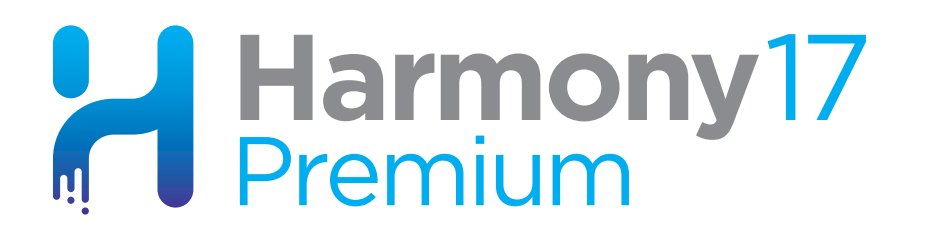

# **Toon Boom Harmony 17 Premium** Reference Guide

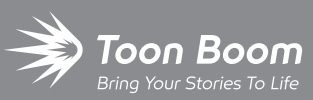

**TOON BOOM ANIMATION INC.**

4200 Saint-Laurent, Suite 1020 Montreal, Quebec, Canada H2W 2R2

**+1 514 278 8666** contact@toonboom.com **toonboom.com**

### **Legal Notices**

Toon Boom Animation Inc. 4200 Saint-Laurent, Suite 1020 Montreal, Quebec, Canada H2W 2R2

Tel: +1 514 278 8666 Fax: +1 514 278 2666

[toonboom.com](http://www.toonboom.com/)

#### **Disclaimer**

The content of this document is the property of Toon Boom Animation Inc. and is copyrighted. Any reproduction in whole or in part is strictly prohibited.

The content of this document is covered by a specific limited warranty and exclusions and limit of liability under the applicable License Agreement as supplemented by the special terms and conditions for Adobe $^\circledR$ Flash $^\circledR$  File Format (SWF). For details, refer to the License Agreement and to those special terms and conditions.

#### **Trademarks**

Toon Boom® is a registered trademark. Harmony™ and the Toon Boom logo are trademarks of Toon Boom Animation Inc. All other trademarks of the property of their respective owners.

#### **Publication Date**

#### 10-27-2020

Copyright © 2020 Toon Boom Animation Inc., a Corus Entertainment Inc. company. All rights reserved.

# <span id="page-2-0"></span>**Table of Contents**

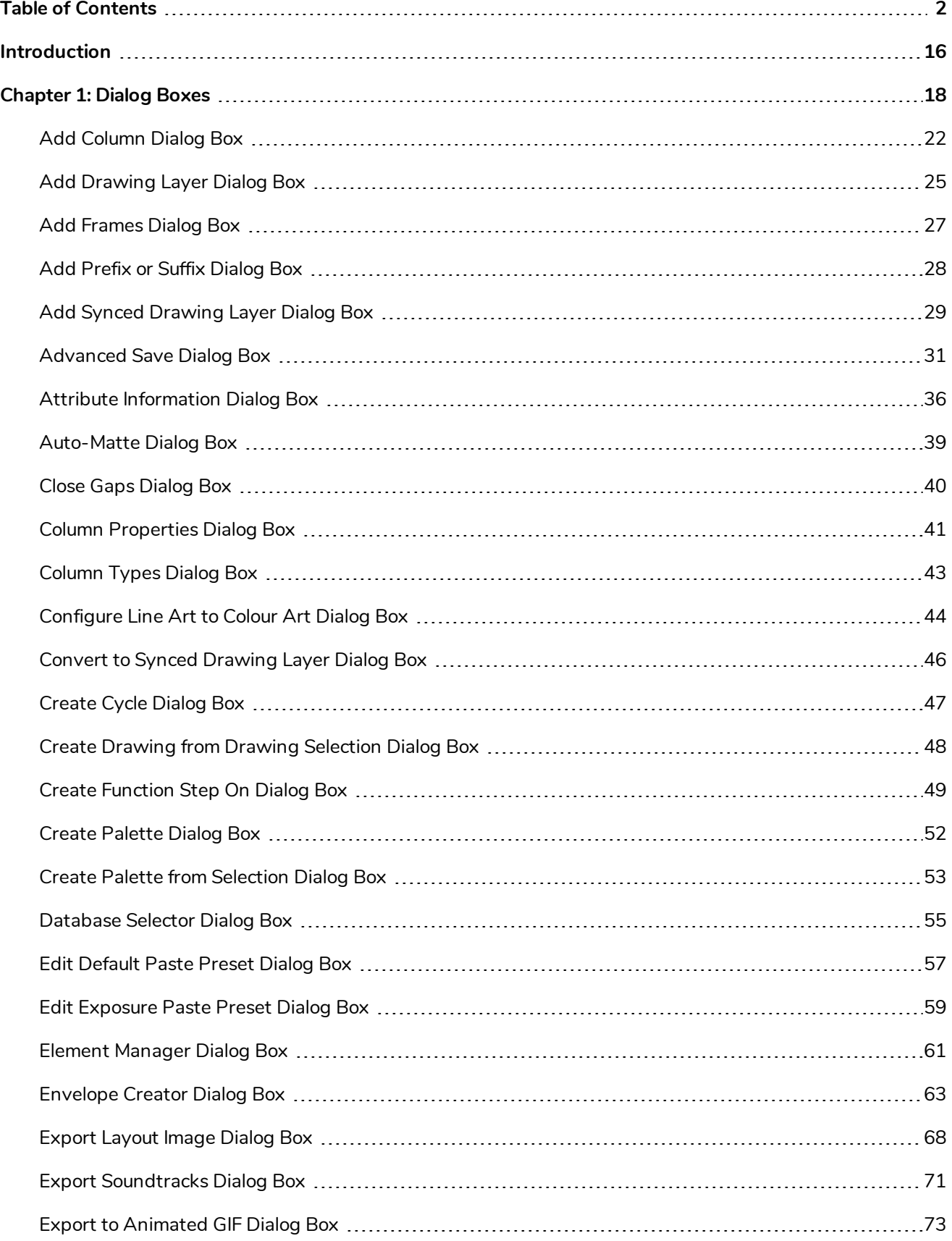

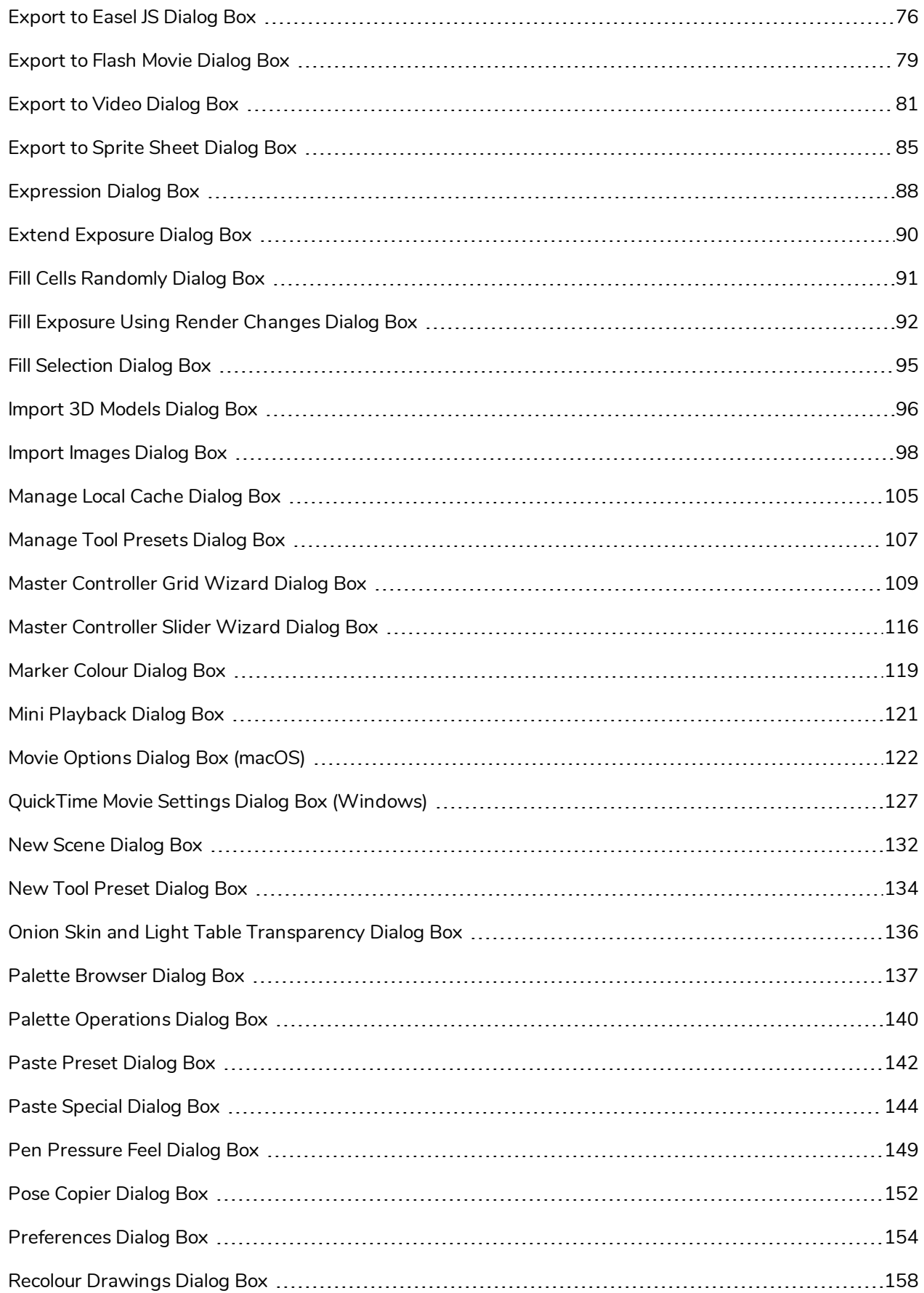

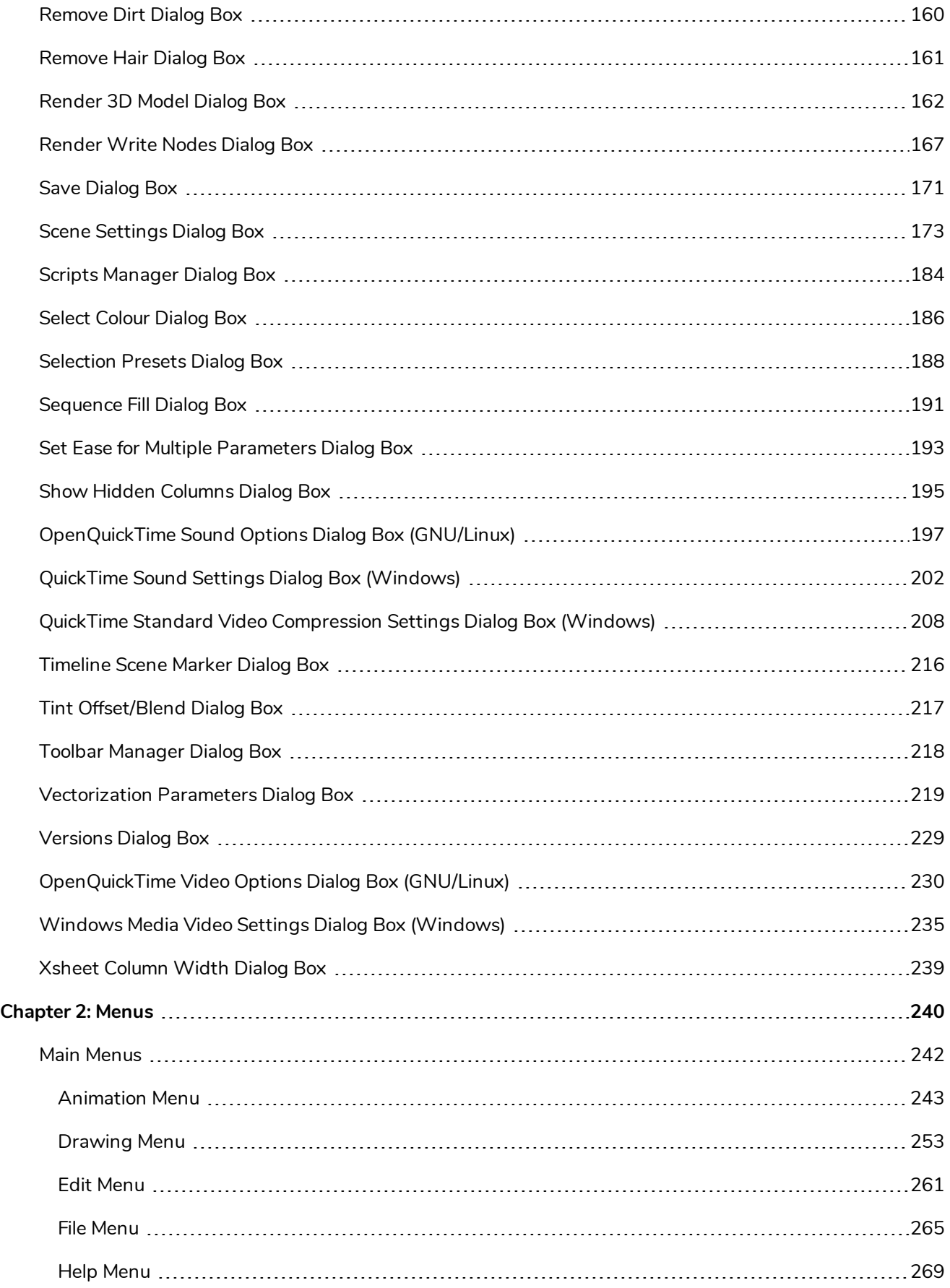

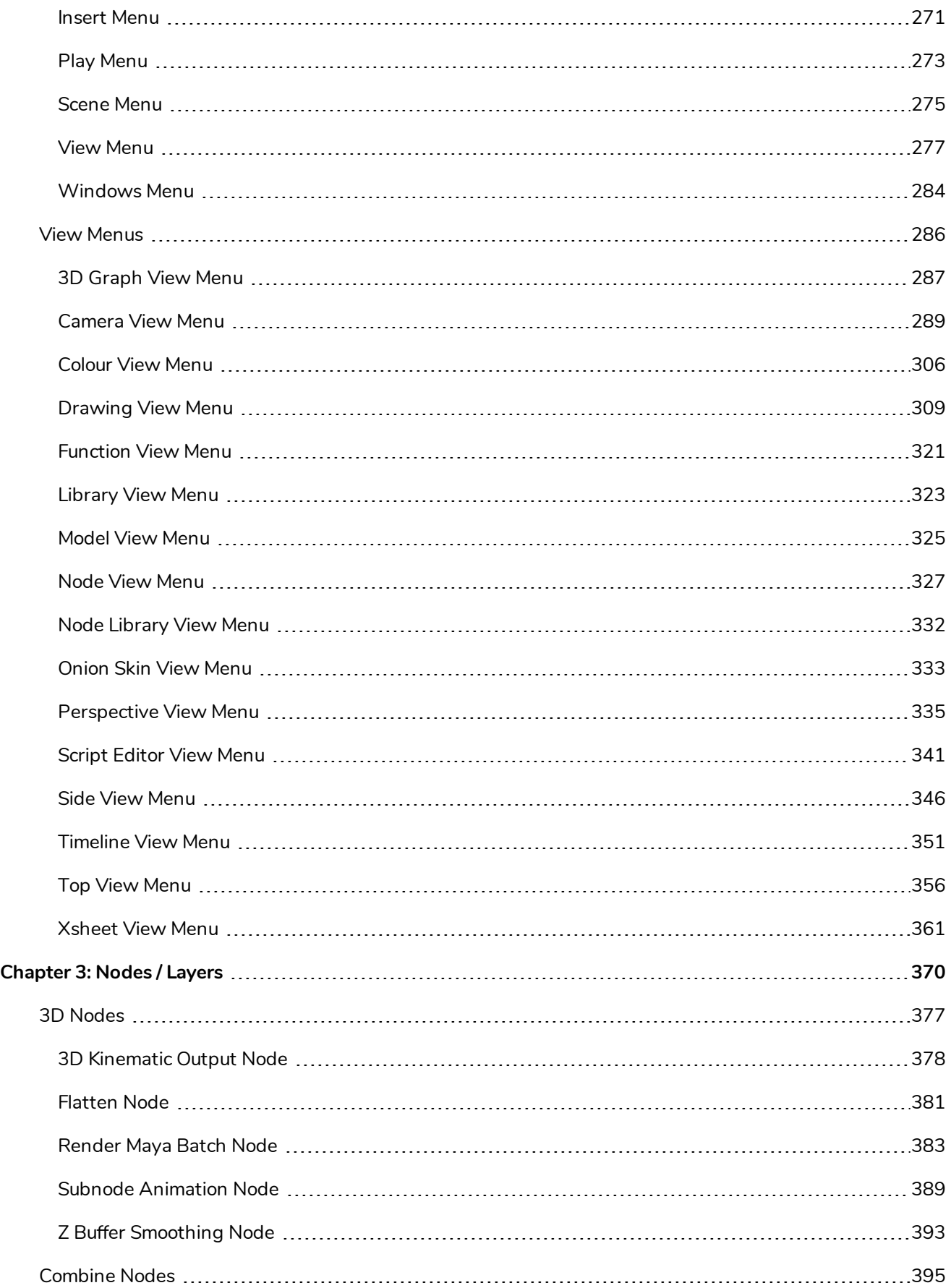

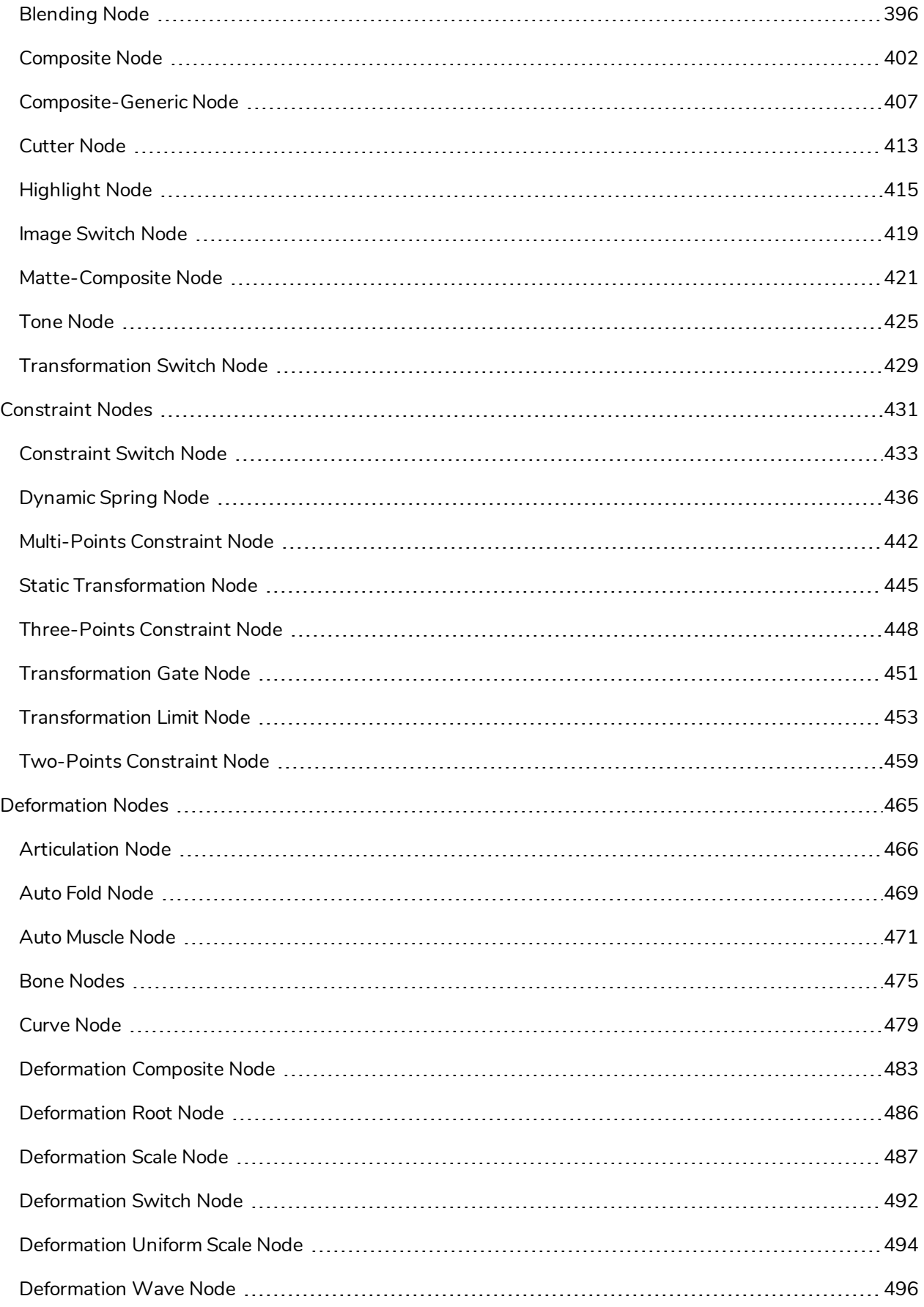

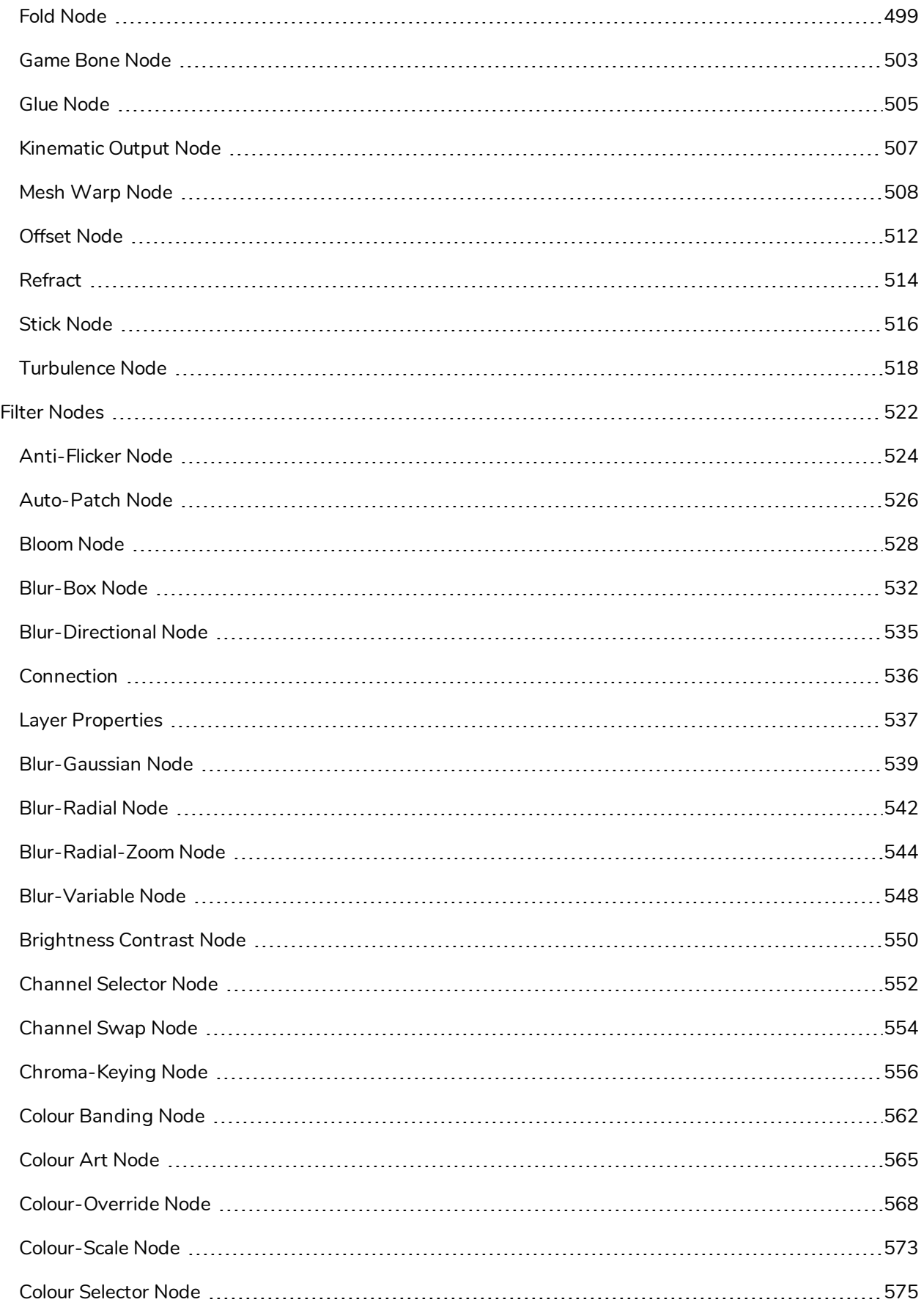

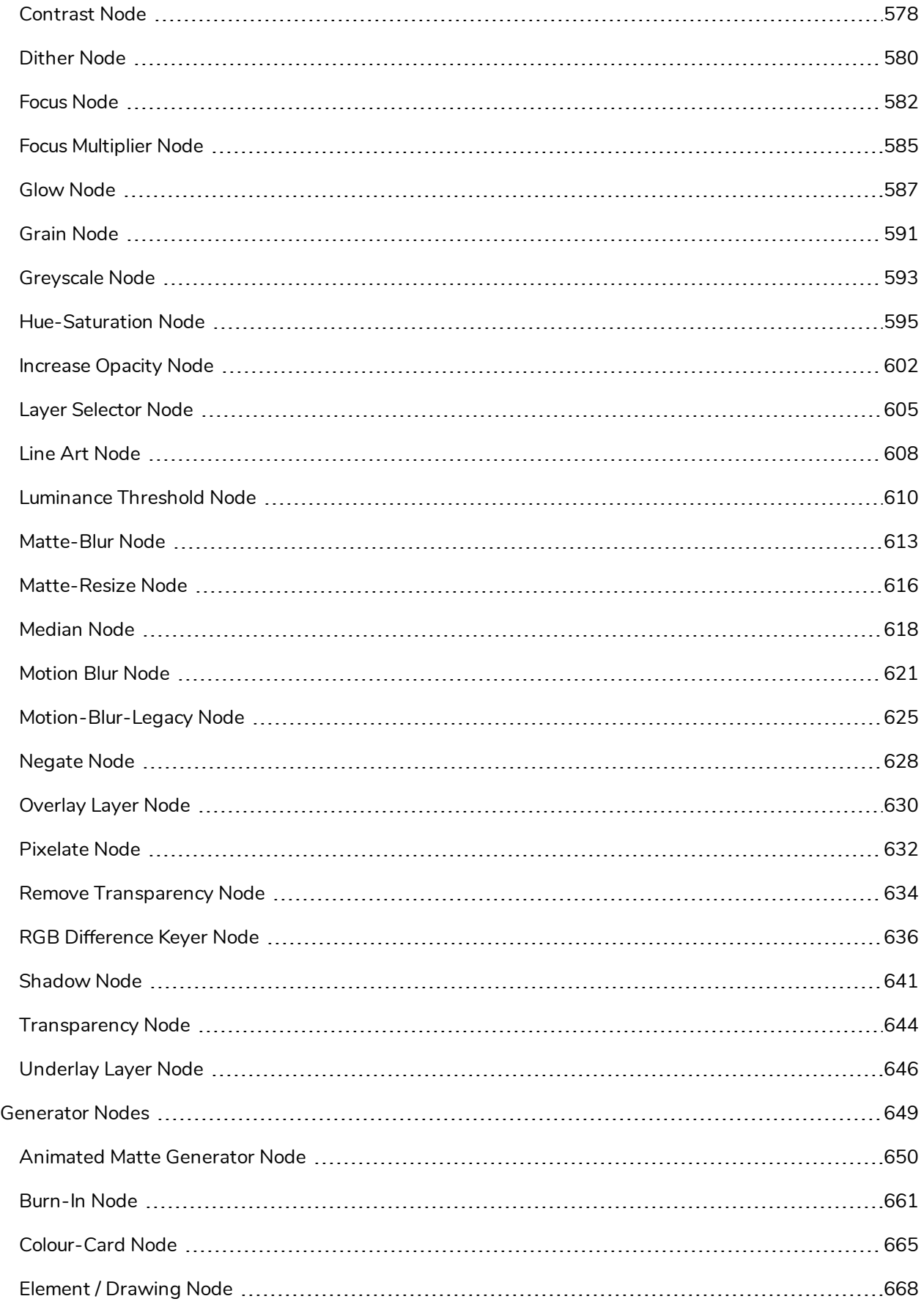

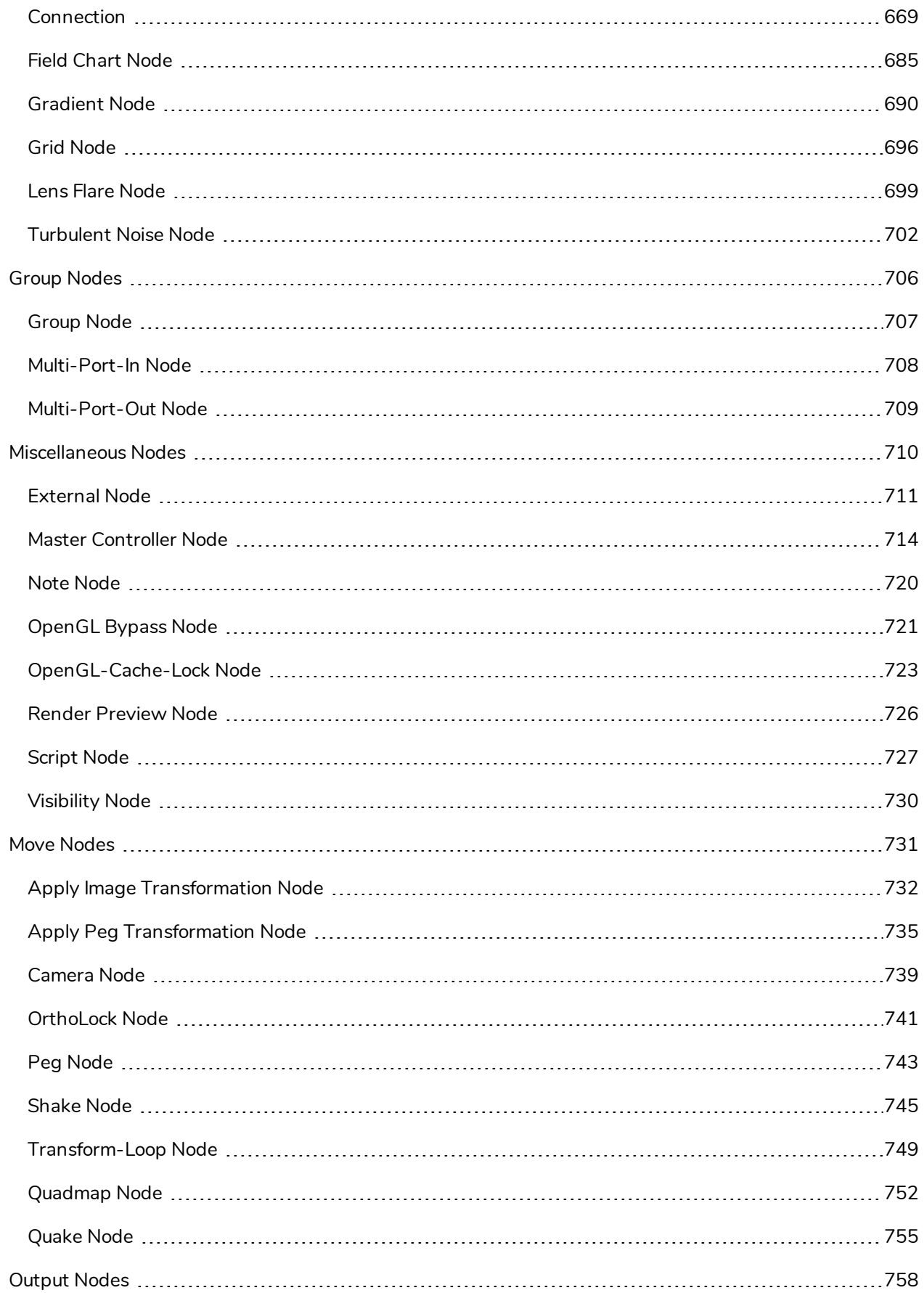

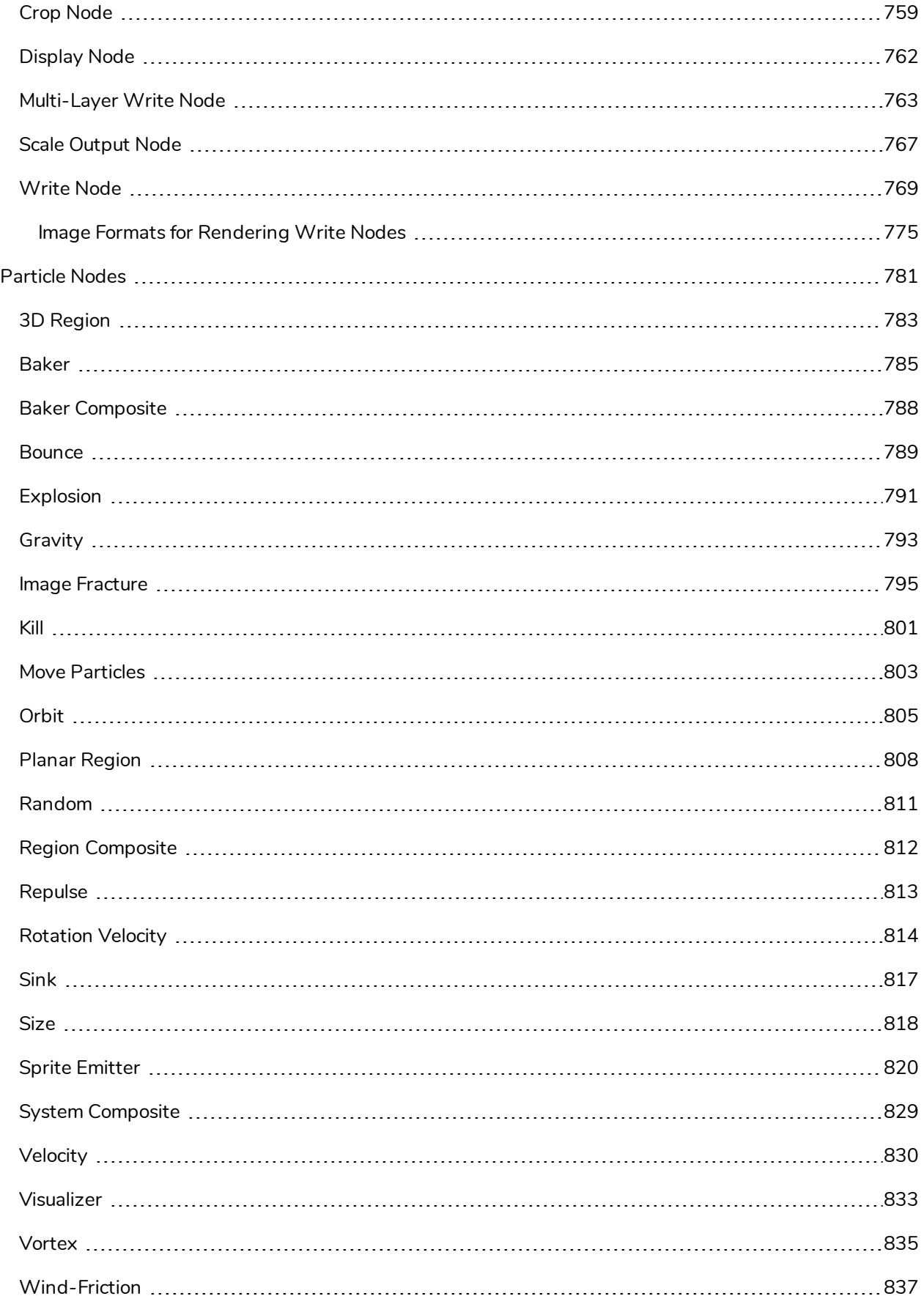

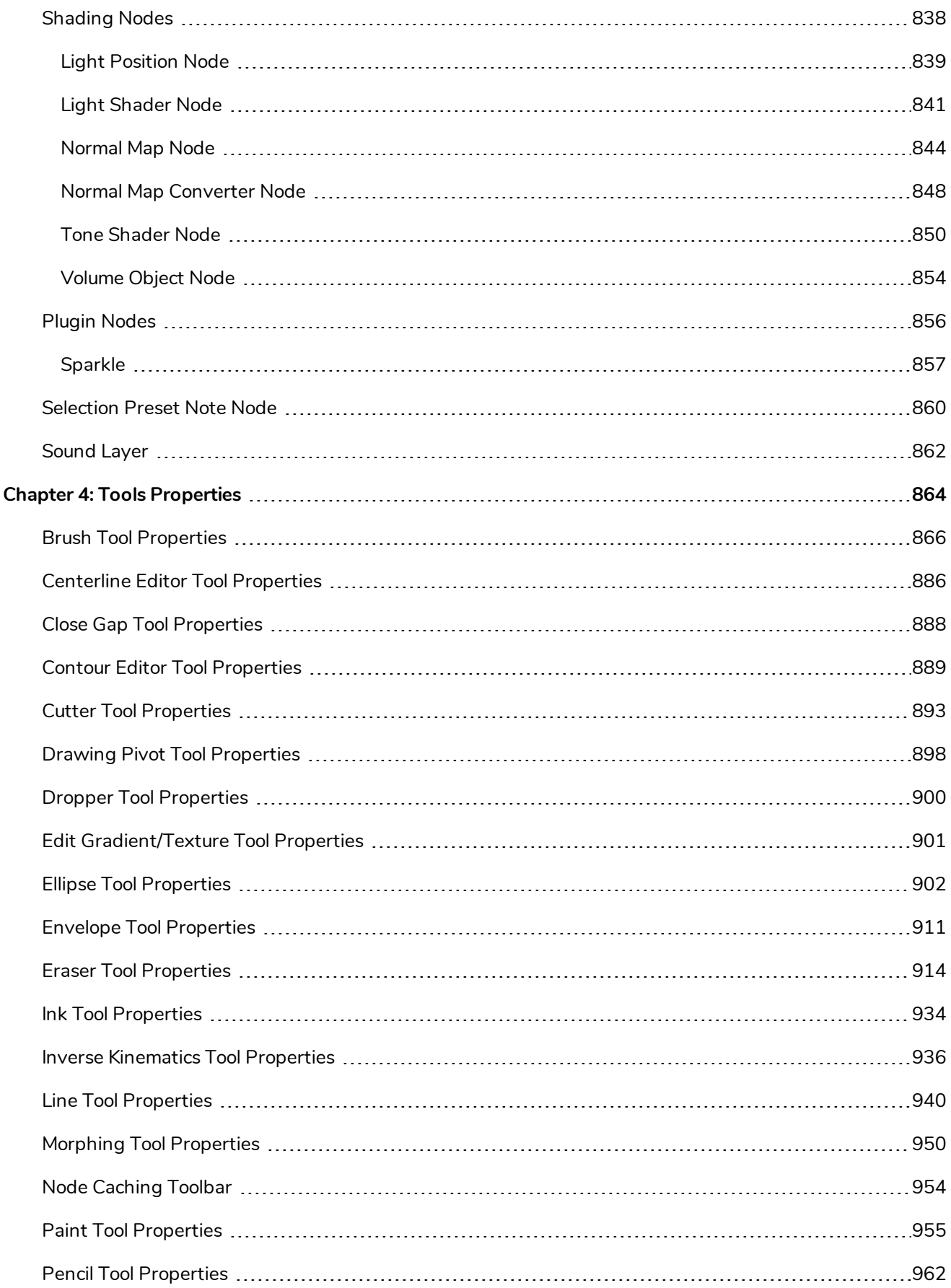

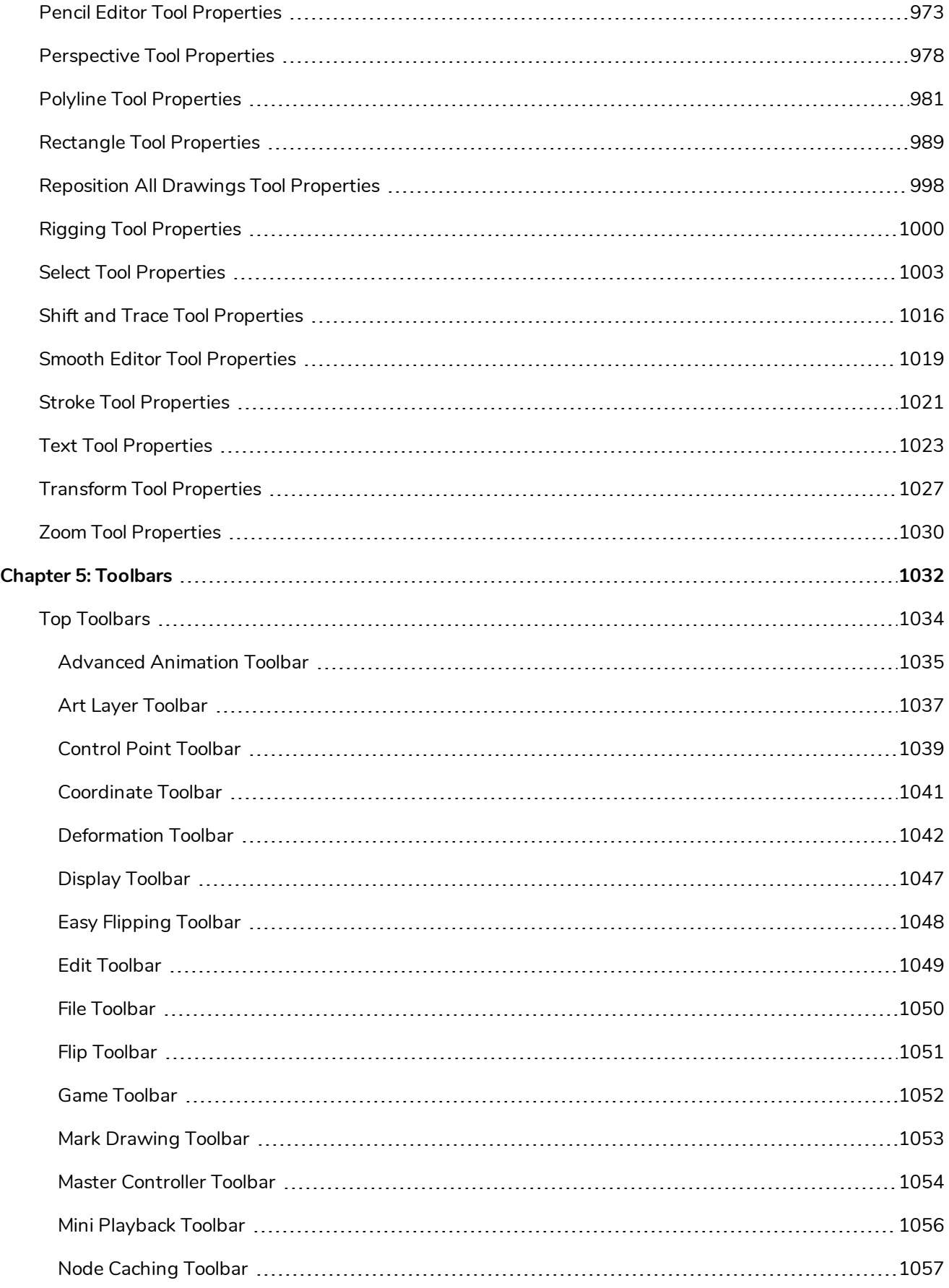

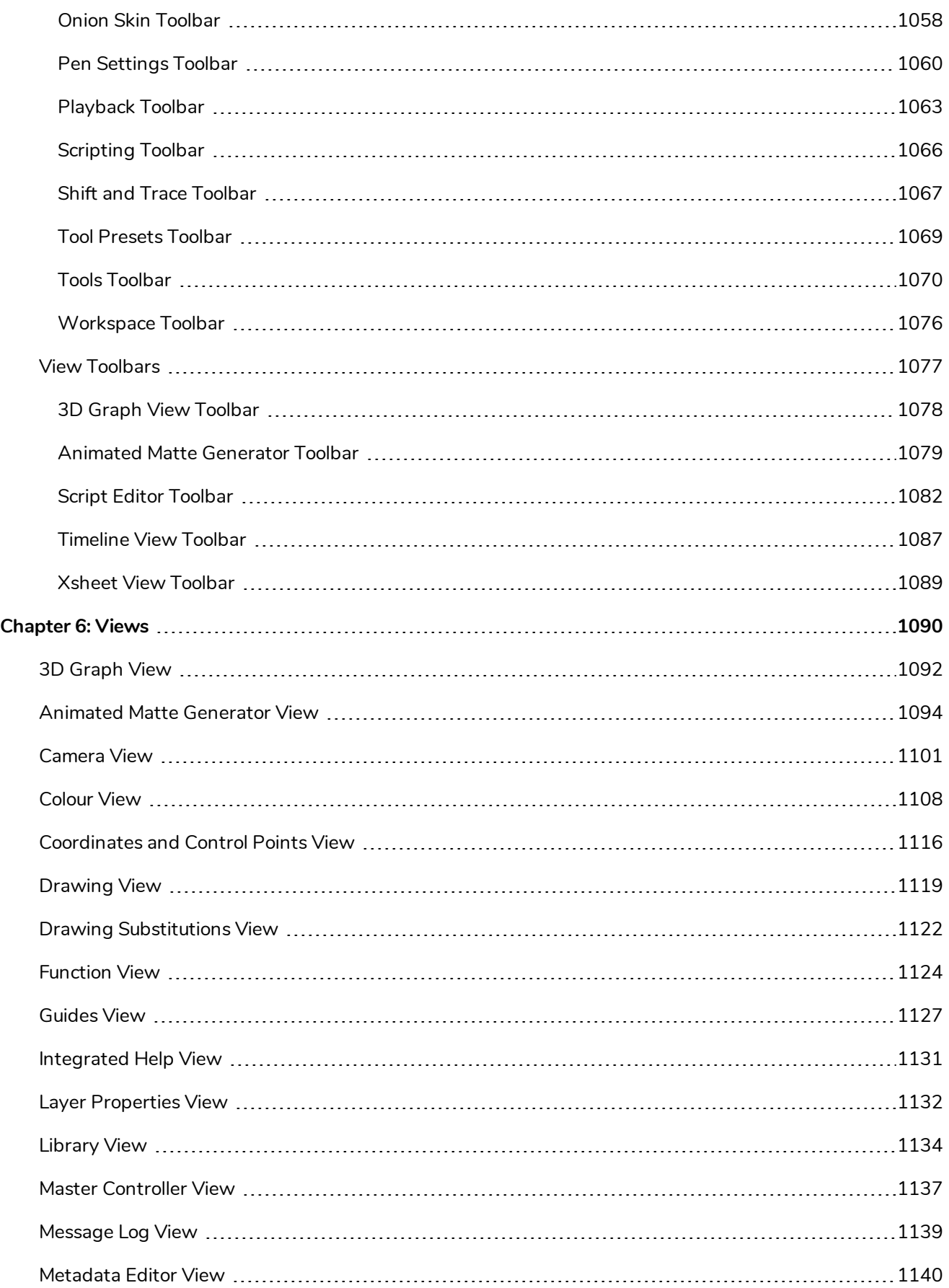

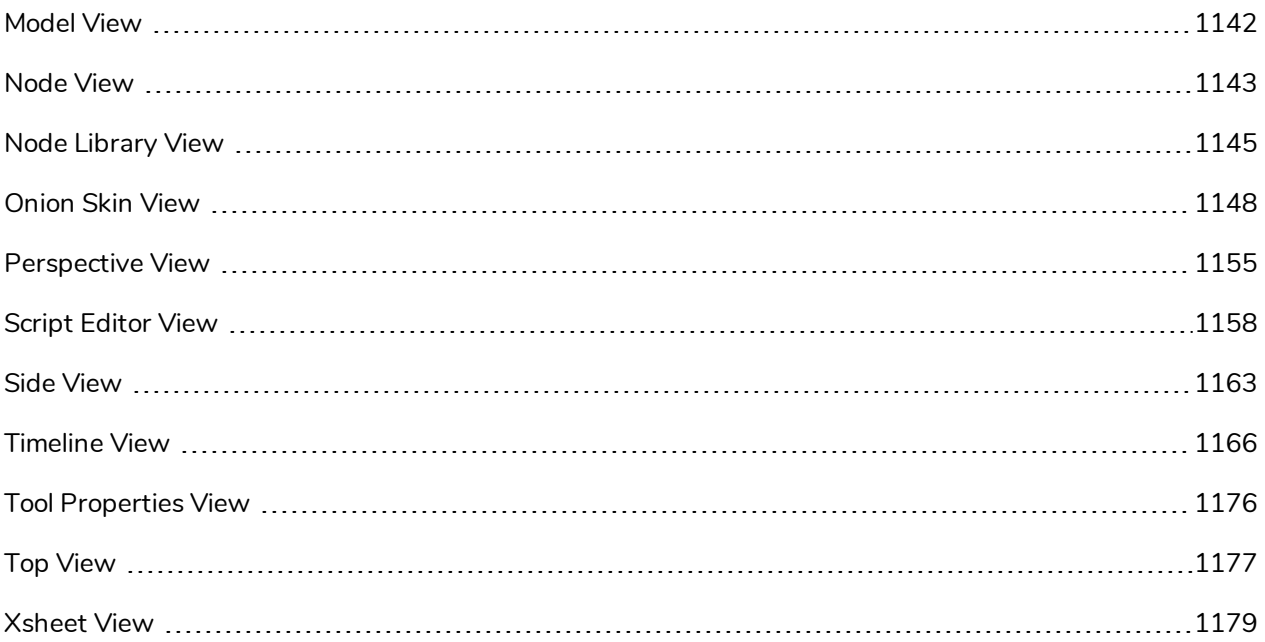

# <span id="page-16-0"></span>**Introduction**

Harmony has several commands, dialog boxes, and buttons. The Reference section lists all of them along with the matching definition. To understand how to use these functions in a production context, read the User guide.

In the Reference guide, you will learn about the various parameters available in dialog boxes, menus, nodes, toolbars, views, and windows.

The Preferences guide provides additional details about each individual preference.

# <span id="page-18-0"></span>**Chapter 1: Dialog Boxes**

Dialog boxes contain controls such as options and lists through which you can carry out a particular command or task. For example, in the Scene Settings dialog box, you must indicate the resolution and alignment. A typical dialog box looks as follows:

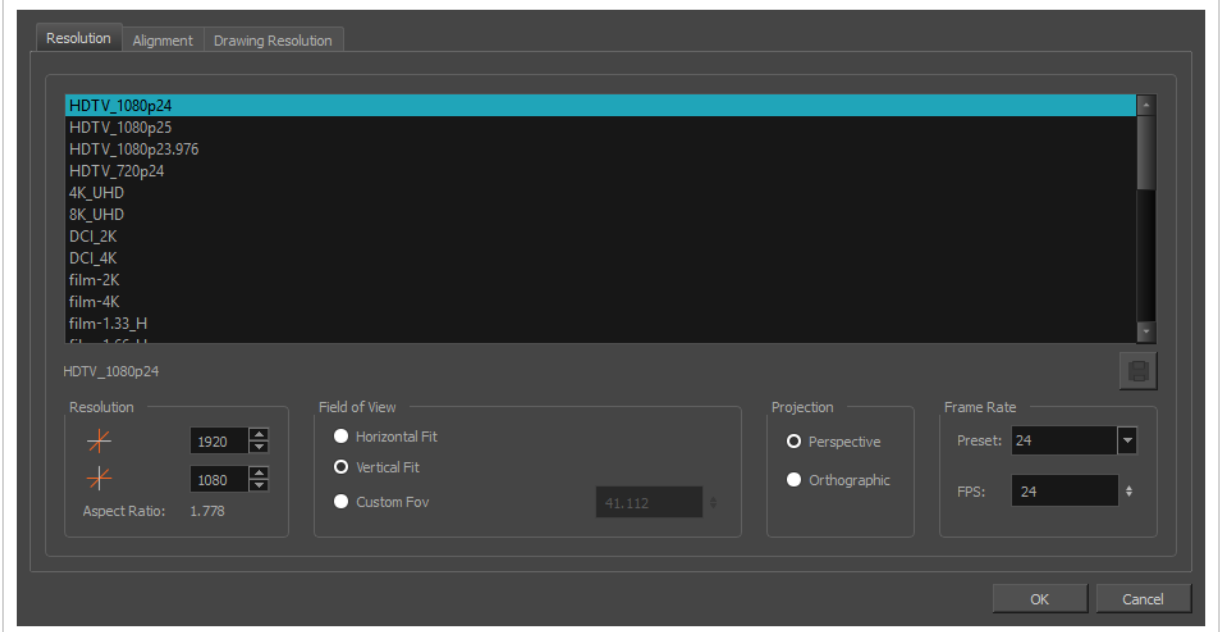

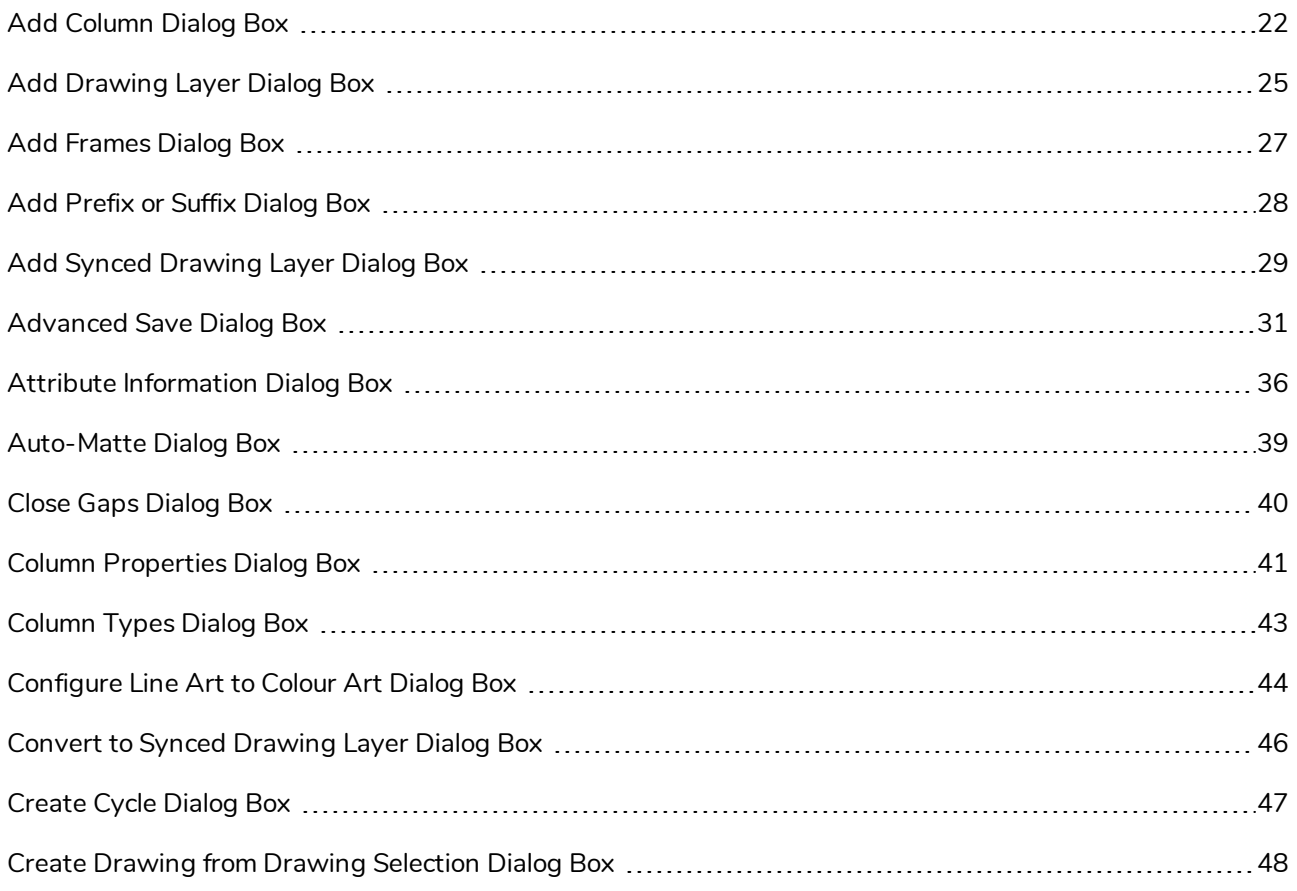

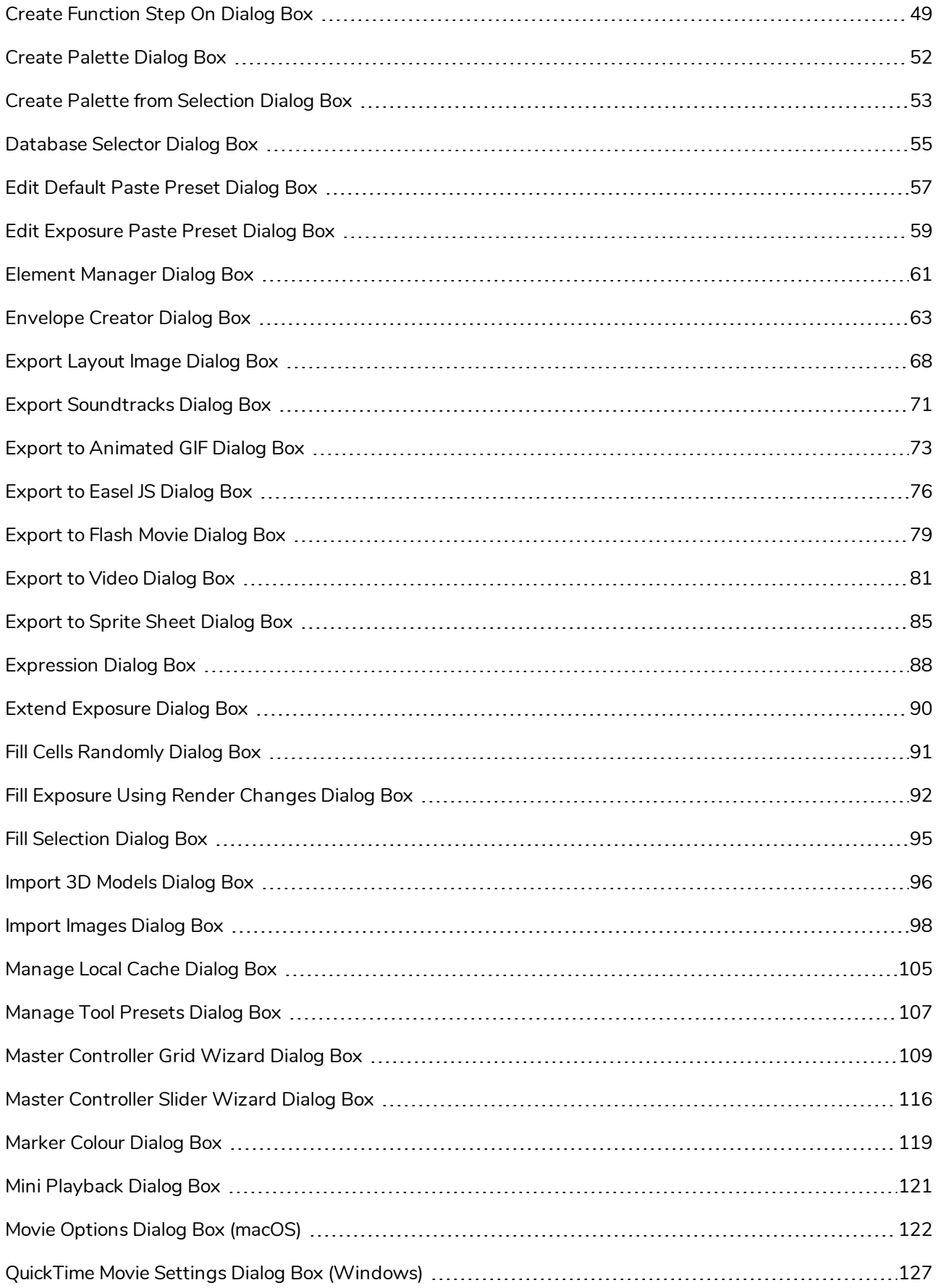

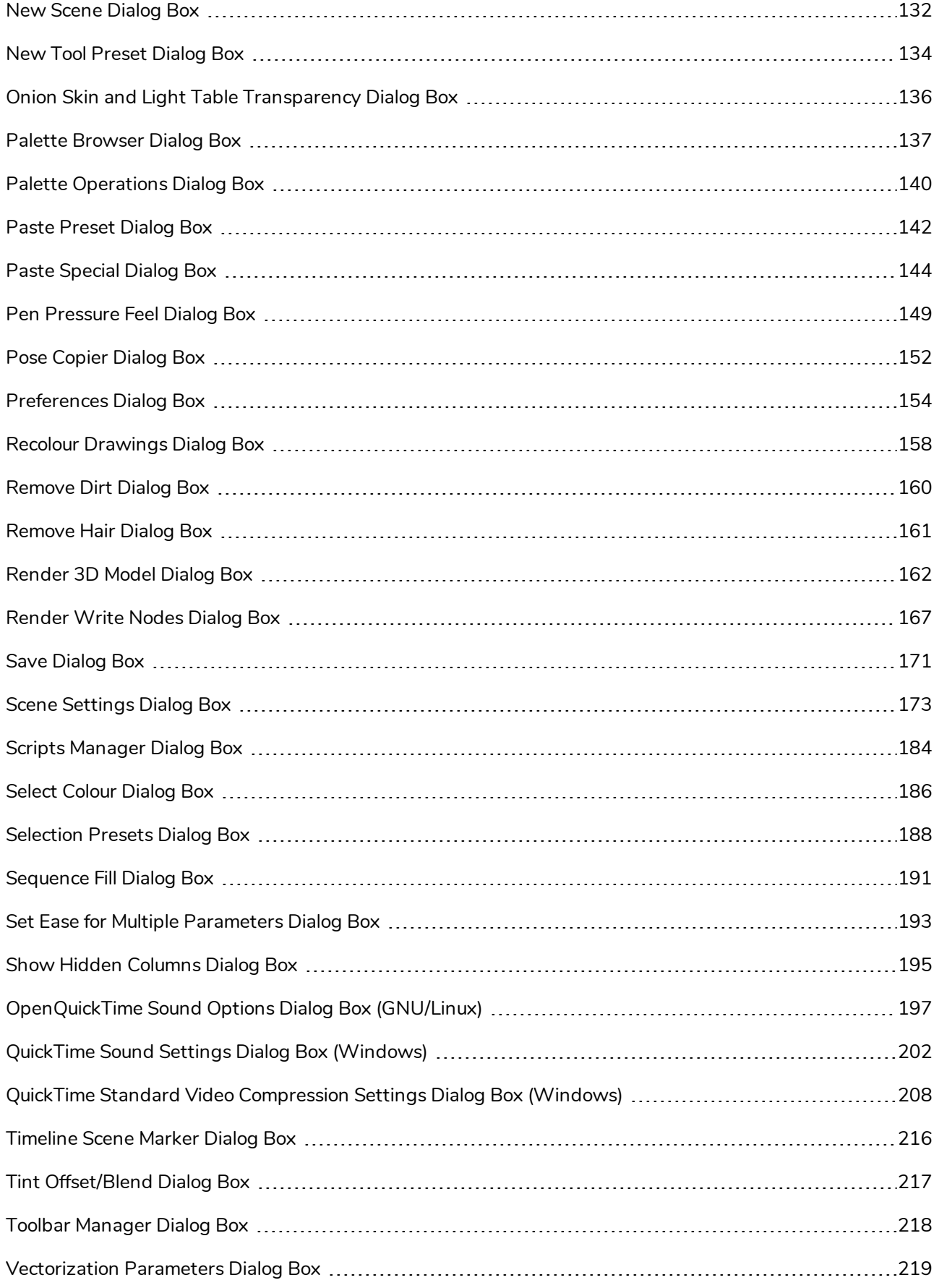

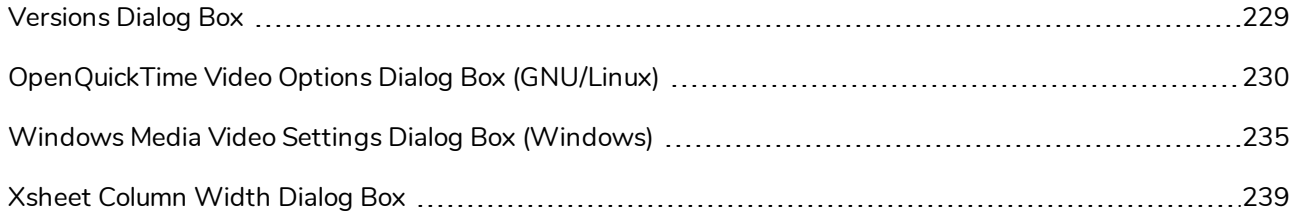

# <span id="page-22-0"></span>**Add Column Dialog Box**

The Add Column dialog box lets you add a column in the Xsheet view.

By default, when you create a new scene, there is one drawing column in the Xsheet view and one corresponding drawing layer in the Timeline view.

You can add an element for each drawing and it will appear as a column in the Xsheet view, a layer in the Timeline view, and a node in the Node view.

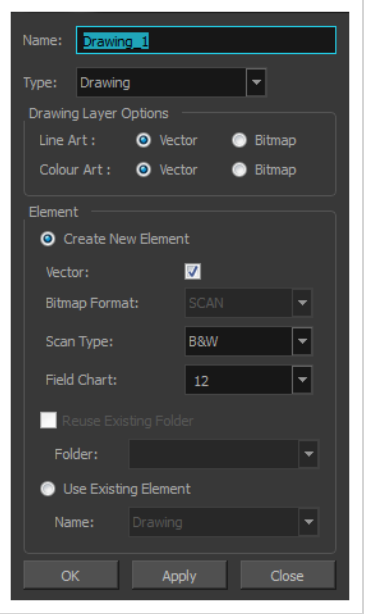

#### **How to access the Add Column dialog box**

- 1. Do one of the following:
	- $\bullet$  In the Xsheet menu, select **Columns** > Add Columns.
	- Click the Add Columns  $\Box$ + button.
	- $\bullet$  Press Shift + C.

#### **NOTE**

The Add Column dialog box contains additional parameters for working with elements which will only display if you set advanced preferences. To do this, press Ctrl + U (Windows/Linux) or ⌘ + U (macOS) to open the Preferences dialog box. Select the **Advanced** tab, then select the **Advanced Element Mode** option and click **OK**.

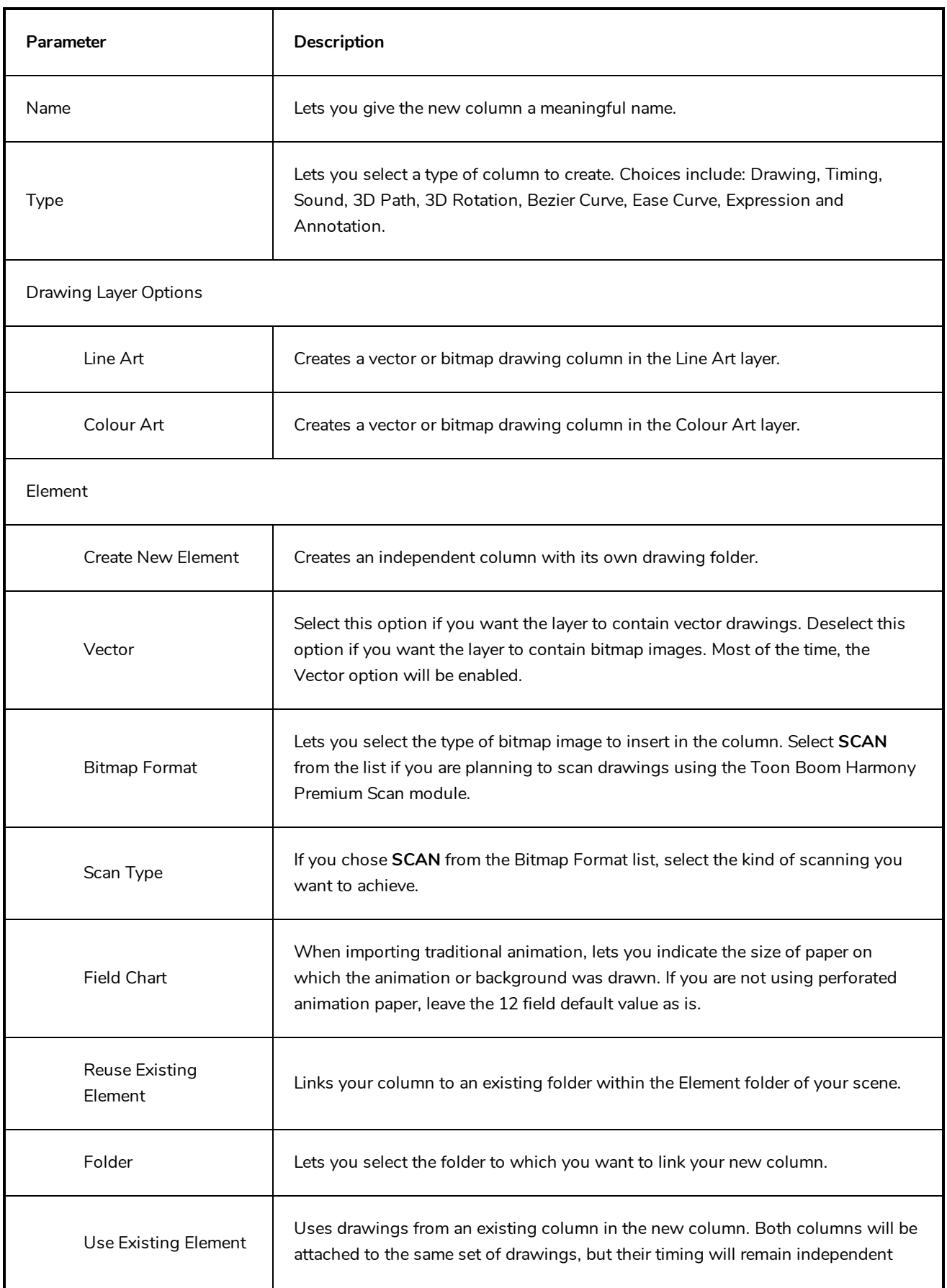

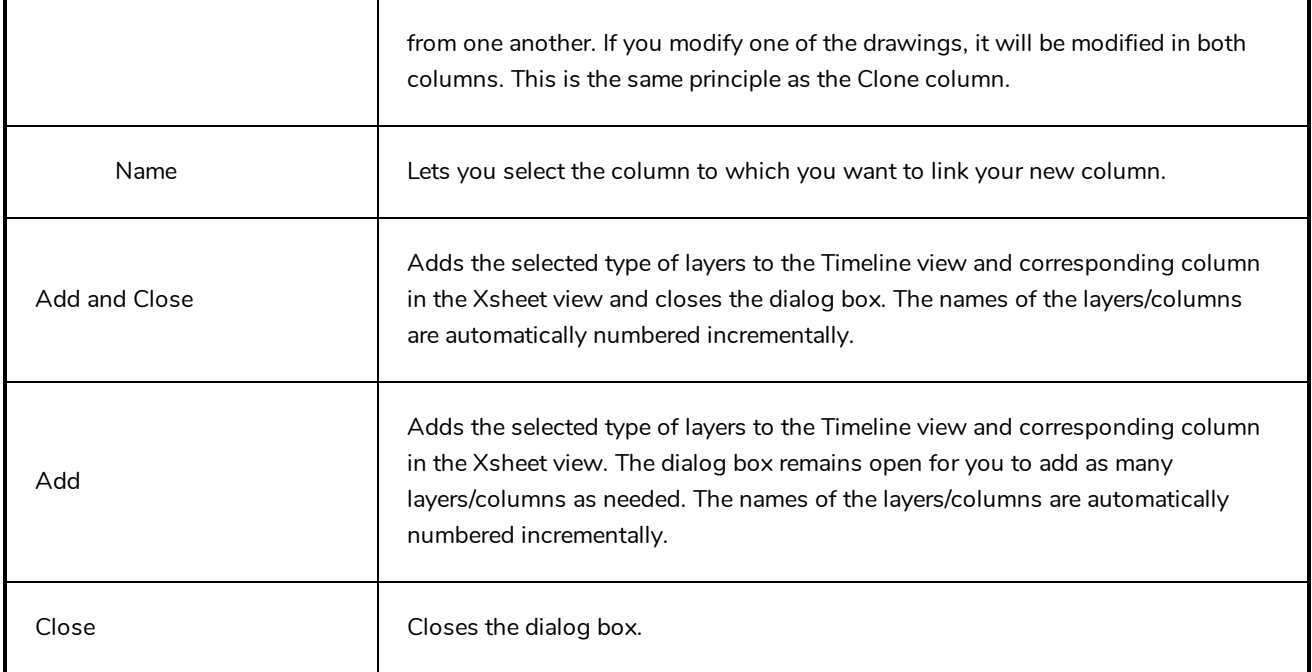

# <span id="page-25-0"></span>**Add Drawing Layer Dialog Box**

The Add Drawing Layer dialog box lets you add a drawing layer to your project.

By default, when you create a new scene, there is one drawing column in the Xsheet view and one corresponding drawing layer in the Timeline view.

You can add an element for each drawing and it will appear as a column in the Xsheet view, a layer in the Timeline view, and a node in the Node view.

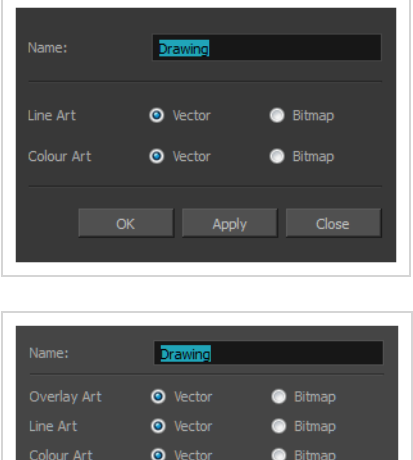

 $\bullet$  Vector

Add and Close

#### **How to access the Add Drawing Layer dialog box**

 $\bullet$  Bitmap

Close

1. Do one of the following:

Add

- In the Timeline view, click the Add Drawing Layer  $\mathcal{F}_+$  button.
- <sup>l</sup> From the top menu, select **Insert > Drawing**.
- Press Ctrl + R (Windows/Linux) or  $H + R$  (macOS).

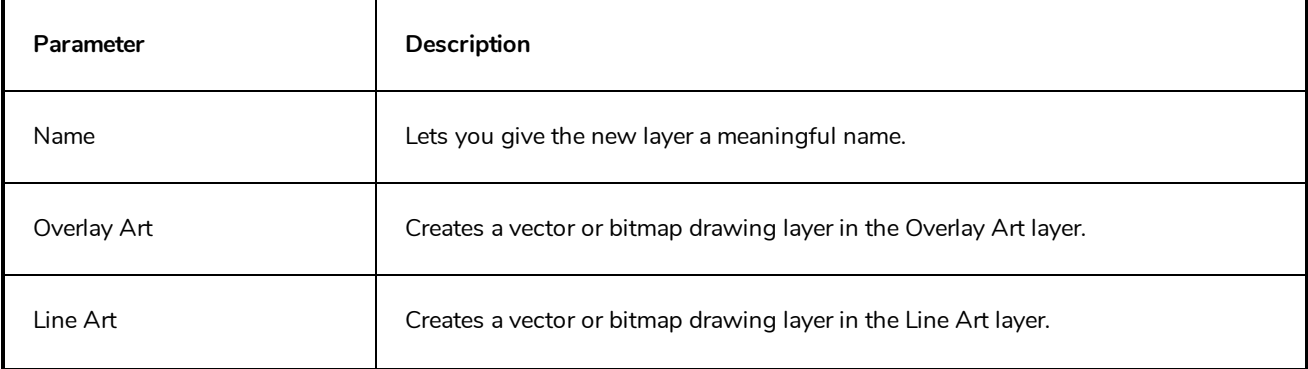

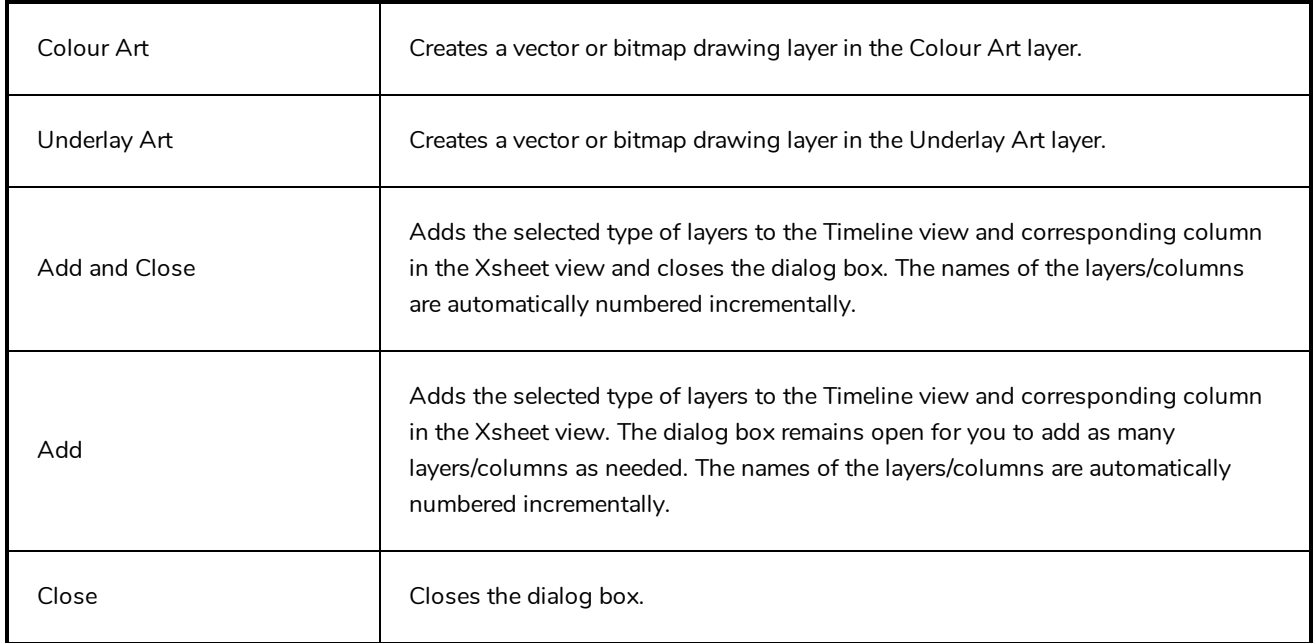

# <span id="page-27-0"></span>**Add Frames Dialog Box**

The Add Frames dialog box lets you add frames anywhere in the middle of the scene—before or after a selection. If you select a frame row in the Xsheet view, Harmony will add the new frames before or after the selection, depending on your choice.

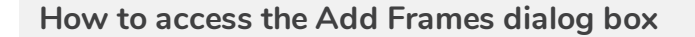

1. In the Timeline or Xsheet view, select a frame or a range of frames.

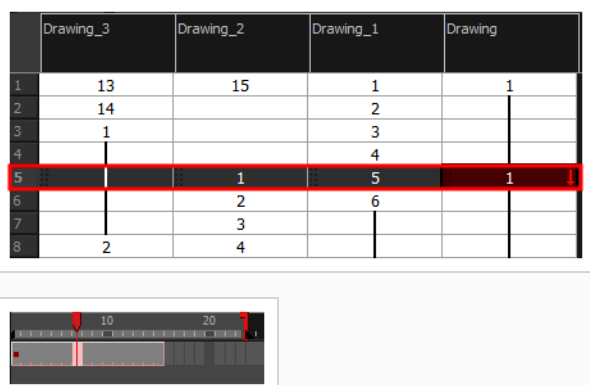

- 2. Do one of the following:
	- <sup>l</sup> From the top menu, select **Scene > Frame > Add Frames Before Selection** or **Add Frames After Selection**.
	- <sup>l</sup> In the Xsheet view, right-click and select **Frames > Add Frames Before Selection** or **Add Frames After Selection**.
	- In the Xsheet toolbar, click the Add Frames  $\bar{\equiv}^{\ddagger}$  button to add frame after your selection.
	- Press Ctrl + G (Windows/Linux) or  $\mathcal{H}$  + G (macOS) to add frames before the selection, or Ctrl + H to add frames after the selection.

The Add Frames dialog box opens.

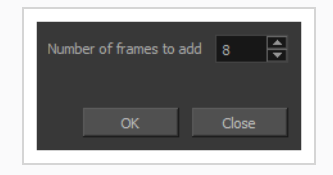

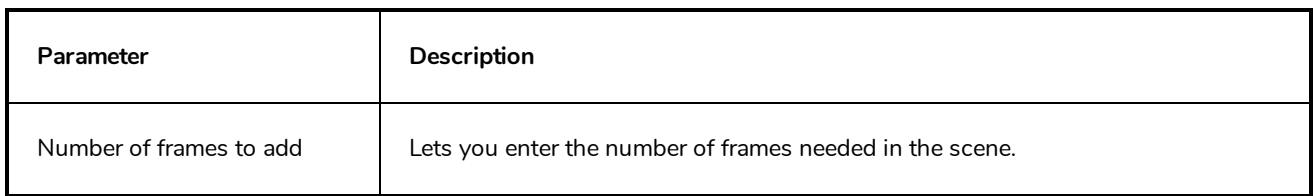

# <span id="page-28-0"></span>**Add Prefix or Suffix Dialog Box**

The Add Prefix or Suffix dialog box lets you add or remove a prefix or suffix for a multi-layer or multi-node selection.

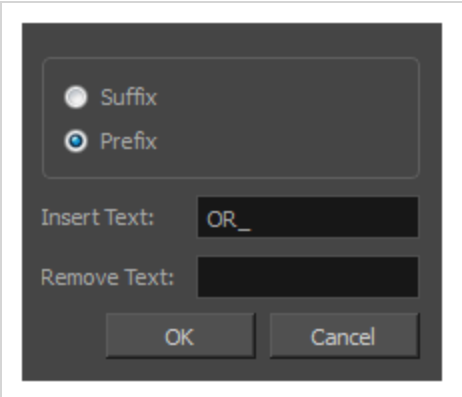

#### **How to access the Add Prefix or Suffix dialog box**

1. In the Network or Timeline view, select all the nodes or layers to rename or press Ctrl + A (Windows/Linux) or  $\mathbb{H}$  + A (macOS).

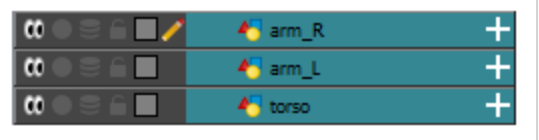

2. In the Scripting toolbar, click the Add Prefix or Suffix Script  $\frac{100}{100}$  button. If the Scripting toolbar is not visible, you can display it by selecting **Windows > Toolbars > Scripting** from the top menu. If the Add Prefix or Suffix Script button is not visible in the Scripting toolbar.

The Add Prefix or Suffix dialog box opens.

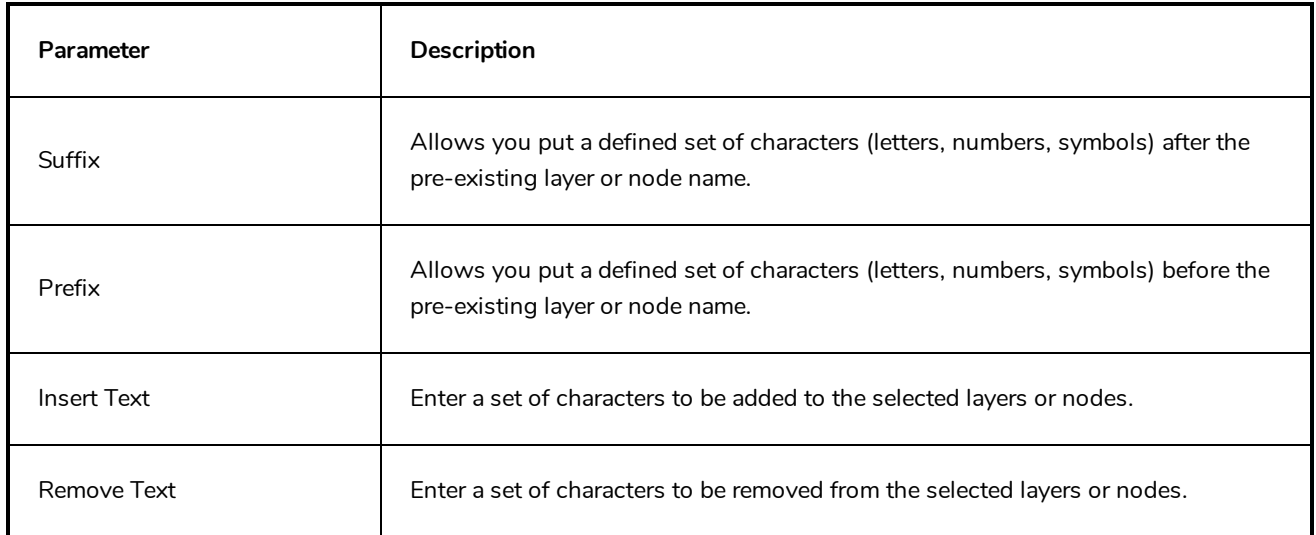

# <span id="page-29-0"></span>**Add Synced Drawing Layer Dialog Box**

The Add Synced Drawing Layer dialog box lets you add a drawing layer to your project that will automatically be synced with the currently selected layer.

Depending on whether the Support Overlay and Underlay Arts option was selected in the Advanced tab of the Preferences panel, the Add Synced Drawing Layer dialog box may look one of two ways.

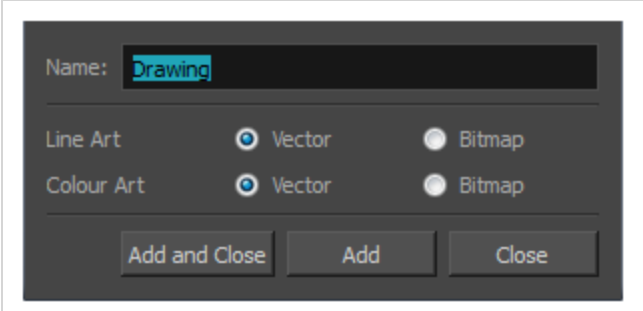

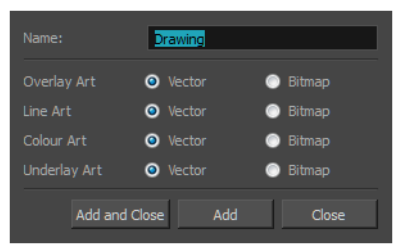

#### **How to access the Add Synced Drawing Layer dialog box**

- 1. In the Timeline view, right-click on the drawing layer you would like to sync with another layer.
- 2. From the right-click menu, select **Add Synced Drawing Layer**.

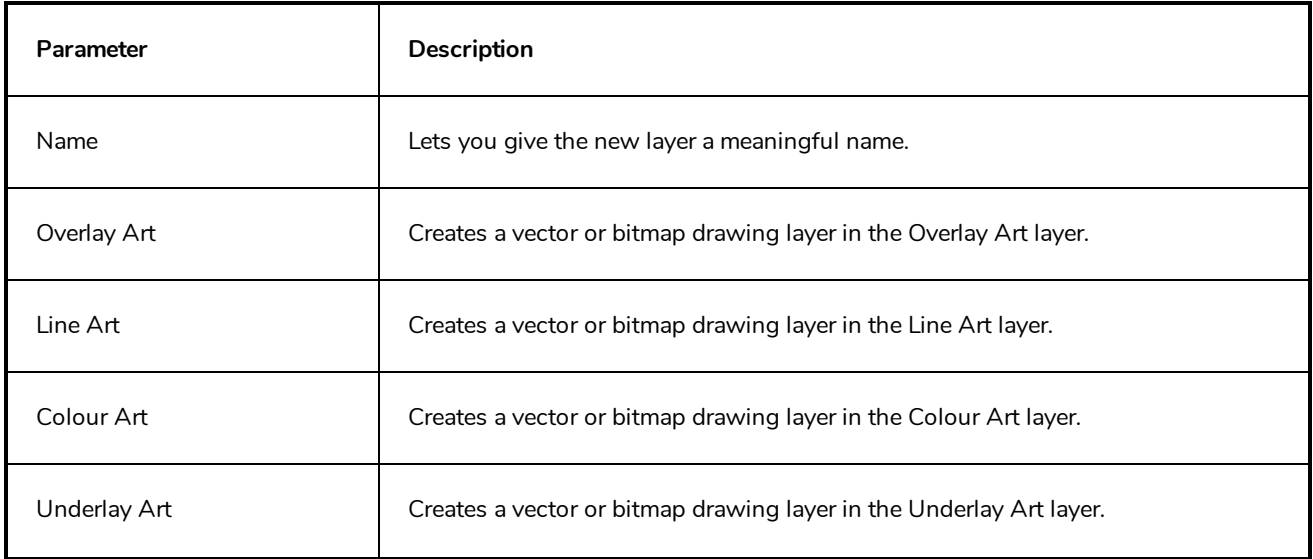

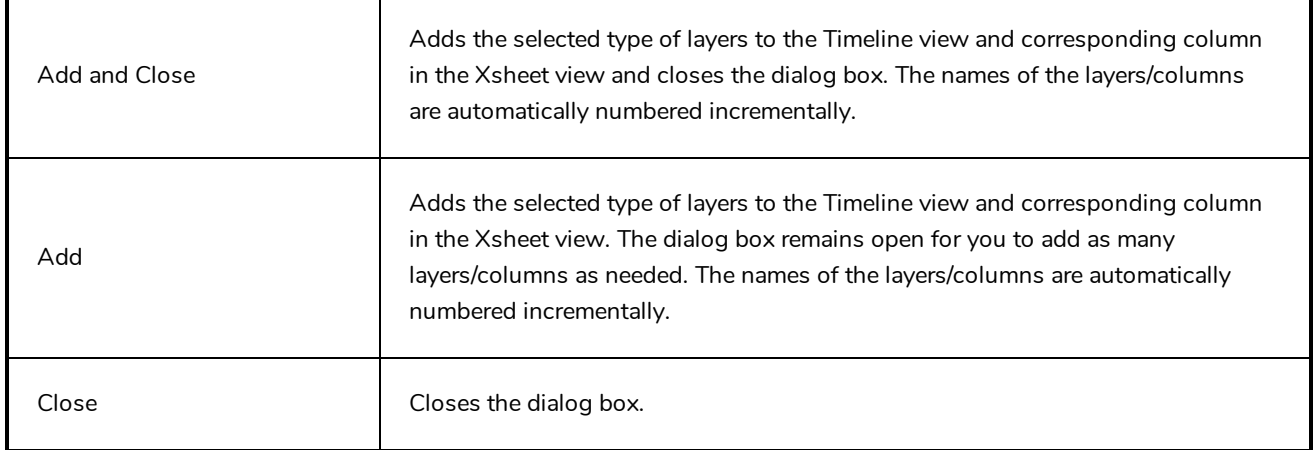

### <span id="page-31-0"></span>**Advanced Save Dialog Box**

In Harmony Server, the Advanced Save dialog box lets you save the scene as a new version, overwrite an existing version, set a new current version, display a list of modified drawings, colour palettes, and modified colour palette lists.

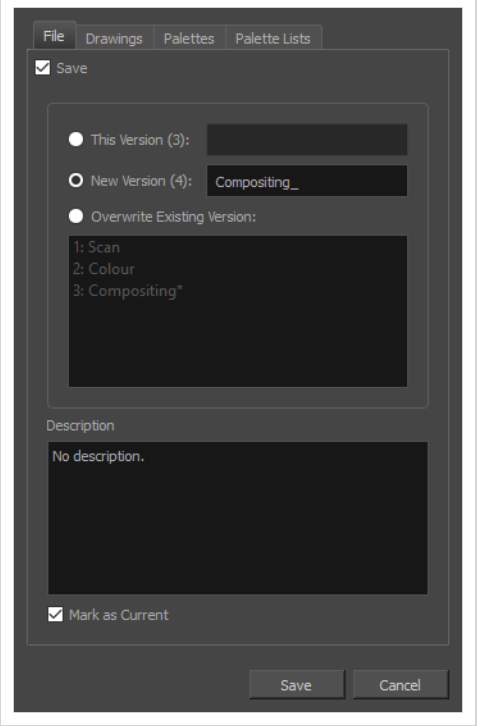

#### **How to access the Advanced Save dialog Box**

- 1. Make sure that you have the necessary rights to save the current scene version. If you do not, you can acquire the rights by selecting **File > Rights to Modify Scene Version** or **Rights to Modify Scene** from the top menu.
- 2. From the top menu, select **File > Advanced Save**.

The Advanced Save dialog appears.

# **File Tab**

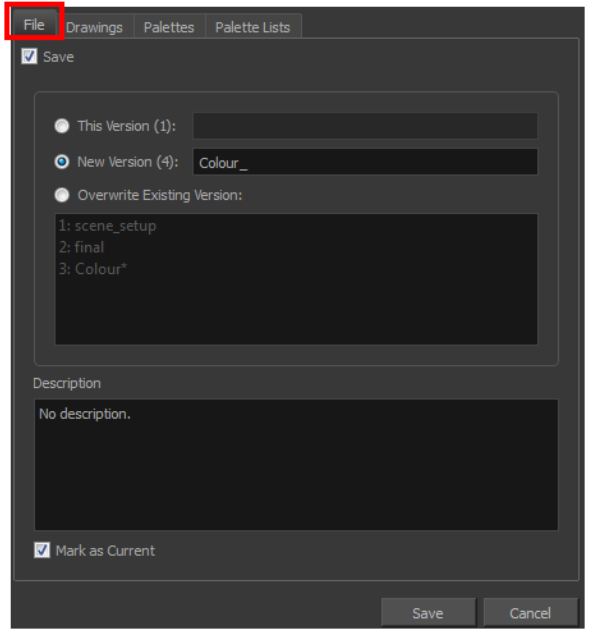

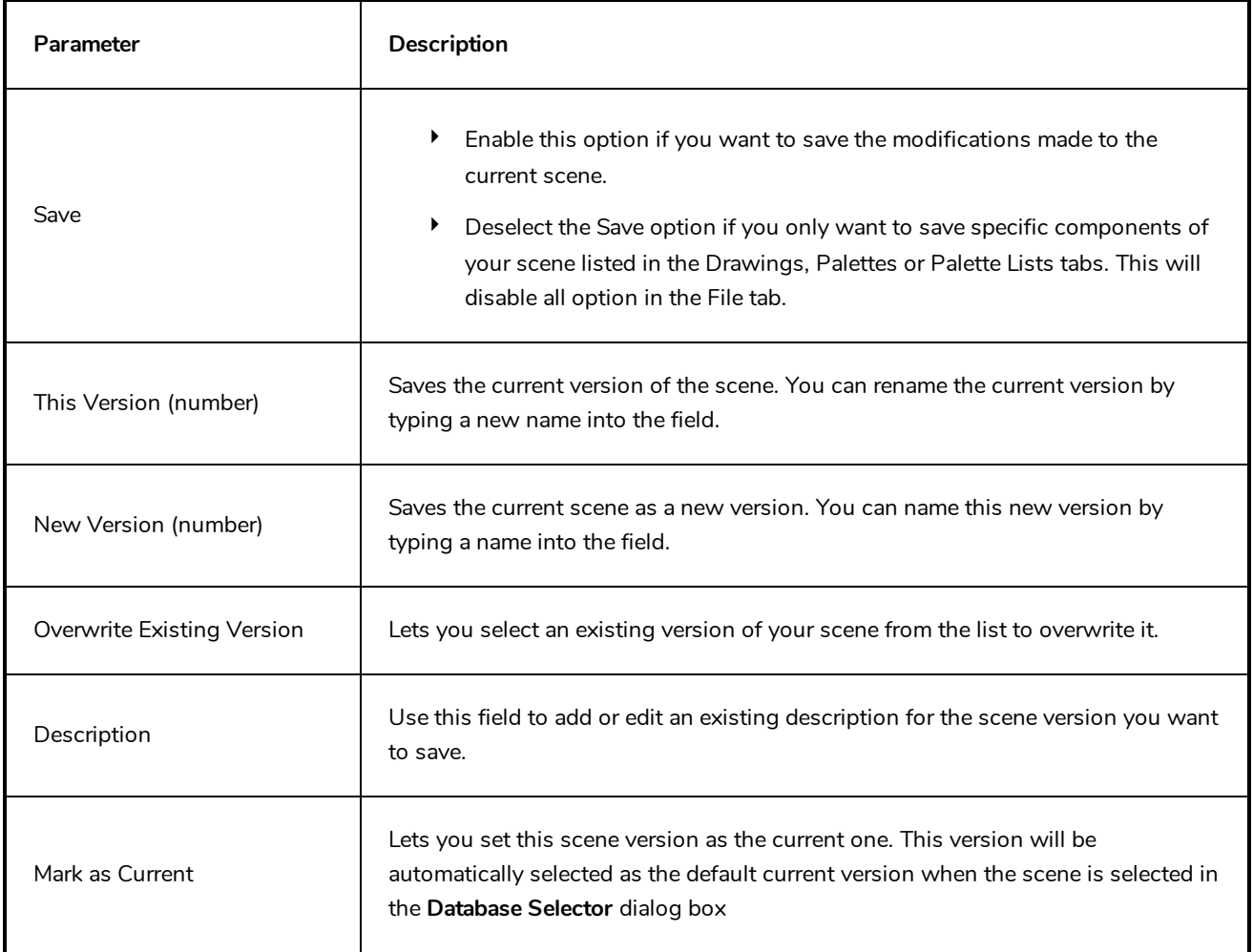

# **Drawings (Harmony Server only)**

The Drawings tab lists the modified drawings.

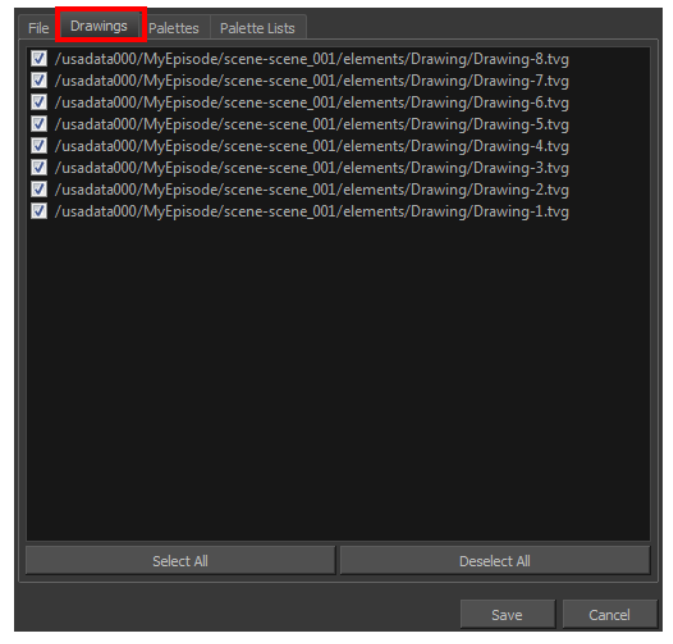

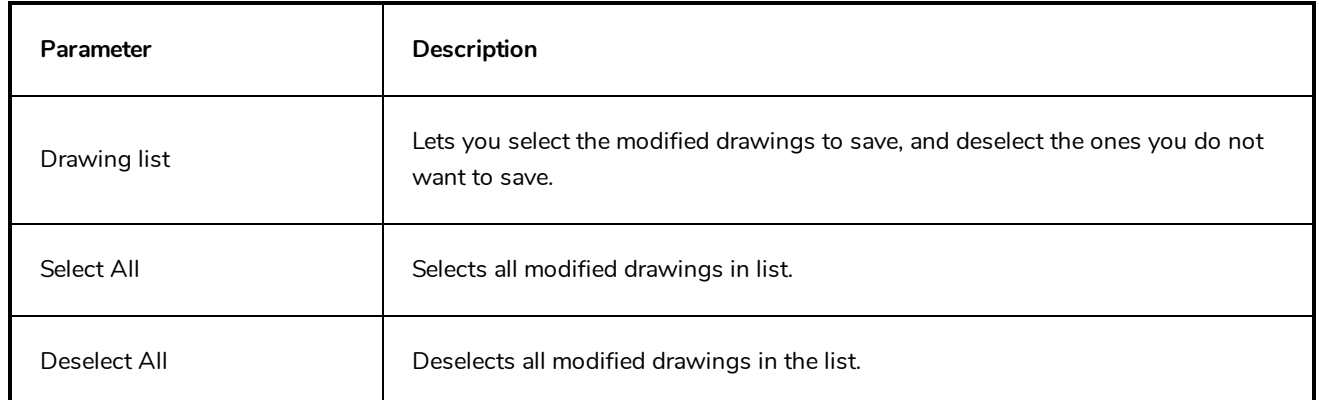

### **Palettes Tab**

The Palette tab lists the modified colour palettes.

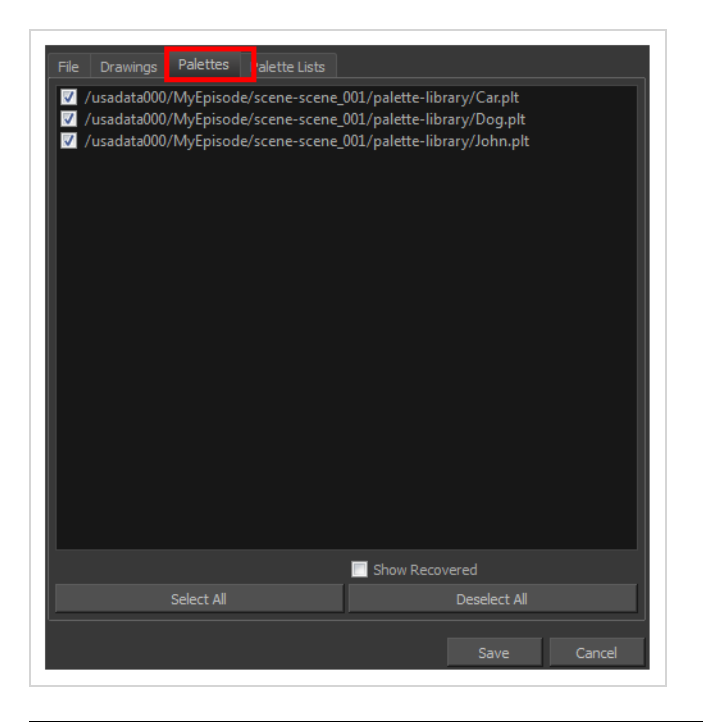

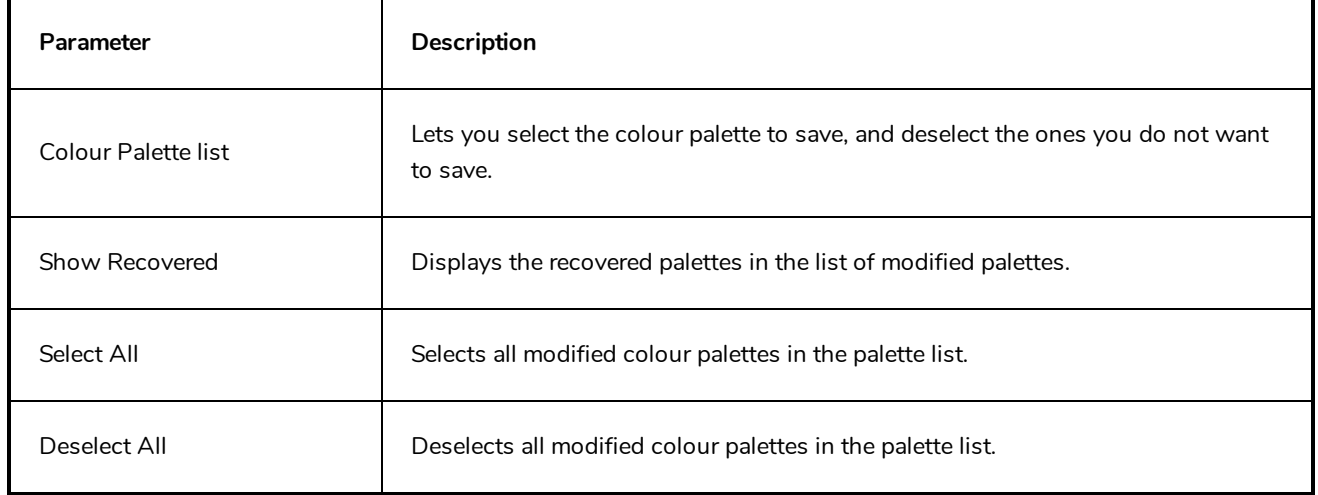

### **Palette Lists Tab**

The Palette Lists tab lists all the modified colour palette lists.

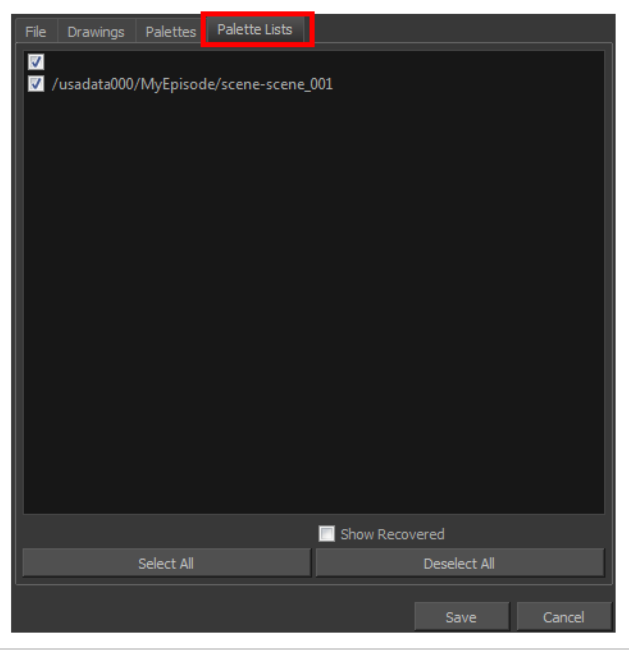

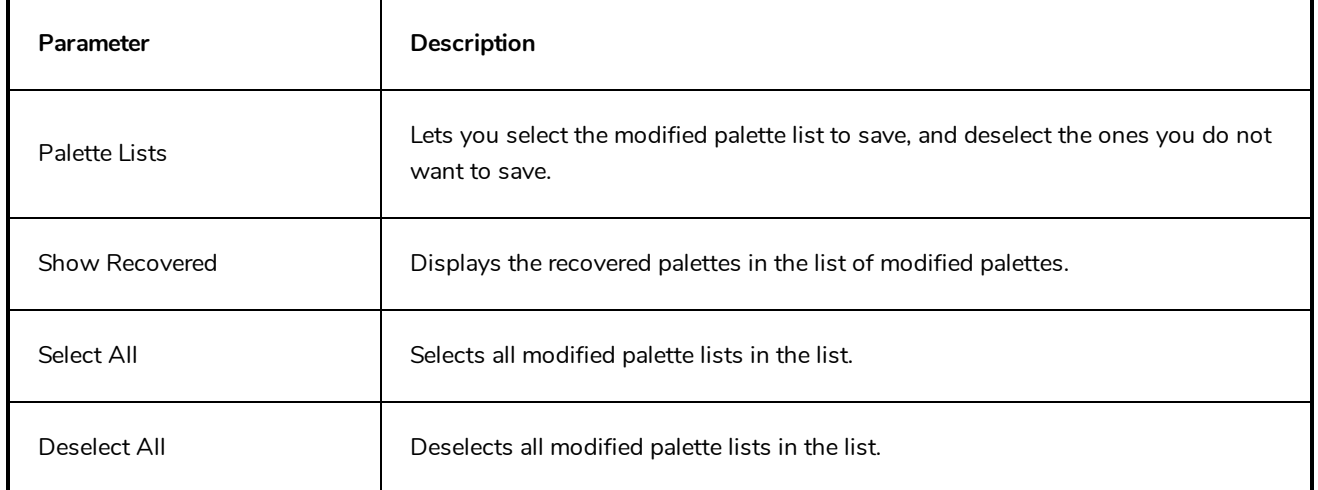
### **Attribute Information Dialog Box**

The Attribute Information dialog box displays information for accessing a specific attribute in a specific node through the Harmony scripting interface.

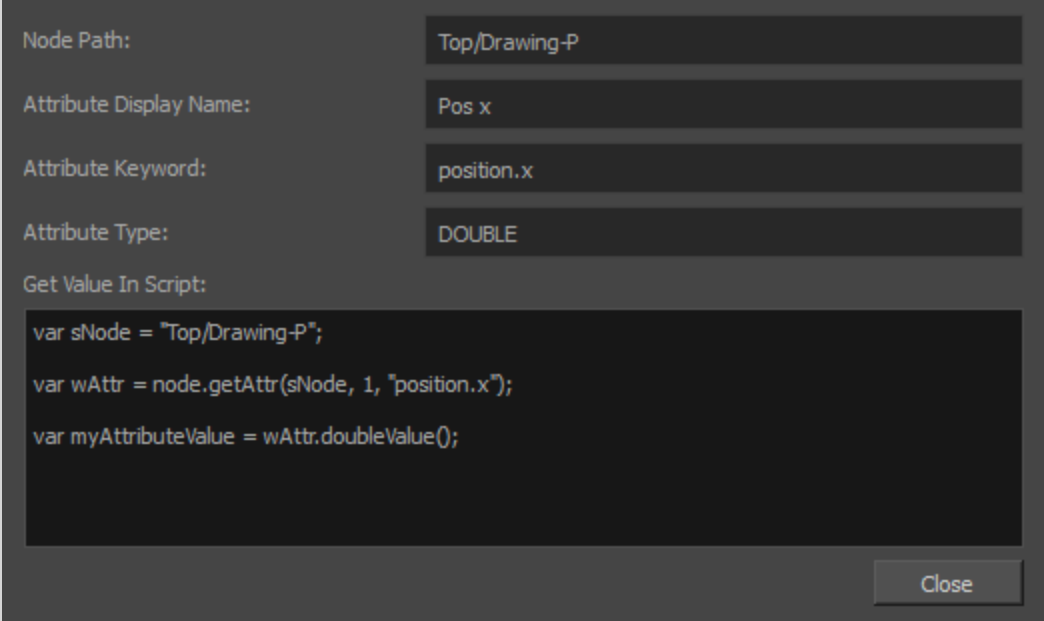

**How to access the Attribute Information Dialog Box**

- 1. In the top-left corner of the Node view, click on the  $\equiv$  Menu button and select **View > Show Attribute Information**.
- 2. In the Node view, locate the node which you want to manipulate through scripting.
- 3. Click on the **■** Layer Properties button for this node.

The Layer Properties dialog for this node appears. Right of each attribute is a So Show Attribute Information button.

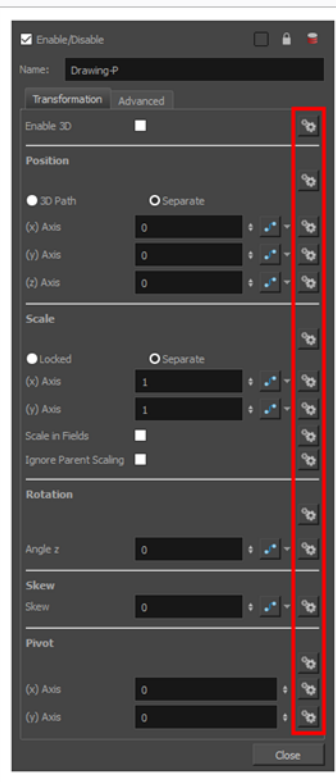

4. Click on the <sup>®</sup>© Show Attribute Information button next to the attribute which you want to access through scripting.

The Attribute Information dialog appears and displays information on the attribute, as well as a sample script to access the attribute.

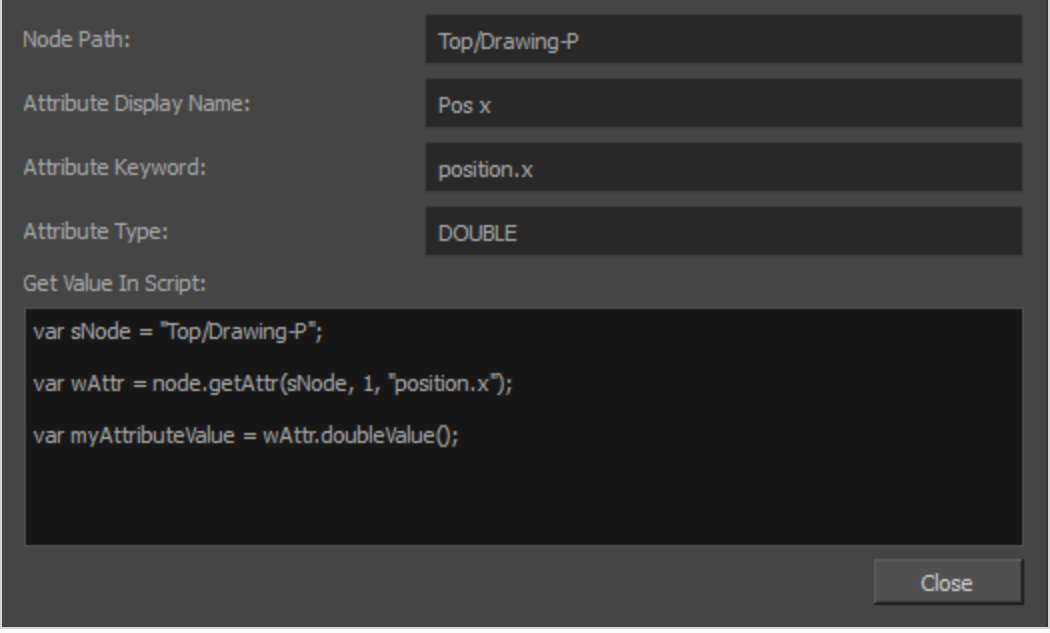

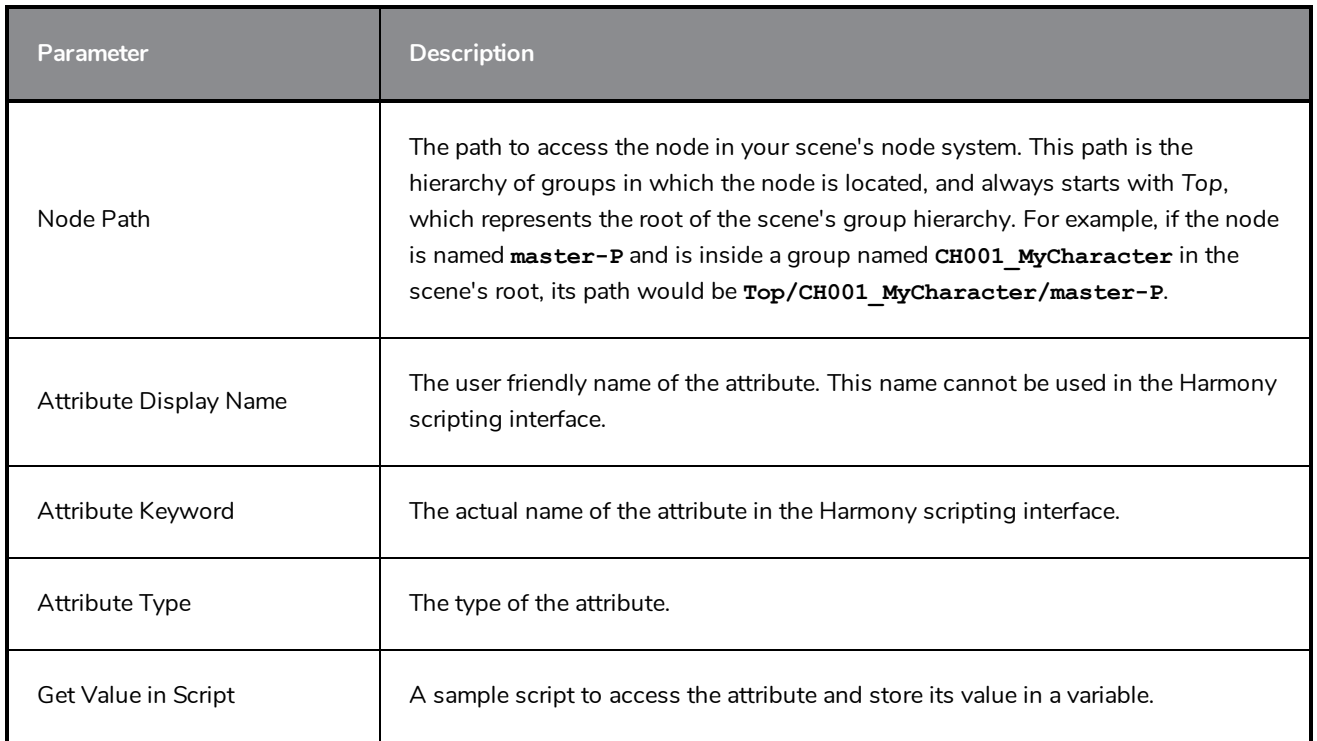

### **Auto-Matte Dialog Box**

The Auto-Matte dialog box lets you generate a matte for a drawing.

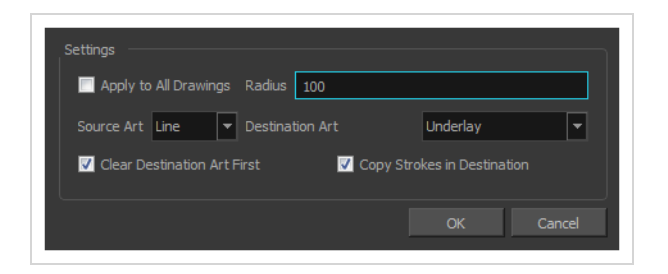

**How to access the Auto Matte dialog box**

- 1. In the Camera or Drawing view, select the drawing you want to create a matte for.
- 2. Do one of the following:
	- <sup>l</sup> From the top menu, select **Drawing > Generate Auto-Matte**.
	- **.** In the Camera or Drawing menu, select Drawing > Generate Auto-Matte.

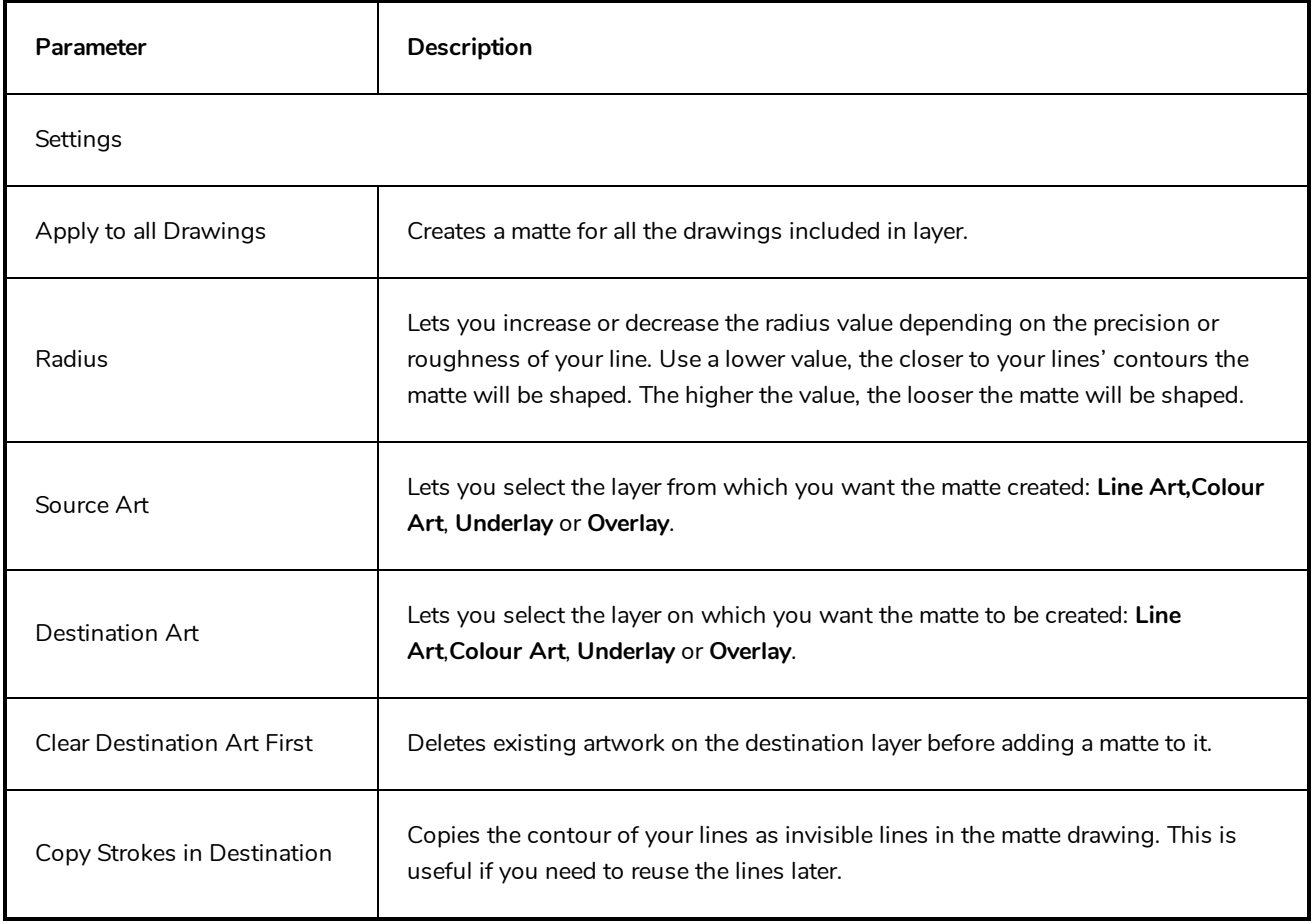

# **Close Gaps Dialog Box**

The Close Gaps dialog box lets you close up drawing areas that not are closed. This may sometimes happen when painting. You can close small gaps in a drawing by creating small, invisible strokes between the two closest points to close the colour zone. You do not need to trace directly over the gap. You can draw it a few millimeters away. The two closest points automatically close the gap.

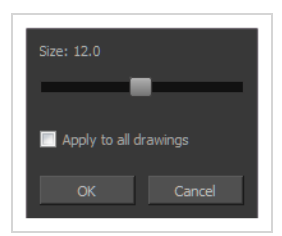

**How to access the Close Gaps dialog box**

- 1. Select **View > Show > Show Strokes** or press K to see a preview of the result.
- 2. To flatten the strokes you draw, click the Auto-Flatten  $\frac{1}{\sqrt{2}}$  button in the Tool Properties view.
- 3. Select **Drawing > Clean Up > Close Gaps** or press Shift + F10 (Windows/Linux only).

The Close Gaps dialog box opens.

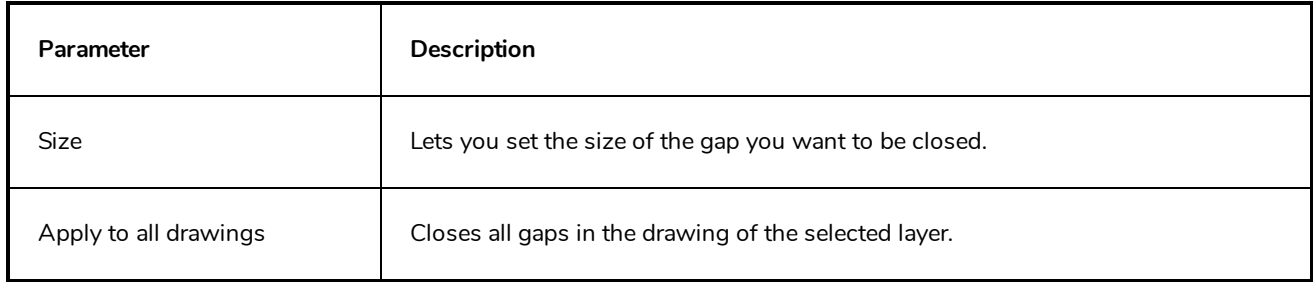

### **Column Properties Dialog Box**

The Column Properties dialog box lets you add, delete or modify elements (drawing folders) in your scene.

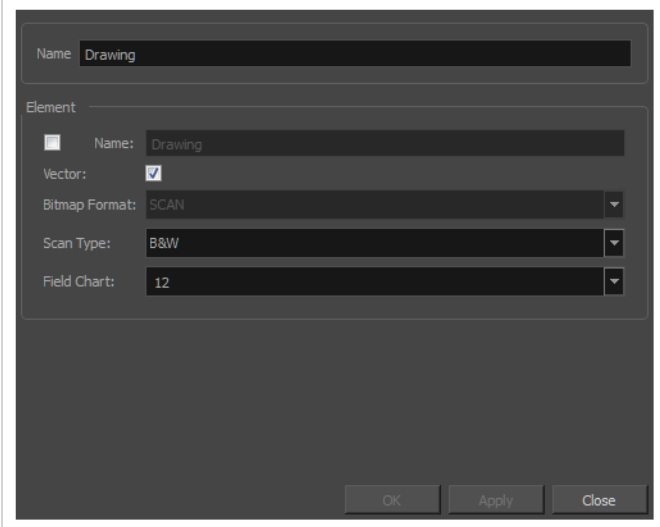

**How to access the Drawing dialog box**

1. In the Xsheet view, double-click on a column name. Do not click on the drawing folder name that the column is linked to (this also appears in the column header just below the column name).

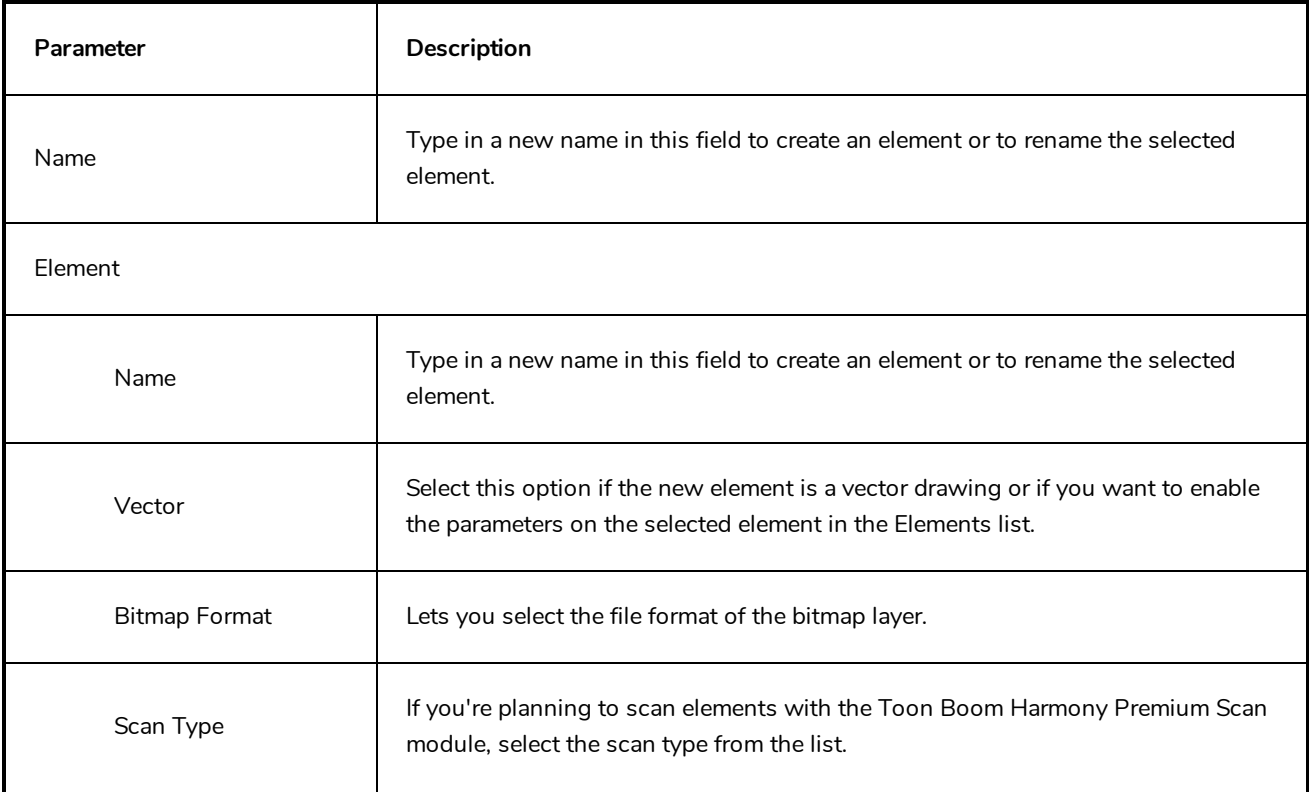

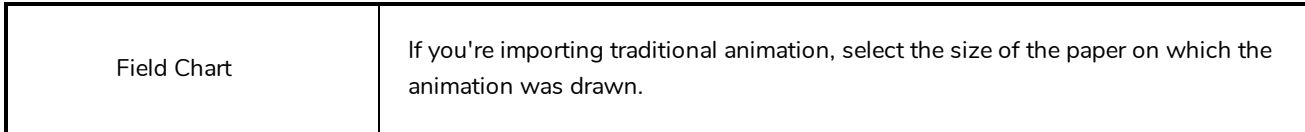

# **Column Types Dialog Box**

The Columns Types dialog box lets you show or hide columns in the exposure sheet.

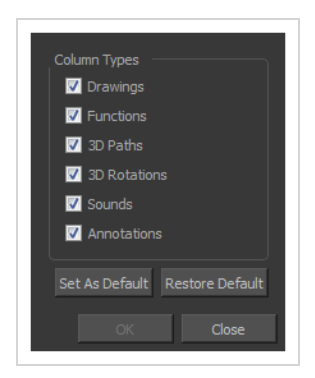

**How to access the Columns Types dialog box**

1. In the Xsheet view, select **View > Column Types Manager**.

The Column Types dialog box opens.

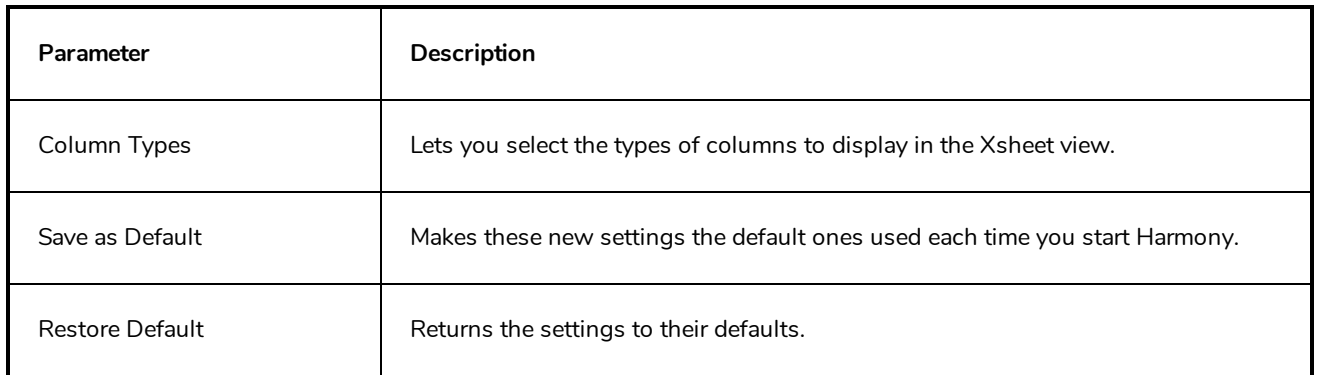

# **Configure Line Art to Colour Art Dialog Box**

The Configure Line Art to Colour Art dialog box lets you modify settings for the Line Art and Colour Art layers.

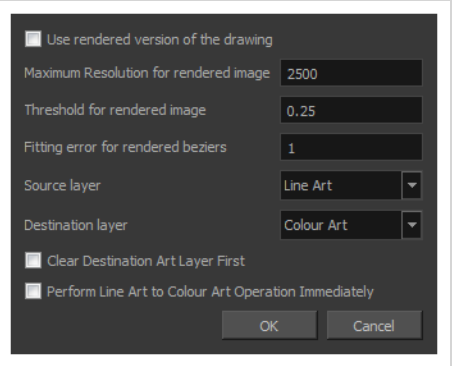

### **How to access the Configure Line Art to Colour Art dialog box**

- 1. In the Tools toolbar, select the Select tool.
- 2. In the Tool Properties view, hold down the Shift key and click on the Creatre Colour Art from Line Art button.

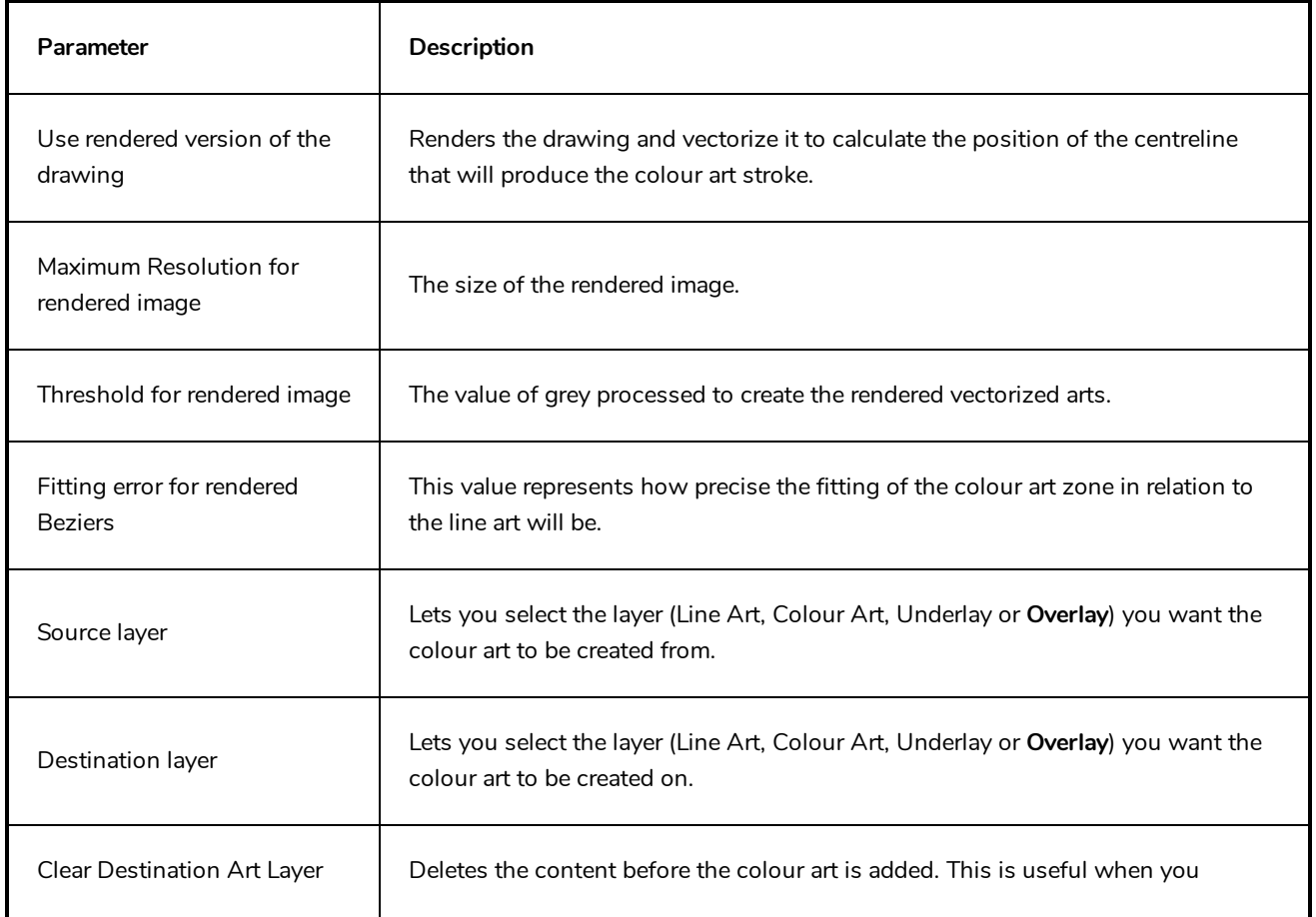

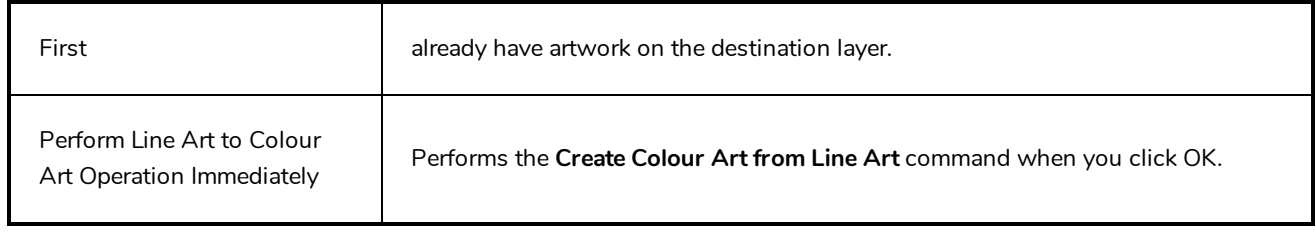

## **Convert to Synced Drawing Layer Dialog Box**

The Sync Layer feature allows for drawings to be separated on different layers, but to have the same timing.

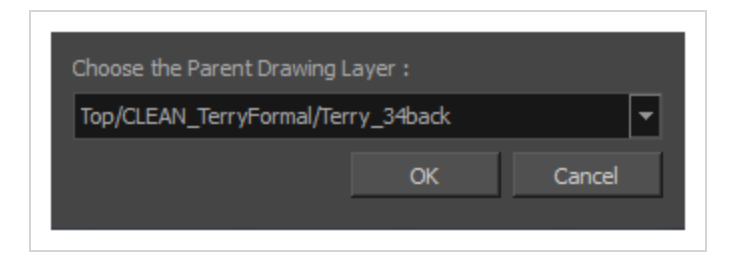

**How to access the Convert to Synced Drawing Layer dialog box**

- 1. right-click on a drawing layer you would like to sync with another layer.
- 2. From the right-click menu, select **Sync Layers With**.

In the Choose the Parent Drawing Layer drop-down list, with the exception of the selected layer, every layer in your scene is listed.

3. To sync a layer with your currently selected layer, from the drop-down list, select a parent drawing layer and click OK. The child layer immediately updates to the parent layer's timing.

# **Create Cycle Dialog Box**

The Create Cycle dialog box lets you create cycles from a series of drawings and exposures.

When you create a drawing cycle, all the repeated drawings are linked to the same original files. When modify, repaint, or correct a drawing named "**1**" for example, all drawings named "**1**" are updated simultaneously. In order to modify a drawing independently from its other exposures, you must duplicate the drawing.

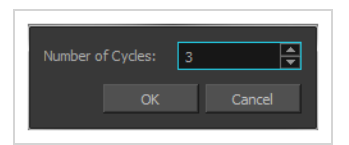

**How to access the Create Cycle dialog box**

1. In the Timeline or Xsheet view, select the cell range to loop.

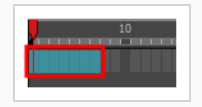

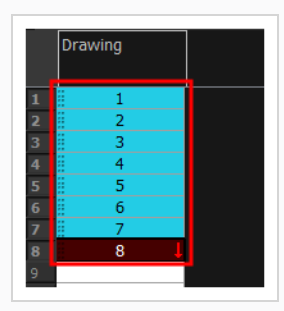

2. In the Timeline toolbar, click the Create Cycle  $\beta$  button (you may have to customize the toolbar to display it)**.**

The Create Cycle dialog box opens.

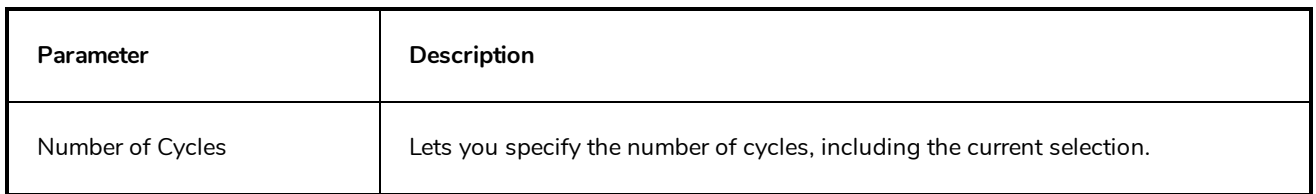

### **Create Drawing from Drawing Selection Dialog Box**

The Create Drawing from Drawing Selection dialog box lets you cut a part of a drawing and send it to a new or existing layer.

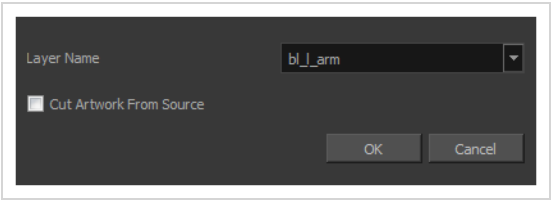

**How to access the Create Drawing from Drawing Selection dialog box**

1. From the top menu, select **Edit > Create Drawing From Drawing Selection** or press F9 (Windows/Linux) or  $\mathcal{H}$  + F9 (macOS).

The Create Drawing From Drawing Selection dialog box opens.

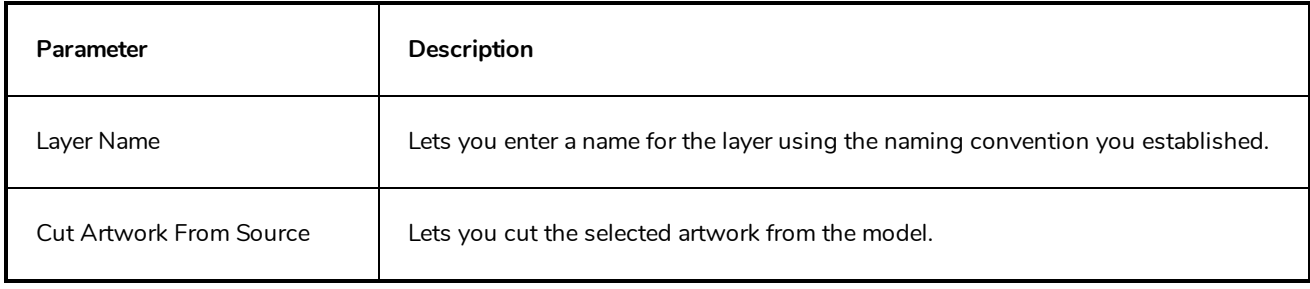

### **Create Function Step On Dialog Box**

The Create Function Step On dialog box lets you hold the same value over a selected number of frames for multiple parameters (pos x, scale y, etc.). This works well when you are animating drawings on 2s or 3s, for example, and you want to hold the same value for a function over those two or three frames.

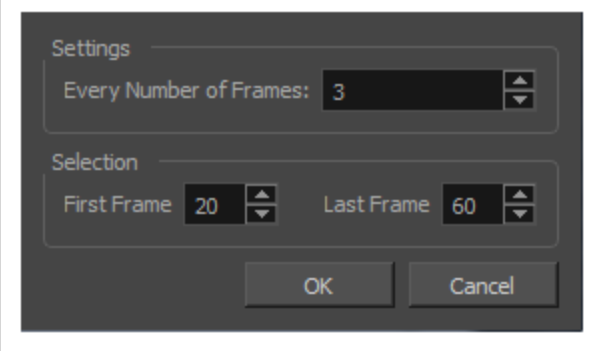

#### **How to access the Create Function Step On dialog box**

- 1. Add the Scripting toolbar to your interface:
	- <sup>l</sup> Go to the top menu and select **Windows > Toolbars > Scripting**.
	- right-click on the empty space near the top of the interface and from the quick-access menu selecting **Scripting**.
	- right-click on the empty space near the top of a view and from the quick-access menu selecting **Scripting**.
- 2. In the Scripting toolbar, click on the Manage Scripts  $f_{\lambda}$  button to open the Scripts Manager window.
- 3. In the Scripts Manager, in the Files section, select the file **TB\_CreateStepsOn.js**.

The functions associated with that file appear in the Functions section.

4. In the Functions section, select **TB\_CreateStepsOn**.

The Add script to toolbar  $\triangleright$  button becomes active.

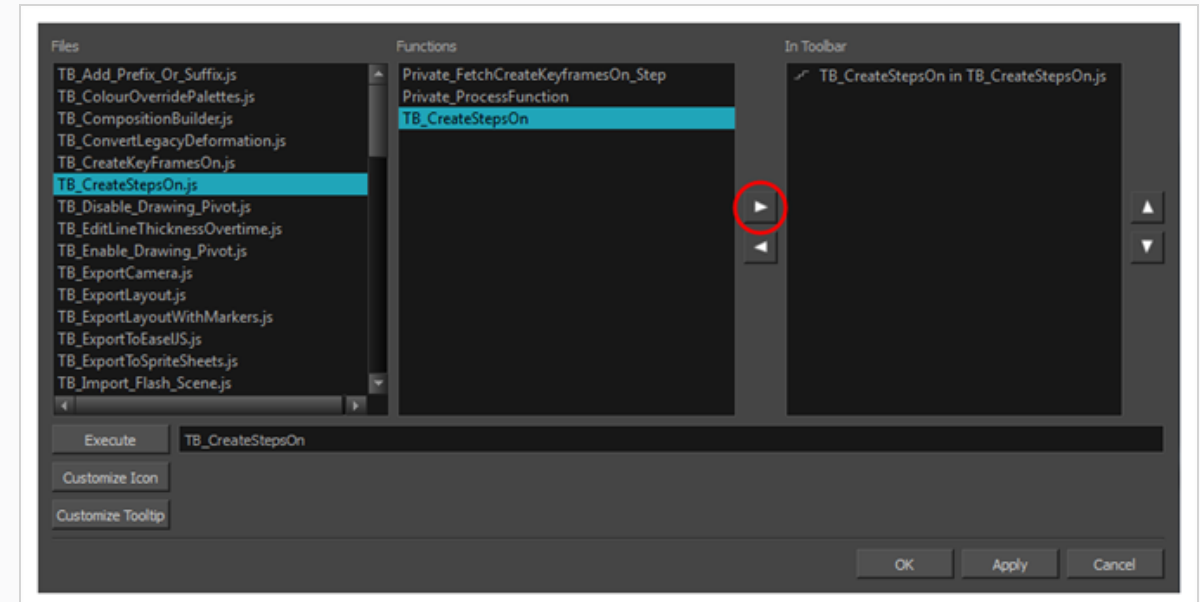

5. Click on the Add script to toolbar  $\triangleright$  button.

The TB\_CreateStepsOn script  $\mathbb{F}$  button is added to the Scripting toolbar.

- 6. Click **Apply**.
- 7. Click **OK**.
- 8. In the Timeline view, select the layer whose parameter values you would like to hold.
- 9. In the Scripting toolbar, click on the TB\_CreateStepsOn script  $\mathbb{F}$  button.

The Create Function Step On dialog box appears.

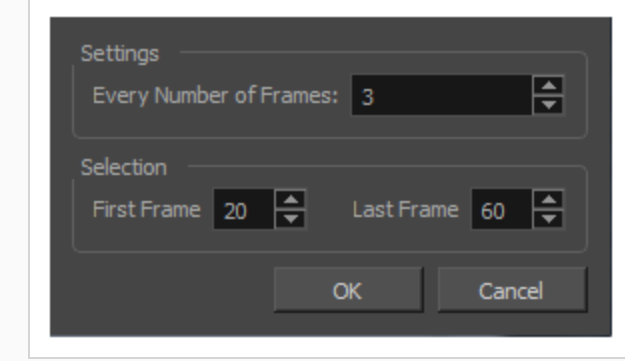

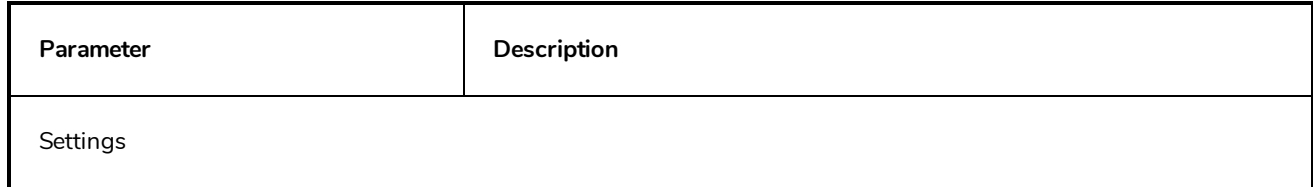

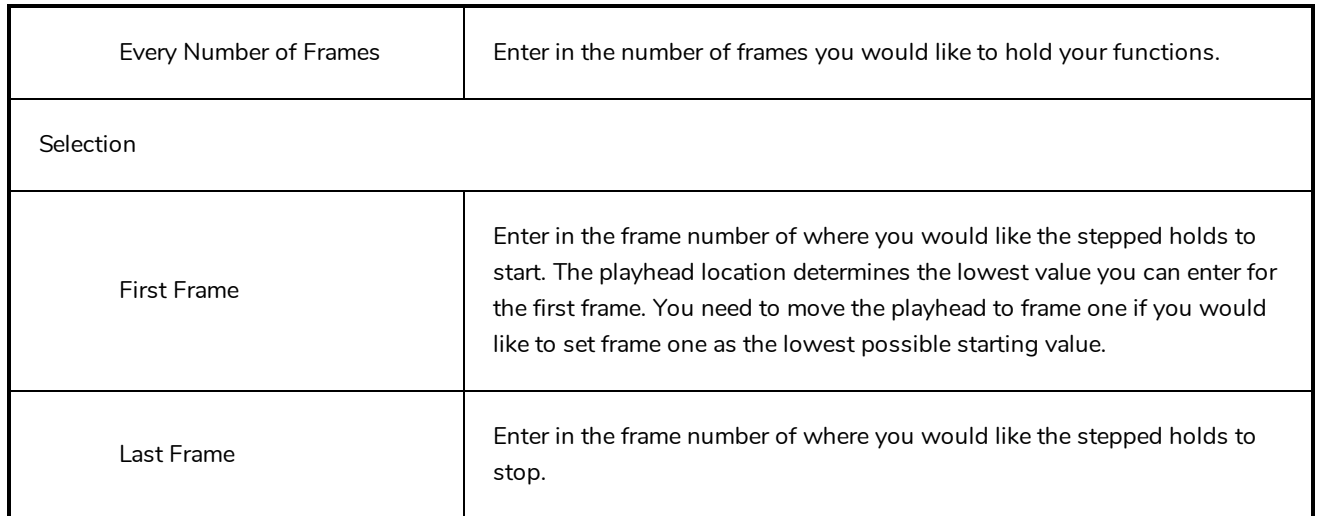

### **Create Palette Dialog Box**

The Create Palette dialog box allows you to create a colour palette for your scene. Palettes created with this dialog box are added to your scene's palette list, and stored in your scene's **palette-library** subdirectory.

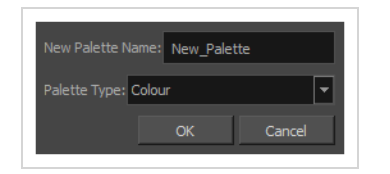

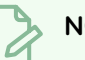

**NOTE**

If you have the Advanced Palette Lists preference enabled, the dialog will also have a palette browser, which allows you to decide where the palette is stored and whether to add it to the scene or the element's palette list—see *Palette [Browser](#page-137-0) Dialog Box* on page 137.

#### **How to access the Create Palette dialog box**

- 1. Do one of the following:
	- $\bullet$  In the Colour View, click the New Palette  $+$  button over the palette list.
	- <sup>l</sup> From the Colour view menu, select **Palettes > New**

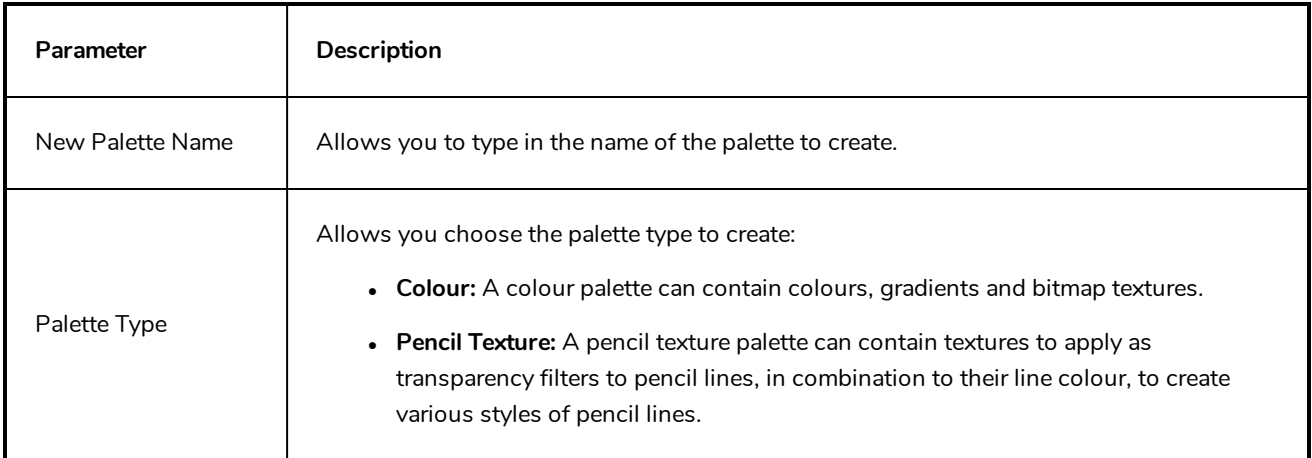

### **Create Palette from Selection Dialog Box**

The Create Palette from Selection dialog box allows you to create a palette that contains all the colours used by all the drawings in the selected drawing layers.

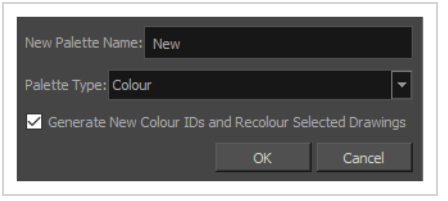

This can be useful, for example, if the colour design for a character model or rig, a background or another kind of asset was made using several different palettes, and you need to consolidate all of the colours used by the asset into its own dedicated palette.

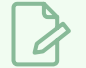

#### **NOTES**

- The Create Palette from Selection dialog uses the colours in all the drawings in the selected layers, even drawings that are not exposed.
- For tasks related to this dialog box, see the User Guide.

**How to access the Create Palette from Selection dialog box**

- 1. In the Timeline, Xsheet, Camera or Node view, select one or more drawing layers.
- 2. In the top-left corner of the Colour view, open the  $\equiv$  View Menu and select **Palettes > New Palette from Selected Drawings**.

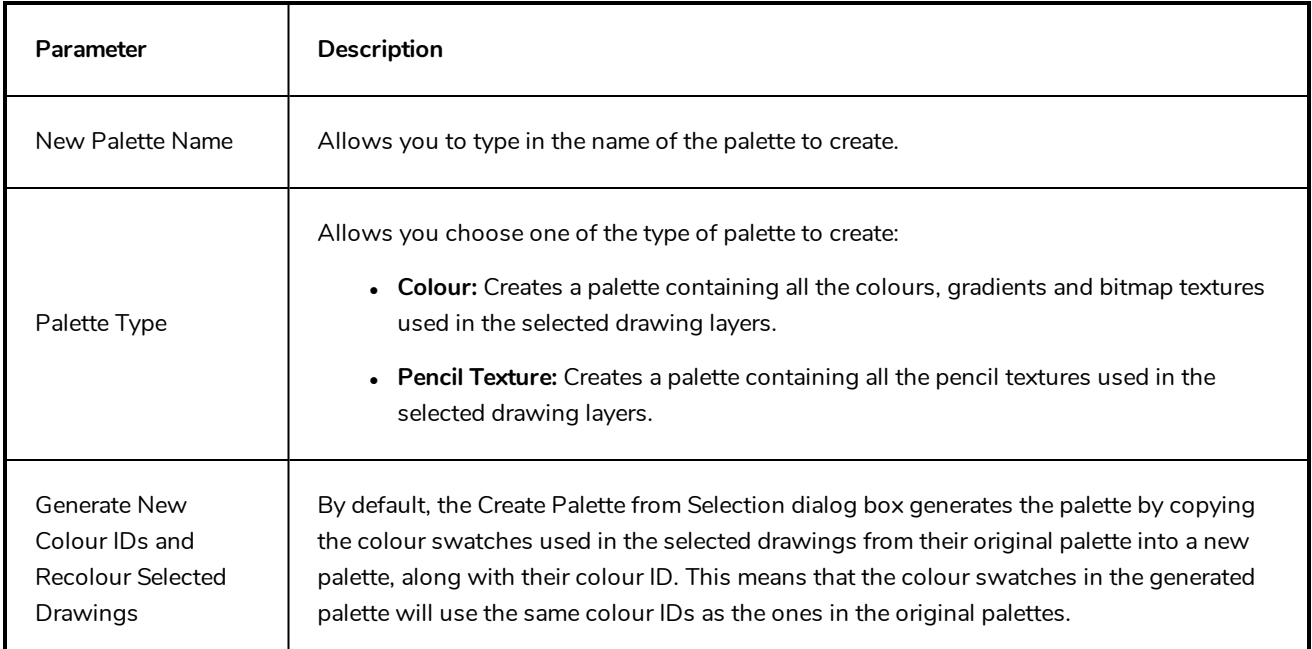

If you select this option, Harmony will generate a palette with new colour IDs, and will replace the old colour IDs in your artwork with the new ones. This will usually have no visible effect, and will prevent the swatches in the new palette from having the same colour IDs as the swatches you originally used to colour your artwor. When two palettes have a swatch with the same colour ID, Harmony uses the swatch from the top-most palette in the palette list.

#### **NOTE**

If your artwork uses Colour-Override effects, the colour IDs used by these Colour-Override will not be replaced with the new colour IDs, making the Colour-Override ineffective unless you reconfigure them manually. Hence, you should avoid using this parameter if you are consolidating the palette of a character rig that uses a lot of Colour-Overrides.

# **Database Selector Dialog Box**

The Database Selector dialog box lets you connect to your studio's central database when working on Harmony Server.

### **NOTE**

When you connect to the database, you cannot create new scenes directly from Harmony. The available scenes must have been already created using the Control Center module.

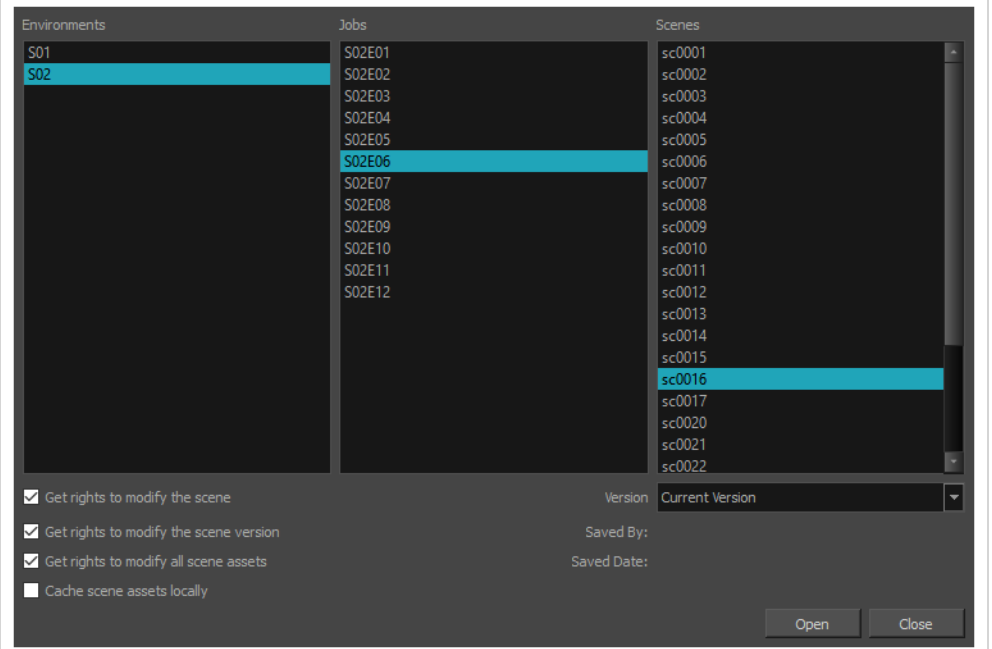

### **How to access the Database Selector dialog box**

- 1. Start Harmony
- 2. In the log-in dialog, select **Connect to Database**.
- 3. In the **User Name** field, type in your Harmony Server username.
- 4. Click on **OK**.

The Database Selector dialog box opens.

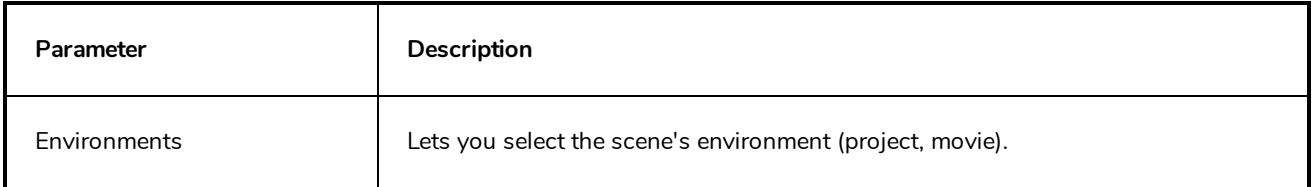

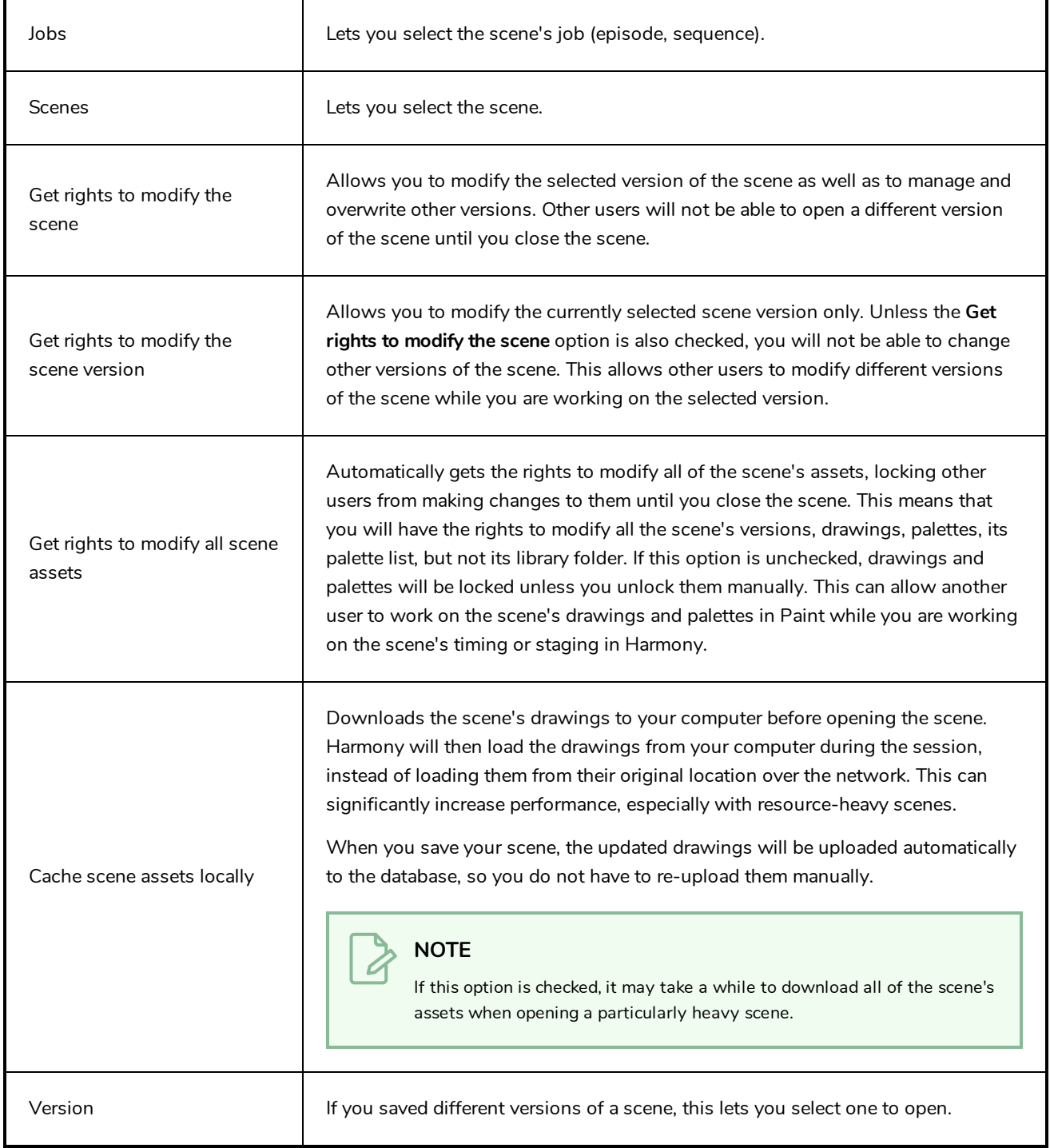

# **Edit Default Paste Preset Dialog Box**

The Edit Default Paste Preset dialog box lets you modify settings for the keyframe and exposure paste presets, as well as setting the defaults.

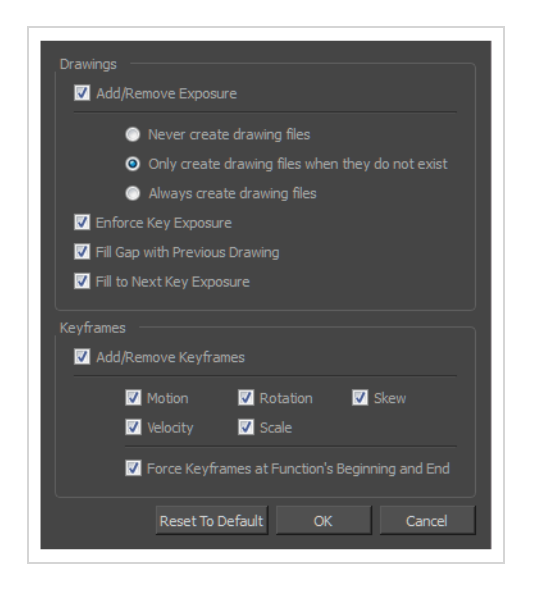

**How to access the Edit Default Paste Preset dialog box**

1. From the Timeline menu, select **Edit > Modify Paste Presets > All** or **Key Frame** or **Exposure**.

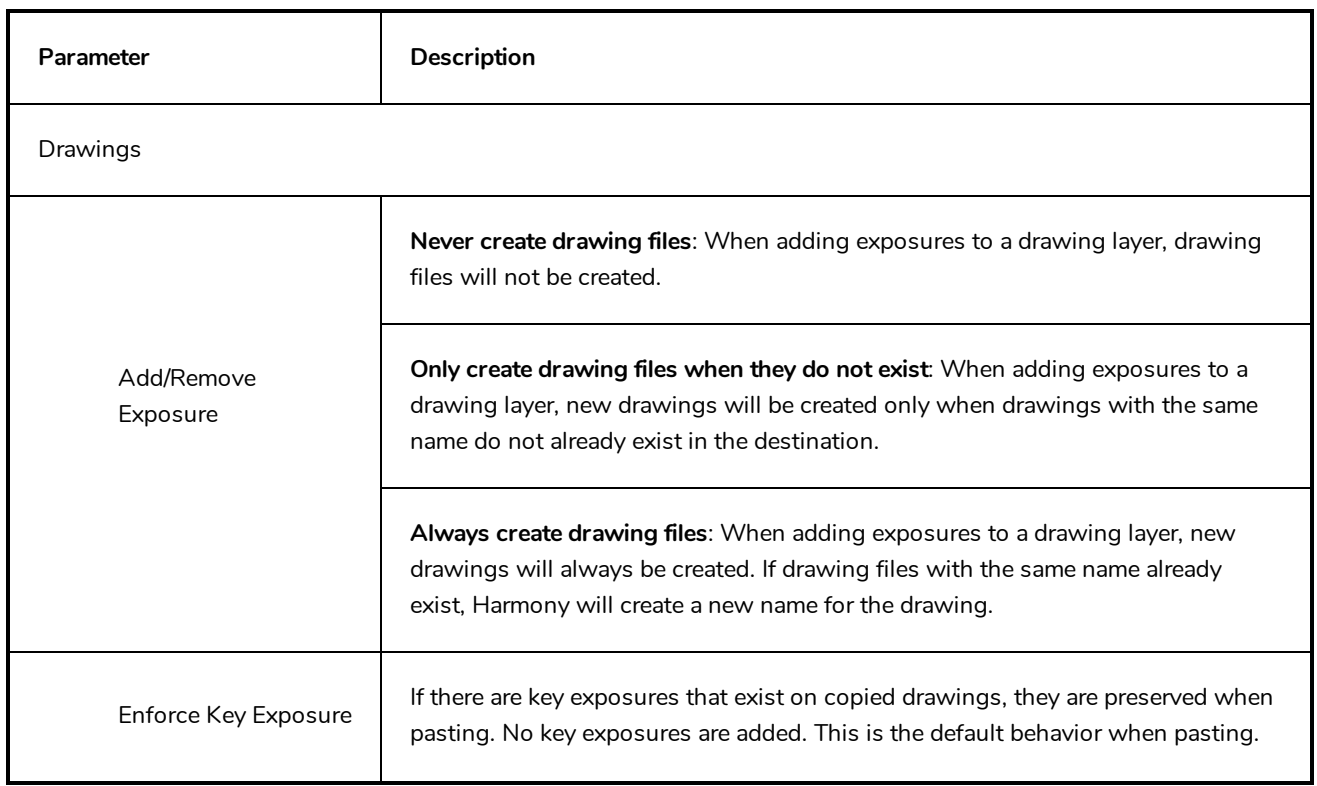

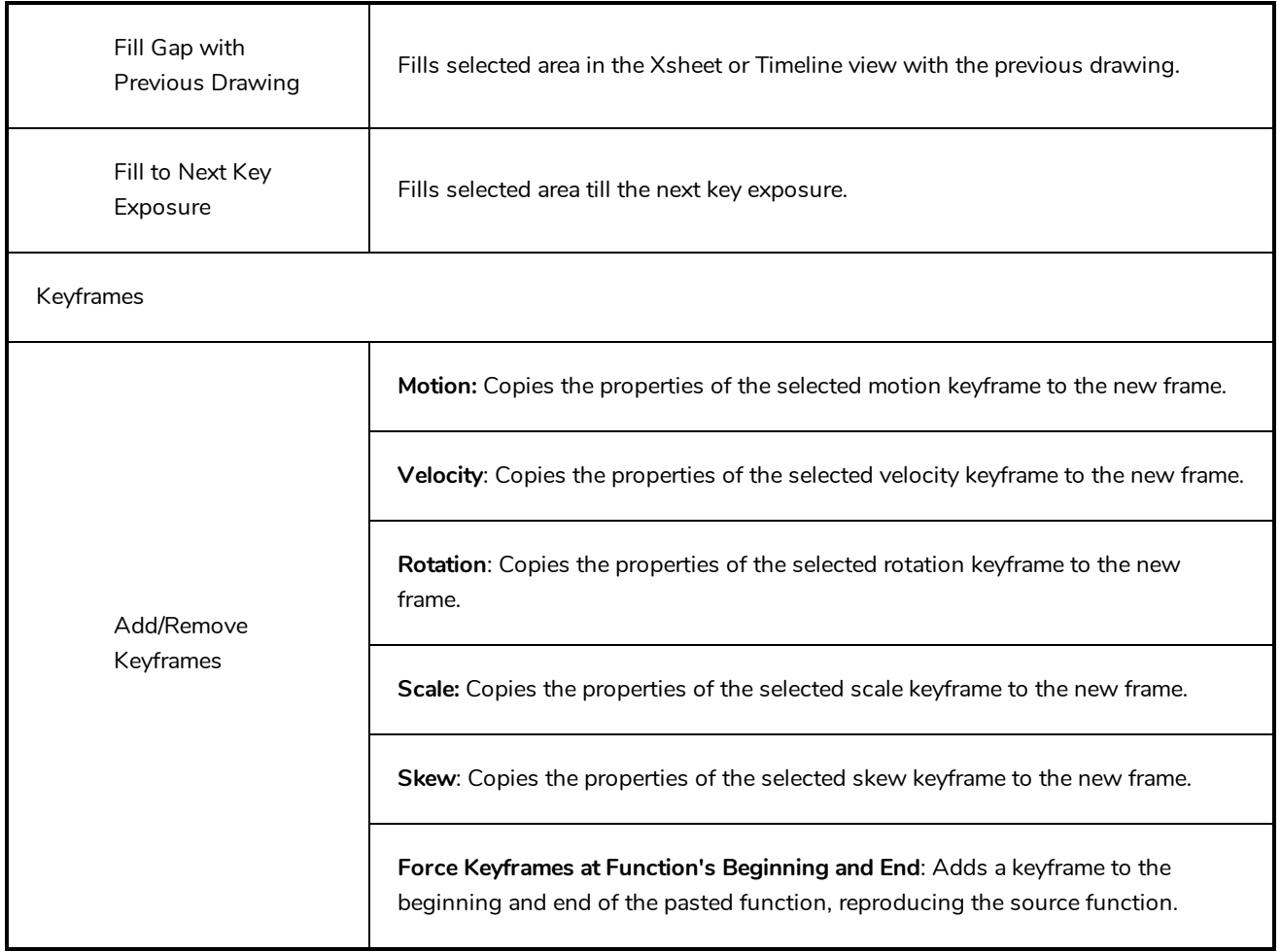

### **Edit Exposure Paste Preset Dialog Box**

The Edit Exposure Paste Preset dialog box lets you reuse key exposures as you animate.

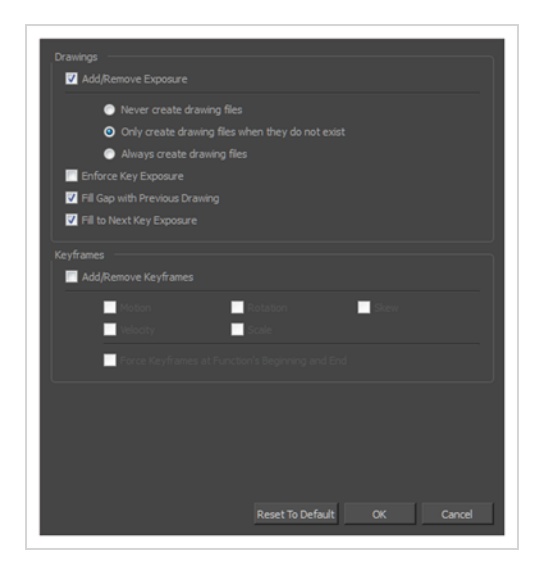

**How to access the Edit Exposure Paste Preset dialog box**

1. From the Timeline view menu, select **Edit > Modify Paste Presets > Exposure**.

The Edit Exposure Paste Preset dialog box opens.

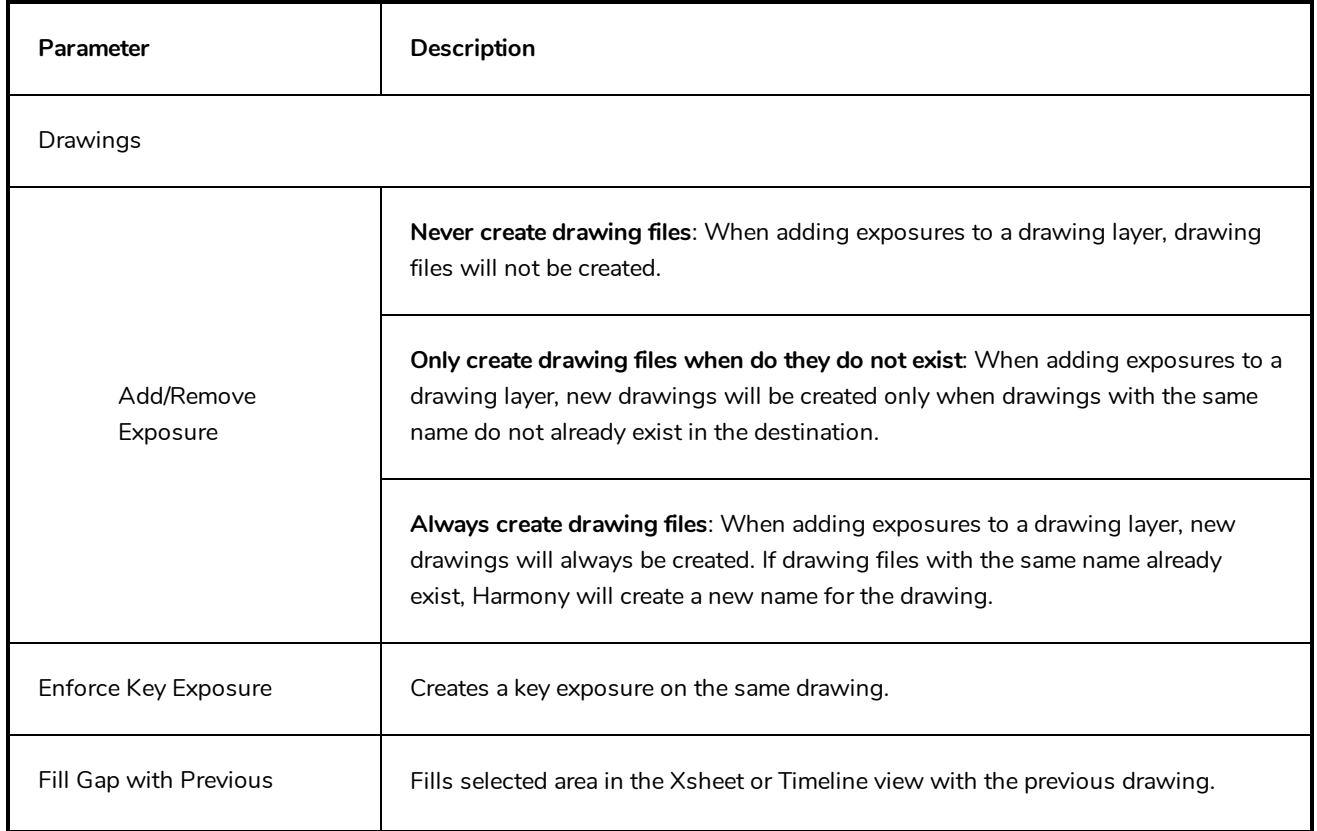

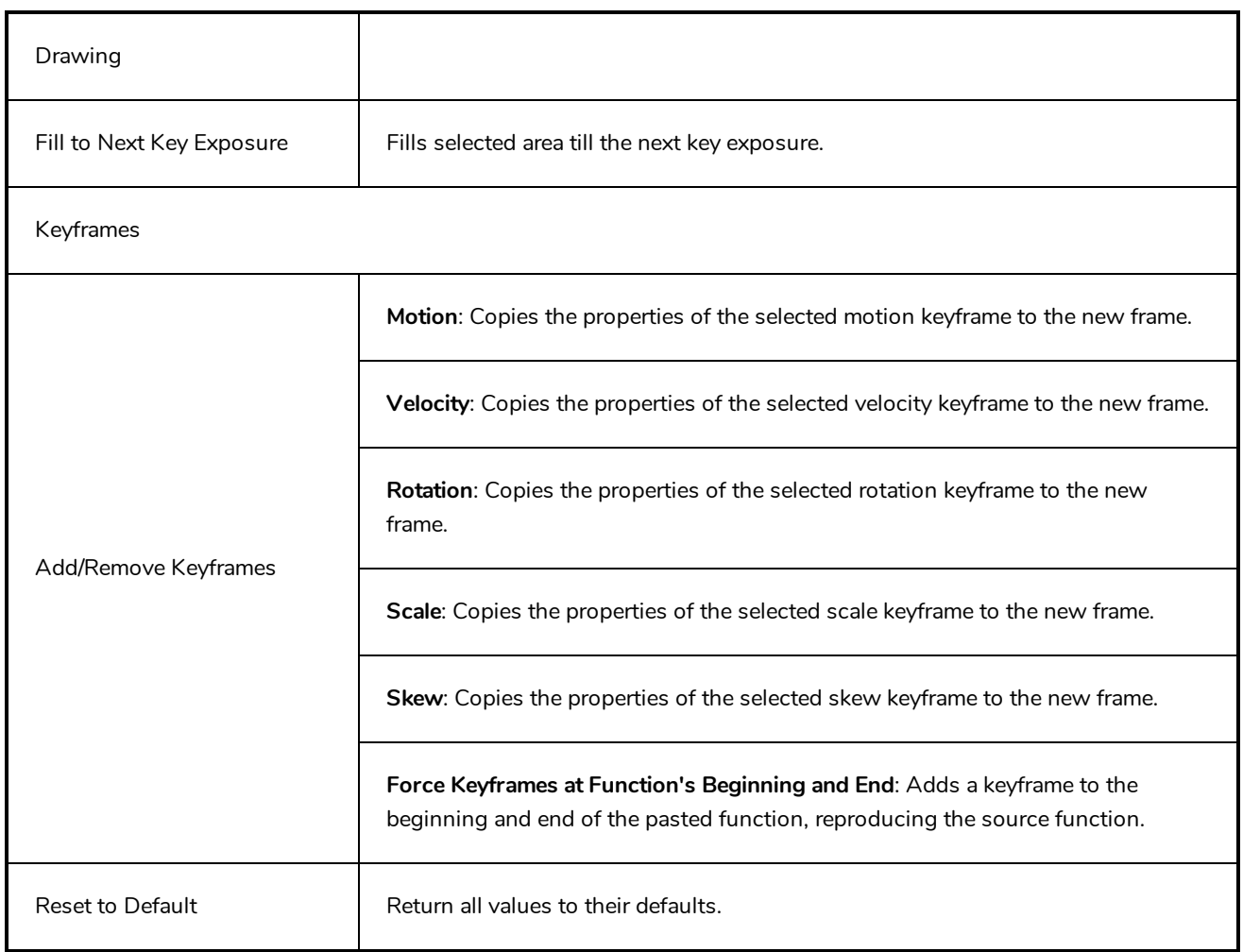

### **Element Manager Dialog Box**

The Element Manager window lets you Opens the Element Manager window where you can add, delete or modify elements (drawing folders) in your scene. If you have drawing folders that are not linked to a column in your scene, use the Element Manager to delete them if needed. See xref Reference > Windows > Element Manager.

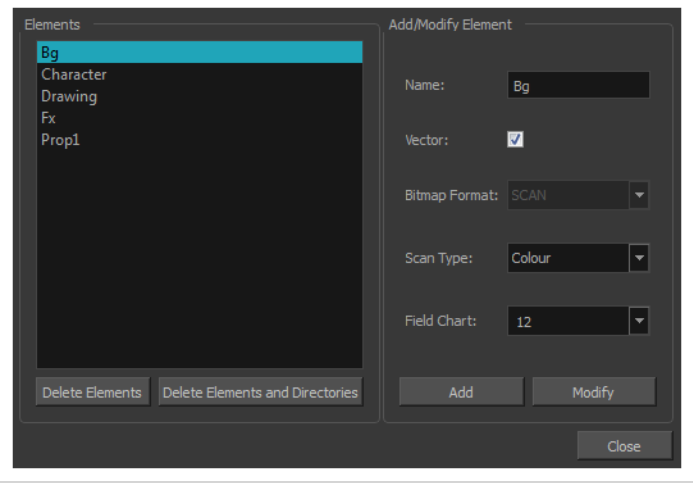

**How to access the Element Manager window**

1. From the top menu, select **Scene > Element Manager**.

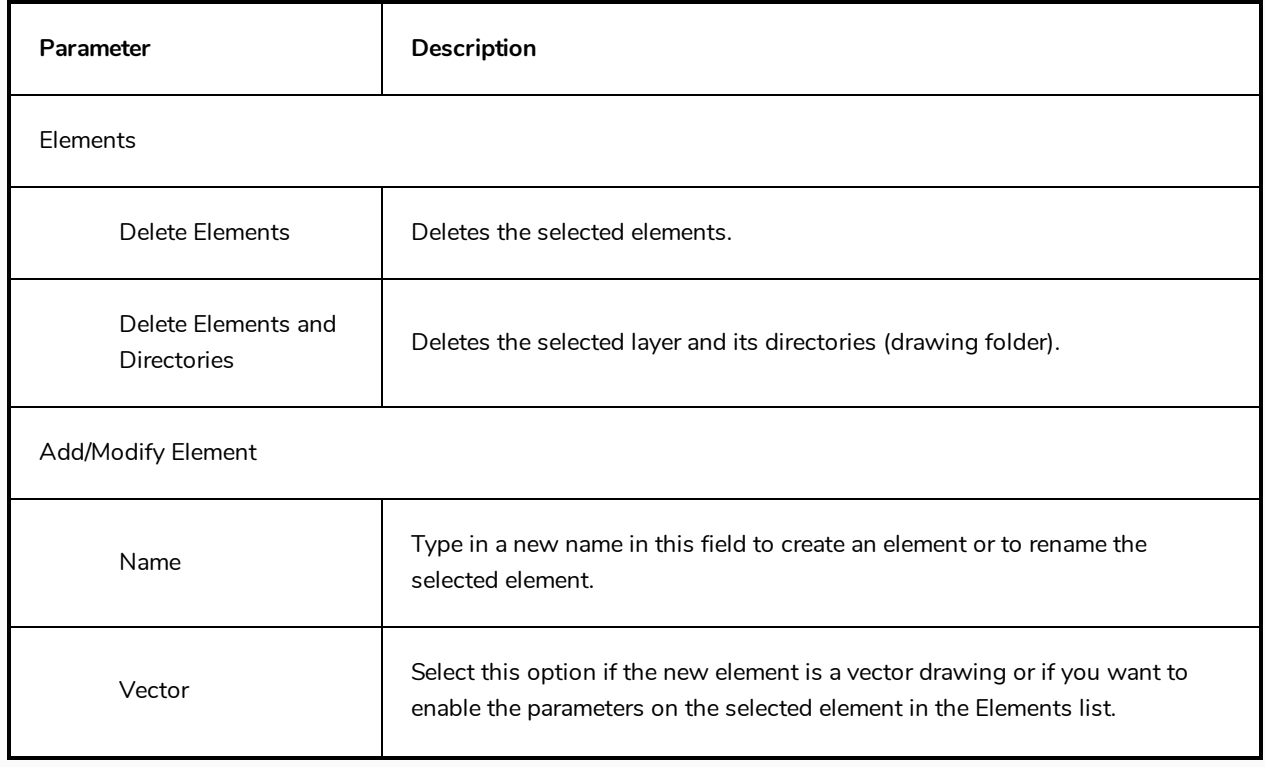

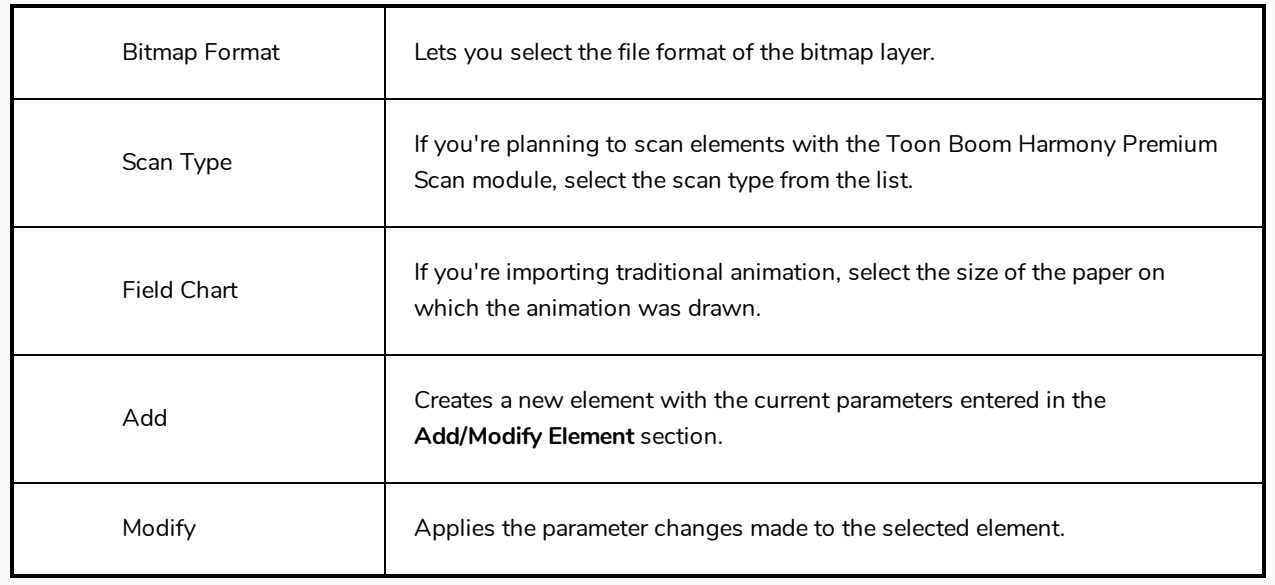

# **Envelope Creator Dialog Box**

The Envelope Creator Dialog box allows you to procedurally generate a curve or envelope deformation chain based on the artwork in the current layer. The deformation chain can be made to wrap around the outer shape of the artwork or to go through its centre line. It will be created as a parent of the current layer, allowing you to use it to deform and animate the artwork in the layer instantly after creating it.

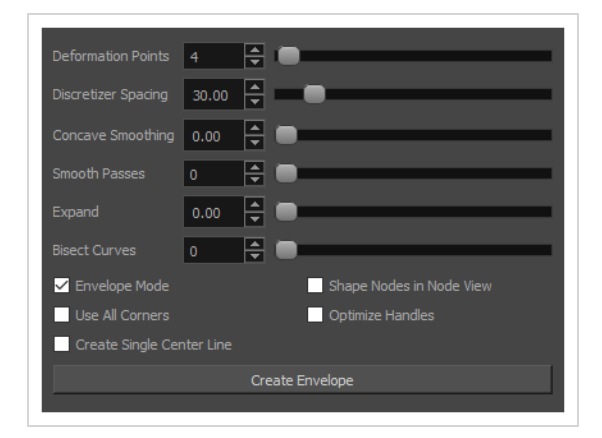

**How to access the Envelope Creator dialog box**

- 1. Select the node or layer for which you want to create a deformation chain.
- 2. In the top menu, select **Animation > Envelope Creator > Create Envelope**.

The Envelope Creator dialog appears.

### **Parameters**

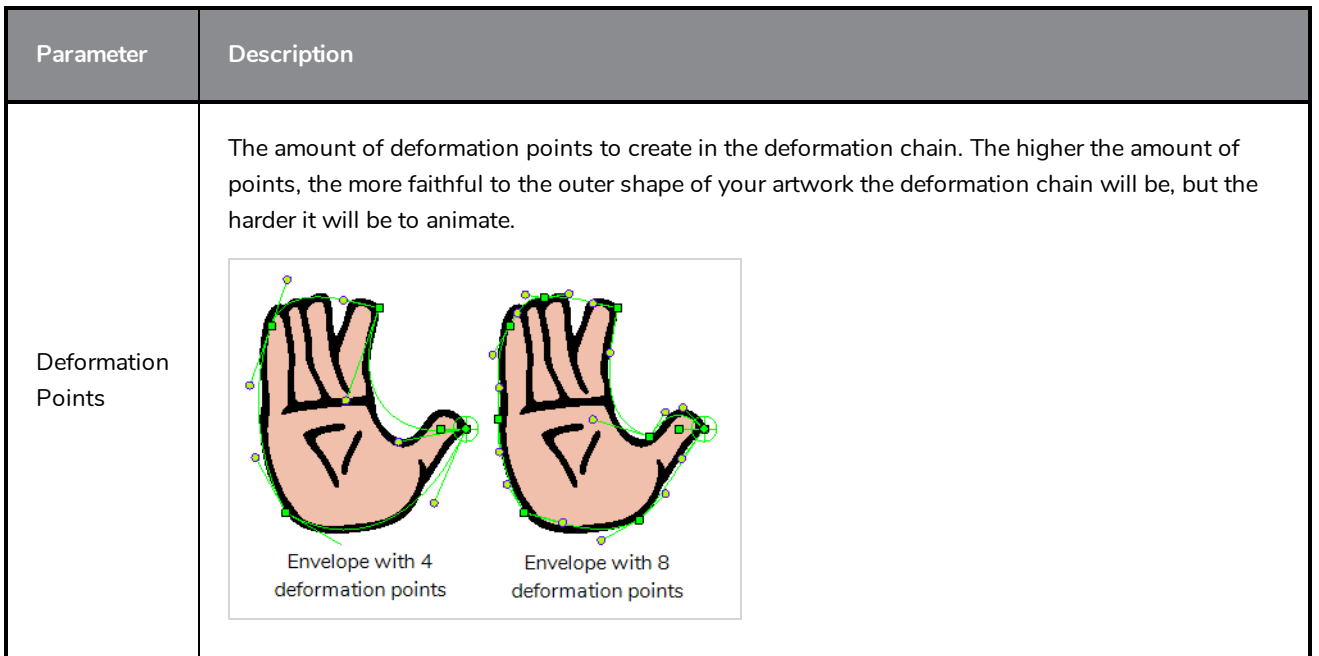

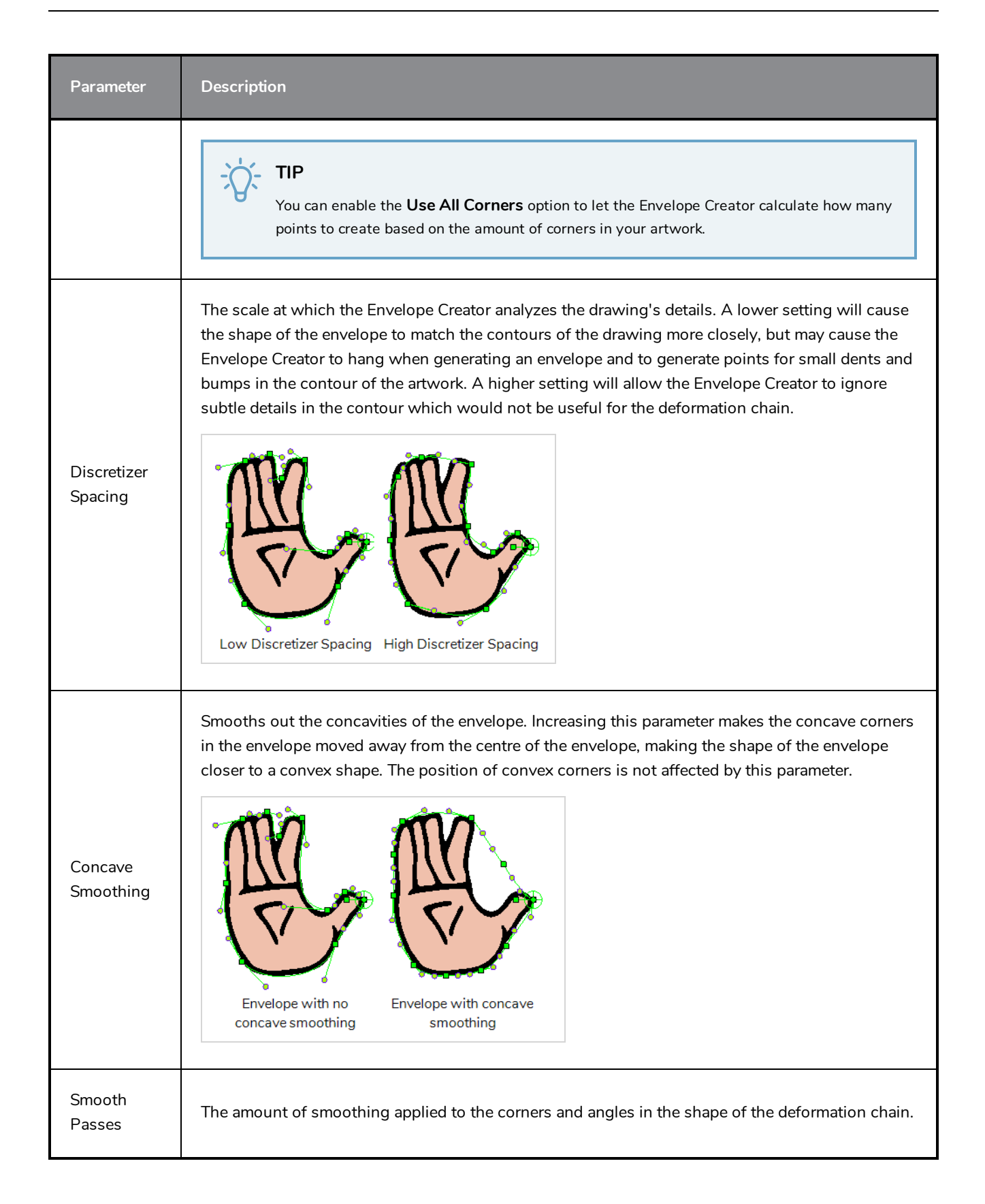

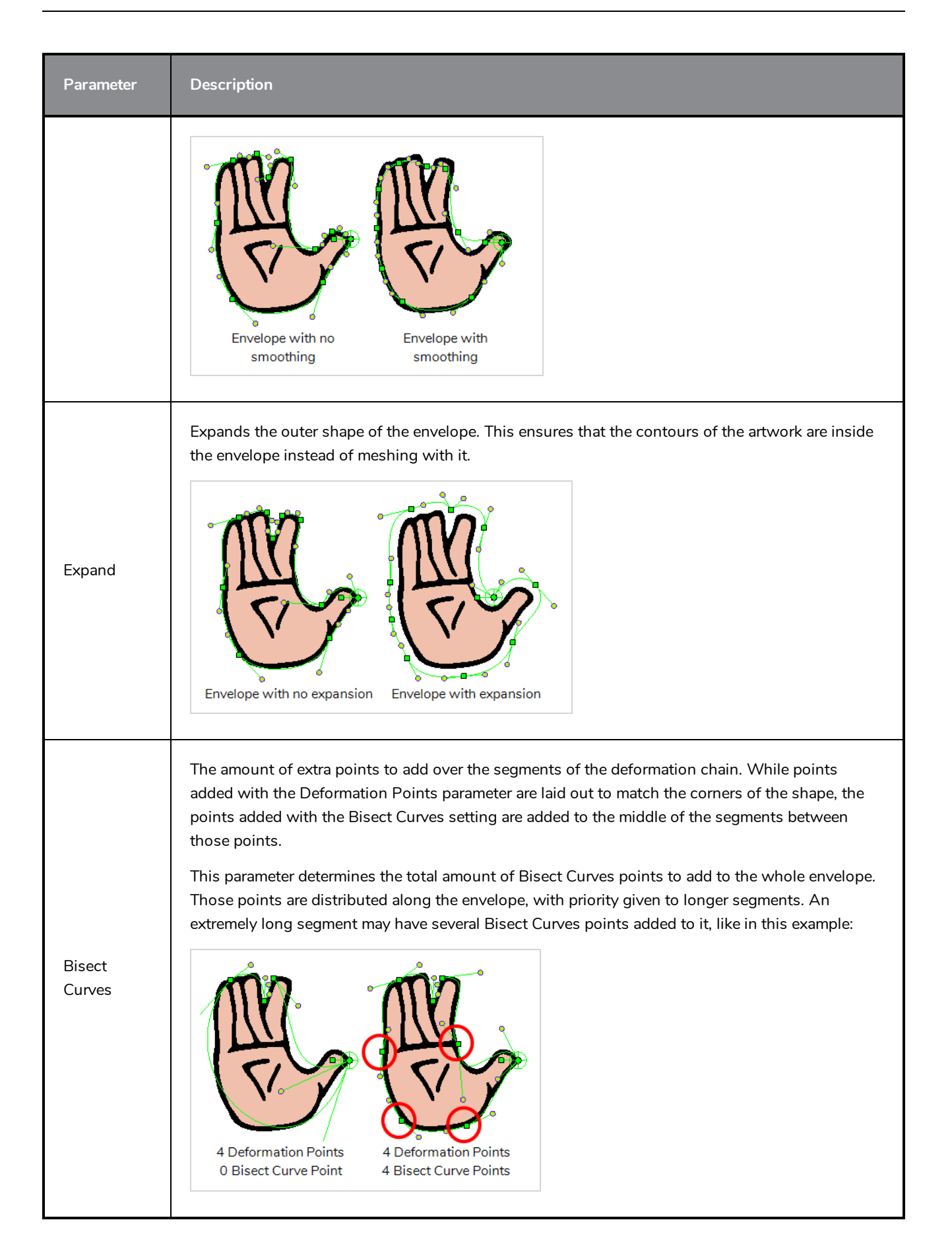

# **Options**

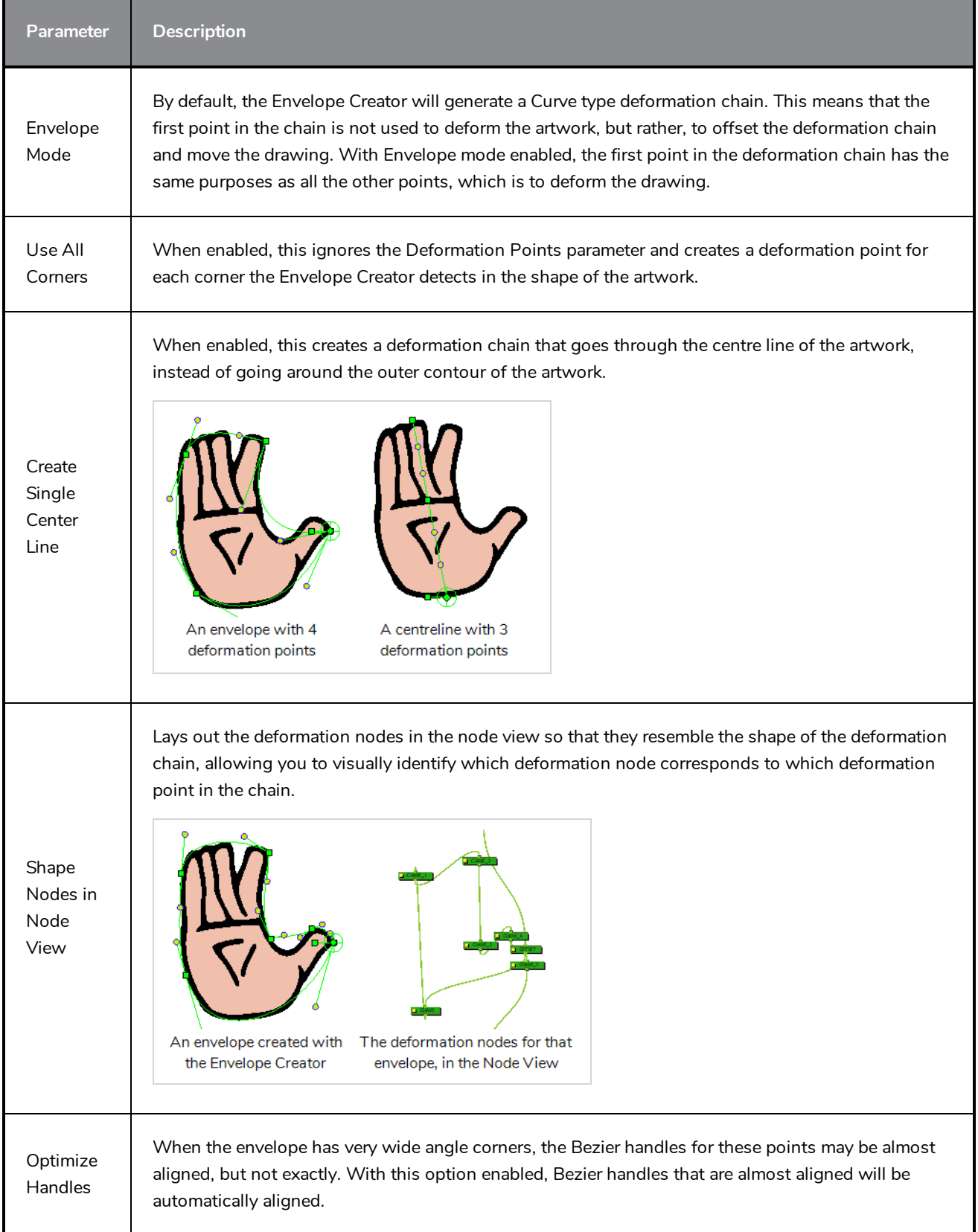

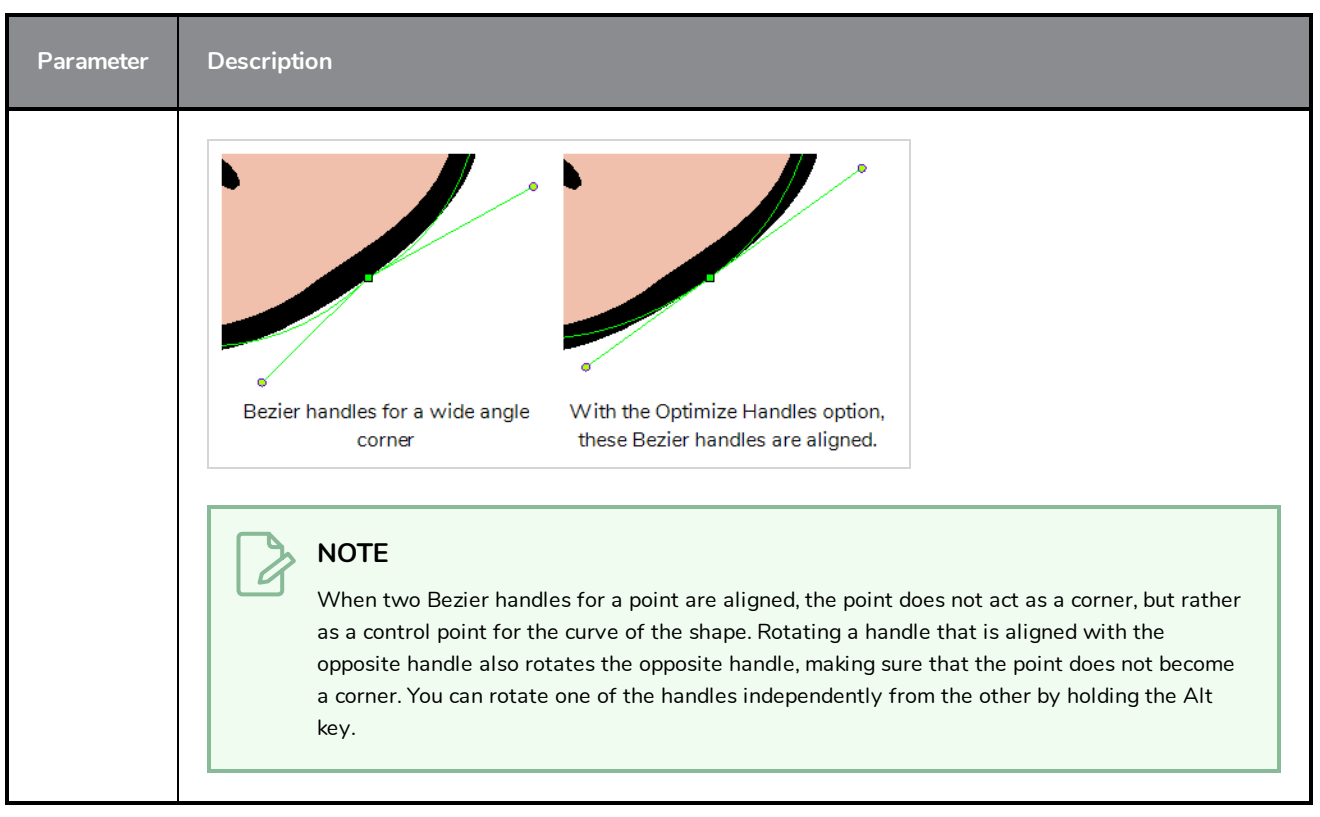

### **Buttons**

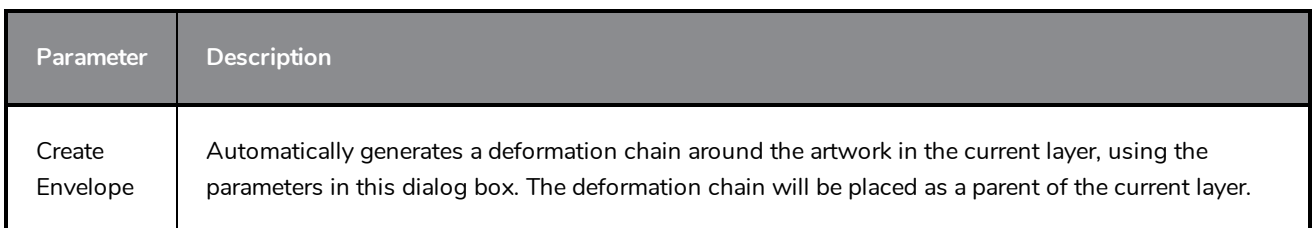

# **Export Layout Image Dialog Box**

The Export Layout Image dialog box allows you to export your drawings as bitmap images matching the scene resolution size, taking camera motions into account, to paint them in an external bitmap editing software.

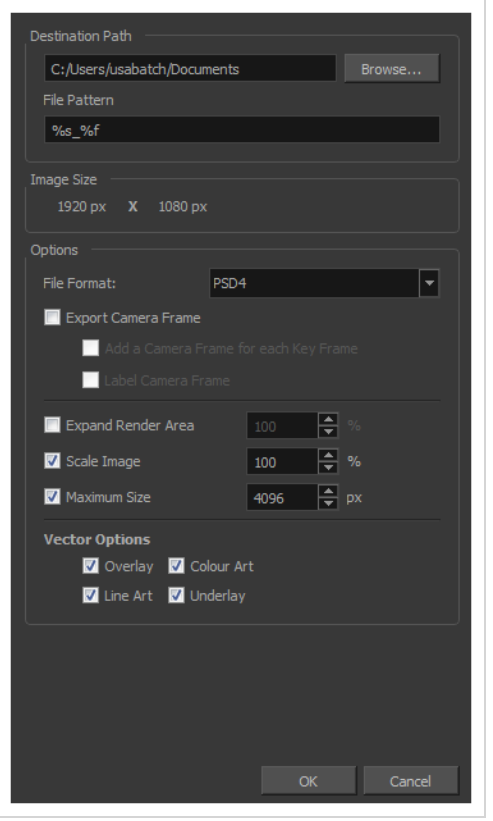

#### **Access Method**

- 1. From the top menu, select one of the following:
	- <sup>l</sup> **File > Export > Layout Image** to export all the elements in your scene to the layout .psd file.
	- <sup>l</sup> **File > Export > Layout Image from Selection** to export only the selected elements.

The Export Layout Image dialog box opens.

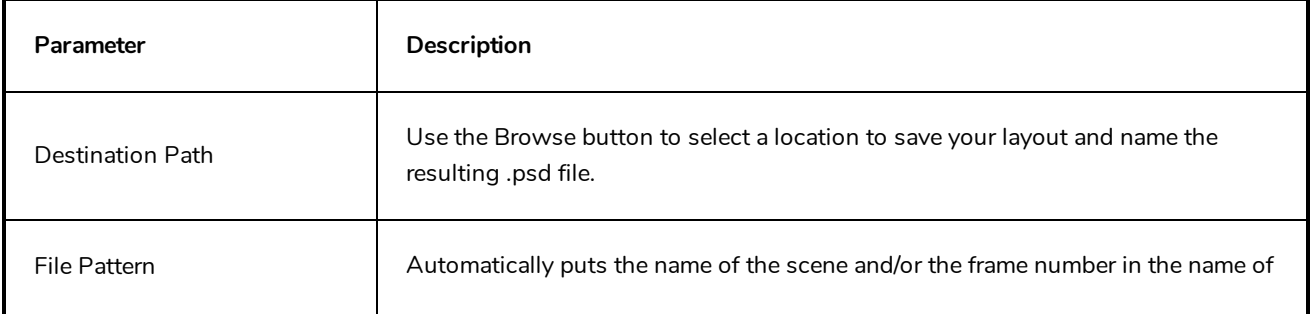

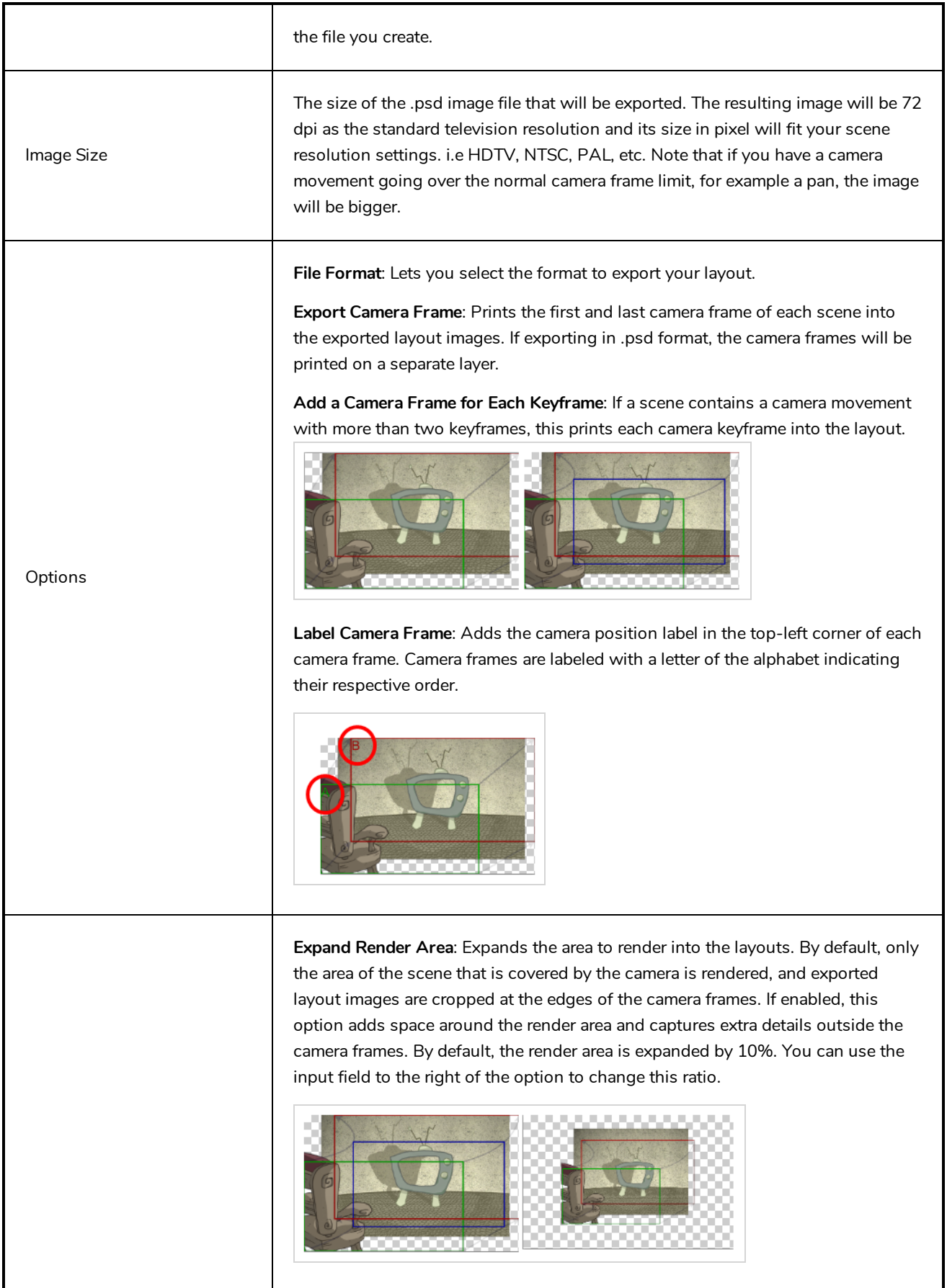

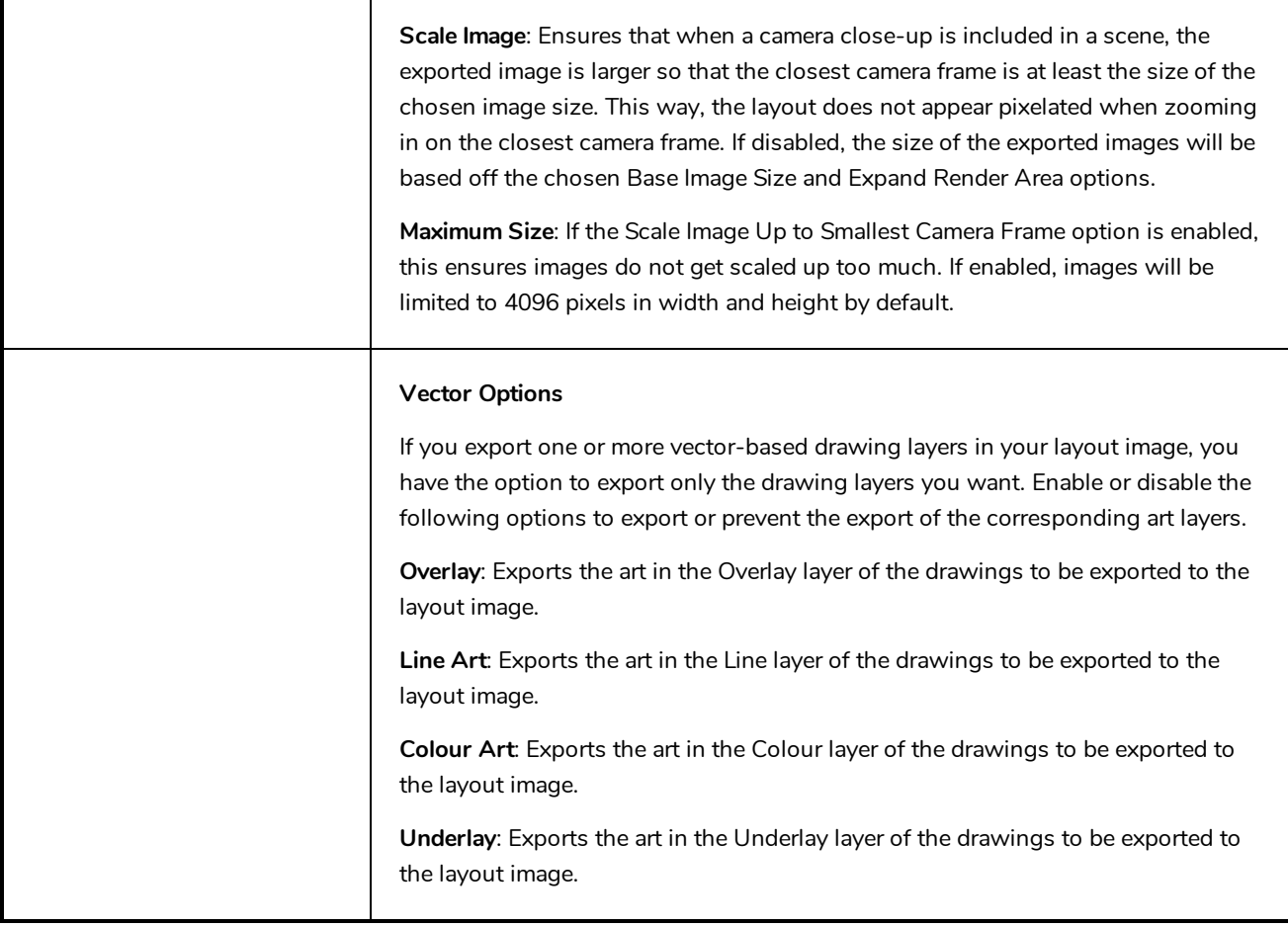

### **Export Soundtracks Dialog Box**

The Export Soundtracks dialog box lets you export a sound file to use it in another application, such as an editing software. Harmony allows you to export sound files as a merged soundtrack or as a series of individual files. The exported soundtracks are generated as \*.wav files.

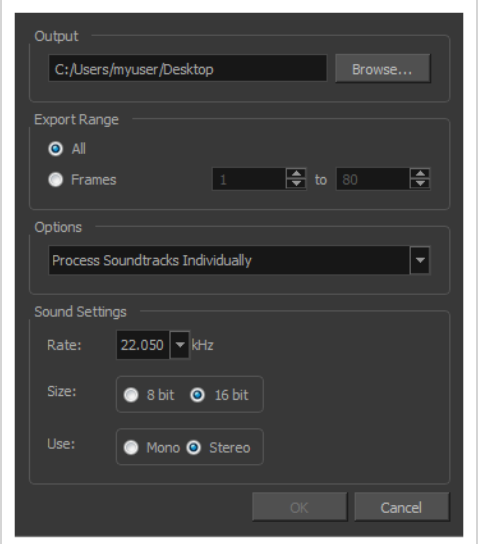

**How to access the Export Soundtracks dialog box**

1. From the top menu, select **File > Export > Soundtrack.**

The Export Soundtracks dialog box opens.

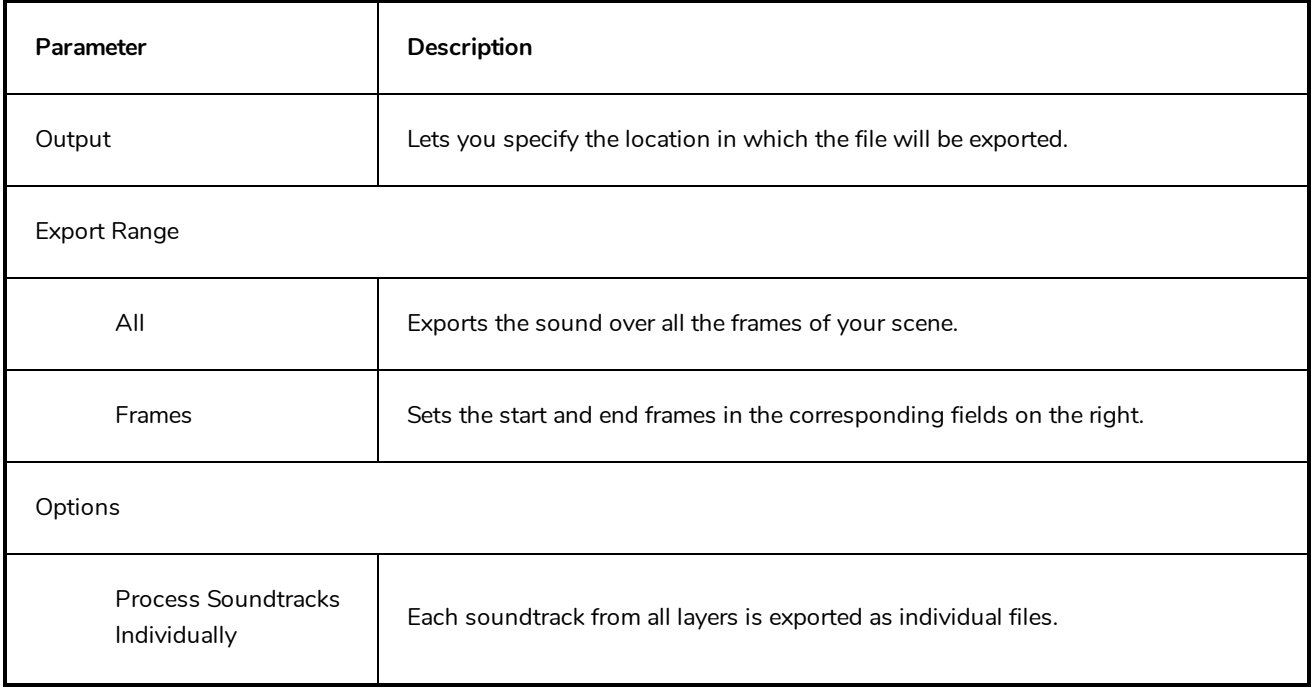
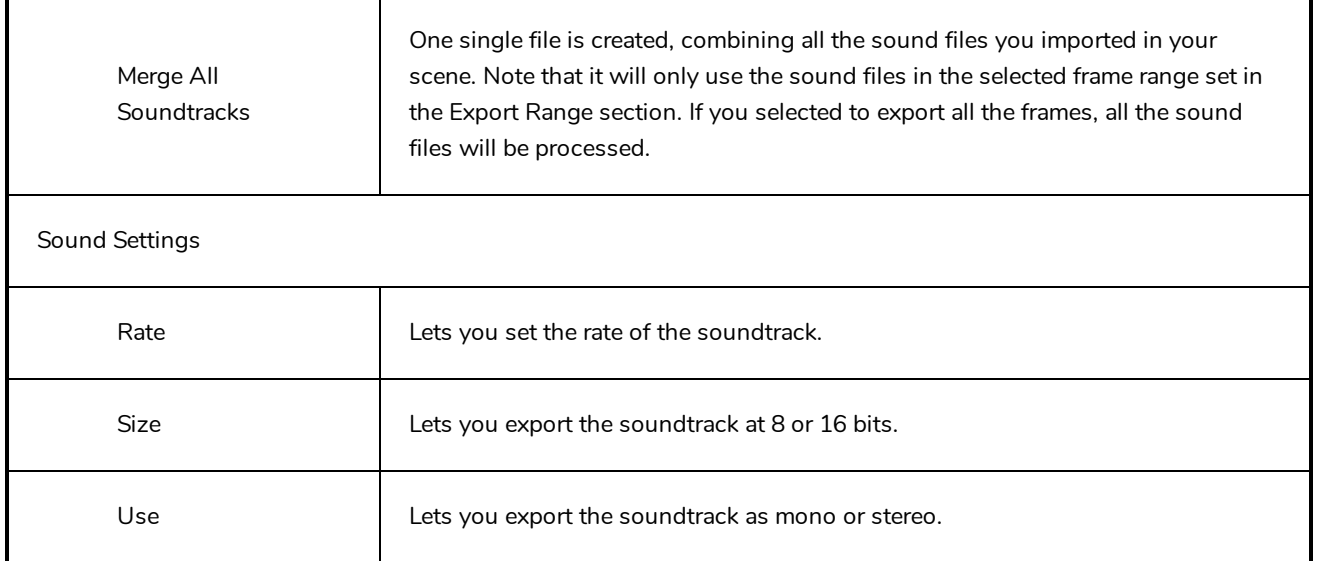

## **Export to Animated GIF Dialog Box**

Using the Export to Animated GIF dialog box, you can export your scene, or an excerpt of it, as an animated GIF image.

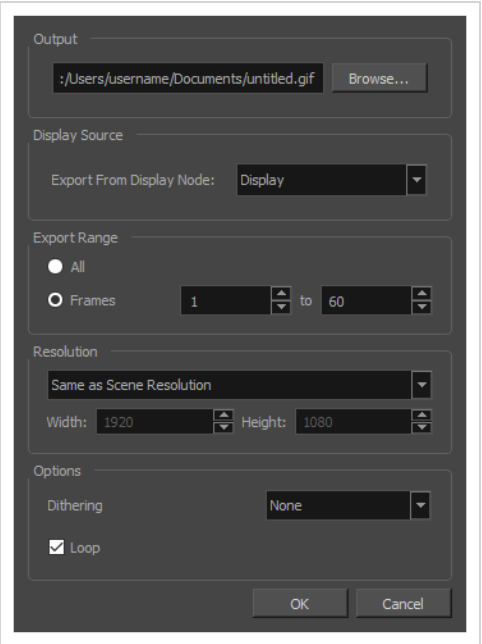

Animated GIFs are a portable format commonly used for exchanging short animations and clips on the web. They can be played in any web browser and in many image viewers.

Animated GIFs are a convenient sharing format, but they are not a publishing format. They are not as optimized for fast download and playback as movie files, cannot contain audio and, most importantly, can only contain up to 256 different colours throughout the entire animation. Hence, if your animation contains textures or gradients, it is likely to lose quality when exported as an animated GIF, as Harmony will have to limit the amount of different colours used in the exported image.

## **NOTE**

For steps on how to use the Export to Animated GIF dialog box, see the User Guide.

**How to access the Export to Animated GIF dialog box**

1. In the top menu, select **File > Export > Animated GIF**.

The Export to Animated GIF dialog box appears.

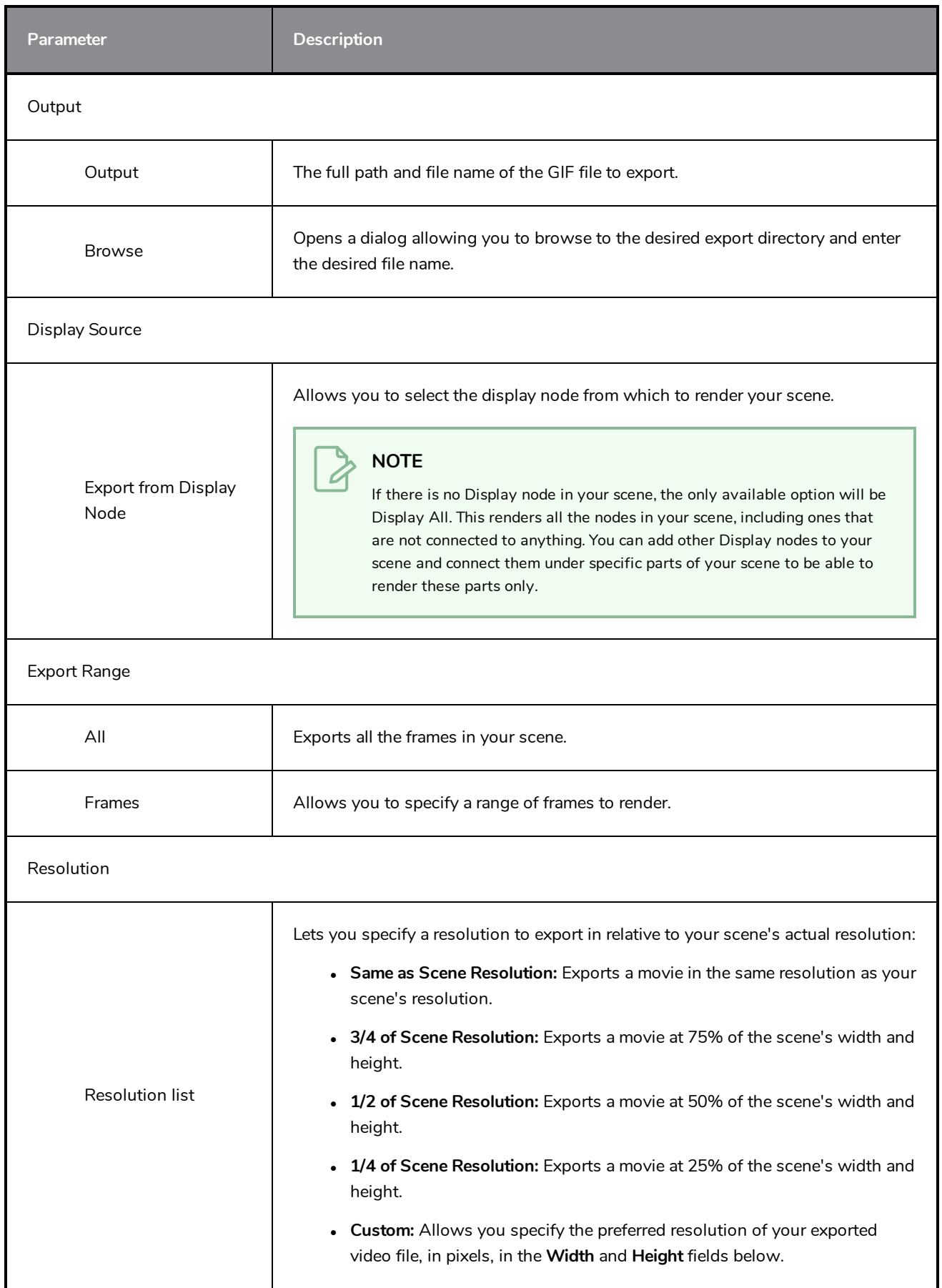

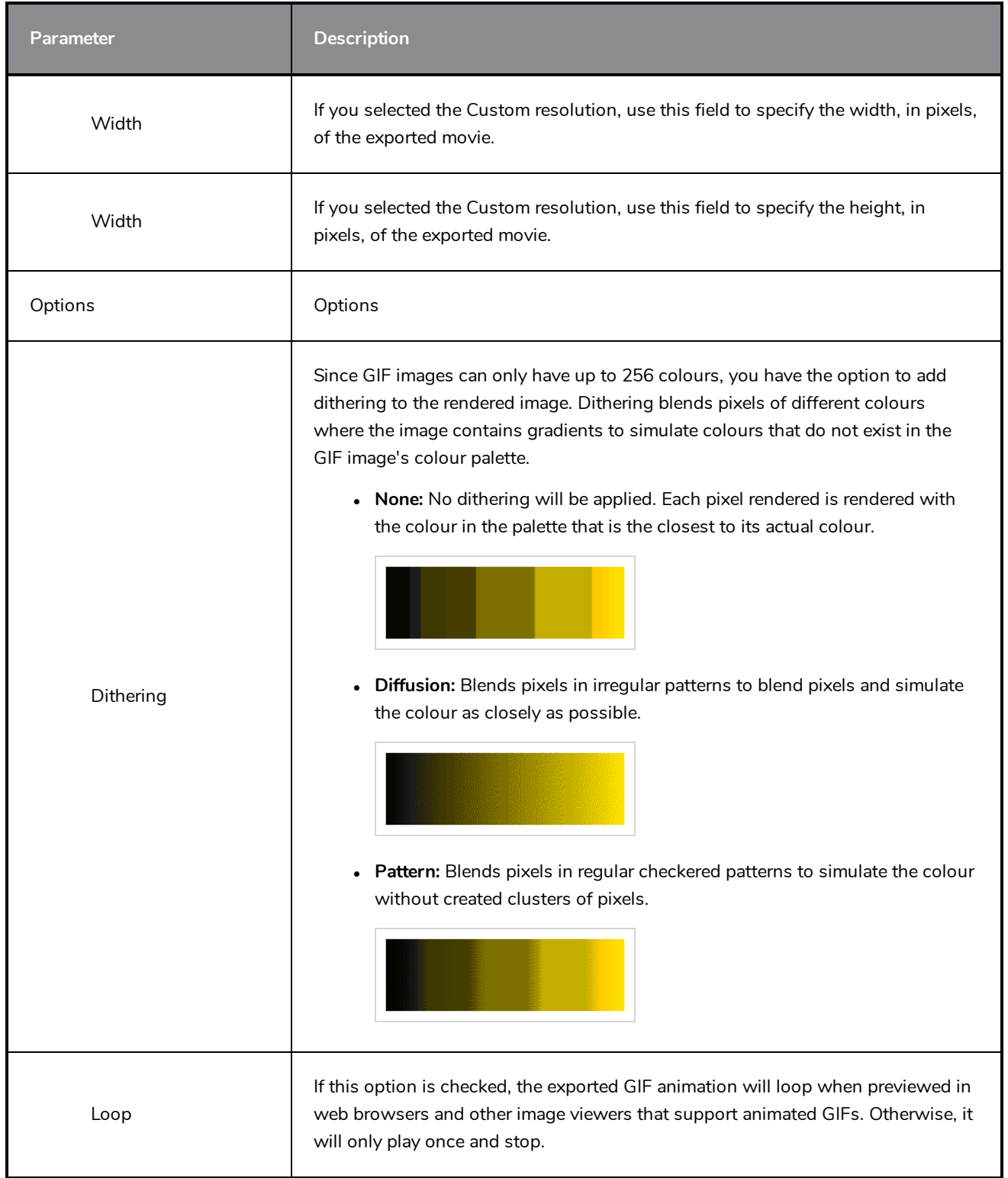

## **Export to Easel JS Dialog Box**

The Export to Easel JS window lets you flatten an image sequence of your animation. Even if you have a fully rigged puppet or a single drawing layer with your animation sequence, the outcome will still be a flattened output of each frame, grouped together in your sprite sheet. This allows for more flexibility and freedom of work as you have access to any tools or effect modules you want to use. However, this can result in heavier files depending on the length, complexity and export size of your animation.

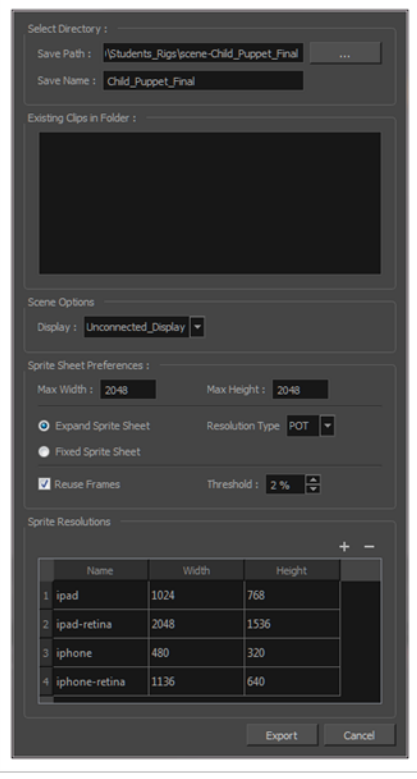

**How to access the Export to Easel JS window**

1. Select **Windows > Toolbars > Game**.

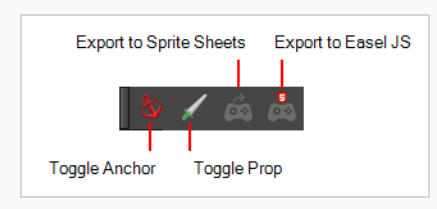

2. Click the Export to Easel JS  $\frac{1}{\sqrt{2}}$  button.

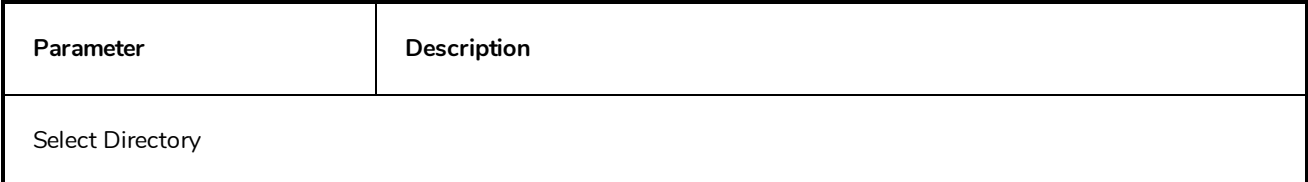

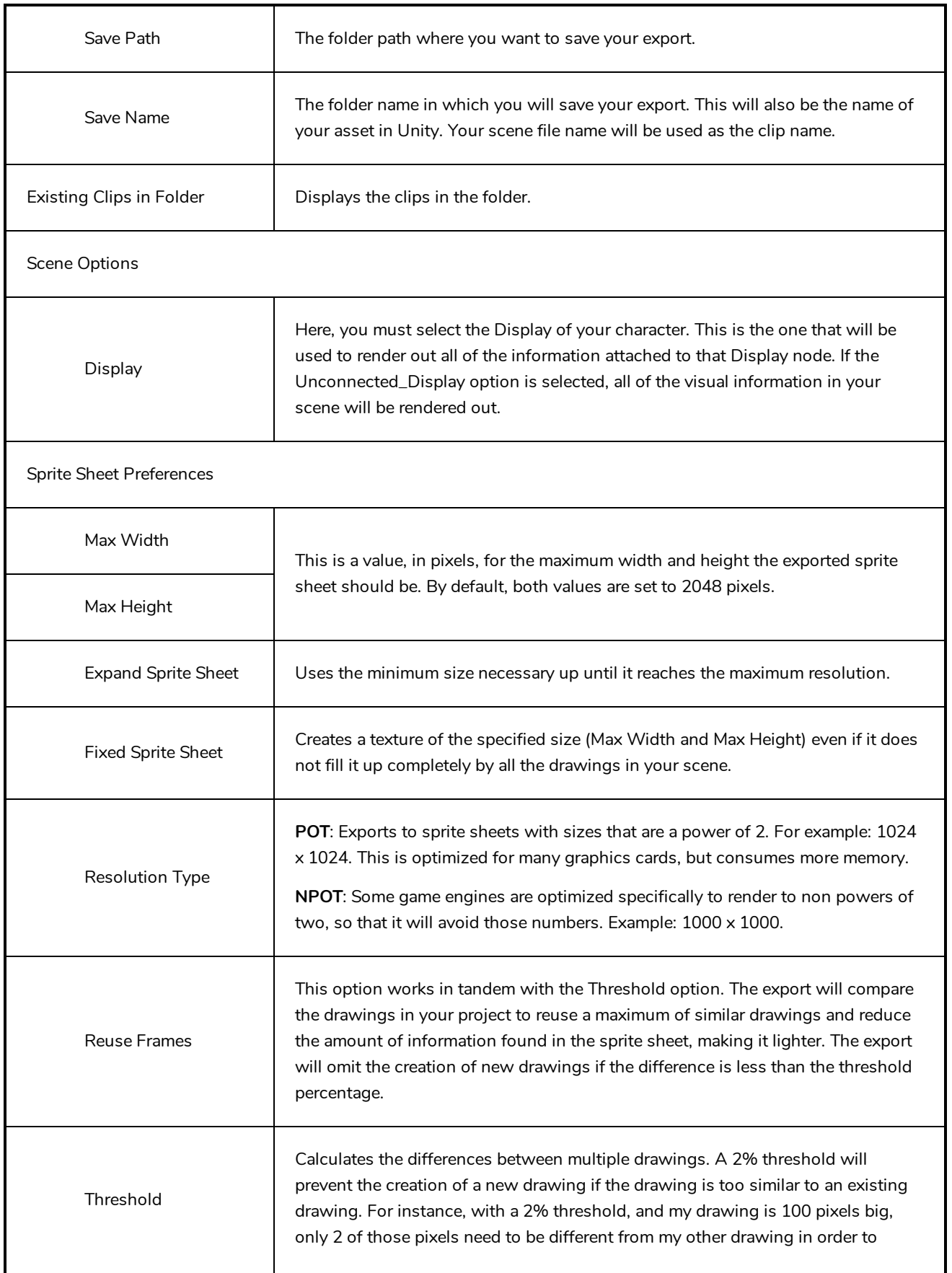

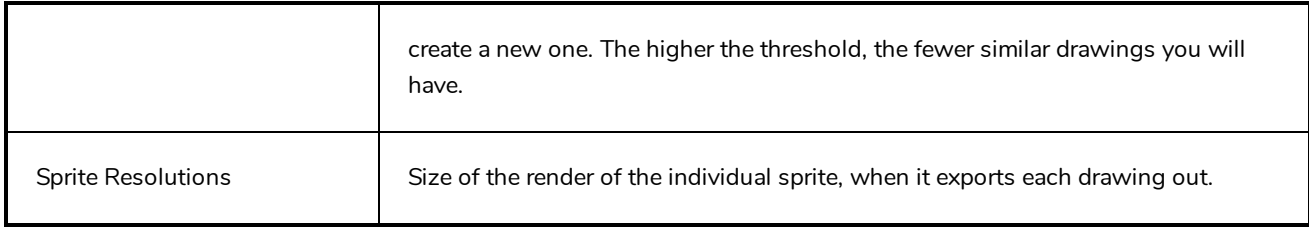

# **Export to Flash Movie Dialog Box**

The Export to Flash Movie dialog box lets you export your animation as a Flash (.swf) movie.

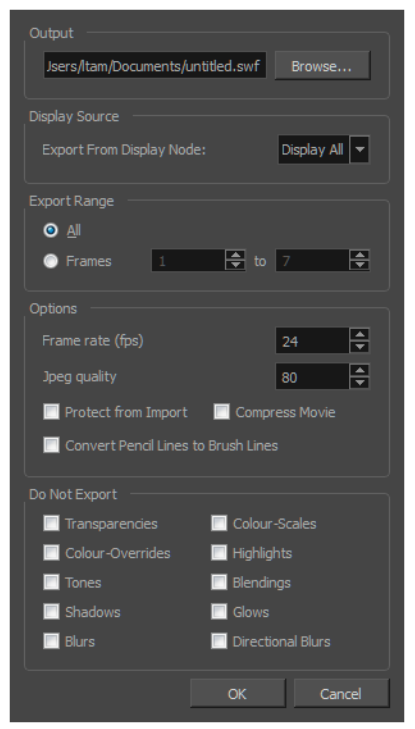

**How to access the Export to Flash Movie dialog box**

1. From the top menu, select **File > Export > SWF**.

The Export to Flash Movie (.swf) dialog box opens.

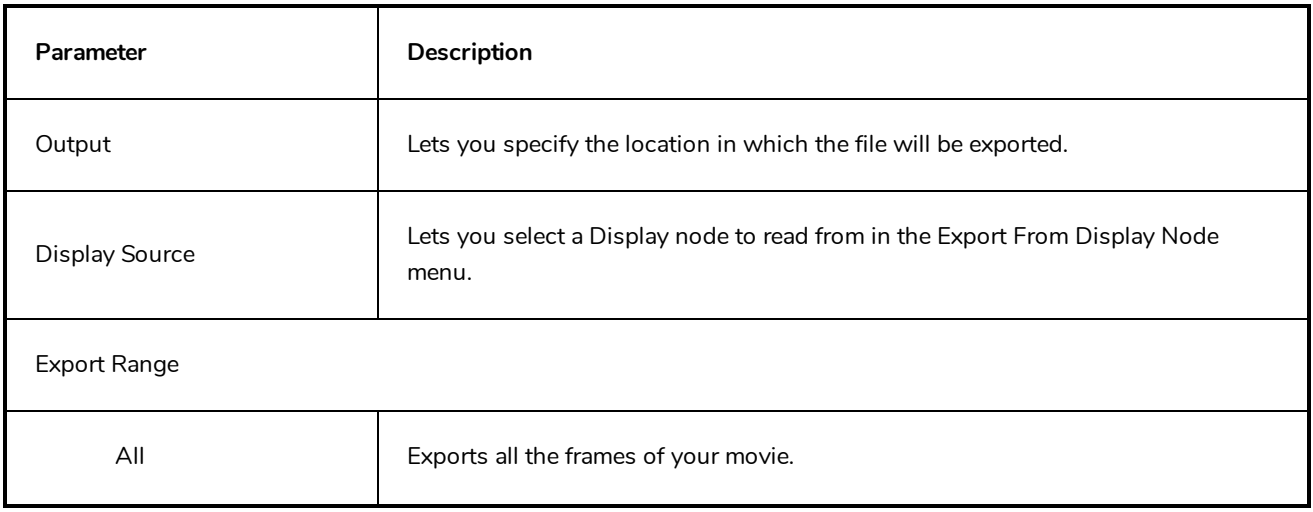

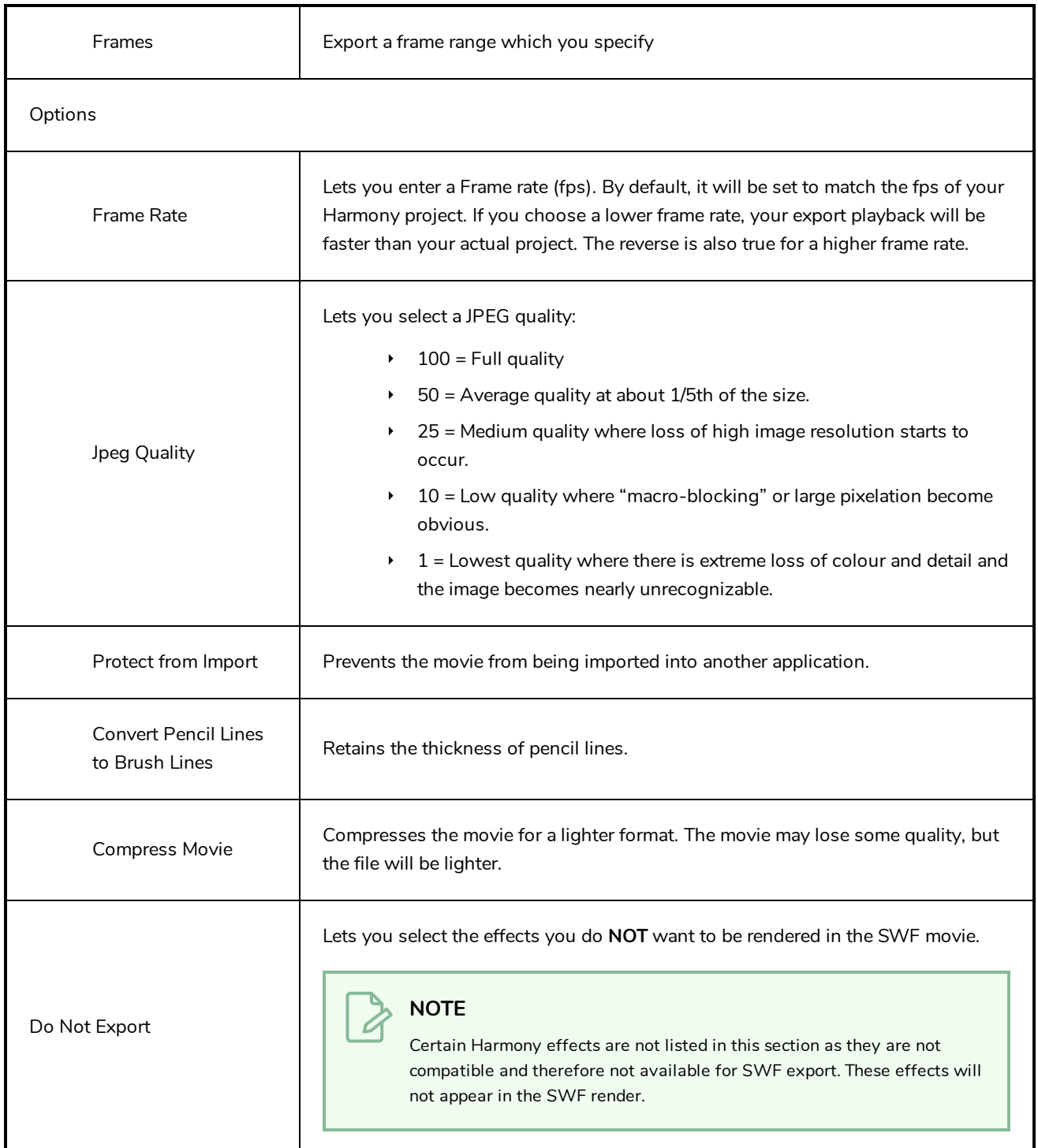

# **Export to Video Dialog Box**

The Export to Video dialog box lets you export your animation as a movie file.

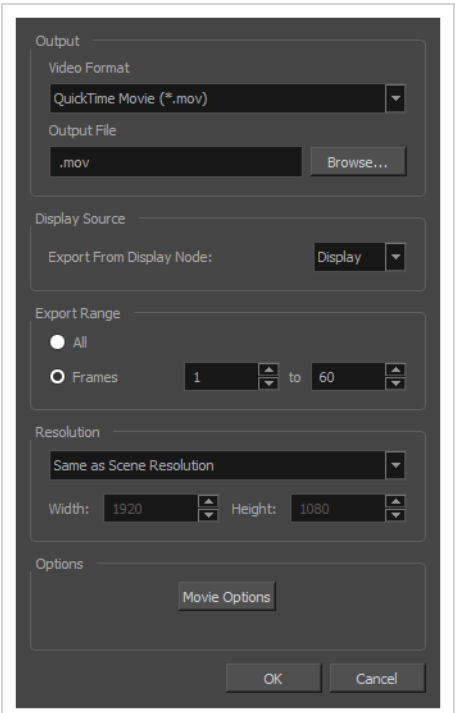

If you added burn-in information to your scene, it will be included in your exported file—see *[Burn-In](#page-661-0) Node* on [page](#page-661-0) 661.

### **How to access the Export to QuickTime Movie dialog box**

1. From the top menu, select **File > Export > Movie**.

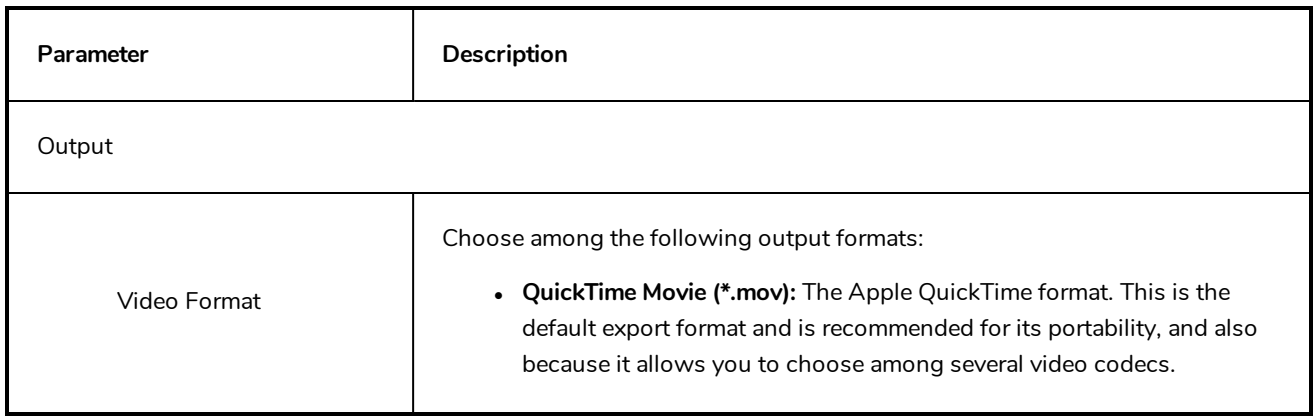

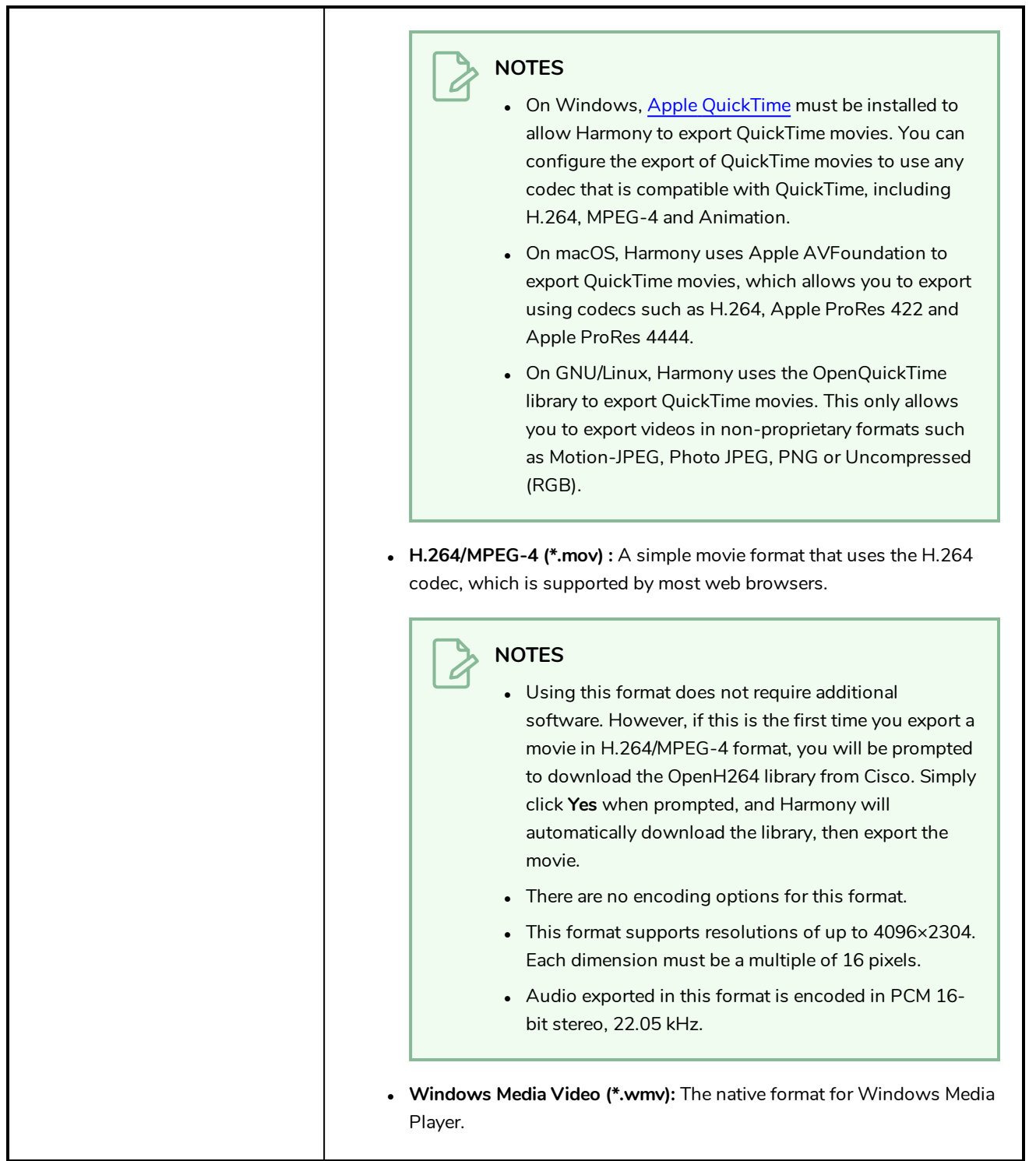

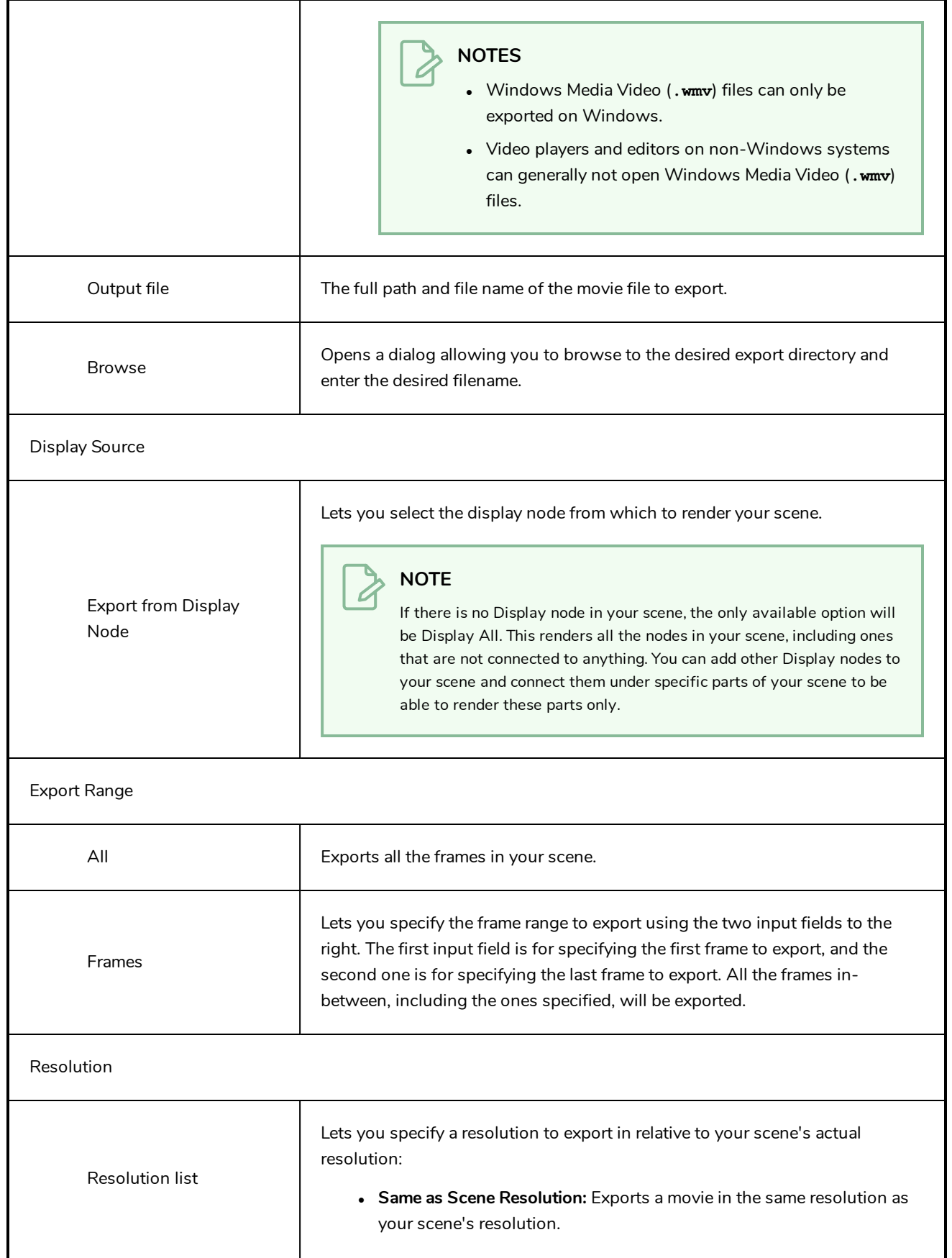

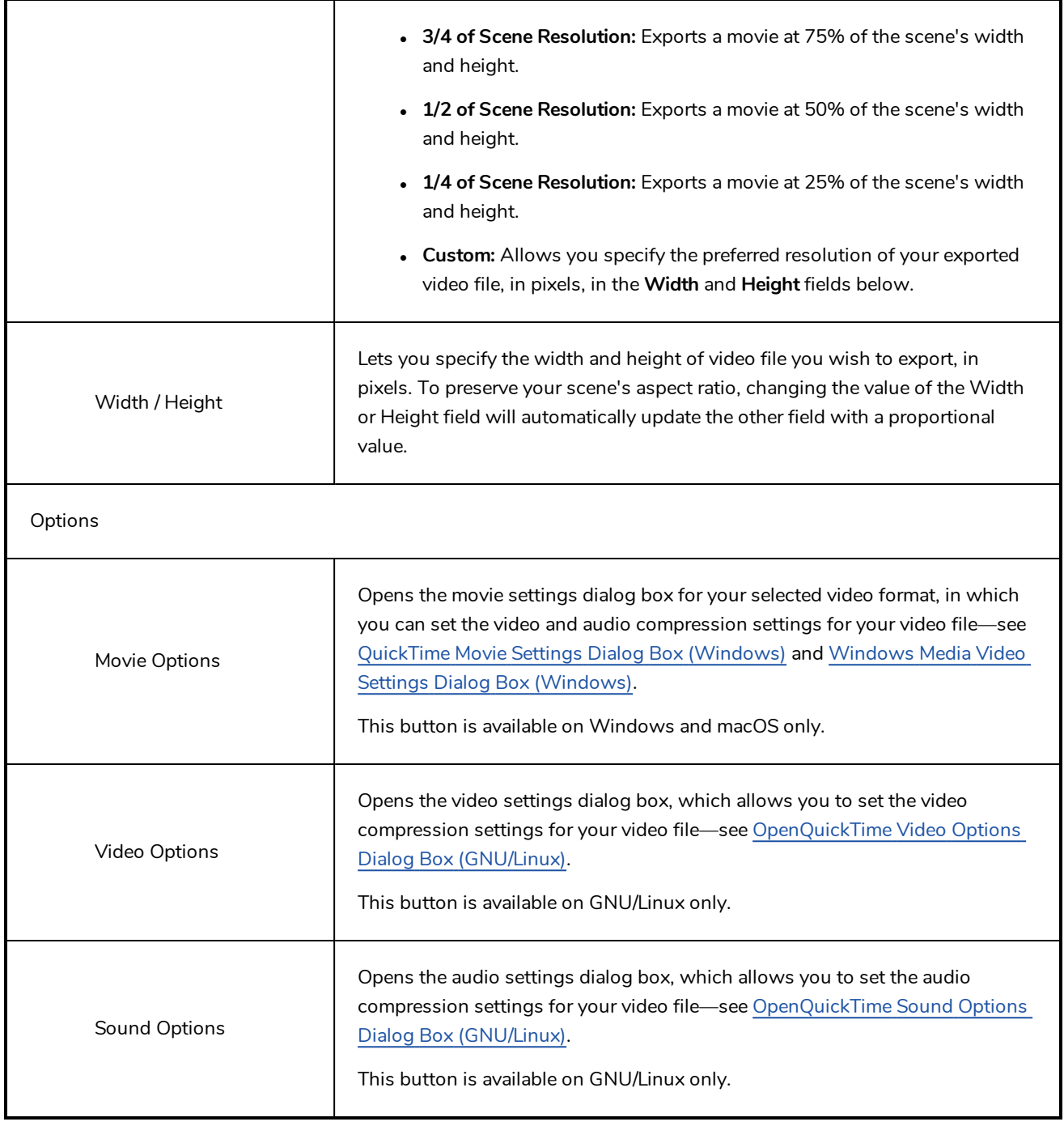

## **Export to Sprite Sheet Dialog Box**

The Export to Sprite Sheets window export to multiple resolutions, generating multiple .xml files and one or multiple sprites sheets depending how many sprite resolutions you defined.

This saves different animations of the same character into the same name. For example, if there's an idle, run, and jump animation, these should all share the same Save Name. You can think of it as the overall collection of animations. Inside are the different saved scene versions whose drawings you can reuse for all the animations in that character set. Each scene version will be displayed as an item in the list.

When you export an animation, only the drawings used in that scene are exported. All the drawings are exported individually first and then atlased together into a sprite sheet.

If you saved multiple animations to the same Save Name (i.e. SpaceDuck: run, idle), then it will reatlas the sprite sheet to include all the drawings from all the animations in that folder, creating a new animation file, but reusing the same skeleton.

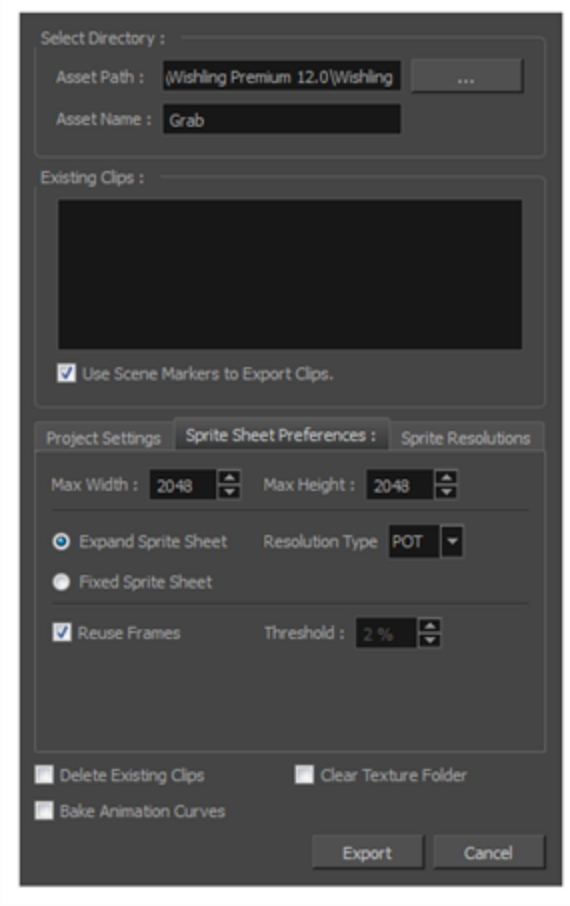

**How to access the Export to Sprite Sheets window**

1. Select **Windows > Toolbars > Game**.

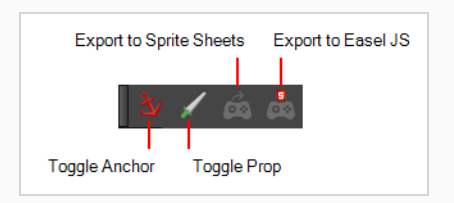

2. Click the Export to Sprite Sheets  $\hat{\mathcal{B}}$  button.

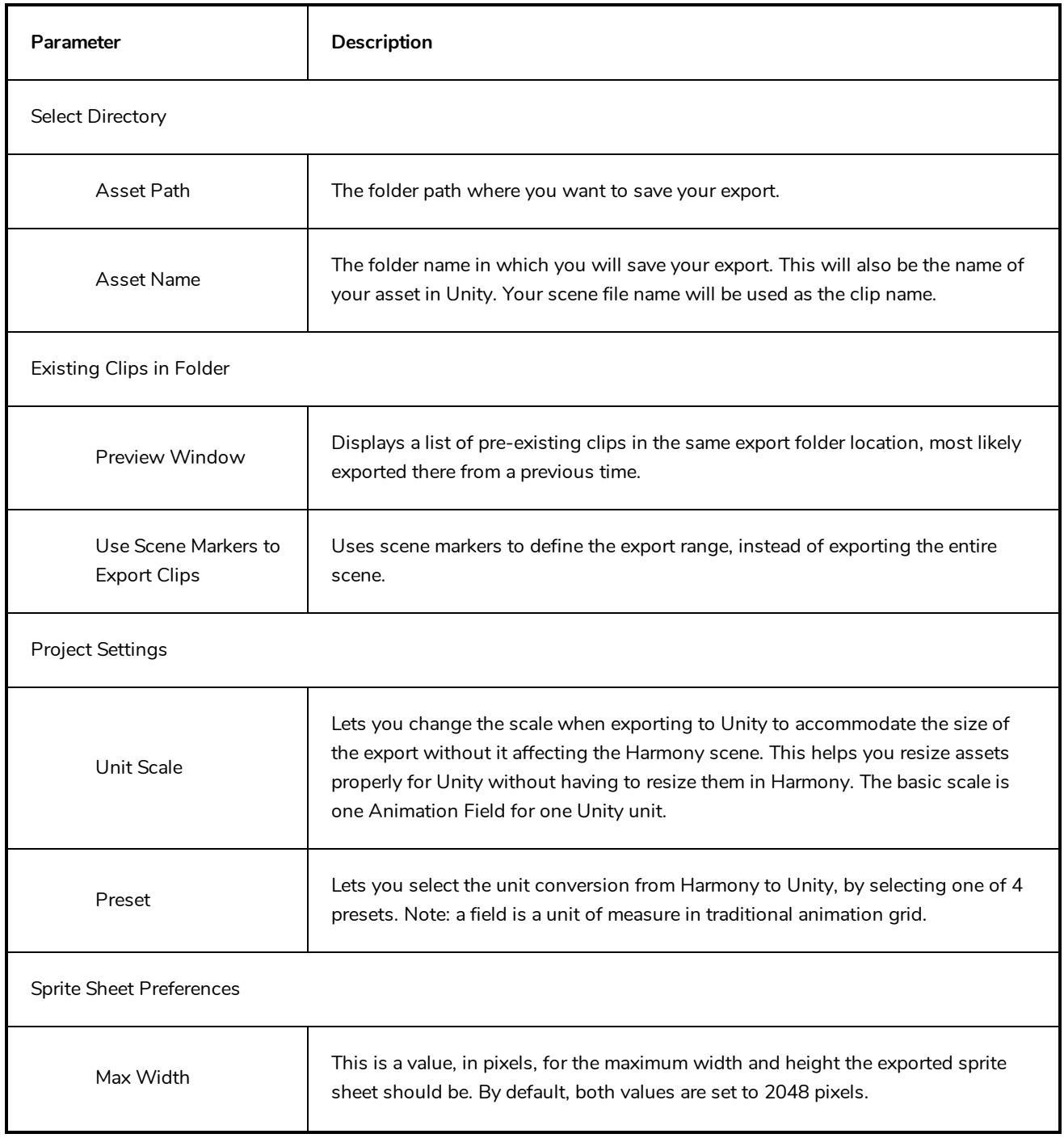

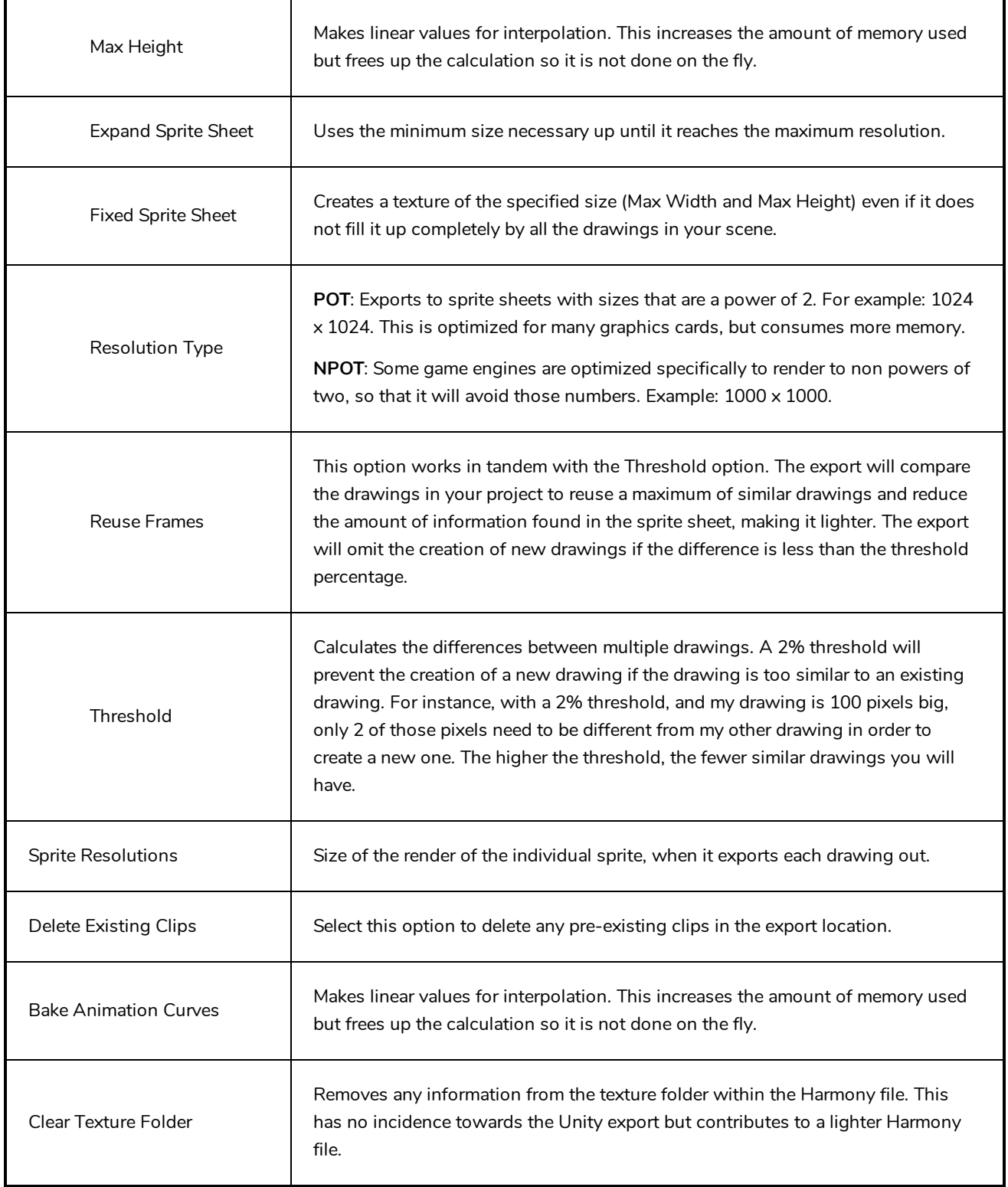

## **Expression Dialog Box**

In Harmony, you can use expressions to automate the calculation of effect values based on the values in another function. An expression is a mathematical formula that allows you to manipulate the value in the source function to create new values for the destination effect.

The Expression dialog box is where you write expressions. It's a simple text editor that can handle incomplete or invalid JS programs although they will not be evaluated. Harmony can save and load invalid JS programs.

The Expression editor evaluates the current script at the current global frame and reports any errors or returns the numerical result of the program.

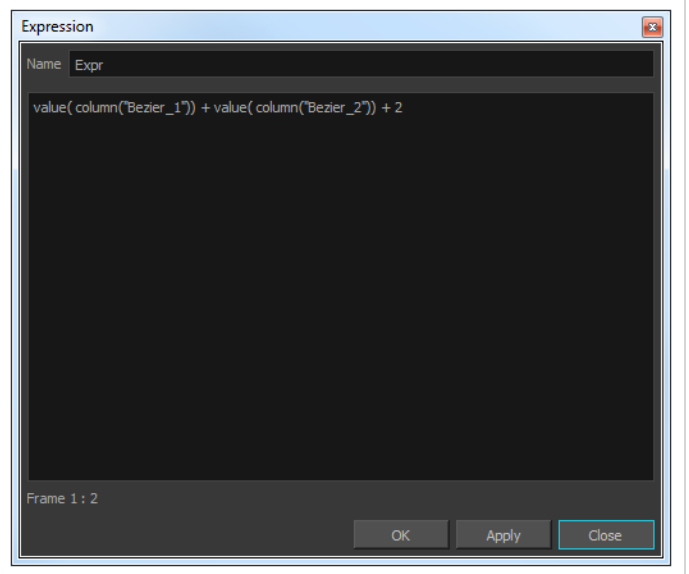

**How to access the Expression dialog box**

1. In the Xsheet view menu, select **Columns > Add Column**s or press Shift + C.

The Add Column dialog box opens.

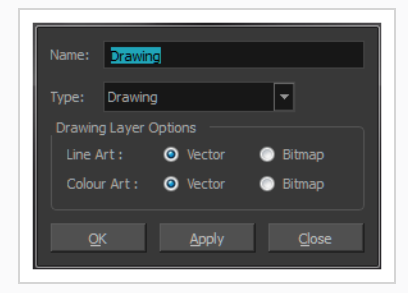

- 2. In the Name field, type a name for the column.
- 3. From the Type menu, select **Expression** and click **OK**.
- 4. Double-click on the column's header to open the Expression dialog box.

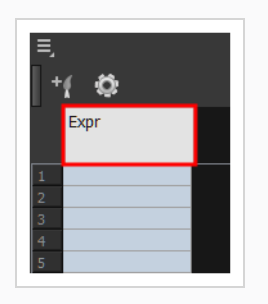

The Expression dialog box opens.

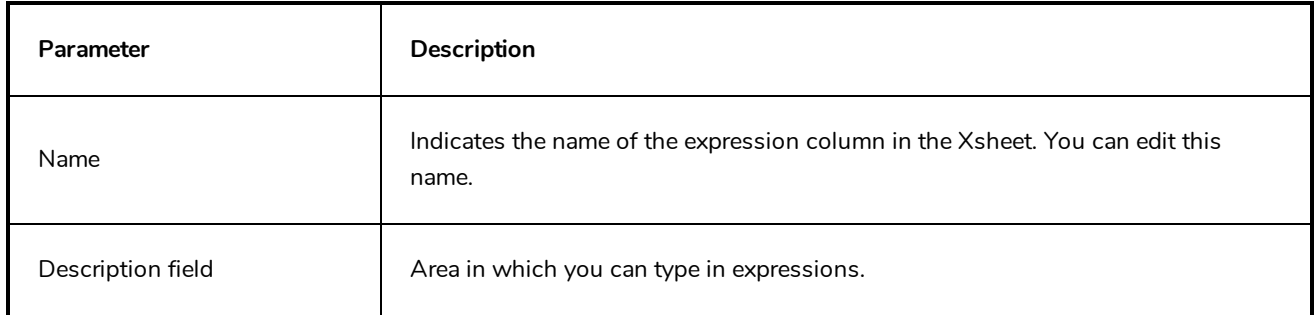

## **Extend Exposure Dialog Box**

The Extend Exposure dialog box lets you extend the exposure of a selected cell in the Timeline or Xsheet.

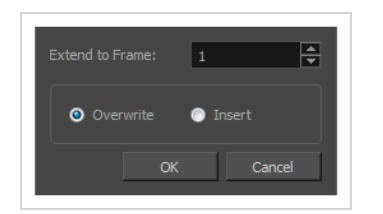

**How to access the Extend Exposure dialog box**

- 1. Select a cell and do one of the following:
	- <sup>l</sup> From the top menu, select **Animation > Cell > Extend Exposure**.
	- Press F5.

The Extend Exposure dialog box opens.

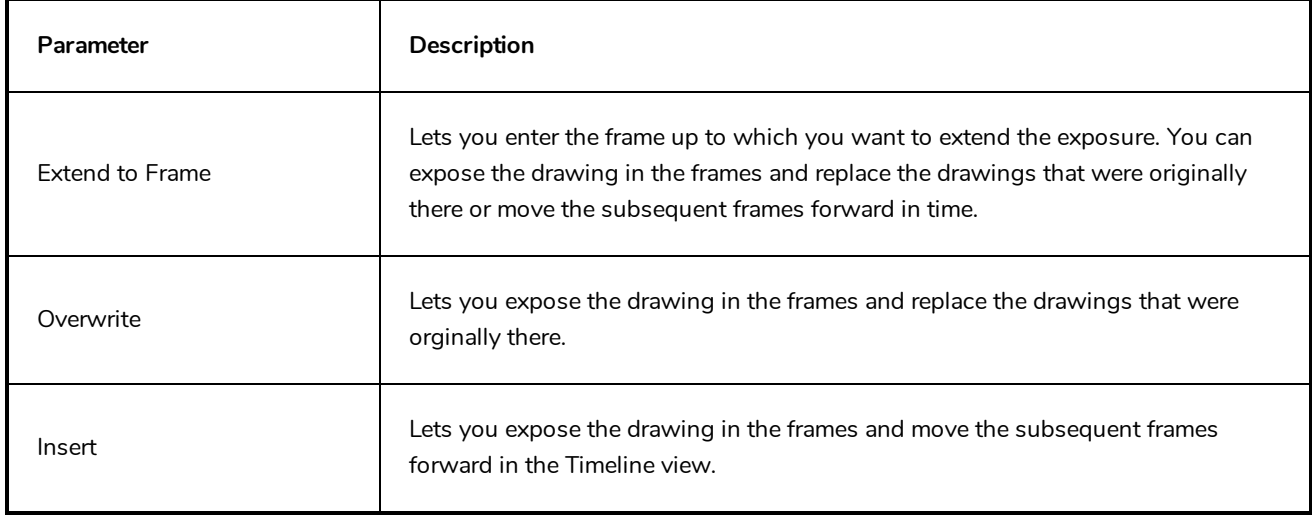

## **Fill Cells Randomly Dialog Box**

The Fill Cells Randomly dialog box lets you Lets you fill in random values over a selection. You can give a maximum and a minimum value and create a range for Harmony to choose the random values from. The selection can be over one cell or a cell range in one column or more or an entire column or many entire columns.

**How to access the Fill Cells Randomly dialog box**

- 1. Do one of the following:
	- <sup>l</sup> Select **Animation > Cell > Fill Cells Randomly**.
	- In the Xsheet view, click the Fill Cells Randomly  $\frac{2}{\sqrt{3}}$  button (you may have to customize the toolbar to display it).

The Fill Cells Randomly dialog box opens.

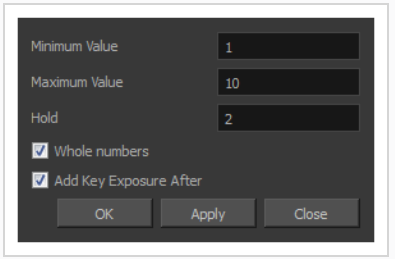

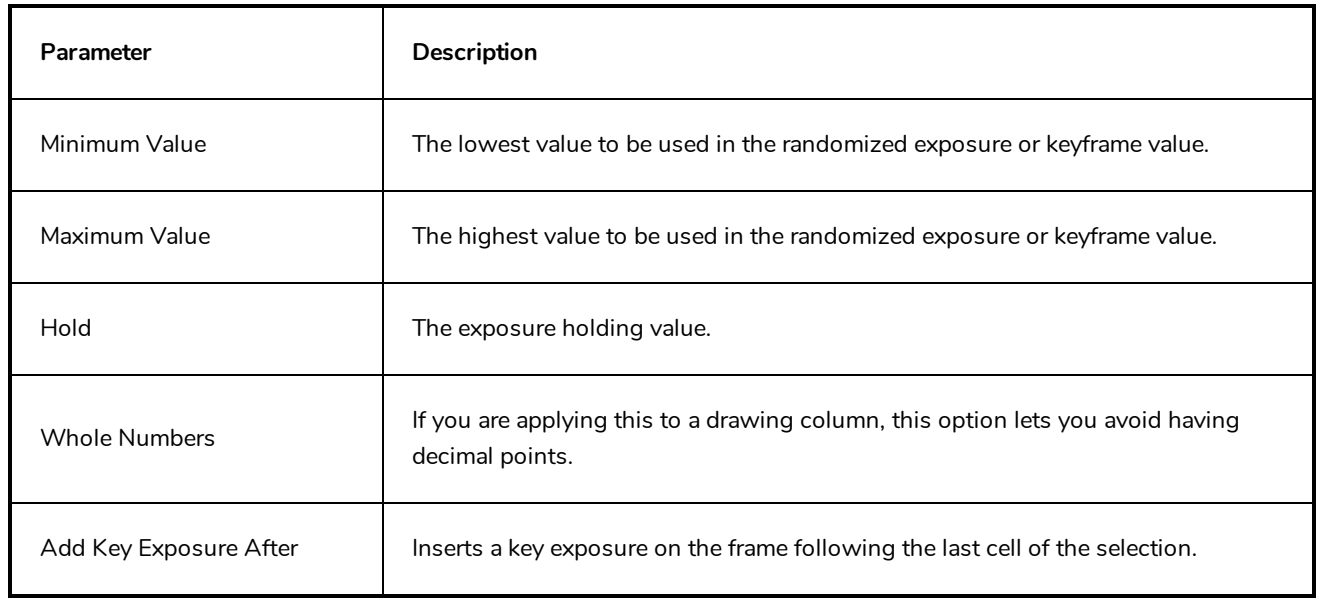

## **Fill Exposure Using Render Changes Dialog Box**

The Fill Exposure Using Render Changes dialog box lets you detect if a threshold of changes has occurred between two consecutive images and then expose the affected textures for further processing. It can be used for example to change the texture on a characters shirt only when the shape of the shirt is changed significantly from the previous frame. This avoids unnecessary repetitive texture changes on every frame.

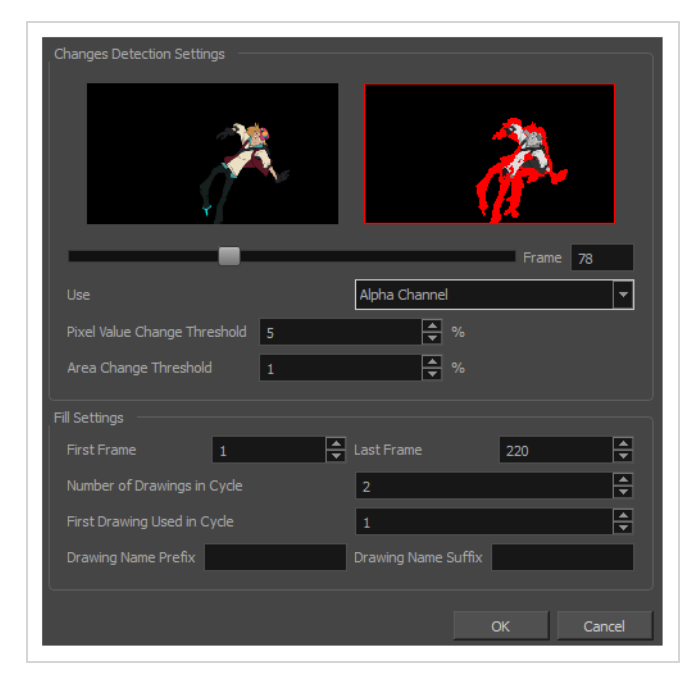

**How to access the Fill Exposure Using Render Changes dialog box**

1. In the Timeline view, select the textures or live-action sequence.

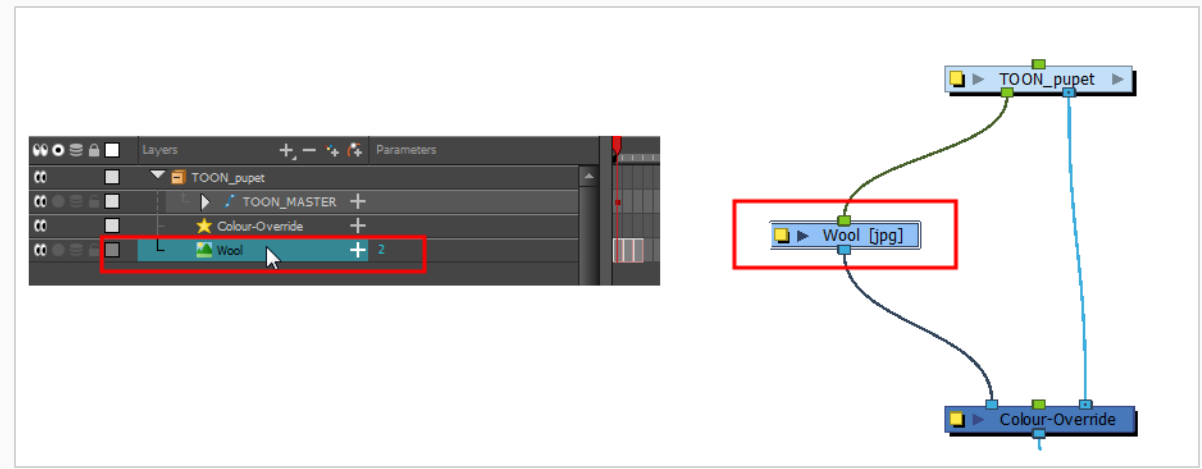

- 2. From the top menu, select **Scene > Default Display >** *desired Display node*.
- 3. From the top menu, select **Animation > Exposure Fill > Using Render Change**.

Wait while Harmony creates a low resolution render of the images to preview.

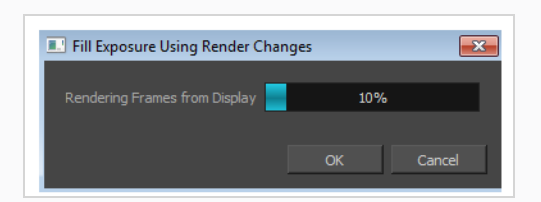

- 4. In the Fill Exposure Using Render Changes window, use the Frame slider to view the motion change analysis.
- 5. Based on your style preference, adjust the parameters to assign when the texture exposure changes will occur. You can adjust the type of filter to use for the motion detection, as well as threshold values to indicate what will be considered a big enough motion variation for an exposure change.

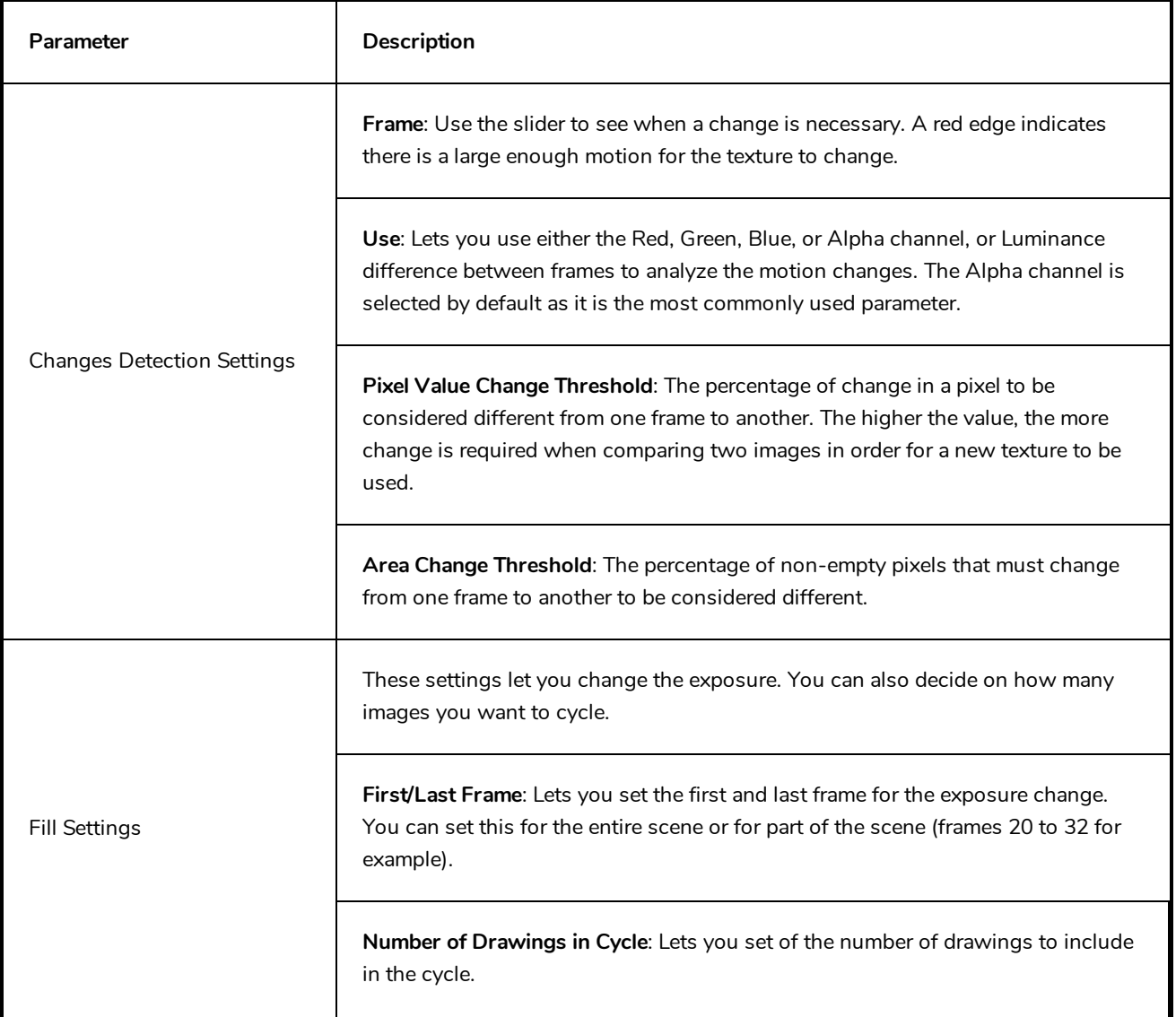

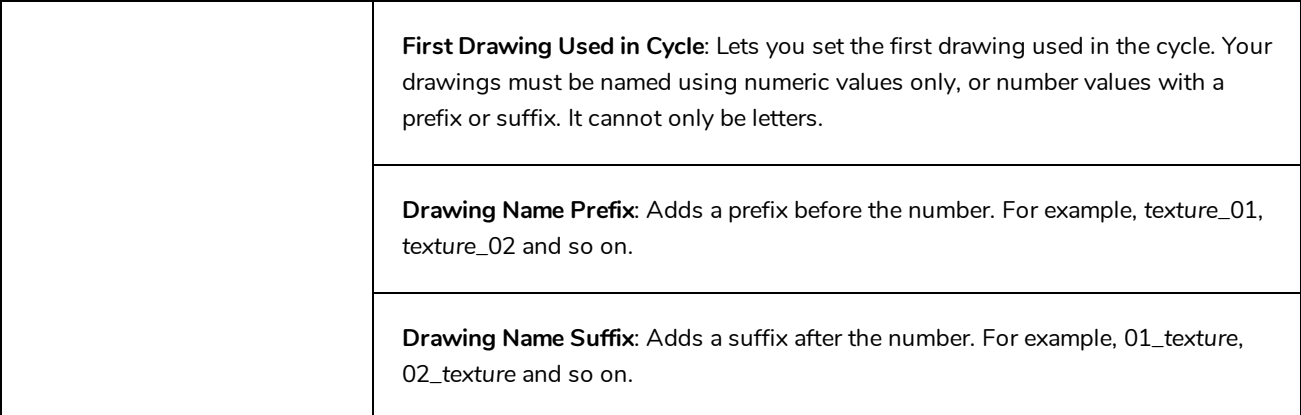

## **Fill Selection Dialog Box**

The Fill Selection dialog box lets you Lets you fill the same value over an entire selection. The selection can be over one cell, a cell range in one column, a cell range over many columns, an entire column, or many columns. You can use numbers, words, letters, or any alphanumeric value.

#### **How to access the Fill Selection dialog box**

1. In the Timeline or Xsheet view, select a cell range.

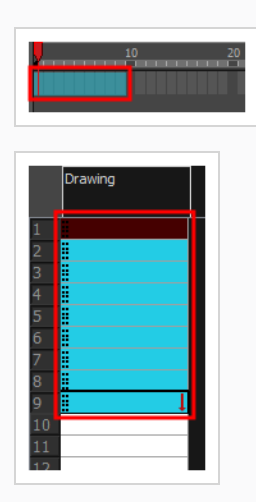

- 1. Do one of the following:
	- <sup>l</sup> From the top menu, select **Animation > Cell > Fill Selection**.
	- In the Xsheet toolbar, click the Fill Selection  $\frac{1}{|B|}$  button. Note that you may have to add this button to your toolbar by right-clicking on it and selecting **Customize**.
	- Press Ctrl + T (Windows/Linux) or  $\mathbb{H}$  + T (macOS)).

The Fill Selection dialog box opens.

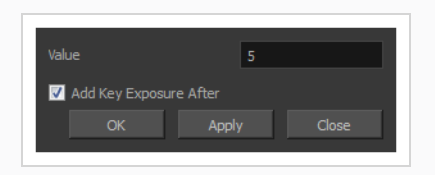

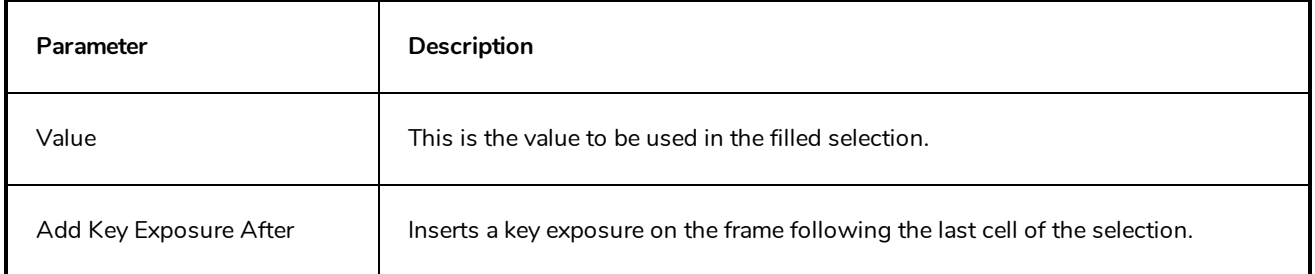

# **Import 3D Models Dialog Box**

Use the Import 3D Models dialog box to import 3D models into Harmony.

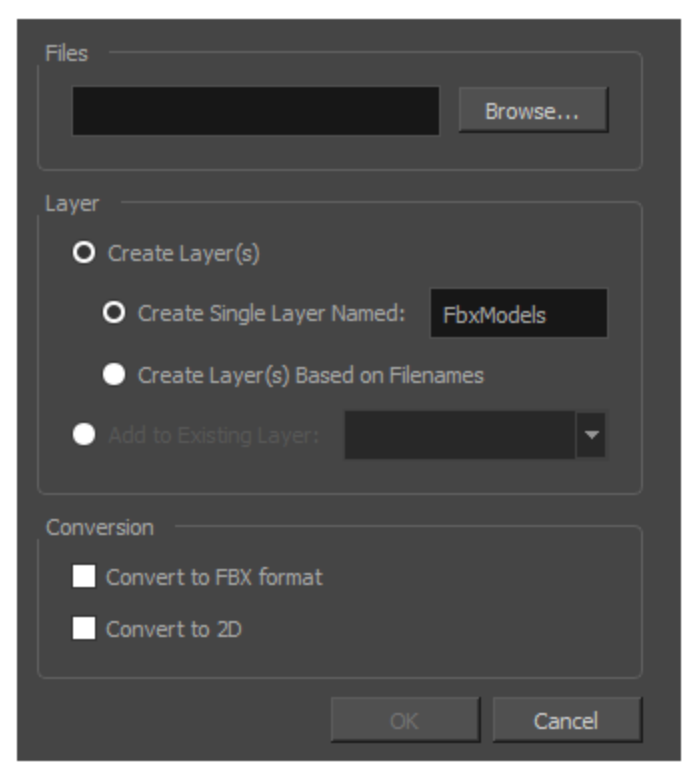

**How to open the Import 3D Models dialog box**

#### 1. From the top menu, select **File > Import > 3D Models**.

The Import 3D Models dialog box opens.

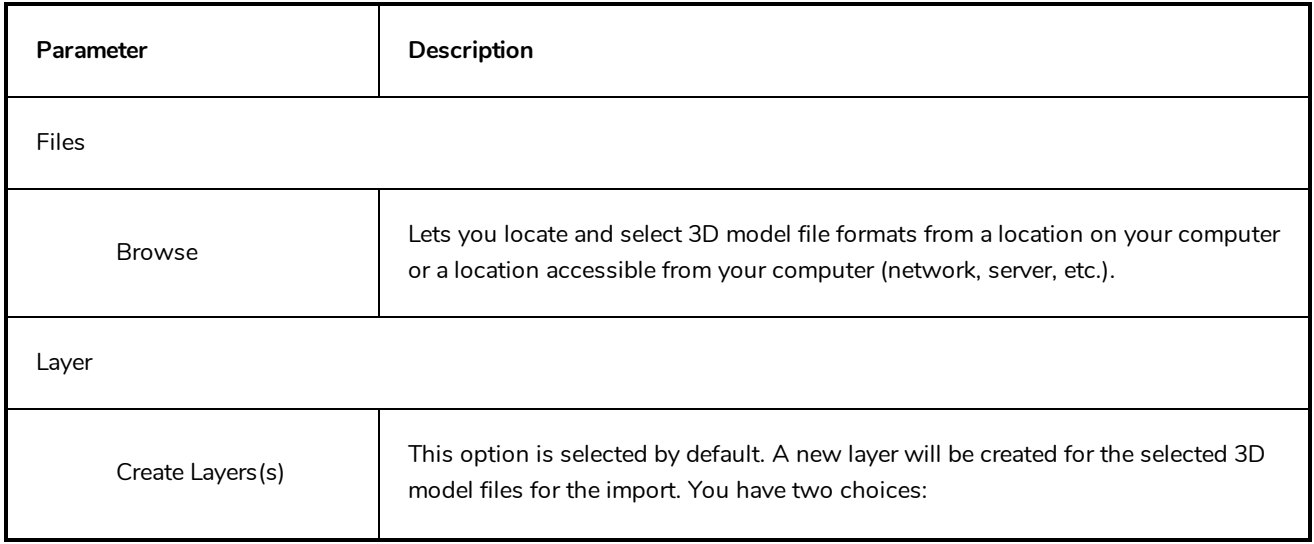

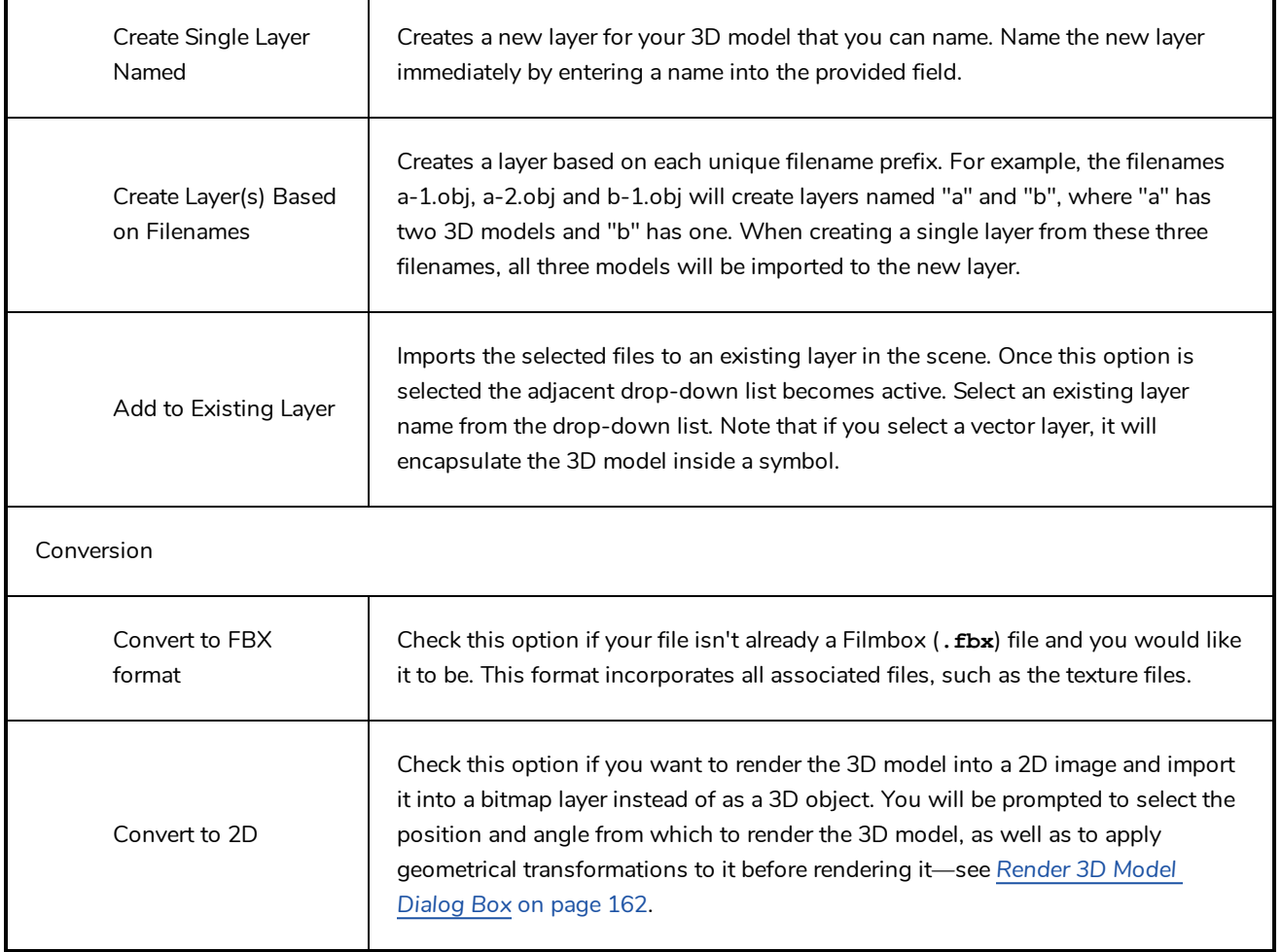

## **Import Images Dialog Box**

T-HFND-007-011

The Import Images dialog box lets you import bitmap images and vectorize them, making the images editable. Then you can use a variety of drawing tools to edit the image. Or you can always keep the original bitmap image as is.

Also, you can choose to import bitmap images on bitmap or vector layers depending on your project..

#### **How to open the Import Images dialog box**

- 1. Do one of the following:
	- <sup>l</sup> From the top menu, select **File > Import > Images**.
	- In the File toolbar, click the Import Images  $\frac{1}{2}$  button.
	- **.** In the Xsheet view, right-click anywhere in the frame area and select Import > **Images**.

The Import Images dialog box opens.

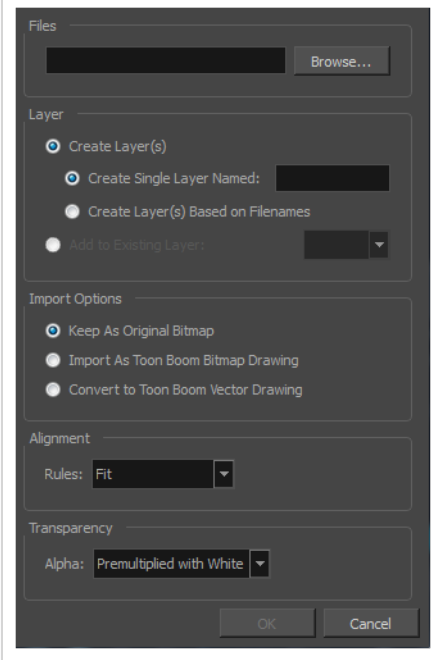

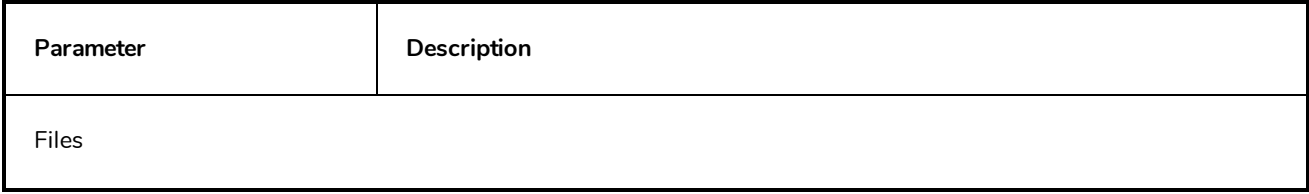

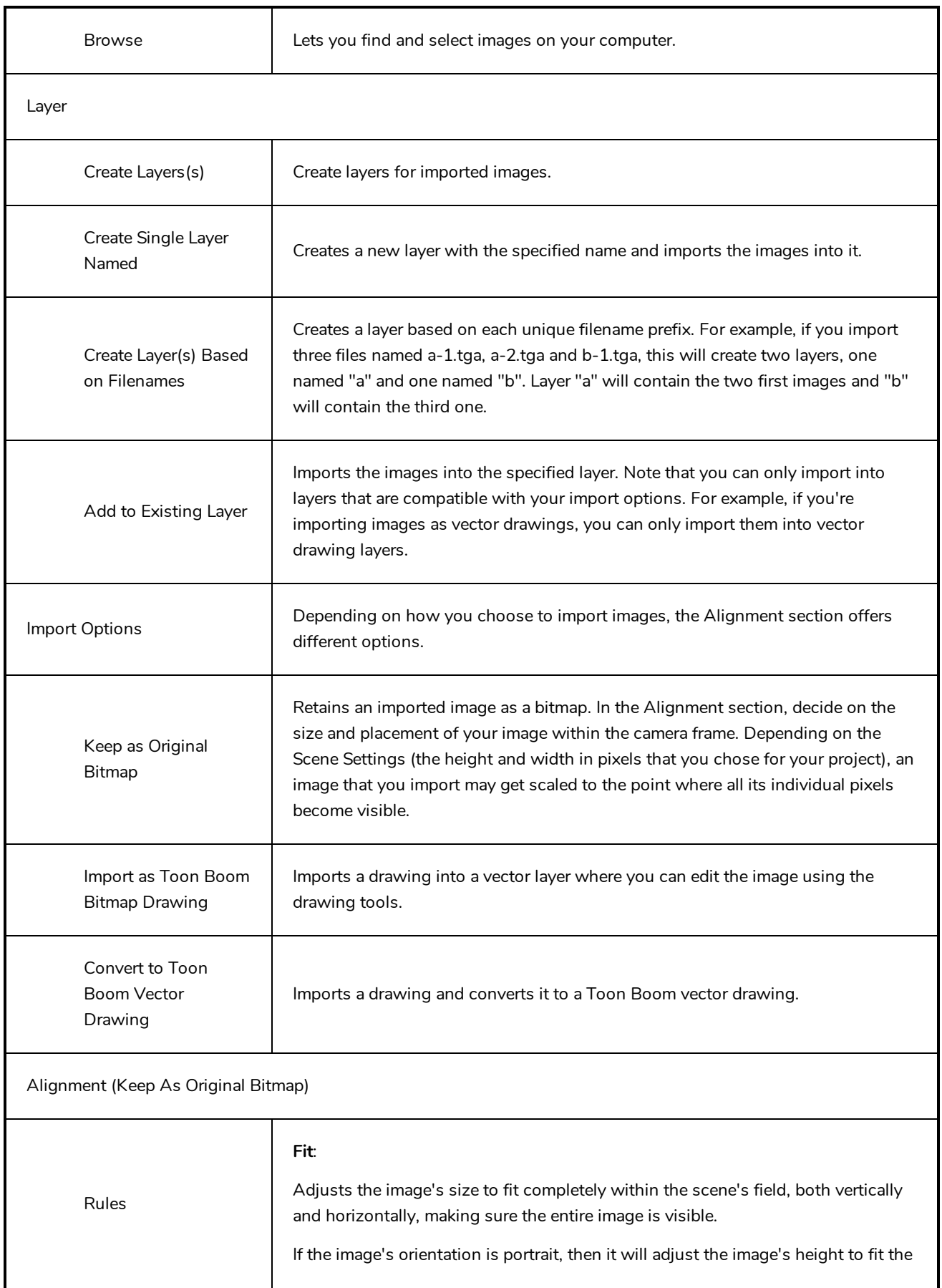

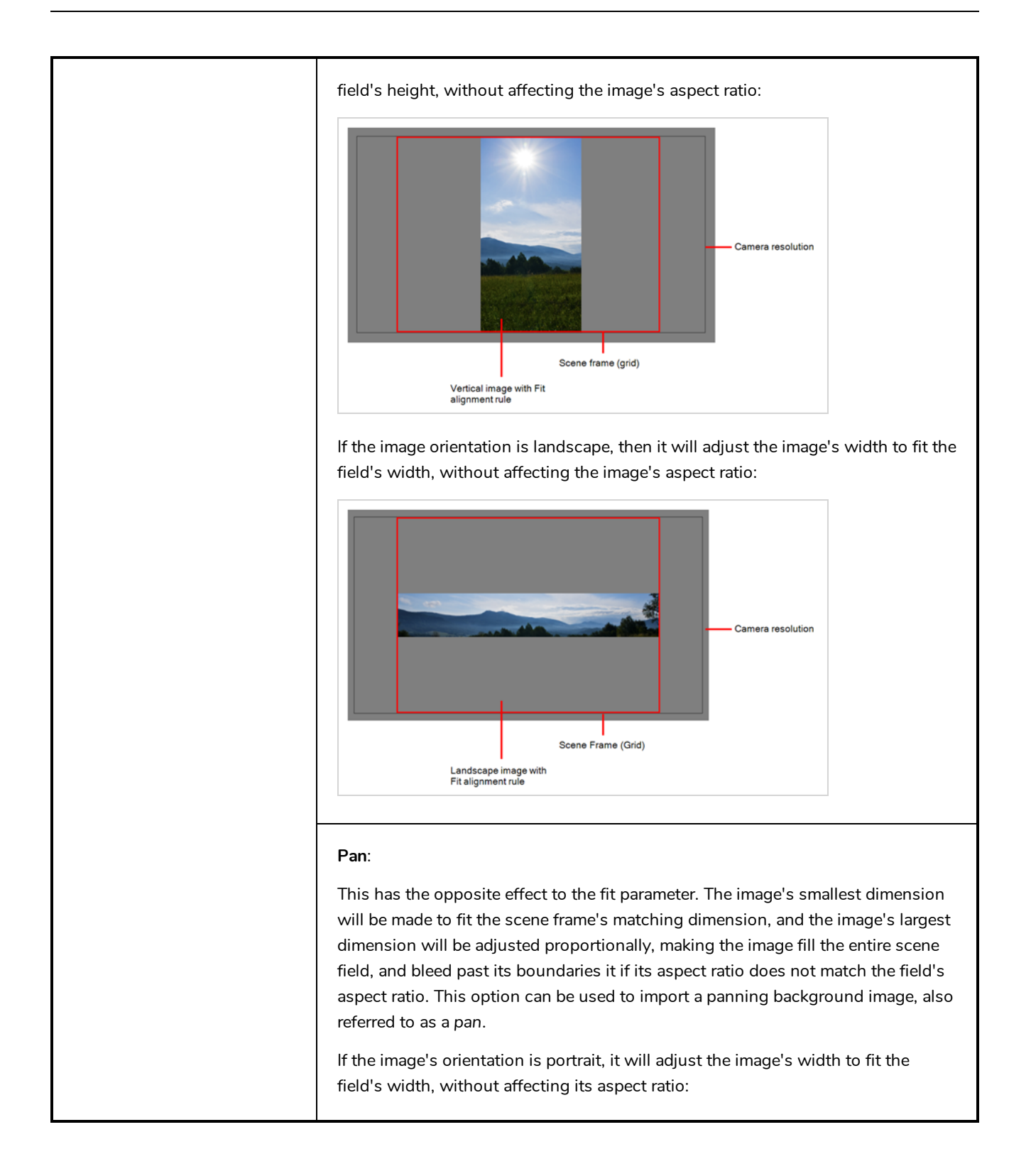

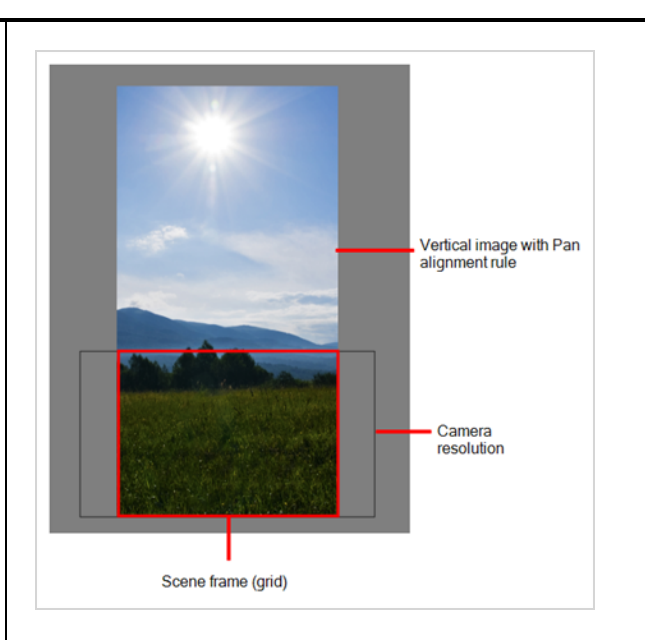

If the image's orientation is landscape, it will adjust the image's height to fit the field's height, without affecting its aspect ratio:

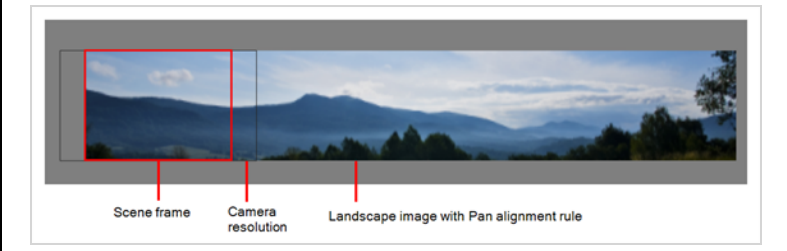

This has the opposite effect to the fit parameter. The image's smallest dimension will be made to fit the scene frame's matching dimension, and the image's largest dimension will be adjusted proportionally, making the image fill the entire scene field, and bleed past its boundaries it if its aspect ratio does not match the field's aspect ratio. This option can be used to import a panning background image, also referred to as a *pan*.

If the image's orientation is portrait, it will adjust the image's width to fit the field's width, without affecting its aspect ratio:

**Project Resolution**: Scales the image to fit the scene's resolution, making each pixel in the image take one pixel in the scene's field. For example, if the image's dimensions in pixels are half of the scene's resolution in pixels, then the image's dimensions will appear to be half of the scene field's dimensions.

field as performed as performed as performed as  $\frac{1}{2}$ 

 $\overline{\mathbf{v}}$ Alignment (Import as Toon Boom Bitmap Drawing)<br>.

# also referred to as a *pan*. **Horizontal Fit**: Adjusts the image's size so that its width matches the scene's width, without affecting its aspect ratio. Camera resolution Rules Scene frame (grid) Image with Horizontal<br>Fit alignment rule **Vertical Fit**: Adjusts the image's size so that its height matches the scene's height, without affecting its aspect ratio.

This has the opposite effect to the fit parameter. The image's smallest dimension will be made to fit the scene frame's matching dimension, and the image's largest dimension will be adjusted proportionally, making the image fill the entire scene field, and bleed past its boundaries it if its aspect ratio does not match the

field's aspect ratio. This

102

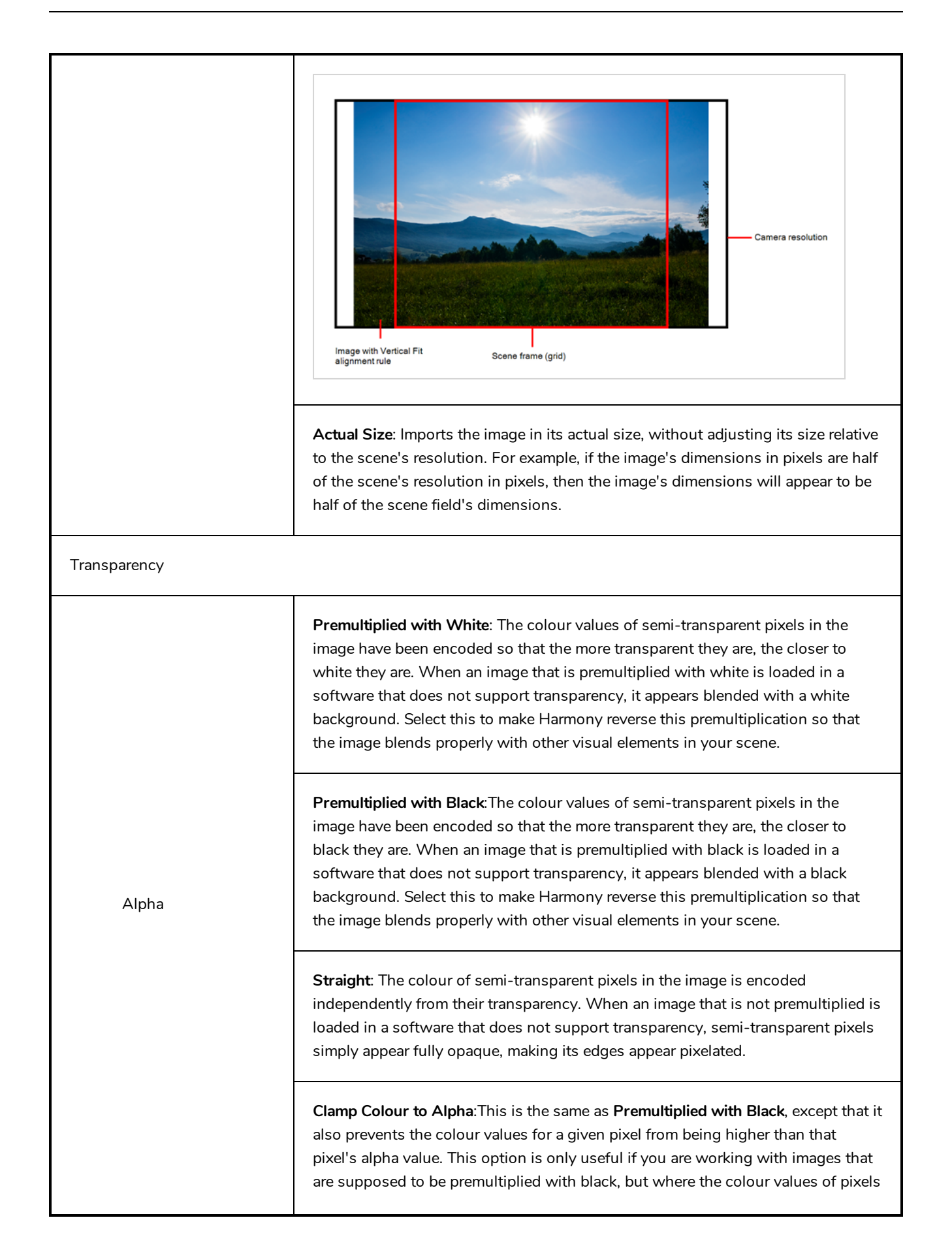

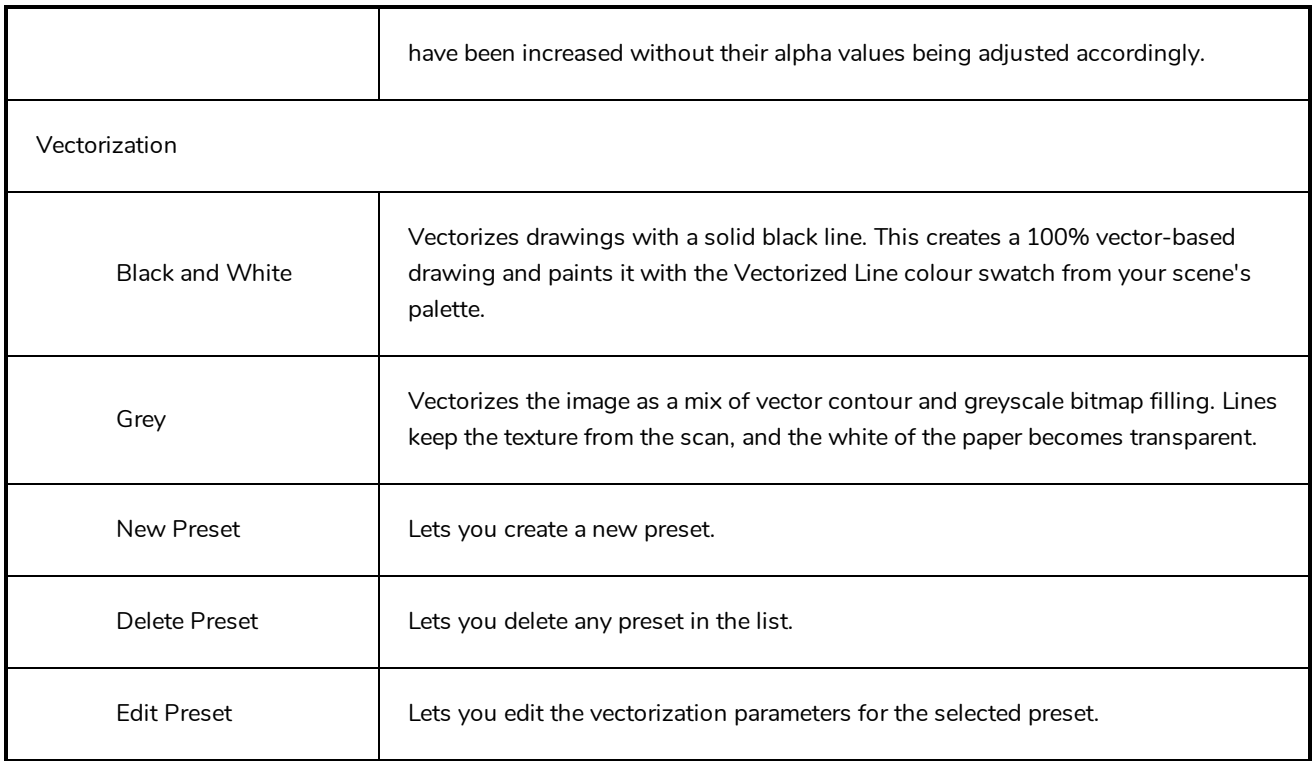

# **Manage Local Cache Dialog Box**

The Manage Local Cache dialog box displays a list of all the Harmony Server scenes for which you have cached drawings. In this dialog, you can check if the drawings you have in a scene's cache match the drawings in the database server, you can delete unused caches and you can change the directory in which scene data is cached.

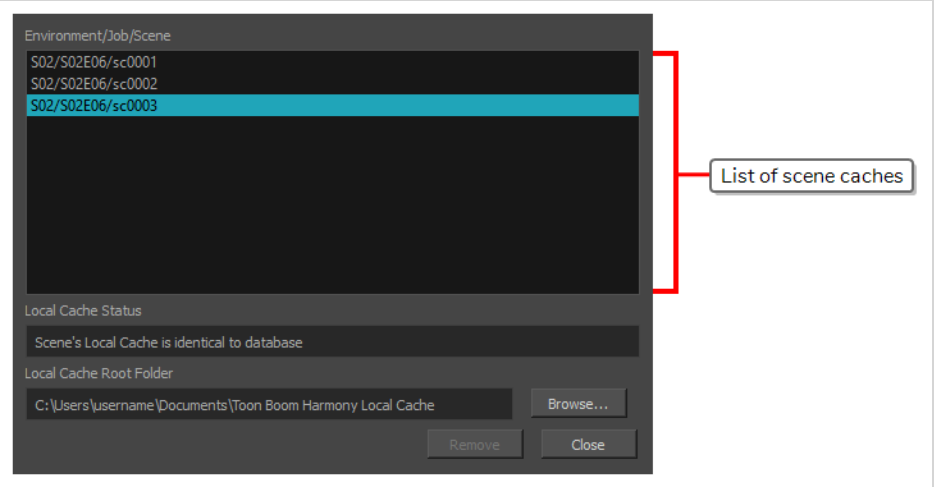

## **NOTE**

A scene's data is cached on your computer when you check the **Cache scene assets locally** option in the Database Selector before opening the scene—see *[Database](#page-55-0) Selector Dialog Box* on page 55.

#### **How to access the Manage Local Cache dialog box**

#### 1. In the top menu, select **File > Manage Local Caches**.

The Manage Local Caches dialog appears.

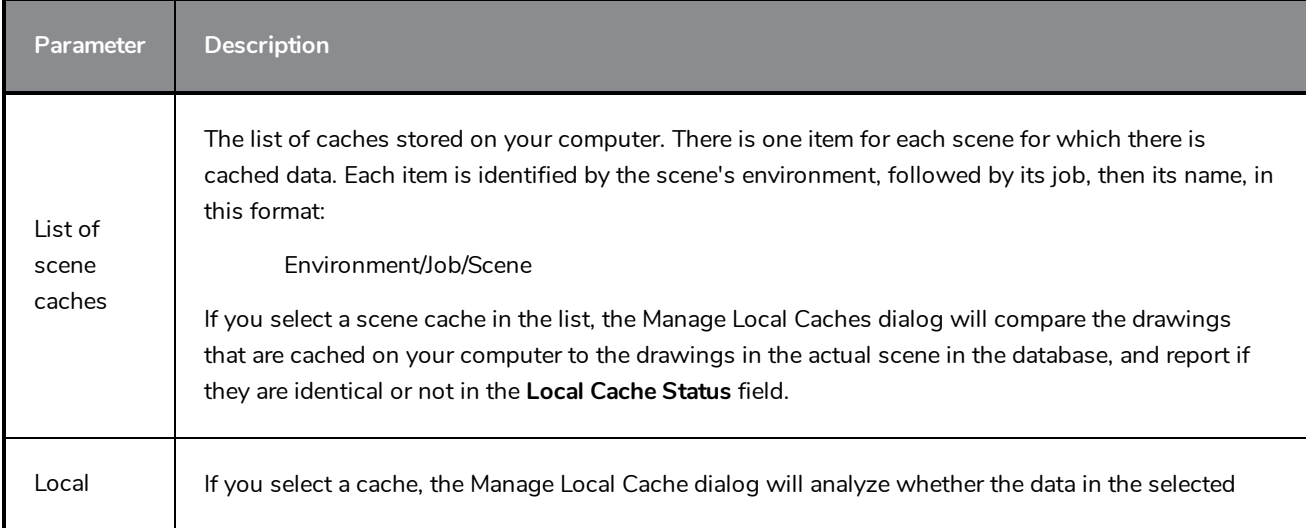

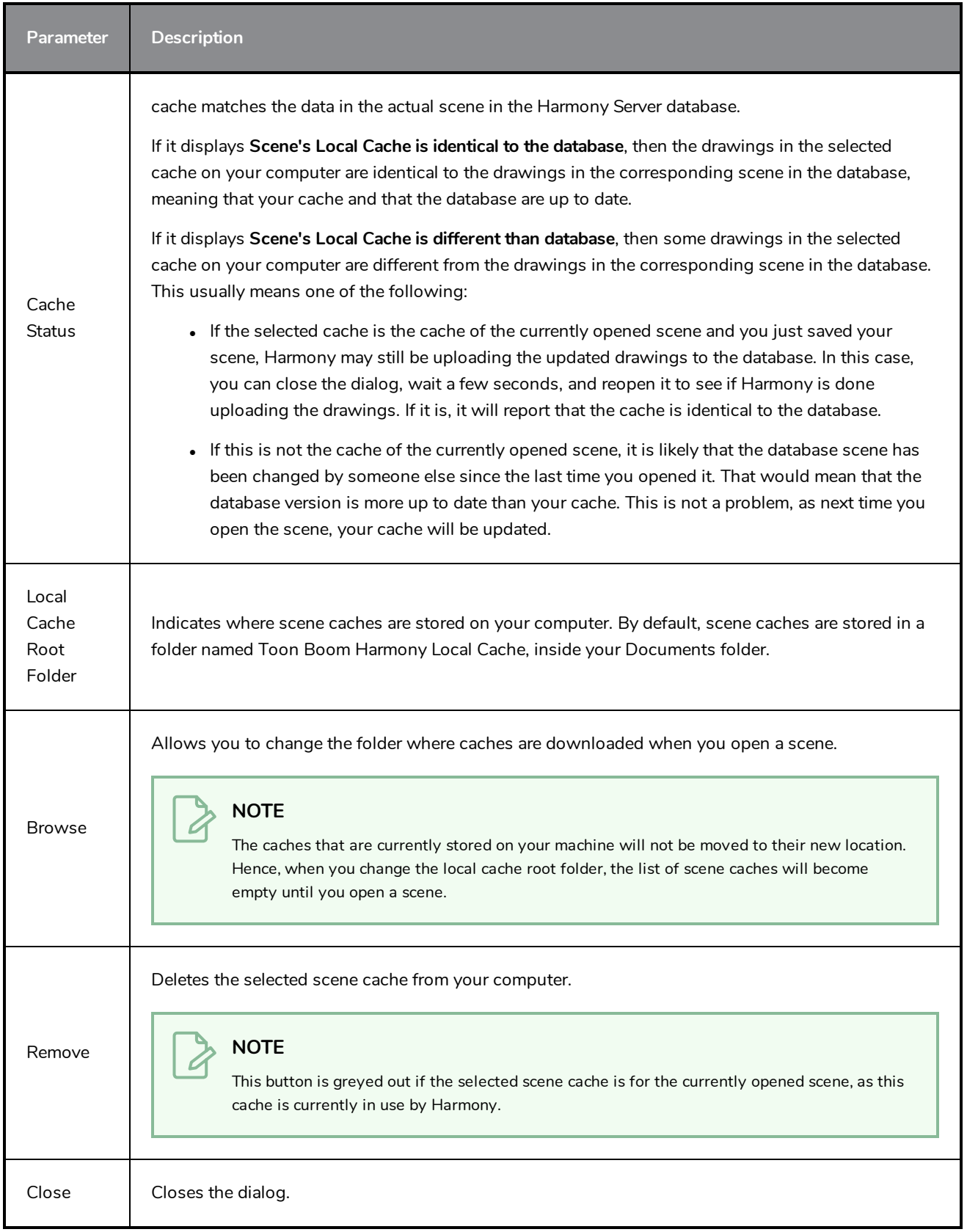

## **Manage Tool Presets Dialog Box**

The Tool Presets window lets you create new tool presets and manage them.

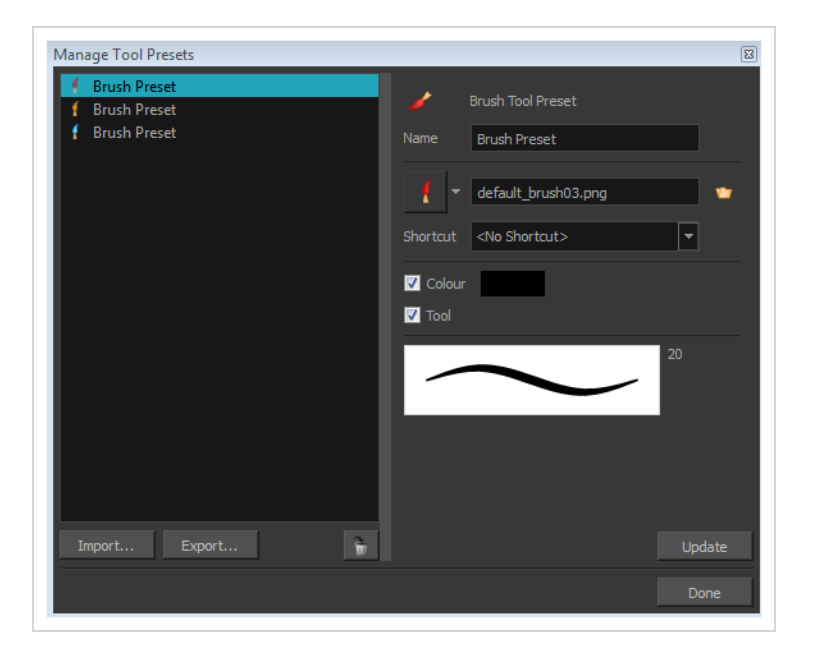

**How to access the Manage Tool Presets window**

- 1. Do one of the following:
	- <sup>l</sup> From the top menu, select **Windows > Toolbars > Tool Presets**.
	- **.** Right-click an empty area below the top menu and select Tool Presets.

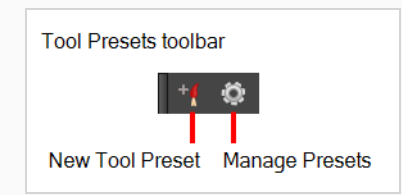

2. In the Tool Presets toolbar, click the Manage Presets button.

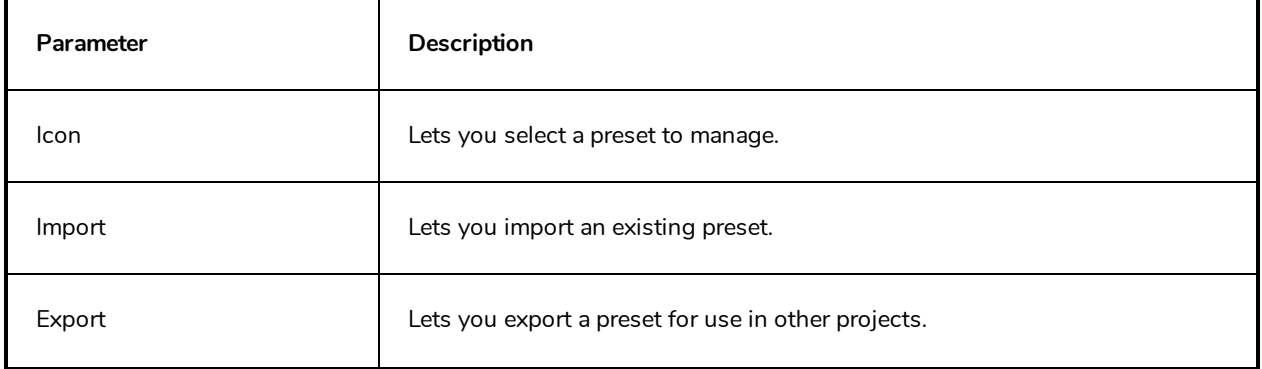
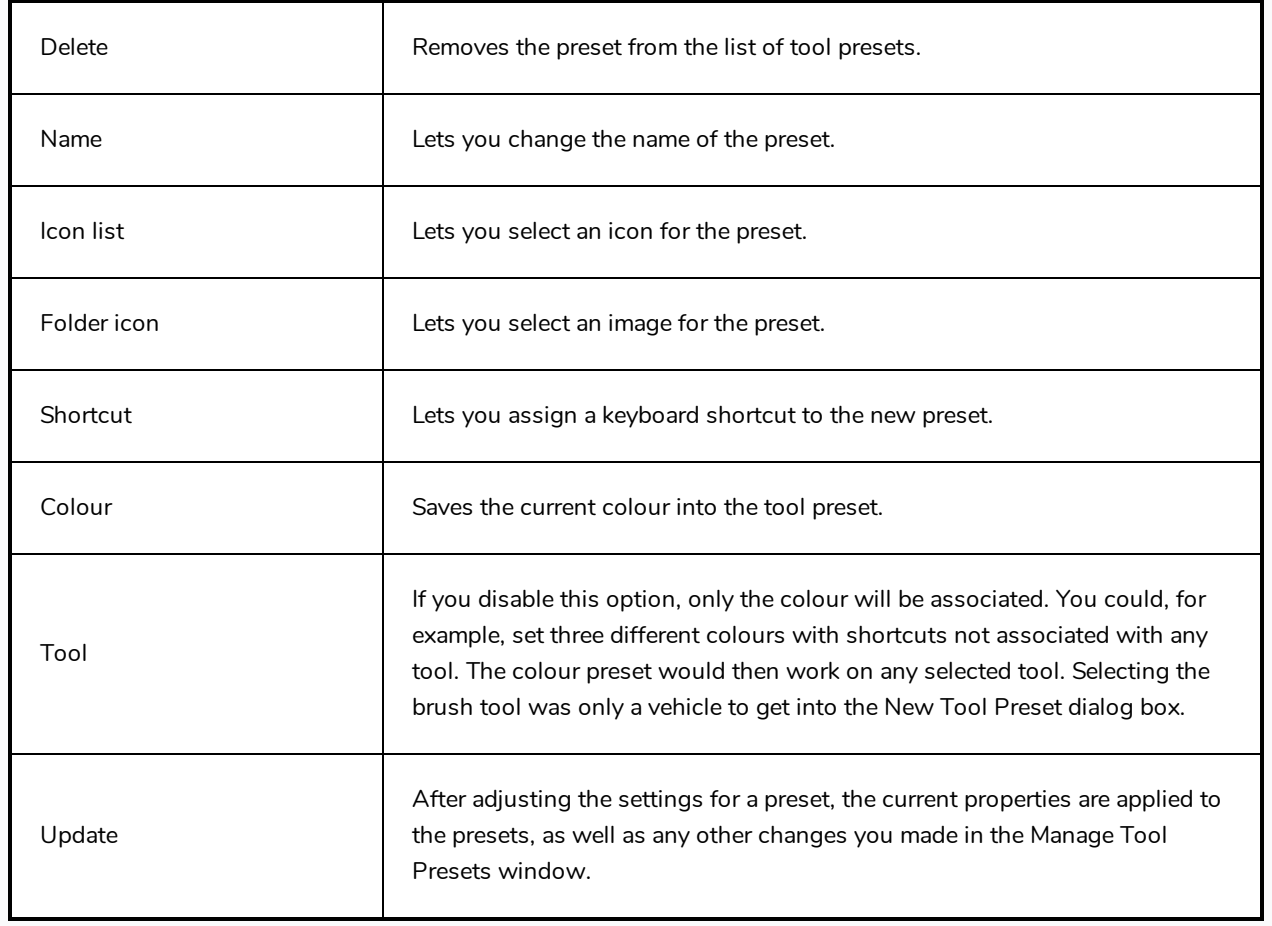

## **Master Controller Grid Wizard Dialog Box**

T-HSCP-003-006

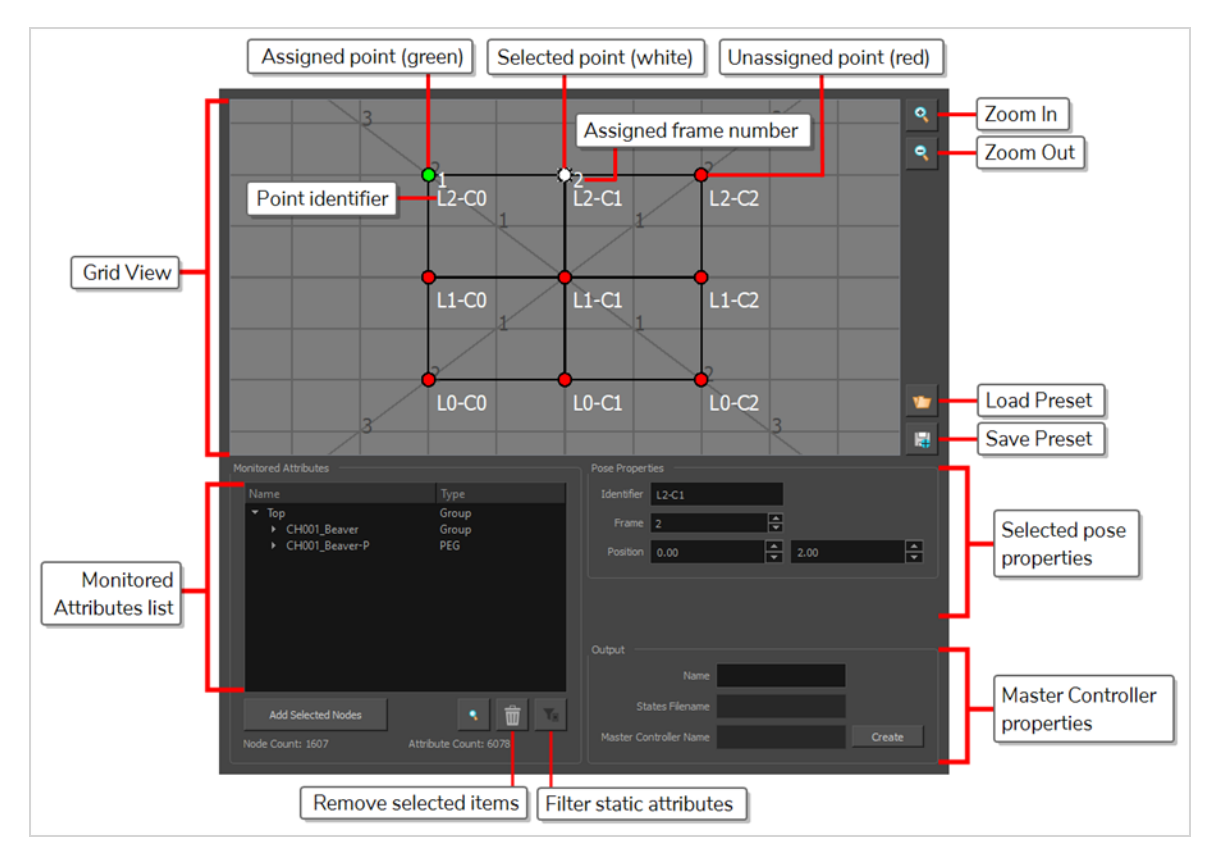

The Master Controller Grid Wizard dialog box allows you to create a 2D point-type Master Controller widget which can be used to position a character model based on a grid of poses.

To use the Interpolation Wizard, you must first create enough poses to make a grid of poses. For example, key poses of a character's head looking in every direction can be laid out in a grid:

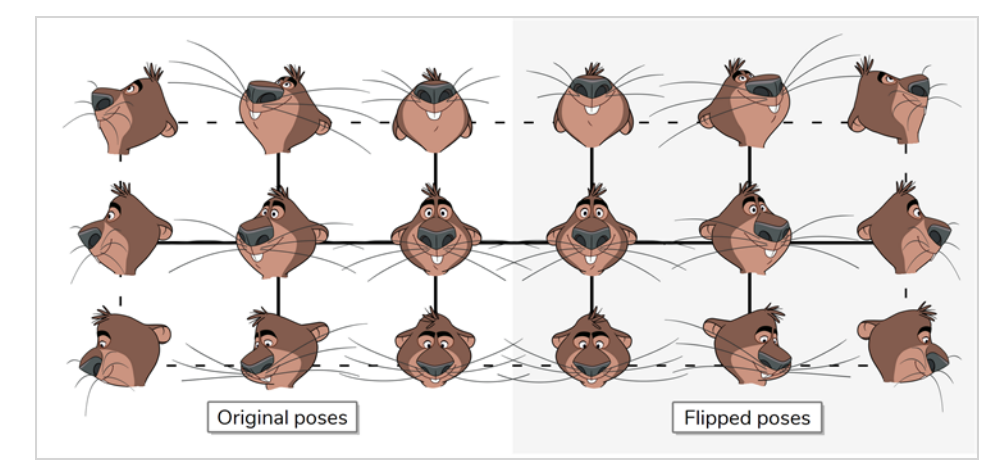

Once you've done that, you need to select the layers and/or groups you want your Master Controller to control which, in this case, would be all the layers making the character's head. Then, you can open the Grid Wizard.

The Wizard will start out by displaying the Load Preset dialog, in which you can specify the vertical and horizontal size of your grid in the **Key Poses** fields.

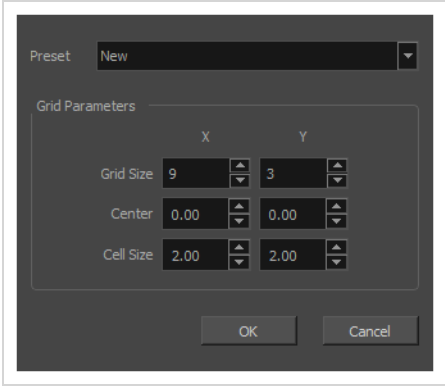

Optionally, you can also select its centre point and the size of its cells in the **Center** and **Cell size** fields. The coordinates used for the center position and cell size are based on a 4:3, 12 fields traditional animation grid. You display one over your character as a reference by adding a Grid node to your scene—see Grid [Node](#page-696-0).

Then, the Grid Wizard dialog will generate a grid with the specified size in the specified position and with the specified cell size. Each point in the grid will be represented by a **red** dot. You must select each of these dots and associate them with the frame number containing the pose you want the point to represent. Once a point is associated to a pose, it becomes **green**.

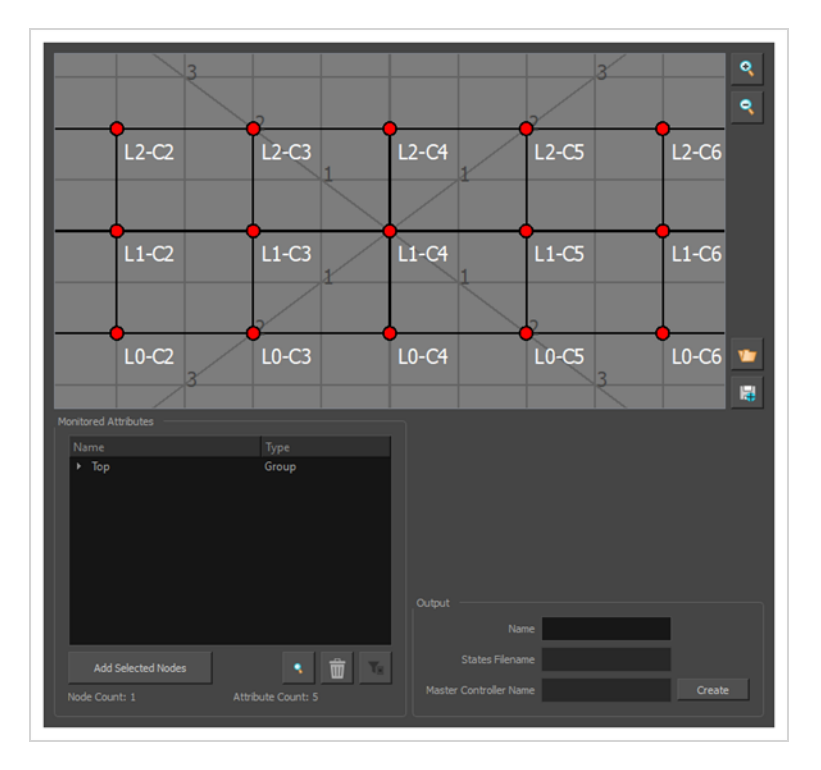

When you click on **Create**, this grid of poses will be stored in a pose database and a 2D point Master Controller will be created. This Master Controller will use this pose database to change your character's pose when you move the 2D point around in the Camera view.

#### **How to access the Grid Wizard**

- 1. Do one of the following to add the Master Controller toolbar to your workspace:
	- <sup>l</sup> Right-click on an existing toolbar and select **Master Controller**.
	- <sup>l</sup> In the top menu, select **Windows > Toolbars > Master Controller**.

The Master Controller toolbar appears.

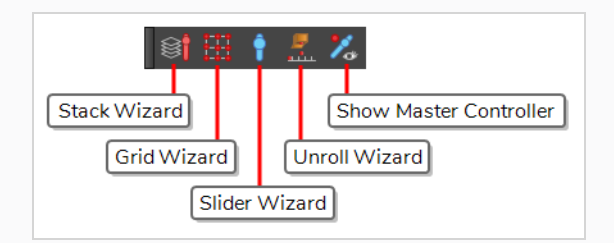

1. In the Timeline view, select the layers and groups you want your Master Controller to control.

#### **NOTE**

If you select a group, all of the layers inside it will be added to the list of layers your Master Controller will control.

2. In the Master Controller toolbar, click on the  $\mathbf{H}$  Grid Wizard button.

#### **Grid Parameters Dialog Parameters**

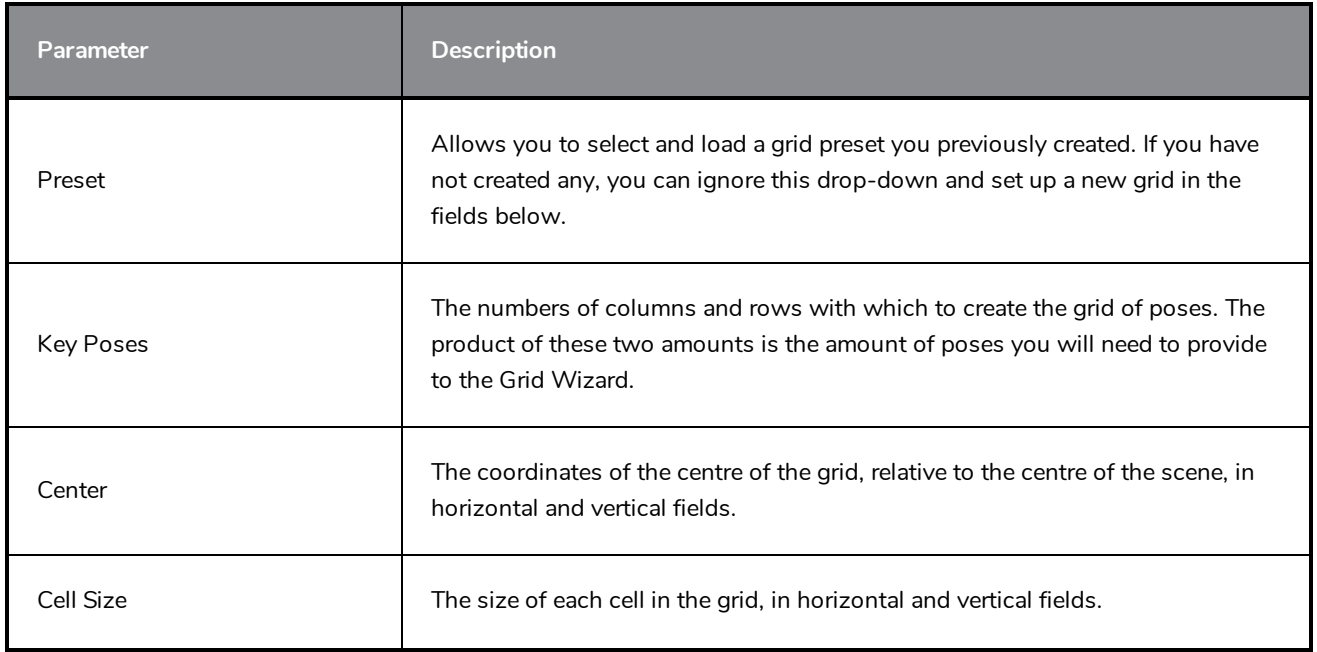

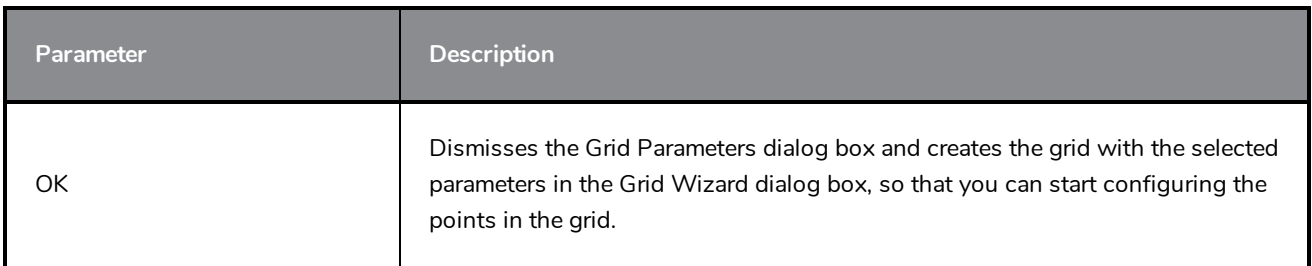

# **Grid Wizard Dialog Parameters**

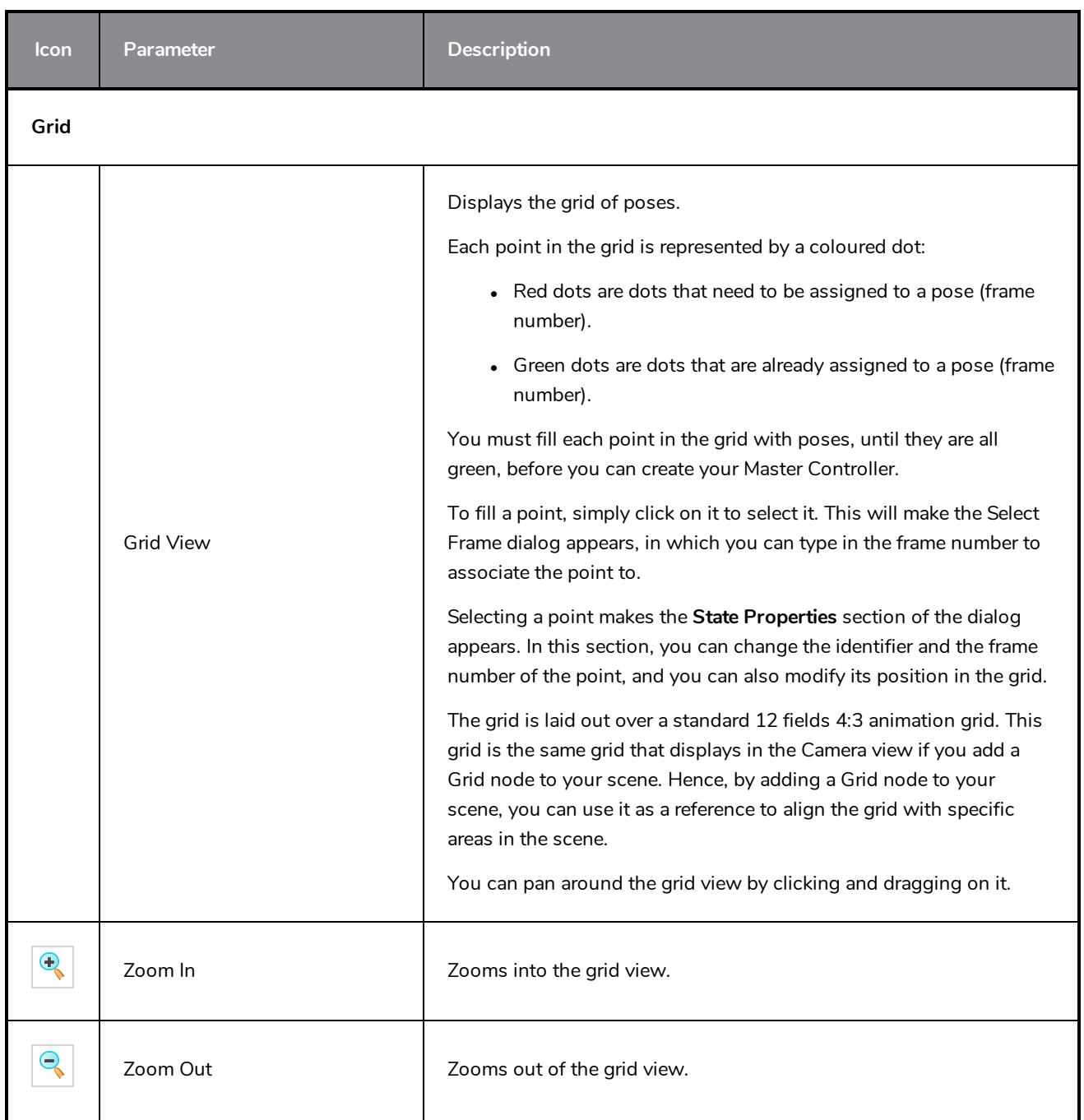

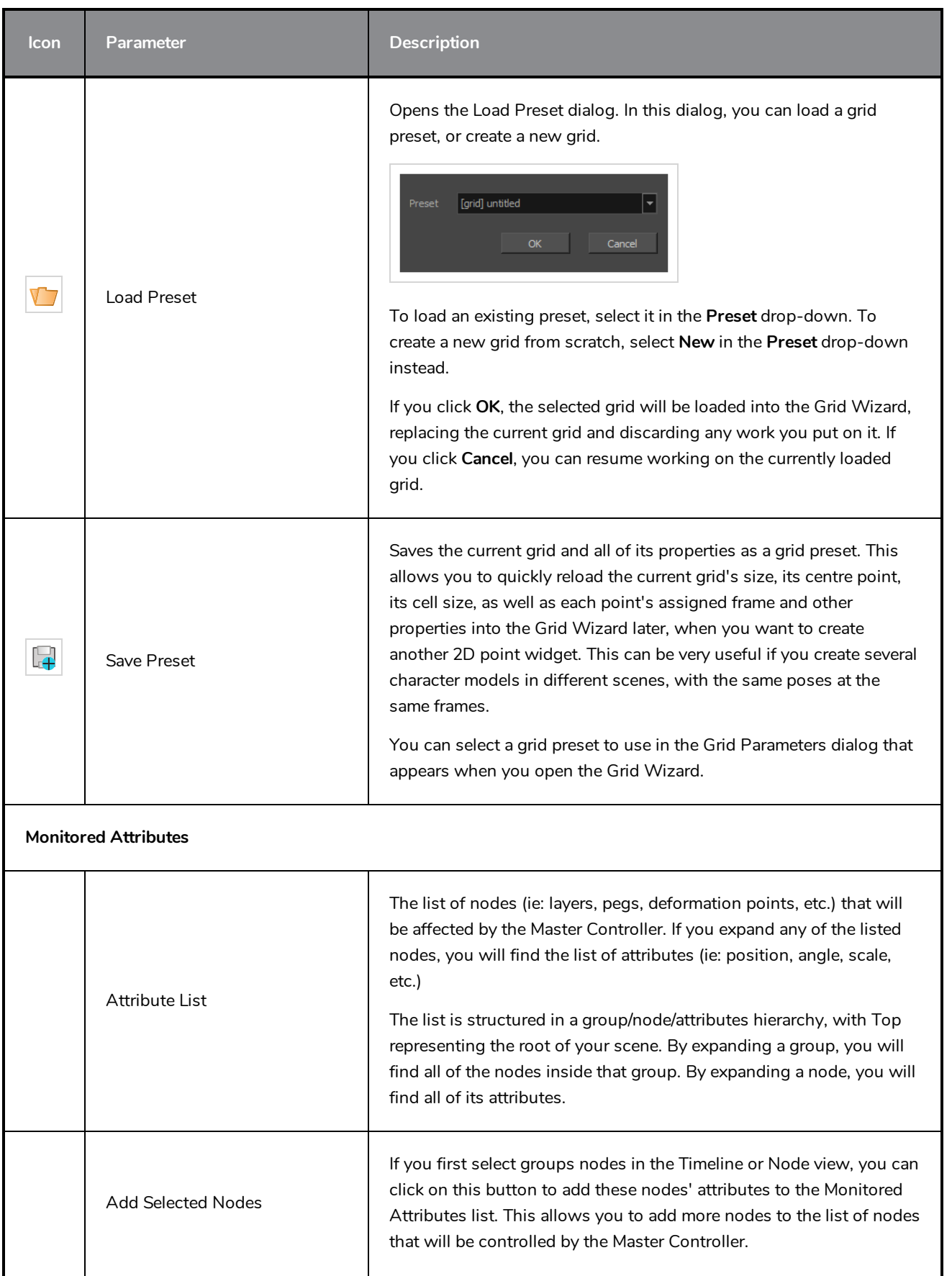

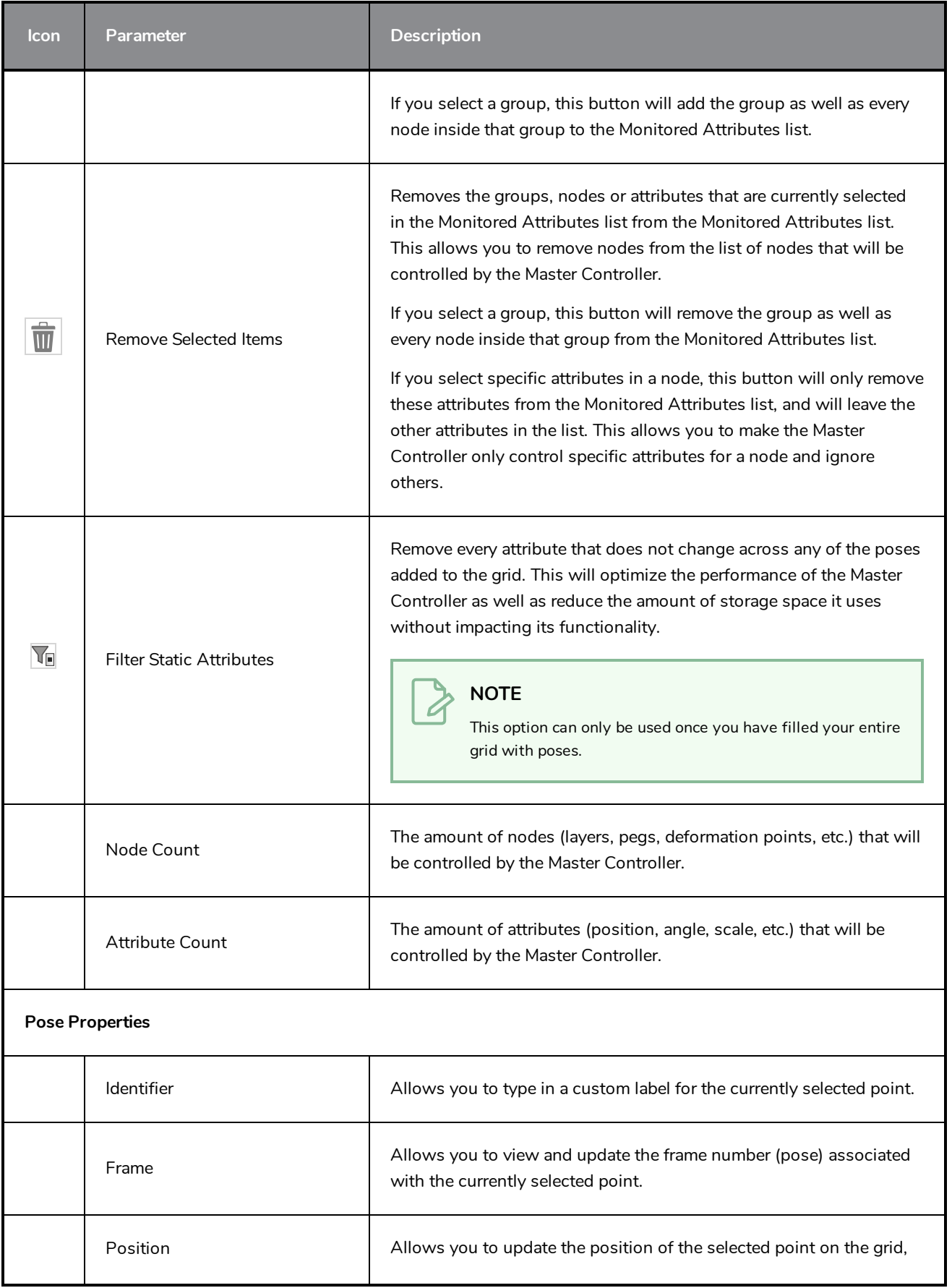

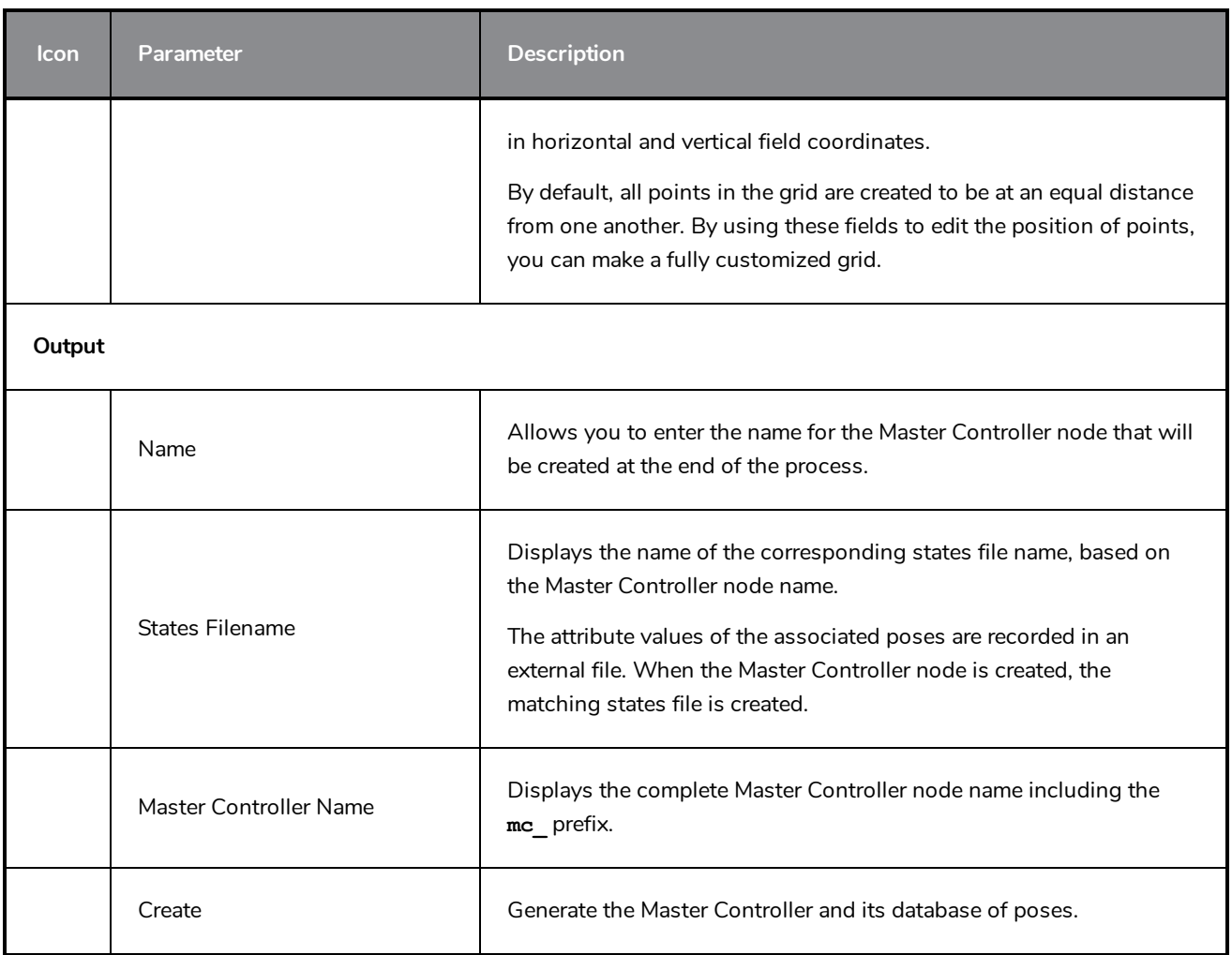

### **Master Controller Slider Wizard Dialog Box**

The Master Controller Slider Wizard dialog allows you to generate a slider-type Master Controller widget which can be used to position a character model based on a range of two or more key poses.

To use the Slider Wizard, all you need to do is to provide it with a selection of layers and/or groups (ie: a character rig, or part of a character rig) as well as a range of frames. The Slider Wizard dialog will store all the poses for the selected layers in the selected range of frames in a file, and generate a Slider widget which, when manipulated by the user, is scripted to apply one of these poses, or an intermediary between two of these poses, onto these layers.

A good example of how this dialog can be used is by creating poses of your characters in key angles (ie: front, 3/4 front, side, 3/4 back and back, as well as the flipped versions of these angles), and creating a slider made to interpolate between all these poses. If done properly, and provided that all the poses provided can be interpolated, the result will be a slider widget that can be used to pose the character in any angle.

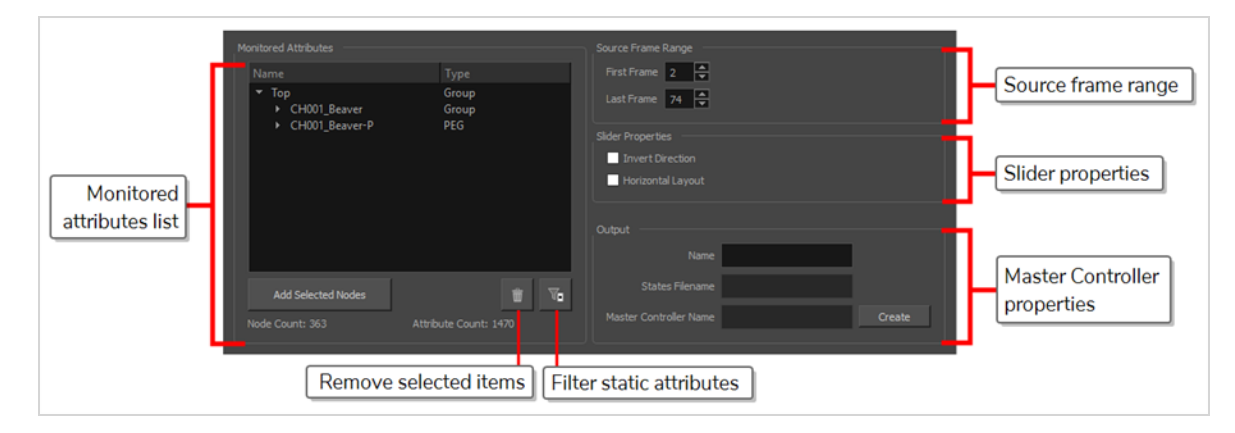

#### **How to access the Slider Wizard**

- 1. Do one of the following to add the Master Controller toolbar to your workspace:
	- <sup>l</sup> Right-click on an existing toolbar and select **Master Controller**.
	- <sup>l</sup> In the top menu, select **Windows > Toolbars > Master Controller**.

The Master Controller toolbar appears.

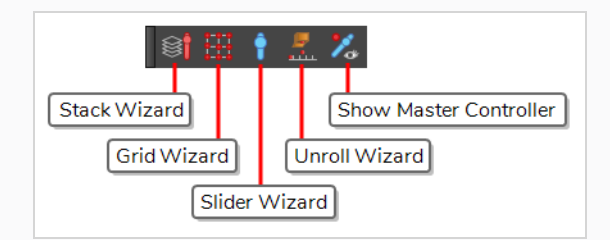

- 1. In the Timeline view, select a range of frames.
- 2. In the Master Controller toolbar, click on the  $\bigcirc$  Slider Wizard button.

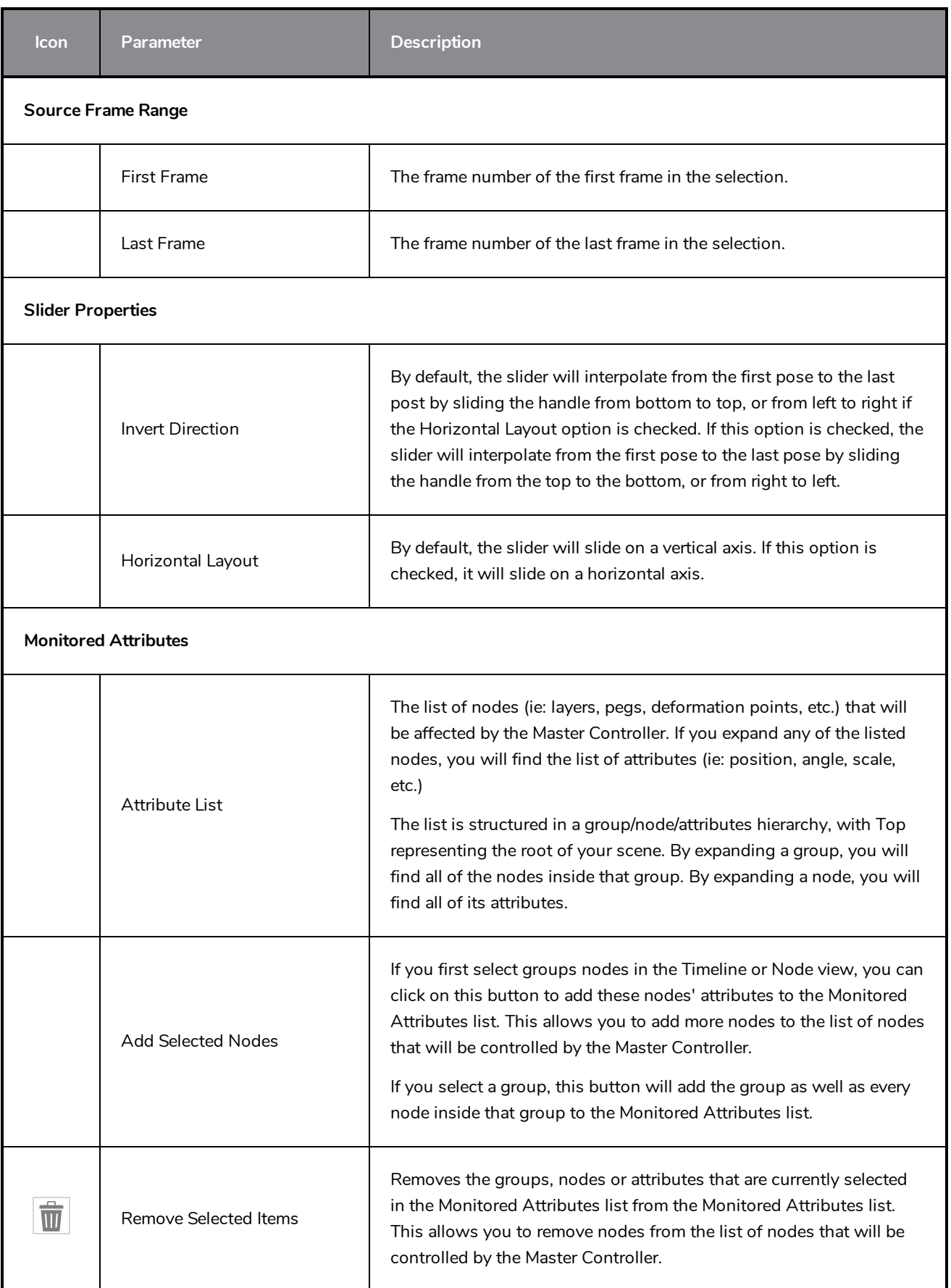

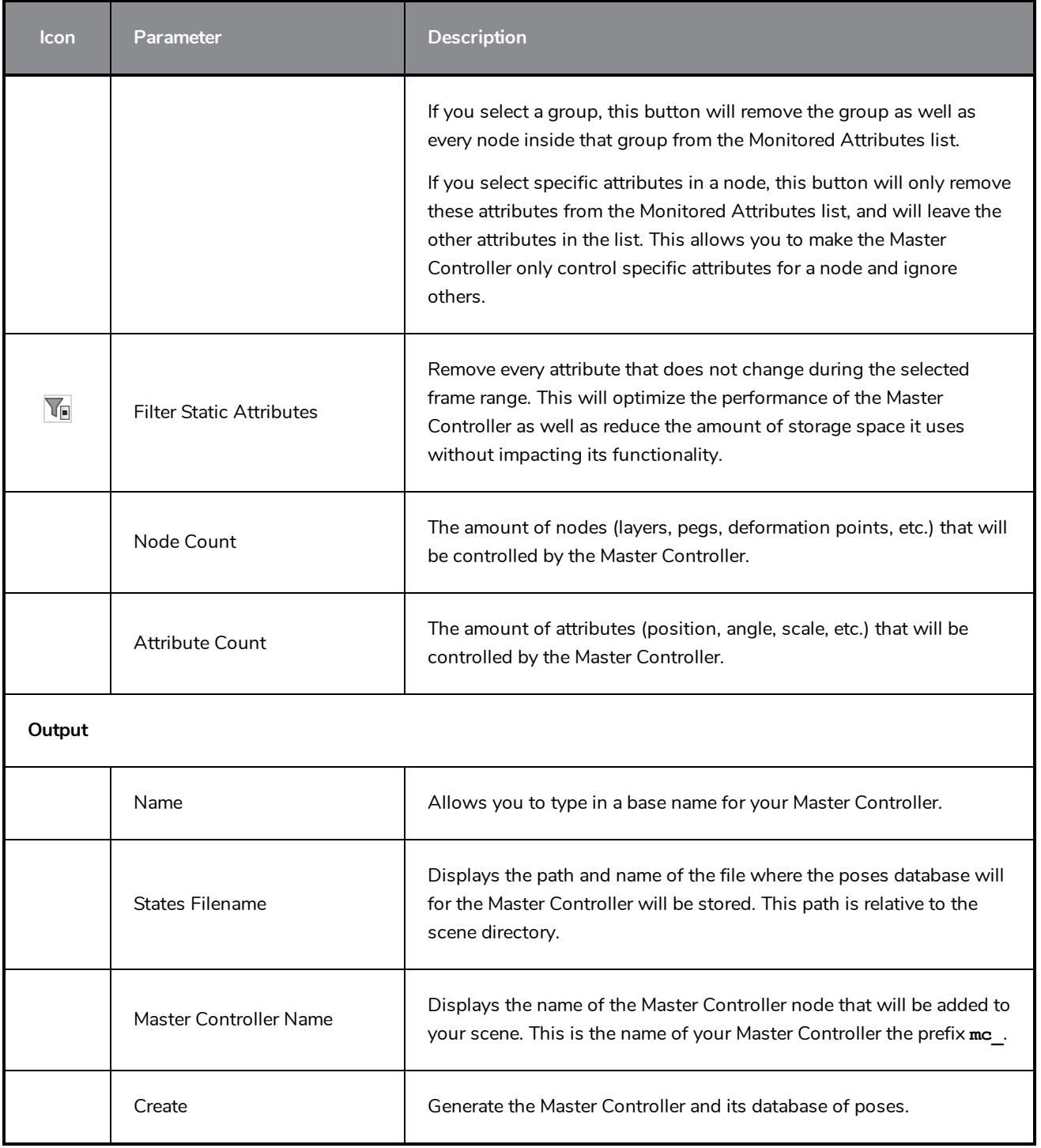

### **Marker Colour Dialog Box**

The Marker Colour dialog box lets you set the colour of scene markers that are displayed at the top of the Timeline view (in the frame counter area). Using colours for scene markers helps to differentiate them visually, making them easy to identify in the Timeline view.

You can select a colour by choosing from a basic set of colours, using the colour wheel or by specifying the HSV or RGB values. Once you have selected a colour, you can adjust its intensity and save it as a custom colour that you can reuse.

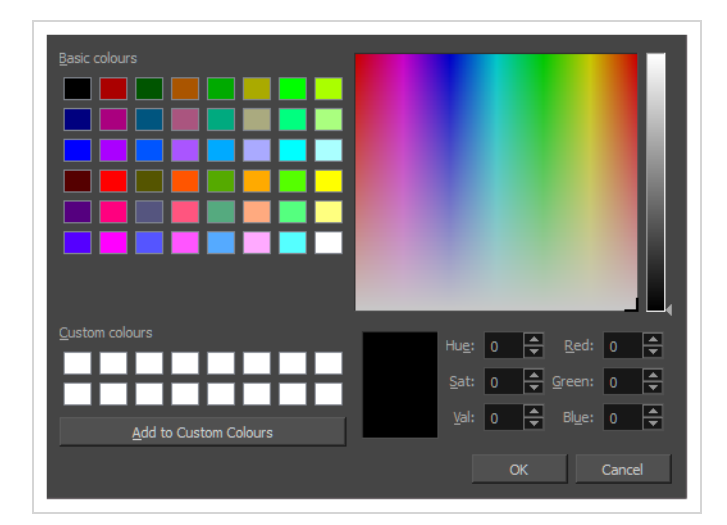

**How to access the Marker Colour dialog box**

1. In the frame counter area of the Timeline view, select a frame range to mark.

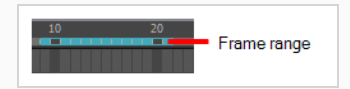

2. Right-click and select **Create Scene Marker**.

The Timeline Scene Marker dialog box opens. The Colour box displays a black colour swatch, or the colour of the last scene marker you created.

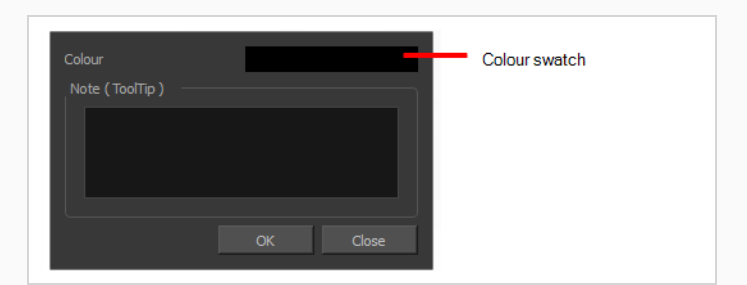

3. Click the colour swatch.

The Marker Colour dialog box opens.

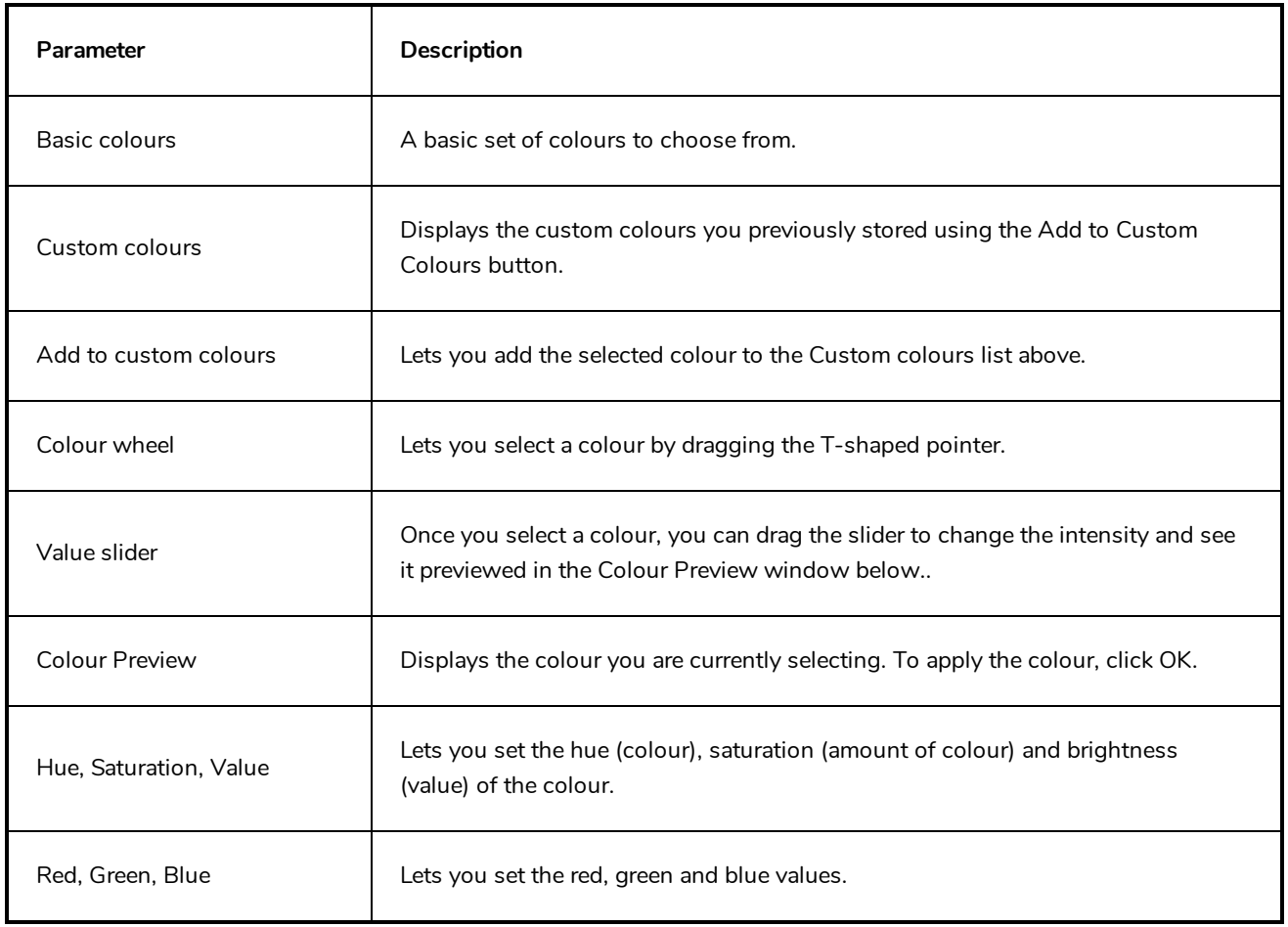

## **Mini Playback Dialog Box**

The Mini Playback dialog box alllows you to configure and start Mini Playback. Mini Playback allows you to quickly preview a short span of animation starting a few frames before the current frame and ending a few frames after the current frame, at a customizable frame rate.

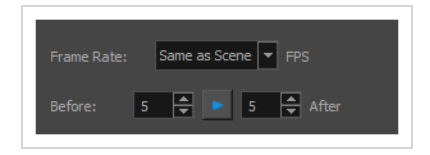

#### **How to access the Mini Playback dialog**

- 1. Do one of the following:
	- <sup>l</sup> In the top menu, select **Play > Mini Playback**.
	- In the Mini Playback toolbar, click on the Mini Playback Dialog button.

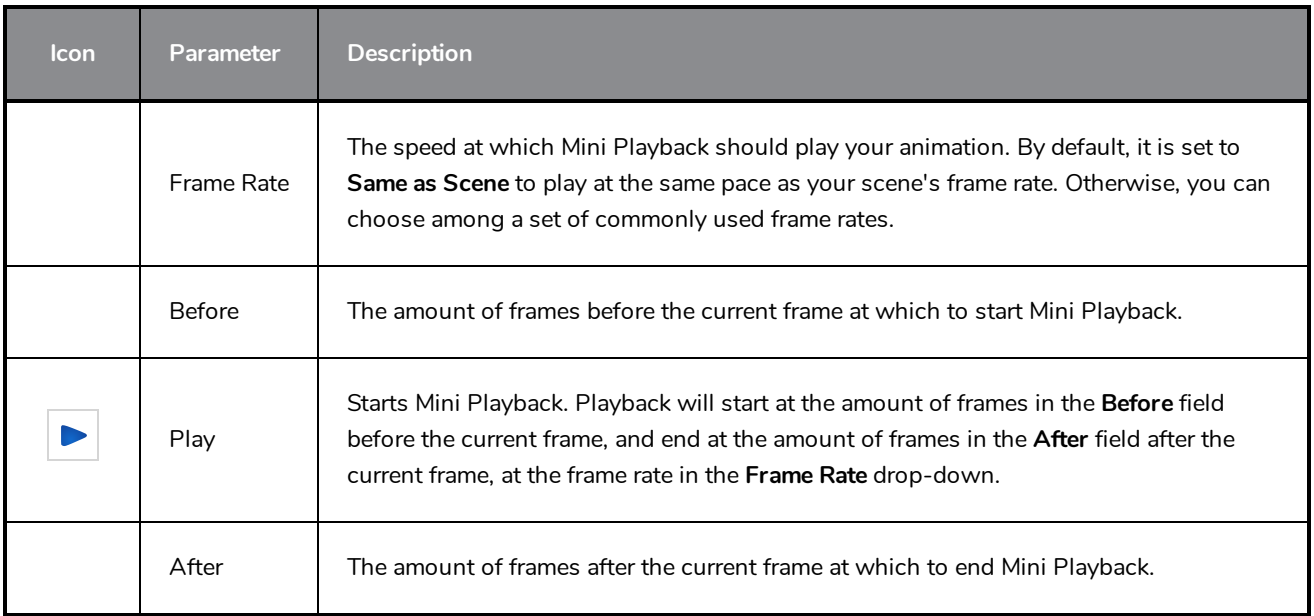

## **Movie Options Dialog Box (macOS)**

The Movie Options dialog box allows you to configure the video and audio settings when exporting a movie in QuickTime Movie (**.mov**) format on macOS.

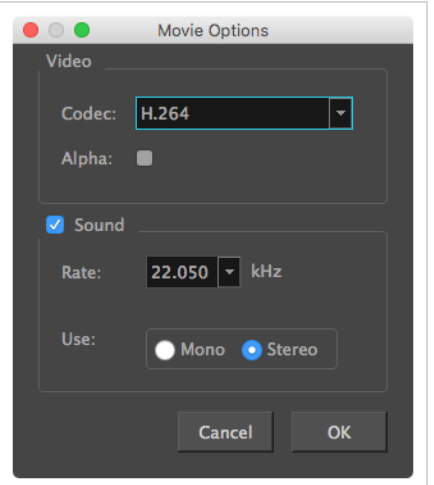

**NOTES**

- For tasks related to this dialog box, refer to the User Guide.
- This dialog can only be accessed on macOS.

**How to access the Movie Settings dialog box from the Export Movie dialog** 

1. From the top menu, select **File > Export > Movie**.

The Export Movie dialog box opens.

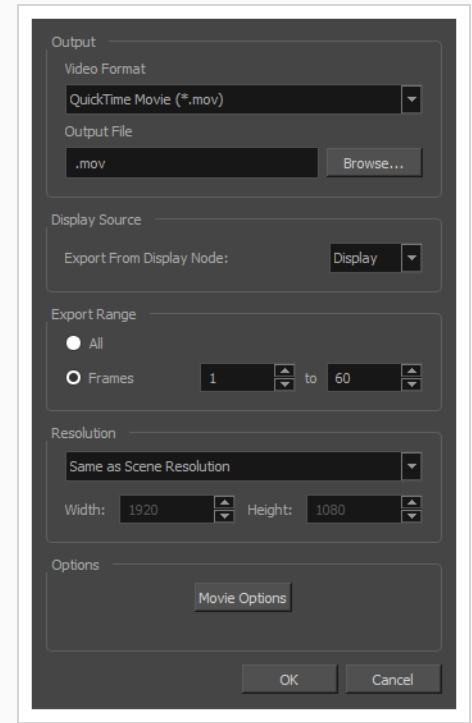

- 2. In the **Movie Format** drop-down, select **QuickTime Movie (\*.mov)**.
- 3. Click on the **Movie Options** button.

**How to access the Movie Settings dialog box from the Export OpenGL Frames dialog**

1. In the top menu, select **File > Export > OpenGL** Frames.

The Export OpenGL Frames dialog box appears.

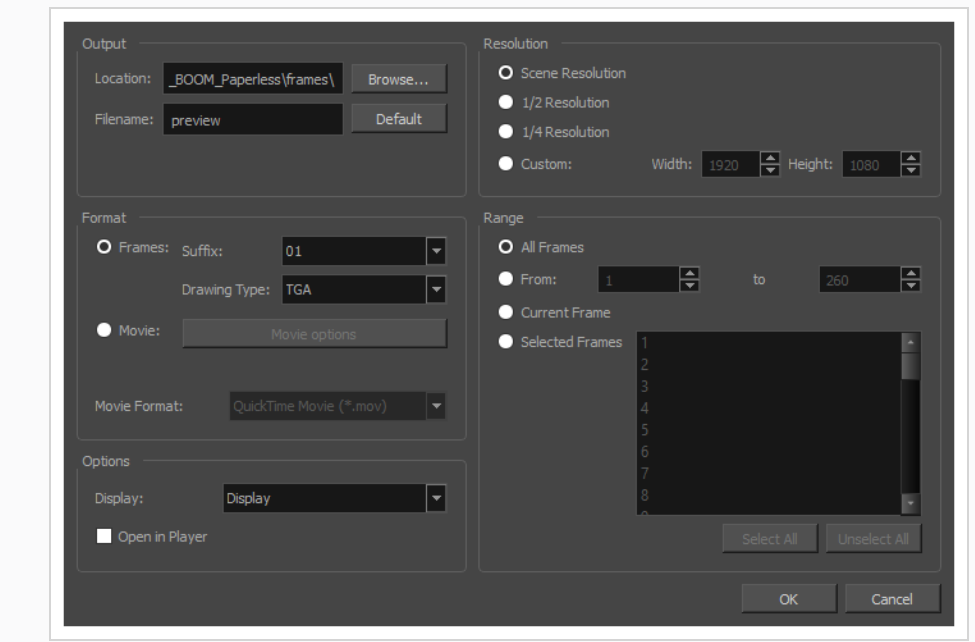

- 2. In the **Format** section, select **Movie**.
- 3. In the **Movie Format** drop-down, select **QuickTime Movie (\*.mov)**.
- 4. Click on the **Movie Options** button.

**How to access the Movie Settings dialog box from the Write node Layer Properties**

- 1. In the Node view, locate your scene's Write node.
- 2. Open the Write node's Layer Properties by doing one of the following:
	- Click on the yellow square  $\Box$  at the left end of the Write node.

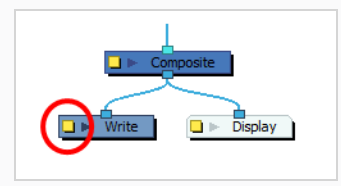

<sup>l</sup> Right-click on the Write node, then select **Layer Properties**.

The Write node's Layer Properties dialog appears.

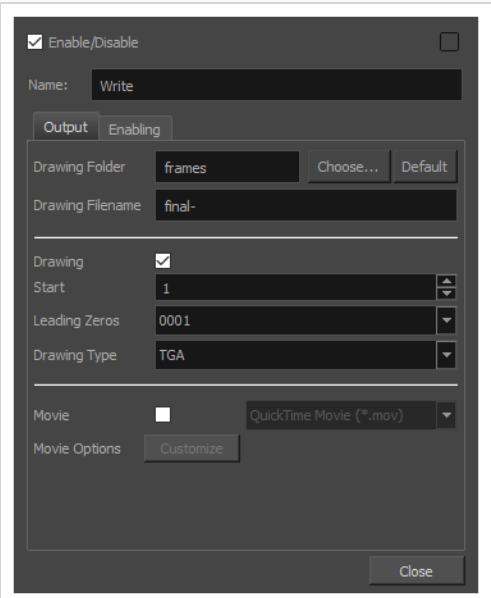

- 3. In the Write node's Layer Properties, enable the **Movie** option.
- 1. To the right of the Movie check box, open the drop-down menu and select **QuickTime Movie (\*.mov)**.
- 2. To the right of **Movie Options**, click **Customize**.

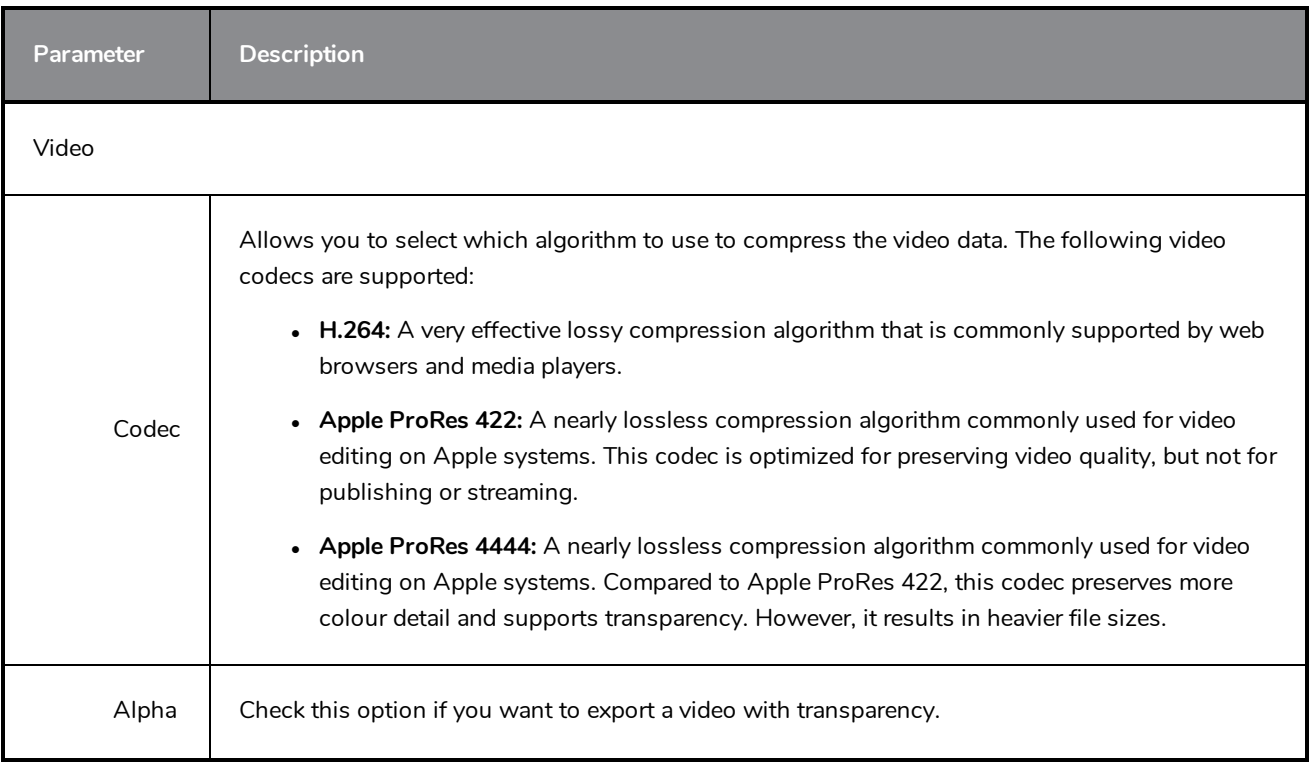

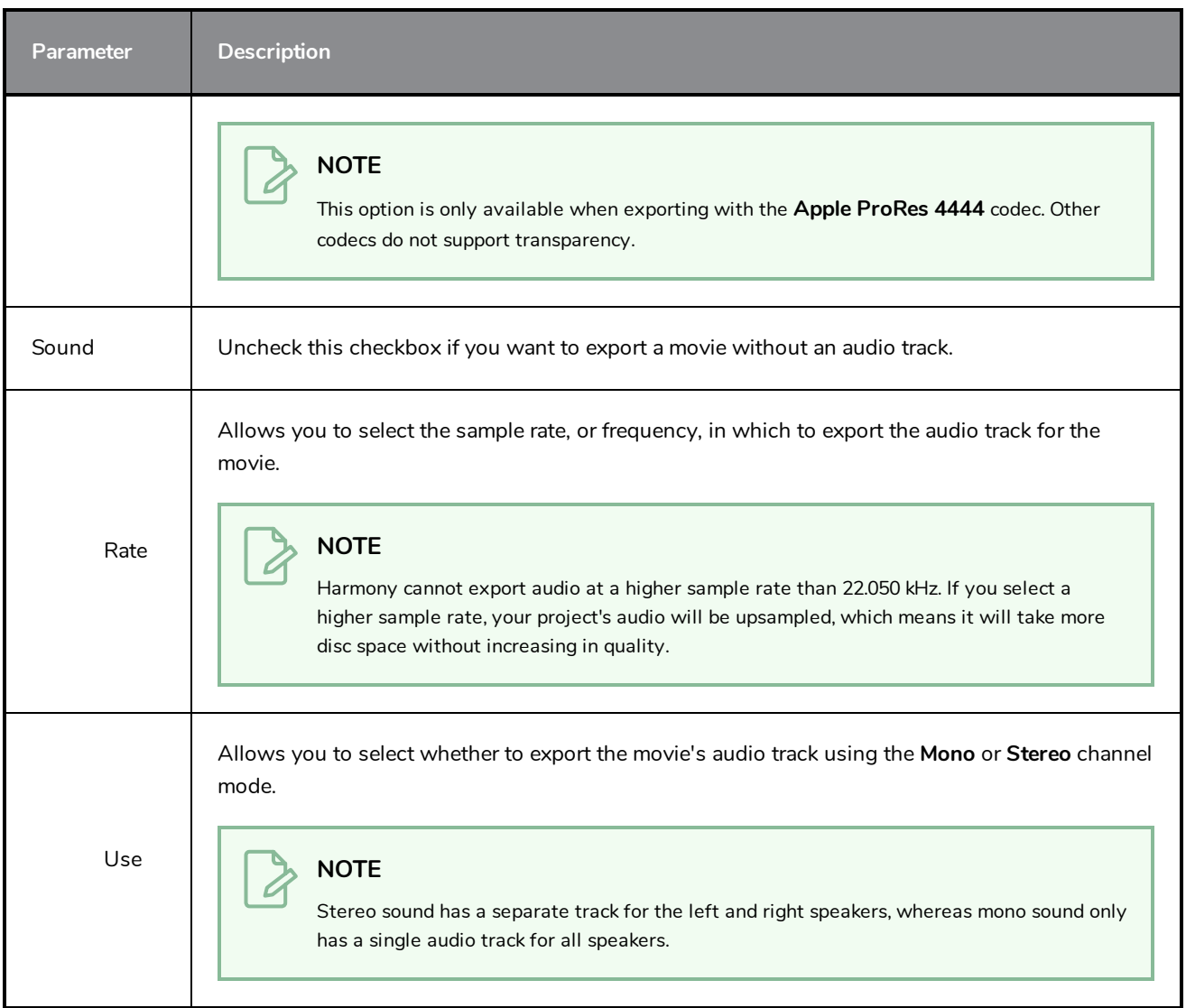

## **QuickTime Movie Settings Dialog Box (Windows)**

The Movie Settings dialog box allows you to configure the video and audio compression settings when exporting a QuickTime Movie (**.mov**) file.

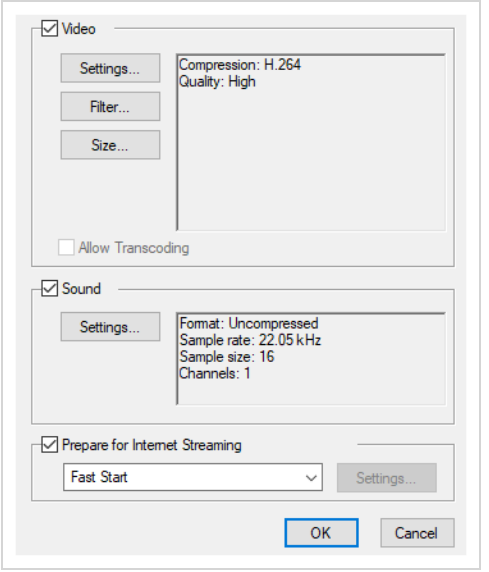

**NOTES**

- For tasks related to this dialog box, refer to the User Guide.
- This dialog can only be accessed on Windows and requires Apple [QuickTime](http://apple.com/quicktime/download) to be installed.

**How to access the QuickTime Movie Settings dialog box from the Export Movie dialog** 

1. From the top menu, select **File > Export > Movie**.

The Export Movie dialog box opens.

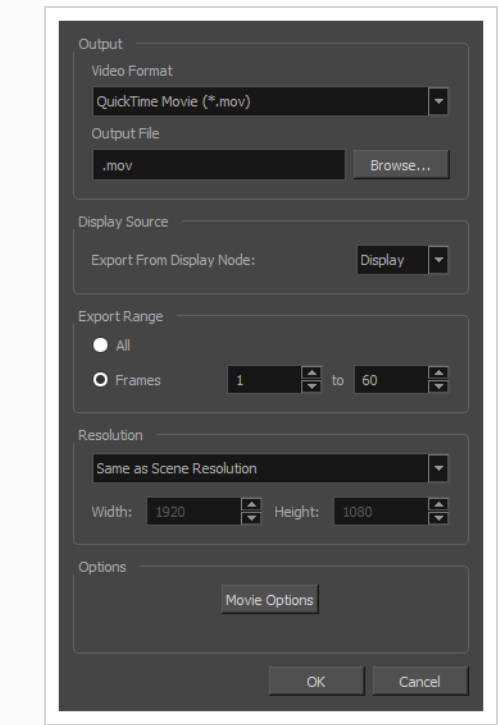

- 2. In the **Movie Format** drop-down, select **QuickTime Movie (\*.mov)**.
- 3. Click on the **Movie Options** button.

**How to access the QuickTime Movie Settings dialog box from the Export OpenGL Frames dialog**

1. In the top menu, select **File > Export > OpenGL** Frames.

The Export OpenGL Frames dialog box appears.

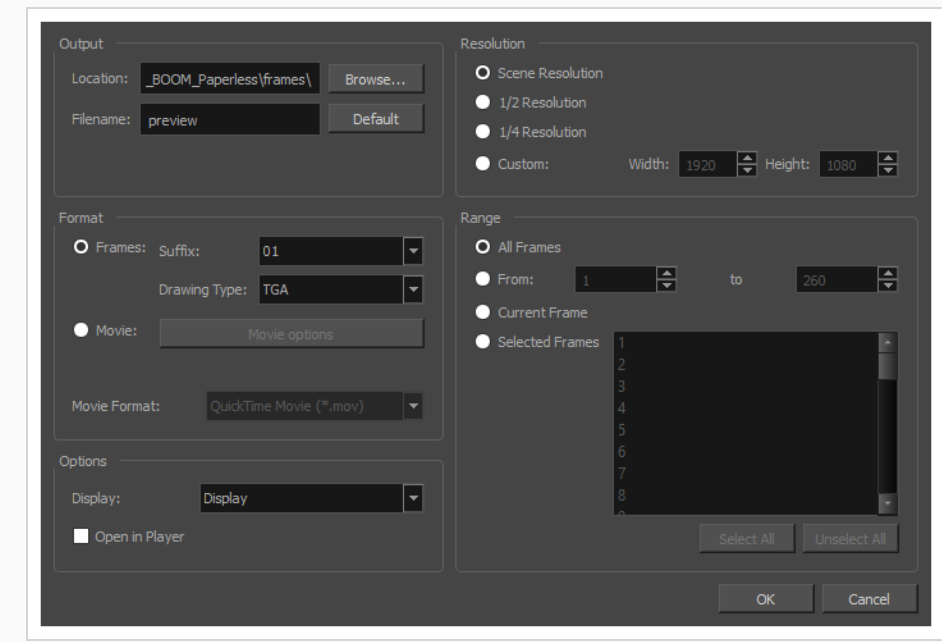

- 2. In the **Format** section, select **Movie**.
- 3. In the **Movie Format** drop-down, select **QuickTime Movie (\*.mov)**.
- 4. Click on the **Movie Options** button.

**How to access the QuickTime Movie Settings dialog box from the Write node Layer Properties**

- 1. In the Node view, locate your scene's Write node.
- 2. Open the Write node's Layer Properties by doing one of the following:
	- Click on the yellow square  $\Box$  at the left end of the Write node.

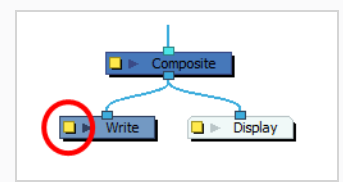

<sup>l</sup> Right-click on the Write node, then select **Layer Properties**.

The Write node's Layer Properties dialog appears.

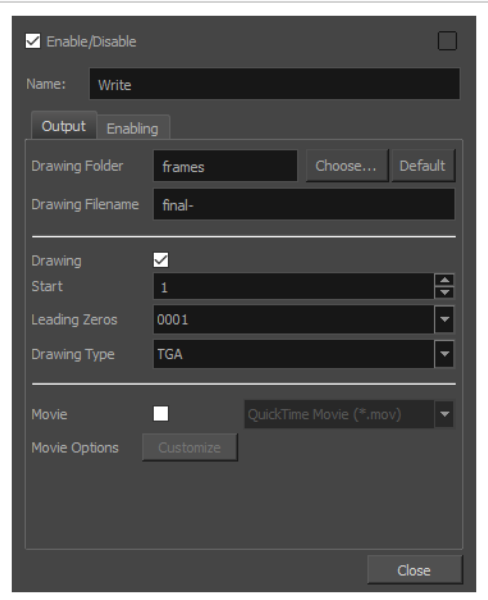

- 3. In the Write node's Layer Properties, enable the **Movie** option.
- 1. To the right of the Movie check box, open the drop-down menu and select **QuickTime Movie (\*.mov)**.
- 2. To the right of **Movie Options**, click **Customize**.

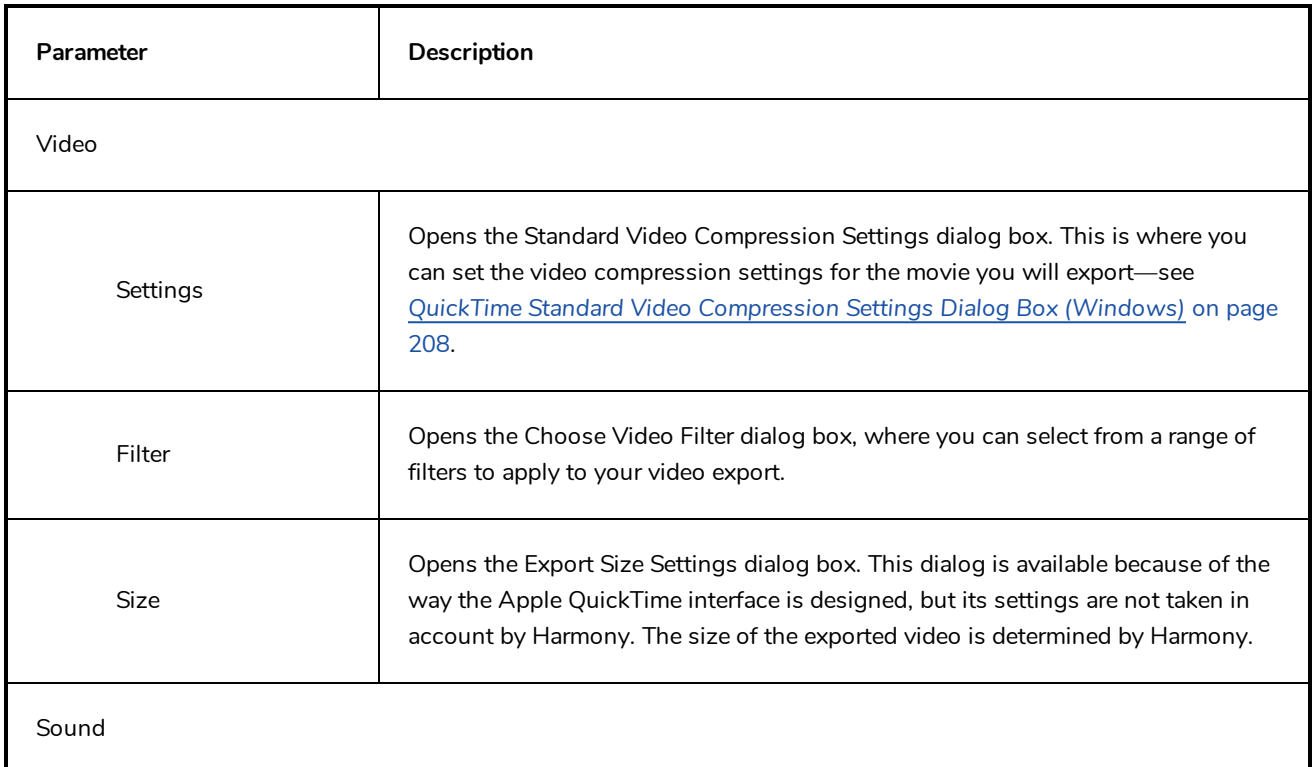

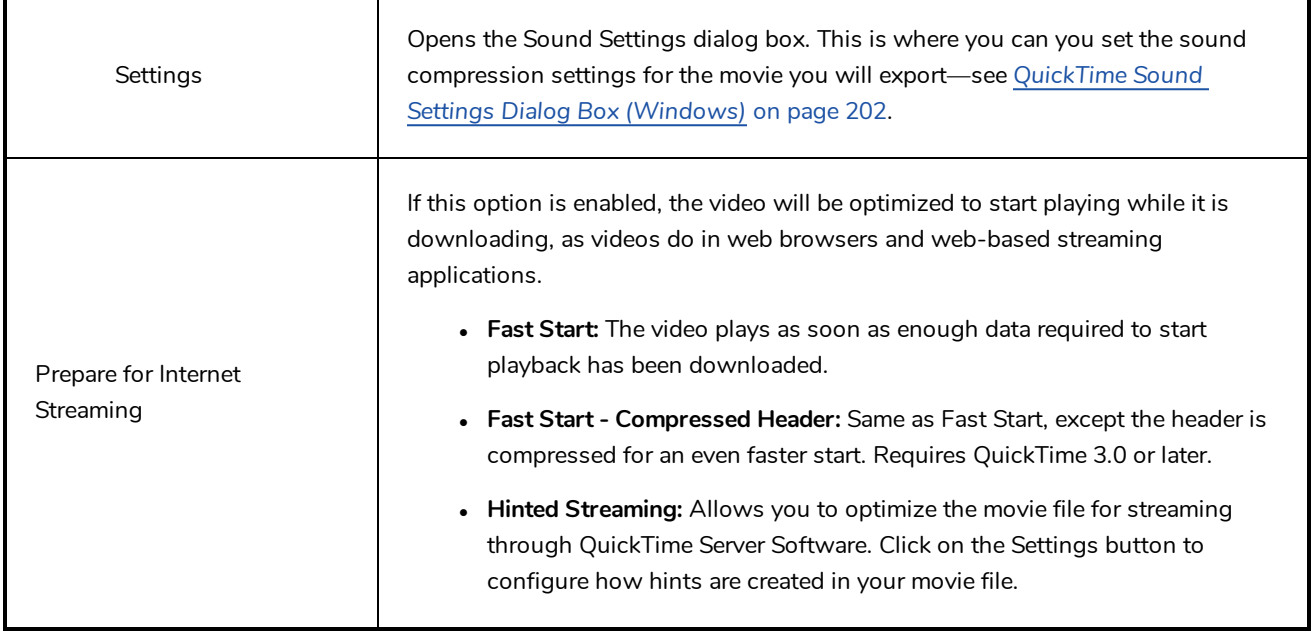

## **New Scene Dialog Box**

The New Scene window lets you create a new scene.

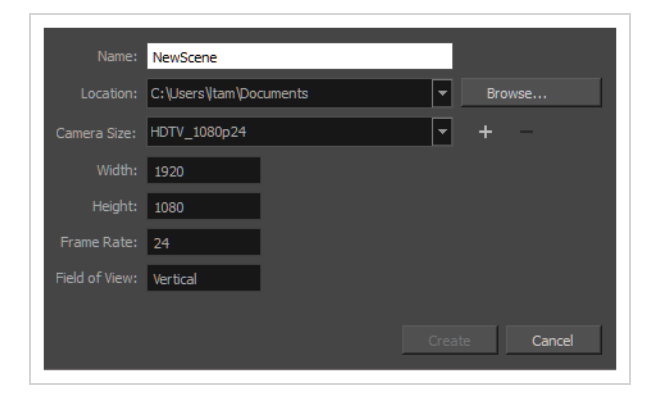

**How to access the New Scene window**

- 1. Do one of the following:
	- <sup>l</sup> From the top menu, select **File > New.**
	- $\bullet$  In the File toolbar, click the New  $\Box$  button.
	- Press Ctrl + N (Windows/Linux) or  $\mathcal{H}$  + N (macOS).

The New Scene dialog box opens.

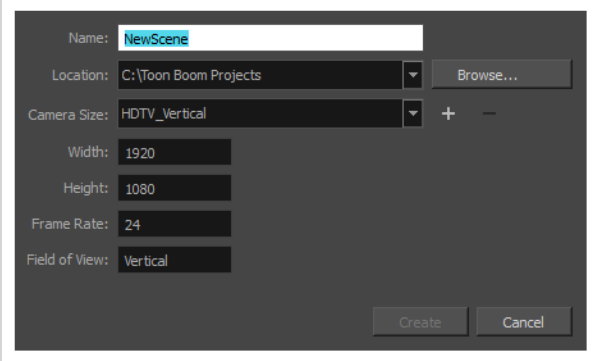

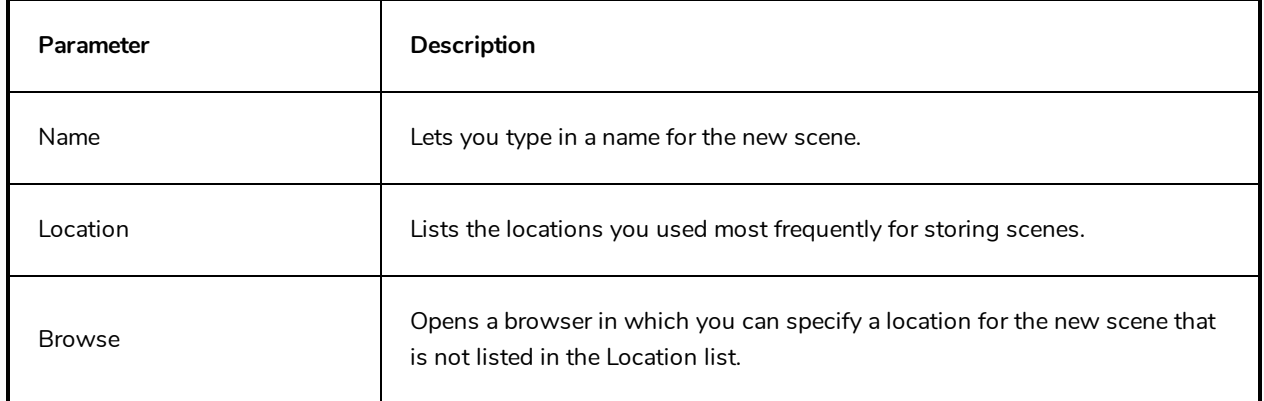

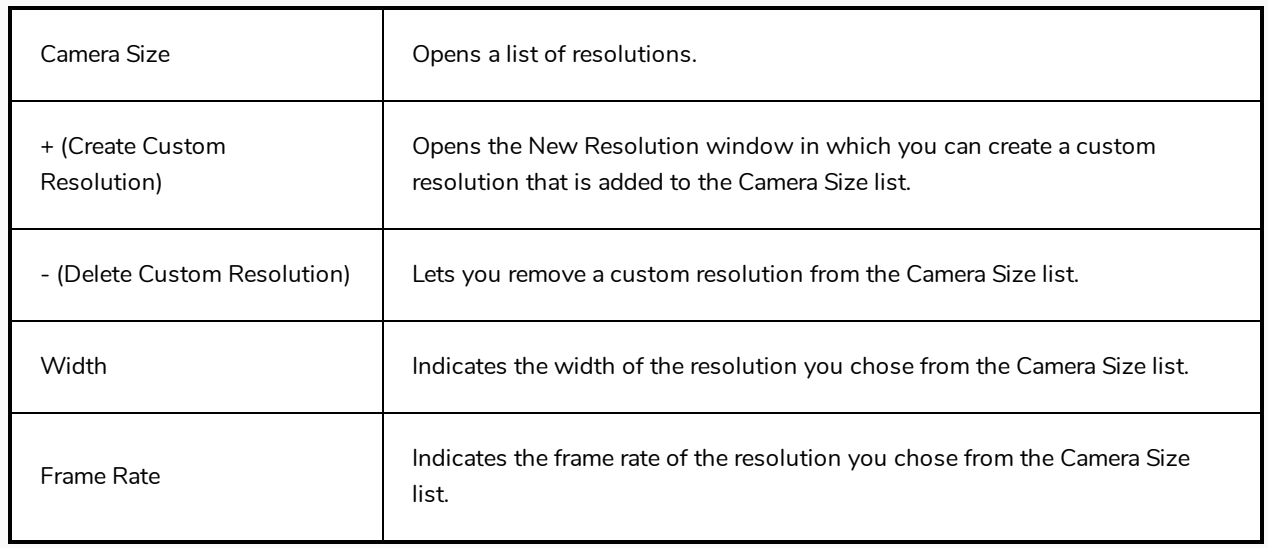

## **New Tool Preset Dialog Box**

The New Tool Preset dialog box lets you create new tool presets and manage them.

Tool presets let you save a variety of settings and are very efficient for accessing the tools you use most often. That way, the tool is already set with the desired properties, such as colour, line thickness, whether to enable Draw Behind or Auto Flatten mode, and so on. You can create presets for these tools and many more: Brush, Pencil, Eraser, Rectangle, Ellipse, and Line.

The difference between a tool preset and a brush preset is that when you save a tool preset, you have the option of saving the colour and assigning a shortcut, which you cannot do with brush presets.

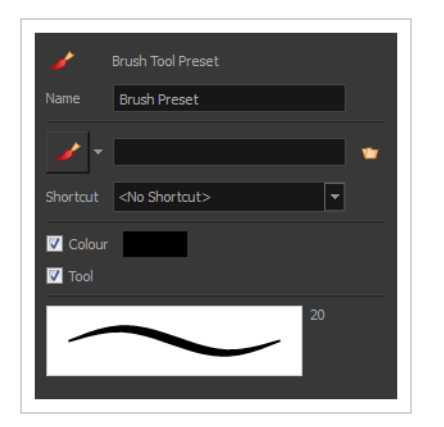

**How to access the New Tool Preset dialog box**

- 1. Do one of the following:
	- <sup>l</sup> From the top menu, select **Windows > Toolbars > Tool Presets**.
	- **.** Right-click an empty area below the top menu and select Tool Presets.

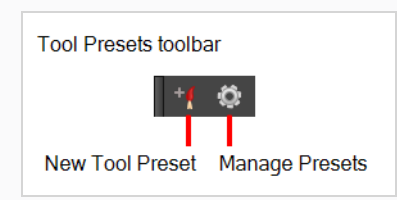

2. In the Tool Presets toolbar, click the New Tool Preset button.

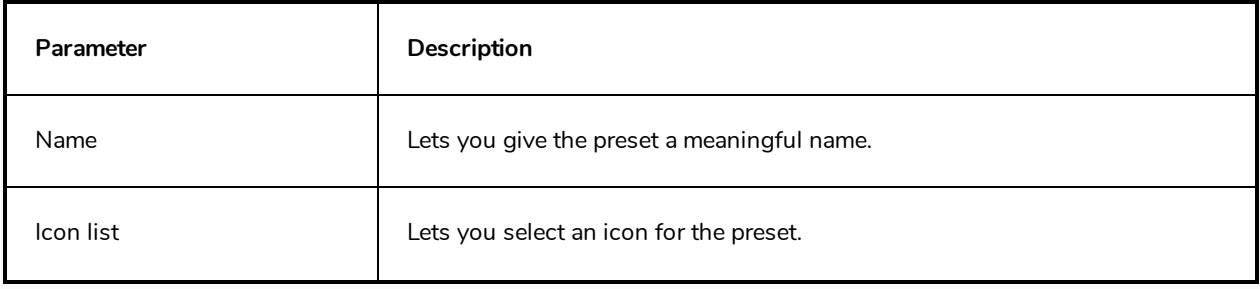

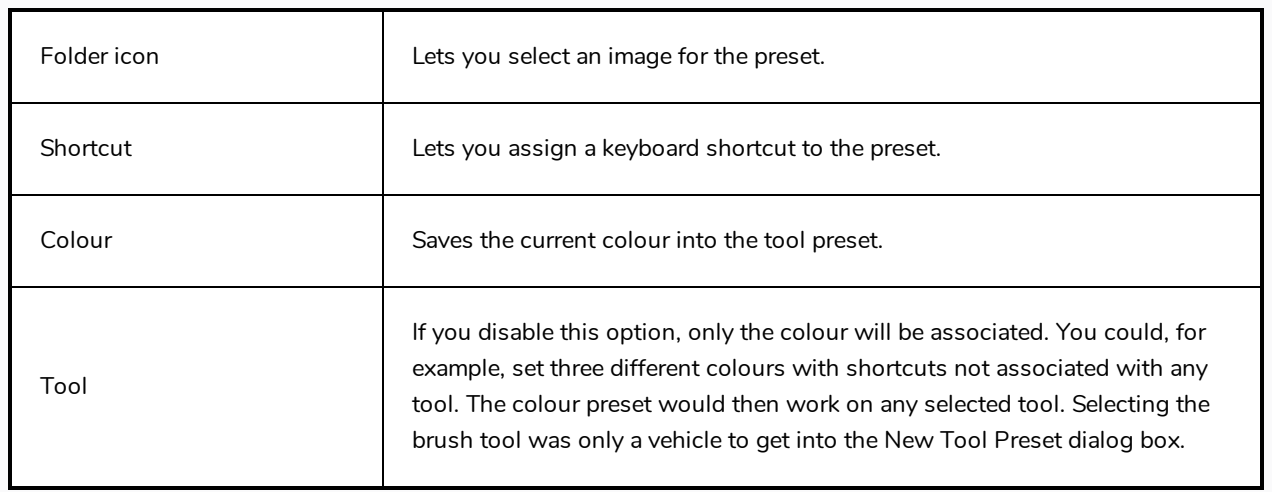

# **Onion Skin and Light Table Transparency Dialog Box**

T-ANIMPA-006-009

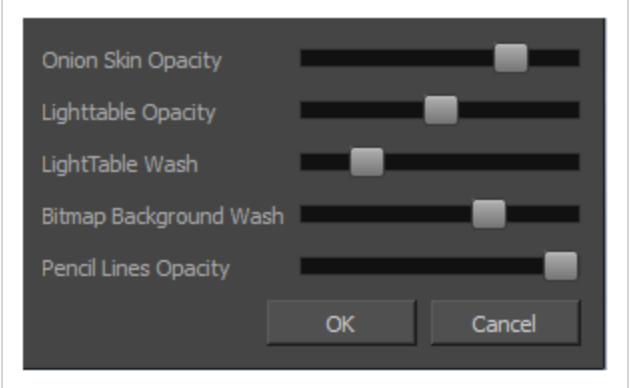

This dialog box lets you adjust the Onion Skin and Light table transparency parameters.

#### **How to access the Onion Skin and Light Table Transparency dialog box**

• In the Drawing view toolbar, click on the Top Light **button to open the Onion Skin and Light** Table Transparency dialog box.

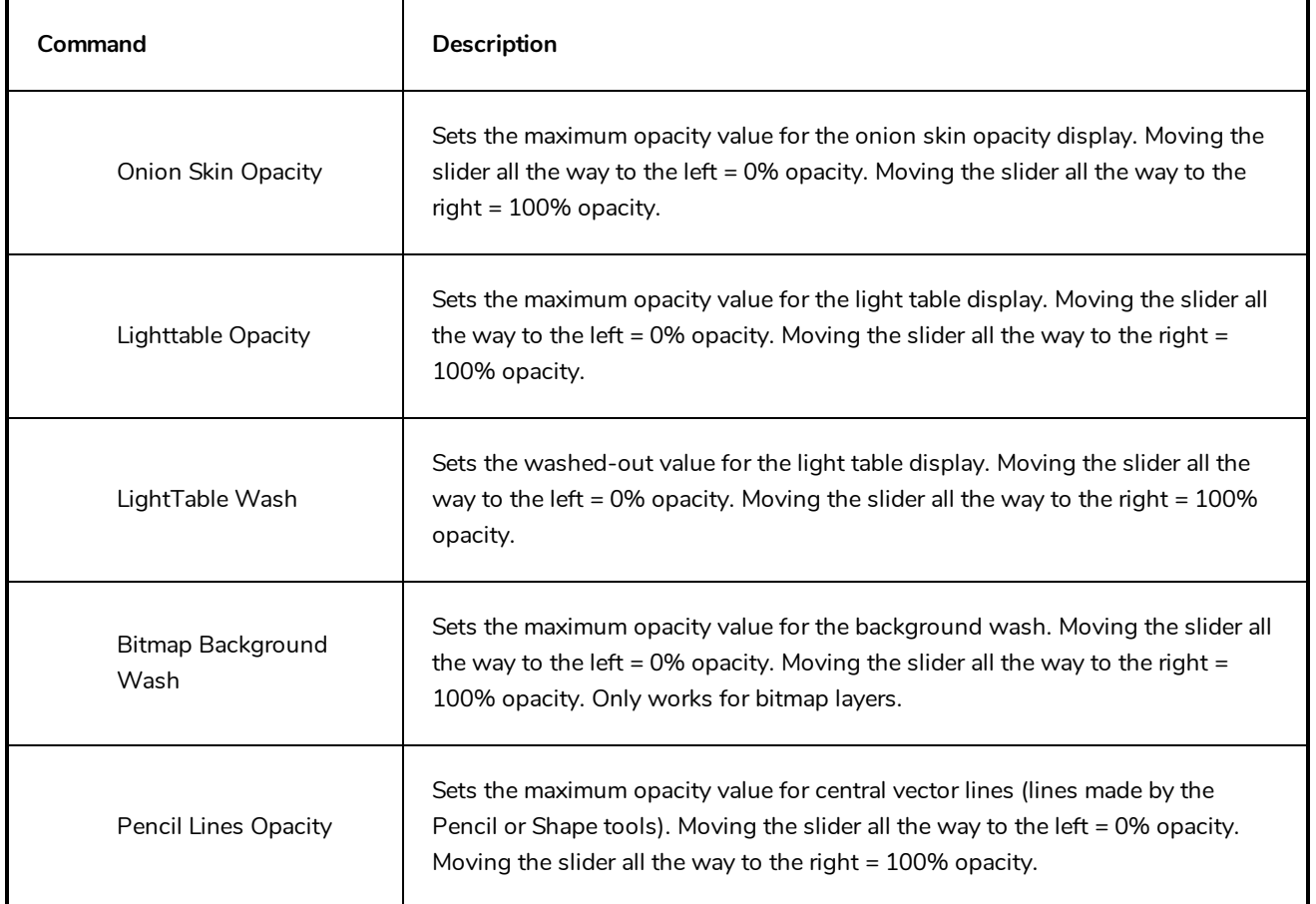

### **Palette Browser Dialog Box**

The Palette Browser dialog allows you to decide the level of palette list and palette storage to use when you want to create, clone, link to or import a palette.

This dialog only appears if you have the Advanced Palette Lists preference enabled, which is disabled by default. When Advanced Palette Lists mode is disabled, Harmony automatically stores palettes in a scene's palette list, inside the scene's **palette-library** subdirectory.

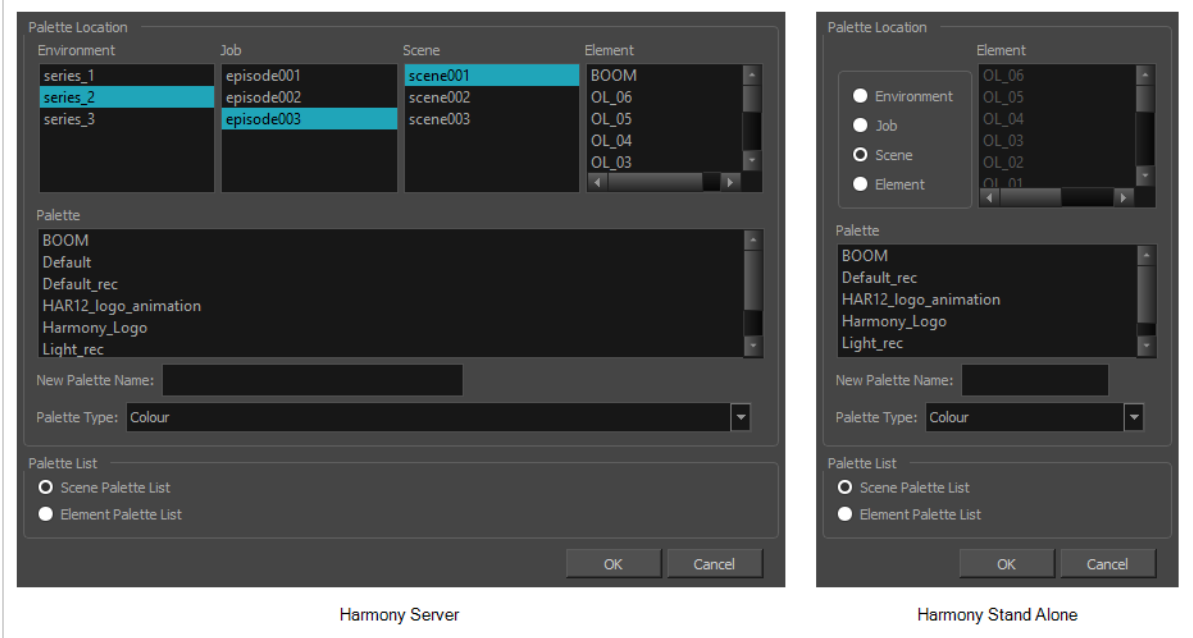

#### **How to access the Palette Browser dialog box**

- 1. Start Harmony and log in.
- 2. Close the Database Selector dialog box.
- 3. From the top menu, select **Tools > Palette Operations**.
- 4. In the Palette Operations dialog box that opens, select the palette you want to clone at the location and level in which it was stored.
- 5. Click **Clone**.

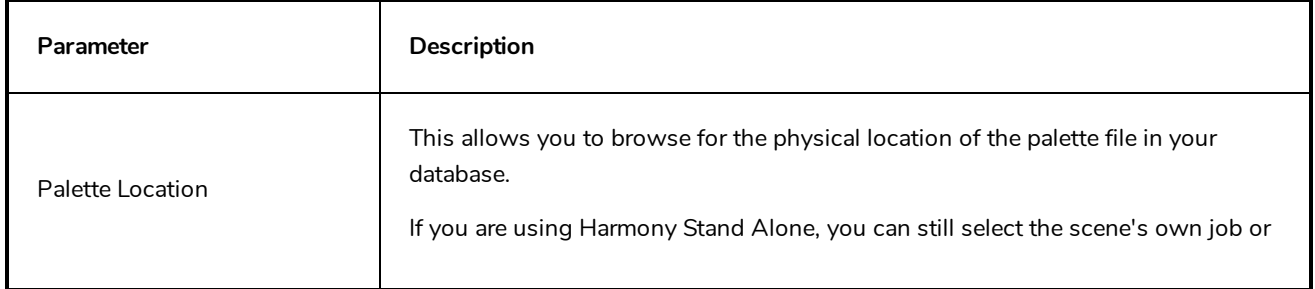

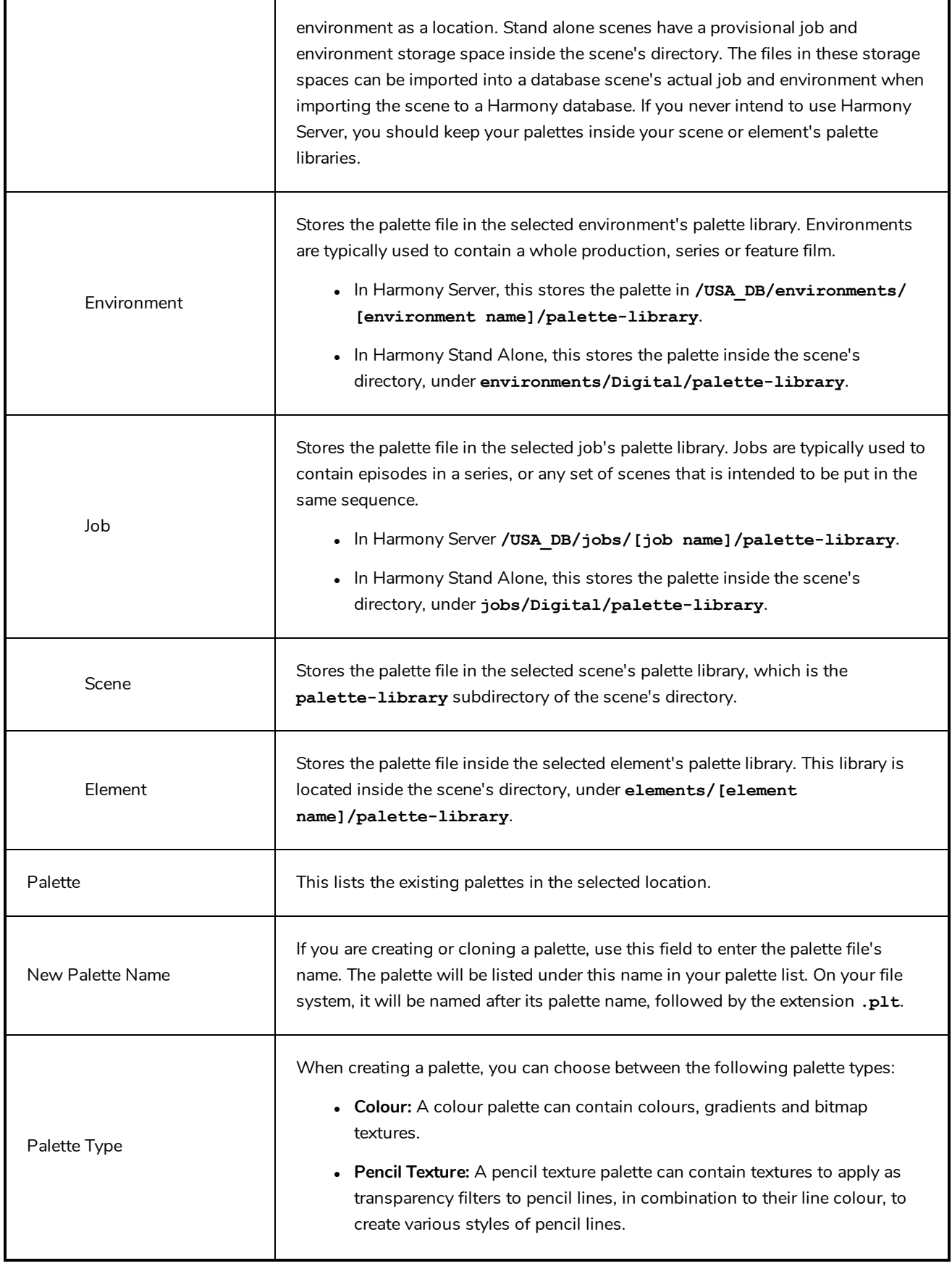

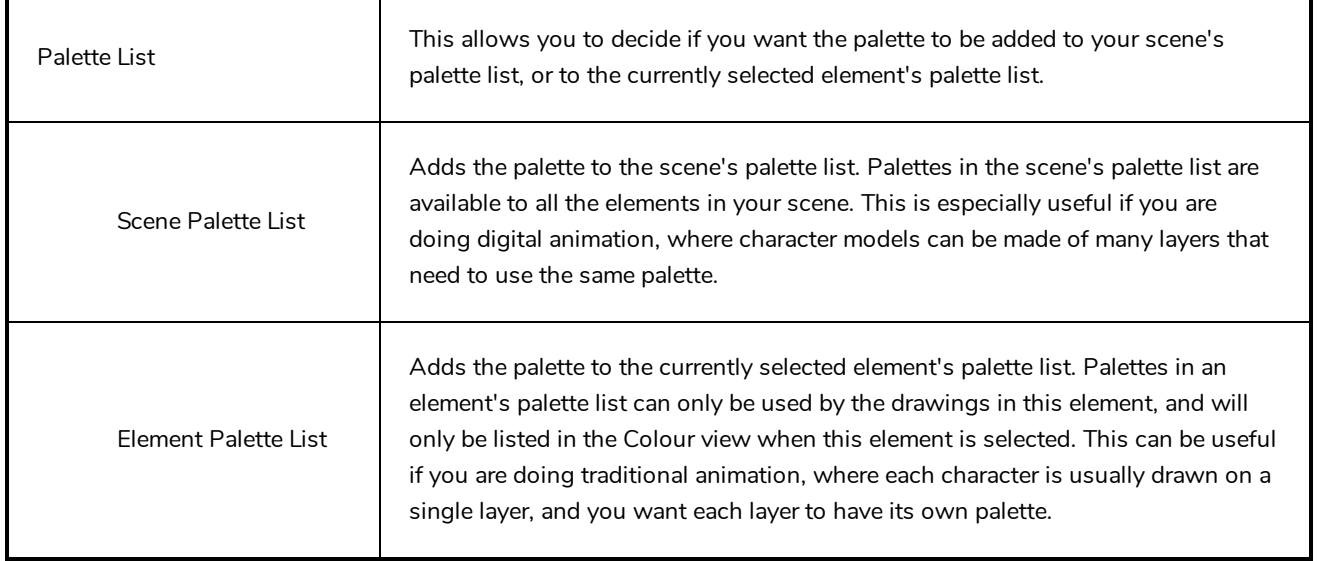

## **Palette Operations Dialog Box**

When you start Toon Boom Harmony Premium connected to the database, you can access the Palette Operations dialog box which lets you clone, rename, or delete palettes in your database, without having to open a scene or browse the database's file system in your operating system's shell.

In Harmony, palettes are individual **\*.plt** files that can be copied, transferred and stored. When a palette is created from Harmony, it needs to be stored somewhere. By default, the palette file is stored in the scene directory in a palette-library folder unless you specify a different location.

There are four locations where you can find palette-library folders: Element, Scene, Job and Environment.

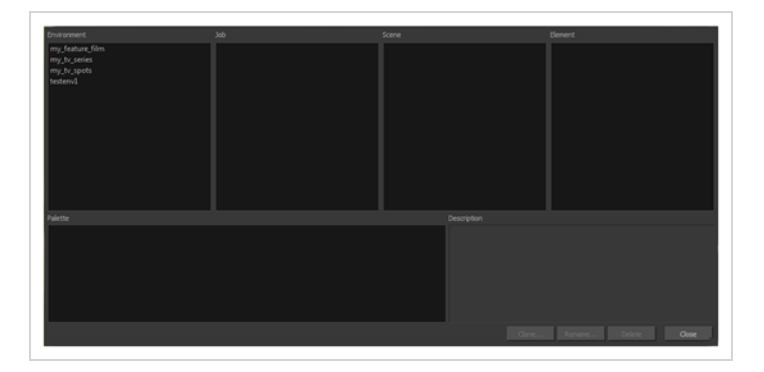

#### **How to access the Palette Operations dialog box**

- 1. Start Harmony and log in.
- 2. Close the Database Selector dialog box.
- 3. From the top menu, select **Tools > Palette Operations**.

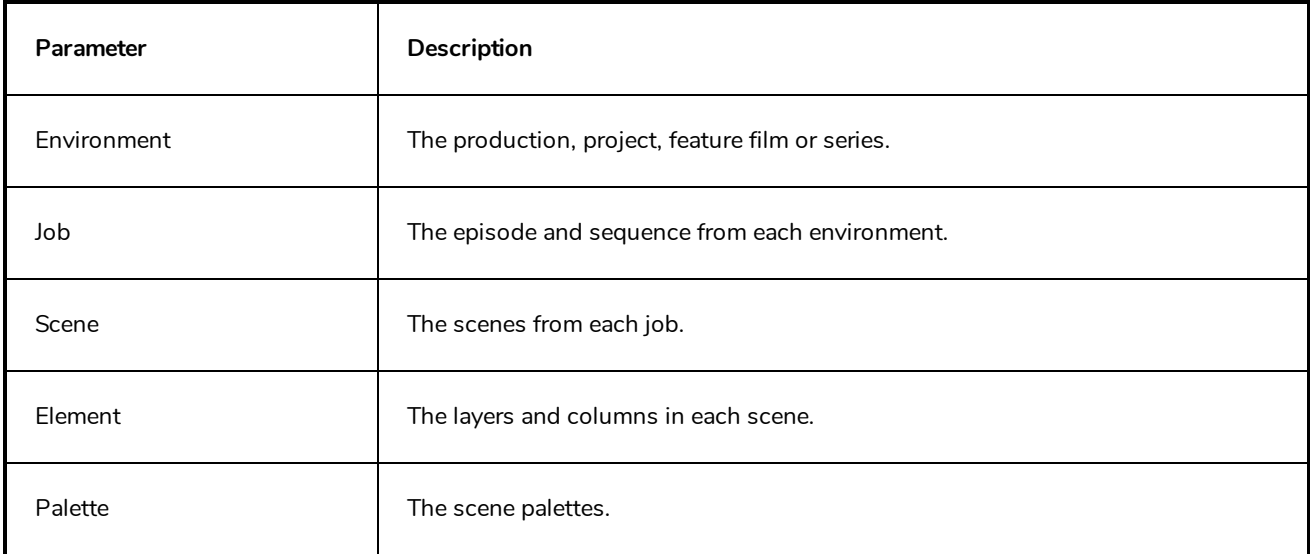

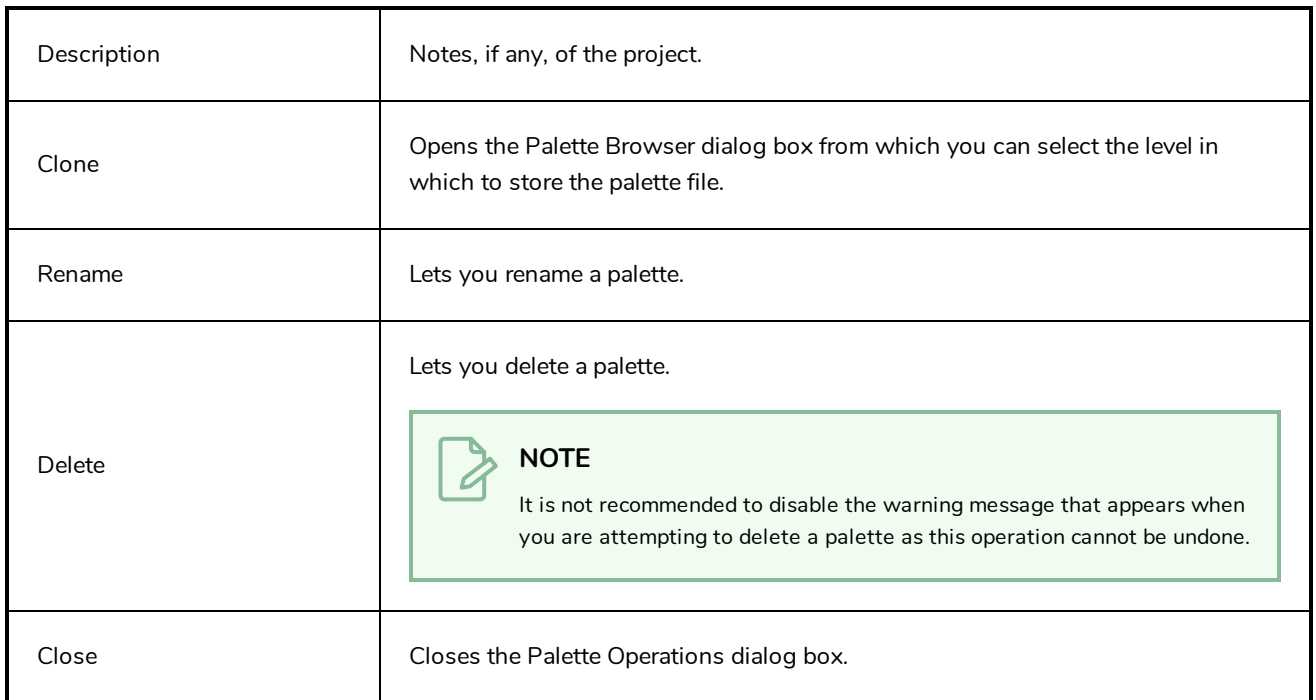

# **Paste Preset Dialog Box**

When pasting key frames and exposures, you can modify the existing presets to your liking. There are three presets you can modify: the default presets for both key frames and exposures, key frames only and exposures only.

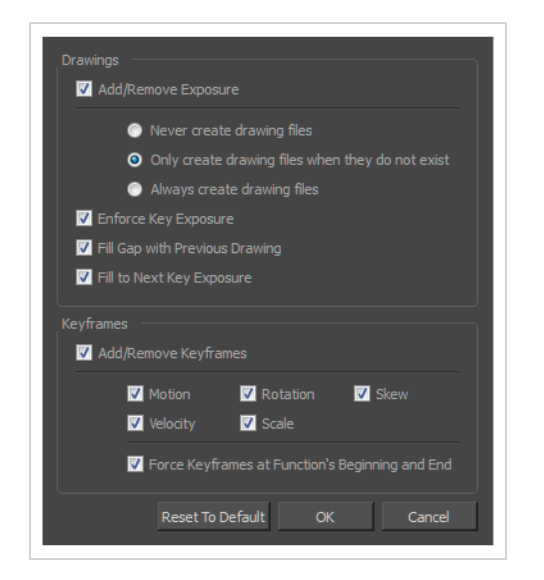

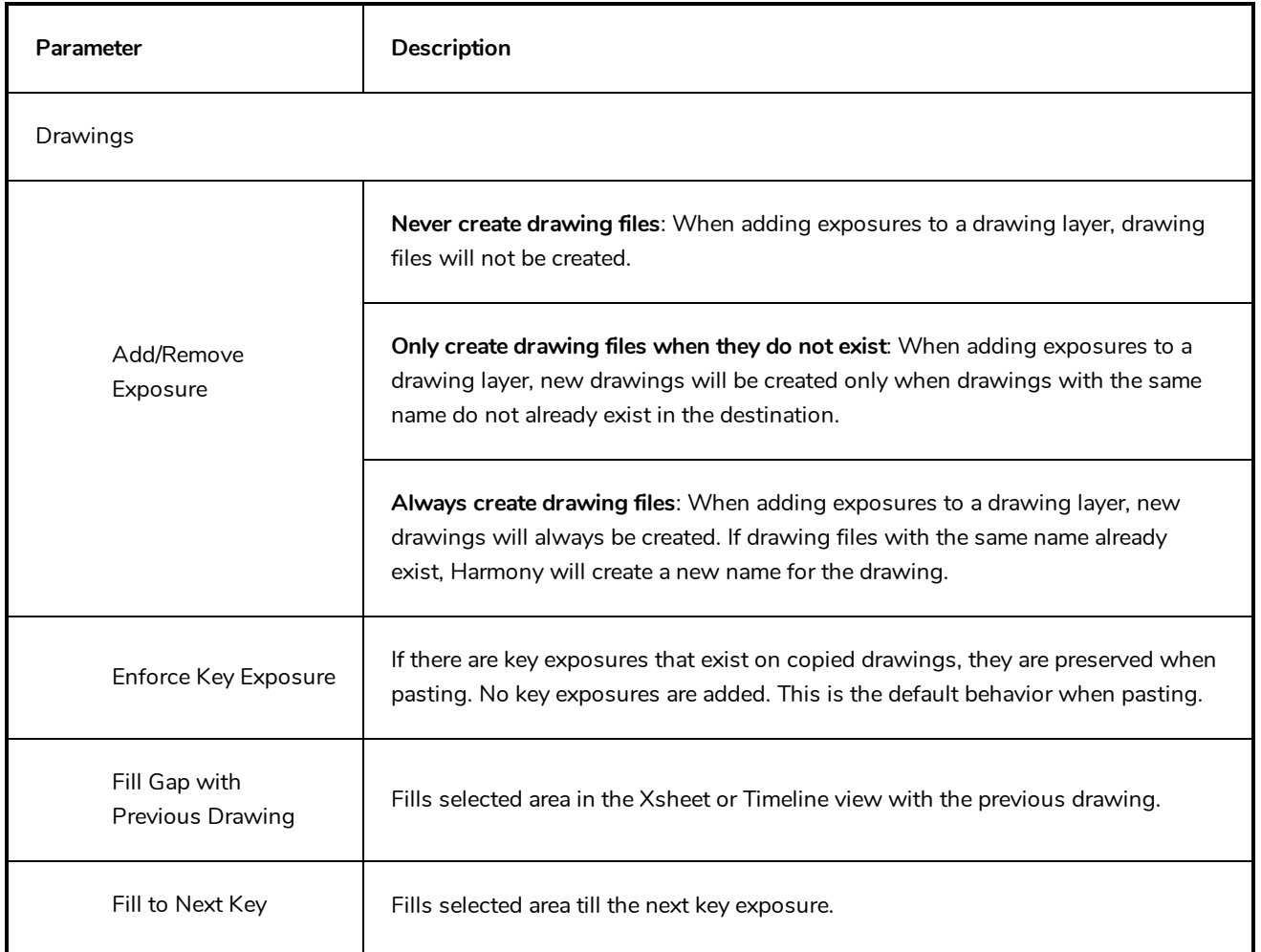

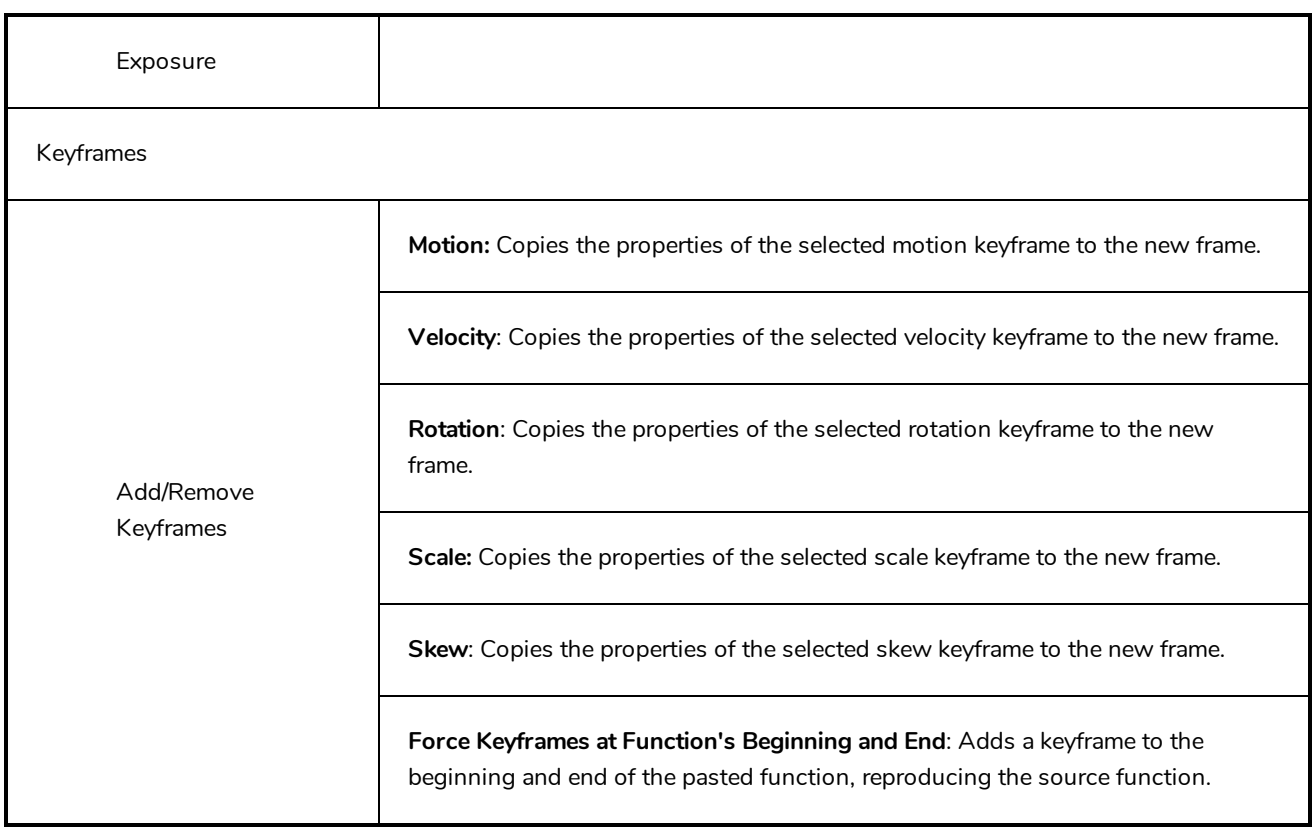
## **Paste Special Dialog Box**

The Paste Special dialog box lets you determine how templates and symbols are imported in the Timeline view.

When you import a template in the Timeline view, all layers are created as well as drawings and keyframes. You can choose to import only the keyframes without the drawings or import only the drawings that are not already in your layers. You can adjust the behaviour using the Paste Special dialog box.When you import a symbol in your scene, its full length is exposed by default. If you import a symbol in the Timeline view's left side, all the frames will be exposed. However, if you import it into an existing layer, you can use the Paste Special dialog box to adjust the import behaviour to fit your requirements.Once you set the parameters, Harmony will reuse them each time you import a symbol in the Timeline view's right side until you set new parameters.

**How to access the Paste Special dialog box**

- 1. In the Library view, select the symbol or template to import.
- 2. Do one of the following:
	- While holding down the Alt key, click and drag on the template, then drop it on the Timeline view, over the layer and at the frame where you want to paste it.
	- Press Ctrl + C (Windows/Linux) or  $\mathbb{H}$  + C (macOS). Then, in the Timeline view, click on the frame where you want to paste the template and press Ctrl + B (Windows/Linux) or  $\mathbb{H}$  + B (macOS)

The Paste Special dialog box opens.

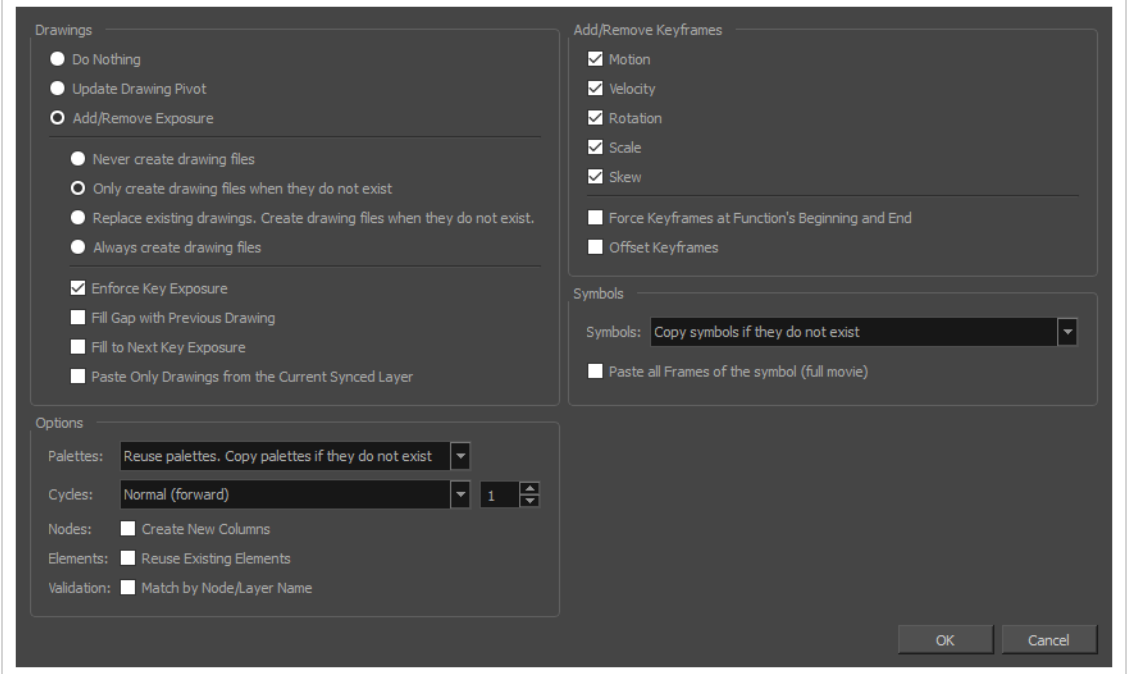

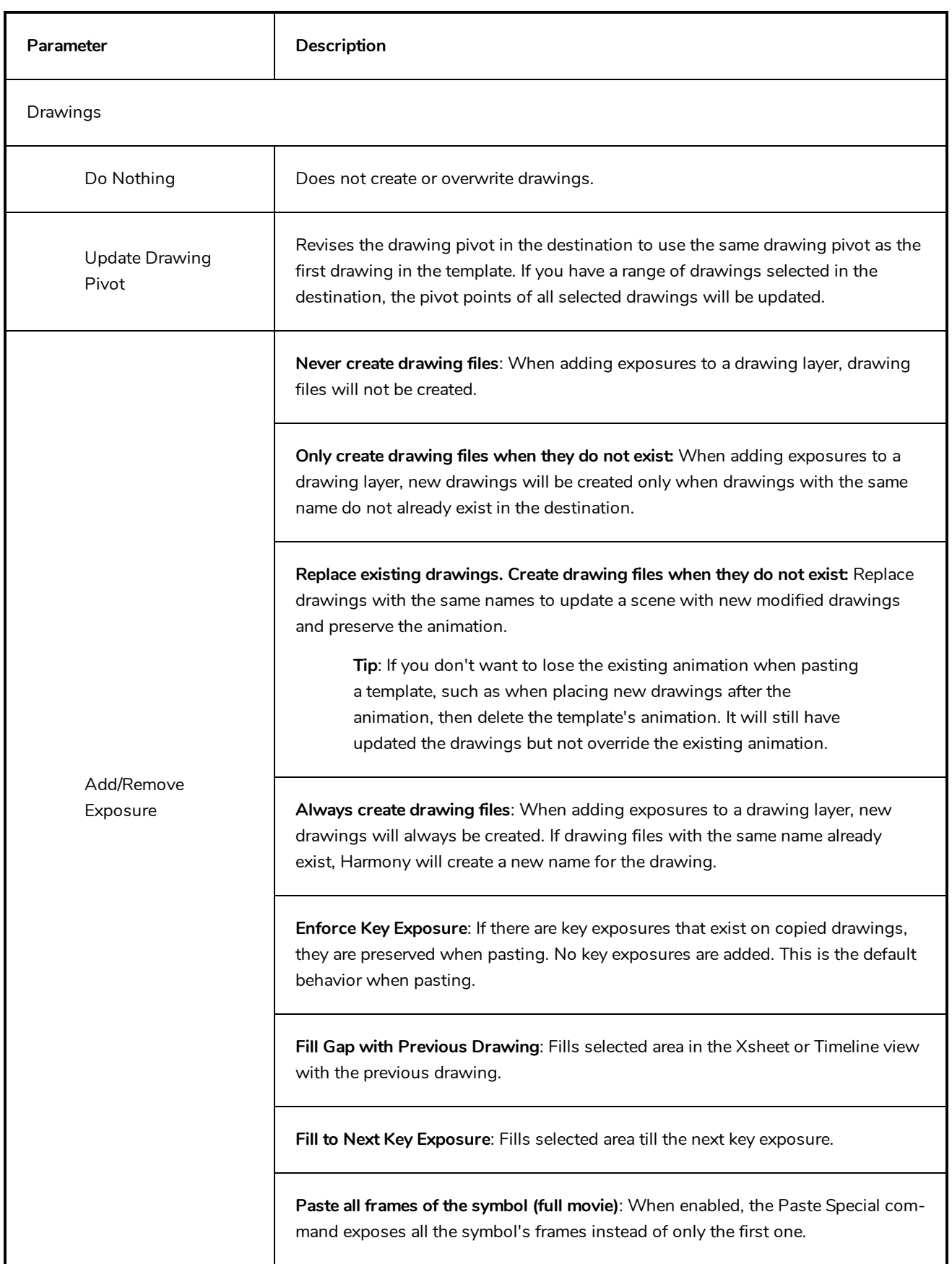

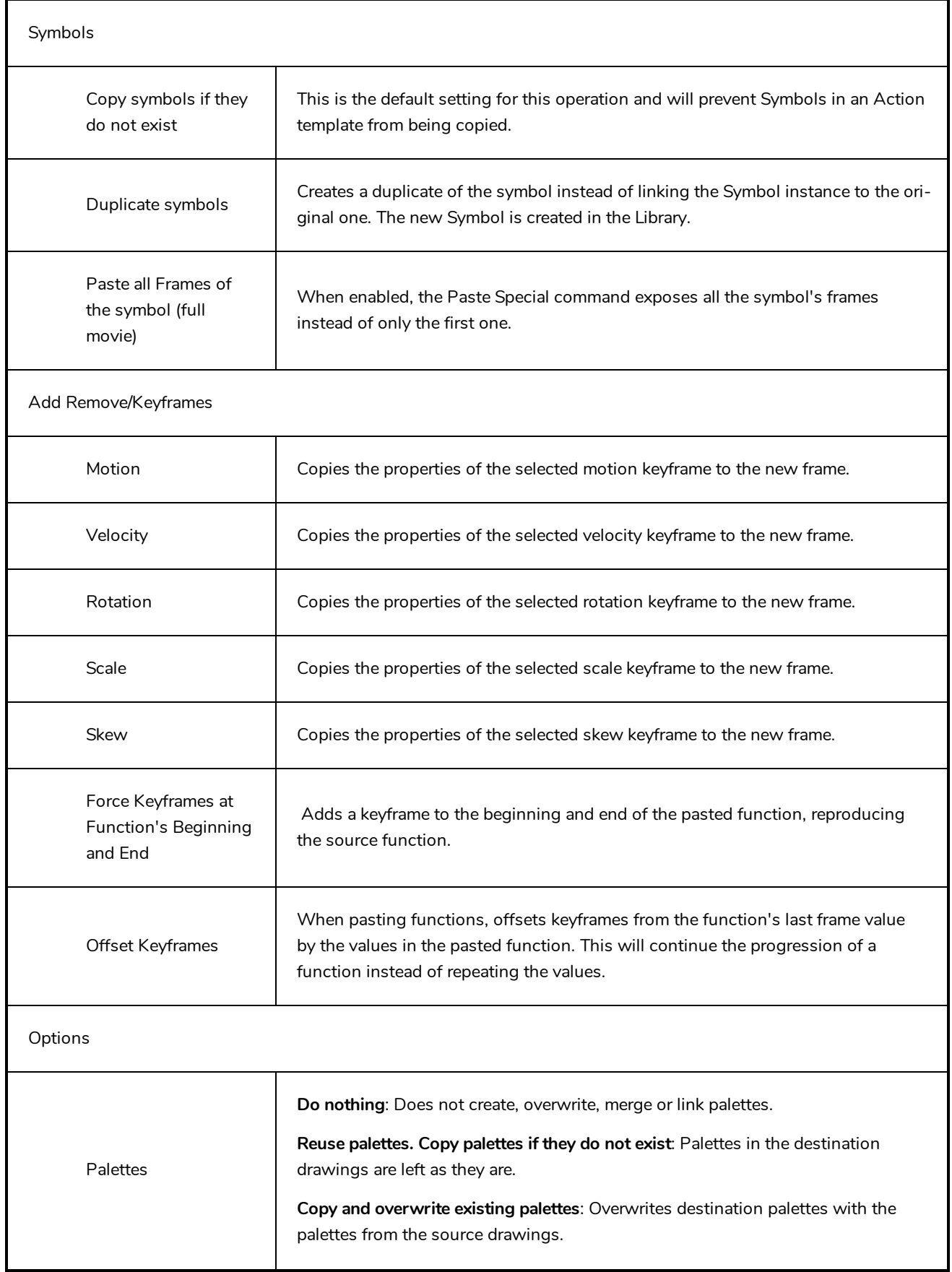

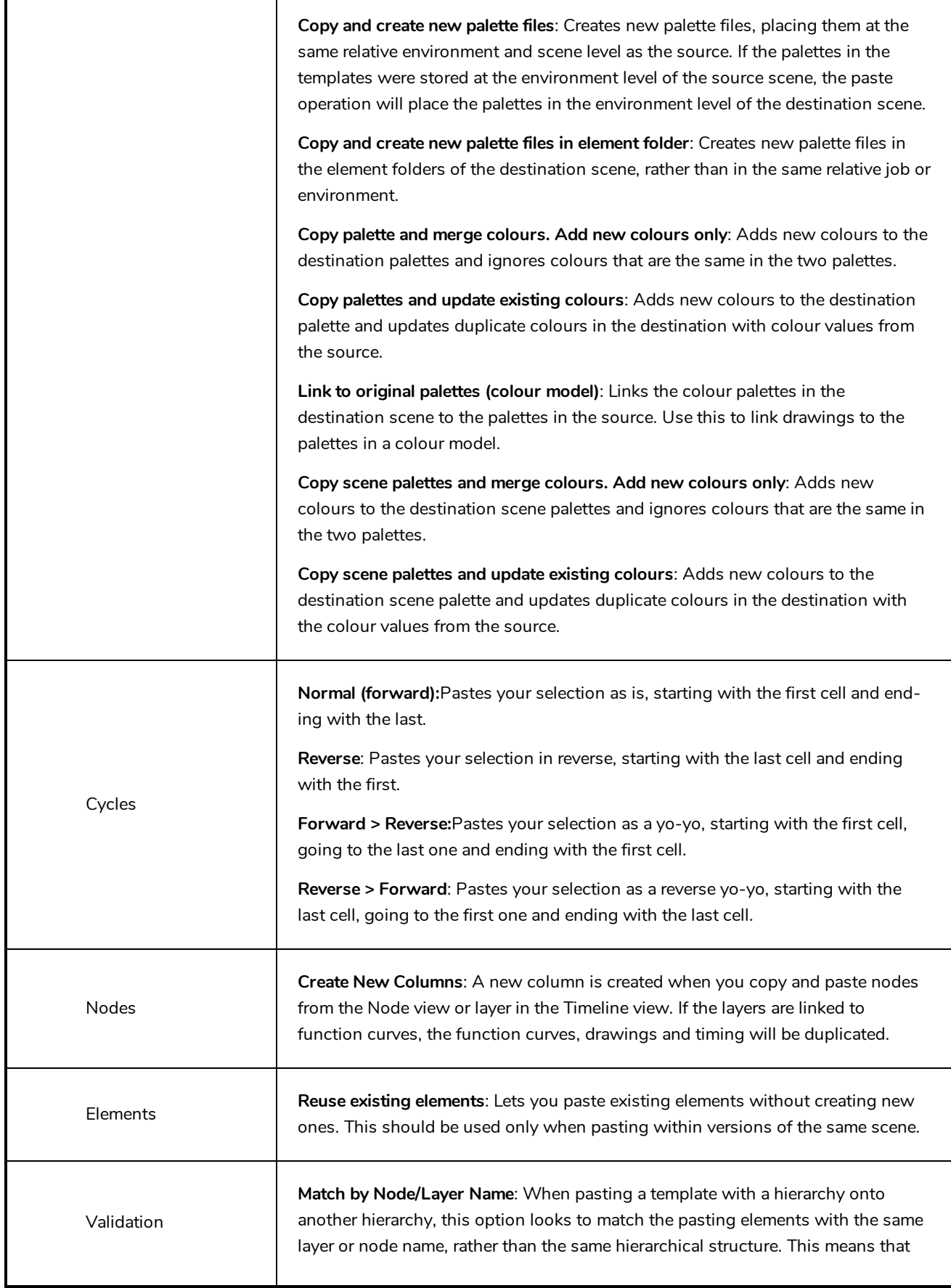

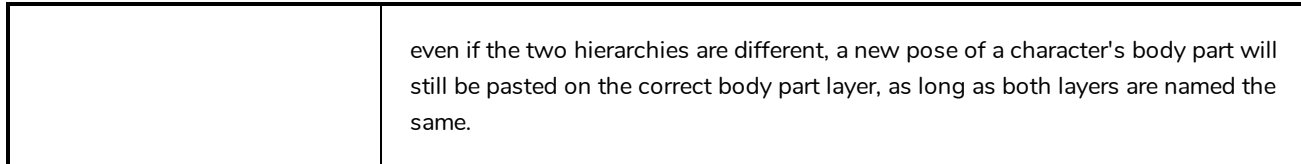

### **Pen Pressure Feel Dialog Box**

The Pen Pressure Feel dialog box allows you to configure how Harmony processes the pressure you put on your tablet pen to apply it to the size of your drawing tool.

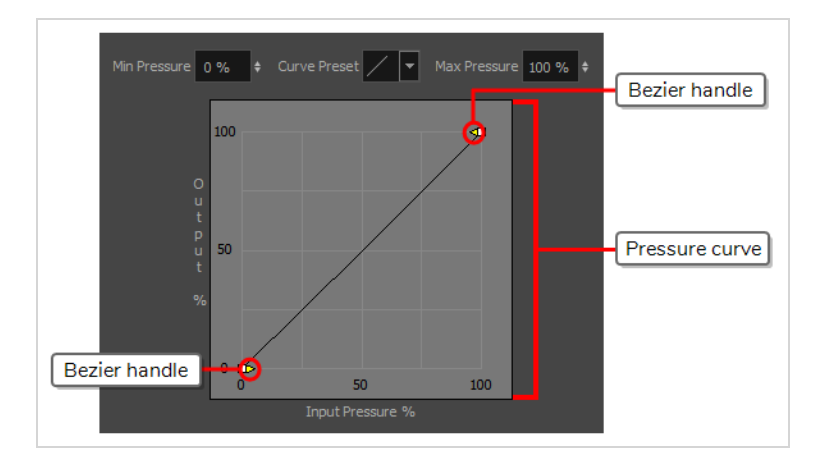

By default, Harmony applies the pressure you put on your pen to your tool in a linear fashion. That is, if you put 25% of the maximum pressure on your pen, your tool's size will be 25% of the way between its minimum and maximum size. If you put 75% of the maximum pressure on your pen, your tool's size will be 75% of the way between its minimum and maximum size.

However, you may find that it would feel more natural, or that it would make it easier to control the size of your drawing strokes, if Harmony interpreted the pressure you put on your pen differently. For example, you may want Harmony to make your brush strokes small unless you put a lot of pressure on your pen, or you may want Harmony to make your brush strokes big unless you put very little pressure on your pen. This is where the Pen Pressure Feel dialog box comes in handy.

#### **NOTE**

For information on how to use the Pen Pressure Feel dialog, refer to the User Guide.

#### **How to access the Pen Pressure Feel dialog**

- 1. Add the Pen Settings toolbar to your workspace by doing one of the following:
	- <sup>l</sup> In the top menu, select **Windows > Toolbars > Pen Settings**.
	- <sup>l</sup> Right-click on any existing toolbar and, in the context menu, select **Pen Settings**.

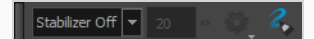

2. In the Pen Settings toolbar, click on the  $\leq$  Pen Pressure Feel button.

The Pen Pressure Feel dialog appears.

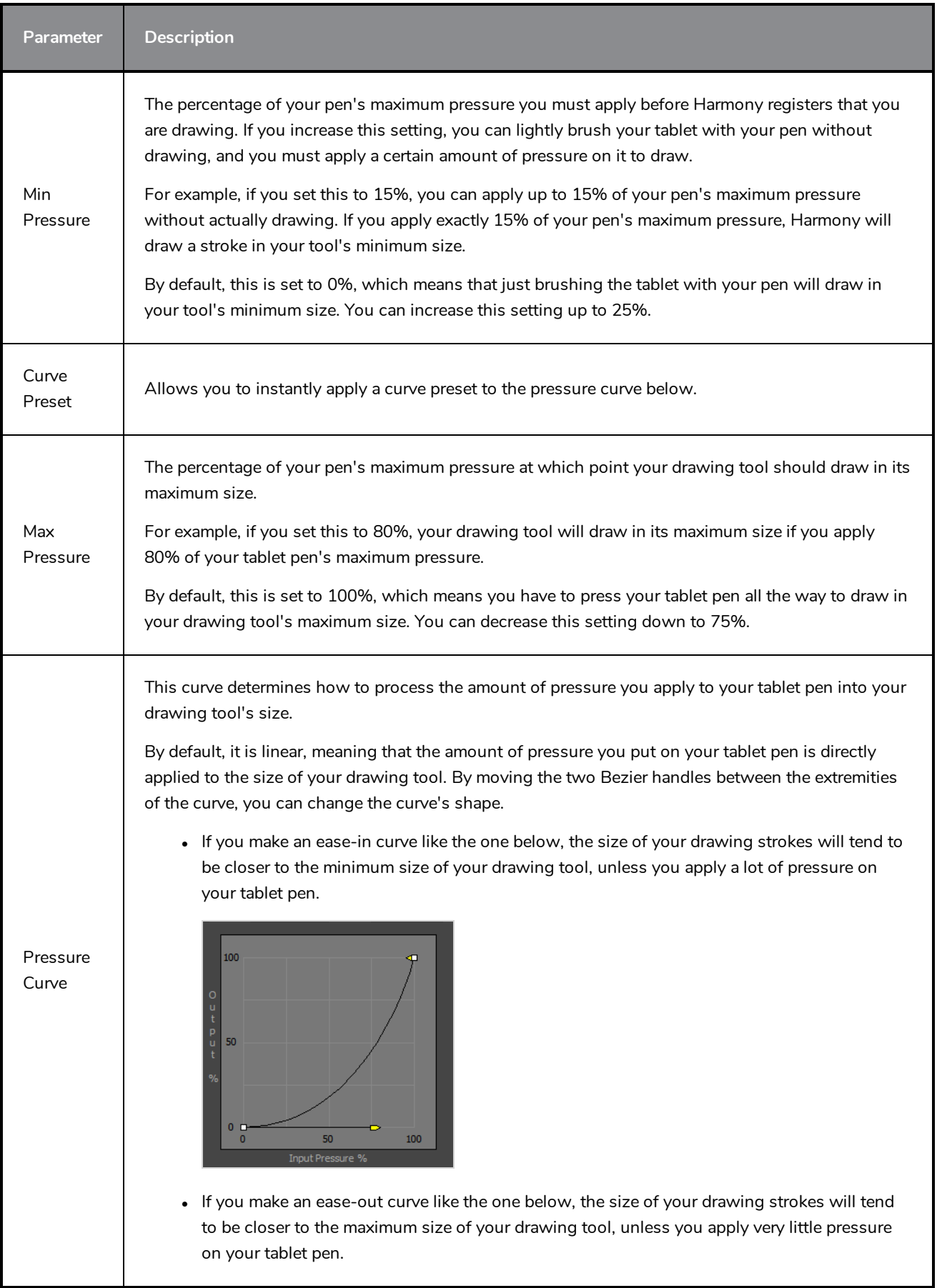

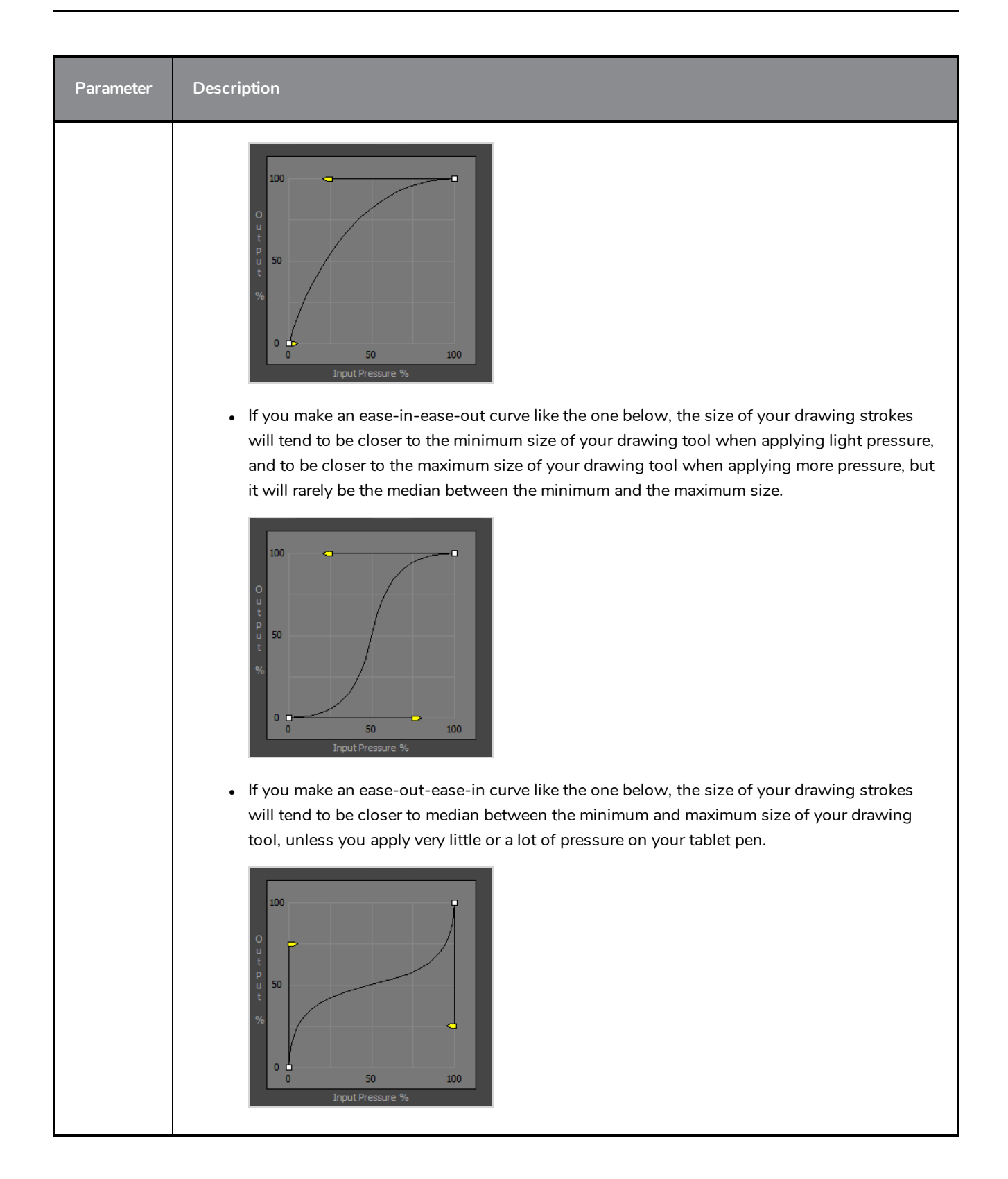

# **Pose Copier Dialog Box**

T-RIG3-007-007

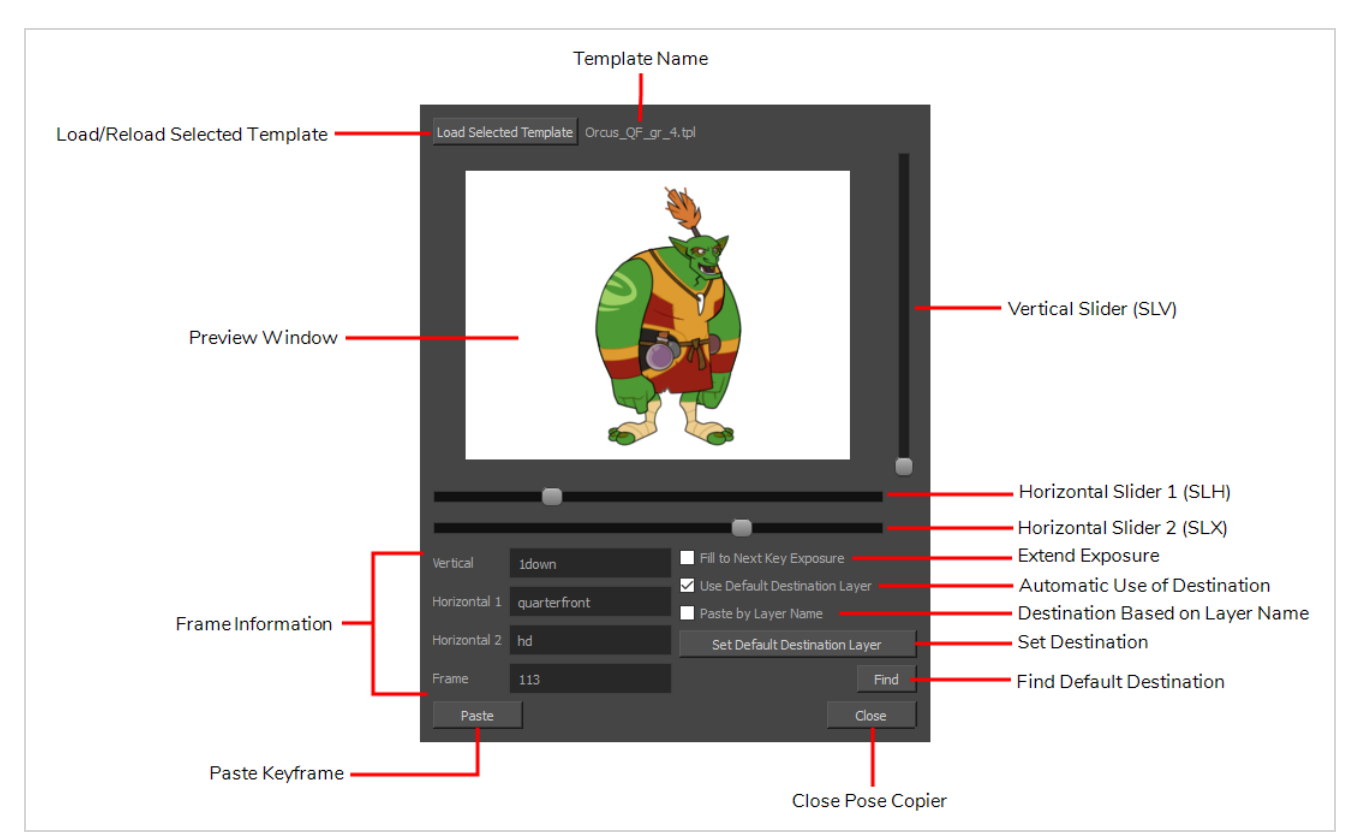

The pose copier contains many buttons and other information to facilitate the insertion of poses in the animation.

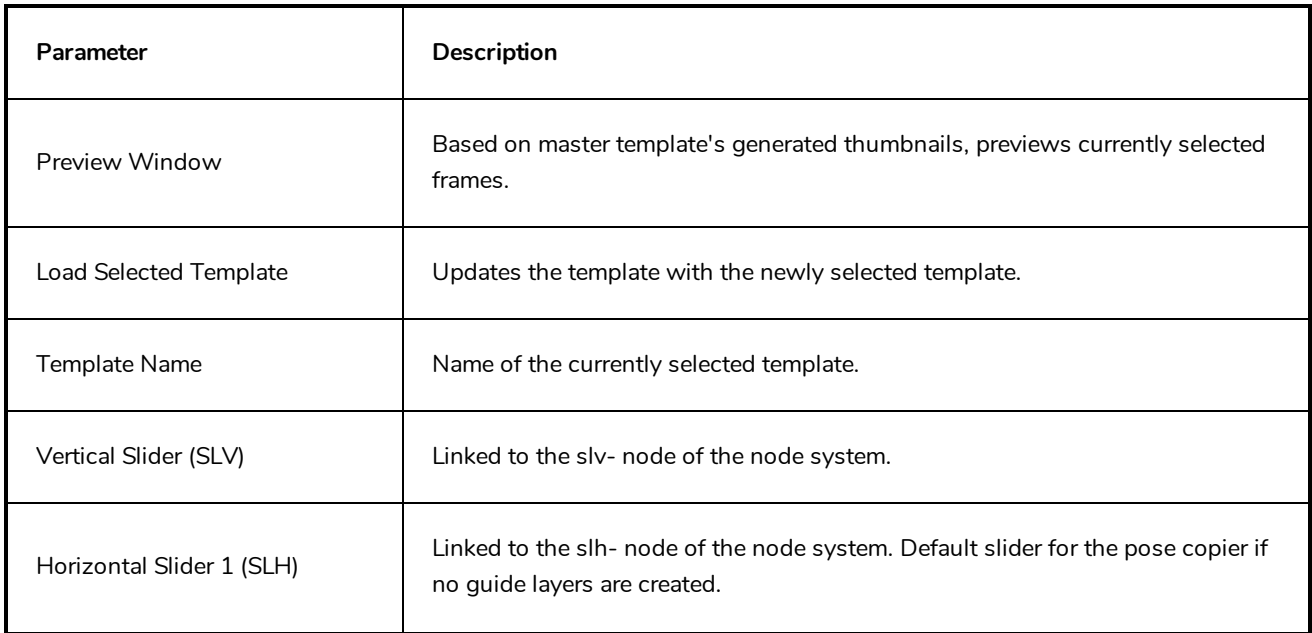

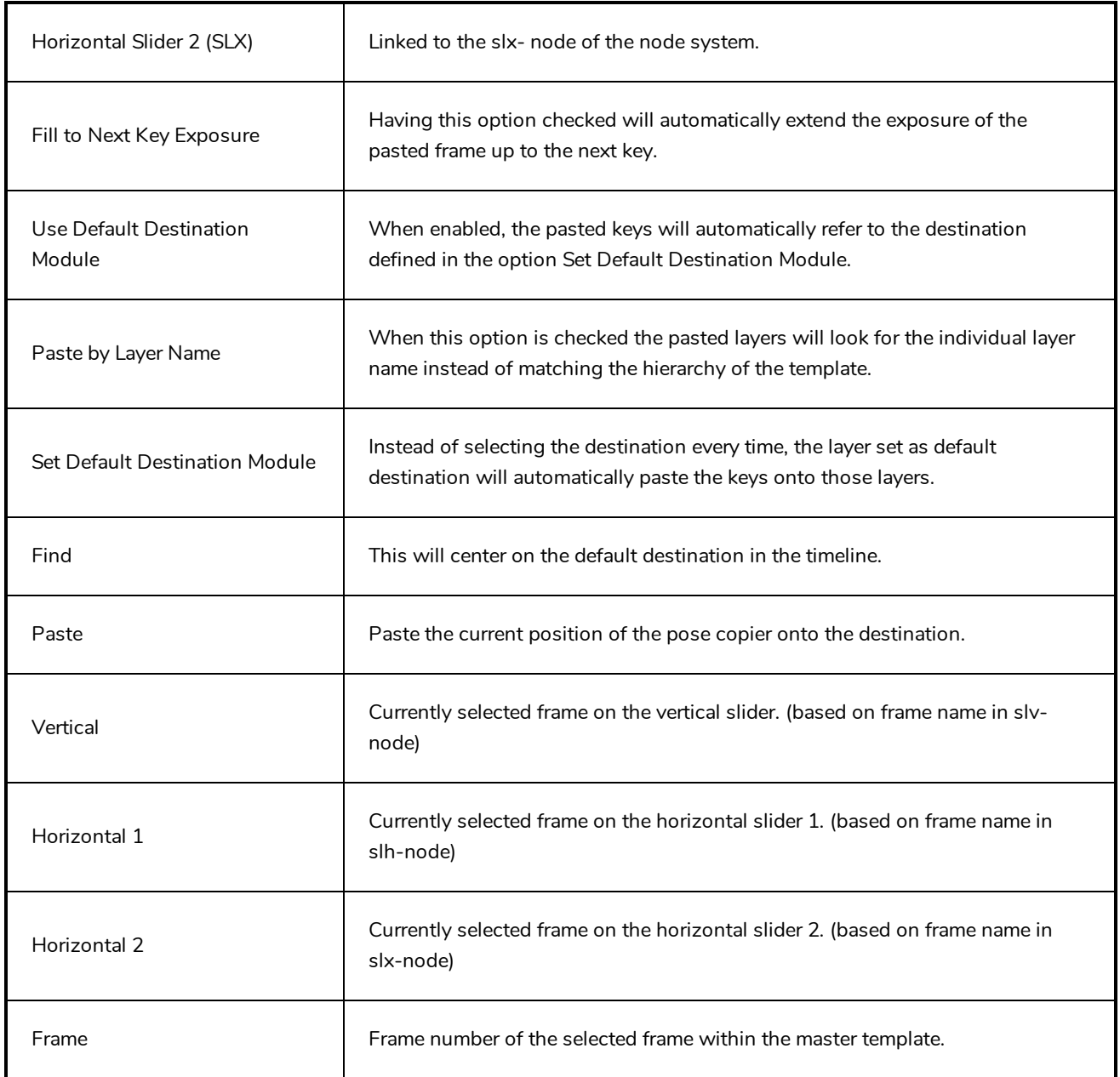

# **Preferences Dialog Box**

The Preferences dialog box allows you to adjust preferences to suit your workflow and your production's needs.

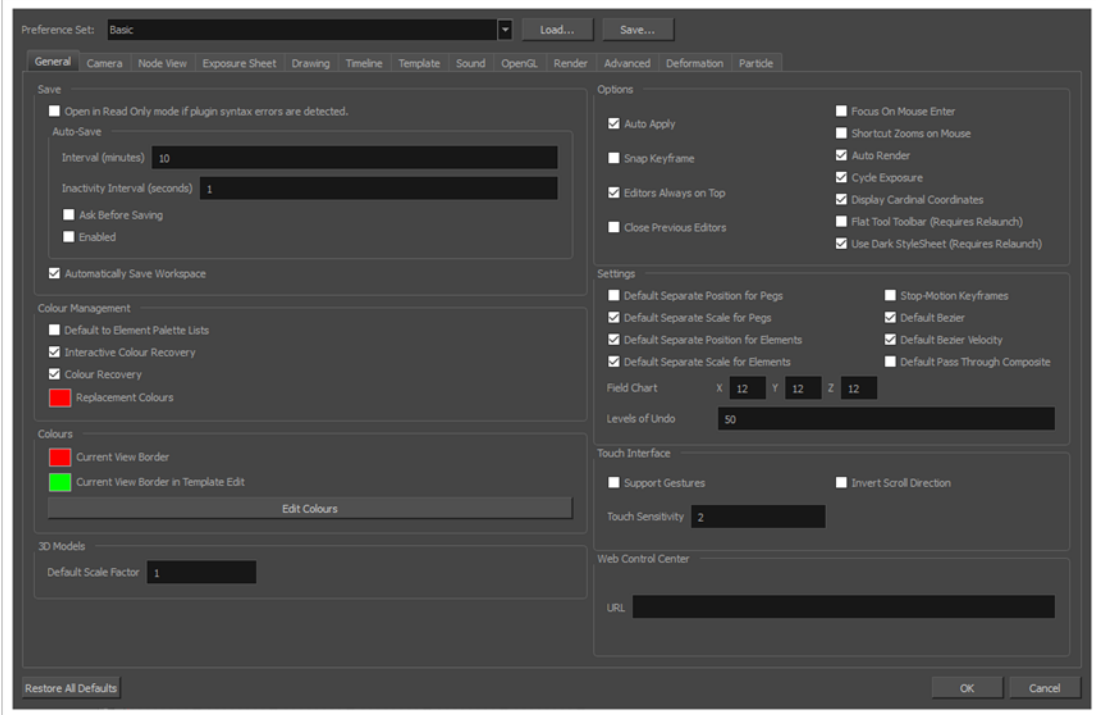

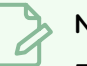

#### **NOTE**

For a list of all the preferences as well as their functionality, refer to the Preferences guide.

### **How to open the Preferences dialog box**

- 1. Do one of the following:
	- <sup>l</sup> **Windows or GNU/Linux:**
		- <sup>l</sup> In the top menu, select **Edit > Preferences**.
		- $\cdot$  Press Ctrl + U.
	- <sup>l</sup> **macOS:**
		- <sup>l</sup> In the top menu, select **Harmony Premium > Preferences**.
		- $\bullet$  Press  $\mathcal{H}$  + U.

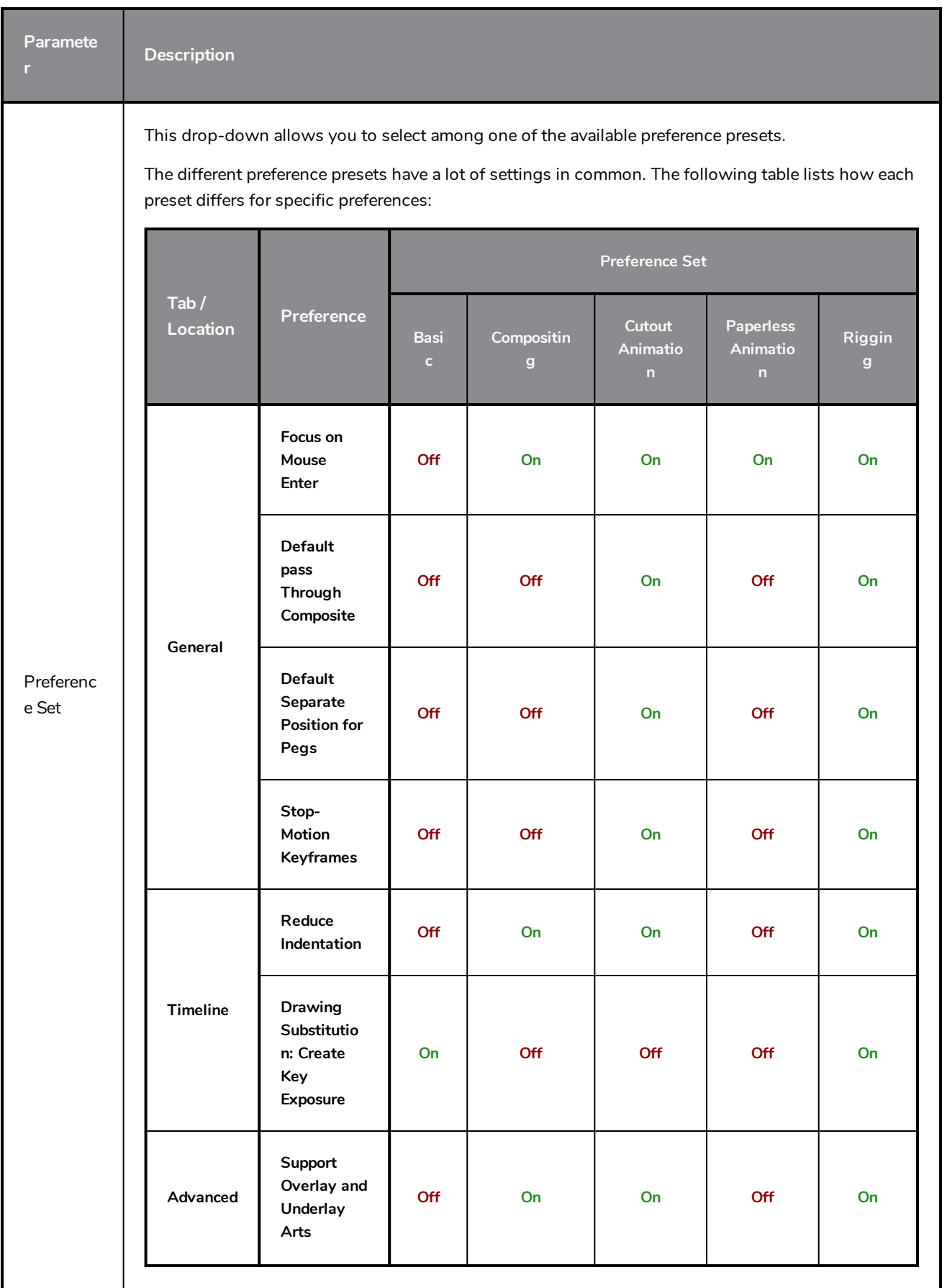

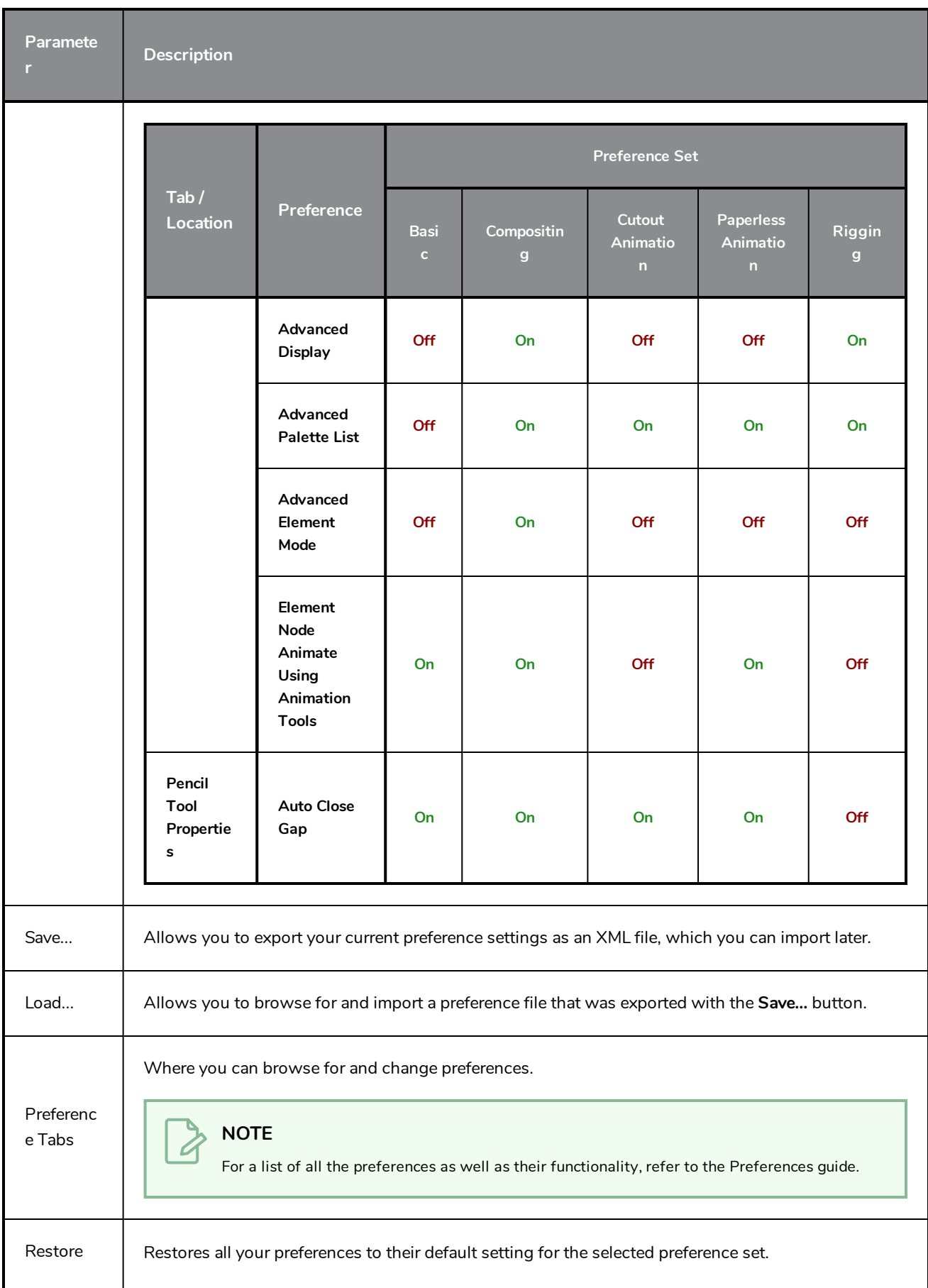

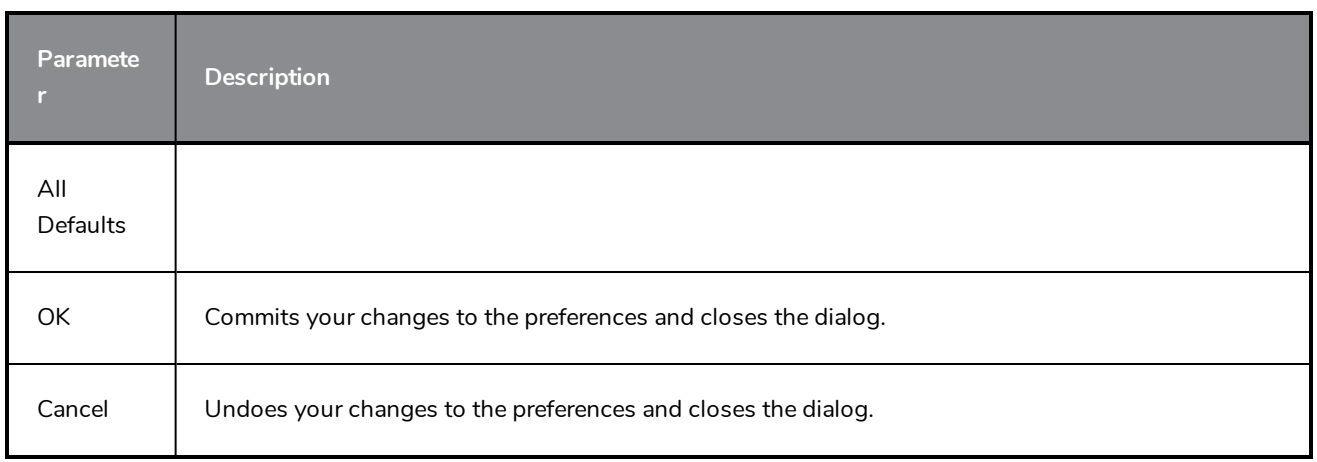

## **Recolour Drawings Dialog Box**

The Recolour Drawing dialog box allows you to replace all instances of a colour or texture in drawings with a different colour or texture swatch in one of the scene's palettes. This replaces the colours or textures in the drawings without requiring you to modify the palettes. You can use this dialog to perform colour replacement in the current drawing, in all the drawings in one or several layers or in all drawings in your scene.

This dialog will replace the colour or texture that is currently selected in the Colour view with the colour or texture that you select inside the dialog.

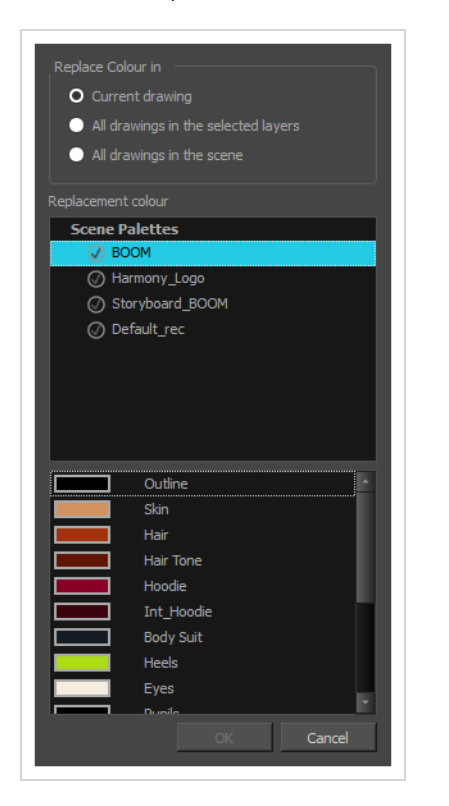

#### **How to access the Recolour Drawings dialog**

- 1. In the Colour view, select the colour or texture swatch you want to replace by doing one of the following:
	- Select the palette in which the colour or texture swatch is located, then select the swatch you wish to replace.
	- If the drawing in the Camera or Drawing view contains the colour or texture you want to replace, select the Dropper  $\triangle$  tool in the Tools toolbar, then click on that colour or texture in the drawing. The Colour view will automatically select that colour or texture's palette as well as that colour or texture's swatch.

### 2. Do one of the following:

- <sup>l</sup> Right-click on the swatches list, then select **Recolour Drawings**.
- $\bullet$  Open the Colour view menu  $\equiv$ , then select **Colours** > **Recolour Drawings**.

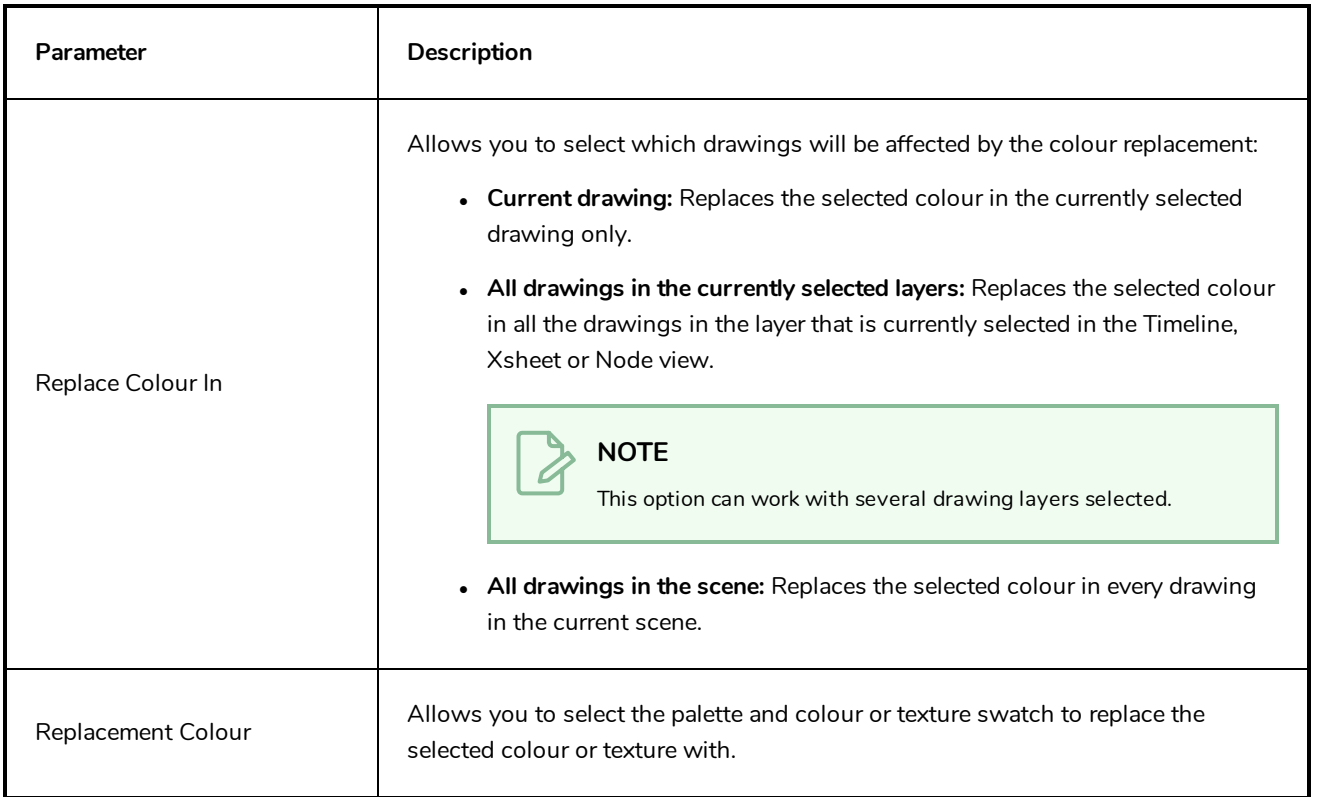

## **Remove Dirt Dialog Box**

The Remove Dirt dialog box lets you select small dots and hairs on a drawing for removal.

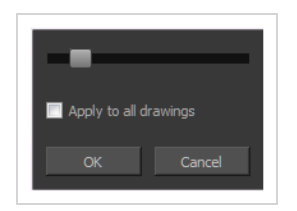

When paper drawings are passed through a scanner, there can be some hair and dirt scattered across them. These lines and dots need to be cleaned. Harmony provides different tools to help get rid of them quickly.

**How to access the Remove Dirt dialog box**

- 1. Do one of the following:
	- <sup>l</sup> From the top menu, select **Drawing > Clean Up > Remove Dirt.**
	- <sup>l</sup> From the Camera or Drawing View menu, select **Drawing > Clean Up > Remove Dirt**.
	- $\cdot$  Press Shift + D.

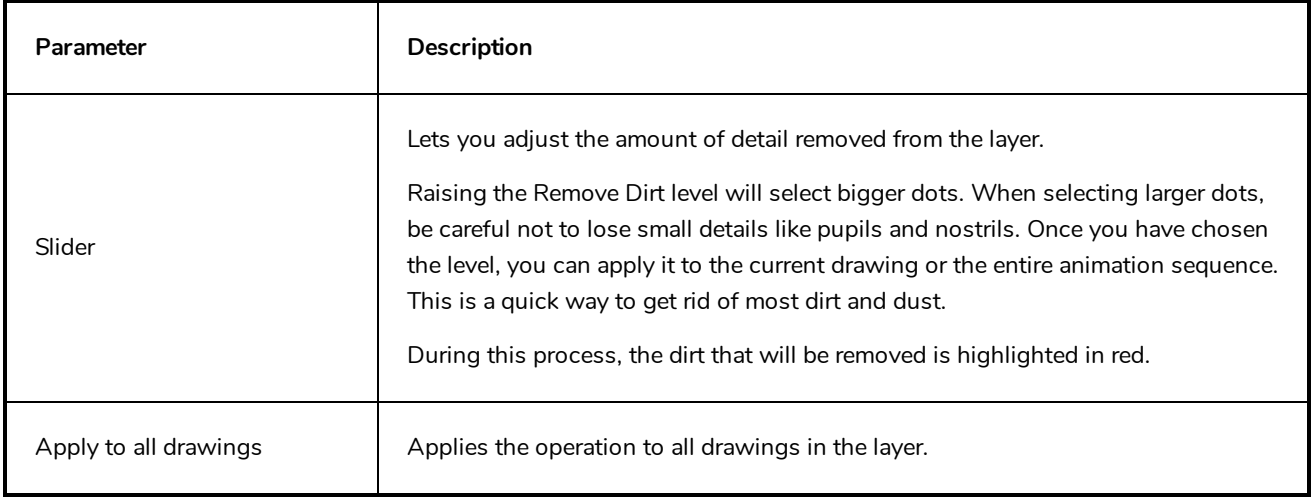

## **Remove Hair Dialog Box**

The Remove Hair dialog box lets you remove any small strokes created in the Colour Art layer from very thick lines or filled zones. Increasing the Remove Hair level value will select larger strokes for removal from the drawing.

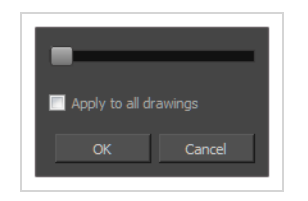

When paper drawings are passed through a scanner, there can be some hair and dirt scattered across them. These lines and dots need to be cleaned. Harmony provides different tools to help get rid of them quickly.

**How to access the Remove Hair dialog box**

- 1. In the Timeline or Xsheet view, select the drawing containing the drawing to clean.
- 2. From the top menu, select **View > Show > Show Strokes** to display the invisible lines or press K.
- 3. In the top menu, select **Drawing > Clean Up > Remove Hair**.

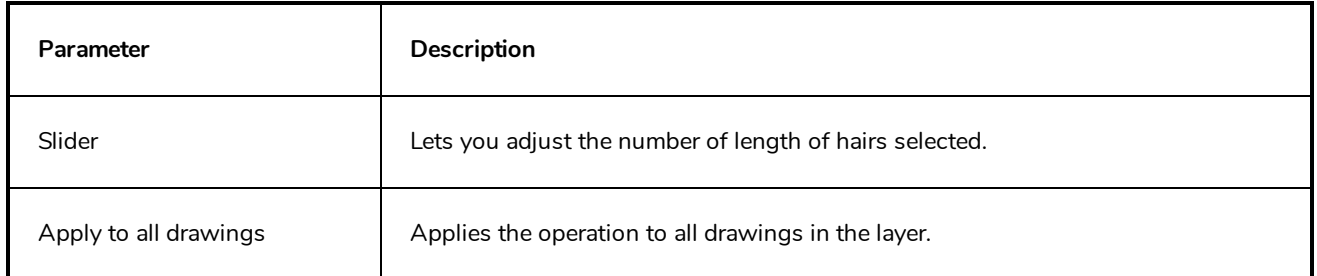

## **Render 3D Model Dialog Box**

The Render 3D Model dialog box allows you to render a 3D model into a 2D bitmap layer. In this dialog, you can pick the point of view and angle from which the model is rendered, as well as apply geometrical transformations to the model before rendering it.

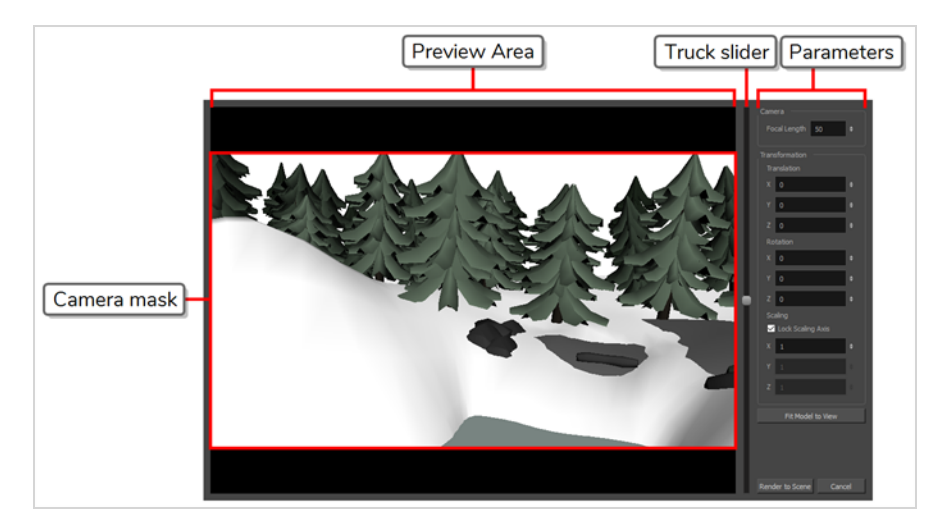

**NOTE**

For information on how to use this dialog, see the User Guide.

**How to access the Render 3D Model dialog box**

1. In Harmony, select **File > Import > 3D Models**.

The Import 3D Models dialog box opens.

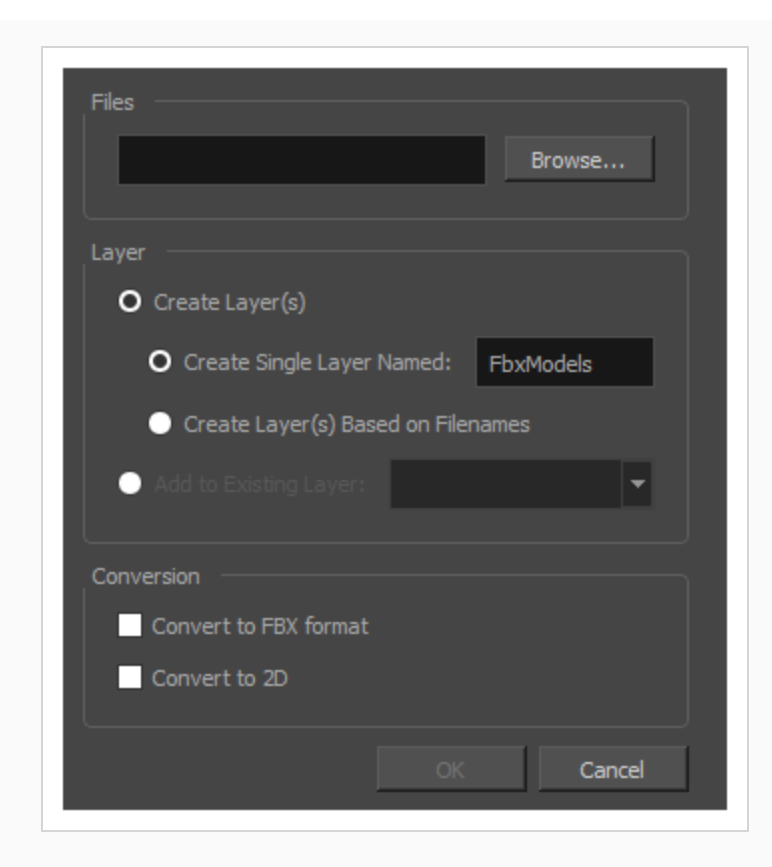

2. In the **Files** field, click on **Browse**.

An Open dialog appears.

3. Browse to an select your 3D model, then click on **Open**.

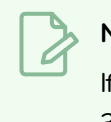

#### **NOTE**

If you want to import a 3D model as a rendered 2D image, you can only import a single 3D model at a time.

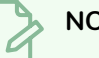

#### **NOTE**

You can only import .osb, .3ds, .obj, .fbx, .abc and .dae type 3D models.

- 4. In the Import 3D Models dialog, check the **Convert to 2D** checkbox.
- 5. Click on **OK**.

The Render 3D Model dialog appears.

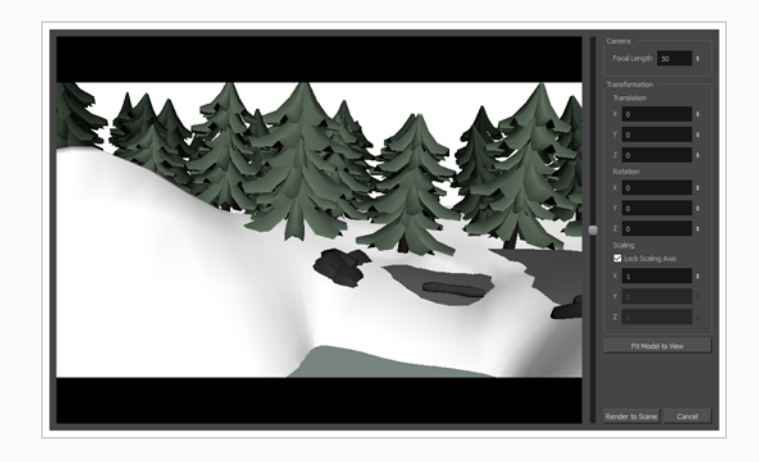

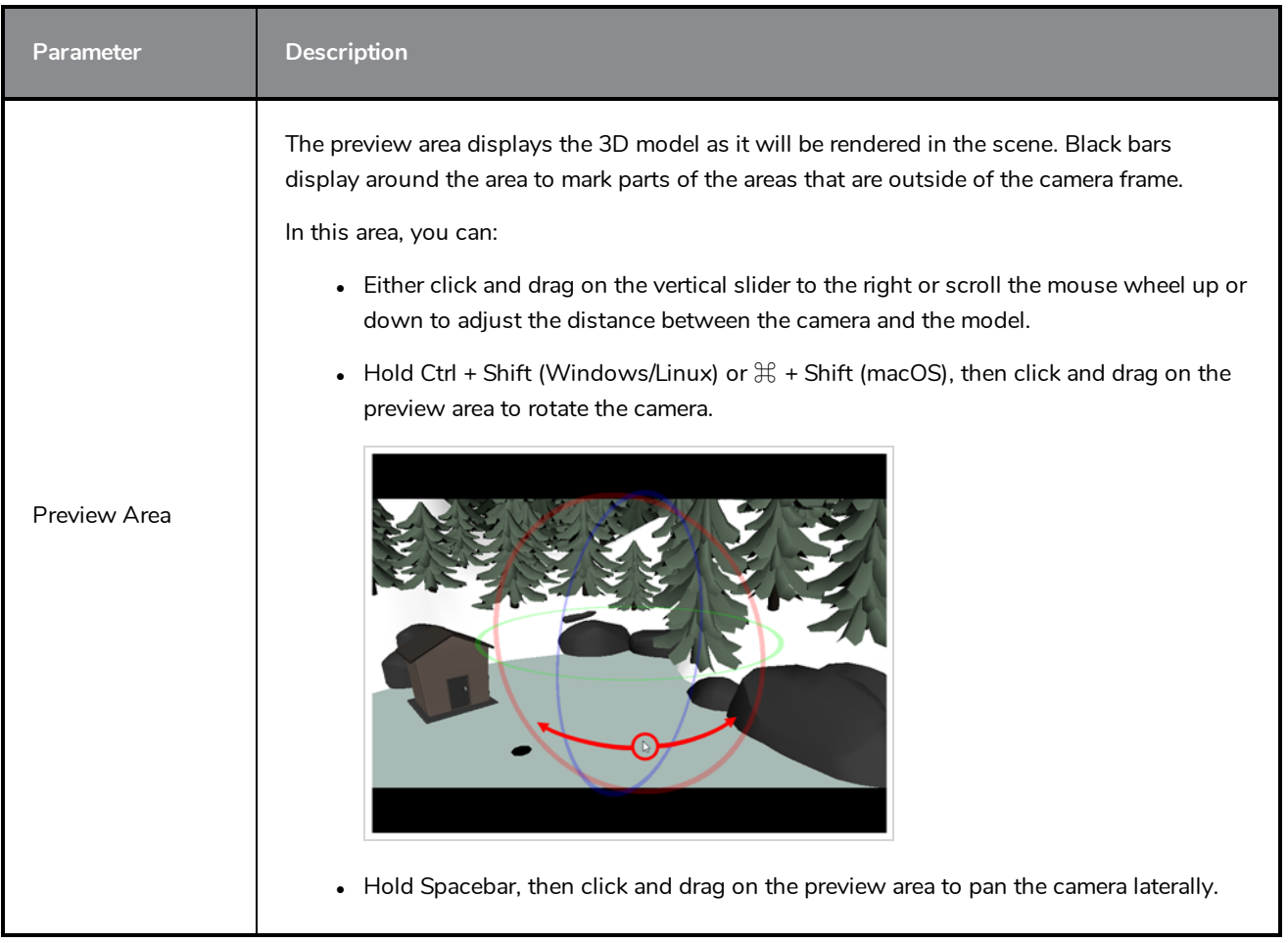

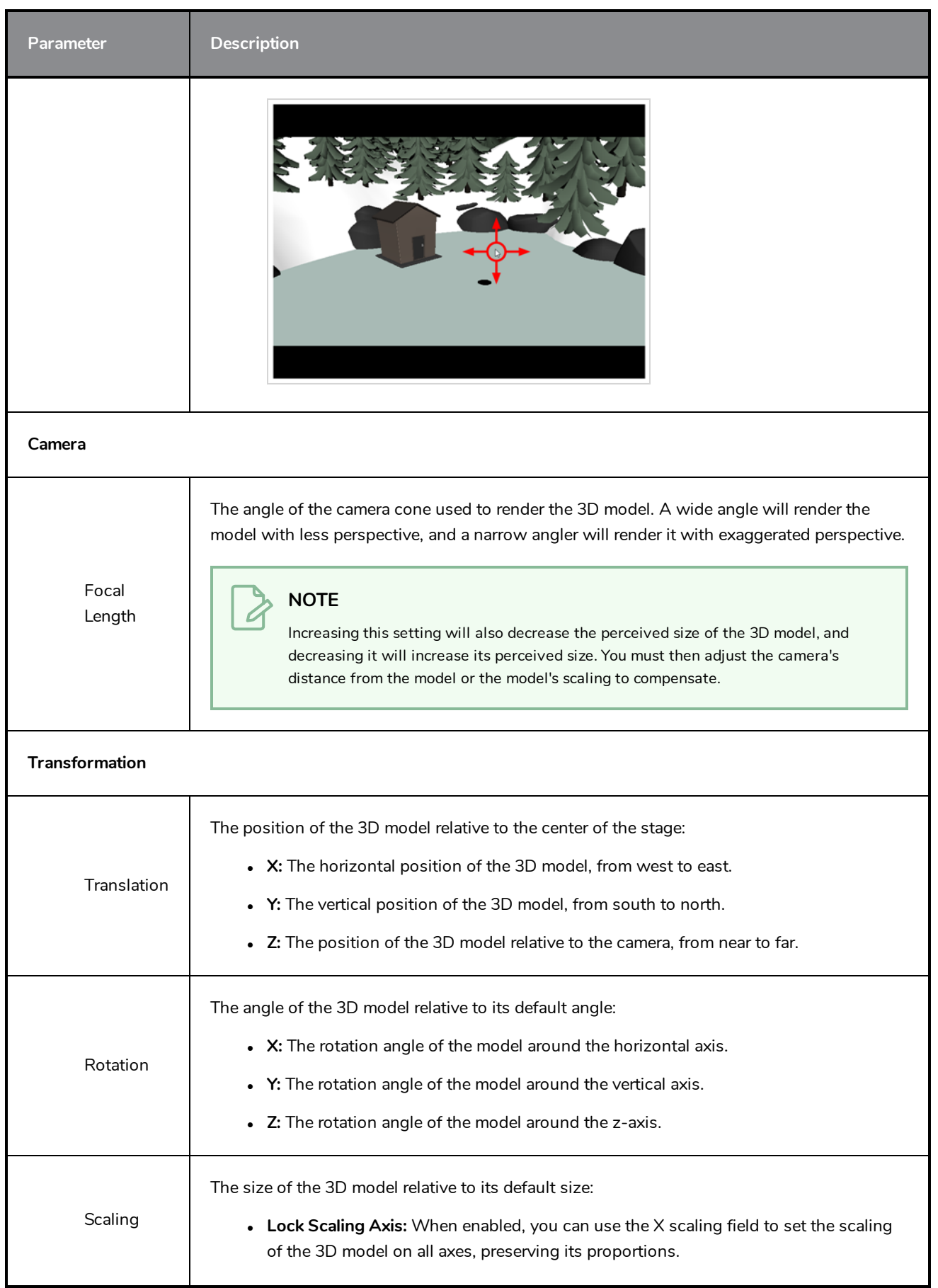

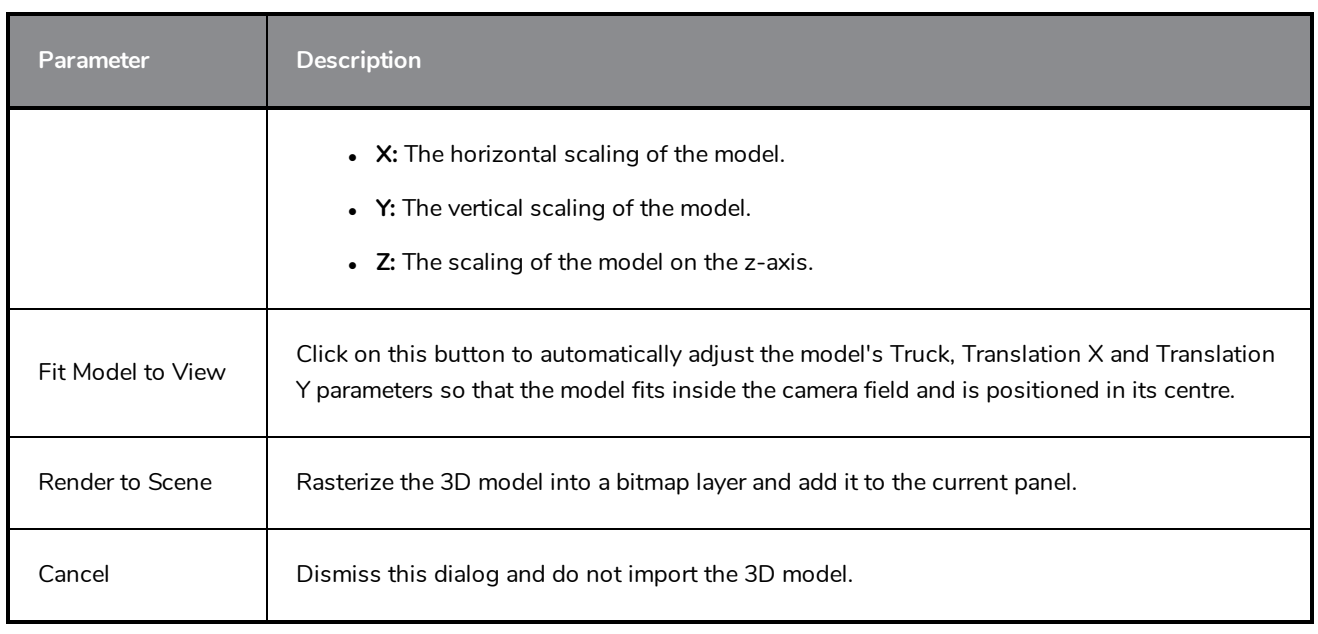

### **Render Write Nodes Dialog Box**

The Render Write Nodes dialog box lets you configure your scene to render locally or sent it to a render farm so other computers can render your scenes while you continue working on your station.

In Harmony Stand Alone, the Render Write Nodes dialog box will look as follows:

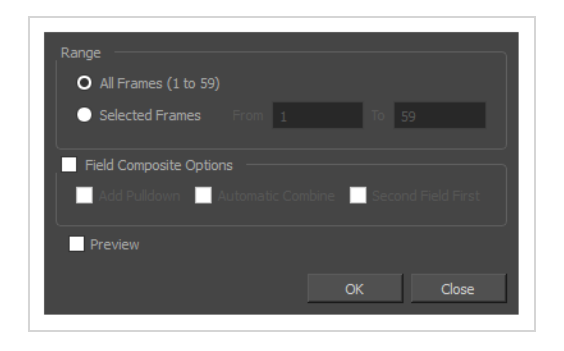

In Harmony Server, the Render Write Nodes dialog box will have an additional section, **Batch Composite Options**, which allows to set parameters for the server's batch rendering service:

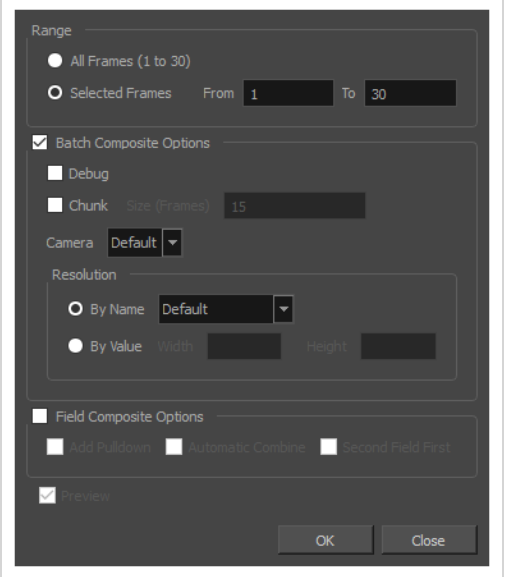

There are two approaches to rendering a scene in Harmony Server:

- **Local Rendering** is done directly by your machine in your Harmony session. Hence, it uses your machine's resources and will prevent you from working on the scene until the render is done. You will see the render progress in real time and will be able to preview the results right after it's finished.
- **Batch Rendering** is done by sending a scene to the server's render queue so it can be processed by the render farm. This allows you to keep working on your scene while the render is being done. The rendering progress can be monitored in Control Center and, when finished, the results can be previewed in Play. Batch Rendering gives you access to additional rendering options.

In either case, the render will be output in the same folder and in the same file formats, as those are determined by the scene's Write nodes. However, batch rendering supports additional options, such as rendering in chunks, or in different resolutions than the scene's resolution.

### **How to access the Render Write Nodes dialog box**

- 1. Do one of the following:
	- <sup>l</sup> From the top menu, select **File > Export > Render Write Nodes.**
	- Press Ctrl + Shift + Y (Windows/Linux) or  $\mathcal{H}$  + Shift + Y (macOS).

The Render Write Nodes dialog box opens.

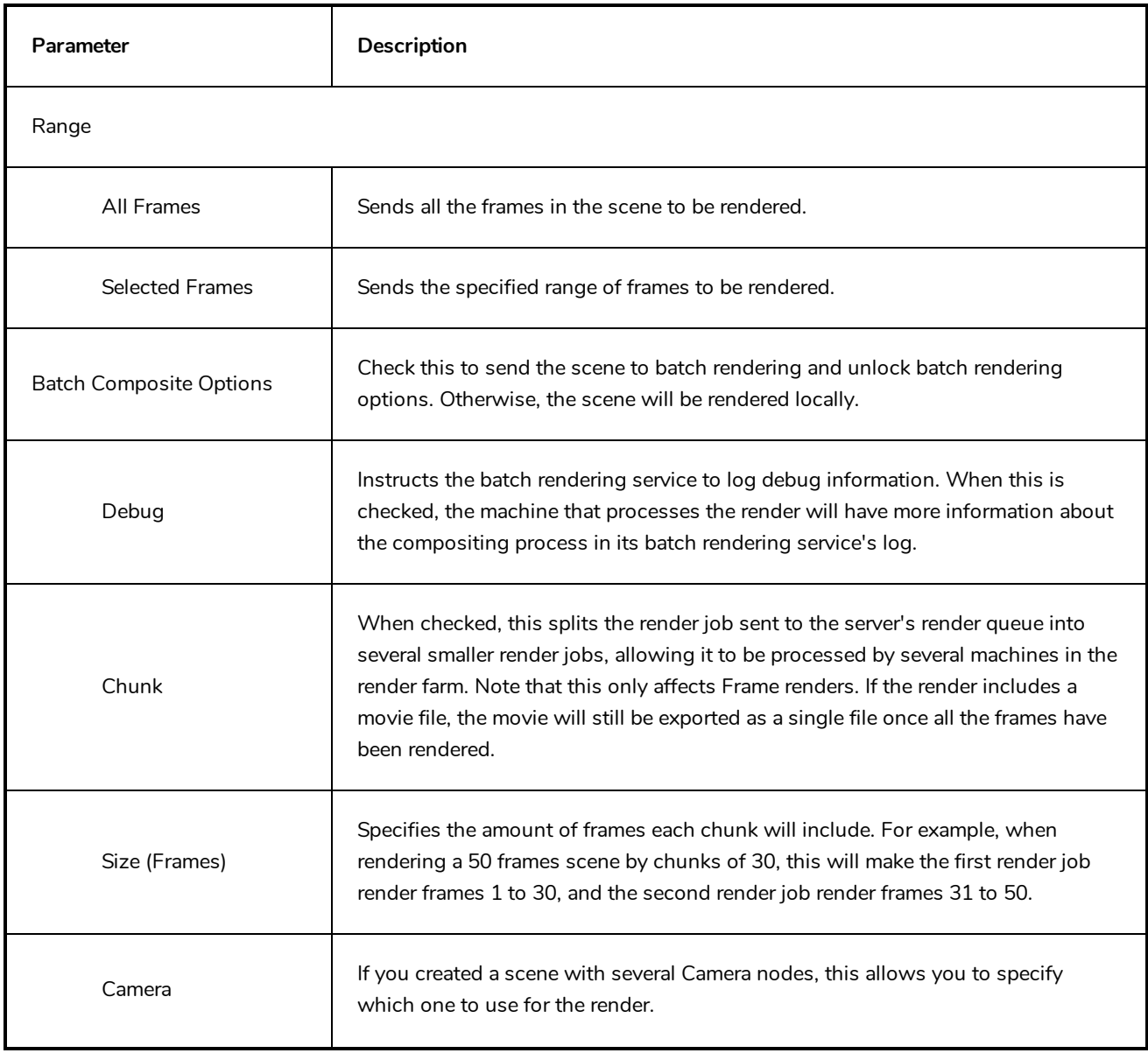

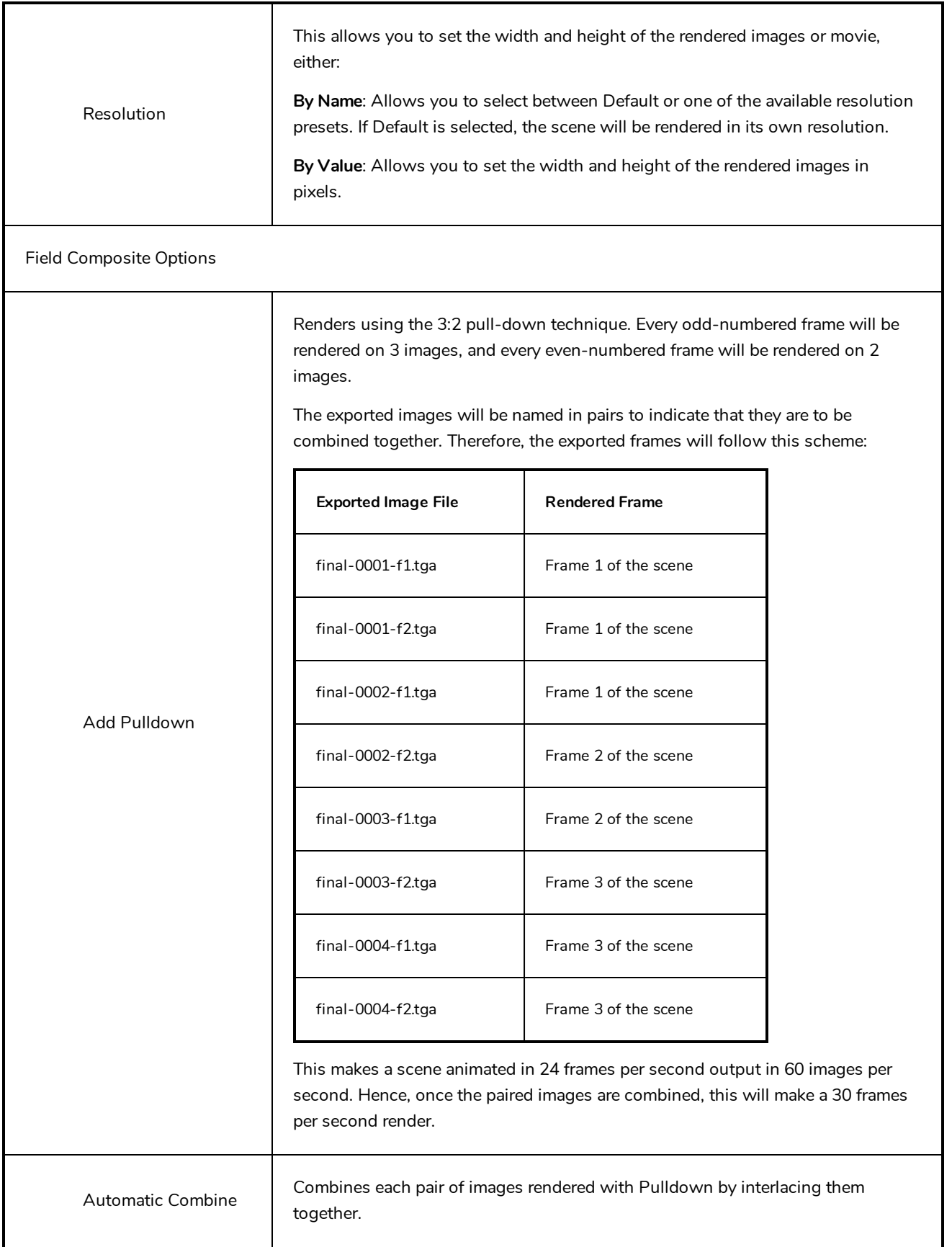

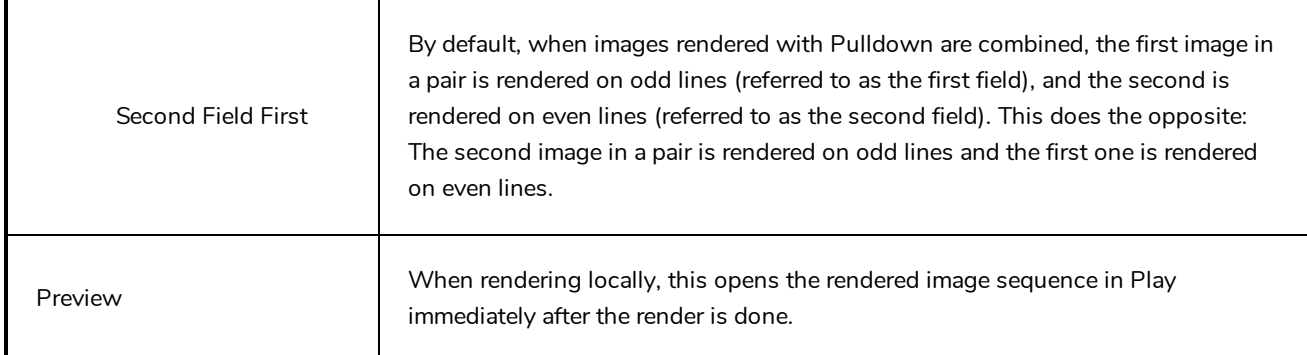

## **Save Dialog Box**

The Save dialog box appears when you save a scene for the first time in Harmony Server.

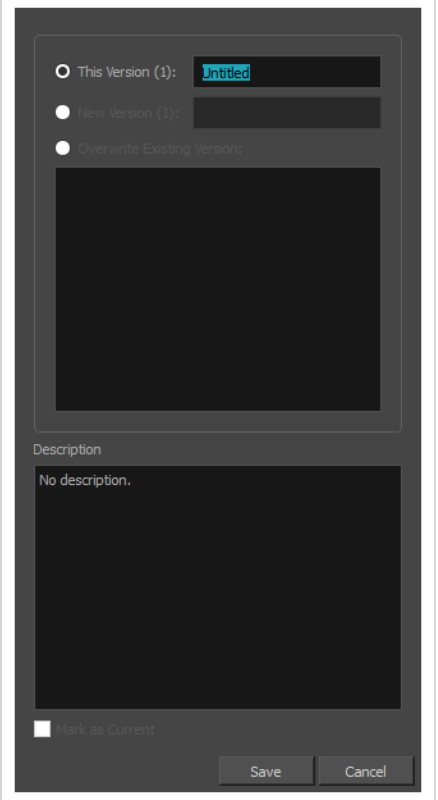

**How to access the Save dialog Box**

- 1. Make sure you have the necessary rights to save the current scene version. If you do not, you can acquire the rights by selecting **File > Rights to Modify Scene Version** or **Rights to Modify Scene** in the top menu.
- 2. Do one of the following:
	- $\bullet$  In the top menu, select File > Save.
	- $\bullet$  In the File toolbar, click on the  $\Box$  Save button.
	- Press Ctrl + S (Windows/Linux) or  $\mathbb{H}$  + S (macOS).

When saving the scene for the first time, the Save dialog box opens, prompting you to name the version.

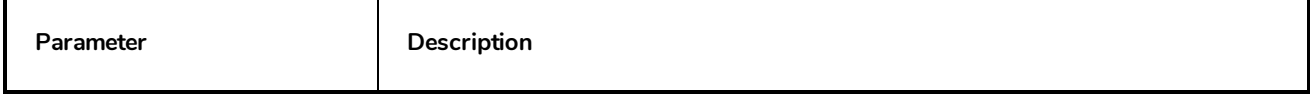

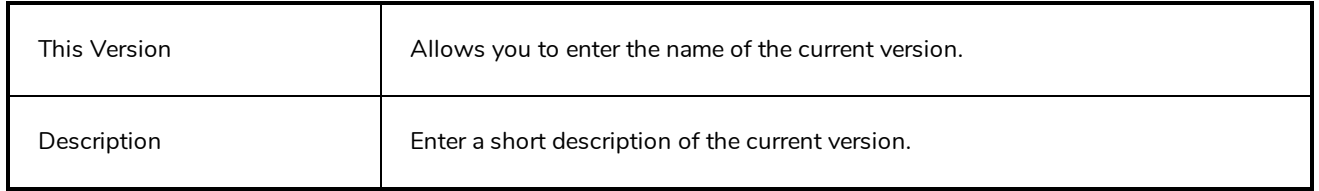

### **Scene Settings Dialog Box**

The Scene Settings dialog box lets you select settings for the resolution of your scene, its alignment and the resolution of bitmap drawings and textured brush strokes.

You are already required to select resolution and alignment settings when creating a scene, but those settings can also be modified later using the Scene Settings dialog box.

**How to access the Scene Settings dialog box**

1. In the top menu, select **Scene > Scene Settings.**

The Scene Settings dialog box opens.

### **Resolution Tab**

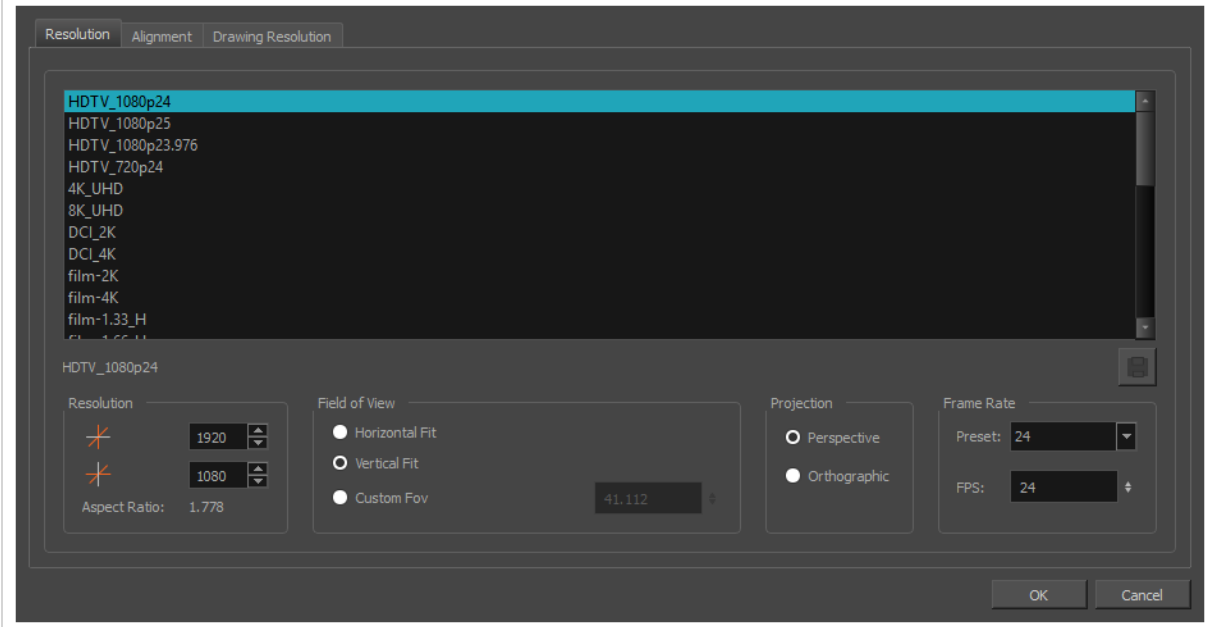

The resolution tab allows you to set the width and height of your scene in pixels, the angle of the field of view and the way elements are projected across the depth of your scene.

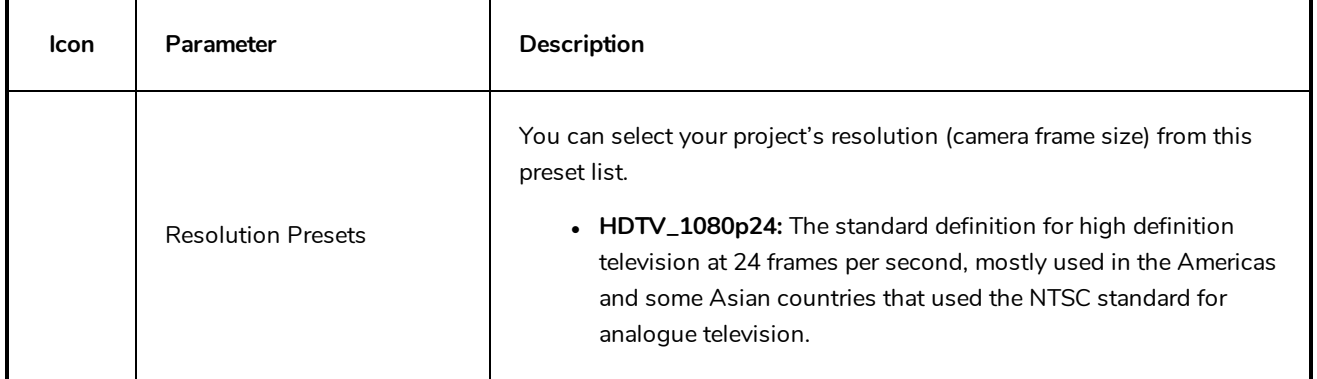

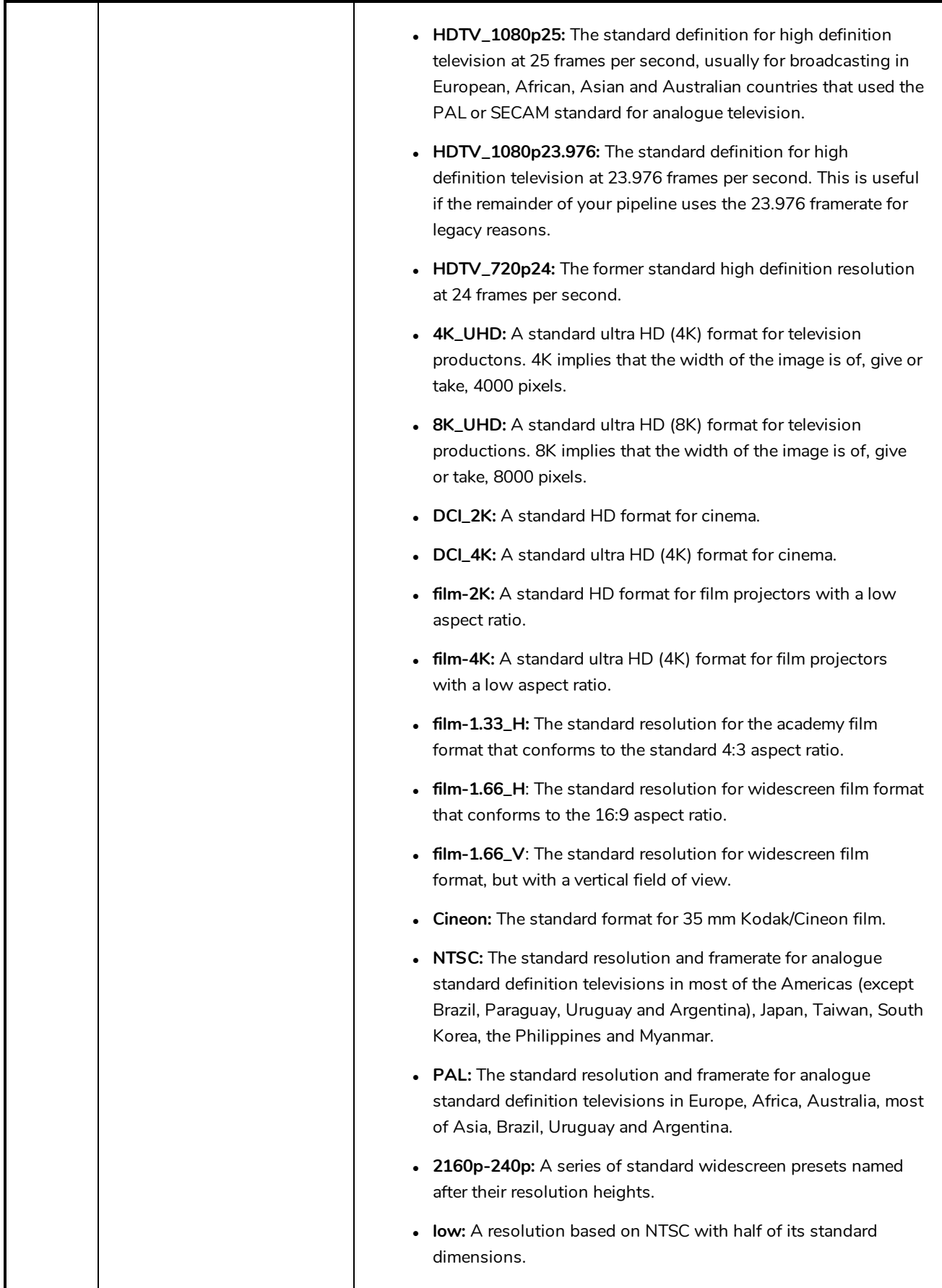

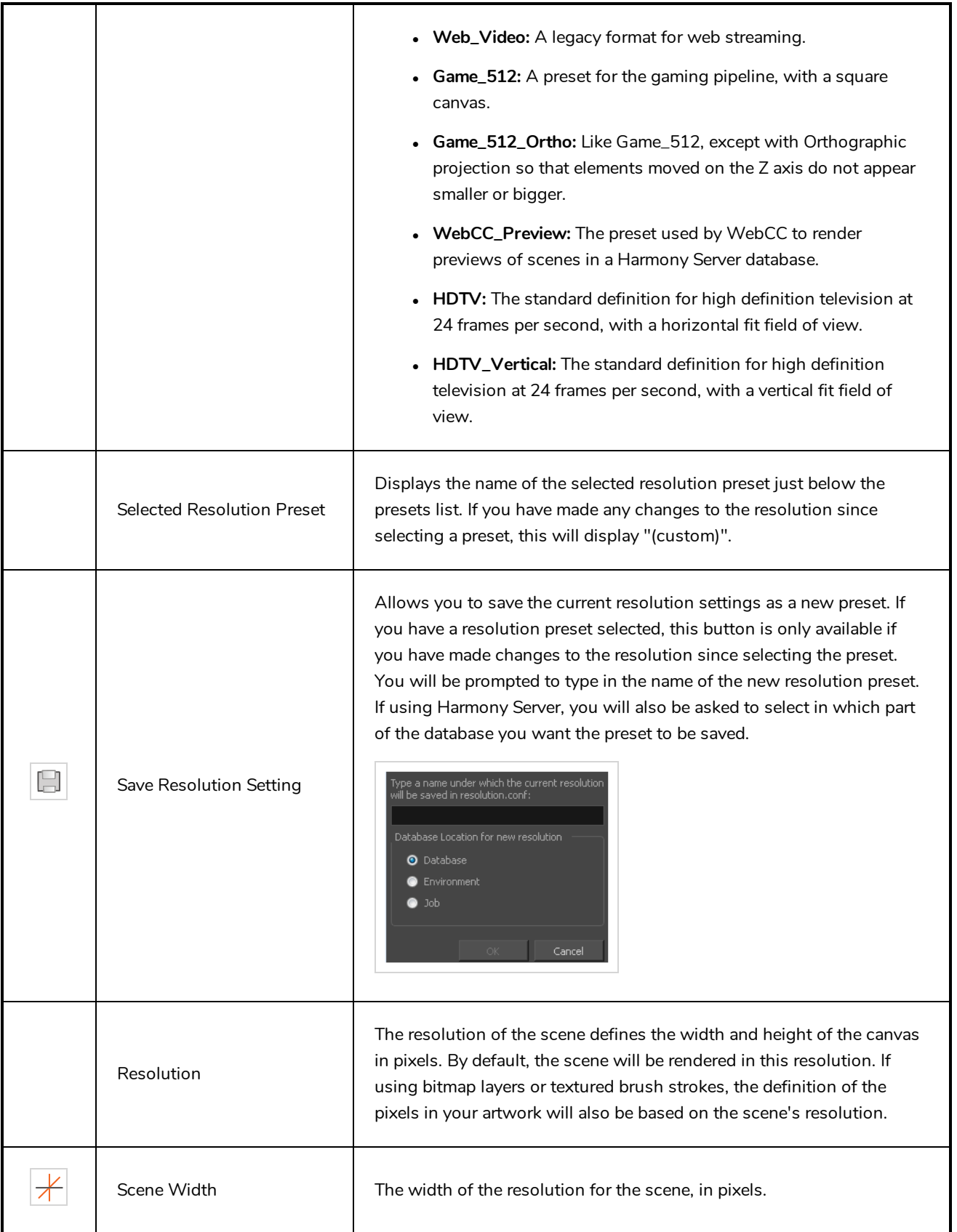

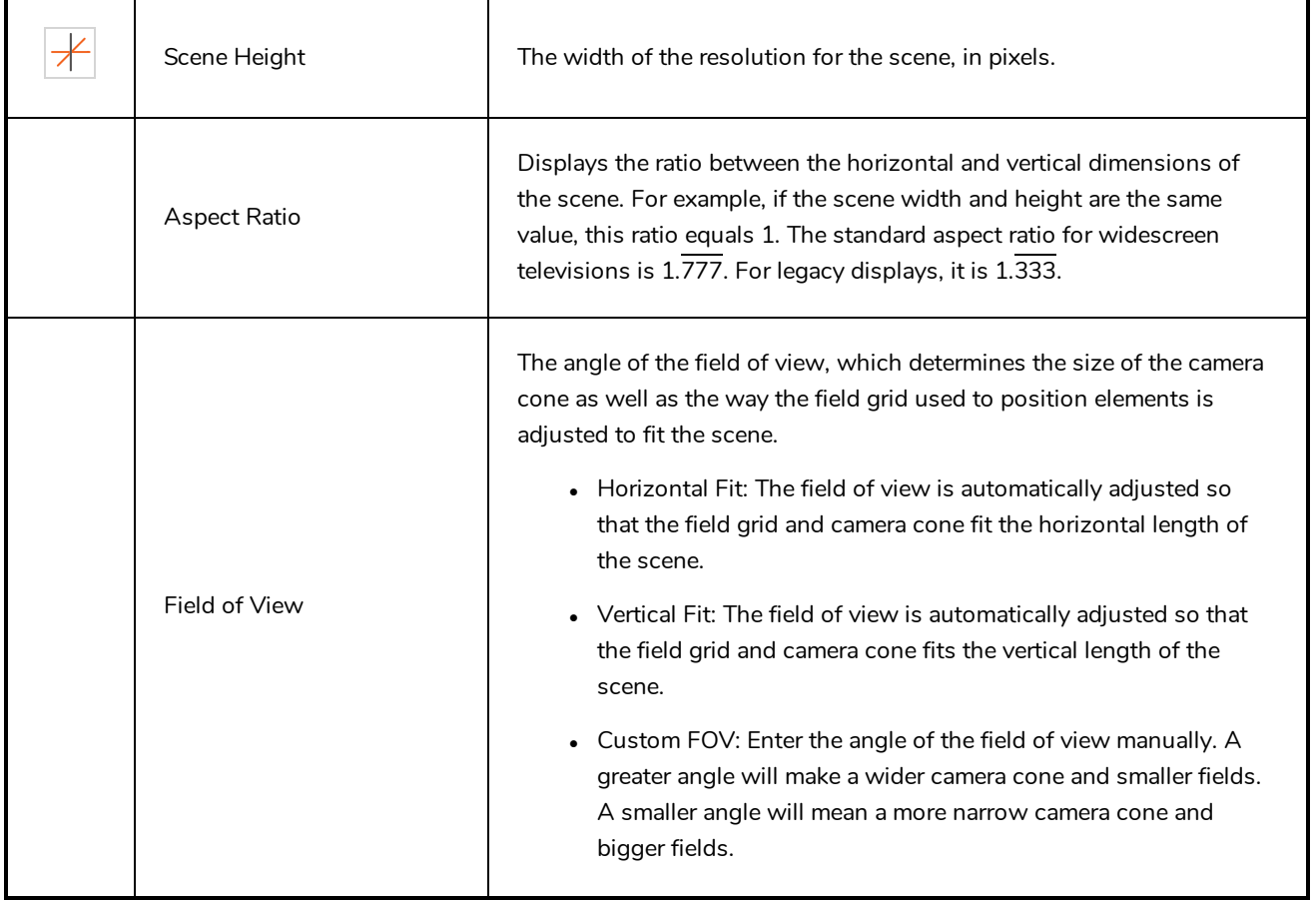

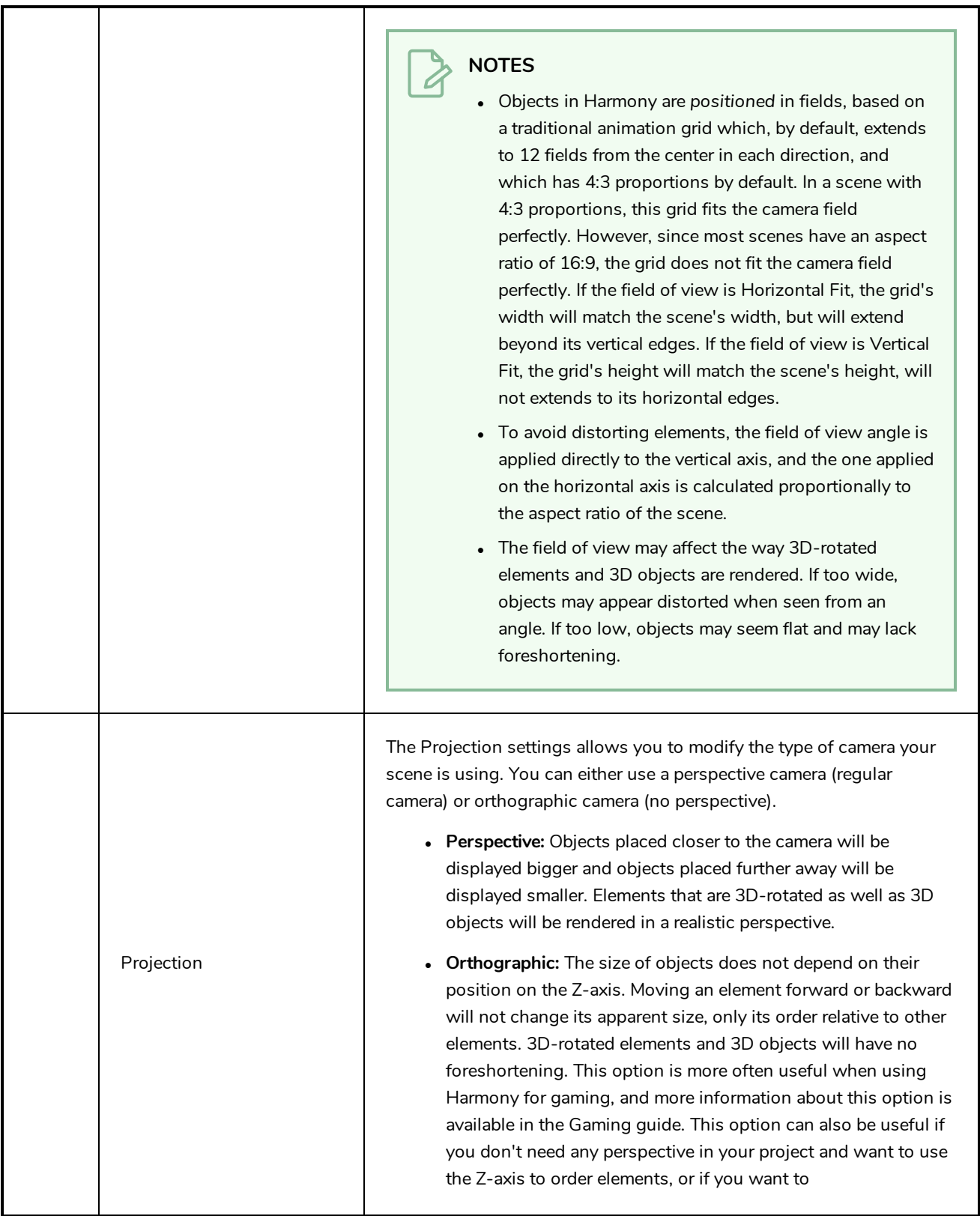

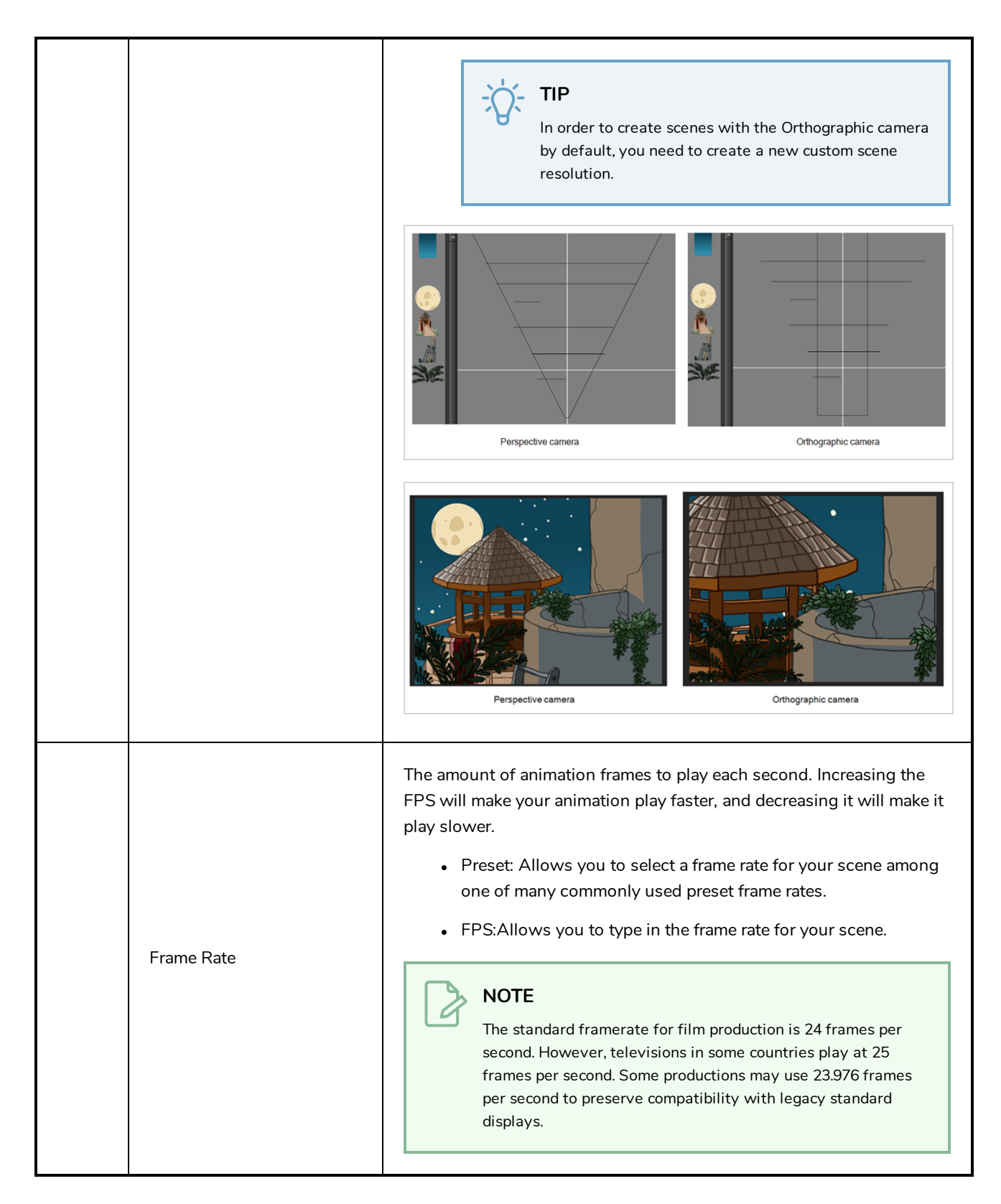

### **Alignment Tab**

The alignment tab is used to determine the aspect ratio, the position and the size of the field grid used to position elements in the scene.

In Harmony are positioned in *fields*, a unit used in traditional animation which traditionally ranges from 0 to 12 followed by a cardinal direction, and in which 0,0 is the center of the scene.

The default Alignment setting in Harmony is based on such a traditional 4:3 drawing grid. In a scene with an aspect ratio of 4:3, this means that positioning an element 12 fields in any direction will make it reach one of the edges of the camera field. For example, 12 North is the vertical position of the upper edge of the camera field, and 12 East is the horizontal position of the right edge of the camera field.

However, since the most commonly used scene resolutions have an aspect ratio of 16:9, and the default grid is in a 4:3 proportion, the grid used to position element will not be in the same proportions as the camera field. The way this is handled is determined by the Field of View setting in the Resolution tab. If your field of view is set to Horizontal fit, the field grid will be made to fit the scene horizontally, and stretch beyond the vertical edges of the scene. This means that 12 East will still be the right edge of the screen, but the position of the upper edge of the scene will be about 9.36 North. Likewise, if the field of view is set to Vertical Fit, the upper edge of the field will be at 12 North, but the right edge will be at about 16 East.

Some artists or studios may prefer to use a square fields grid, where fields have the same size horizontally and vertically.

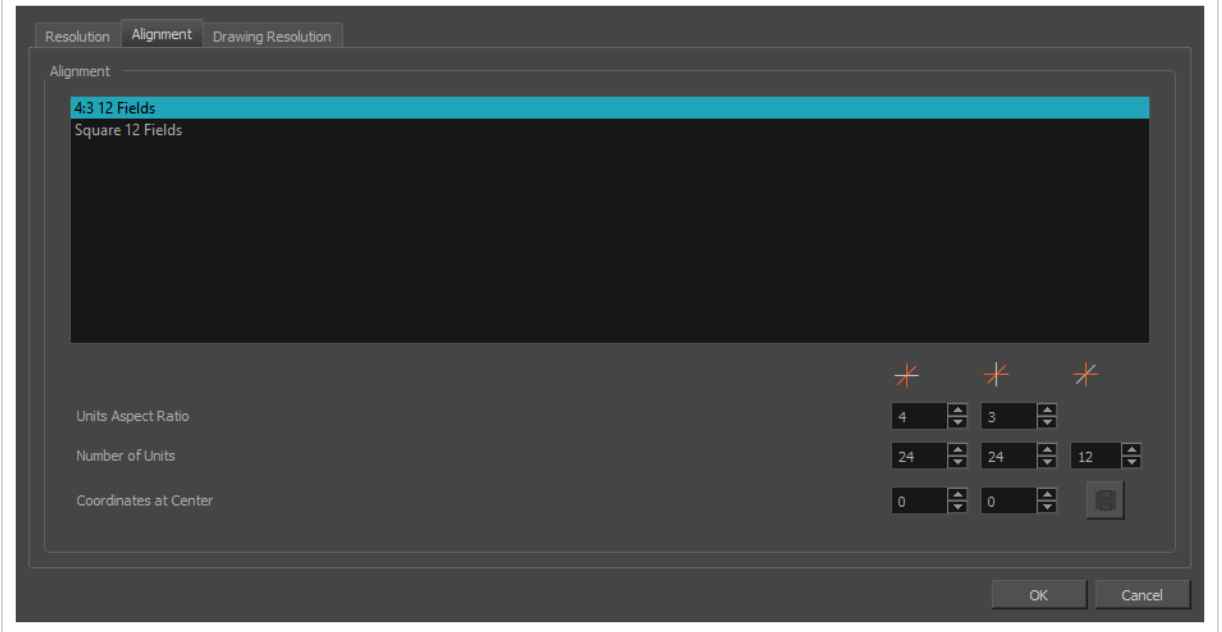

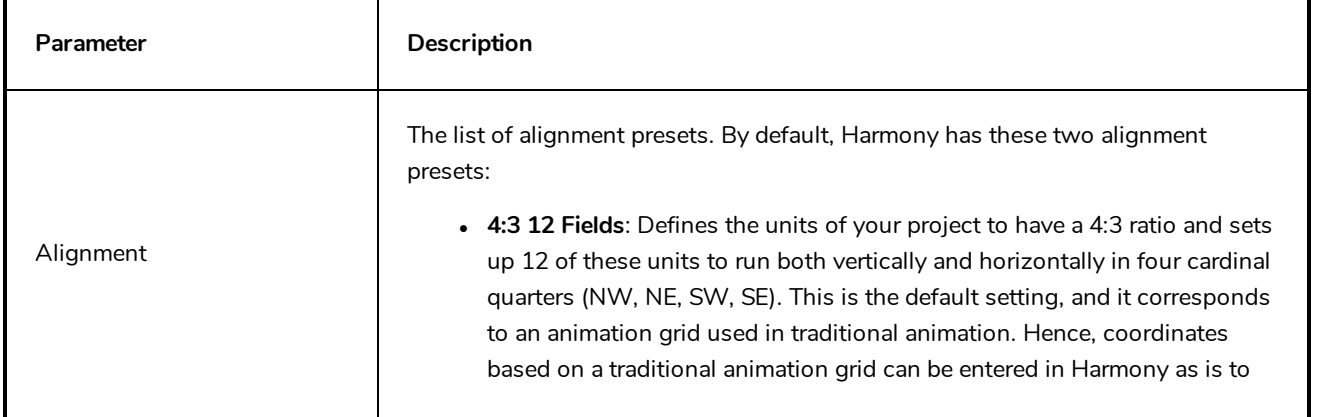
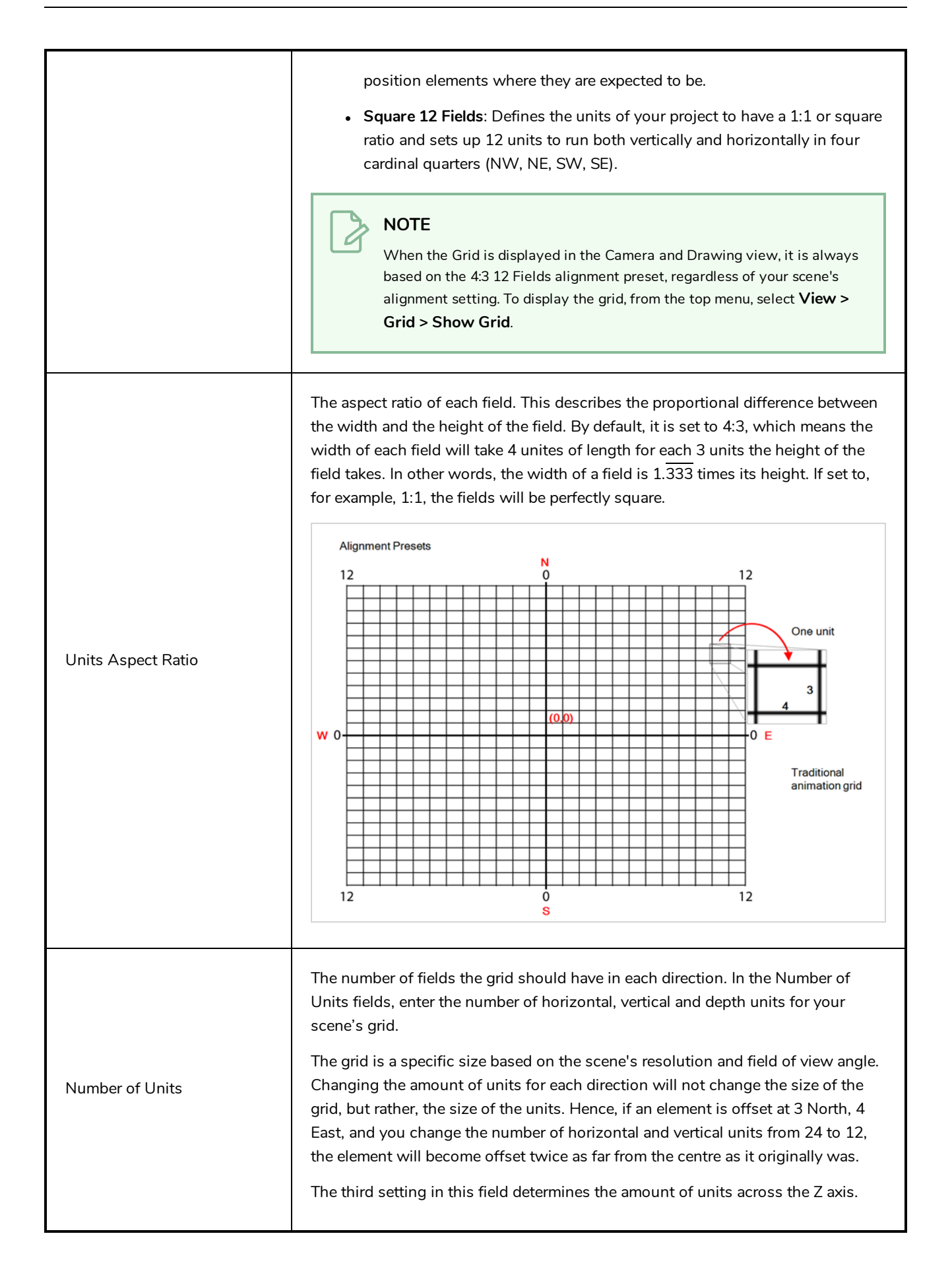

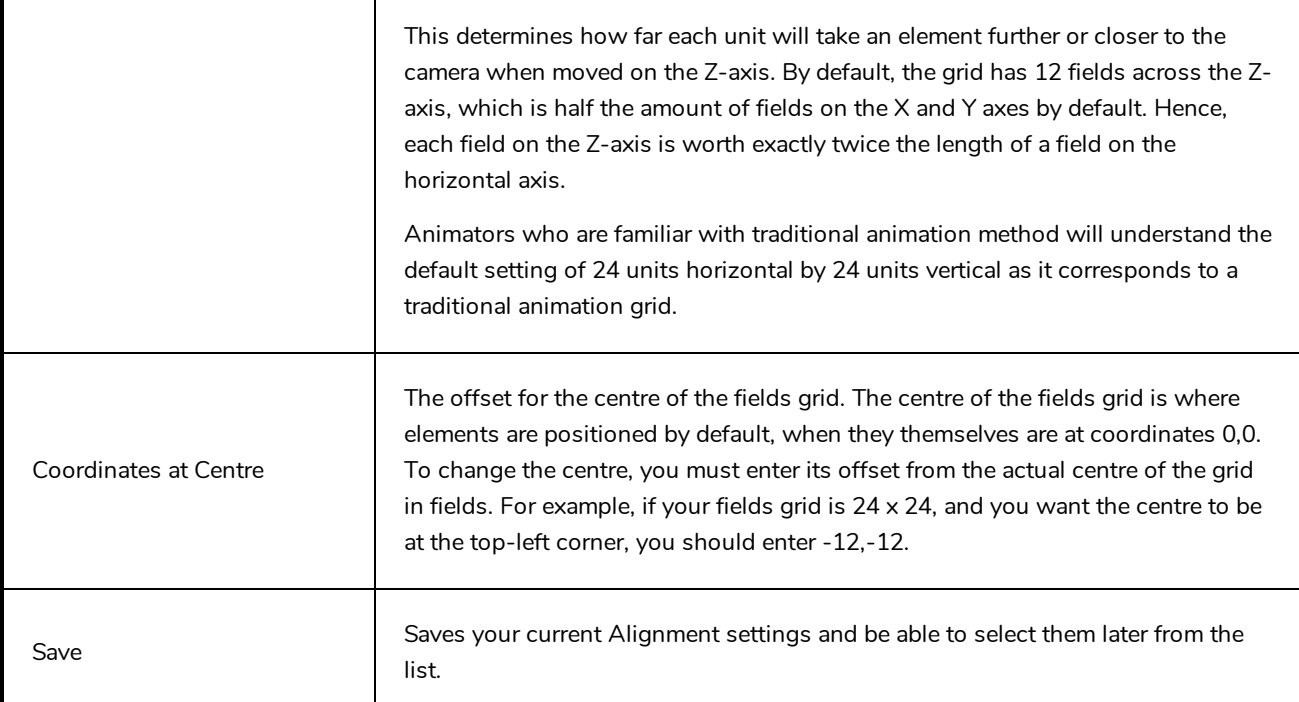

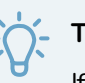

### **TIP**

If you prefer working in pixel-based positions, you must set the aspect ratio of your units to be the same as the aspect ratio of your scene resolution, set the horizontal number of units to the width of your scene in pixels, the vertical number of units to the height of your scene in pixels, and the depth number of units to the width of your scene in pixels. This way, each unit will translate to exactly 1 pixel, in all directions.

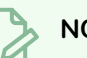

### **NOTE**

Each layer also has an alignment rule, which determines how it is positioned relative to the fields grid. By default, it is set to "Centre First Page". However, this alignment rule is made to be compatible to 4:3 fields grids. Hence, if you change your scene's alignment rules, your layers will be offset. To avoid this issue, change the alignment rules of your layers to "Centre" via the Advanced tab of the Layer Properties view.

## **Drawing Resolution Tab**

The drawing resolution tab is used to set the pixel density of bitmap drawings as well as of bitmap textures in textured brush strokes in vector drawings. Also, it is used to set the size of the canvas for bitmap drawings relative to the size of the scene.

#### **NOTE**

These settings are applied to newly created drawings in the scene, but not to existing drawings in your scene. To change the pixel density of existing vector drawings, you must select **Drawing > Change Vector Drawing Brush Resolution** from the top menu. To change the pixel density and canvas size of existing bitmap drawings, you must select **Drawing > Change Bitmap Drawing Resolution** from the top menu.

#### **NOTE**

You can change the default drawing resolution settings for new scenes in the Drawing tab of the Preferences dialog.

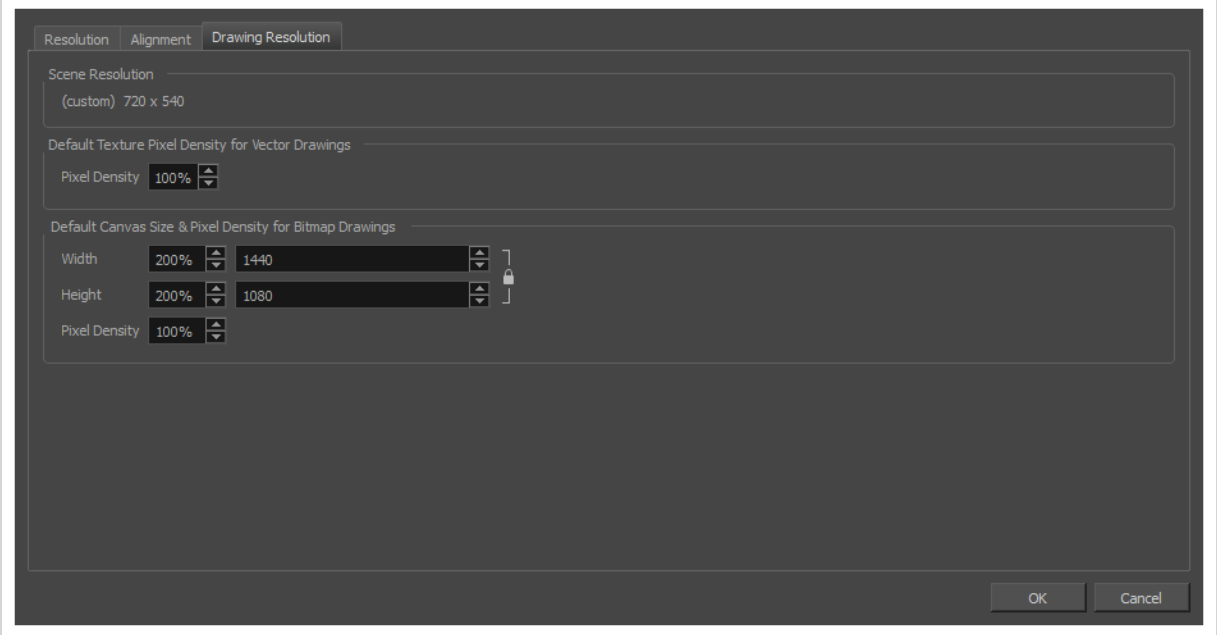

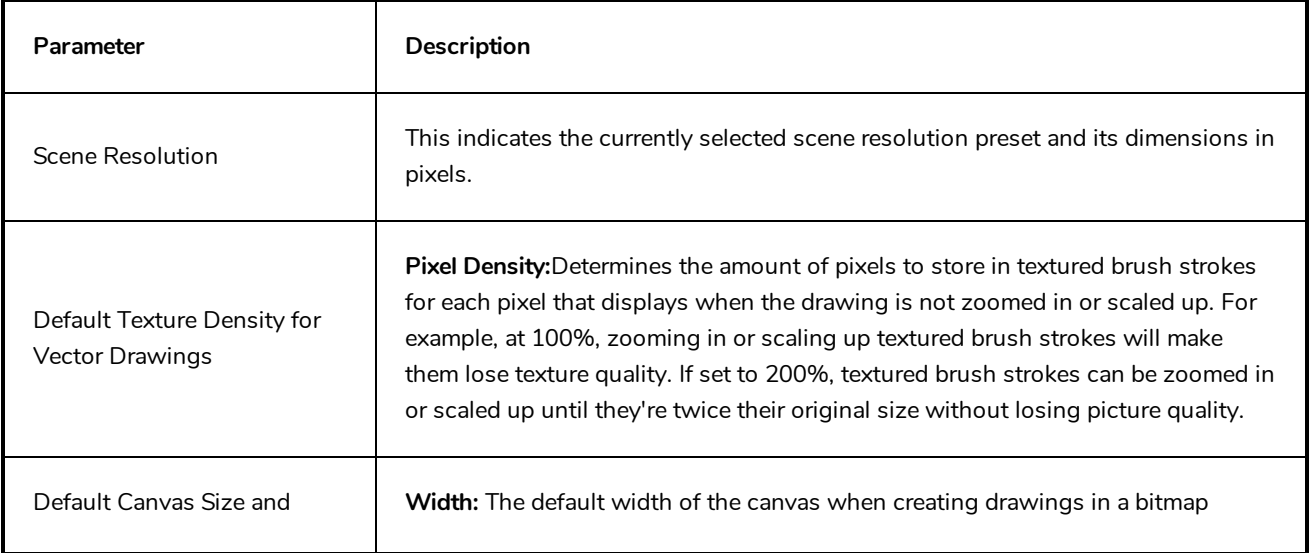

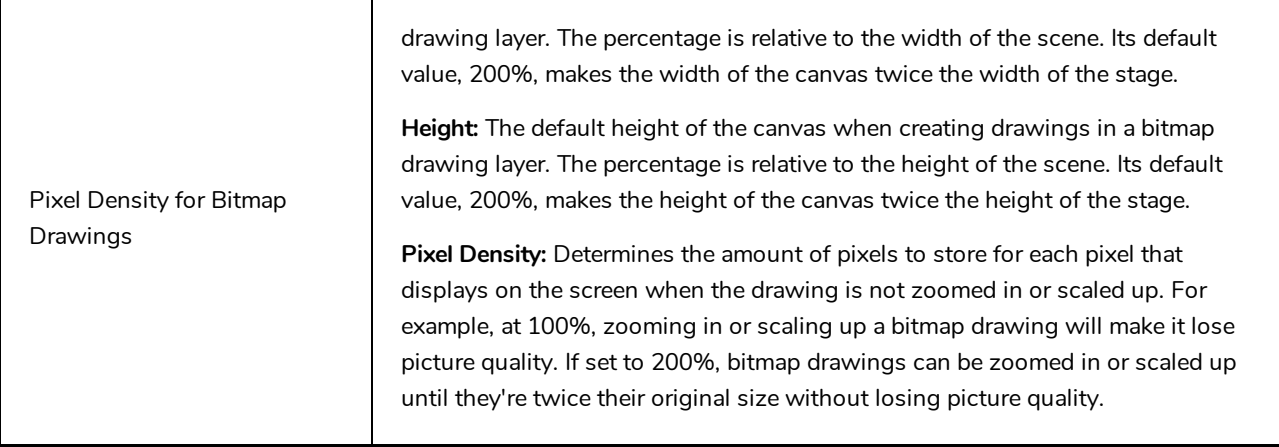

# **Scripts Manager Dialog Box**

The Scripts Manager dialog allows you to create buttons in the Scripting toolbar. Each button you create can run a specific function in one of your scripts. You can also choose an icon and a tool tip for the button, if you want.

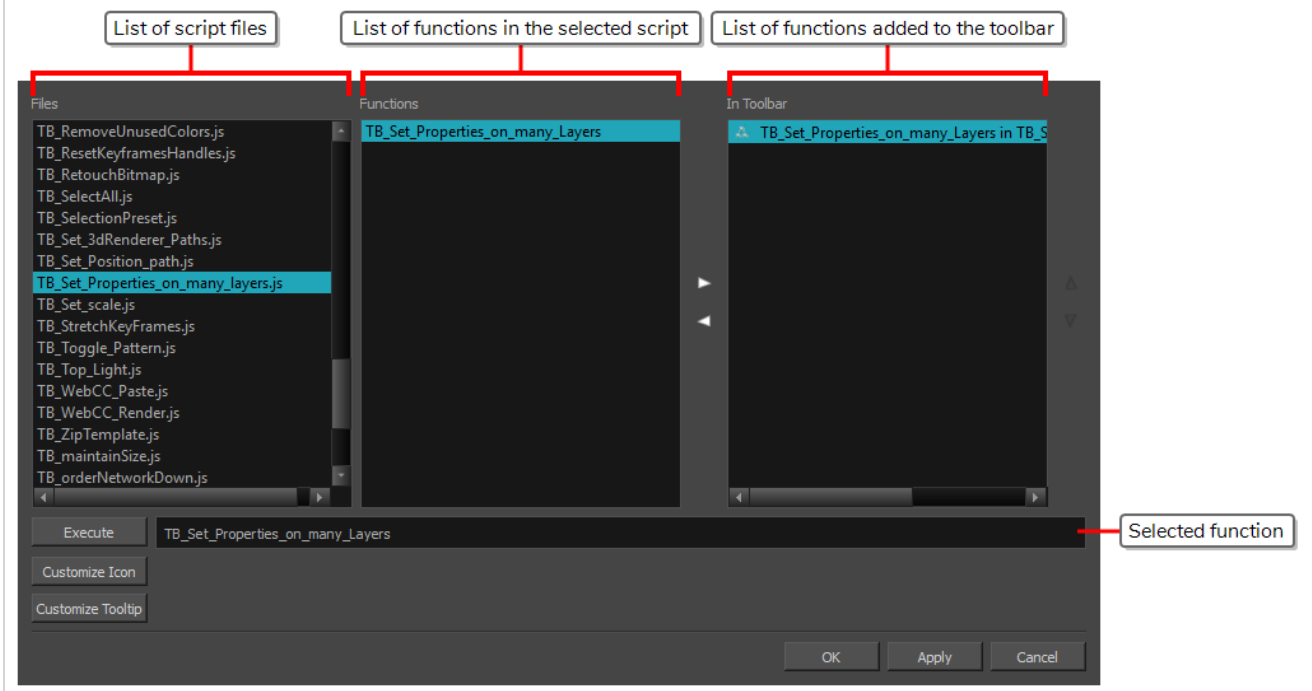

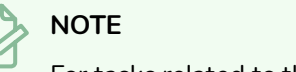

For tasks related to this dialog box, see the User Guide.

#### **How to access the Scripts Manager Dialog Box**

- 1. Add the Scripting toolbar to your workspace by doing one of the following:
	- <sup>l</sup> In the top menu, select **Windows > Toolbars > Scripting**.
	- **Right-click on any existing toolbar and select Scripting.**
- 2. In the Scripting toolbar, click on the  $f_{\psi}$  Manage Scripts button.

The Scripts Manager dialog box opens.

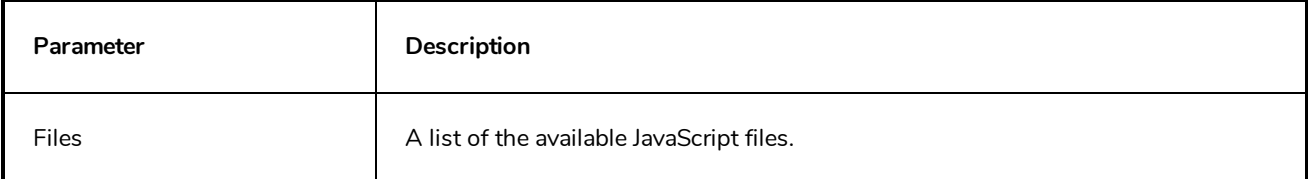

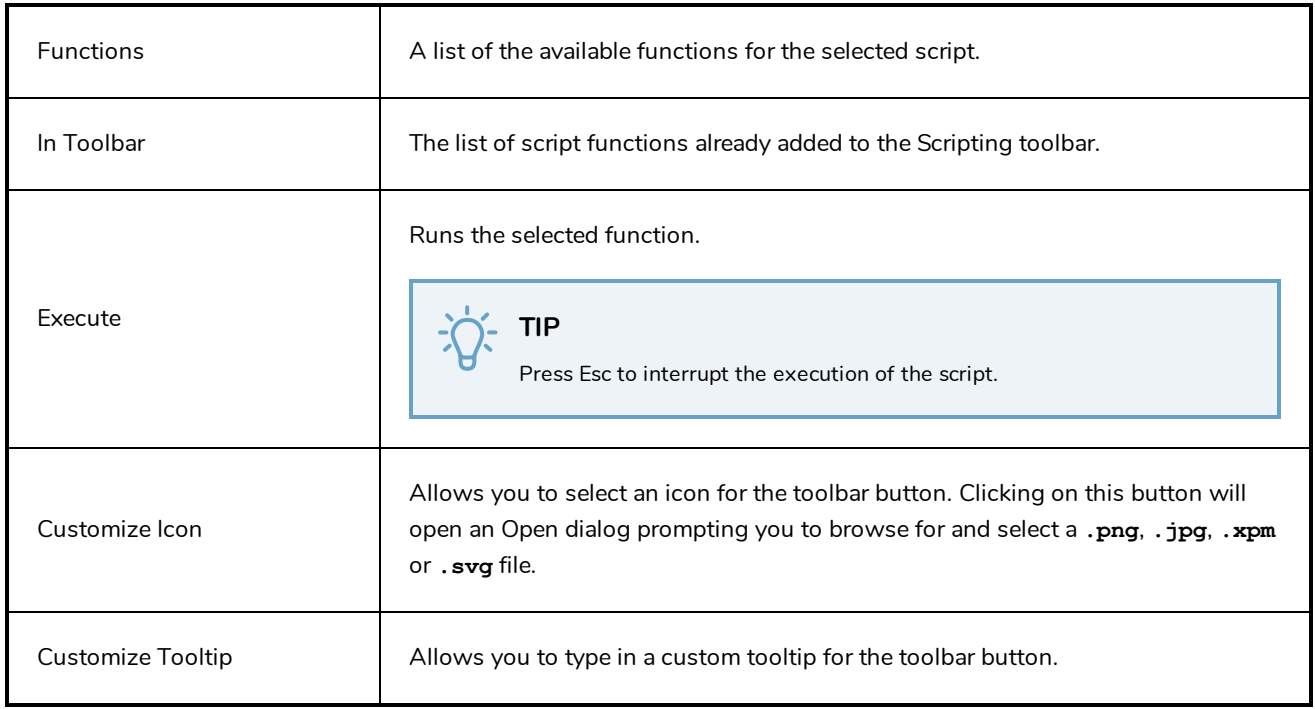

# **Select Colour Dialog Box**

The Select Colour dialog box lets you set the colour of layers and columns. Using colours for layers and columns helps to differentiate them visually, making them easy to identify. The colours you choose will be reflected in the Node view.

You can select a colour by choosing from a basic set of colours, using the colour wheel or by specifying the HSV or RGB values. Once you have selected a colour, you can adjust its intensity and save it as a custom colour that you can reuse.

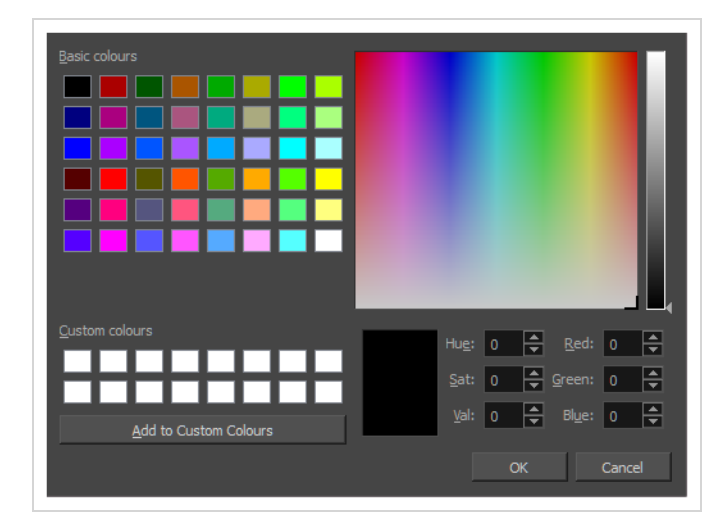

**How to access the Select Colour dialog box in the Timeline view**

1. In the Timeline view, click the Change Track Colour  $\Box$  button of the layer you want to modify.

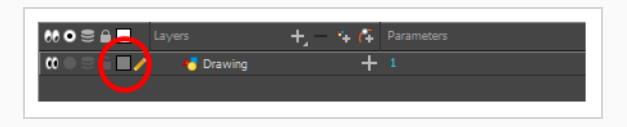

The Select Colour dialog box opens.

**How to access the Select Colour dialog box in the Xsheet view**

- 1. In the Xsheet view, select one or more columns to modify.
- 2. Right-click on the column's header and select **Colour > Change Columns Colour**.

The Select Colour dialog box opens.

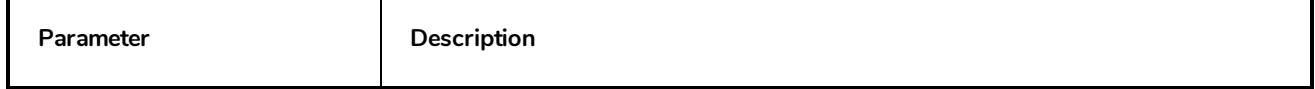

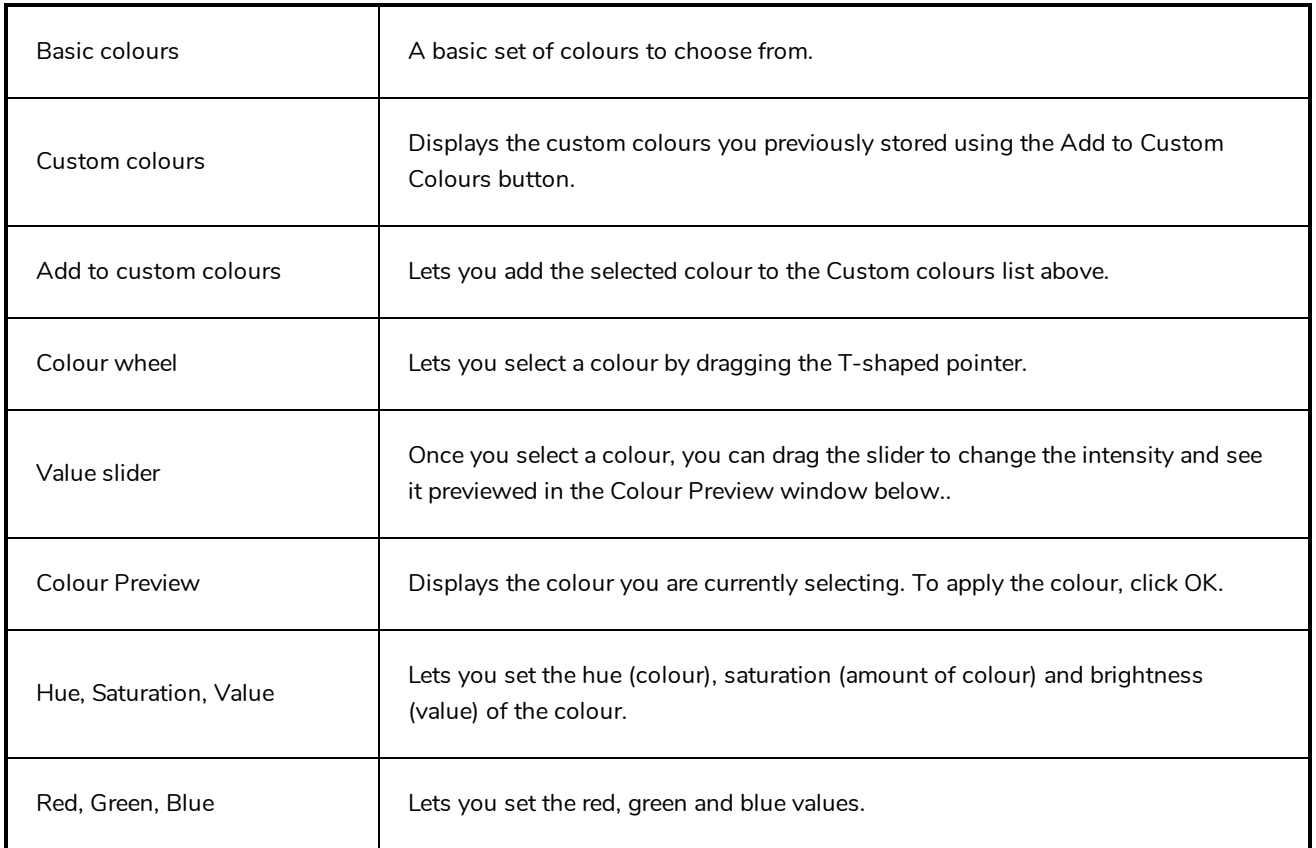

## **Selection Presets Dialog Box**

As you're animating, you might find that you are constantly selecting the same pegs, drawing layers, bezier points on a deformation envelope, part of a character rig, etc. You can create a preset that automatically selects any defined element or group of elements.

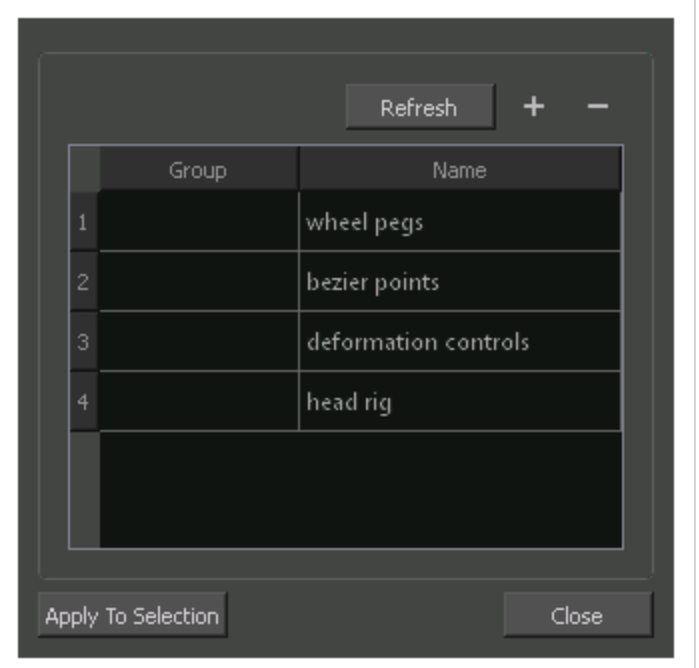

#### **How to access the Selection Presets dialog box**

- 1. Add the Scripting toolbar to your interface:
	- <sup>l</sup> Go to the top menu and select **Windows > Toolbars > Scripting**.
	- right-click on the empty space near the top of the interface and from the quick-access menu selecting **Scripting**.
	- right-click on the empty space near the top of a view and from the quick-access menu selecting **Scripting**.
- 2. In the Scripting toolbar, click on the Manage Scripts  $f<sub>\hat{v}</sub>$  button to open the Scripts Manager window.
- 3. In the Scripts Manager, in the Files section, select the file **TB\_SelectionPreset.js**.

The functions associated with that file appear in the Functions section.

4. In the Functions section, select **TB\_SelectionPreset**.

The Add script to toolbar  $\triangleright$  button becomes active.

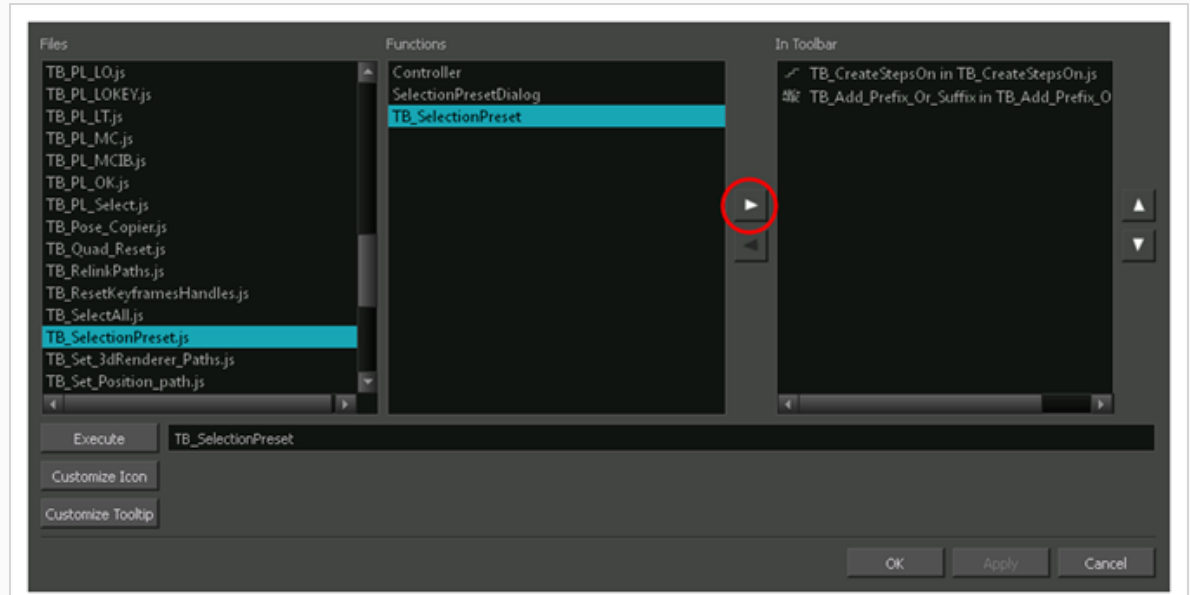

5. Click on the Add script to toolbar  $\triangleright$  button.

The TB\_SelectionPreset script  $\bullet$  button is added to the Scripting toolbar.

- 6. Click **Apply**.
- 7. Click **OK**.
- 8. In the Scripting toolbar, click on the TB\_SelectionPreset  $\bullet$  button.

The Selection Presets window opens.

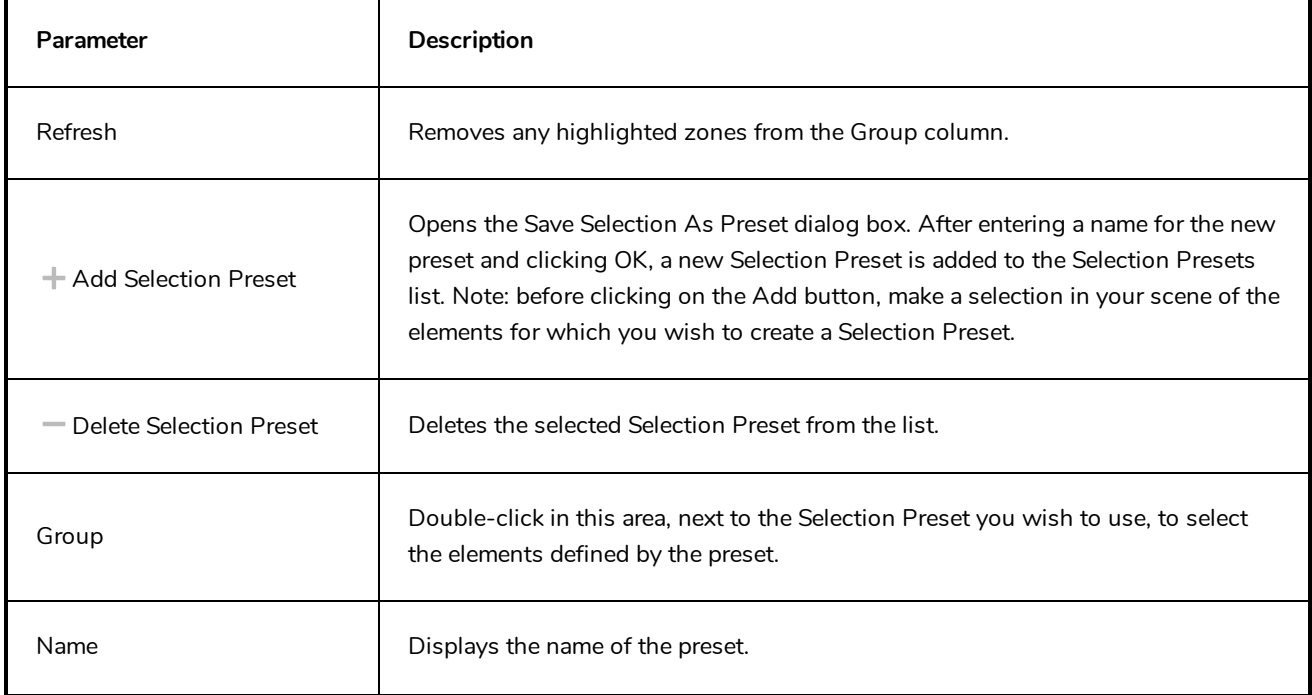

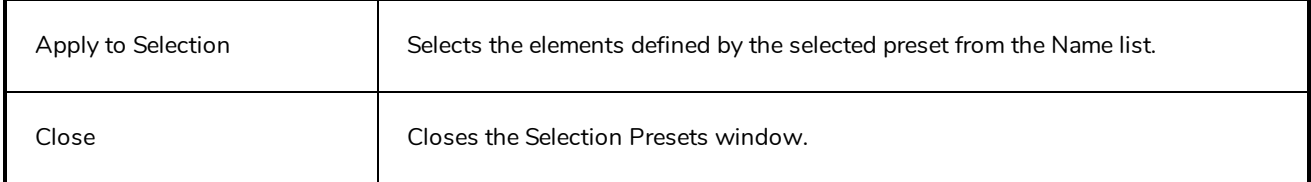

# **Sequence Fill Dialog Box**

The Sequence Fill dialog box lets you Lets you create a numbered sequence over a selection. The sequence can be forward, backward, single, double or higher increment, as a cycle, and so on. The selection can be over one cell or a cell range in one column or more or an entire column or many entire columns.

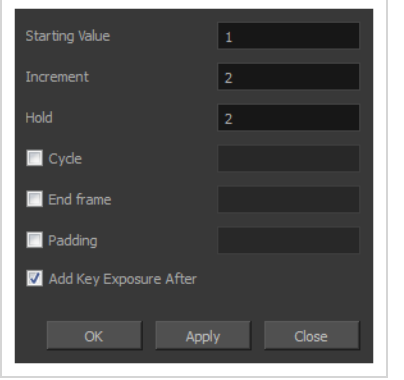

**How to access the Sequence Fill dialog box**

1. In the Timeline or Xsheet view, select a cell range.

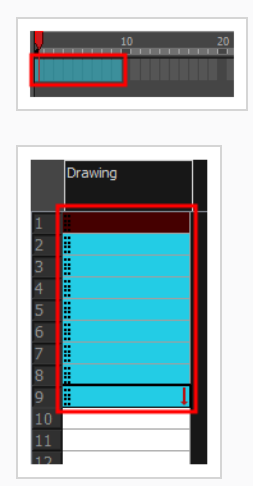

- 2. Do one of the following:
	- <sup>l</sup> From the top menu, select **Animation > Cell > Sequence Fill**.
	- **.** In the Timeline view, right-click and select Exposure > Sequence Fill.
	- In the Xsheet toolbar, click the Sequence Fill  $\frac{1}{3}$  button (you may have to customize the toolbar to display it).
	- Press Ctrl + M (Windows/Linux) or  $\mathbb{H}$  + M (macOS)).

The Sequence Fill dialog box opens.

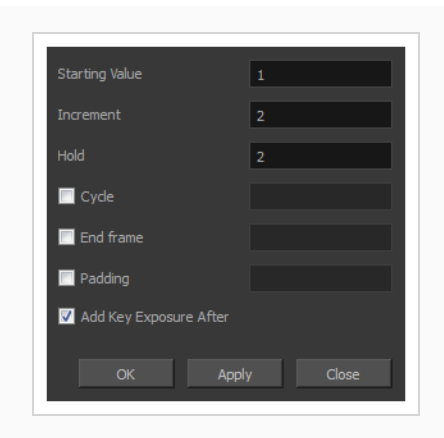

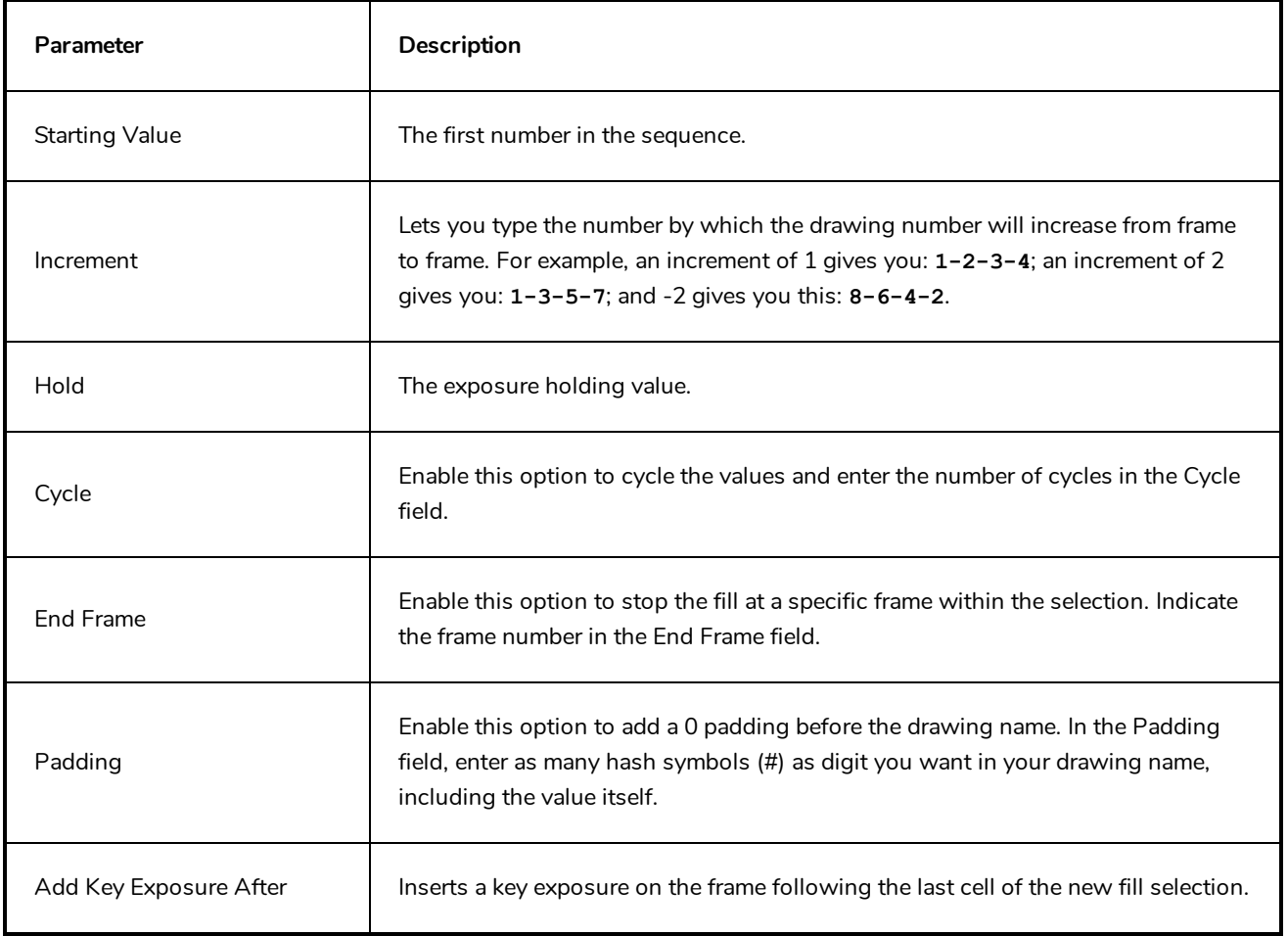

# **Set Ease for Multiple Parameters Dialog Box**

The Edit Set Ease for Multiple Parameters dialog box lets you apply ease to multiple functions and keyframes. You can display the function curve and modify the Bezier or Ease curve.

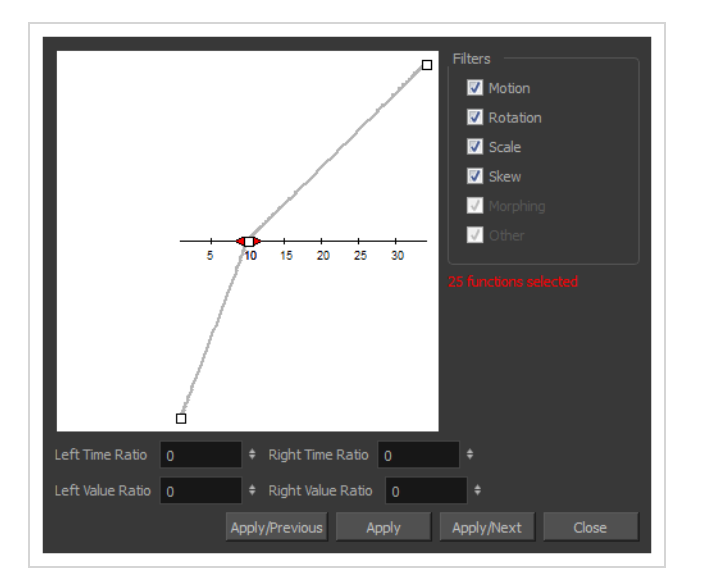

**How to access the Set Ease for Multiple Parameters dialog box**

1. In the Timeline view, select a keyframe on one or more layers.

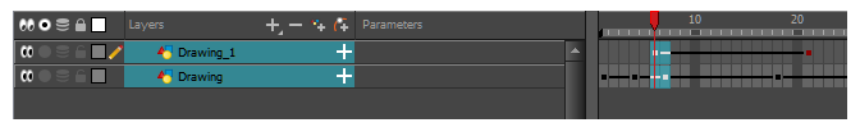

- 2. Do one of the following:
	- $\bullet$  In the Timeline view, right-click and select Set Ease For Multiple Parameters.
	- In the Timeline toolbar, click the Set Ease For Multiple Parameters  $\frac{1}{2}$  button.

The Set Ease For Multiple Parameters dialog box opens.

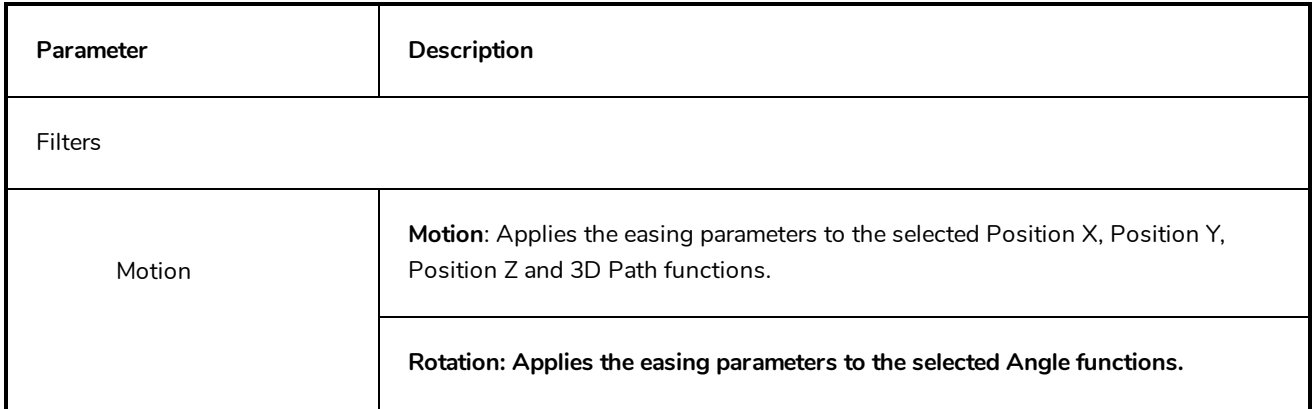

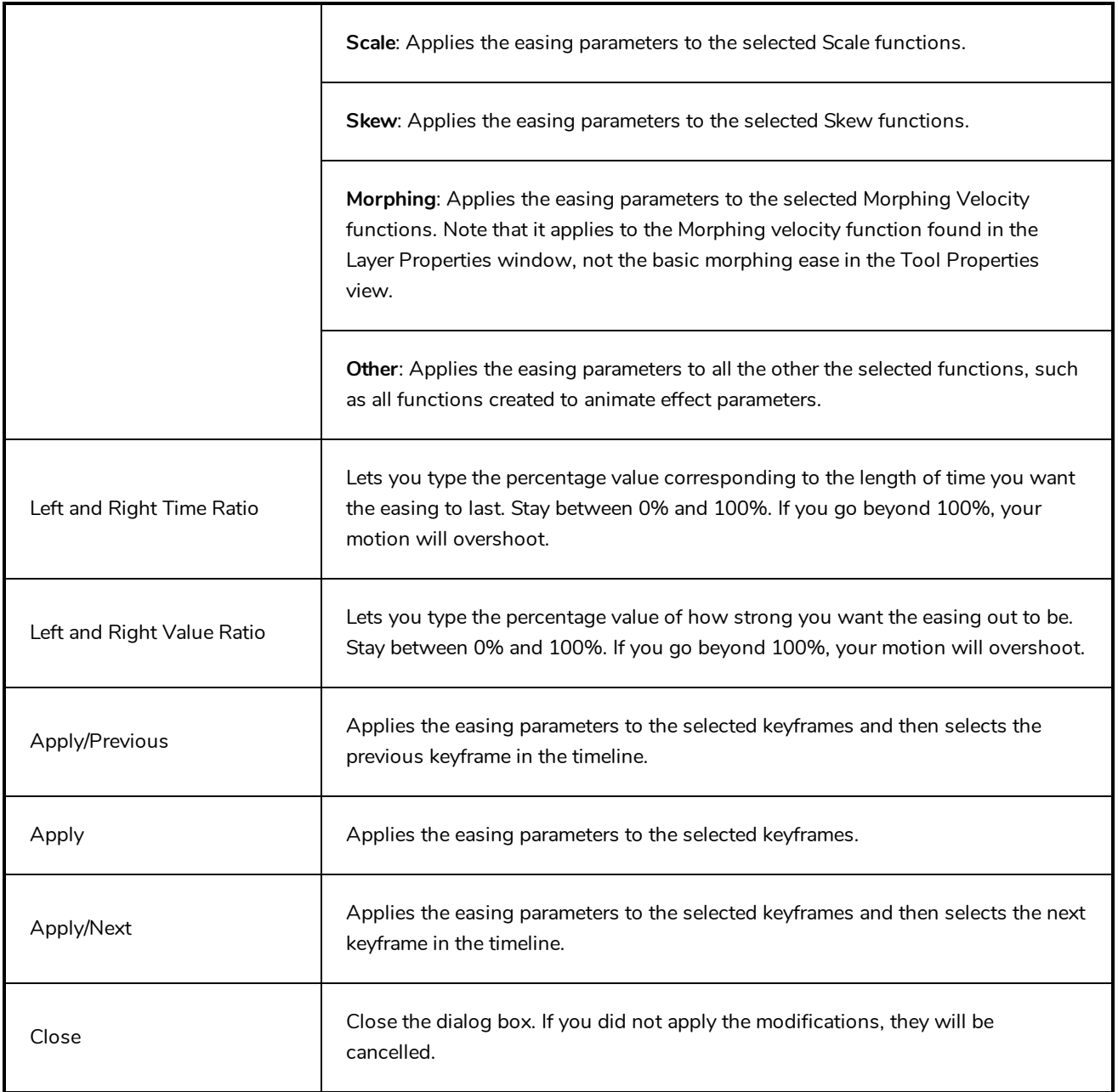

# **Show Hidden Columns Dialog Box**

The Show Hidden Columns dialog box lets you display all the columns contained in the exposure sheet. It can be used to hide individual columns.

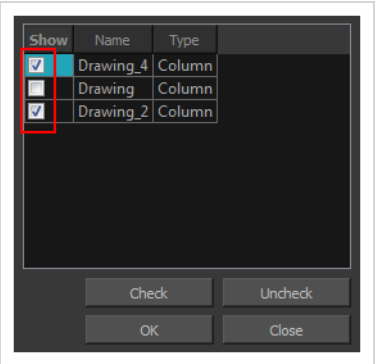

#### **How to access the Show Hidden Columns dialog box**

- 1. In the Xsheet view, do one of the following:
	- Click the thick grey line that represents a hidden column.
	- <sup>l</sup> Right-click on the column header and select **Show Hidden Columns**.
	- $\bullet$  Press Alt + Shift + H.

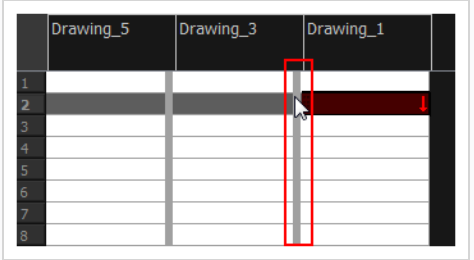

The Show Hidden Columns dialog box opens.

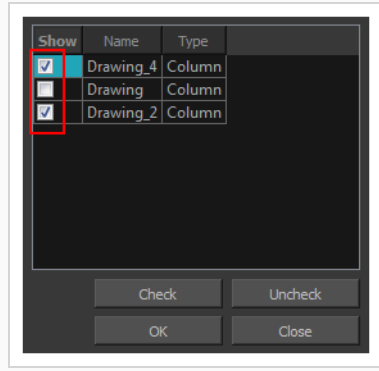

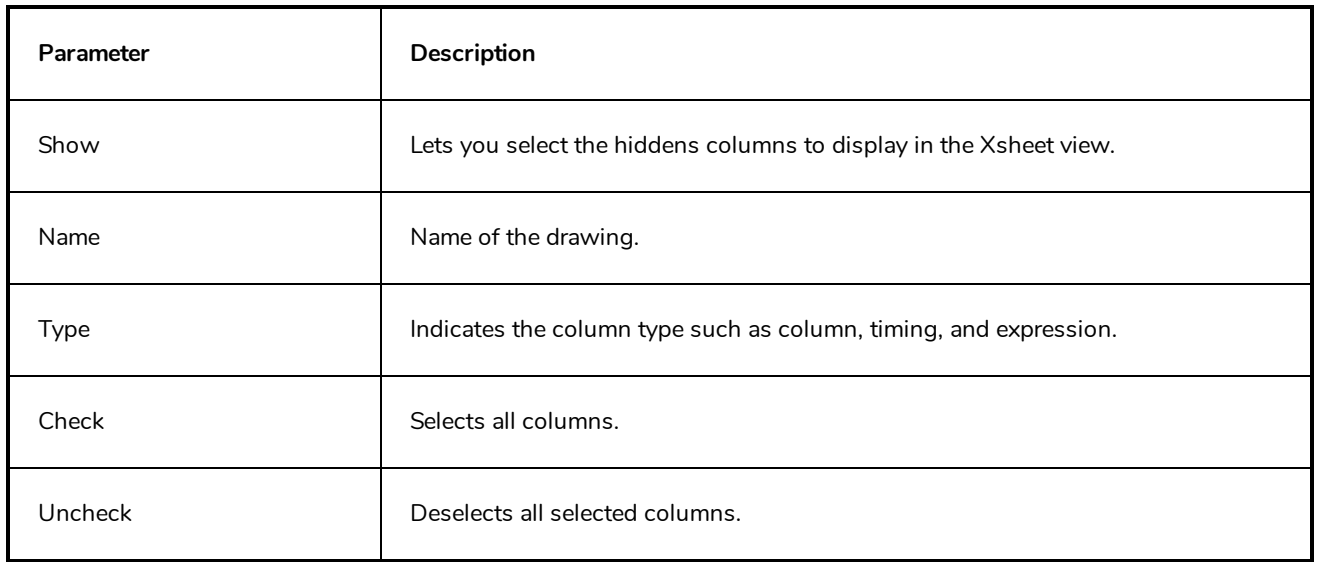

# **OpenQuickTime Sound Options Dialog Box (GNU/Linux)**

The OpenQuickTime Sound Options dialog box (titled MediaSettings) allows you to configure the audio compression settings when exporting a QuickTime movie on Linux.

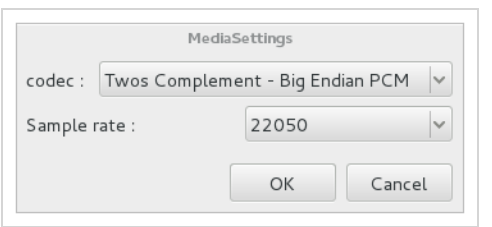

On GNU/Linux, Harmony uses the OpenQuickTime framework to export QuickTime movies. This framework uses its own user interfaces to allow you to configure the video and audio compression settings for a movie. Because OpenQuickTime only comes bundled with non-prorprietary codecs, its compression options are limited.

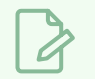

#### **NOTES**

- For tasks related to this dialog box, refer to the User Guide.
- This dialog can only be accessed on GNU/Linux.

**How to access the OpenQuickTime Sound Options dialog box from the Export Movie dialog** 

1. From the top menu, select **File > Export > Movie**.

The Export Movie dialog box opens.

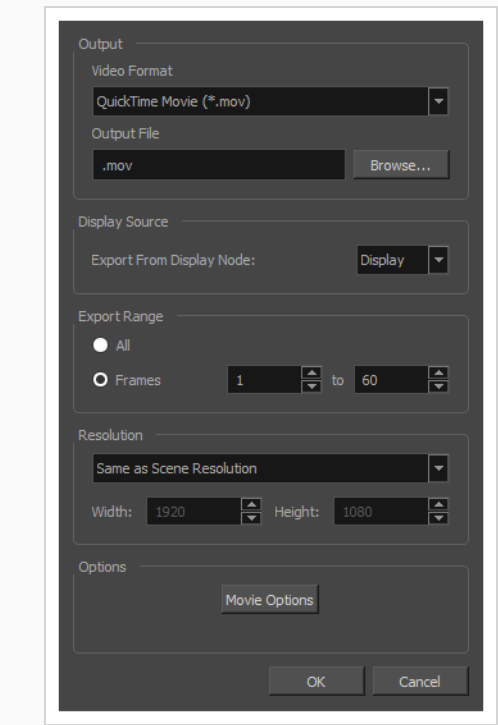

- 2. In the **Movie Format** drop-down, select **QuickTime Movie (\*.mov)**.
- 3. Click on the **Sound Options** button.

**How to access the OpenQuickTime Sound Options dialog box from the Export OpenGL Frames dialog**

1. In the top menu, select **File > Export > OpenGL** Frames.

The Export OpenGL Frames dialog box appears.

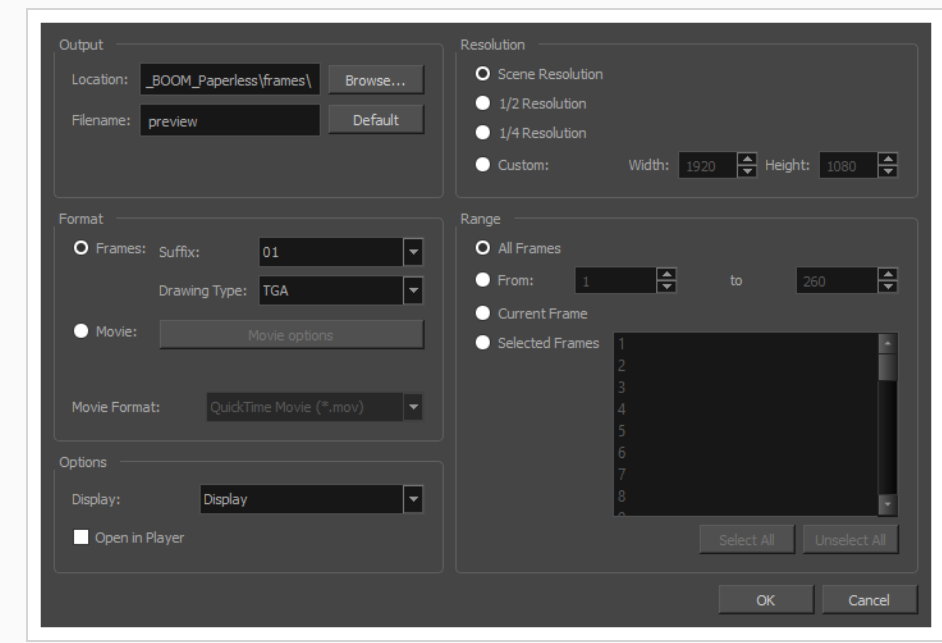

- 2. In the **Format** section, select **Movie**.
- 3. In the **Movie Format** drop-down, select **QuickTime Movie (\*.mov)**.
- 4. Click on the **Sound Options** button.

**How to access the OpenQuickTime Sound Options dialog box from the Write node Layer Properties**

- 1. In the Node view, locate your scene's Write node.
- 2. Open the Write node's Layer Properties by doing one of the following:
	- Click on the yellow square  $\Box$  at the left end of the Write node.

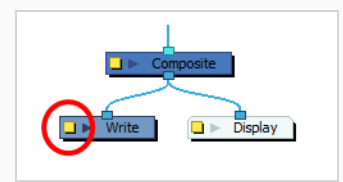

<sup>l</sup> Right-click on the Write node, then select **Layer Properties**.

The Write node's Layer Properties dialog appears.

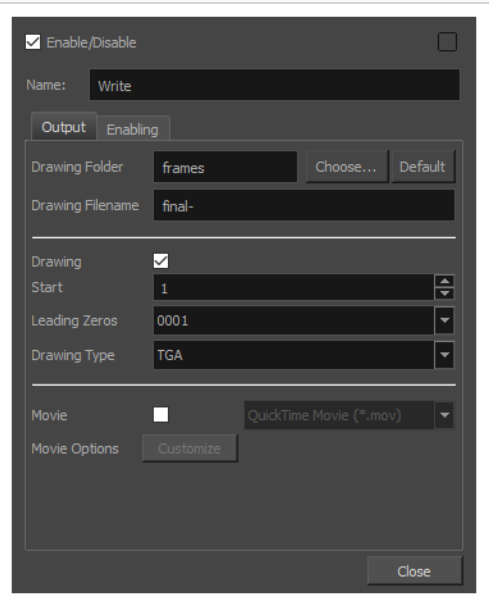

- 3. In the Write node's Layer Properties, enable the **Movie** option.
- 1. To the right of the Movie check box, open the drop-down menu and select **QuickTime Movie (\*.mov)**.
- 2. To the right of **Sound Options**, click **Customize**.

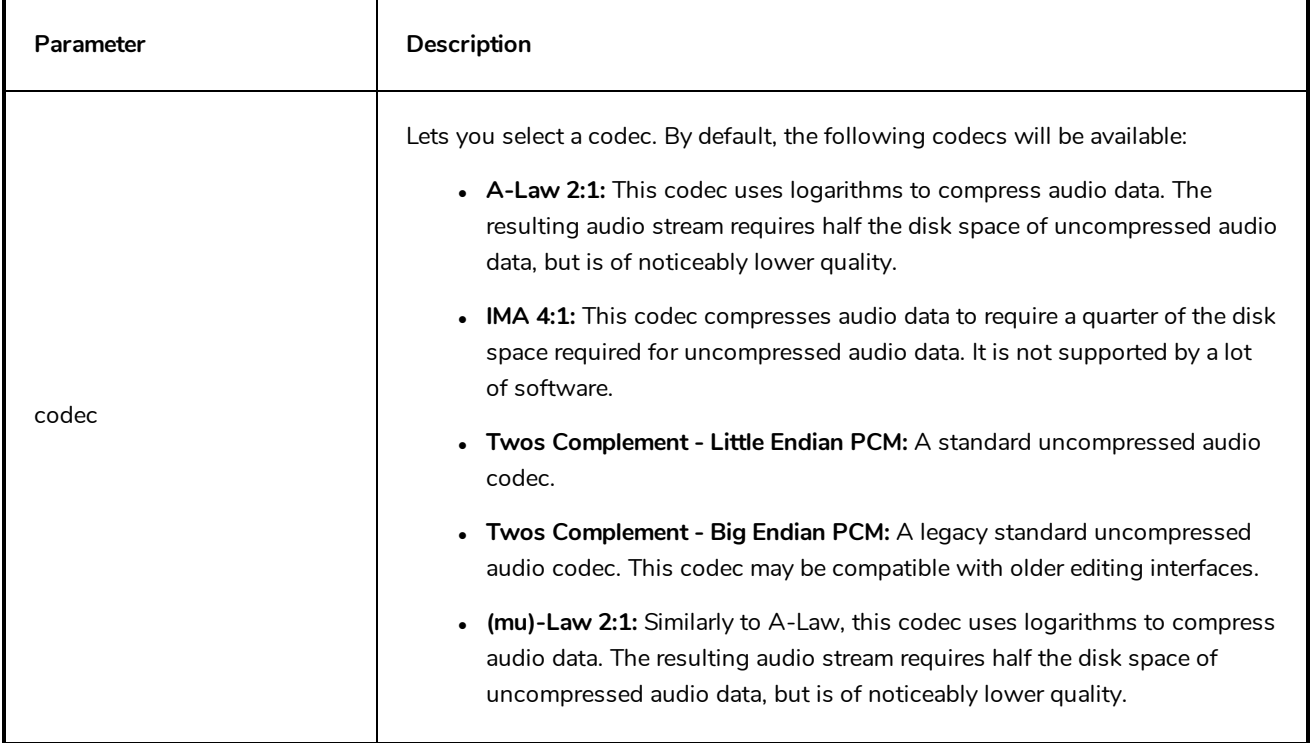

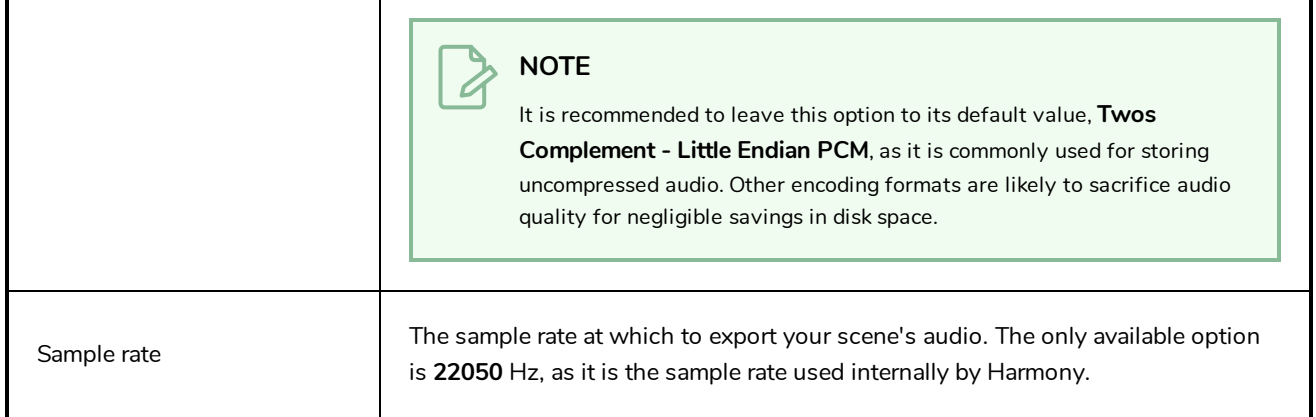

# **QuickTime Sound Settings Dialog Box (Windows)**

The Sound Settings dialog box allows you to set the audio compression settings when you want to export a QuickTime Movie (**.mov**) file.

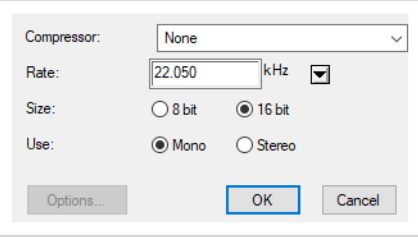

#### **NOTES**

- For tasks related to this dialog box, refer to the User Guide.
- This dialog can only be accessed on Windows and requires Apple [QuickTime](http://apple.com/quicktime/download) to be installed.

**How to access the QuickTime Sound Settings dialog box from the Export Movie dialog** 

1. From the top menu, select **File > Export > Movie**.

The Export Movie dialog box opens.

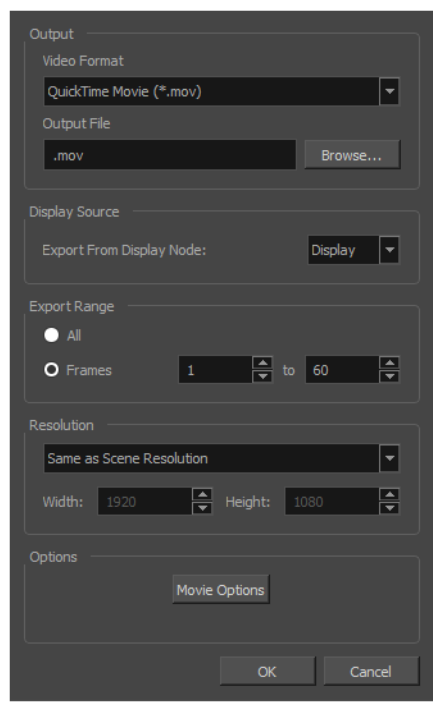

2. In the **Movie Format** drop-down, select **QuickTime Movie (\*.mov)**.

3. Click on the **Movie Options** button.

The QuickTime Movie Settings dialog box appears.

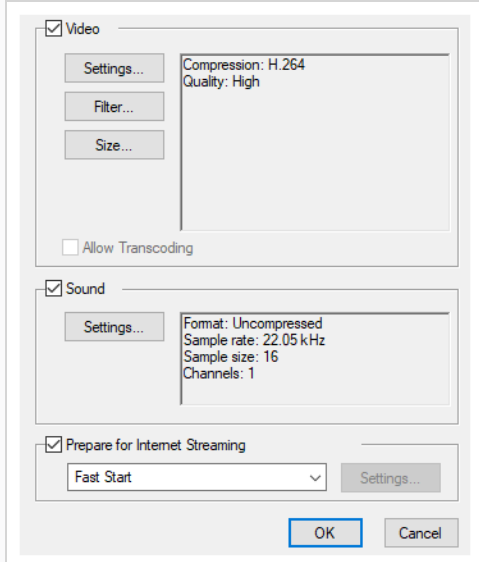

4. In the **Sound** section, click **Settings**.

**How to access the QuickTime Sound Settings dialog box from the Export OpenGL Frames dialog**

1. In the top menu, select **File > Export > OpenGL** Frames.

The Export OpenGL Frames dialog box appears.

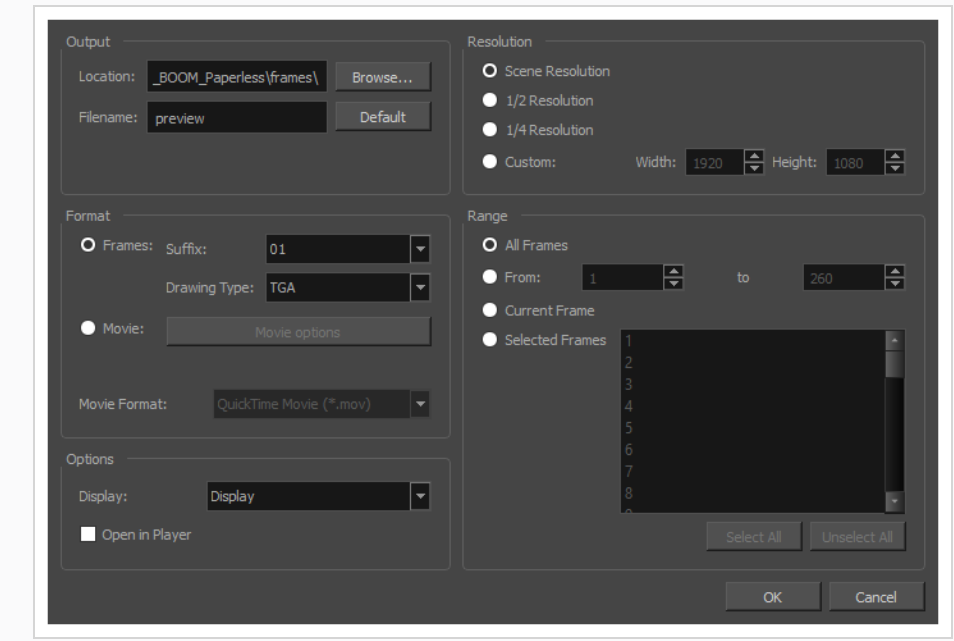

- 2. In the **Format** section, select **Movie**.
- 3. In the **Movie Format** drop-down, select **QuickTime Movie (\*.mov)**.
- 4. Click on the **Movie Options** button.

The QuickTime Movie Settings dialog box appears.

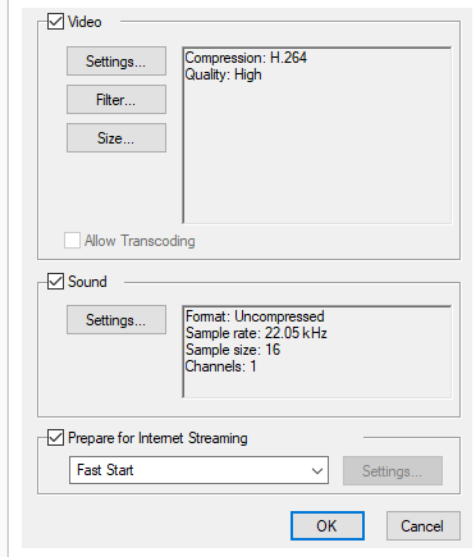

5. In the **Sound** section, click **Settings**.

**How to access the QuickTime Sound Settings dialog box from the Write node Layer Properties**

- 1. In the Node view, locate your scene's Write node.
- 2. Open the Write node's Layer Properties by doing one of the following:
	- Click on the yellow square  $\Box$  at the left end of the Write node.

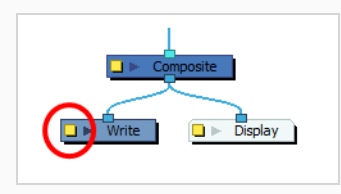

<sup>l</sup> Right-click on the Write node, then select **Layer Properties**.

The Write node's Layer Properties dialog appears.

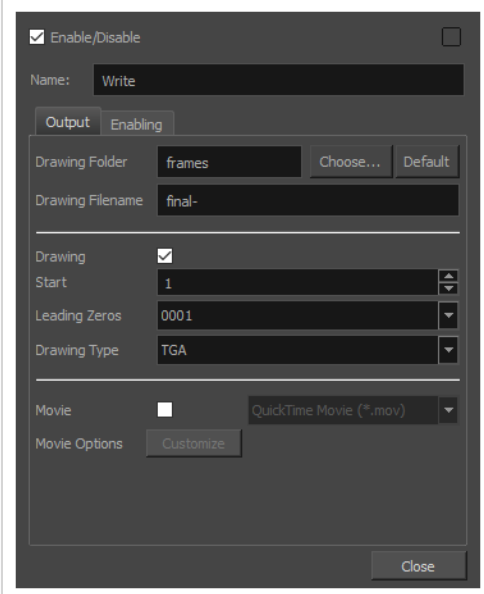

- 3. In the Write node's Layer Properties, enable the **Movie** option.
- 1. To the right of the Movie check box, open the drop-down menu and select **QuickTime Movie (\*.mov)**.
- 2. To the right of **Movie Options**, click **Customize**.

The QuickTime Movie Settings dialog box appears.

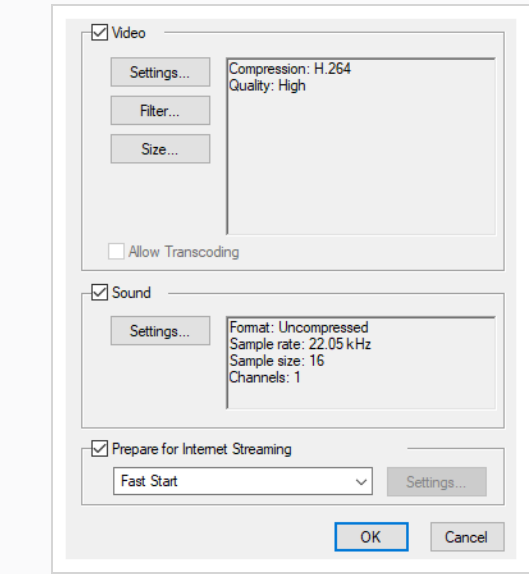

3. In the **Sound** section, click **Settings**.

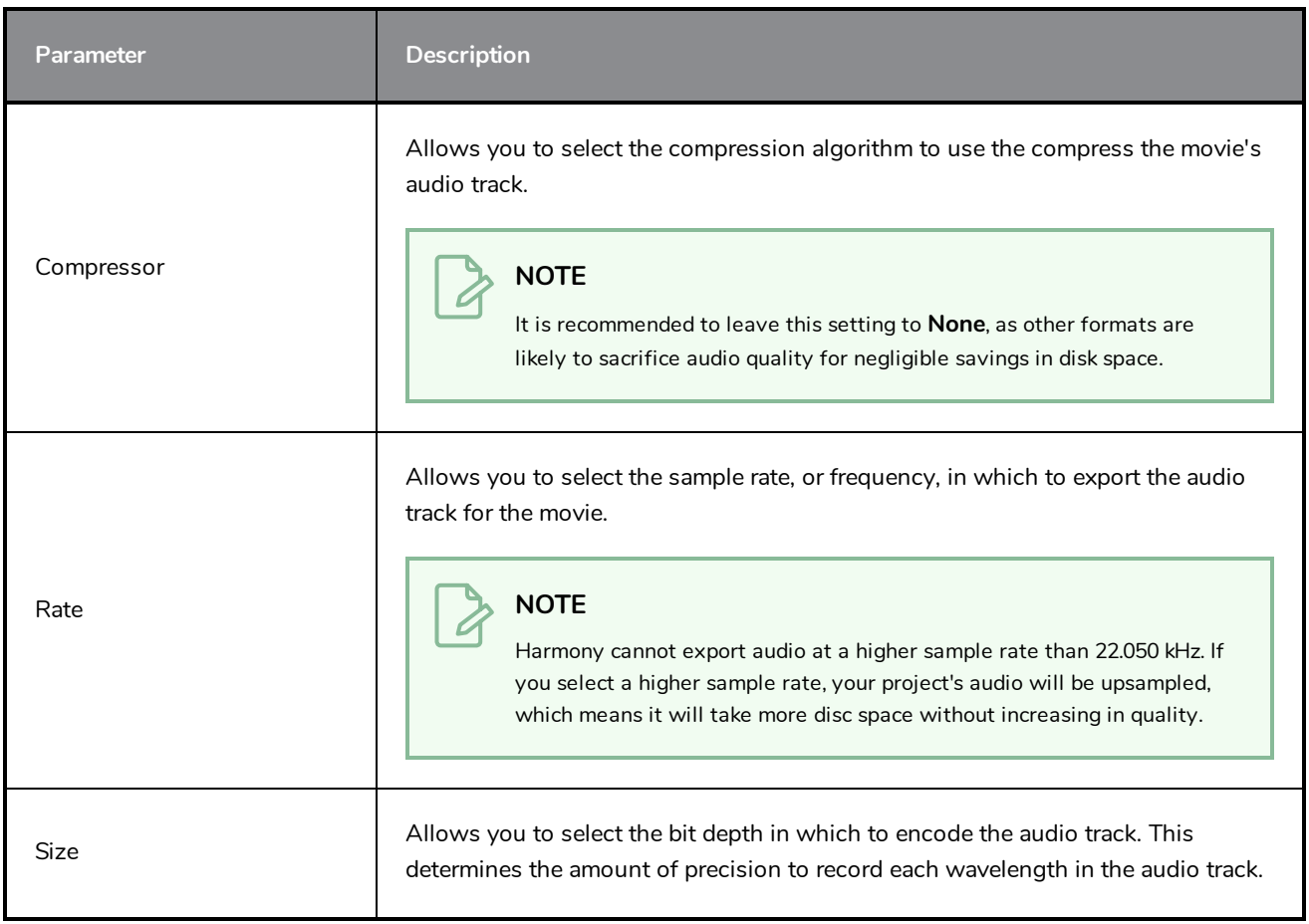

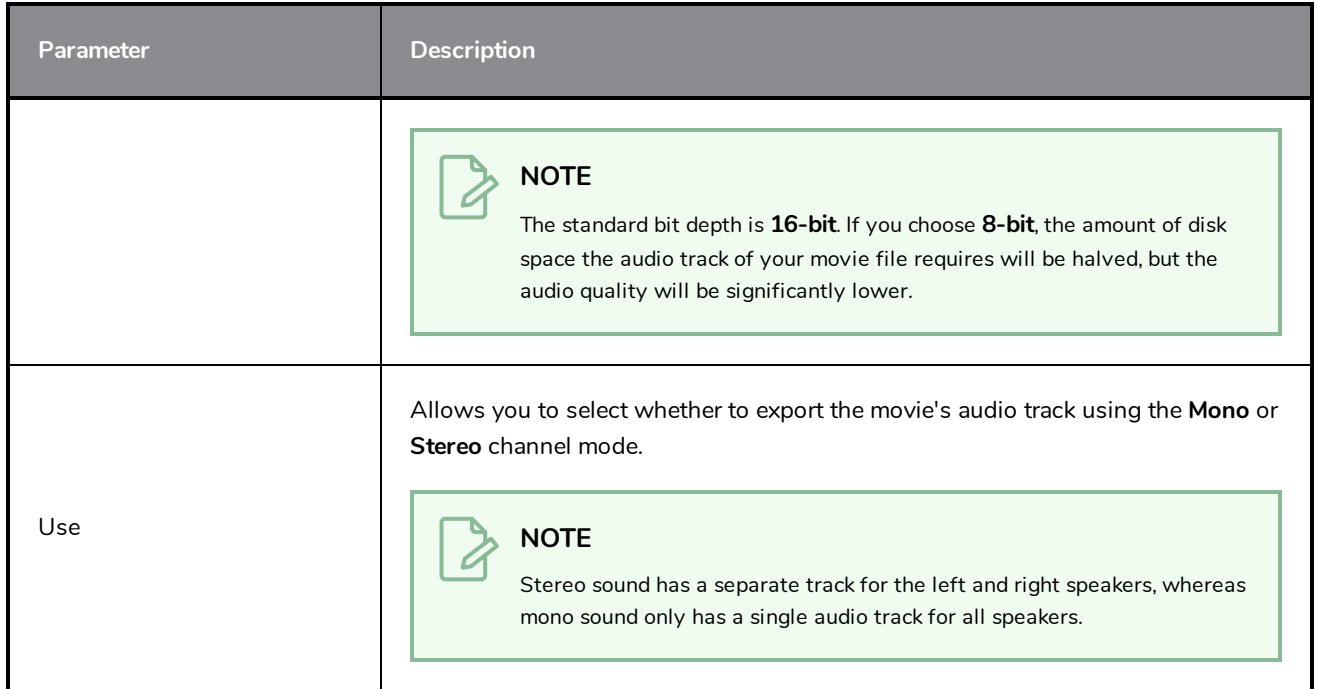

# **QuickTime Standard Video Compression Settings Dialog Box (Windows)**

The Standard Video Compression Settings dialog box allows you to configure the video compression settings when exporting a QuickTime Movie (**.mov**) file.

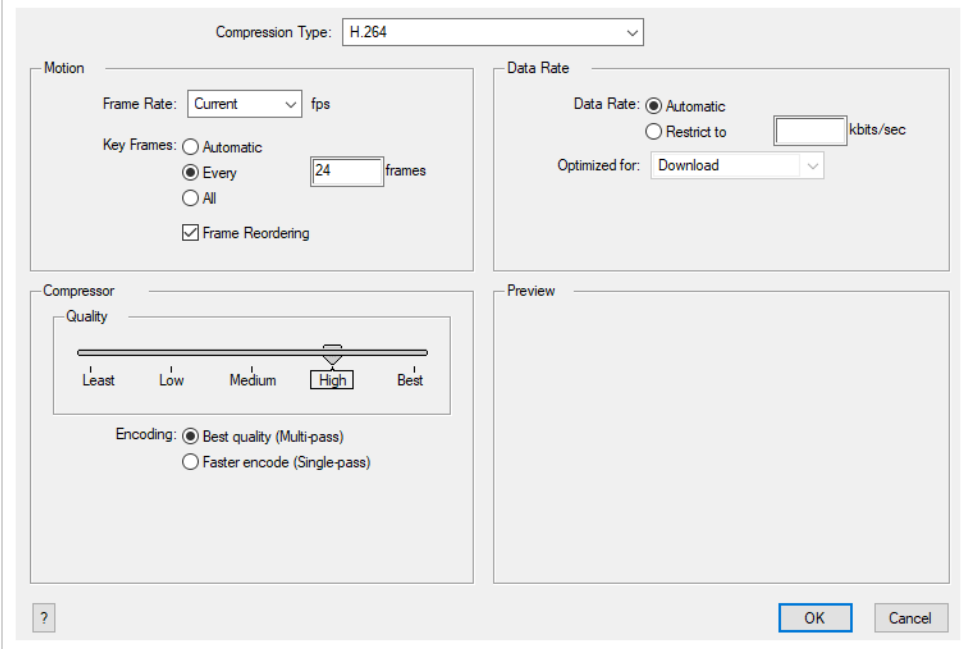

**NOTES**

#### • For tasks related to this dialog box, refer to the User Guide.

• This dialog can only be accessed on Windows and requires Apple [QuickTime](http://apple.com/quicktime/download) to be installed.

**How to access the QuickTime Standard Video Compression Settings dialog box from the Export Movie dialog** 

1. From the top menu, select **File > Export > Movie**.

The Export Movie dialog box opens.

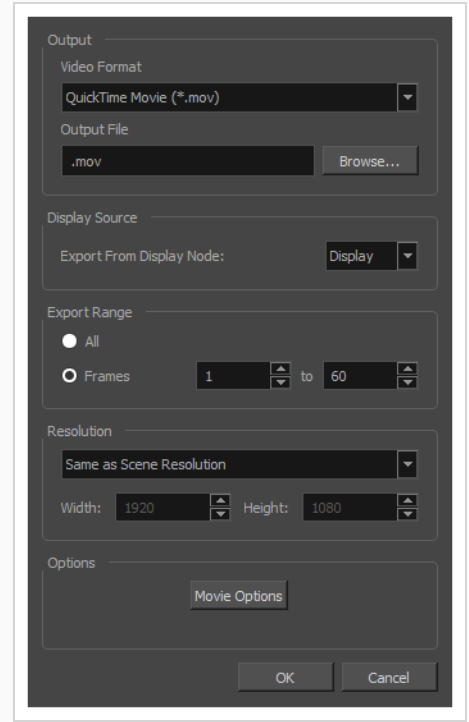

- 2. In the **Movie Format** drop-down, select **QuickTime Movie (\*.mov)**.
- 3. Click on the **Movie Options** button.

The QuickTime Movie Settings dialog box appears.

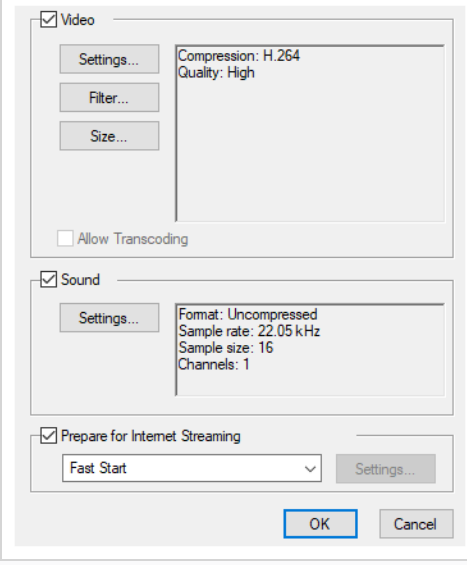

4. In the **Video** section, click **Settings**.

**How to access the QuickTime Standard Video Compression Settings dialog box from the Export OpenGL Frames dialog**

1. In the top menu, select **File > Export > OpenGL** Frames.

The Export OpenGL Frames dialog box appears.

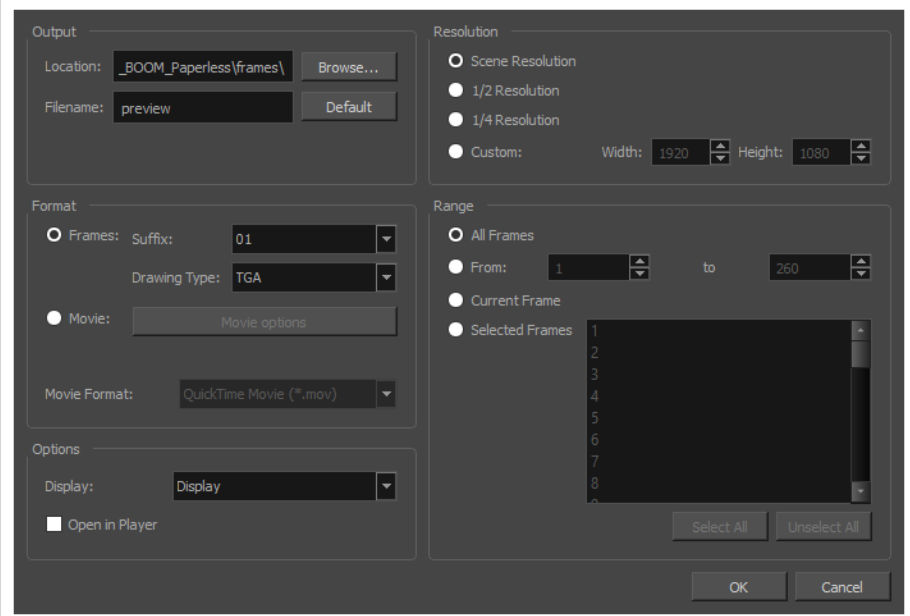

- 2. In the **Format** section, select **Movie**.
- 3. In the **Movie Format** drop-down, select **QuickTime Movie (\*.mov)**.
- 4. Click on the **Movie Options** button.

The QuickTime Movie Settings dialog box appears.

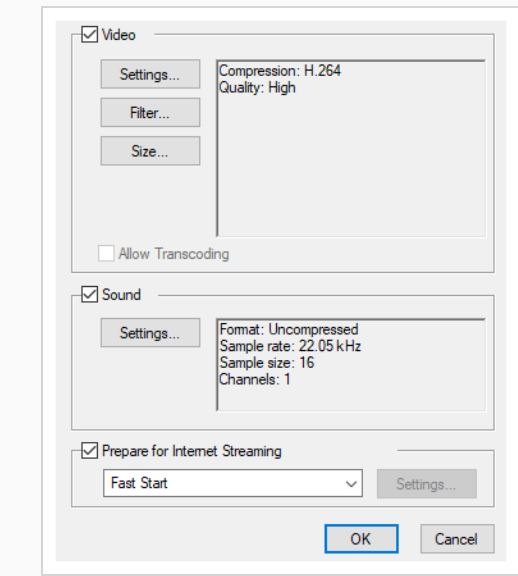

5. In the **Video** section, click **Settings**.

**How to access the QuickTime Standard Video Compression Settings dialog box from the Write node Layer Properties**

- 1. In the Node view, locate your scene's Write node.
- 2. Open the Write node's Layer Properties by doing one of the following:
	- Click on the yellow square  $\Box$  at the left end of the Write node.

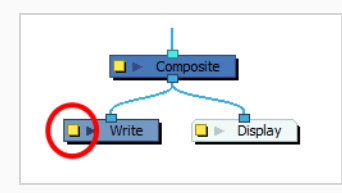

<sup>l</sup> Right-click on the Write node, then select **Layer Properties**.

The Write node's Layer Properties dialog appears.

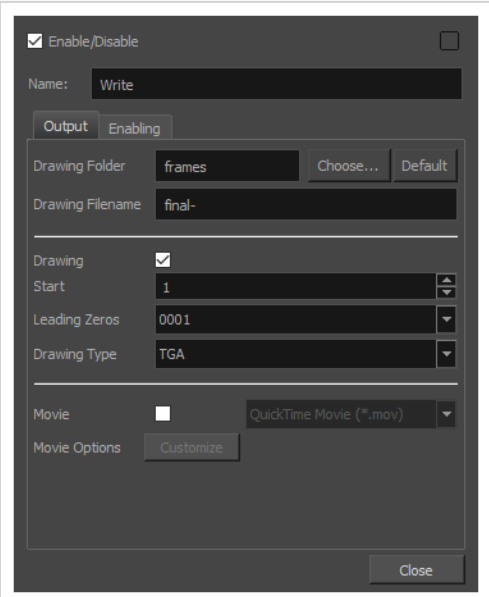

- 3. In the Write node's Layer Properties, enable the **Movie** option.
- 1. To the right of the Movie check box, open the drop-down menu and select **QuickTime Movie (\*.mov)**.
- 2. To the right of **Movie Options**, click **Customize**.

The QuickTime Movie Settings dialog box appears.

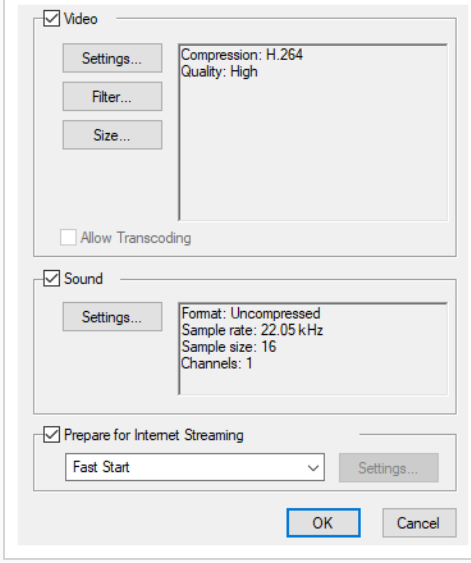

3. In the **Video** section, click **Settings**.

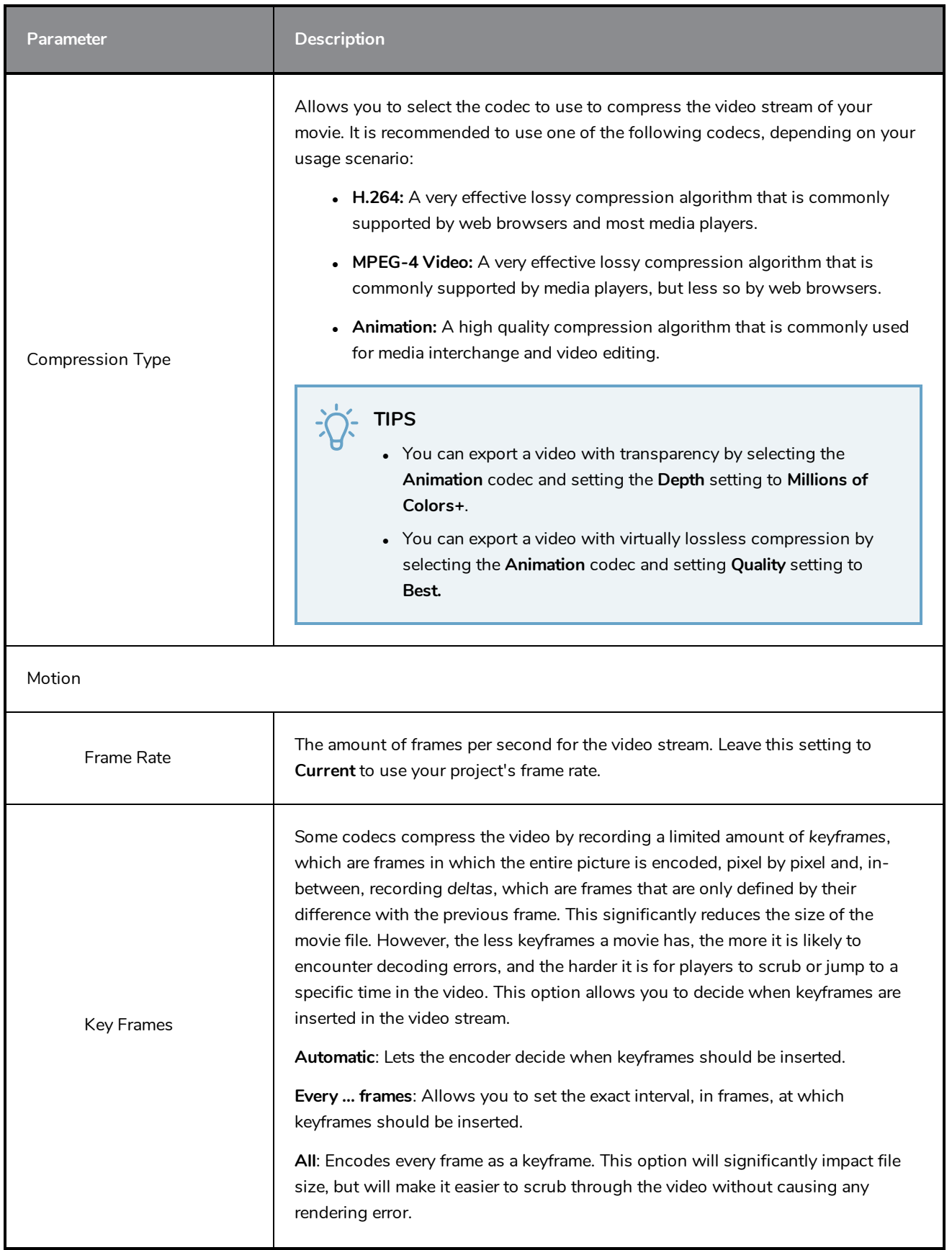

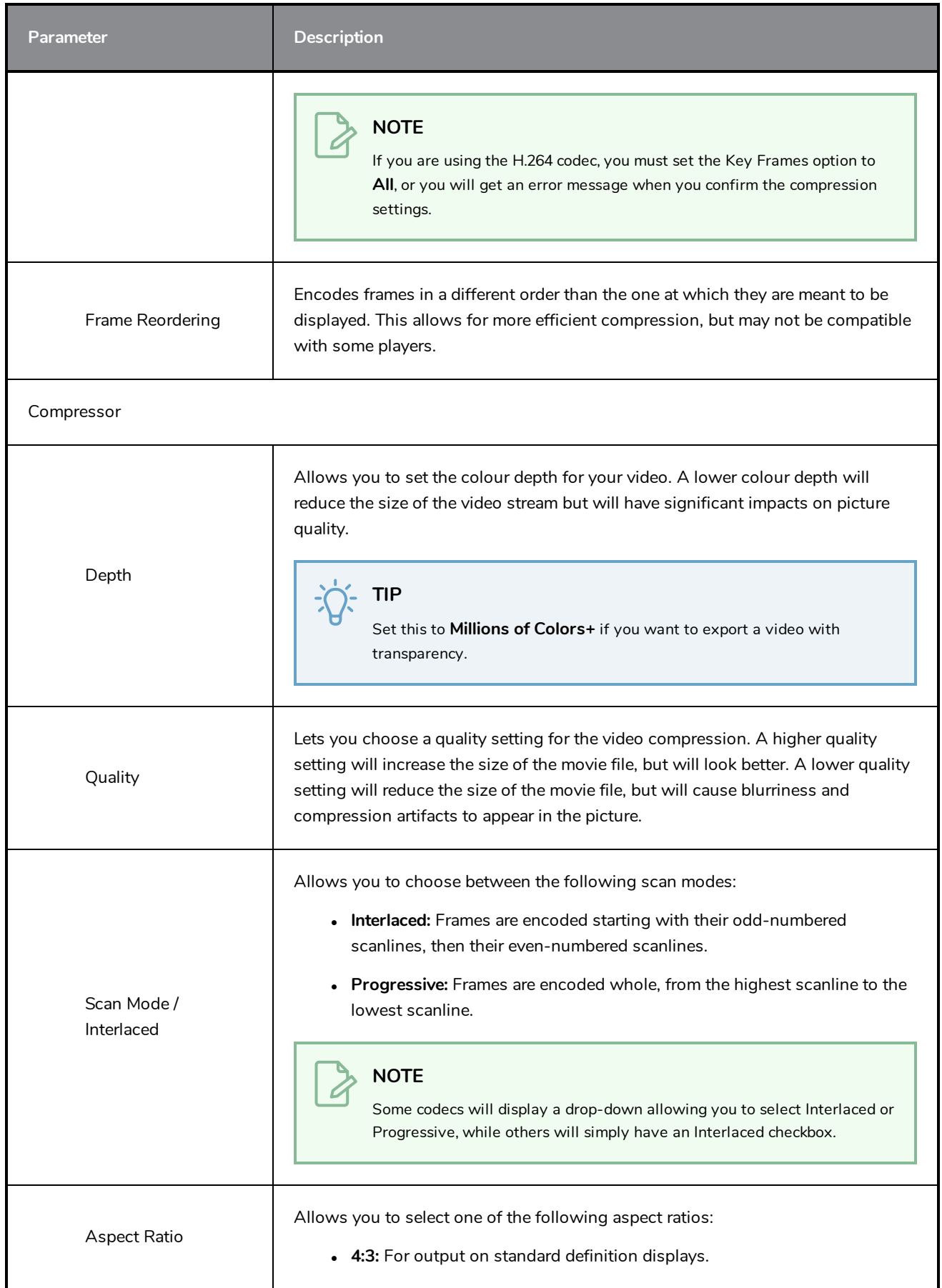

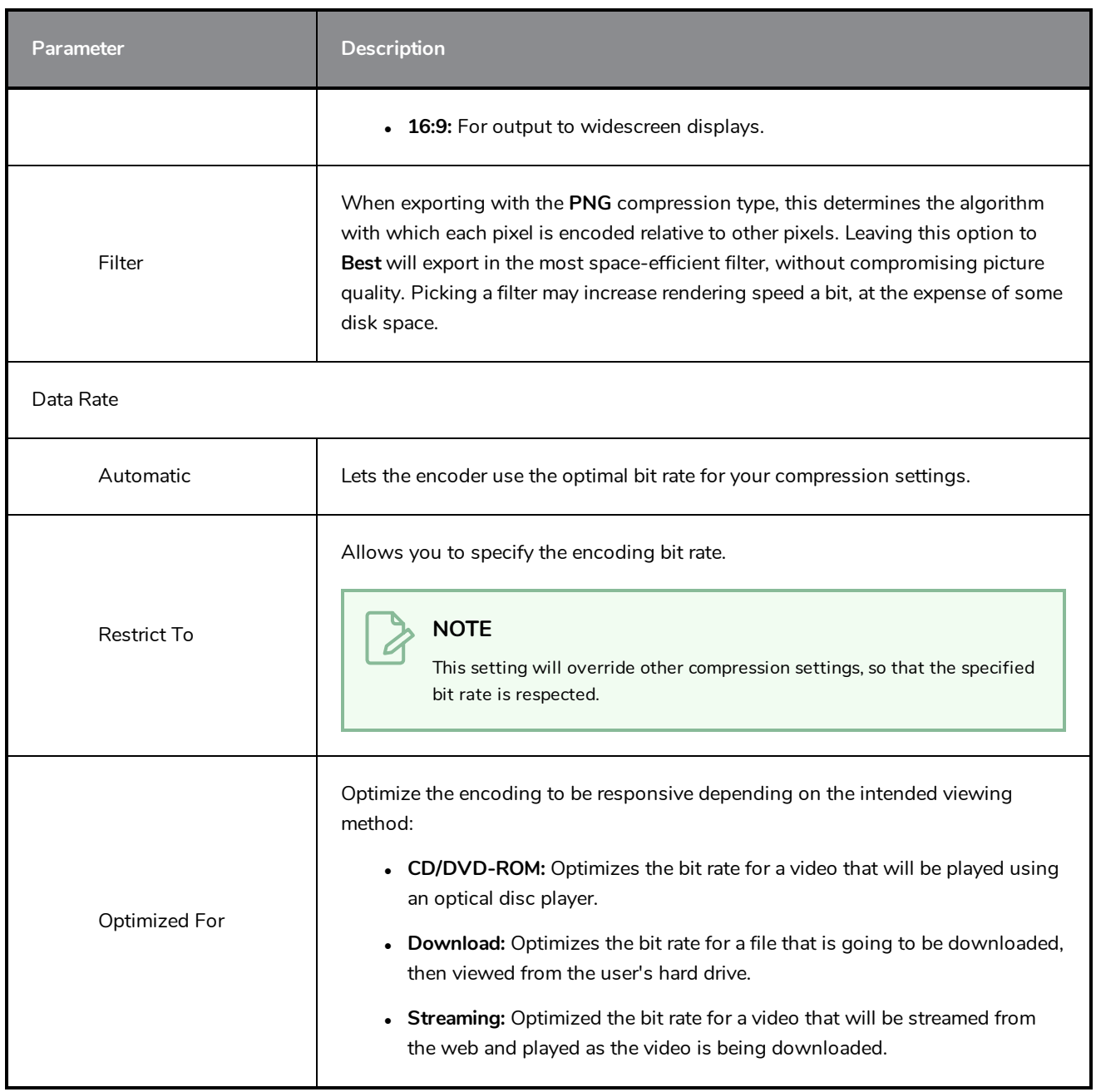
## **Timeline Scene Marker Dialog Box**

The Timeline Scene Marker dialog box lets you create and manage scene markers in the Timeline view. Scene markers are visual indicators displayed at the top of the Timeline view in the frame counter area. You can use it to denote anything relevant to your work. You can indicate the frames you want to clean up, a change in action, an impact, or where you intend to apply an effect. You can also add a note to a scene marker, which is displayed when you hover over the scene marker.

**How to access the Timeline Scene Marker dialog box**

- 1. In the frame counter area of the Timeline view, do one of the following:
	- ‣ Drag to select the frame range to mark.
	- ‣ Right-click and select **Scene Markers > Mark Current Frame**.

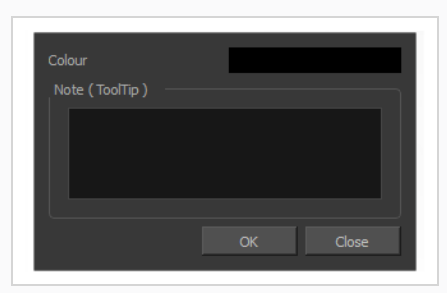

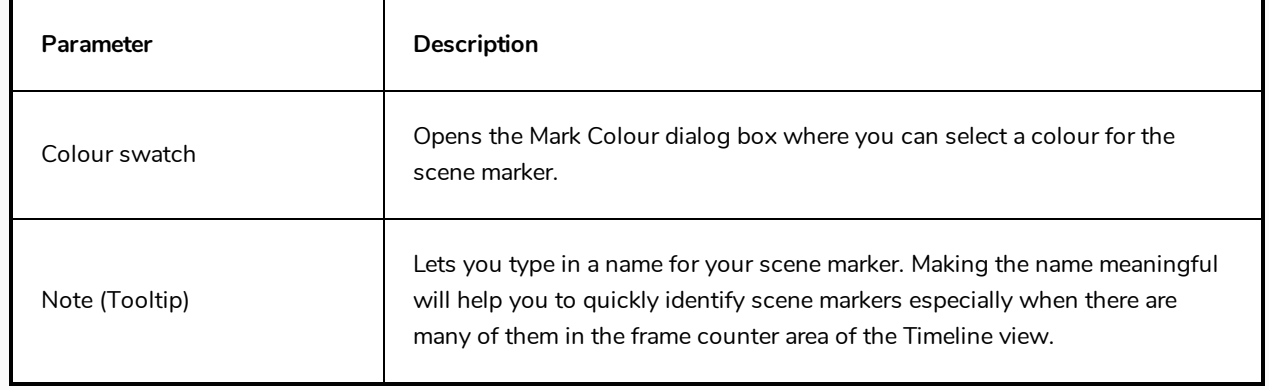

# **Tint Offset/Blend Dialog Box**

You can offset, blend, or mix the colours in a colour palette using the sliders and increasing the Amount value.

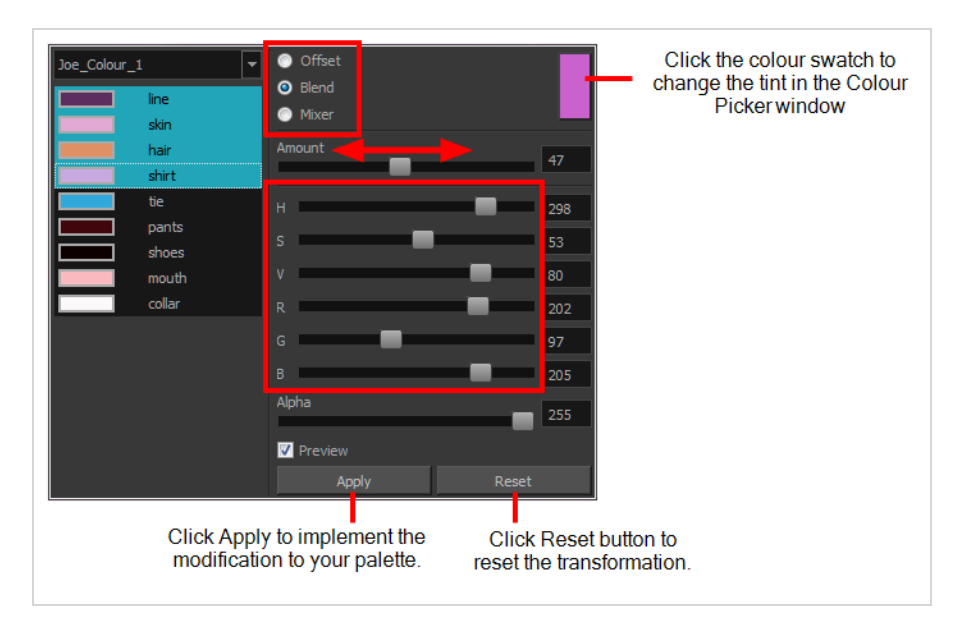

### **How to access the Tint Offset/Blend dialog box**

1. From the Colour View menu, select **Palettes > Tint Panel** or right-click and select **Tint Panel**.

The Blend/Offset Tint panel opens.

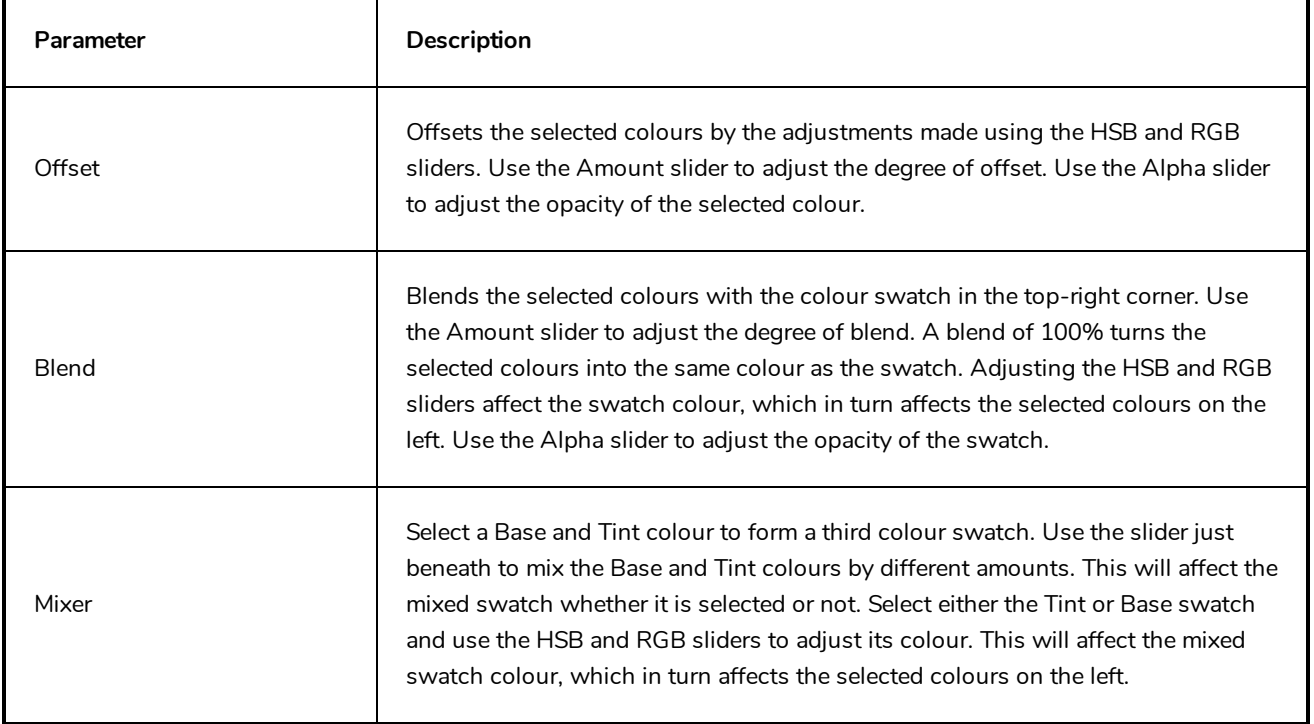

# **Toolbar Manager Dialog Box**

The Toolbar Manager dialog box lets you customize the toolbar in any of the views. You can add your favourite tools to a toolbar for an efficient workflow.

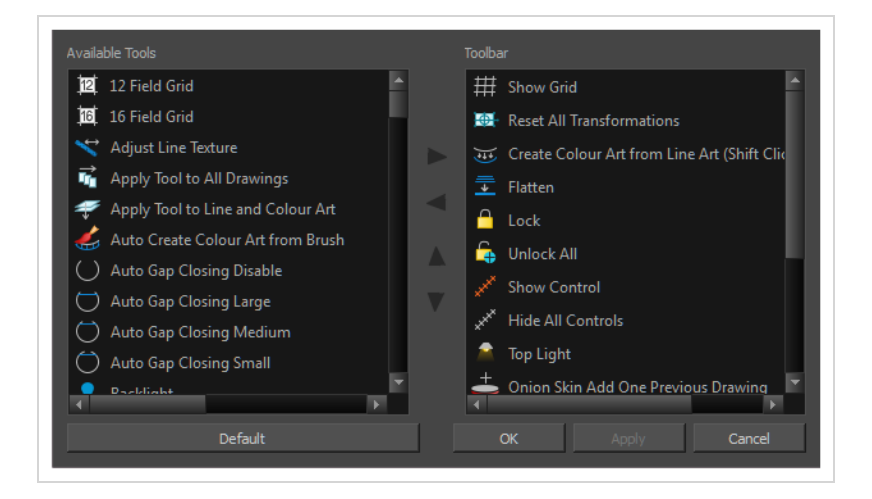

**How to access the Toolbar Manager dialog box**

1. Right-click on a toolbar in any view and select **Customize**. Note that the menu will not appear if you right-click on a disabled icon.

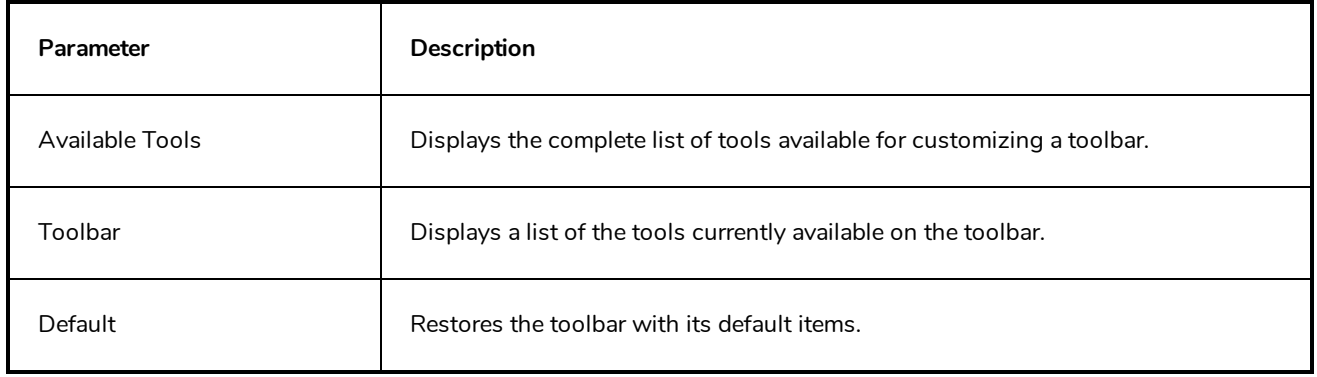

### **Vectorization Parameters Dialog Box**

The Vectorization Parameters dialog box lets you vectorize pencil drawings, along with any red, blue or green pencil marks you may have used to indicate highlights and shadows. The drawing will be vectorized into pure red, blue, green and black (RGB values), while creating colour art zones wherever lines connect. After painting in your tones and highlights, change your pure RGB colours to transparent (0 Alpha) in the Colour Picker window and watch the indicator colour zone lines disappear.

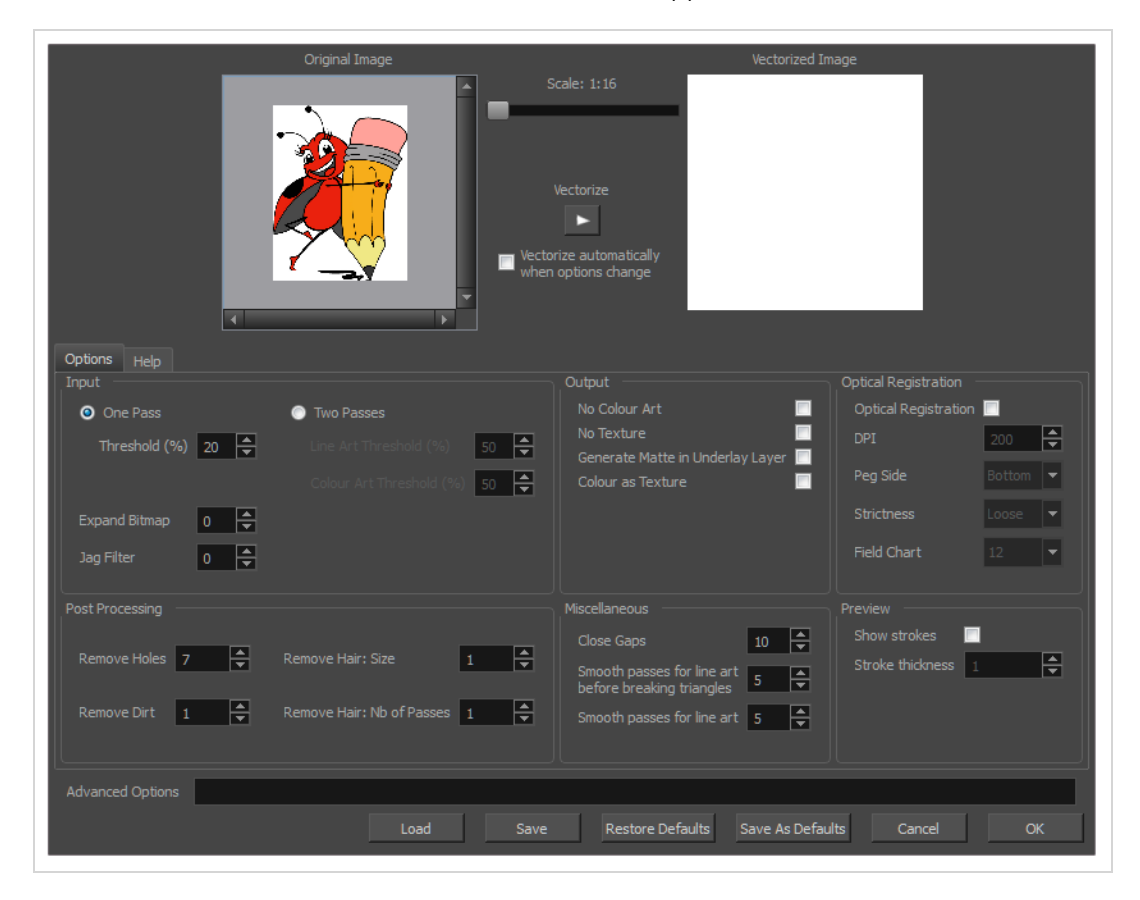

**How to open the Vectorization Parameters dialog box**

- 1. From the top menu, select **File > Import > From Scanner**. You can also open it from any other import option that allows you to customize the vectorization parameters (i.e. from the scanner).
- 2. In the Scan Drawings window, do the following:
	- In the Layer section, decide on the layer options.
	- $\bullet$  In the Import Options section, select the **Convert to Toon Boom Vector Drawing** option
	- **.** Click **Preview**.

3. In the Vectorization section, click the Vectorization Parameters  $\triangle$  button.

# **Options Tab**

The Options tab contains the main vectorization settings. More settings are available in the Help tab.

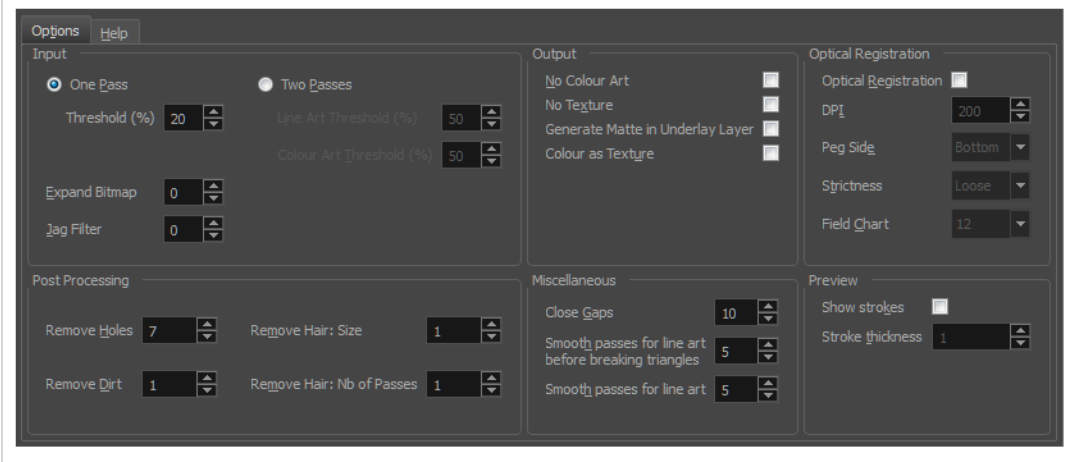

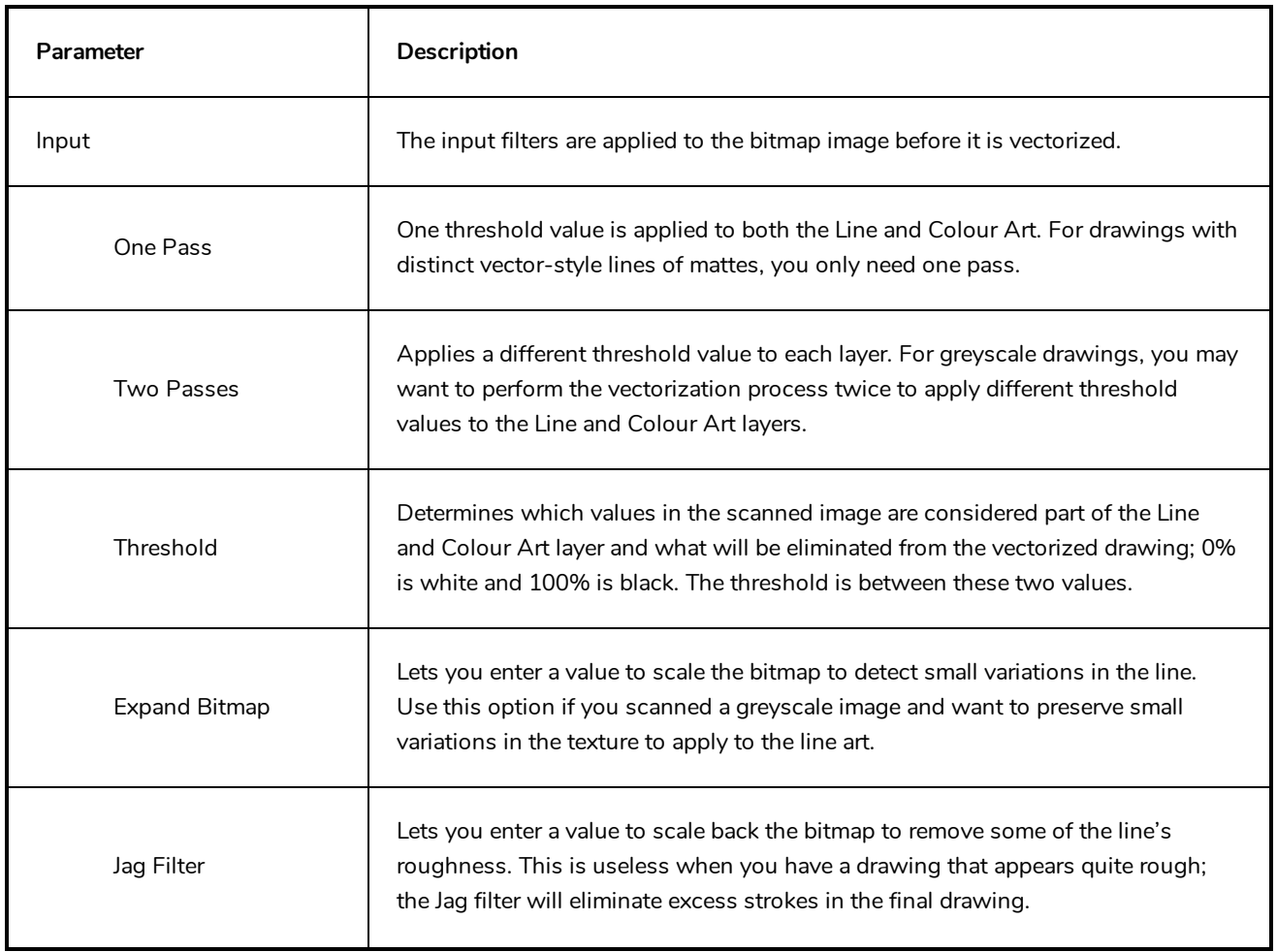

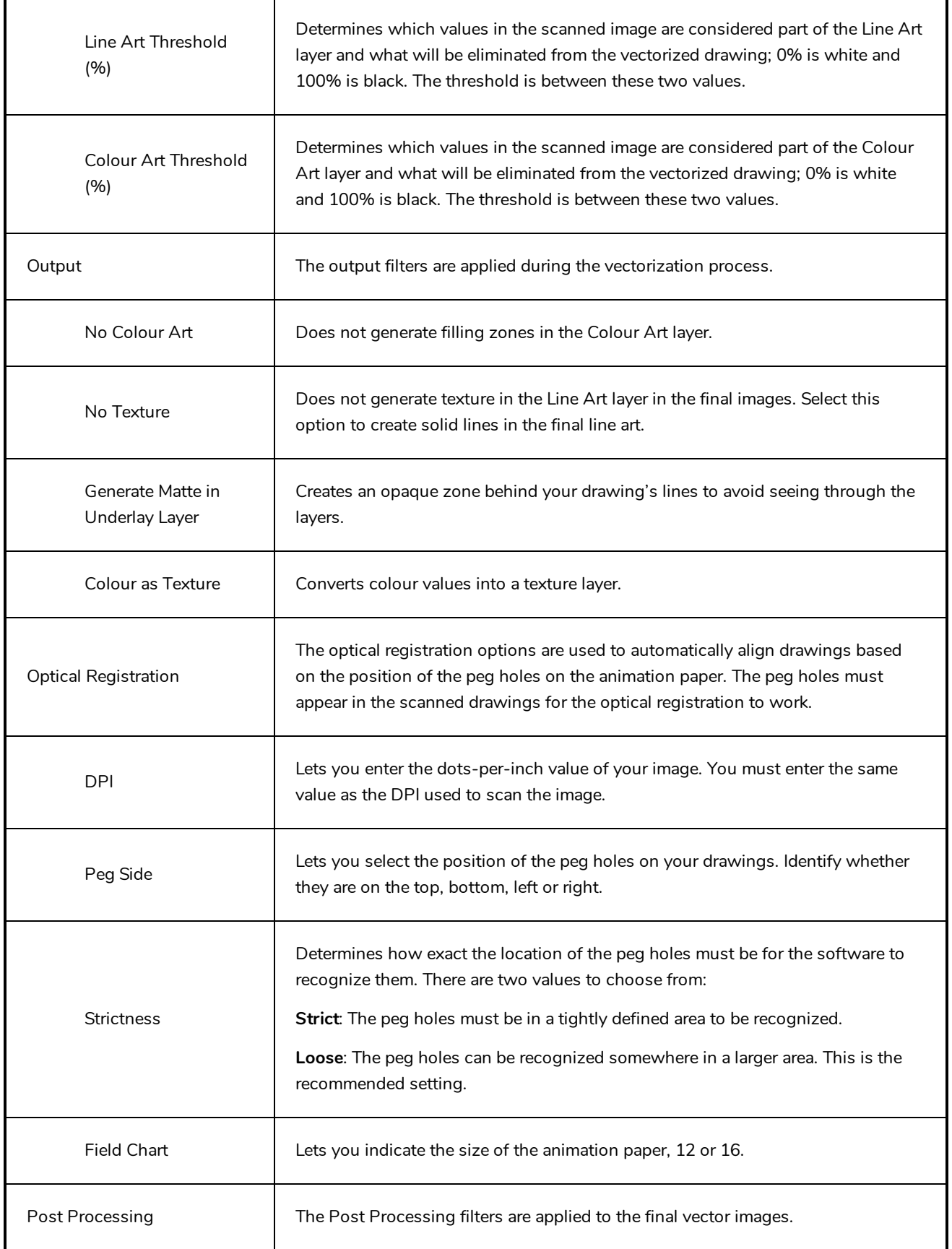

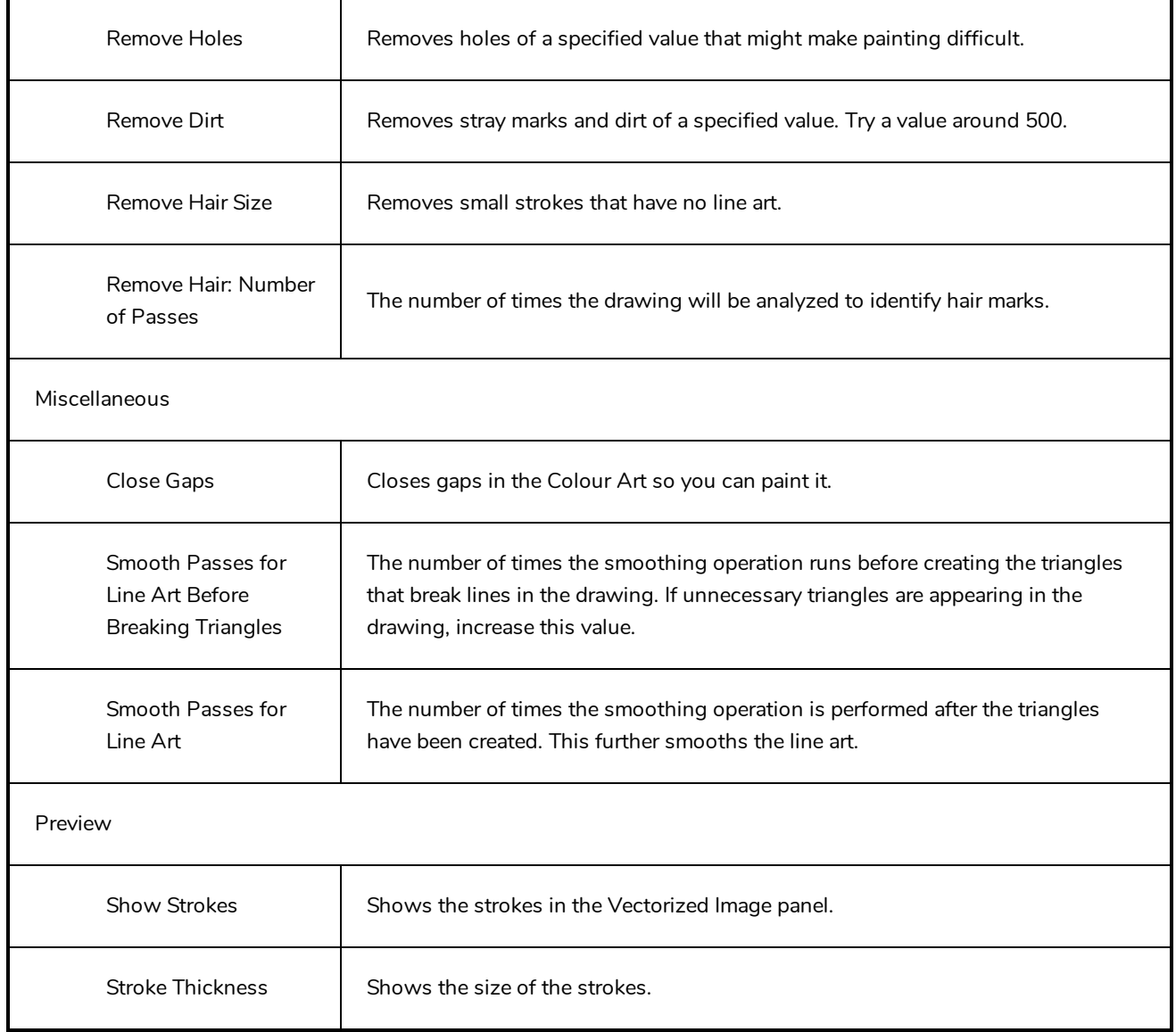

### **Help Tab**

The Help tab contains the most advanced vectorization settings which you type in the Advanced Option fields at the bottom of the Vectorization Parameters dialog box.

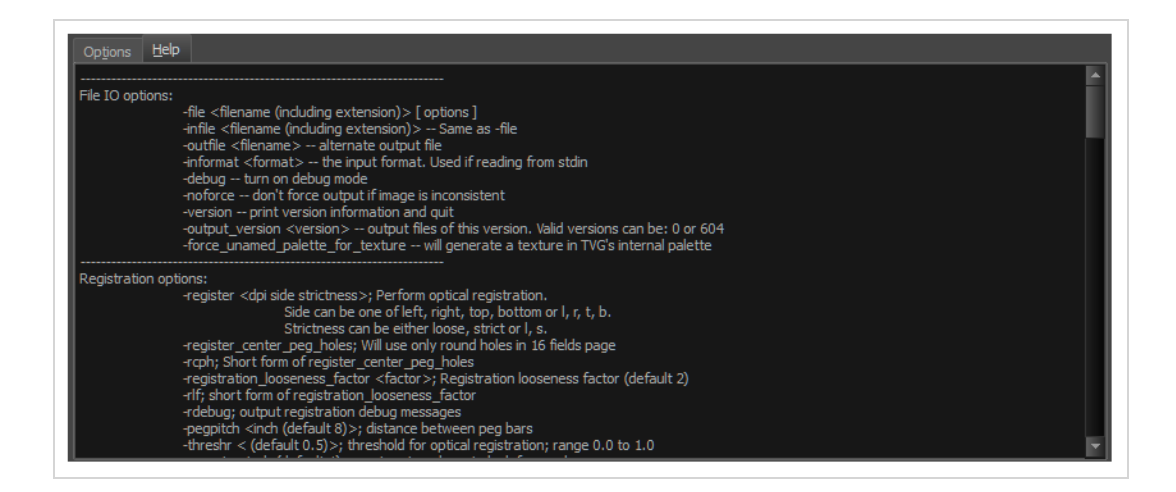

### **File IO Options**

- -**file** <filename (including extension)> [ options ]
- -**infile** <filename (including extension)>; same as -file
- -**outfile** <filename>; alternate output file
- -**informat** <format>; the input format. Used if reading from stdin
- -**debug**; turn on debug mode
- -**noforce**; don't force output if image is inconsistent
- -**version**; print version information and quit
- -**output\_version** <version>; output files of this version. Valid versions can be: 0 or 604
- -**force\_unamed\_palette\_for\_texture**; will generate a texture in TVG's internal palette

### **Registration Options**

-**register** <dpi side strictness>; perform optical registration.

- Side can be one of left, right, top, bottom or l, r, t, b.
- Strictness can be either loose, strict or l, s.

-**register\_center\_peg\_holes**; will use only round holes in 16 fields page

-**rcph**; short form of register\_center\_peg\_holes

- -**registration\_looseness\_factor** <factor>; registration looseness factor (default 2.000000)
- -**rlf**; short form of registration\_looseness\_factor
- -**rdebug**; output registration debug messages
- -**pegpitch** <inch (default 8.000000)>; distance between peg bars
- -**threshr** < (default 0.500000)>; threshold for optical registration; range 0.0 to 1.0

-**rmargin** <inch (default 1)>; region size where to look for peg bars

-**peg\_distance\_from\_center** <inch (default 5.25)>; peg distance from centre of the image

-**pdfc**; short form of -peg\_distance\_from\_center

-**out\_peg\_position** <side (default same)>; wanted position of the peg on the drawing.

- Can be one of right, left, top, bottom (or r, l, t, b) or same.
- A rotation will be performed if it is different from the side passed to -register.

-**output\_peg\_matrix**; output the peg transformation matrix on standard output.

**-scanner\_calibrate**; < (default 1.0000 1.0000) > x and y scale factors to be applied to scanner image.

#### **Filtering Options**

-**pixel** <pixel\_shape (default '4x3')>; Valid values: 4x3

-**gap** <worldUnits (default 10)>; close gaps up to this big

-**pencil**; generate line art only

-**keep\_dirt**; don't filter out dirt

-**thresh** <threshold (default 0.2)>; range 0.0 to 1.0

-**rmv\_hairs** <worldUnits (default 1)> <passes (default 1)>

• remove hairs of size smaller than "size" in "passes" passes

-**rmv\_holes** <area (default 7)>; remove holes smaller than "area"

-**rmv\_dirt** <area (default 1)>; remove dirt smaller than "area"

• try values between 100 and 500 for rmv\_holes and rmv\_dirt. The area is in world units squared

-**rmv\_triangles** <worldUnits (default 30.000000)>; remove triangles at "pixels"

• distance from each other. Use -no\_break to remove all triangles

-**no\_texture**; don't generate textured strokes

-**color\_as\_texture**; will vectorize the alpha channel and put the RGB colour in a textured colour

-**noclosegap**; disable all gap closing algorithms

-**no\_break**; disable the breaking of line art

-**jag\_filter** <pixels (default 0>; expand the pixels in the vectorization bitmap

-**expand\_bitmap** <pixels (default 0>; expand the pixels in the vectorization bitmap

-**fit\_errorc** <error (default 1.000000>; fitting error for the colour art

-**fit\_errorl** <error (default 1.000000>; fitting error for the line art

-smoothl <passes (default 1>; number of smooth passes for line art

-smoothc <passes (default 1>; number of smooth passes for colour art -**first\_smooth** <passes (default 0>; number of smooth passes for line art before breaking triangles -**first\_smoothl** <passes (default 0>; number of smooth passes for line art before breaking triangles -**first\_smoothc** <passes (default 0>; number of smooth passes for line art in colour art pass (needs -2pass) -**2pass**; specify two sets of parameters; one for line art "l", one for colour art "c" (-thresh, -rmv\_holes and -rmv\_dirt will be overridden by -threshl, threshc, -rmv\_holesl, -rmv\_holesc, -rmv\_dirtl and -rmv\_dirtc) -**threshl** <threshold for line art (default 0.5)>; range 0.0 to 1.0 -**threshc** <threshold for color art (default 0.5)>; range 0.0 to 1.0 -jag\_filterl <pixels (default 0>; expand the pixels in the vectorization bitmap for line art -**jag\_filterc** <pixels (default 0>; expand the pixels in the vectorization bitmap for colour art -**expand\_bitmapl** <pixels (default 0>; expand the pixels in the vectorization bitmap for line art -**expand\_bitmapc** <pixels (default 0>; expand the pixels in the vectorization bitmap for colour art -**rmv\_holesl** <area (default 7)>; remove line art holes smaller than "area" -**rmv\_holesc** <area (default 7)>; remove colour art holes smaller than "area" -**rmv\_dirtl** <area (default 1)>; remove line art dirt smaller than "area" -**rmv\_dirtc** <area (default 1)>; remove colour art dirt smaller than "area" try values between 100 and 500 for rmv\_holesl, rmv\_holesc, rmv\_dirtl and rmv\_dirtc. The values are in world units squared -**margins** <inch (default 0.25)>; remove margin around bitmap -**top\_margin** <inch (default 0.25)>; remove margin at top of bitmap -**bottom\_margin** <inch (default 0.25)>; remove margin at bottom of bitmap -**left\_margin** <inch (default 0.25)>; remove margin at left of bitmap -**right\_margin** <inch (default 0.25)>; remove margin at right of bitmap -**remove\_peg\_bars**; remove the peg bar holes -**field\_size** <fields (default 12 or use value in scan file)>; set the drawing to this field size -**fs**; short hand for -field\_size -**peg\_bar\_size** <inch (default 1)>; the size of the peg bar region -**noframe**; do not put a frame around the colour art

-**frame\_fields** <default -1.000000>; put a frame of the specified dimension around the colour art

-**downscale\_input** <default 1>; downscale the raw input by this integer factor

-**downscale\_texture** <default 1>; downscale the output texture by this integer factor

- -**buildmatte**; generate a matte on underlay for line test
- -**buildmatte\_colourart**; generate a matte on colour art for line test

#### **NOTE**

-buildmatte and -buildmatte\_colourart are mutually exclusive

**-copystrokes**; copy original strokes when building matte.

#### **Options for bitmap that has no registration information**

-**pixel\_margins** <inch (default 0)>; remove margin around bitmap -**top\_pixel\_margin** <inch (default 0)>; remove margin at top of bitmap -**bottom\_pixel\_margin** <inch (default 0)>; remove margin at bottom of bitmap -**left\_pixel\_margin** <inch (default 0)>; remove margin at left of bitmap -**right\_pixel\_margin** <inch (default 0)>; remove margin at right of bitmap -**dpi** <(default -1)>; dpi information of input bitmap

#### **RGB Keying Options**

-**rgb**; generate separate zones for red, green and blue lines

-**rgb\_alpha** <value (default 255)>; generate red, green and blue colour with alpha of this value

- -**no\_red**; ignore red colour in vectorization
- -**no\_green**; ignore green colour in vectorization
- -**no\_blue**; ignore blue colour in vectorization
- -**flatten**; flatten the drawing after generating colours

-**rmv\_rgb\_dirt** <threshold area default 0.0>; remove red, green and blue regions smaller than area

-expand\_bitmap\_rgb <pixels (default 0>; expand the pixels in the vectorization bitmap for rgb

-**threshrgb** <value> <threshold for rgb vectorization default 0.200000>;

-**threshsv** <saturation threshold default 0.500000> <value threshold default 0.500000>; thresholds on saturation and value to consider a pixel to be grey

#### **Colour Vectorization Options**

-**color\_vectorize**; perform a colour vectorization

-**file2** <colour art filename>; specify the colour art bitmap

-**penstyle** <center alpha (0.0-20.0)> <edge alpha (0.0-20.0)> <gamma (0-10)><centre pressure effect (0.0- 1.0)> <edge pressure effect (0.0-1.0)><texture bitmap downscaling (0.2-20)> <texture bitmap file (valid filename or "" if no file)>; generate brush texture for the line art

-**pressure\_variation** <strategy (0, 1 or 2)> <min pressure (0.0-1.0)> <max pressure (0.0-1.0)> <max variation  $(0.0-1.0)$  ; specify a pressure strategy for the centre line.

-**blur\_radius** <pixels (default 0)>; blur the penstyle texture generated

-**color\_contour\_smooth\_passes** <times (default 3)>; perform number of smooth passes on contour before computing texture

-**ccsp** <times (default 3)>; short for -color\_contour\_smooth\_passes

-**color\_rmv\_holesl** <world units (default 0.000000)>; remove holes of this size when computing texture

-**color\_fill\_holesl** <world units (default 0.000000)>; fill holes of this size for colour line art

### **Bubble Usage (implemented only for colour vectorization's line art)**

-**create\_bubbles**; add bubbles into the LineArt. Implemented for colour vectorization only

-**bubble\_gap** <value (default 3)>; max number of colour art points between 2 bubbles

-**bubble\_length** <value (default 10)>; max number of circles in a bubble

-**min\_radius** <value (default 1.5000)>; min radius of a circle in a bubble relative to the line thickness (must be >= 1.0)

-**max\_radius** <value (default 3.5000)>; max radius of a circle in a bubble relative to the line thickness (must be  $>= 1.0$ 

-**uniform\_gap**; the space between bubbles is constant

### **4 Colour Vectorization**

**-4colours [key:value] ... [key:value]** ; The key value list can be empty. The list of keys is:

**rgbdiff:value** ; between [0.0-1.0] or [0-255]

**dark:value** ; between [0.0-1.0] or [0-255]

**grey:value** ; between [0.0-1.0] or [0-255]

**white:value** ; between [0.0-1.0] or [0-255]

**dirt:value** ; dirt area. 200 is a good value

**rt:value** ; between [0.0-1.0] or [0-255]

**gt:value** ; between [0.0-1.0] or [0-255]

**bt:value** ; between [0.0-1.0] or [0-255]

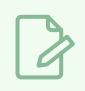

## **NOTE**

There must be no space between the colon and the key/value. For example: -4colours rgbdiff:20 dark:20 grey:120 white:250 dirt:200 rt:240 gt:240 bt:240

## **Versions Dialog Box**

The Versions window lets you delete any unnecessary versions of scenes when working with Harmony Server. When working with multiple versions of a scene, you may to clean up the database by deleting the ones you no longer need.

#### **How to access the Versions window**

- 1. Make sure you have the necessary rights. If you do not, select **File > Rights to Modify Scene**.
- 2. Select **File > Manage Versions**.

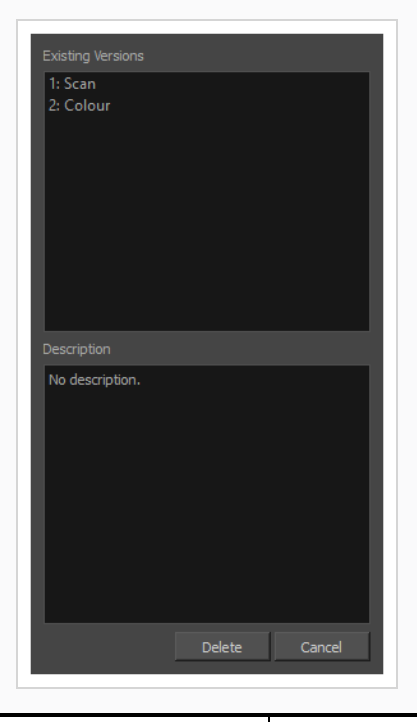

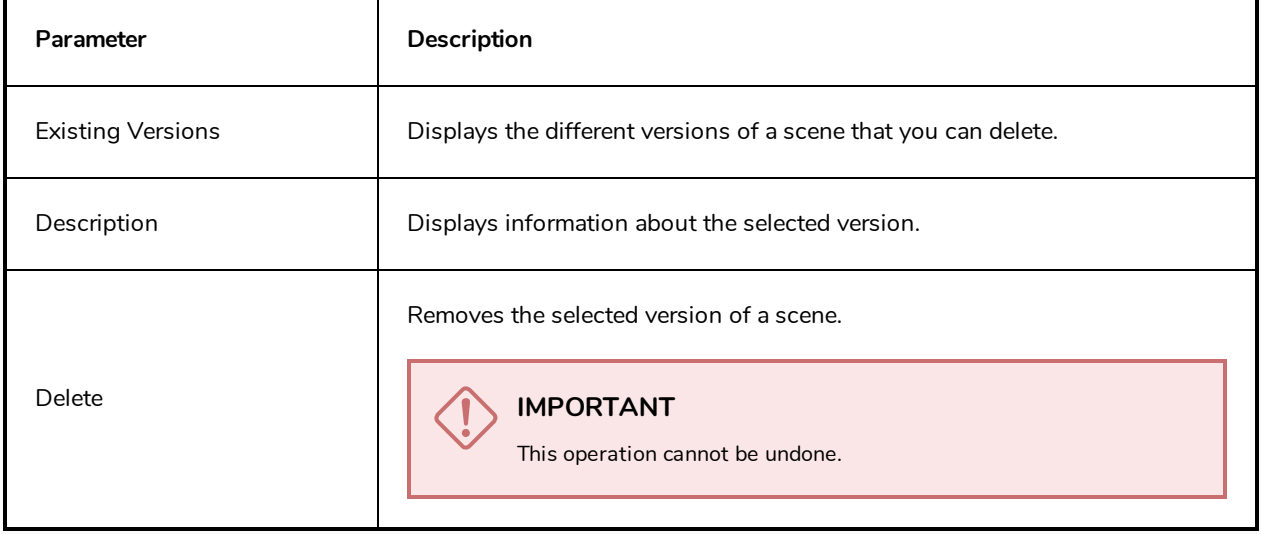

# **OpenQuickTime Video Options Dialog Box (GNU/Linux)**

The OpenQuickTime Video Options dialog box (titled MediaSettings) allows you to configure the video compression settings when exporting a QuickTime movie on Linux.

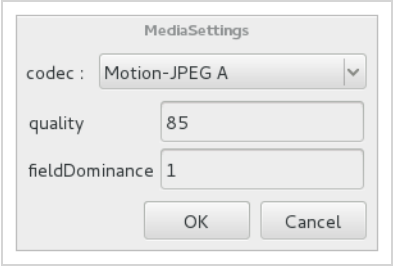

On GNU/Linux, Harmony uses the OpenQuickTime framework to export QuickTime movies. This framework uses its own user interfaces to allow you to configure the video and audio compression settings for a movie. Because OpenQuickTime only comes bundled with non-prorprietary codecs, its compression options are limited.

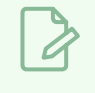

#### **NOTES**

- For tasks related to this dialog box, refer to the User Guide.
- This dialog can only be accessed on macOS.

**How to access the OpenQuickTime Video Options dialog box from the Export Movie dialog** 

1. From the top menu, select **File > Export > Movie**.

The Export Movie dialog box opens.

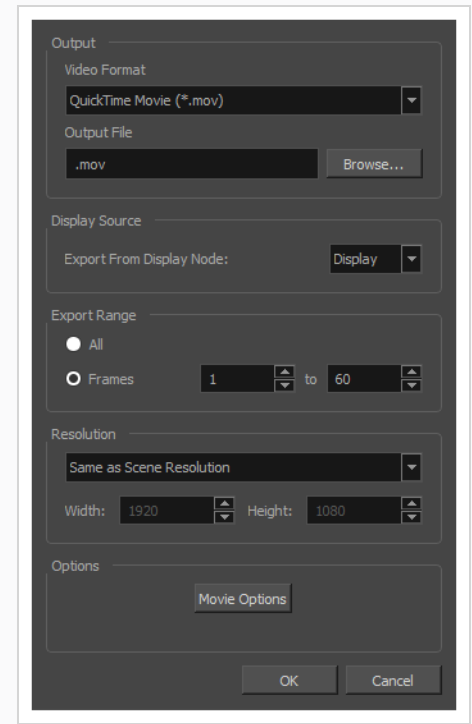

- 2. In the **Movie Format** drop-down, select **QuickTime Movie (\*.mov)**.
- 3. Click on the **Video Options** button.

**How to access the OpenQuickTime Video Options dialog box from the Export OpenGL Frames dialog**

1. In the top menu, select **File > Export > OpenGL** Frames.

The Export OpenGL Frames dialog box appears.

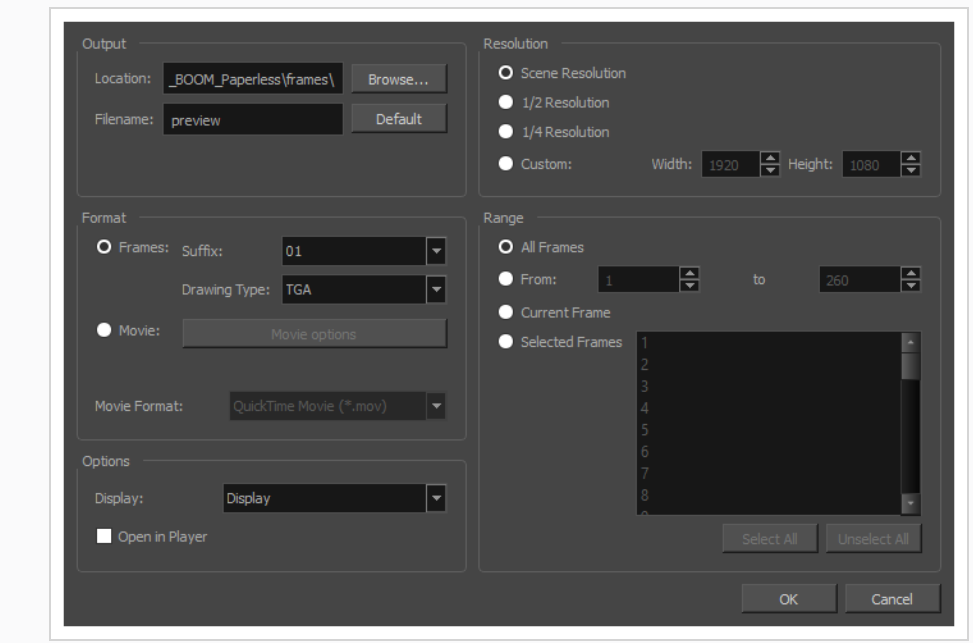

- 2. In the **Format** section, select **Movie**.
- 3. In the **Movie Format** drop-down, select **QuickTime Movie (\*.mov)**.
- 4. Click on the **Video Options** button.

**How to access the OpenQuickTime Video Options dialog box from the Write node Layer Properties**

- 1. In the Node view, locate your scene's Write node.
- 2. Open the Write node's Layer Properties by doing one of the following:
	- Click on the yellow square  $\Box$  at the left end of the Write node.

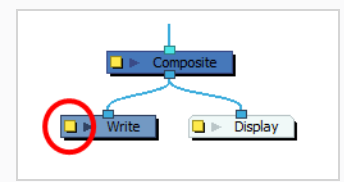

<sup>l</sup> Right-click on the Write node, then select **Layer Properties**.

The Write node's Layer Properties dialog appears.

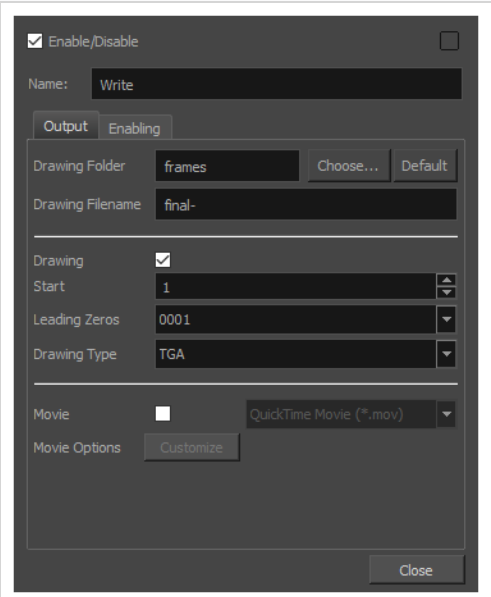

- 3. In the Write node's Layer Properties, enable the **Movie** option.
- 1. To the right of the Movie check box, open the drop-down menu and select **QuickTime Movie (\*.mov)**.
- 2. To the right of **Video Options**, click **Customize**.

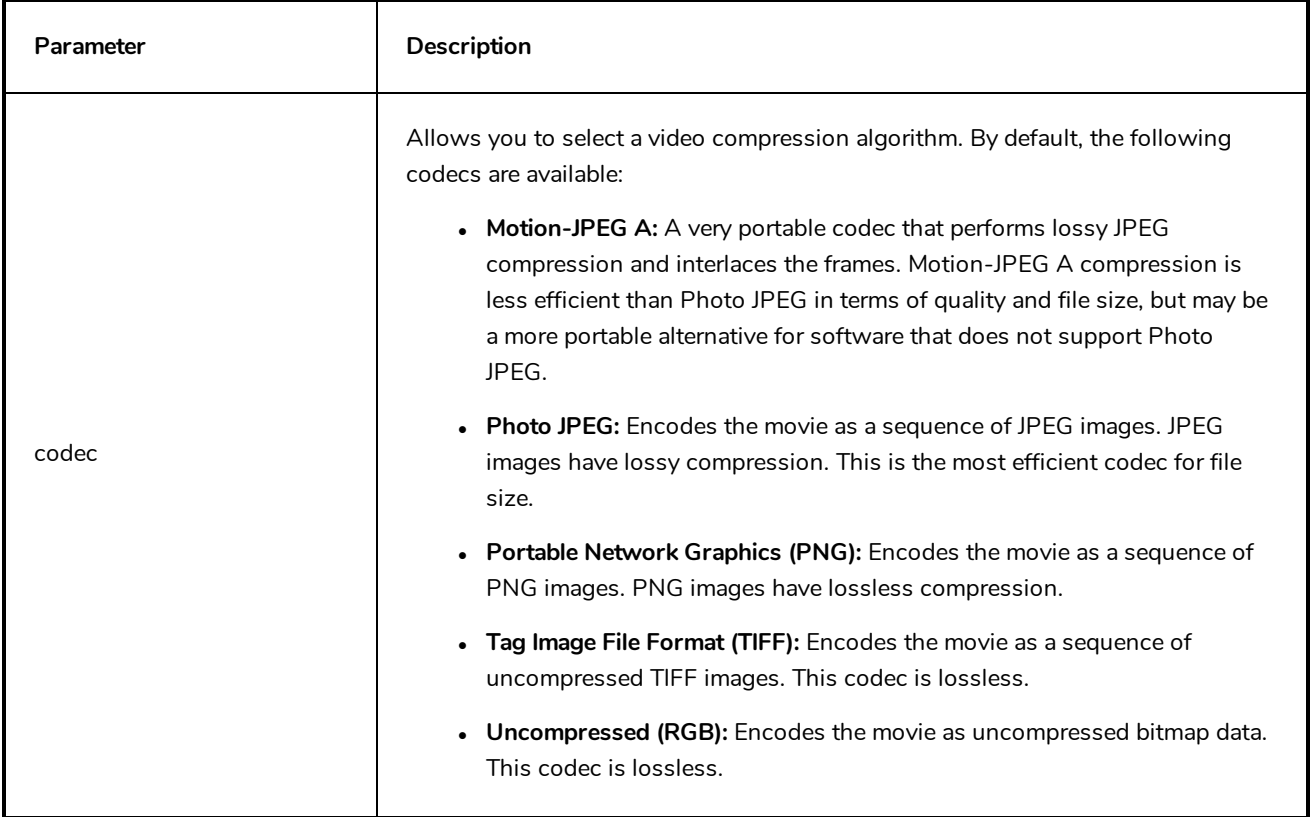

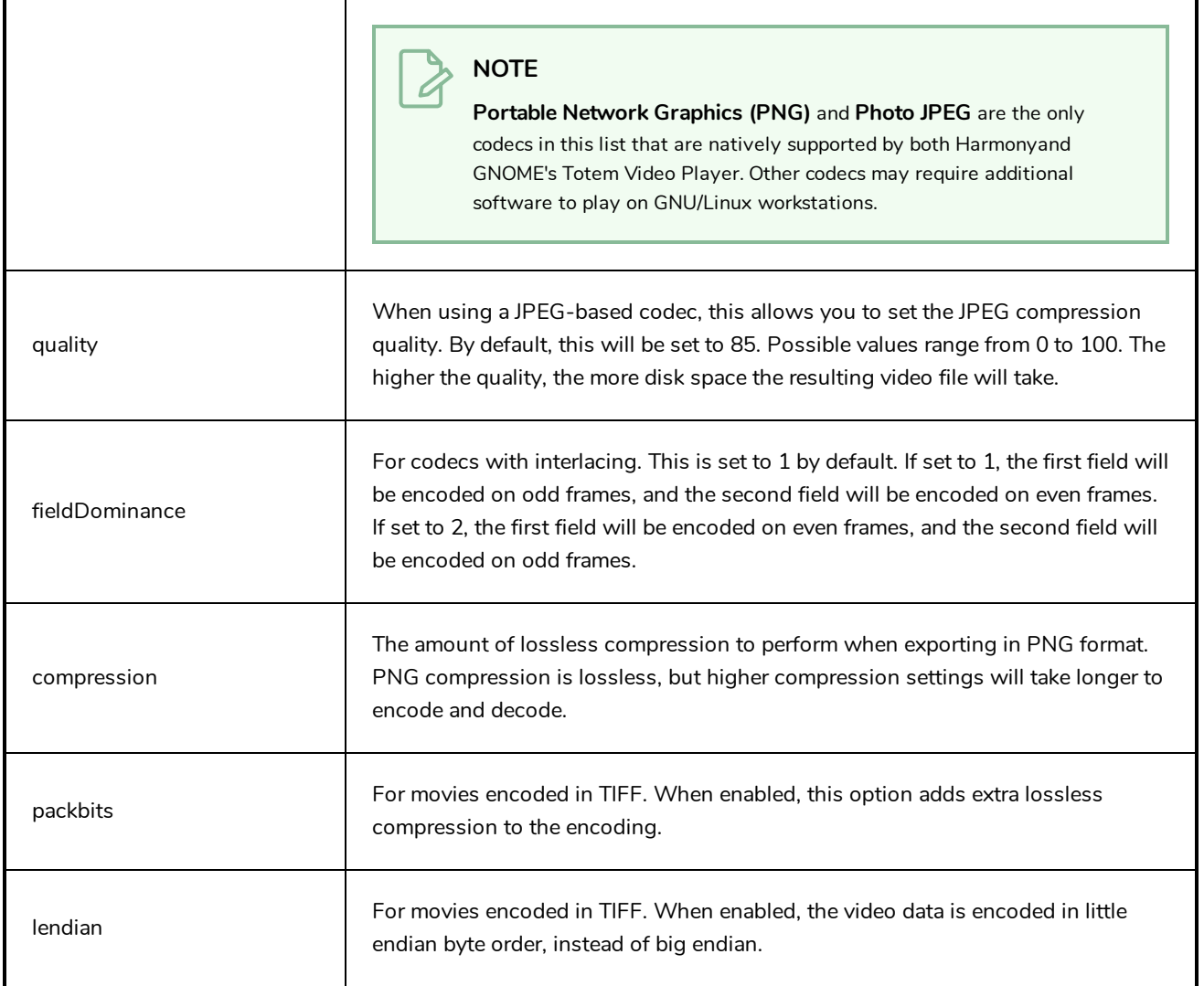

## **Windows Media Video Settings Dialog Box (Windows)**

The WMV Settings dialog box allows you to configure the video and audio settings when exporting a movie in Windows Media Video (**.wmv**) format.

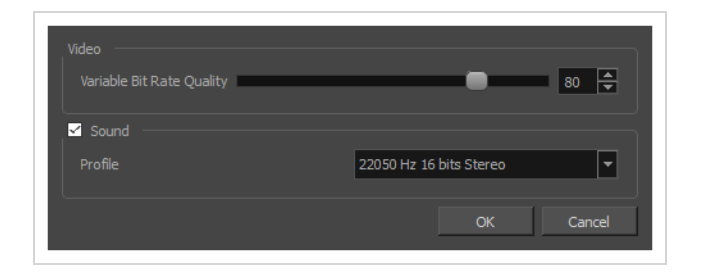

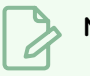

**NOTES**

- For tasks related to this dialog box, refer to the User Guide.
- This dialog can only be accessed on Windows.

**How to access the WMV Options dialog box from the Export Movie dialog** 

1. From the top menu, select **File > Export > Movie**.

The Export Movie dialog box opens.

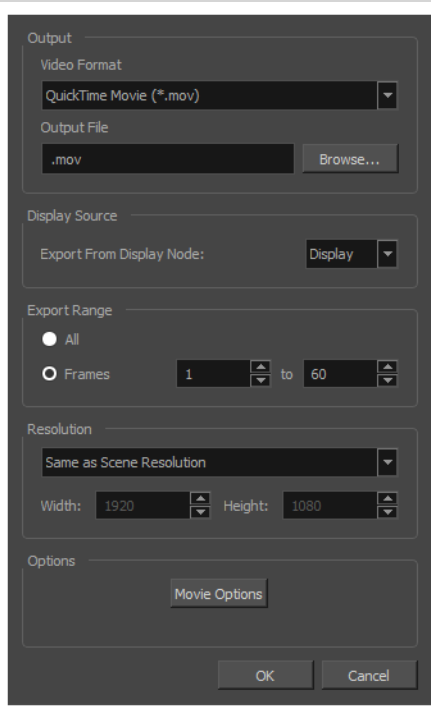

2. In the **Movie Format** drop-down, select **Windows Media Video (\*.wmv)**.

3. Click on the **Movie Options** button.

**How to access the WMV Options dialog box from the Export OpenGL Frames dialog**

1. In the top menu, select **File > Export > OpenGL** Frames.

The Export OpenGL Frames dialog box appears.

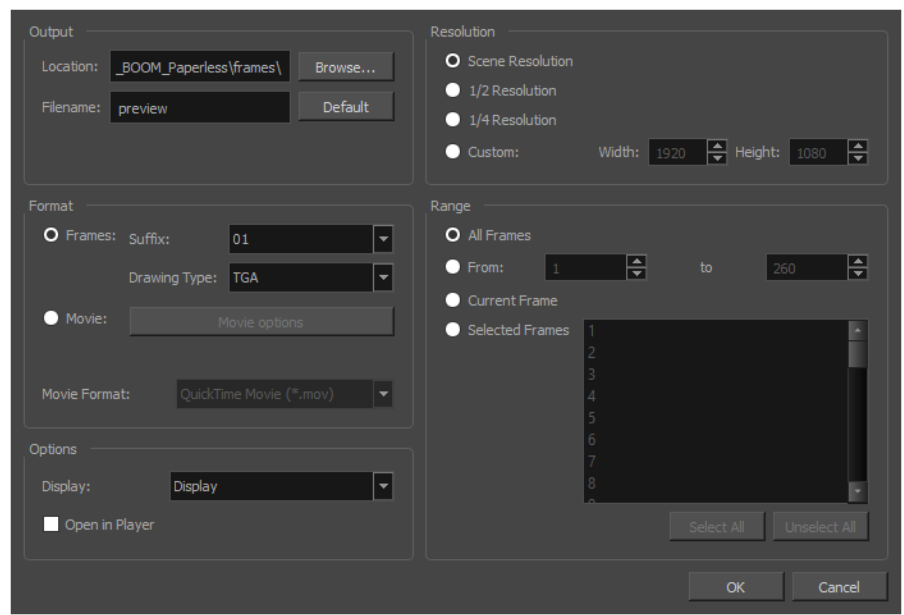

- 2. In the **Format** section, select **Movie**.
- 3. In the **Movie Format** drop-down, select **Windows Media Video (\*.wmv)**.
- 4. Click on the **Movie Options** button.

**How to access the WMV Options dialog box from the Write node Layer Properties**

- 1. In the Node view, locate your scene's Write node.
- 2. Open the Write node's Layer Properties by doing one of the following:
	- Click on the yellow square  $\Box$  at the left end of the Write node.

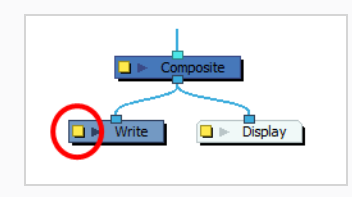

<sup>l</sup> Right-click on the Write node, then select **Layer Properties**.

The Write node's Layer Properties dialog appears.

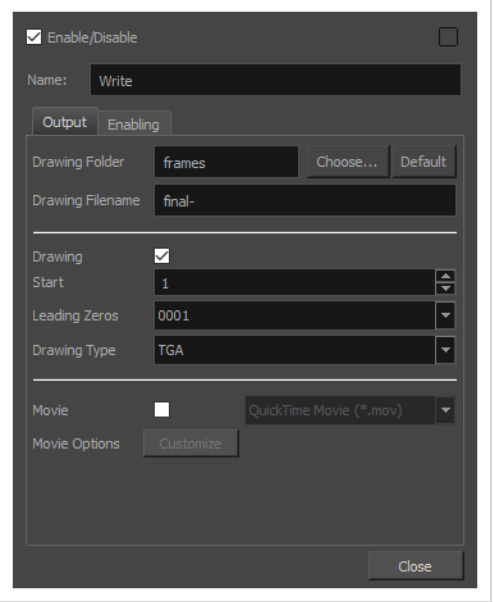

- 3. In the Write node's Layer Properties, enable the **Movie** option.
- 1. To the right of the Movie check box, open the drop-down menu and select **Windows Media Video (\*.wmv)**.
- 2. To the right of **Movie Options**, click **Customize**.

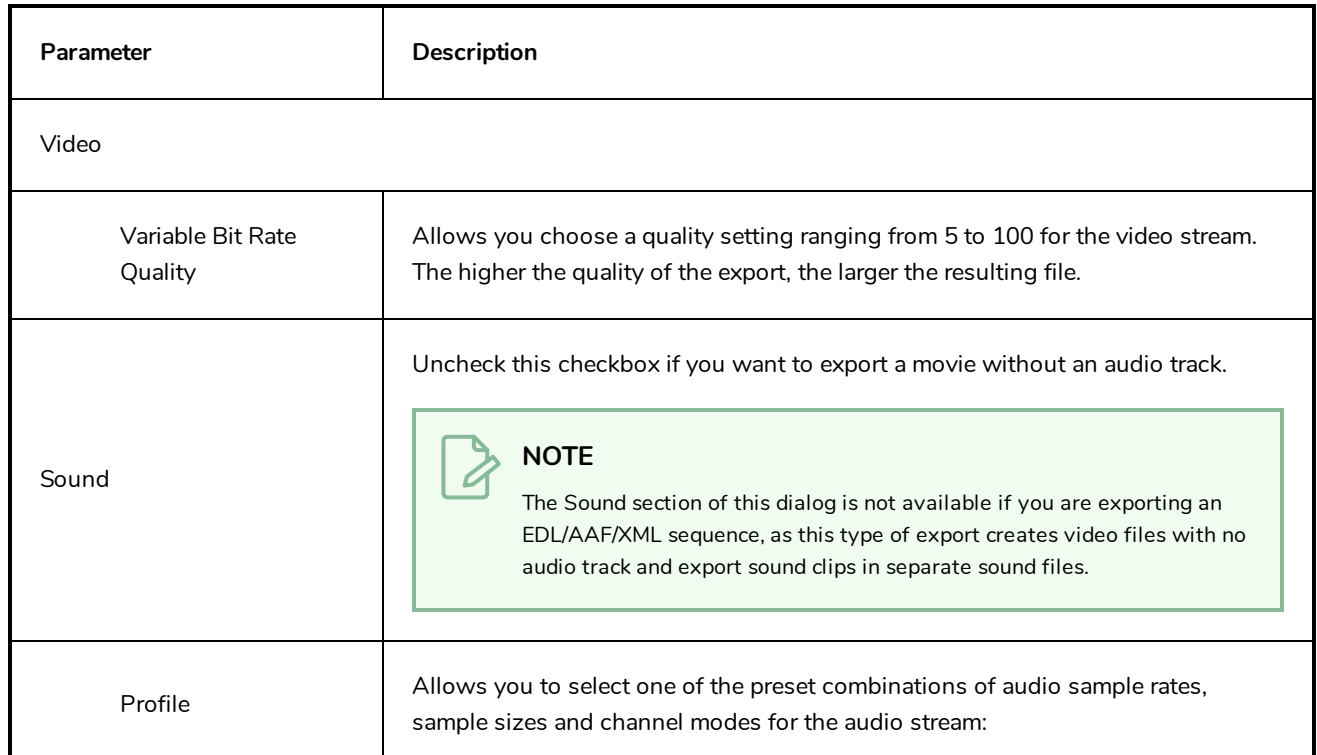

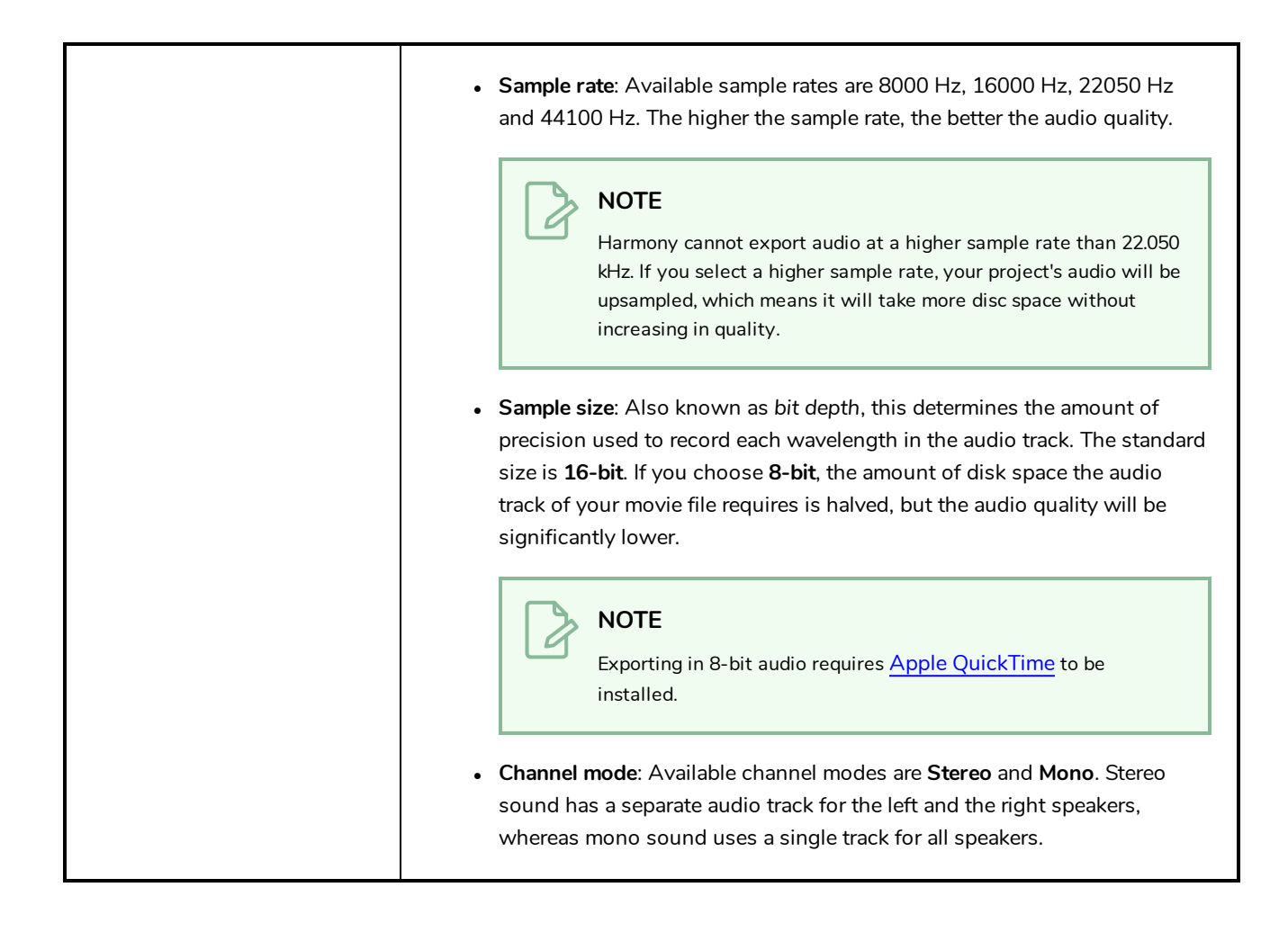

## **Xsheet Column Width Dialog Box**

The Xsheet Column Width dialog box lets modify the width of a column in the Xsheet view and use it as the default column width.

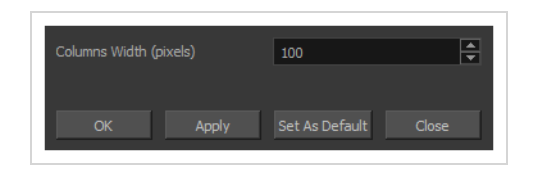

**How to access the Xsheet Column Width Dialog Box**

- 1. In the Xsheet view, select a column.
- 2. From the Xsheet menu, select **View > Set Columns Width**.

The Xsheet Column Width dialog box opens.

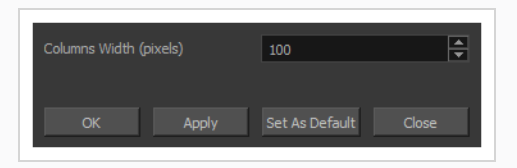

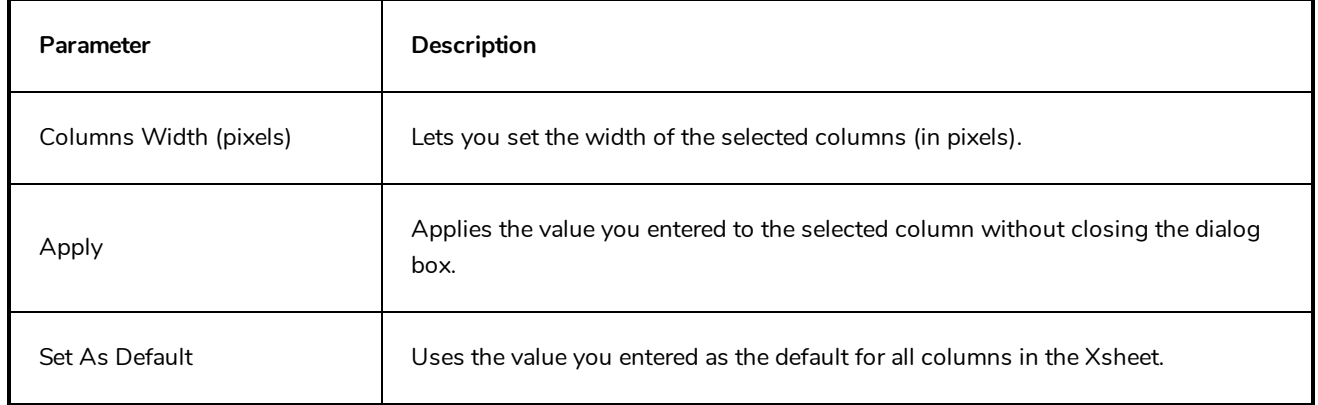

# **Chapter 2: Menus**

The Menus section covers all the menu entries available in Harmony. There are several types of menus in Harmony: main menus, quick-access menus and view menus. Menus contains most of the functions available. They may also have a toolbar button or keyboard shortcut equivalent.

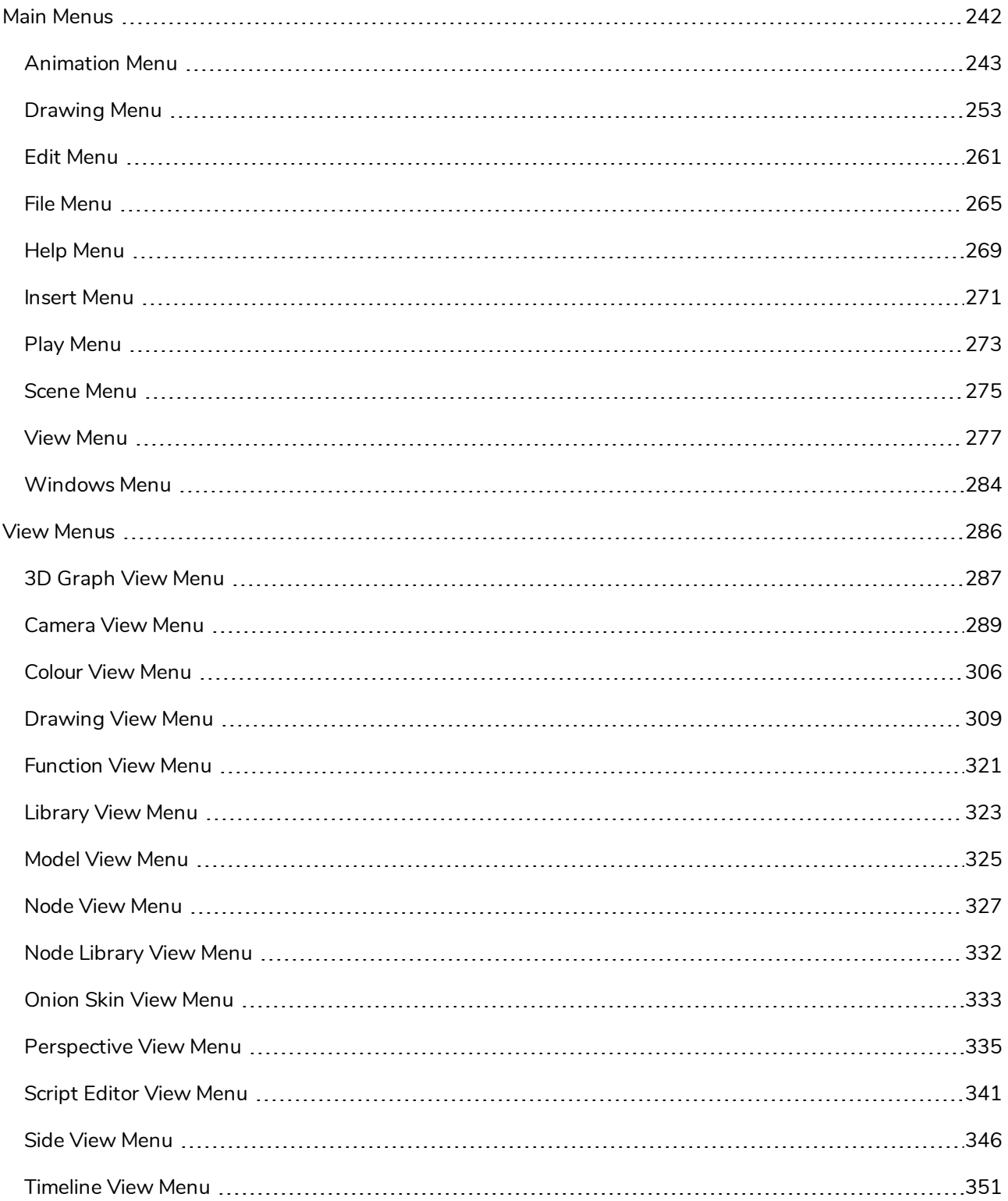

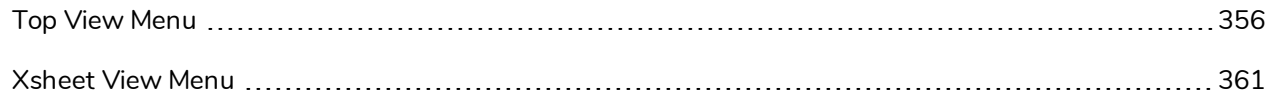

## <span id="page-242-0"></span>**Main Menus**

The top menu contains most of the commands available in Harmony. Depending on the view you're working in and the selected element, some commands are available and others not. The top menu is always located at the very top of the interface.

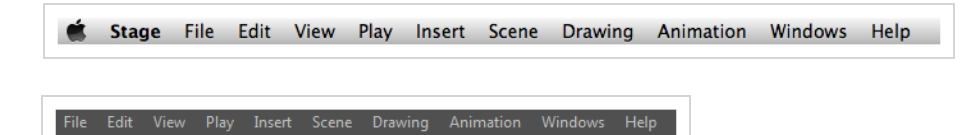

On macOS, there is also a Harmony Premium category that contains the following commands: Preferences, About, and Quit.

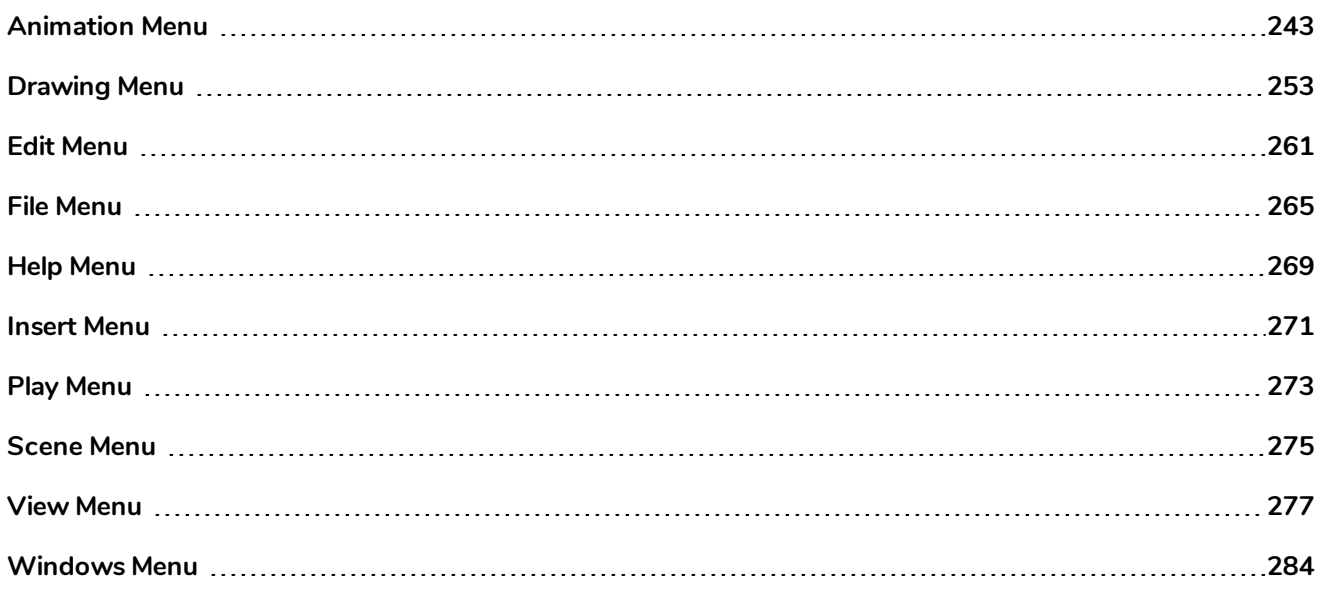

# <span id="page-243-0"></span>**Animation Menu**

The Animation menu lets you access tools, adjust animation timing, set deformation, morphing and IK parameters, lock or unlock layers, and select elements in the Xsheet and Timeline views.

### **How to access the Animation menu**

**.** At the top of the interface, select Animation.

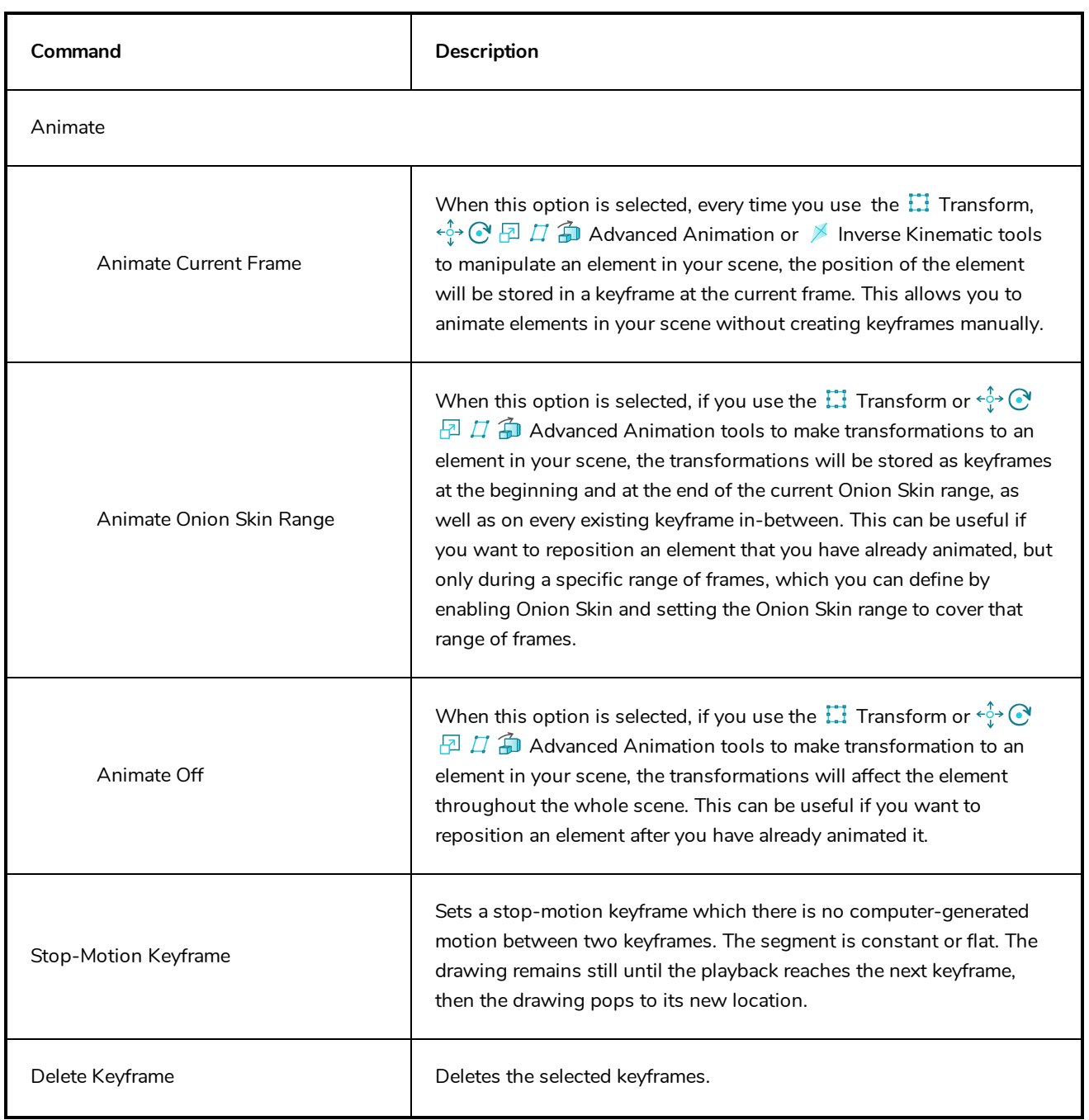

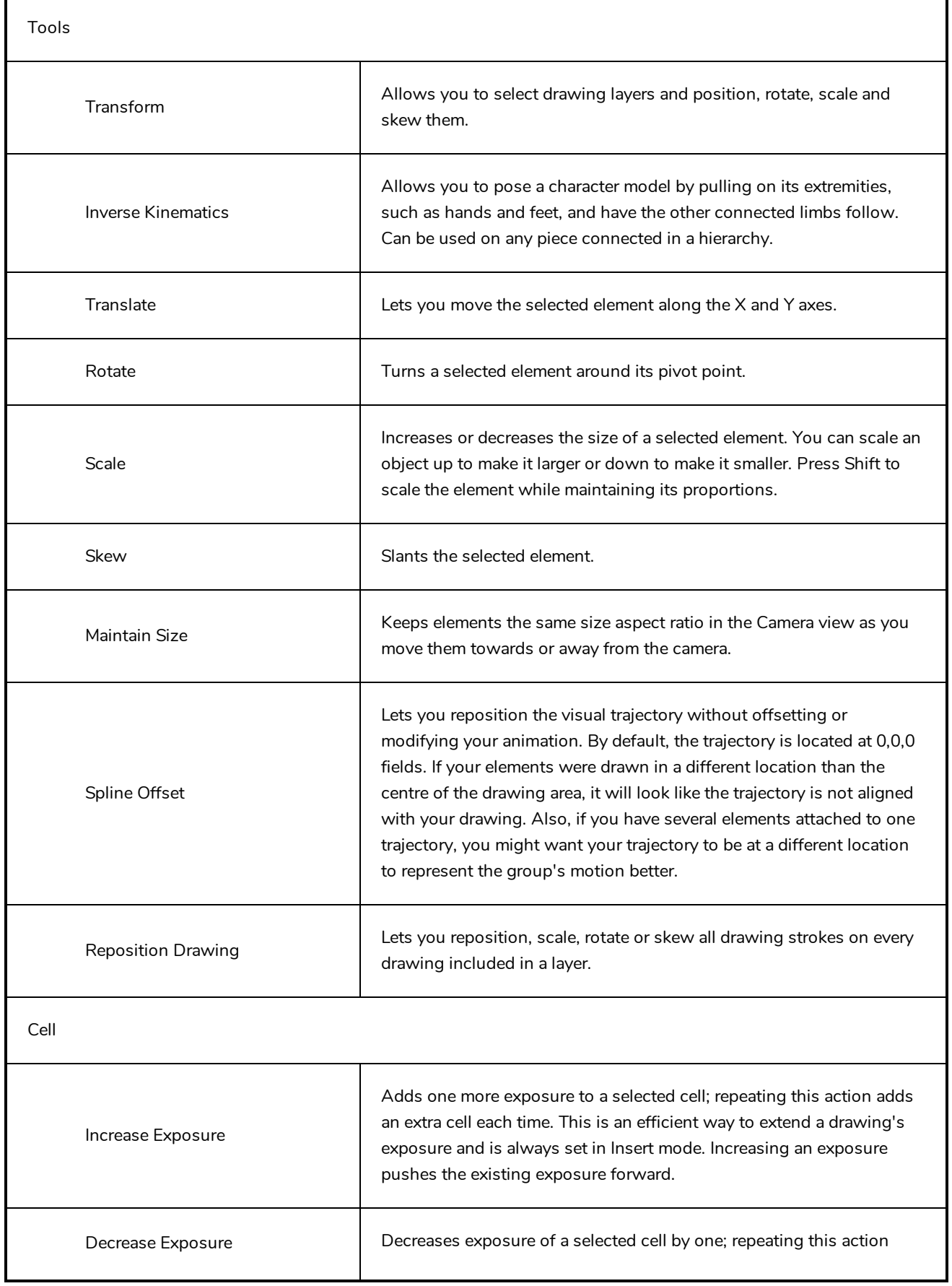

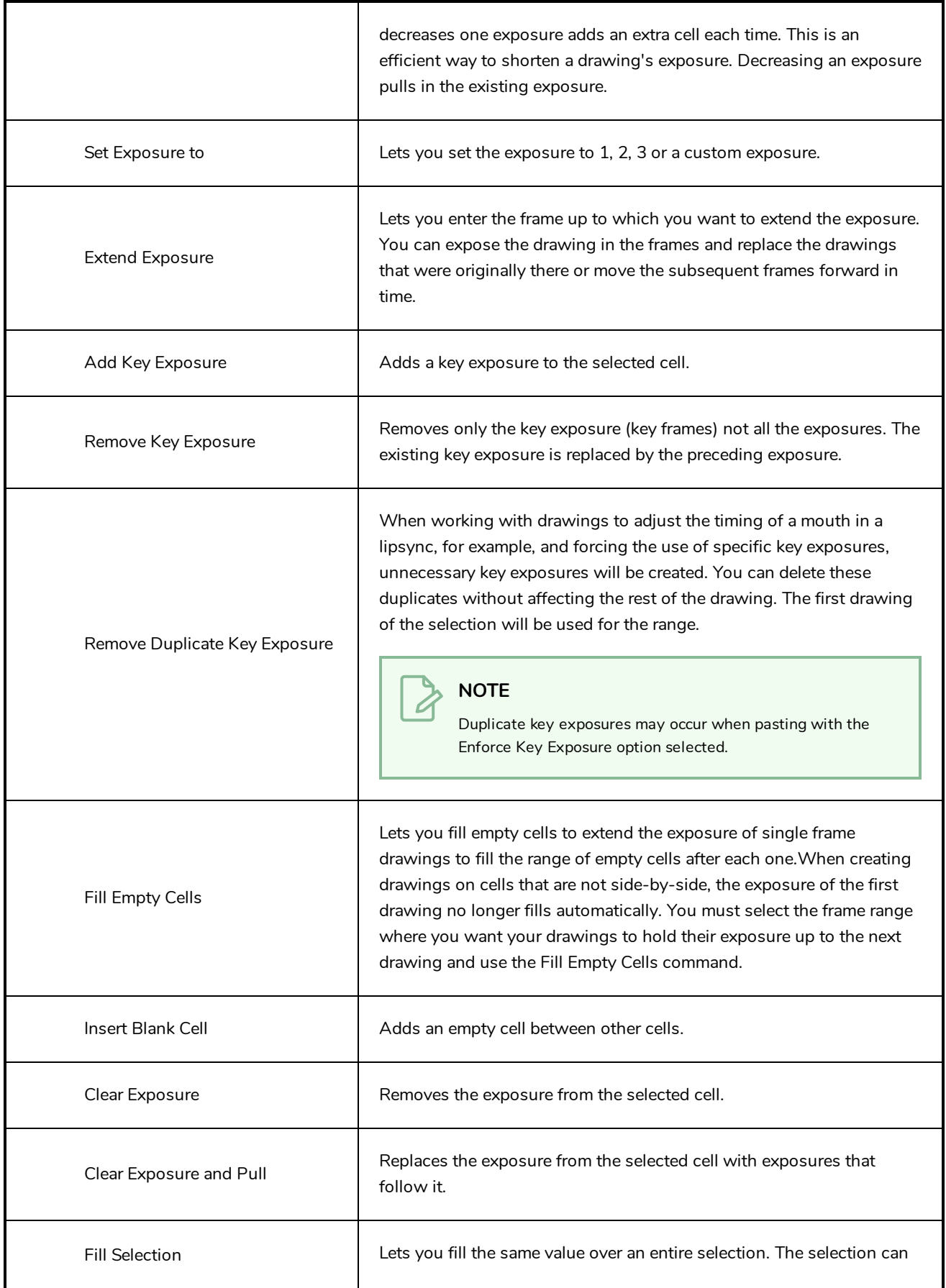

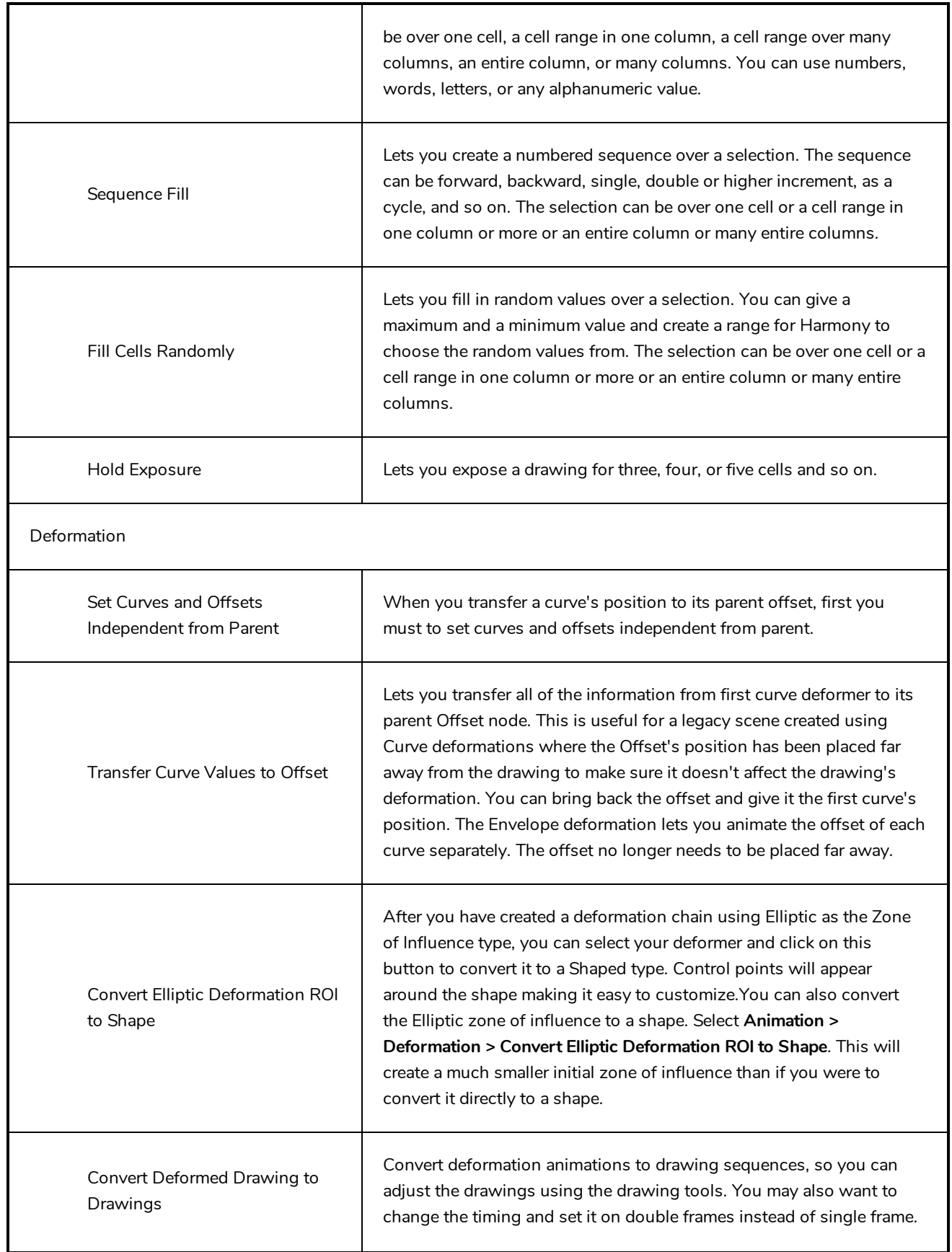

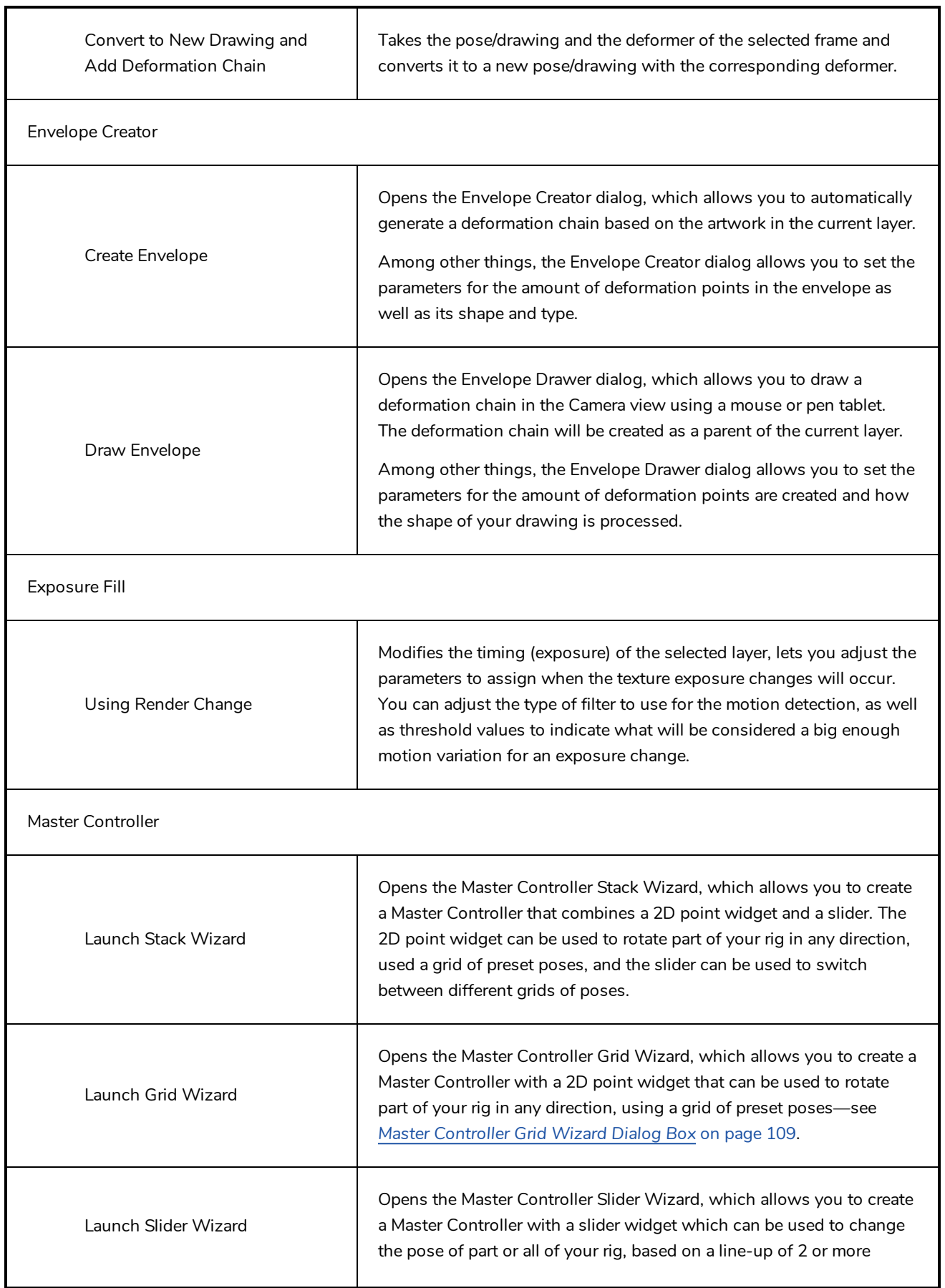

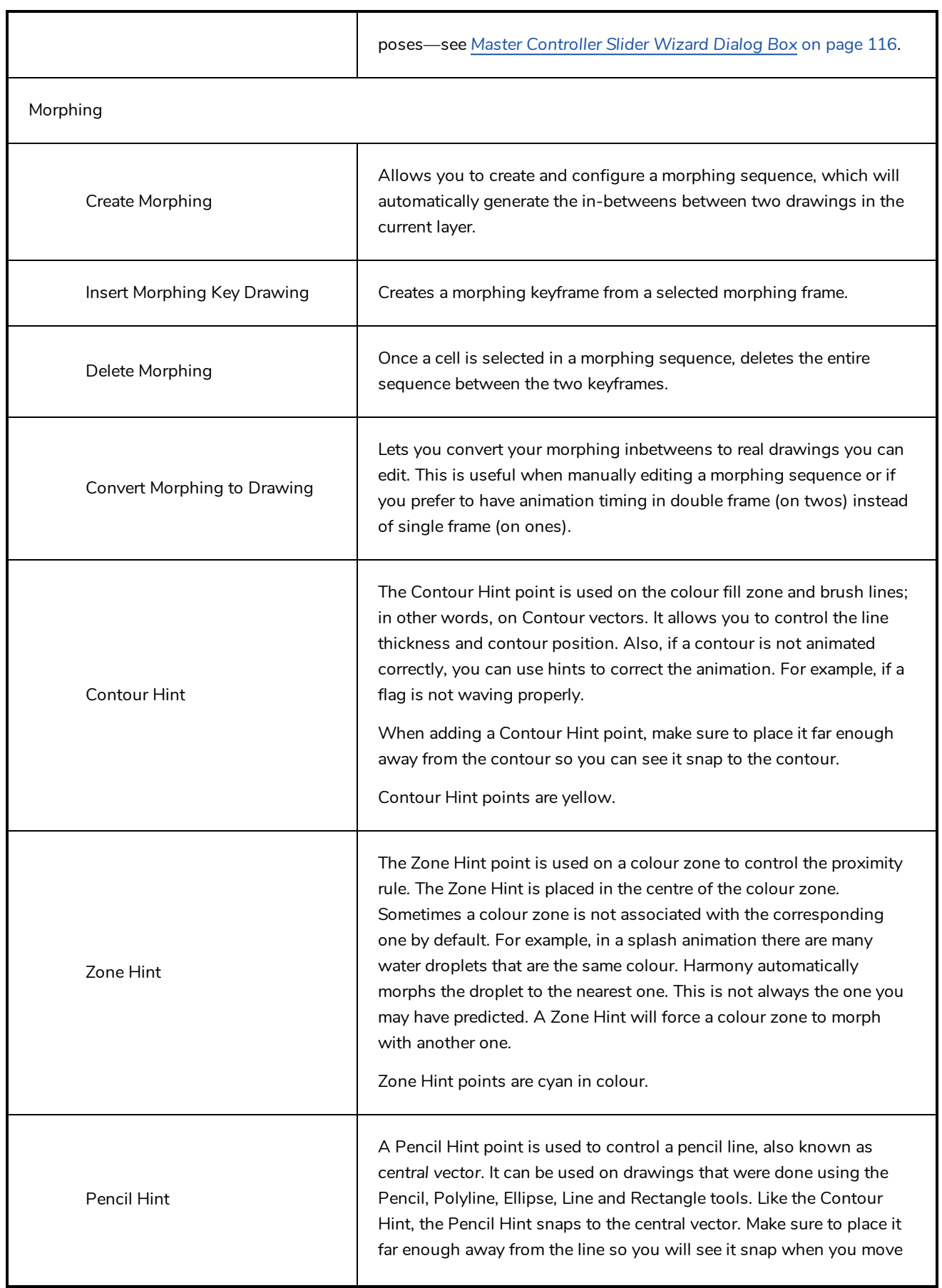

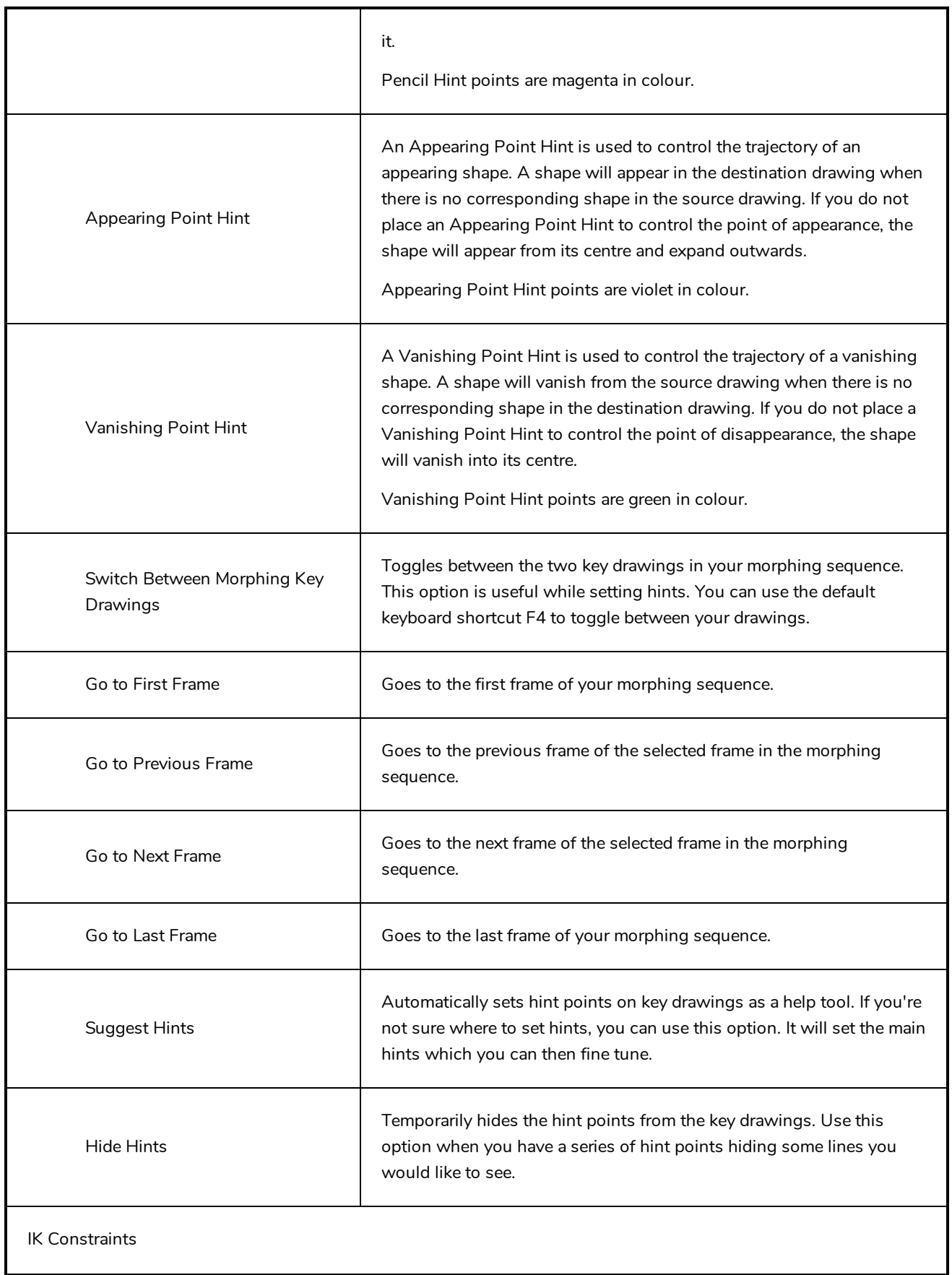

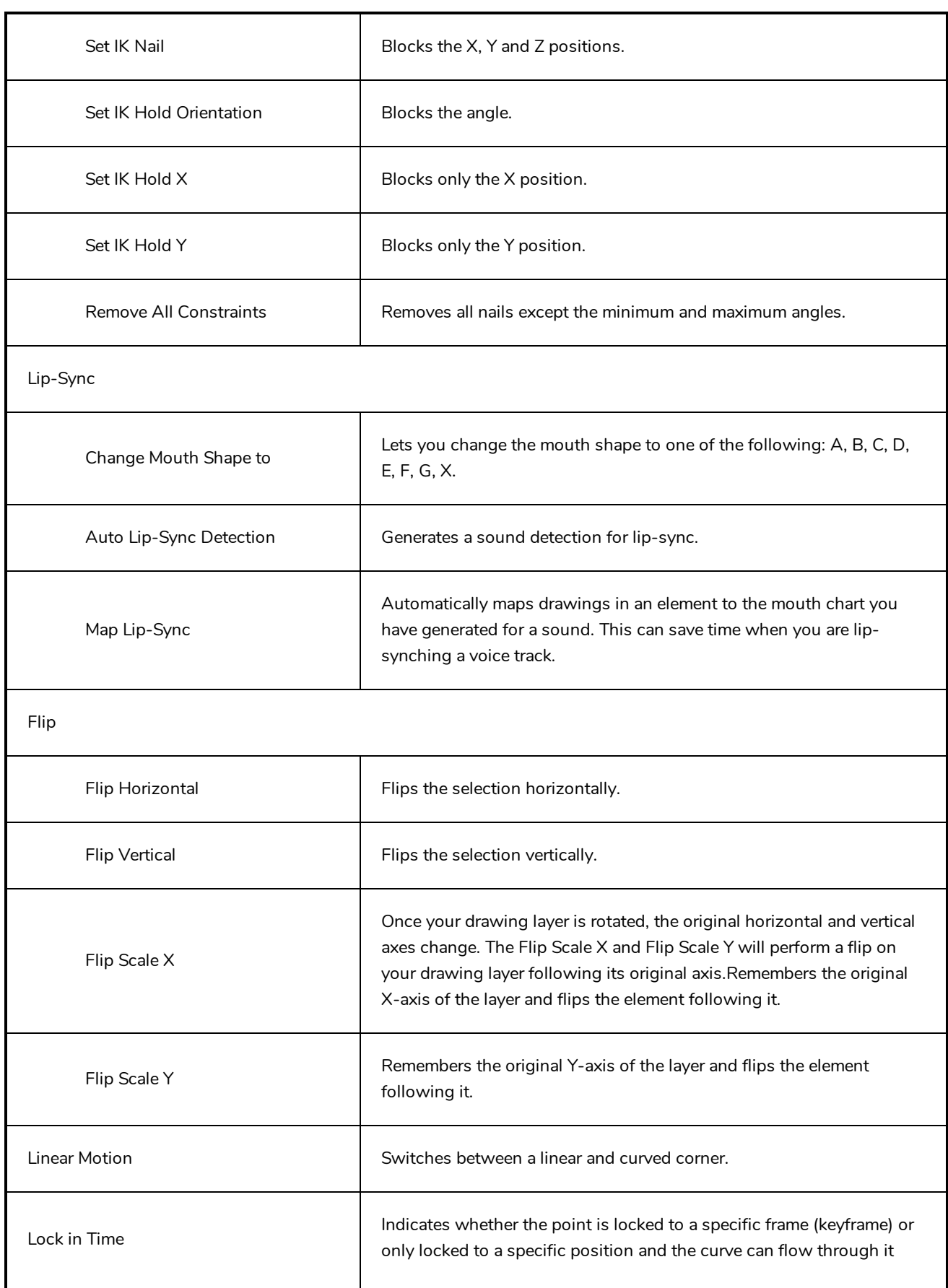

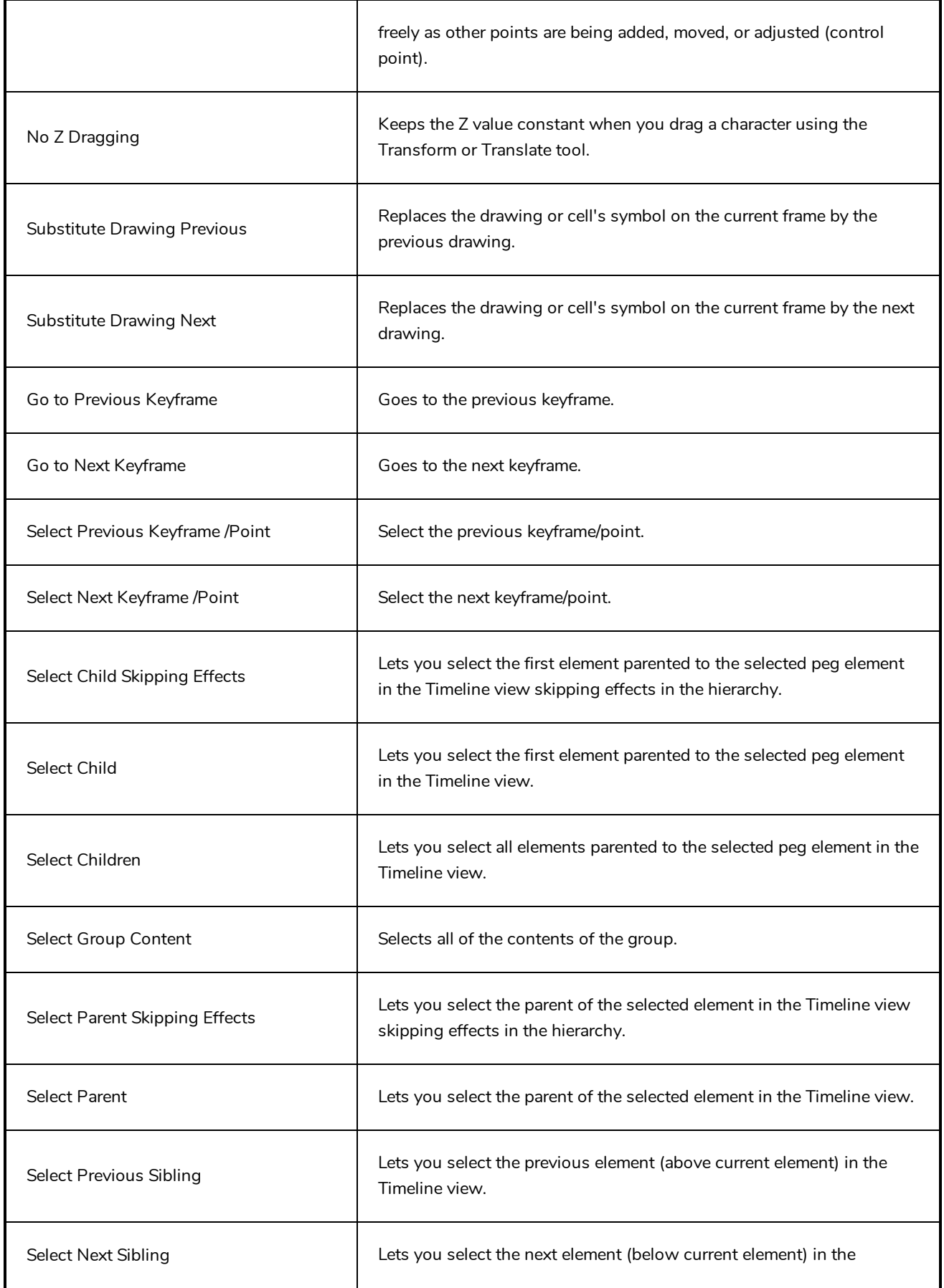
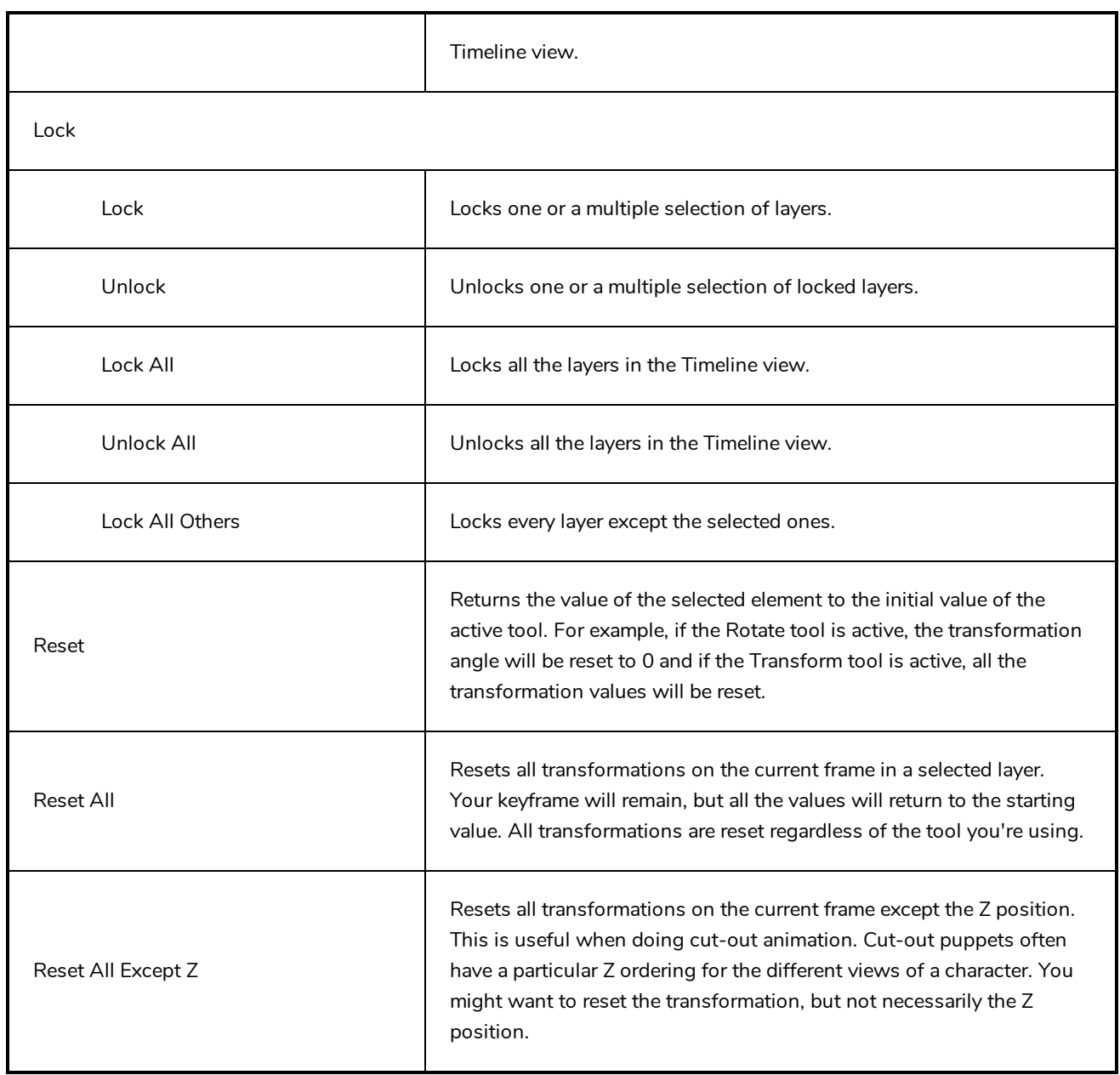

# **Drawing Menu**

The Drawing menu lets you access many tools related to drawing, painting, dirt removal, optimizing strokes, and more.

# **How to access the Drawing menu**

<sup>l</sup> At the top of the interface, select **Drawing**.

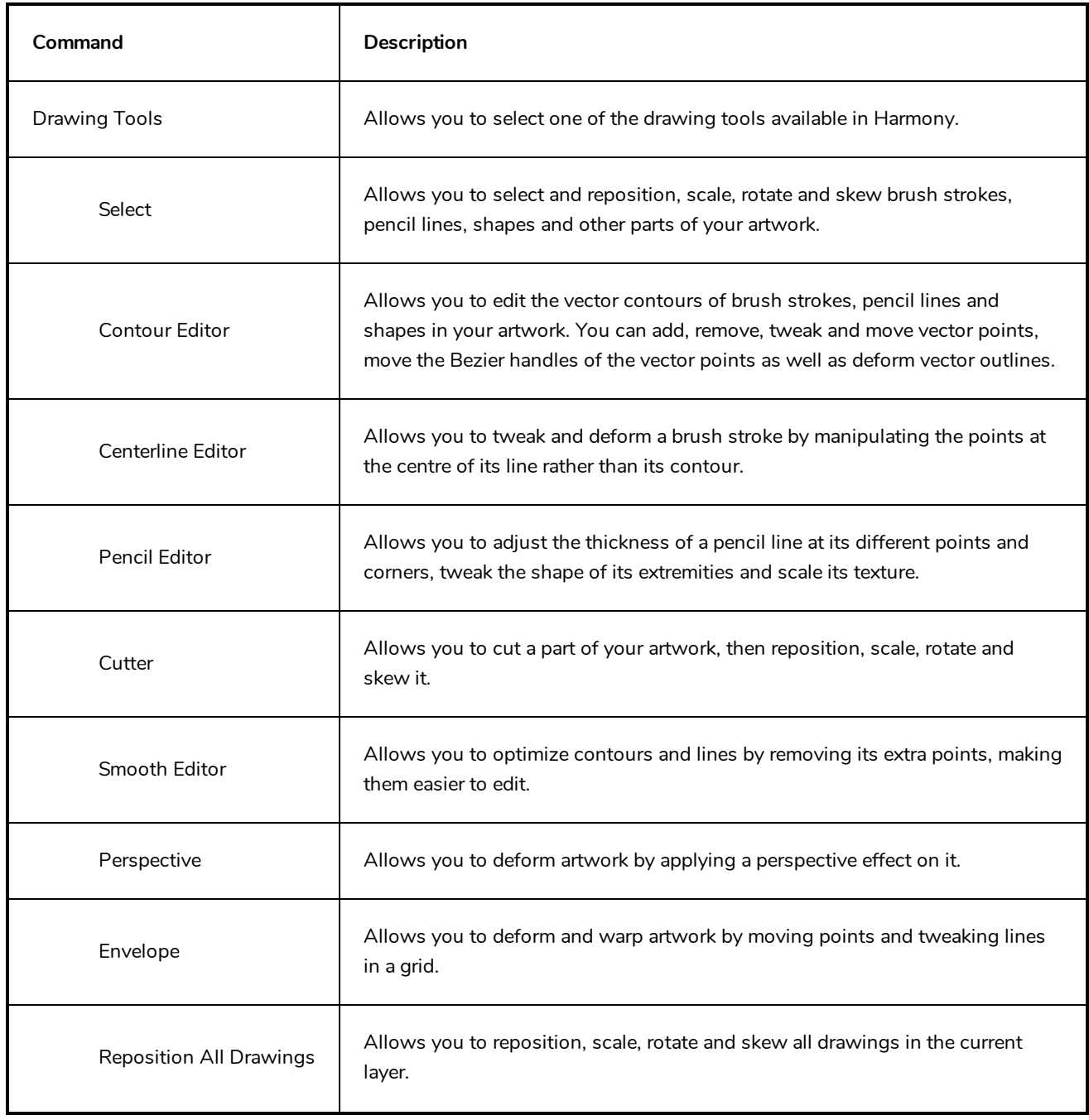

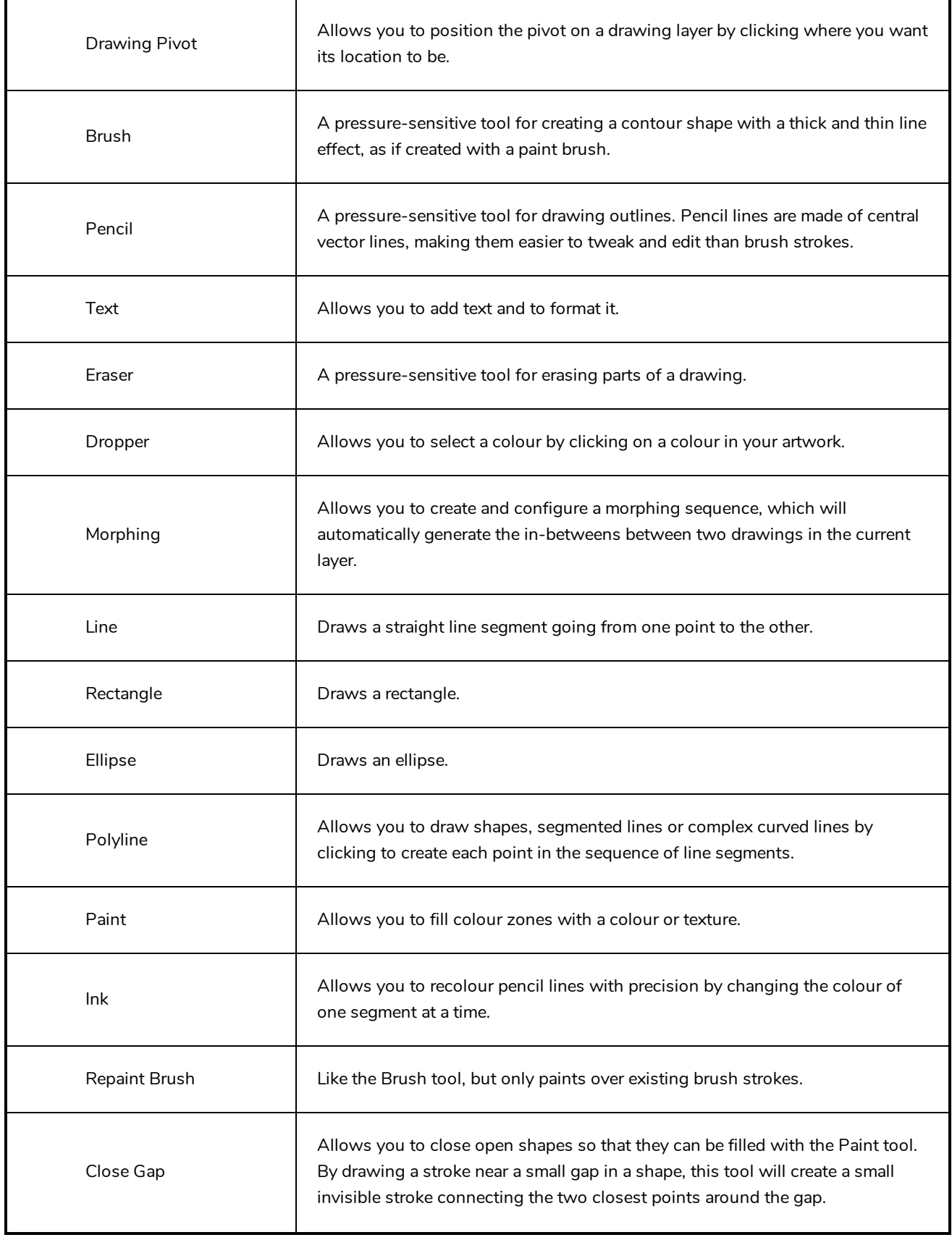

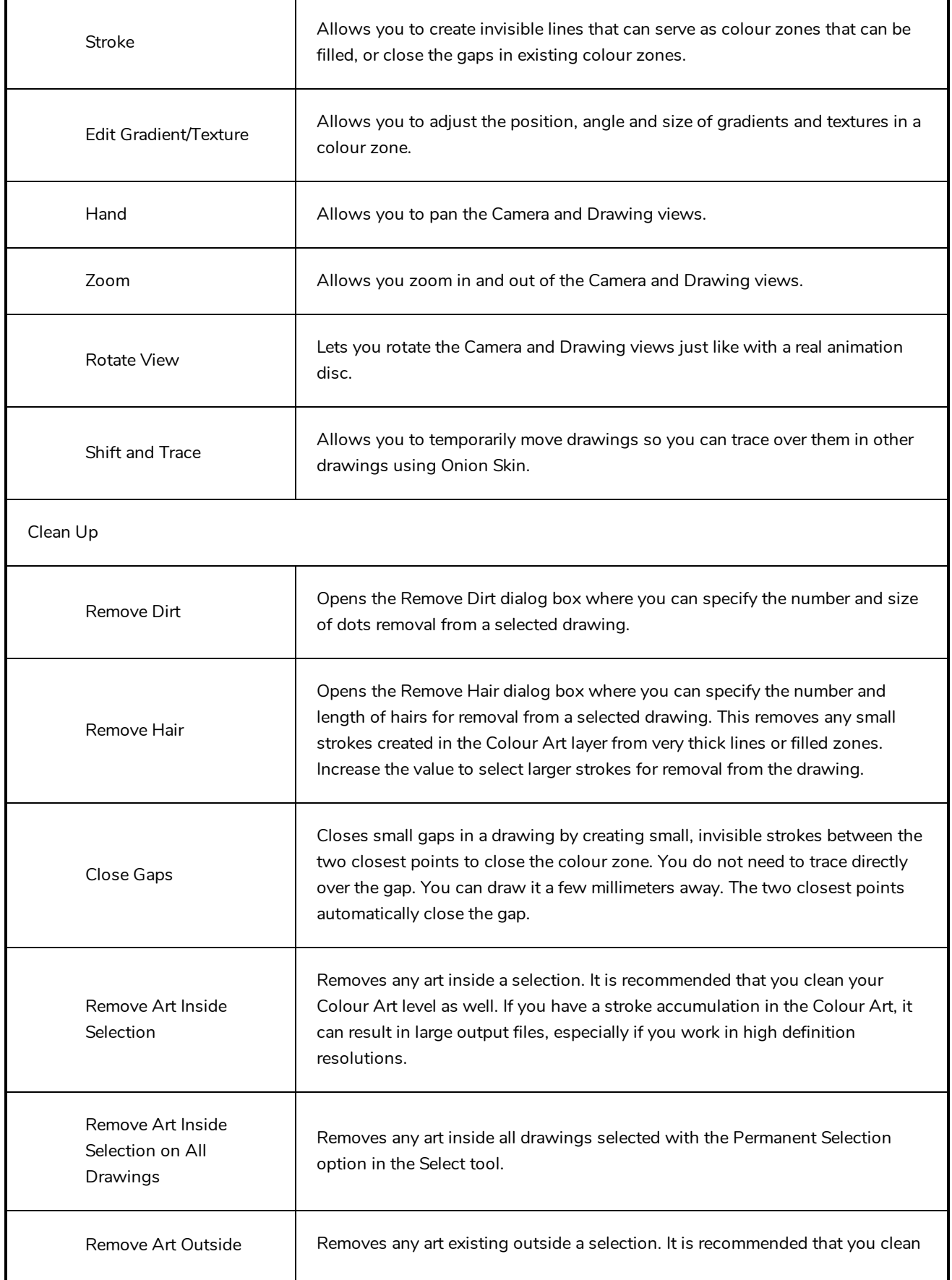

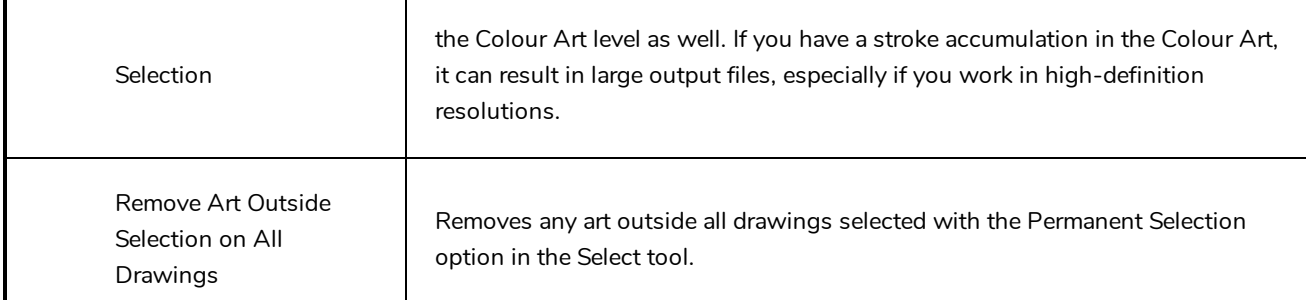

Paint

۷

### **NOTE**

The Paint commands require you to use the Permanent Selection option in the Select tool so you can maintain a selection over multiple drawings.

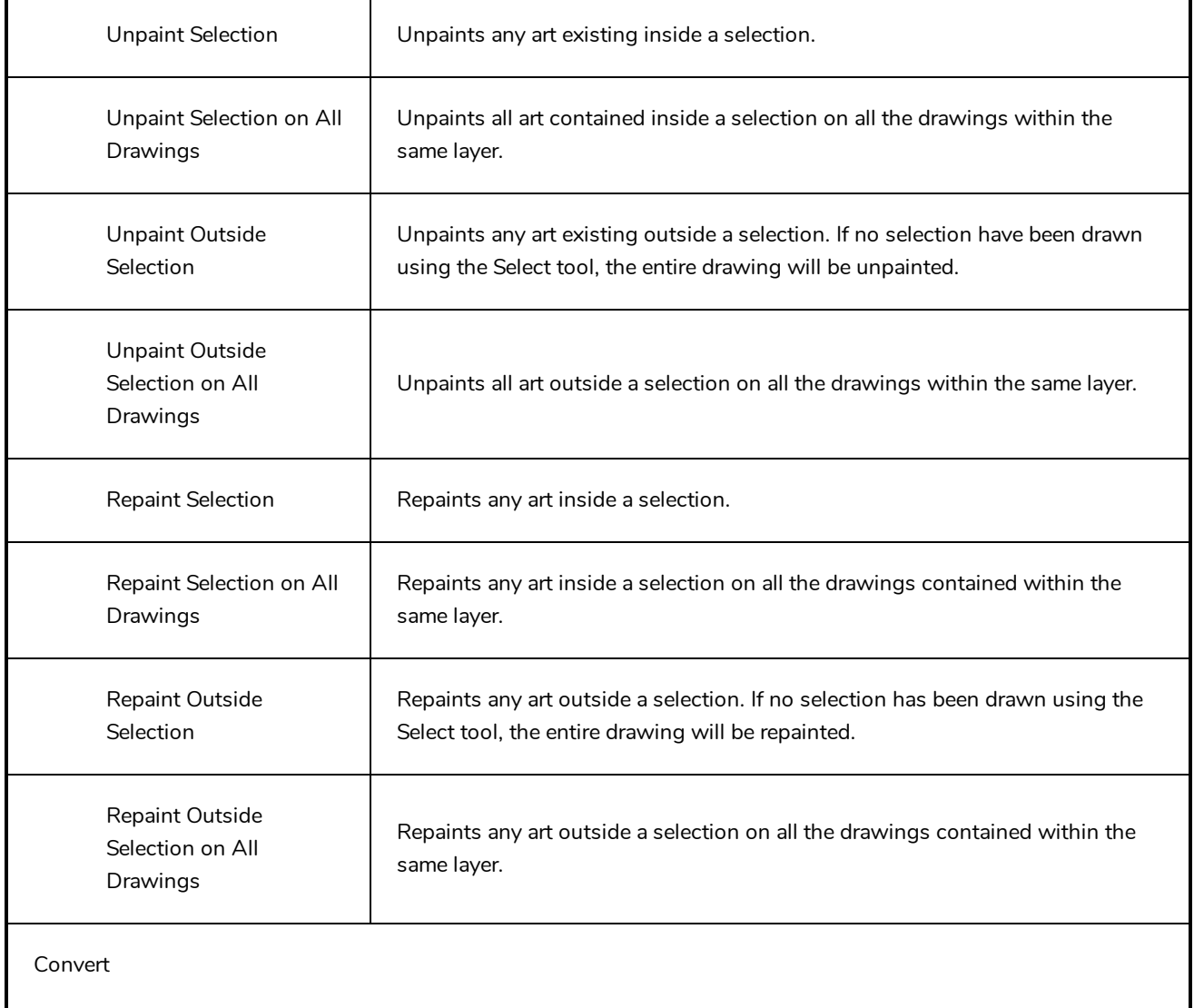

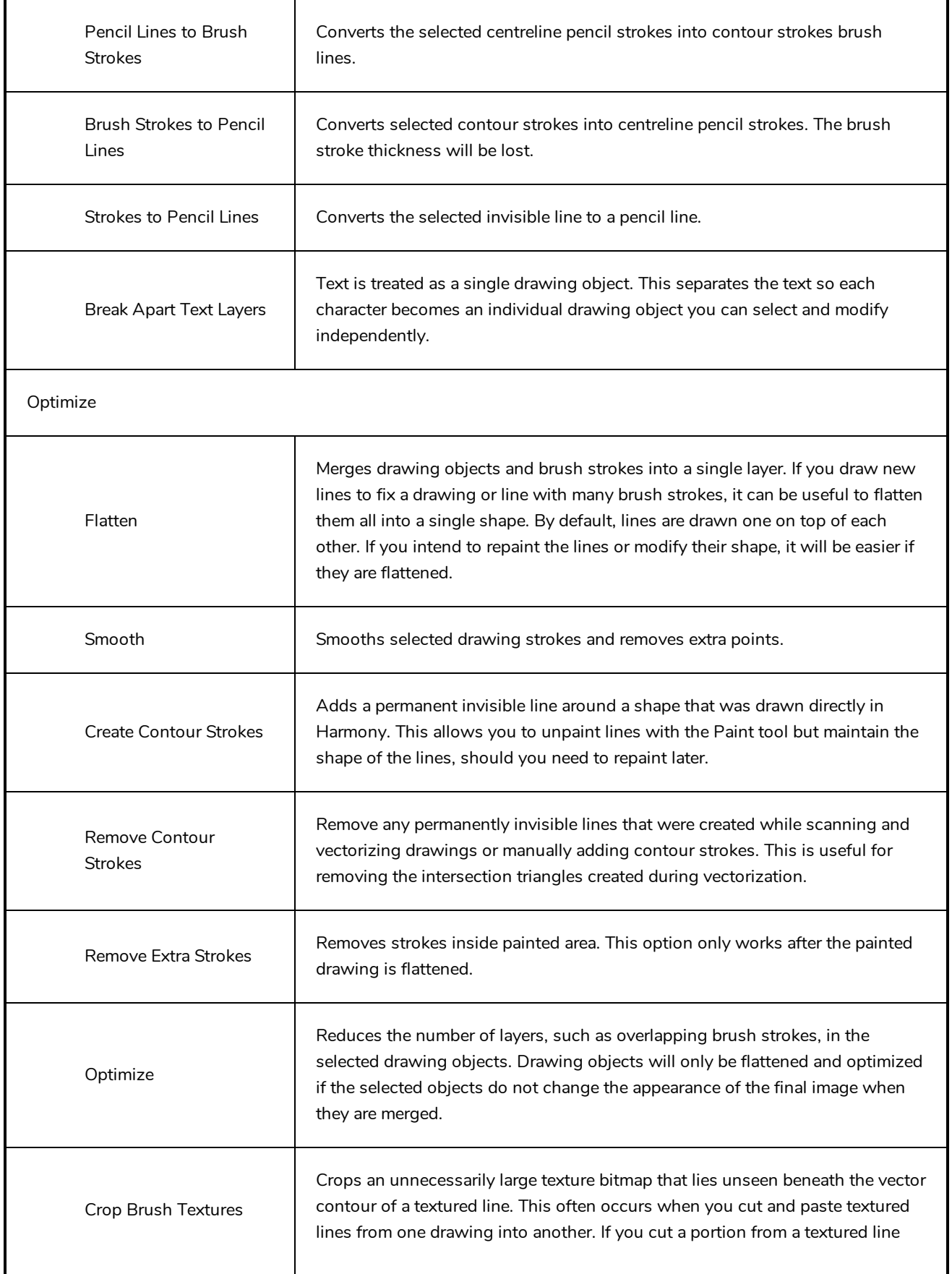

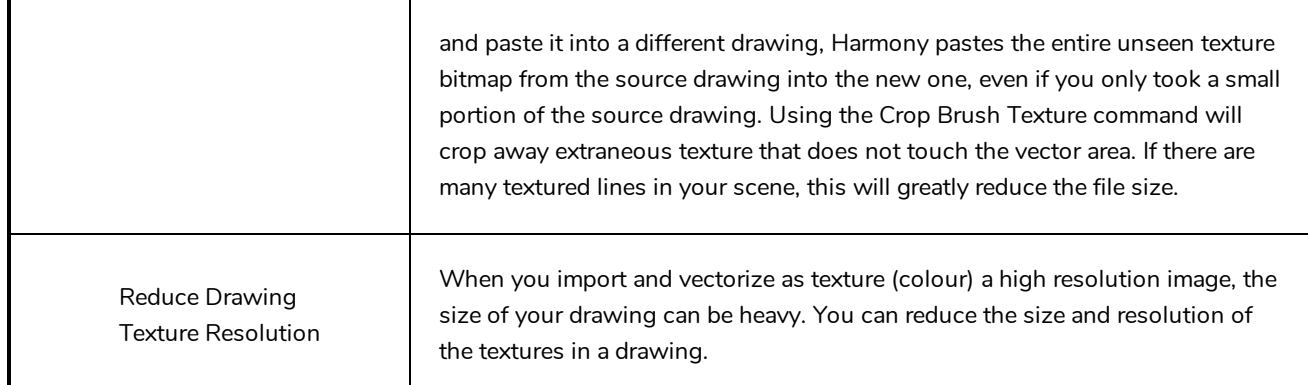

Transform

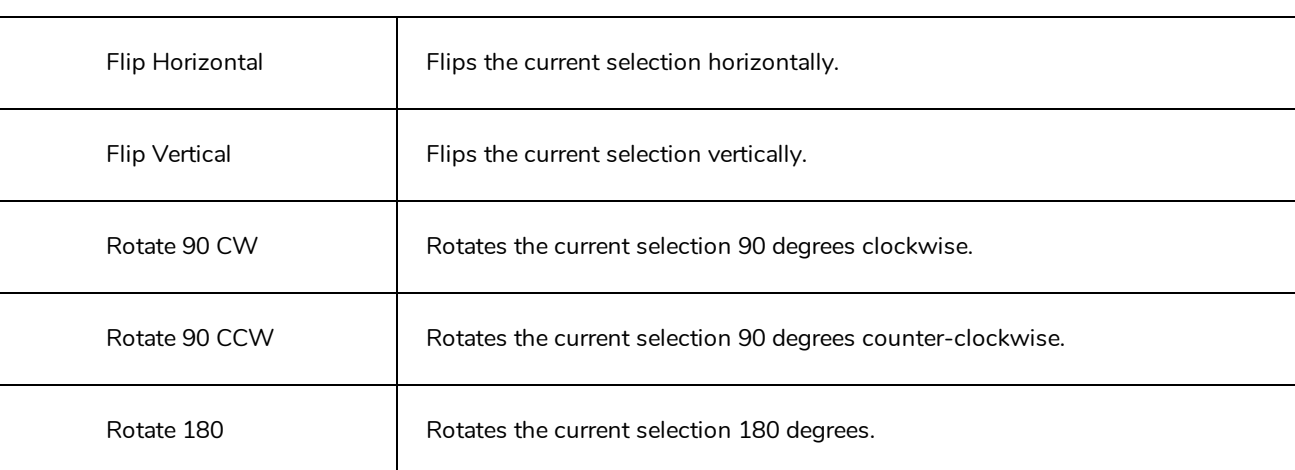

Arrange

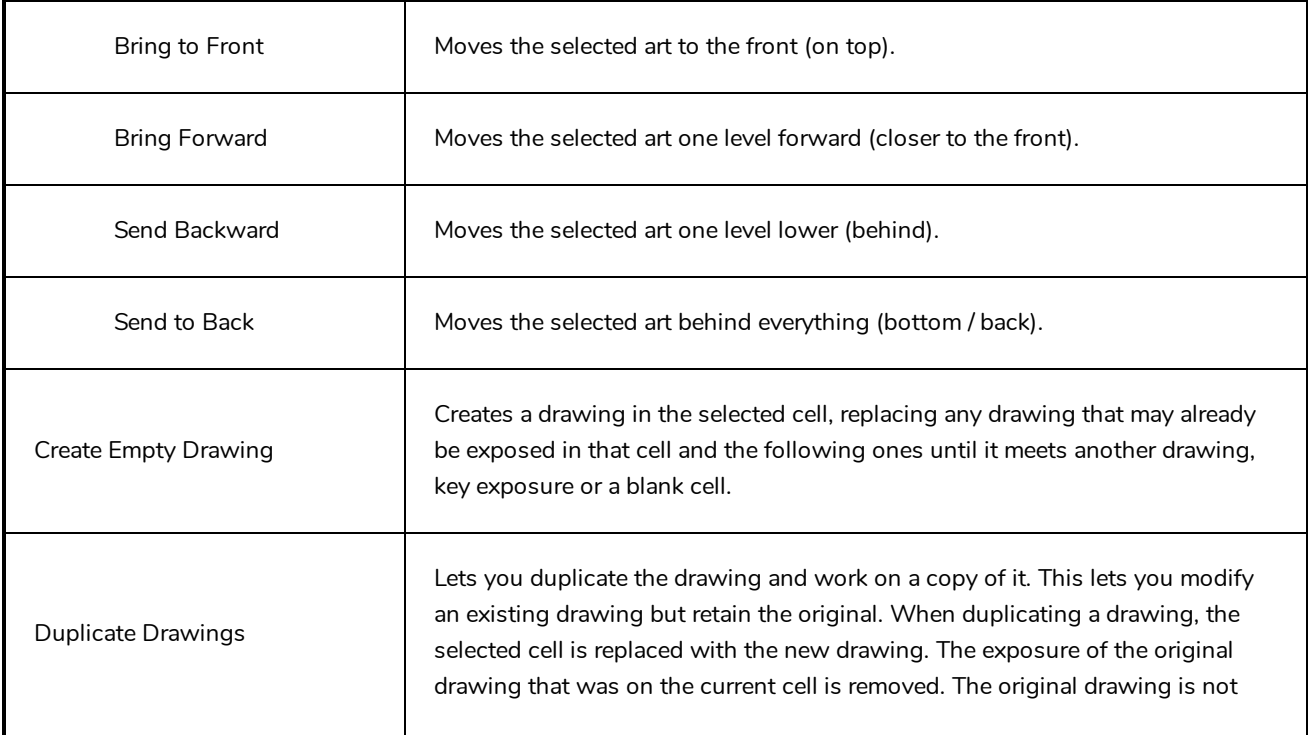

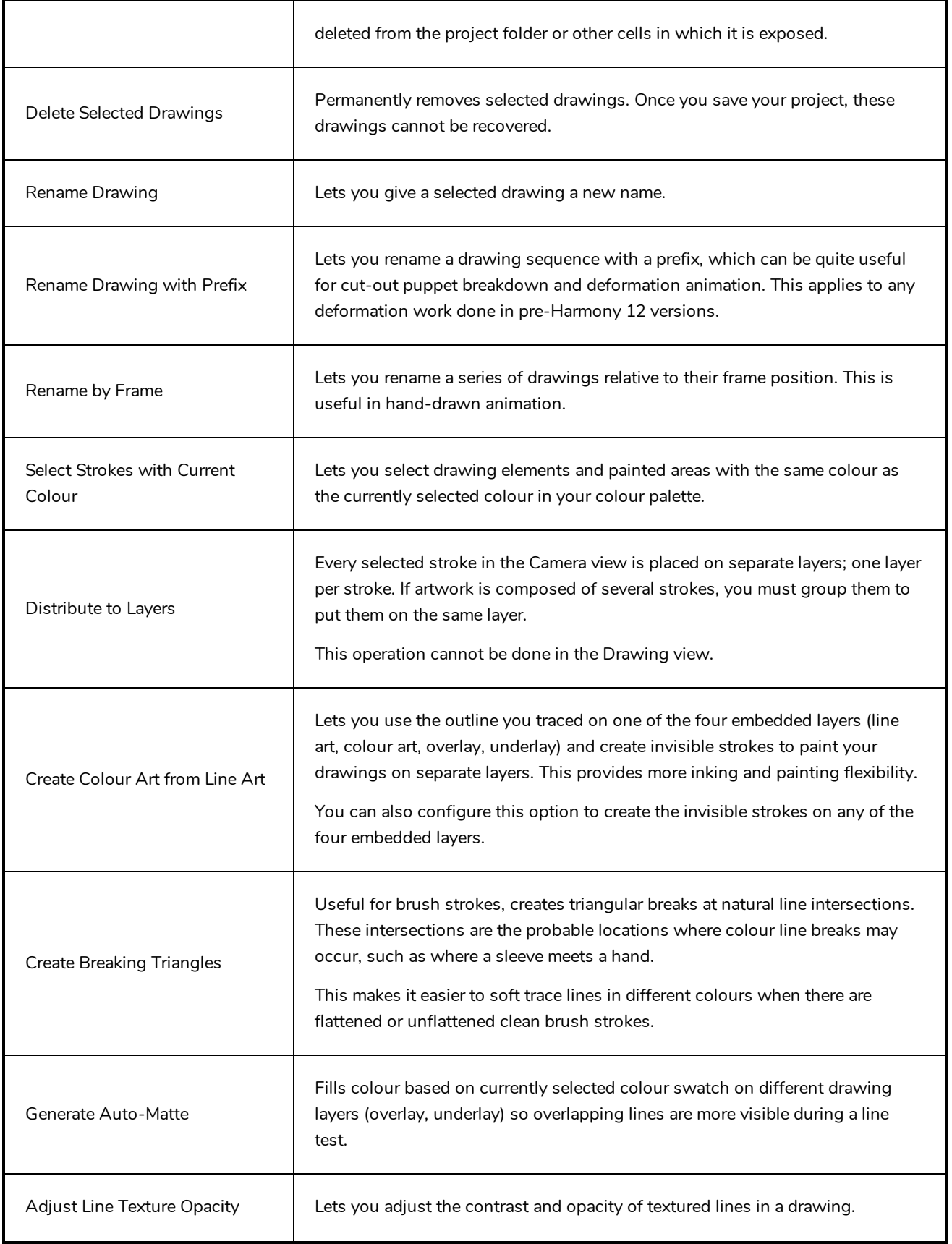

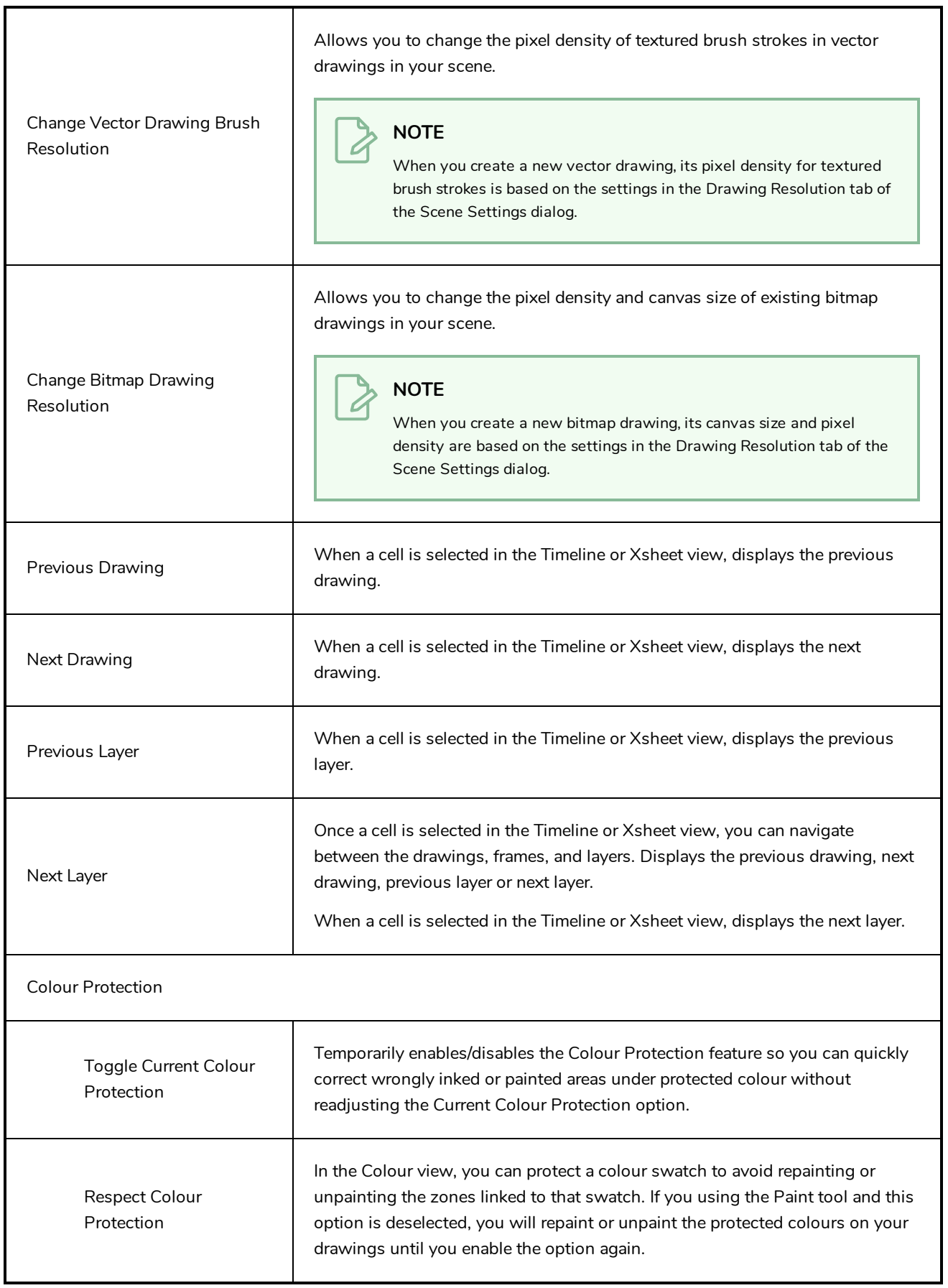

## **Edit Menu**

The Edit menu lets you repeat and undo actions, cut/copy/paste selected objects, select and manipulate objects, work with symbols, and access the Preferences dialog box.

### **How to access the Edit menu**

**.** From the top menu, select Edit.

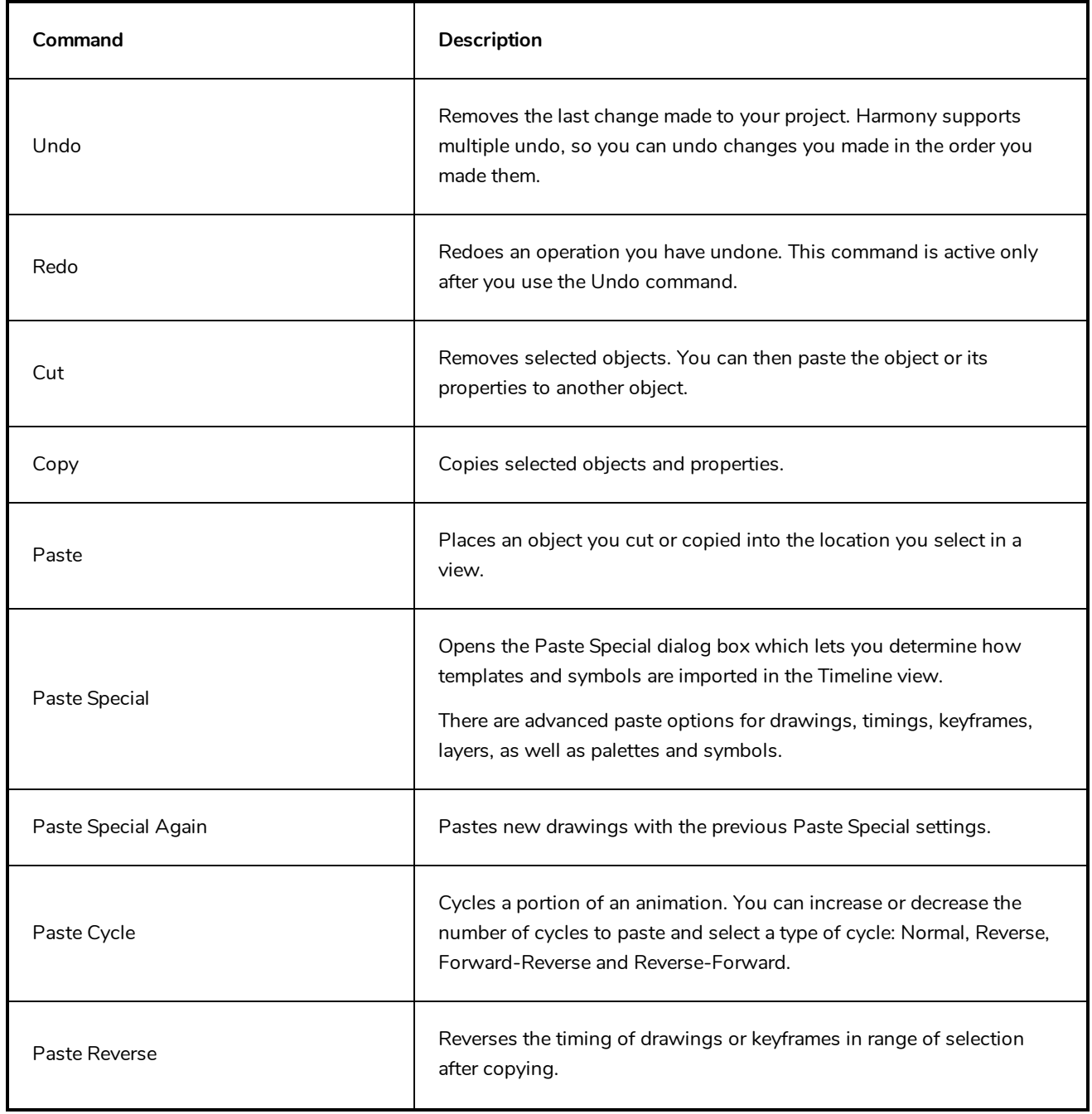

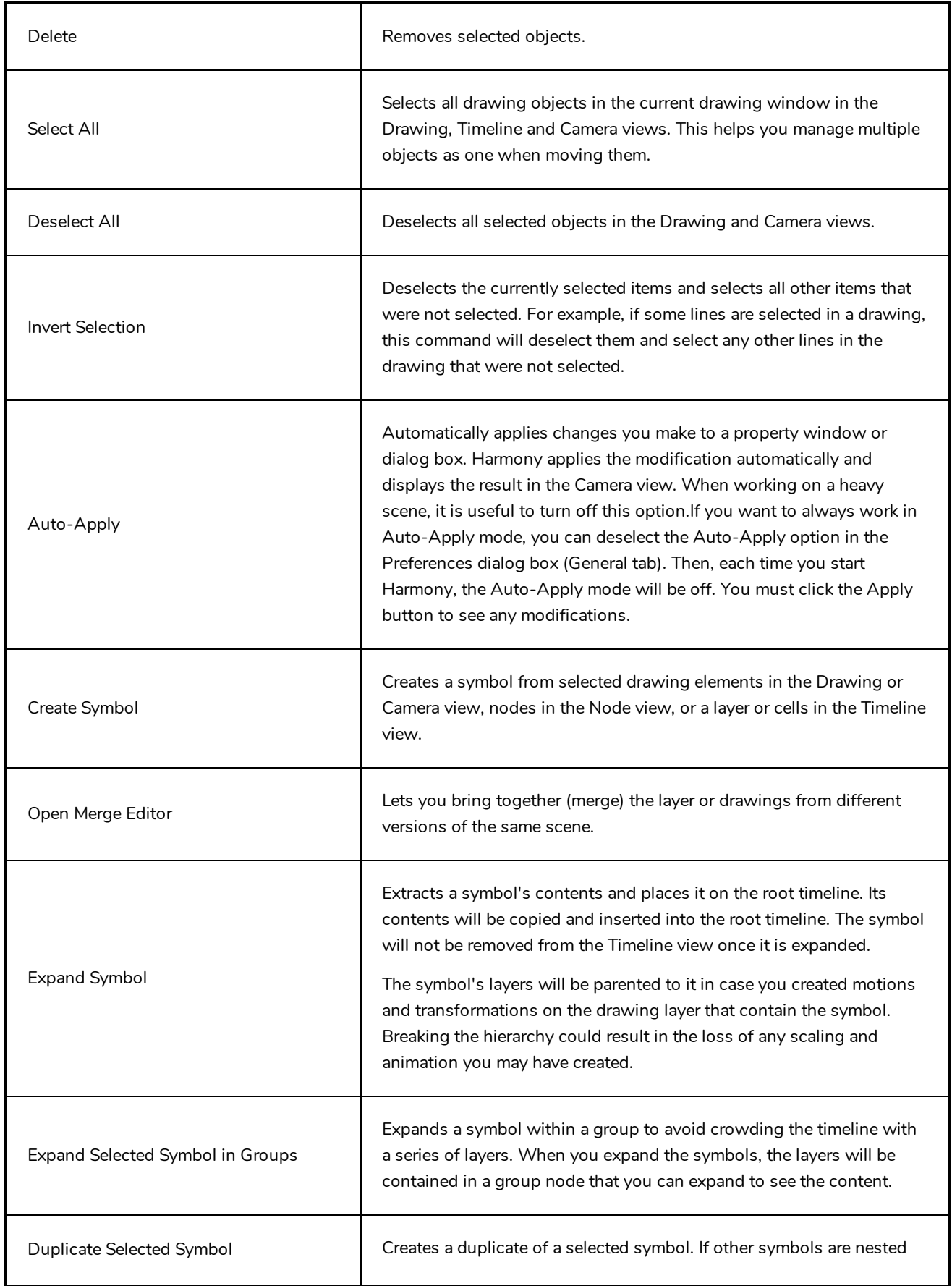

 $\overline{\phantom{a}}$ 

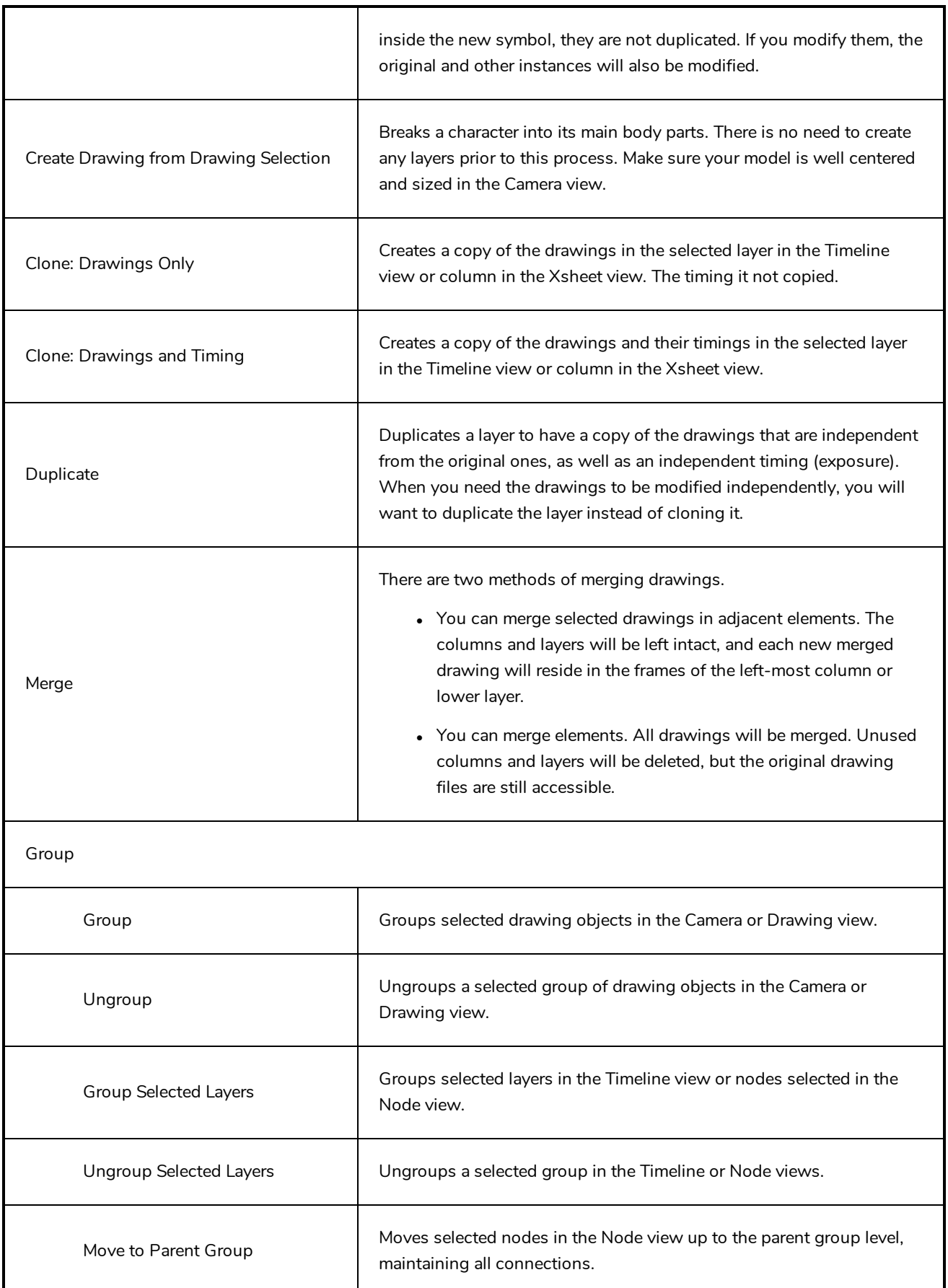

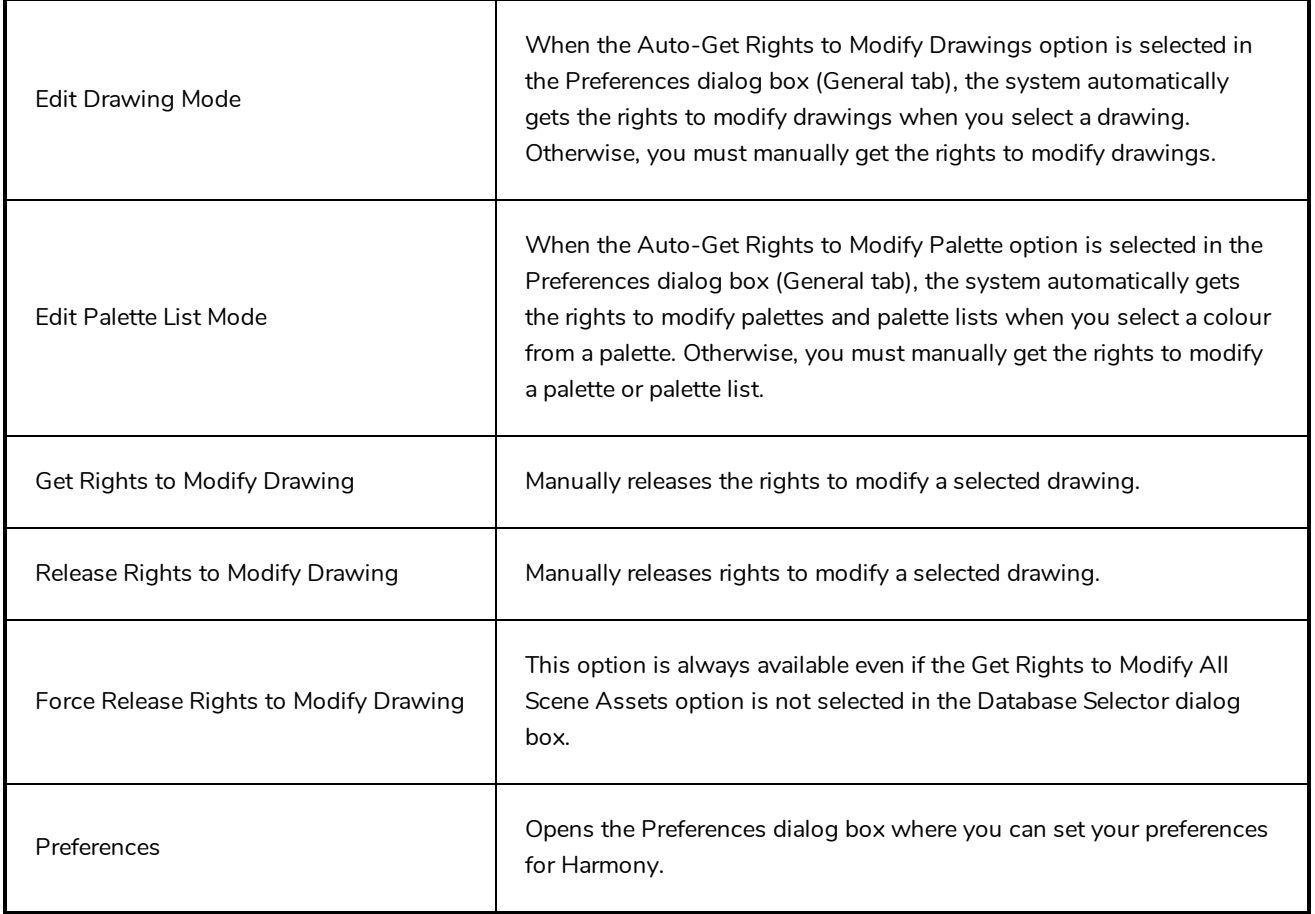

## **File Menu**

The File menu lets you open, close, save, scan, print, and import and export files.

#### **How to access the File menu**

**.** From the top menu, select File.

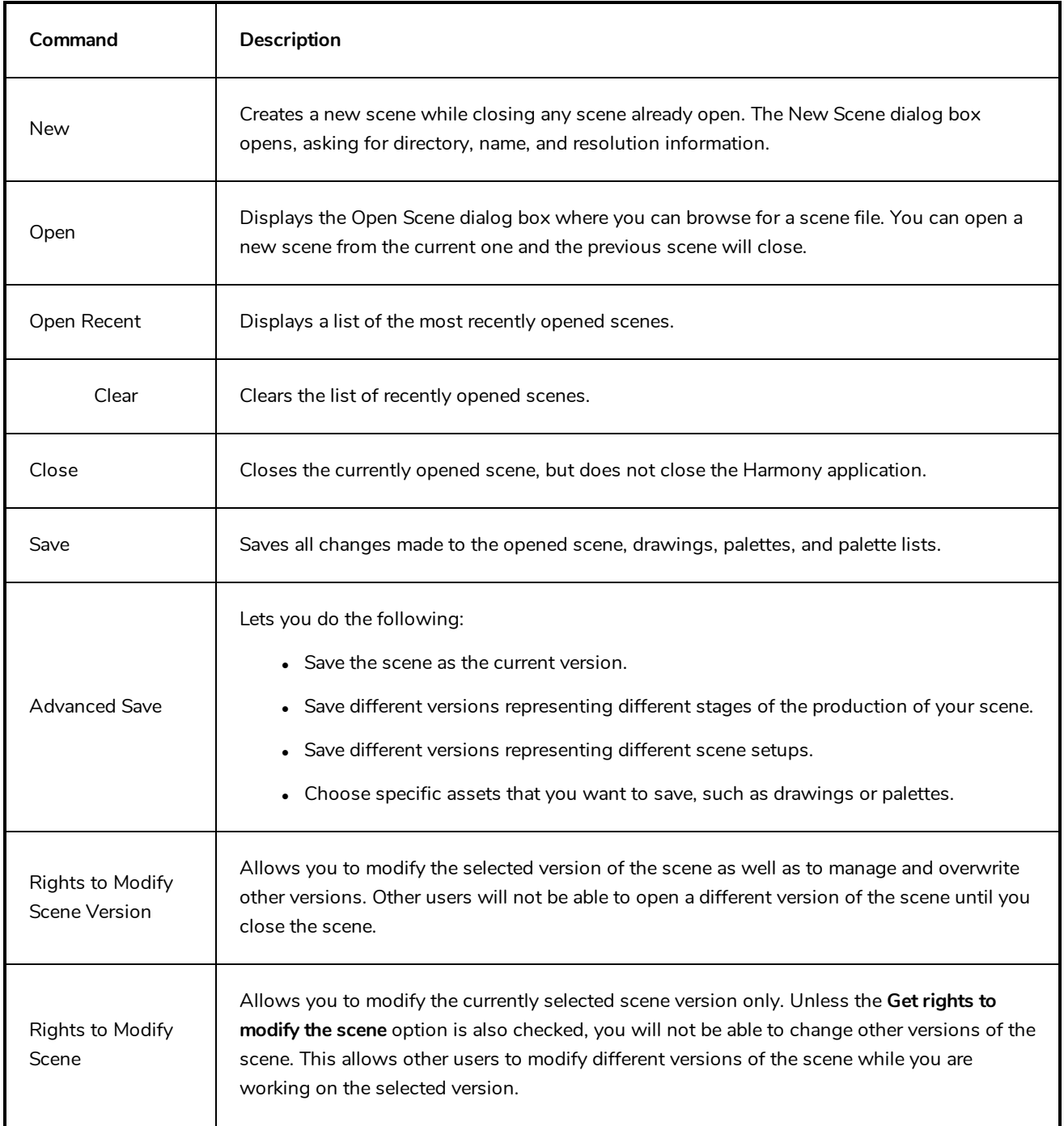

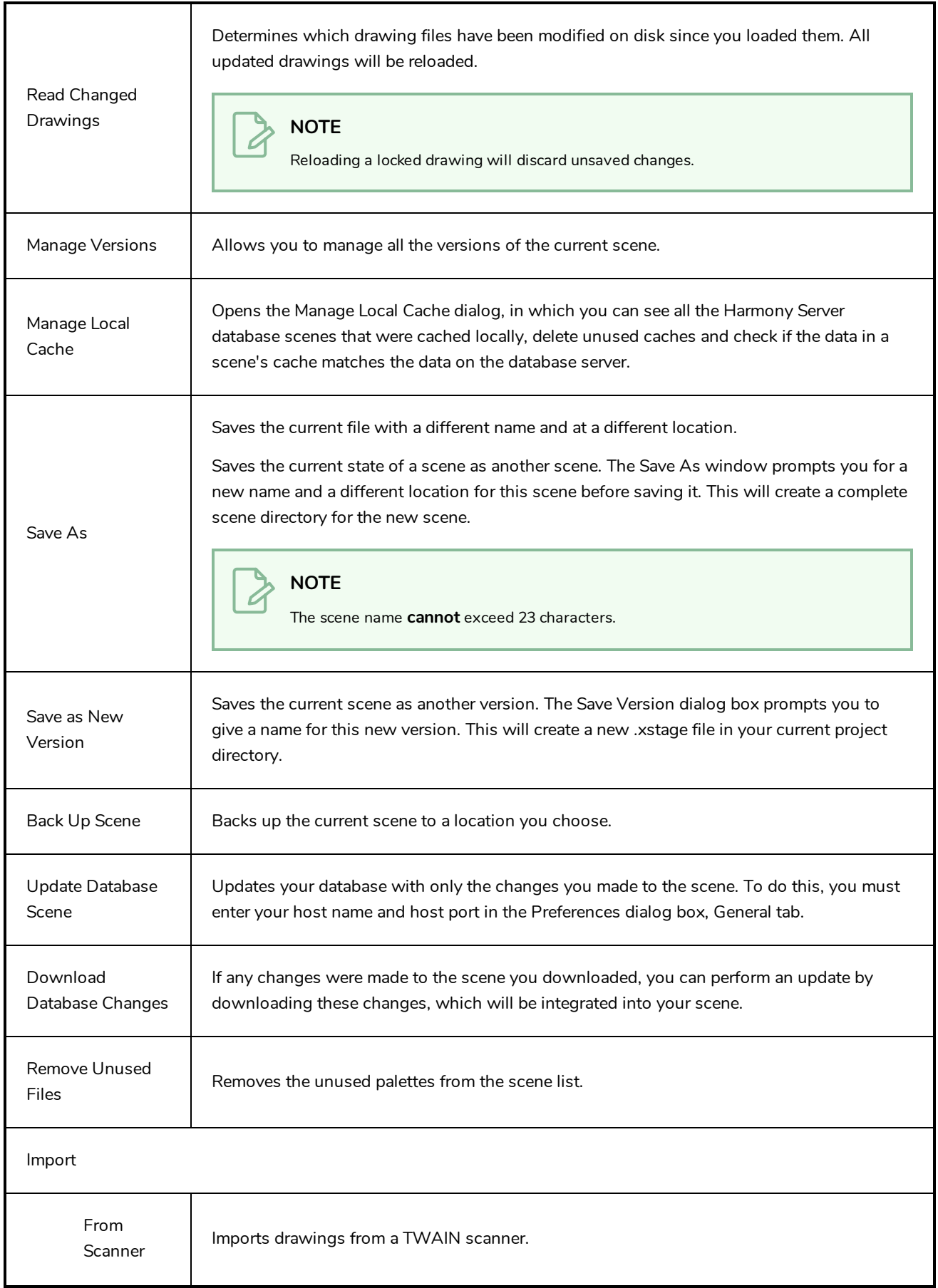

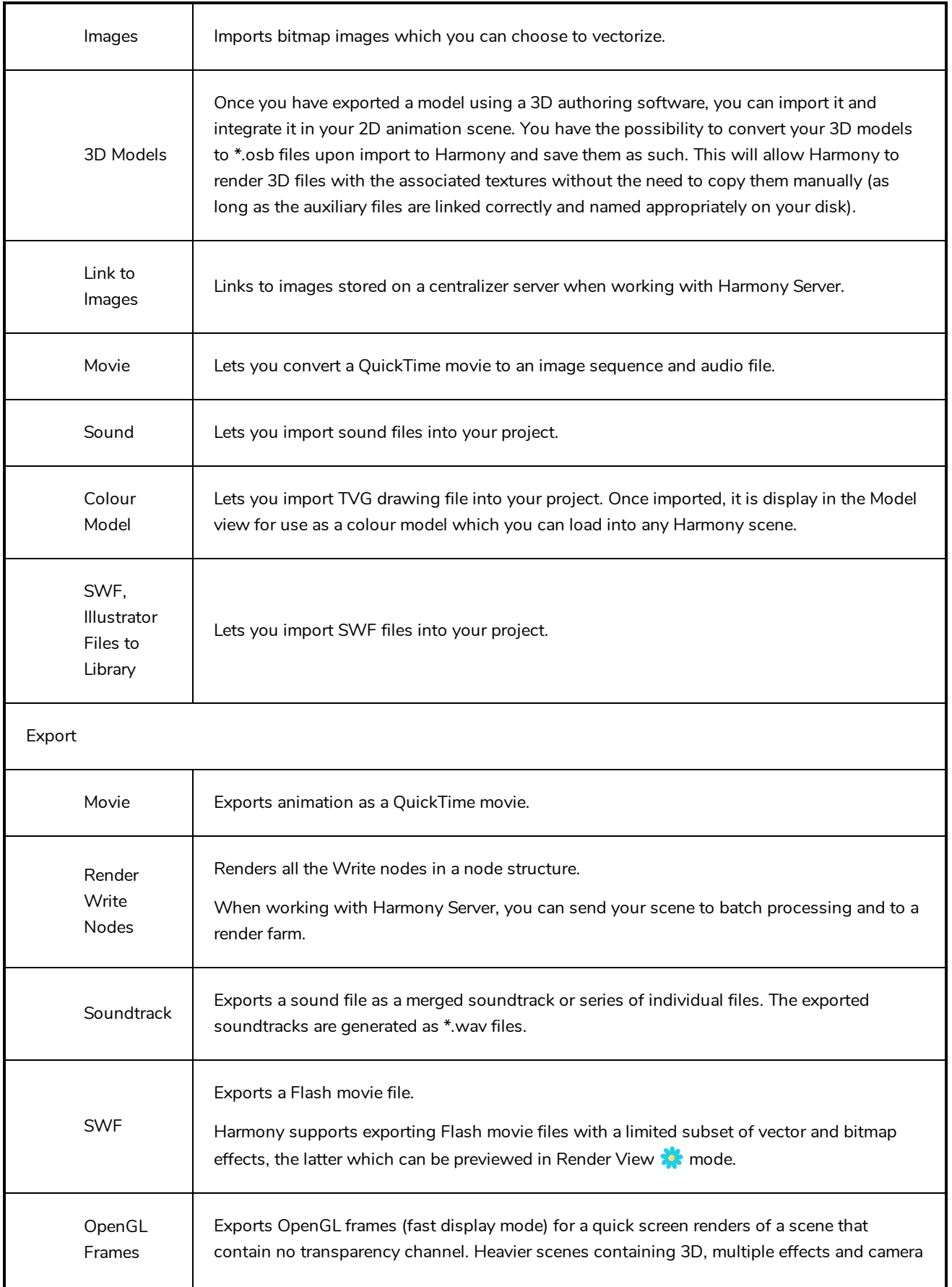

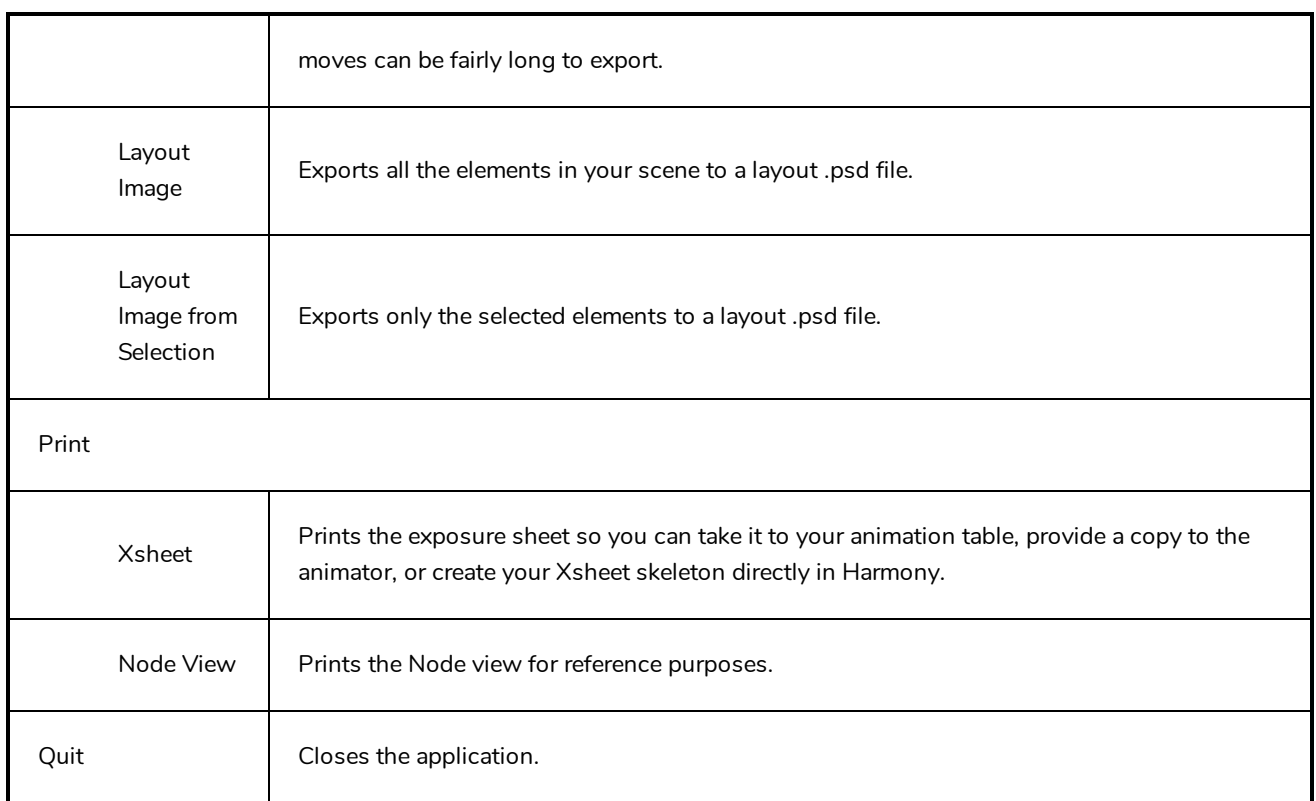

### **Help Menu**

The Help menu lets you display the Harmony documentation, Welcome screen and end user license agreement, as well as access the Toon Boom website, and identify the product name and version number.

#### **How to access the Help menu**

<sup>l</sup> At the top of the interface, select **Help**.

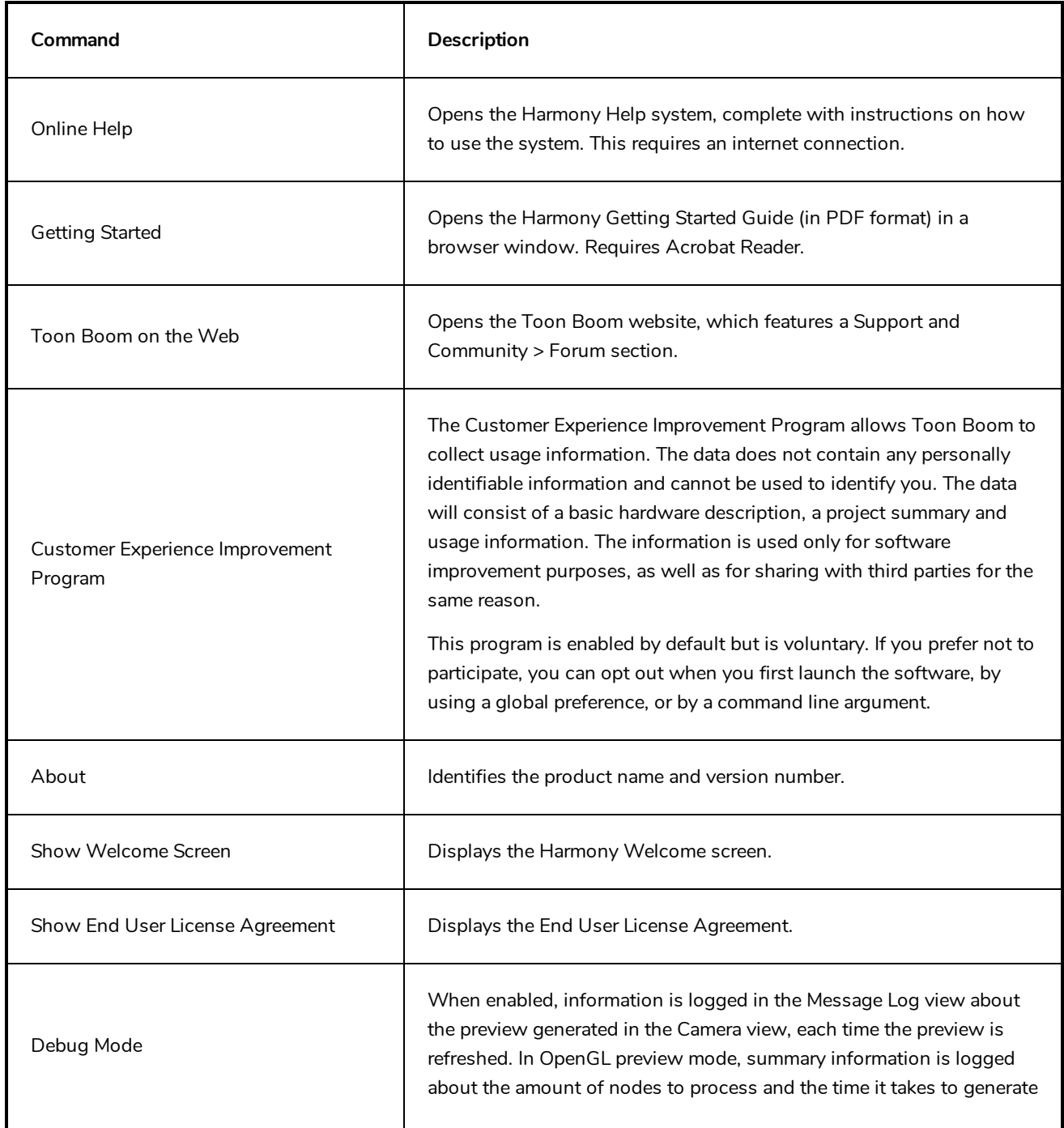

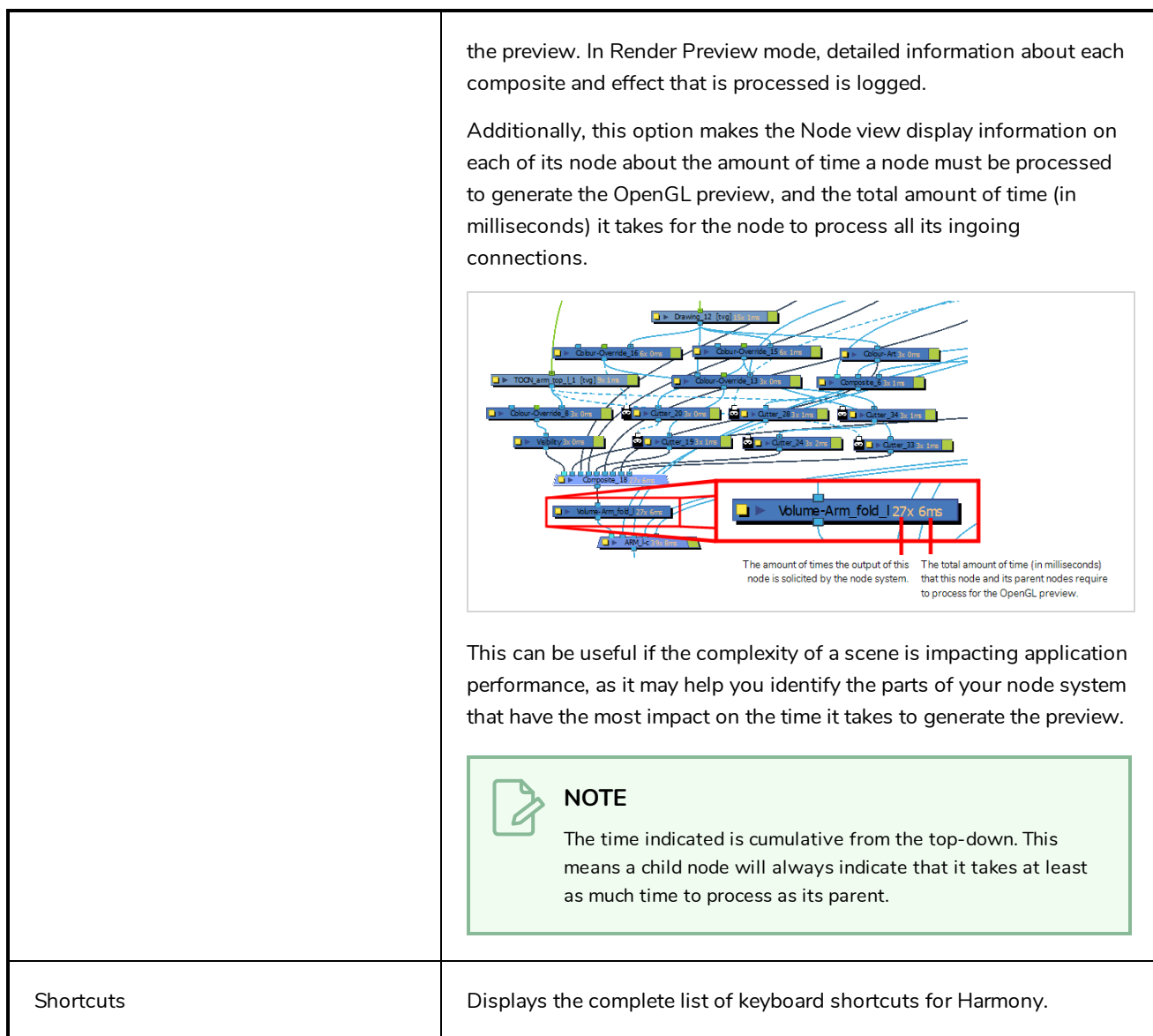

## **Insert Menu**

The Insert menu lets you create empty symbols in the Library view, different types of layers in the Timeline view, keyframes and control points.

### **How to access the Insert menu**

<sup>l</sup> At the top of the interface, select **Insert**.

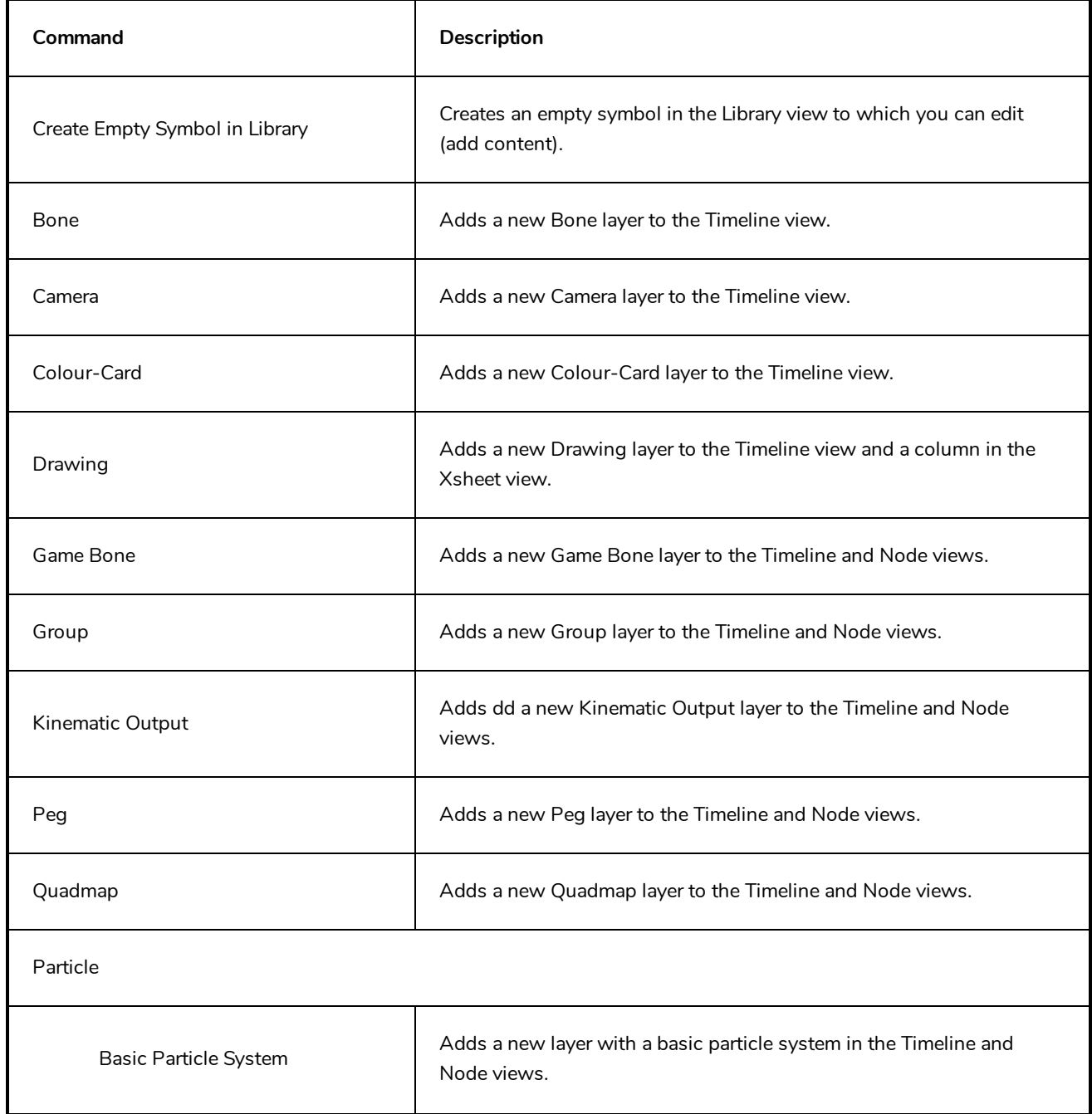

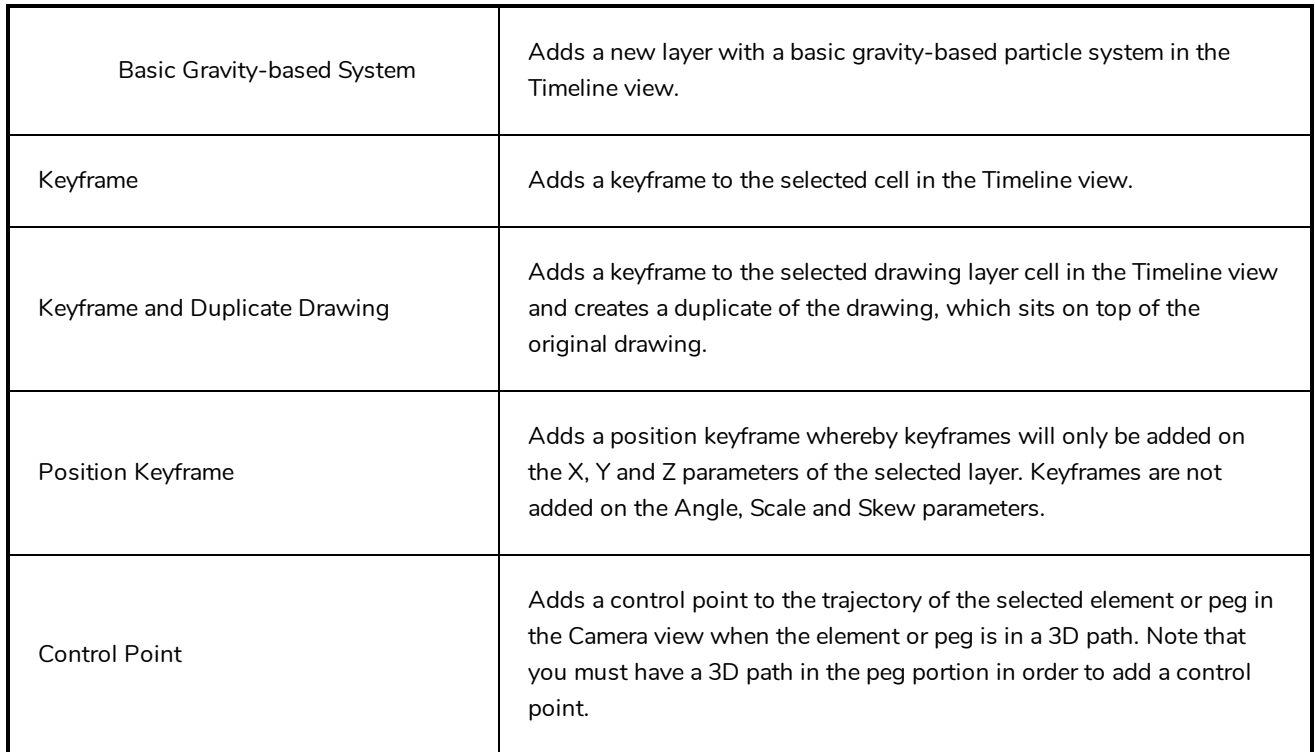

# **Play Menu**

The Play menu lets you play back animation and sound. Use it to scrub the sound to create your lip-sync, loop the playback, navigate through frames, and change the playback range and speed.

#### **How to access the Play menu**

<sup>l</sup> At the top of the interface, select **Play**.

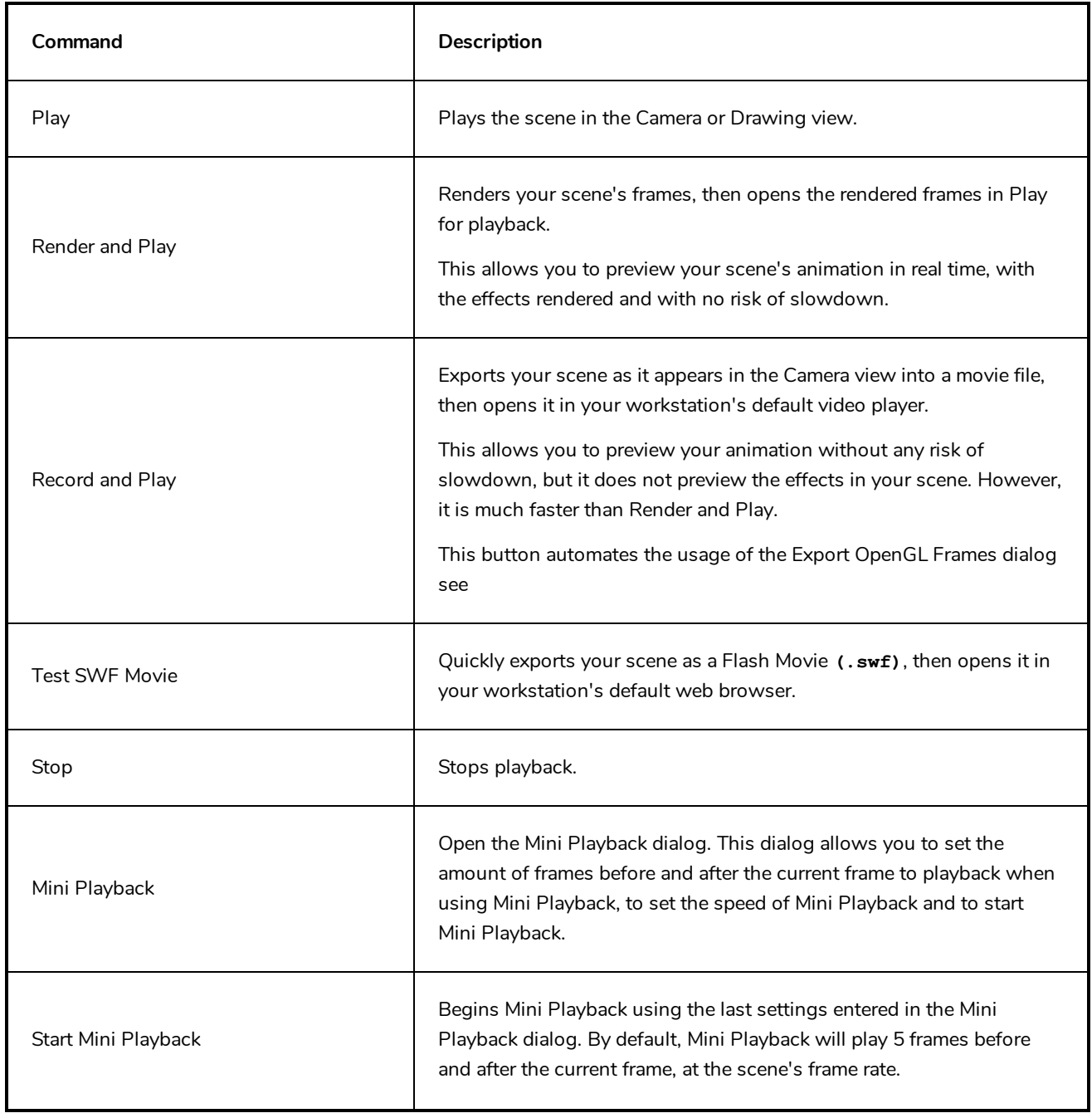

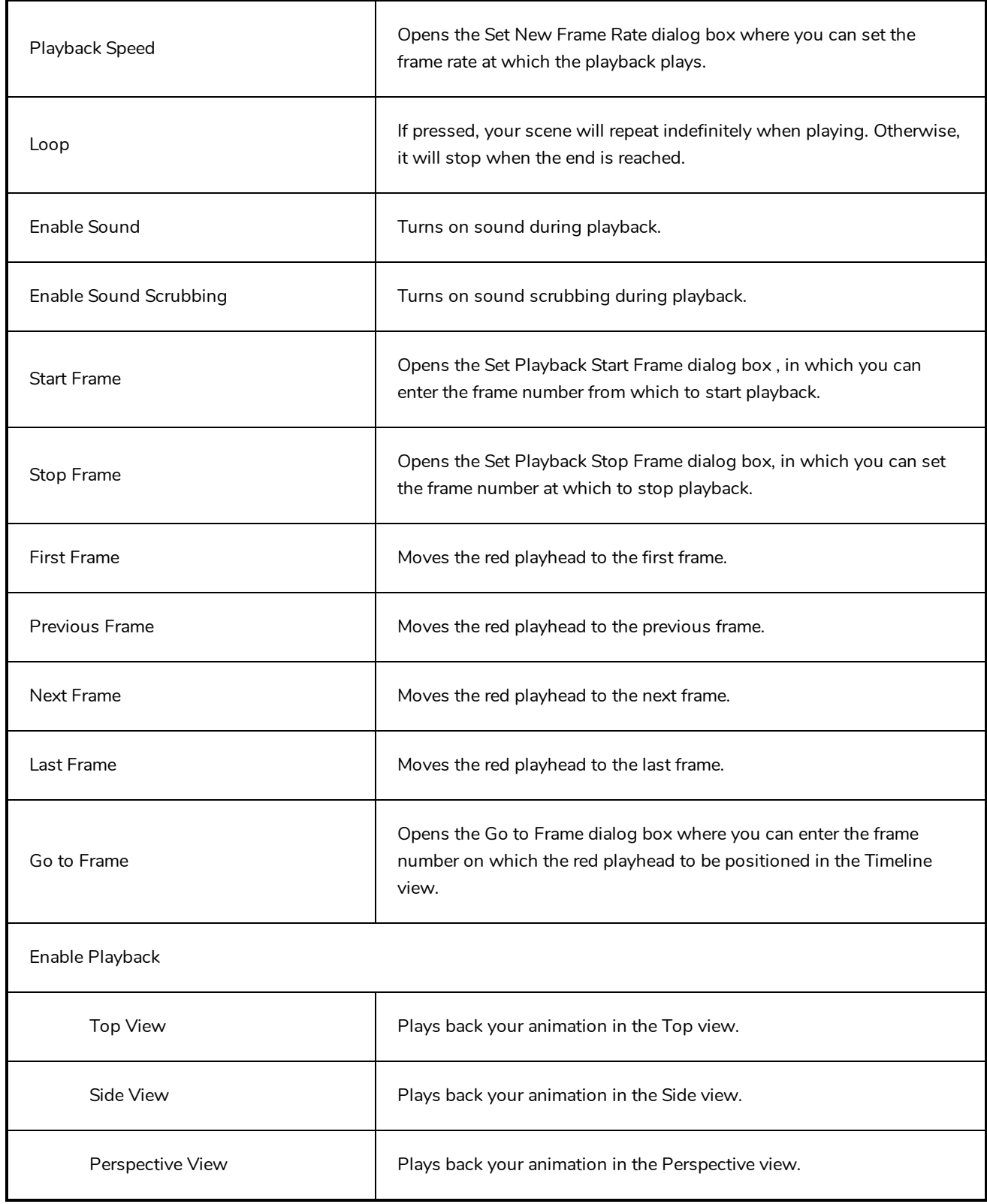

## **Scene Menu**

The Scene menu lets you set the scene length, add frames to the scene, view different displays of the scene, set render options, access the Scene Settings dialog box and Elements Manager window, and verify the drawing and palette files in your project.

#### **How to access the Scene menu**

<sup>l</sup> At the top of the interface, select **Scene**.

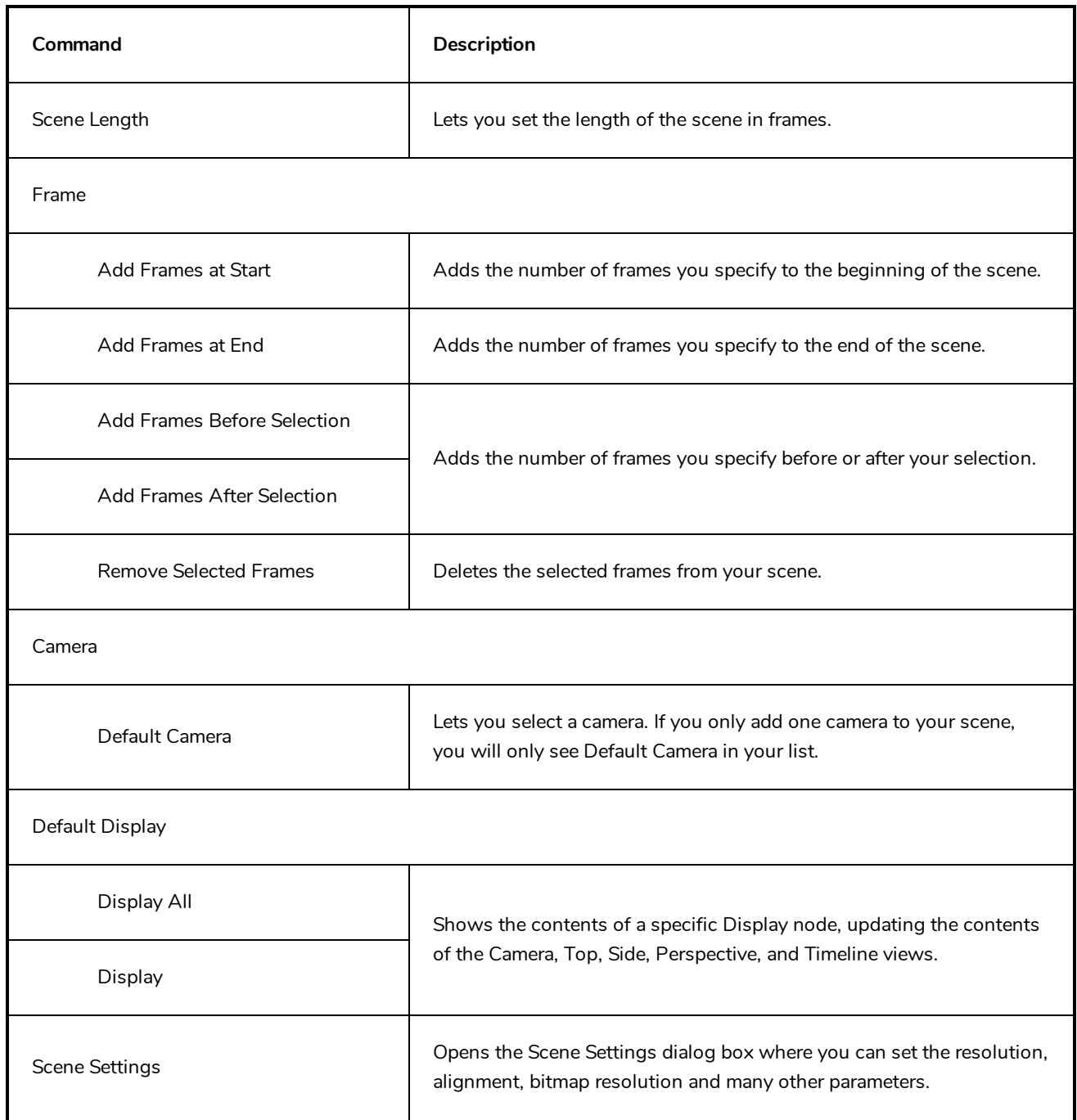

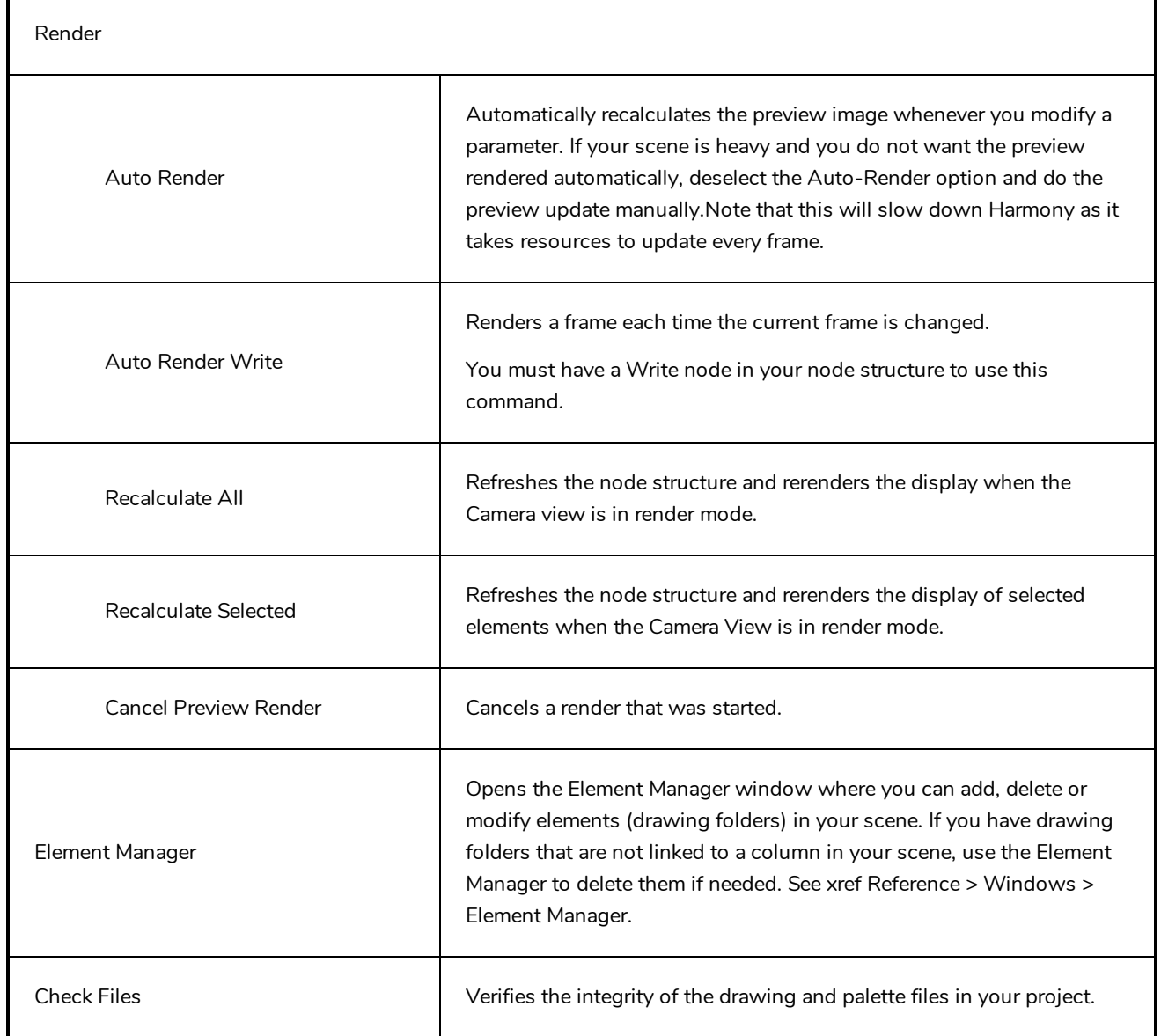

## **View Menu**

The View menu lets you manipulate the view by zooming, panning, or rotating. You can also display the grid and change its size, use the onion skin feature to help with drawing, and set the preview resolution.

### **How to access the View menu**

<sup>l</sup> At the top of the interface, select **View**.

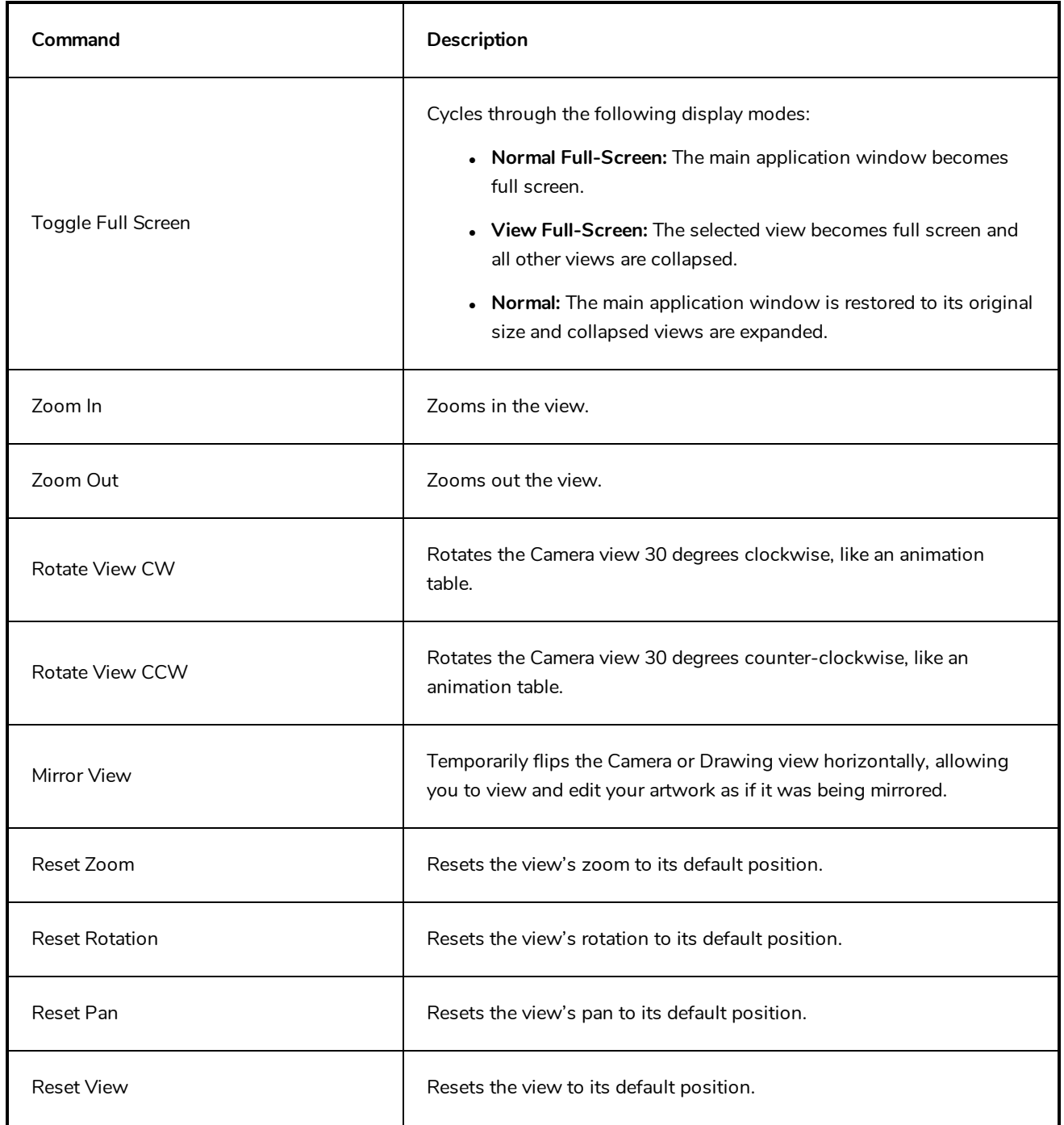

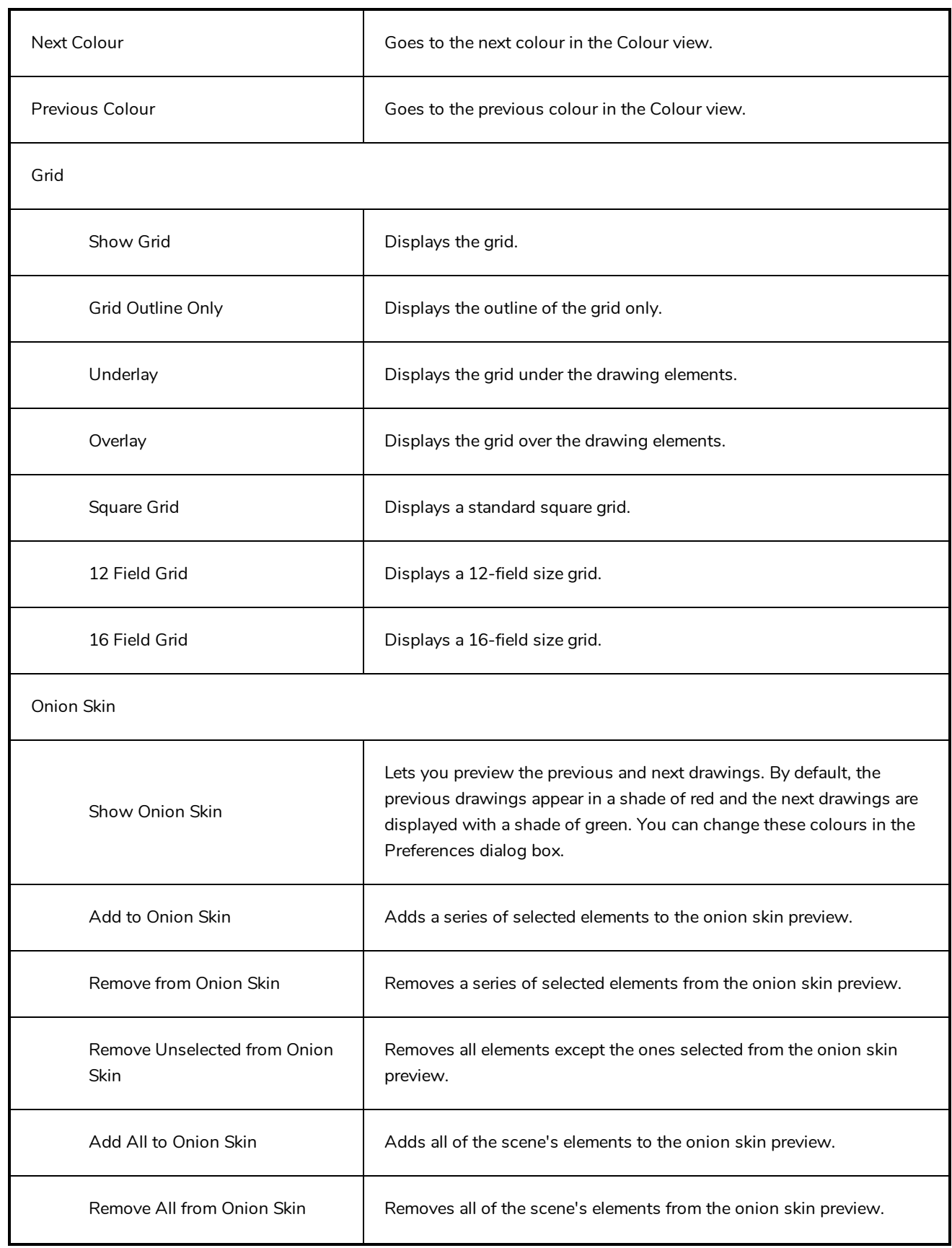

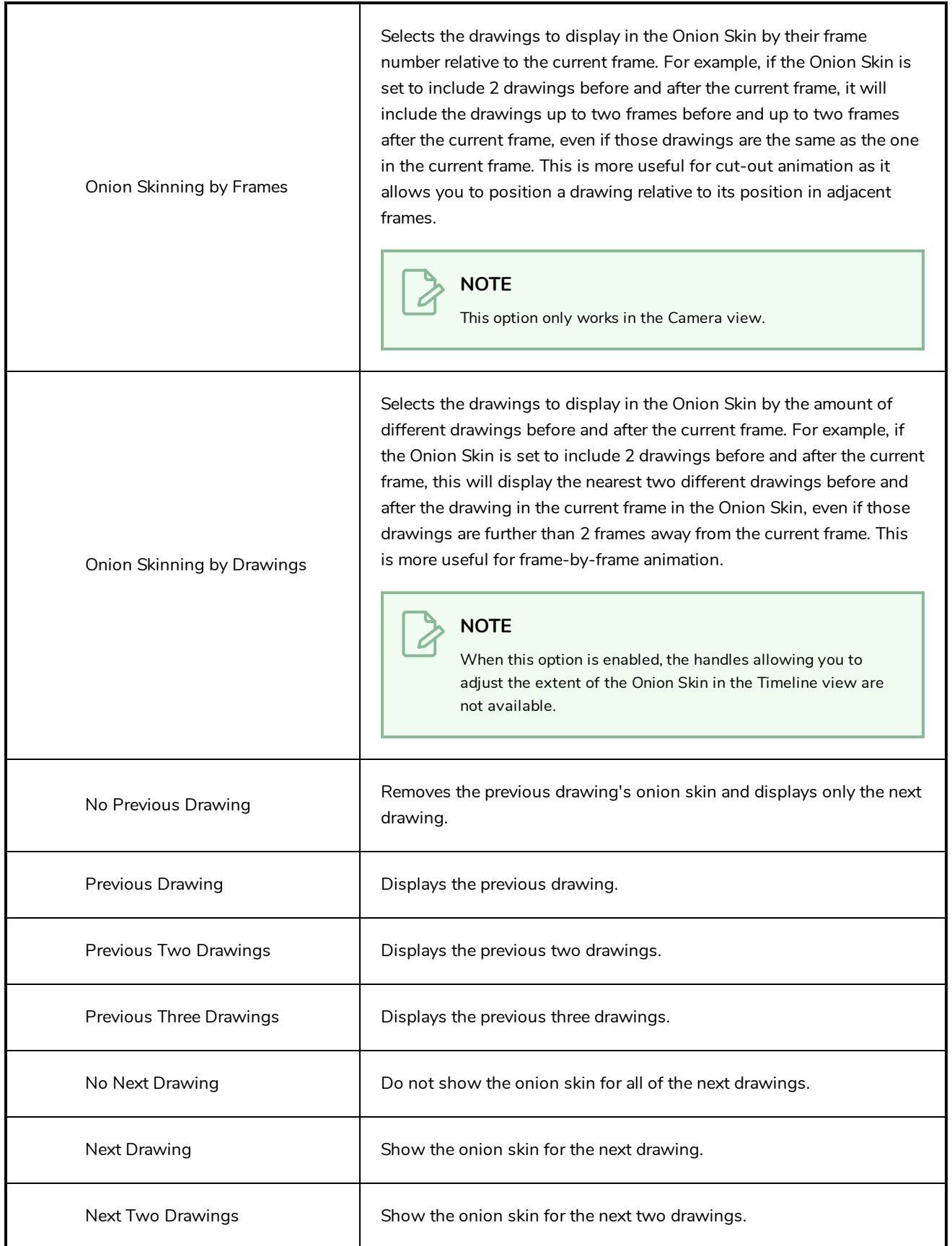

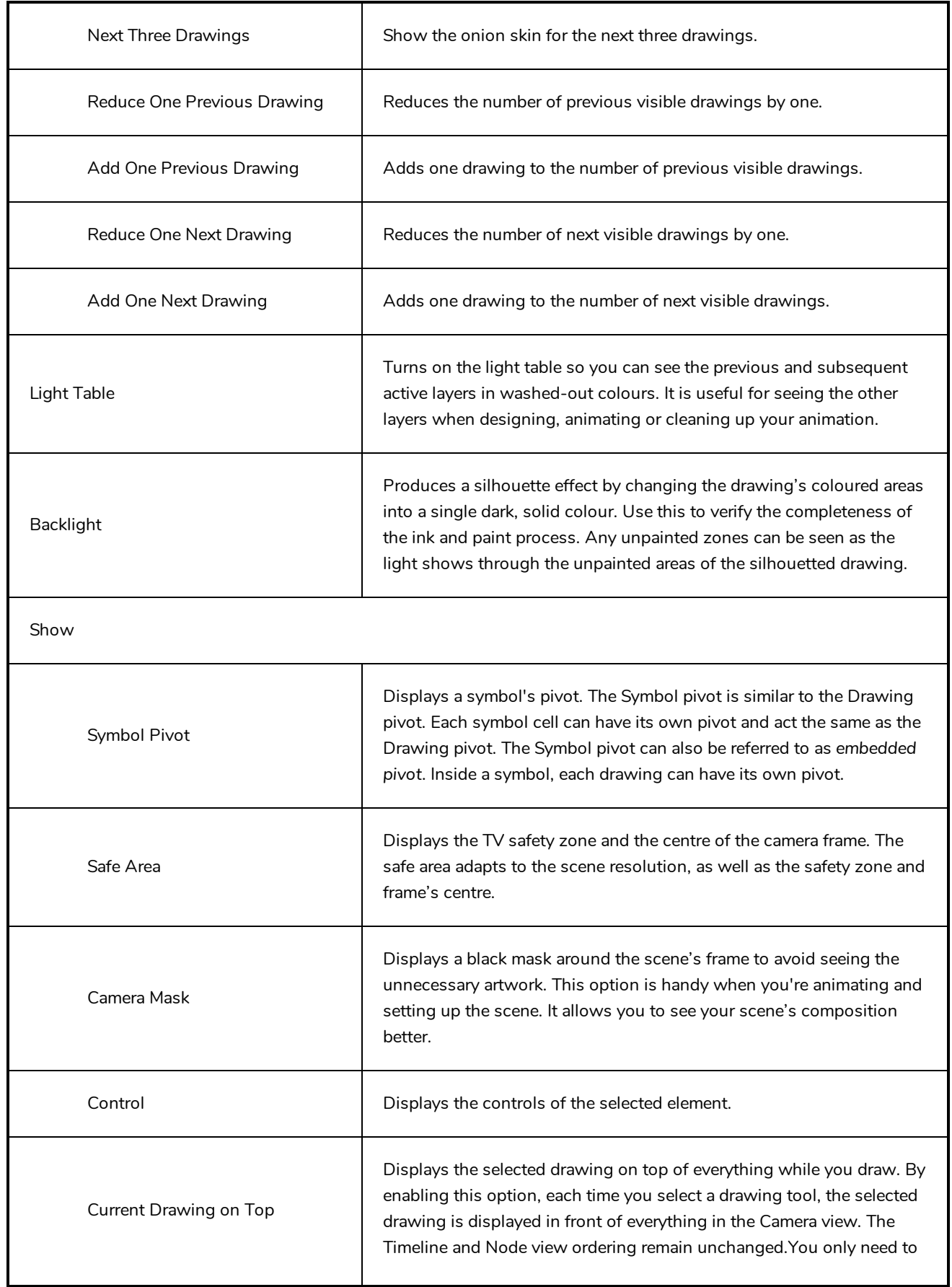

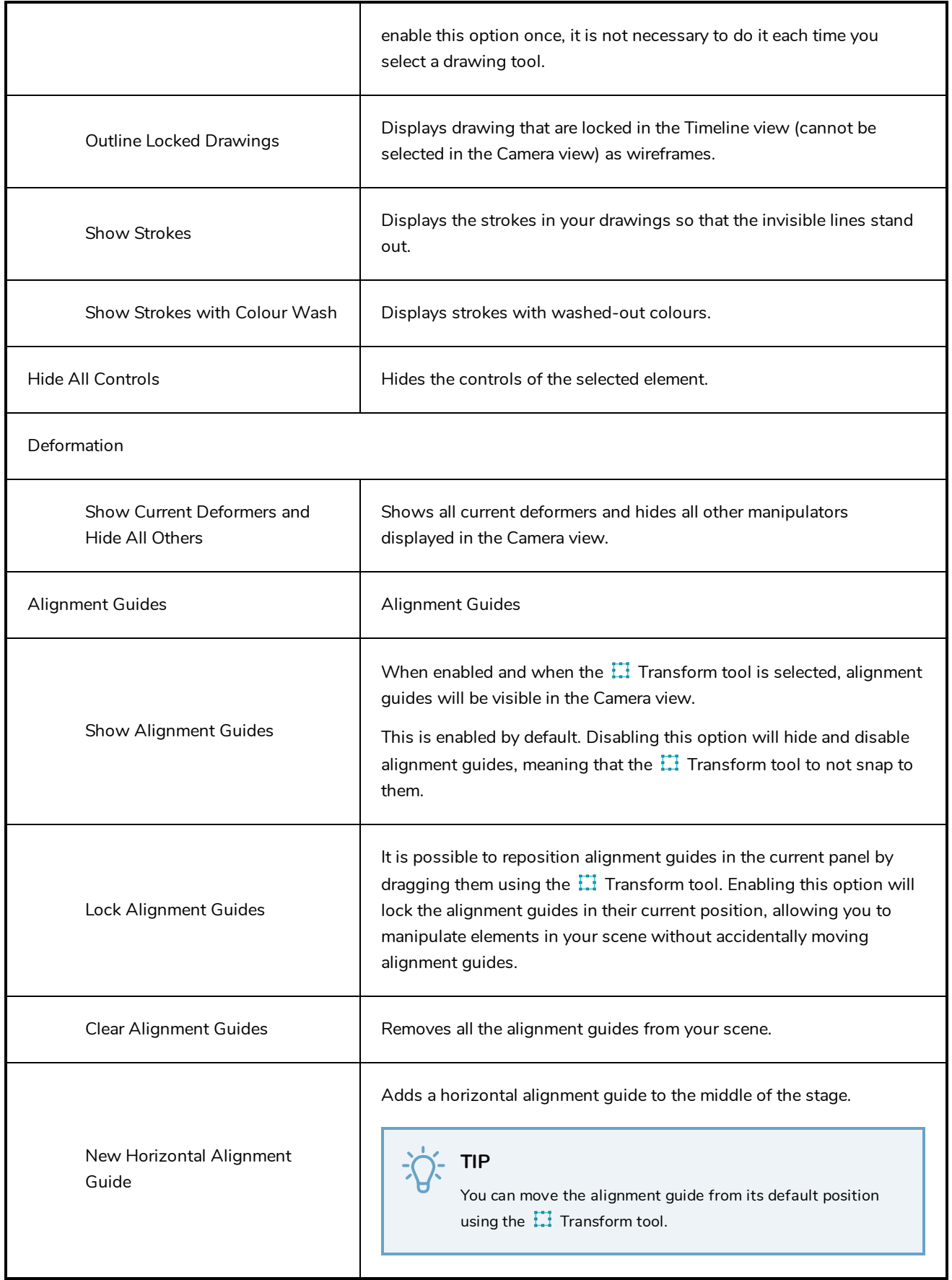

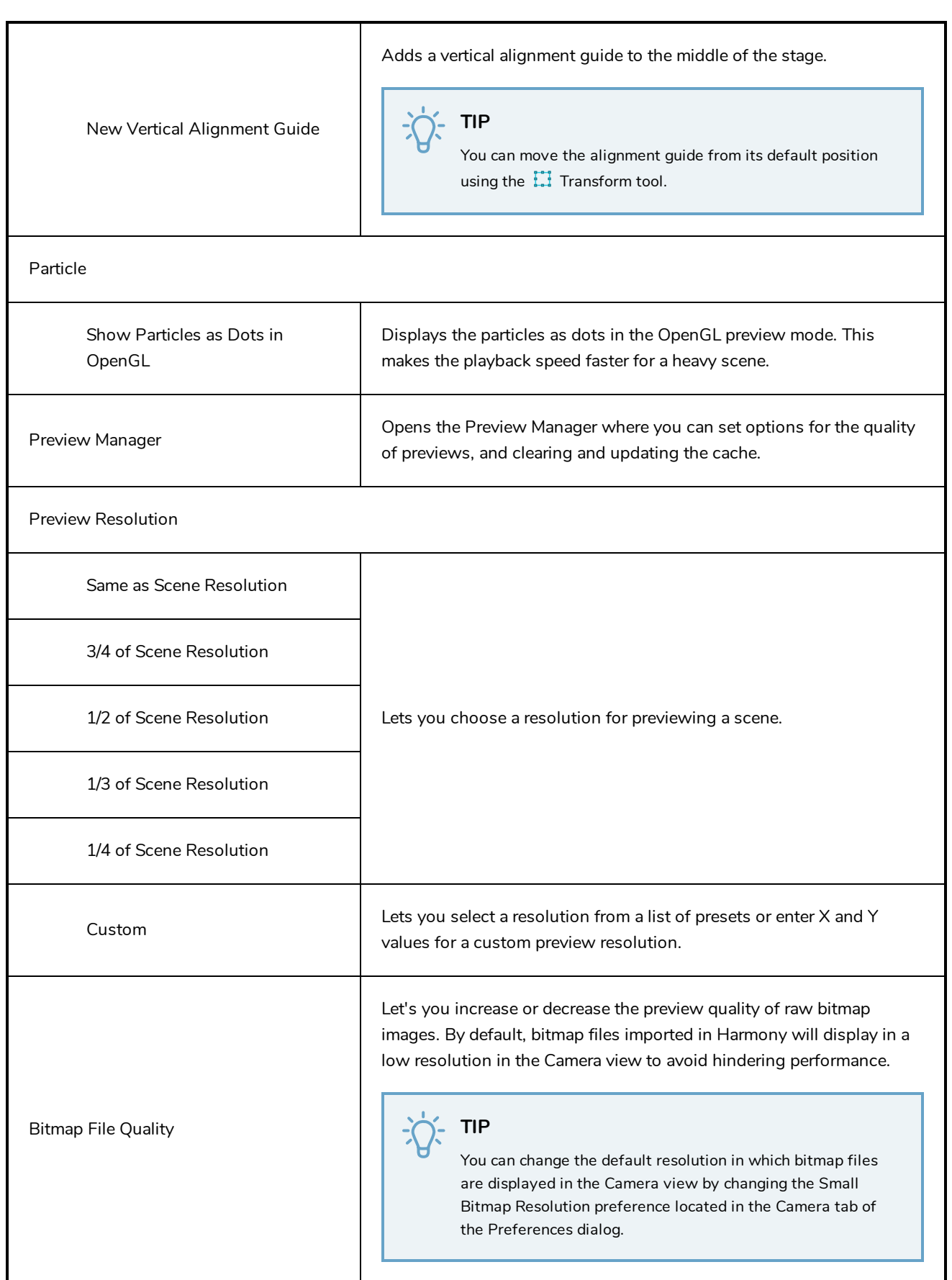

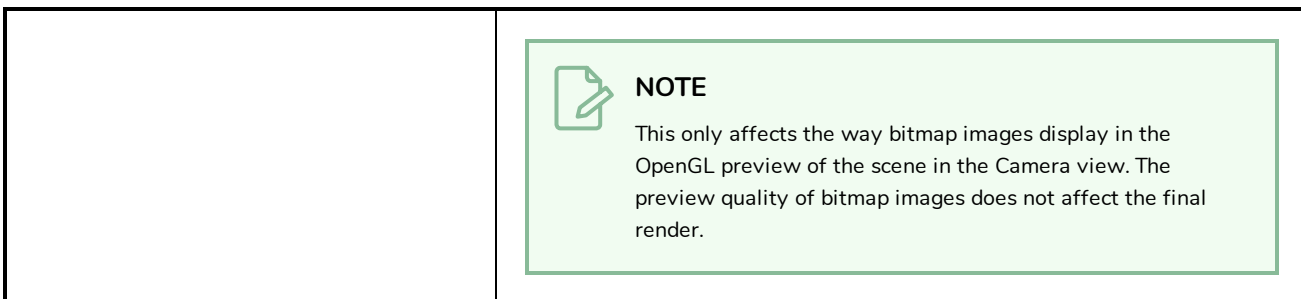

## **Windows Menu**

The Windows menu lets you customize your workspace to suit your working style, save it as a new workspace, and load it from the Workspace toolbar. You can also show or hide the different toolbars and views in Harmony.

### **How to access the Windows menu**

**.** From the top menu, select **Windows**.

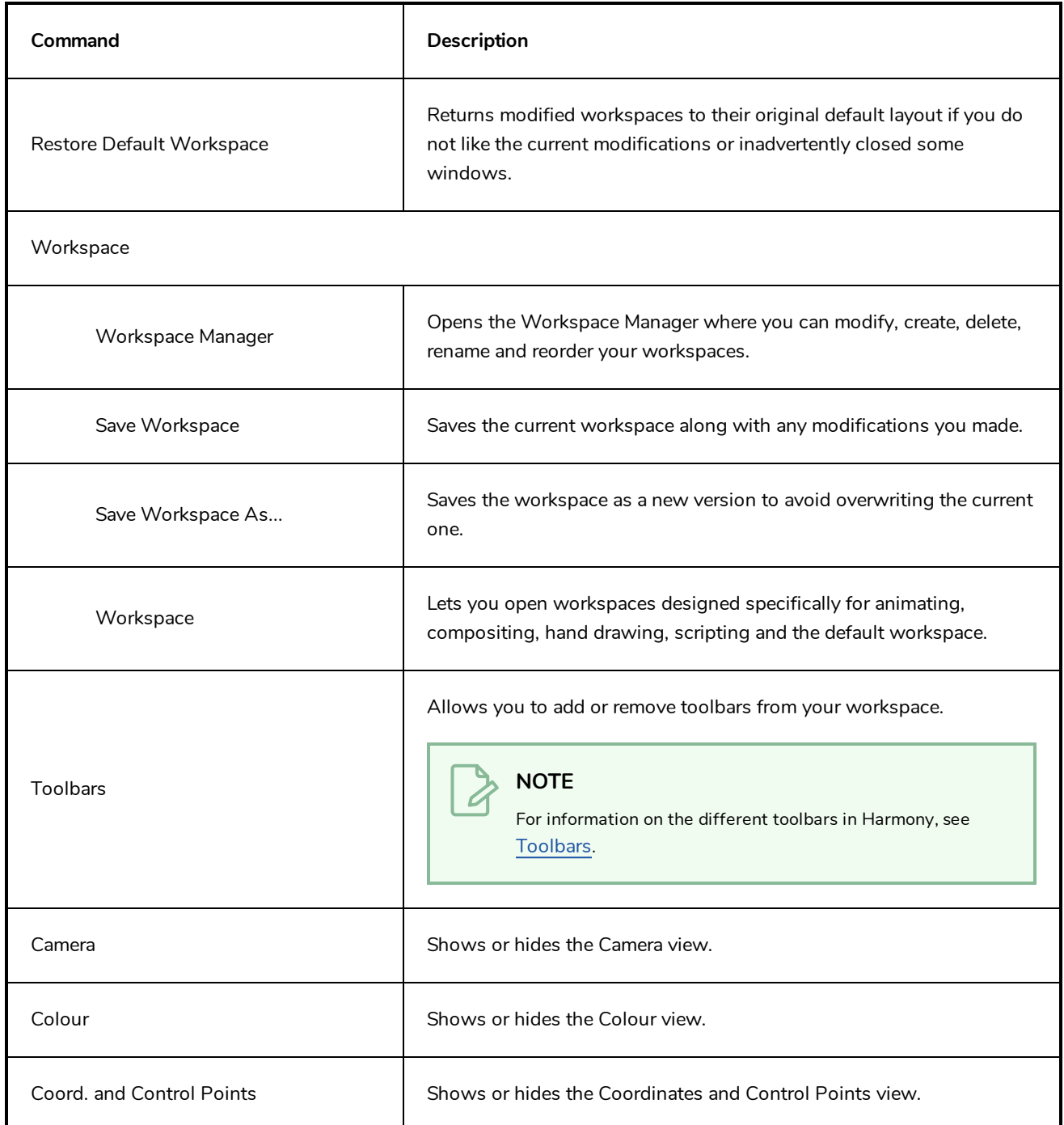

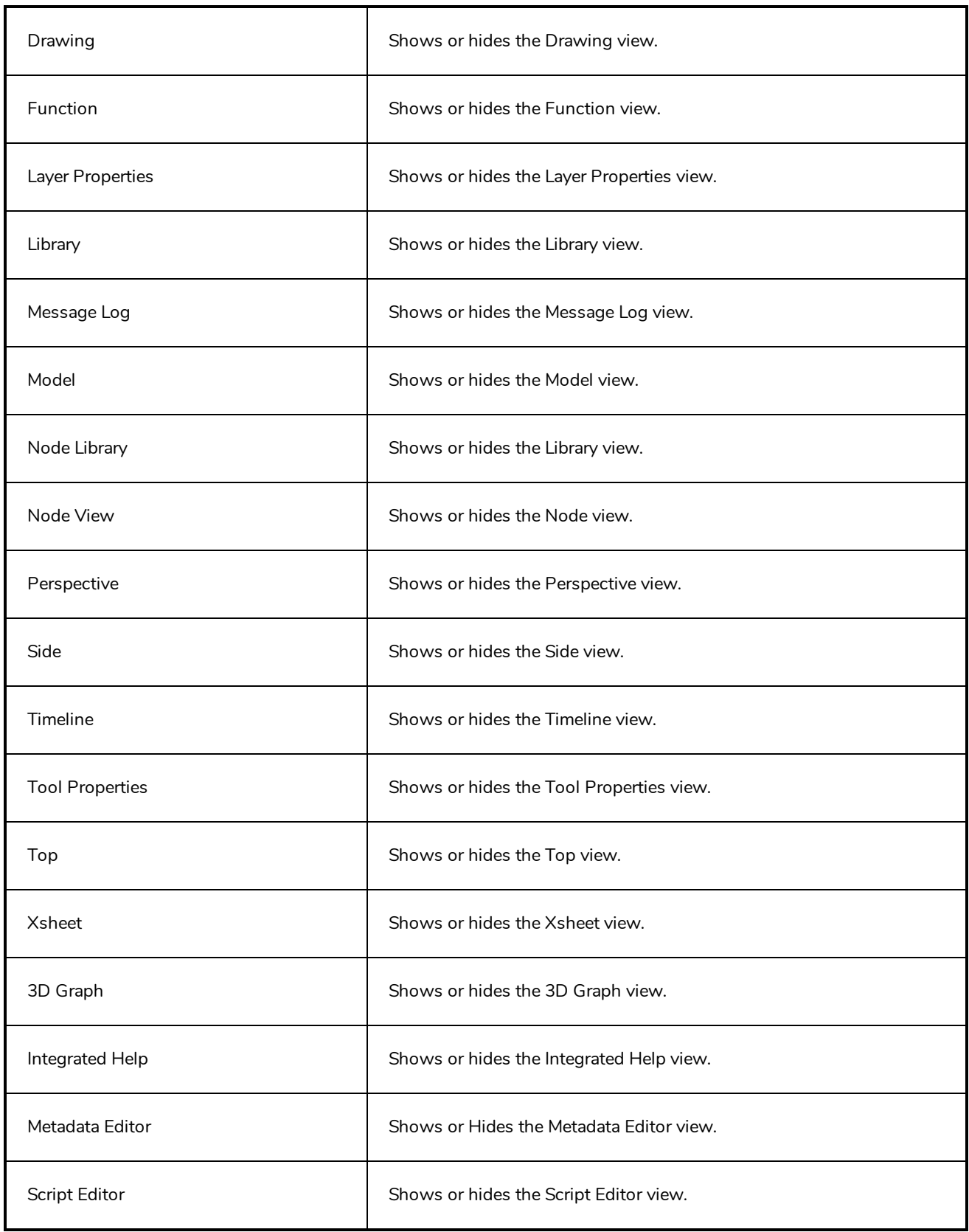

### **View Menus**

A view menu contains commands specifically related to that view.

#### **How to access a view menu**

1. In the top-left corner of a view, click the Menu  $\equiv$  button.

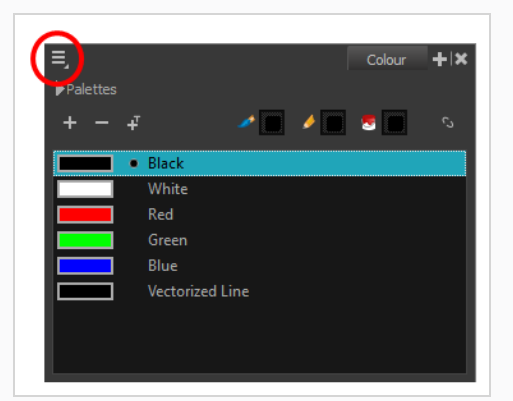

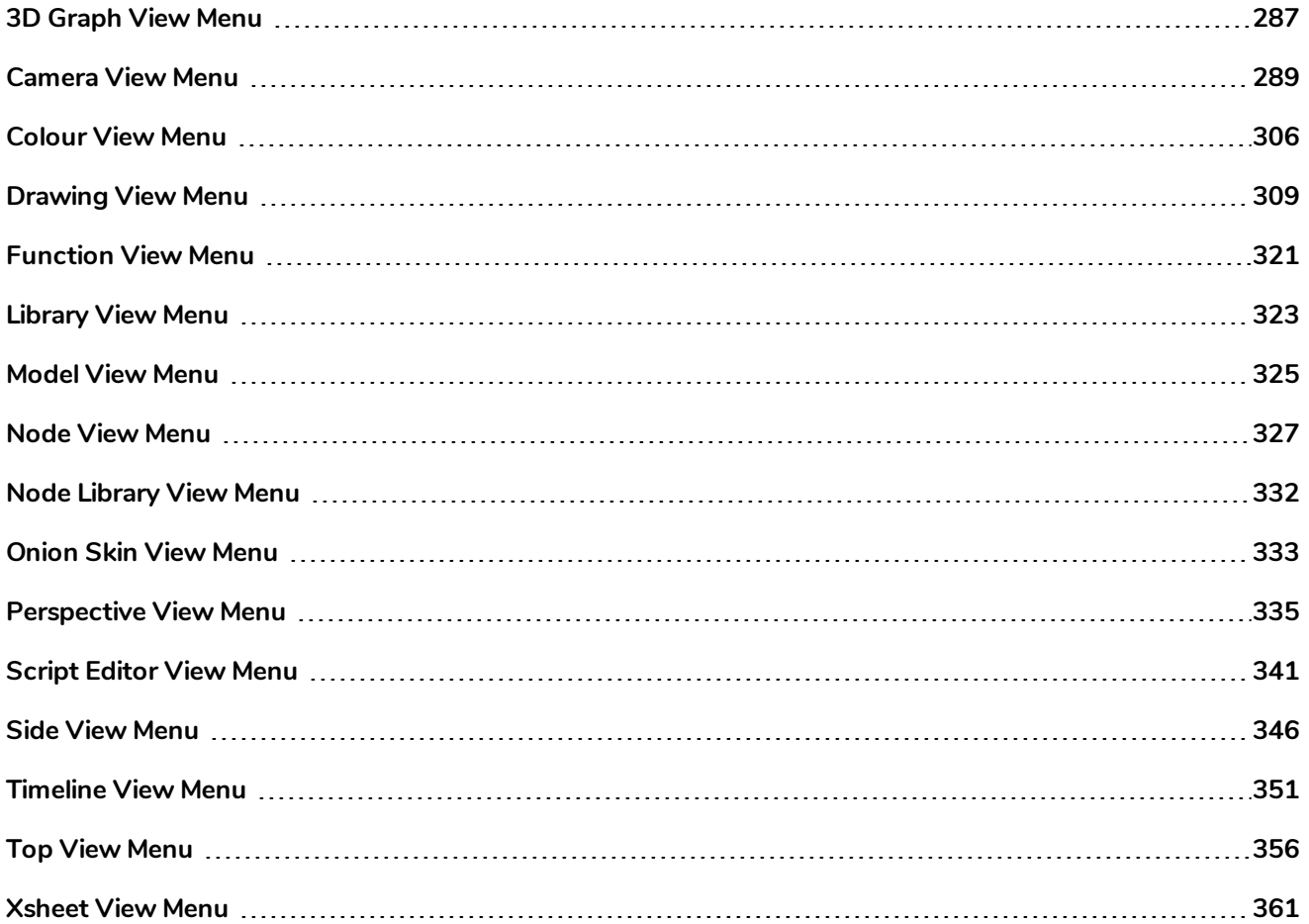

## <span id="page-287-0"></span>**3D Graph View Menu**

The 3D Graph View menu lets you access commands related to the 3D Graph view, such as selecting different subnodes, disabling and enabling subnodes and inserting the 3D Kinematic Output node.

#### **How to access the 3D Graph menu**

In the upper-left corner of the 3D Graph view, click the menu  $\equiv$  button.

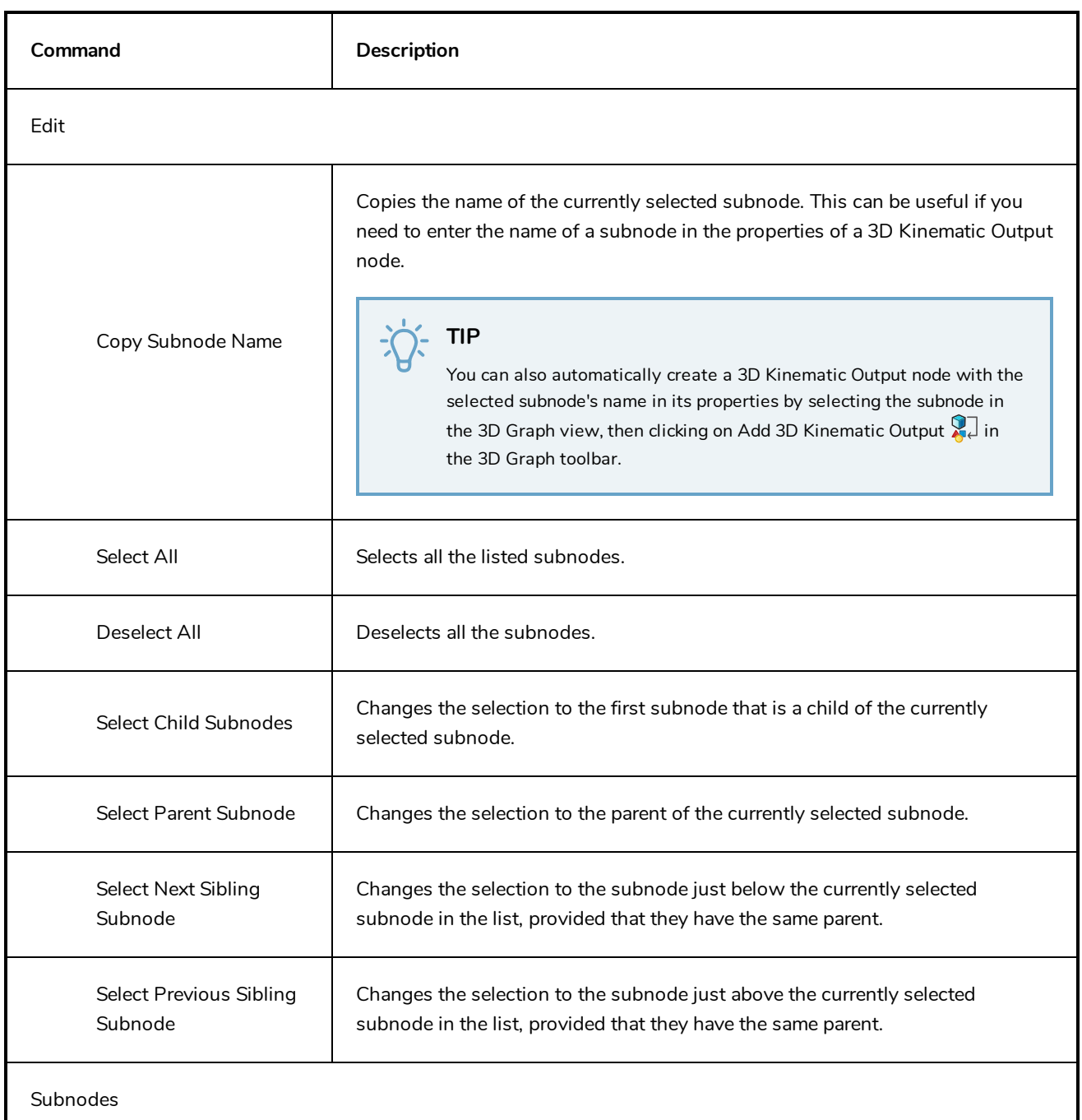
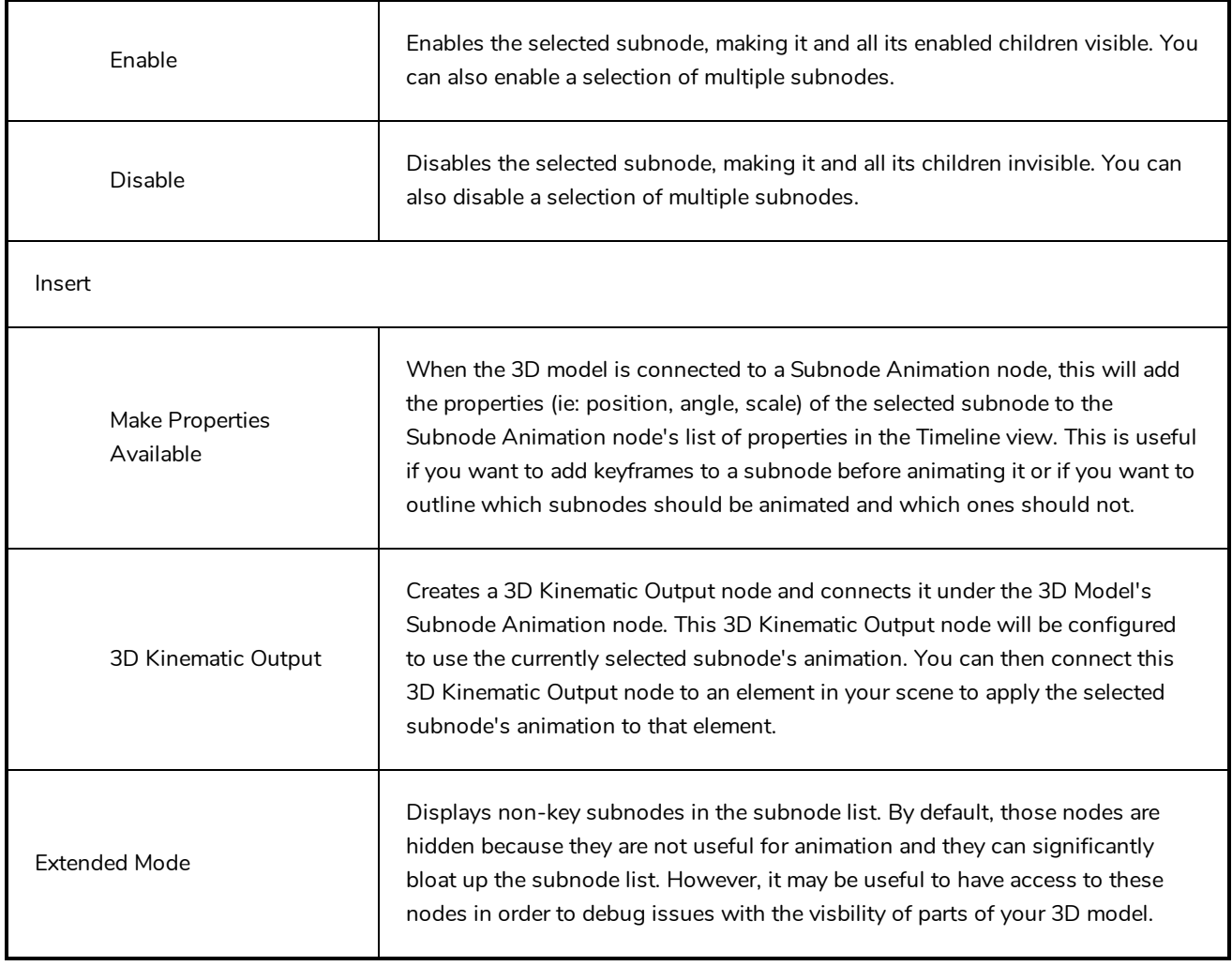

## **Camera View Menu**

The Camera View menu lets you do many things in the Camera view, including selecting and editing objects in different views, changing the display, setting morphing parameters, accessing tools and many more.

#### **How to access the Camera menu**

 $\bullet$  In the upper-left corner of the Camera view, click the menu  $\equiv$  button.

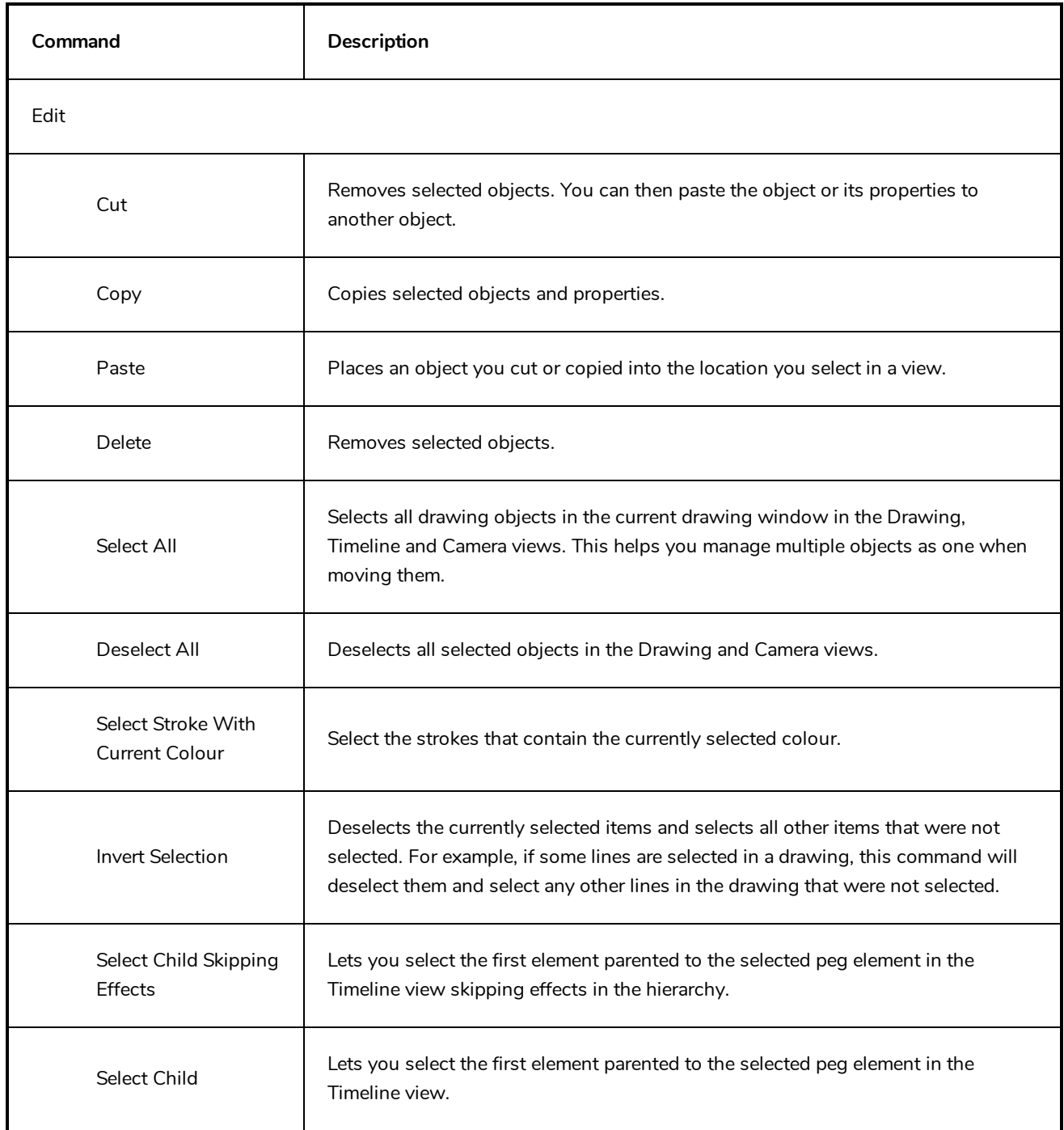

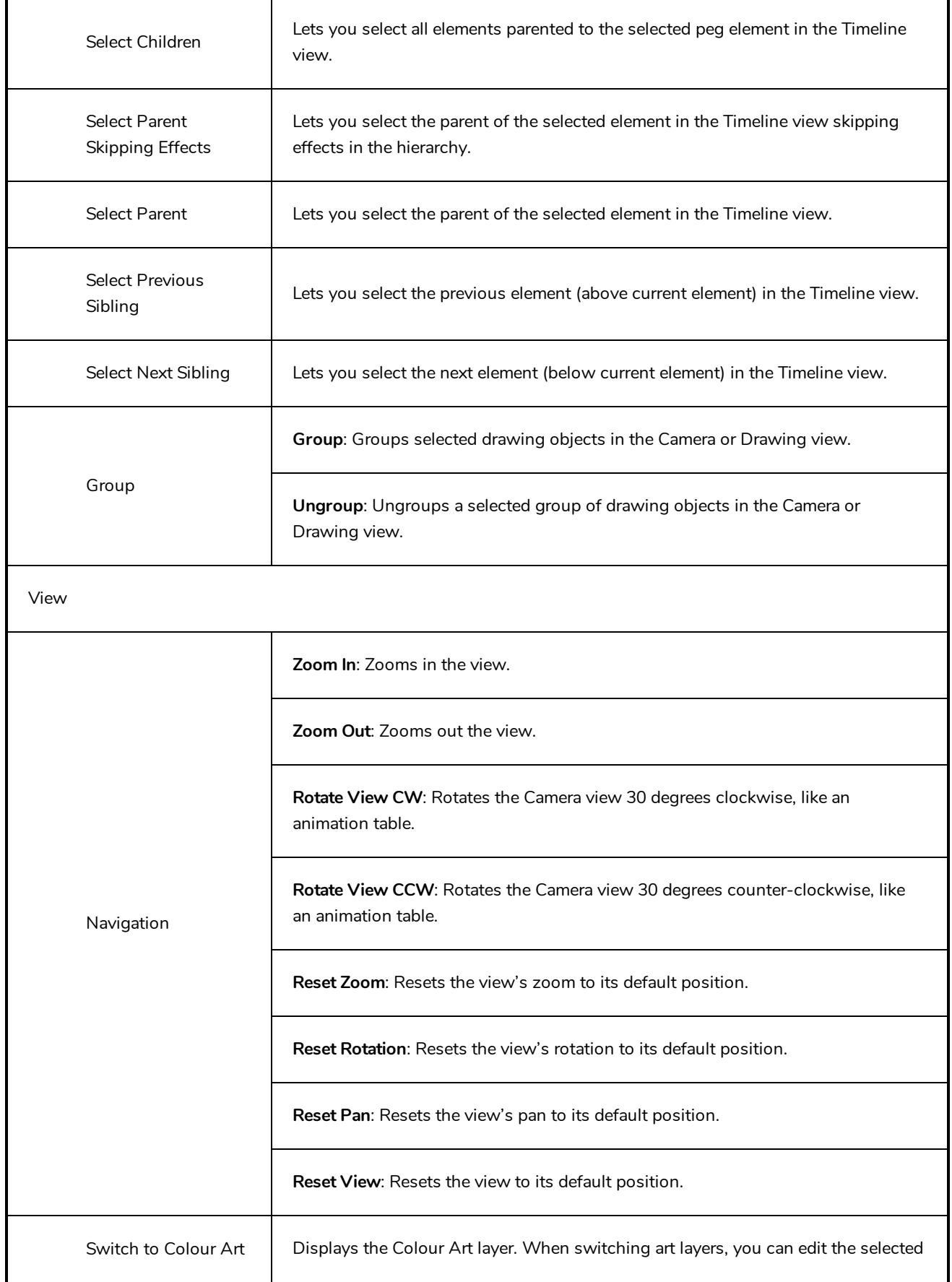

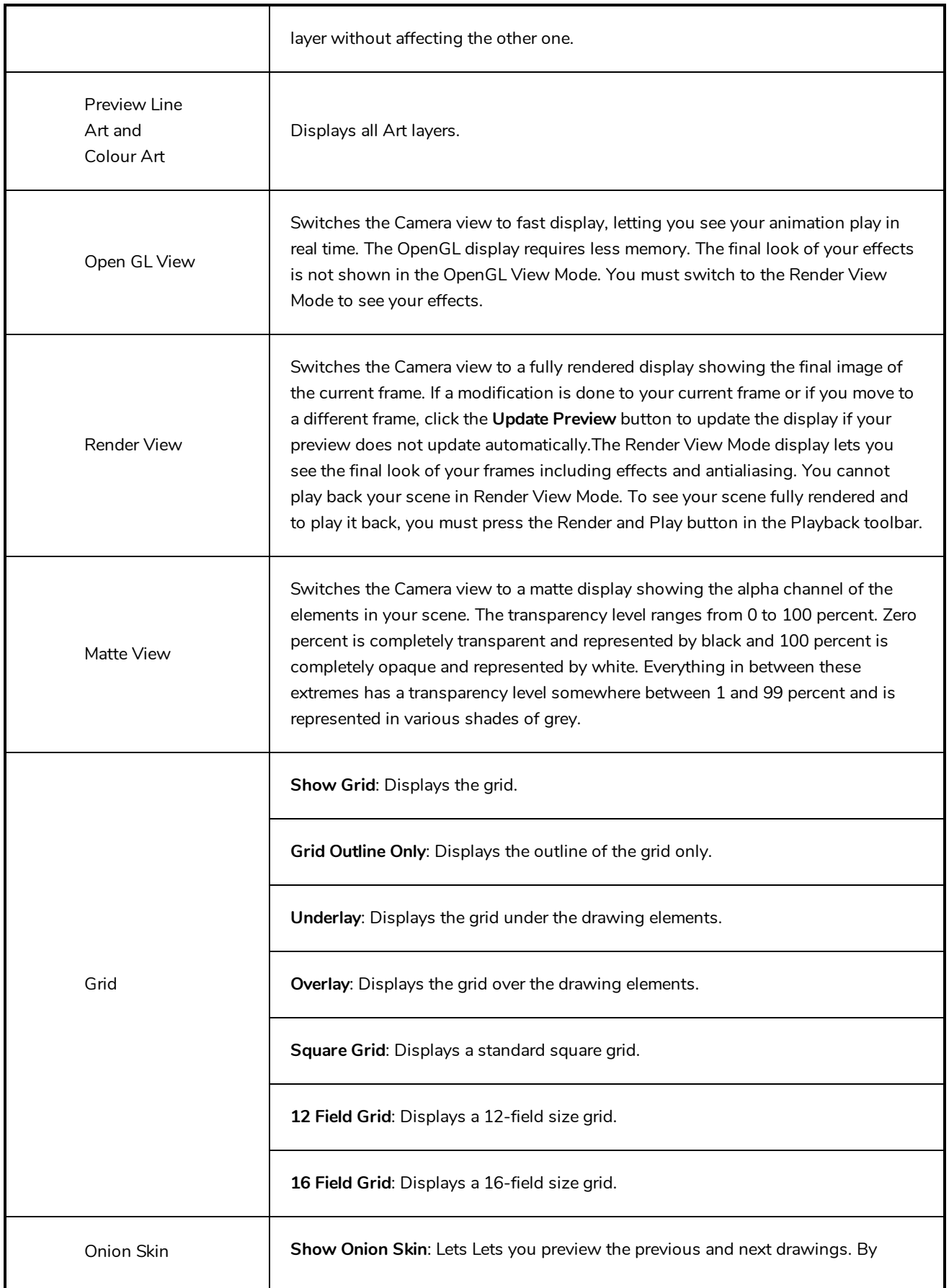

default, the previous drawings appear in a shade of red and the next drawings are displayed with a shade of green. You can change these colours in the Preferences dialog box.

**Add to Onion Skin**: Adds Adds a series of selected elements to the onion skin preview.

**Remove from Onion Skin**: Removes Removes a series of selected elements from the onion skin preview.

**Remove Unselected from Onion Skin**: Removes Removes all elements except the ones selected from the onion skin preview.

**Add All to Onion Skin**: Adds Adds all of the scene's elements to the onion skin preview.

**Remove All from Onion Skin**: Removes Removes all of the scene's elements from the onion skin preview.

**Onion Skinning by Drawing**:

**No Previous Drawing**:

**Previous Drawing**: Displays the previous drawing.

**Previous Two Drawings**: Displays the previous two drawings.

**Previous Three Drawings**: Displays the previous three drawings.

**No Next Drawin**g: Displays no next drawing.

**Next Drawing**: Displays the next drawing.

**Next Two Drawings**: Displays the next two drawings.

**Next Three Drawings**: Displays the next three drawings.

**Reduce One Previous Drawing**: Reduces the number of previous visible drawings by one.

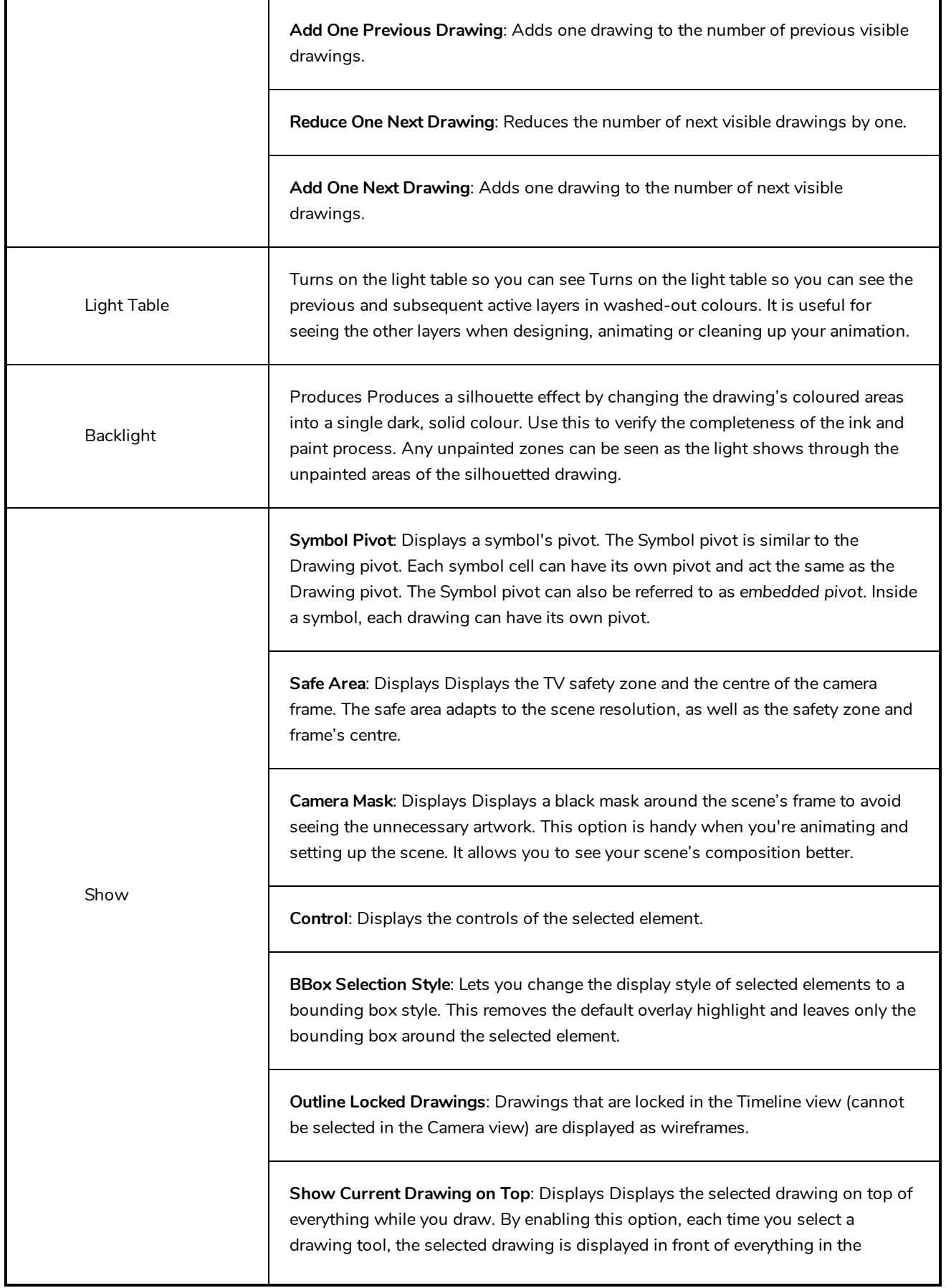

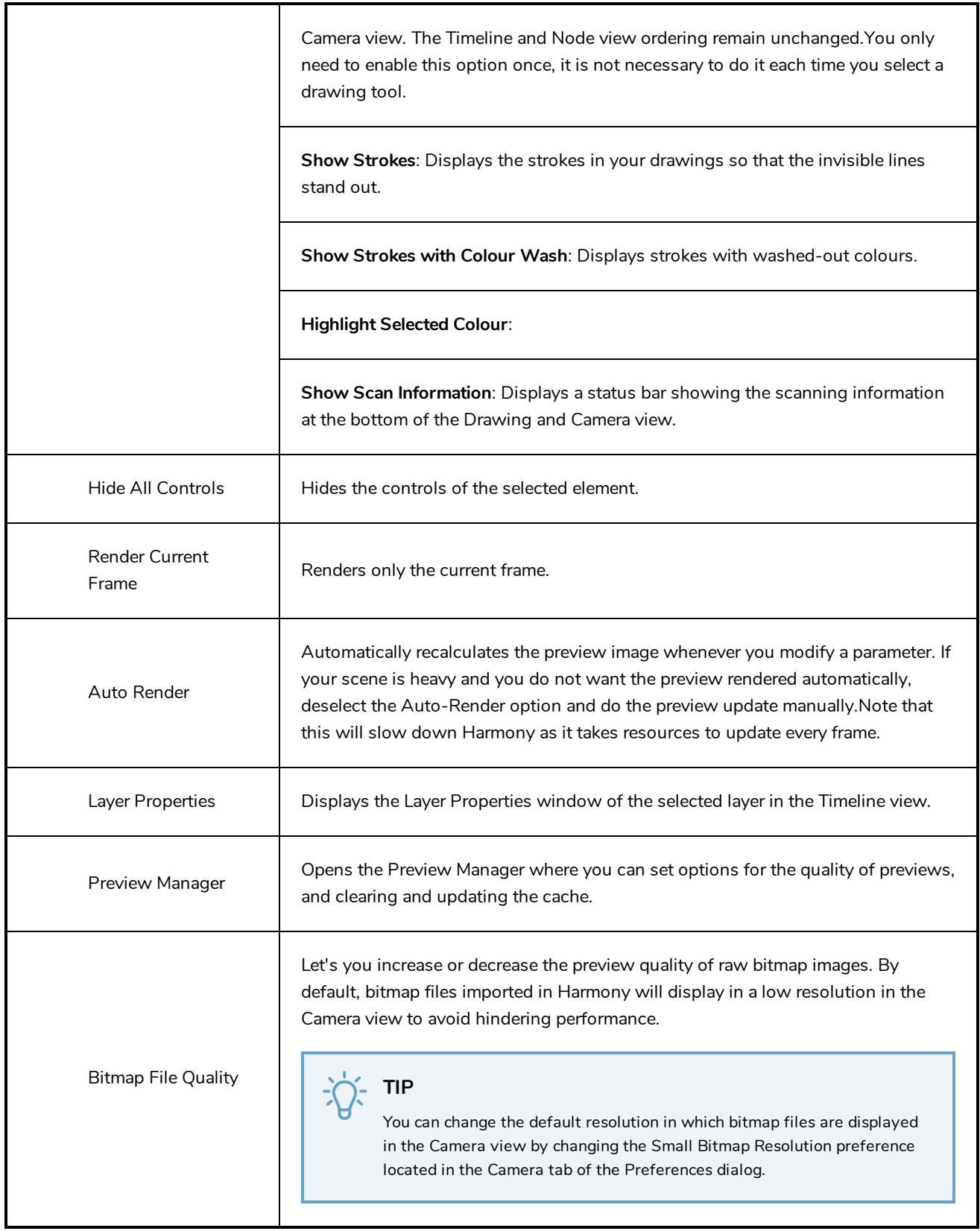

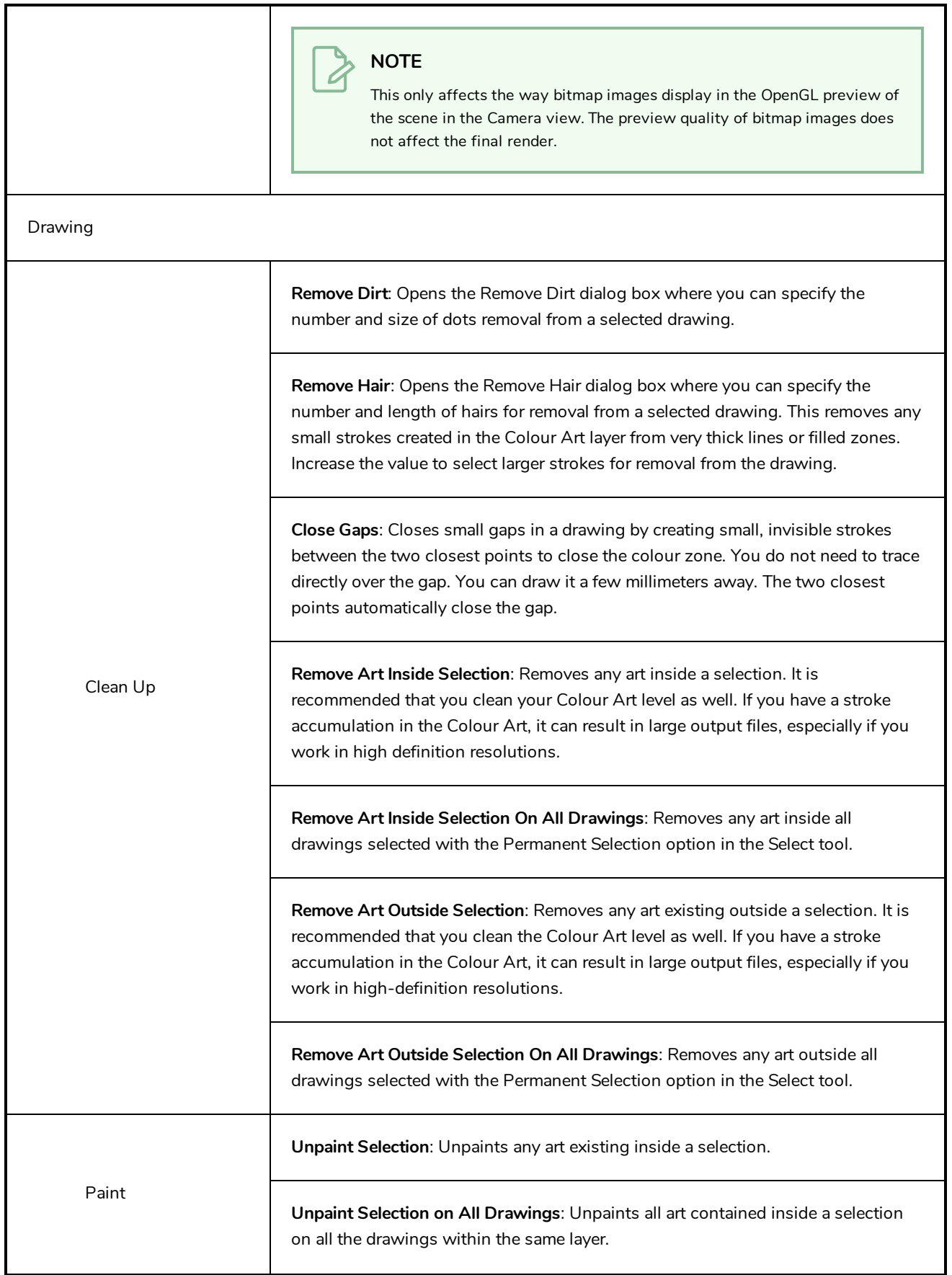

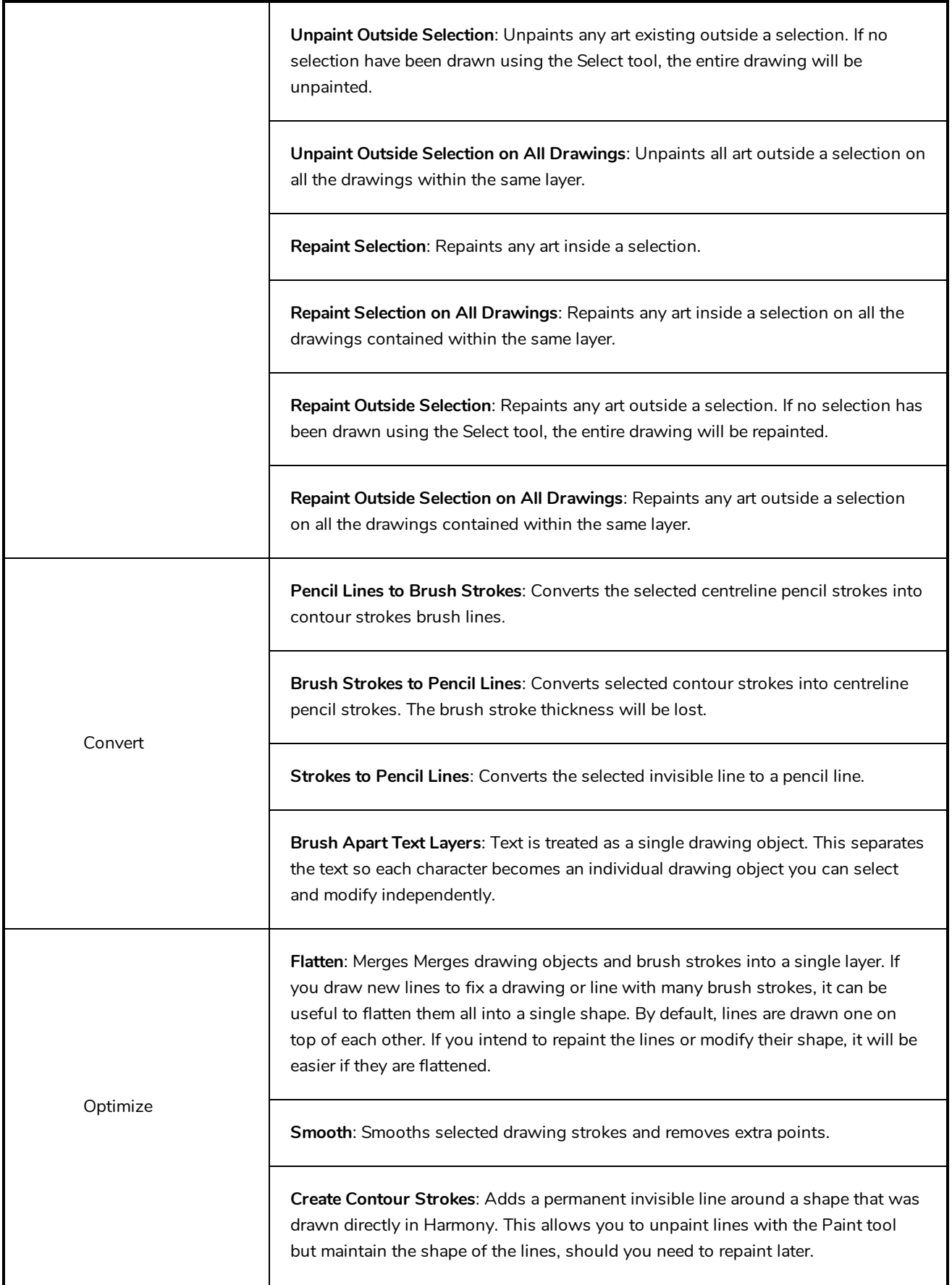

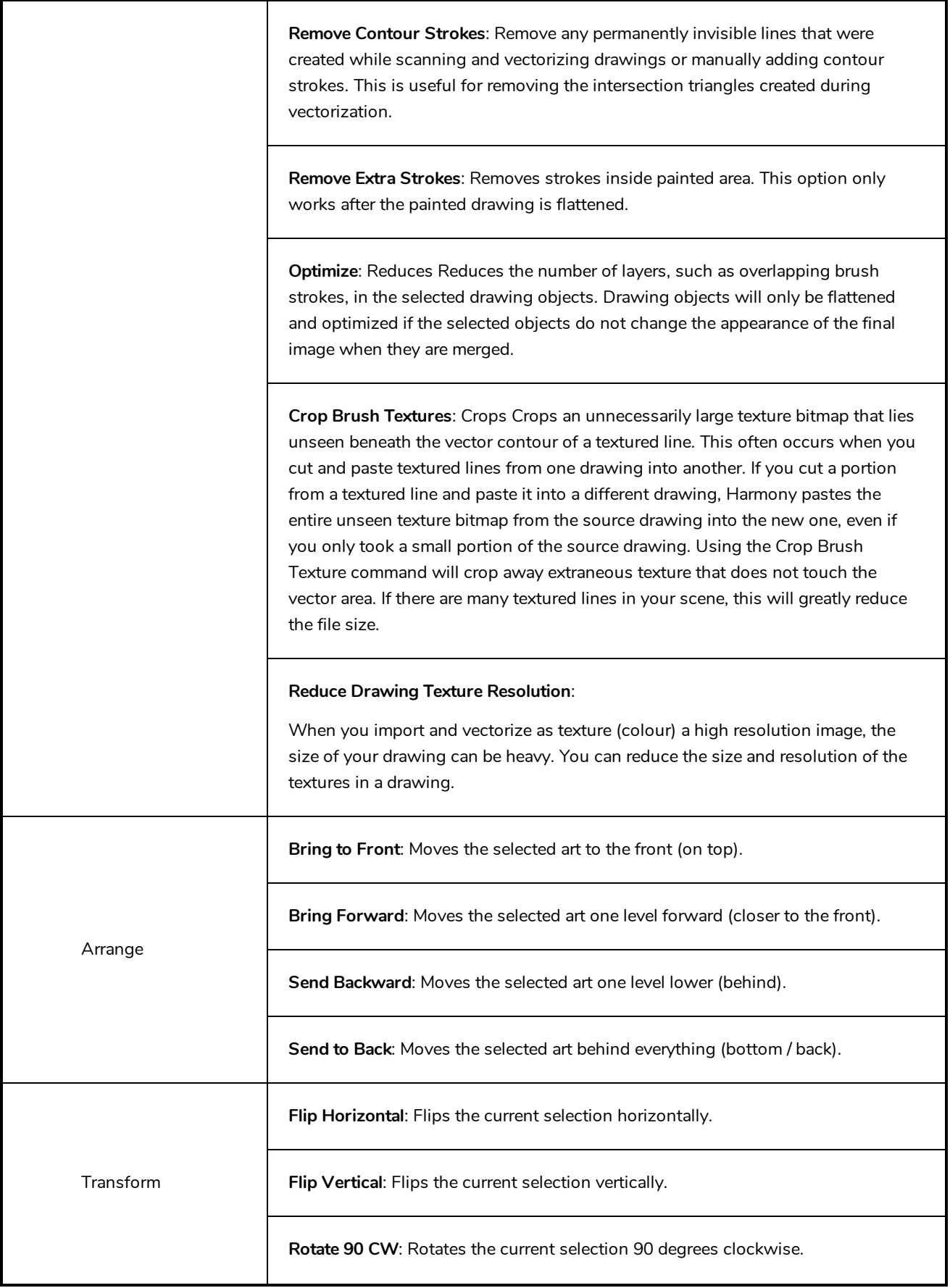

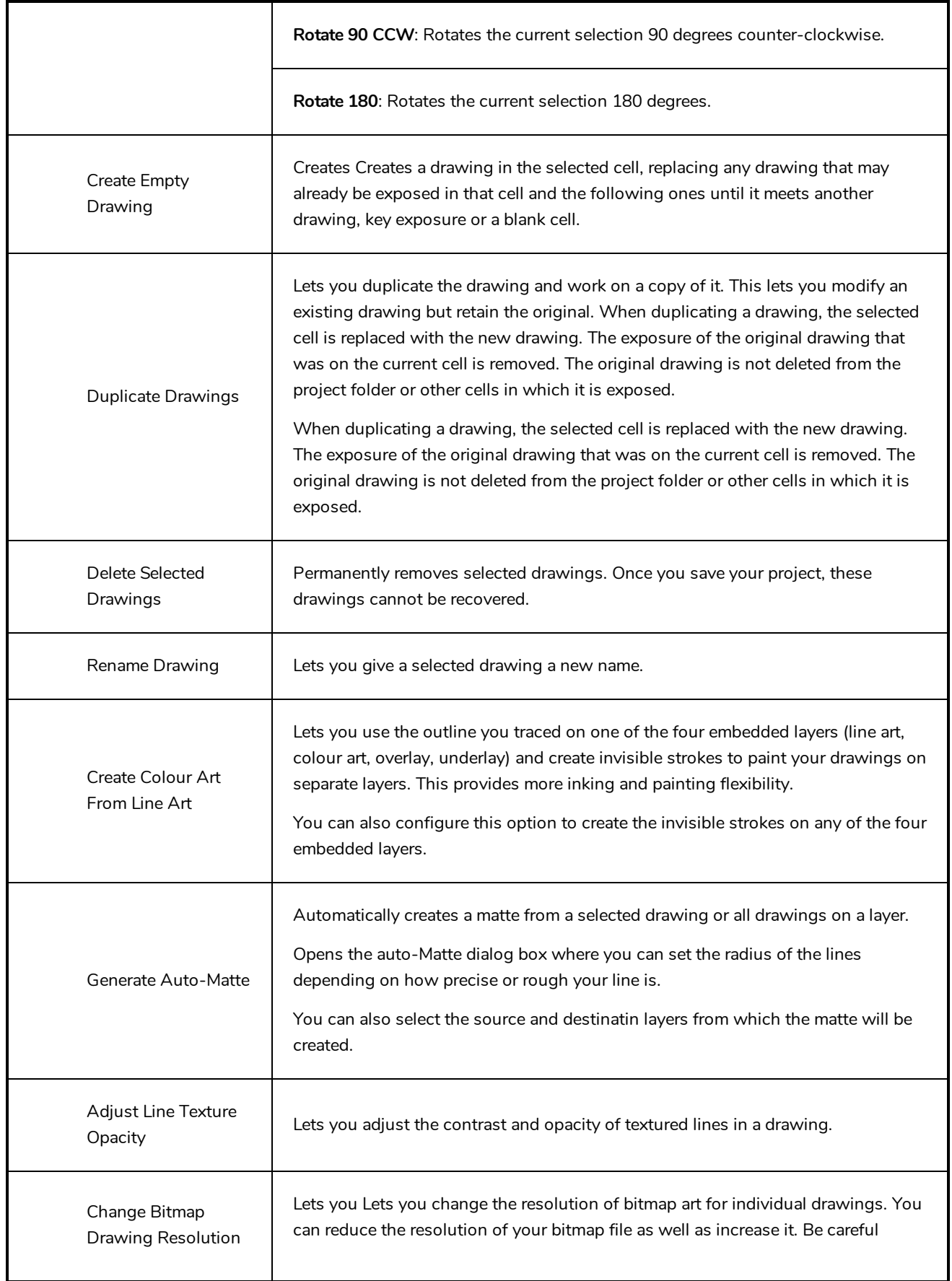

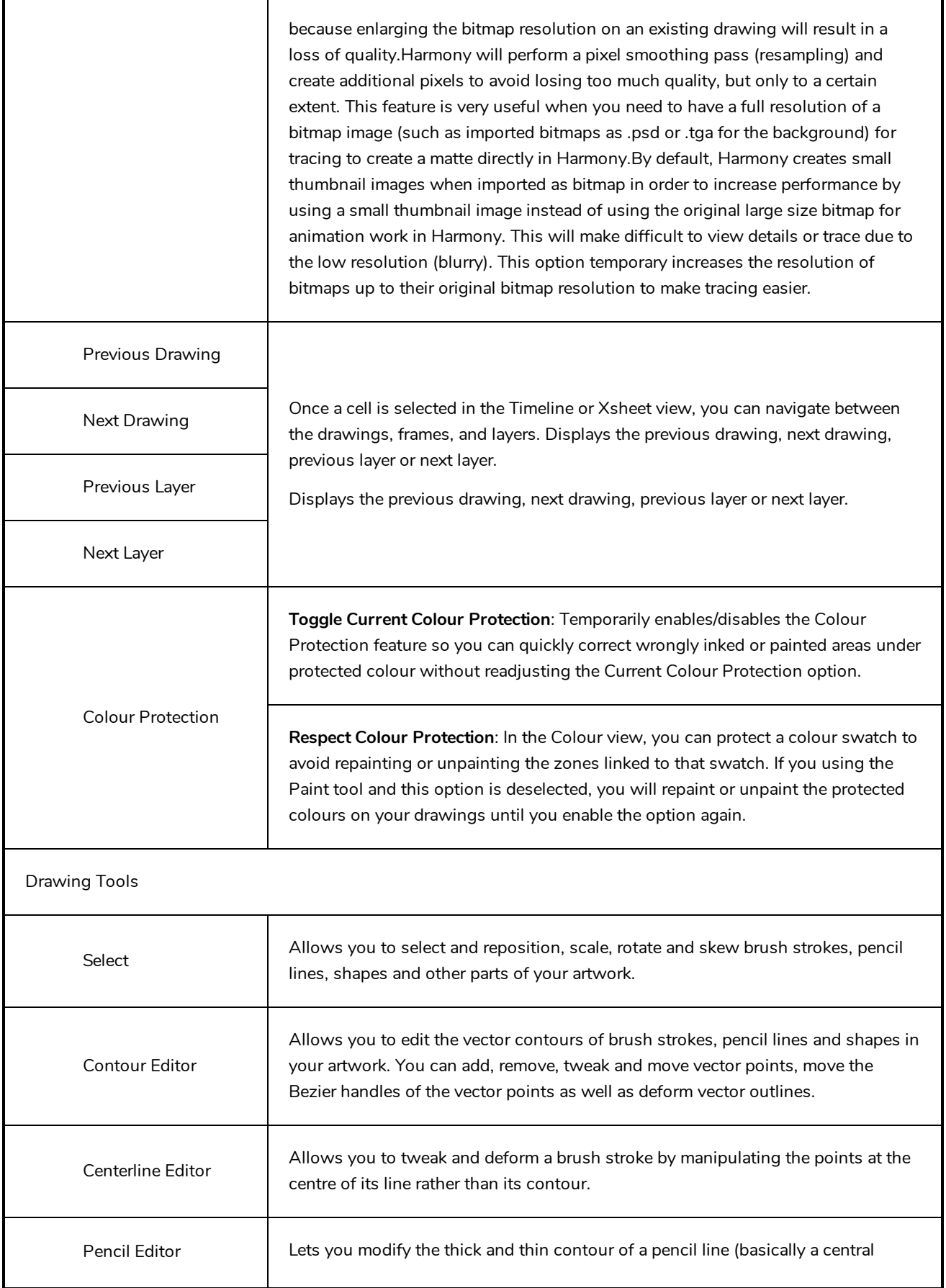

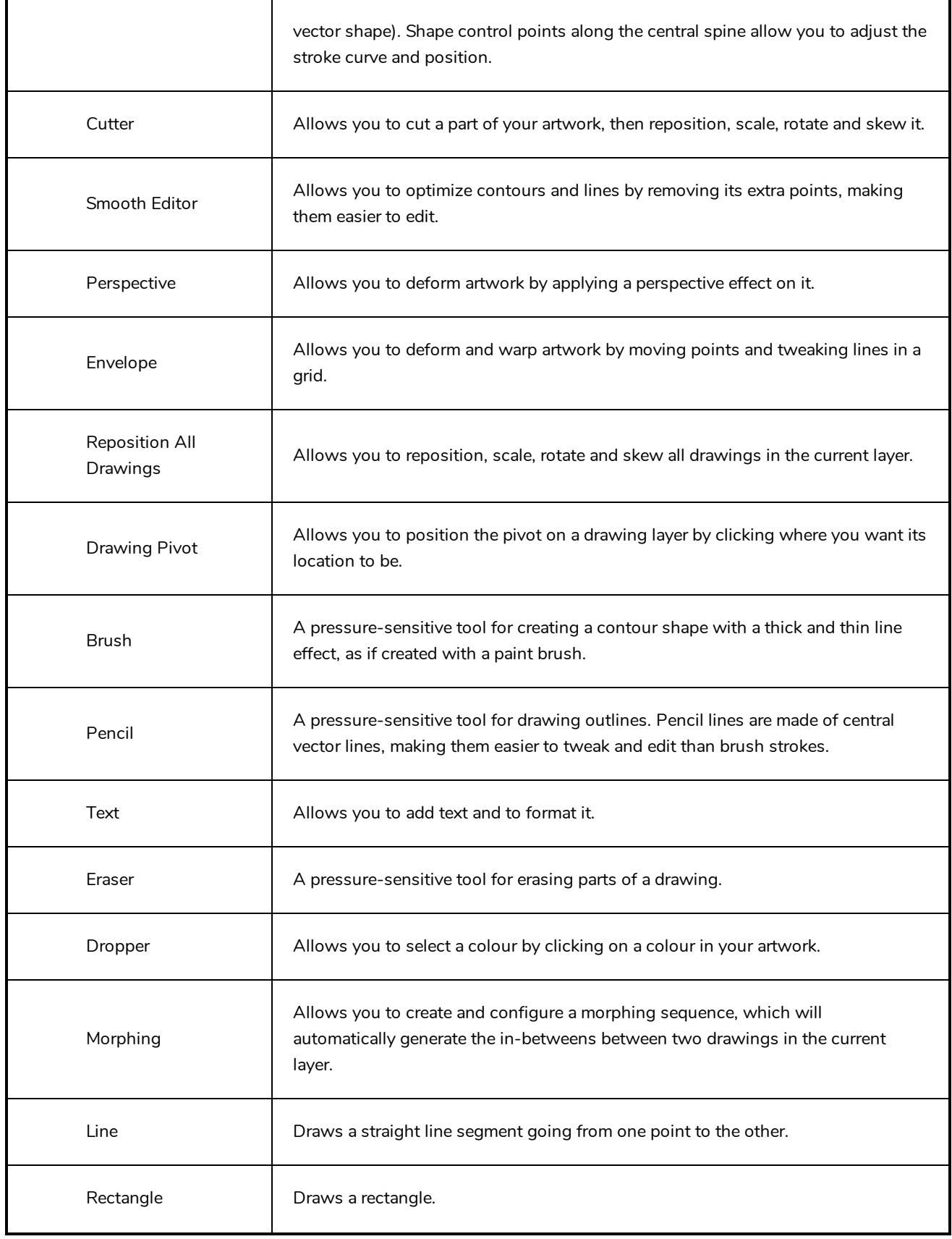

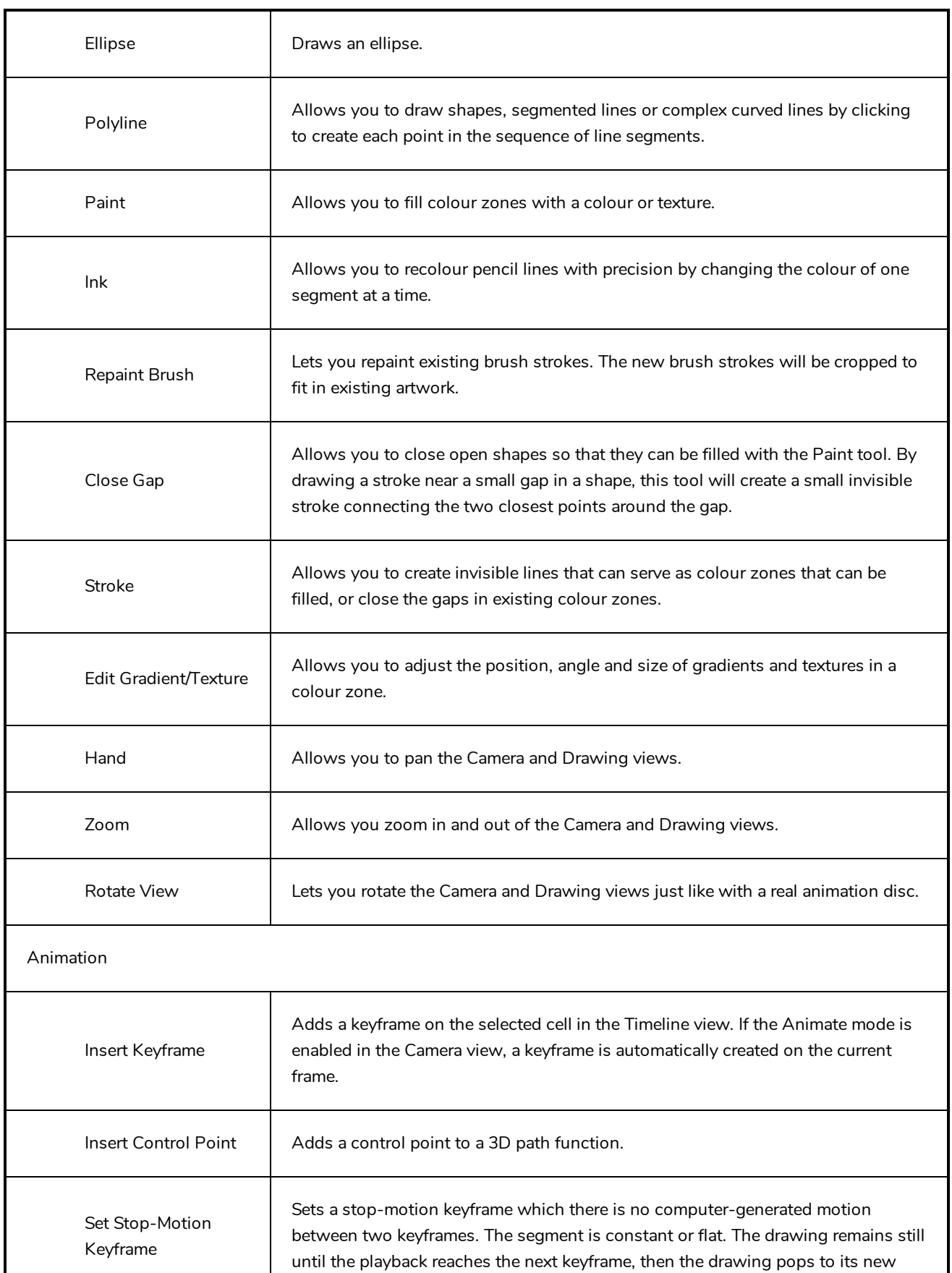

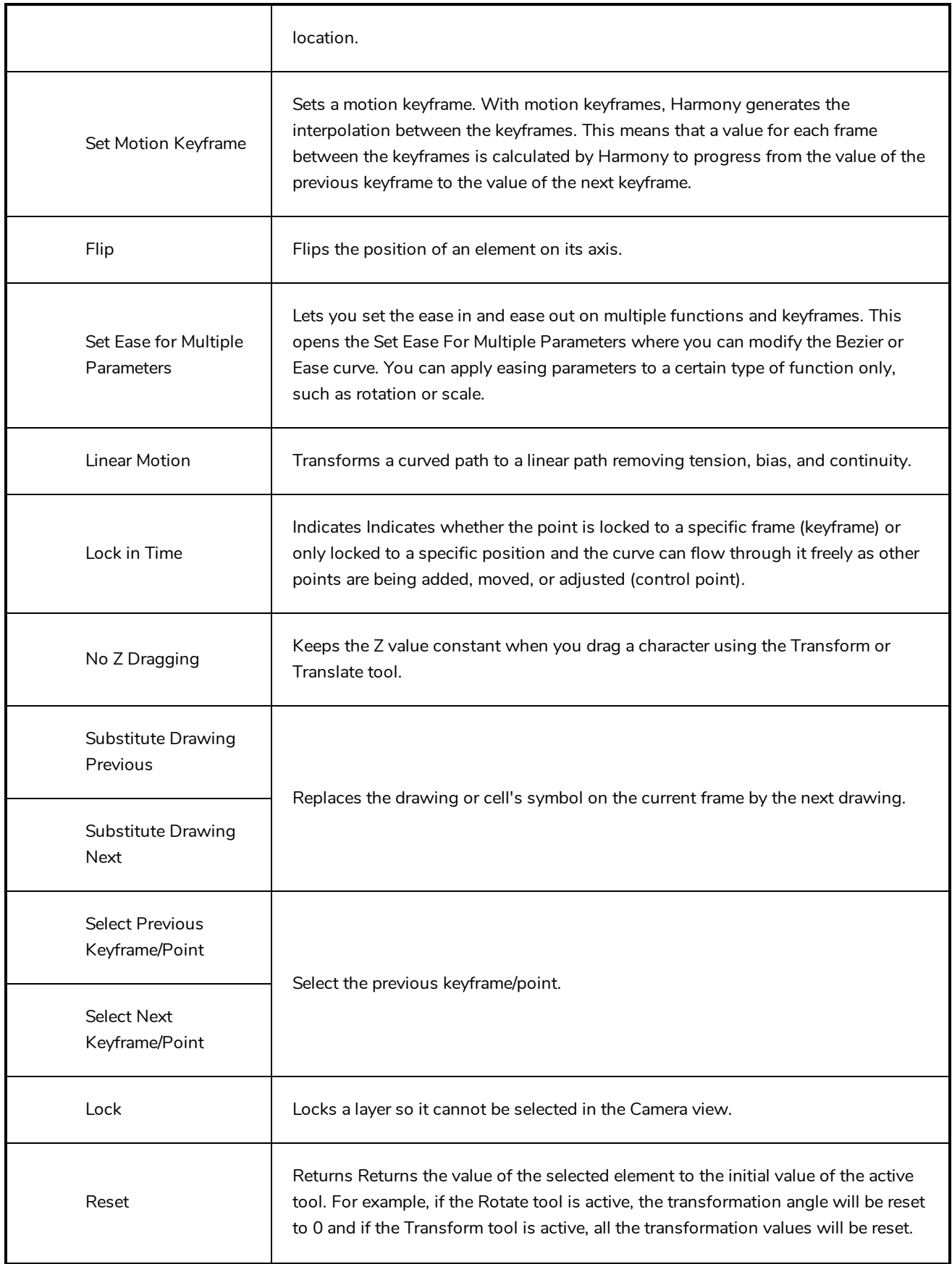

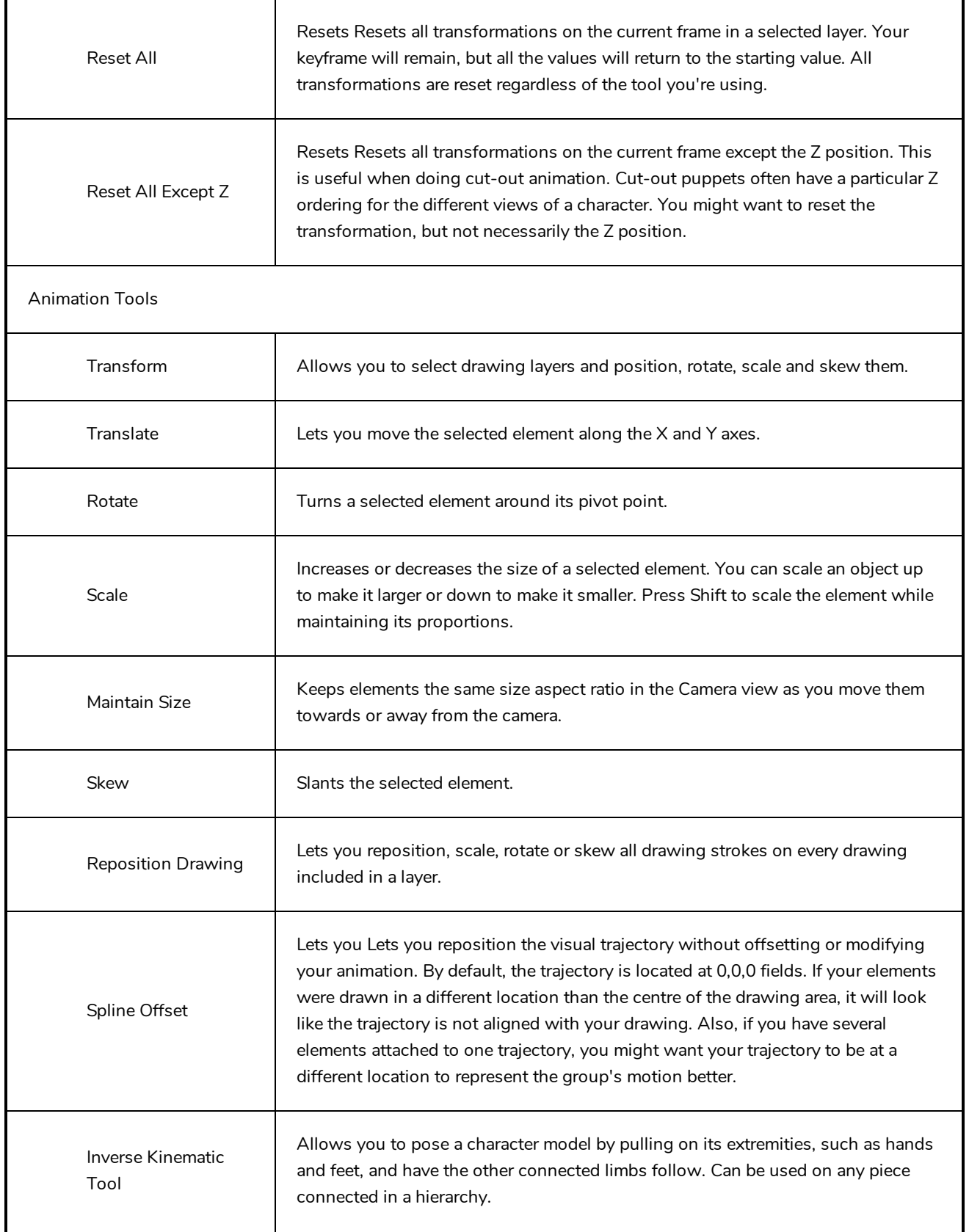

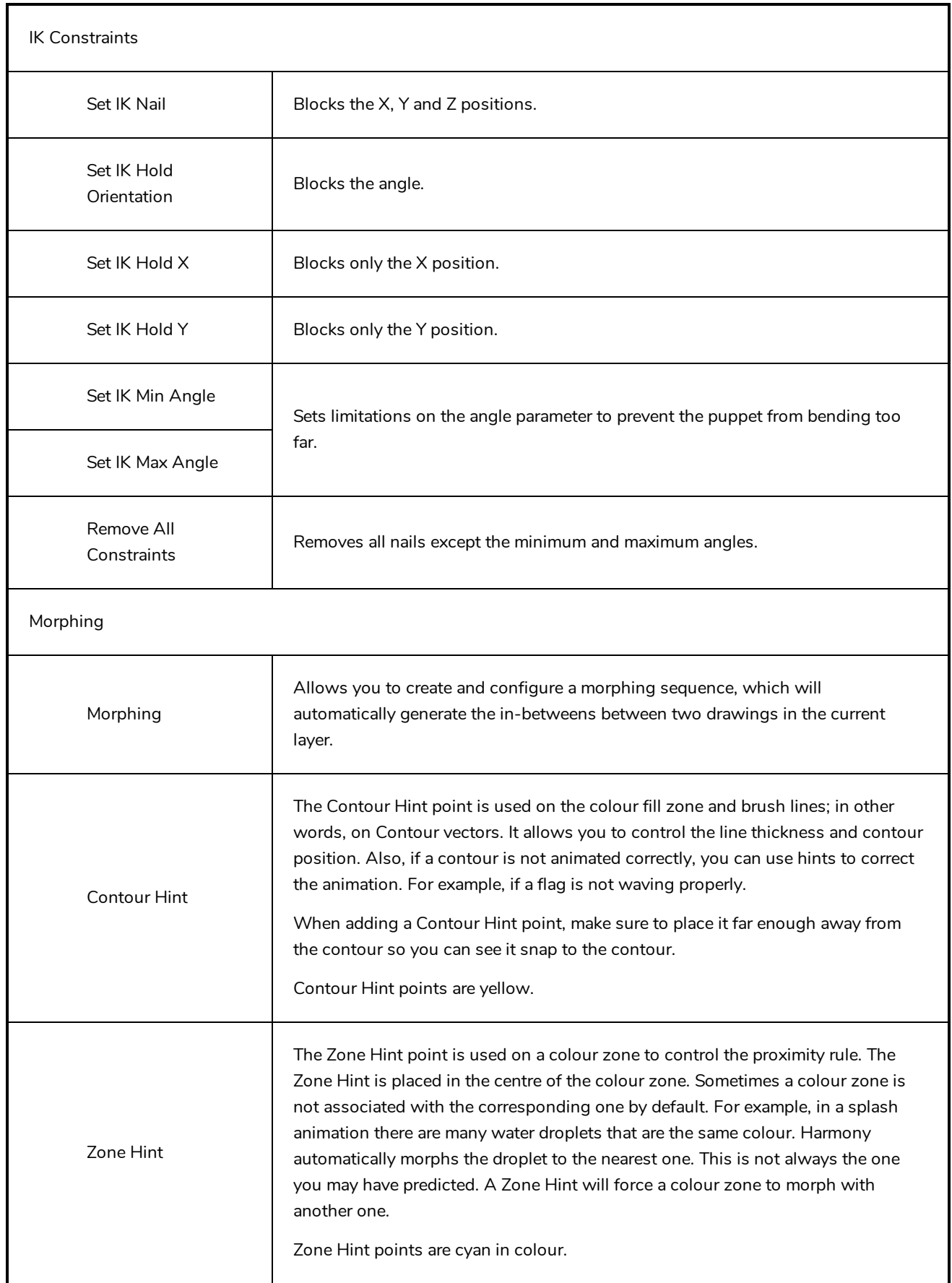

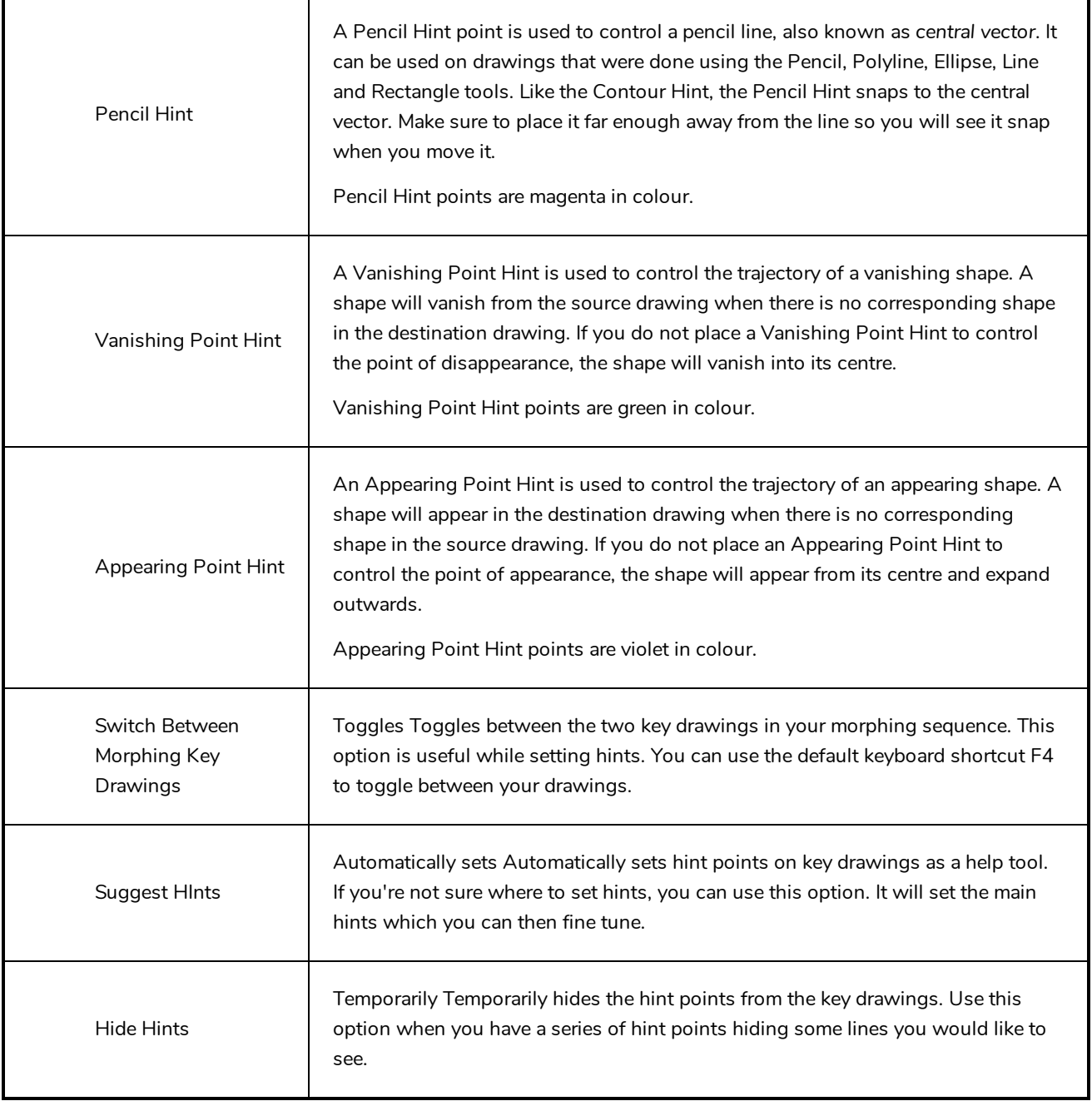

### **Colour View Menu**

The Colour View menu lets you access commands related to the Colour view such as creating new palettes, adding new colour swatches, and displaying the Tint panel.

#### **How to access the Colour menu**

- In the upper-left corner of the Colour view, click the menu  $\equiv$  button.

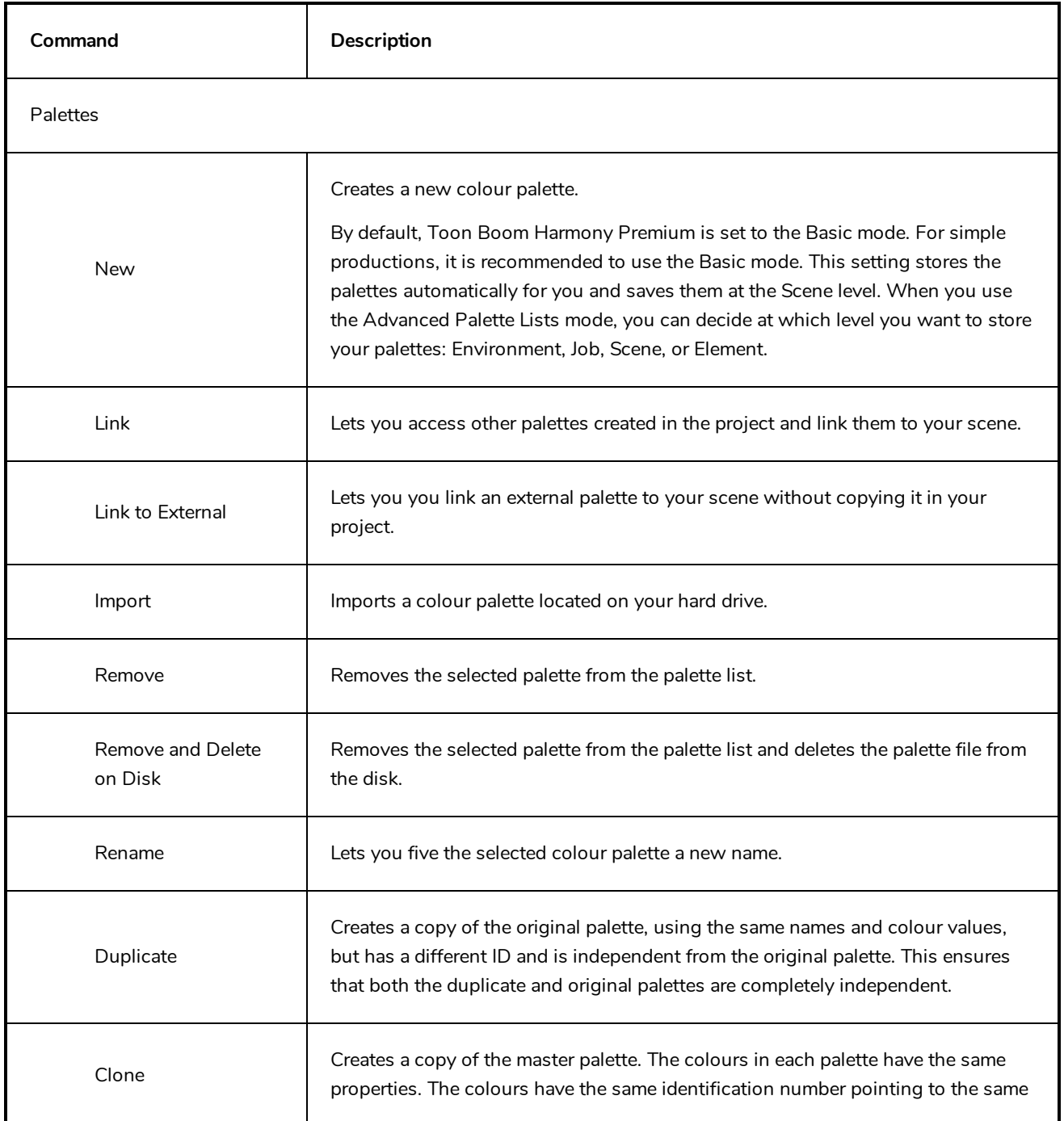

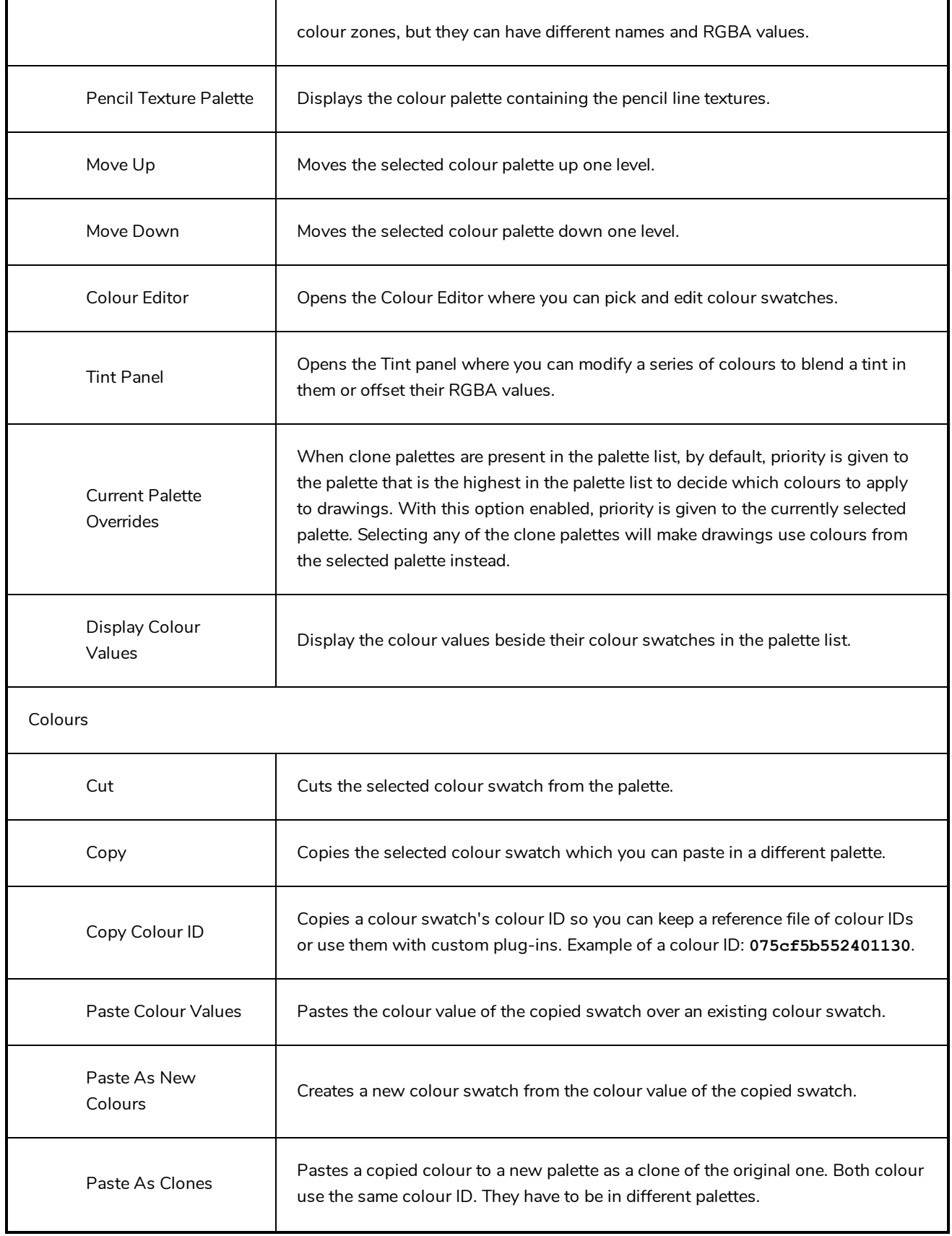

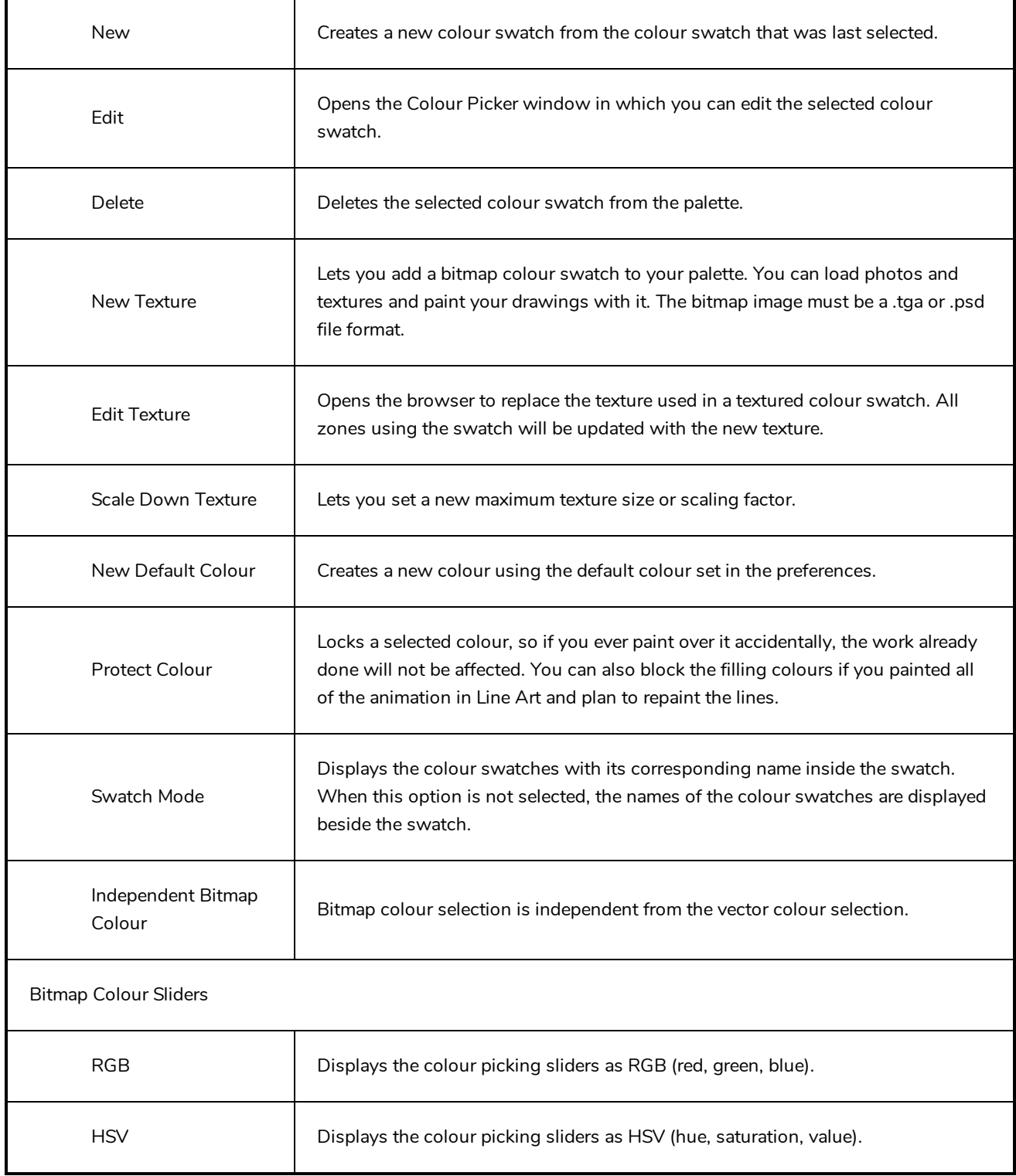

## **Drawing View Menu**

The Drawing View menu lets you access tools, set morphing parameters, lock or unlock layers, and select elements in the Drawing view.

### **How to access the Drawing menu**

- In the upper-left corner of the Drawing view, click the menu  $\equiv$  button.

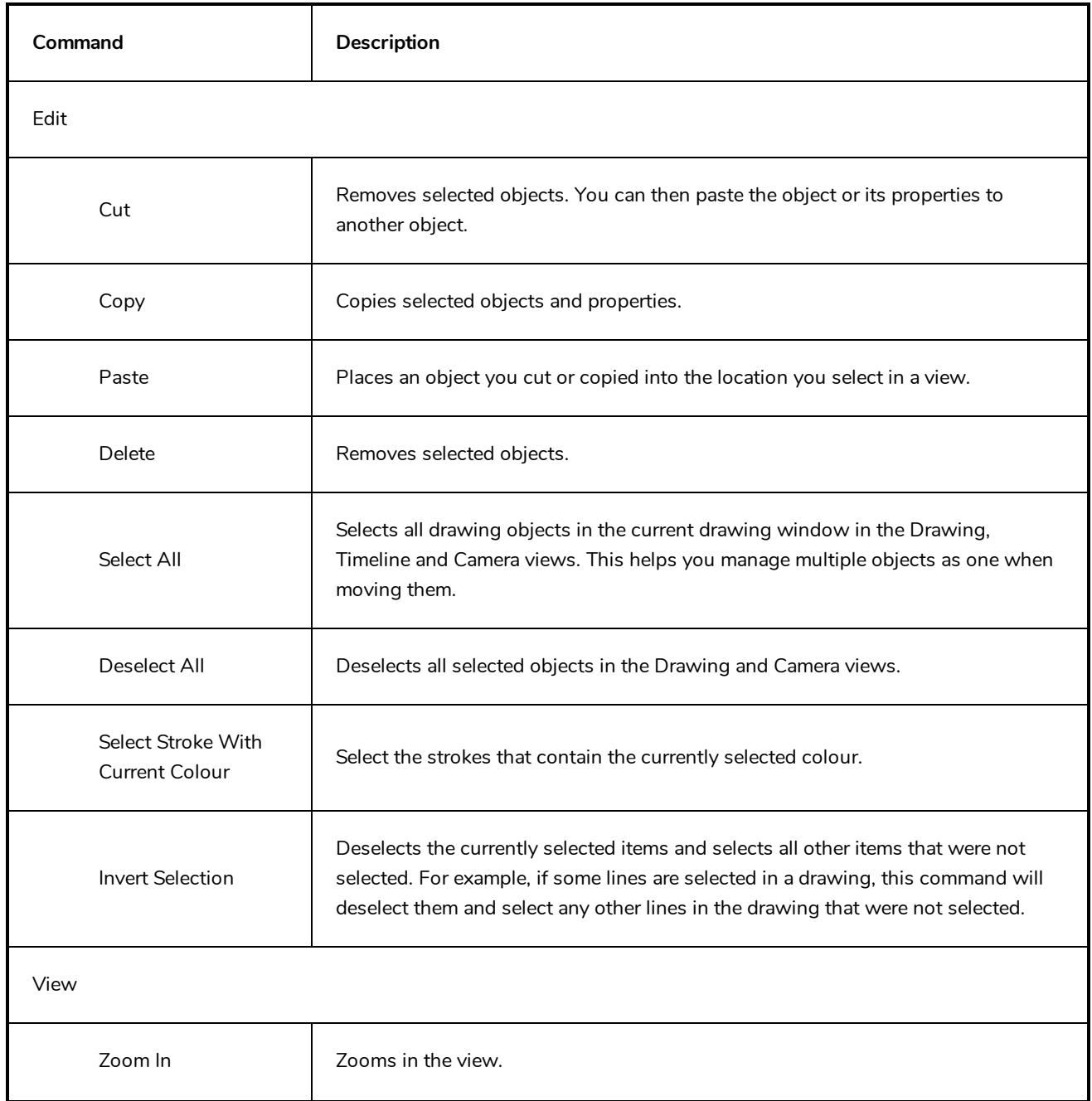

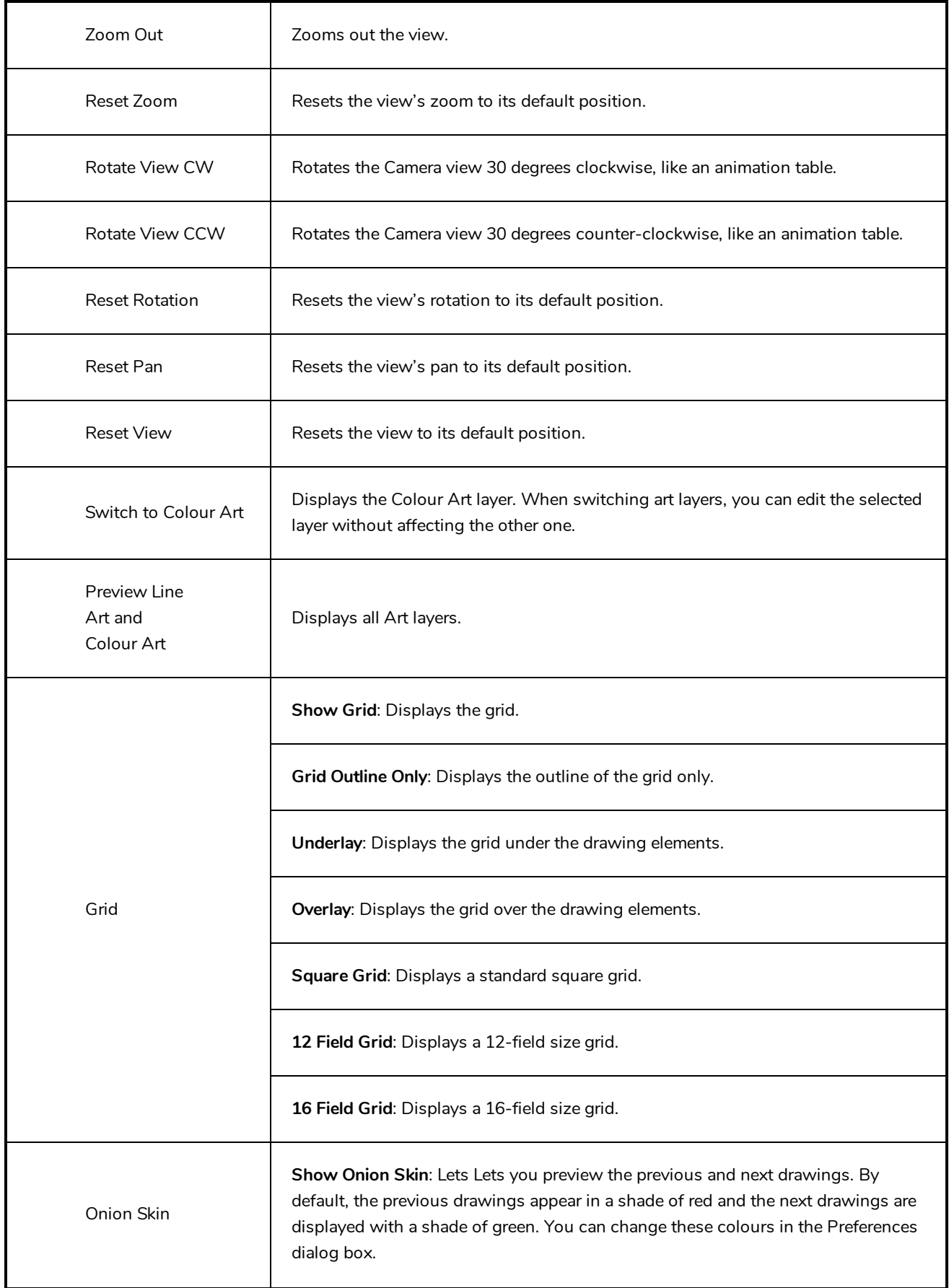

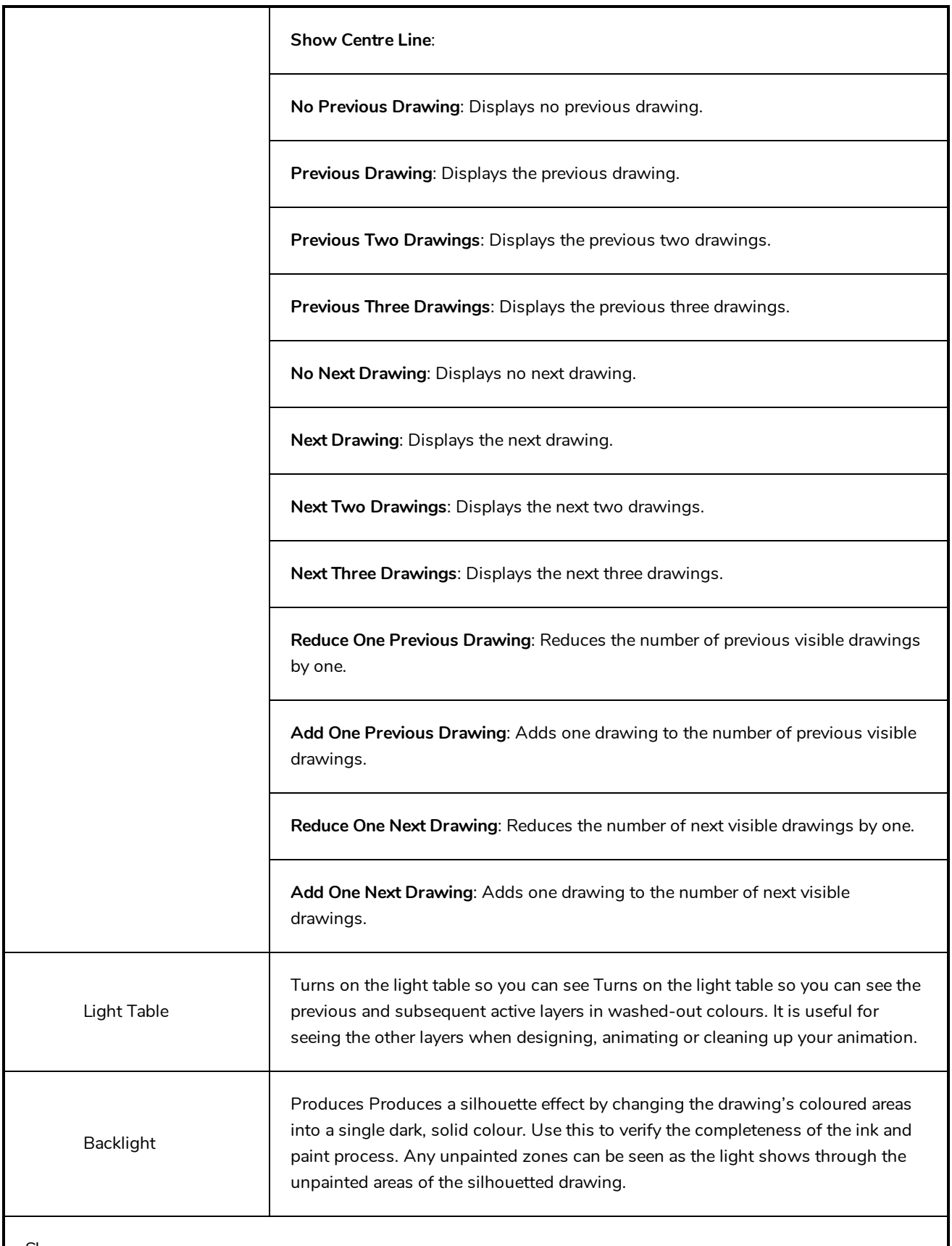

Show

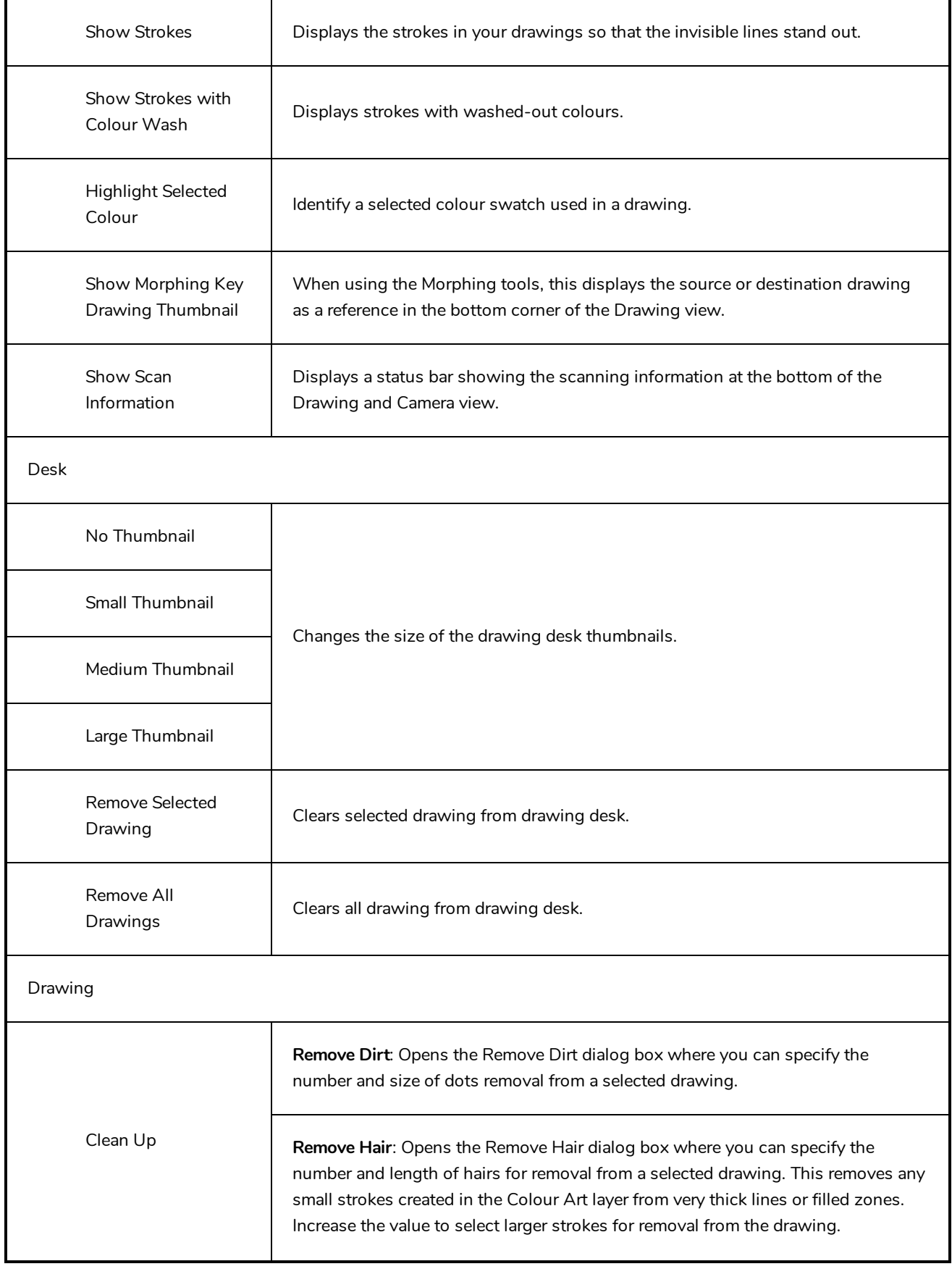

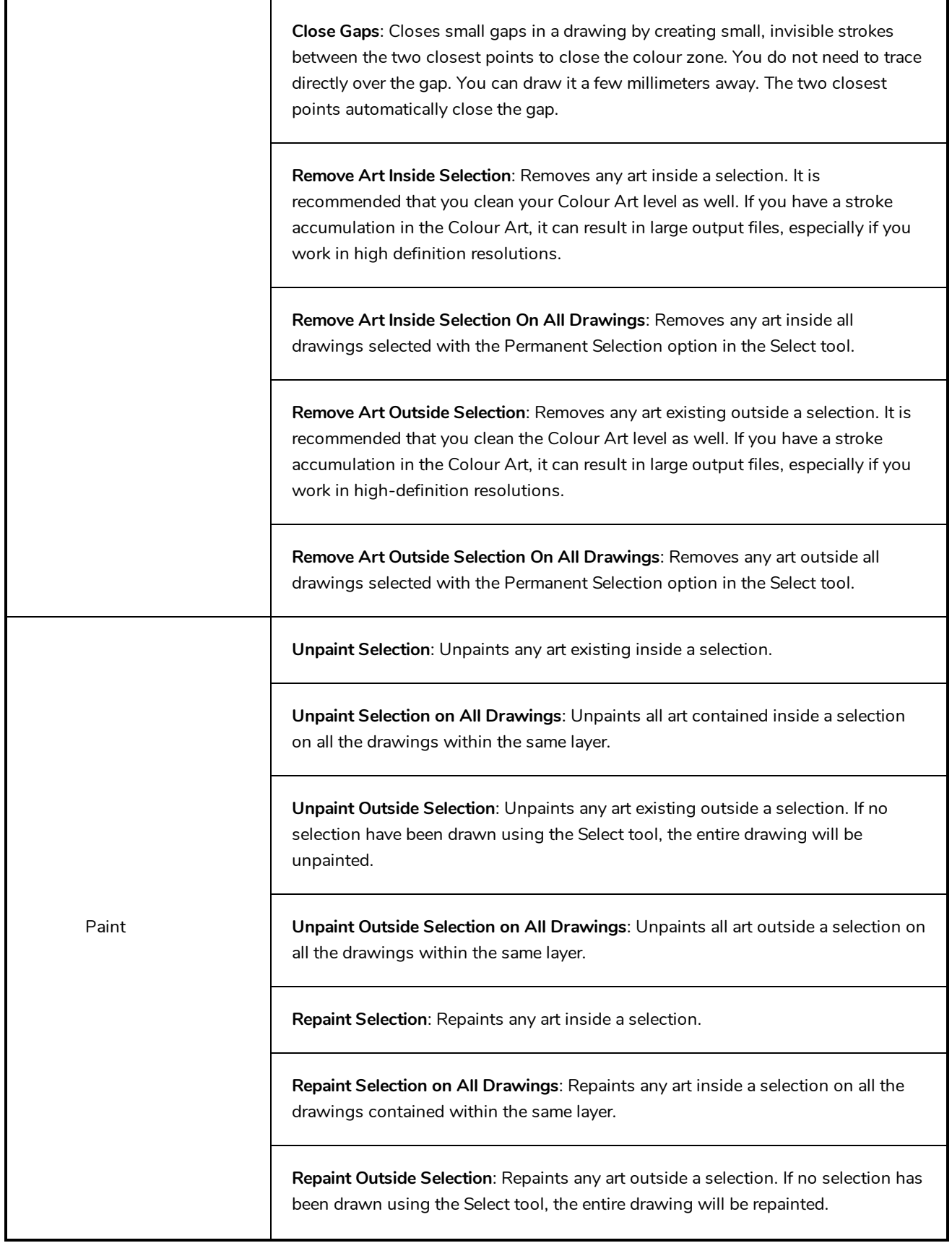

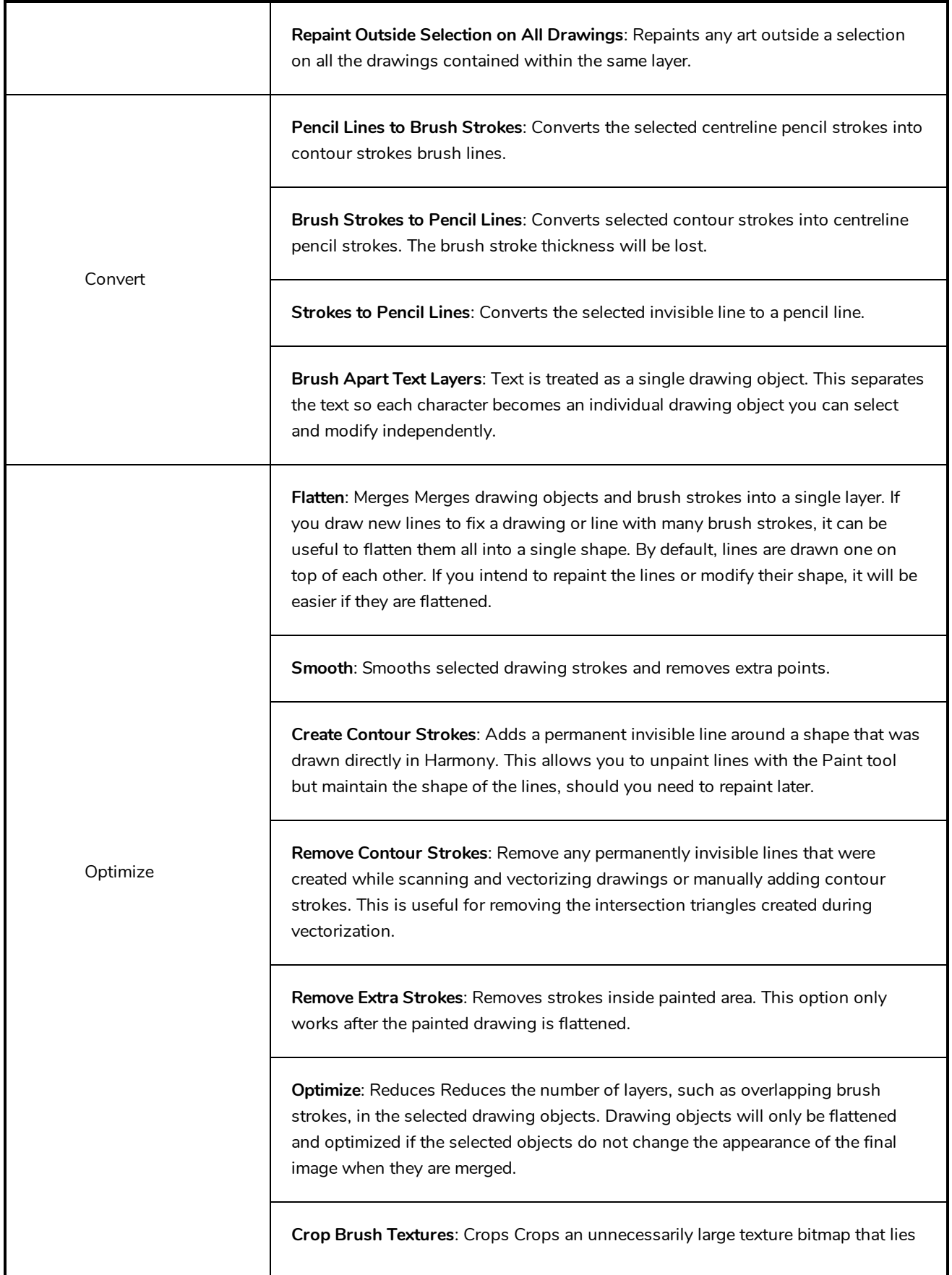

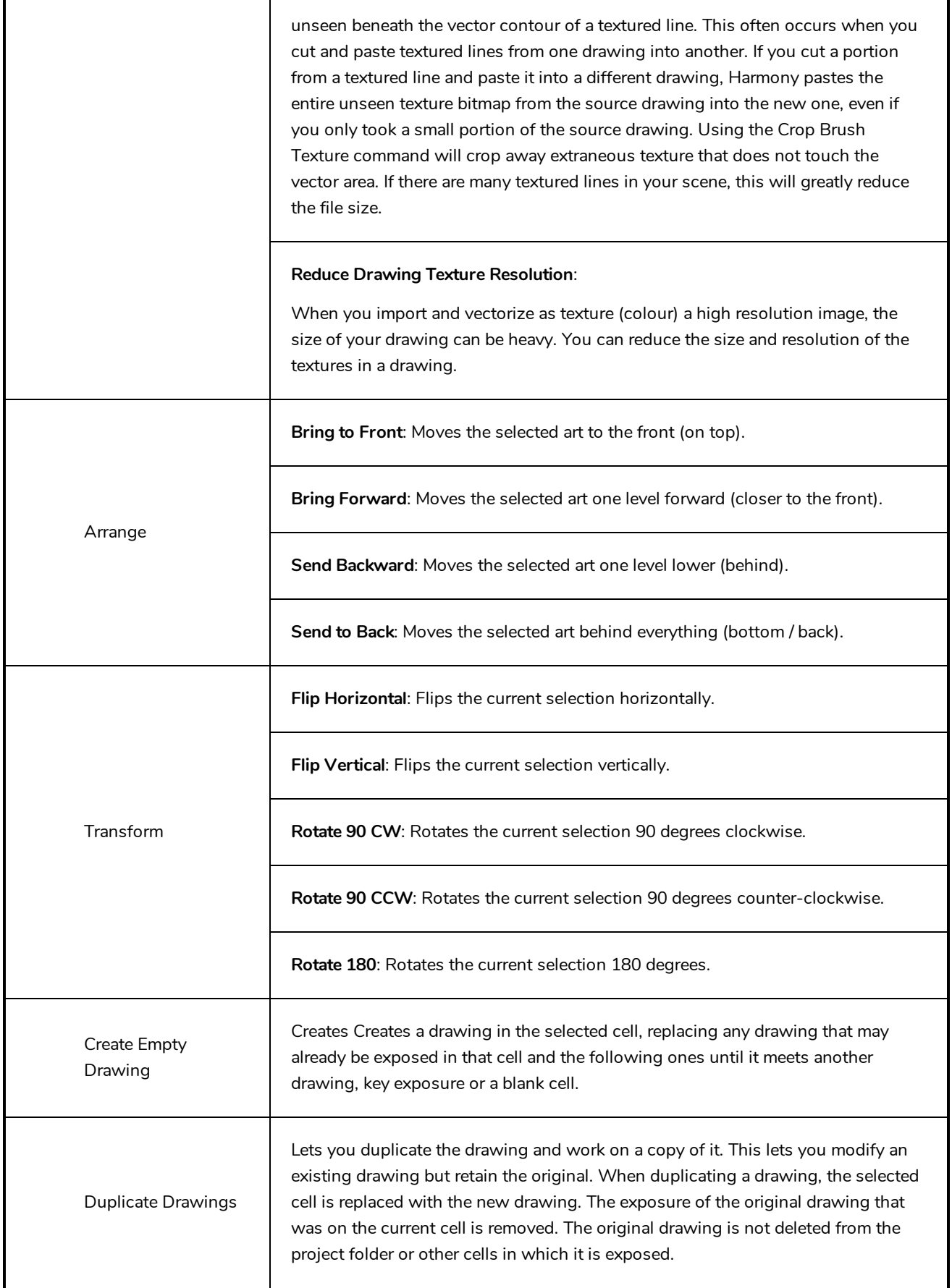

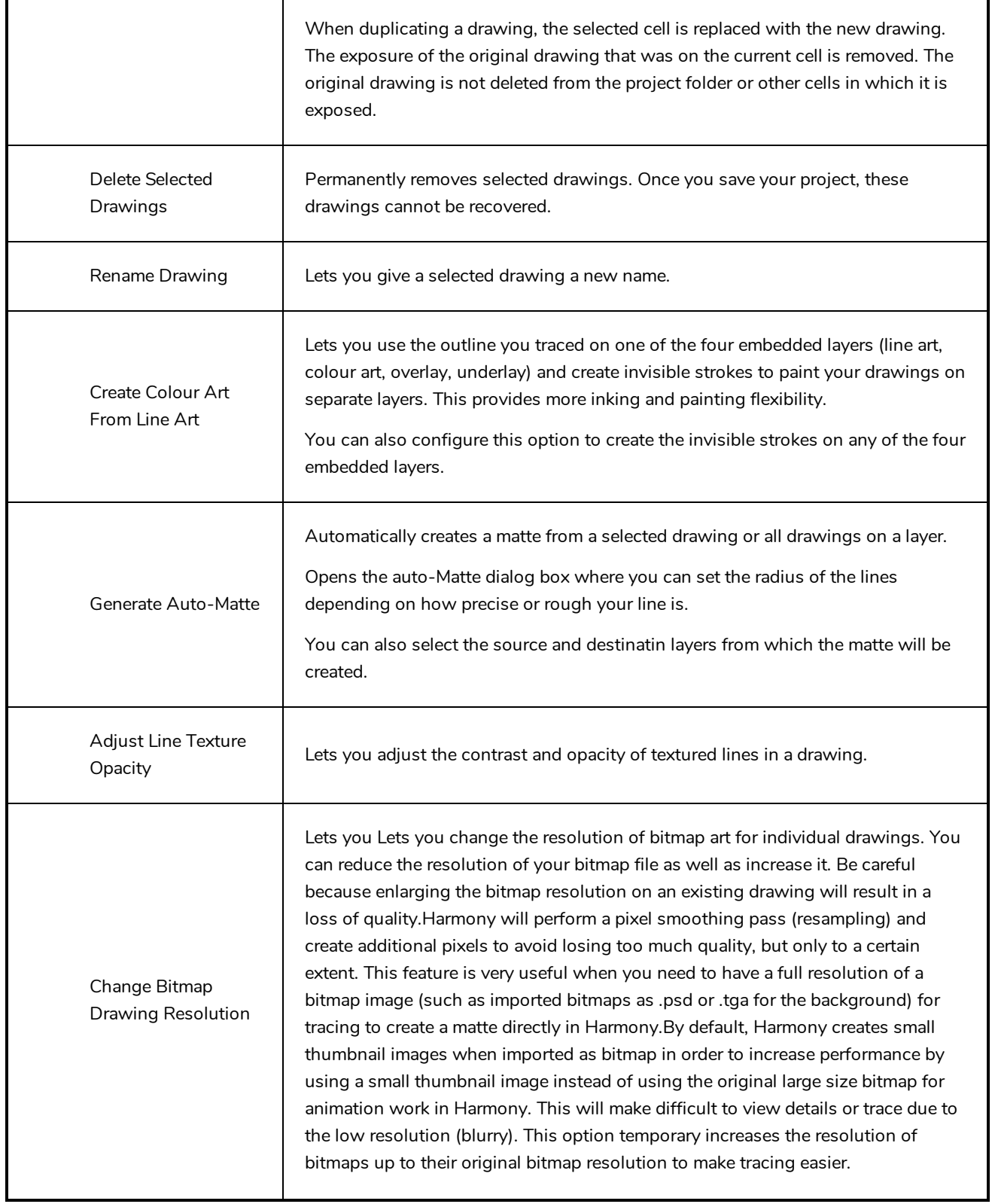

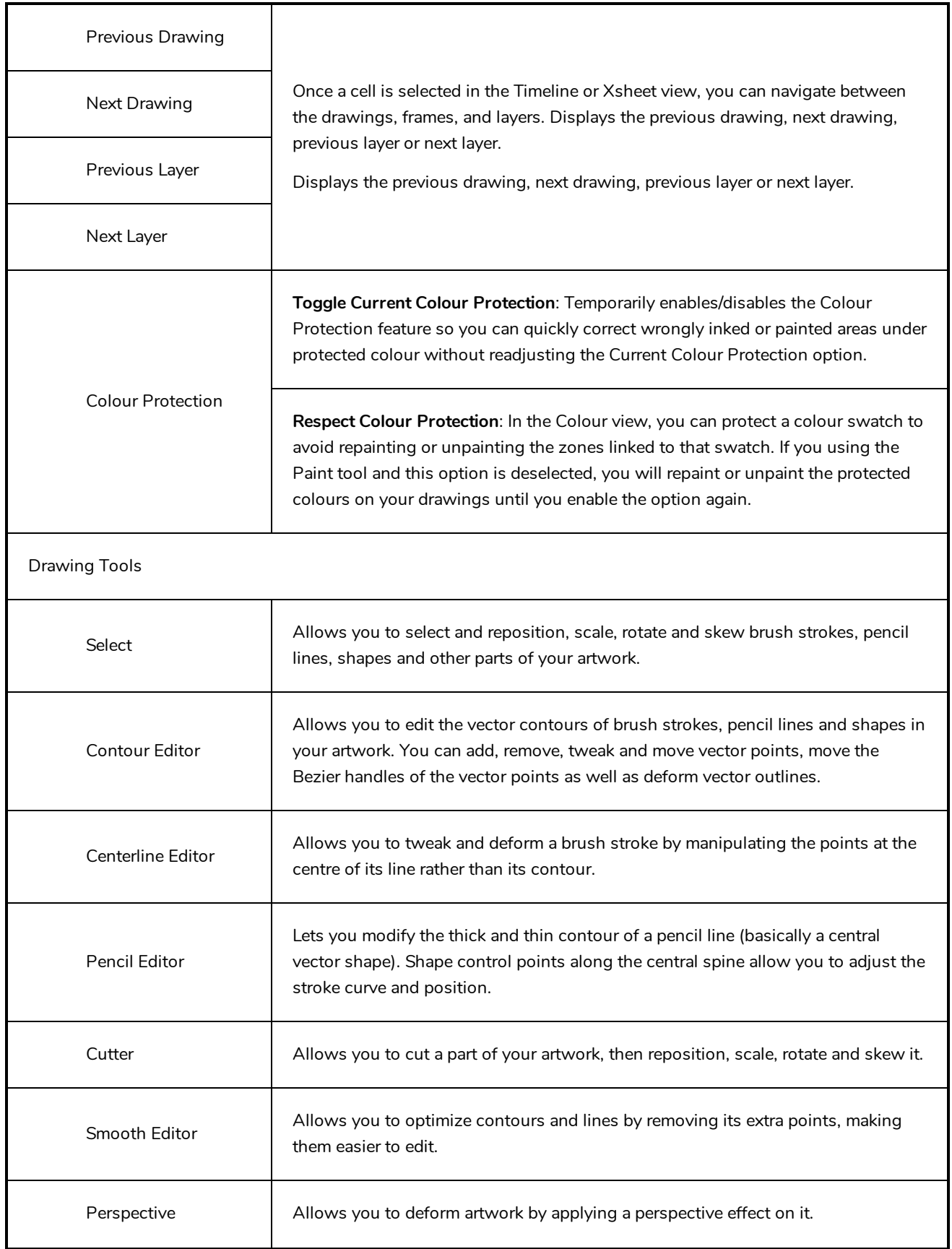

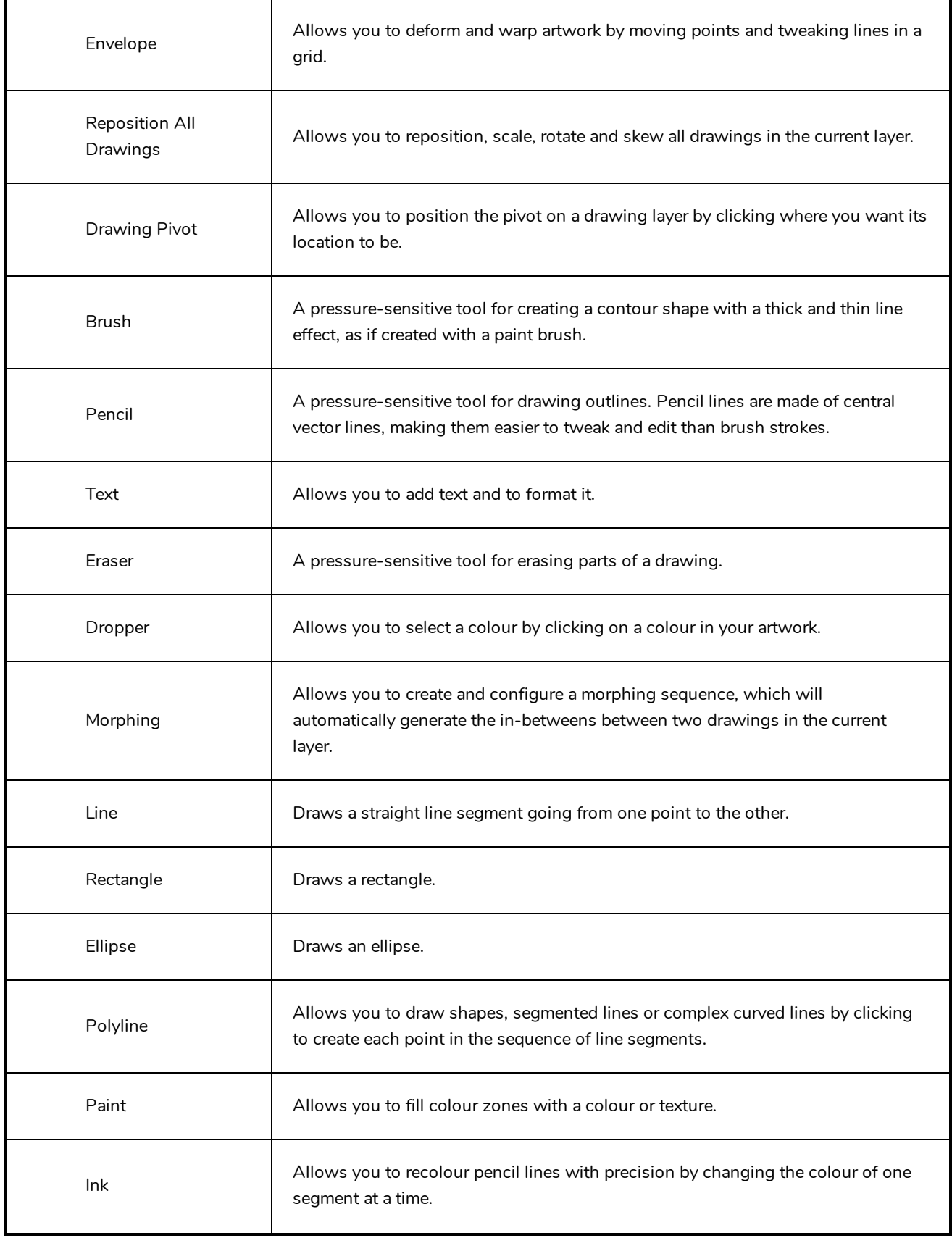

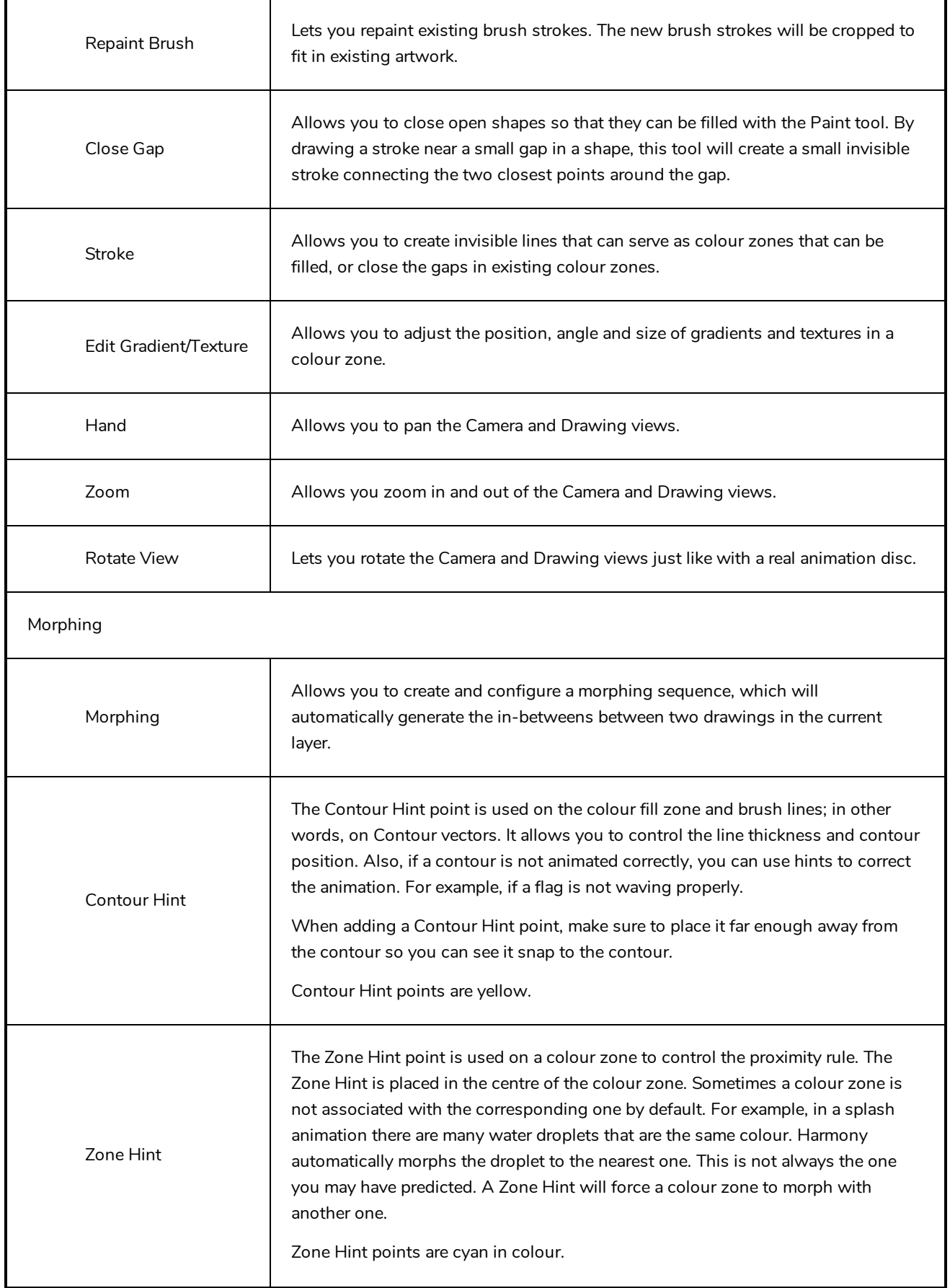

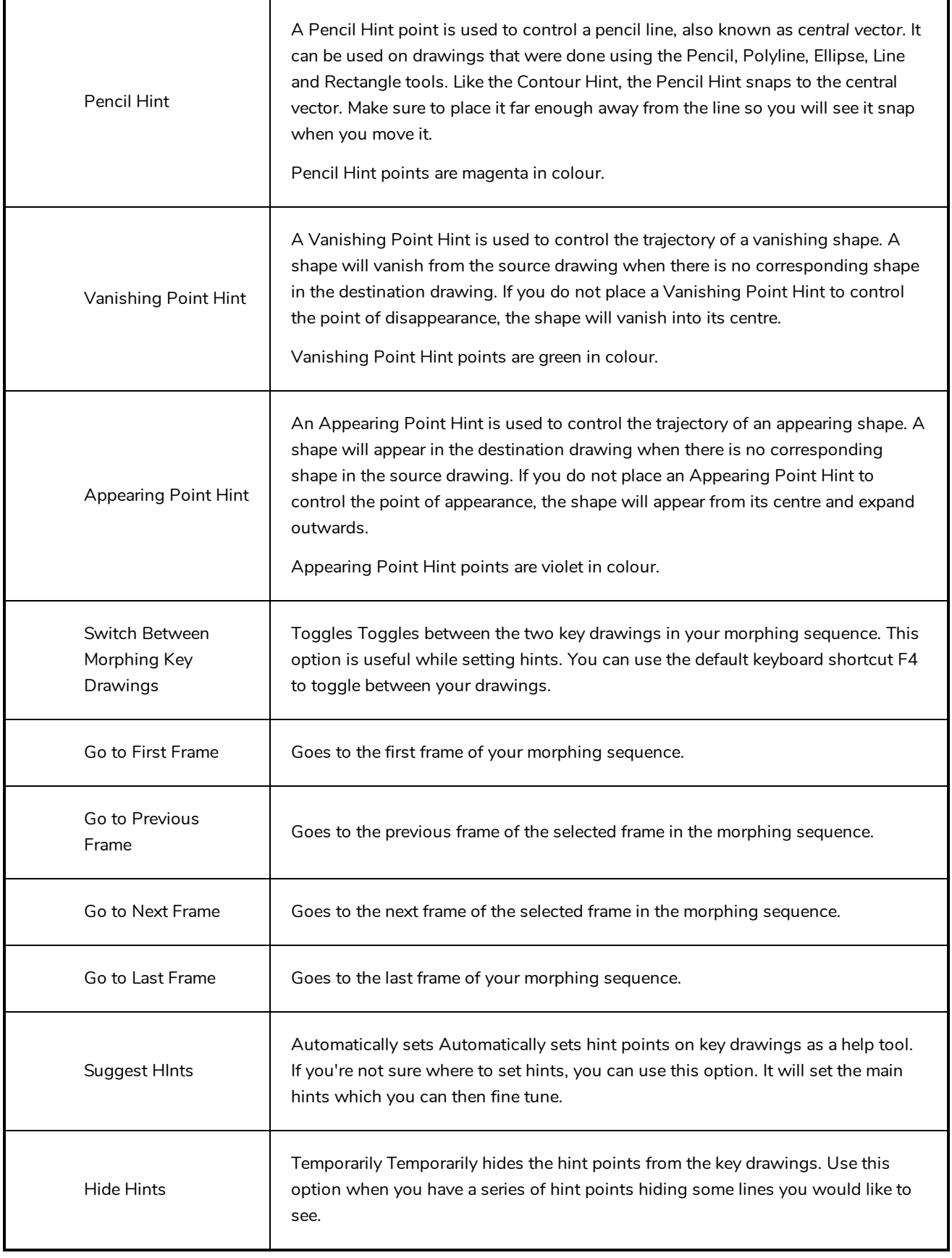

## **Function View Menu**

The Functions View menu lets you do many things in the Camera view, including selecting and editing objects in different views, changing the display, setting morphing parameters, accessing tools and many more.

### **How to access the Function menu**

- In the upper-left corner of the Function view, click the menu  $\equiv$  button.

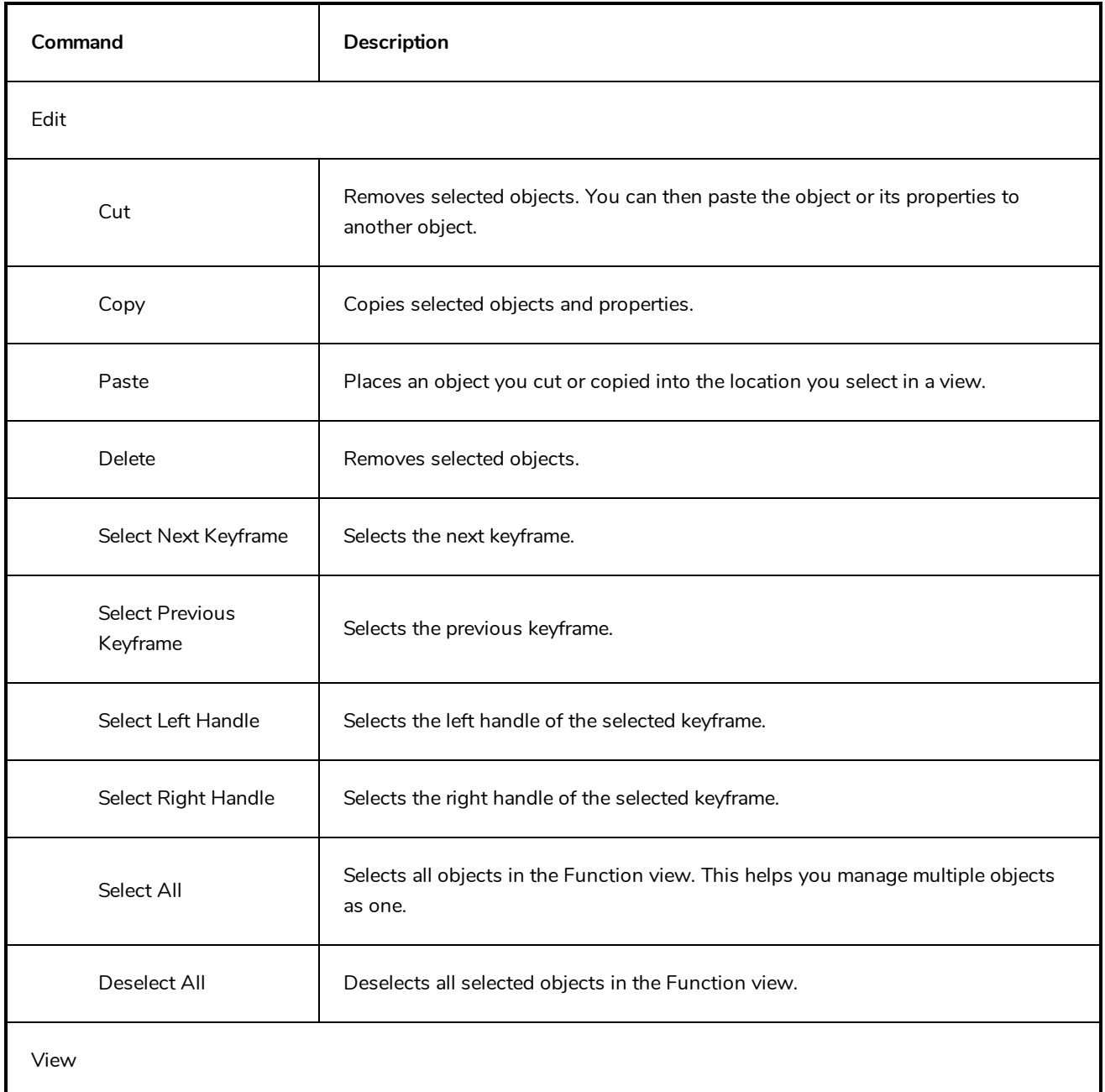

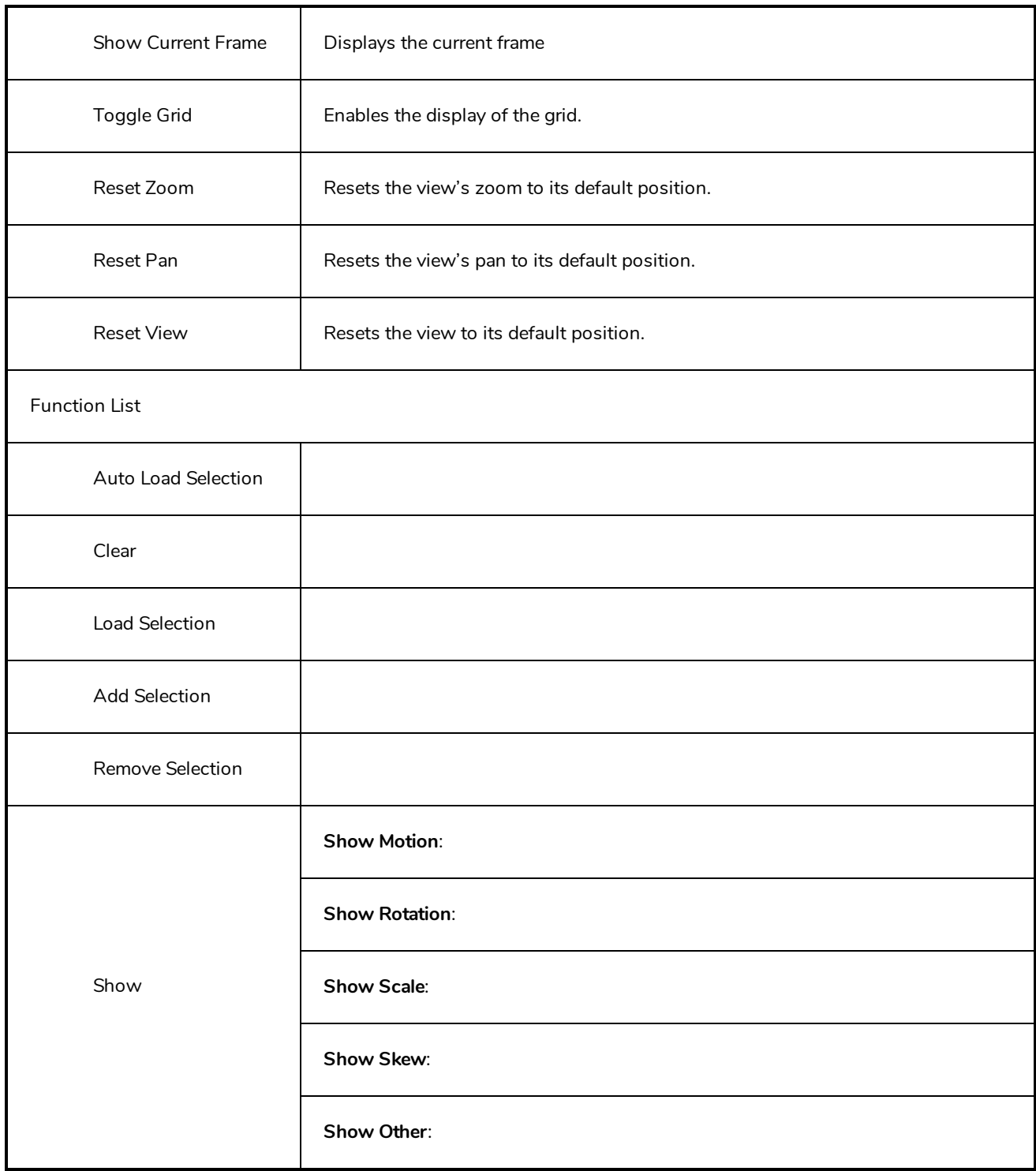

# **Library View Menu**

The Library View menu lets you access commands specific to the Library view, such as opening a Library or getting the rights to modify a library folder.

#### **How to access the Library menu**

In the upper-left corner of the Library view, click the menu  $\equiv$  button.

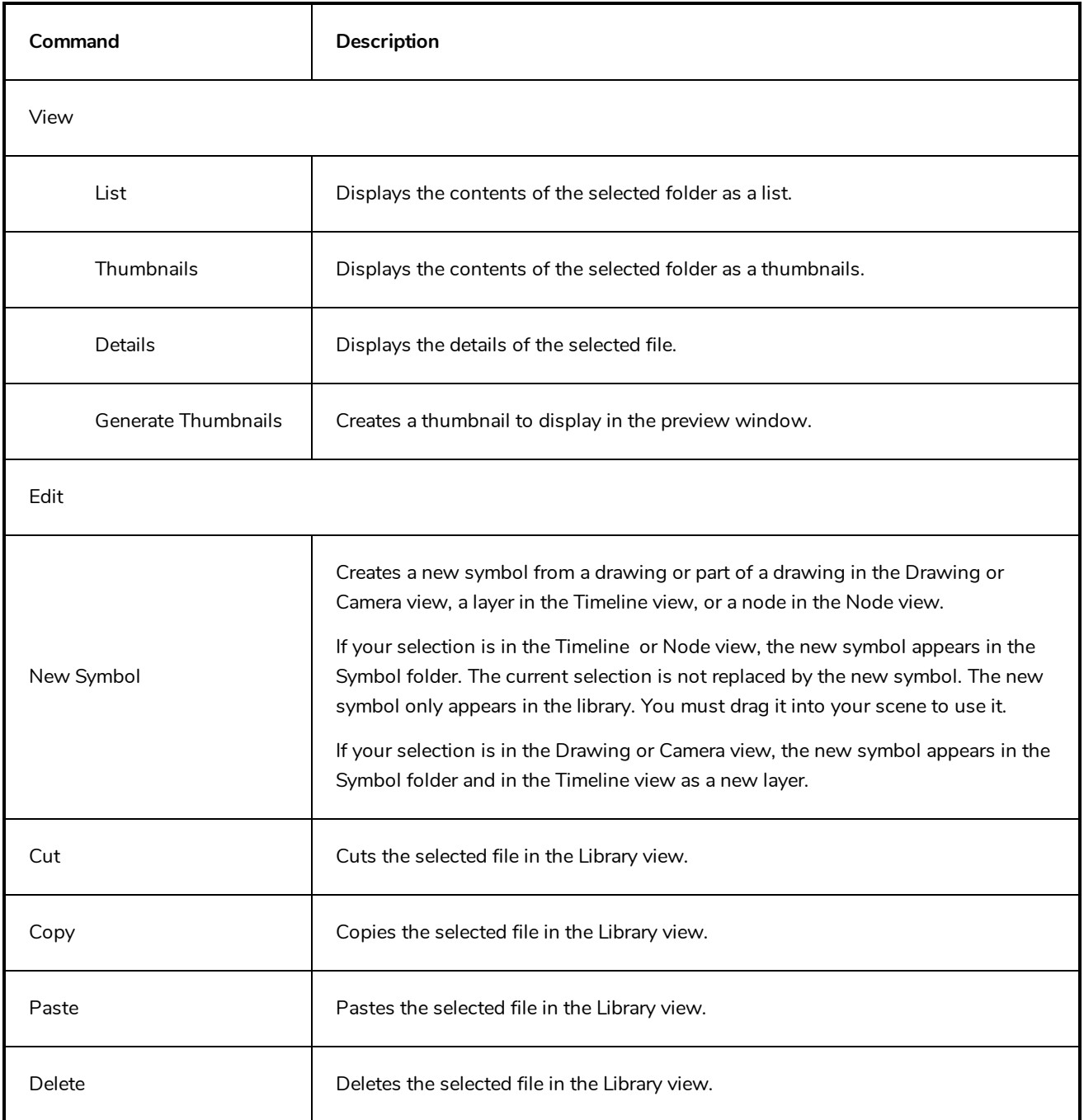
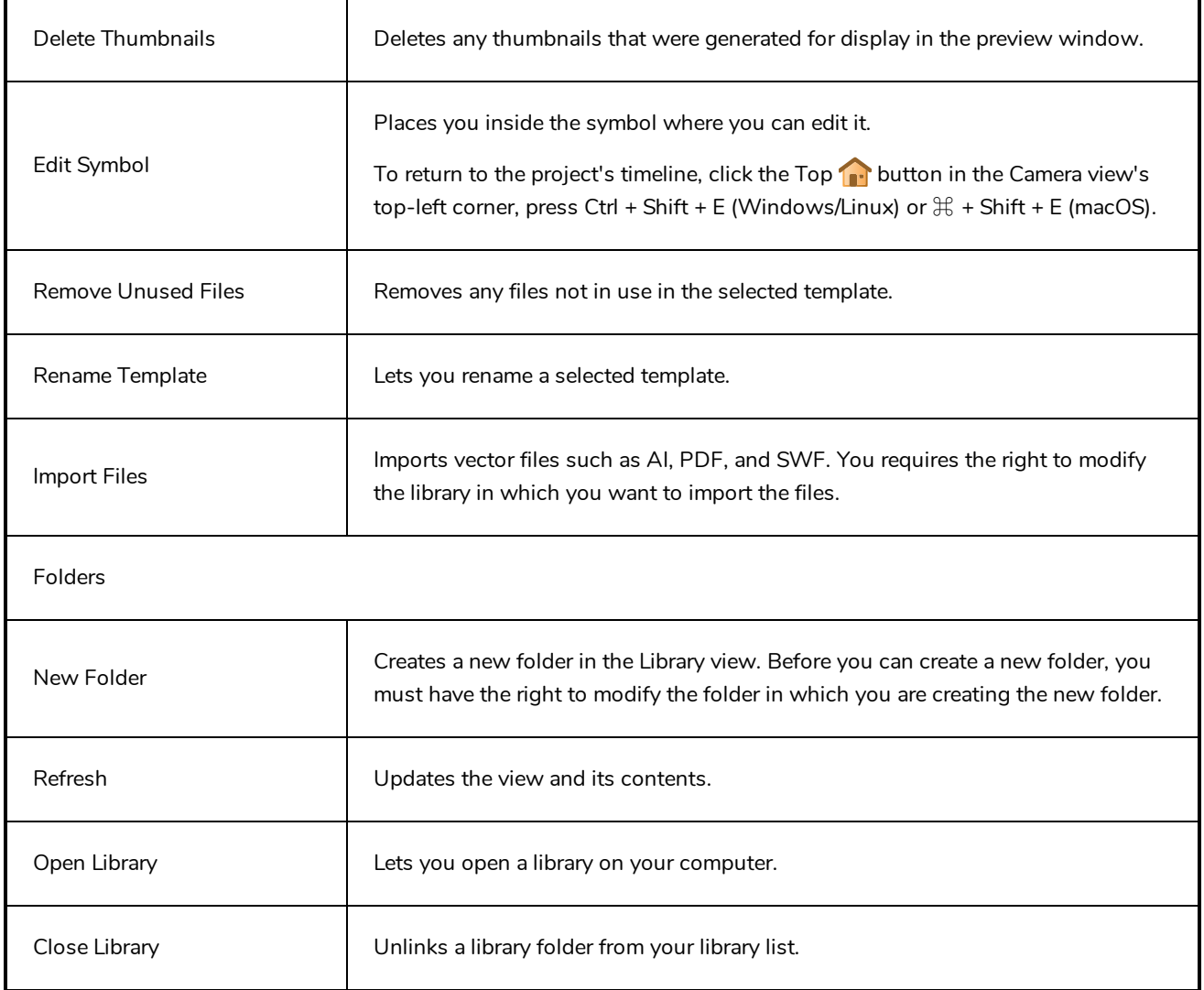

# **Model View Menu**

The Model View menu lets you load models and view them in different ways, as well as access some drawing tools.

#### **How to access the Model menu**

- In the upper-left corner of the Model view, click the menu  $\equiv$  button.

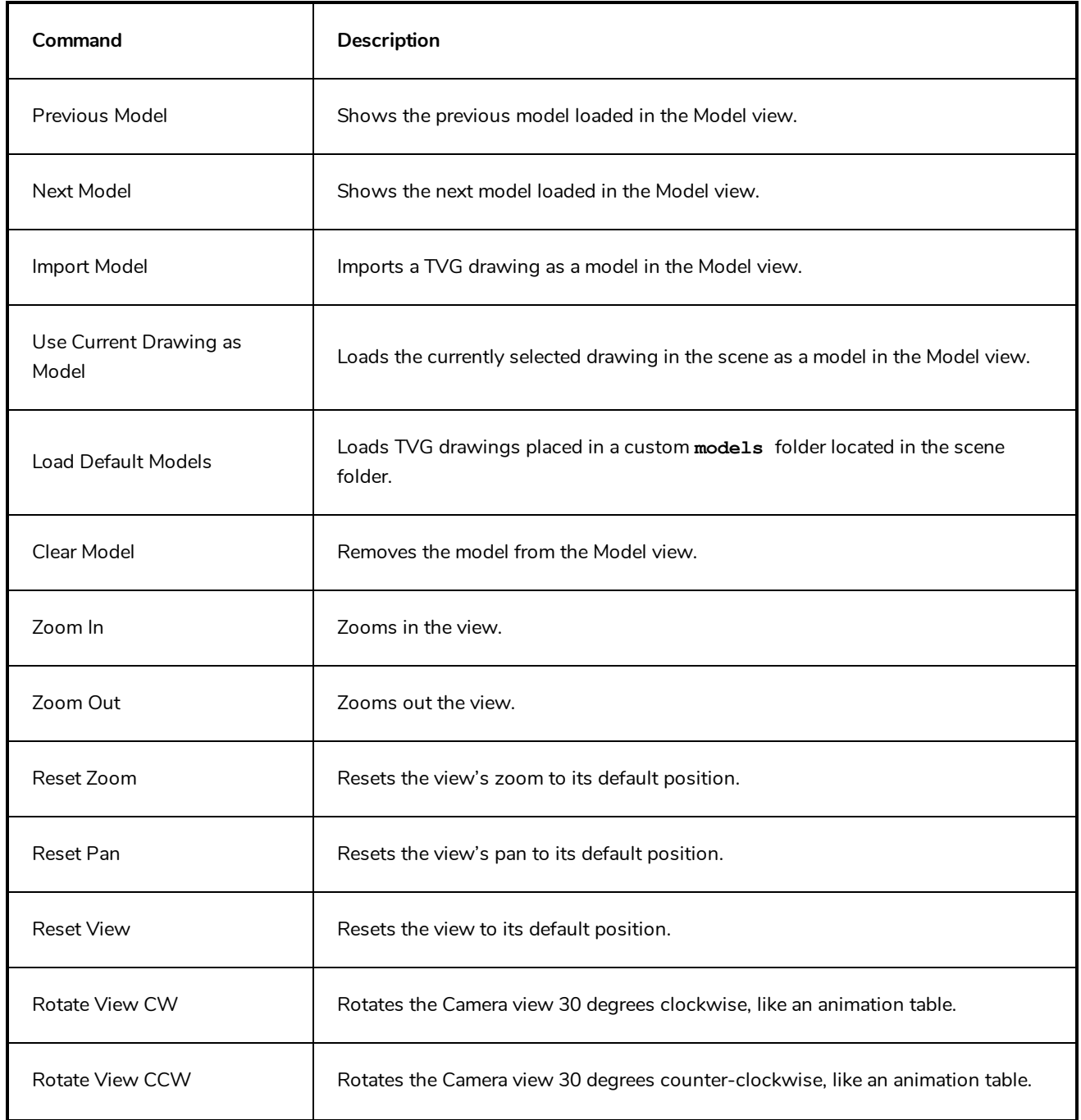

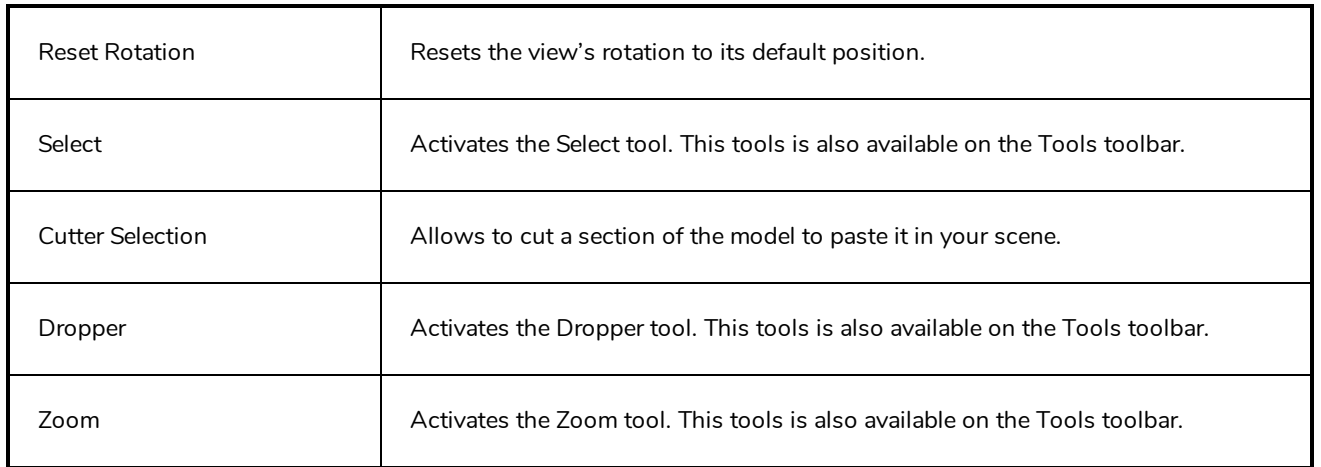

### **Node View Menu**

The Node View menu lets you organize the nodes according to how you like to work and the nodes you use most often. You can easily add categories and subcategories, remove categories you don't use, and rename categories.

#### **How to access the Node menu**

- In the upper-left corner of the Node view, click the menu  $\equiv$  button.

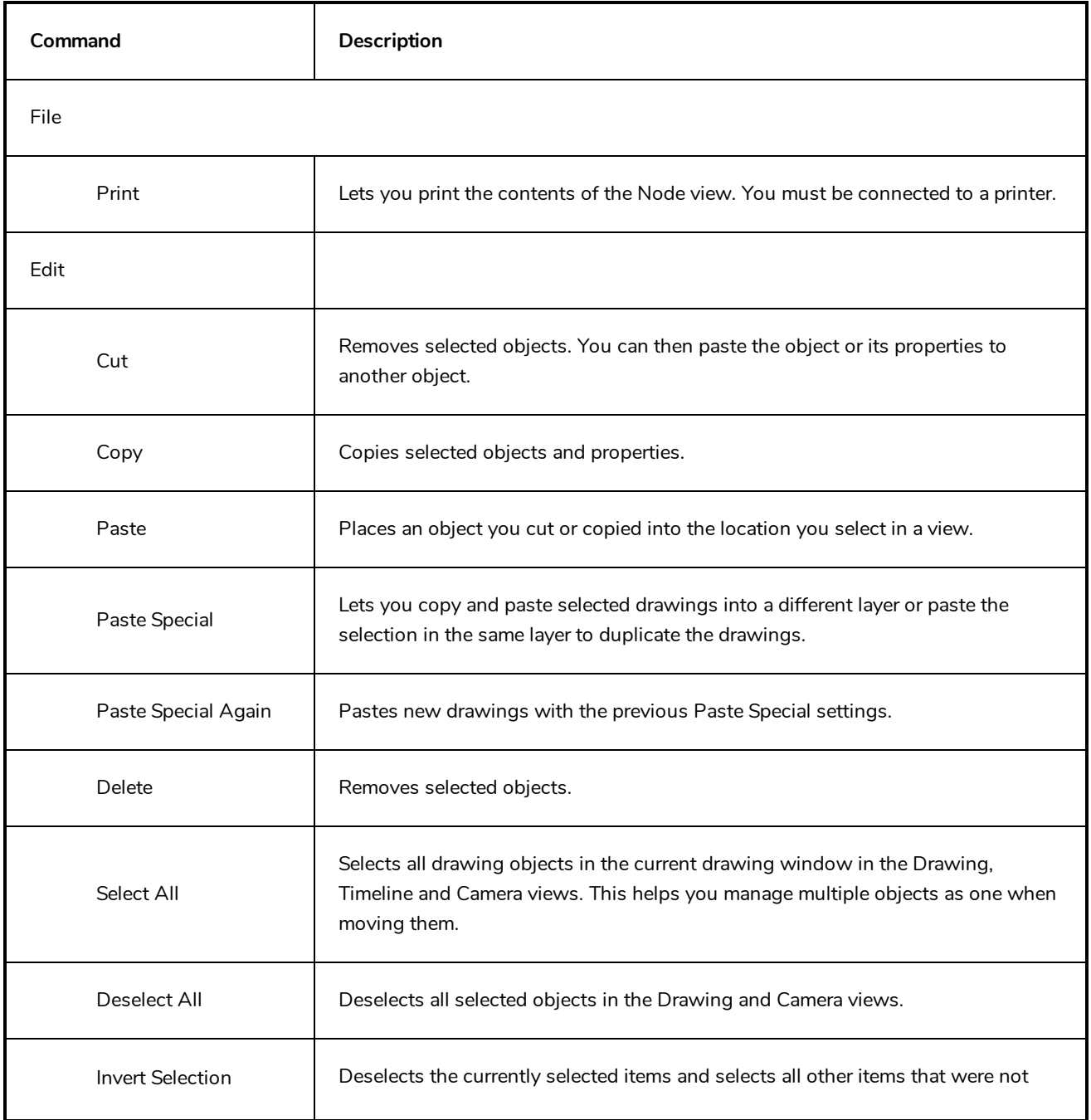

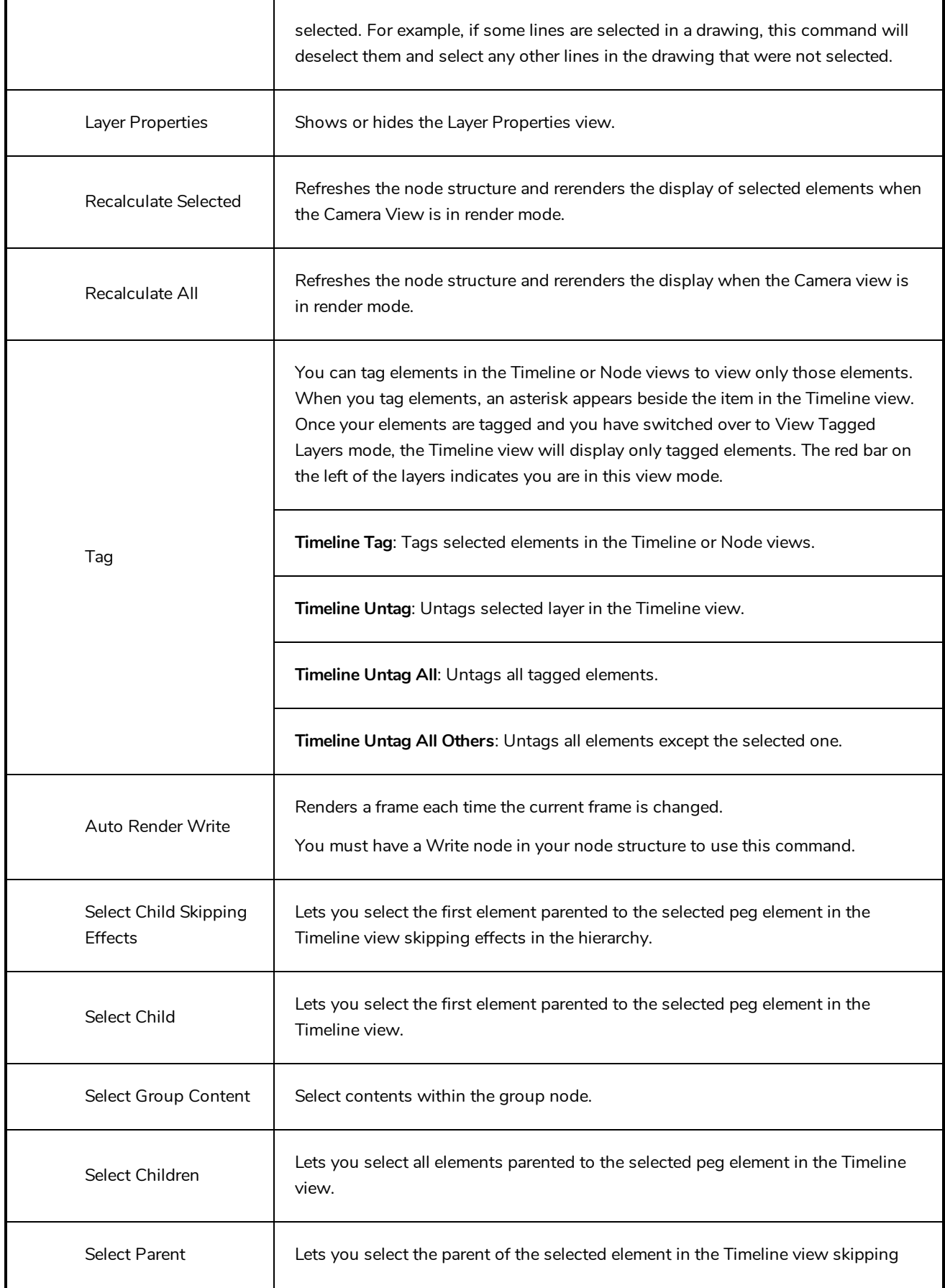

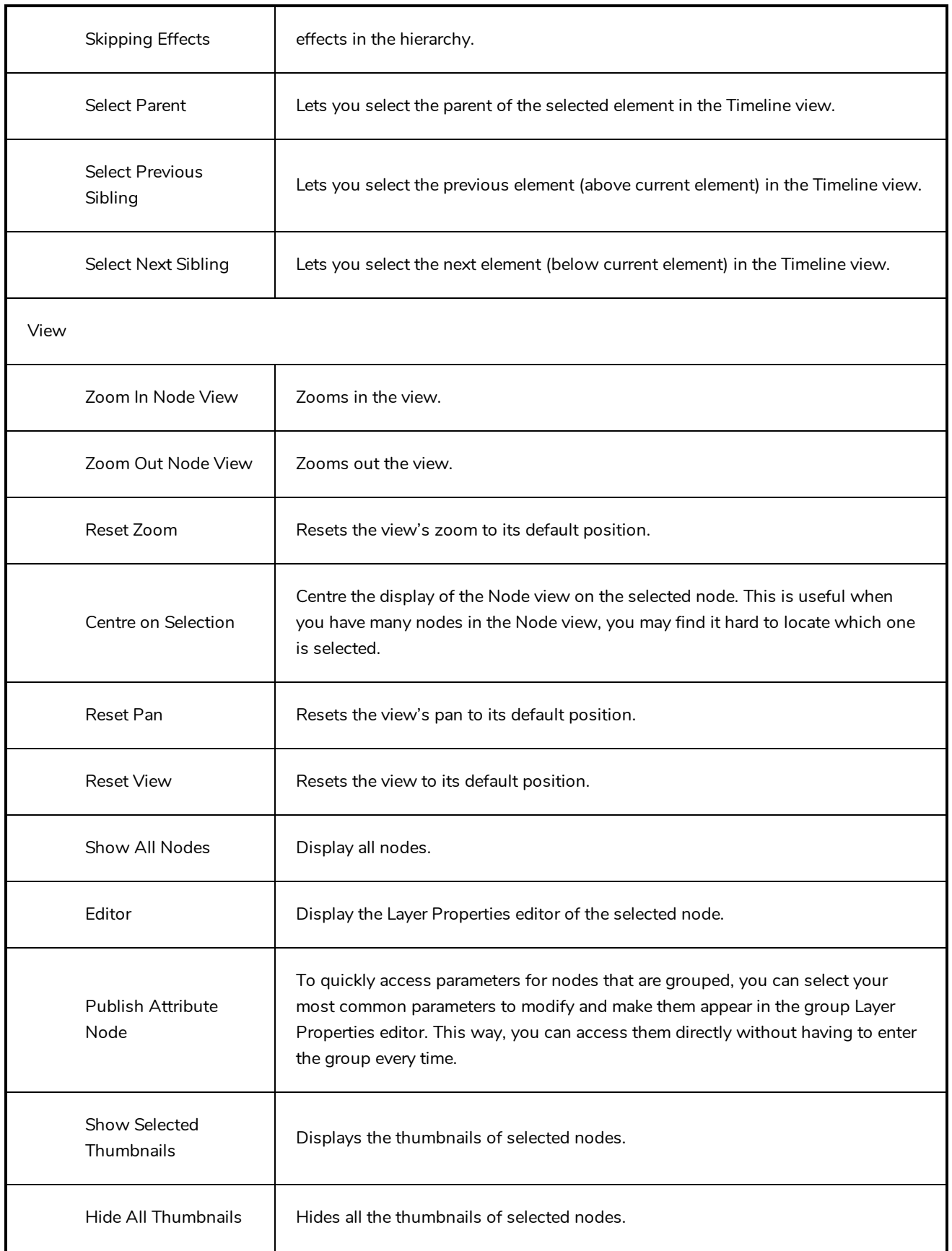

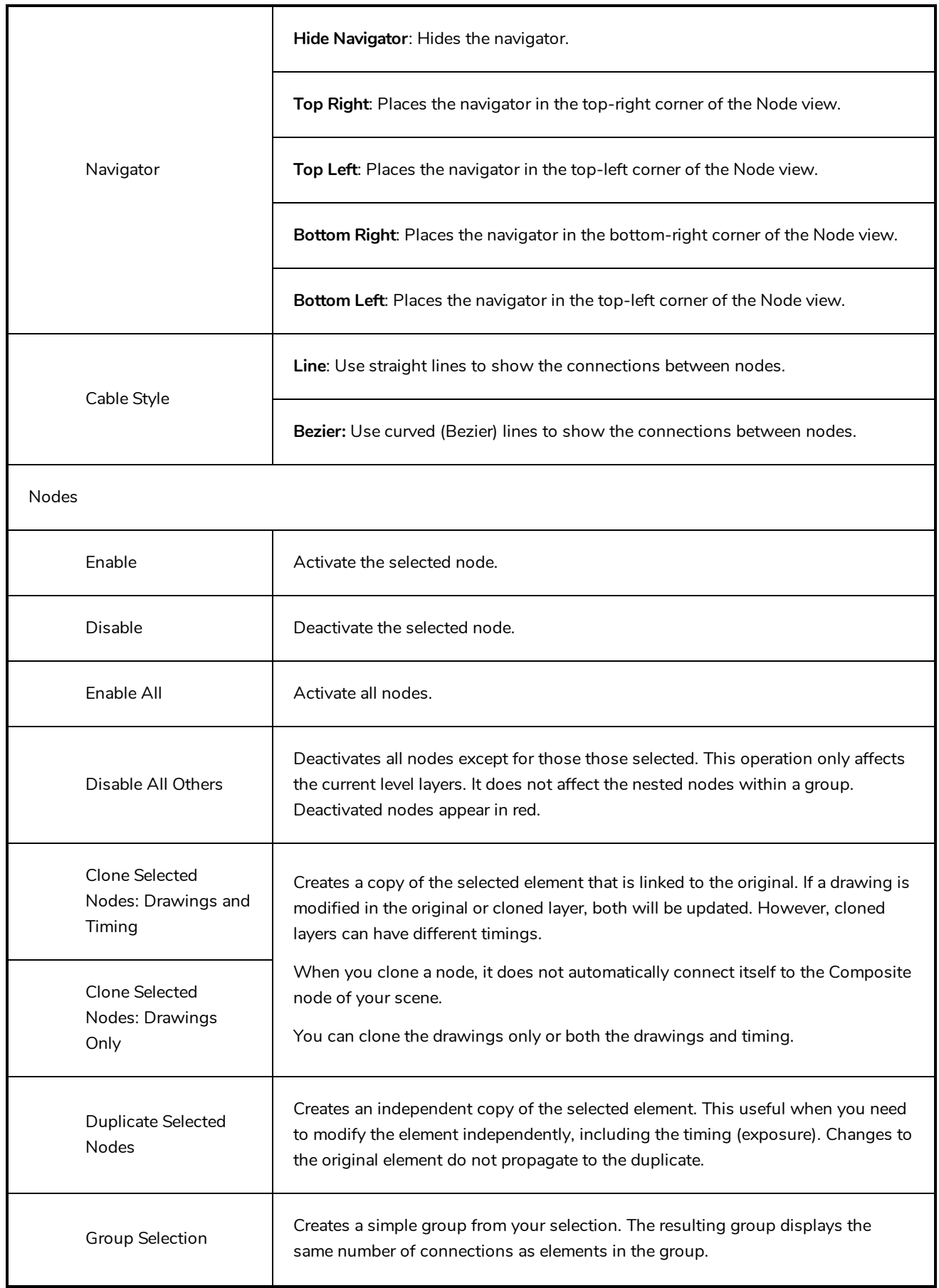

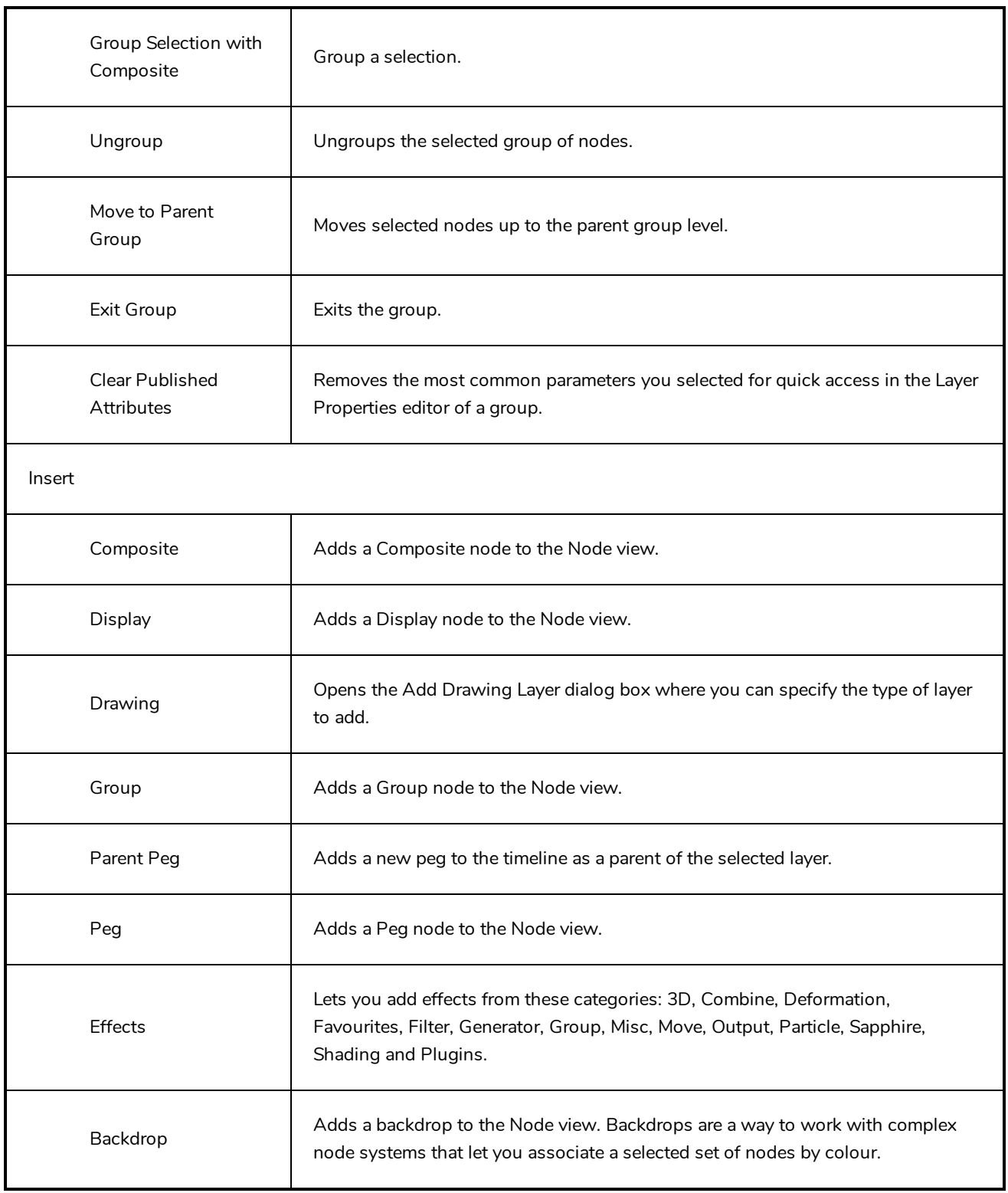

# **Node Library View Menu**

The Node Library View menu lets you organize the nodes according to how you like to work and the nodes you use most often. You can easily add categories and subcategories, remove categories you don't use, and rename categories.

#### **How to access the Node Library menu**

In the upper-left corner of the Node Library view, click the menu  $\equiv$  button.

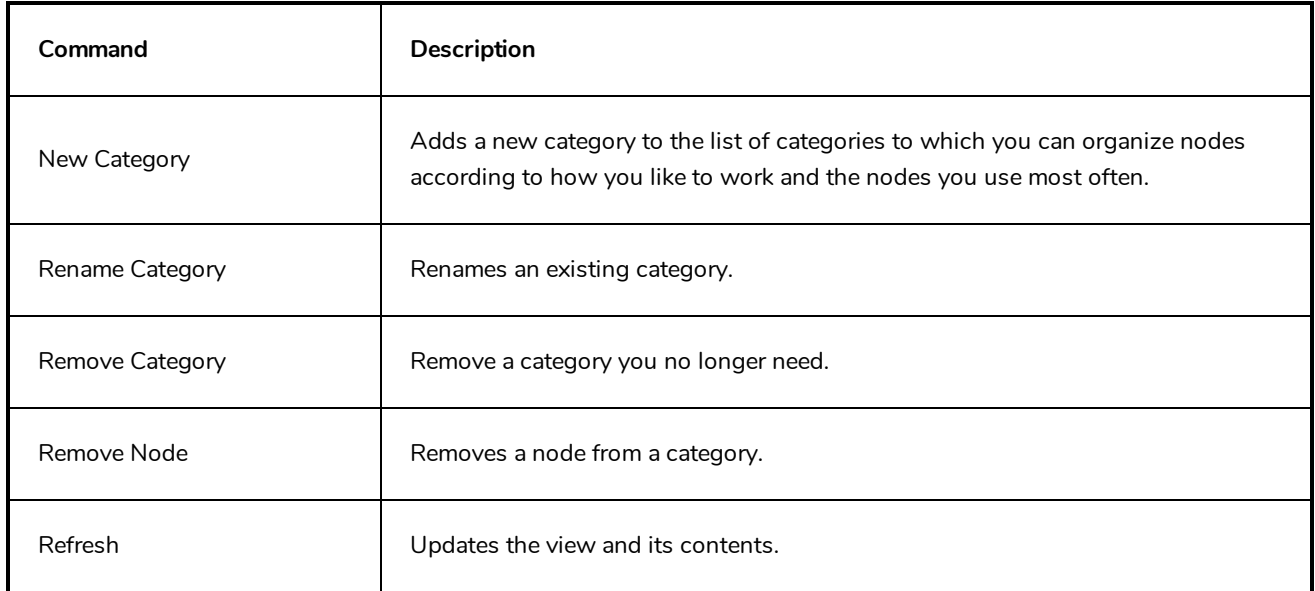

# **Onion Skin View Menu**

The Onion Skin view menu contains extra options for controlling the Advanced Onion Skin. It is accessible via the Onion Skin view—see *[Onion](#page-1148-0) Skin View* on page 1148.

#### **How to access the Onion Skin view menu**

1. In the top-left corner of the Onion Skin view, click on the  $\equiv$  View Menu button.

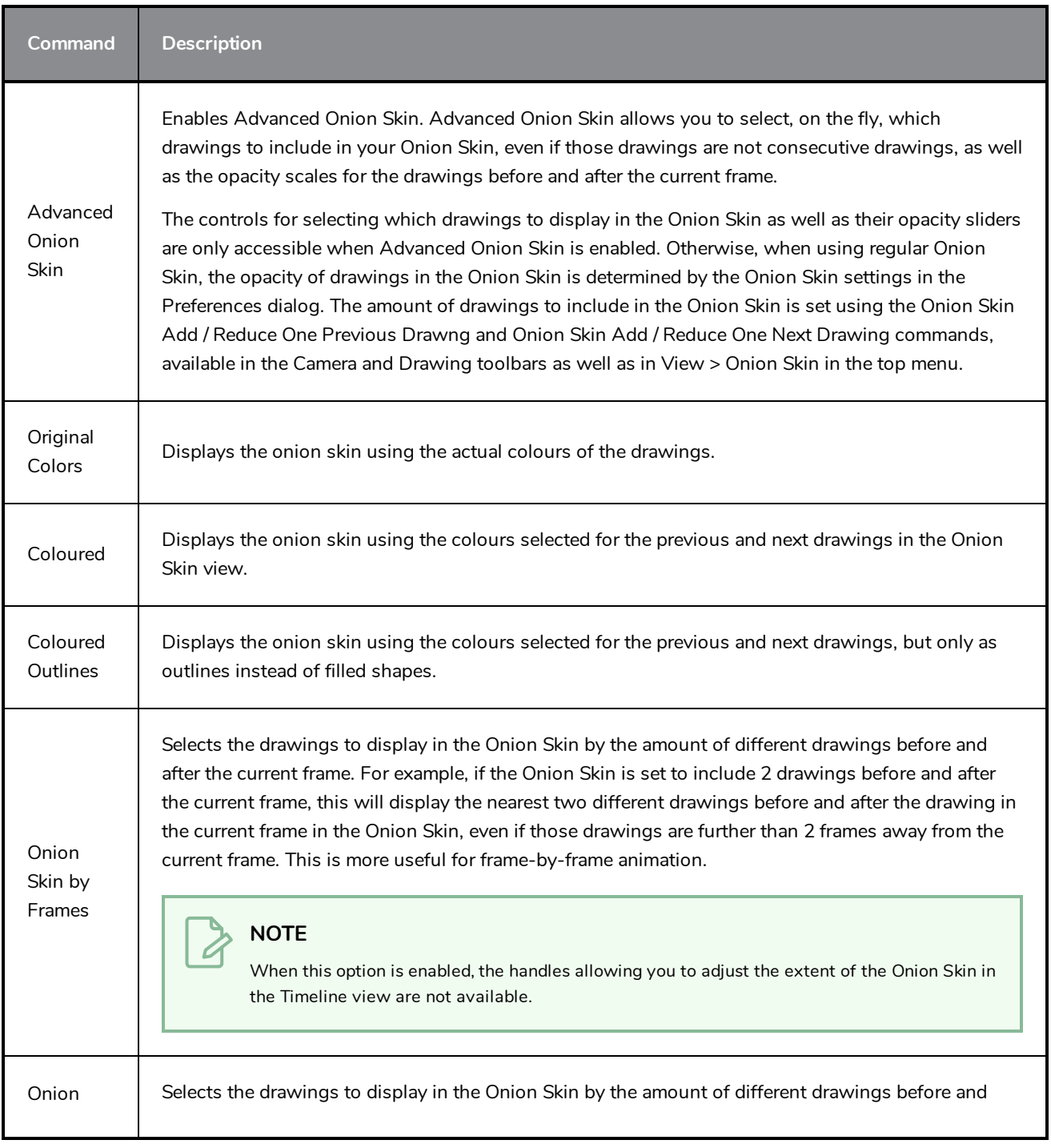

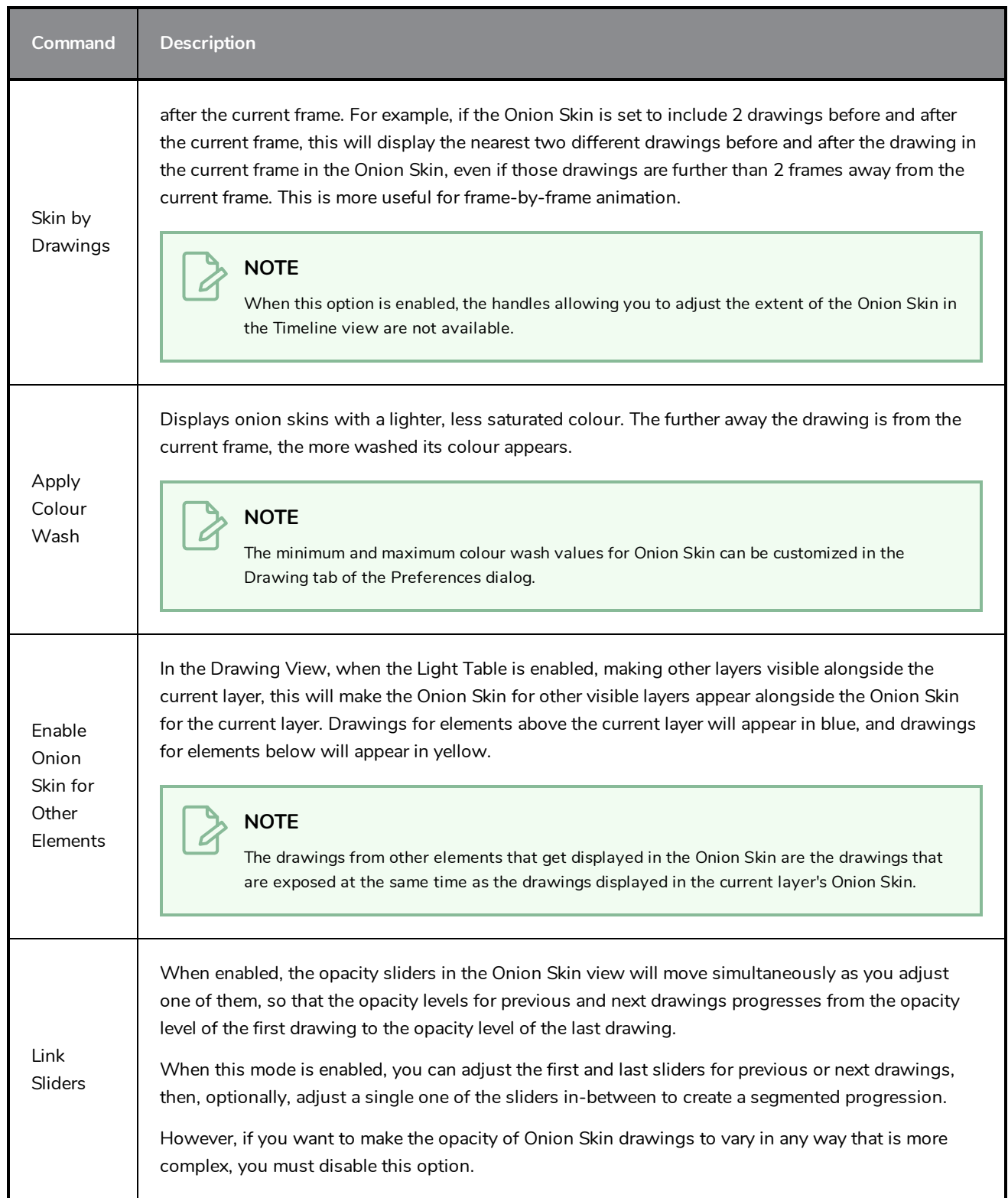

# **Perspective View Menu**

The Perspective View menu lets you select and edit elements, manipulate the view during scene setup, set parameters for animation and access animation tools.

#### **How to access the Perspective menu**

- In the upper-left corner of the Perspective view, click the menu  $\equiv$  button.

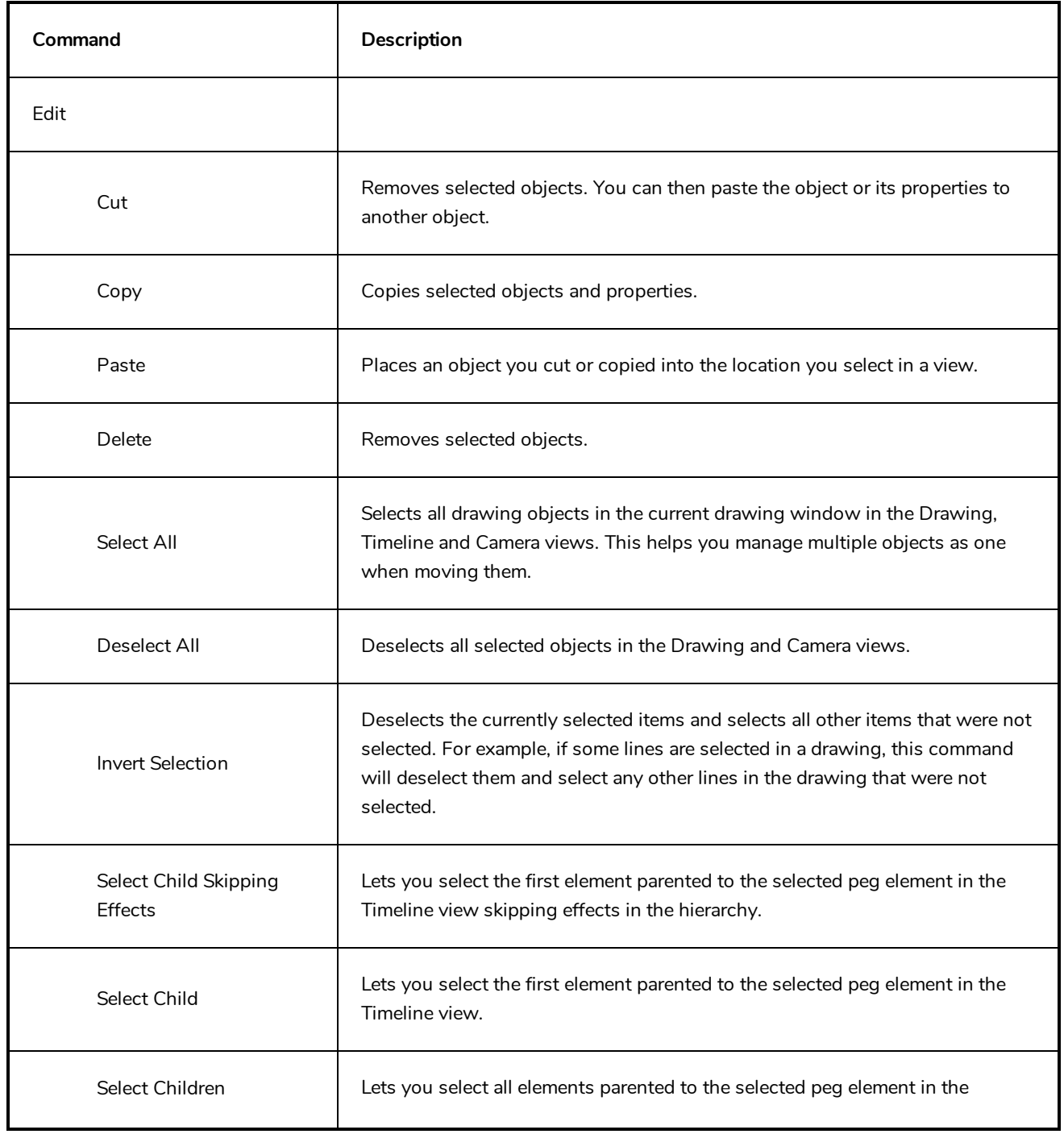

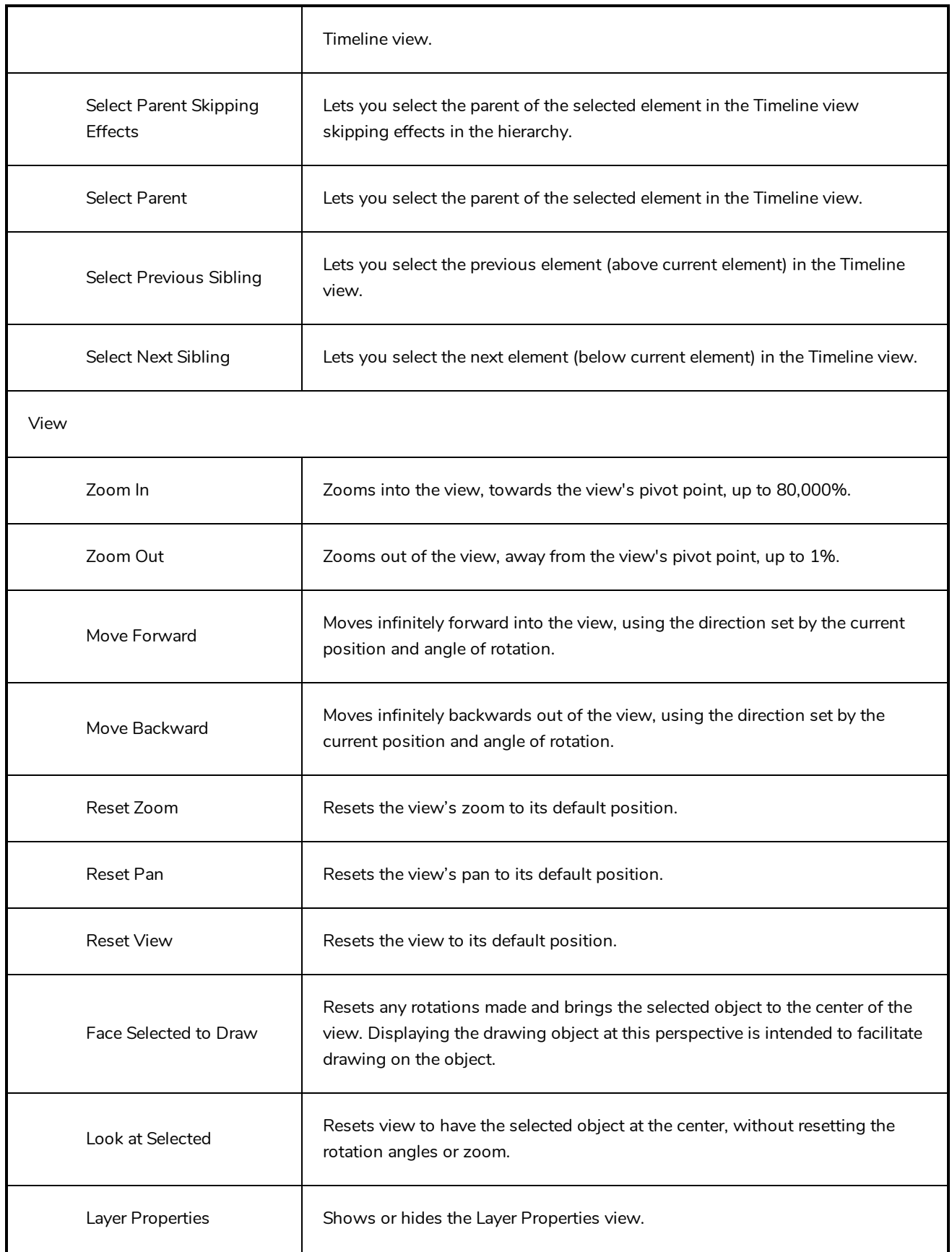

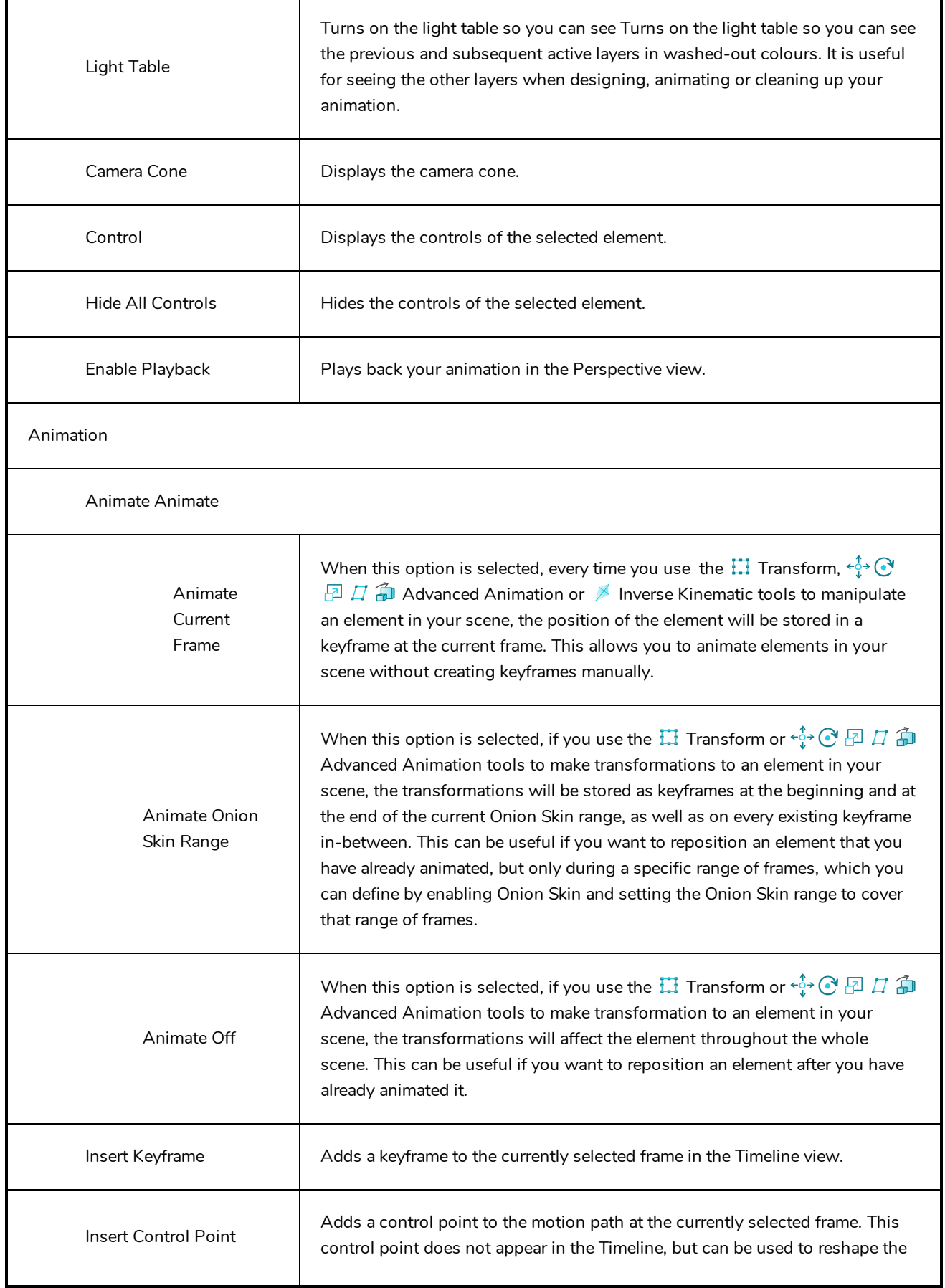

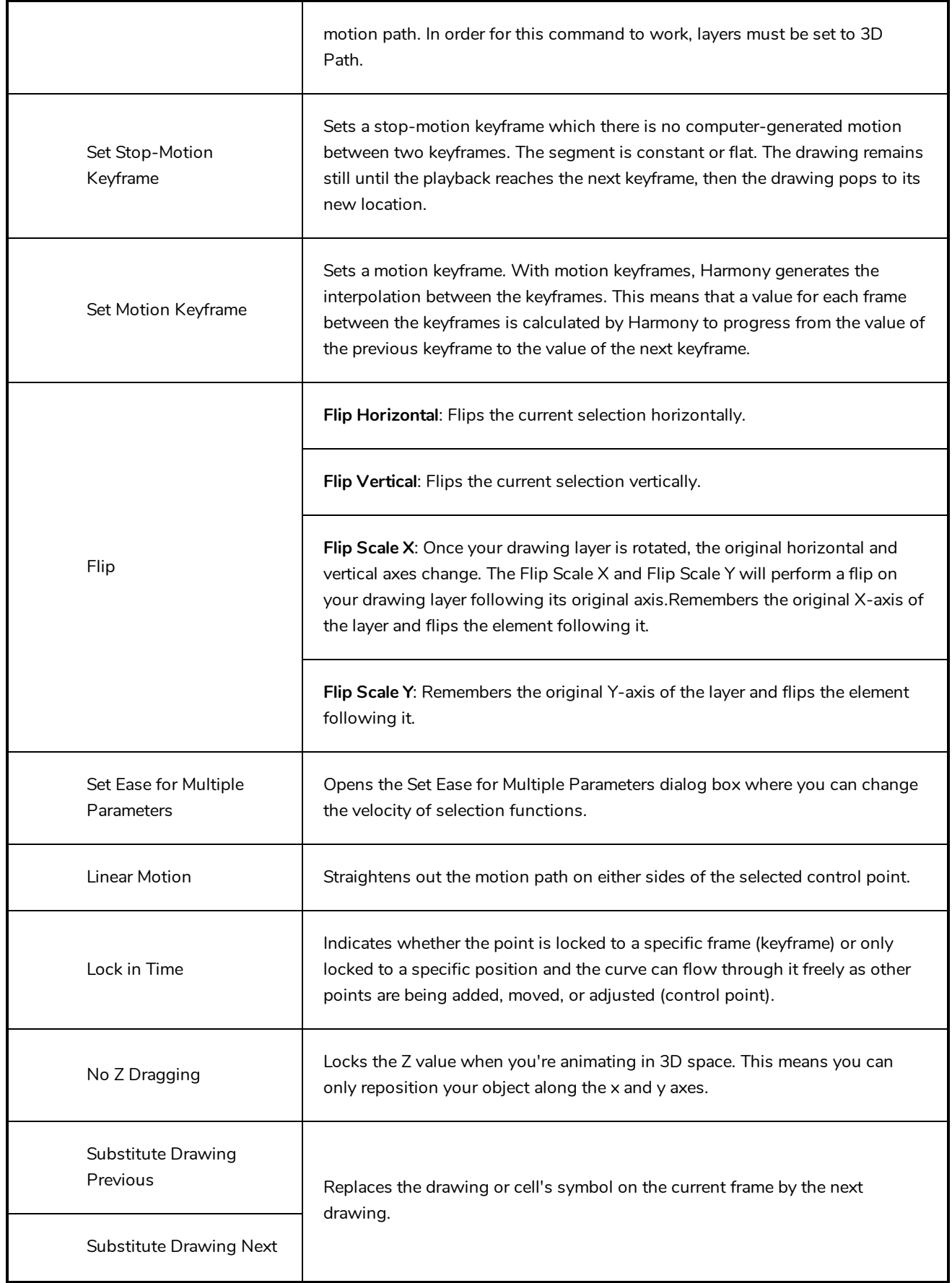

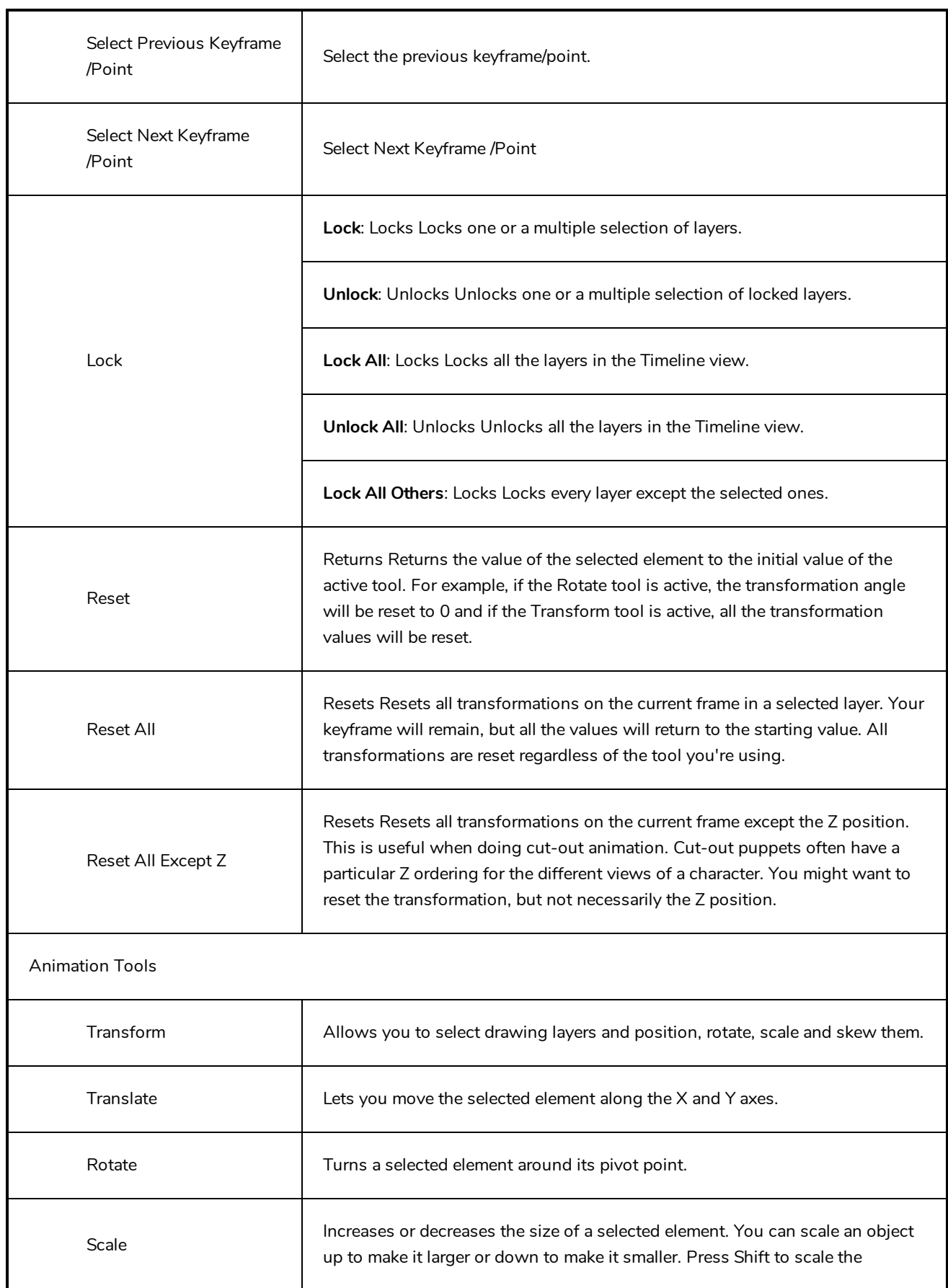

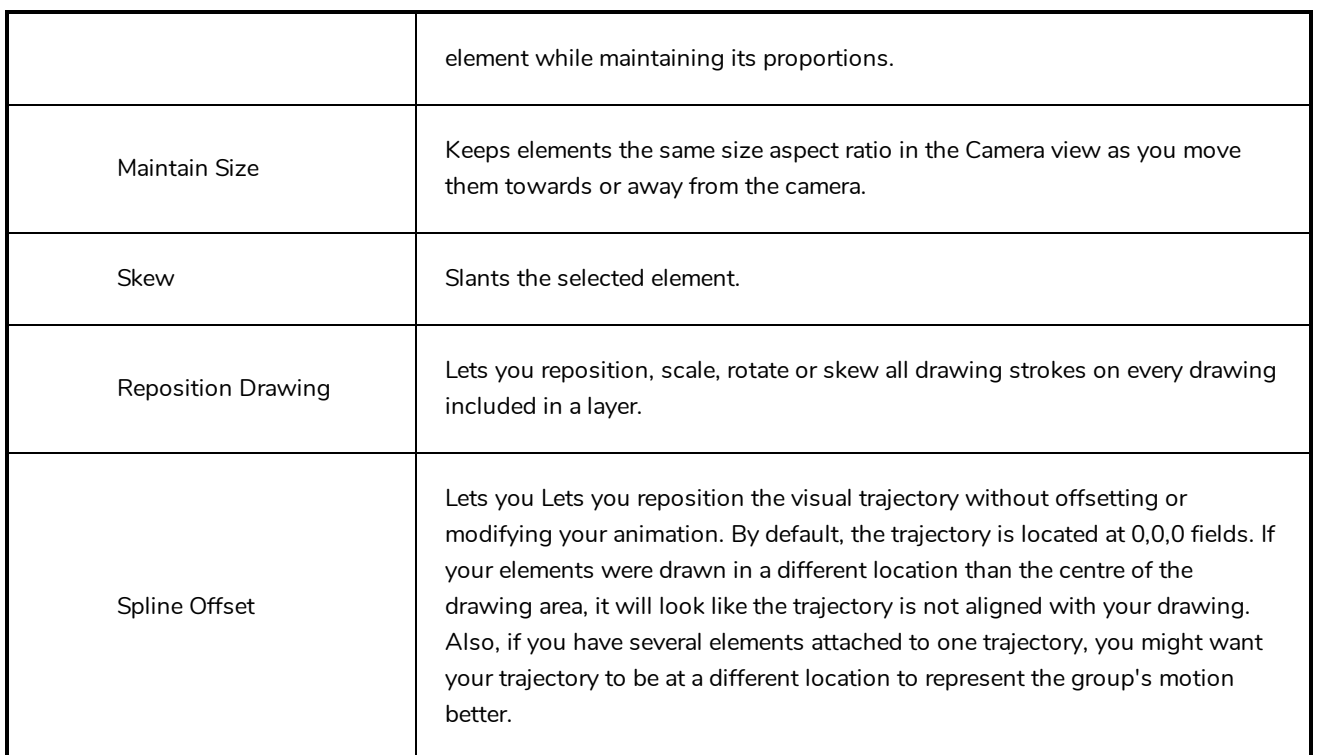

### **Script Editor View Menu**

The Script Editor view menu gives you access to all of the commands needed for editing and testing scripts in the Script Editor view—see *Script [Editor](#page-1158-0) View* on page 1158.

#### **How to access the Script Editor view menu**

- 1. Add the Script Editor view to your workspace by doing one of the following:
	- $\bullet$  In the top-right corner of an existing view, click on the  $\blacklozenge$  Add View button and select Script Editor.
	- $\bullet$  In the top menu, select **Windows** > Script Editor.
- 2. In the top-left corner of the Script Editor view, click on the  $\equiv$  Menu button.

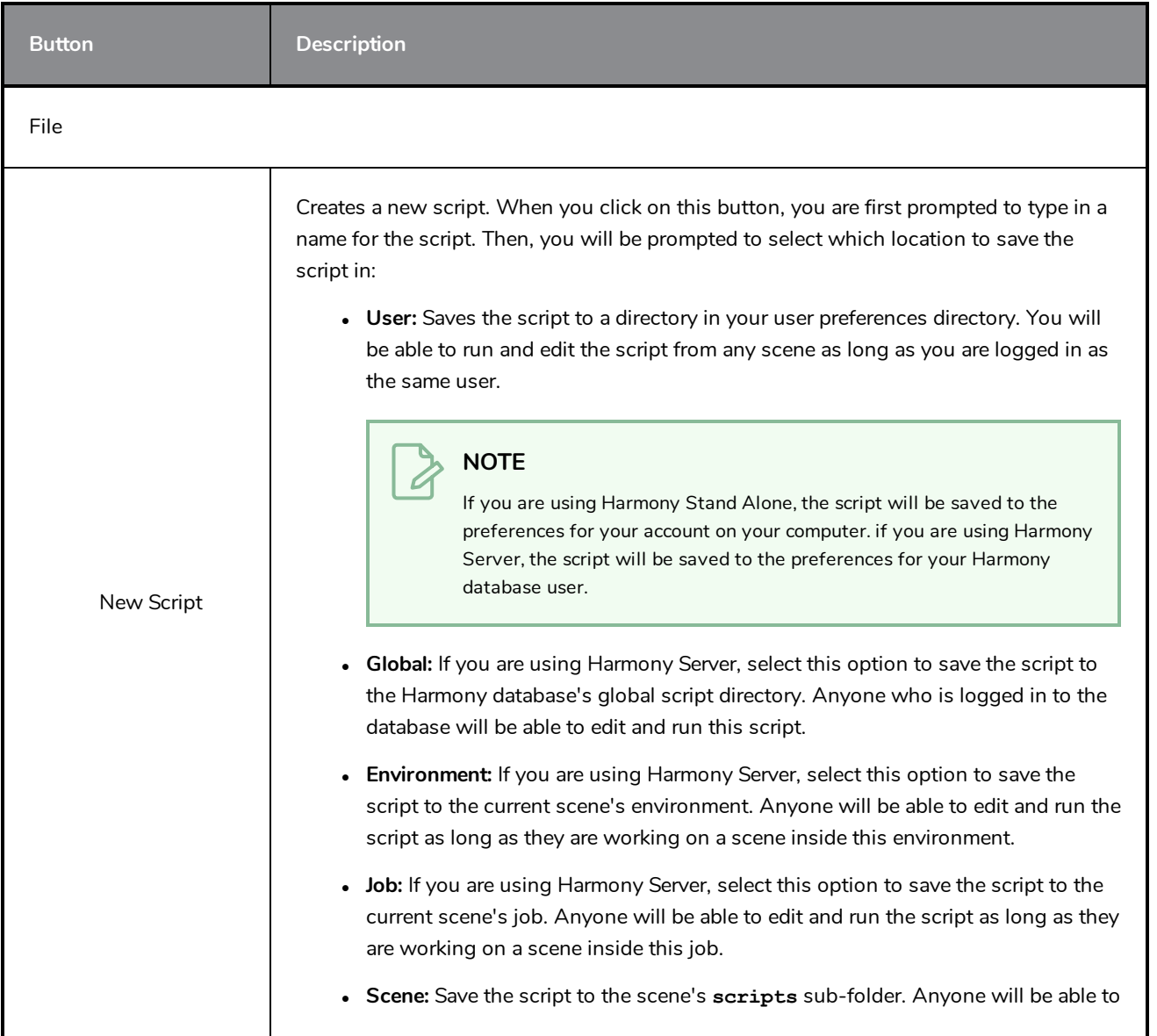

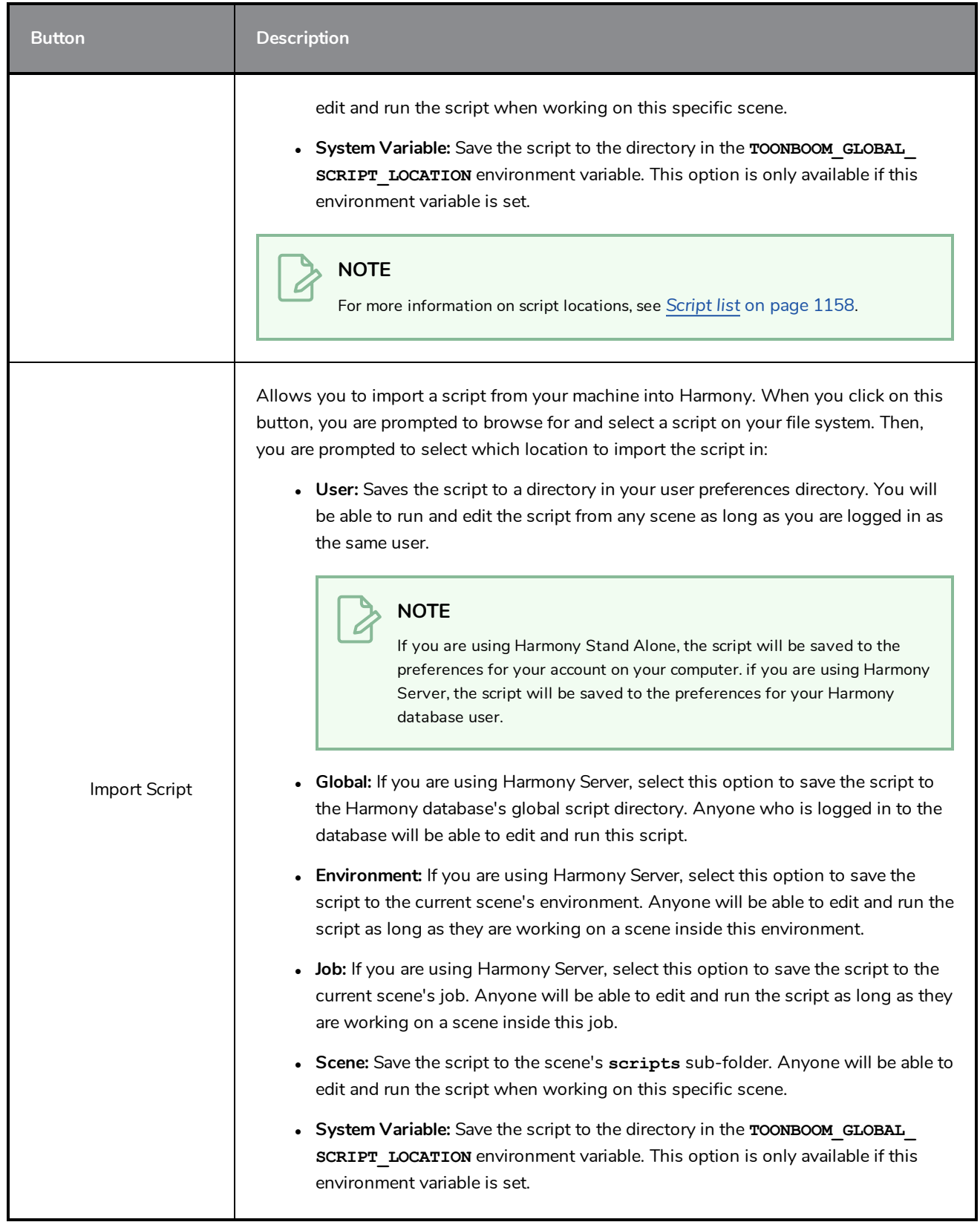

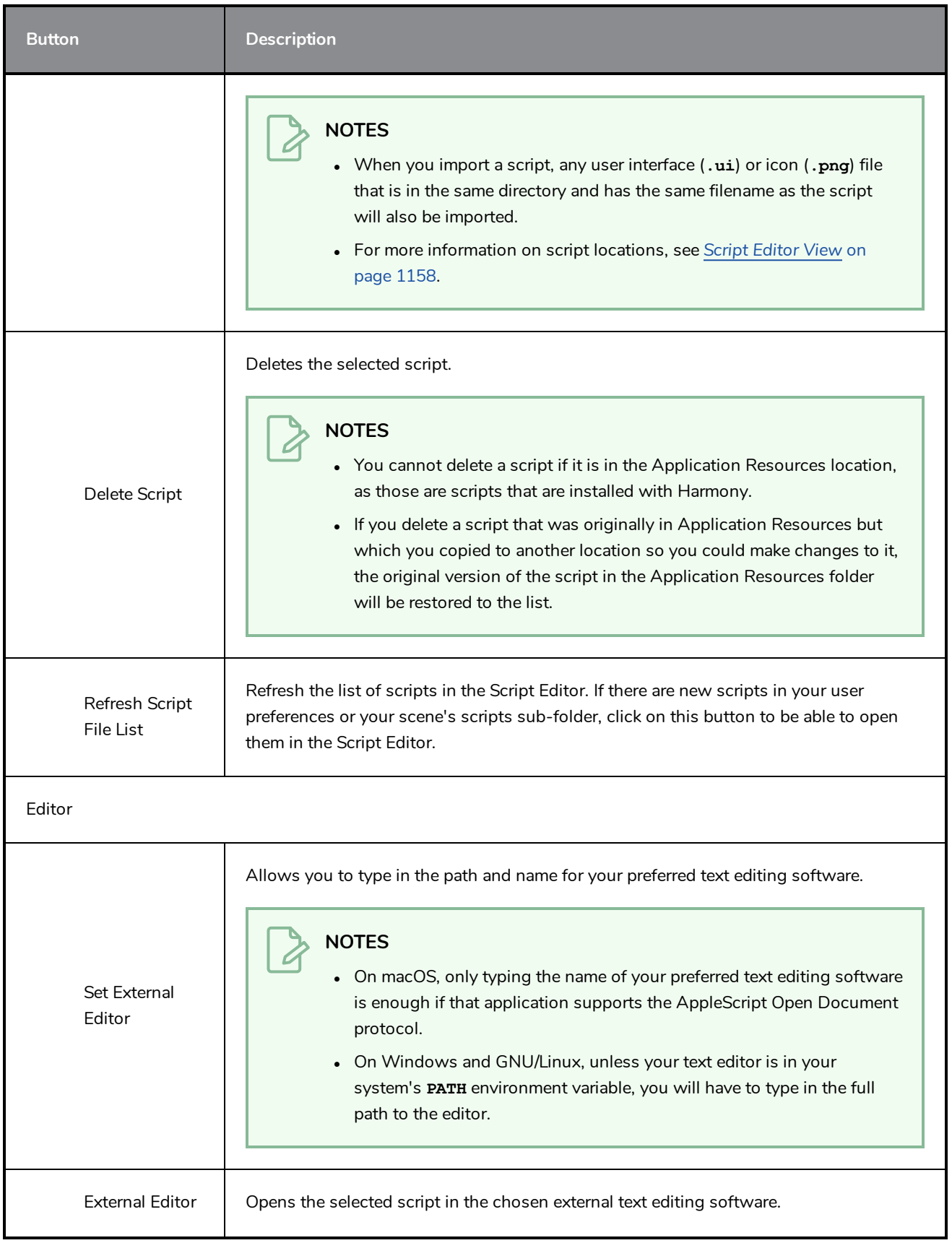

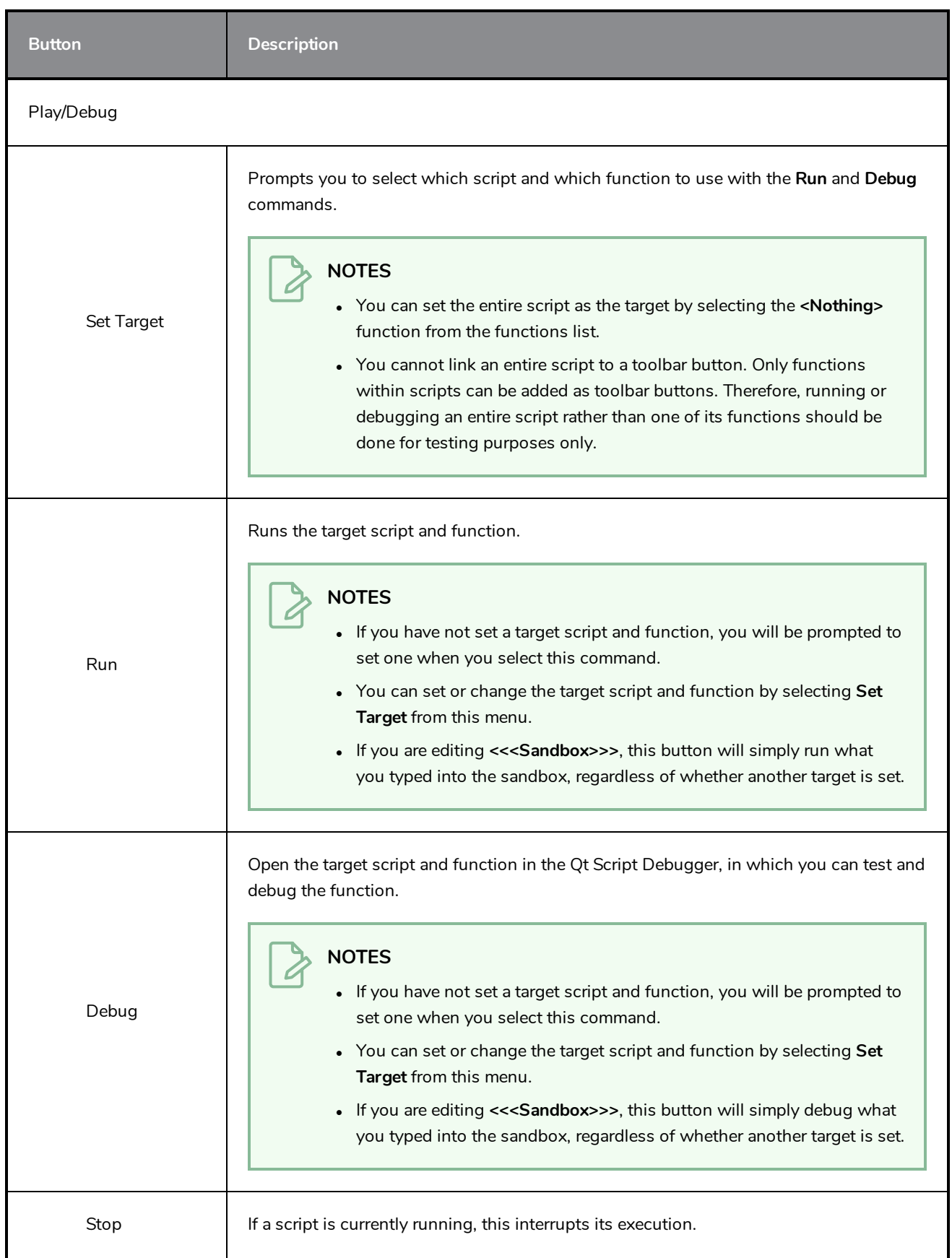

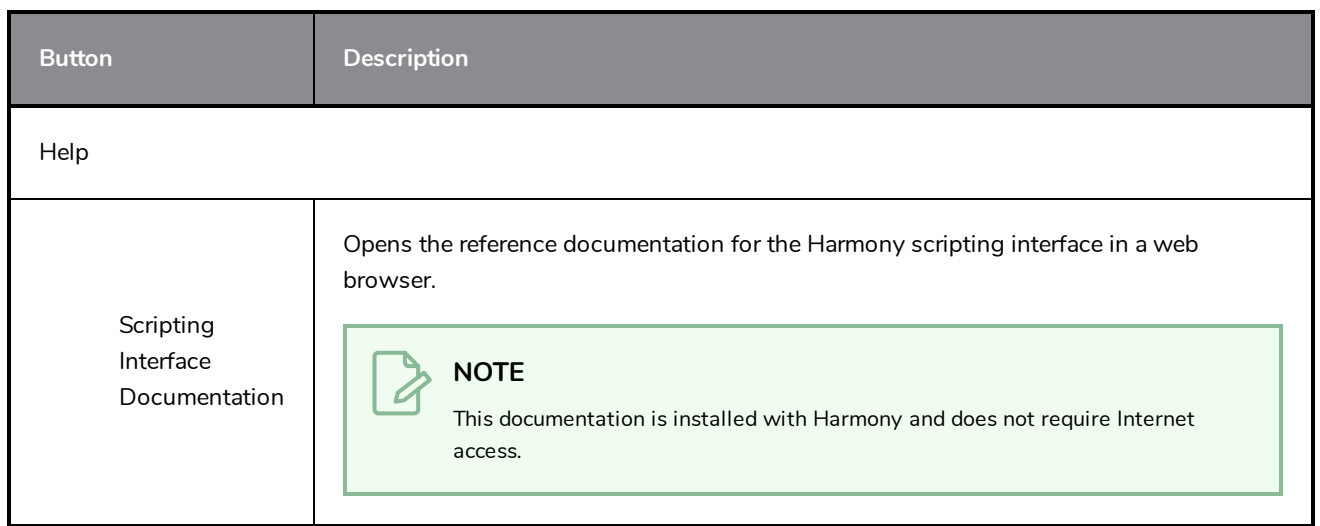

### **Side View Menu**

The Side View menu lets you position elements in 3D space, set parameters for animation and access animation tools—see *Side View* on page [1163.](#page-1163-0)

#### **How to access the Side menu**

- In the upper-left corner of the Side view, click the menu  $\equiv$  button.

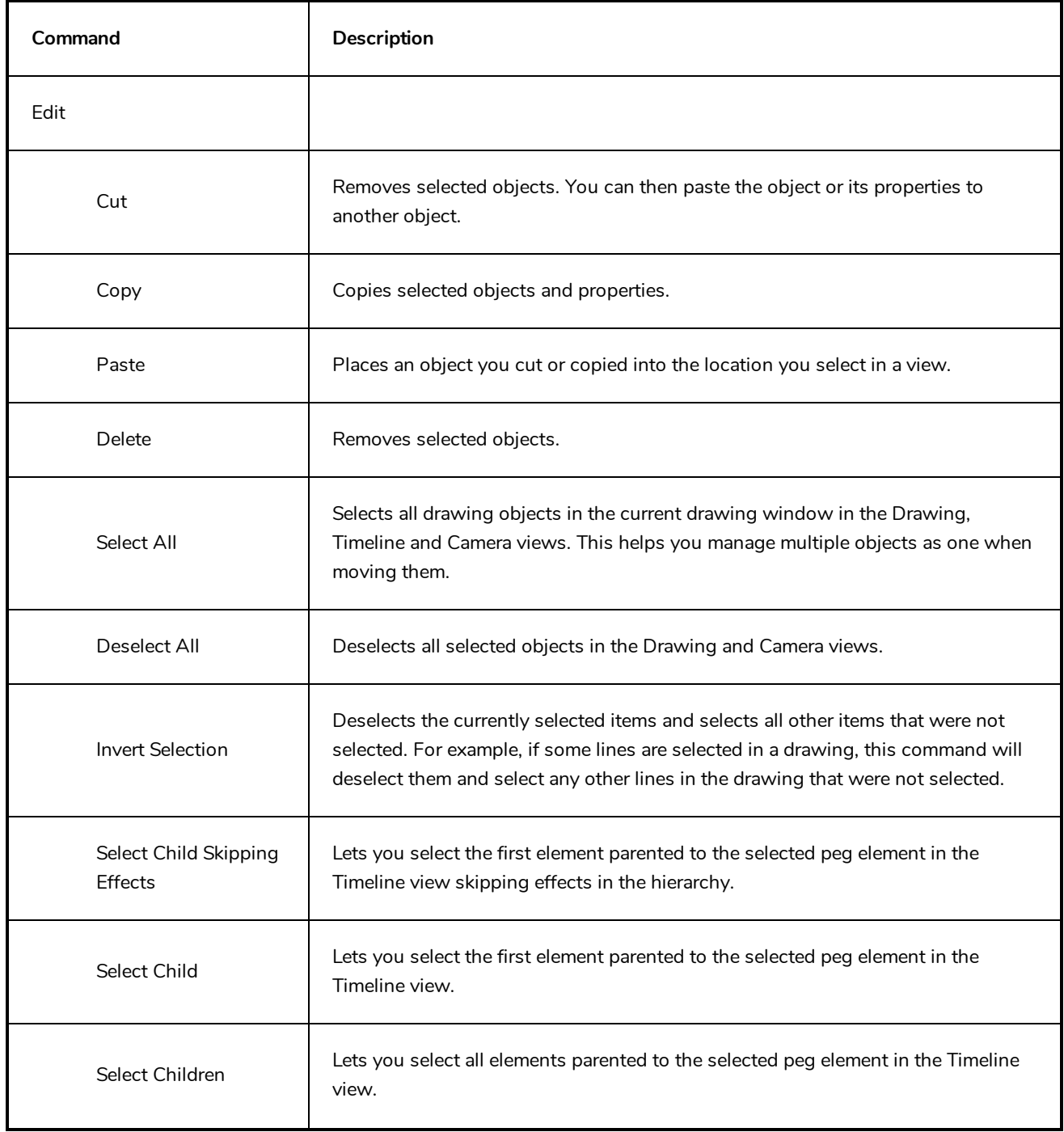

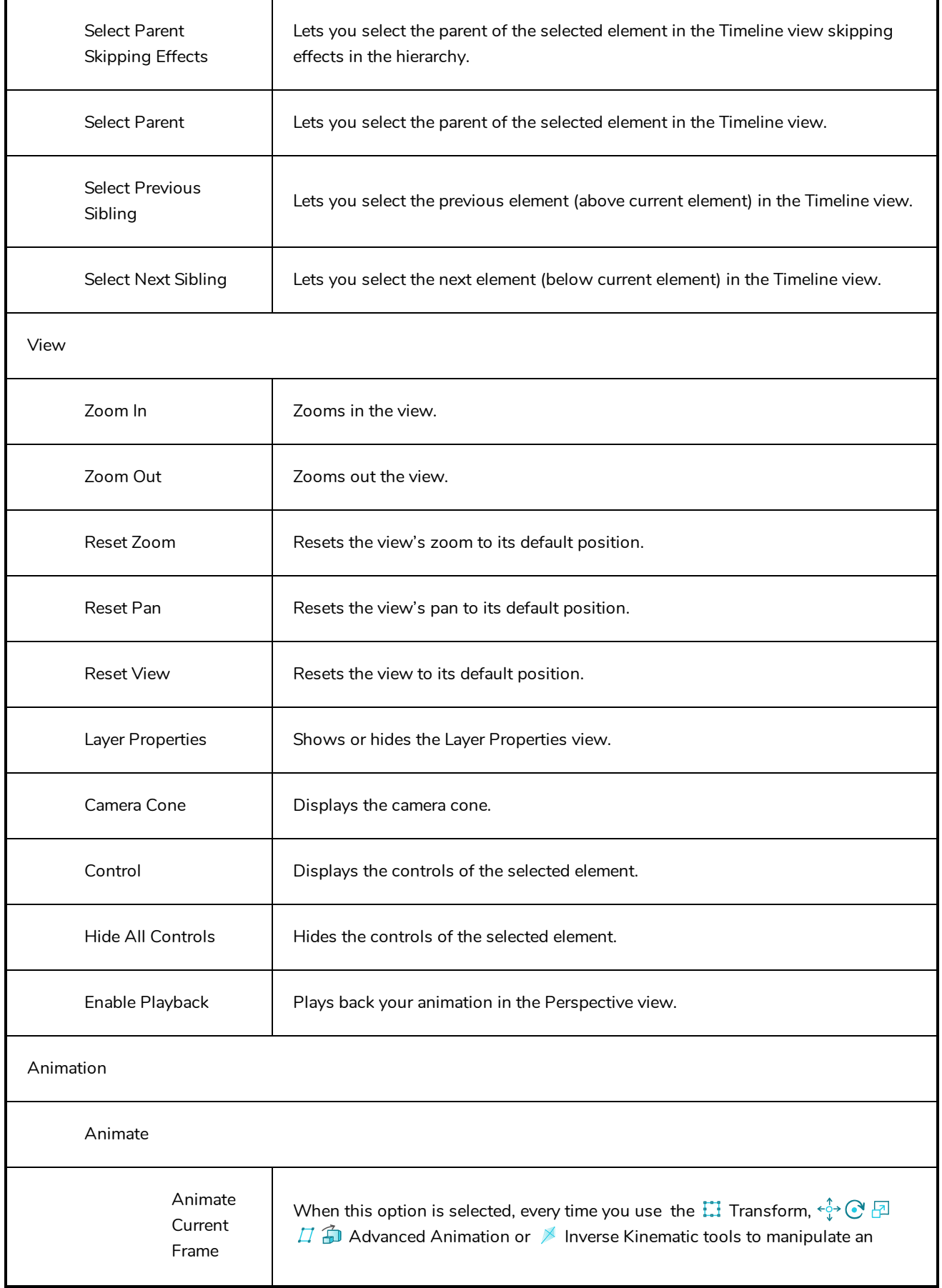

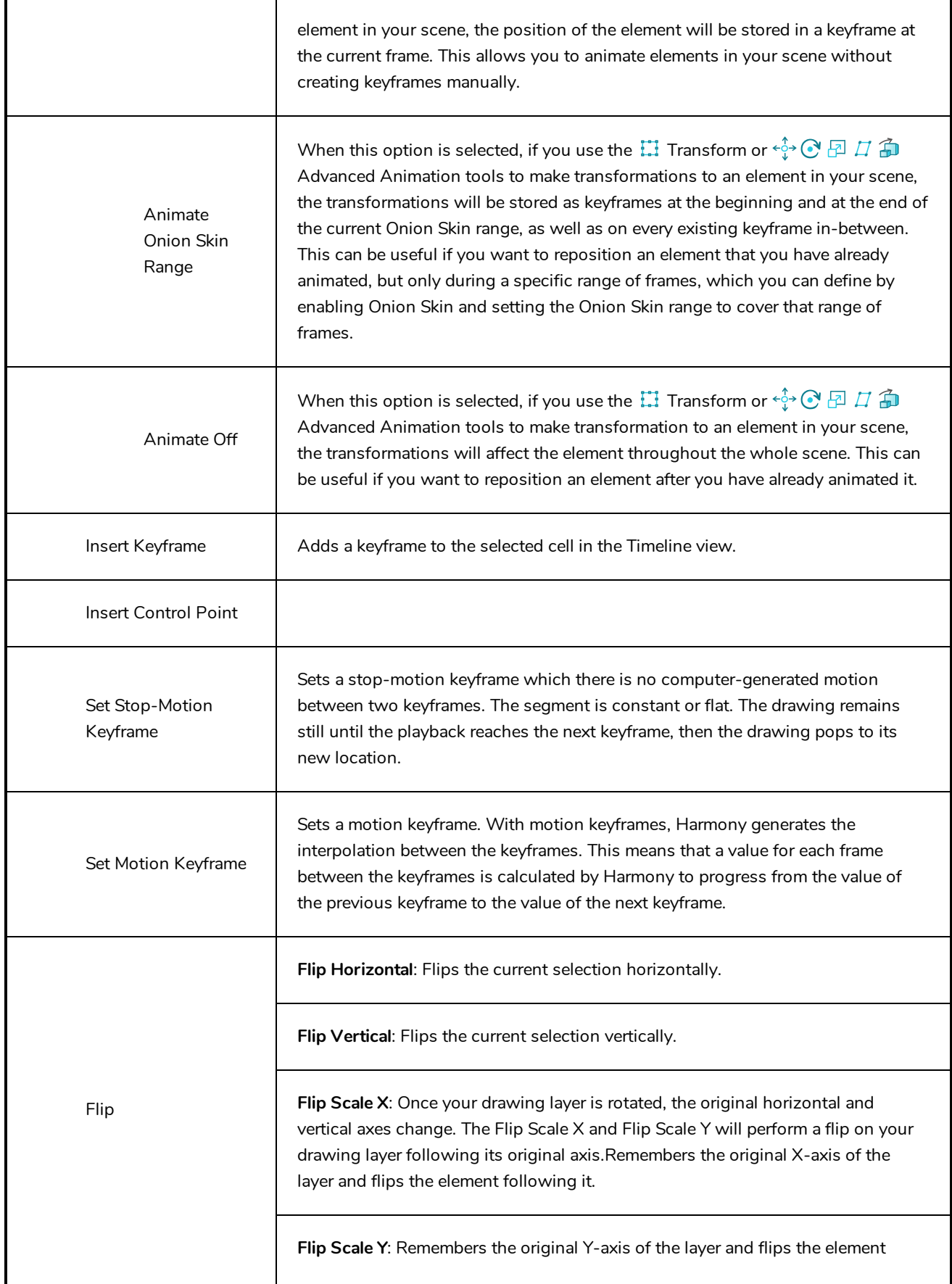

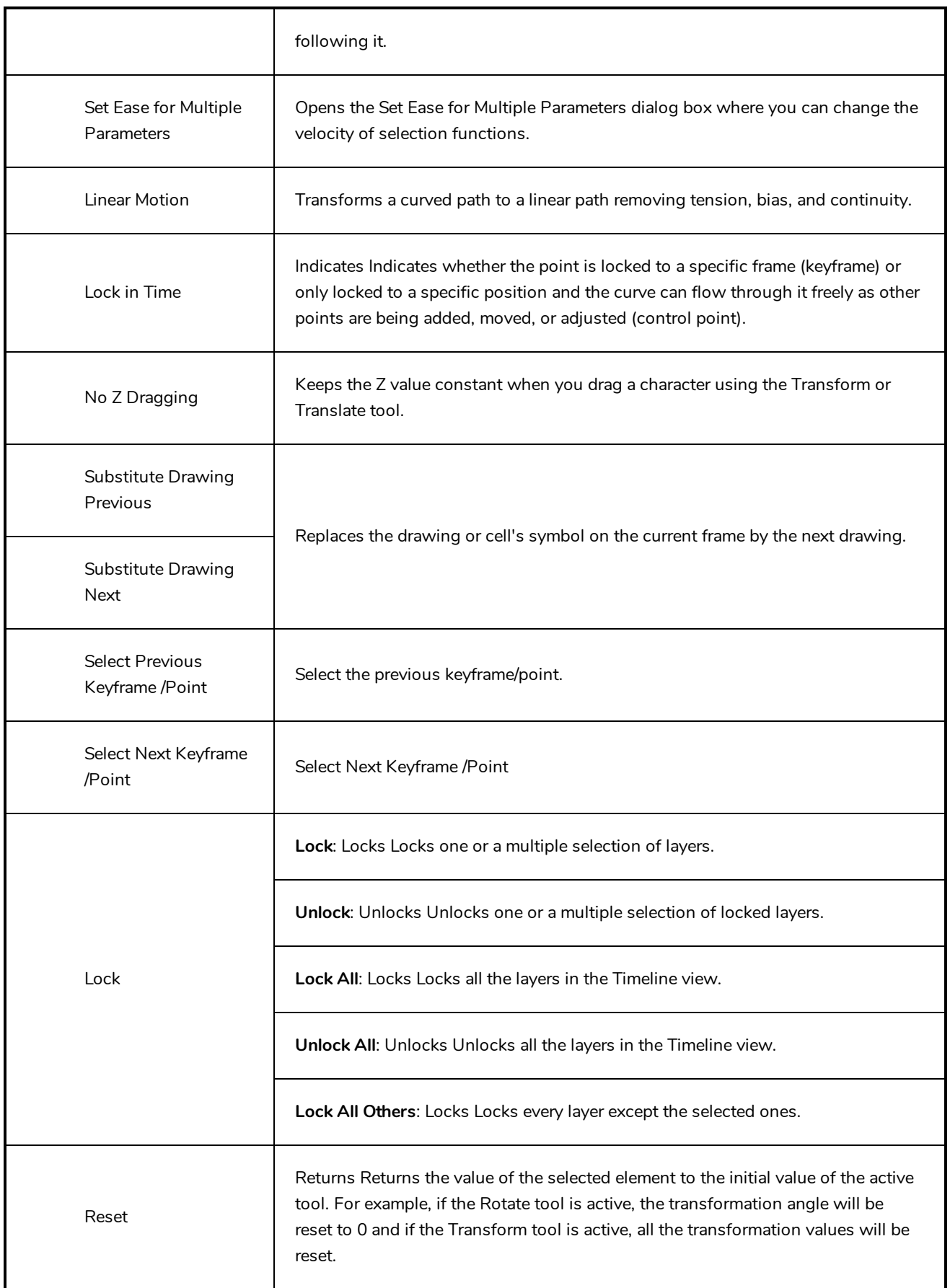

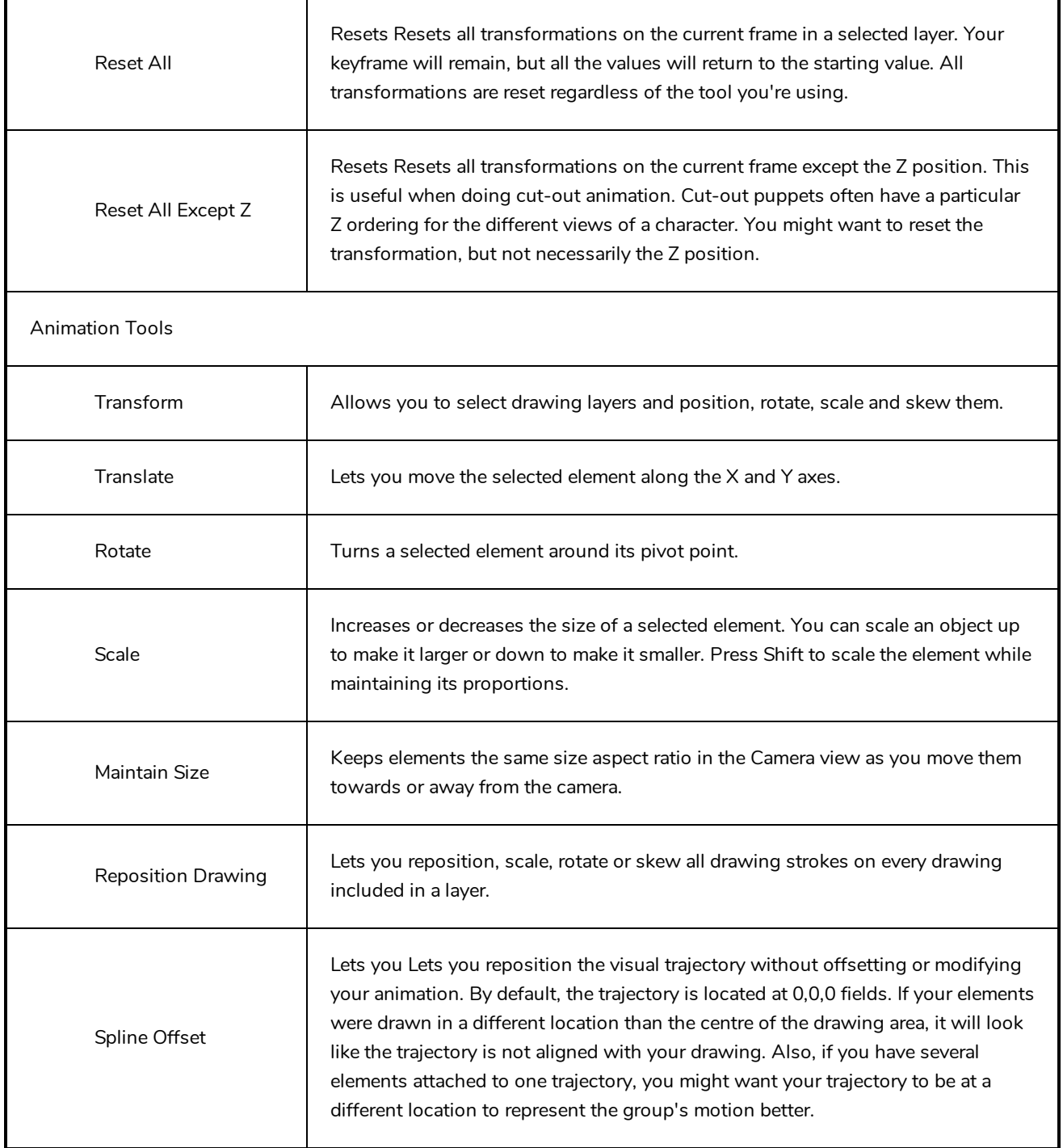

# **Timeline View Menu**

The Timeline View menu lets you modify layers, keyframe and timing.

#### **How to access the Timeline menu**

- In the upper-left corner of the Timeline view, click the menu  $\equiv$  button.

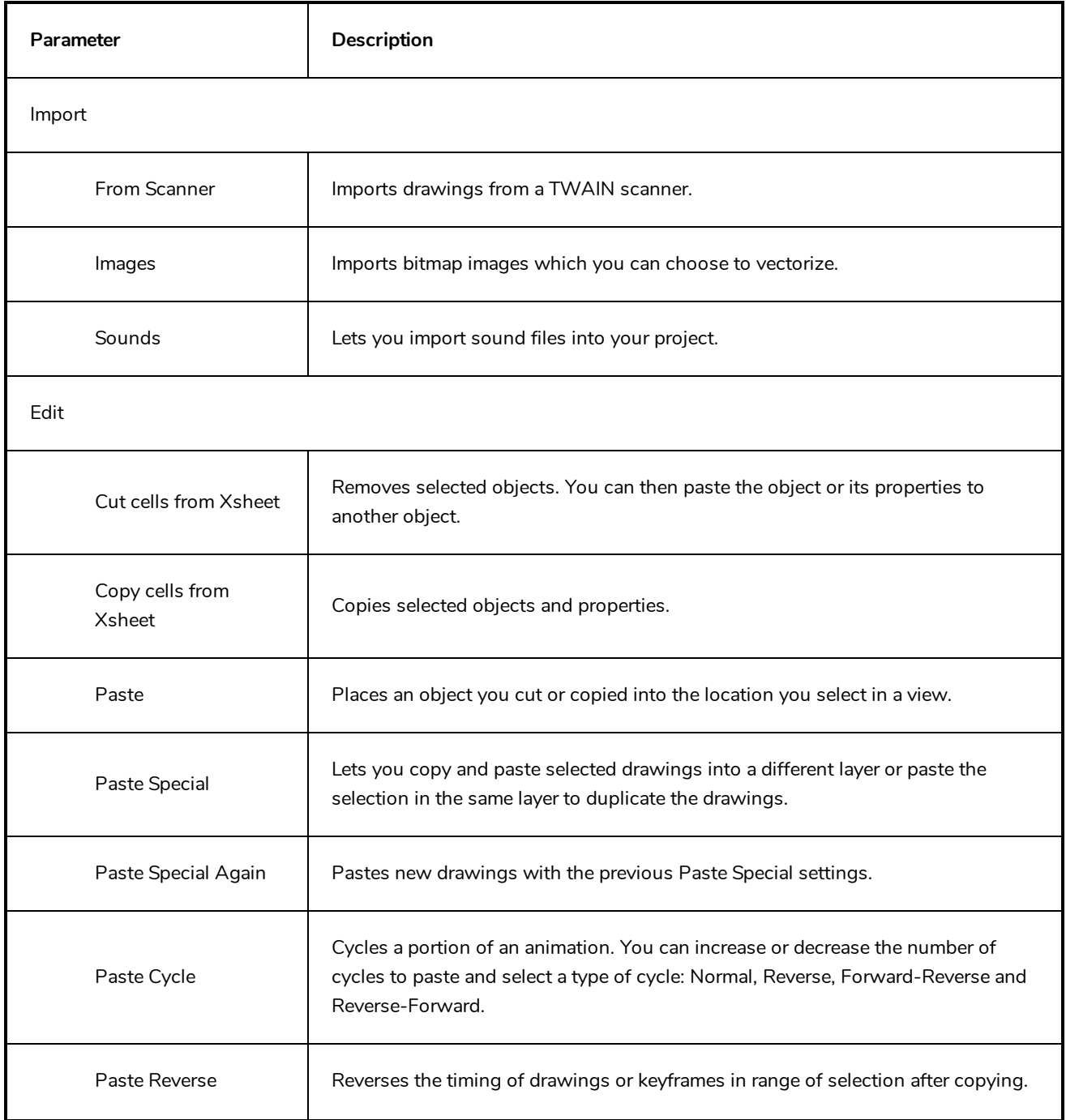

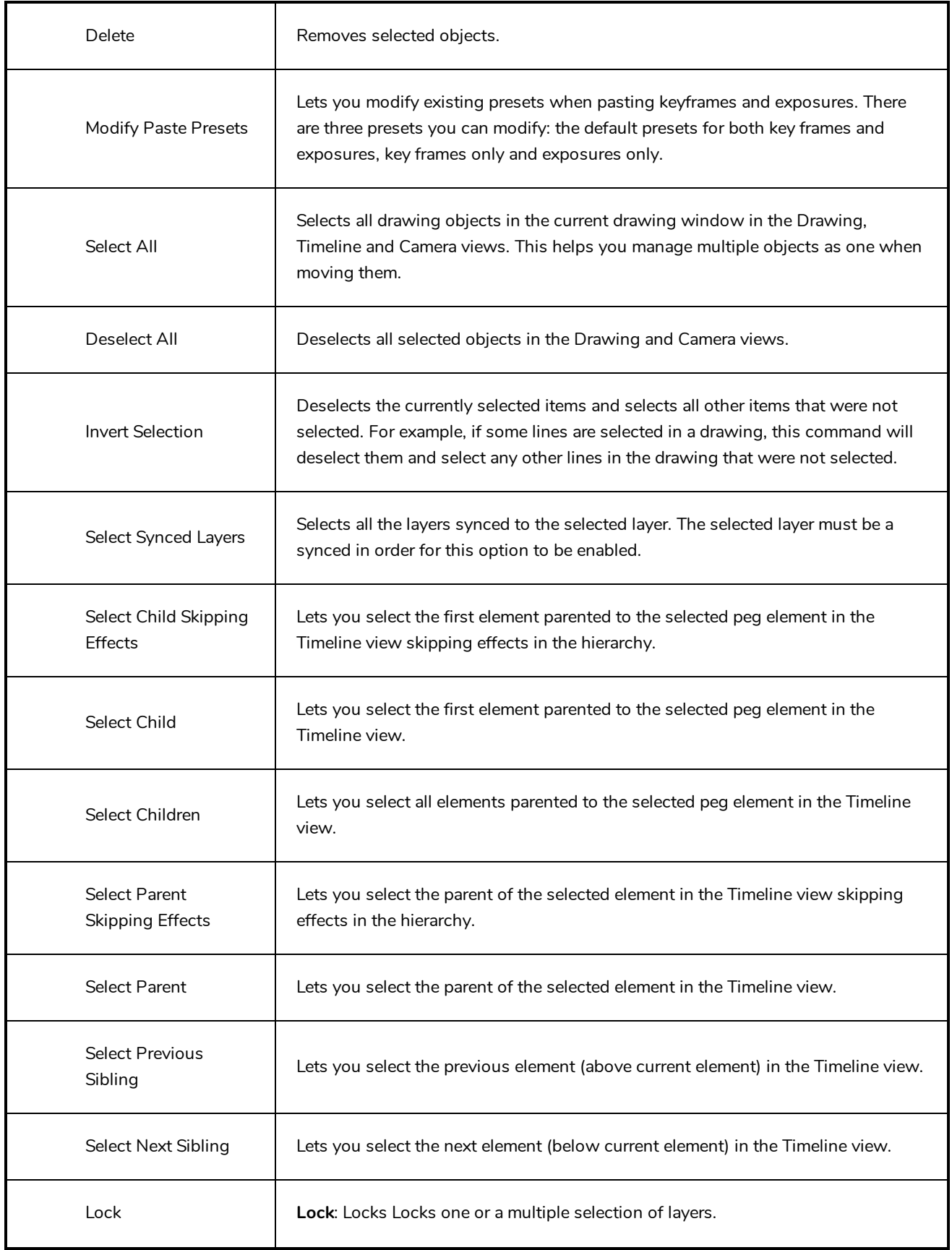

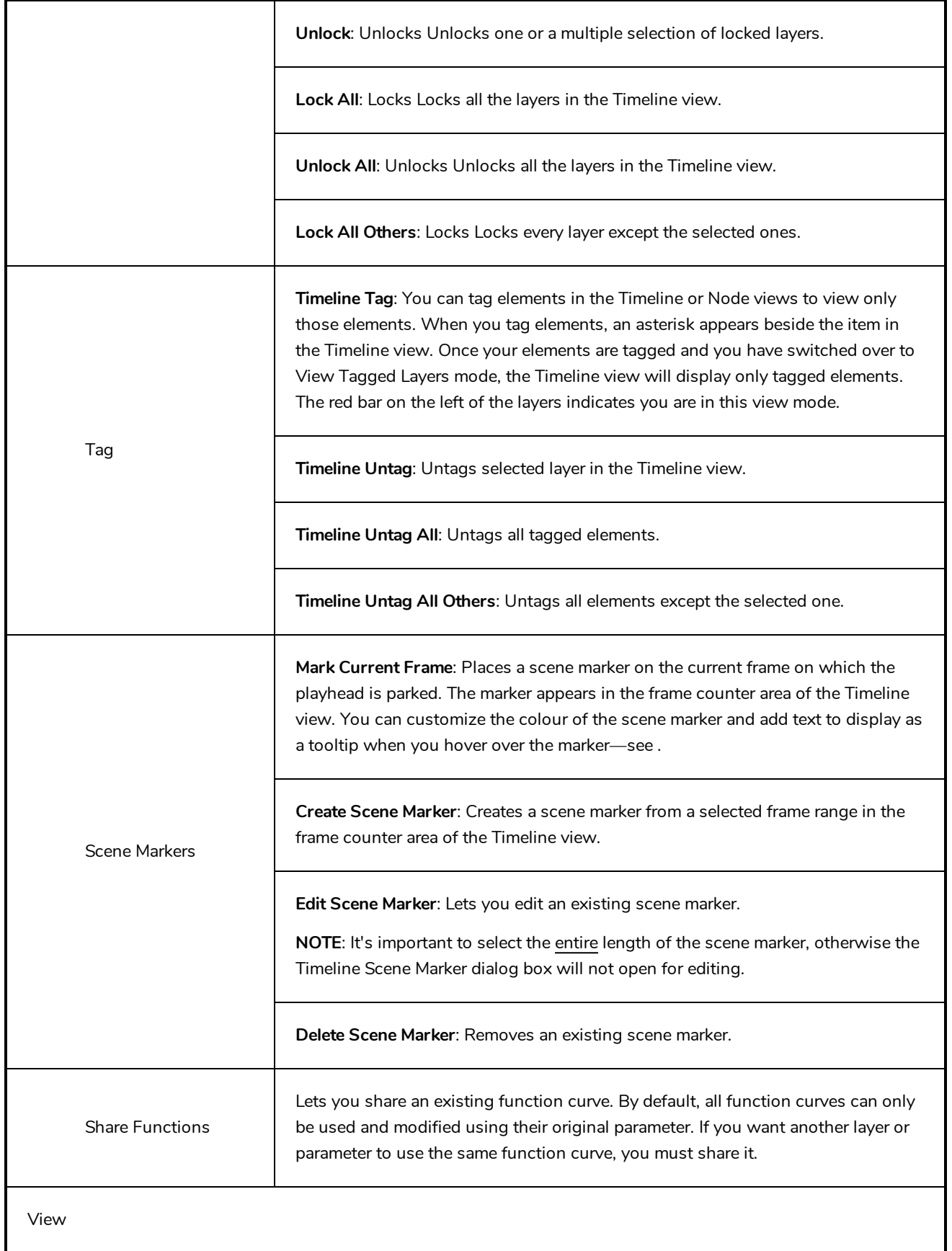

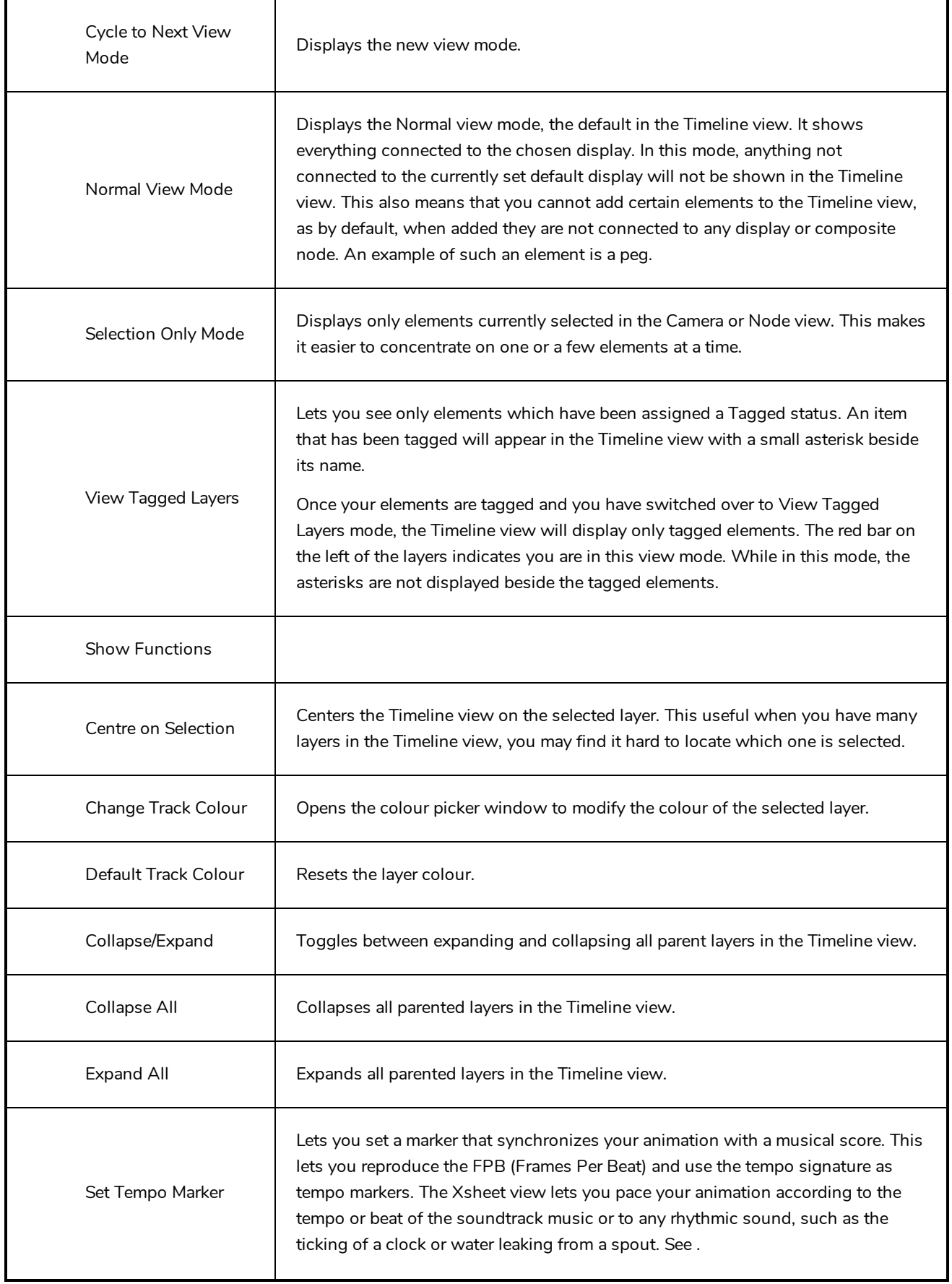

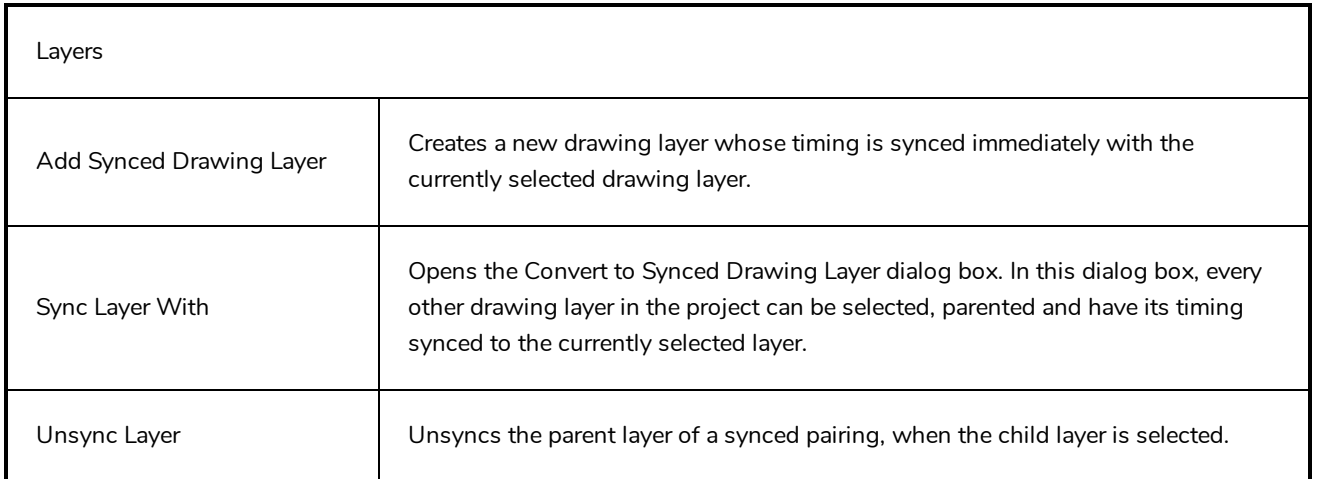

# **Top View Menu**

The Top View menu lets you position elements in 3D space, set parameters for animation and access animation tools—see *Top View* on page [1177](#page-1177-0).

#### **How to access the Top menu**

- In the upper-left corner of the Top view, click the menu  $\equiv$  button.

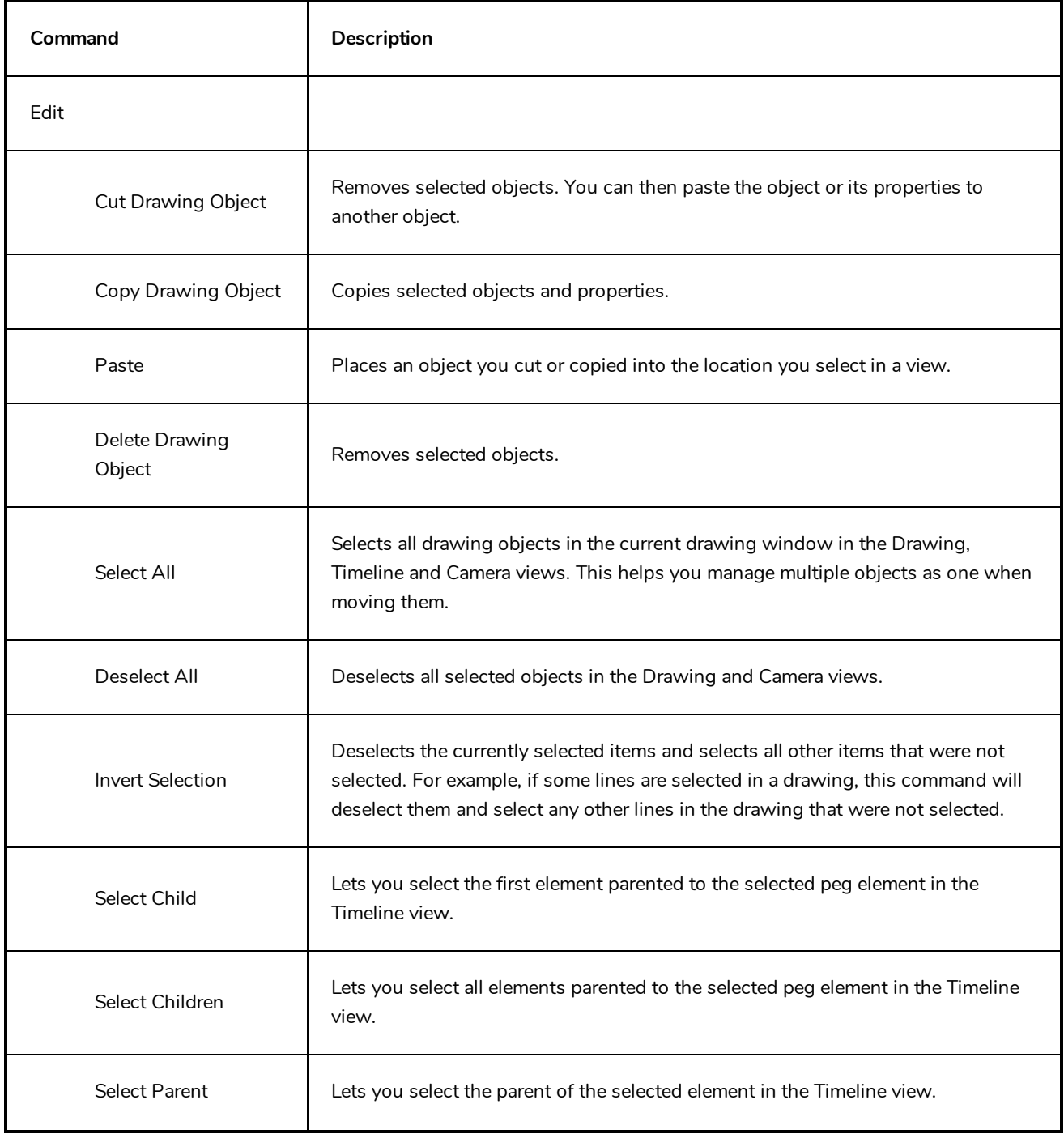

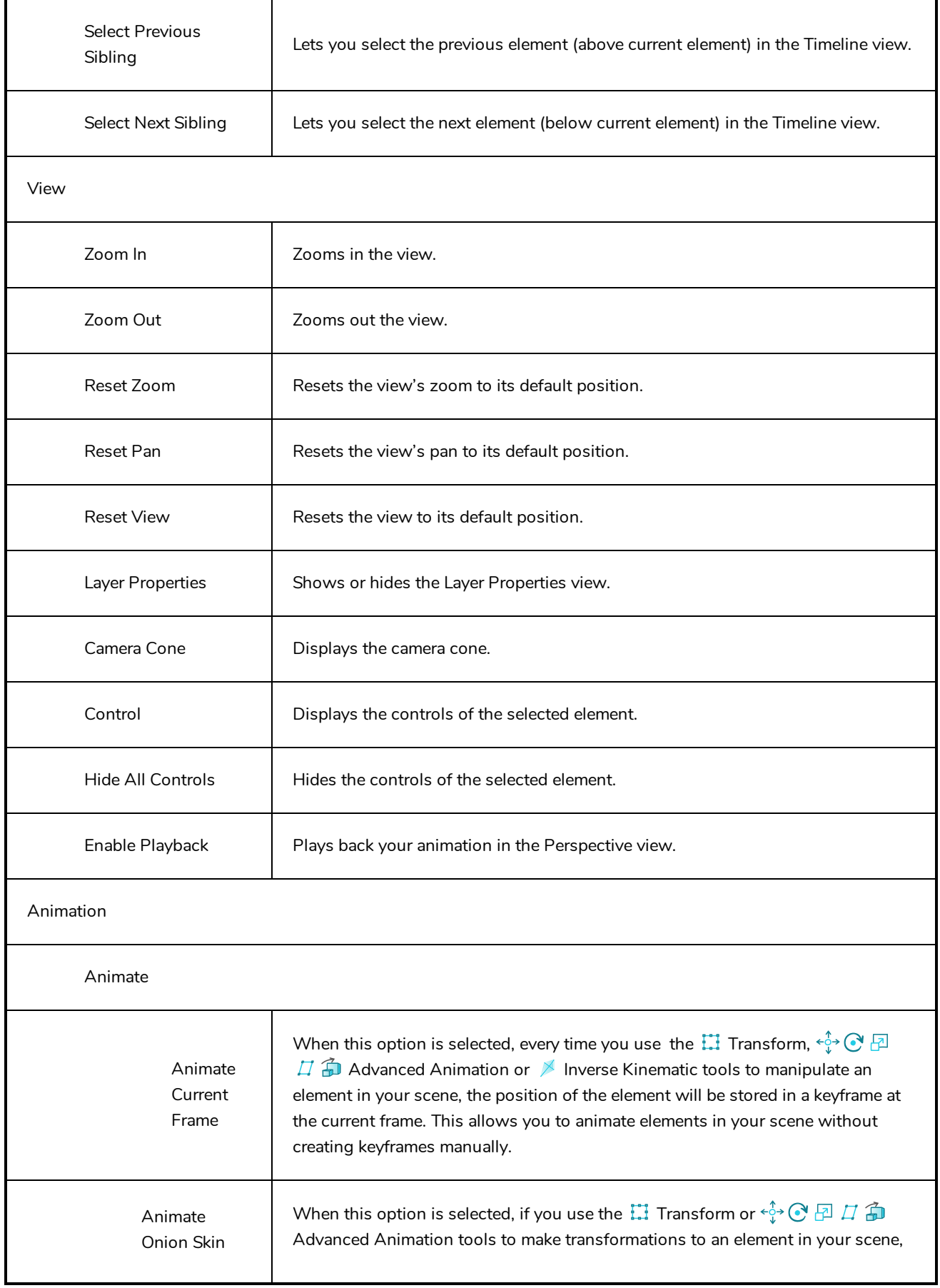

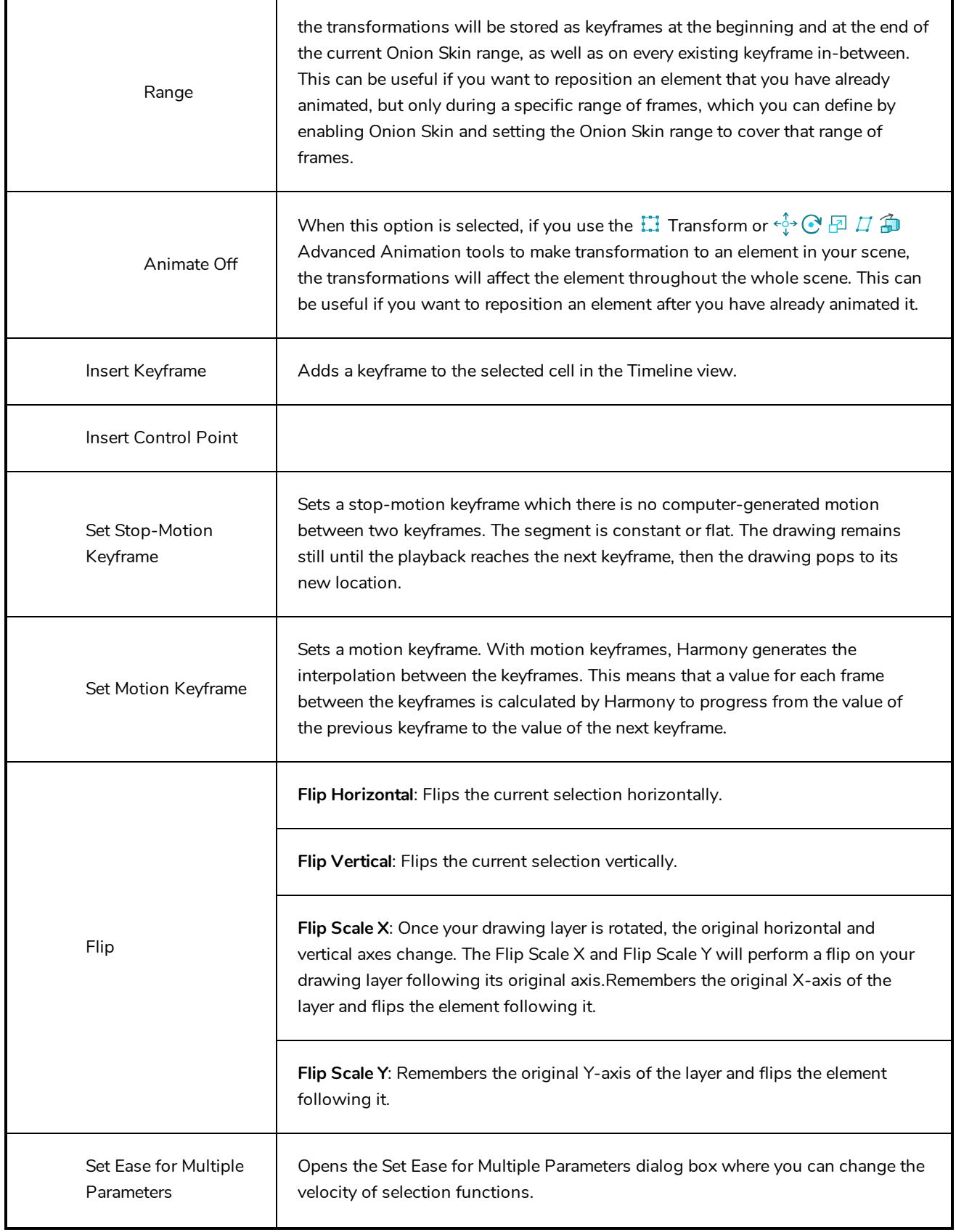

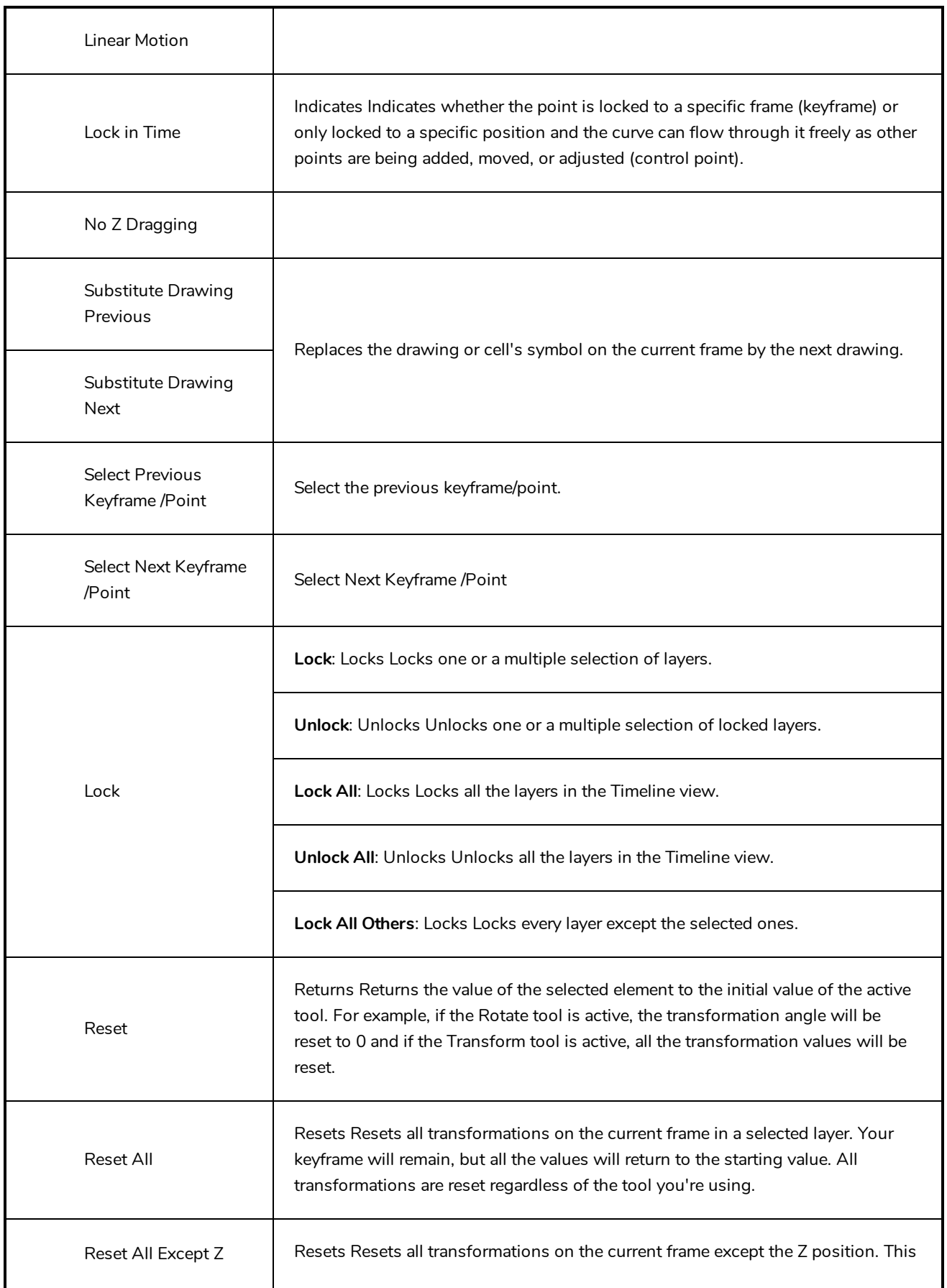
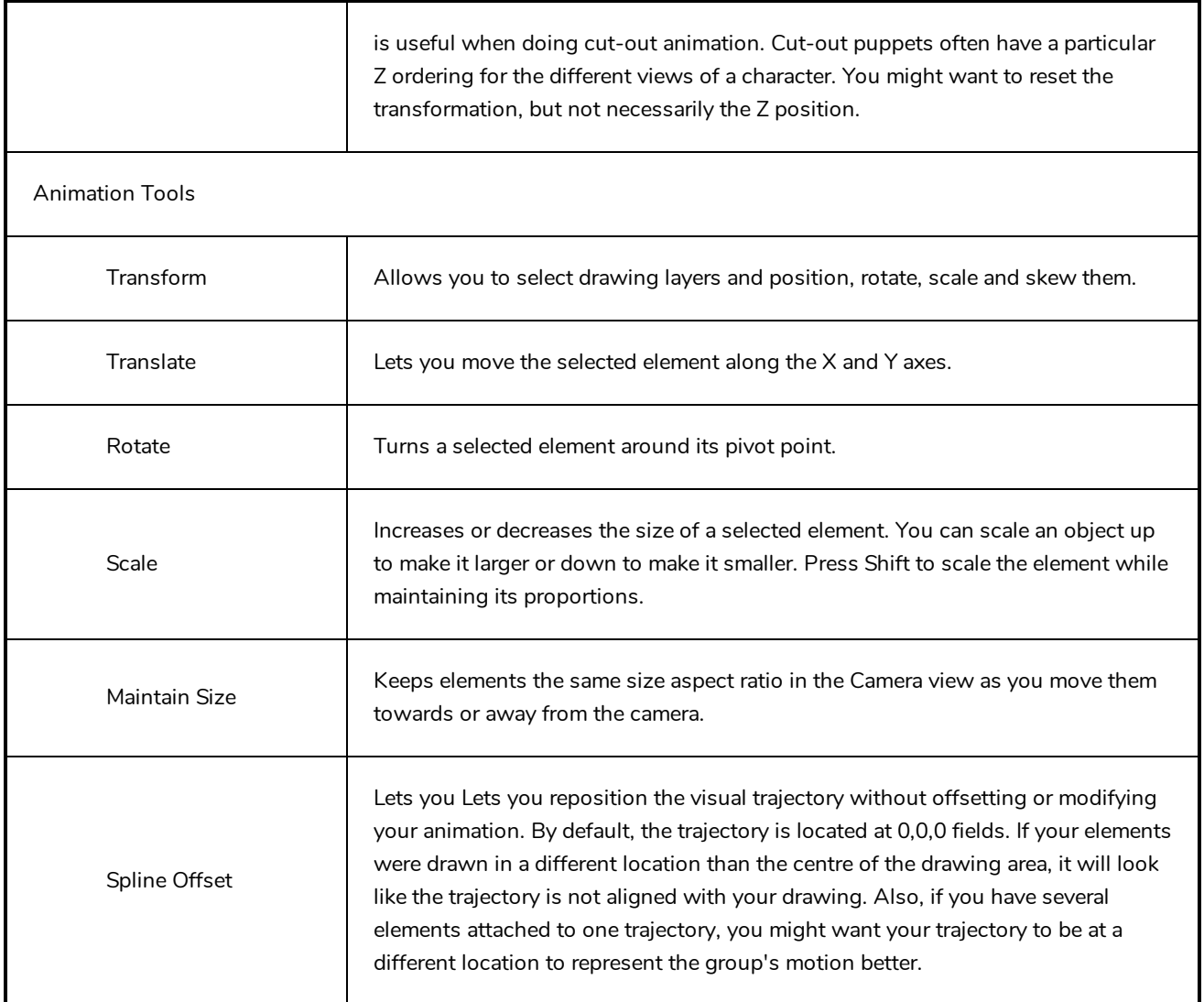

# **Xsheet View Menu**

The Xsheet View menu lets you modify columns, keyframe and timing.

### **How to access the Xsheet menu**

- In the upper-left corner of the Xsheet view, click the menu  $\equiv$  button.

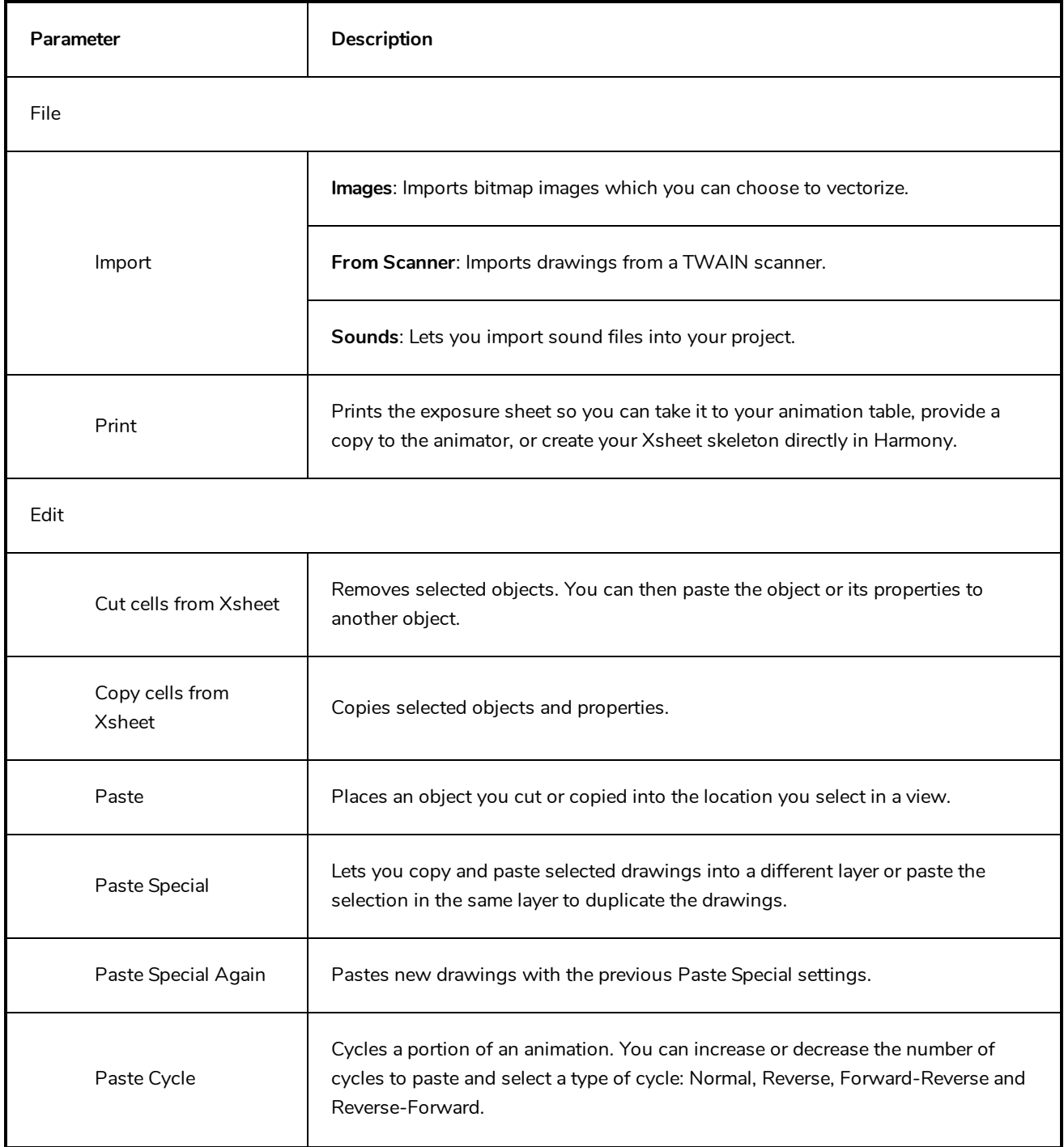

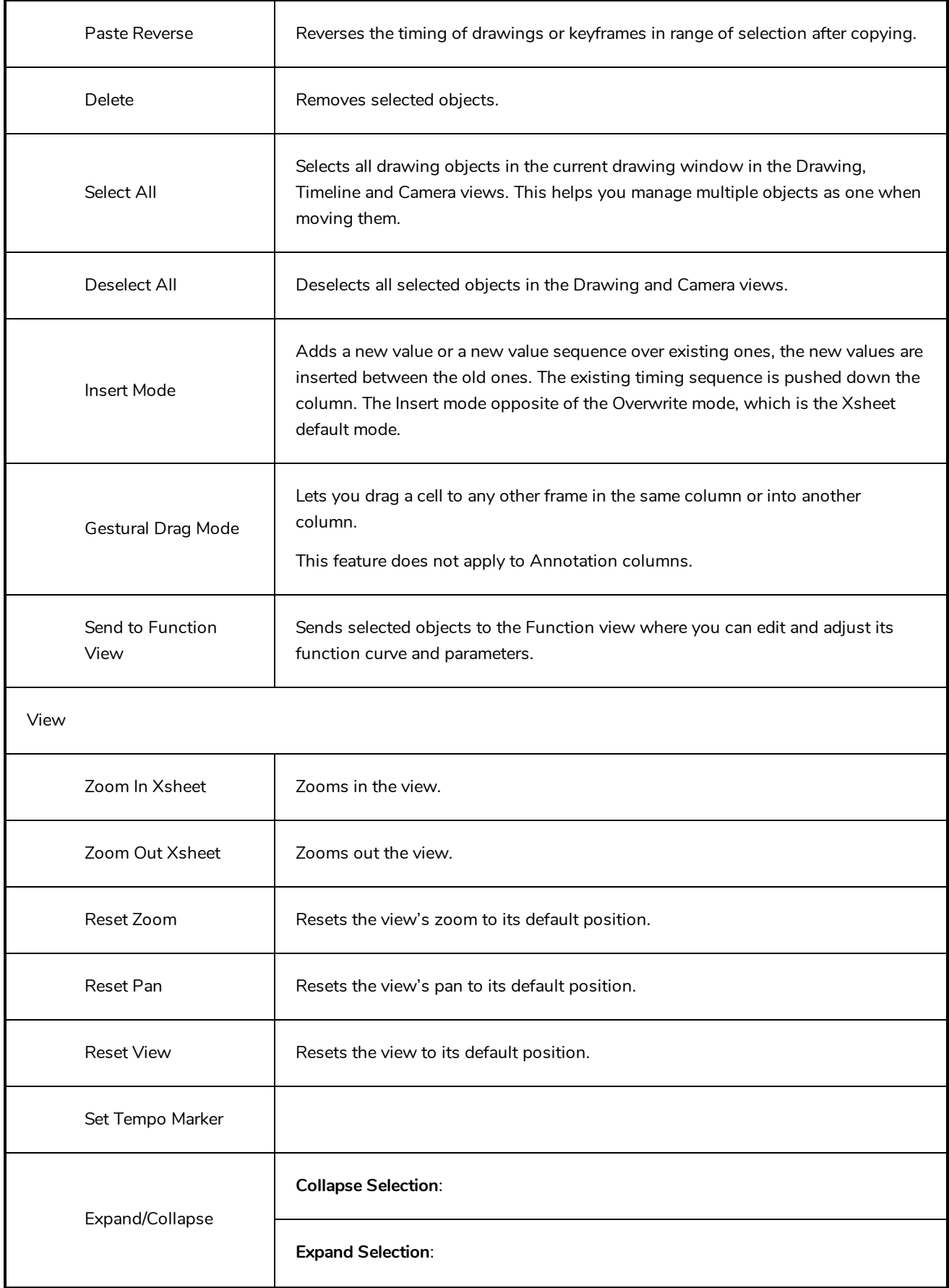

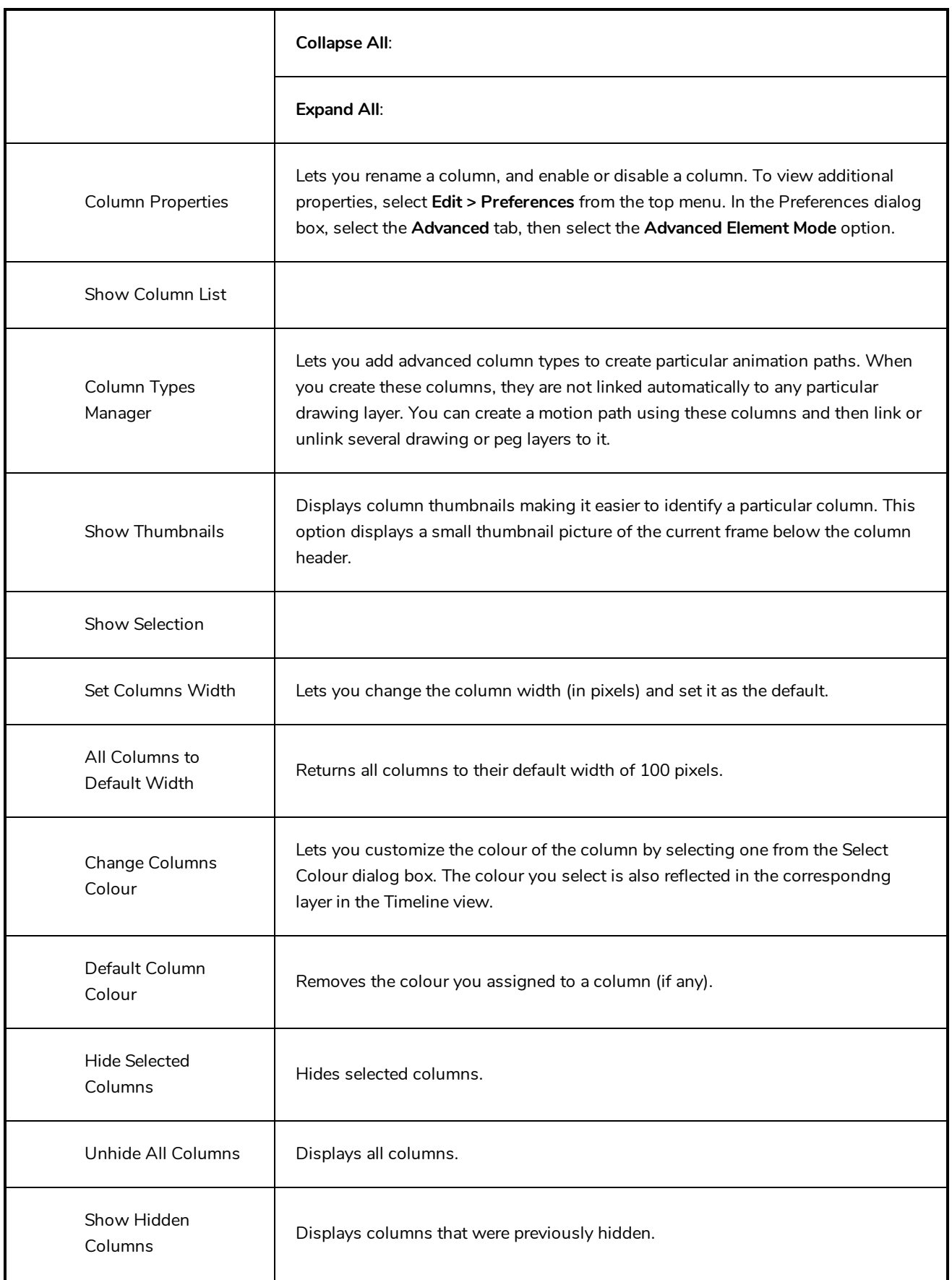

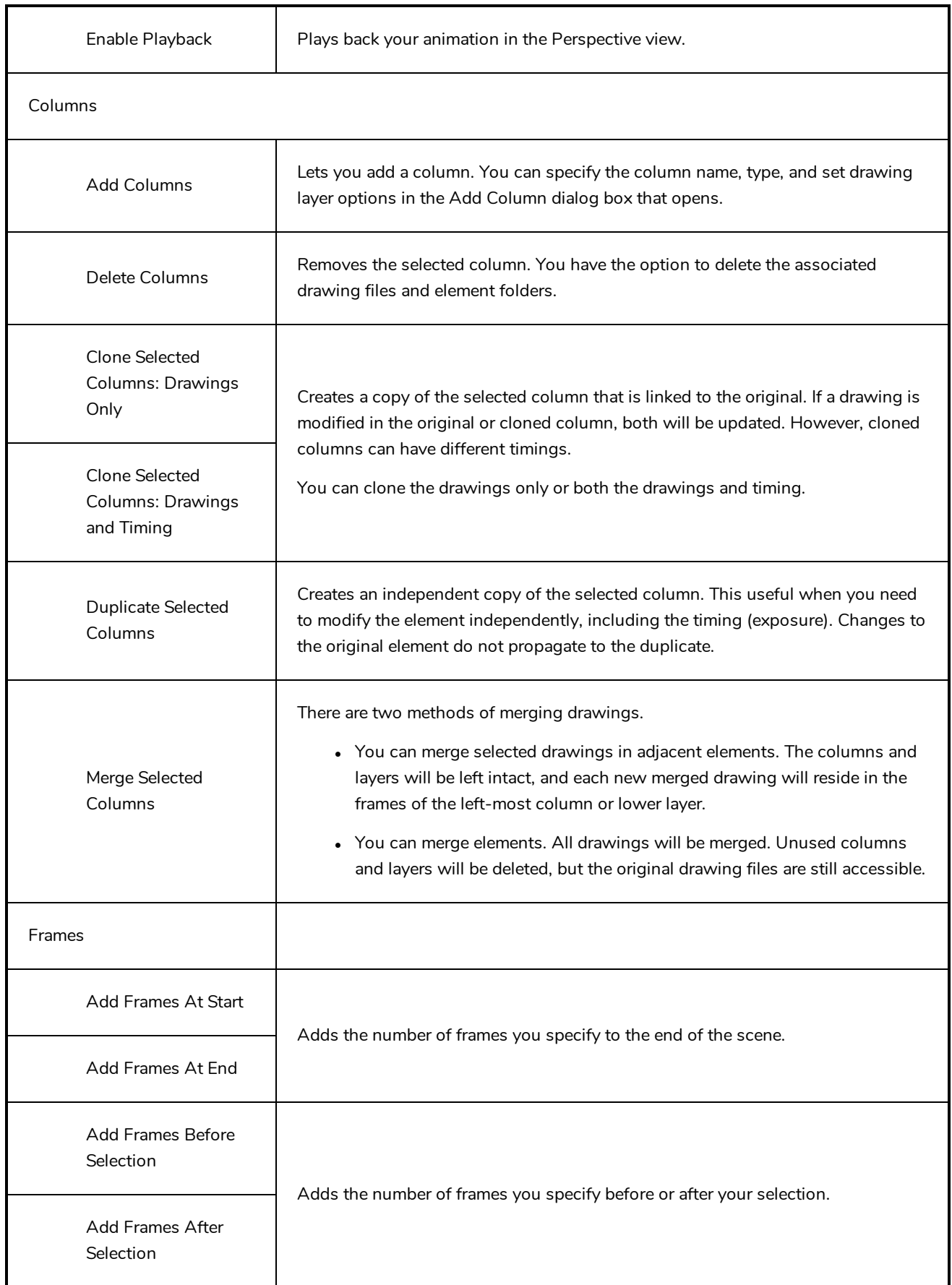

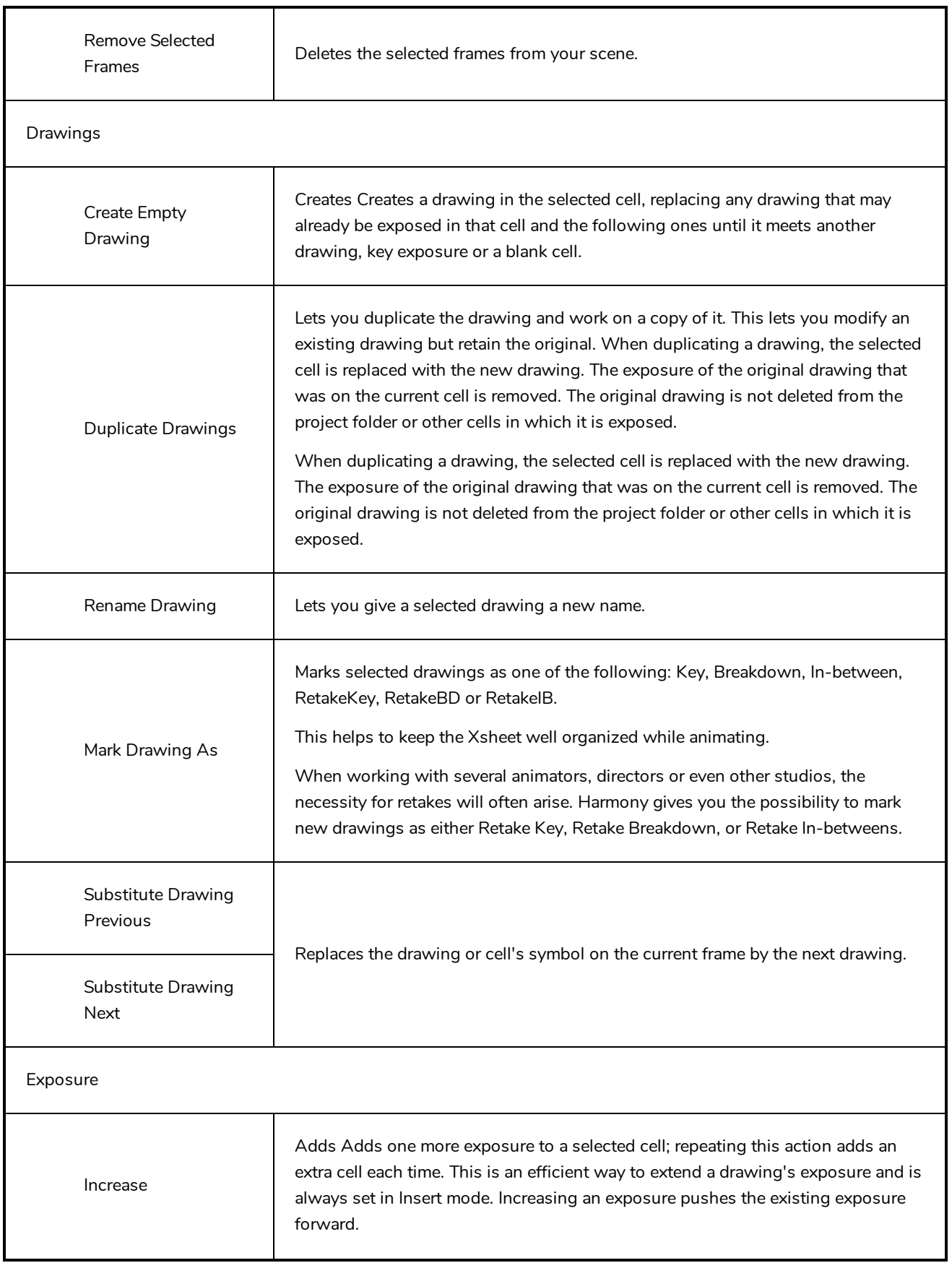

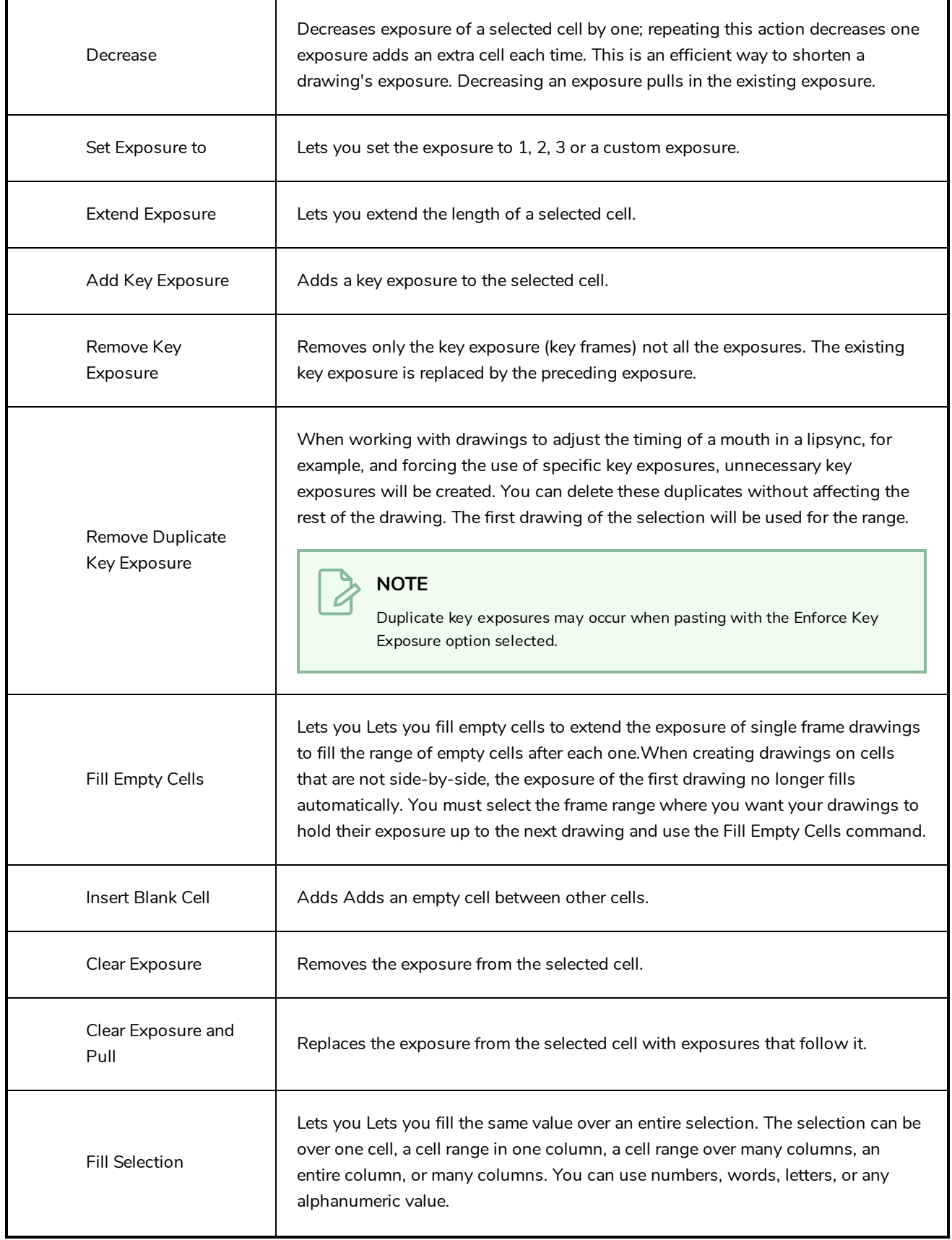

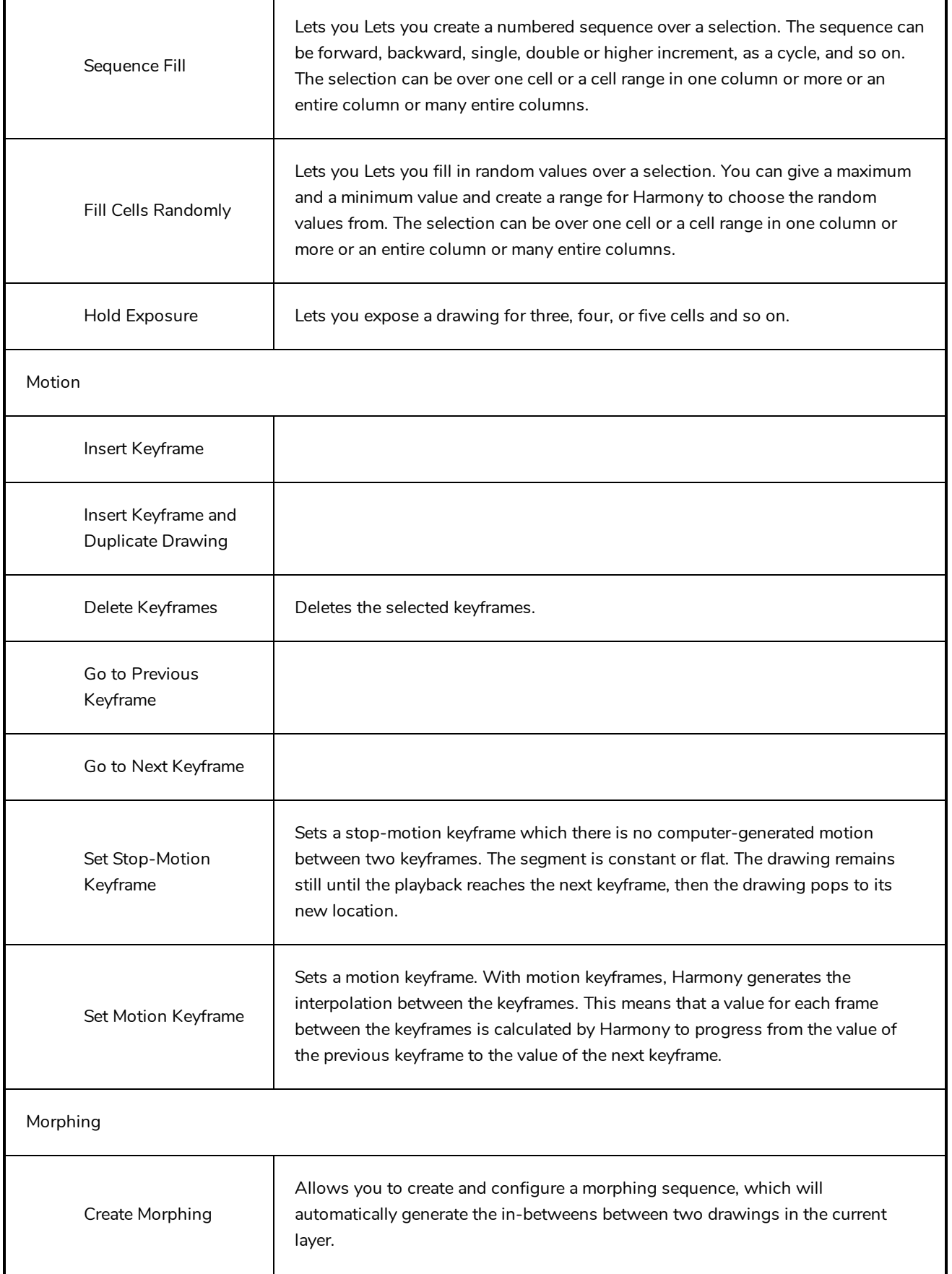

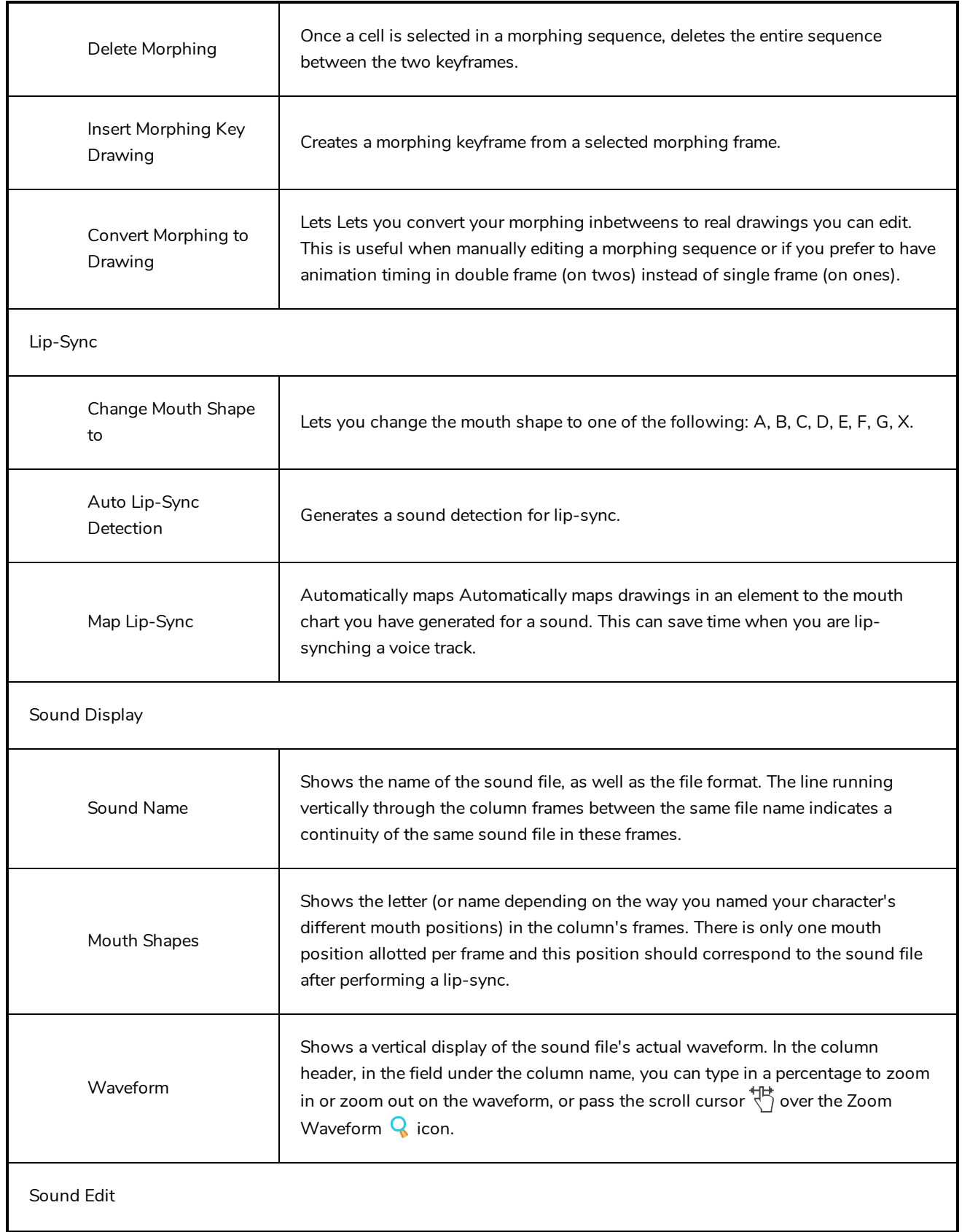

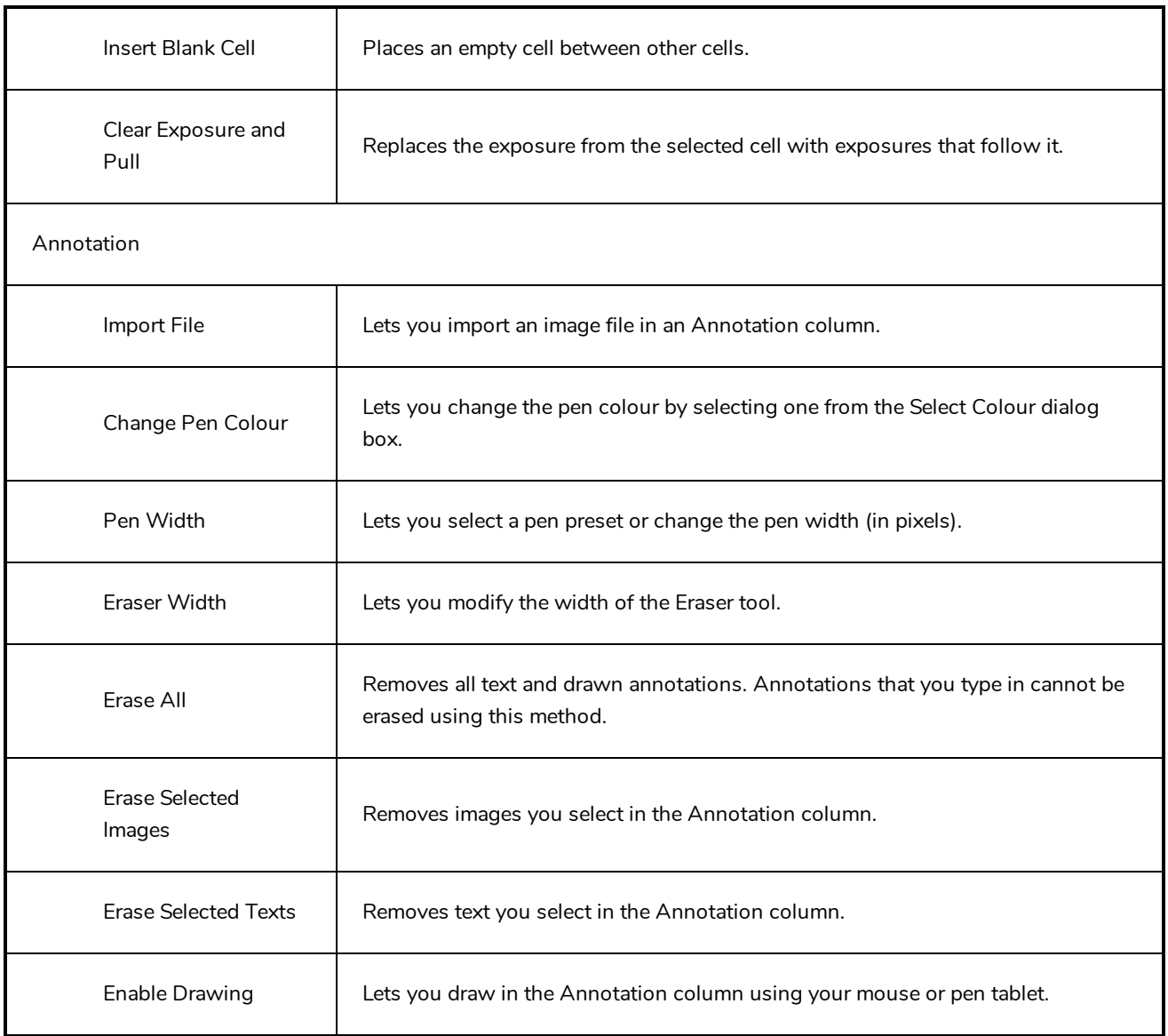

# **Chapter 3: Nodes / Layers**

The Node view is a visual representation of how every element in your scene, be it drawing layers, pegs, effects and others are combined together to form the final composited image. It allows you to rig the elements in your scene together and add a wide range of effects to your scene. Getting to know how to use the Node view is important especially for rigging cut-out models, adding effects to scene or managing the way your scene is composited, rendered and displayed in Harmony.

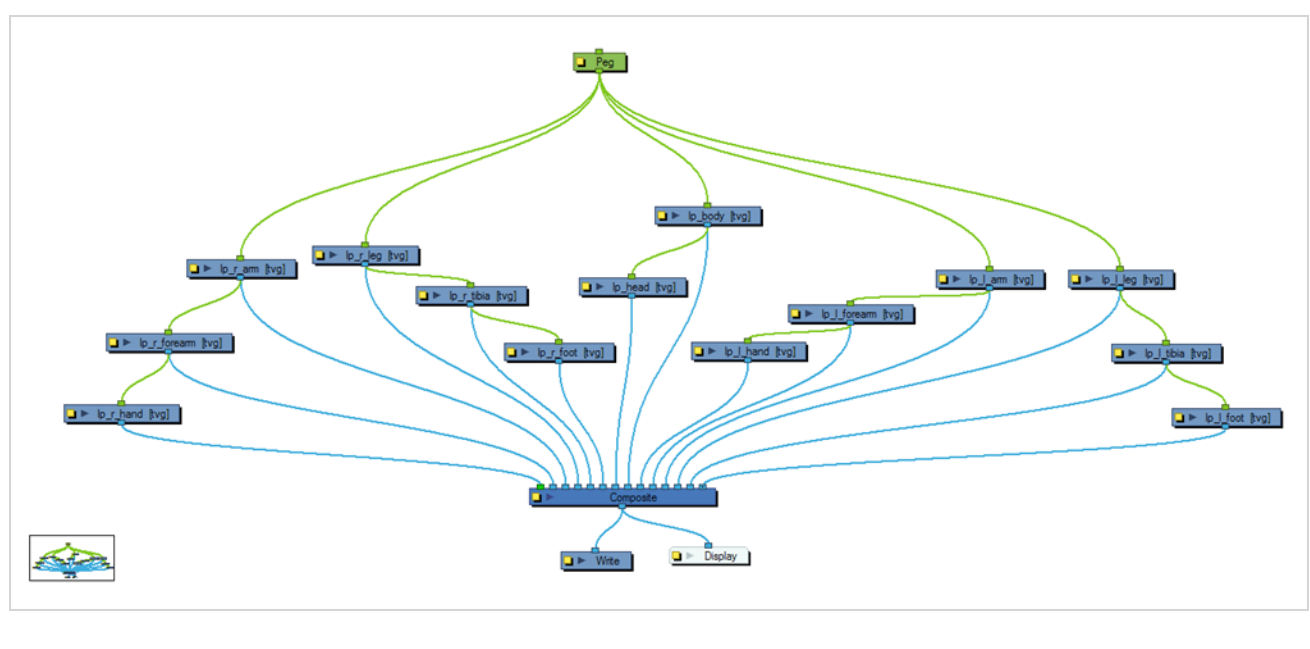

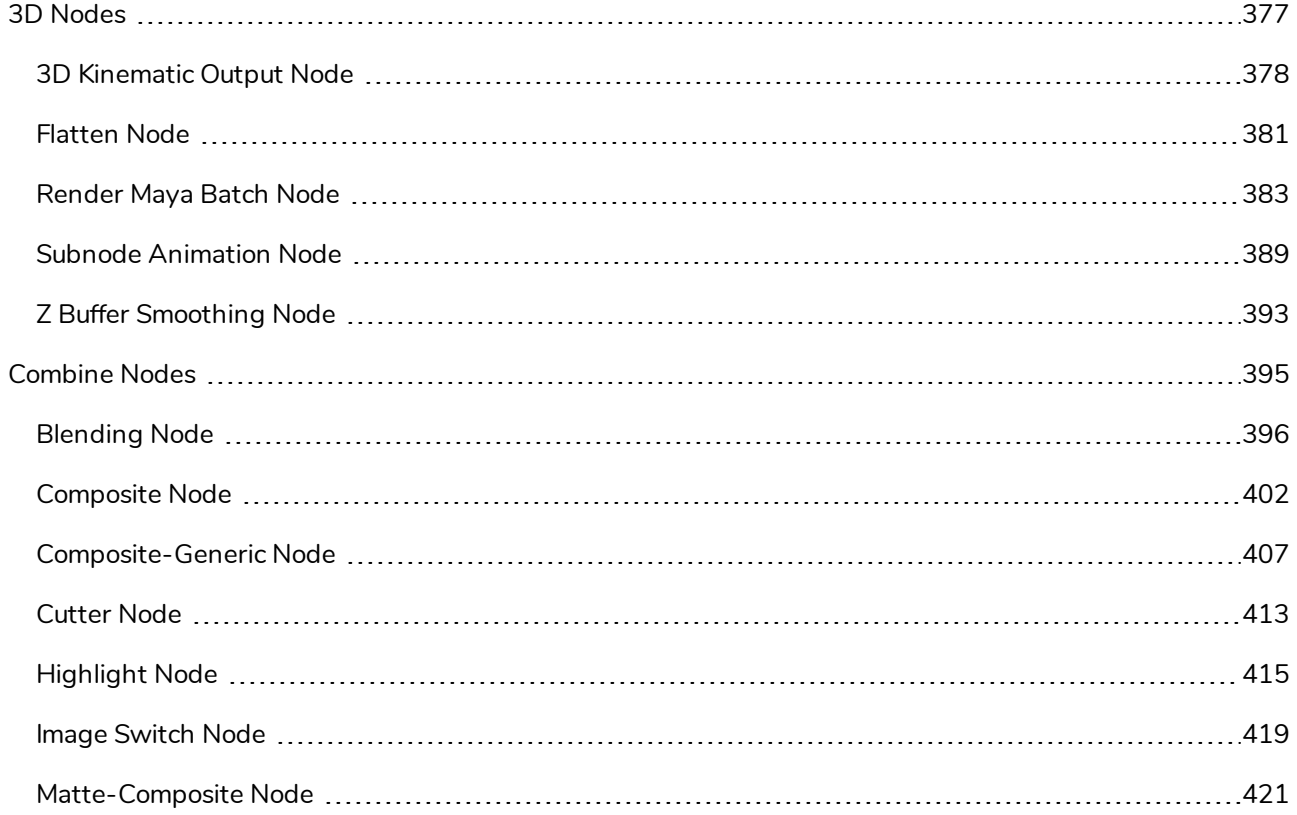

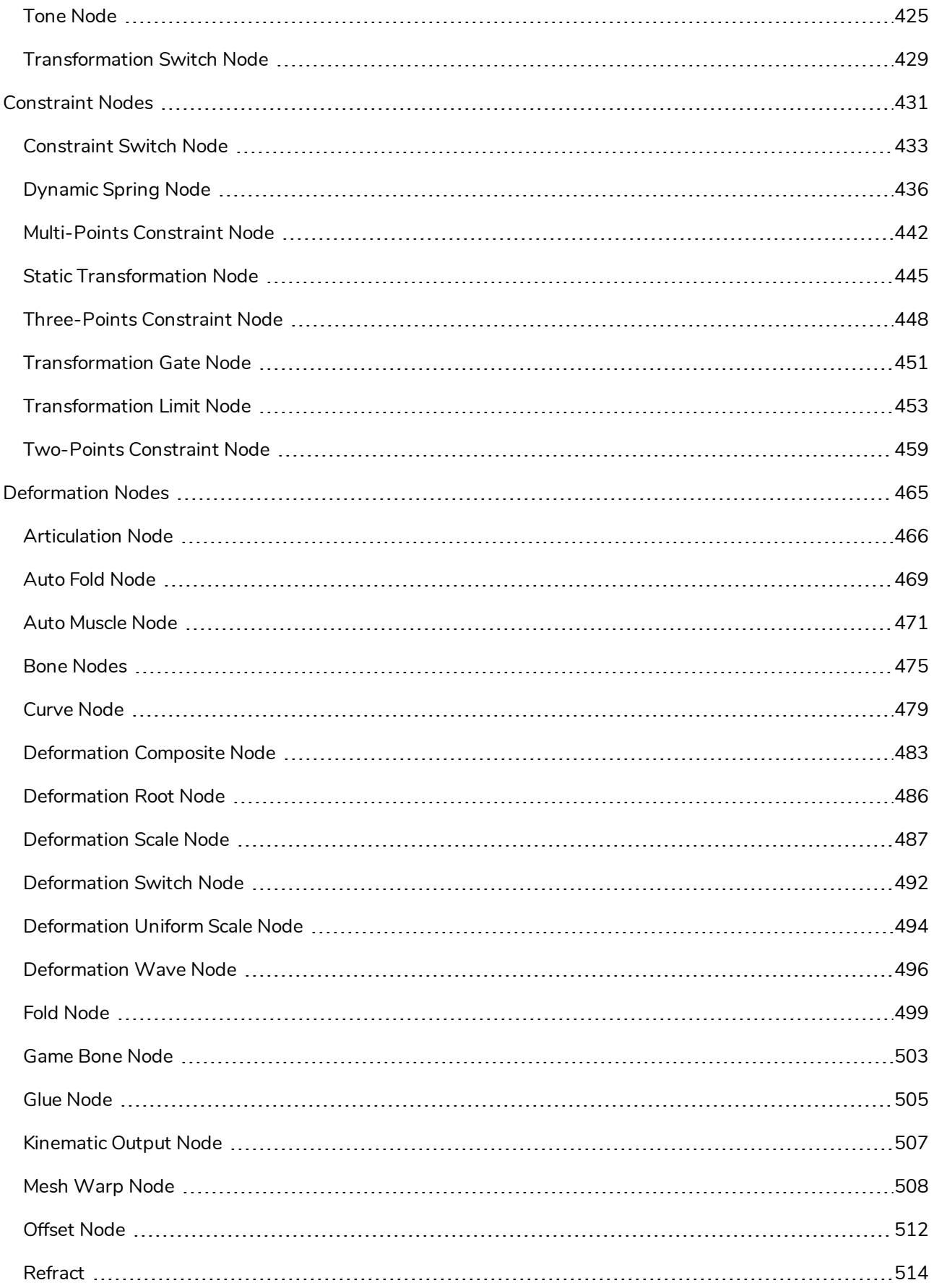

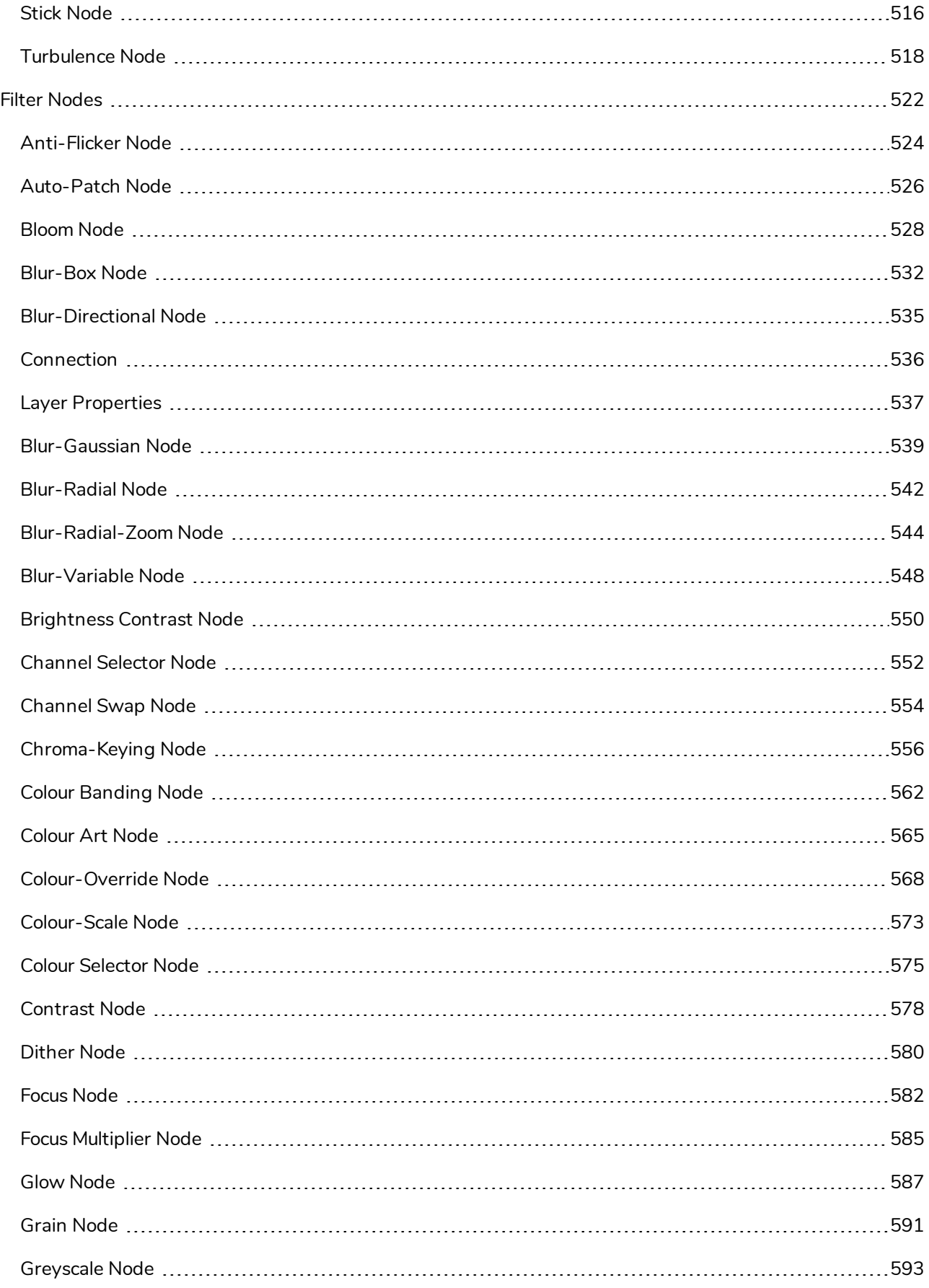

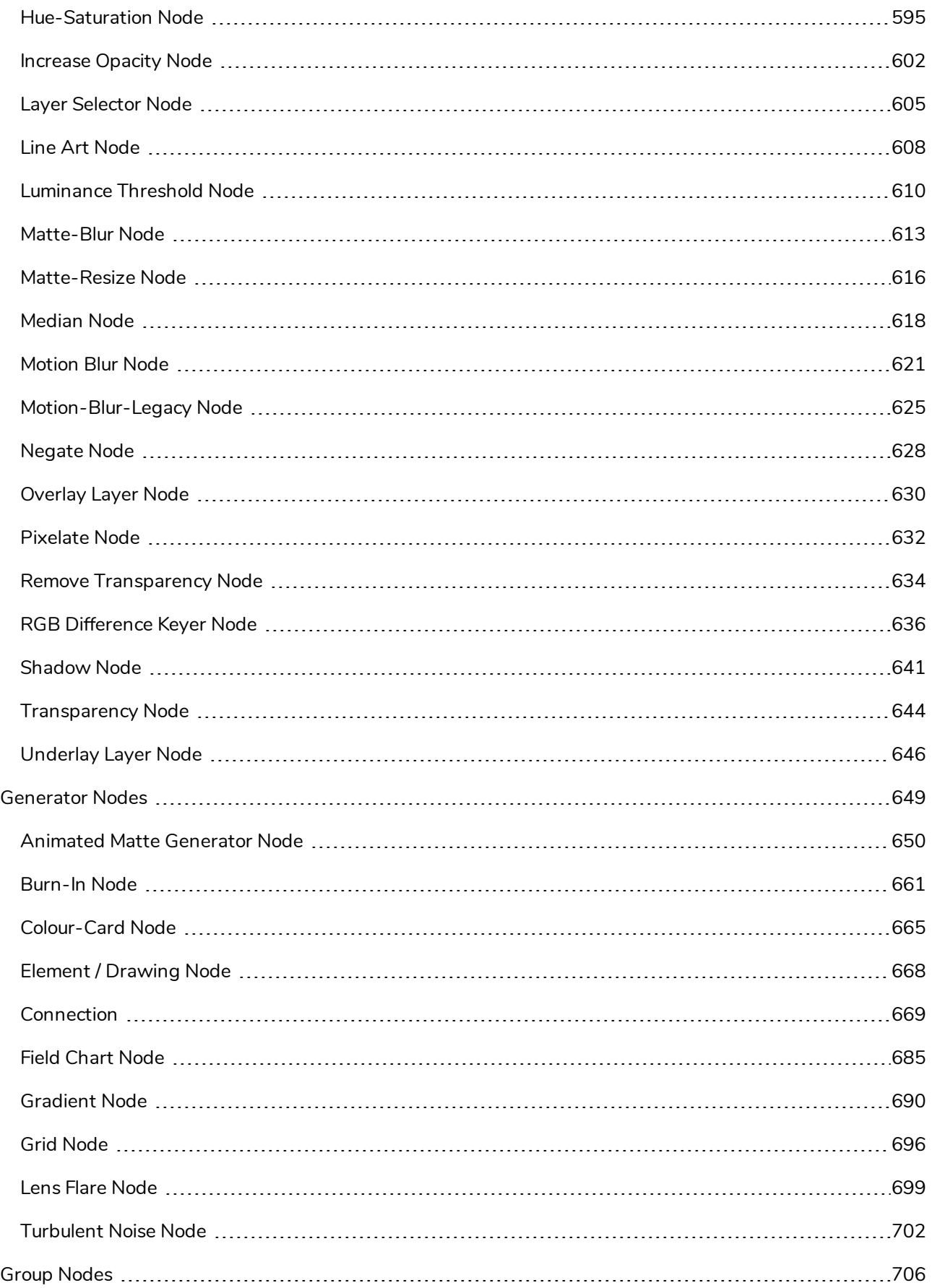

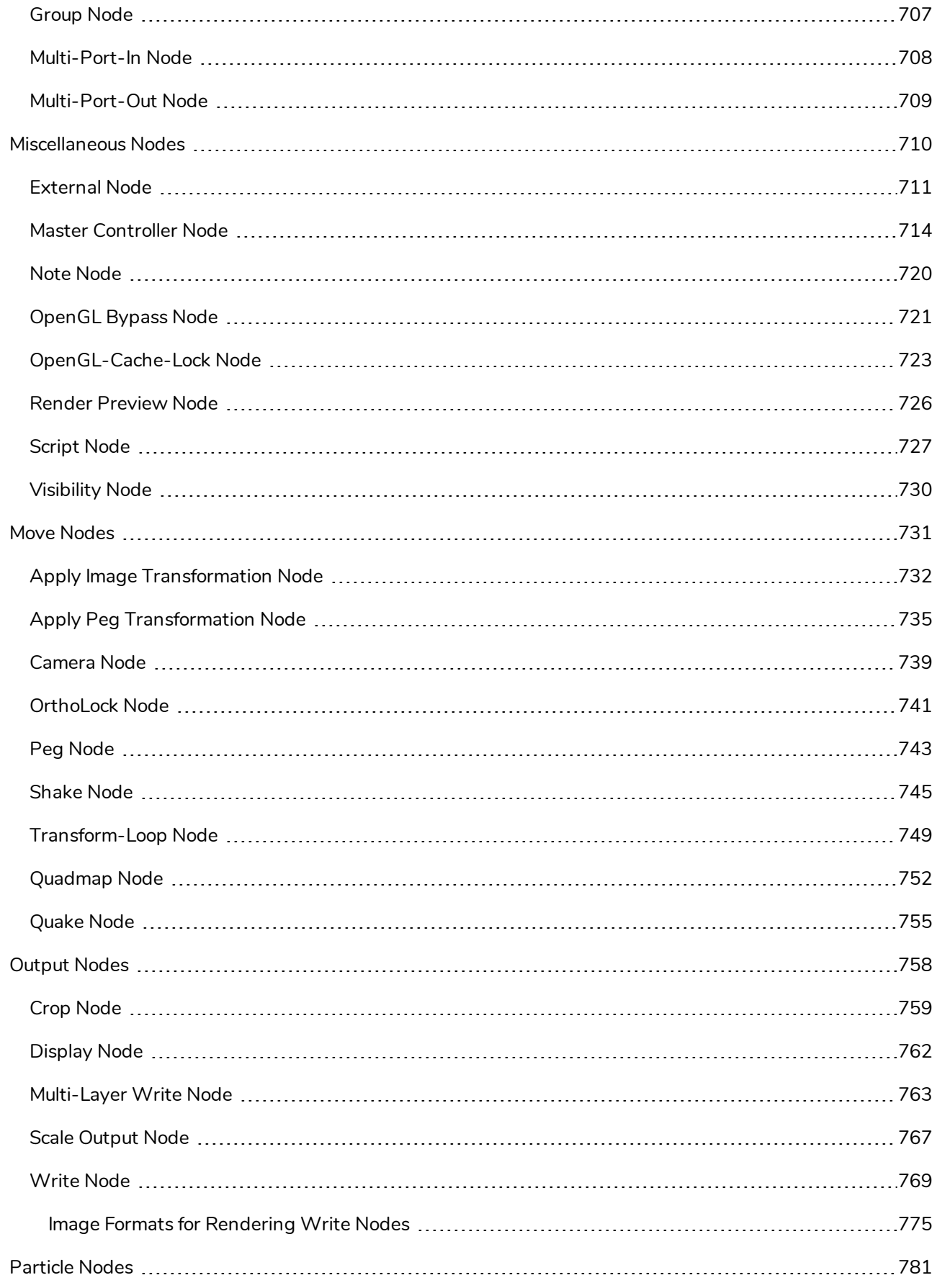

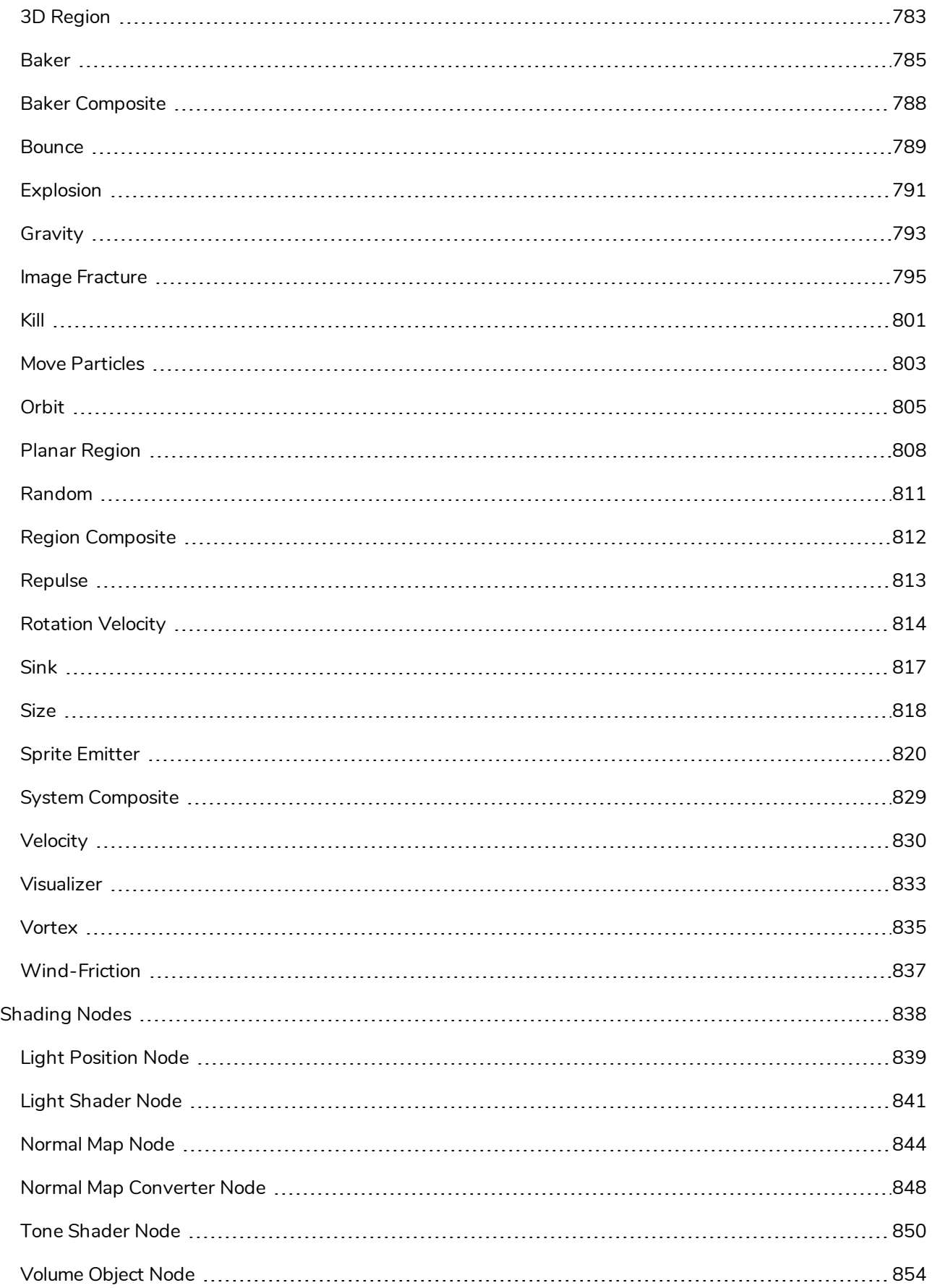

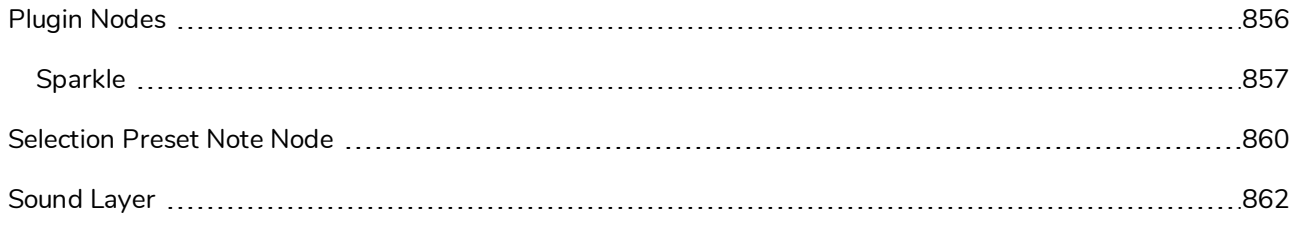

## <span id="page-377-0"></span>**3D Nodes**

The nodes found in the 3D category are used to handle and render 3D objects such as animating the subnodes or rendering using Maya.

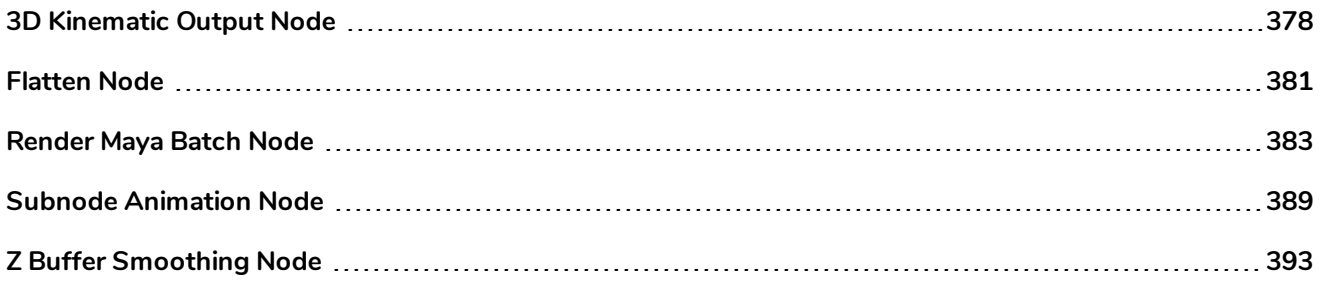

# <span id="page-378-0"></span>**3D Kinematic Output Node**

A 3D Kinematic Output node can be used to connect the animation for a subnode to another node. This allows to use a subnode's animation on other elements in the scene, as if it was part of a hierarchy of peg and the subnode was the parent peg.

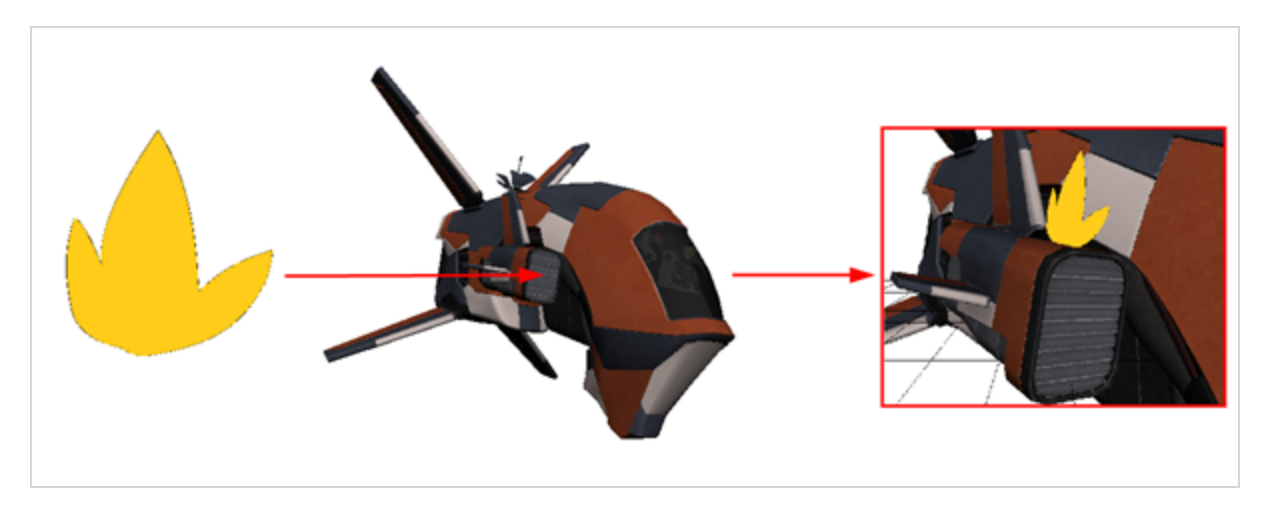

### **Connection**

The 3D Kinematic Output node must be connected under a Subnode Animation node, from which it will take one of the subnode's animation, and then connected as a parent of the node on which it must apply that animation.

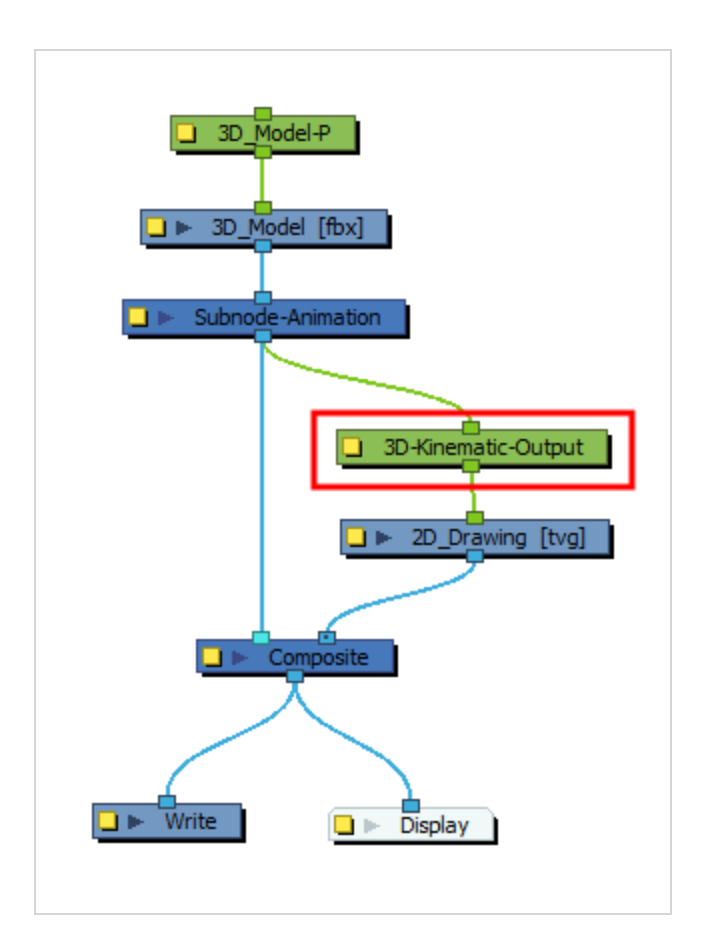

### **TIP**

You can quickly create a 3D Kinematic Output node by selecting a subnode in the 3D Graph view, then clicking on the Add 3D Kinematic Ouput  $\Box$  button. The 3D Kinematic node will be connected under the model's Subnode Animation node, and configured to apply the selected subnode's animation to its child. It must then be connected to a child element in the Node view.

### **NOTE**

It is not possible to animate the subnodes of a 3D model without a Subnode Animation node. Hence, the 3D Kinematic Output node must be connected under a Subnode Animation node, and not directly under a 3D model—see *Subnode [Animation](#page-389-0) Node* on page 389.

### **Properties**

The Subnode Name attribute of a 3D Kinematic Output node determines which of the 3D model's subnode will be used to animate the node's child.

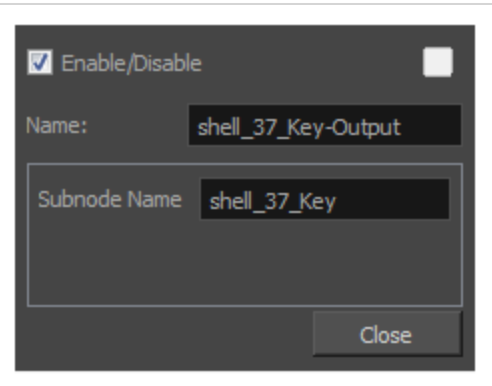

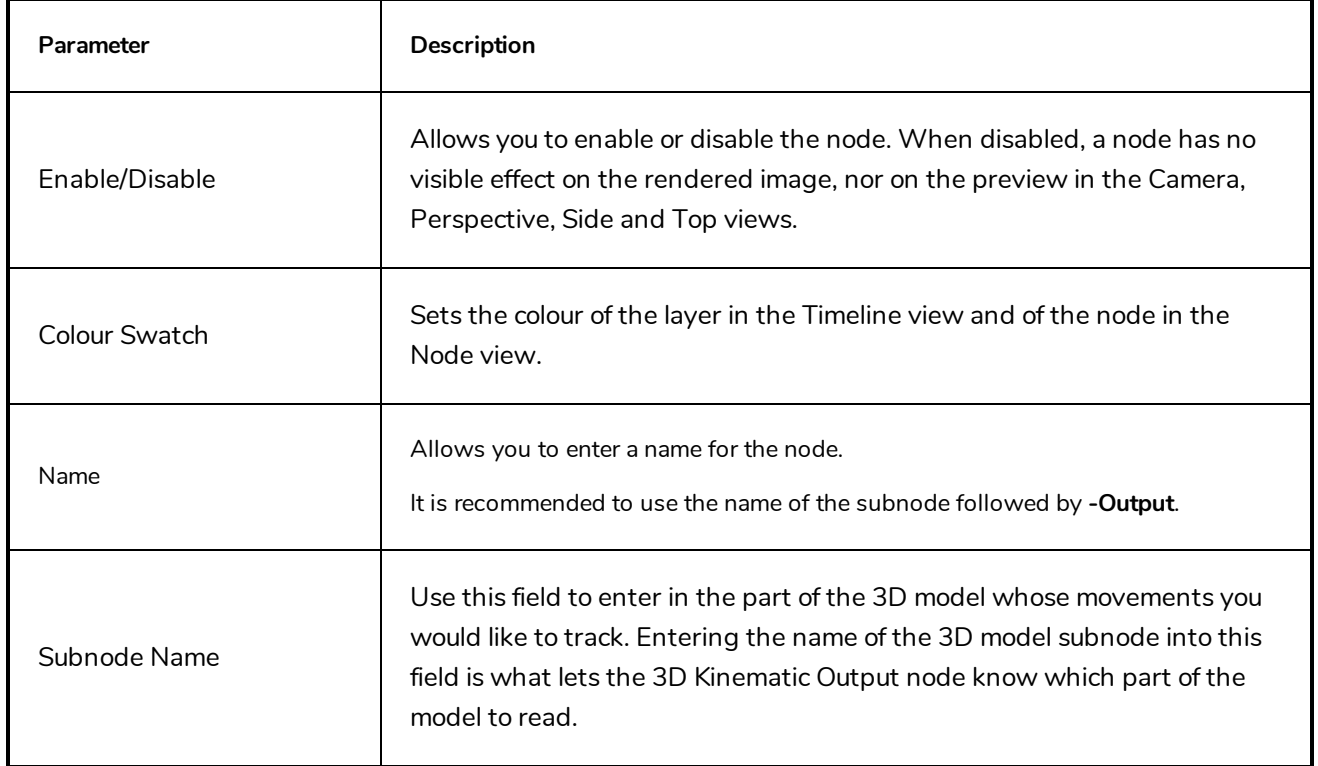

## <span id="page-381-0"></span>**Flatten Node**

The Flatten node is used to transform 3D objects into flat planes when ordered in the Composite node. That plane can then be moved arouned like any other drawing. Instead of intersecting with 2D layers, the 3D object will either be behind or in front.

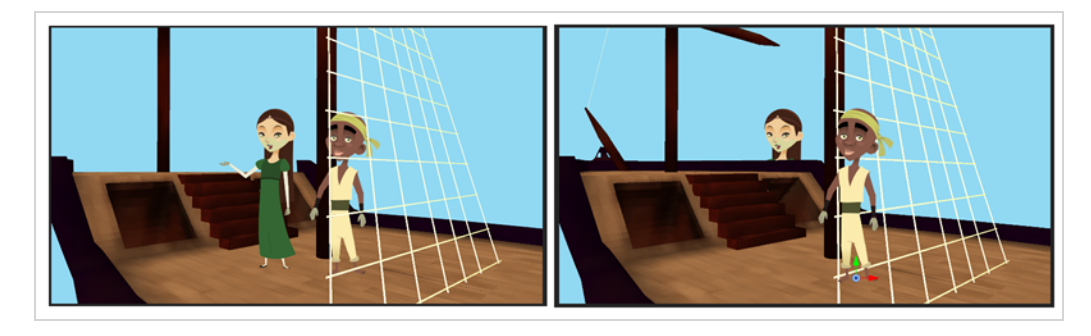

When all objects are at the same distance (z value) from the camera, the order is based on the Composite ports. When elements are placed at different distances from the camera, the z axis value overrides the composite port ordering.

### **Connection**

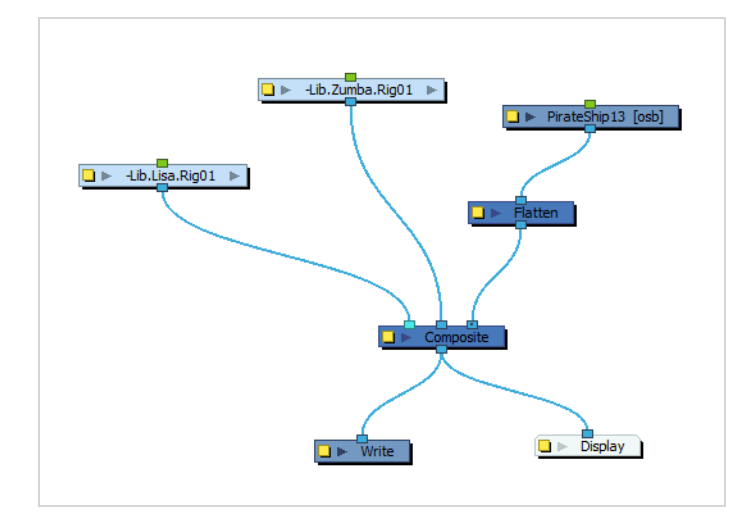

The Flatten Node takes a 3D image in its input port and outputs a 2D image.

### **Layer Properties**

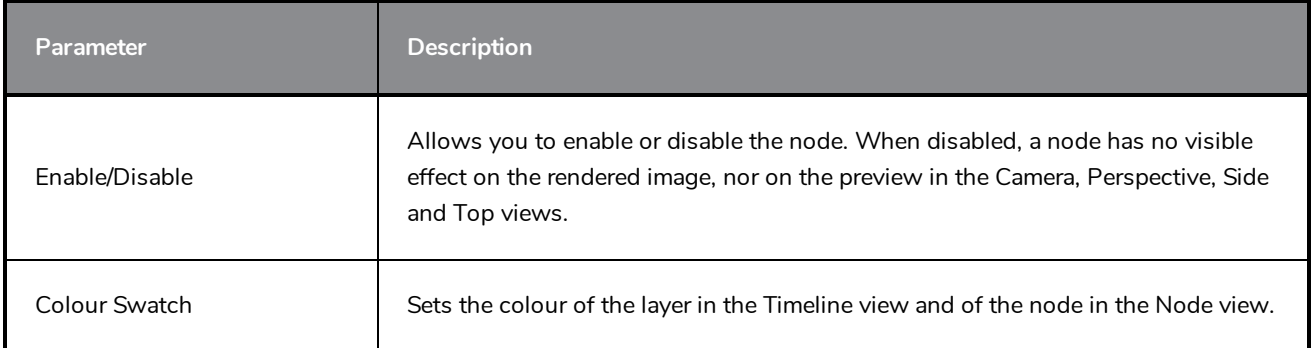

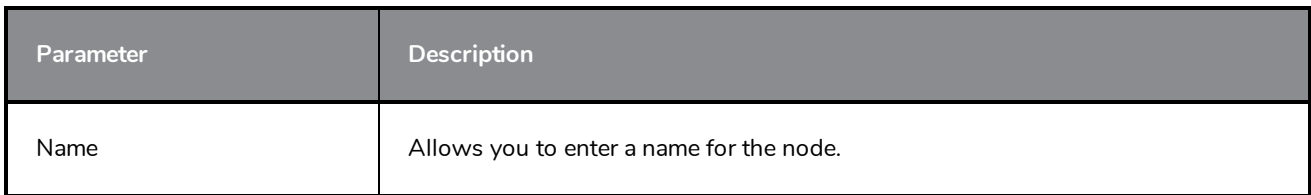

## <span id="page-383-0"></span>**Render Maya Batch Node**

By default, 3D models imported in Harmony are rendered using OpenGL. The Maya Batch Render can be used to render a 3D model connected to it through Autodesk Maya, then output the rendered image to the scene so that it can be composited. It can be configured to use one of several of the rendering engines supported by Maya, such as RenderMan, Mental Ray and Maya Software.

### **NOTE**

The Maya Batch Render node is basically a Script Node pre-configured to take the input image and process it through the **renderMayaBatch()** built-in function of the Harmony scripting interface see [Script](#page-727-0) Node.

### **Connection**

The MayaBatchRender node takes a 3D model in its input port, and outputs a 2D rendered image when the scene is rendered.

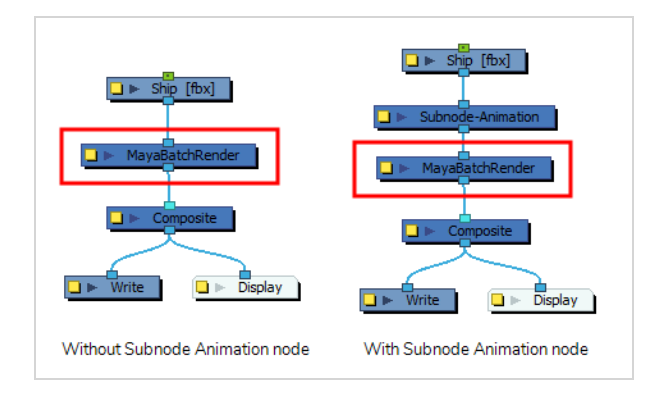

## **NOTE**

The Maya Batch Render node does not affect the OpenGL preview of the scene in the Camera view. To see the effect of the Maya Batch Render node in Harmony, you must set the preview mode of the Camera view to Render View **X** mode.

## **Configuration**

For the Maya Batch Render node to work, the following conditions must be met:

- The path to Autodesk Maya and, if needed, to RenderMan, must have been set on your machine using the **TB\_Set\_3dRenderer\_Paths.js** script which is bundled with Harmony.
- The original Maya project in which the 3D model was created must be in the element folder of the 3D model you imported into your Harmony scene, and must have the same file name as the 3D model you imported, but with the appropriate extension. Additionally, the model's textures should also be in the element folder.

In the following example, the 3D model is a Filmbox (**.fbx**) model that was imported in a Harmony scene into an element named **Ship**. The **.fbx** file was named **Ship-1.fbx**. Hence, for the Maya Batch Render node to render it, the original Maya project must be in the folder of the **Ship** element. Since the Maya project has the extension **.ma** and the 3D model is named **Ship-1.fbx**, the Maya project must be named **Ship-1.ma**:

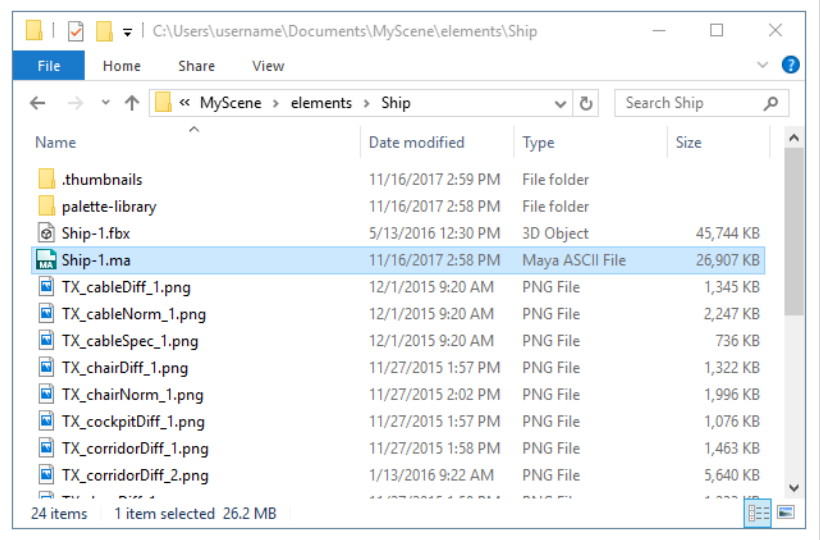

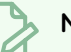

#### **NOTES**

- You can also make the Maya Batch Render node source the Maya project from its original location—see *[Specifications](#page-386-0) Tab* on page 386.
- <sup>l</sup> For detailed steps on how to use the Maya Batch Render node, refer to the *3D Integration* chapter of the User Guide.

# **Layer Properties**

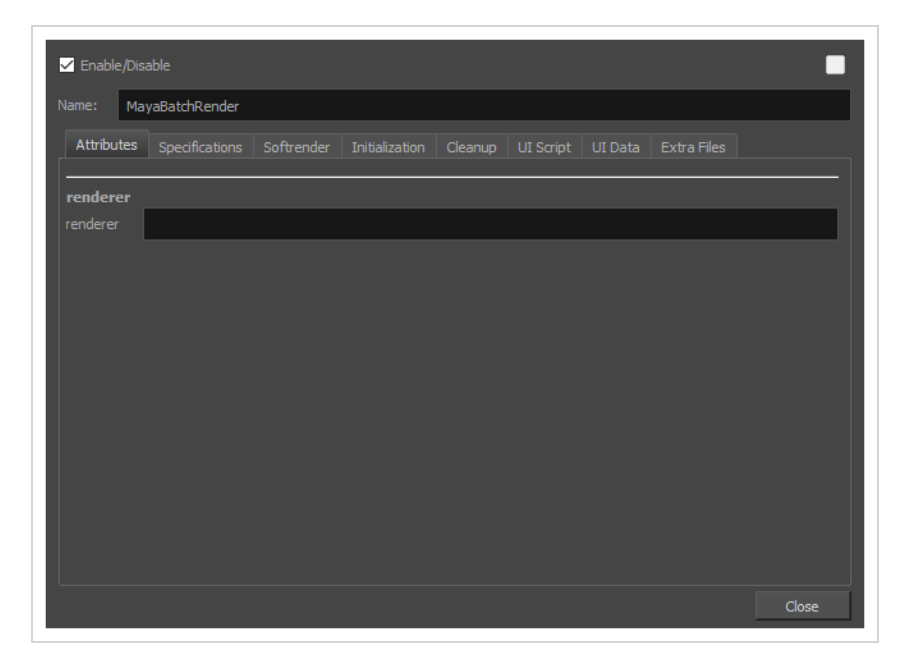

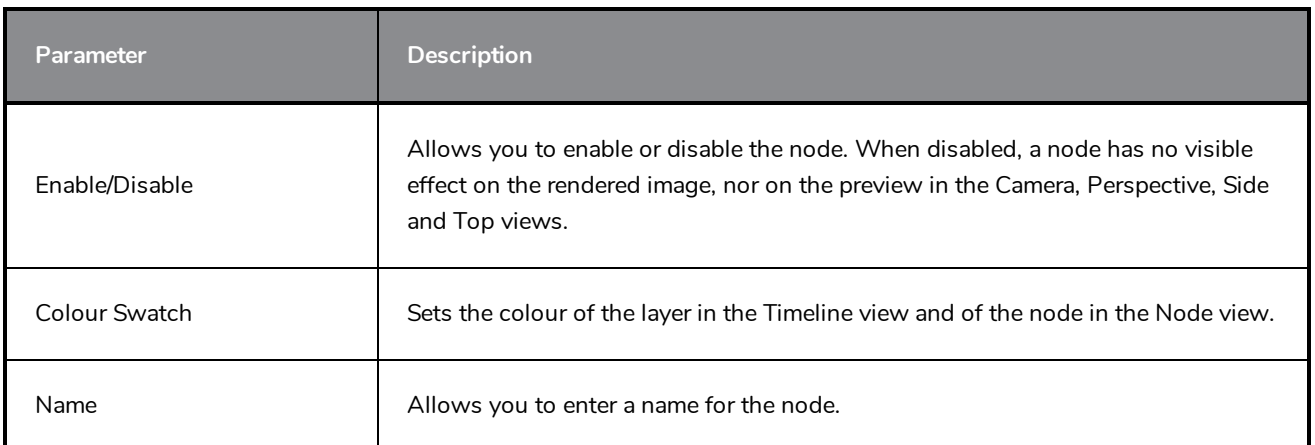

### **Attributes Tab**

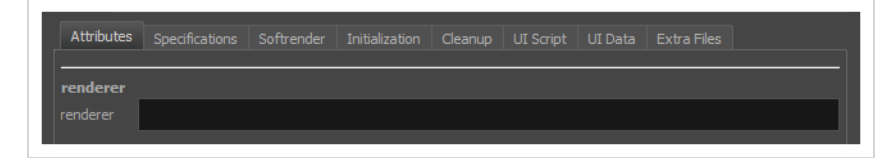

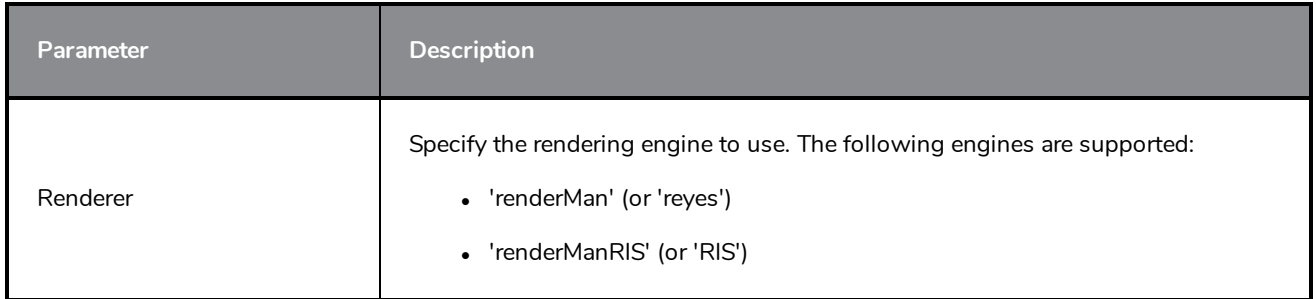

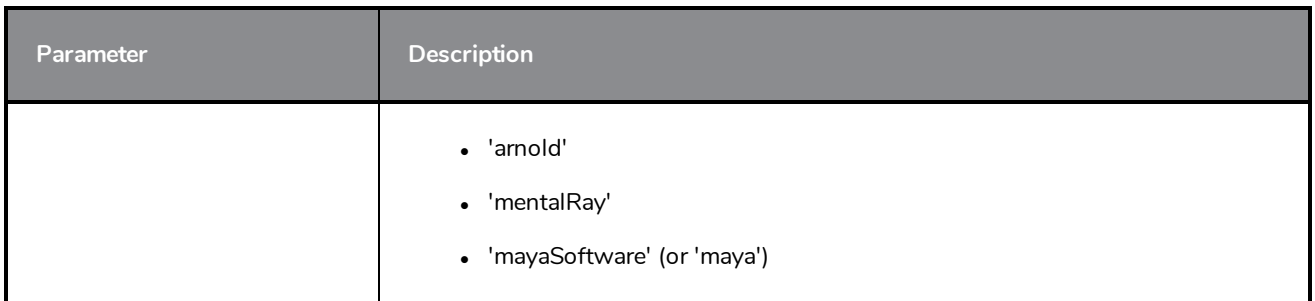

### <span id="page-386-0"></span>**Specifications Tab**

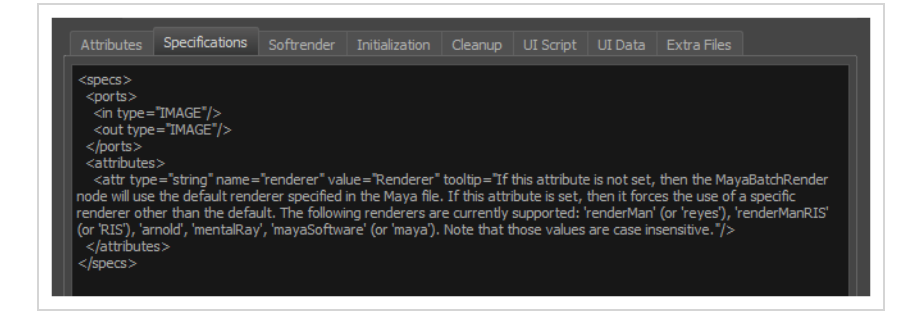

The specification tab is used to define the attributes in the Attributes tab as well as the input and output ports of the node. By default, it is configured to have one input image port, one output image port, and a Renderer parameter in the Attributes tab, which allows you decide which rendering engine to use to render the 3D model. The following is the default Specifications script for the Maya Batch Render node:

```
<specs>
 <ports>
   <in type="IMAGE"/>
   <out type="IMAGE"/>
 </ports>
 \langleattributes\rangle<attr type="string" name="renderer" value="" tooltip="If this attribute is not set,
then the MayaBatchRender node will use the default renderer specified in the Maya file. If
this attribute is set, then it forces the use of a specific renderer other than the
default. The following renderers are currently supported: 'renderMan' (or 'reyes'),
'renderManRIS' (or 'RIS'), 'arnold', 'mentalRay', 'mayaSoftware' (or 'maya'). Note that
those values are case insensitive."/>
 \langle attributes>
</specs>
```
By default, the Maya Batch Render node expects the Maya project for the 3D model to be in the same directory as the 3D model itself, with the same file name, but a different extension. However, you can add another attribute to the node which allows you to specify the path to the Maya project to use for rendering the 3D model. To do this, add the bolded line to the Specifications tab:

```
<specs>
 <ports>
   <in type="IMAGE"/>
   <out type="IMAGE"/>
```
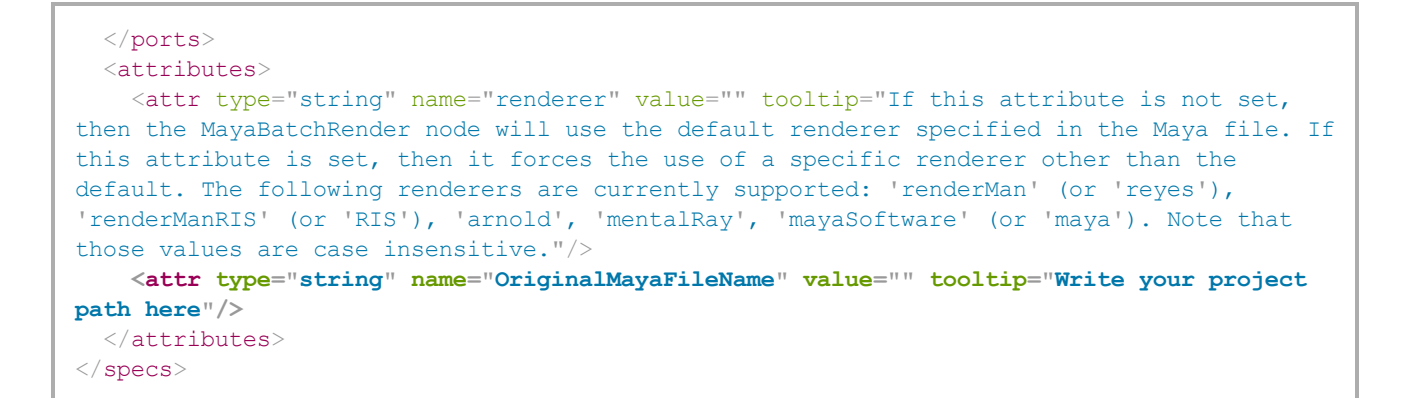

After changing the content of the Specifications tab, you must save, close and re-open the scene before you can see the new OriginalMayaFileName field in the Attributes tab. You can then type in the path to the Maya project that the Maya Batch Render node should render.

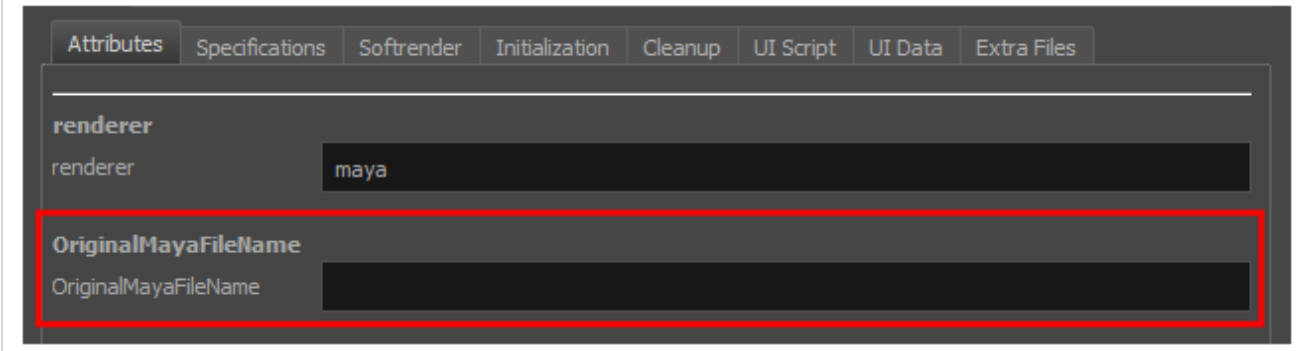

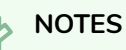

#### The path should include the name of the project file as well as its extension.

<sup>l</sup> You must use forward slashes (**/**) to separate the directories in the path, even on Windows, like in this example:

#### **C:/Users/username/Documents/MyProject.ma**

• You can use a relative path. The path is relative to the element folder containing the 3D model used in the Harmony scene. For example, **../../** points to the scene directory.

### **Softrender Tab**

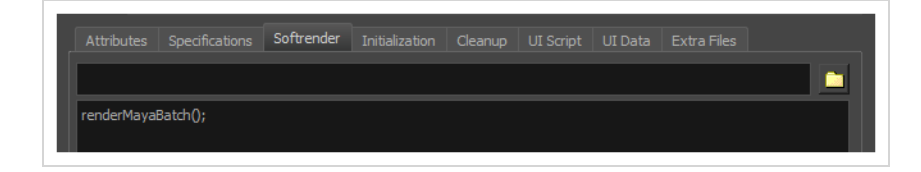

This tab contains the script to execute when the scene is rendered. By default, it contains this single function:

```
renderMayaBatch();
```
This function takes the 3D model in the input image and renders it using Autodesk Maya, using the rendering engine specified in the Attributes tab. To do this, it uses the original Maya project for the 3D model and instructs Autodesk Maya to render it, but with the transformations in position, angle and scale applied to it in the current frame of the Harmony scene. Autodesk Maya then produces an OpenEXR (**.exr**) image with deep pixels, which Harmony integrates into the scene and composites it with other elements and effects.

### **NOTE**

The other tabs in the Maya Batch Render node properties are the standard tabs for a Script node. This is because the Maya Batch Render node is just a Script node set up to execute **renderMayaBatch();**. For more information, see *[Script](#page-727-0) Node* on page 727.

## <span id="page-389-0"></span>**Subnode Animation Node**

When manipulating 3D models, by default, it is only possible to animate the transformation on the whole model. Transformations on their individual parts (subnodes) are static. In order to be able to animate the subnodes in a 3D model, it must be connected to a Subnode Animation node, which will store the animation information for individual subnodes and apply it to the model.

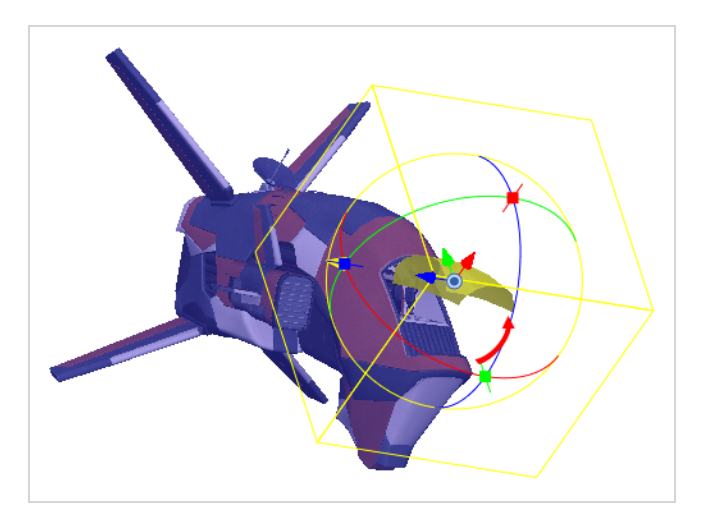

# **Connection**

The Subnode Animation node takes a 3D model in its input port. As soon as a 3D model is connected to a Subnode-Animation node, its subnodes become animatable individually. Once you start animating the model's subnodes, the node outputs the 3D model with its subnodes animated.

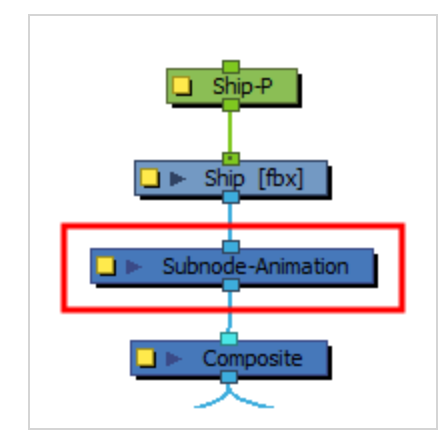

The parameters for each subnode that is animated will appear in the node's parameters in the timeline.

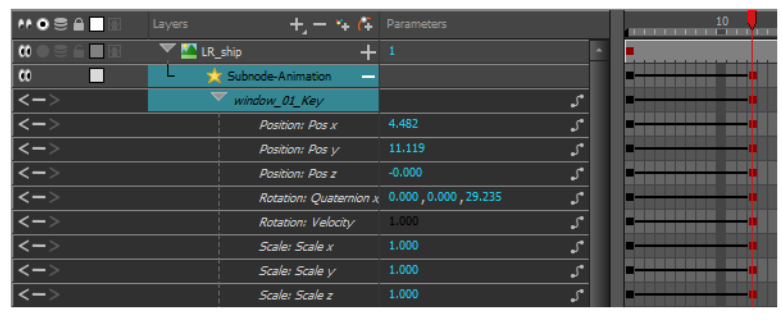

**TIP**

You can add the parameters for a subnode to the Subnode Animation node without animating it first. To do this, select the subnode, then click on the Make Properties Available  $\setminus\!\!\!\!\!\!2$  button in the 3D Graph view. This can be useful if you want to make a keyframe with the subnode's resting position before animating it.

## **Layer Properties**

All animatable 3D model subnodes appear in a list in the Subnode Animation Layer Properties. Expand any of the subnodes in the list to view its individual properties.

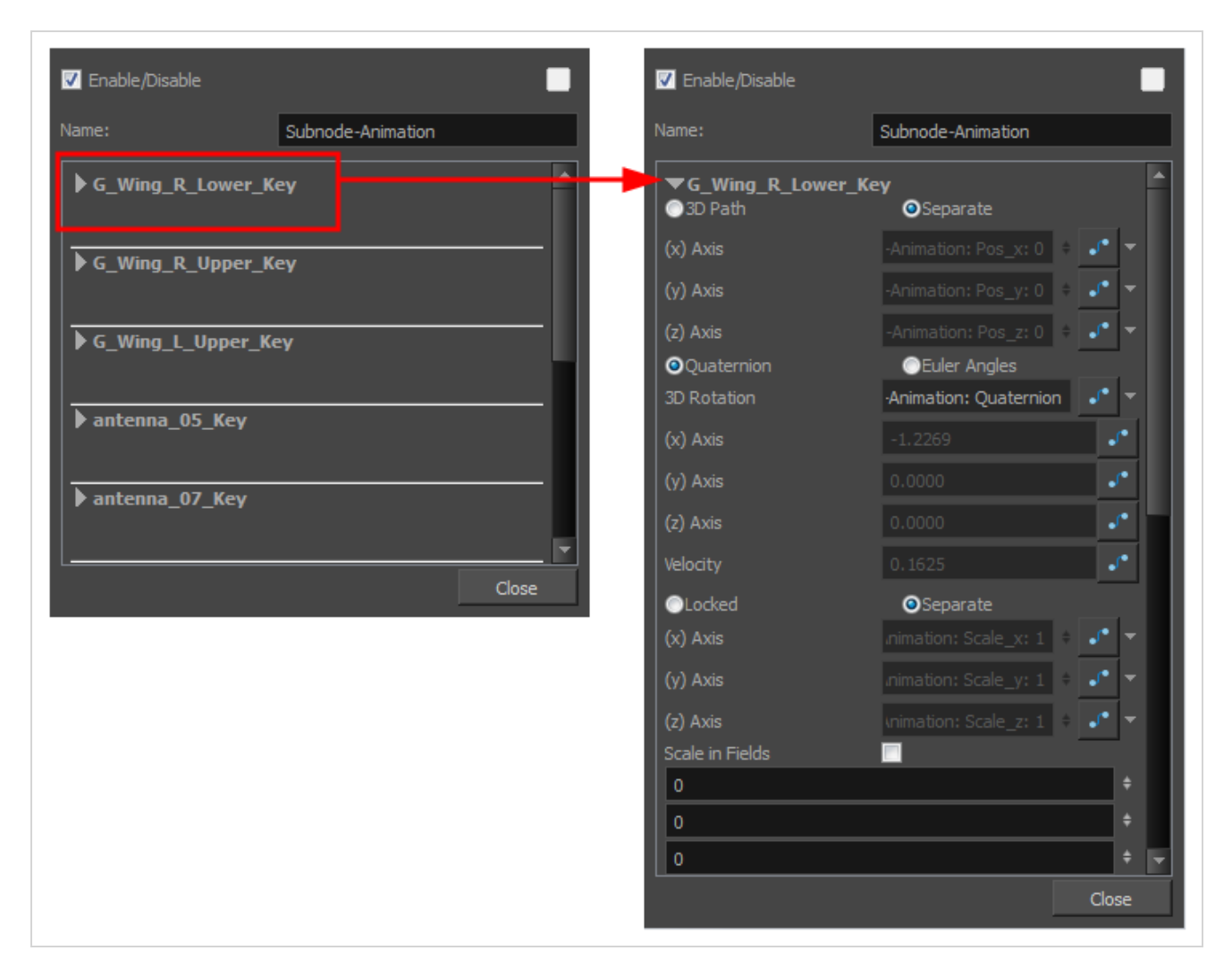

Click on any of the Function buttons  $\int_0^{\infty}$  to open the Function Editor for that parameter.

If movements have already been created in the Camera view, you may not be able to edit some of the fields. They just display the value of that parameter at the given position in the Timeline. If you would like to edit these fields, change the field type to Local.

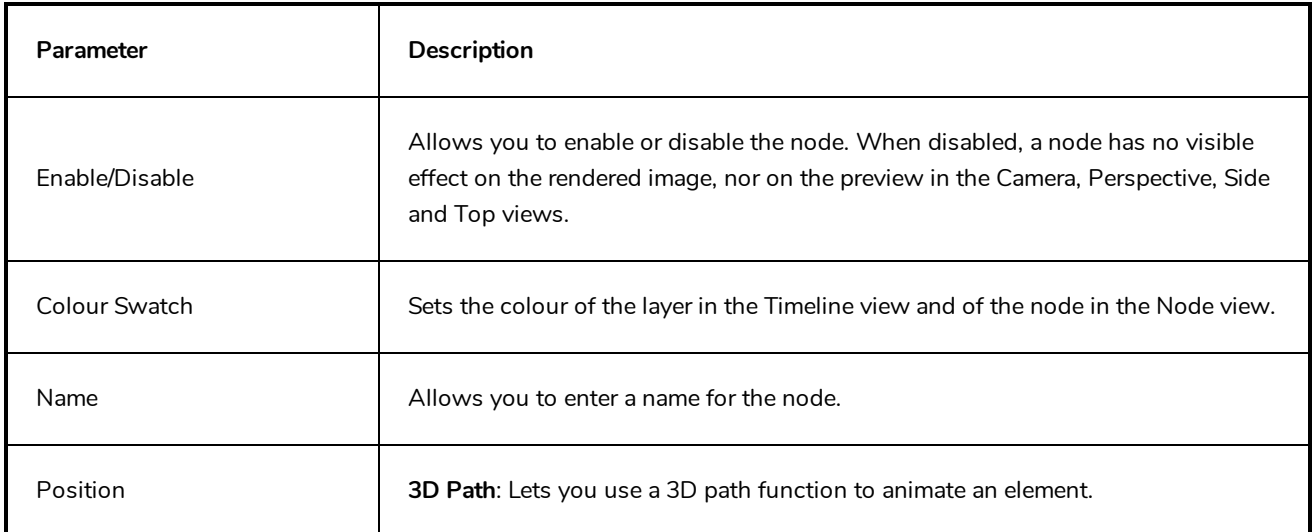

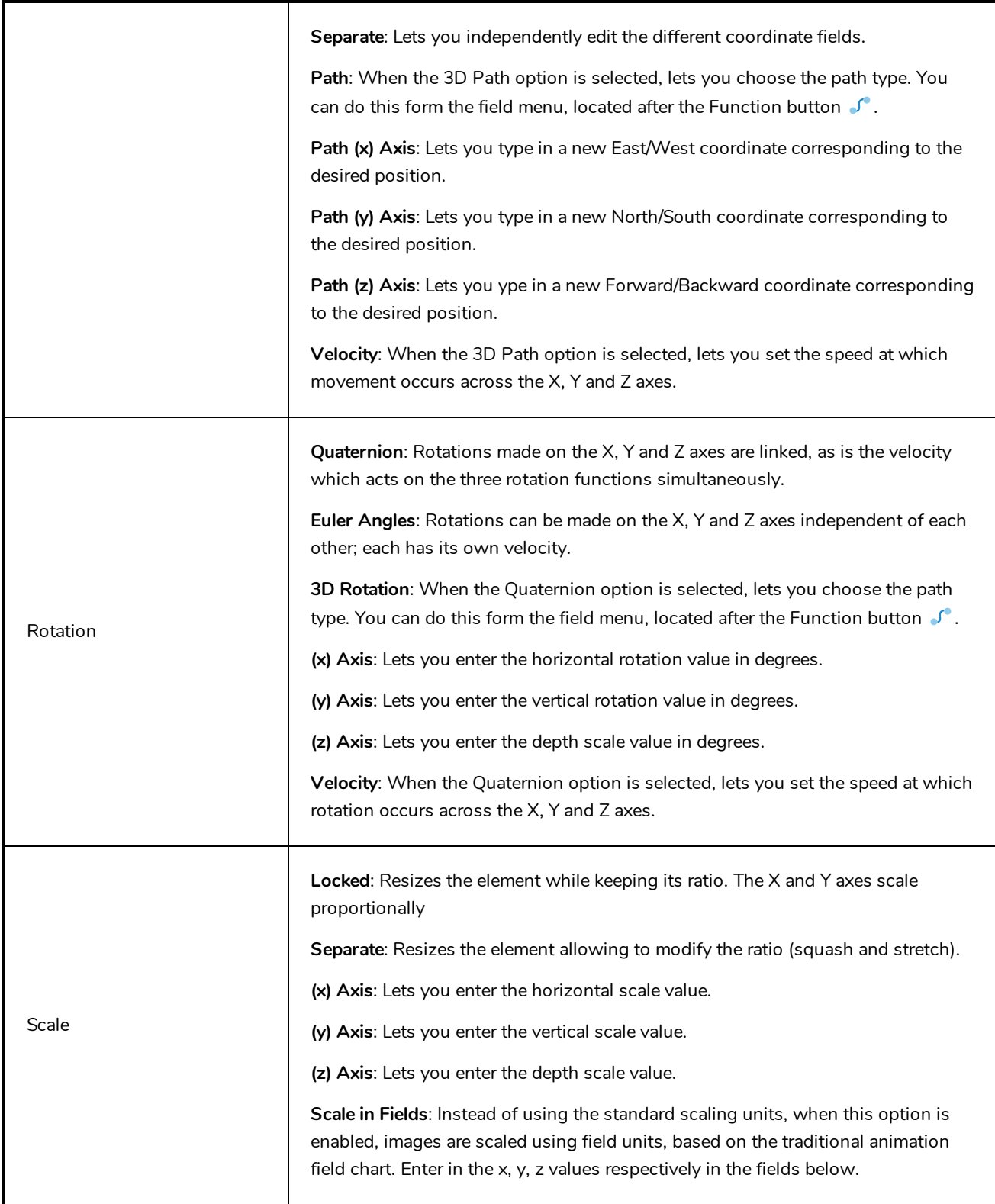

# <span id="page-393-0"></span>**Z Buffer Smoothing Node**

Rendering engines such as Maya and Mental Ray output images in a format that uses a simple Z-buffer that does not allow for proper antialiasing around the edges of the geometry. Hence, it is ultimately better for image quality to render using RenderMan or Arnold if possible. Otherwise, if a different rendering engine must be used and there appears to be pixelated hard seams around 3D models, the Z Buffer Smoothing node can be used to smooth out the edges of the rendered model.

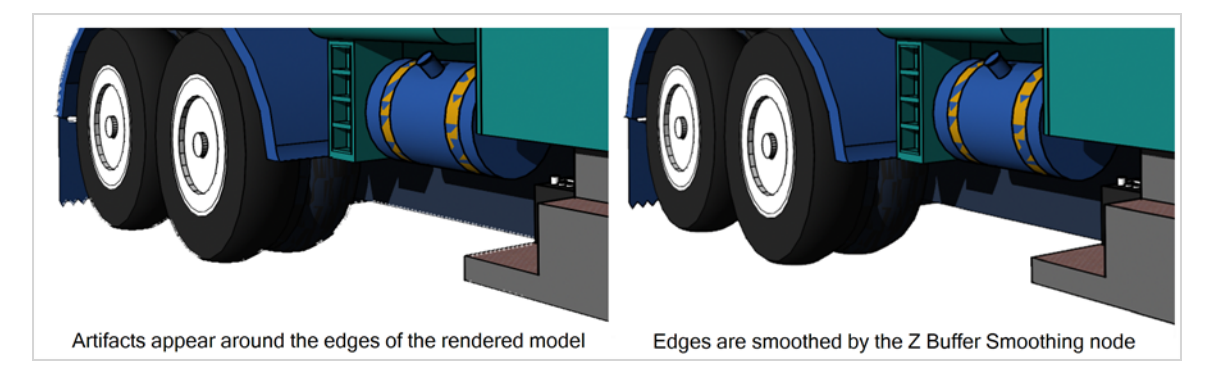

## **Connection**

The Z-Buffer-Smoothing node takes the rendered 3D model output by a MayaBatchRender node as its input image, and outputs the rendered 3D model with its edges smoothed.

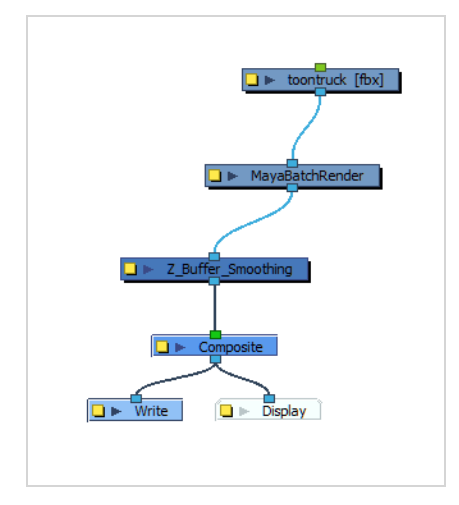

### **Layer Properties**

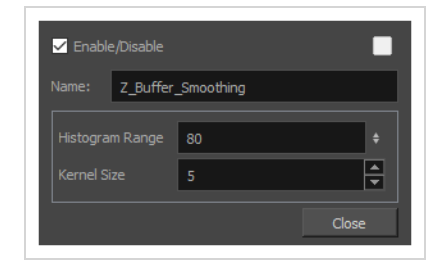

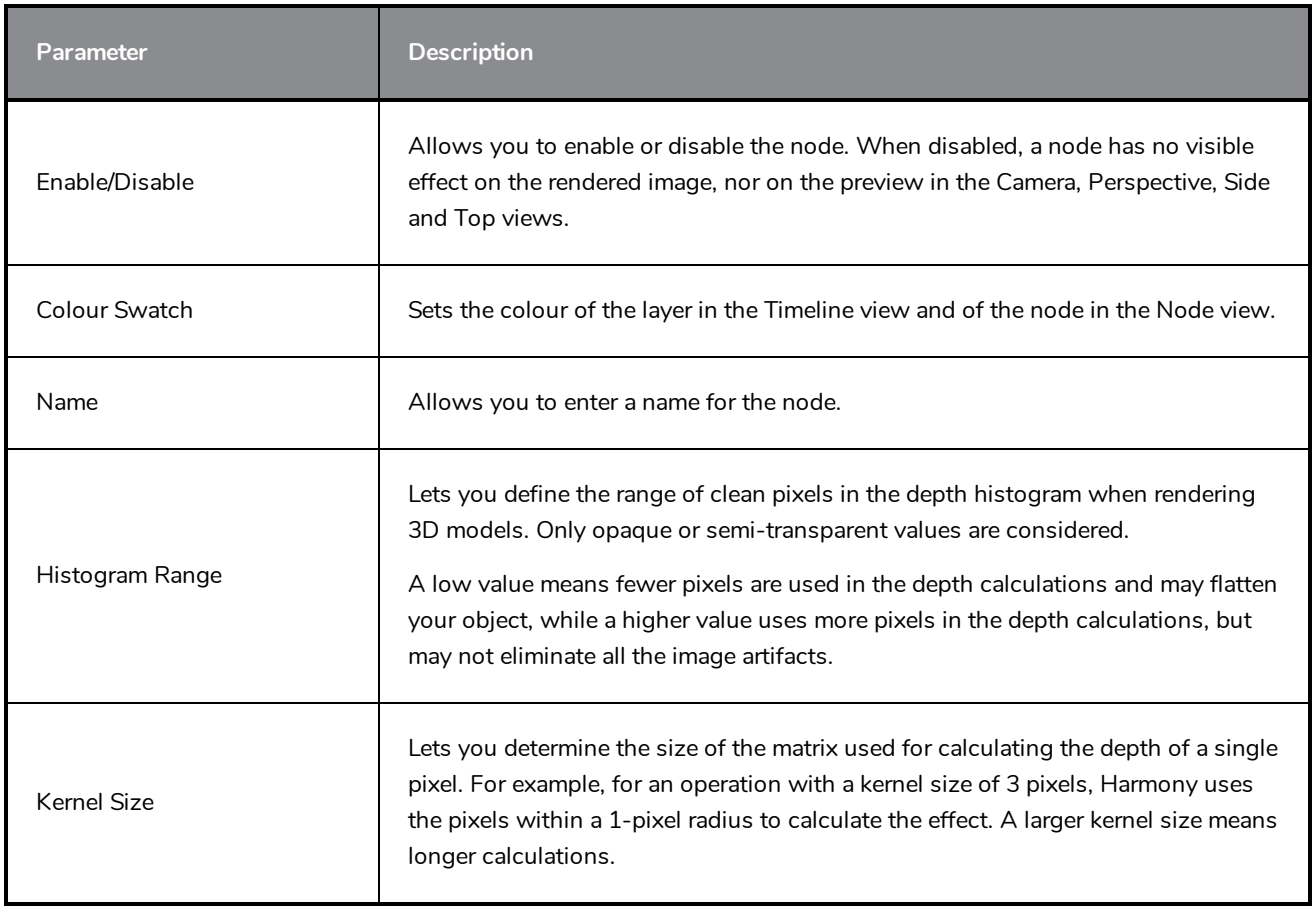

# <span id="page-395-0"></span>**Combine Nodes**

The nodes found in the Combine category are used to take two or more elements are combine them into a new image.

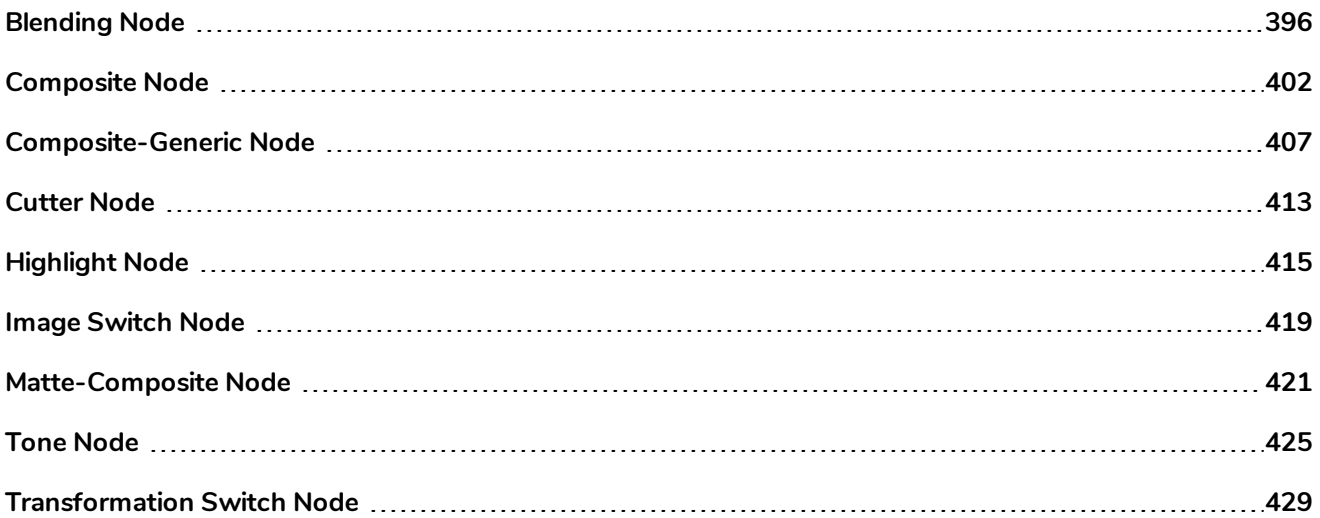
## **Blending Node**

#### T-COMP2-005-001

By default, layers are composited onto each other directly. This means that opaque pixels in front-most layers hide pixels in layers further back, and semi-transparent pixels on front-most layers are blended with pixels further back proportionally to their alpha ratio. This does the job for solid objects. However, some types of layers and effects may look better when composited into the scene using more advanced approaches. The Blending node can be used to composite an element, effect or composite using one of many different algorithms that may make it look much better in the final render.

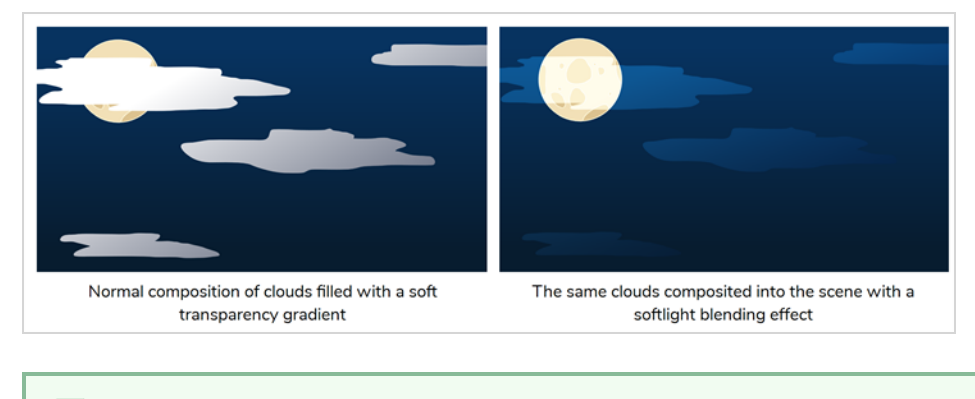

### **NOTE**

The effect of the Blending node is only visible when the Camera view is in Render Preview mode.

## **Connection**

A Blending node can be connected under a layer, an effect or a composite to affect the way it will be composited into the scene.

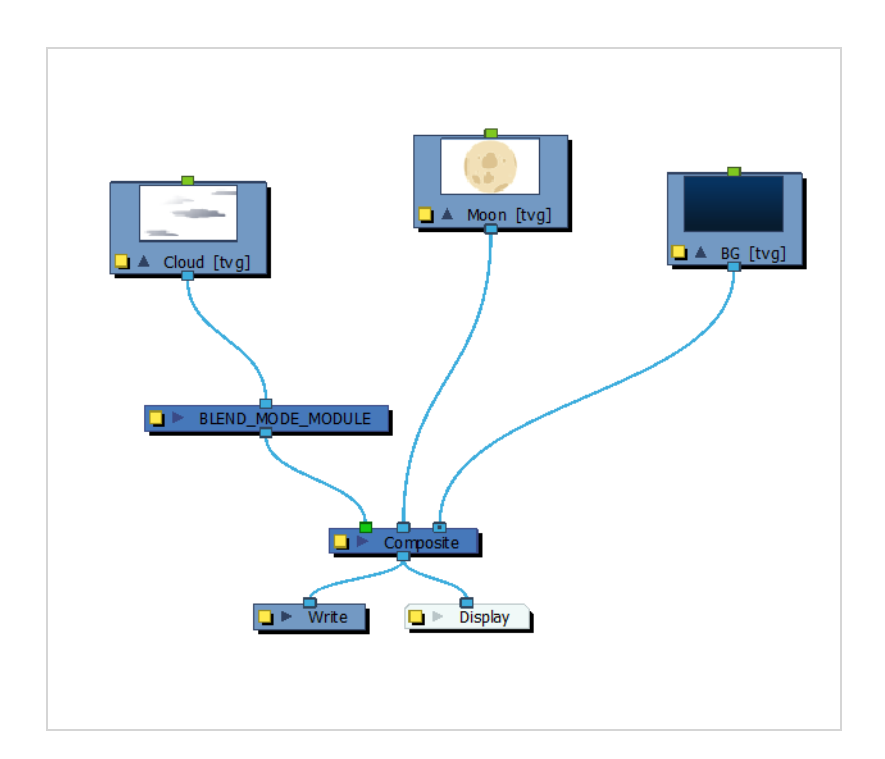

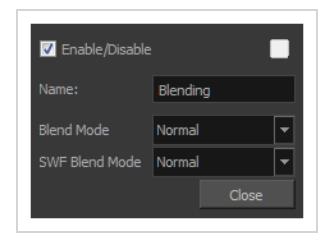

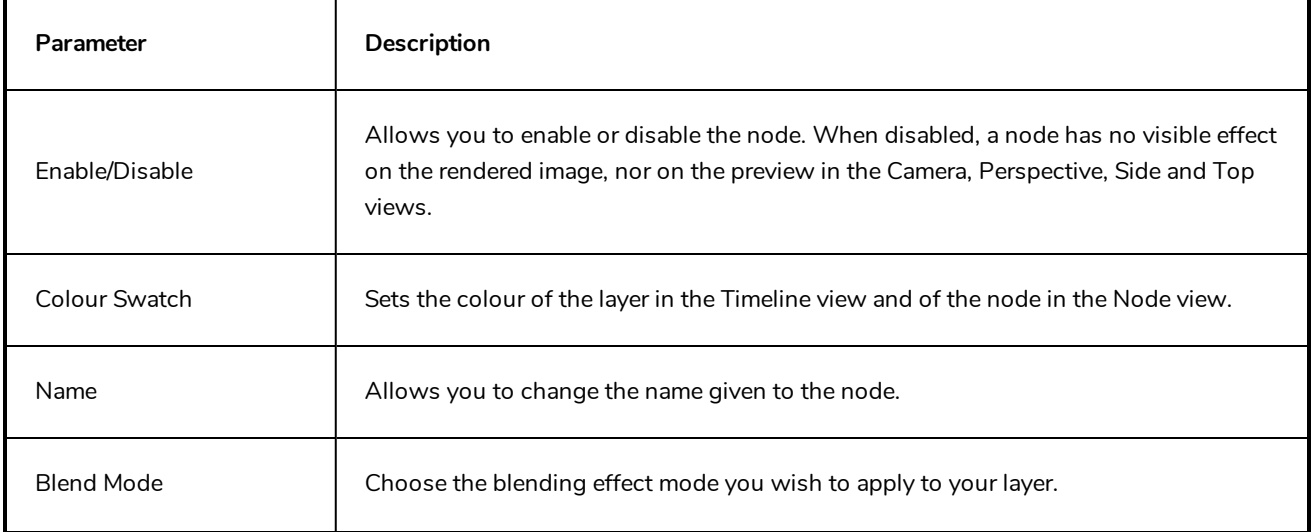

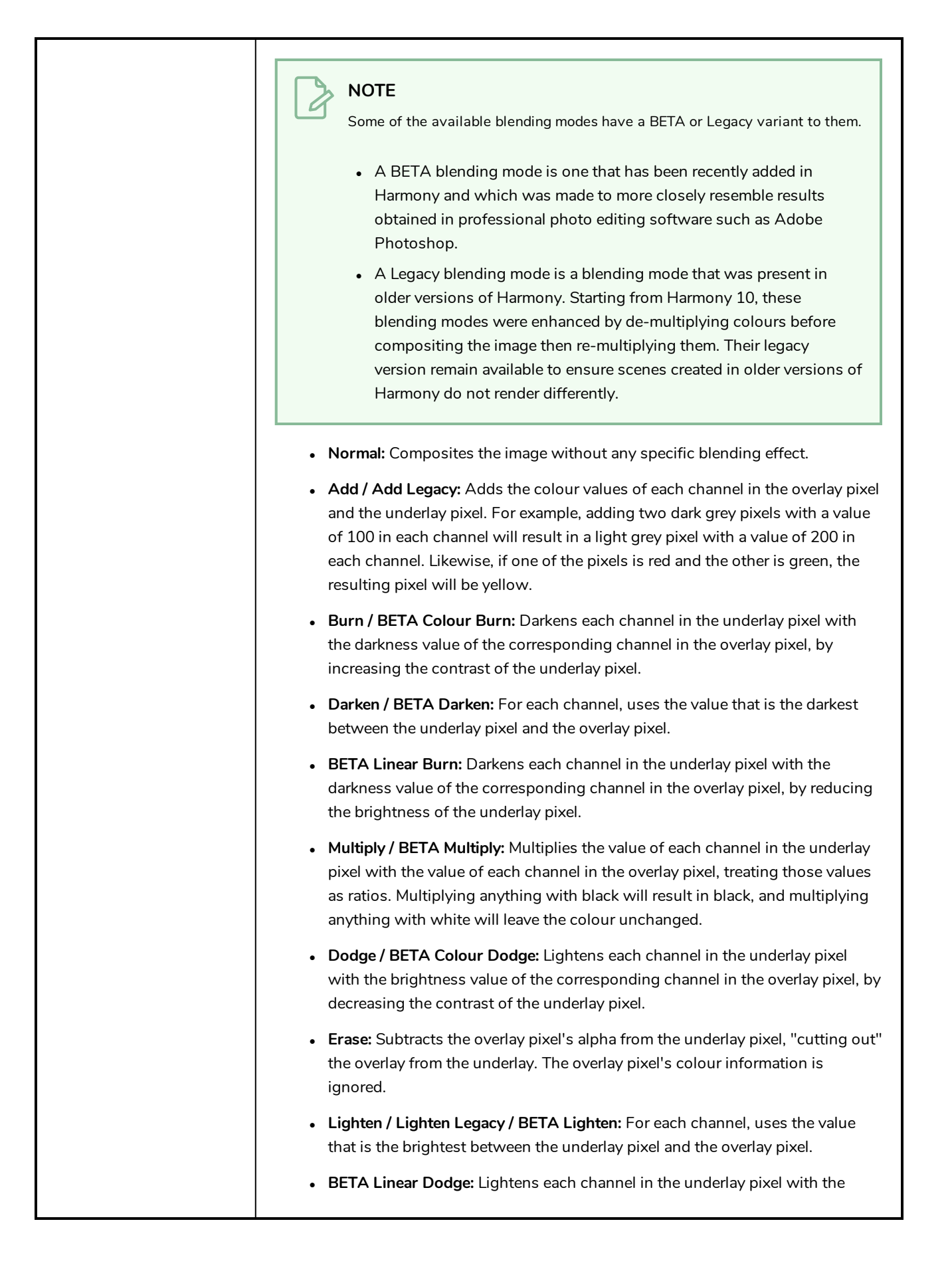

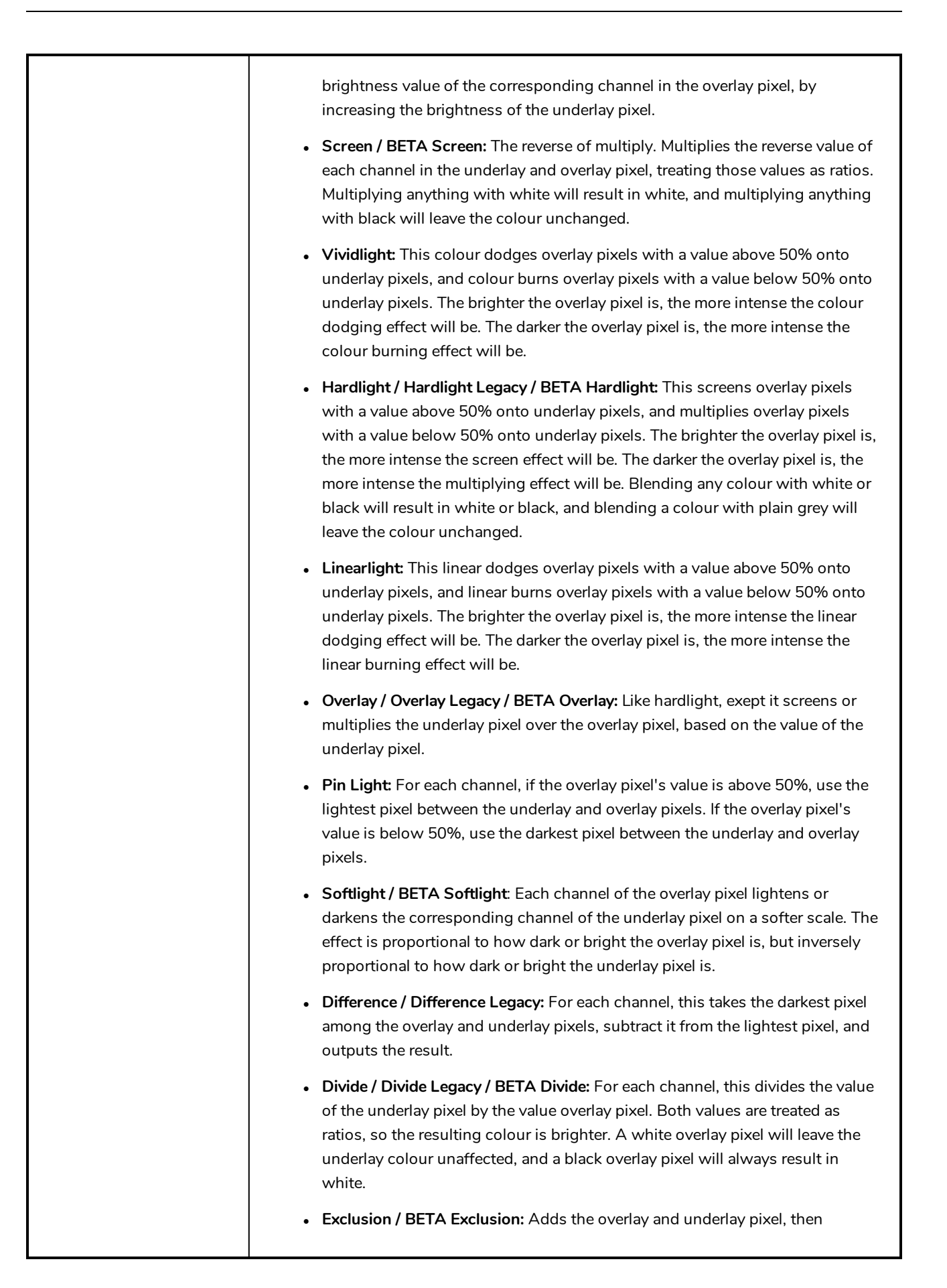

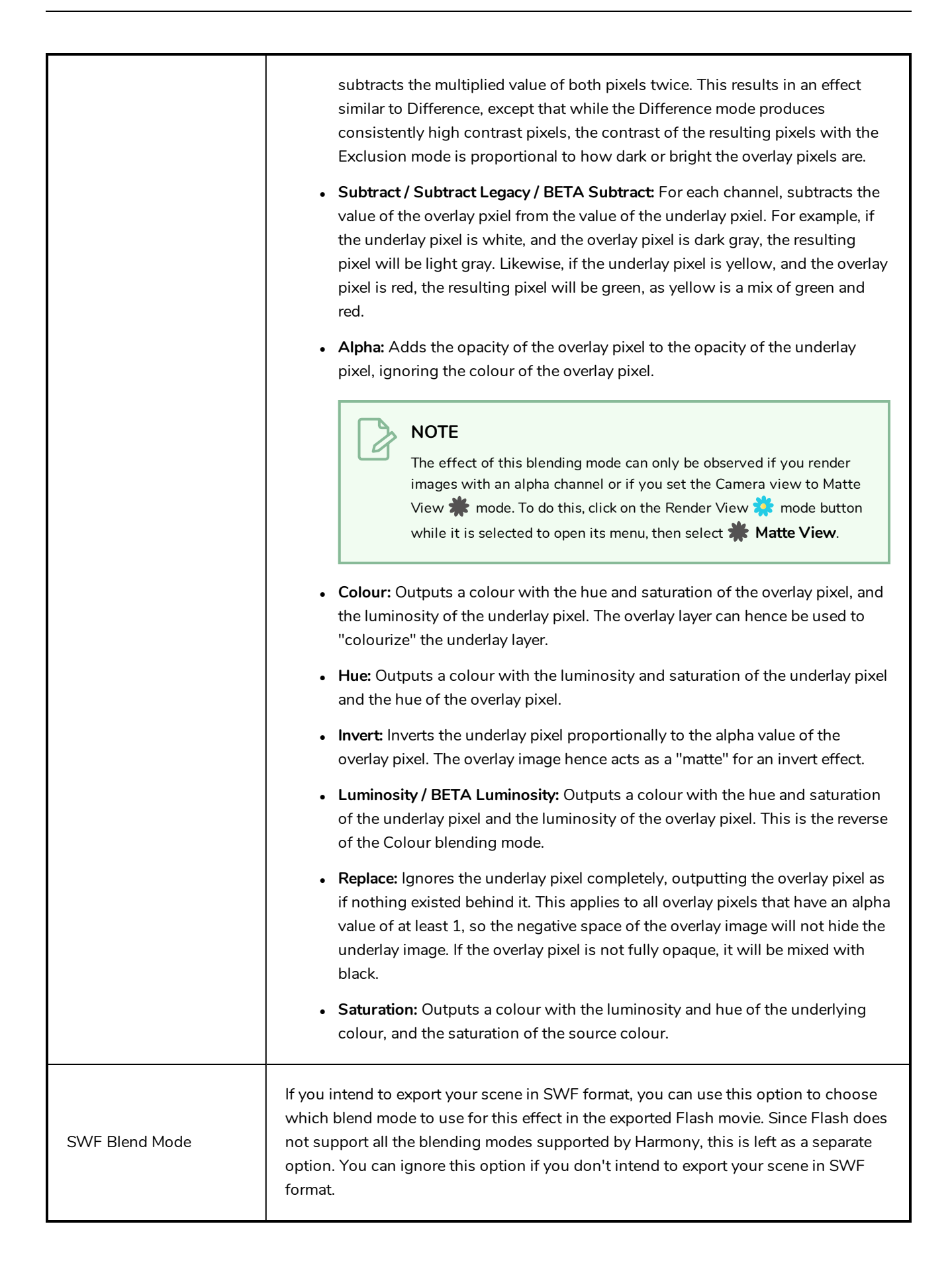

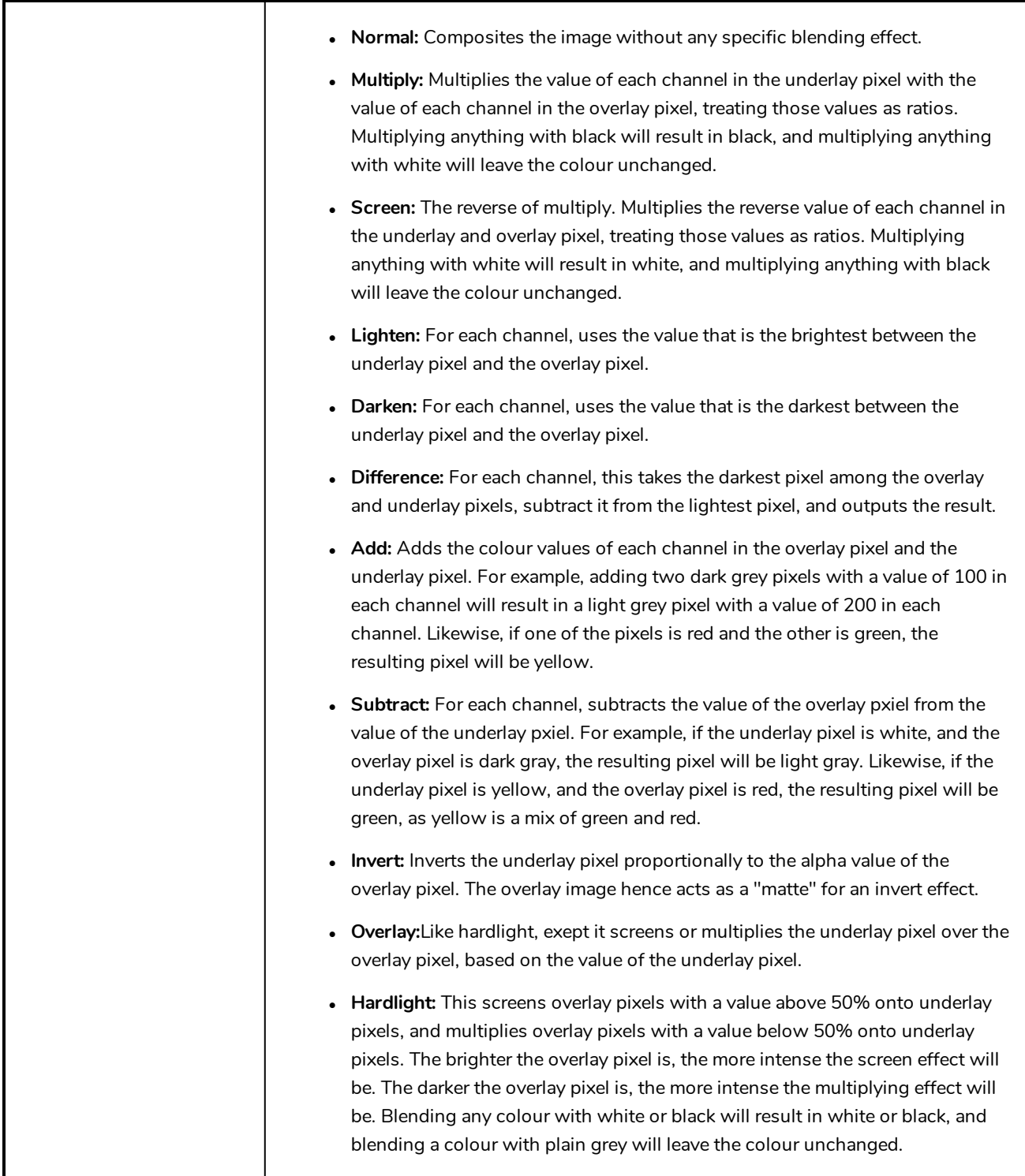

## **Composite Node**

The Composite node allows you to use several images and output a single image. You can compare that to doing pre-compositions in editing software. You can connect several drawing, image generators and effect nodes in your Composite node and one bitmap (or vector in some cases) comes out of it.

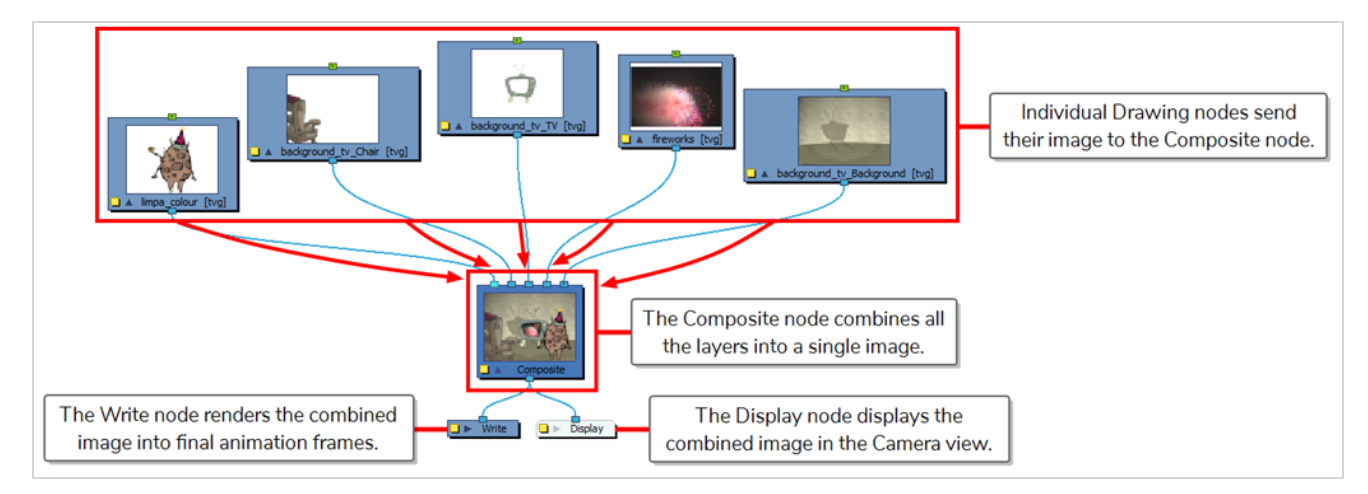

Using Composites is necessary if you wish to apply effects to several layers combined. For example, if you want a character rig that is composed of several layers to appear transparent, you must connect all the layers of your character's rig to the same composite, and connect a Transparency effect to that composite.

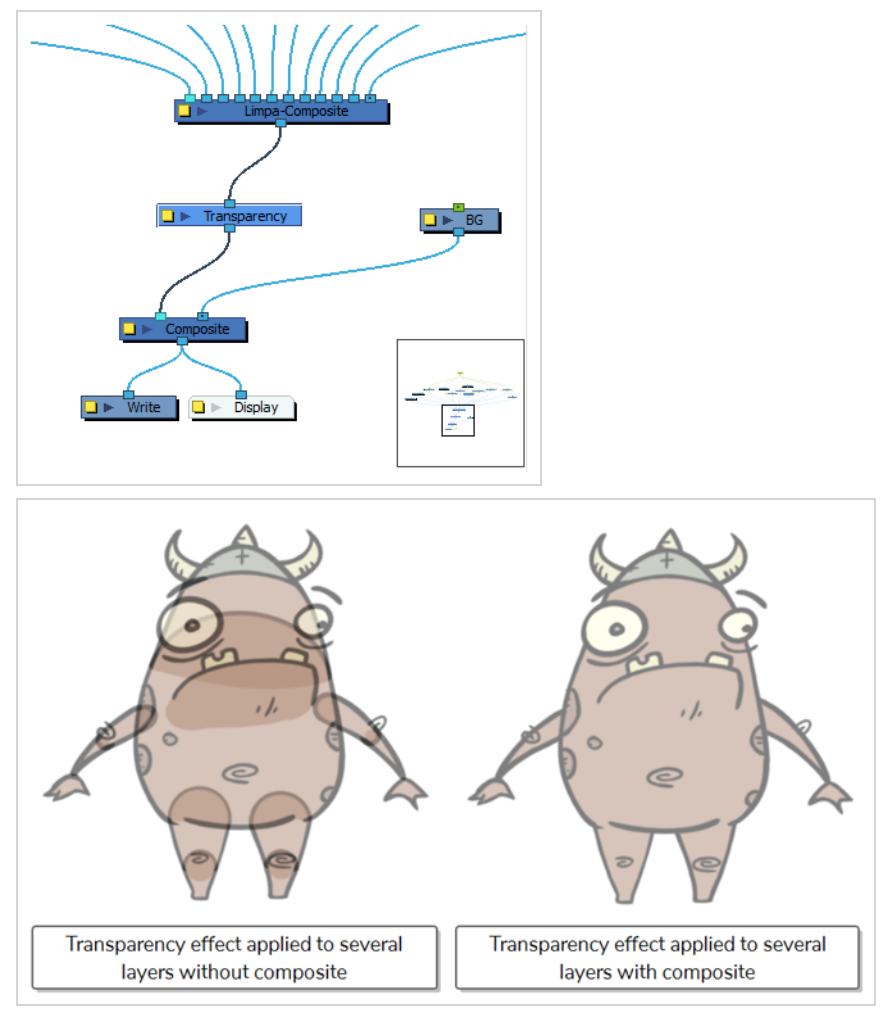

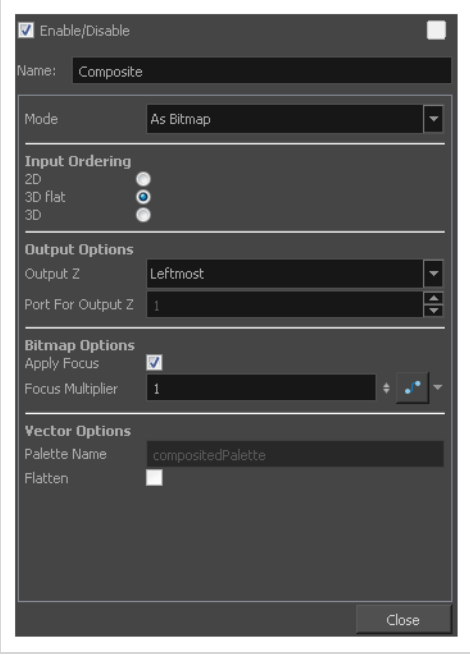

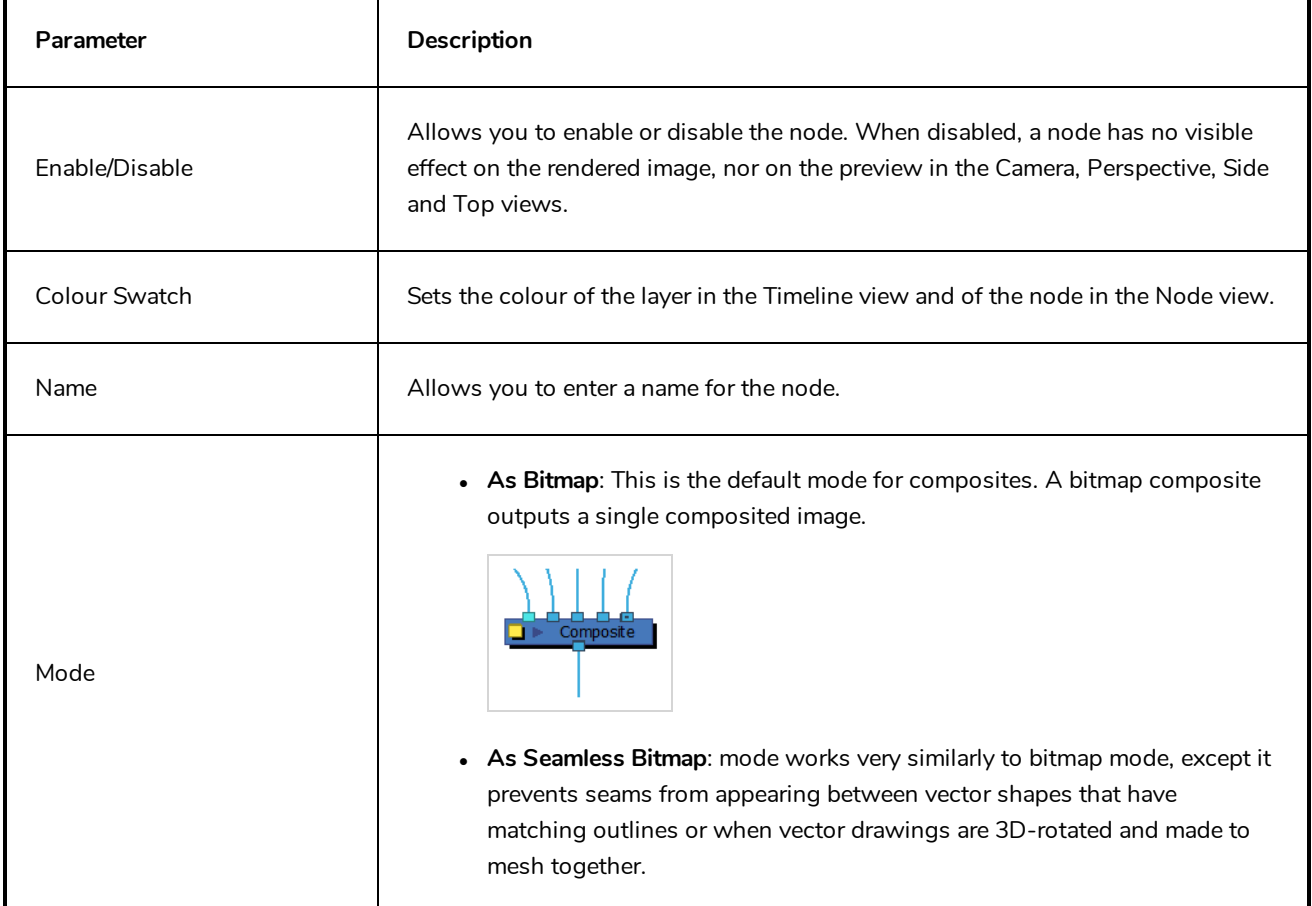

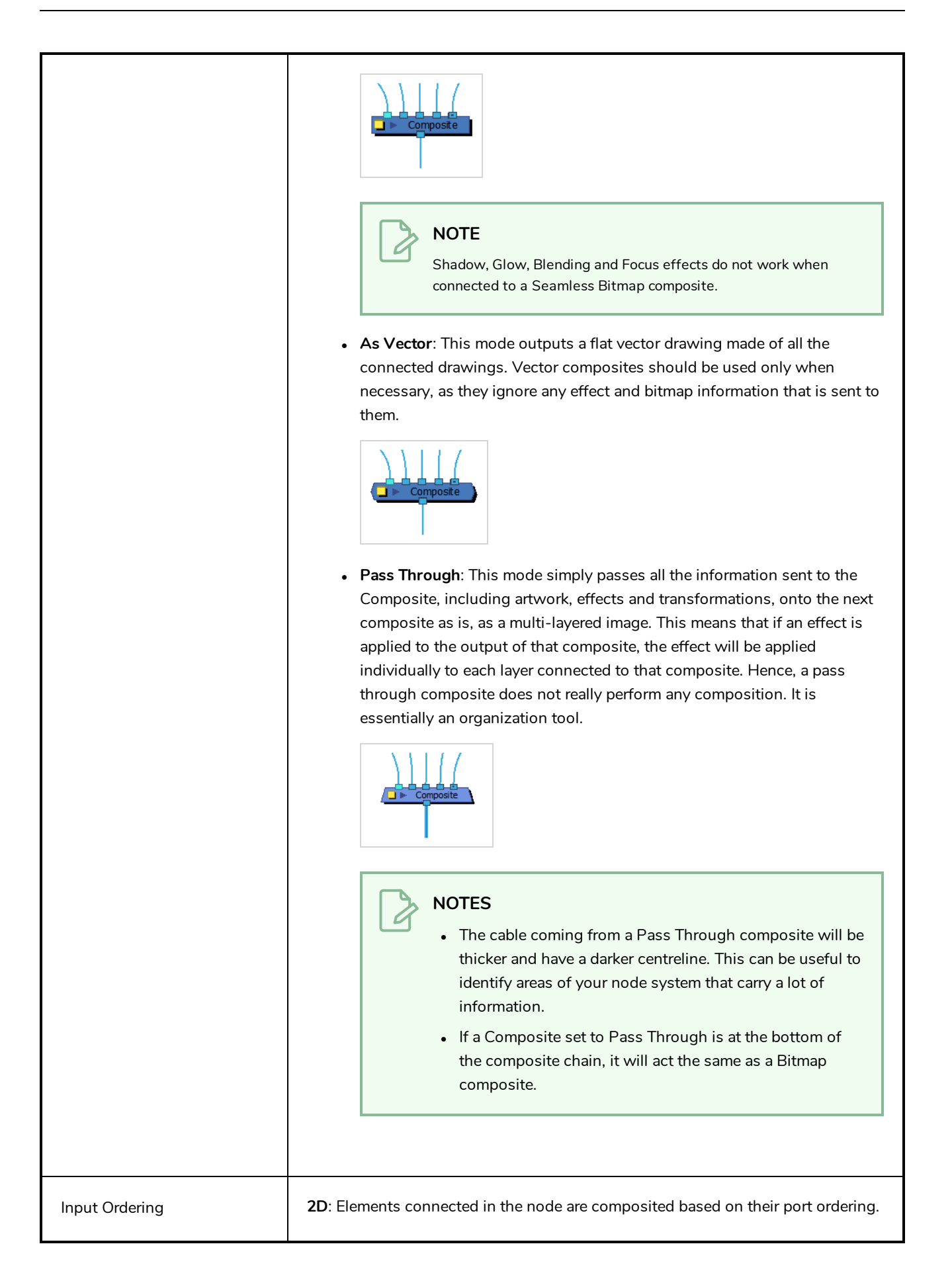

The Z-axis (forward-backward) values are ignored. The scaling value will be correct, but the actual position on the Z-axis is ignored.

You can use the 2D composite type to create effects such as a camera recording overlay on your scene. Since you always want this element to be in front regardless of the other elementsè Z-axis position, you can set the option to 2D.

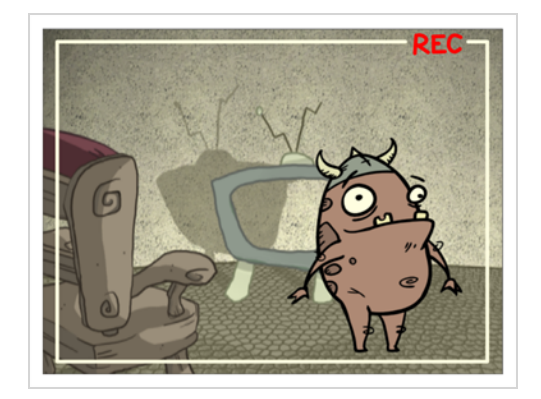

**3D Flat**: The Z-axis value of the elements connected in the Composite node are considered, so the visual representation is correct in the Camera view. The output is a flat image.

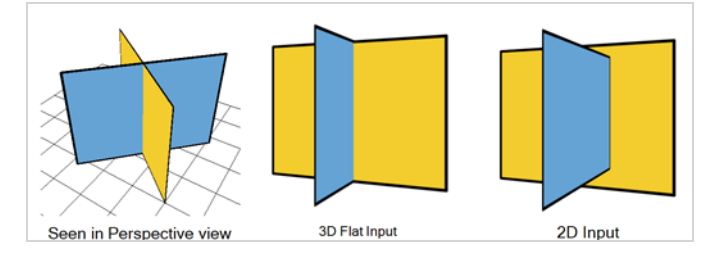

**3D**: The Z-axis value of the elements connected in the composite node are considered, so the visual representation is correct in the Camera view. The image is not flattened. The 3D aspect of the elements are kept. For example, if you rotated elements on the three axes, the information is retained and elements composited in lower levels are able to intersect with the elements coming from a 3D Composite node.

The 3D Composite node should only be used in advanced cases. It is better to use a Pass Through composite type than a 3D composite type. This way, all the elements are composited in the final Composite node.

**Output Z**: Identifies which element's front-back value from the current composition is applied to the entire composited image in the next operation. If you select Portnumber, identify the appropriate port by its position using the Port For Output Z menu.

Output Options

**Port for Output Z**: When using the Portnumber option in the Output Z menu, you can select which port you want to use as the Z value for the Composite node. The port used appears in a bright green colour on the Composite node. By default, the leftmost port is displayed in front and the rightmost port is displayed behind.

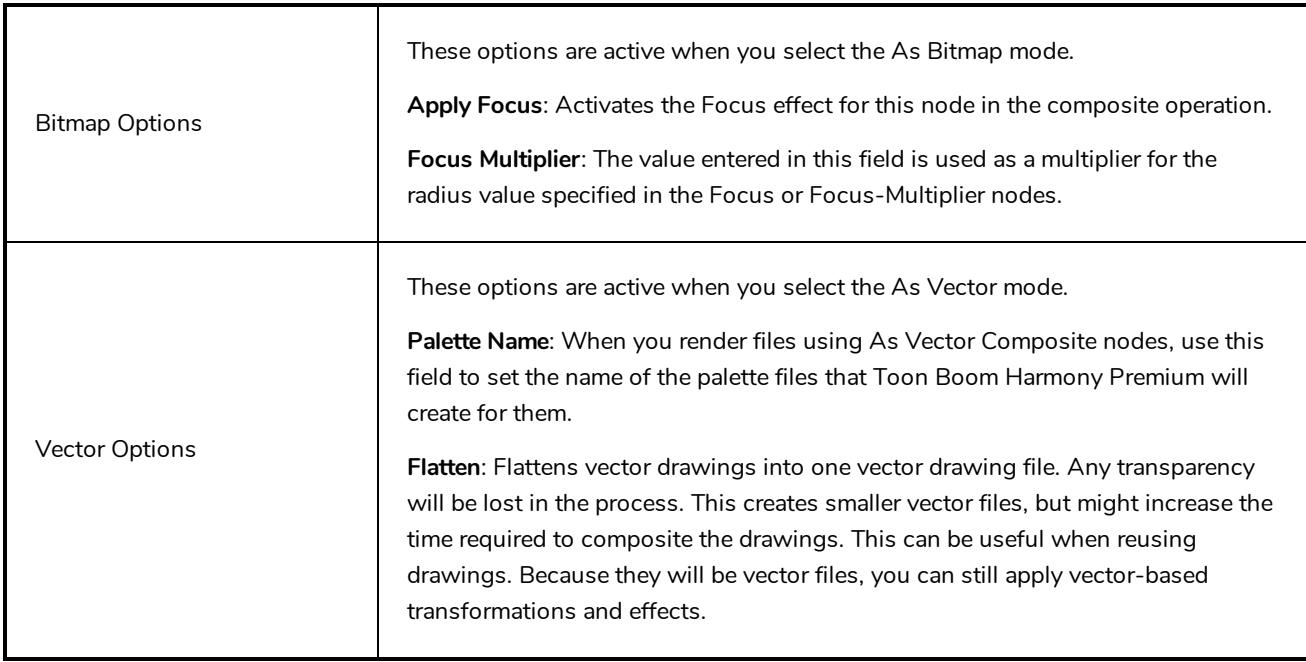

## **Composite-Generic Node**

T-COMP2-005-002

The Composite-Generic node is a customizable effect that can be used to fit scenarios where the colours and alpha values of elements must be processed and combined in very specific ways. It can be configured to reproduce the effects of a Tone or Highlight node, or many of the blending effects available in the Blending node, but it offers significantly more control the way the effect is applied.

Among other things, the Composite Generic can be configured to apply a simple blending effect. However, contrary to the Blending node, the Composite Generic node does not composite its input image onto every element that is behind it in the scene. Rather, it composites one image, connected to its left input port, onto another, connected to its right input port. The resulting composited image is then composited onto the scene as normal.

Another interesting capability of the Composite Generic node is that it can use the colours and the alpha of either or both the overlay and the underlay image to make the output image. With the Colour Operation and Alpha Operation parameters, the colours and alpha values can be composited in different ways.

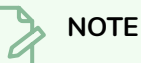

In Harmony, colours with an alpha value are premultiplied with black. This means that their actual values in the back-end are different than what they appear to be in the rendered image, as they are multiplied by their alpha values. . Hence, mixing a colour operation and alpha operation that are not meant to work together may not only have undesired results on the way the overlay image is blended into the underlay image, it may even have undesired results on the colour composition of elements behind the Composite Generic node.

## **Connection**

The Composite Generic node has two input ports and one output port. It will composite the image connected to its left input port (the overlay) onto the image connected to its right input port (the underlay) based on its properties, and will output the resulting composited image.

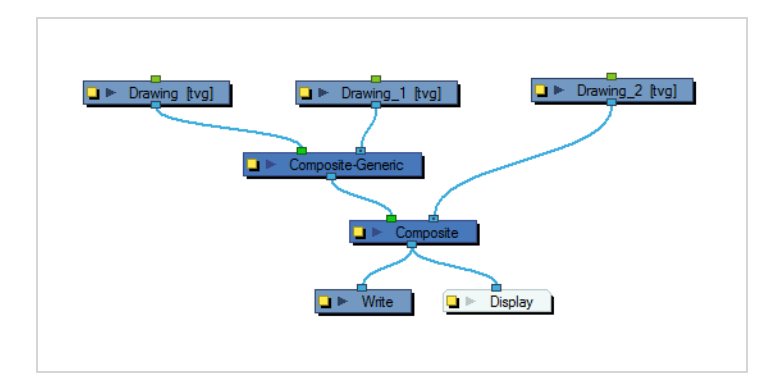

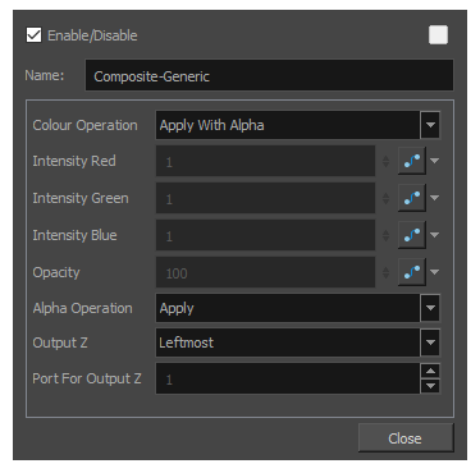

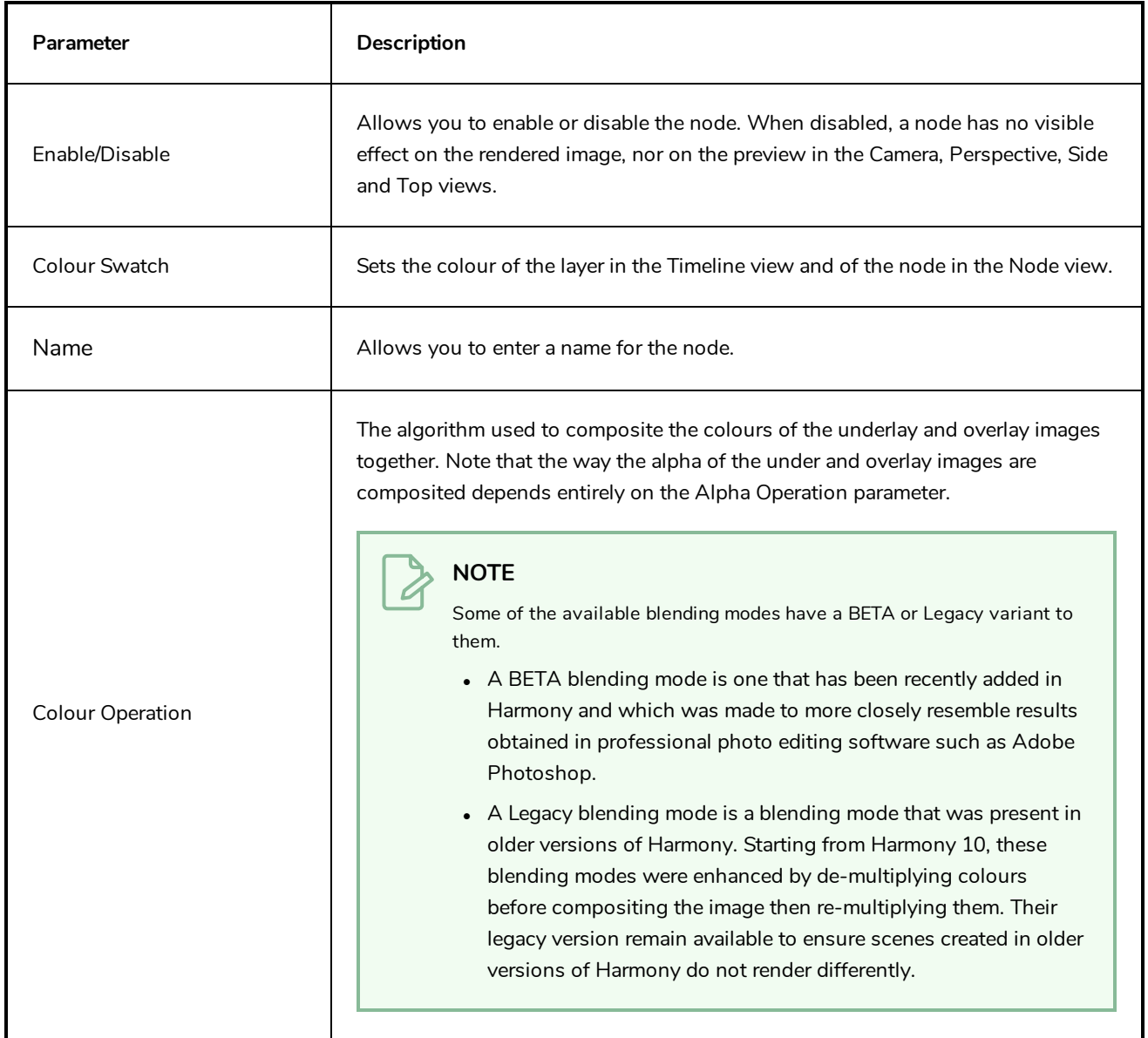

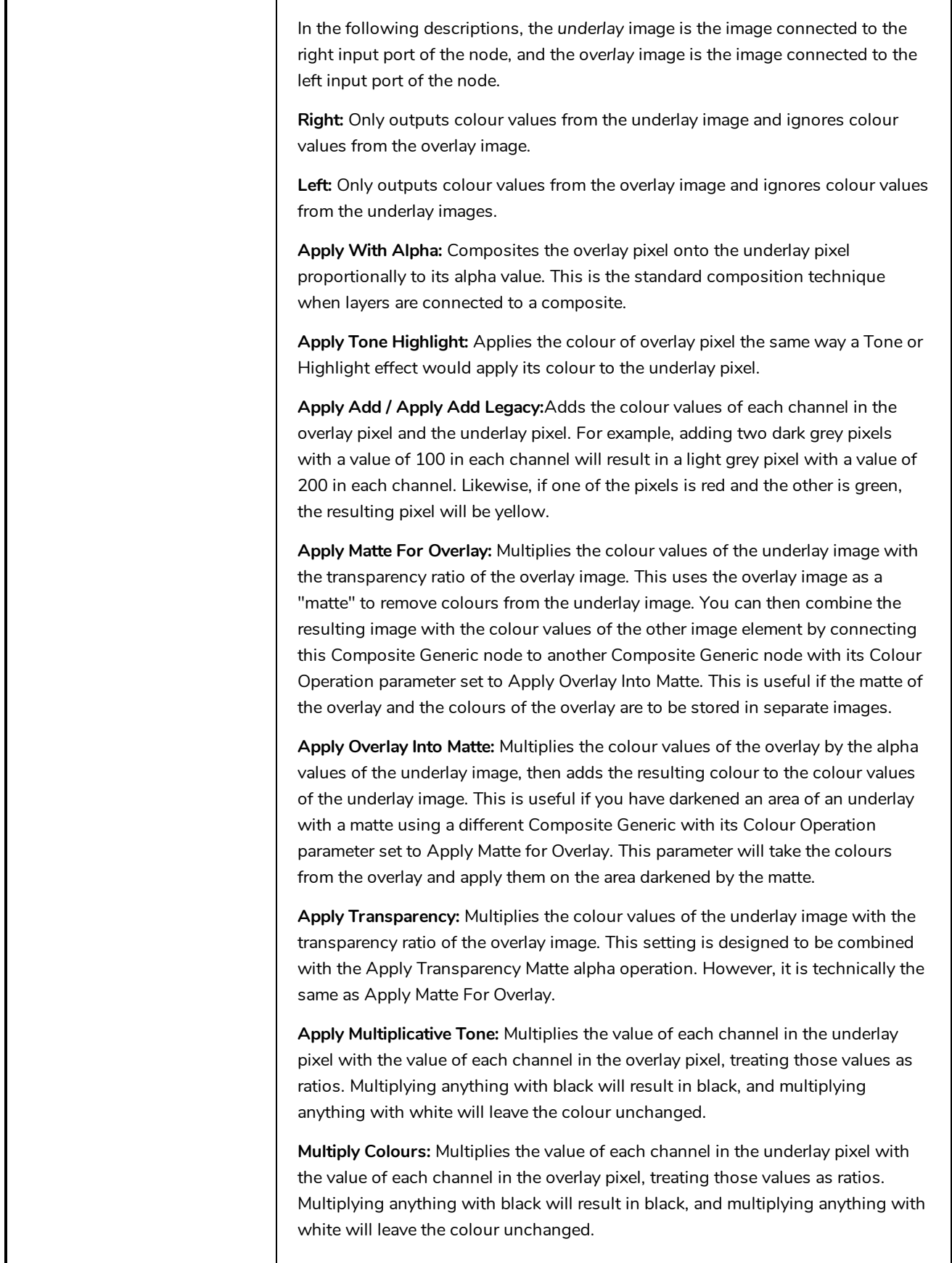

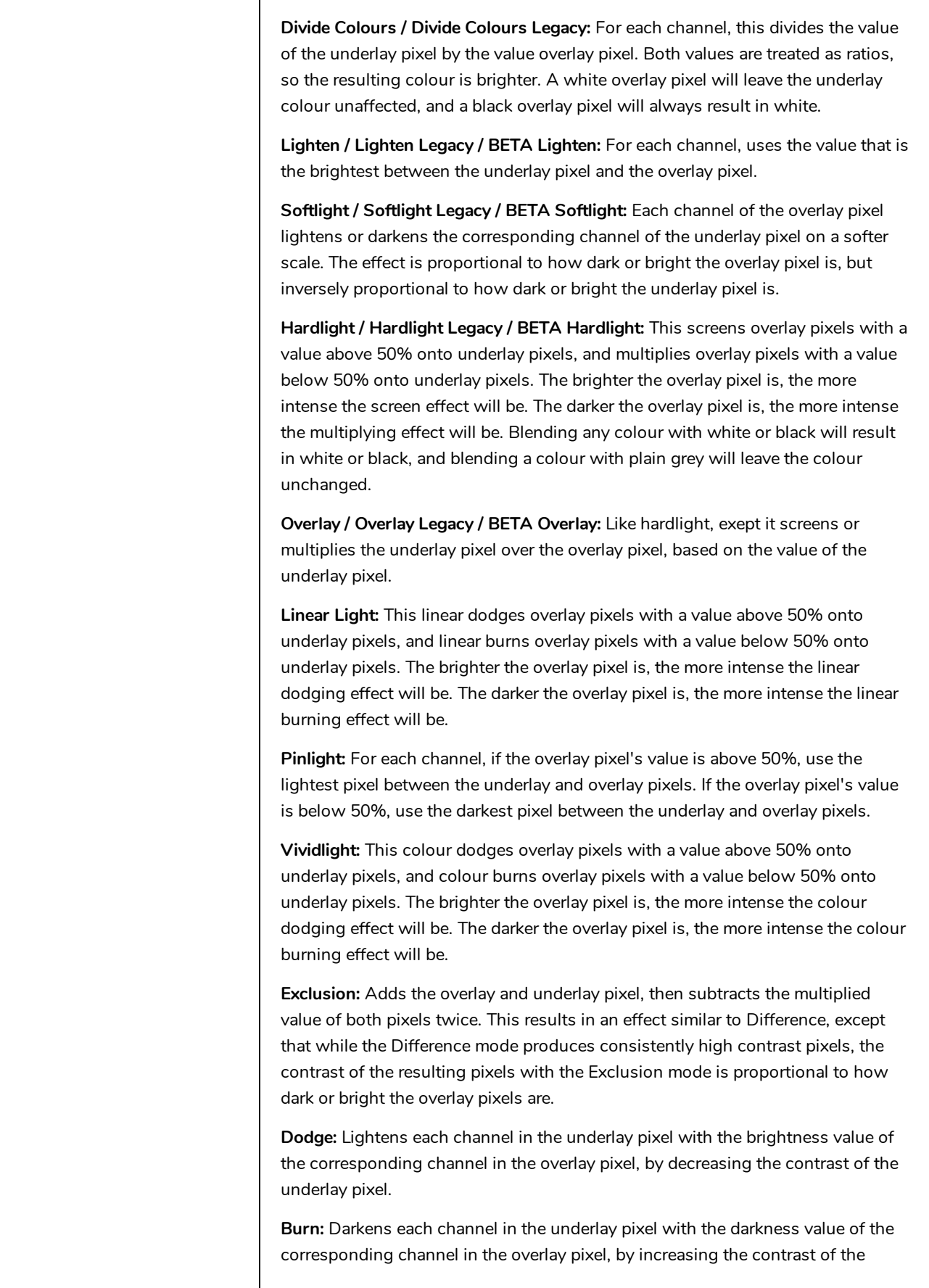

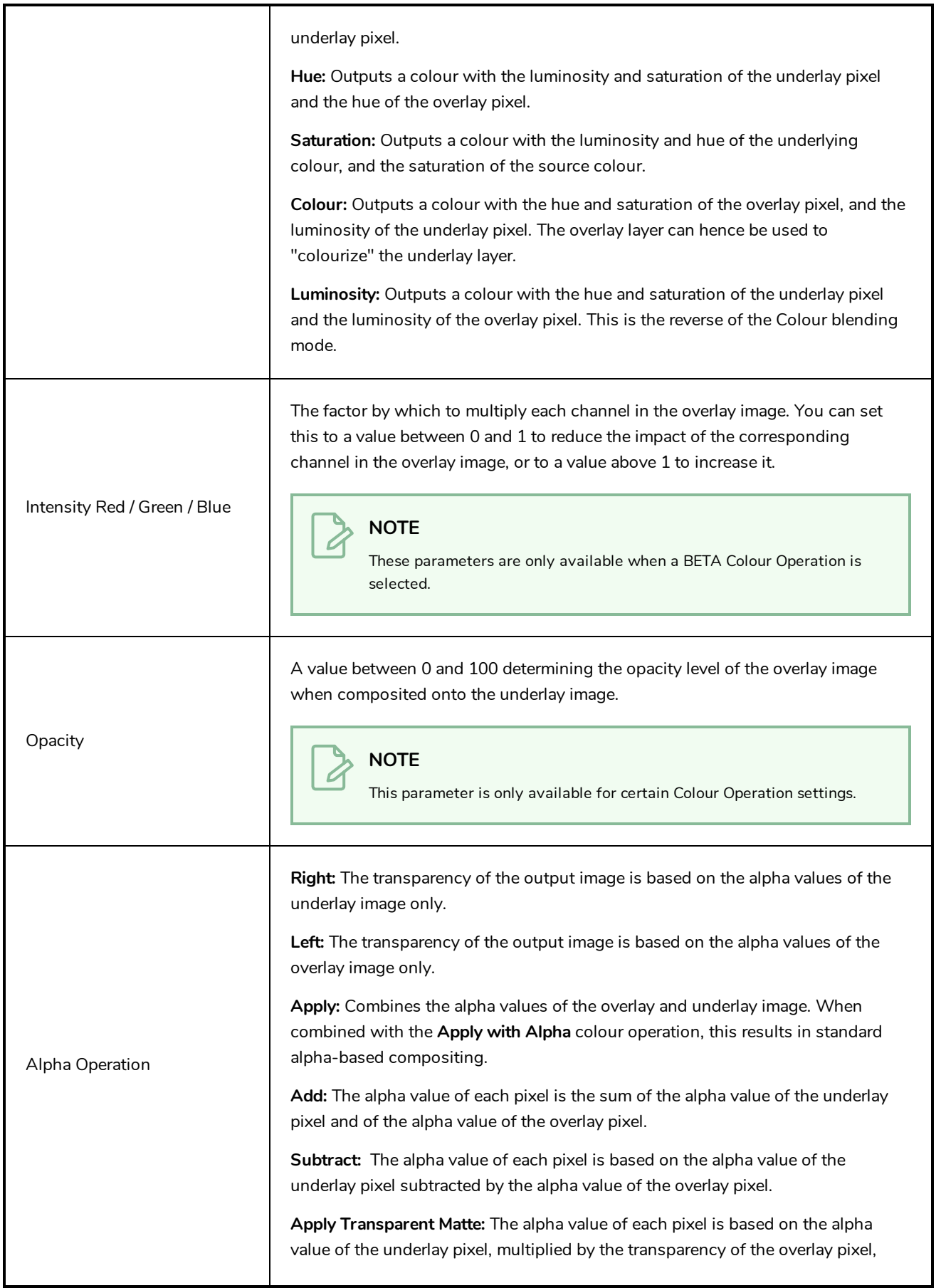

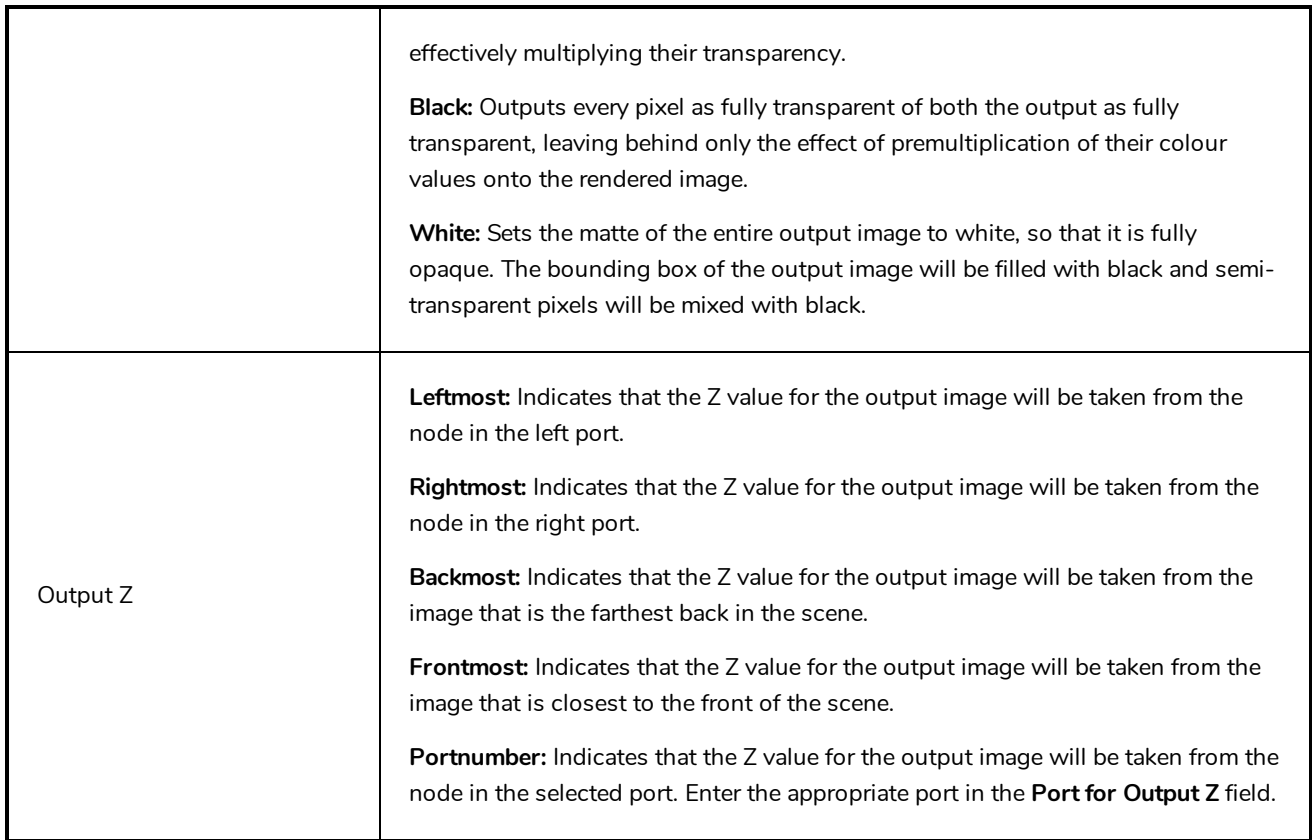

## **Cutter Node**

### T-HFND-010-009

The Cutter effect cuts out a portion of an image. To do this, it needs to be connected to the drawing it is intended to cut as well as to a matte layer. The cutter will take the shape of the drawing in the matte layer and cut this shape out of the drawing layer. This is especially useful if you want to make a character disappear between a background element, or if you want to cut out a hole in the middle of a character.

Like all effects that use a matte, the Cutter's effect has an Inverted parameter, which is disabled by default. When enabled, the Cutter will have the reverse effect: Instead of cutting the matte's shape out of the drawing, it will cut everything outside of the matte's shape out of the drawing, leaving only the parts of the drawing that are covered by the matte.

The Cutter effect can be used with 2D-3D integration. Rendered 2D drawings, integrated with 3D models, display soft, anti-aliased edges, even where the Cutter effect is applied.

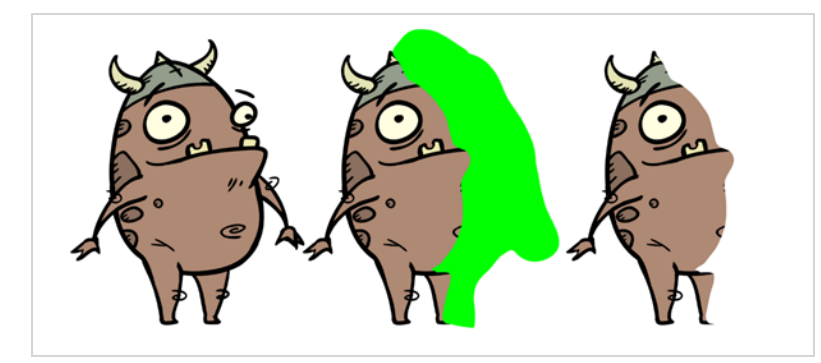

Refer to the following example to connect this effect:

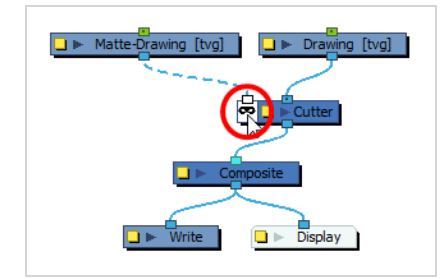

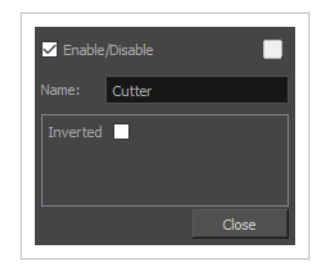

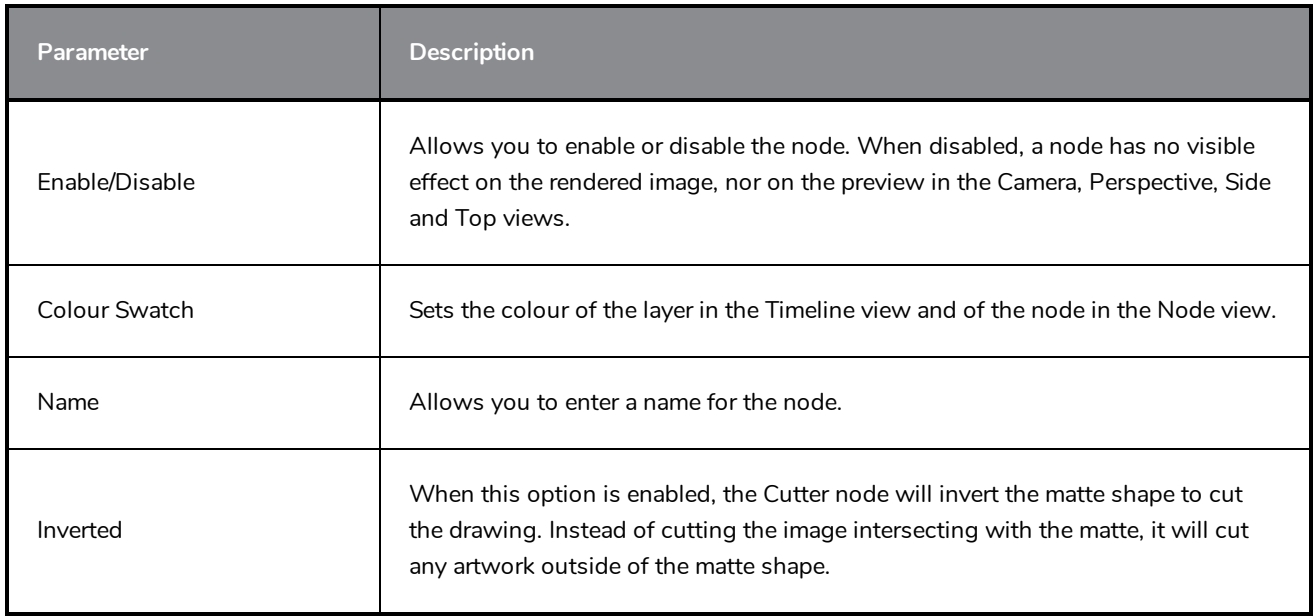

## **Highlight Node**

### T-HFND-010-009C

The Highlight node allows you to brighten an image's area to simulate a light source. For this effect, you will need to create a matte to determine the shape and position of the highlight on a separate element, so that you can blur the edges to create a softer effect. By adjusting the Highlight properties, you can control the type and amount of blur, as well as the colour of the Highlight effect.

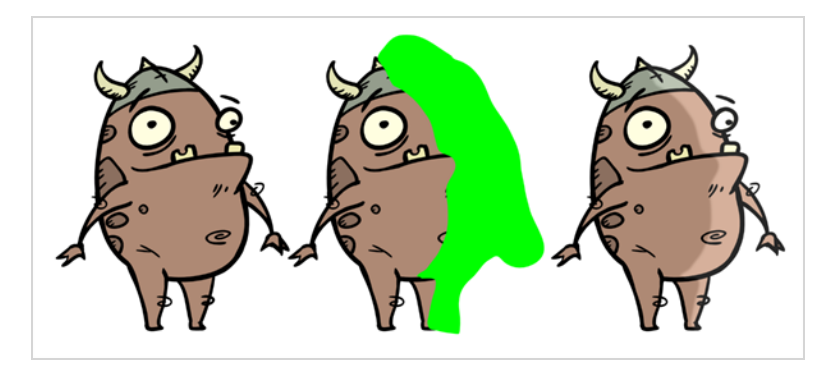

## **Connection**

The Highlight node takes an image of any type in the right (Image) input port, and a matte drawing in the left (Matte) input port. It outputs a version of the input image with a highlight applied over it everywhere where the input image and the matte drawing intersect.

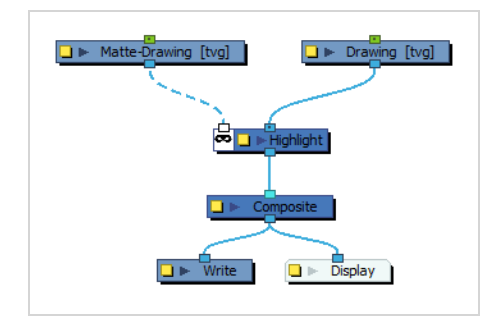

# **Layer Properties**

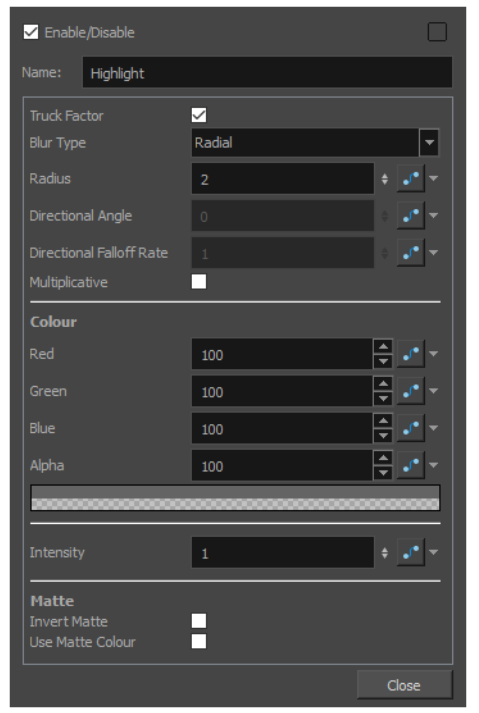

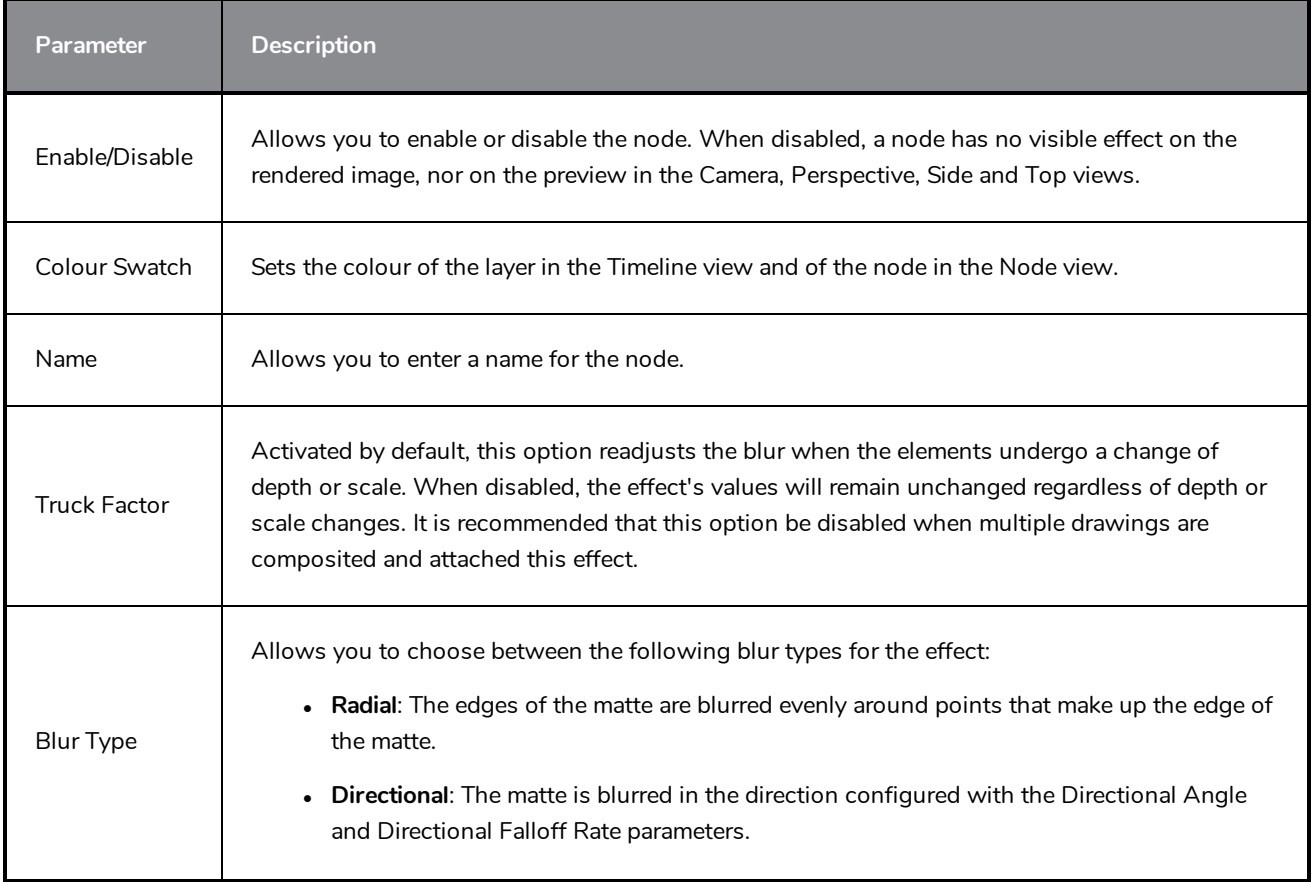

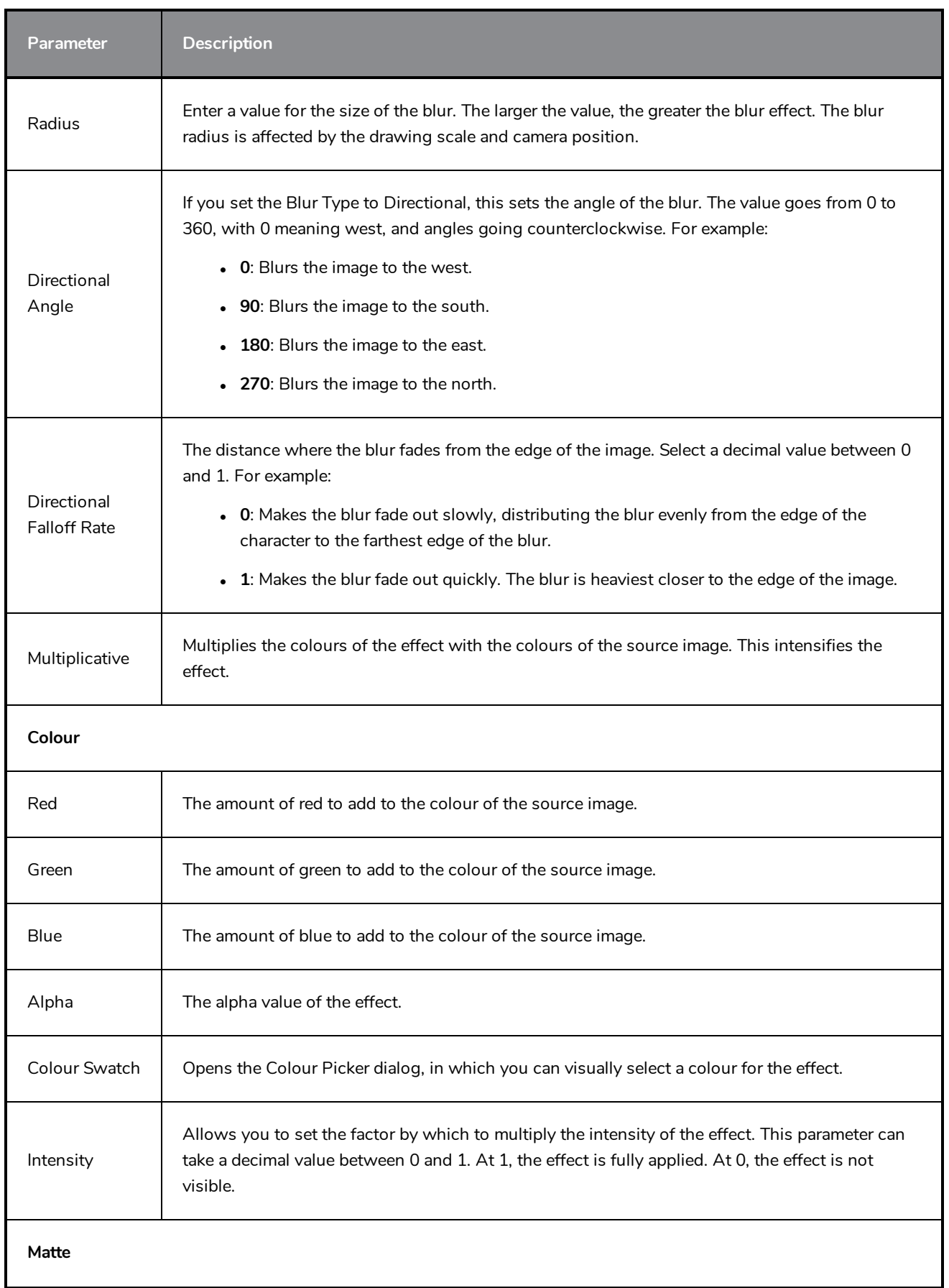

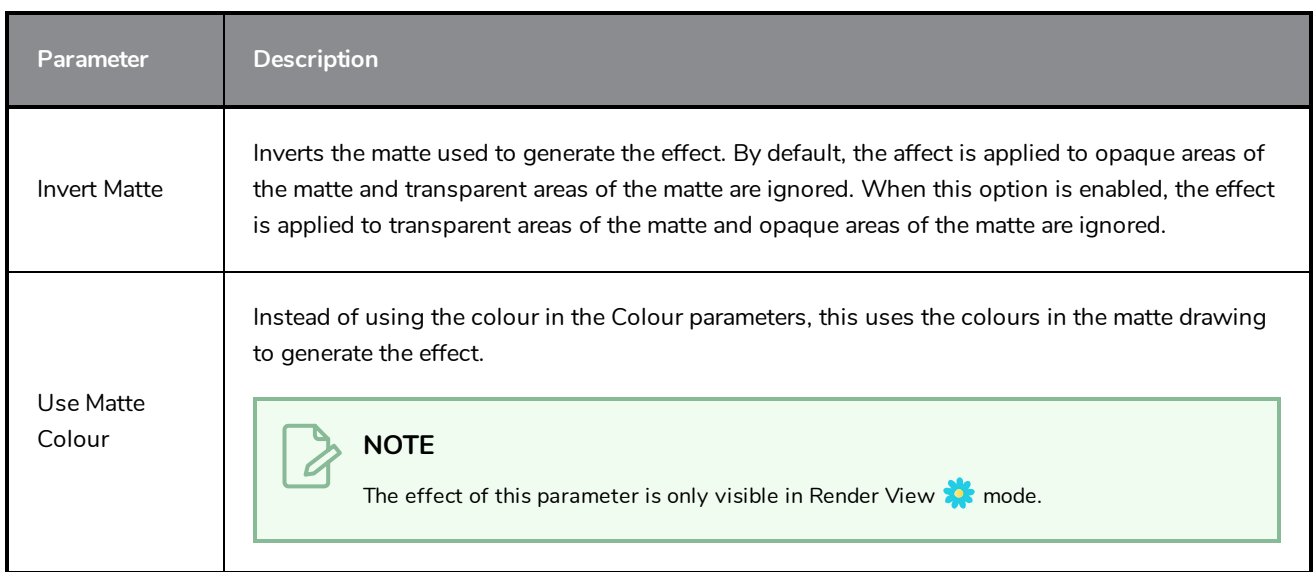

## **Image Switch Node**

T-COMP2-005-004

The Image Switch effect lets you use multiple effects, such as Colour Override, and choose which port will be sent to rendering if you want to apply different variations of an effect that cannot be changed over time. You then create multiple separate versions of the effect, connect them all to the Image Switch, and then if you want to change to a different version of the effect at different points in your scene, you would add a curve and animate the port number. Image Switch simply lets you change over time which port is being rendered.

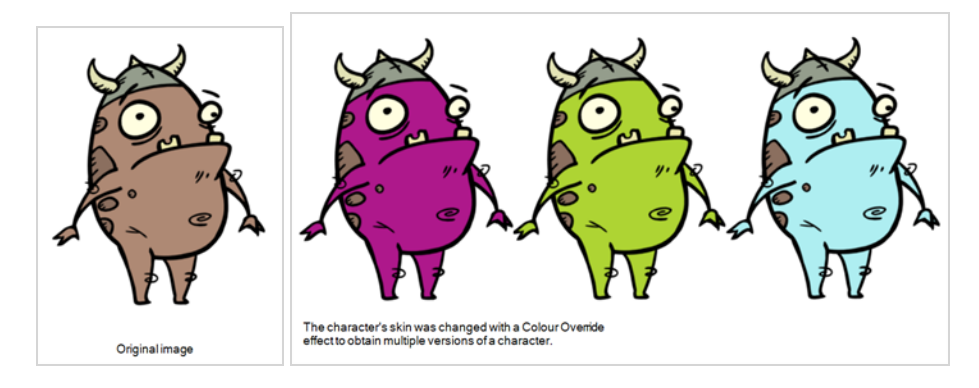

Refer to the following example to connect this effect:

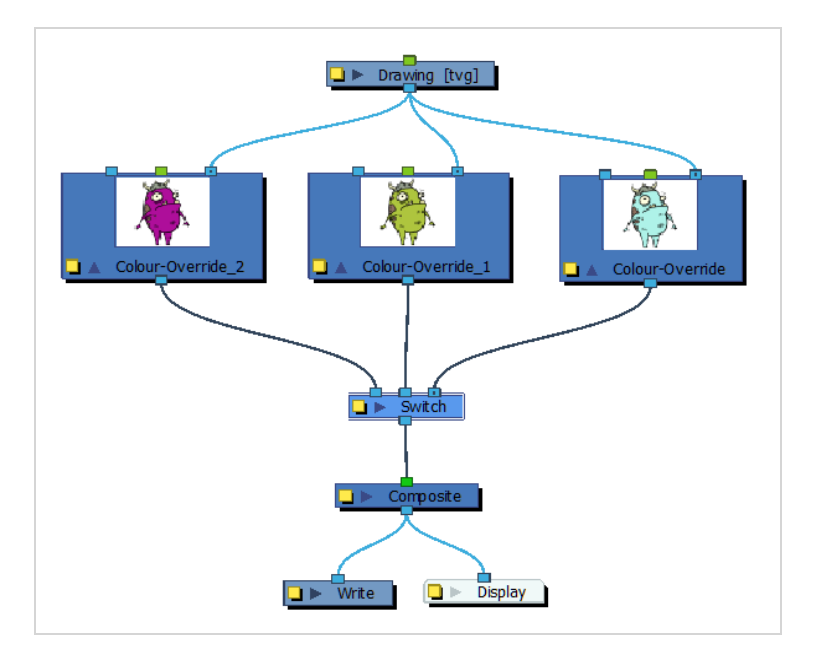

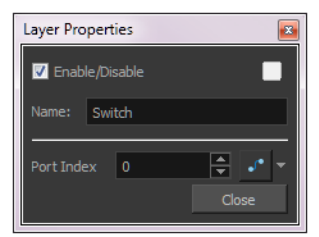

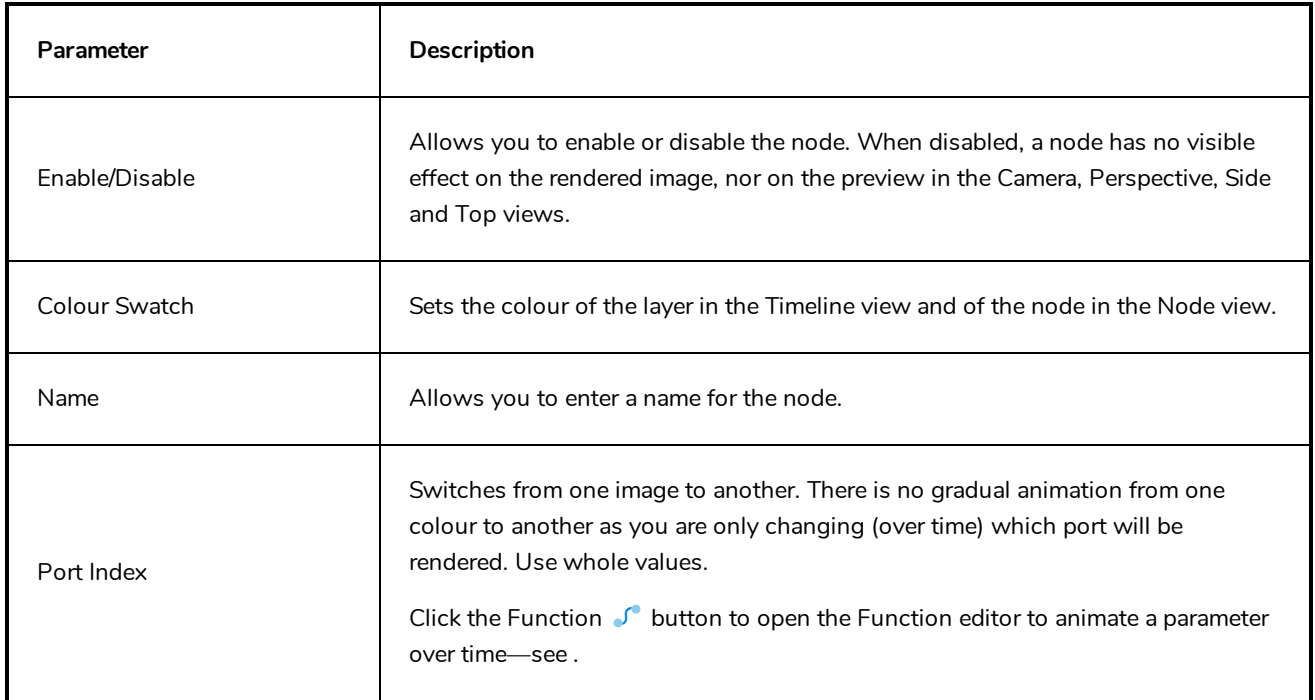

## **Matte-Composite Node**

T-COMP2-005-003

The Matte-Composite node is a type of composite that is specifically designed to combine different matte drawings into a single matte, which can then be connected to the matte port of an effect or drawing node.

Contrary to a regular composite, the Matte-Composite node allows deciding whether each drawing connected to it is added, subtracted or intersected with the resulting composited matte, and each drawing connected to it can be composited as is, or inverted.

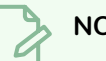

### **NOTE**

Since the Matte-Composite node is meant to output mattes, it ignores colours and only composites alpha levels. The output image will be in plain white, with varying degrees of transparency.

## **Connection**

Like a regular composite, the Matte-Composite node can be connected to as many input images as needed, and combines them together. Its output port should be connected to the matte port of an effect.

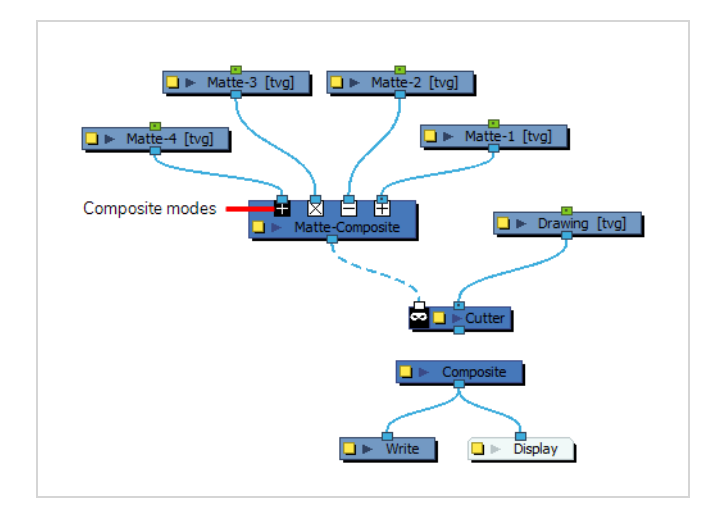

The matte is generated by creating a matte from the first drawing connected to it, then compositing each subsequent drawing on top of it. Like with a Composite node, the order in which connected drawings are composited goes from right to left.

Each node connected to the Matte-Composite's input ports has its own composite mode as well as its own invert setting. In the Node view, you can immediately tell the mode in which the node is applied by looking at the symbol just below each input port:

- A  $\boxplus$  sign means the drawing is added to the composite matte.
- $\blacksquare$  A  $\boxminus$  sign means the drawing is subtracted from the composite matte.
- A  $\boxtimes$  sign means the drawing is intersected with the composite matte.

You can also tell whether the node is composited as is if the sign is black on white  $\boxplus$ , or inverted if the sign is white on black  $\blacksquare$ .

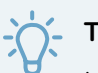

## **TIP**

In the Node view, you can quickly toggle between composite modes by double-clicking on the symbol. This will cycle between Add  $\boxplus$ , Add Inverted  $\blacksquare$ , Subtract  $\boxminus$  and Intersect  $\boxtimes$  . If you want to set a connection to another combination of composite mode and invert setting, you must do it in the layer properties of the Matte-Composite node.

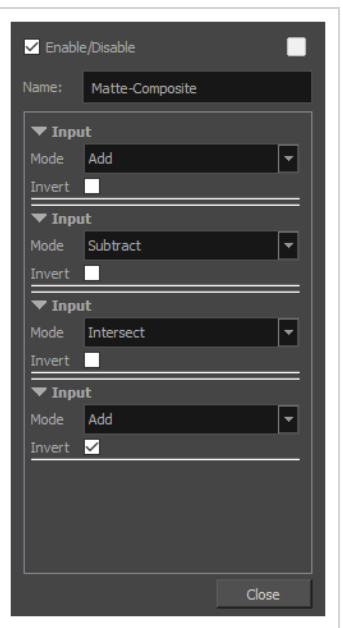

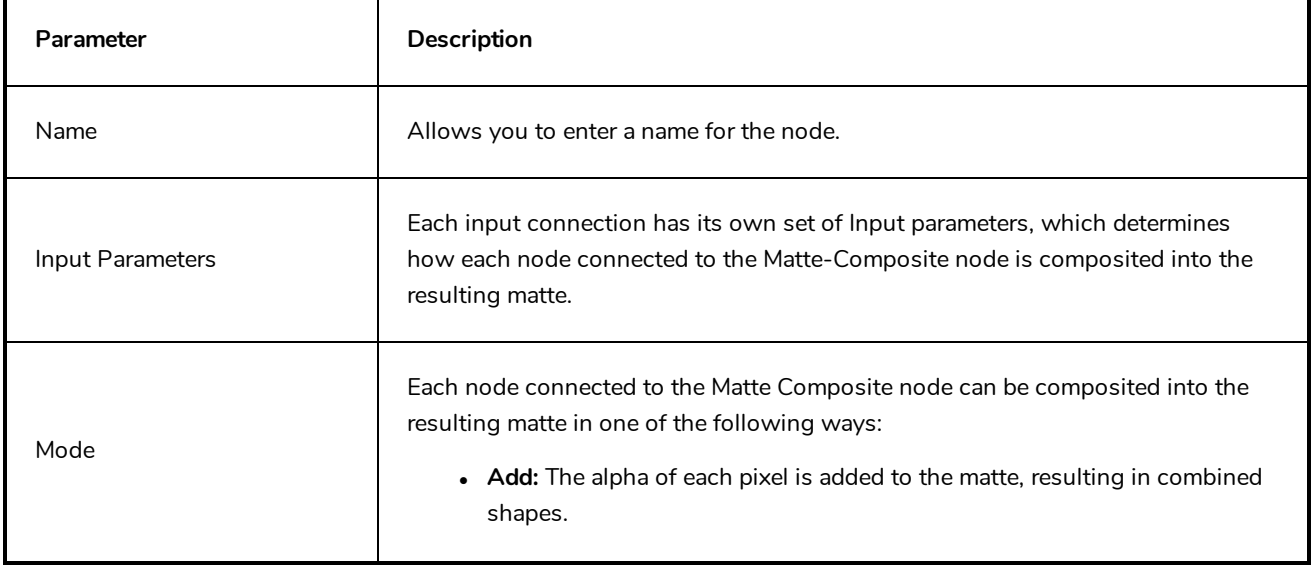

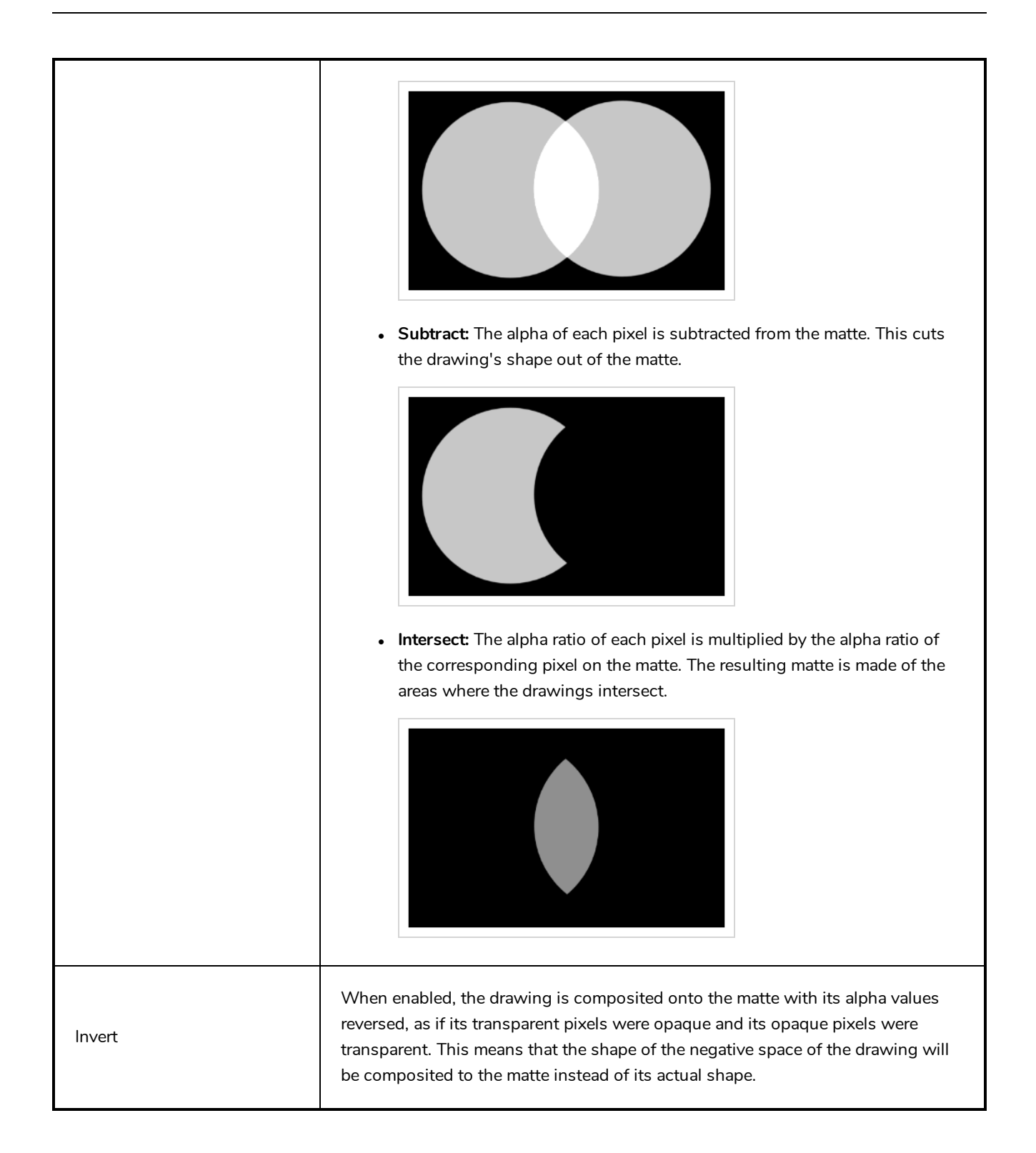

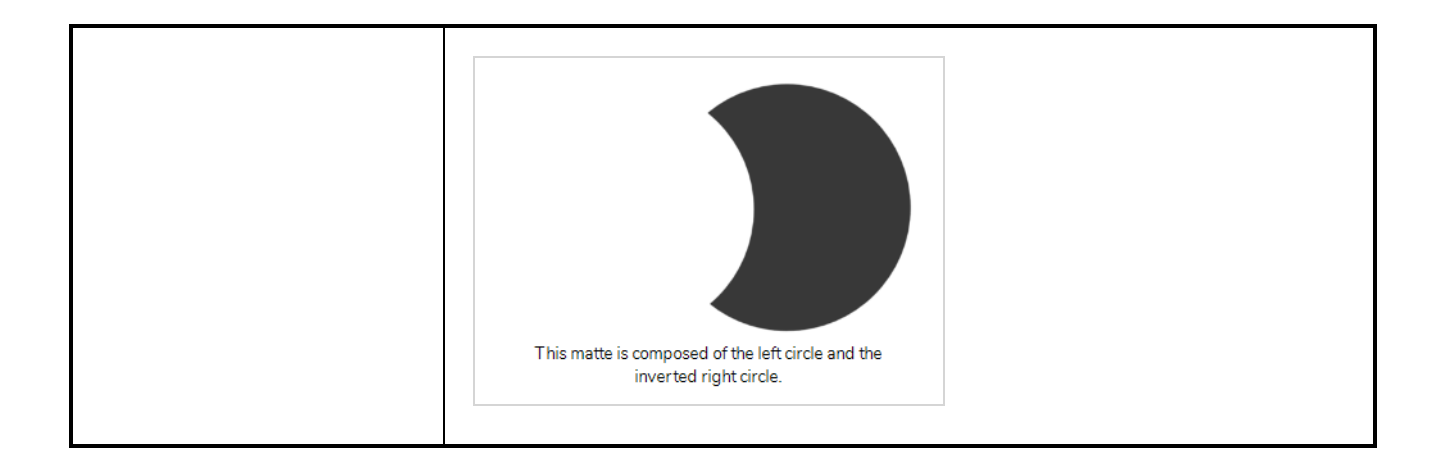

## **Tone Node**

T-COMP2-004-004

The Tone effect allows you to add a dark-coloured region to your drawing and simulate the shaded area away from a light source. To produce the tone effect, create a drawing to control where the tone will appear. The Tone effect uses a matte to determine the shape and position of the tone on your drawing and can be blurred at the edges to create a softer effect.

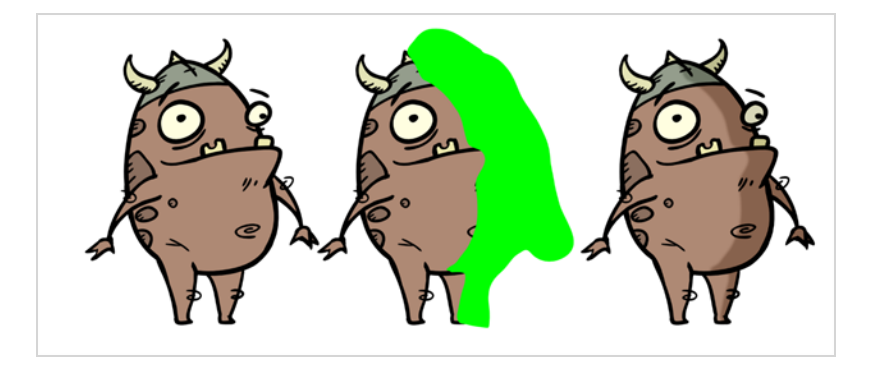

## **Connection**

The Tone node takes an image of any type in the right (Image) input port, and a matte drawing in the left (Matte) input port. It outputs a version of the input image with a tone applied over it everywhere where the input image and the matte drawing intersect.

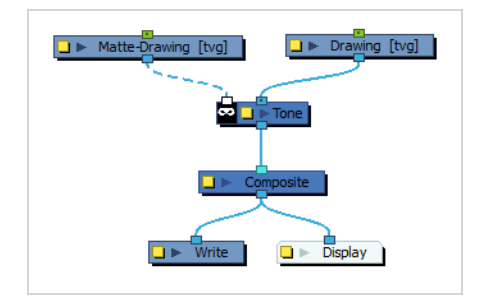

# **Layer Properties**

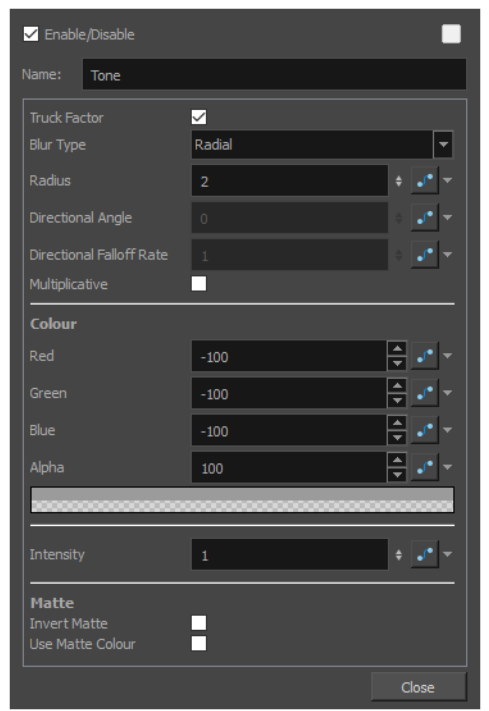

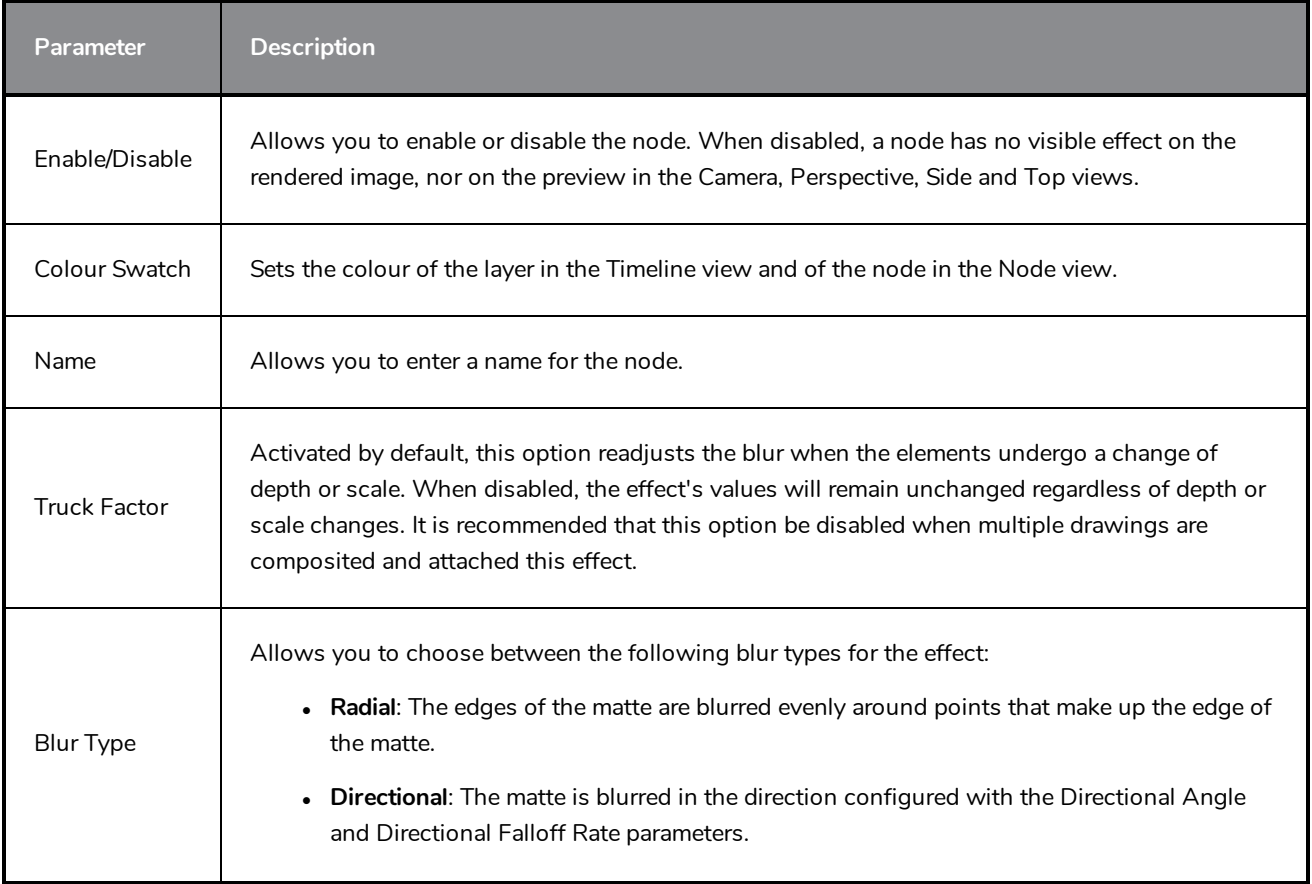

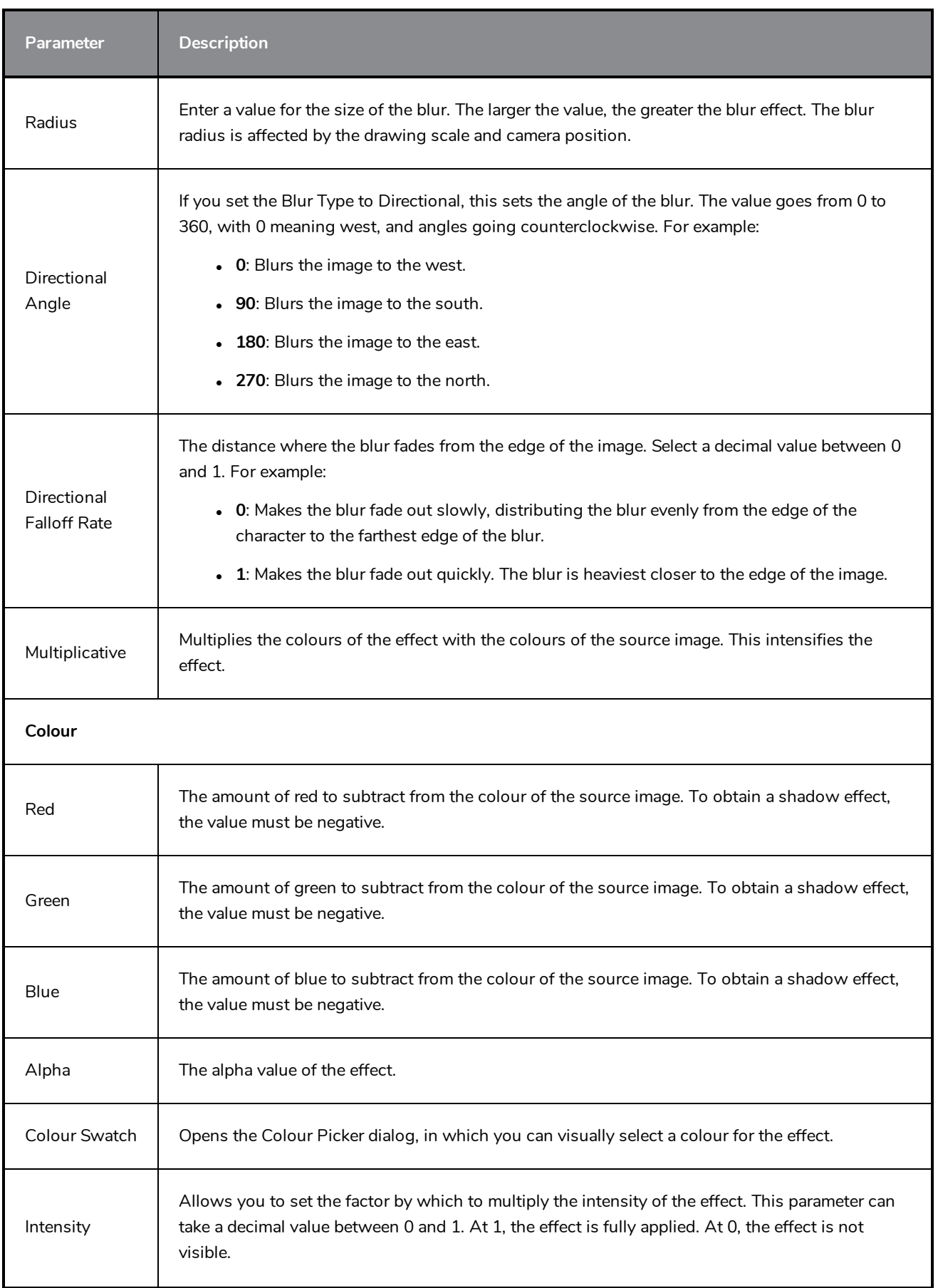

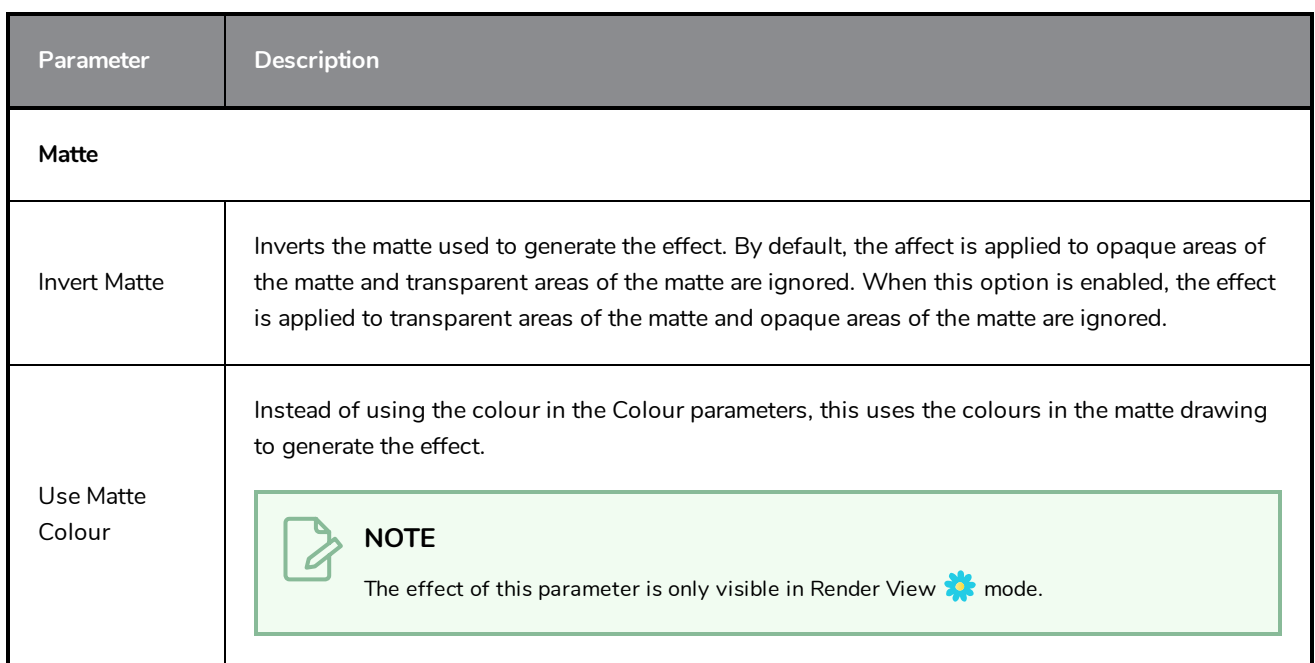

# **Transformation Switch Node**

The Transformation-Switch node acts as a on and off switch for the deformation chains. It is used when building multi-pose (multiple deformation chains) rigs. the Transformation-Switch can also be used with other node types than Deformation nodes. It can be used with any transformation nodes such as Peg and Quadmap nodes.

Refer to the following example to connect this effect:

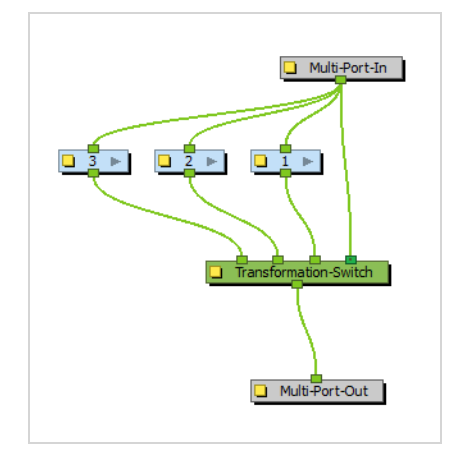

The Transformation-Switch replaces the Deformation-Switch node.

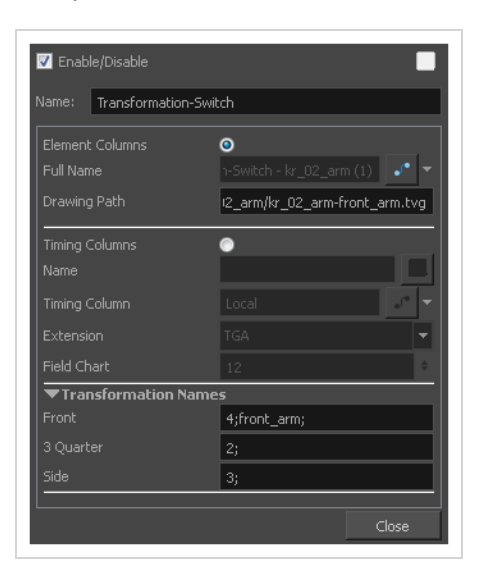

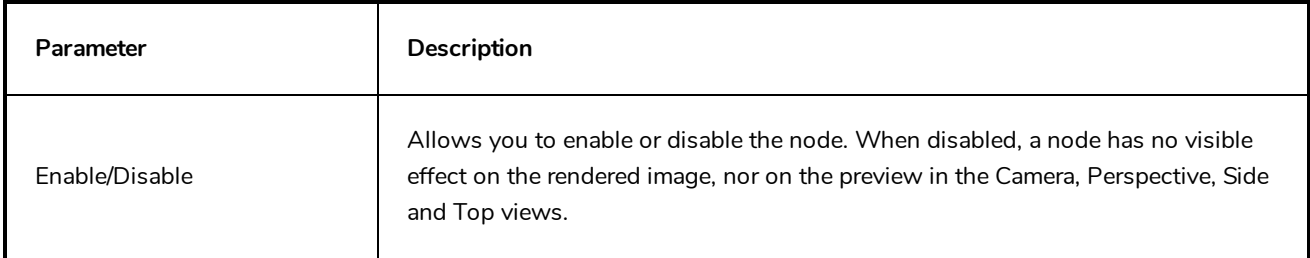

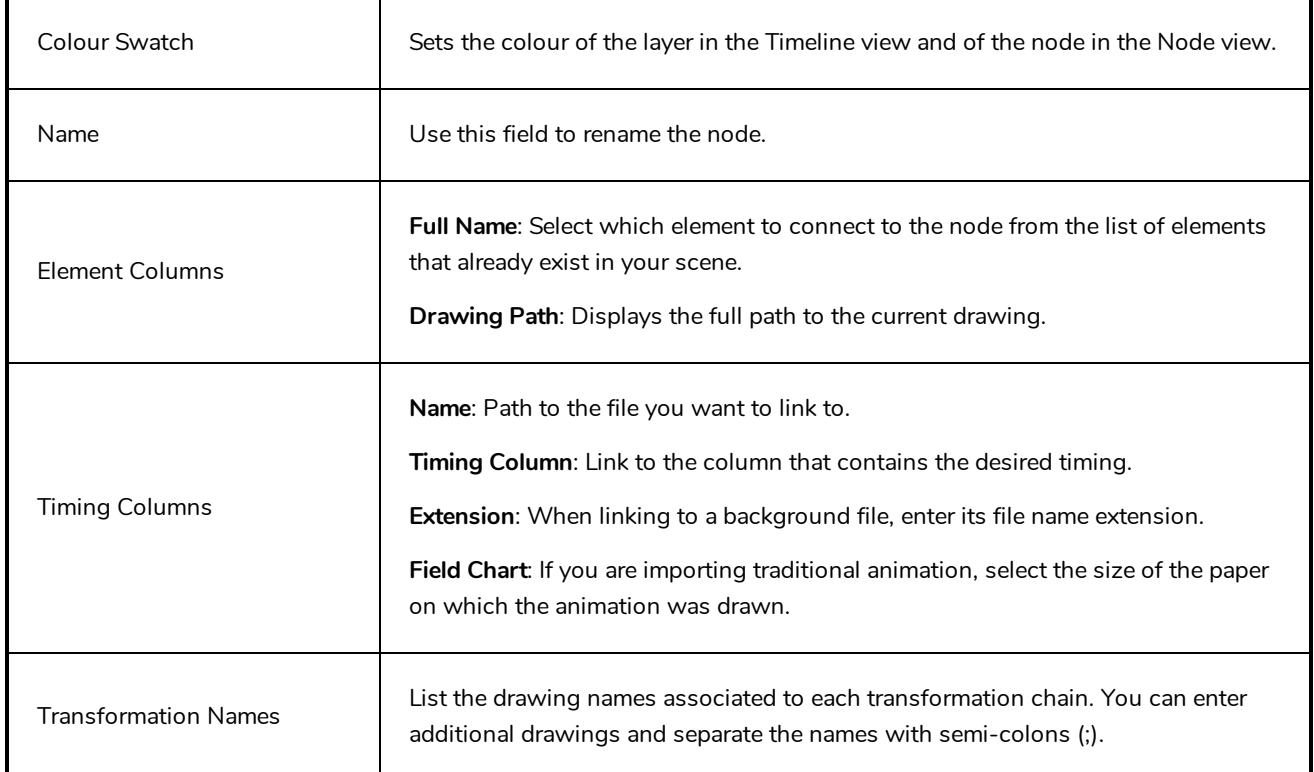

## **Constraint Nodes**

Constraint nodes are a series of nodes that can be used to subject parts of a cut-out character rig to certain physical constraints. Specifically, they are designed to add the following capabilities for rigging and animation:

- Create points on drawings which, when moved, will translate, rotate and scale the drawing so that the parts of the drawings those points are attached remain locked to those points.
- Lock the different parts of a rig by their articulations. This makes it so moving a part of a rig that is constrained to its adjacent parts will move those other body parts along it, and rotate the part being moved as needed.
- Automate a "spring" like movement based on a simple translation. Specifically, the Dynamic Spring node is able to apply a delayed movement on a part of a character rig based on the movement of its parents. This can also be wielded to automate follow-through action for parts like hair, ears, whiskers, and such.
- Limit, switch between, turn on and off or interpolate different transformations applied by pegs onto elements.
- Bake transformations into the resting position of elements.

Constraint nodes use the pivot point of pegs connected to them to define their constraint points. Rigging with constraint nodes is more complicated than rigging with a mere hierarchy of pegs and elements, as it requires using the different nodes together, like building blocks, to define precisely the relationship between adjacent parts of a rig. They however allow the animator to pose and animate a character rig by moving the pivot points of its articulations rather than by transforming its individual layers, while the constraint nodes take care of making the appropriate transformations to the adjacent body parts. The resulting procedure is potentially much more natural and streamlined.

Harmony features the following Constraint nodes:

- <sup>l</sup> **Two-Point Constraint:** Constrains a drawing between the pivot-point of two pegs. This node can be configured to stretch and squash the drawing it transforms automatically, as well as to stop stretching or squashing the drawing past specified limits. This can be especially useful for rigging limbs together and allow the animator to manipulate them by their articulations.
- **Three-Point Constraint:** Constrains a drawing between the pivot-point of three pegs.
- **Multi-Point Constraint:** Constrains a drawing between the pivot-point of multiple pegs.
- **Dynamic Spring:** Applies the movement of the parent peg with inertia and tension factors onto the child element. This can be used to automatically generate life-like ease and overshoot, as well as followthrough animation.
- **Transform Limit:** Filters the transformations from the parent node by multiplying each type of transformation (ie: translations, rotation, scale, etc.) by a factor going from 0% to 100%, before applying it to the child node.
- **Transformation-Gate:** This node can be used to dynamically select which one of several transformations from several connected parent nodes is applied to its child. It is also able to make an interpolation
between two transformations from two of its parents, and apply the interpolated transformation to its child. It can be used with constraint nodes or any other node that outputs a transformation, such as pegs and quadmaps.

- **Constraint Switch:** This node can be connected to the leftmost input port of any other constraint node to temper its effect. It does so by applying a ratio ranging from 0% to 100% to the transformations applied by the constraint node it is connected to. If connected to a Transformation-Gate, it can remotely control which input port the Transformation-Gate uses to apply transformations to its child.
- **Static Constraint:** Can be used to permanently store (or "bake") the transformation applied by its parent or parents. Once transformations are baked into the node, it can be disconnected from the parent, then connected to a child to apply the baked transformation onto it, acting like a transformation template or a resting position.

### **NOTE**

Constraint nodes do not deform drawings like deformation nodes do, they apply standard transformations such as translations, rotations and scaling on them. The Multi-Point Constraint can optionally apply a perspective (quadmap) transformation on elements.

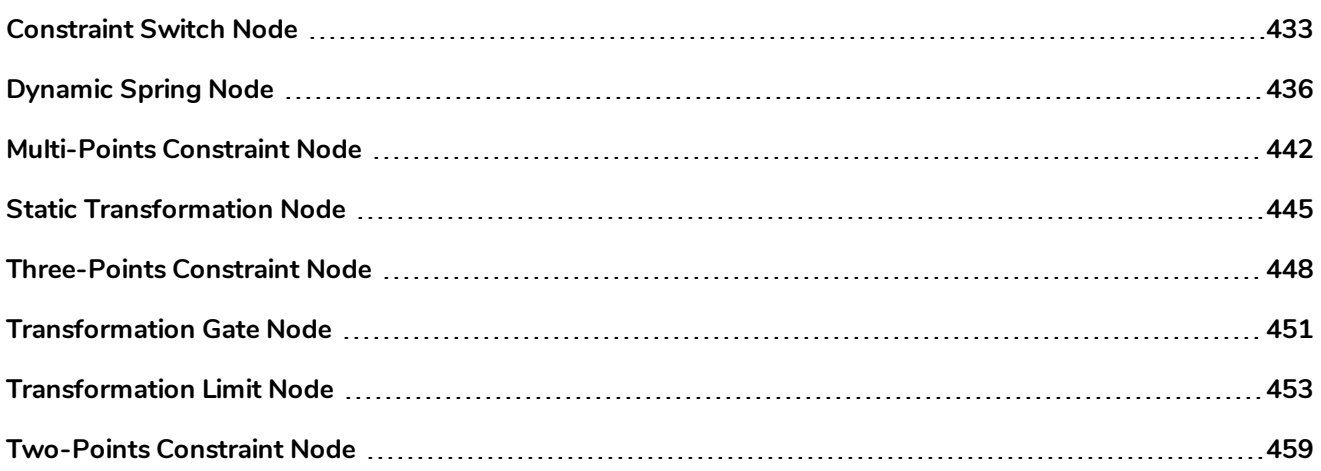

## <span id="page-433-0"></span>**Constraint Switch Node**

The Constraint Switch node is used to remotely affect the Value and/or Target Gate parameter of other Constraint nodes.

Each node in the Constraint category has an Active parameter that can be set to a value ranging from 0 to 100. This value is used to determine how much of the transformation calculated by a constraint node should actually be applied to its child element. When set to 100, the transformation is fully applied. Then set to 0, the transformation is not applied at all. When set to a value between 0 and 100, the effect the constraint node has on its child is proportionally tempered.

The Constraint Switch has its own Active parameter. When connected to a constraint node, the Active value of that constraint node is multiplied by the Active value of the Constraint Switch. For example, if a Constraint Switch with an Active parameter set to 50 is connected to a Two-Points Constraint node with an Active parameter of 50, the effective Active value of the Two-Points Constraint node will be 25, and only 25% of its transformation will be applied. Likewise, if the Active value of the Constraint Switch is set to 0, it will effectively "switch off" the constraint node, and if it is set to any value below 0, it will reverse the effect of the constraint node.

A Constraint Switch can also be used to remotely control the Target Gate parameter of a Transformation Gate. A Transformation Gate takes several transformations as inputs and outputs one of the transformations. The Target Gate is the numerical index of the port the Transformation Gate takes the transformation from when its Value parameter is set to 100. The Target Gate for a Transformation Gate can be set within its own properties, but if a Constraint Switch is connected to it, the Constraint Switch's Target Gate parameter will override the Transformation Gate's Target Gate parameter.

### **Connection**

The Constraint Switch node can be connected to the leftmost input port of any constraint node, except for the Static-Transformation node. The input port for a Constraint Switch will be the same shade of aquamarine as the Constraint-Switch node itself.

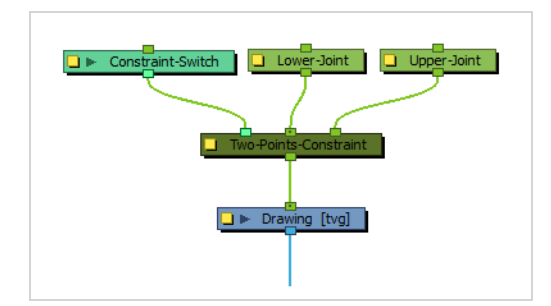

A Constraint-Switch node can be connected to several constraint nodes to control them simultaneously.

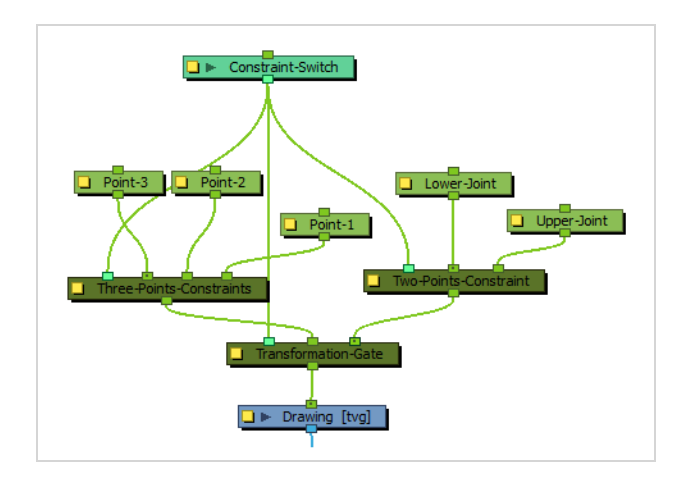

## **Controls**

When the control of a Transformation Switch is displayed, a slider displays in the Camera view which can be used to manually set the value of the Active parameter.

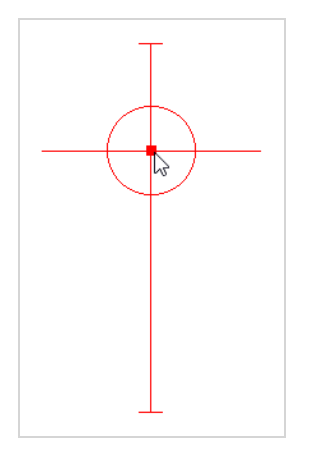

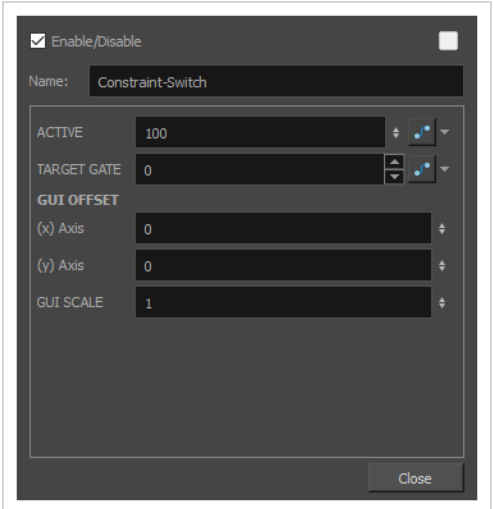

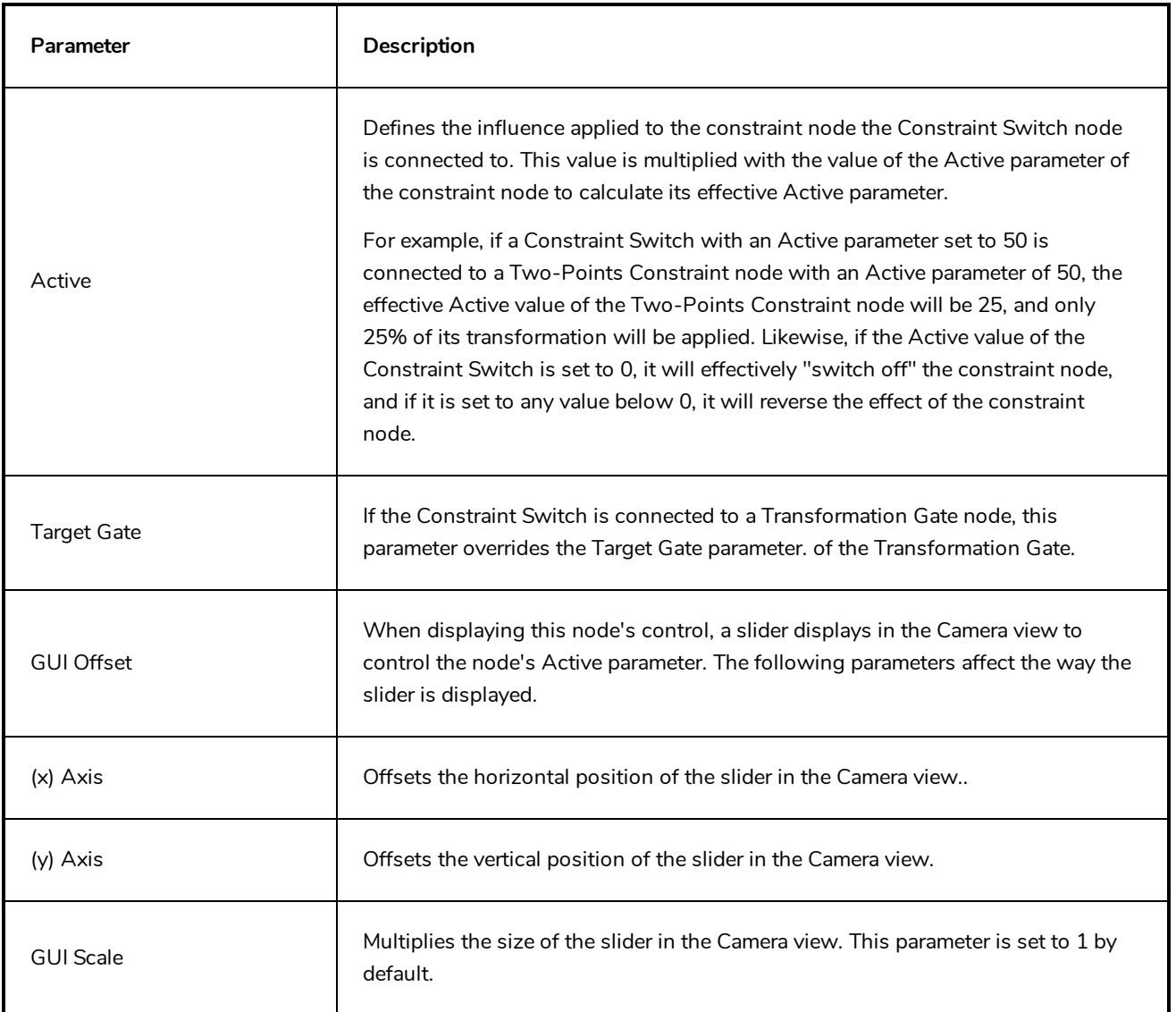

## <span id="page-436-0"></span>**Dynamic Spring Node**

The Dynamic Spring node takes the animated transformation from the parent node then applies tension and inertia to make it into a "spring" motion.

When filtered with a Dynamic-Spring node, a peg that performs a simple translation from point A to point B with no ease-in or ease-out will result in an ease-in from point A, an ease-out to point B followed by a realistic overshoot.

### **Connection**

A Dynamic Spring node must be connected to a peg or other transformation node through its rightmost input port. The spring effect will be applied to the transformation sent through this port.

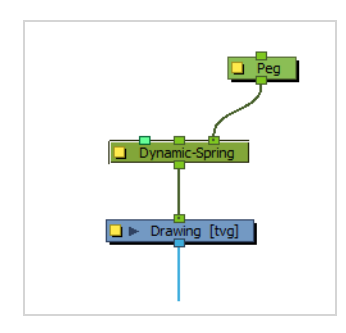

Rigged together with a Two-Points Constraint node and another peg to offset the pivot point of the original, you can automate the follow through action. In this example, the Movement-Peg node animates the Hair element from its top part. The same animation is also sent through a Dynamic-Spring node, then a peg that offsets the pivot point towards the bottom of the hair (via its own Pivot parameters) which results in the top of the hair being pulled by a regular motion while the bottom follows through with realistic ease and overshoot.

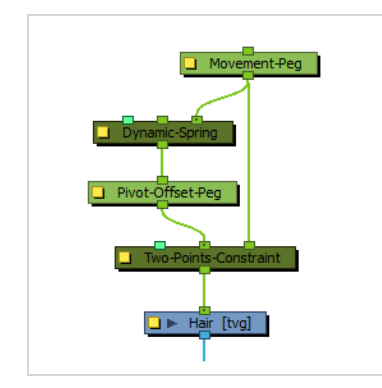

The spring effect the Dynamic Spring applies is based on the motion of the entire hierarchy of its parents, not just on the motion of its immediate parent. This may cause undesired effects. For example, if a Dynamic-Spring is connected to a hand drawing, and the forearm the hand is rigged to rotates, the hand will track behind the motion of the arm and appear detached from its wrist. This can be cancelled out by using the middle port of the Dynamic-Spring node. This port is used to cancel out the spring effect of another motion before applying the spring to its element. Hence, in this example, you would circumvent this issue by connecting the forearm peg to the middle port of the dynamic spring.

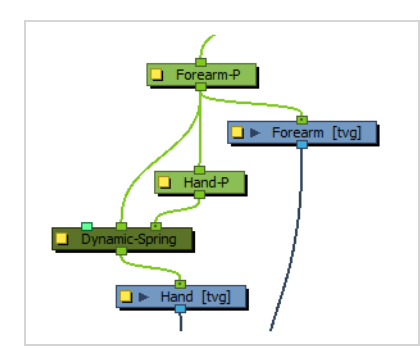

**NOTE**

The same effect can be achieved using the Ignore Parents and Parent Name properties of the Dynamic Spring node.

At last, the leftmost port of the Dynamic-Spring node can be connected to a Constraint Switch, the Active parameter of which is multiplied against the Active parameter of the Dynamic Spring node to reduce or disable its effect.

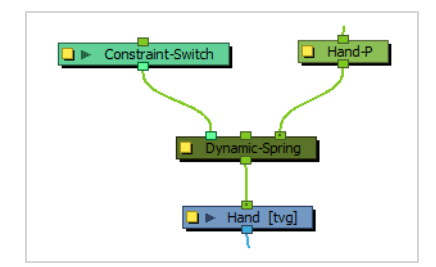

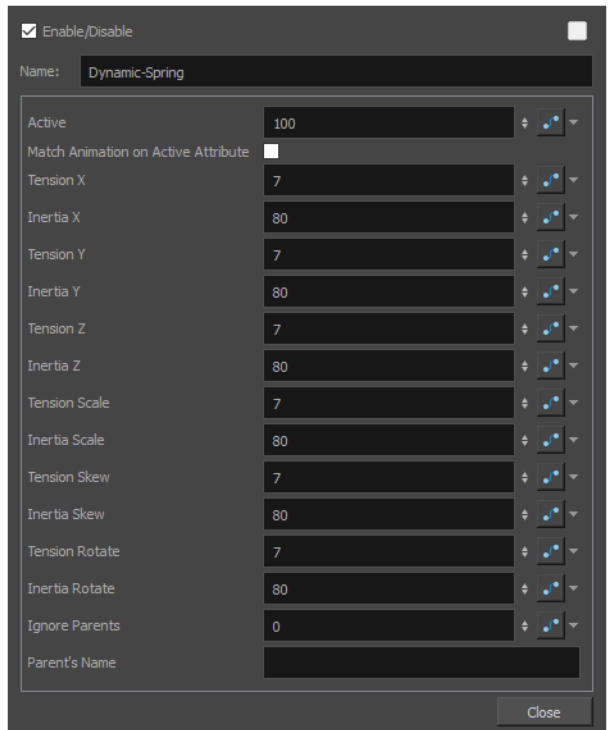

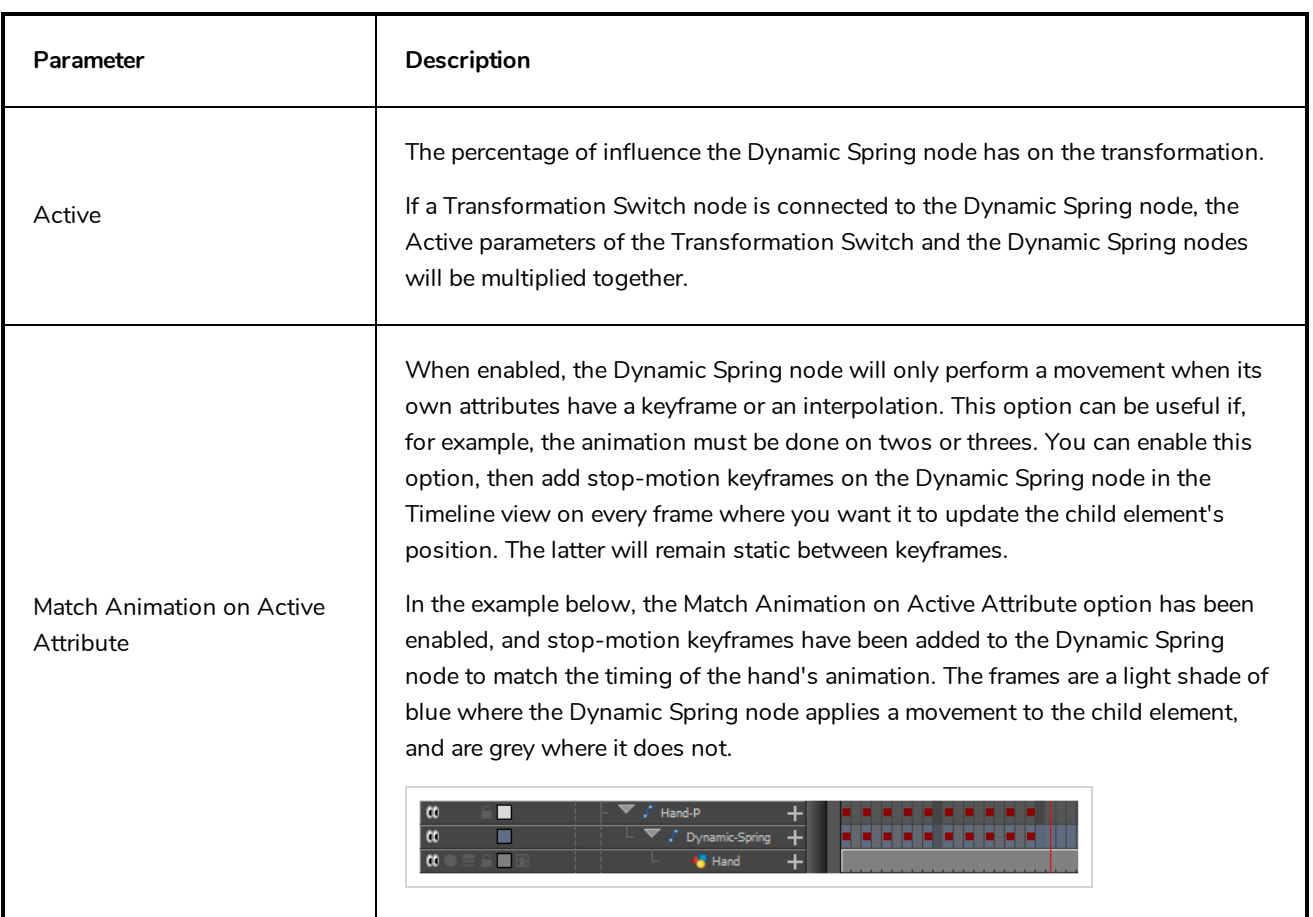

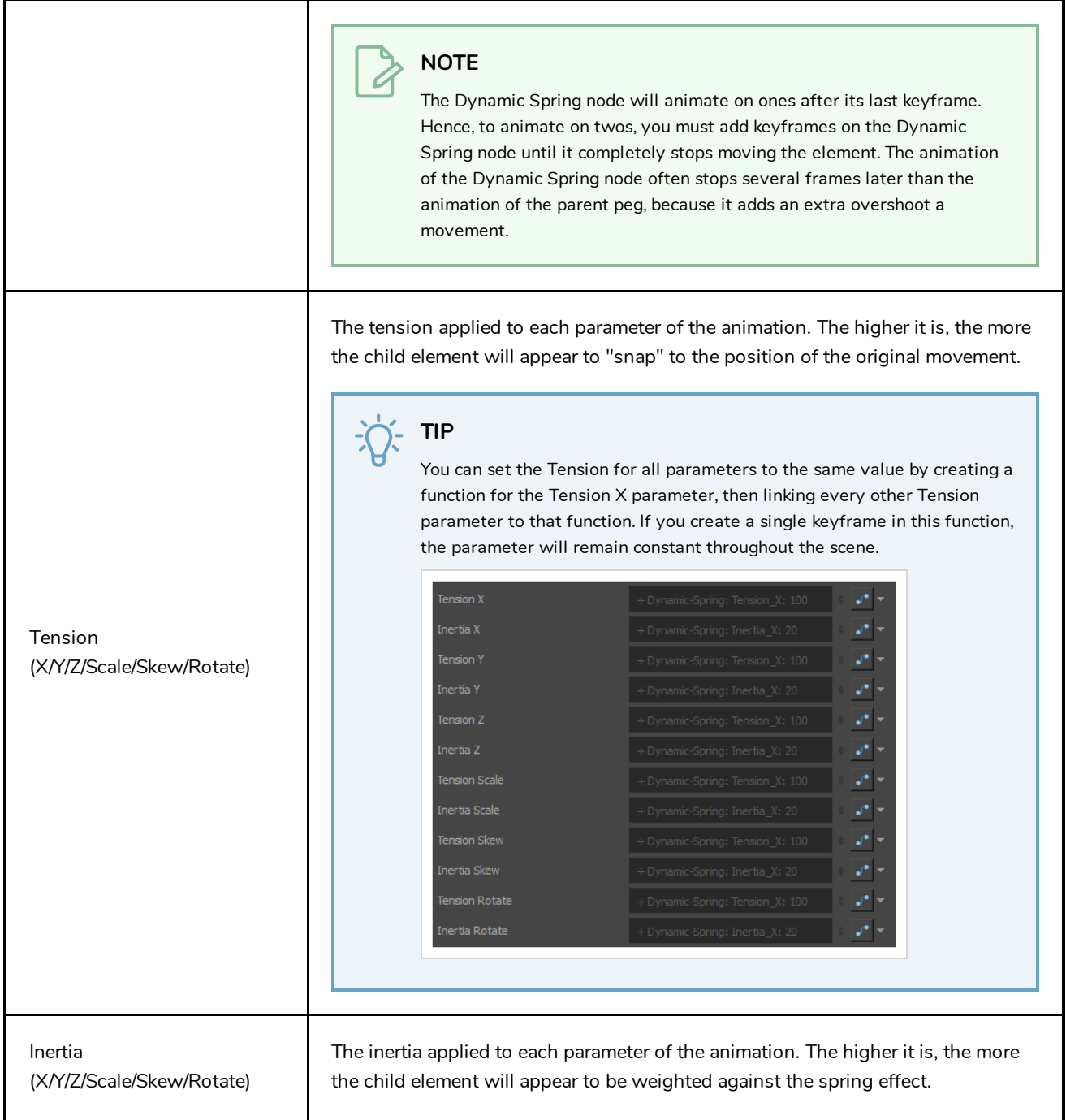

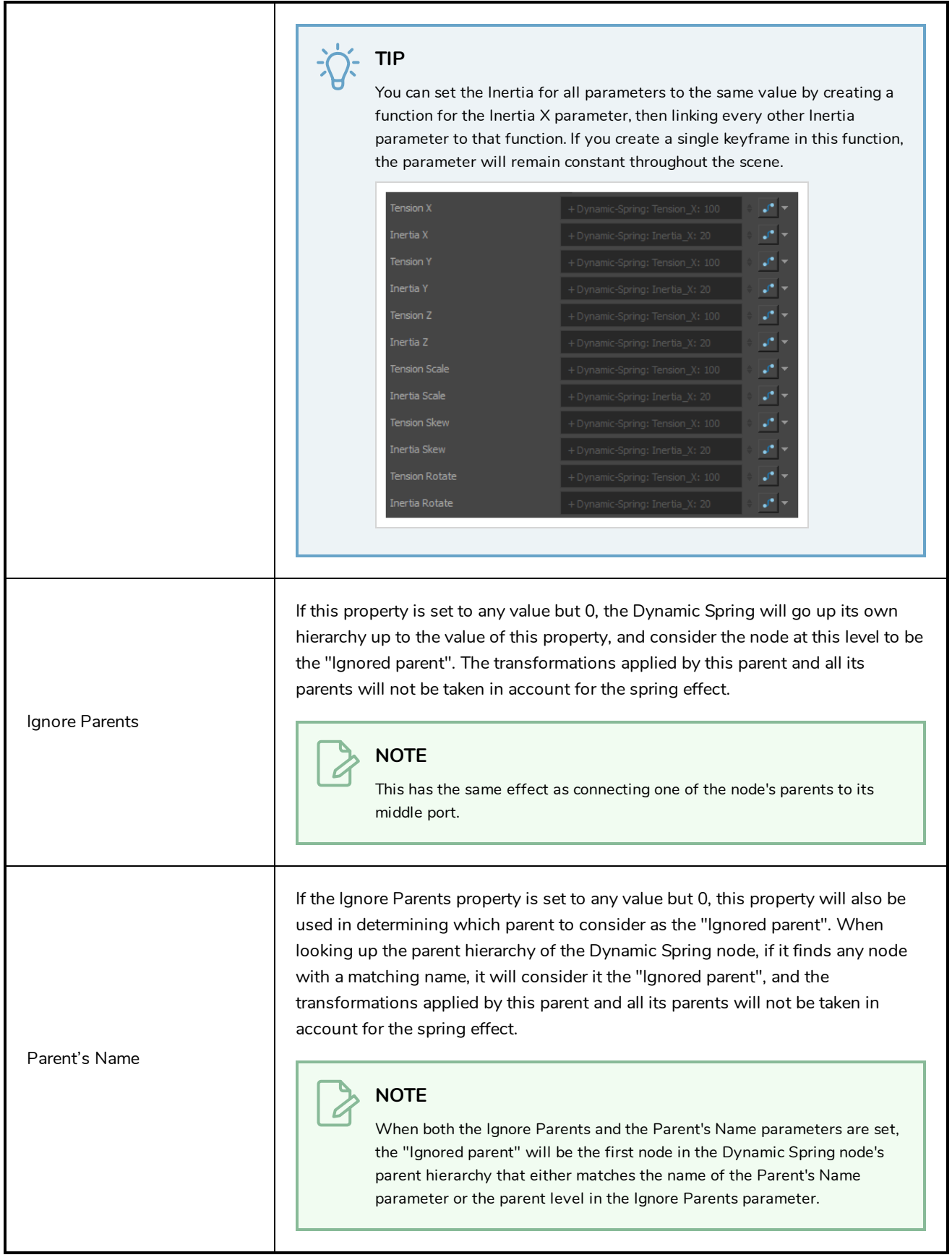

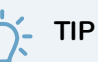

This parameter only works if the Ignore Parents parameter is set to any value but 0. If you want the ignored parent to only be matched by its name and not its level in the hierarchy, you can set the Ignore Parents parameter to an improbably high number (ie: 100 or 1000), and set the Parent's Name to the name of the parent to ignore.

## <span id="page-442-0"></span>**Multi-Points Constraint Node**

The Multi-Points Constraint translates, rotates and scales a drawing to make it follow the pivots of the pegs that are connected to it. Optionally, it can also apply a perspective transformation on the element.

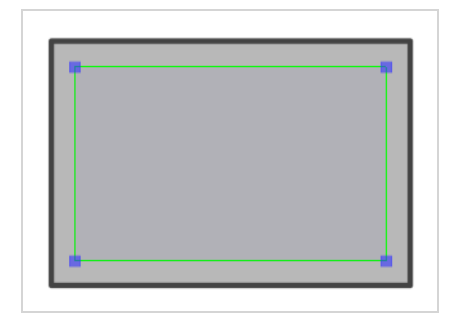

### **Connection**

The Multi-Points Constraint node must be connected to at least two Peg nodes, and can be connected to as many Peg nodes as needed. The pivot point of each peg will define the resting position of one of the points used to transform the drawing connected under it. When one of the pegs is moved, the Multi-Points Constraint will transform the drawing so that it follows the pivot point of that peg.

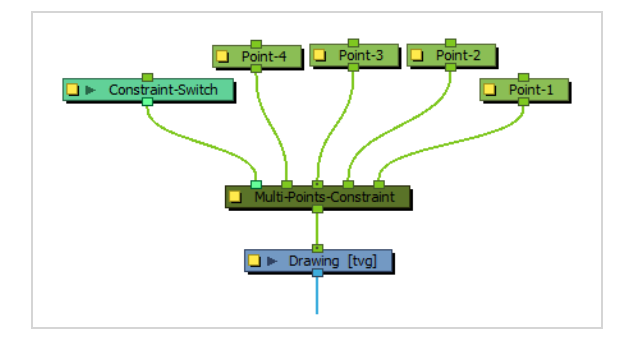

### **NOTE**

The resting position of the points is based on the pivot point of the peg. The pivot point of a peg can be set by selecting the peg with the Translate  $\{\hat{A}^*\}$ , Rotate  $\bullet$ , Scale  $\Box$  or Skew  $\Box$  tool, then clicking and dragging the pivot in the Camera view, or by entering its coordinates in the layer properties of the peg.

Only the position of the pegs is considered by the Multi-Point Constraint. The position of the peg connected to the rightmost input port on the Z-axis will be applied to the element.

Optionally, the Three-Points Constraint node can be connected to a Constraint-Switch, which can be used to reduce the effect of the Three-Points Constraint node on the element it is connected by setting its Active parameter between 0 and 100.

### **Controls**

When the controls of the Multi-Points Constraint are displayed, the position of the points are displayed with blue squares linked by a green line.

These points are only a visual representation and cannot be manipulated.

#### **How to animate an element connected to a Multi-Points Constraint**

- 1. In the Tools toolbar, select the Transform tool or press Shift + T.
- 2. Do one of the following:
	- Select one of the pegs the Three-Points Constraint is connected to, then move the peg by clicking and dragging the centre point in the Camera view.
	- <sup>l</sup> In the layer properties of the element, disable the **Animate Using Animation Tools** option. Then, select the element, and click and drag the element near one of the points. The point that is the closest to the mouse cursor will be automatically selected and moved.

Optionally, the leftmost input port of a Multi-Points Constraint node can be connected to a Constraint-Switch, which can be used to reduce the effect of the Multi-Points Constraint node on the element it is connected by setting its Active parameter between 0 and 100.

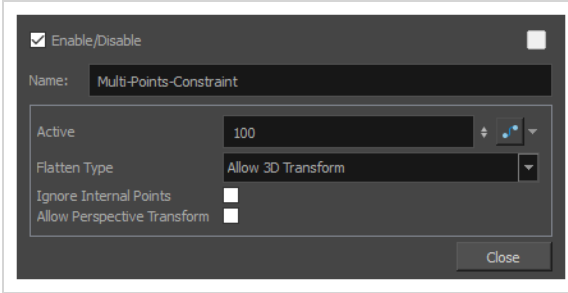

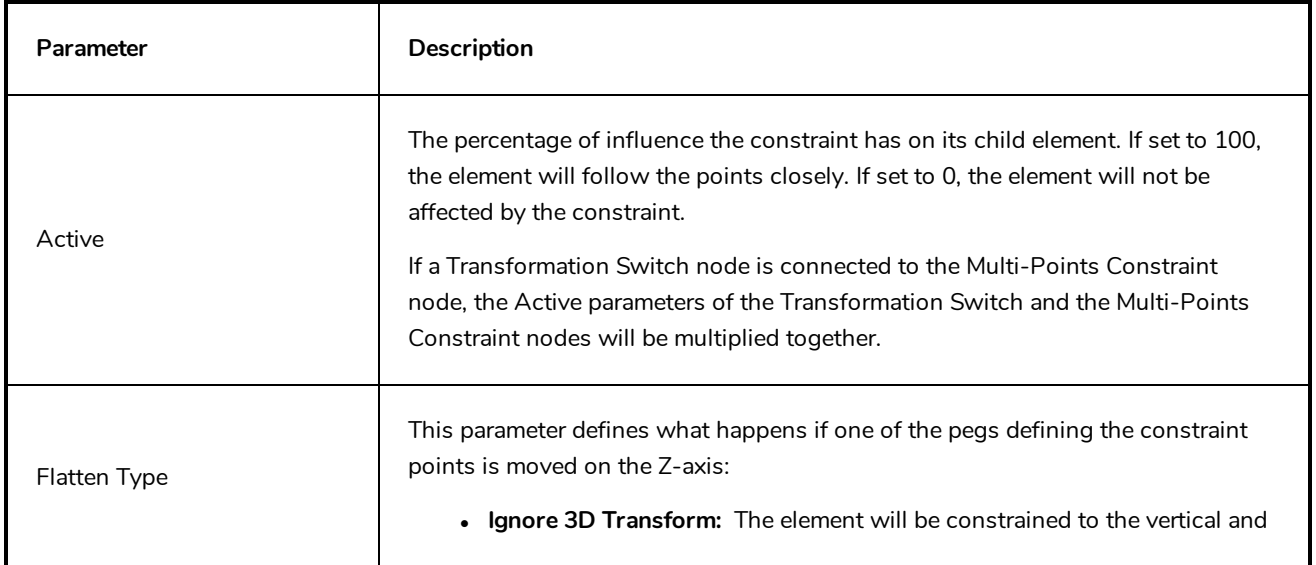

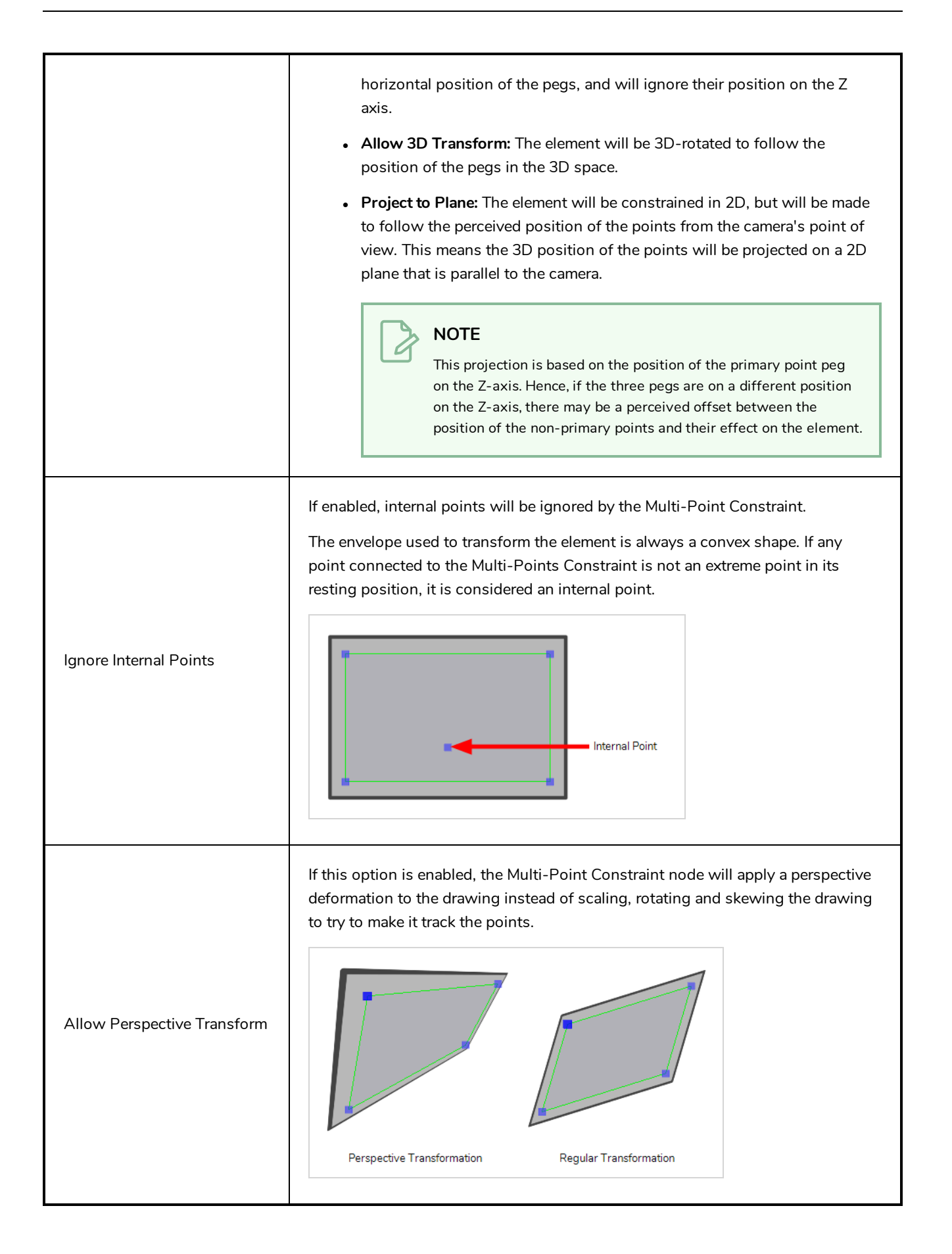

## <span id="page-445-0"></span>**Static Transformation Node**

The Static Transformation node can be used to store, or "bake" the transformation from its immediate parent or from its entire hierarchy of parents, then be connected to a node to apply this transformation to it. The transformation the node stores cannot be animated nor reset. It can hence be used to act as a sort of "resting" position for an element, without having to apply the required transformations to the element or to its parent peg.

### **Connection**

To store transformations into a Static Transformation node, you must first connect a node containing these transformations to its input port.

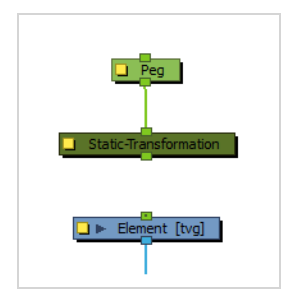

Once the transformations from the parent node have been baked into the Static Transformation node via its layer properties, you must disconnect the Static Transformation node from its parent, then connect it to a child so that this transformation is applied to it.

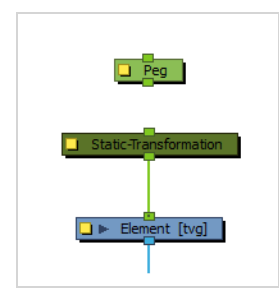

The Static-Transformation node will also dynamically apply its parent's transformations onto the child on top of its own static transformations, so it can be used as an intermediary in a rig.

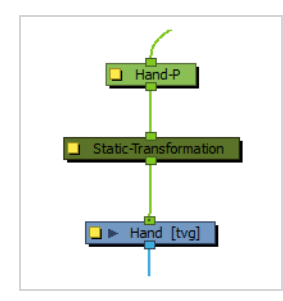

## **Properties**

The layer properties of the Static Transformation allow you to bake the transformations of its parent or parent hierarchy into its own attributes. Optionally, you can also fine-tune the stored transformation.

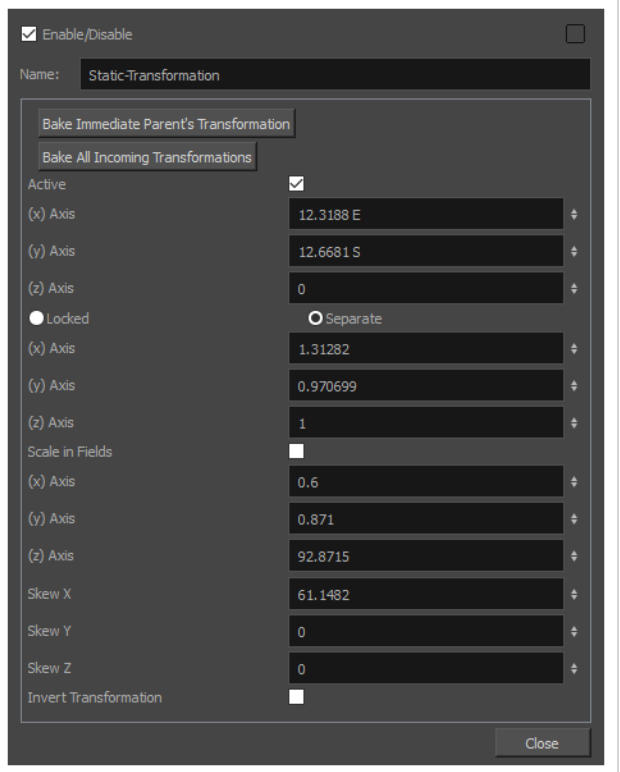

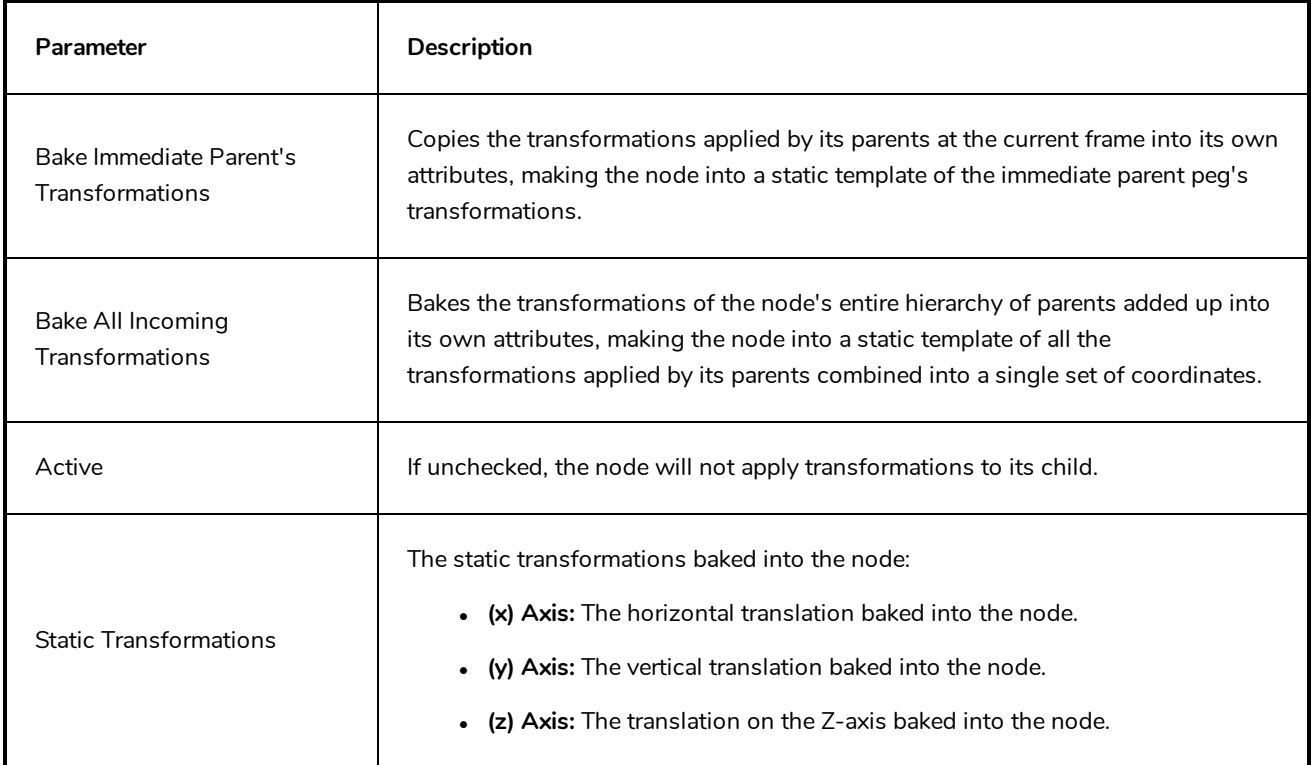

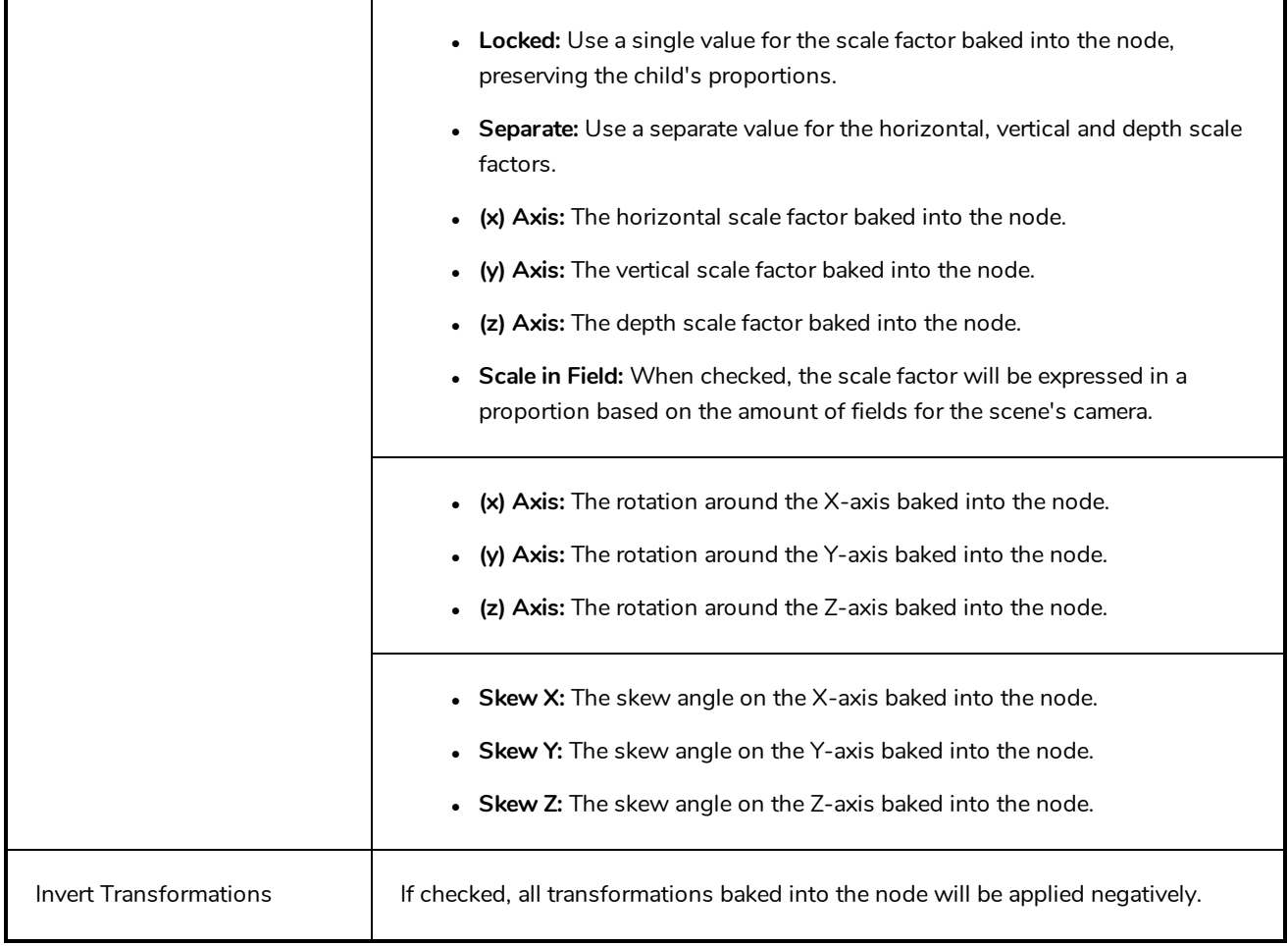

## <span id="page-448-0"></span>**Three-Points Constraint Node**

The Three-Points Constraint translates, rotates and scales a drawing to make it follow the pivots of the three pegs connected to it.

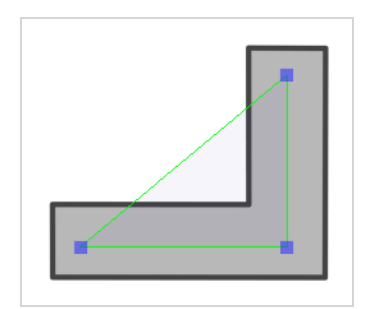

### **Connection**

The Three-Points Constraint node must be connected to three Peg nodes. The pivot point of each peg will define the resting position of one of the points used to transform the drawing connected under it. When one of the pegs is moved, the Three-Points Constraint will transform the drawing so that it follows the pivot point of that peg.

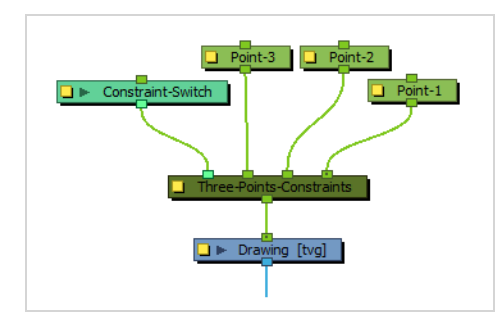

# **NOTE**

The resting position of the points is based on the pivot point of the peg. The pivot point of a peg can be set by selecting the peg with the Translate  $\cdot \hat{\psi}$ , Rotate  $\odot$ , Scale  $\boxdot$  or Skew  $\Box$  tool, then clicking and dragging the pivot in the Camera view, or by entering its coordinates in the layer properties of the peg.

Optionally, the leftmost input port of a Three-Points Constraint node can be connected to a Constraint-Switch, which can be used to reduce the effect of the Three-Points Constraint node on the element it is connected by setting its Active parameter between 0 and 100.

## **Controls**

When the controls of the Three-Points Constraint are displayed, the position of the three points are displayed with blue squares linked by a green line.

These points are only a visual representation and cannot be manipulated.

#### **How to animate an element connected to a Three-Points Constraint**

- 1. In the Tools toolbar, select the Transform tool or press Shift + T.
- 2. Do one of the following:
	- Select one of the pegs the Three-Points Constraint is connected to, then move the peg by clicking and dragging the centre point in the Camera view.
	- <sup>l</sup> In the layer properties of the element, disable the **Animate Using Animation Tools** option. Then, select the element, and click and drag the element near one of the points. The point that is the closest to the mouse cursor will be automatically selected and moved.

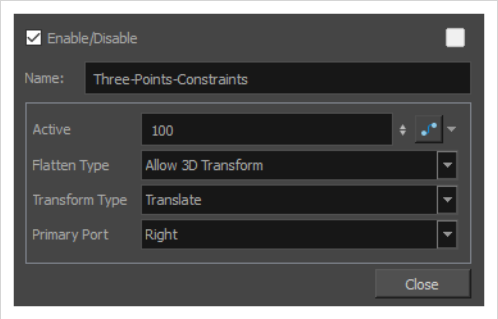

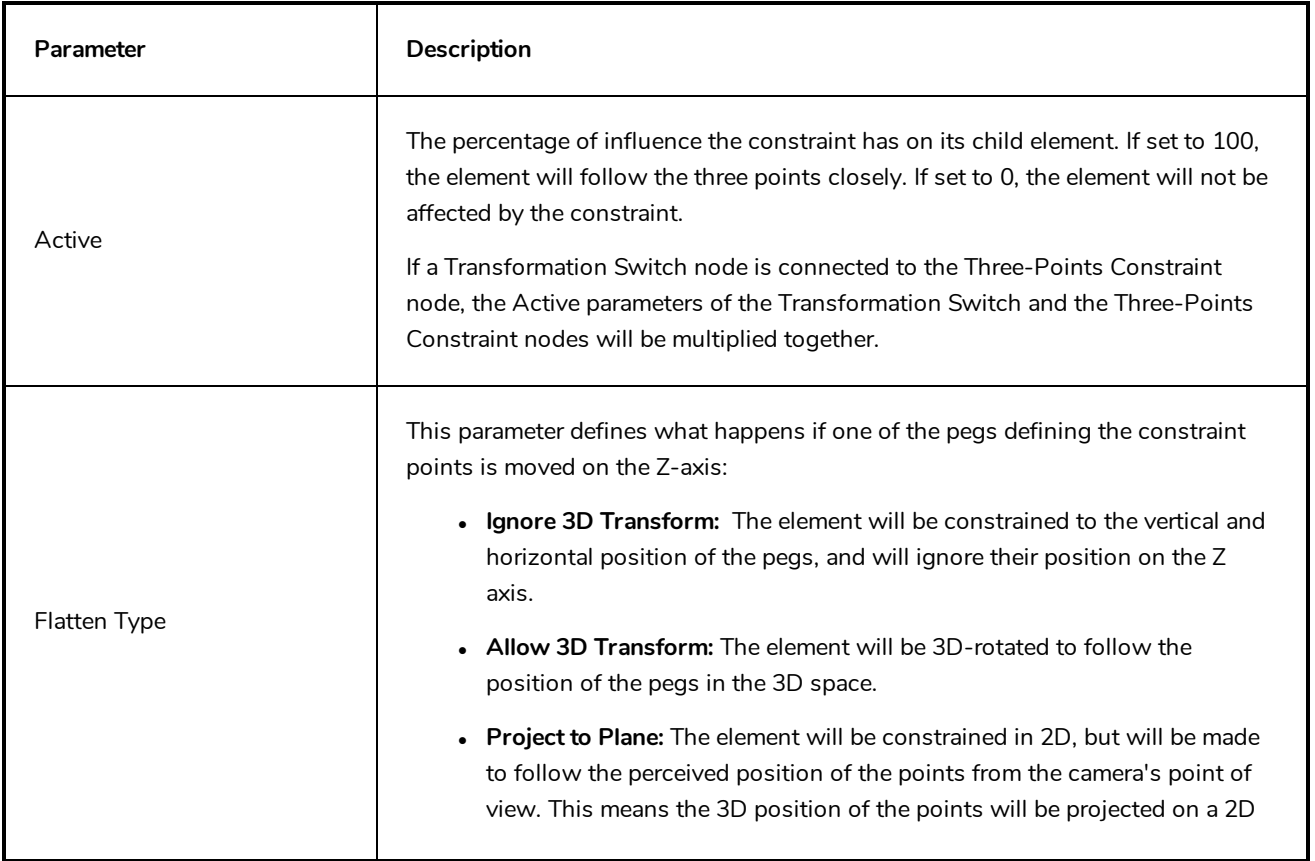

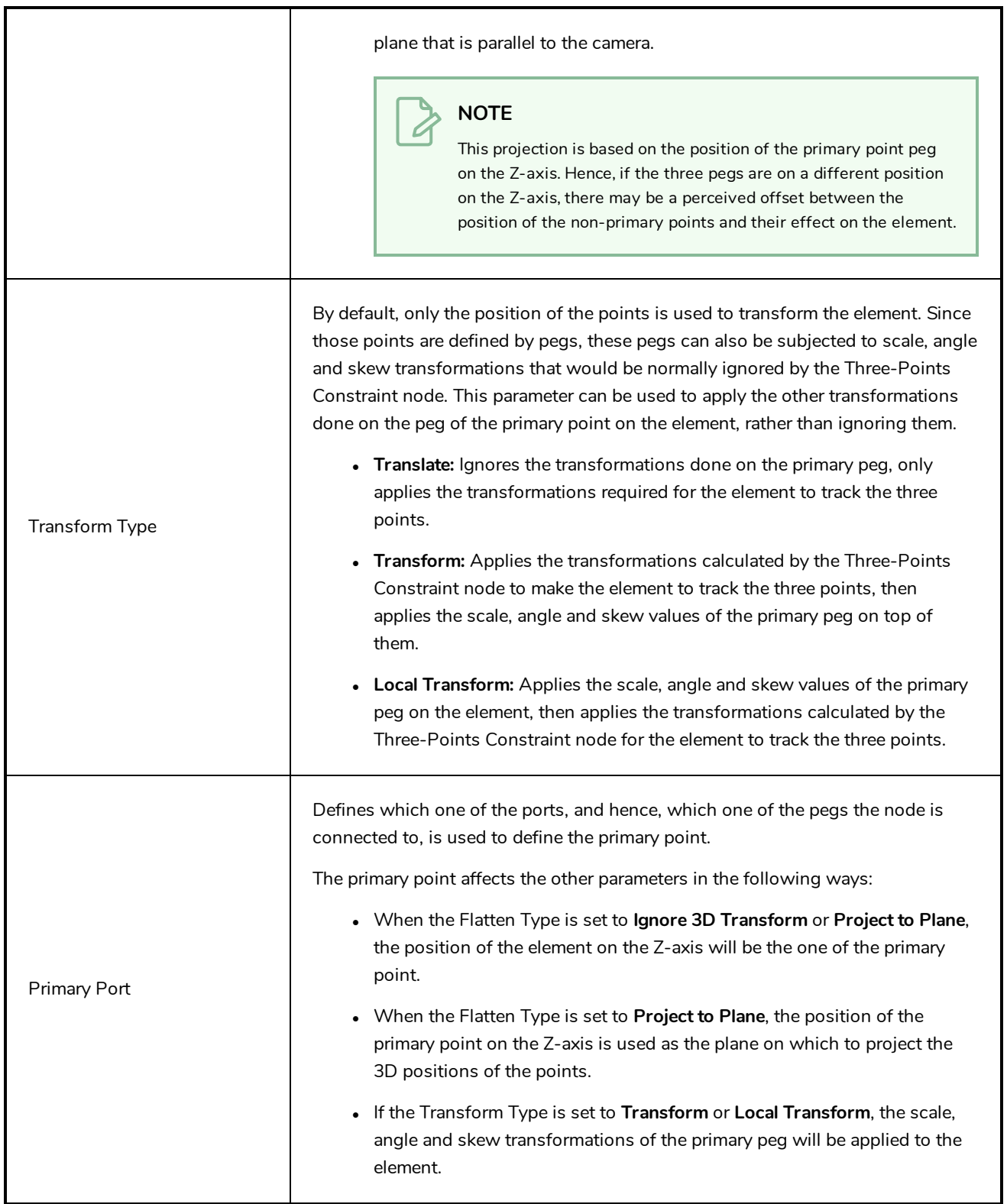

## <span id="page-451-0"></span>**Transformation Gate Node**

The Transformation Gate can be connected to several pegs, or any node that outputs a geometric transformation, and dynamically select which one of these nodes controls its child element. For example, it is possible to connect two pegs to the Transformation Gate, and have the first peg transform the child element of the Transformation Gate for the first half of the scene, then the second peg transform the child element for the second half of the scene.

The Transformation Gate is also able to make an interpolation between two of the input transformations, and apply this combined transformation to its child.

### **Connection**

The Transformation-Gate can be connected to as many nodes that output as transformation, such as Pegs, Quadmaps or other Constraint nodes, as needed.

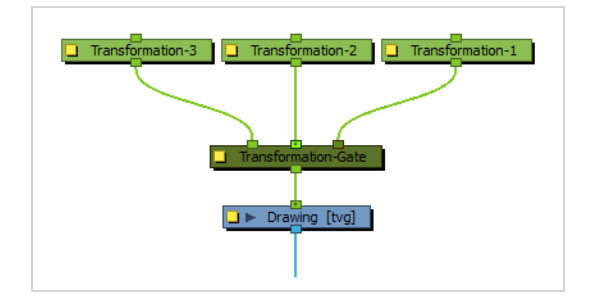

In the Node view, the colour of the input ports indicate which ports are active. The lightest input port is the target gate, which is the gate from which the transformation applied to the child element is sourced. The darkest input port is the default gate. The other ports are ignored.

If the Active parameter of the node is set to any value between 0 and 100, the shade difference between the target gate and default gate will fade. This indicates that the transformations going through the target gate and default gate are combined to create the transformation applied to the child element.

Optionally, a Transformation-Gate node can also be connected to a Constraint-Switch node, which can be used to multiply the Active parameter of the Transformation-Gate and override its Target Gate parameter.

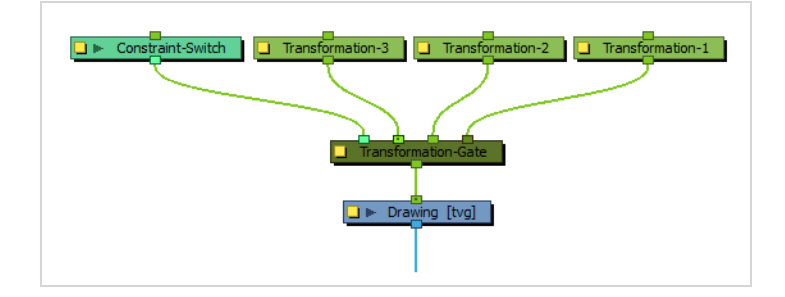

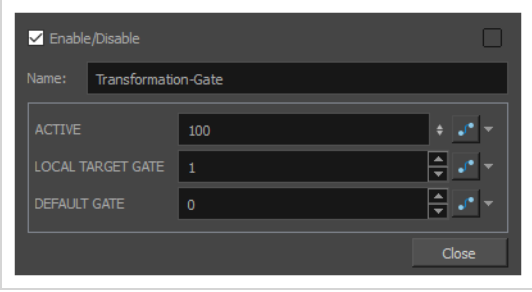

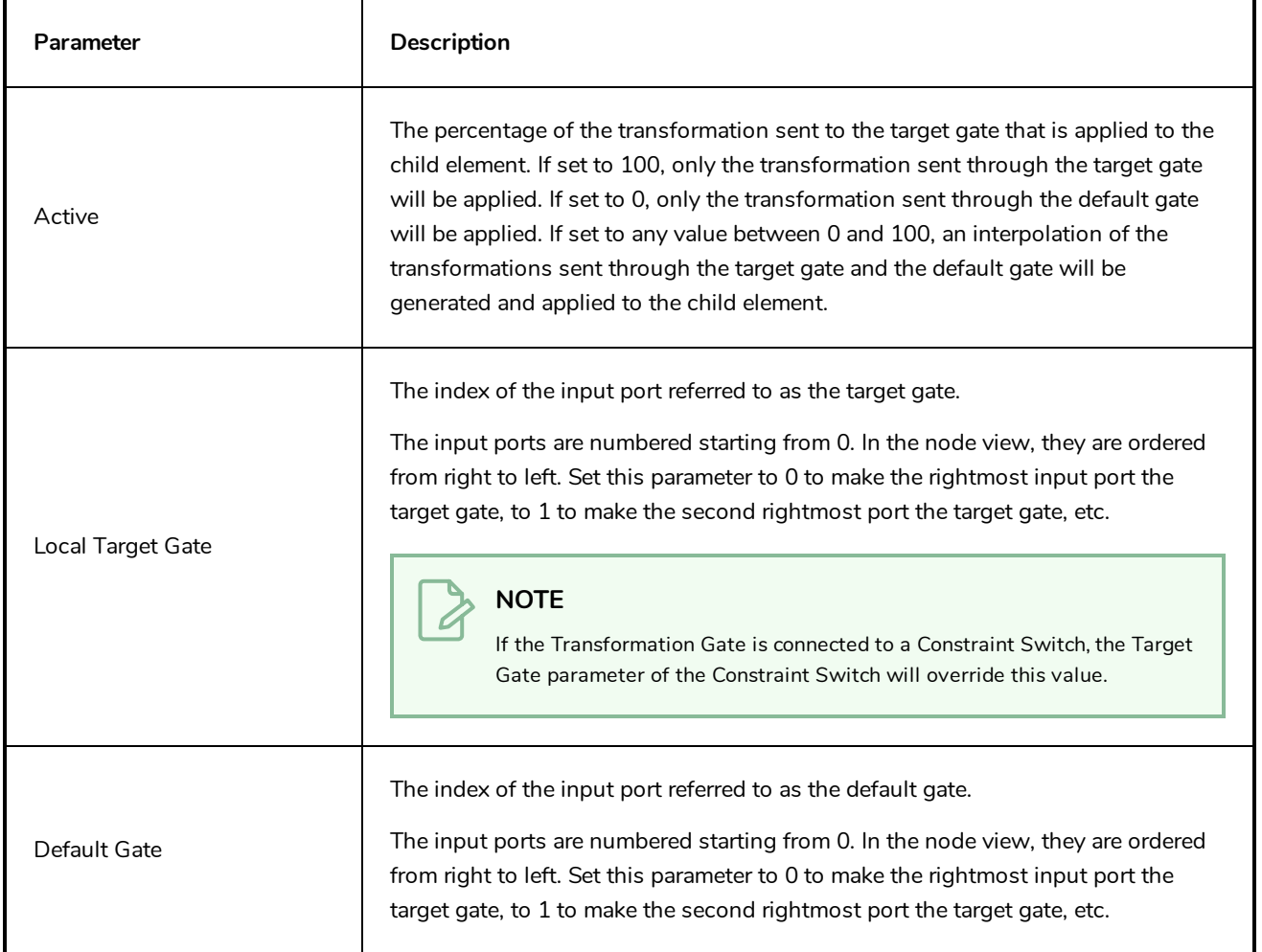

## <span id="page-453-0"></span>**Transformation Limit Node**

The Transformation Limit node can be used as an intermediary between two nodes to limit the effect of the parent peg's transformations onto the child, by applying a ration to the transformations applied to the parent before applying them to the child. This ratio can be set for each coordinate in the node's properties and can be animated.

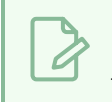

**NOTE**

This node is designed to limit 2D and 3D translations, but not 3D rotations or scaling.

## **Connection**

The Transformation Limit node must be connected to its parent peg by its right input port, and must be connected to the peg or element it will apply the transformation to via its output port. Transformations applied by the parent peg will be recalculated by the Transformation Limit node, then applied on its child.

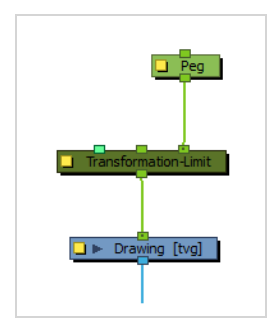

The transformations that are processed by the Transform Limit node are not the ones of its immediate parent, but rather, the ones of the entire hierarchy of parents it is connected to combined. If you need the Transformation-Limit node to only process the transformations of one or some of its parents and ignore the parents past a certain point in the hierarchy, simply connect the first parent the Transformation-Limit node should ignore to its middle input port.

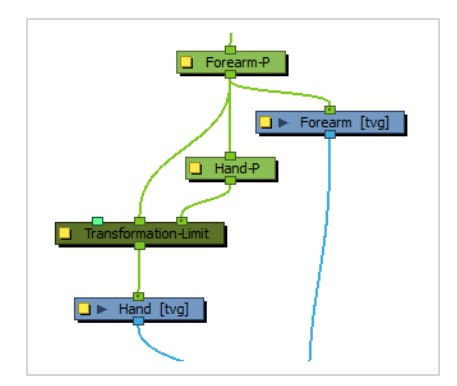

The effect of the Transformation Limit node on the transformation can be tempered by lowering its Active parameter. The Transformation Limit node can also be connected to a Constraint Switch node, the Active parameter of which will be multiplied with the Active parameter of the Transformation limit node, and hence can also be used to temper its effect on its child.

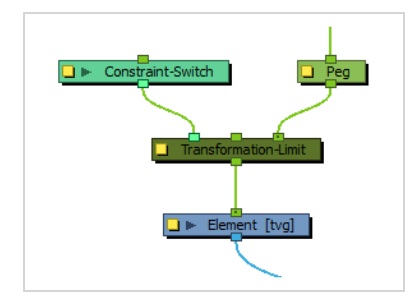

## **Controls**

Because the Transformation Limit node can significantly influence the position of its child element relative to its peg pivot, the Transformation Limit has its own pivot point. The position of this pivot can be set in its layer properties, but can also be set visually by displaying its control in the Camera view and dragging it to the desired position using the Transform tool.

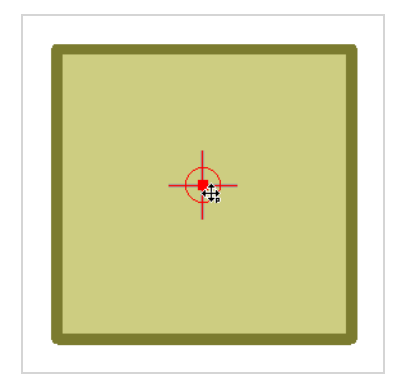

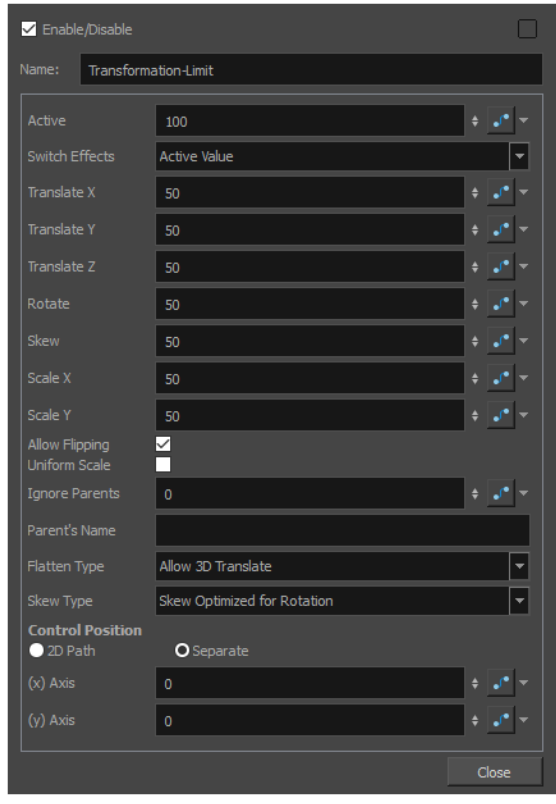

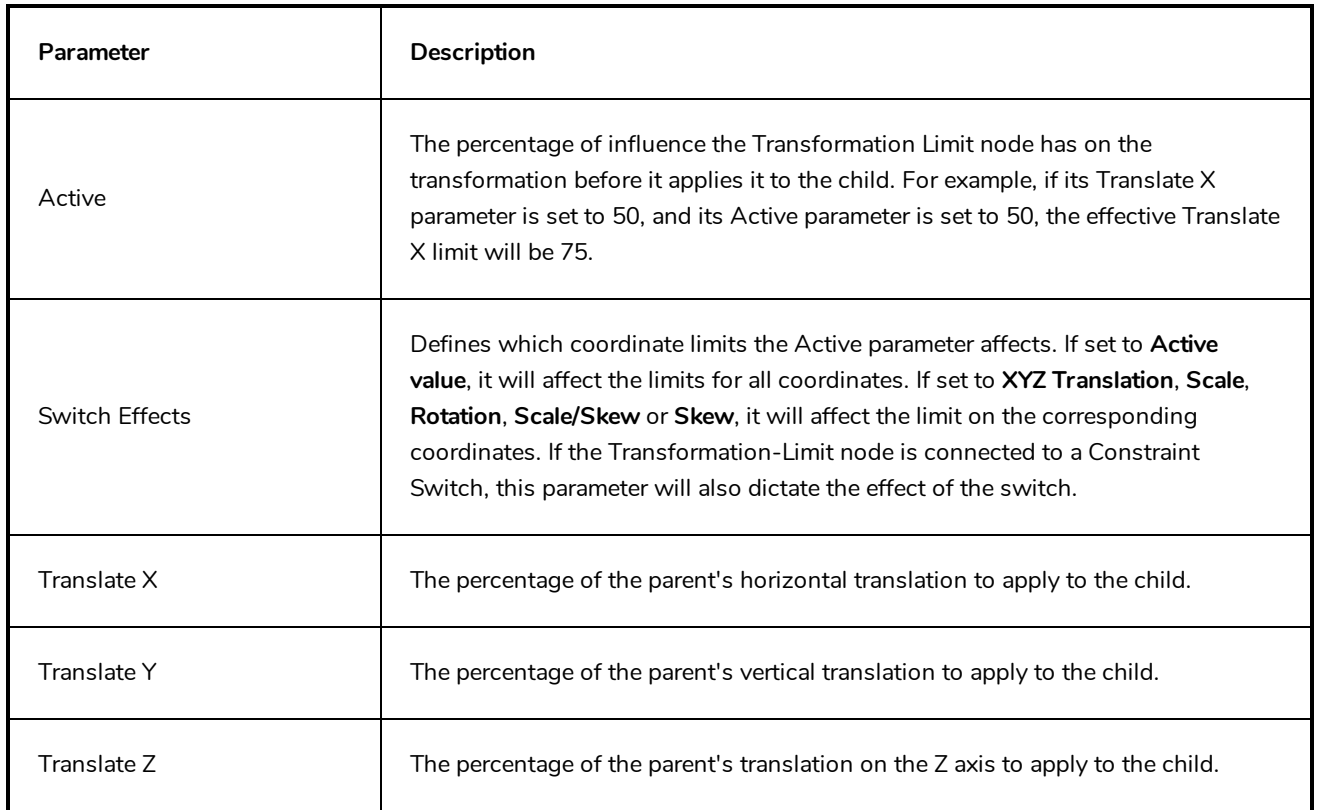

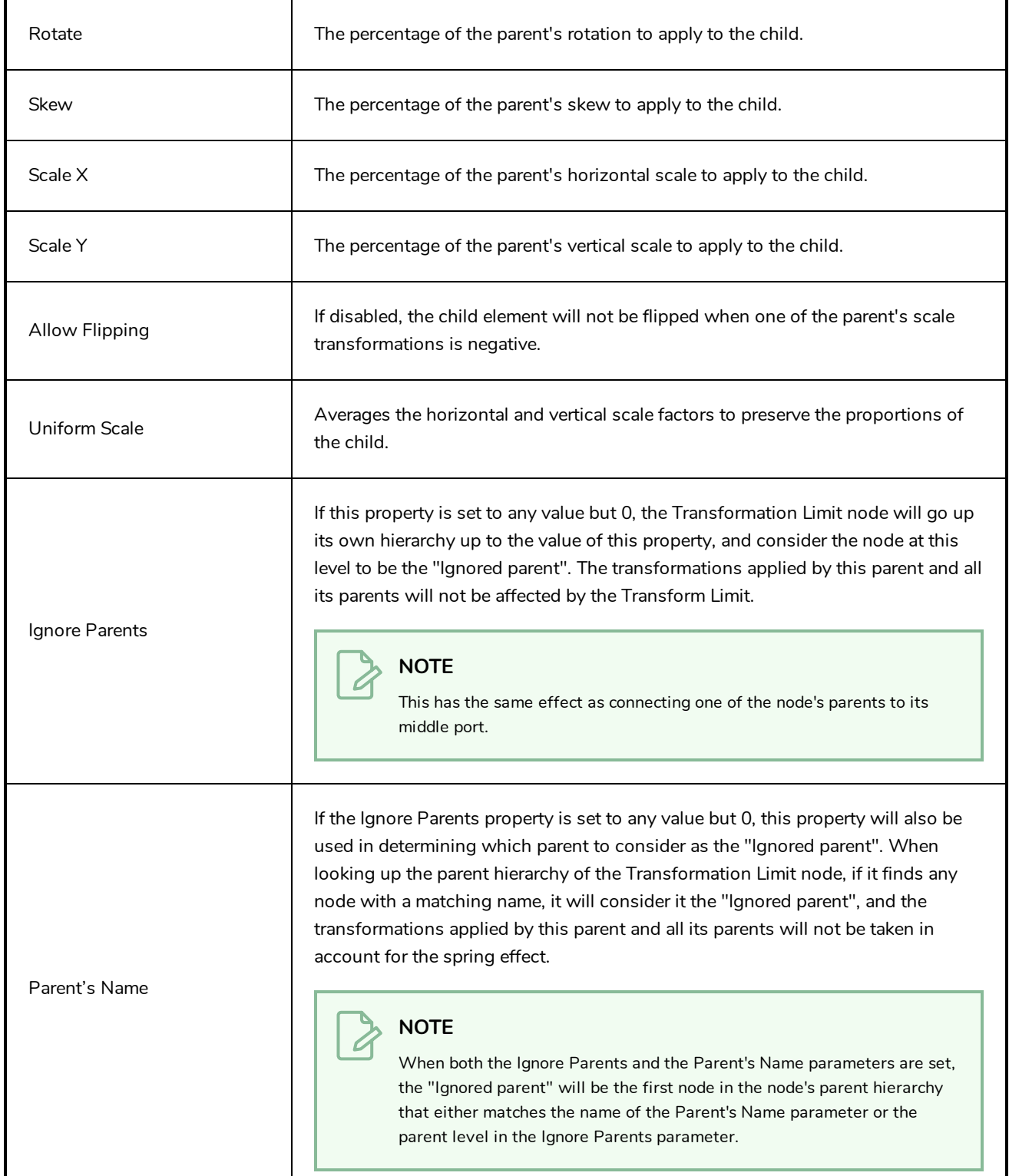

I

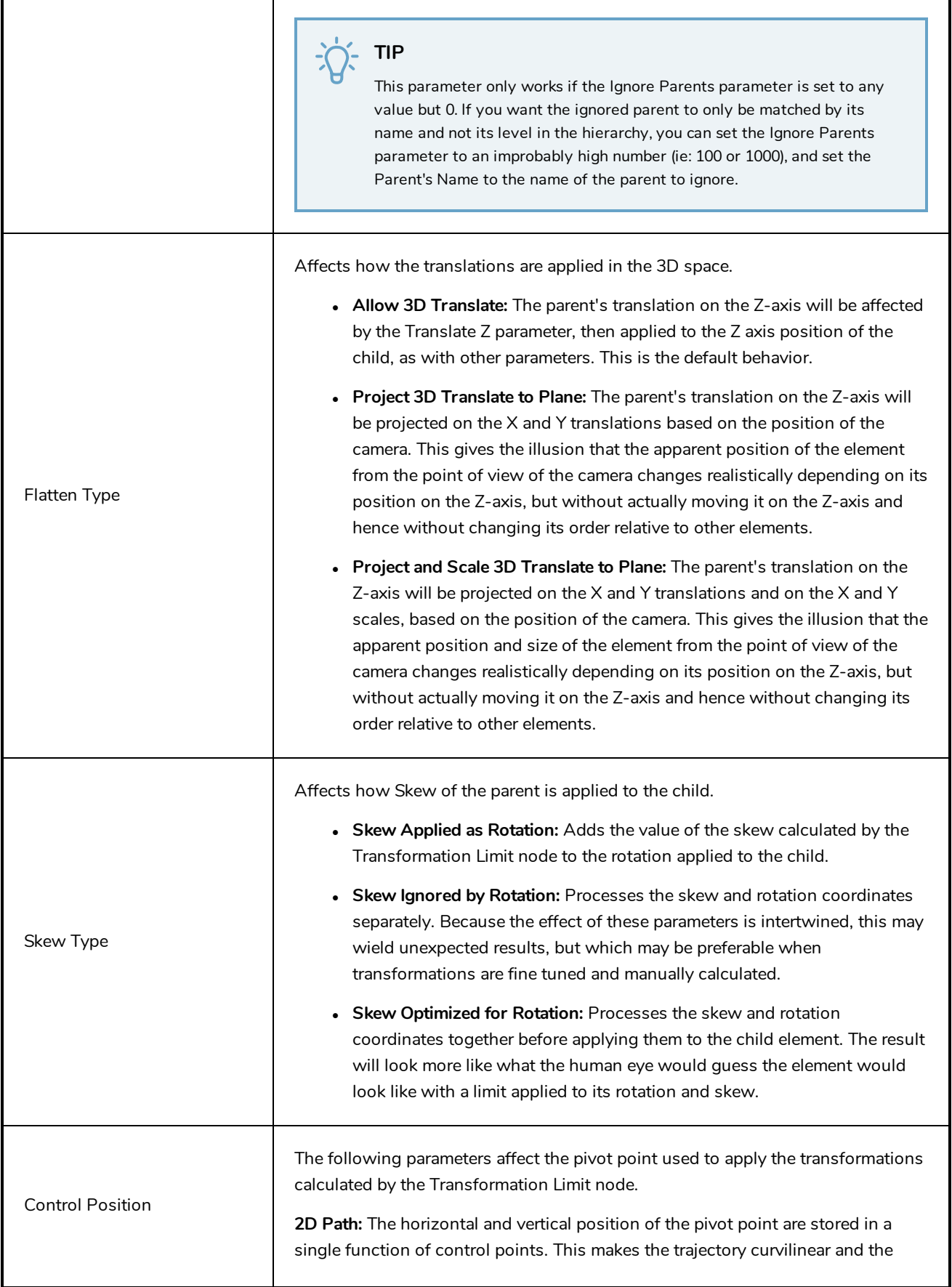

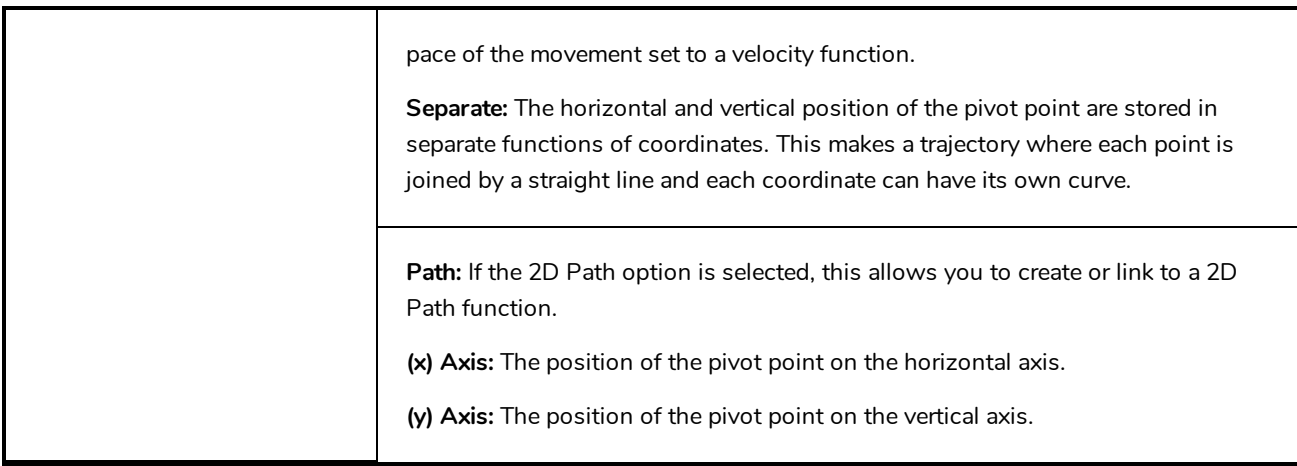

## <span id="page-459-0"></span>**Two-Points Constraint Node**

The Two-Points Constraint translates, rotates and scales a drawing to make it follow the pivots of the two pegs connected to it. Hence, it allows an animator to position an element (for example, a limb) by moving the two points at its extremities (the articulations).

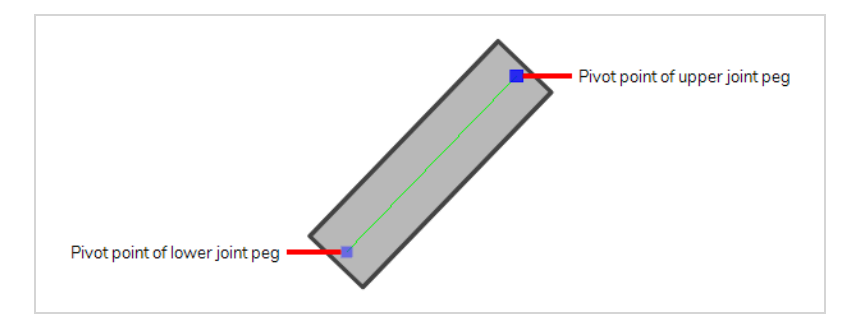

Contrary to Three-Points Constraint and Multi-Points Constraint nodes, Two-Points Constraint can automatically stretch and squash the element they are connected to depending on the distance between the two points. This effect can be fine-tuned in the layer properties of the Two-Point Constraint node.

### **Connection**

The Two-Points Constraint node must be connected to two Peg nodes. The pivot point of each peg will define the resting position of one of the points used to transform the drawing connected under it. When one of the pegs is moved, the Two-Points Constraint will transform the drawing so that it follows the pivot point of that peg.

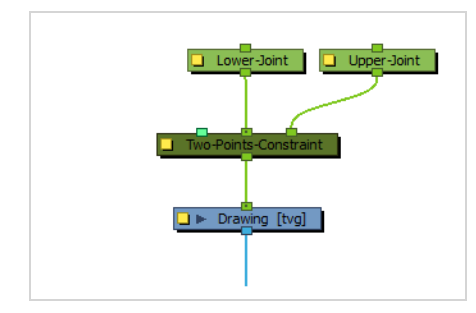

### **NOTE**

The resting position of the points is based on the pivot point of the peg. The pivot point of a peg can be set by selecting the peg with the Translate  $\cdot \frac{3}{4}$ , Rotate  $\odot$ , Scale  $\boxdot$  or Skew  $\Box$  tool, then clicking and dragging the pivot in the Camera view, or by entering its coordinates in the layer properties of the peg.

It is possible to rig multiple Two-Points Constraint nodes together in order to connect adjacent parts of a character rig by their articulation. For example, the upper and lower part of an arm or a leg could be rigged together in the following fashion, to allow the animator to manipulate them by their articulations:

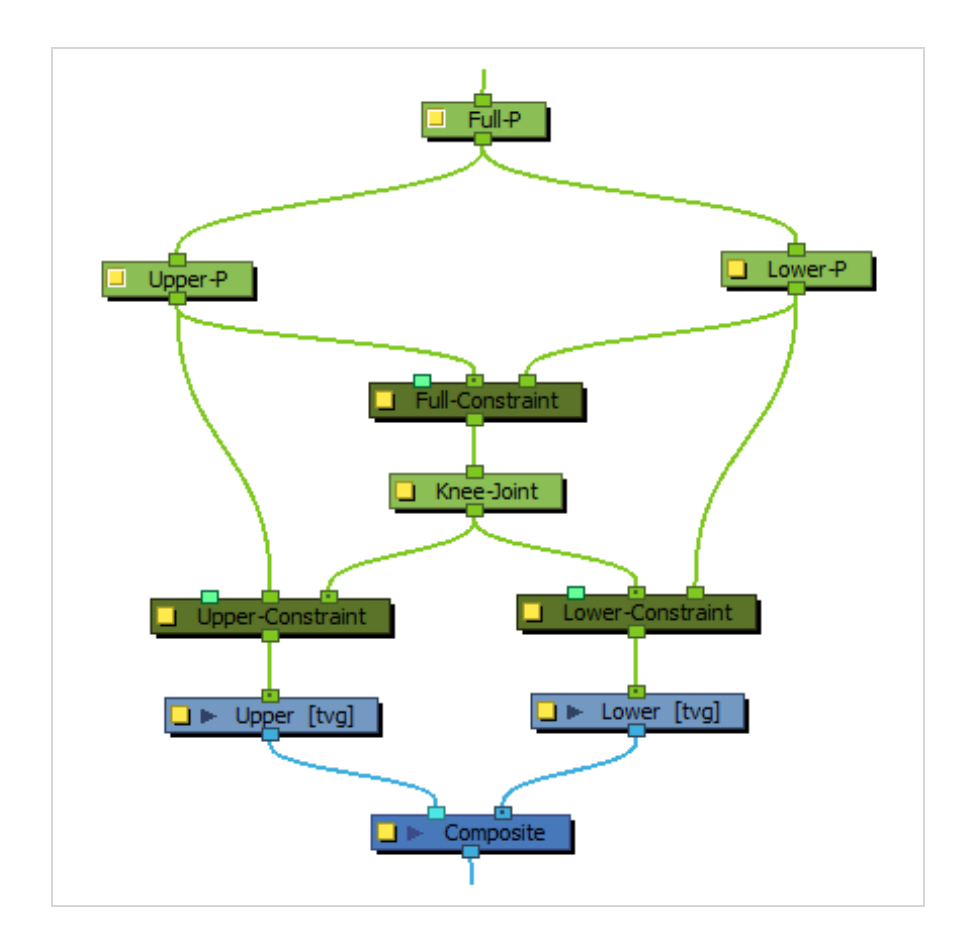

Optionally, the leftmost input port of a Two-Points Constraint node can be connected to a Constraint-Switch, which can be used to reduce the effect of the Two-Points Constraint node on the element it is connected by setting its Active parameter between 0 and 100.

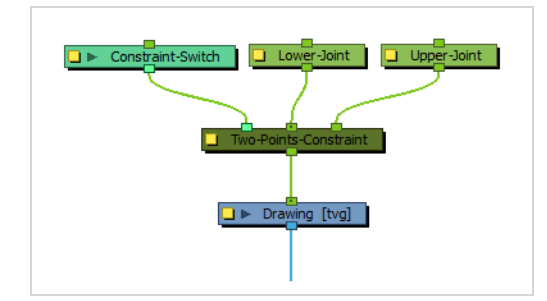

## **TIP**

It is recommended to disable the **Animate Using Animation Tools** property of the element the Two-Points Constraint node is connected to. This will allow the animator to animate the Two-Points Constraint by selecting the element, then clicking and dragging near one of the two points using the Transform tool. The Two-Points Constraint will automatically select the closest point to the mouse cursor and move it.

### **Controls**

When the controls of the Two-Points Constraint are displayed, the position of the two points are displayed with blue squares linked by a green line.

These points are only a visual representation and cannot be manipulated.

**How to animate an element connected to a Two-Points Constraint**

- 1. In the Tools toolbar, select the Transform tool or press Shift + T.
- 2. Do one of the following:
	- Select one of the pegs the Two-Points Constraint is connected to, then move the peg by clicking and dragging the centre point in the Camera view.
	- <sup>l</sup> In the layer properties of the element, disable the **Animate Using Animation Tools** option. Then, select the element, and click and drag the element near one of the two points. The point that is the closest to the mouse cursor will be automatically selected and moved.

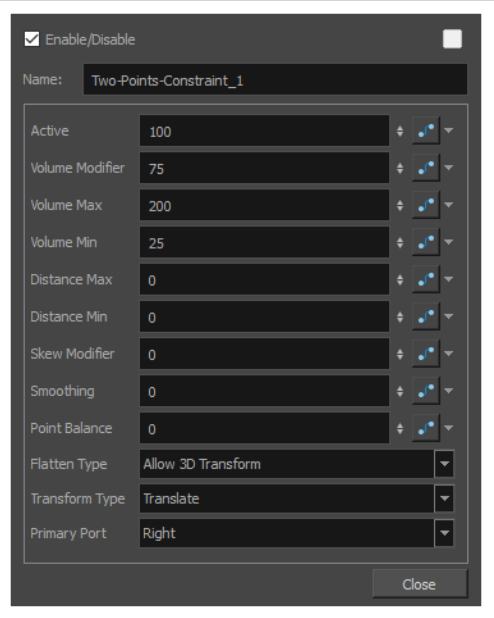

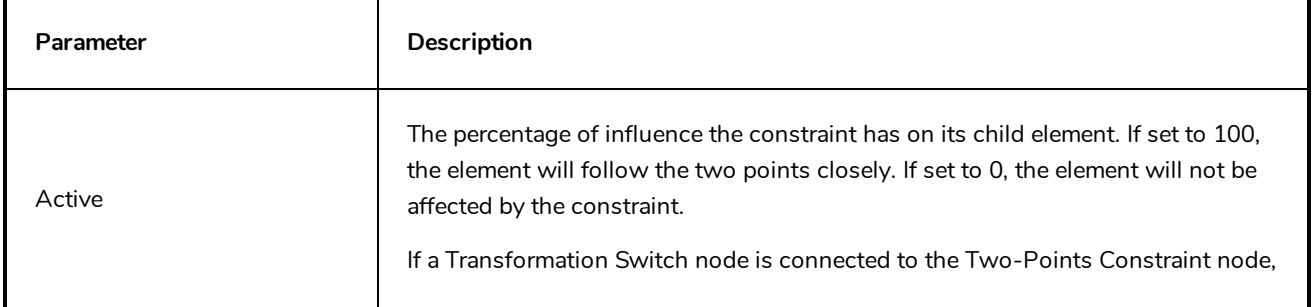

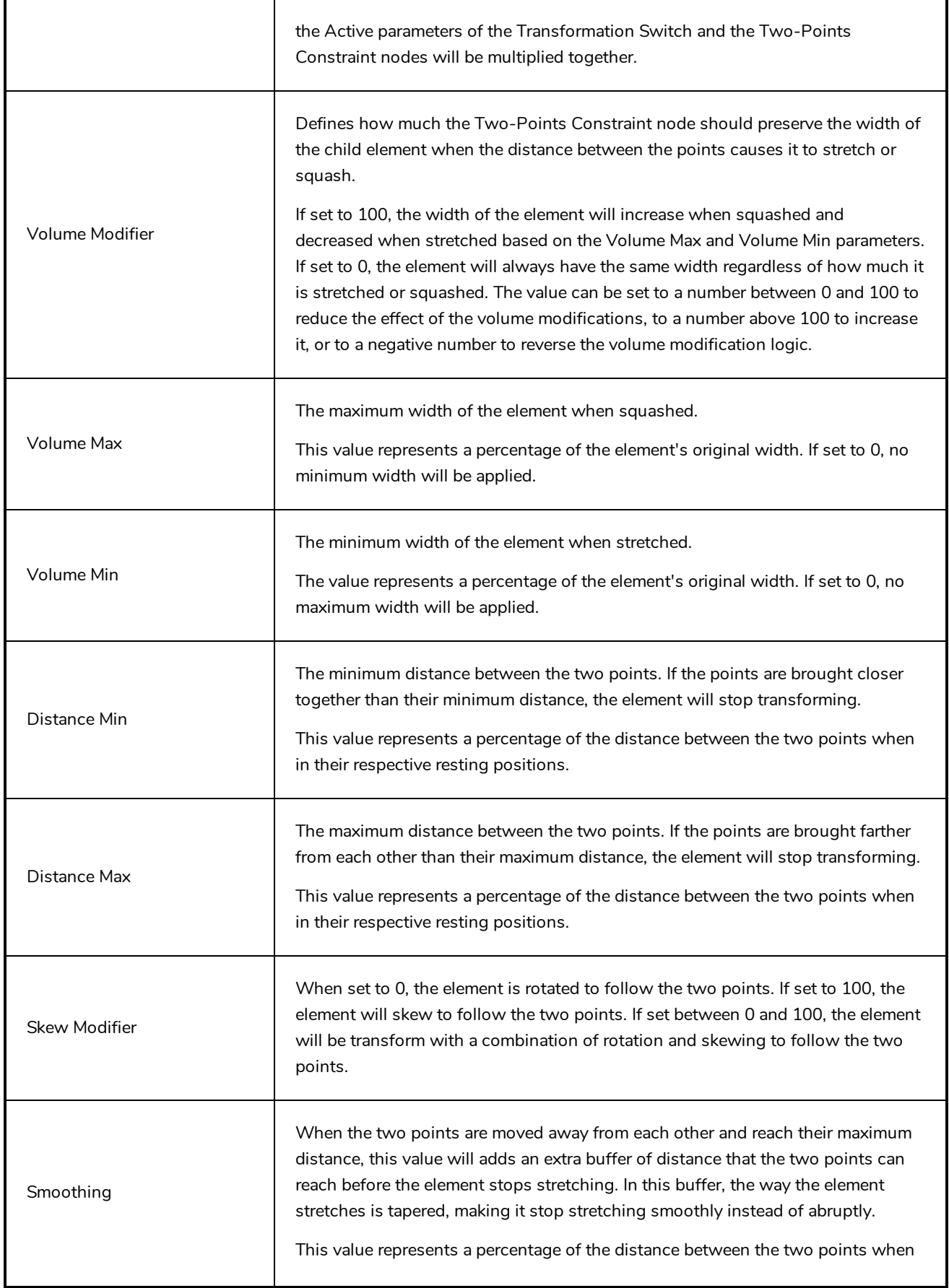

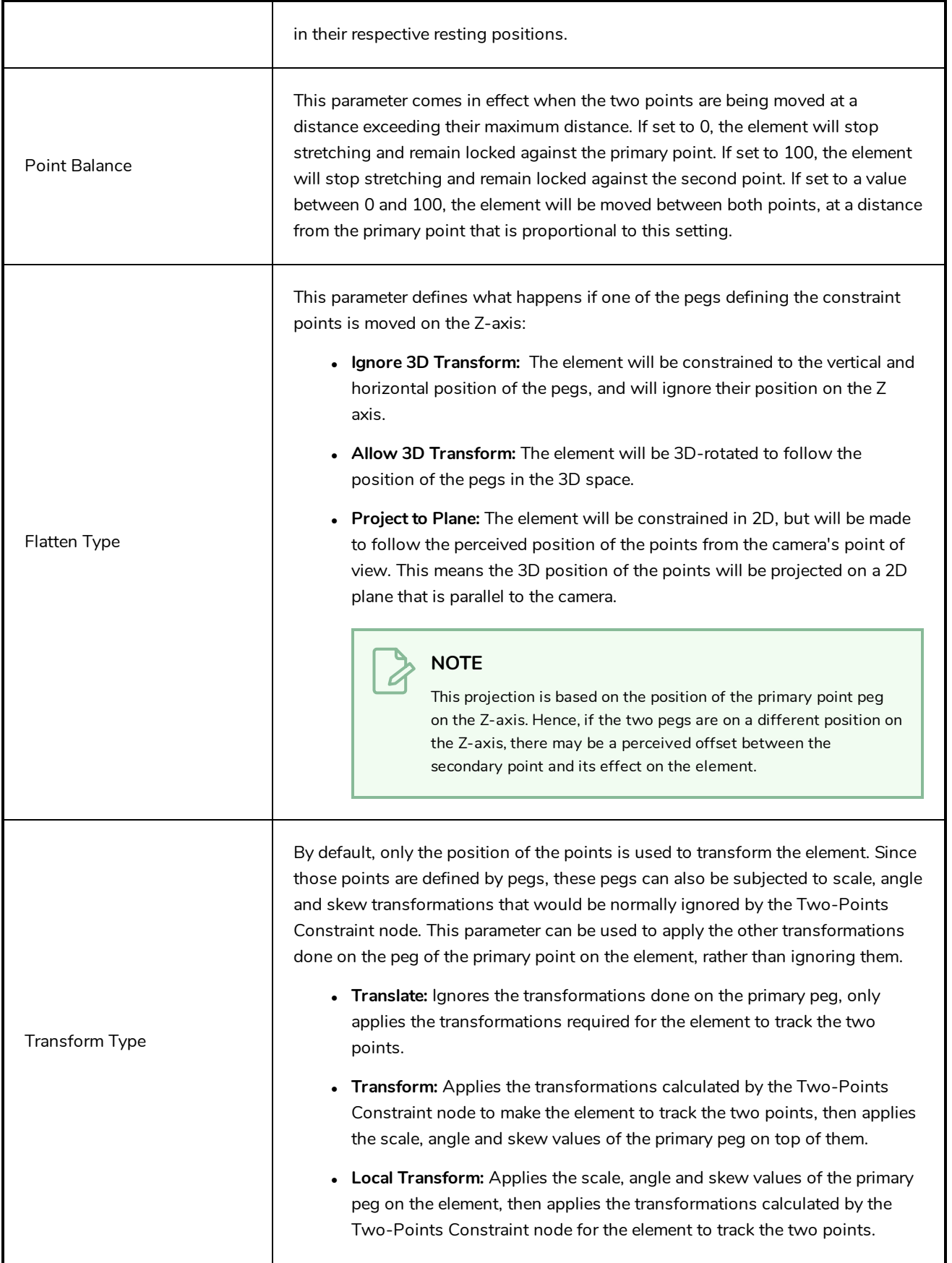

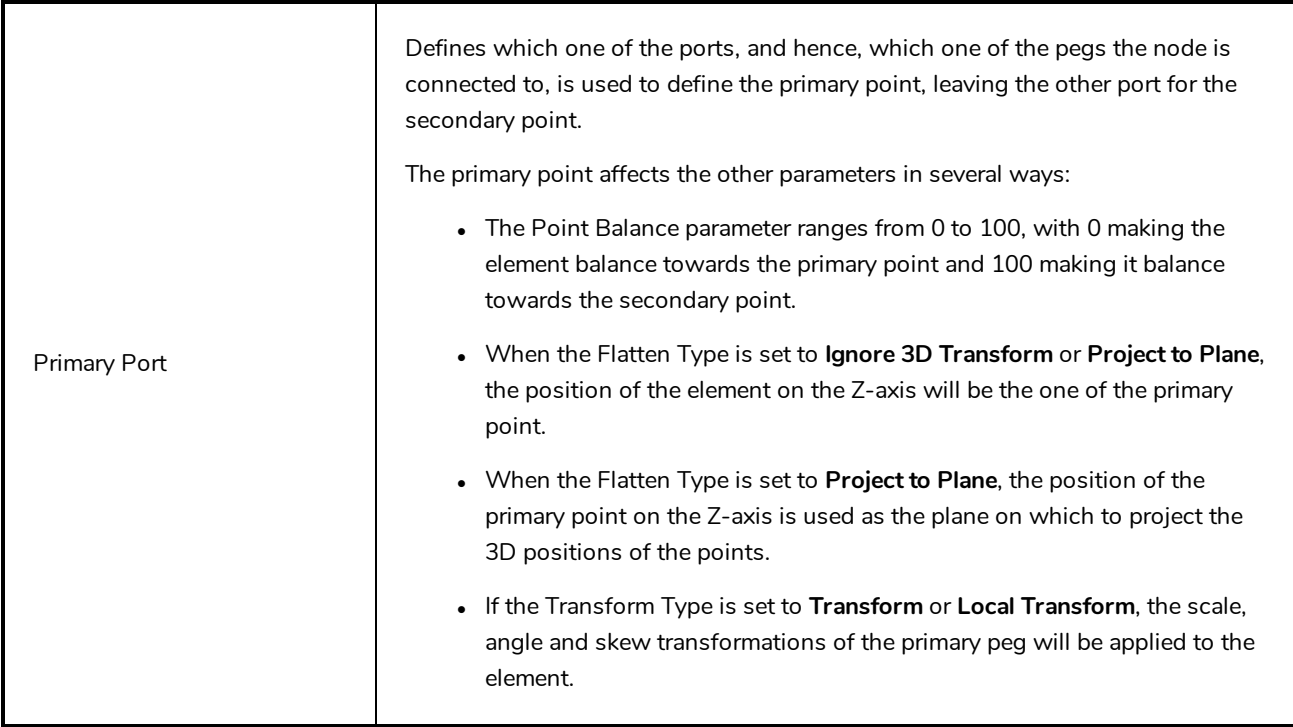

## **Deformation Nodes**

The Deformation nodes category includes all the nodes which are used to make *deformers*. In Harmony, deformers are made of chains of deformation nodes connected in a hierarchy. By default, deformation chains made with the Rigging tool are created in groups by default to avoid cluttering the Node and Timeline views. Each deformation node represents a point in a deformation chain.

This category also includes nodes that are made to deform drawings without being part of a deformation chain, such as the Mesh Warp node.

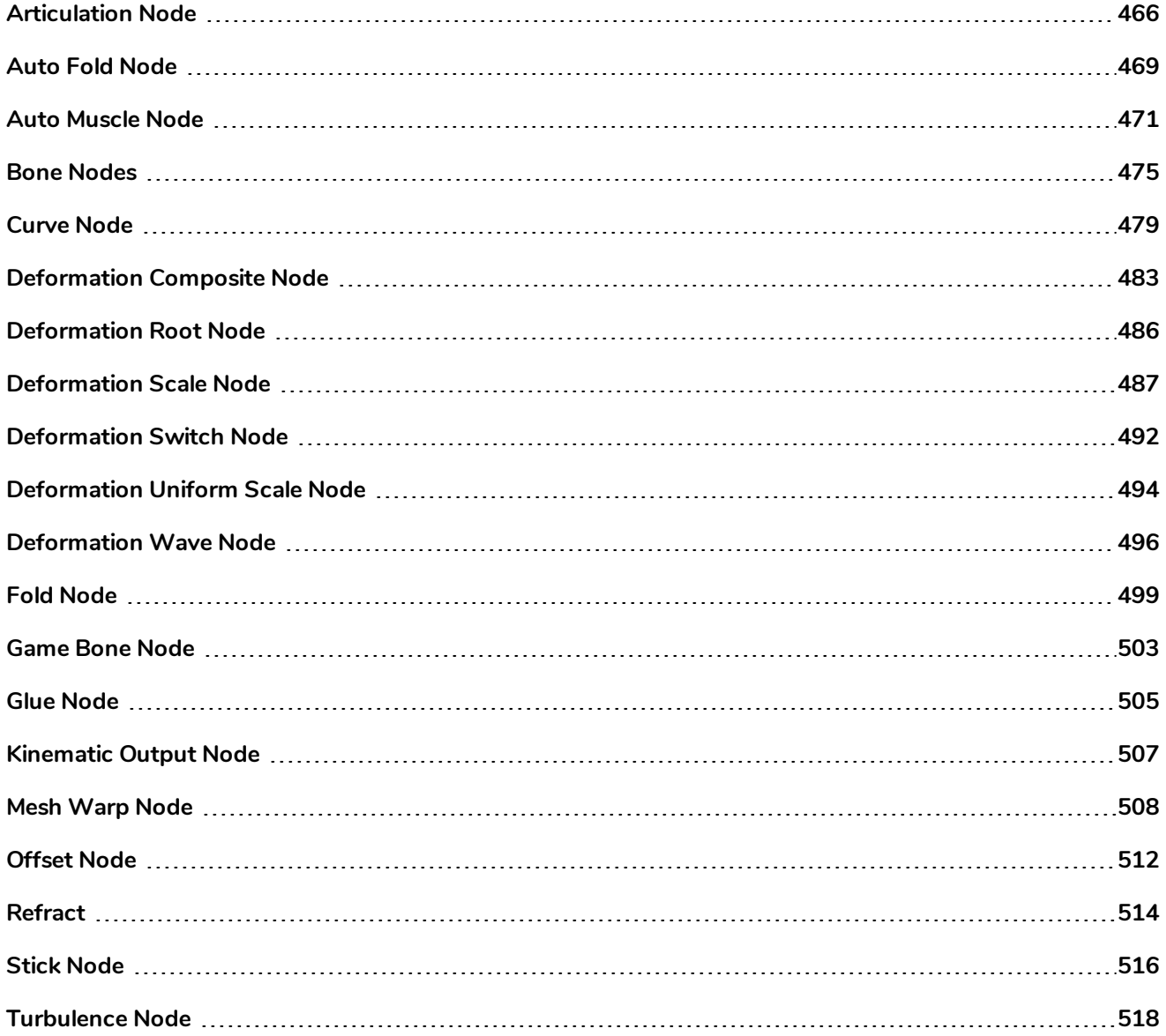

## <span id="page-466-0"></span>**Articulation Node**

The Articulation node is no longer used in the current release of Harmony. This node is still available for compatibility purposes with previous deformation rigs.

The Articulation node is used between two bones (legacy) to create a joint where the limb or element will rotate. The current Bone and Game Bone nodes include the articulation parameters.

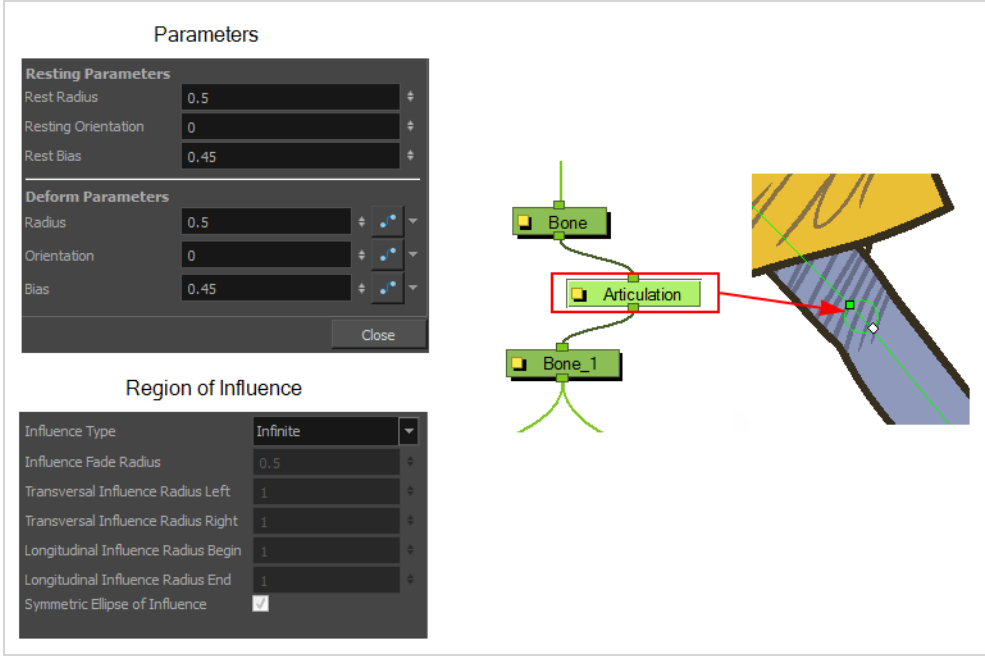

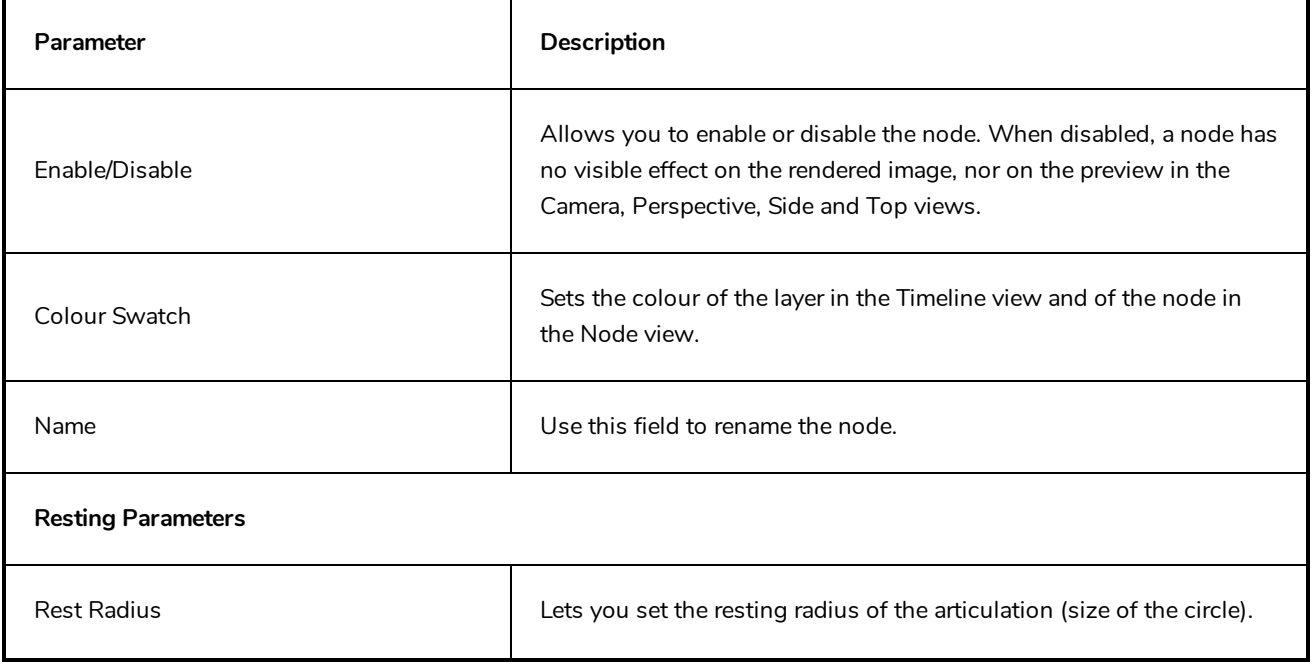

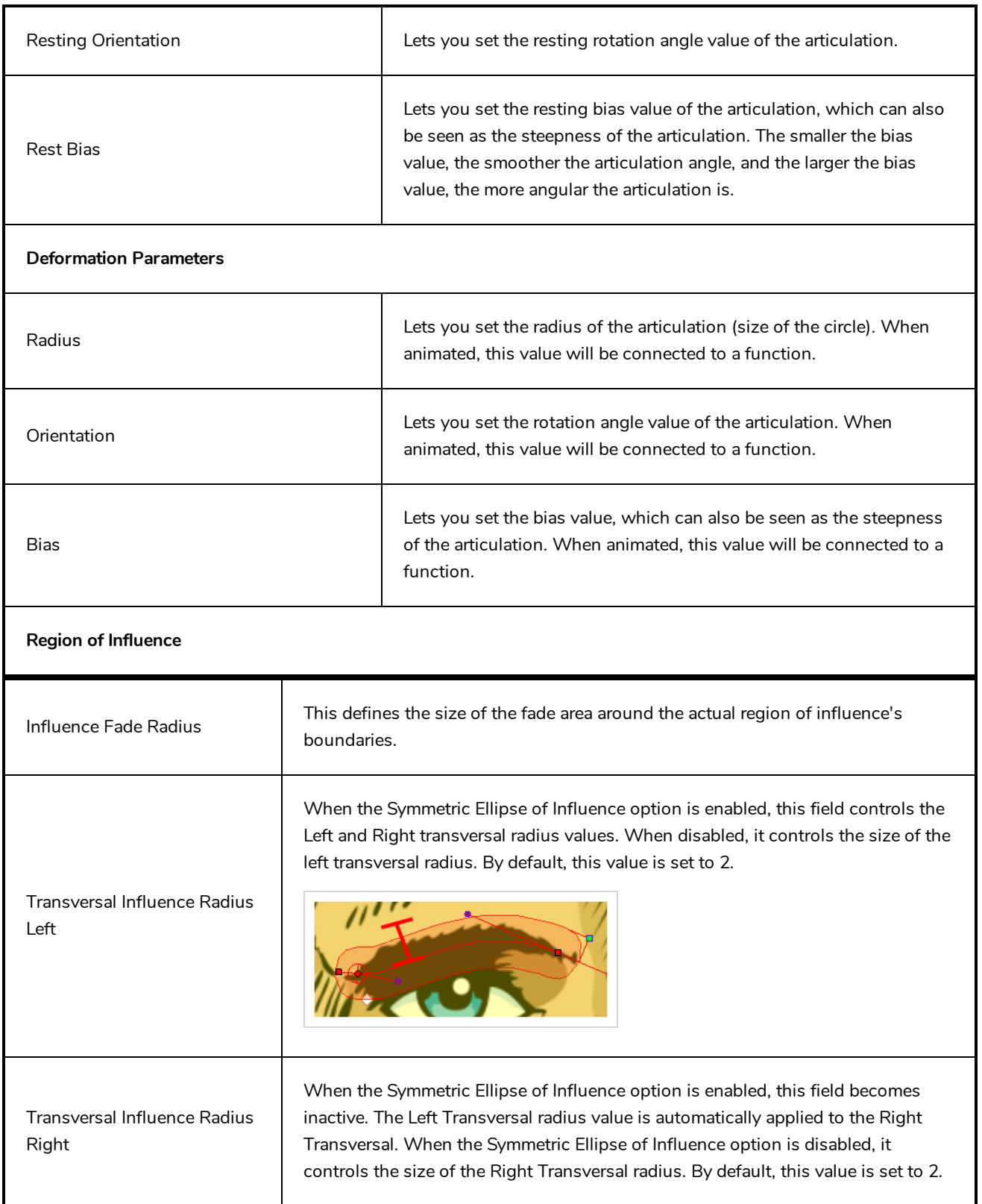
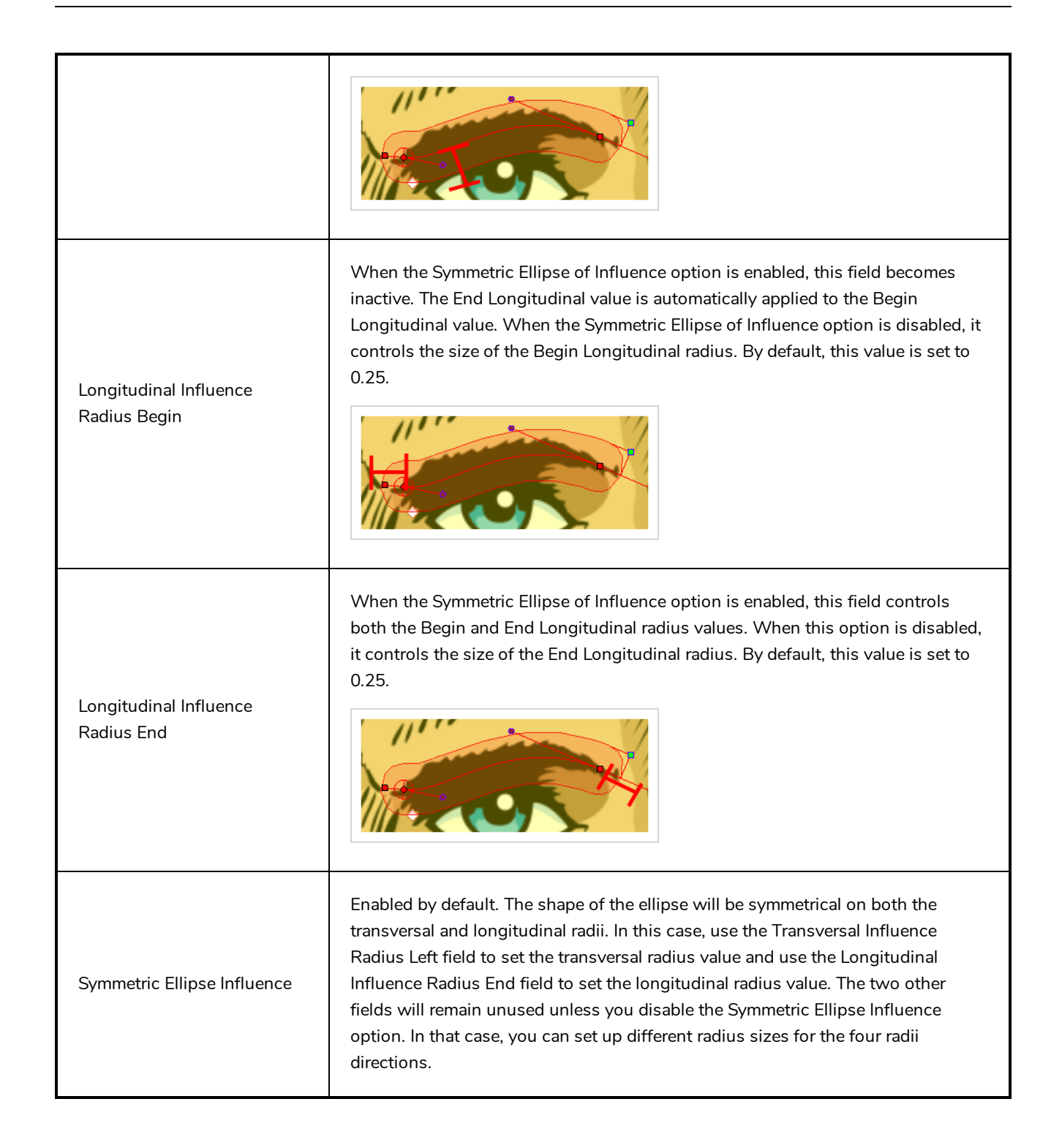

### **Auto Fold Node**

The AutoFold node lets you automatically fix the folding area of a deformer, so no line overlap occurs. If your drawing pieces are separated on different layers, you will not need the AutoFold node. The AutoFold node is similar to the Fold node, but since it's automated, it is optimized to fit the most standard folding point with fewer controls to set up. You can also avoid this issue by separating your drawing onto two layers or separating your drawing in two pieces using the Cutter tool and repasting it in place in the same drawing.

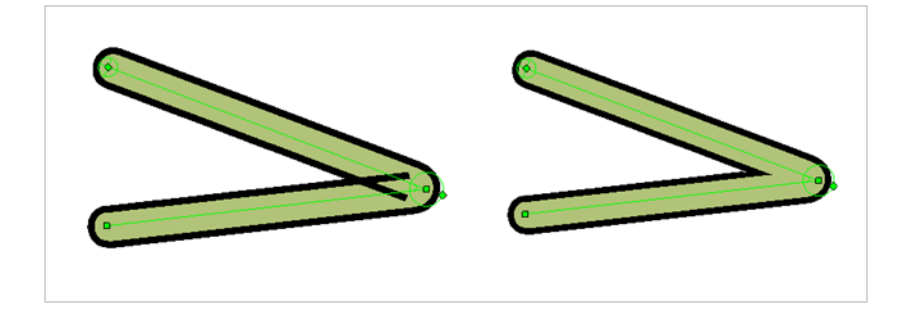

Connect the AutoFold node directly under the Deformation node which is causing the unwanted line effect, for example the forearm.

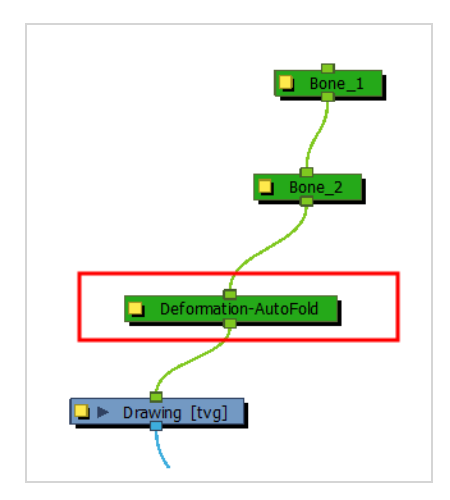

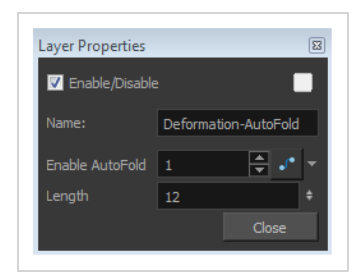

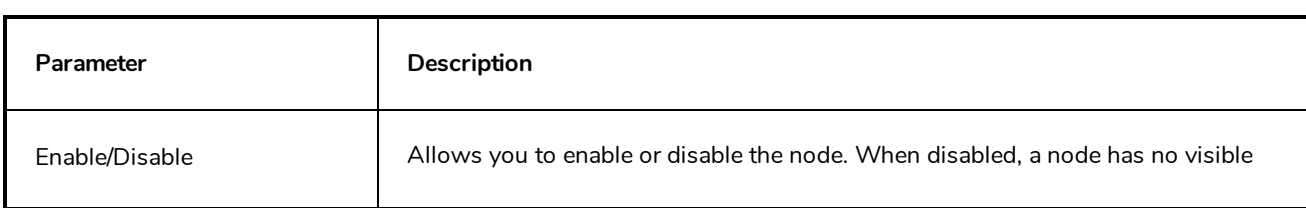

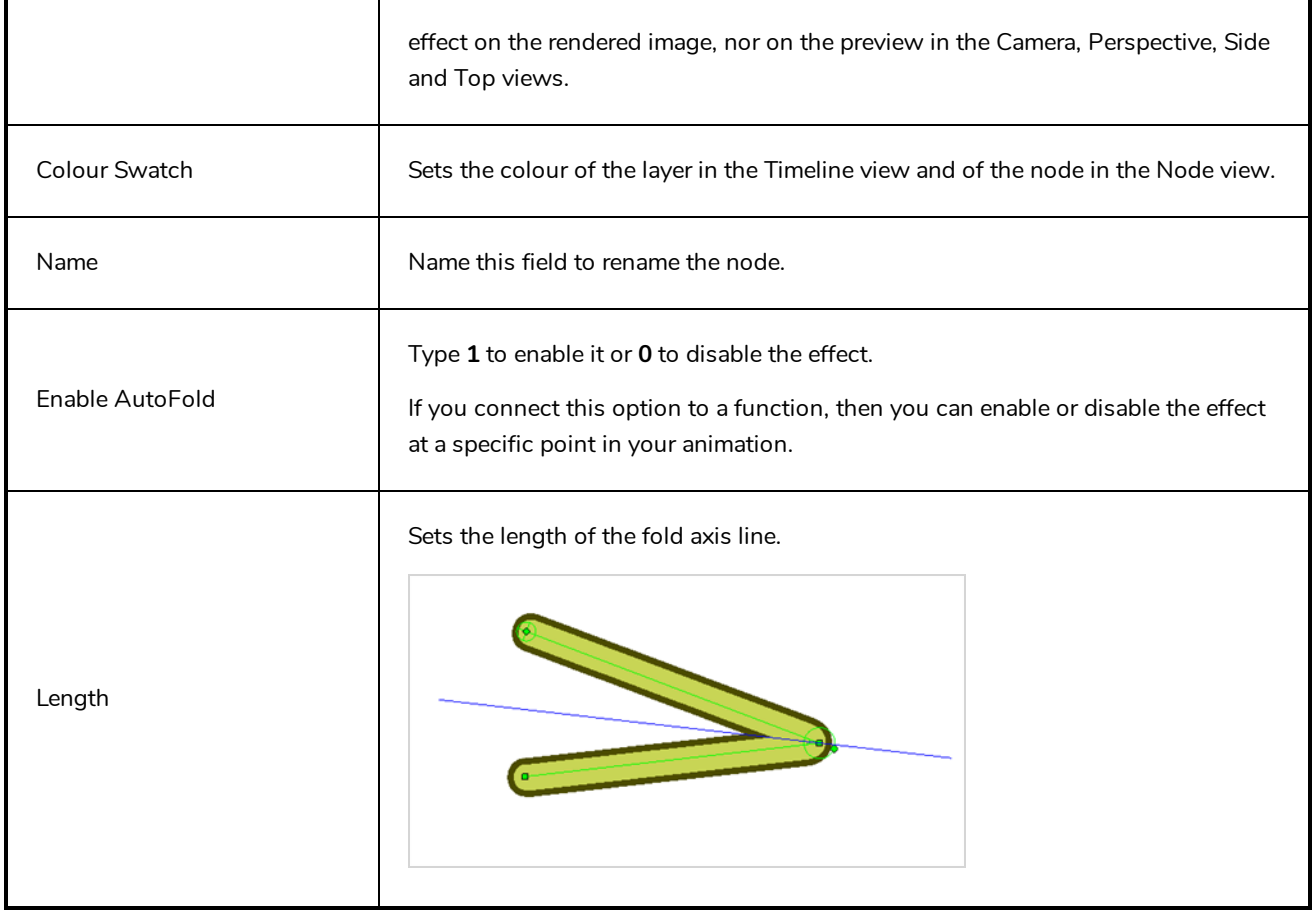

## **Auto Muscle Node**

The Auto-Muscle node is used to simulate muscle movement. This will allow your characters to flex their muscles when they lift something or to create muscle tone when they move. When the Auto-Muscle node is connected to a Bone Deformer that is rotated, the drawing is automatically inflated to simulate muscle movement in the limb.

#### **NOTE**

Connect the Auto-Muscle node above the drawing you want to add a muscle to and after the Bone chain.

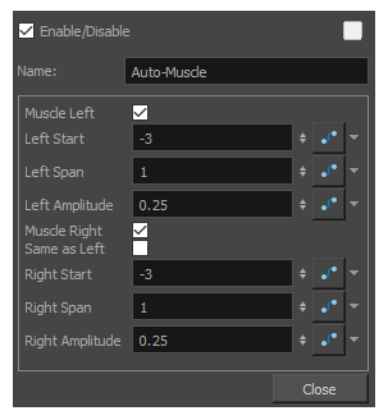

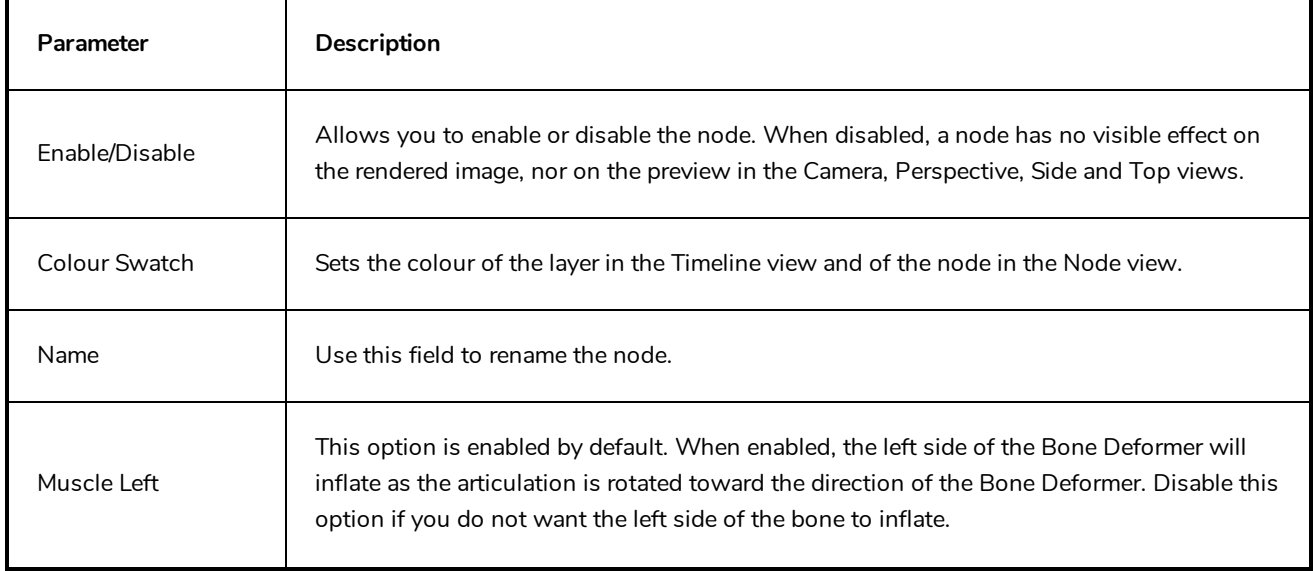

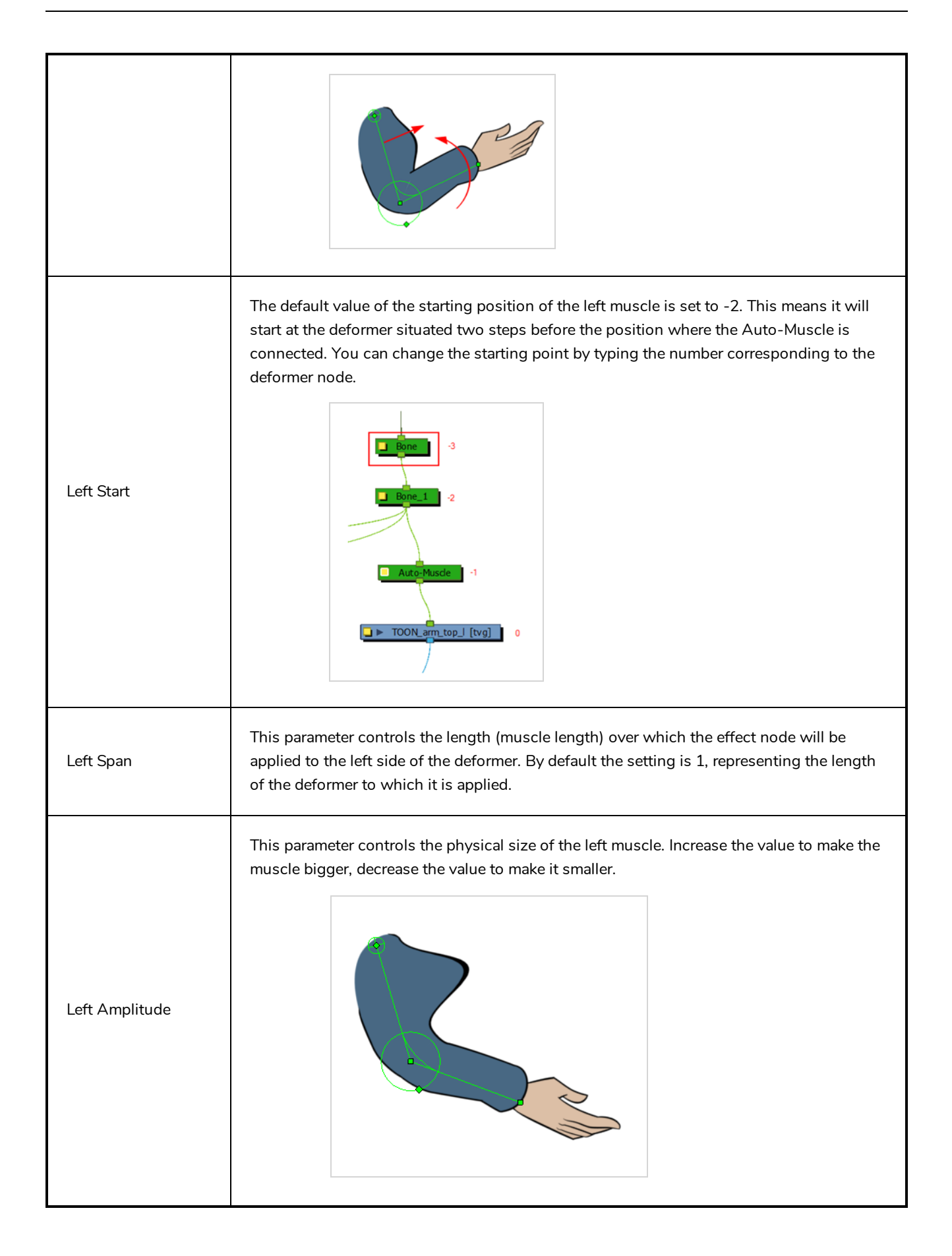

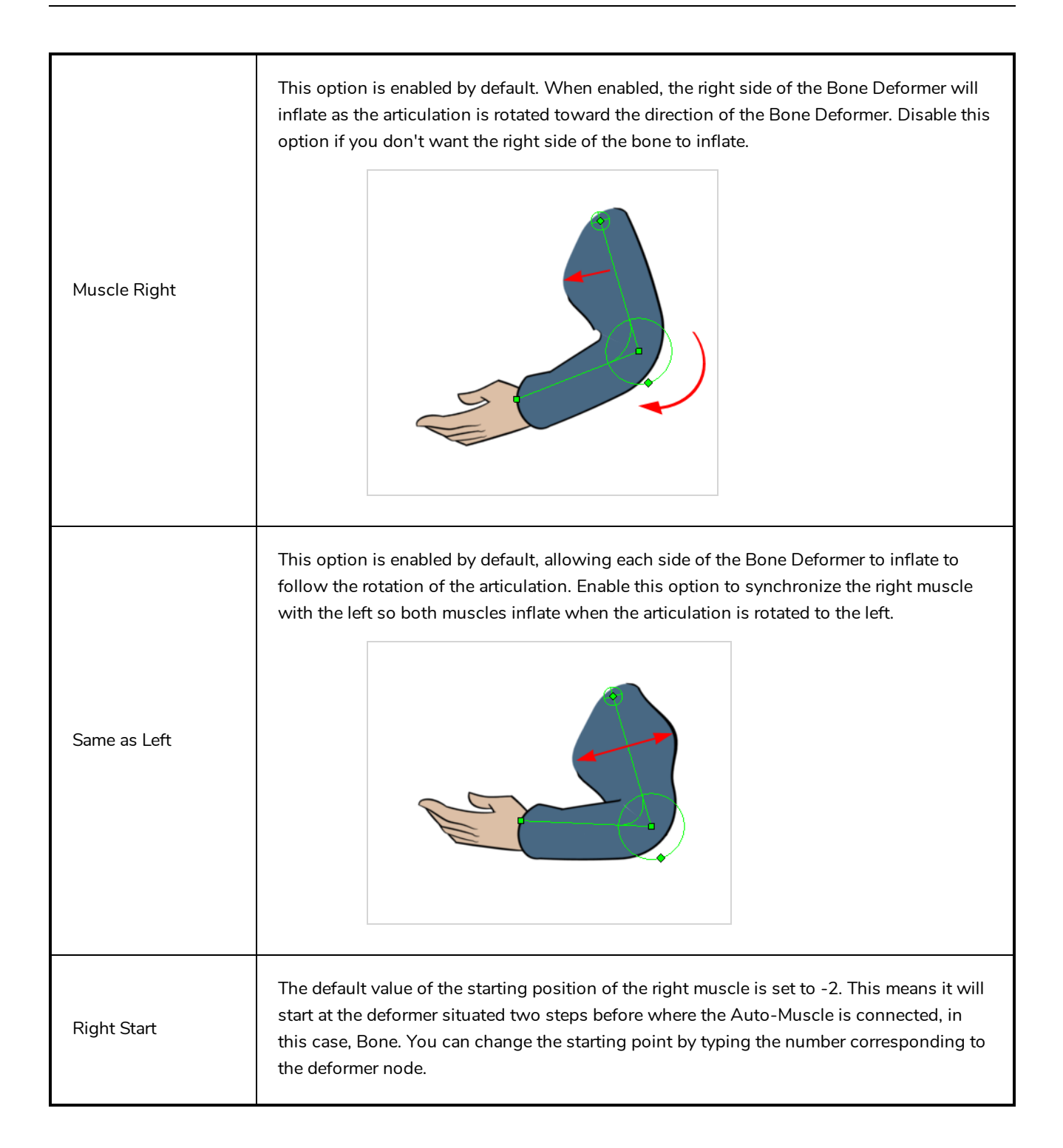

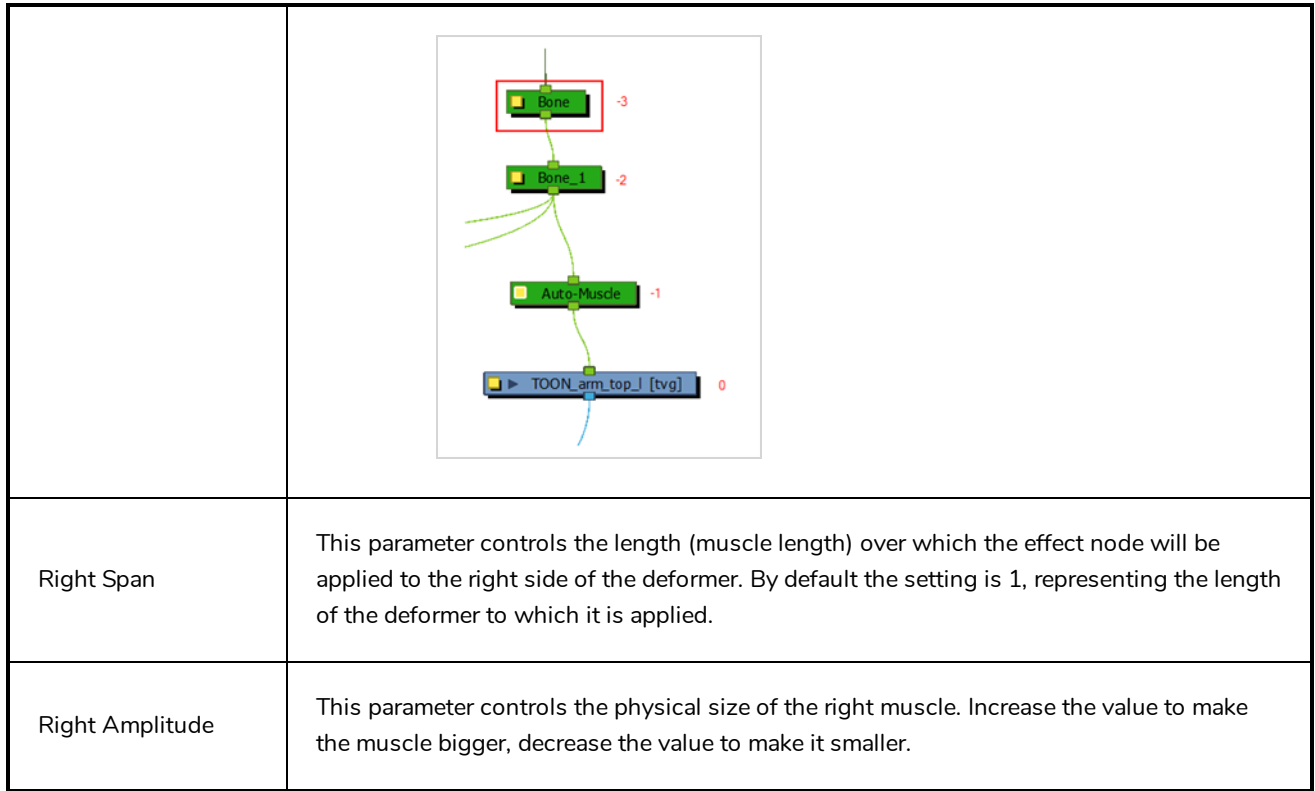

### **Bone Nodes**

The Bone node is one of the main nodes used to build a deformation rig. Each Bone node consists of a bone and an articulation. You can chain Bone nodes to create a skeleton chain for your character. The Rigging tool can be used to create and connect those nodes automatically.

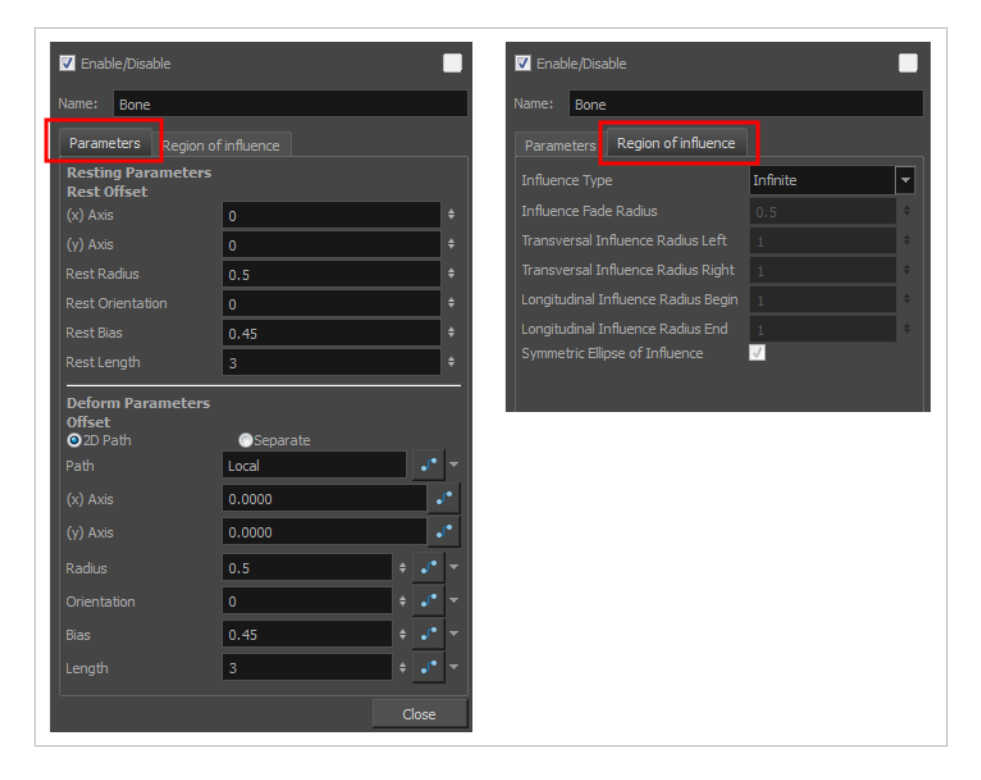

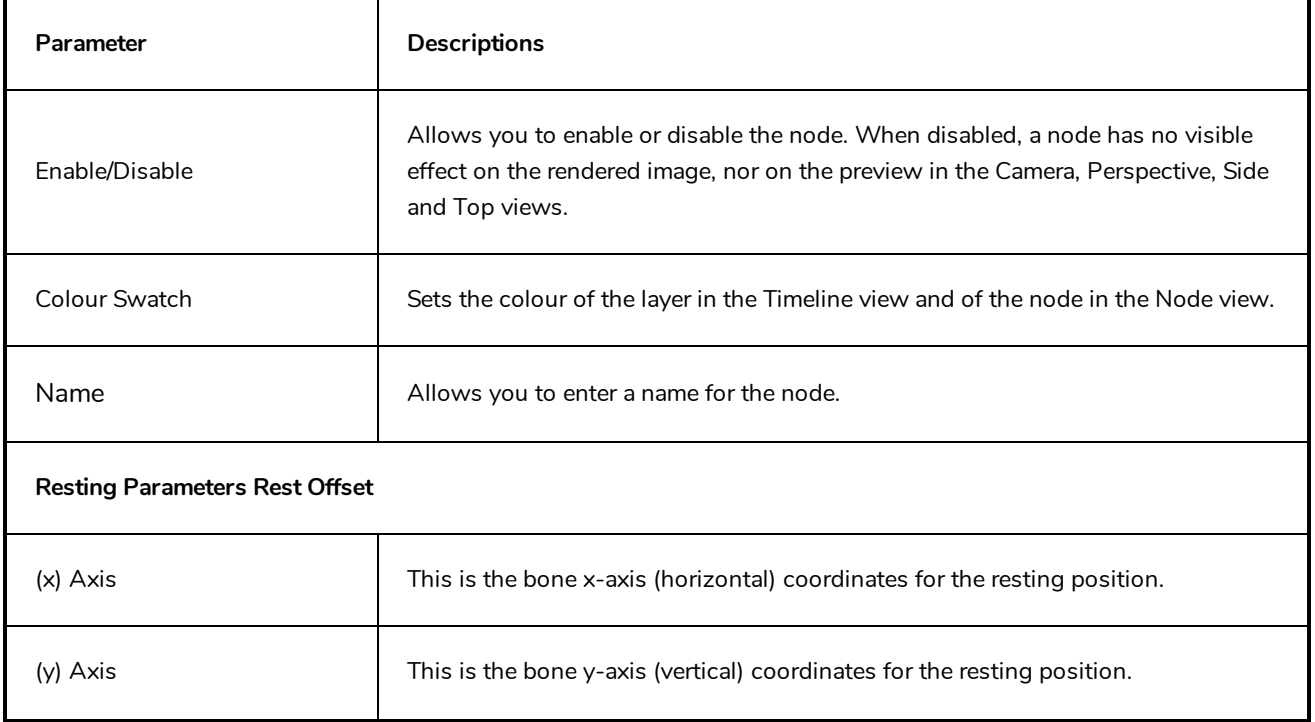

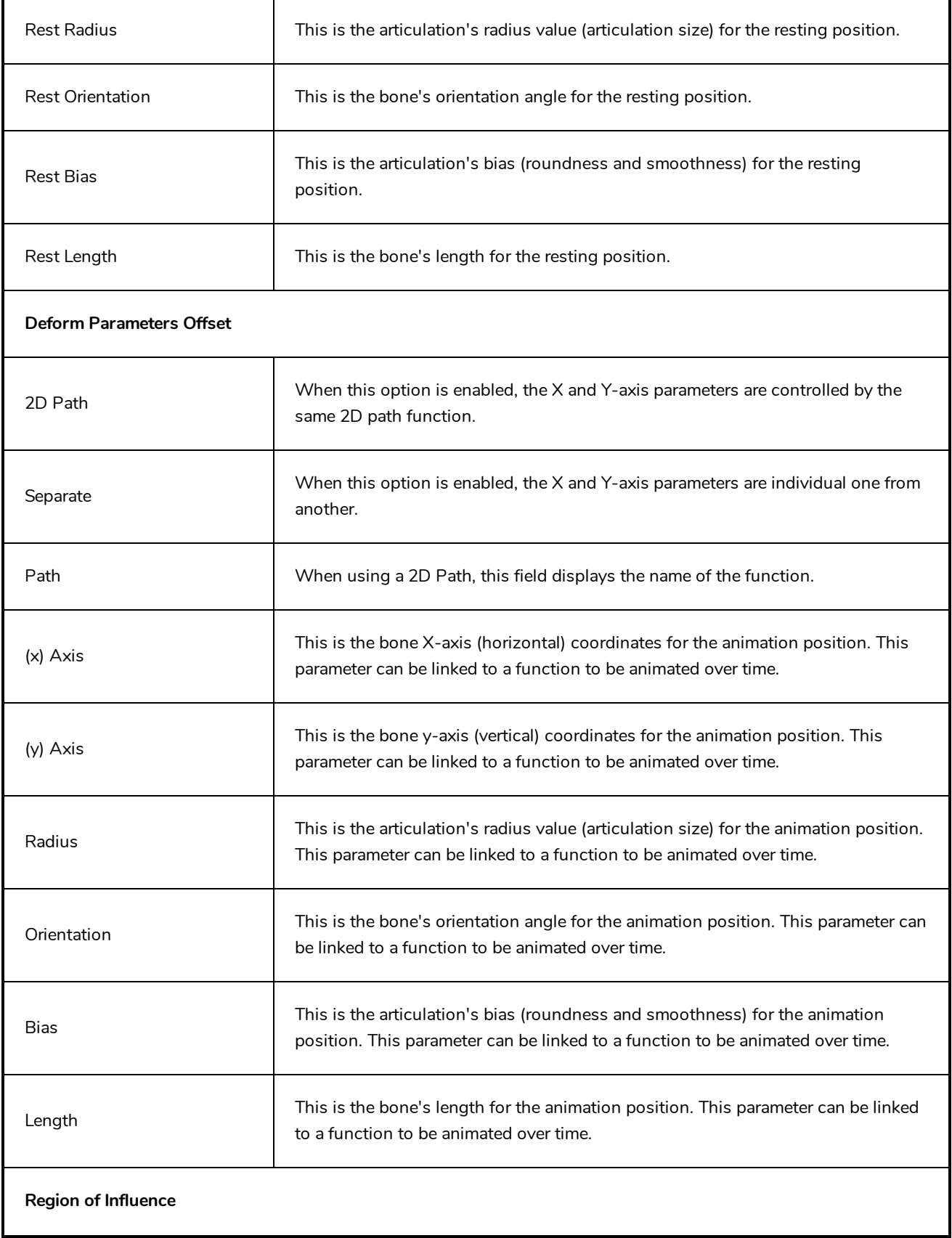

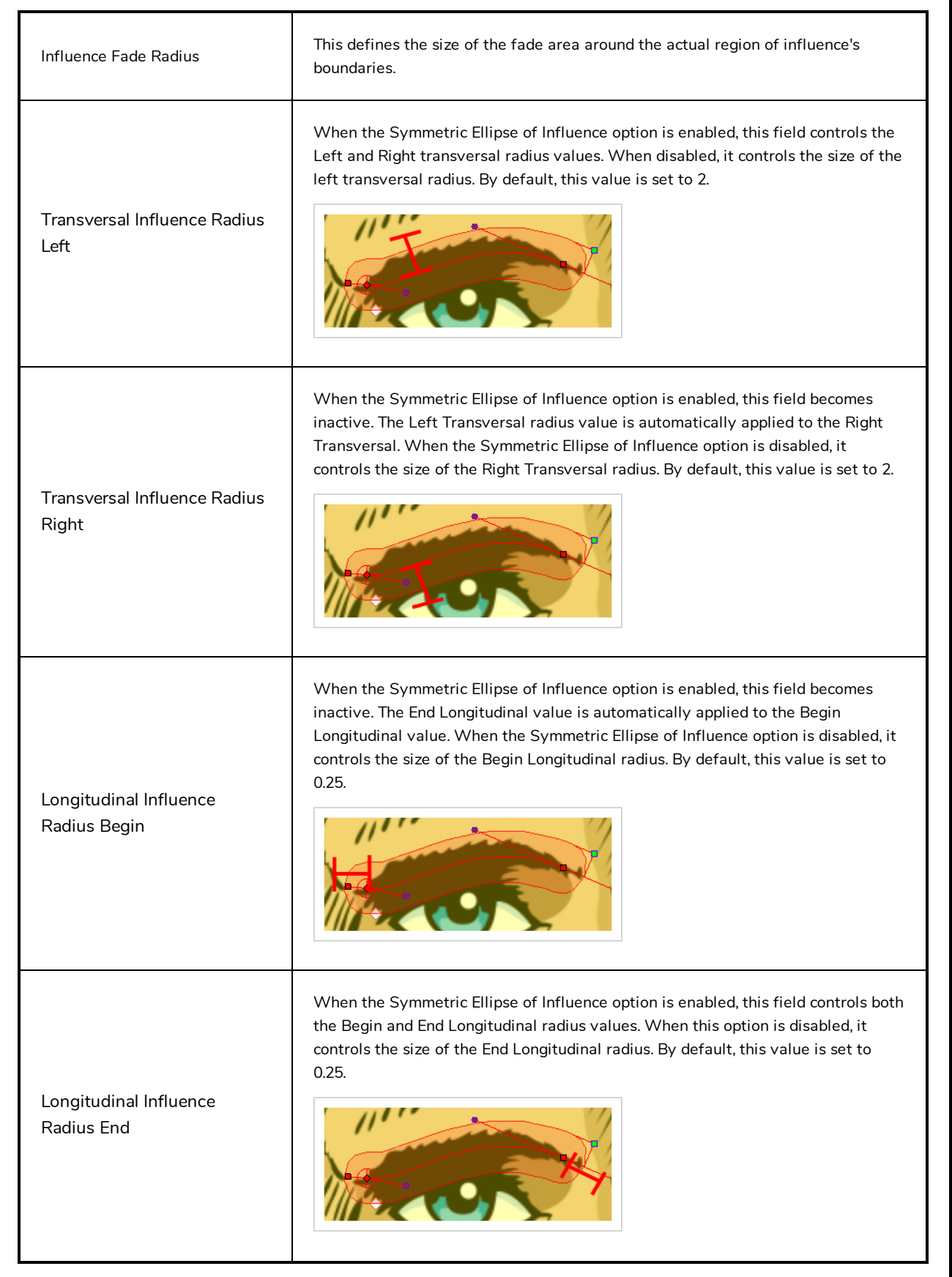

Ī

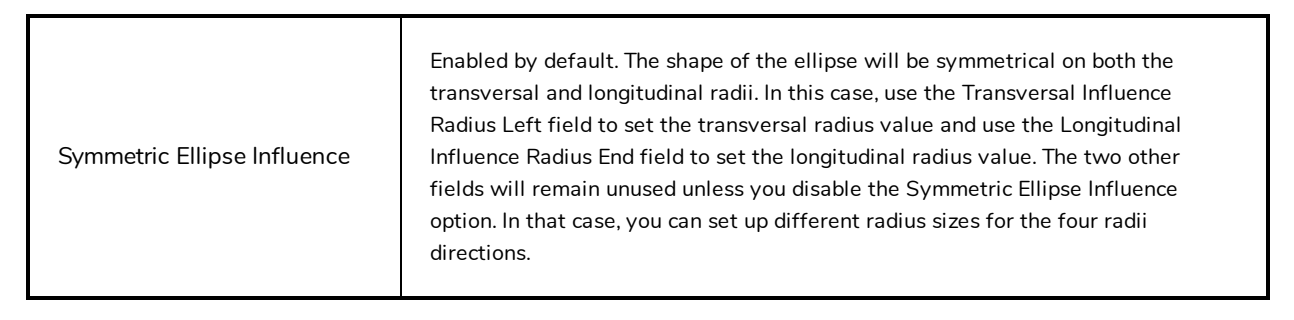

# **Curve Node**

The Curve node is one of the main nodes for building a deformation rig. You can chaining Curve nodes to create a Bezier handles skeleton. The Rigging tool can be used to create and connect the nodes automatically.

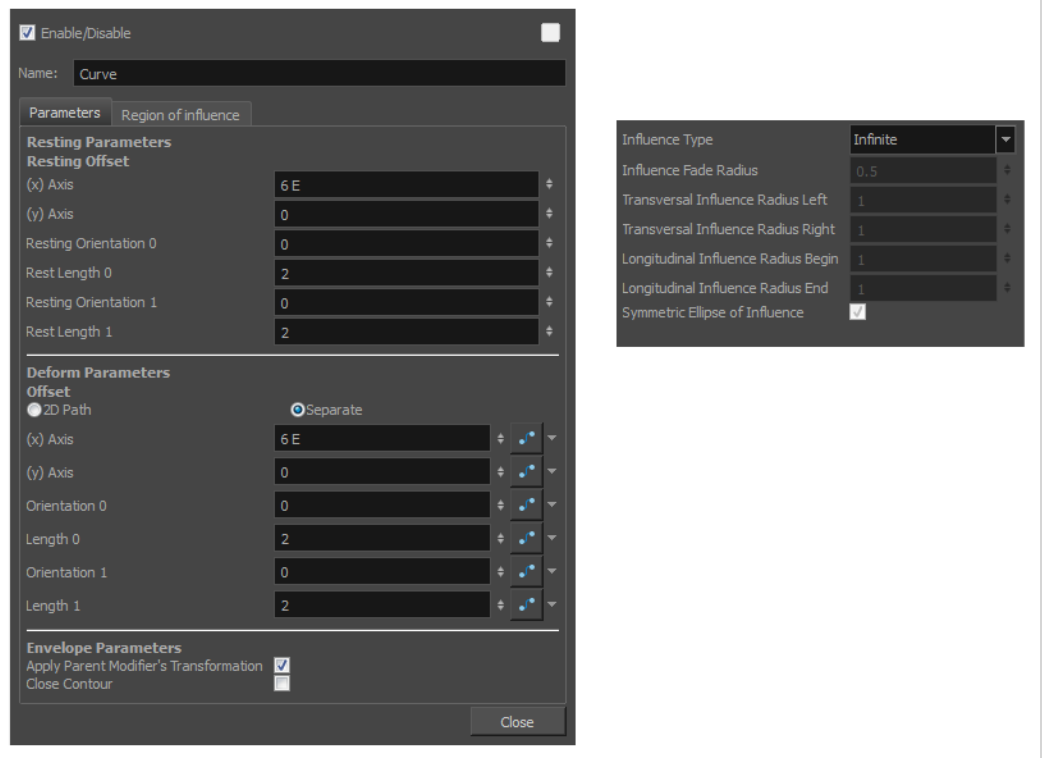

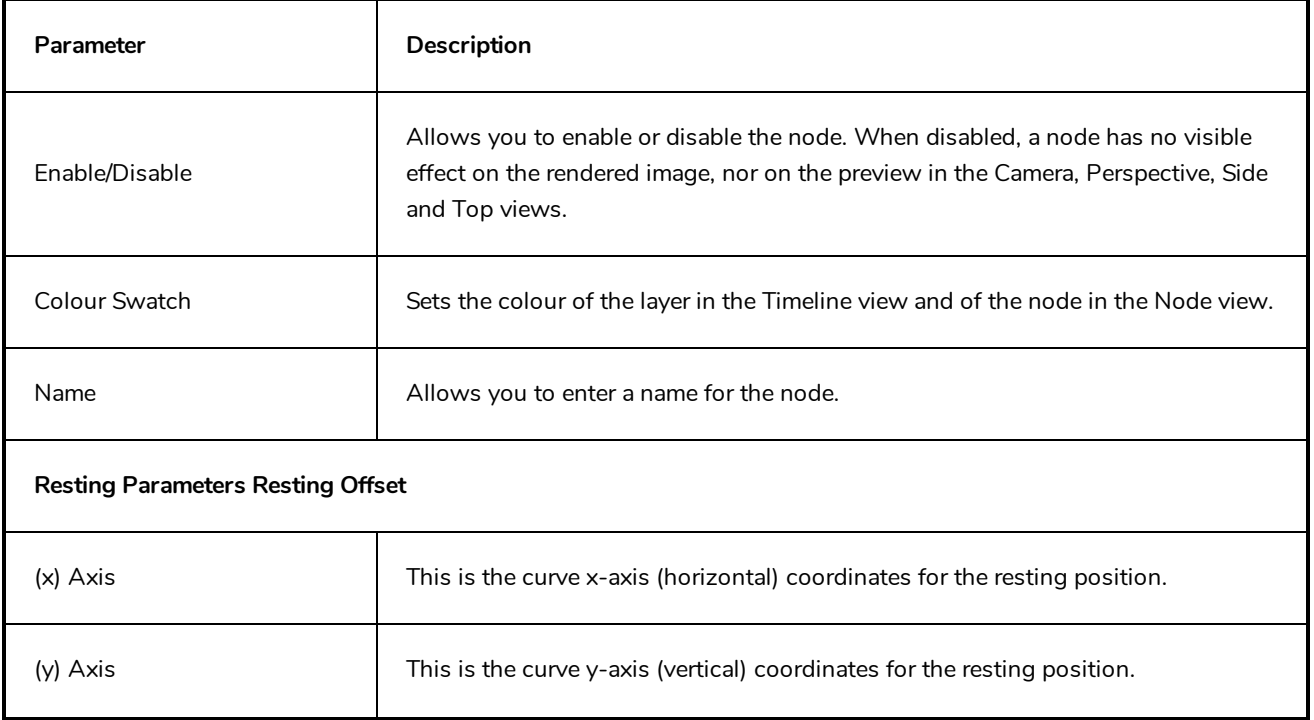

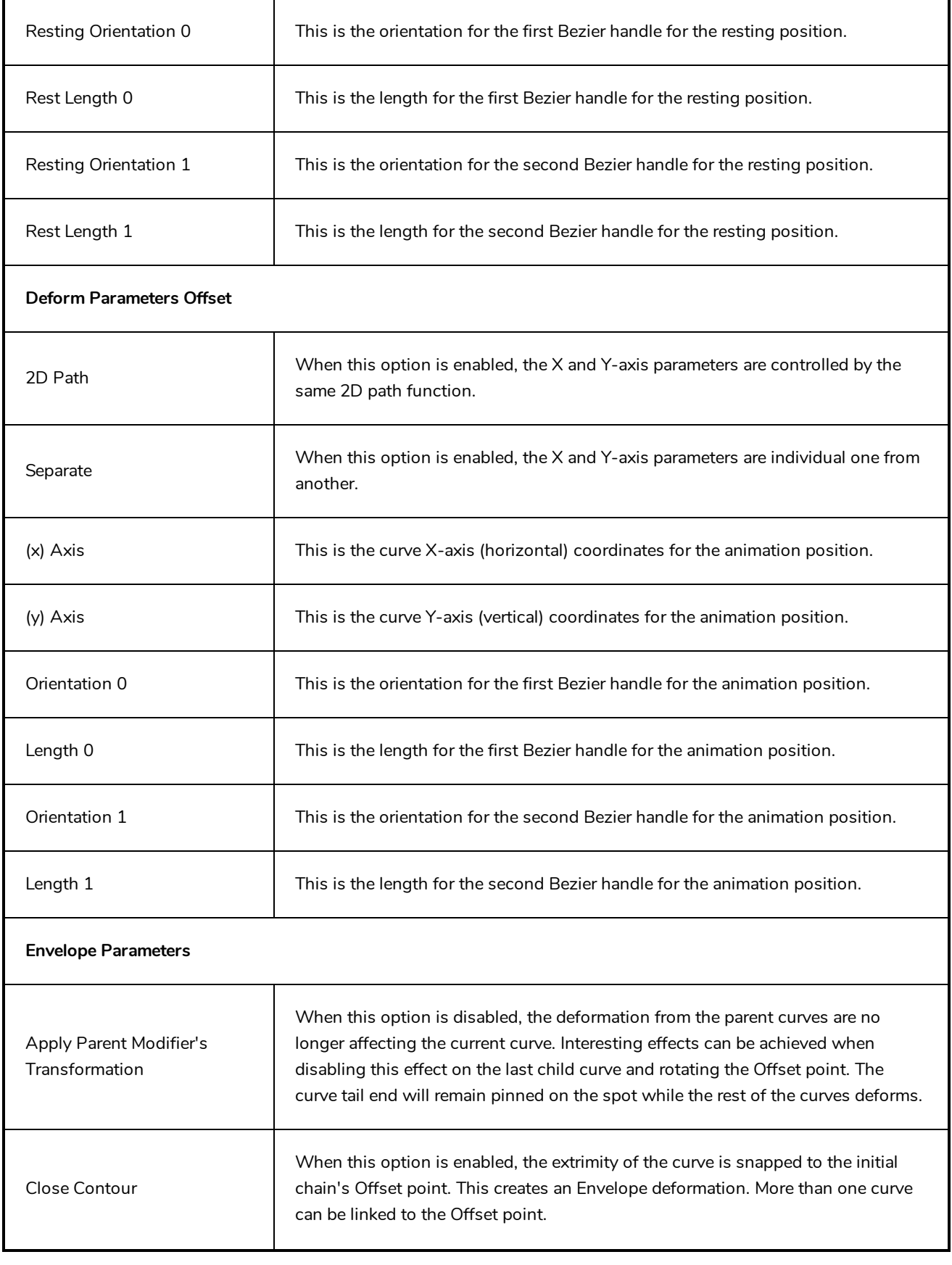

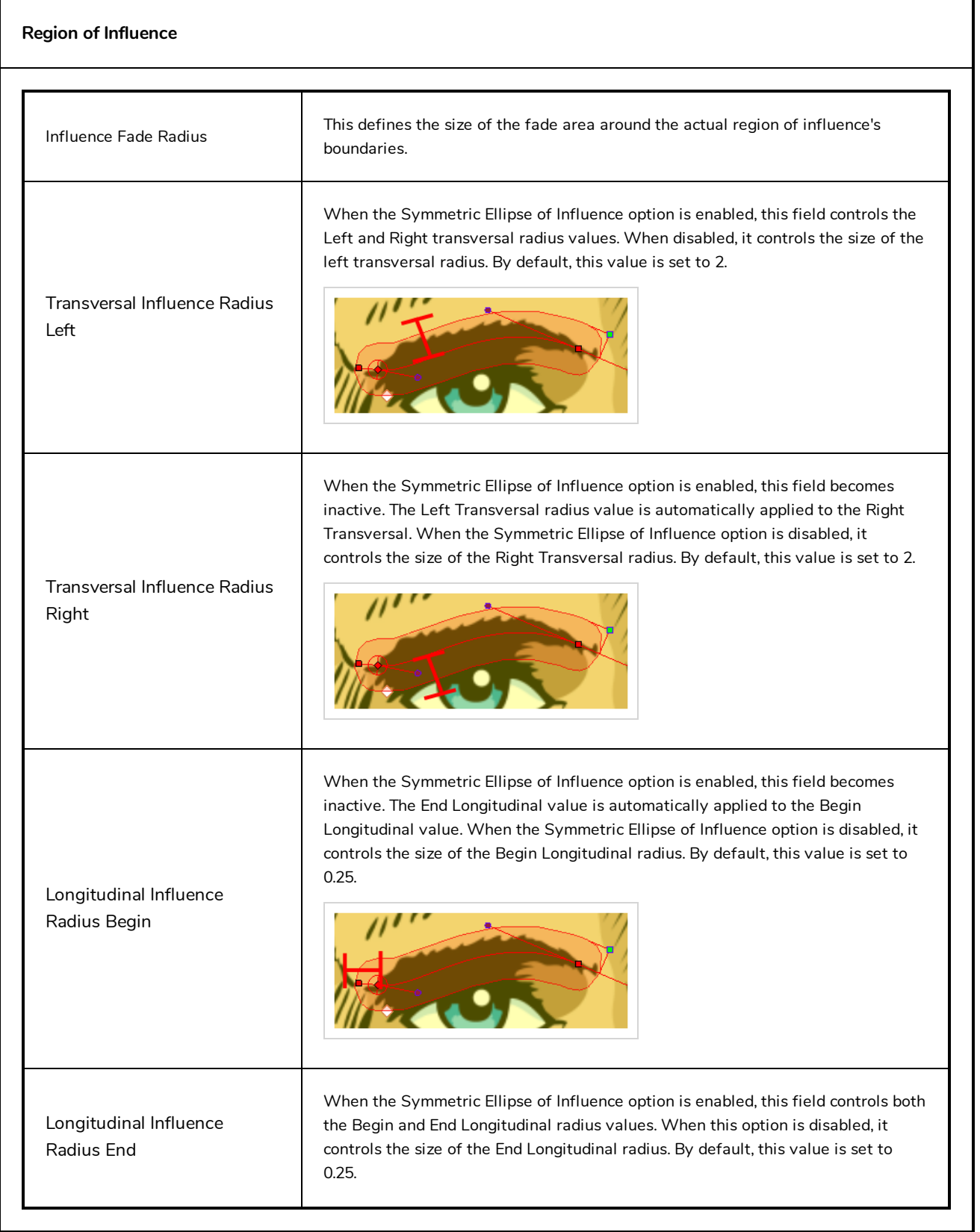

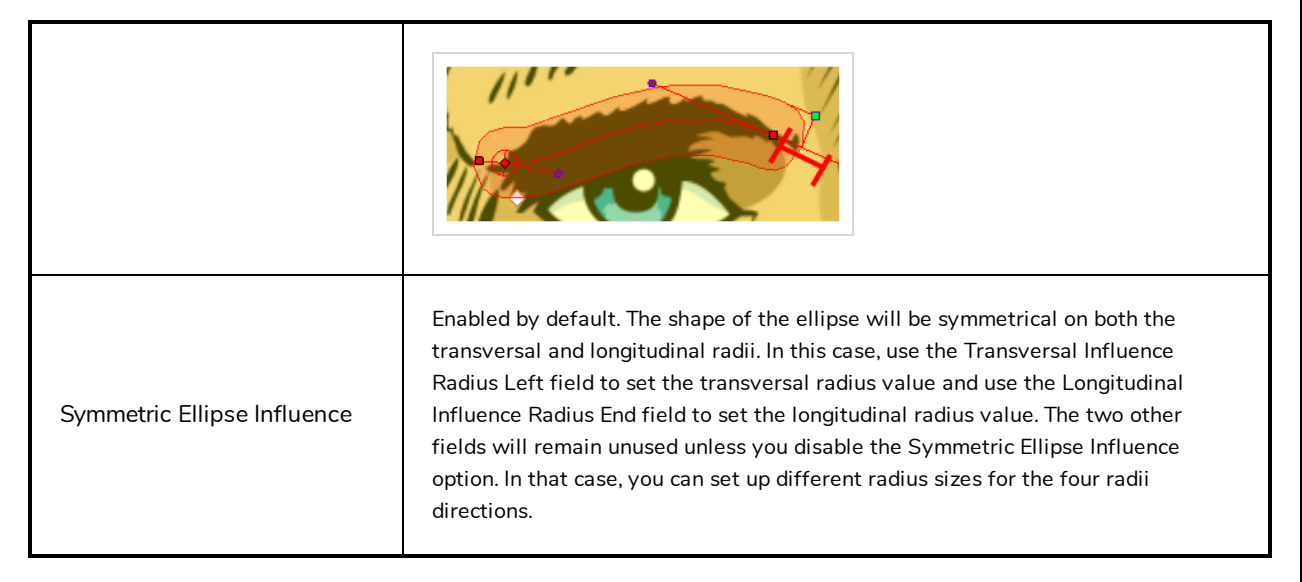

# **Deformation Composite Node**

The Deformation-Composite node is automatically added to a rig when creating a split deformation chain. It is used to link the different nodes of a split deformation chain together before deforming the drawing it is linked to. You can customize its parameters to influence the result of the combination.

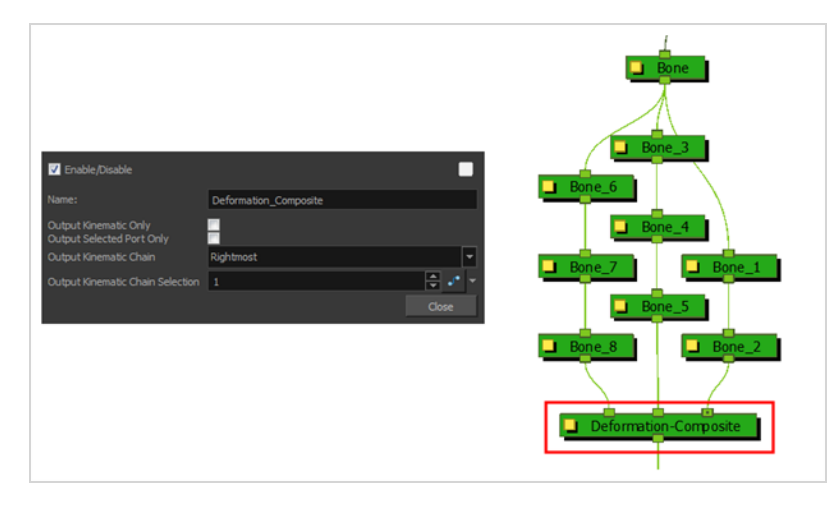

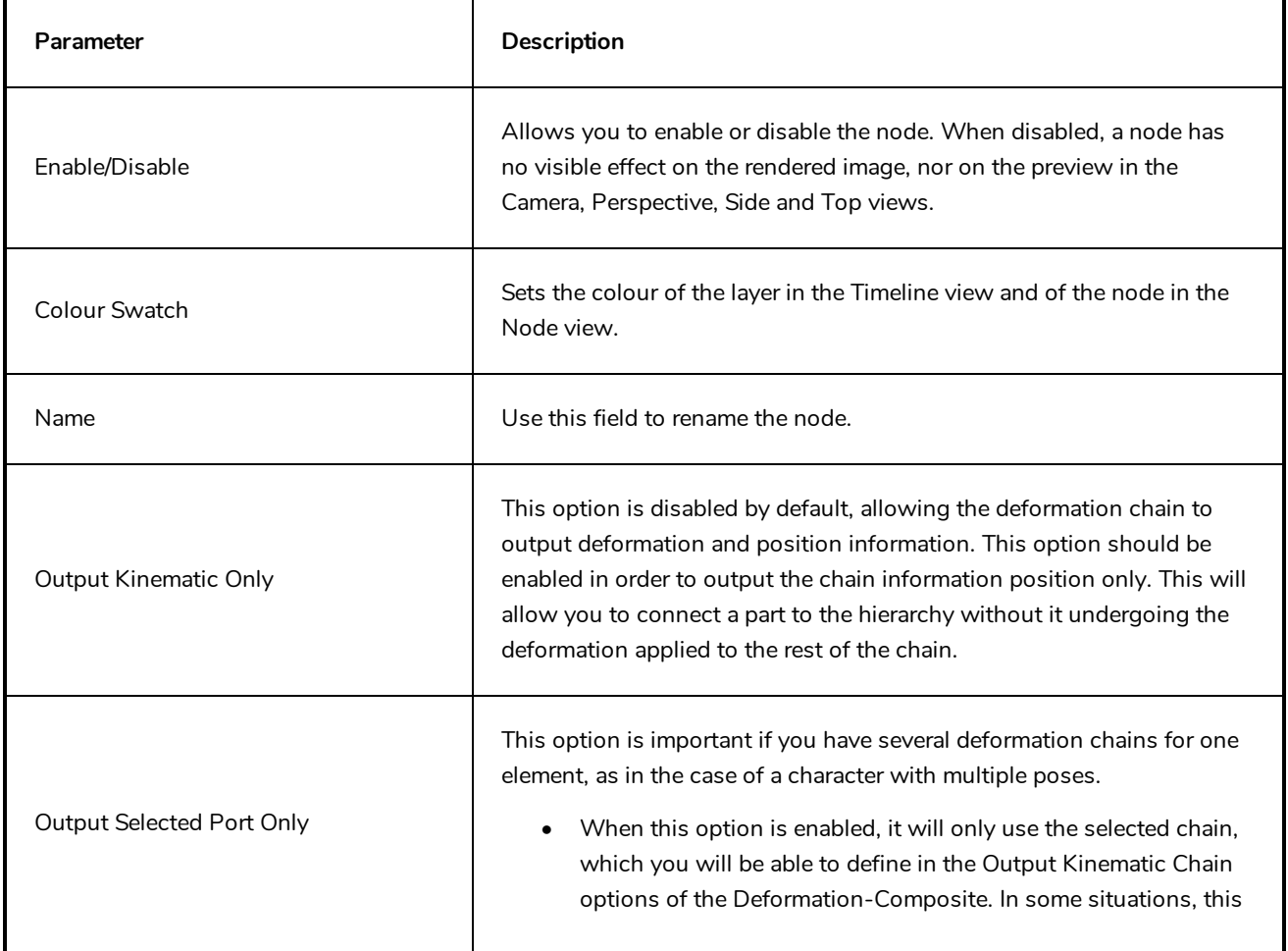

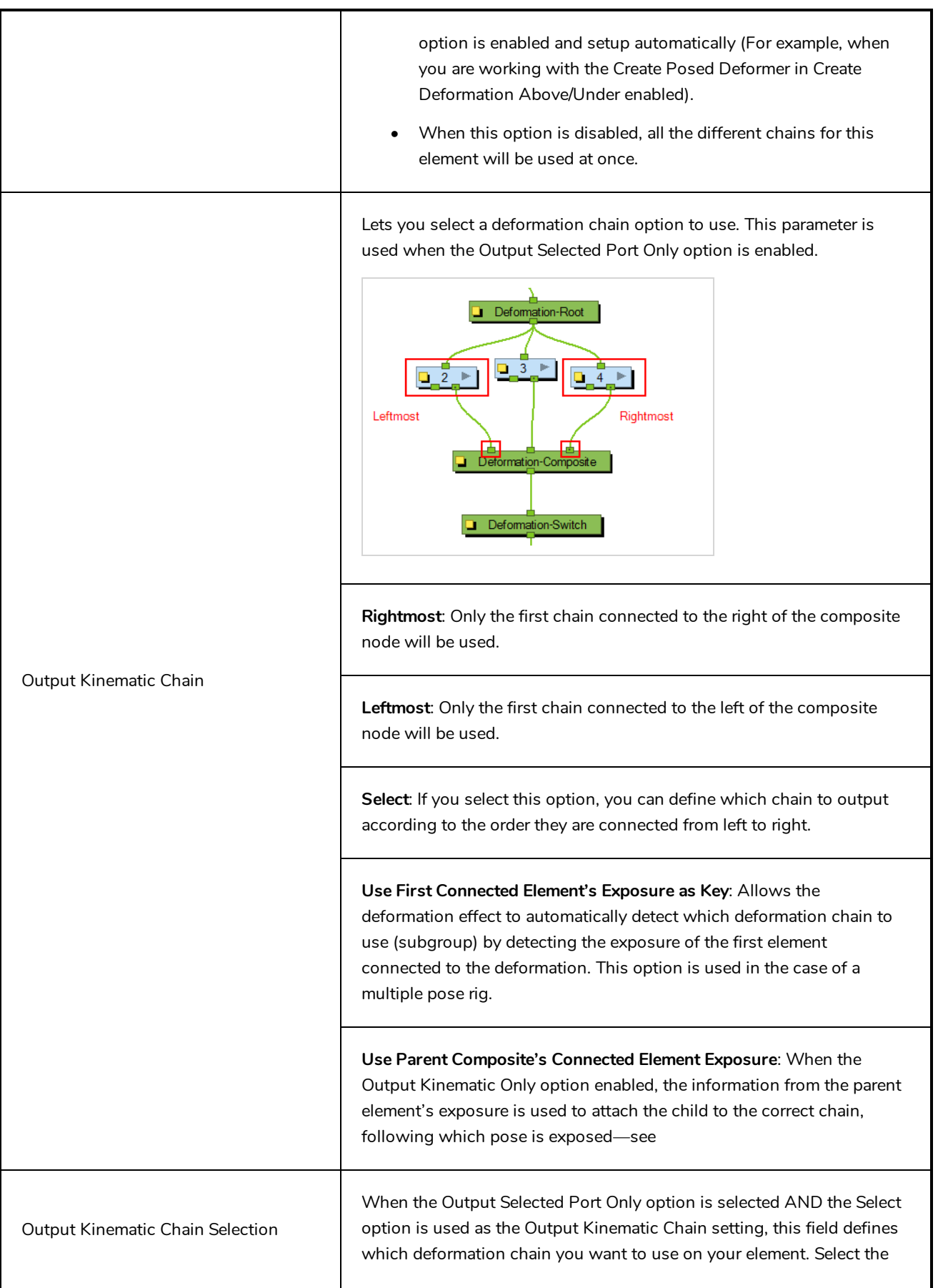

connected to the Deformation-Composite node. Deformation-Root  $\Box$ 3  $\Box$ n. Deformation-Composite Deformation-Switch You can attach this value to a function and enable different chains over a period of time on specific frames. This value can be modified in the Timeline view by using the Deformation-Switch layer. Since the Deformation-Composite node is only visible in the Node view, the layer has a reference to this parameter enabling you to easily edit the value when working in the Timeline view.

## **Deformation Root Node**

The Deformation-Root is used when creating manual legacy multi-pose rigs. It can be placed at the start of the deformation chains. This node is no longer used for the current multi-pose rig structure.

You can modify the quality level of the Deformation effect in the Deformation-Root Layer Properties window:

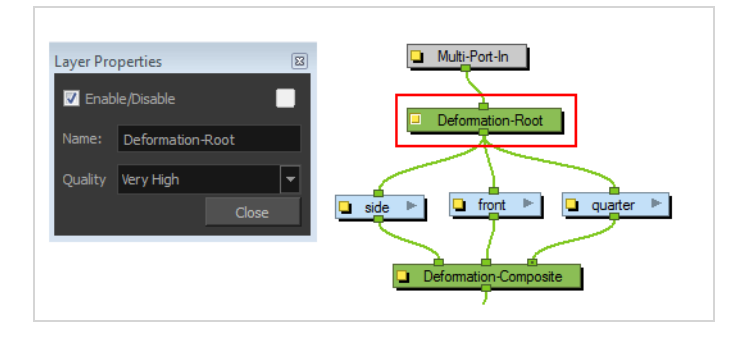

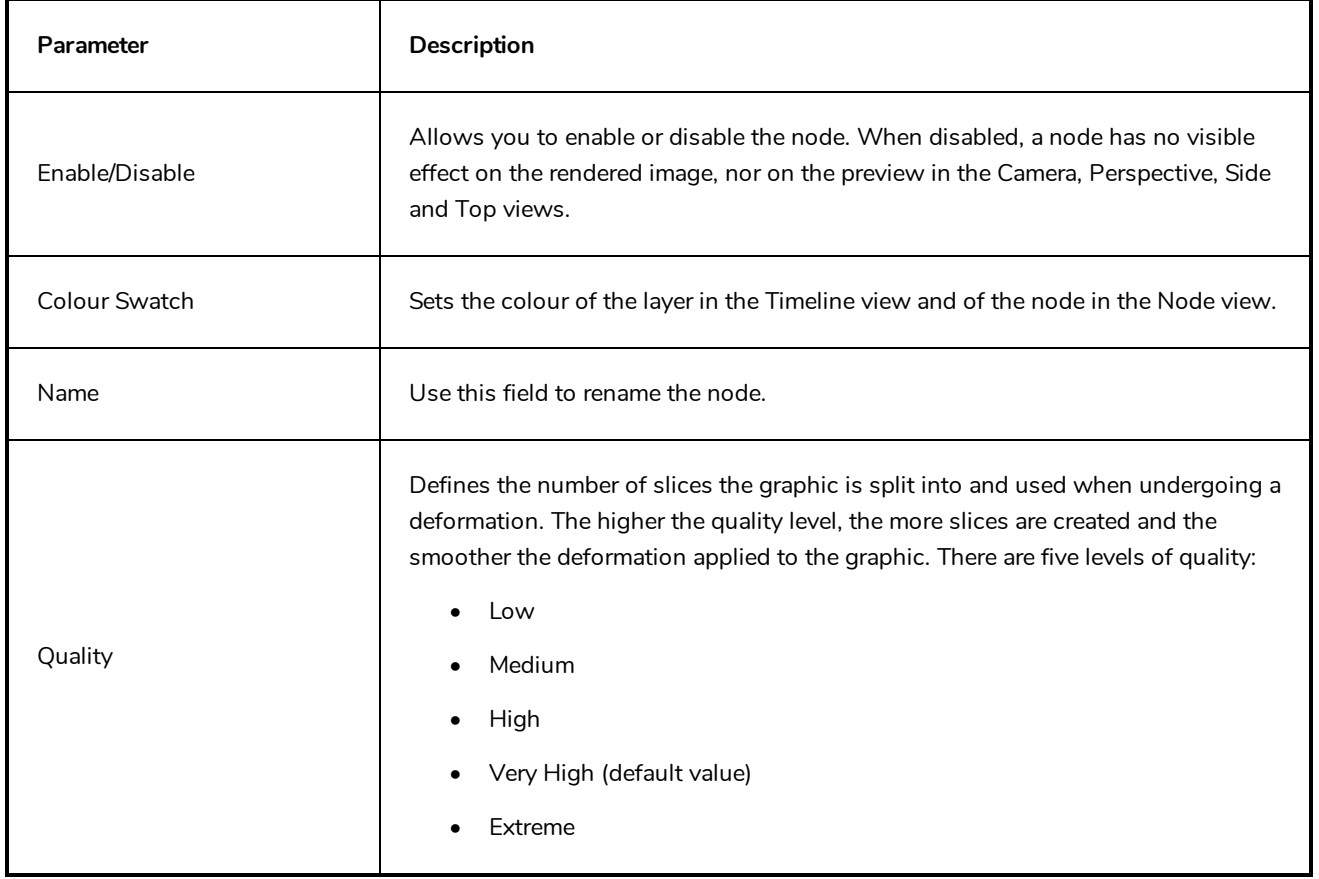

### **Deformation Scale Node**

The deformers can only be scaled along the centre axis to adjust the length of the limb. The Deformation-Scale can be used in combination with a Bone or Curve deformer to scale a drawing so it follows the opposite direction of the deformer axis (the width). For example, when combined with function curves this can be used to create advanced muscle effects. All these settings can be animated over time.

**How to set up the Deformation-Scale effect node**

- 1. In the Node view, navigate to the node to which you want to add a Deformation-Scale effect.
- 2. In the Node Library view, select a Deformation-Scale node and drag it to the Node view.
- 3. Connect the Deformation-Scale node directly under the lower deformer node of your chain.

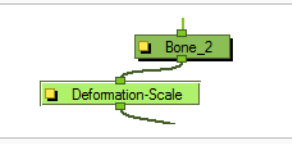

4. In the Node view, select the Deformation-Scale node and select **View > Show > Control** to display its controls in the Camera view.

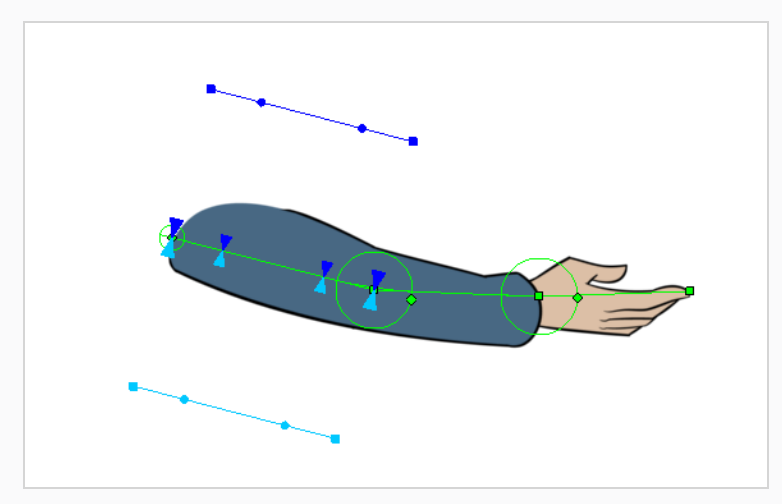

### **TIP**

You can animate the different parameters of the Deformation-Scale node. To do this, make sure the Animate mode is set to  $\sqrt{2}$  Animate Current Frame in the Tools toolbar before you manipulate it.

#### **NOTE**

If the controls are too far away from the deformer, you can change the default display of the Deformation-Scale and Deformation-Uniform-Scale controls in the Preferences dialog box to bring them closer.

5. Click on the square yellow button of the Deformation-Scale node to open the Layer Properties window.

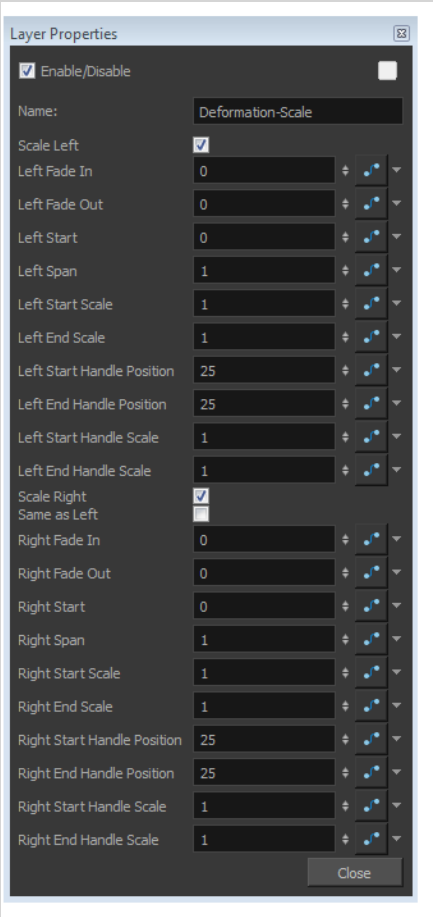

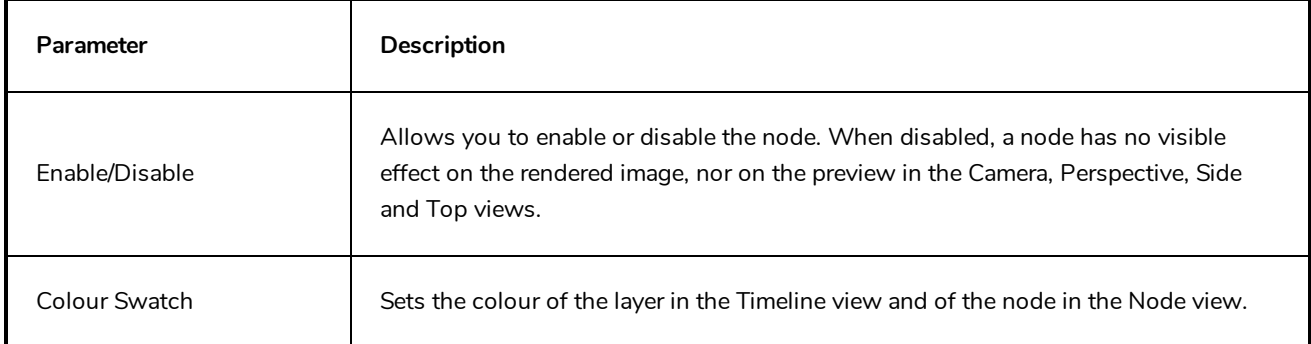

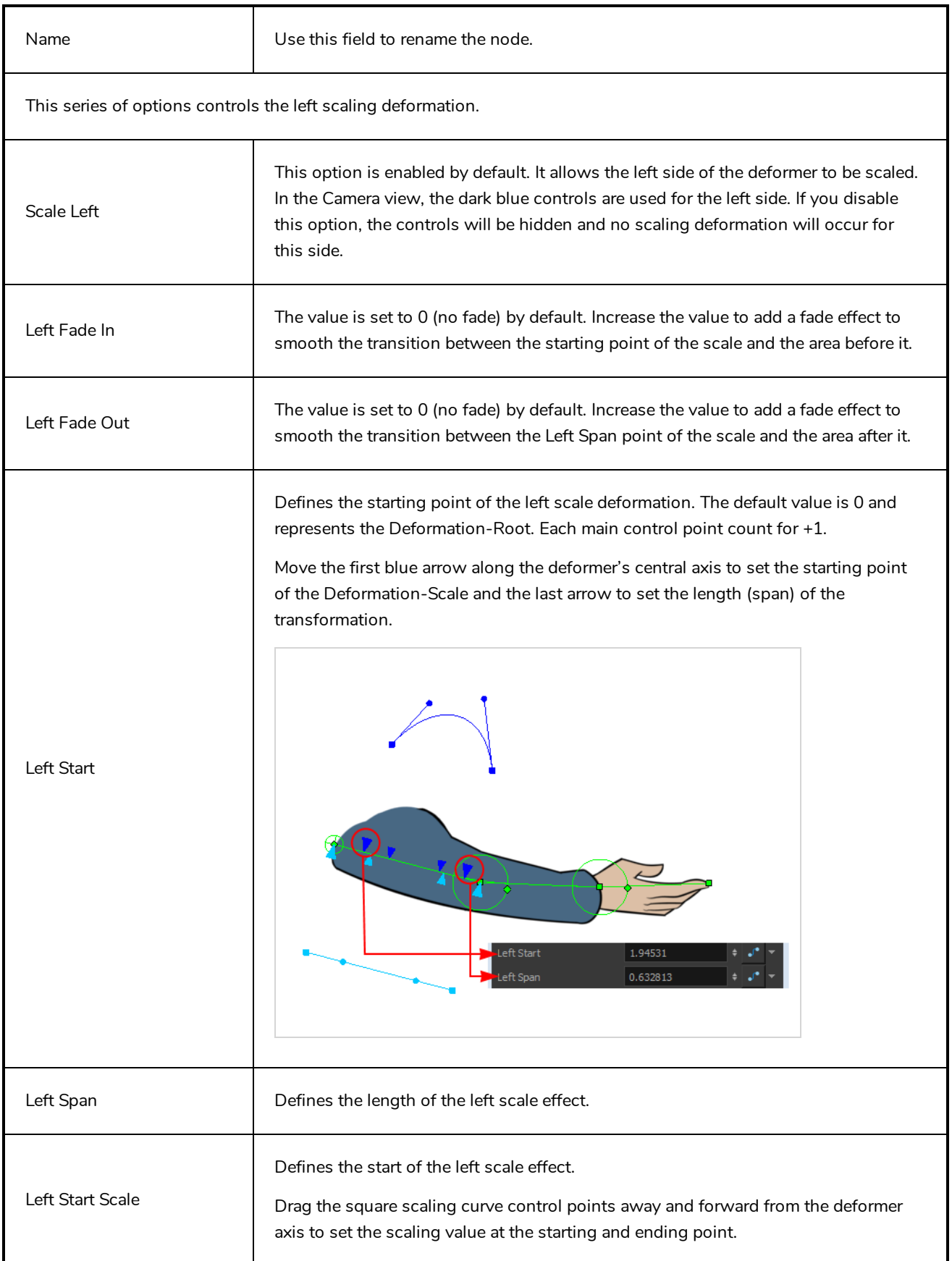

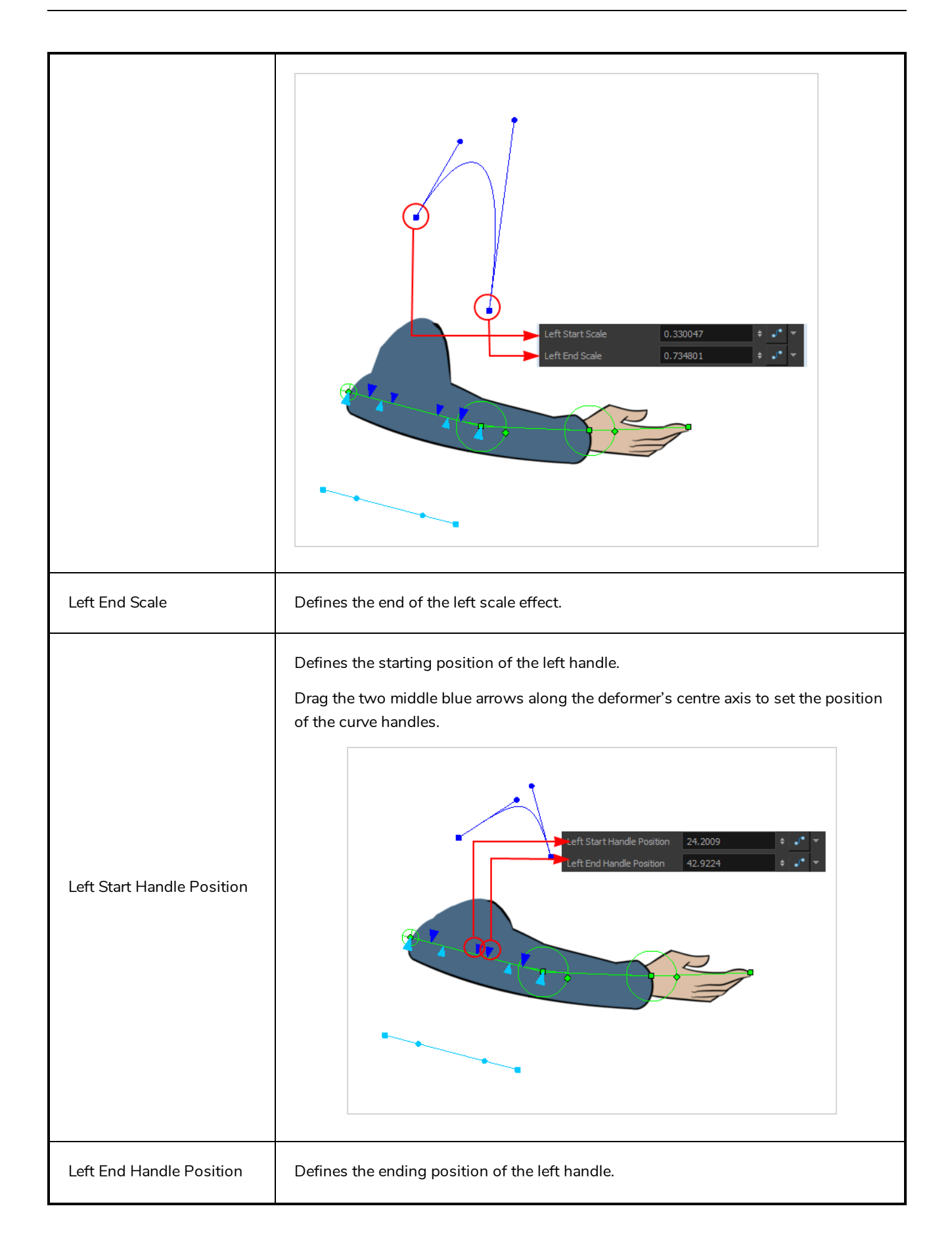

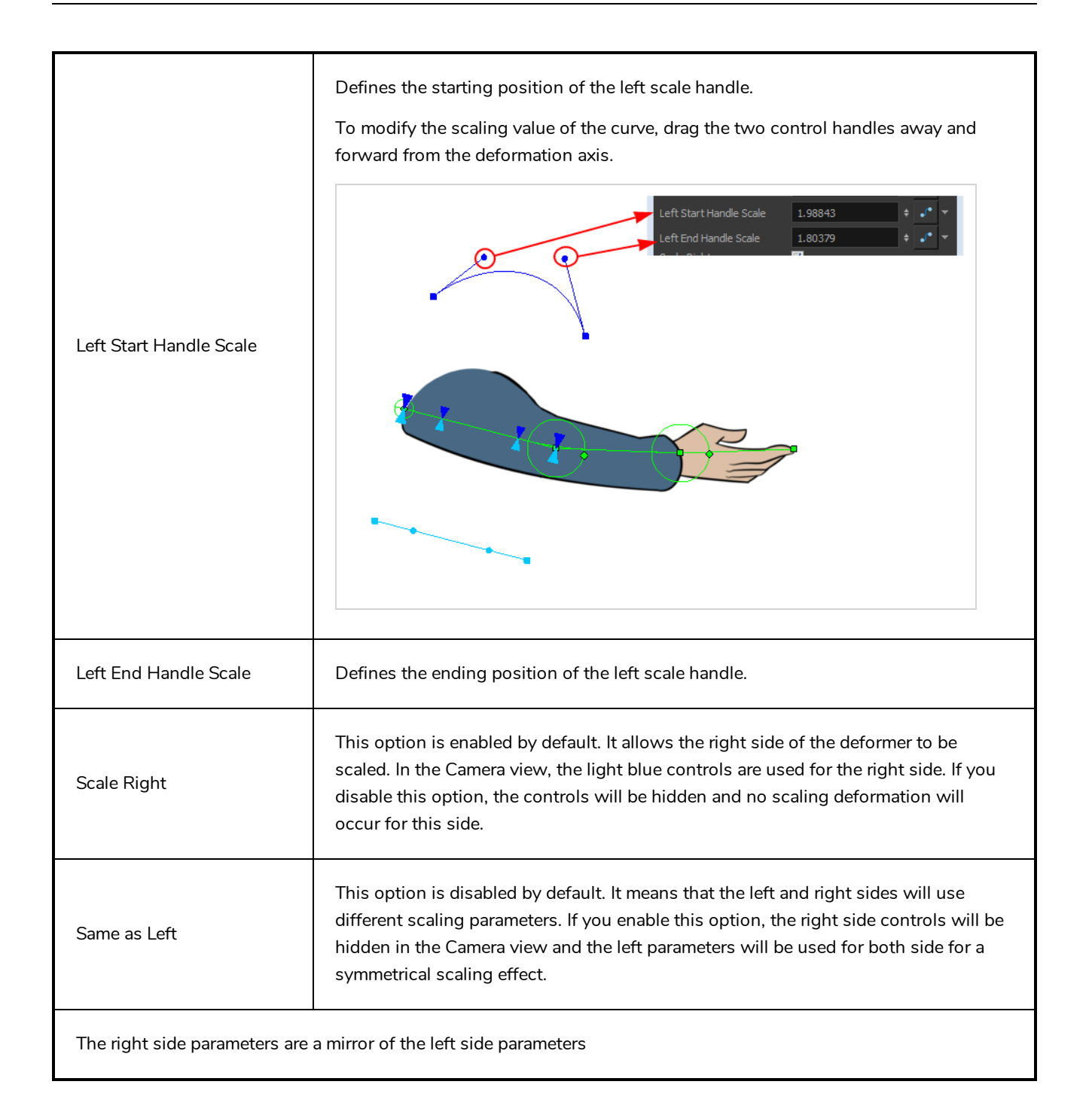

## **Deformation Switch Node**

The Deformation-Switch (Legacy) node acts as a on and off switch for the deformation chain. It is used when building legacy multi-pose rigs. It is also the node which controls the Region of Influence Fade area. The Deformation-Switch also displays a Kinematic Chain Selection Reference option, which allows you to modify the chain selection directly in the Timeline view.

The Deformation-Switch has been replaced with the Transformation-Switch node.

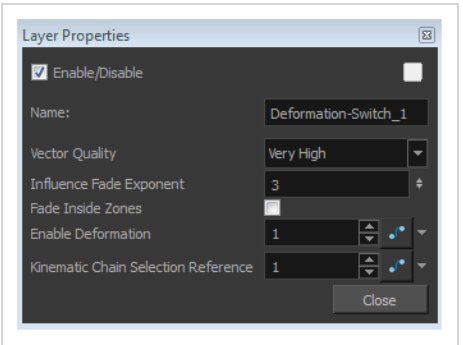

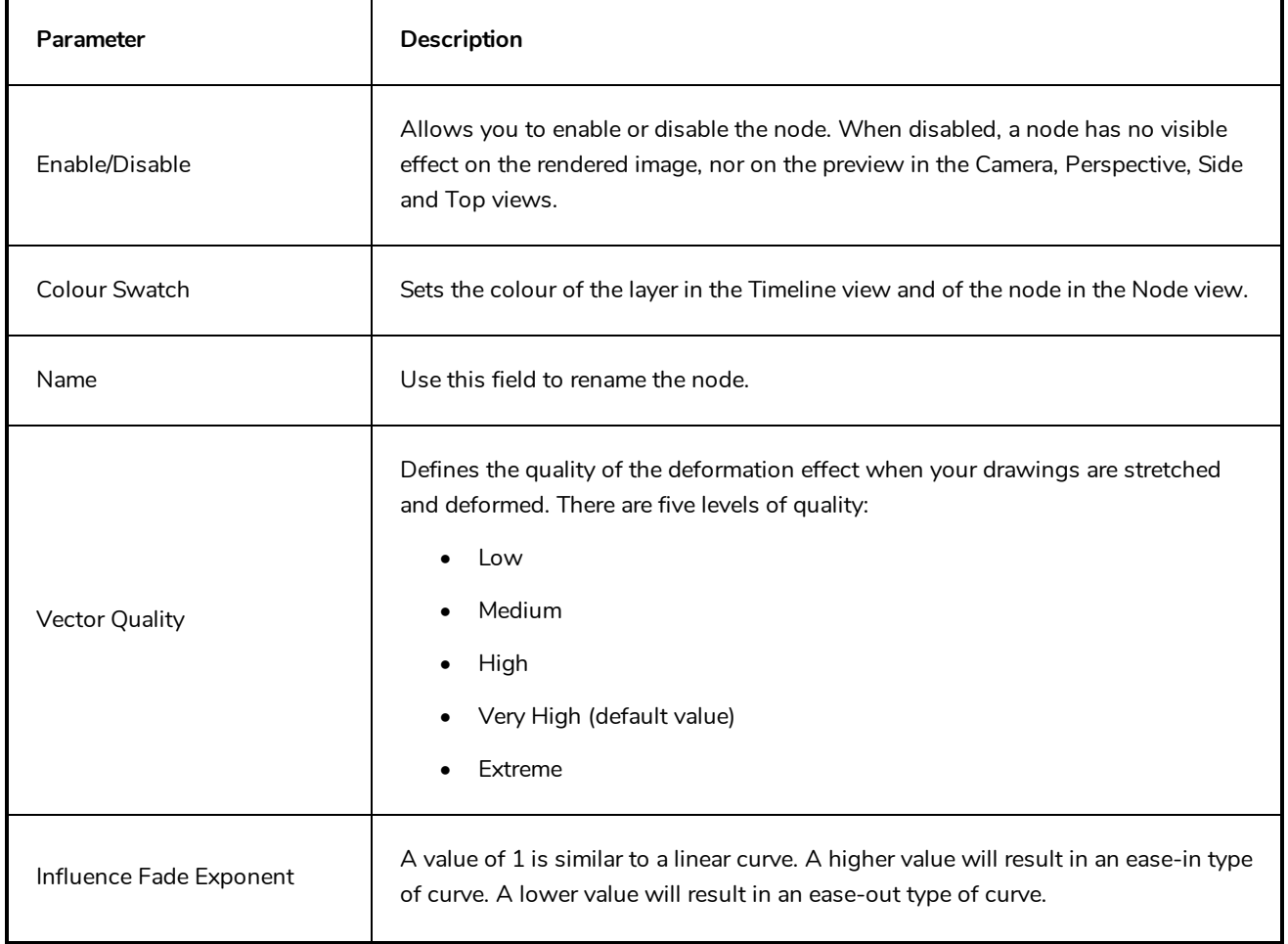

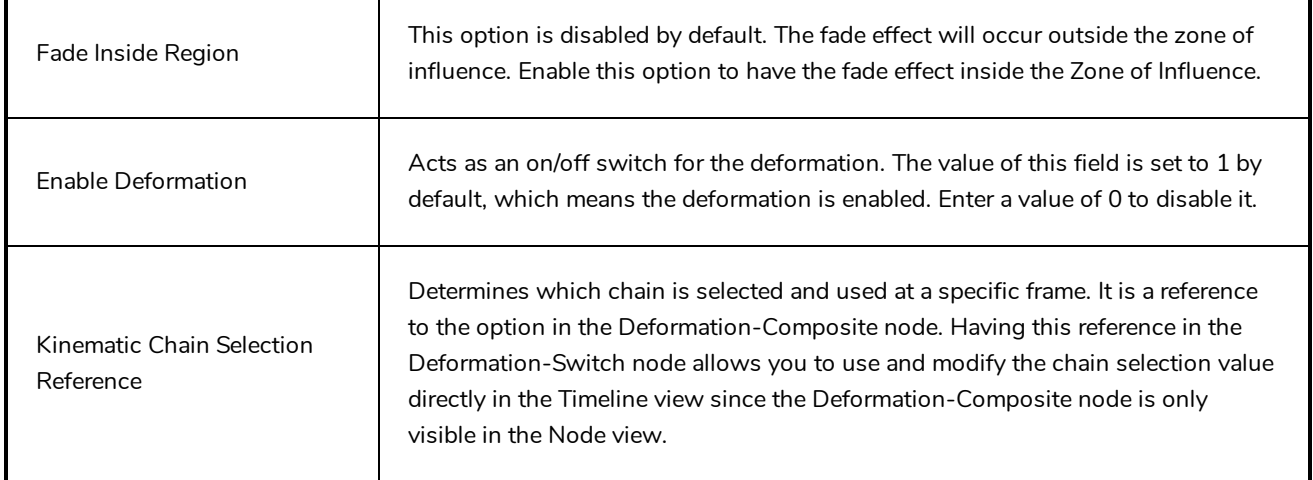

### **Deformation Uniform Scale Node**

The Deformation-Uniform-Scale effect node let you create the squash and stretch effect on your animated deformation rig. You can scale the rigged element on the opposite axis of the deformer (width).

**How to use the Deformation-Uniform-Scale node**

- 1. In the Node view, navigate to the deformation node to which you want to add a Deformation-Uniform-Scale node.
- 2. In the Node Library view, select the Deformation-Uniform-Scale node and drag it to the Node view.
- 3. Connect the Deformation-Uniform-Scale node directly below the lowest deformation node in your chain.

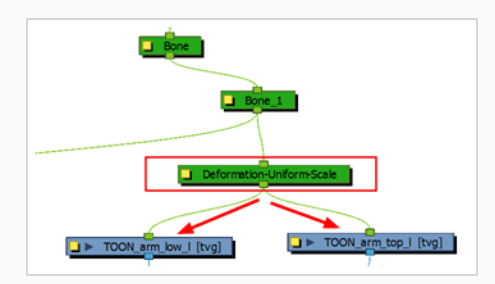

- 4. Connect the Deform-Uniform-Scale node to all the drawing nodes it should scale.
- 5. In the Node view, select the Deformation-Uniform-Scale node.
- 6. Display the Uniform Scale controls in the Camera view by pressing Shift + F11.
- 7. In the Camera view, drag the handle to resize the width of the limb. You can also use the Scale field to enter a specific value. These parameters can be animated over time.

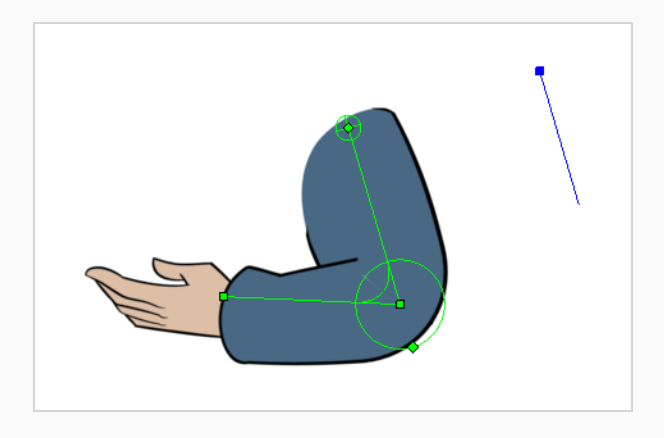

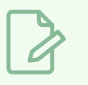

#### **NOTE**

If the controls are too far away from the deformer, you can change the default display of the Deformation-Scale and Deformation-Uniform-Scale controls in the Preferences dialog box to bring them closer.

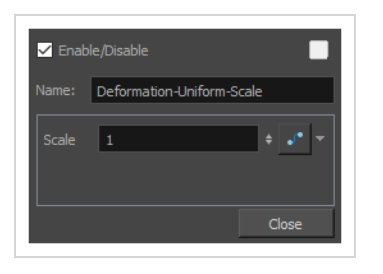

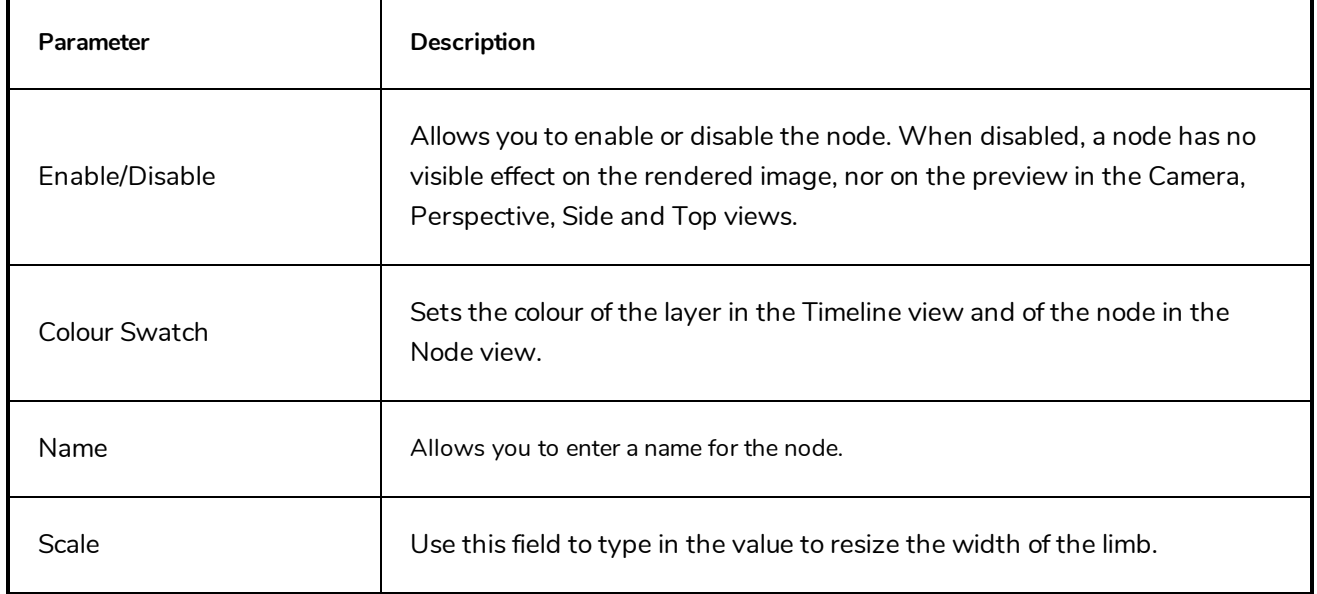

### **Deformation Wave Node**

The Deformation-Wave effect deforms the chain by adjusting the scaling in a waveform style. It can be used to animate a wave deformation effect on your deformation chain over a period of time.

#### **How to use the Deformation-Wave effect**

- 1. In the Node view, navigate inside the Deformation node to which you want to add a Deformation-Wave effect.
- 2. In the Node Library view, select an Deformation-Wave node and drag it to the Node view.
- 3. Connect the Deformation-Wave node to your deformation chain.

A wave deformation is applied to the limb or art connected to the deformation chain.

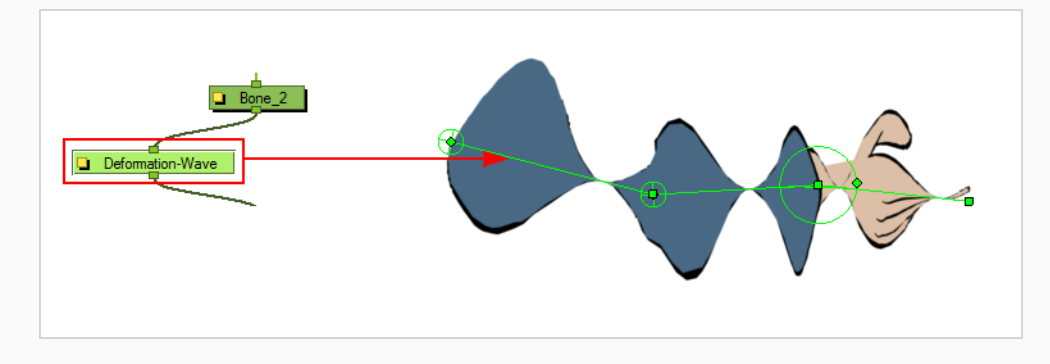

4. In the Node view, open the Layer Properties window of the Deformation-Wave node.

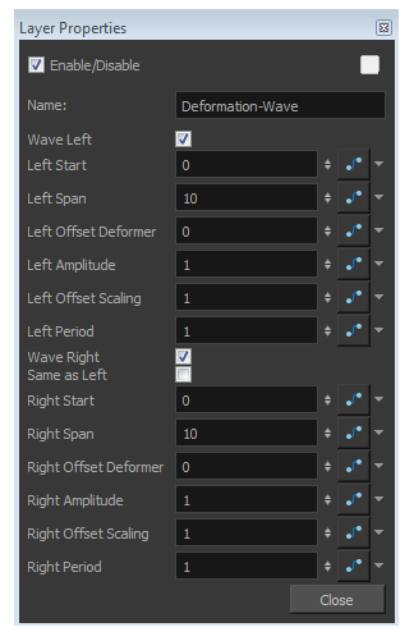

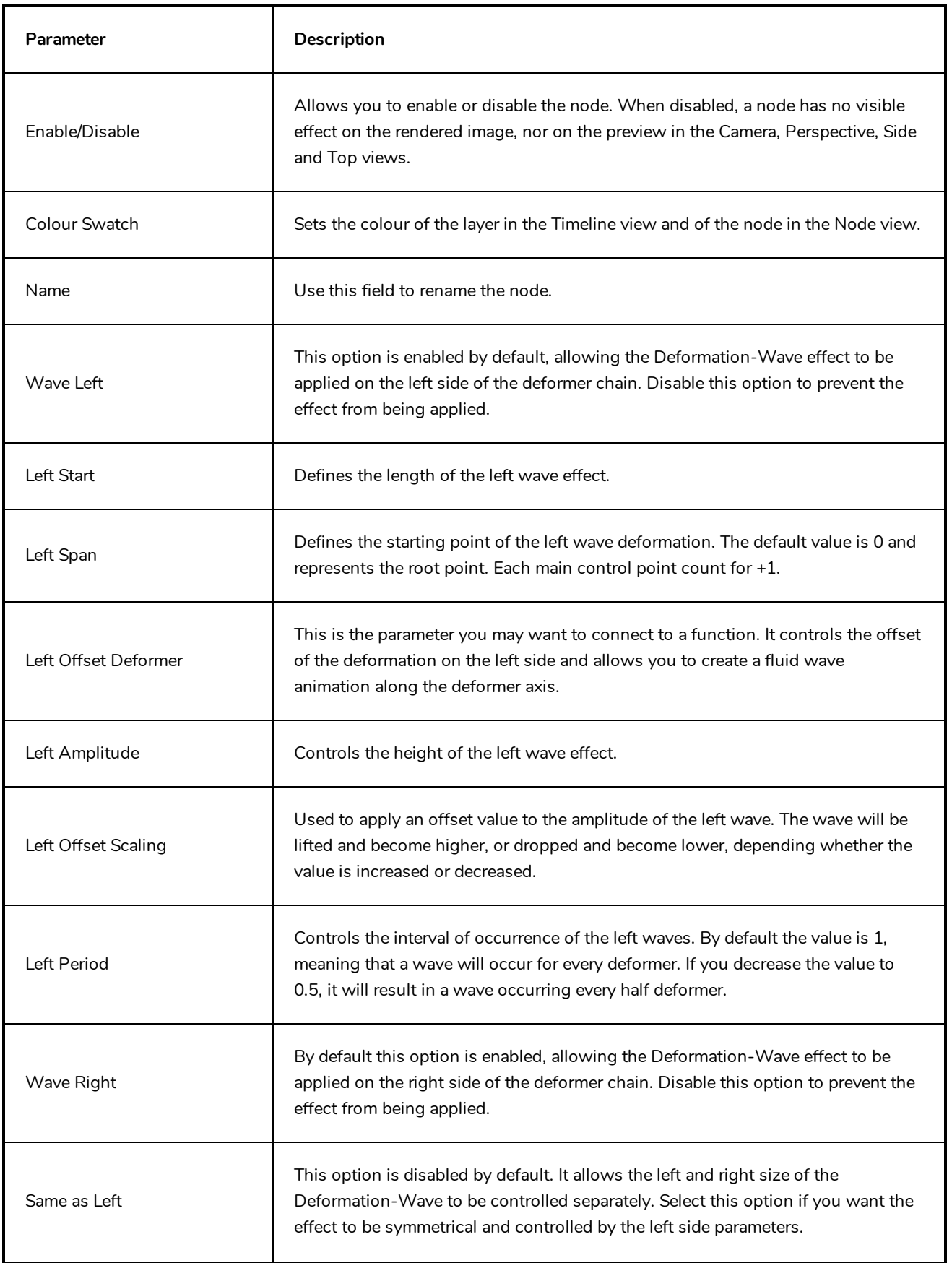

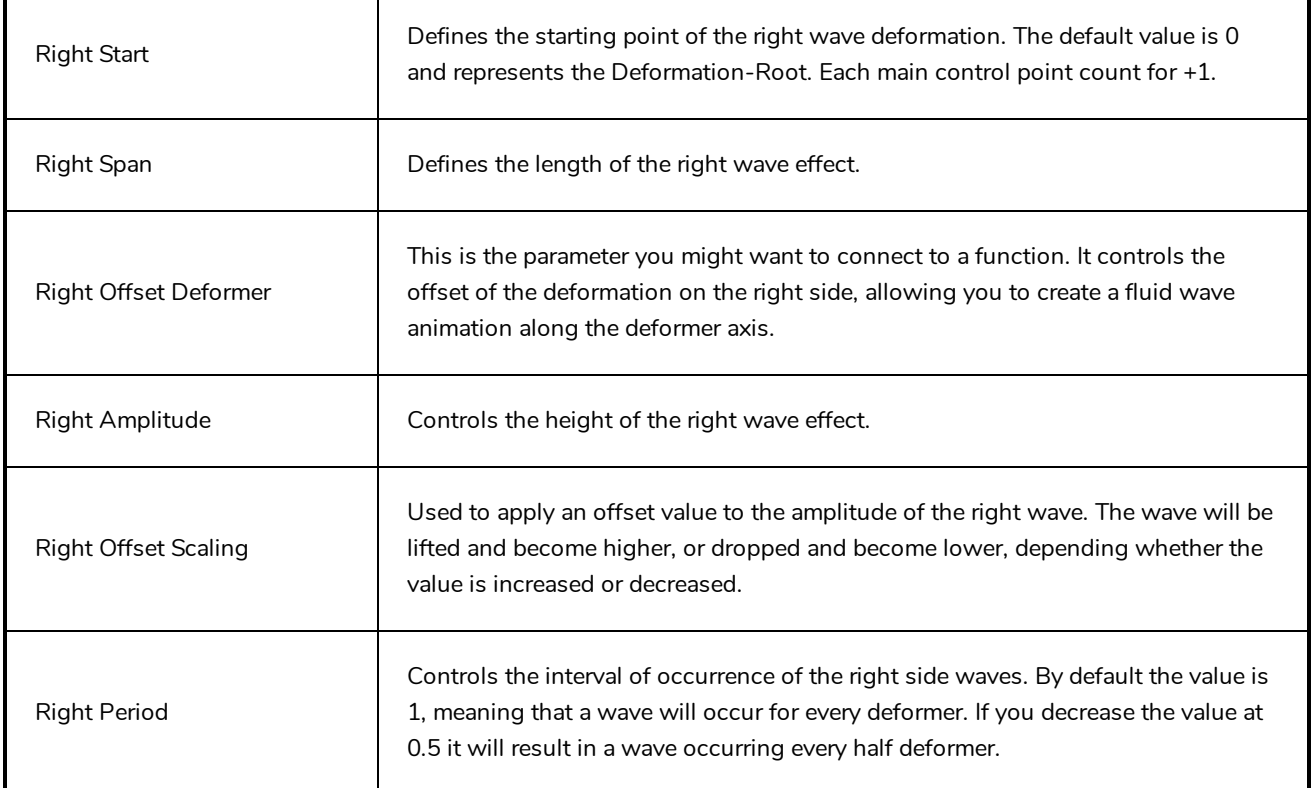

## **Fold Node**

The Fold effect is used when bending a deformation further than the drawing is able to take it. This may result in an unwanted overlap of the line art at the junction of the articulation or deformation. The Fold effect lets you control certain parameters that will help eliminate the unwanted line effect. You can also avoid this issue by separating your drawing onto two layers or separating your drawing in two pieces using the Cutter tool and repasting it in place in the same drawing.

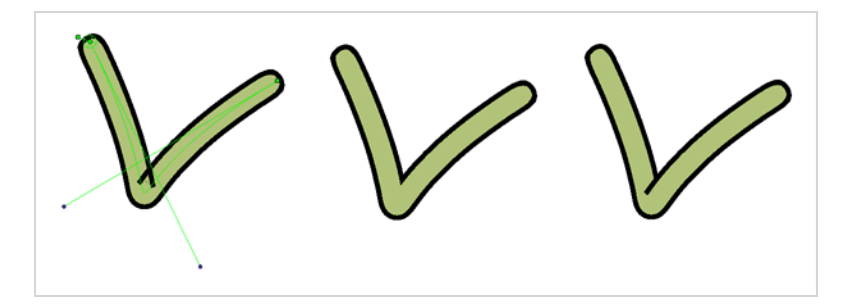

The Fold effect works best with the Curve deformers.

#### **How to set up the Fold node**

- 1. In the Node view, navigate to the Deformation node causing the unwanted overlap (in this case, an articulation).
- 2. In the Node Library view, select the **Fold** node and drag it to the Node view.
- 3. Connect the Deformation-Fold node directly under the deformation effect node which is causing the unwanted line effect.

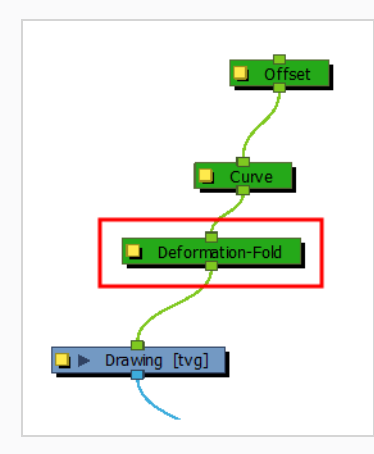

- 4. In the Node view, select the **Deformation-Fold** node.
- 5. From the top menu, select **View > Show > Control** or press Shift + F11 (Windows/Linux) or ⌘ + F11 (macOS) to display its controls in the Camera view.
- 6. In the Tools toolbar, select the Transform  $\Box$  tool.
- 7. In the Camera view, set up the Deformation-Fold. You can also set these parameters directly in the Deformation-Fold properties:
	- ‣ Click on the fold axis and rotate it to match the angle of the bend articulation.

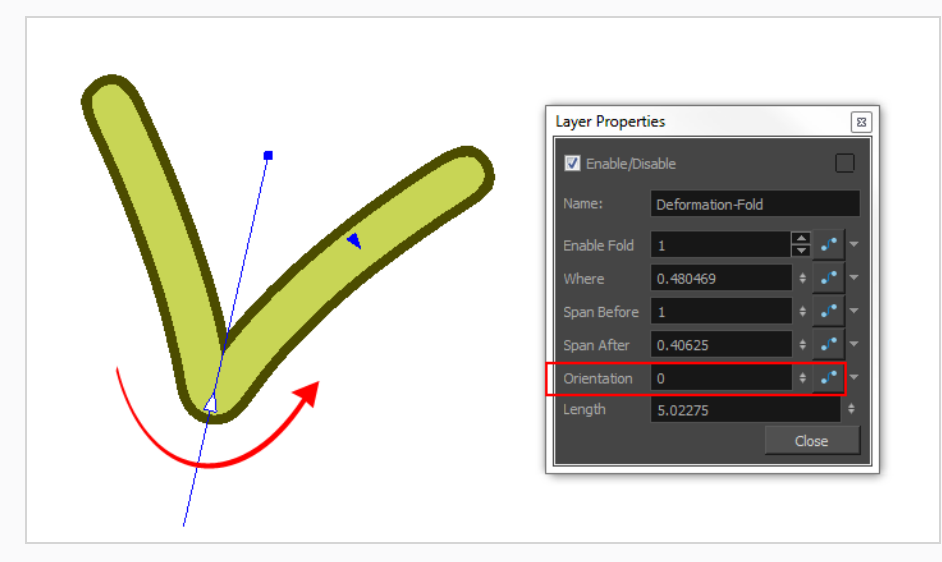

‣ Use the middle arrow to position the axis along the deformer's central line. It should be in the corner of the bending area.

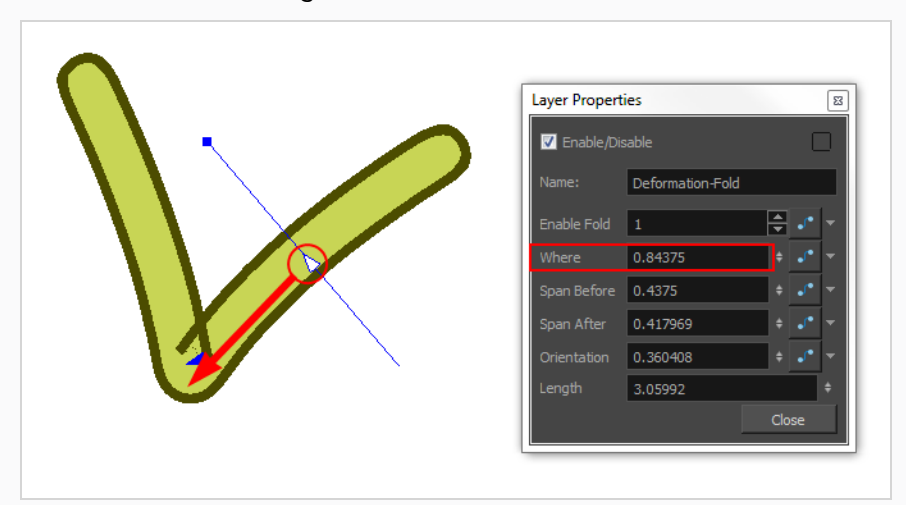

‣ Use the right and left arrows to control the appearance of the two overlapping lines.

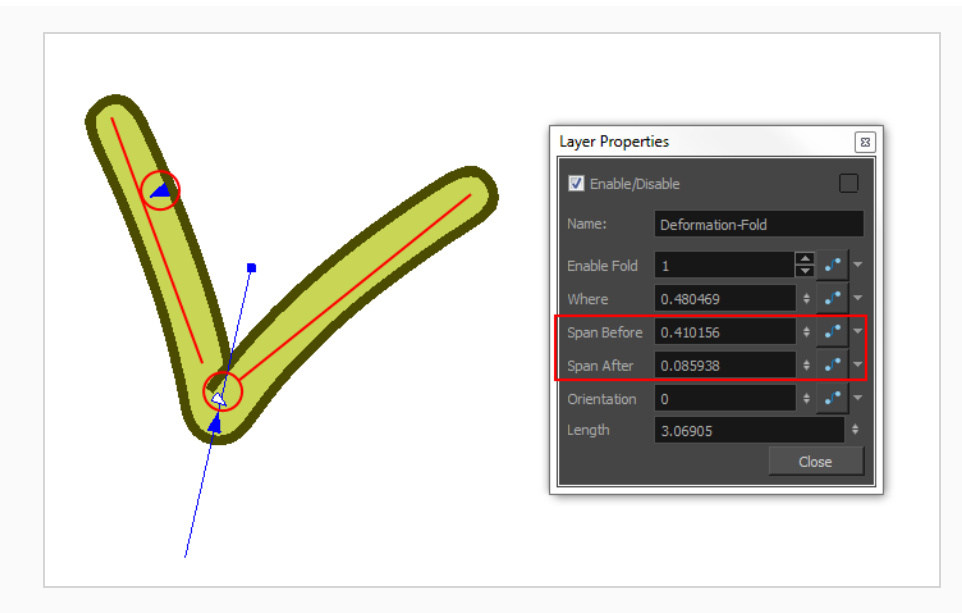

‣ Use the axis's square handle to lengthen or shorten the axis.

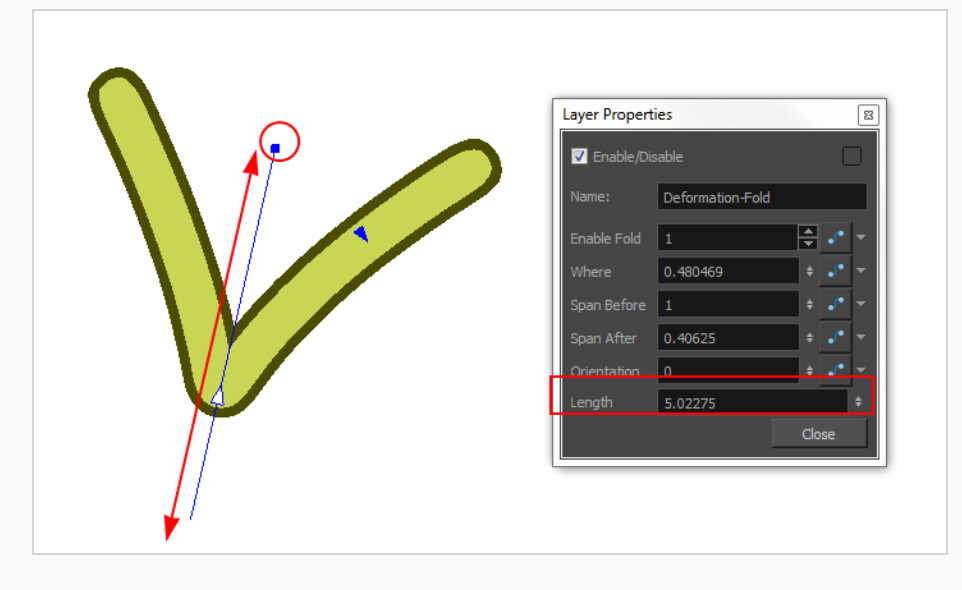

- 8. If your character moves a lot and you need to adjust the fold at different positions to follow the limb animation, you can set up the Deformation-Fold node in a different position over time. To be able to do this, make sure that the Animate mode is set to **Animate Current Frame** in the Tools toolbar.
- 9. You can also enable/disable the Deformation-Fold node over time by connecting a function to the Enable Fold parameter in the Layer Properties. A value of 1 enables the effect, a value of 0 disables the effect.

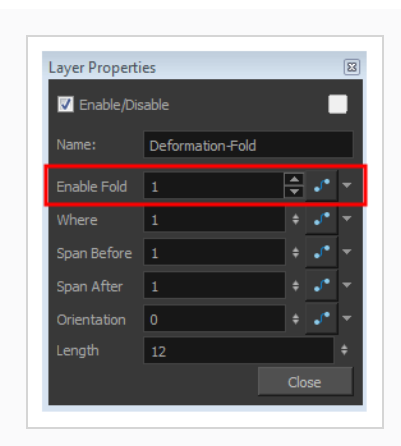

# **Game Bone Node**

The Bone node is one of the main node used to build a deformation rig. Each Bone node consists of a bone and an articulation. Chaining Bone nodes will create a skeleton chain for your character. The Rigging tool can be used to create and connect those nodes automatically.

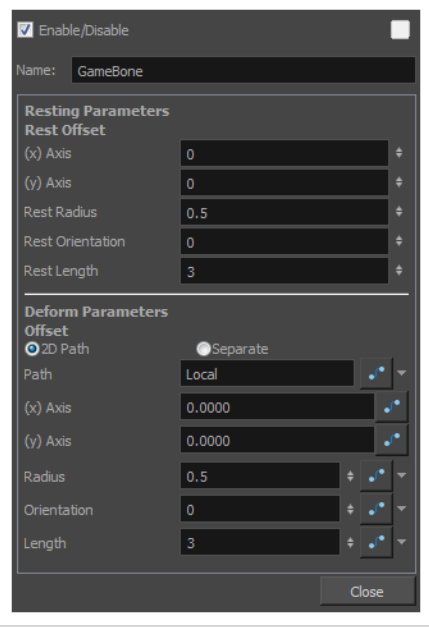

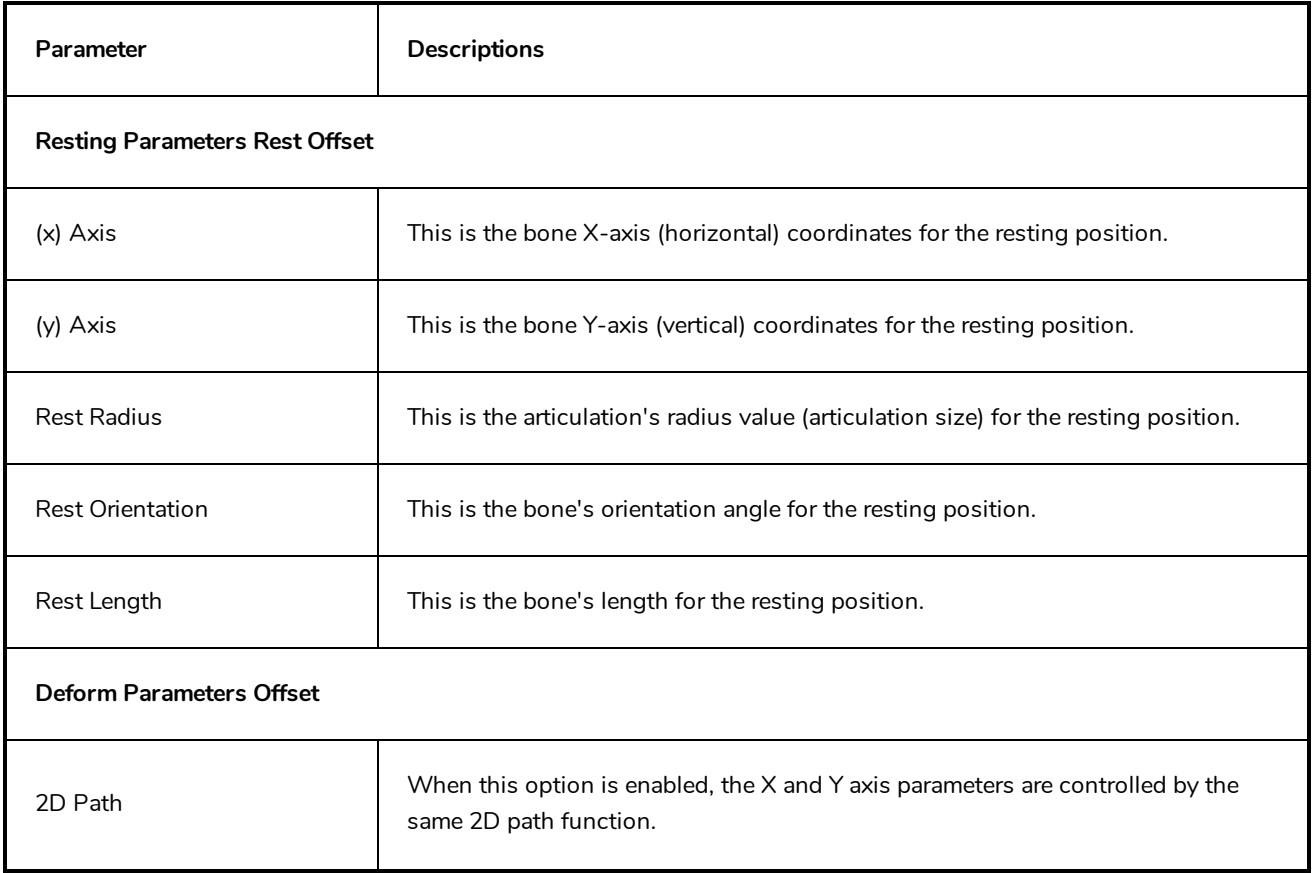
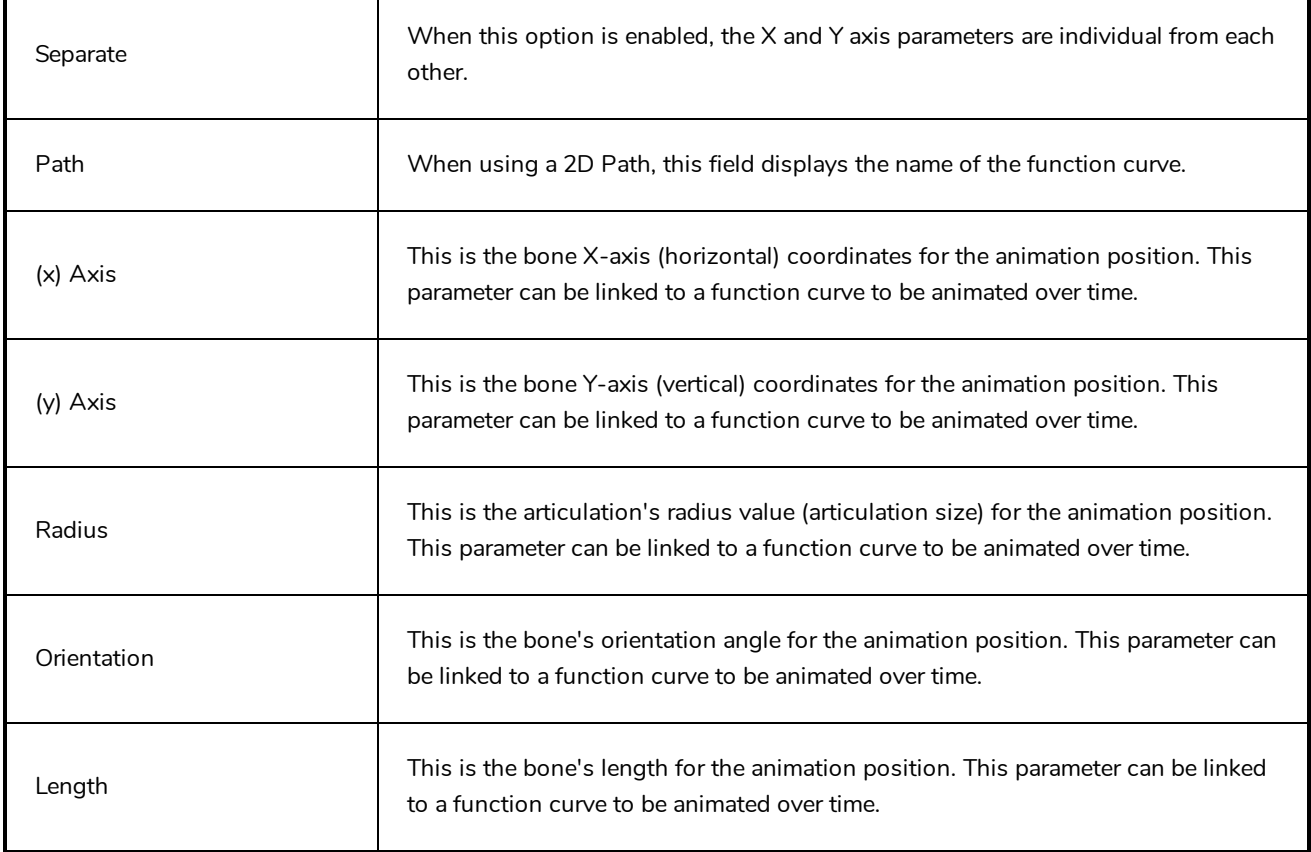

# **Glue Node**

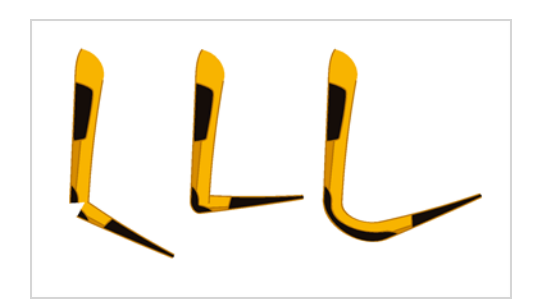

The Glue effect lets you repair the cracks that appear between joints during animation.

The Glue node has three ports:

- **Left Port** (Matte): Receives the matte.
- **Middle Port** (Port A): Receives the element that will not be used to fill the joint.
- **Right Port** (Port B): Receives the element that will be used to fill the joint.

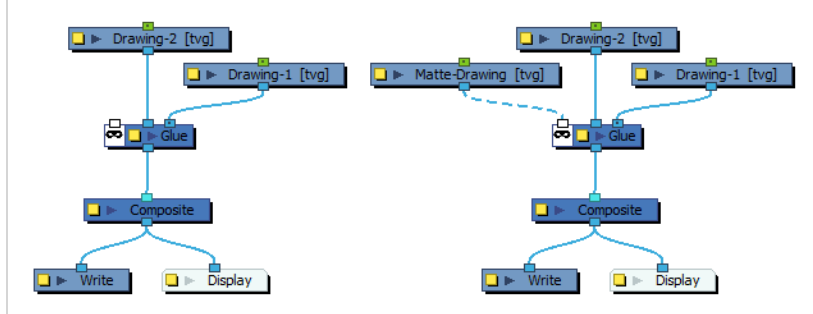

For most effects with the Glue node, the default options are sufficient. However, you can modify these options using the Glue editor.

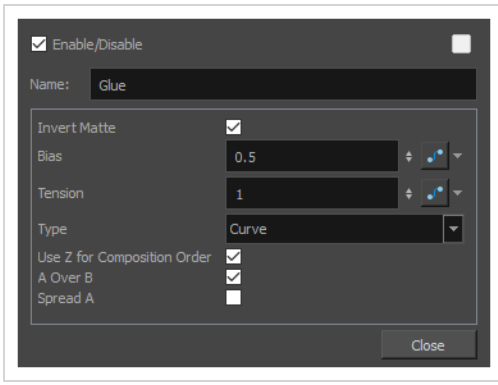

#### **Glue Properties**

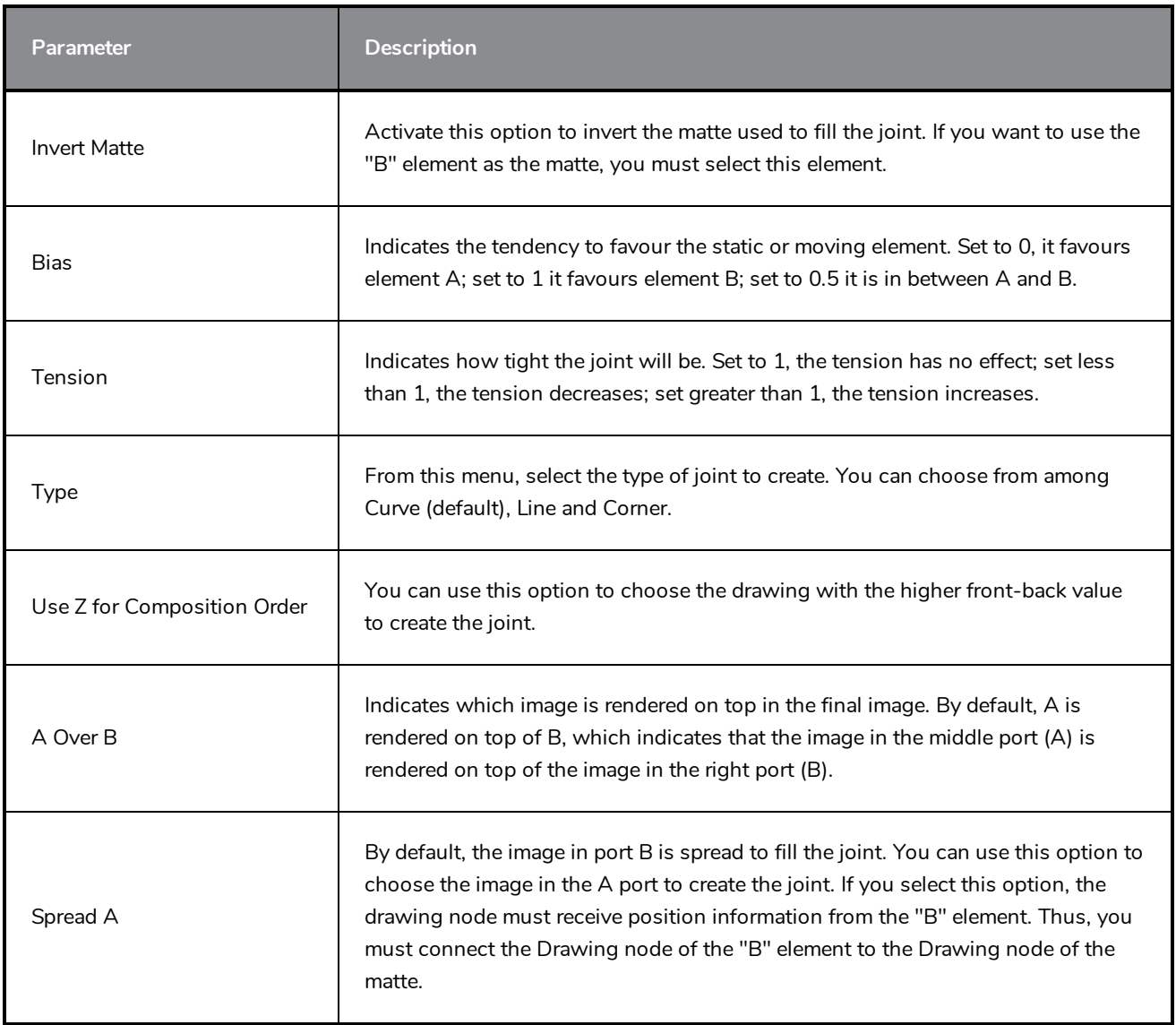

# **Kinematic Output Node**

The Kinematic Output node lets you hook a separate element that you want to be linked to the deformation chain but not be part of the deformation, such as a hand to an arm or an arm to the body. These elements will follow the movement of the chain just like a regular cut-out character hierarchy piece without being influenced by the deformation of the arm. If you don't use the Kinematic Output, the piece's pivot will not follow the deformation.

Connect a Kinematic Output node below the deformation node you want your drawing to follow.

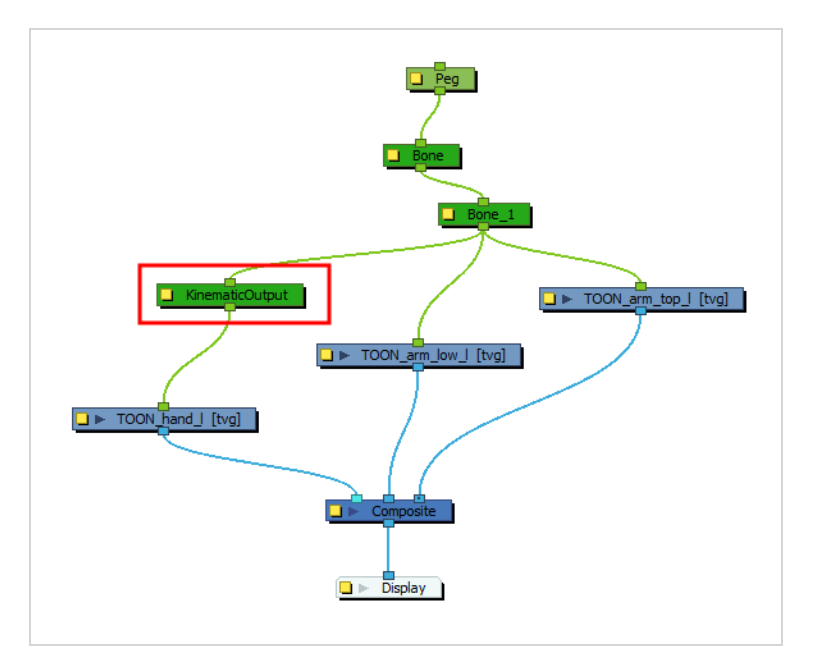

## **Mesh Warp Node**

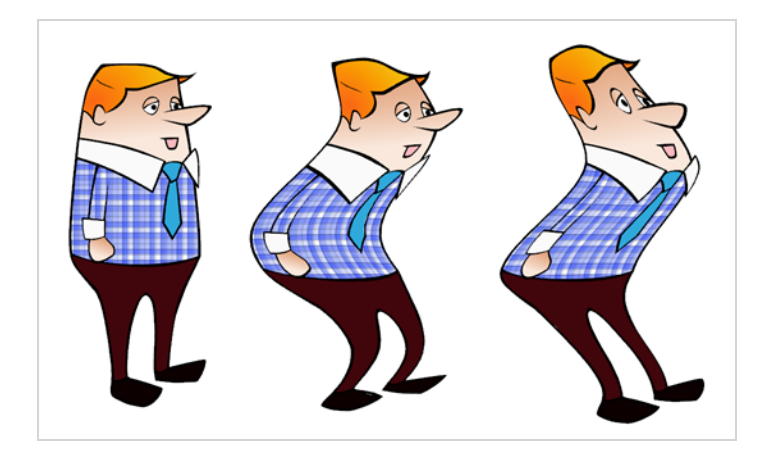

Use the Mesh Warp effect to distort your drawings. With this node you can create effects such as a character in a warped mirror and looking through a glass jar. You can also animate the position of the grid to perform the distortion over time.

The Mesh Warp node is a position node, same as a Peg node.

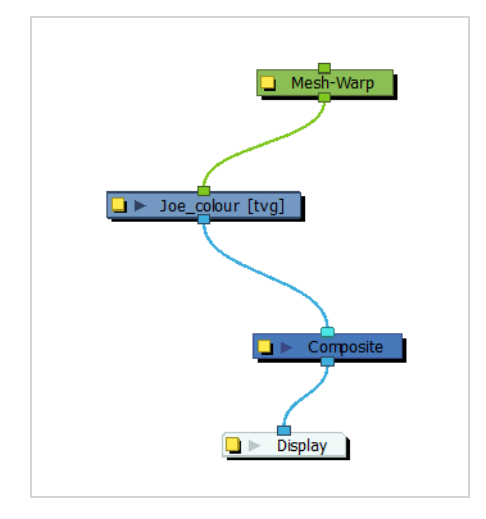

#### **How to use the Mesh Warp Effect**

- 1. In the Node Library, under the Filter tab, select the Mesh Warp node and drag it to the Node view.
- 2. In the Node view, connect the Mesh-Warp node to your drawing or group nodes to deform.

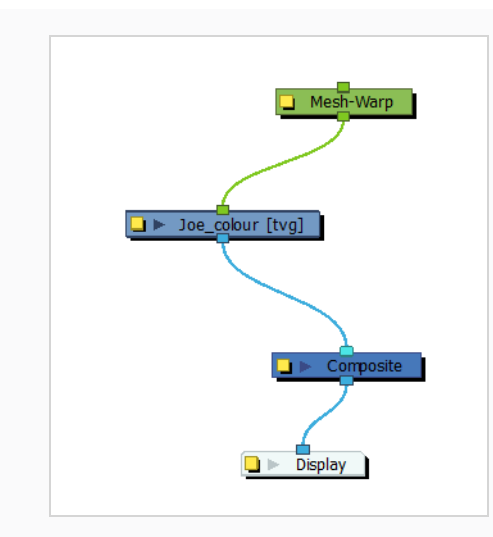

- 3. In the Node view, select the Mesh Warp node.
- 4. Select **View > Show > Control** or press Shift + F11 (Windows/Linux) or ⌘ + F11 (macOS) to display the deformation grid.

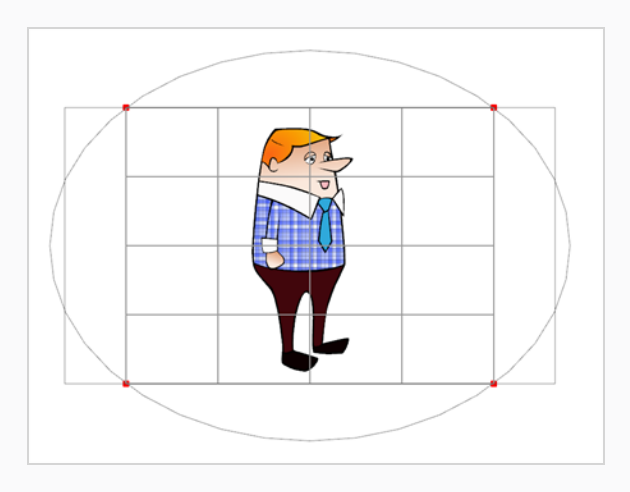

5. Move the intersection points and move the Bezier handles to deform the grid.

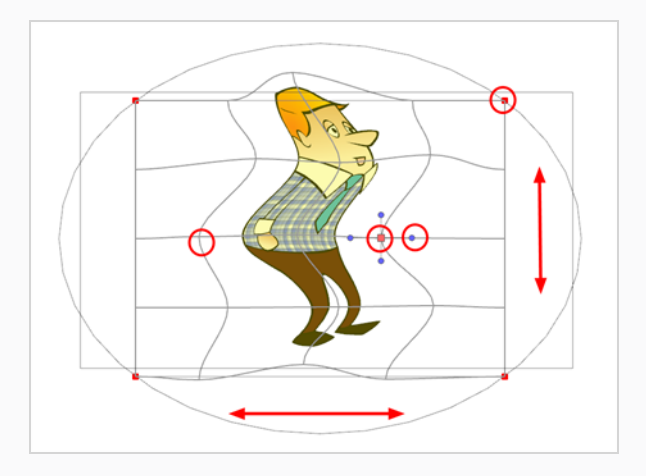

6. Grab the grid in the void spaces to pan it around. Using keyframes, you can animate its position over time.

# **Mesh Warp Properties**

Use the Mesh Warp editor to adjust the grid size, deformation quality and the region of interest.

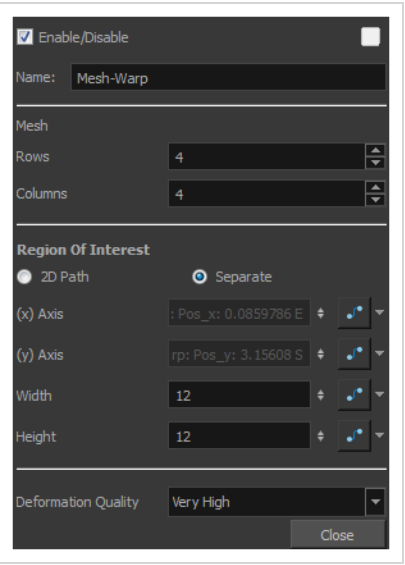

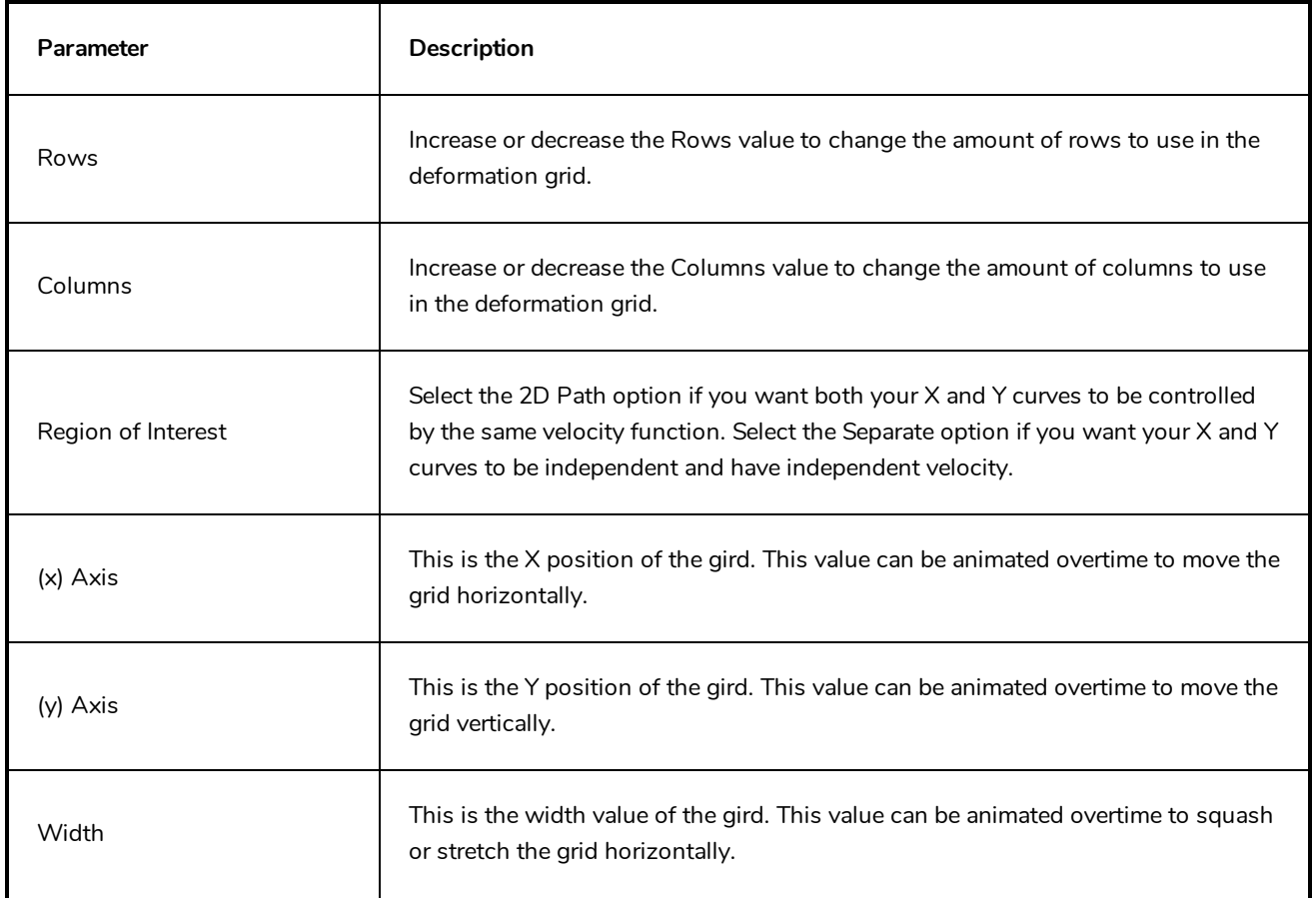

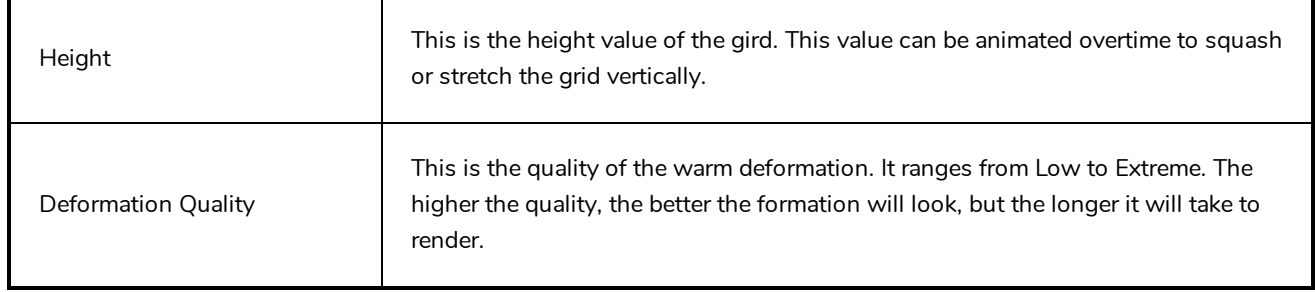

# **Offset Node**

The Offset node lets you position the root of your deformation chain. It is automatically added to your deformation rig when you create a Curve or Envelope deformation rig using the Rigging  $\mathbf{f}$  tool.

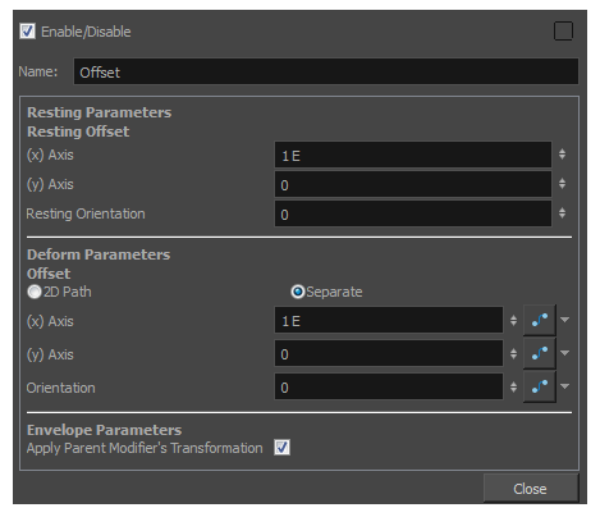

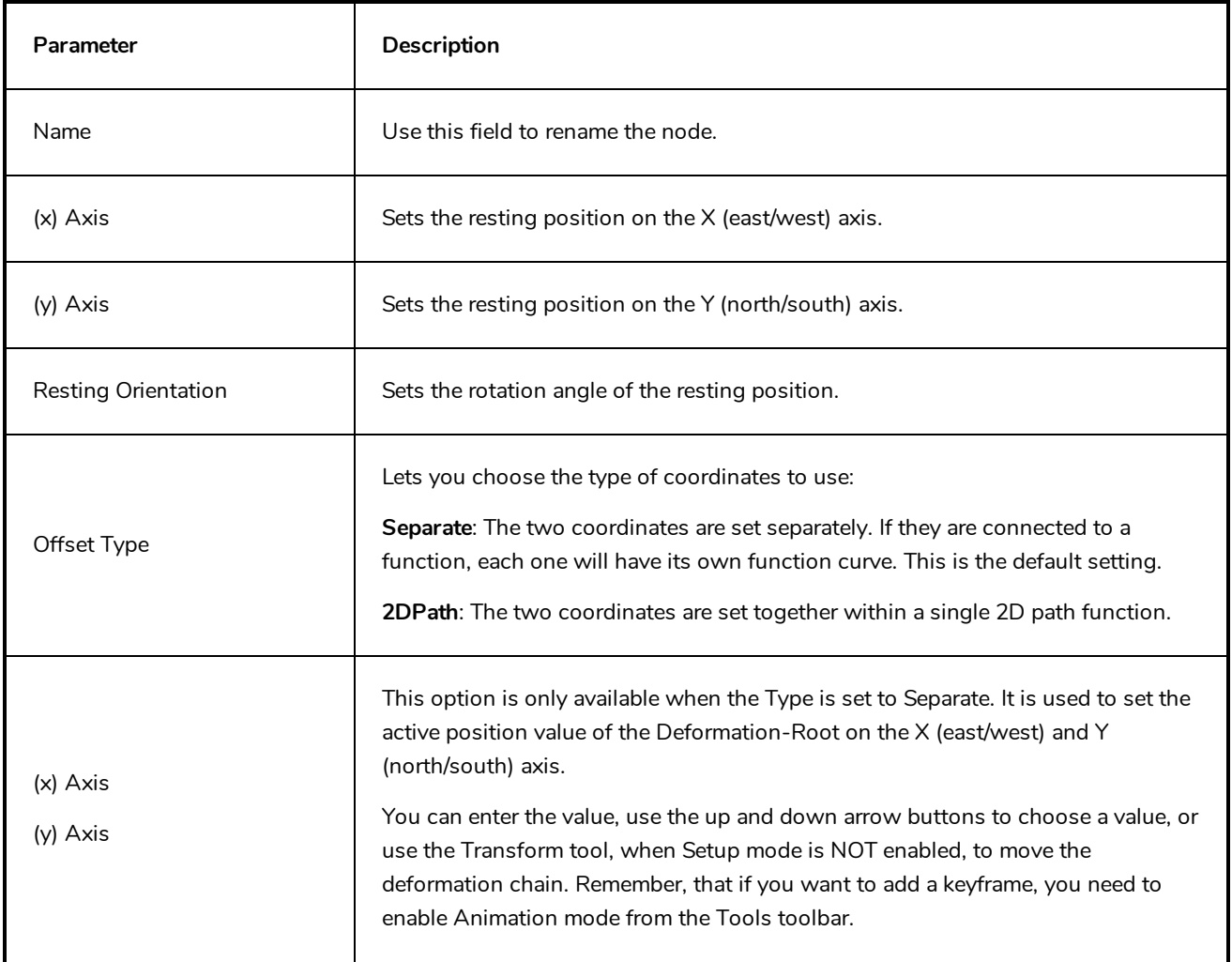

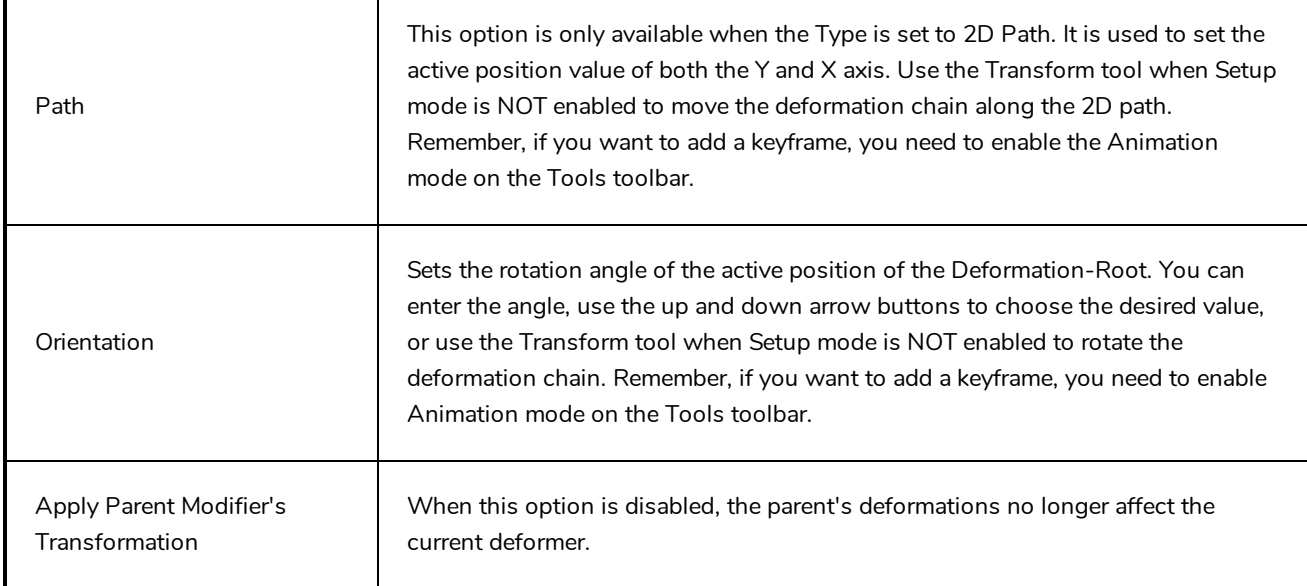

## **Refract**

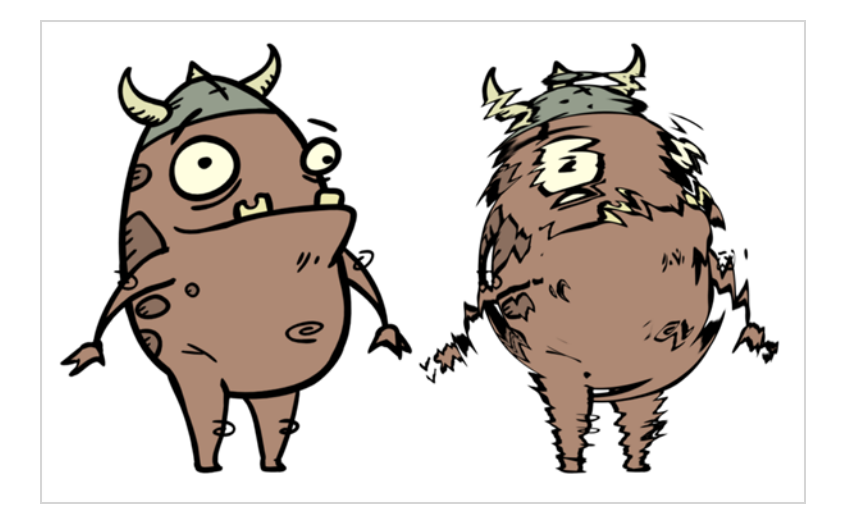

Use the Refract effect to create effects such as ripples and heat haze. This effect is based on the refraction of light, which occurs when a beam of light passes through media of different density, causing the light to refract or change angles. This effect makes objects appear distorted or offset from their actual positions. If you imagine an object in a pool of water the part beneath the surface of the water appears offset from its true position.

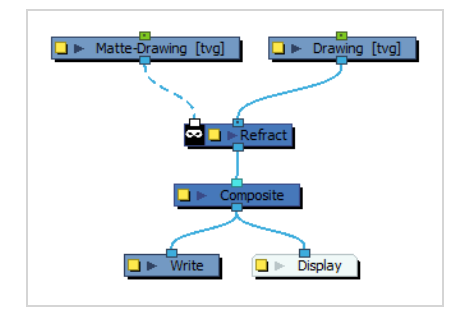

This creates the effect of a volume passing over an image, refracting the light that bounces off the contents below.

The refraction effect uses the matte's alpha values to taper the refractions. Hence, you can create a nice refraction effect with a drawing containing solid strokes if you run it through a Blur-Radial effect to blur its alpha values.

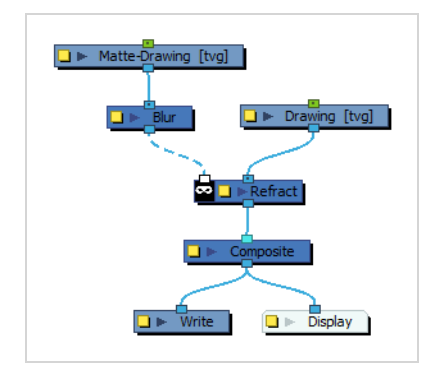

You can make the ripple effect move across the image by hooking the matte drawing to a peg and animating the peg.

#### **Refract Properties**

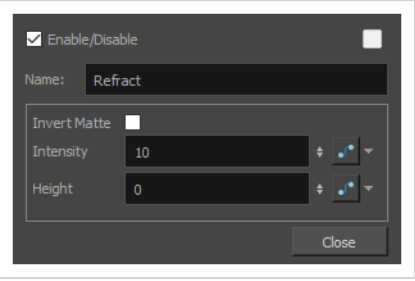

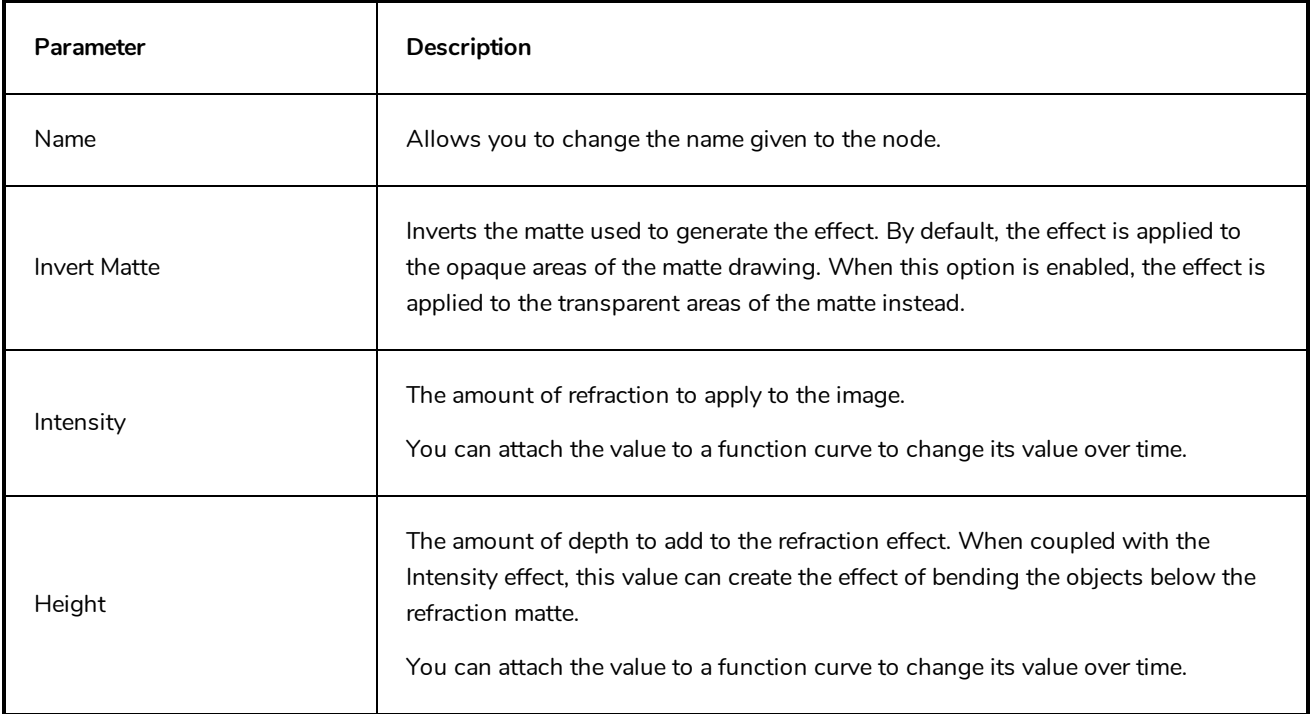

# **Stick Node**

The Stick node is available for compatibility with previous versions of deformation rigs. This node is the legacy Bone node. When the Stick node is imported in the Node view, it is renamed *Bone*.

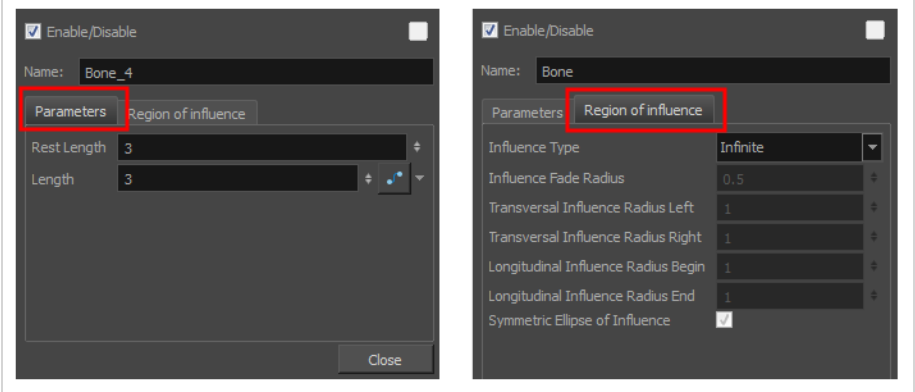

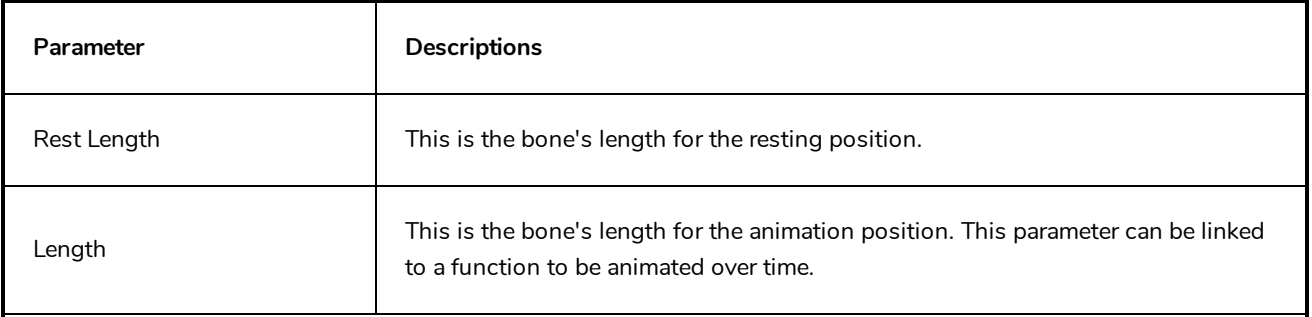

#### **Region of Influence**

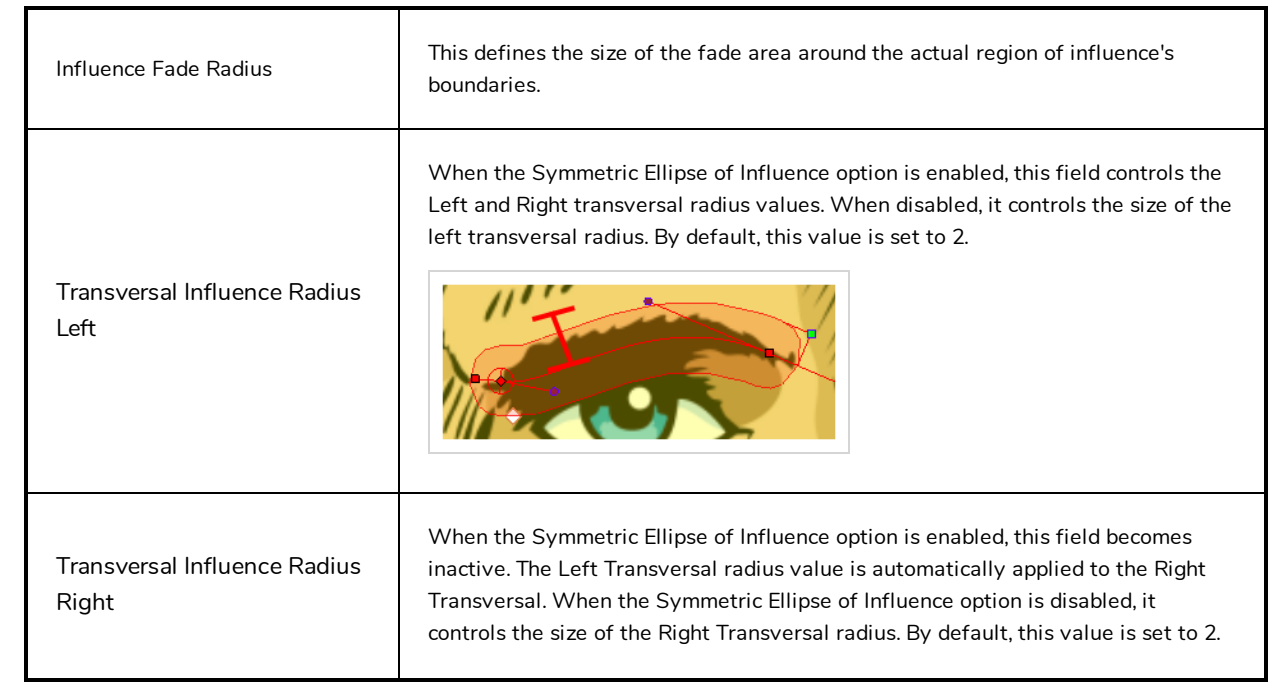

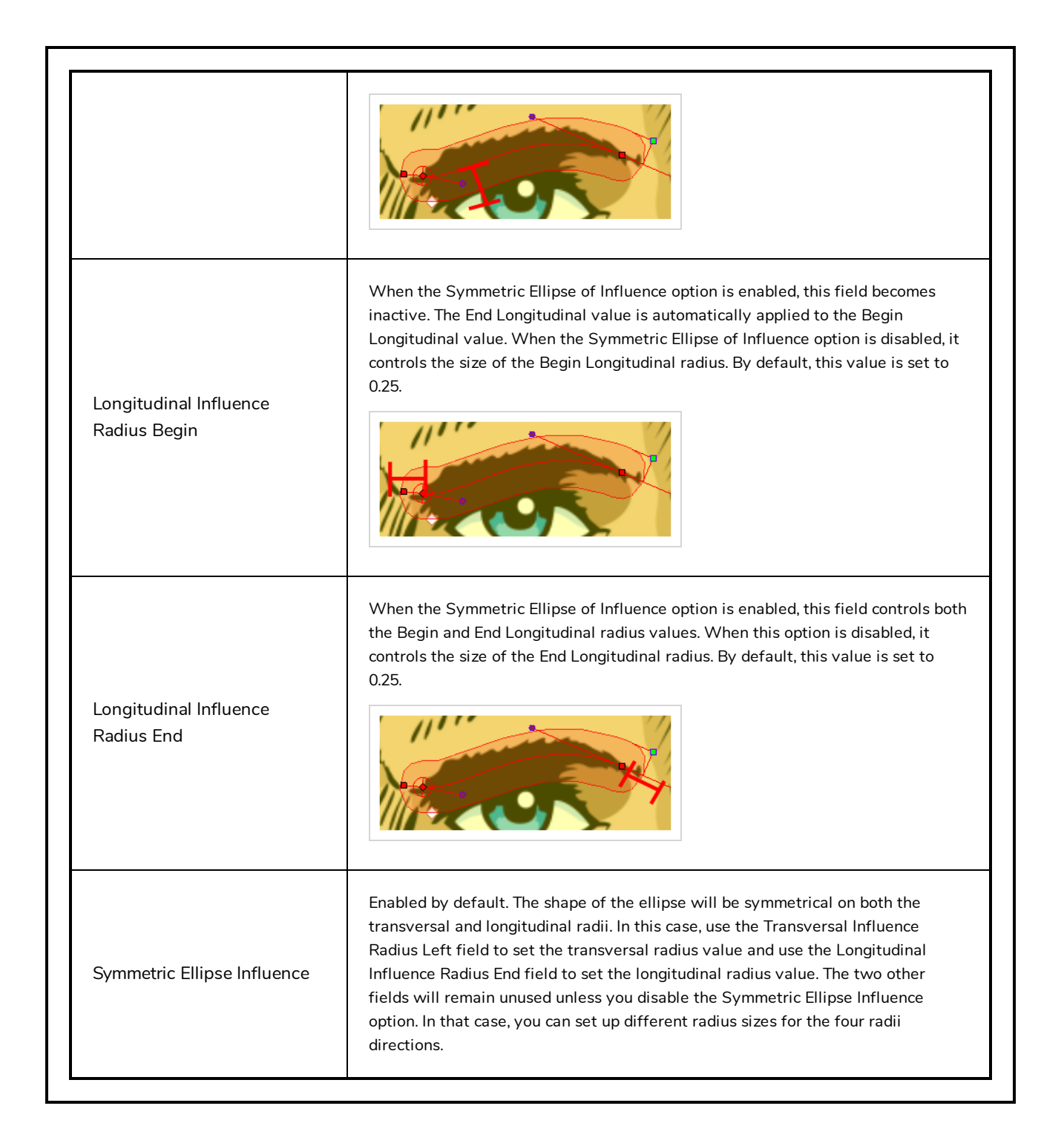

# **Turbulence Node**

The Turbulence effect is a mathematically generated effect that uses fractal noise to create turbulent distortions in an image. You can see the effect when used with an image as the background. You can create flowing water, funhouse mirrors, and waving flags.

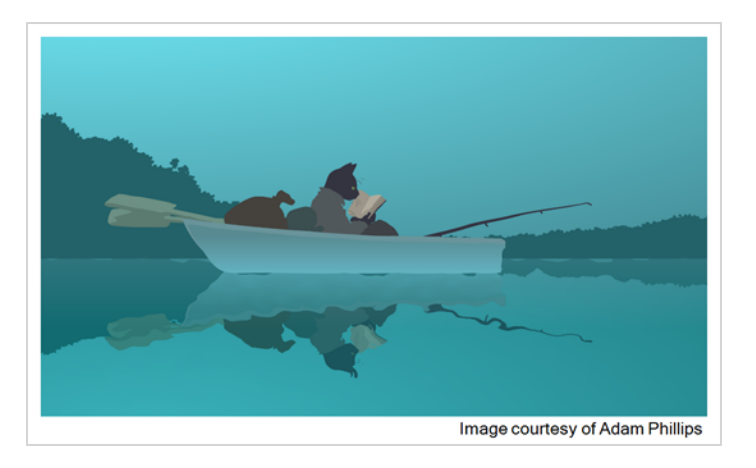

For detailed video tutorials and sample scenes by Adam Phillips, see:

<https://www.toonboom.com/resources/video-tutorials/chapter/adam-phillips-harmony-effects>

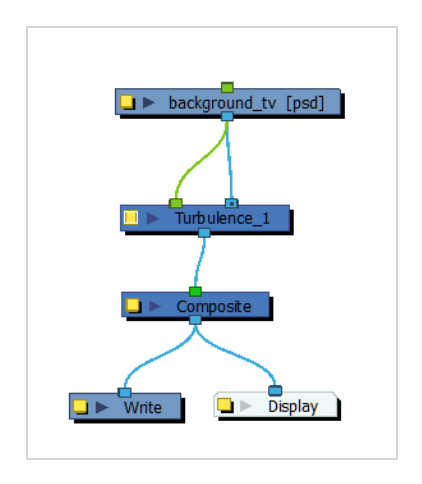

### **Turbulence Properties**

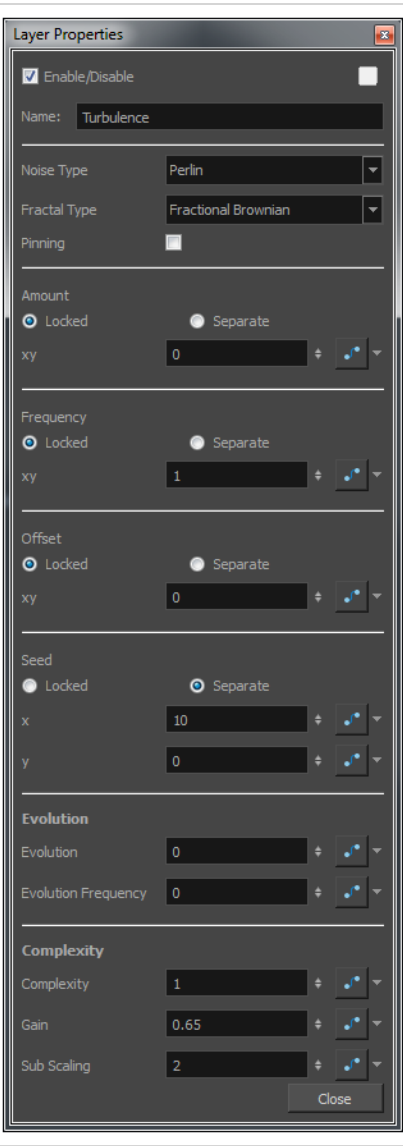

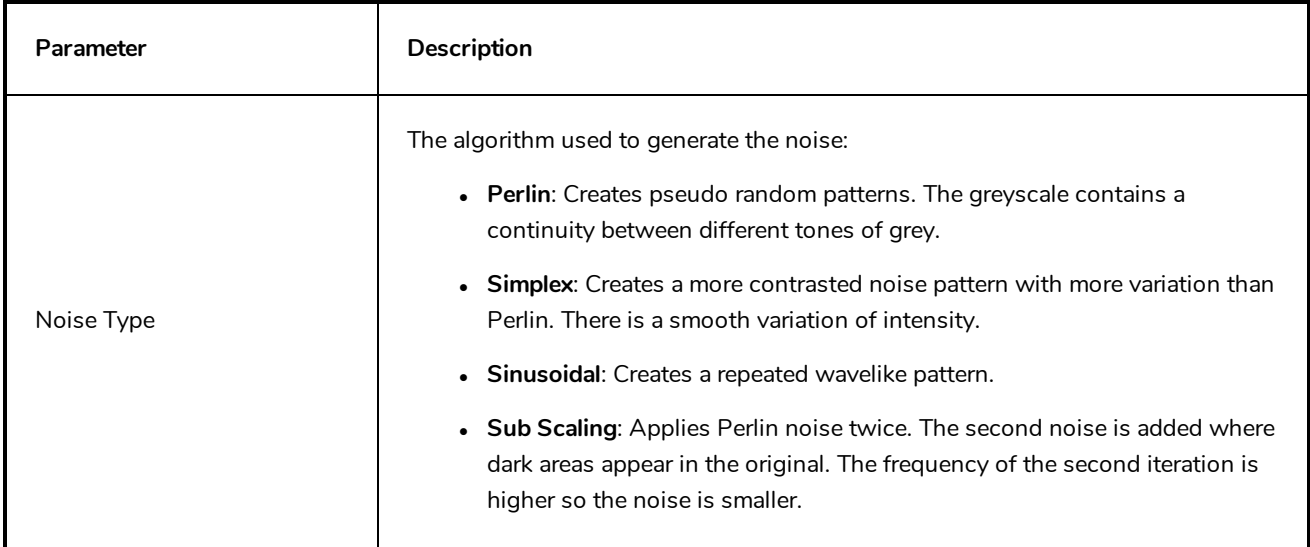

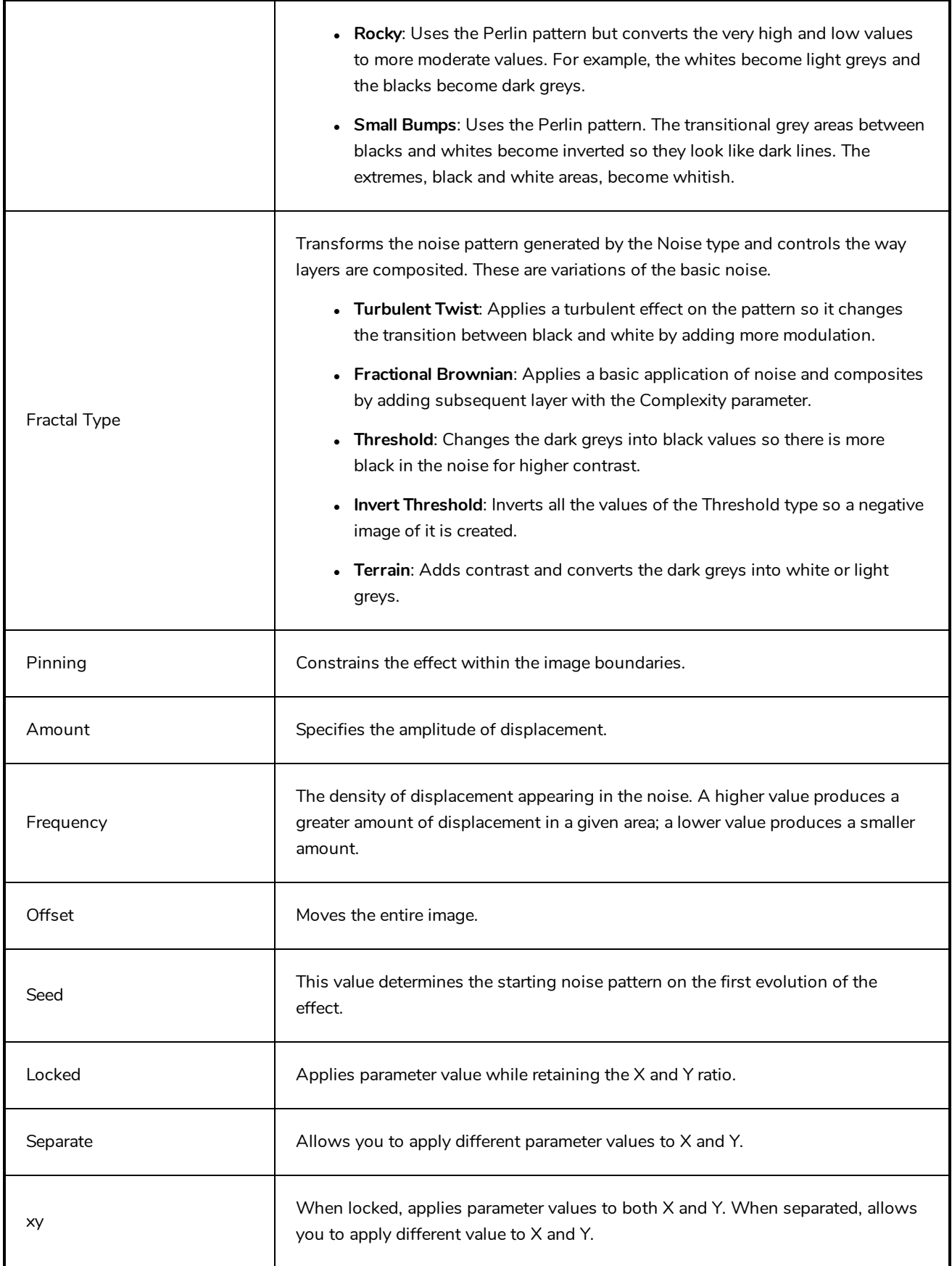

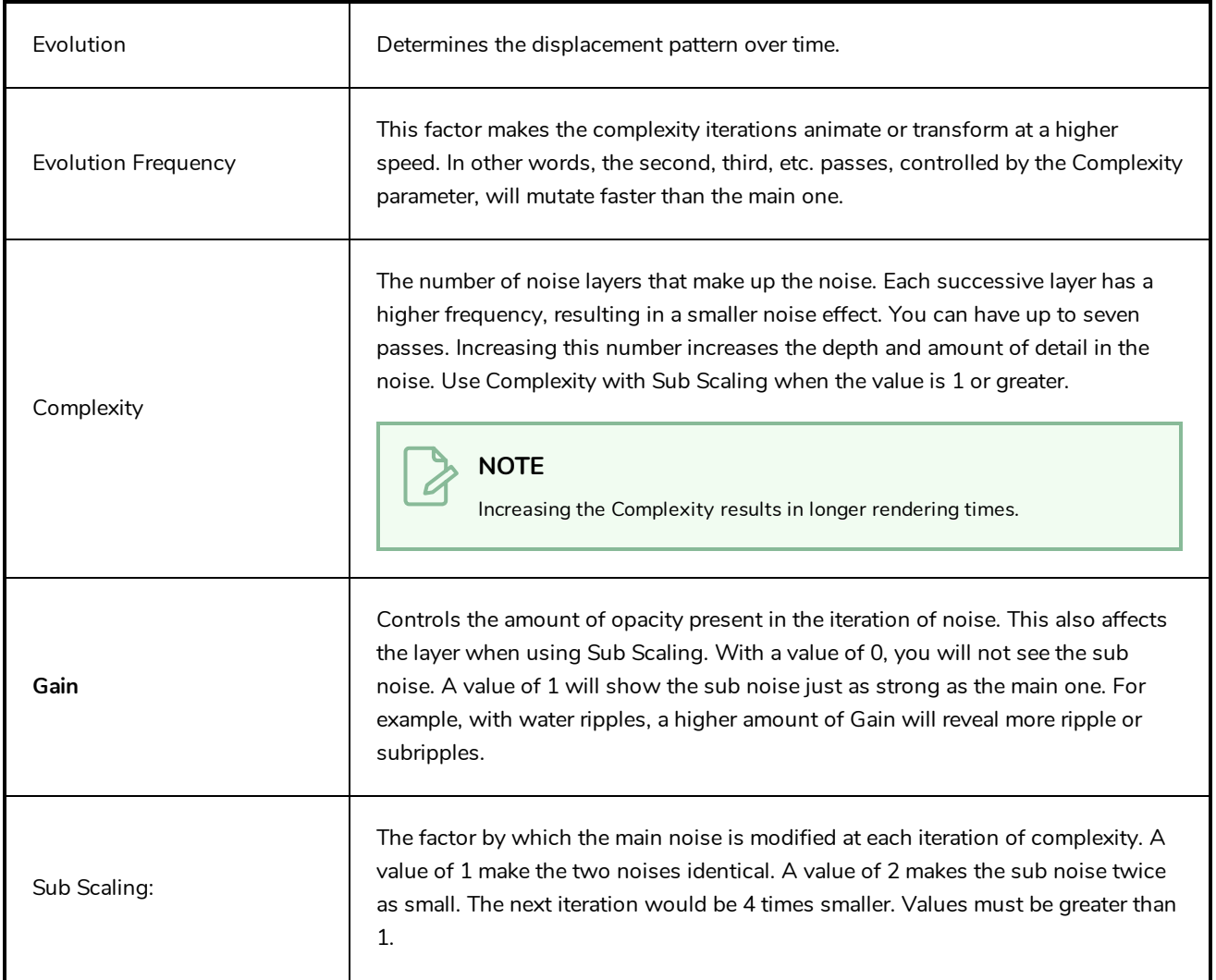

# **Filter Nodes**

Here is the list of the main filter effects available in Harmony.

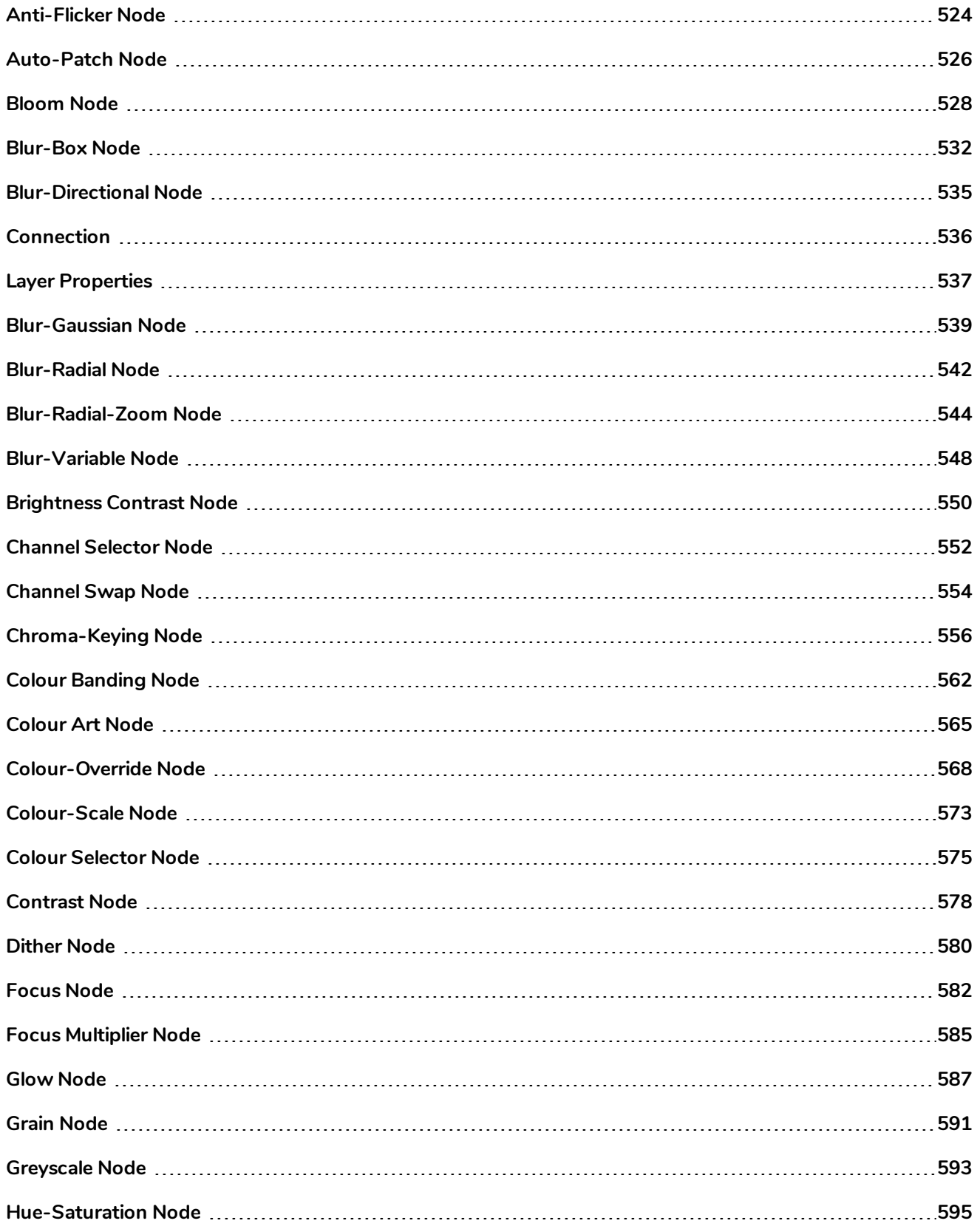

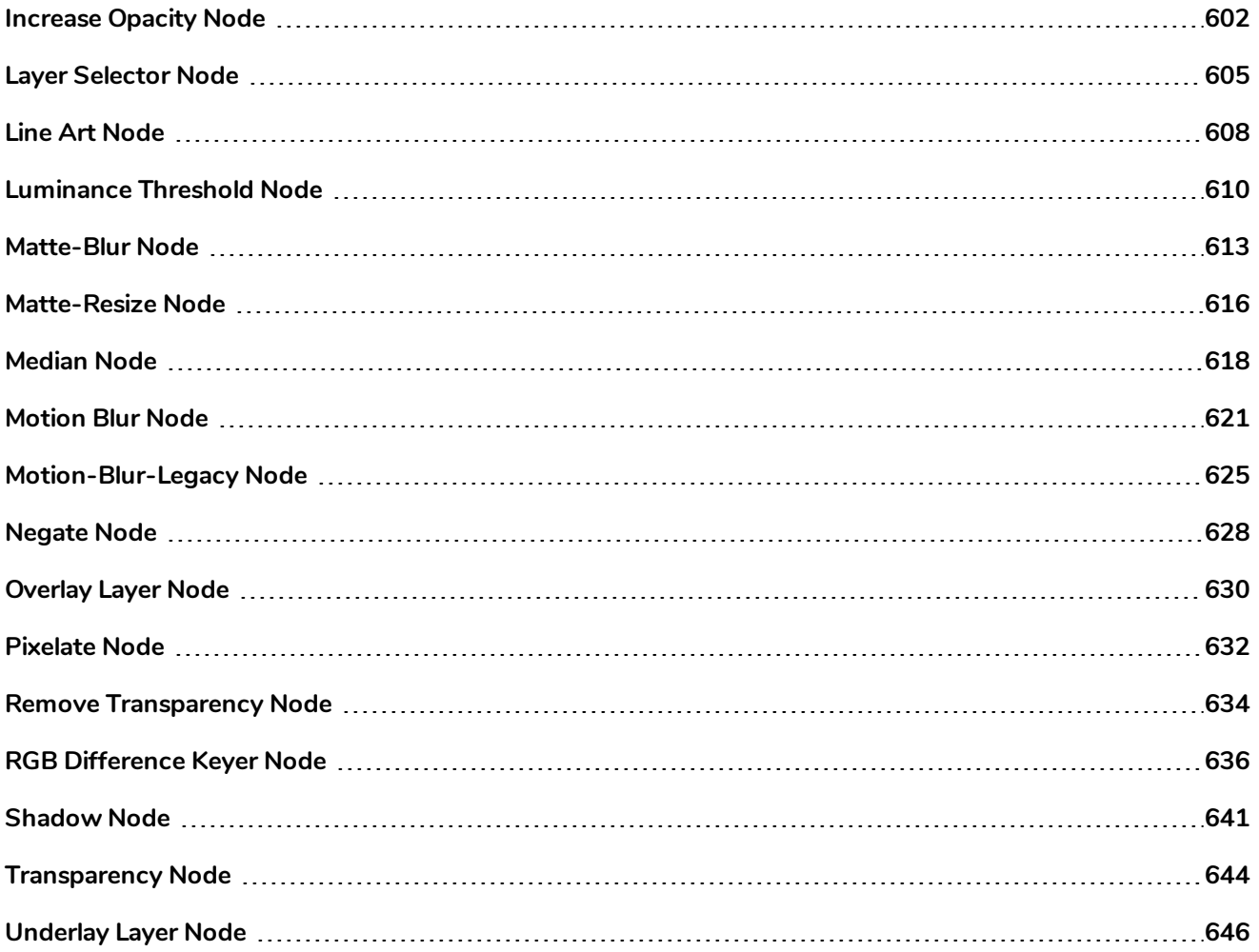

# <span id="page-524-0"></span>**Anti-Flicker Node**

Use the Anti-Flicker to compensate for flickering in your output to TV formats. The Anti-Flicker effect applies a vertical blur to the rendered output. You should place the Anti-Flicker before a Write node in the Node view.

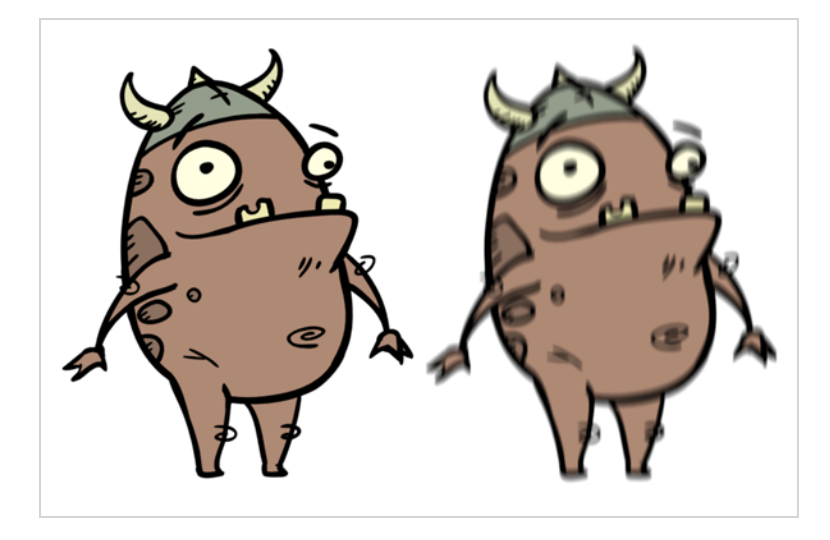

Refer to the following example to connect this effect:

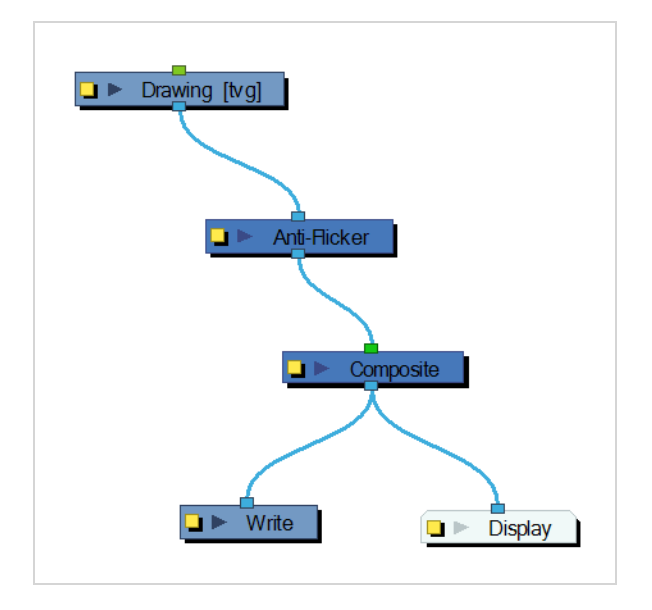

Use the Anti-Flicker editor to control the amount of blur that is applied to rendered output. In the Radius field, enter a value for the number of pixels to be considered in the blur.

#### **Properties**

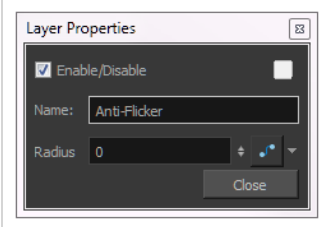

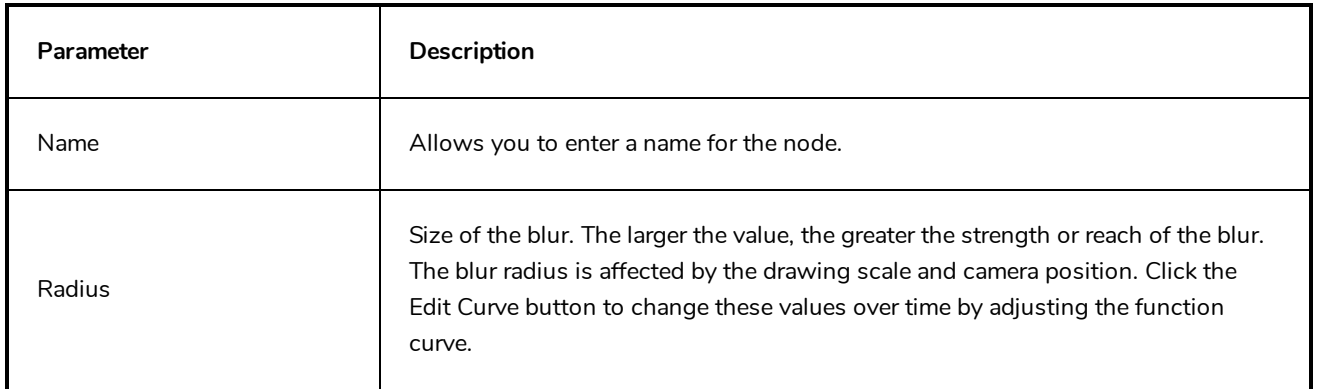

### <span id="page-526-0"></span>**Auto-Patch Node**

T-RIG-005-001

The Auto Patch node is used mainly when creating joint patches for cut-out puppets drawn with pencil lines and painted in the Colour Art layer. Instead of removing a portion of the outline to attempt to create a seamless joint, you can draw complete pieces, and with the Auto Patch node, automatically create a perfect articulation.

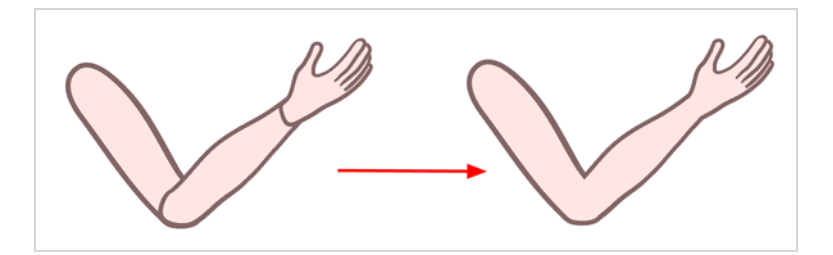

The requirements for this effect to work are:

- Drawing outlines must be drawn in pencil lines
- Drawing outlines must be drawn in the Line Art layer
- Drawing fill colours must be painted in the Colour Art layer

Pencil lines are central vector lines. The vector is located along the centre of the line. This means that when you paint a zone delimited by a pencil line, the colour fill will expand to the centre of the pencil line.

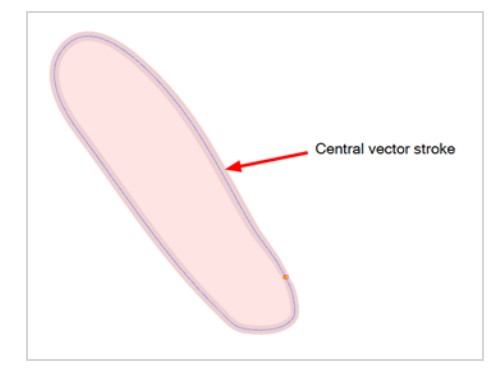

When using the regular patch technique, recommended for the brush line, the result with pencil lines is very odd looking because the colour fill zone is bigger than the pencil line inner contour.

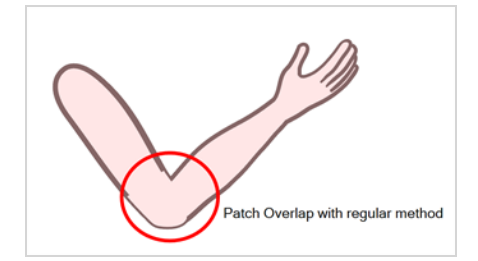

Instead of using the regular patch method, you can use the Auto Patch node. It will automatically extract the Colour Art and clip it to the right size. Then, you can connect it in front of the piece to be covered.

The node connection for the Auto Patch is quite simple. Once your basic character rigging is done, add the Auto Patch node to the joints you want to cover. There is no need to set any parameters.

Refer to the following example to connect this effect:

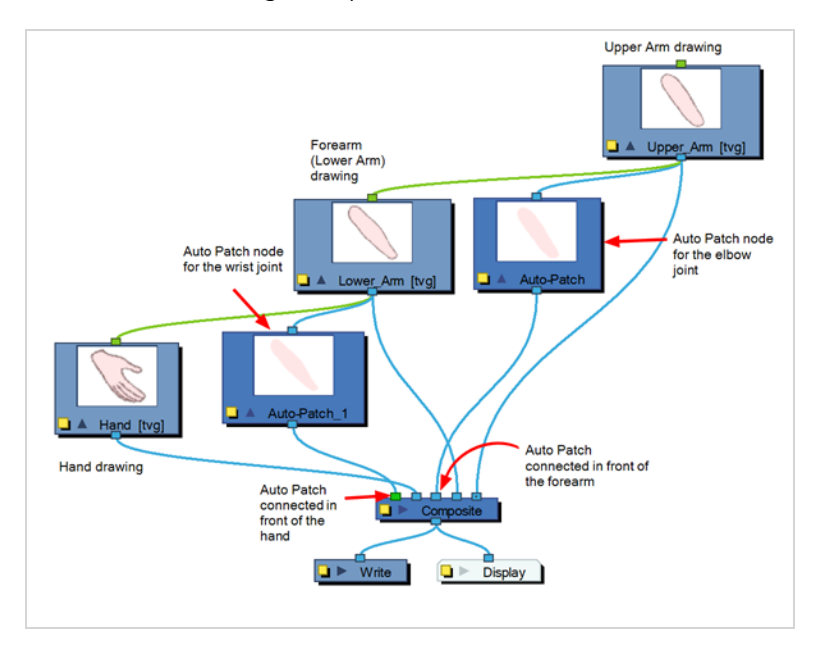

#### **Properties**

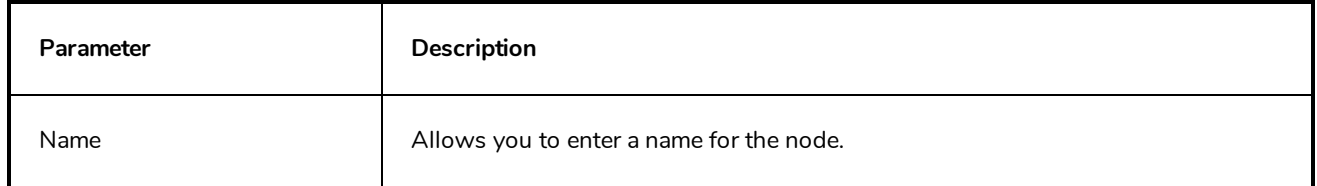

# <span id="page-528-0"></span>**Bloom Node**

The Bloom effect is used to make a specular area blurrier on a bitmap image, such as street lamps at night.

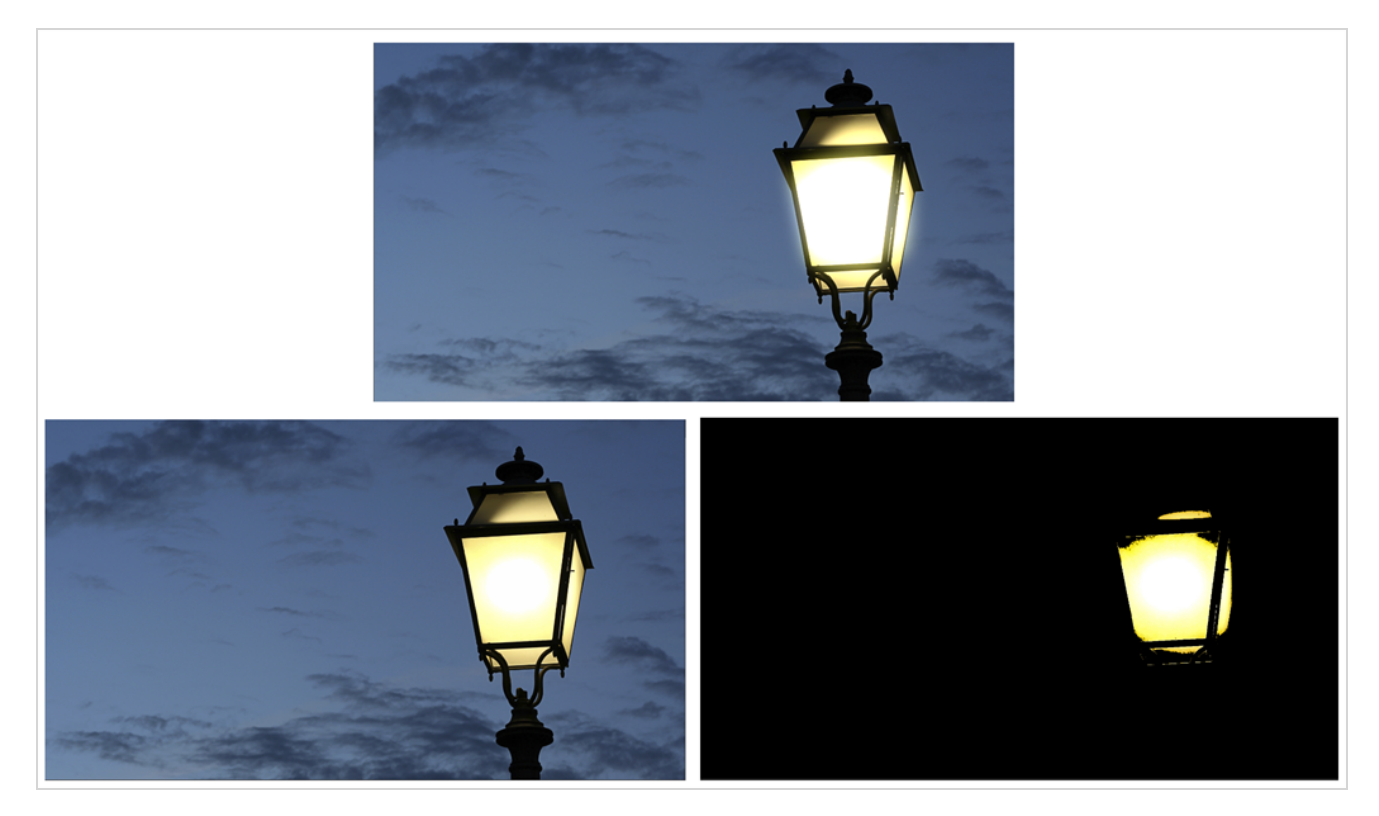

### **Connection**

The Bloom node takes an image of any type as its input and outputs an image in which pixels that pass the threshold are softened, blurred and their gamma is adjusted.

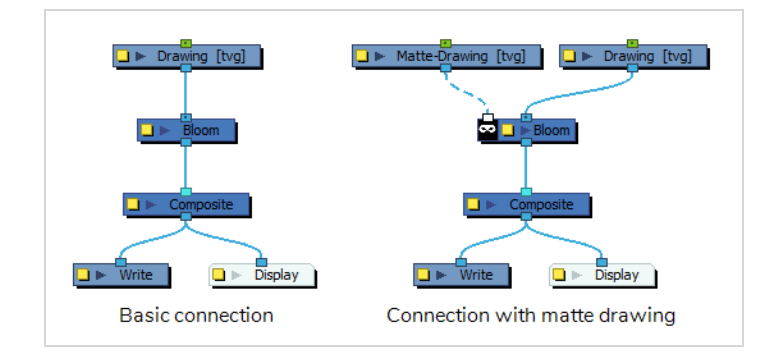

Optionally, it can also be connected to a matte image. In this case, only the parts of the input image that intersect with the matte will be affected by the effect.

The Bloom node is a combination of the Luminance Threshold, Cutter, Blur-Gaussian and Composite Generic nodes—see *[Luminance](#page-610-0) Threshold Node* on page 610, *[Cutter](#page-413-0) Node* on page 413 *[Blur-Gaussian](#page-539-0) Node* on page [539,](#page-539-0) and *[Composite-Generic](#page-407-0) Node* on page 407.

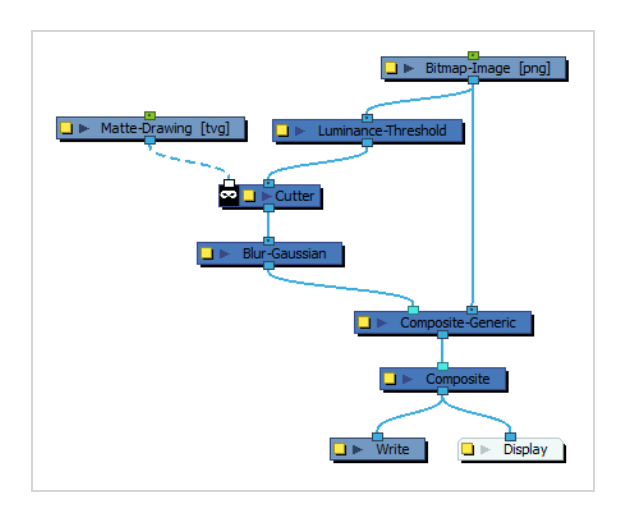

# **Layer Properties**

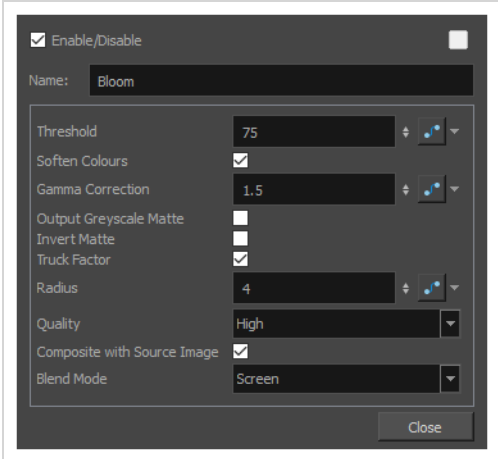

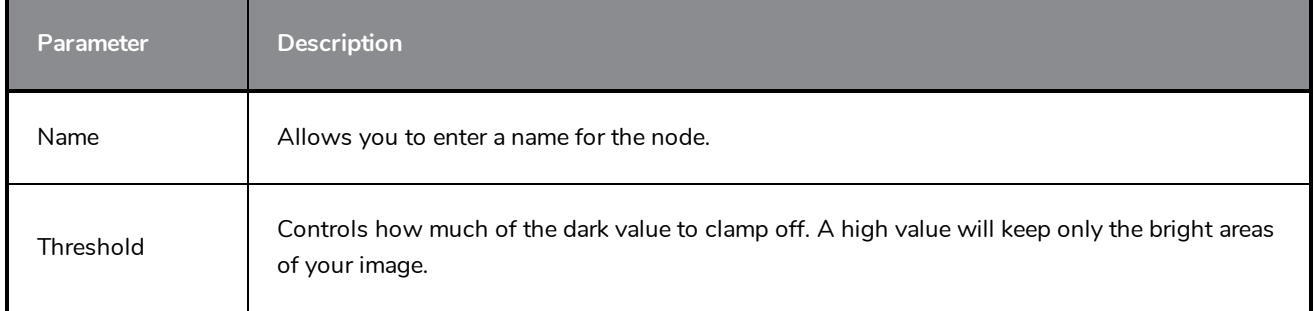

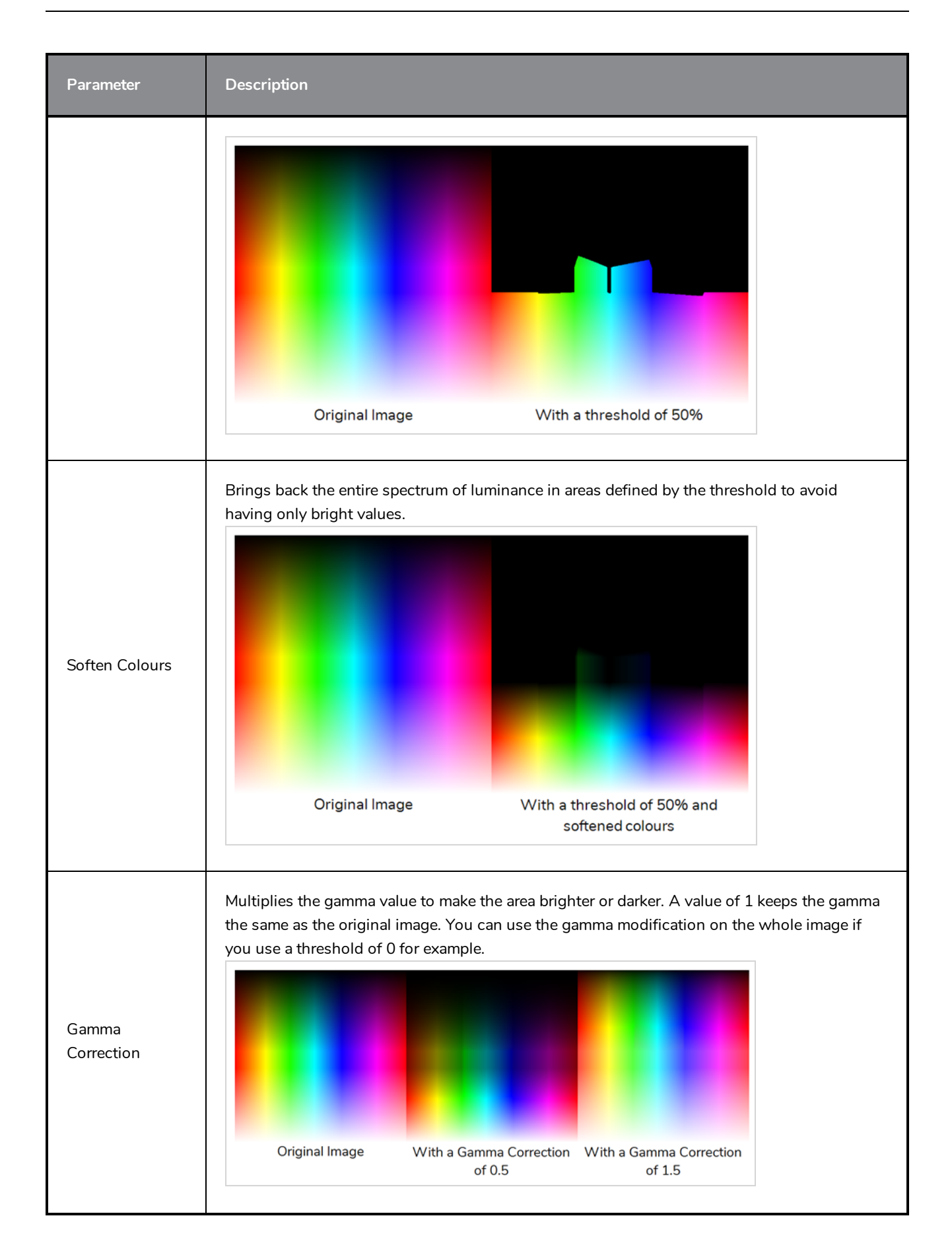

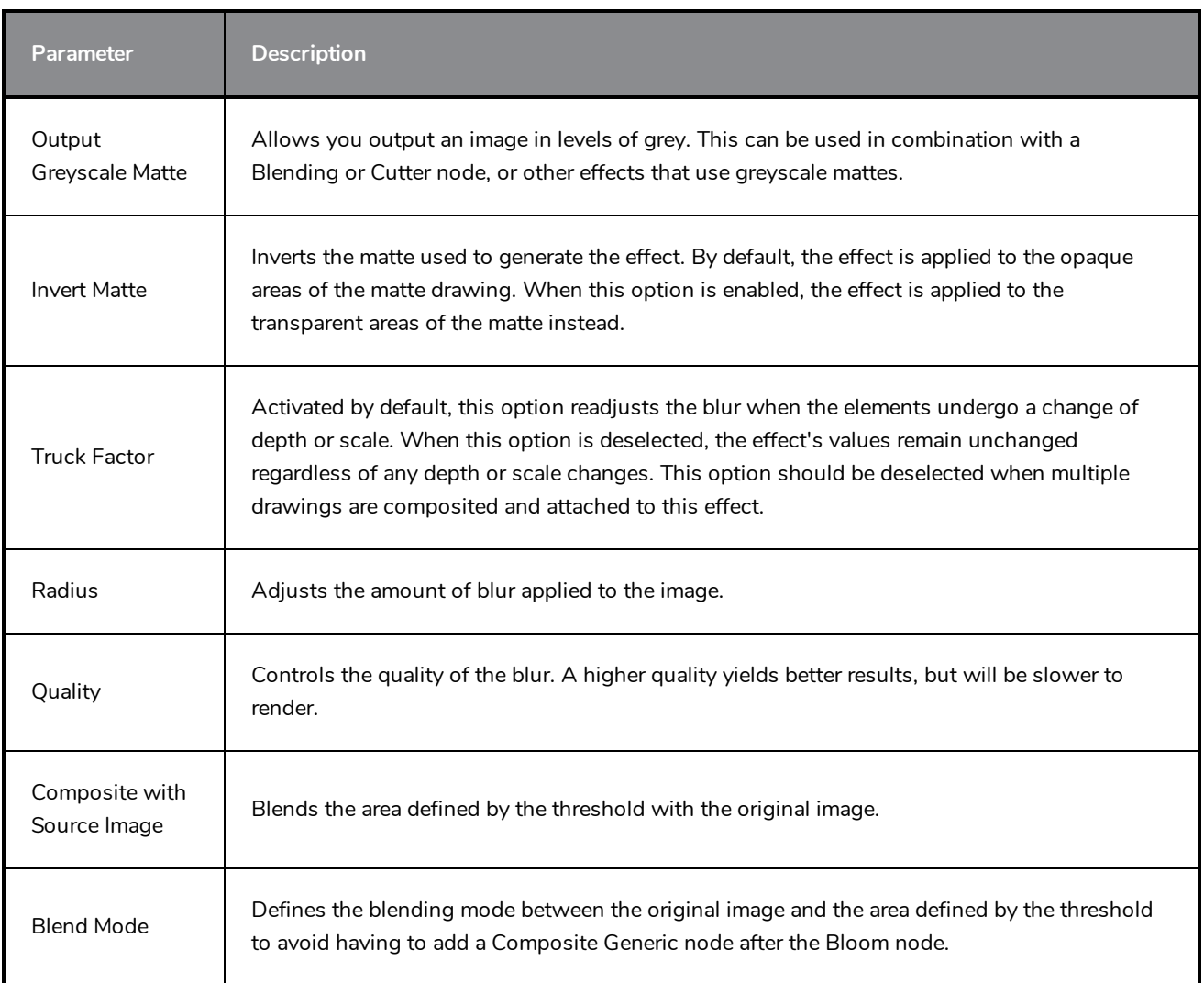

### <span id="page-532-0"></span>**Blur-Box Node**

#### T-COMP2-003-003

The Blur - Box effect is a quick and easy way to create a blurring effect. The Box blur changes the colour value of each pixel based on the pixels next to it in the vertical and horizontal directions. The look of the blur is similar to the look achieved using Gaussian blur, but renders much faster. This effect is useful when a fast rendering time is important, and the quality of the blur is less important. Also, you can use a matte with this effect to isolate areas of the image.

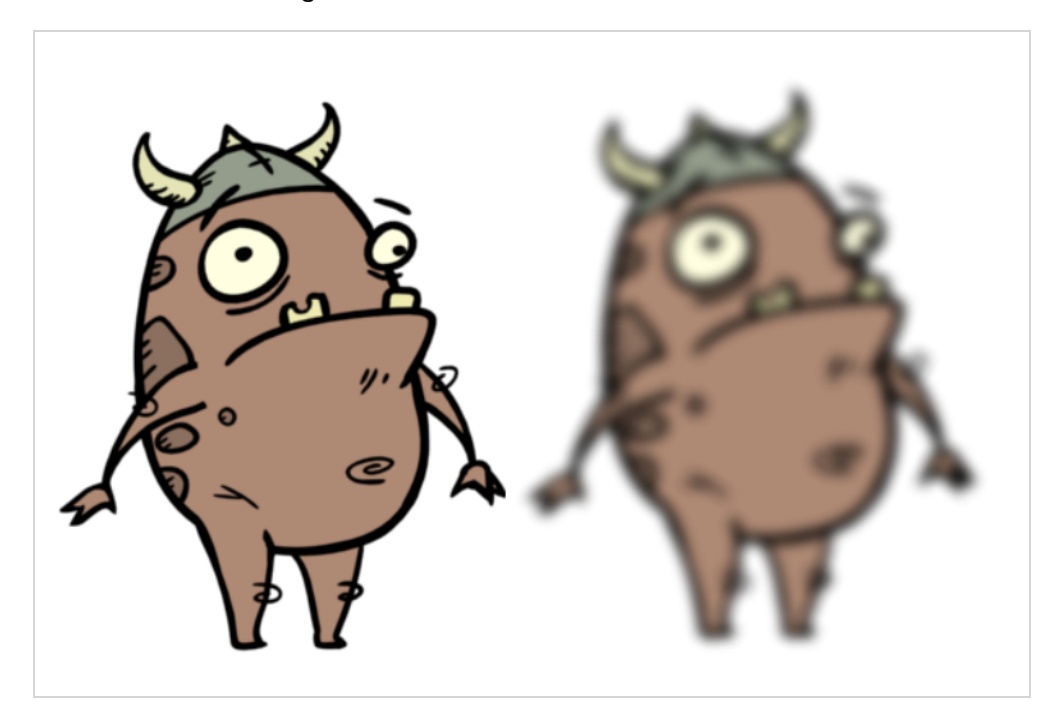

Refer to the following example to connect this effect:

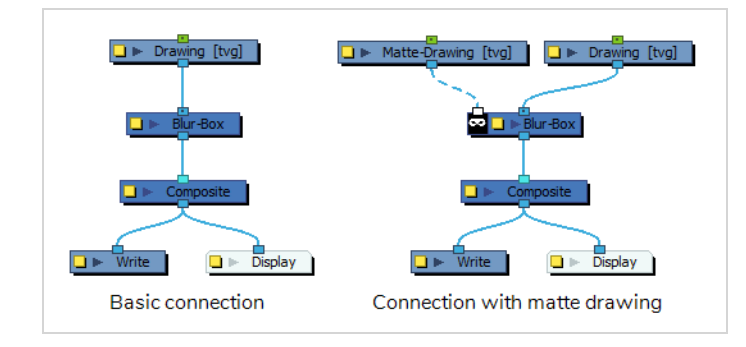

For detailed video tutorials and sample scenes by Adam Phillips, see:

<https://www.toonboom.com/resources/video-tutorials/chapter/adam-phillips-harmony-effects>

# **Properties**

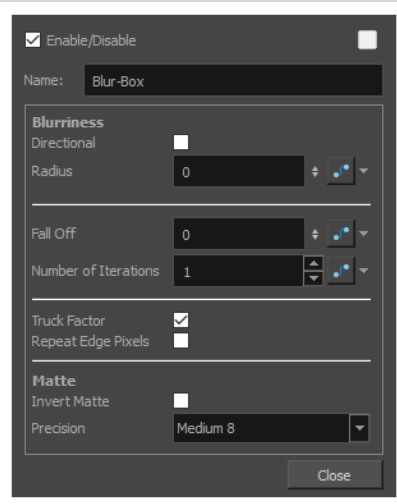

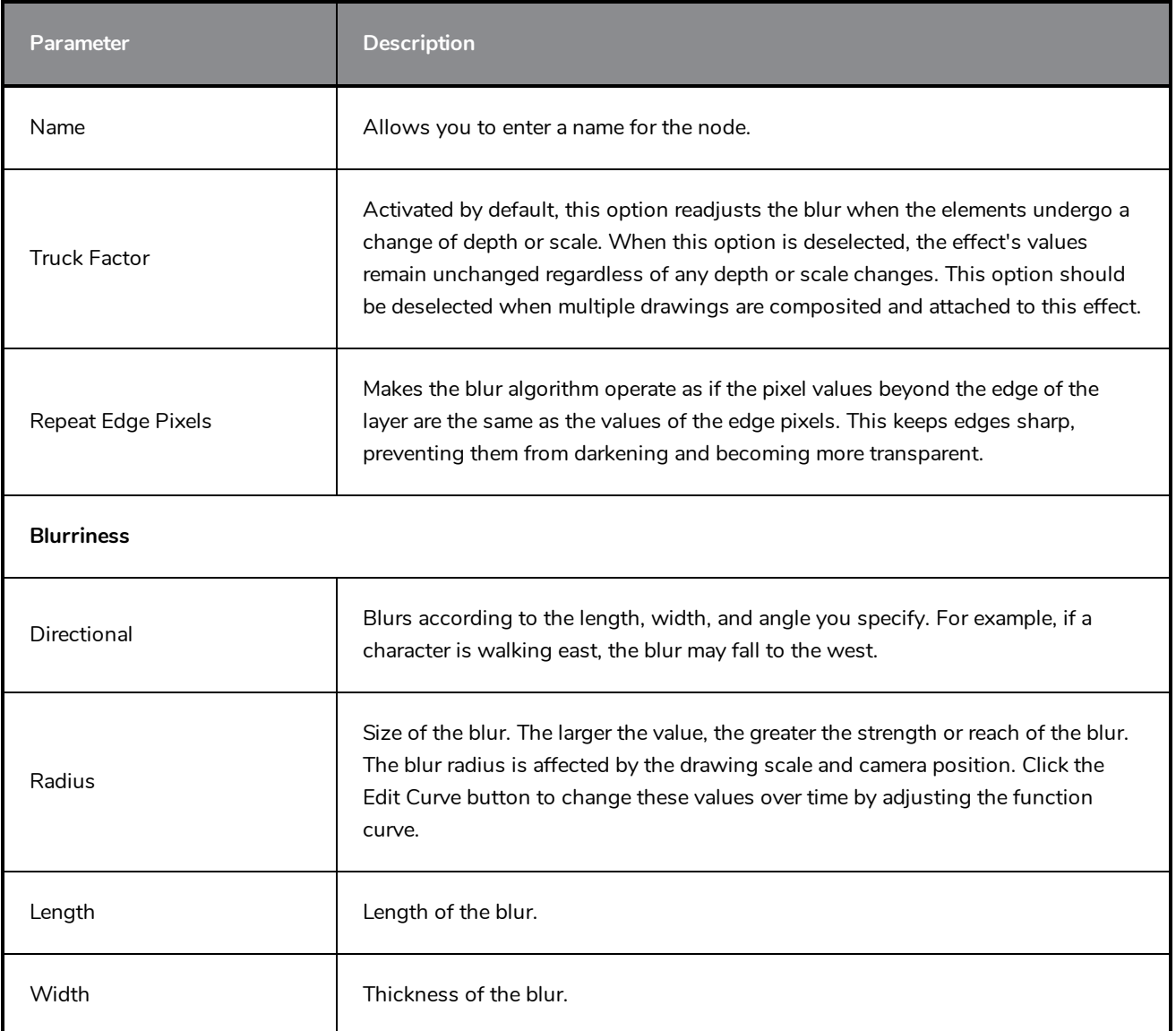

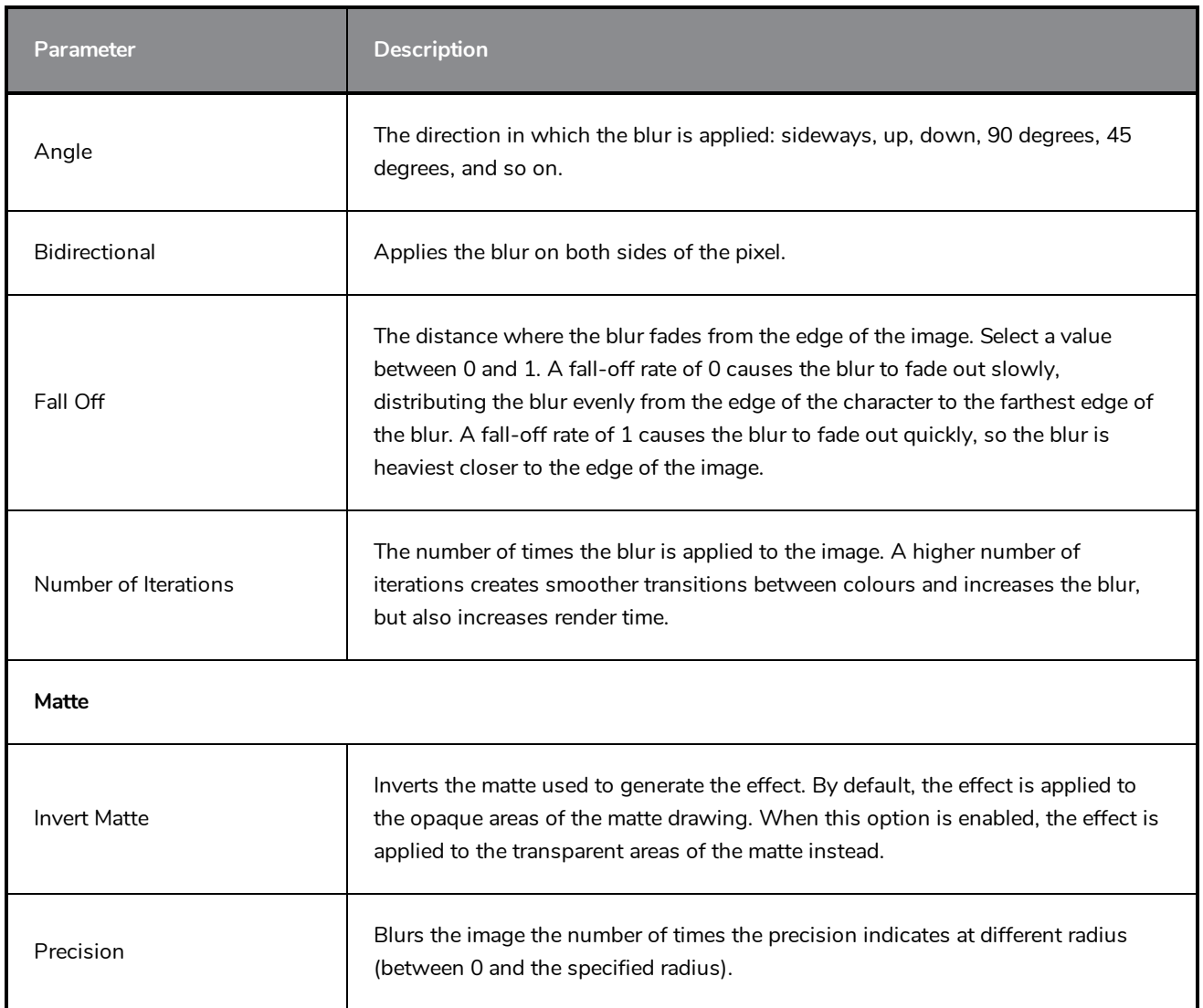

# <span id="page-535-0"></span>**Blur-Directional Node**

T-COMP2-003-005

The Blur-Directional effect creates the effect of a motion blur that pulls and smears the image from one contour edge to a different direction or angle. This effect is useful in creating the impression of speed, such as the streaks of colour that follow a car travelling at high speed.

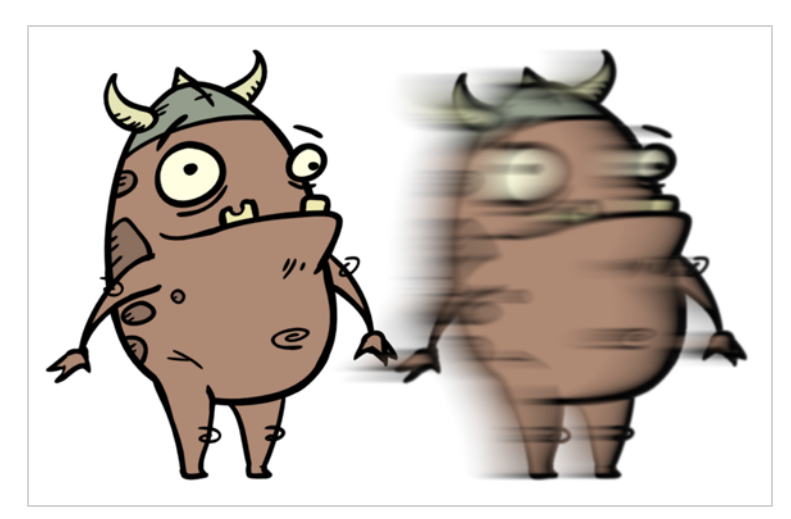

# <span id="page-536-0"></span>**Connection**

The Blur-Directional node takes an image of any type as its input and outputs a blurred bitmap image.

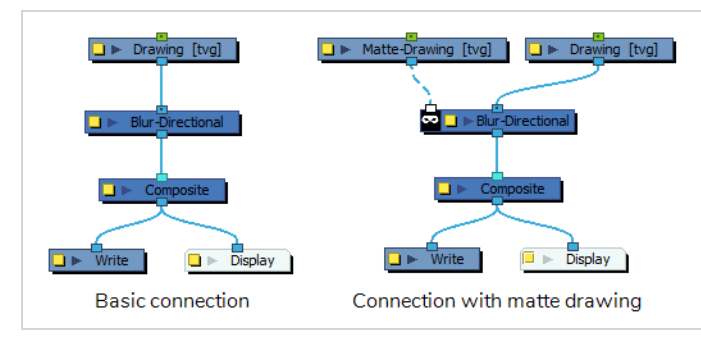

Optionally, it can also be connected to a matte image. In this case, only the parts of the input image that intersect with the matte will be affected by the effect.

# <span id="page-537-0"></span>**Layer Properties**

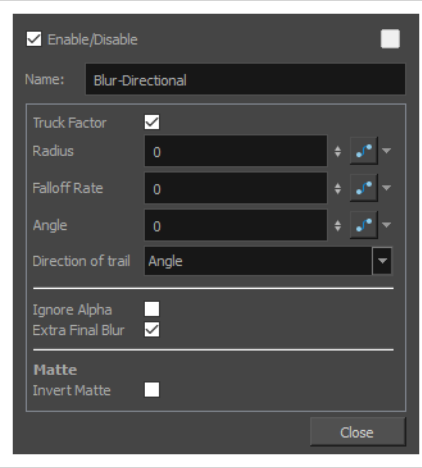

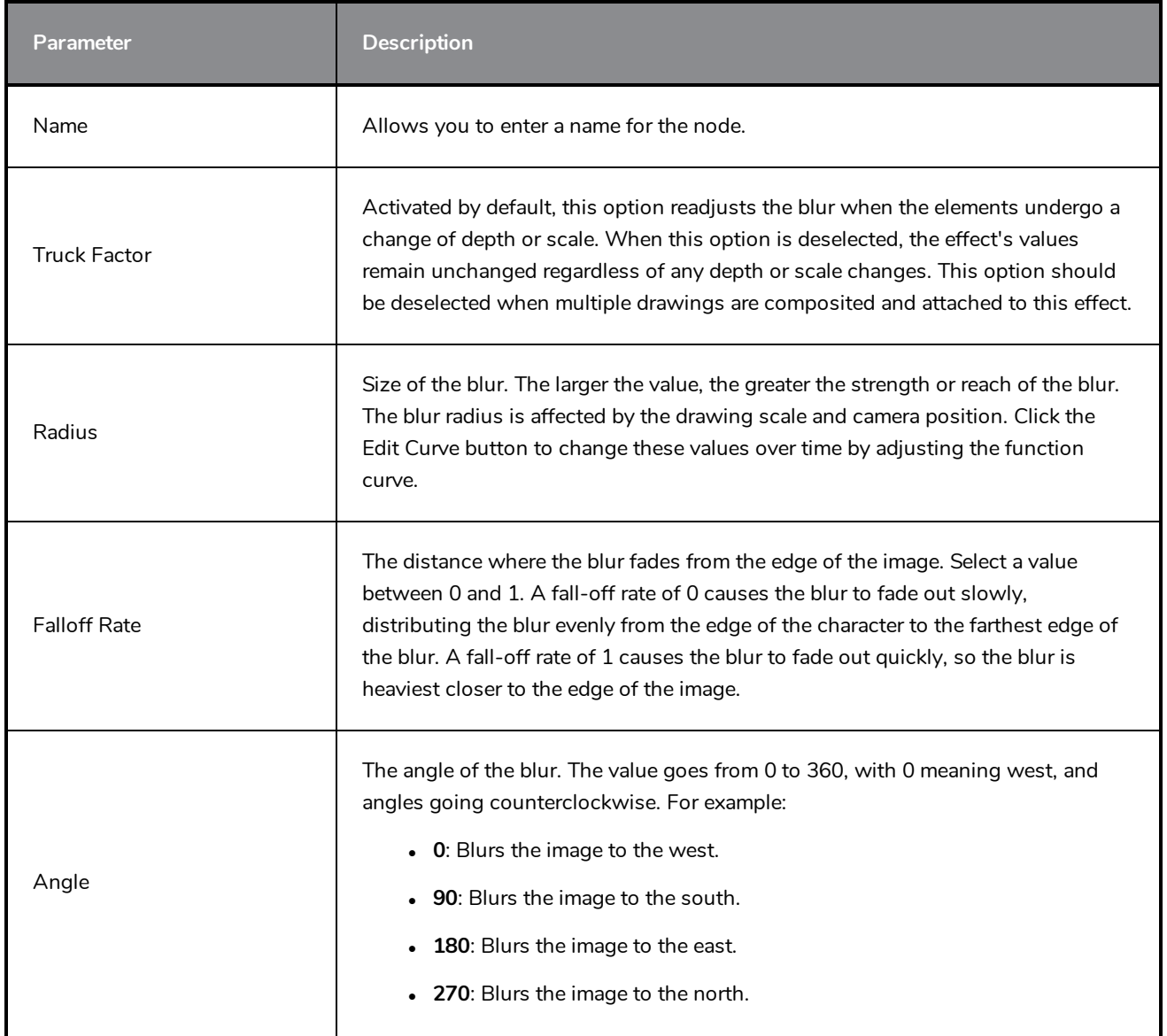

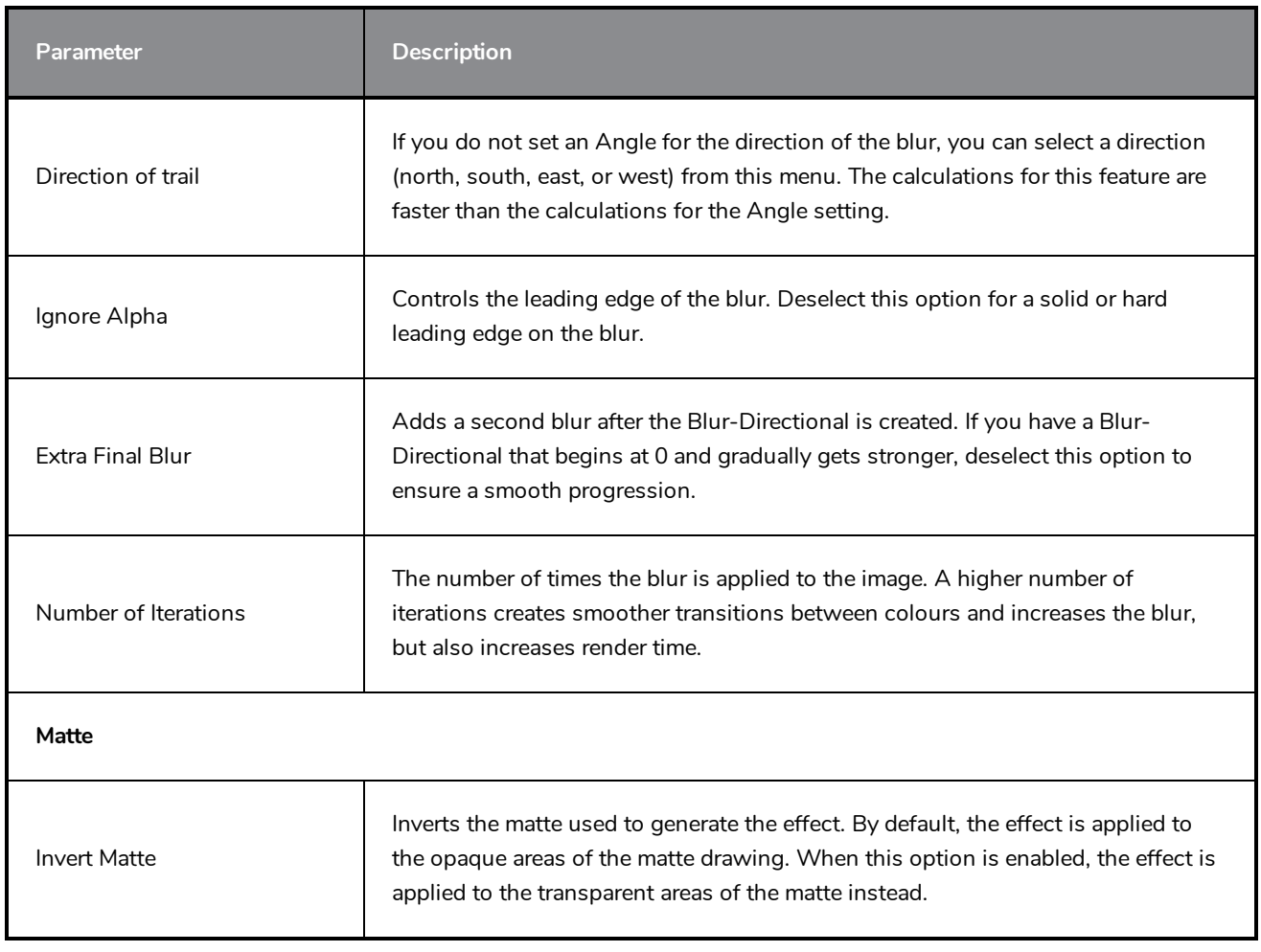

# <span id="page-539-0"></span>**Blur-Gaussian Node**

T-COMP2-003-002

The Blur-Gaussian effect softens the image, reducing the amount of noise and detail. The look of the Gaussian blur is smooth, but does take some rendering time. This effect is useful when rendering time is less important, and quality is more important. Also, you can use a matte with this effect to isolate areas of the image.

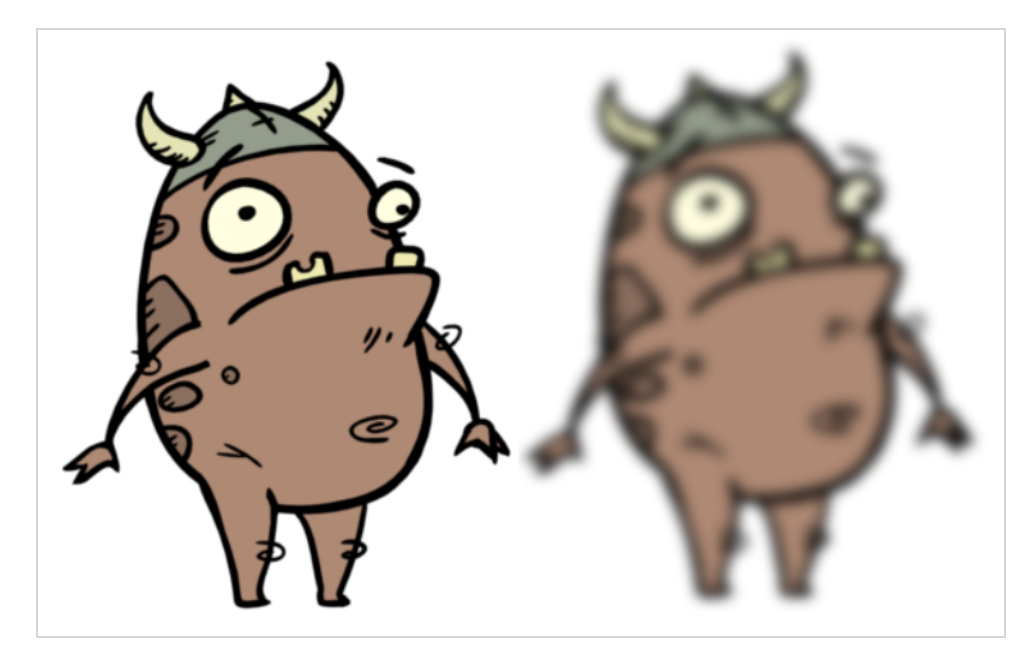

For detailed video tutorials and sample scenes by Adam Phillips, see:

<https://www.toonboom.com/resources/video-tutorials/chapter/adam-phillips-harmony-effects>

 $\boxed{\Box}$  Prawing [tvg]  $\n **Part**\n$  $\blacksquare$ Display  $\blacksquare$ Display O» **Basic connection** Connection with matte drawing

Refer to the following example to connect this effect:
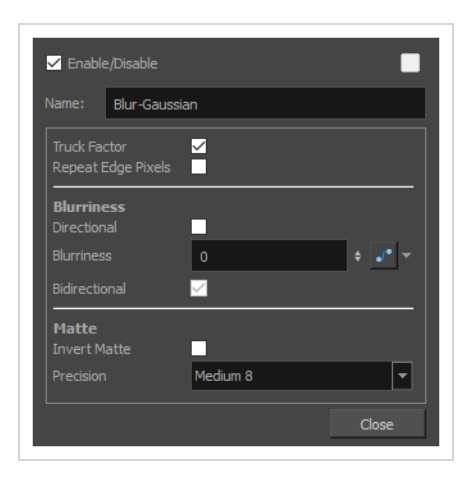

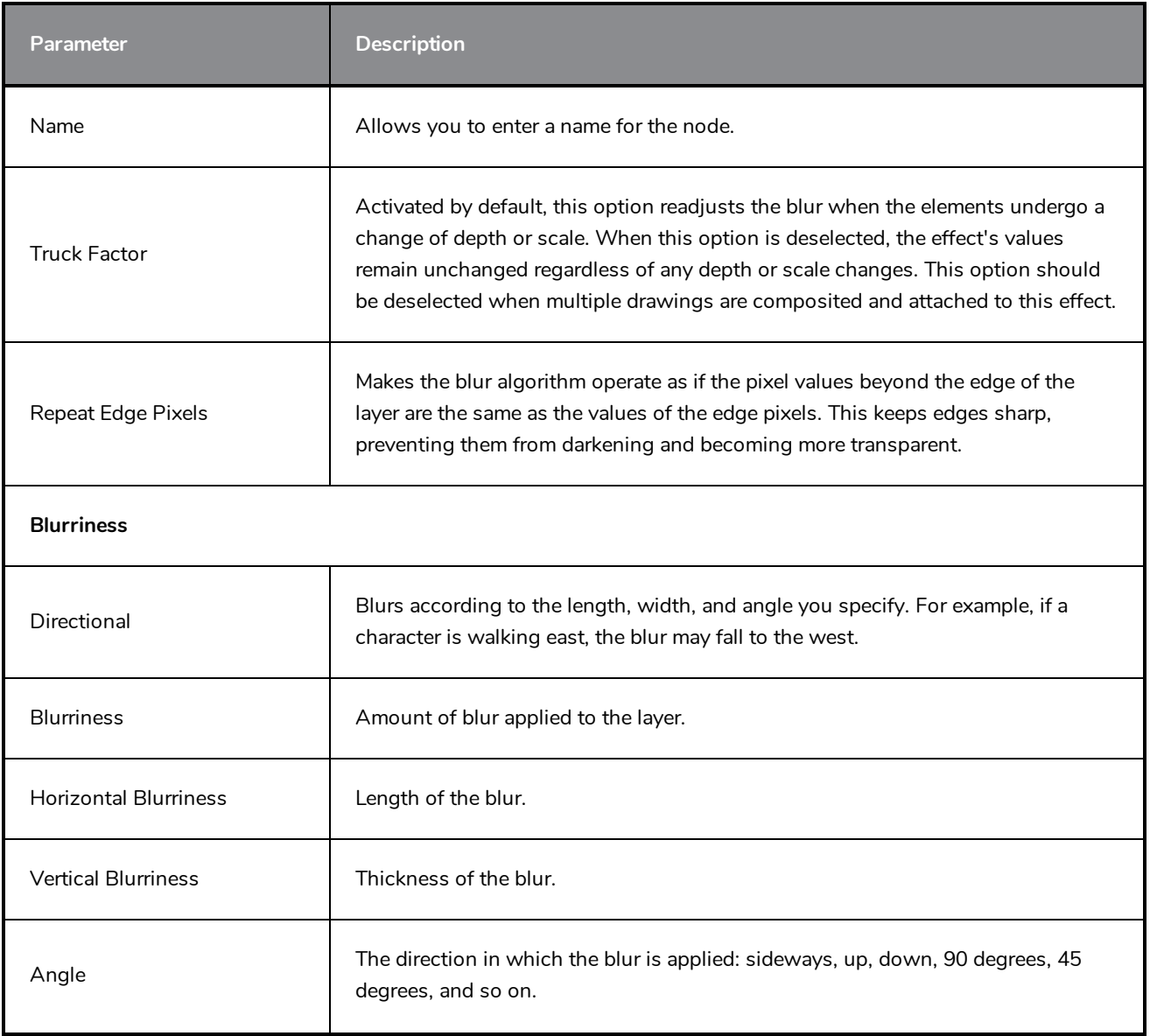

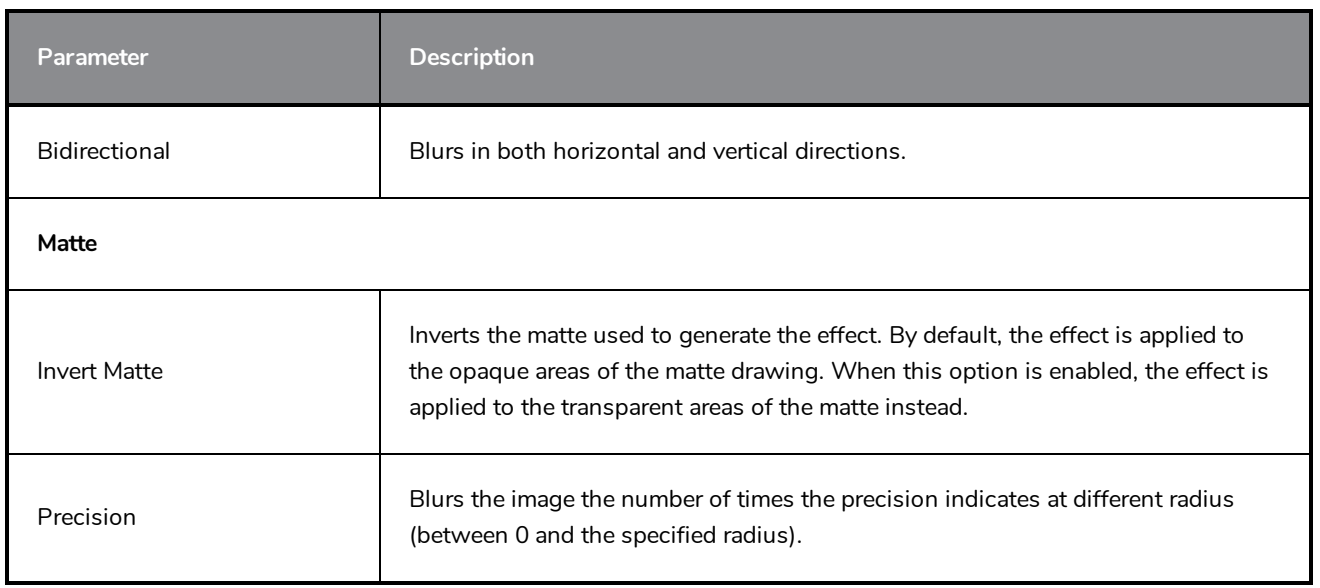

# **Blur-Radial Node**

T-HFND-010-007

The Blur-Radial effect creates an effect that softens, fogs or obscures the image evenly in all directions. This effect is useful when you want to make cloudy images not realistically seen in detail, such as a drawing object that is farther back or in the background of your scene, usually blurry due to the laws of atmospheric perspective. Other uses include the general softening of objects such as snow, stars and shadows that do not naturally have a hard outline.

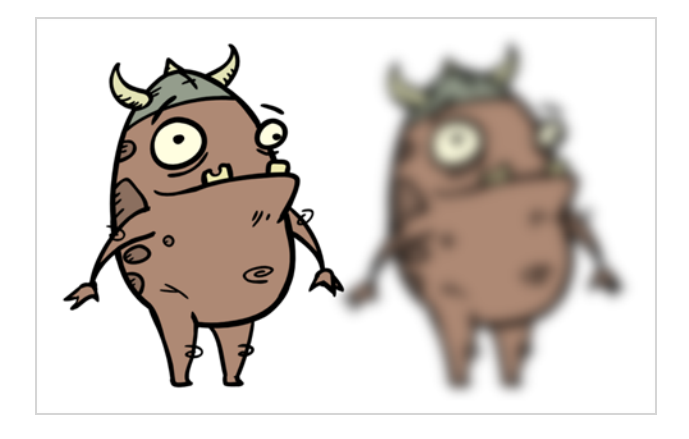

Refer to the following example to connect this effect:

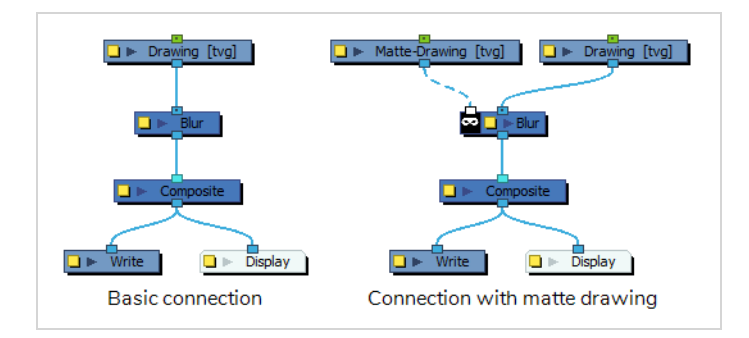

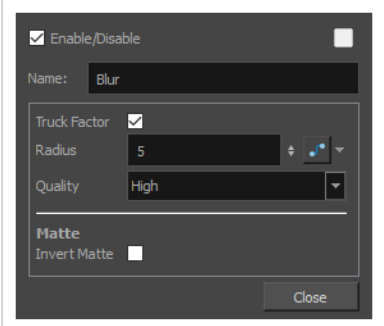

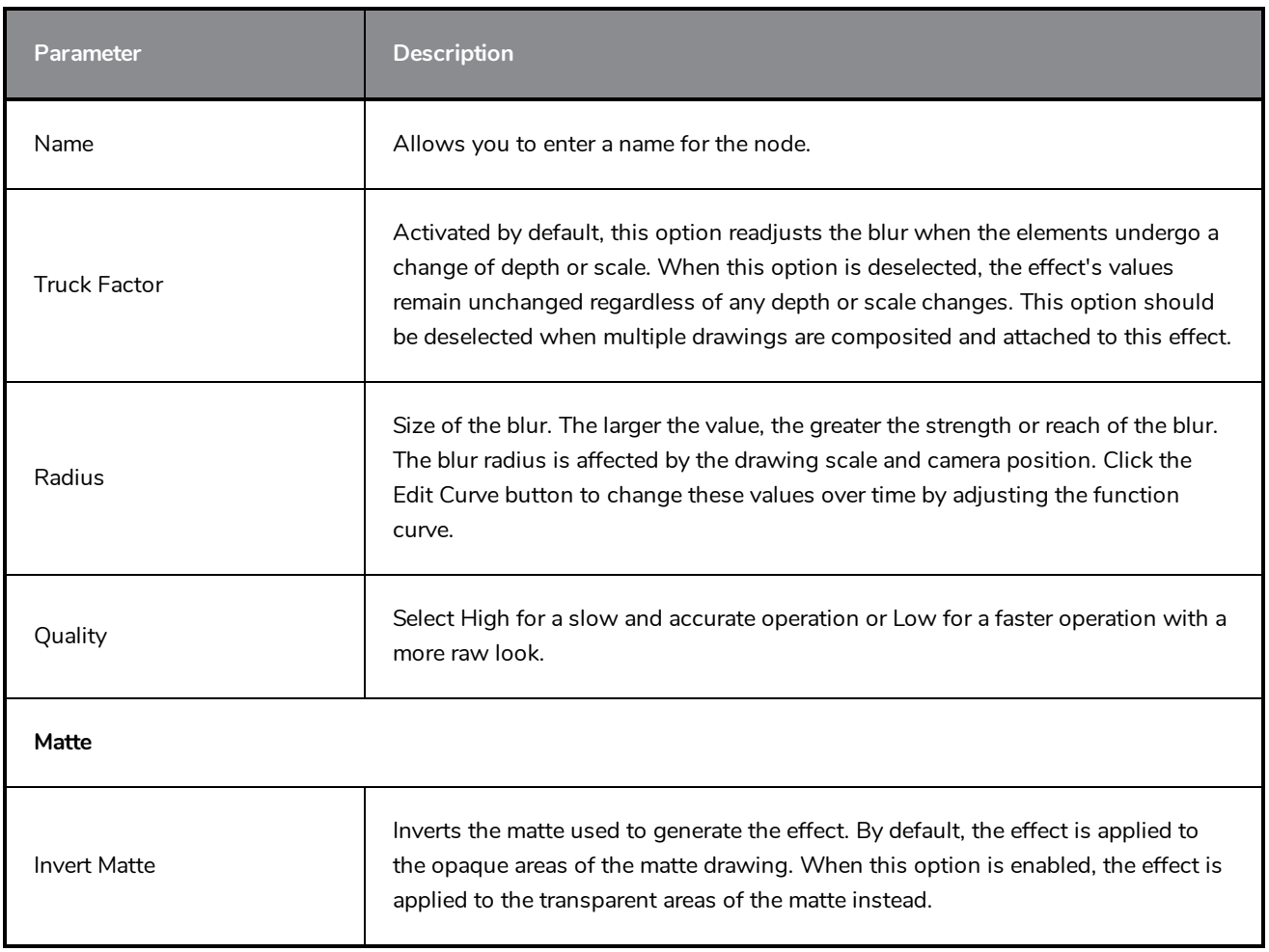

## **Blur-Radial-Zoom Node**

T-COMP2-003-007

The Blur - Radial Zoom effect creates blurs around a centre point, simulating the look of a zooming or rotating camera. You can use a matte to isolate the area of the image from which you want the effect to radiate from. For example, in the illustration below, a circular matte was created to mask the eyeball and a Negate effect was applied so the blur is outside the matte. Then the centre point was positioned on the character's iris, which is the centre of the matte.

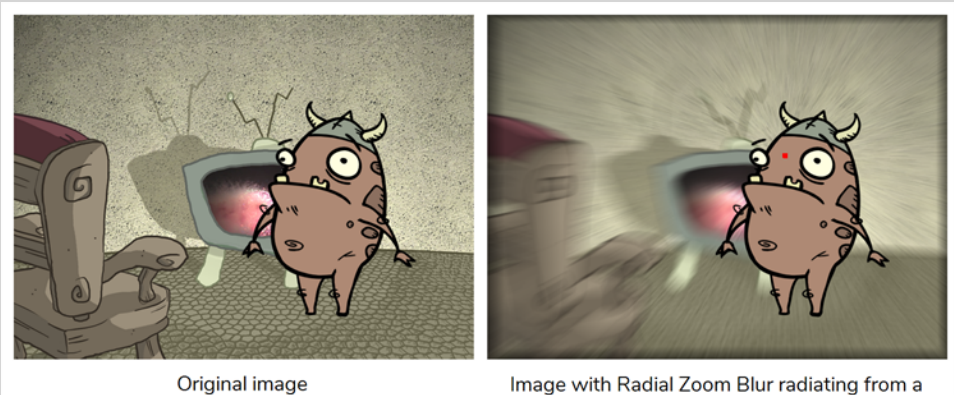

focus point

For detailed video tutorials and sample scenes by Adam Phillips, see:

<https://www.toonboom.com/resources/video-tutorials/chapter/adam-phillips-harmony-effects>

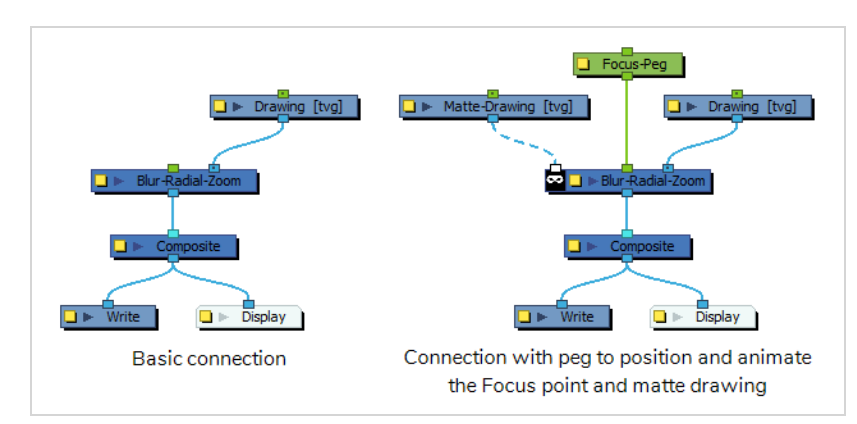

Refer to the following example to connect this effect:

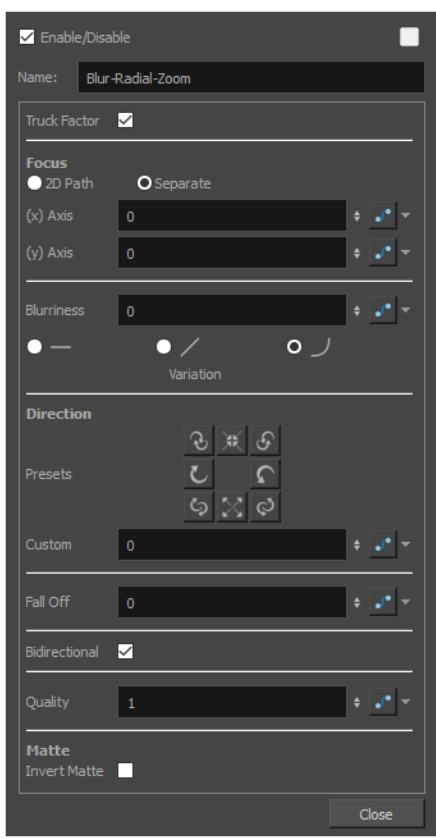

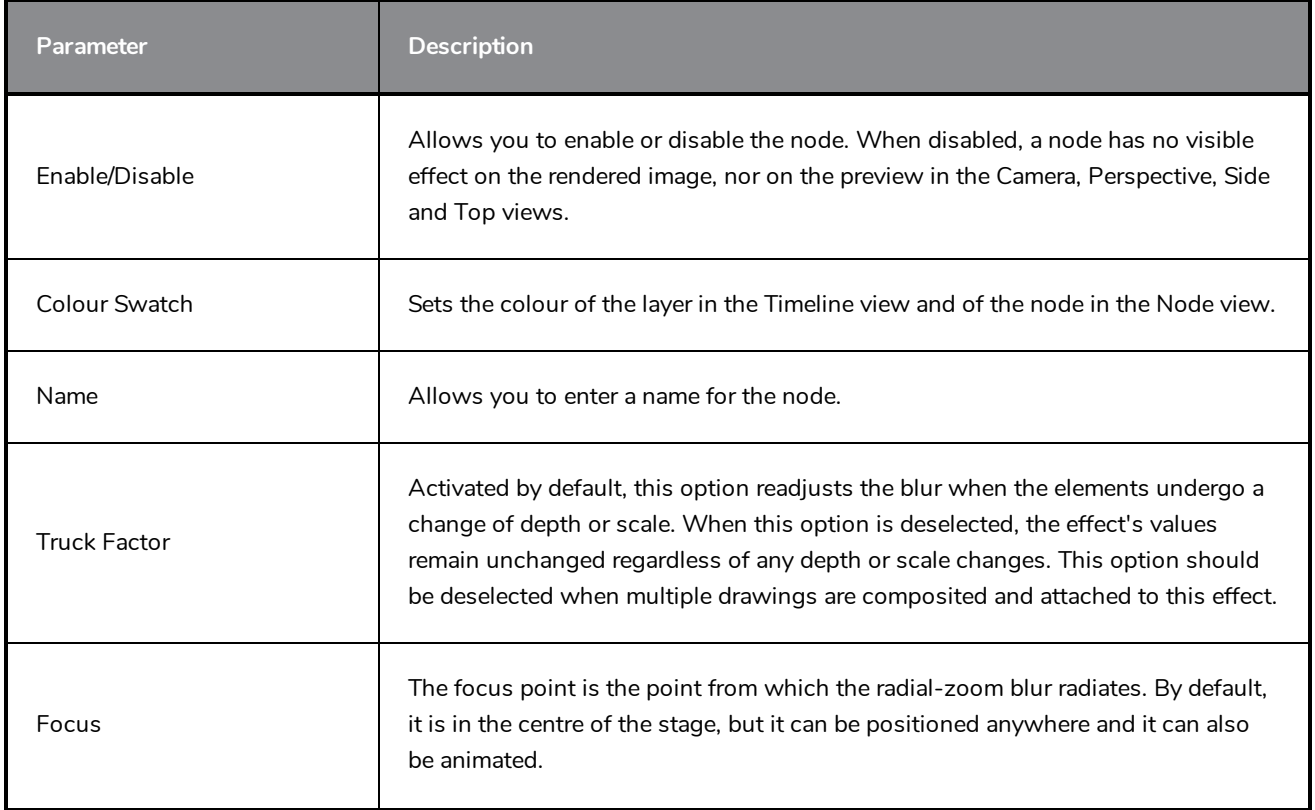

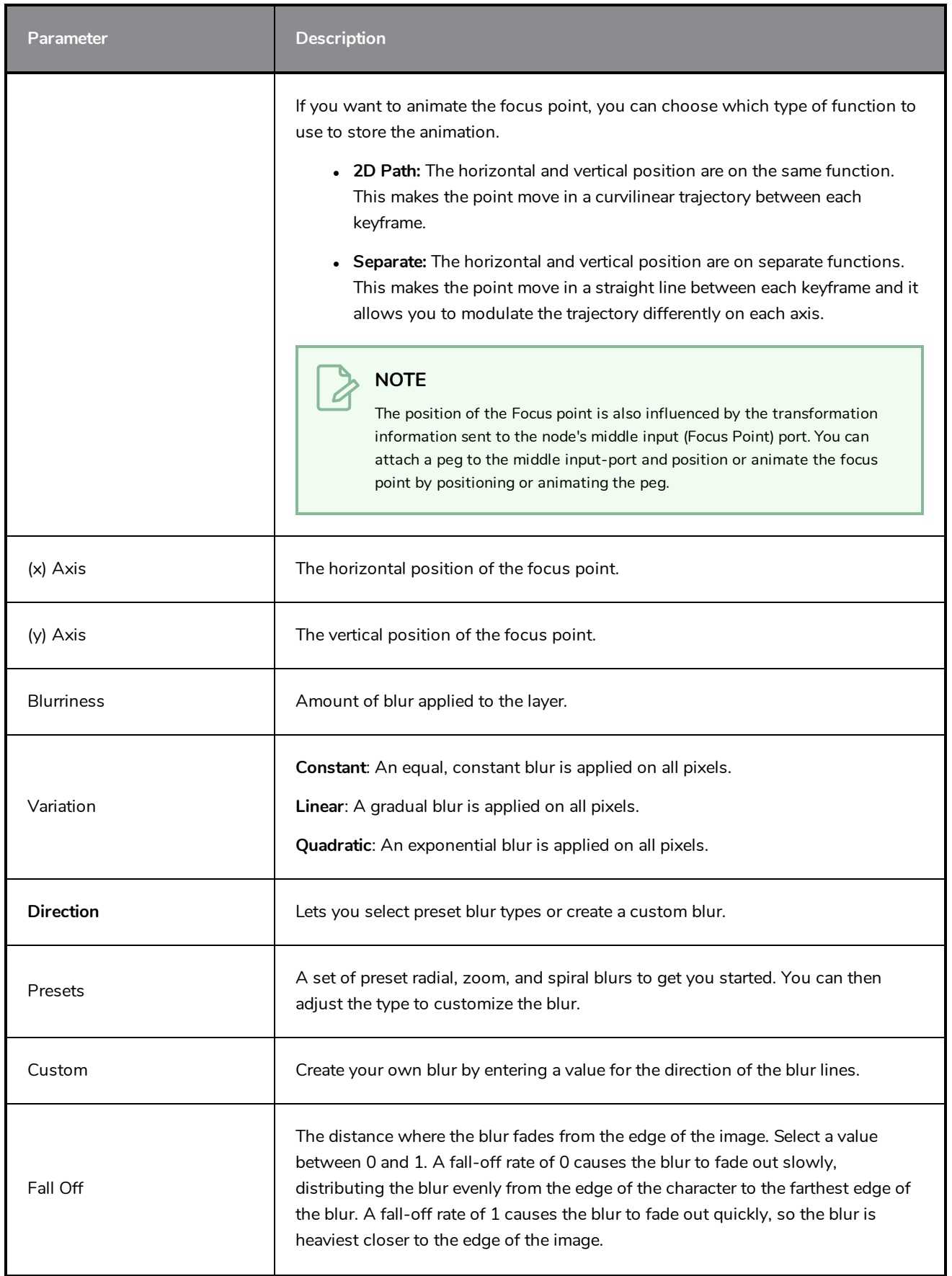

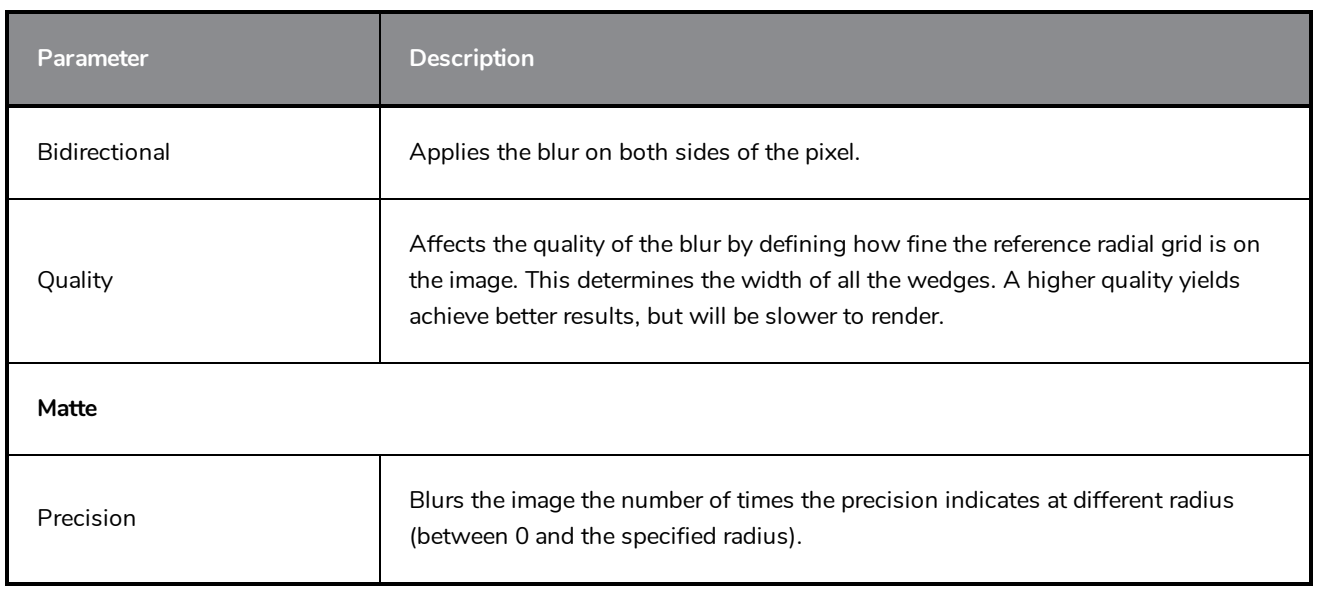

# **Blur-Variable Node**

T-COMP2-003-004

Use the Blur-Variable effect to create a radial blur that varies within a single image based on the white and black values in the matte you supply. You can set one blur value for the black regions in the matte, and another blur value for the white regions. The blur value for each grey region is interpolated between your black and white blur settings.

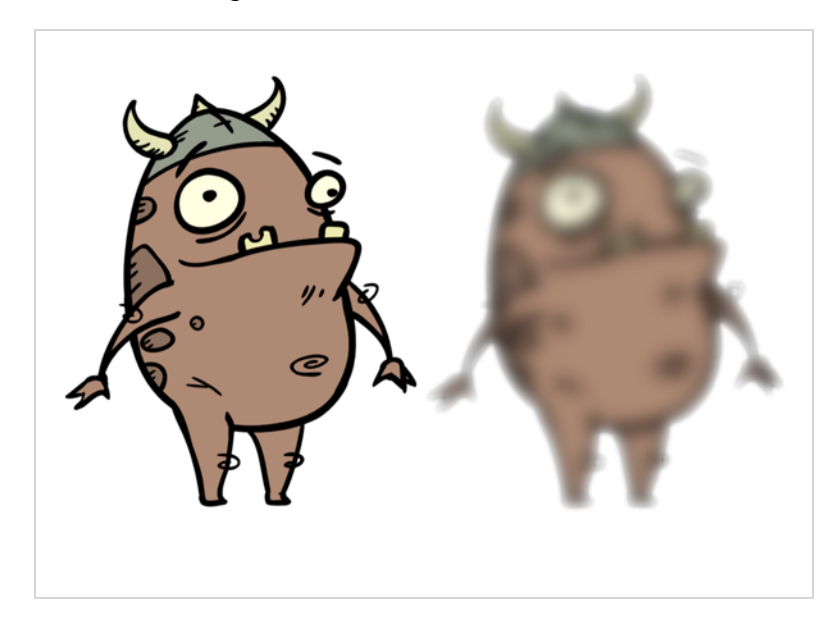

The following example is a network for a Variable Blur effect. A black and white copy of the character was used to create the effect. Use the Blur-Variable editor to control the blur value for the white and black radius.

Refer to the following example to connect this effect:

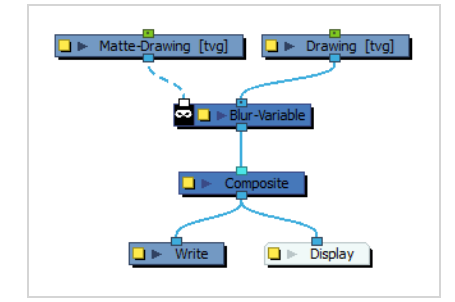

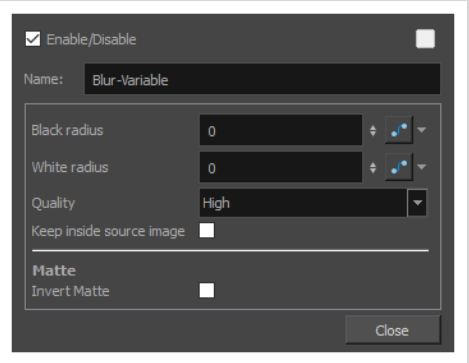

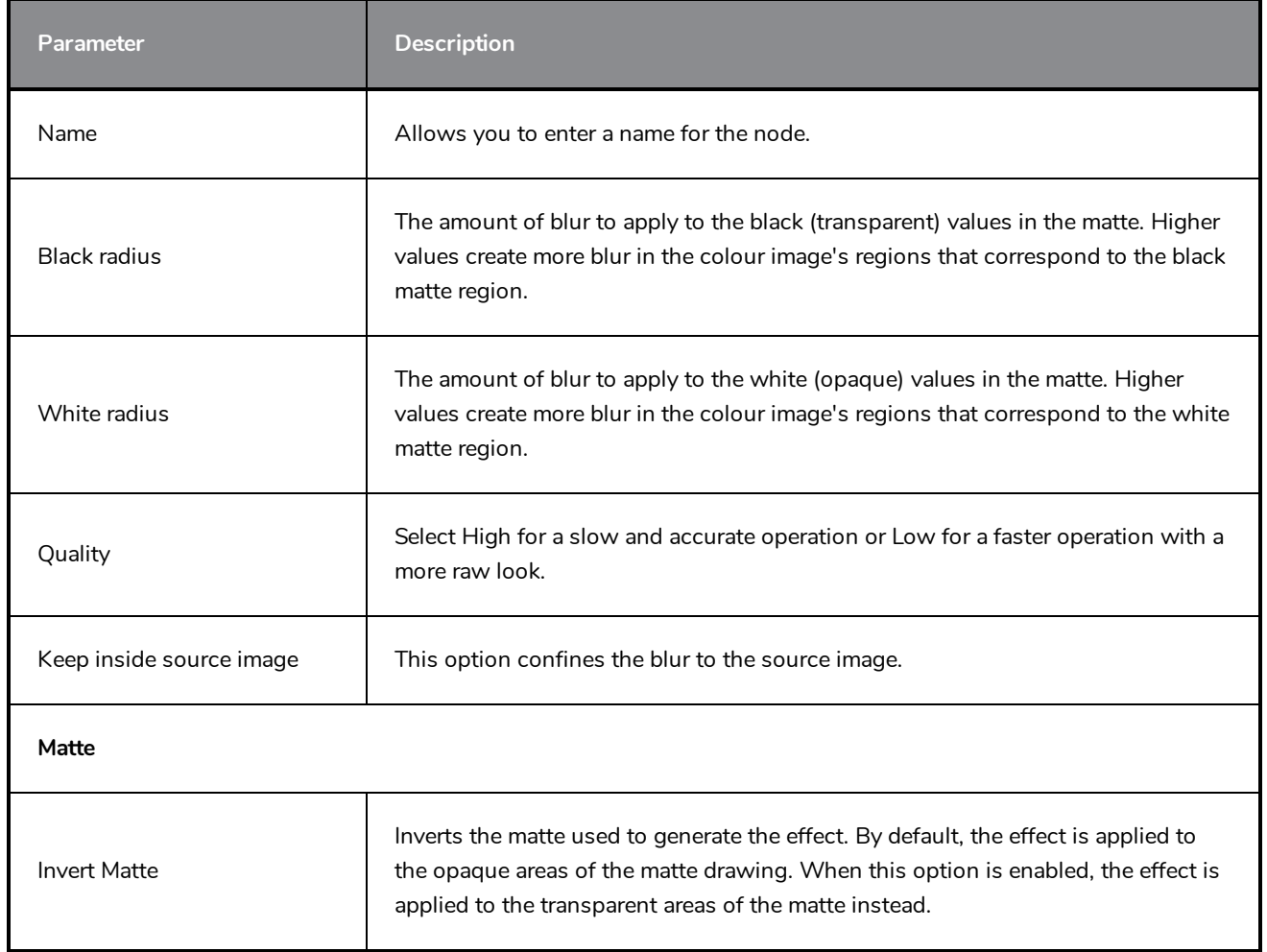

# **Brightness Contrast Node**

The Brightness and Contrast effect allows you to modify the brilliance or dullness of an image or to create a greater difference between the lights and darks of an image by increasing their respective intensities. This effect can be used when an image appears too flat. Increasing the brightness or contrast can give a drawing a more attractive and 3D quality. This can be useful if you want to push your background to the rear by making it look dull and flat and pulling your foreground elements to the front by giving them a higher contrast.

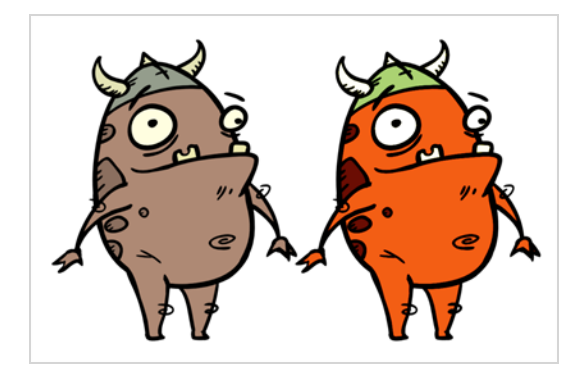

## **Connection**

The Brightness Contrast node takes an image of any type as its input and outputs an image with different brightness and contrast parameters.

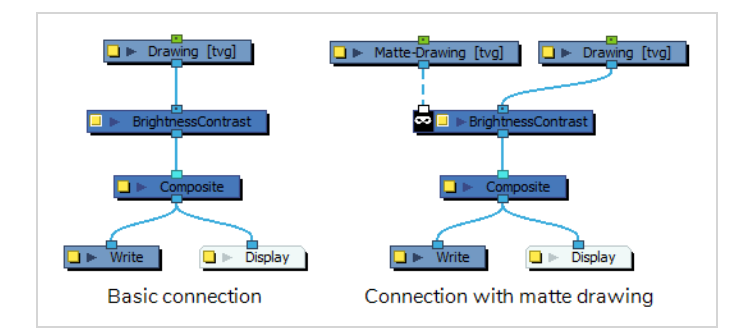

Optionally, it can also be connected to a matte image. In this case, only the parts of the input image that intersect with the matte will be affected by the effect.

## **Layer Properties**

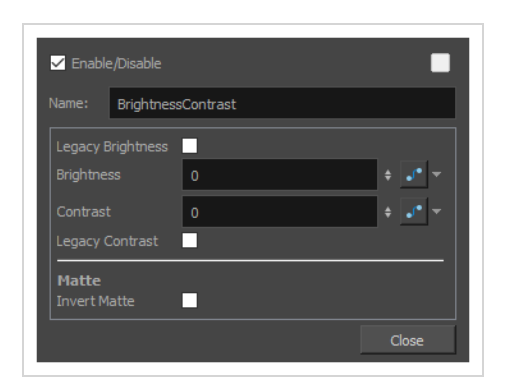

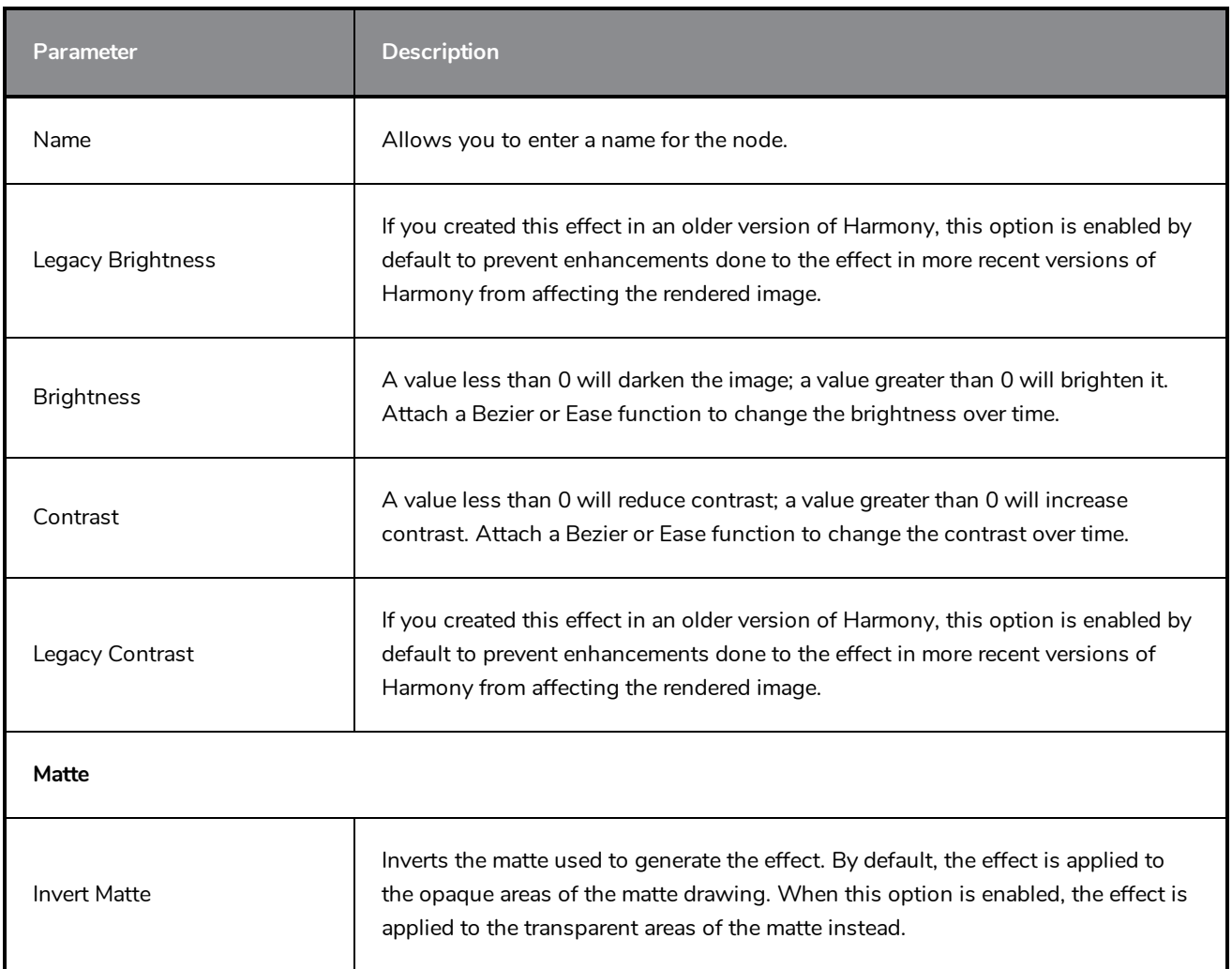

# **Channel Selector Node**

The Channel Selector effect allows you to filter out some of the colour channels in an image.

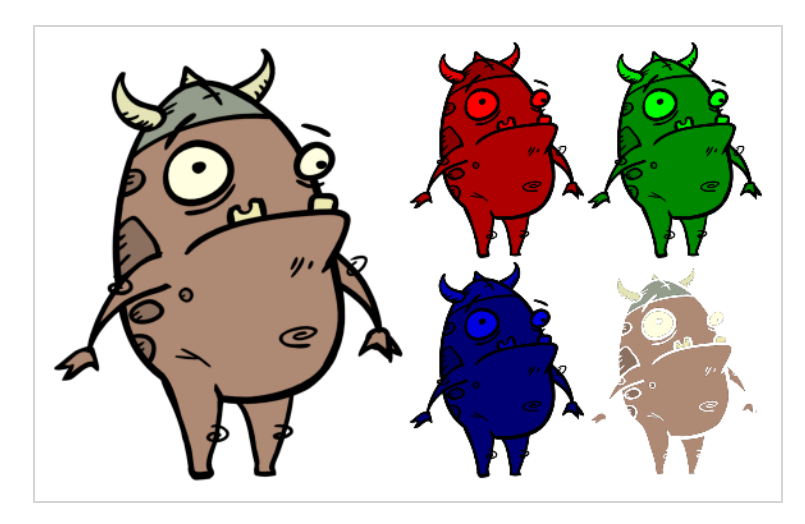

Refer to the following example to connect this effect:

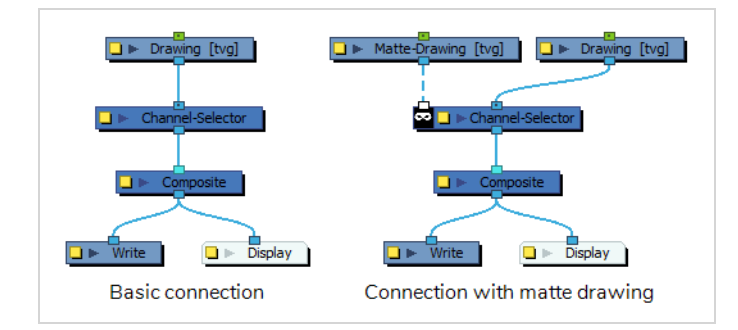

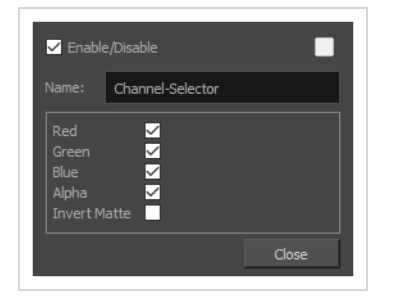

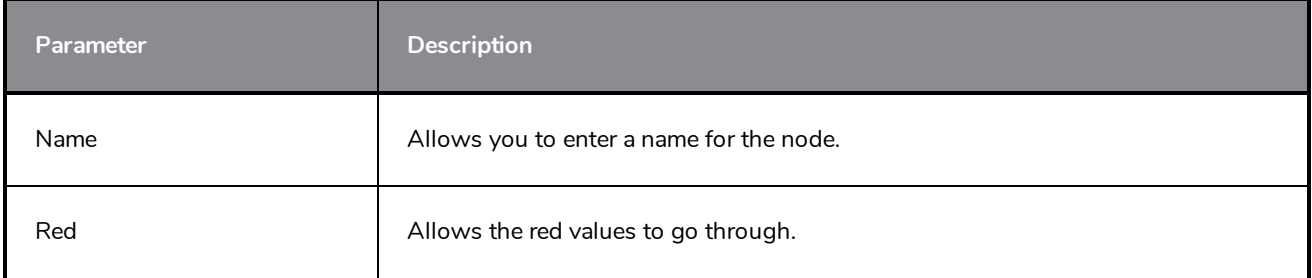

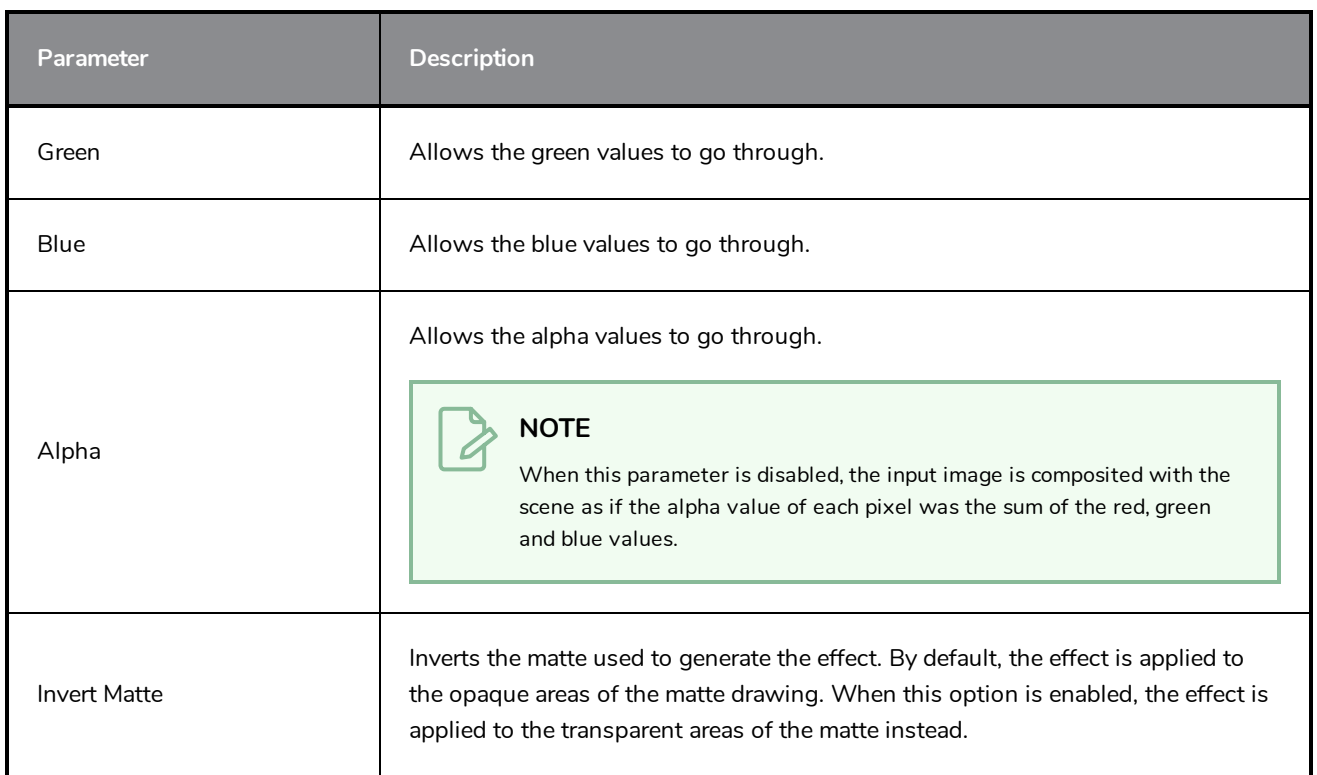

# **Channel Swap Node**

The Channel Swap effect lets you take the image information from one channel and use it in another channel to achieve interesting effects. You can extract the following: red, green, blue, alpha values, hue, saturation, lightness, and luminance, as well as turn the information on or off.

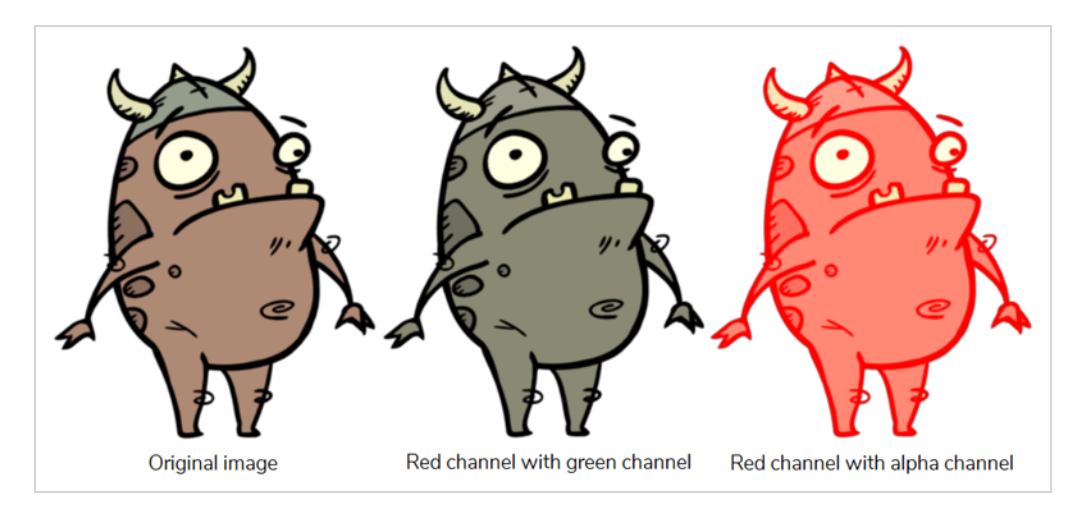

For detailed video tutorials and sample scenes by Adam Phillips, see:

<https://www.toonboom.com/resources/video-tutorials/chapter/adam-phillips-harmony-effects>

Refer to the following example to connect this effect:

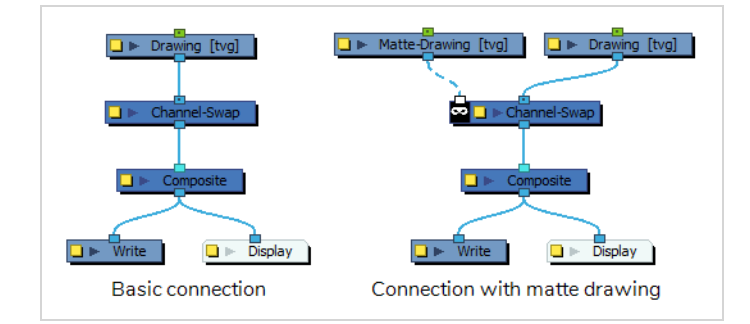

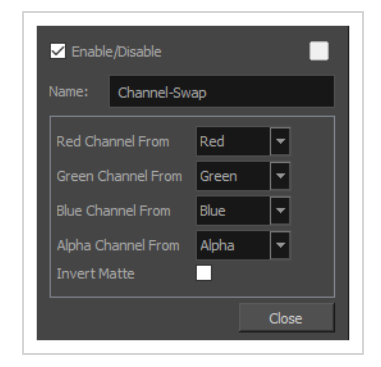

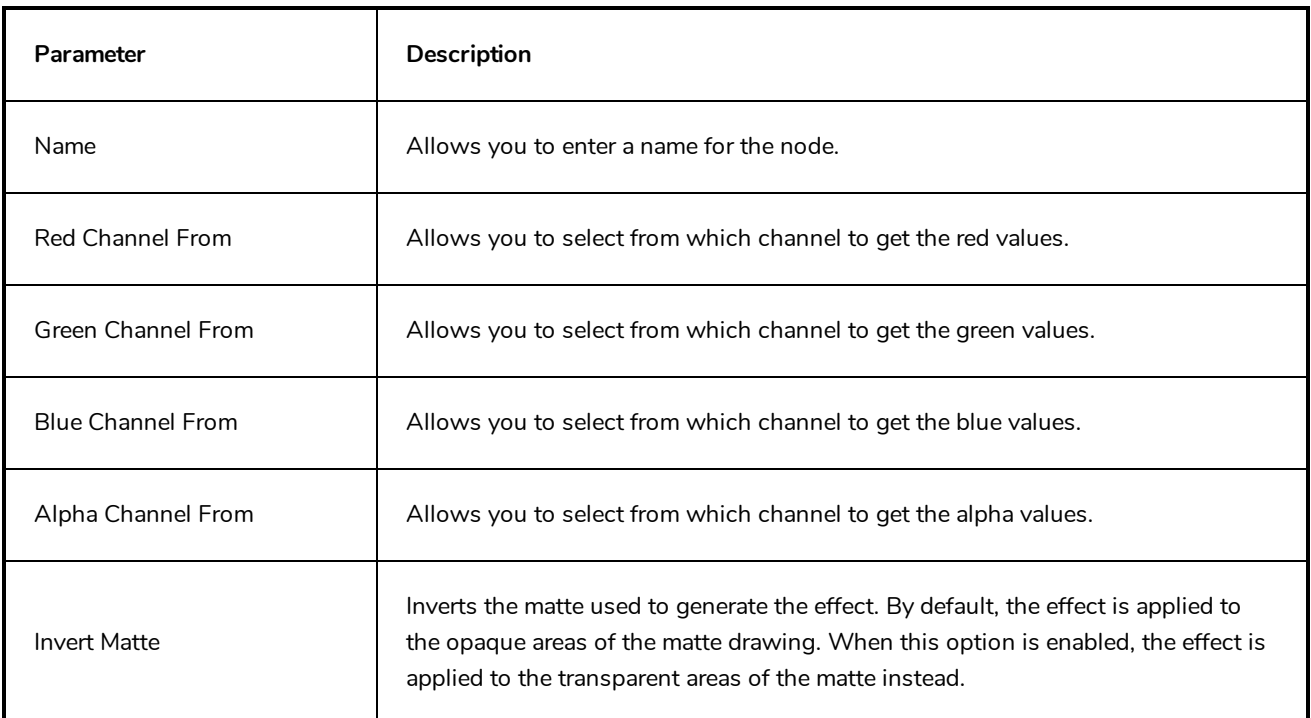

# **Chroma-Keying Node**

The Chroma-Keying effect lets you create an alpha channel (transparency zone) for a bitmap image or image sequence. For example, if you have a series of bitmap images with a character filmed on a green or blue screen, you can use this node to create an alpha channel based on the screen colour and cut it out from your image sequence.

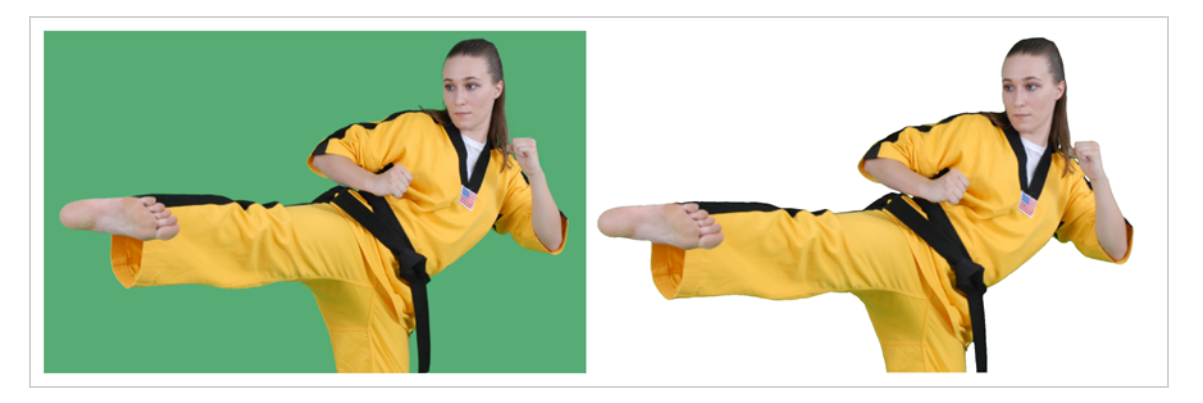

Refer to the following example to connect this effect:

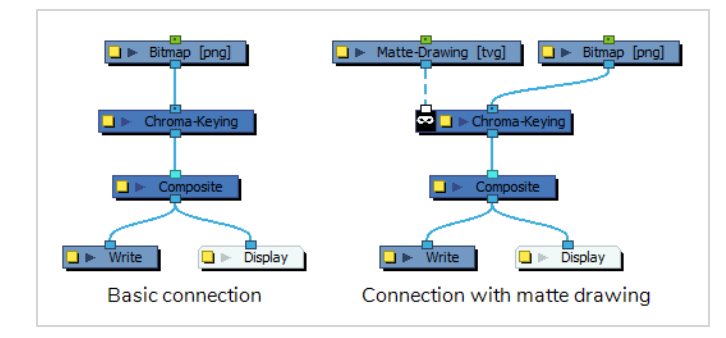

### **NOTES**

- The input image must be a bitmap image.
- If a matte drawing is connected to the Chroma-Keying node, only the parts of the input image that intersect with the matte will be keyed out.

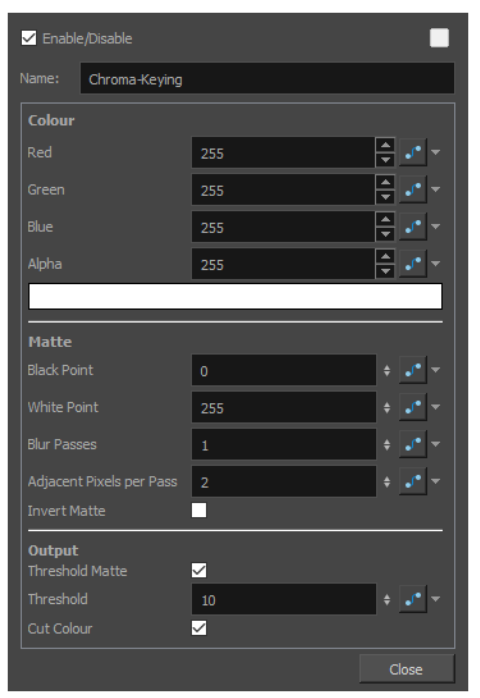

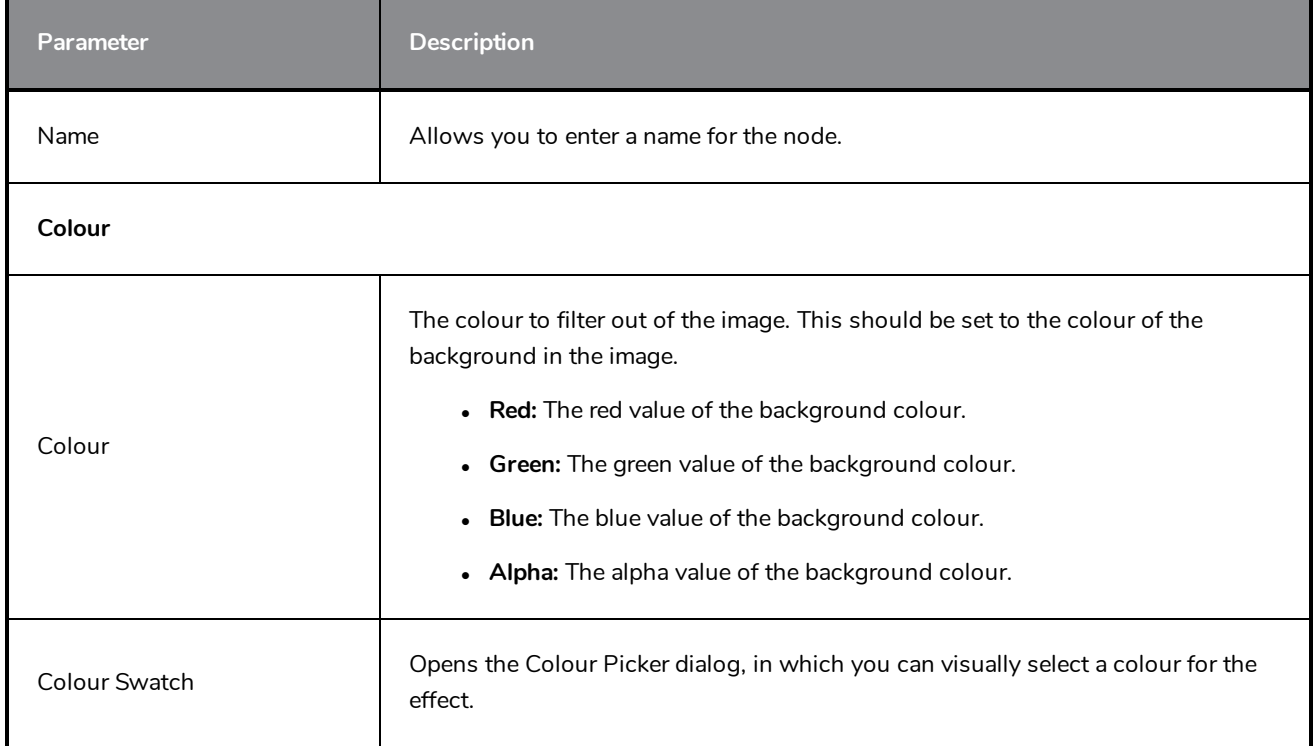

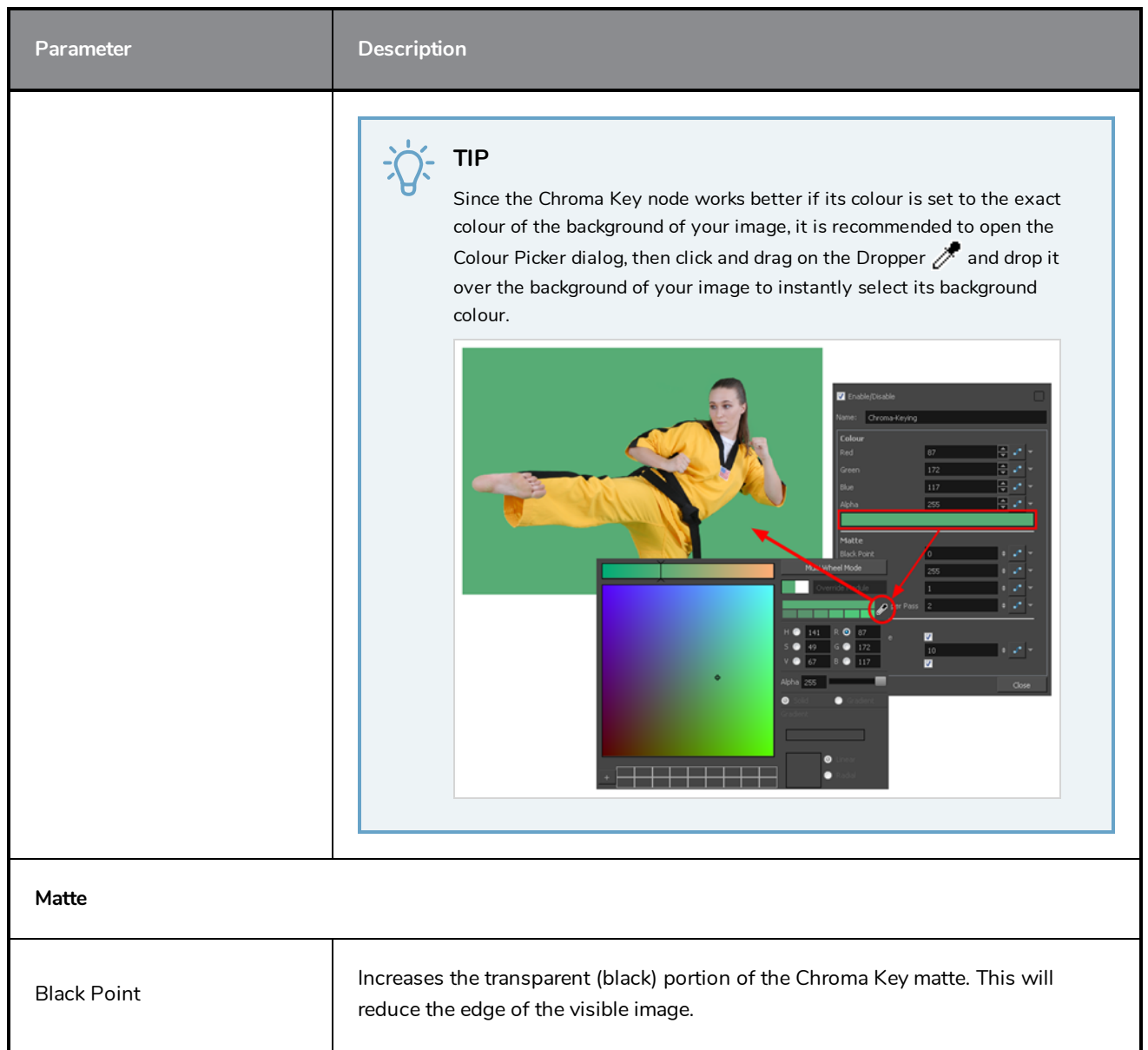

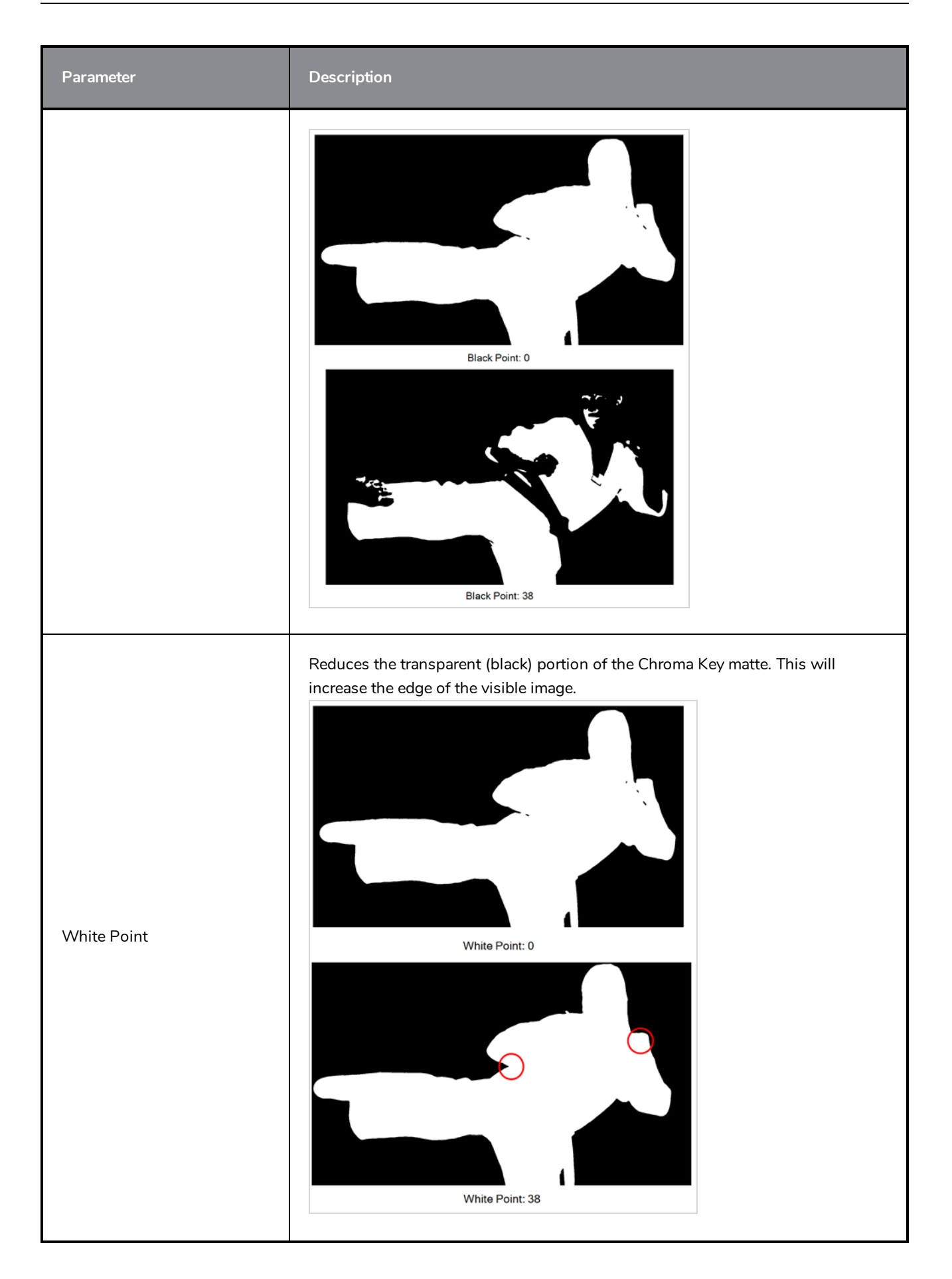

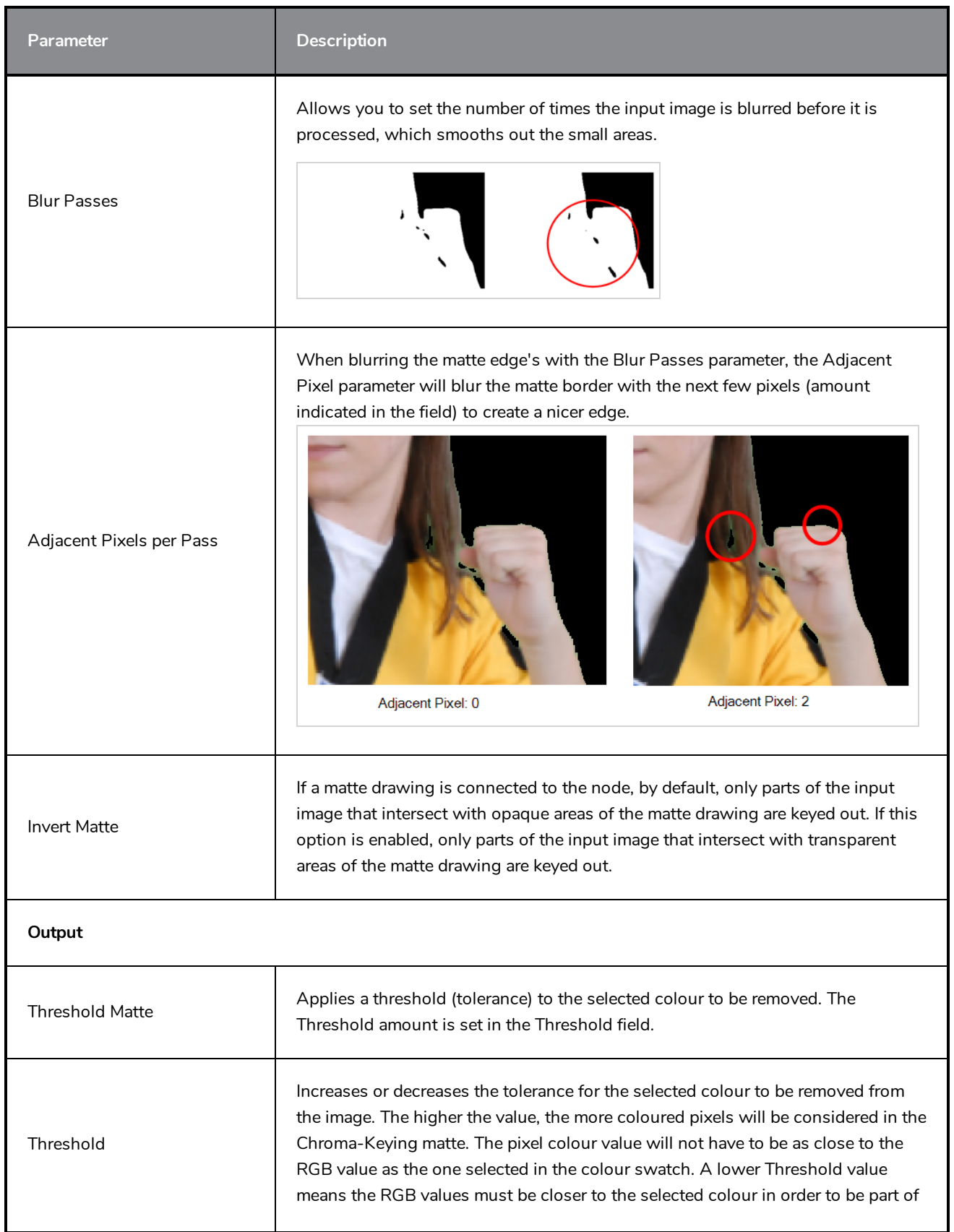

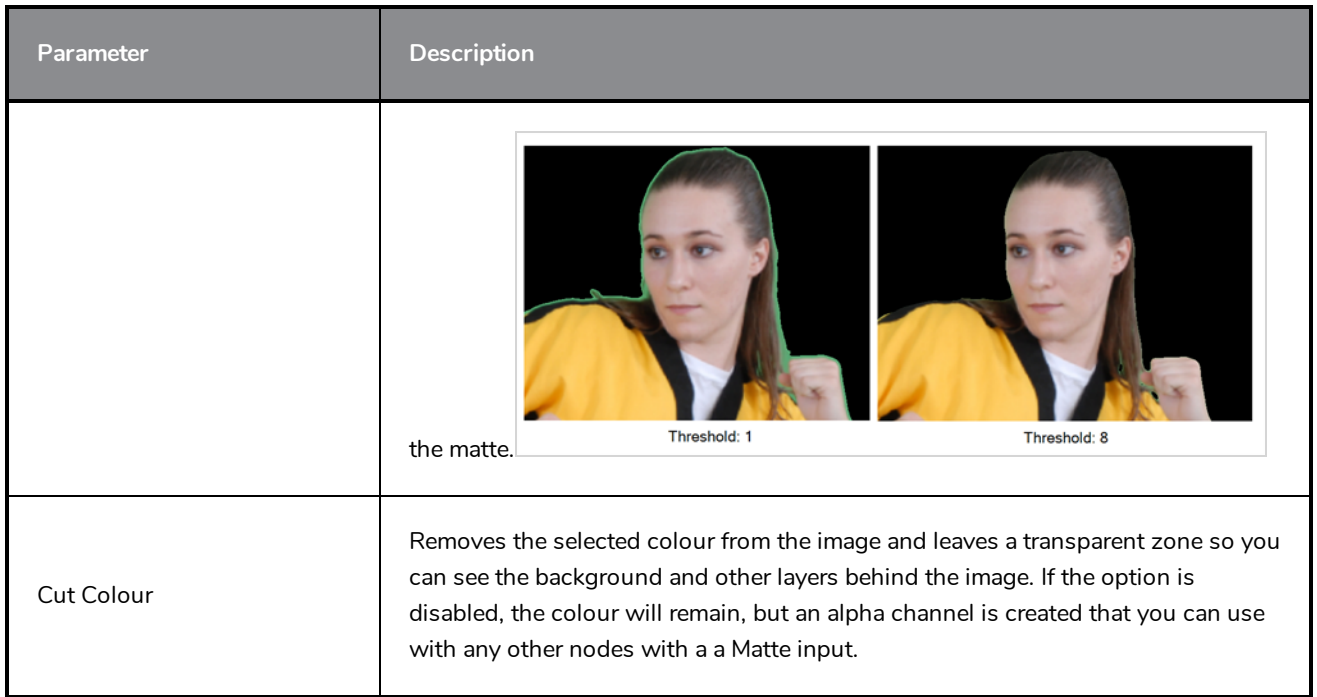

# **Colour Banding Node**

Use the Colour Banding effect to add a colour banding visual effect to your elements. The node will associate a flat colour to the different regions of your element. These regions are delimited according the alpha values that are set up in the effect node and which will be recognized on the original element. You can use this effect to change the visual style of a particle node, for example, by giving it a more cartoonish look.

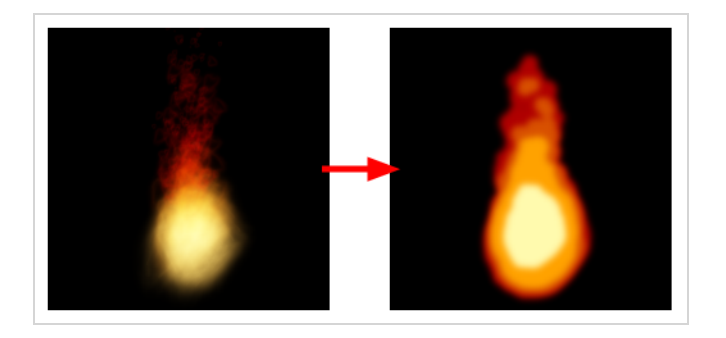

In this example, a Colour Banding node has been connected to a fire created with particle effects.

Refer to the following example to connect this effect:

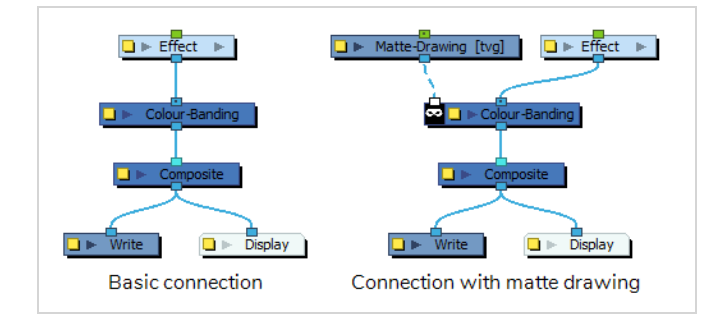

## **Properties**

The Colour Banding node requires you to configure it with four colours, and to assign each of these colours with a threshold. Colours with a high threshold will replace brighter areas of the input image, and colours with a low threshold will replace its darker areas. Hence, the order in which you configure these colours does not matter.

# **TIP**

If you only want to use 1, 2 or 3 colours, you can exclude a colour by setting its threshold to 100.

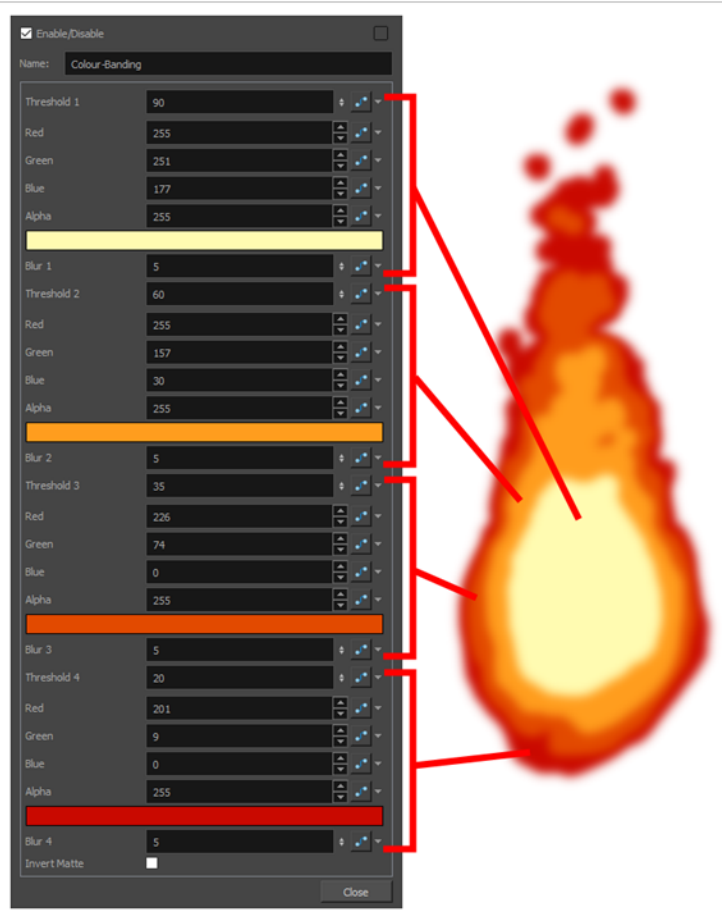

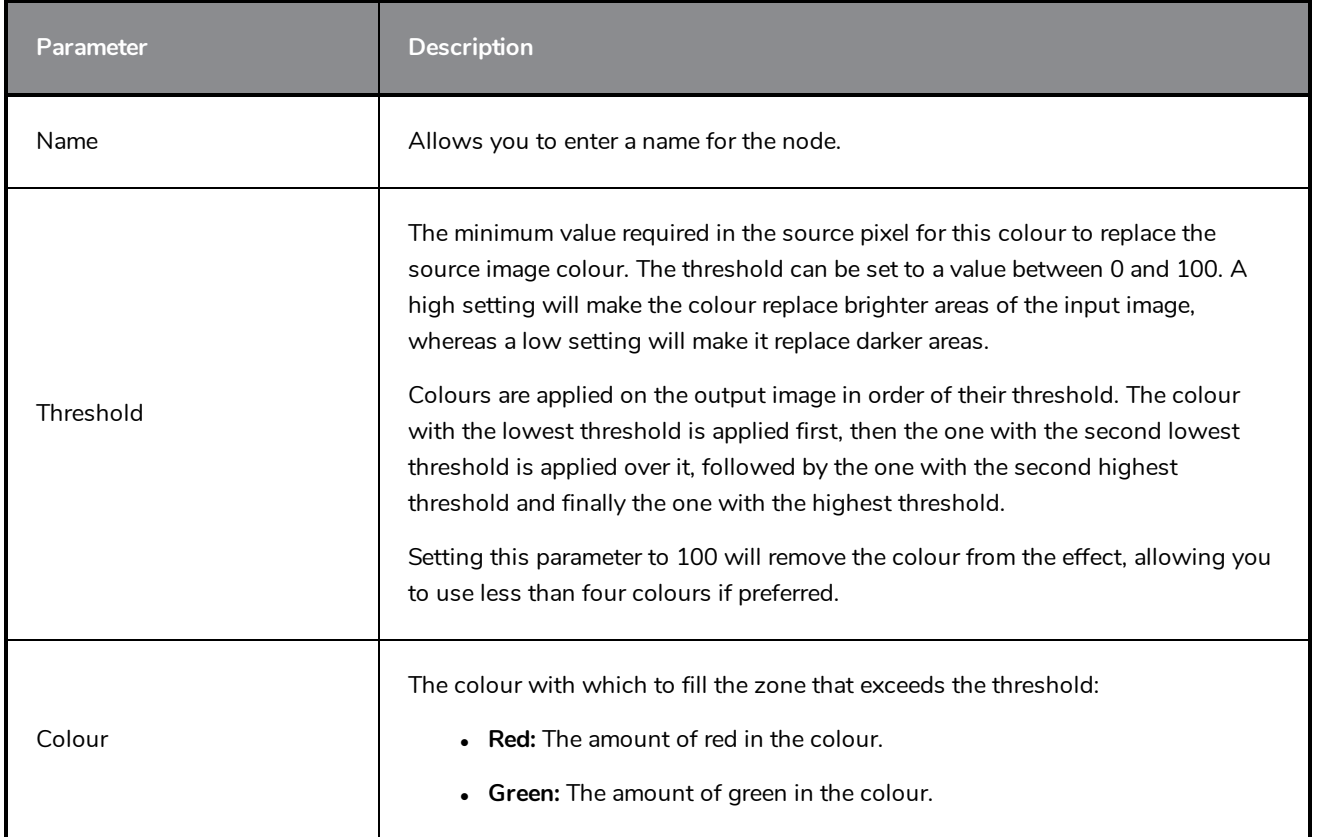

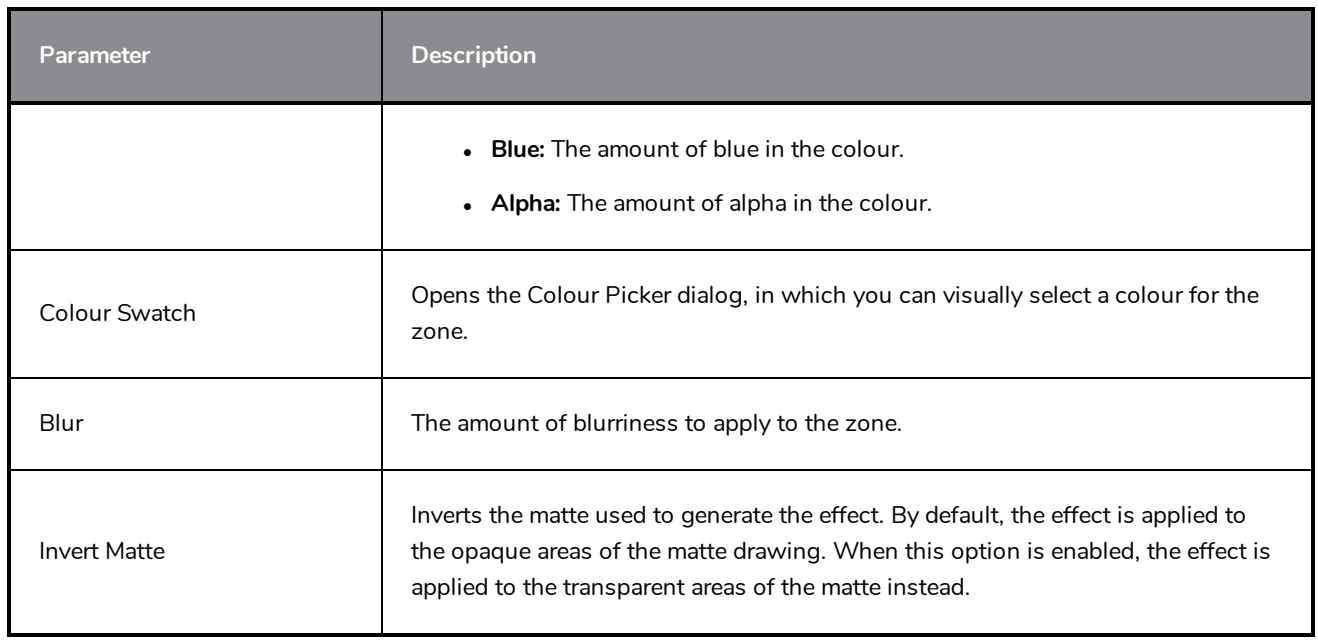

# **Colour Art Node**

The Colour-Art effect lets you isolate the colour art in a layer. Placing a Colour Art node after a drawing node in the Node view only displays the Colour Art output. You can connect the Colour-Art node after nodes of any type. Any bitmap information will pass through the node and be processed.

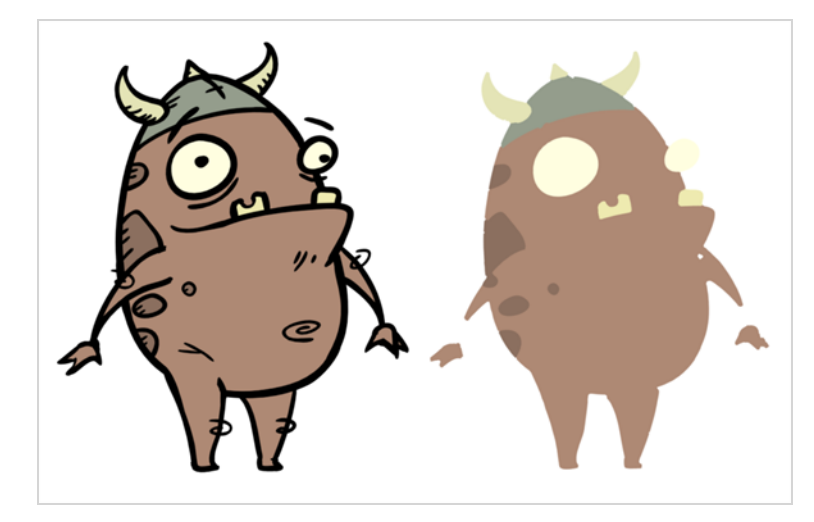

This effect will only work if there is something on the Colour Art layer of the drawing.

Refer to the following example to connect this effect:

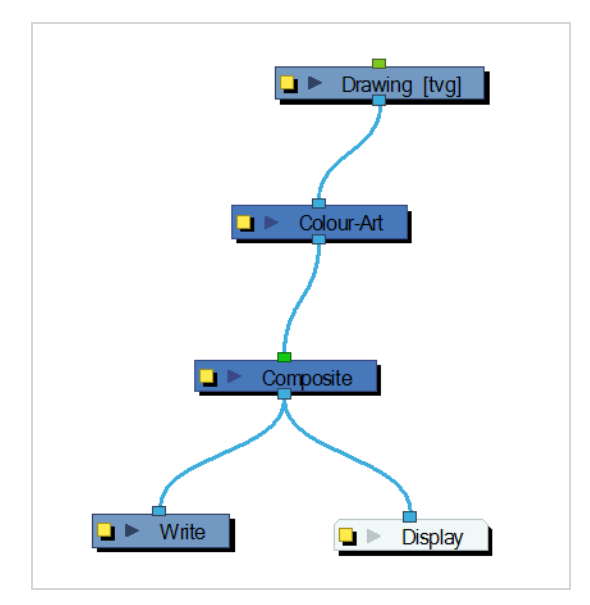

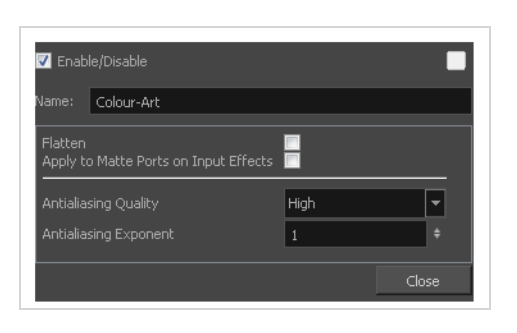

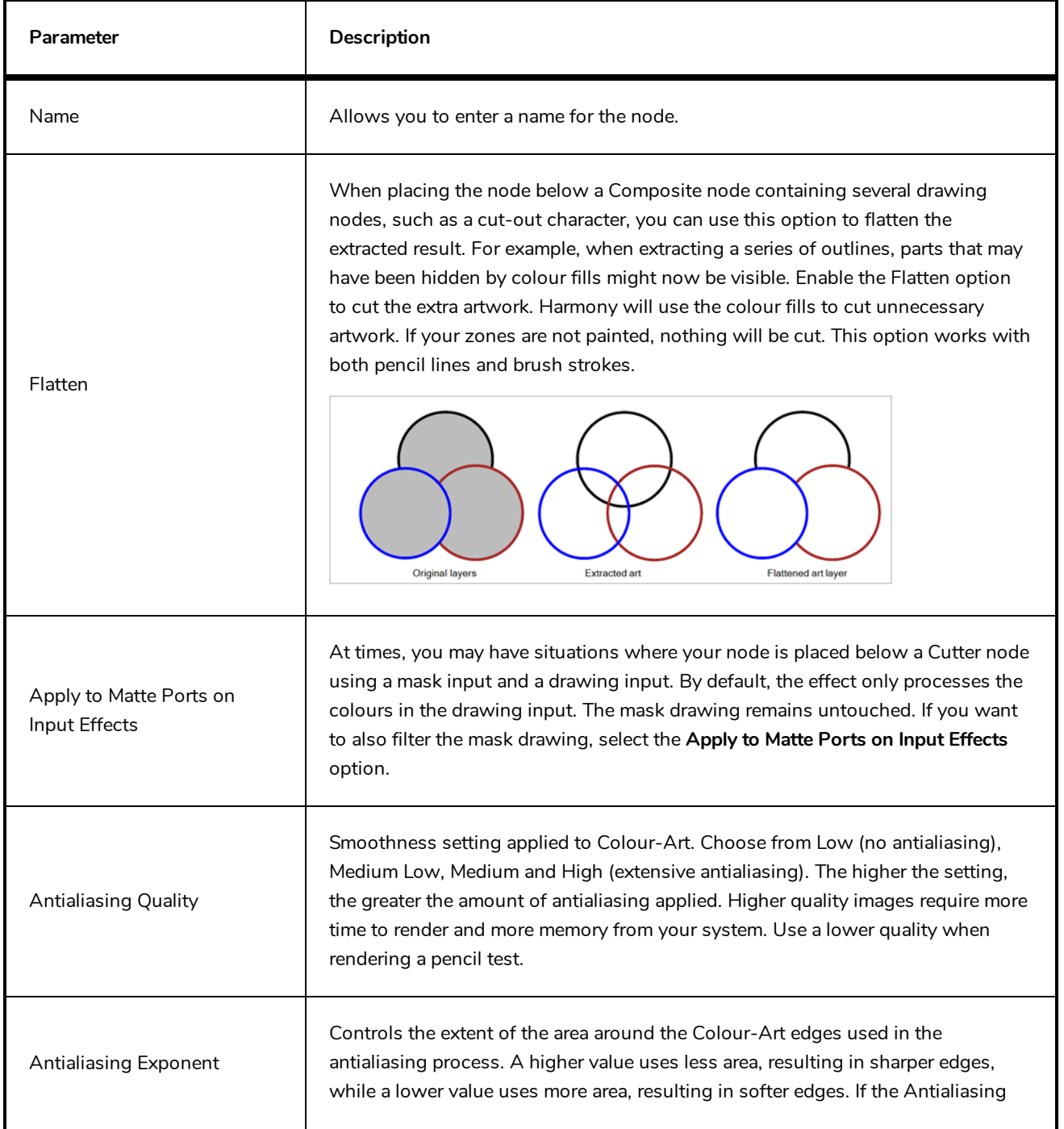

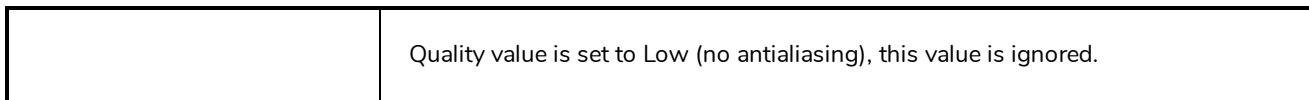

# **Colour-Override Node**

The Colour-Override effects processes the colours in a drawing layer. Using this effect, you can change colours from the palette without affecting the actual palette, swap clone palettes, or even replace a specific colour zone. You can also substitute colour areas with bitmap textures. The drawings in this layer must be .tvg files as the Colour-Override uses the colour palettes linked to them.

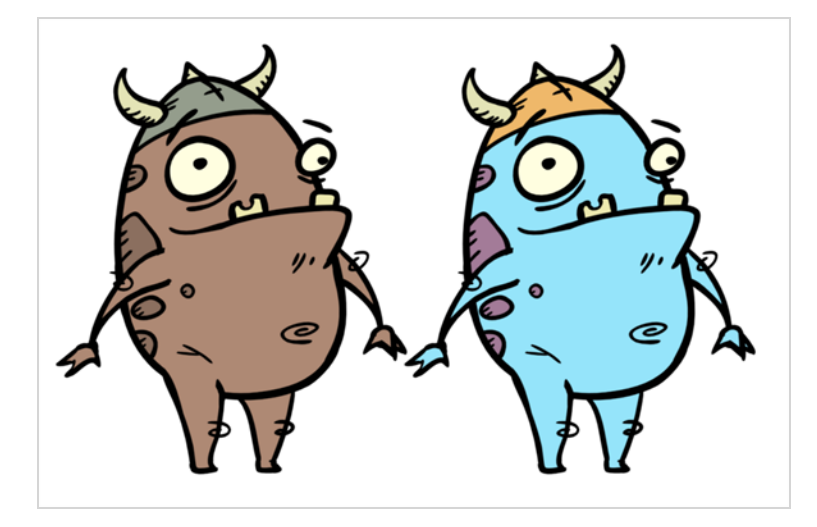

The Colour-Override effect lets you:

- Change colour values in drawings during the compositing process.
- Use colour values from a specific colour palette in the palette list.
- Establish the priority of override palettes in the palette list. For example, you may have different clones of the same palette, such as a daytime and nighttime version.
- Isolate specific areas of a drawing by selecting certain colours. For example, using specific colours to generate a matte for a glow effect.
- Hide certain colours.

Refer to the following example to connect this effect:

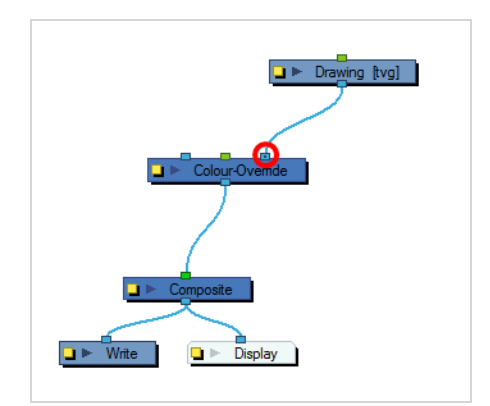

### **Interface**

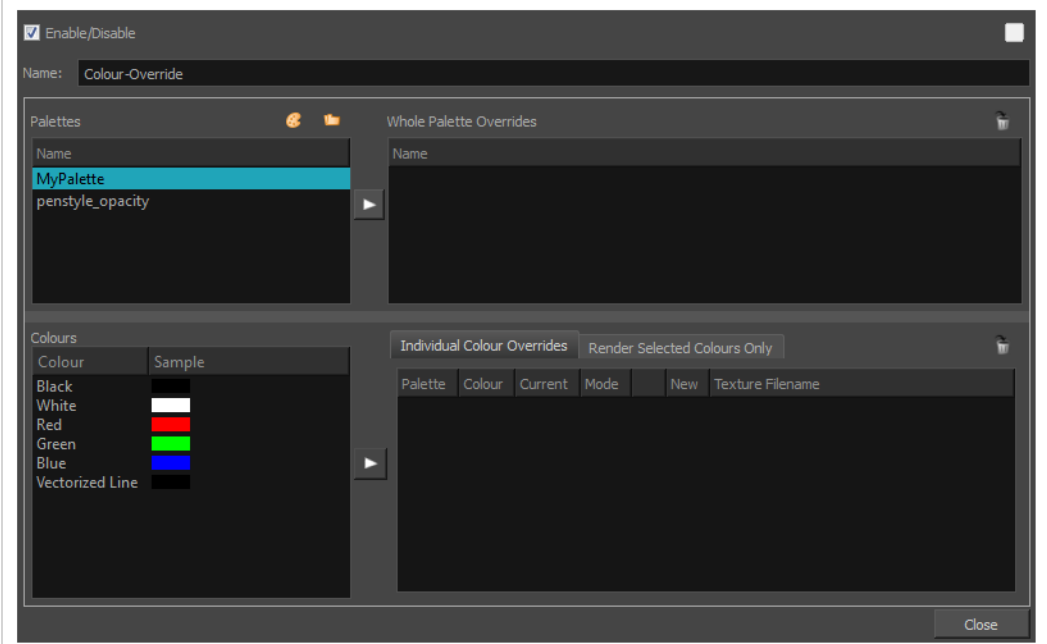

#### **Palettes**

The Palettes section displays the palettes in the palette list of the selected layer. You can move these palettes into the Whole Palette Overrides section to reorder them. If you have cloned palettes, the higher one in the list will override the others. This is useful for overriding the clone palette ordering set in the scene through the Colour view.

You can load additional palettes in the palette list from either your project, by clicking on The Palette (3) button, or your computer by clicking on the Browse  $\Box$  button.

- The Palette  $\odot$  button allows you to load a palette contained within the project hierarchy (Environment, Job, Scene and Elements).
- The Browse  $\bigcirc$  button allows you to load a palette located outside the project hierarchy, anywhere on your system or server. If you link to a palette outside of your project, you will be prompted with the following warning message:

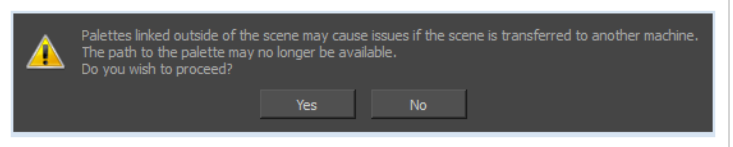

You can hover your mouse over the palette name in any of the override sections to display the path to the palette.

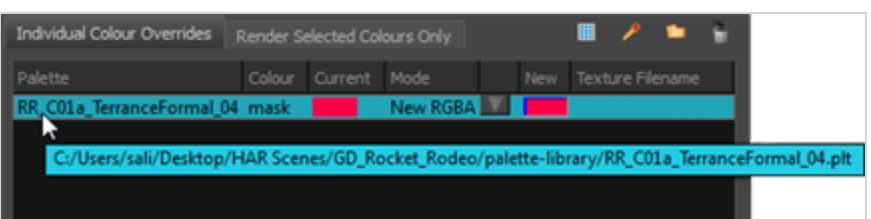

#### **Colours**

The Colours section displays the colour swatches of the selected palette. Move a swatch into the Colour-Overrides section to change its value.

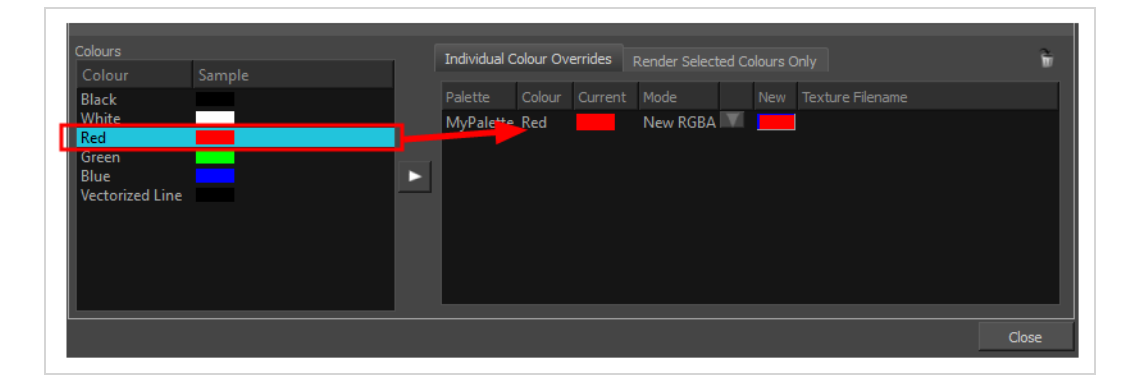

#### **Whole Palette Overrides**

The Whole Palette Overrides section forces the use of a particular palette (clone palette) or palette list ordering during the compositing process. You must drag palettes from the Palettes section to change their order. Harmony uses the palettes in the order they appear in the palette list to find the colour values associated with the colour IDs of each colour zone. To apply a different version of a colour palette to, for example, switch from a day to a night palette, use the Override section to change the order of the colour palettes (you must be working with cloned palettes).

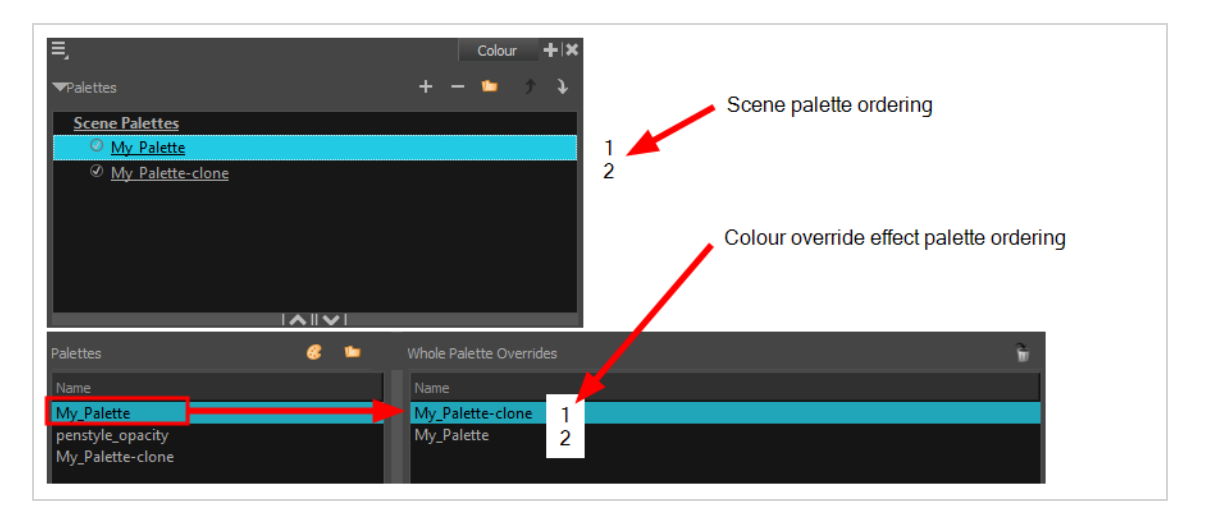

#### **Individual Colour Overrides**

When you drag a swatch from the Colours section to this section, you can override its value. You can also override a colour with a texture. The default override mode is set to New RGBA so you can override the RGB value as well as the transparency value.

The Current column always displays the colours from the currently active palette. Selecting a clone palette in the Palettes area will not change the colours if you haven't changed the active palette in the Whole Palette Overrides section. The update will be done once you close and reopen the Colour Override Layer Properties window.

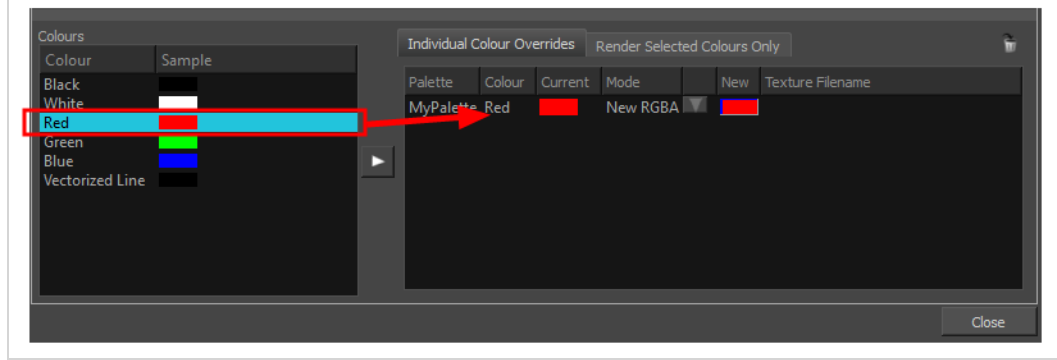

#### **Render Selected Colours Only**

The Render Selected Colours Only section is used to display some colours and ignore all others. You may, for example, want to display only the colour used for the character outline and ignore all the filling colours.

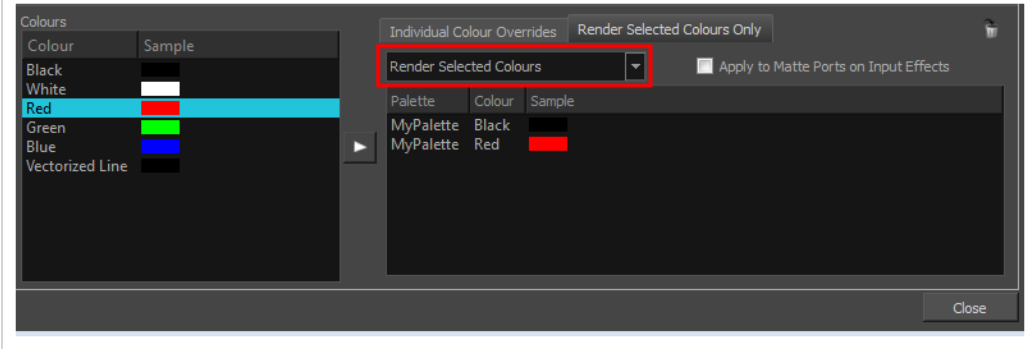

Only the colour swatches listed in the Rendered Selected Colours Only section will be rendered. The option is not activated by default. If you want to display only the selected colours, you must select the correct option from the Rendering menu:

- **Render All**: This is the default option. All colours in the palettes are rendered regardless of the listed selection. This allows you to quickly switch back and forth between your selection of colours and all the colours without having to delete and add your swatches from and to the list.
- <sup>l</sup> **Render Selected Colours**: When this option is selected, the Colour Override module displays only the colours listed in your selection.

**Rendered Selected Colours and Bitmaps:** This option displays all colours listed as well as any bitmap images passing through the Colour Override node. For example, if you have a Composite node grouping a series of drawing and bitmap nodes, the vector colours will be filtered through the Colour Override nodes but the bitmap images will pass through without being affected. Note that you must be in Render View mode to see the colours and bitmaps.

You might have situations where your Colour Override node is placed below a Cutter node using a mask input and a drawing input. By default, the Colour Override only processes the colours in the drawing input. The mask drawing remains untouched. If you want the Colour Override to also filter the mask drawing, select the **Apply to Matte Ports on Input Effects** option.

# **Colour-Scale Node**

The Colour-Scale effect offsets an image's colours. This effect is useful in creating ambient transitions, such as from daytime to nighttime.

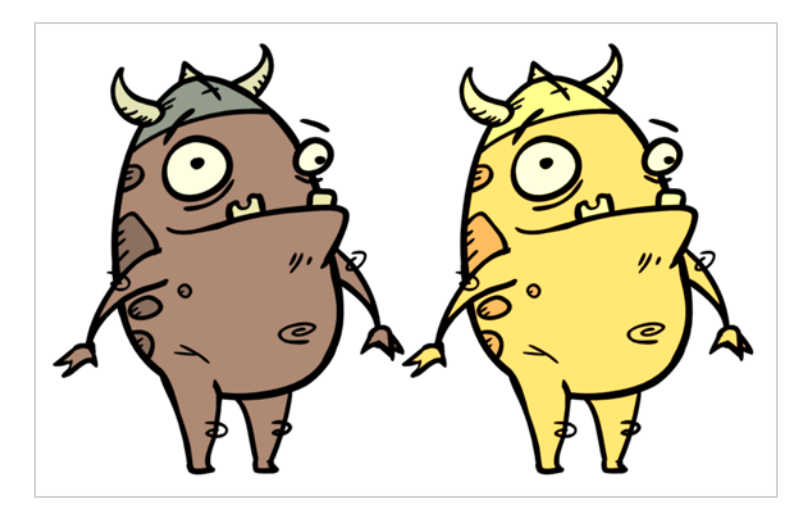

Refer to the following example to connect this effect:

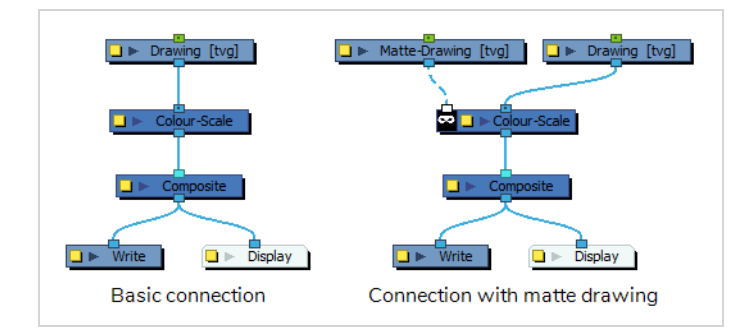

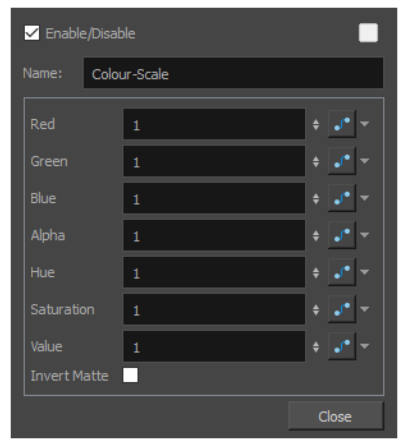

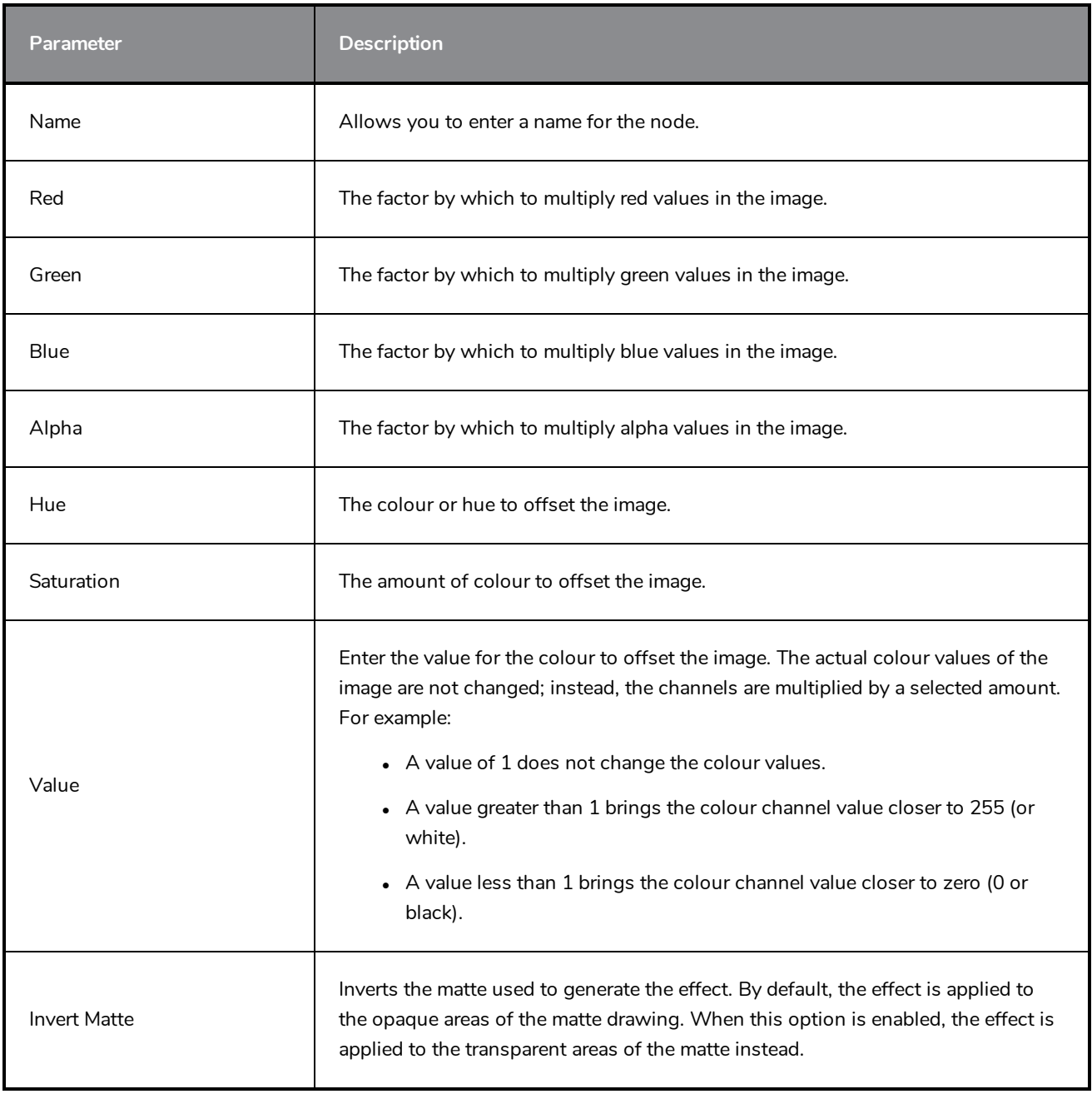

# **Colour Selector Node**

The Colour-Selector node filters colours in the input image and outputs an image containing only the selected colours. The colours to display can be selected in the Layer Properties of the Colour-Selector.

The Colour-Selector does not just cut out the colours that are not selected from the input image, it outputs the image it is connected to as if these colours were invisible. Hence, if two brush strokes with different colours overlay each other, and the colour of the overlaying brush stroke is filtered out, the underlay brush stroke will not be cropped, it will display as if the overlay stroke did not exist.

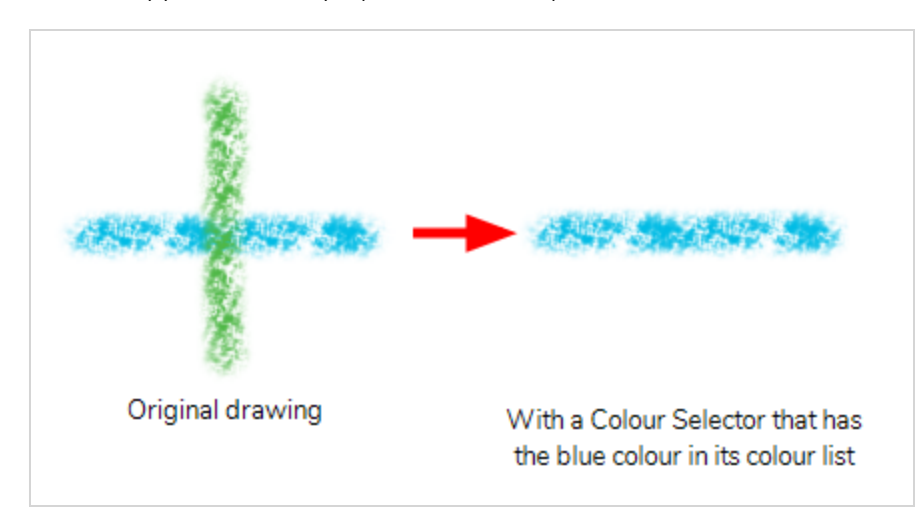

### **NOTE**

The Colour-Selector node works exactly as when using the Render Selected Colours Only tab of the Colour Override node, except that it is made for that specific purpose, allowing the use of this feature to be more simple and streamlined.

## **Connection**

To use the Colour-Selector, simply connect it as the intermediary between an image output (such as a drawing or composite's output port) and an image input (such as a composite's input port):

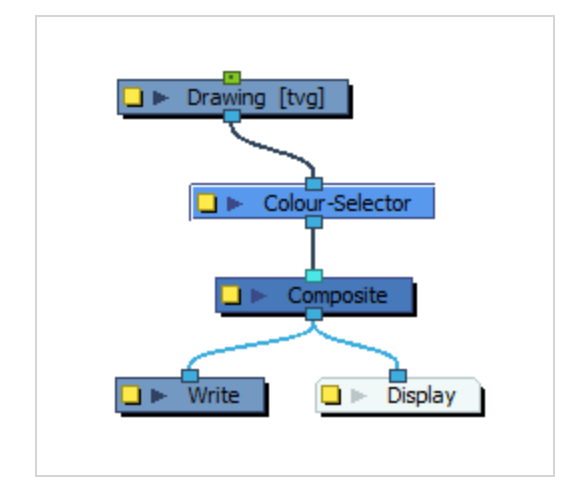
The Colour-Selector node will take the input image and output the image without the colours that are not in its colours list in its layer properties. By default, no colours are in the Colour-Selector's list, so the output image will be completely invisible until colours are added.

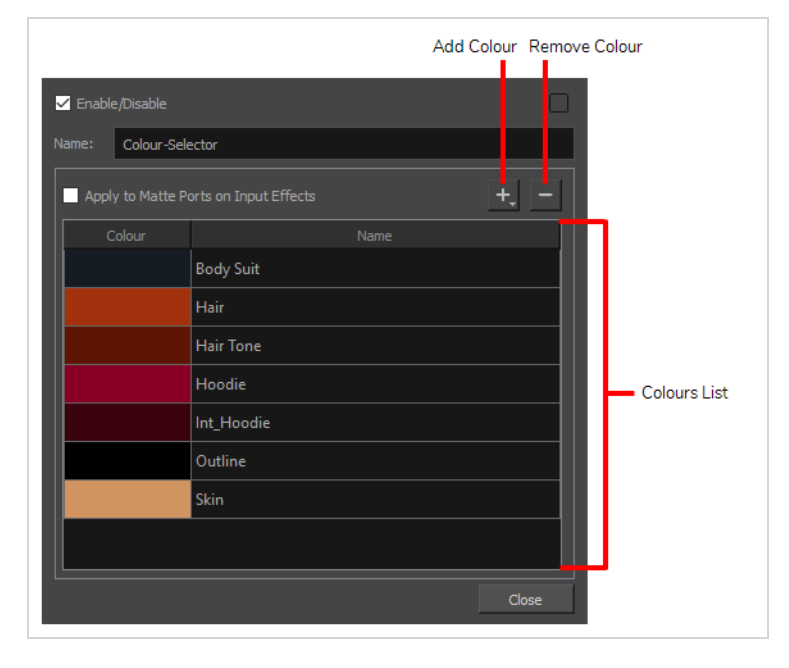

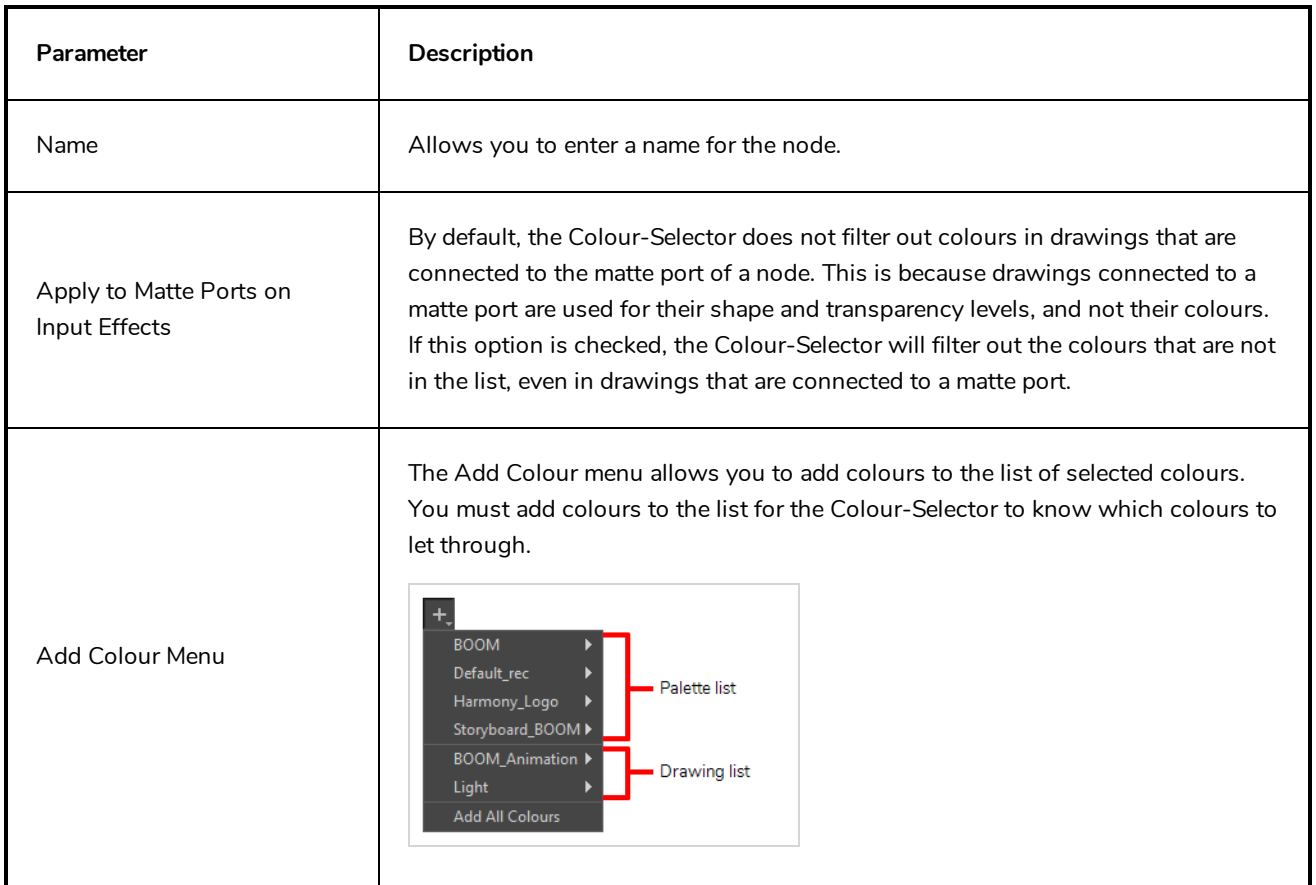

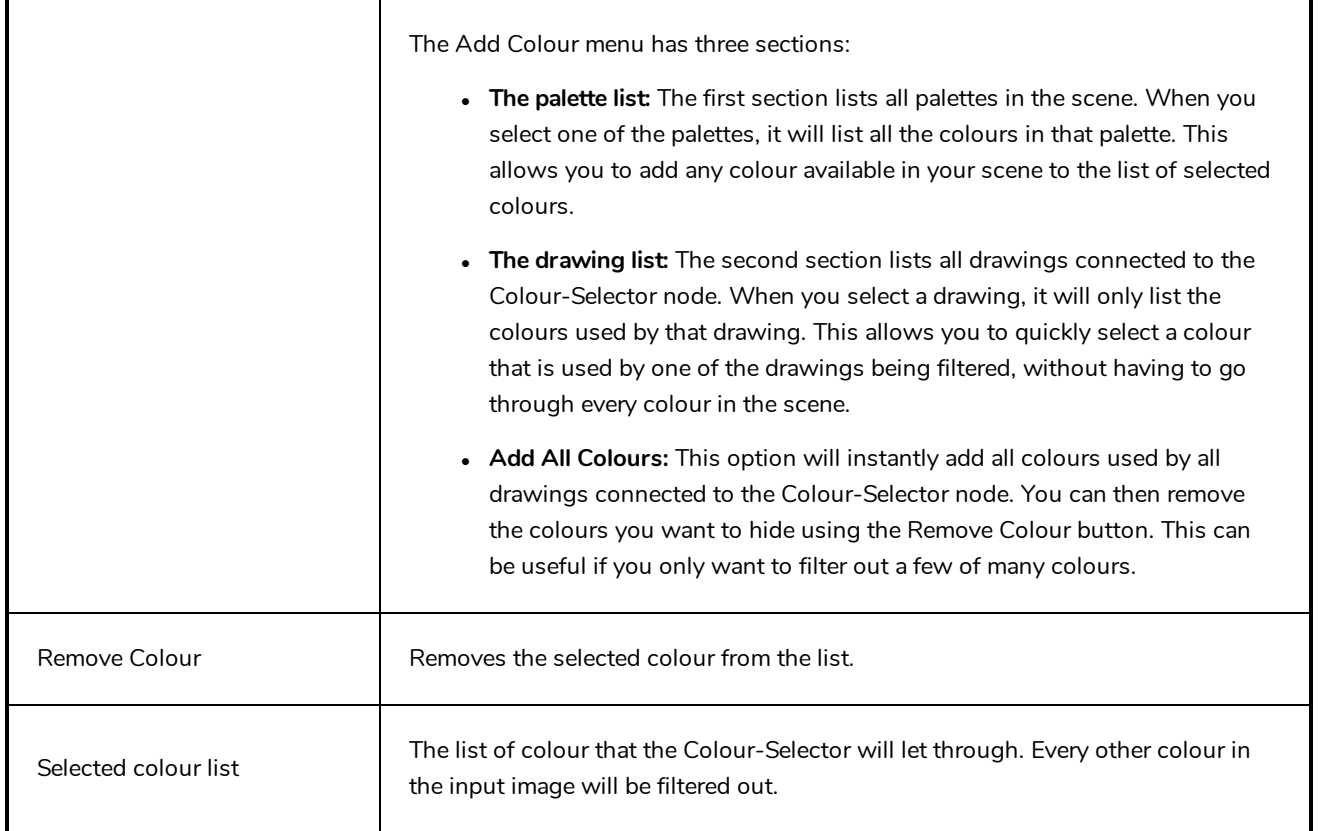

### **Contrast Node**

Use the Contrast effect to increase or decrease the level of contrast in an image. This is done by changing the contrast in the dark and bright pixels and setting the transition point between dark and bright.

You can enter static values in the dialog box fields or you can attach these values to function curves to change over time.

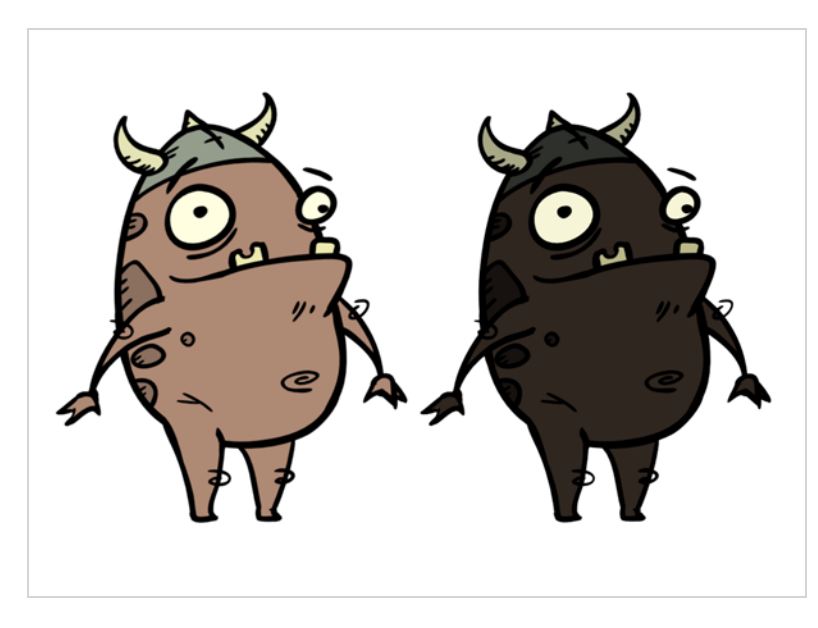

Refer to the following example to connect this effect:

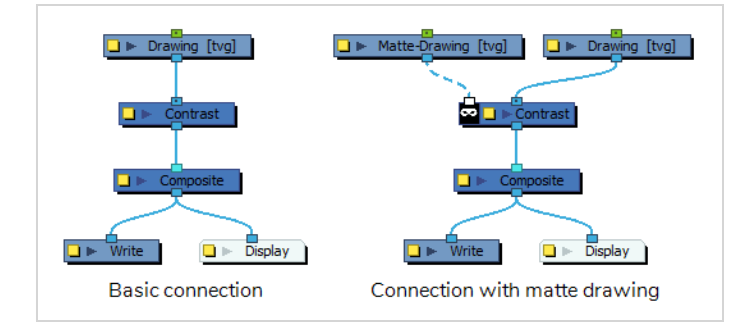

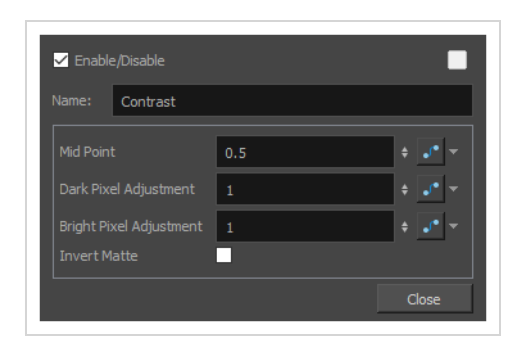

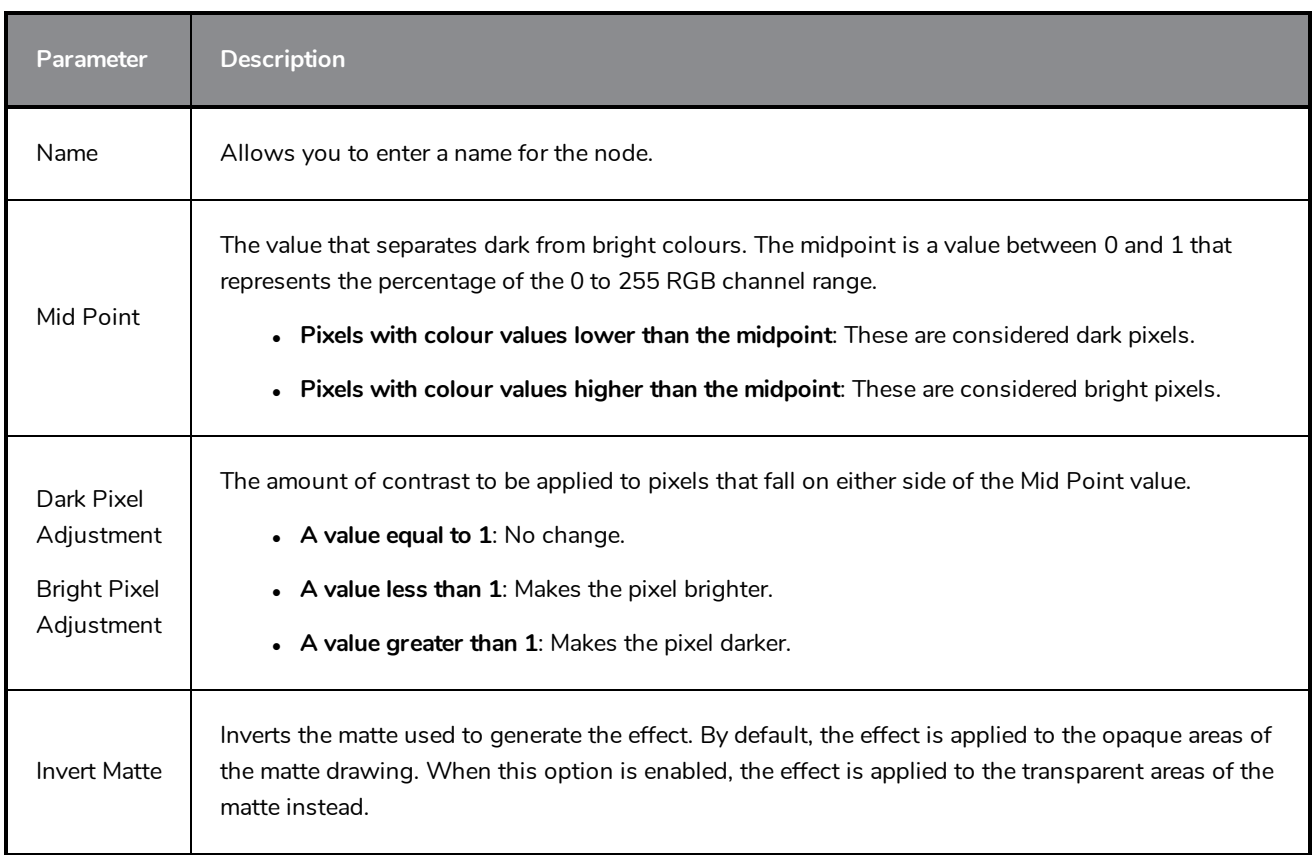

### **Dither Node**

Dithering is the process of approximating a higher number of colours in a low bit-depth colour system. Use the Dither effect to give the appearance of greater colour variability in 8-bit per channel colour images.

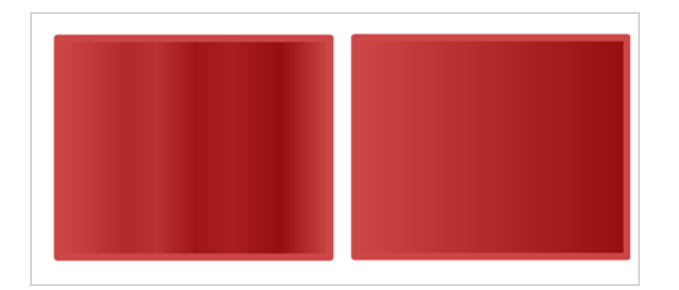

Refer to the following example to connect this effect:

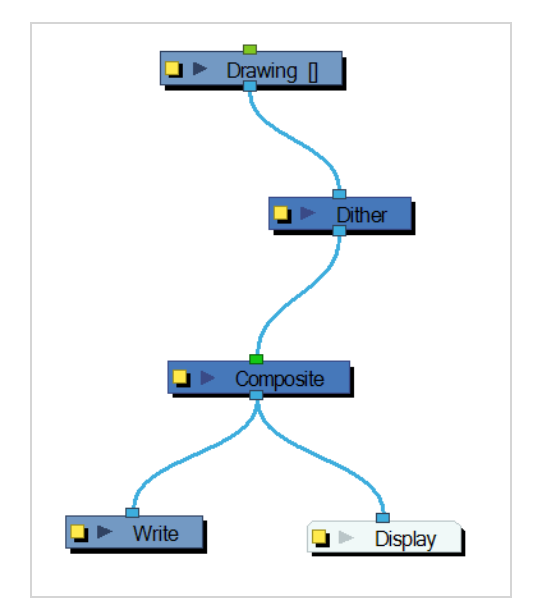

The Dither effect is useful in the case of a gradient that varies between 100 and 105 in the blue channel, for example. Since the difference in the colour values is not great, banding might appear in the image. In this case, use the Dither node to give the impression of greater values of blue, decreasing the unwanted banding effect.

The results of the dither operation may be imperceptible.

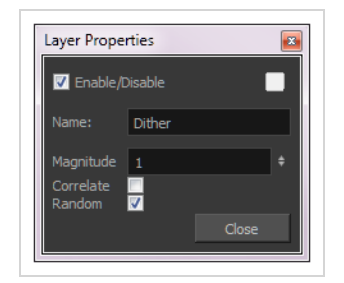

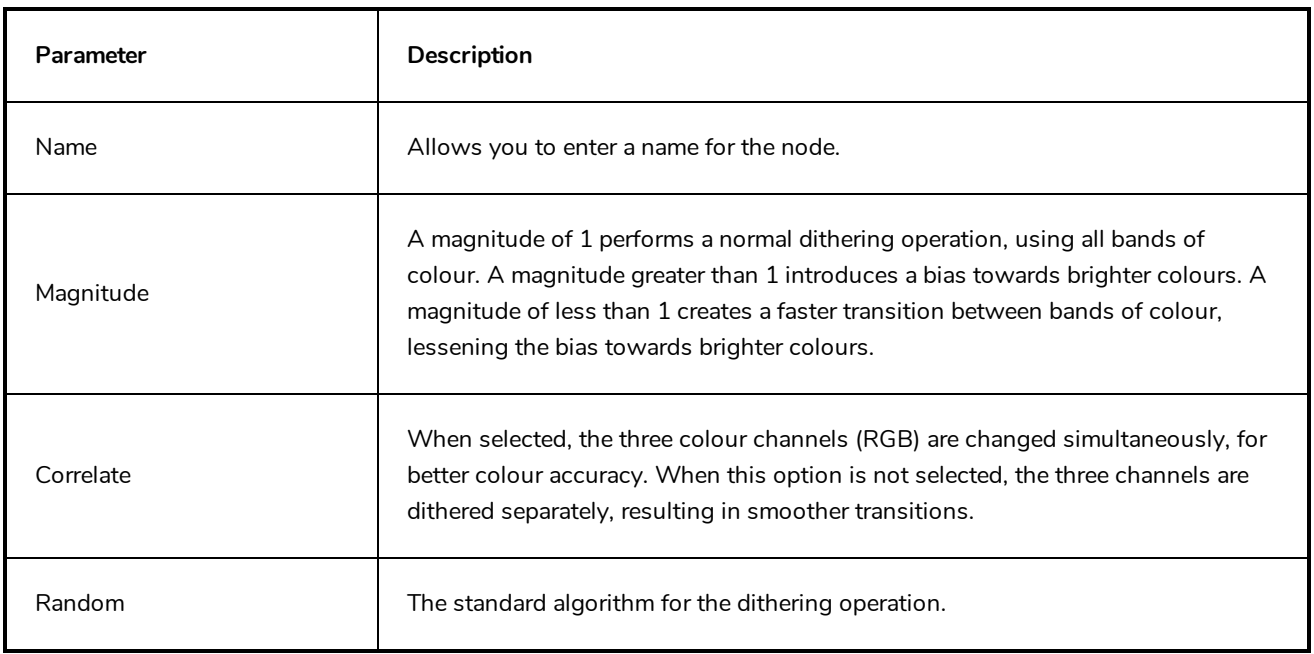

### **Focus Node**

T-COMP2-011-006

Use the Focus effect to set up depth-of-field effects for your scene. The Focus node is used to determine how much blur will be applied to images, based on their distance from the focal point.

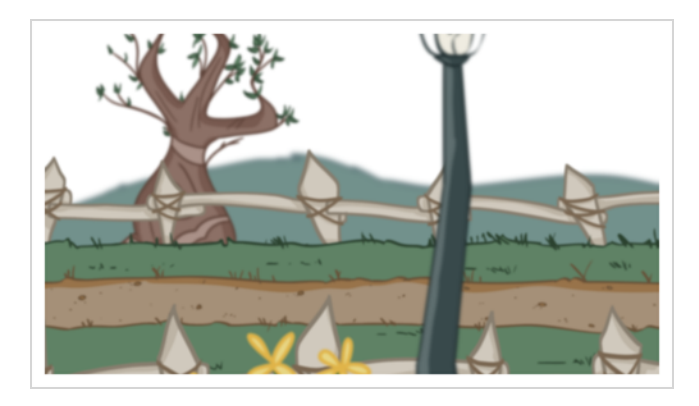

The focal point can be the zero value of your scene or you can link the Focus node to another node, such as a drawing or peg layer, to retrieve the focal point from the node's Z-axis position.

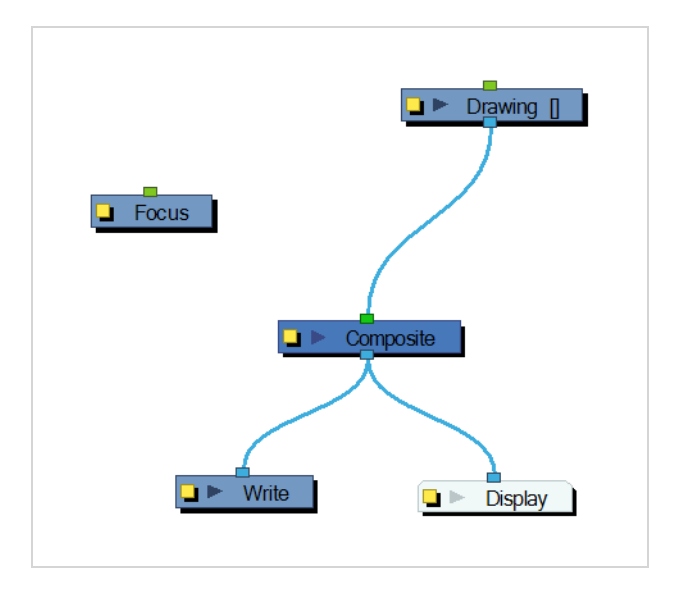

Refer to the following example to connect this effect:

Use the Focus editor to determine how the focus will change as objects move farther from the focal point.

In the Side view window, you can see how the blur values change based on their distance from the focal point. Select the Focus node in the Node view, make sure you are using the Transform tool, then right-click on the Side view window and select Control from the pop-up menu.

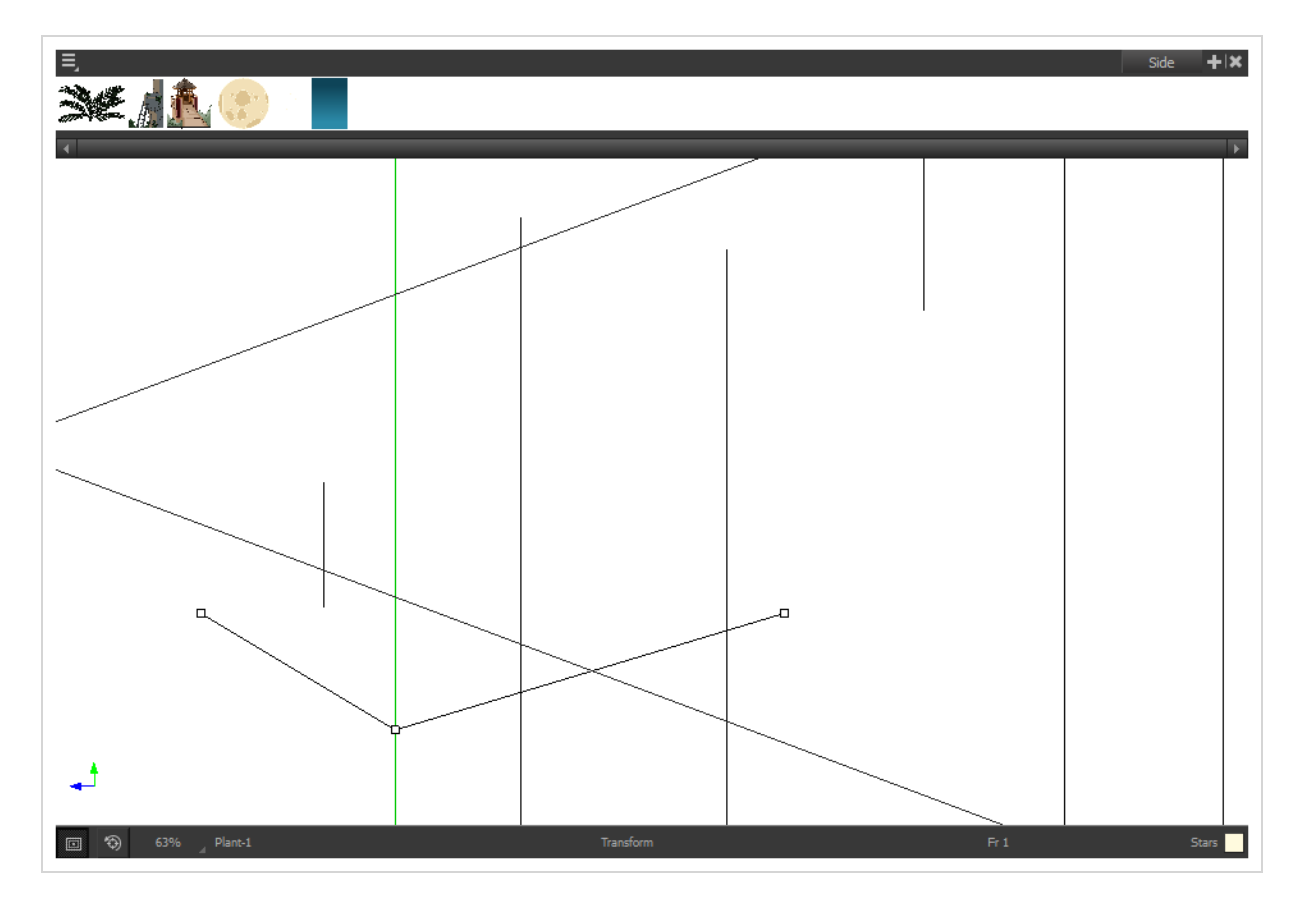

If you edited the function curve and adjusted the velocity, you can also adjust the Bezier handles in the Side view.

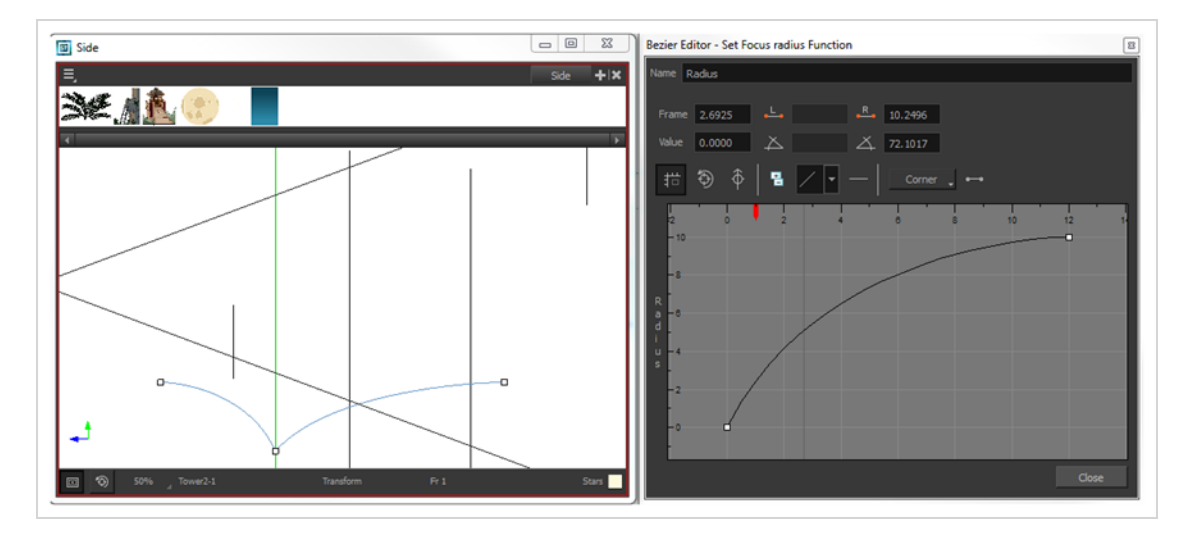

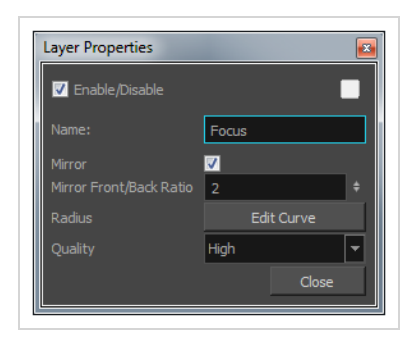

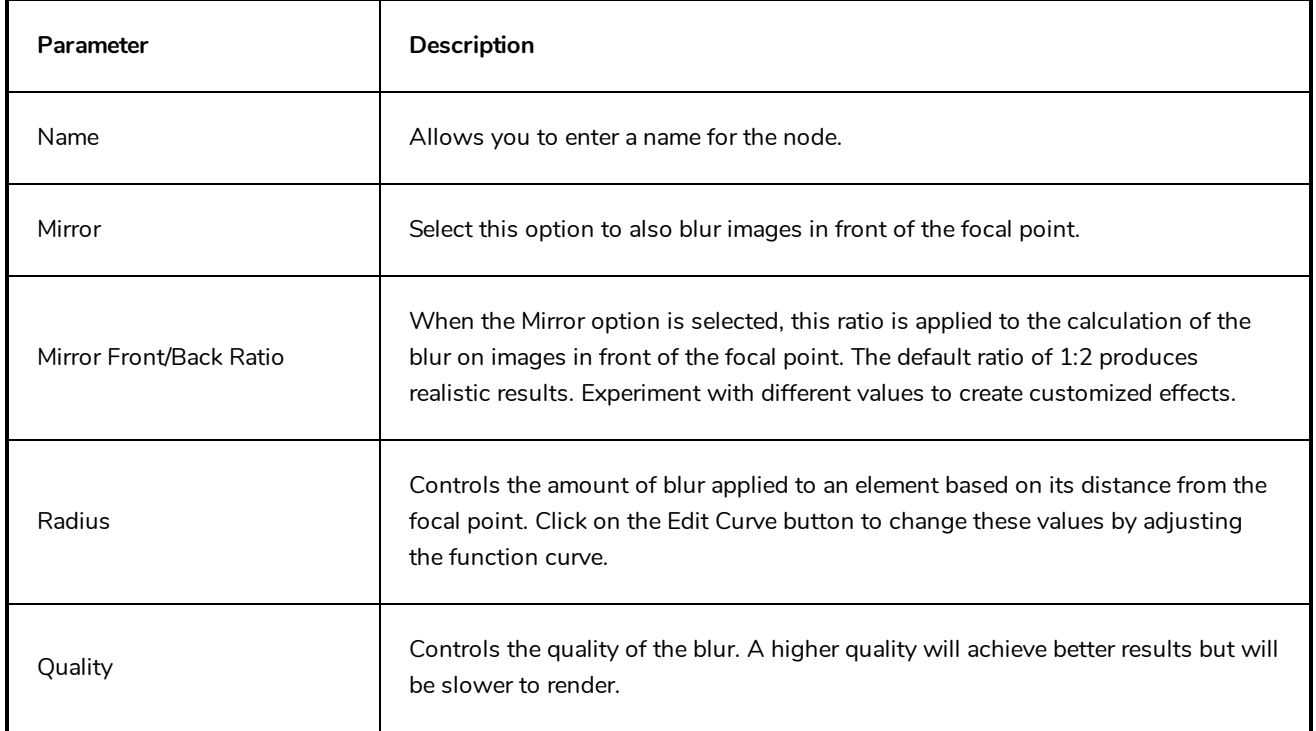

### **Focus Multiplier Node**

T-COMP2-011-006A

The Focus Multiplier effect works with the Focus node. This node applies a blur to the selected layer, based on the blur radius in the Focus node.

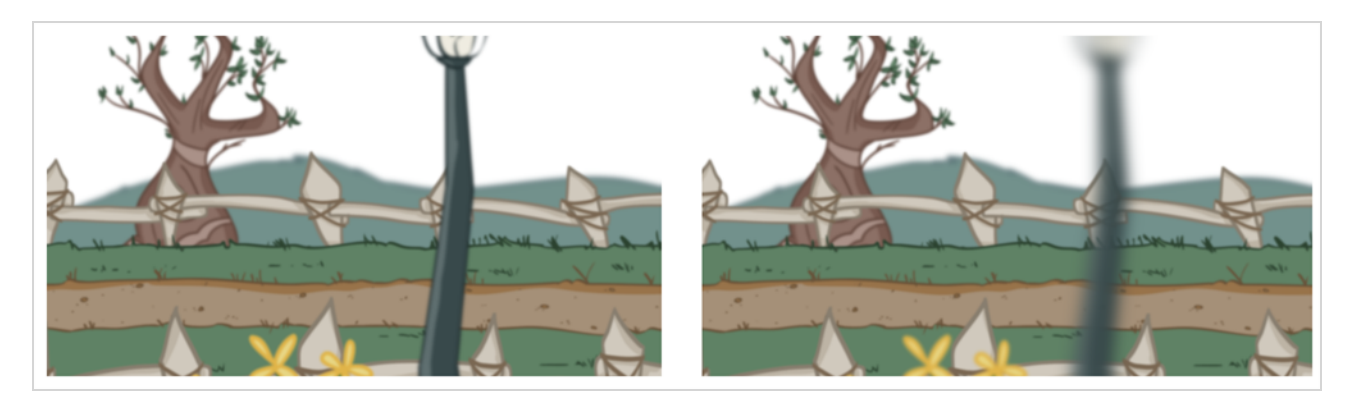

Use the Focus Multiplier node when you want to apply the focus to selected elements or when you need to apply the focus before doing more effects in a composite operation.

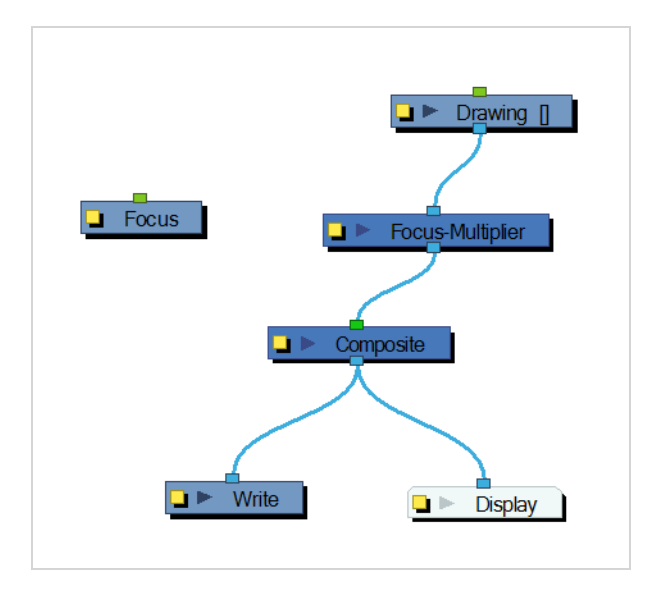

Refer to the following example to connect this effect:

You must disable the Apply Focus option in the Composite node in order to apply the focus effect to the selected node only. If you do not disable that option, the focus effect will be calculated twice on the selected node.

Use the Focus Multiplier editor to multiply the Focus Radius by a selected value. You can enter a static value in the Multiplier field or attach it to a function curve.

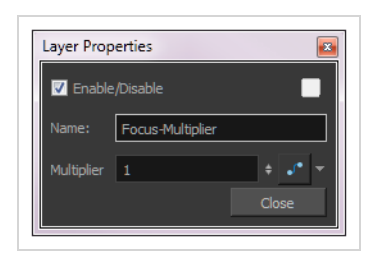

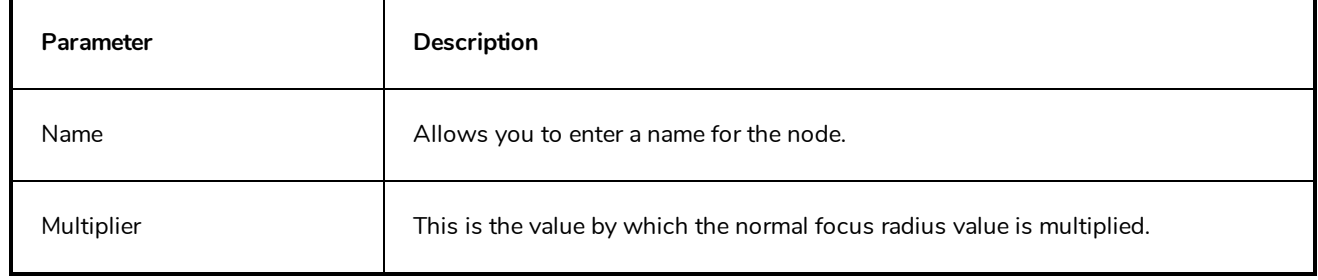

### **Glow Node**

#### T-HFND-010-009B

The Glow effect turns your image into a glow area with a bright soft-edged light or diffuse light region around an image. The Glow effect is useful for creating a shining rim around objects, such as the sun or stars. Clone your layer or connect it a second time to the Composite node to display the original image on top of the glow.

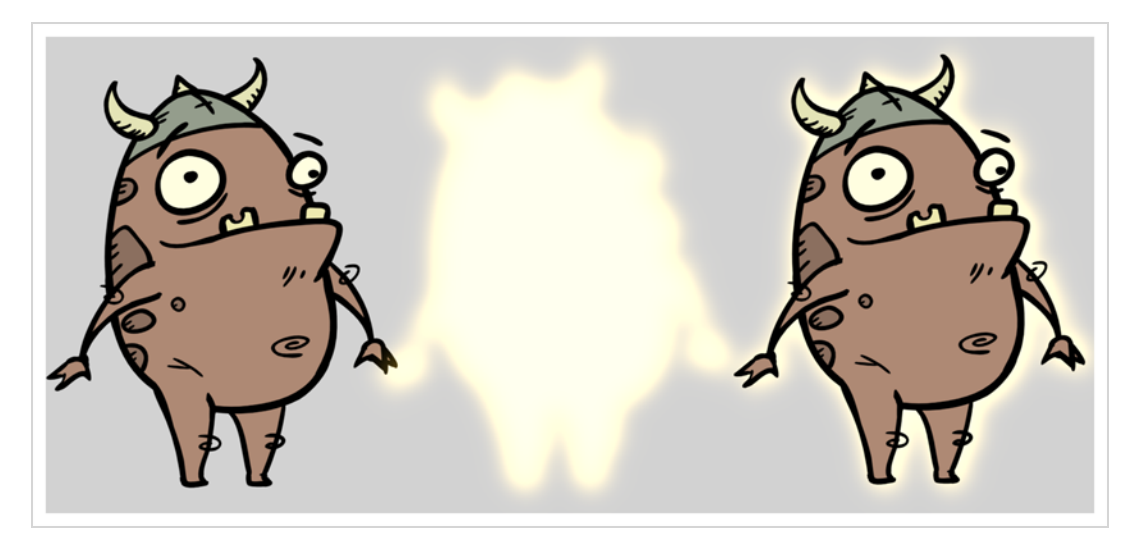

Refer to the following example to connect this effect:

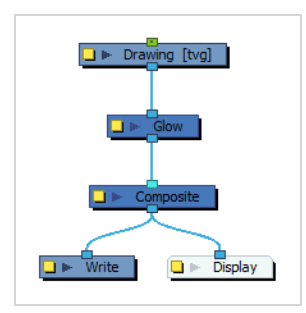

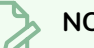

#### **NOTE**

If this effect is connected below a Composite node set to Pass-Through, the effect will be applied to each element connected in the Composite node individually. If some of these elements are overlapping, the effect will also overlap.

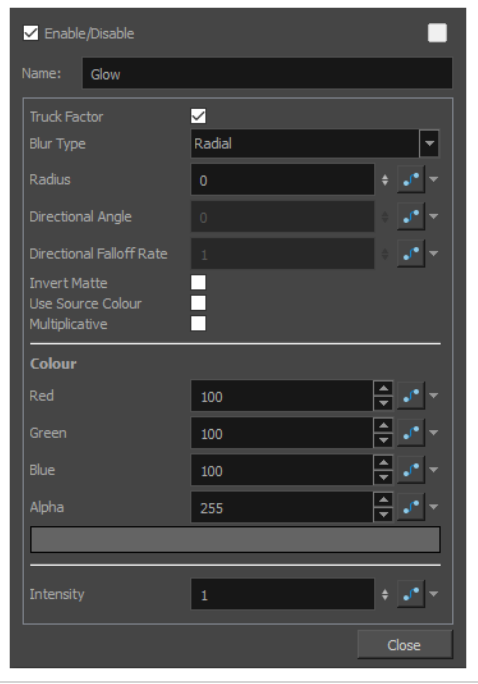

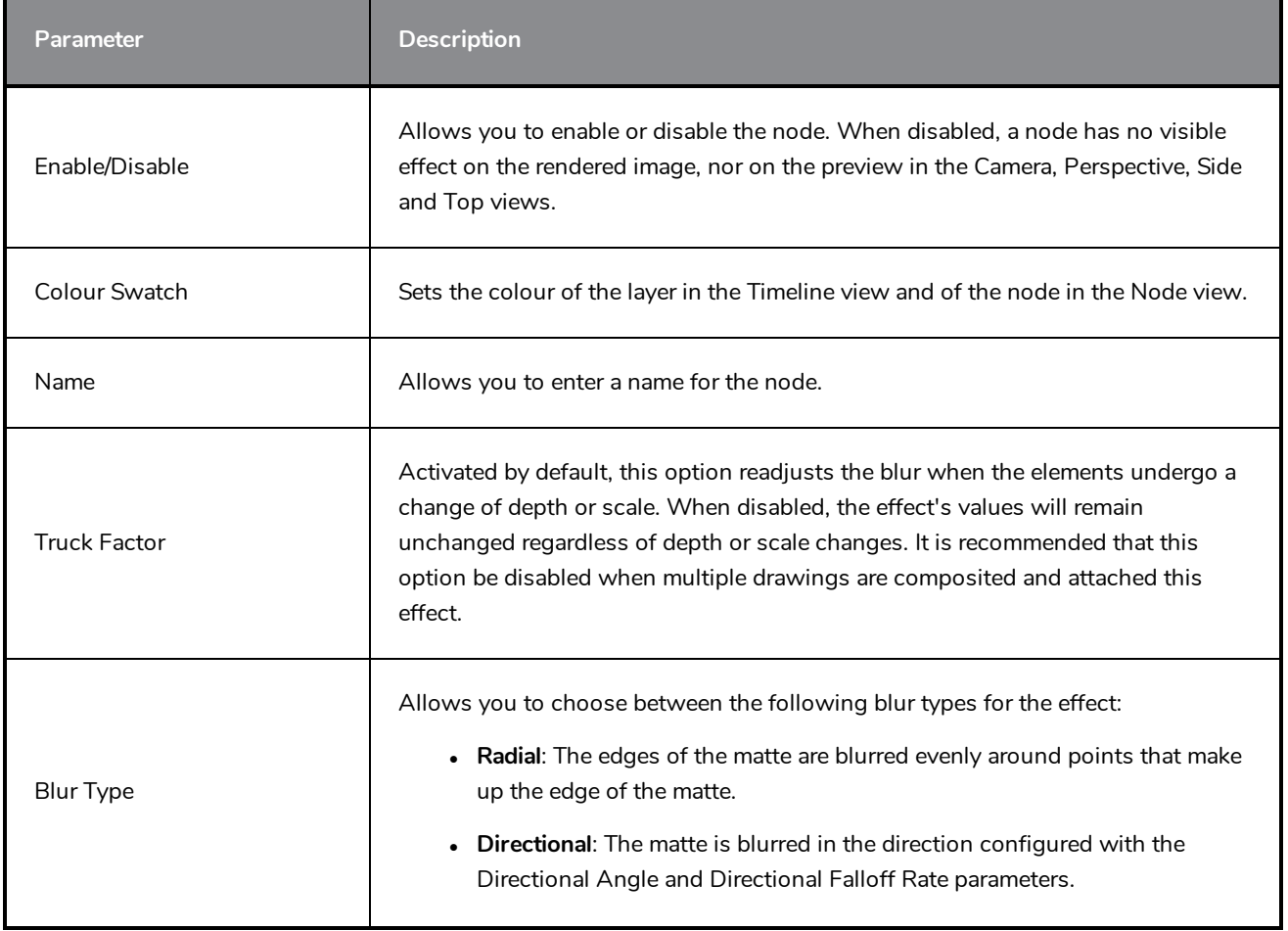

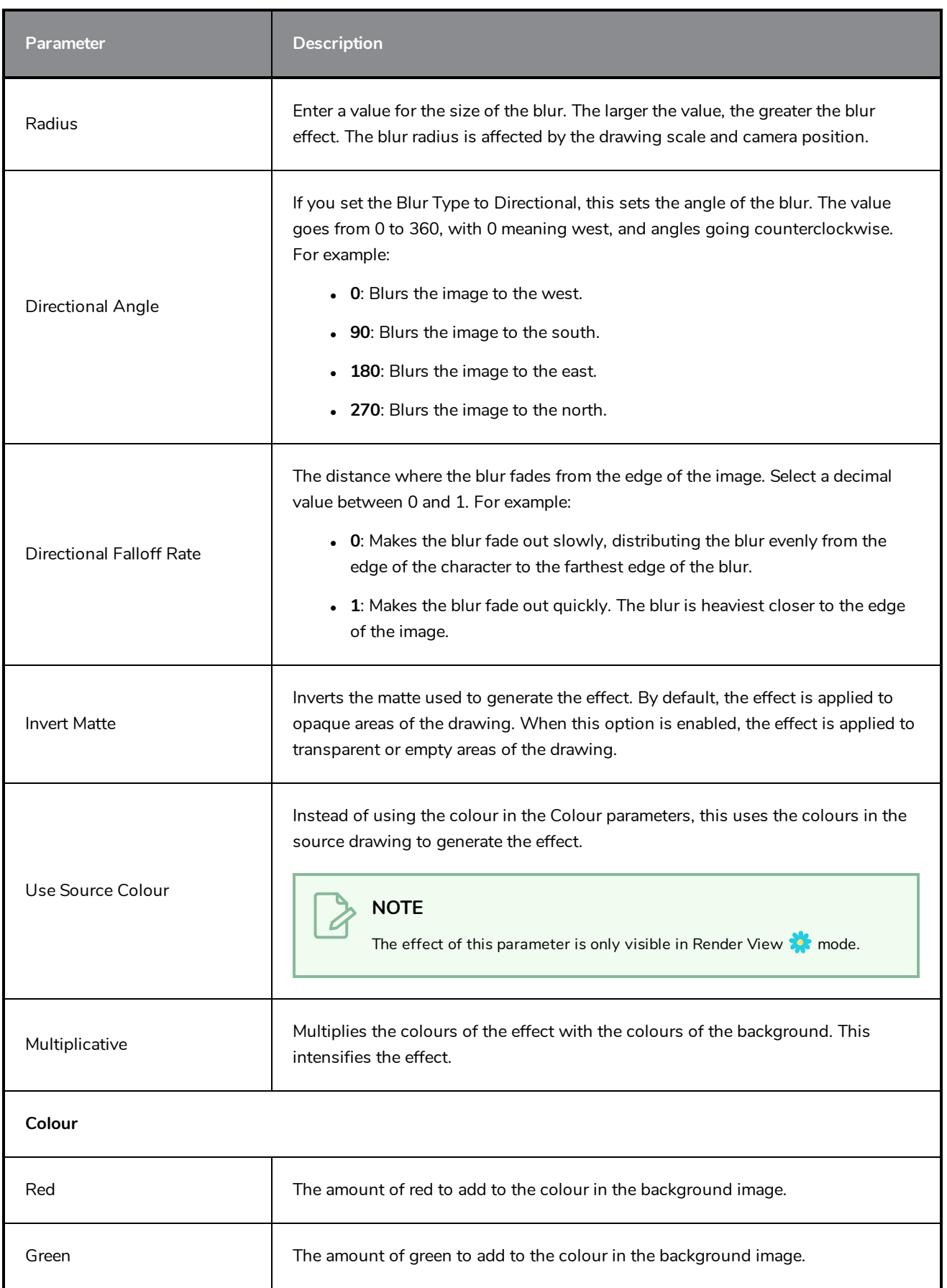

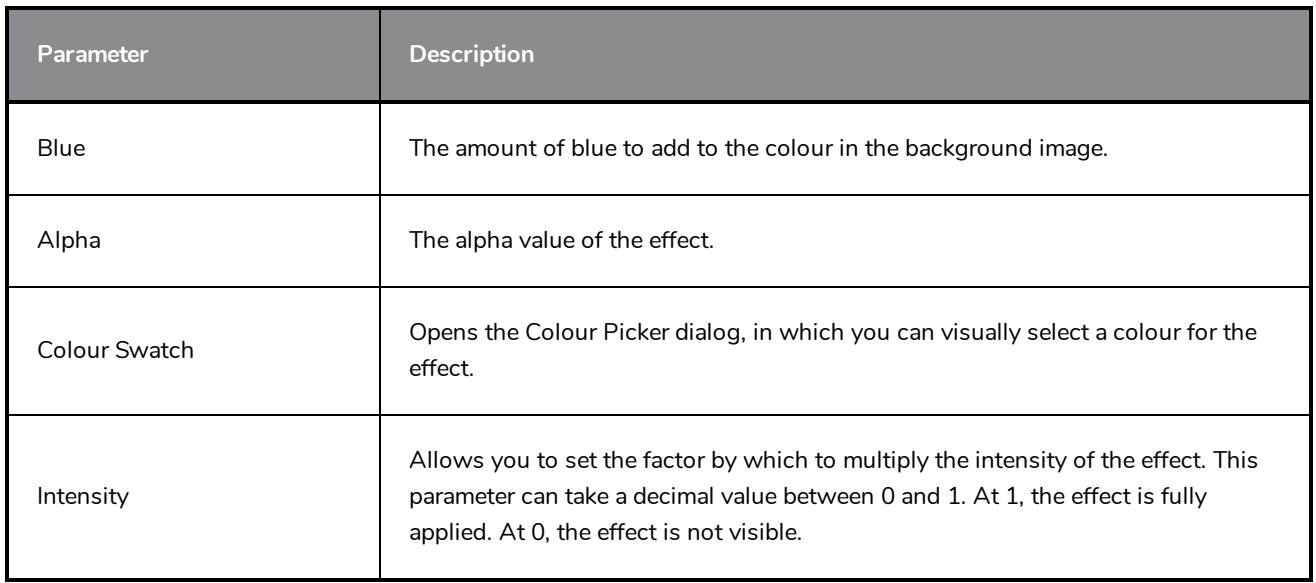

# **Grain Node**

Use the Grain effect to add a film grain to an image; the film grain looks like video noise.

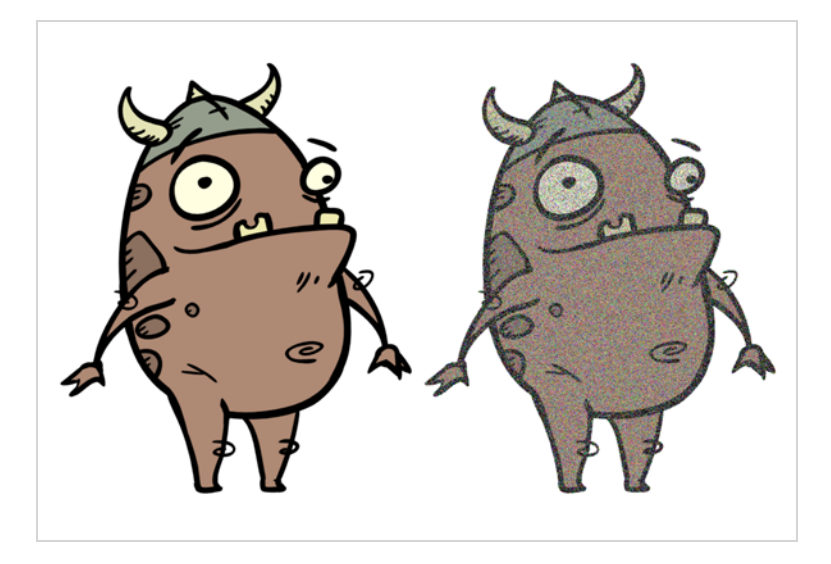

Refer to the following example to connect this effect:

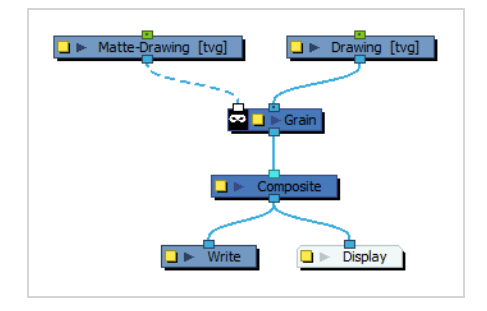

The Grain node has two input ports.

- On the left port, attach the element that will act as the matte defining the grain area.
- On the right port, attach the element on which you want to apply the grain effect.

The Grain node requires a matte drawing. If you simply want to apply a grain over the source drawing, simply connect it to both the image input port and the matte input port of the node:

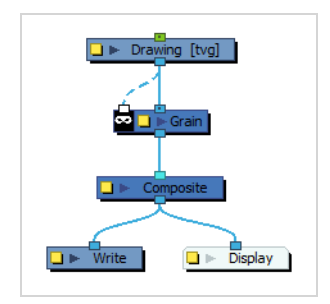

In the Layer Properties of the Grain node, you can adjust the amount of grain to add to an image as well as the sharpness and softness of the grain.

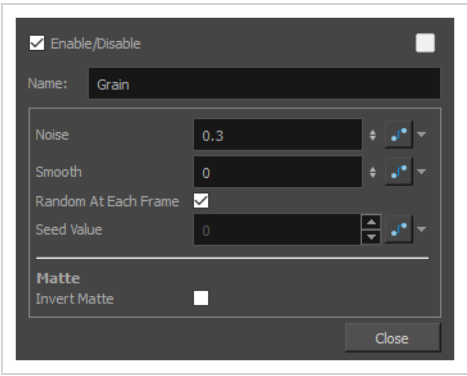

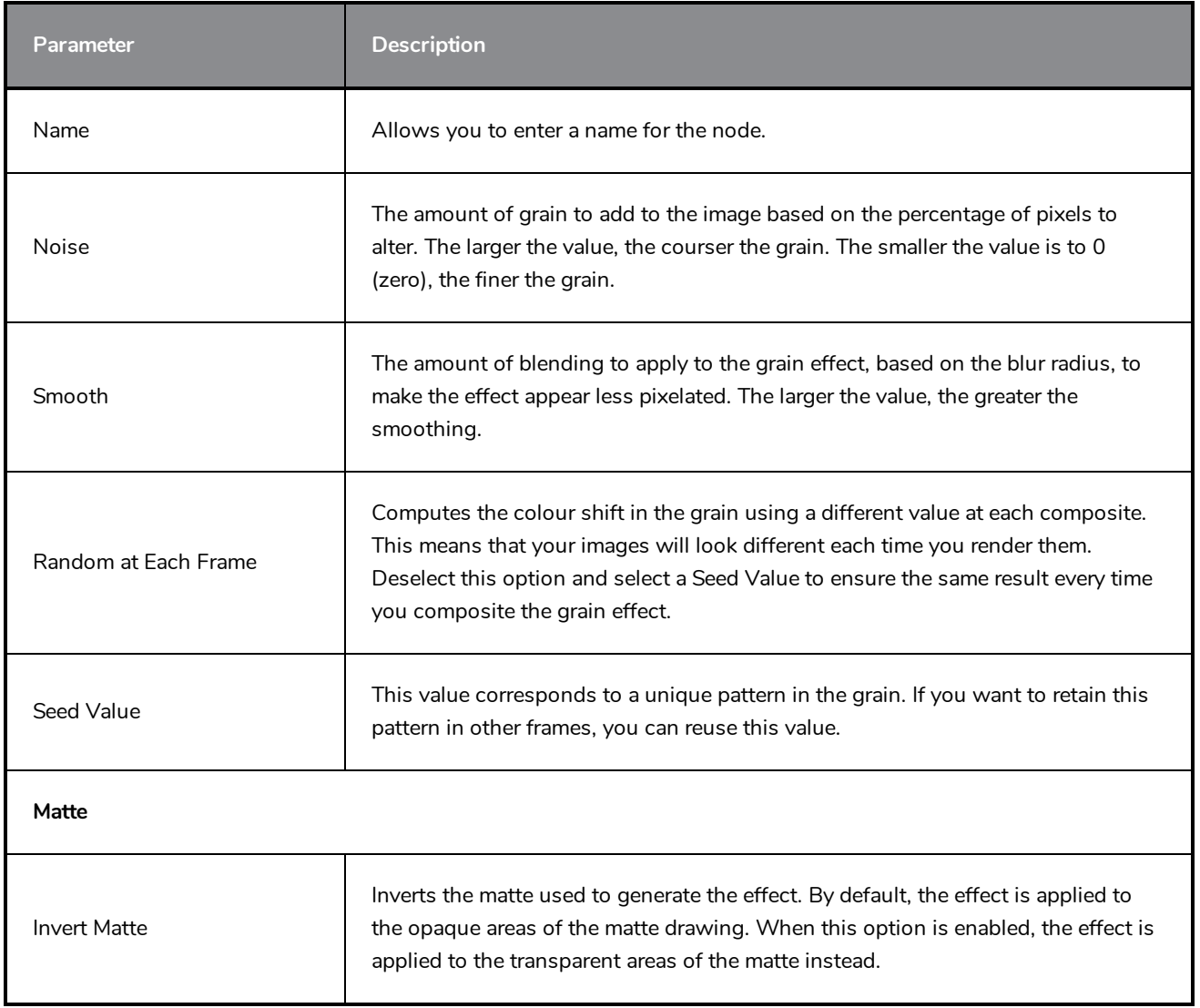

### **Greyscale Node**

The Greyscale effect lets you convert a colour image to greyscale. This example demonstrates what happens when you set the greyscale to 100% using the Greyscale node.

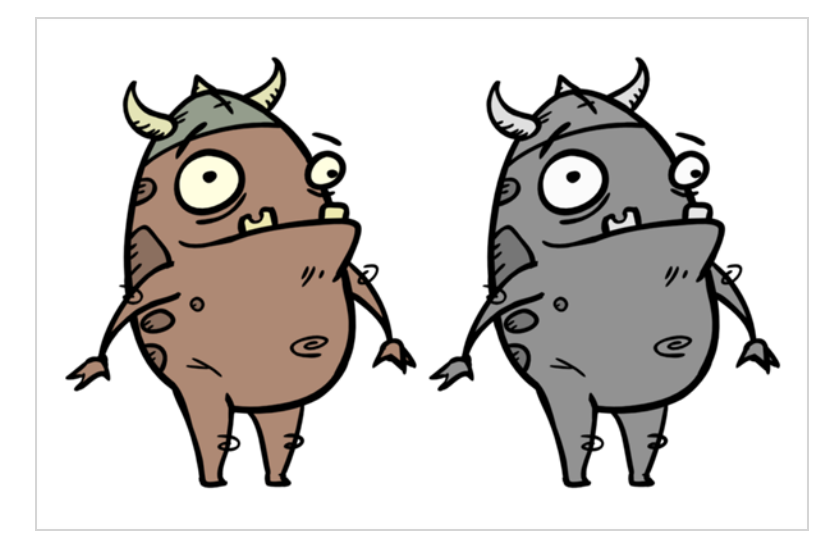

**TIP**

You can use this effect in combination with the Brightness Contrast effect to adjust the different levels of grey in the output image.

Refer to the following example to connect this effect:

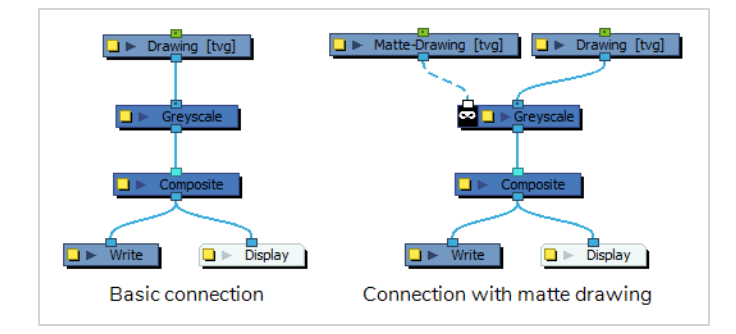

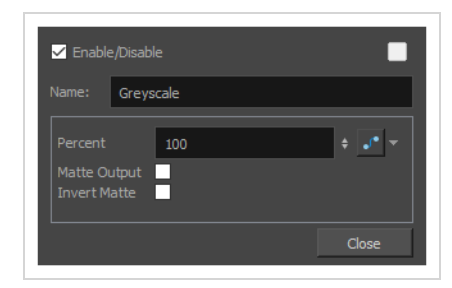

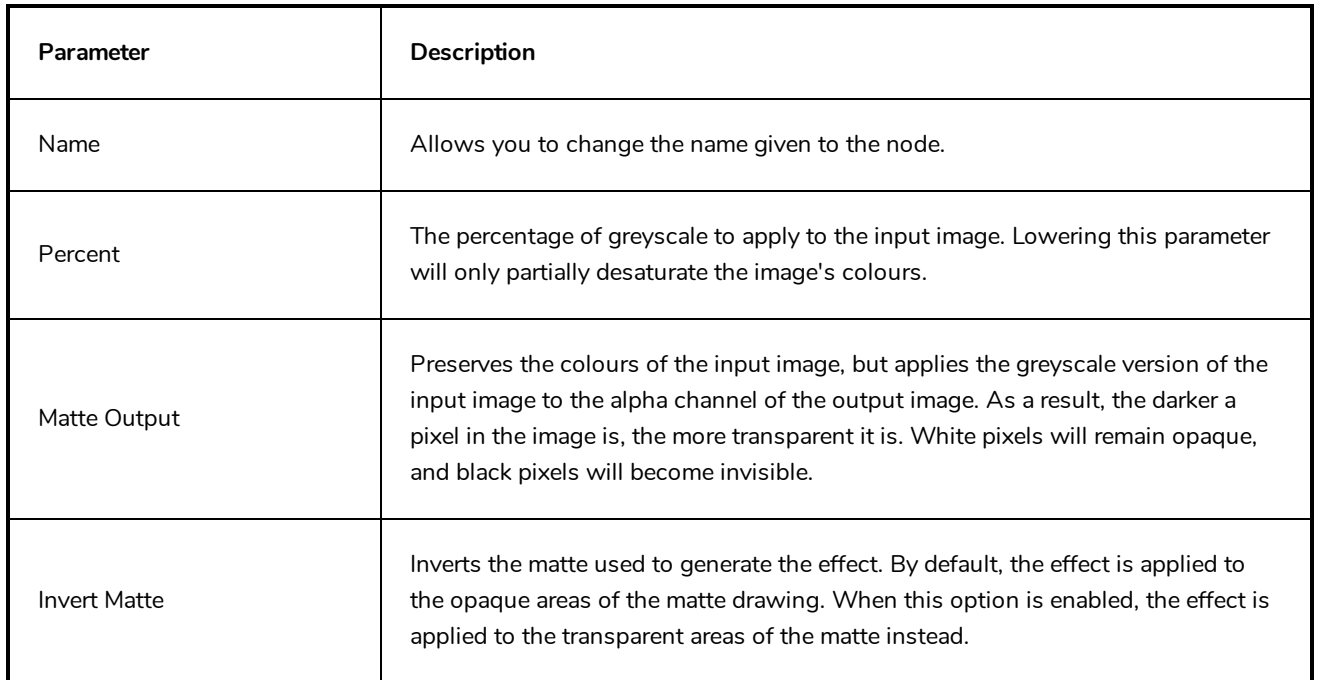

### **Hue-Saturation Node**

The Hue-Saturation effect lets you adjust the hue, saturation and lightness values individually or by using the HLS picker or Hue Range picker. You can achieve effects over the entire image, such as a sepia tone. Changes you make to the values are additive to the final image.

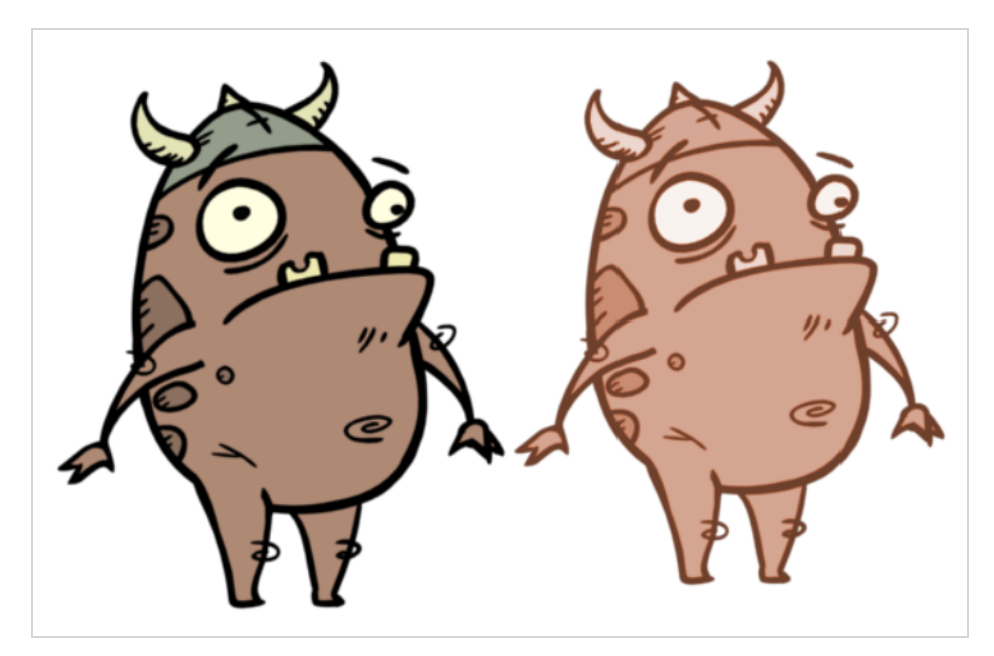

For detailed video tutorials and sample scenes by Adam Phillips, see:

<https://www.toonboom.com/resources/video-tutorials/chapter/adam-phillips-harmony-effects>

### **Connection**

The Hue-Saturation node takes an image of any type as its input and outputs an image with different hue, saturation and lightness parameters.

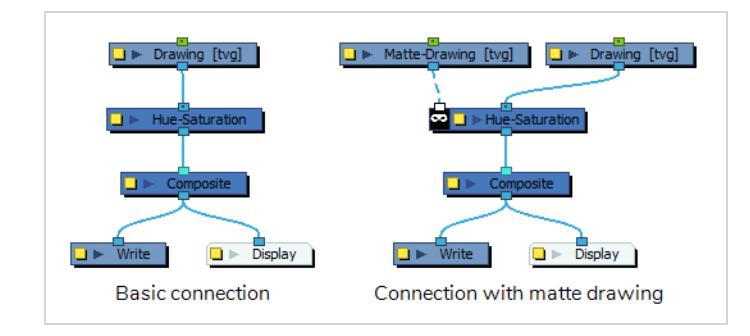

Optionally, it can also be connected to a matte image. In this case, only the parts of the input image that intersect with the matte will be affected by the effect.

# **Layer Properties**

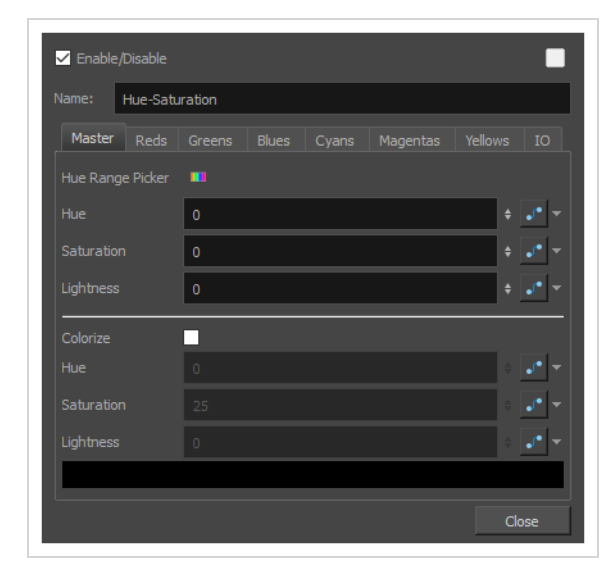

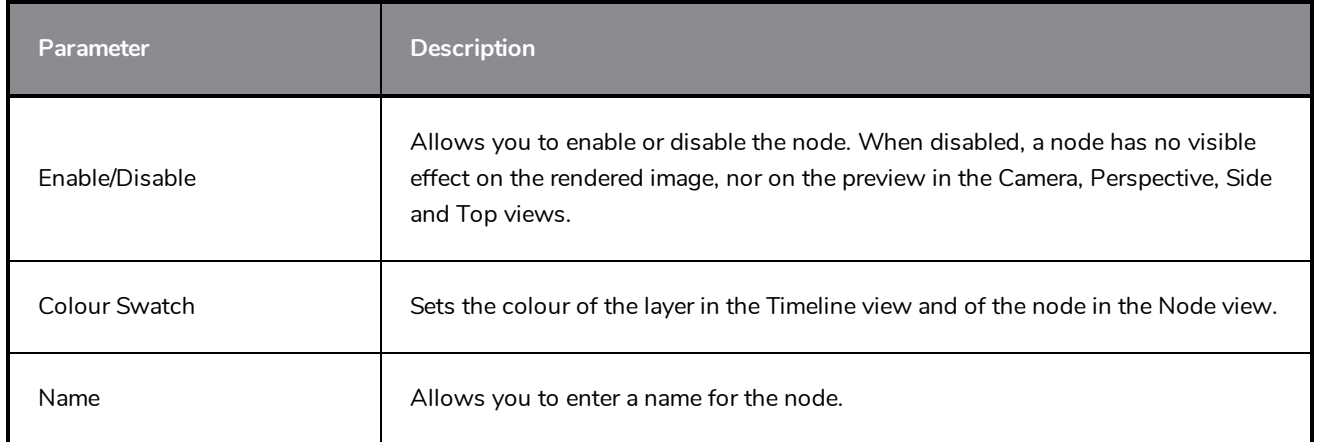

#### **Master Tab**

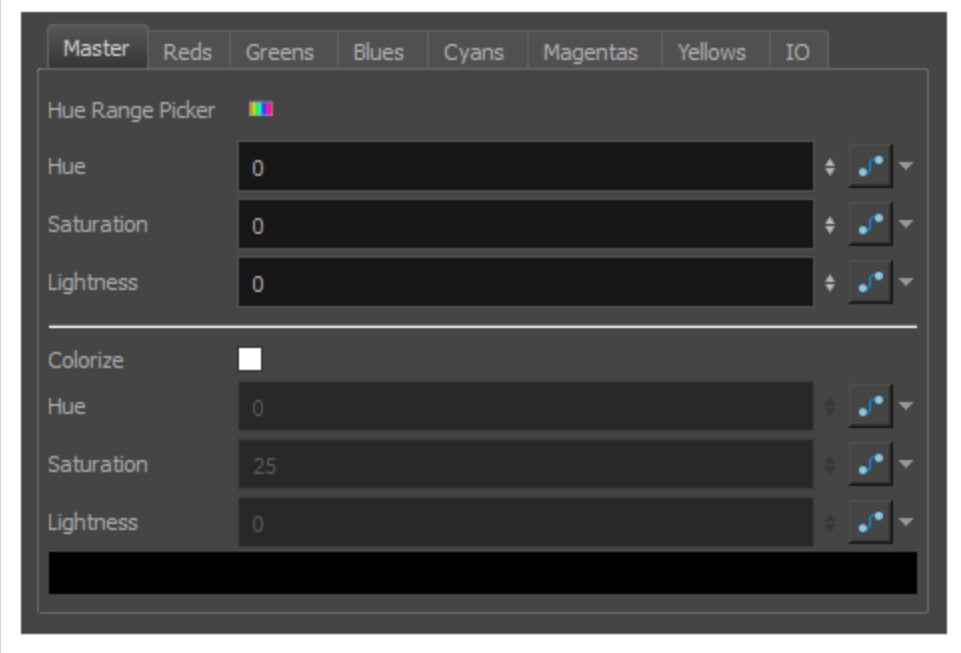

The master tab allows you to adjust the hue, saturation and lightness settings for all the hues in the source drawing simultaneously. It should be used unless you want to apply specific parameters on specific ranges of hues.

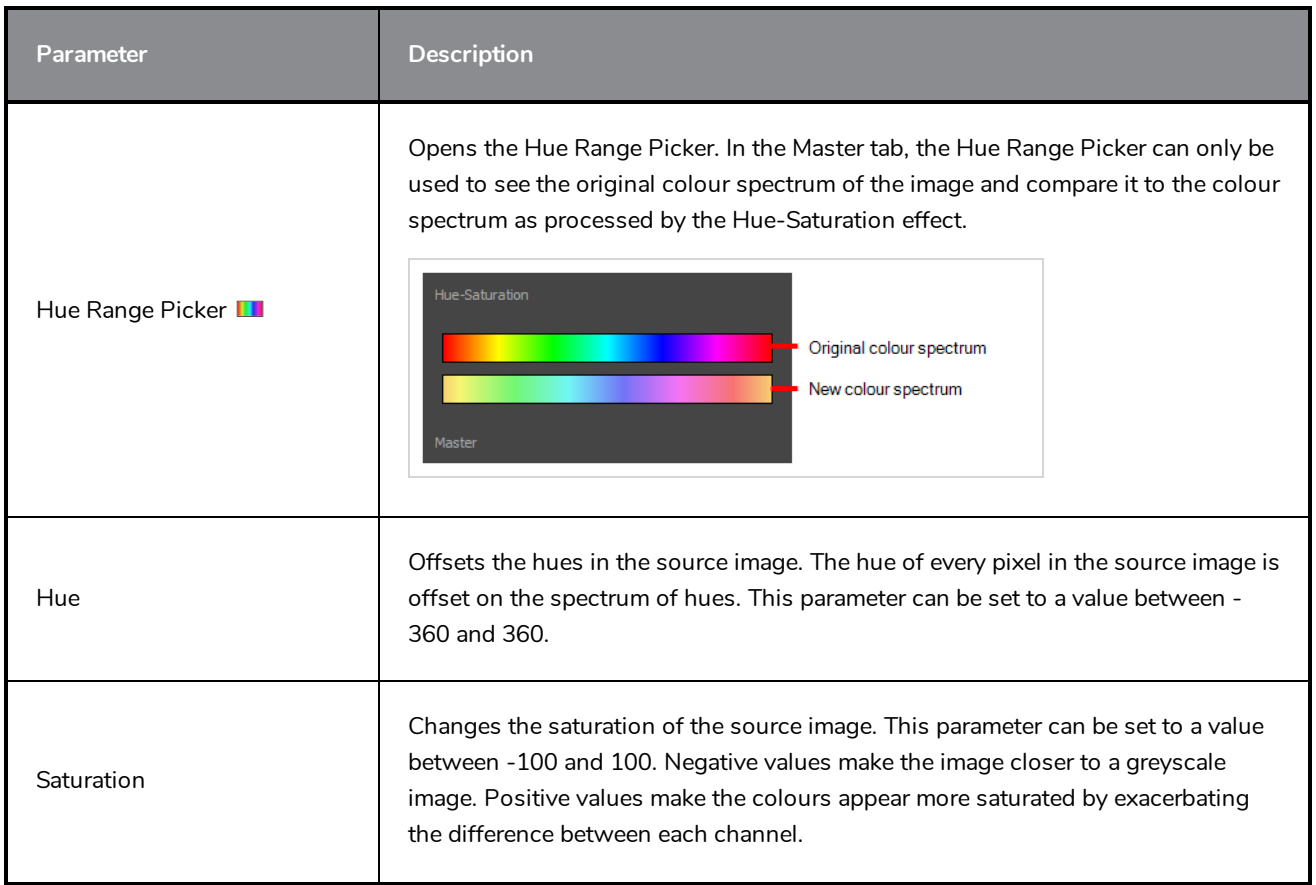

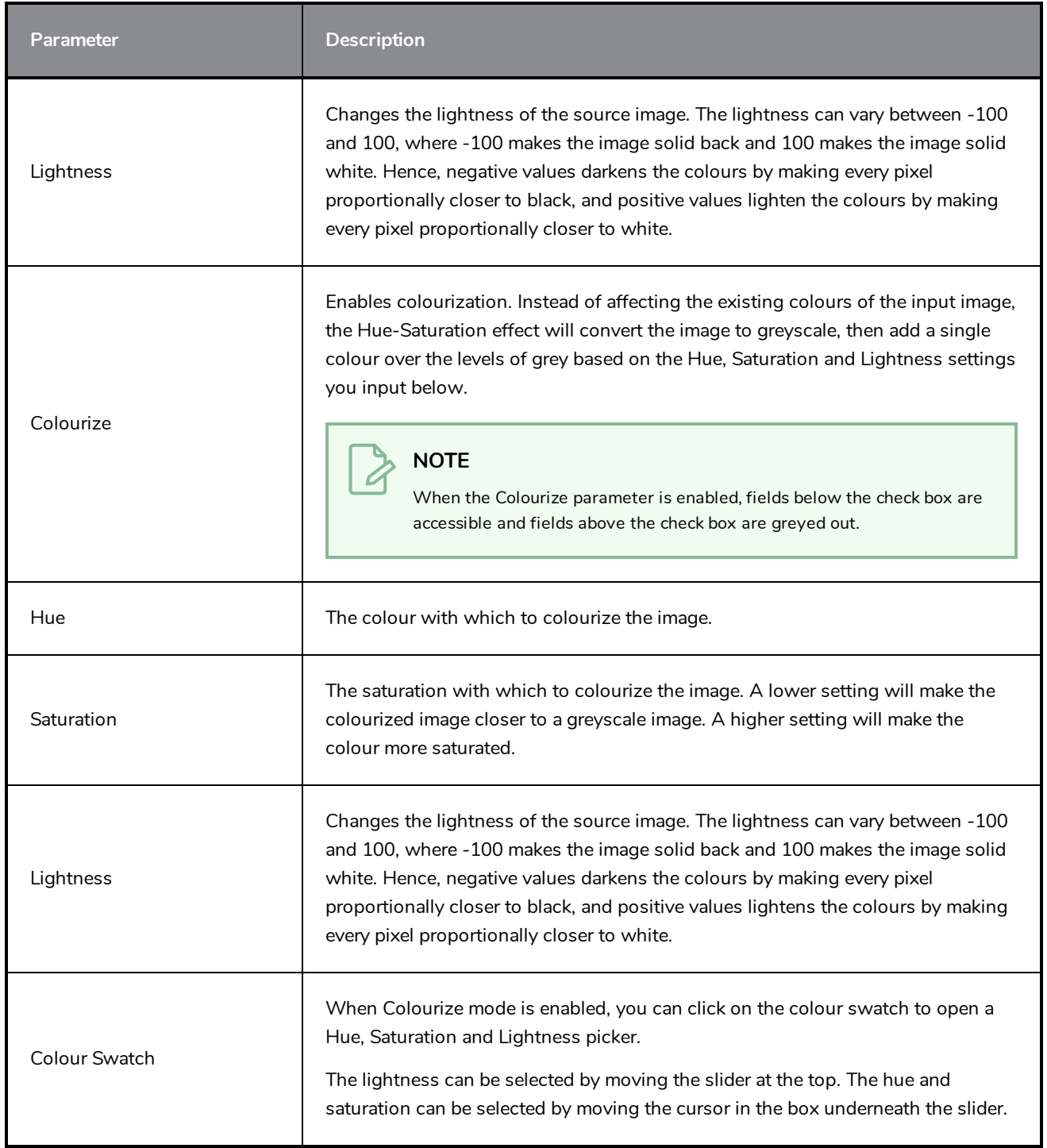

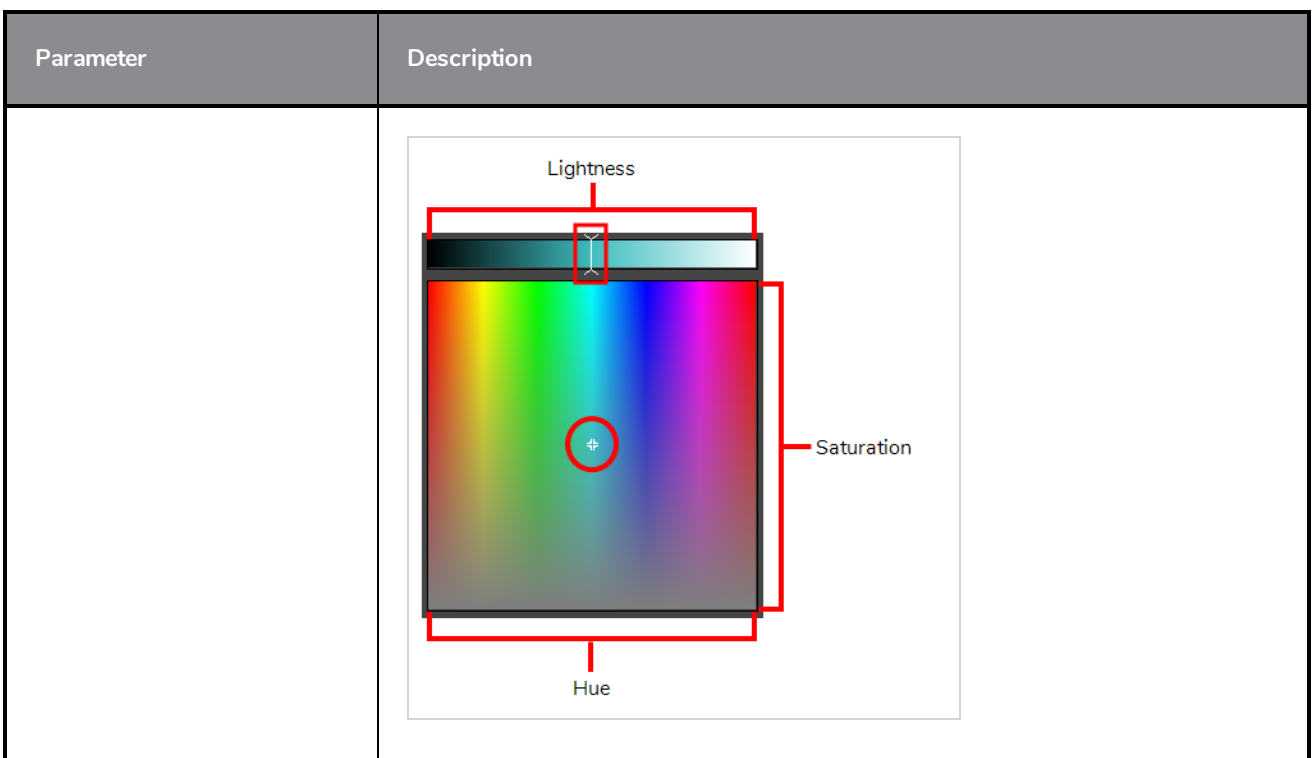

#### **Hue Tabs**

Ē

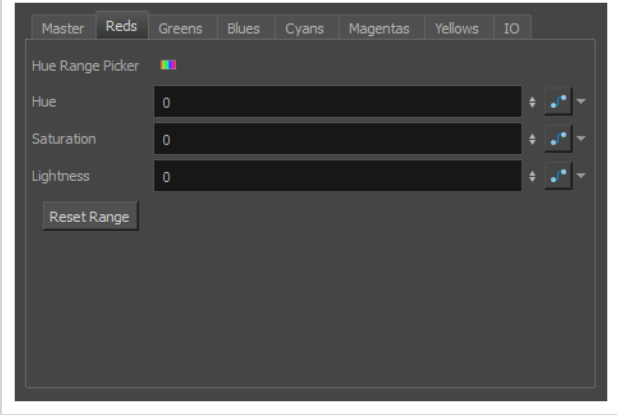

The other tabs in the Hue-Saturation Layer Properties are meant to allow you to specify the hue, saturation and lightness parameters for specific colour ranges. By default, each tab is configured to affect a specific colour range corresponding to their tab name, namely:

- Reds
- Greens
- Blues
- Cyans
- Magentas
- Yellows

At their default settings, all tabs combined cover the entire spectrum of hues. The colour spectrum that each tab affects can however be customized.

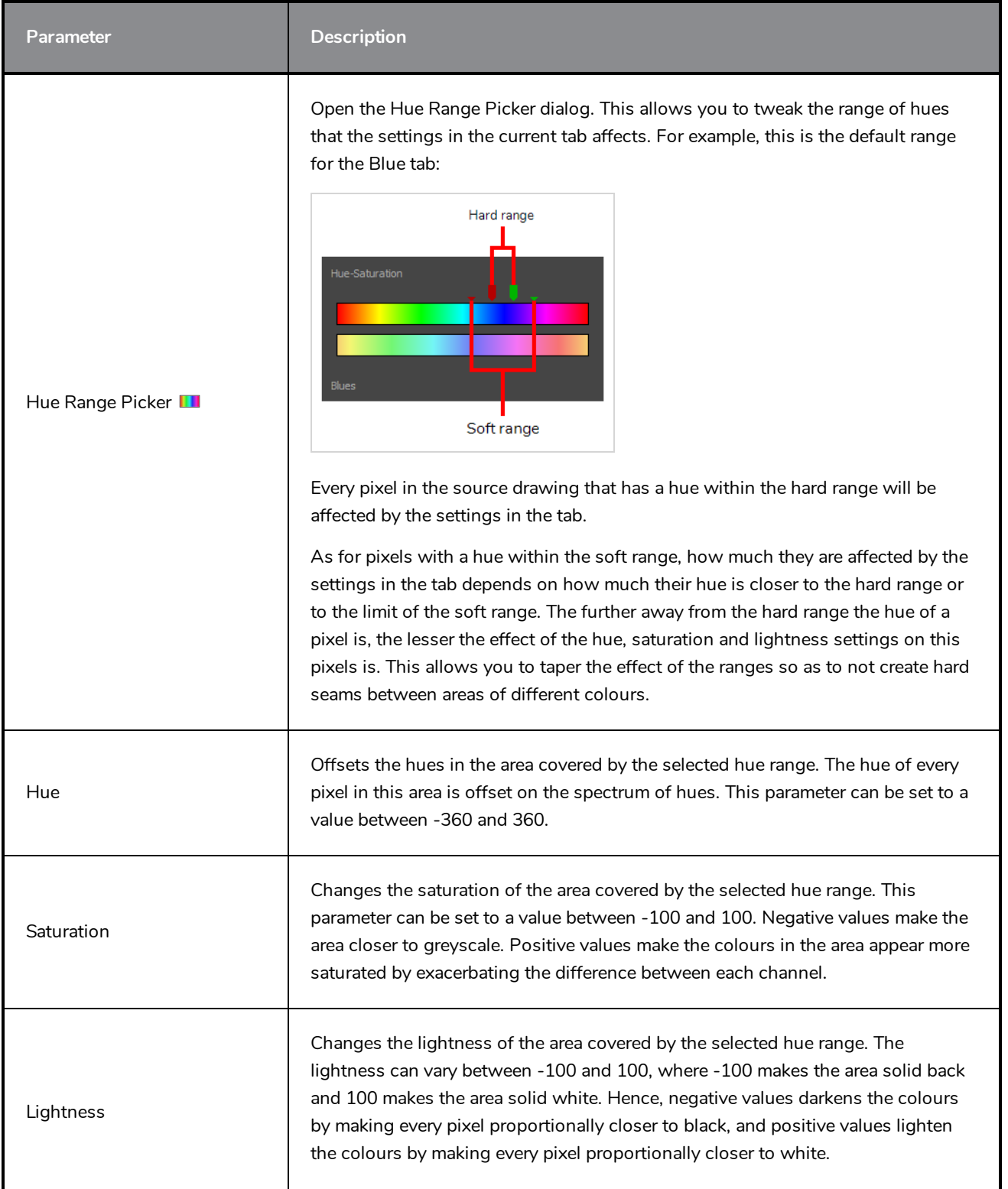

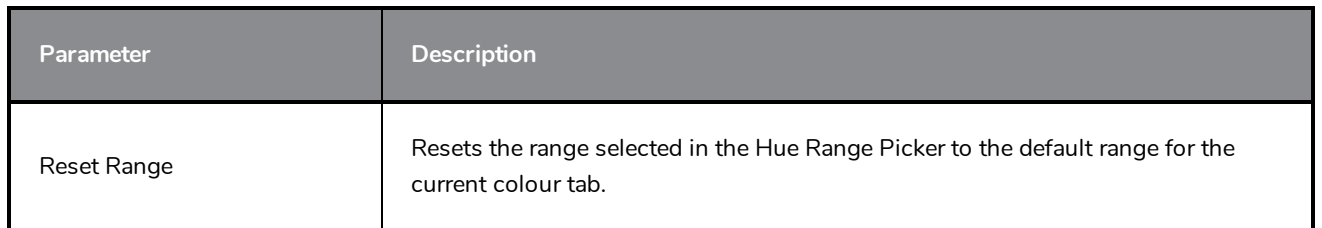

#### **IO Tab**

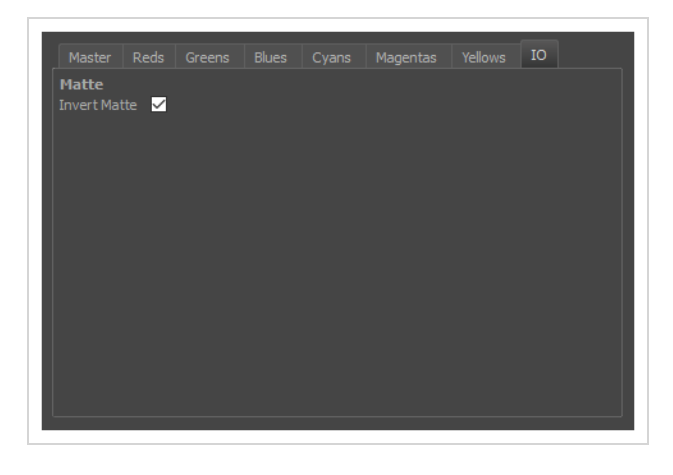

The IO tab contains parameters relating to the input and out ports of the effect.

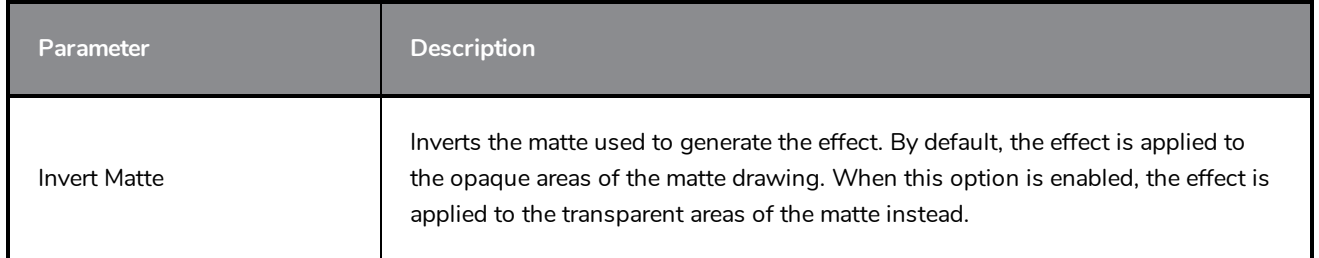

# **Increase Opacity Node**

The Increase-Opacity node allows you to increase the opacity of a visual element. It works by multiplying the opacity level of each pixel in the input image by a customizable factor, and outputs the result in the output image.

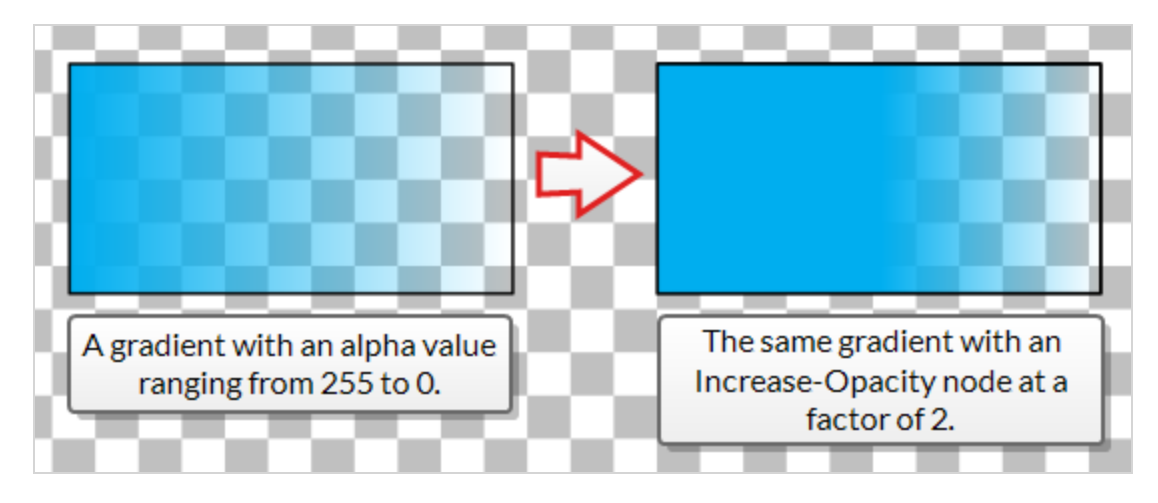

This can be used to fix a commonly encountered issue in digital animation, where a seam is visible between two elements in a rig because one element is used as the matte for a cutter for the other element. A known workaround to this is to connect the problematic parts of the rig several times to the same composite so as to increase the opacity on their edges, but this can negatively impact performance. This node will increase the opacity around the edges of scene elements without causing unnecessary overhead.

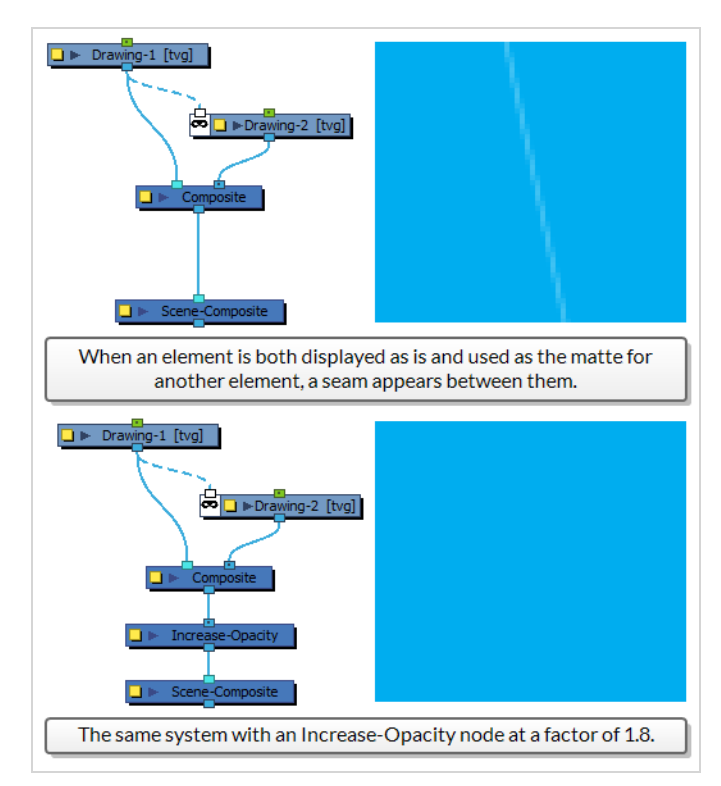

### **Connection**

To use the Increase-Opacity node, simply connect the visual element for which you want to increase opacity into its input port, then connect its output port to a composite, or to the next effect you want to apply to the output image.

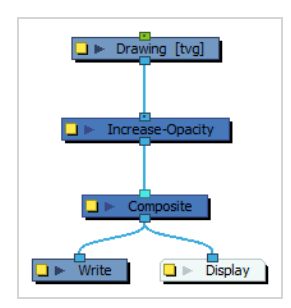

Optionally, you can use another visual element as the matte for the Increase Opacity effect by connecting this visual element to the left edge of the node. When you do this, only parts of the input image that intersect with the matte image will have their opacity increased.

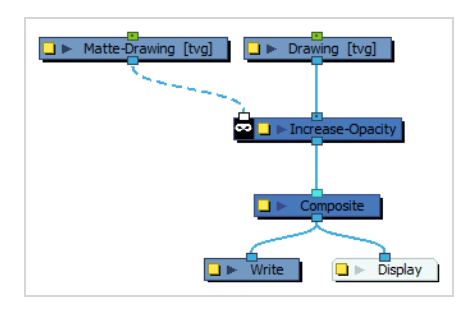

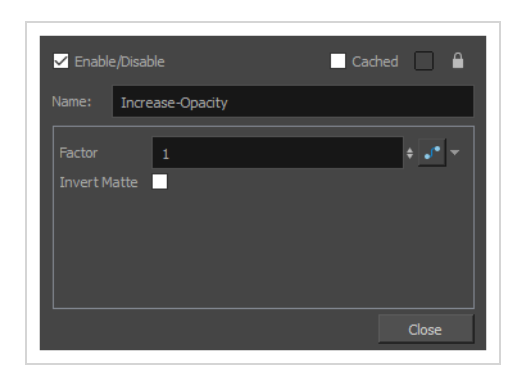

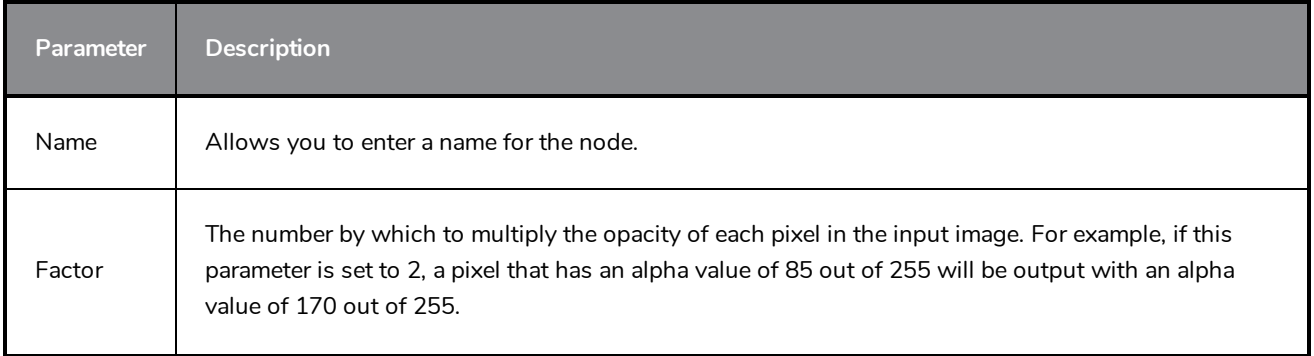

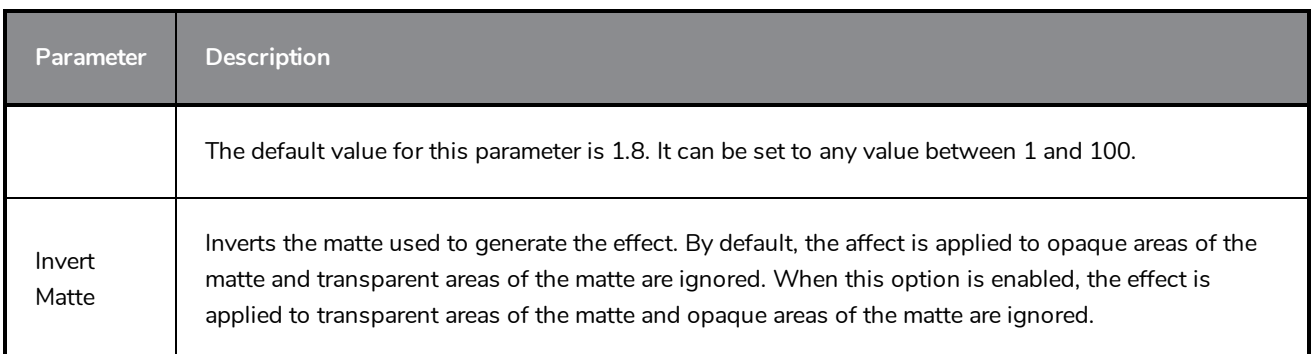

# **Layer Selector Node**

The Layer Selector effect lets you isolate and display one or more art layers:

- Overlay
- Line Art
- Colour Art
- Underlay

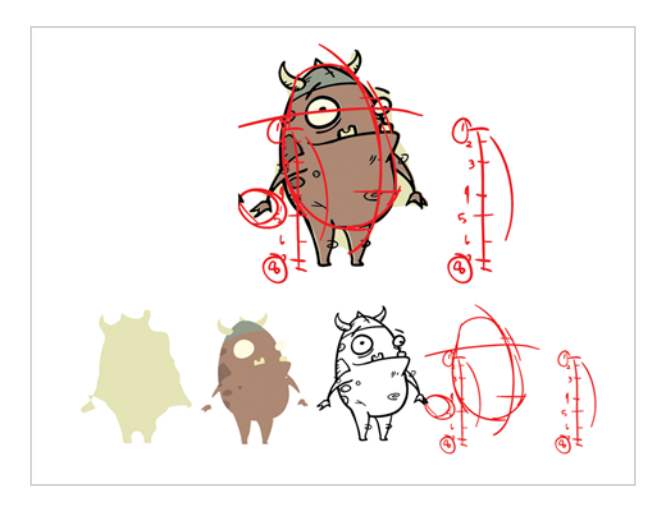

Refer to the following example to connect this effect:

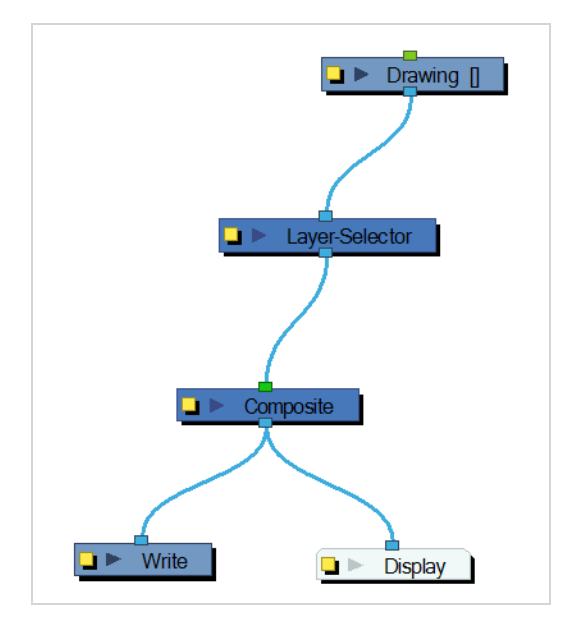

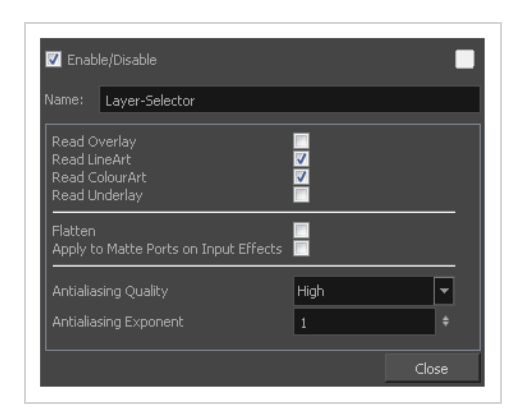

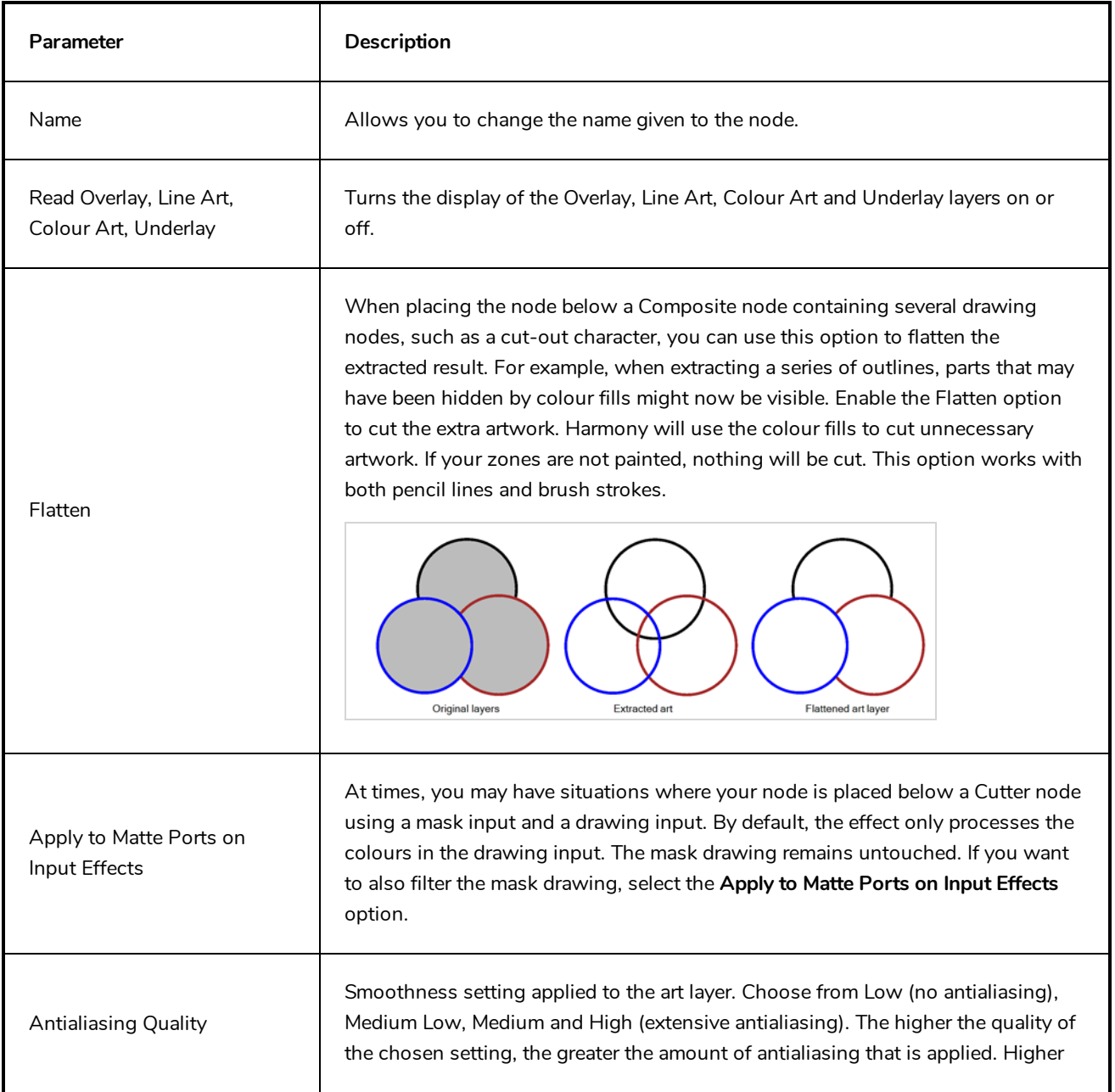

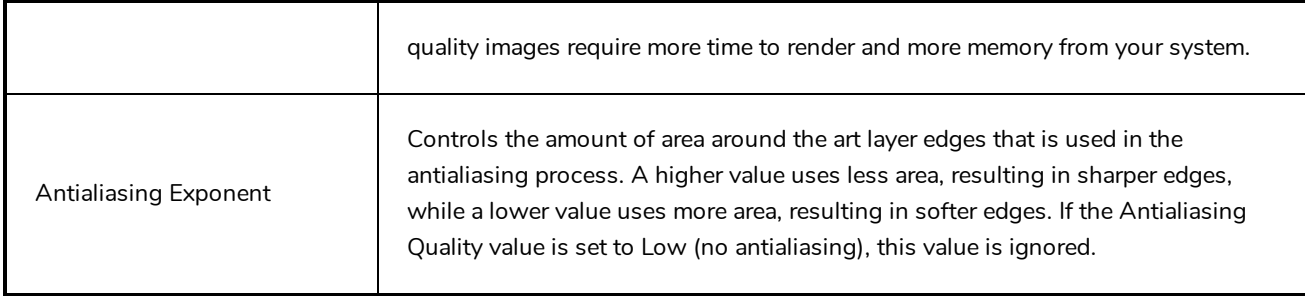

# **Line Art Node**

The Line Art effect lets you read only the Line Art in an element. Place a Line Art node after a drawing node in the Node view to display only the node's Line Art output. The Line Art node can be connected after nodes of any type. Any bitmap information will pass through and be processed.

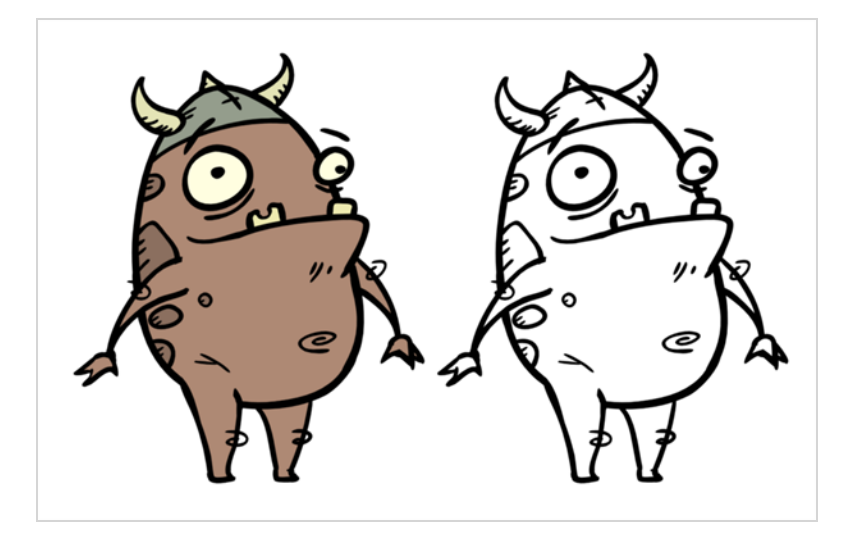

This effect will only work if you drew something on the Line Art layer of the drawing.

Refer to the following example to connect this effect:

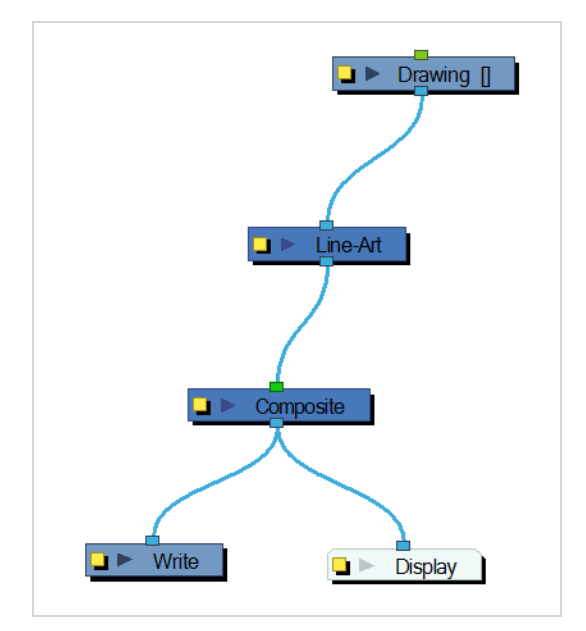

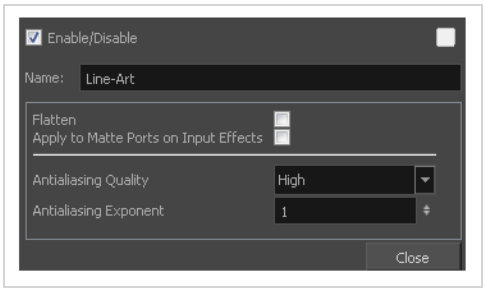

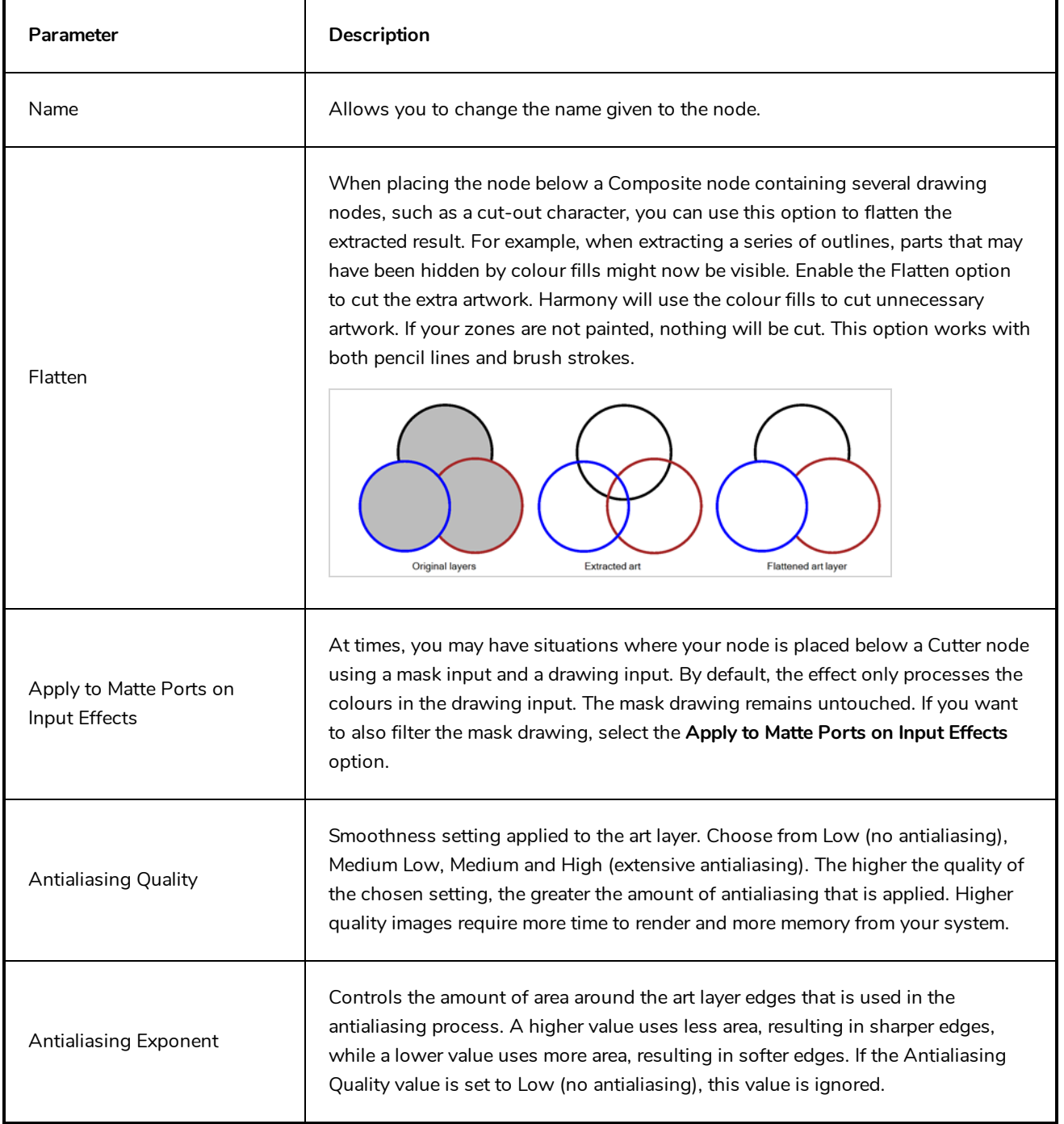

# **Luminance Threshold Node**

The Luminance Threshold effect generates a matte by thresholding the luminance of an image. This works well with bitmap images that have many shades of colours. A pure vector image with flat colors could use a color override to isolate areas.

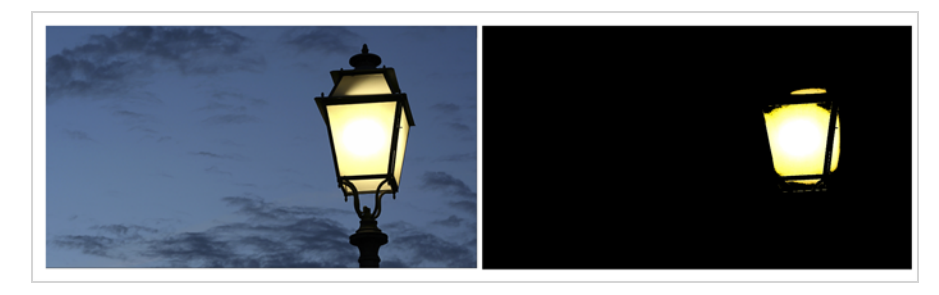

Thresholding is a method to segment or isolate certain zones in an image. This effect will isolate areas based on the image's luminance. Thresholding is used within the Bloom effect—see *[Bloom](#page-528-0) Node* on page 528.

#### **Connection**

The Luminance-Threshold node takes an image of any type as its input and outputs an image in which pixels that do not pass the threshold are filtered out and the remaining pixels are softened and have their gamma adjusted.

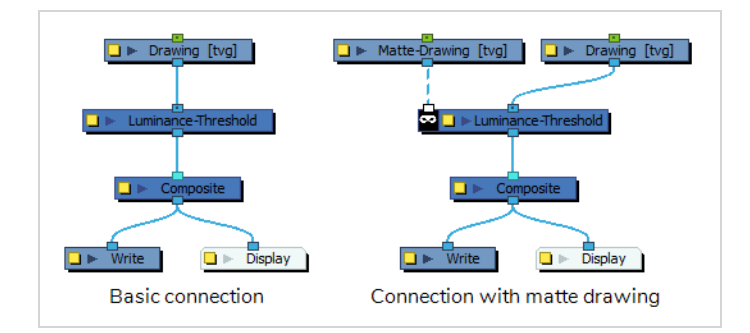

Optionally, it can also be connected to a matte image. In this case, only the parts of the input image that intersect with the matte will be affected by the effect.

### **Layer Properties**

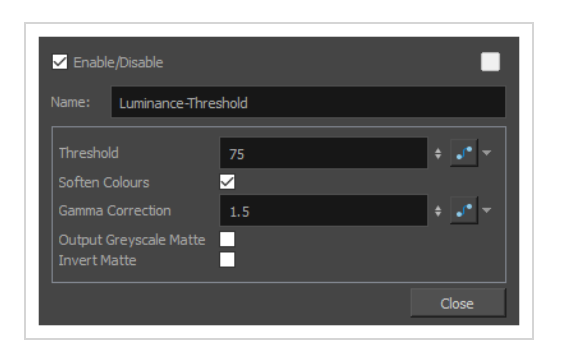

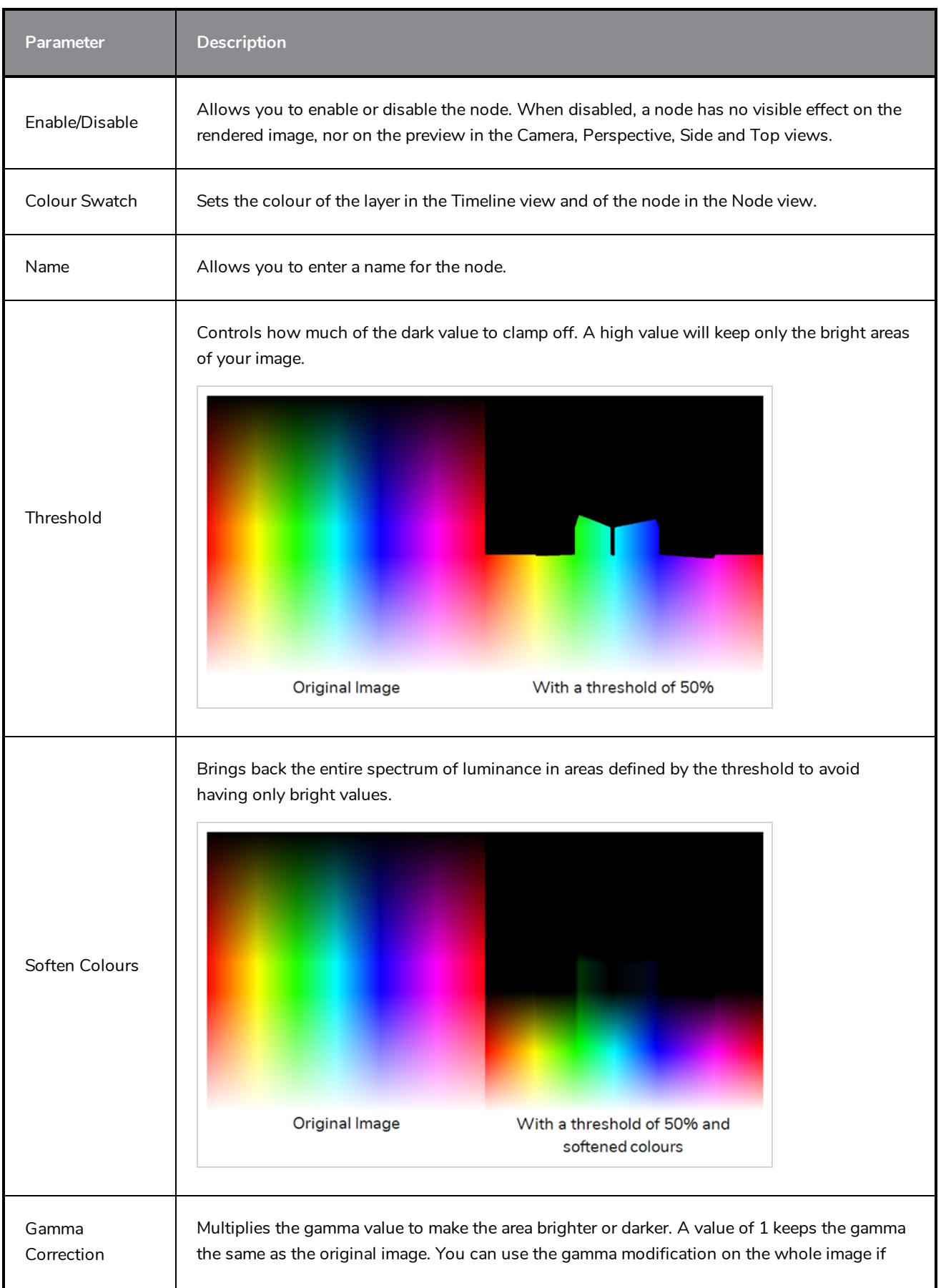
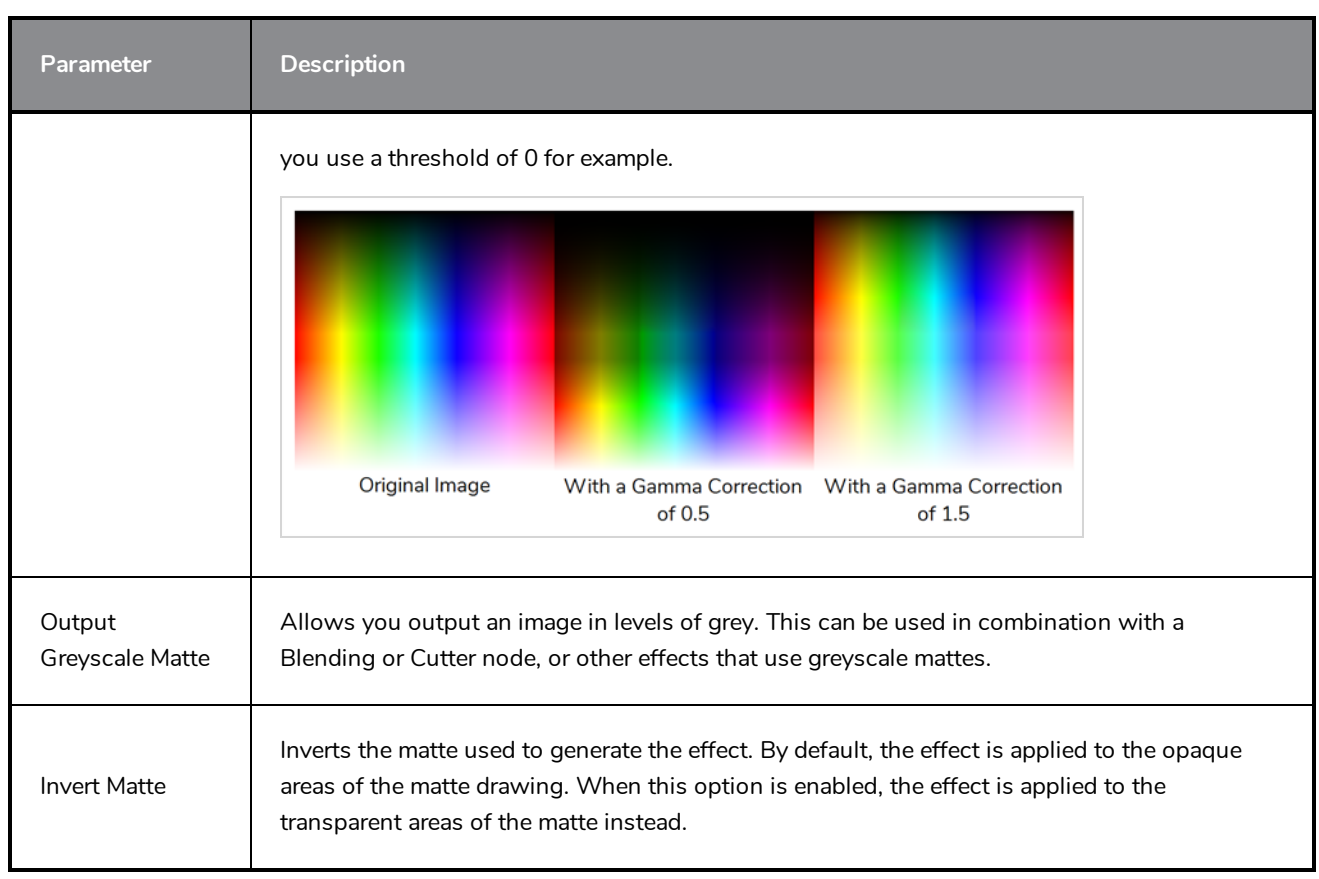

#### **Matte-Blur Node**

Use the Matte-Blureffect to blur a matte or change its colour. Here is an example of a network with the result of a Matte-Blur effect.

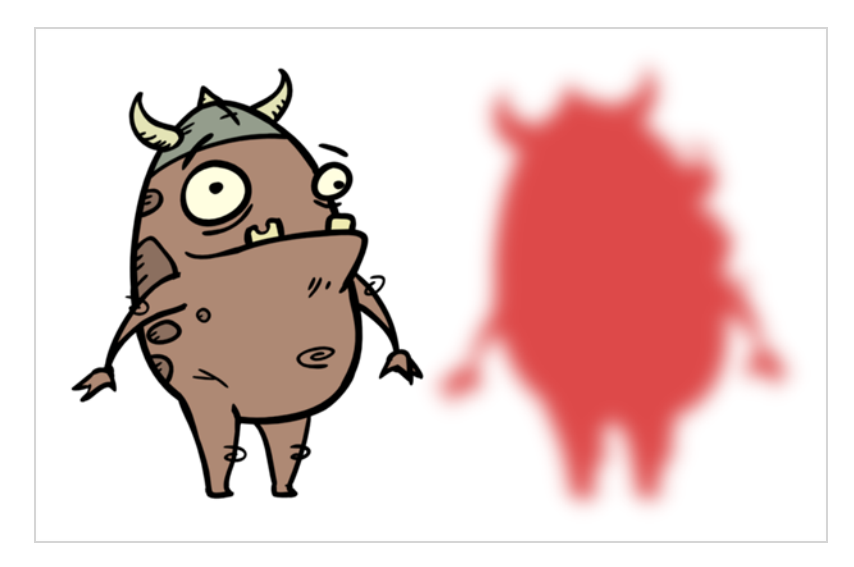

Refer to the following example to connect this effect:

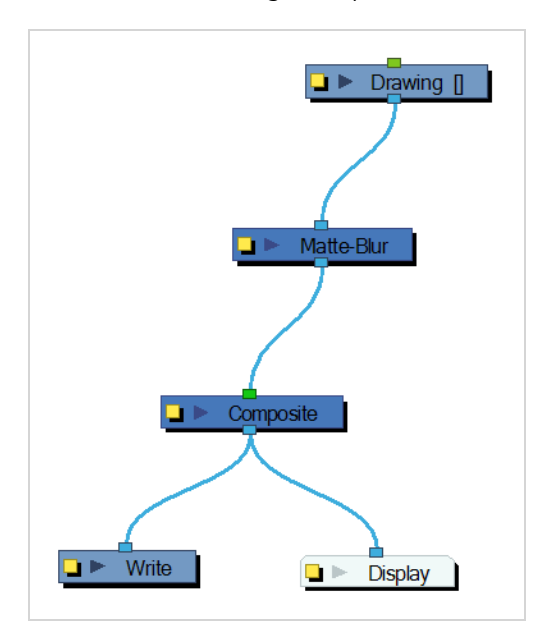

**NOTE**

If this effect is connected below a Composite node set to Pass-Through, the effect will be applied to each element connected in the Composite node individually. If some of these elements are overlapping, the effect will also overlap.

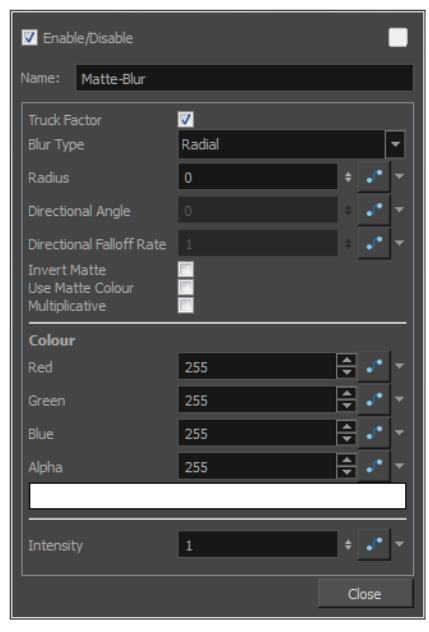

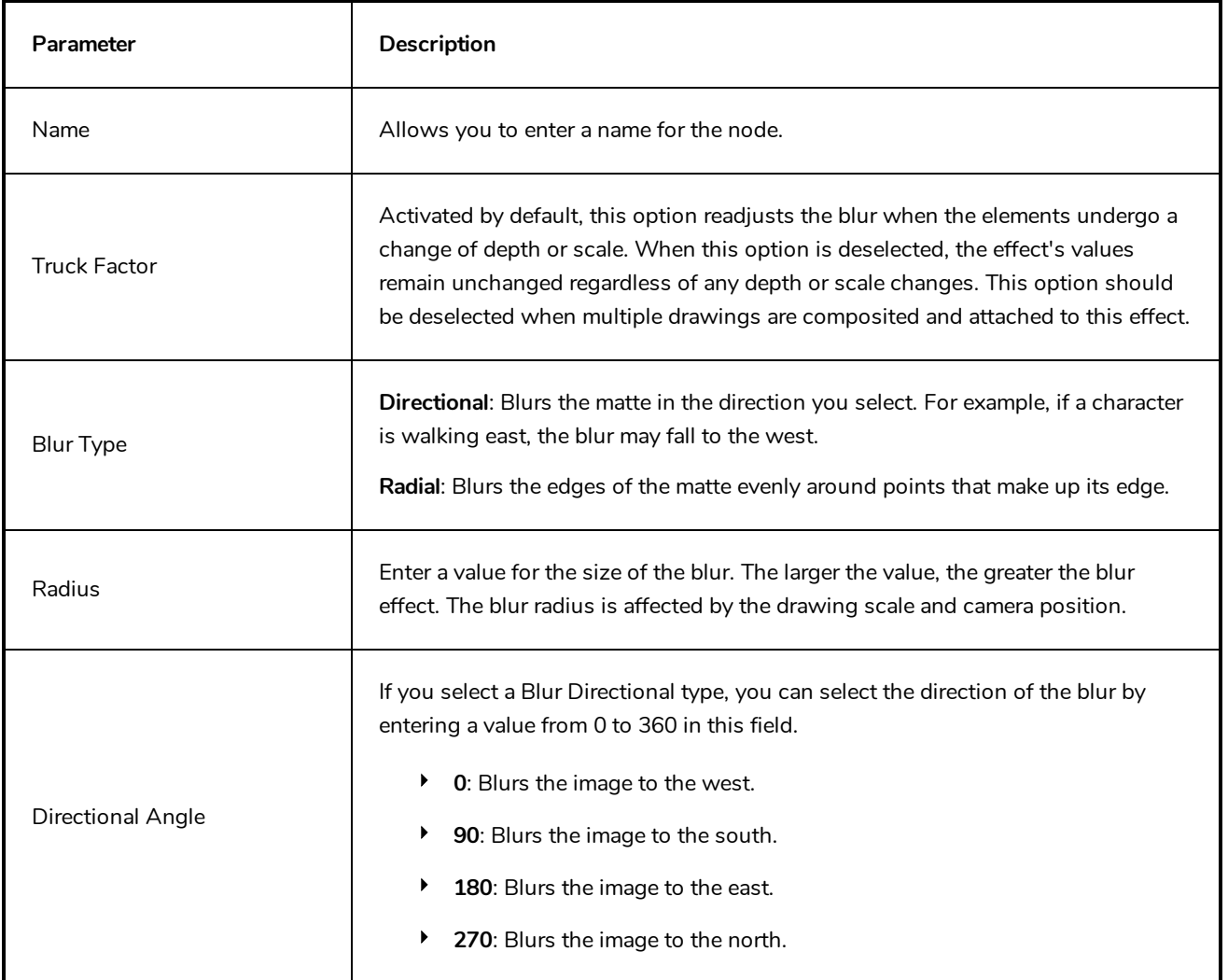

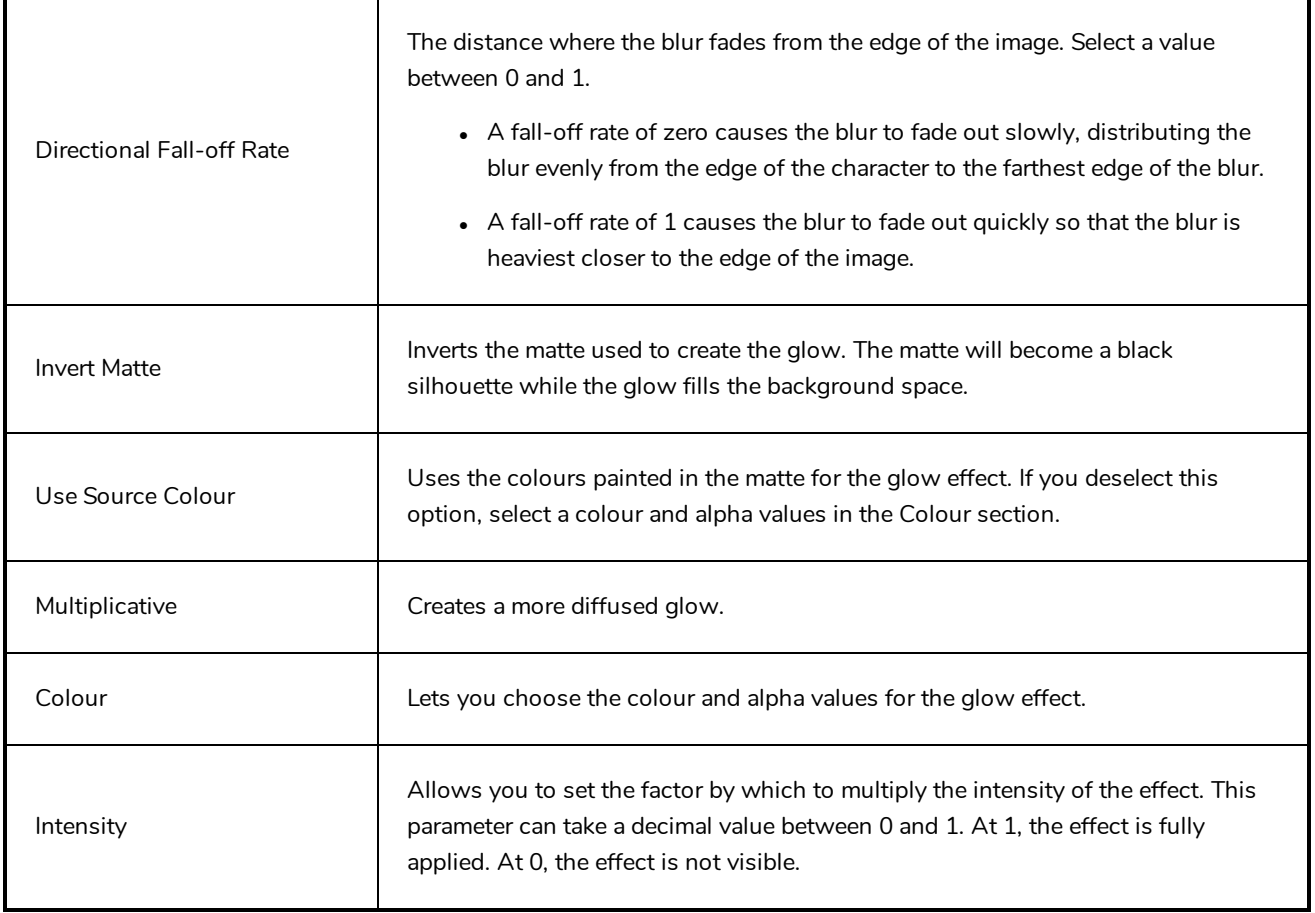

#### **Matte-Resize Node**

The Matte-Resize effect lets you evenly expand a matte outward in all directions. The matte increases size from its centre.

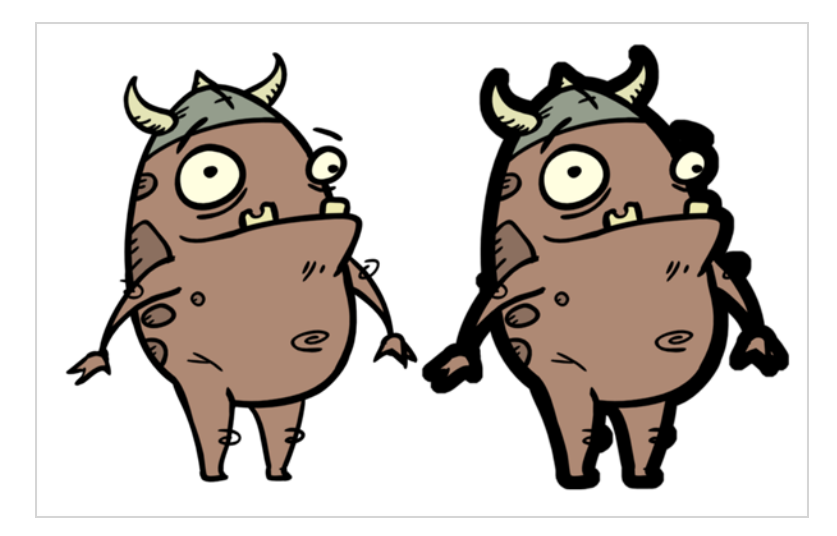

Refer to the following example to connect this effect:

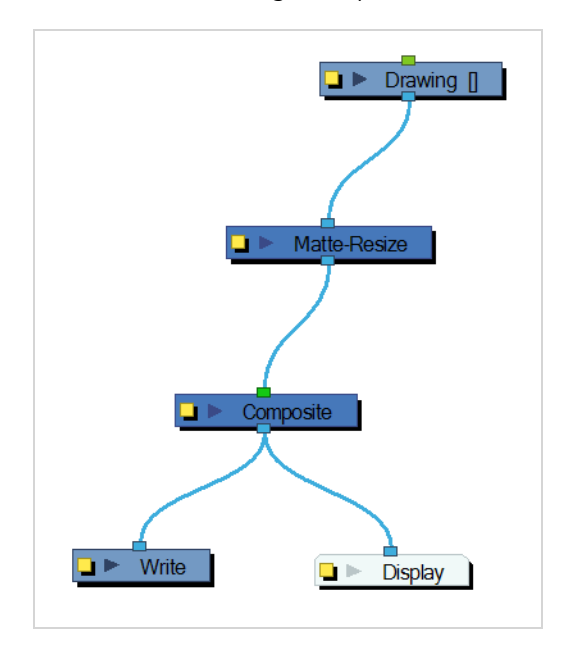

If you use the Matte-Resize node to create a pulsating glow, you can enlarge the region without softening the edges. Using the Blur-Radial effect, the effect may be softer than you intend. This node produces a limited antialiased matte, which can have slightly jagged edges. You could use this node in combination with other nodes, such as:

- Tone
- Highlight
- Glow
- Shadow
- Matte-Blur

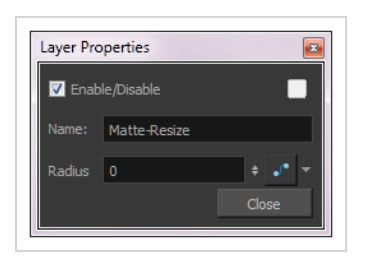

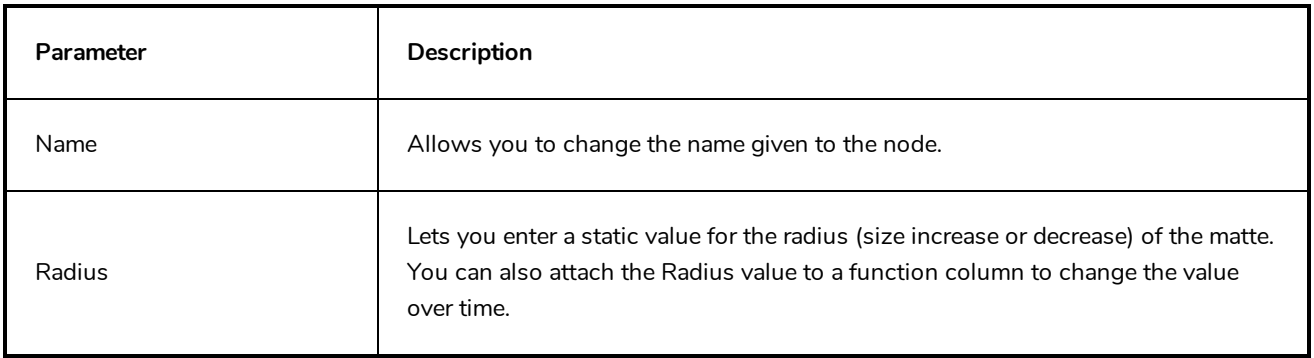

#### **Median Node**

The Median effect lets you reduce the noise in a drawing while preserving its edges. Harmony sorts the values of pixels within a specified radius and uses the median value. You can also use this effect to create a Impressionist type of style.

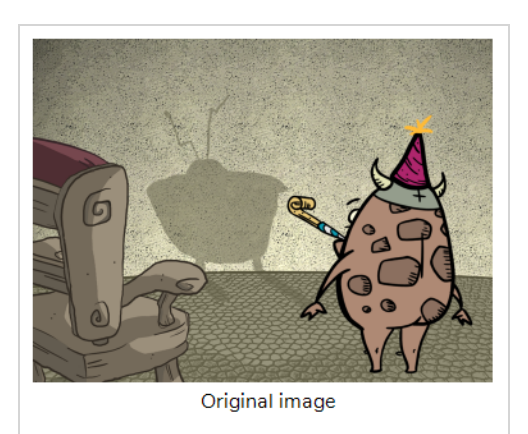

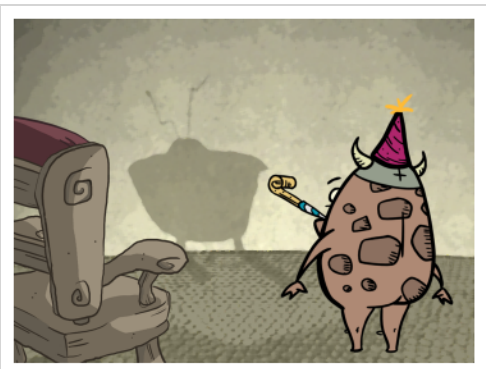

The background with its noise reduced by a Median effect with a radius of 3.

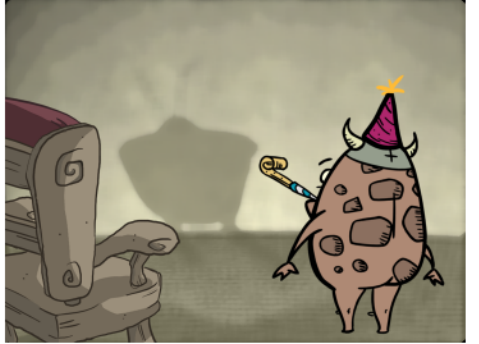

The background with its noise reduced by a Median effect with a radius of 10.

#### **Connection**

The Luminance-Threshold node takes a bitmap image as its input and outputs a bitmap image in which pixels that do not pass the threshold are filtered out.

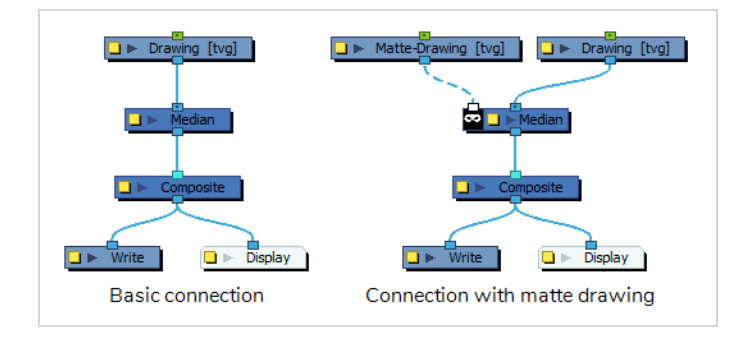

Optionally, it can also be connected to a matte image. In this case, only the parts of the input image that intersect with the matte will be affected by the effect.

# **Layer Properties**

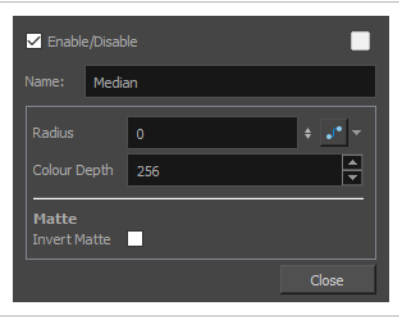

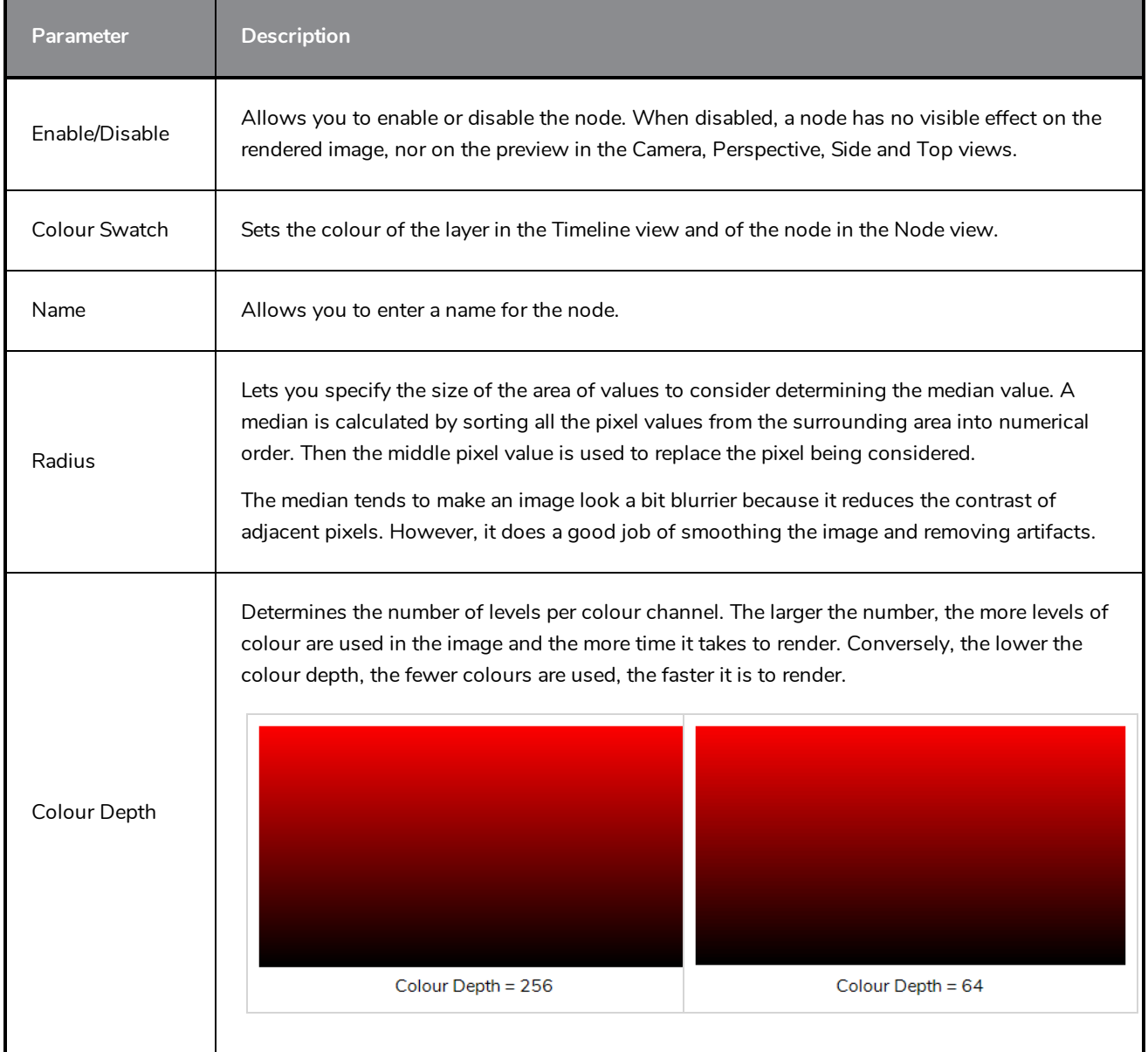

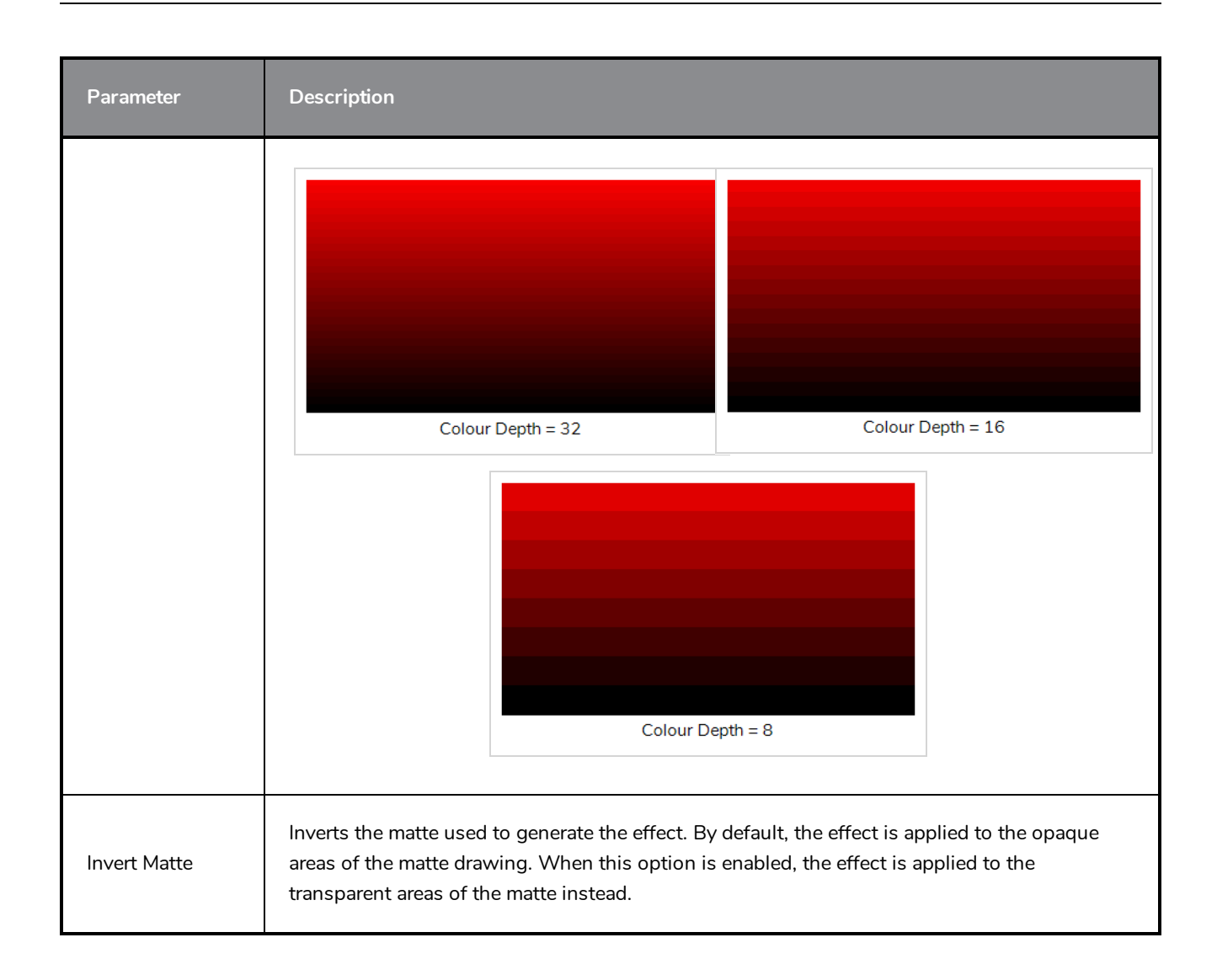

#### <span id="page-621-0"></span>**Motion Blur Node**

The Motion-Blur node allows you to generate a motion blur effect for animated elements in your scene.

The Motion-Blur node works by taking the position of the input element at the current frame as well as in previous frames. It then generates intermediary poses between each frame and combines the actual poses and the intermediary poses into a stack of "samples". It then proceeds to lower the opacity of each sample, composite them together and add a directional blur between each sample.

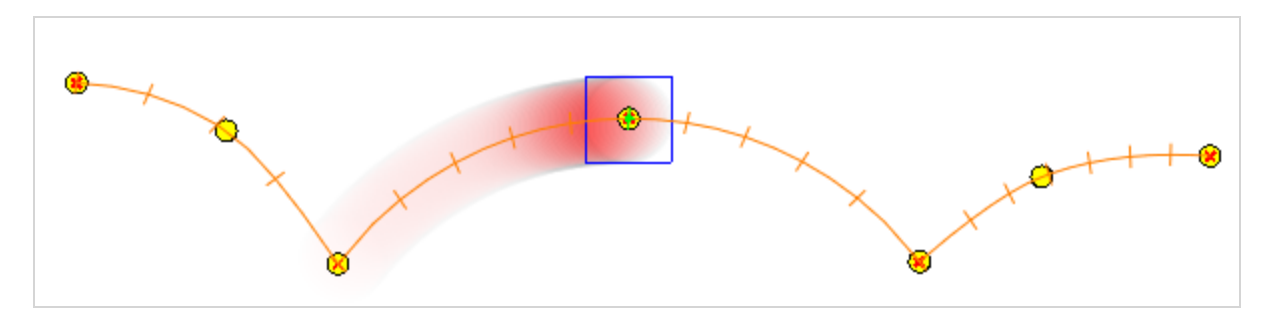

The Motion-Blur node can work with standard transformations such as translations, rotations, scaling and skewing. It can be used on single elements, or on several elements simultaneously, whether composited together or separately.

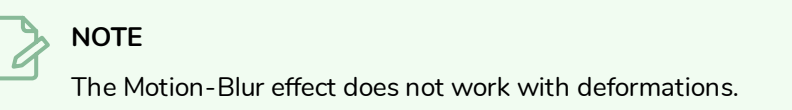

#### **Connection**

The Motion-Blur node has an image (rightmost) input port and a motion (leftmost) input port. It takes the image sent to its image input port and outputs the motion-blurred image through its only output port.

When nothing is connected to the motion input input port, the direction of the motion blur is based on the transformations done on the element connected to the image input port. This is the most simple usage scenario.

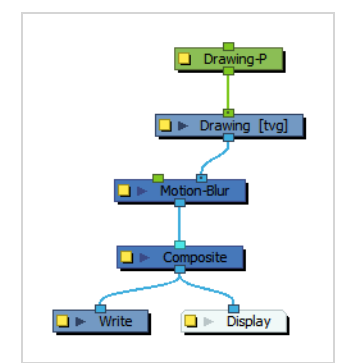

However, if the Motion-Blur node is connected to a composite node, the motion blur will be generated differently based on the composite's mode:

<sup>l</sup> If the input image comes from a passthrough composite (wide cable), each input connected to the passthrough composite will have its own motion blur effect generated for it, using each input image's own motion.

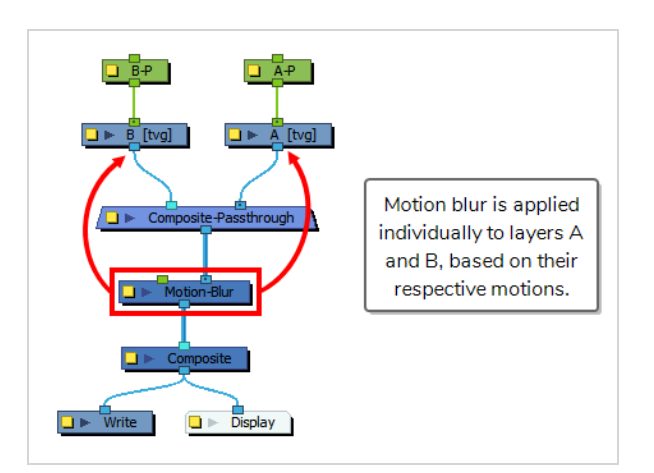

<sup>l</sup> If the input image comes from a non-passthrough composite, the motion-blur will be applied to the composited output image as a whole. It will however only use the motion of the element connected to the composite's Output Z port to generate the motion-blur effect. By default, a composite's Output Z port is its leftmost input port.

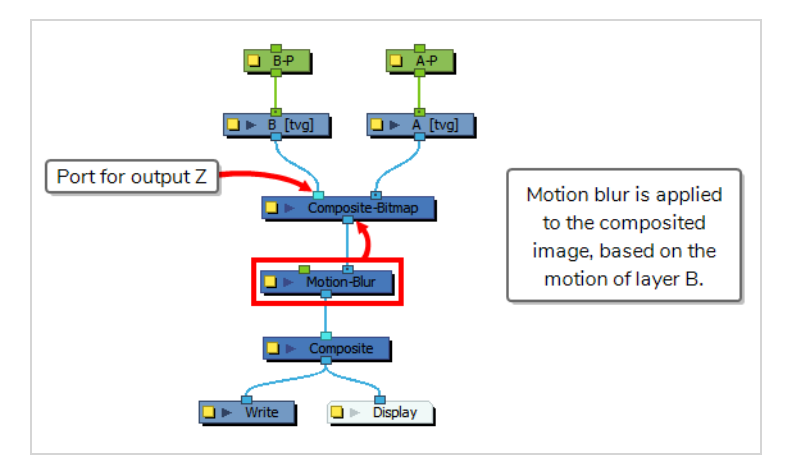

It is also possible to use the motion of any other node in your scene to determine the direction of the motionblur effect. To do this, connect this node to the Motion-Blur's motion (leftmost) input port, like so:

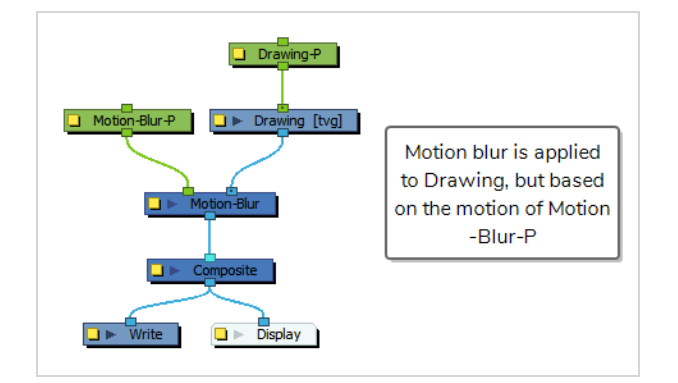

When a node is connected to the Motion-Blur node's left input port, is uses the motion of this node, rather than the motion of the input image, but it still applies the blur to the input image.

**TIP**

The Motion-Blur node can also use the motion of the scene's active camera to generate the motion blur. This can be done by enabling the Use Camera Motion option in the node's Layer Properties. When enabled, the Motion-Blur node ignores the motion of the input image and the left input port, and only uses the camera motion.

#### **Layer Properties**

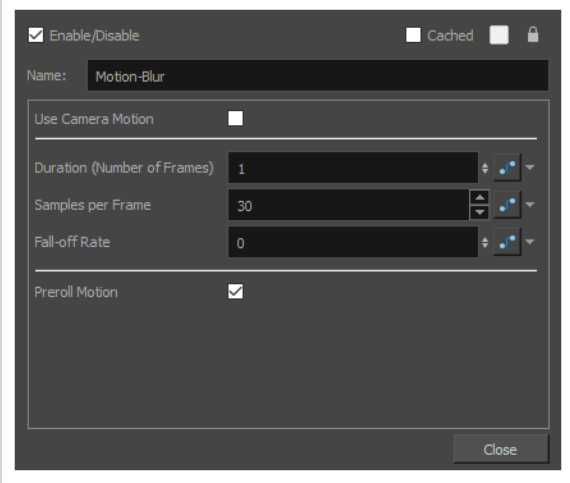

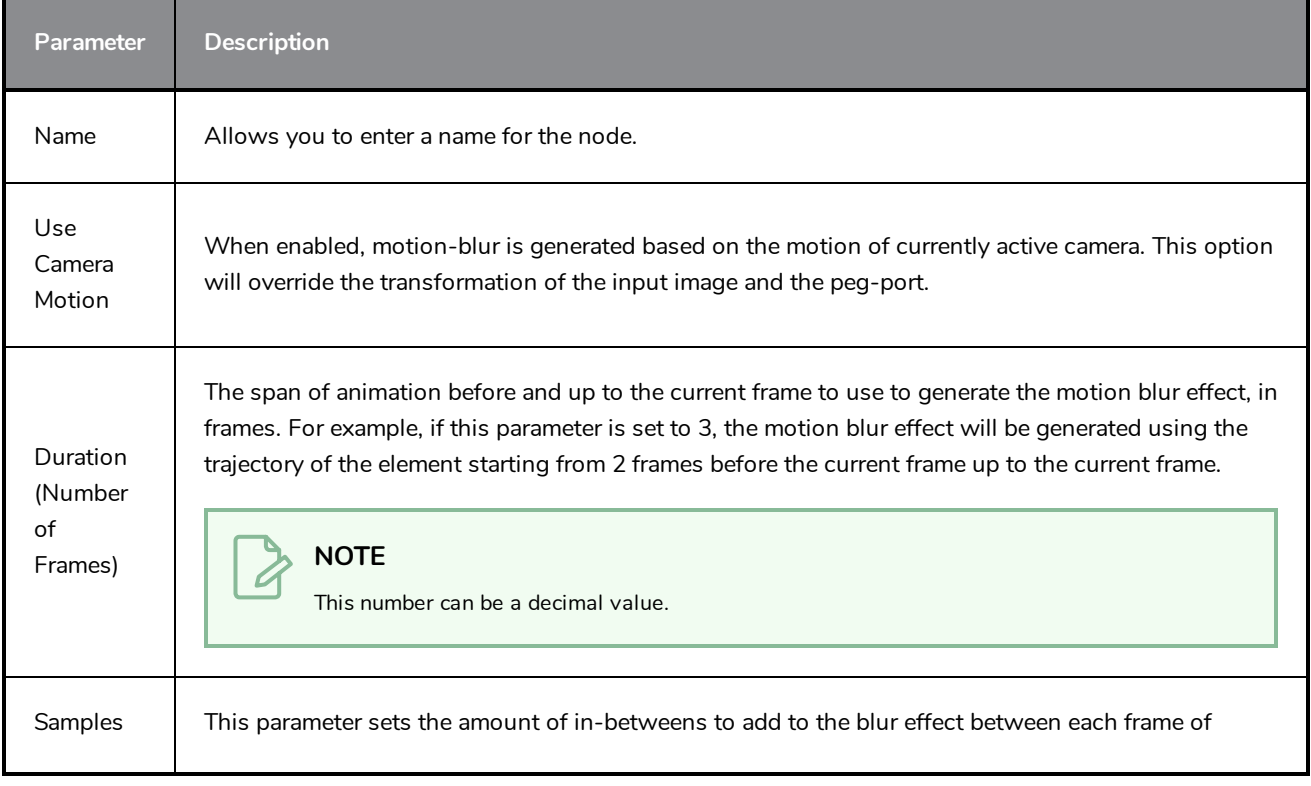

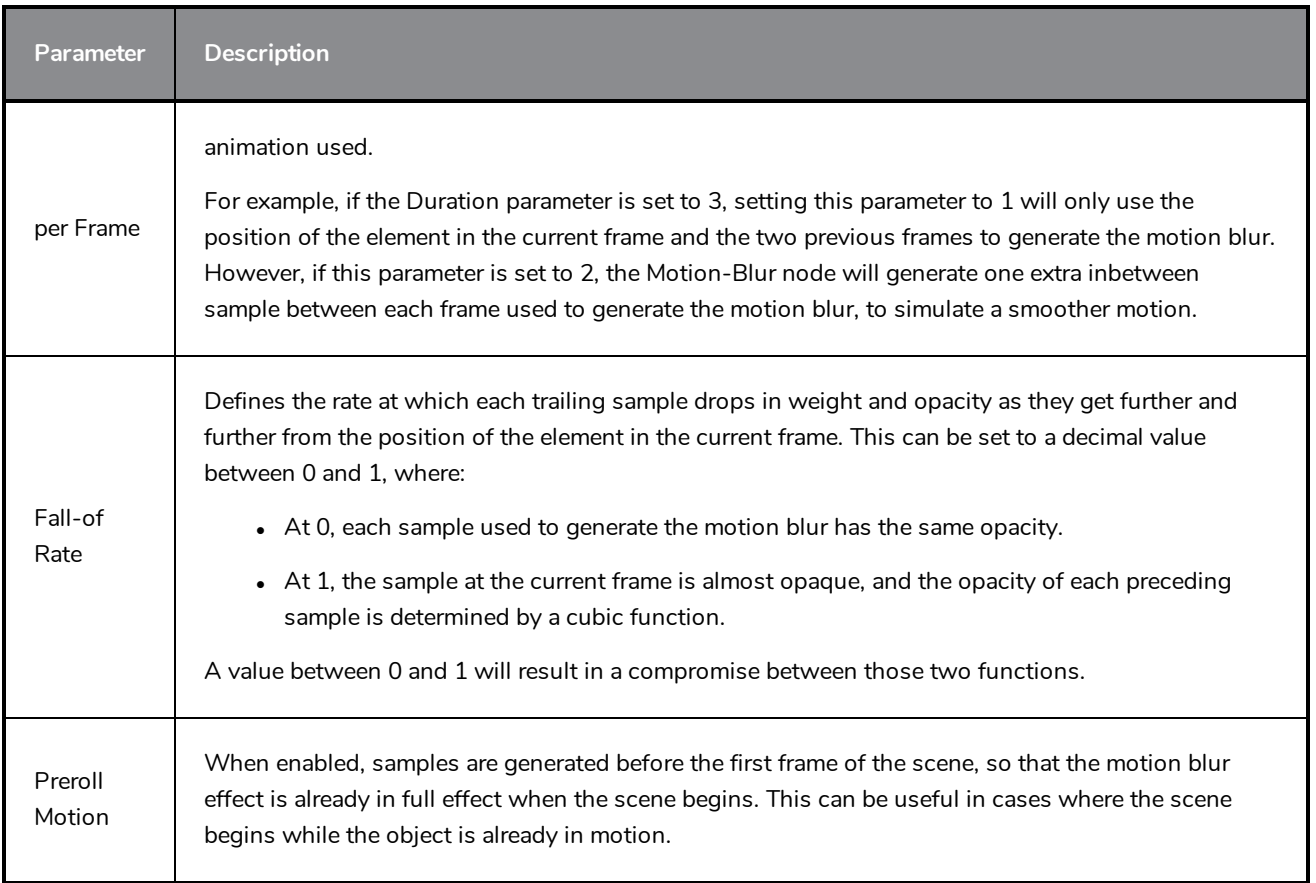

### **Motion-Blur-Legacy Node**

The Motion-Blur-Legacy effect is used to create a faded trail behind objects animated on a motion path. You cannot create a Motion-Blur-Legacy on a hand-drawn animation. The layer must be moving along a trajectory (motion path) in order to work properly.

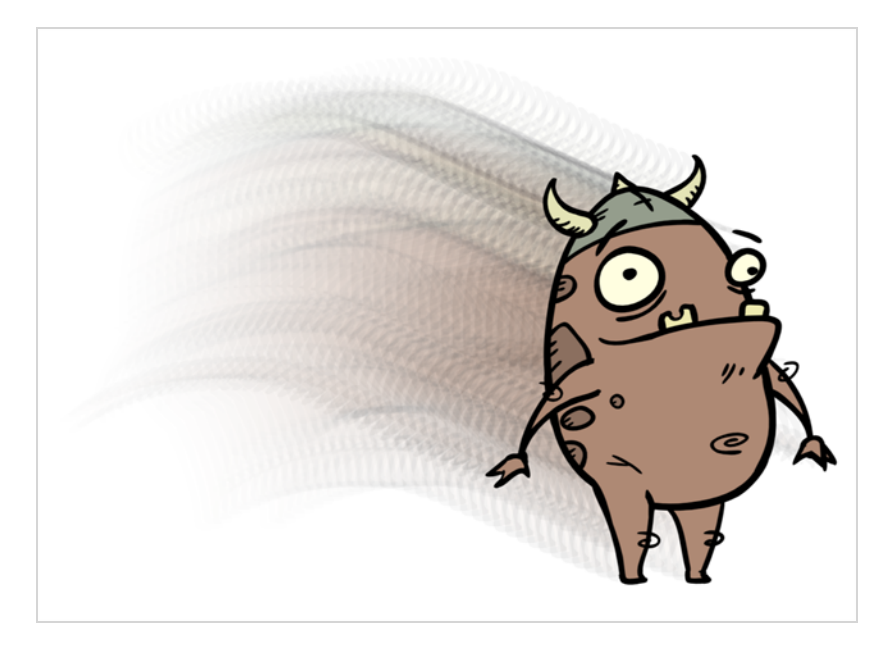

**NOTE**

For information on the new, non-legacy Motion-Blur node, see *[Motion](#page-621-0) Blur Node* on page 621

#### **Connection**

As a filter-type effect, the Motion-Blur-Legacy node takes an input image in its right-most input port, and outputs the blurred image from its only output port.

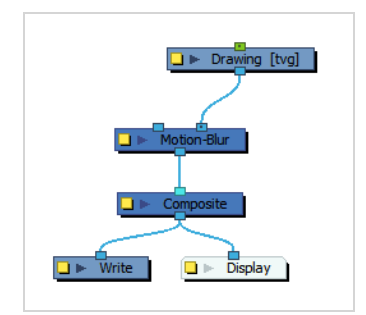

You can also connect another drawing to its left-most input port to act as the matte. The shape of the matte input drawing will determine the area of the actual input drawing to blur.

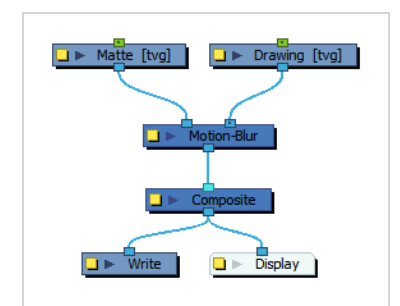

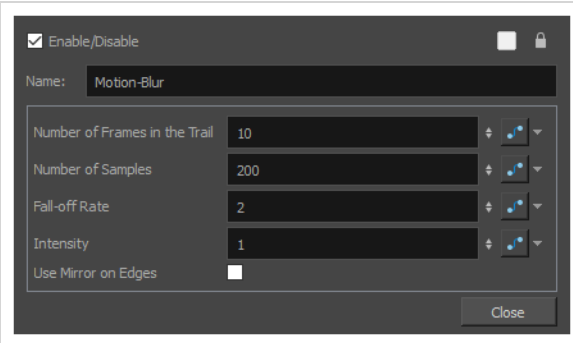

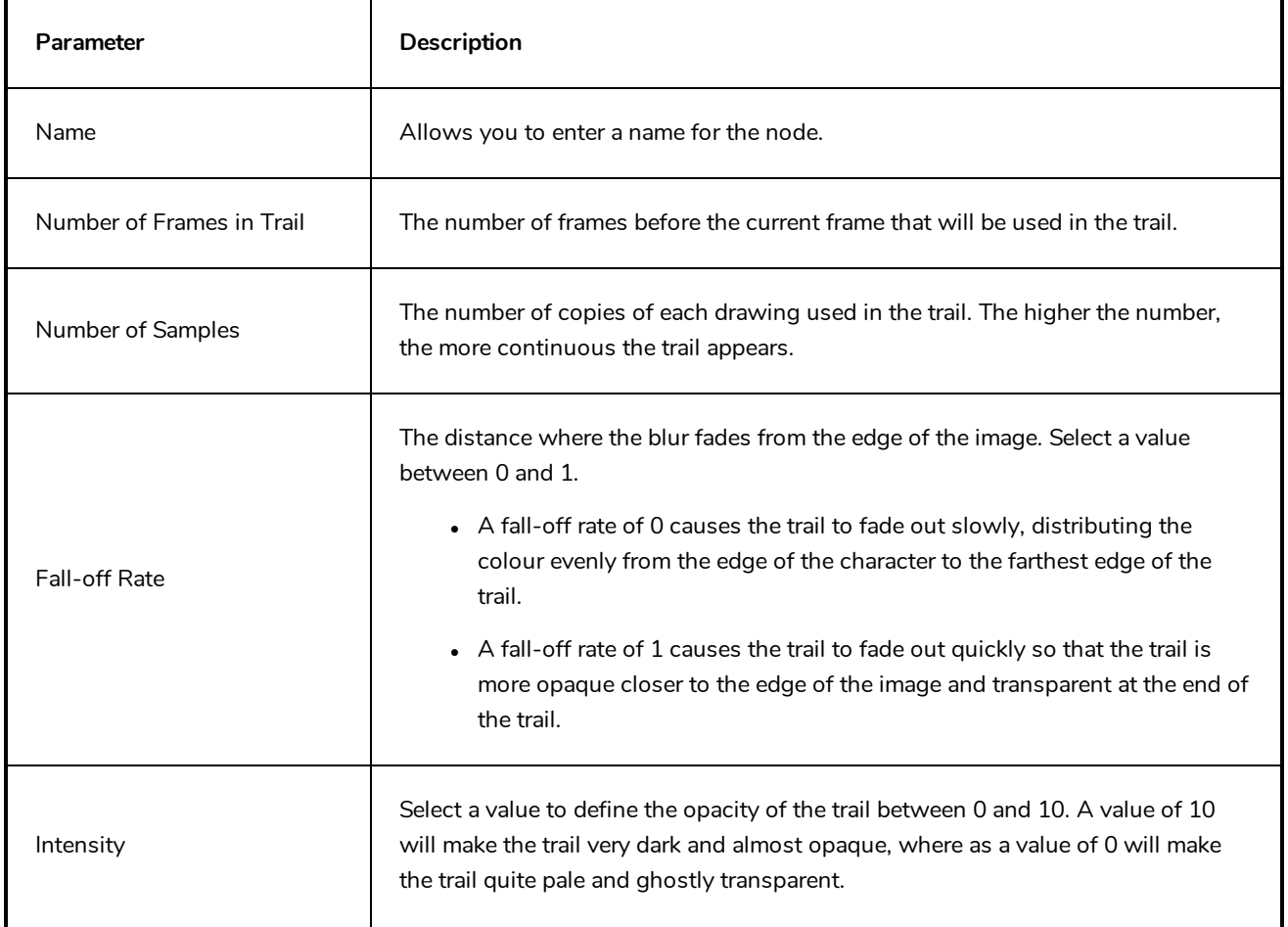

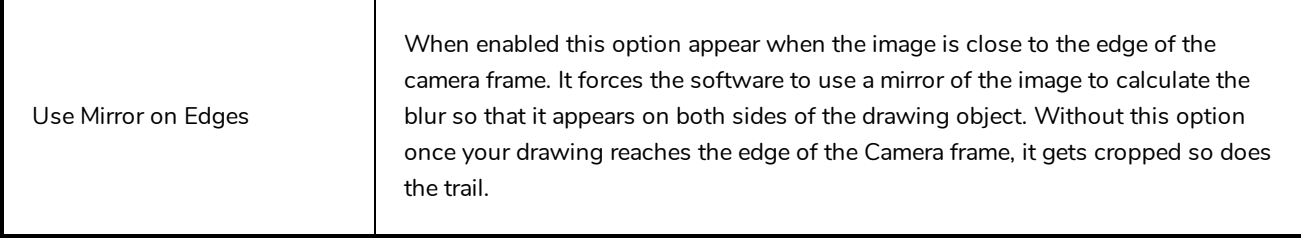

#### **Negate Node**

The Negate effect lets you invert the colour and/or alpha values in the Colour Art and Line Art of an image. The original value of each channel (RGB or A) is subtracted from the maximum value of that channel (255 for 8-bit channels) to produce the negative image.

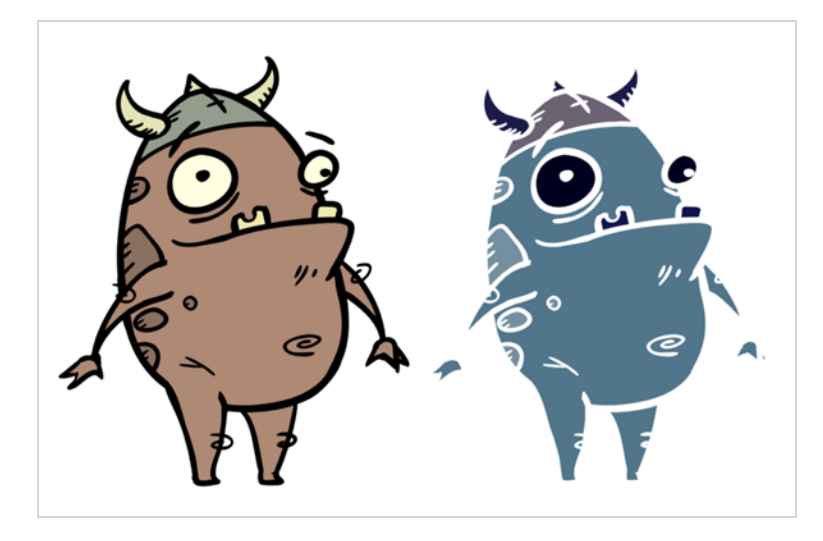

#### **Connection**

The Negate node takes an image of any type as its input and outputs an image in which colour values are inverted relative to their maximum.

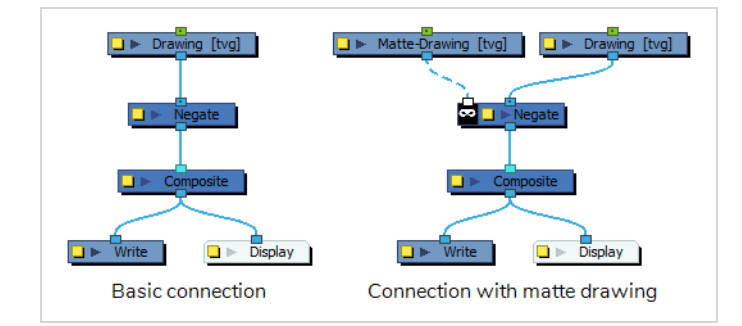

Optionally, it can also be connected to a matte image. In this case, only the parts of the input image that intersect with the matte will be affected by the effect.

#### **Layer Properties**

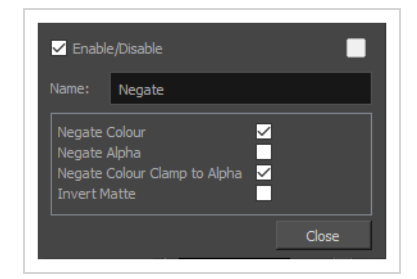

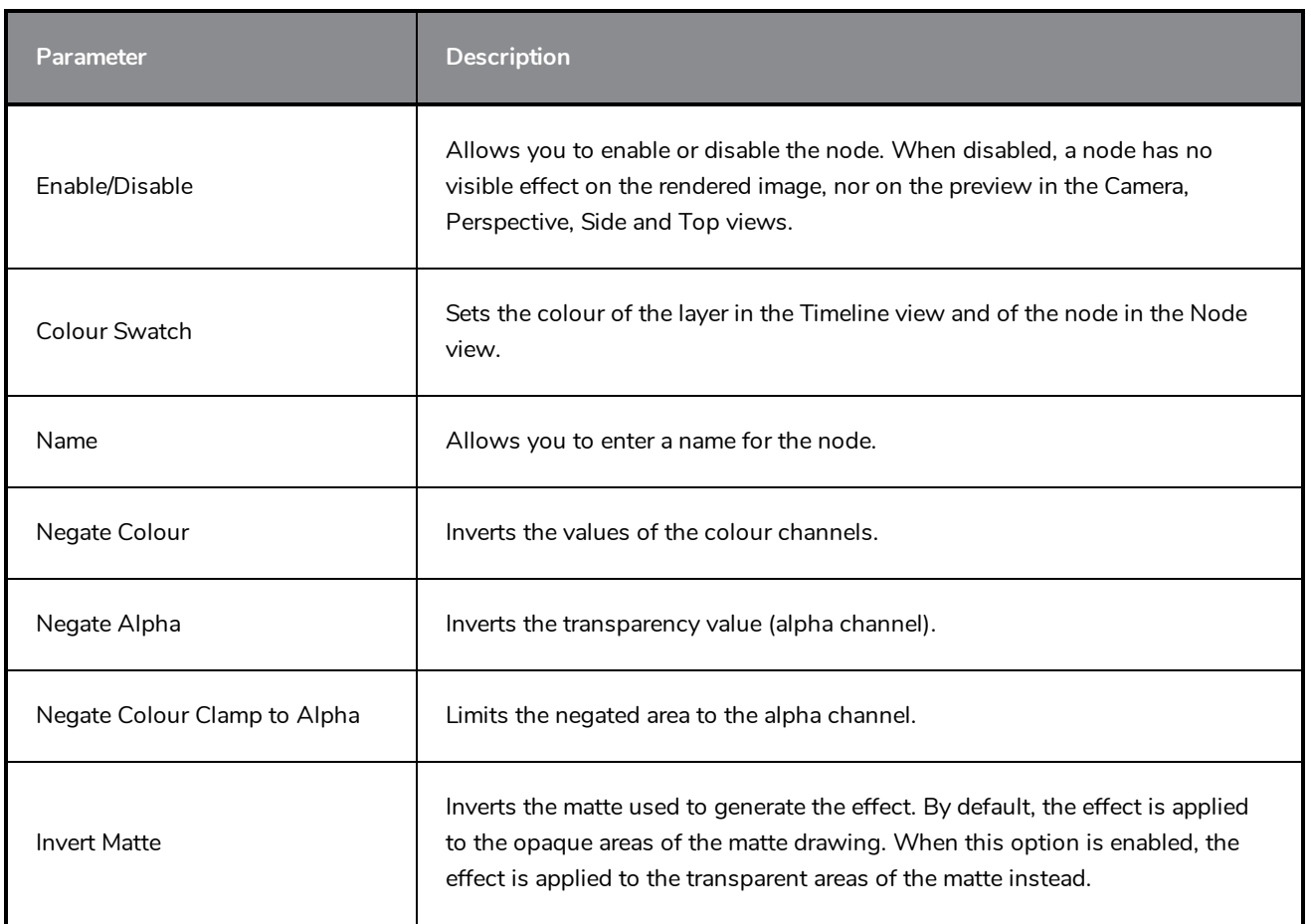

#### **Overlay Layer Node**

The Overlay Layer effect lets you read an element's Overlay Art layer. By placing an Overlay Layer node after a drawing node in the Node view, you can display only the node's Overlay layer output. The Overlay Layer node can be connected after nodes of any type. Any bitmap information will pass through and be processed.

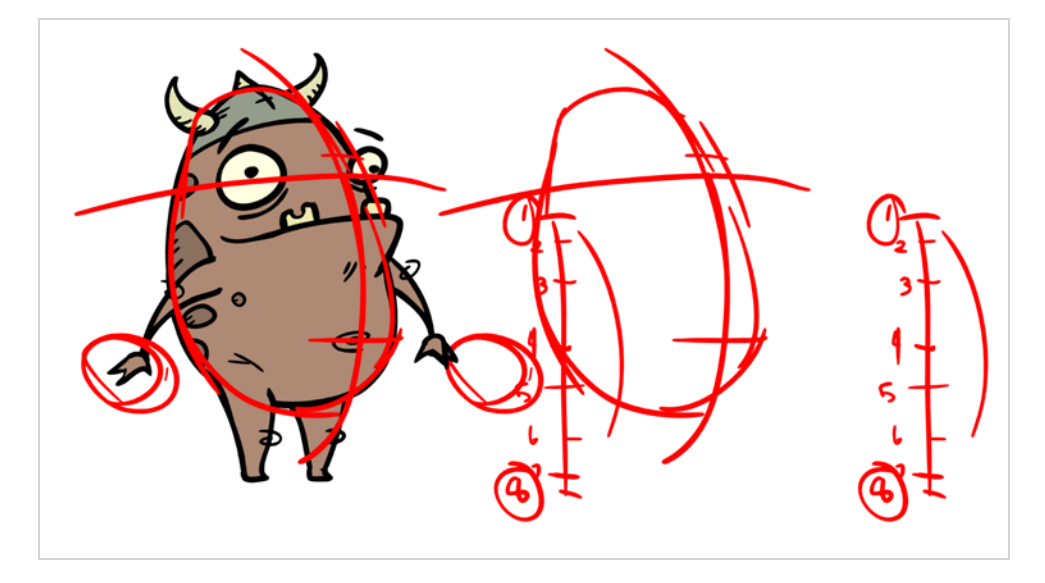

This effect will only work if something has been drawn or painted on a drawing's Overlay Art layer.

Refer to the following example to connect this effect:

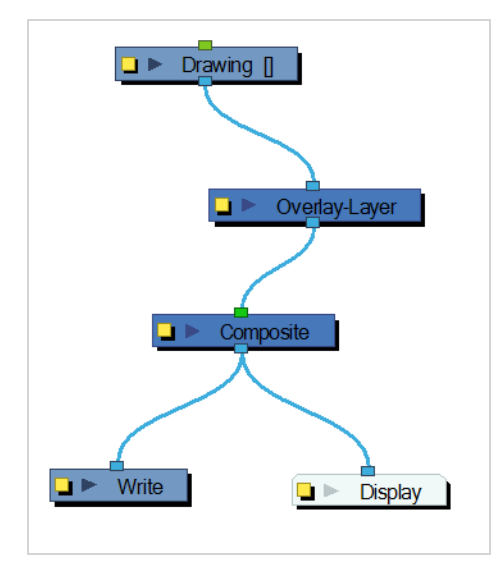

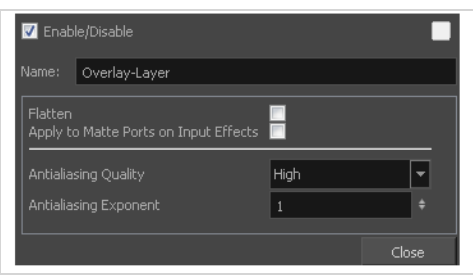

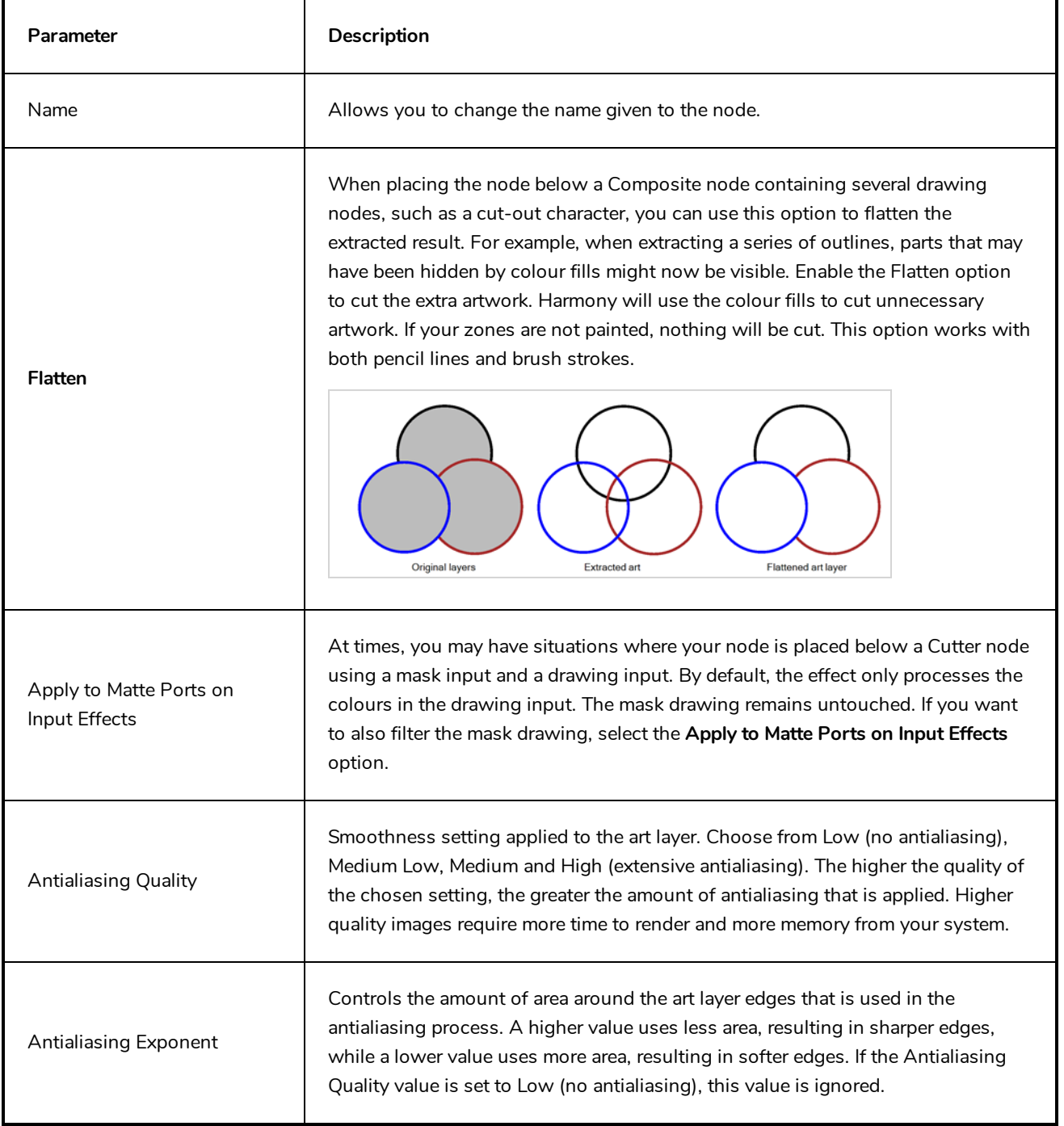

#### **Pixelate Node**

The Pixelate effect lets you apply a mosaic effect to an image (and its matte) based on the matte you supply. Pixelation makes the image look like it is made up of square tiles.

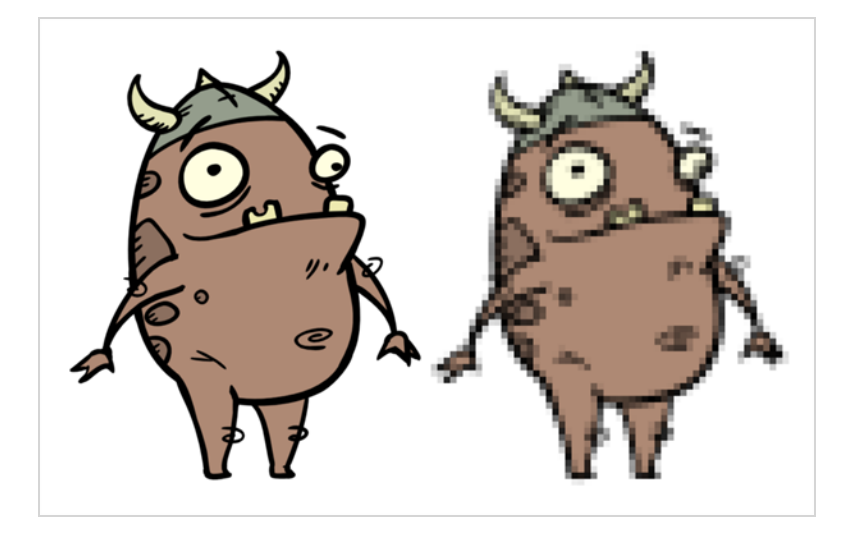

#### **Connection**

The Pixelate node takes an image of any type in the right (Image) input port, and a matte drawing in the left (Matte) input port. It outputs a version of the input image where the parts of the image that intersect with the matte are pixelated.

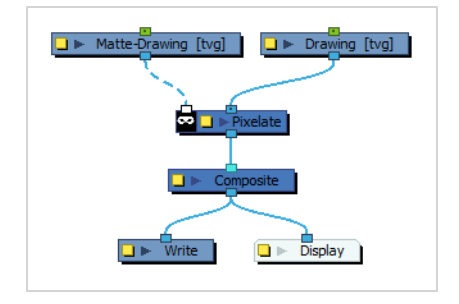

The Pixelate node requires a matte drawing. If you want to pixelate the entire input image, simply connect it to both the Image input port and the Matte input port.

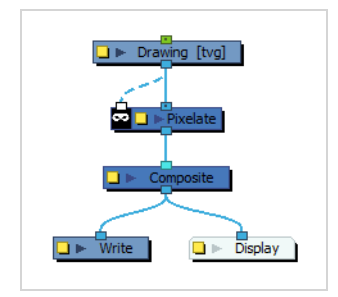

# **Layer Properties**

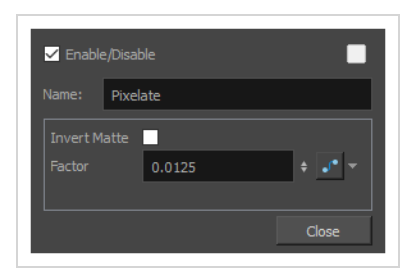

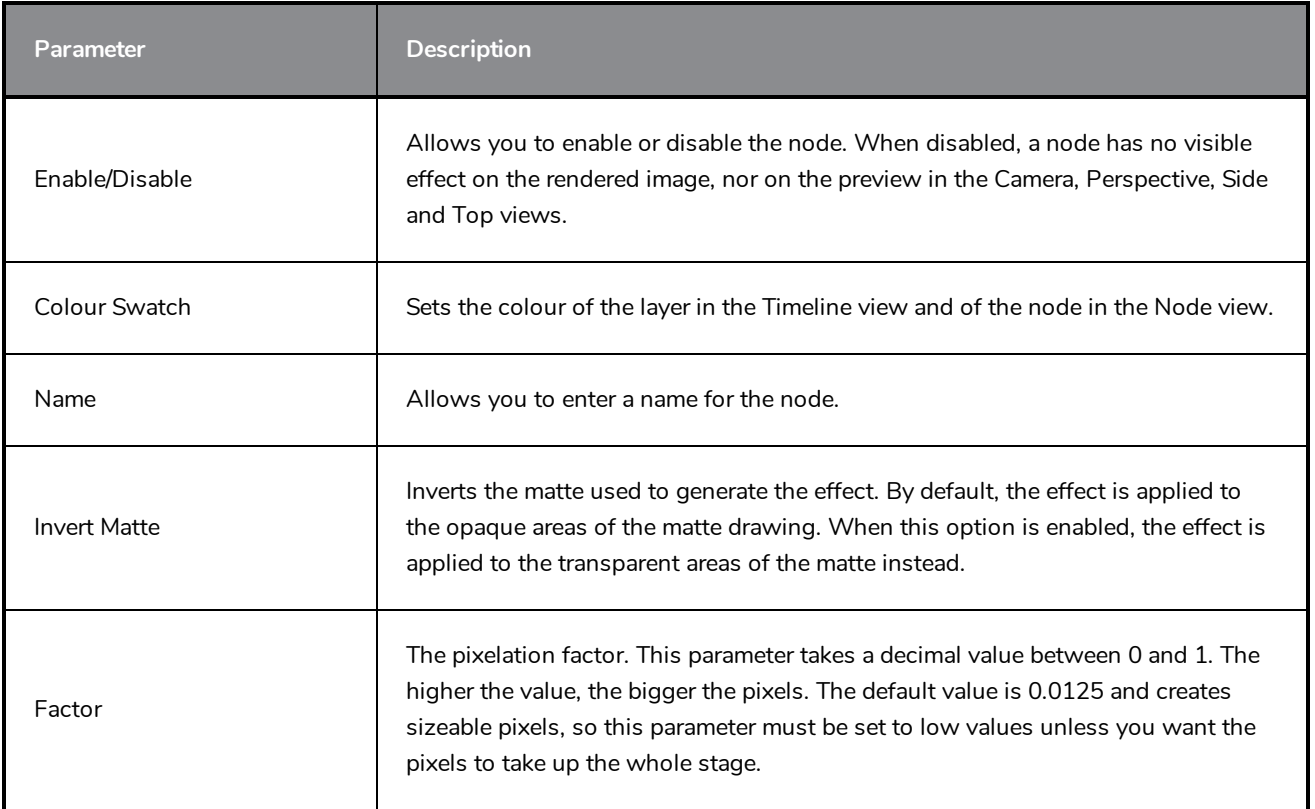

## **Remove Transparency Node**

The Remove Transparency effect negates transparent values in an image. You can use the Remove Transparency node to remove the result of antialiasing around an image.

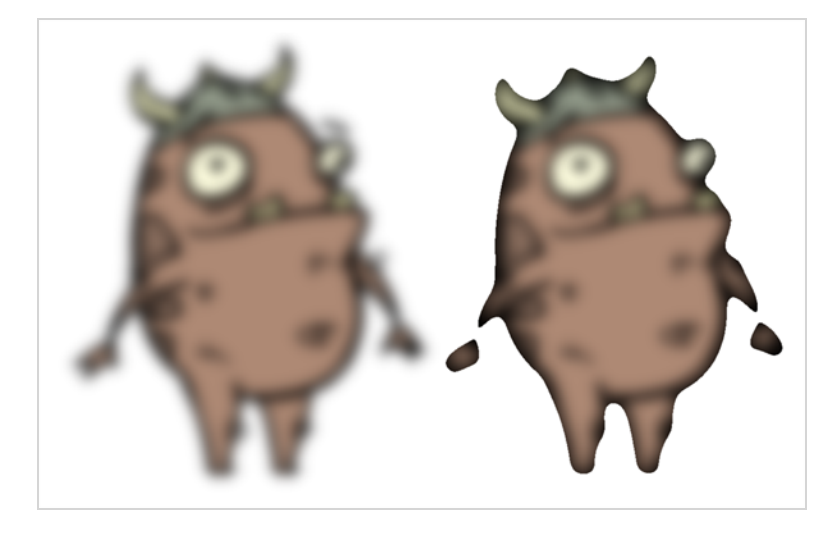

Refer to the following example to connect this effect:

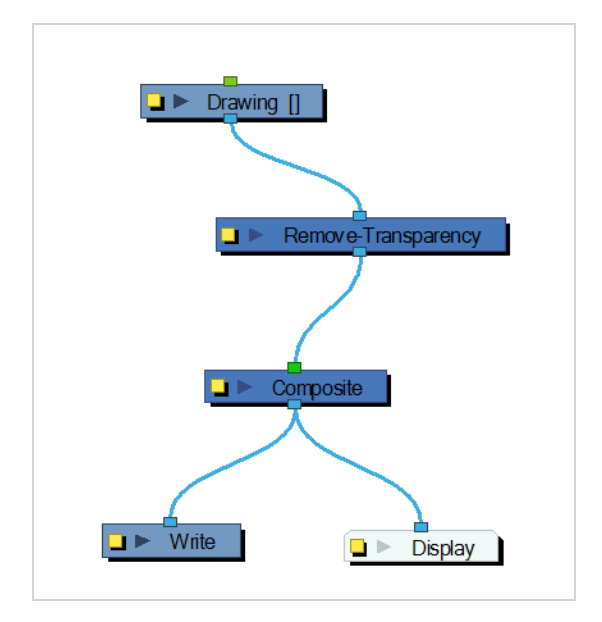

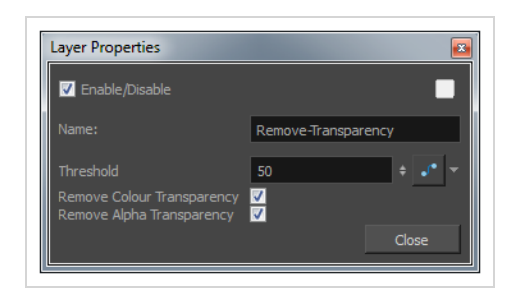

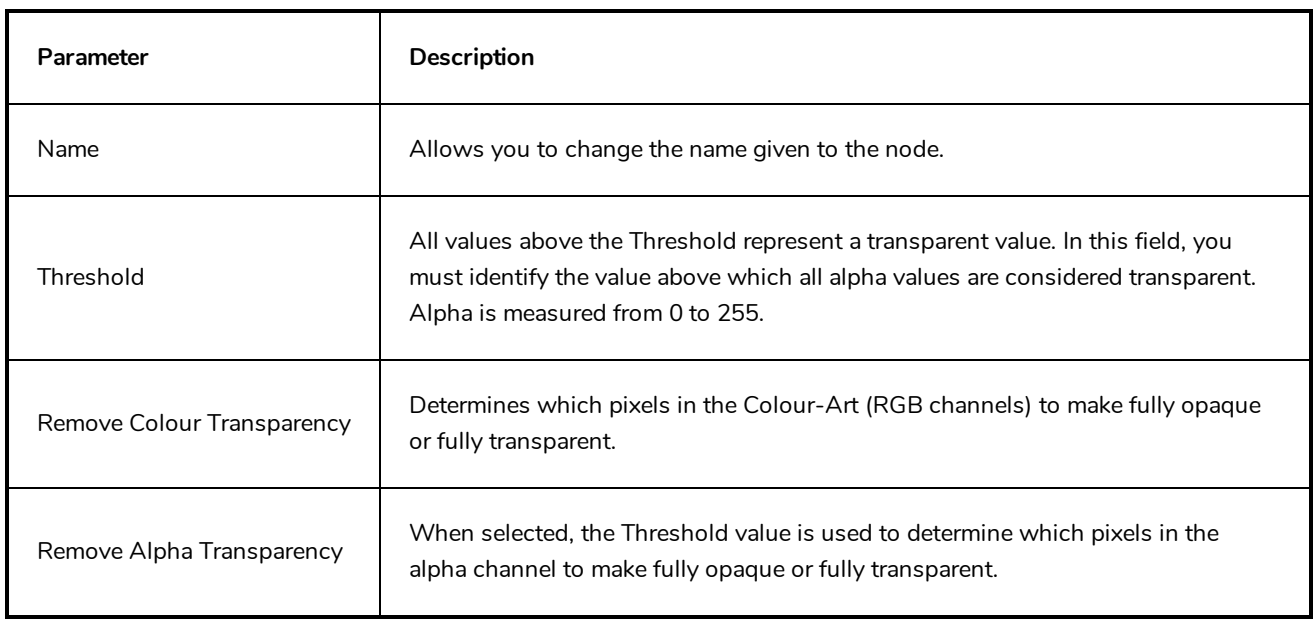

### **RGB Difference Keyer Node**

The RGB-Difference-Keyer node allows you to take an input image, and output it with an area of the image filtered out. The area of the image that is filtered out is determined by its colour, referred to as the key colour. This effect is typically used to take photos or live video footage shot against a green or blue screen and filter out the green or blue screen, so that it can be composited against the background.

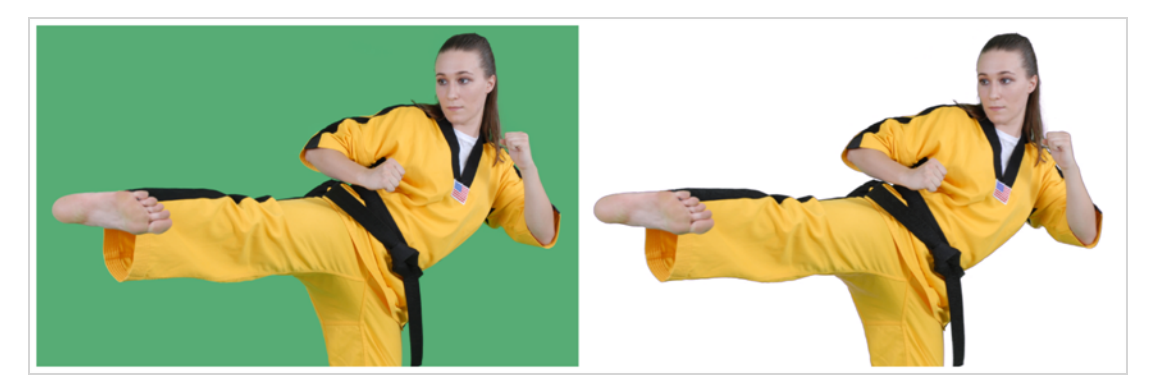

#### **Connection**

The RGB-Difference-Keyer node has two image input ports.

If you only use the rightmost image input port, the RGB-Difference-Keyer will take the input image, generate a matte based on how much of the image matches the key colour, and remove the part of the image covered by this matte.

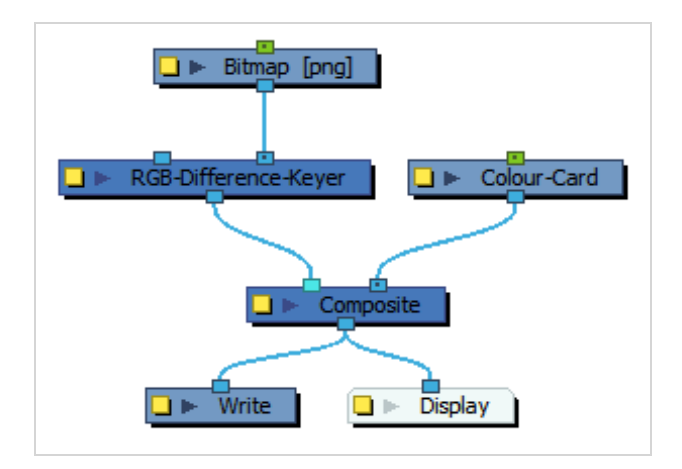

If you use both the left and right image input ports, the RGB-Difference-Keyer will generate a matte based on how much of the left input image matches the key colour, and cut that matte out of the right input image.

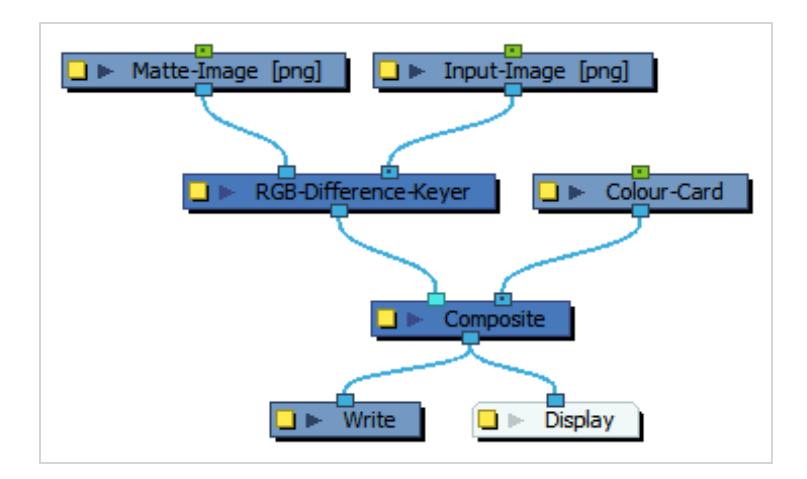

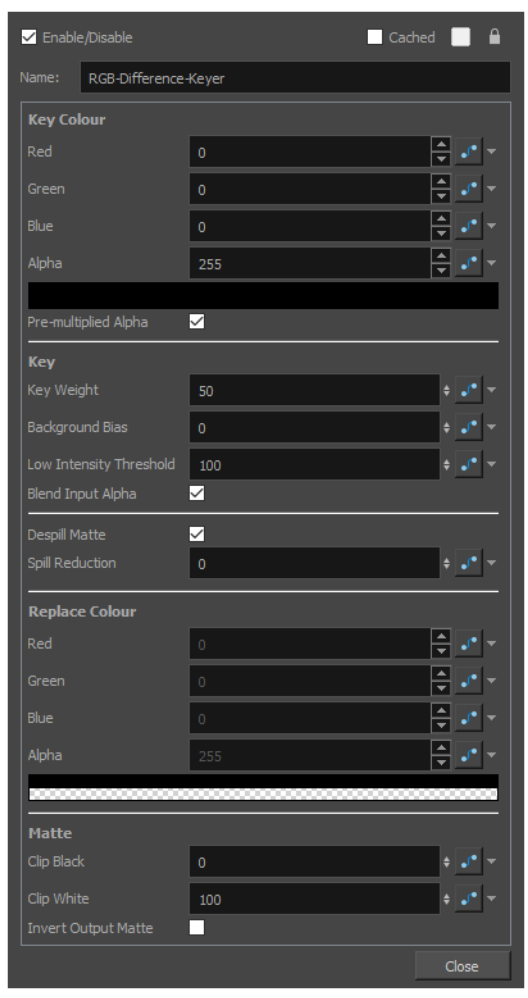

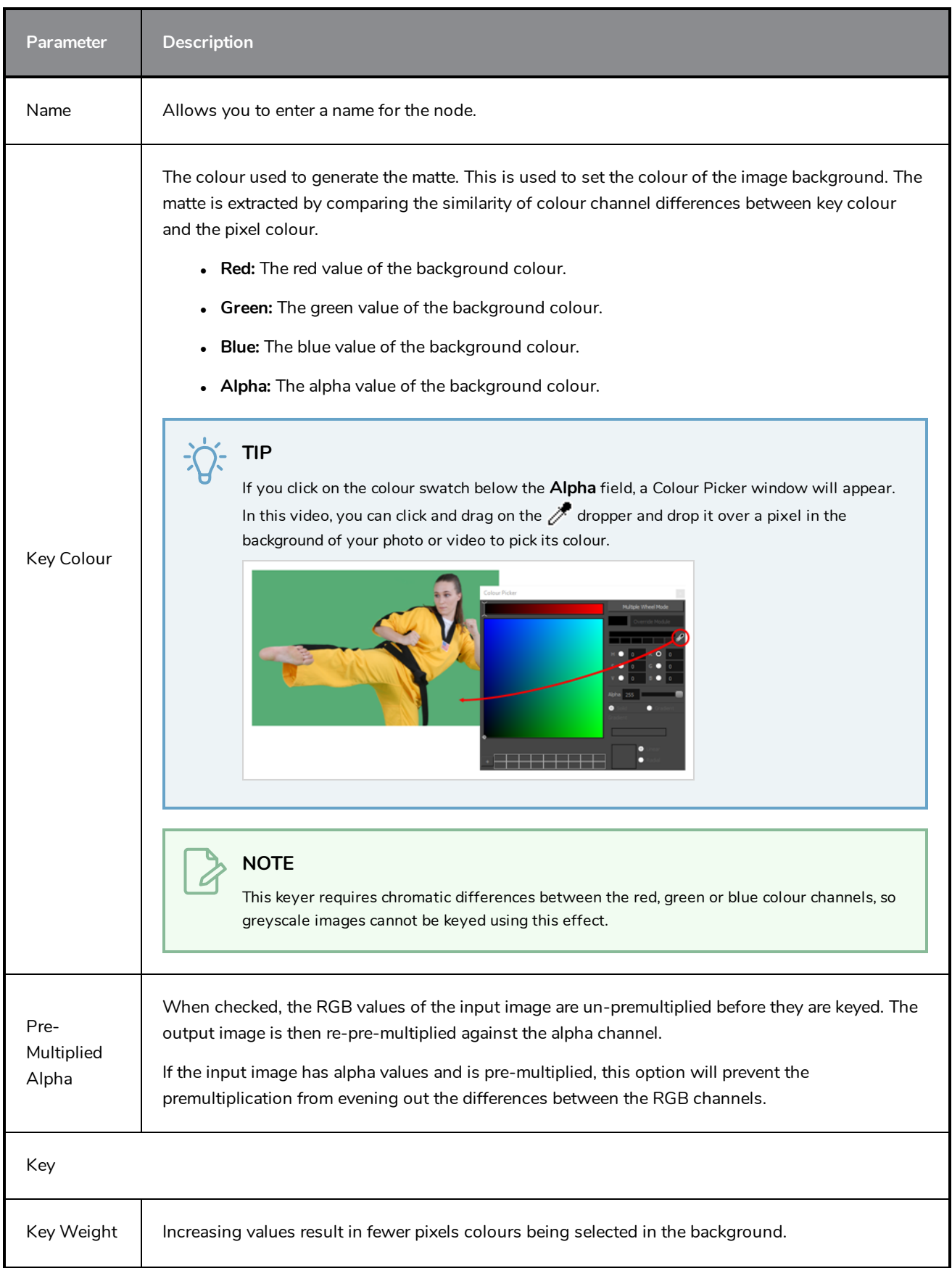

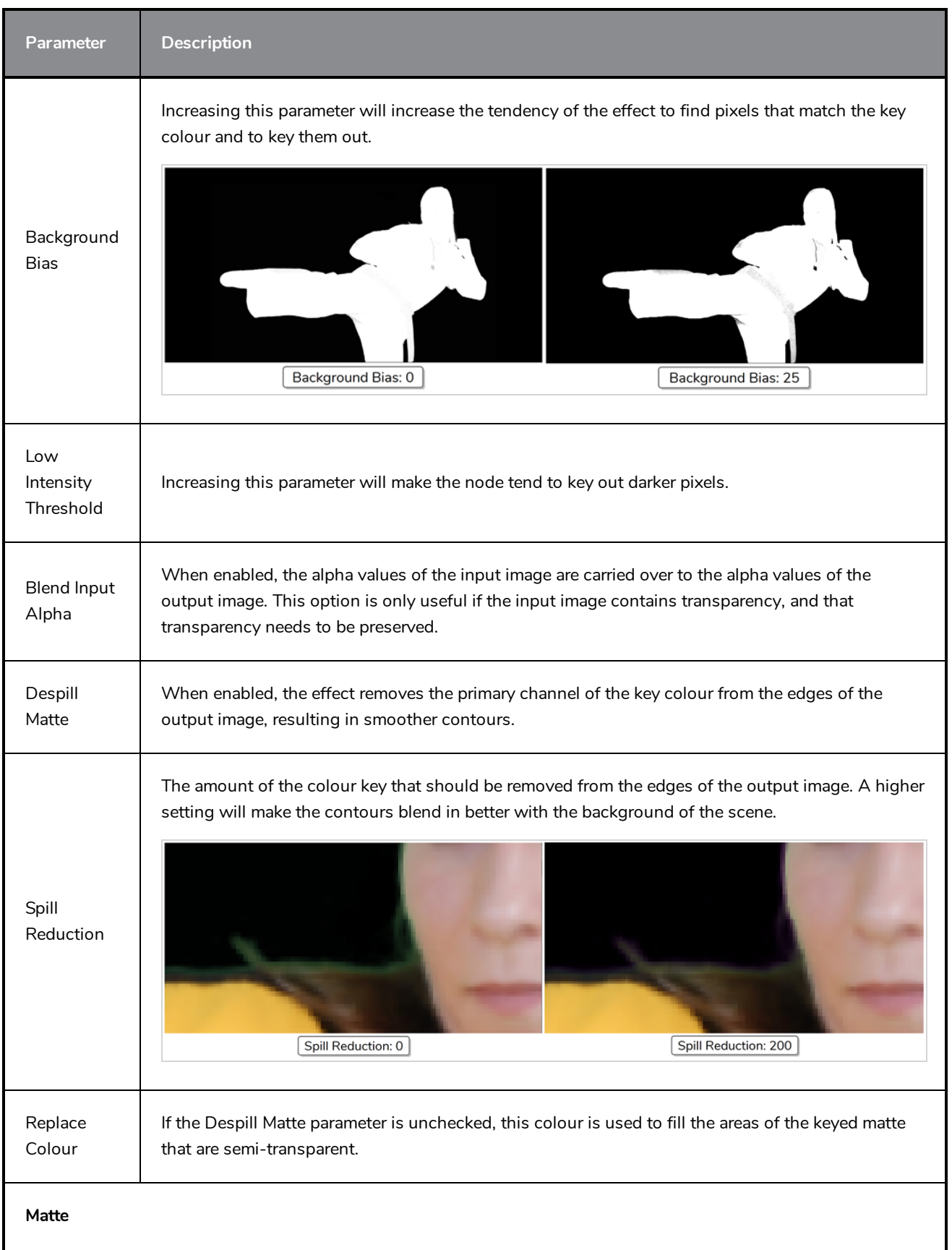

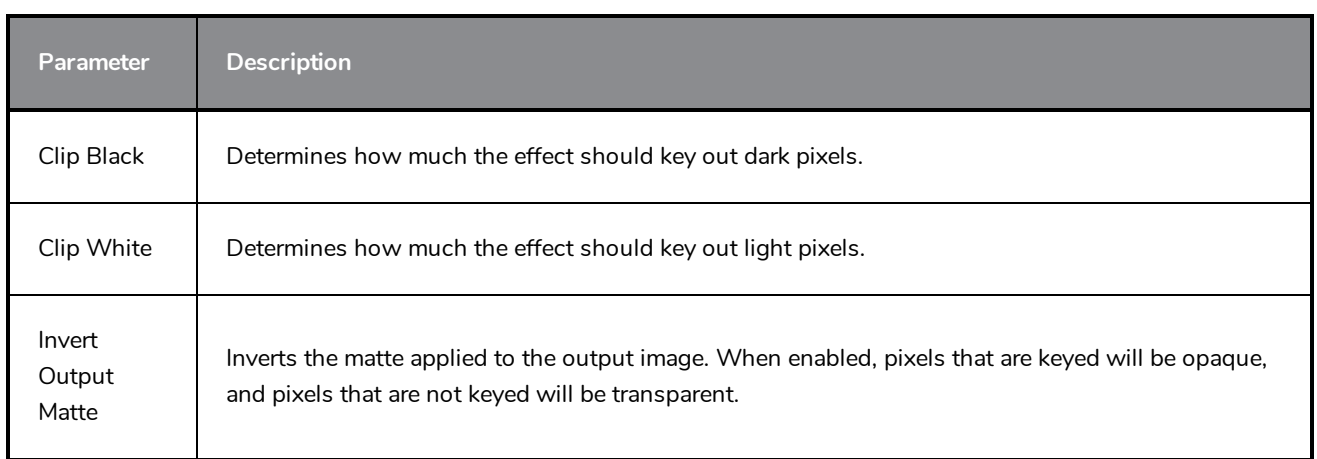

#### **Shadow Node**

With the Shadow effect, you can turn a drawing into a shadow. It doesn't matter if the drawing layer is a fully coloured character. The Shadow effect will render it into a grey, semitransparent, slightly blurry silhouette. You must connect your layer a second time to the your Composite node to see the original image displayed on top of the shadow.

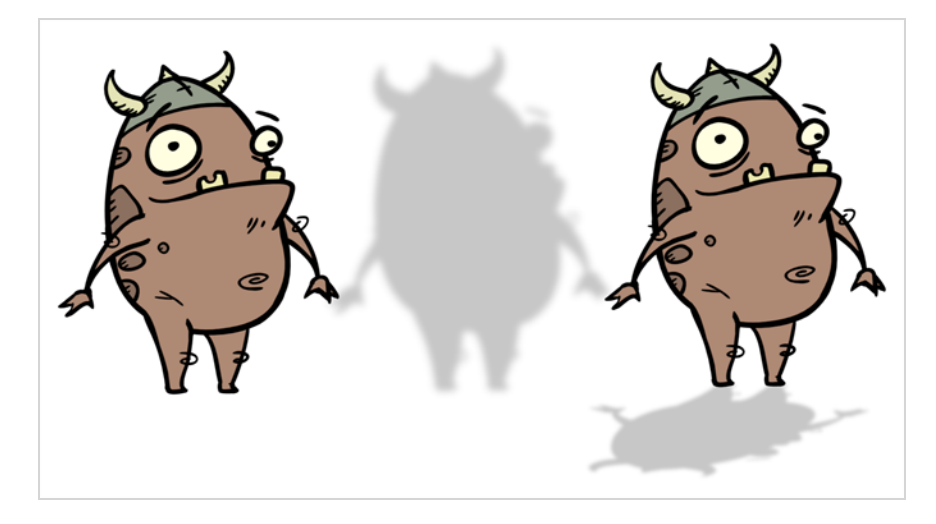

Refer to the following example to connect this effect:

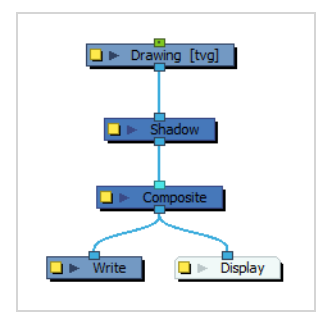

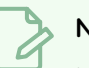

#### **NOTE**

If this effect is connected below a Composite node set to Pass-Through, the effect will be applied to each element connected in the Composite node individually. If some of these elements are overlapping, the effect will also overlap.

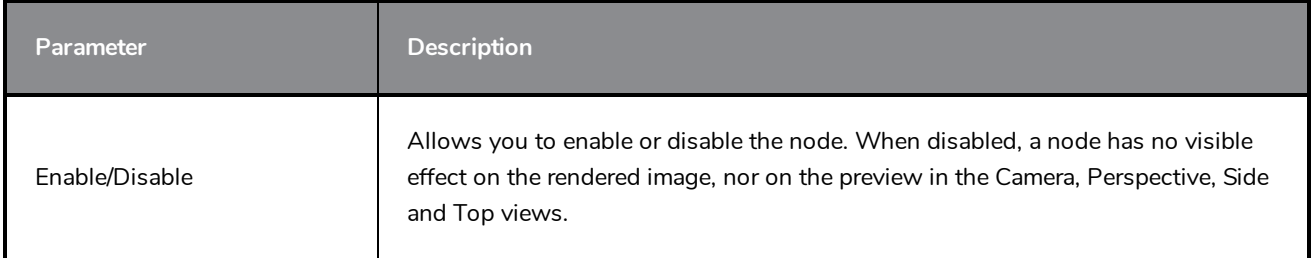

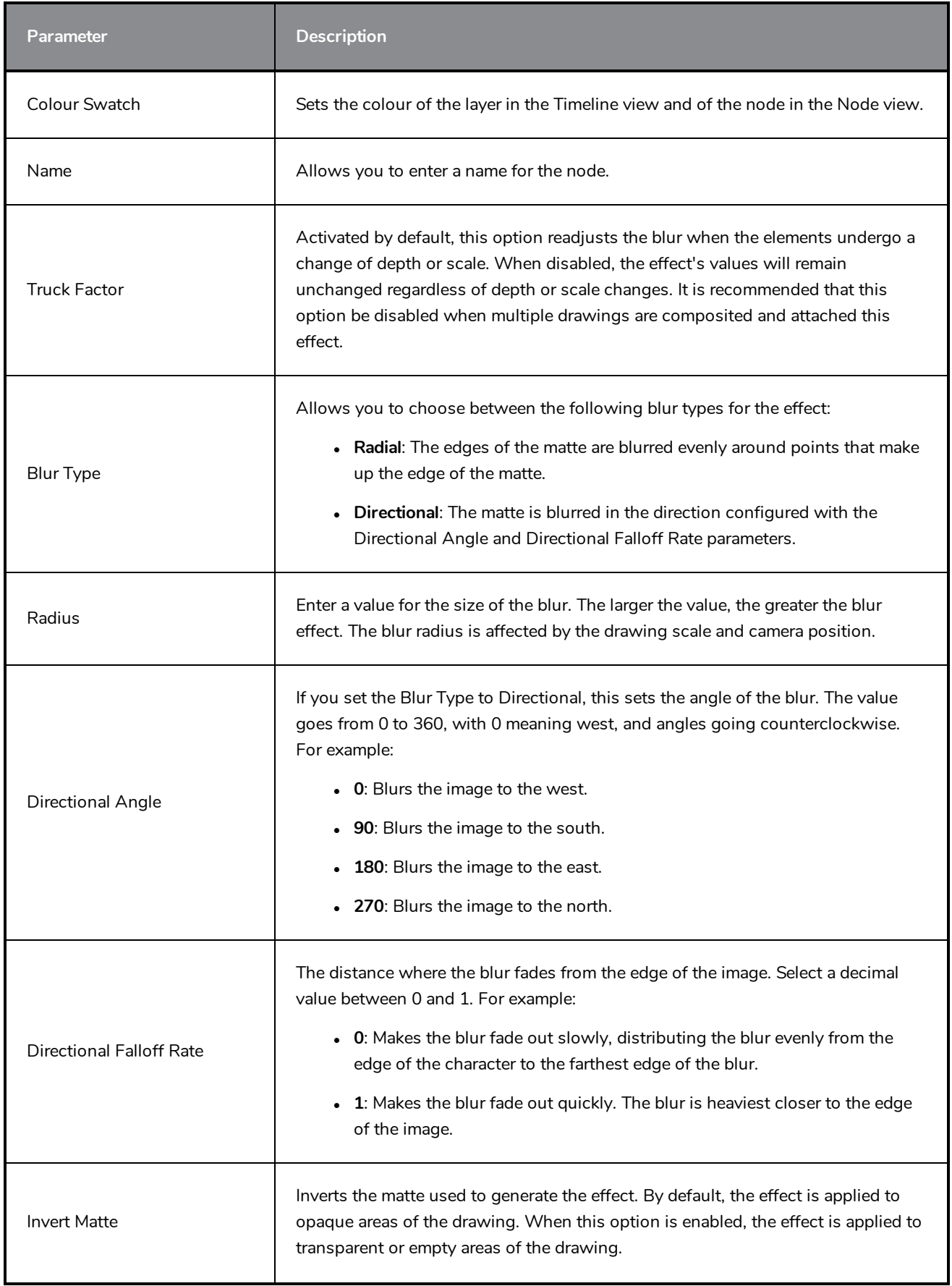

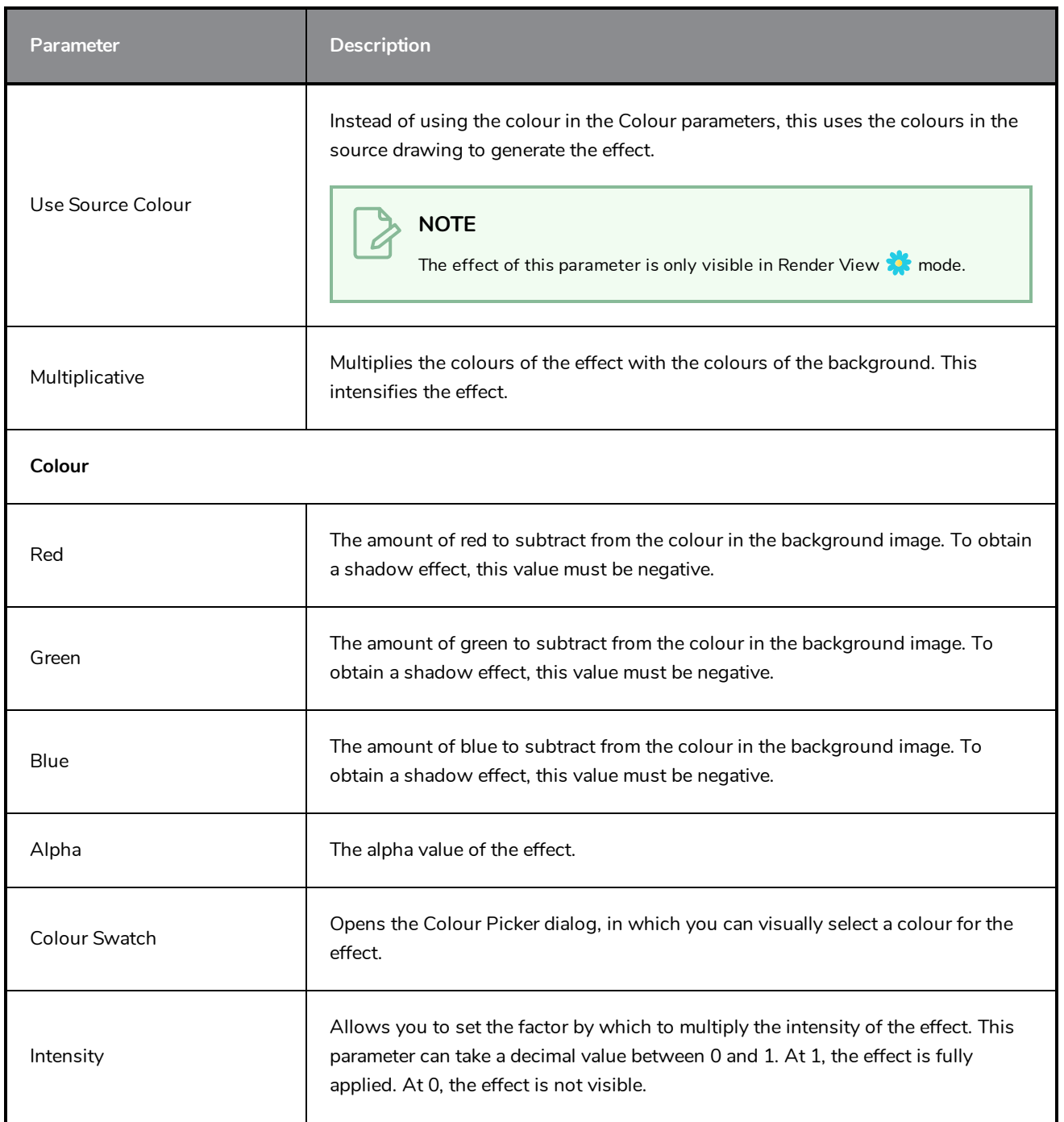

#### **Transparency Node**

T-HFND-010-008

The Transparency effect is used to make an image partially transparent. The Transparency effect is useful when fading images in and out, such as a phantom or to make something partially see-through, such as a window.

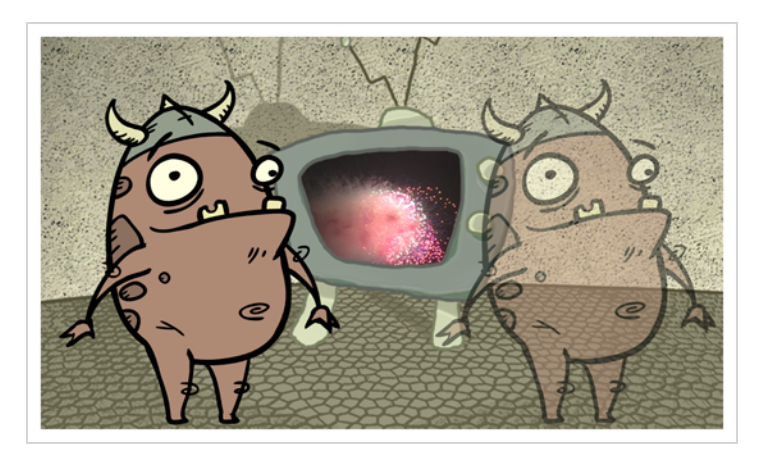

Refer to the following example to connect this effect:

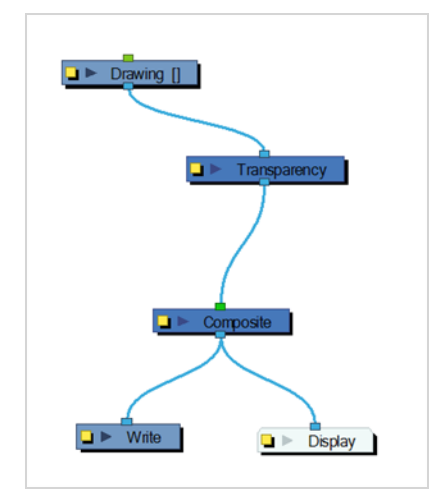

You can enter a value in the Transparency field or change the transparency value over time by linking it to a function curve. Entering a value of 100 in the Transparency field will make the element 100% transparent, in other words, invisible. Entering a value of 0 will render the element completely opaque.

It is also possible to adjust a drawing layer's transparency directly in the Layer Properties window without using the Transparency node. In the layer's properties, go to the Drawing tab and adjust the Opacity parameter. This parameter is visible in OpenGL mode.

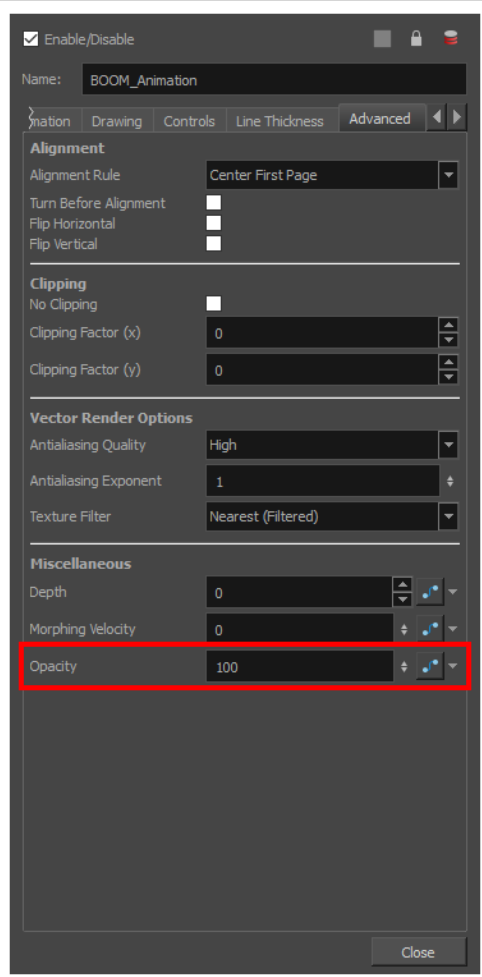

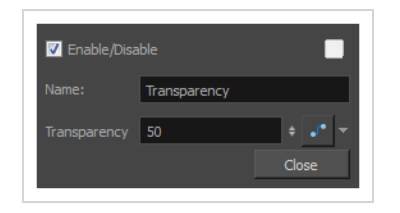

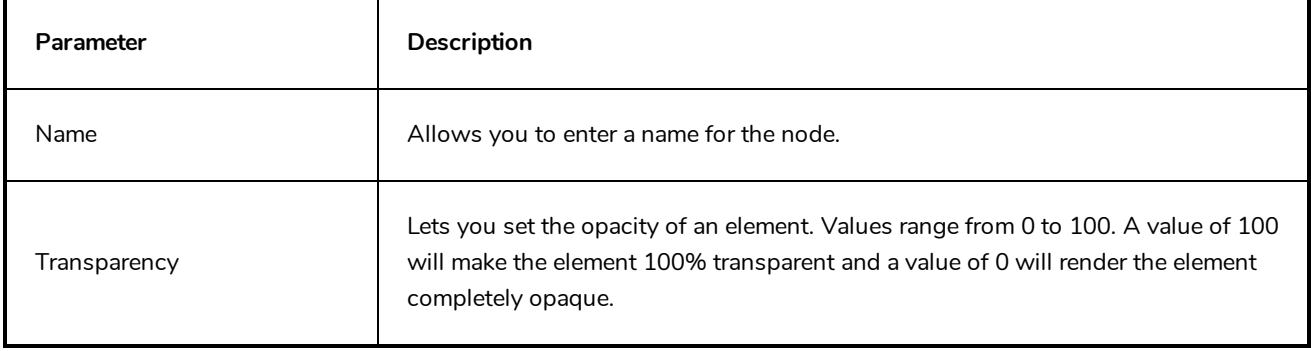

### **Underlay Layer Node**

The Underlay Layer effect lets you read an element's Underlay Art layer. By placing an Underlay Layer node after a drawing node in the Node view, you can display only the node's Underlay layer output. The Underlay Layer node can be connected after nodes of any type. Any bitmap information will pass through and be processed.

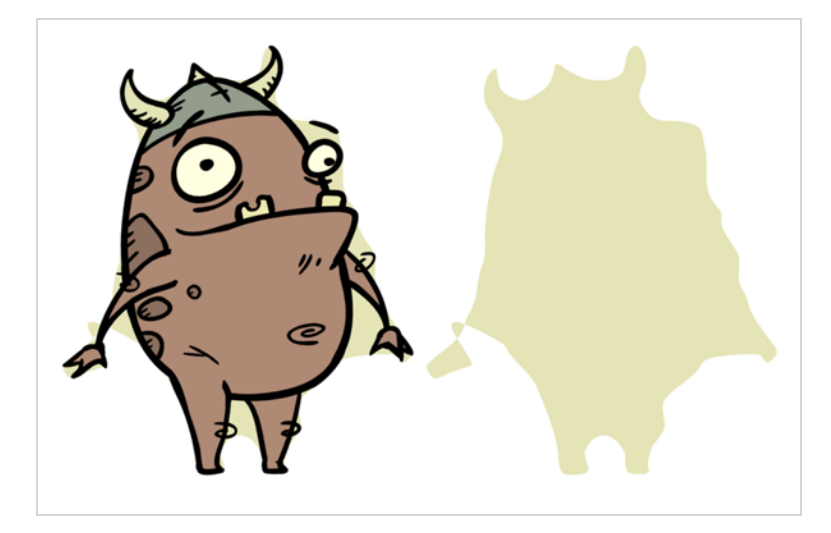

This effect will only work if something has been drawn or painted on a drawing's Underlay layer.

Refer to the following example to connect this effect:

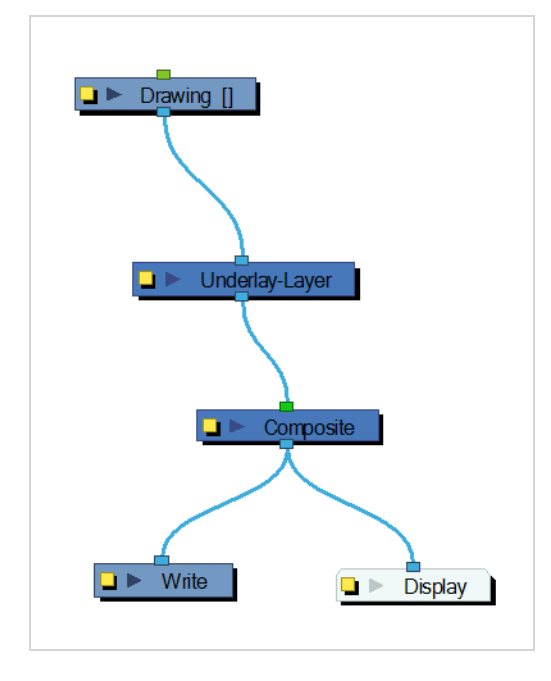

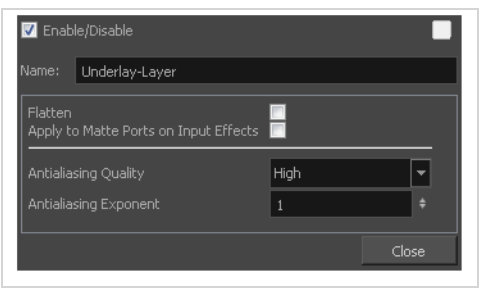

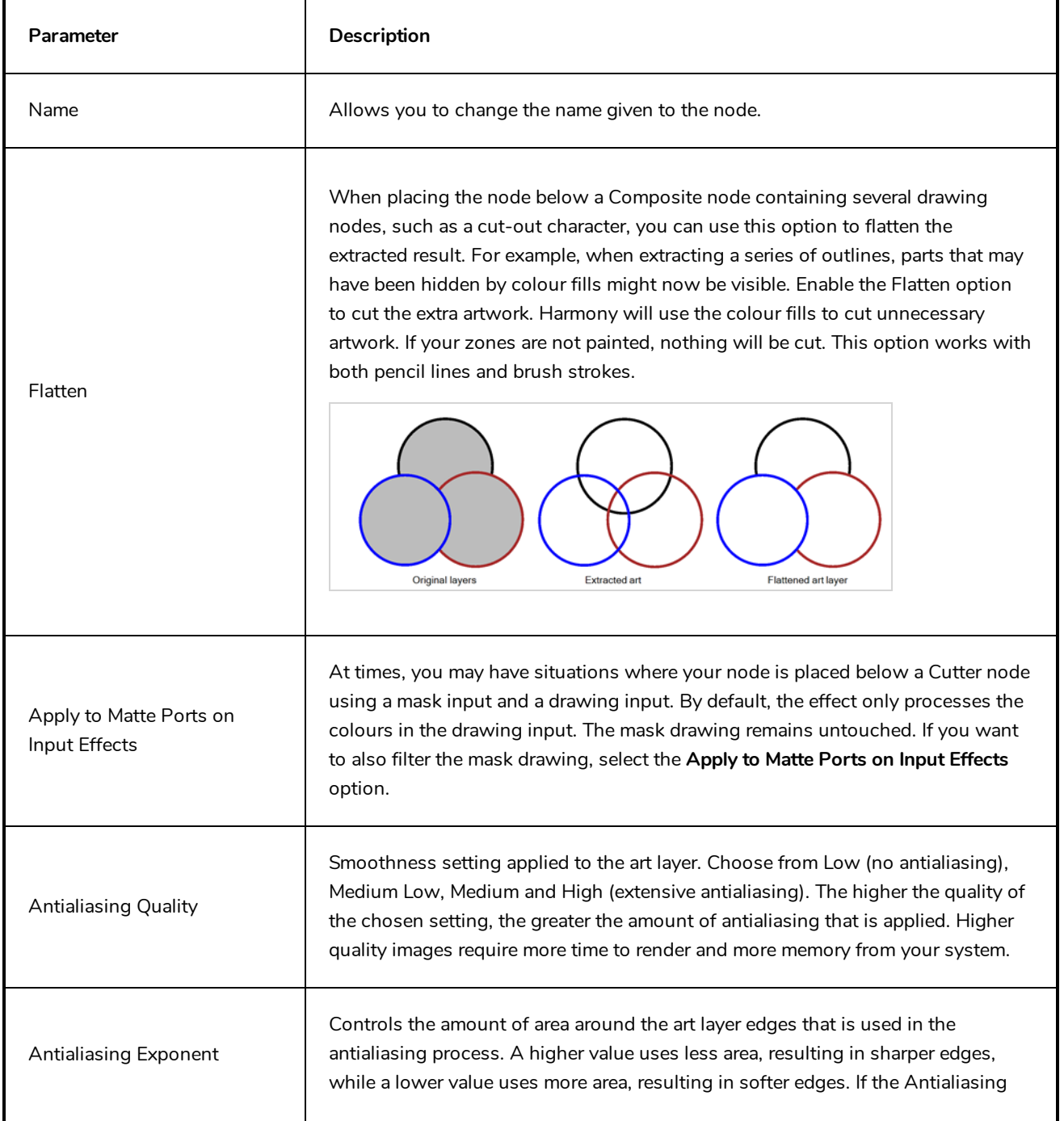
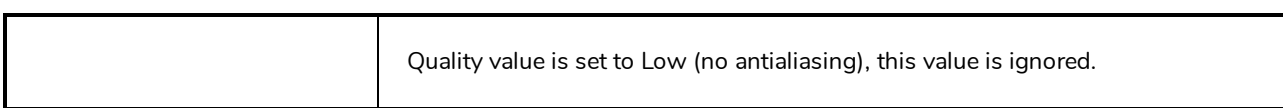

## **Generator Nodes**

The nodes found in the Generator category are nodes that output an image without requiring an input image. Hence, they generate an image rather than transforming an existing image. Among those nodes is the Element node, also known as drawing layers, which generate an image based on the drawing exposed at the current frame. Other nodes in this category generate an image based on their parameters.

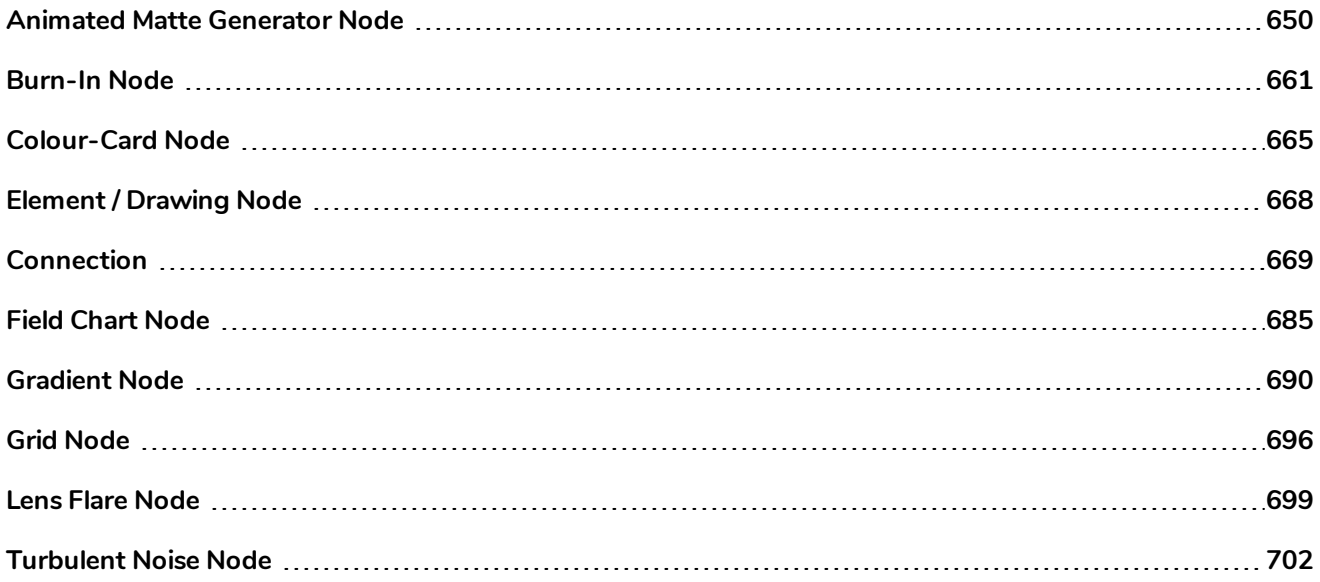

## <span id="page-650-0"></span>**Animated Matte Generator Node**

The animated matte generator is a very advanced tool in Harmony's suite of effects which, once connect to a drawing or character model, gives you three important capabilities.

- Digitally animate the lines and contours of vector drawings
- Create animated feathered (gradient) visual effects in specific shapes.
- Snap to the contours of a drawing to make the shape of its effect match the shape of the drawing.

The resulting image can be used as a deformed drawing or an effect, and can also be used as a transparency mask for other drawings or effects.

At the very least, the Animated Matte Generator node requires a vector drawing to be connected to its **Image Source** (right) input port. The node will generate animatable control points for each of the vector shapes in each of the drawings in its matte drawing layer, which can be manipulated and animated, allowing you to animate your drawing's vector points directly.

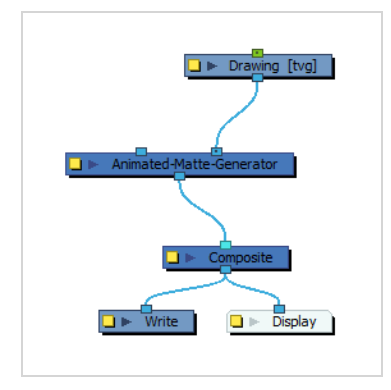

# **TIP**

If the image source layer is moved, rotated or scaled, either directly or because of a parent peg, the control points of the Animated Matte Generator will follow these transformations. If you want the matte generated by the Animated Matte Generator node to follow the animation of another drawing, you can simply connect that drawing's output port to the image source drawing's input port.

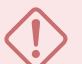

#### **IMPORTANT**

If the Overlay and Underlay Arts preference is enabled, the Overlay art layer of the source drawing is reserved for annotations. Any artwork in the Overlay art layer of the source drawing will be ignored by the Animated Matte Generator node.

Based on its parameters, the Animated Matte Generator node will either output the source drawing after deforming it to match the position of the control points, or a feathered special effects matte gradating from its inner contour to its outer contour. In either case, this allows to animate the image source, either as a simple vector drawing, as a special effect or as part of a more complex rig, without making new drawings for it.

Optionally, another vector drawing may be connected to the node's **Snapping Source** (left) input port. Using the Set to Snap editing mode in the Animated Matte Generator view, you can set some of the points and contours of the input drawing to automatically snap to the snapping source drawing's contours, making it easier to animate a matte to follow the contours of a drawing in your scene. A contour that is set to snap to one of the snapping source's contours will even match the precise shape of this contour.

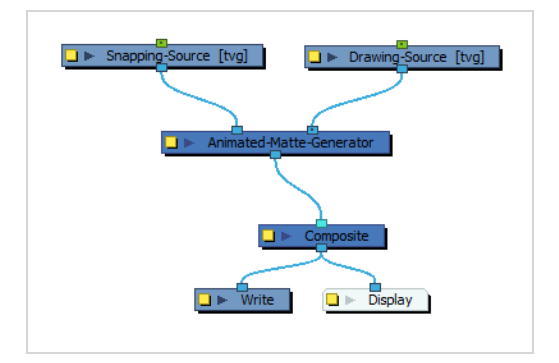

#### **IMPORTANT**

Only single vector drawing layers can be used for the image source and the snapping source of an Animated Matte Generator. The input ports of an Animated Matte Generator node should not be connected to a composite, an effect, or anything but a vector drawing node.

Often, an Animated-Matte-Generator will be used to add a fine-tuned effect, such as a glow or shadow, on part of a drawing. A typical set-up to accomplish this will make use of the Colour Selector node and Cutter nodes to trim the effect generated by the Animated Matte Generator so that it only affects zones of the drawing that are painted with the specific colour. Since the effect generated for this drawing should follow that drawing's movements, if any, pegging the Animated Matte Generator's drawing source to the drawing the effect is applied over will lock their position together. Likewise, it may be useful to connect the drawing the effect will be applied over as the Animated Matte Generator's snapping source, since the matte might need to be snapped to that drawing's contours.

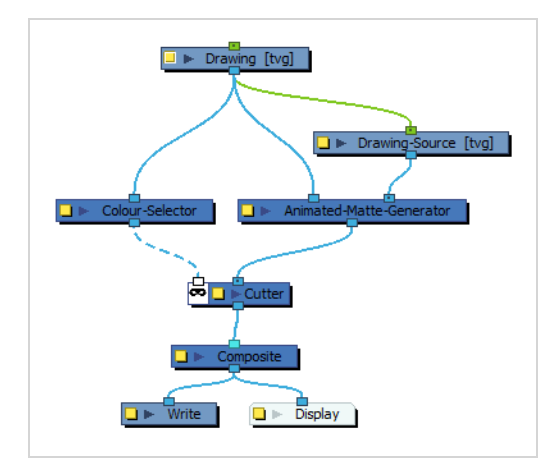

You can instantly add this template to your scene by clicking on the Add Matte Generator button in the Animated Matte Generator view. As an alternative, the Add Matte Generator as Mask button will add a similar template, except that the Animated-Matte Generator will be connected to the Cutter's matte port, and the drawing's Colour-Selector will be connected to the Cutter's input port. This can be used for example to use the Animated Matte Generator as a sophisticated transparency filter for an effect or element in your scene.

The contours of an Animated Matte Generator can be configured and animated by using the Animated Matte Generator view along with its control points in the Camera view.

#### **How to access the Animated Matte Generator view**

- 1. Do one of the following:
	- From the top-right corner of any currently visible view, click the Add View  $\blacklozenge$  button and select **Animated Matte Generator**.
	- <sup>l</sup> From the top menu, select **Windows > Animated Matte Generator**.

**How to display the Animated Matte Generator controls and enable the Animated Matte Generator view options**

- 1. In the Tools toolbar, select the Transform tool or press Shift + T.
- 2. In the Timeline or Node view, select the Animated Matte Generator node you wish to configure or animate.
- 3. In the Camera view toolbar, click on Show Controls  $\frac{x^*}{x^*}$  or press Shift + F11.

#### **NOTE**

For more information on the Animated Matte Generator view, see *Animated Matte [Generator](#page-1094-0) View* on page [1094](#page-1094-0).

## **Layer Properties**

Using the Layer Properties dialog or view, you can configure the kind of matte the Animated Matte Generator should output, how the matte's points and contours should snap to its snapping source as well as the colours and other parameters for generating a feathered effect.

# **NOTE**

The examples below demonstrate the effects of using the Animate Matte Generator with a simple drawing of a square. However, it is able to deform vector drawings of any shape and complexity.

### **Matte tab**

The matte tab allows you to configure whether the Animated Matte Generator node will output a deformed version of its input source drawing or a feathered effect based on its outer and inner contour as well as how the contour's control points and lines should snap to the snapping source's contours, if any.

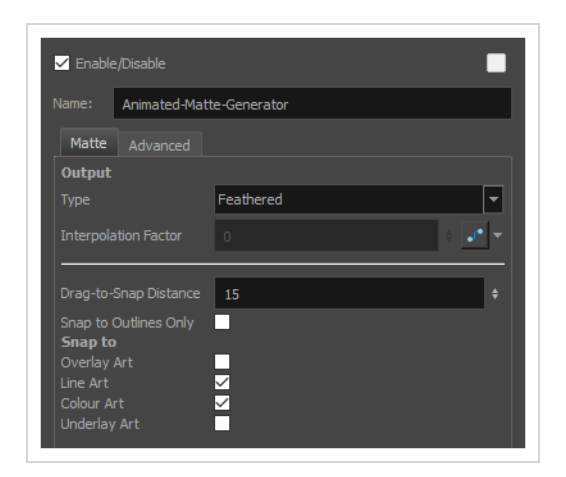

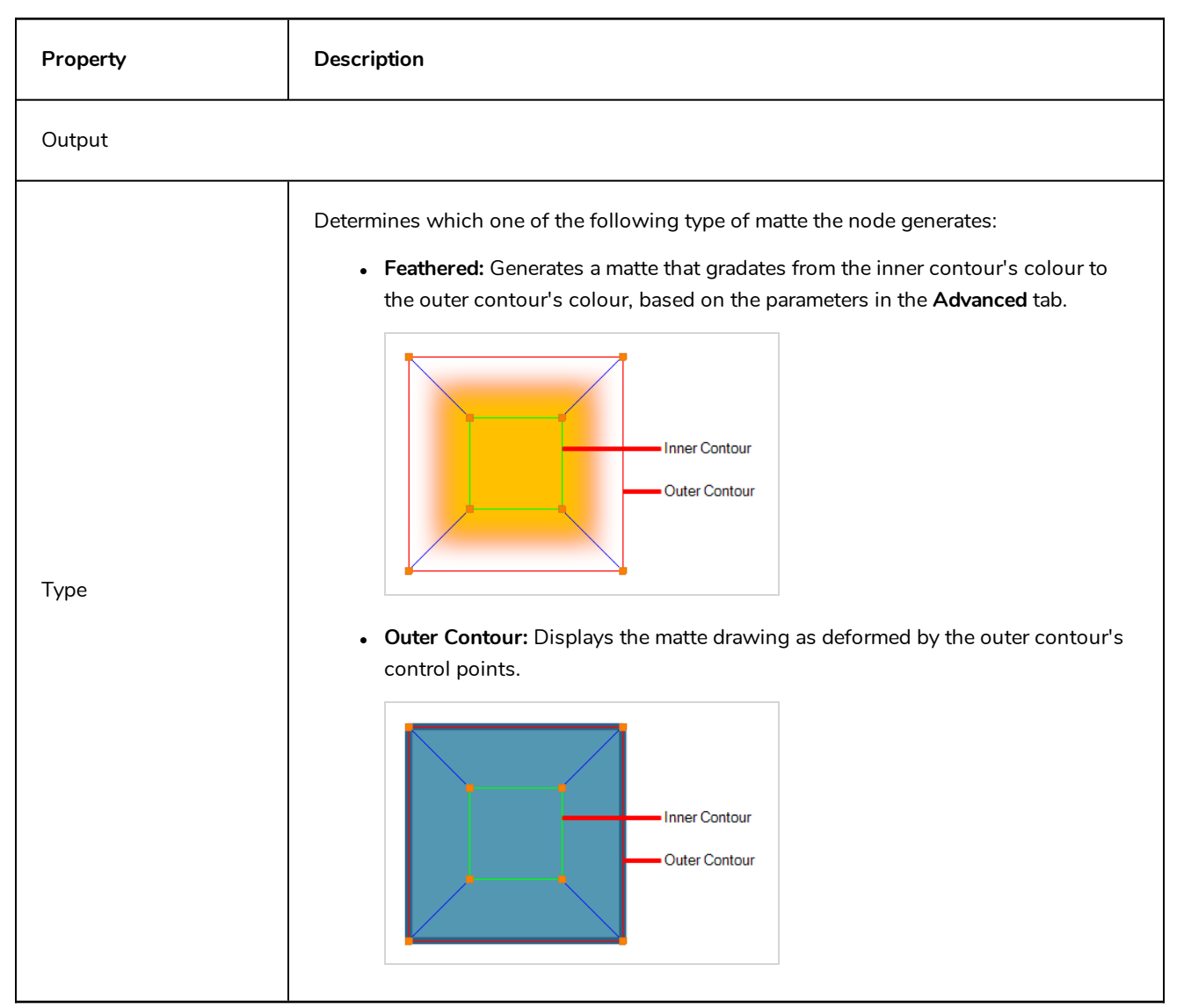

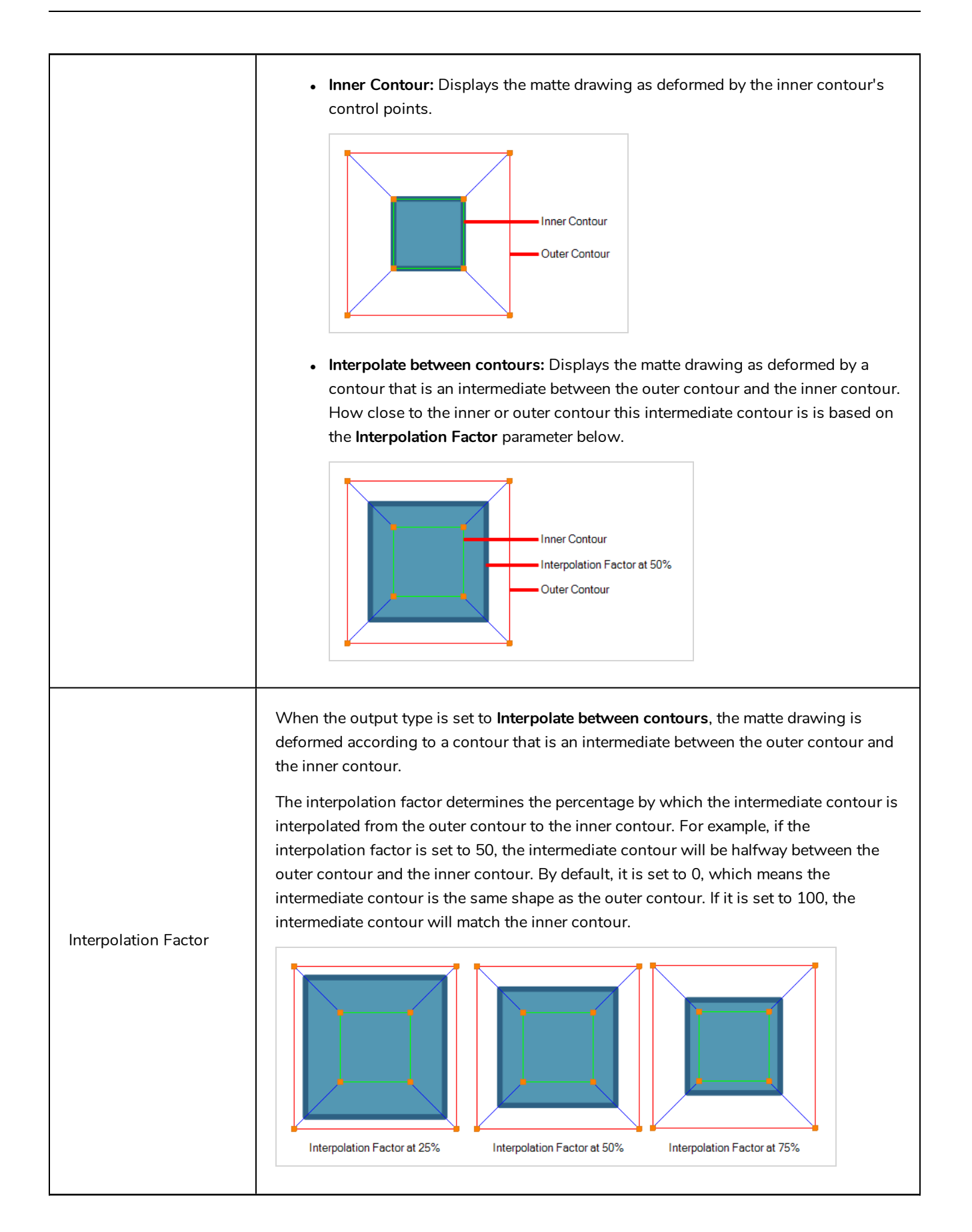

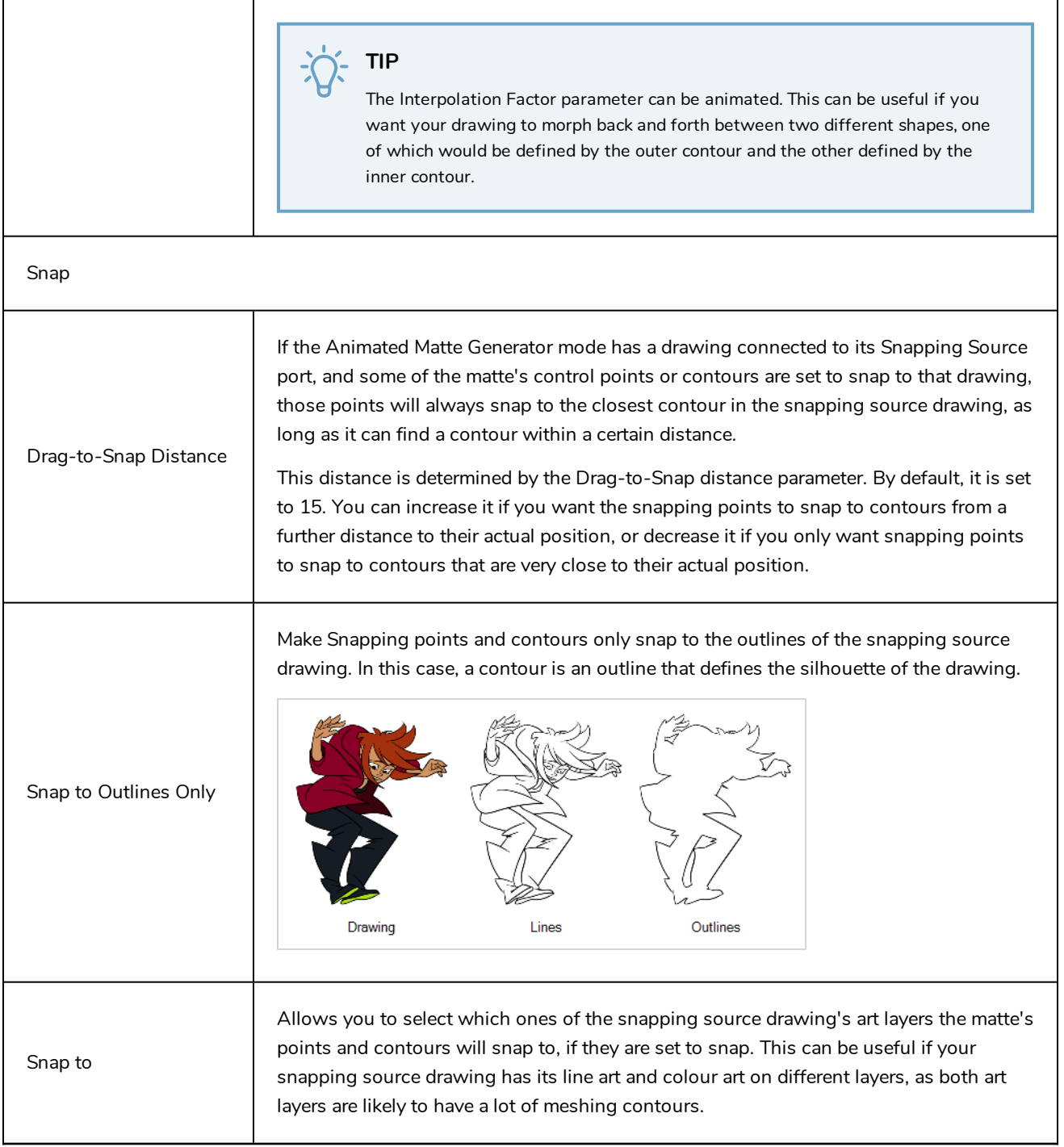

## **Advanced Tab**

The settings in the Advanced tab are only available when the matte's output type is set to Feathered. A feathered matte ignores the colours and pencil lines in the drawing and, instead, uses the outer and inner matte's shape to generate a gradated colour effect, the colours and parameters of which can be set in the Advanced tab.

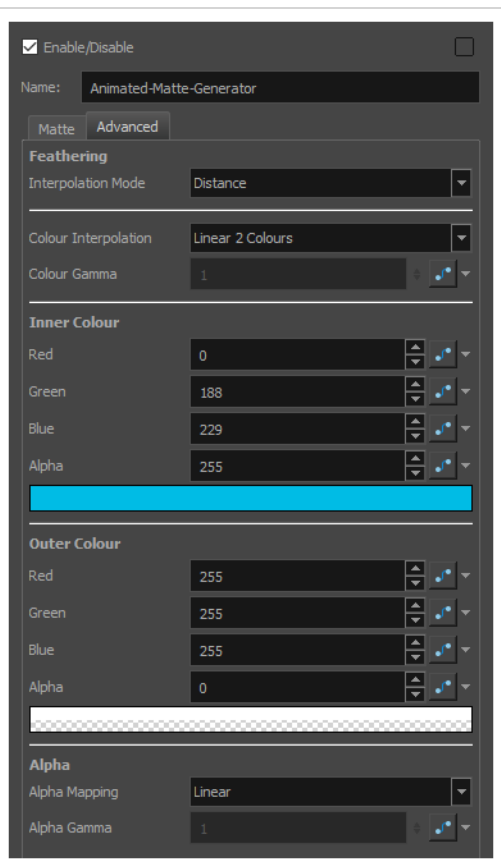

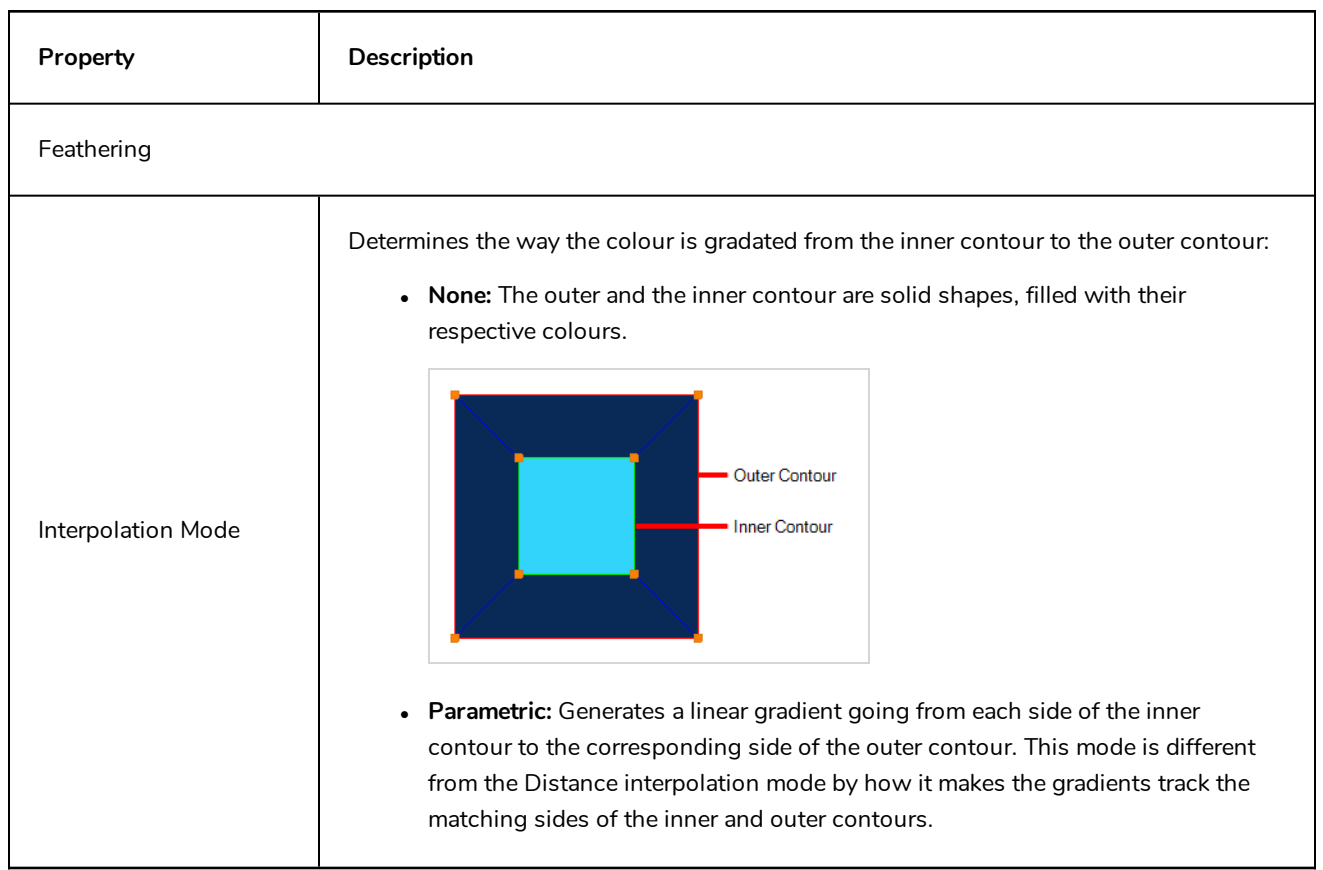

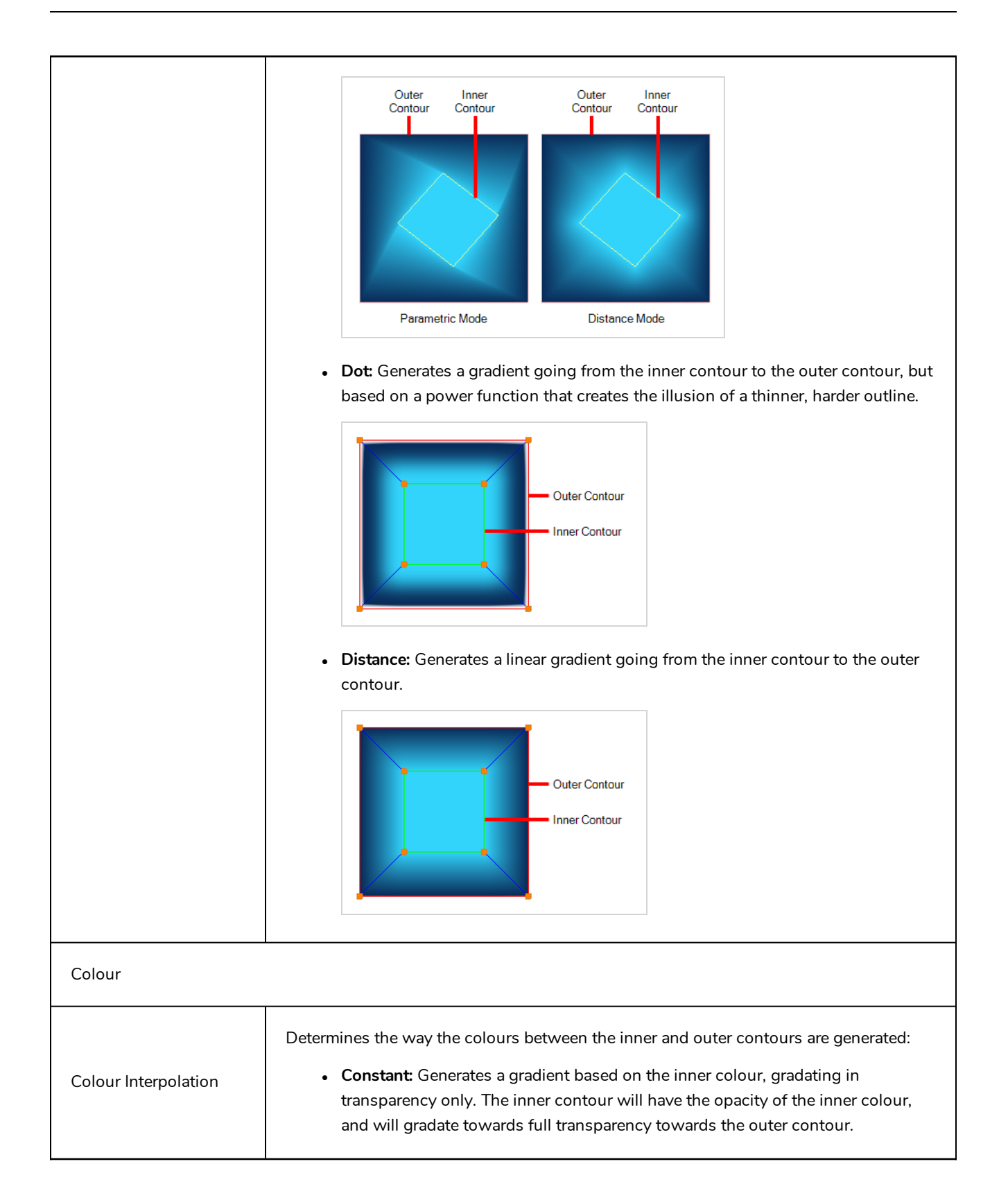

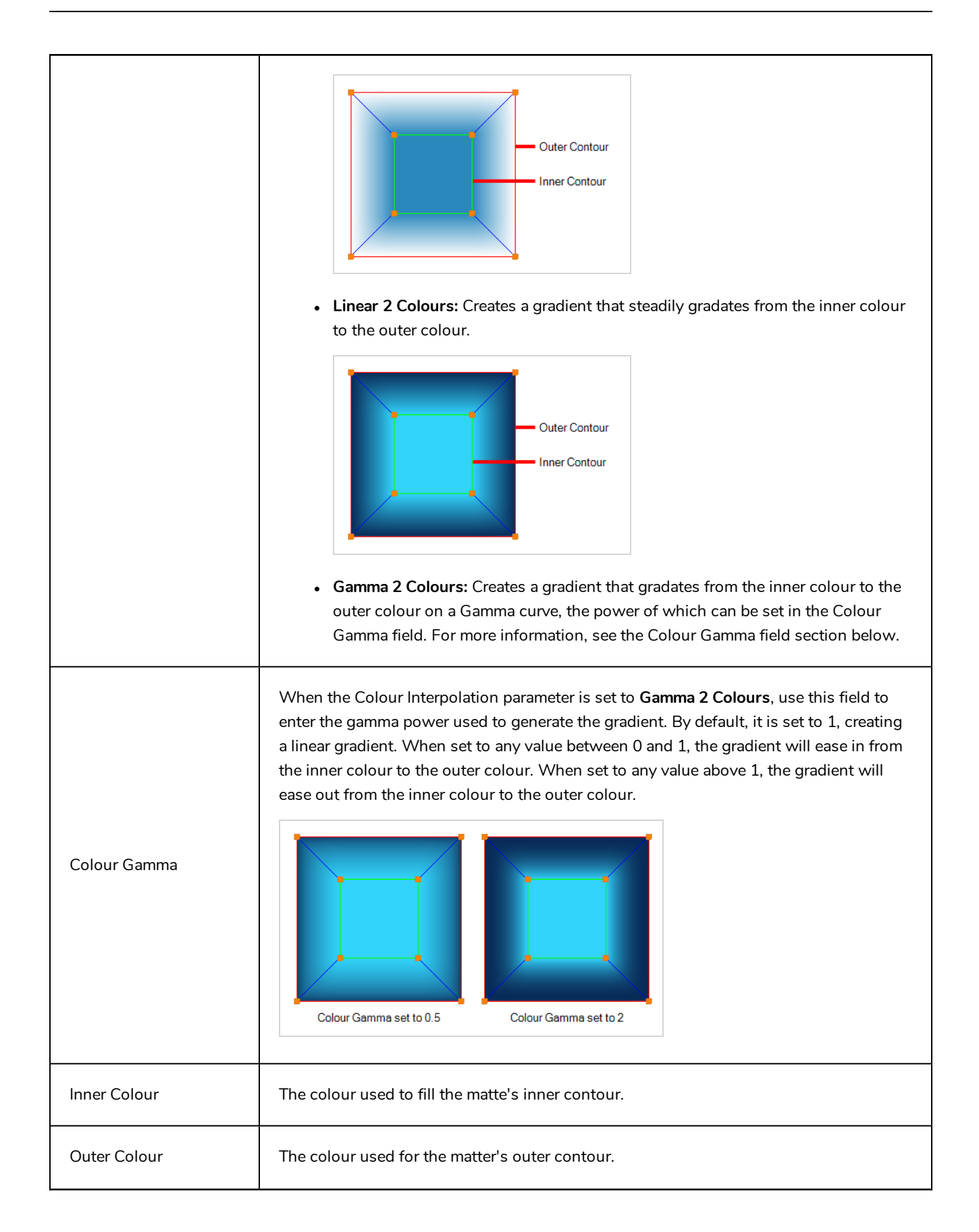

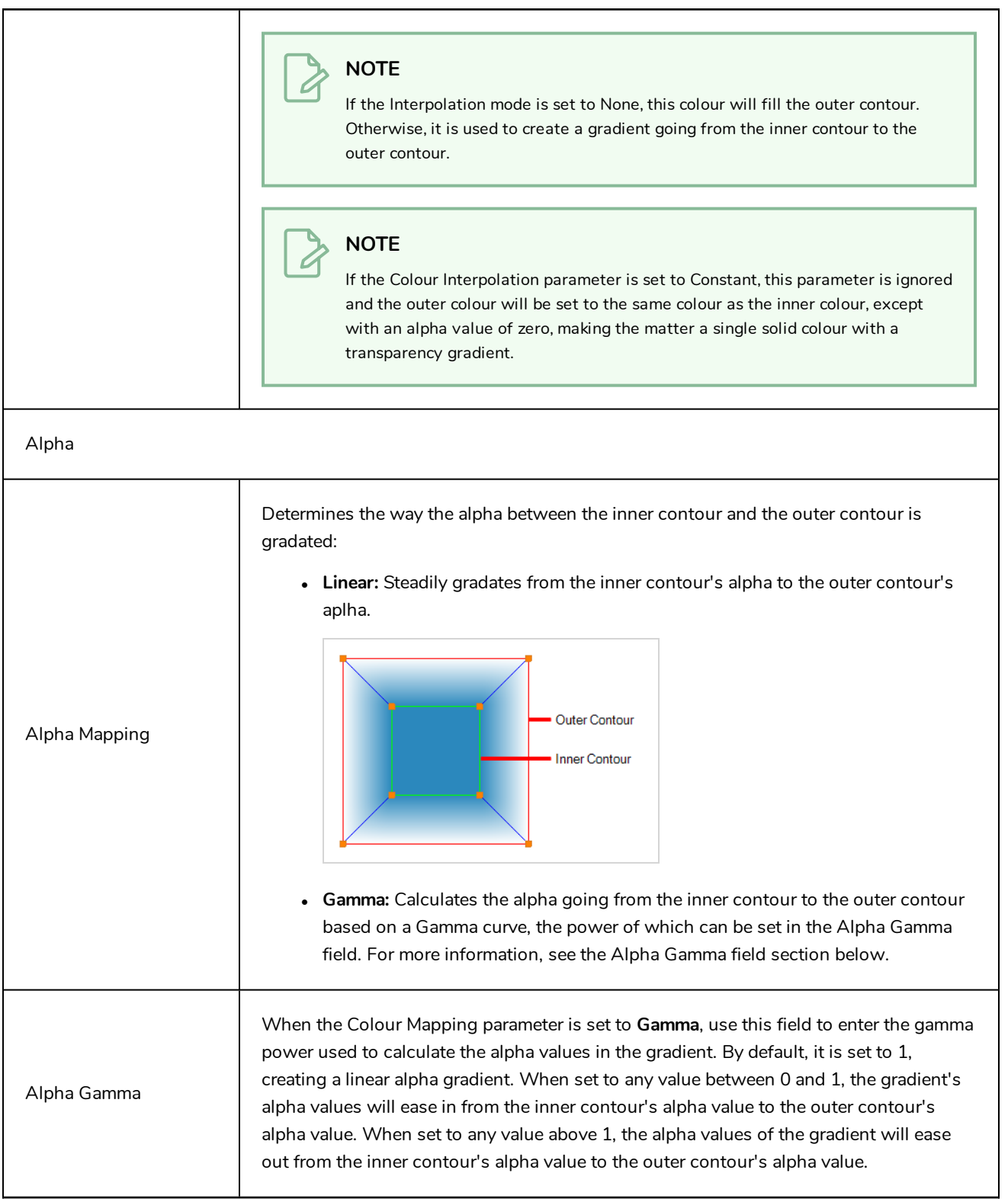

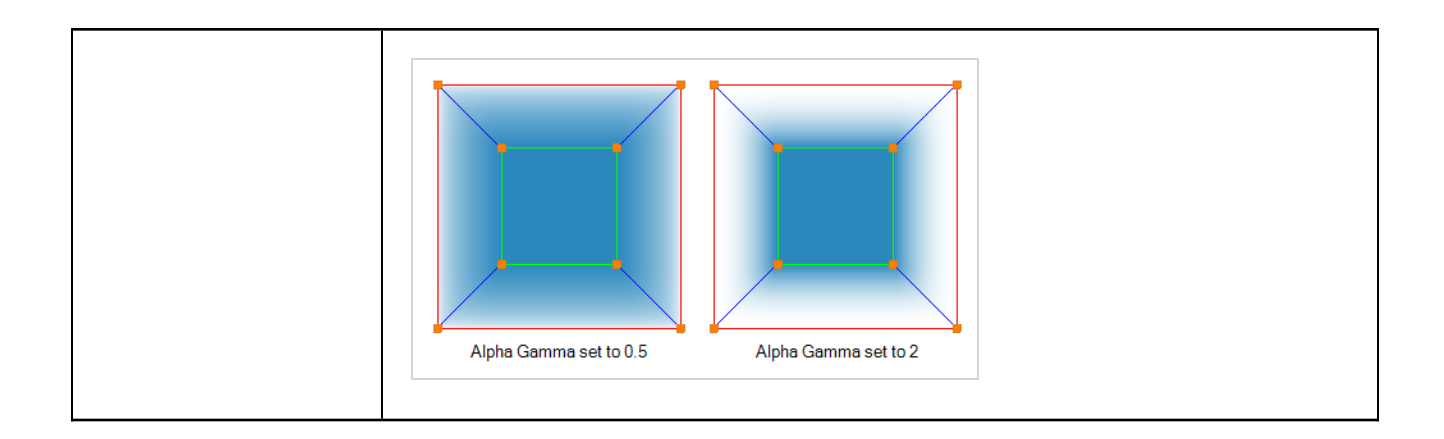

## <span id="page-661-0"></span>**Burn-In Node**

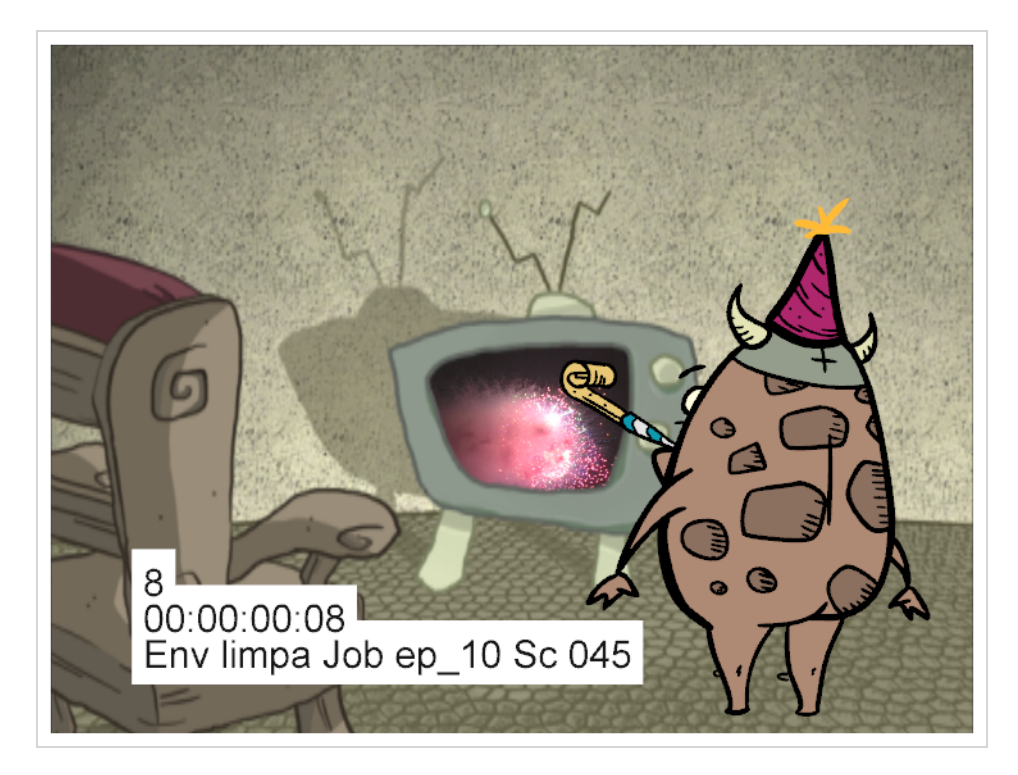

The Burn-In effect lets you add scene information which is visible in the Camera view. The information is displayed on top of any content in the scene. You can choose to display the scene name, timecode, frame count, environment and job, as well as add a frame offset if you need blank frames to precede the scene content. Also, to make the information more visible, you can also add a background and choose its colour, and customize the text font and alignment.

When you attach a Burn-In node to a Composite node, the burn-in information is rendered when you export the scene.

# **NOTE**

When you're working with 3D objects with a high Z position value, you may find the objects obscuring the scene information. To work around this, use a peg to ensure the burned in scene information is always visible.

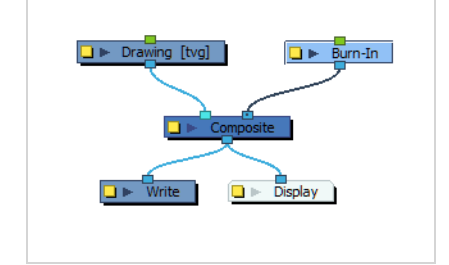

#### **How to add burn in scene information**

- 1. In the Node Library, drag a **Burn-In** node to the Node view.
- 2. Connect it to the Composite node.
- 3. On the Burn-In node, click the square yellow properties button.

The Burn-In property window displays.

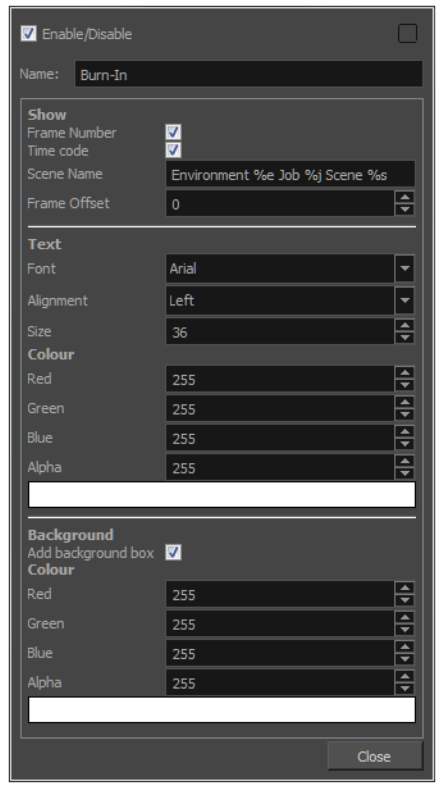

- 4. In the Show section, enter the following information:
	- ‣ **Frame Number**: The frame number to start the burn-in information.
	- ‣ **Time code**: The time code at which the burn-in information starts.
	- ‣ **Scene name**: By default the scene name, environment and job information is display. Type the following to display specific types of information.

**Scene Name**: %s

**Environment**: %e

**Job**: %j

‣ **Frame Offset**: Add lead-in frames before the scene begins or at a specific frame. Use positive values for frames that precede the scene content and negative values to start your scene information at a certain frame number.

- 5. In the Text section, customize the text that is displayed.
- 6. In the Background section, add a background box to make the text more visible and then customize the colour.

### **Burn-In Properties**

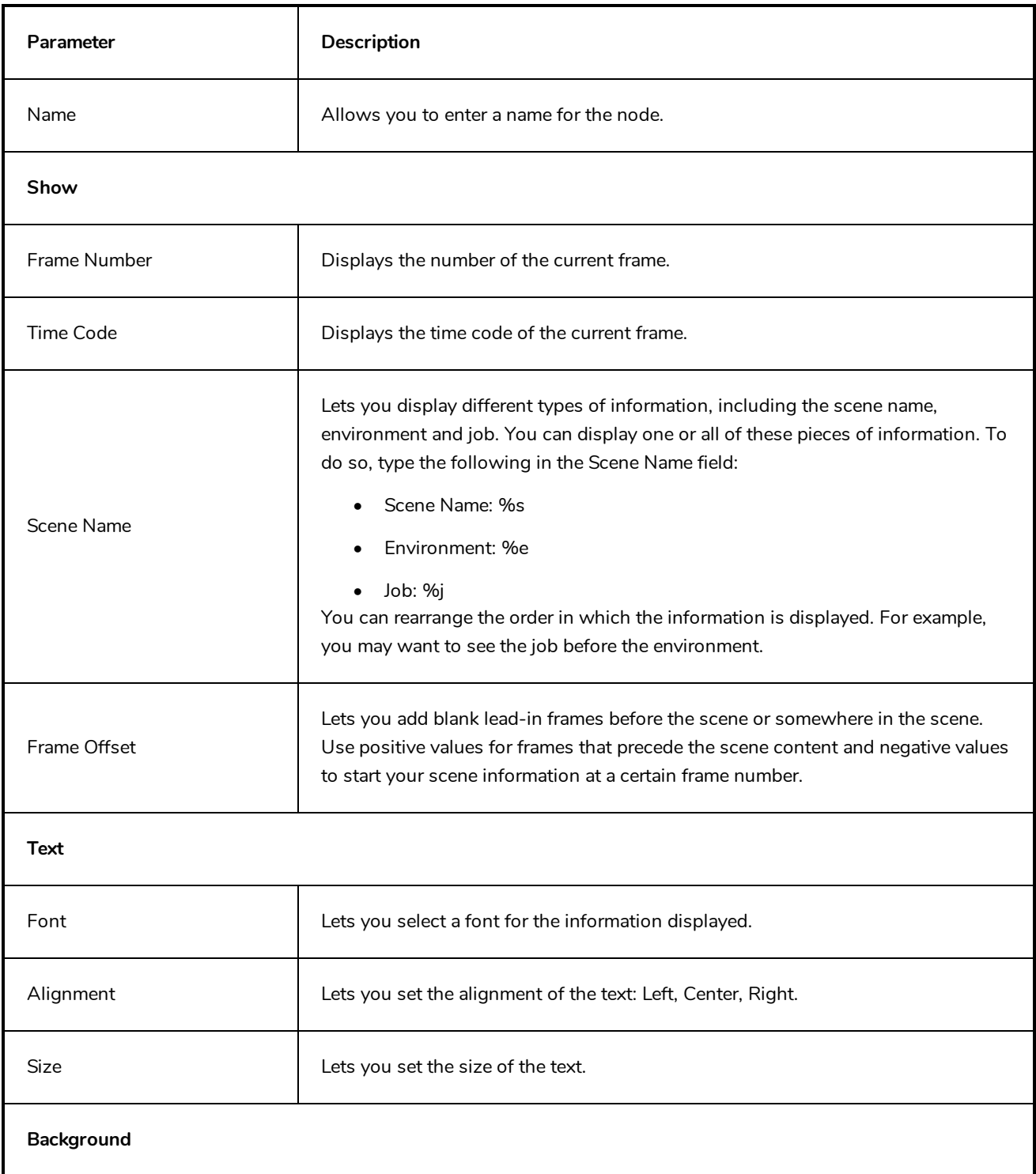

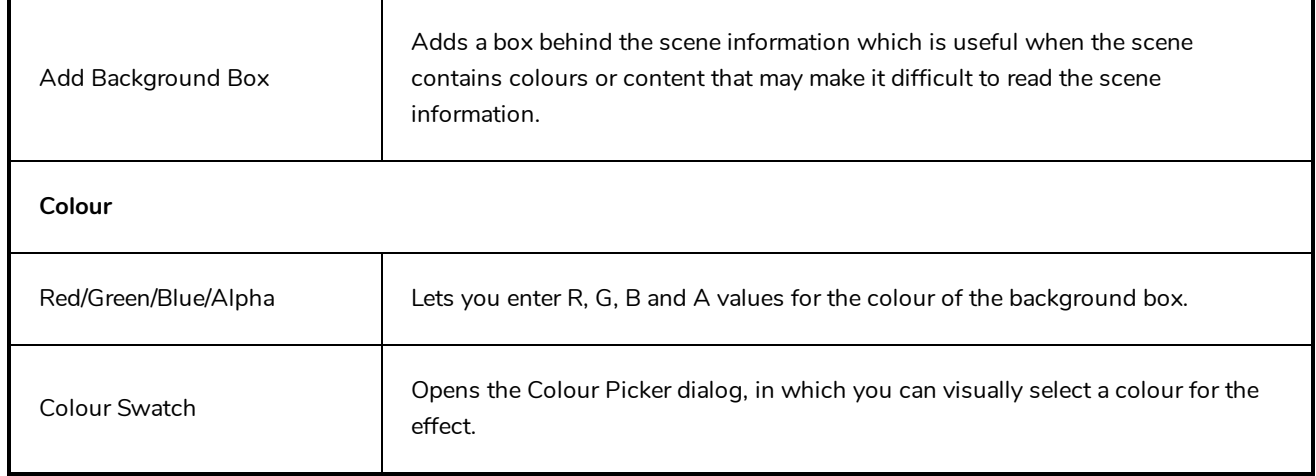

## <span id="page-665-0"></span>**Colour-Card Node**

T-ANIMPA-012-001

The Colour Card allows you to fill the scene's background with a solid colour when there is no background image. If no drawing or colour-card is present to cover the scene's background, the scene will be rendered on a pitch black canvas.

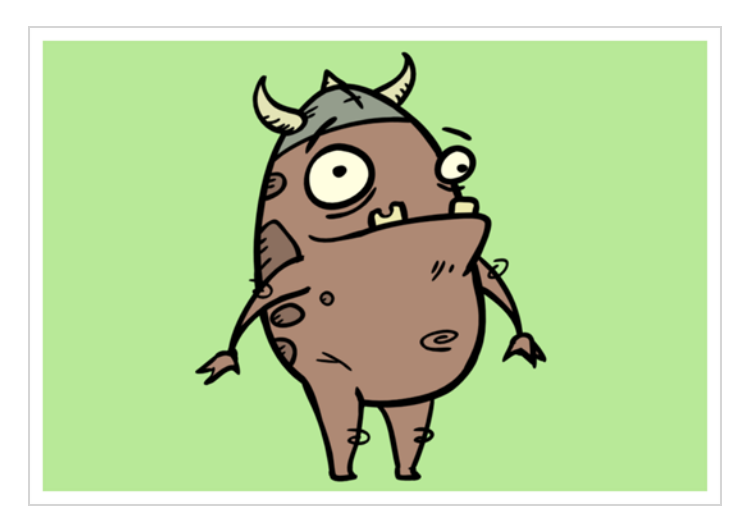

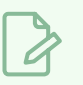

#### **NOTE**

By default, the Colour Card has a Z ordering value of **12 Backward**. This puts the Colour card behind all elements that have a value lower than **12 Backward**. Most of the time, the Colour card will appear automatically behind all the scene elements as they are all set to **0 Backward**, unless you have changed the Z ordering of the scene components. If so, the Colour Card will be in front of the elements that are pushed back to more than 12 fields backward.

## **Connection**

The Colour Card only needs to be connected to a composite, and does not require an input image.

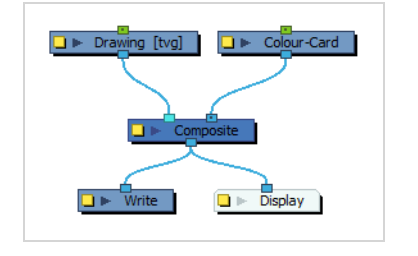

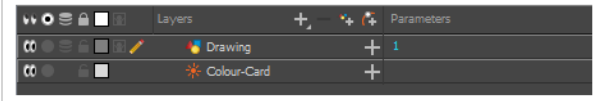

It is recommended to connect your Colour Card to the right-most port of the Composite for coherence, but because a Colour Card has a default position on the z-axis of 12 Backward, it will appear behind all the elements in your scene regardless of where you connect it on the scene's composite.

Optionally, a Colour Card can also be connected to a matte image. In this case, the Colour Card will only fill the shape of the matte with its colour, rather than the whole scene.

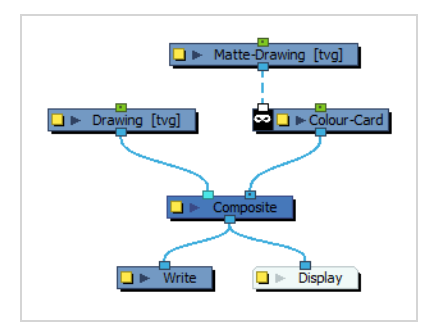

## **Layer Properties**

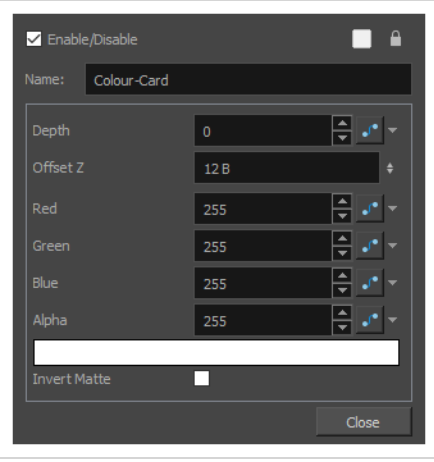

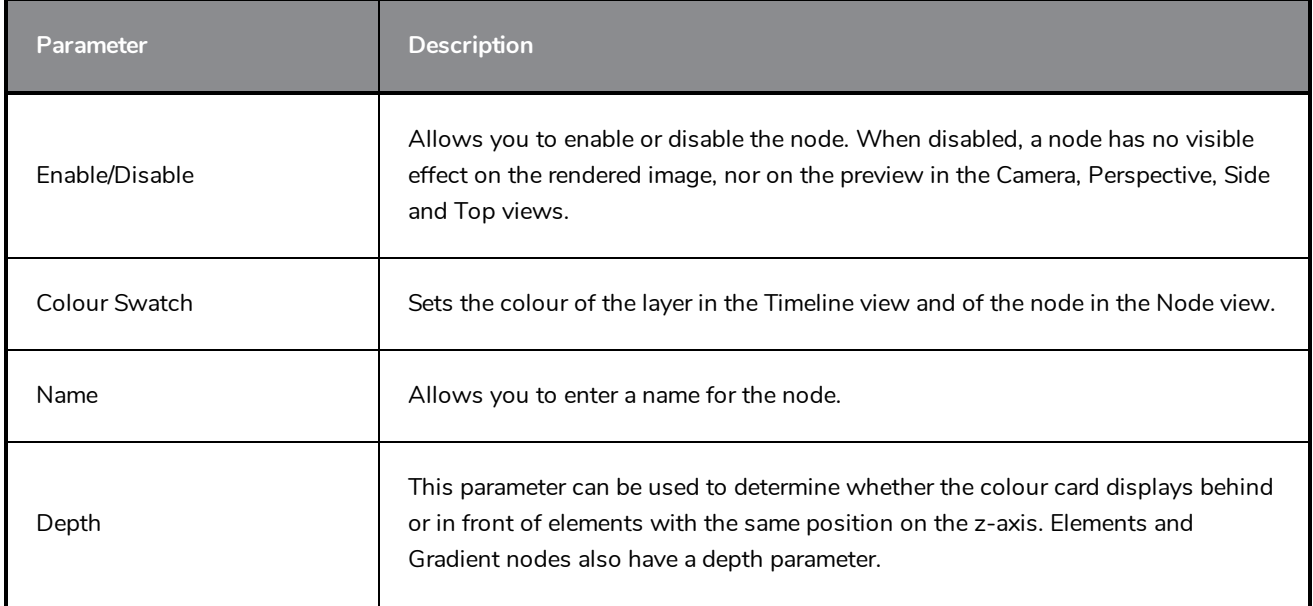

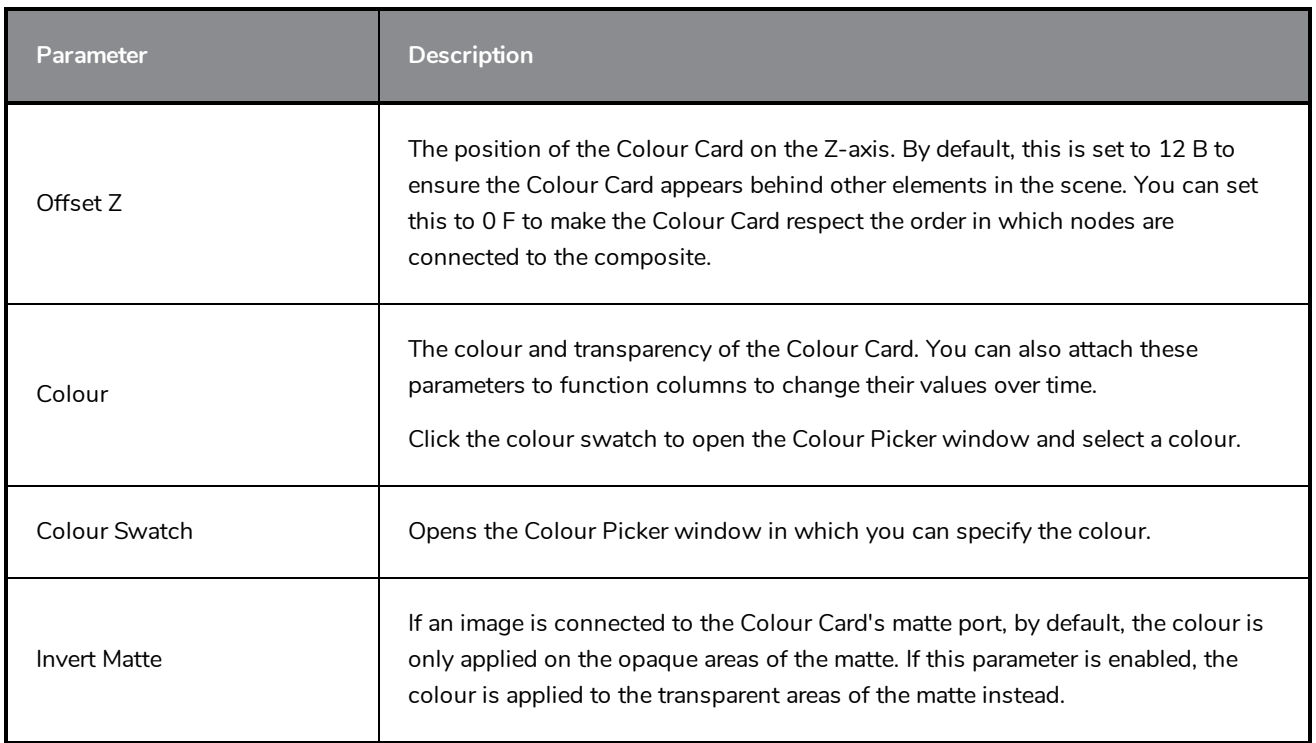

# <span id="page-668-0"></span>**Element / Drawing Node**

The Element node is at the very core of a scene's structure. An element is a directory in which drawings are stored, which is associate to an Xsheet column indicating when and for how long each drawing is exposed, and which is in turn linked to a layer which indicates the position of the drawings in the scene. The Element node allows you to connect the element to effects, pegs and composites, determining how its drawings are processed and rendered.

## <span id="page-669-0"></span>**Connection**

The Element node does not need an input image. It generates its output image from the drawings in its element and their exposure. Hence, it can be simply connected to a composite.

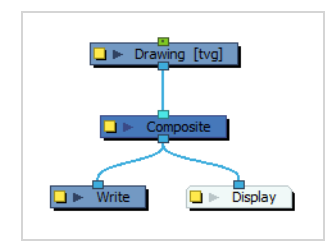

Although Element nodes can be transformed and animated on their own, it is typical to connect their input port to a Peg. This allows you to keep the position and animation information of the element in a separate node, making it easier to manipulate the exposure and the transformations separately. This is especially useful in digital cut-out animation where manipulating and transforming layers is often the main method of simulating movement, and changing drawings is the secondary method.

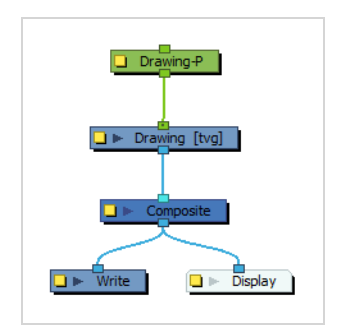

You can also connect an Element node to another Element node. Just like with pegs, any transformation done on the parent Element node, whether on itself or through one of its parents, will also be applied to the child Element node.

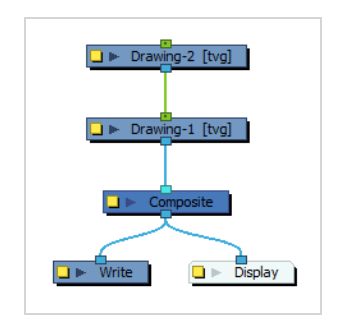

Optionally, you can connect a matte drawing to the left edge of an Element node. When an Element node is connected to a matte drawing, only the parts of the drawings that intersect with the opaque areas of the matte drawing will be rendered. This allows you to accomplish the same effect as connecting the Element node to a cutter node, without using an extra node.

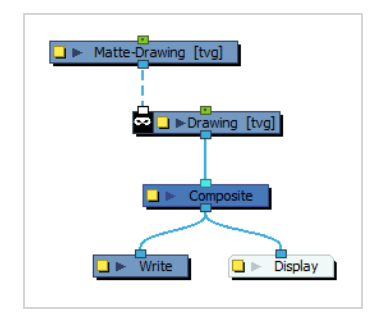

## **Layer Properties**

The drawing node's properties are organized in the following tabs:

- [Transformation](#page-670-0) Tab
- [Drawing](#page-674-0) Tab
- [Controls](#page-677-0) Tab
- Line [Thickness](#page-678-0)
- <span id="page-670-0"></span>• [Advanced](#page-680-0) Tab

#### **Transformation Tab**

The Transformation tab contains parameters for adjusting the position, scale, rotation, skew and pivots of an element.

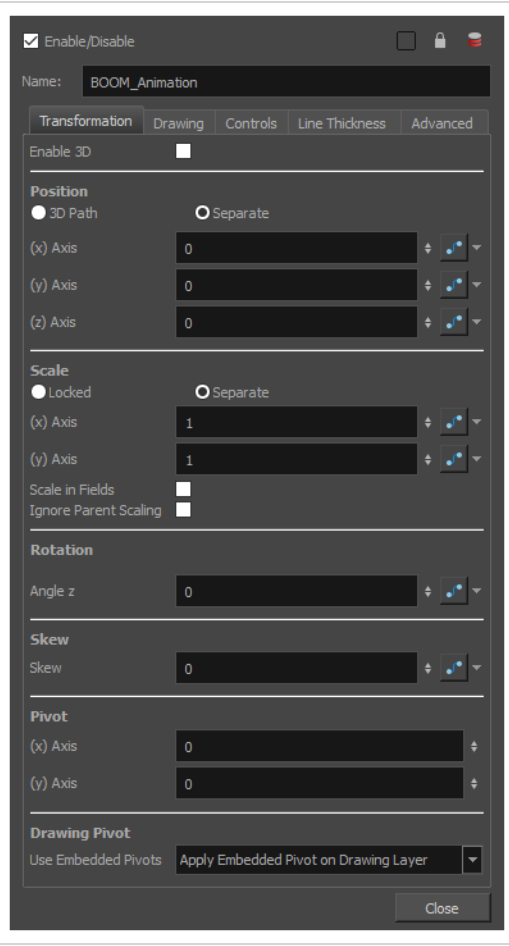

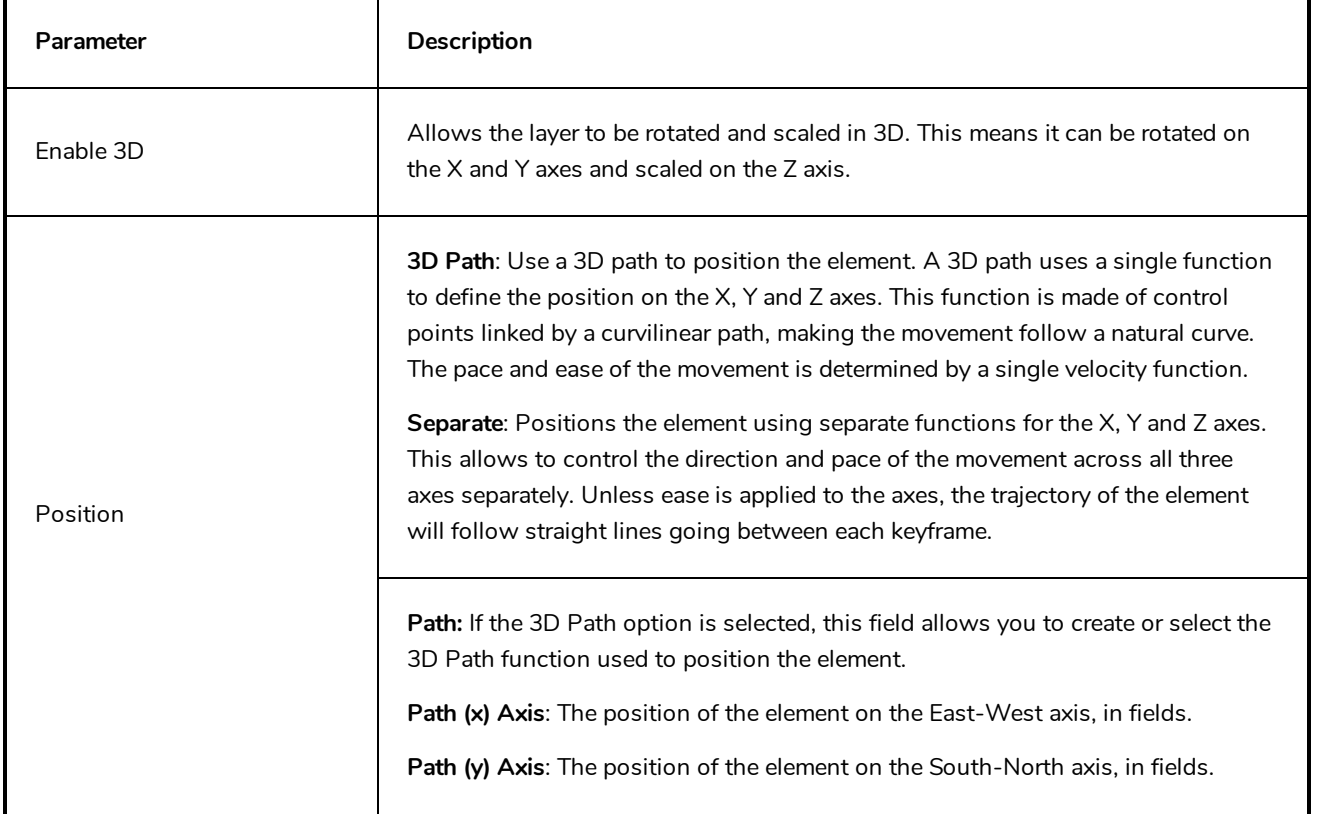

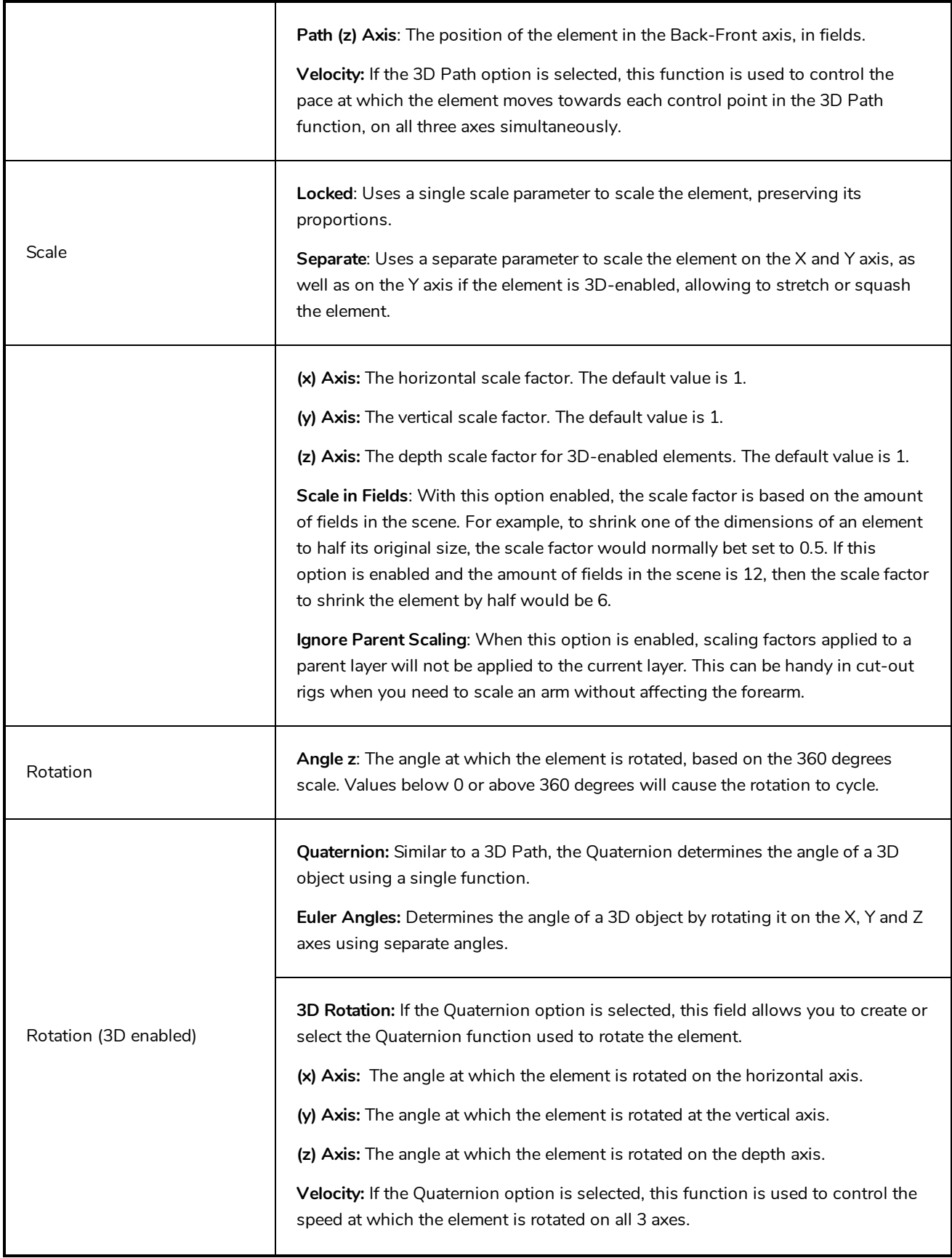

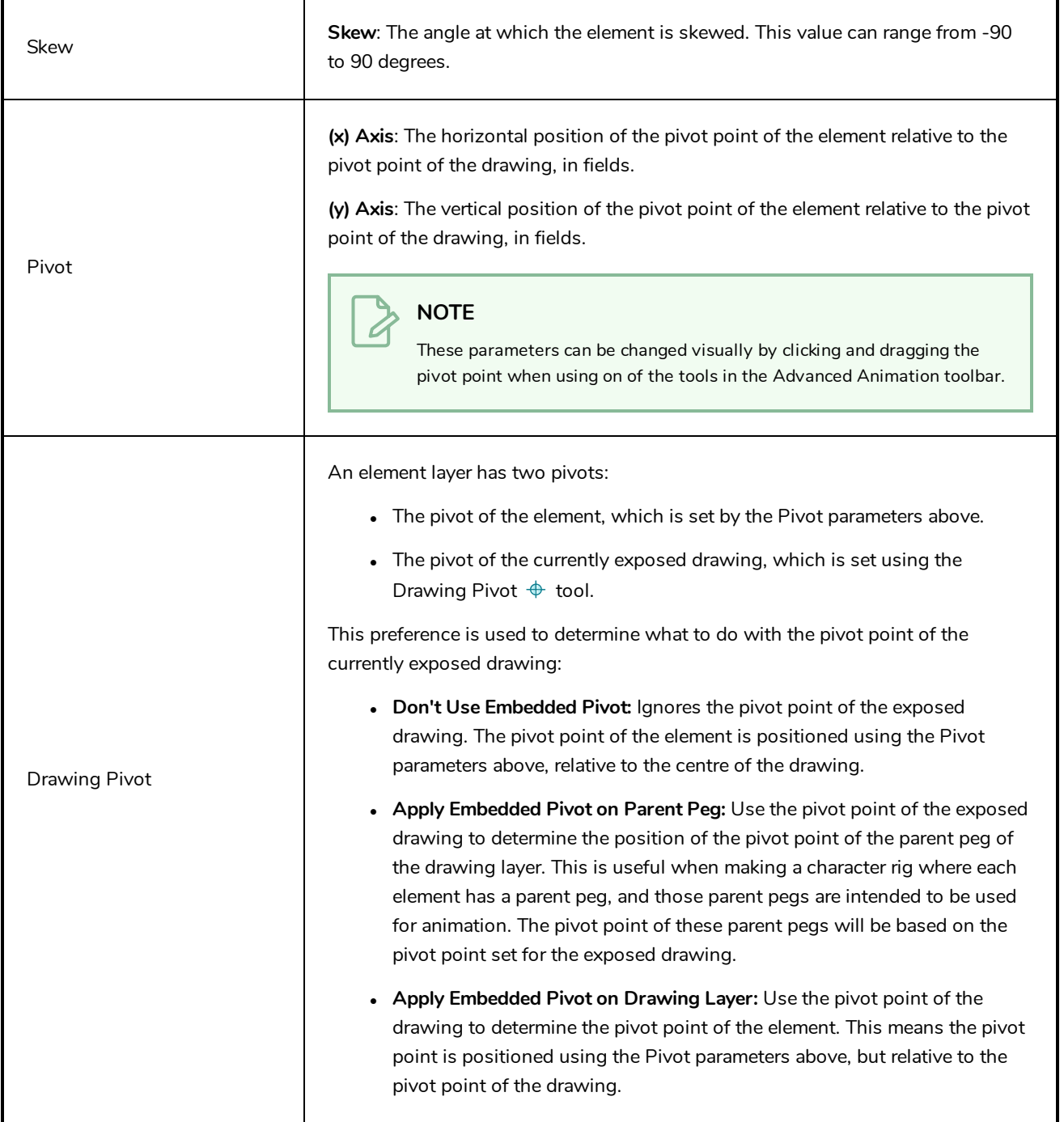

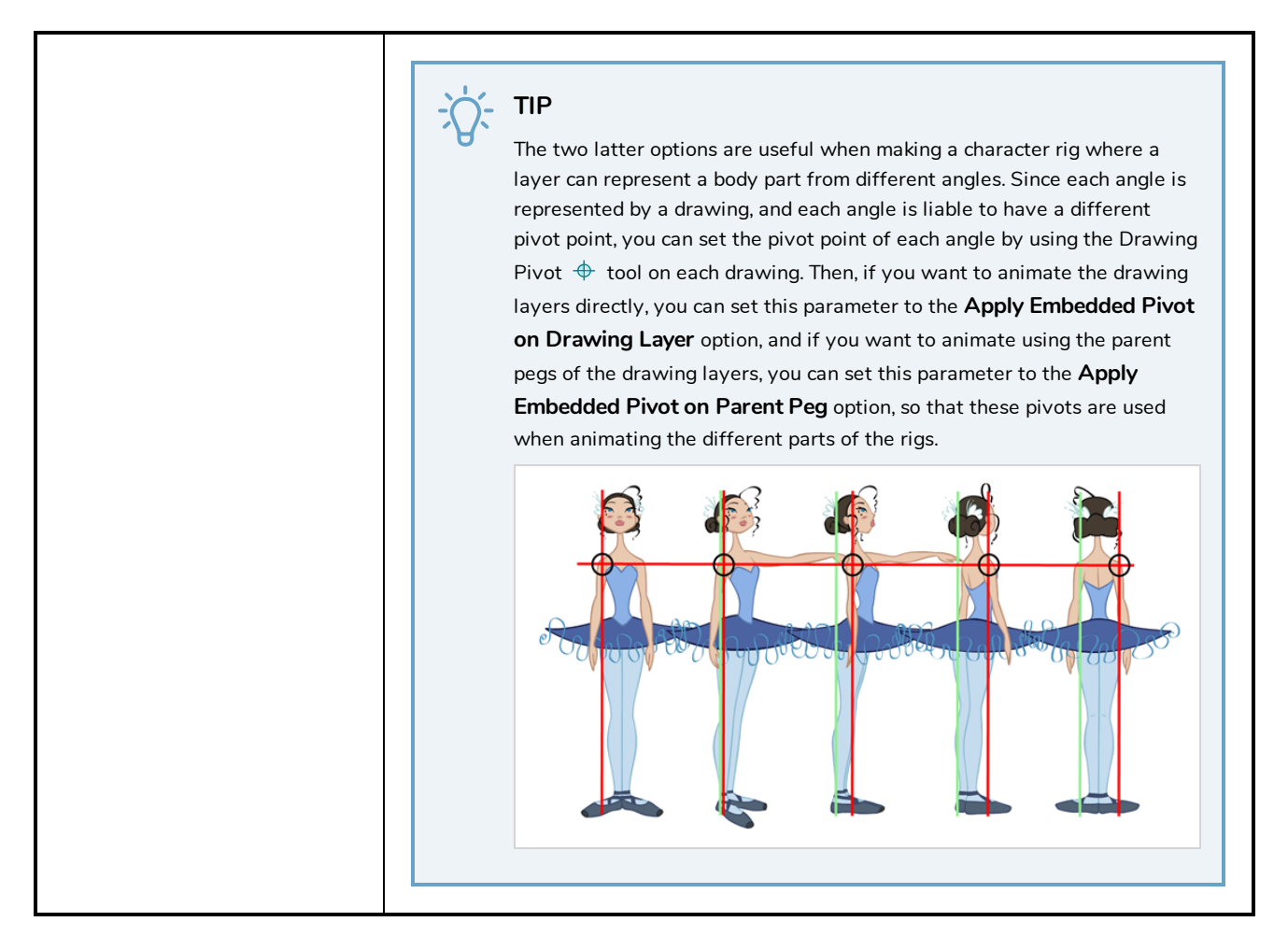

### <span id="page-674-0"></span>**Drawing Tab**

The Drawing tab contains parameters for element and timing columns, the art layers, bitmap images and the element's matte drawing.

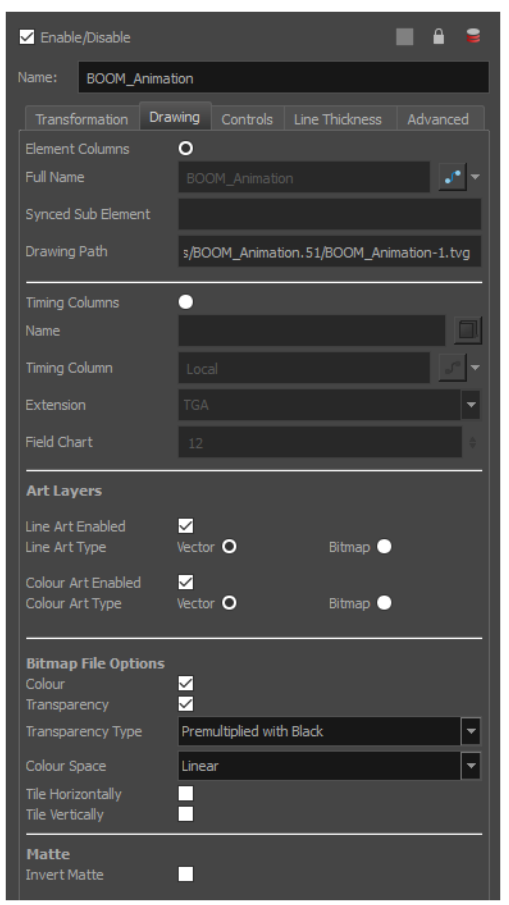

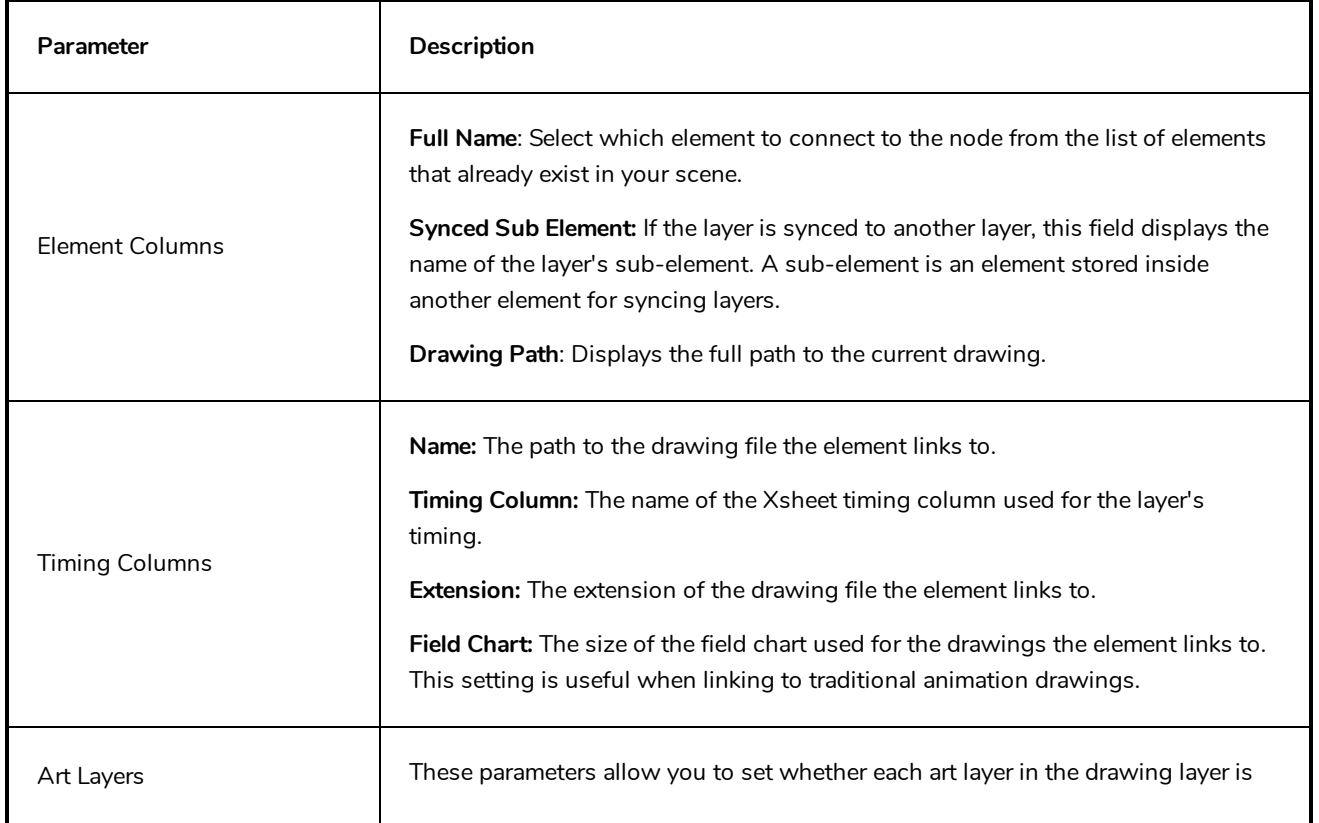

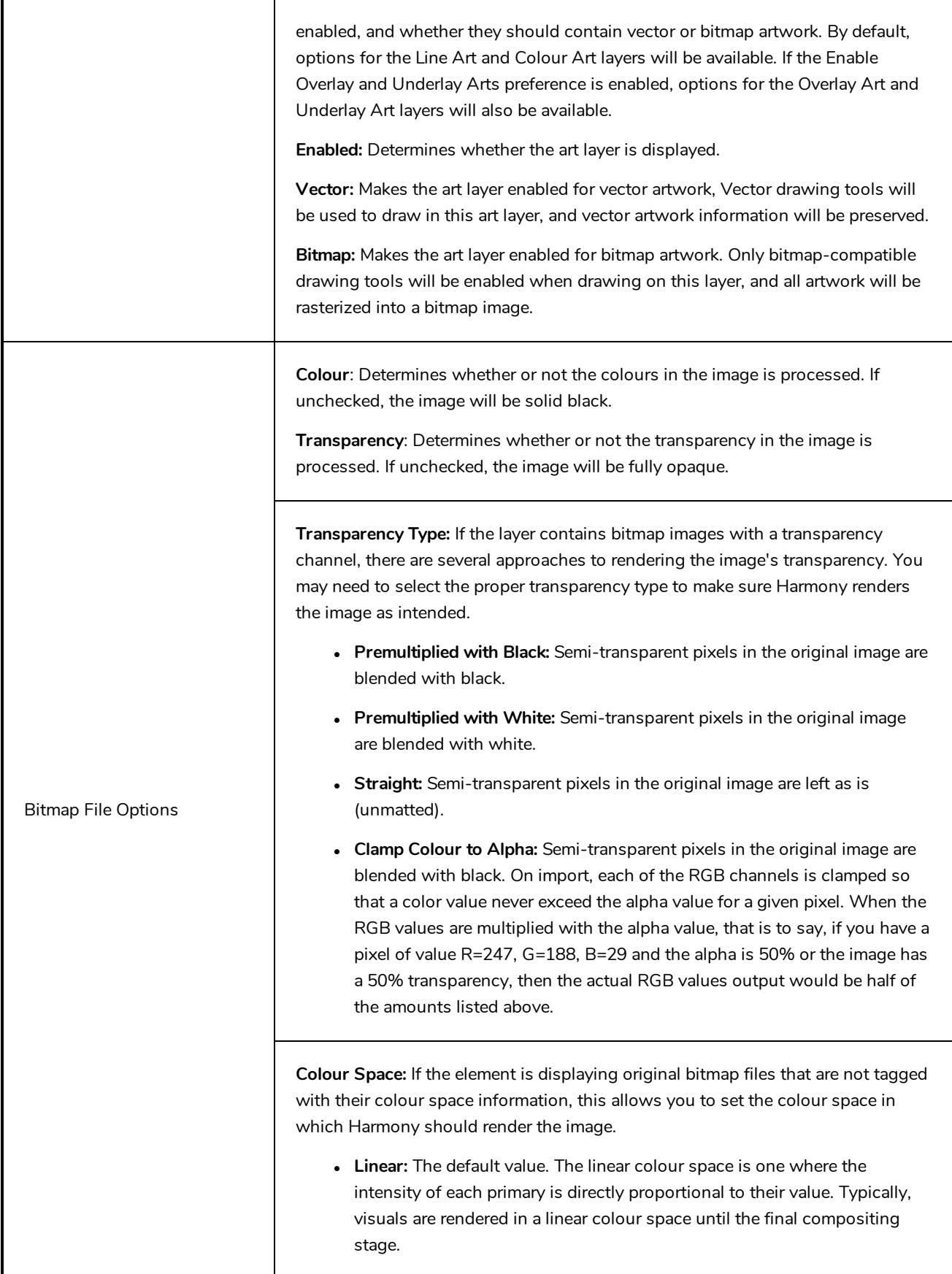

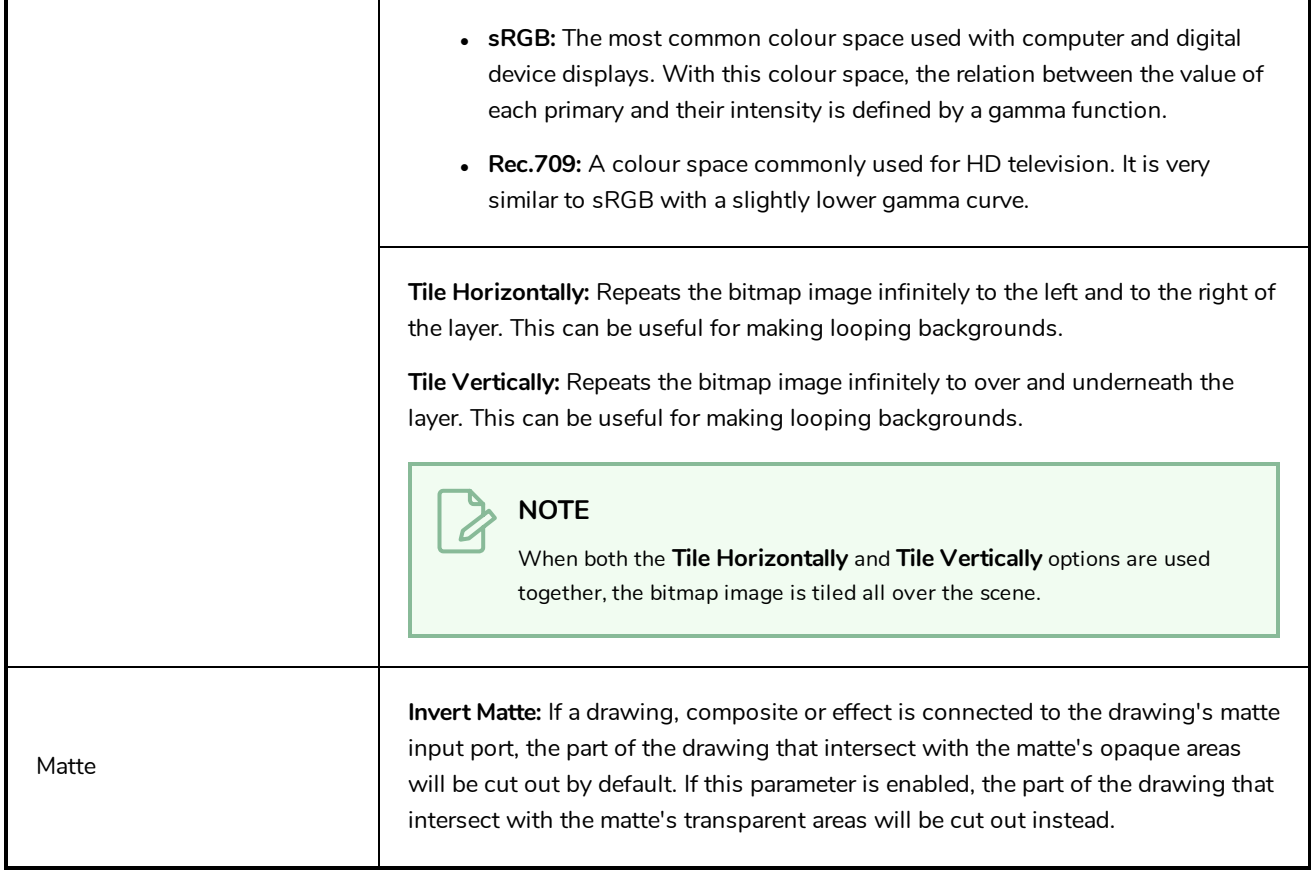

## <span id="page-677-0"></span>**Controls Tab**

The Controls tab contains animation control options.

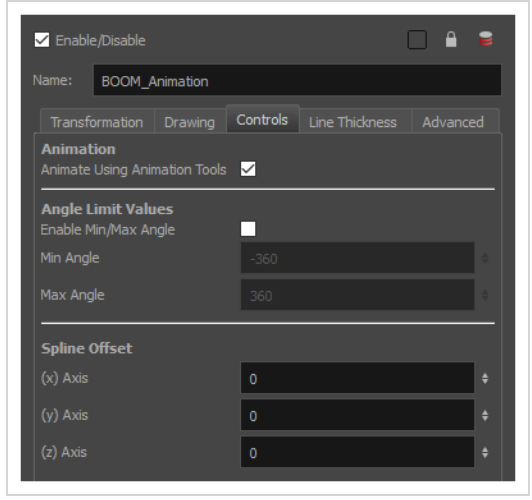

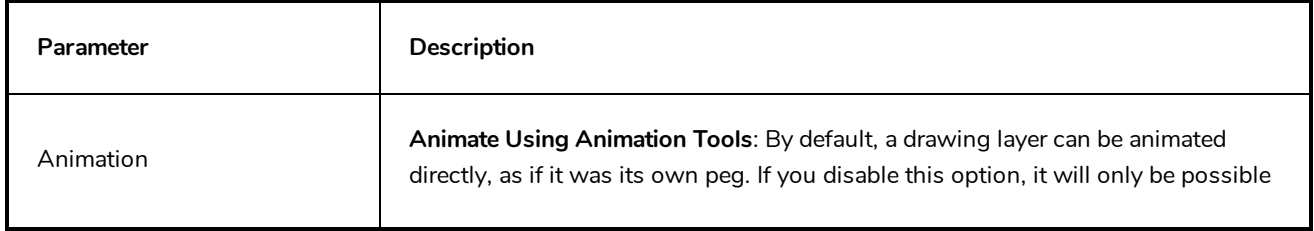

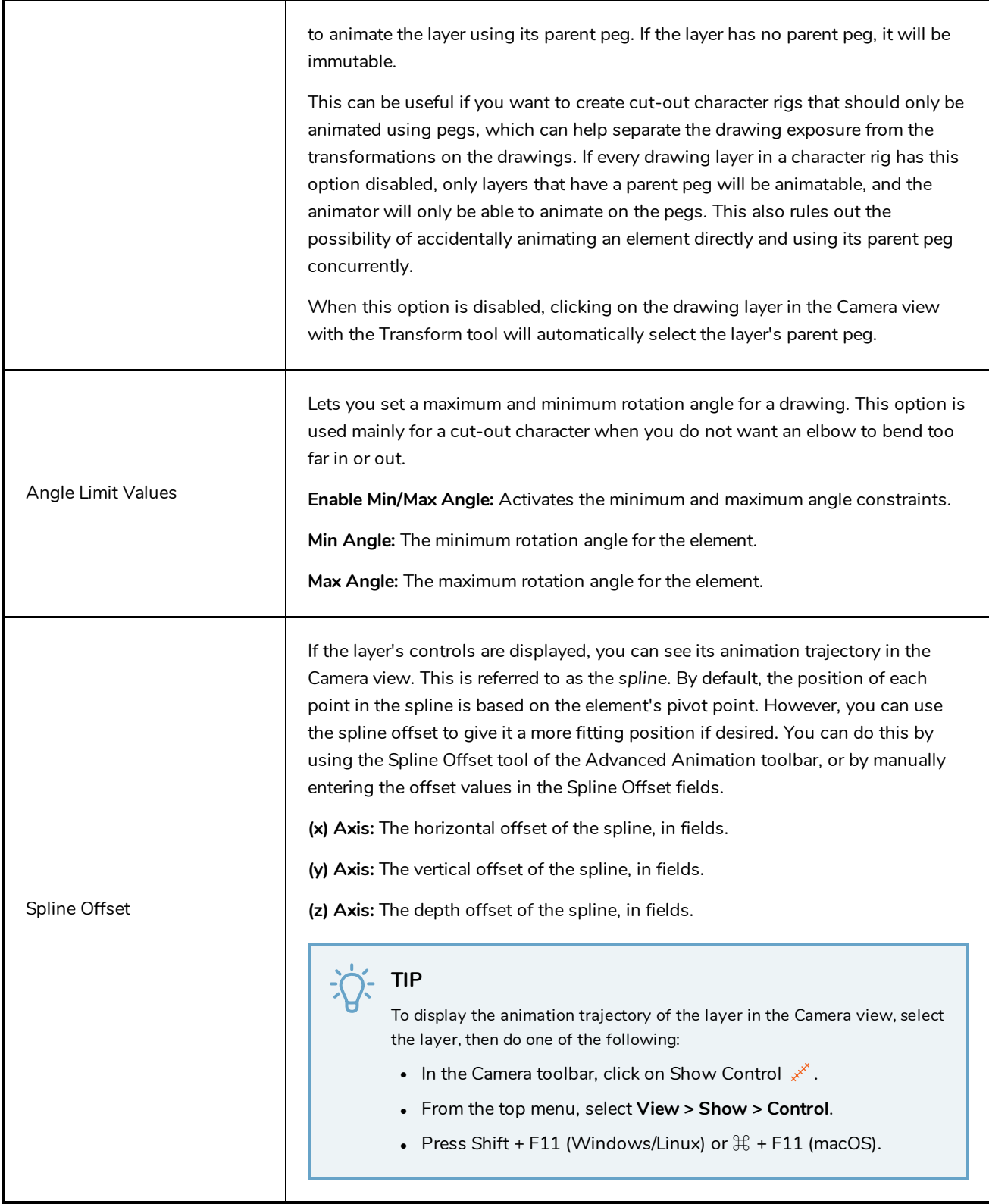

## <span id="page-678-0"></span>**Line Thickness**

The Line Thickness tab contains options regarding the way pencil lines in the element are rendered. These options can be very useful to enhance the quality of line art without having to work on it.

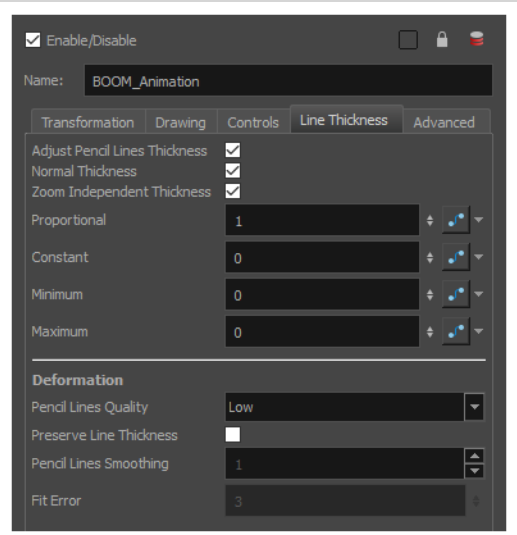

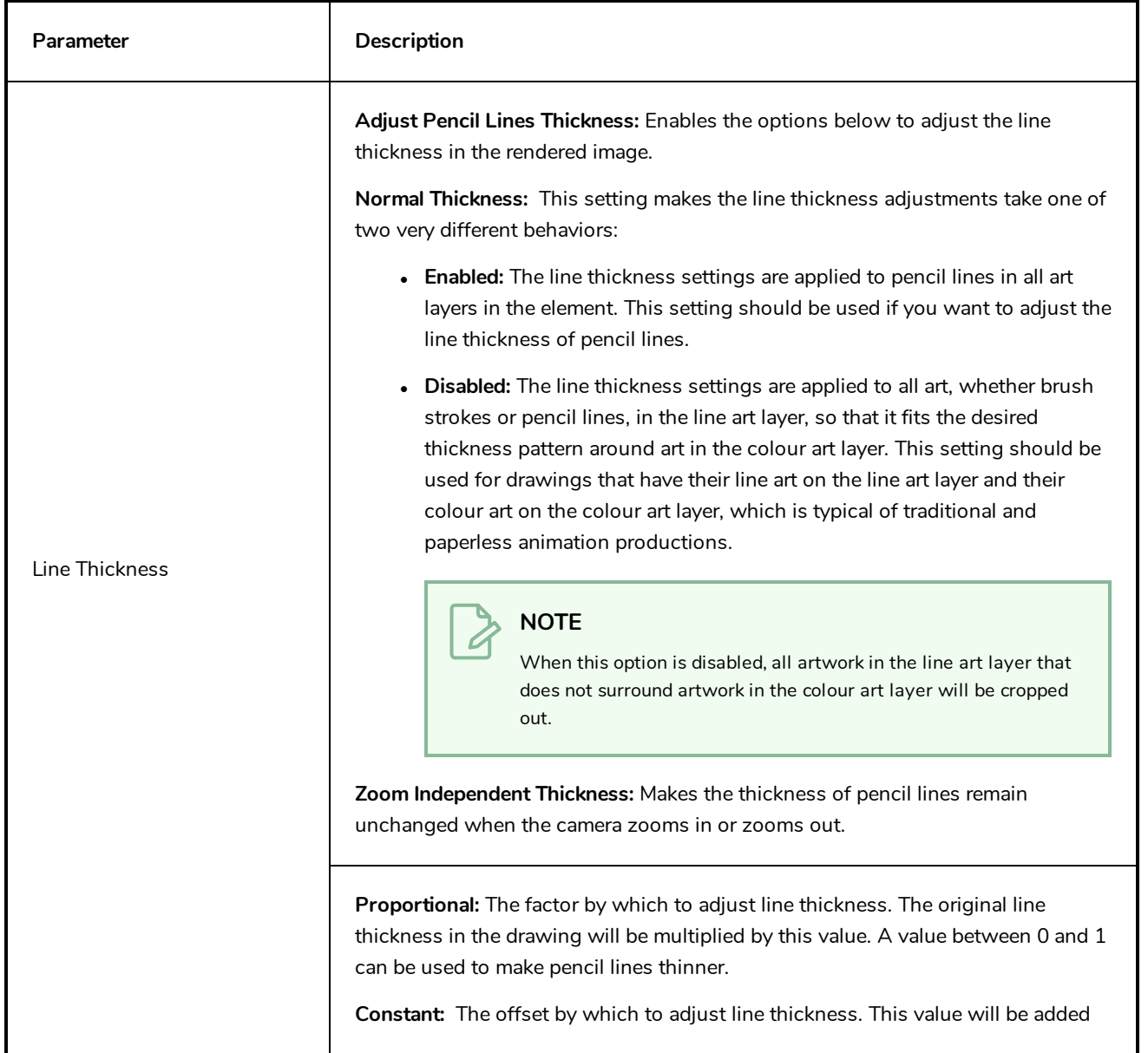

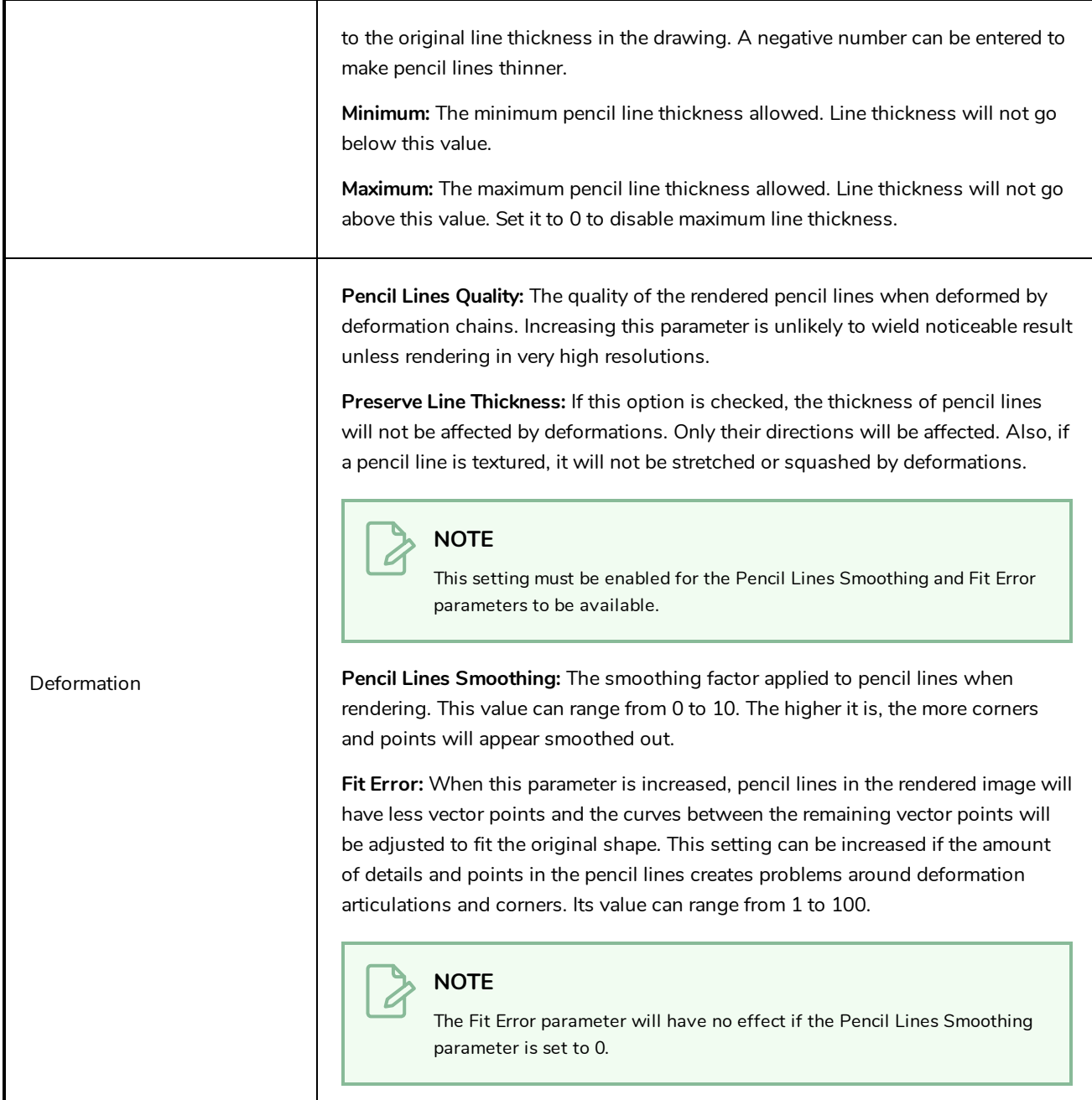

## <span id="page-680-0"></span>**Advanced Tab**

The Advanced tab contains options for setting the alignment of drawings, clipping, line thickness, vector render options, and more.

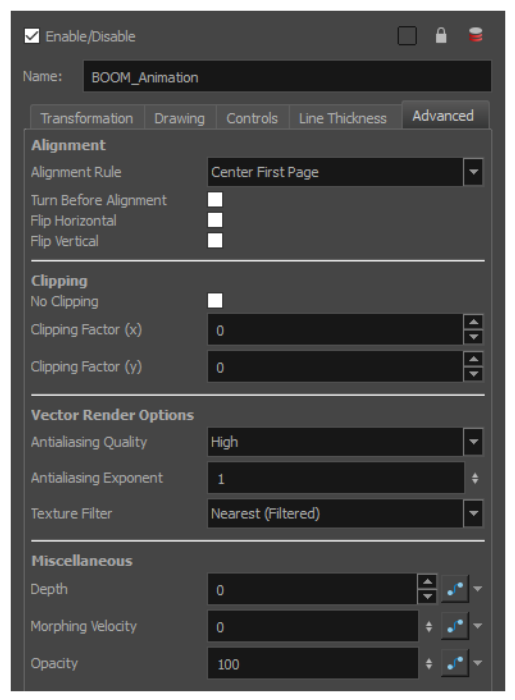

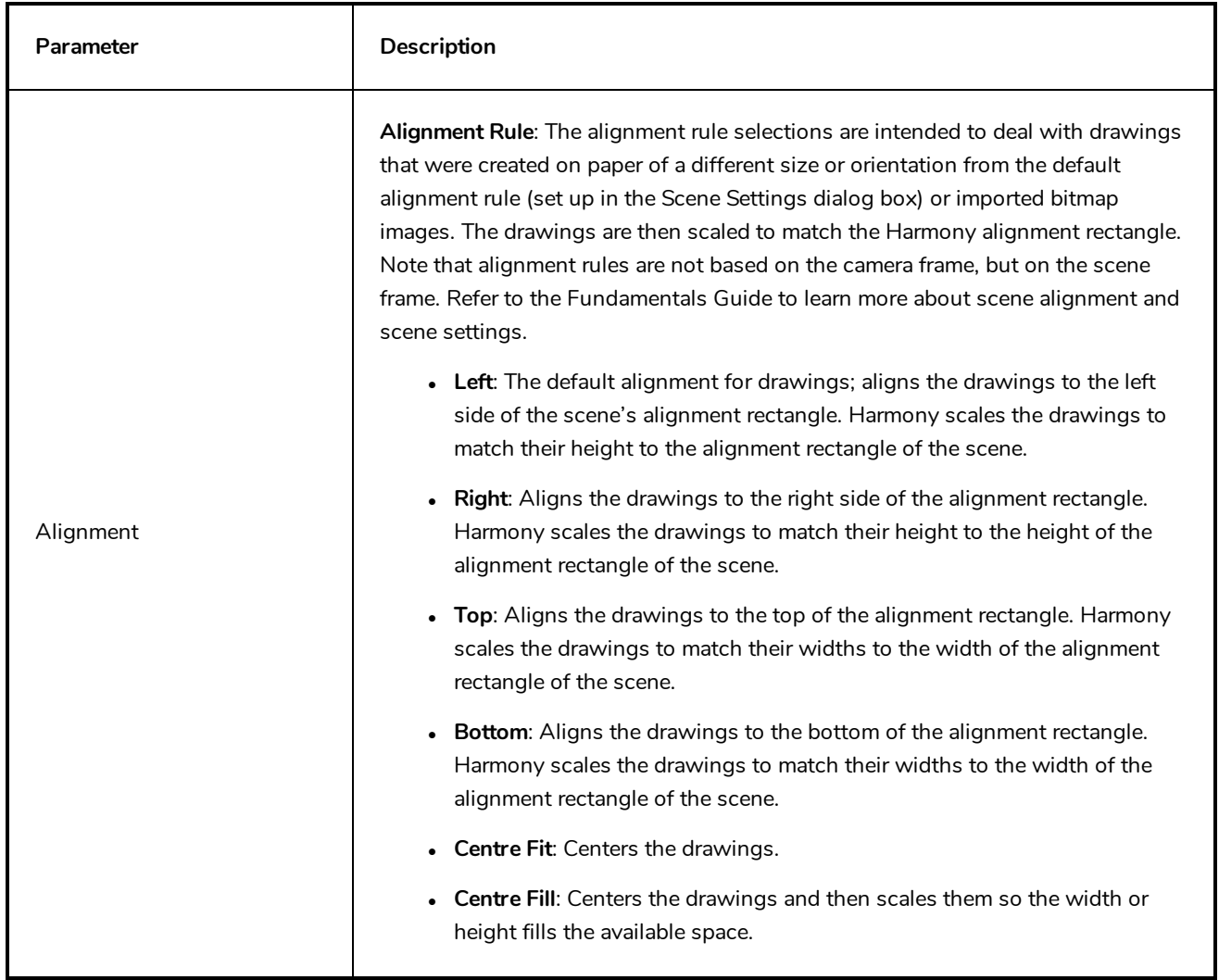

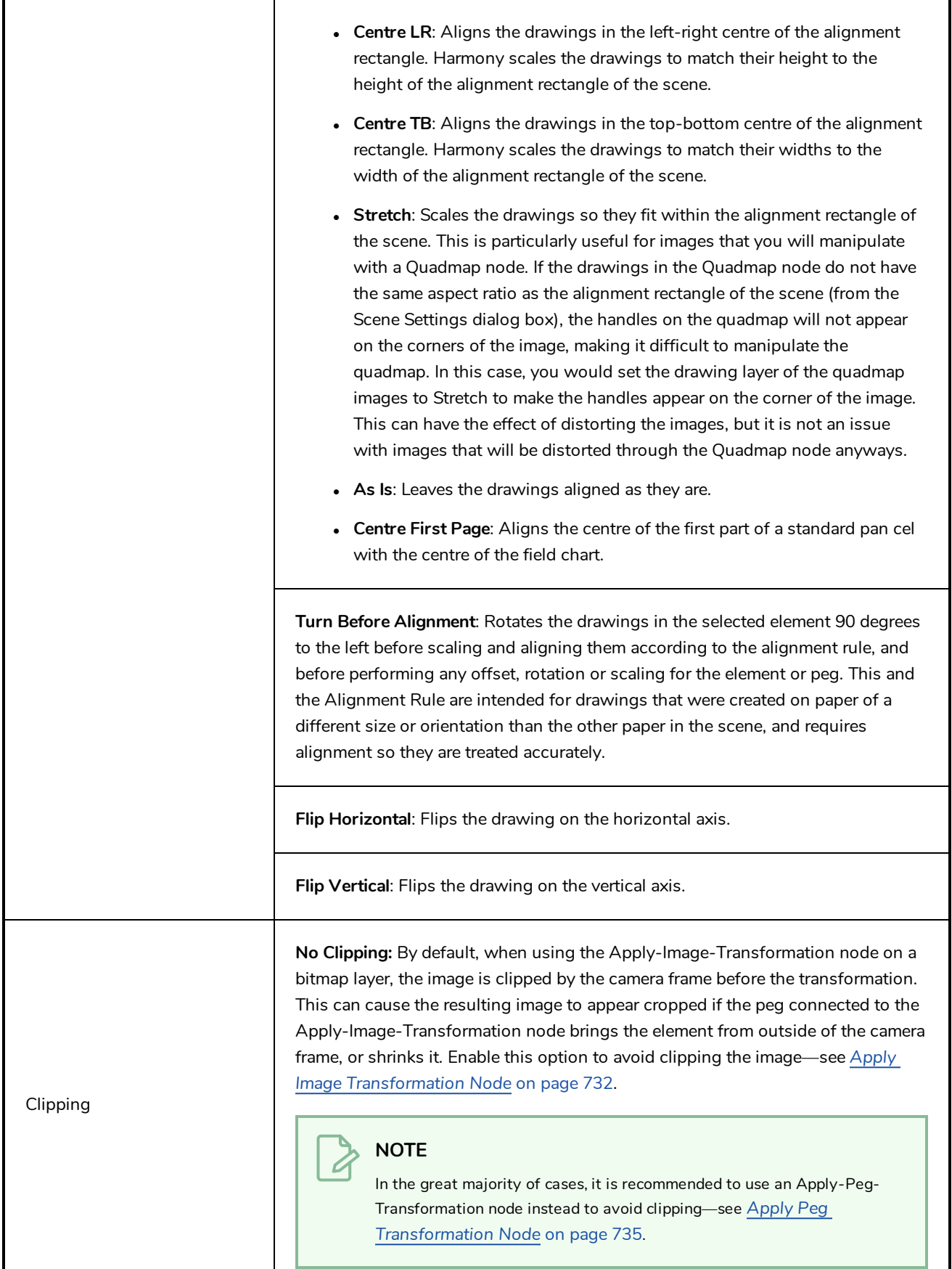

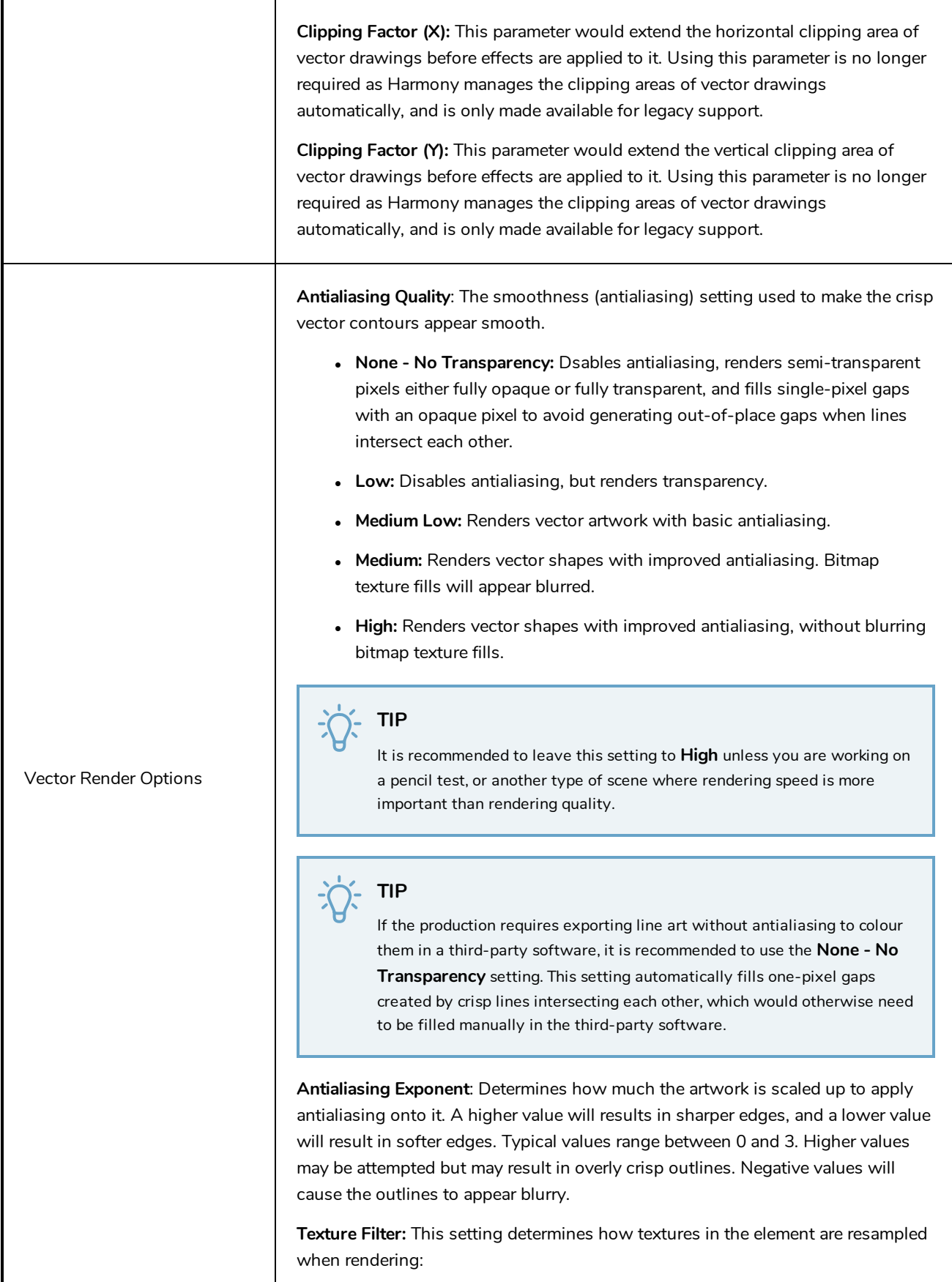
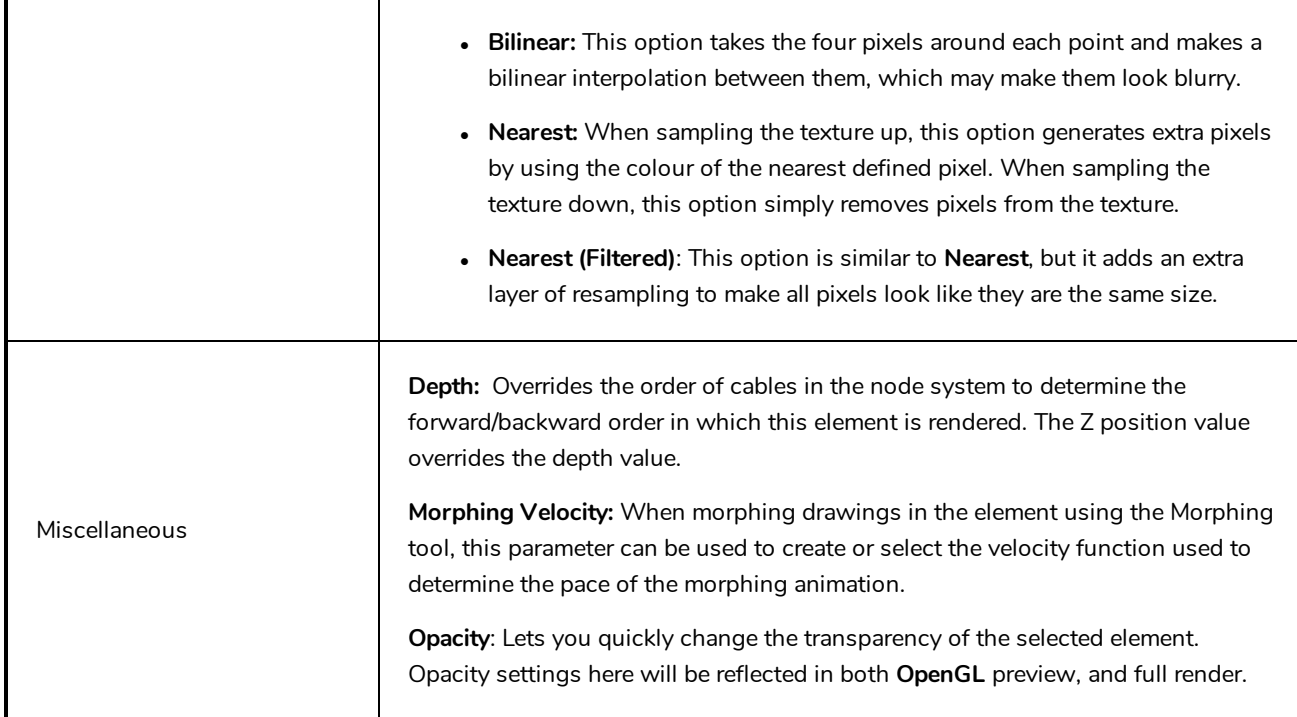

## **Field Chart Node**

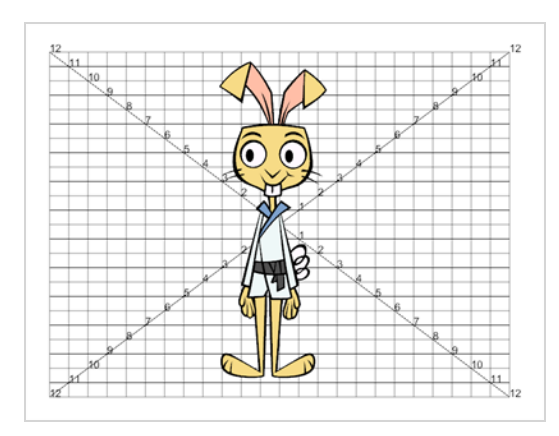

The Field Chart node displays a traditional animation field chart, which allows you to position elements in the Camera view. The Field Chart node doesn't export. If you want to export a field chart, use the Grid node—see *Grid [Node](#page-696-0)* on page 696.

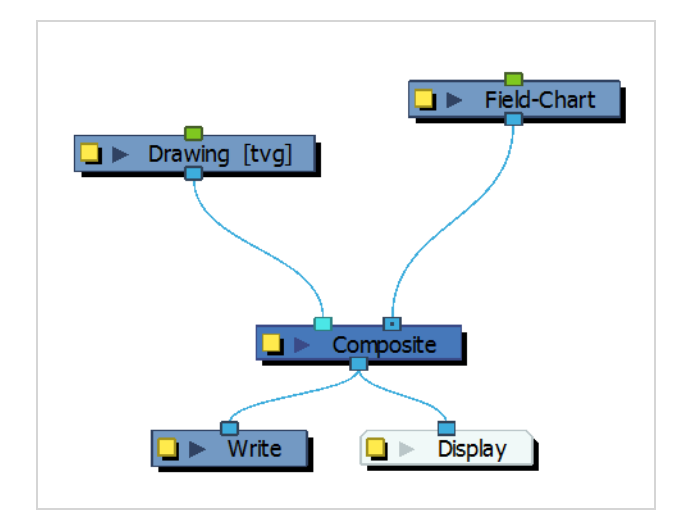

#### **Field Chart Properties**

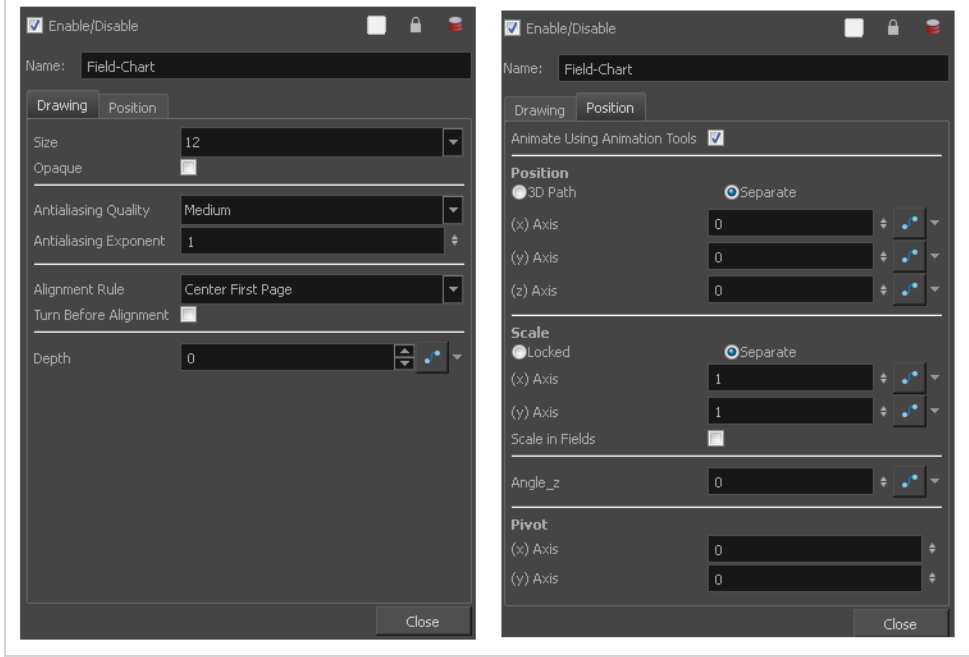

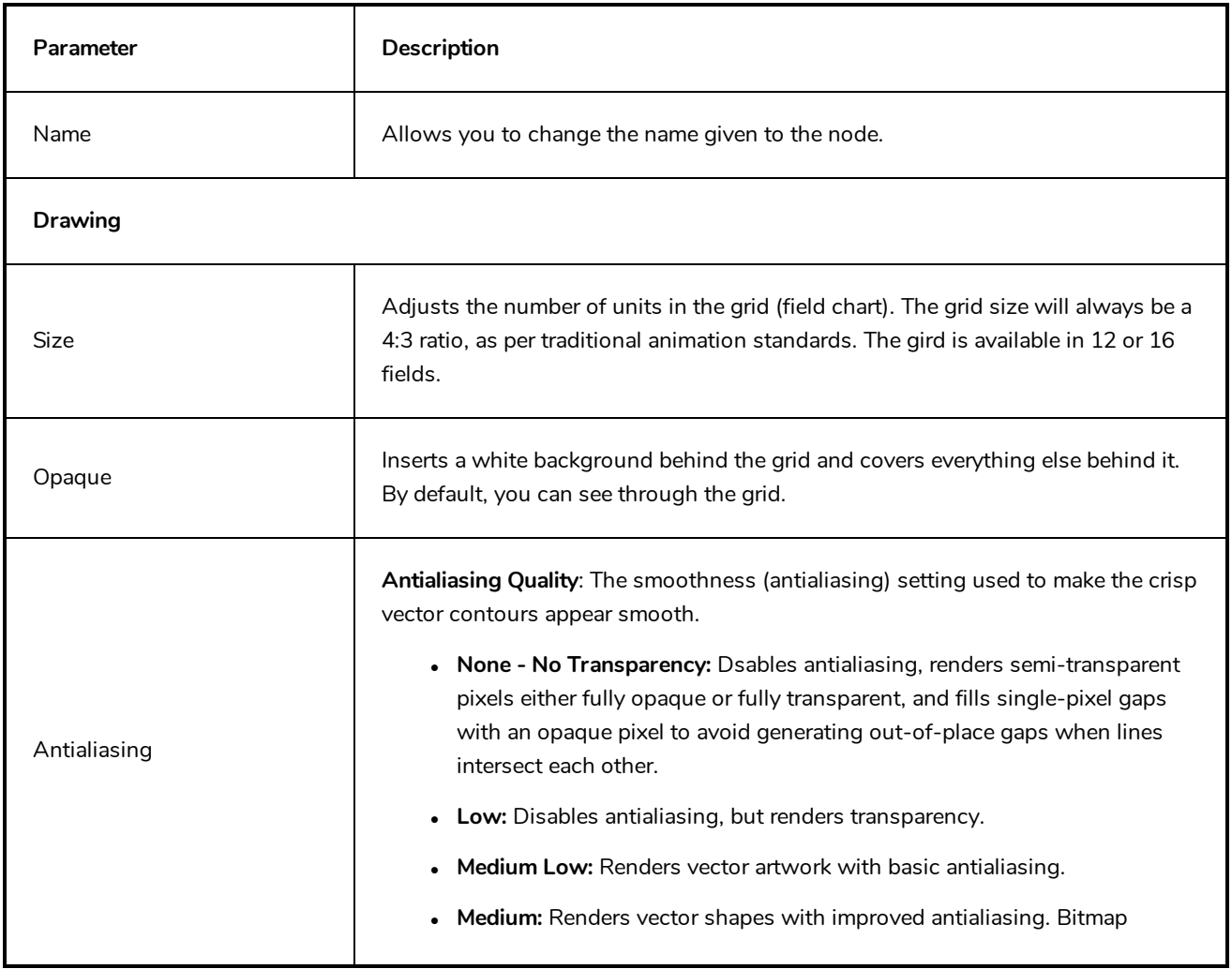

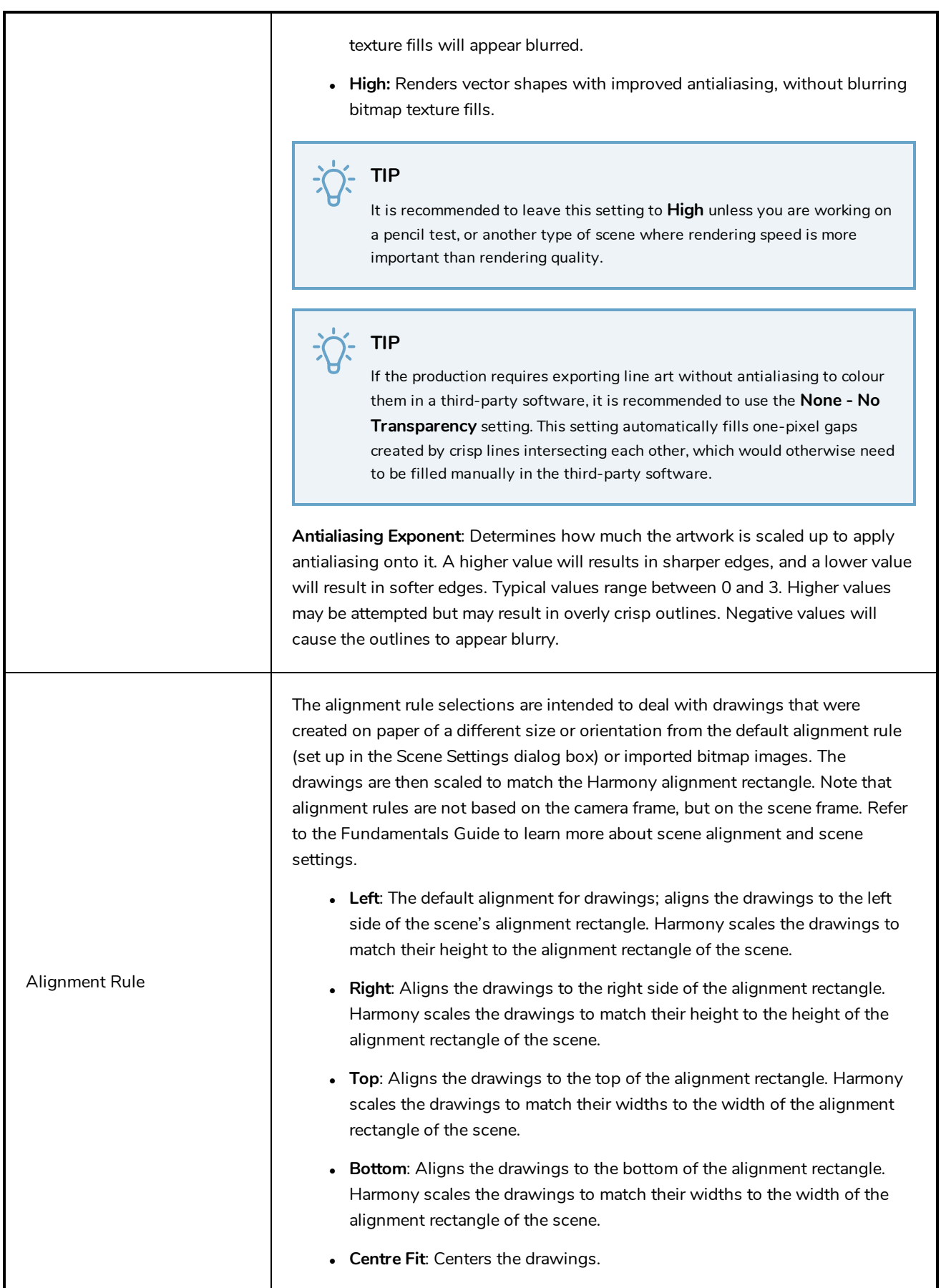

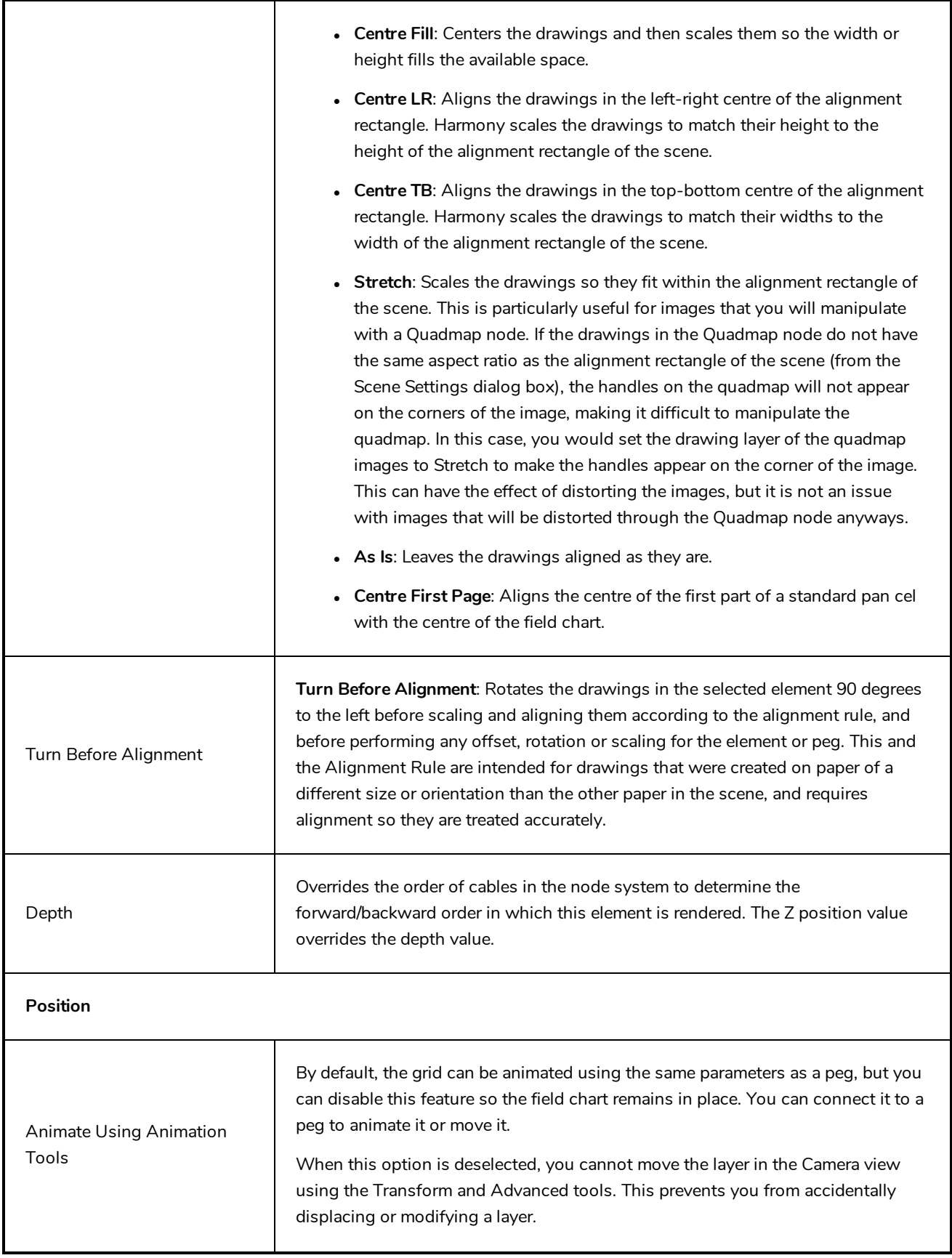

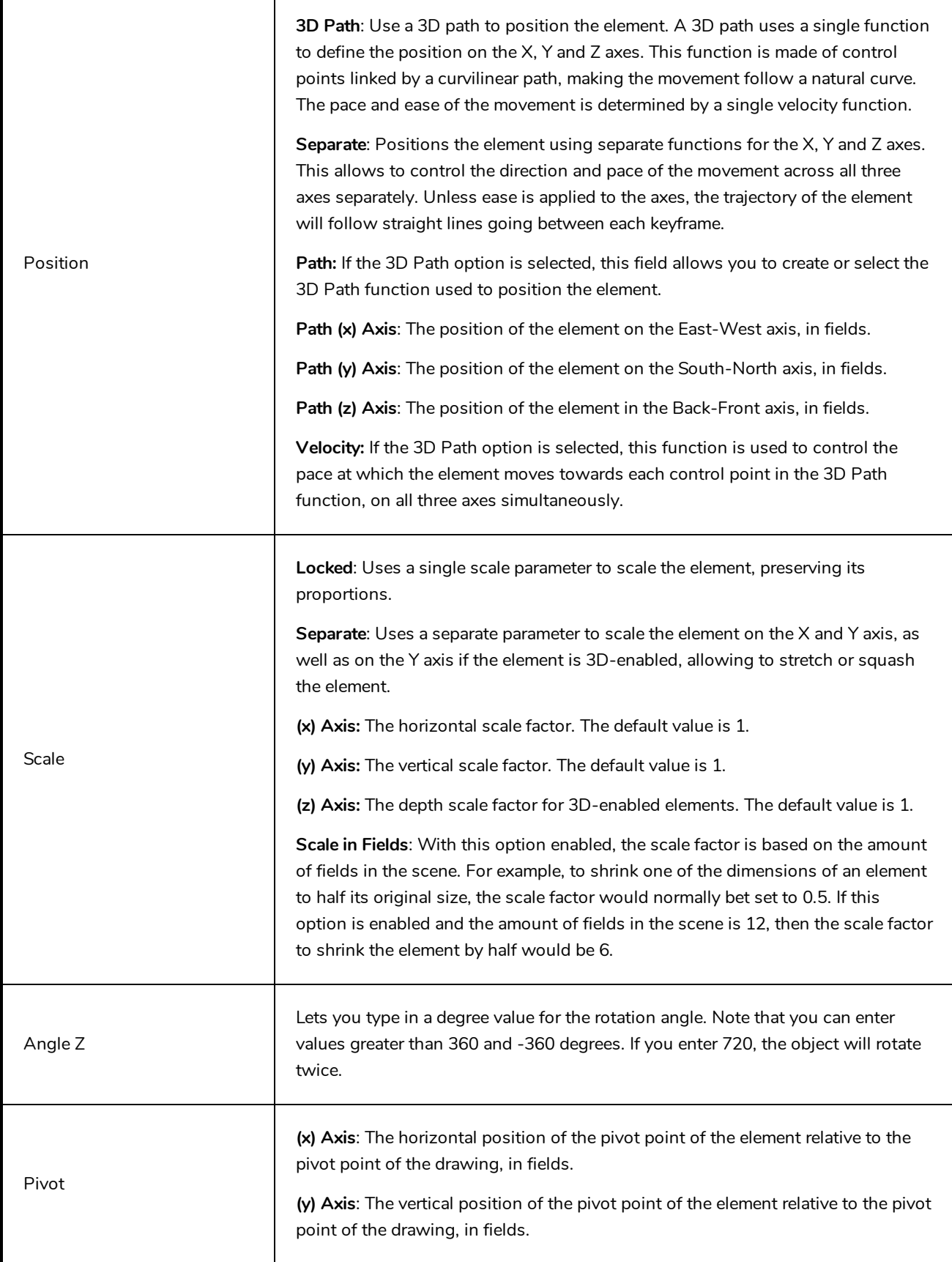

# **Gradient Node**

The Gradient node is similar to a Colour Card in which it fills all of the space in the stage, except that instead of filling it with a solid colour, it fills it with a configurable gradient. A gradient is a colour that tapers into another colour. The Gradient node can generate linear or radial gradient, between colours with or without transparency. The colours as well as the start and end points of the gradient in the stage can be configured and animated.

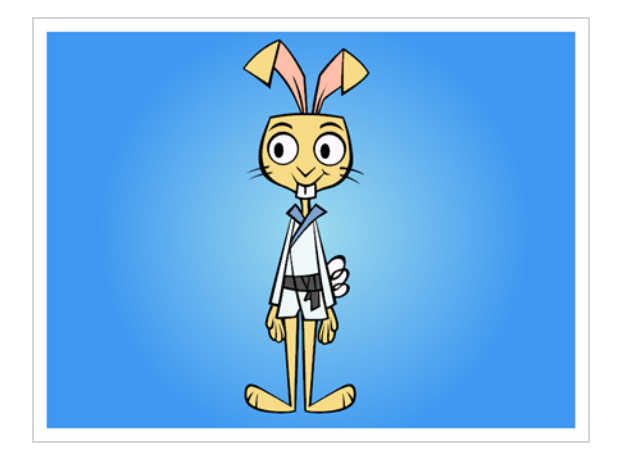

The Gradient node covers the entire camera frame and beyond. You do not need to scale it up or down. It will automatically cover an infinite zone. You simply need to connect it behind your scene's elements. You can connect it in front of some elements you want to cover. By default, the Gradient has a Z ordering value of 0. When you select the Gradient node, the Camera view displays yellow triangles to indicate that it's selected.

#### **Connection**

Being a generator, the Gradient node does not need an input image. It generates a gradient on its own, based on its parameters alone.

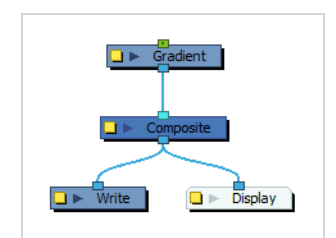

Just like Element nodes, Gradient nodes can be hooked to a peg, allowing you to easily move, rotate, scale and animate the gradient.

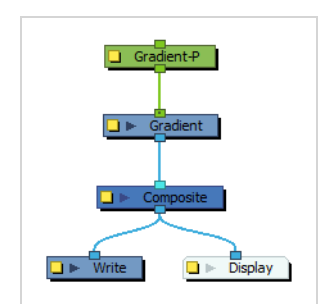

Optionally, the Gradient node can be connected to a matte image. In this case, the gradient will only be applied over the opaque areas of the matte.

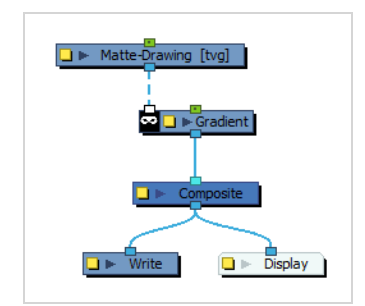

#### **Controls**

If you want to control the gradient's orientation and points position in the Camera view, you can use the Control command to display the points and move them.

**How to control the gradient in the Camera view**

- 1. In the Tools toolbar, select the Transform  $\mathbb{H}$  tool.
- 2. In the Timeline or Node view, select the Gradient node.
- 3. Do one of the following:
	- In the Camera toolbar, click on the Show Control  $x^*$  button.
	- <sup>l</sup> From the top menu, select **View > Show > Control**.

The starting and ending points of the gradient will appear in the Camera view, like so:

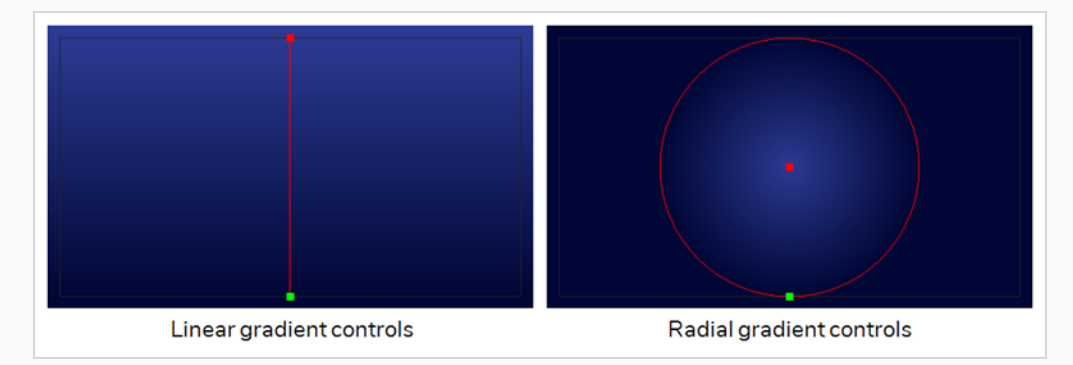

4. Click and drag on one of the points to change its position.

# **Layer Properties**

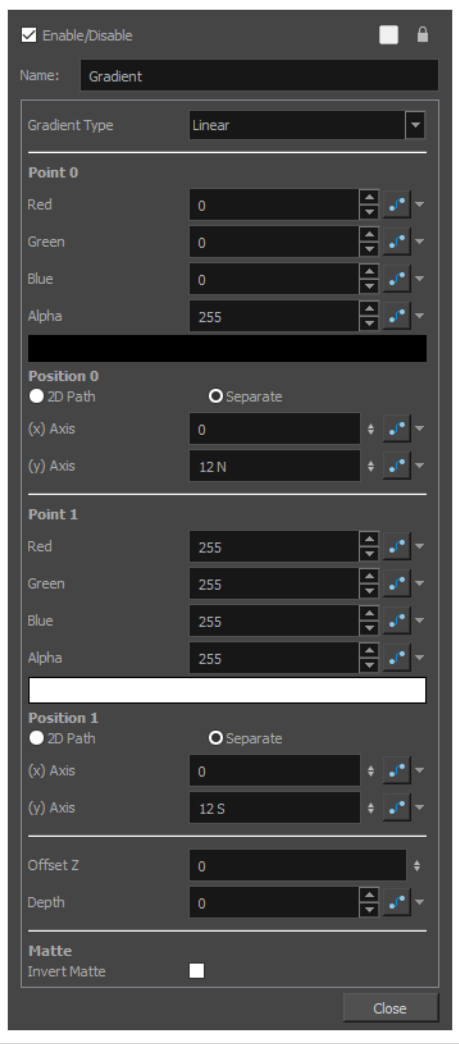

Use the Gradient property editor to modify the values of the gradient and the position of its output.

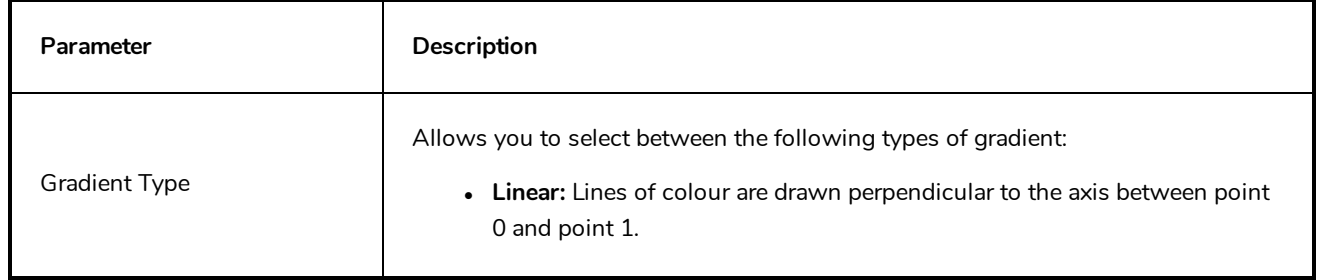

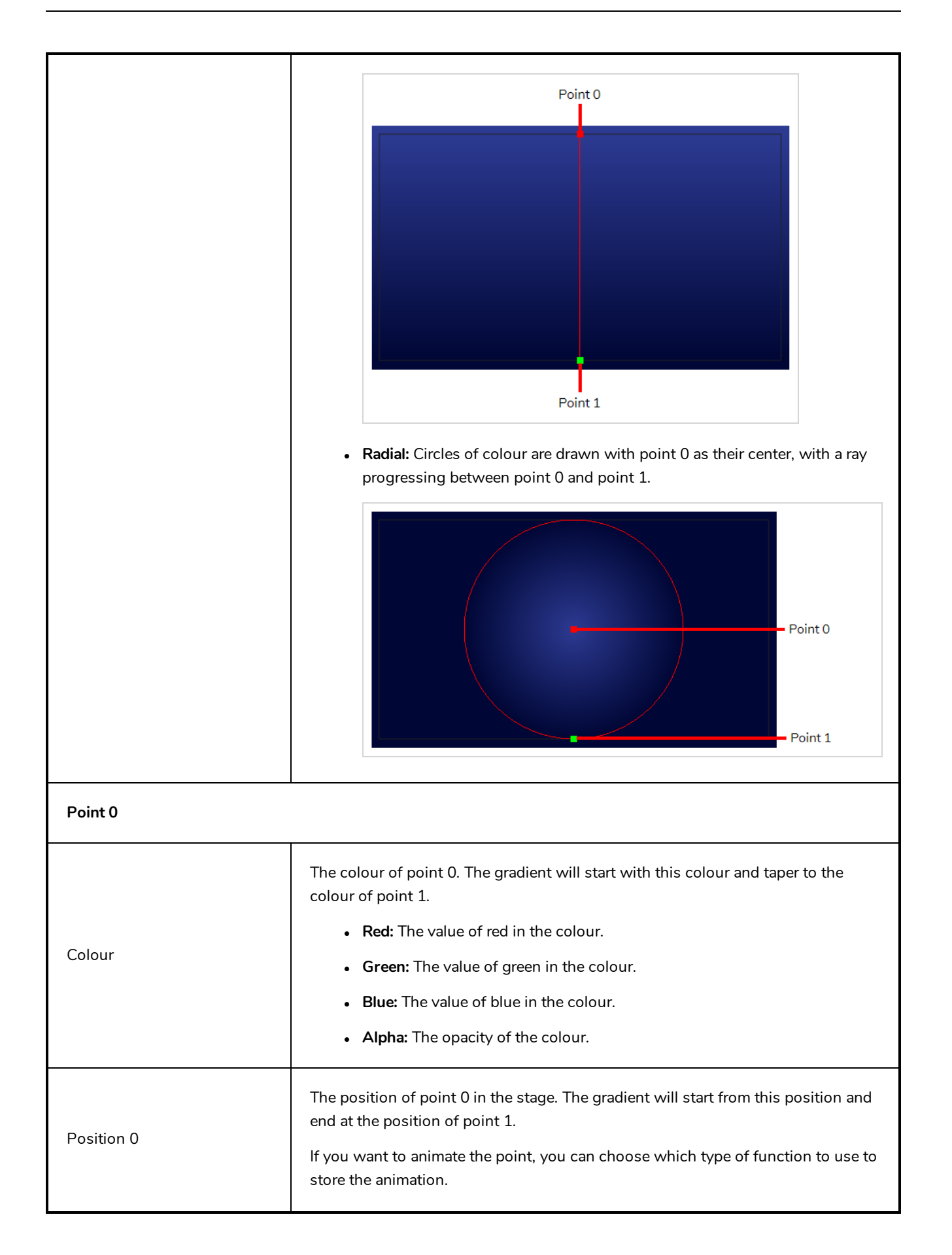

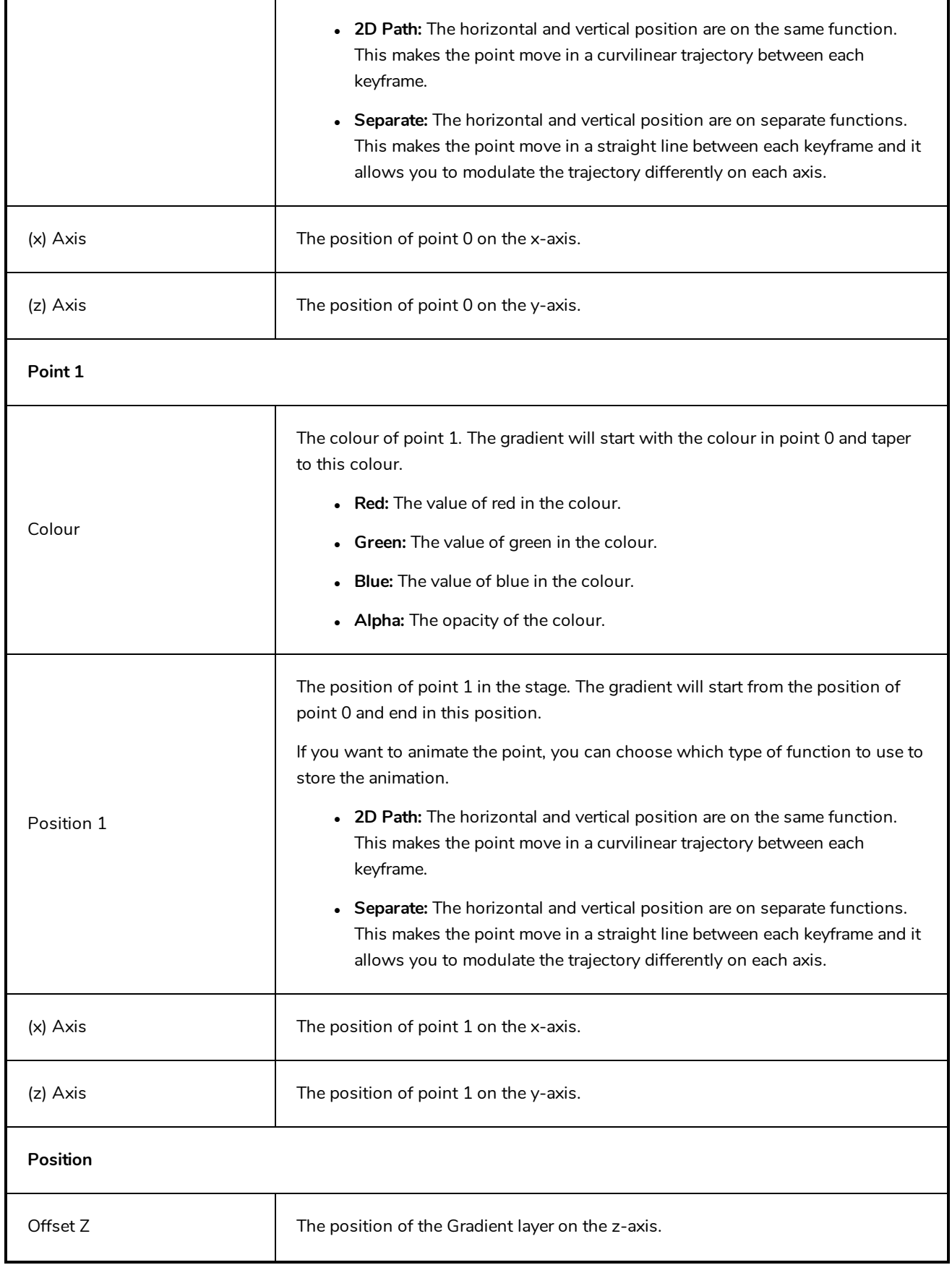

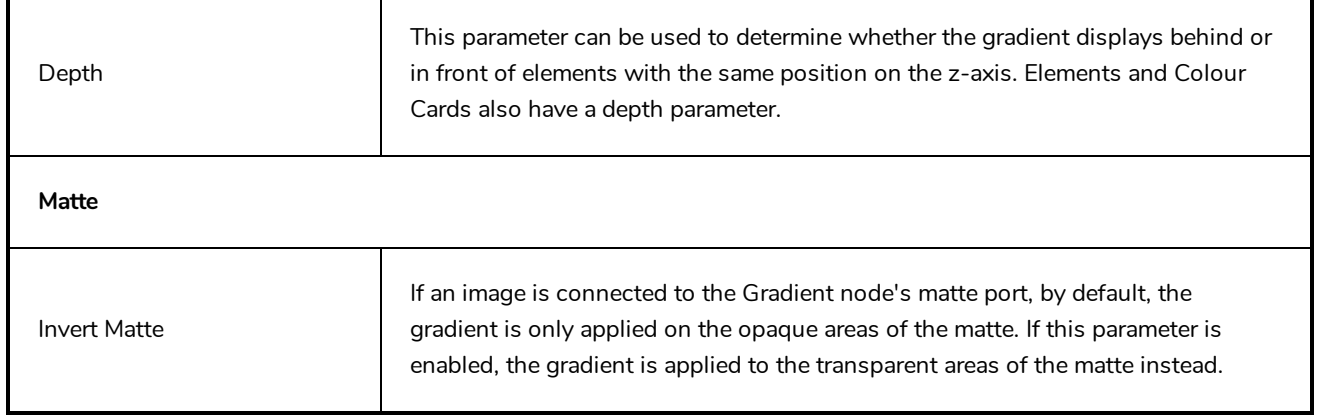

# <span id="page-696-0"></span>**Grid Node**

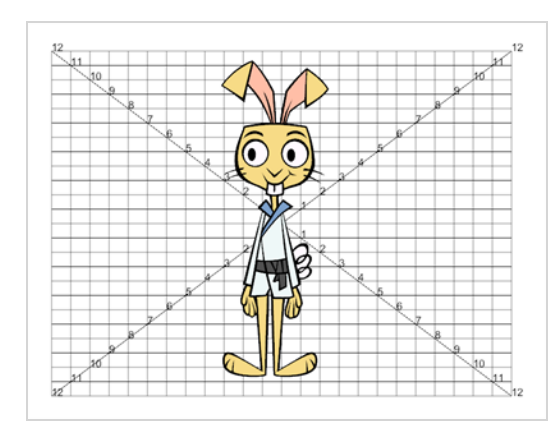

The Grid node displays a grid, in field chart unit, which allows you to position elements in the Camera view.

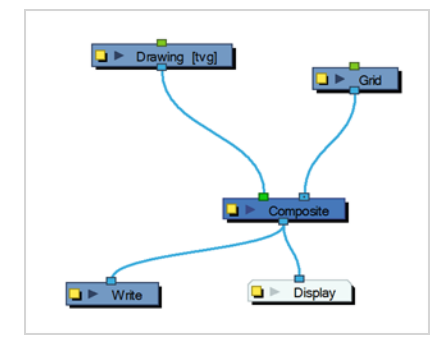

#### **Grid Properties**

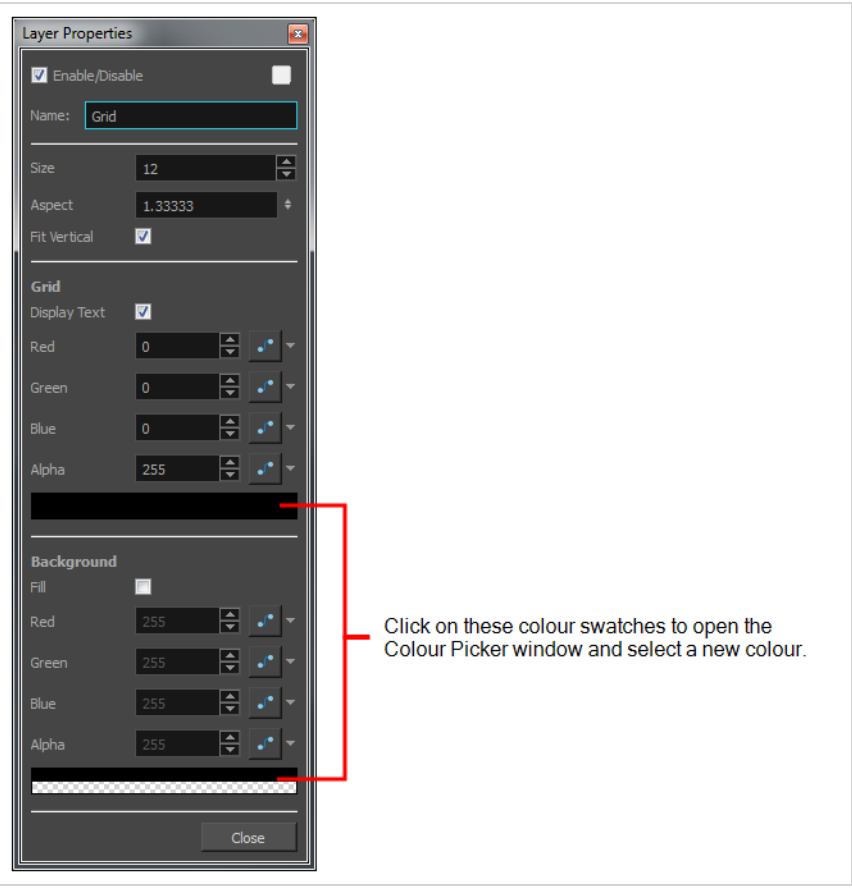

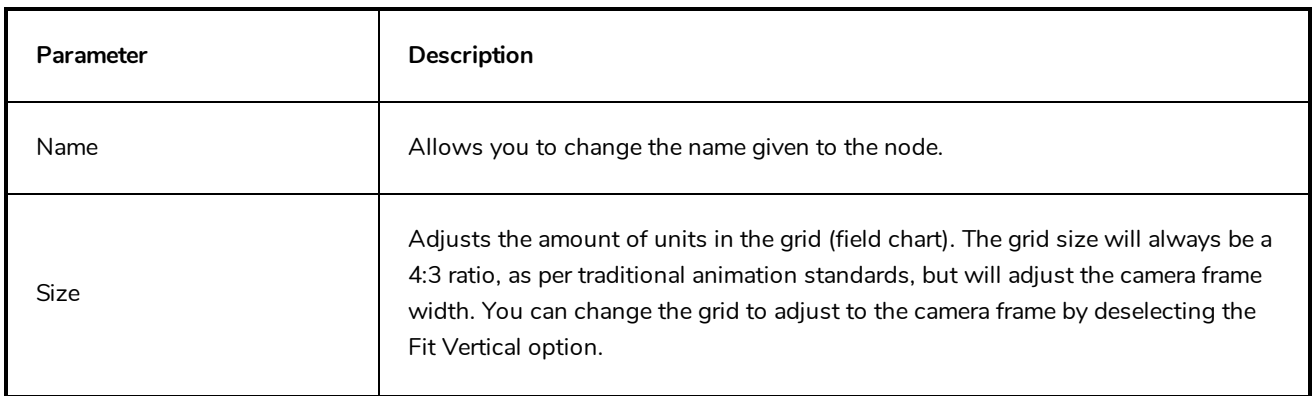

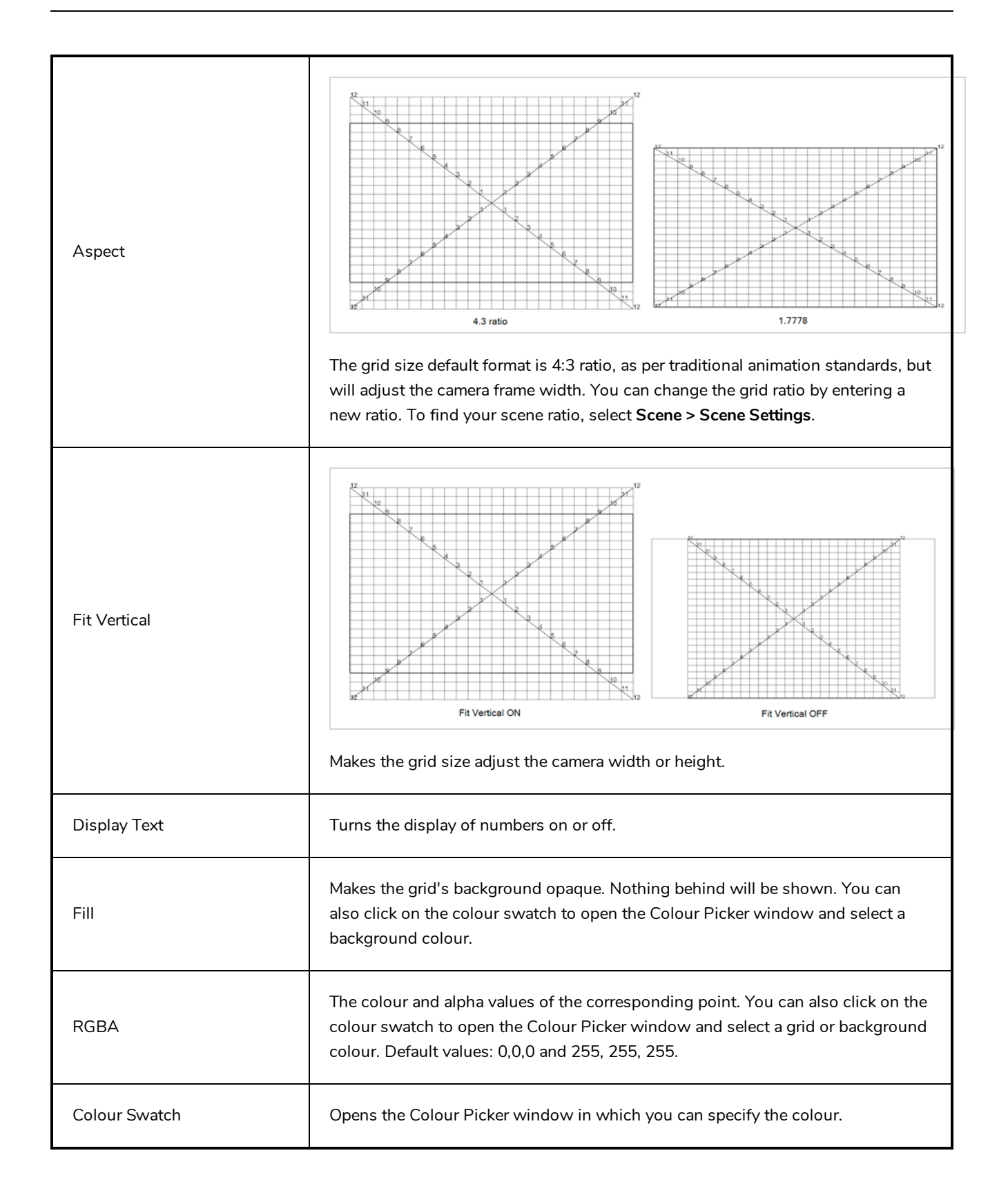

## **Lens Flare Node**

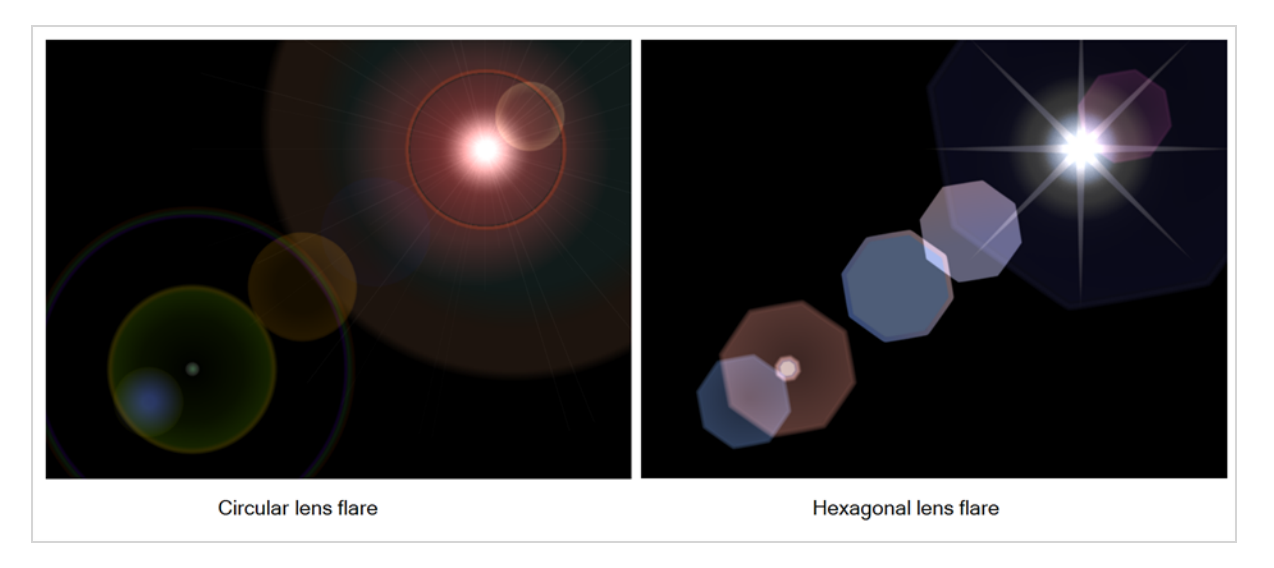

The Lens Flare effect simulates the refraction caused by shining a bright light into a camera lens. The shape of the lens flare can be circular or hexagonal.

For detailed video tutorials and sample scenes by Adam Phillips, see:

<https://www.toonboom.com/resources/video-tutorials/chapter/adam-phillips-harmony-effects>

Here is how a typical lens flare can be set up:

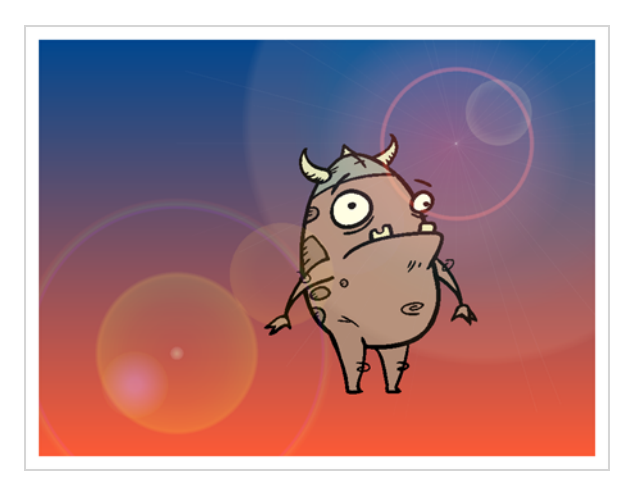

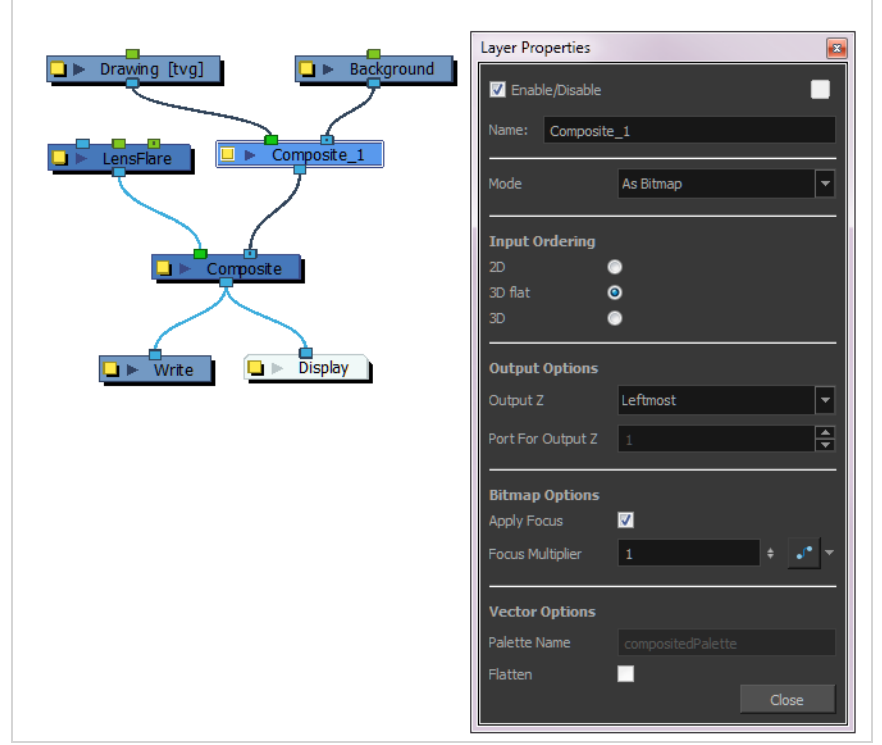

#### **Lens Flare Properties**

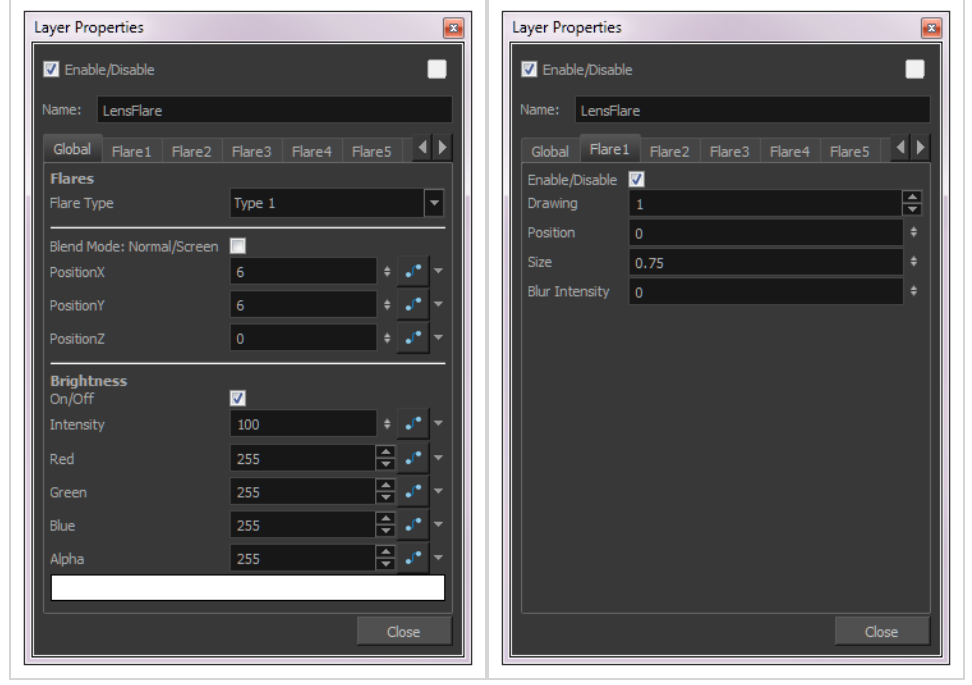

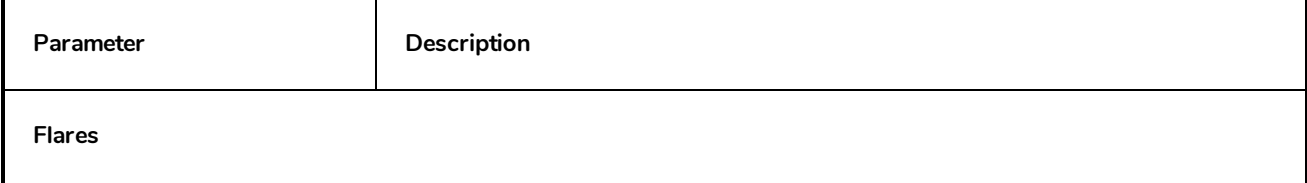

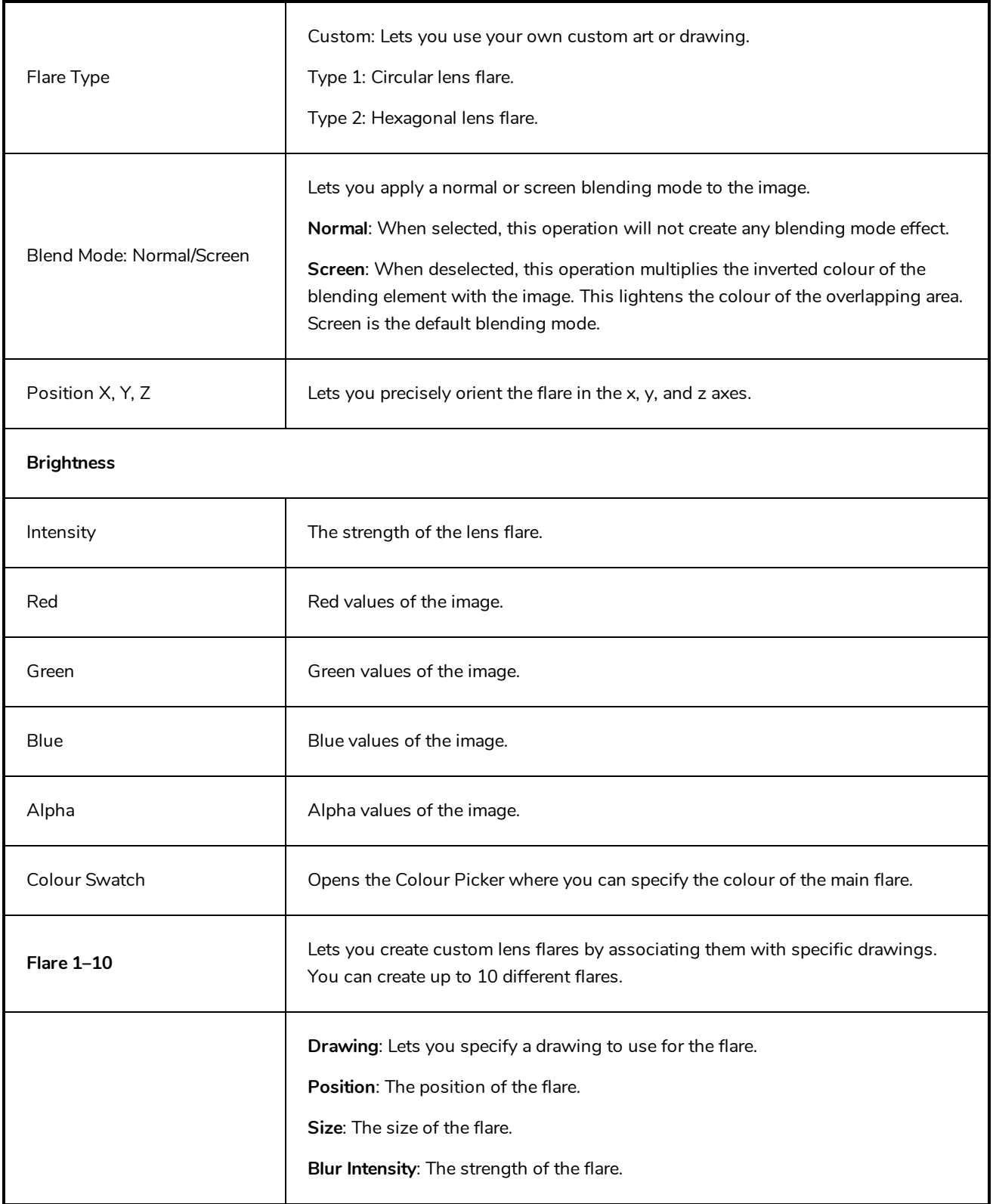

### **Turbulent Noise Node**

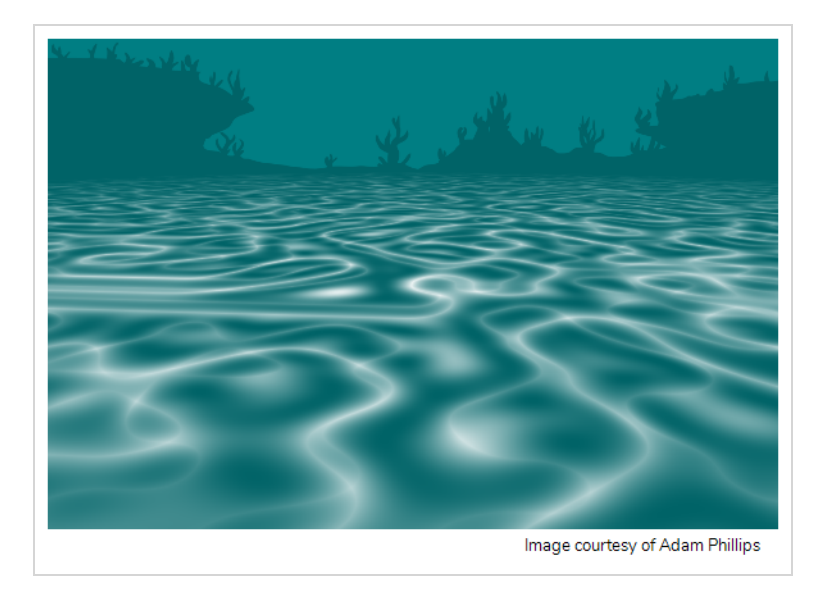

The Turbulent Noise effect uses Perlin noise to create greyscale noise for organic-looking backgrounds, displacement maps and textures. Among other things, it can be used to simulate fluid effects like clouds, fire, lava, steam, flowing water, or vapour. The Turbulent Noise effect models turbulent systems with smaller noise features moving more quickly than larger noise features. The Turbulent Noise effect creates smooth animations and takes less time to render than other noise or grain effects.

For detailed video tutorials and sample scenes by Adam Phillips, see:

<https://www.toonboom.com/resources/video-tutorials/chapter/adam-phillips-harmony-effects>

#### **Connection**

Being a generator, the Turbulent Noise node does not require an input image. It generates noise using its Layer Properties. However, its default settings will only output solid black.

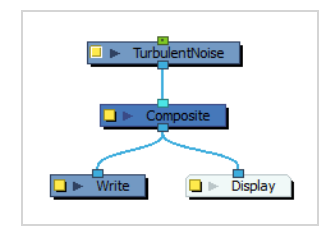

The Turbulent Noise node can be hooked to a peg, allowing you to transform and animate the effect.

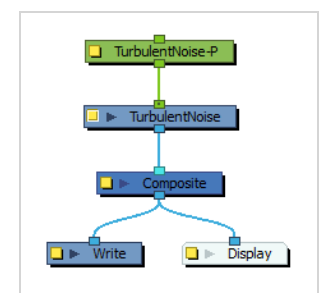

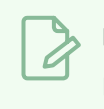

#### **NOTE**

In the example above, it is hooked to a Quadmap to simulate a perspective effect.

Optionally, a Turbulent Noise node can also be connected to a matte image. In this case, the noise will only fill the shape of the matte.

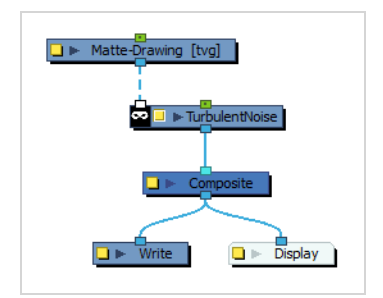

# **Layer Properties**

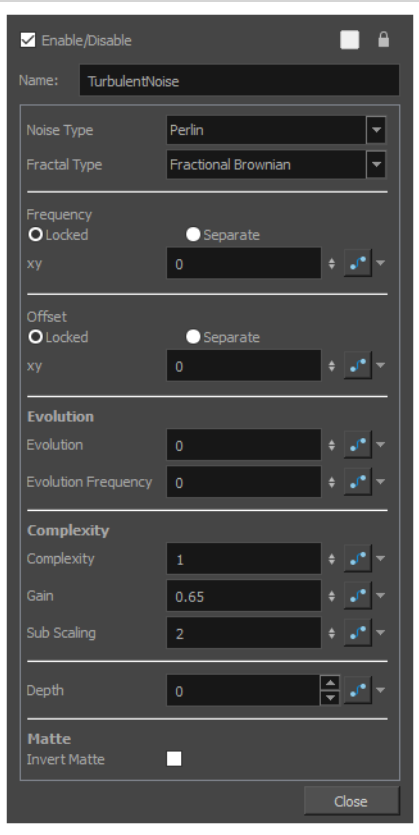

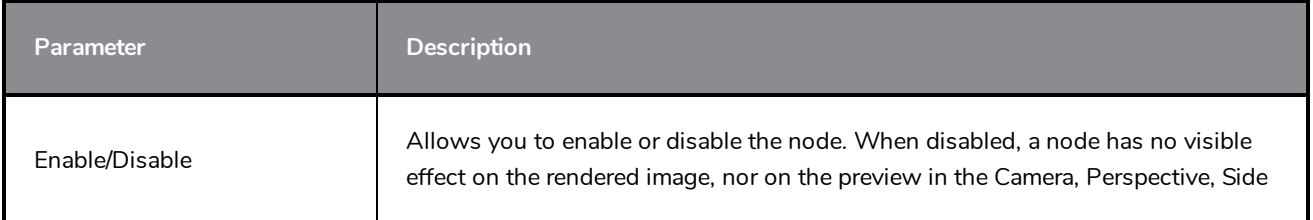

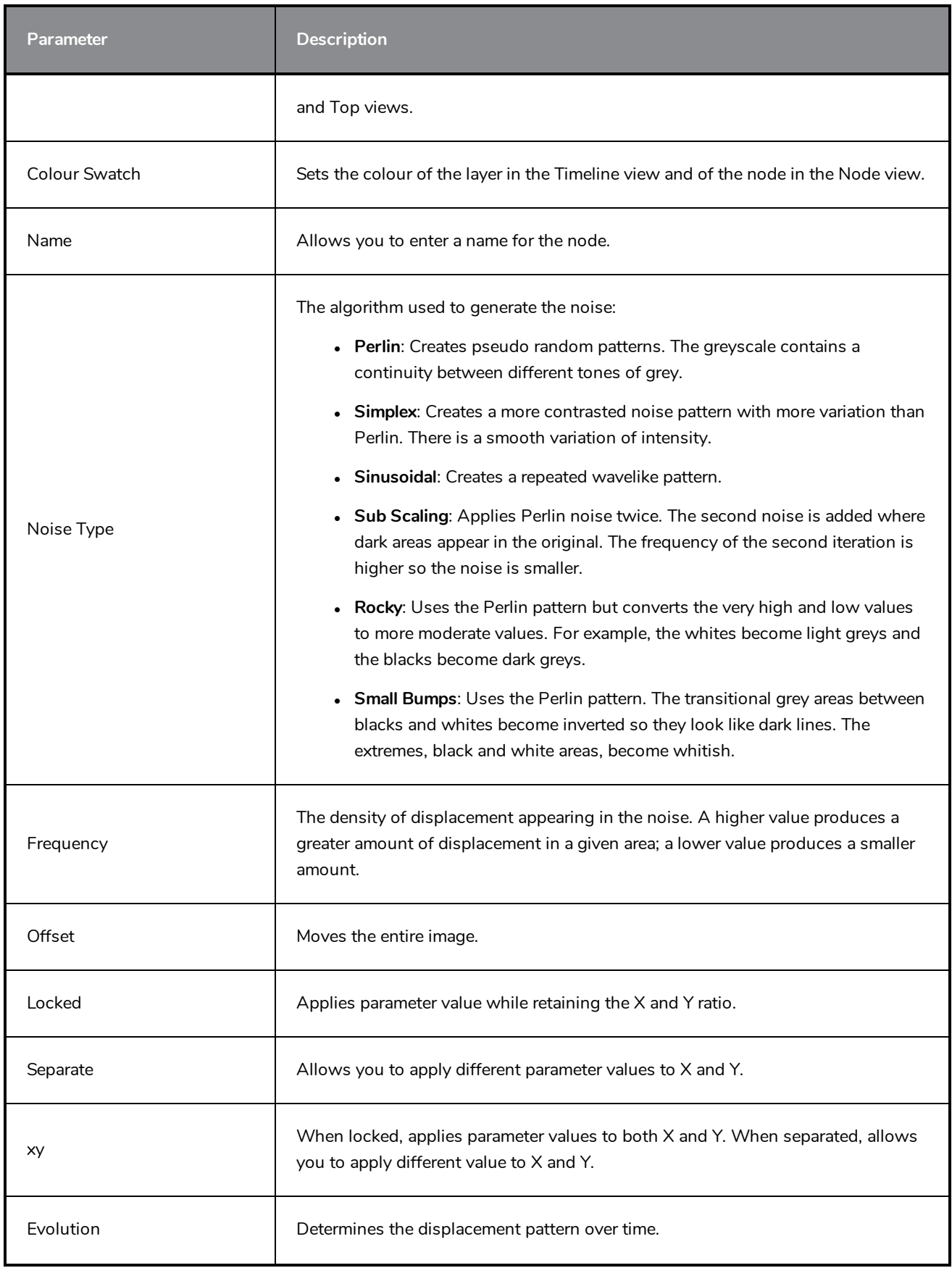

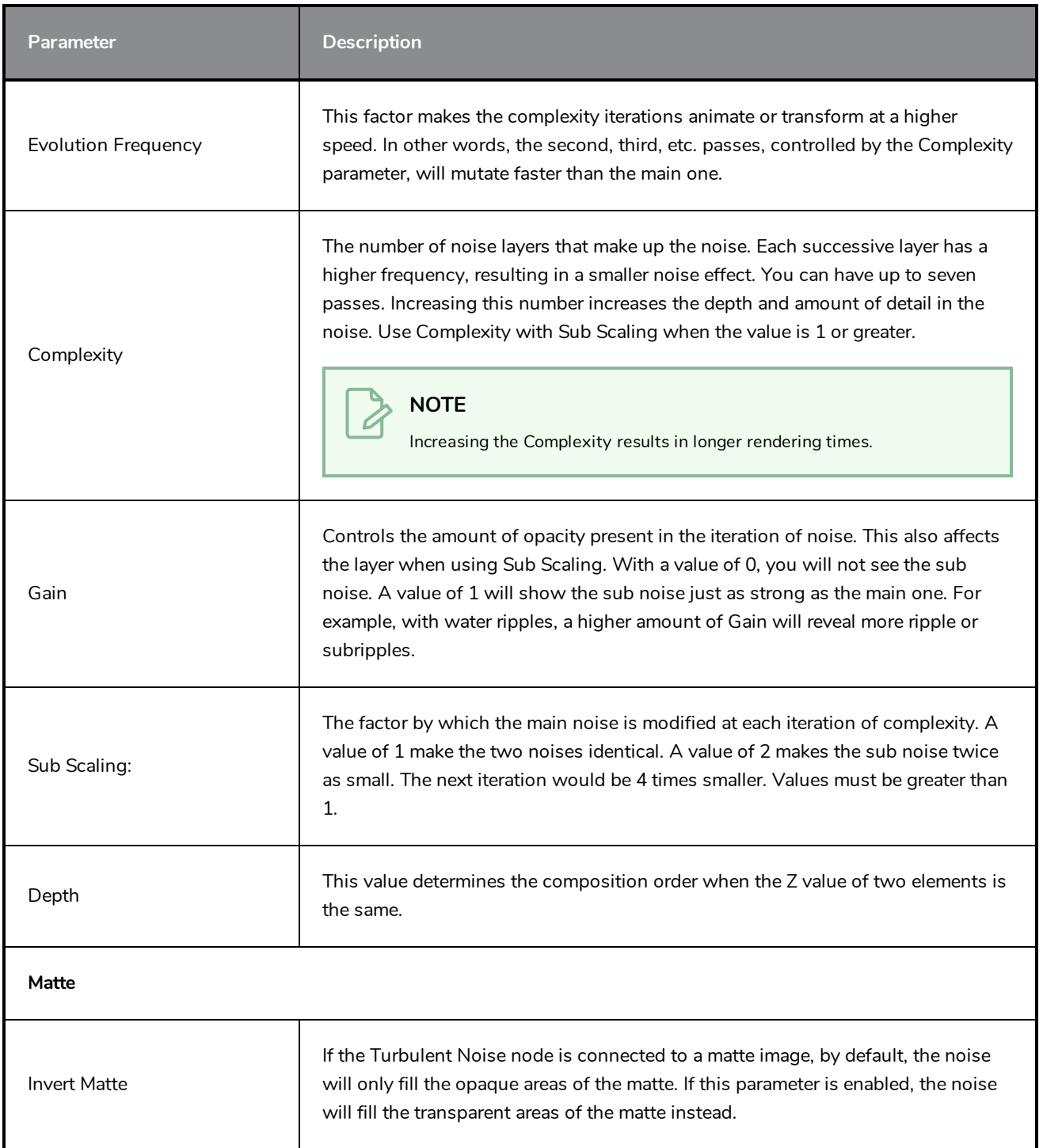

# **Group Nodes**

The nodes found in the group category are used to organize the Node view by grouping nodes and providing input and output ports for these groups.

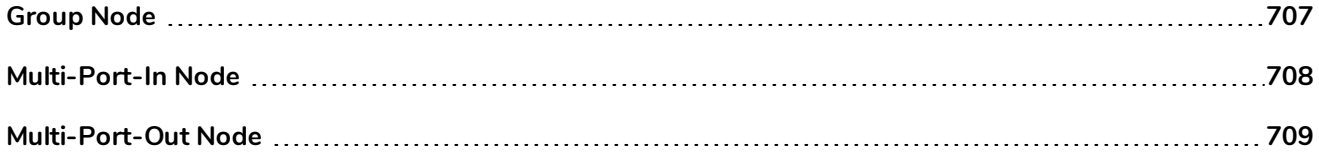

### <span id="page-707-0"></span>**Group Node**

The Group node is the node containing all the layers in a group. In the Timeline view, a Group node appears as a layer that you can expand or collapse to display or hide the layers it contains in the layer list. In the Node view, a Group appears as a node that can be entered by clicking on the arrow in the right end of the node.

#### <span id="page-708-0"></span>**Multi-Port-In Node**

A Multi-Port-In node is added by default in a new Group node. Use it to add one or more input ports to the Group node so that you can process an image through the nodes in the Group node.

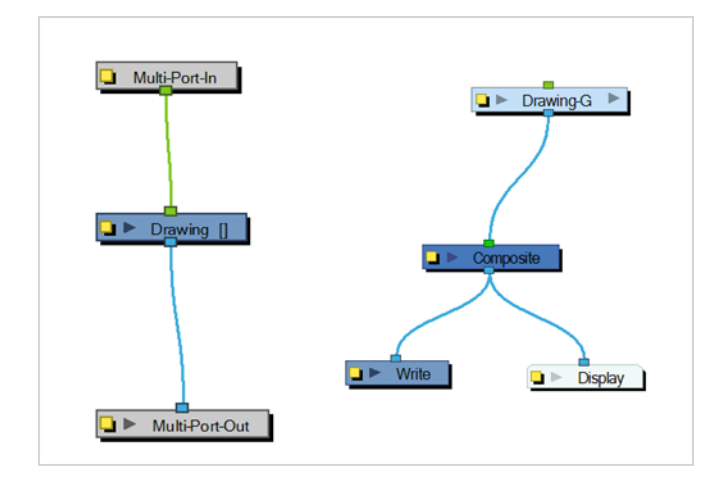

When you plug an element to a Multi-Port-In node, an input port appears at the top of the Group node. You can add additional ports to the nodes as needed.

Pass your cursor over the Group node input port to see the name of the Port Image In node that it connects to. You will notice that the Group node in these examples has no output port. It requires a Multi-Port-Out node to output data from its network.

A Multi-Port-In is automatically added when you create a group.

Use the Multi-Port-In editor to rename the node.

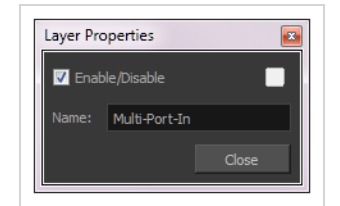

### <span id="page-709-0"></span>**Multi-Port-Out Node**

A Multi-Port-Out node is added in a new Group node by default. Use it to add output ports to the Group node so that you can output the result of the group operation to the rest of the network. After you plug an element to a Multi-Port-Out node, an output port appears on the bottom of your Group node. You can add additional output ports as needed.

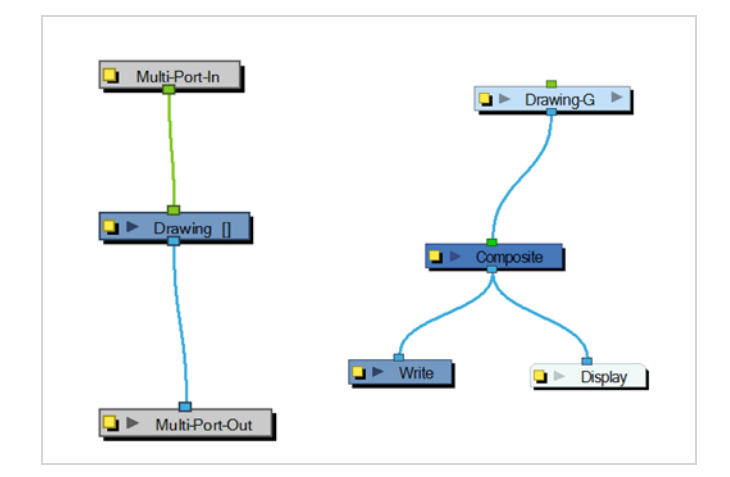

A Multi-Port-Out is automatically added when you create a group.

Use the Multi-Port-Out editor to rename the node in the network.

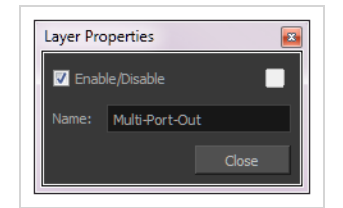

# **Miscellaneous Nodes**

The nodes found in the Miscellaneous category are various nodes used to either add notes to the Node view, use external scripts or previous and hide elements in OpenGL and Render view.

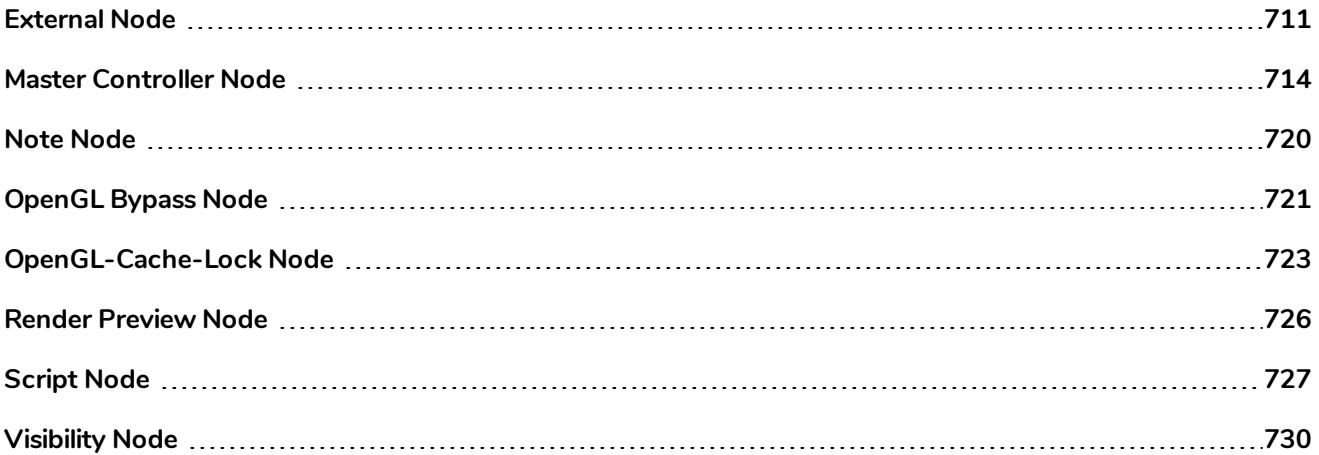

#### <span id="page-711-0"></span>**External Node**

Use the External node to process images through external programs and input the resulting images back into the network. Note that not all programs work with the External node.

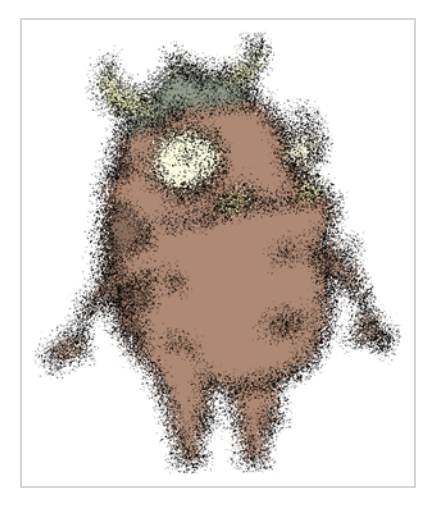

Using the External node lets you avoid having to export your animation to another software to do some processing over it and then bringing it back to Harmony. This way, you can modify your scene and animation as much as you want and still use the effects or render process from a third-party software.

**NOTE**

Harmony also supports OpenFX plugins.

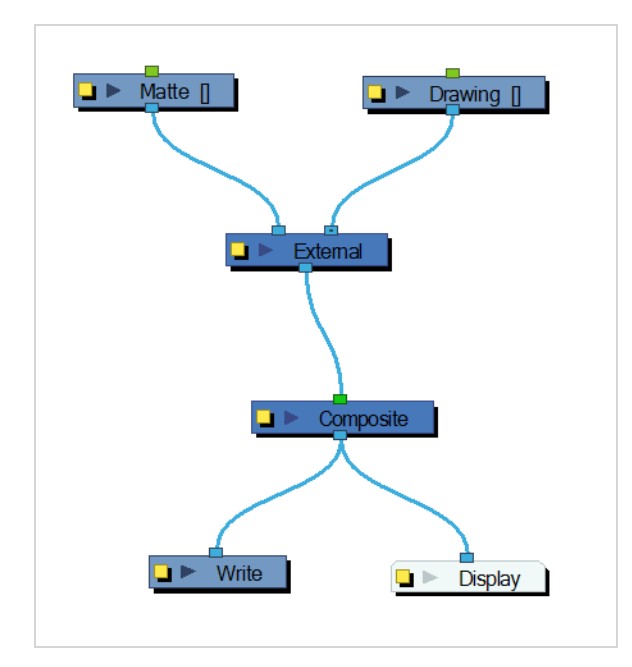

The External node writes input files to temporary files on the system. It then calls the external program, which will process the input images. If two images are input into the node, the program must composite them

together to produce one output image. Finally, the file produced by the external program is read back into the network.

The command is sent to the external program in the following format:

#### **program\_name file\_1 file\_2 output\_file numerical\_param extension**

Use the External editor to control the program that is launched by the node, the files that it reads, and the file that it outputs into the network.

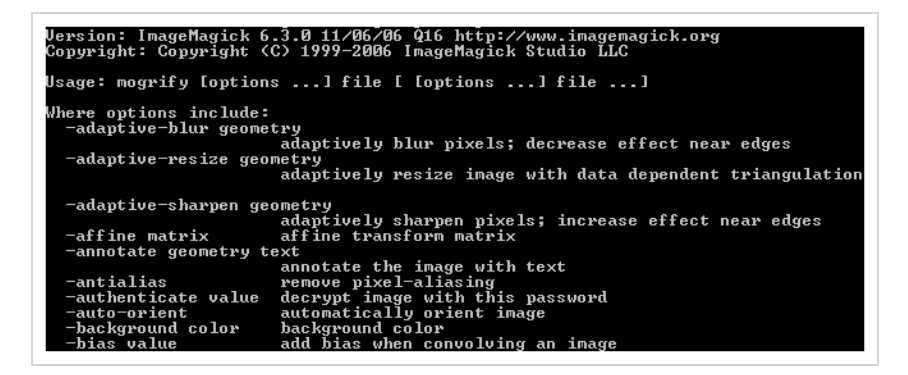

In this example, the ImageMagick 6.3 software was used without a matte connection.

Use the External editor to write down the parameters matching the chosen external program.

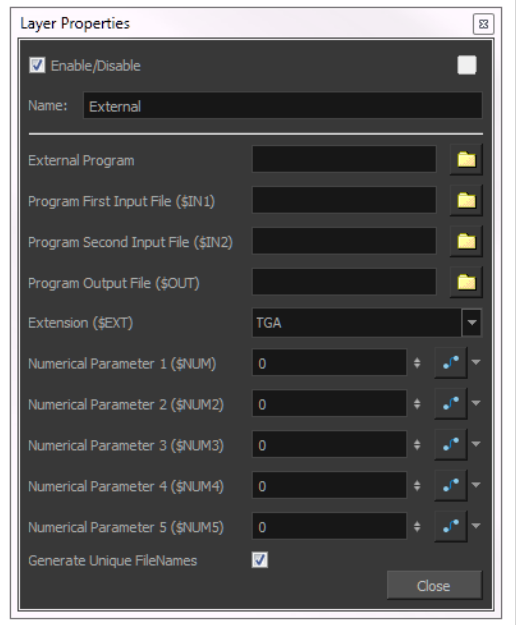

#### External Properties

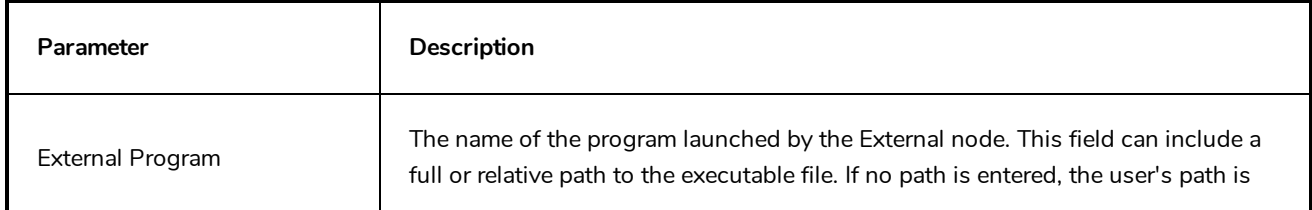

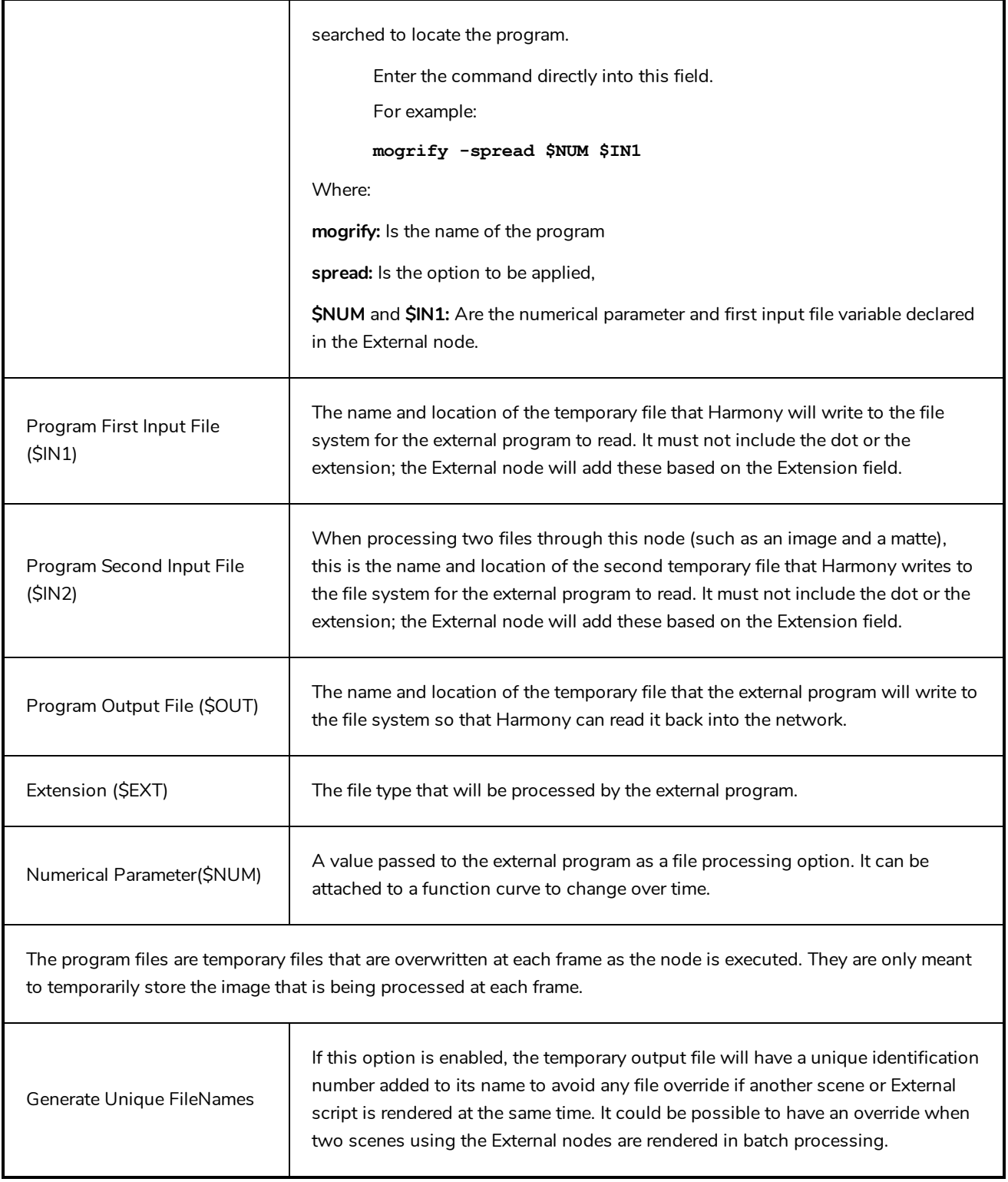

# <span id="page-714-0"></span>**Master Controller Node**

The master controller node is a special kind of script node that allows you to create visual widgets that you can display in the Camera view, and script to programmatically affect a character rig when manipulated by the user.

For information and examples on how to use the Master Controller node, refer to the *Master Controller* subsection of the *Rigging* chapter of the *User Guide*.

#### **Connection**

The Master Controller does not need to be connected to a node in order to work, unless it is scripted to affect nodes that are connected to it.

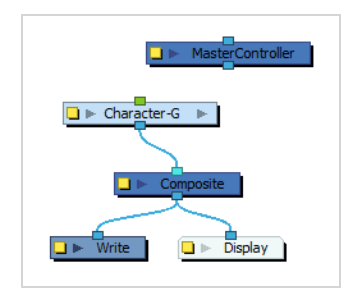

If a Master Controller is connected to a node, the node system it is connected to should ultimately end up connected to a Display node in order for the Master Controller to work.

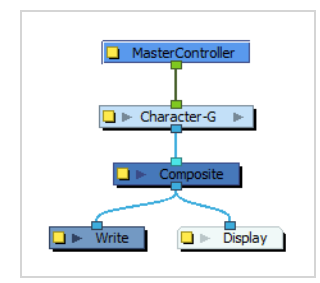

If you configure the Master Controller's first (rightmost) input port to be a transformation (peg) input port, you can connect a peg to the Master Controller, and use this peg to move its widget around in the Camera view, allowing you to easily set the widget's default position in the scene.

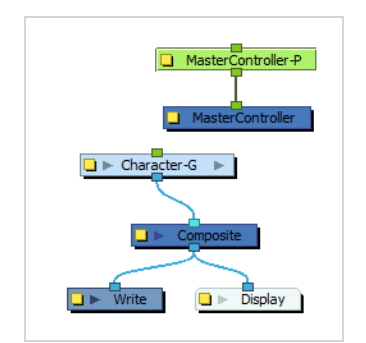

#### **IMPORTANT**

A Master Controller node must have at least one output port to function, even if this port is not connected to anything.

#### **Controls**

The Master Controller can be scripted to display any one of the following kinds of controls in the Camera view:

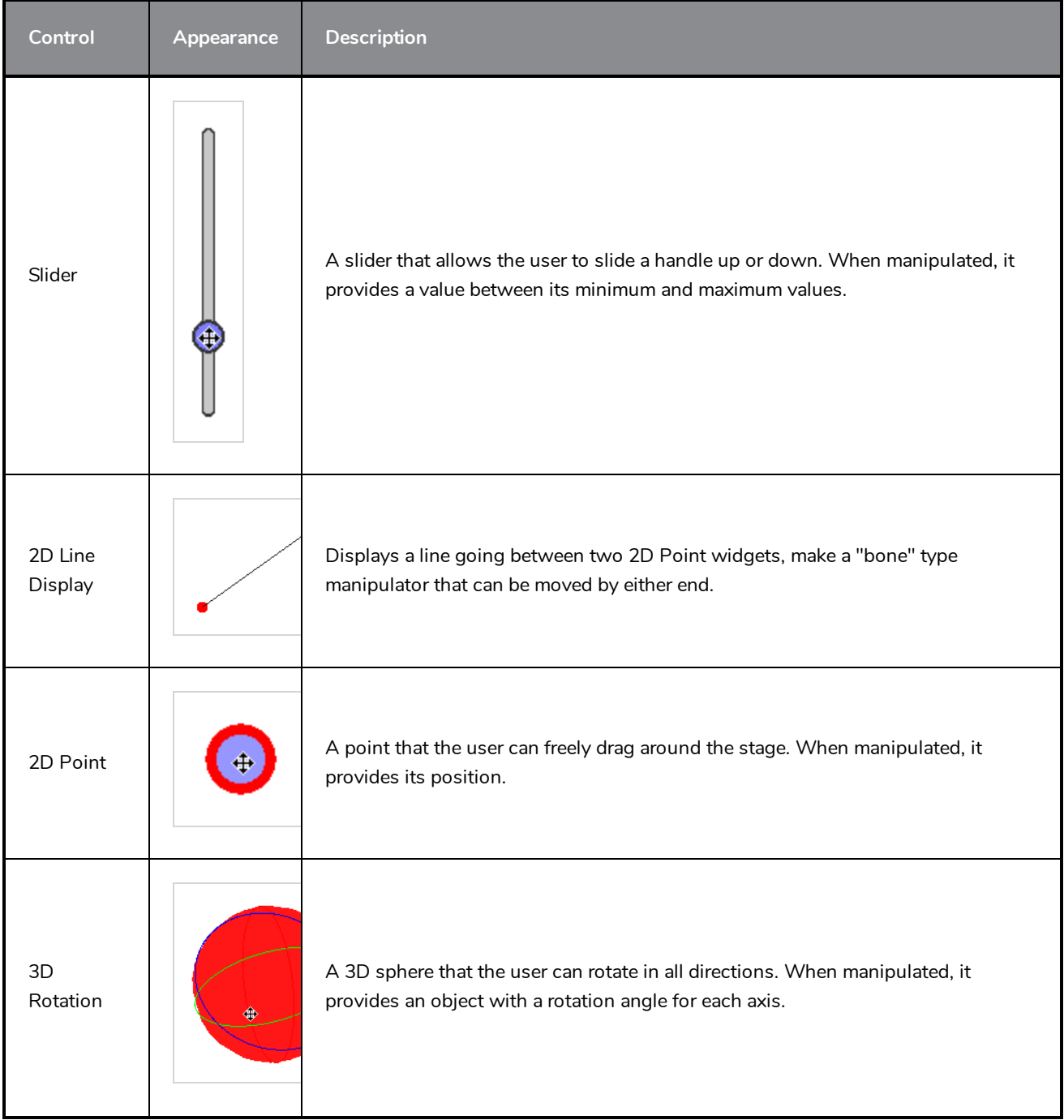

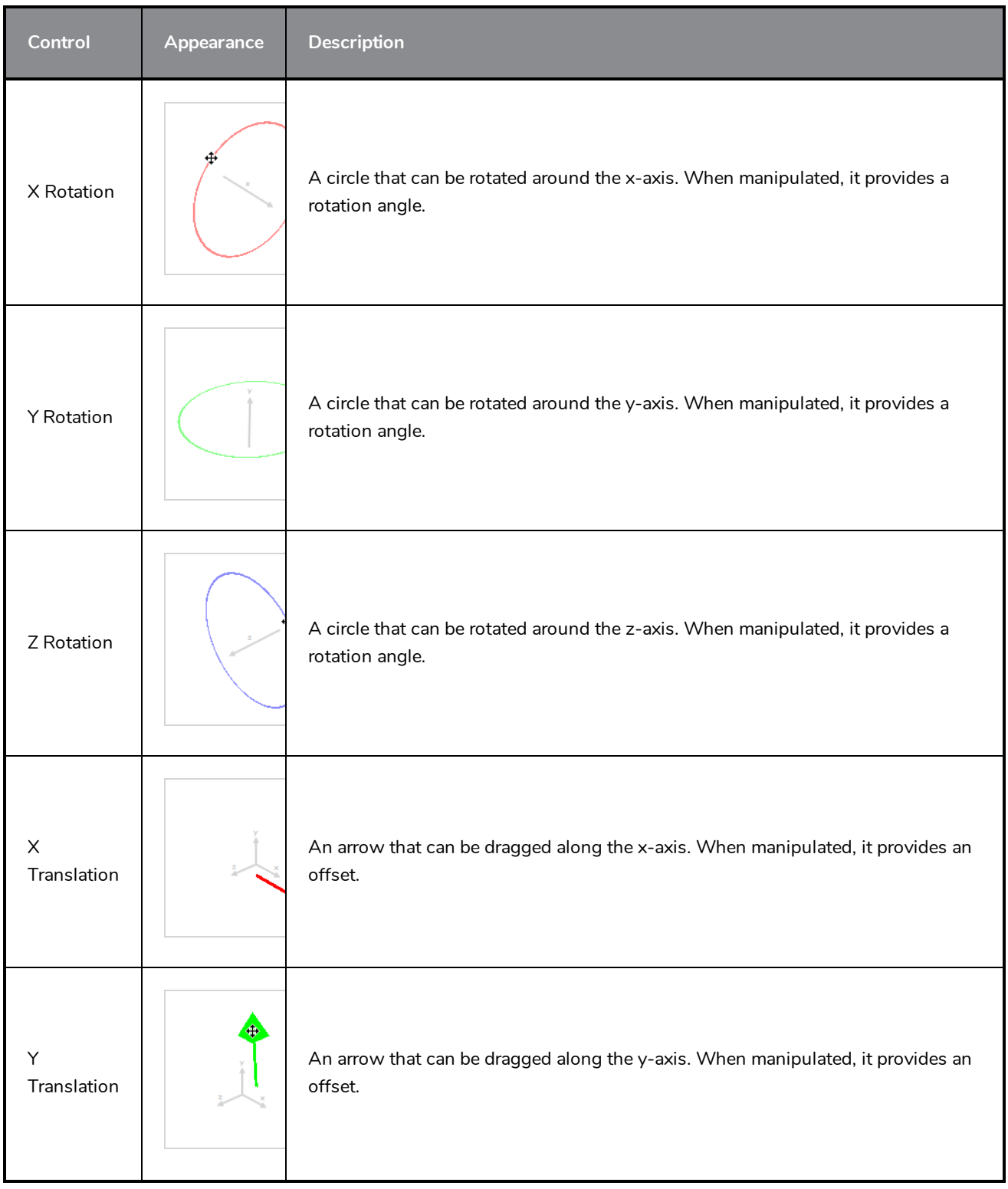

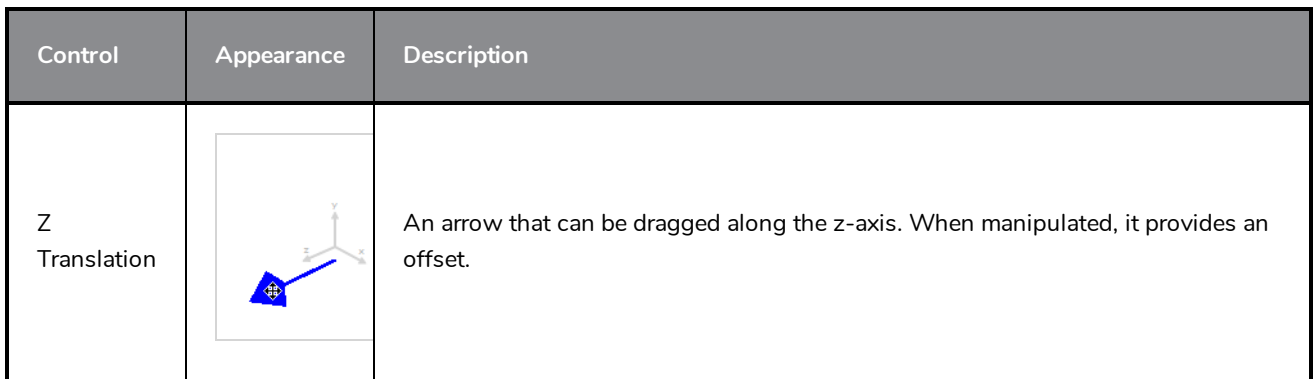

#### **Scripting Interface**

To access the scripting interface reference, open the Script Editor view. Then, open the  $\equiv$  View Menu and select **Help > Scripting Interface Documentation**.

#### **Layer Properties**

The Master Controller node is essentially a Script node with an extra layer of functionality in its scripting interface. Hence, its layer properties are very similar to that of the Script node. However, its most important tab is the UI Script tab. The script in this tab is executed when the layer is selected and the user clicks on the  $x^*$ Show Control button in the Camera toolbar. This is where you can define which widget the node displays, and what happens when the user manipulates the widget.

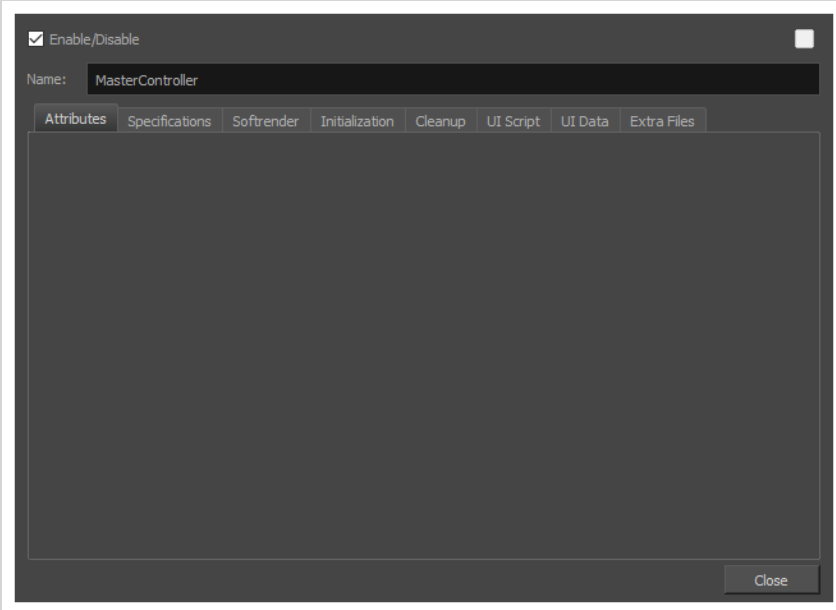

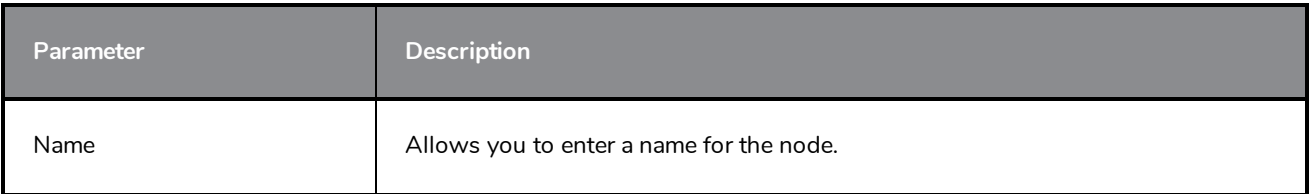

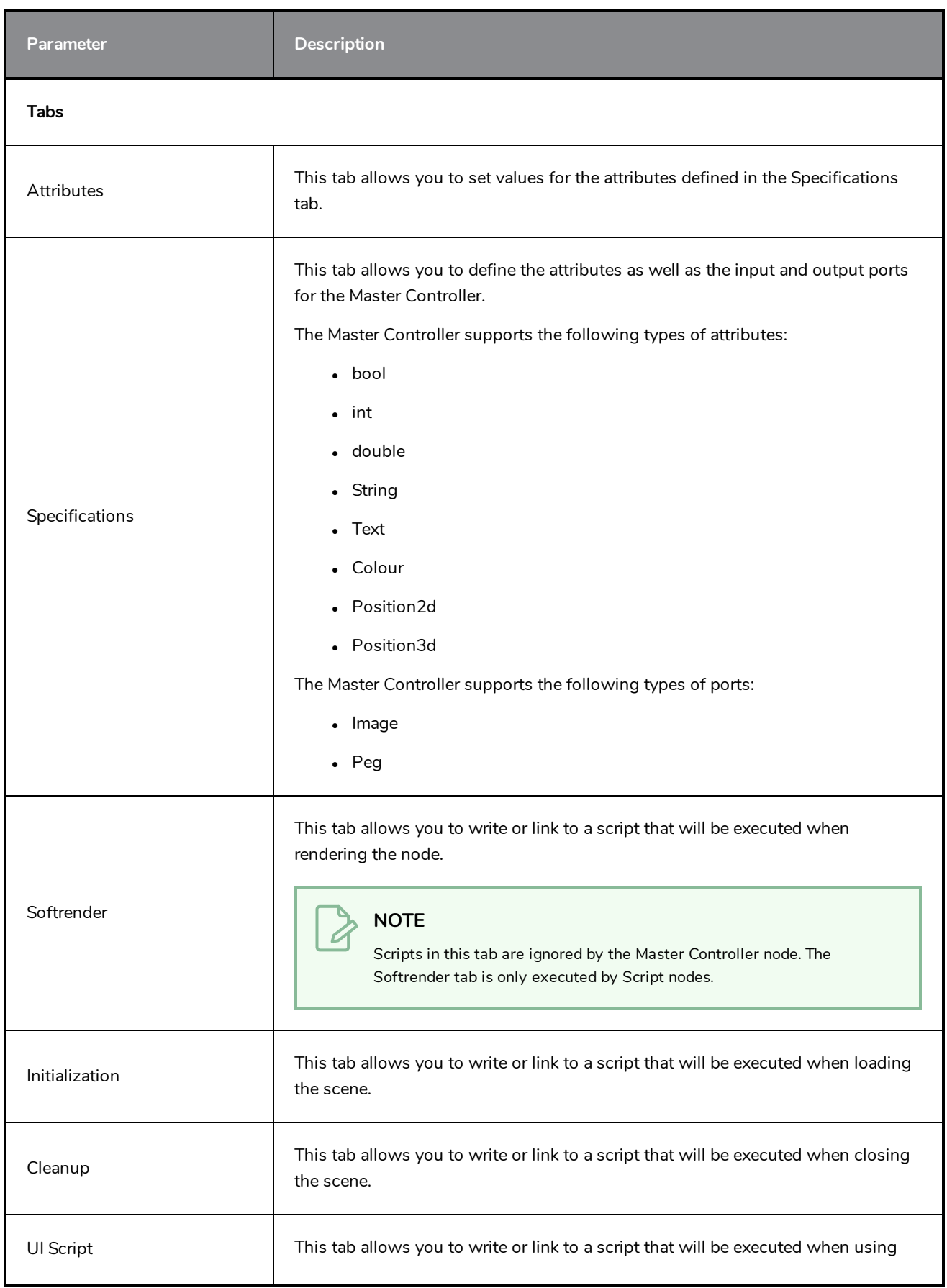

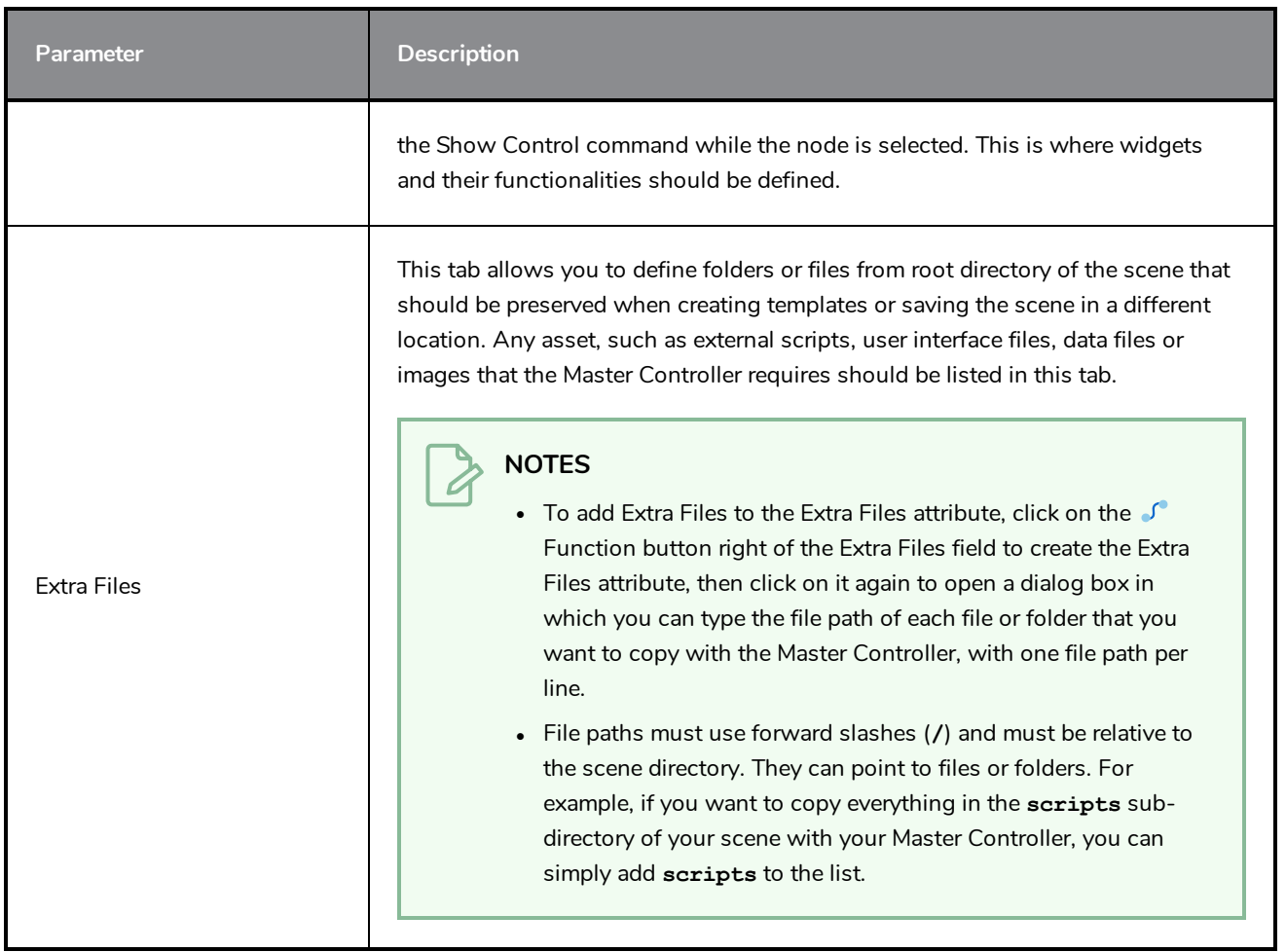
### **Note Node**

The Note node allows you to record any textual information that is relevant to your project. You can add comments, suggestions or reminders. You can add Note nodes anywhere in the network, including groups.

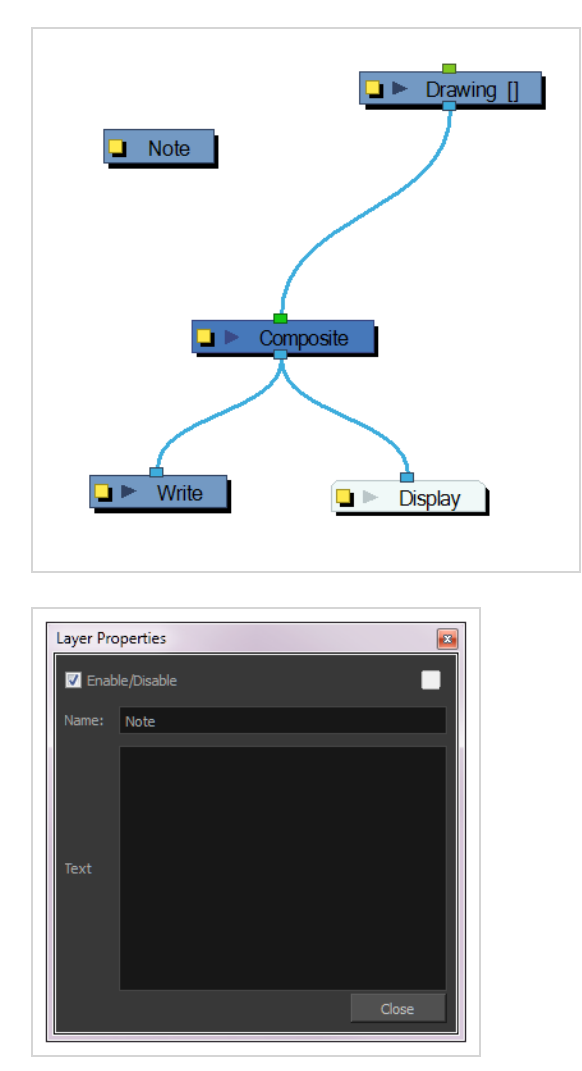

# **OpenGL Bypass Node**

The OpenGL Bypass node can be used to define what is displayed in the OpenGL preview of the Camera view separately from what appears in the final rendered image. This can be used to help with performance when working on a scene or during playback. The OpenGL preview can be made to only display elements that are important to the animator as they are working on the scene, making the generation of the OpenGL preview a lot less demanding for Harmony, without affecting the rendered image.

### **Connection**

The OpenGL Bypass node has two input ports and one output port. What is connected to the left input port displays in the OpenGL preview, and what is connected to the right input port appears in the rendered image.

**How to connect an OpenGL Bypass node**

- 1. Identify a part of the scene's node system that adds a lot of unnecessary load to the OpenGL preview.
- 2. If that part of the node system is not connected to a composite, add a Composite node and connect all the elements of that area to this composite. This will be the *render* composite.
- 3. Connect the OpenGL Bypass node under the render composite through its right input port.
- 4. Create another composite. This will be the *preview* composite.
- 5. Connect only the parts of the node system that are useful to the animator to the preview composite.
- 6. Connect the preview composite to the left input port of the OpenGL Bypass node.

In the following example the scene includes a background, a character (which is rigged to be cut by part of the background), a drop shadow, light and shadow effects, a node system deformed by a Quadmap to make a computer or television screen effect, a snowstorm particle system and an overlay. All of these elements are connected to a composite that is connected to the right port of the OpenGL Bypass. Connected to the left port of the OpenGL Bypass is a composite that is only connected to the character without the cutter, the background, and the content of the screen without the Quadmap deformation, which would typically be all the animator needs to work on the scene.

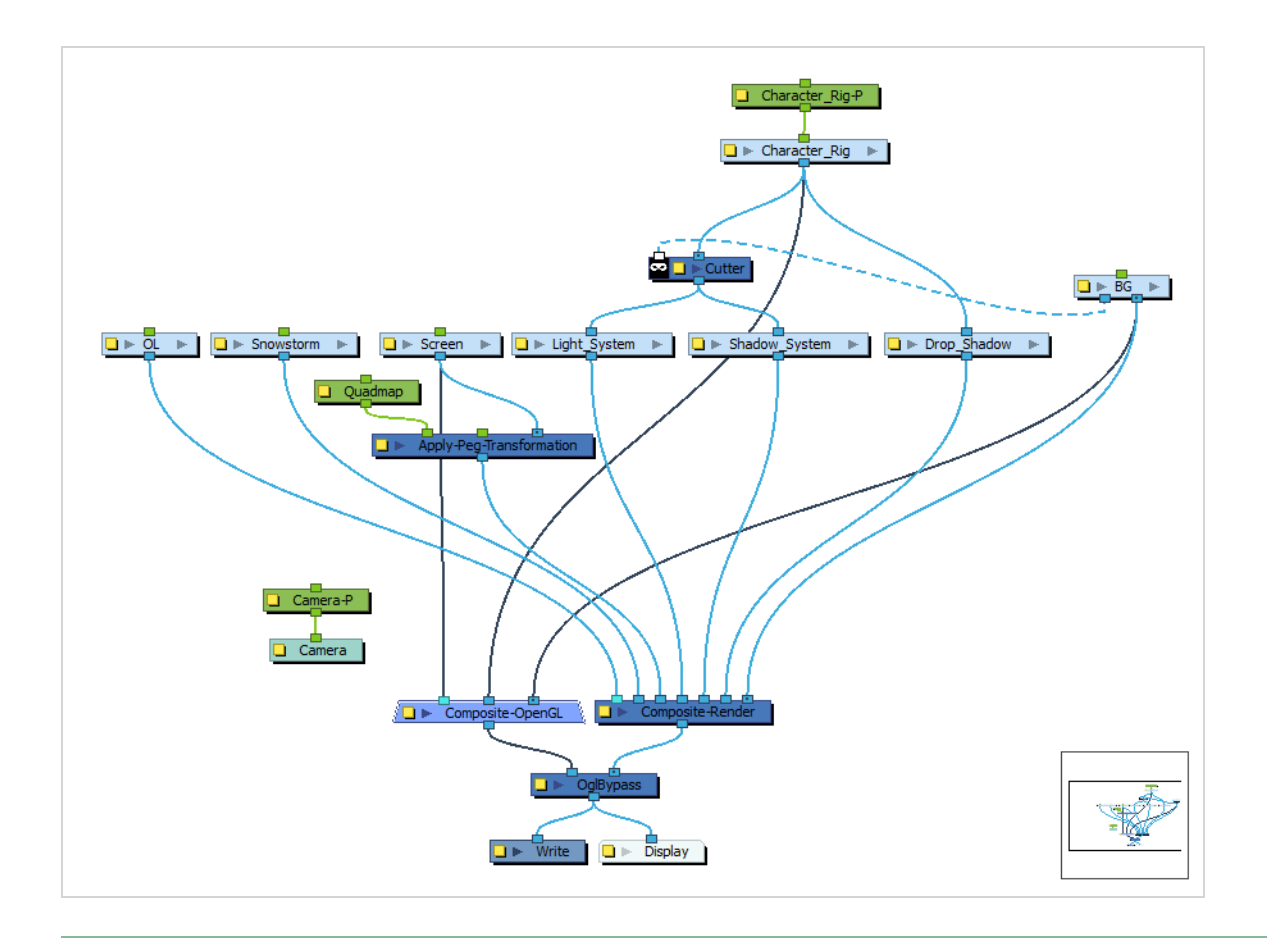

#### **NOTE**

This example showcases the OpenGL Bypass node being used for the scene's main composite. It is also possible to use it for very precise areas of a node system, such as individual body parts of a character, as long as they are linked together by a composite.

### **Properties**

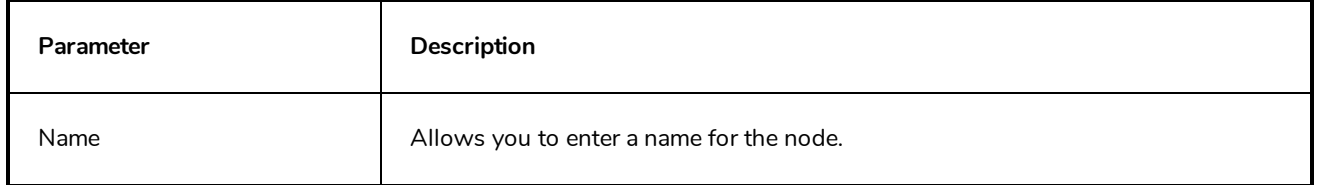

# **OpenGL-Cache-Lock Node**

The OpenGL Cache Lock node can significantly increase the performance of Harmony when working in heavy scenes with many characters, very complex rigs or an otherwise heavy node system.

Without the OpenGL-Cache-Lock node, Harmony must regenerate the OpenGL preview displayed in the Camera view every time an element is changed or manipulated from scratch. This means it has to process every node in the scene's node system all over again. Although the OpenGL preview is optimized for quick real-time rendering, a complex enough node system can make this process slow enough that each action done on the scene causes a delay, ultimately making working on heavy scenes excessively time-consuming.

A typical way to circumvent this is to temporarily disable elements in the scene that are not being worked on. For example, an animator working on a scene with several characters can disable the characters they are not working on at the time, and can also temporarily disable the scene's background and props, so that only the elements they need to manipulate are visible which reduces the load on OpenGL previewing.

The purpose of the OpenGL-Cache-Lock is to obtain virtually the same benefit in performance without having to hide any element in the scene. When connected under a node system, this node creates a cache of the OpenGL preview of the elements it is connected to. Every time a change is made to any element in the scene and the OpenGL preview must be refreshed, the OpenGL-Cache-Lock node checks if the change affects one of the elements it is connected to. If it does not, it will simply output the cached image for the preview, saving Harmony the burden of regenerating the preview for these elements.

Hence, in the previous example, an OpenGL-Cache-Lock node could be connected under the main composite of each character. Harmony would then cache the preview of each character separately, and would only regenerate the preview of a character when one of its parts is manipulated or modified. The animator would not need to disable any characters as Harmony will keep re-using the cached previews of the characters they are not currently working on.

#### **NOTE**

The OpenGL Cache Lock node only affects the way the OpenGL preview is generated and has no effect on the actual rendered image.

### **Connection**

The OpenGL-Cache-Lock node must be connected under elements or composites that should be cached separately for the OpenGL preview. Typically, this means adding an OpenGL-Cache-Lock node under elements that will be animated individually. In the example below, an OpenGL-Cache-Lock node can be connected under the main composite of each character. But for a scene with very complex character rigs, an OpenGL-Cache-Lock node could also be connected under composites for each limb of the character, for their torso, for their head, etc.

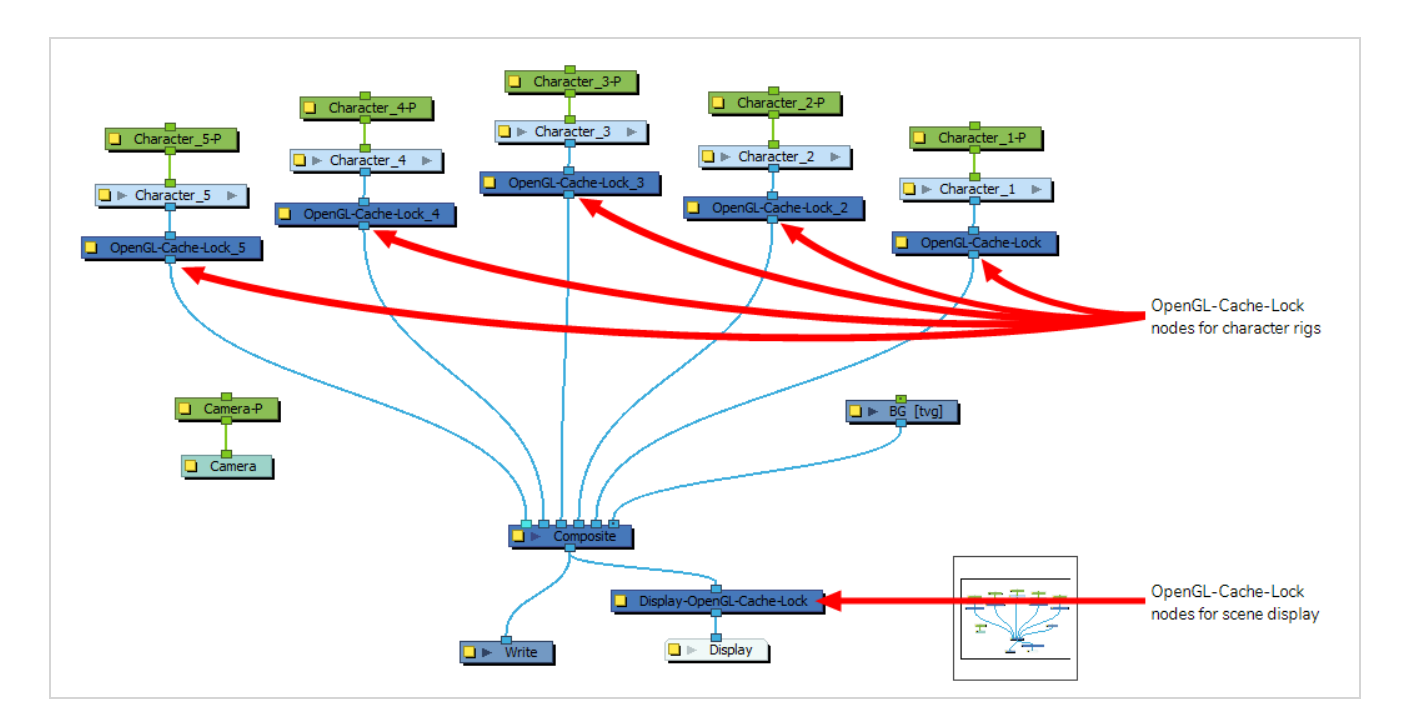

An OpenGL-Cache-Lock node can also be connected between the scene's main composite and its main display. This can help with performance when zooming in, panning and rotating the scene. Harmony will use the cached preview while zooming in, panning or rotating, and will only regenerate the preview half a second after the operation is done.

#### **IMPORTANT**

The OpenGL-Cache-Lock node must be used with some caution:

- If the user begins zooming in, rotating or panning the Camera view, the preview will not regenerate immediately. Rather, it will regenerate half a second after the user releases is done. During that short delay, because the preview cached by the OpenGL-Cache-Lock is a bitmap image and that it does not extend the borders of the Camera view, zoomed-in areas will appear pixelated, and areas that are brought from outside of the Camera view's borders by zooming out or panning will appear blank until the preview is regenerated.
- It is important not to add too many OpenGL-Cache-Lock nodes, and to only use them for complex node systems. If a scene has too many OpenGL-Cache-Lock nodes and that they are used on node systems that are too simple, the caching overhead as well as the need to composite all the different caches is liable to cause more load on Harmony than it would save.
- Likewise, whether adding an OpenGL-Cache-Lock node under layout elements such as backgrounds, underlays and overlays will enhance performance depends on how complex they are. For example, a single vector drawing layer might benefit from an OpenGL-Cache-Lock if it has an exceptionally high amount of detail. Otherwise, the performance gain for a few drawing layers is unlikely to surpass the incurred caching overhead. You should use them with discretion with such elements, and test whether they cause a noticeable improvement or decrease in performance.

# **Properties**

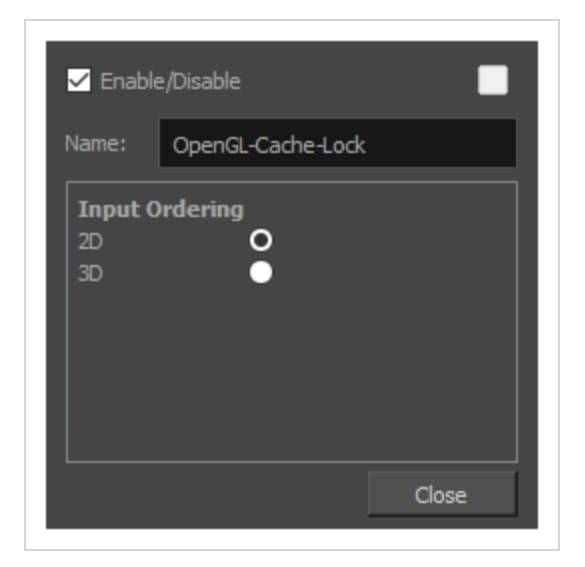

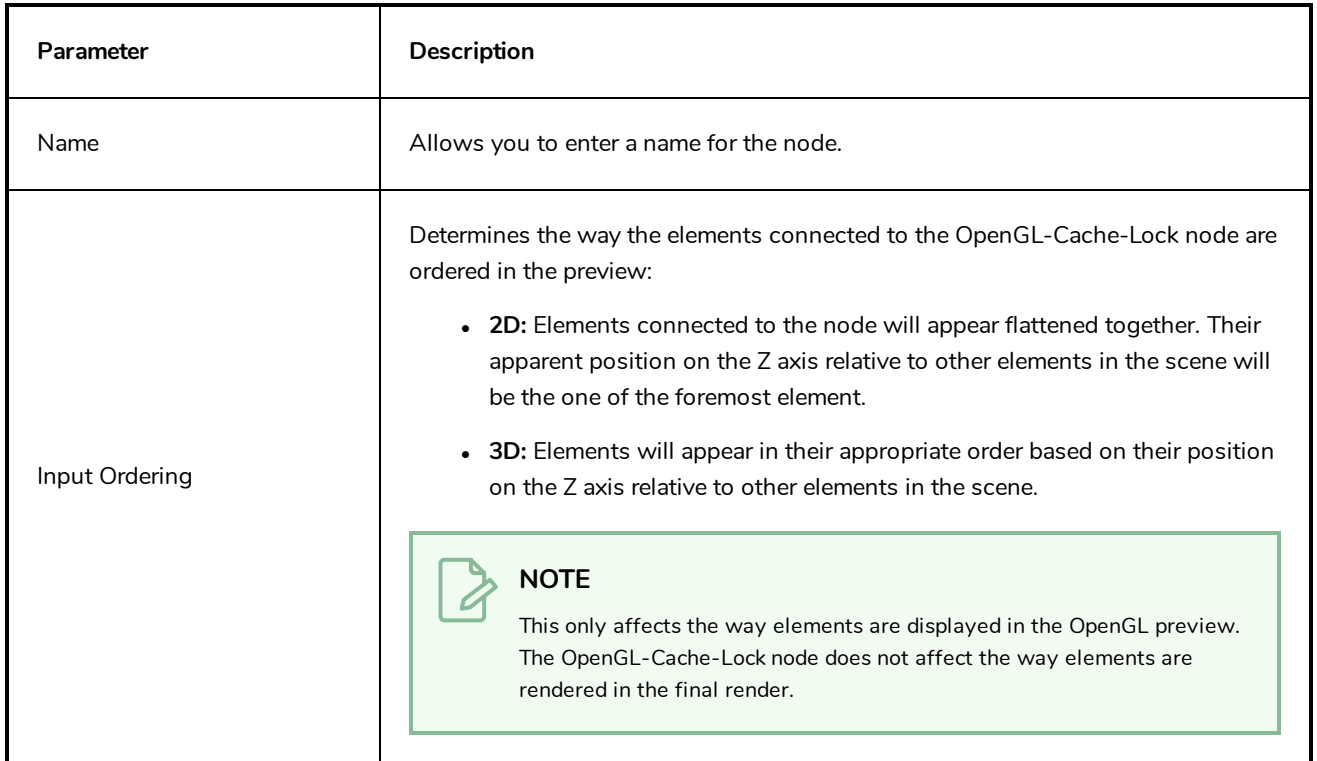

## **Render Preview Node**

To adjust the effect's visual controls in OpenGL mode, from the Node Library view, drag a Render Preview node to the Node view. Connect it between the effect and the Composite nodes.

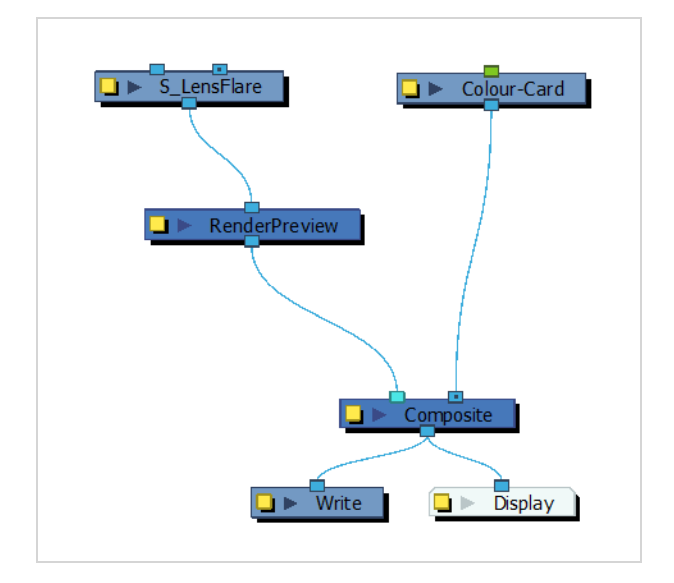

### **Script Node**

You can use the script node to create a custom node that processes peg and image information from other nodes using the Harmony scripting interface.

### **Connection**

By default, the Script node has one image input port and one image output port, which do not have any purpose until you add scripts to it.

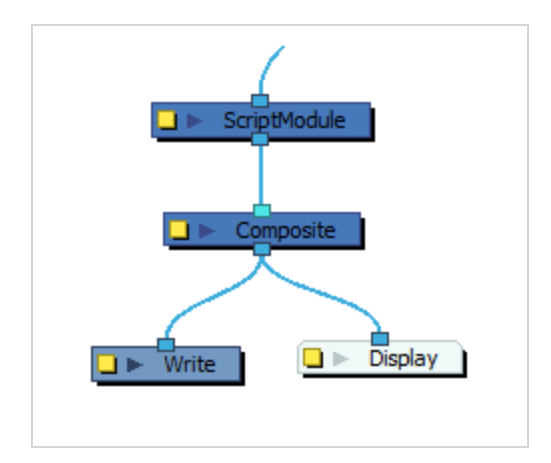

The Script node can be configured to have as many input and output ports as needed. Each port can be configured to carry image information or transformation (peg) information.

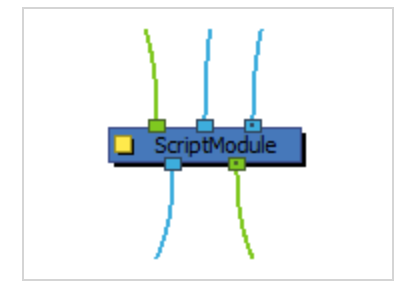

### **Scripting Interface**

For a reference on the modules and methods available in the scripting interface used by the Script node, refer to the Script Node reference guide, which is packaged with Harmony and can be found on the following location on your system:

- <sup>l</sup> Windows: **C:\Program Files (x86)\Toon Boom Animation\Toon Boom Harmony 17 Premium\help\scriptmodule\index.html**
- <sup>l</sup> macOS: **/Applications/Toon Boom Harmony 17 Premium/Harmony Premium.app/Contents/Documentation/scriptmodule/index.html**
- <sup>l</sup> GNU/Linux: **/usr/local/ToonBoomAnimation/harmonyPremium\_ 17/help/scriptmodule/index.html**

## **Layer Properties**

The layer properties of a Script Node allow you to configure which properties and ports it has, to set values for the properties you added to it, to link it to files and to script its behaviour in various events.

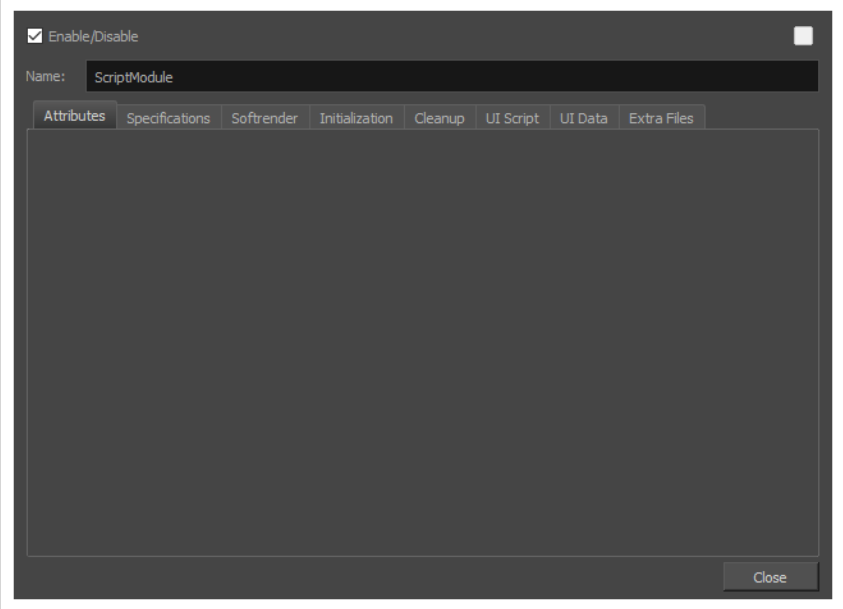

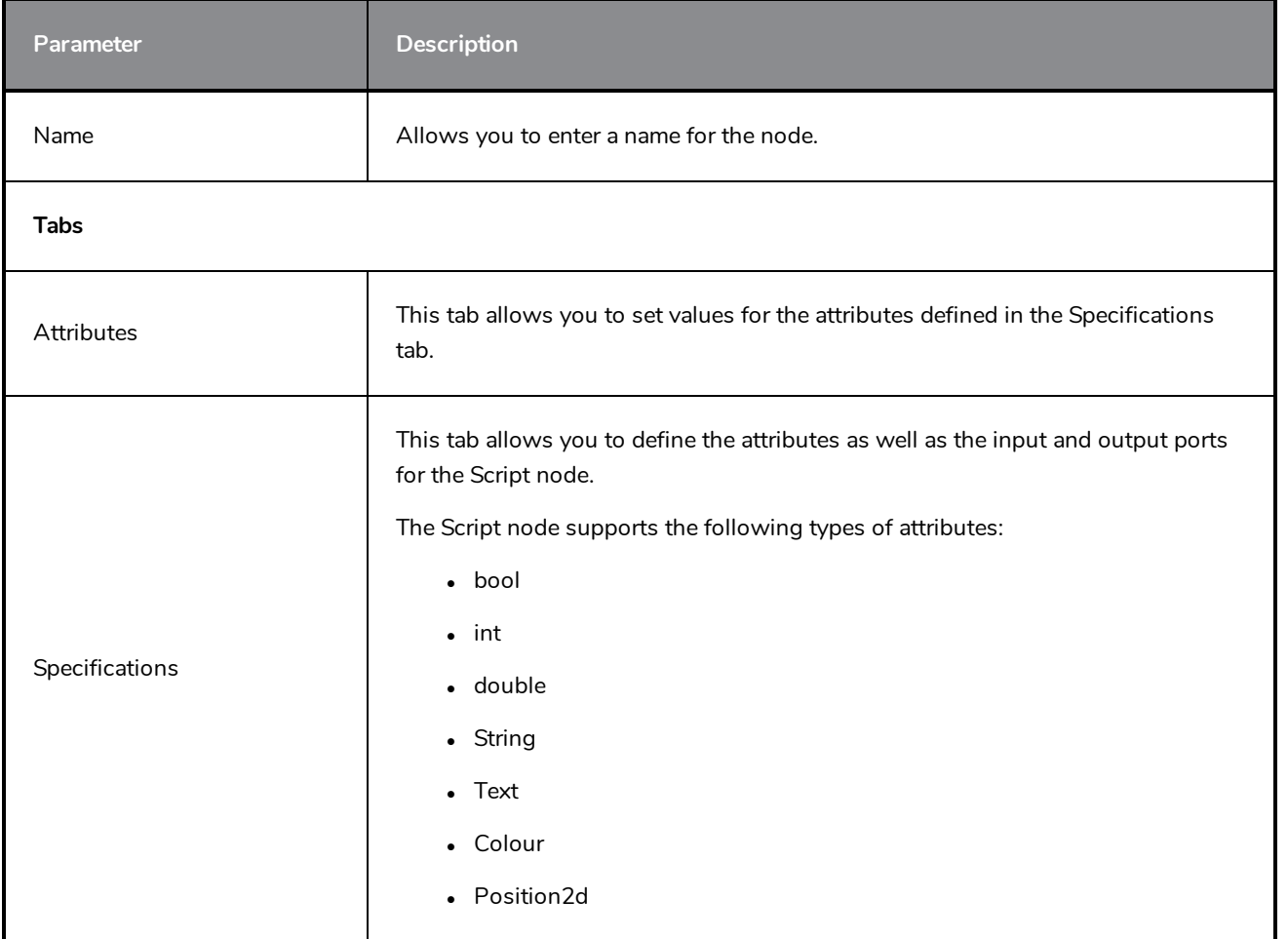

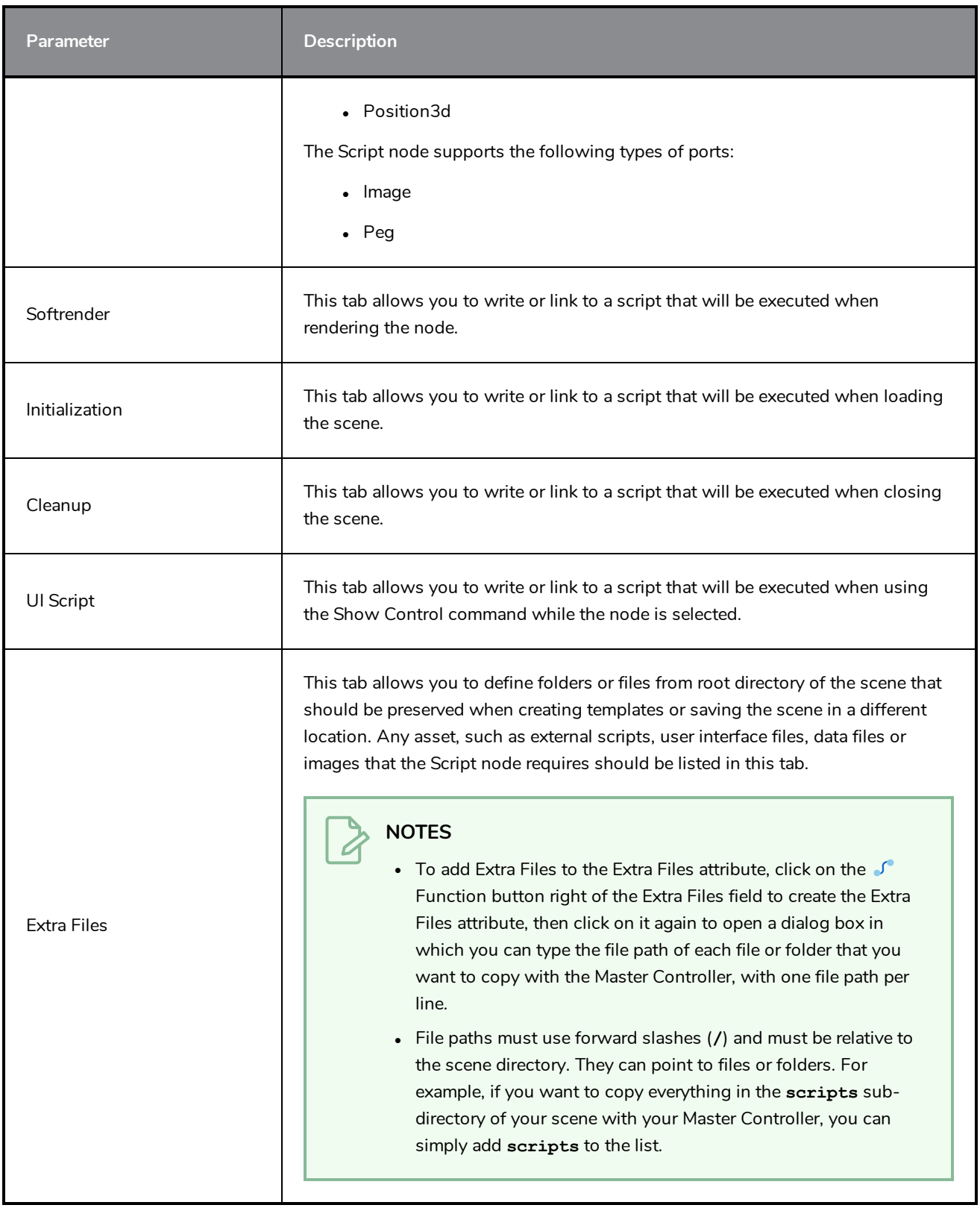

# **Visibility Node**

The Visibility node lets you control whether an item is visible in OpenGL mode versus the Soft Render mode in the Camera view. If the Soft Render option is not enabled, the layer will not be exported.

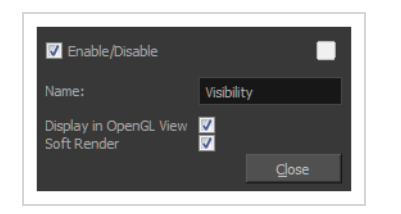

#### **Visibility Properties**

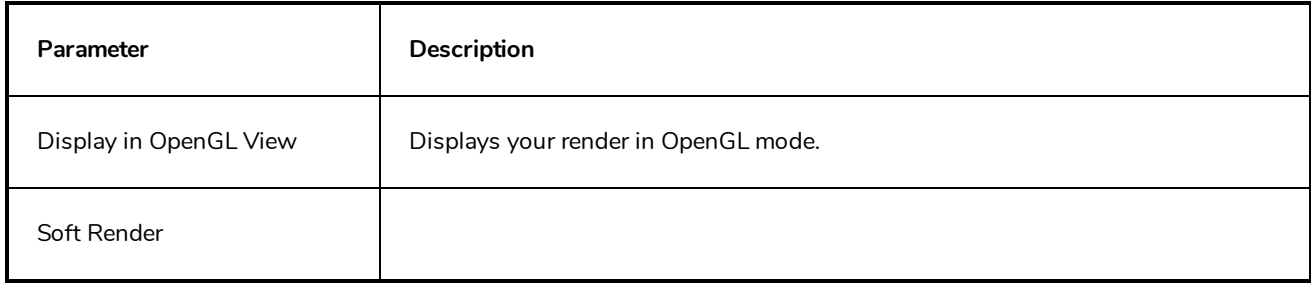

# **Move Nodes**

The nodes found in the Move category are used to animate layers as well as camera motions.

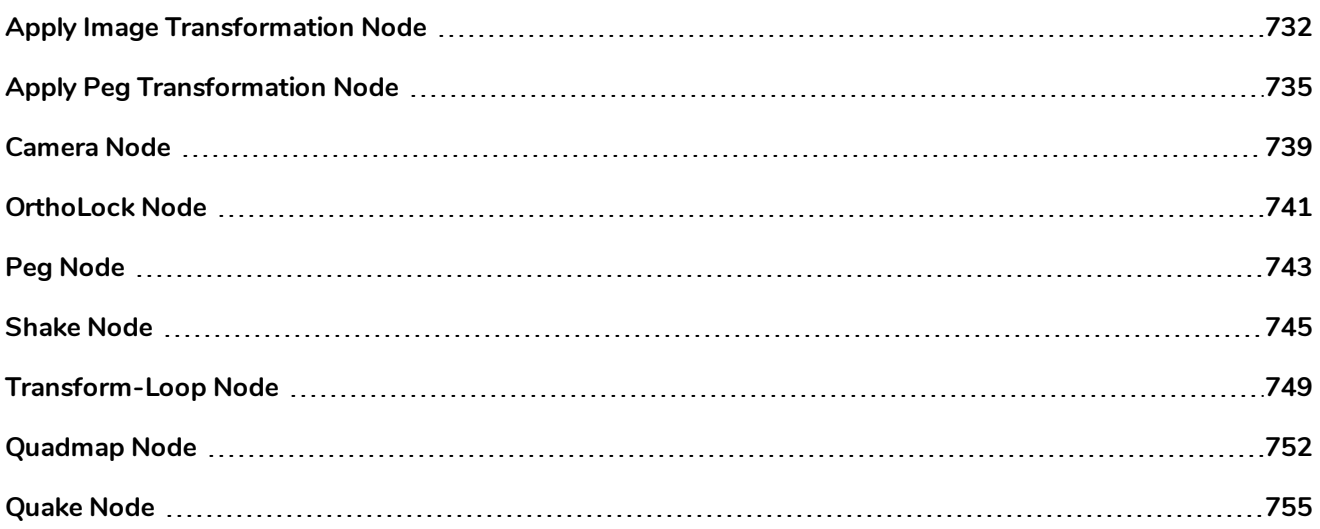

# <span id="page-732-0"></span>**Apply Image Transformation Node**

The Apply Image Transformation effect is mainly used when you want to pan an object out of the camera frame and that object has an effect such as a Glow or a Blur on it. When you use a peg or the Apply Peg Transformation node to translate an object such as the sun out of the camera frame, as soon as the sun starts to go outside of the camera frame, the sun's circle is cropped and the blur is applied on the shape left over. This also means that when the sun is completely out of the frame, the Blur is not calculated anymore and the Blur pops out.

To prevent this from happening, you must use the Apply Image Transformation node to pan the sun out.

The Apply Image Transformation node applies the panning transformation once the full drawing of the sun is blurred, once the image is composited. Here is an example of this network:

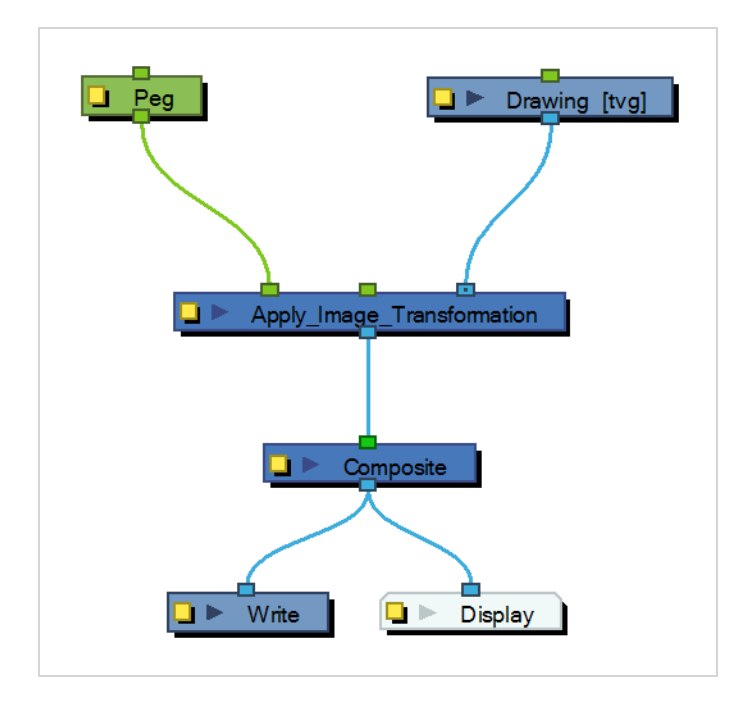

Here is how to connect the Blur effect for a sun panning out:

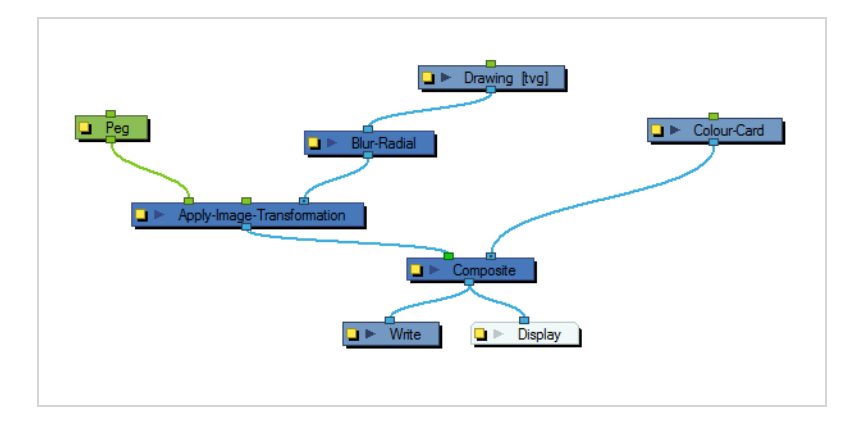

Here is the visual result of the blurred sun:

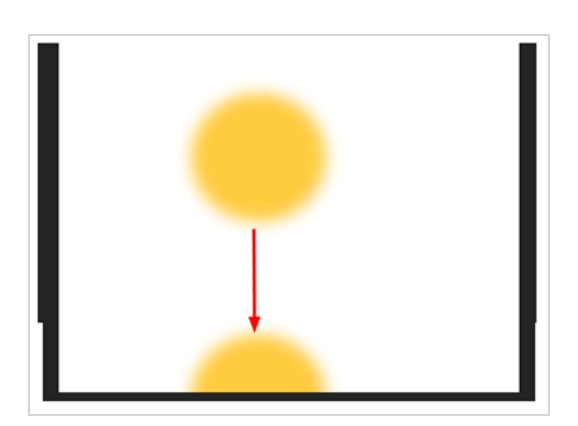

Look at the following example to understand better why using the Apply Image Transformation instead of a regular peg or the Apply Peg Transformation node.

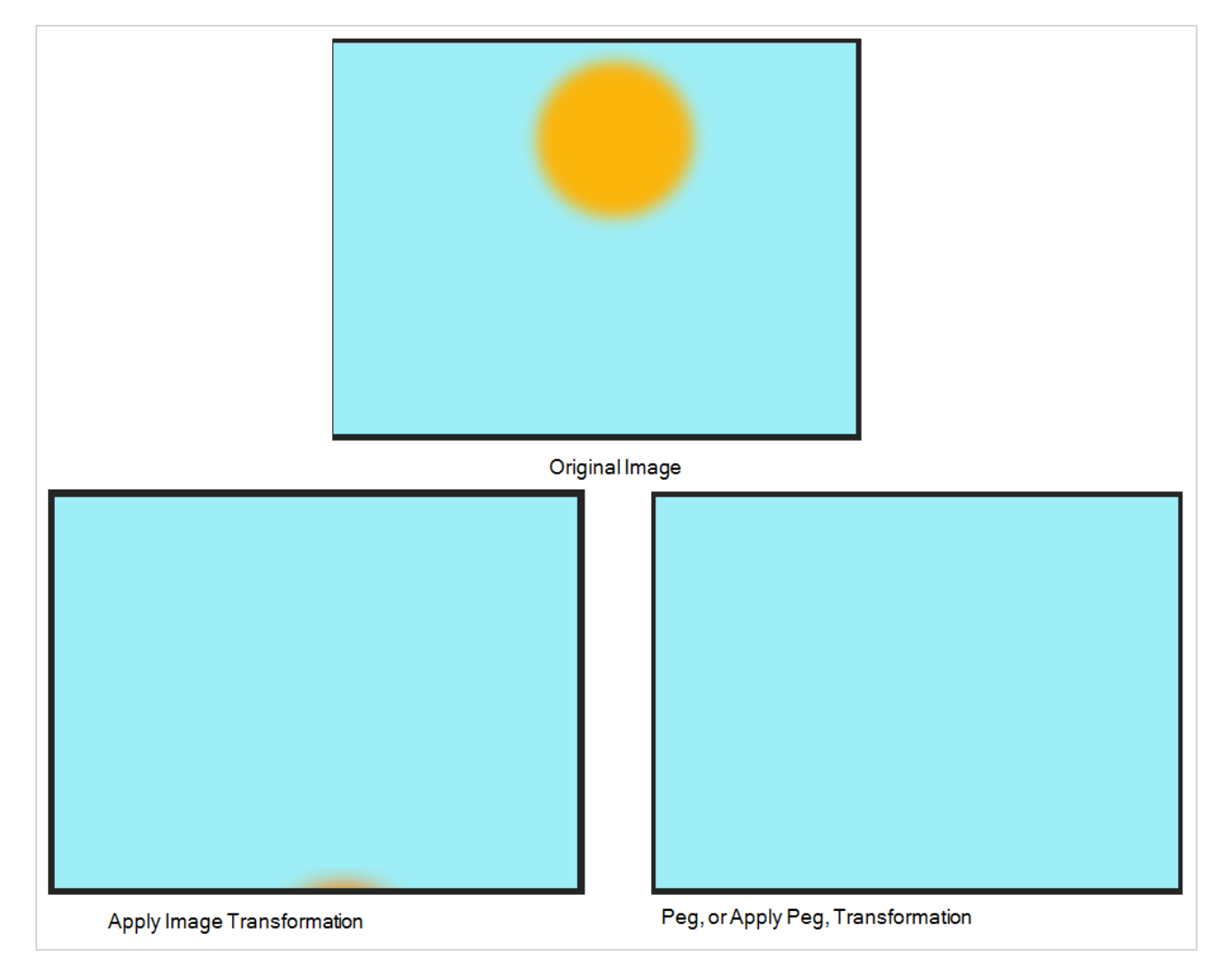

The normal rendering behaviour is to crop the image before applying the effects. When planning a sunset using either a Peg or the Apply Peg Transformation node, as soon as the drawing of the sun is out of the camera frame, the drawing is cropped and there is no image left to blur. This means that the glowing edge pops out of the camera instead of panning out gradually. Using the Apply Image Transformation node, the image is blurred before being panned out, so this means that even once the drawing is out of the camera frame, its glowing edge will still show until the drawing is far enough from the camera border. This way, there is no pop when panning out blurred objects.

Use the Apply Image Transformation editor to change the name of the node.

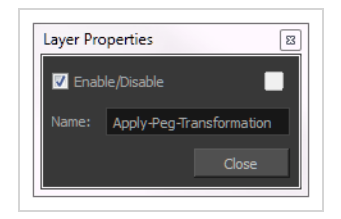

# <span id="page-735-0"></span>**Apply Peg Transformation Node**

Use the Apply Peg Transformation node to apply a transformation coming from a Peg, Ortholock, or Quadmap node on a single node or a group of nodes. When using the drawing layer's No Clipping option, you can use this node to apply all Camera and Peg transformations once all of the effects and nodes connected above the drawing node are calculated.

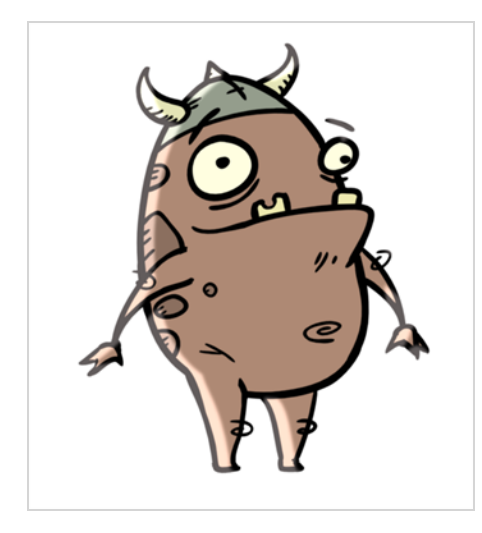

You can use this effect node to create a simple highlight on a cut-out puppet or use the No Clipping option available in the drawing layer.

The No Clipping option, found under the drawing Layer Properties' Advanced tab is used when you do not want to crop your images before all effects are applied to your drawing. No camera motion or peg transformation will be applied to your drawing until you connect an Apply Peg Transformation.

The advantage of this node is that you can create a second output of your image or puppet and offset it, scale it or apply any kind of transformation on it.

The transformations set in the Peg, Ortholock, or Quadmap node connected to the Apply Peg Transformation node are applied **BEFORE** the image is composited.

Here is an example of how to connect the Apply Peg Transformation node:

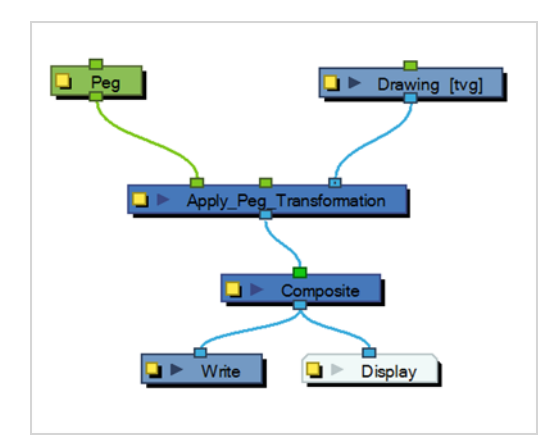

The transformation set in the Peg node from the example above is applied before the image is composited, which is the equivalent of the following network:

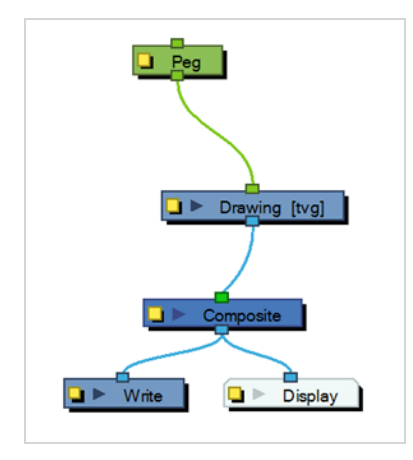

In the following images you can see the result of the transformation without the Apply Peg Transformation node and with it:

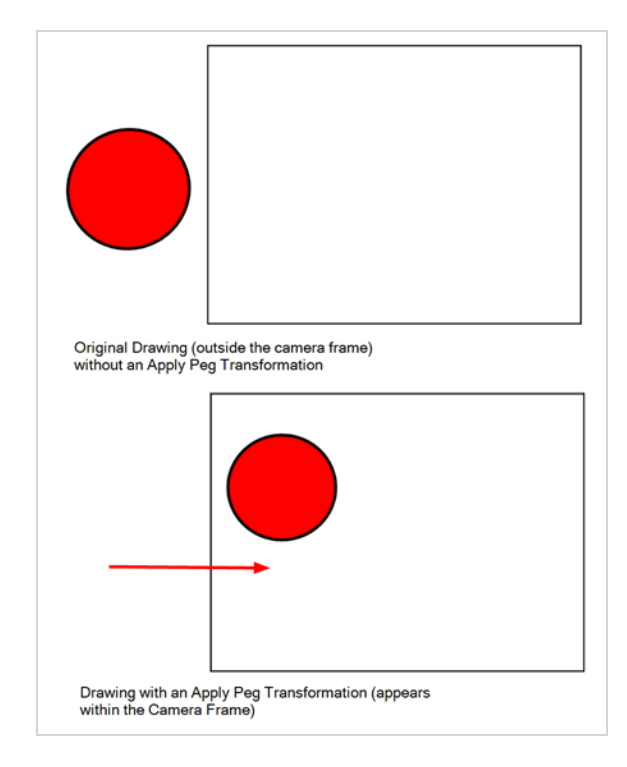

Using the Apply Peg Transformation you can apply transformation on drawings that are outside the camera frame and make them appear inside the frame.

If you are using the Apply Image Transformation node to create a drop-down shadow for a character, it will work correctly so long as the character is not going outside of the camera frame or that the drawing connected in it is a **VECTOR** drawing. The reason is the Apply Image Transformation node applies the transformation once the drawing is rendered, moved by its own set of Pegs, motion paths and quadmap and cropped to the camera frame size. This crop operation does not occur if the drawing is a vector drawing (\*.TVG). Although, as soon as the drawing is passed through an effect node or a bitmap type Composite node, the drawing is turned into a bitmap image and gets cropped.

So, if you offset a bitmap half inside and half outside the camera frame, the outside part is cropped out and then moved by the Apply Image Transformation node. A part of the original drawing is cut. You need to use the Apply Peg Transformation node for the transformation to be applied before the image is processed and cropped.

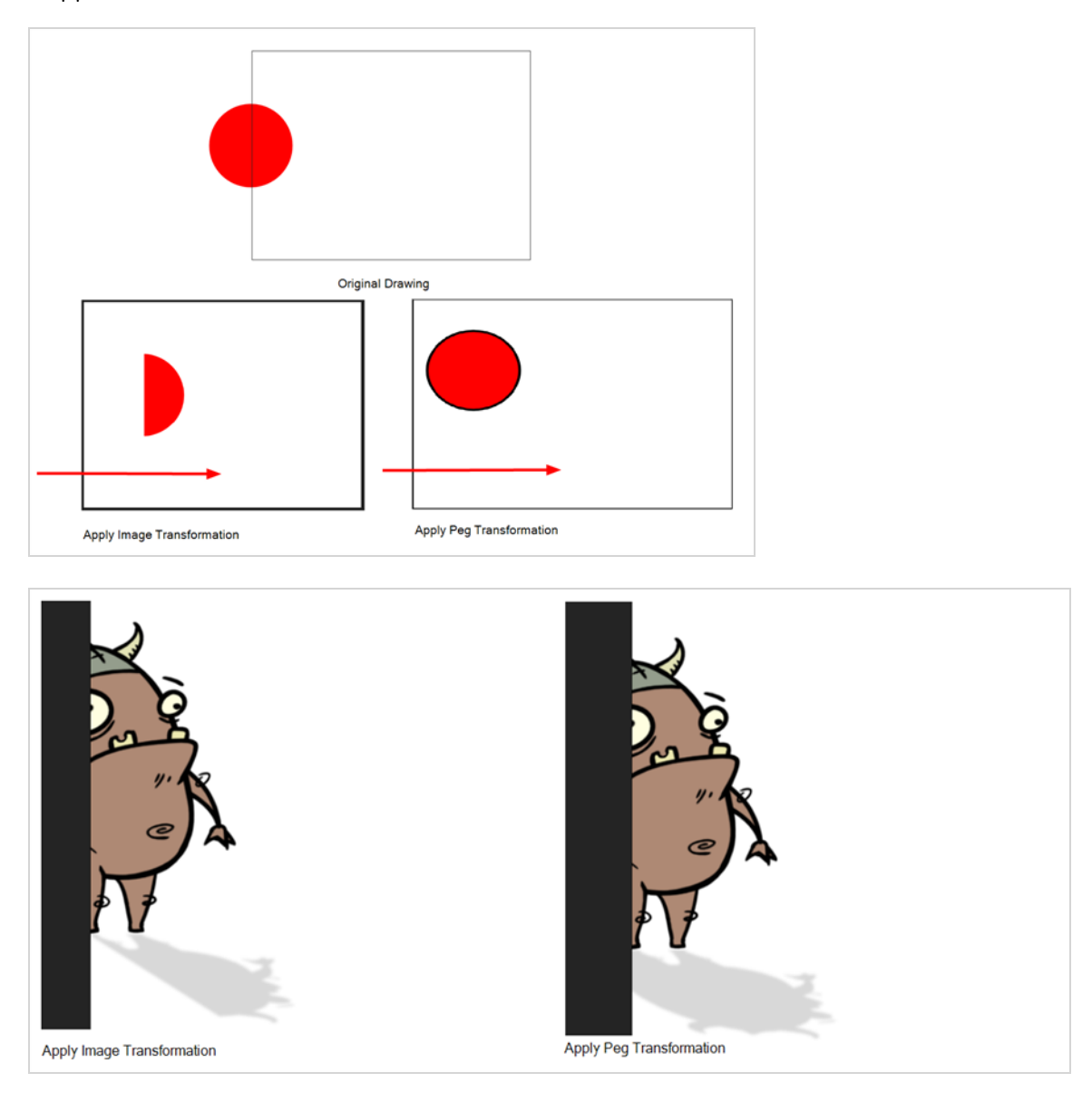

#### **Advanced Apply Peg Transformation**

You can use the Apply Peg Transformation's middle port to apply the transformation you connected to the node after one of the Peg or Quadmap connected above the drawing node.

In the following example, two pegs were added to control the different motions on independent trajectories:

- Peg-Translation
- Peg-Scale

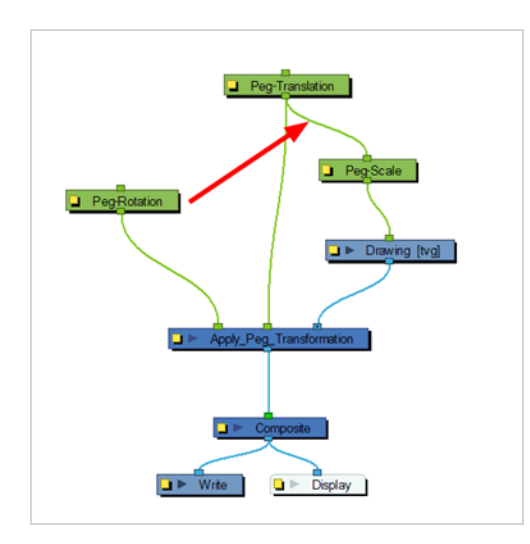

When there is no Apply Peg Transformation node, the Peg-Translation is the first trajectory to affect the drawing node. Then, once the translation is applied, the Scale trajectory affects the drawing node.

When using an Apply Peg Transformation node without using the middle port, the Peg-Rotation connected in the APT node is applied at the top of everything. The order in which the trajectories are applied to the drawing node is:

- 1. Peg-Rotation
- 2. Peg-Translation
- 3. Peg-Scale

When the Peg-Translation is connected in the Apply Peg Transformation's middle port, the Peg-Rotation is applied after the Peg-Translation and before the Peg-Scale. This means that the translation is done before the rotation instead of the rotation before the translation.

The order in which the trajectories are applied to the drawing node is:

- 1. Peg-Translation
- 2. Peg-Rotation
- 3. Peg-Scale

Use the Apply Peg Transformation editor to rename the node.

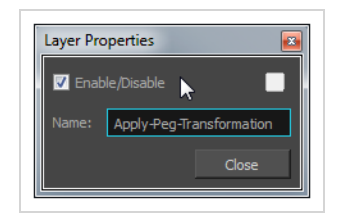

## <span id="page-739-0"></span>**Camera Node**

You can setup the camera position by entering coordinates and values in the Layer Properties view.

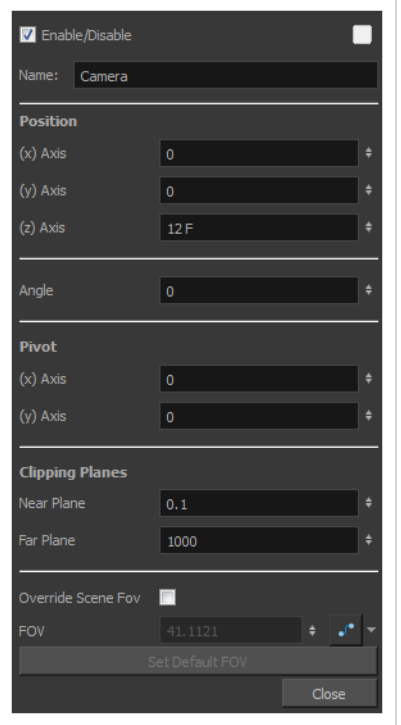

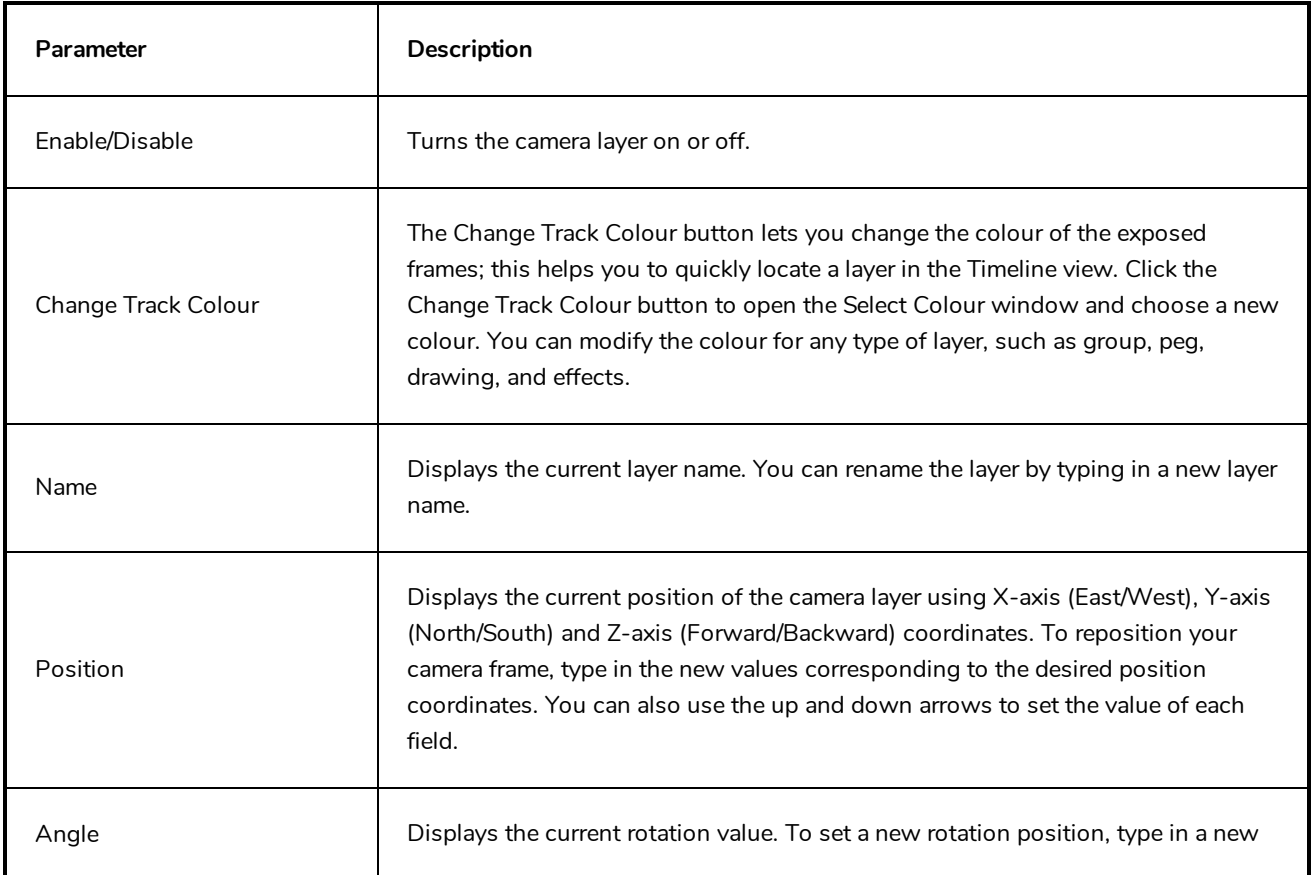

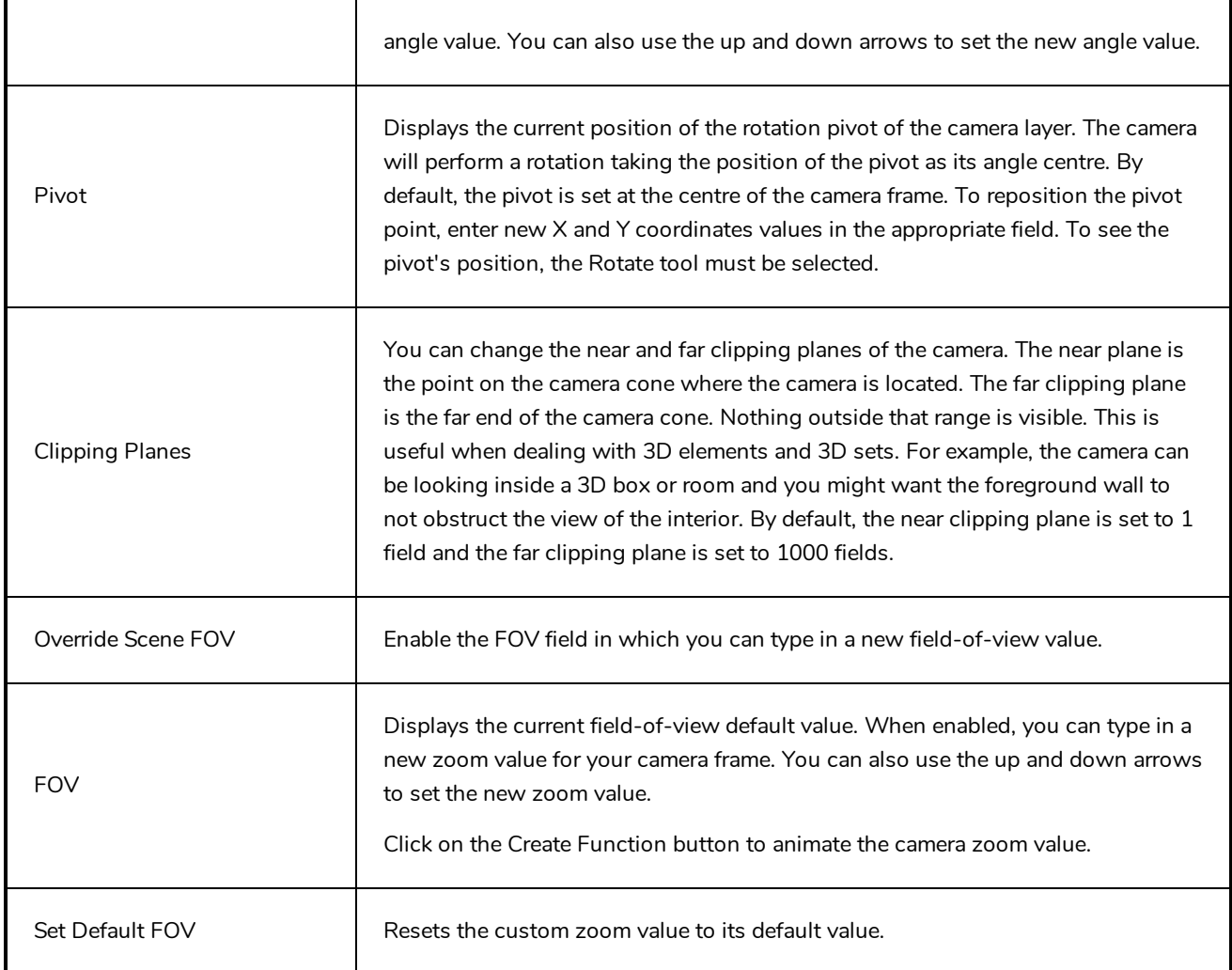

## <span id="page-741-0"></span>**OrthoLock Node**

When you create a 3D camera move in your scene, notice that layers are treated as flat objects. That is, animation layers that are supposed to face the camera at all times will look like a flat sheet of rotating paper.

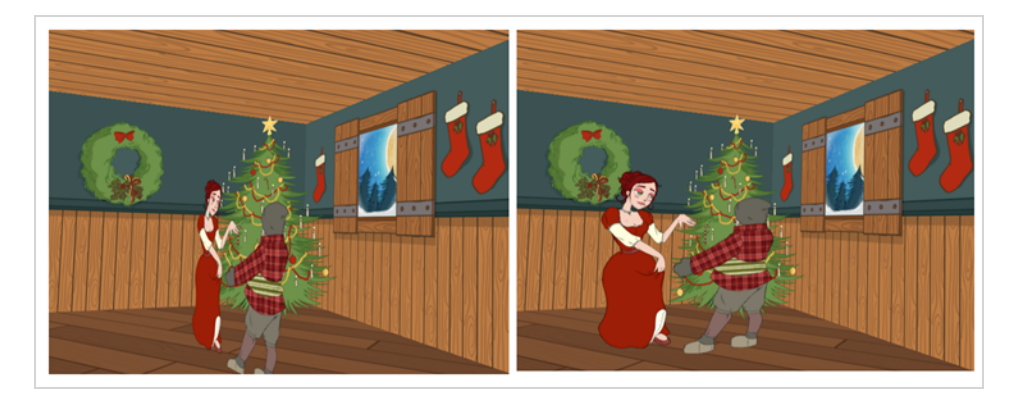

Use the Ortholock layer when mixing flat animation layers with a set built in 3D. Ortholock forces your drawing layer to always follow the Camera angle. It does not follow its position or zooming level, only the rotation. This prevents drawings from being distorted by the camera motion.

### **Connection**

The OrthoLock node can be connected as a parent of the drawing or drawings which you want to face the camera.

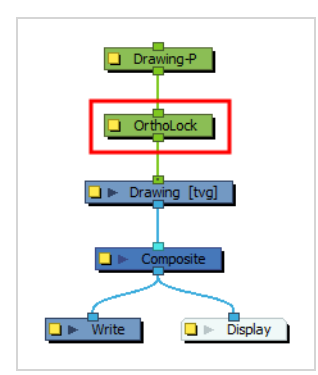

## **Layer Properties**

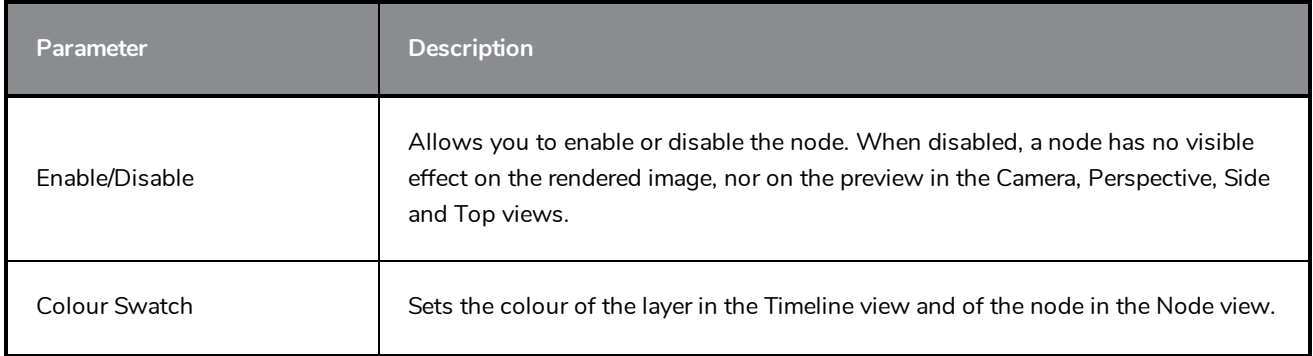

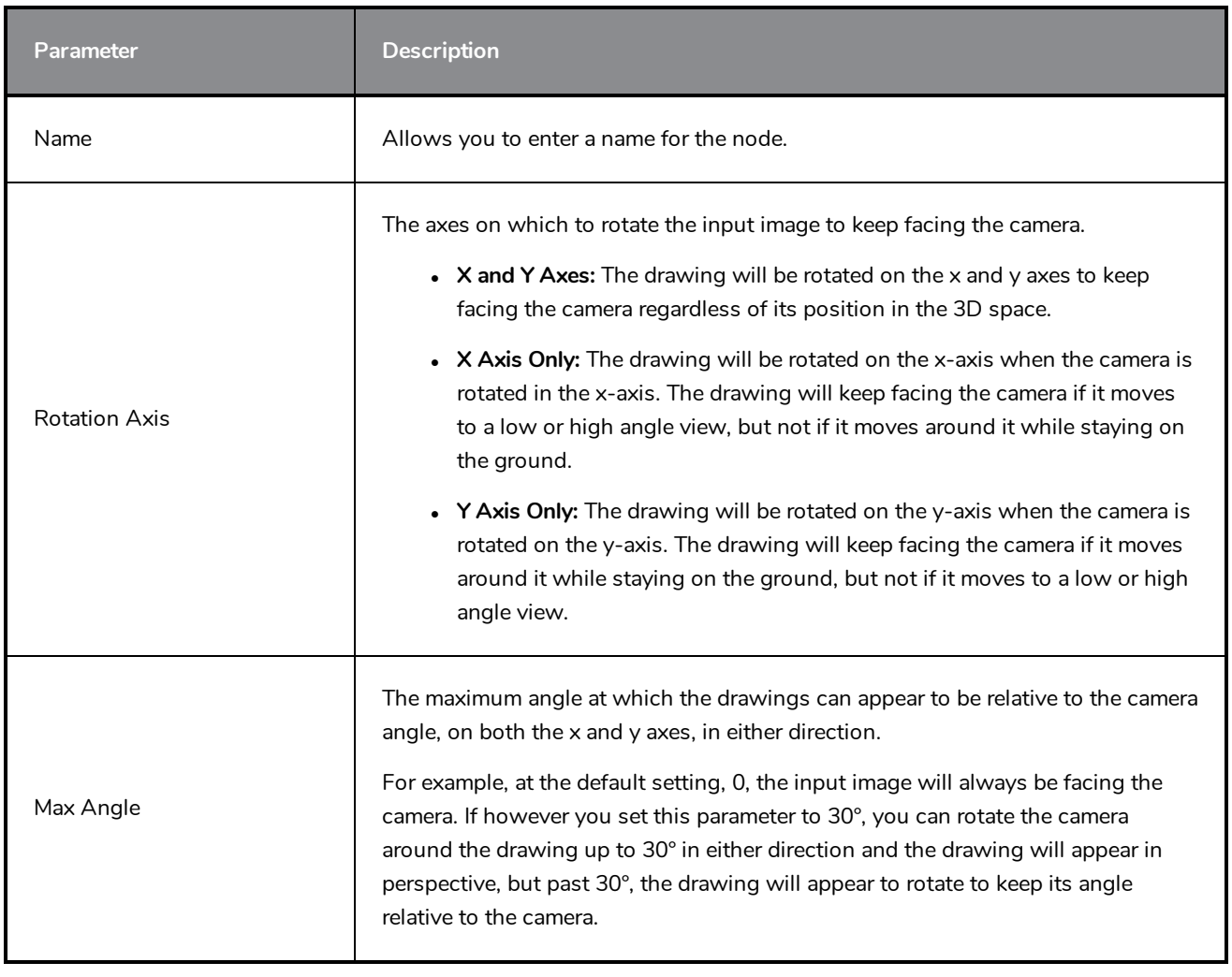

# <span id="page-743-0"></span>**Peg Node**

Find below a description of all the Peg node parameters.

## **Transformation Tab**

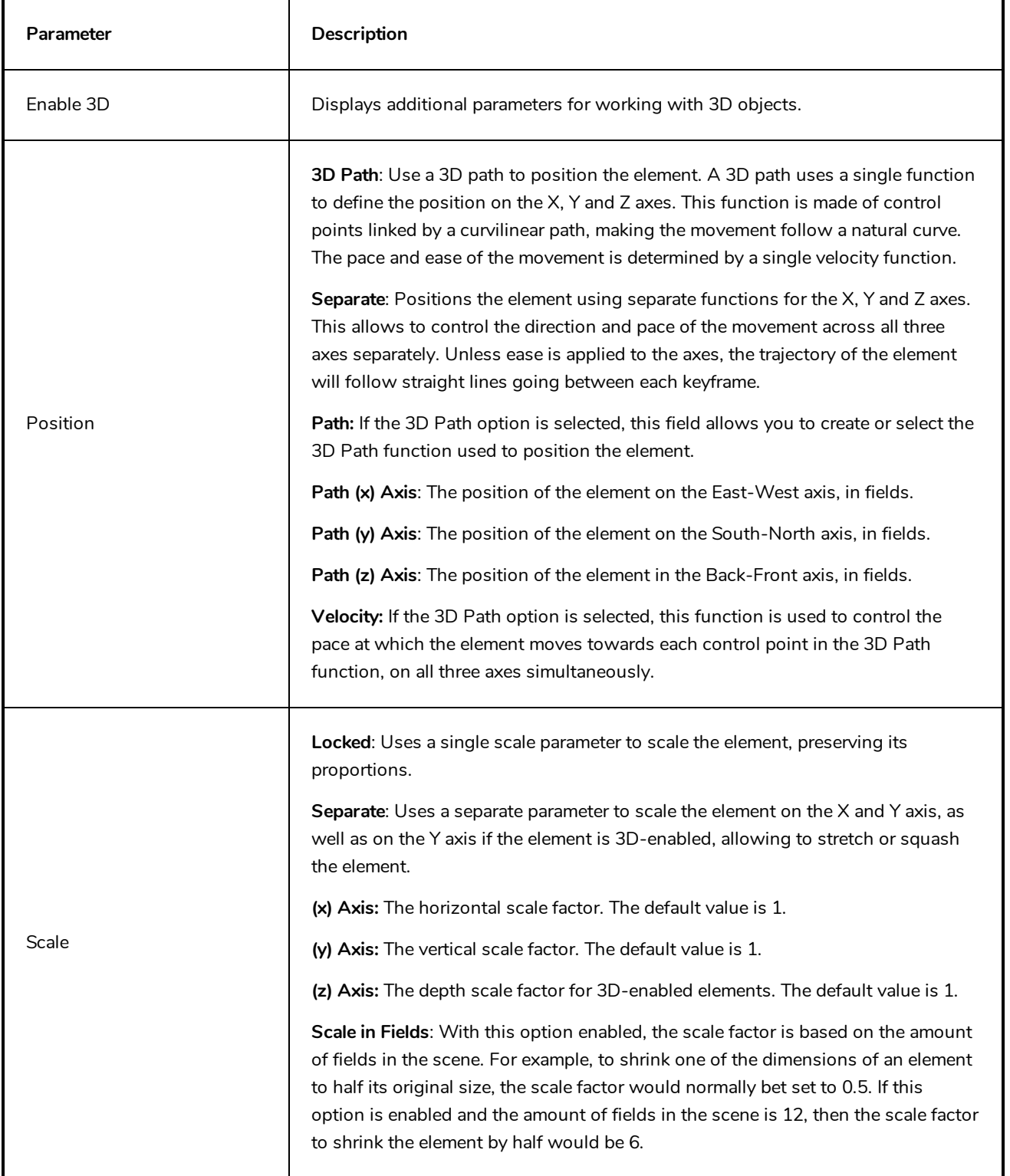

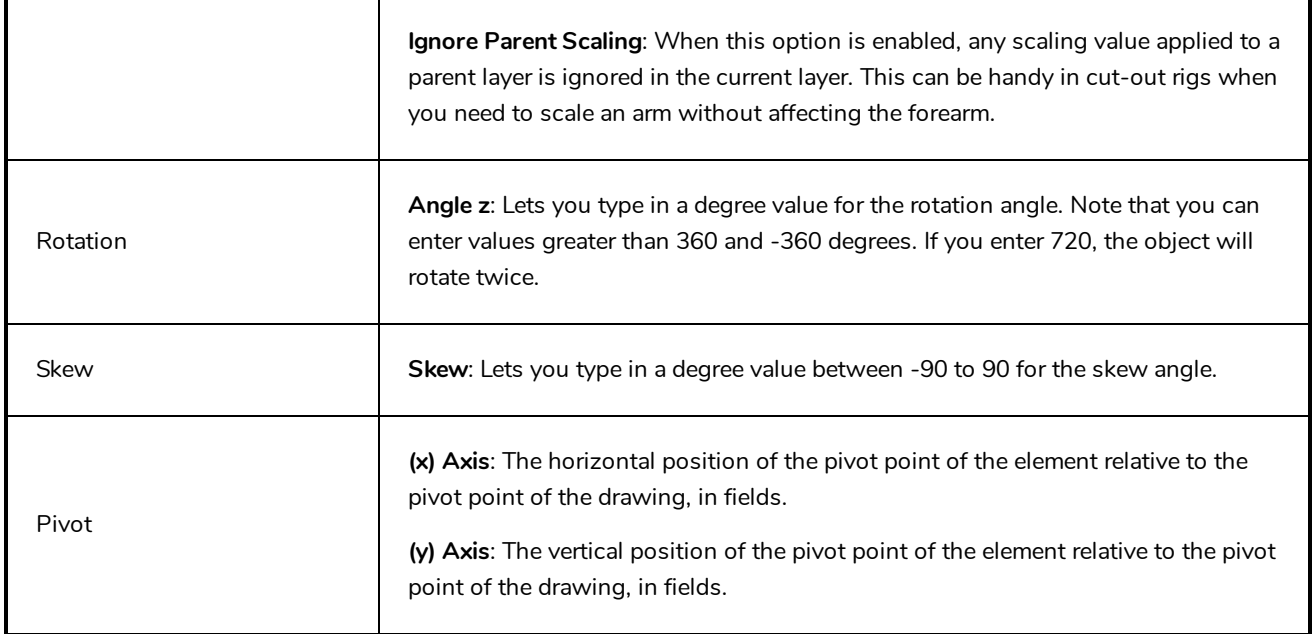

### <span id="page-745-0"></span>**Shake Node**

#### T-H16NEW-004-001

The Shake node allows you to generate a fully animated, fully customizable shake animation, which can be used to create camera shakes or to make an element in your scene shake.

The Shake node is a more advanced version of the Quake node. Among many enhancements, you can make each shaking motion interpolate over several frames by reducing its Frequency parameter, and you can make each movement hold for 2 or more frames, if needed, by increasing its Step parameter. Additionally, you can configure each big shaking motion to have several smaller shaking motion across it, to make a more erratic looking shaking movement.

### **Connection**

Just like a peg, you can connect the Shake node as a parent of the element you want it to move. Hence, if you want to shake an element in your scene, connect the Shake node as a parent of that element.

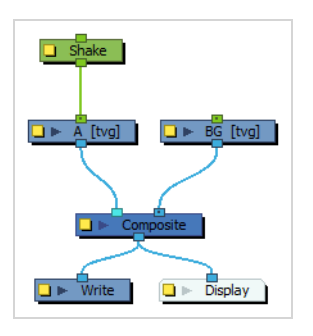

To create a Camera shake, connect the Shake node as a parent of the scene's Camera node.

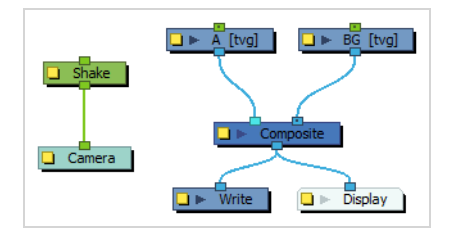

Like pegs, Shake nodes can be connected in chain, either with other Shake nodes or with other Move-type nodes, such as Peg nodes.

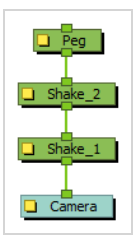

# **Layer Properties**

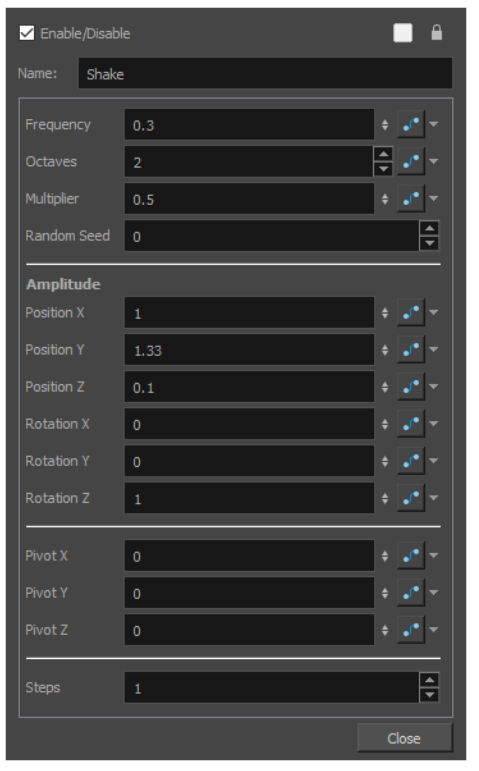

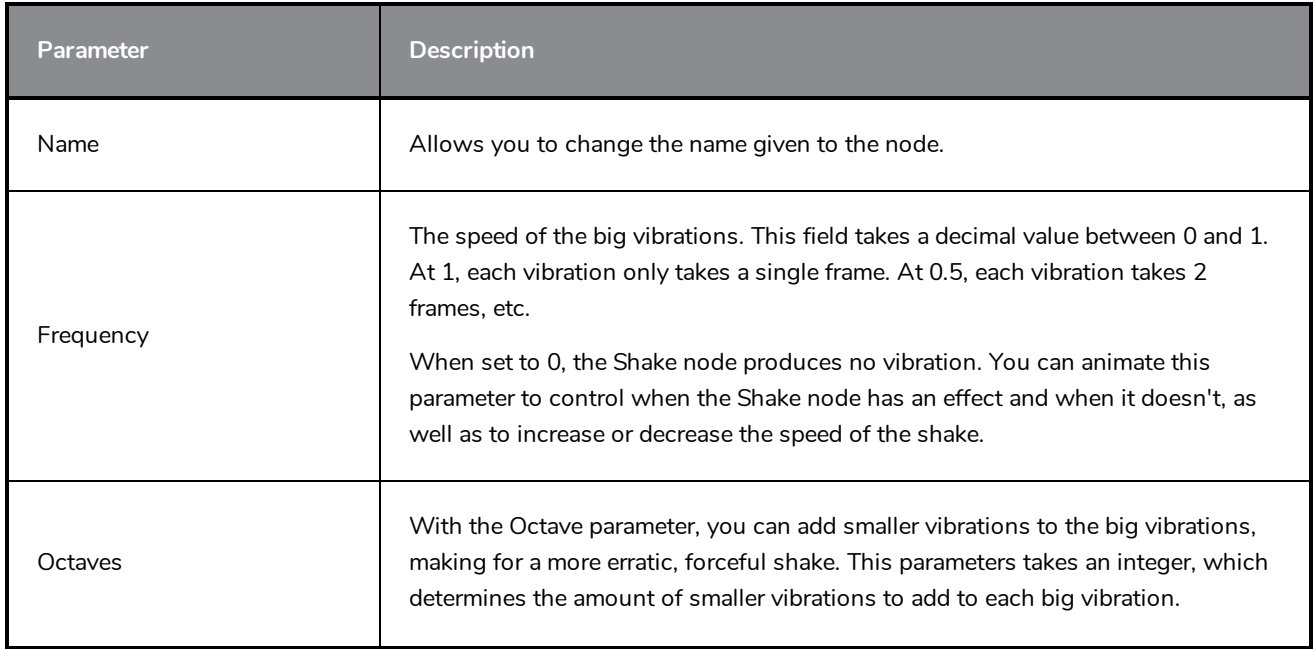

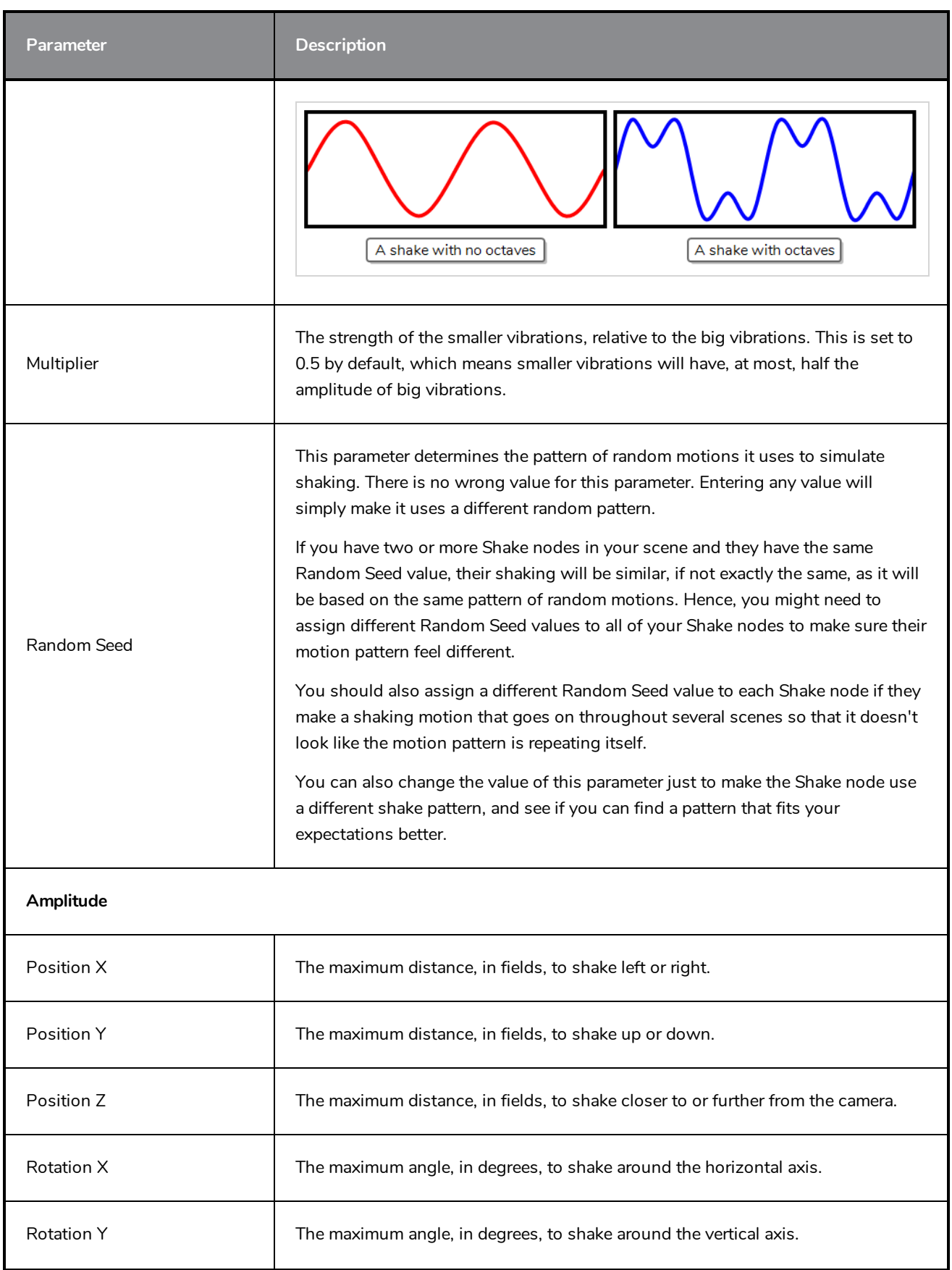

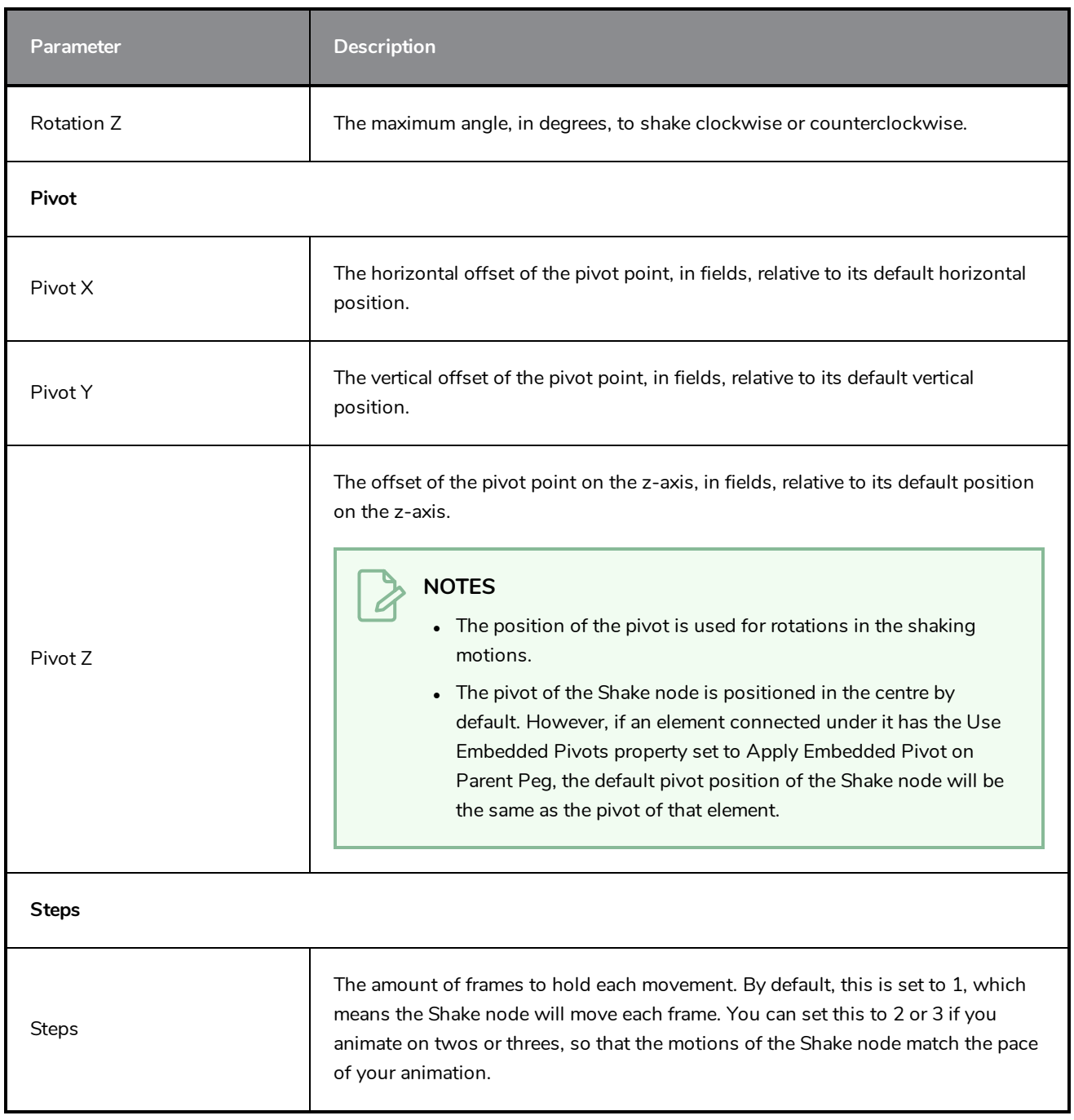

# <span id="page-749-0"></span>**Transform-Loop Node**

The Transform-Loop node allows you to automatically loop a transformation applied by a peg onto its element, so that you do not have to copy and paste this animation over and over again throughout your scene. This is especially useful if you need to repeat the pan animation of a looping background.

The Transform-Loop node will take the animation that is fed to it by its parent node, for a given frame range, and repeat this animation onto its child node throughout the entire scene. It can automatically detect the range of frames to repeat, or you can manually set this range. It can loop the animation in three ways:

**Repeat** will simply repeat the animation as is, going from the start all the way to the end, and instantly playing it again from the start.

When the Transform-Loop node repeats the animation, it skips the first frame of the animation. This is useful when using looping backgrounds. Typically, with a looping background, the first frame of the looping animation looks exactly like the last frame of the looping animation. Hence, skipping the first frame avoids having two frames that look exactly the same when the animation loops, making a smooth infinite loop.

- **Ping-Pong** plays the animation, then plays it again backward, then forward again, etc.
- <sup>l</sup> **Repeat and Offset** repeats the transformation, but also accumulates the effect of the transformation. Hence, if the animation is, for example, of a ball bouncing once towards the right, then the Transform-Loop node will make it bounce further and further towards the right until it exits the camera field.

### **Connection**

The Transform-Loop node repeats the transformations that are sent to it from its top (input) port, and outputs the looped transformation through its bottom (output) port.

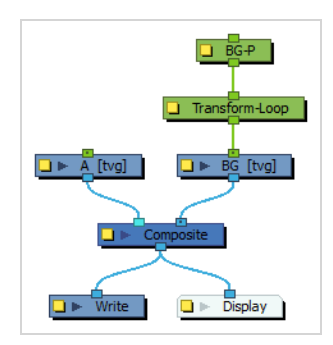

The Transform-Loop node repeats the transformations from all the nodes connected directly or indirectly to its top (input) port, not just the one connected right above it.

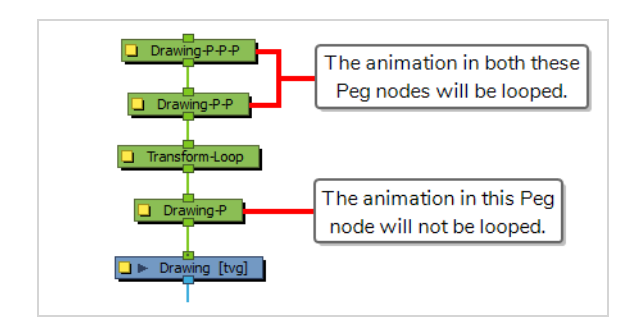

## **Layer Properties**

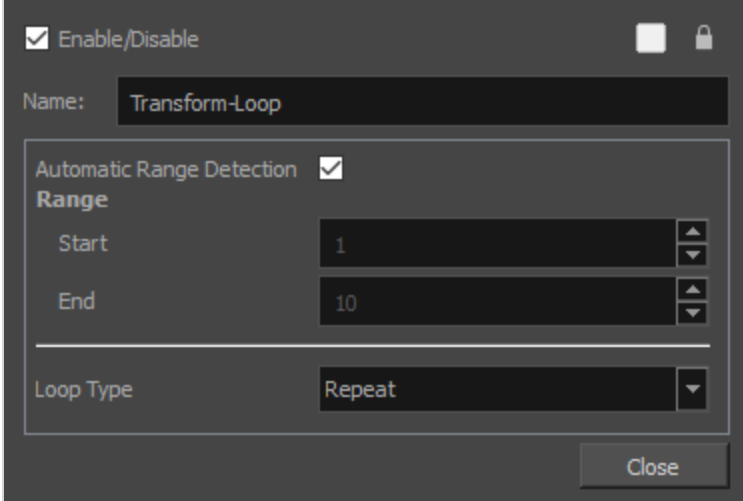

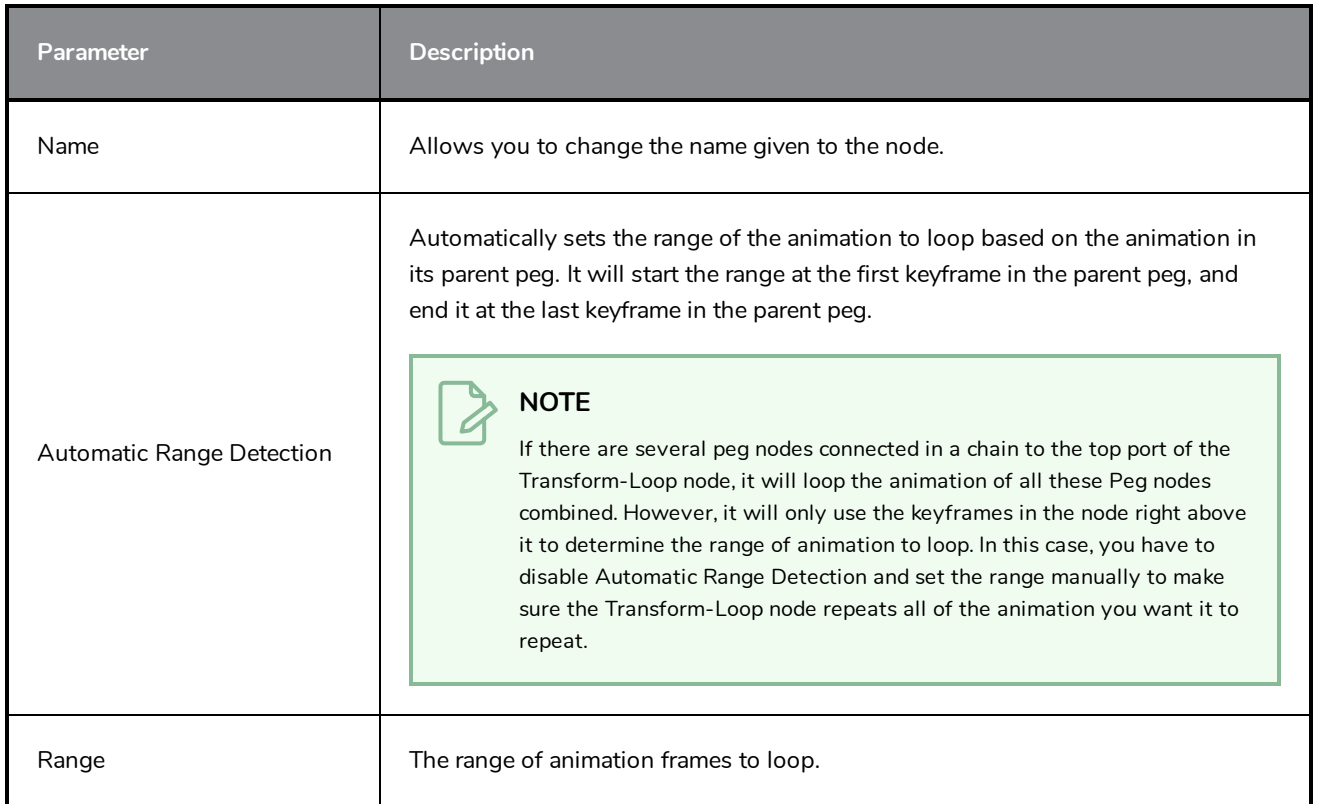

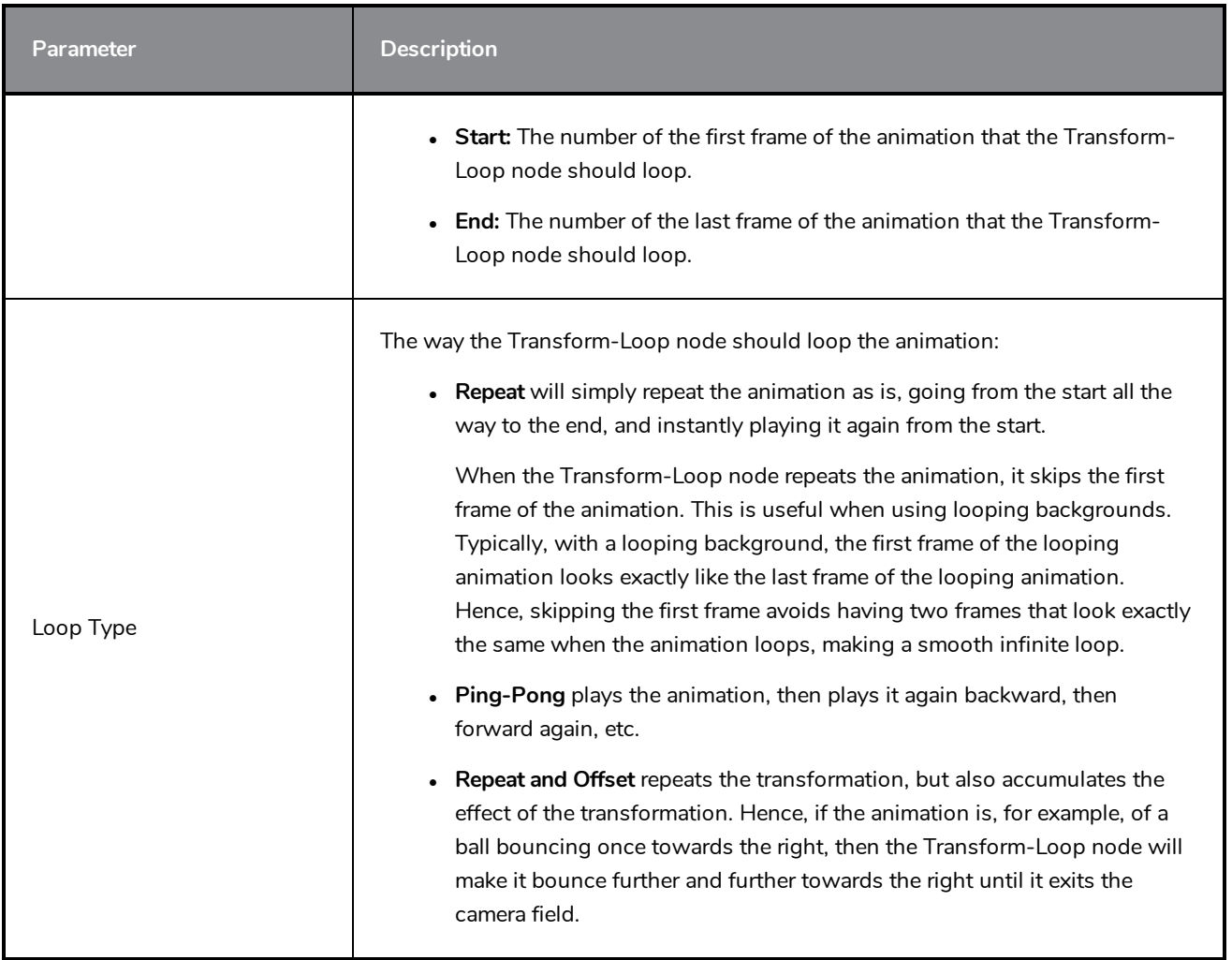

### <span id="page-752-0"></span>**Quadmap Node**

T-COMP2-010-001

The Quadmap transformation layer lets you deform the shape of an element. For example, you can use it to create a drop-shadow effect on an element.

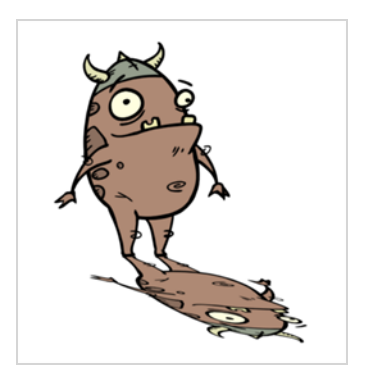

You can edit the Quadmap visually in the Camera view.

**How to edit the Quadmap in the Camera view**

- 1. In the Timeline view, click the Add Layer  $+$  button and select **Quadmap**.
- 2. Connect the drawing you want to deformto the Quadmap.
	- ‣ In the Node view, add a Quadmap node and connect to the drawing element node that you want the effect to act on.

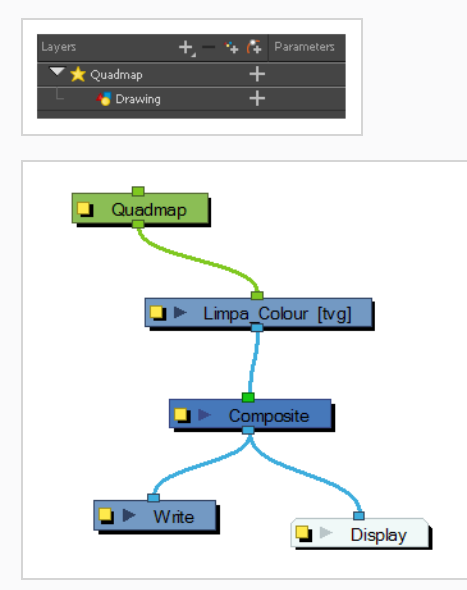

- 3. In the Tools toolbar, disable the Animate mode to change the value for the Quadmap over the entire duration of the element.
- 4. In the Timeline view, click on the Quadmap layer to select it.

5. From the top menu, select **View > Show > Control** or pressShift + F11.

The quadmap handles appear around the element in the window. There is also a pivot point at the centre of the quadmap frame that you can reposition.

6. In the Camera view window, use the Transform tool to move the points on the quadmap. Shift + click to select multiple points.

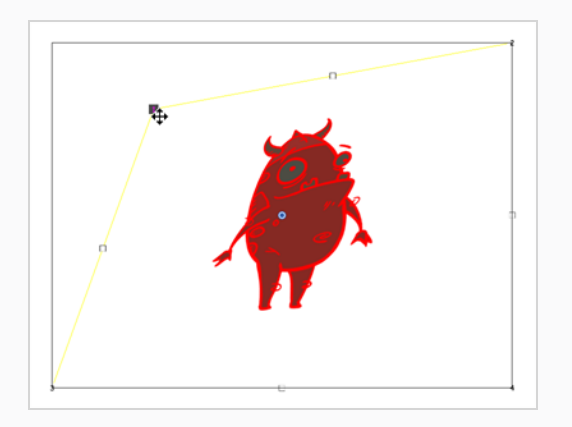

#### **TIP**

The position of the points can be animated. To do this, open the Quadmap node layer properties and create functions for each of the coordinates.

#### **Properties**

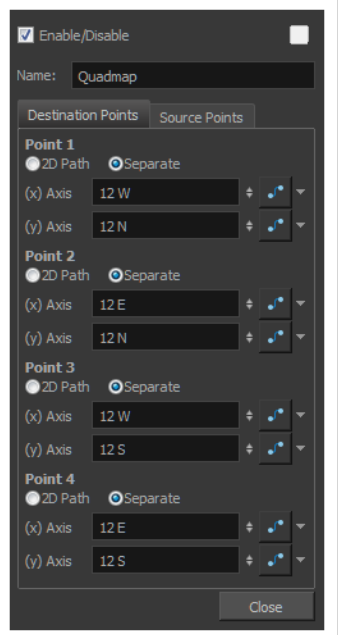

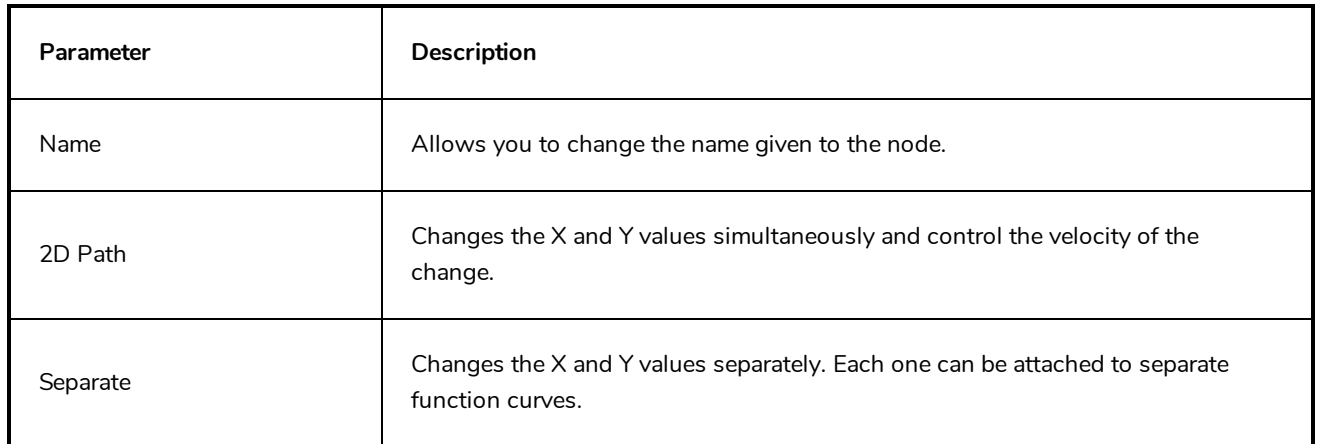

## <span id="page-755-0"></span>**Quake Node**

The Quake node allows you to to create a very common camera move, the camera shake. Using the Quake node, you can generate an automated quake instead of manually entering random keyframes. This way, you can simulate the shock of something heavy falling on the ground, like an earthquake or a strong vibration.

**How to use the Quake node to create a camera shake**

- 1. From the Node Library view, drag a **Quake** node to the Node view.
- 2. If you do not have a Camera node already, drag one from the Node Library view to the Node view.
- 3. Connect the Quake node to the Camera node.

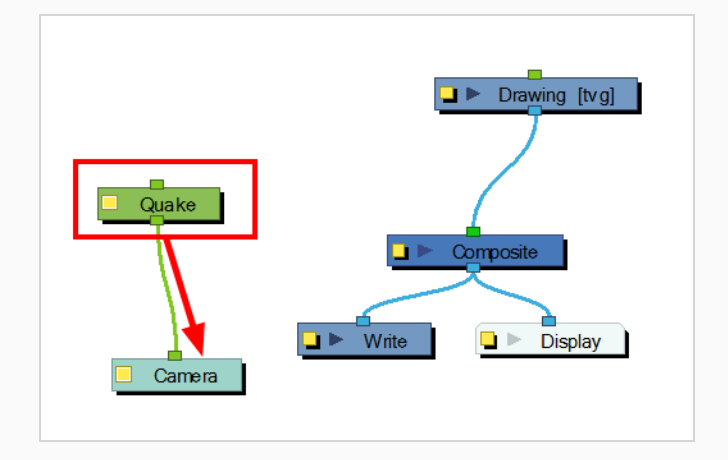

- 4. Click on the Quake node's yellow square properties button to open the Quake properties.
- 5. In the Quake properties window, adjust the properties.
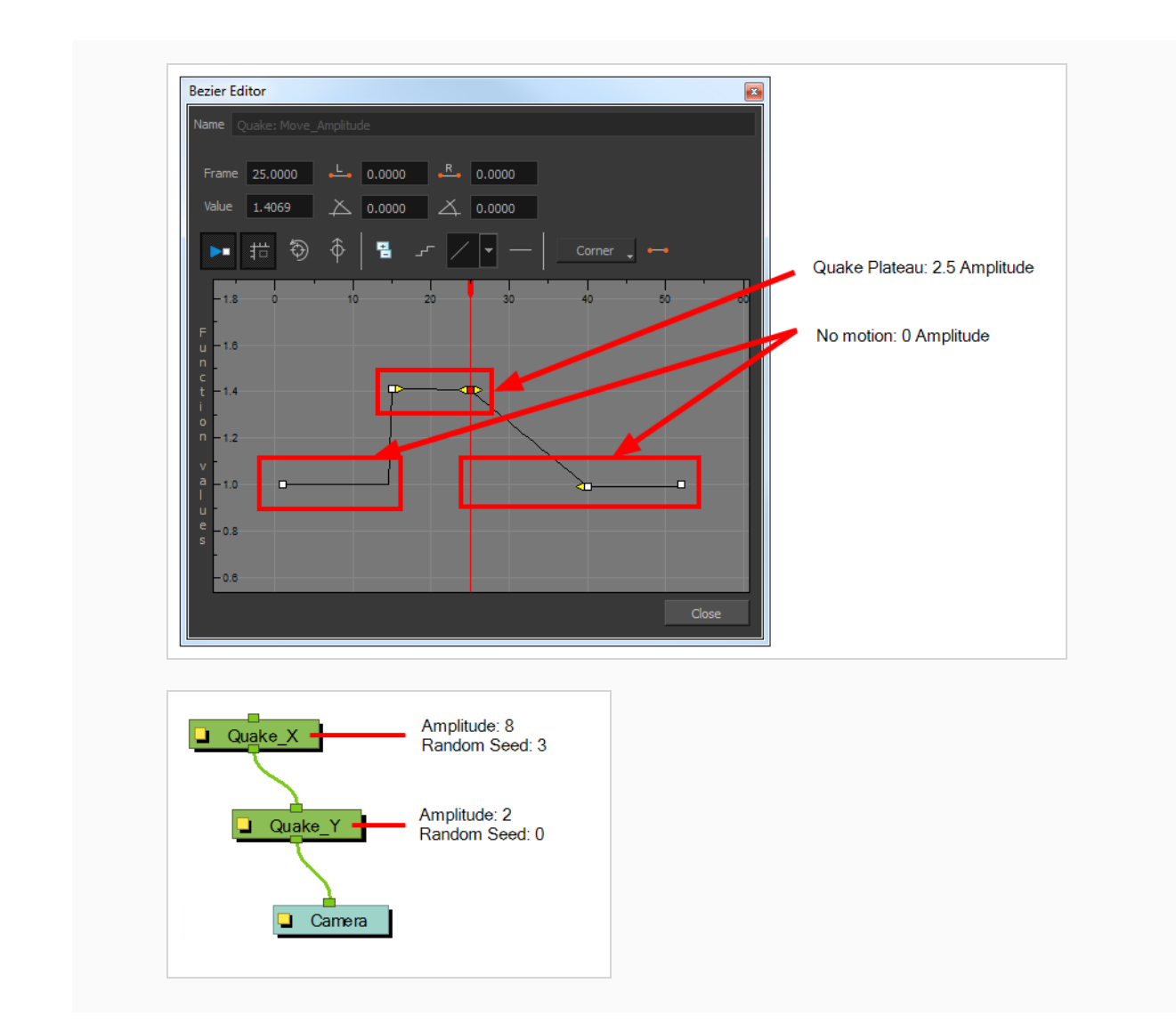

### **Layer Properties**

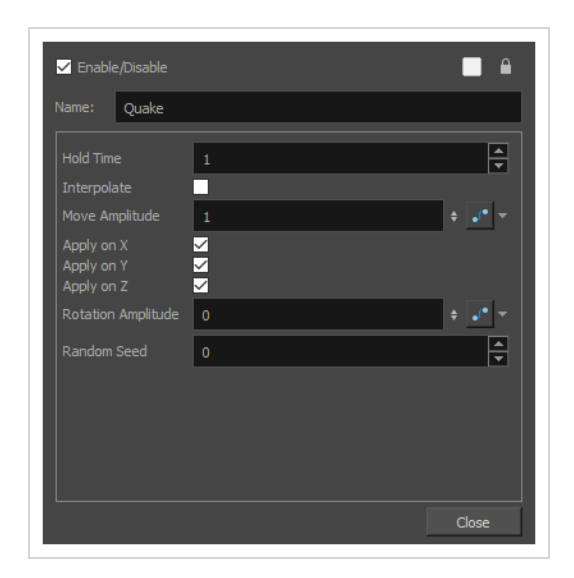

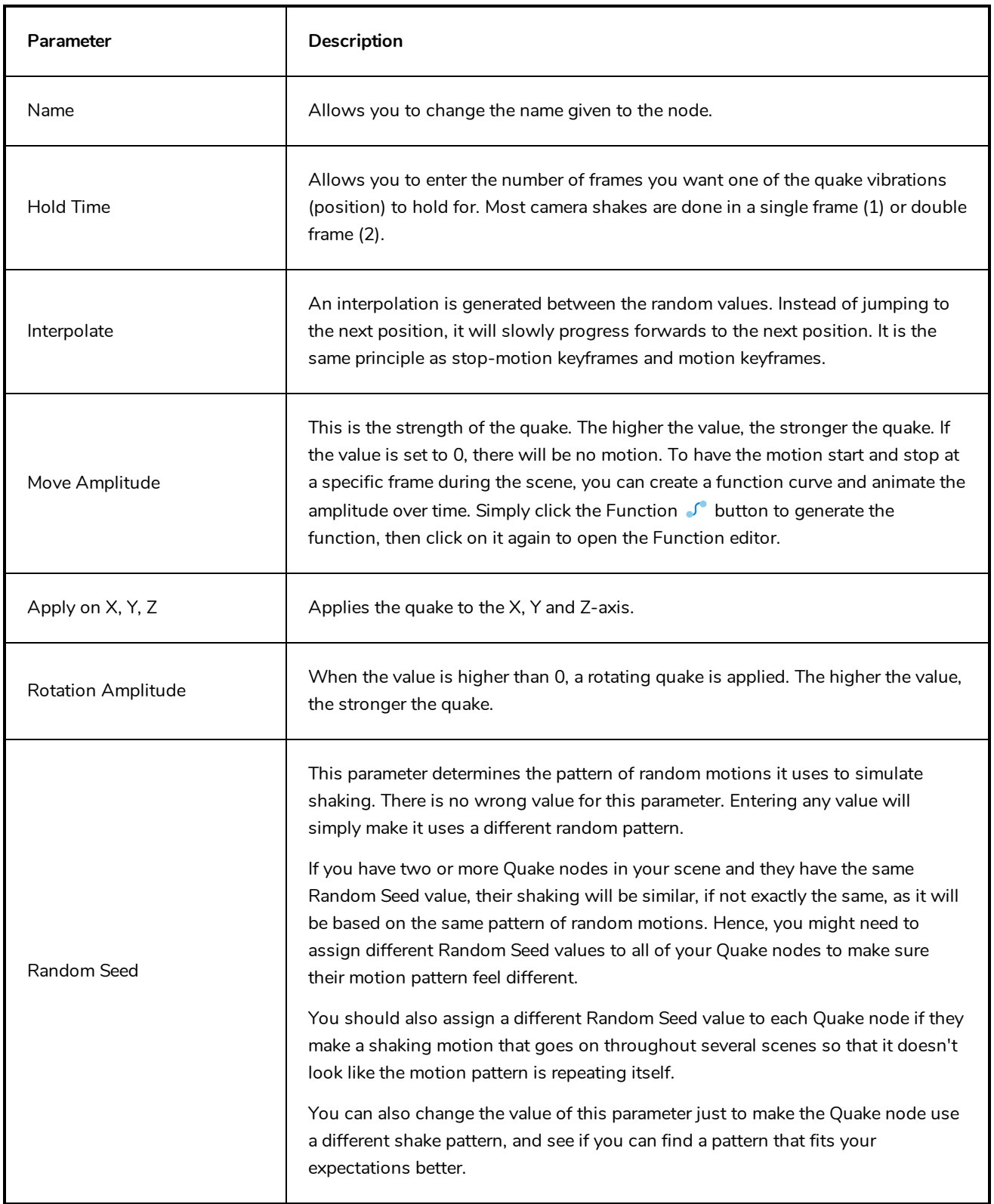

# **Output Nodes**

The nodes found in the Output category are used to control the image outputted in the various views as well as during the rendering process.

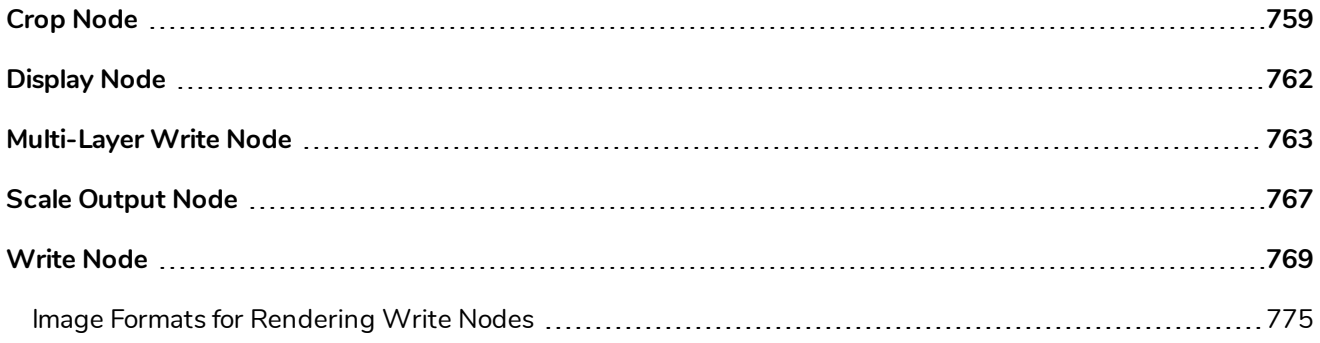

## <span id="page-759-0"></span>**Crop Node**

To output two files with different aspect ratios, such as 16:9 and 4:3, you can use the Crop node. This node is used to crop the final image in order to discard excess information without distorting the render.

If you want to export your scene in a resolution that is smaller than your scene's resolution and which does not have the same aspect ratio, you should use a Scale-Output node to shrink the output, but preserve the scene's proportions, then a Crop node to adjust the output to fit the desired aspect ratio.

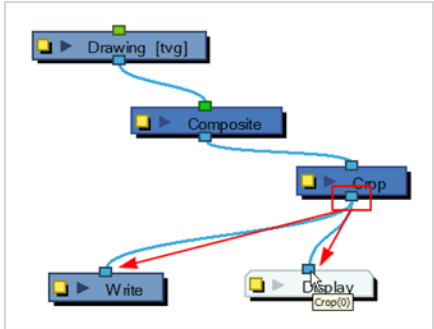

Find below the Crop node properties.

#### **Cropping Tab**

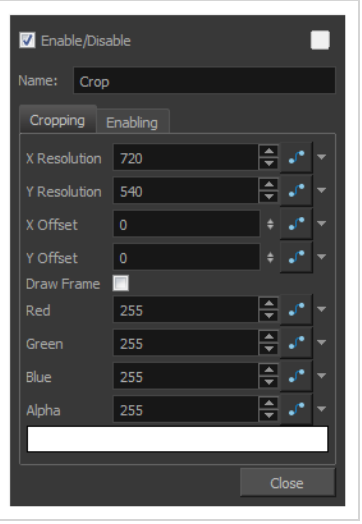

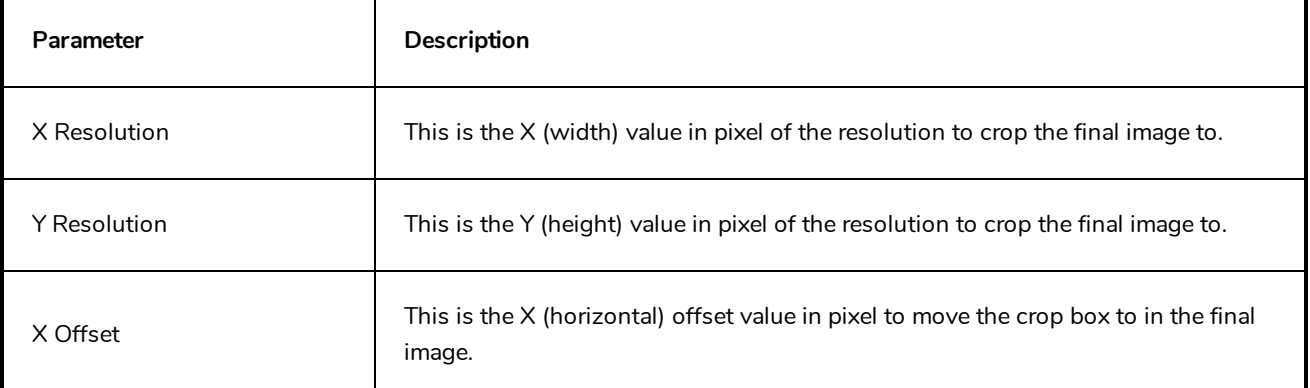

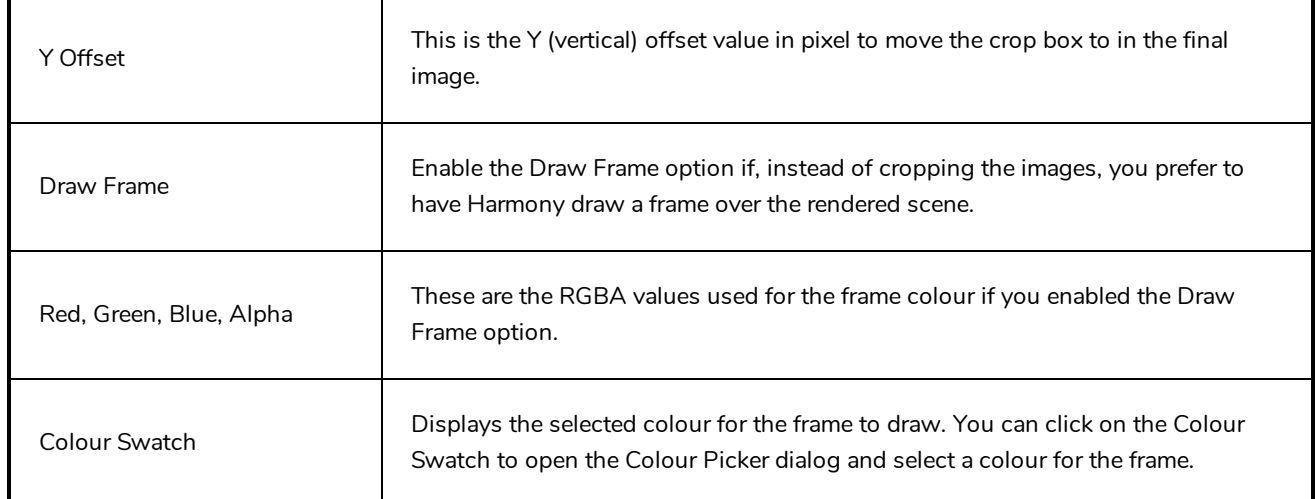

#### **Enabling Tab**

Using the options in the Enabling tab, you can set up some Crop nodes to only be enabled if the scene is rendered at a specific resolution. This is mostly useful on Harmony Server, as Harmony Server allows you select the resolution at which to render a scene when sending a scene for rendering by the Harmony database's render farm.

This can be useful if you want your scene to render differently depending on the resolution in which you render it. For example, you could have a storyboard thumbnail in a small corner of your scene, and a crop node that connects between your scene's main Composite node and your Write node. Then, by setting up this Crop node to only be enabled when the scene is rendered at the storyboard thumbnail's resolution, you can decide whether your scene will render its animation or its storyboard by deciding whether to render at the scene's resolution or the storyboard thumbnail's resolution.

This option allows you to filter with either resolution presets, or by specifying the width and height of the chosen resolution in pixels. You can hence create custom resolution presets named after the Crop node's purpose, to make it easier to choose the resolution when rendering a scene.

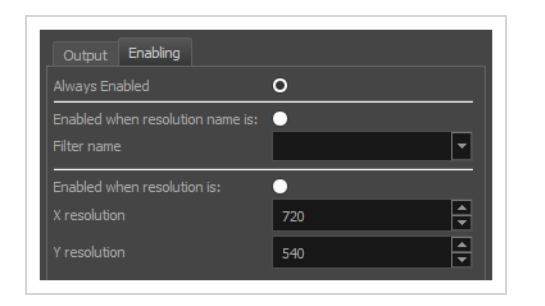

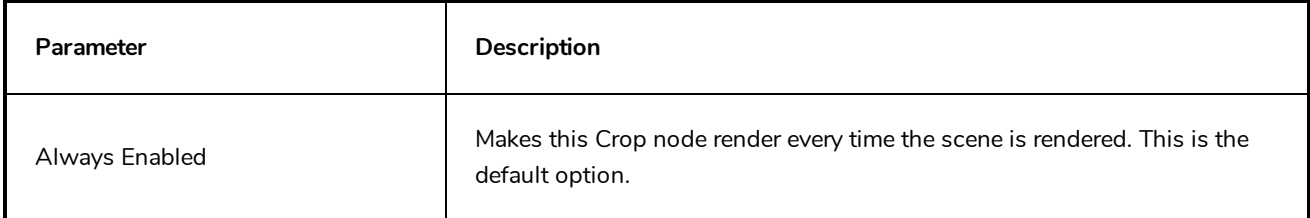

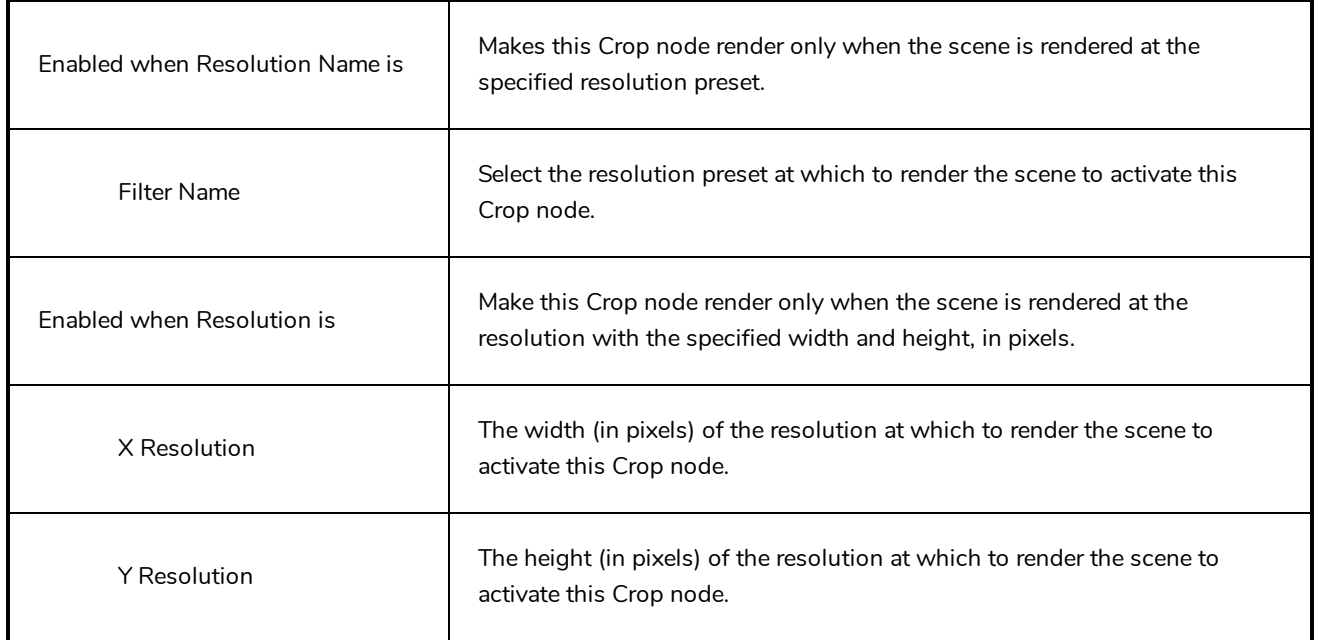

# <span id="page-762-0"></span>**Display Node**

The Display node is an important node; it is used by the export and views to display your scene, primarily the Camera and Timeline views. By default, a scene's node system always has a Display node which can be used to show your entire scene, a single node or a group of nodes through a Composite or Group node. You might use it to see one single character as you animate it, debug your node system as you create complex effects or export your complete scene or a portion of it.

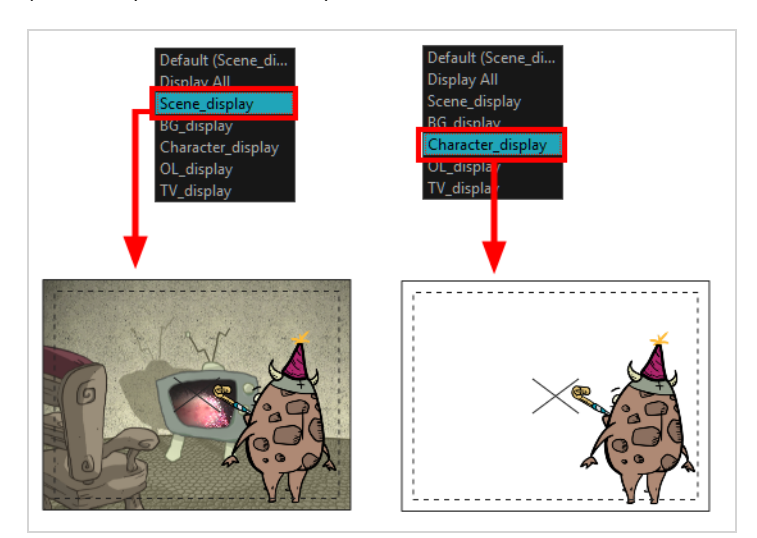

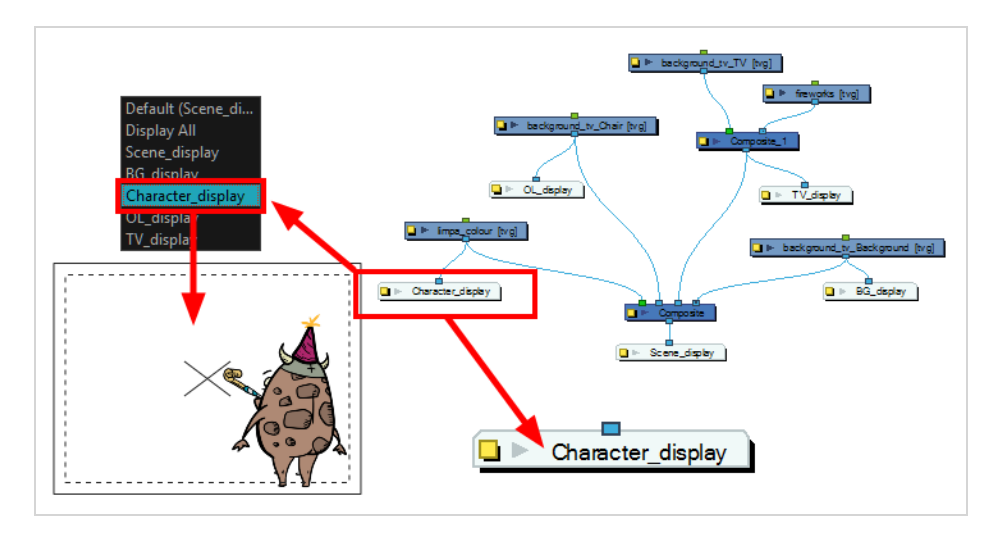

## <span id="page-763-0"></span>**Multi-Layer Write Node**

The Multi-Layer Write node allows you to export Photoshop Document (.psd) or OpenEXR (.exr) files with multiple layers inside them. It works just like a Write node, except that it takes several input images instead of just one, and each input image is used to generate one of the layers of the image files it outputs when rendering.

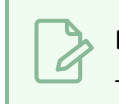

**NOTE**

To learn more about the Write node, see *[Write](#page-769-0) Node* on page 769.

### **Connection**

Like the Write node, the Multi-Layer Write node only takes input images. Its output is stored in image files when your scene is rendered. However, contrary to the Write node, the Multi-Layer Write node takes several input images.

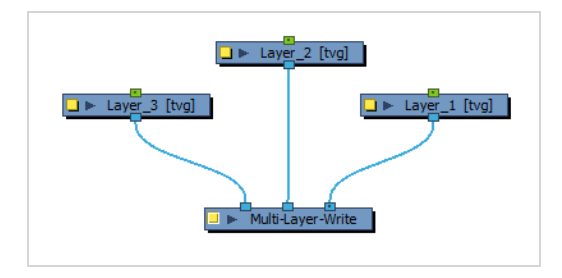

Each image connected to the Multi-Layer Write node will be used to make one of the layers of the image files the node creates. The image connected to the rightmost port will be the bottom layer, and the image connected to the leftmost port will be the top layer.

#### **Layer Properties**

#### **Inputs Tab**

The Inputs tab displays a list of the elements connected to the node's input ports. The input ports are listed from right to left. The layers listed in this list are ordered from the bottommost layer to the topmost layer. Hence, the layer appearing at the top of the list will be the bottom layer.

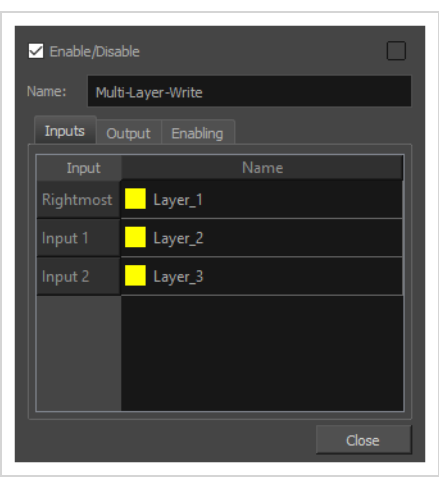

The layers will be named in the output file as they appear in the Name column. By default, each layer is named after their respective input node. If you prefer, you can customize the name of each layer. Simply double-click on a layer's name to be prompted to type a new name.

A coloured square appears to the left of each name to indicate whether the name is based on the node or is a custom name. If the square is **yellow**, the name is based on the node. If it is **green**, it is a custom name. Once a layer name has been customized, it will no longer automatically update based on the connected node's name.

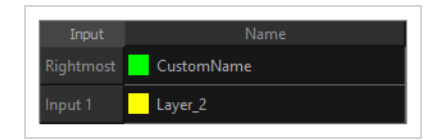

#### **Output Tab**

The output tab can be used to configure the path, file naming pattern and file type of images exported by the Multi-Layer Write node.

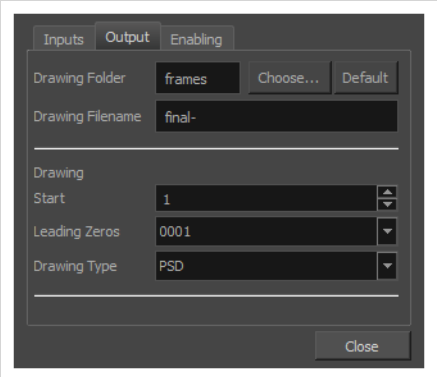

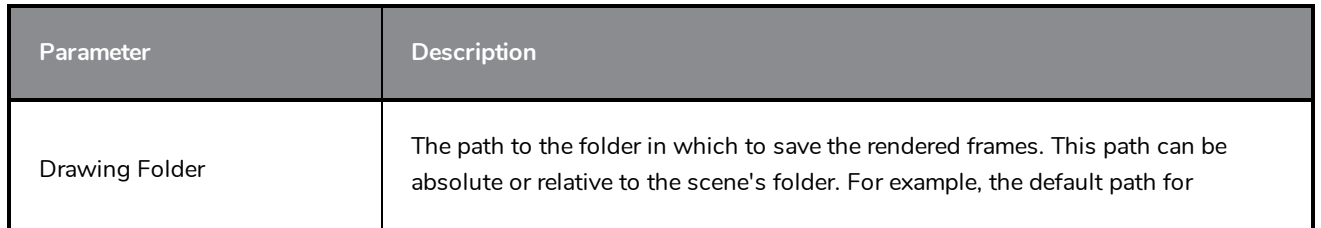

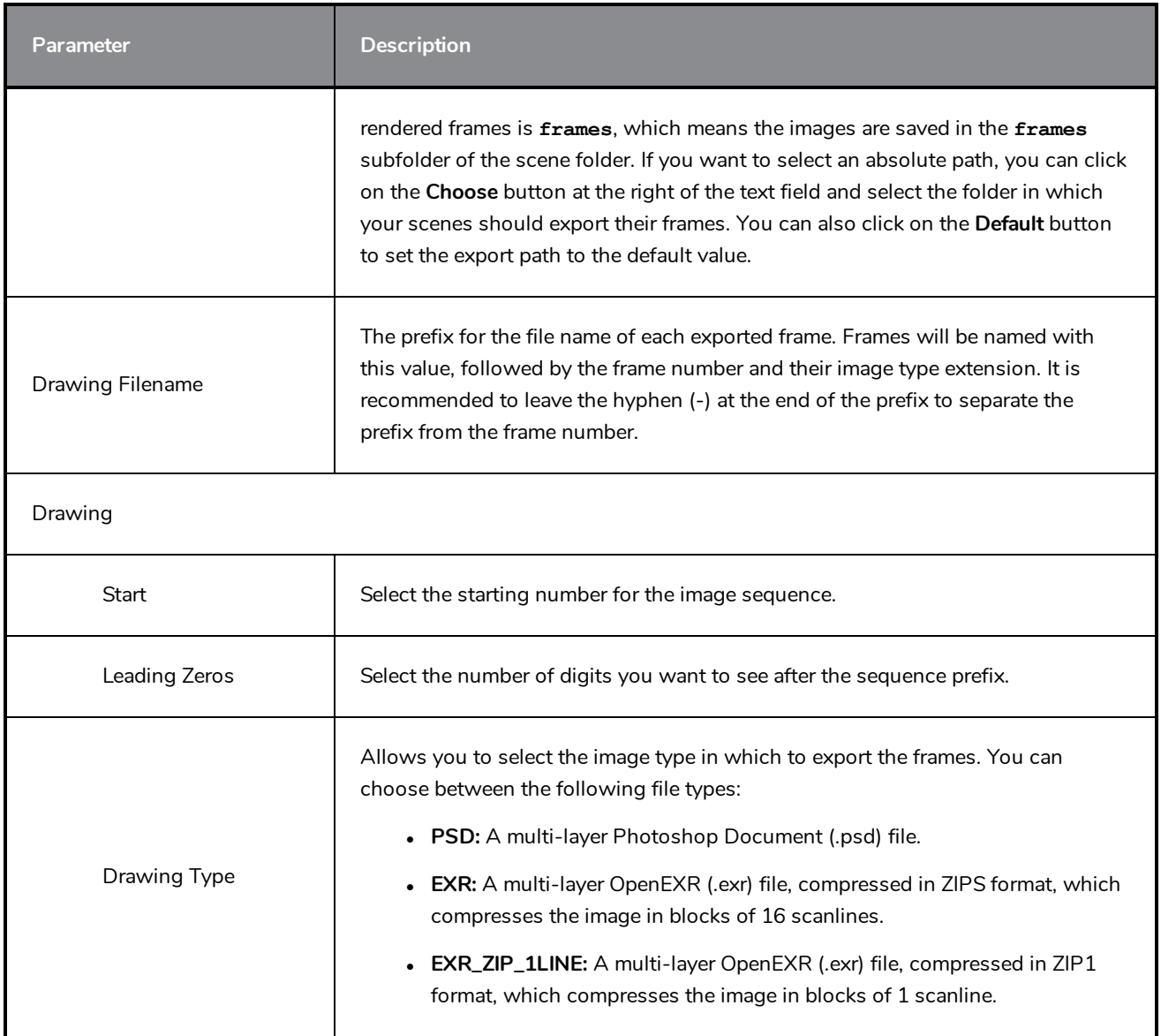

#### **Enabling Tab**

You can create several Write nodes for a single scene and, by default, when a scene is rendered, all of its Write nodes will perform their render. However, using the options in the Enabling tab, you can set up some Write nodes to only perform their render if the scene is rendered at a specific resolution. This is mostly useful on Harmony Server, as Harmony Server allows you select the resolution at which to render a scene when sending a scene for rendering by the Harmony database's render farm.

A good example of how this can be useful is if your scene has storyboard thumbnails in the corner, and a Write node connected to a composite that crops the picture to only include the storyboard thumbnail, so that your scene can export both the final animation and the animated storyboard when rendered. You can set up your scene's main Write node to only work when exporting the scene at the scene's original resolution, and the storyboard thumbnails Write node to only work when exporting at the desired resolution for an animated storyboard.

This option allows you to filter with either resolution presets, or by specifying the width and height of the chosen resolution in pixels. You can hence create custom resolution presets named after their Write node's purpose, to make it easier to choose the resolution when rendering a scene.

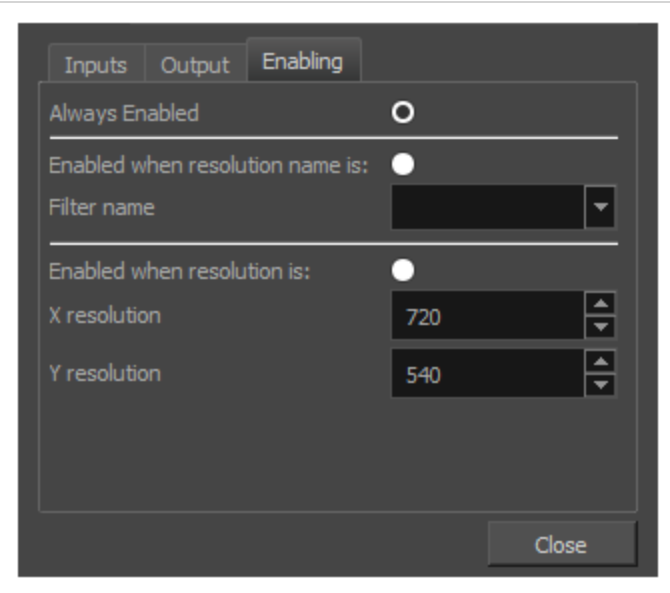

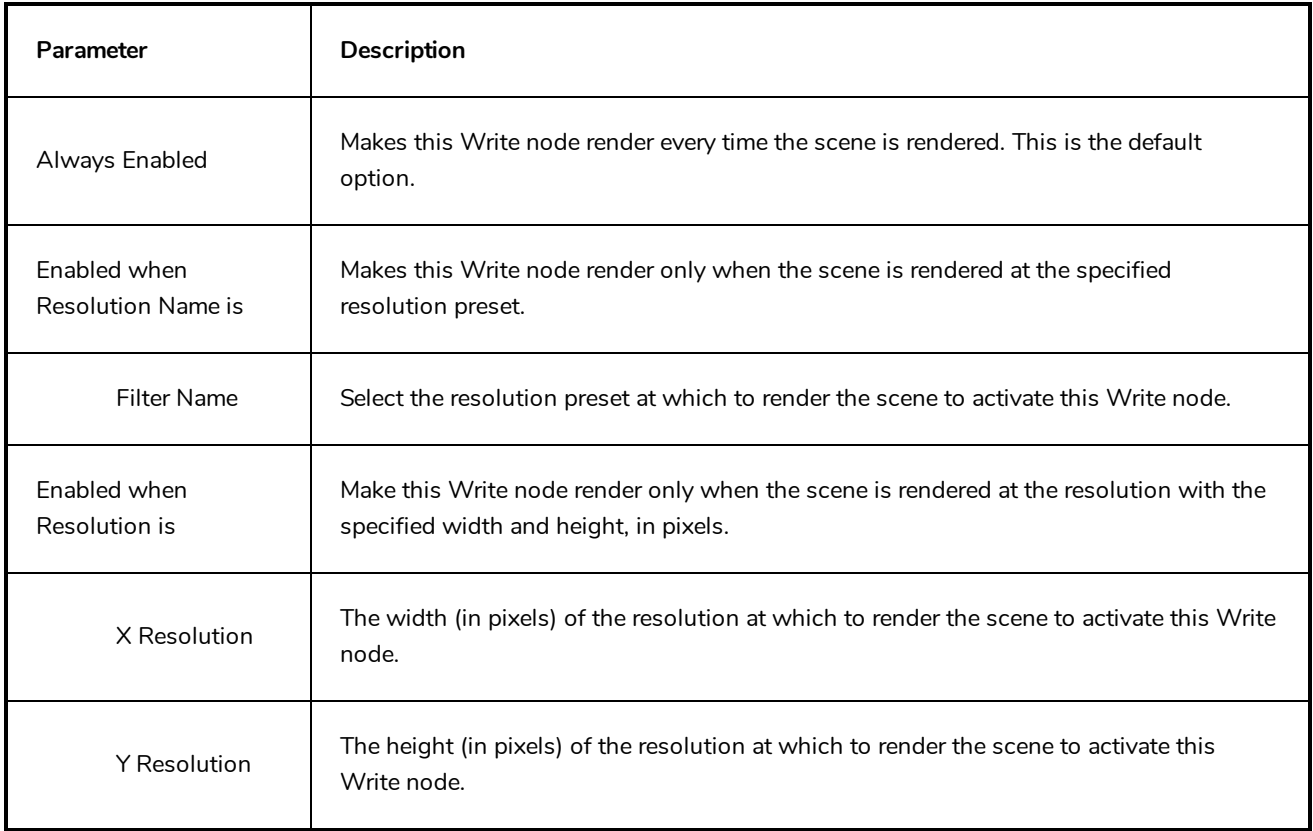

### <span id="page-767-0"></span>**Scale Output Node**

Once your Write nodes are connected, you need some Scale-Output nodes to change the resolution output of the Write node without changing the scene settings. For example, if you export in a high resolution and a low resolution, you need one Scale-Output node.

#### **NOTE**

If you use a Scale-Output node to scale *up* the image, it will look pixelated. If you want to export a scene in multiple resolutions, you should set your scene's resolution to be the highest resolution in which you want to render, and use Scale-Output nodes to scale *down* the output.

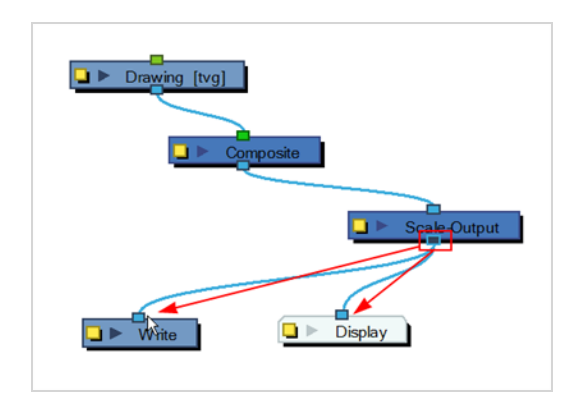

Find below the Scale-Output node properties.

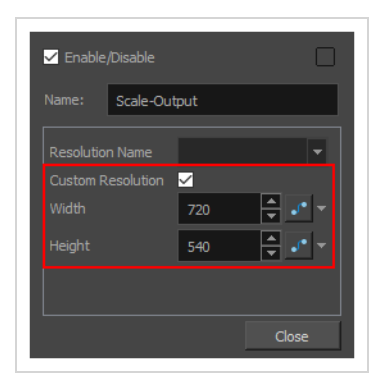

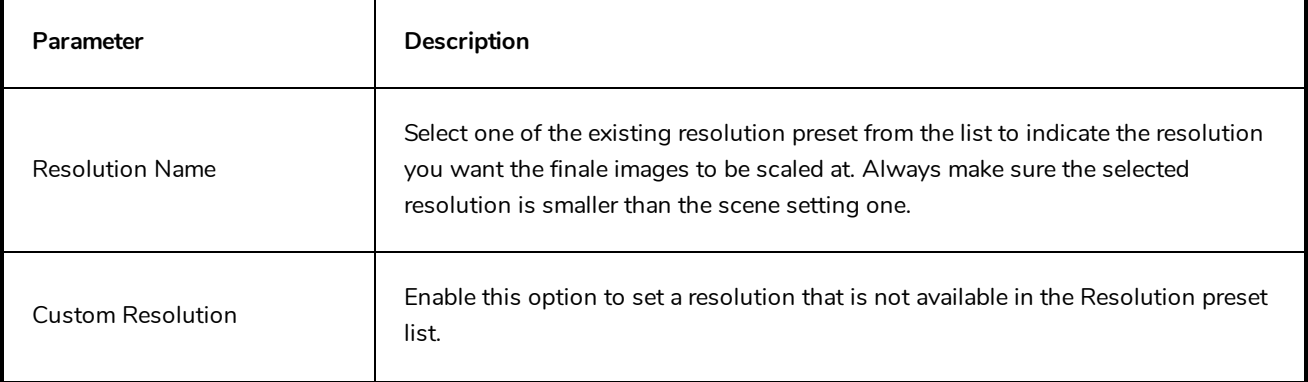

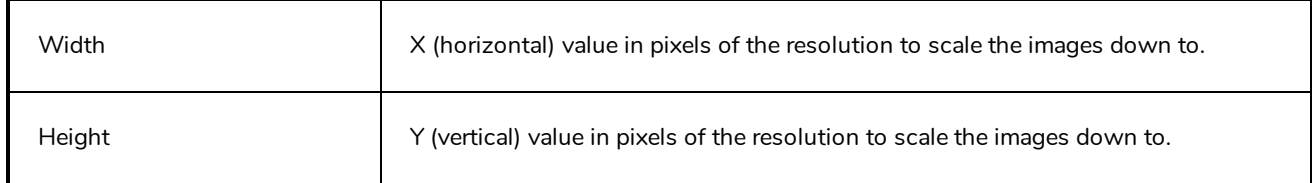

### <span id="page-769-0"></span>**Write Node**

The Write node is the node that is used by Harmony to render a scene. When rendering a scene, Harmony renders the image information sent to the Write node, and outputs it using the parameters in the Write node's layer properties.

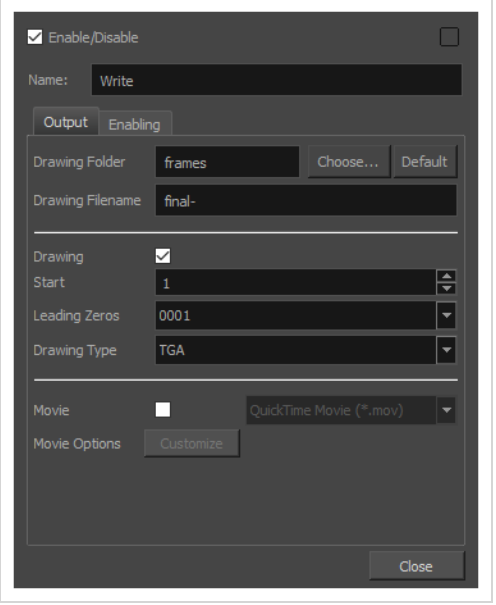

The Node view allows you to branch out and merge elements of your scene in specific ways. By default, a scene has a Write node connected to its main composite, meaning all of the scene's elements are rendered. However, a Write node can be connected to any node in your scene that outputs image information, even a drawing or an effect. A scene's renders are based on the image information that is sent to its Write node, and nothing else. Hence, you can control exactly what gets rendered, which is especially useful if you want to have elements in your scene that are only visible in the Camera view, such as a storyboard overlay or a camera guide, without having them appear in the renders.

You can also set up a scene to create multiple renders by connecting several Write nodes to it. Your Write nodes can be connected to different elements of your scene, which allows you to create separate renders for different parts of your Node view every time your scene is rendered. For example, a scene can have a Write node for rendering the scene without any annotations, so that render can be used in post production, and another one for rendering the scene with its storyboard and annotations for reviewing. A scene can also have multiple Write Nodes connected to the same composite, which can allow you to render the same image in multiple file formats or locations at the same time.

Each Write node can be configured to export individual frames as image files, a video file, or both simultaneously.

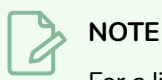

For a list of the available image formats for the Drawing Type parameter, see *Image [Formats](#page-775-0) for [Rendering](#page-775-0) Write Nodes* on page 775.

## **Layer Properties**

#### **Output Tab**

The output tab can be used to configure whether the Write node creates individual frame images, a movie file, or both. Further more, you can configure the path, file naming pattern and file type of frames exported by the Write node, as well as the path, file name and encoding options of the movie file created by the Write node.

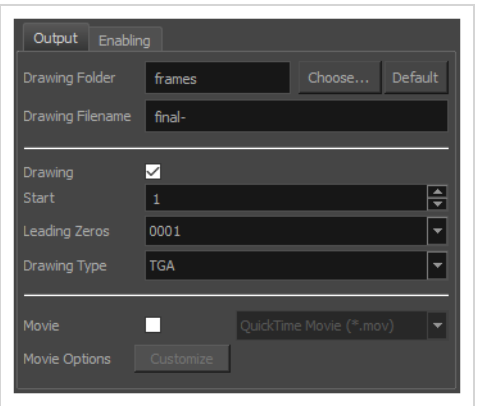

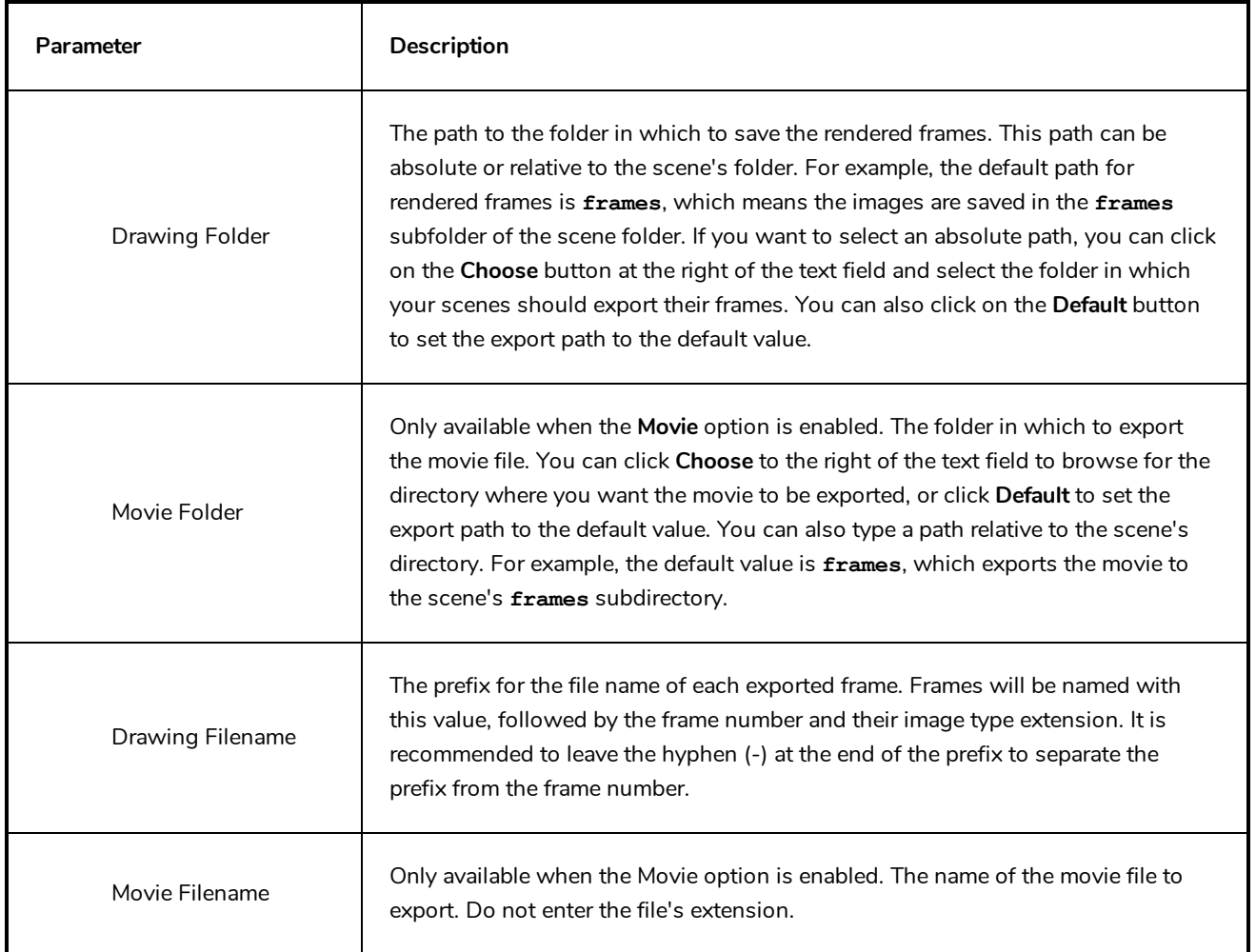

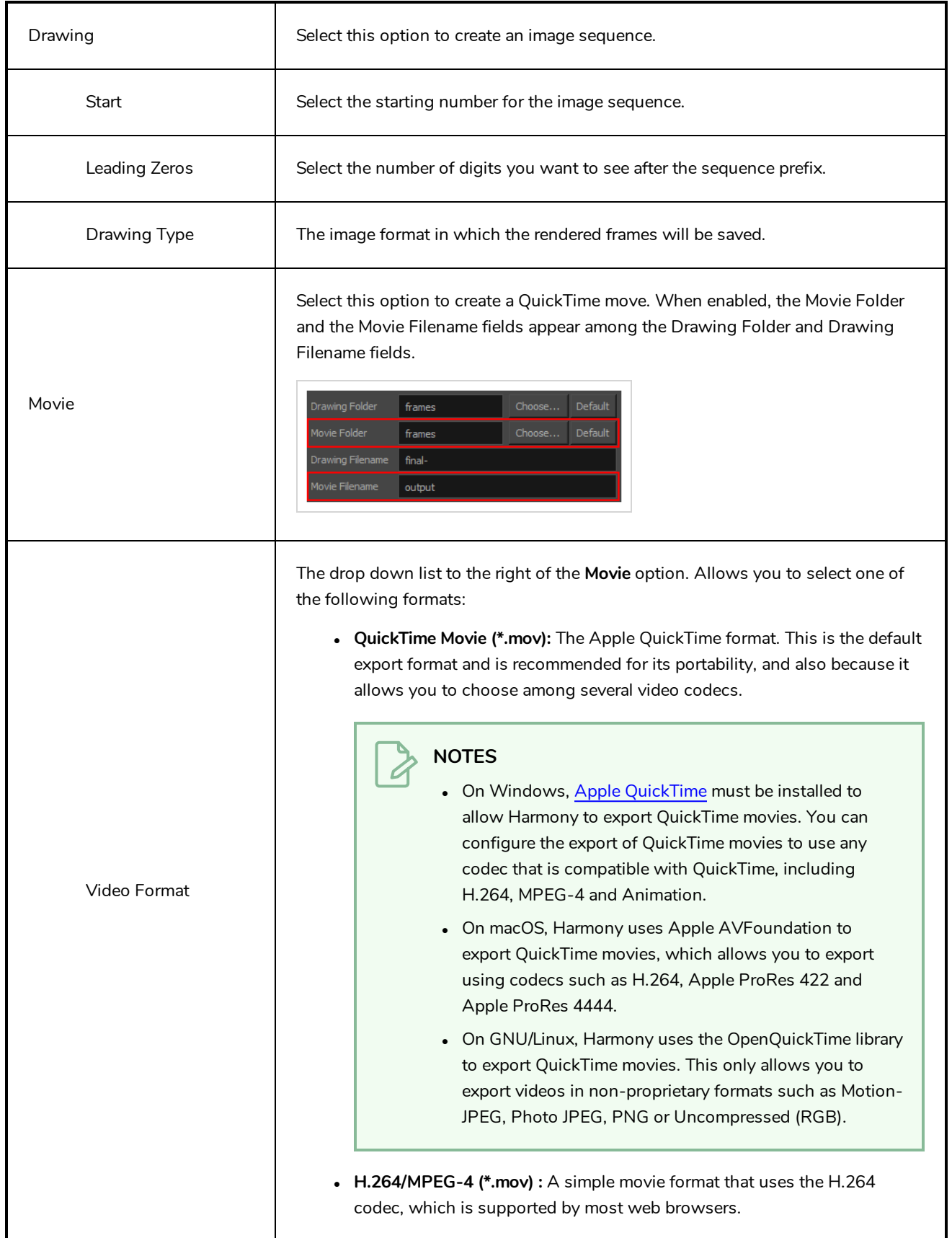

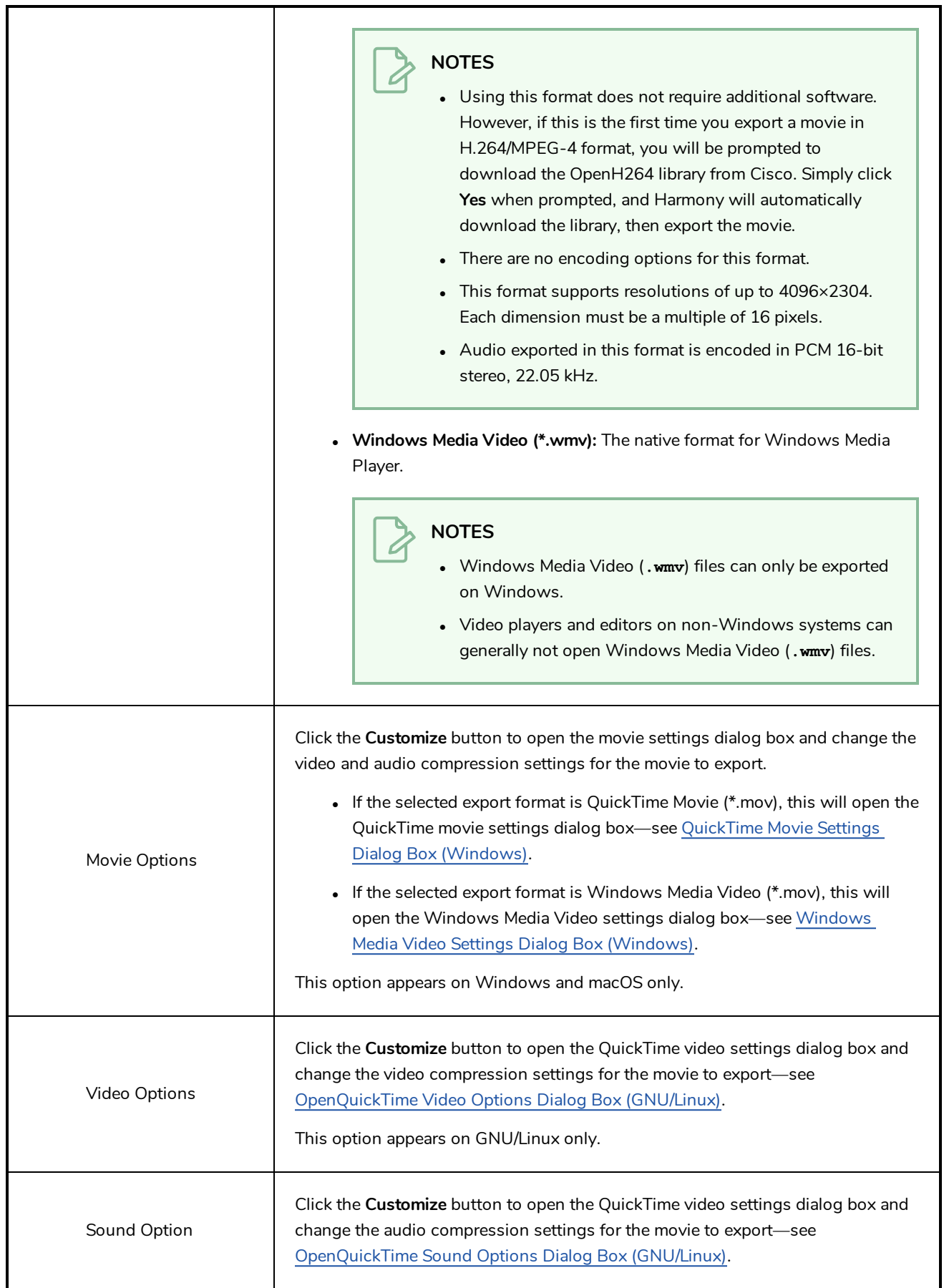

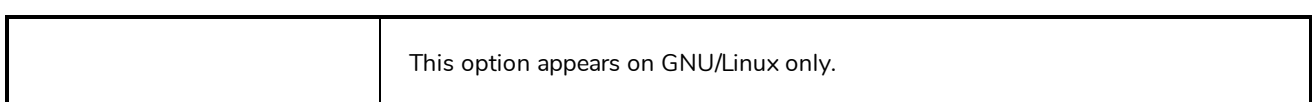

#### **Enabling Tab**

You can create several Write nodes for a single scene and, by default, when a scene is rendered, all of its Write nodes will perform their render. However, using the options in the Enabling tab, you can set up some Write nodes to only perform their render if the scene is rendered at a specific resolution. This is mostly useful on Harmony Server, as Harmony Server allows you select the resolution at which to render a scene when sending a scene for rendering by the Harmony database's render farm.

A good example of how this can be useful is if your scene has storyboard thumbnails in the corner, and a Write node connected to a composite that crops the picture to only include the storyboard thumbnail, so that your scene can export both the final animation and the animated storyboard when rendered. You can set up your scene's main Write node to only work when exporting the scene at the scene's original resolution, and the storyboard thumbnails Write node to only work when exporting at the desired resolution for an animated storyboard.

This option allows you to filter with either resolution presets, or by specifying the width and height of the chosen resolution in pixels. You can hence create custom resolution presets named after their Write node's purpose, to make it easier to choose the resolution when rendering a scene.

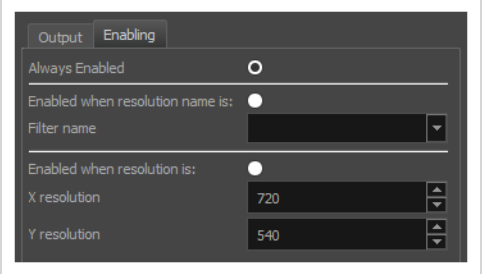

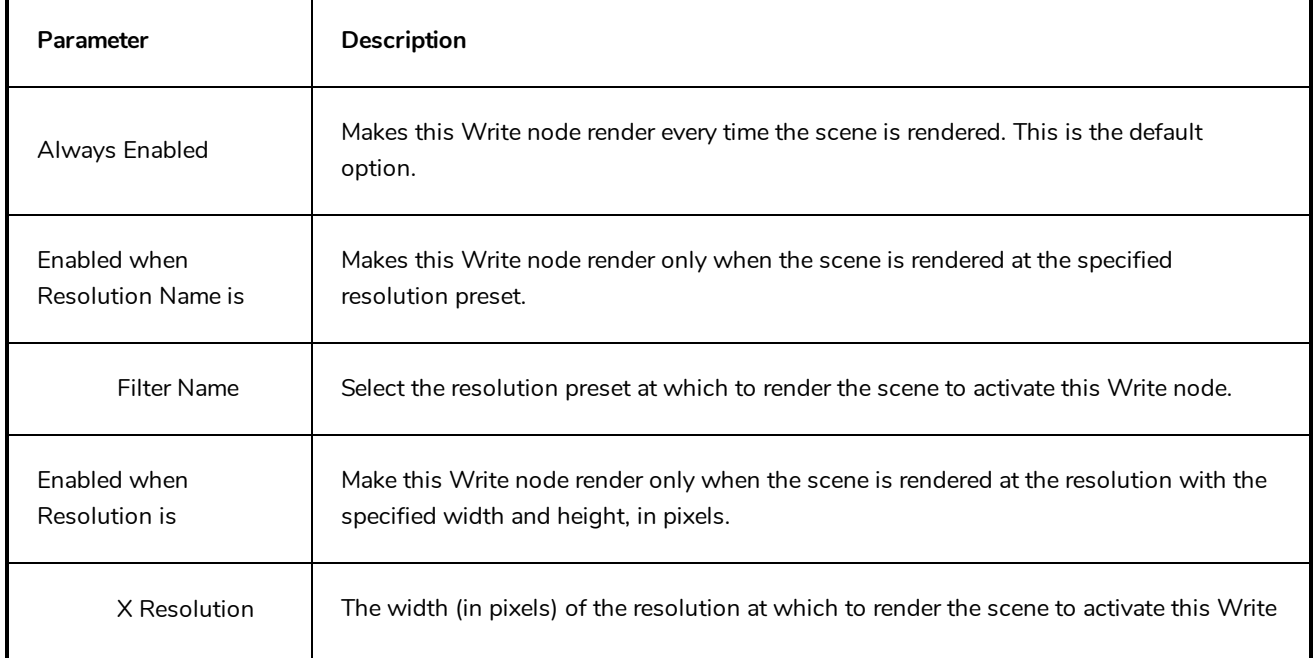

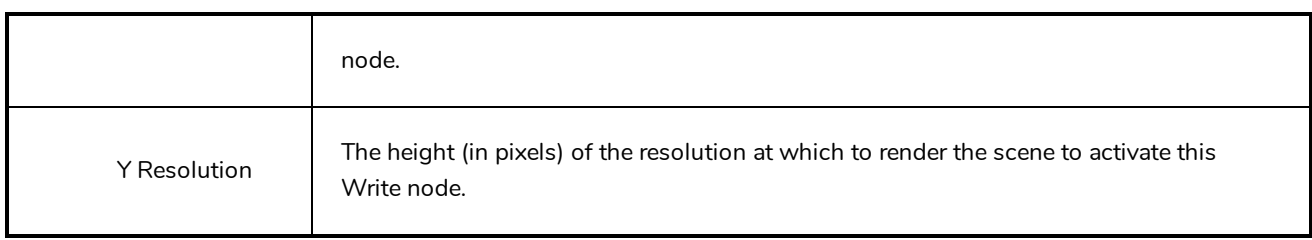

### <span id="page-775-0"></span>**Image Formats for Rendering Write Nodes**

To export an image sequence, you must to adjust a few settings in the Write node's properties. The most important one is the Drawing Type parameter, which determines the image format in which individual frames are exported.

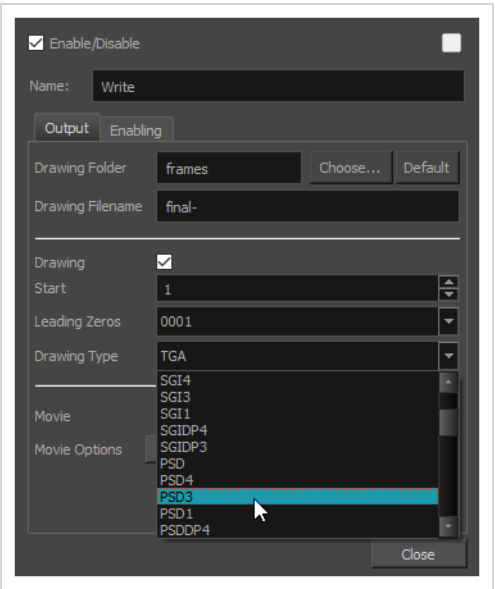

Most available formats are named after their file extension, but some also contain suffixes indicating how they're encoded. For example, while PNG is exported with three colour channels—red, green and blue—and encoded at 8 bits per channel by default, PNG4DP is a variant of PNG with *four* channels—red, green, blue and *alpha* (transparency)—as well as *double precision*, which means each colour channel is encoded in 16 bits instead of 8 bits.

Here is a list of all the image formats supported for rendering with Write nodes in Harmony

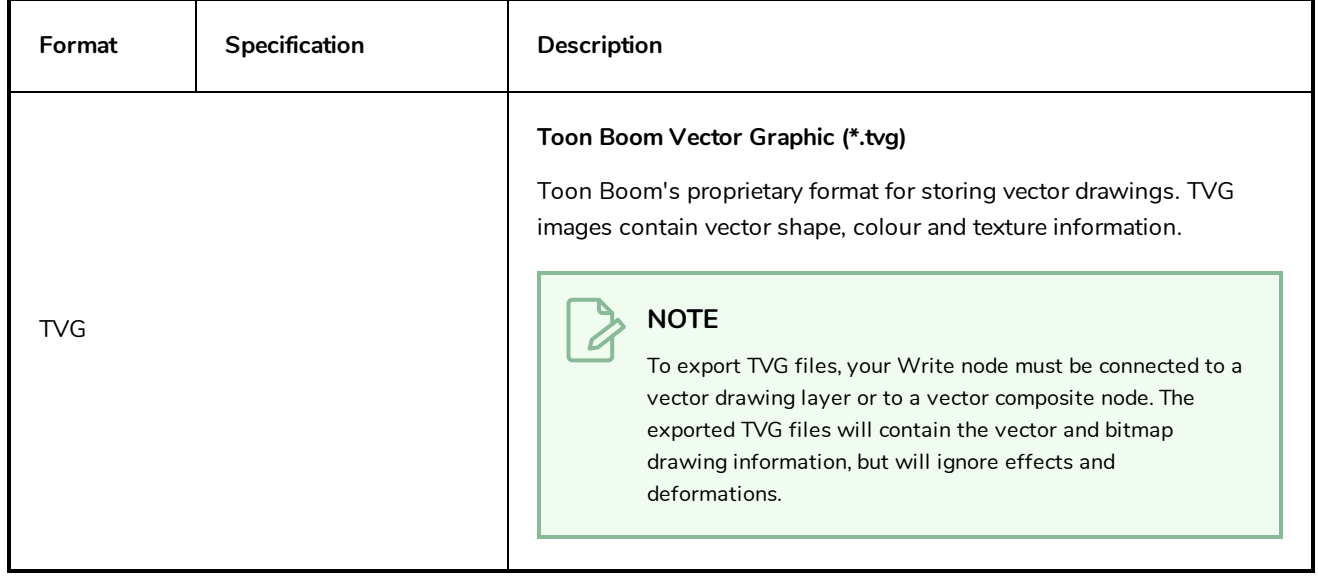

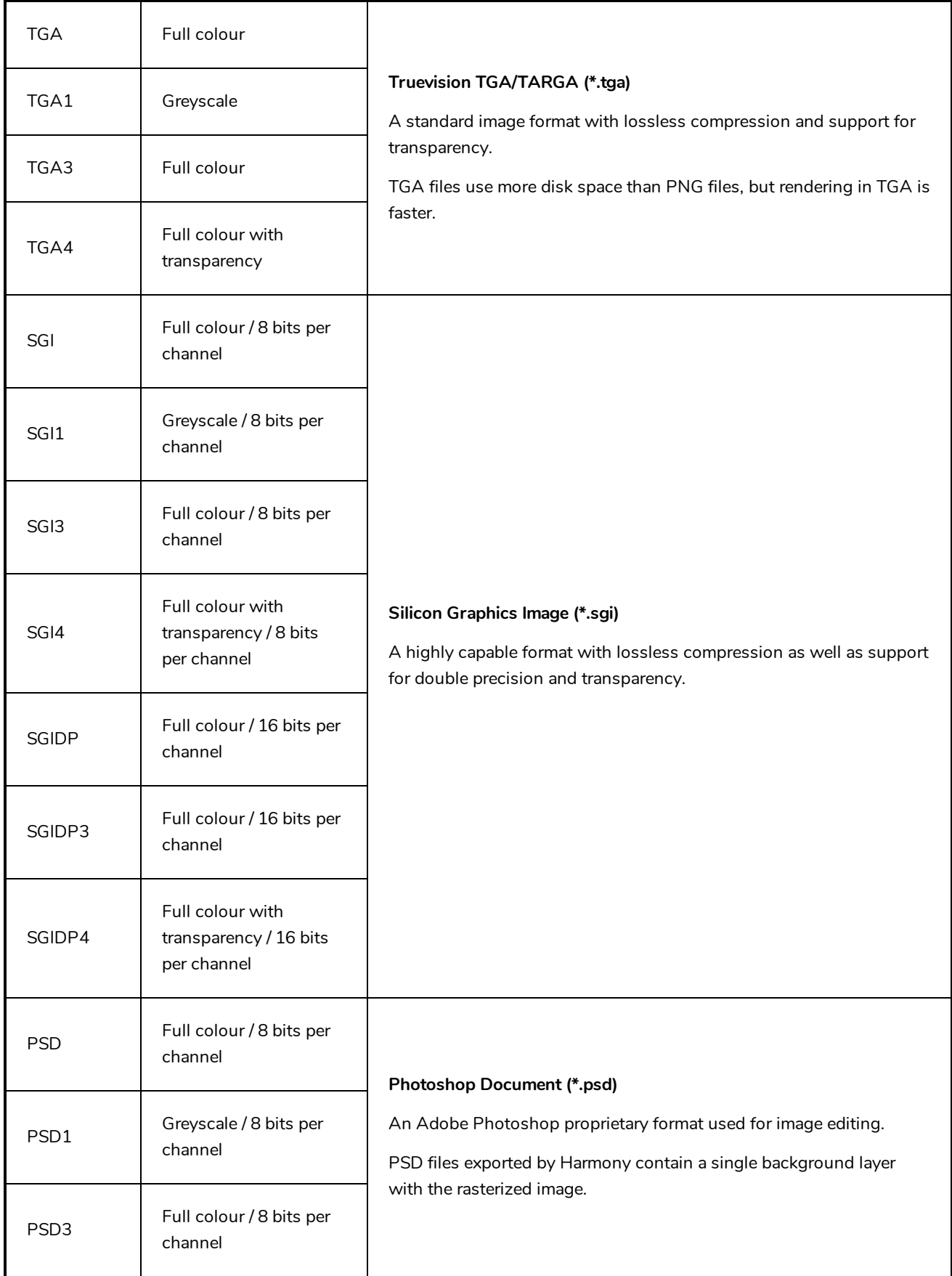

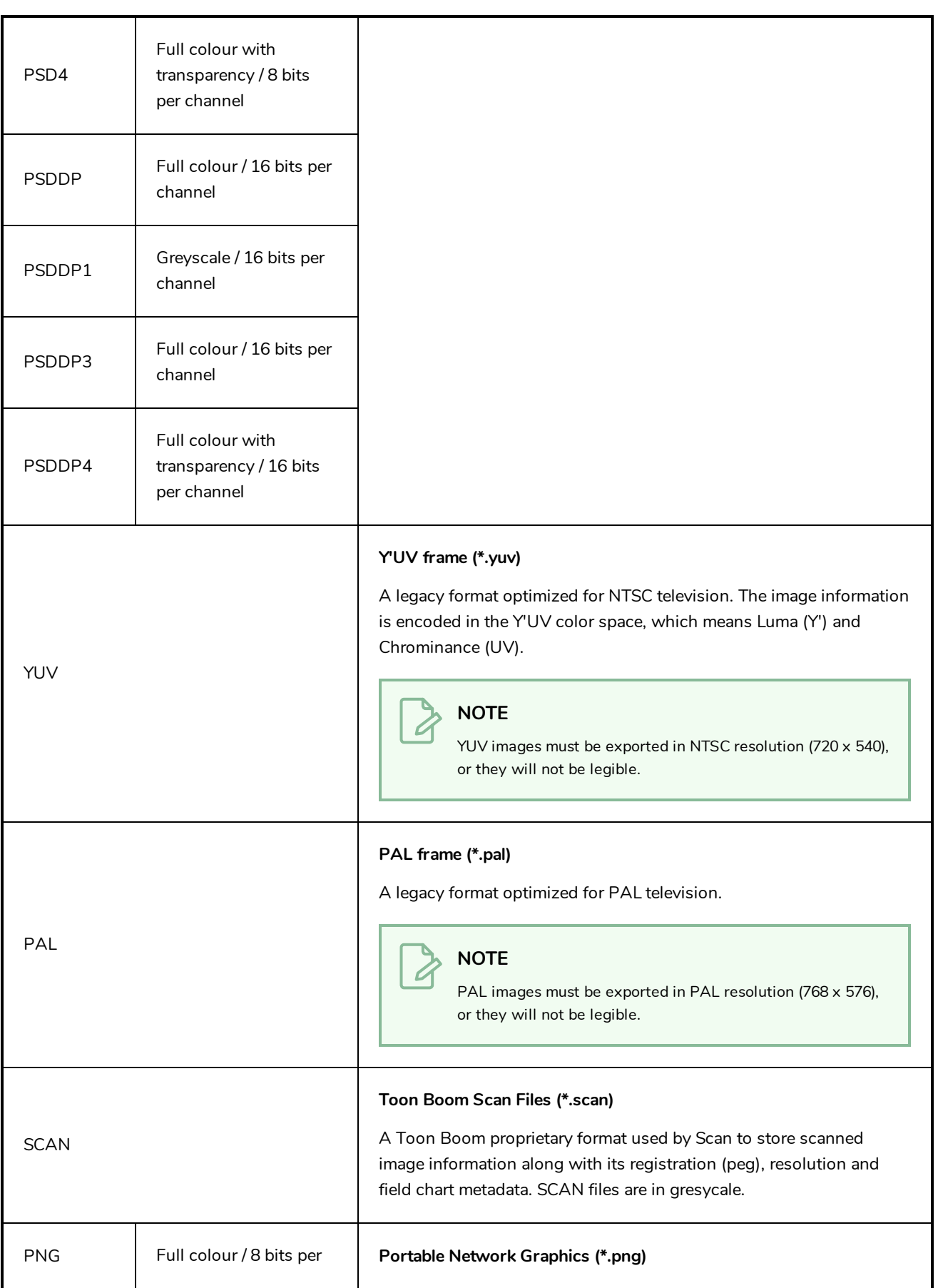

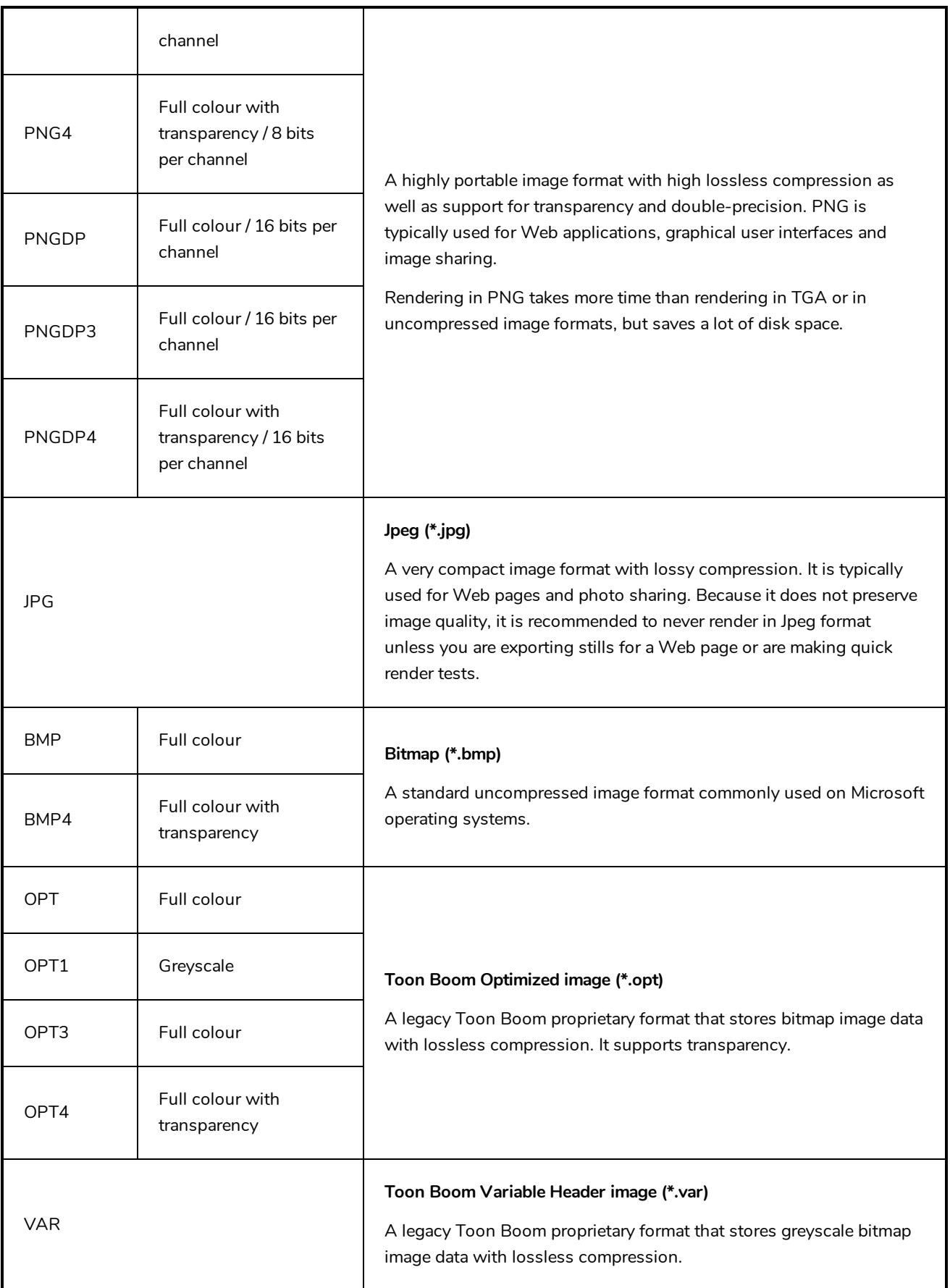

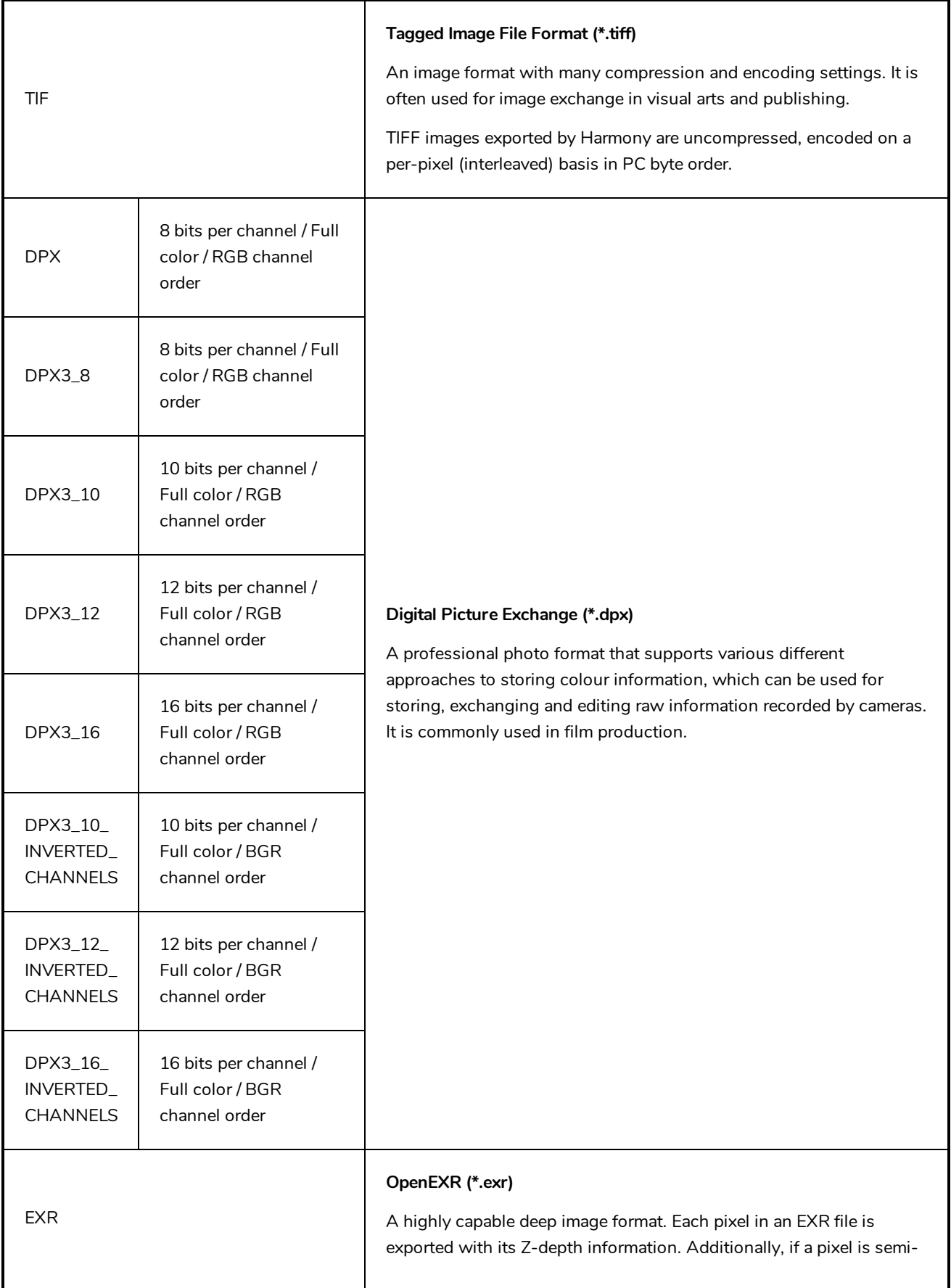

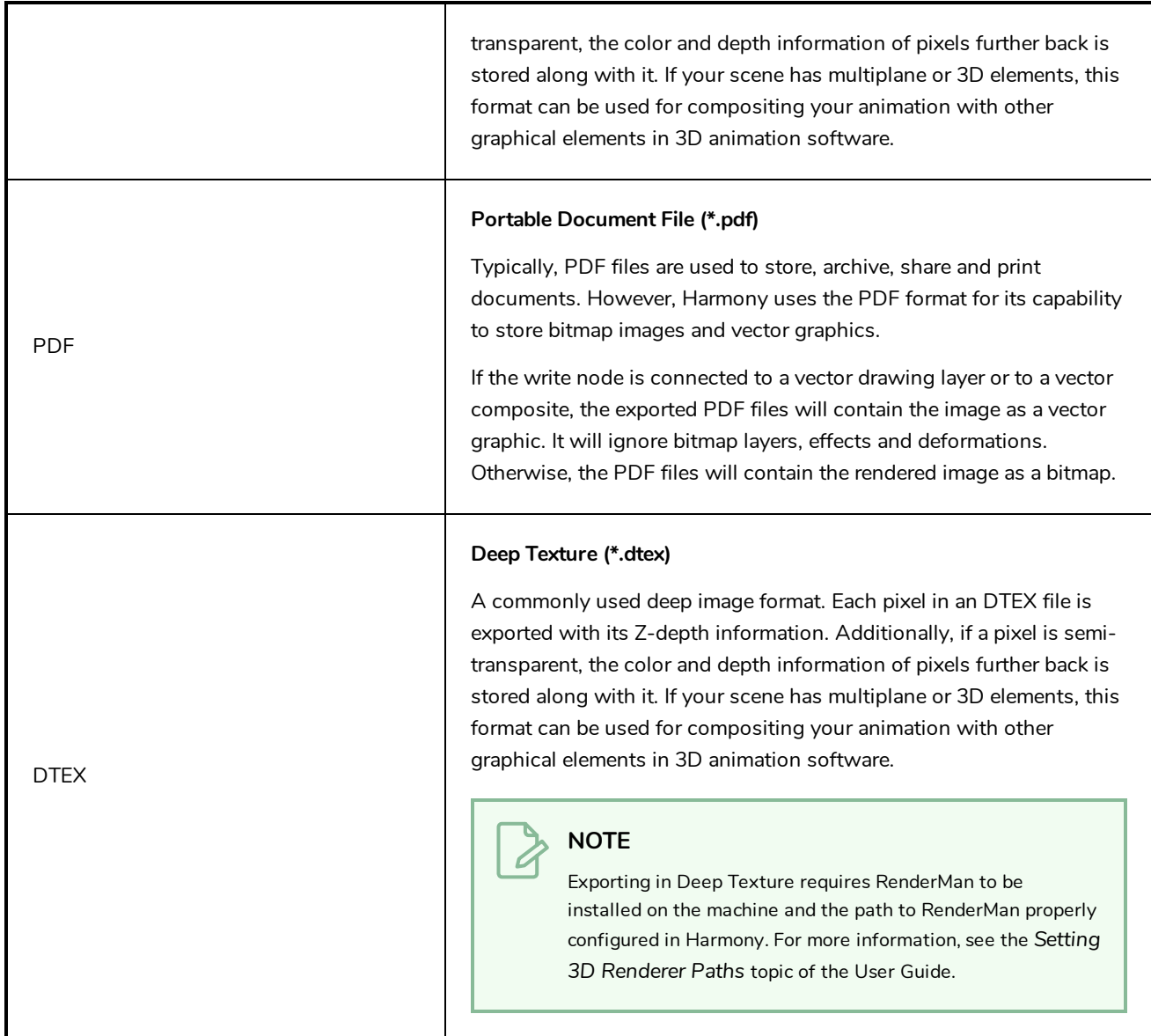

### **Particle Nodes**

You can access the Particle effects through the Node Library view. The Particle category contains all the nodes needed to build various Particle effect systems.

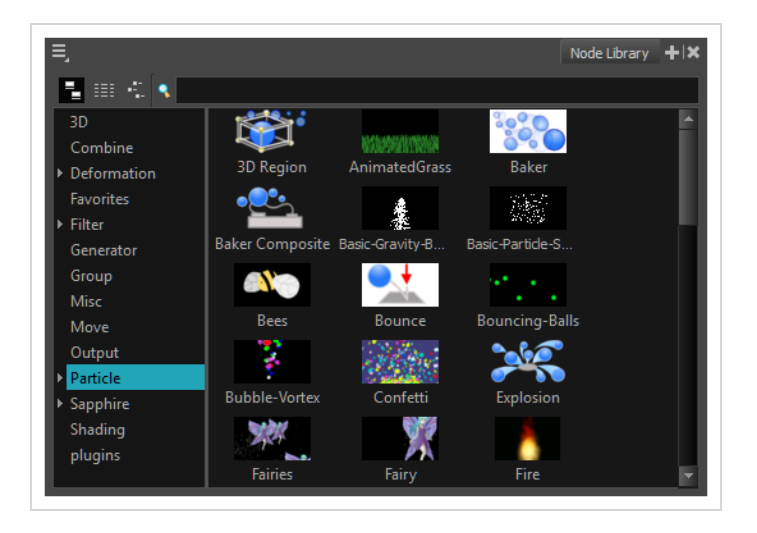

This section explains each node's purpose, its layer properties and how to adjust these properties.

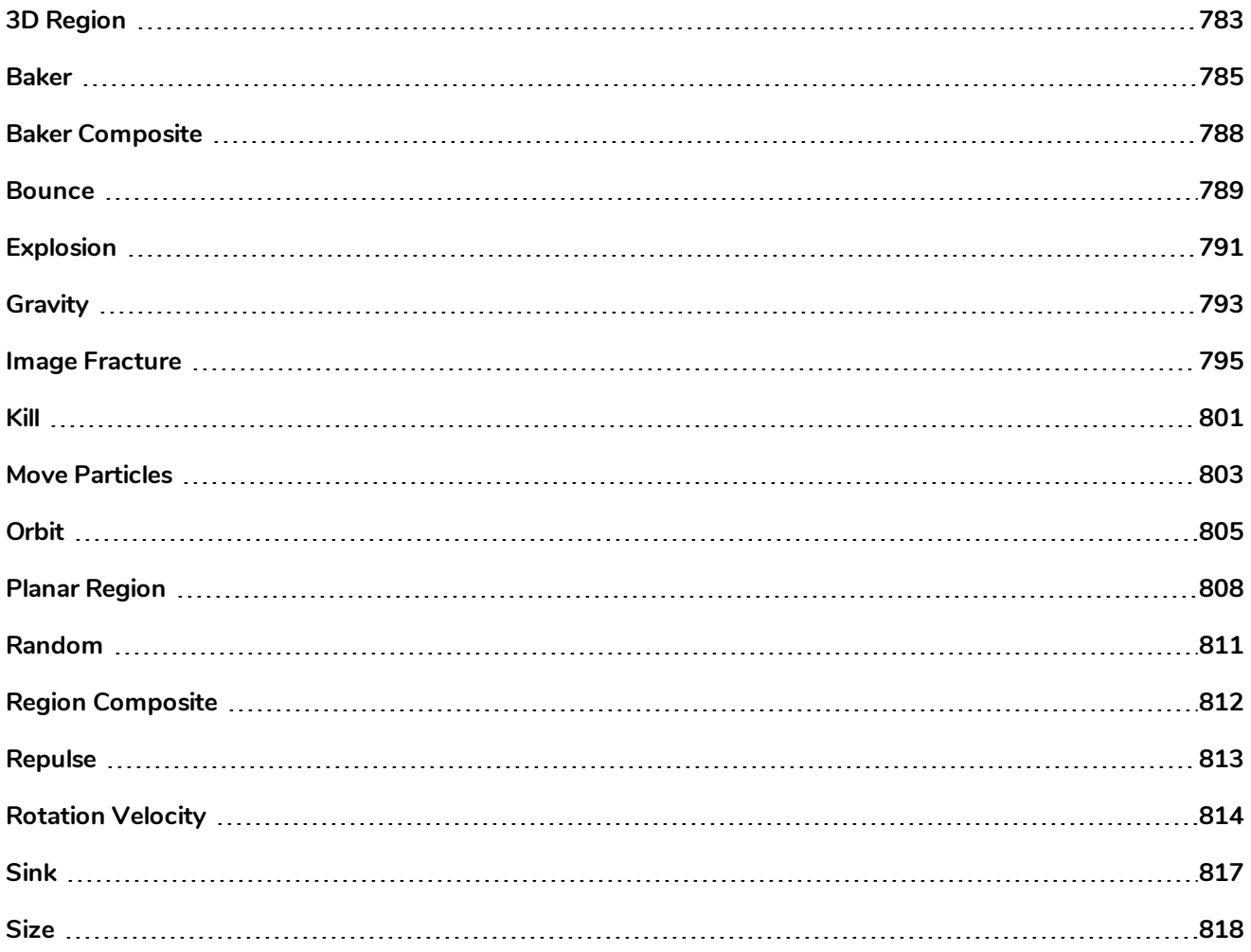

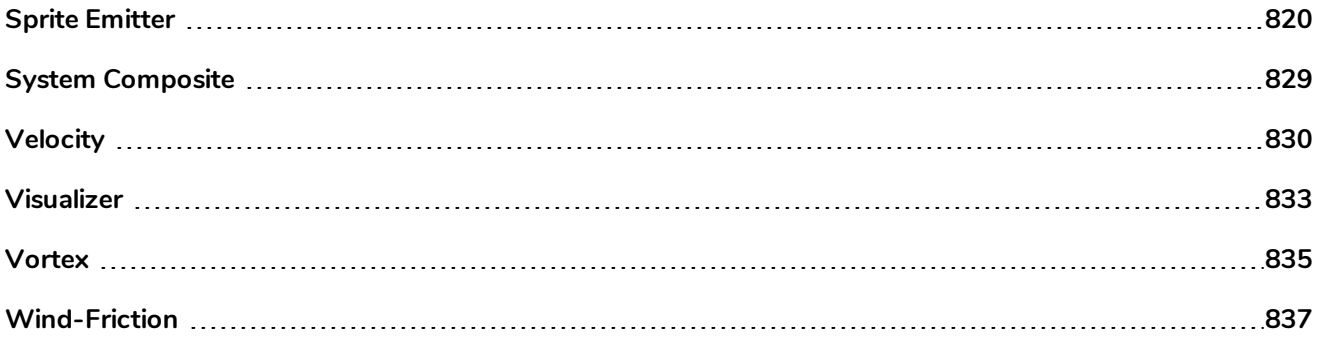

# <span id="page-783-0"></span>**3D Region**

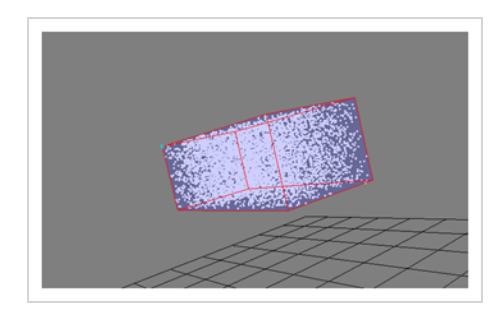

The 3D Region effect lets you define the 3D region, which can take many forms, such as a sphere, cone, cylinder or box. The 3D Region node acts in contrast to the Planer Region node, which generates and emits particles from a 2D plane.

You can connect a 3D Region to a Sprite-Emitter to define the region from which particles are generated. It could also be connected to a Bounce node to define a region against which particles bounce. If connected to a Sink node, it will define a region where the particles will disappear.

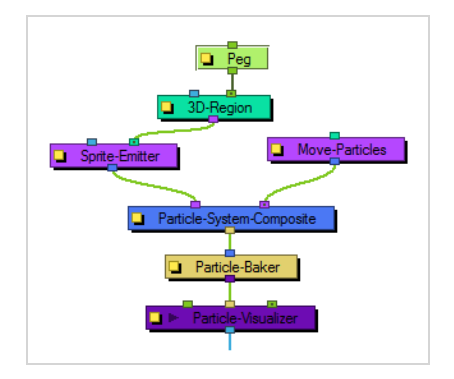

#### **How to preview the 3D Region**

1. From the top menu, select **View > Show > Control** or press Shift + F11 (Windows/Linux) or ⌘ + F11 (macOS).

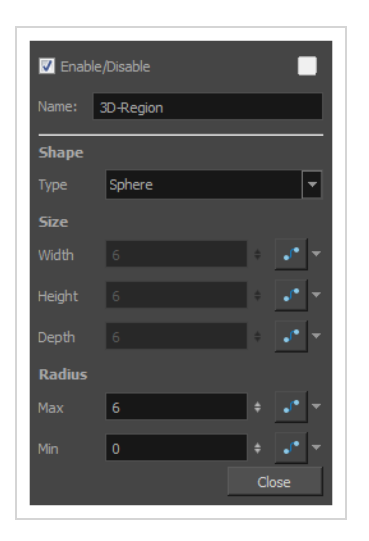

# **3D Region Properties**

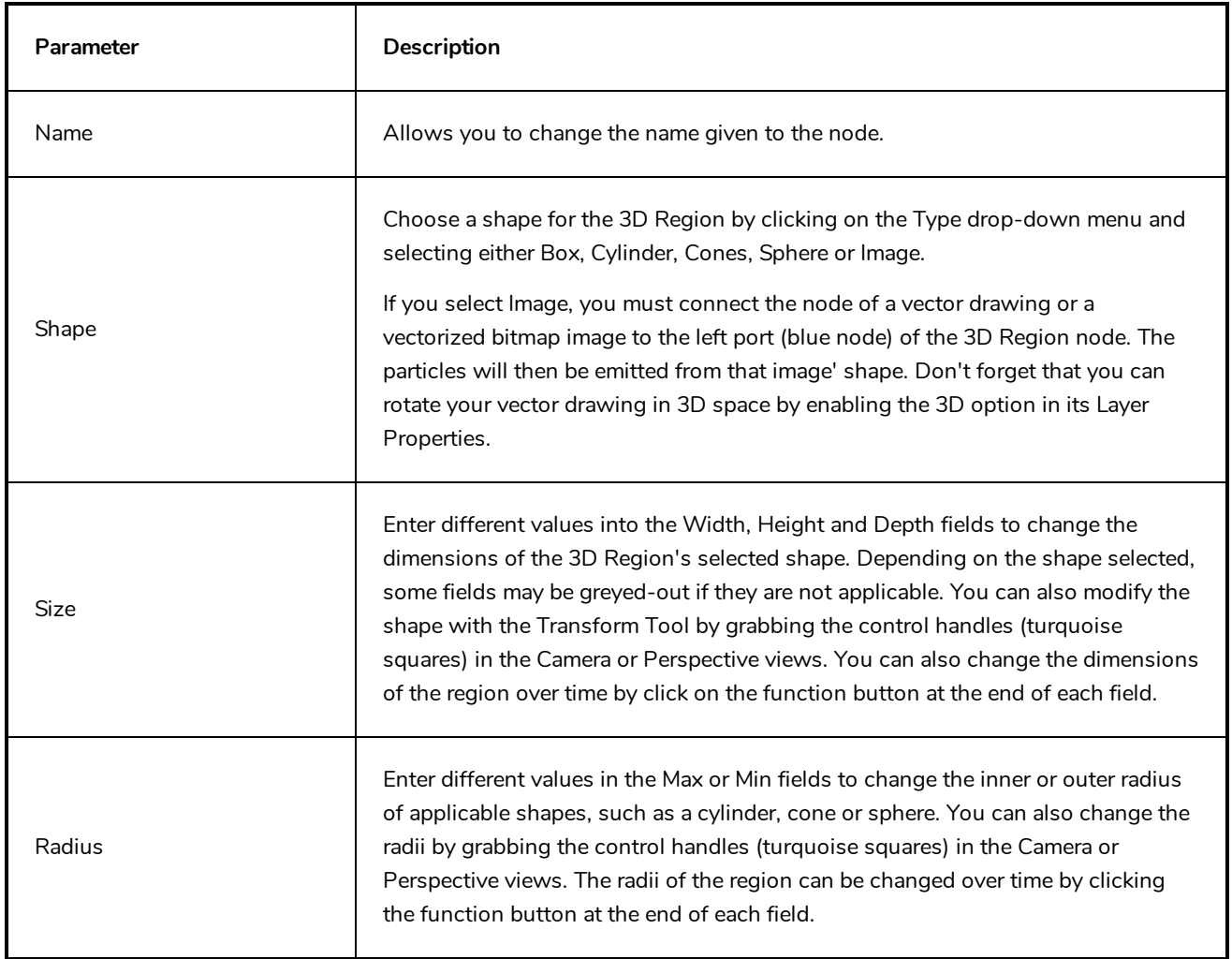

### <span id="page-785-0"></span>**Baker**

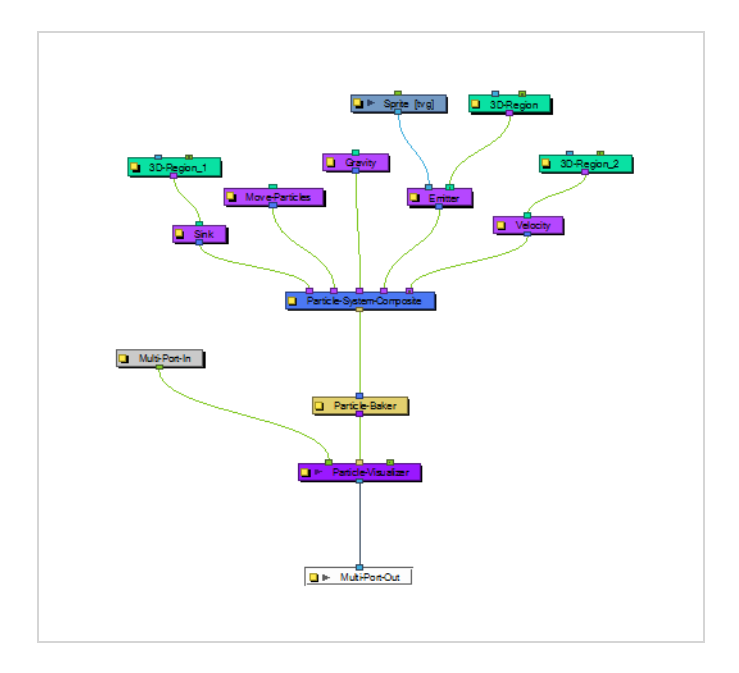

The Baker effect, also known as *Particle-Baker*, lets you make decisions about the particle system's position, angle, number, etc. in the same way that a baker would make decisions about the ingredients that go into baking a cake. The Baker performs the particle simulation, combining all the ingredients specified to get the final result. The Baker must always be connected to the Particle-Visualizer.

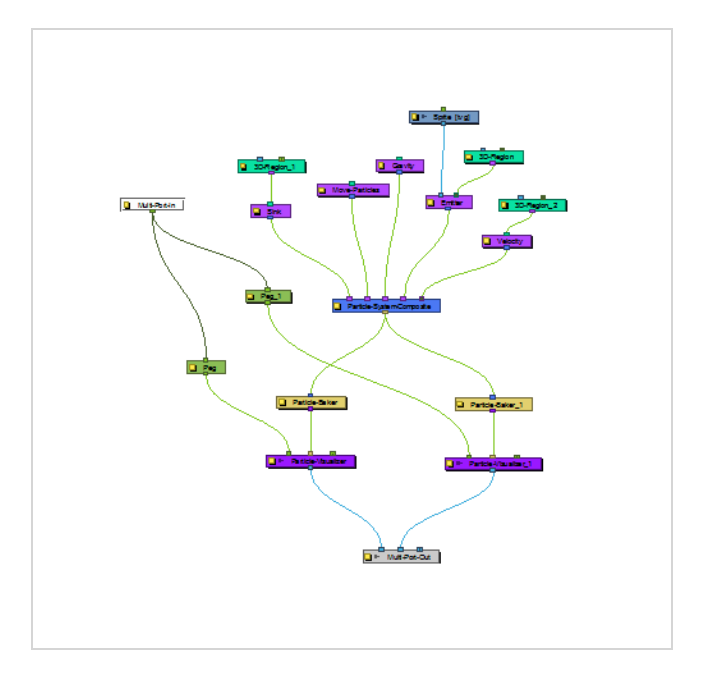

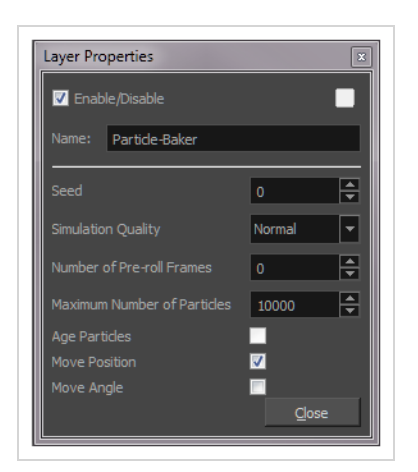

## **Particle Baker Properties**

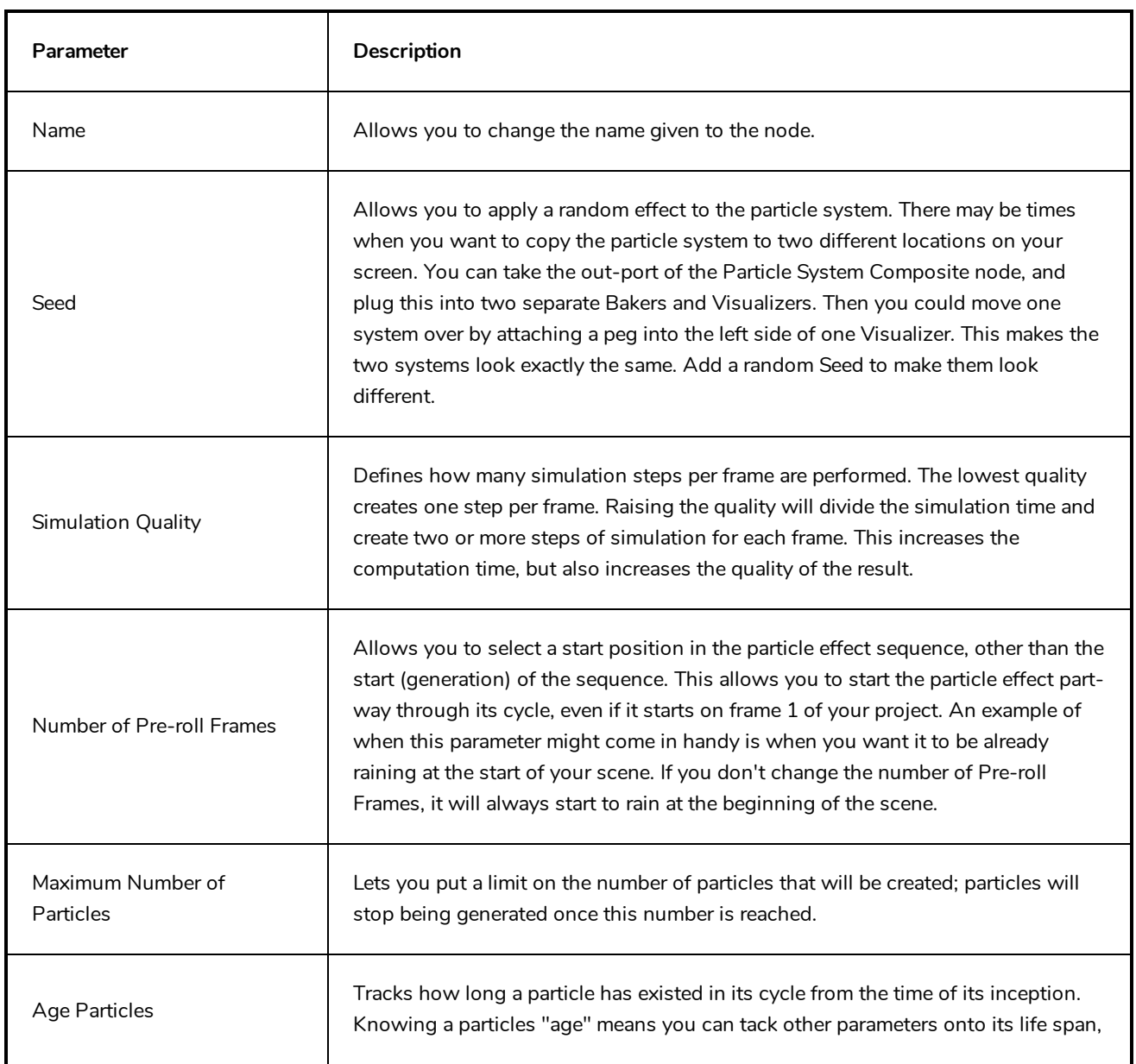

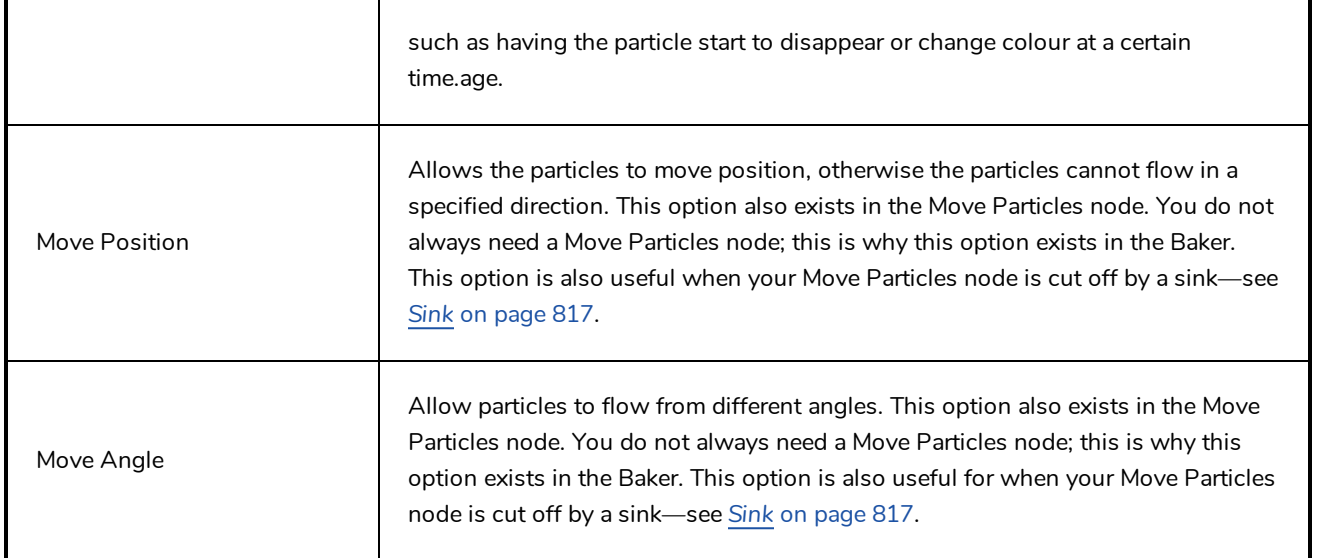

# <span id="page-788-0"></span>**Baker Composite**

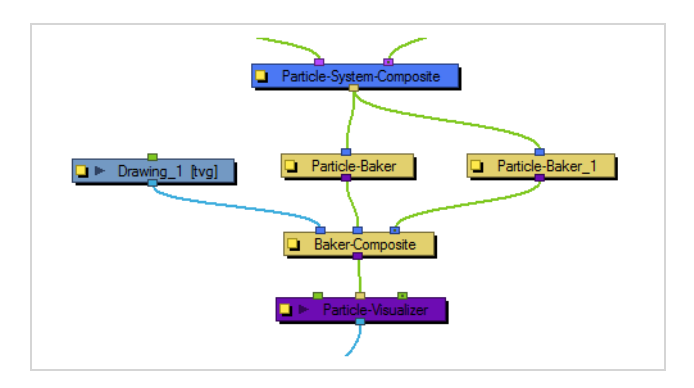

The Baker Composite effect is used to composite more than one Particle-Baker, as well as any other elements that need to be combined before they pass through the Particle Visualizer.

#### <span id="page-789-0"></span>**Bounce**

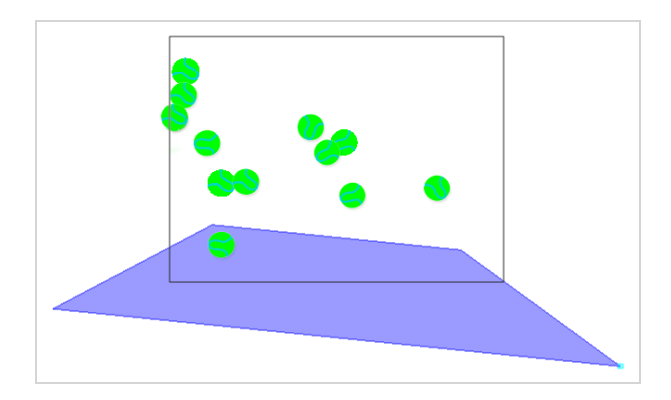

The Bounce effect lets you to make particles bounce off a surface with realistic physical modelling. This node should have a region connected to it, and that region will act as a bounce plane so when any particle hits it, it will bounce off at the correct angle.

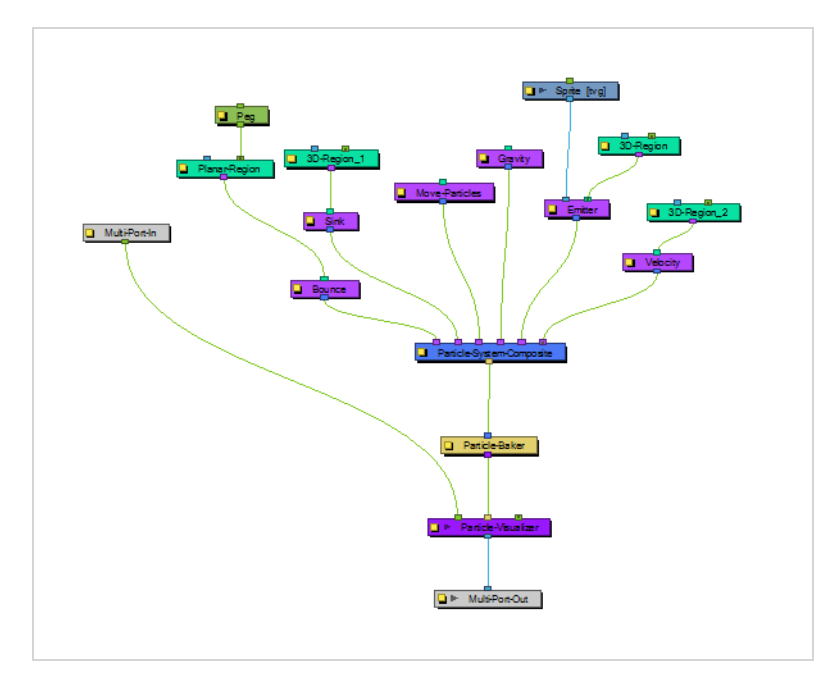

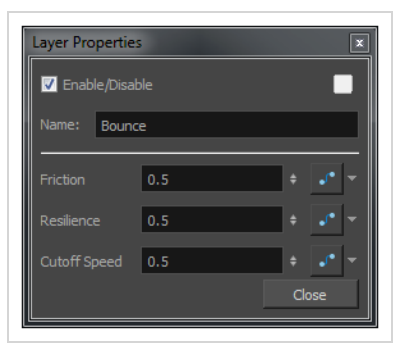

# **Bounce Properties**

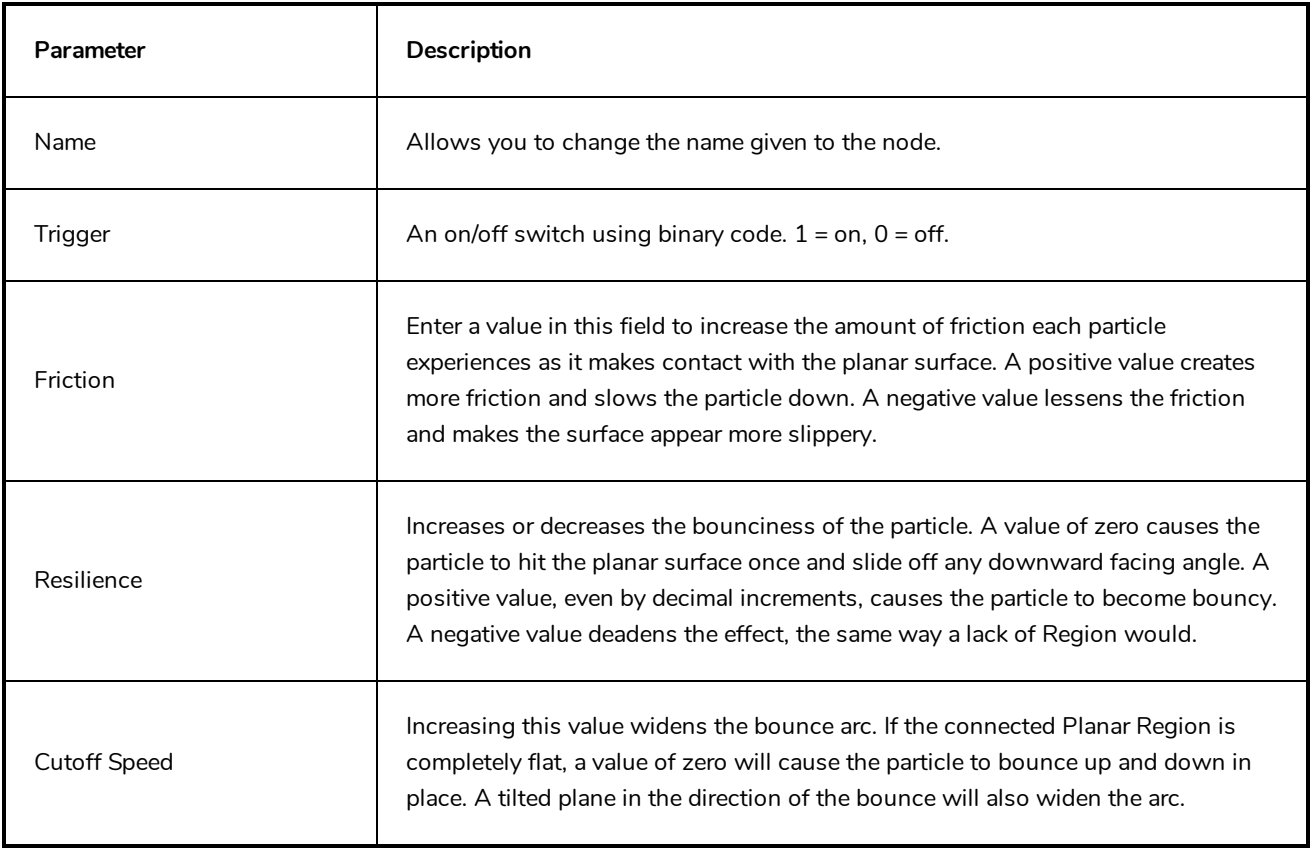

# <span id="page-791-0"></span>**Explosion**

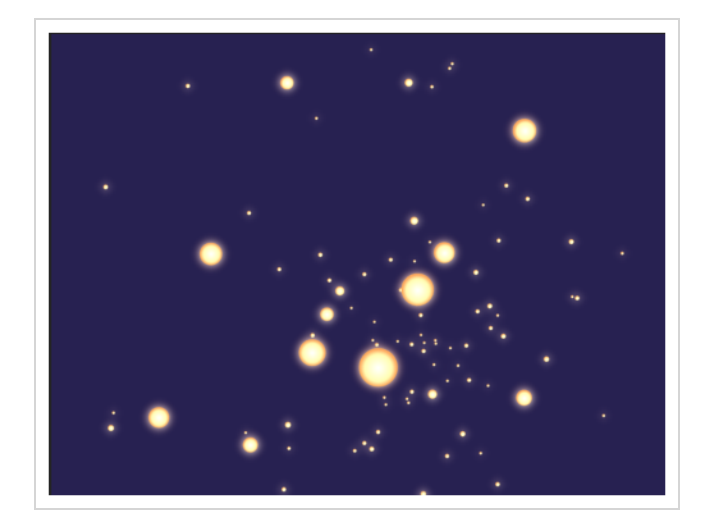

The Explosion effect lets you create an explosion. As it is an Action node, it should be connected to the Particle System Composite after the Sprite Emitter. As the explosion occurs, the particles will burst rapidly away from the centre of the explosion (the centre of the defined Region), then gradually slow down.

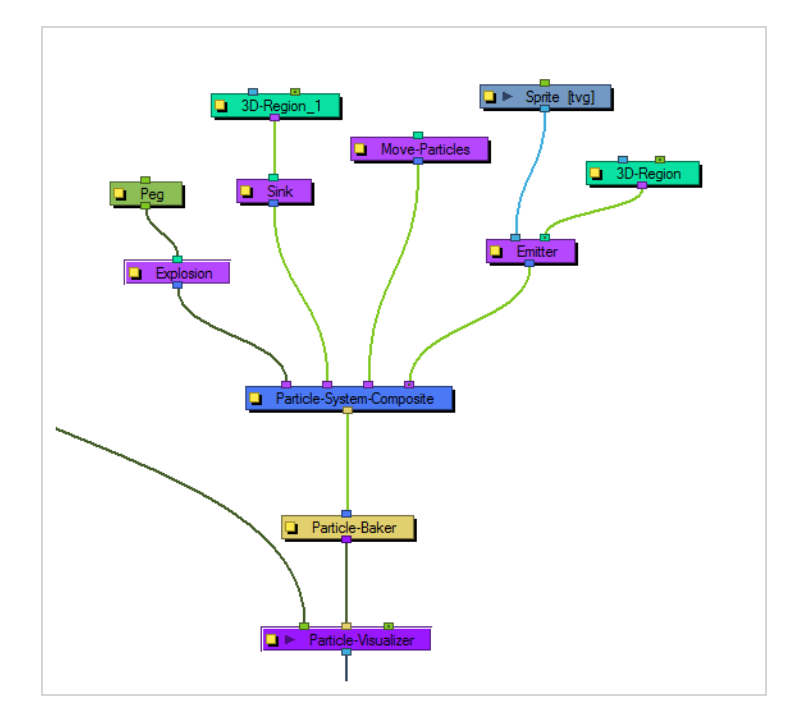
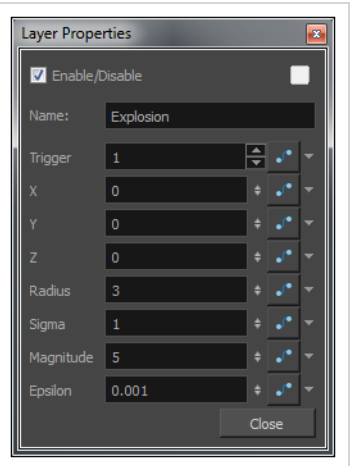

# **Explosion Properties**

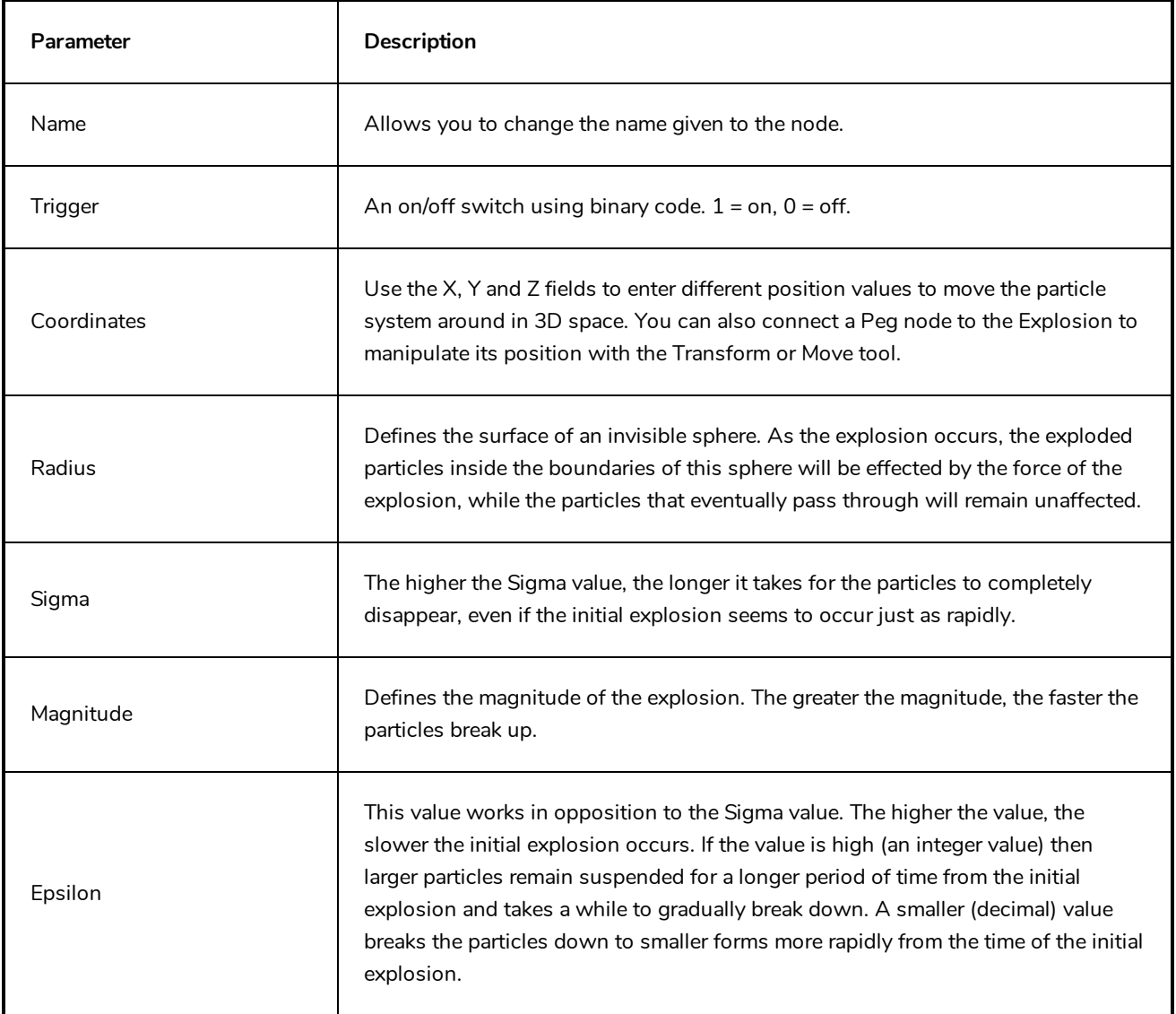

# **Gravity**

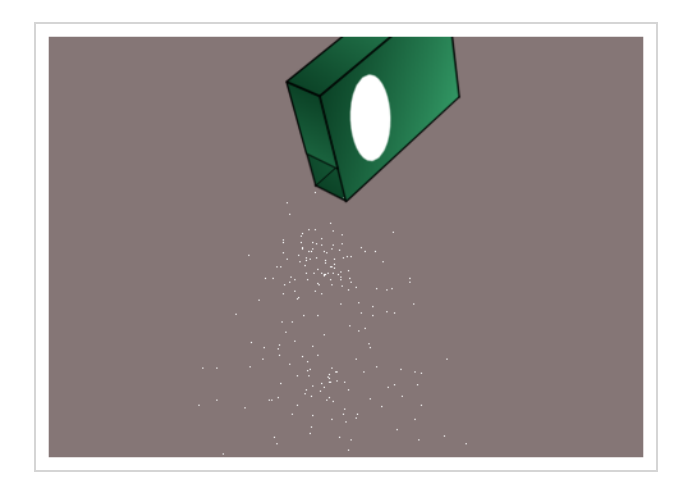

The Gravity effect lets you define the gravity of the particle system.

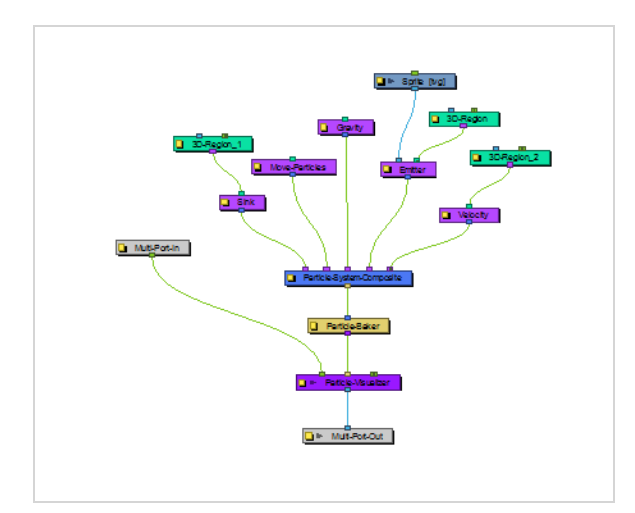

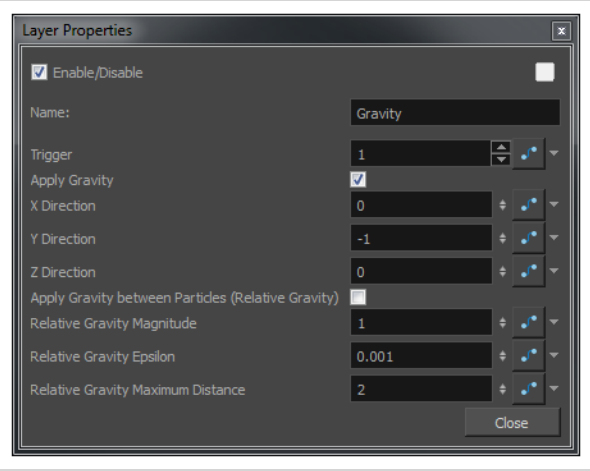

# **Gravity Properties**

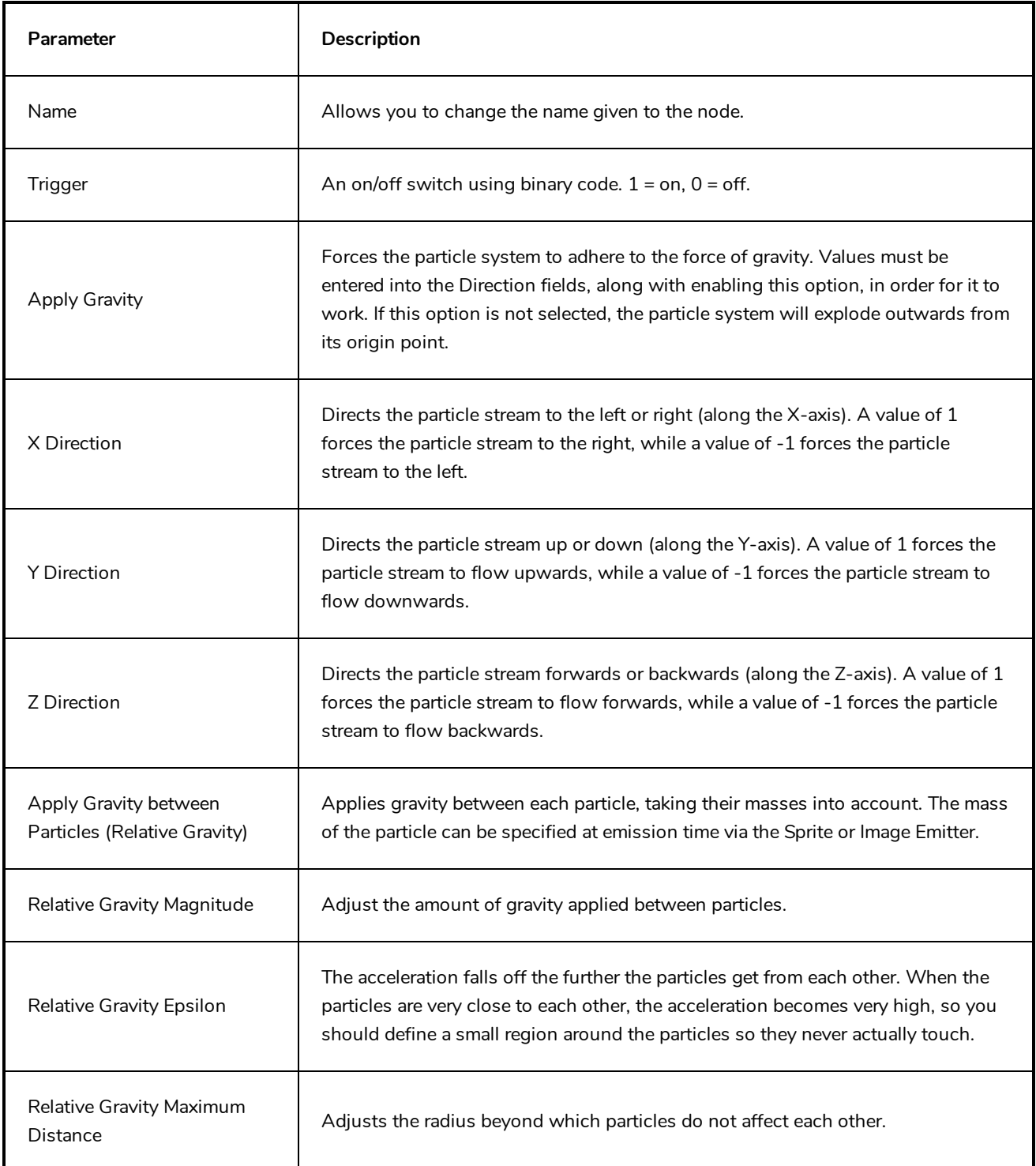

### **Image Fracture**

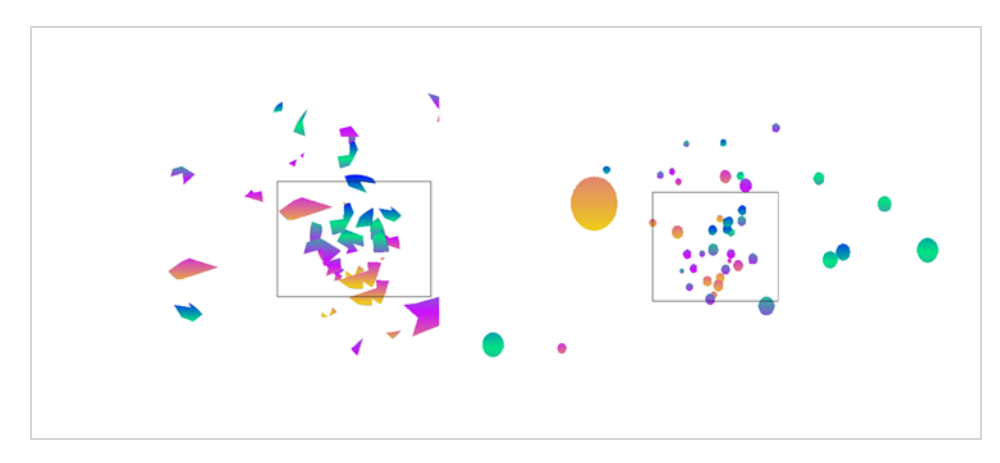

The Image Fracture effect breaks an image into pieces. This effect requires two image objects: the image to be cut and the shape of the cut pieces (matte). The image to be cut can be anything from a vector drawing to a bitmap image to an entire scene's composite—effects and all. The image to be cut should be hooked to the Image Fracture's right port.

The matte should be flattened if you want it to work like a cookie cutter (hollow shape with a frame) and can be composed of brush or pencil lines. It can also be a solid shape, many solid filled shapes, and even many solid filled overlapping shapes. When the matte is made of overlapping pieces, the cut image will be multiplied at those zones to break apart in multiple layers. The matte drawing should be hooked to the Image Fracture's left port.

The two image objects overlap perfectly when combined in the Image Fracture. This means that you must take the 12 by 12 field into account when judging the scale and proportion of these objects. If the matte does not overlap a part of the image, that part of the image will not be cut. The matte does not have to be a continuous shape. It could be three separate circles, which would then be cut and pulled away from the image.

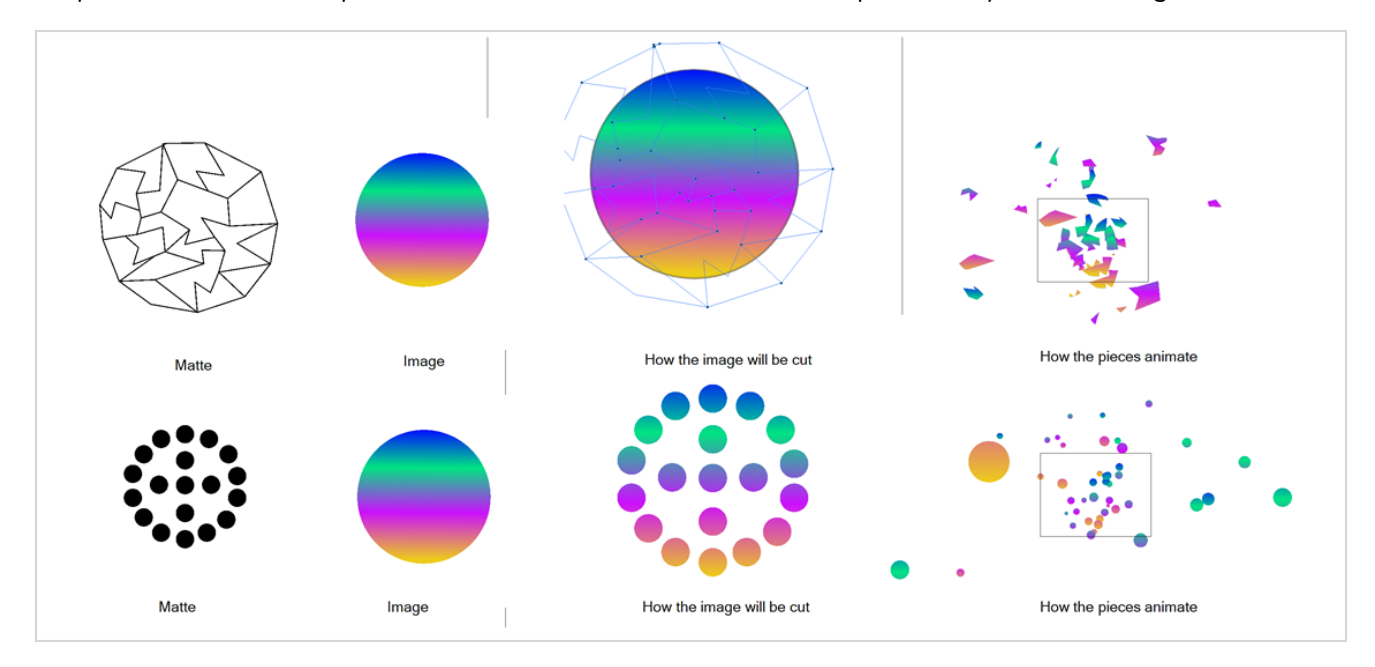

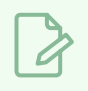

### **NOTE**

You can display the grid and use the Light Table feature in the Drawing view while drawing or scaling the image and matte to ensure that they're the correct size relative to one another.

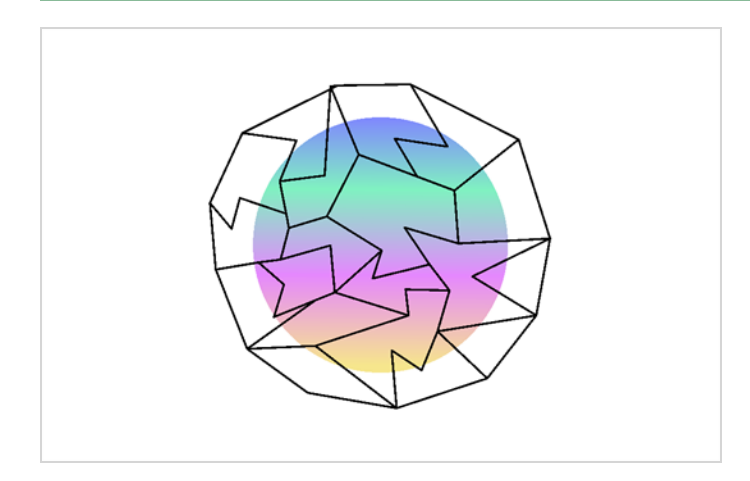

Here's an example of a node structure with the Image Fracture effect:

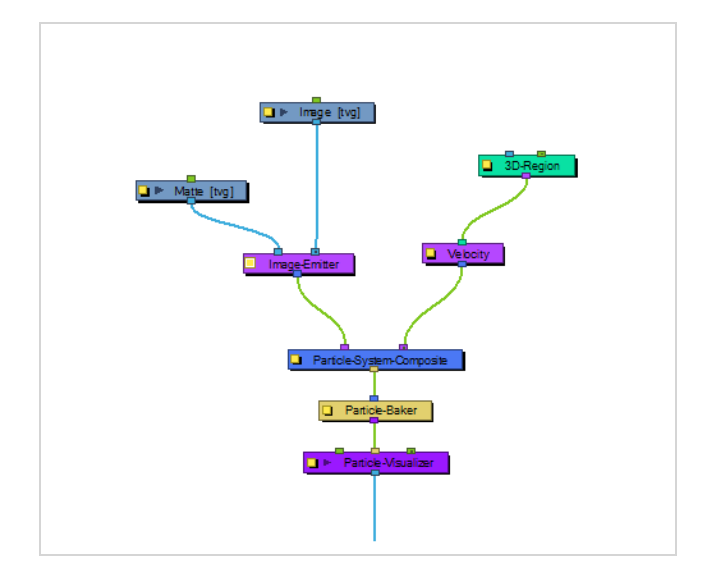

# **Image Fracture Properties**

Ē

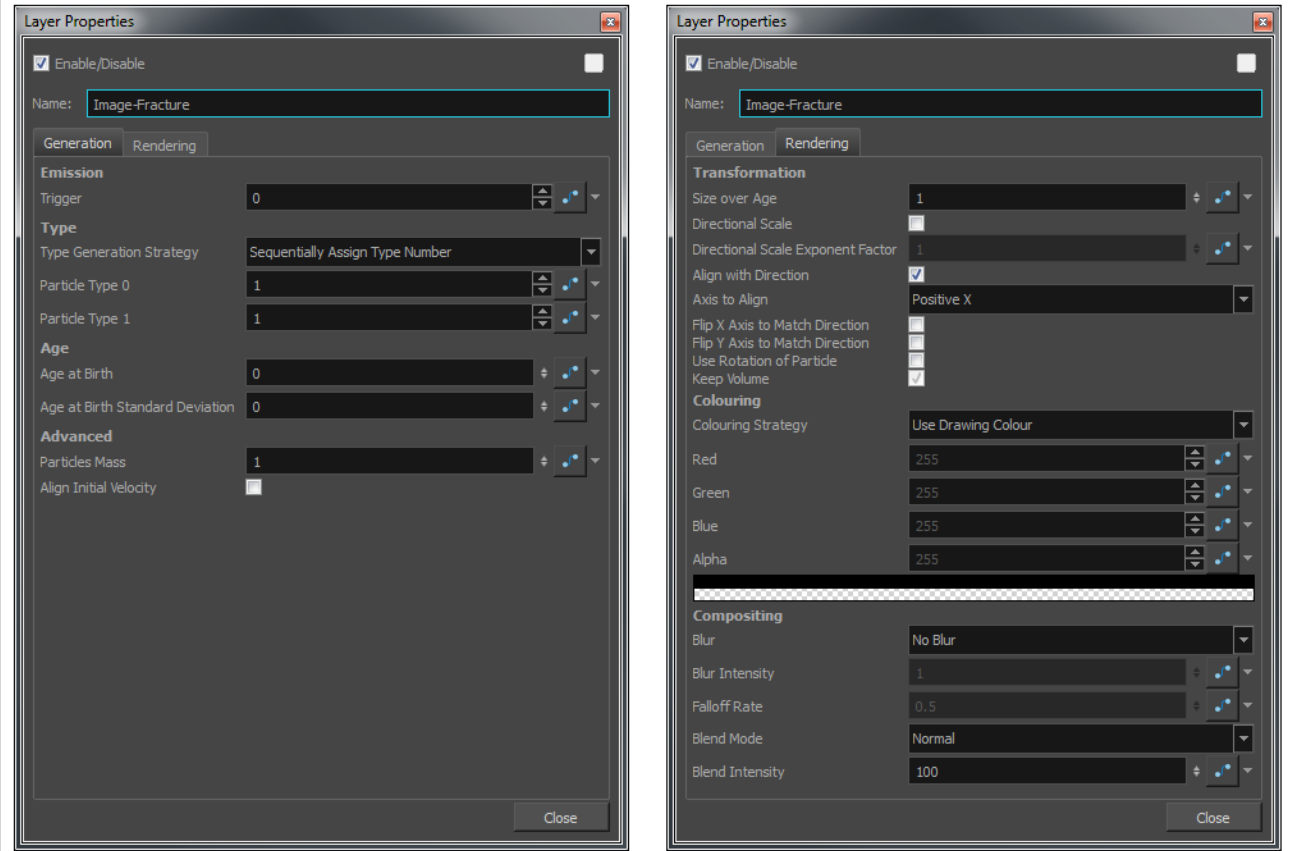

#### **Generation Tab**

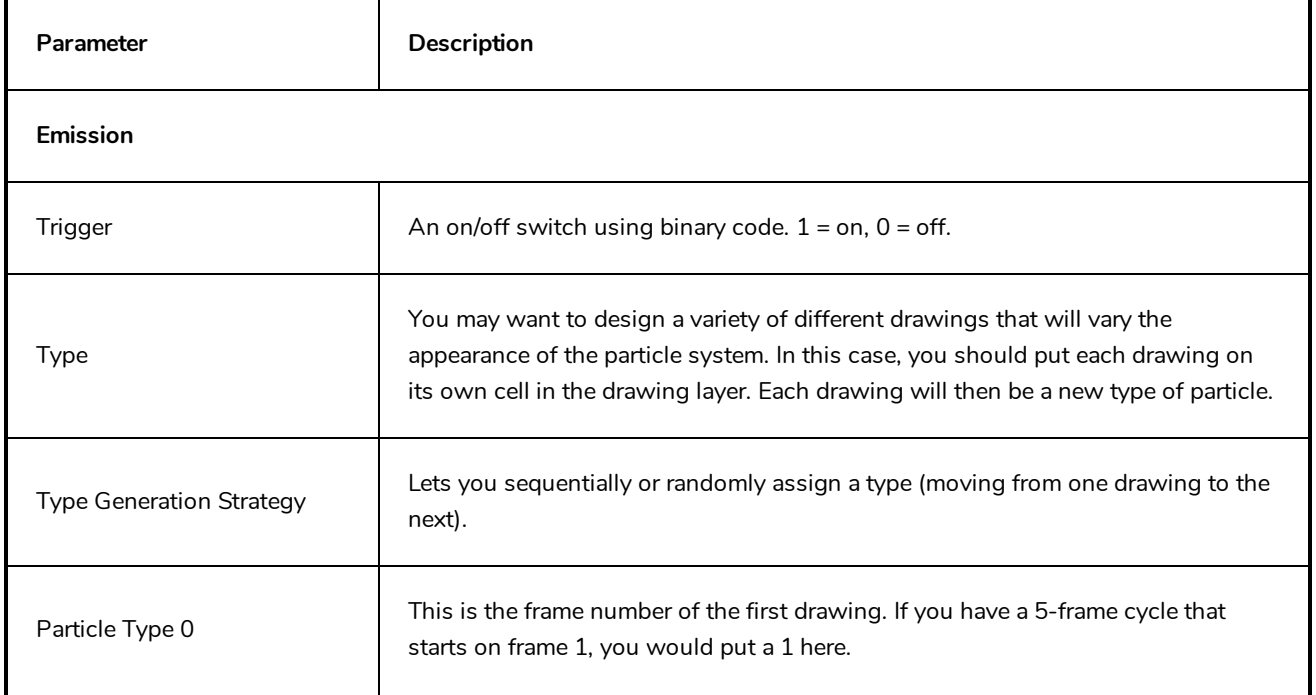

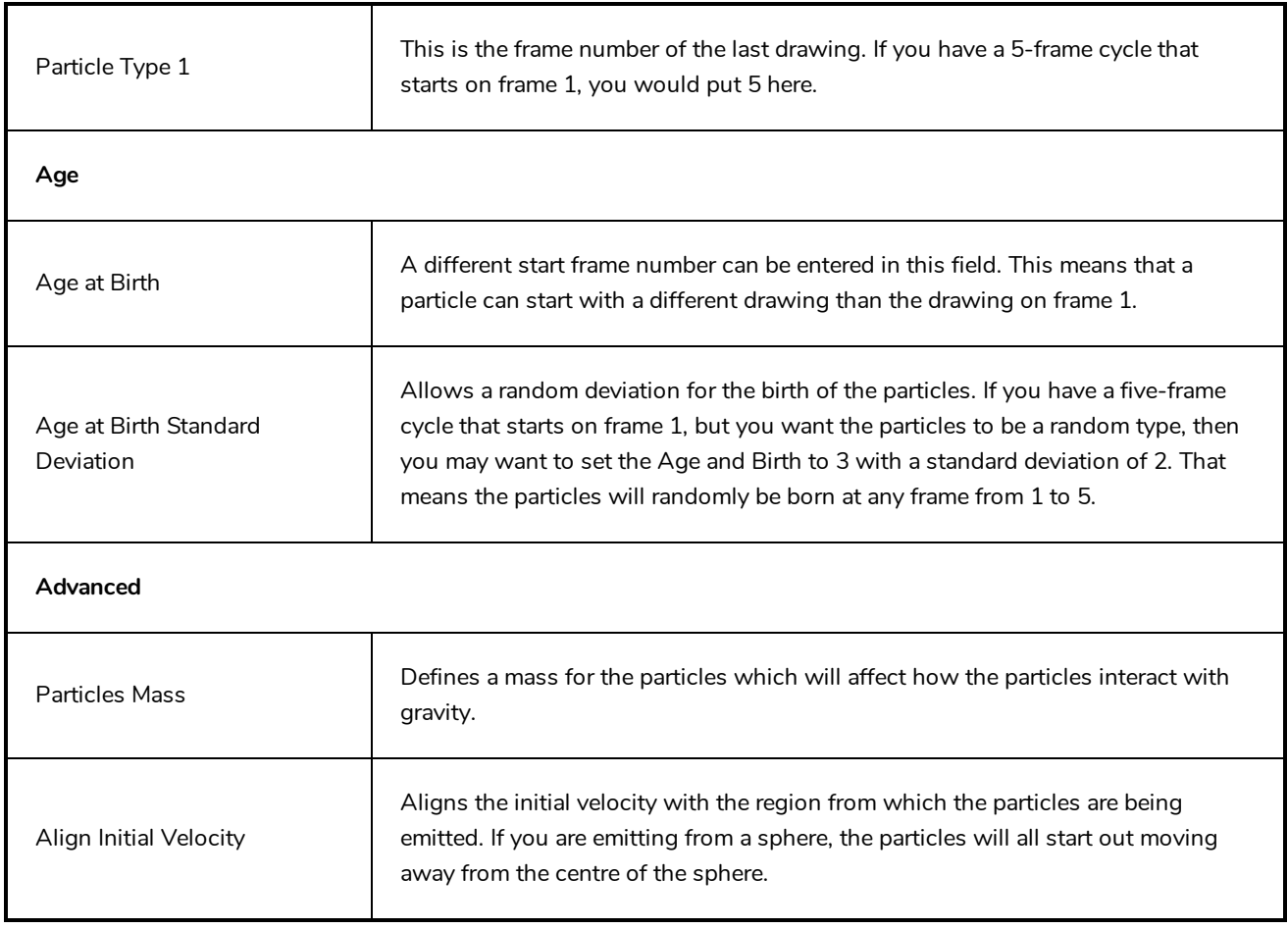

## **Rendering Tab**

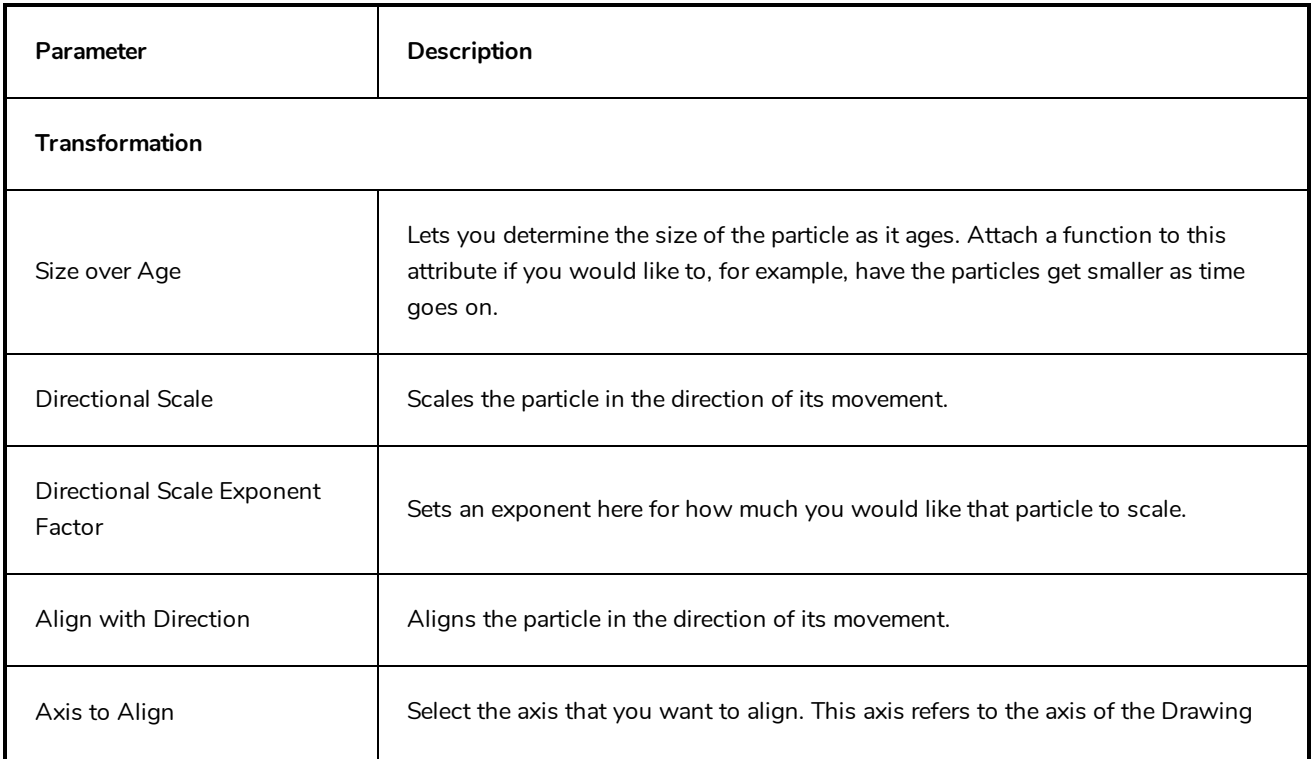

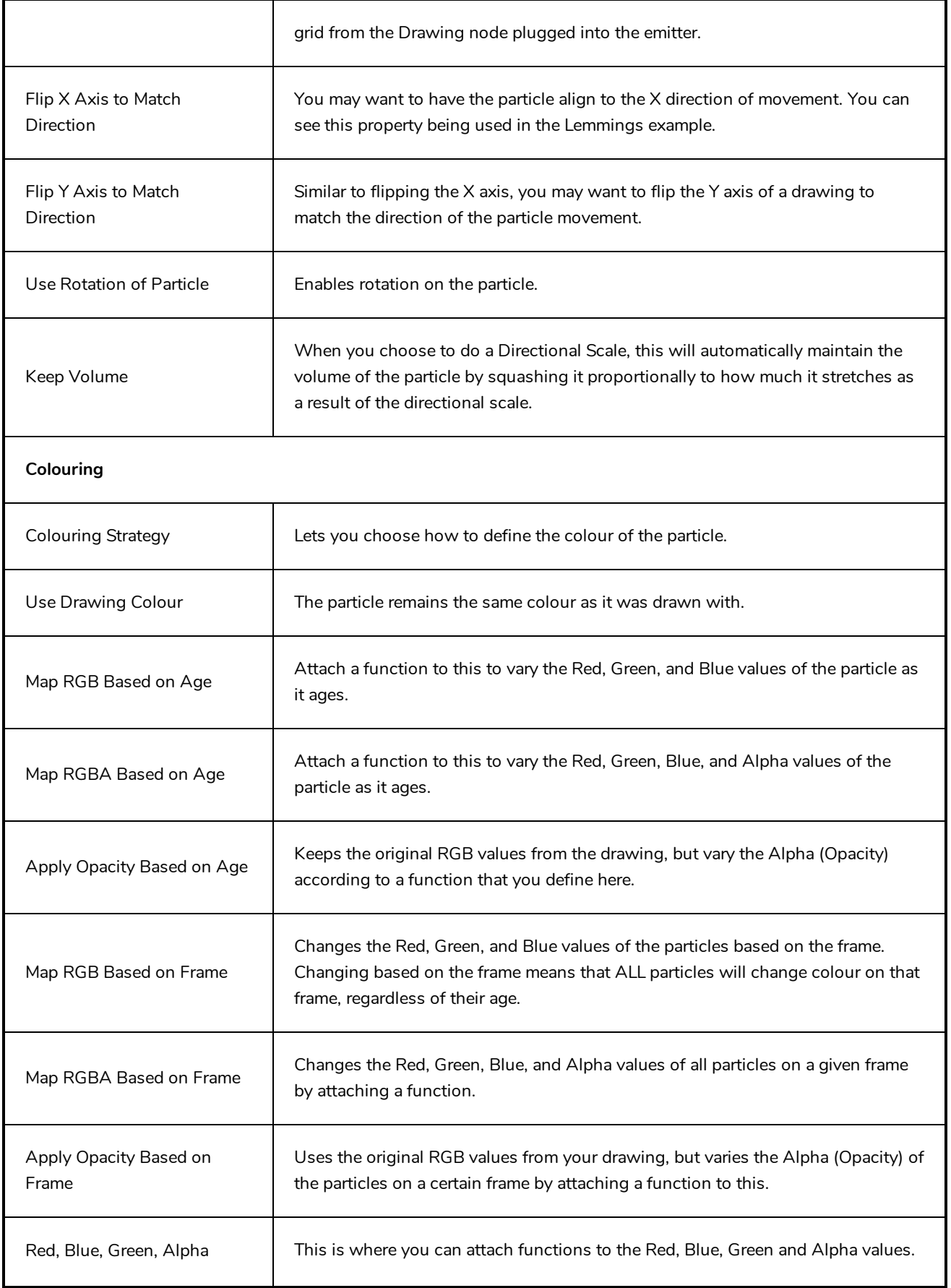

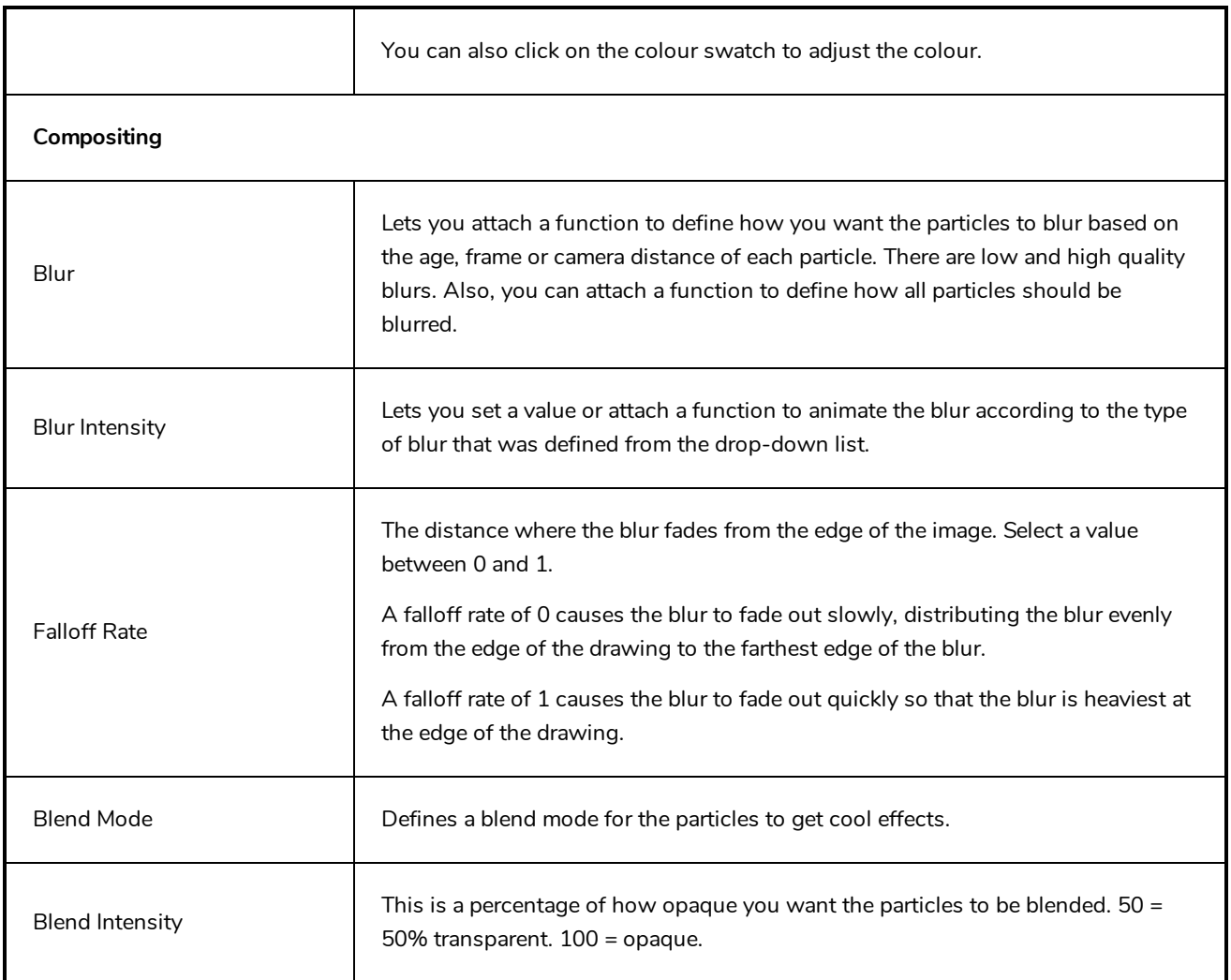

# **Kill**

The Kill effect lets you determine when particles disappear.

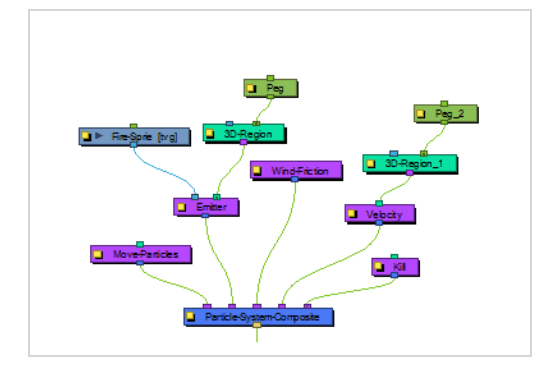

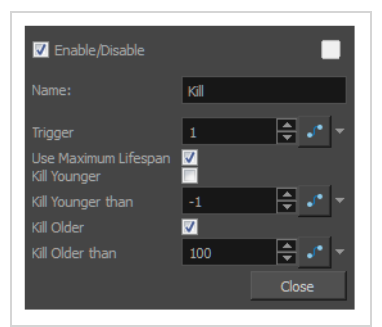

## **Kill Properties**

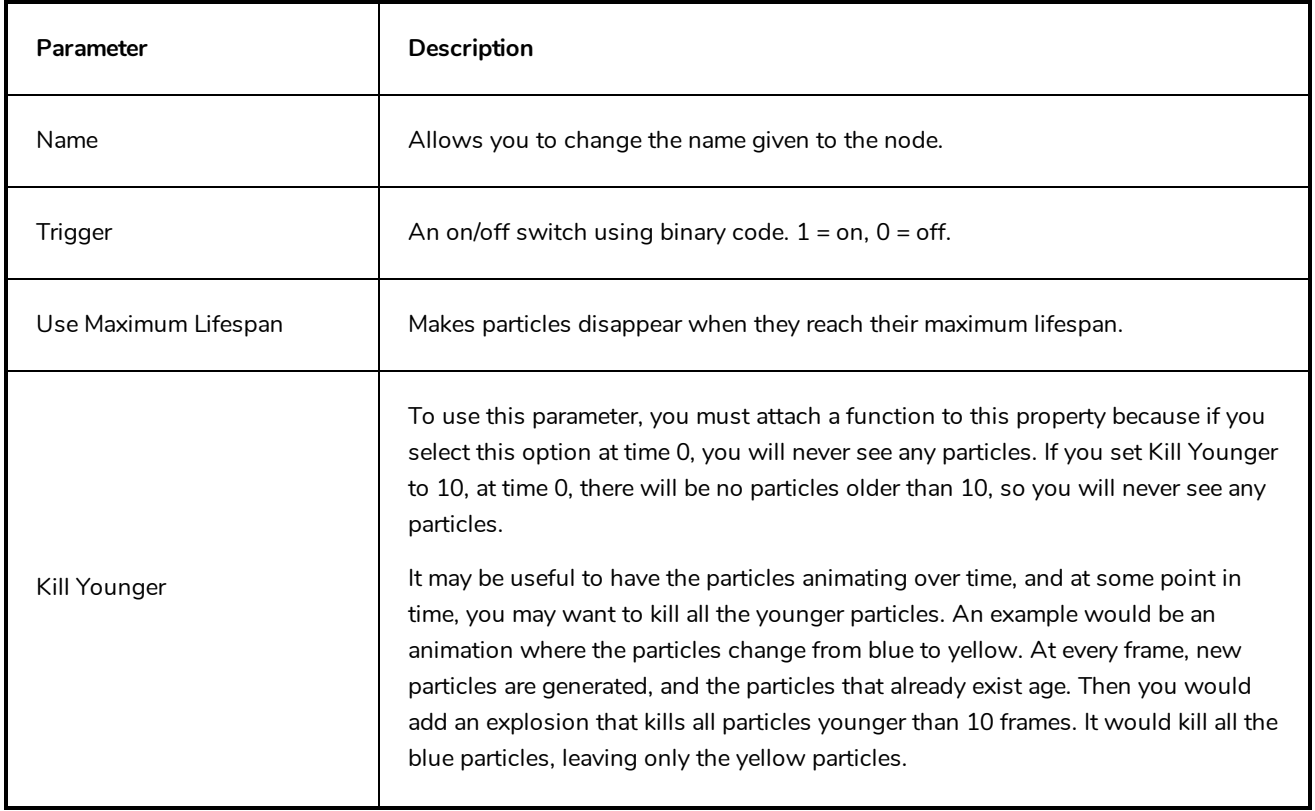

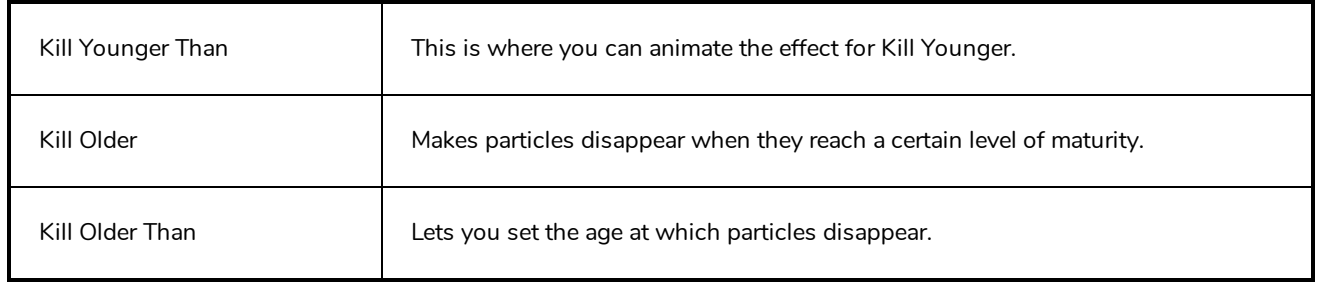

## **Move Particles**

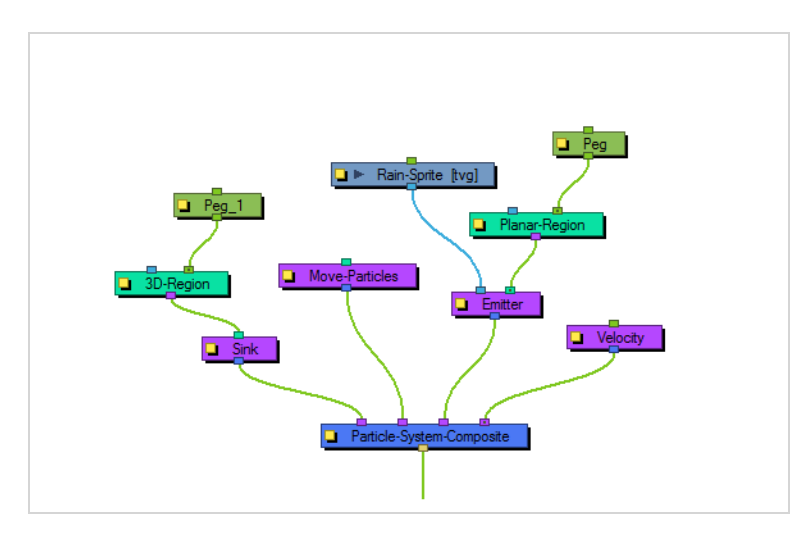

The Move Particles effect lets you determine whether the particles are stationary (like grass) or moving (like rain), and you can animate this function on and off.

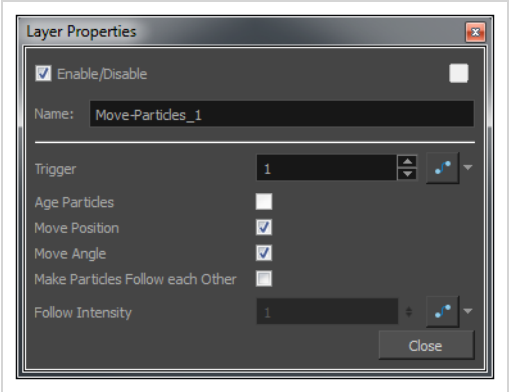

### **Move Particles Properties**

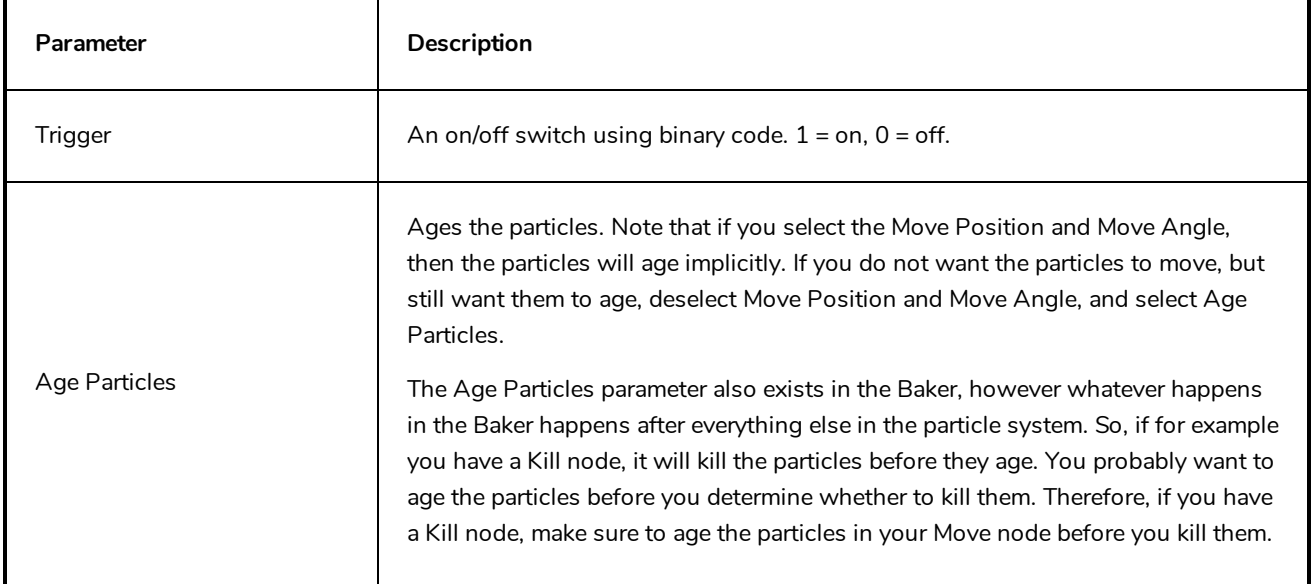

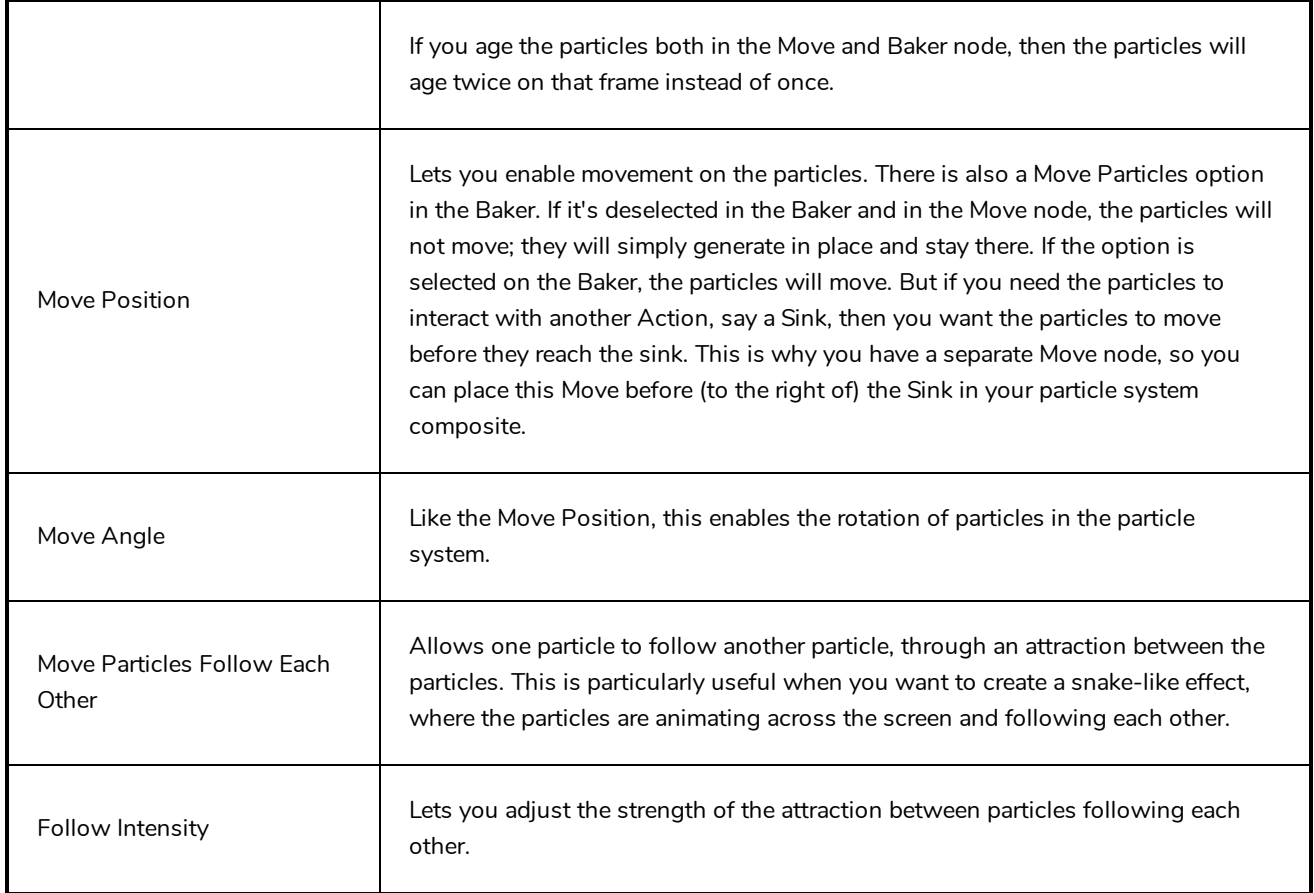

# **Orbit**

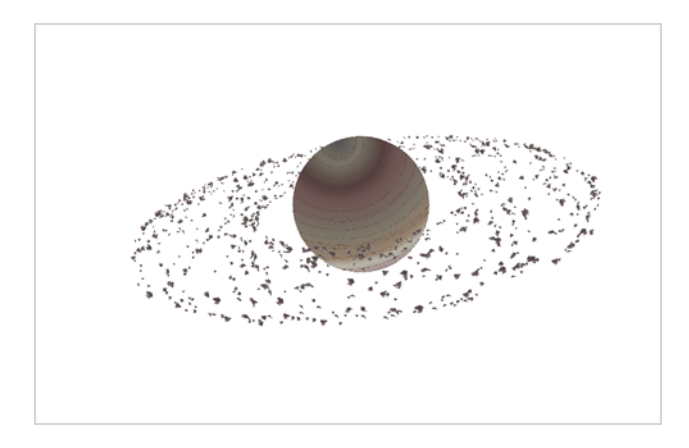

The Orbit effect lets you define an axis the particles will be attracted to and orbit around. You can place a Peg layer into the orbit to move the position of the orbit without adjusting the parameters in the Layer Properties.

Fine-tuning the Orbit effect can take a bit of finesse because the orbit takes into account the velocity of the particles, and uses this to determine whether:

- The particle will orbit around the axis
- The particle will be influenced but eventually escape
- The particle will hardly be influenced at all.

This is just like how gravity between astral bodies works in space. Here are some examples of how having the orbit in the wrong place can give some cool (but perhaps not useful) effects:

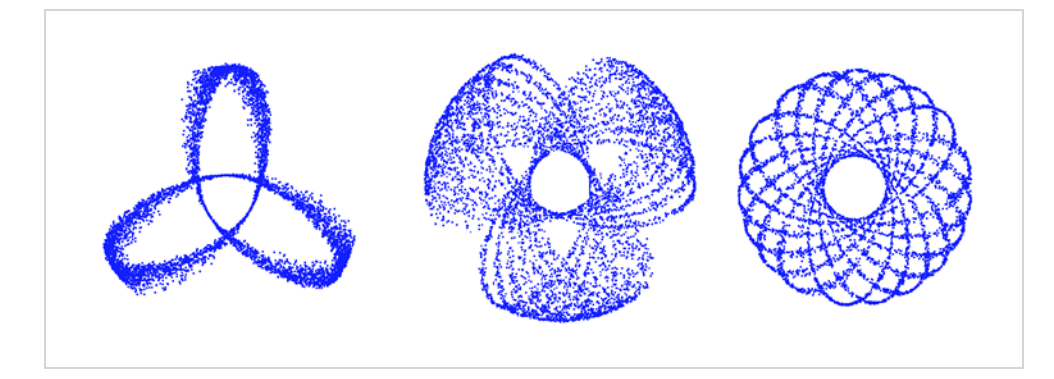

You will also want to make sure that your initial velocity is varied, so use an interpolated speed and set two different values. That way, there will be a spread between them. If not, then you will get the effects as shown above.

Also, you should use the Peg layer to move the position of the Orbit node around until you find the right spot to get the look you're trying to achieve. It also helps to set some pre-roll frames on your Baker to get things ramped-up before you start to manipulate the position of the Orbit node.

Here's an example of what a typical node structure with an Orbit node looks like:

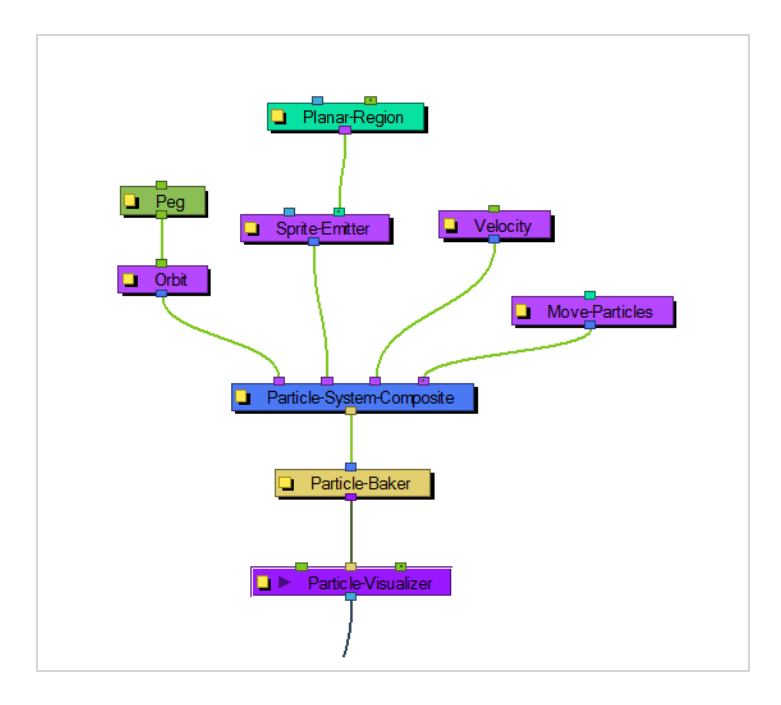

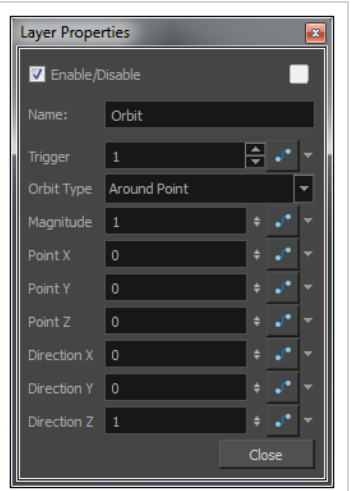

## **Orbit Properties**

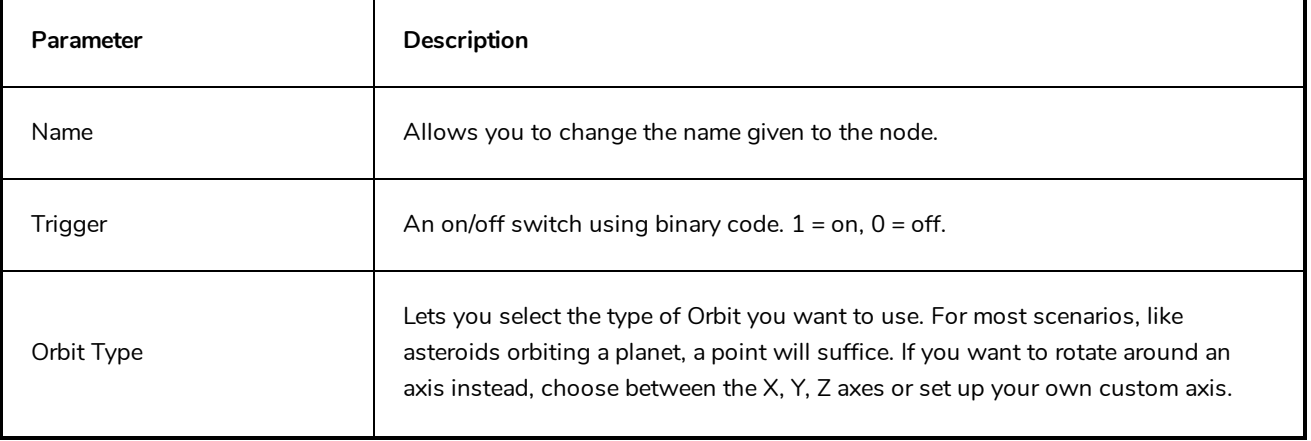

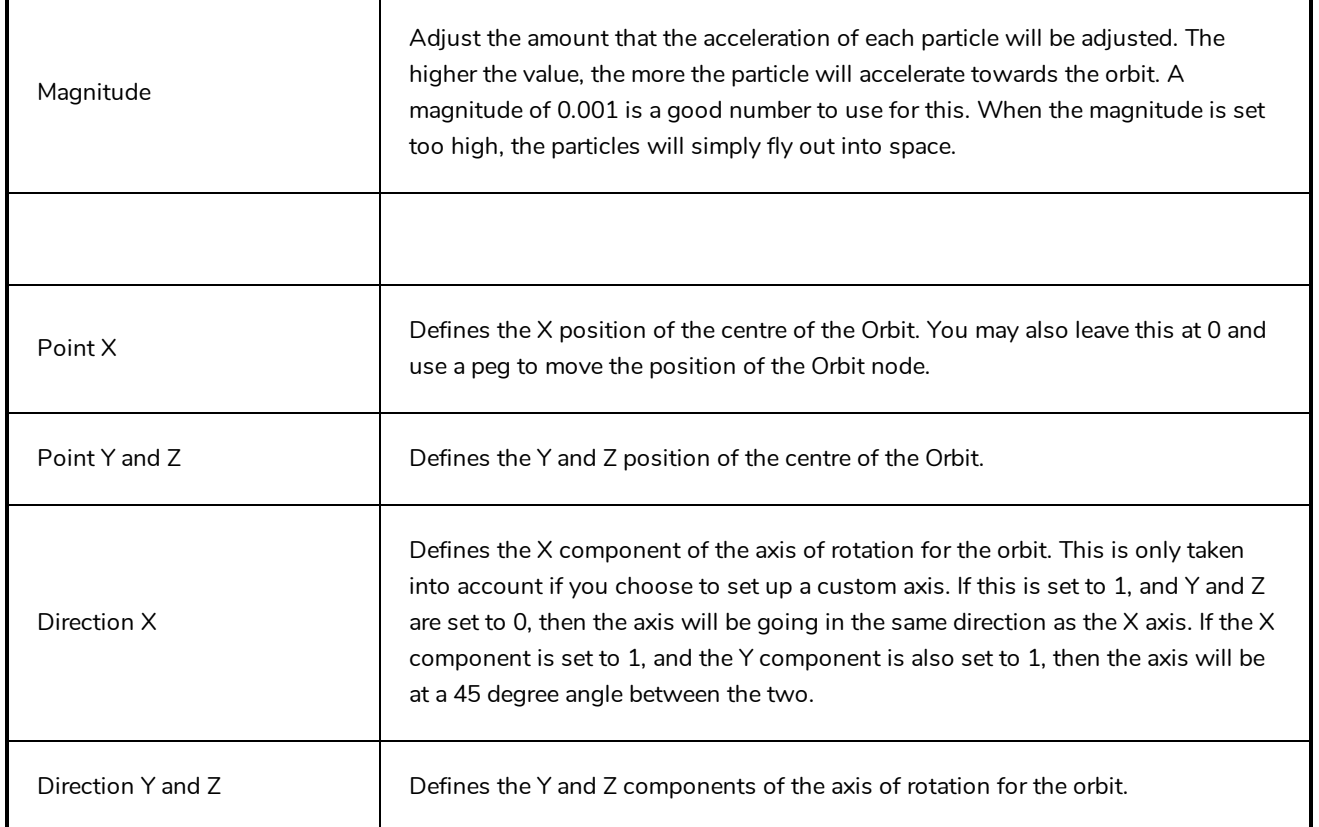

# **Planar Region**

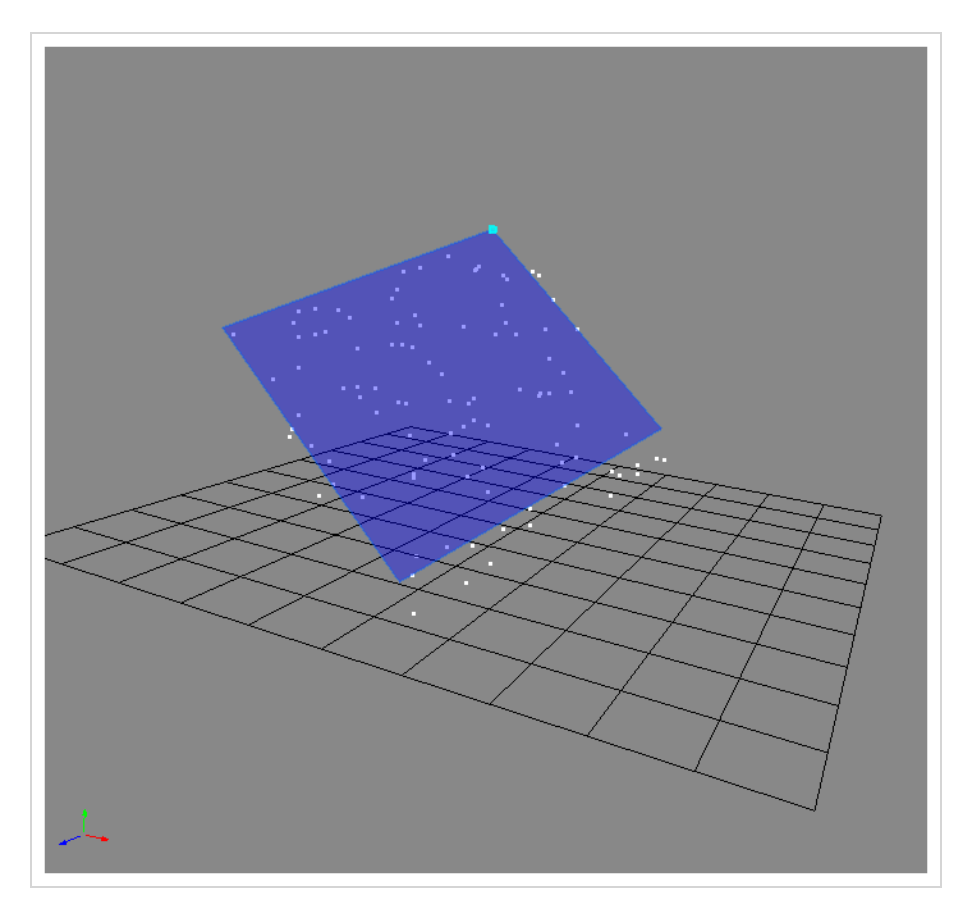

Like the 3D region, this determines a region that you can use as a source or as a bounce plane, but instead of a 3D region, it's a 2D plane. Connect a peg to the right in-port to adjust the position of the plane.

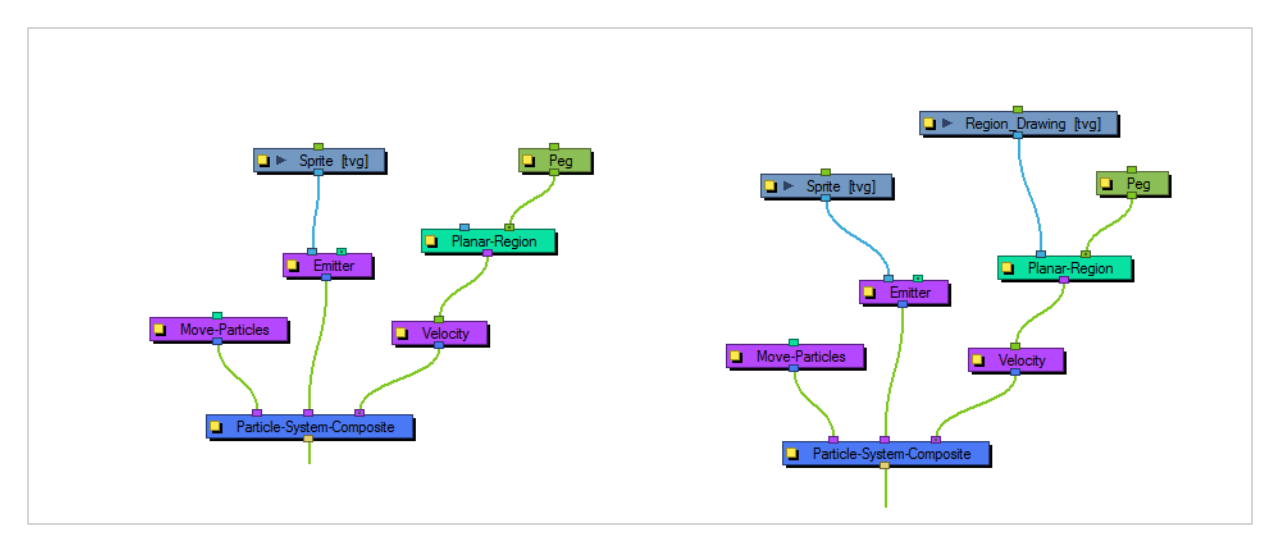

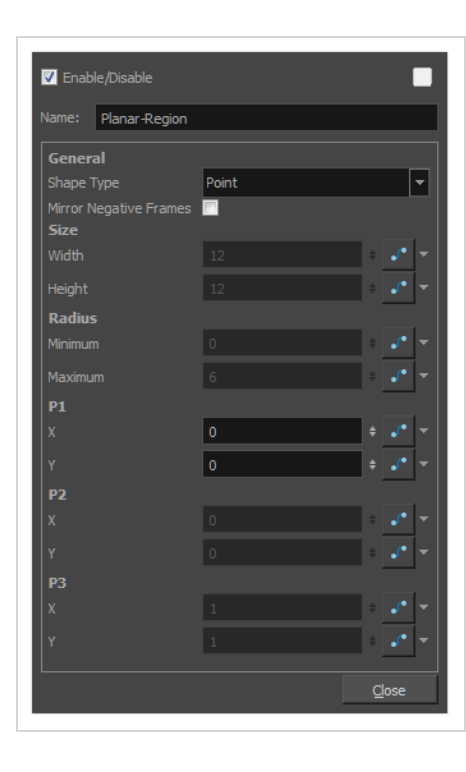

## **Planar Region Properties**

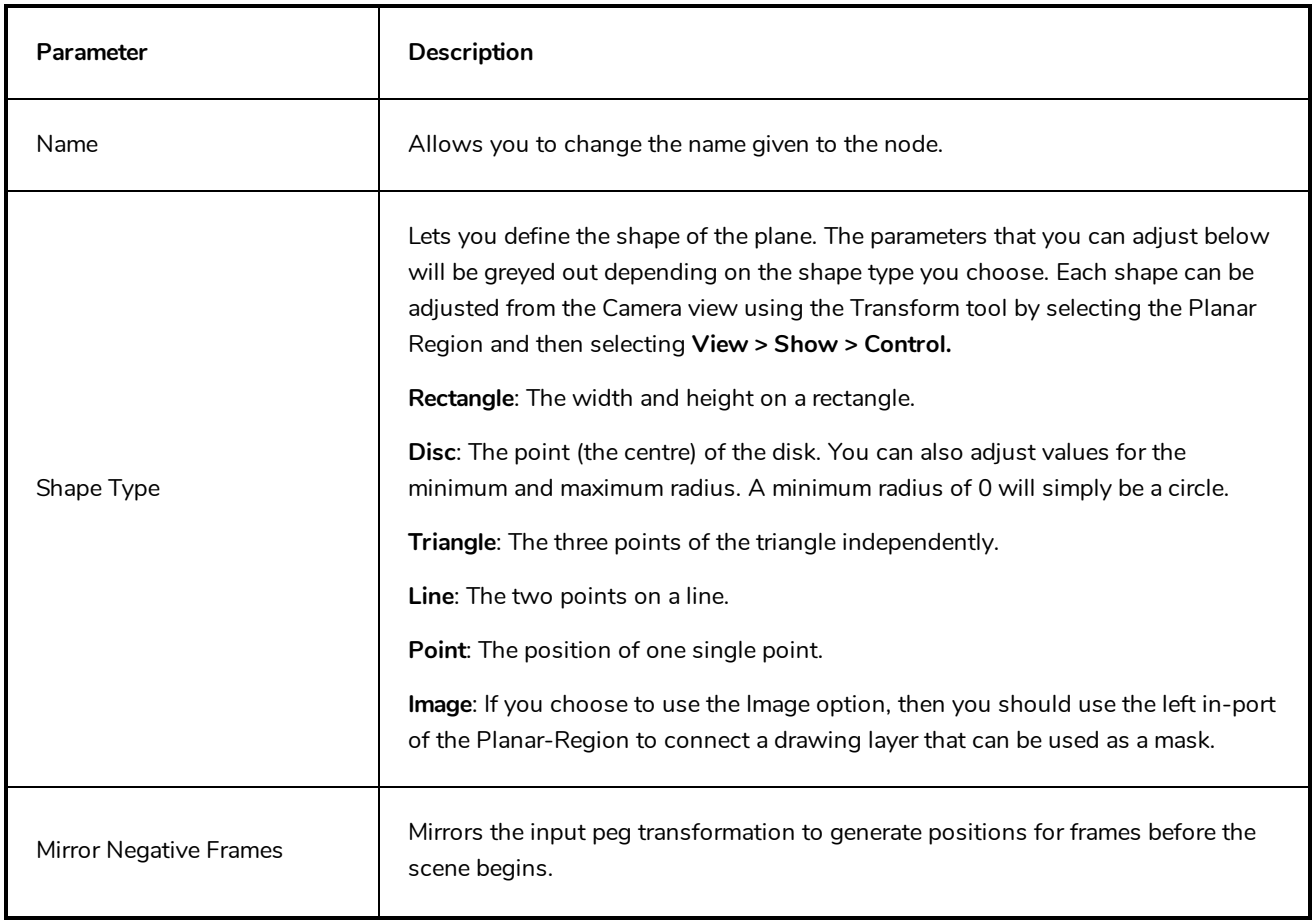

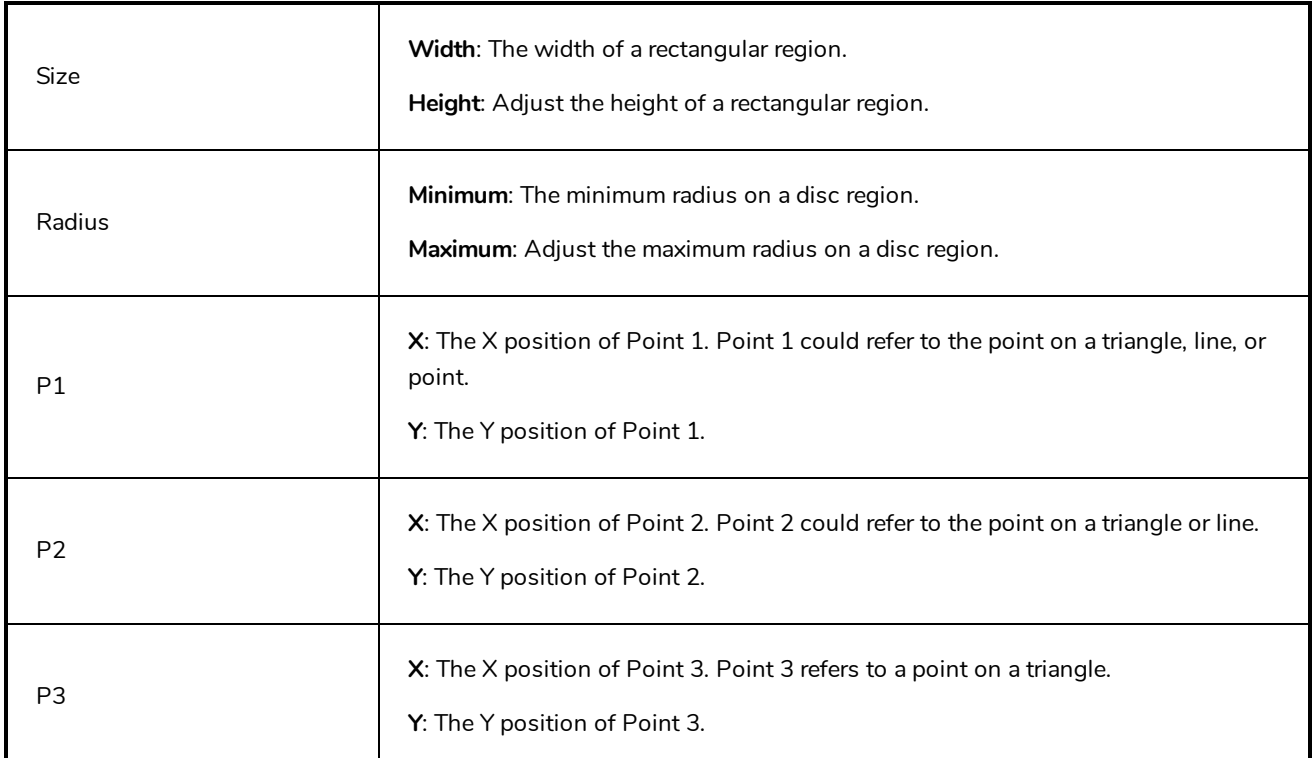

### **Random**

The Random effects lets you put a random seed on some qualities like acceleration, speed, rotation speed, and position. There's also a Seed value in the Baker, but you may only want to make one particular aspect of the system random. This effect gives you control over the randomness of a particular property.

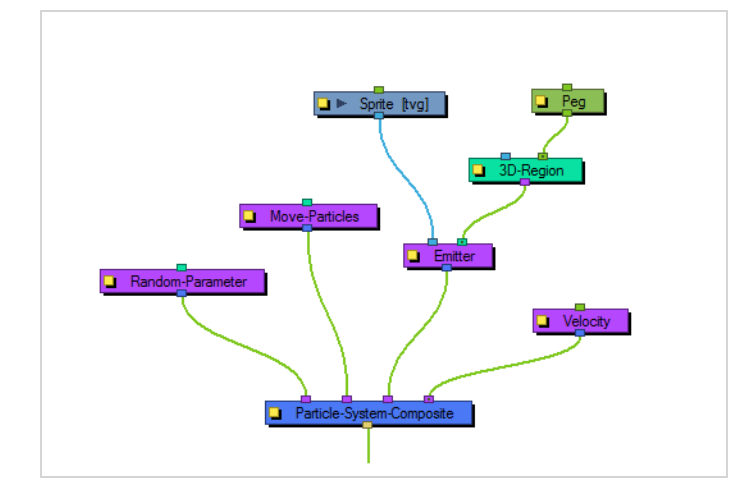

### **Random Properties**

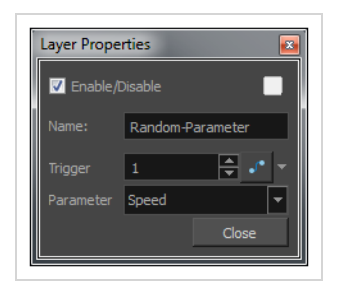

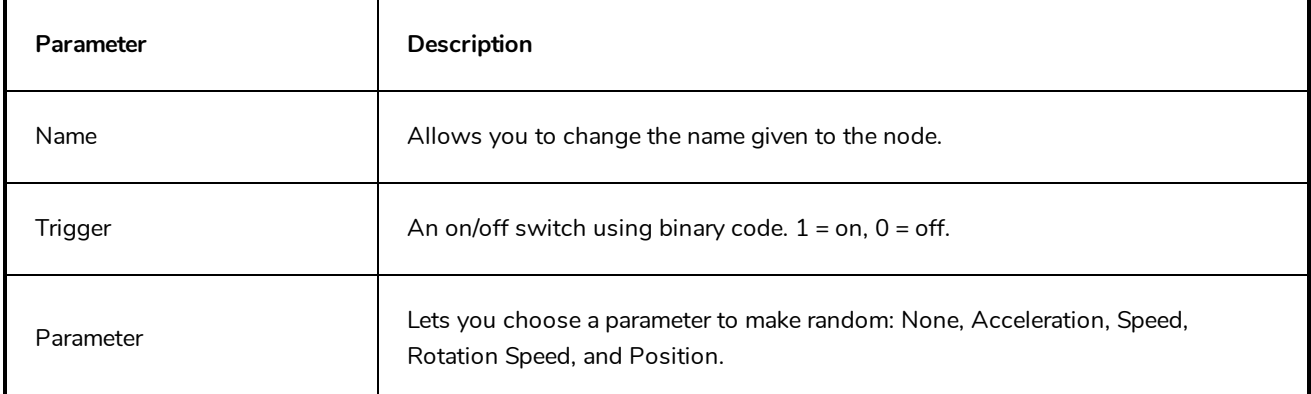

# **Region Composite**

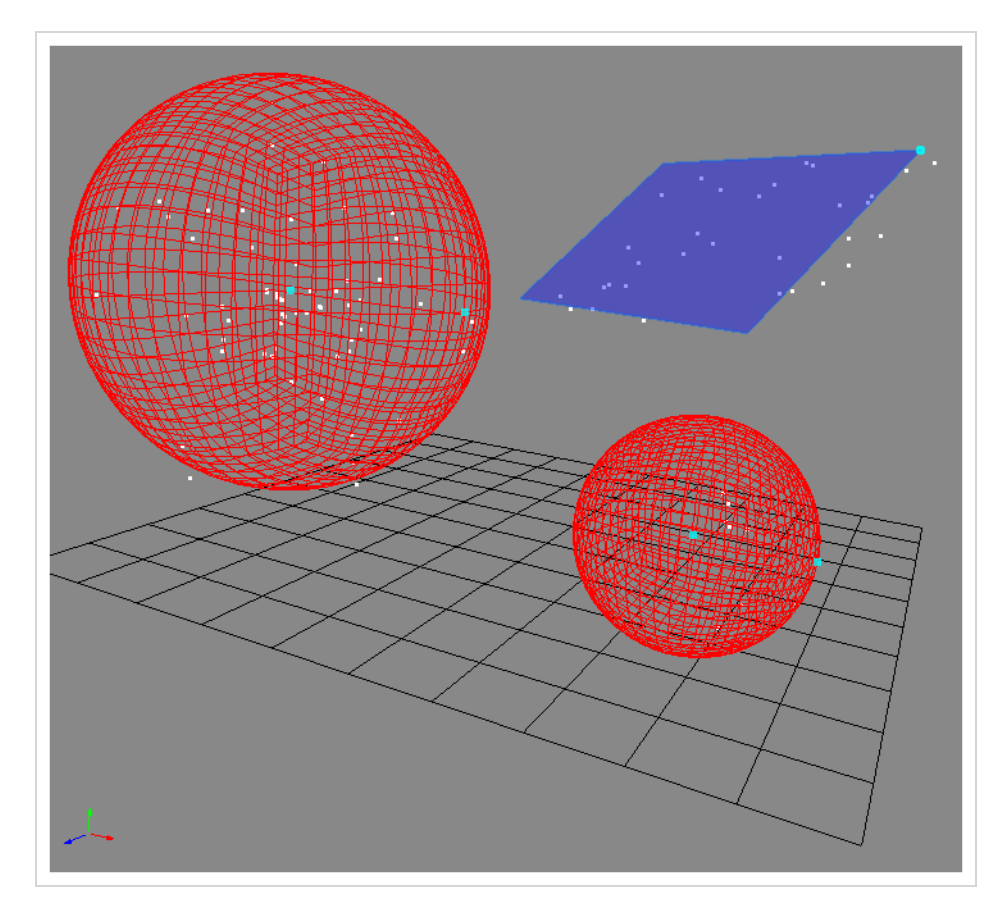

The Region Composite effect lets you composite multiple regions, 3D regions or planar regions. You may want to emit particles from multiple regions in the same particle system.

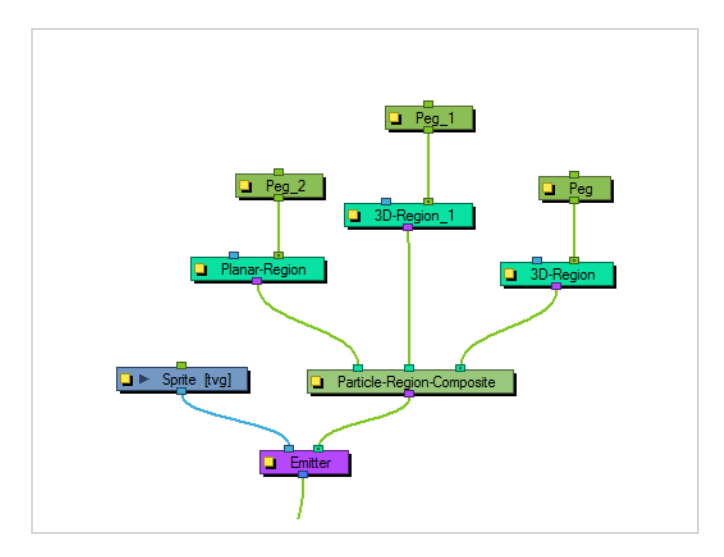

# **Repulse**

The Repulse effect repulses a particle around a region, but is different than the Bounce node as it is repelled before it physically hits the region.

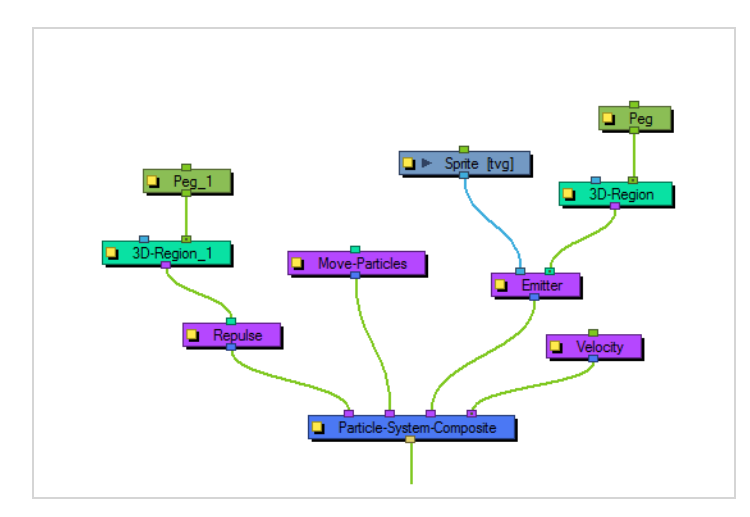

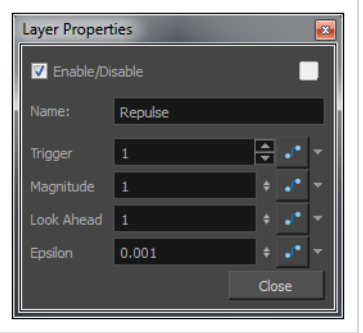

### **Repulse Properties**

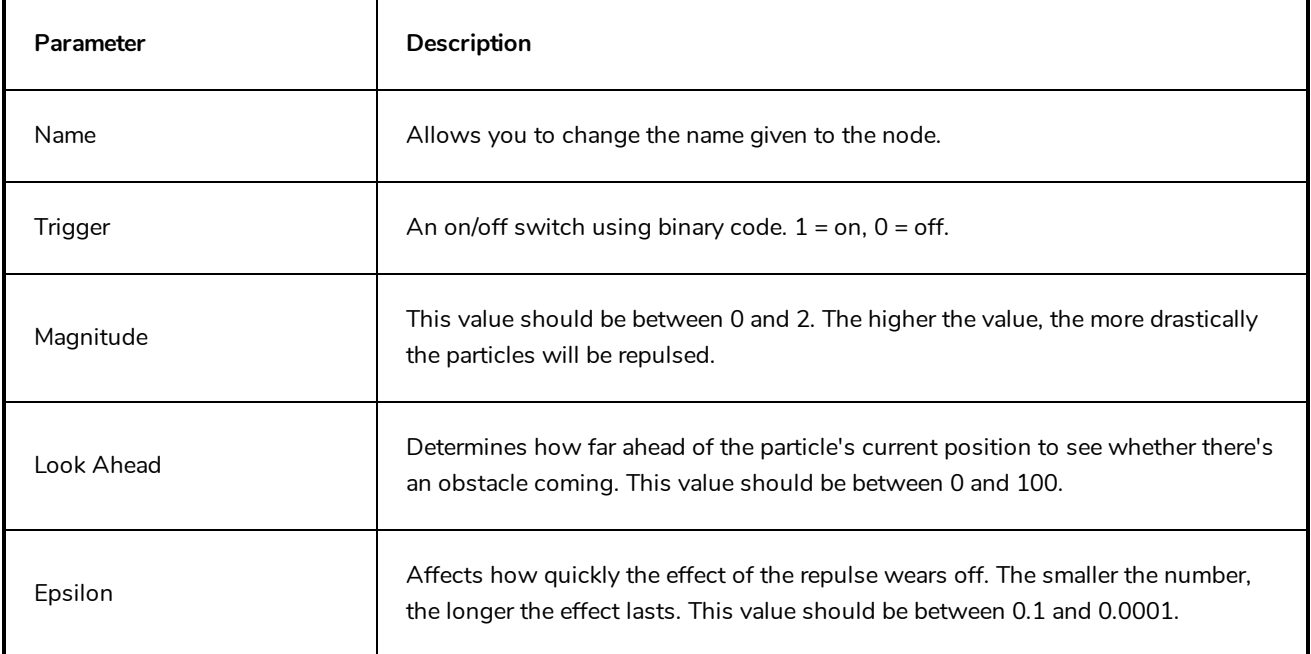

## **Rotation Velocity**

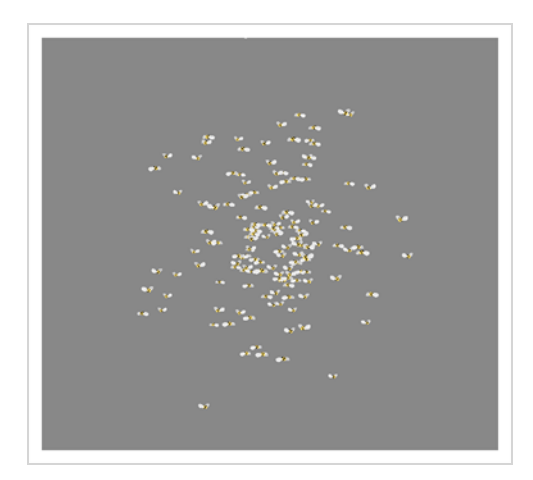

The Rotation Velocity effect lets you define the initial rotational velocity of the particles. The values that you set up for this node refer to each individual particle's drawing axes. This means that if you choose to rotate around the X-axis, it will rotate around each particle's local X-axis as defined by its drawing plane.

The rotational velocity should be set before you emit the particles, such as to the right, so the velocity is taken into account when the particles are created.

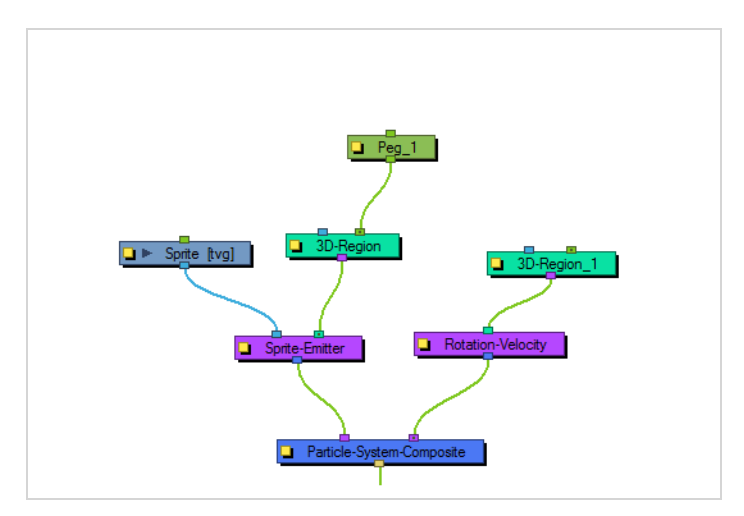

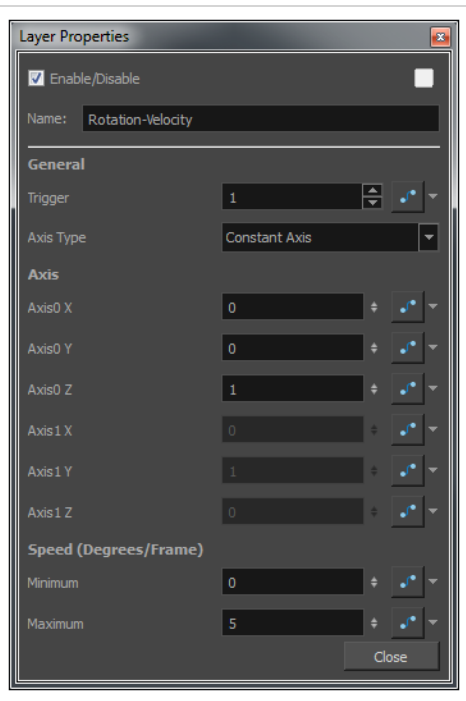

# **Rotation Velocity Properties**

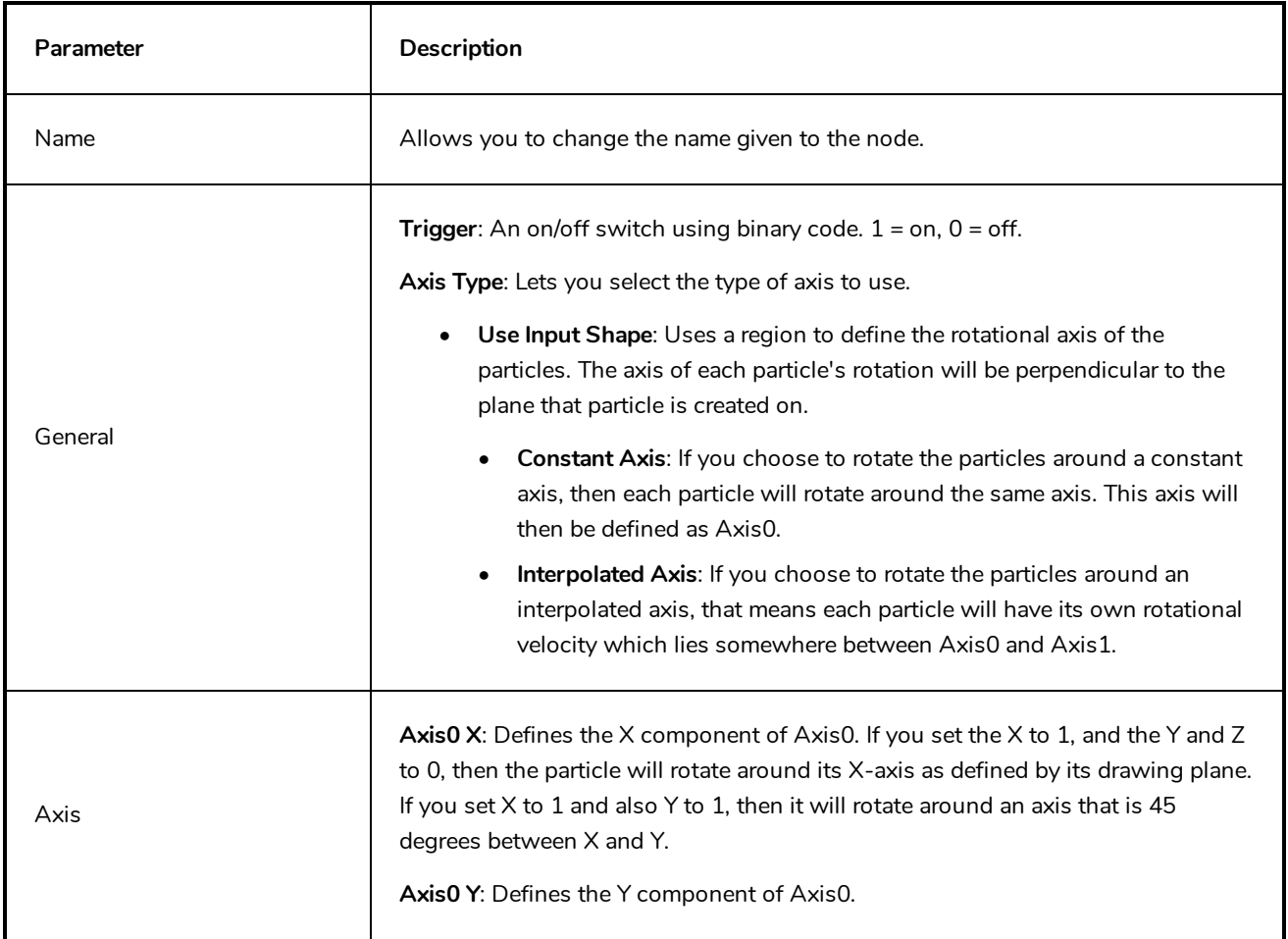

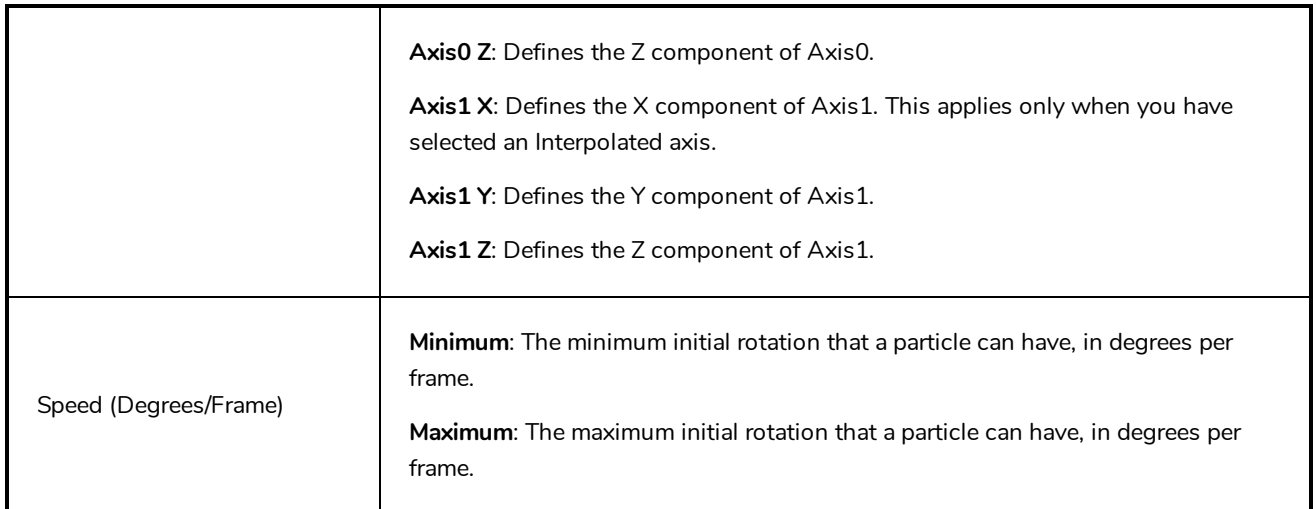

### **Sink**

The Sink effect causes particles to disappear when outside the region that is plugged into the sink. It can also be inverted, so the particles disappear when they enter the region instead.

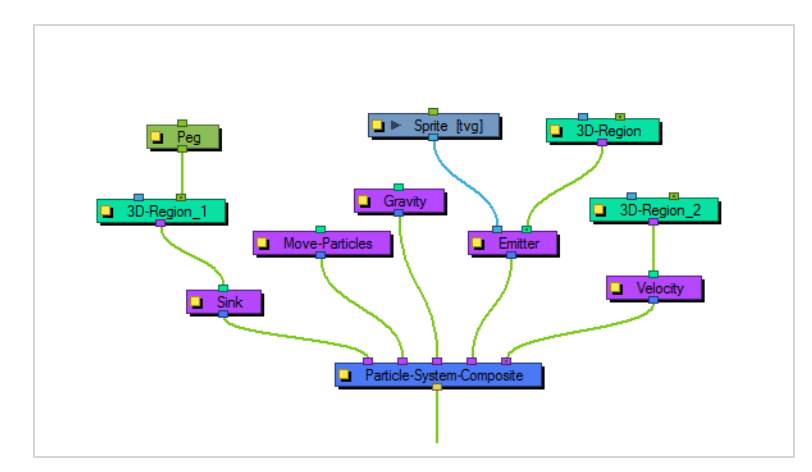

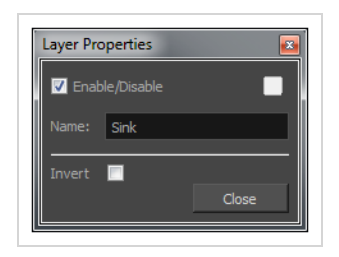

## **Sink Properties**

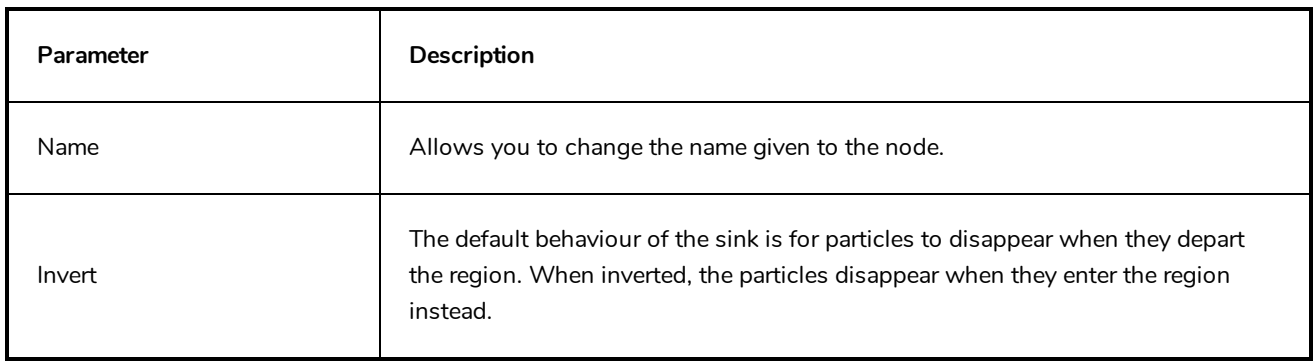

### **Size**

The Size effect lets you animate the size of the particles.

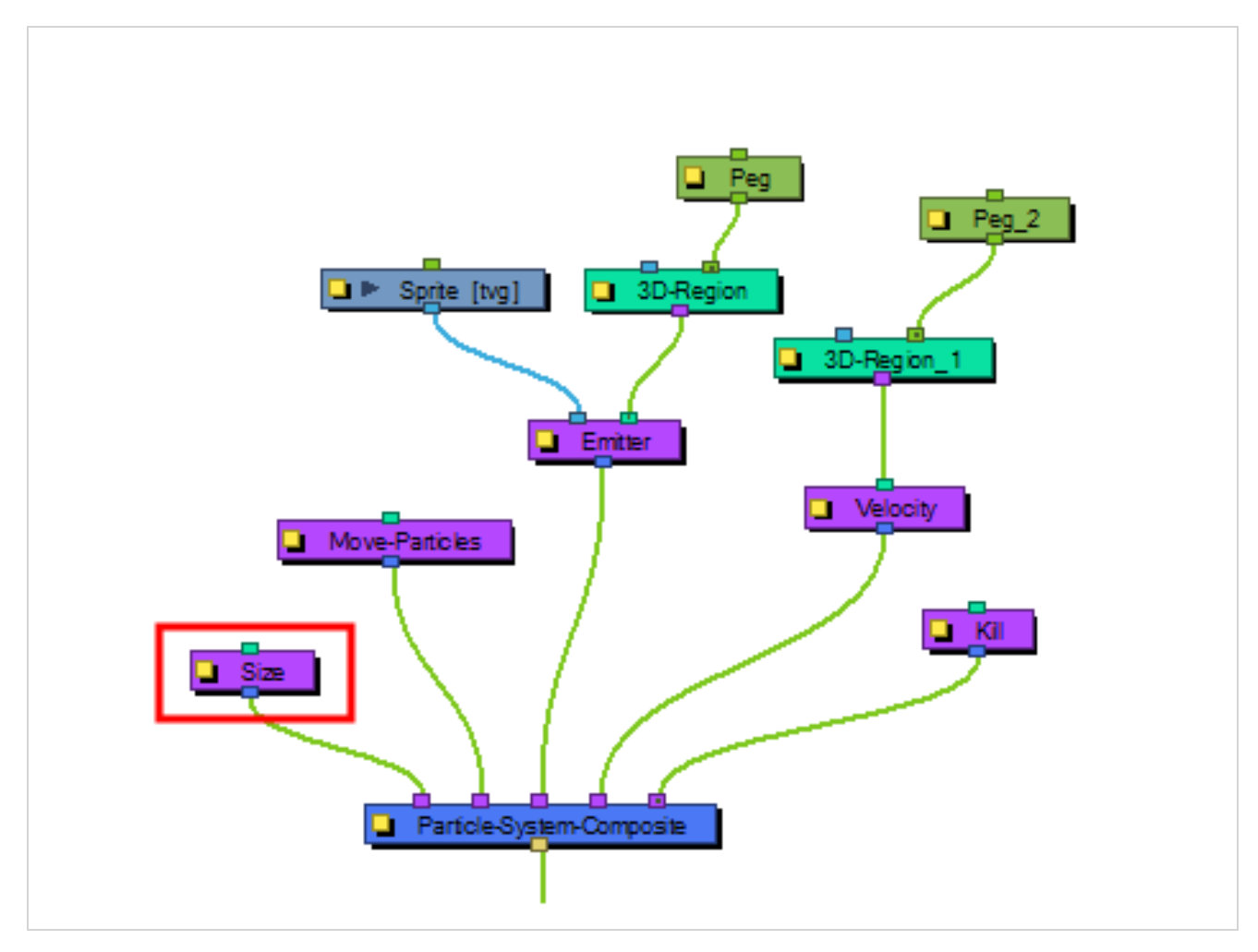

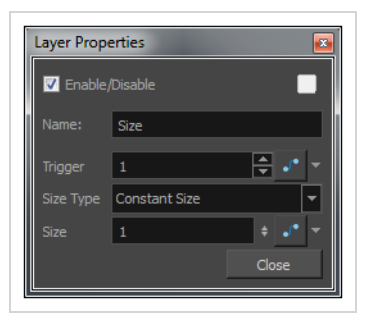

### **Size Properties**

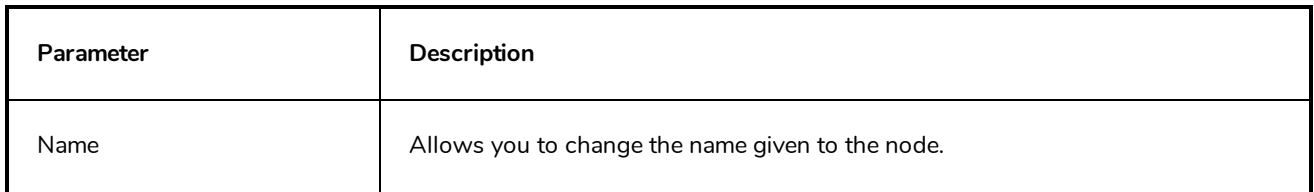

:

:

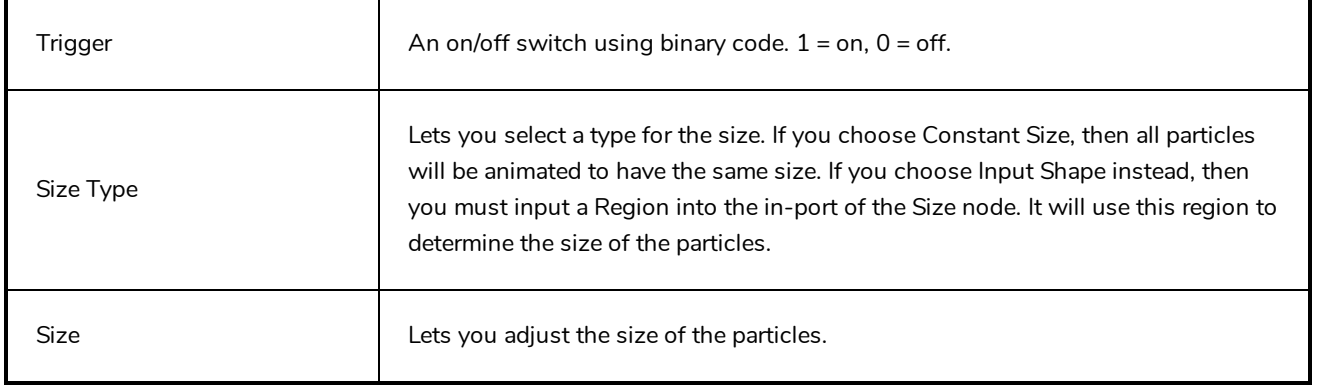

# **Sprite Emitter**

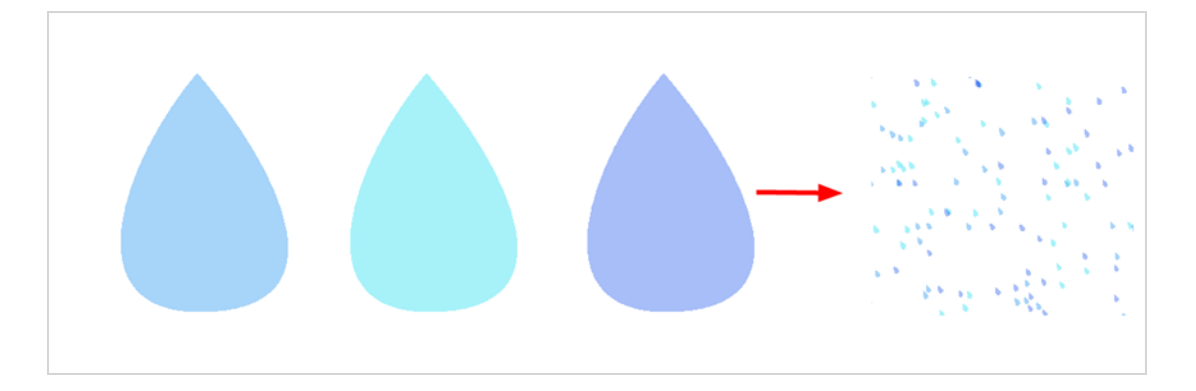

The Sprite Emitter effect is an all-purpose emitter. You can plug it into a drawing layer to generate particles that look like your drawing layer. You could also just output dot particles if you have no image layer connected. There are many parameters to control how particles are emitted.

### **Sprite Emitter Properties**

#### **Generation Tab**

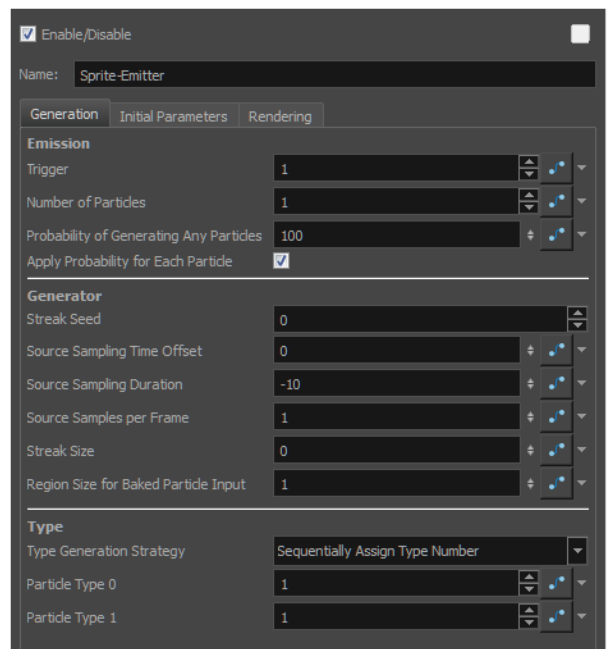

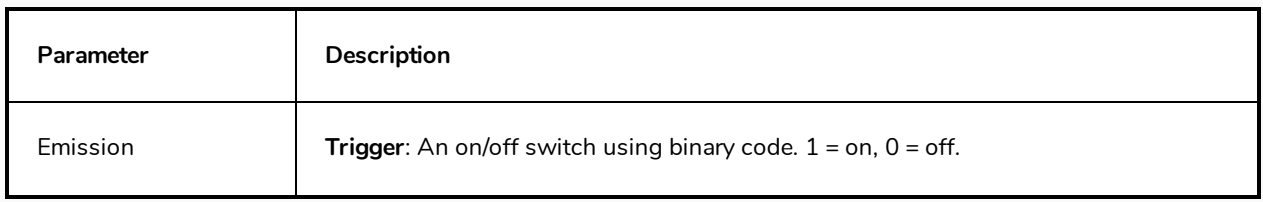

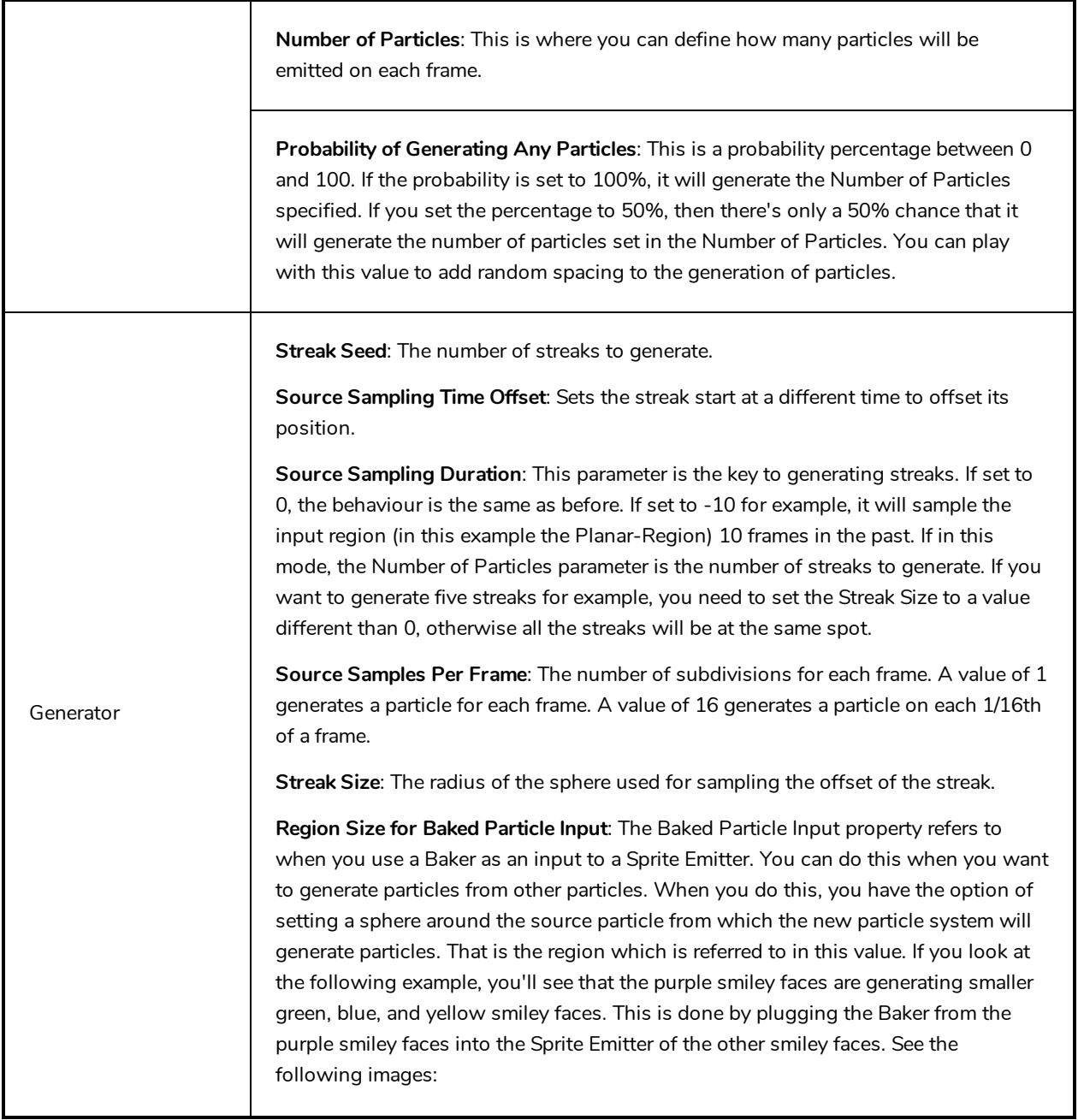

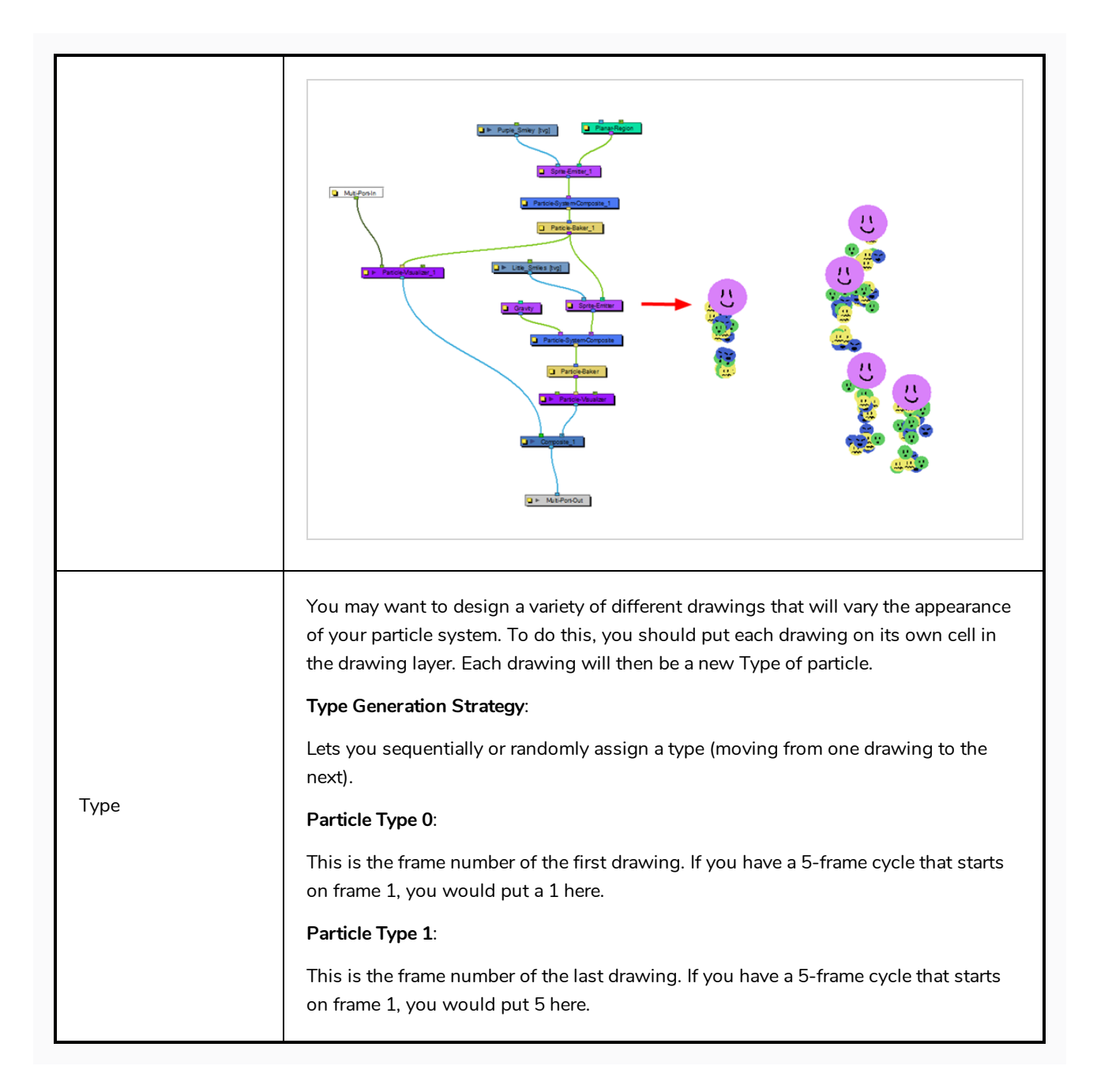

### **Initial Parameters Tab**

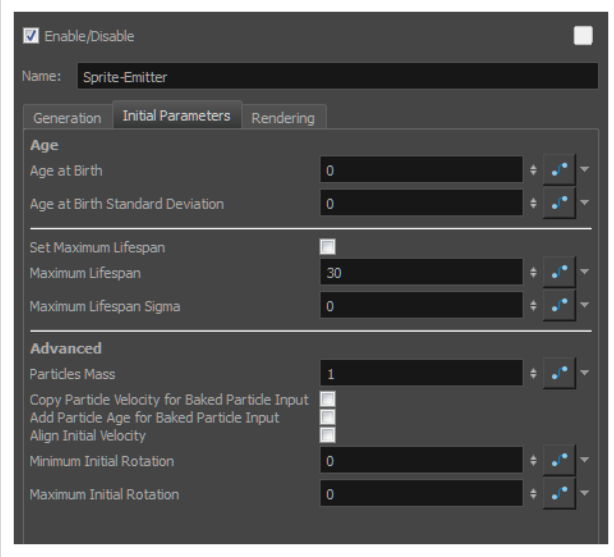

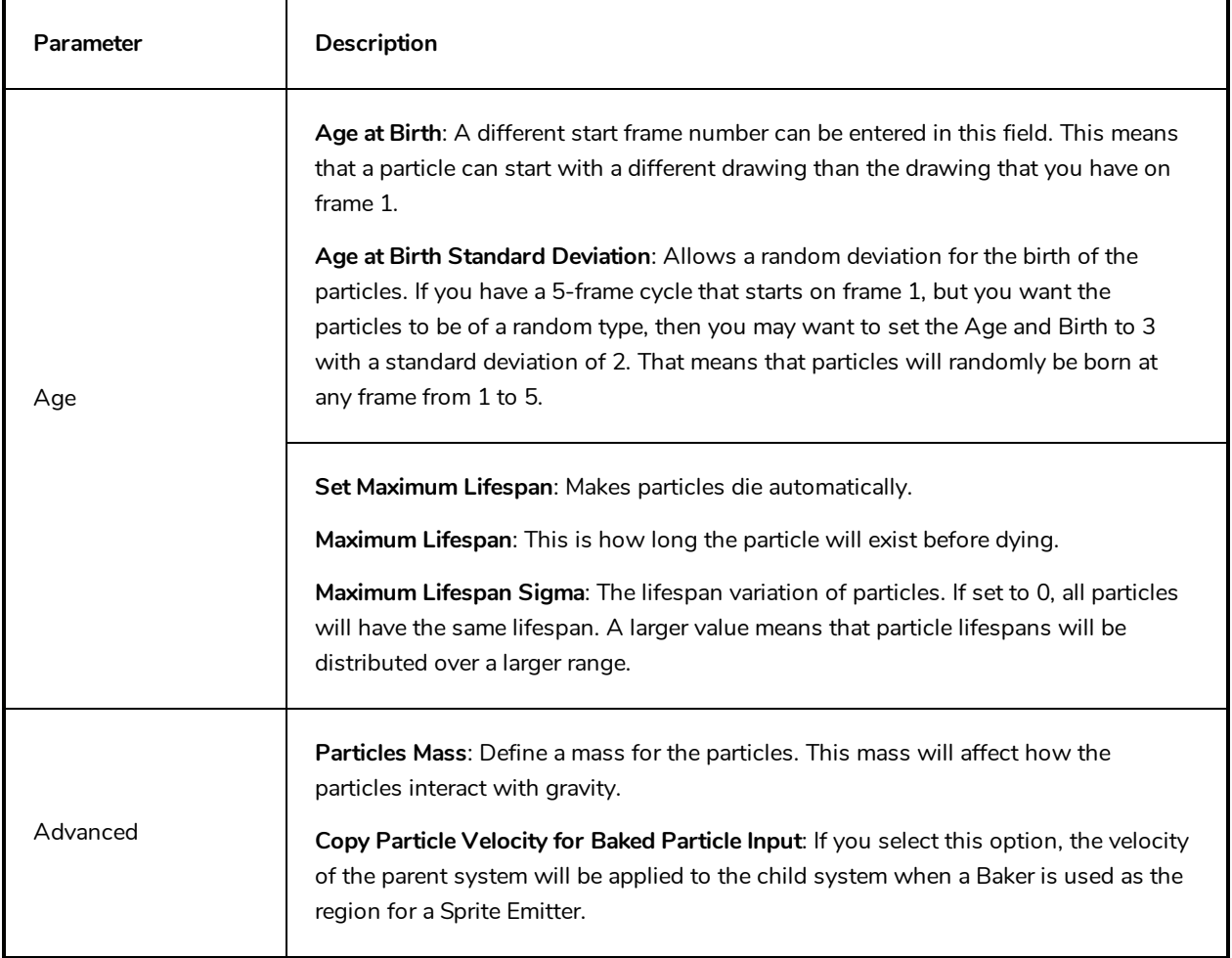

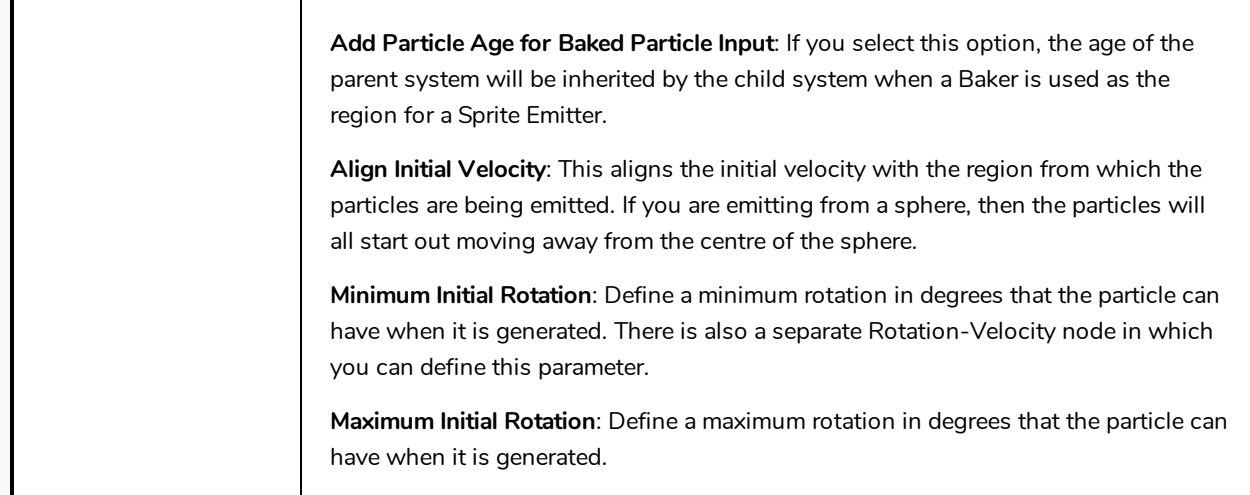

## **Rendering Tab**

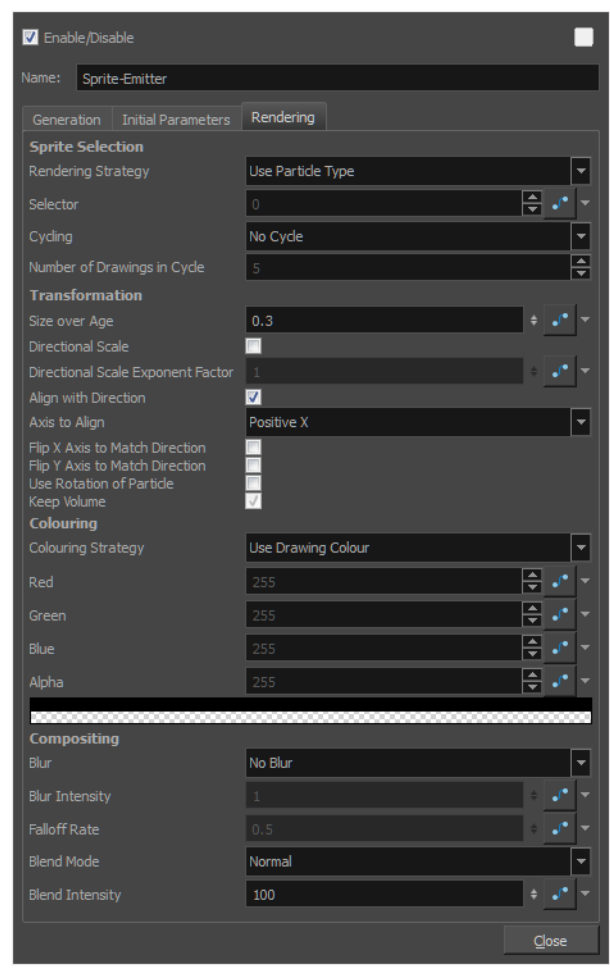

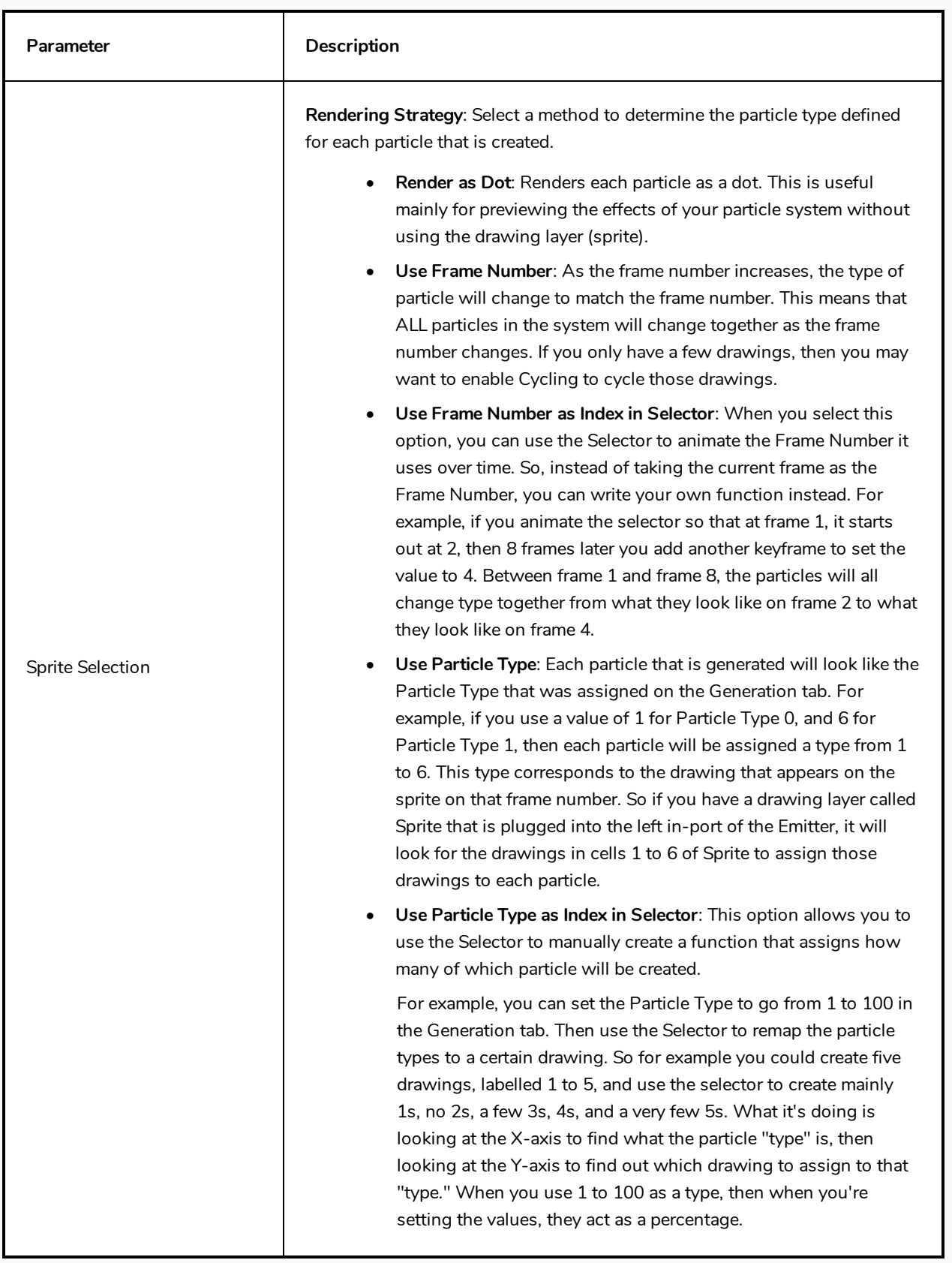

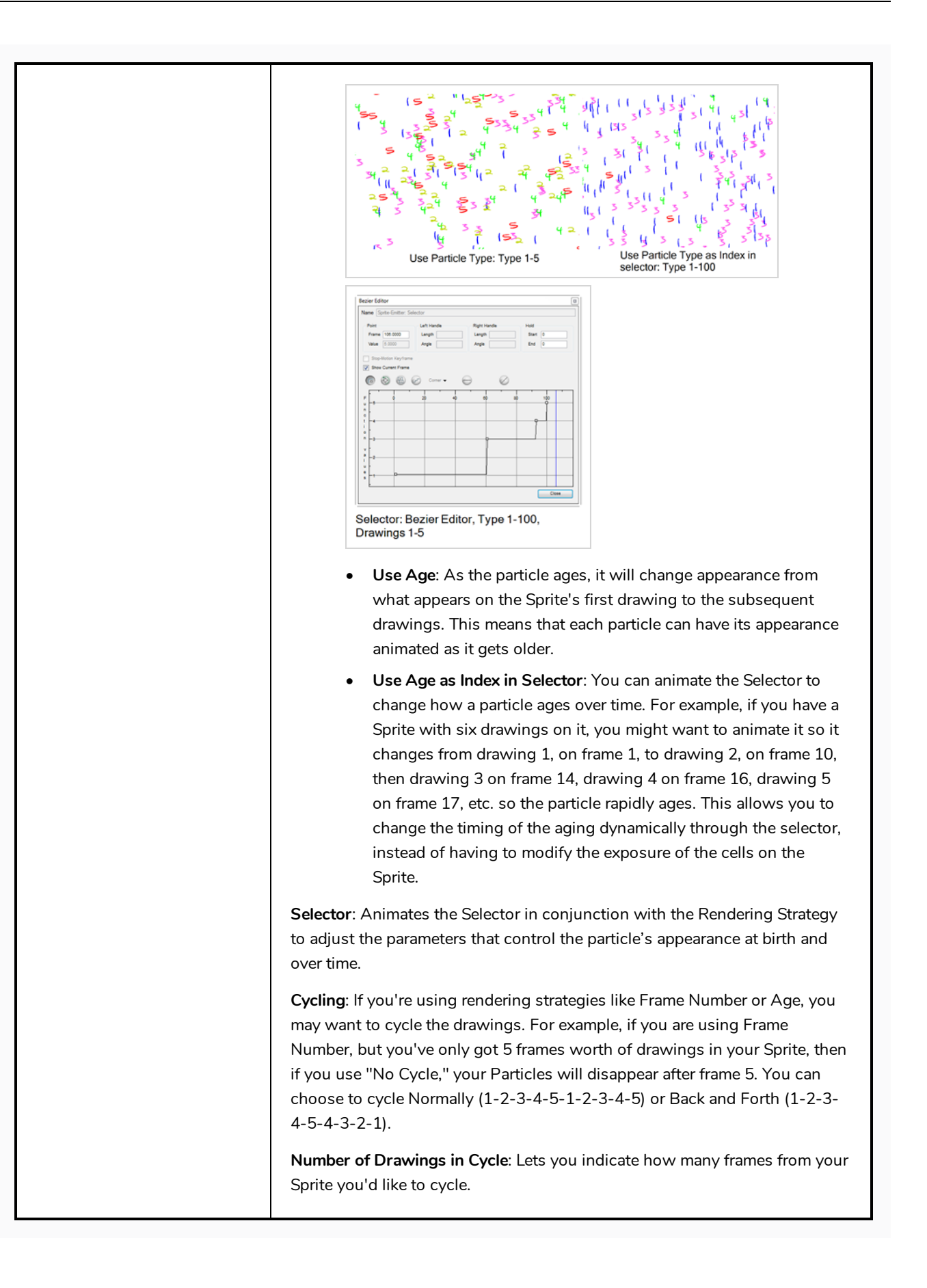

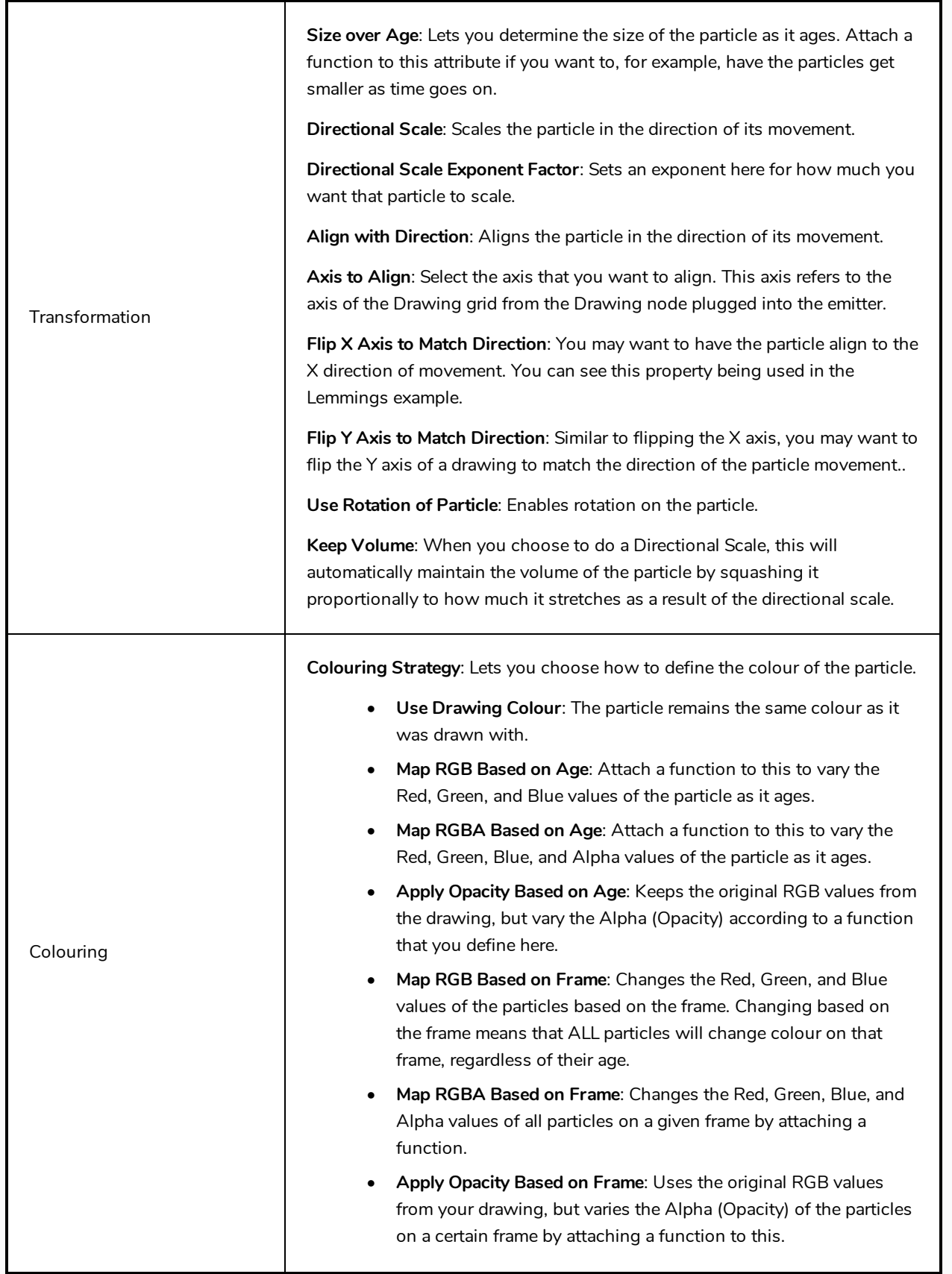
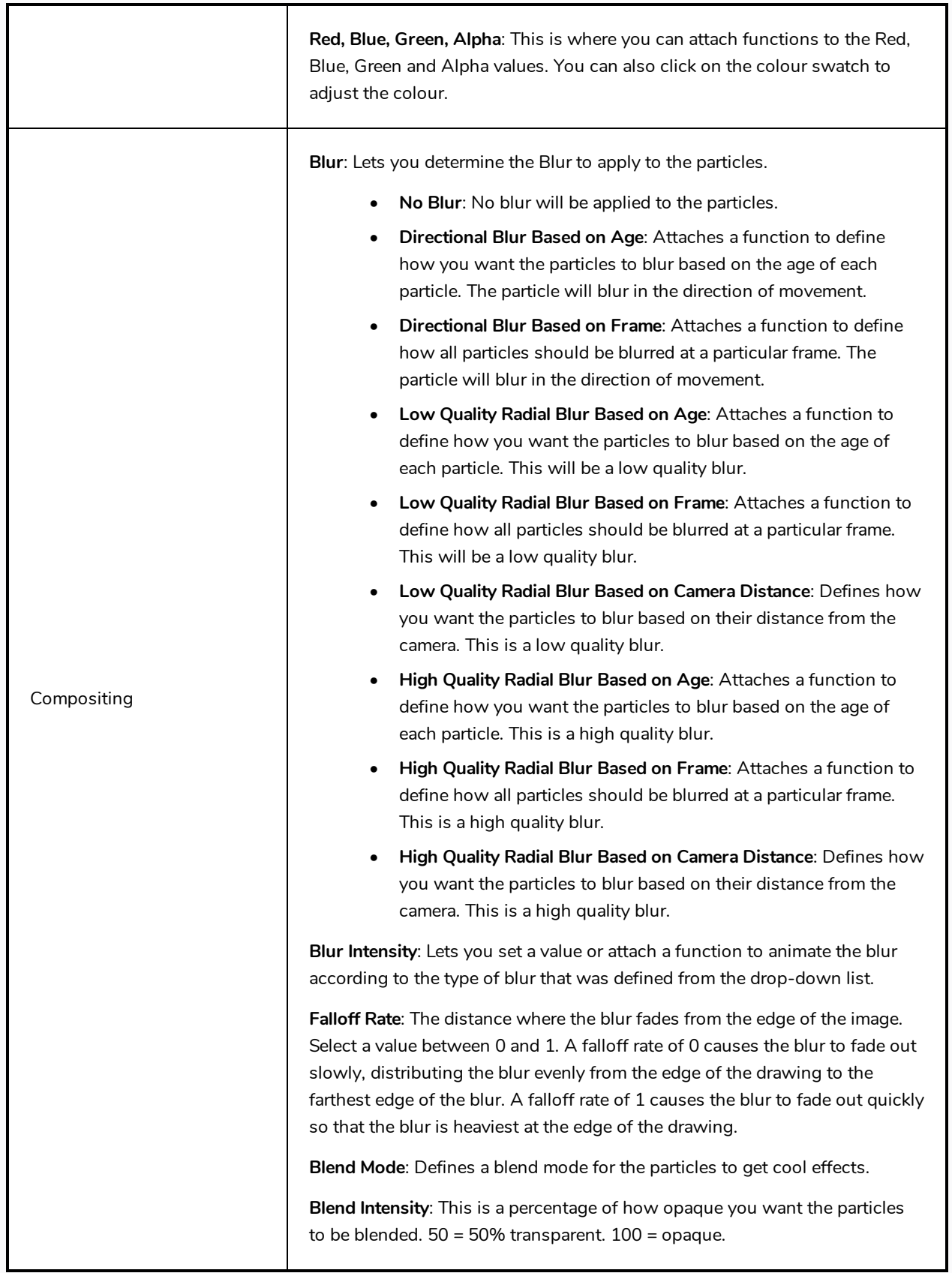

## **System Composite**

The System Composite node is where you connect all the "Actions" of your particle system. An action includes any of the light-purple nodes, like Gravity, Emitters, and velocity parameters. All of the "Actions" help to define the behaviour of the particle system.

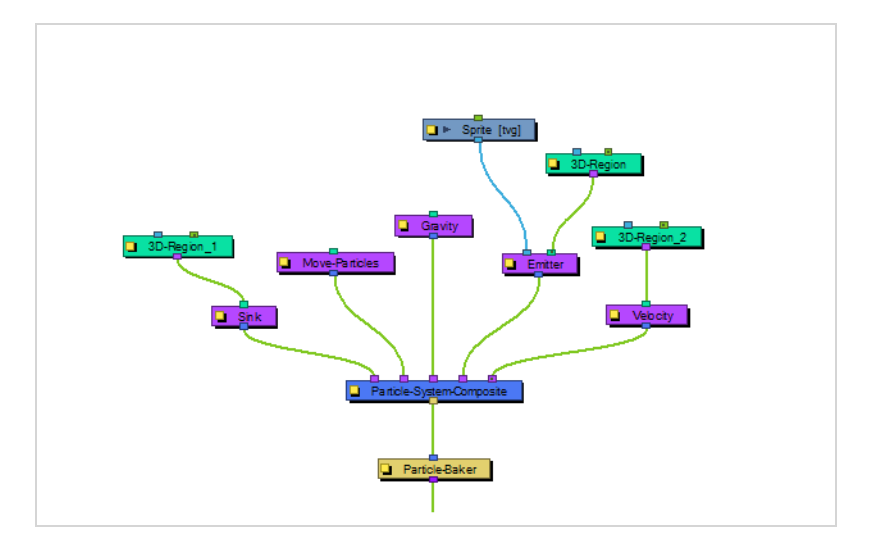

## **Velocity**

The Velocity effect defines the initial velocity of the particles that are emitted in the particle system. You can select this node and select **View > Show > Control** to display the manipulation handles to help you set the parameters of this node. Use your Transform tool to modify the manipulation handles in the Camera or Perspective view.

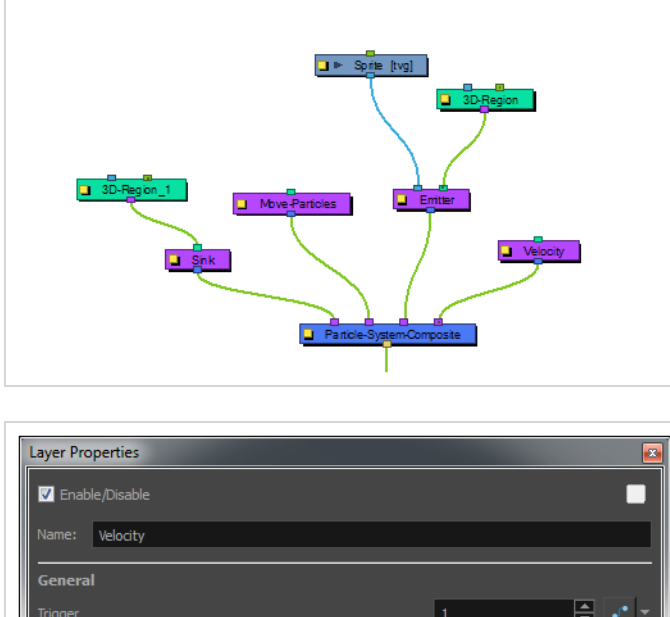

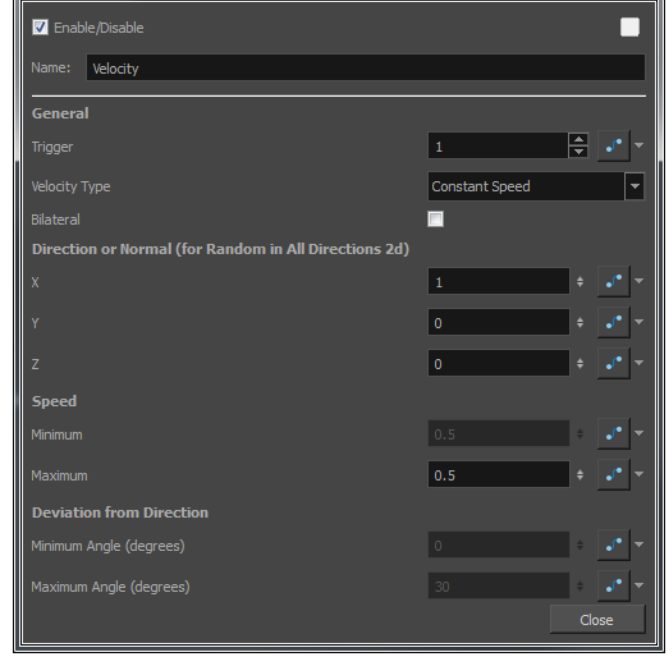

#### **Velocity Properties**

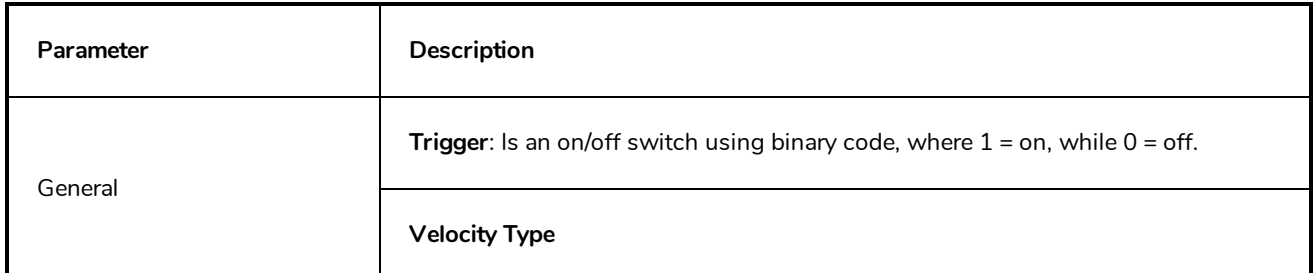

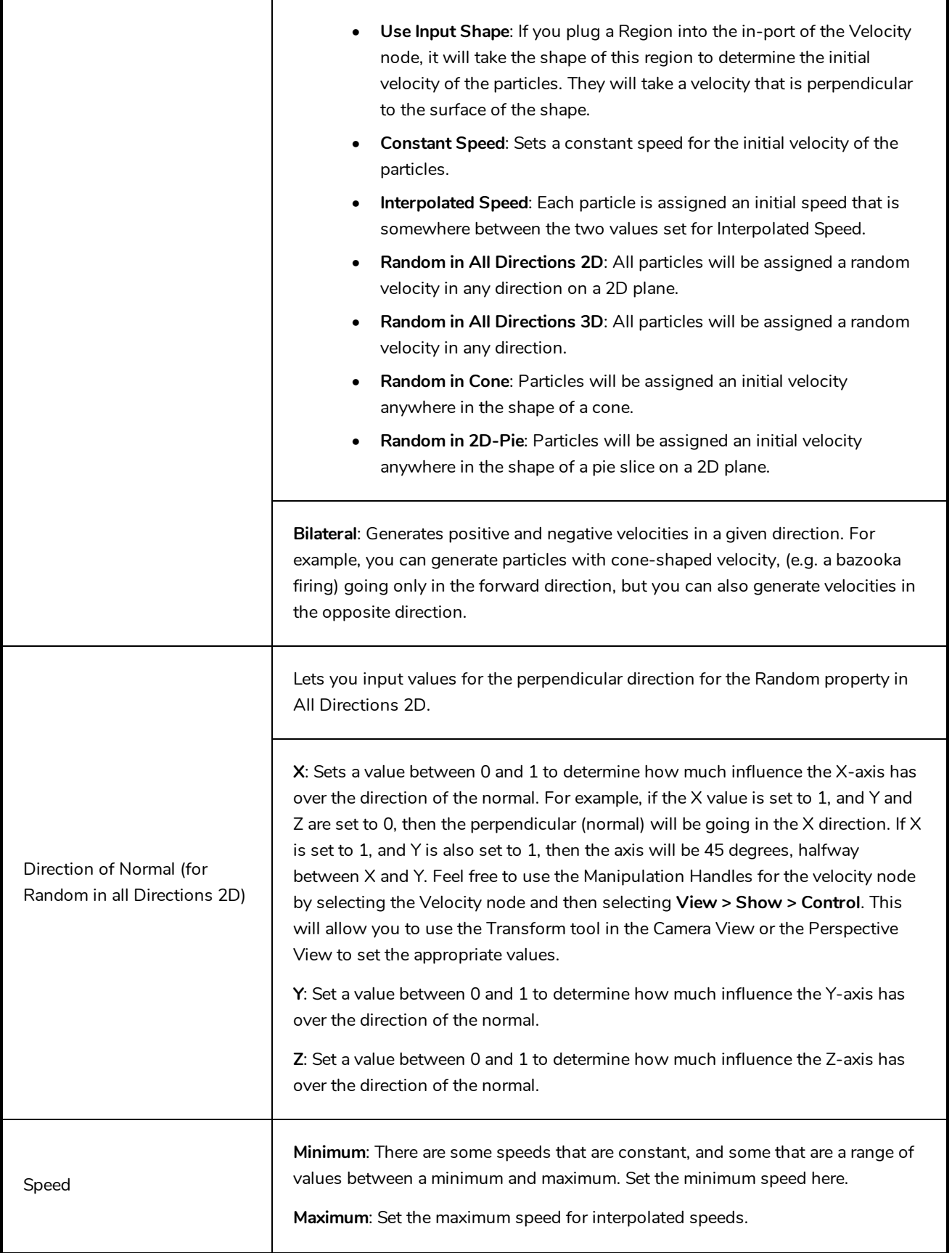

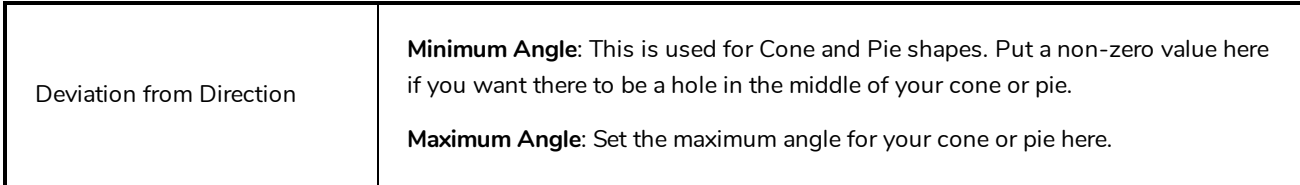

#### **Visualizer**

The Particle-Visualizer effect renders and flattens the particle system down to a single plane. You can plug a peg module into the left port to animate the position of the whole particle system. Plugging a peg into the right port will move the depth where the flat plane is generated, so you can move it behind or in front of various other drawing layers in your scene. You can even have two Visualizers with pegs in the right in-ports that are at different depths to display some particles in front of and some particles behind a character or drawing in the scene.

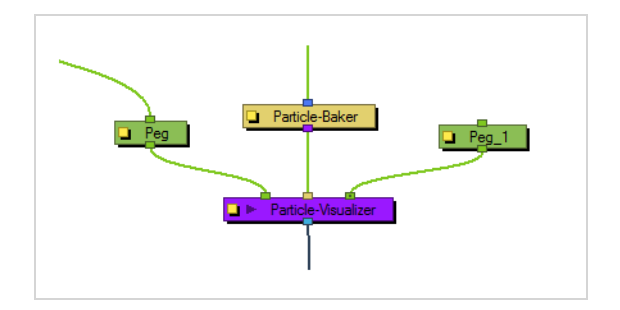

#### **Visualizer Properties**

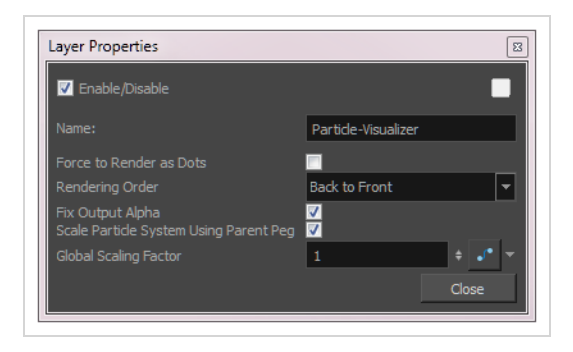

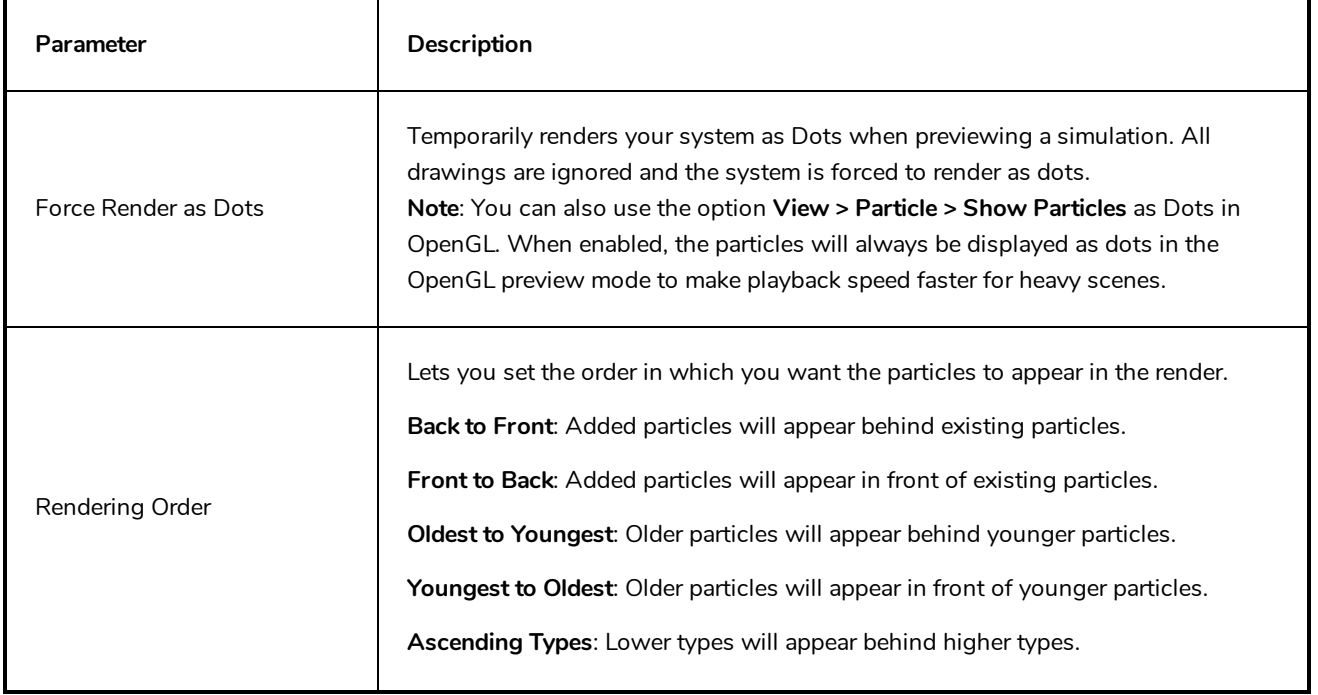

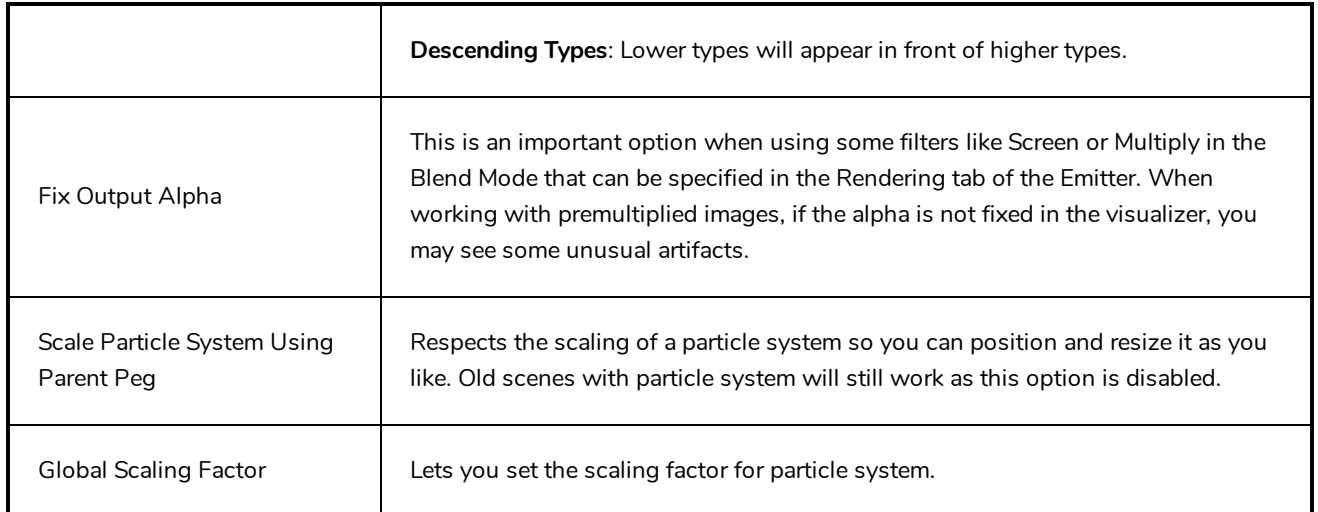

### **Vortex**

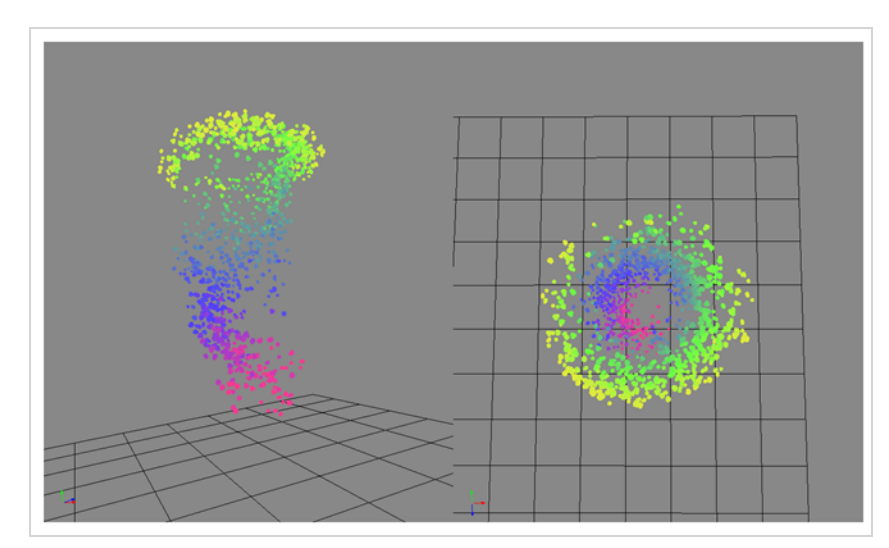

The Vortext effect allows you to define an axis as a vortex, so the particles will spin around this axis.

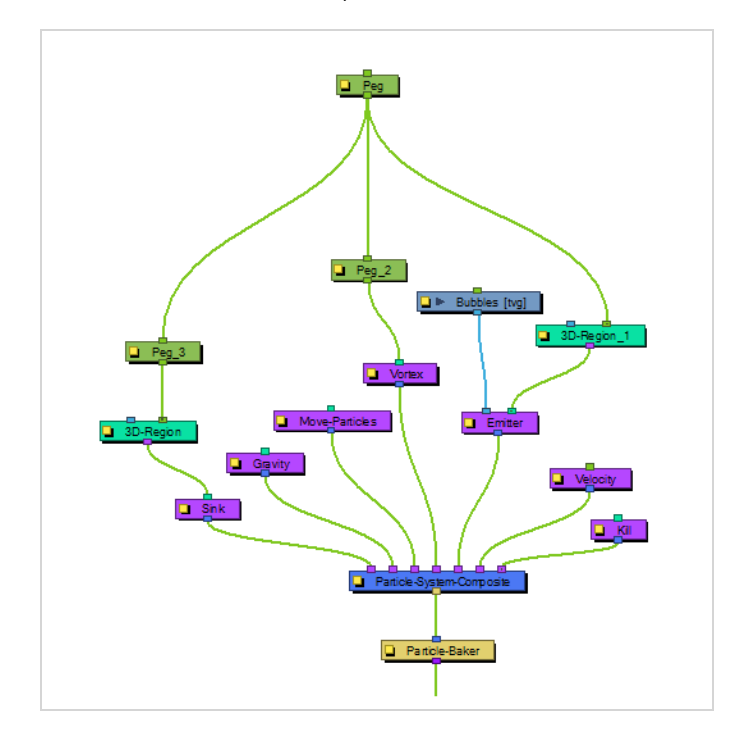

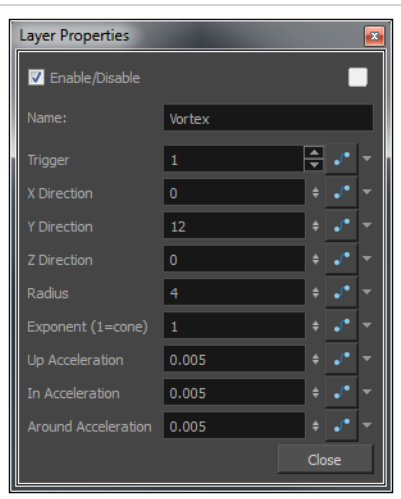

### **Vortex Properties**

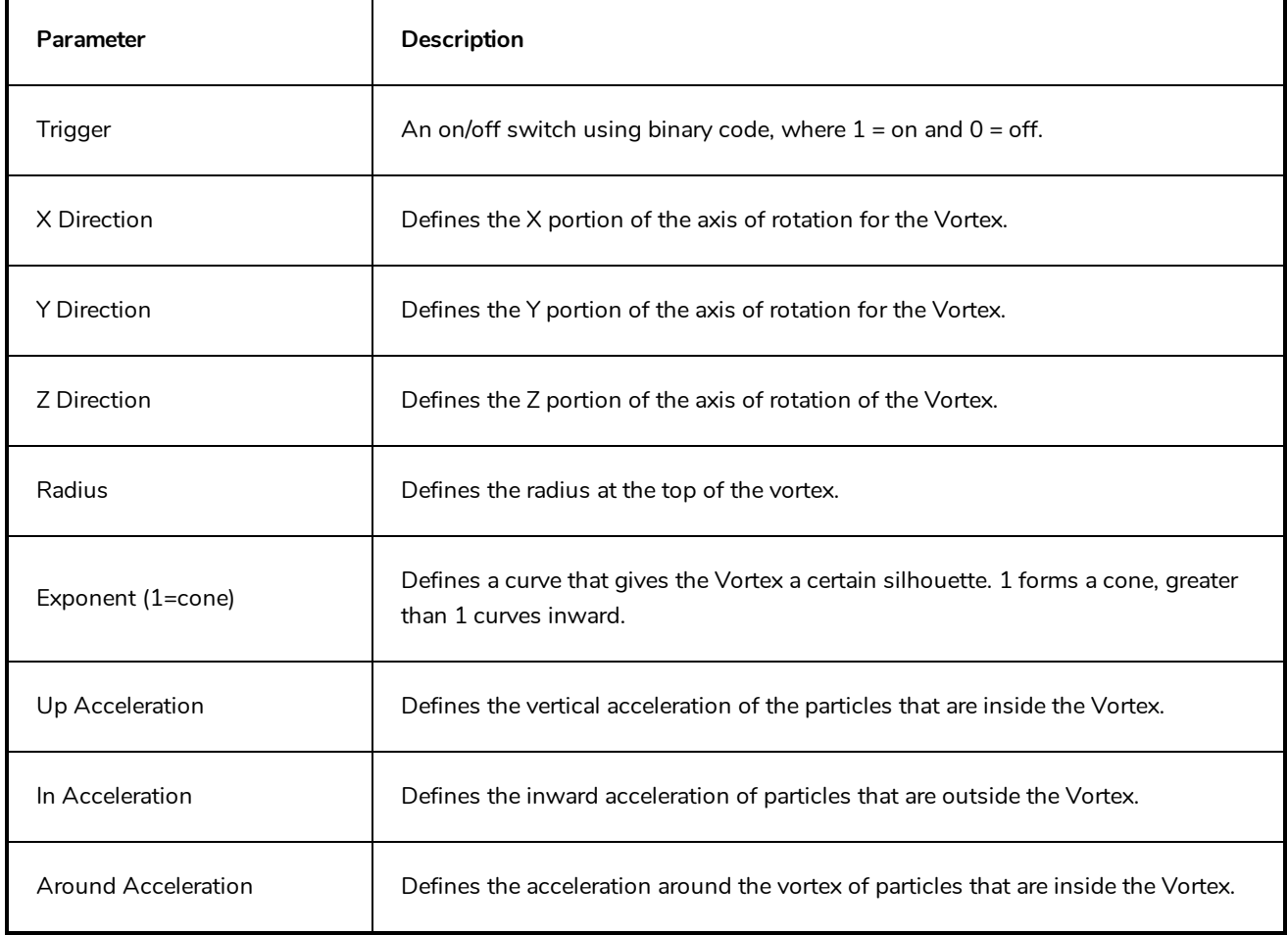

## **Wind-Friction**

The Wind-Friction effect lets you define the amount of wind in the scene, and animate the wind over time.

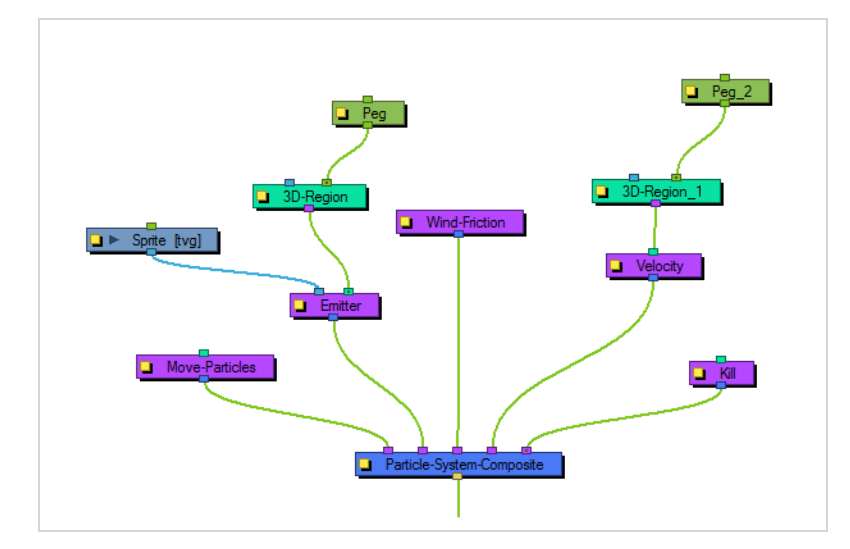

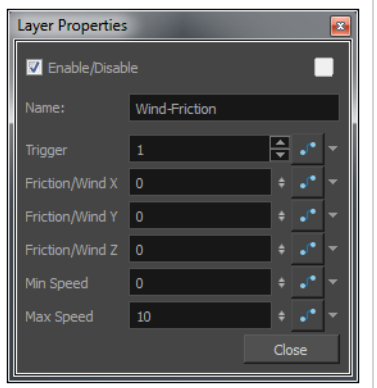

#### **Wind-Friction Properties**

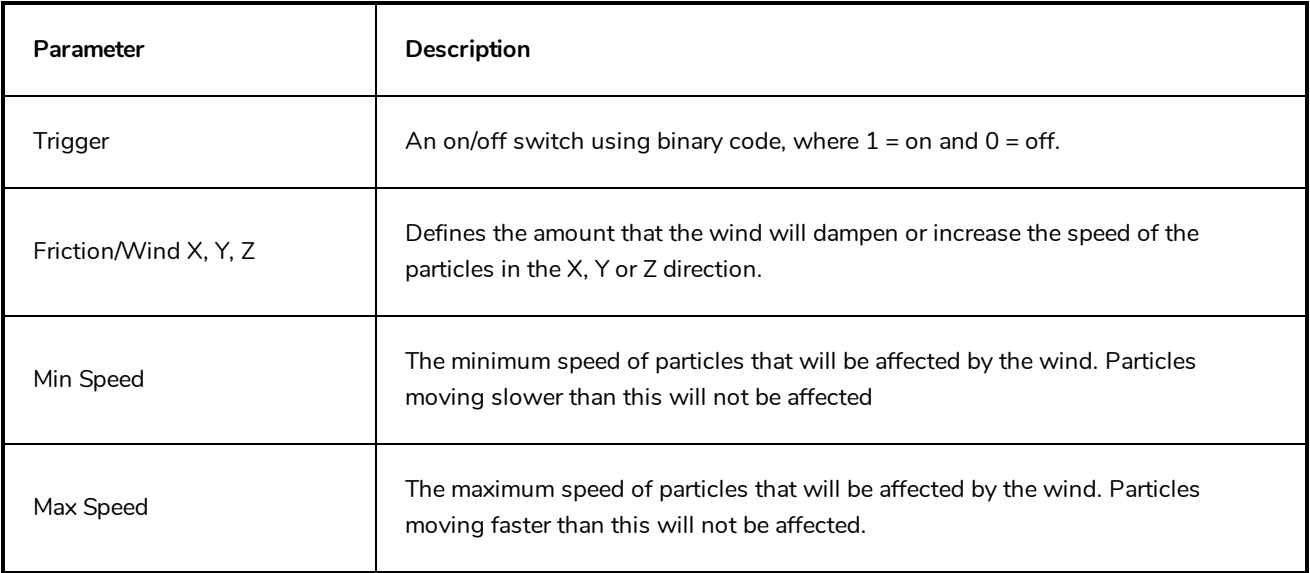

# **Shading Nodes**

Harmony provides you with a wide series of parameters to customize your light shading effects.

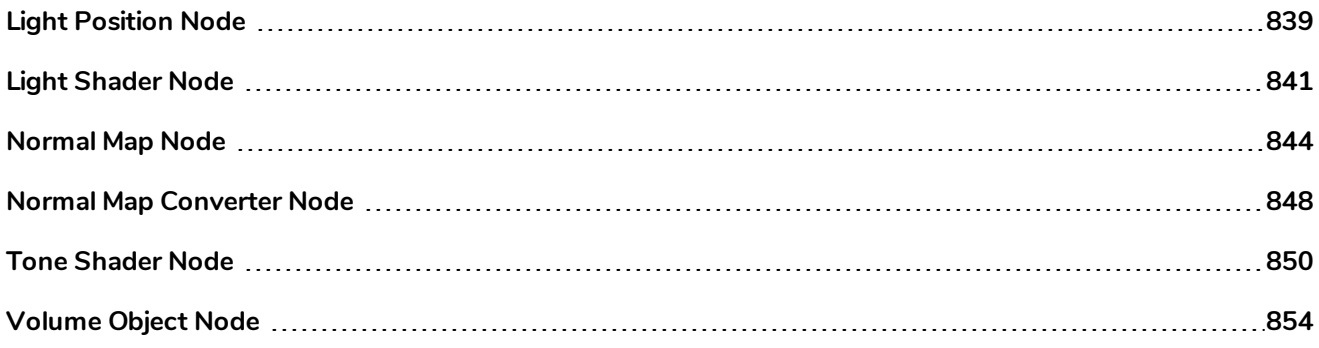

## <span id="page-839-0"></span>**Light Position Node**

The Light Position node is the actual light source interacting with all the defined volume objects. You can set its position in relation to the objects and animate it over time. All volumes will react according to the light's motion.

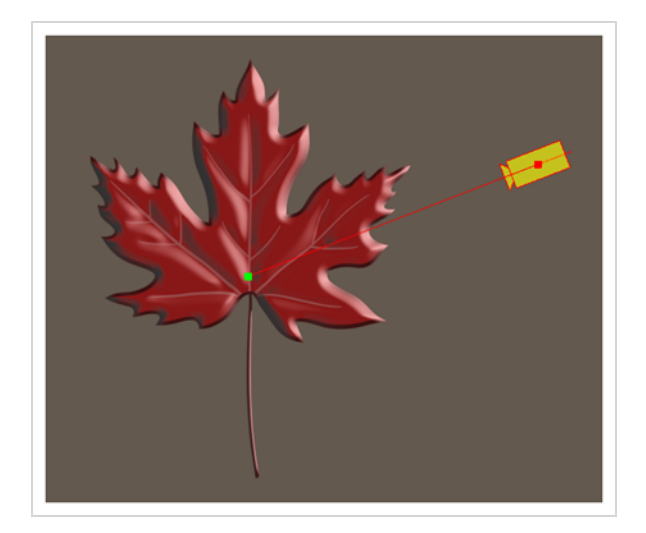

This is not where you set the light type or colour. You'll be adjusting these in the Light Shader and Tone Shader nodes.

#### **Light Position Properties**

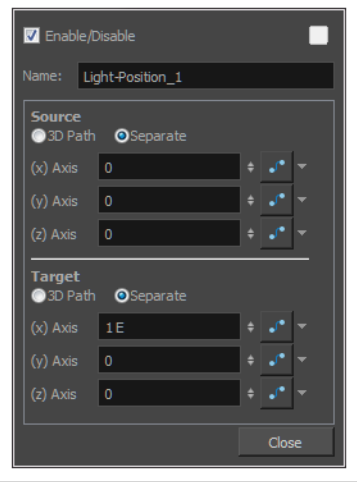

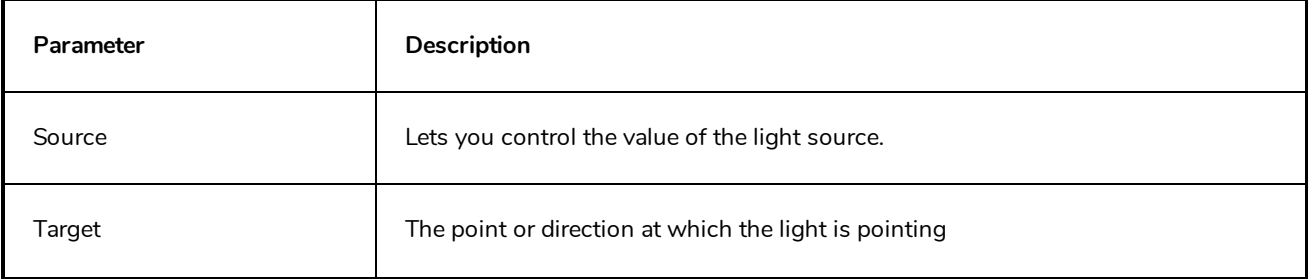

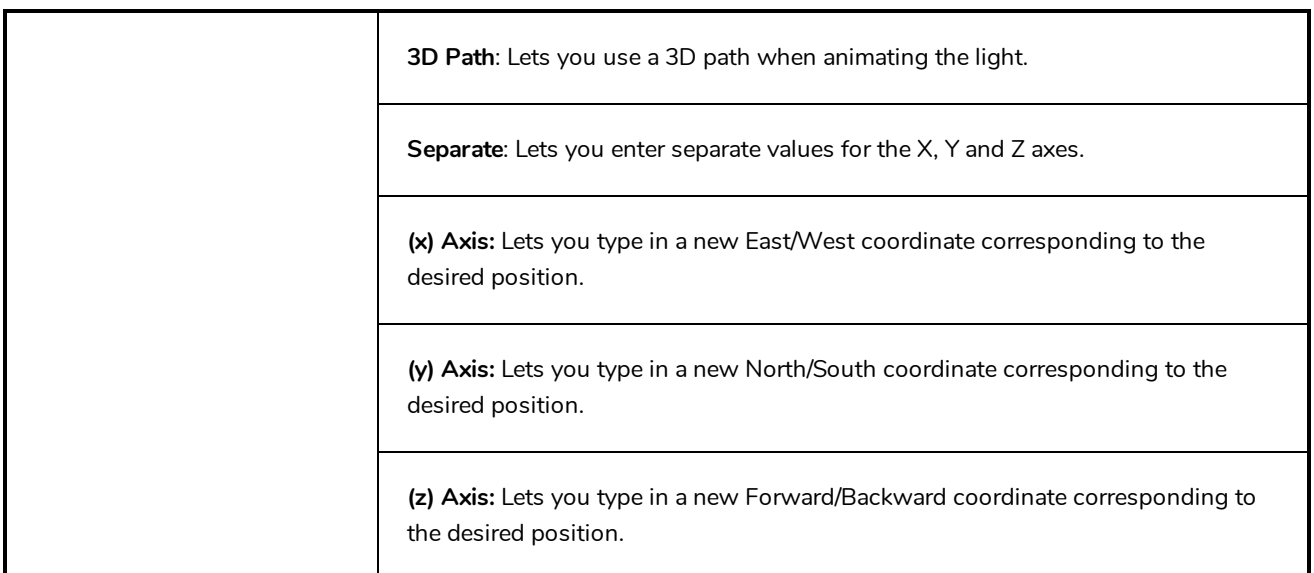

## <span id="page-841-0"></span>**Light Shader Node**

The Light Shader node lets you adjust the highlight parameters, such as the colour, to create the desired ambiance. You can animate most parameters over time to create a mood change, sunset or any other type of light transition. The beveling height and smoothing is set in the Normal Map node.

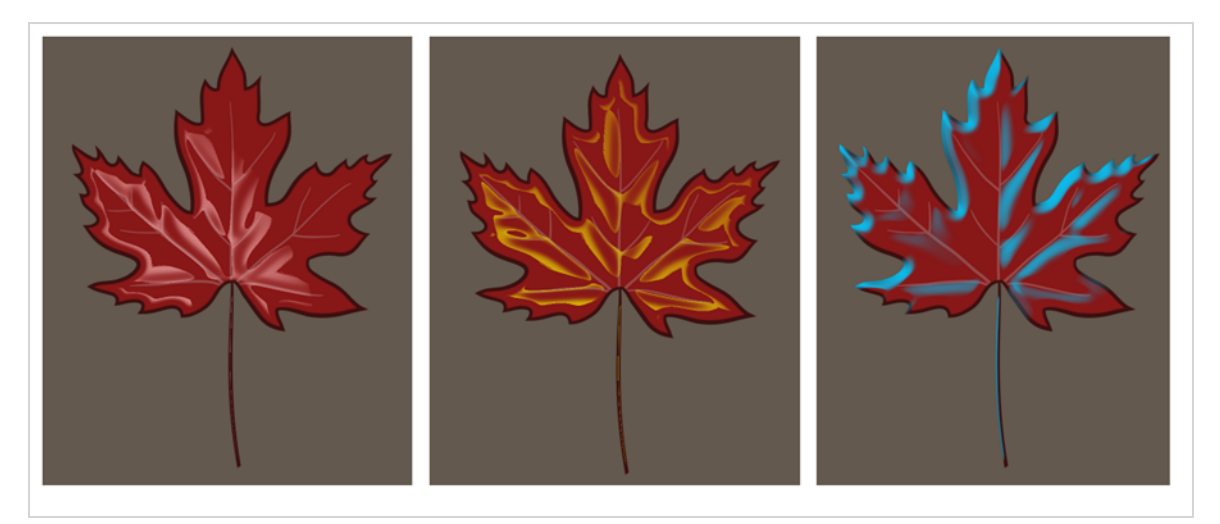

#### **Light Shader Properties**

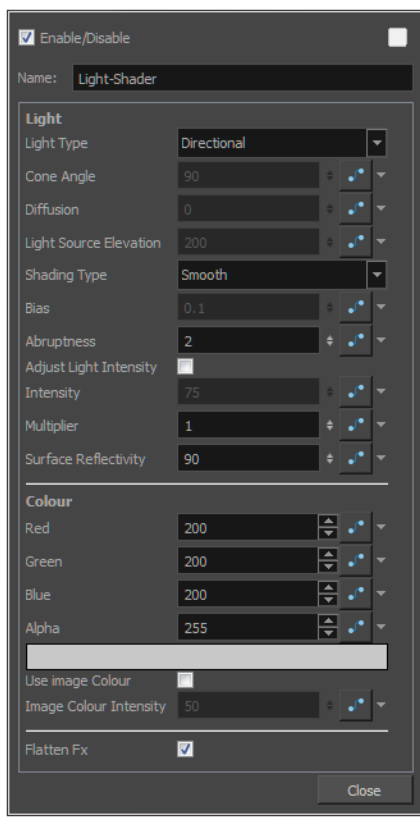

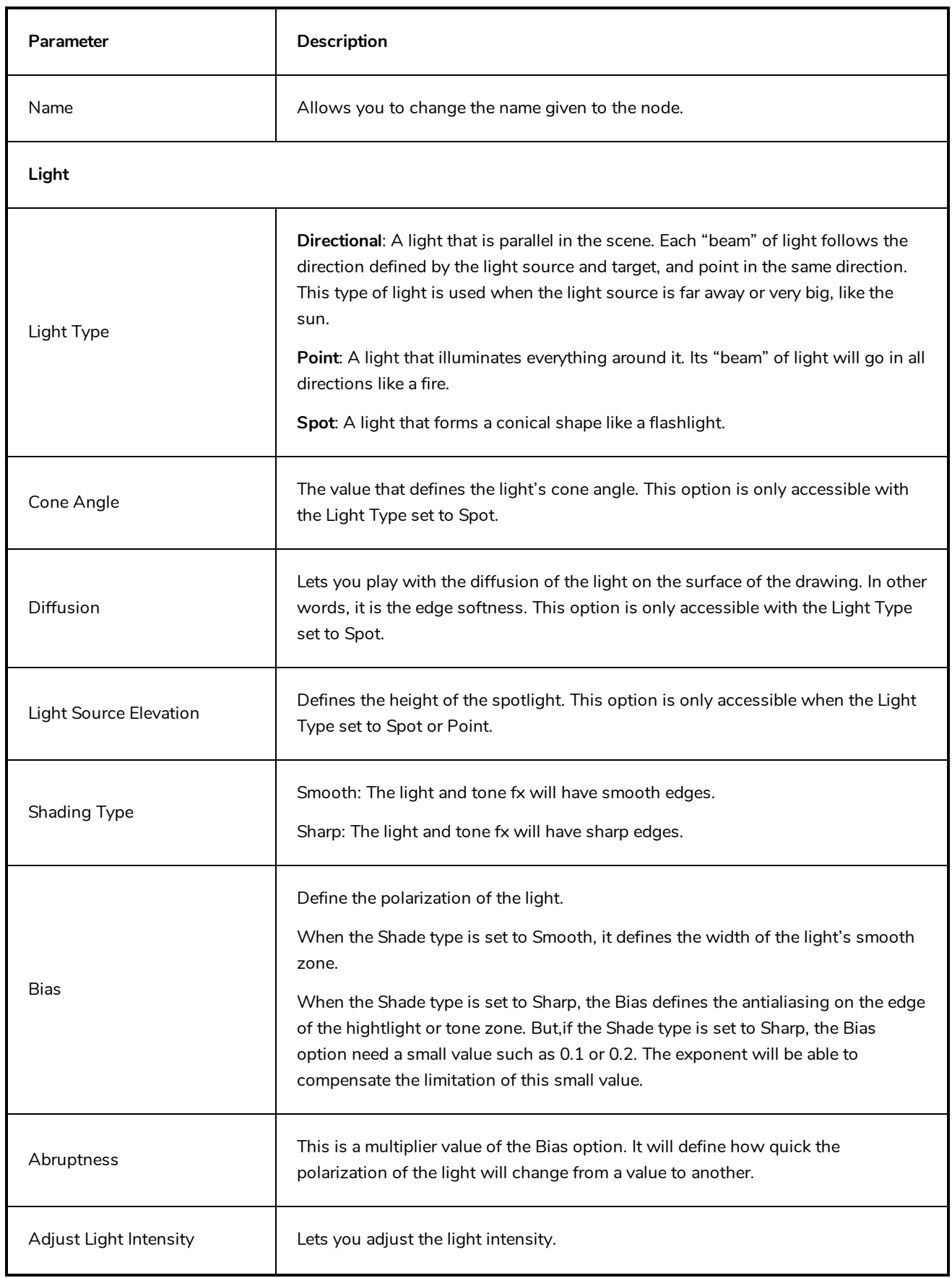

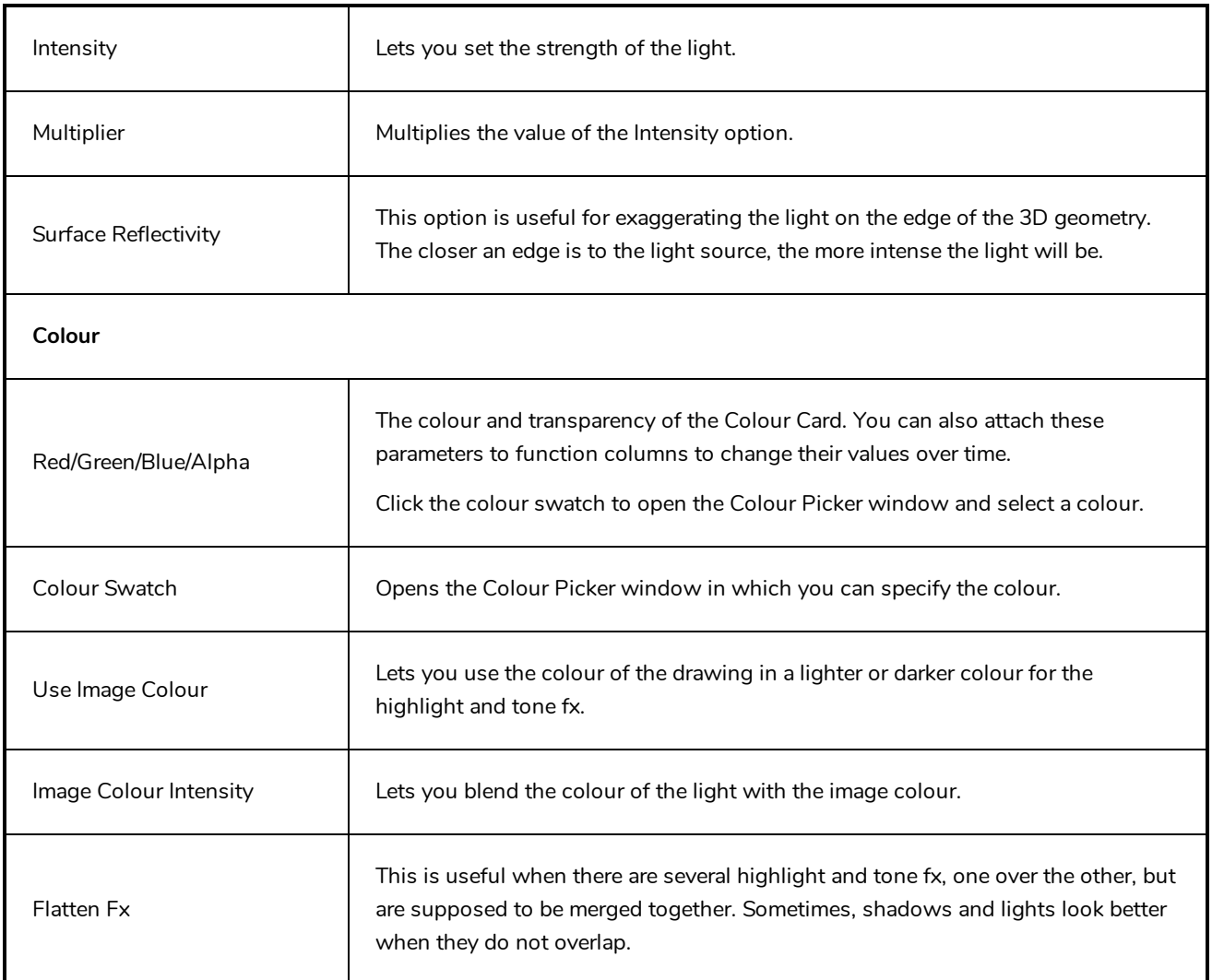

#### <span id="page-844-0"></span>**Normal Map Node**

The Normal Map node lets you centralize all Volume Object nodes and chisel out the shading 3D geometry (bevel height, smoothing, carving, etc.). It could be described as carving a bas relief. You only need one Normal Map node per light shading effect and, in general, only one per scene.

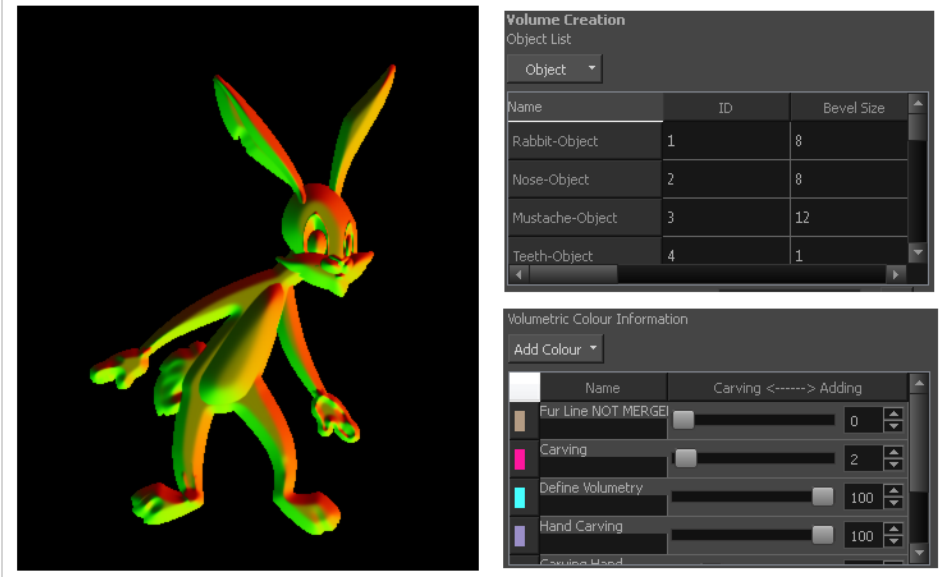

A normal map can be used to create other effects. If you're are working with an OpenFX plugin or other plugin requiring a normal map, you can use the Normal Map Converter node to translate the Harmony normal map to a format supported by your plugin. The Normal Map Converter node has been optimized to work with GenArts® plugins, but you also have the ability to use it on custom plugins..

## **Normal Map Properties**

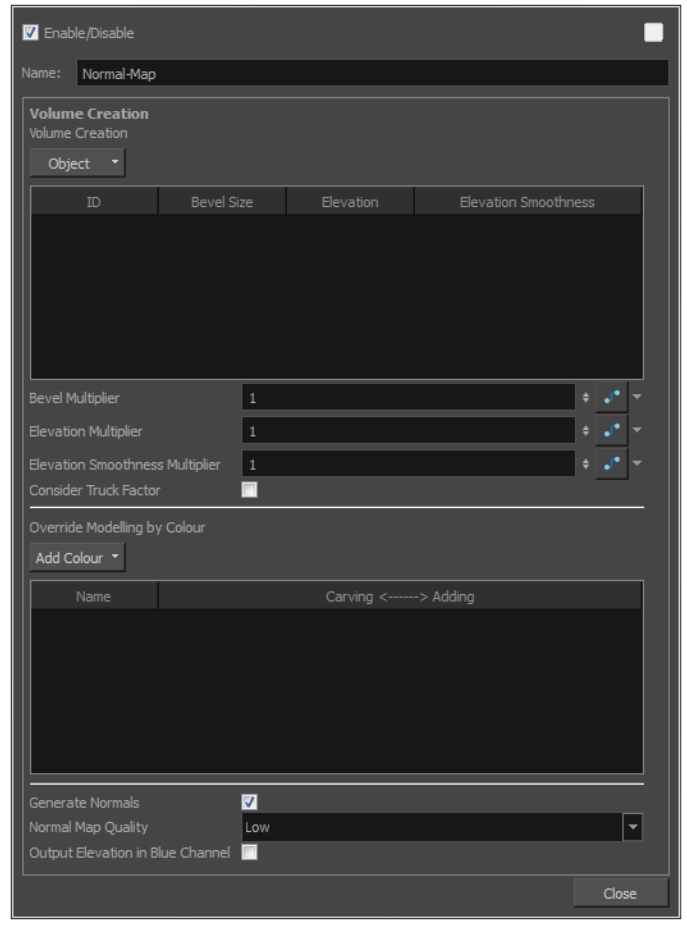

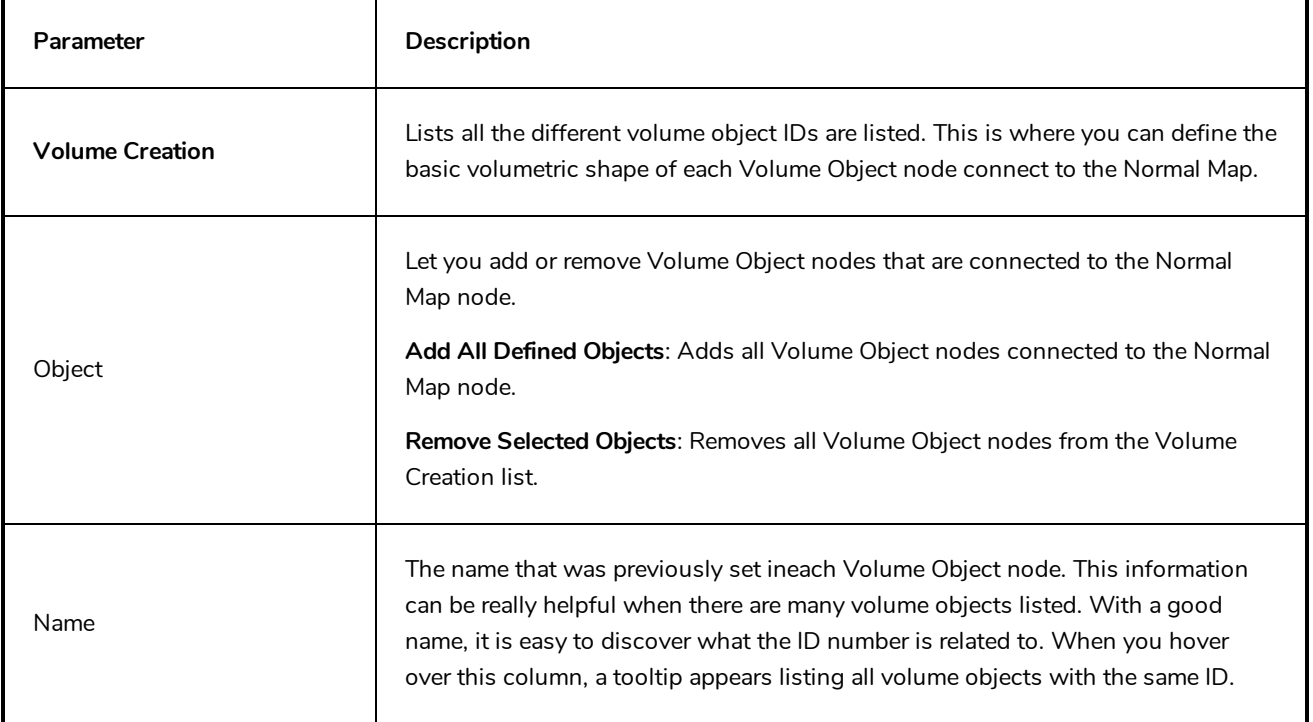

In the following image, the tooltip indicates that three copies were made from FootR-Object. By keeping the same name, you can easily see that each time you see a Volume Object named "FootR-Object", the ID will be the same.

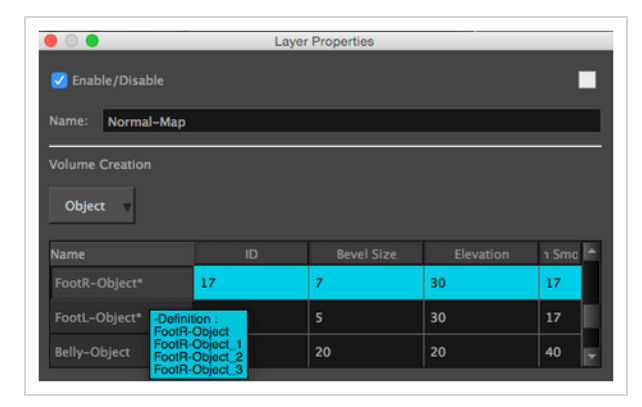

In the second example, a specific name was created for each volume object, even if they have the same ID. That way, it is easy to find a specific nodenode when searching for an element with the Search tool in the NetworkNode view.

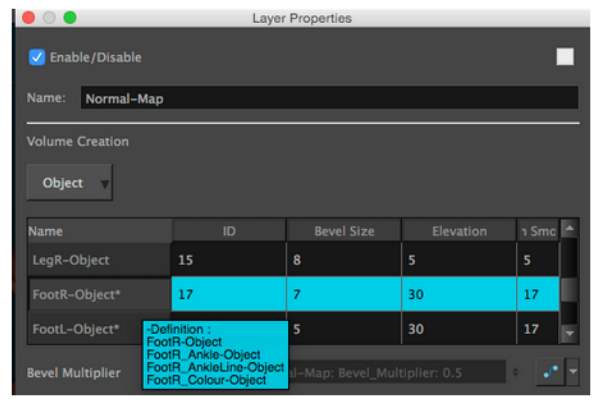

The identity number that was previously set in the volume object nodenode appears here. The tooltip in the ID column lists all drawing elements that are connected to the volume object with this identity number.

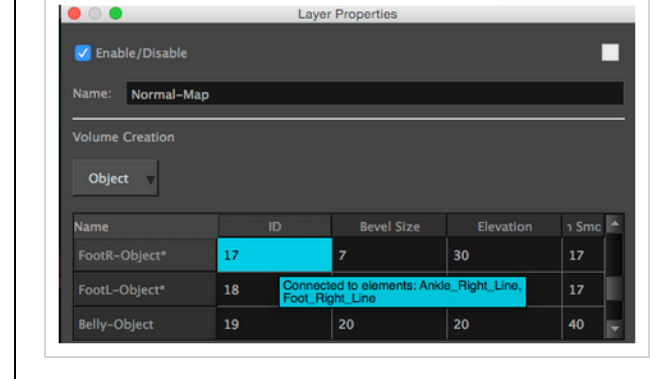

ID

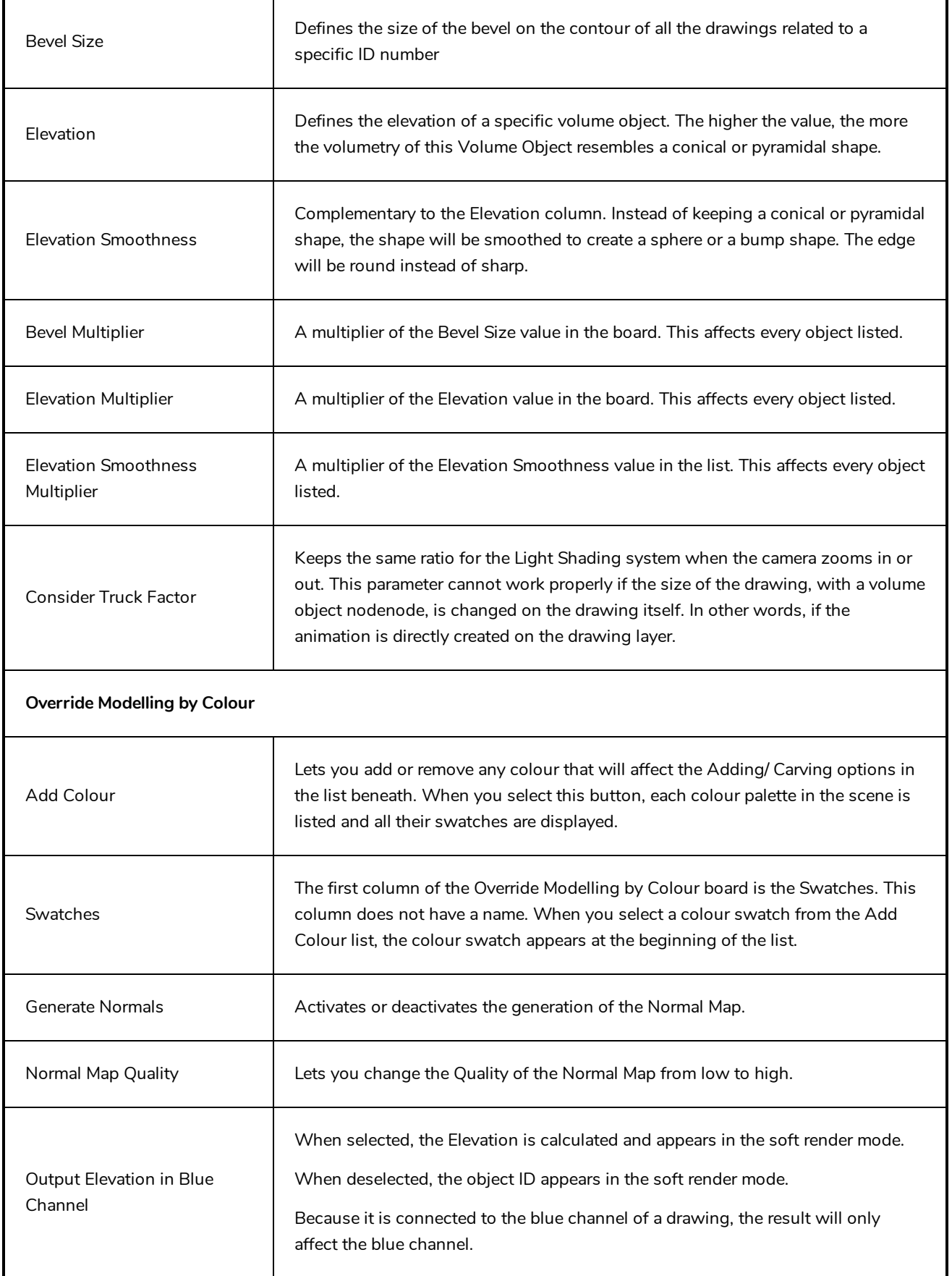

#### <span id="page-848-0"></span>**Normal Map Converter Node**

The normal map will carve and emboss a flat plane using vectors. The X, Y and Z coordinates of the normal map vectors are stored in RGB values to convert the 3D aspect into a visual result and use it to create various effects, such as light reflections (light shading). The X value is stored in the Red channel. The Y value is stored in the Green channel. The Z value is stored in the Blue channel.

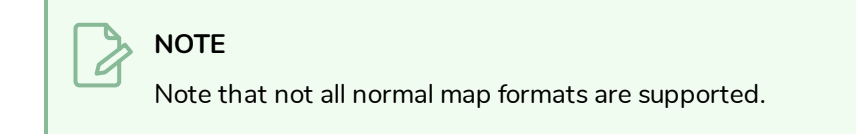

The Normal Map Converter uses the following formula per channel:

```
l value * (+/- length) + offset
```
<sup>l</sup> **\* +/- depending if inverse is set to true ("-" if true)**

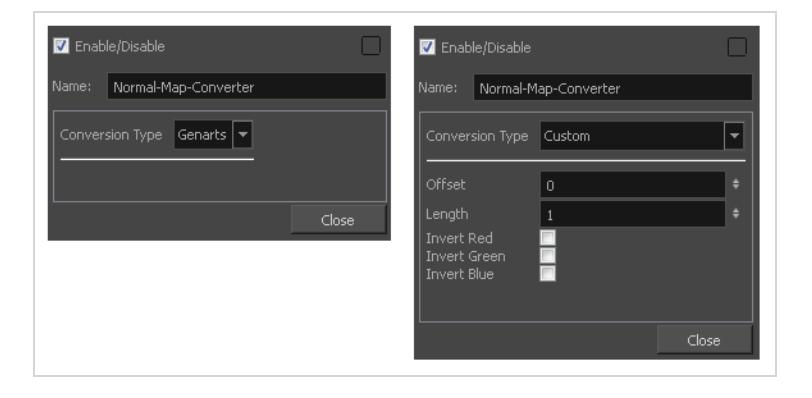

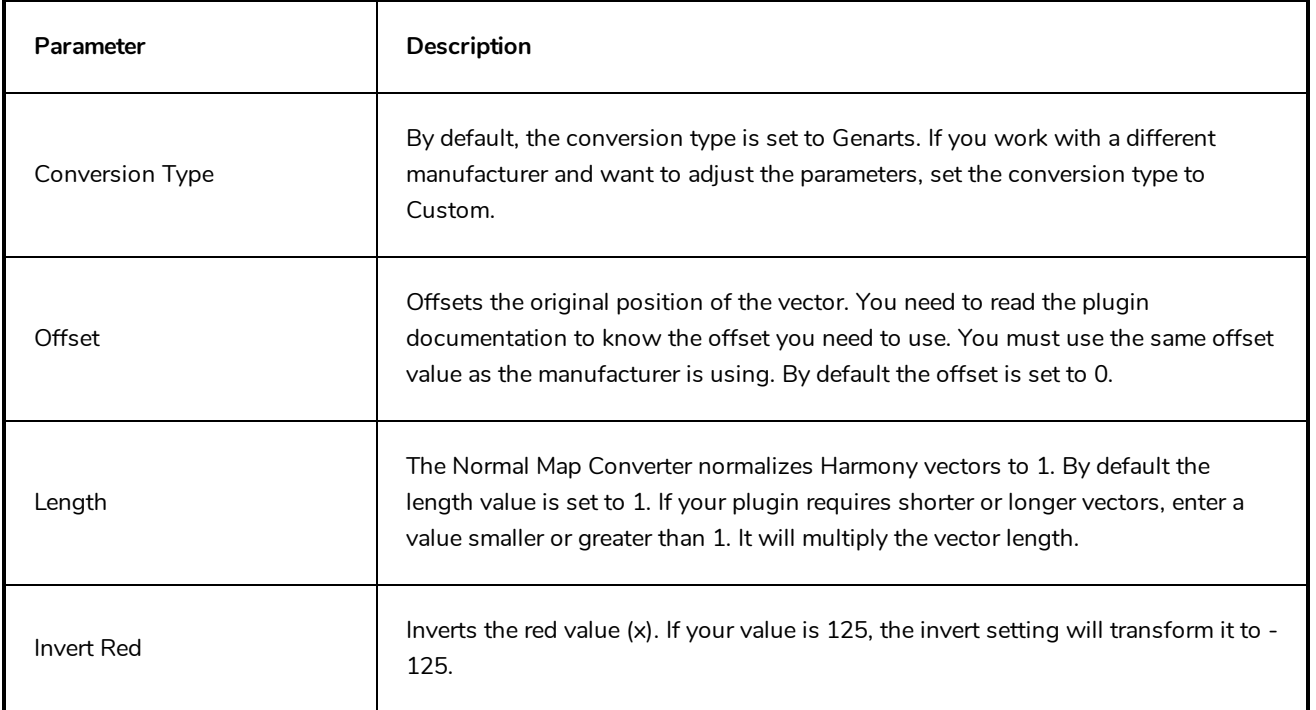

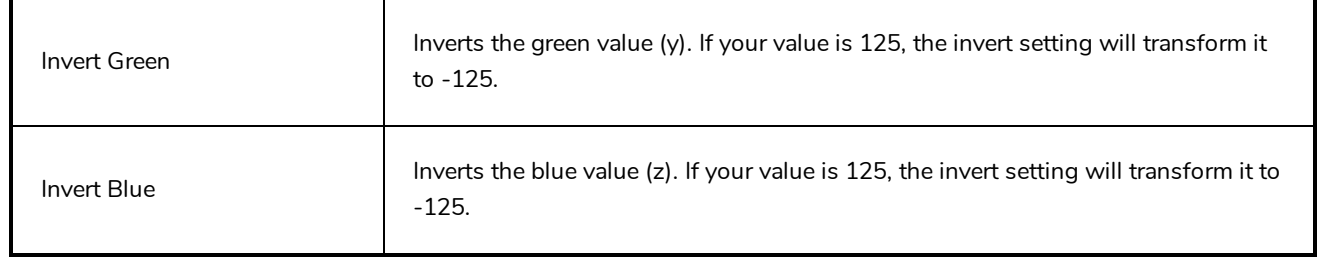

### <span id="page-850-0"></span>**Tone Shader Node**

The Tone Shader node lets you adjust the tone parameters, such as the colour, to create the desired ambiance. You can animate most parameters over time to create shade transitions. The beveling height and smoothing is set in the Normal Map node.

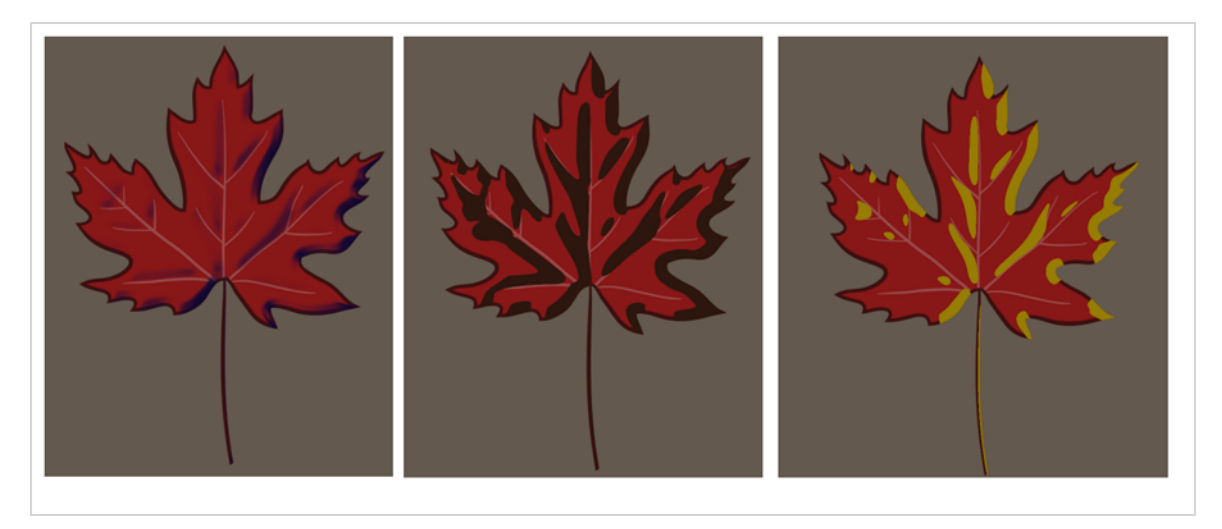

## **Tone Shader Properties**

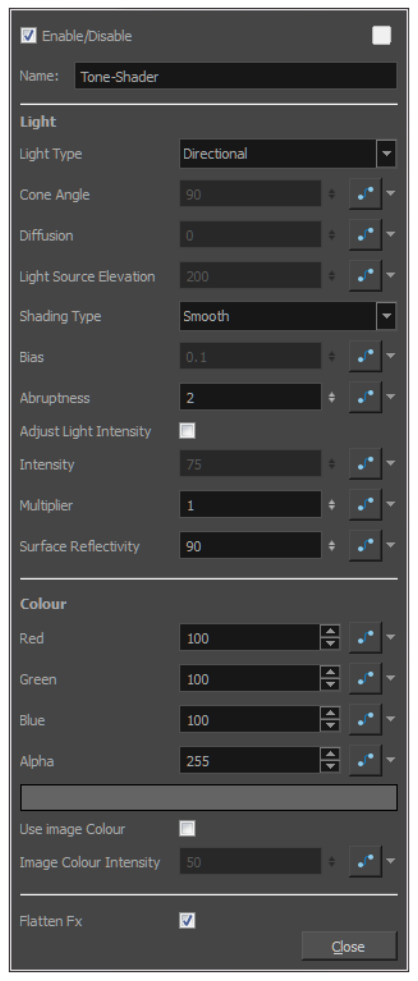

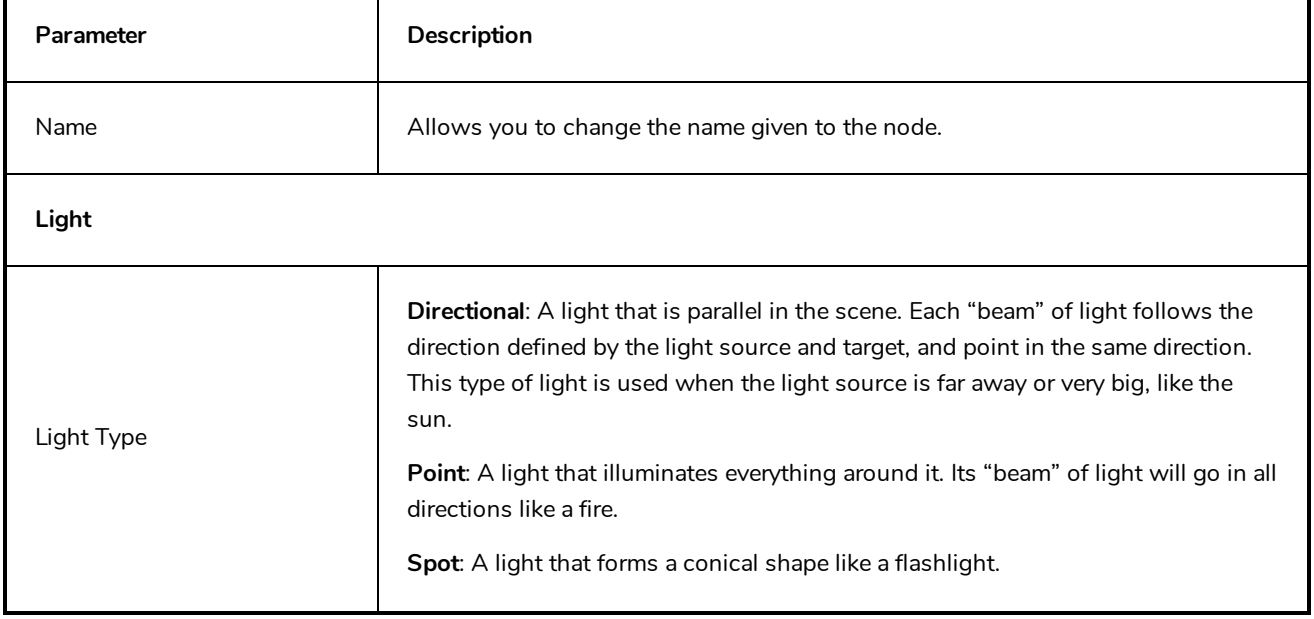

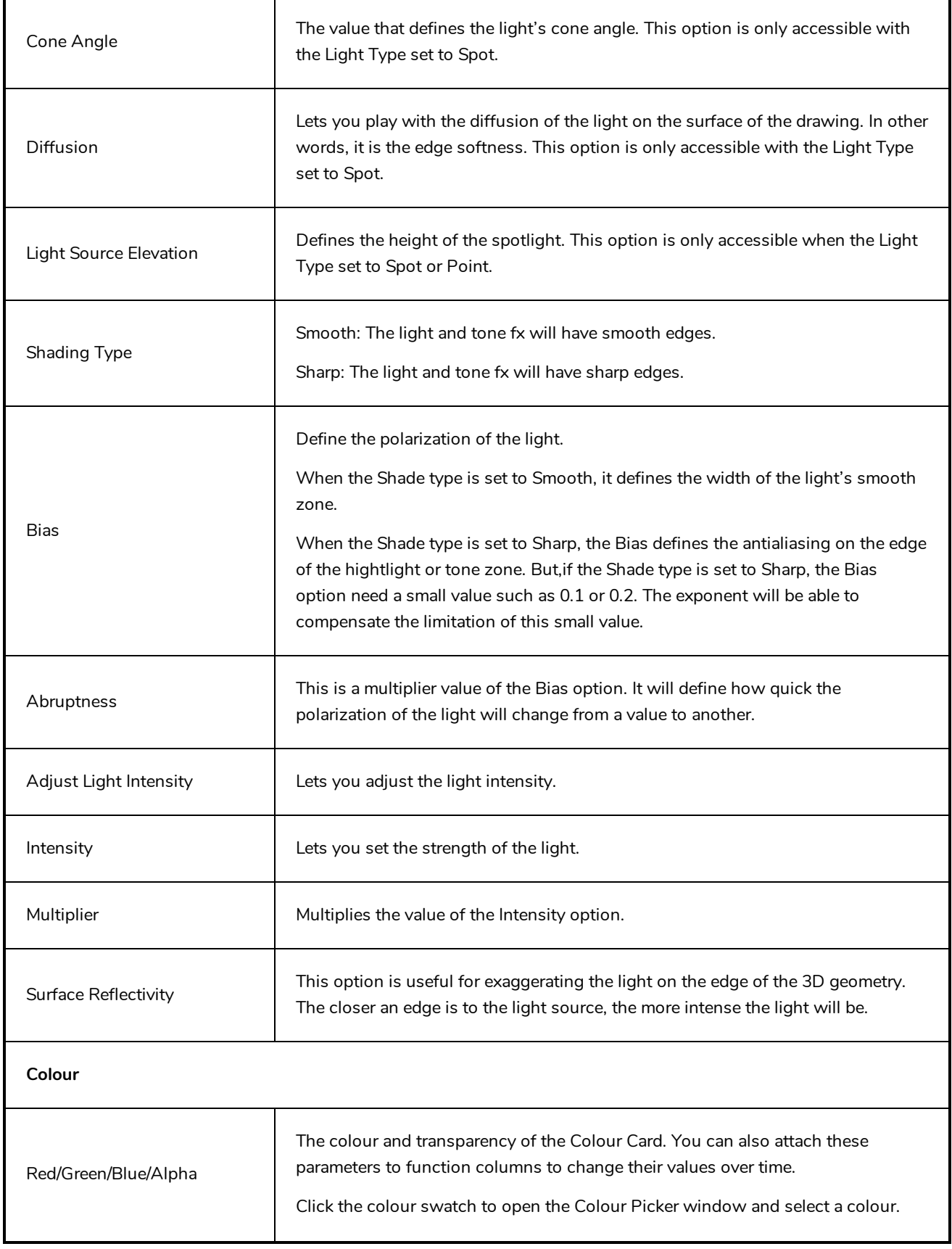

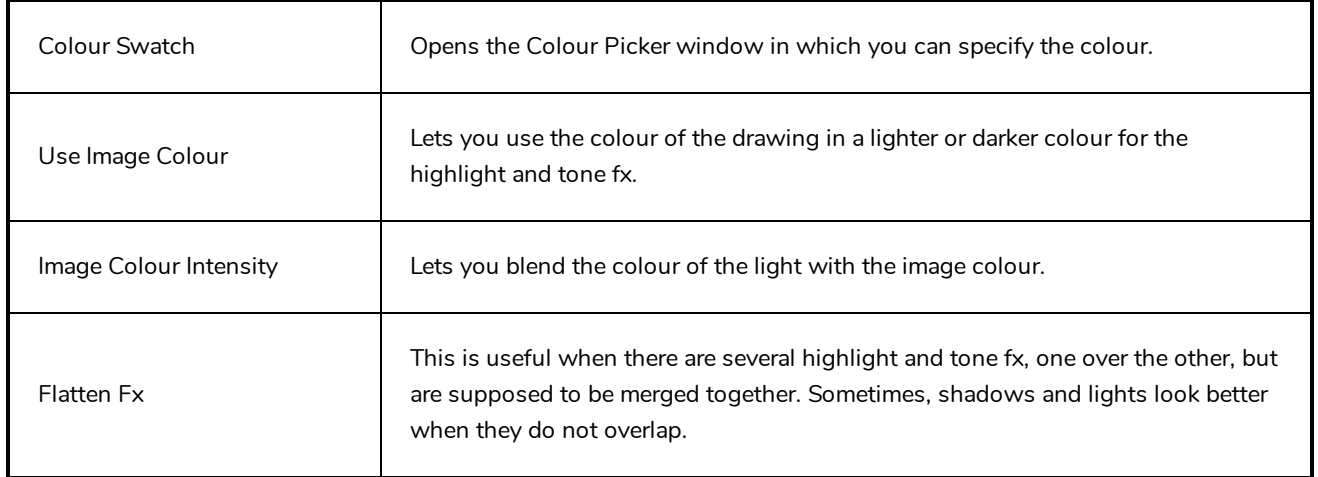

#### <span id="page-854-0"></span>**Volume Object Node**

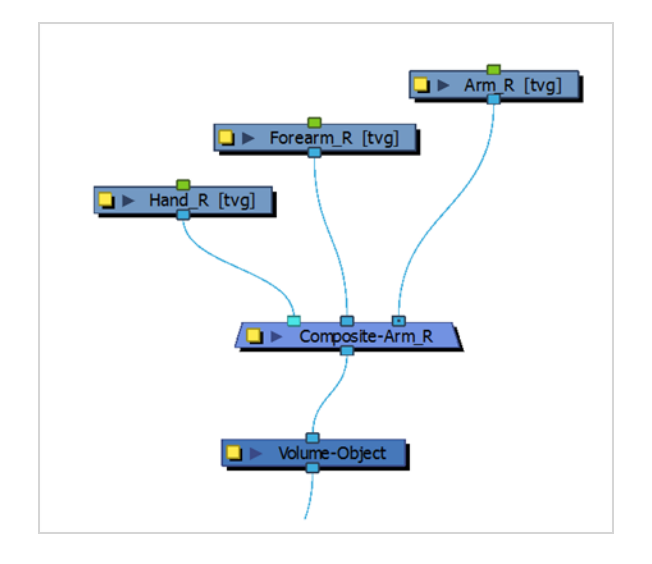

The Volume Object node lets you define a volume zone the light will interact with.

If there is a single drawing on which you want to apply shading, you only need one Volume Object node. For cut-out characters, you will require more as you will define which should be different volumes. For example, you could decide that the arm, forearm, and hand will form one shape for the light to hit and create a highlight. You could then define the body as a separate volume. If you use different Volume Object nodes on the arm pieces, you will get odd carvings and bumps where the joints overlap. Before adding light shading to your rig, you should analyze how the parts will interact with one another.

All the Volume Object nodes in your structure will be gathered in the Normal Map node where you can define the parameter for each volume.

#### **Volume Object Properties**

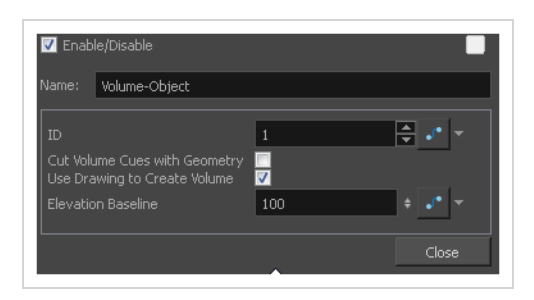

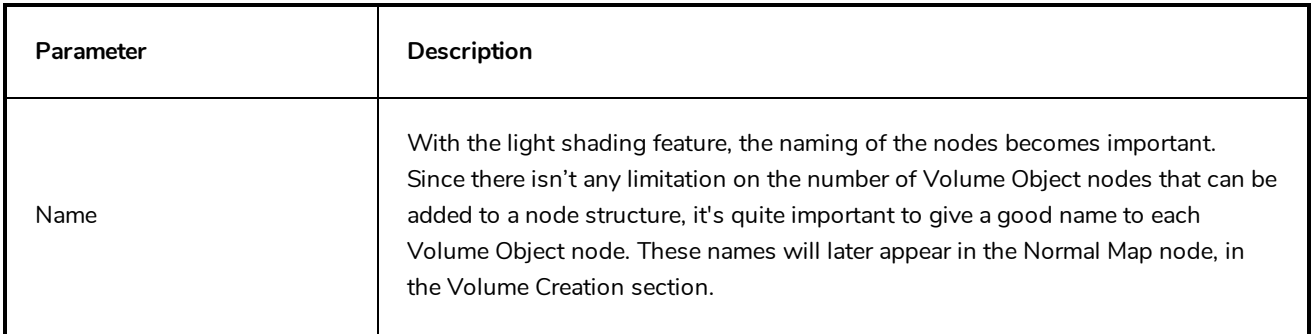

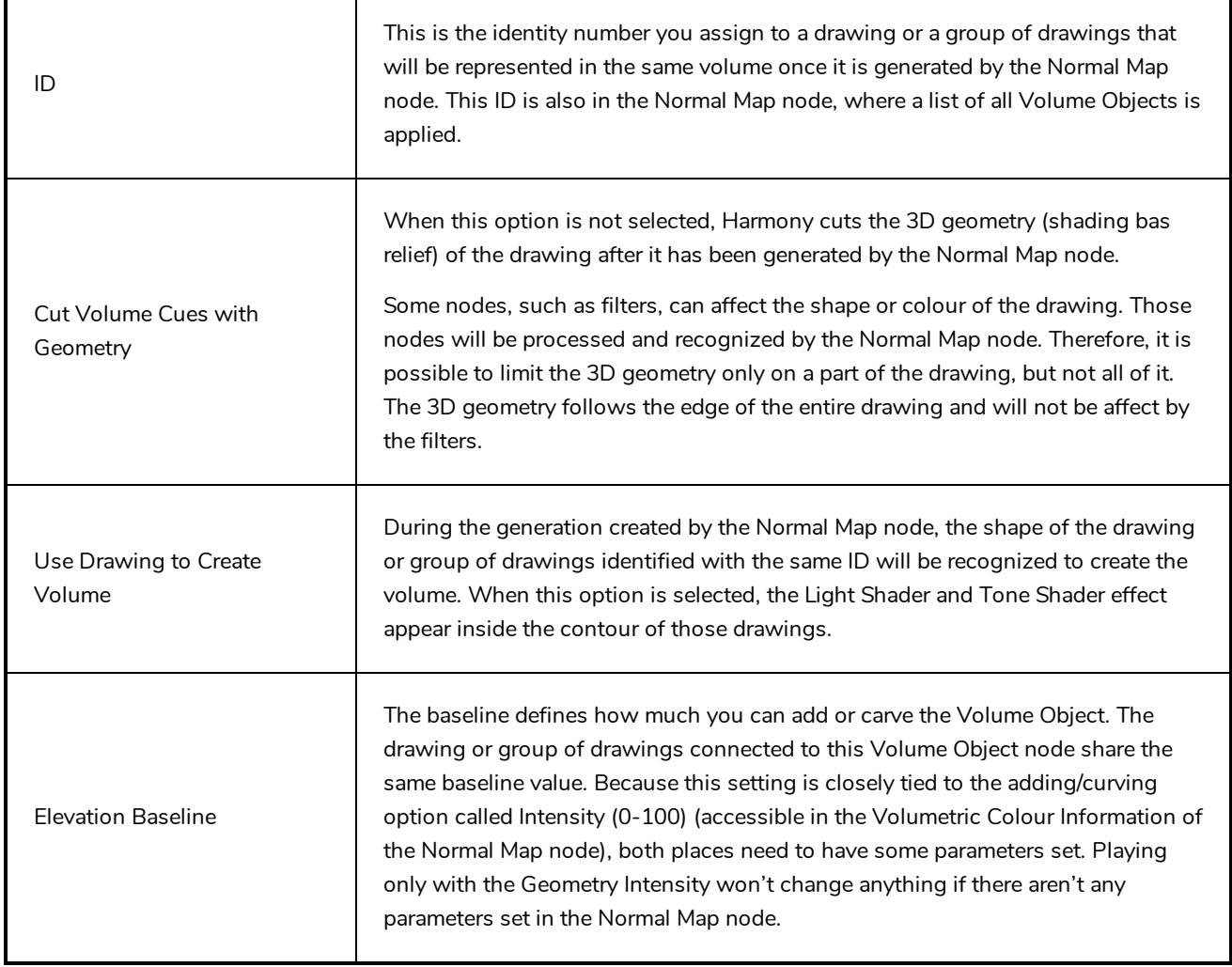

## **Plugin Nodes**

There are 2 plug-in node effects available in Harmony:

- <sup>l</sup> Brightness-Contrast—see *[Brightness](#page-550-0) Contrast Node* on page 550
- Sparkle

### **Sparkle**

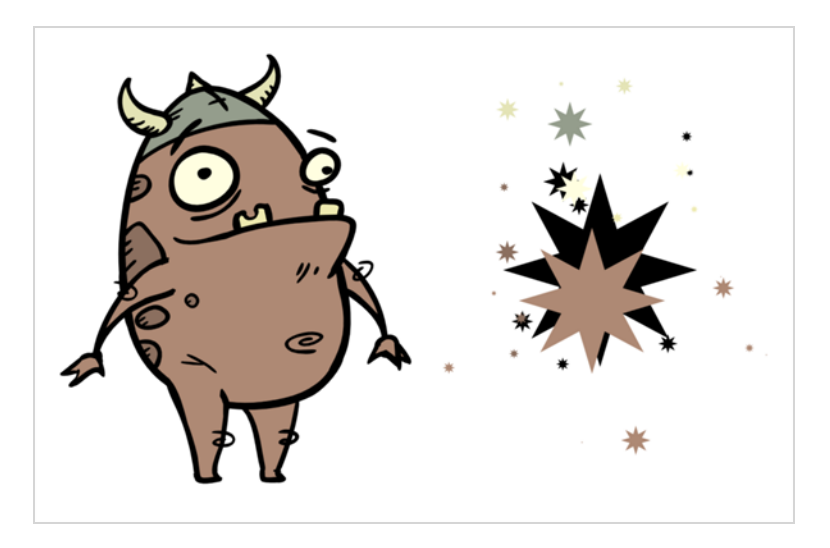

The Sparkle effect transforms a vector drawing into sparkles. You have a high degree of control over the appearance of the sparkles.

The sparkle effect can only be used with vector drawings. If the sparkle effect node is attached to a composite, verify that the Composite editor is set to Vector Flatten Output.

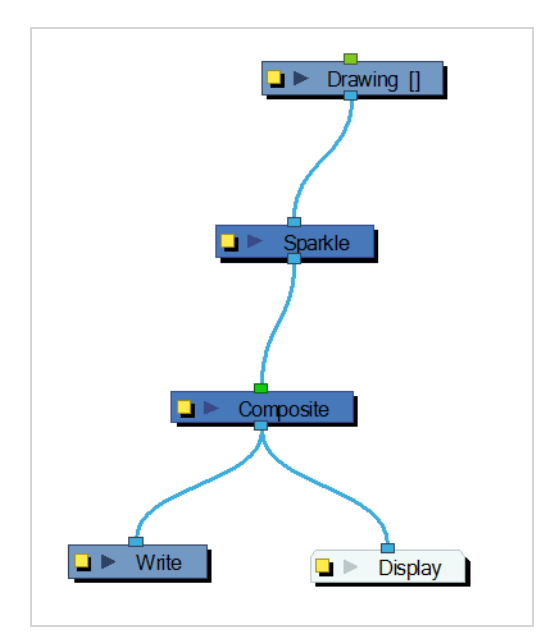

Use the Sparkle editor to modify how the Sparkle node creates the sparkle effect. You can also use Bezier and Ease function curves to change the values of factors over time.

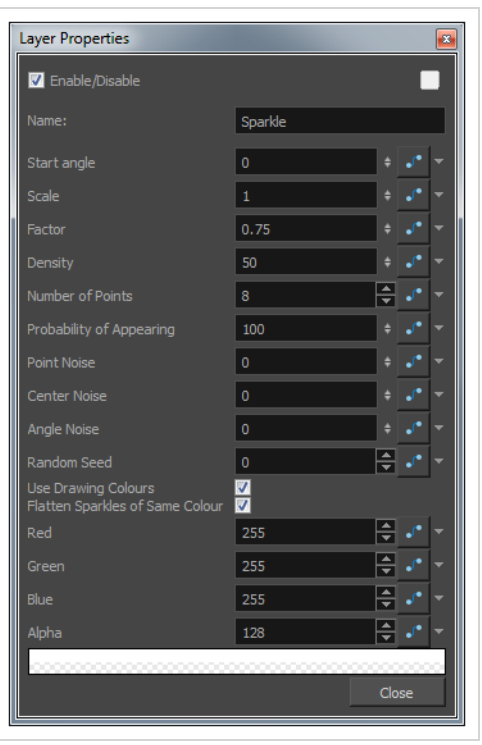

#### **Sparkle Properties**

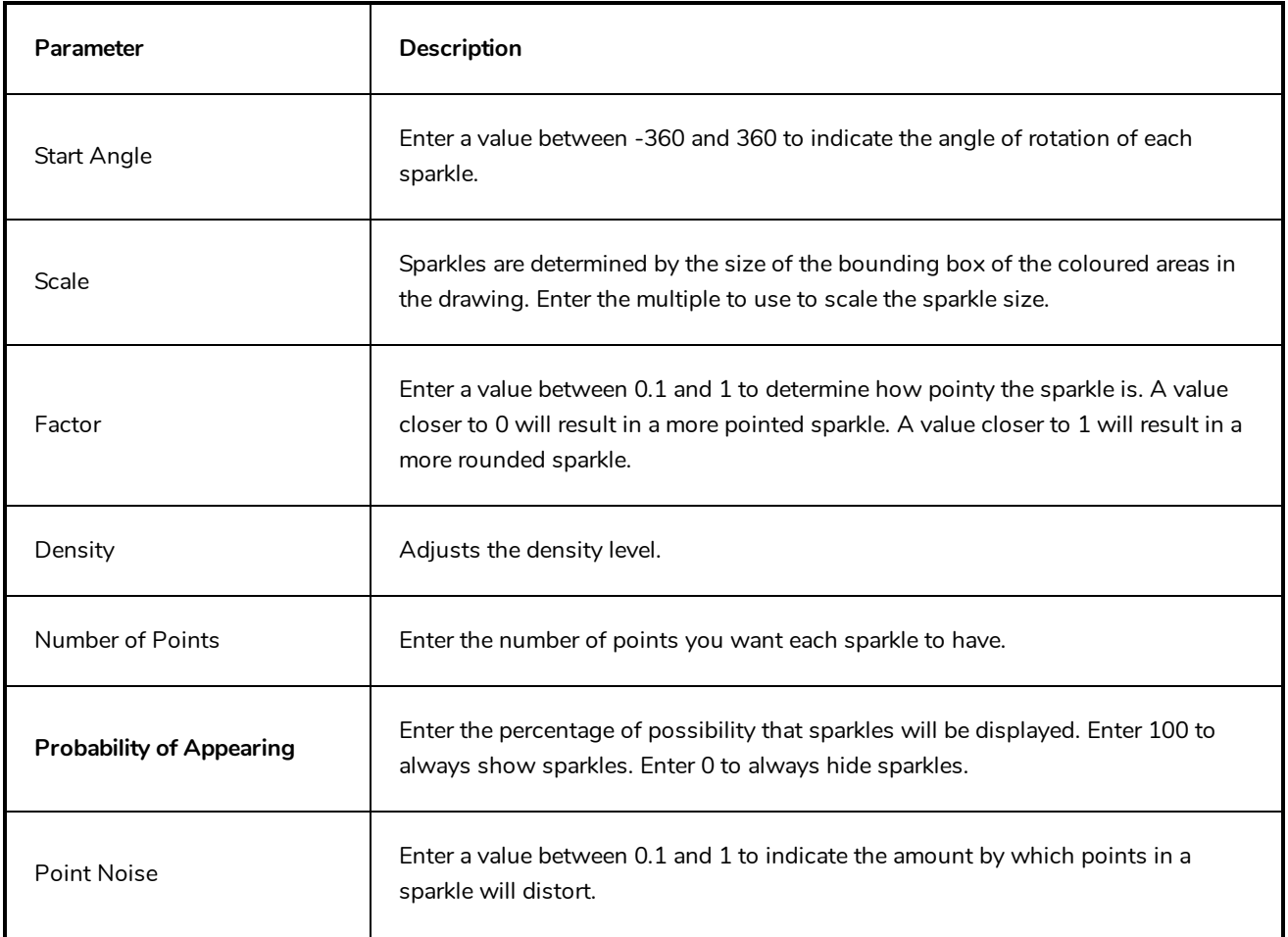

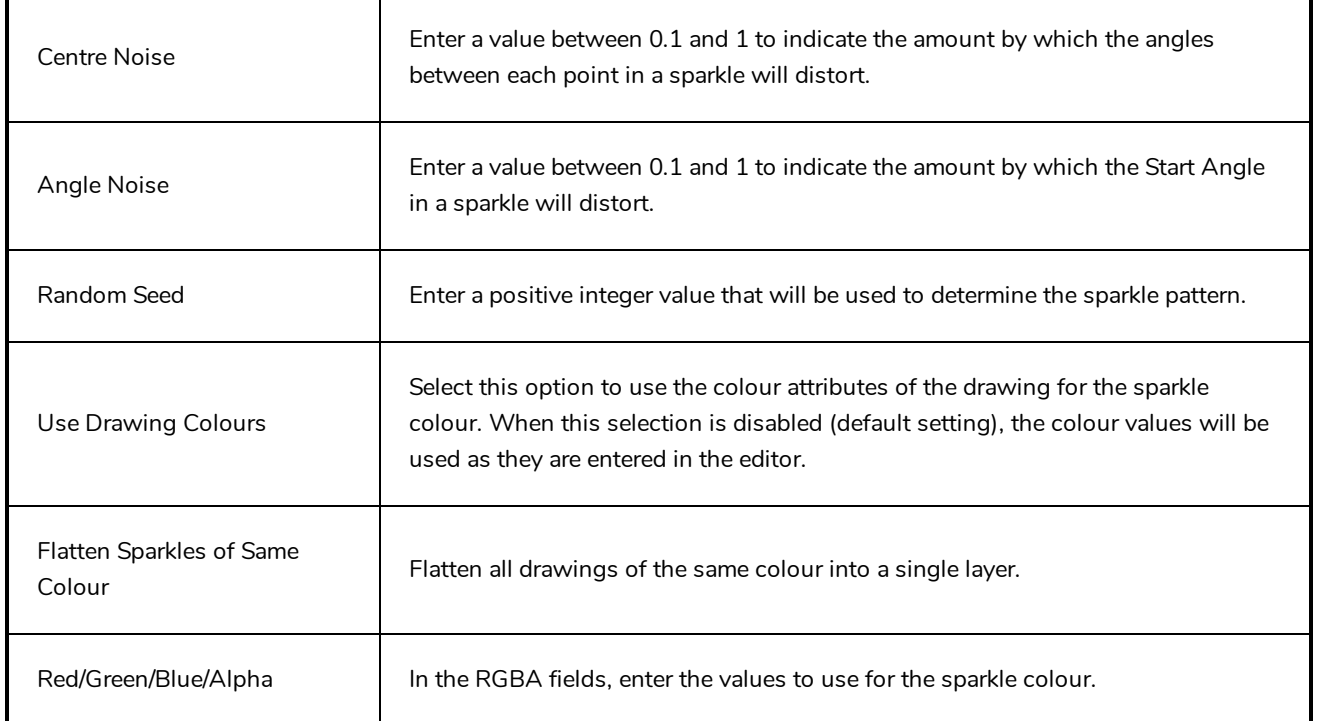

#### **Selection Preset Note Node**

The Selection Preset Note node appears in the Node view after an initial Selection Preset is created.

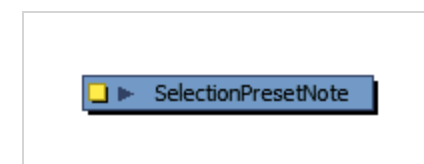

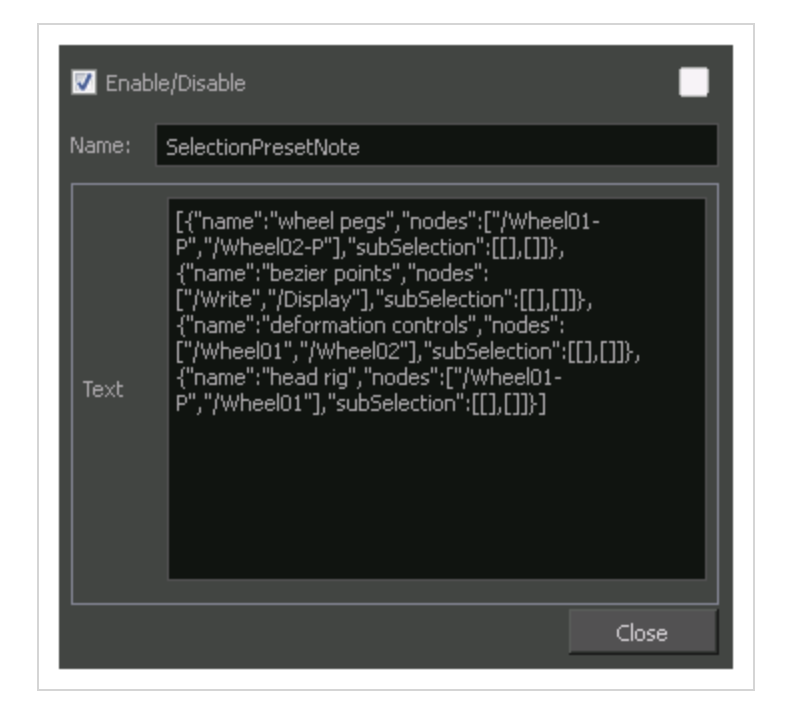

#### **Selection Preset Note Properties**

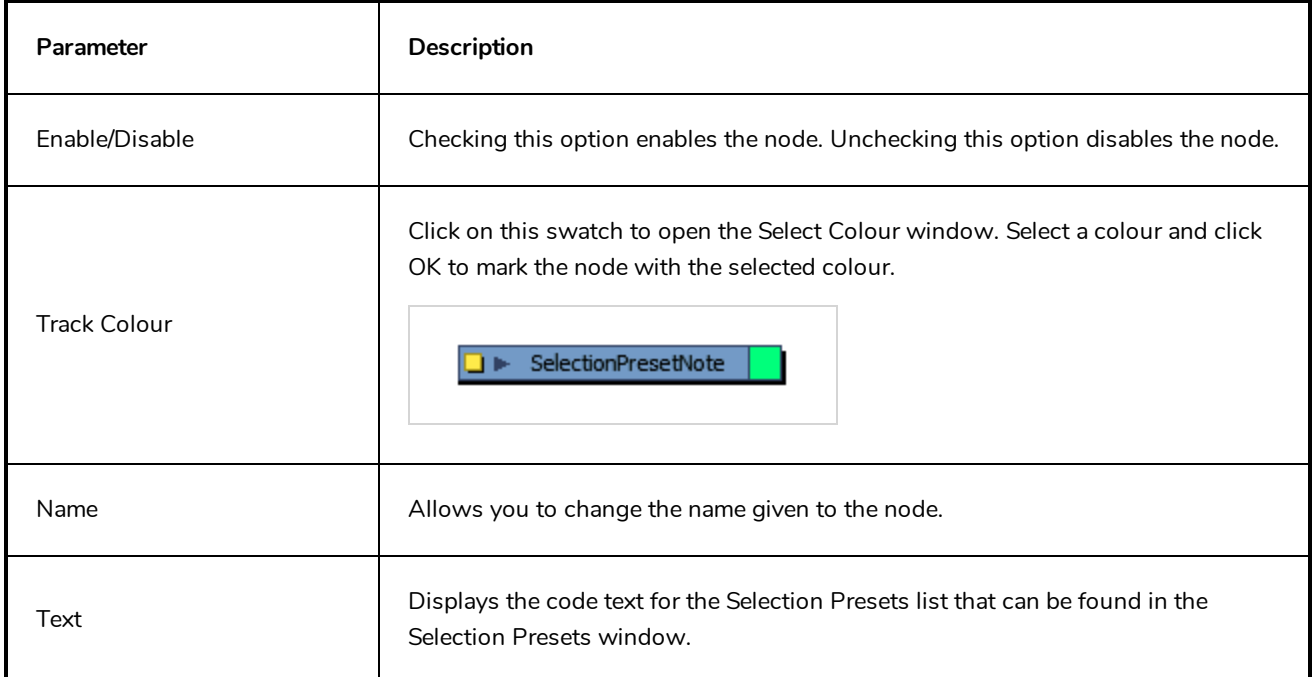

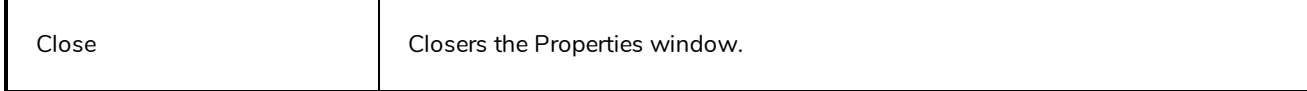

#### **Sound Layer**

When you select a sound layer in the Timeline view, the options related to that layer appear in the Layer Properties view.

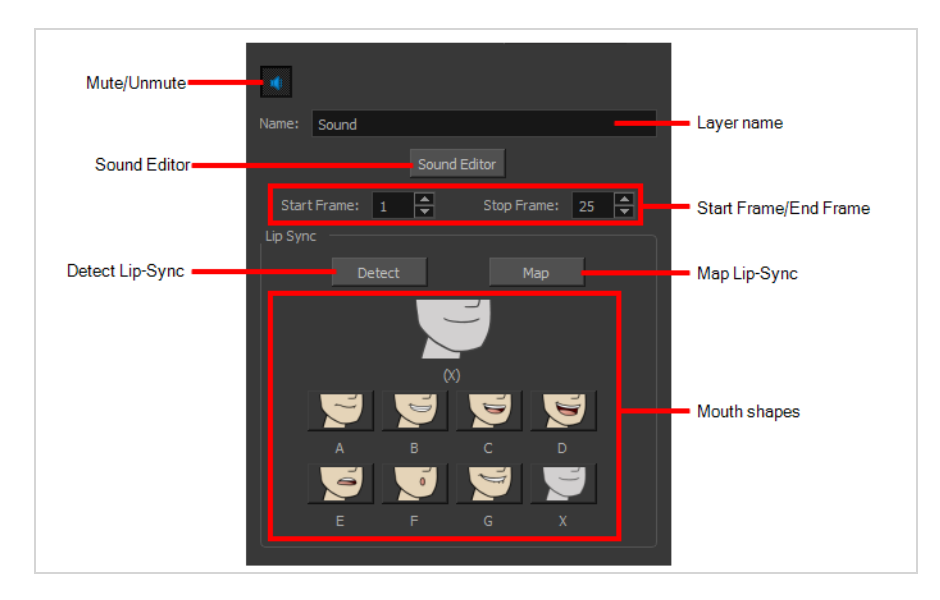

If you double-click on a sound layer in the Timeline view, or in a sound column in the Xsheet view, the Sound Element Editor dialog will open. This dialog allows you to fine-tune the sound track's lip sync, start time, stop time and volume.

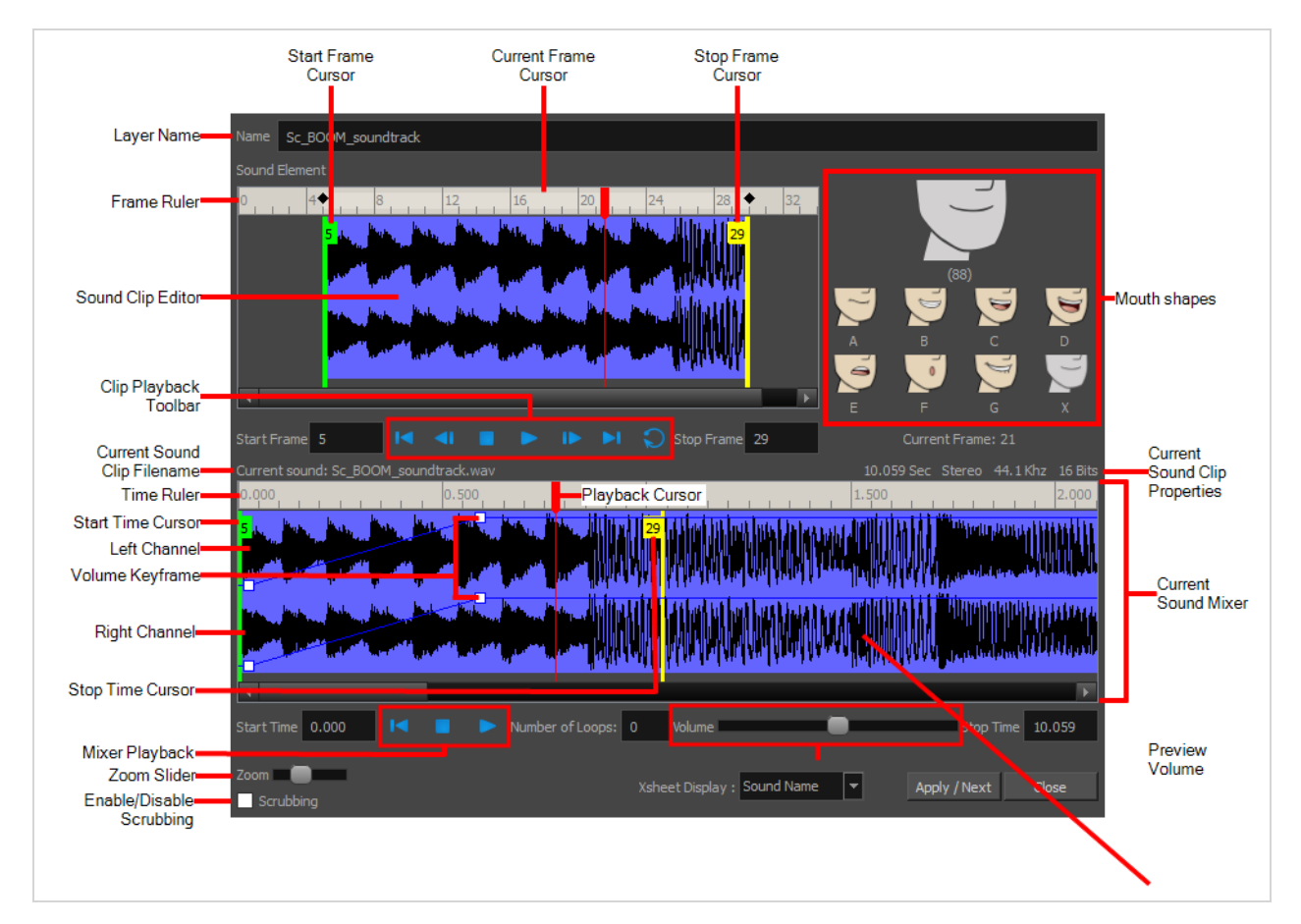

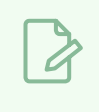

## **NOTE**

Contrary to all other layers, sound layers are not represented by nodes in the Node view.
# **Chapter 4: Tools Properties**

Harmony has a wide variety of drawing and manipulation tools and each one of them has a series of options and modes available in the Tool Properties view. This section covers these options.

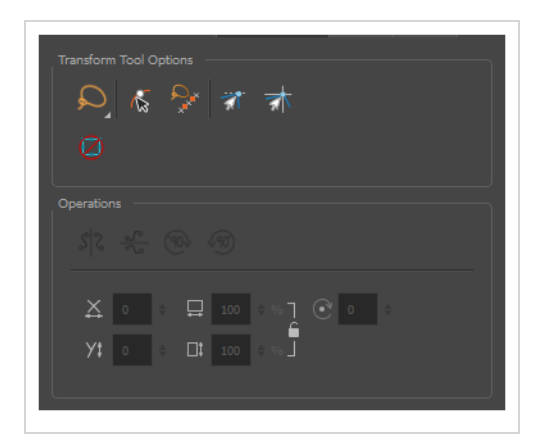

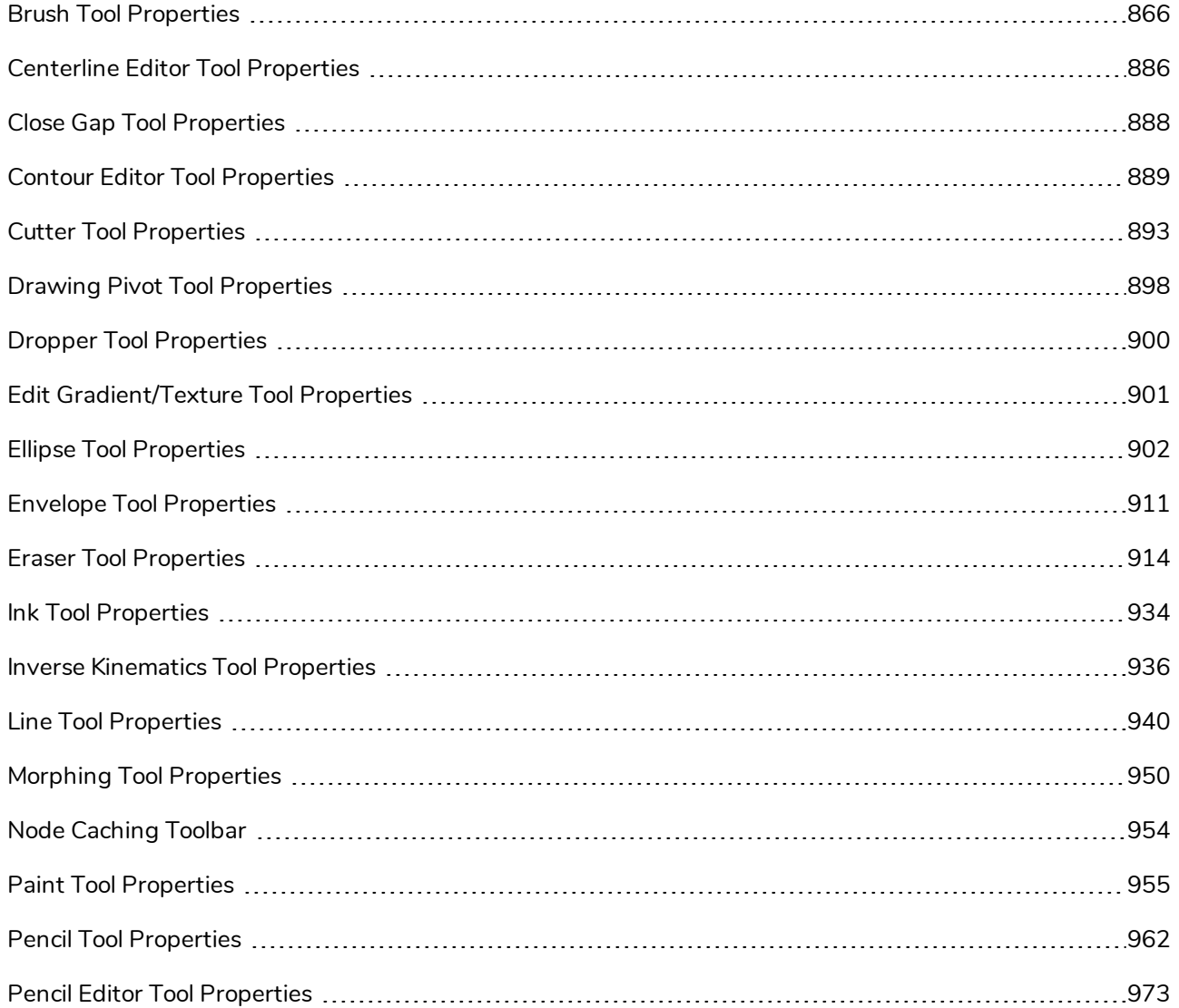

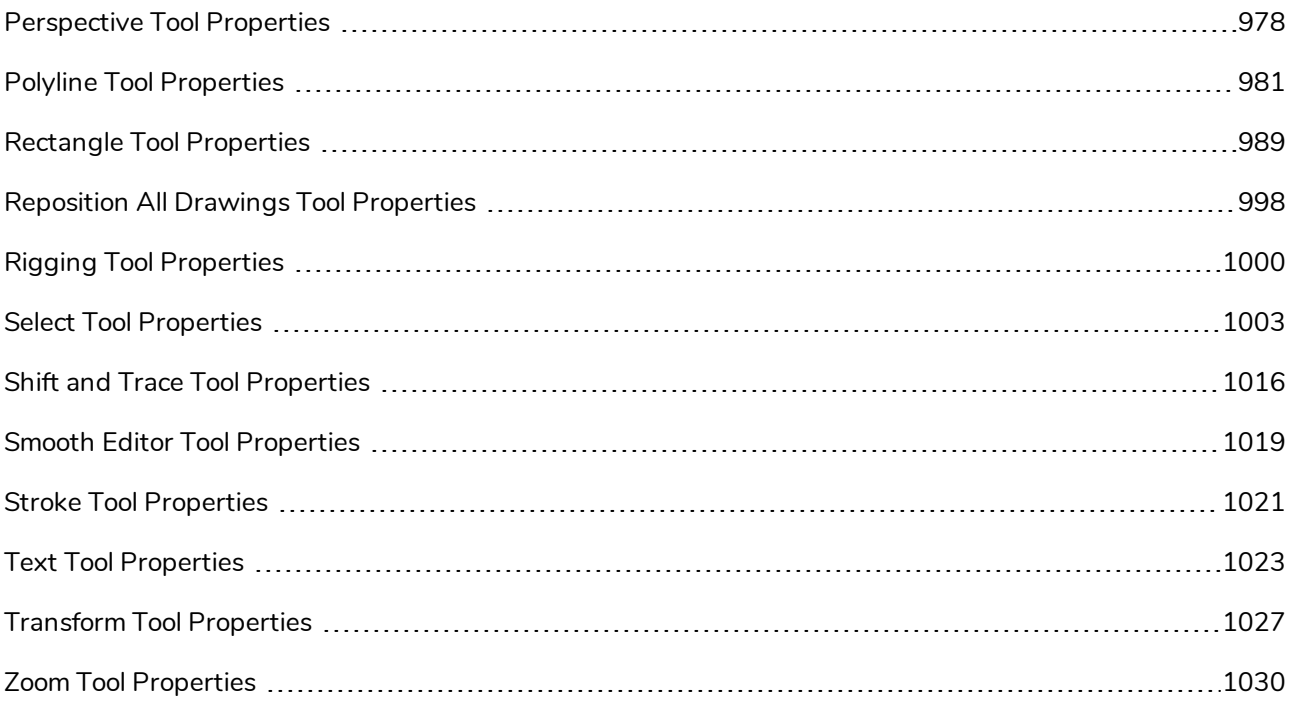

## <span id="page-866-0"></span>**Brush Tool Properties**

The Brush tool allows you to draw by creating shapes based on your drawing strokes and filling them with colour or textures. When used with a tablet, it is pressure sensitive, just like a real life brush.

**How to access the Brush tool properties**

1. In the Tools toolbar, select the Brush  $\blacktriangleright$  tool.

The tool's properties are displayed in the Tool Properties view.

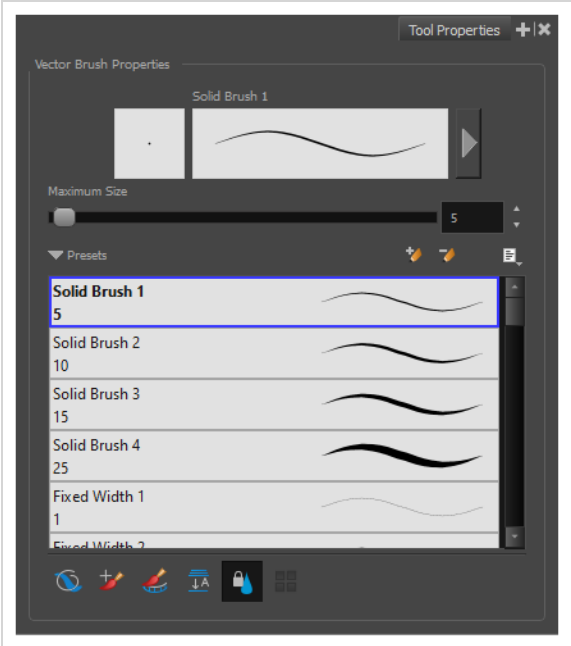

### **Brush Properties**

The following properties affect the brush's size, smoothing and other properties for the drawing style of your brush. Those properties can be saved into brush presets for later use.

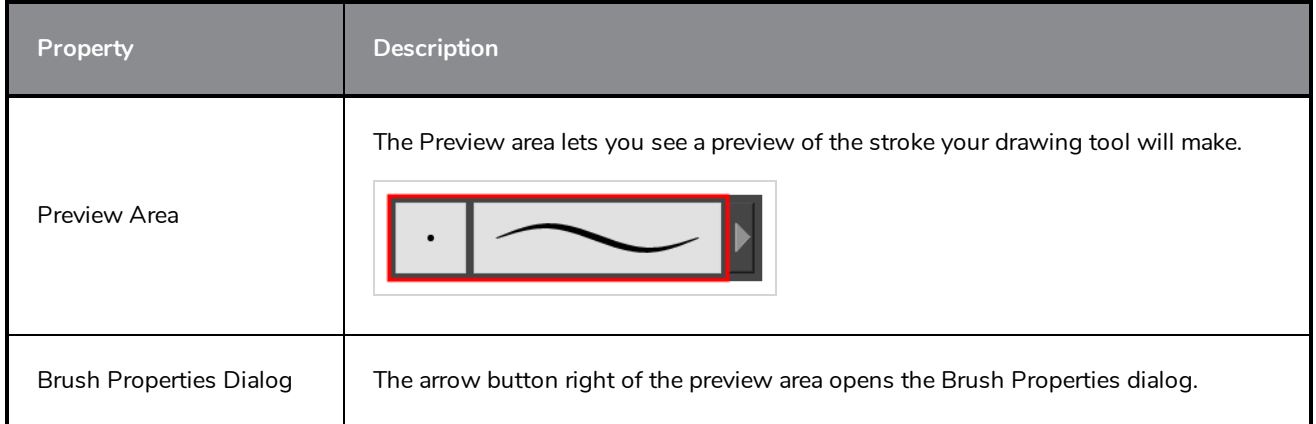

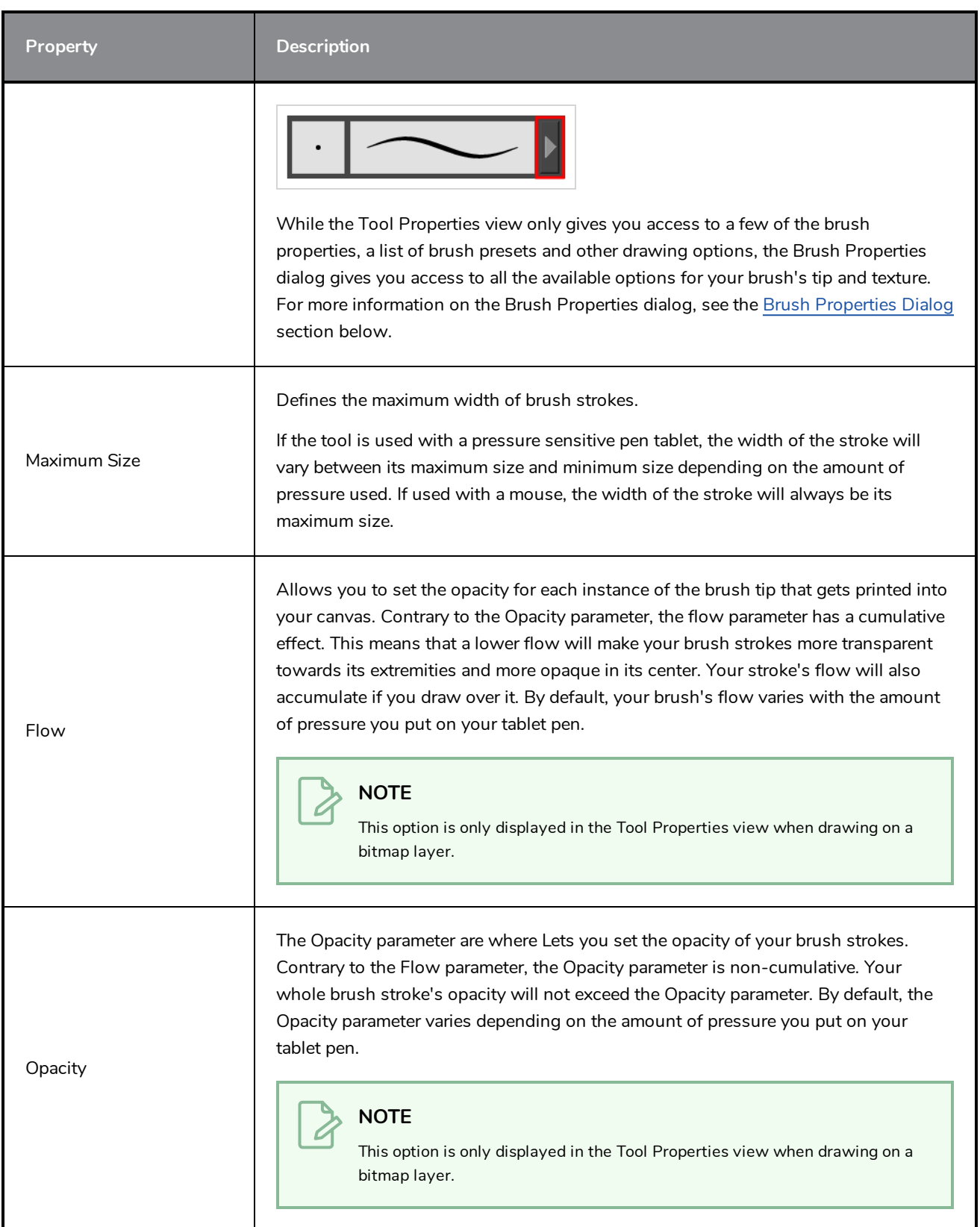

### **Brush Presets**

These options allow you to select, create and manage brush presets.

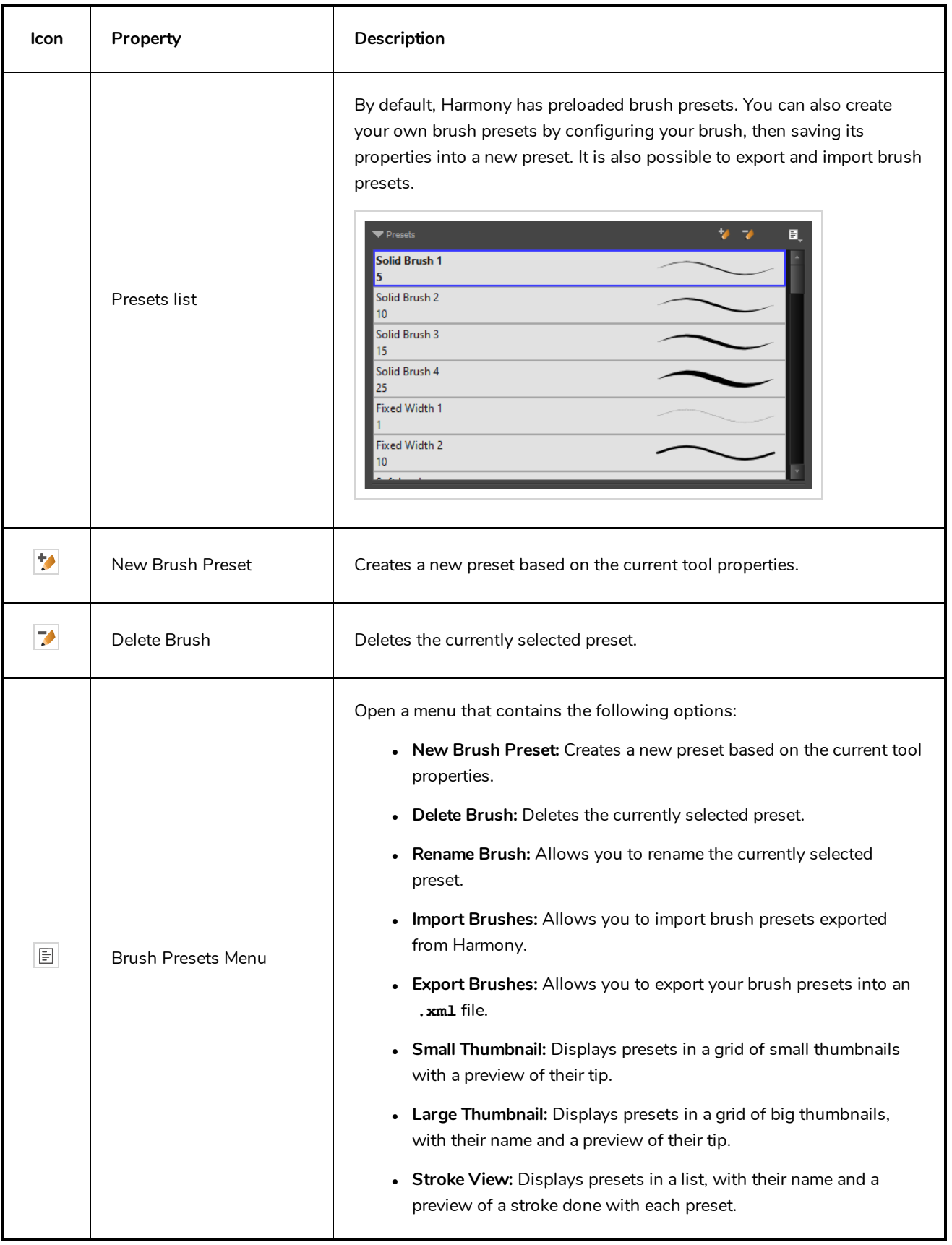

# **Drawing Options**

These options affect the way your drawing strokes are added to your artwork.

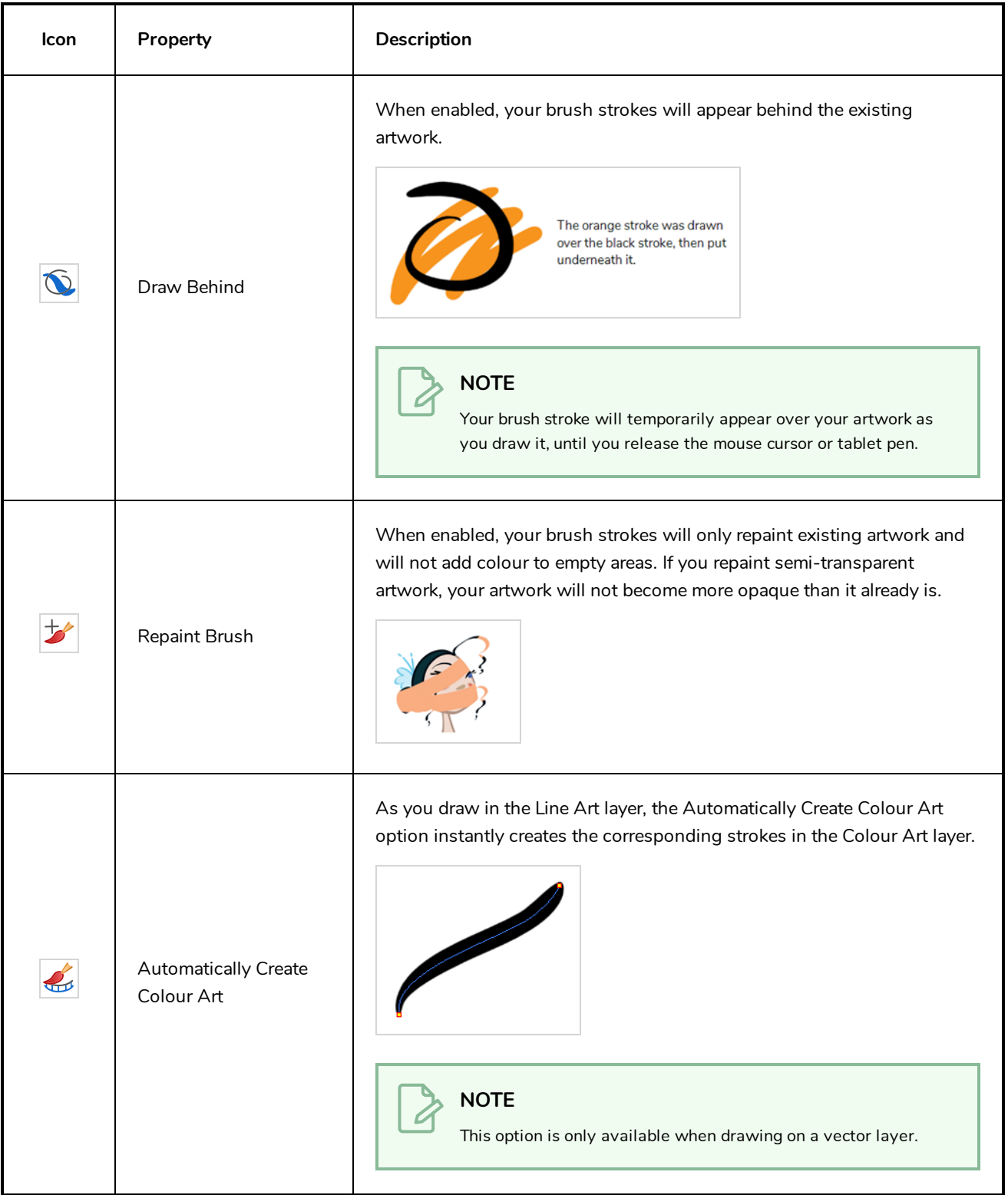

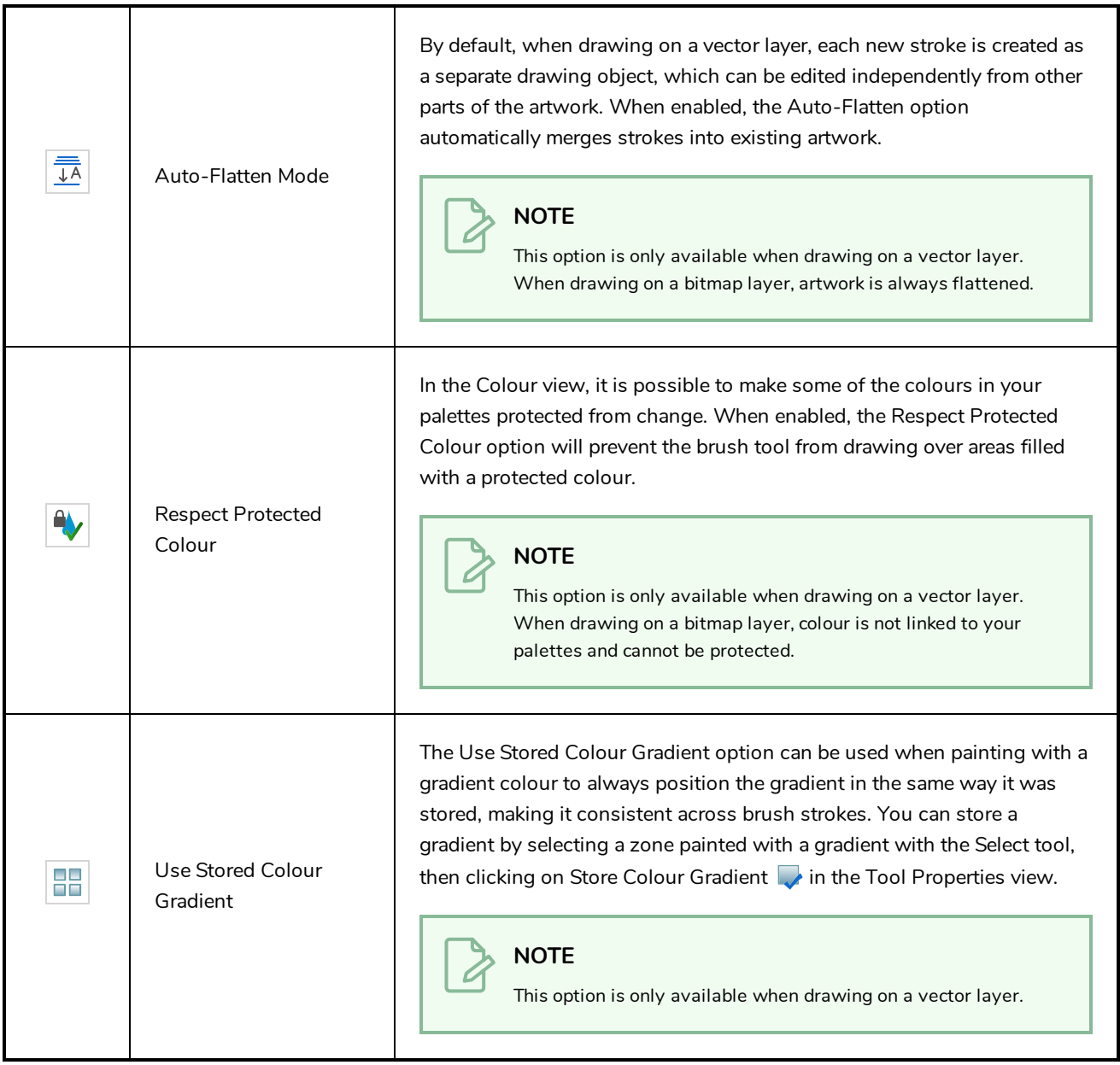

### <span id="page-870-0"></span>**Brush Properties Dialog**

Brushes have an extensive set of options and properties that are not displayed in the Tool Properties view, but rather, in a dialog you can access from it. To open the Brush Properties dialog, click on the arrow button right of the stroke display area.

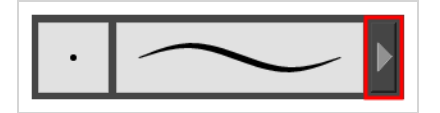

The Brush Properties dialog has five different tabs, minus the Smoothing tab if you are working on a bitmap layers. Below is detailed information about the options available in each tab:

- <sup>l</sup> *Tip Tab* on [page](#page-871-0) 871
- <sup>l</sup> *[Smoothing](#page-876-0) Tab* on page 876
- <sup>l</sup> *[Transparency](#page-877-0) Tab* on page 877
- <sup>l</sup> *Dual Tip Tab* on [page](#page-880-0) 880
- <span id="page-871-0"></span><sup>l</sup> *Paper [Texture](#page-883-0) Tab* on page 883

### **Tip Tab**

The Tip tab allows you to configure the shape, size, hardness and spacing of your brush tip.

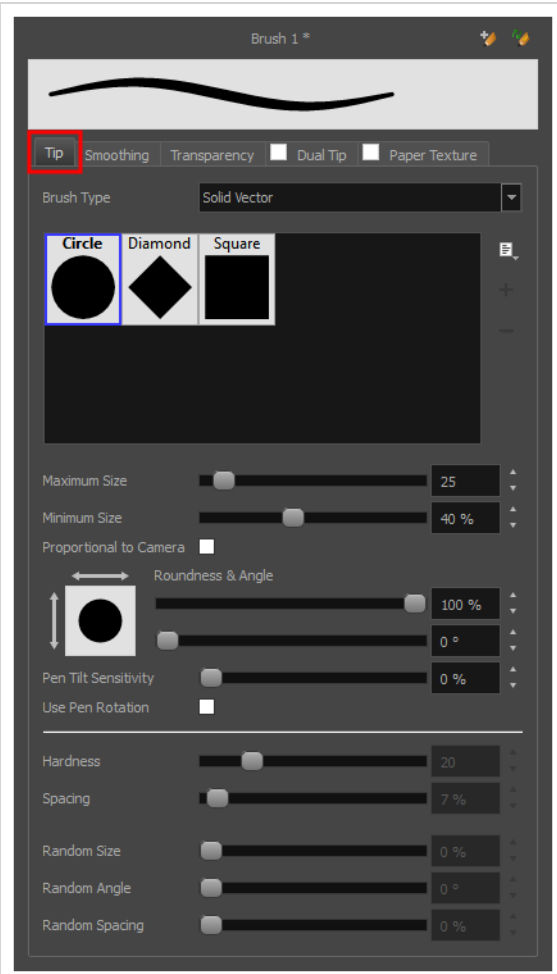

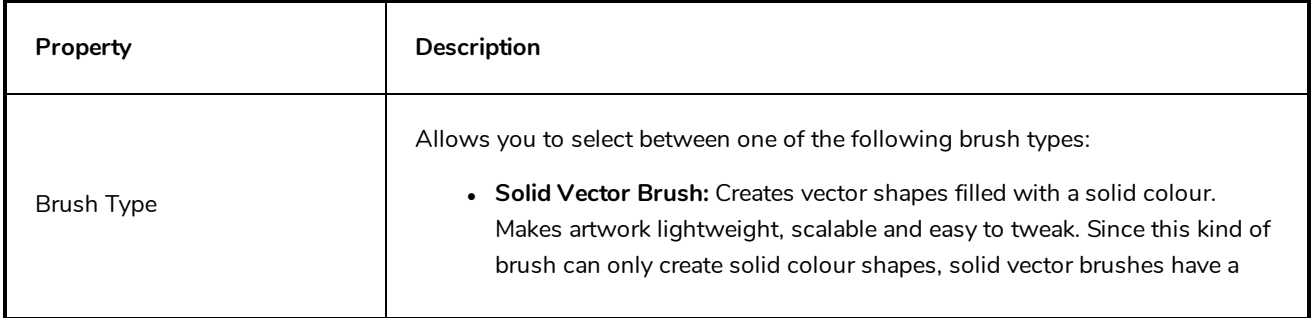

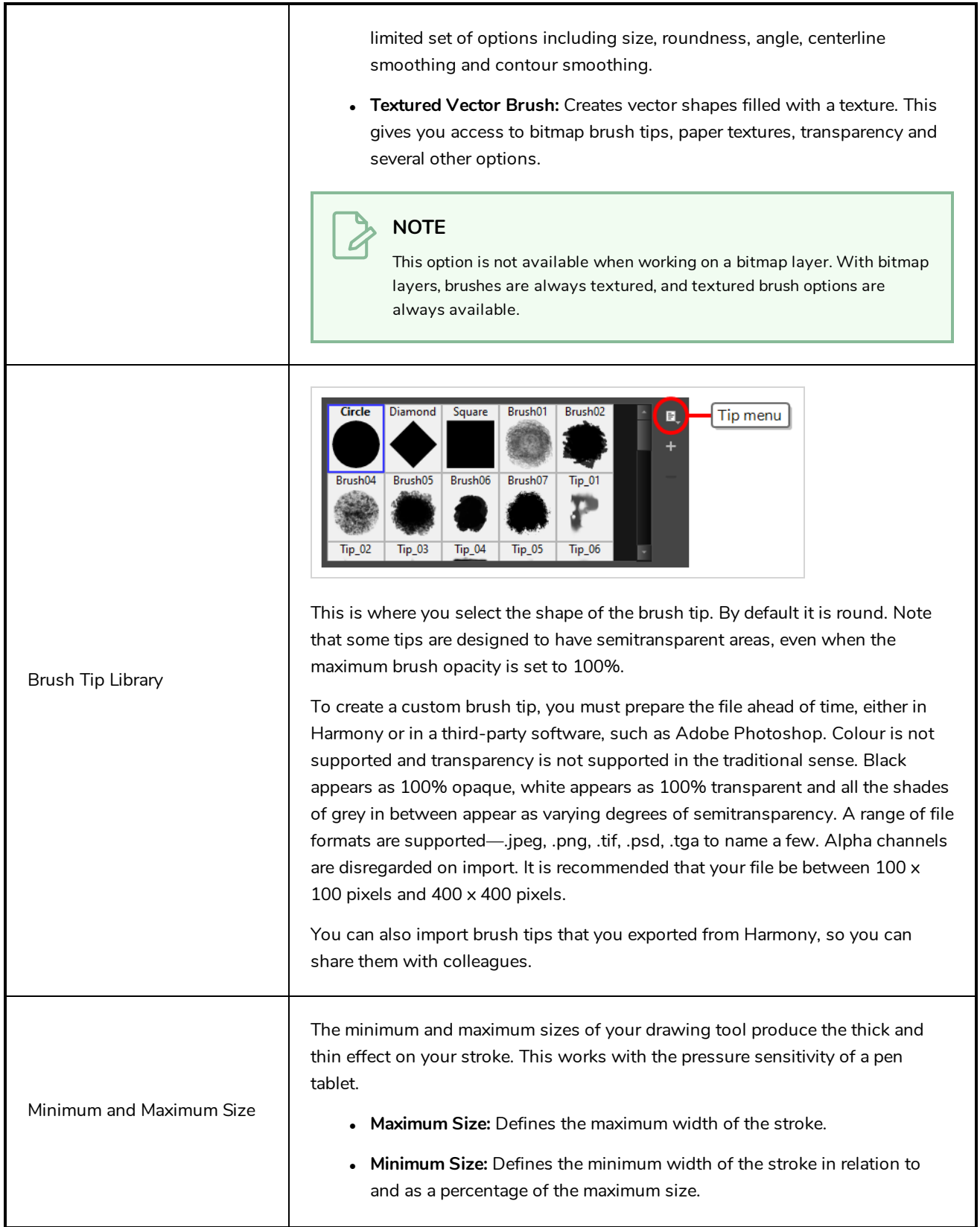

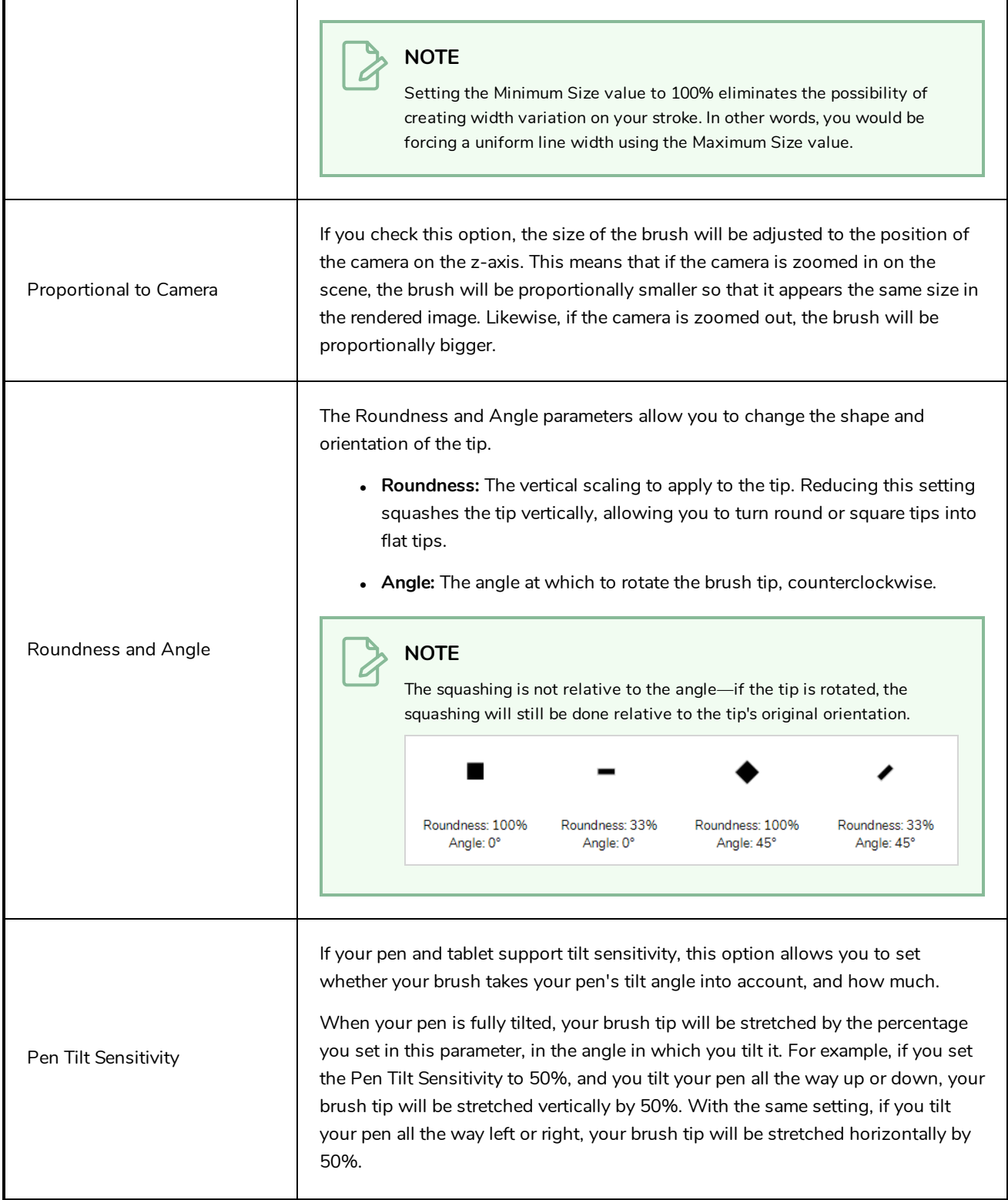

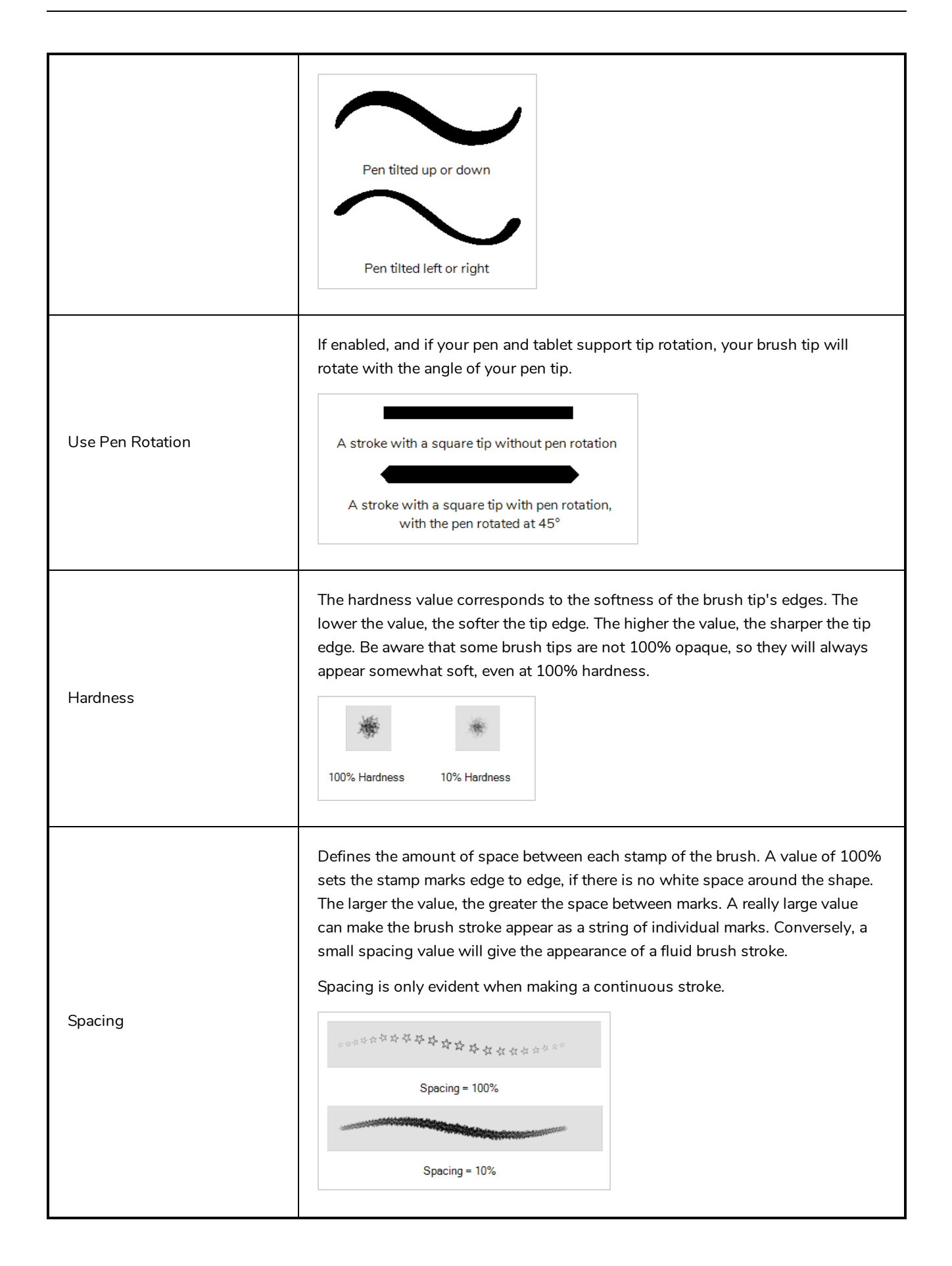

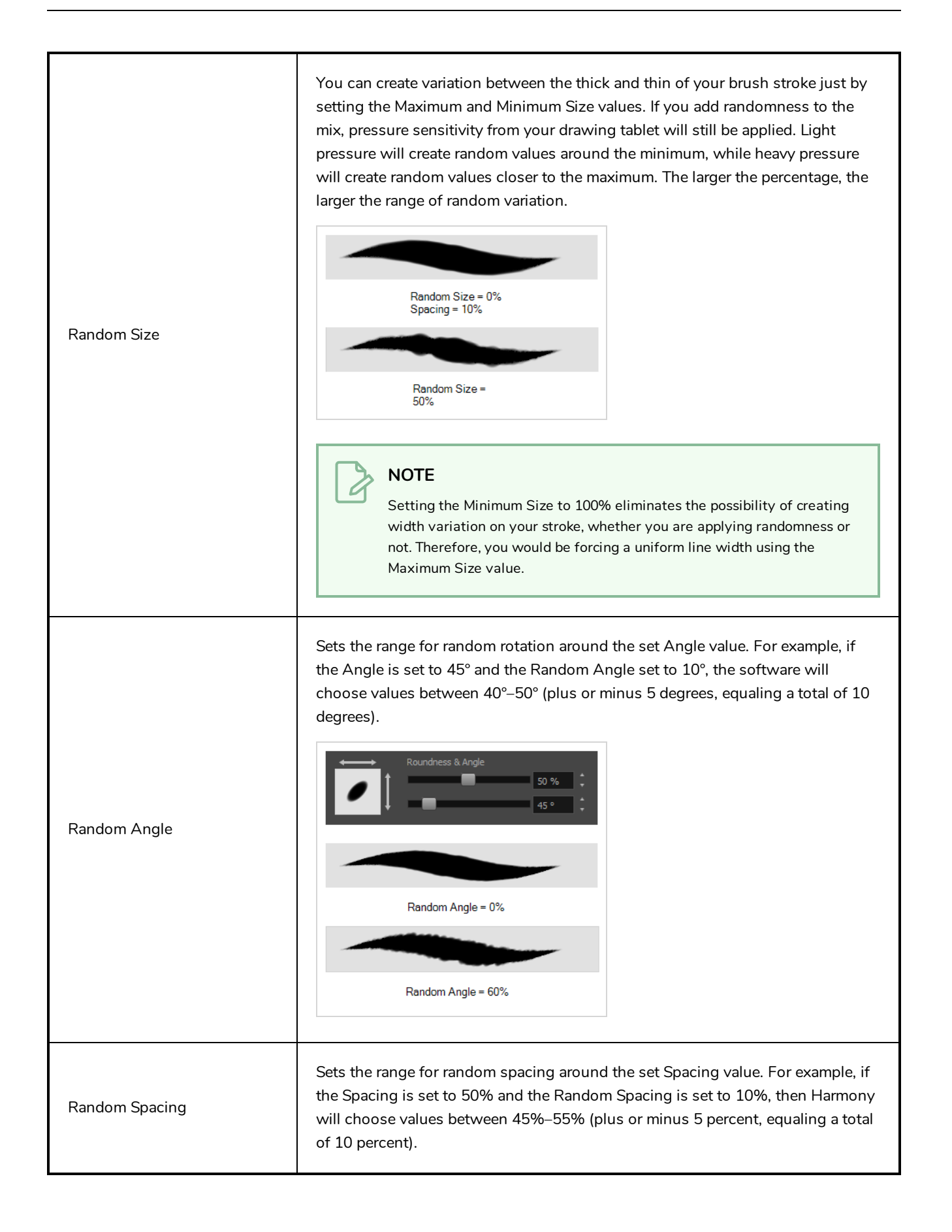

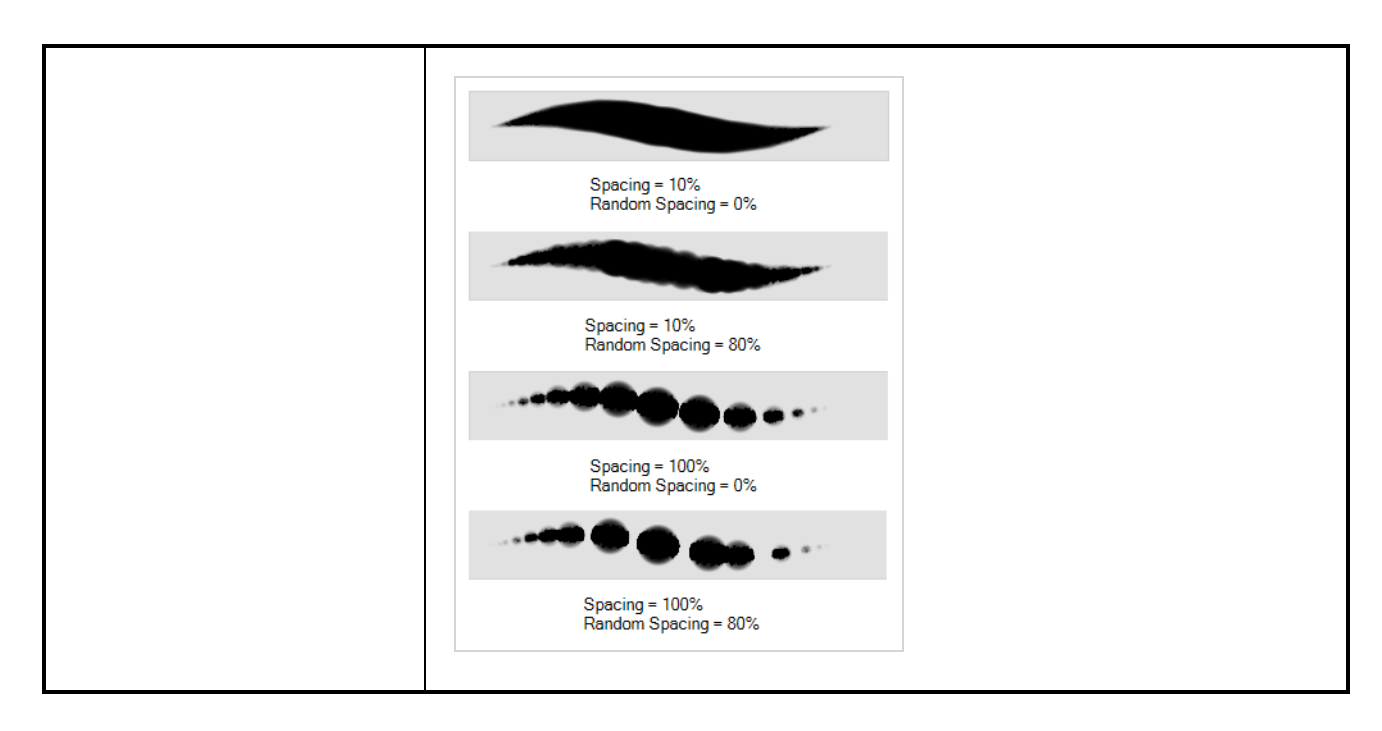

#### <span id="page-876-0"></span>**Smoothing Tab**

The Smoothing tab contains options to configure how Harmony should automatically smooth your brush strokes as you paint.

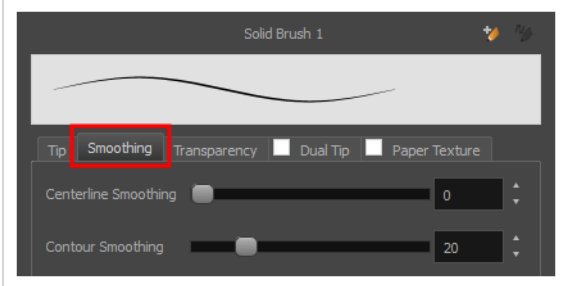

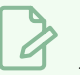

#### **NOTE**

The Smoothing tab is only available when working on a vector layer, as bitmap layers do not support smoothing.

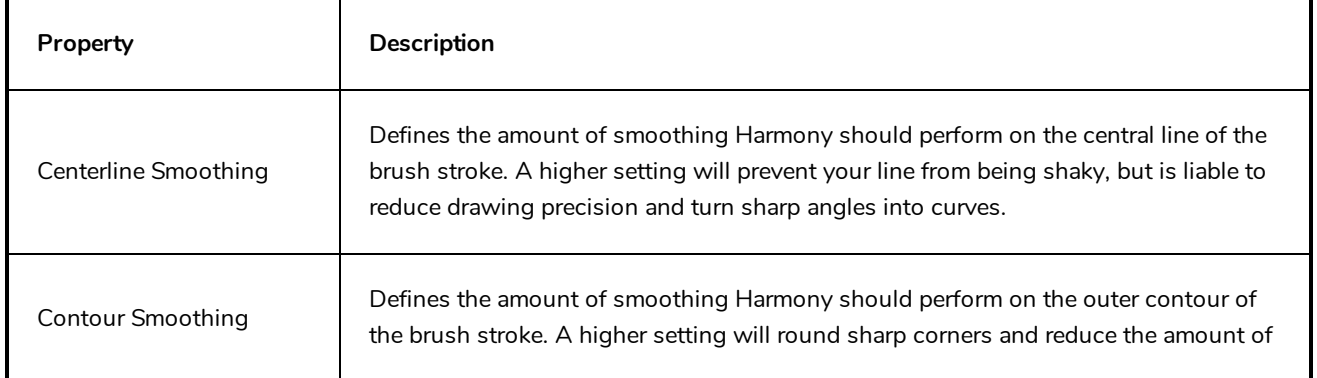

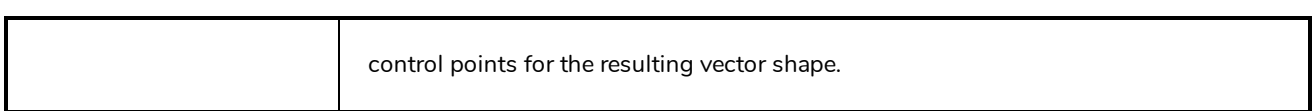

### <span id="page-877-0"></span>**Transparency Tab**

The Transparency tab allows you to decide if your brush has antialiasing as well as to set its flow and opacity settings.

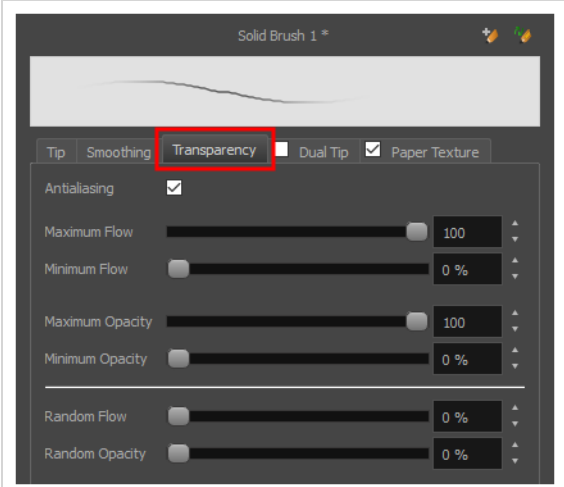

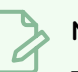

#### **NOTE**

The Transparency tab's options are only available on vector layers if the **Brush Type** option of the Tip tab is set to **Textured Vector Brush**. On bitmap layers, those options are always available.

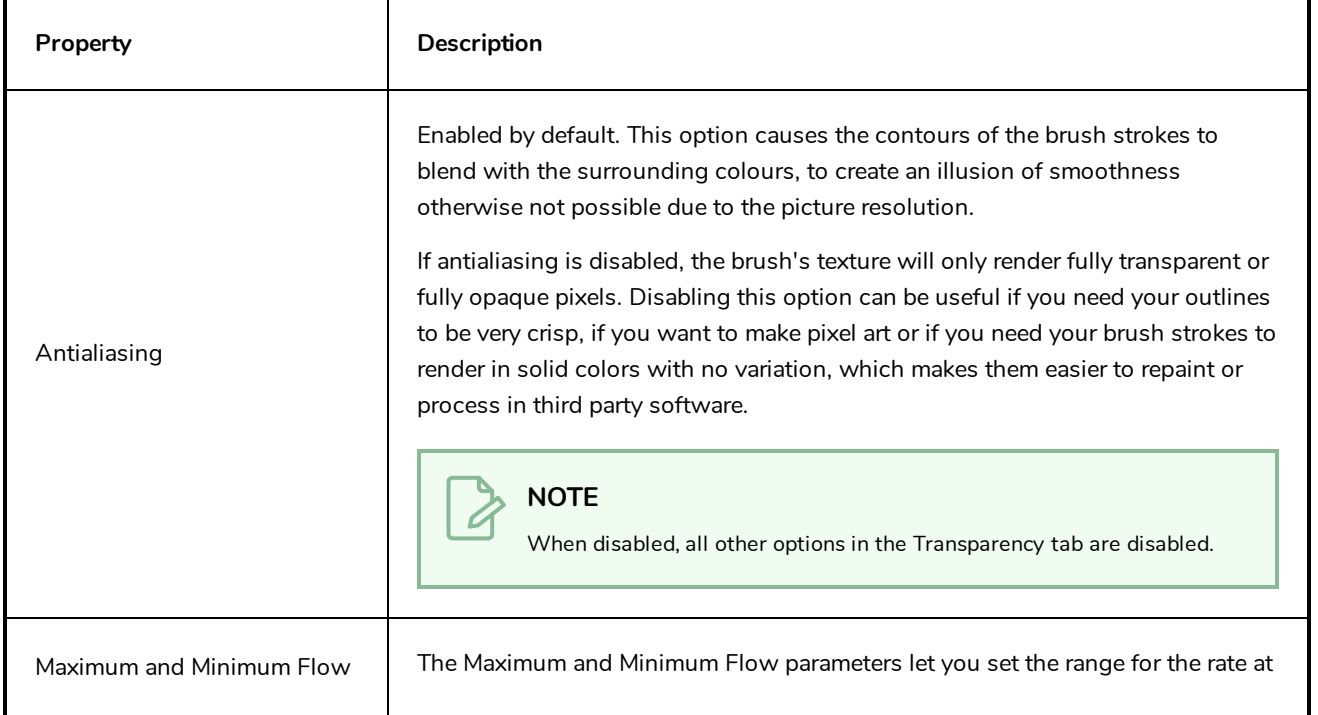

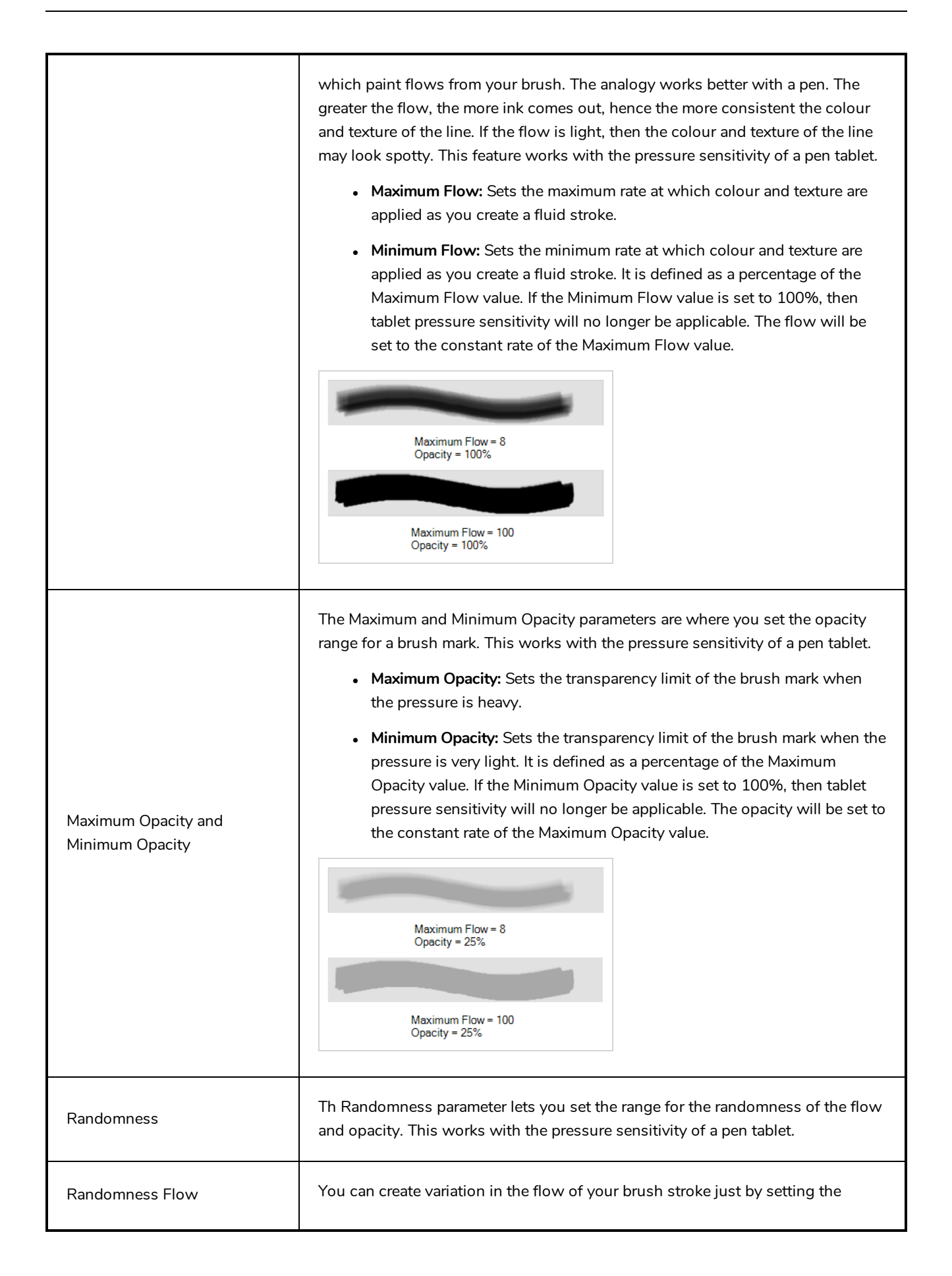

Maximum and Minimum Flow values. If you add randomness to the mix, pressure sensitivity from your drawing tablet will still be applied. Light pressure will create random values around the minimum, while heavy pressure will create random values closer to the maximum. The larger the percentage, the larger the range of random variation.

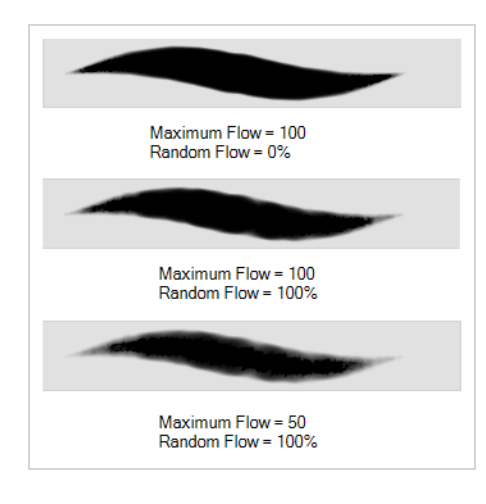

#### **NOTE**

Setting the Minimum Flow value to 100% eliminates the possibility of creating flow variation on your stroke, whether you are applying randomness or not. That is, you would be forcing a uniform flow using the Maximum Flow value.

You can create variation in the opacity of your brush stroke just by setting the Maximum and Minimum Opacity values. If you add randomness to the mix, pressure sensitivity from your drawing tablet will still be applied. Light pressure will create random values around the minimum, while heavy pressure will create random values closer to the maximum. The larger the percentage, the larger the range of random variation.

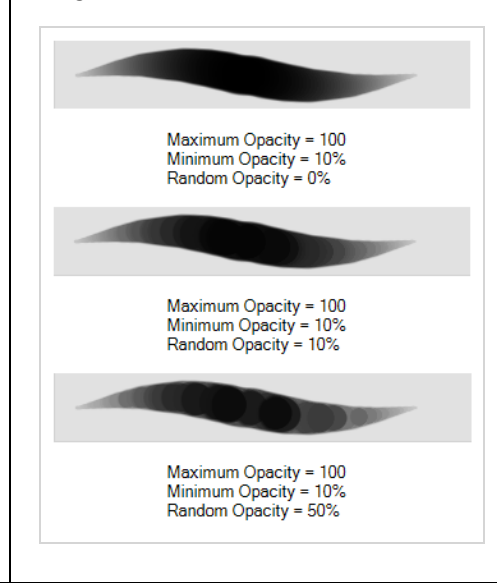

Random Opacity

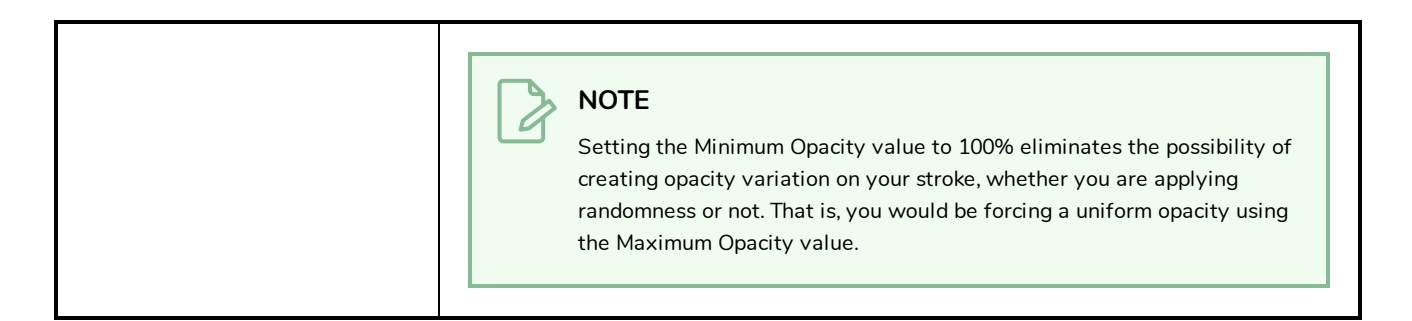

### <span id="page-880-0"></span>**Dual Tip Tab**

The Dual Tip tab lets you set the parameters for creating a dual tip brush. The primary bitmap brush tip and the dual tip always work together. You can set the parameters for the primary tip in the Tip tab and those for the dual tip in the Dual Tip tab. The Blend mode you select determines how the tips are combined.

By default, the Blend Mode is set to Multiply and the Random Angle to 360°.

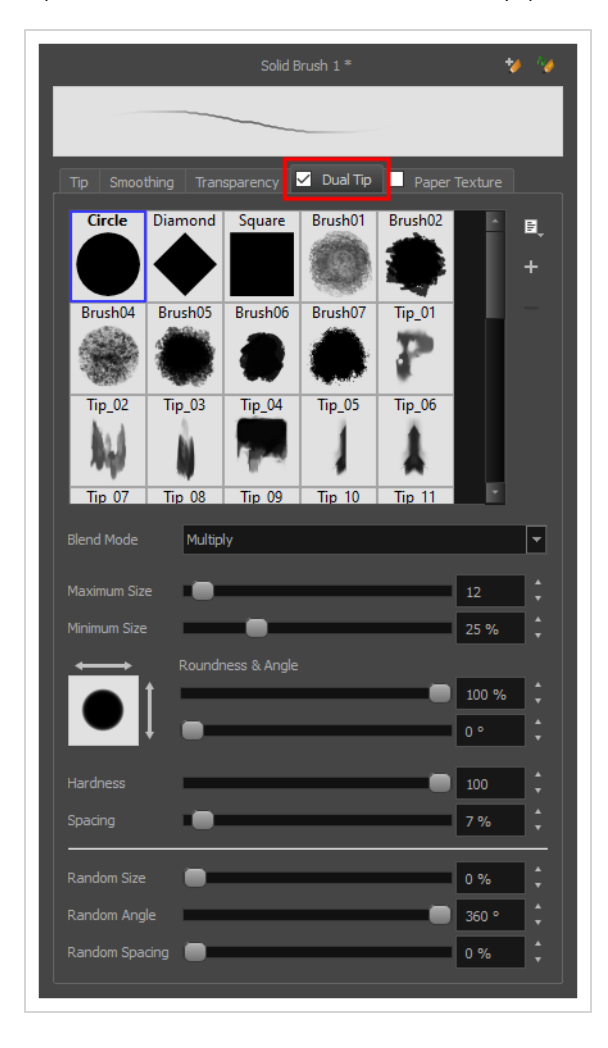

**NOTE**  $\overline{\mathcal{A}}$ 

To use a Dual Tip, you must enable option by checking the checkbox inside the **Dual Tip** tab. Additionally, if you are working on a vector layer, the **Brush Type** option of the Tip tab must be set to **Textured Vector Brush**.

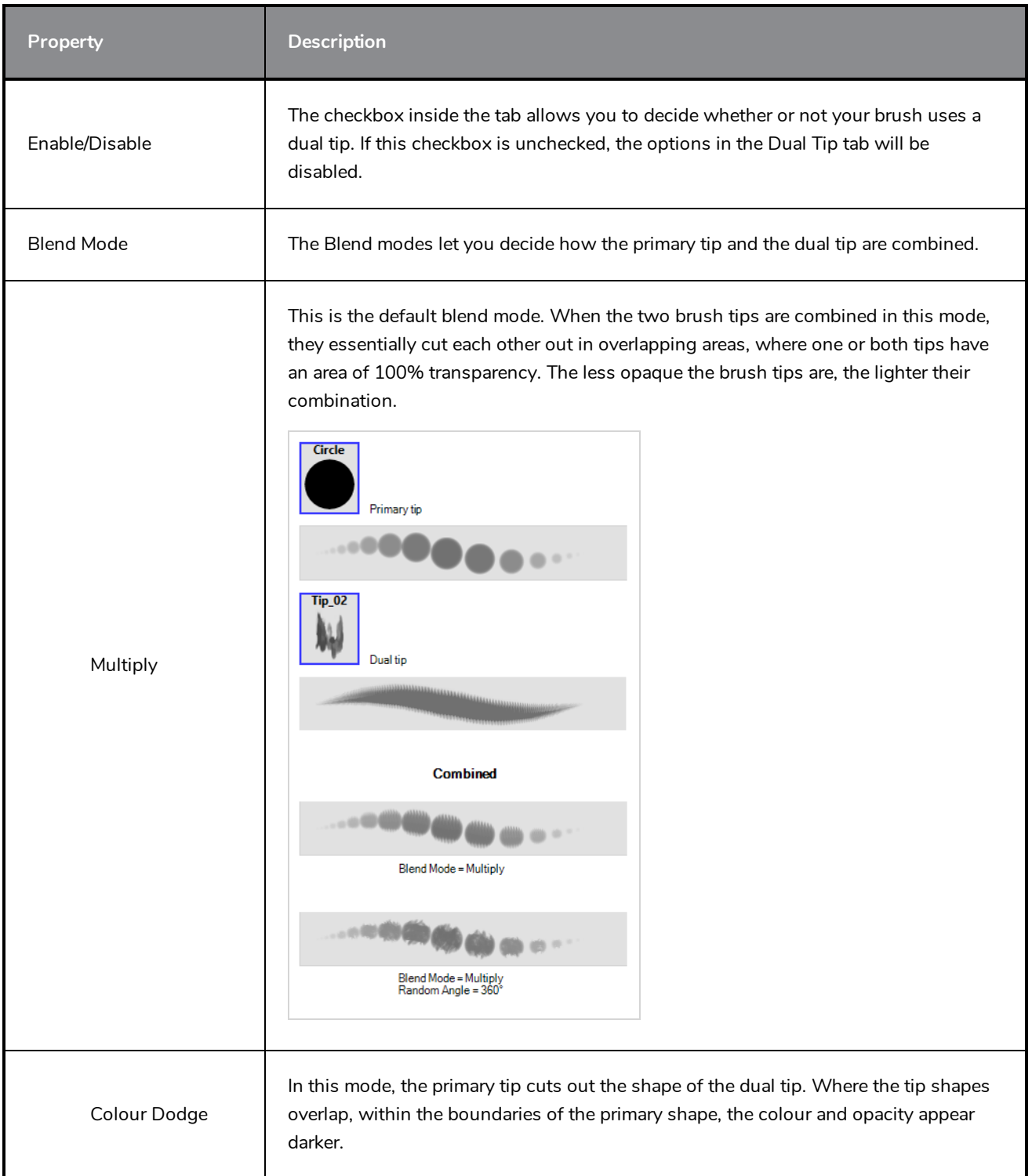

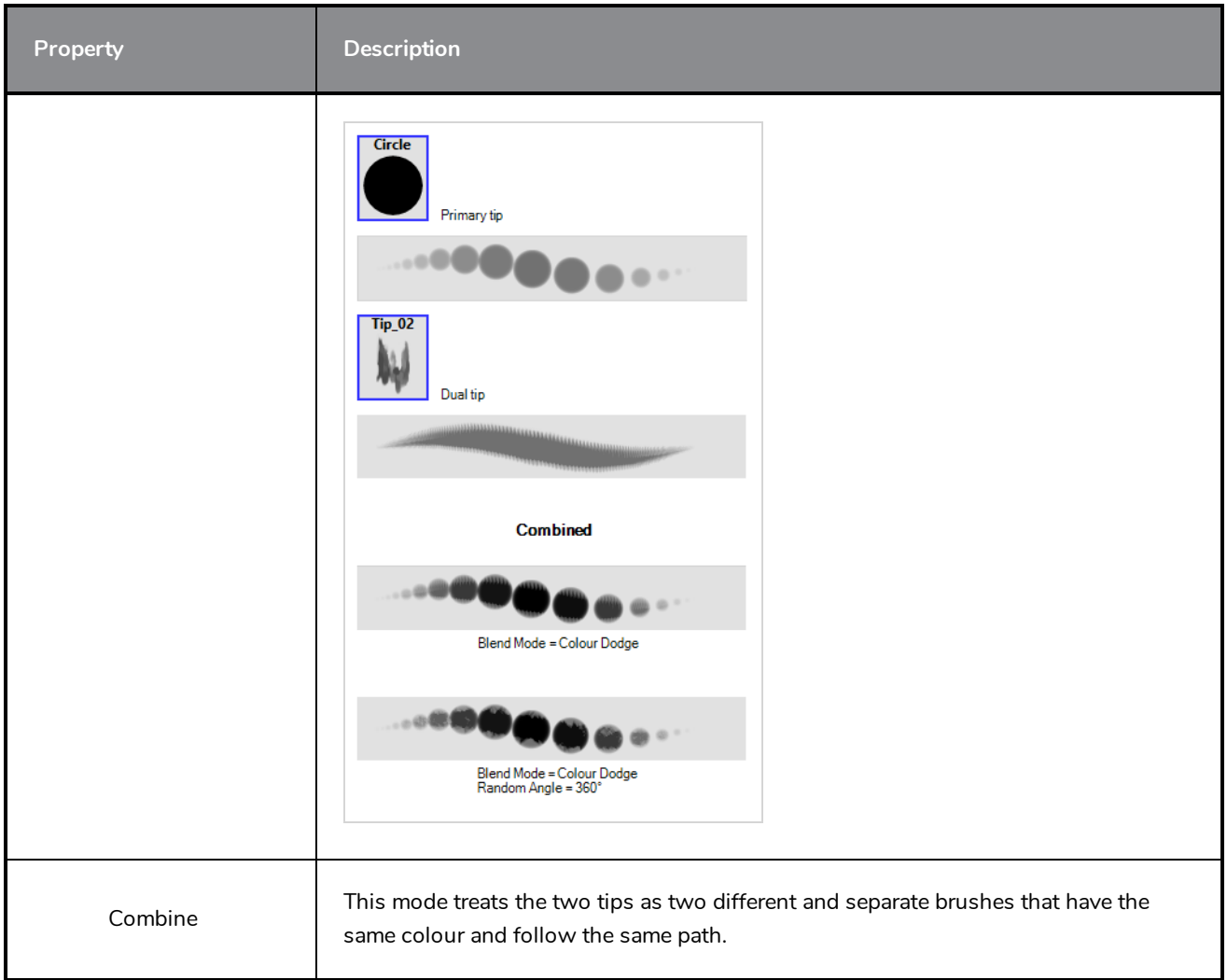

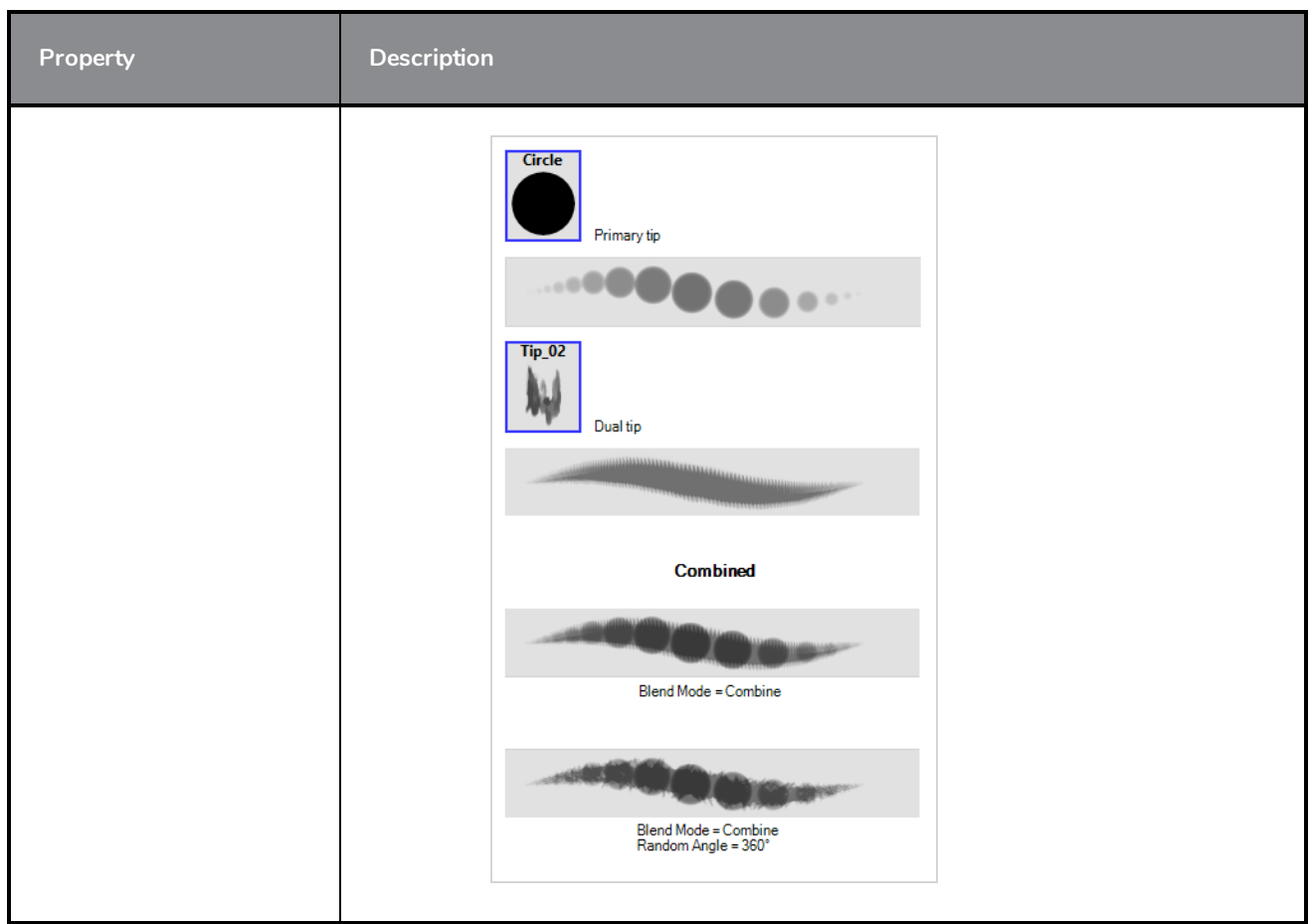

### <span id="page-883-0"></span>**Paper Texture Tab**

The Paper Texture tab lets you configure a paper-like texture for your brush. You can also add textures by importing image files, or import paper textures that were previously exported from Harmony.

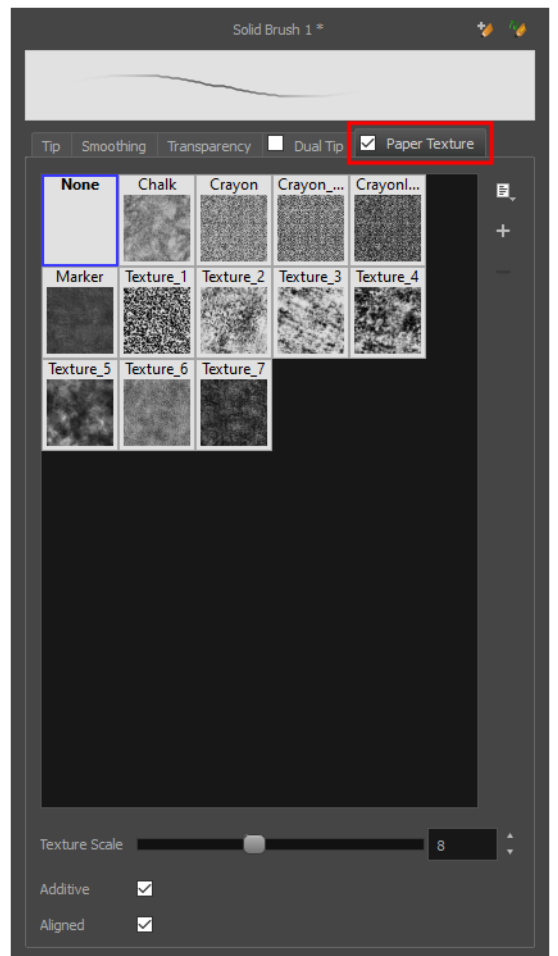

#### **NOTE**

À

To use a Paper Texture, you must enable option by checking the checkbox inside the **Paper Texture** tab. Additionally, if you are working on a vector layer, the **Brush Type** option of the Tip tab must be set to **Textured Vector Brush**.

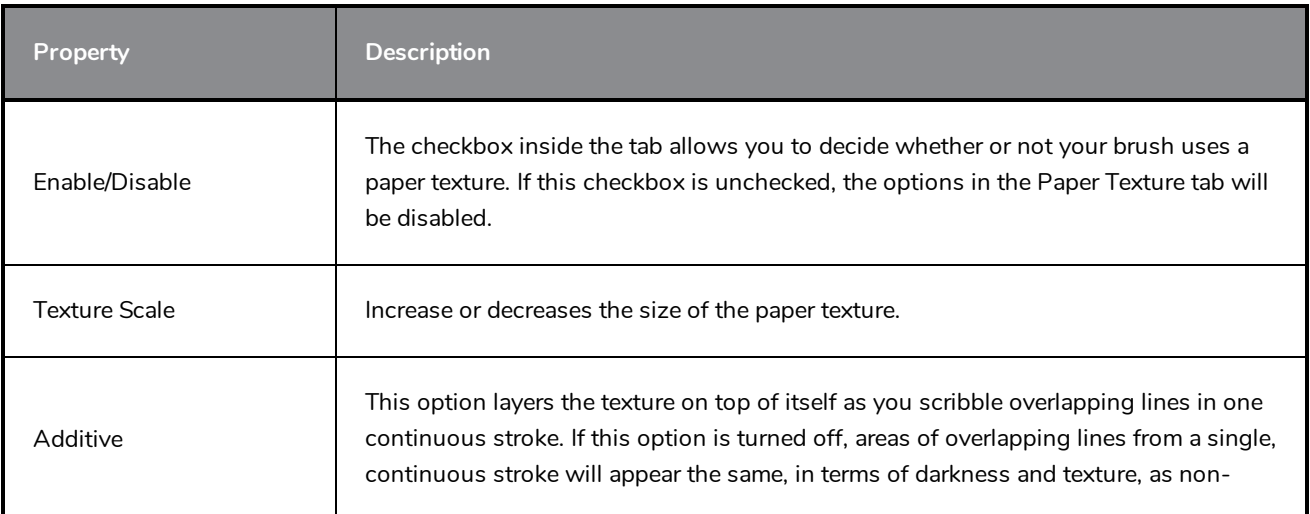

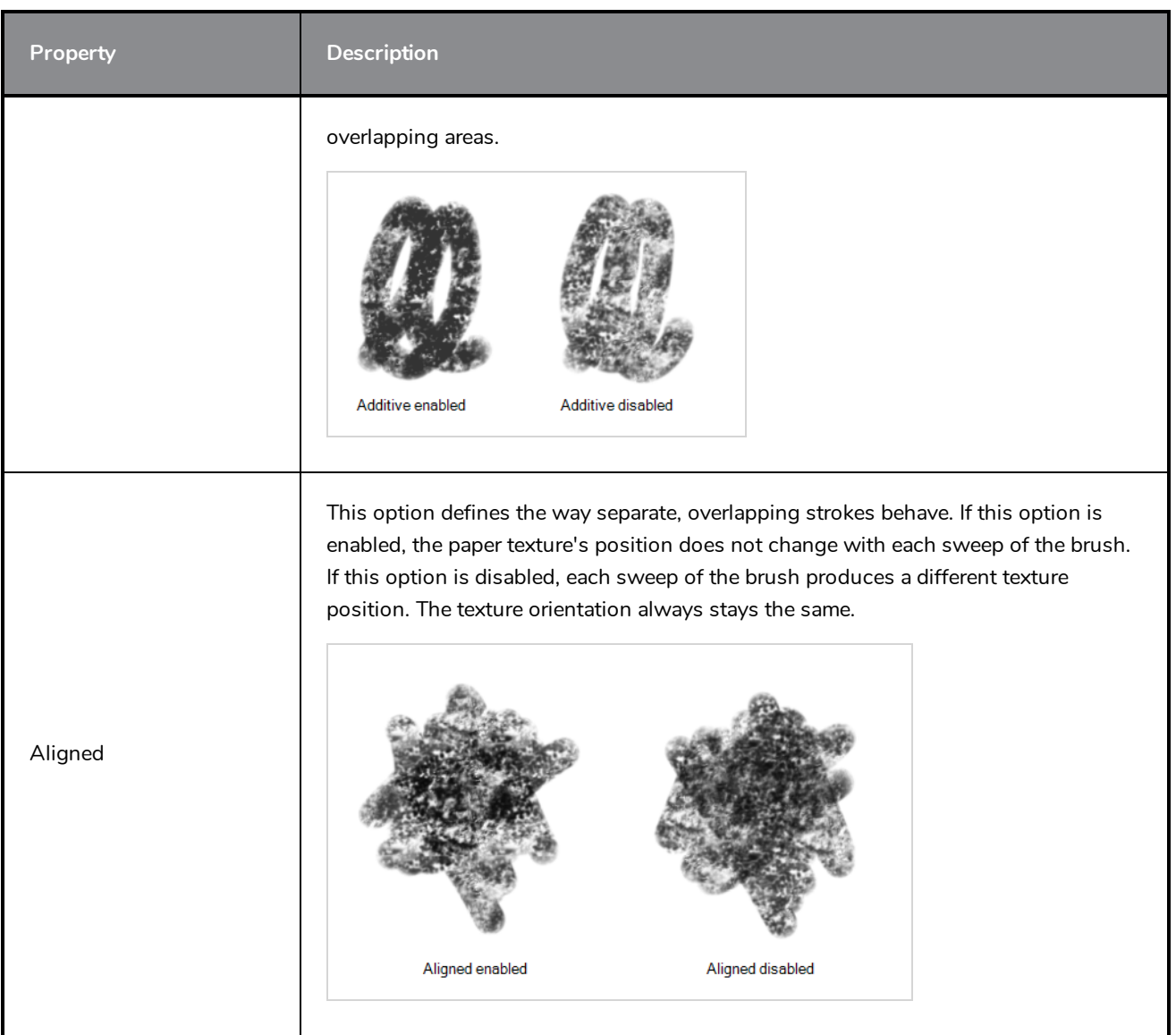

## <span id="page-886-0"></span>**Centerline Editor Tool Properties**

The Centerline Editor tool allows you to edit brush strokes by their centreline rather than by their contour. This makes it easier to tweak the tips, curves and corners of brush strokes. The purpose of this tool is to make it as easy to edit brush strokes as it is to edit pencil lines with the Contour Editor tool.

**How to access the Centerline Editor tool properties**

- 1. In the Tools toolbar, select the Centerline Editor  $\blacktriangleright$  tool.
- 2. The tool's properties are displayed in the Tool Properties view.

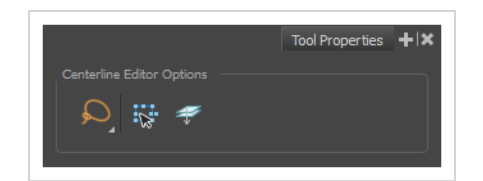

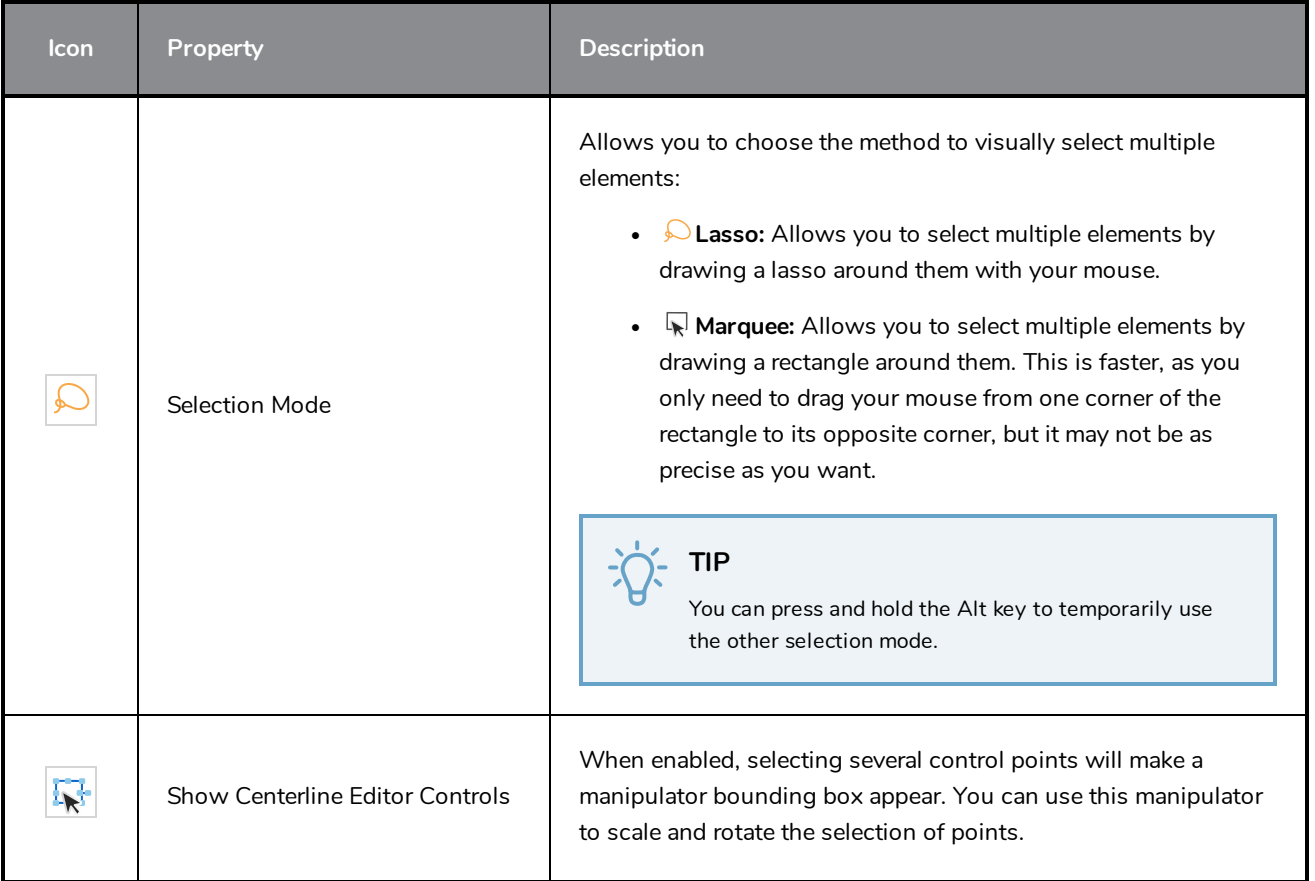

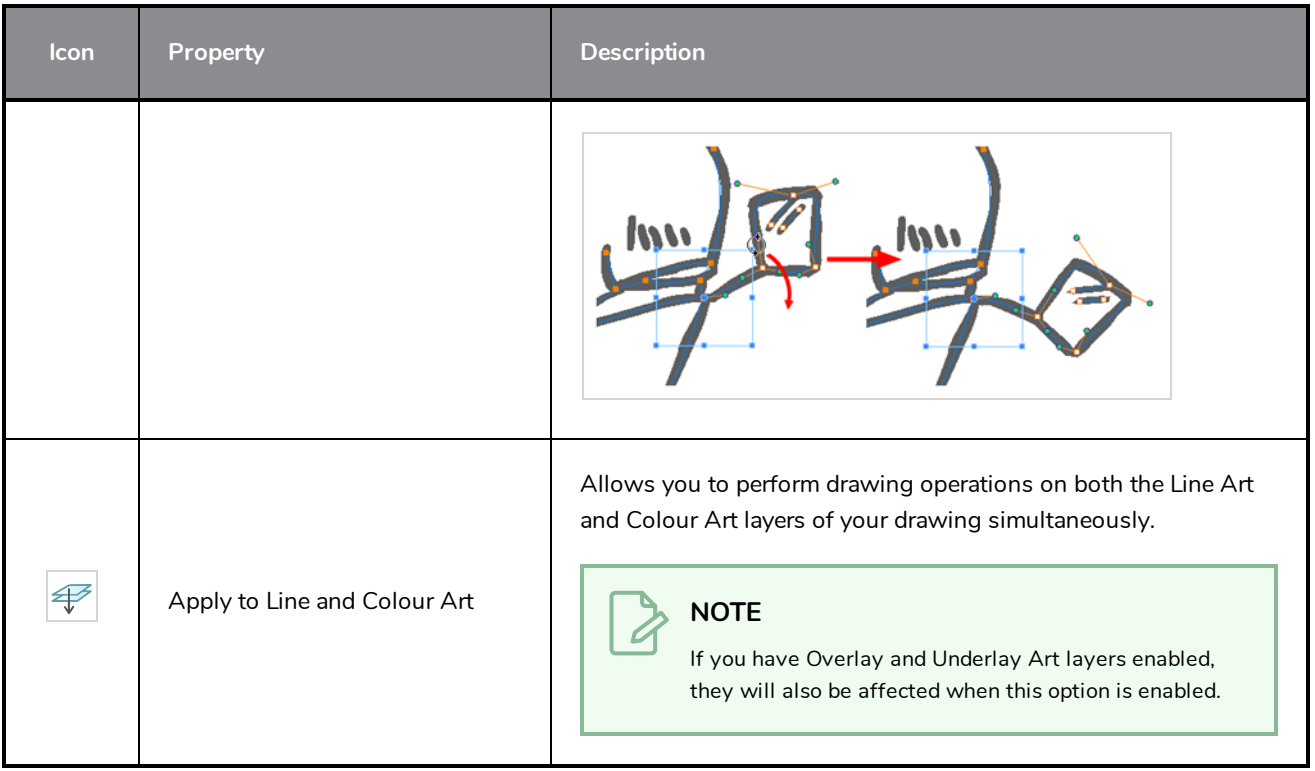

## <span id="page-888-0"></span>**Close Gap Tool Properties**

The paint tool requires the area you attempt to fill to be closed in order to know exactly what area of your artwork must be filled. However, it is common for artists to accidentally leave small gaps in their artwork.

The Close Gap tool allows you to quickly close small gaps in a shape by creating an invisible stroke connecting two extremities of the gap. You can then fill the area using the Paint tool, as this invisible stroke will be taken in account to determine the outline of the shape to fill.

**TIP** You do not need to use the Close Gap tool with precision. If you draw a crude stroke near the gap you want to close, the tool will automatically detect the two closest line extremities and will draw an invisible straight line connecting them. closing the gap between them.

#### **How to access the Close Gap tool properties**

1. In the Tools toolbar, select the Close Gap  $\Diamond$  tool.

The tool's properties are displayed in the Tool Properties view.

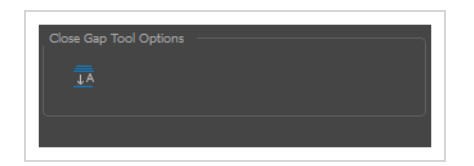

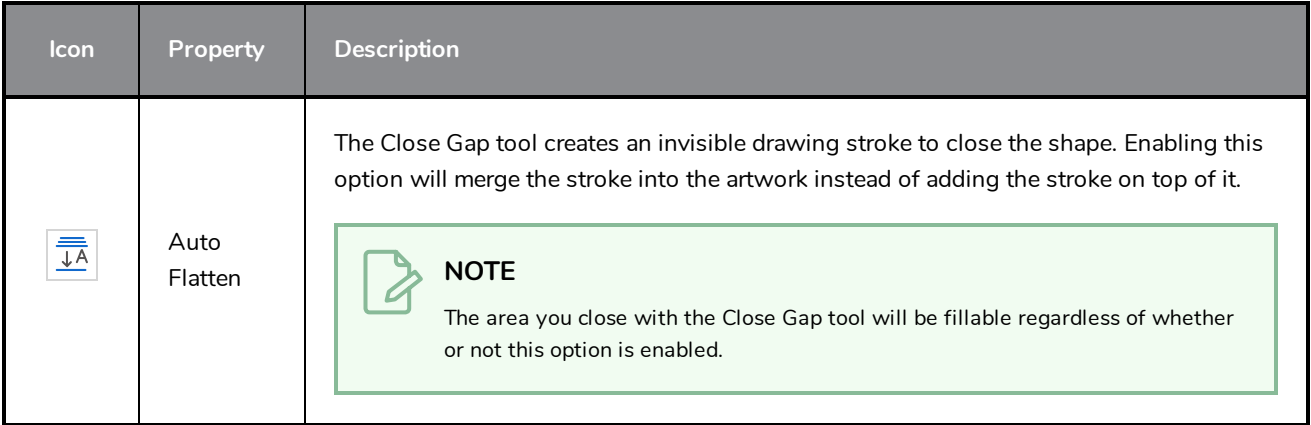

## <span id="page-889-0"></span>**Contour Editor Tool Properties**

The Contour Editor lets you reshape vector shapes, brush strokes and lines in your drawings.

Artwork in Harmony is made of vector shapes. Vector shapes are defined by points, the lines joining the points together (contours) and the curve vectors, represented by Bezier handles, which make the curve of said lines.

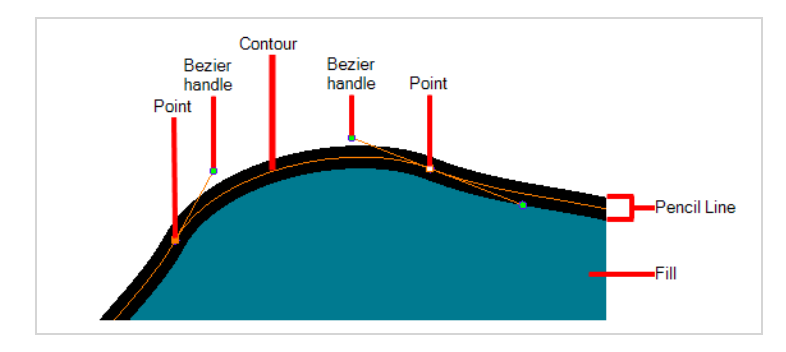

The Contour Editor tool allows you to select a contour or point, and change the position of points, add and remove points from the shape, rotate, lengthen and shorten curve handles to influence the curve of contours between those points, or drag contours between points to change their curve directly.

#### **How to access the Contour Editor tool properties**

1. In the Tools toolbar, select the Contour Editor  $\&$  tool.

The tool's properties are displayed in the Tool Properties view.

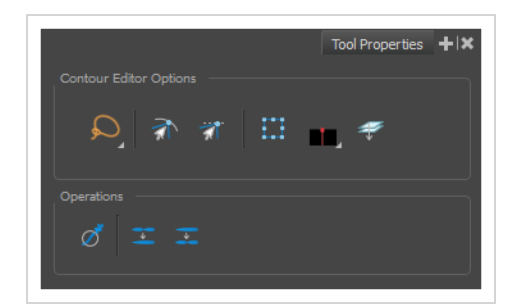

### **Tool Modes**

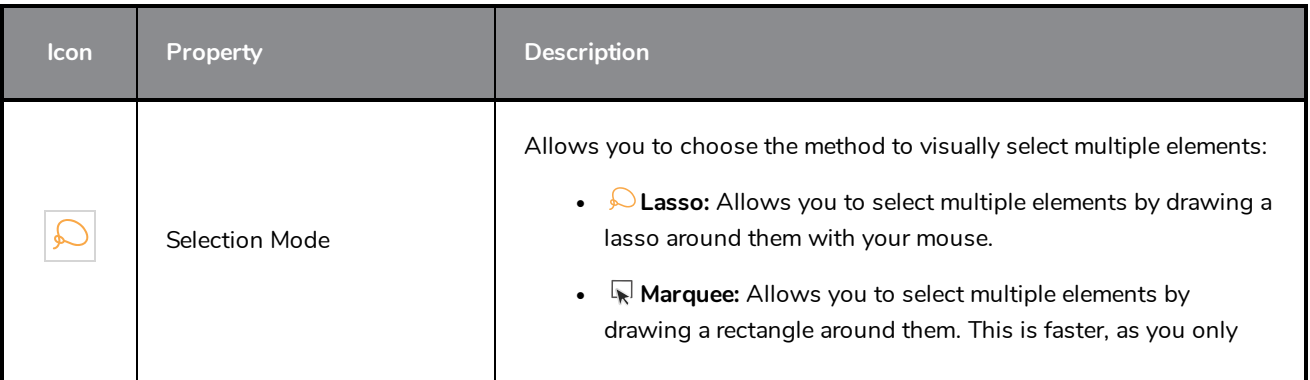

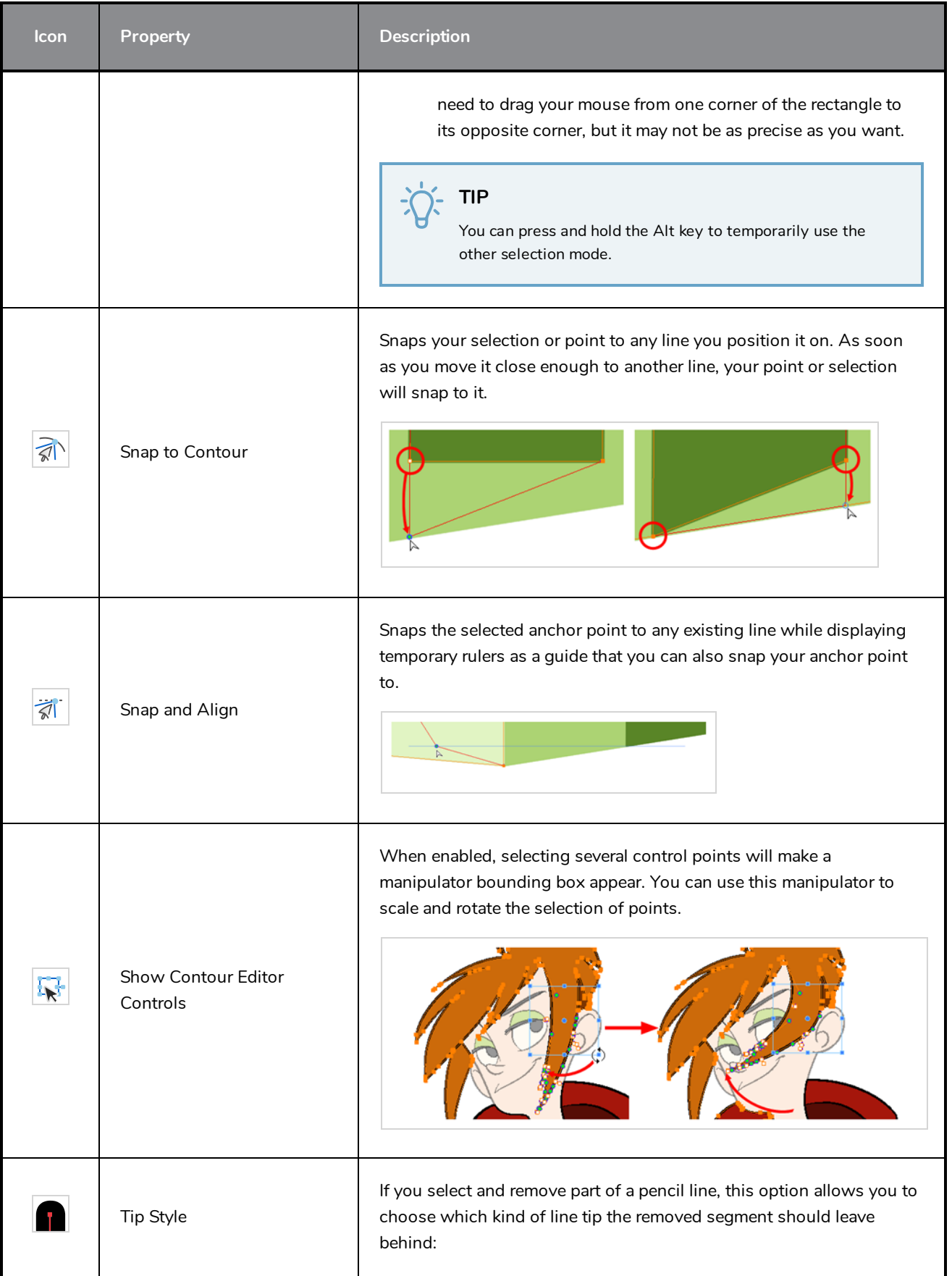

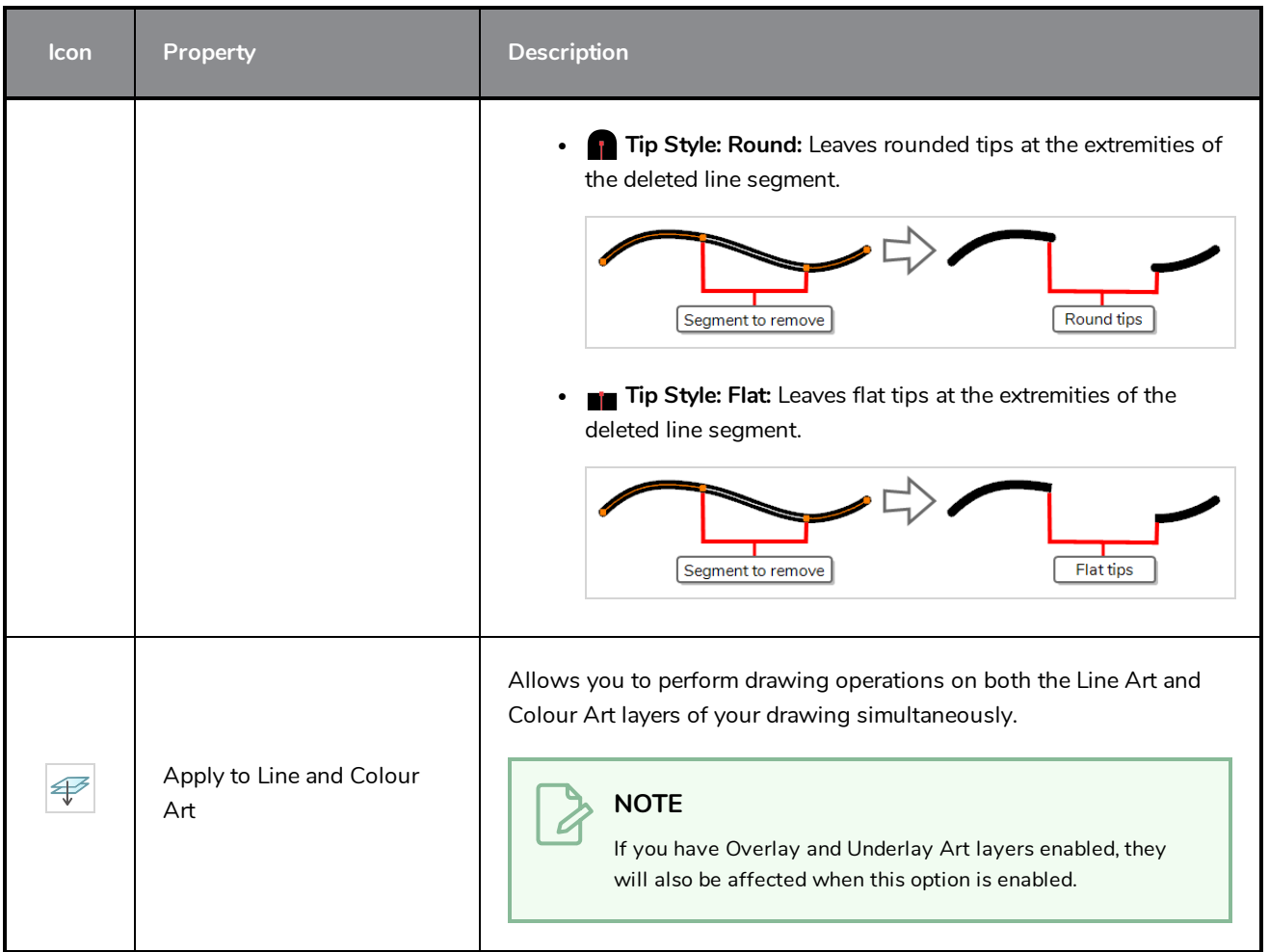

# **Operations**

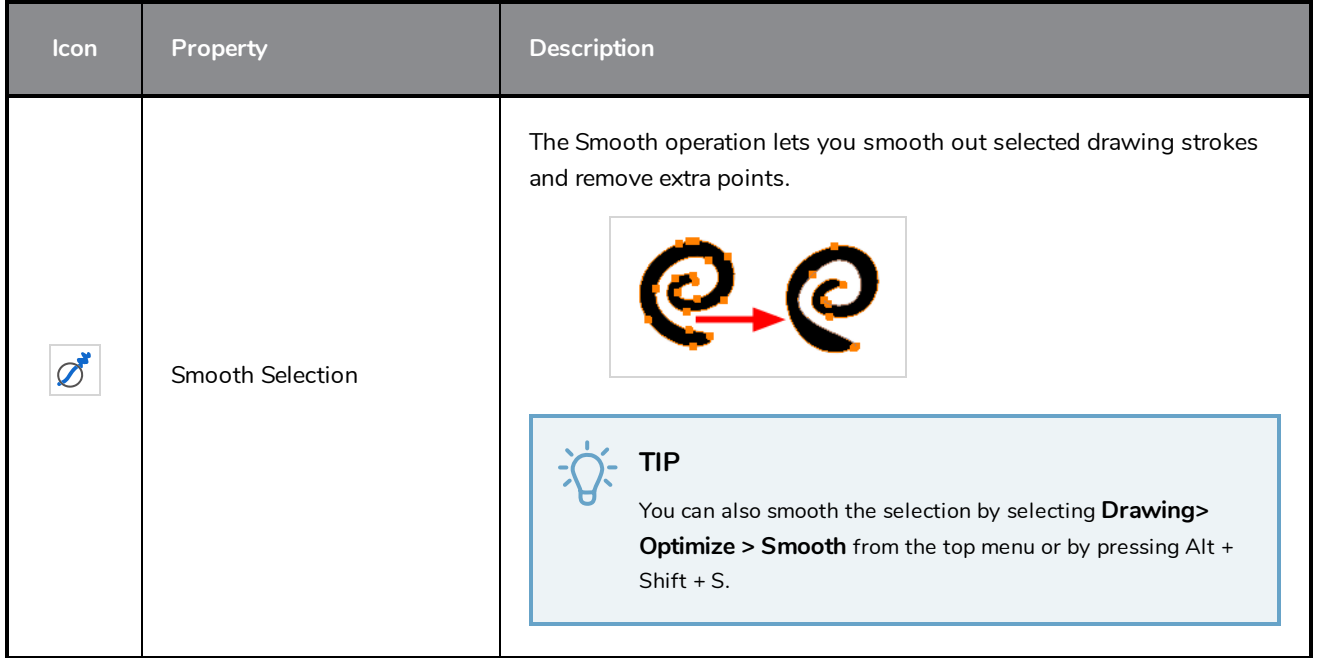

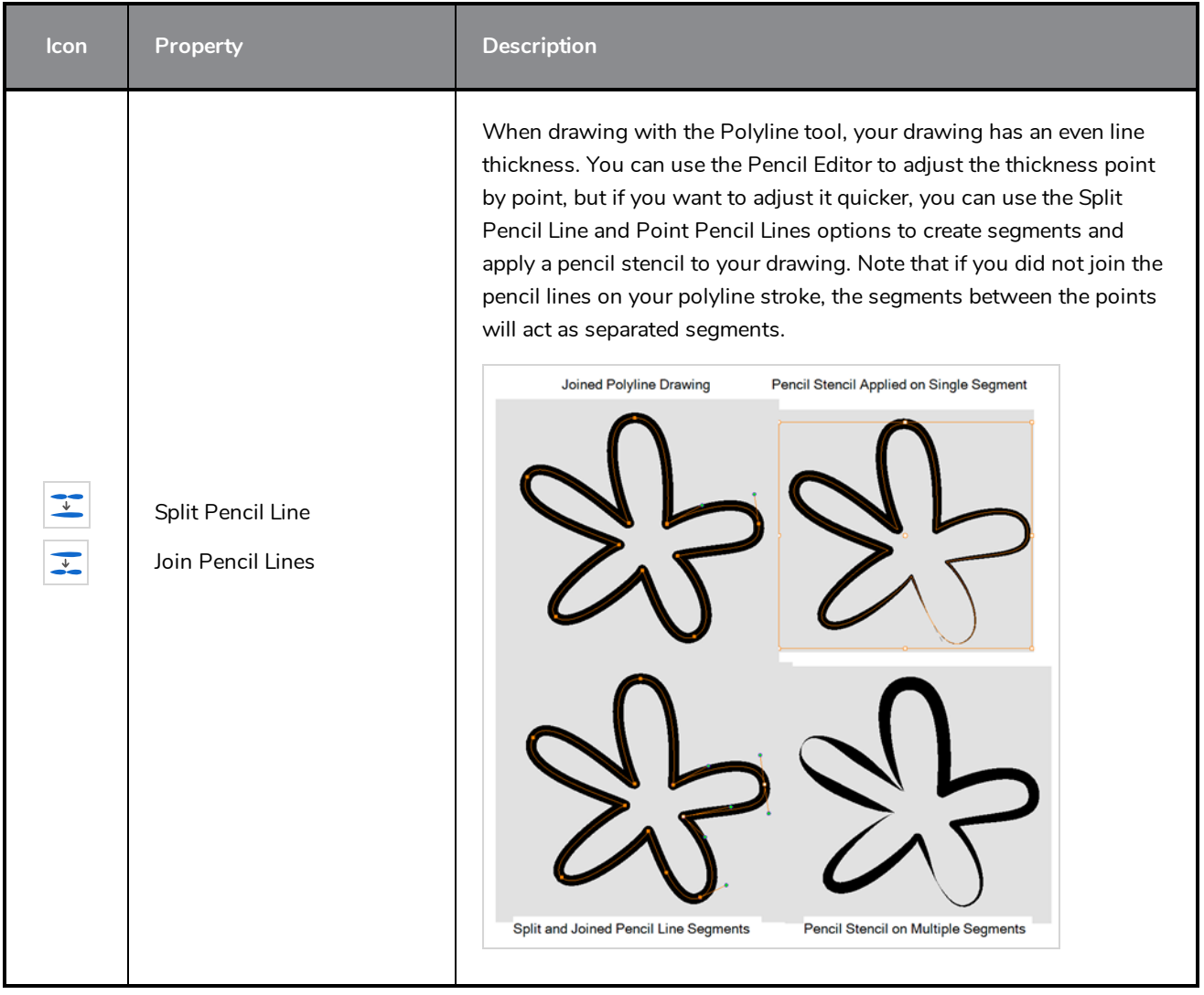

# <span id="page-893-0"></span>**Cutter Tool Properties**

The Cutter tool lets you cut out part of a drawing so that you can transform it, copy it or delete it.

#### **How to access the Cutter tool properties**

1. In the Tools toolbar, select the Cutter  $\star$  tool.

The tool's properties are displayed in the Tool Properties view.

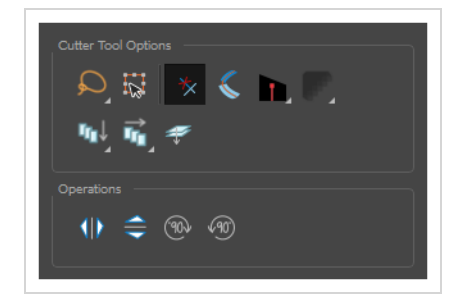

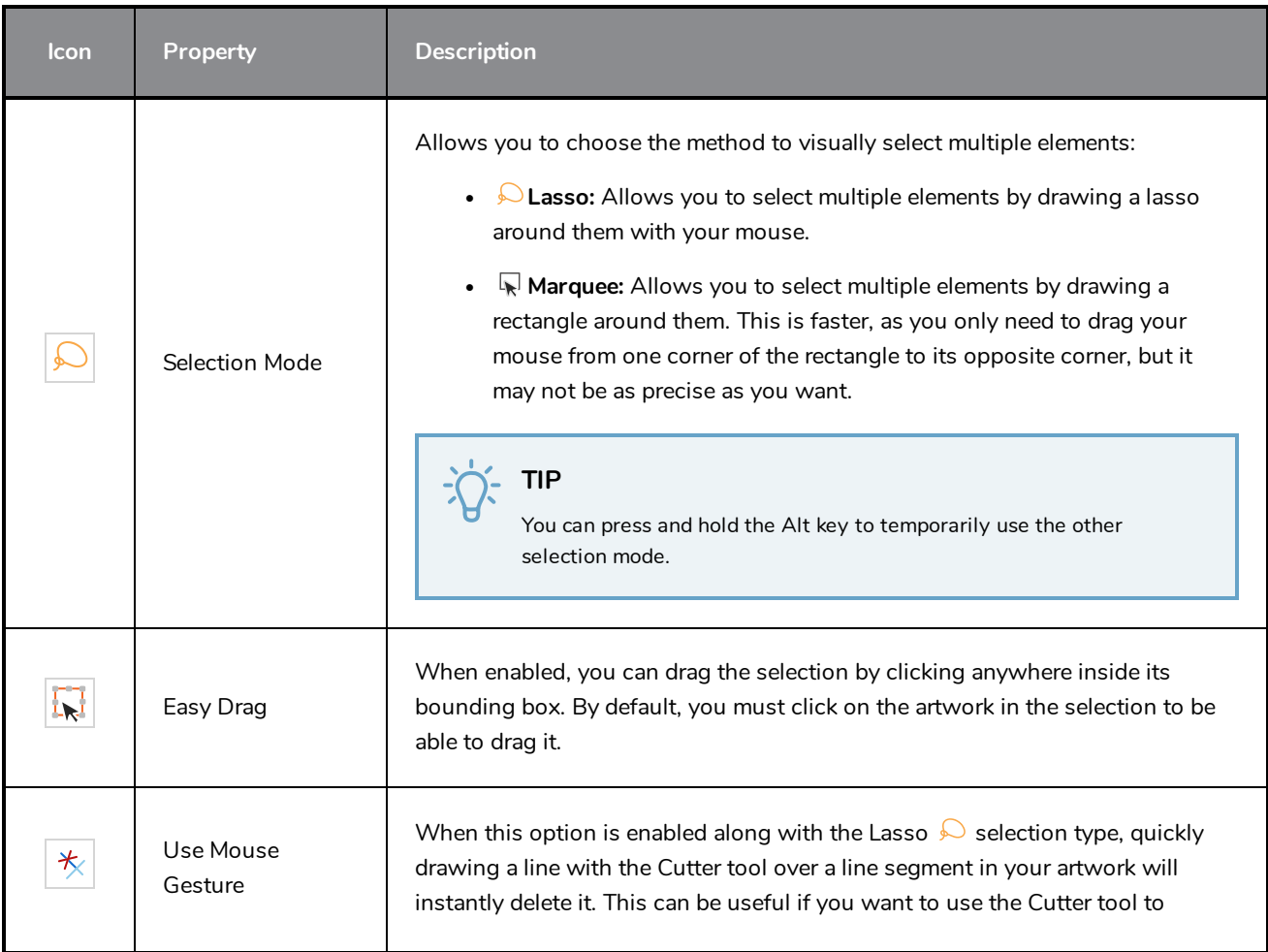

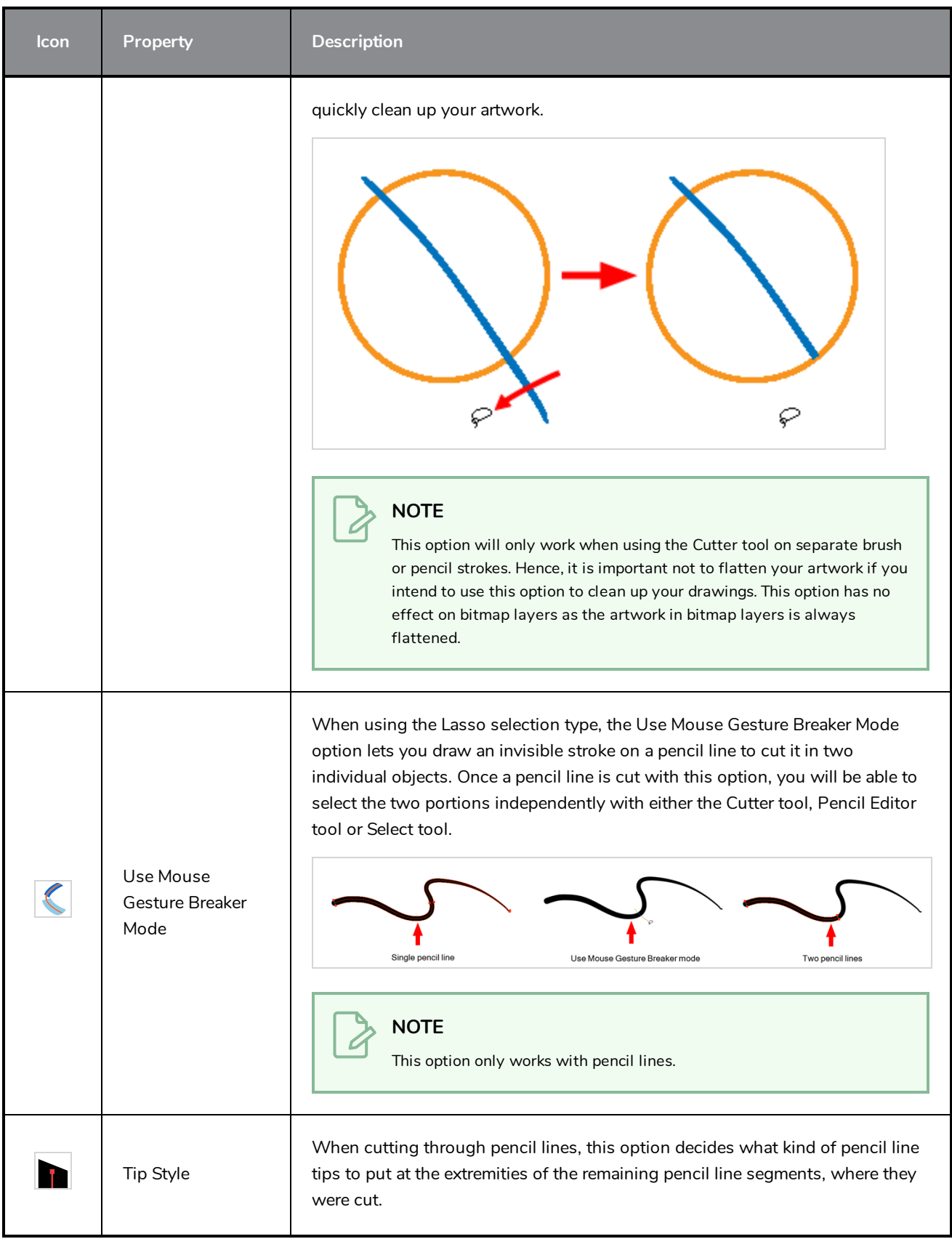

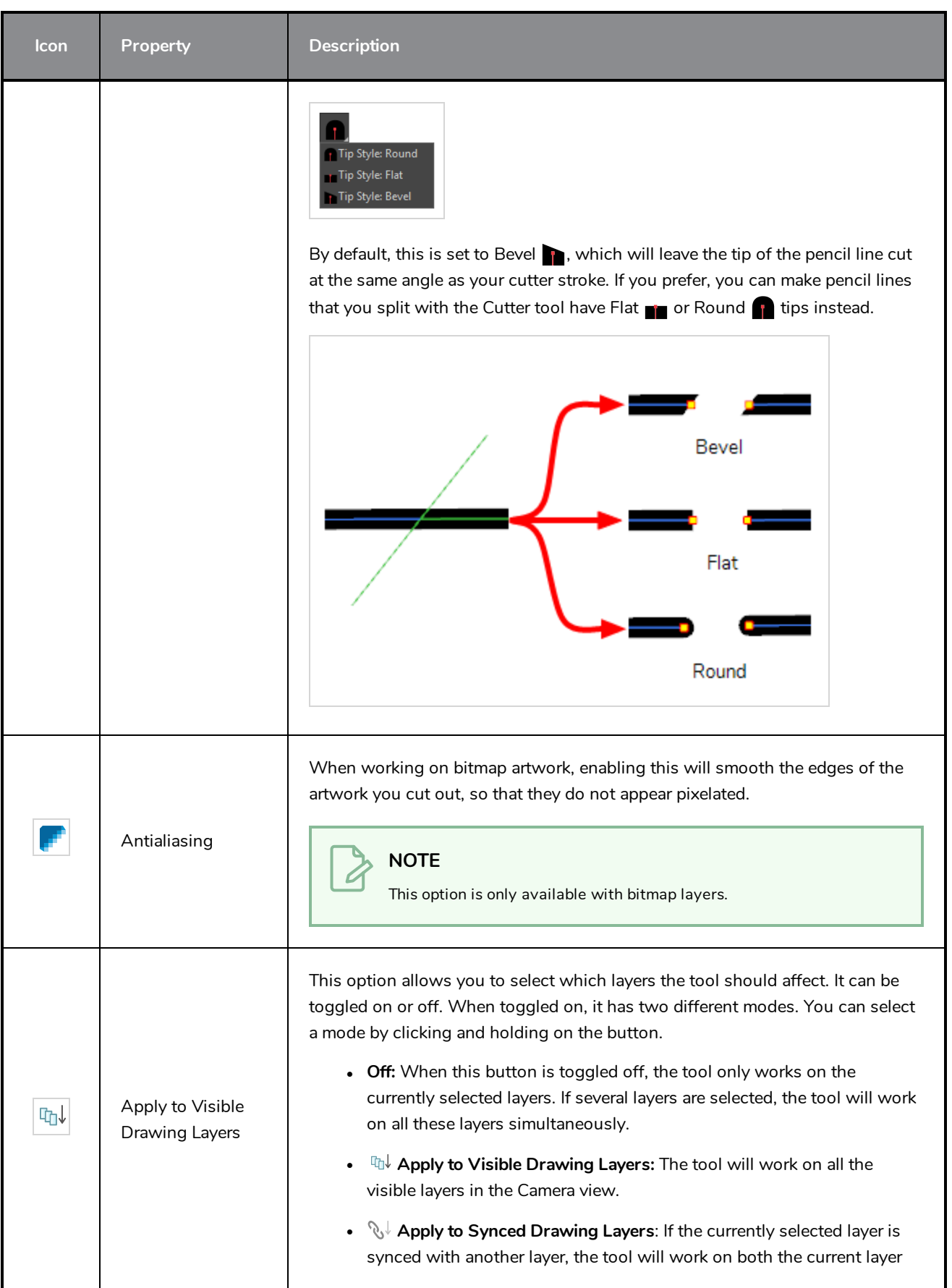

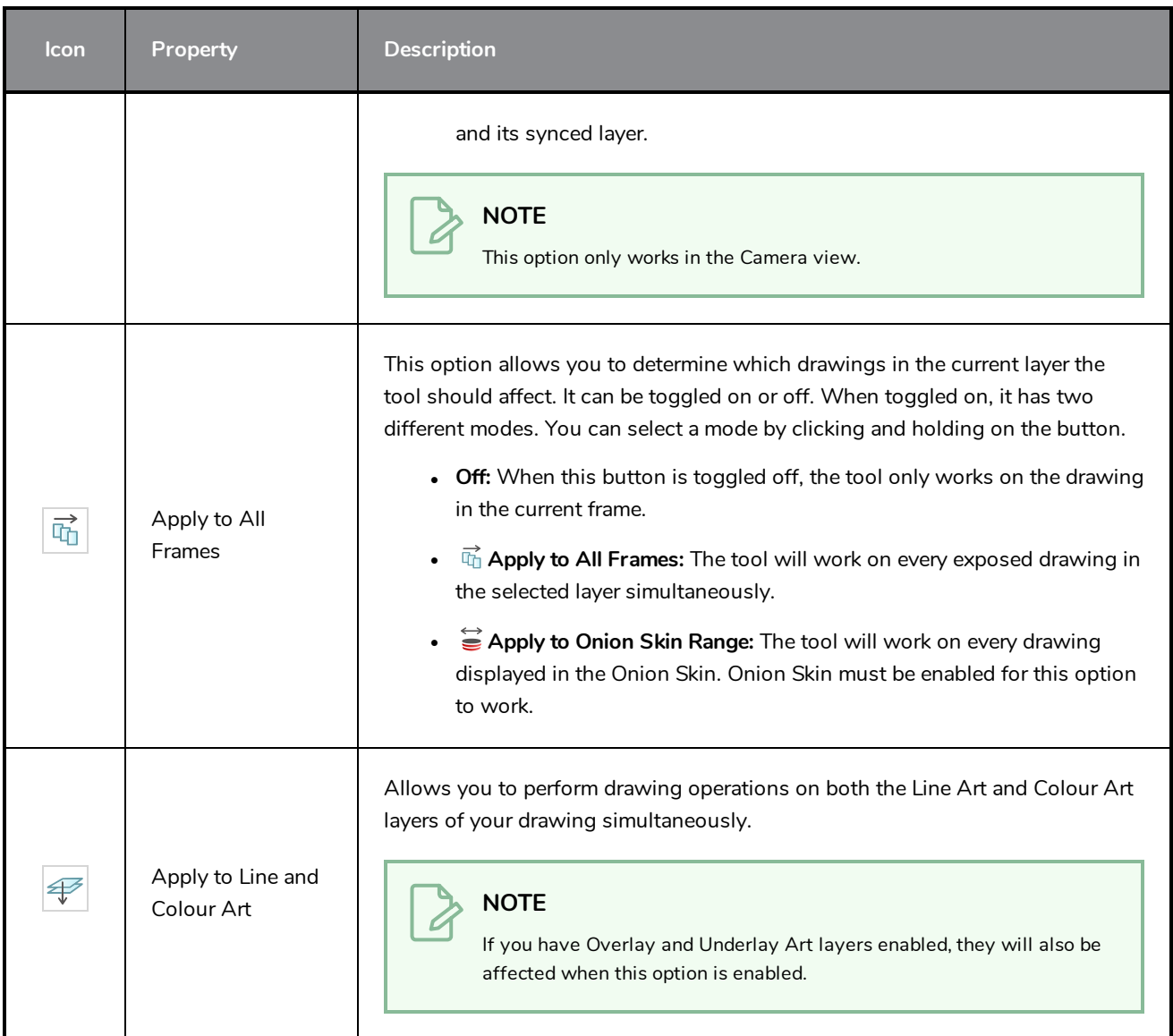

# **Operations**

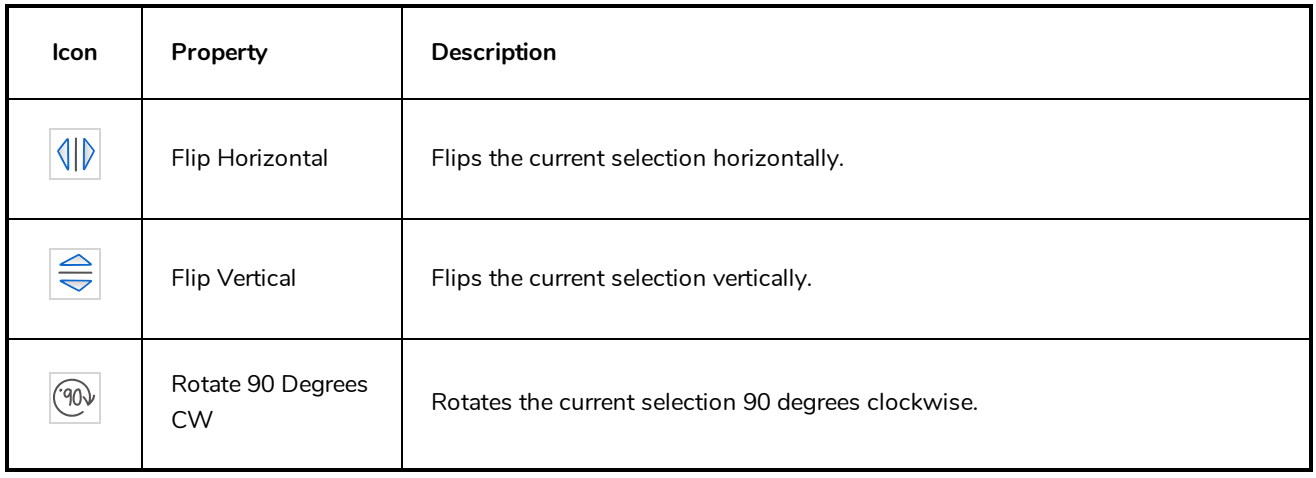

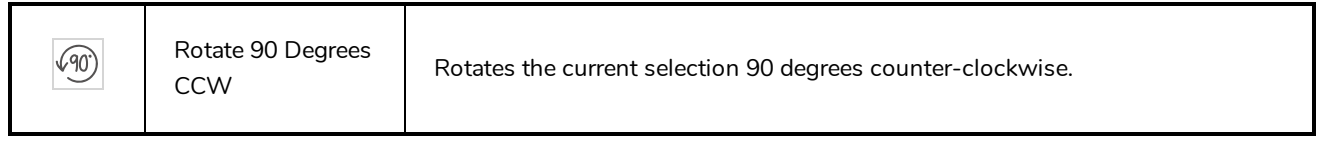

# <span id="page-898-0"></span>**Drawing Pivot Tool Properties**

The Drawing Pivot tool lets you set the pivots on your character. You can set the drawing pivots on drawings and symbols.

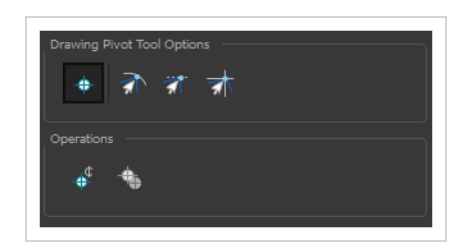

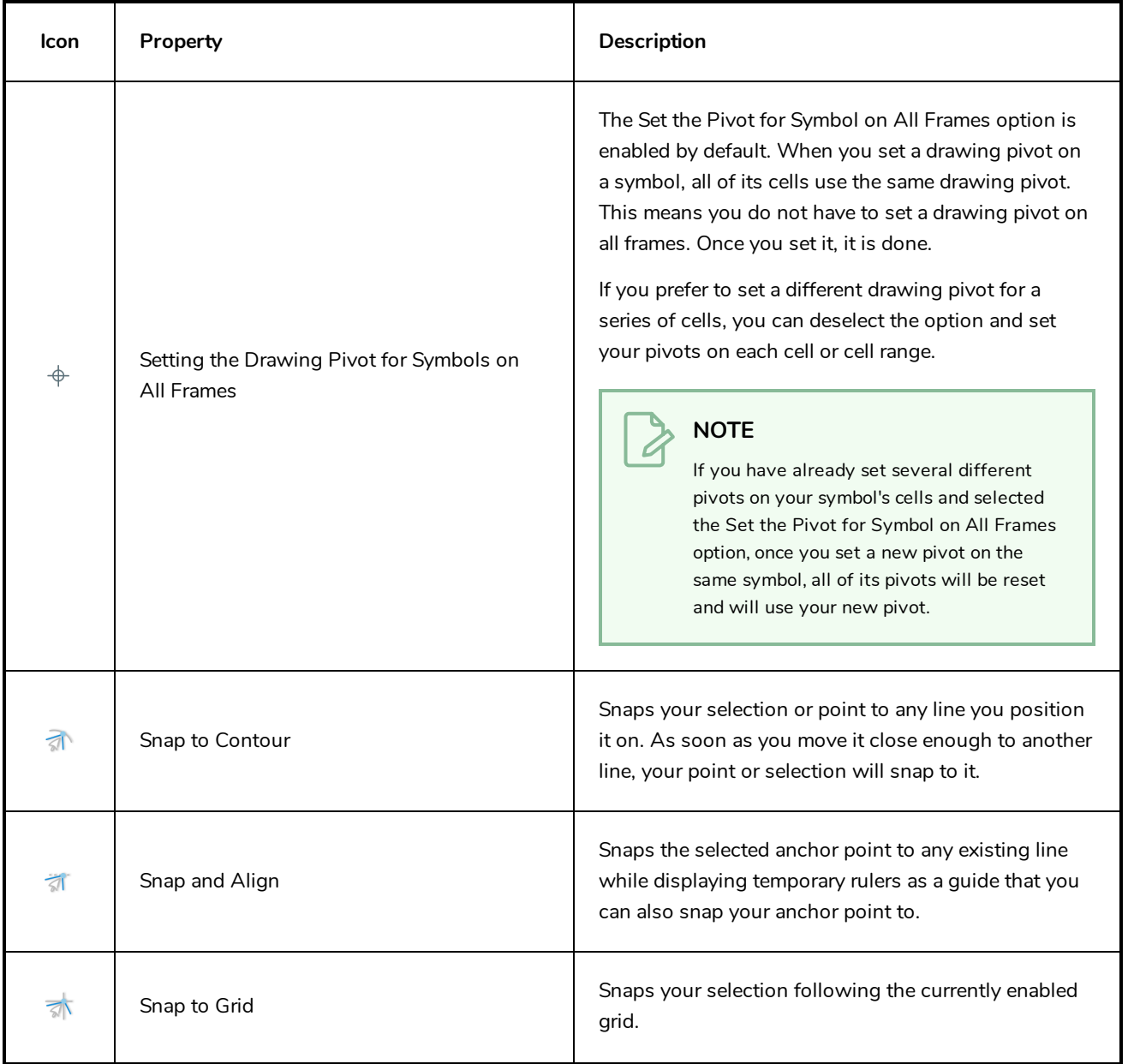

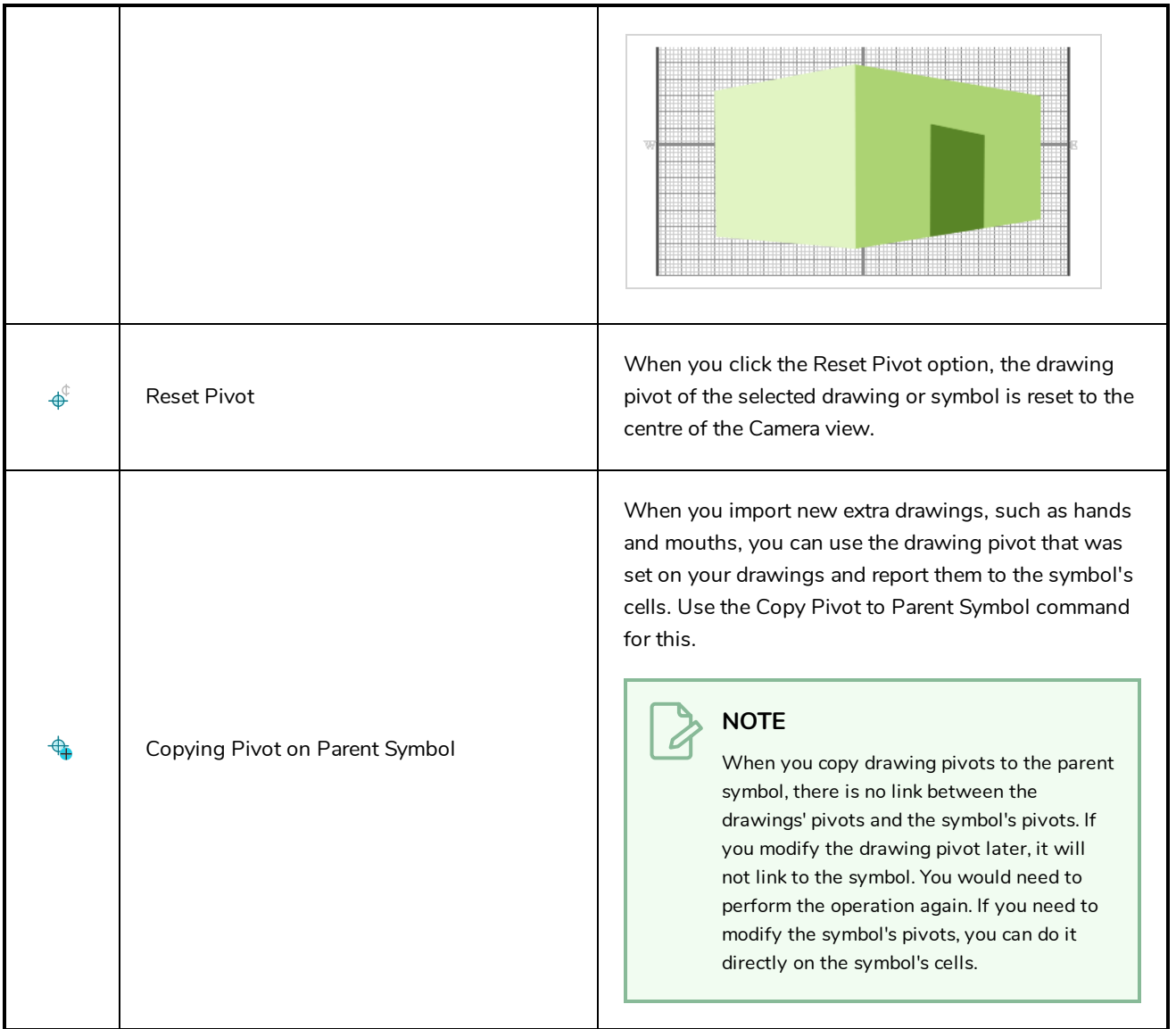
## **Dropper Tool Properties**

The Dropper tool allows you to pick a colour from your drawing without going to the Colour view.

#### **NOTE**

The following options will only have an effect when picking colours from a bitmap layer, as they affect the colour that gets picked. When working on a vector layer, you can only pick colours that are available in one of the palettes in your scene. Therefore, the colour you pick will always be exactly the colour that was used to fill the shape or stroke you clicked on.

#### **How to access the Dropper tool properties**

1. In the Tools toolbar, select the Dropper  $\triangle$  tool.

The tool's properties are displayed in the Tool Properties view.

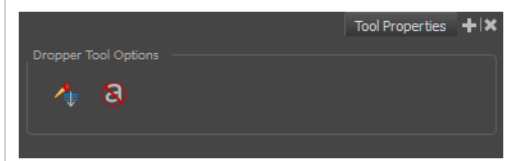

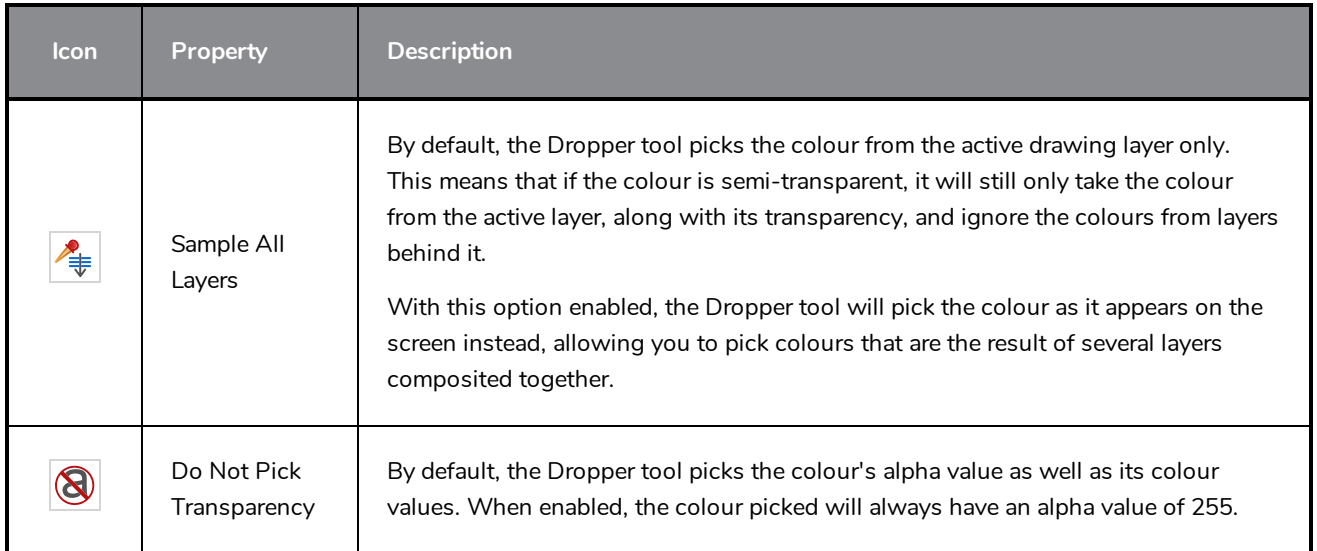

## **Edit Gradient/Texture Tool Properties**

The Edit/Gradient Texture tool allows you to move, rotate and scale a gradient or texture fill within the shape it fills, without modifying the shape itself.

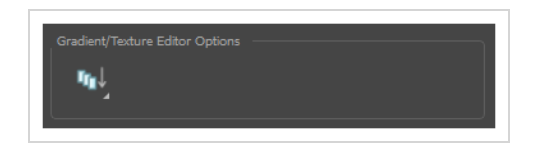

**How to access the Edit Gradient/Texture tool properties**

1. In the Tools toolbar, select the Edit Gradient/Texture  $\Box$  tool.

The tool's properties are displayed in the Tool Properties view.

### **Tool Options**

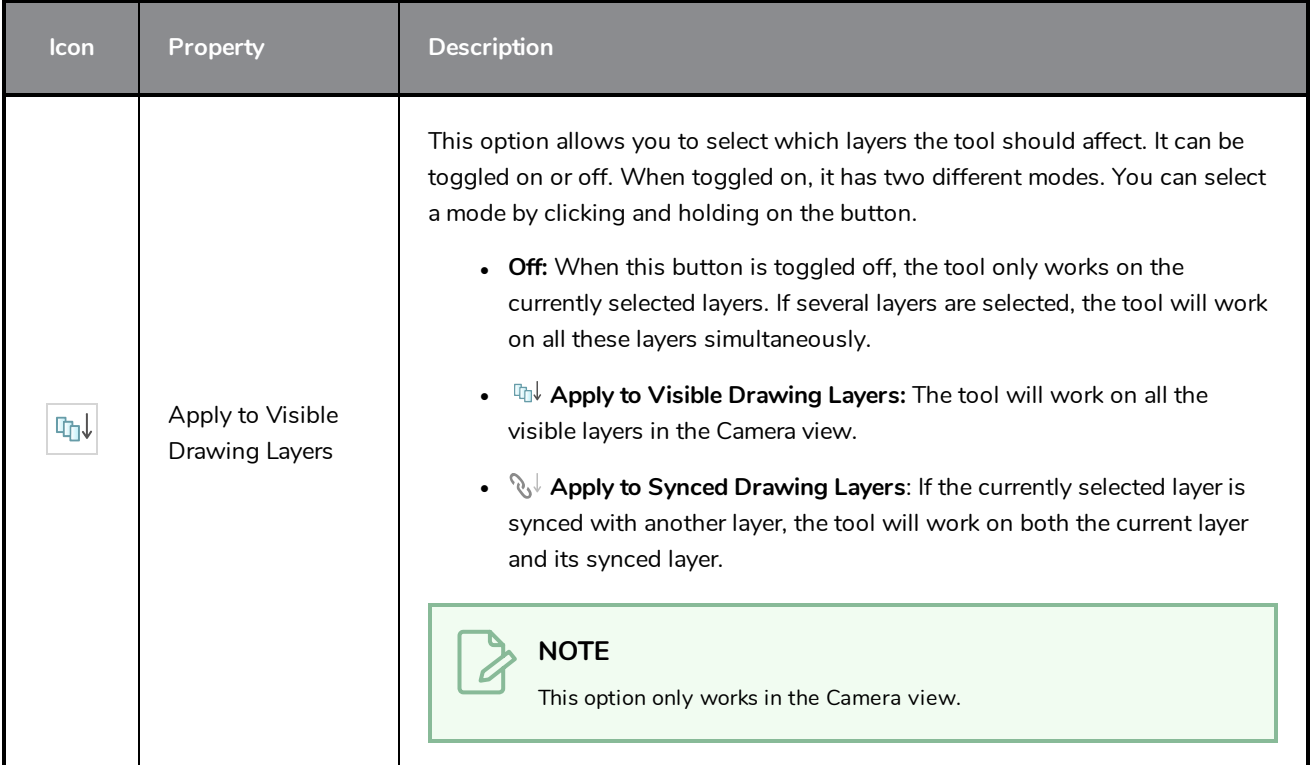

### **Ellipse Tool Properties**

The Ellipse tool allows you to quickly draw an ellipse or a circle.

#### **How to access the Ellipse tool properties**

1. In the Tools toolbar, select the Ellipse  $\bigcirc$  tool.

The tool's properties are displayed in the Tool Properties view.

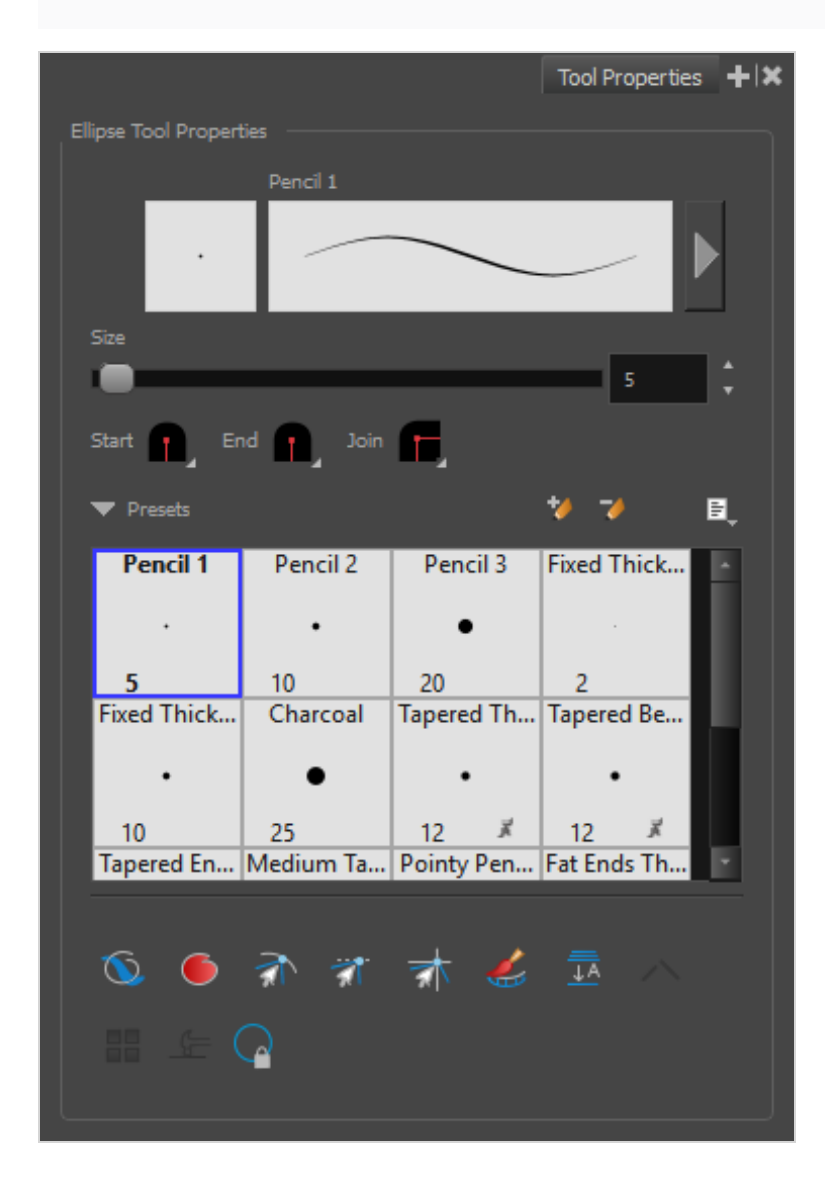

### **Pencil Properties**

Just like other shape tools, this tool creates pencil lines. Hence, its tool properties are similar to the ones of the Pencil tool and it can be used with pencil presets.

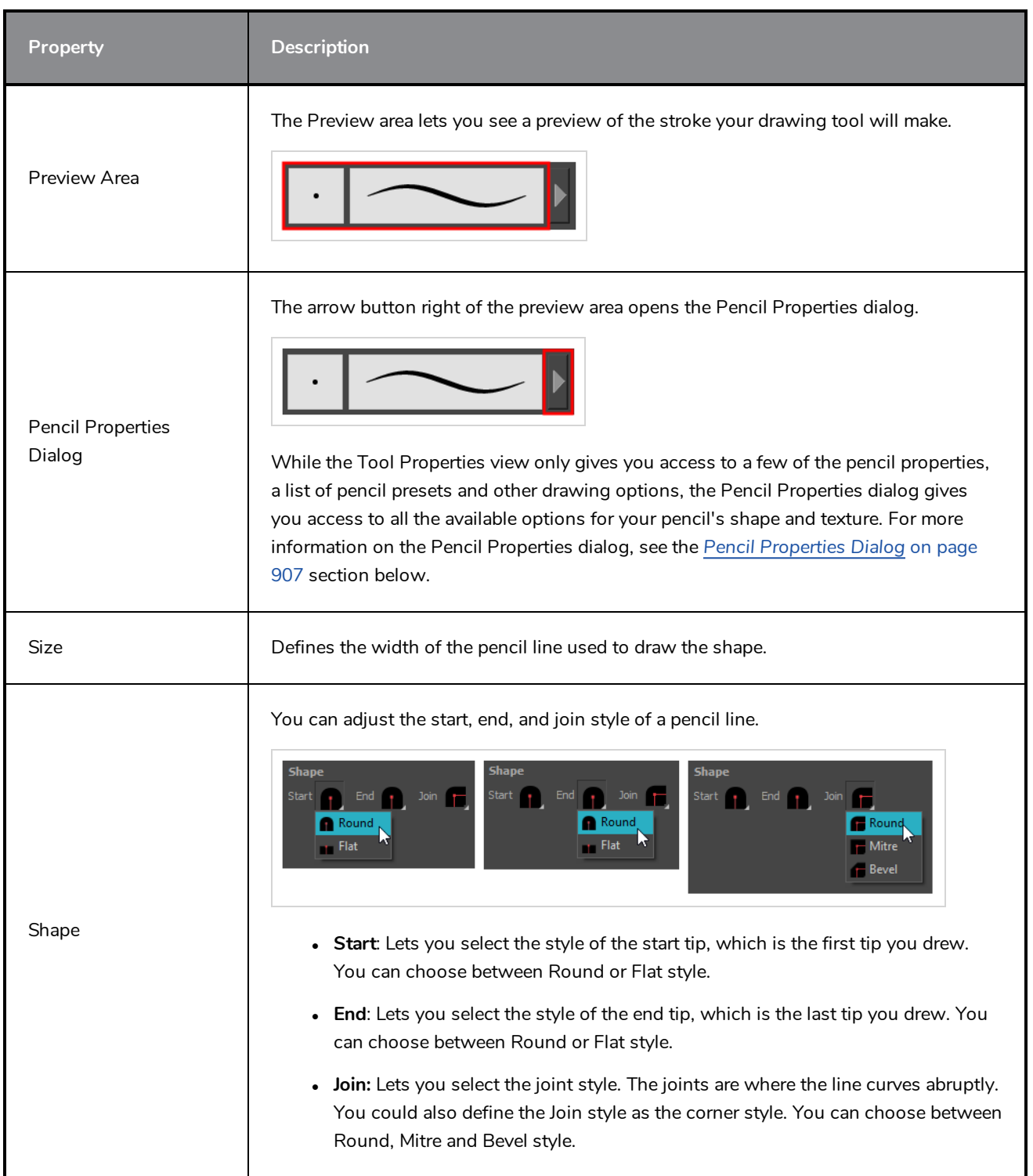

# **Pencil Presets**

These options allow you to select, create and manage pencil presets.

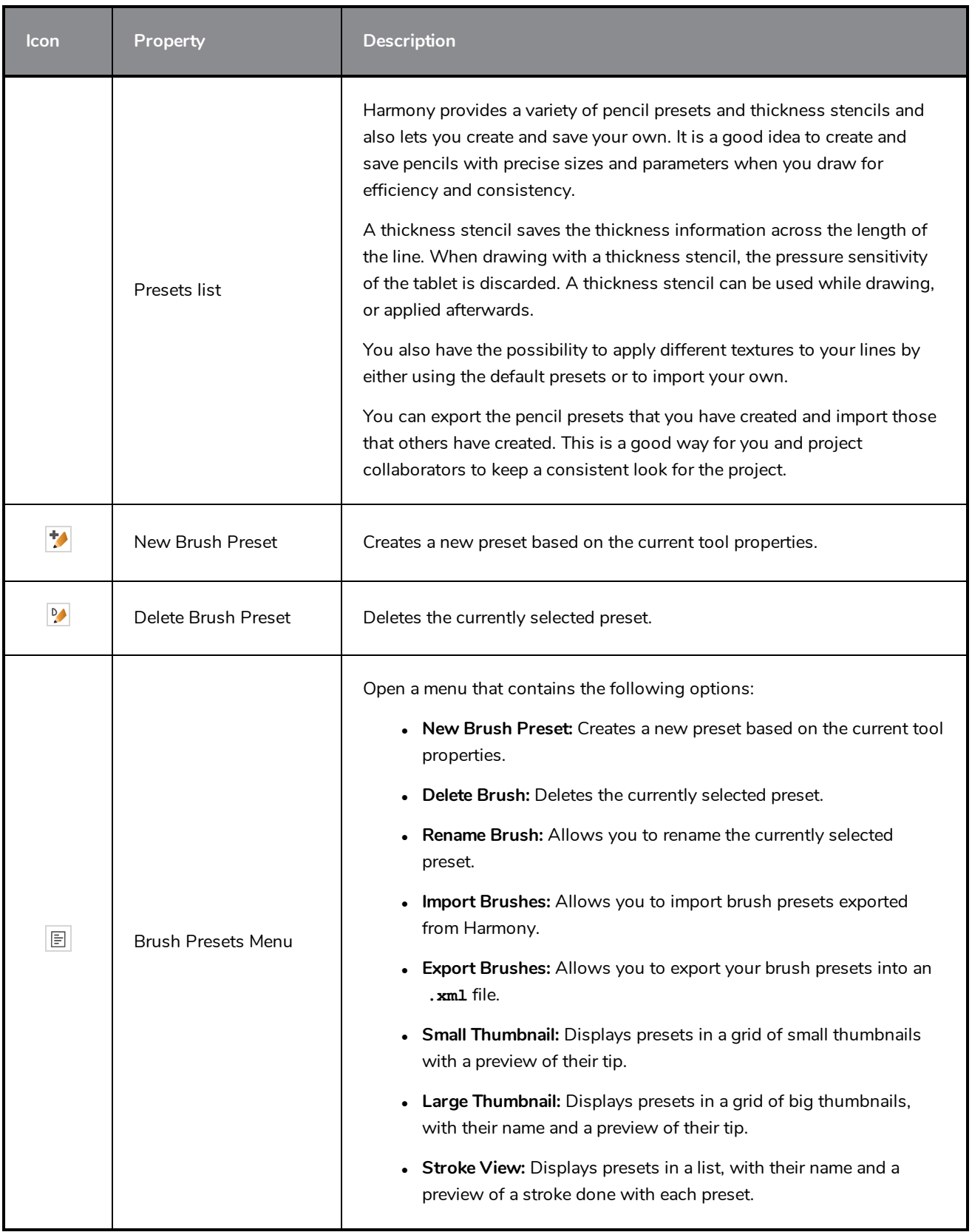

# **Drawing Options**

These options affect the way your shape is added to your artwork.

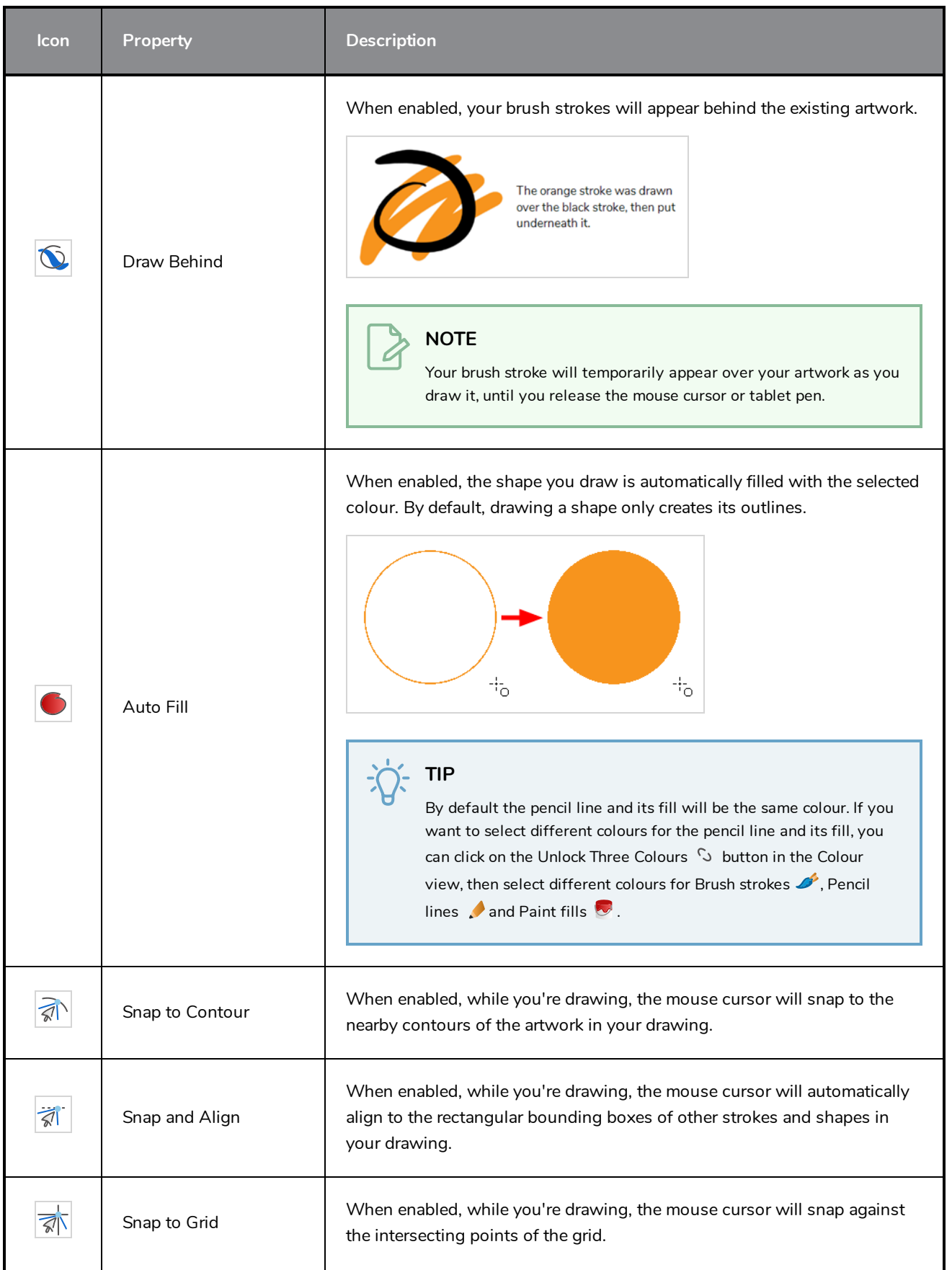

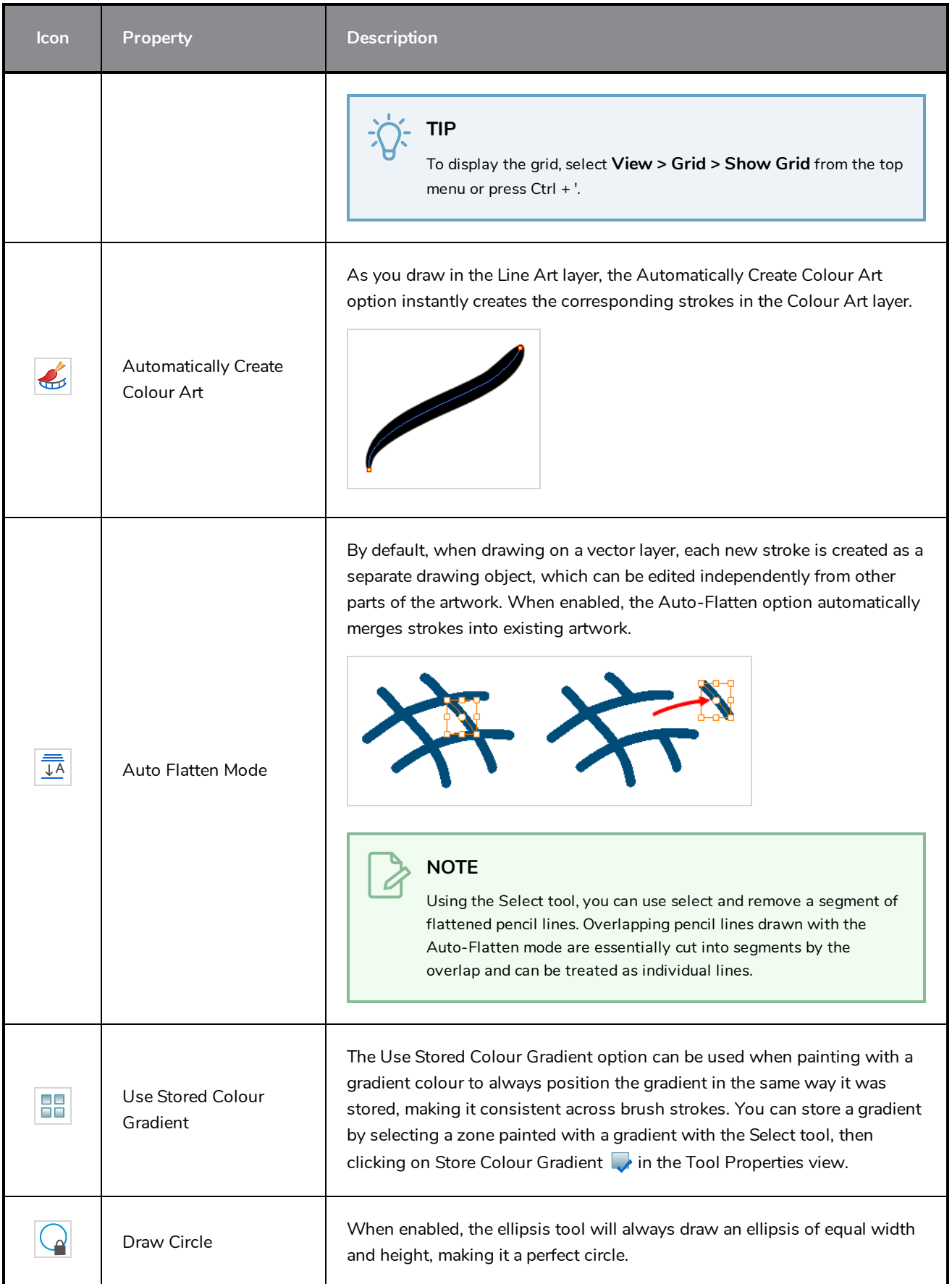

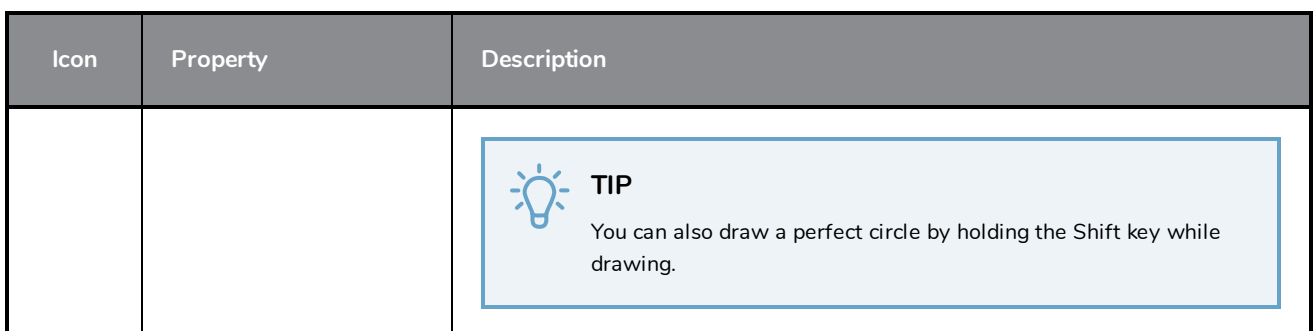

### <span id="page-907-0"></span>**Pencil Properties Dialog**

The Ellipse tool draws the same type of line as the Pencil tool. Hence, you can configure the Ellipse tool's lines using the Pencil Properties dialog, which you can open by clicking on the arrow button right of the stroke display area in the Tool Properties view.

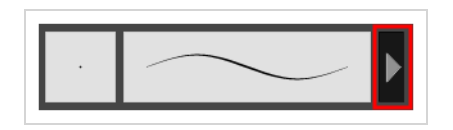

### **Size and Smoothness Tab**

The Size and Smoothness tab allows you to select your pencil's size, its smoothing parameters as well as the shape of its tips and corners.

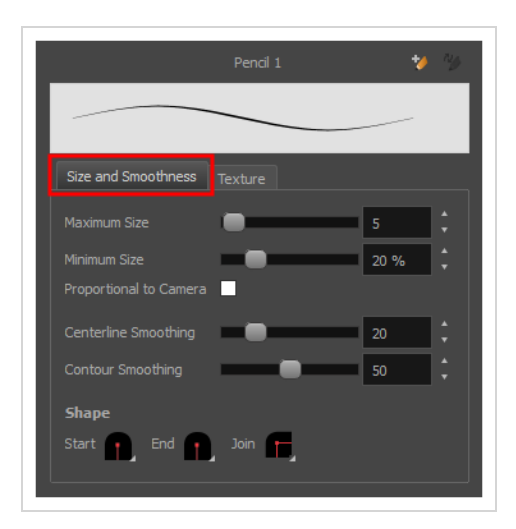

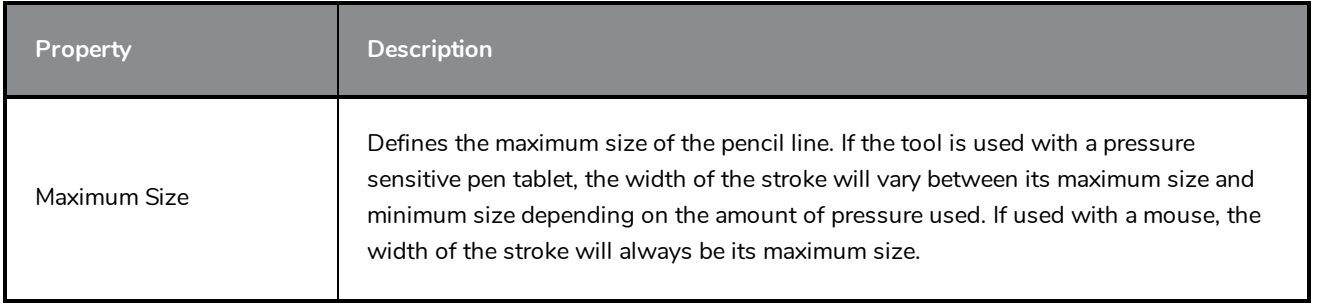

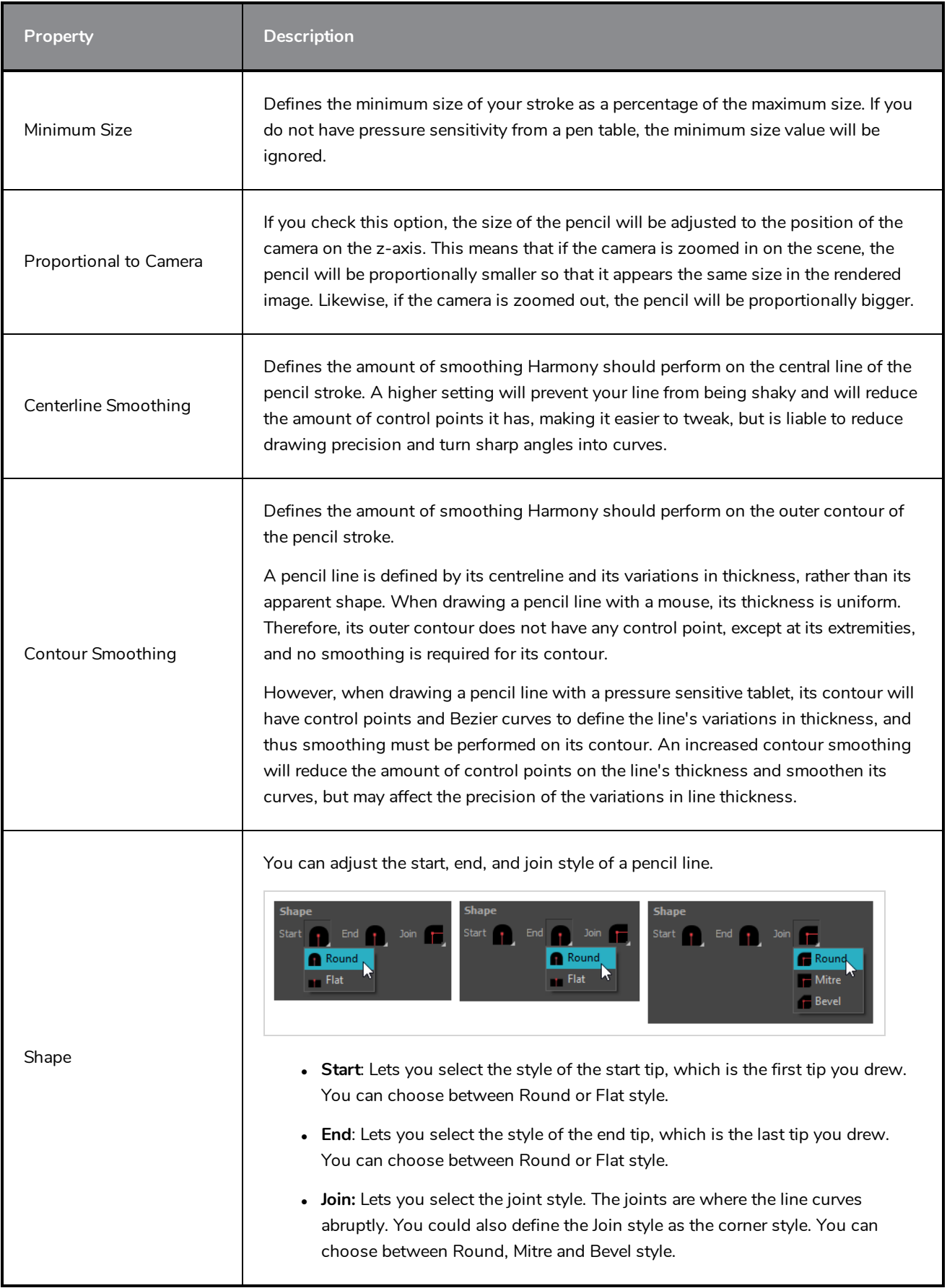

### **Texture Tab**

In the Pencil Properties view, the Texture tab allows you to select a pencil texture from the currently selected pencil texture palette to use with the Pencil tool. You can also add, remove or rename textures, save the current pencil texture palette as the default one, or import the pencil texture palette into your scene.

The pencil texture palette used in the Texture tab of the Pencil Properties dialog is the one selected in the Colour view. You can select a pencil texture palette by selecting it from the pencil texture palette list in the Colour view—see *[Colour](#page-1108-0) View* on page 1108.

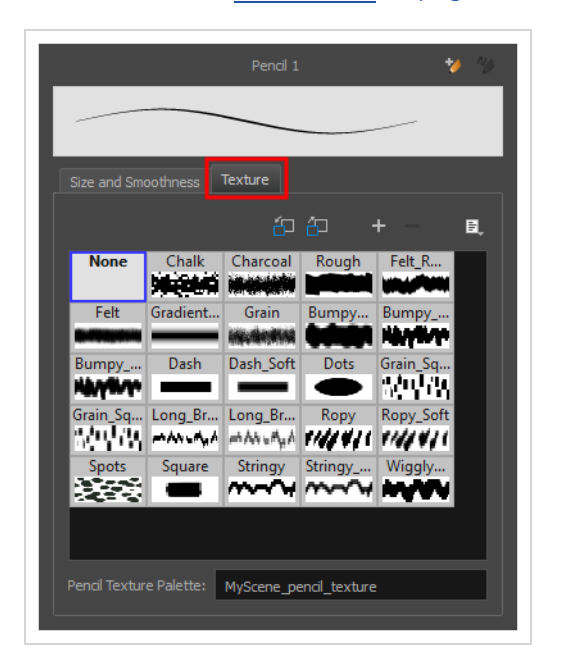

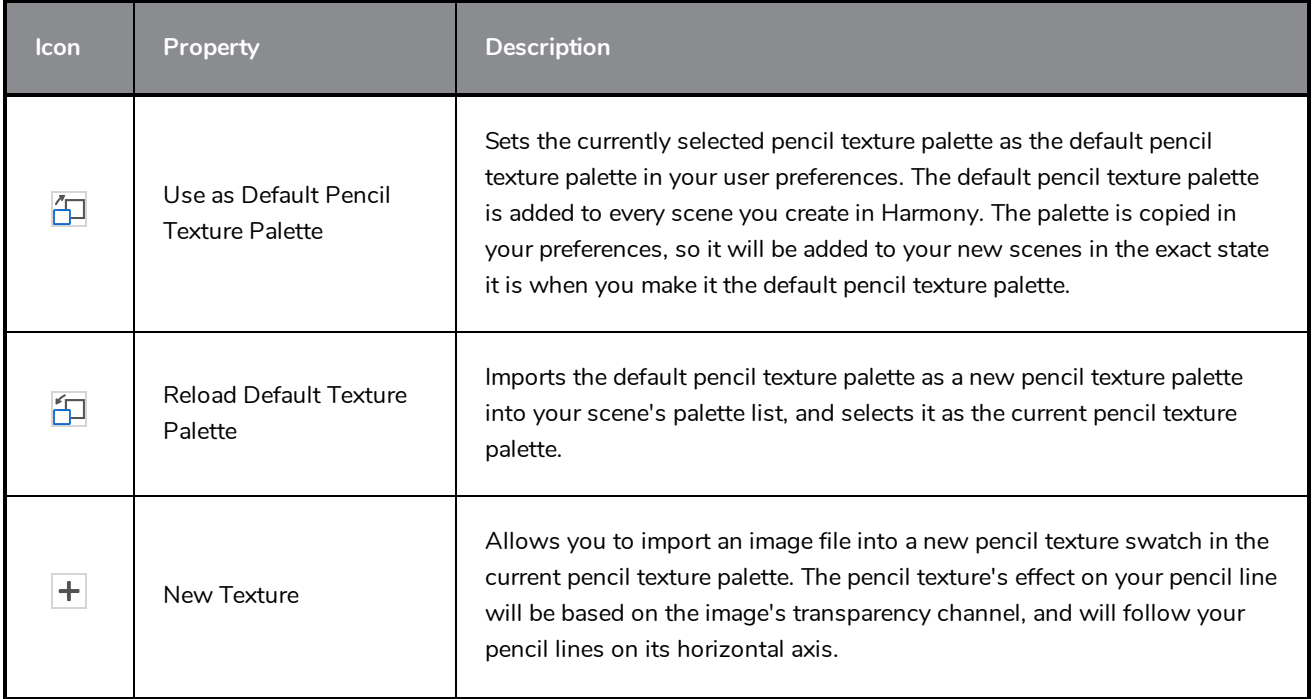

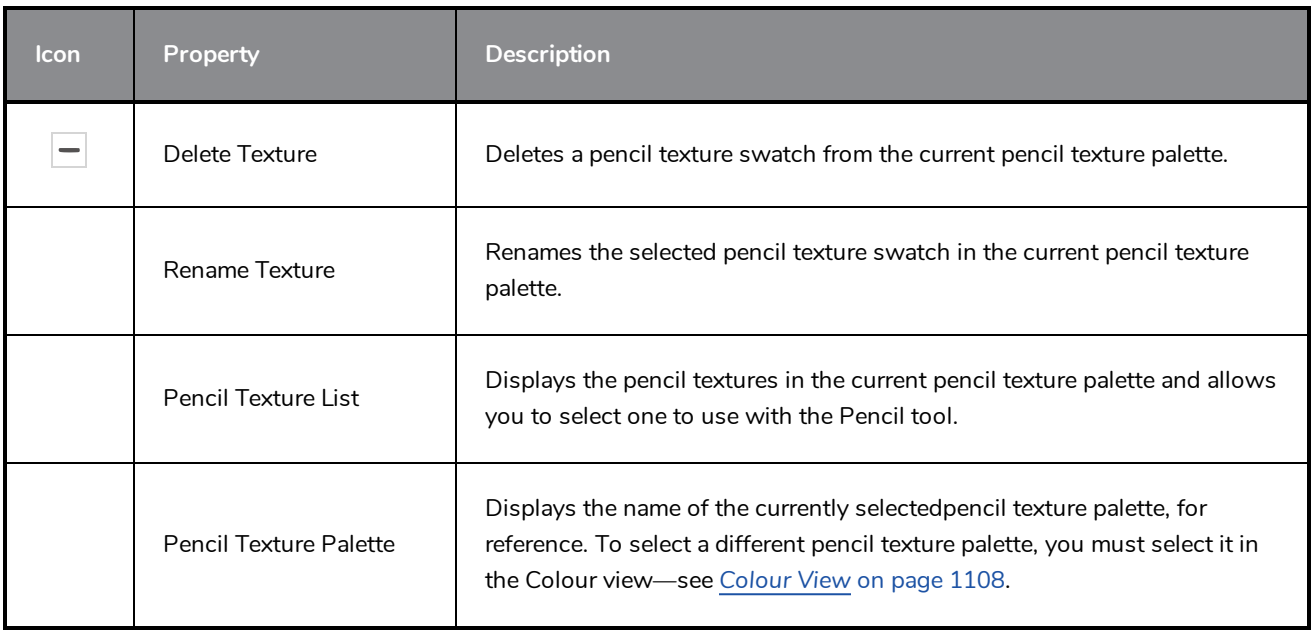

# **Envelope Tool Properties**

Selecting the Envelope tool displays its properties and options in the Tool Properties view.

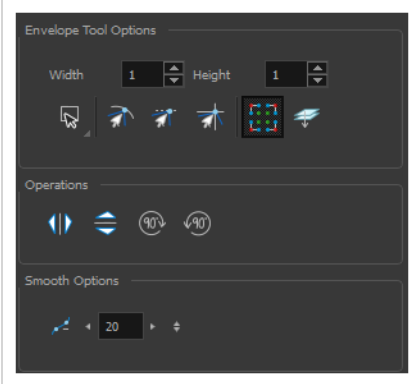

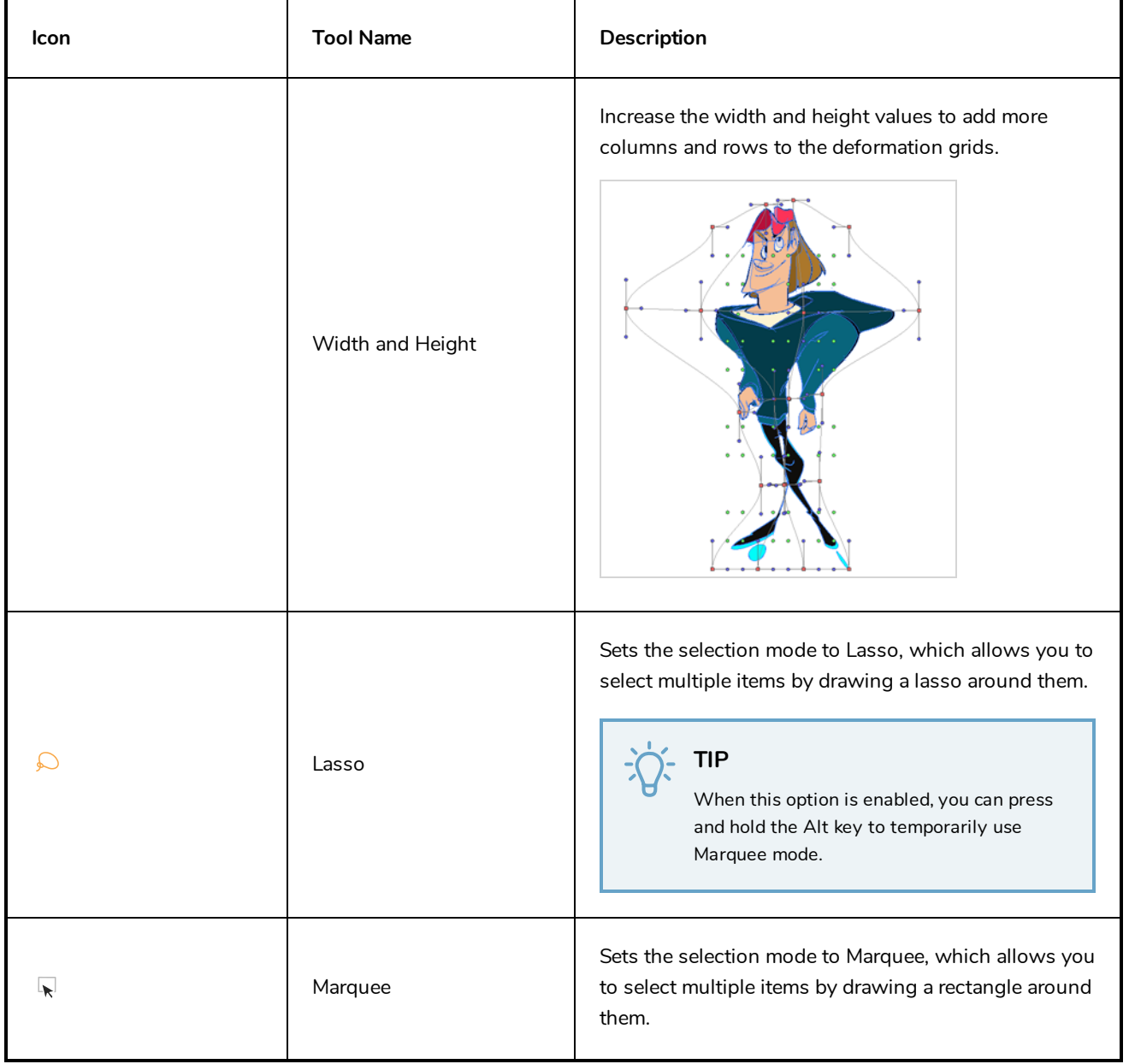

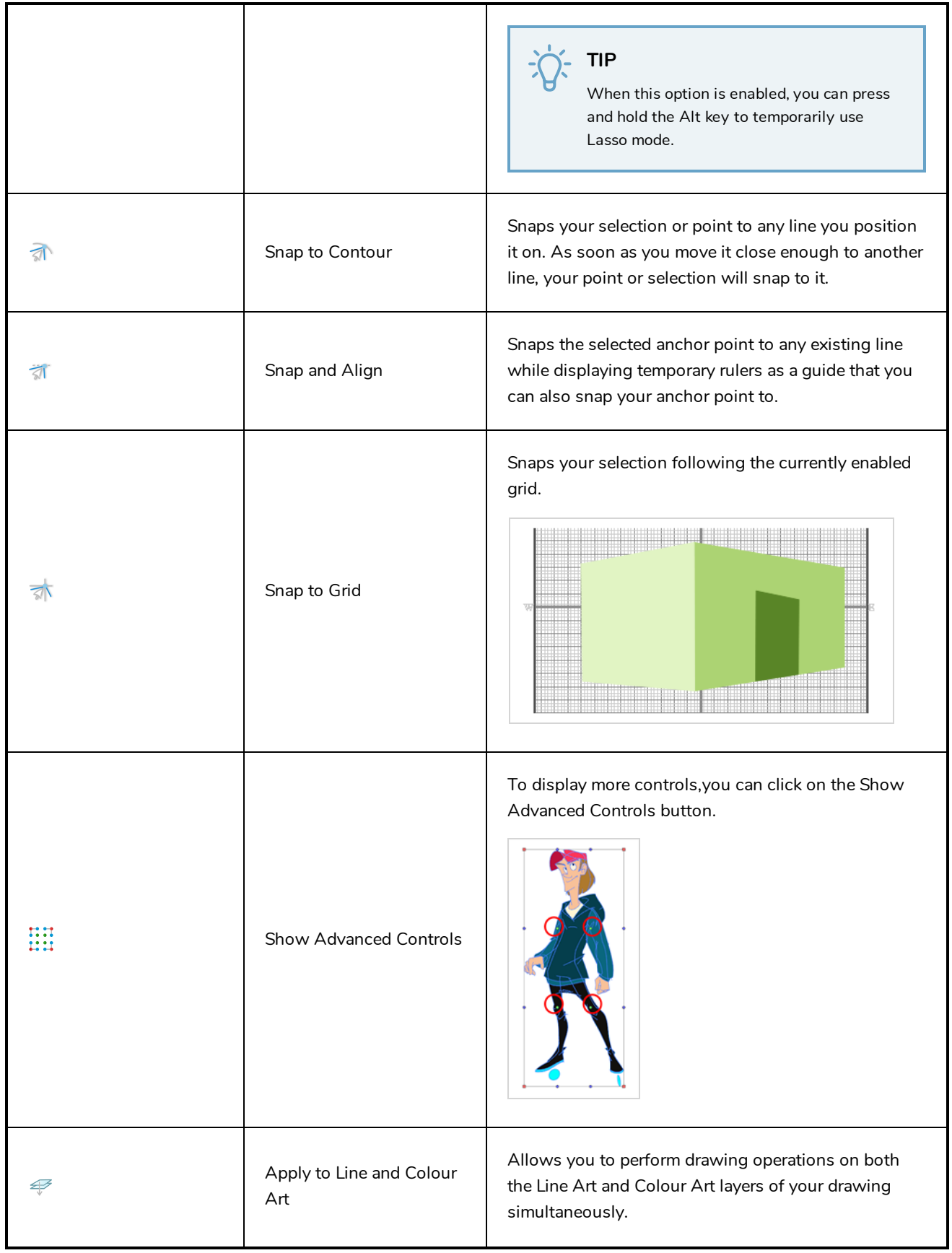

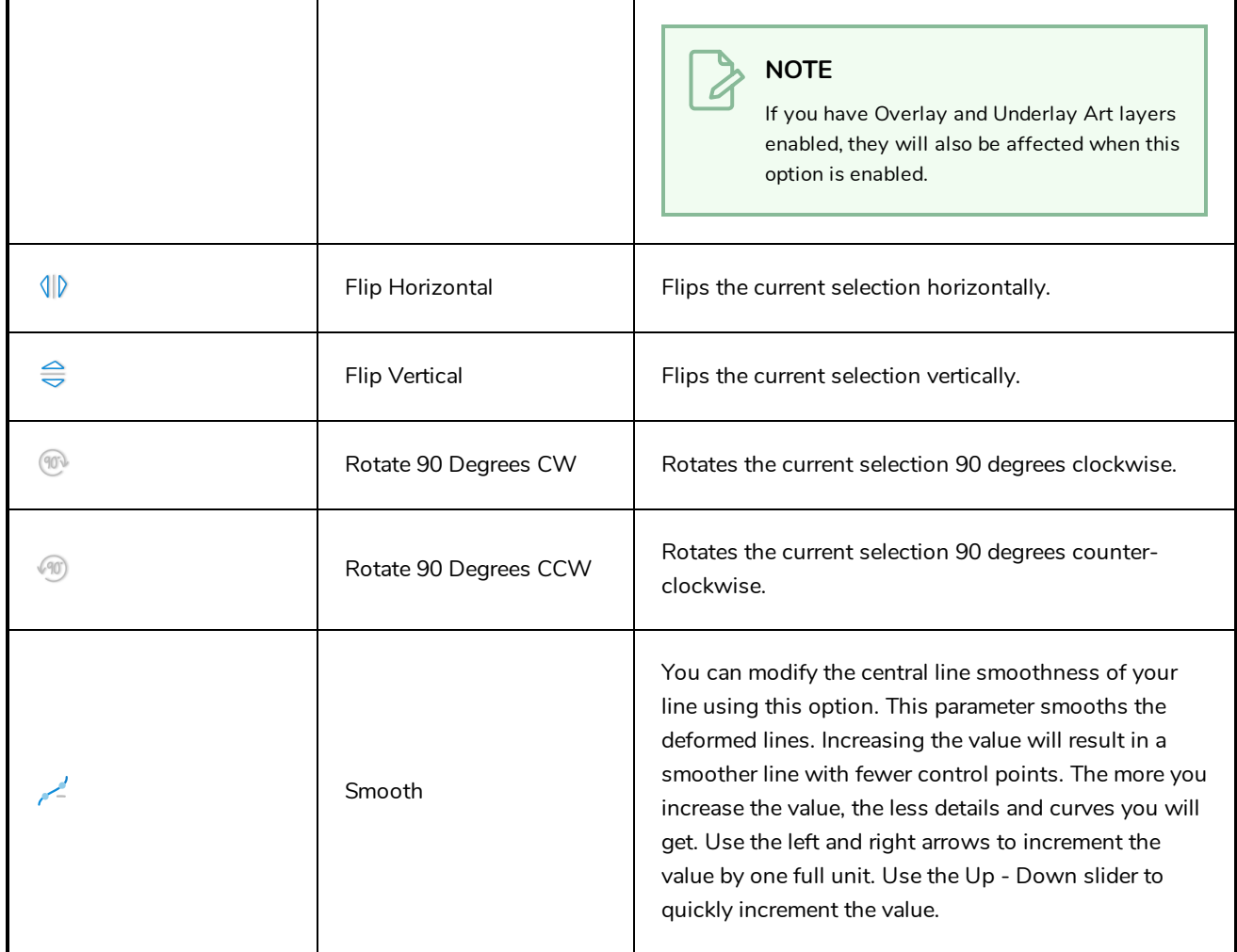

### **Eraser Tool Properties**

The Eraser tool allows you to erase artwork by drawing eraser strokes over it. When using the Eraser tool with a tablet, it is pressure sensitive, like with the Brush and Pencil tool.

**How to access the Eraser tool properties**

1. In the Tools toolbar, select the Eraser  $\blacklozenge$  tool.

The tool's properties are displayed in the Tool Properties view.

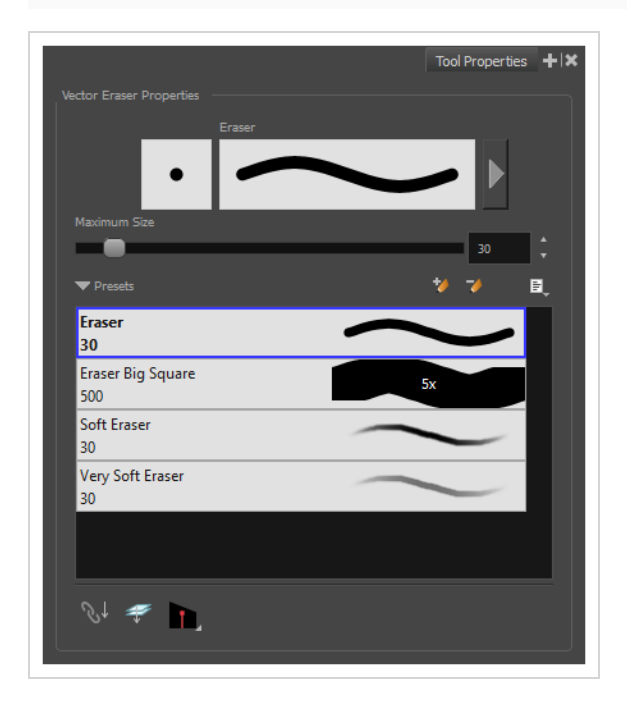

### **Eraser Properties**

The way the Eraser tool is configured is almost identical to the way the Brush tool is configured.

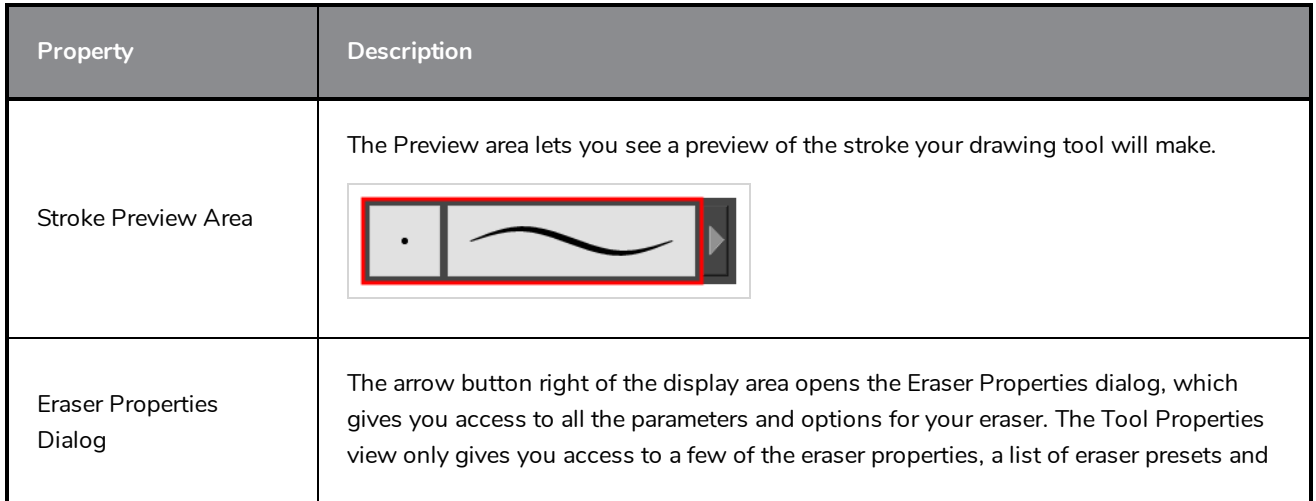

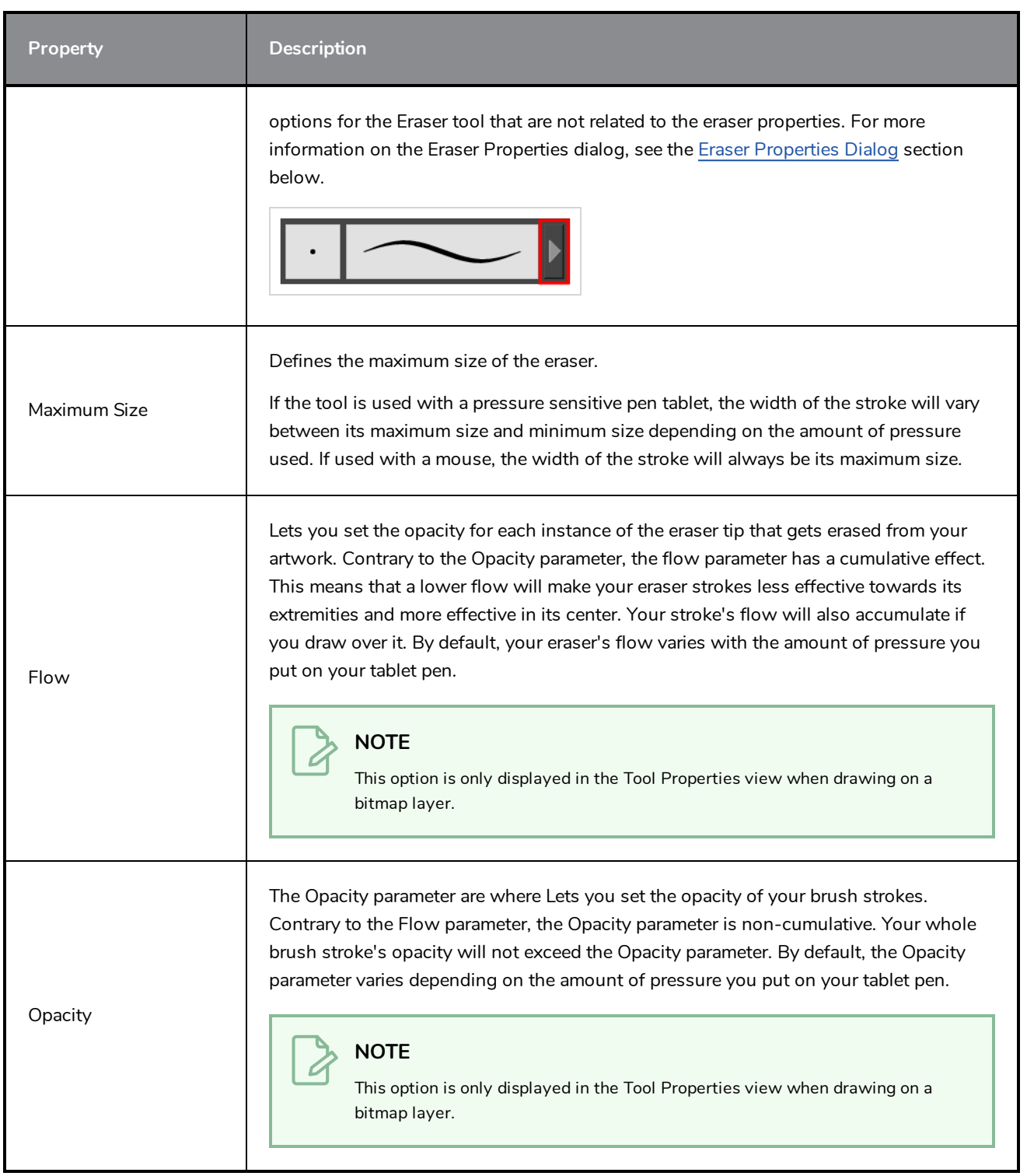

### **Eraser Presets**

These options allow you to select, create and manage eraser presets.

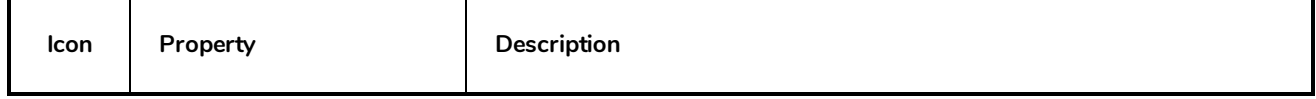

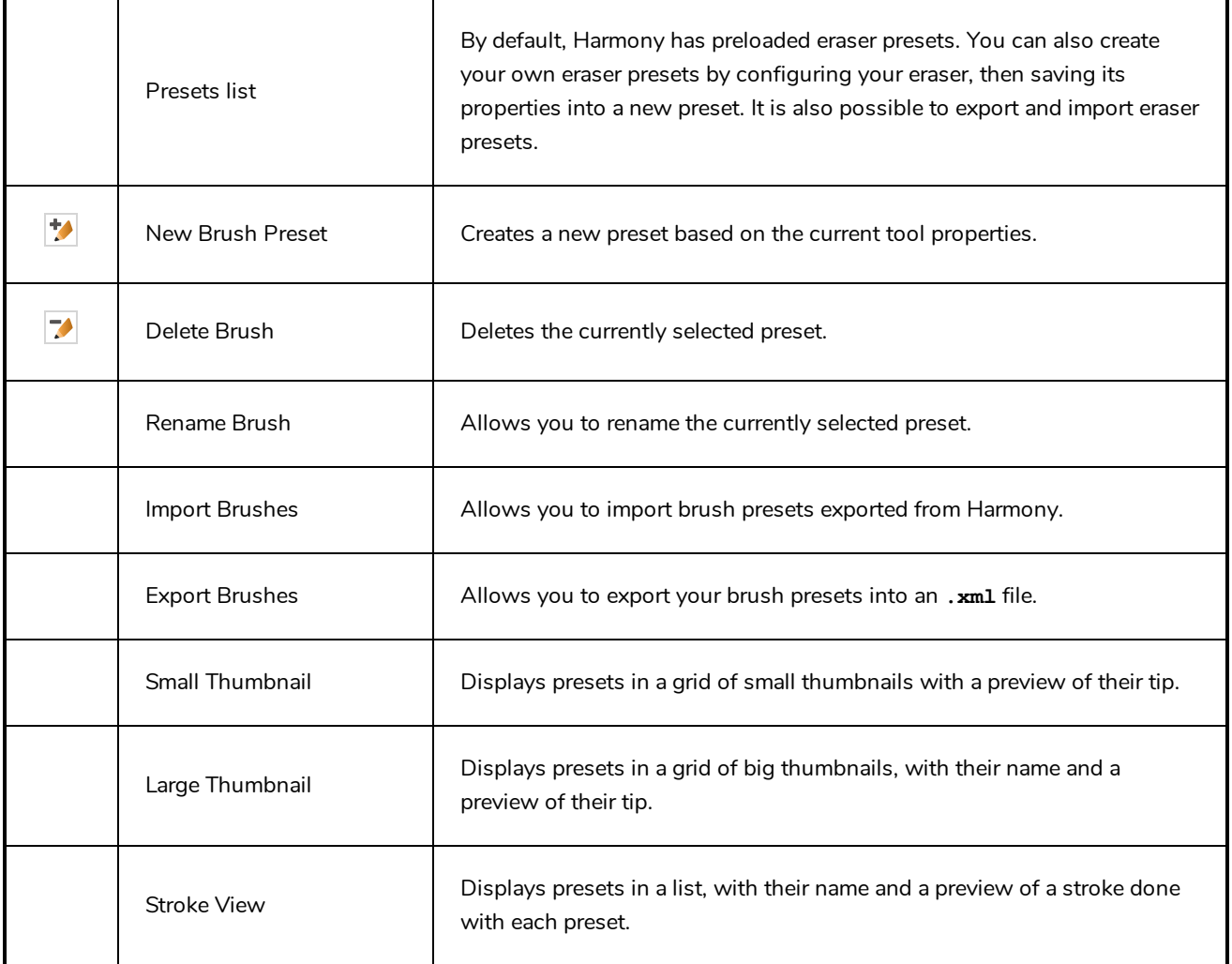

# **Erasing Options**

These options affect the way your eraser strokes are applied to your artwork.

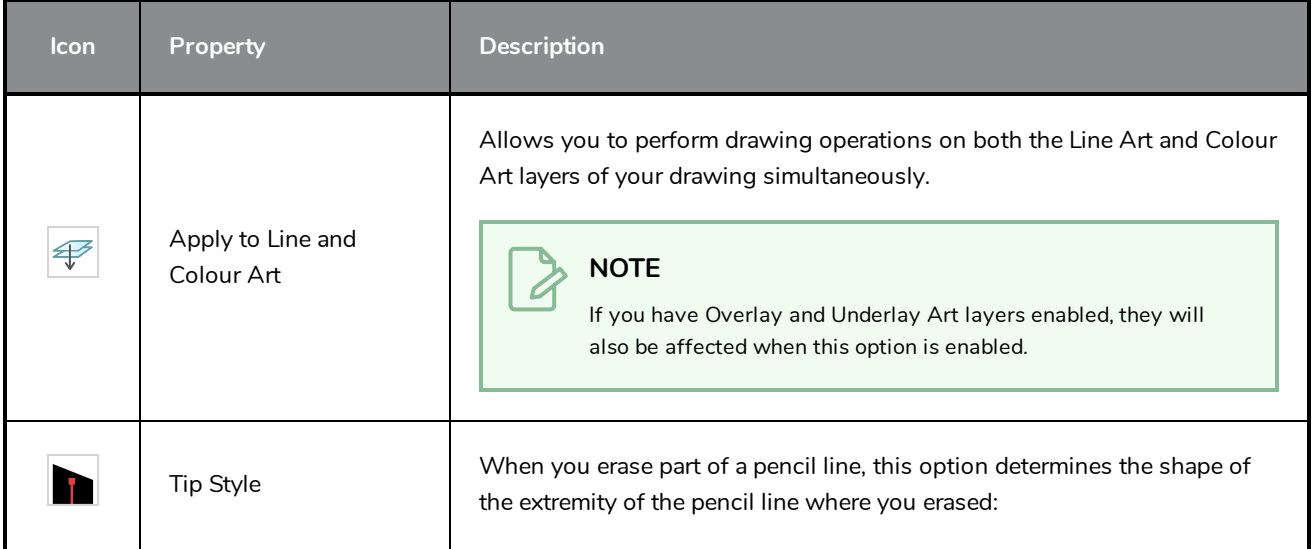

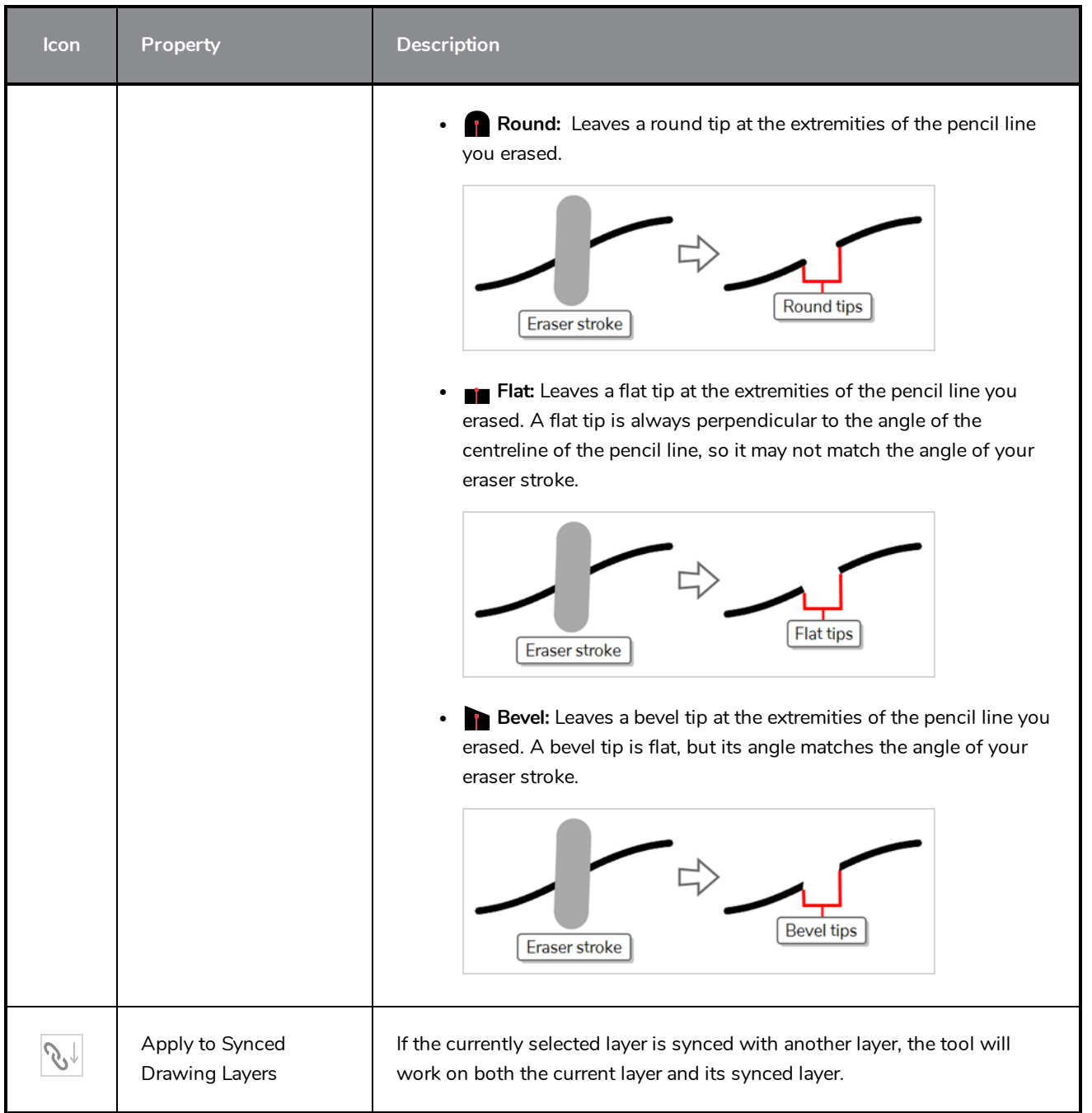

# <span id="page-917-0"></span>**Eraser Properties Dialog**

Erasers have an extensive set of options and properties that are not displayed in the Tool Properties view, but rather, in a dialog you can access from it. To open the Eraser Properties dialog, click on the arrow button right of the stroke display area.

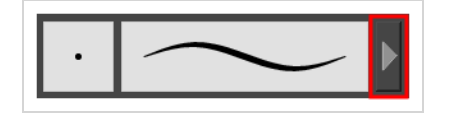

The Eraser Properties dialog has five different tabs, minus the Smoothing tab if you are working on a bitmap layers. Below is detailed information about the options available in each tab:

- <sup>l</sup> *Tip Tab* on [page](#page-918-0) 918
- <sup>l</sup> *[Smoothing](#page-923-0) Tab* on page 923
- <sup>l</sup> *[Transparency](#page-924-0) Tab* on page 924
- <sup>l</sup> *Dual Tip Tab* on [page](#page-927-0) 927
- <span id="page-918-0"></span><sup>l</sup> *Paper [Texture](#page-931-0) Tab* on page 931

#### **Tip Tab**

The Tip tab allows you to configure the shape, size, hardness and spacing of your eraser tip.

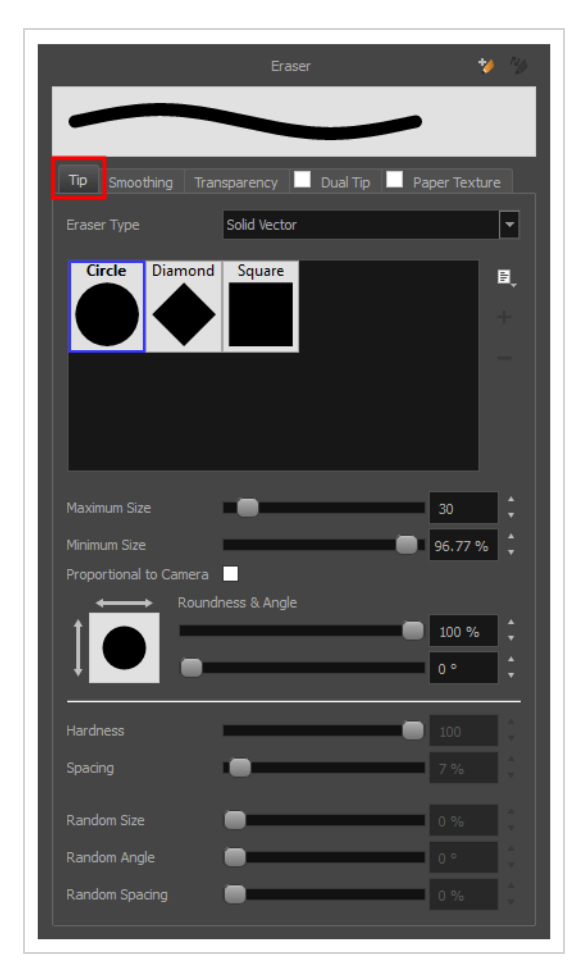

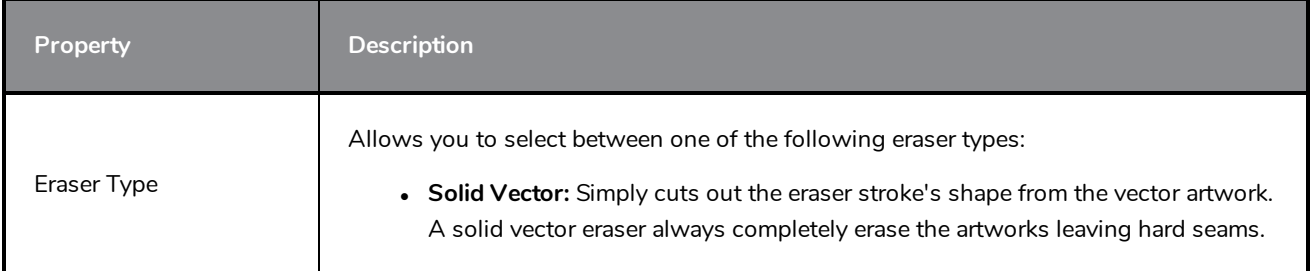

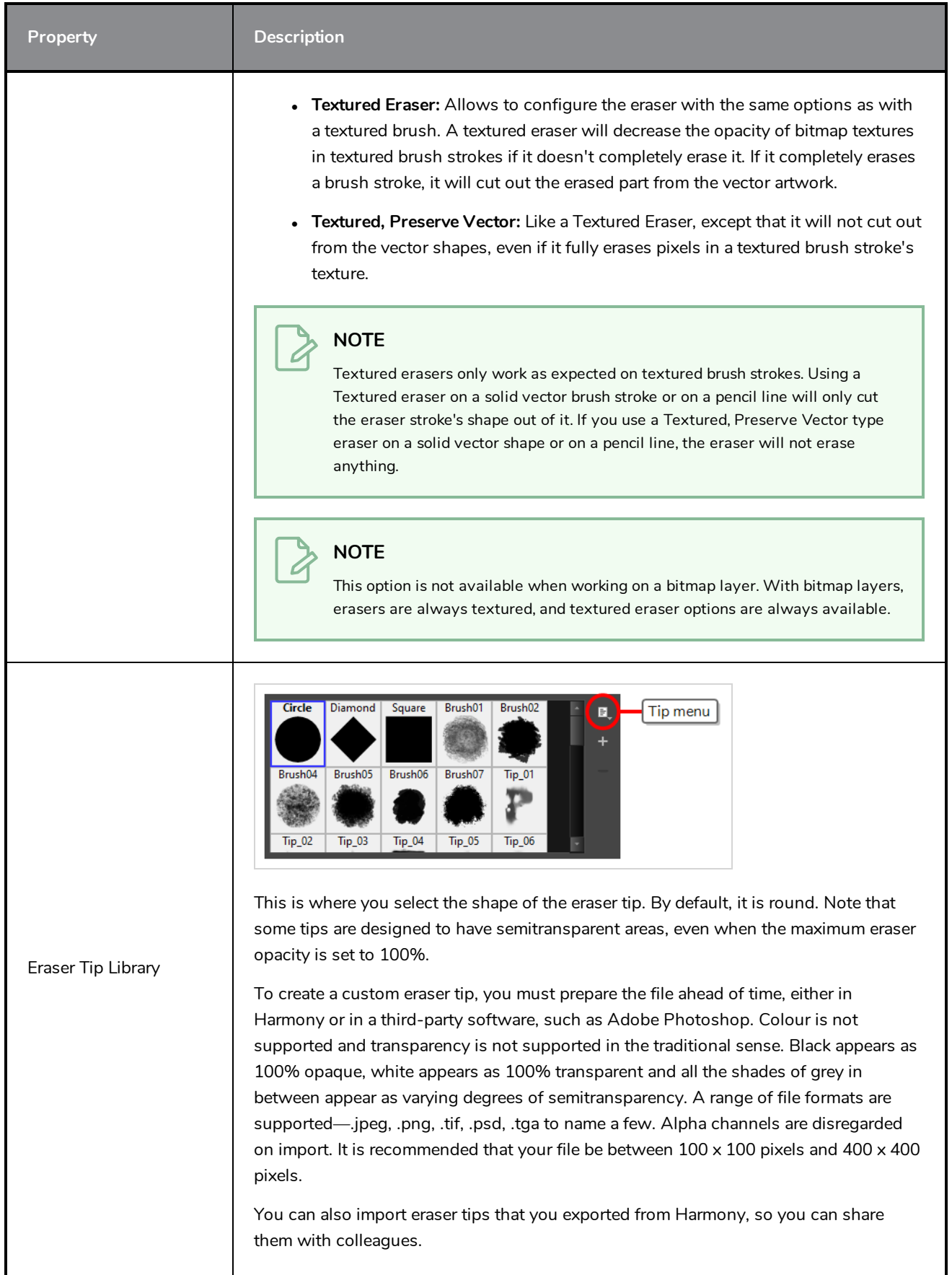

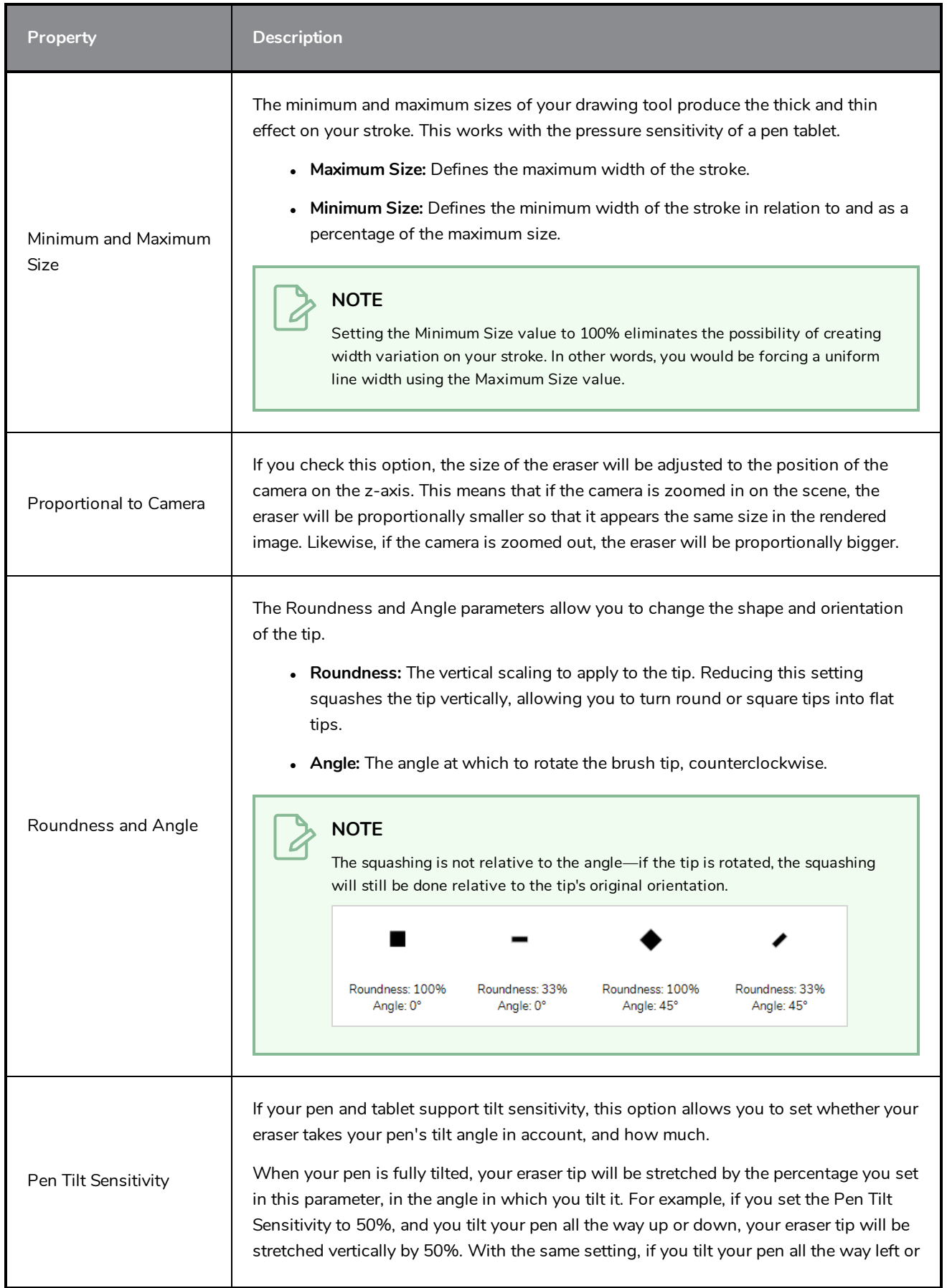

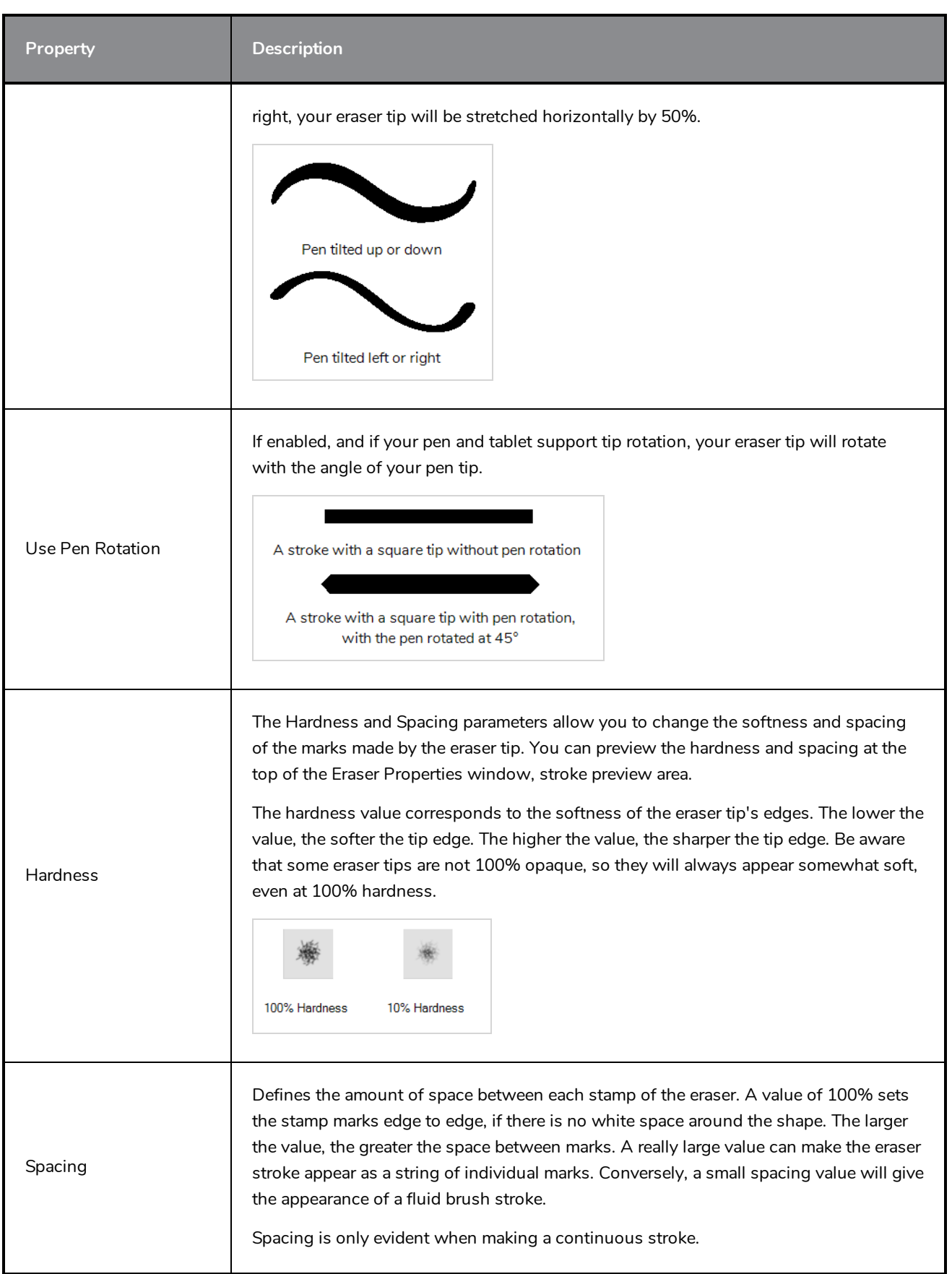

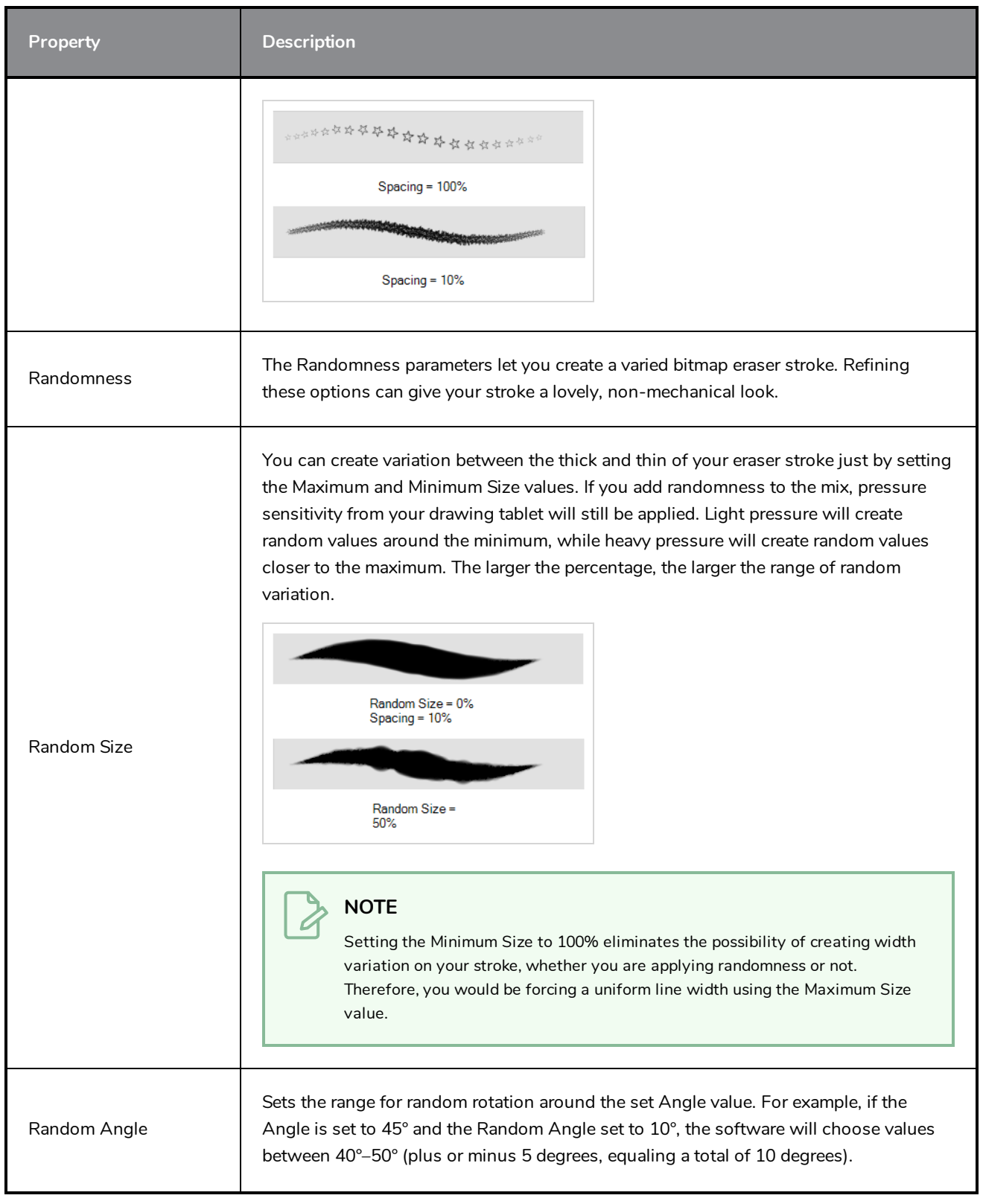

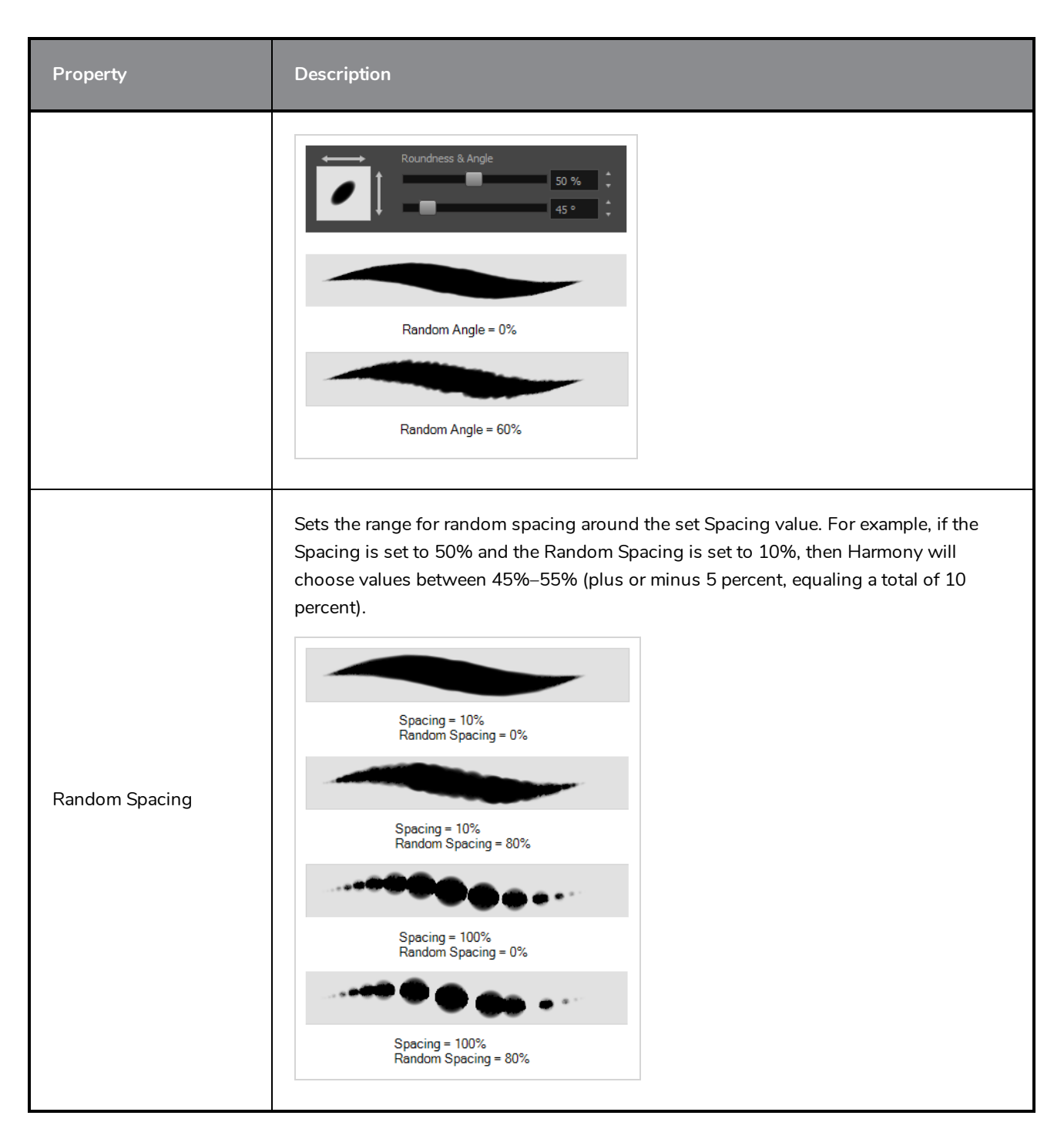

#### <span id="page-923-0"></span>**Smoothing Tab**

The Smoothing tab contains options to configure how Harmony should automatically smooth your eraser strokes as you paint.

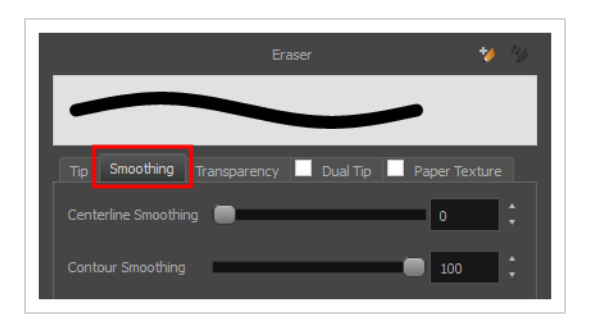

**NOTE**

The Smoothing tab is only available when working on a vector layer, as bitmap layers do not support smoothing.

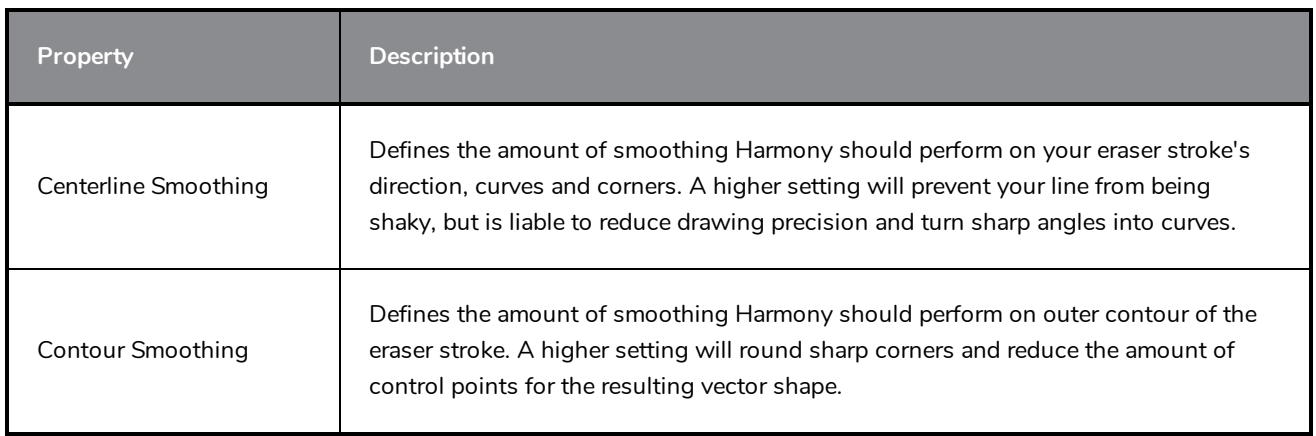

#### <span id="page-924-0"></span>**Transparency Tab**

The Transparency tab allows you to decide if your eraser has antialiasing as well as to set its flow and opacity settings.

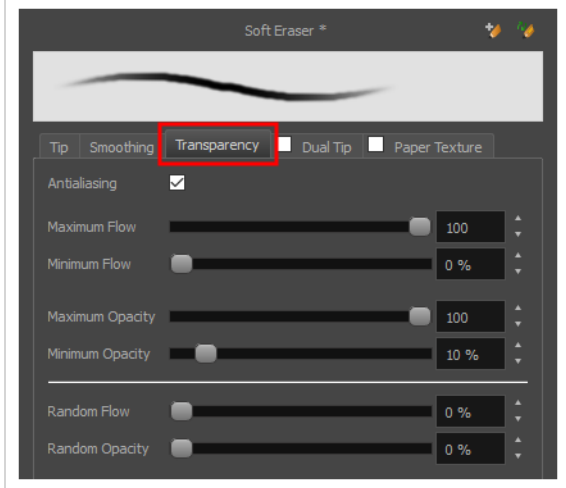

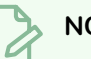

#### **NOTE**

The Transparency tab's options are only available on vector layers if the **Eraser Type** option of the Tip tab is set to **Textured Vector** or **Textured, Preserve Vector**.. On bitmap layers, those options are always available.

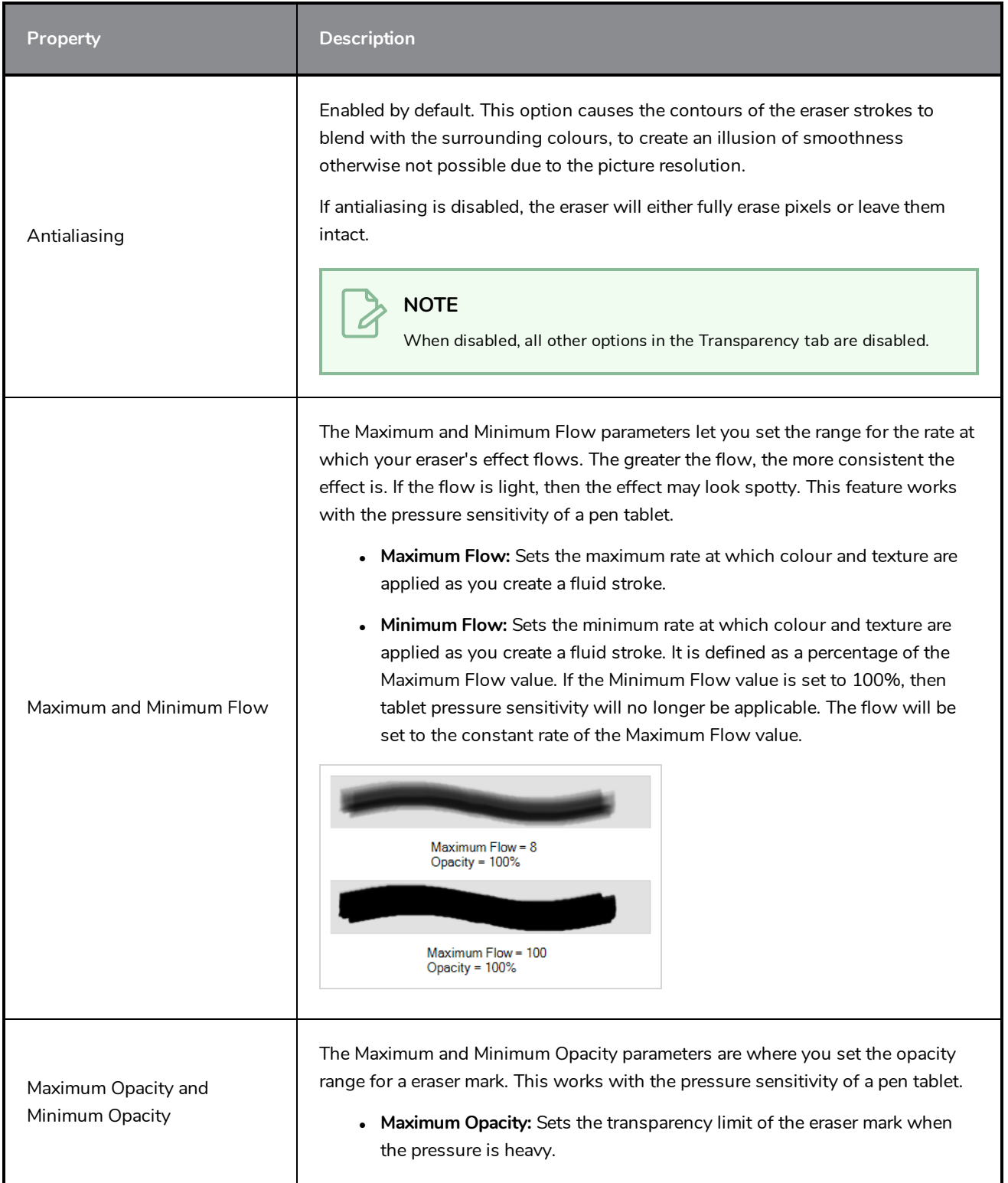

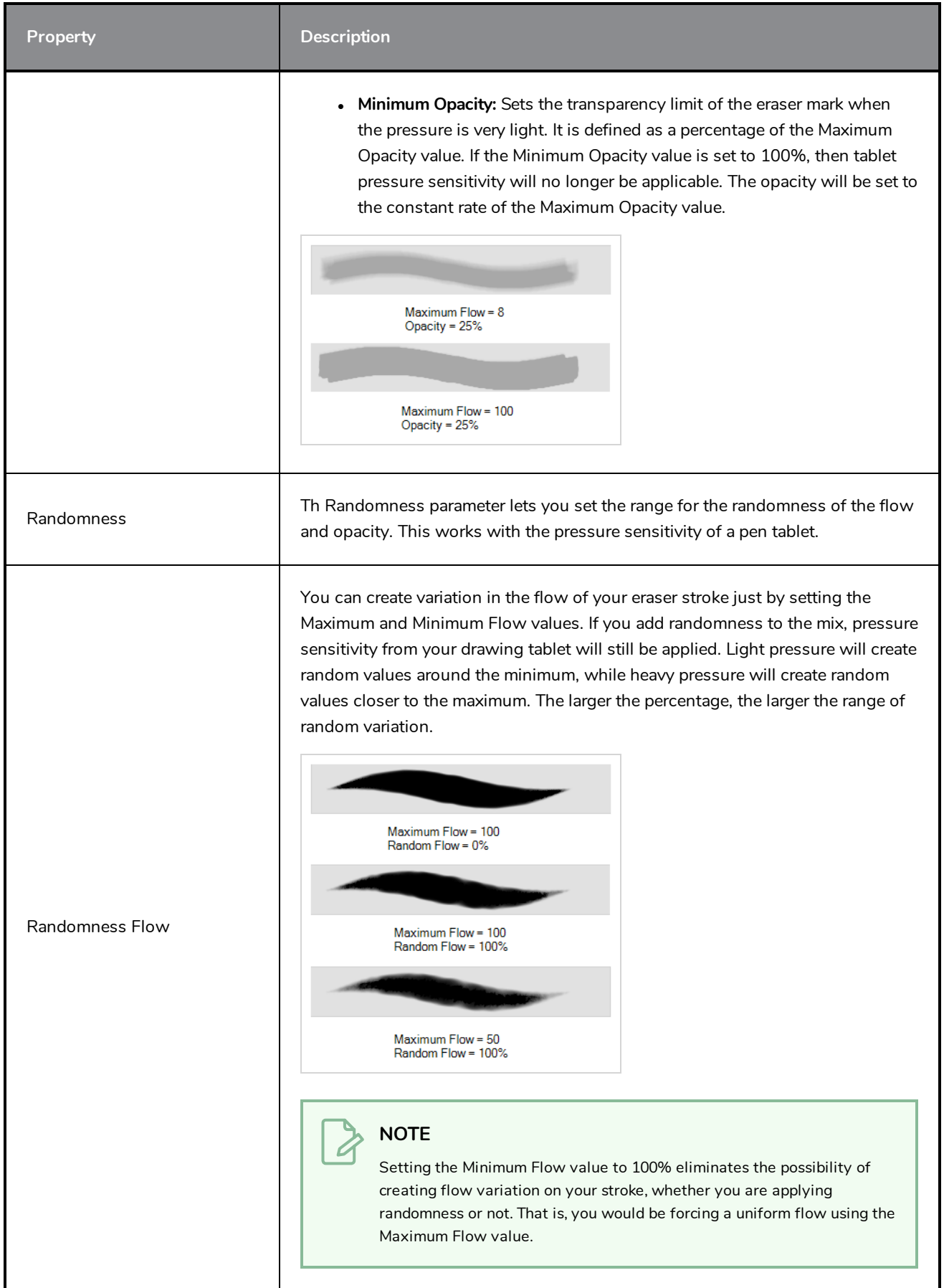

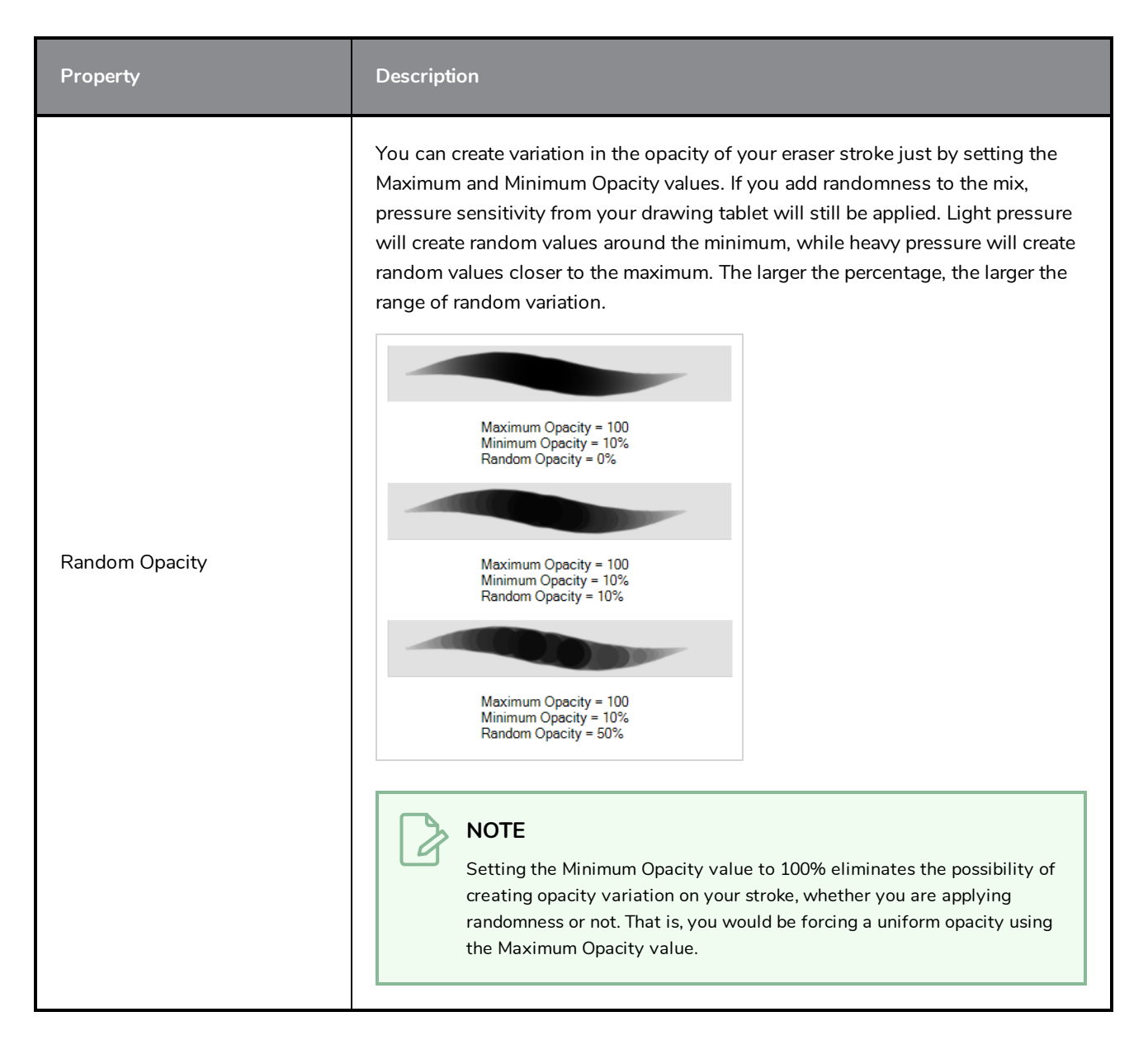

#### <span id="page-927-0"></span>**Dual Tip Tab**

The Dual Tip tab lets you set the parameters for creating a dual tip eraser. The primary bitmap eraser tip and the dual tip always work together. You can set the parameters for the primary tip in the Tip tab and those for the dual tip in the Dual Tip tab. The Blend mode you select determines how the tips are combined.

By default, the Blend Mode is set to Multiply and the Random Angle to 360°.

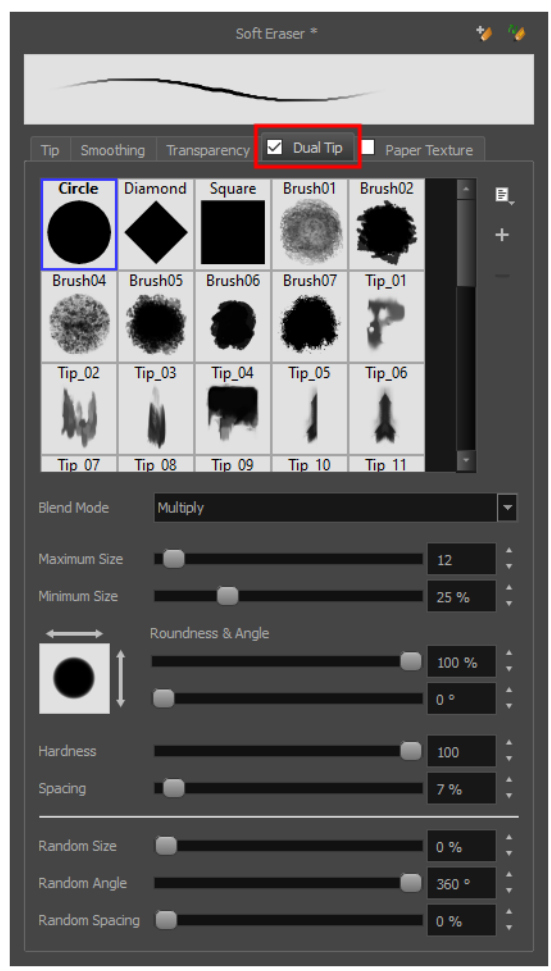

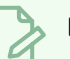

#### **NOTE**

To use a Dual Tip, you must enable option by checking the checkbox inside the **Dual Tip** tab. Additionally, if you are working on a vector layer, the **Eraser Type** option of the Tip tab must be set to **Textured Vector** or **Textured, Preserve Vector**.

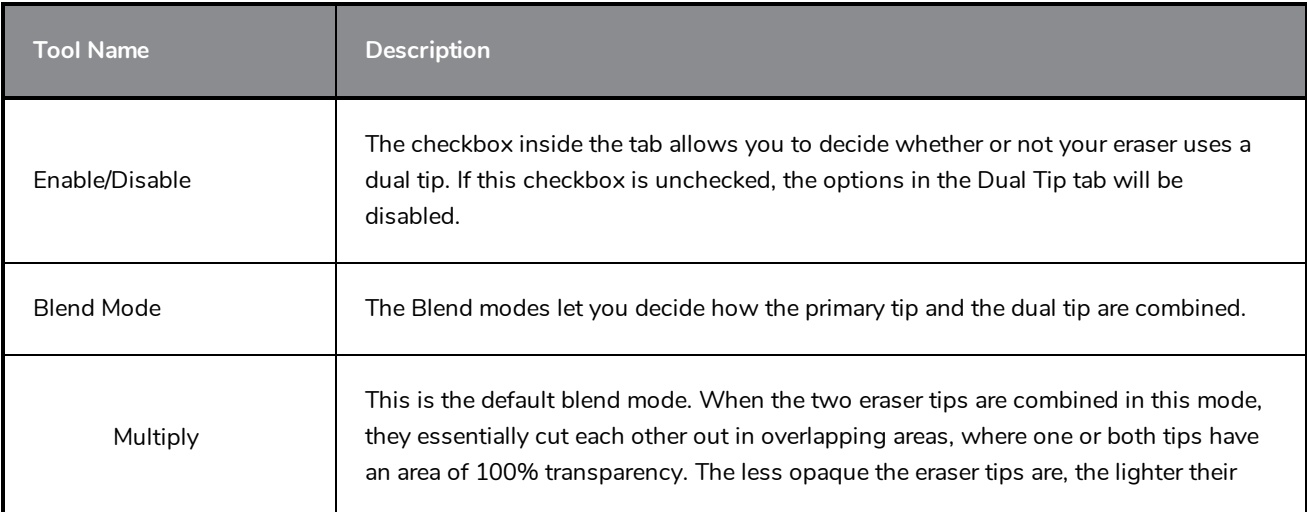

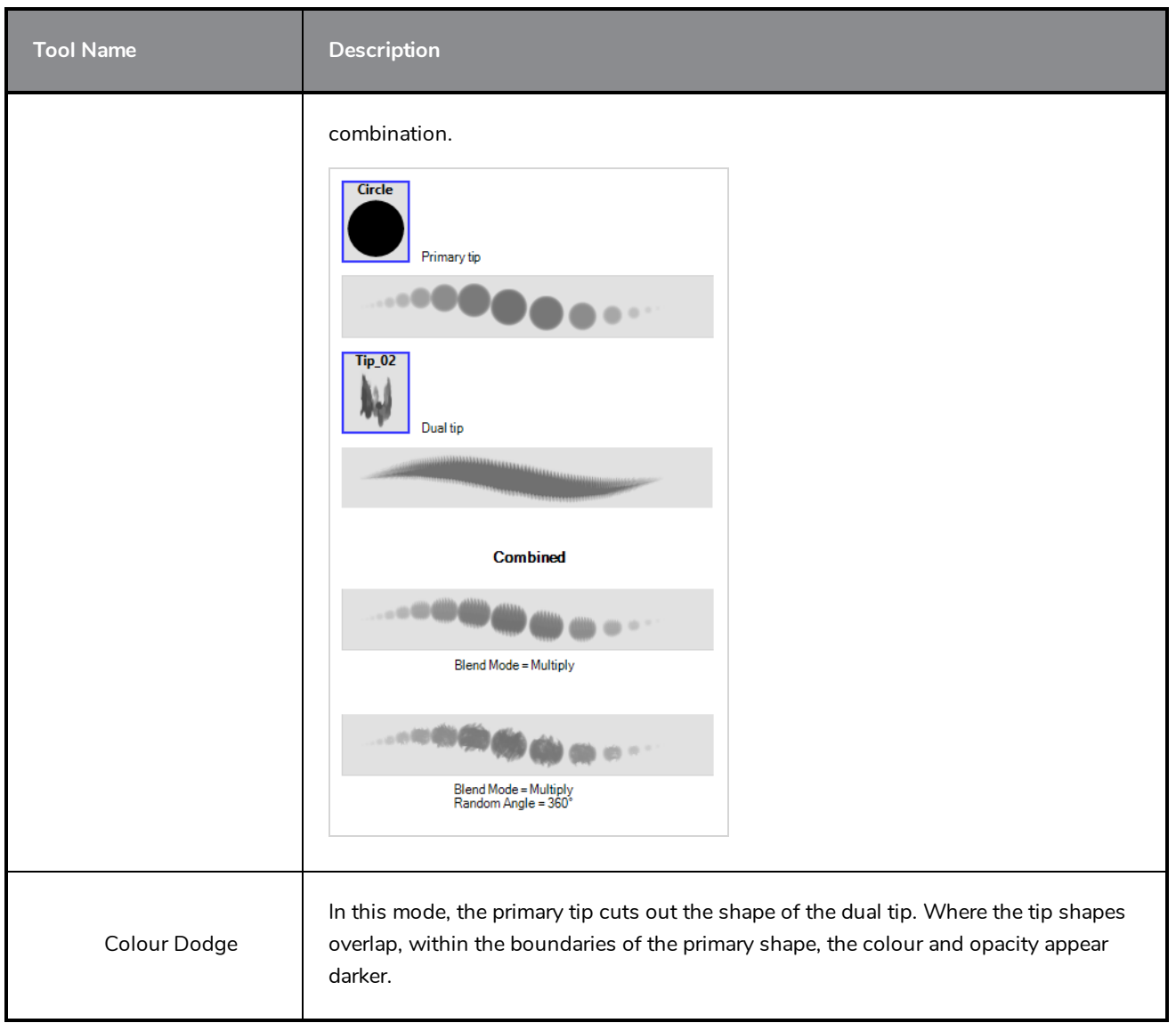

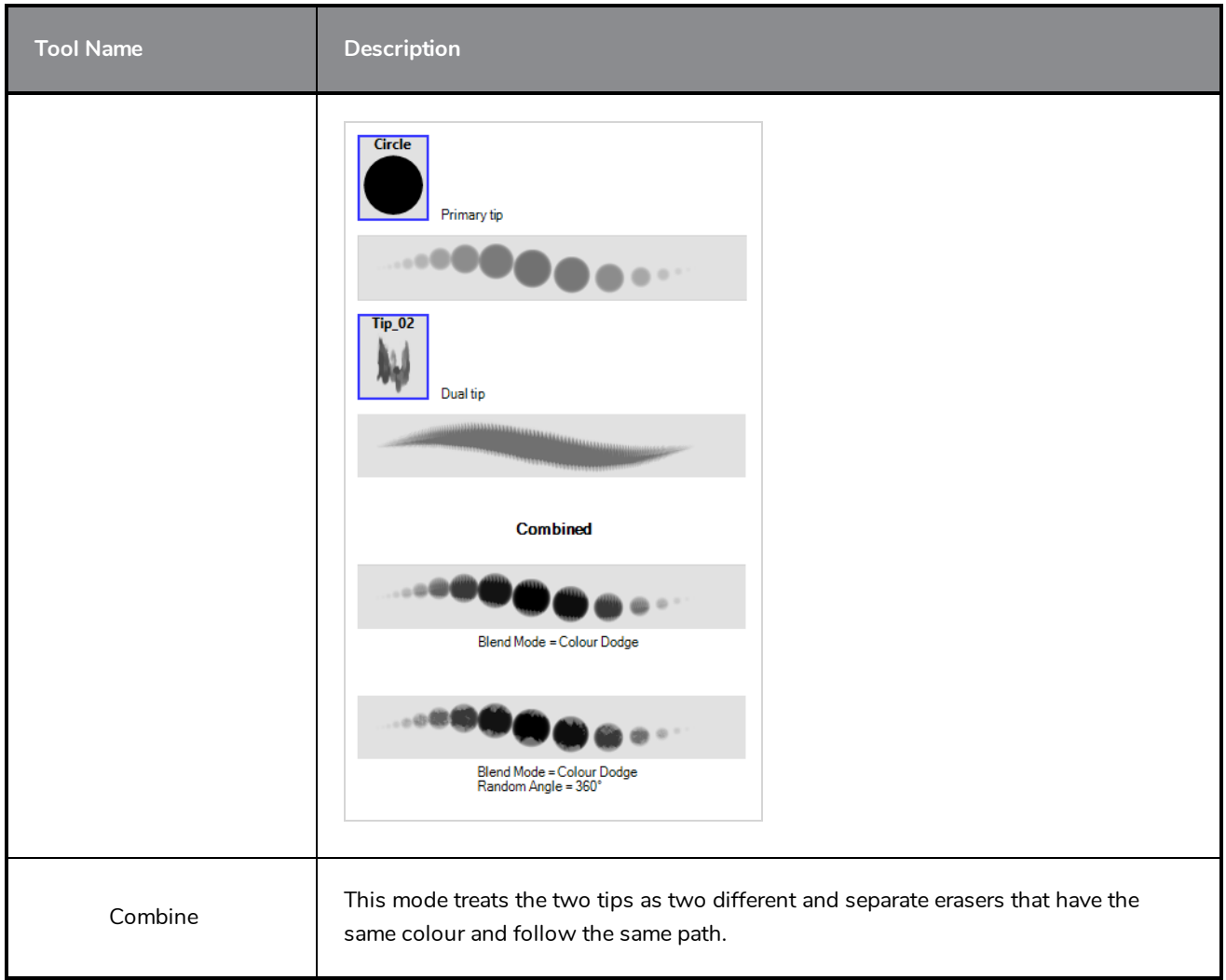

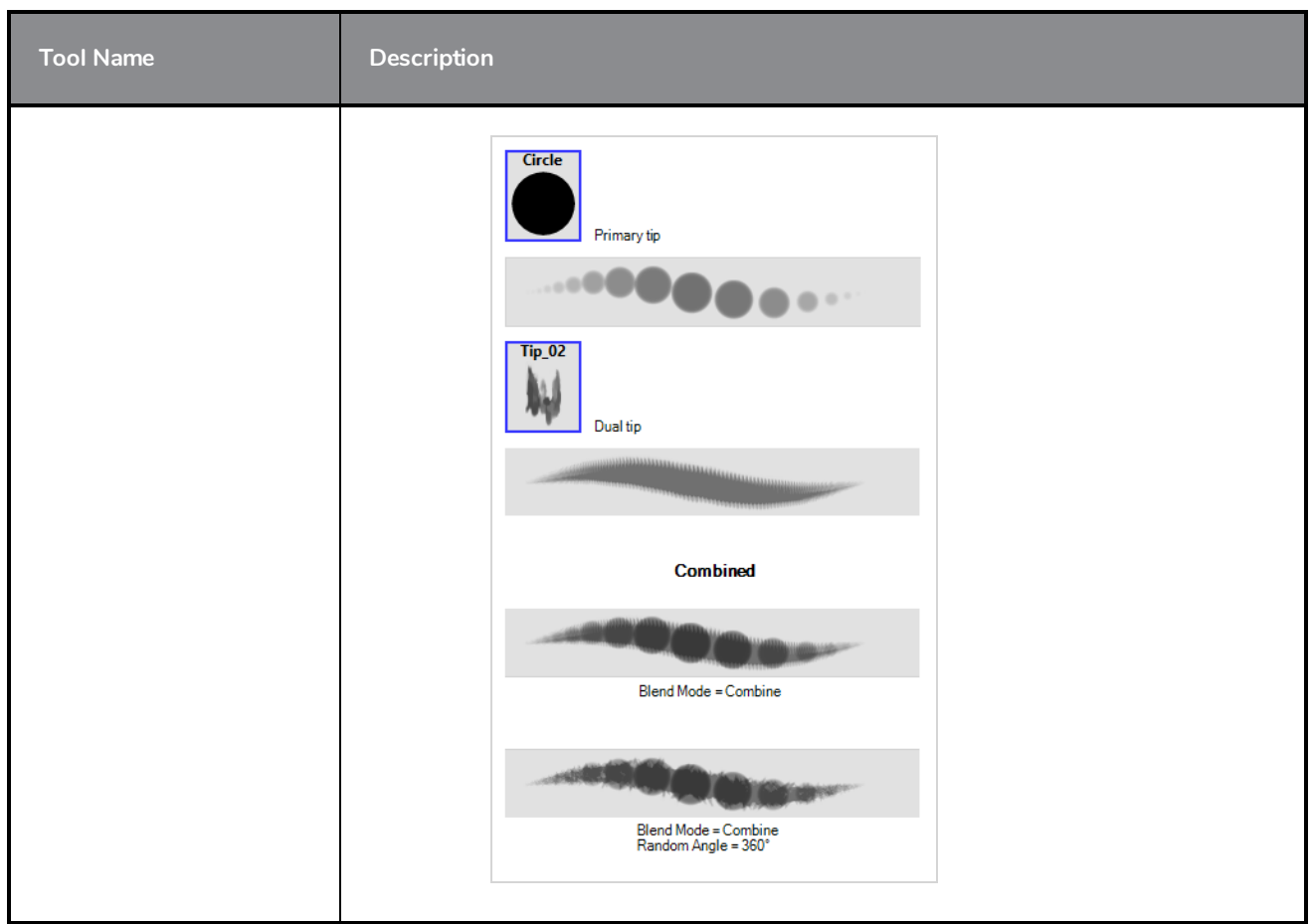

### <span id="page-931-0"></span>**Paper Texture Tab**

The Paper Texture tab lets you configure a paper-like texture for your eraser. You can also add textures by importing image files, or import paper textures that were previously exported from Harmony.

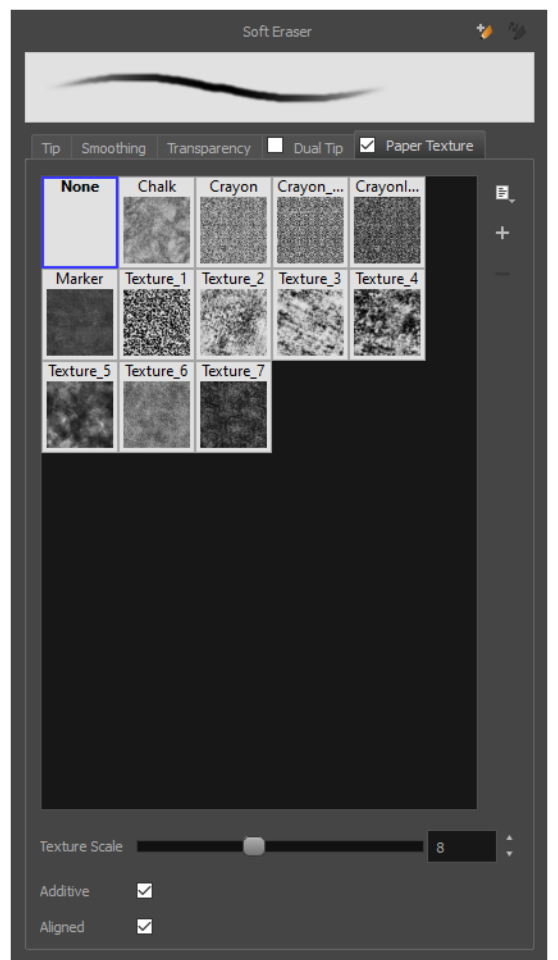

#### **NOTE**

À

To use a Paper Texture, you must enable option by checking the checkbox inside the **Paper Texture** tab. Additionally, if you are working on a vector layer, the **Eraser Type** option of the Tip tab must be set to **Textured Vector** or **Textured, Preserve Vector**.

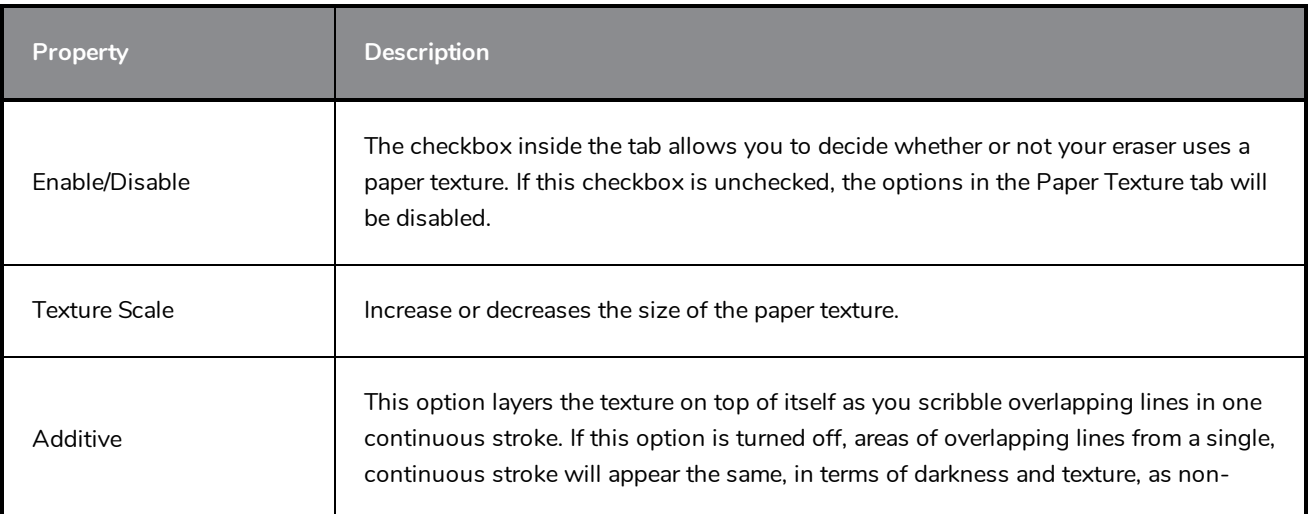

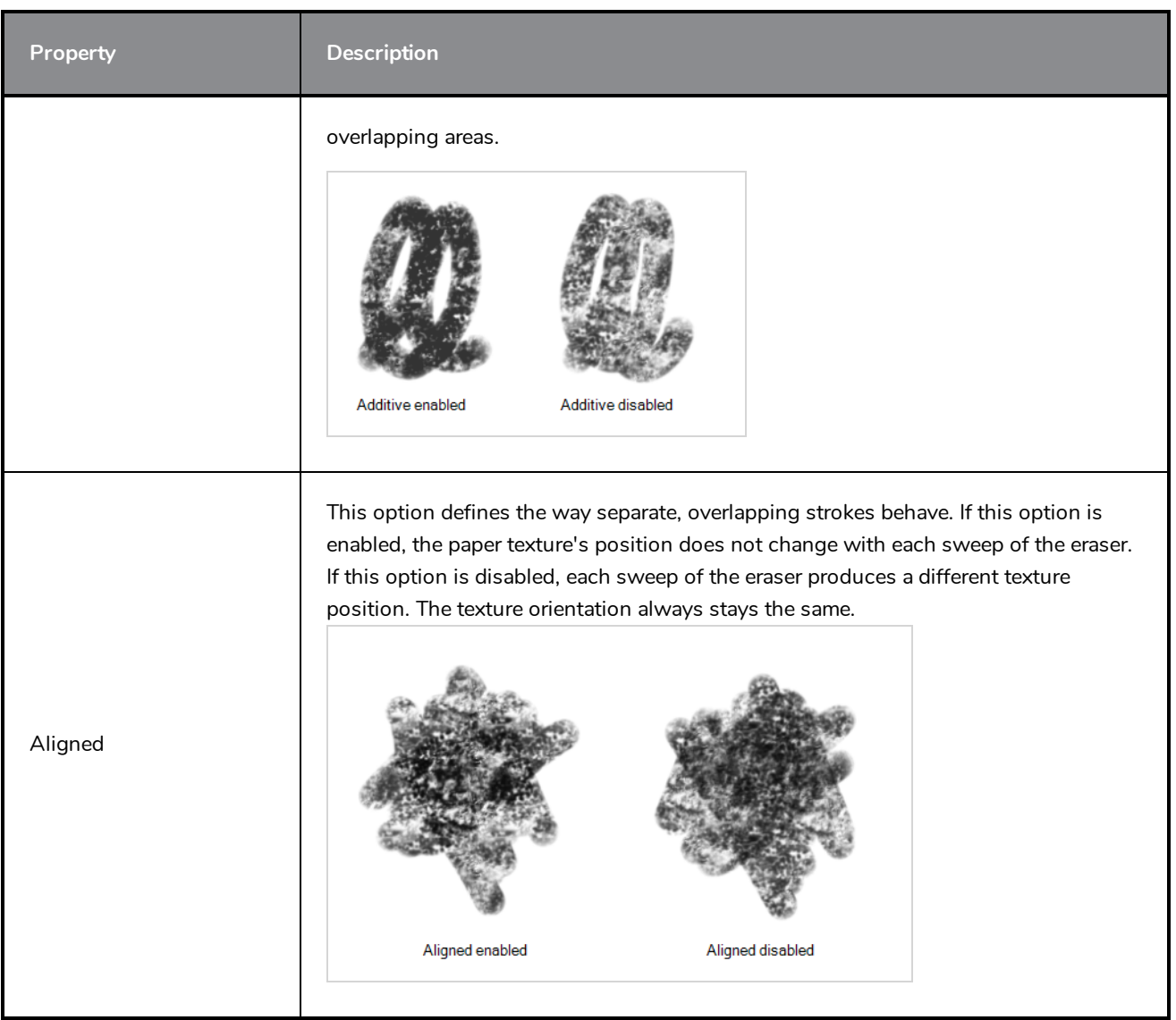

# **Ink Tool Properties**

When you select the Ink tool, its properties and options appear in the Tool Properties view.

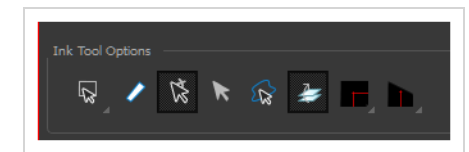

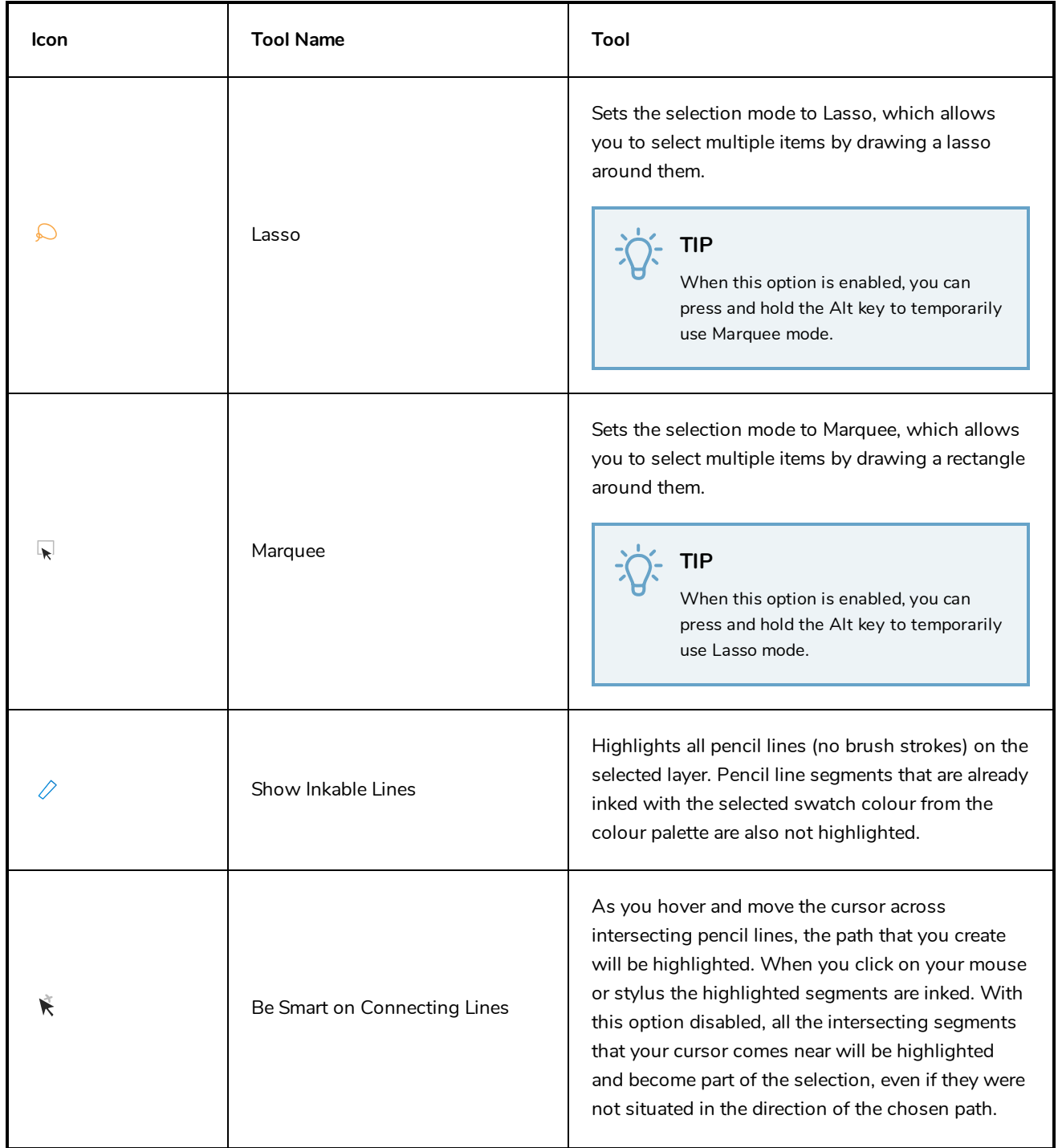

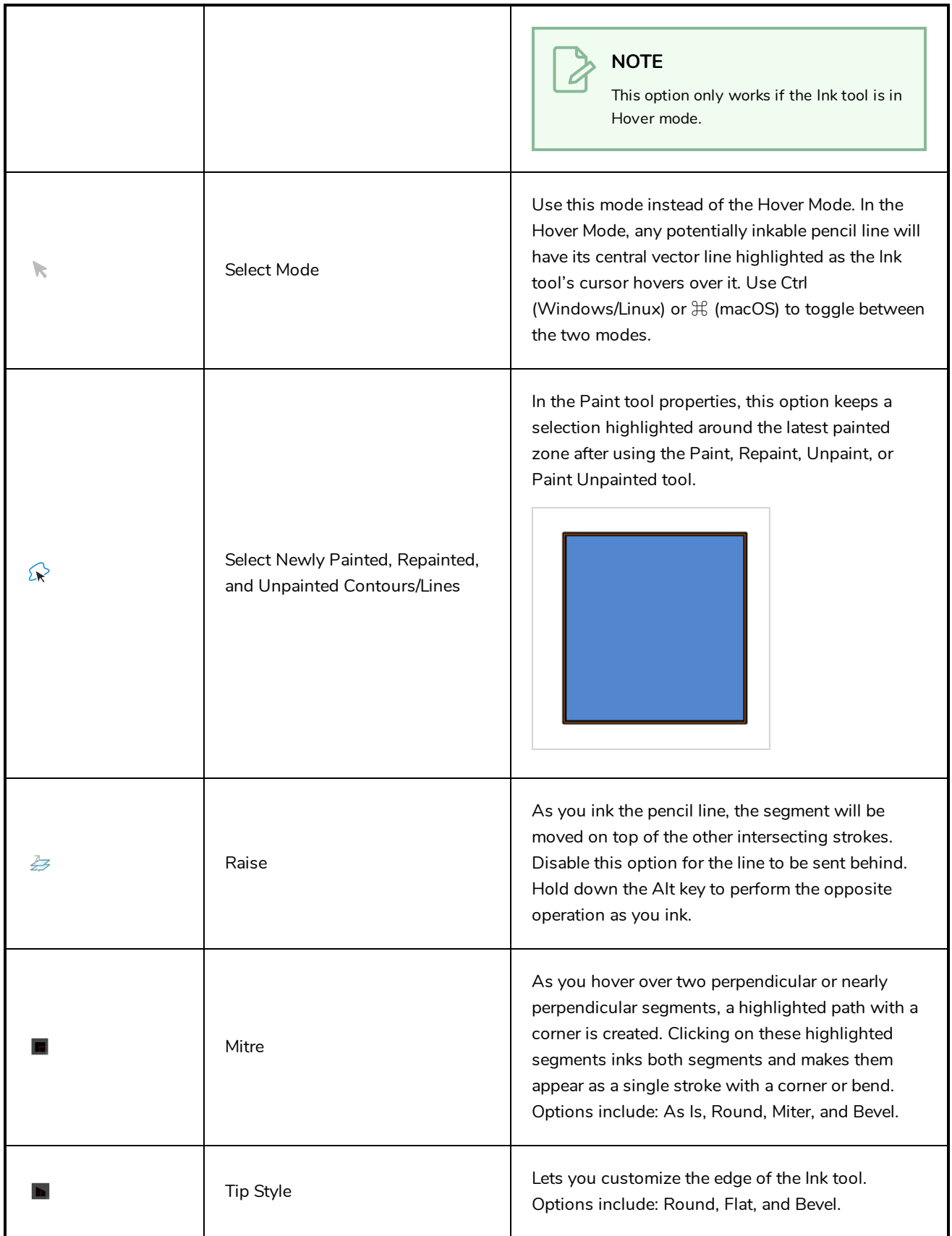
# **Inverse Kinematics Tool Properties**

The IK tool has a series of different modes and options available in the Tool Properties view.

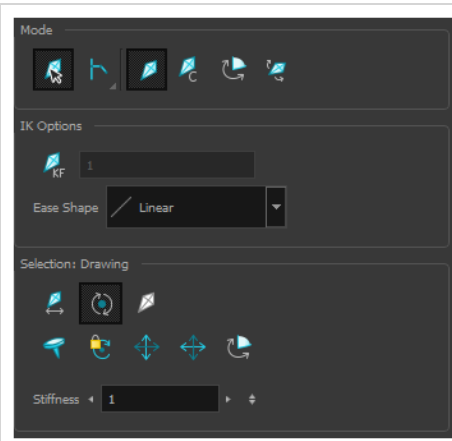

#### **Mode**

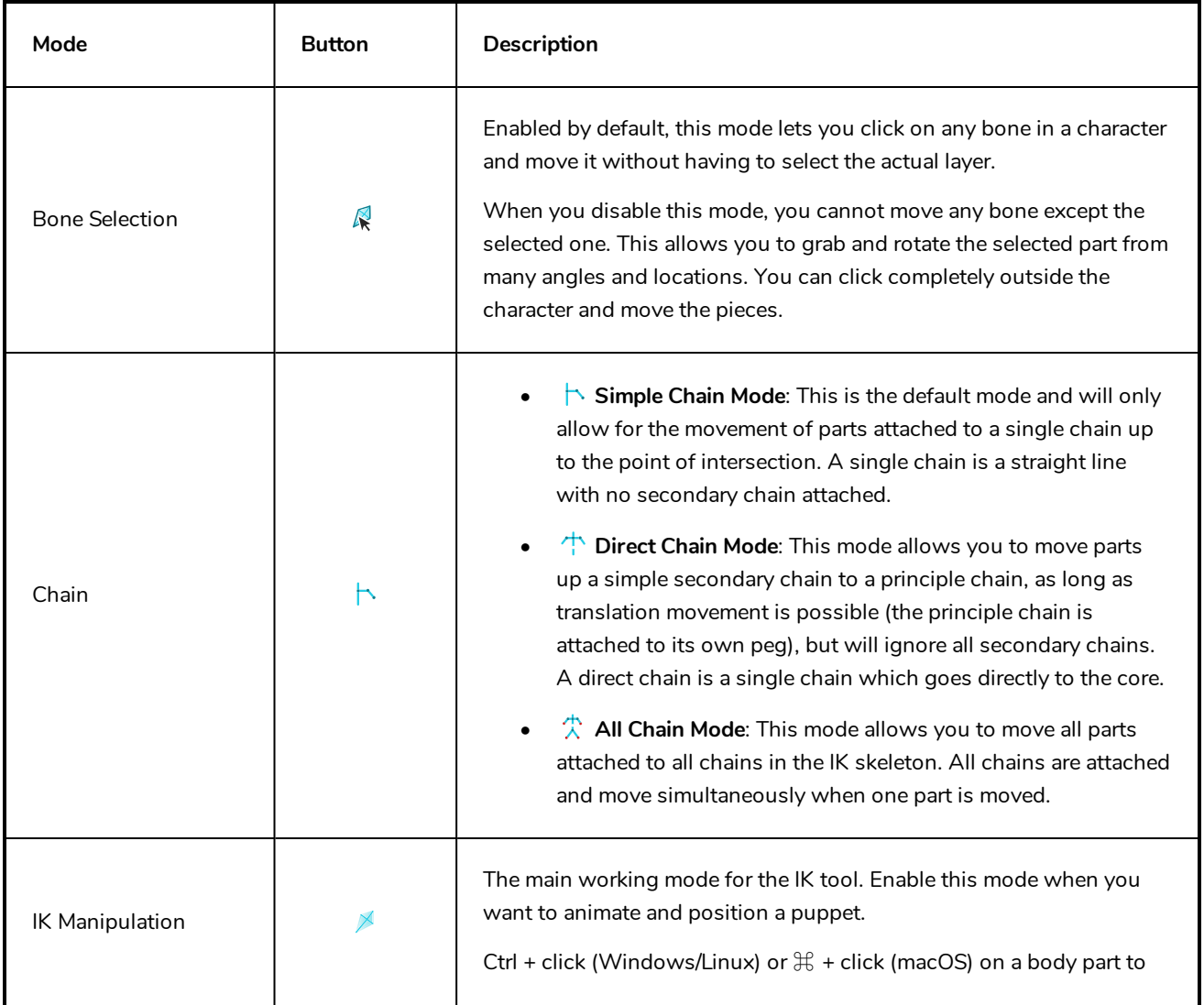

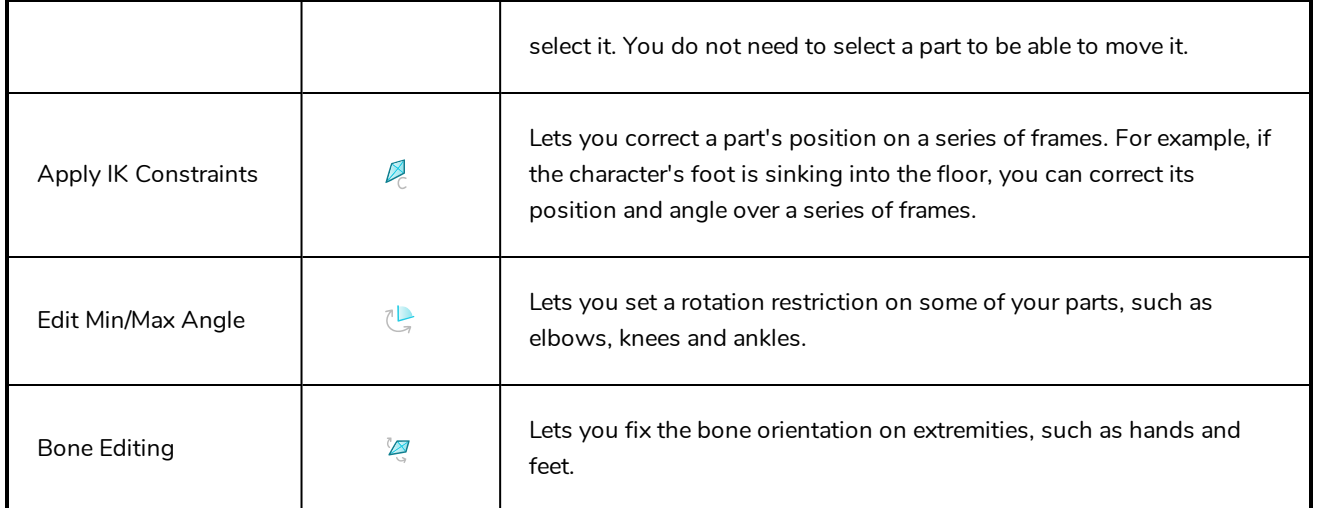

# **IK Options**

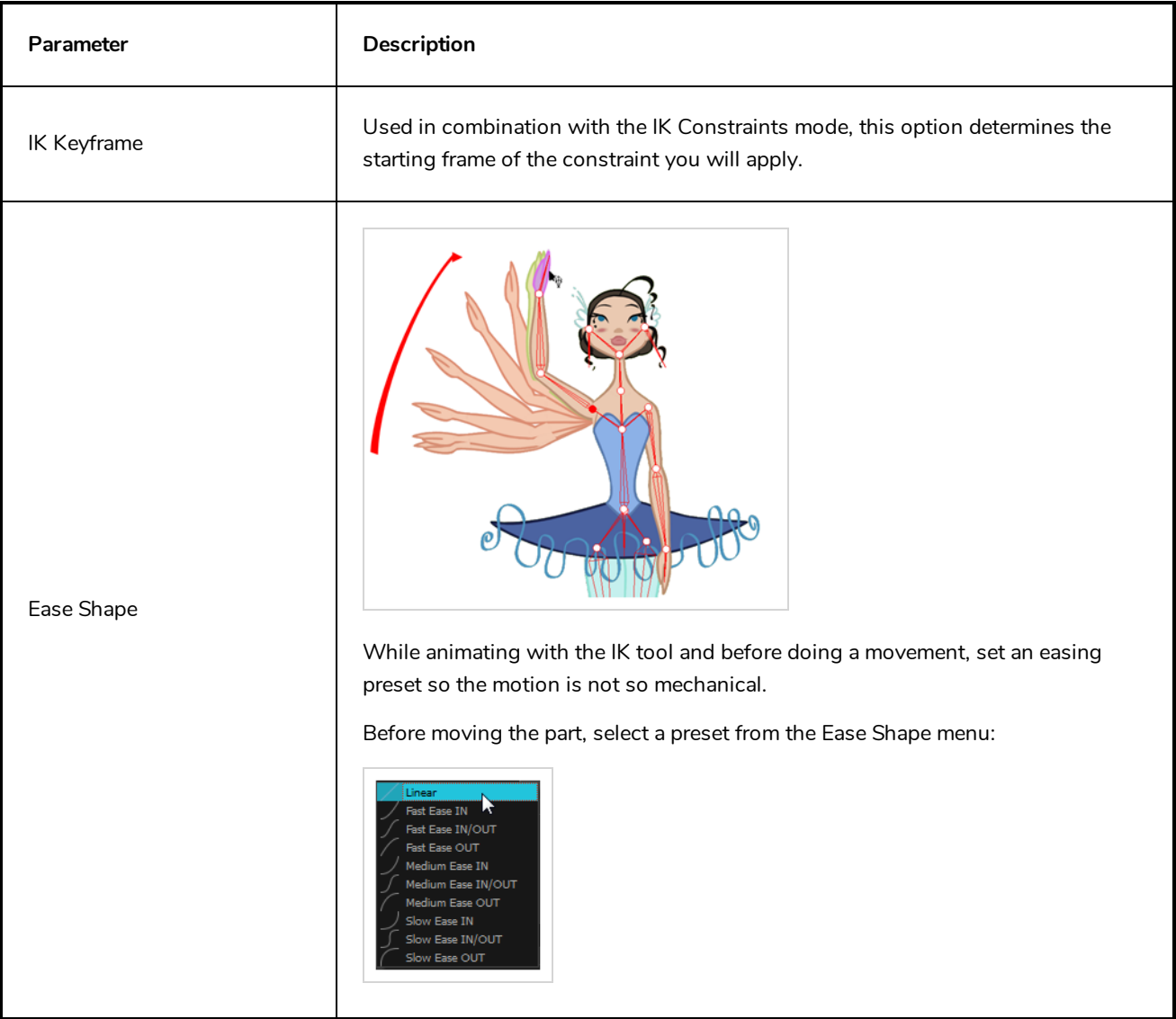

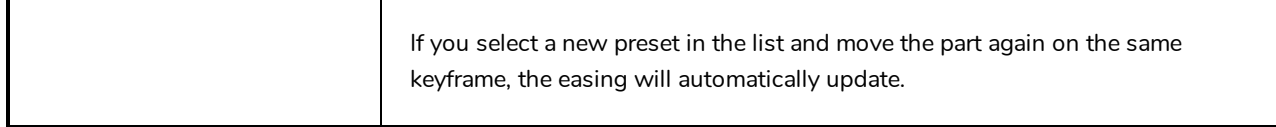

# **Selection**

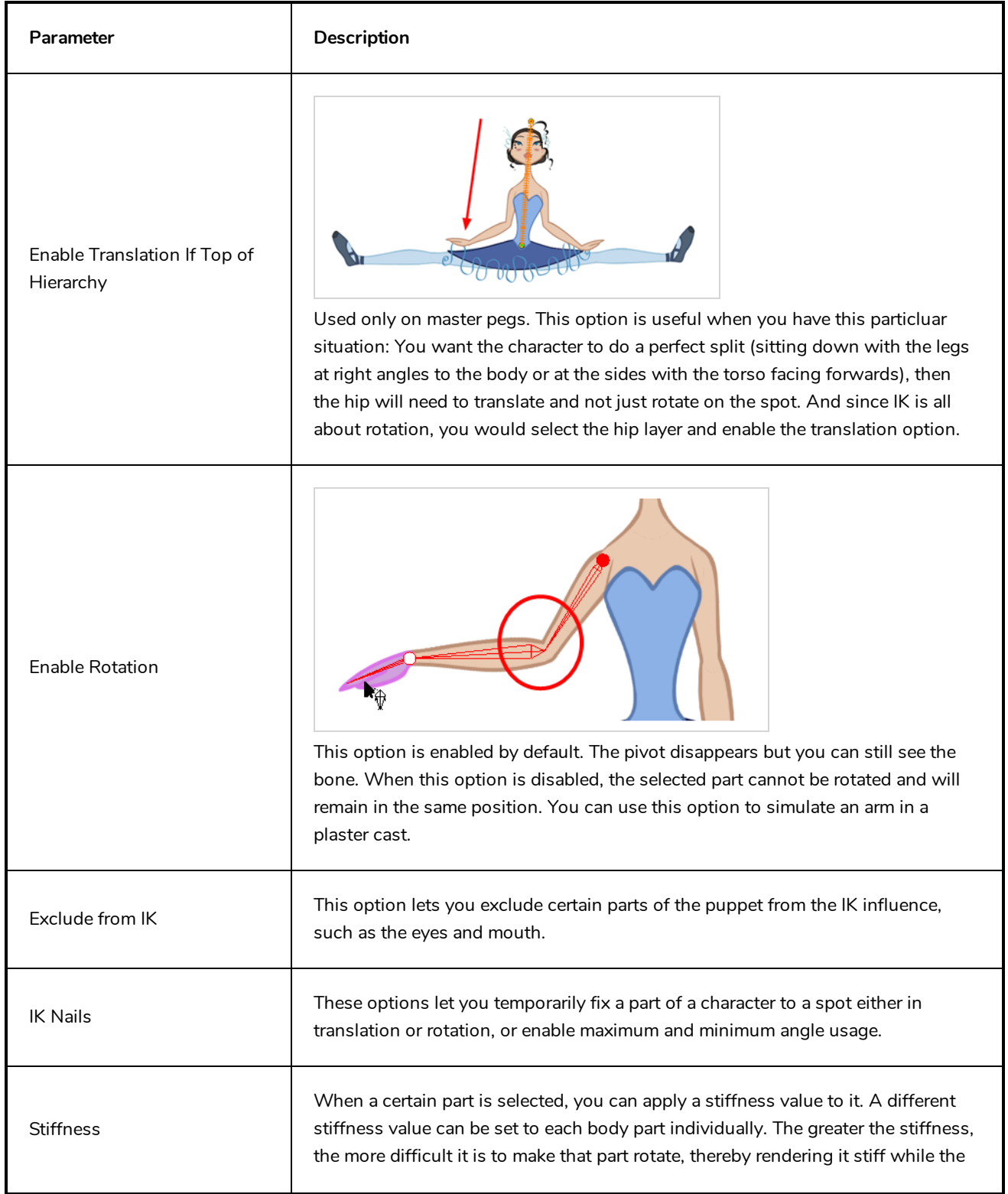

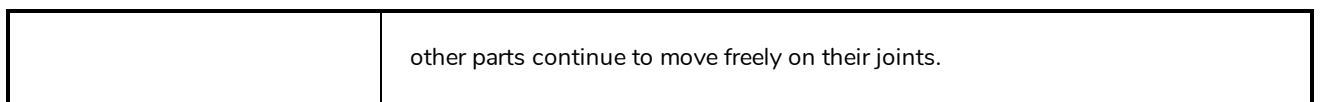

### **Line Tool Properties**

The Line tool allows you to quickly draw a line segment by dragging the mouse from its starting point to its end point.

**How to access the Line tool properties**

1. In the Tools toolbar, select the Line  $\angle$  tool.

The tool's properties are displayed in the Tool Properties view.

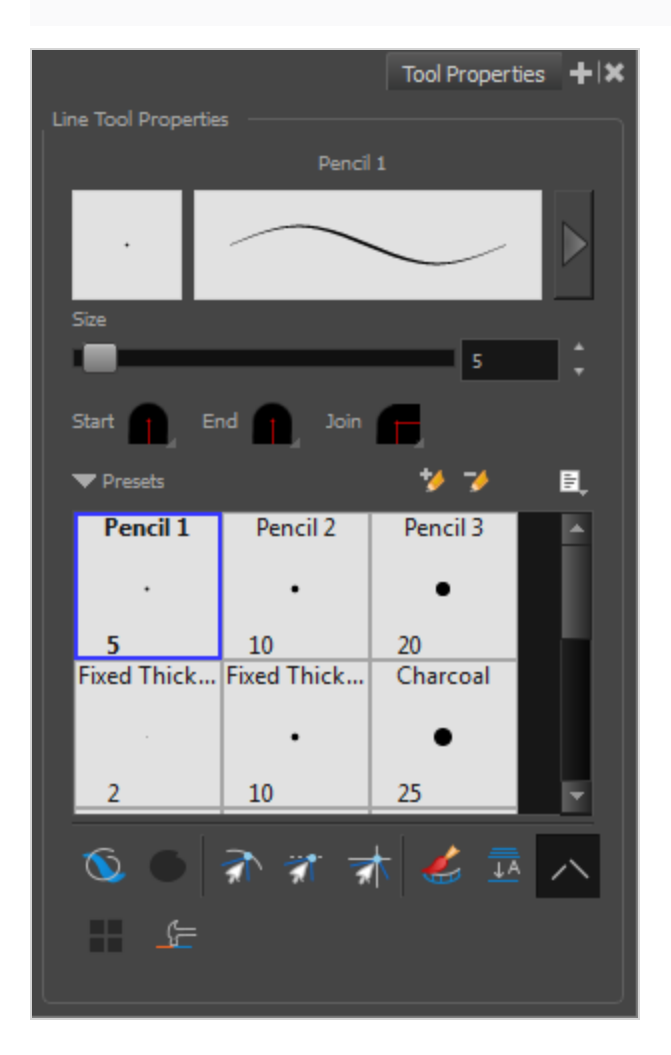

#### **Pencil Properties**

Just like other shape tools, this tool creates pencil lines. Hence, its tool properties are similar to the ones of the Pencil tool and it can be used with pencil presets.

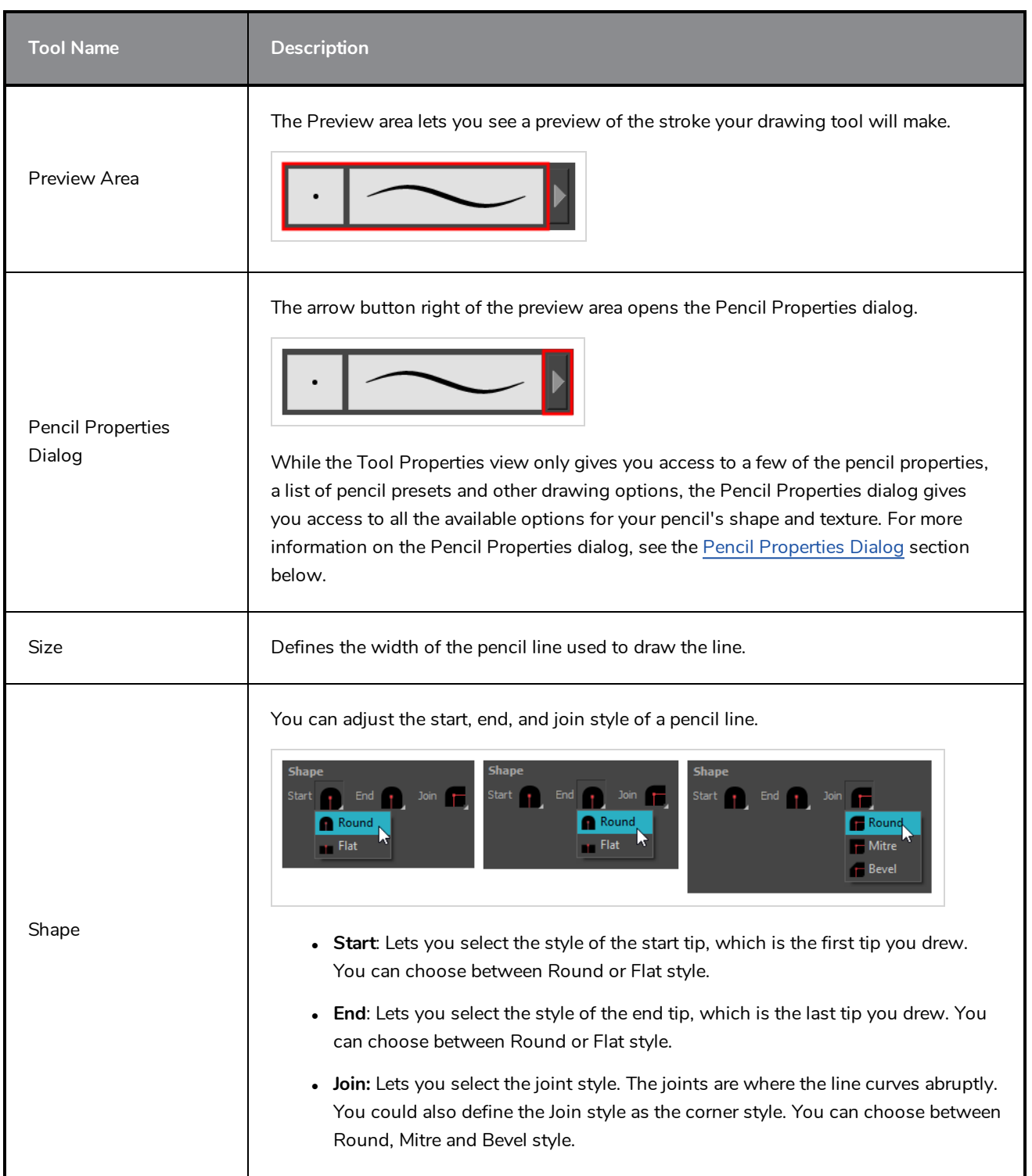

# **Pencil Presets**

These options allow you to select, create and manage pencil presets.

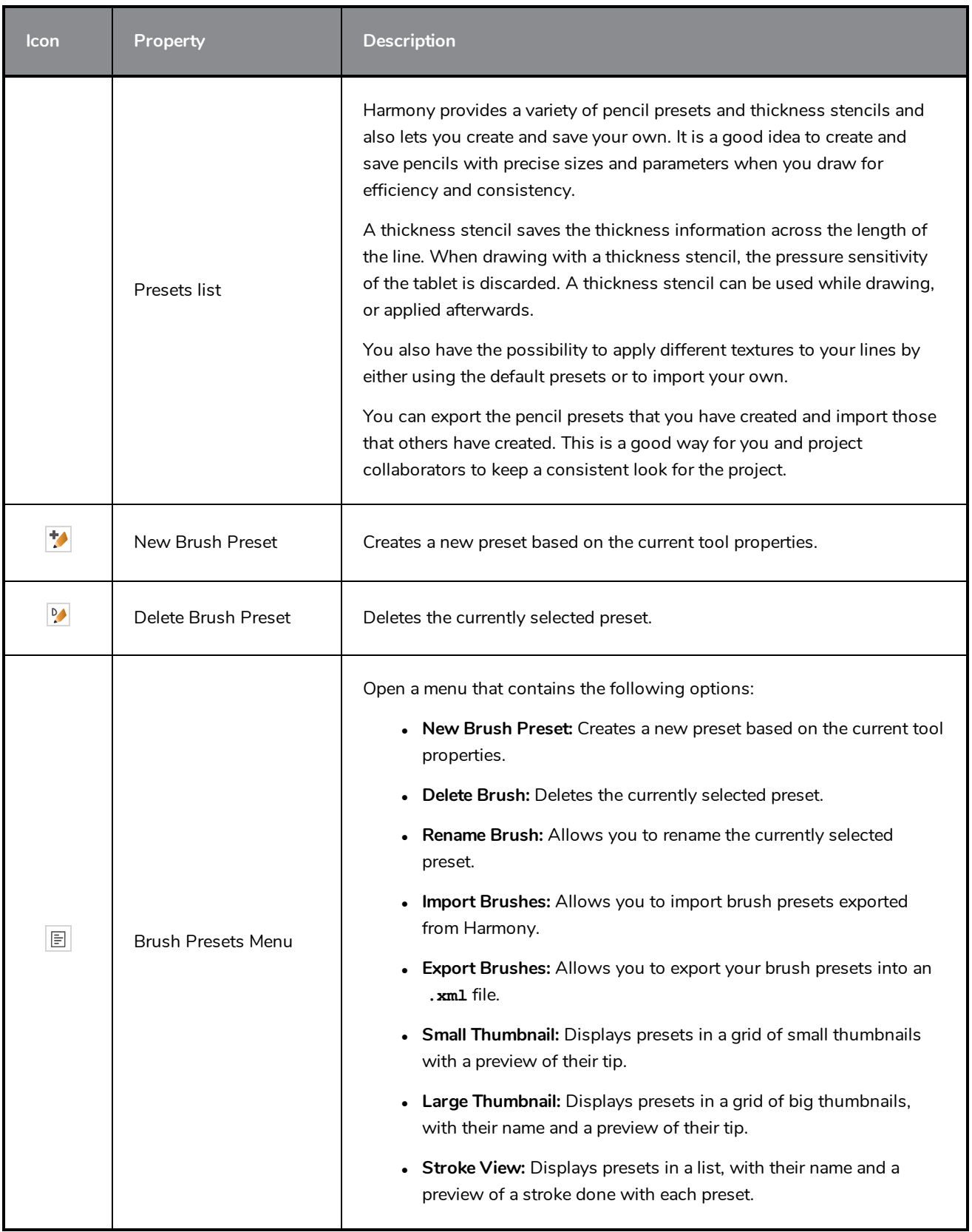

# **Drawing Options**

These options affect the way your drawing strokes are added to your artwork.

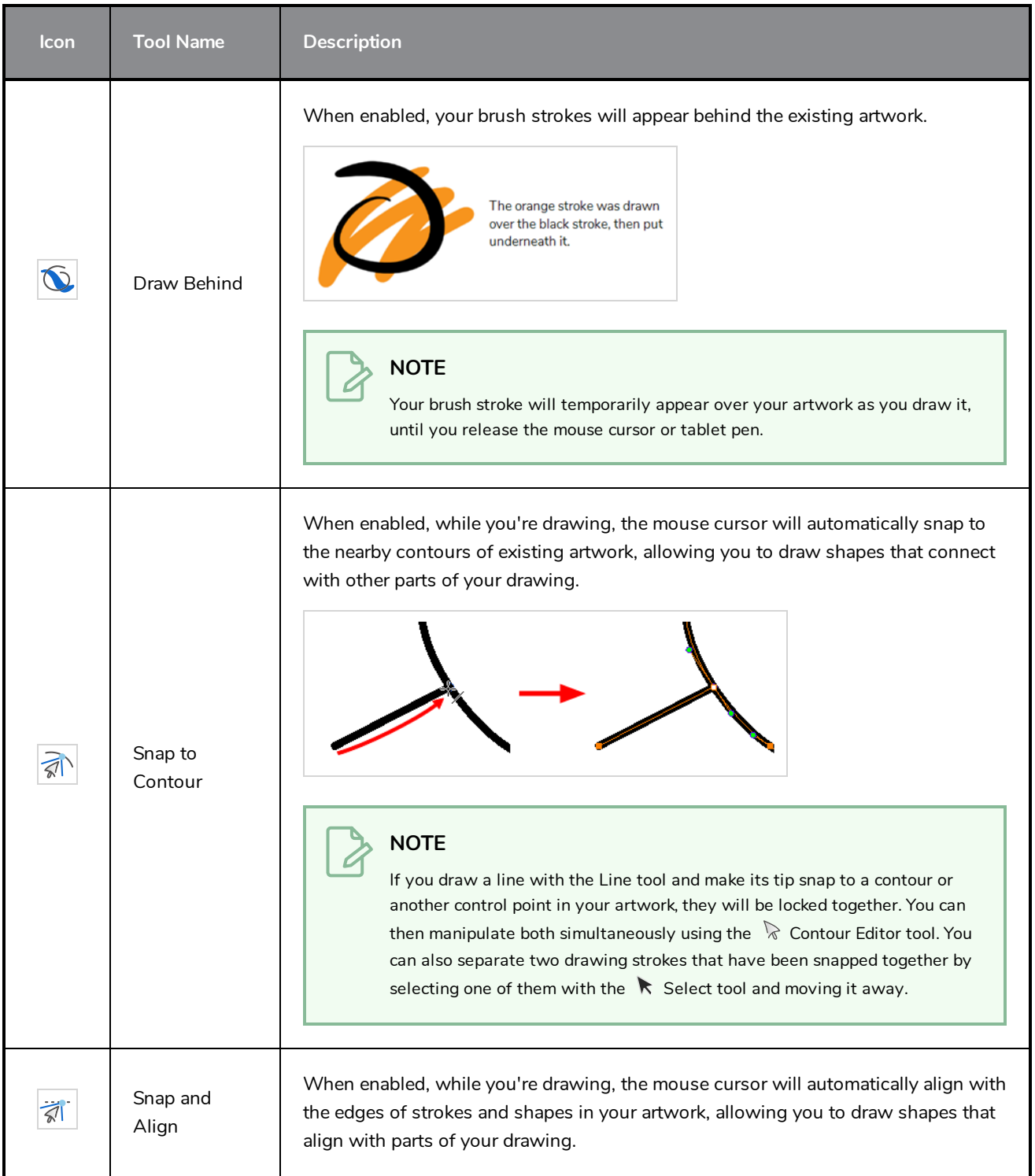

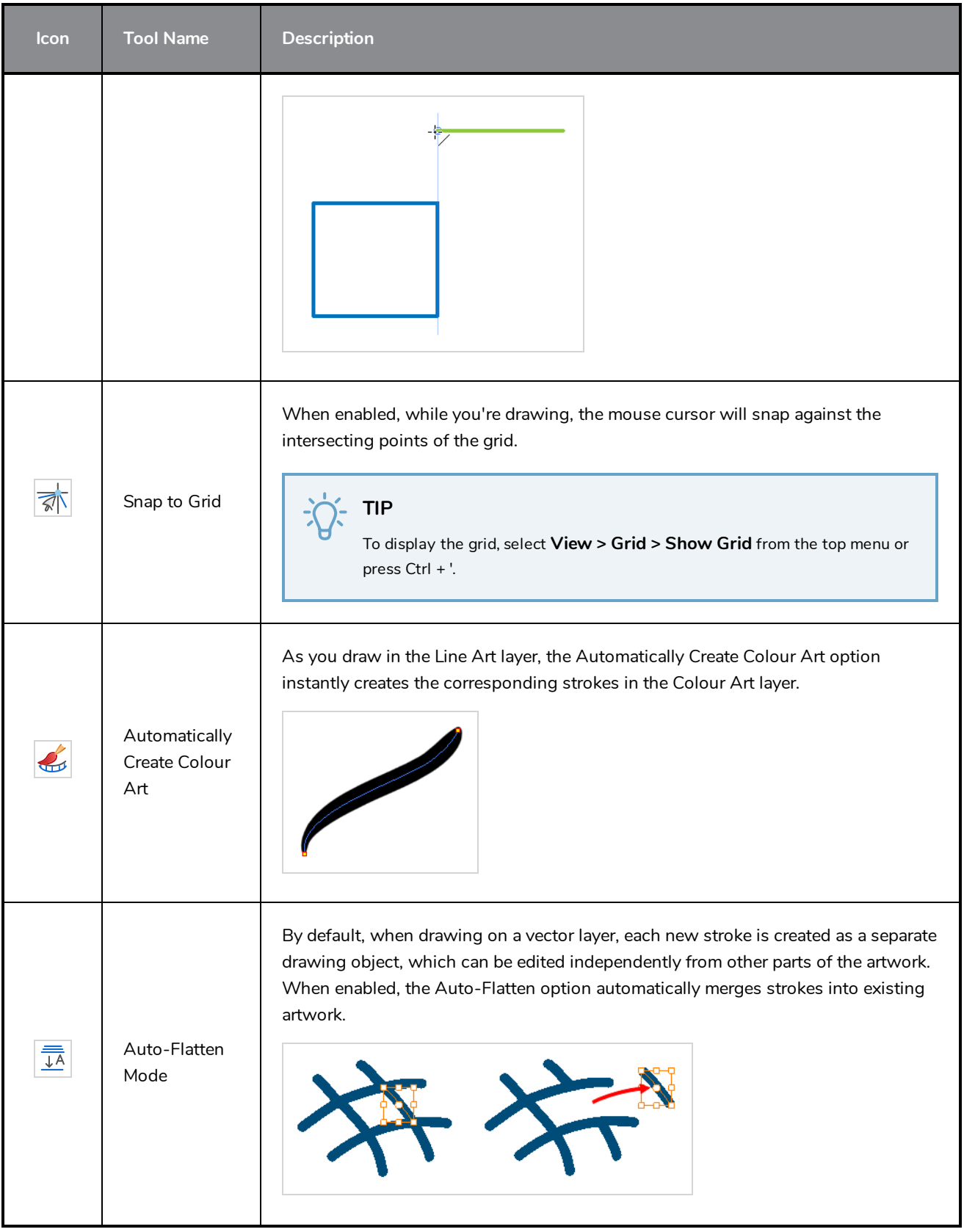

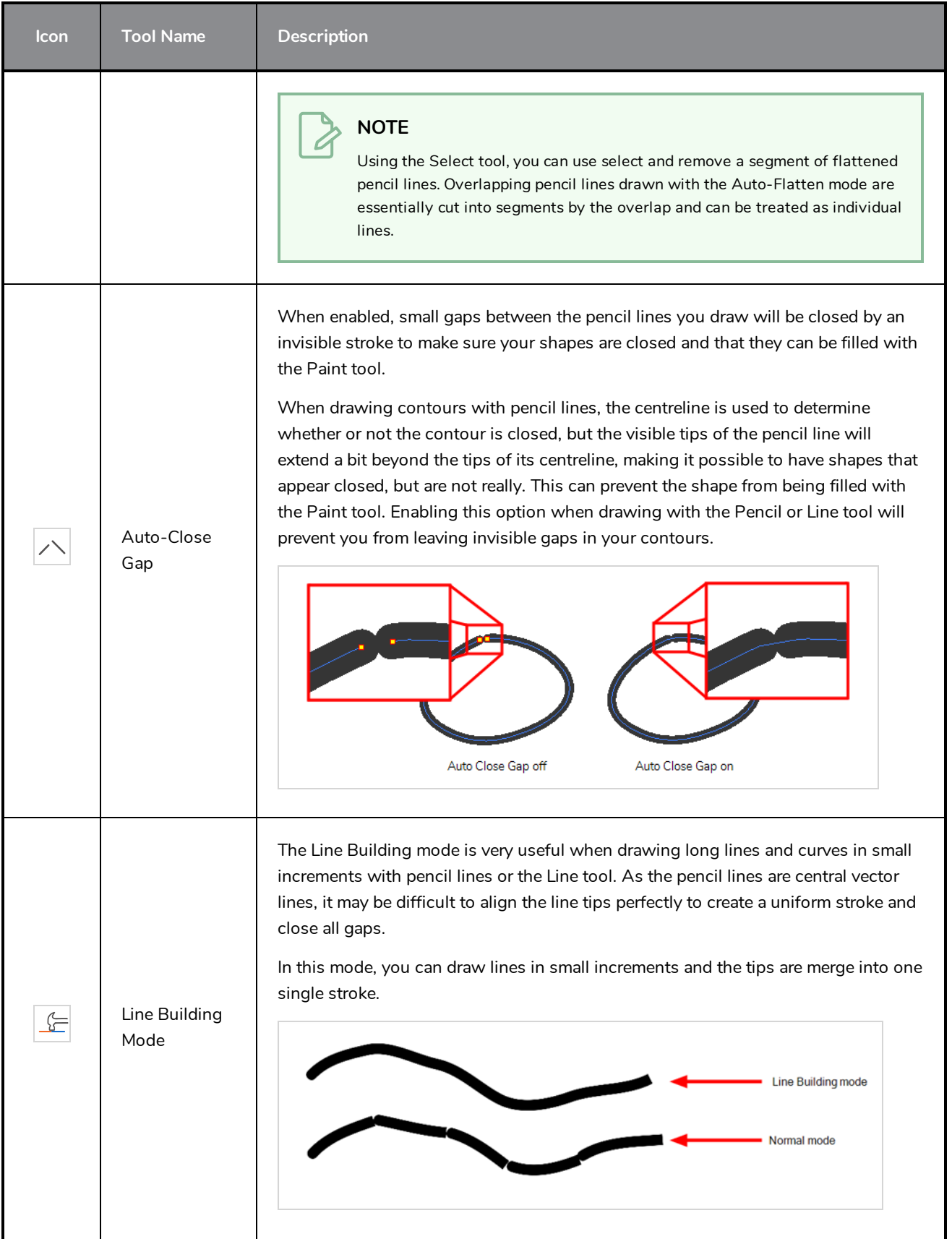

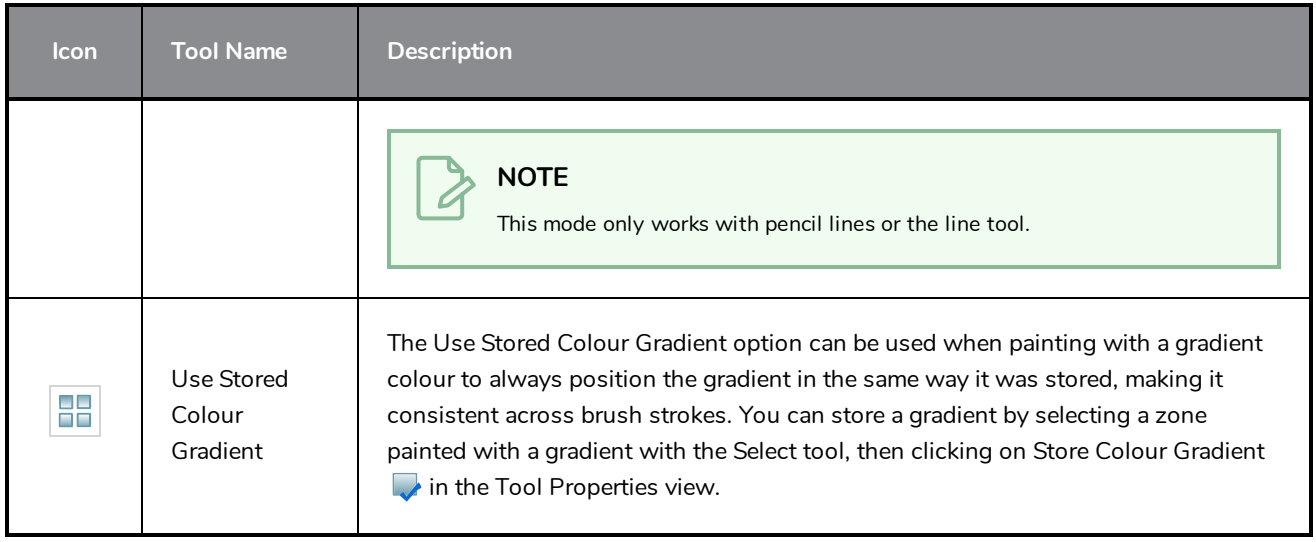

#### <span id="page-946-0"></span>**Pencil Properties Dialog**

Since the Line tool draws pencil lines, you can use the Pencil Properties dialog to customize the type of lines it draws. To open the Pencil Properties dialog, click on the arrow button right of the stroke display area.

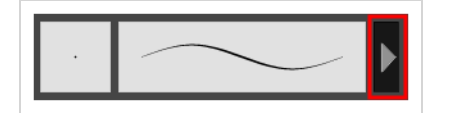

#### **Size and Smoothness Tab**

The Size and Smoothness tab allows you to select your pencil's size, its smoothing parameters as well as the shape of its tips and corners.

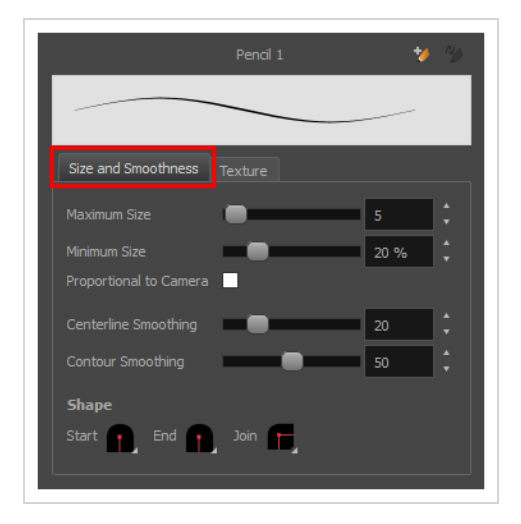

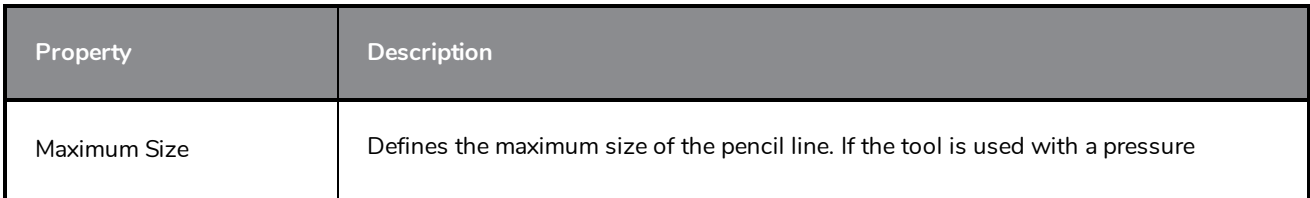

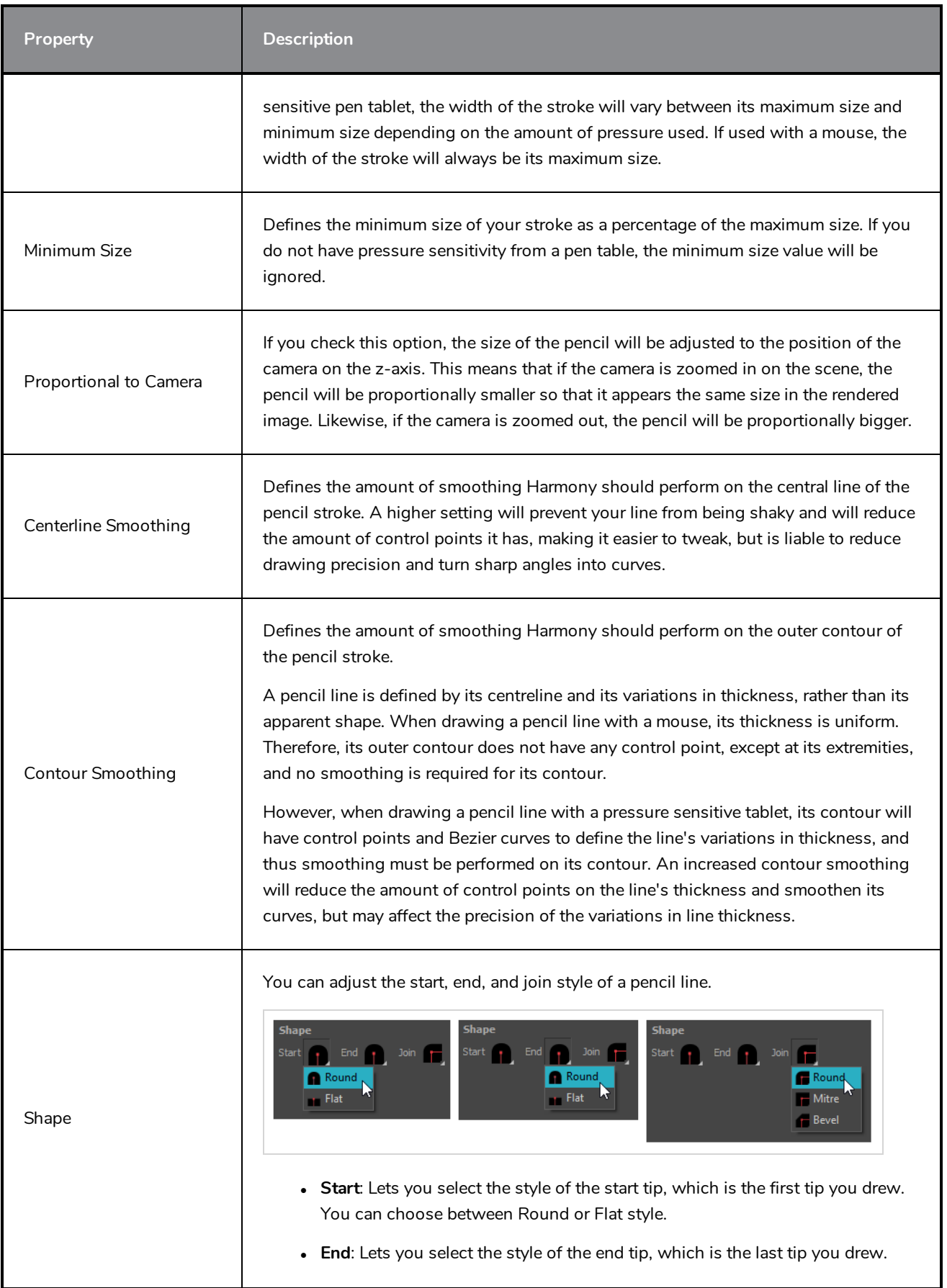

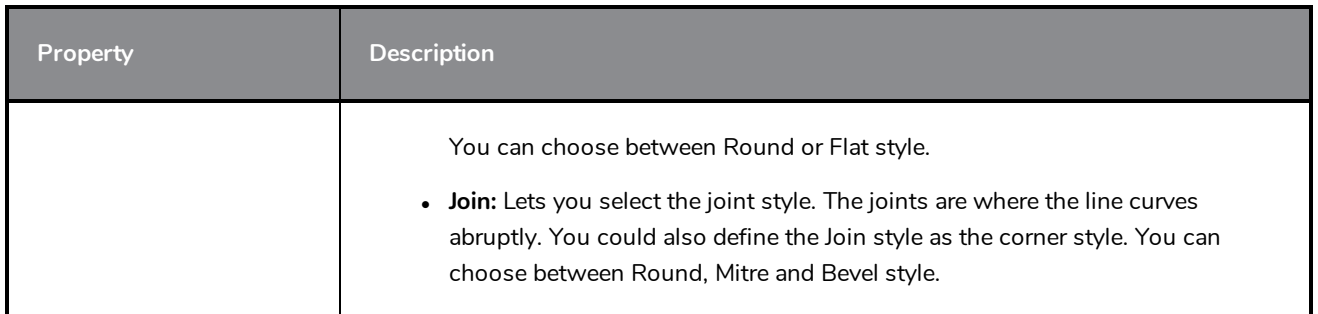

#### **Texture Tab**

In the Pencil Properties view, the Texture tab allows you to select a pencil texture from the currently selected pencil texture palette to use with the Pencil tool. You can also add, remove or rename textures, save the current pencil texture palette as the default one, or import the pencil texture palette into your scene.

The pencil texture palette used in the Texture tab of the Pencil Properties dialog is the one selected in the Colour view. You can select a pencil texture palette by selecting it from the pencil texture palette list in the Colour view—see *[Colour](#page-1108-0) View* on page 1108.

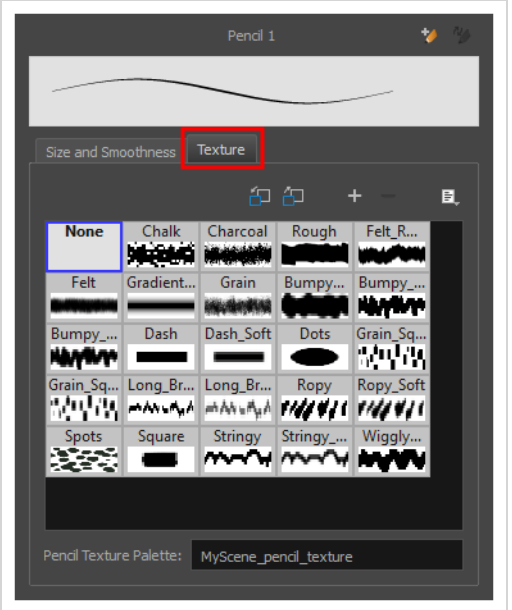

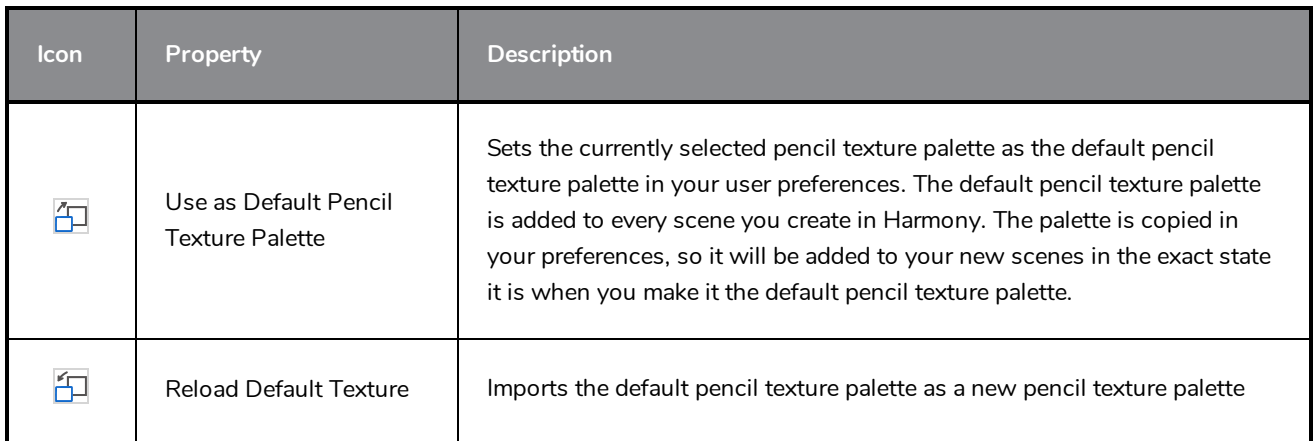

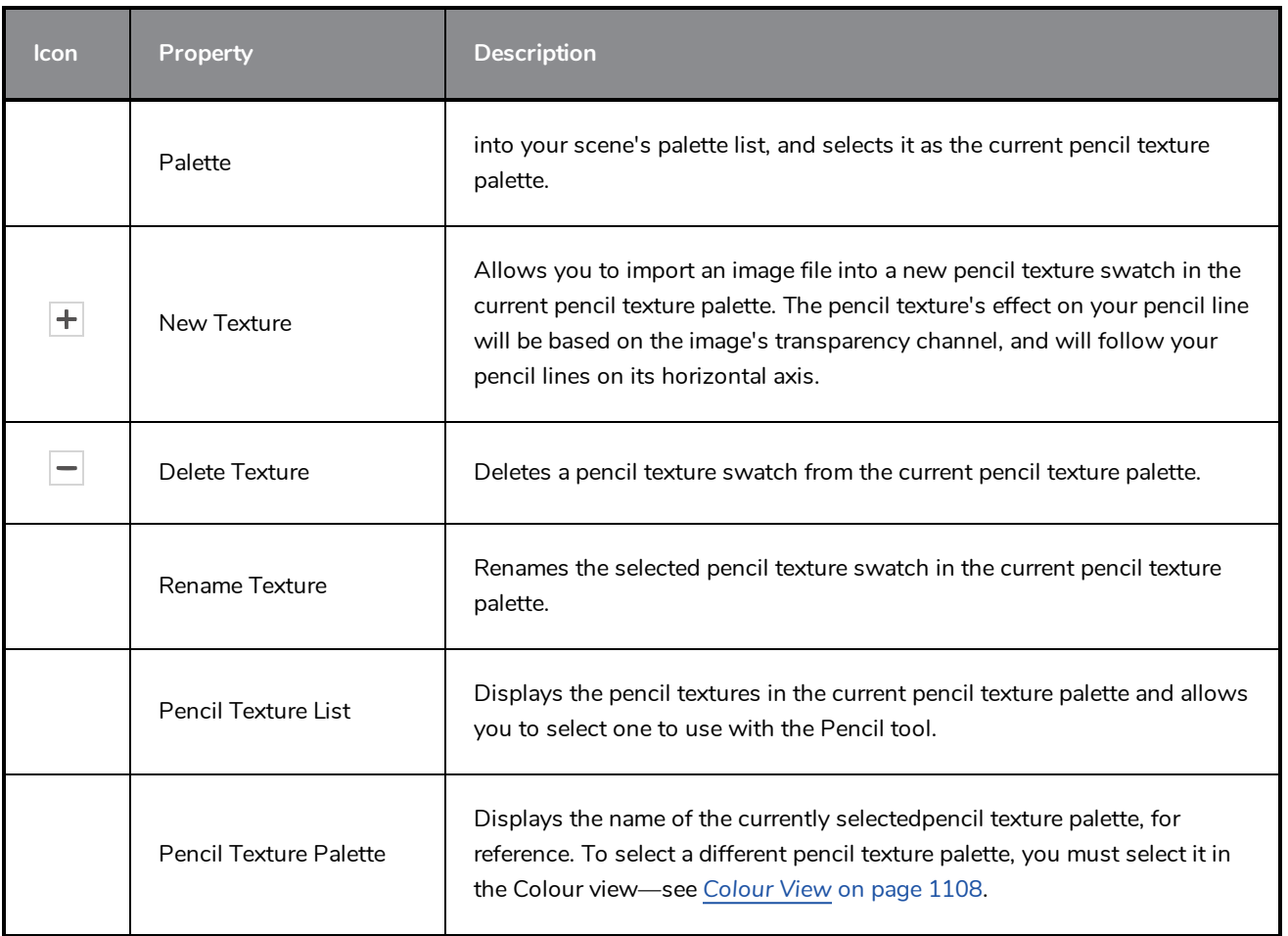

# **Morphing Tool Properties**

As you create and adjust your morphing sequences, you will often use the Tool Properties view. Using this view allows you to do things such as toggle between your key drawings, adjust the easing or select a hint type.

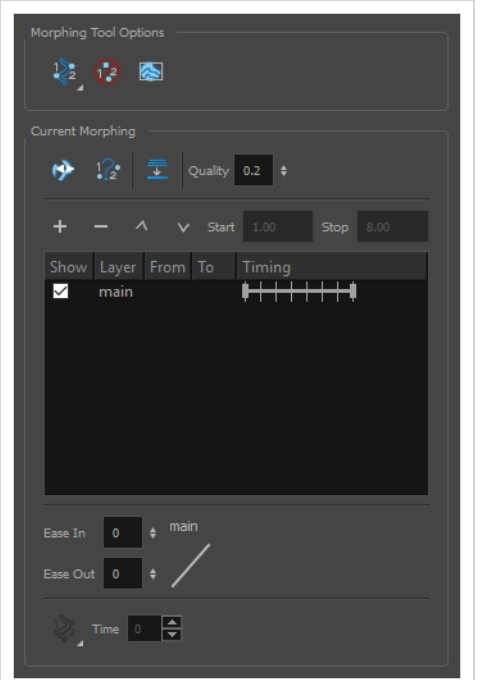

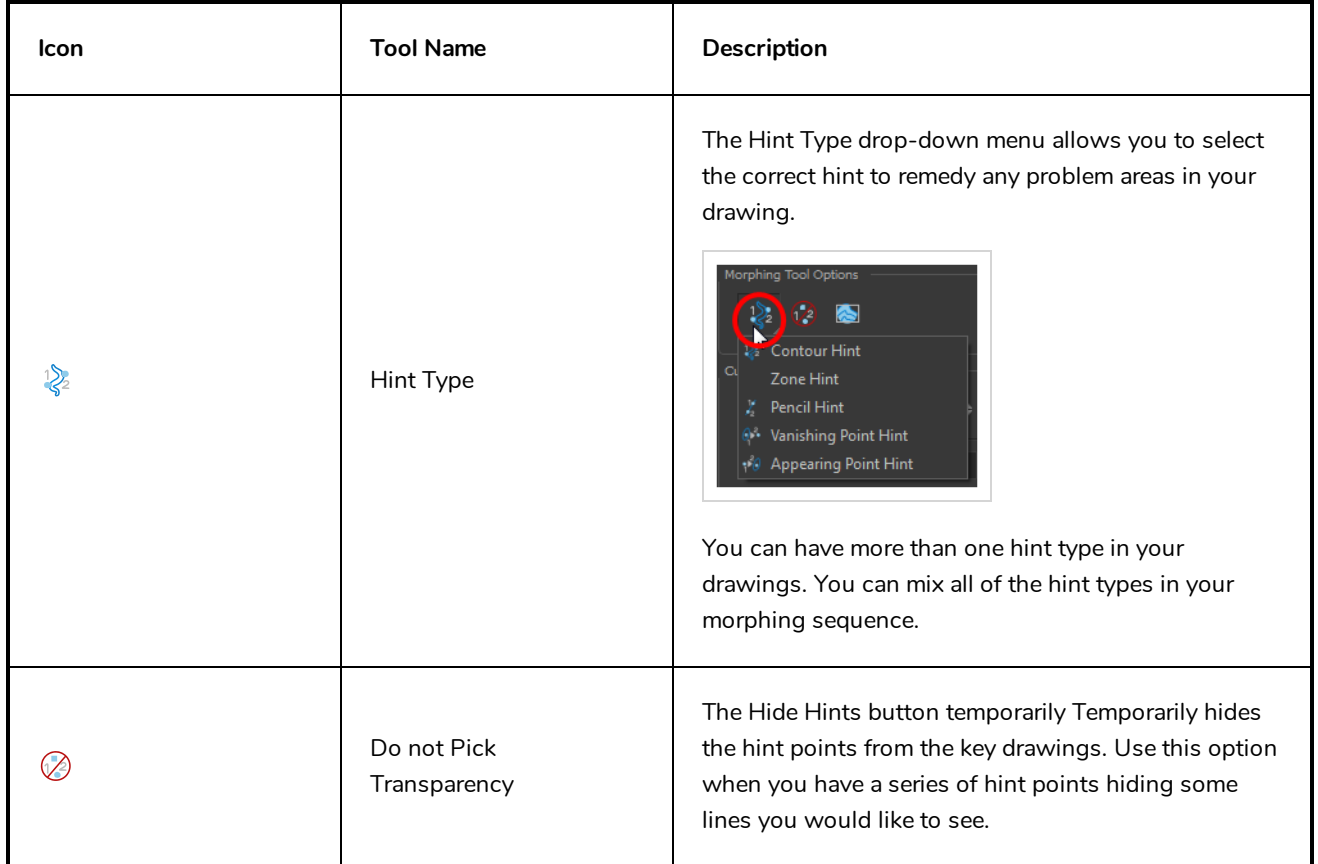

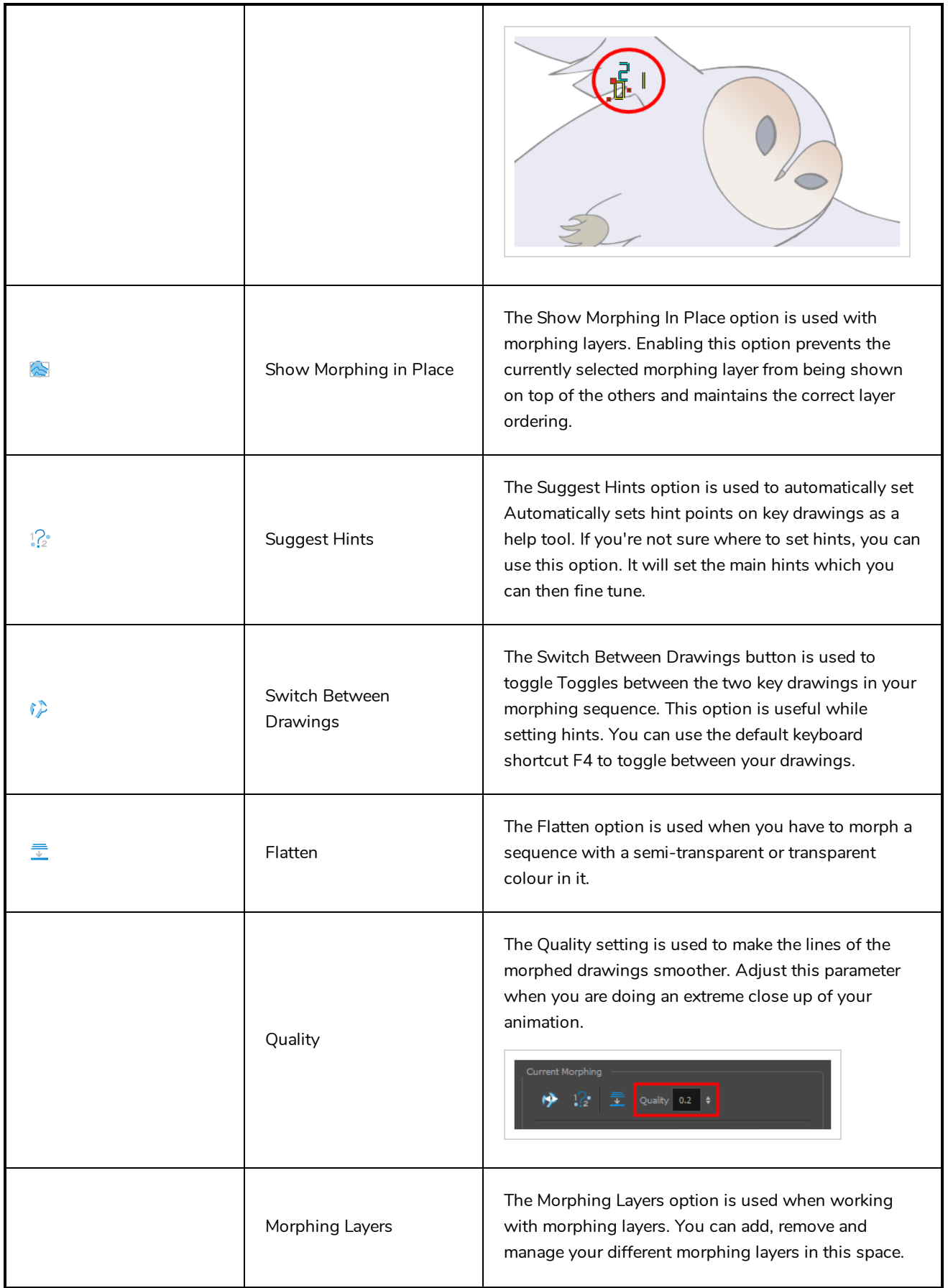

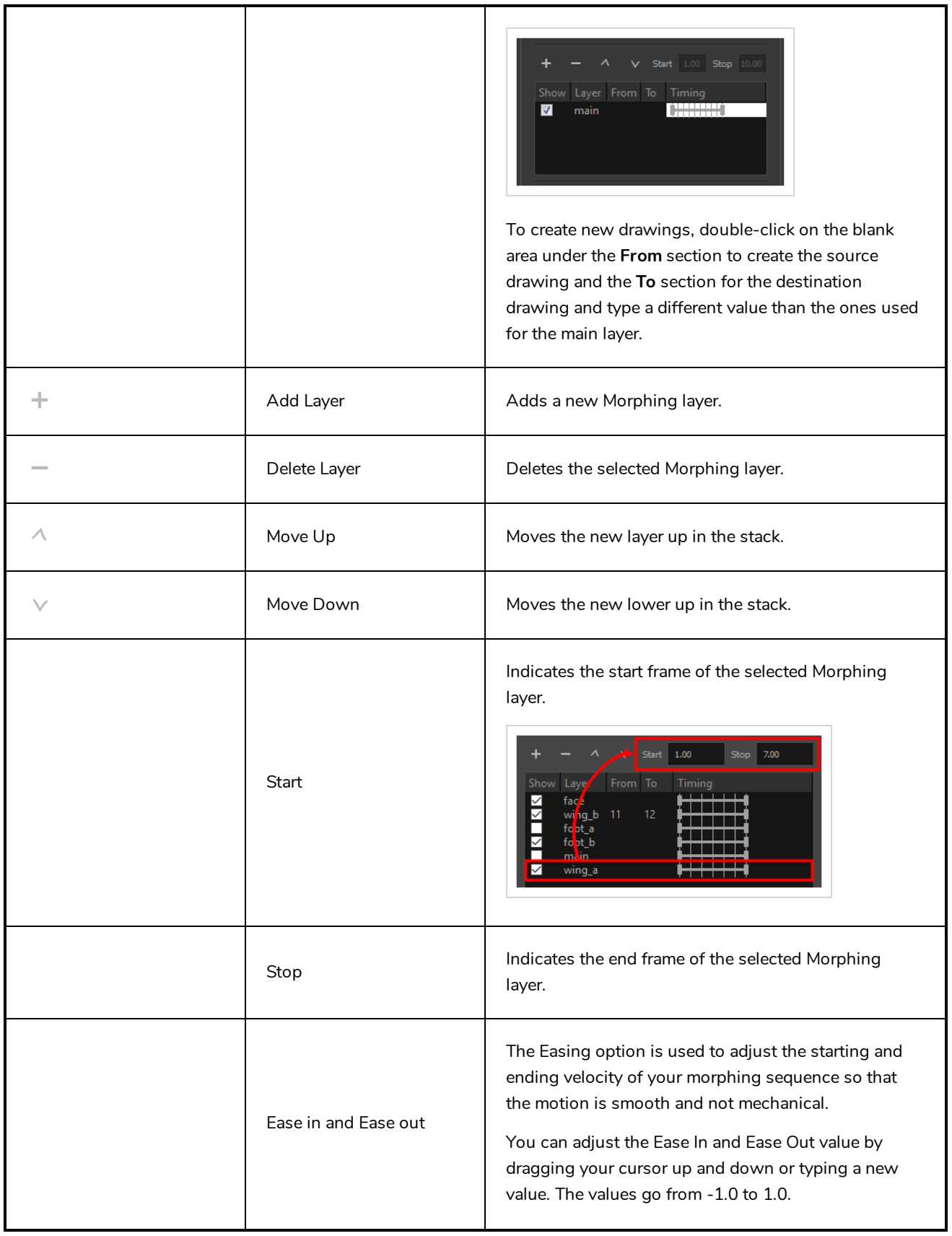

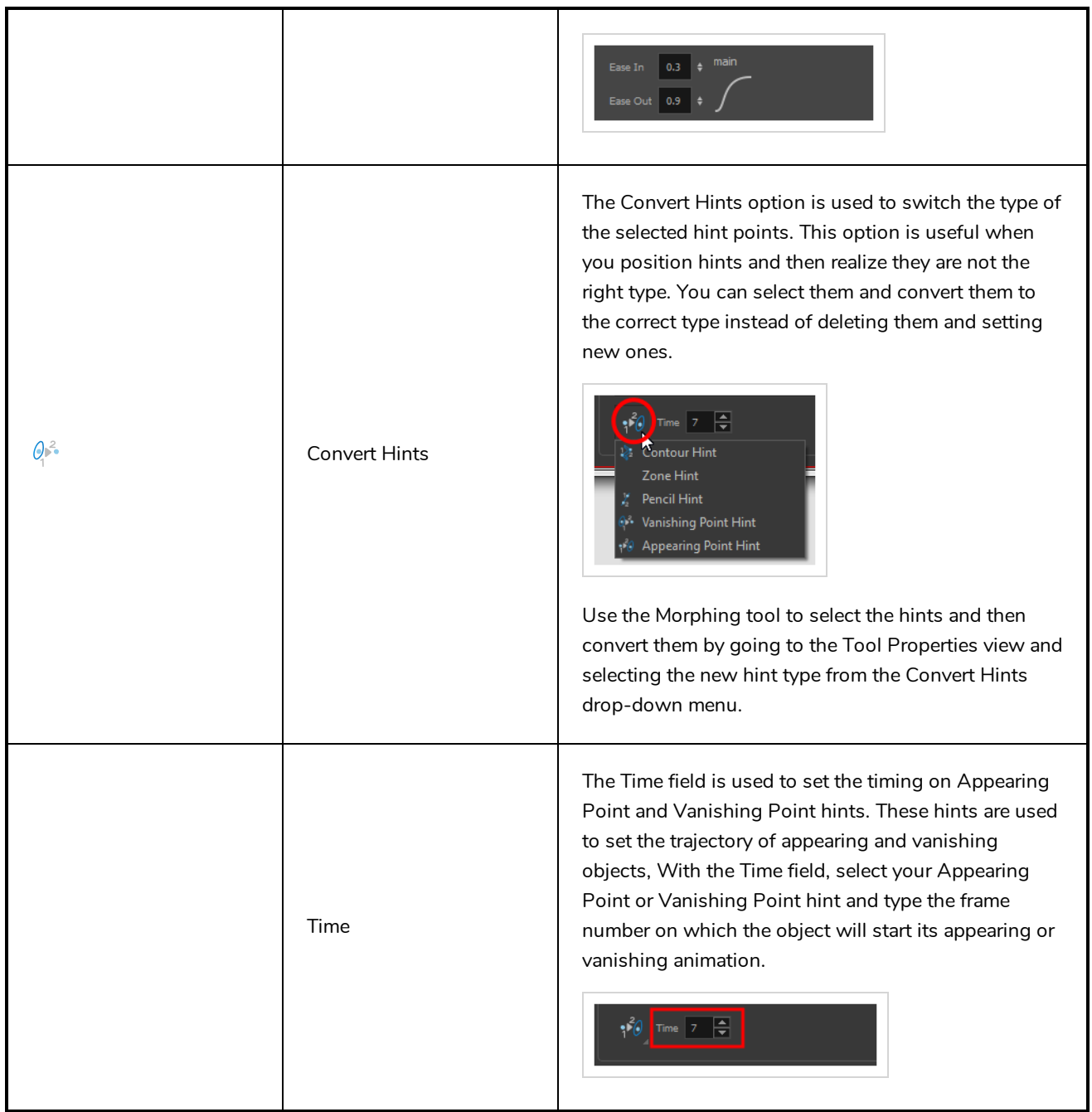

# **Node Caching Toolbar**

The Node Caching toolbar allows you to control how nodes in your scene are cached.

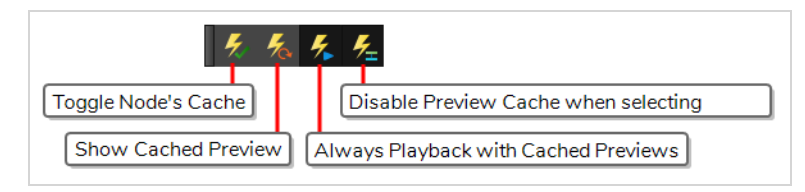

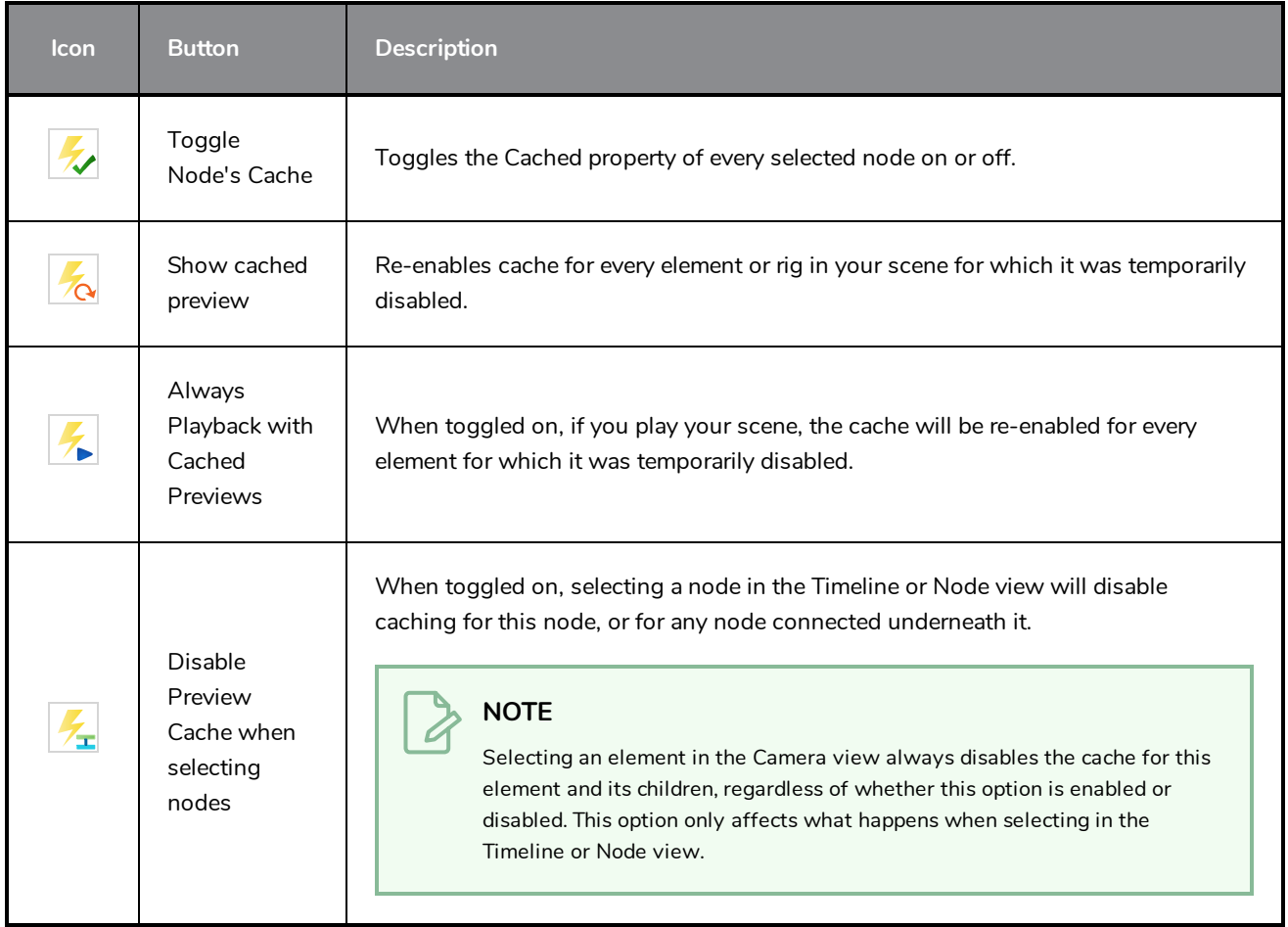

# **Paint Tool Properties**

The Paint tool allows you to fill closed areas of your drawing with the selected colour.

#### **How to access the Paint tool properties**

1. In the Tools toolbar, select the Paint  $\bullet$ , Paint Unpainted  $\bullet$ , Repaint  $\bullet$  or Unpaint  $\bullet$  tool.

The tool's properties are displayed in the Tool Properties view.

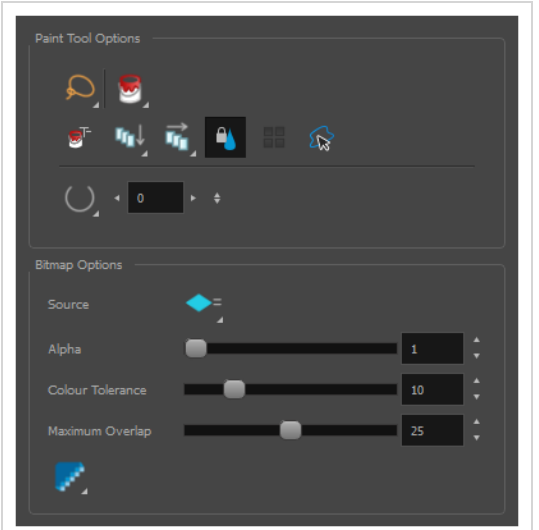

#### **Paint Tool Options**

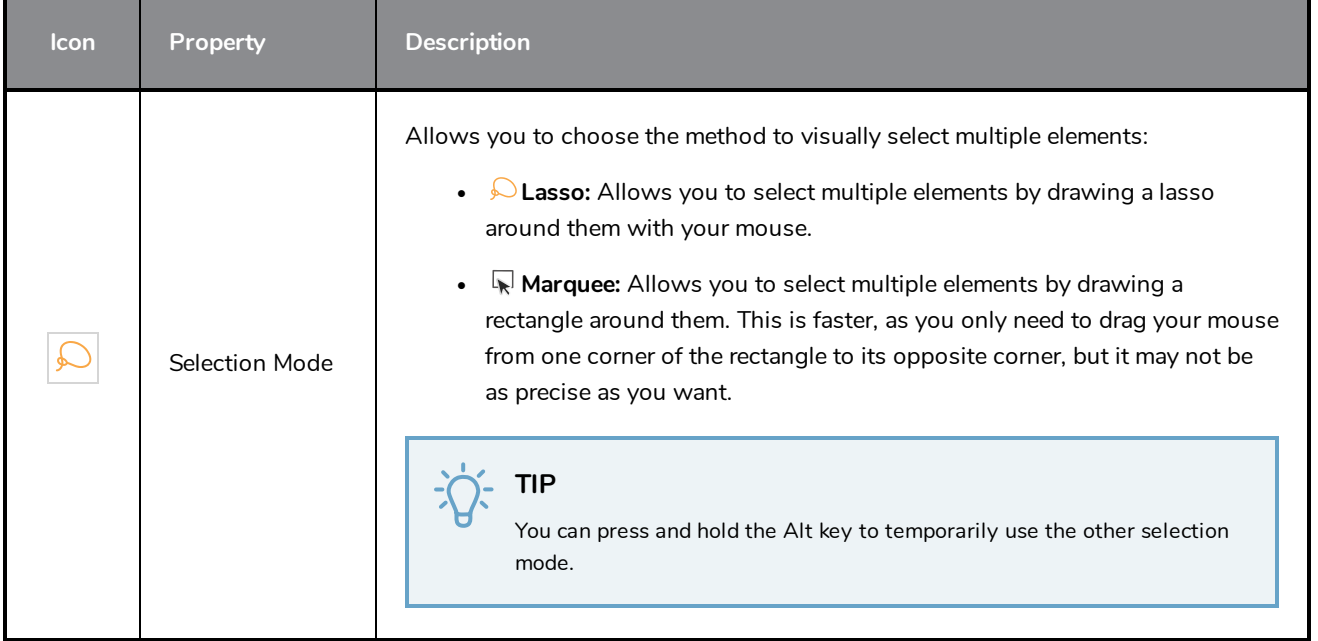

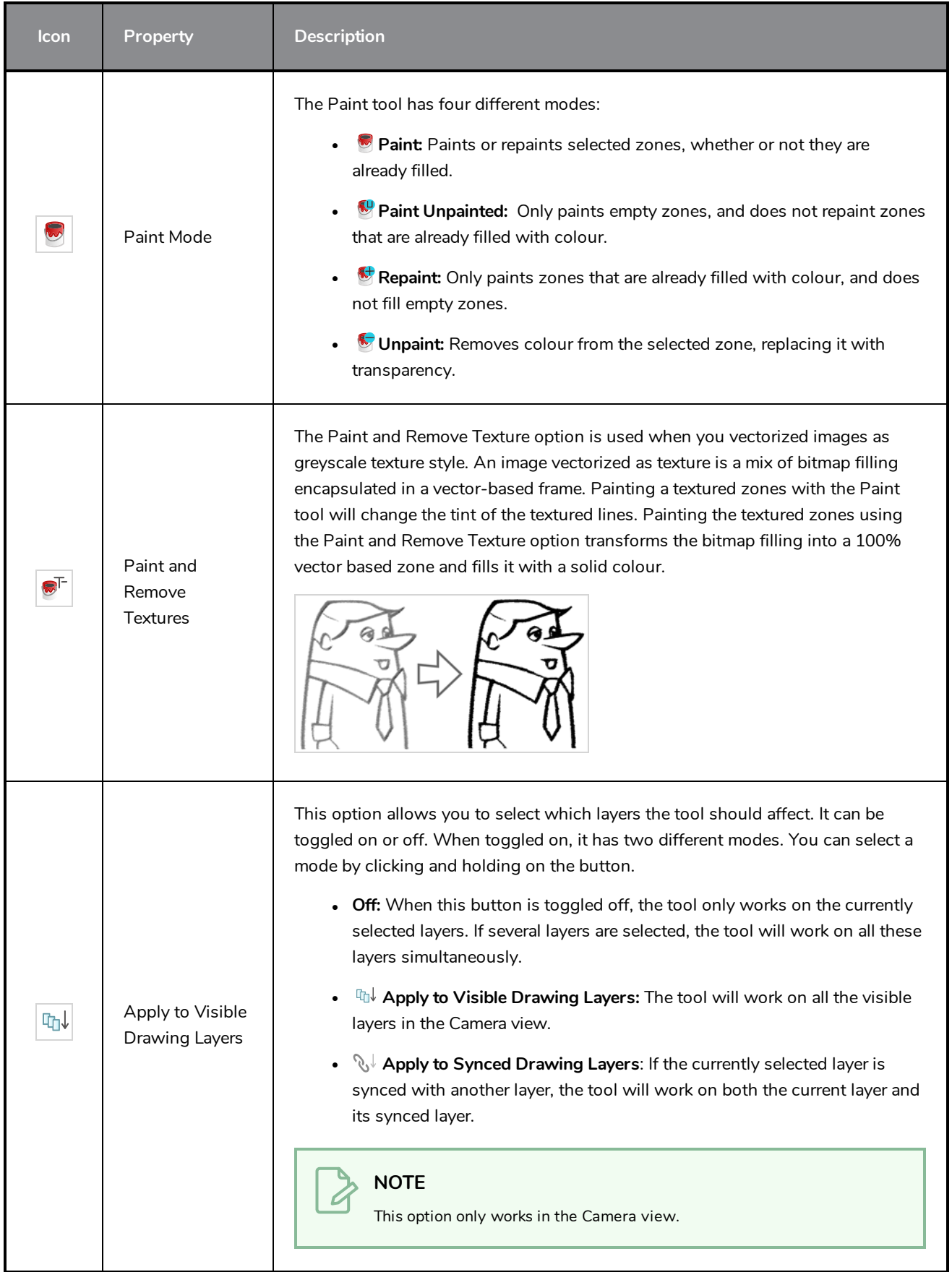

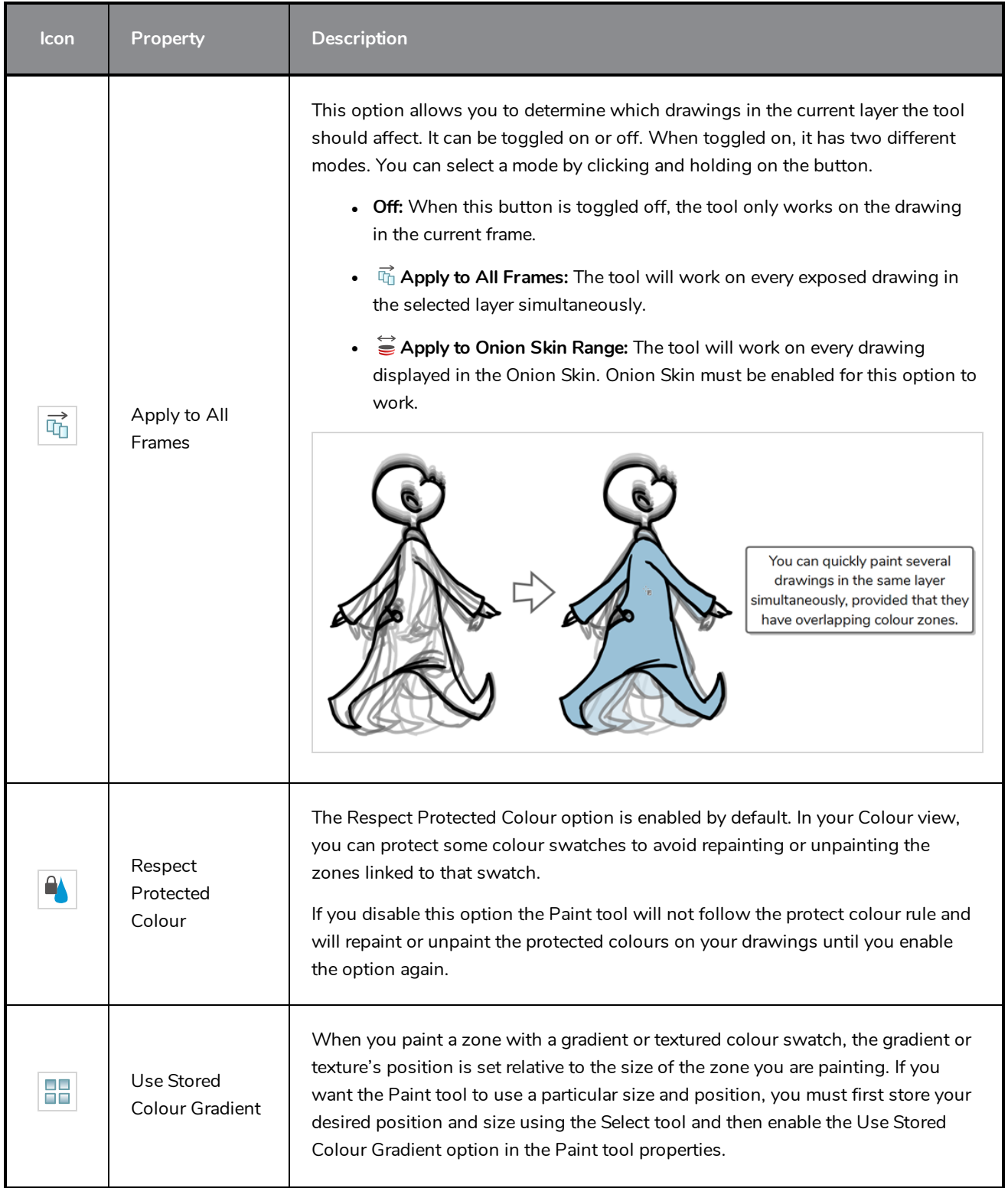

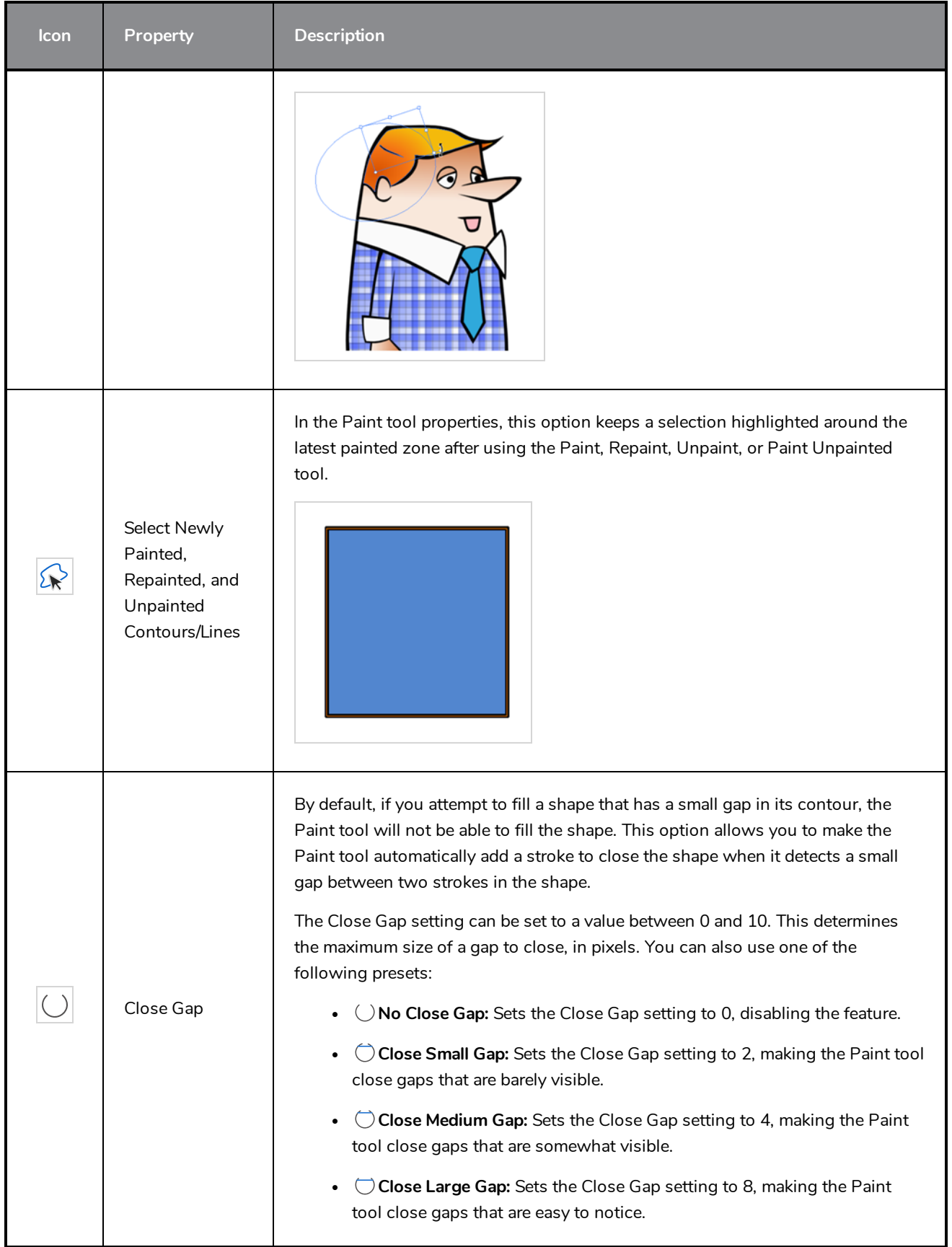

### **Bitmap Options**

Since bitmap drawings are made of pixels instead of shapes, and that the outlines of shapes in bitmap drawings are often feathered, it can be complicated to figure out exactly the area the Paint tool must fill when trying to fill a zone in a bitmap drawing. For example, if the Paint tool only replaces pixels with the exact same colour as the one you click on with the selected colour, it will leave a small gap near the outlines of the shape.

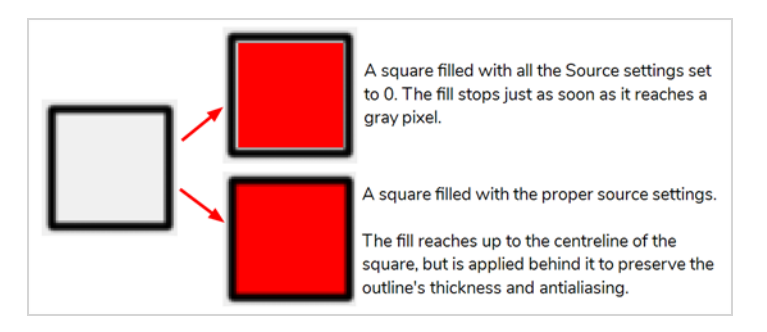

The following settings determine how the Paint tool figures out the area it must fill. When any of these settings are increased, the Paint tool's tolerance for colour or alpha differences increases and it will a bigger area that it otherwise would.

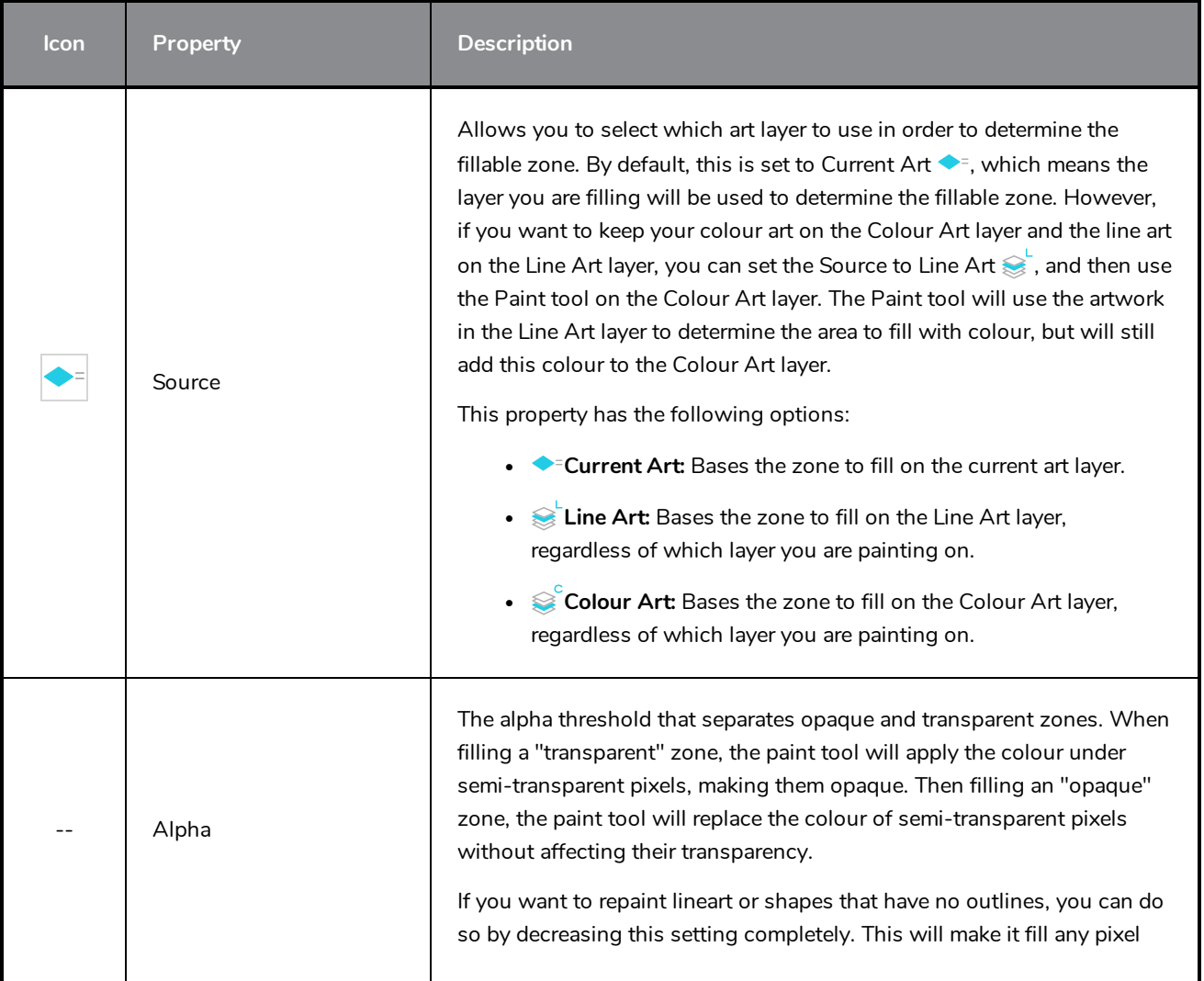

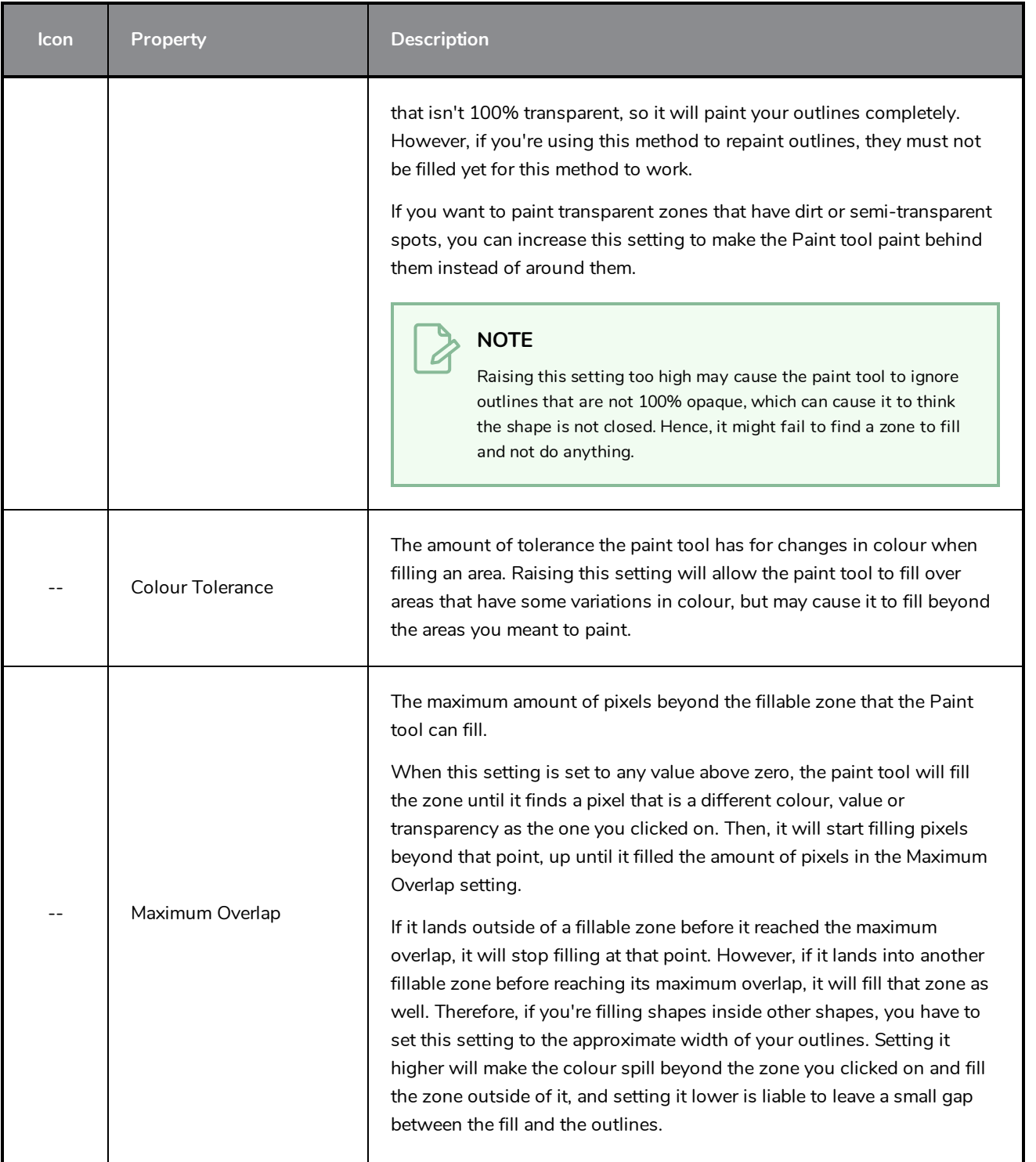

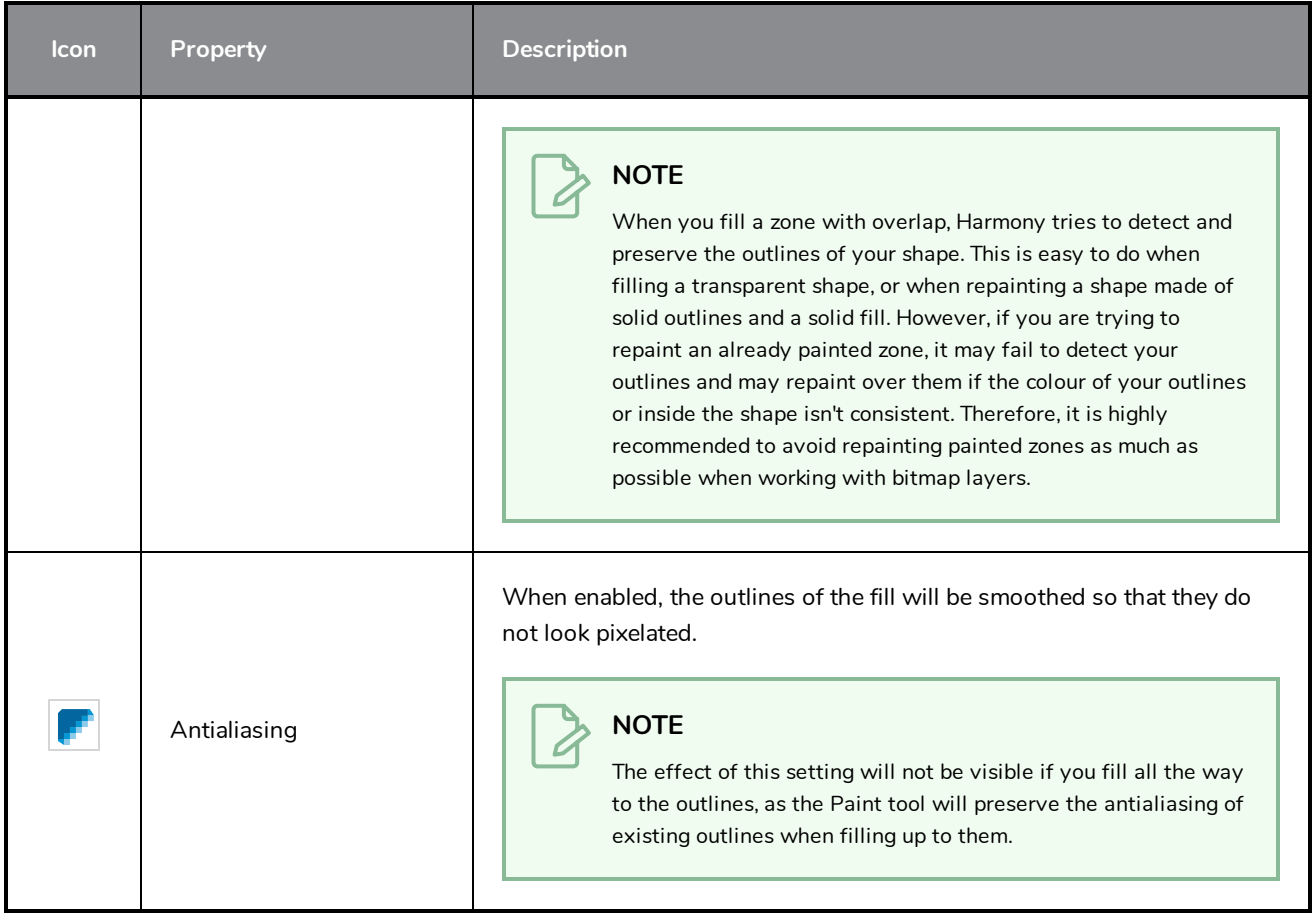

## **Pencil Tool Properties**

The Pencil tool allows you to draw simple contour lines that are defined by their centerline and their thickness.

When you select the Pencil tool, the Tool Properties view displays the different Pencil modes that control how the pencil line is drawn.

**How to access the Pencil tool properties**

1. In the Tools toolbar, select the Pencil  $\blacktriangleright$  tool.

The tool's properties are displayed in the Tool Properties view.

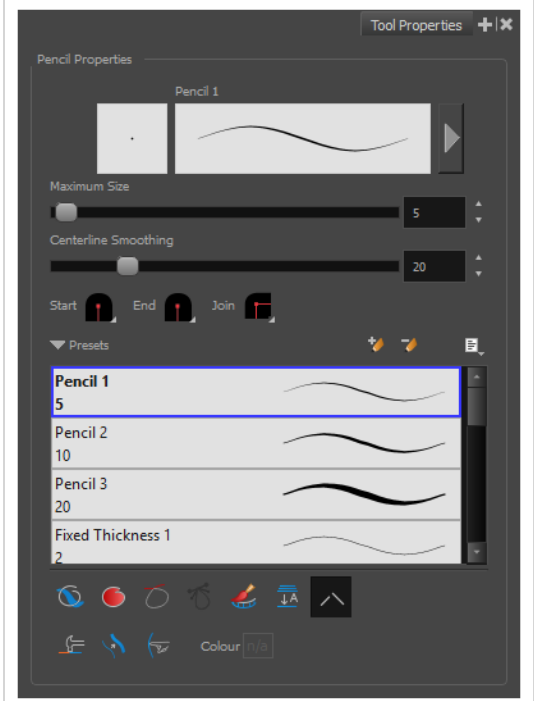

### **Pencil Properties**

The following properties affect the pencil's size, smoothing, shape and other properties for the drawing style of your pencil. Those properties can be saved into pencil presets for later use.

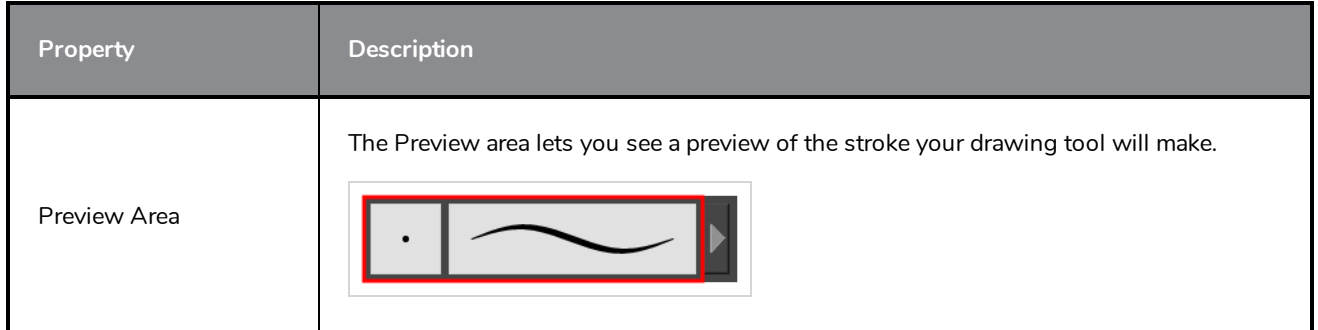

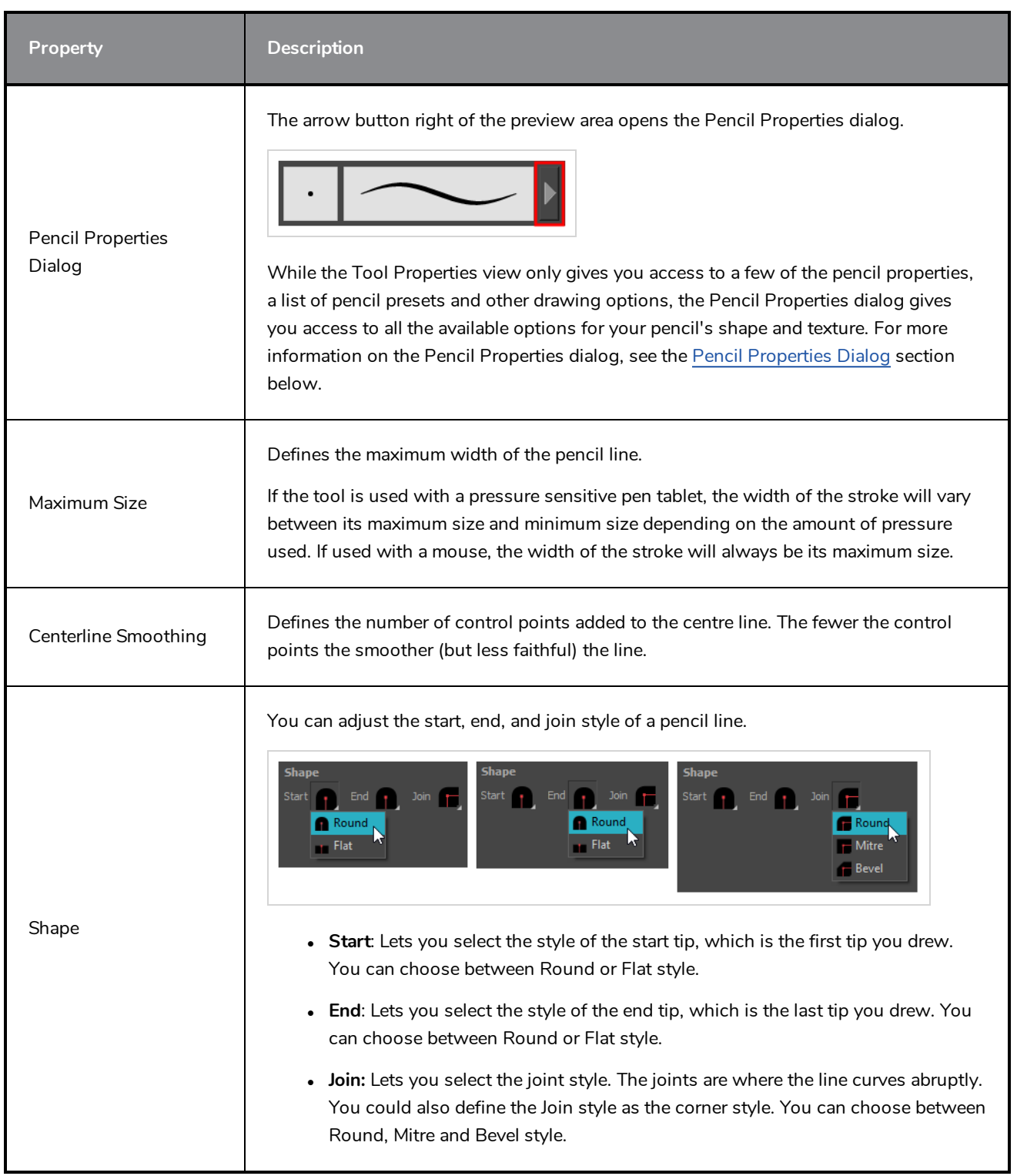

## **Pencil Presets**

These options allow you to select, create and manage pencil presets.

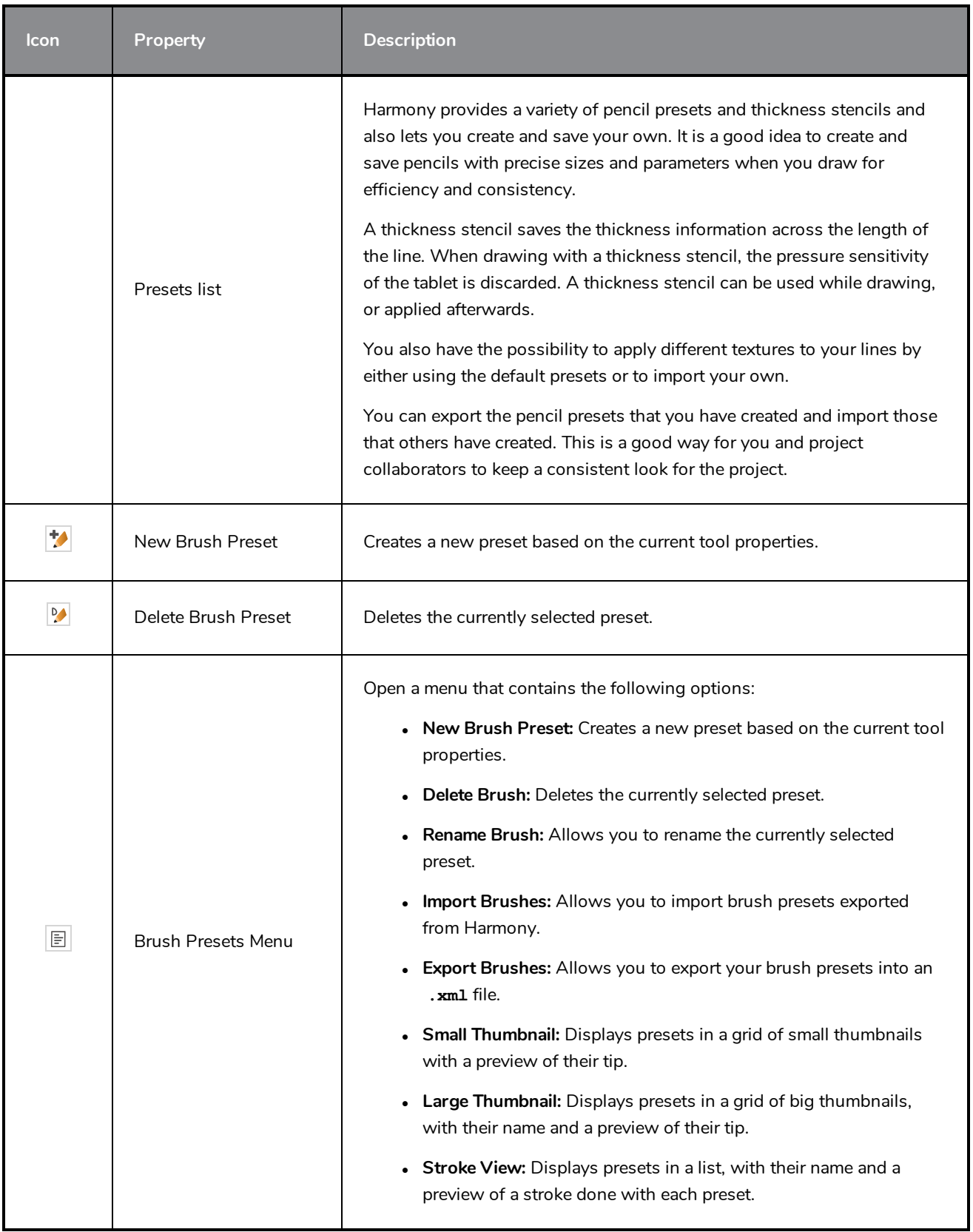

# **Drawing Options**

These options affect the way your drawing strokes are added to your artwork.

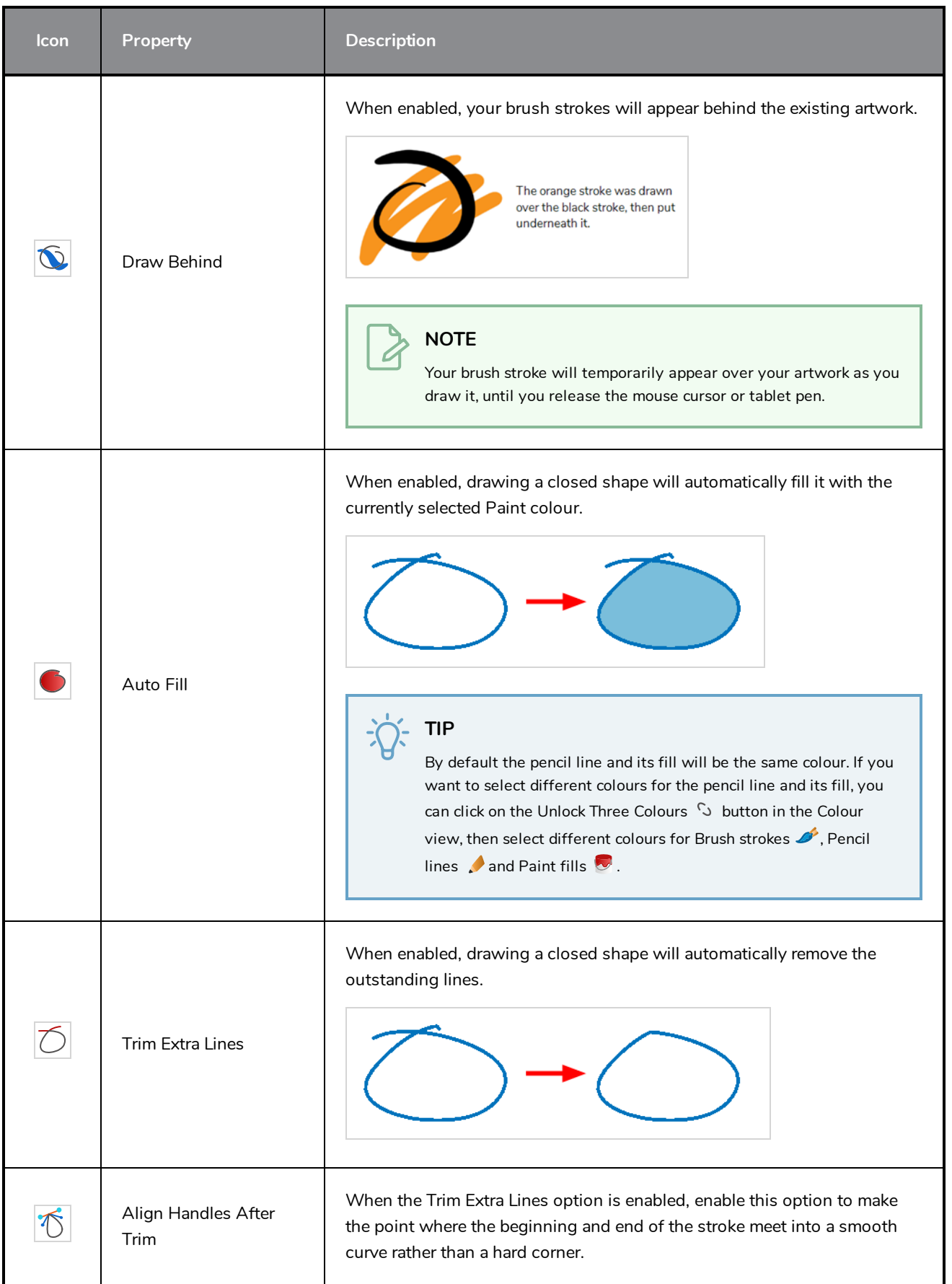

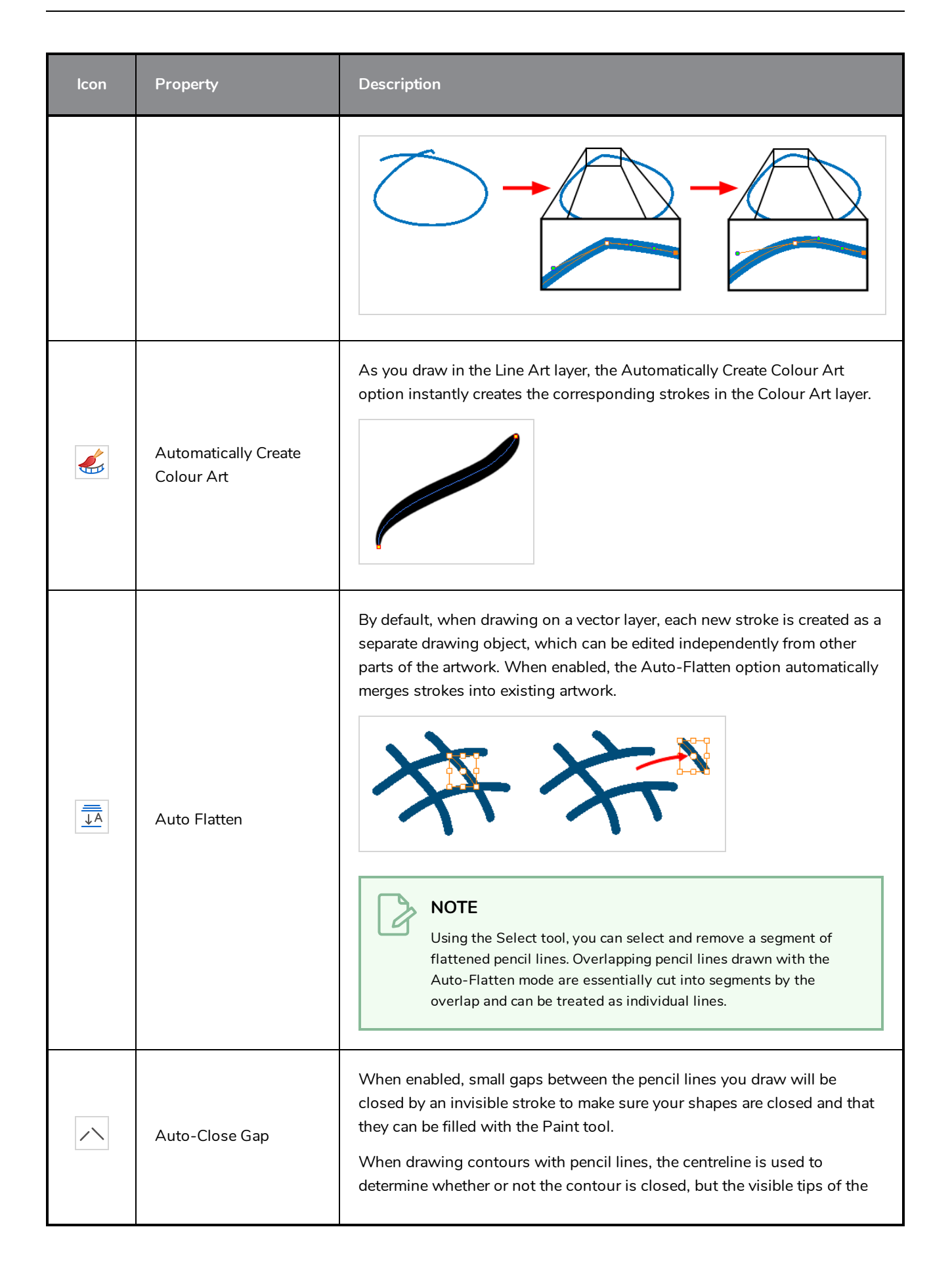

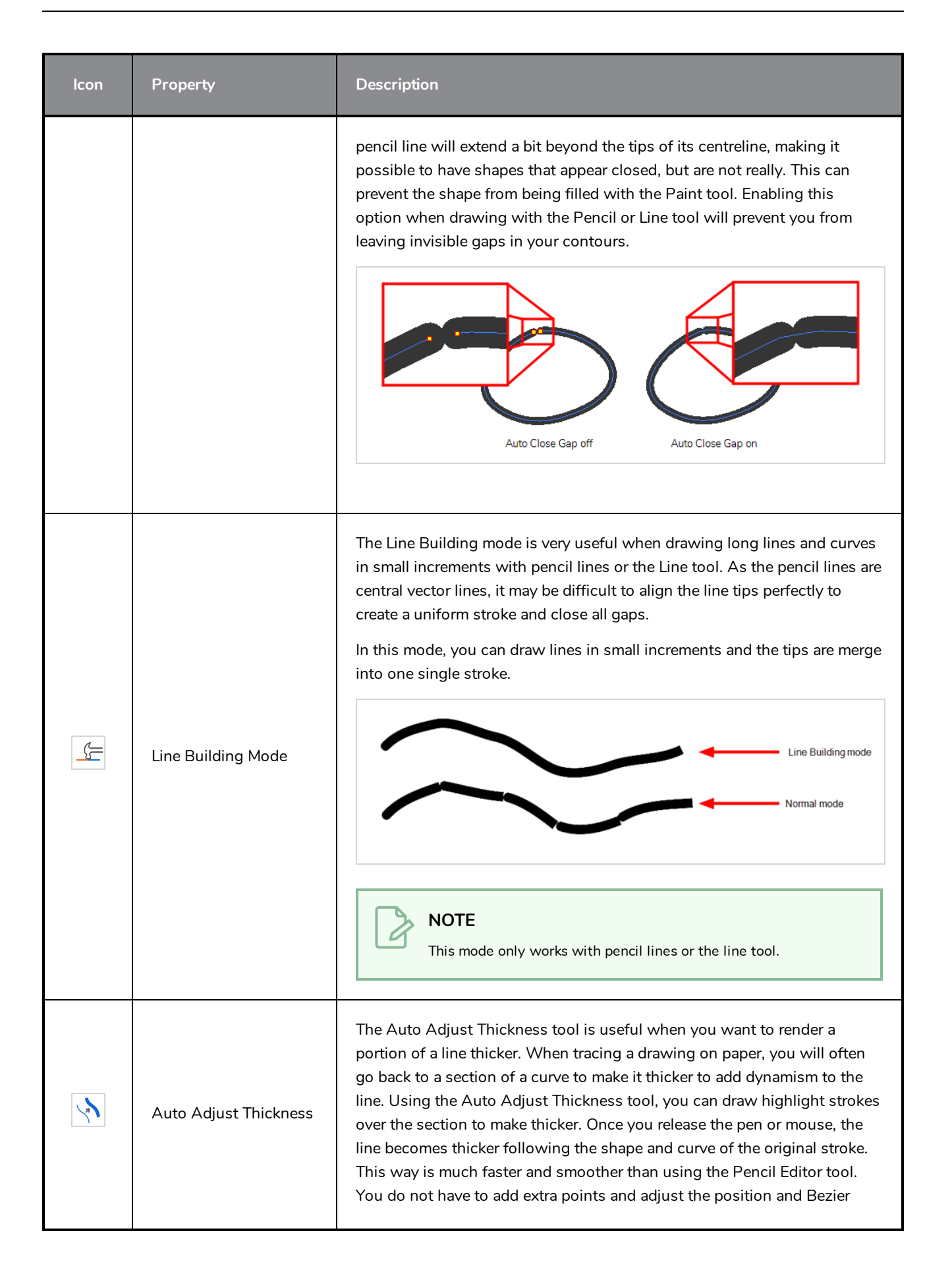

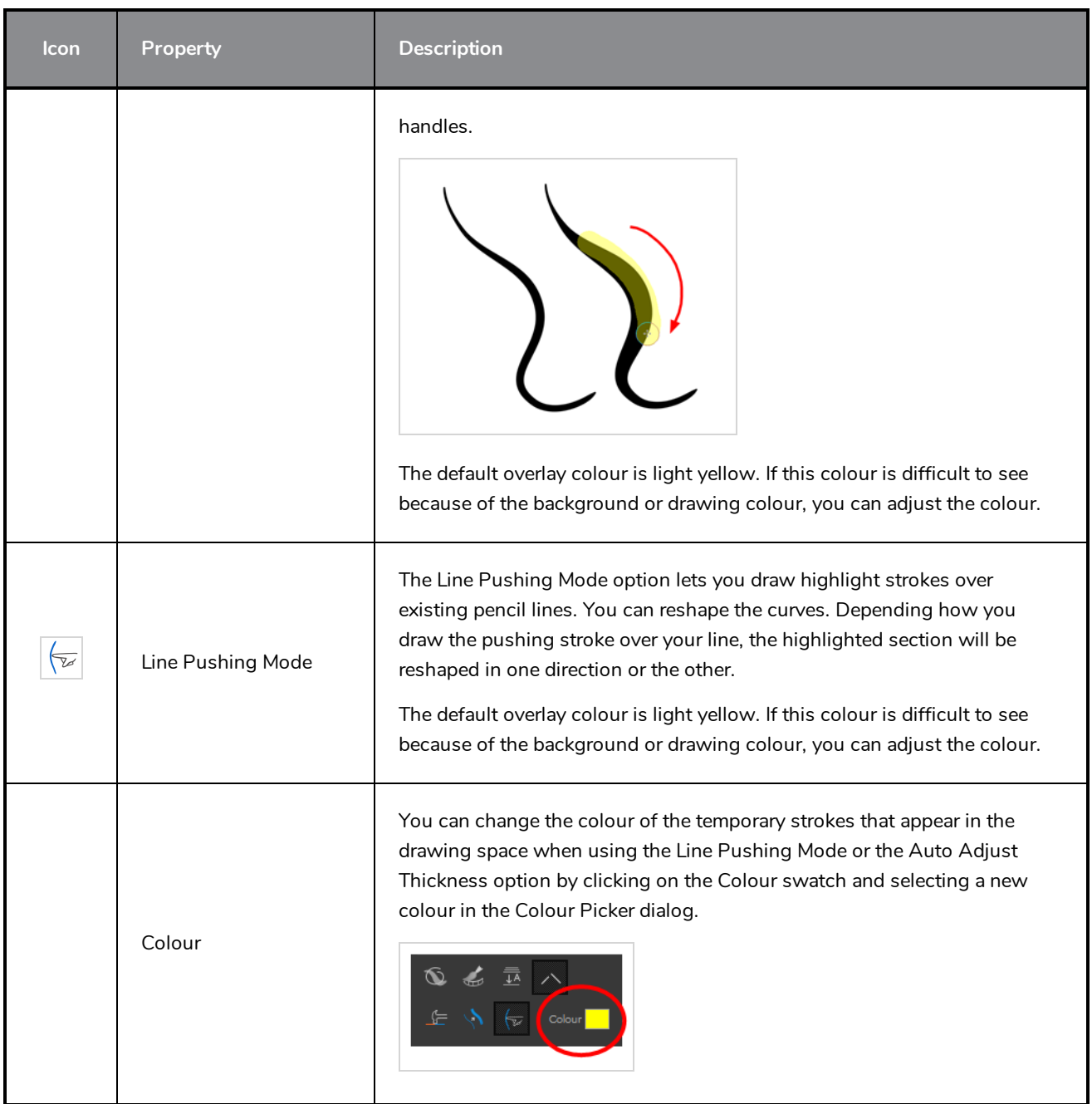

# <span id="page-968-0"></span>**Pencil Properties Dialog**

Pencils have extra parameters which are not accessible from the Tool Properties view. To open the Pencil Properties dialog, click on the arrow button right of the stroke display area.

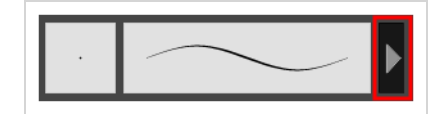

#### **Size and Smoothness Tab**

The Size and Smoothness tab allows you to select your pencil's size, its smoothing parameters as well as the shape of its tips and corners.

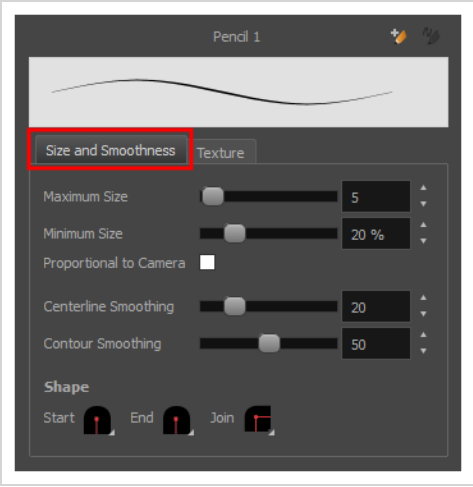

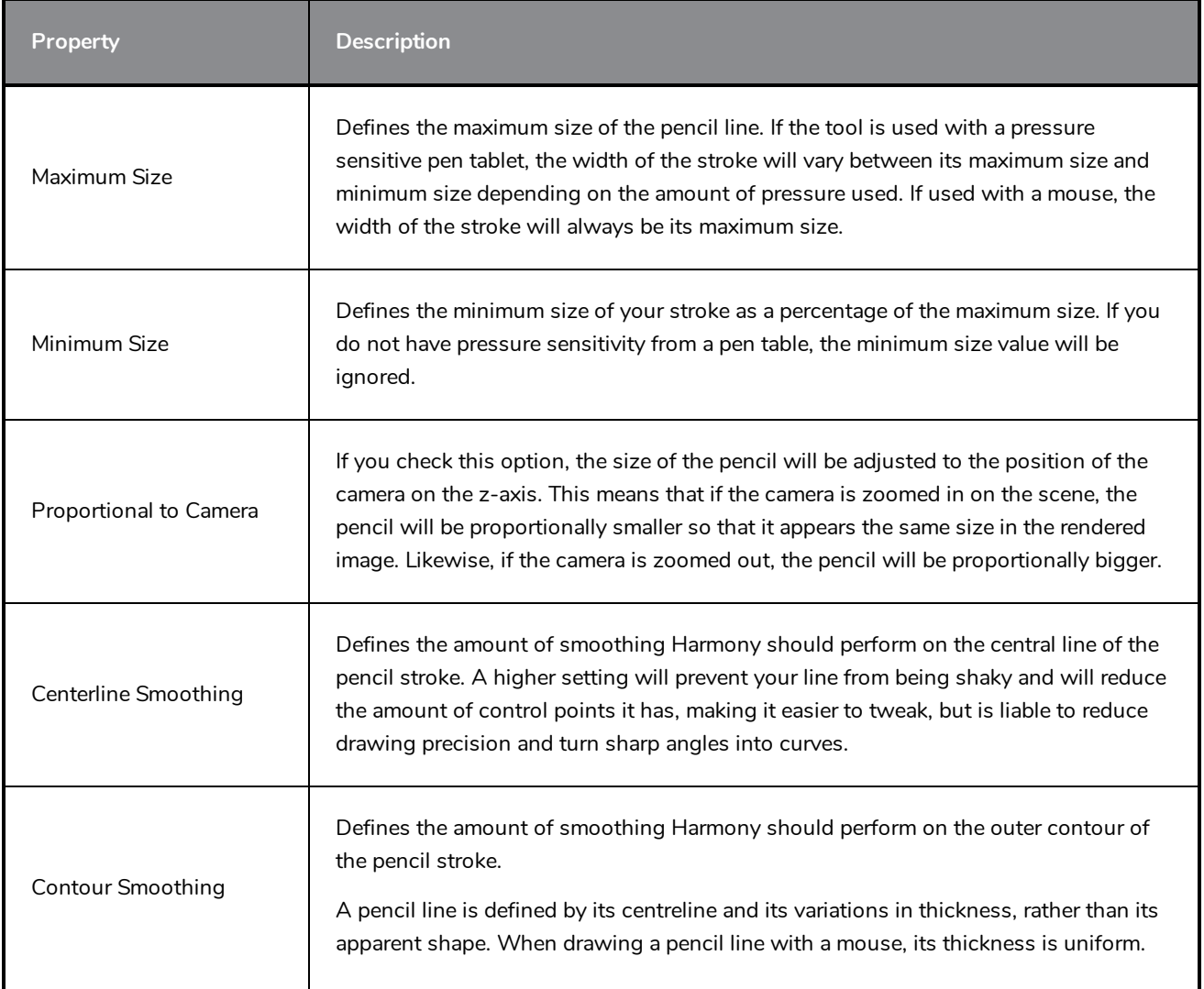

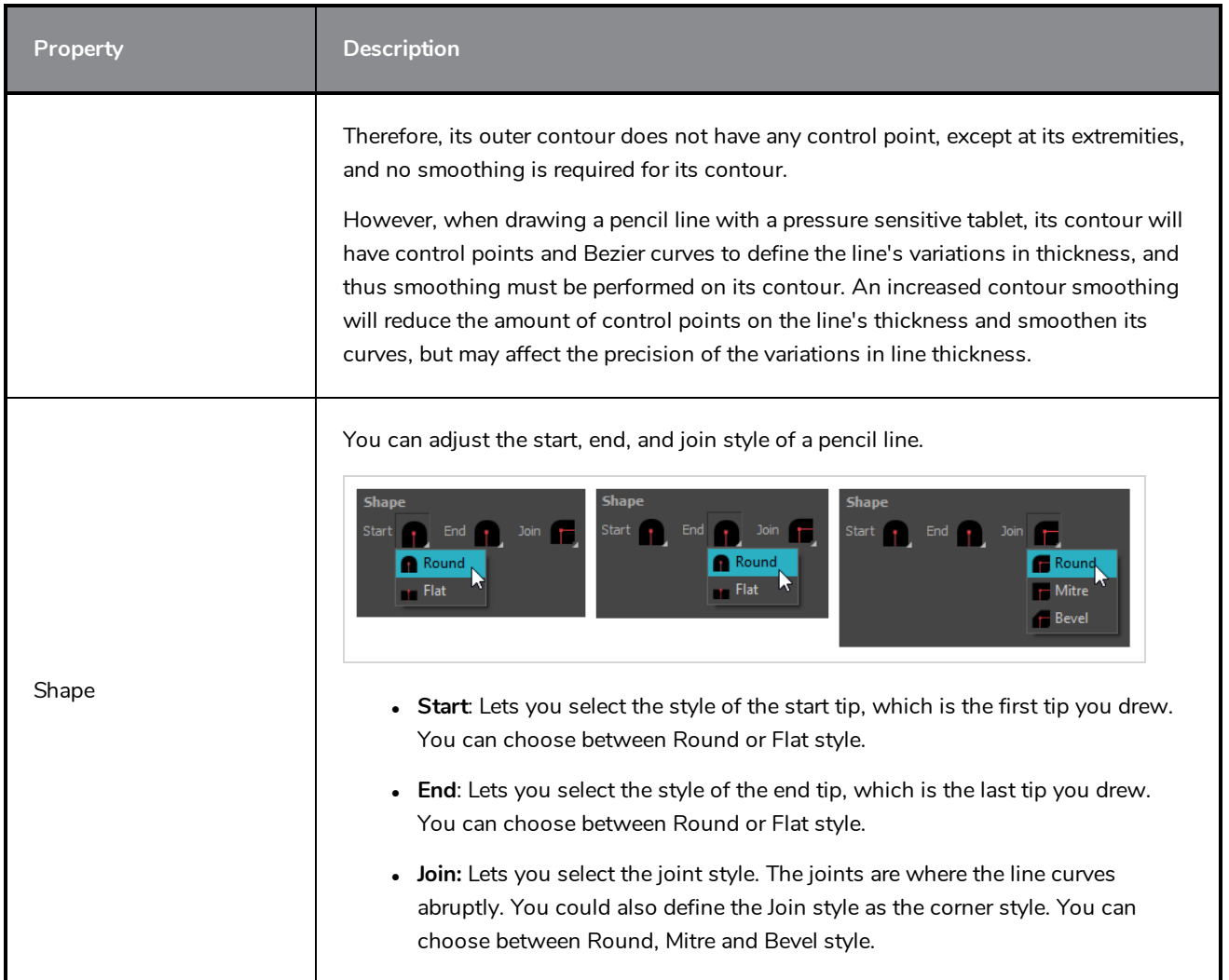

## **Texture Tab**

In the Pencil Properties view, the Texture tab allows you to select a pencil texture from the currently selected pencil texture palette to use with the Pencil tool. You can also add, remove or rename textures, save the current pencil texture palette as the default one, or import the pencil texture palette into your scene.

The pencil texture palette used in the Texture tab of the Pencil Properties dialog is the one selected in the Colour view. You can select a pencil texture palette by selecting it from the pencil texture palette list in the Colour view—see *[Colour](#page-1108-0) View* on page 1108.

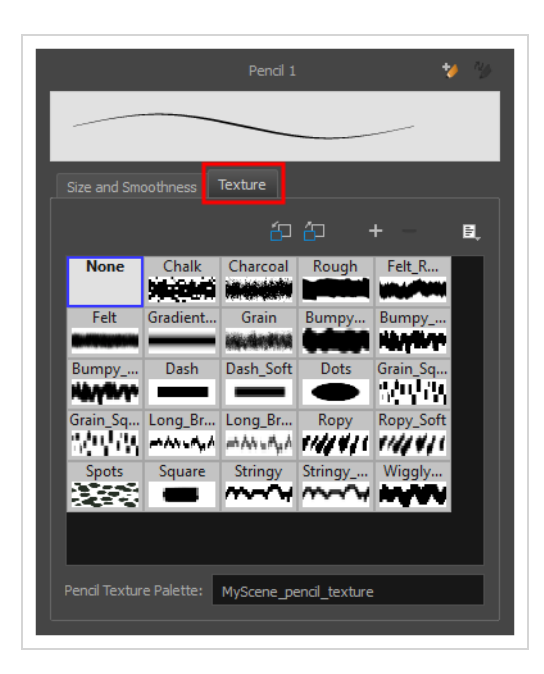

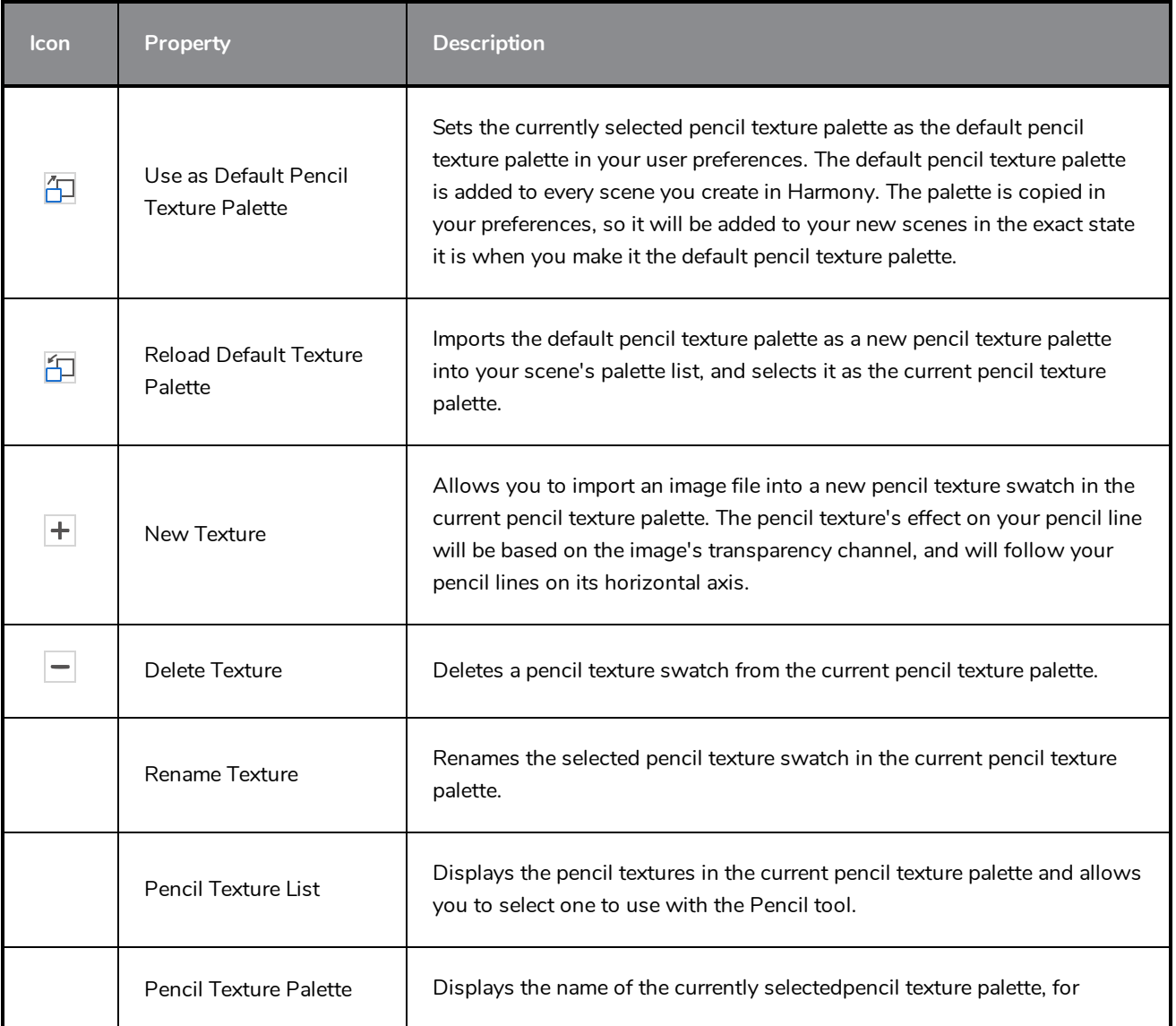
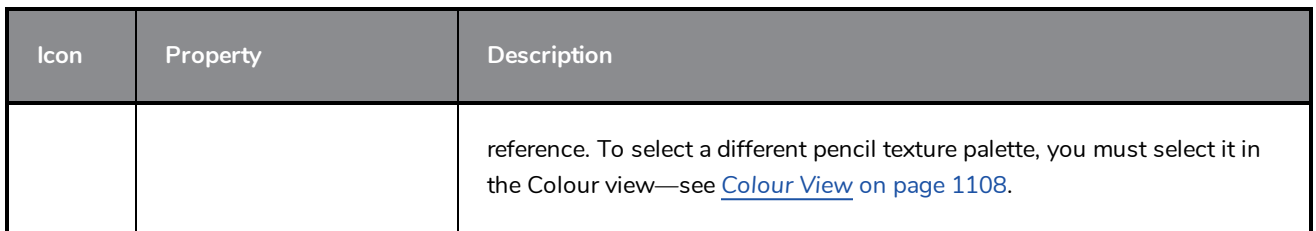

# **Pencil Editor Tool Properties**

When you select the Pencil Editor tool, its properties and options appear in the Tool Properties view.

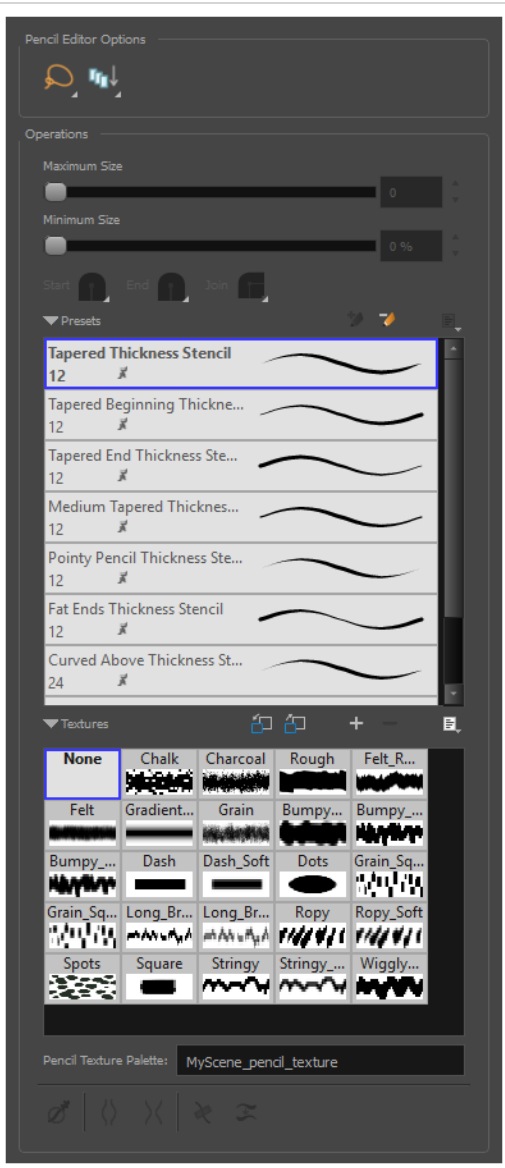

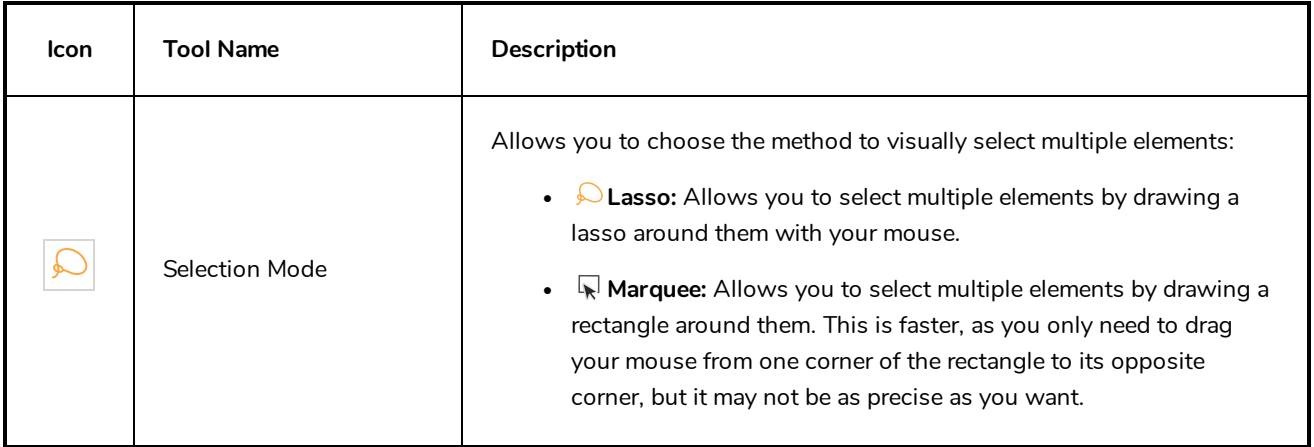

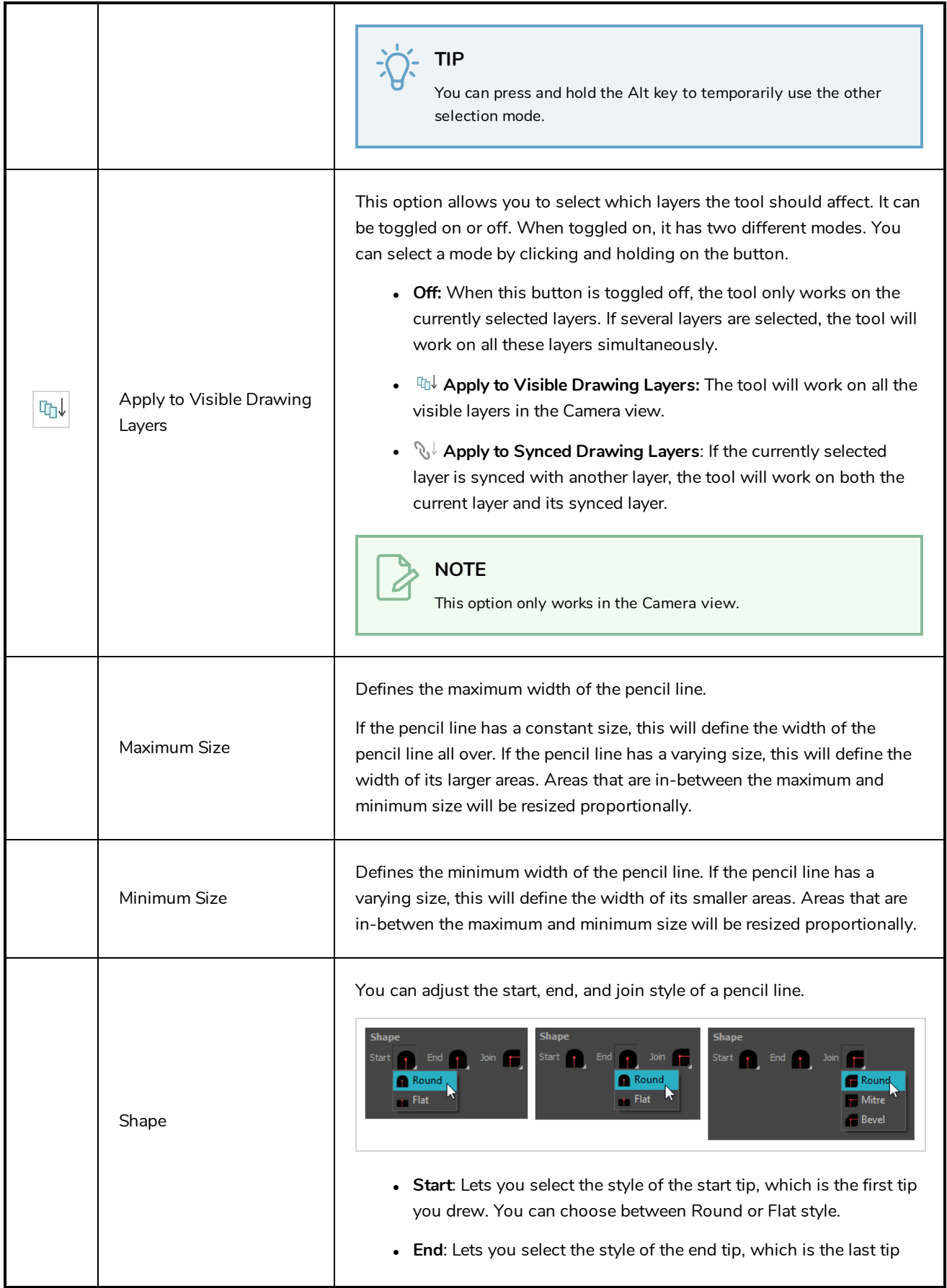

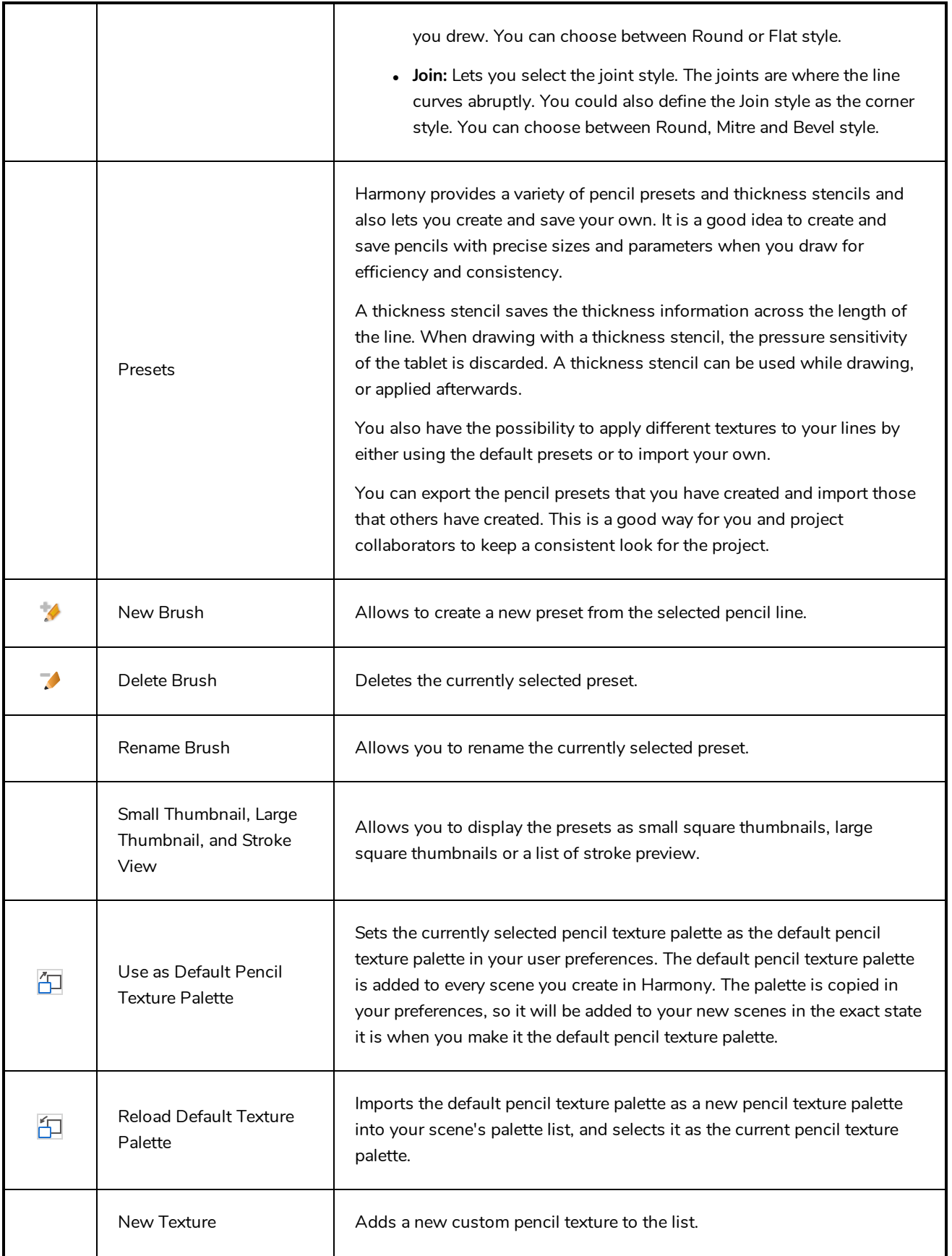

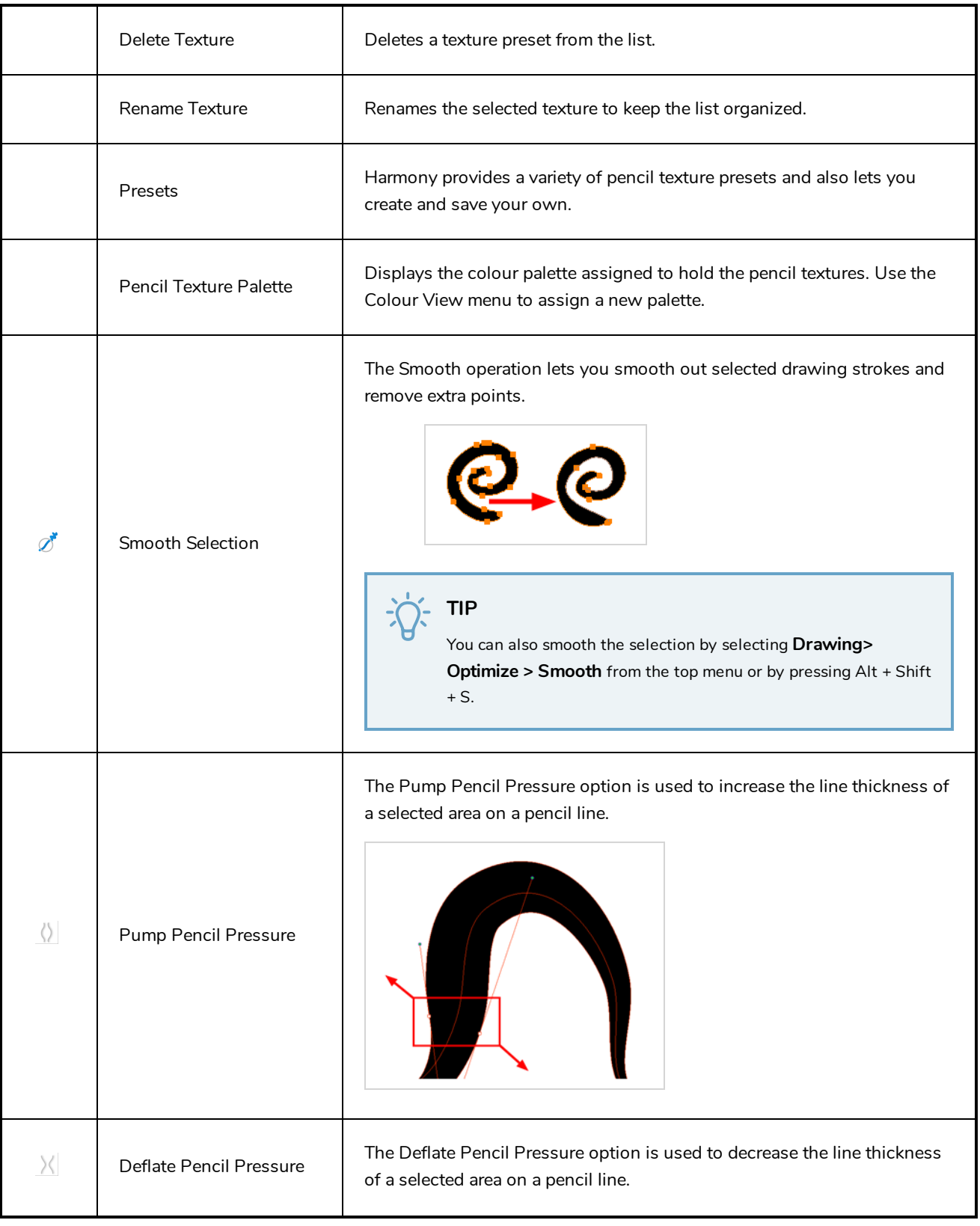

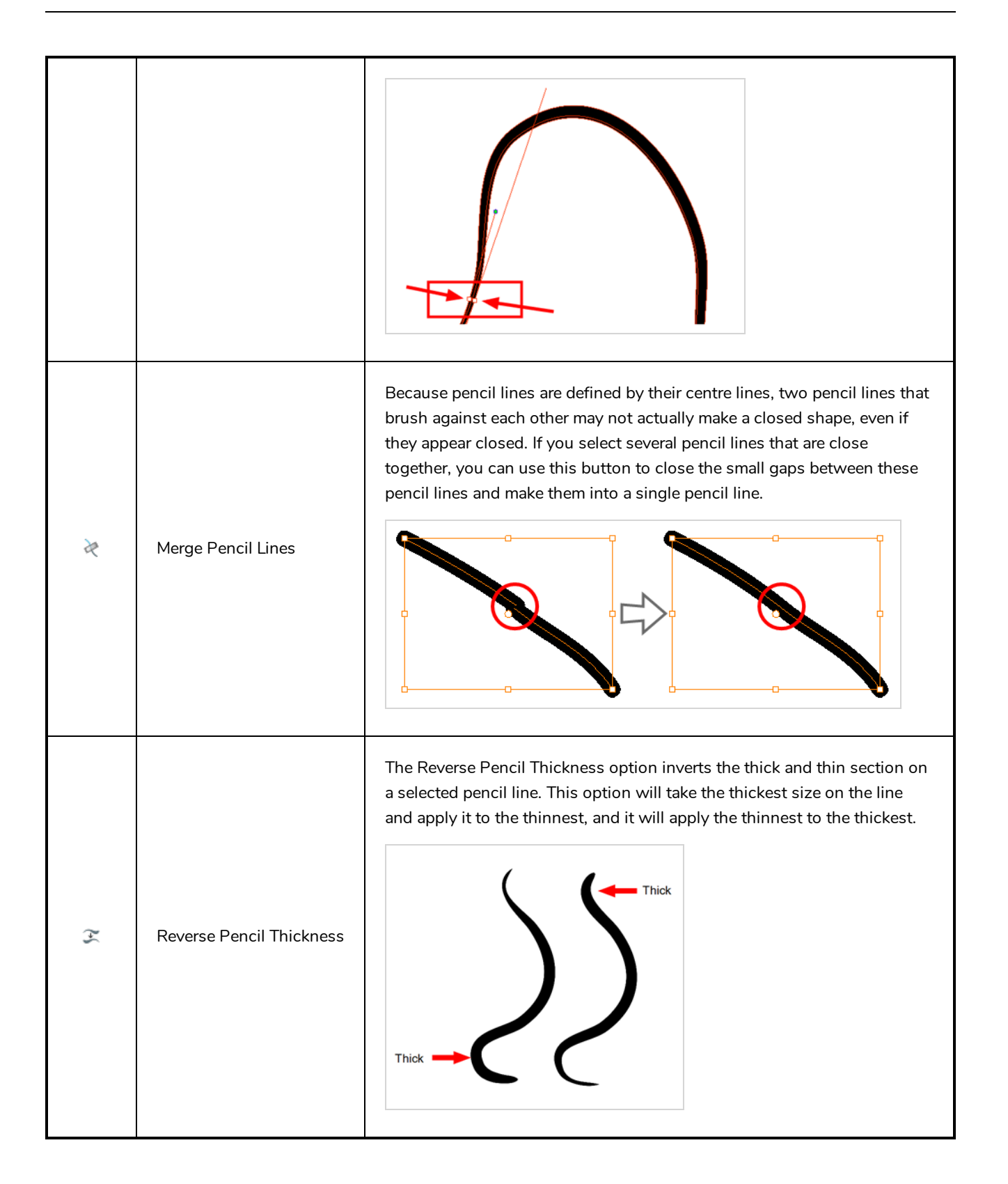

### **Perspective Tool Properties**

The perspective tool allows you to deform artwork by creating a rectangular bounding box around it and allowing you to manipulate any of the four corners. The selected artwork will be deformed to fit the shape you make by simulating a perspective effect.

#### **How to access the Perspective tool properties**

1. In the Tools toolbar, select the Perspective  $\triangle$  tool.

The tool's properties are displayed in the Tool Properties view.

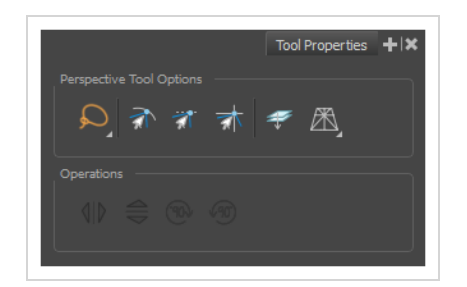

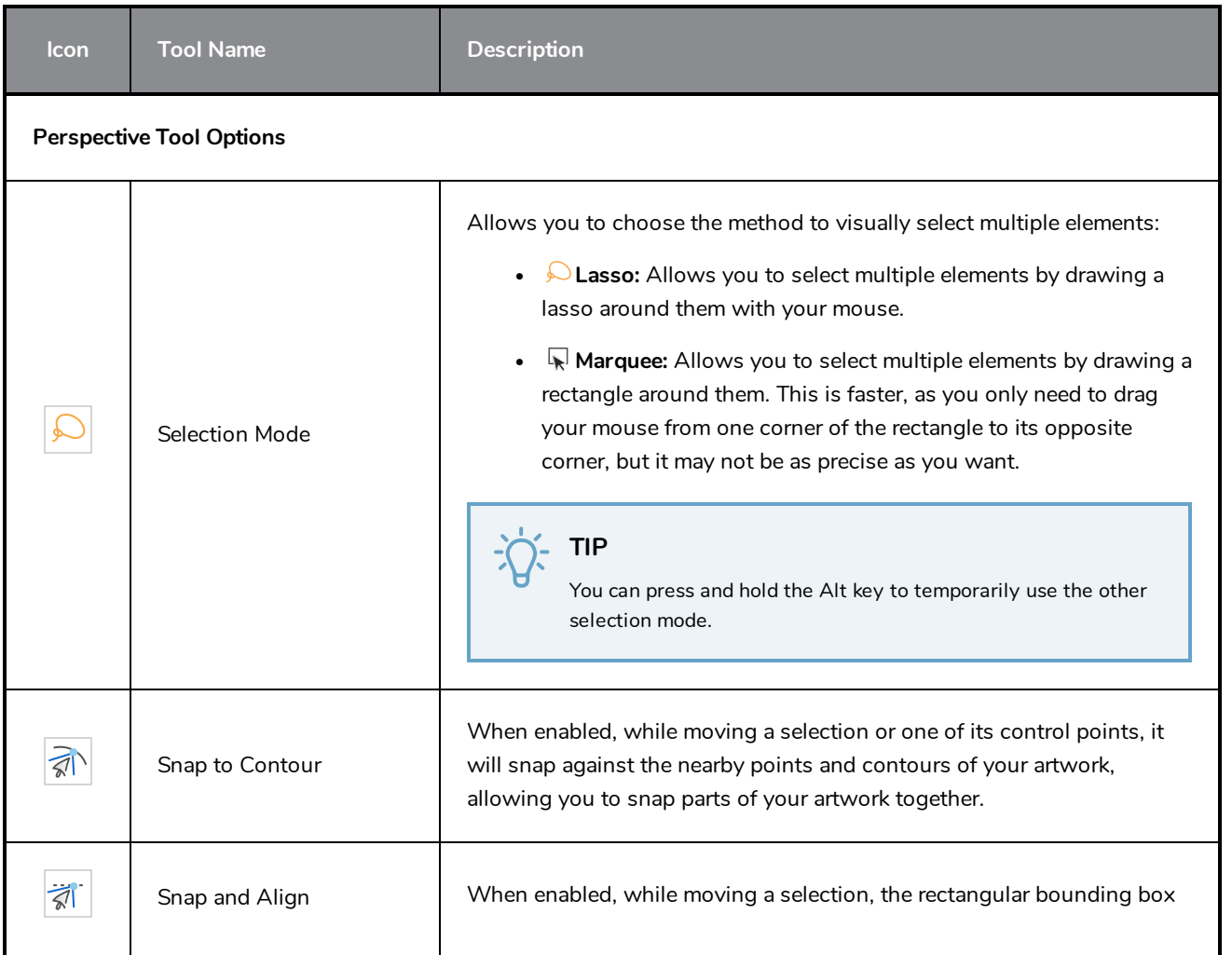

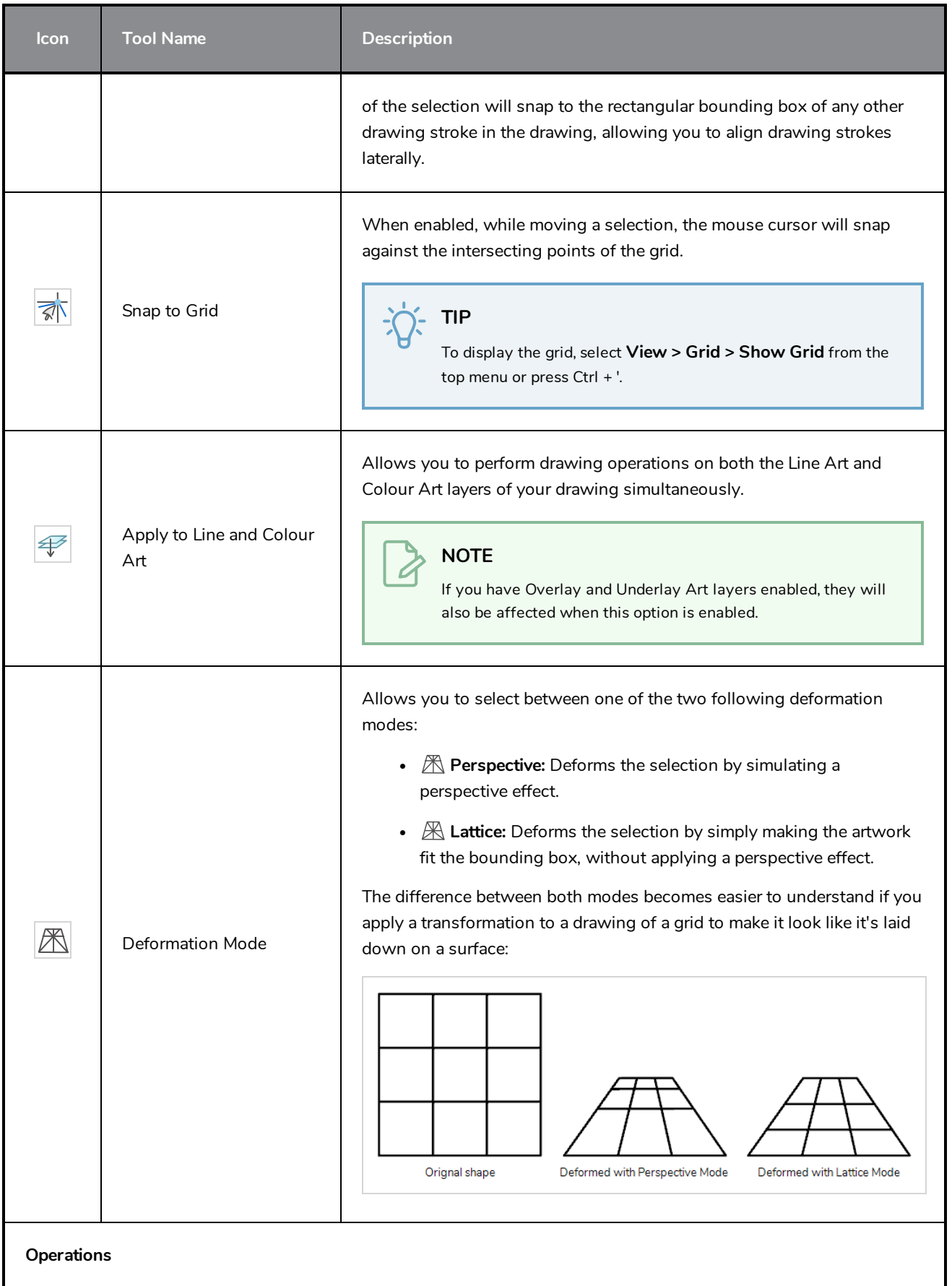

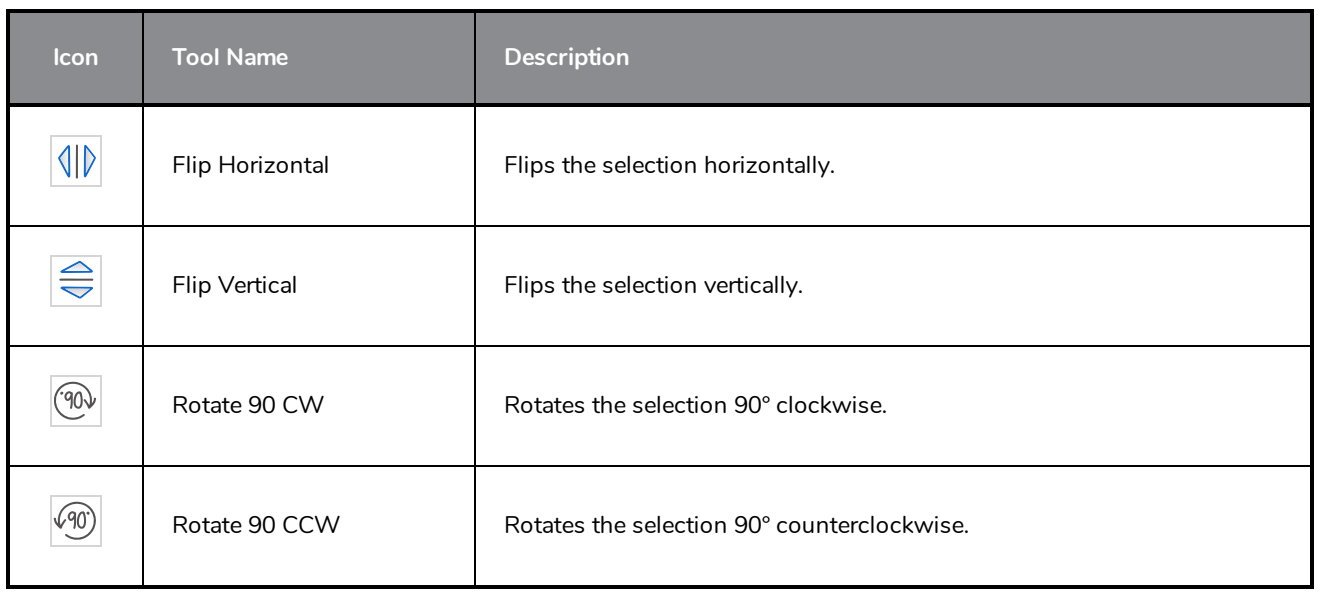

## <span id="page-981-0"></span>**Polyline Tool Properties**

The Polyline tool allows you to draw complex lines or shapes by defining each point and their Bezier handles one by one.

**How to access the Polyline tool properties**

1. In the Tools toolbar, select the Polyline  $\varsigma$  tool.

The tool's properties are displayed in the Tool Properties view.

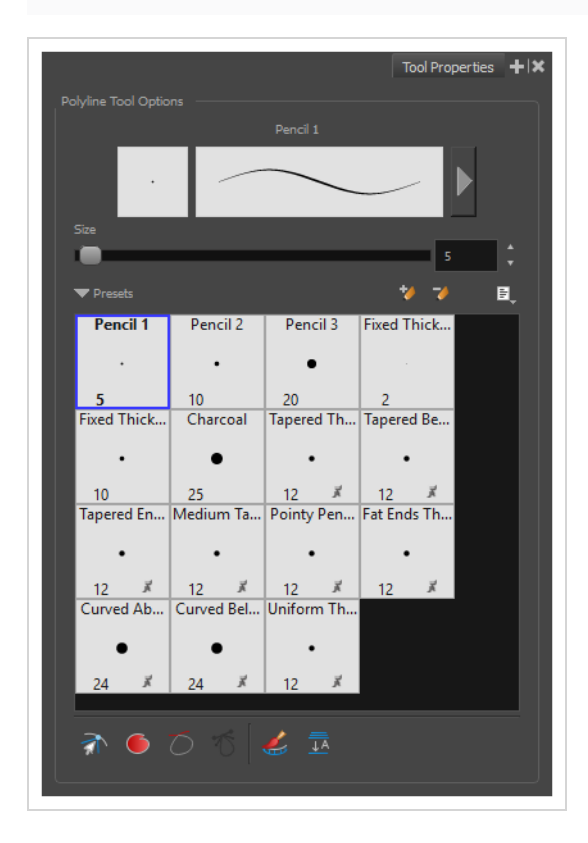

### **Pencil Properties**

Just like other shape tools, this tool creates pencil lines. Hence, its tool properties are similar to the ones of the Pencil tool and it can be used with pencil presets.

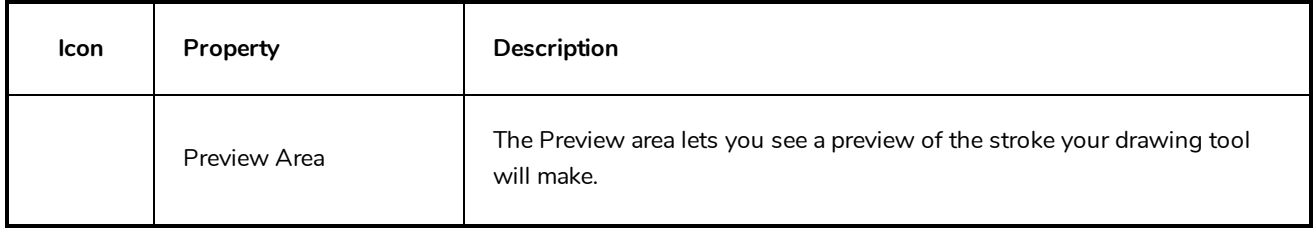

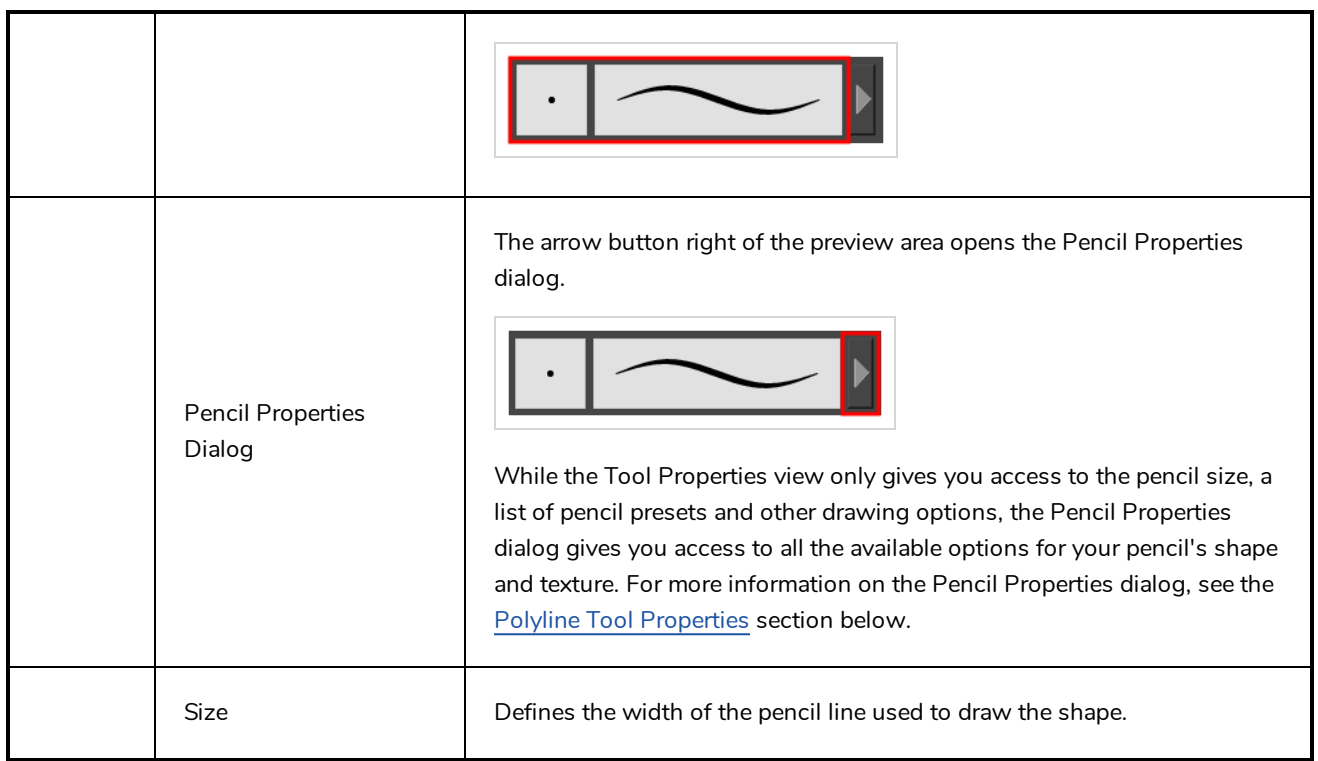

### **Pencil Presets**

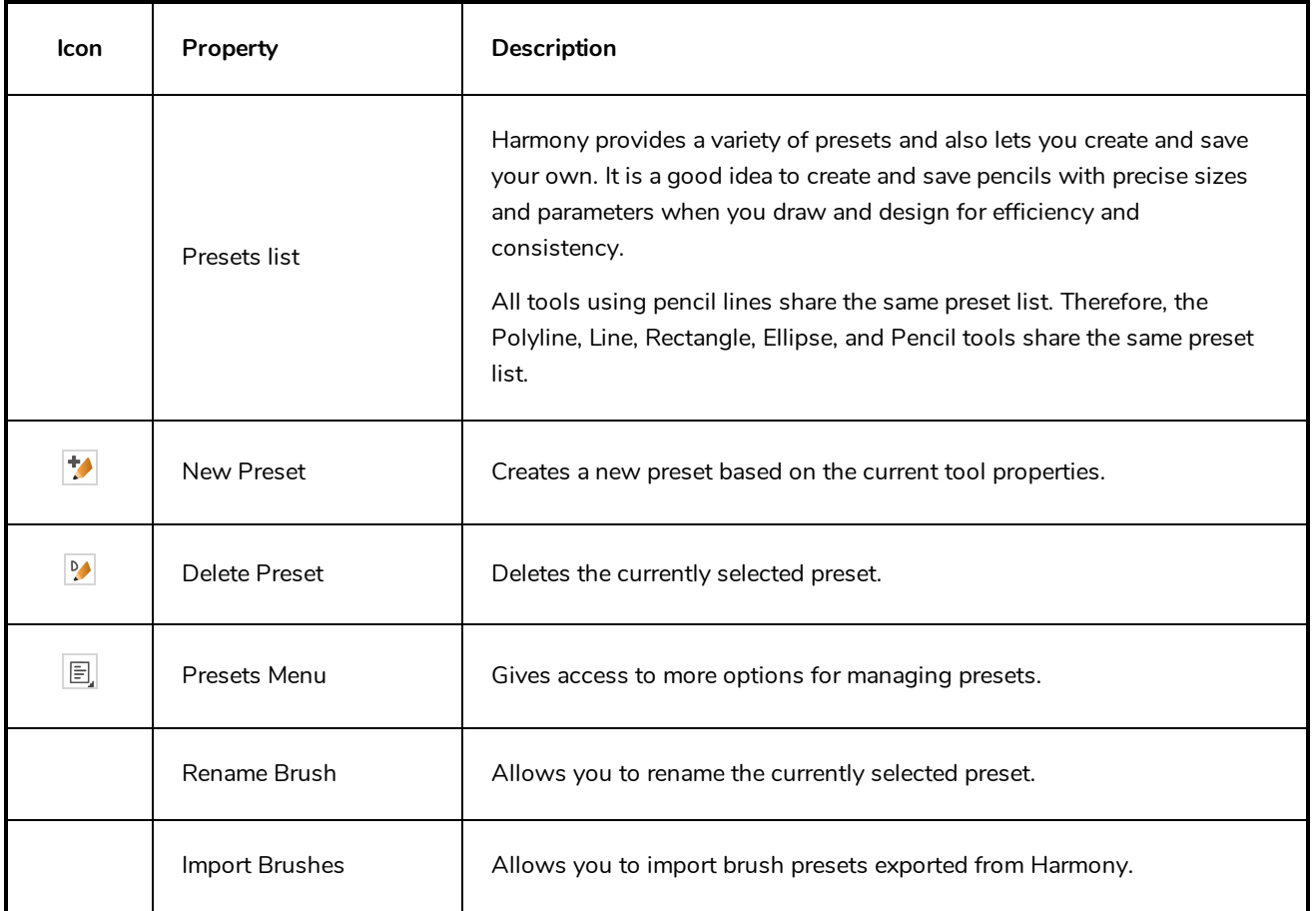

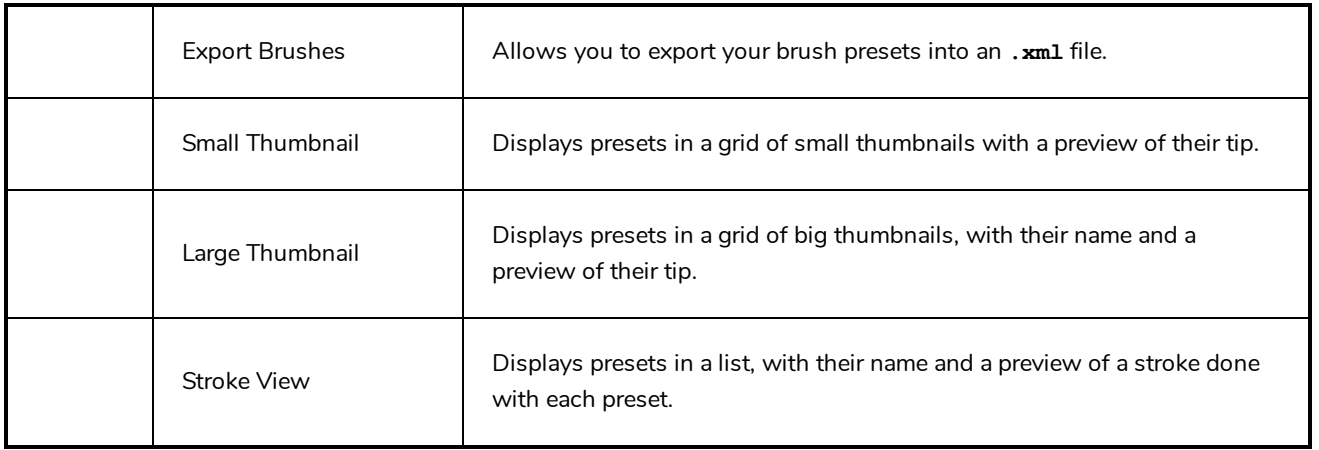

# **Drawing Options**

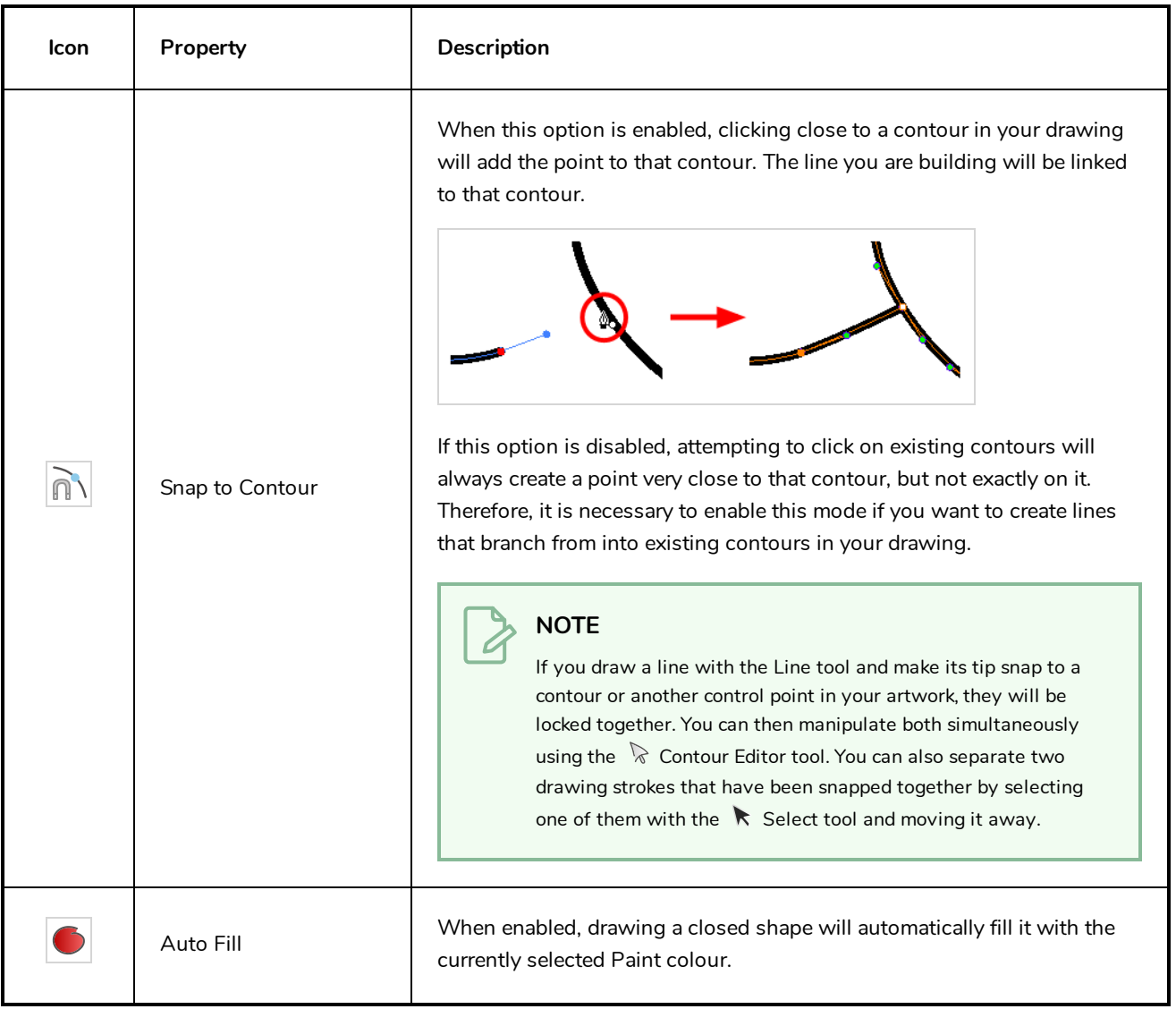

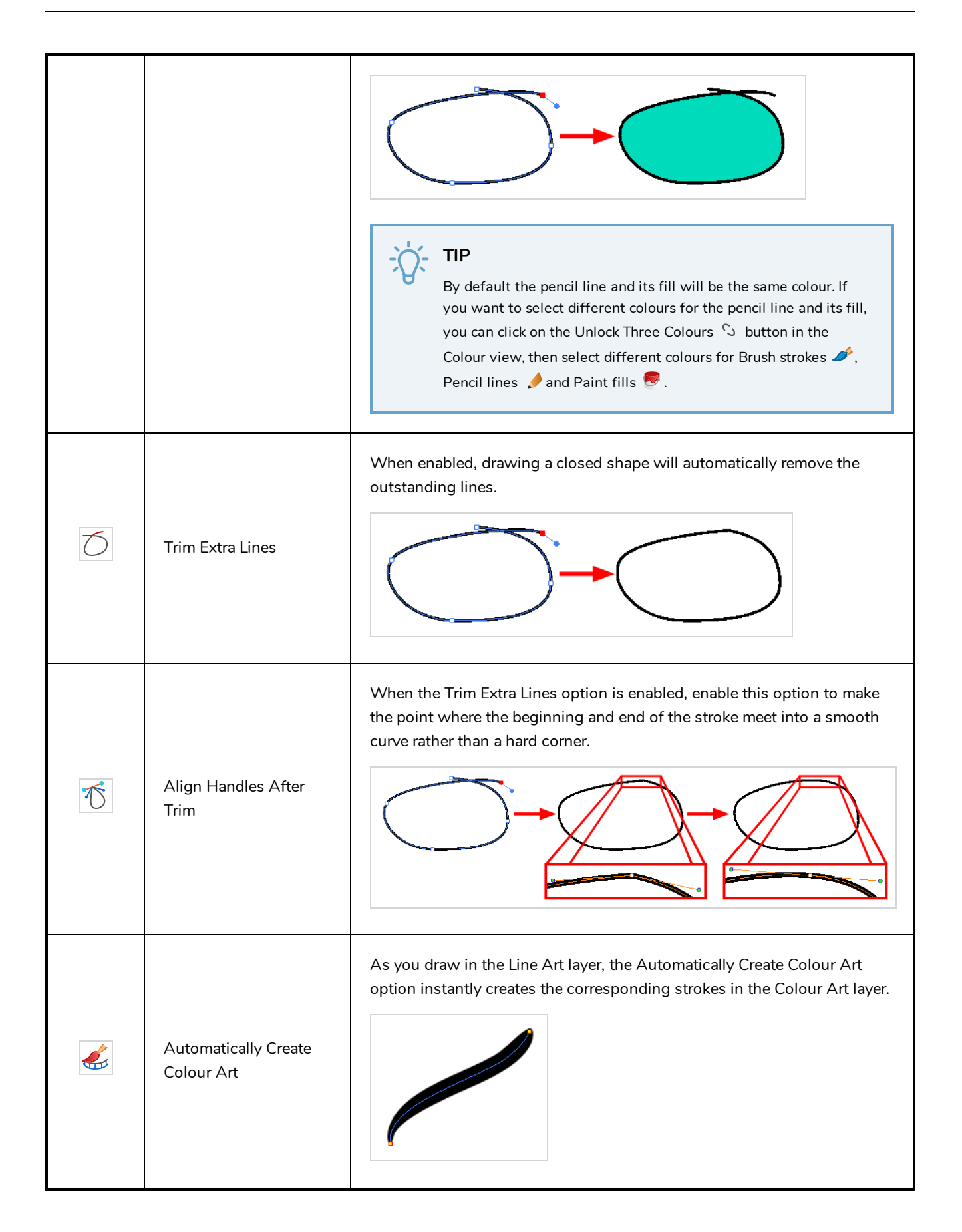

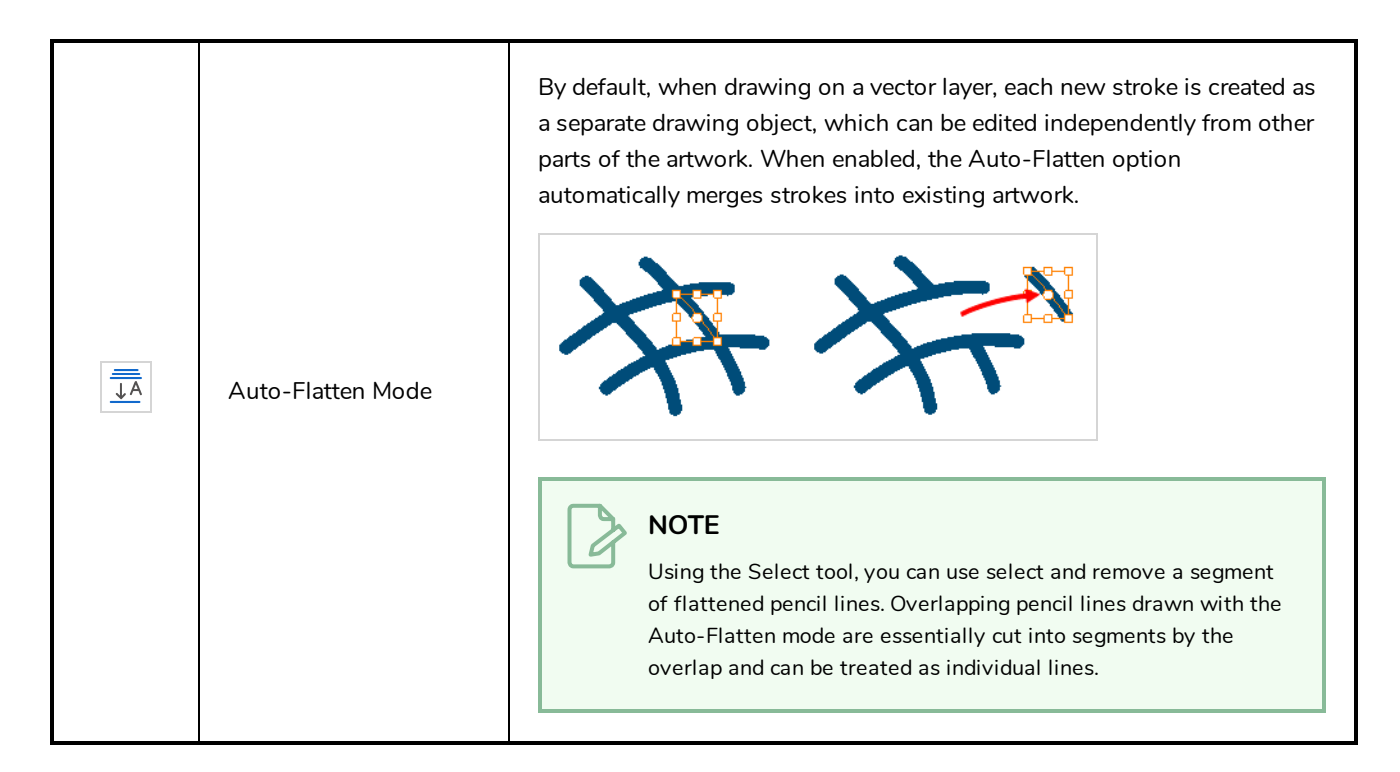

### **Pencil Properties Dialog**

The Polyline tool draws the same type of line as the Pencil tool. Hence, you can configure the Polyline tool's lines using the Pencil Properties dialog, which you can open by clicking on the arrow button right of the stroke display area in the Tool Properties view.

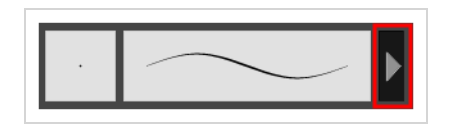

### **Size and Smoothness Tab**

The Size and Smoothness tab allows you to select your pencil's size, its smoothing parameters as well as the shape of its tips and corners.

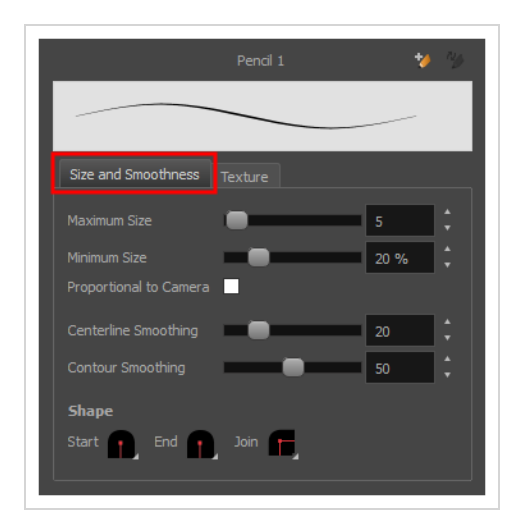

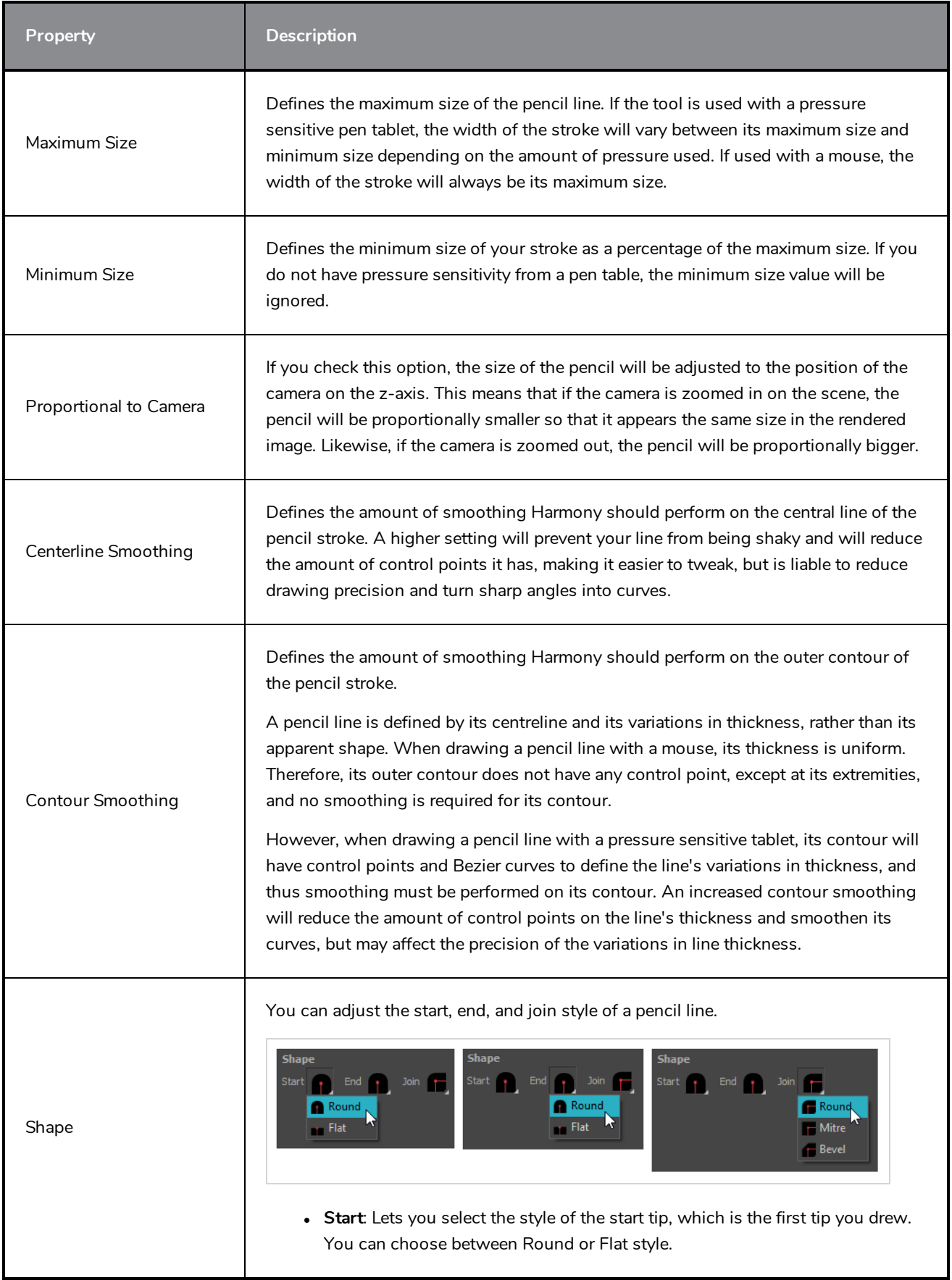

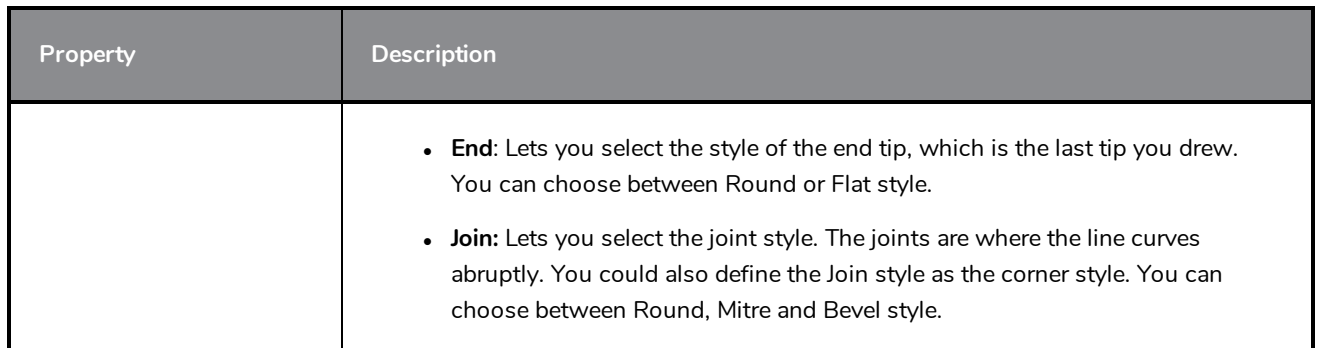

### **Texture Tab**

In the Pencil Properties view, the Texture tab allows you to select a pencil texture from the currently selected pencil texture palette to use with the Pencil tool. You can also add, remove or rename textures, save the current pencil texture palette as the default one, or import the pencil texture palette into your scene.

The pencil texture palette used in the Texture tab of the Pencil Properties dialog is the one selected in the Colour view. You can select a pencil texture palette by selecting it from the pencil texture palette list in the Colour view—see *[Colour](#page-1108-0) View* on page 1108.

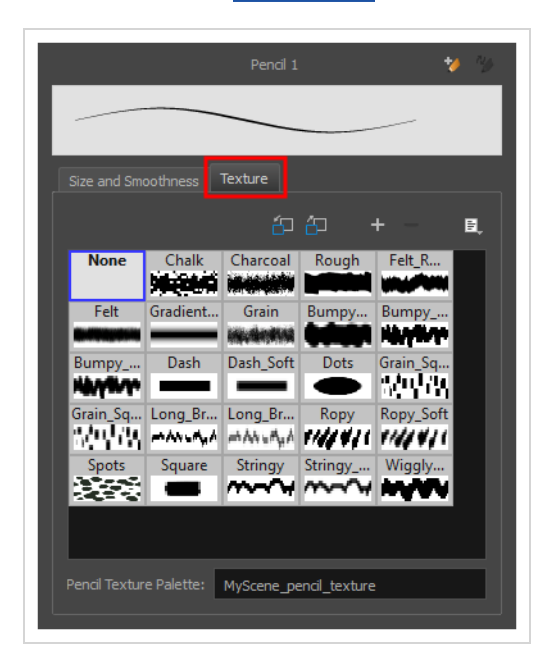

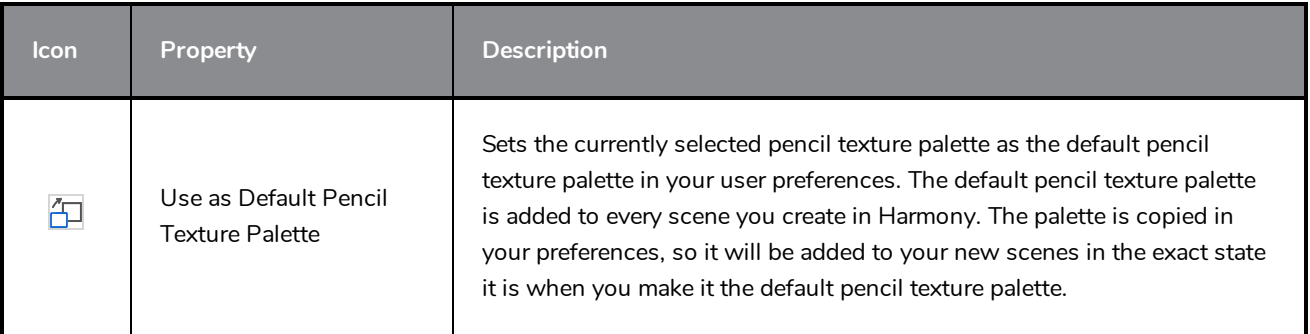

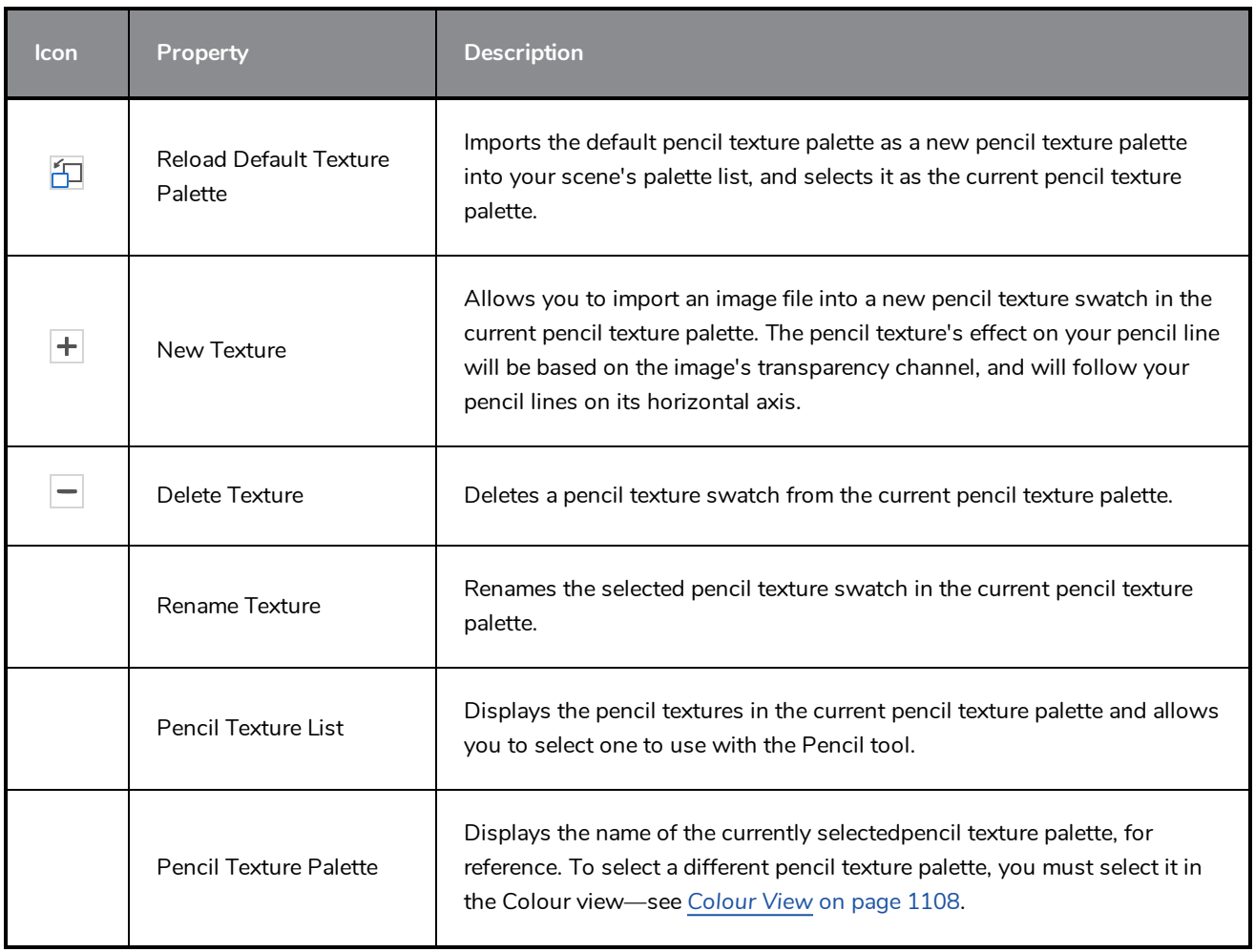

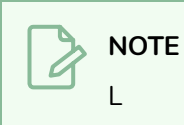

# **Rectangle Tool Properties**

The Rectangle tool allows you to quickly draw a rectangle or a square.

#### **How to access the Rectangle tool properties**

1. In the Tools toolbar, select the Rectangle  $\Box$  tool.

The tool's properties are displayed in the Tool Properties view.

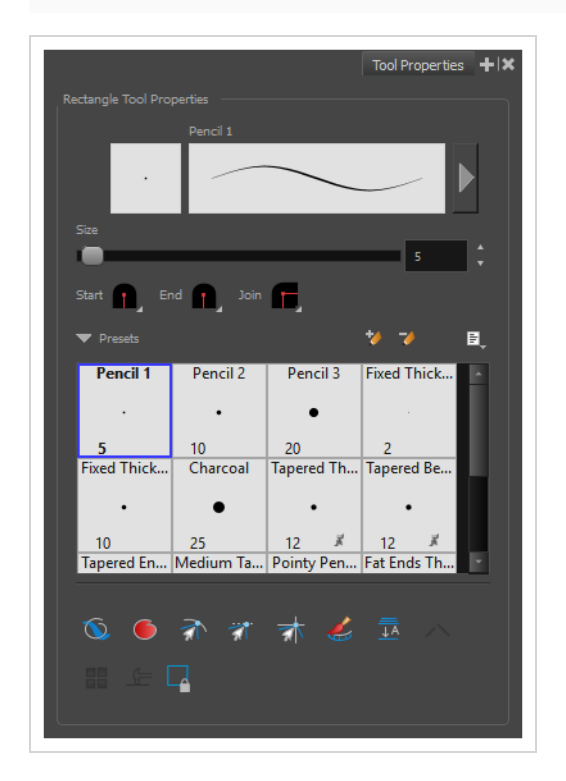

### **Pencil Properties**

Just like other shape tools, this tool creates pencil lines. Hence, its tool properties are similar to the ones of the Pencil tool and it can be used with pencil presets.

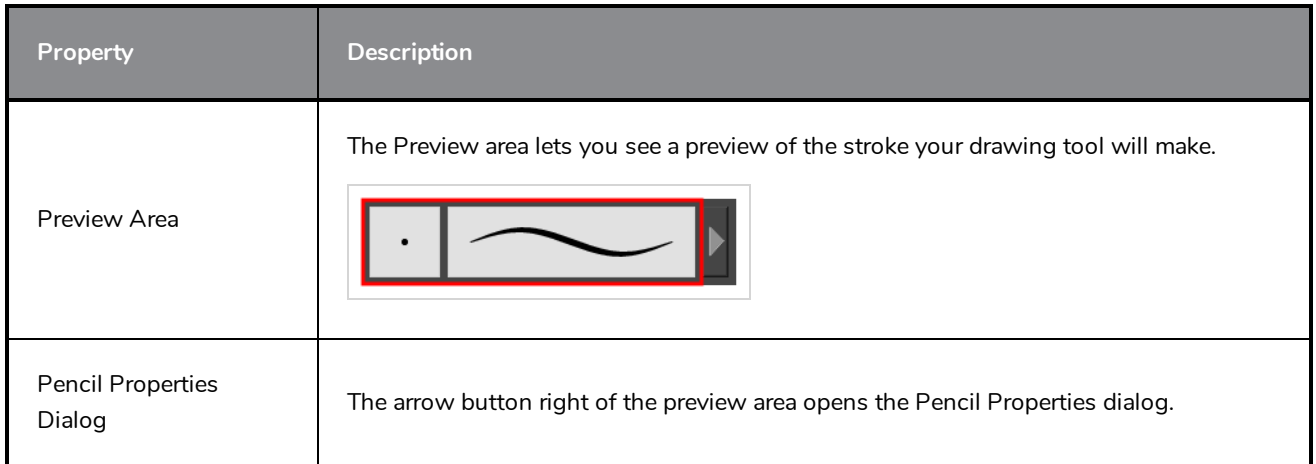

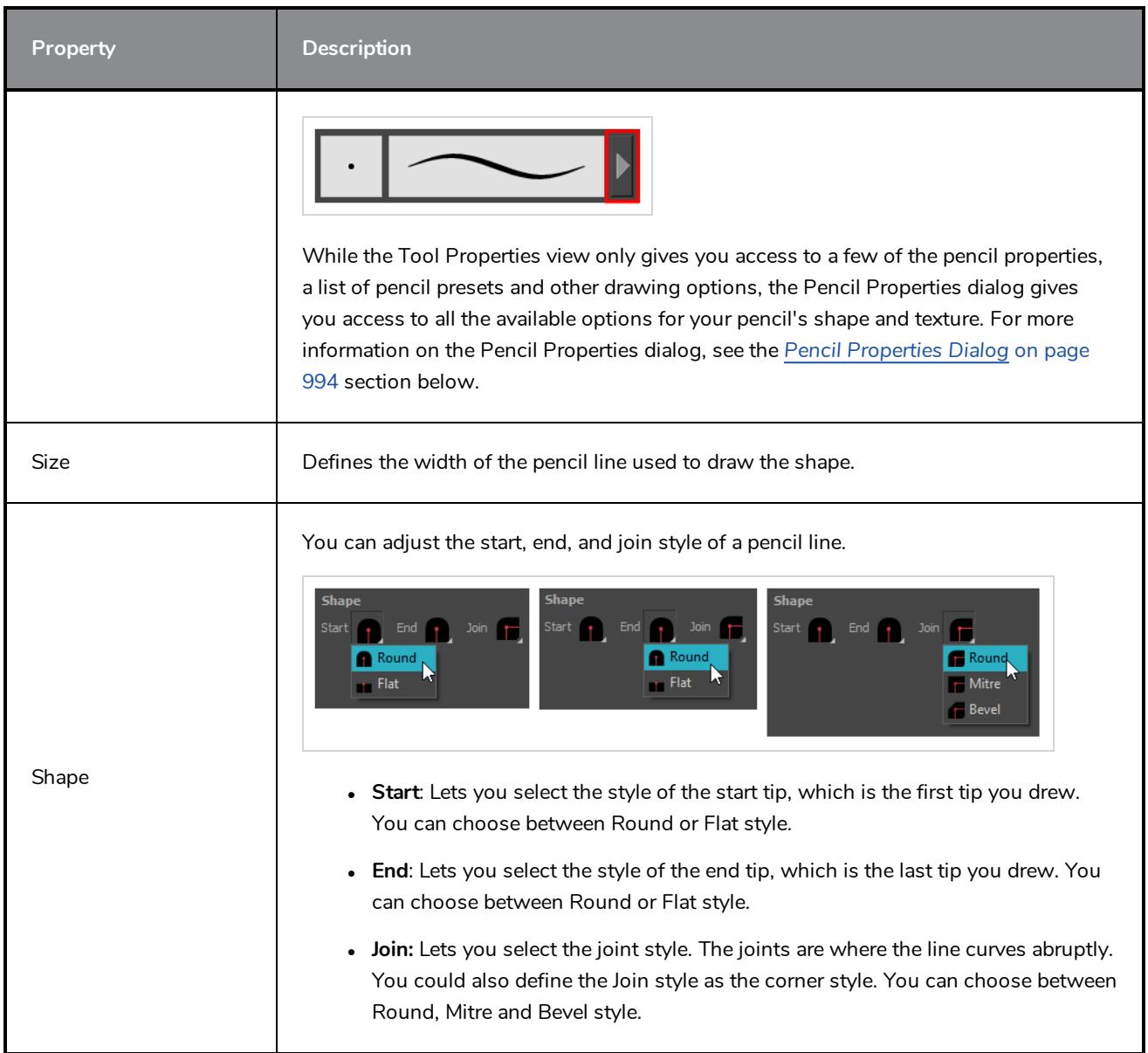

# **Drawing Options**

These options affect the way your shape is added to your artwork.

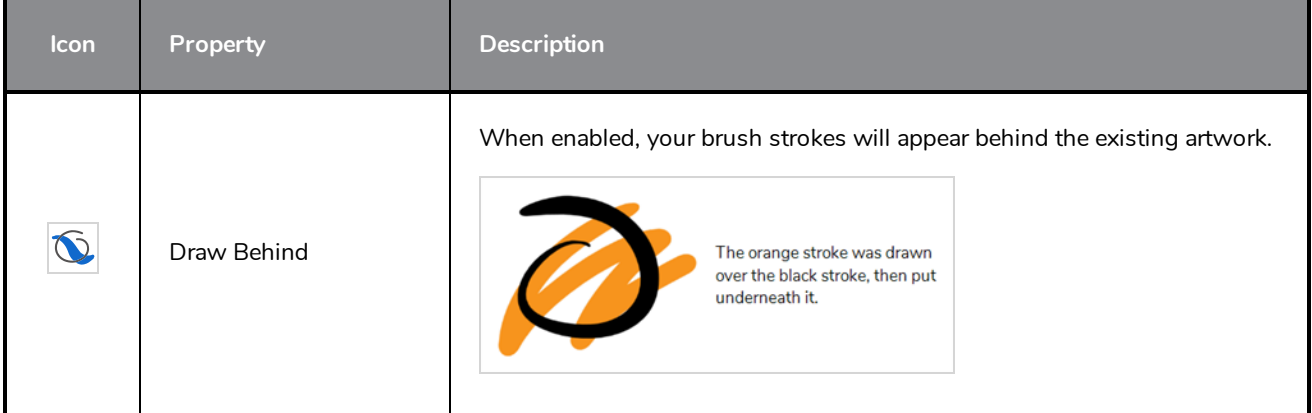

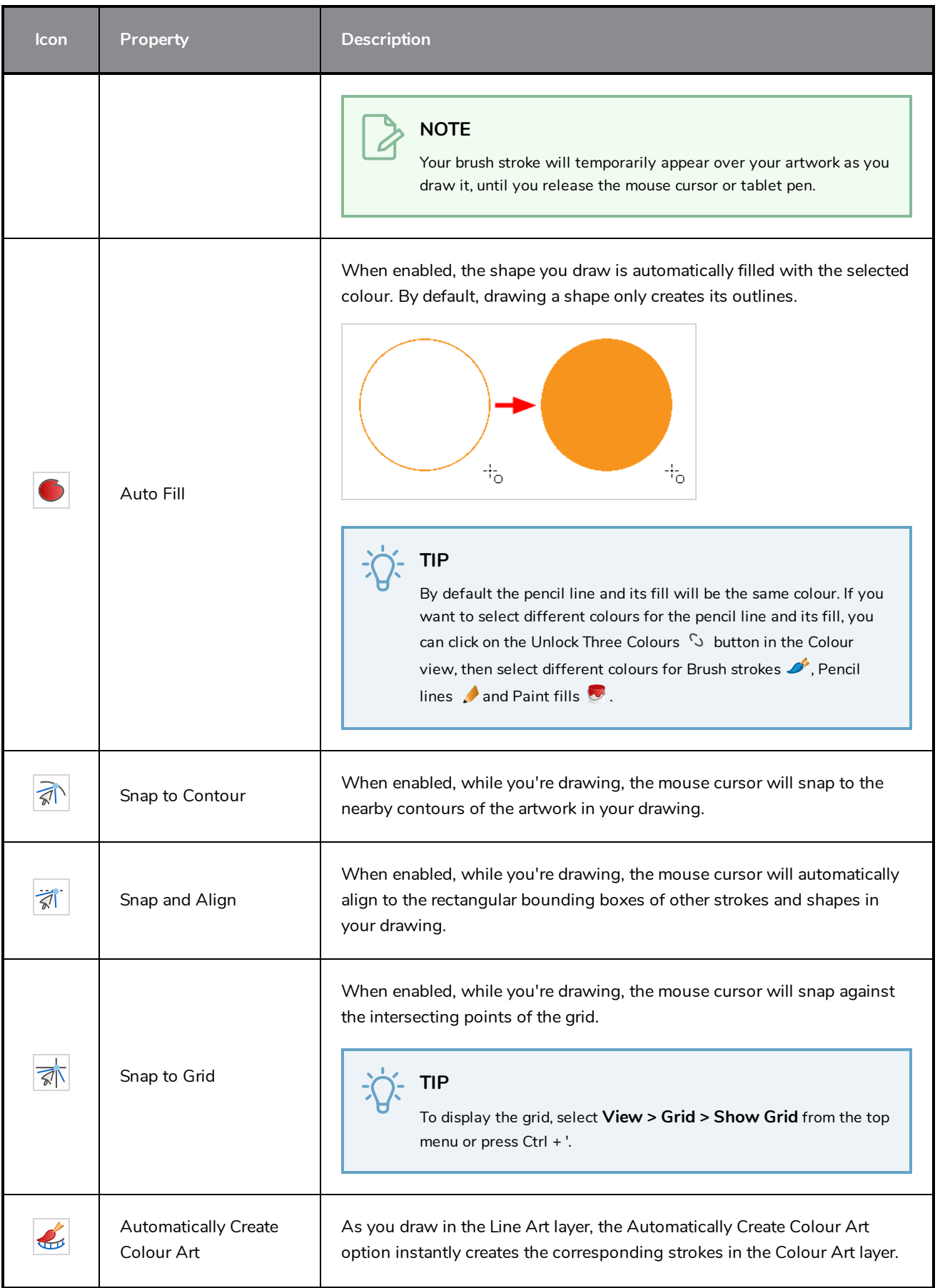

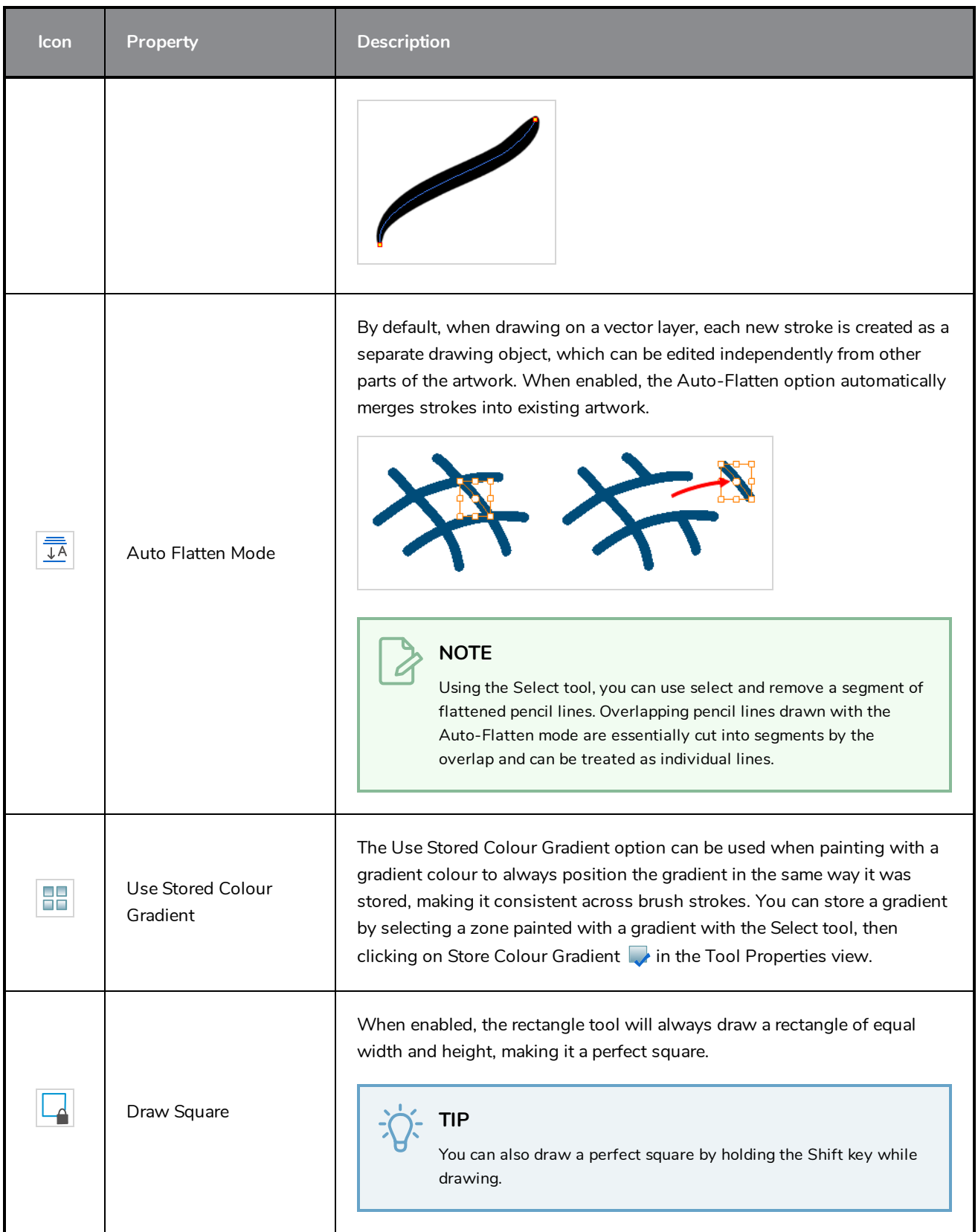

### **Pencil Presets**

These options allow you to select, create and manage pencil presets.

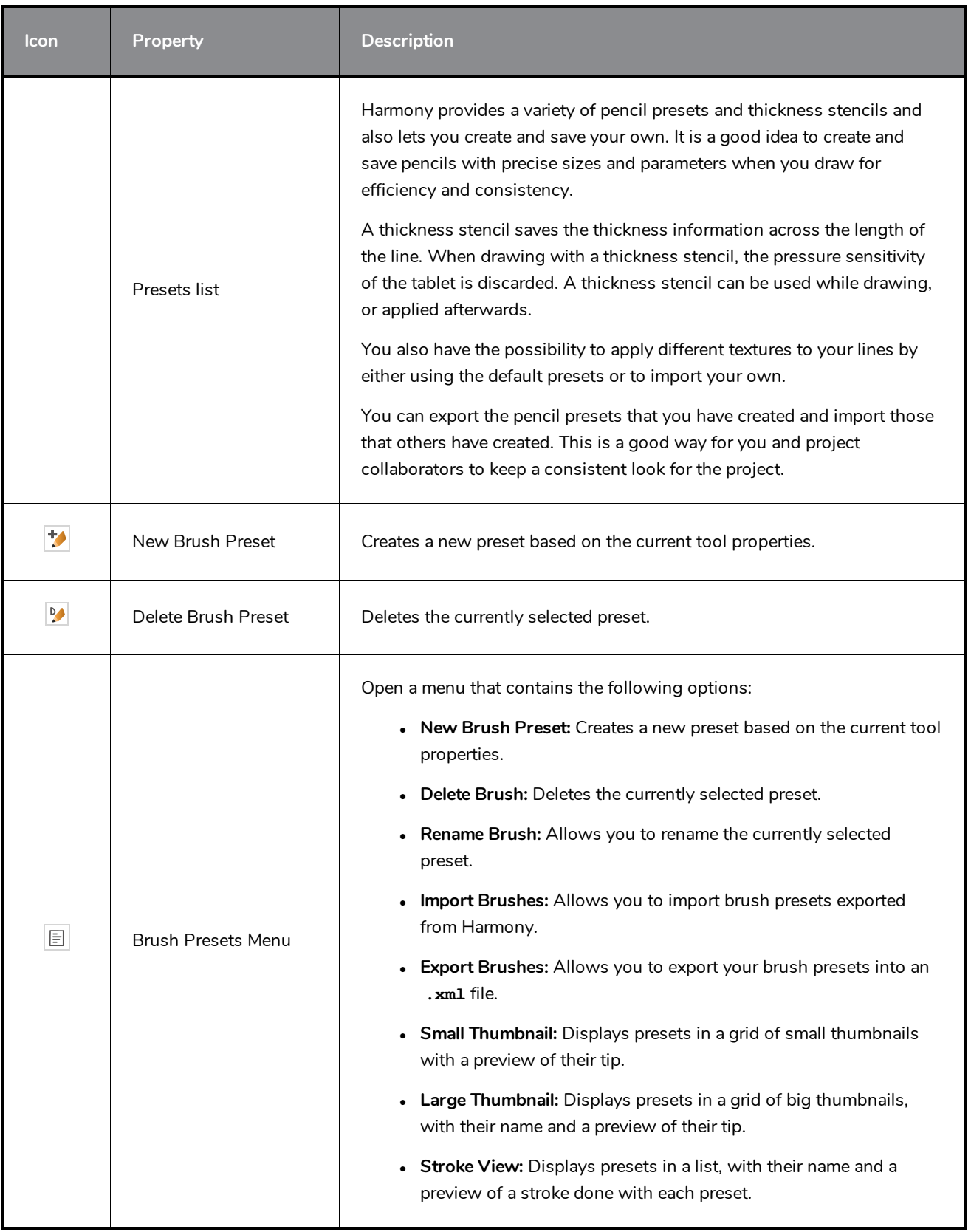

### <span id="page-994-0"></span>**Pencil Properties Dialog**

The Rectangle tool draws the same type of line as the Pencil tool. Hence, you can configure the Rectangle tool's lines using the Pencil Properties dialog, which you can open by clicking on the arrow button right of the stroke display area in the Tool Properties view.

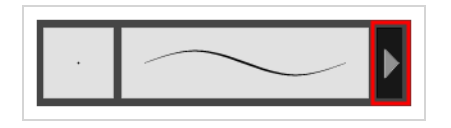

### **Size and Smoothness Tab**

The Size and Smoothness tab allows you to select your pencil's size, its smoothing parameters as well as the shape of its tips and corners.

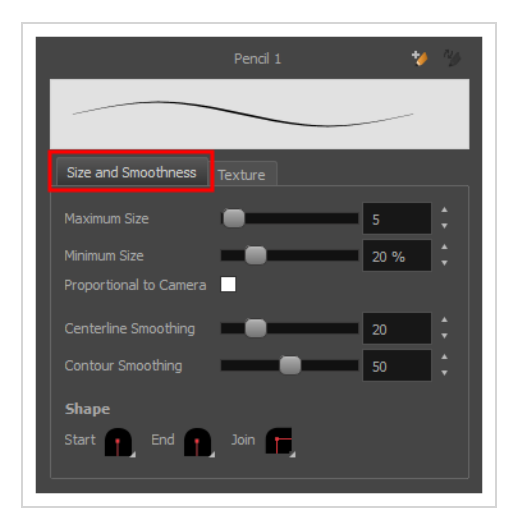

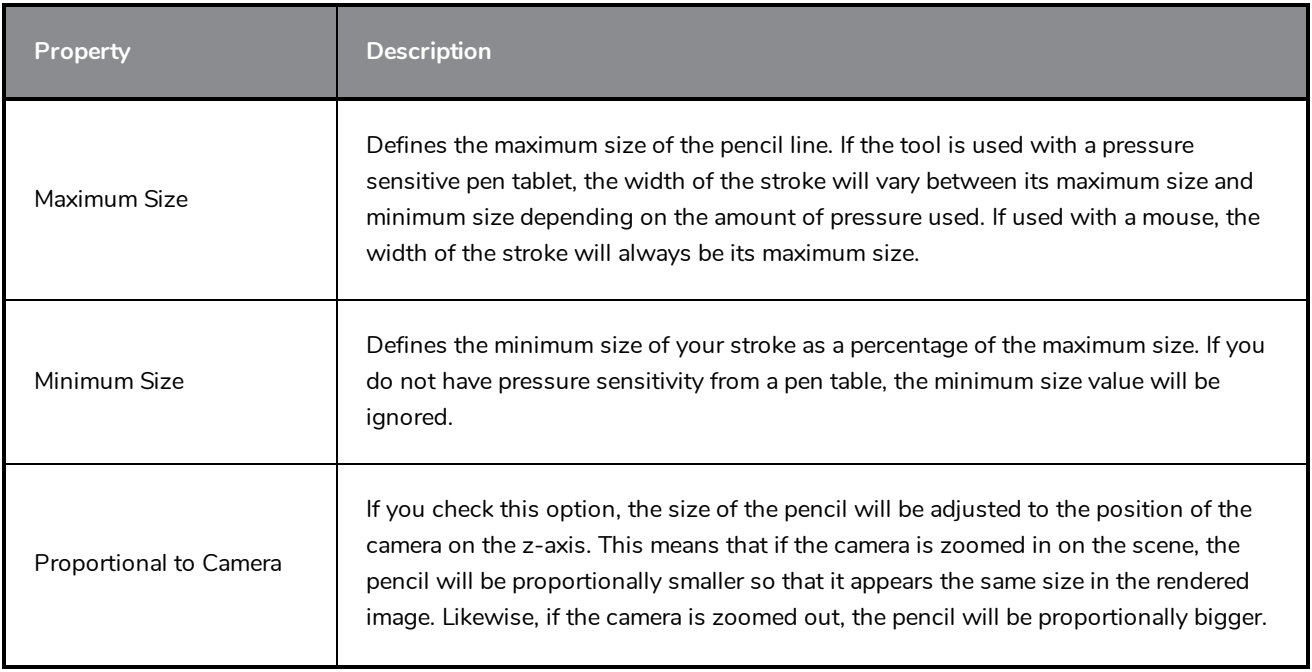

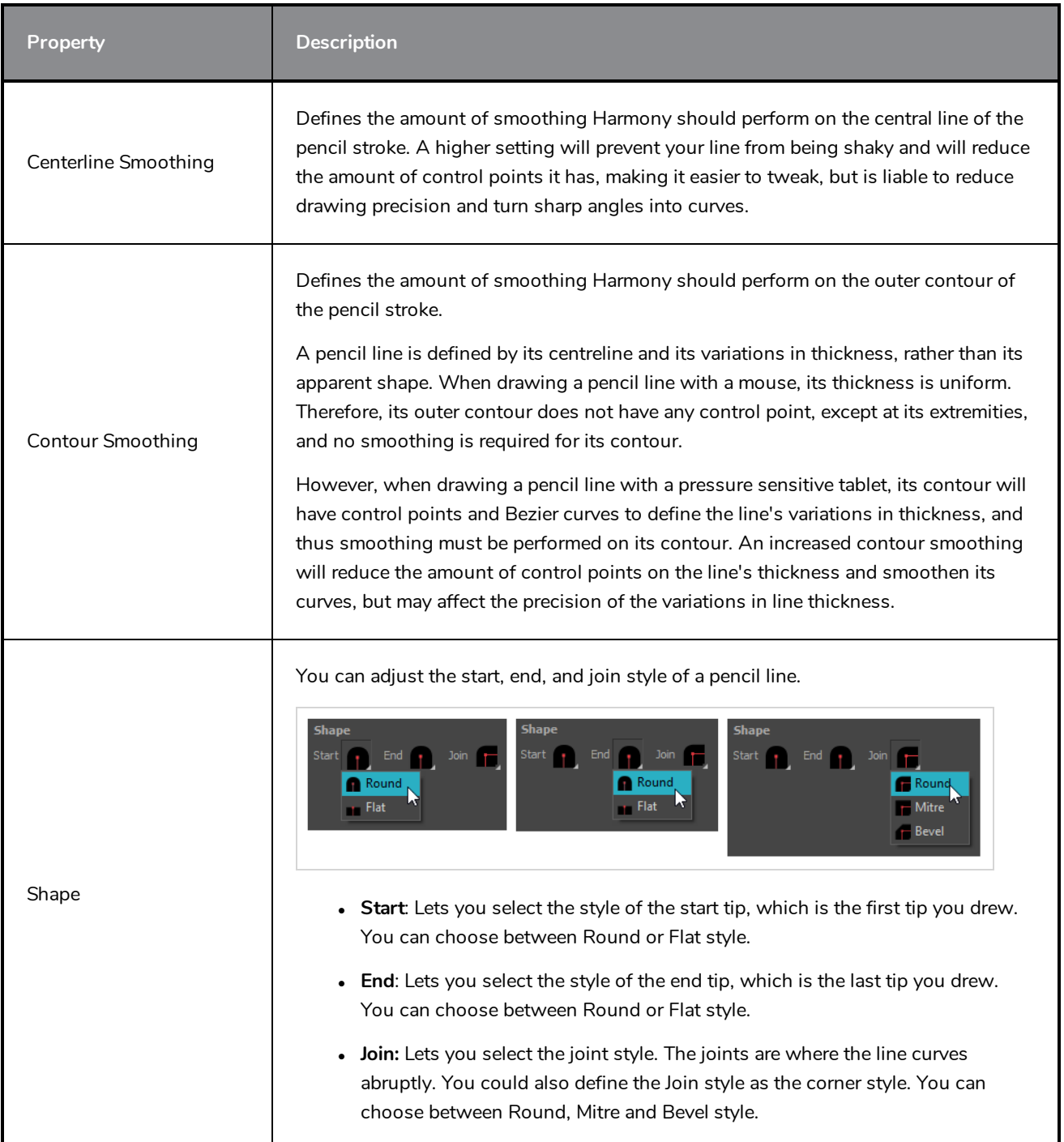

### **Texture Tab**

In the Pencil Properties view, the Texture tab allows you to select a pencil texture from the currently selected pencil texture palette to use with the Pencil tool. You can also add, remove or rename textures, save the current pencil texture palette as the default one, or import the pencil texture palette into your scene.

The pencil texture palette used in the Texture tab of the Pencil Properties dialog is the one selected in the Colour view. You can select a pencil texture palette by selecting it from the pencil texture palette list in the Colour view—see *[Colour](#page-1108-0) View* on page 1108.

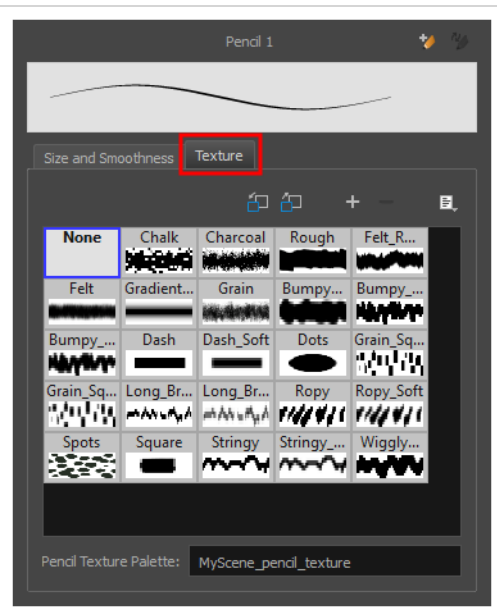

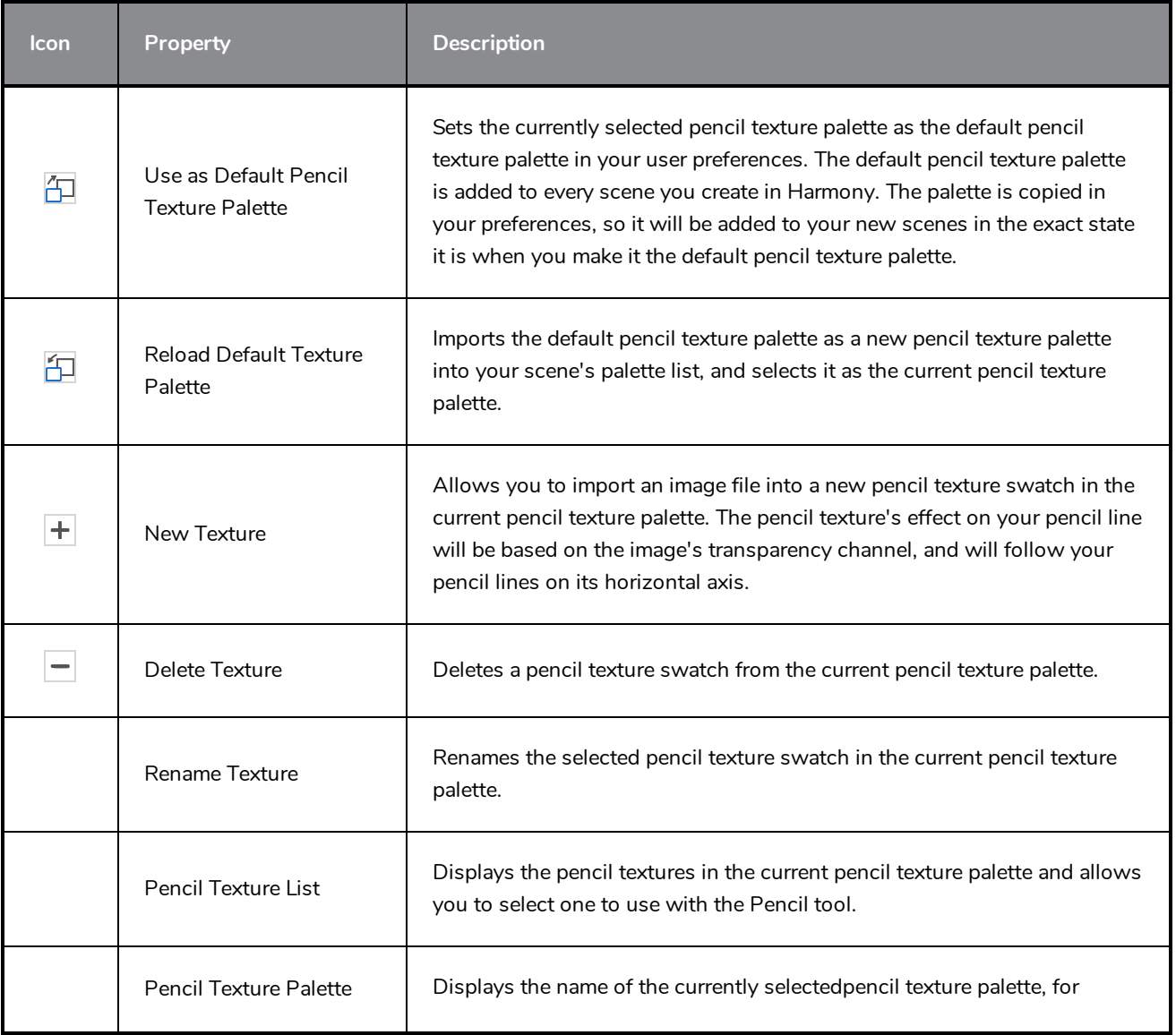

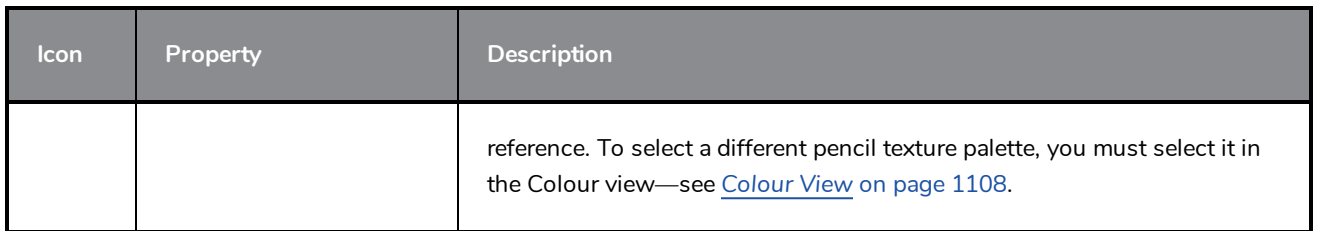

# **Reposition All Drawings Tool Properties**

When you use the Reposition All Drawings tool, its properties and options appear in the Tool Properties view.

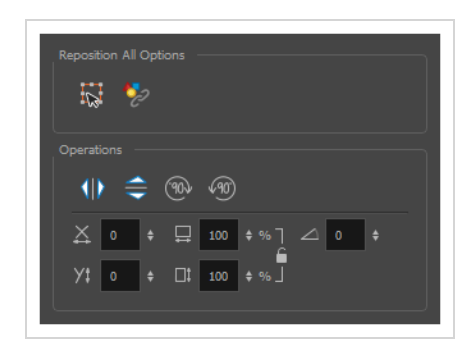

### **Tool Options**

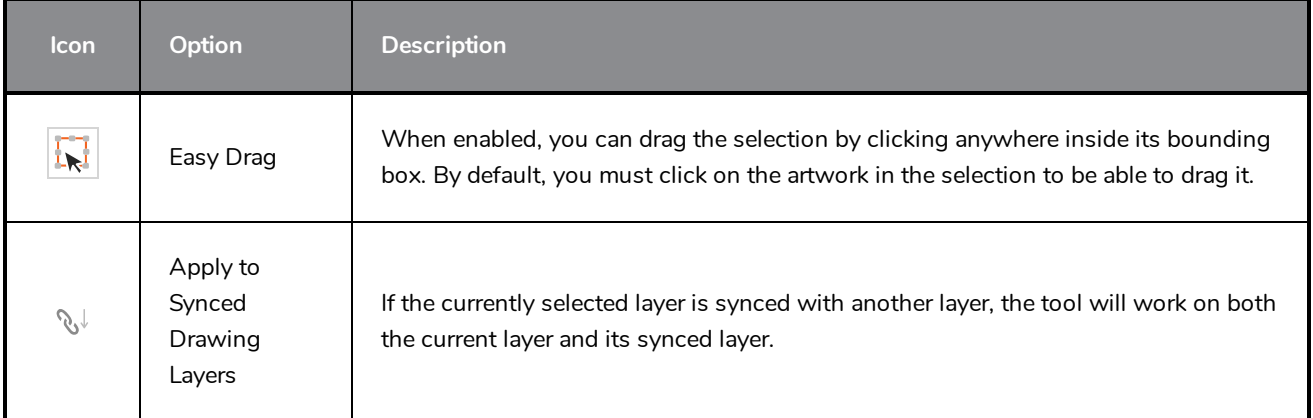

# **Operations**

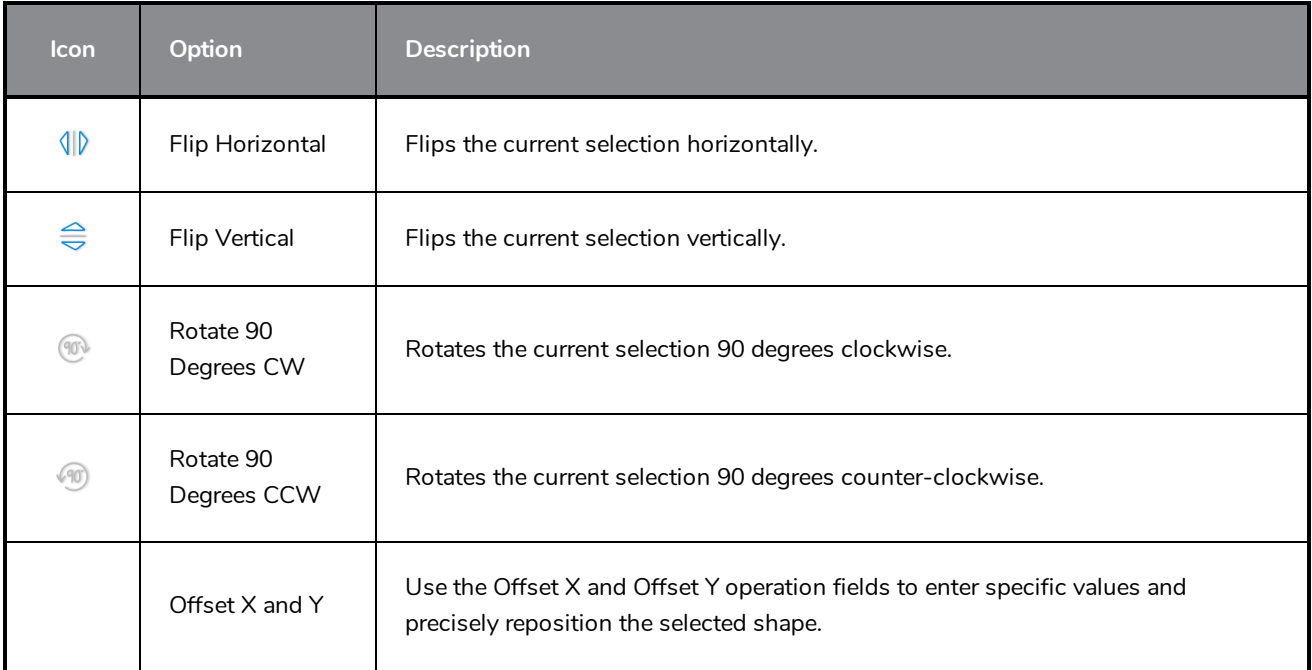

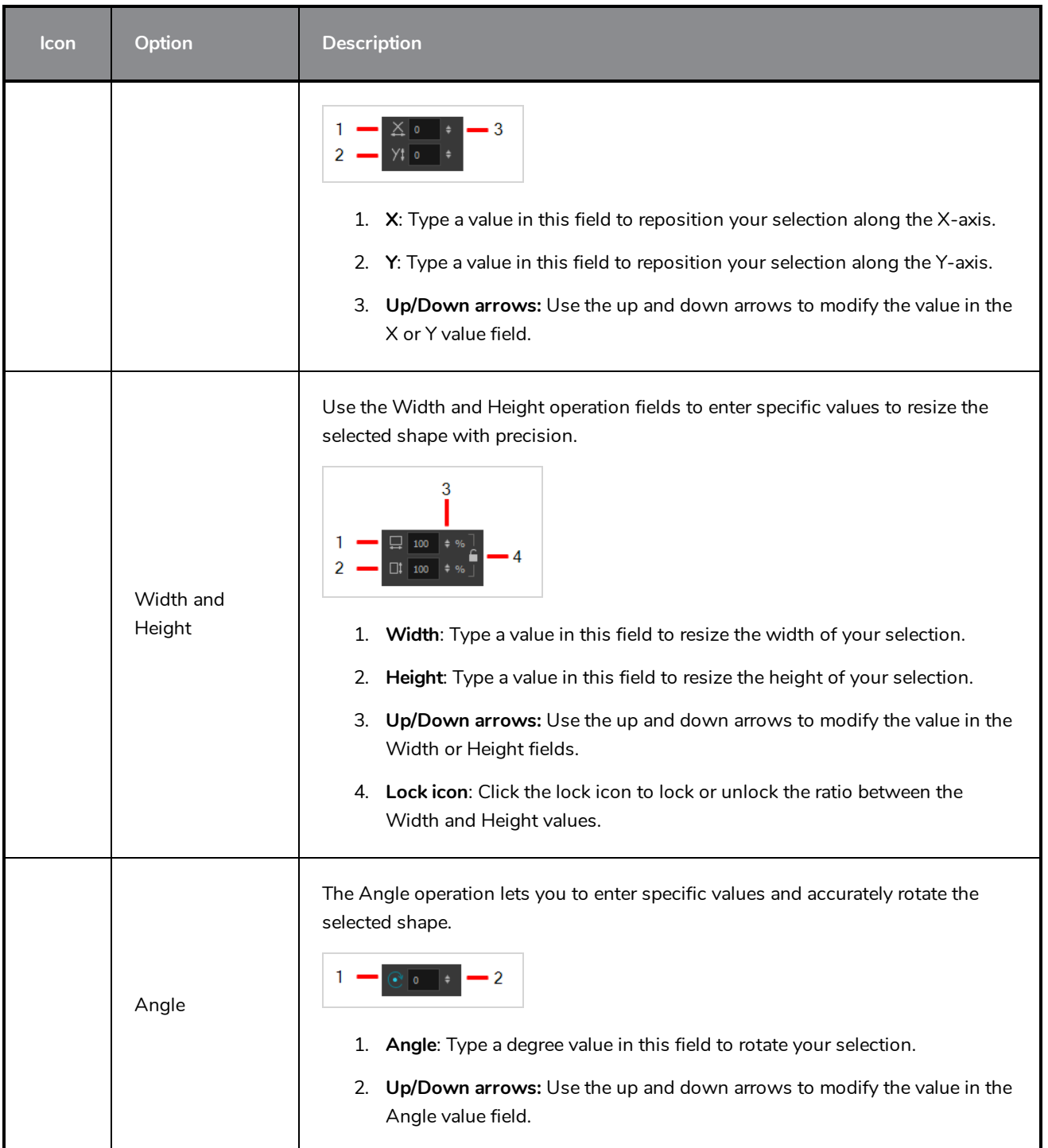

# <span id="page-1000-0"></span>**Rigging Tool Properties**

In the Tool Properties view, you can customize not only the behaviour of the tool but also the settings of the deformers that you will create.

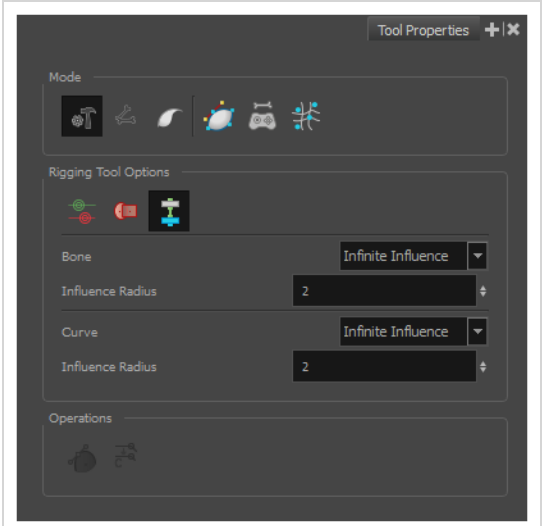

### **Mode**

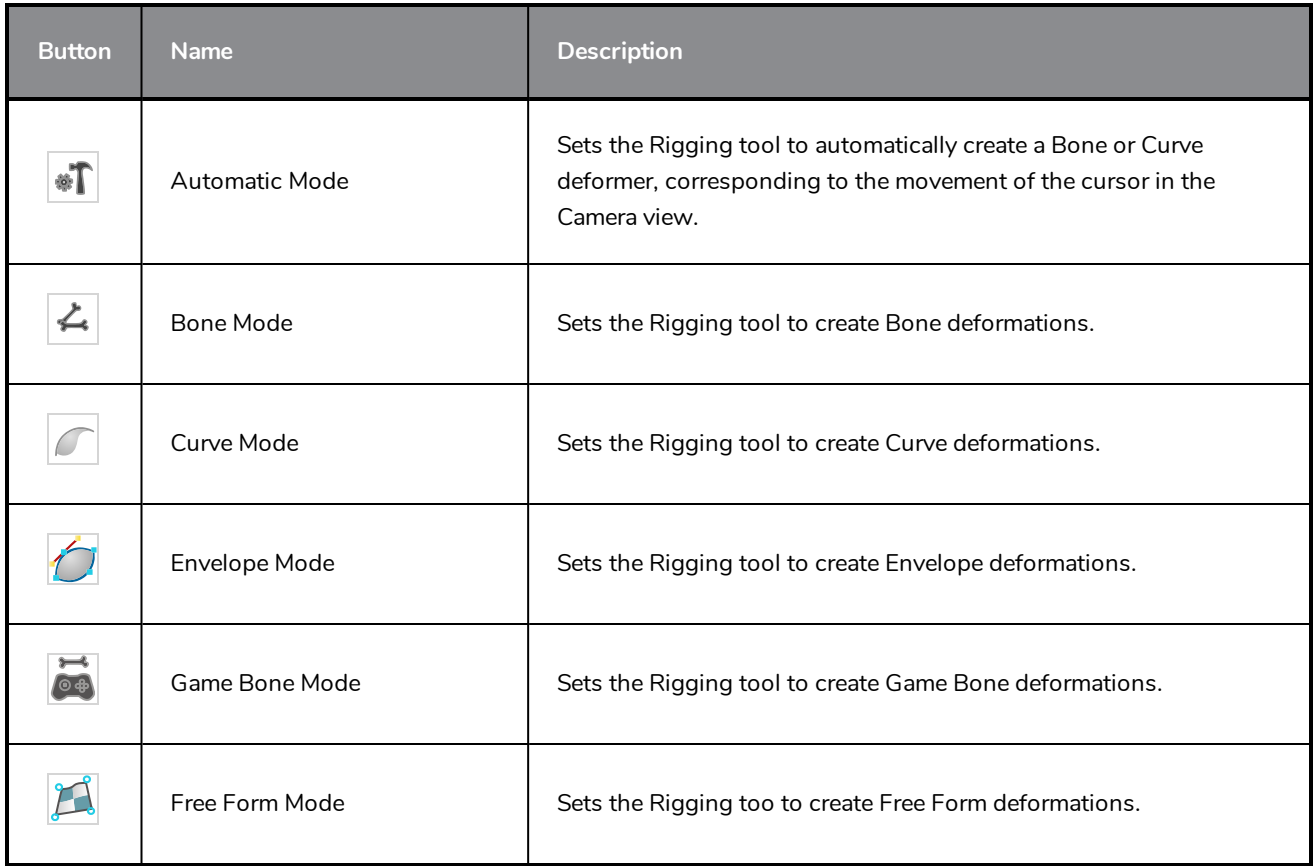

# **Options**

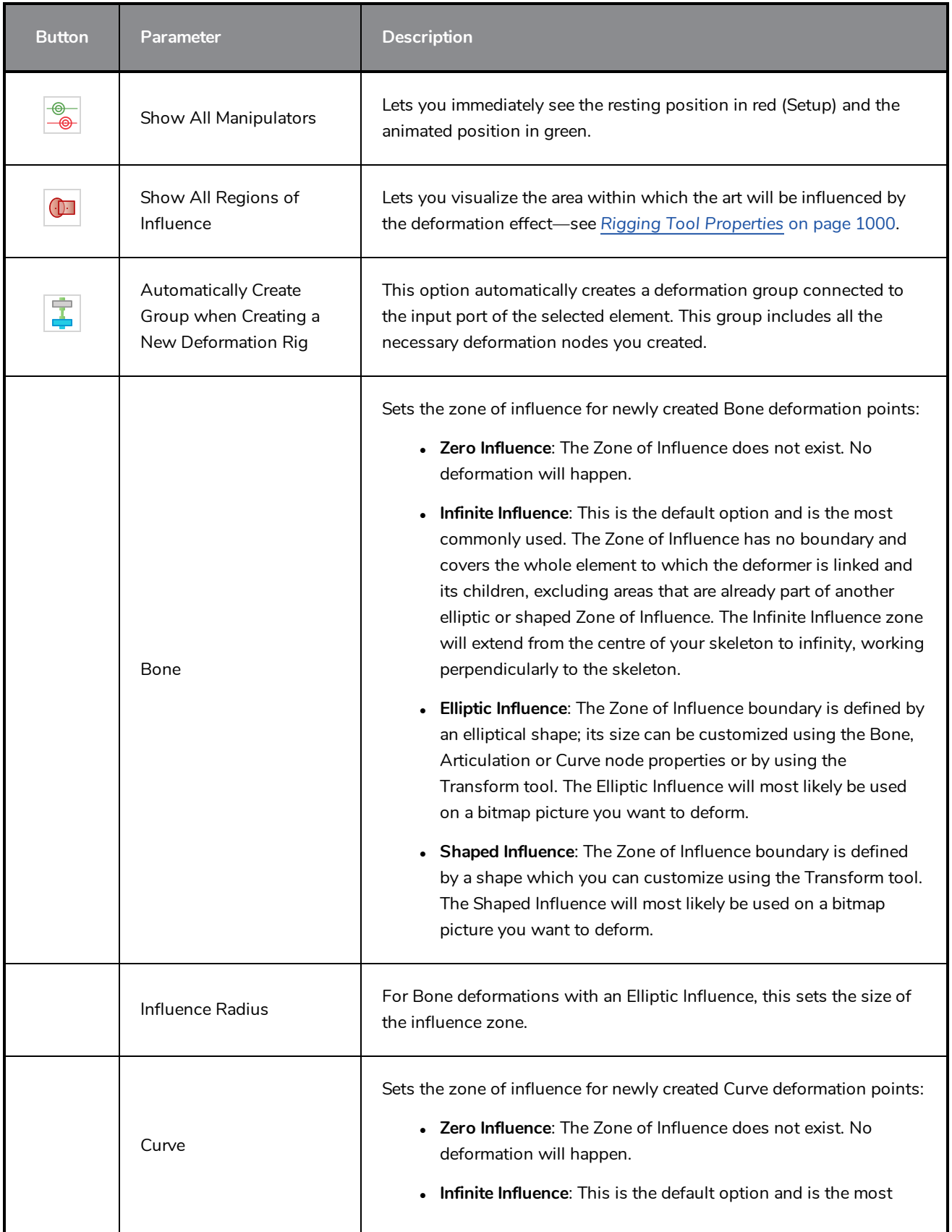

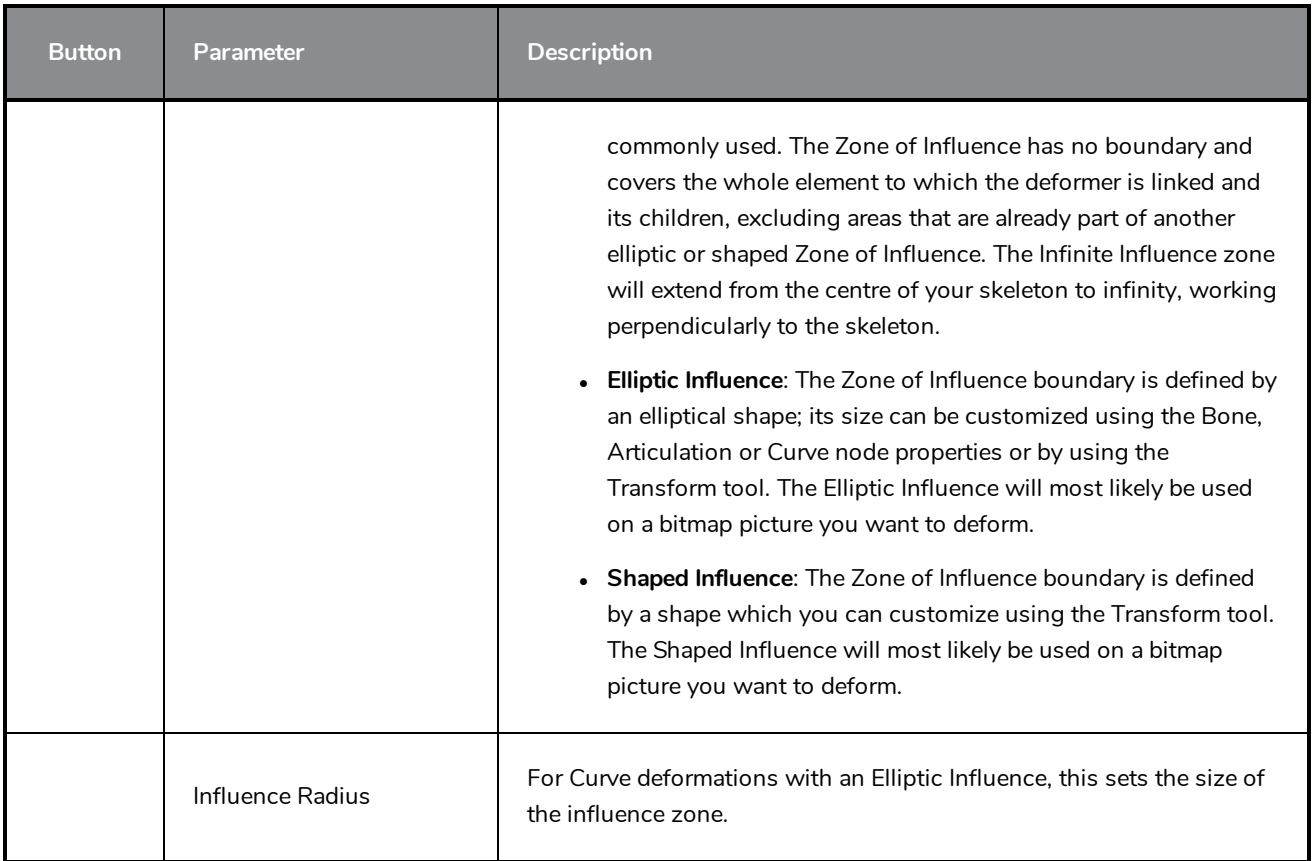

# **Operations**

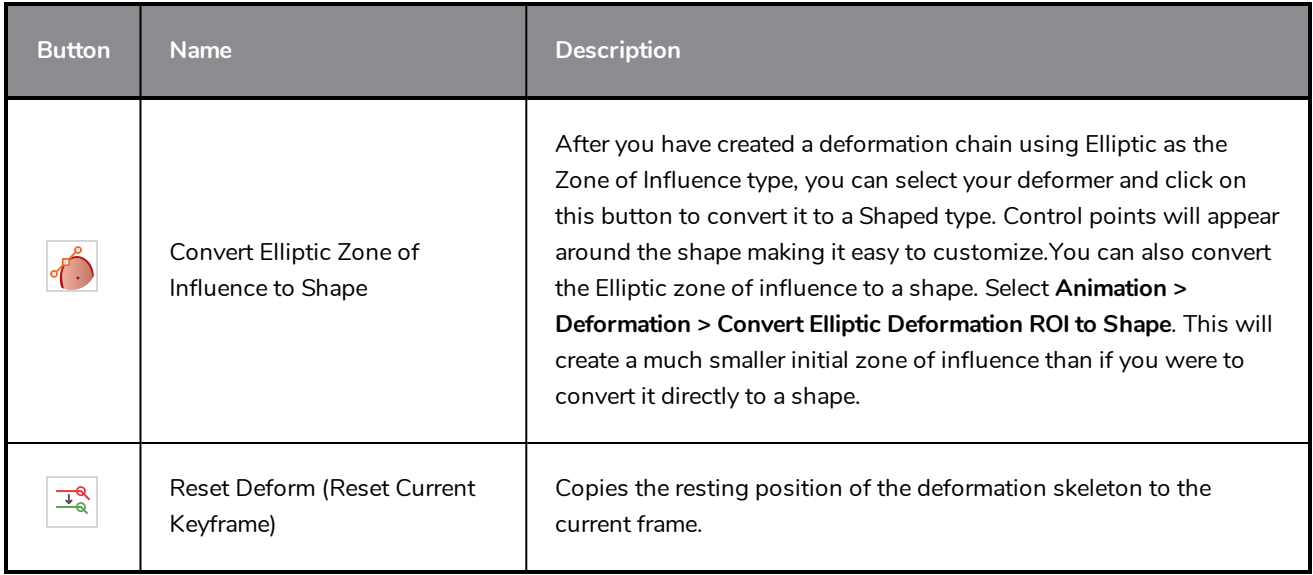

### **Select Tool Properties**

The Select tool lets you select strokes and apply basic transformations such as repositioning, rotating, scaling or skewing, using the different handles of the bounding box.

If you have text or pencil lines selected with the Select tool, their properties will display in the Tool Properties view, allowing you to make changes to your selection.

#### **How to access the Select tool properties**

1. In the Tools toolbar, select either the Select  $\blacktriangleright$  tool.

The tool's properties are displayed in the Tool Properties view.

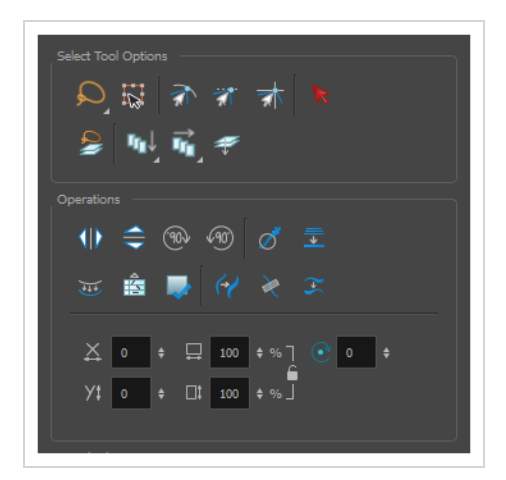

### **Tool Options**

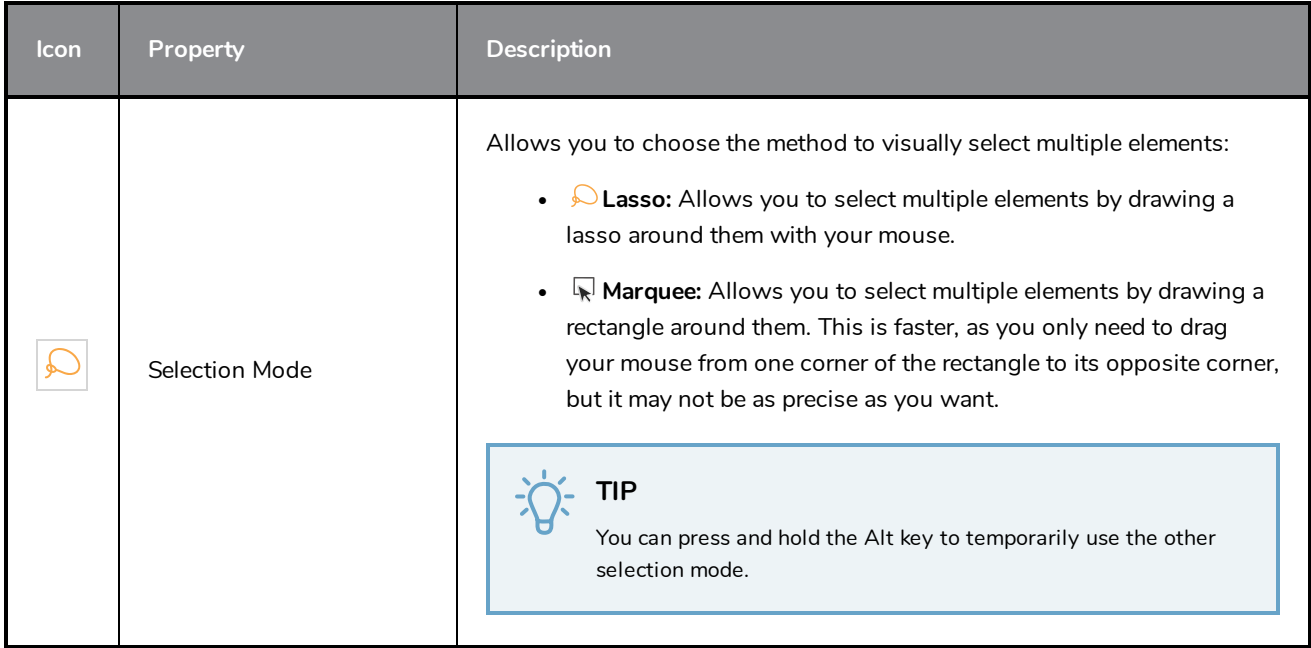

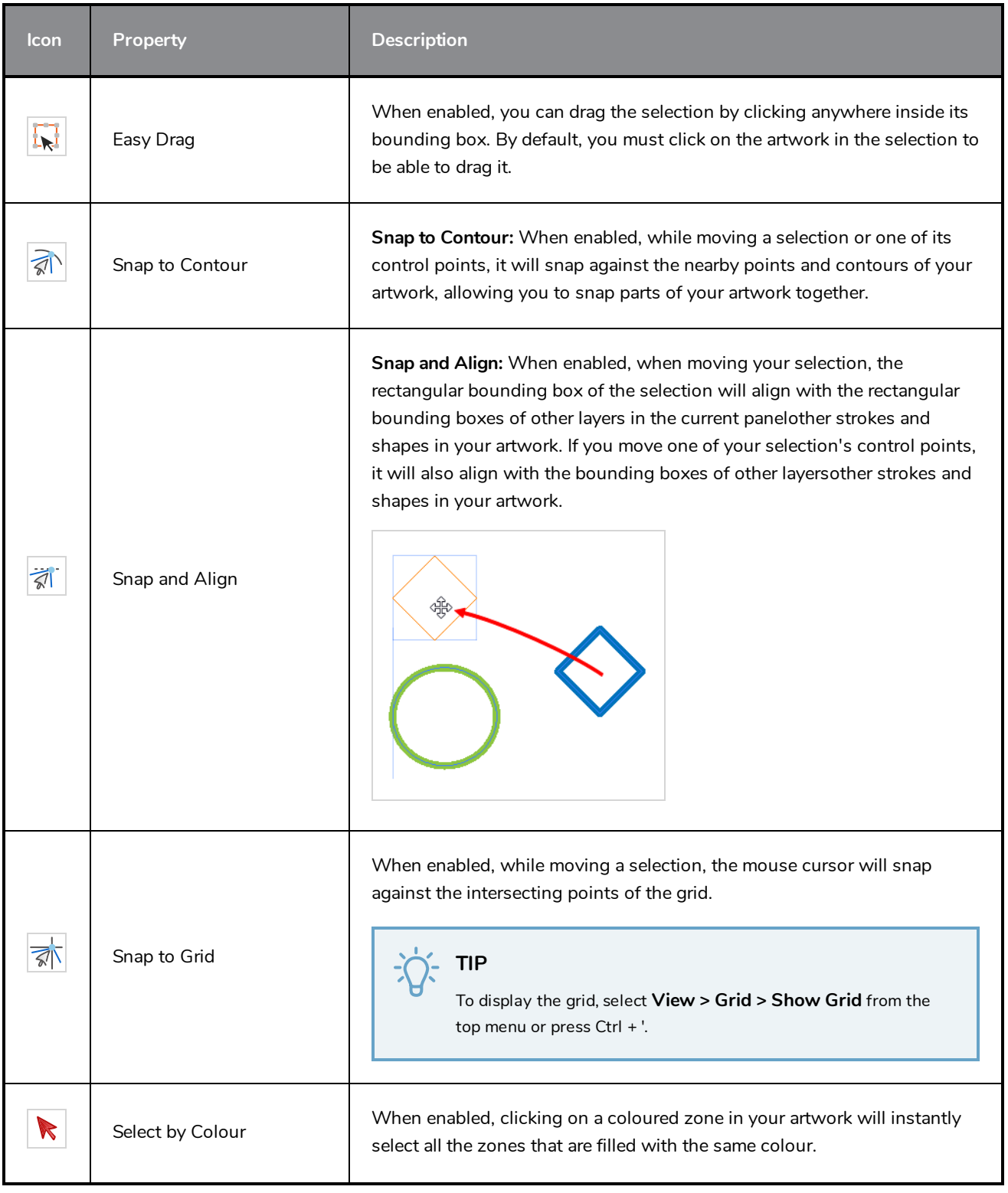

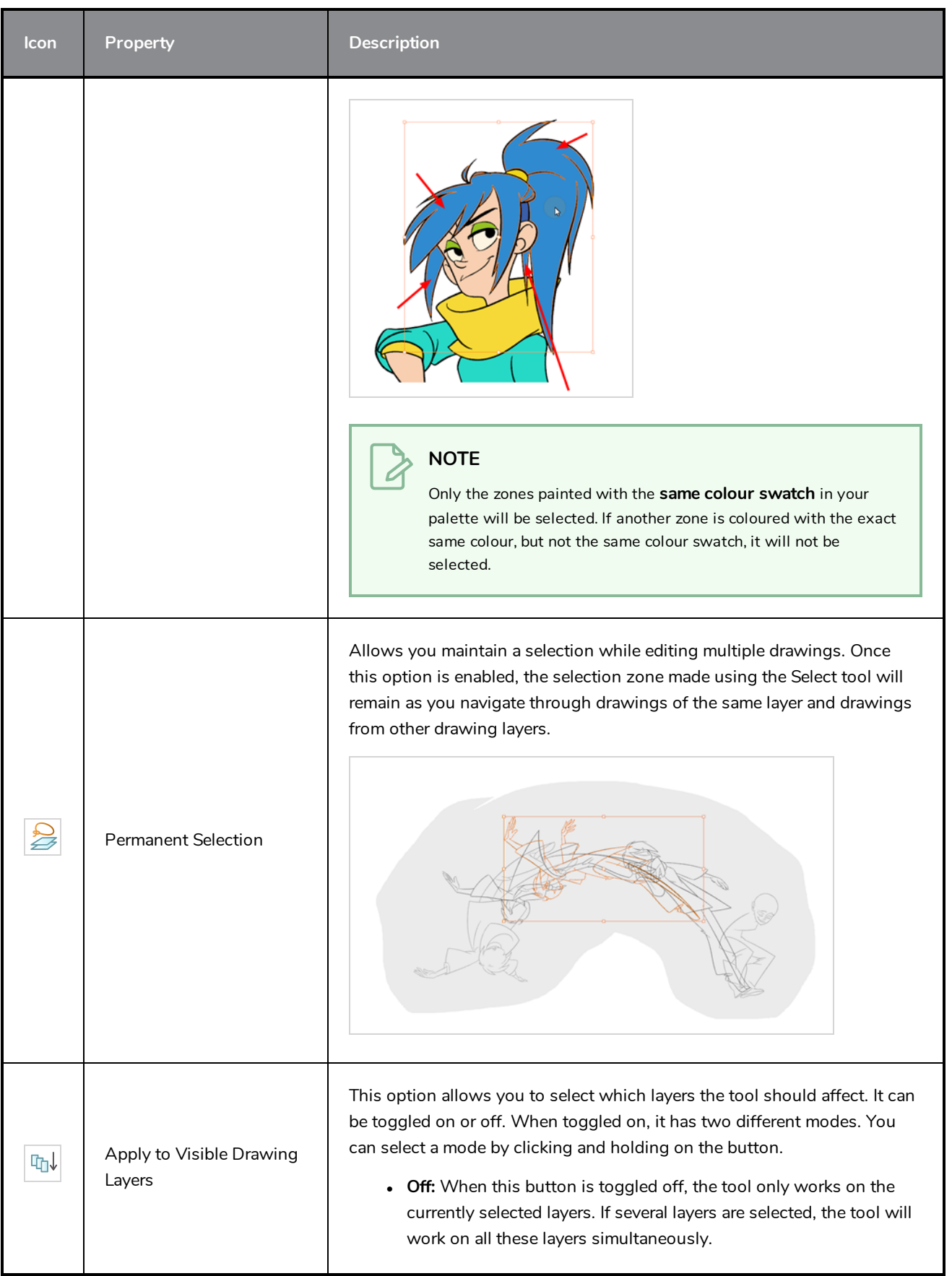

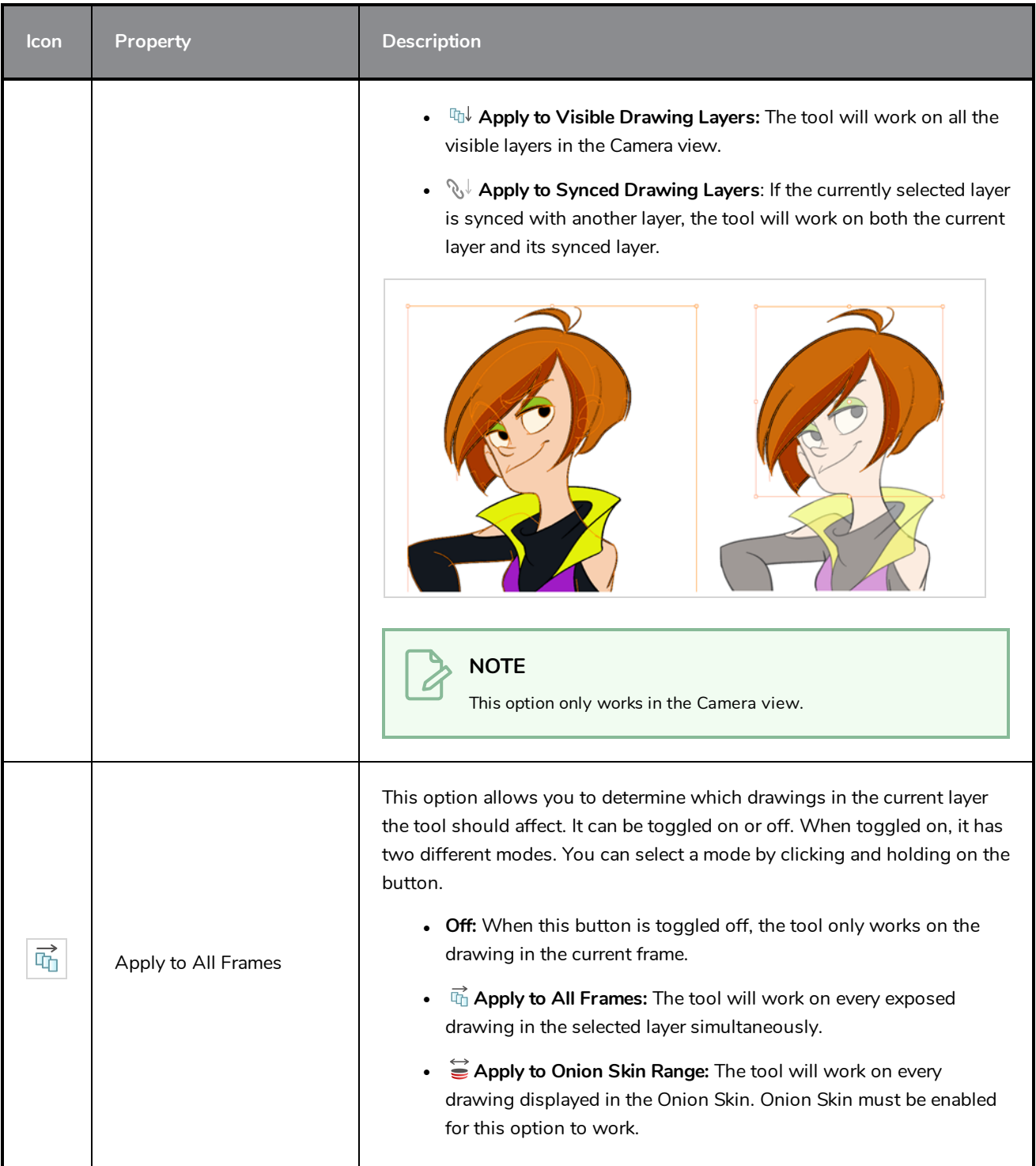

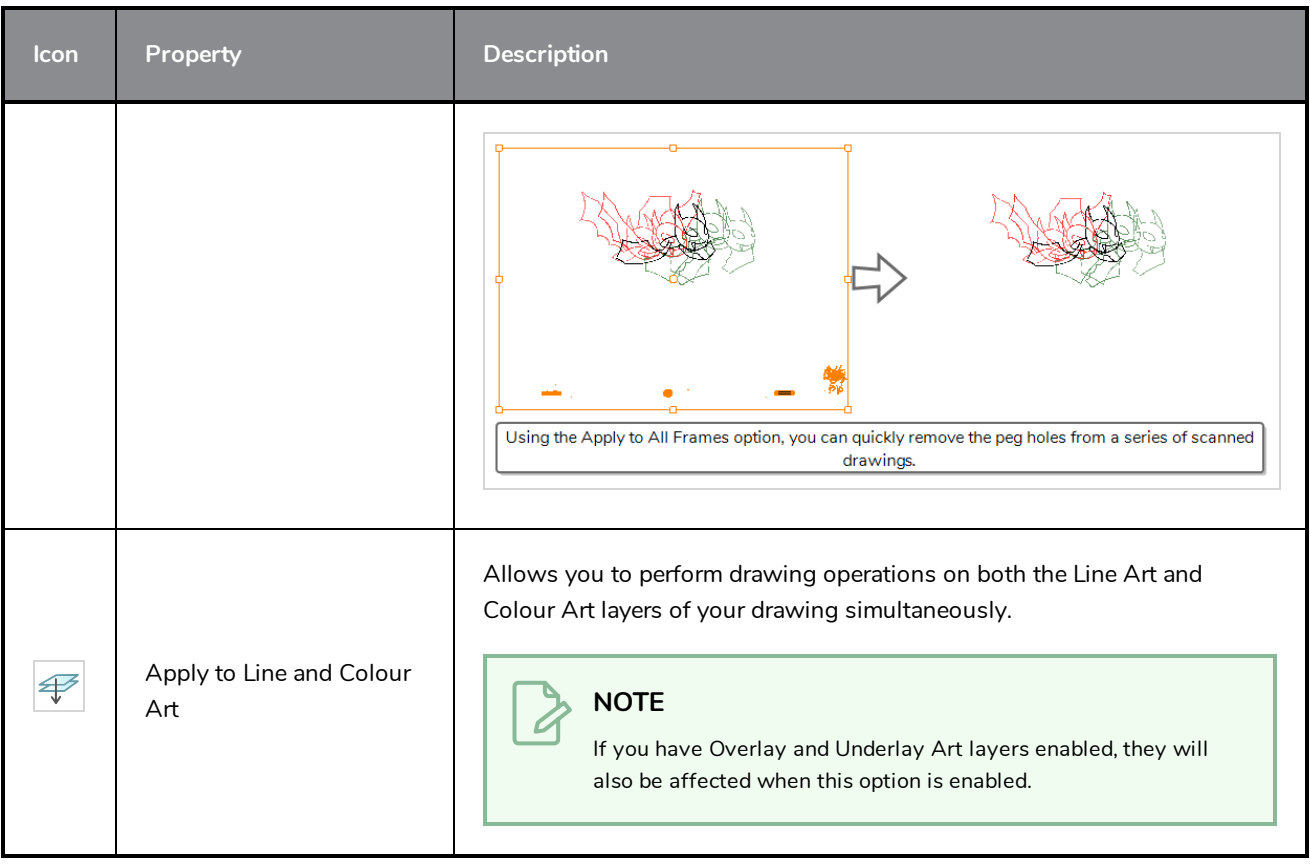

# **Operations**

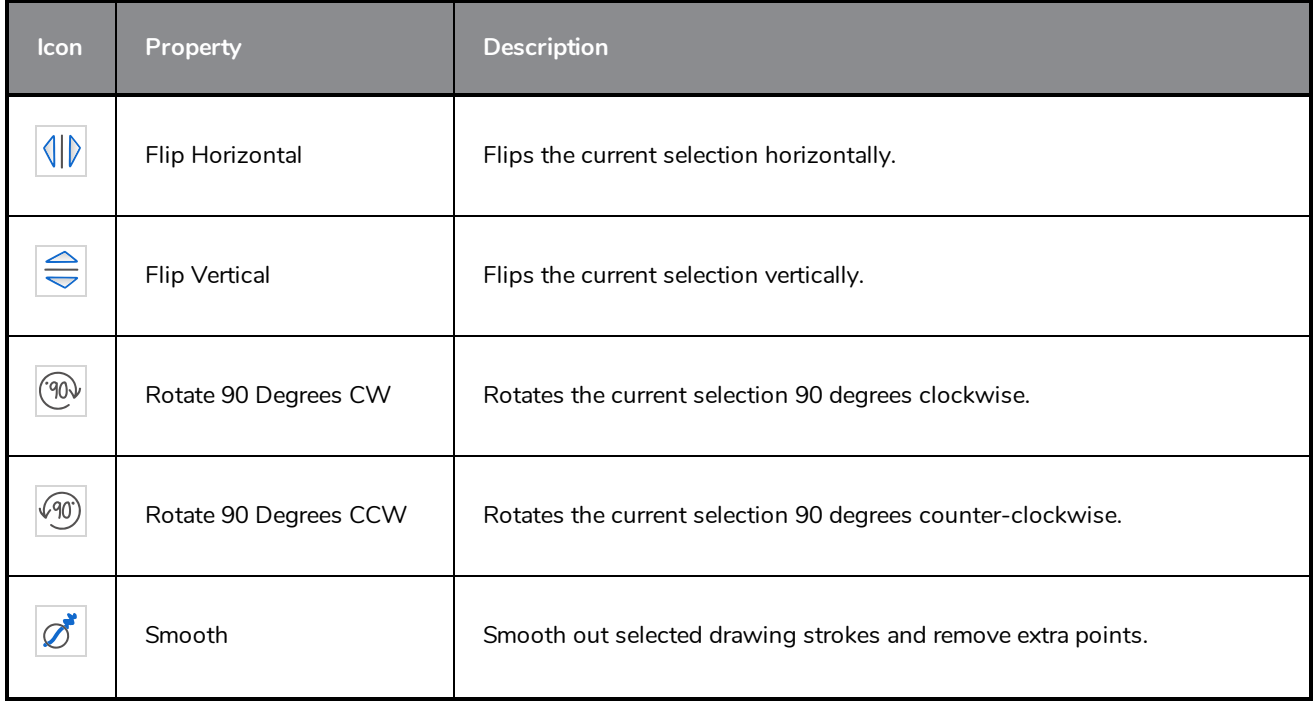
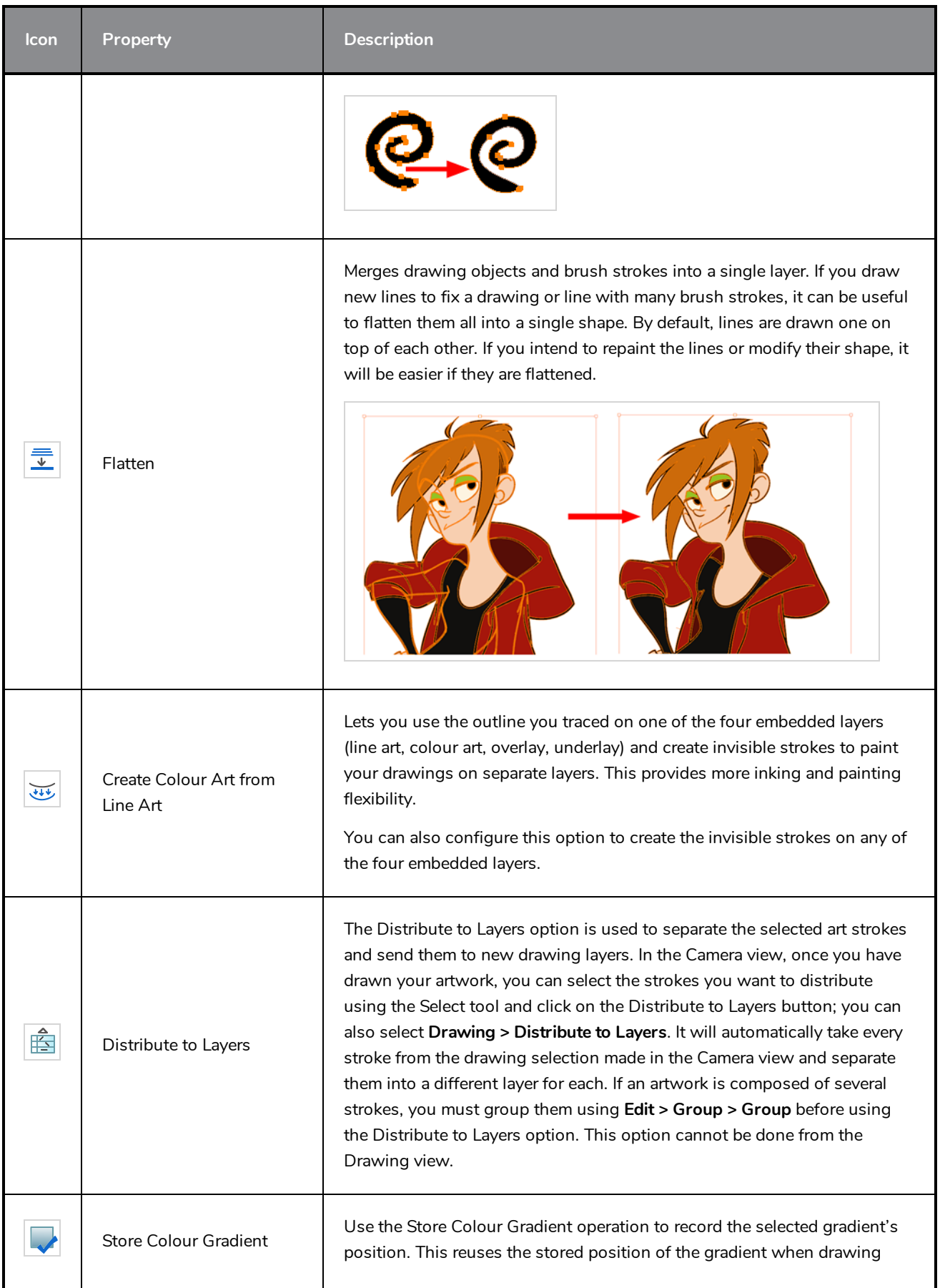

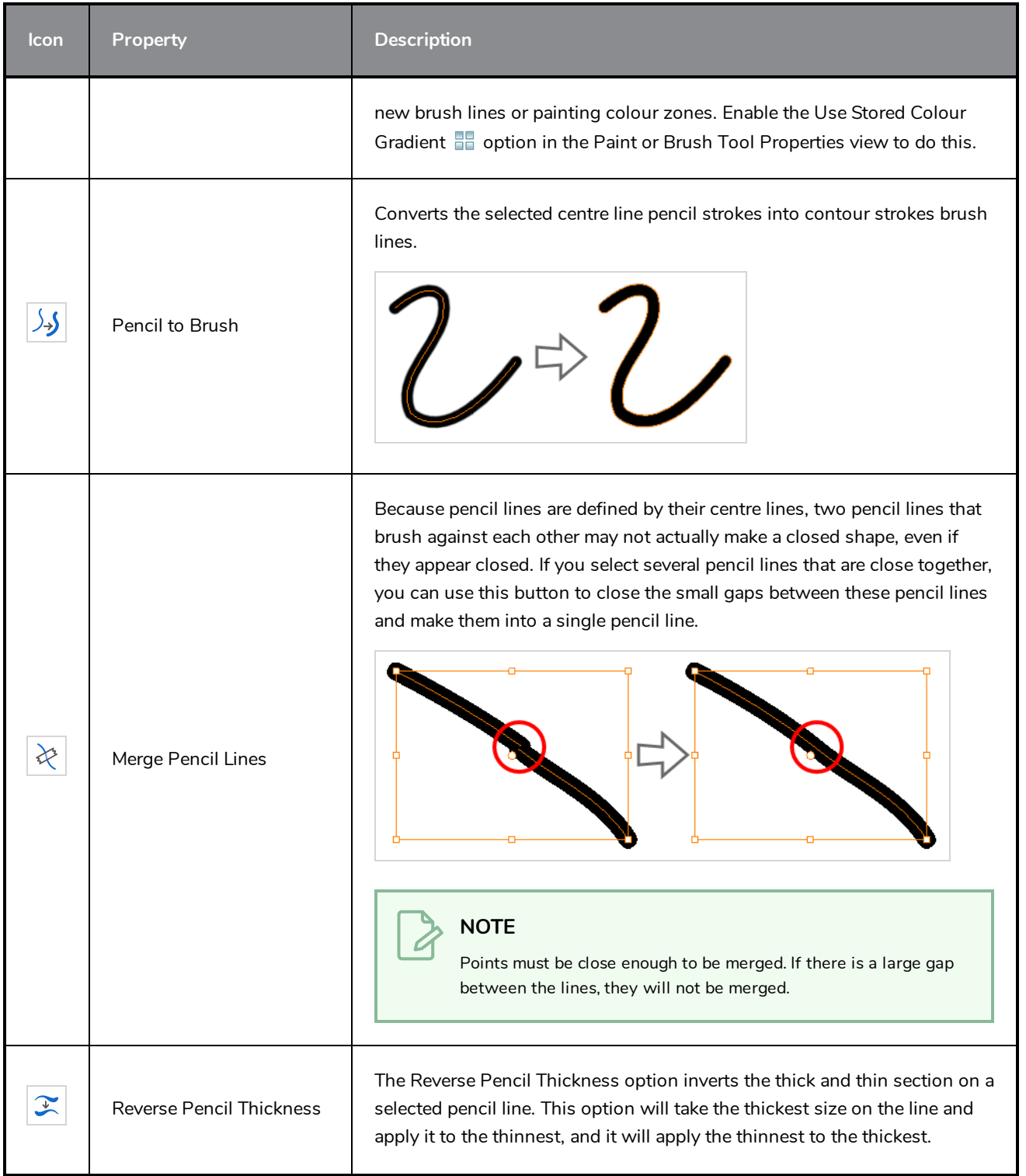

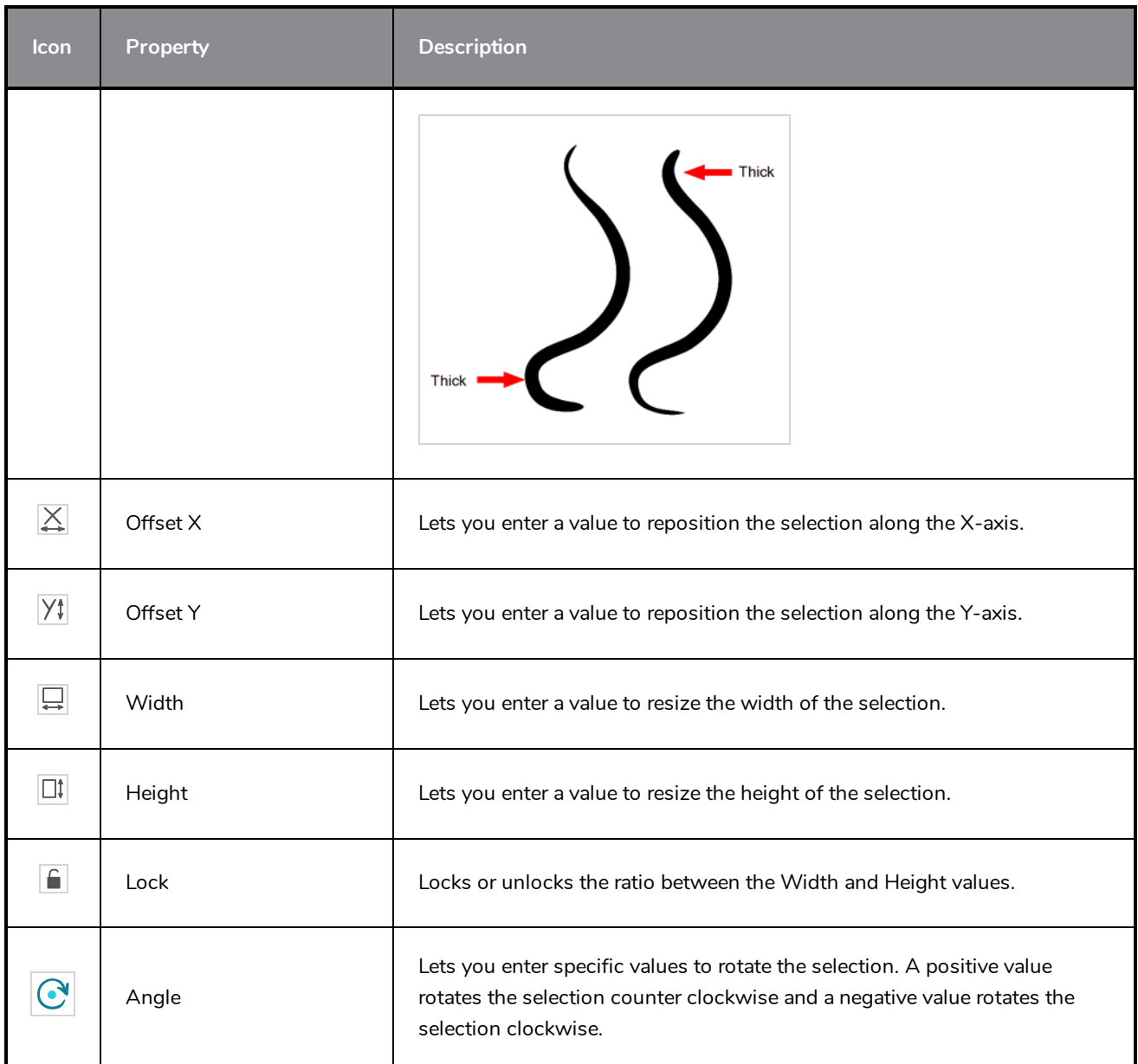

### **Pencil Selection**

If the selection contains pencil lines, the Pencil Selection section appears at the bottom of the Tool Properties view, allowing you to adjust the properties of those pencil lines.

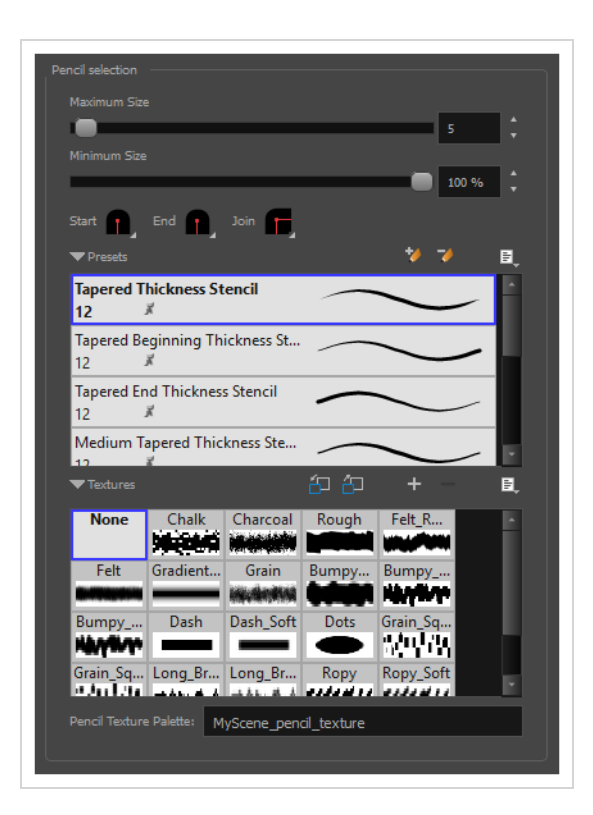

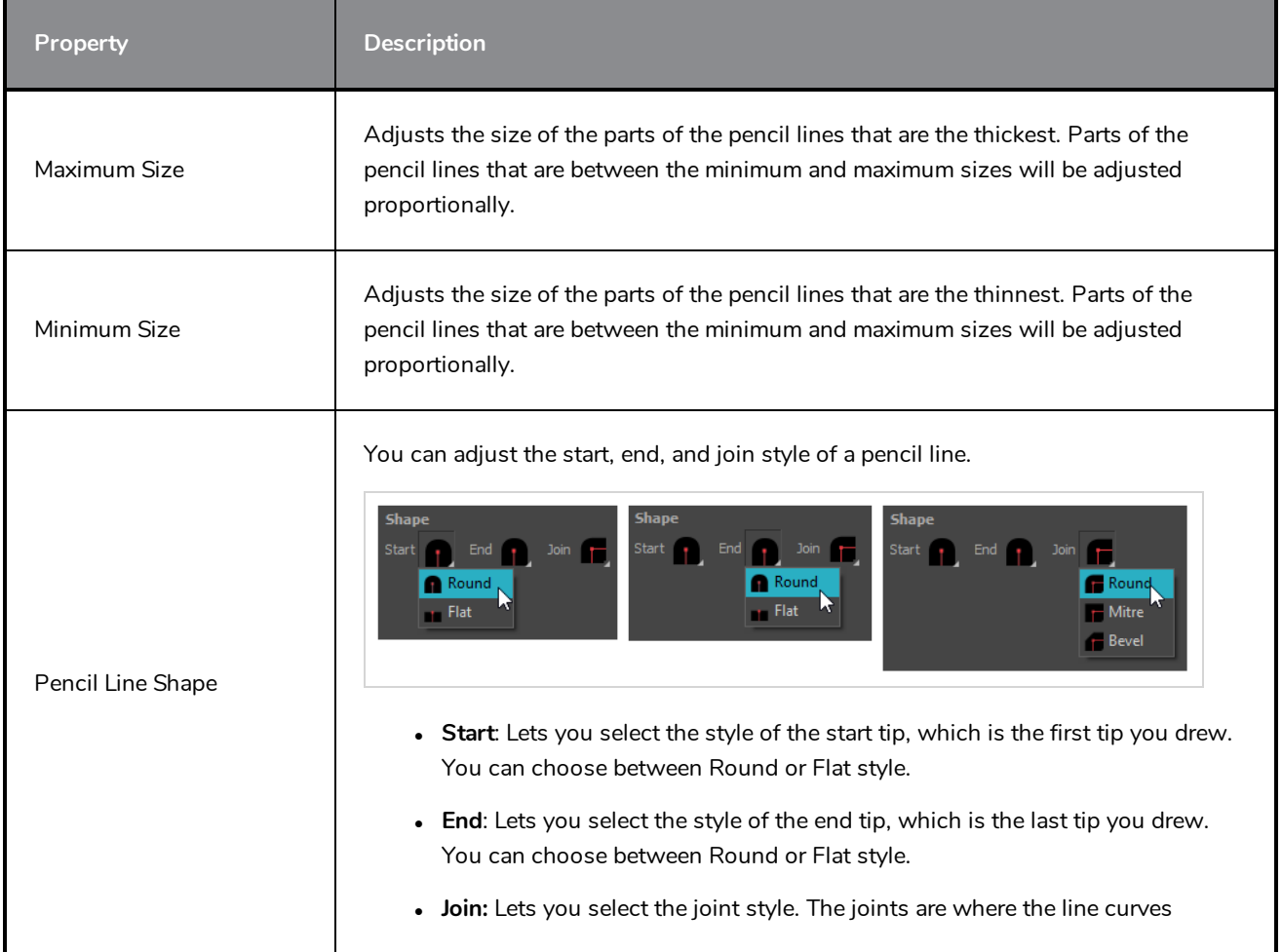

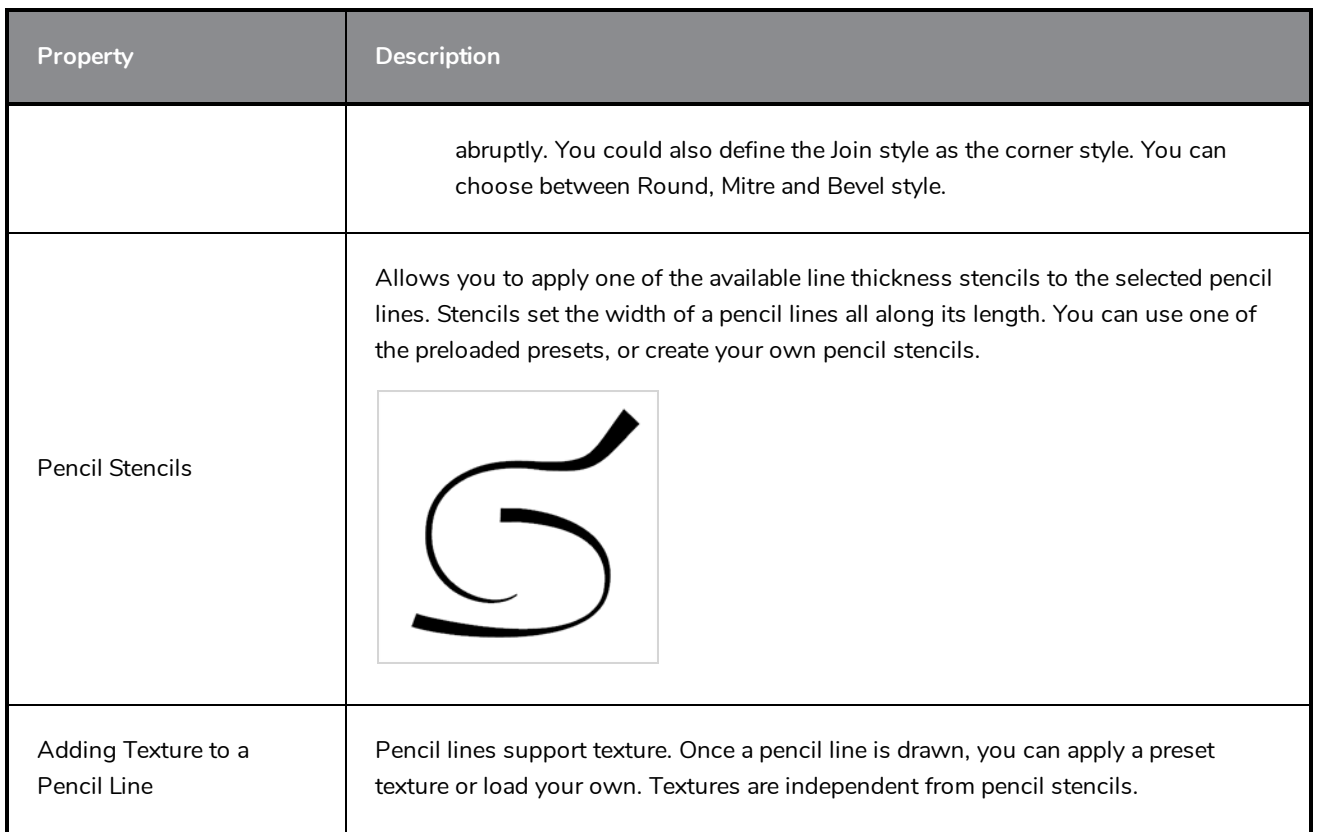

#### **Text Selection**

If your selection include text boxes created with the Text tool, a Text Selection section will appear at the bottom of the Tool Properties view, allowing you to adjust the formatting of the whole text box.

**TIP** You can also adjust the formatting of parts of the text in the text box using the Text tool—see *[Text](#page-1023-0) Tool [Properties](#page-1023-0)* on page 1023.

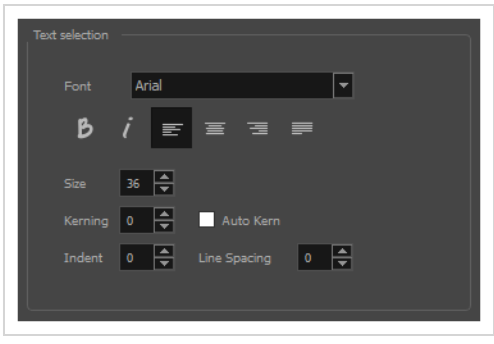

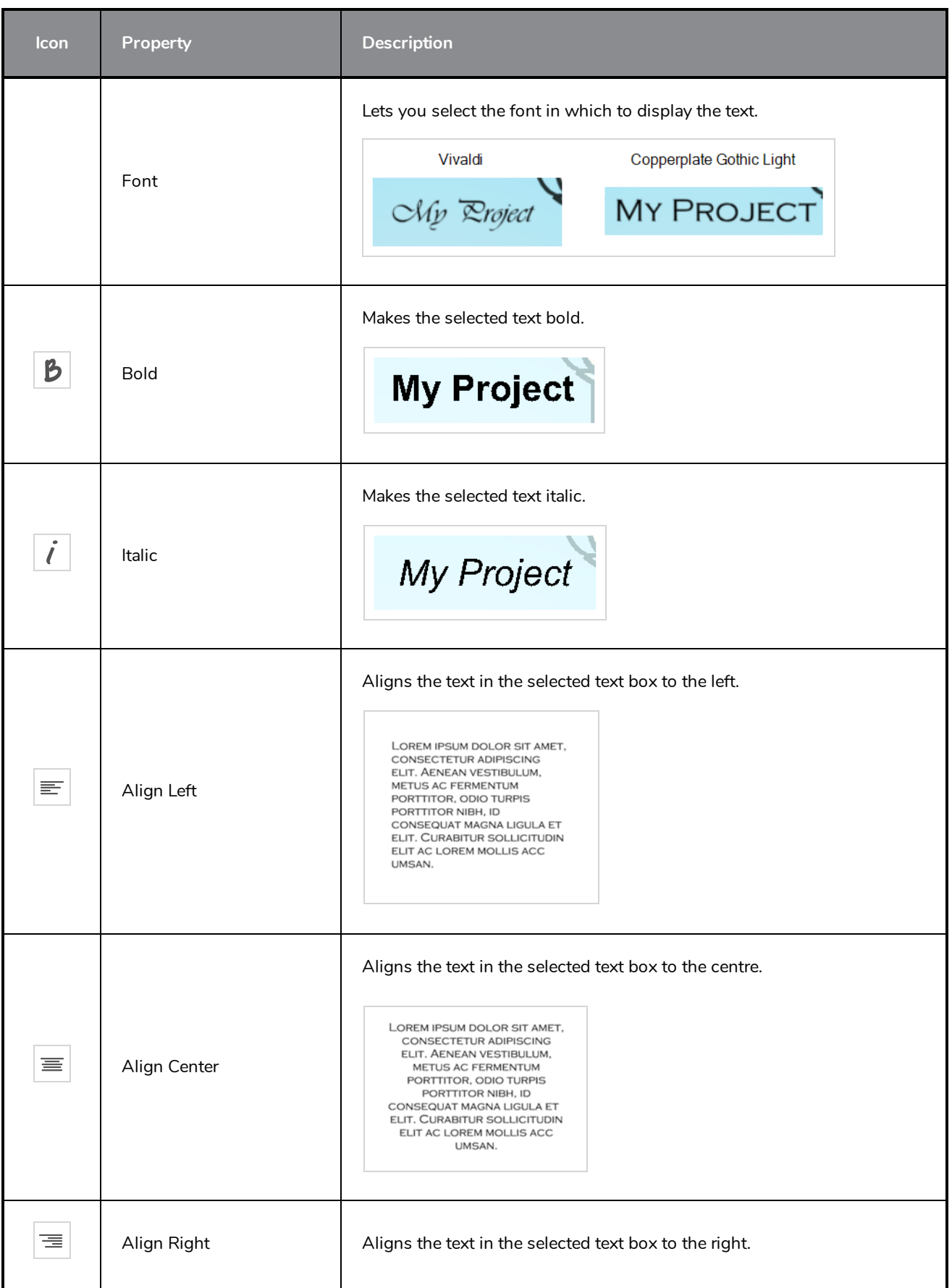

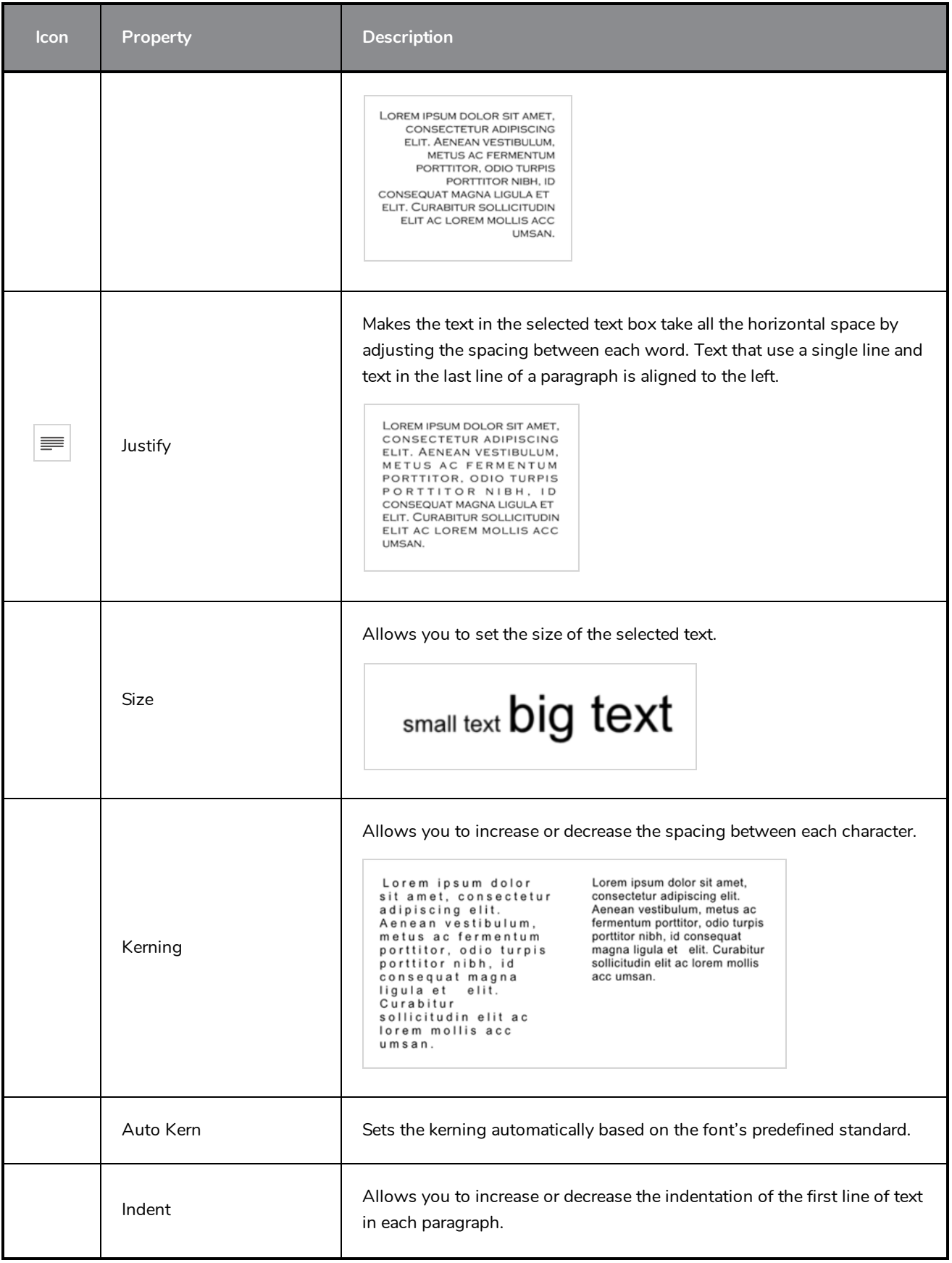

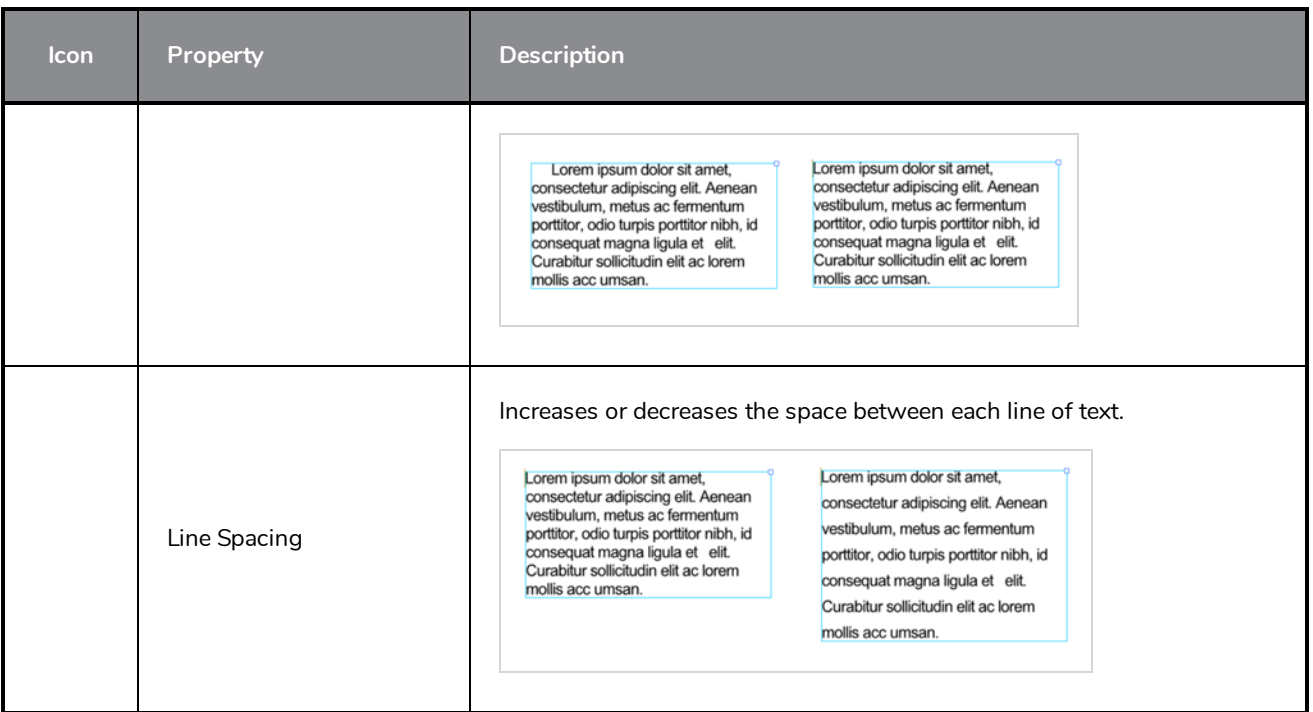

#### **Shift and Trace Tool Properties**

The Shift and Trace tool allows you to temporarily move, rotate and scale drawings, then trace over them in other drawings, using Onion Skin to keep the outlines of the shifted drawings in your drawing space. Contrary to Shift and Trace with the Drawing Desk, you can use the Shift and Trace tool in the Camera view.

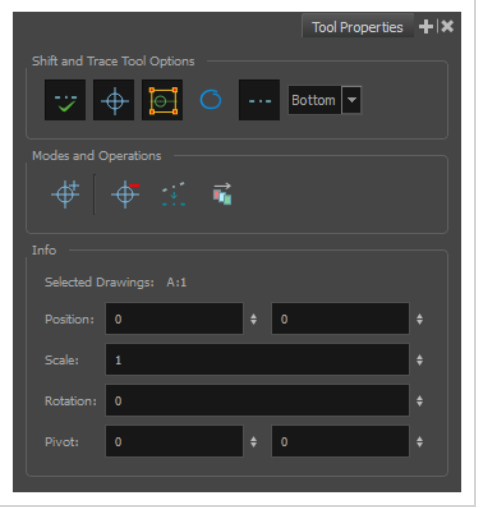

**How to access the Shift and Trace Tool Properties**

- 1. Do one of the following:
	- In the Tools toolbar, double-click on the Hand  $\mathcal{Q}_1$  tool and select Shift and Trace  $\tilde{\mathcal{X}}$  in the pop-up menu.
	- <sup>l</sup> In the top menu, select **Drawing > Drawing Tools > Shift and Trace**.

The Shift and Trace tool properties appear in the Tool Properties view.

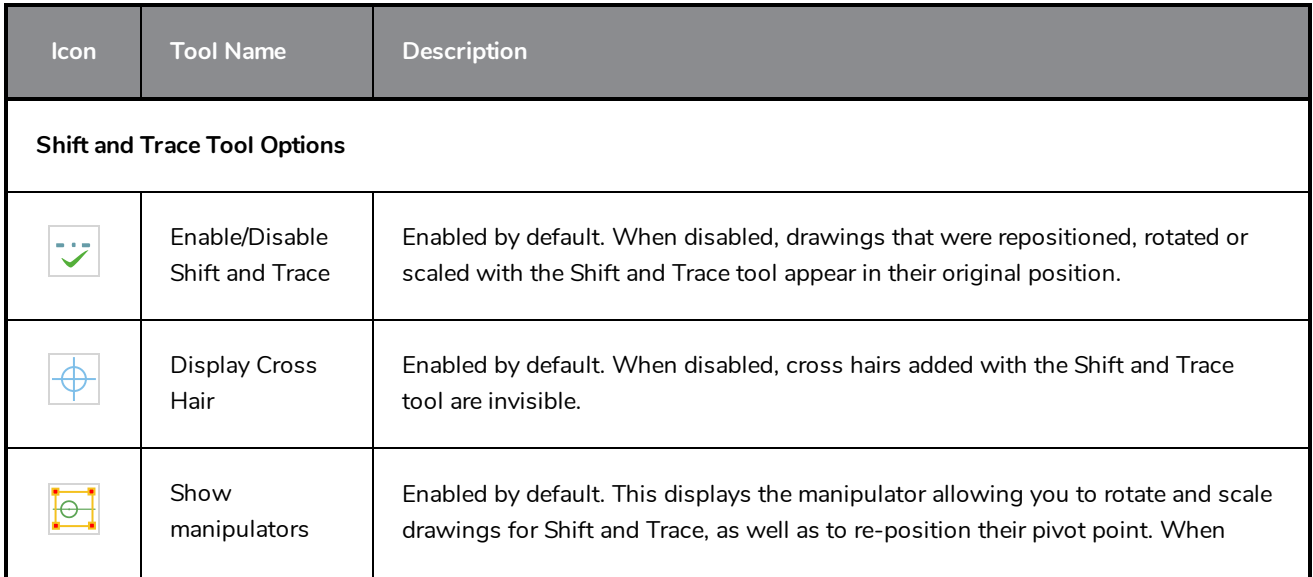

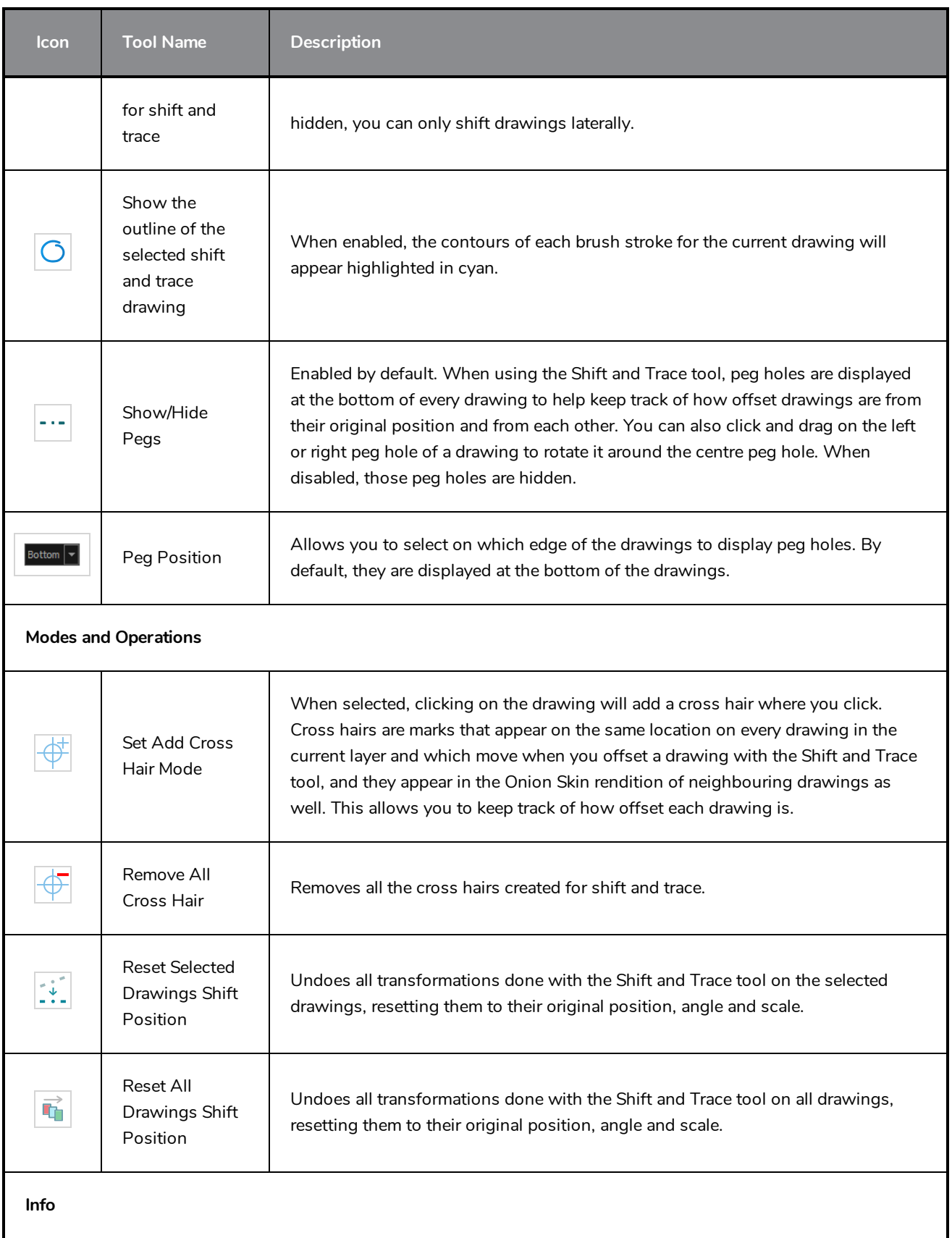

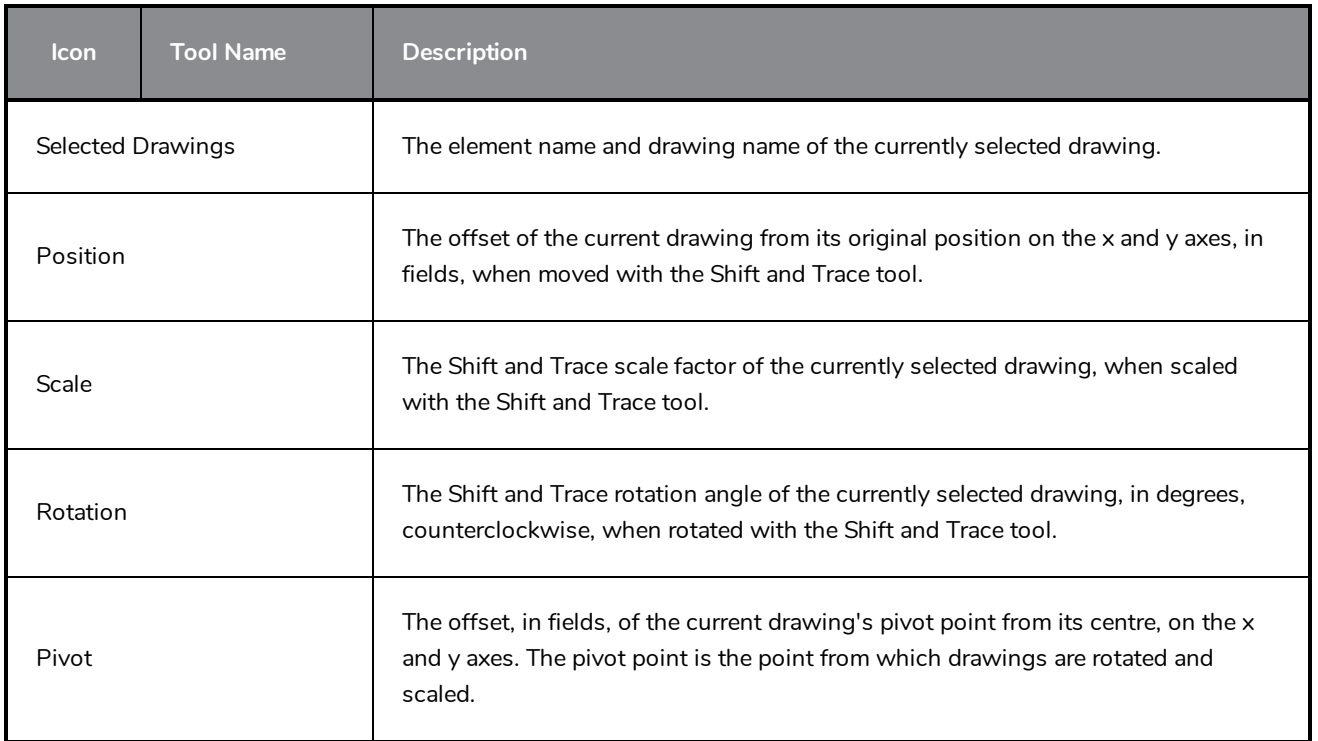

# **Smooth Editor Tool Properties**

When you select the Smooth Editor tool, its properties and options appear in the Tool Properties view.

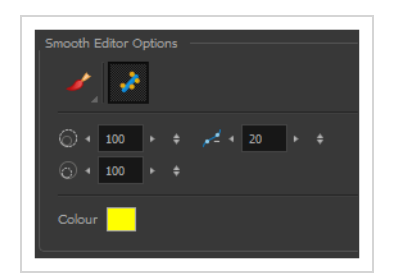

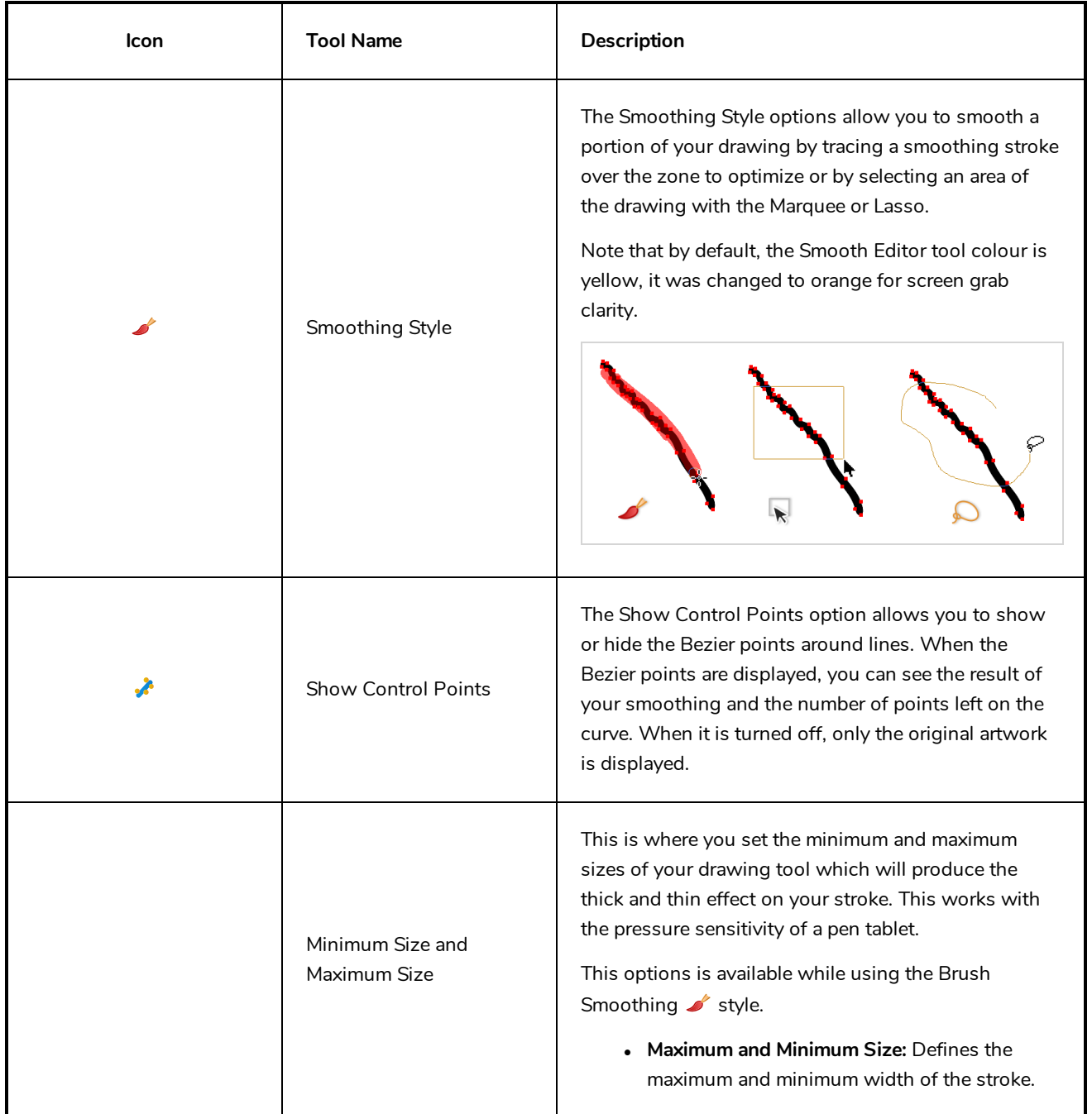

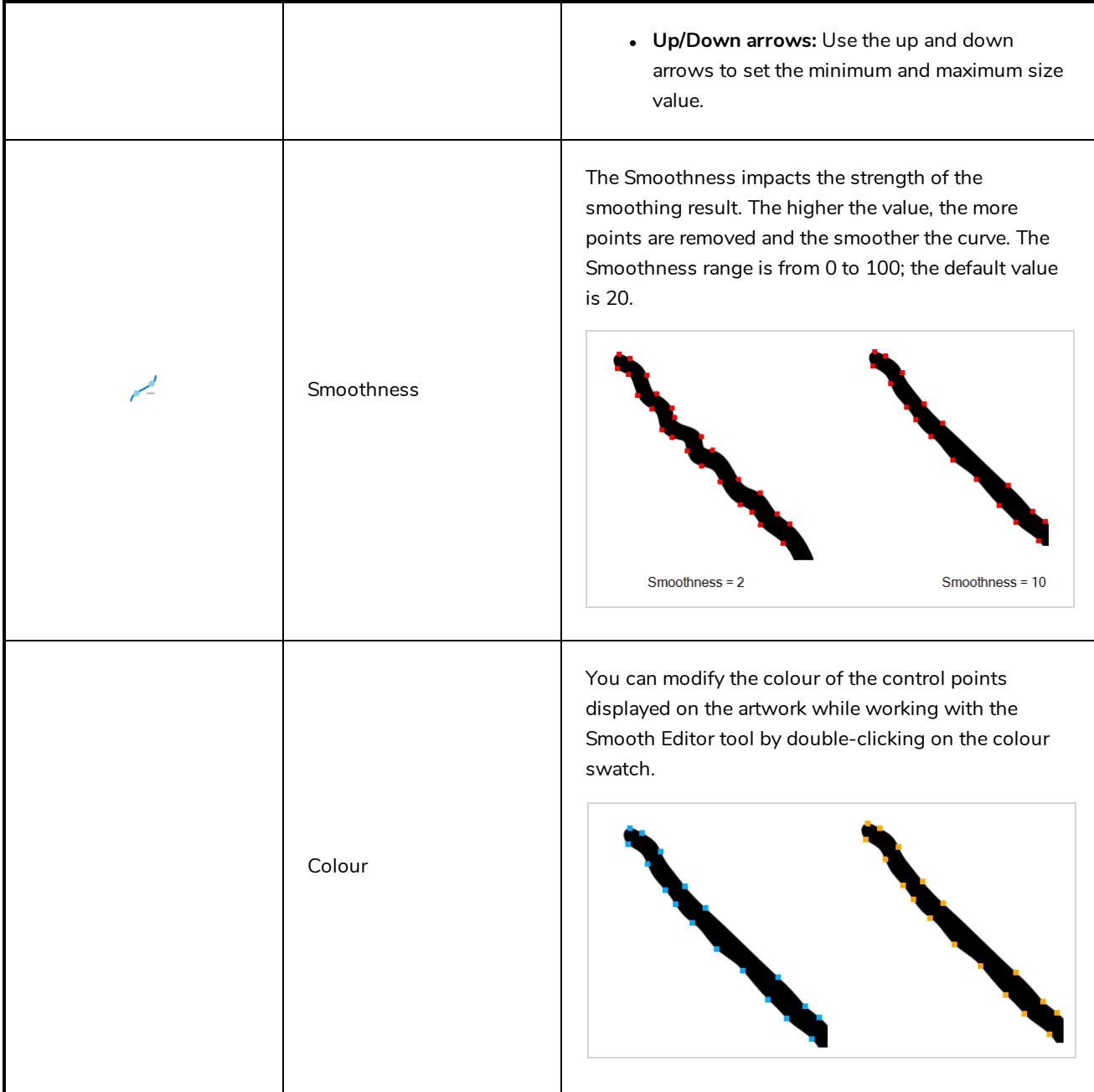

## **Stroke Tool Properties**

When you select the Stroke tool, its properties and options appears in the Tool Properties view.

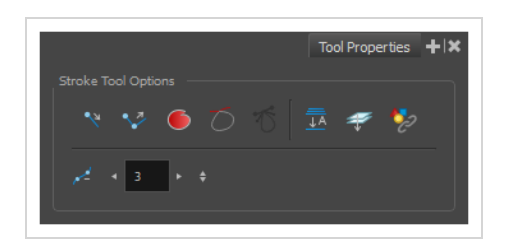

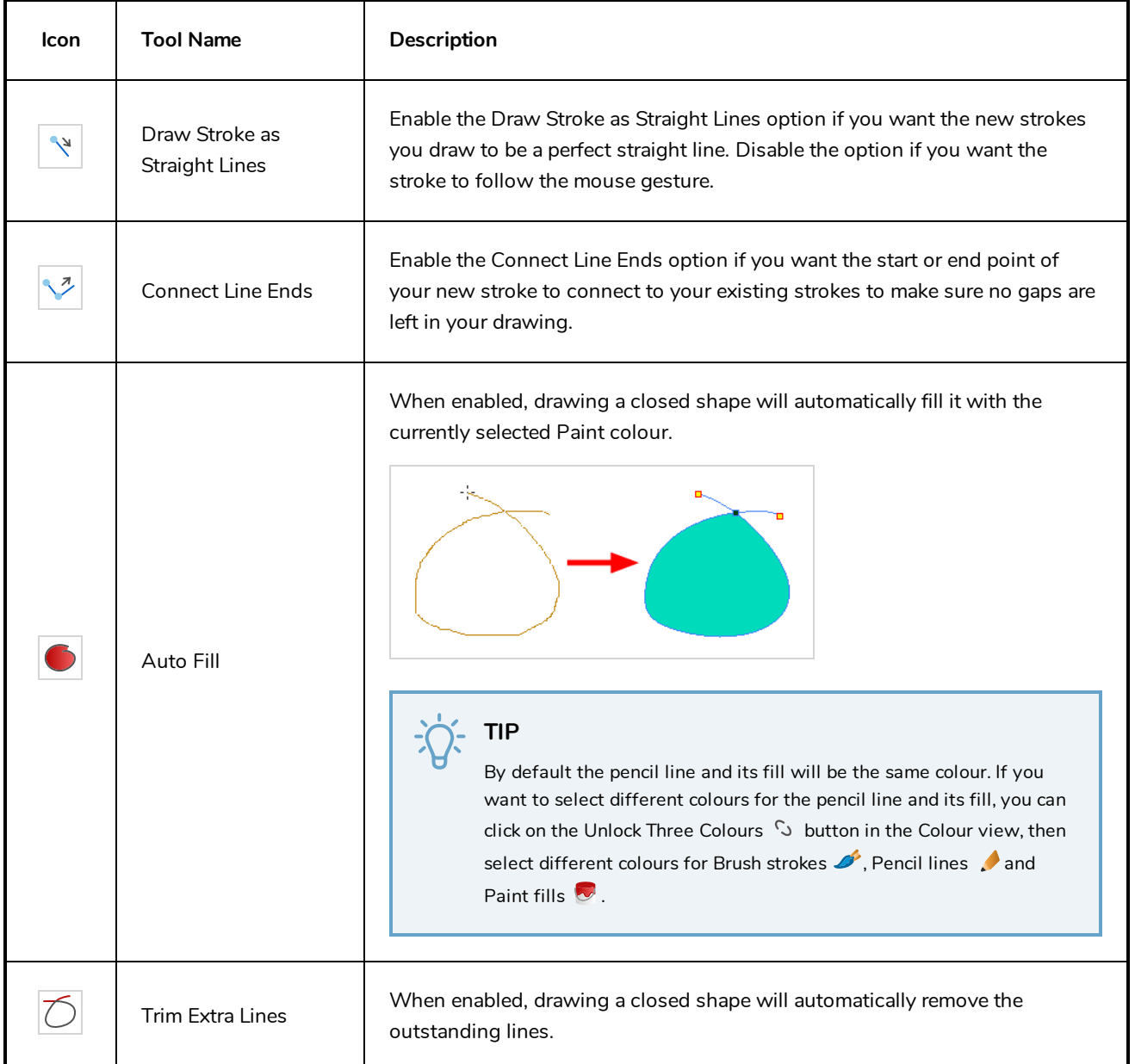

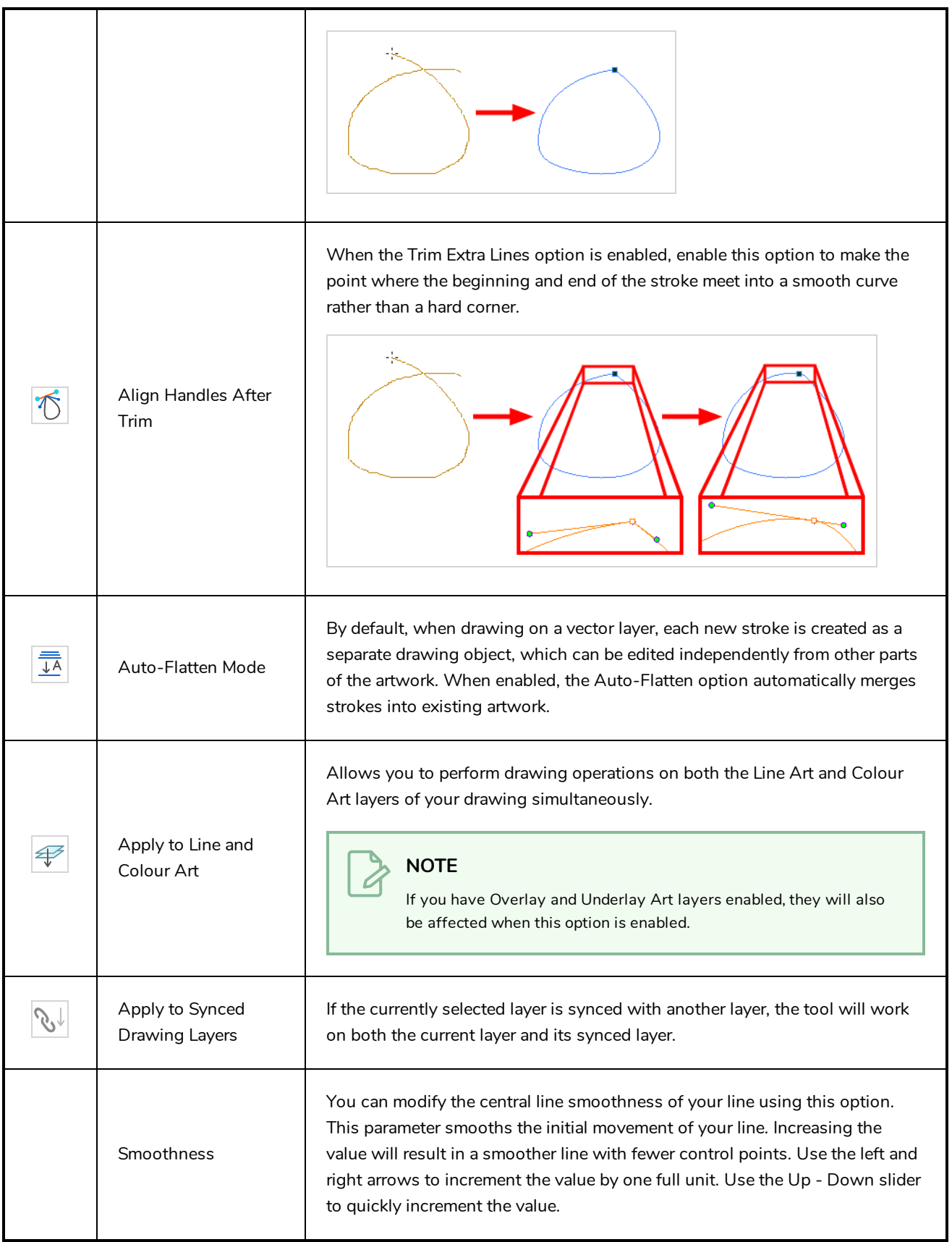

### <span id="page-1023-0"></span>**Text Tool Properties**

The Text tool lets you add text fields to your project, in which you can type text, then adjust its formatting using various fonts and text attributes.

With the Text tool selected, you can select text within text boxes you created and change the formatting of the selection. You can also select and manipulate text boxes using the Select tool, and change the formatting of the entire text box in the Select tool properties.

#### **How to access the Text tool properties**

• In the Tools toolbar, select the Text  $T$  tool.

The tool's properties are displayed in the Tool Properties view.

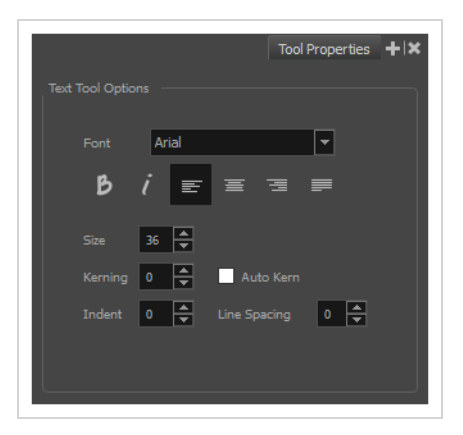

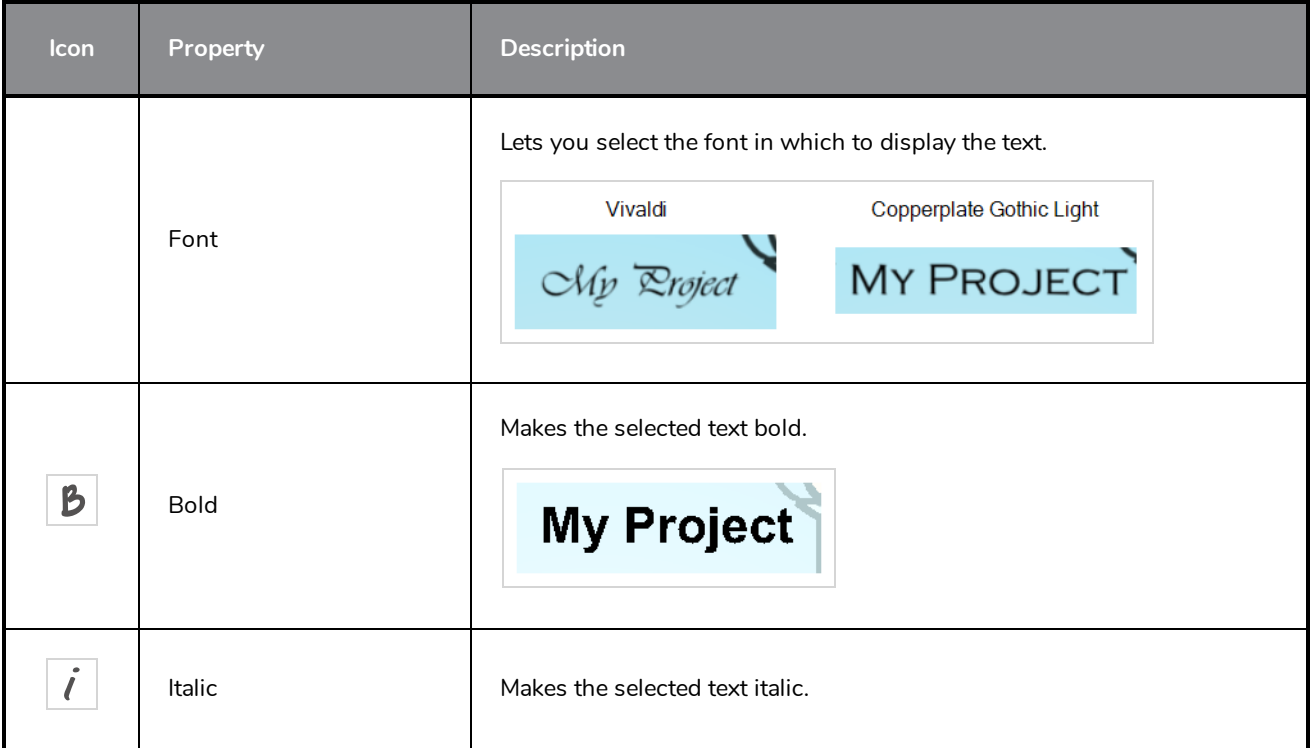

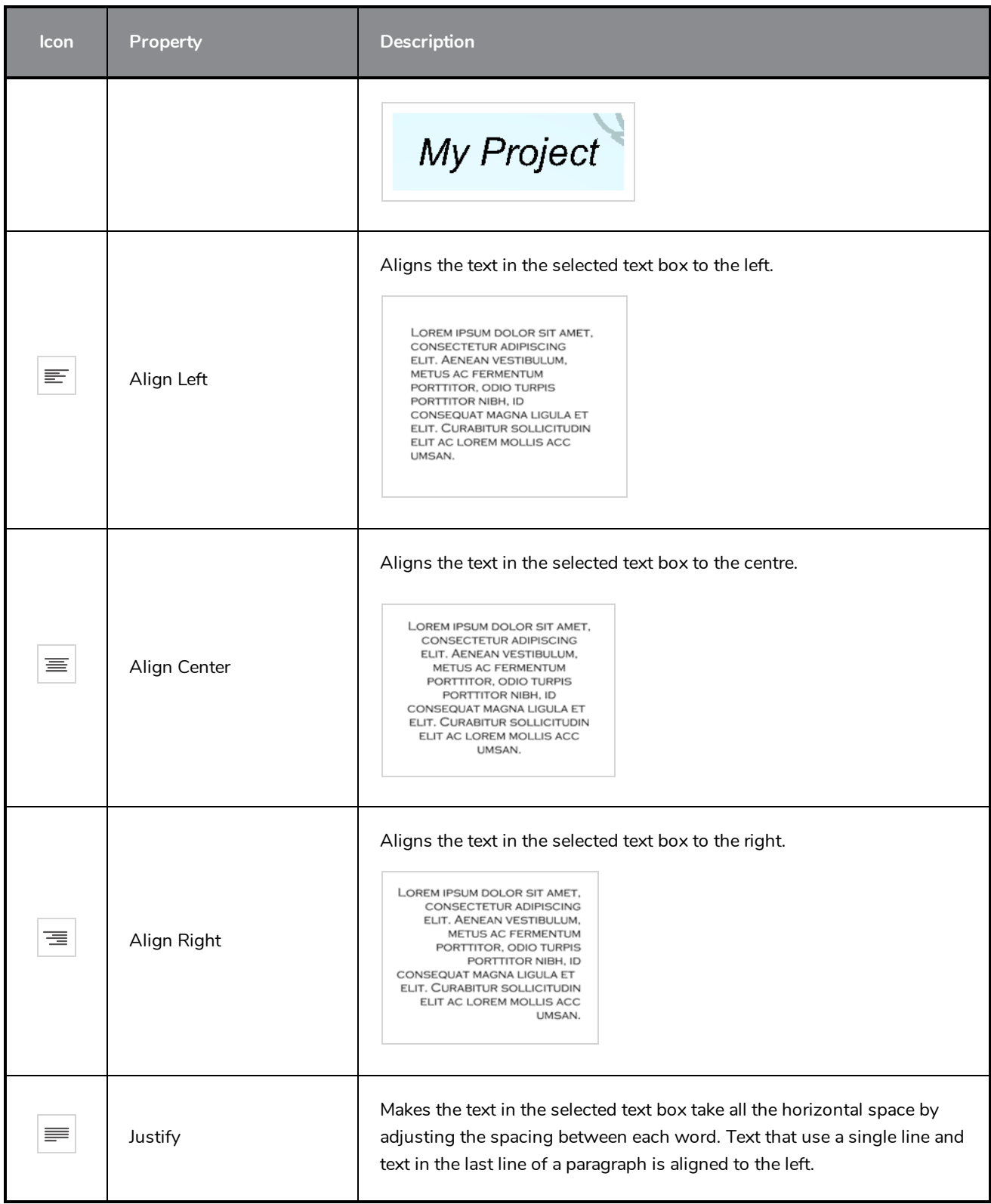

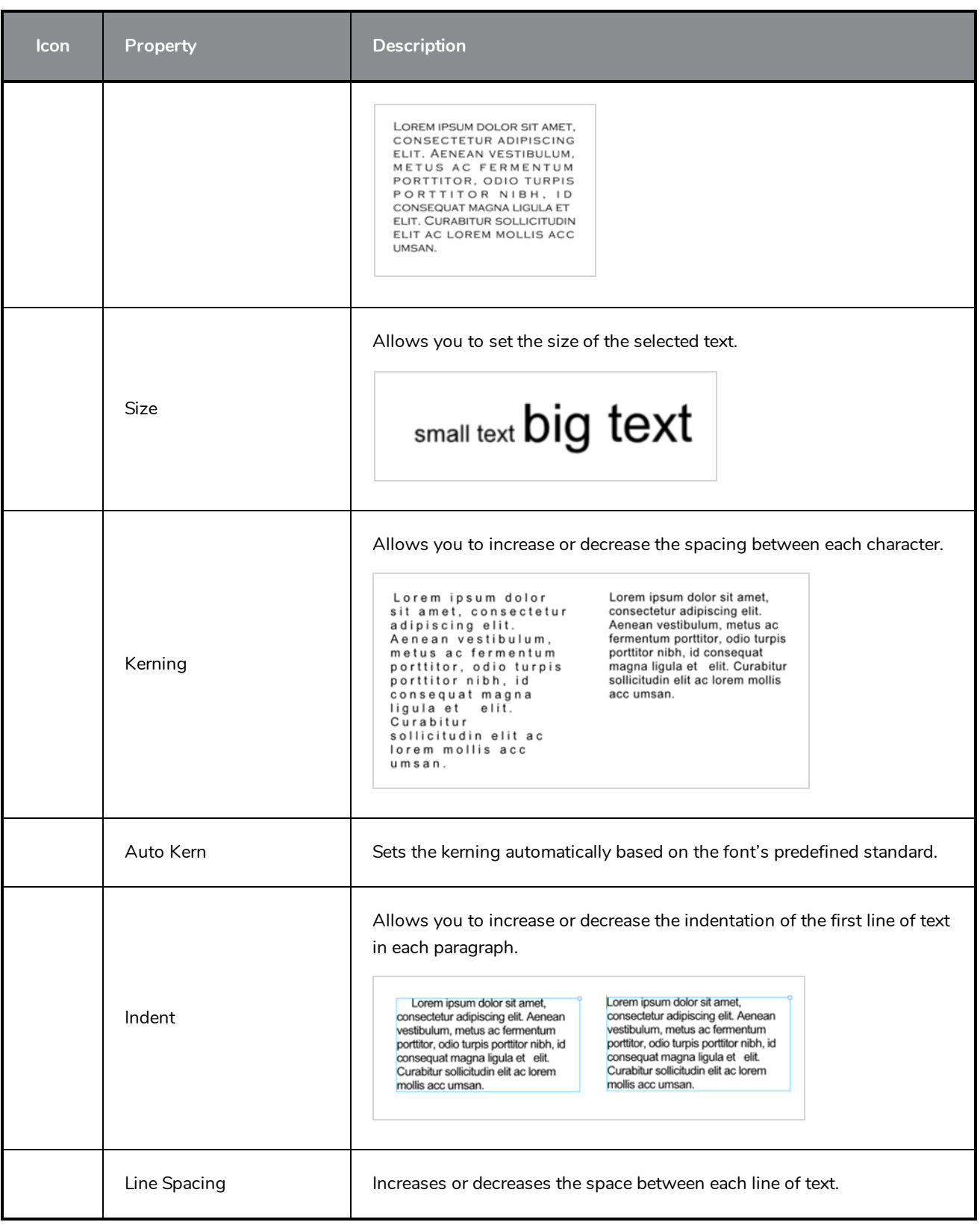

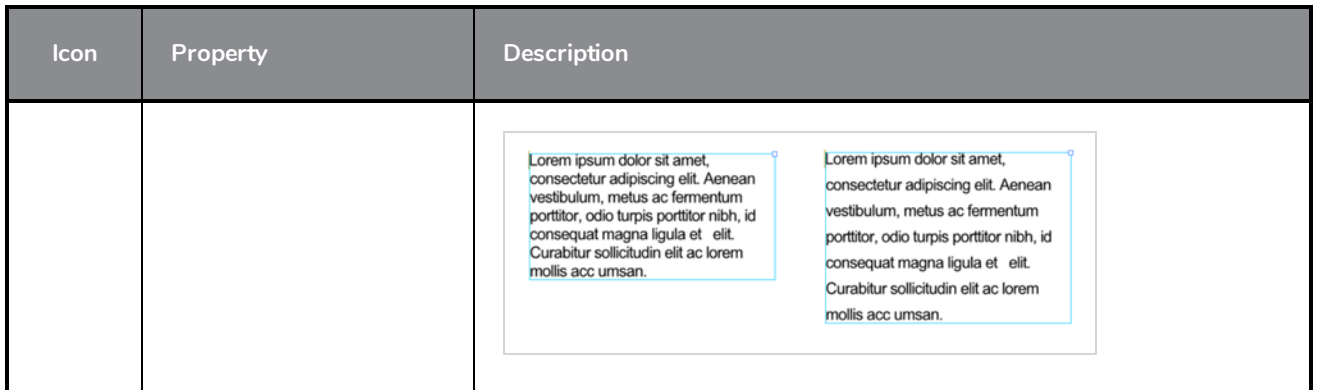

## **Transform Tool Properties**

When selecting the Transform tool, several options are available in the Tool Properties view.

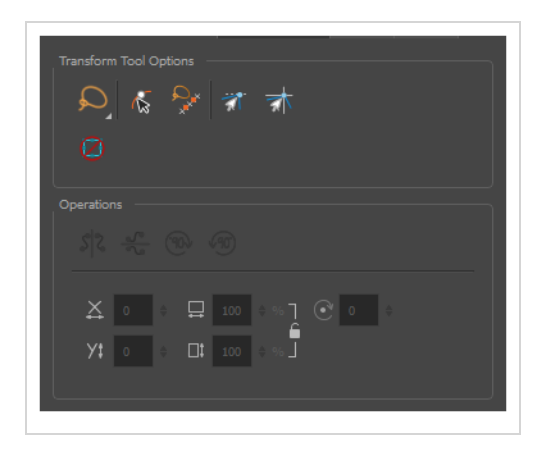

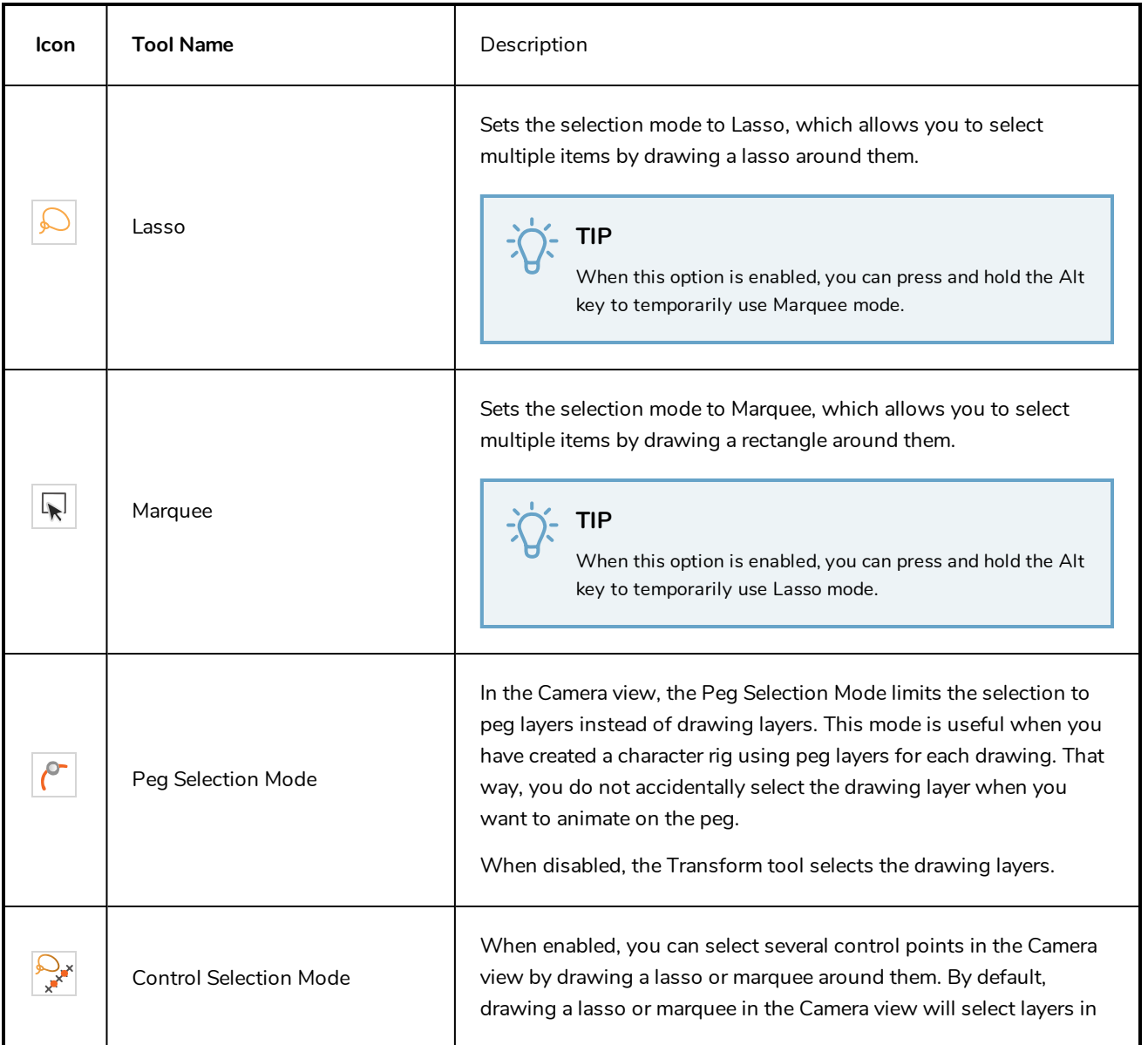

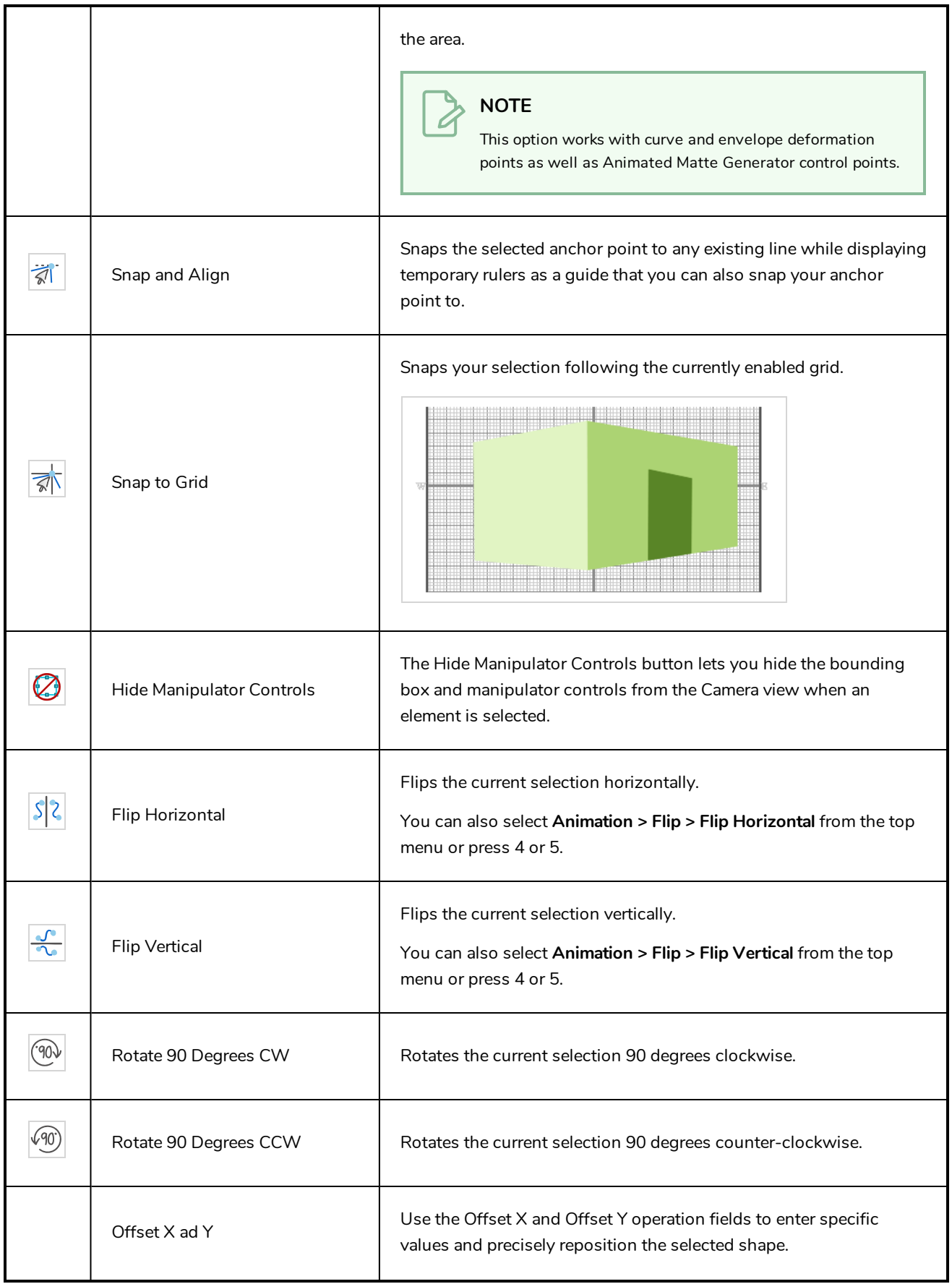

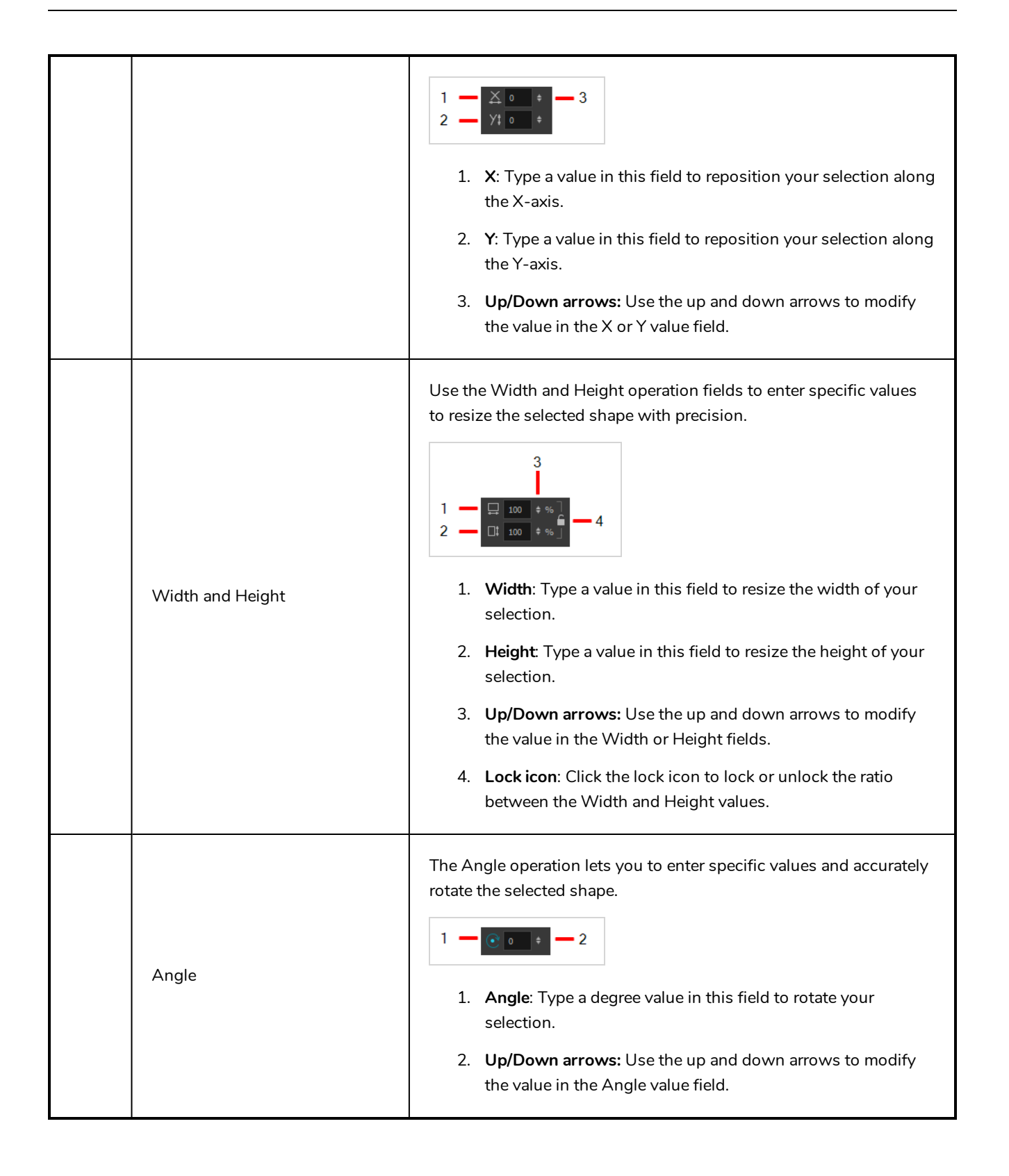

#### **Zoom Tool Properties**

The Zoom tool lets you zoom in and out of the Camera, Drawing, Side and Top views. You can also use it to reset the zoom level.

**How to access the Zoom tool properties**

1. In the Tools toolbar, select the Zoom  $\sqrt{\ }$  tool.

The tool's properties are displayed in the Tool Properties view.

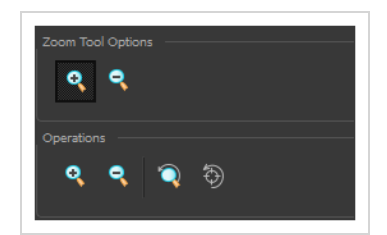

#### **Tool Options**

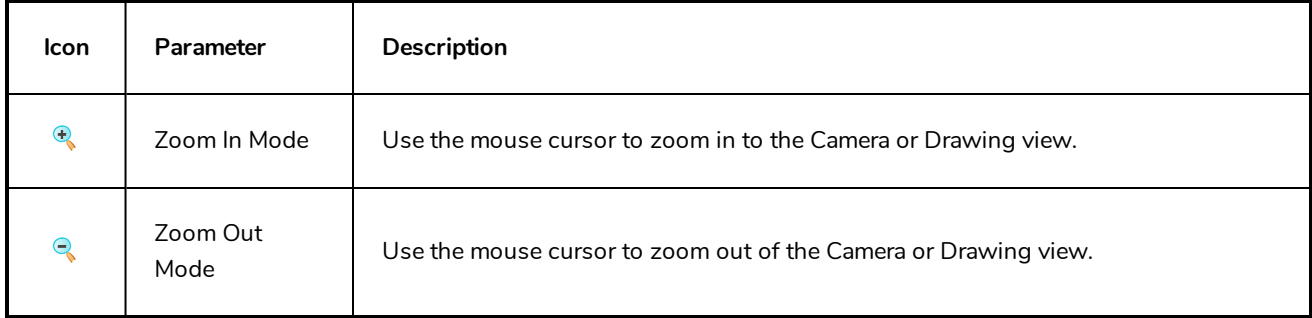

#### **Operations**

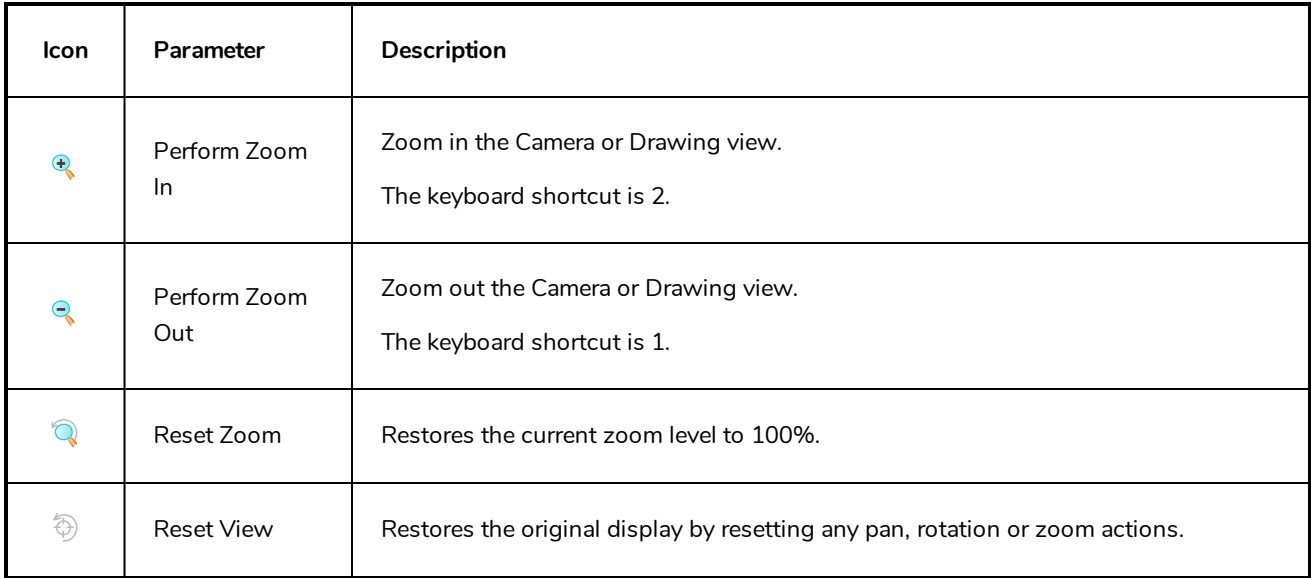

## **Chapter 5: Toolbars**

Harmony contains toolbars which, by default, are located at the top of the interface. Some views also have a toolbar which you can reposition to suit your work style. You can show or hide toolbars, as well as customize it with the tools you use most often and hide the ones you don't.

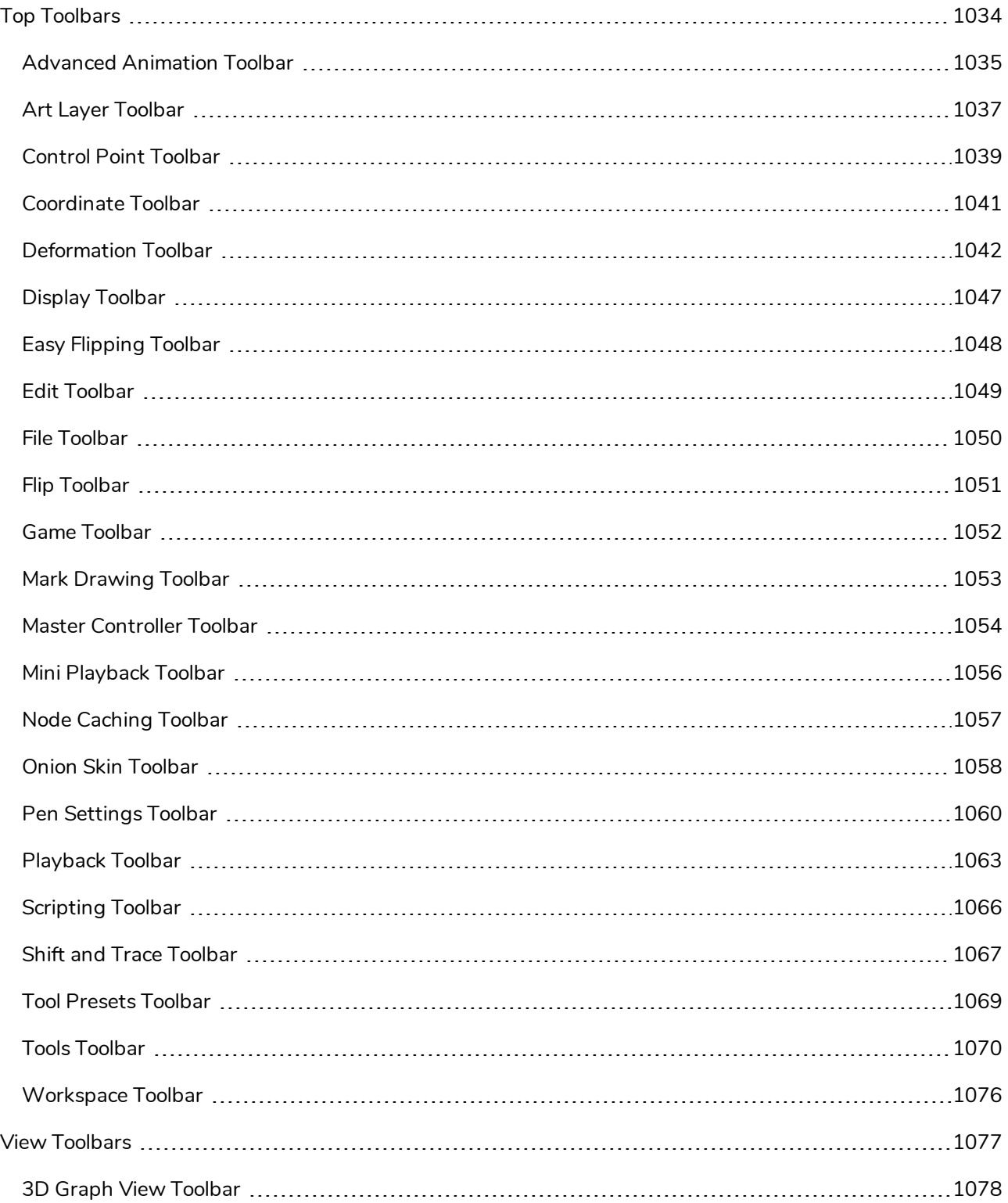

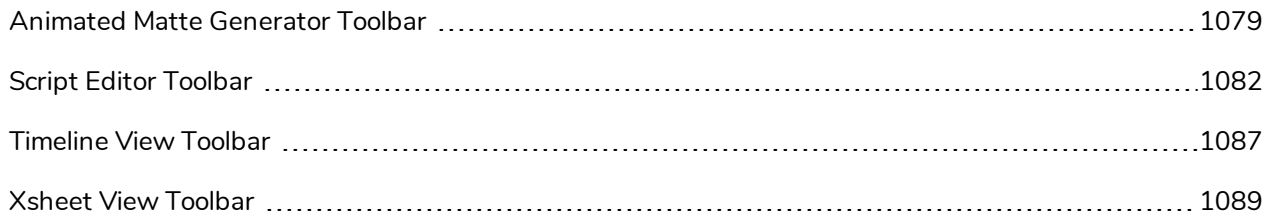

## <span id="page-1034-0"></span>**Top Toolbars**

Harmony has a series of toolbars that are added by default at the top of the interface. These toolbars can be moved on the sides of the interface as well as within specific views.

All top toolbars can be added through the top menu **Windows > Toolbars >** *desired toolbar*.

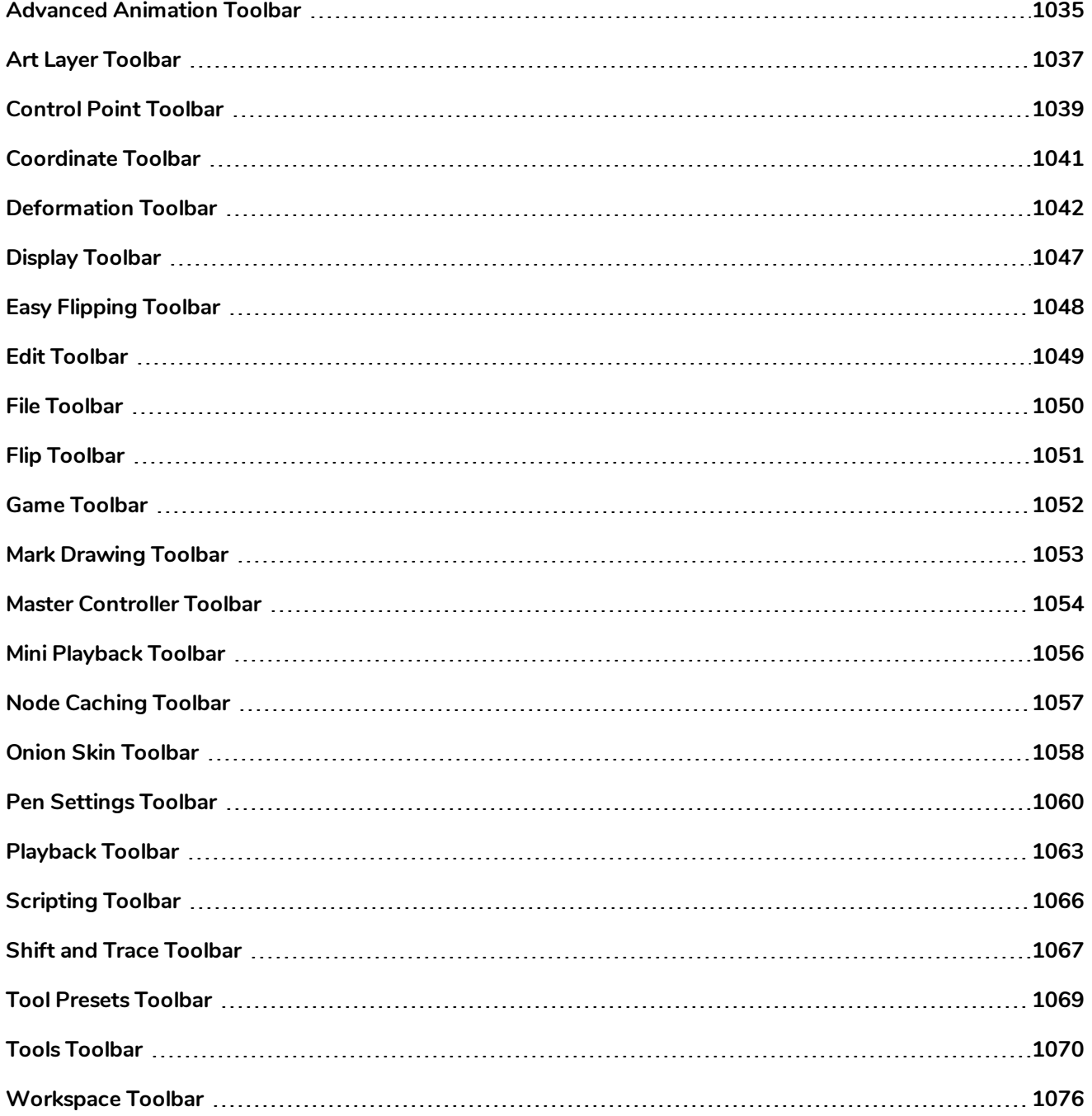

## <span id="page-1035-0"></span>**Advanced Animation Toolbar**

The Advanced Animation toolbar contains tools to position and animate layers. The Scale, Translate and Rotate tools can be used to reposition the permanent pivot position of a layer. Unlike the Transform tool, each tool in the Advanced Animation toolbar performs a single operation, either rotate, scale, translate or scale in relation to the camera distance.

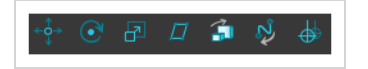

**How to access the Advance Animation toolbar**

1. Select **Windows > Toolbars > Advanced Animation**.

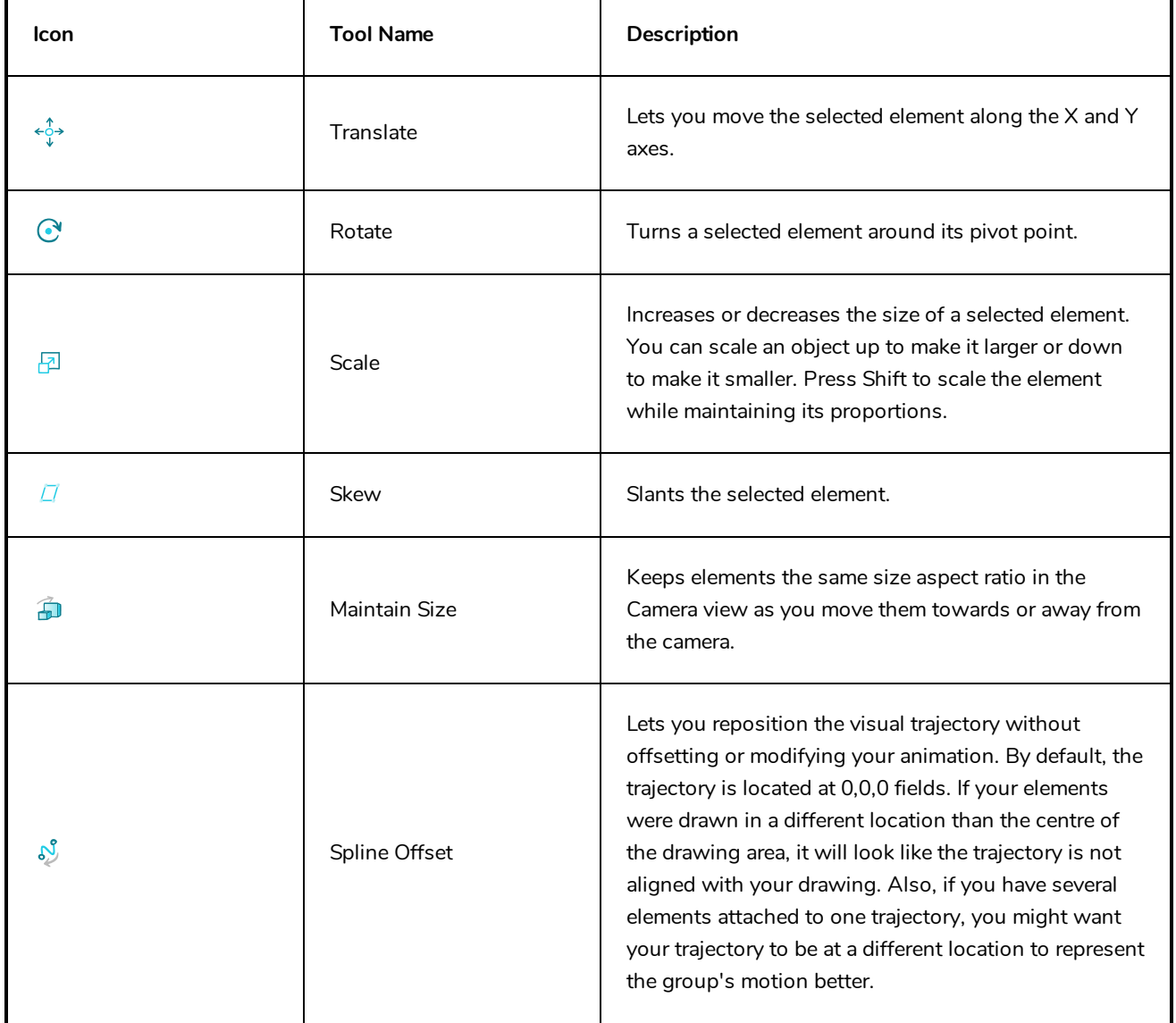

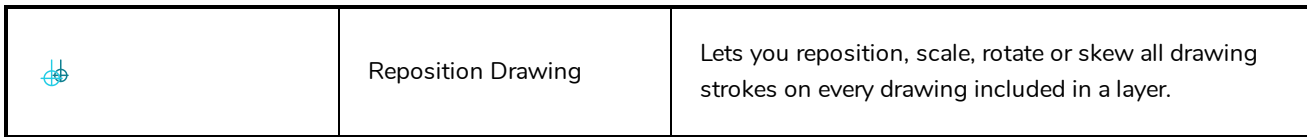

## <span id="page-1037-0"></span>**Art Layer Toolbar**

The Art Layer toolbar lets you access the art layers. By default, only the Line Art and Colour Art are displayed. A drawing is composed of two layers, a line layer and a colour layer. The colour layer is always placed under the line layer. These layers are accessible in the Drawing or Camera view (using drawing tools). When you view the final drawing, you will see the final composition of the lines and colours, not two separate layers.

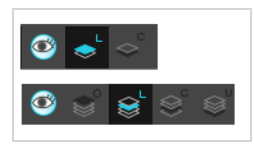

You can draw and paint in all layers. If you prefer to work in a single layer, everything can be done in the Line Art layer.

You can change your preferences to enable the advanced use of layers and have access to four layers instead of two:

- Overlay
- Line Art
- Colour Art
- Underlay

**How to access the Art Layer toolbar**

1. Select **Windows > Toolbars > Art Layer**.

**How to enable the Support Overlay and Underlay Arts option**

- 1. Select **Edit > Preferences** ( Windows/Linux ) or **Harmony Premium > Preferences** ( macOS ).
- 2. In the Preferences dialog box, select the **Advanced** tab.
- 3. In the Advanced Options section, select the **Support Overlay and Underlay Arts** option.
- 4. Click **OK**.

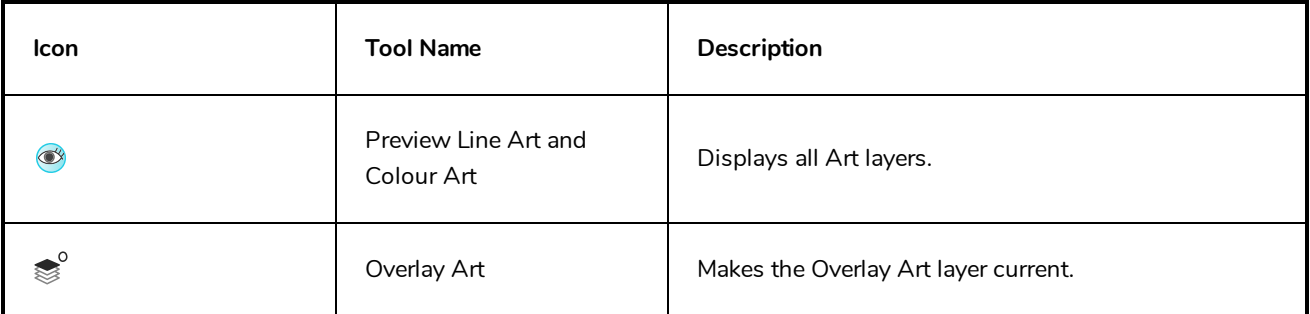

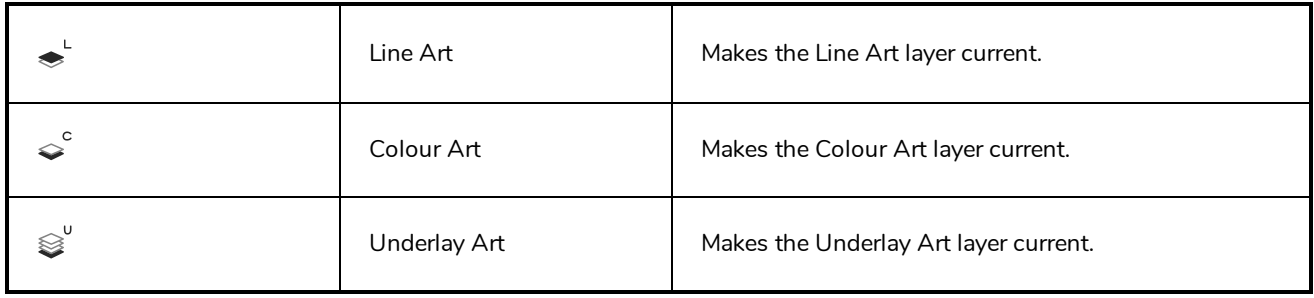

## <span id="page-1039-0"></span>**Control Point Toolbar**

The Control Point toolbar displays parameters when you select a keyframe or control point in the Camera, Timeline or Xsheet view. You can edit keyframes and control point parameters, such as the continuity, bias, tension and lock-in-time.

Frame:  $0$  **I** Locked in Time  $T$  0.06  $\neq$  C 0.06  $\neq$  B -0.05  $\neq$ 

**How to access the Control Point toolbar**

1. Select **Windows > Toolbars > Control Point**.

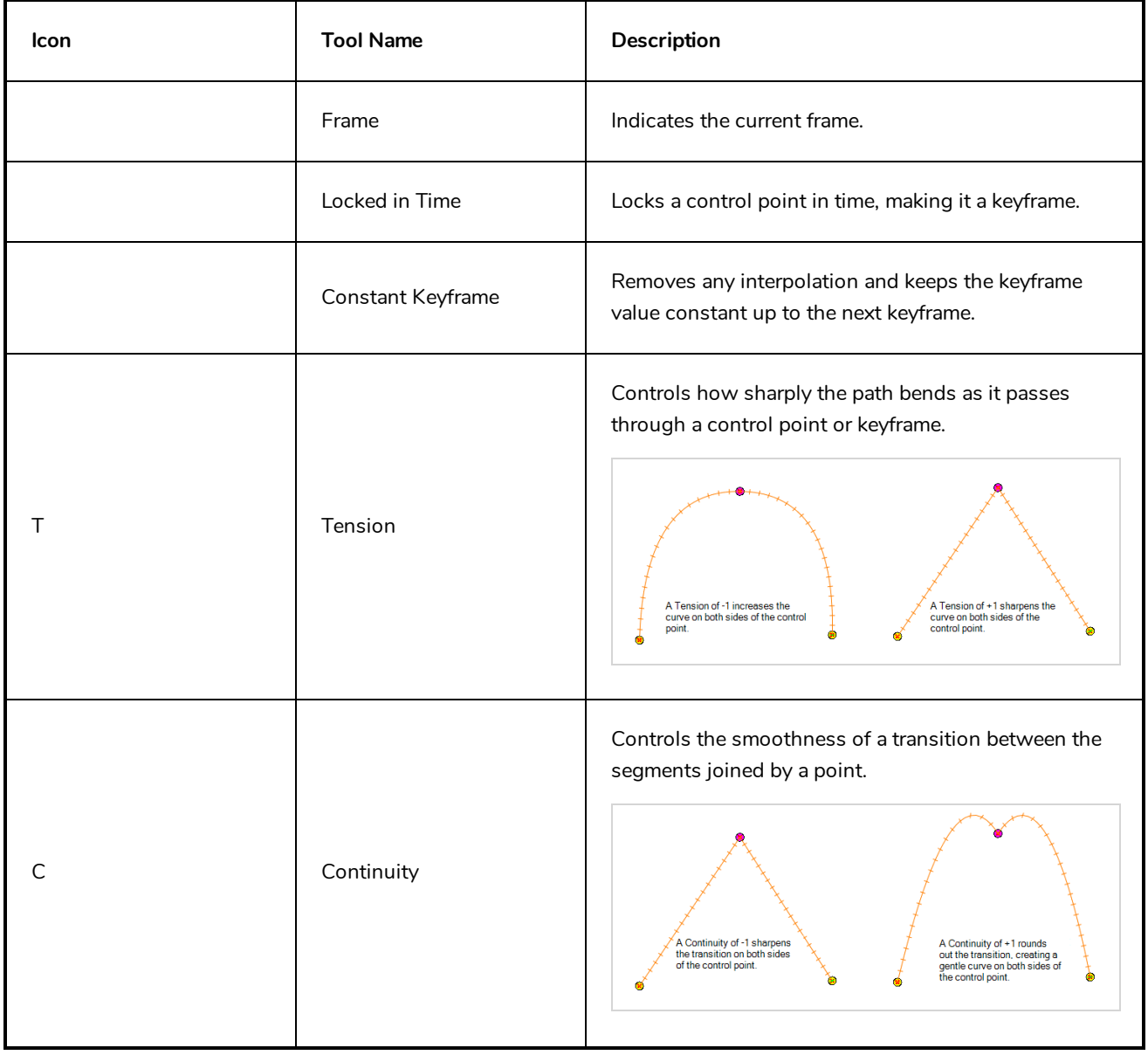

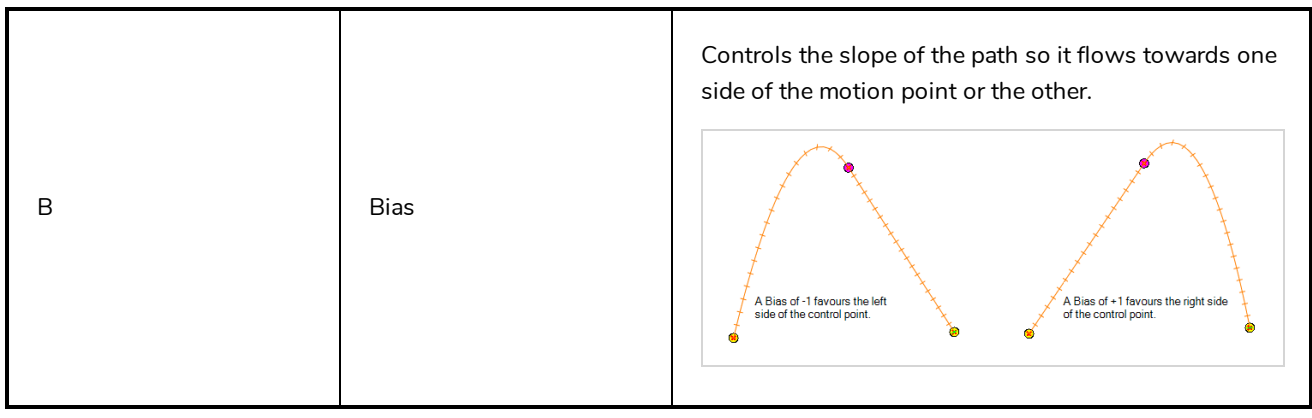

## <span id="page-1041-0"></span>**Coordinate Toolbar**

#### T-ANIMCO2-001-001

The Coordinate toolbar displays parameters of keyframes or control points in the Camera, Timeline or Xsheet view. You can edit keyframes and control point parameters, such as the position, scale and rotation coordinates.

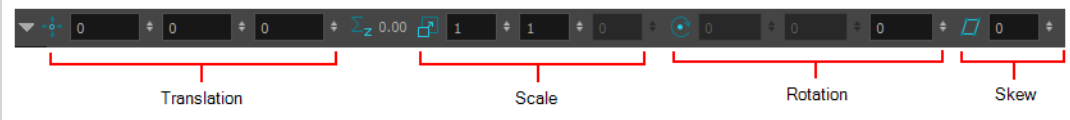

For tasks related to this toolbar, see *[Coordinates](#page-1116-0) and Control Points View* on page 1116.

**How to access the Coordinate toolbar**

#### 1. Select **Windows > Toolbars > Coordinate**.

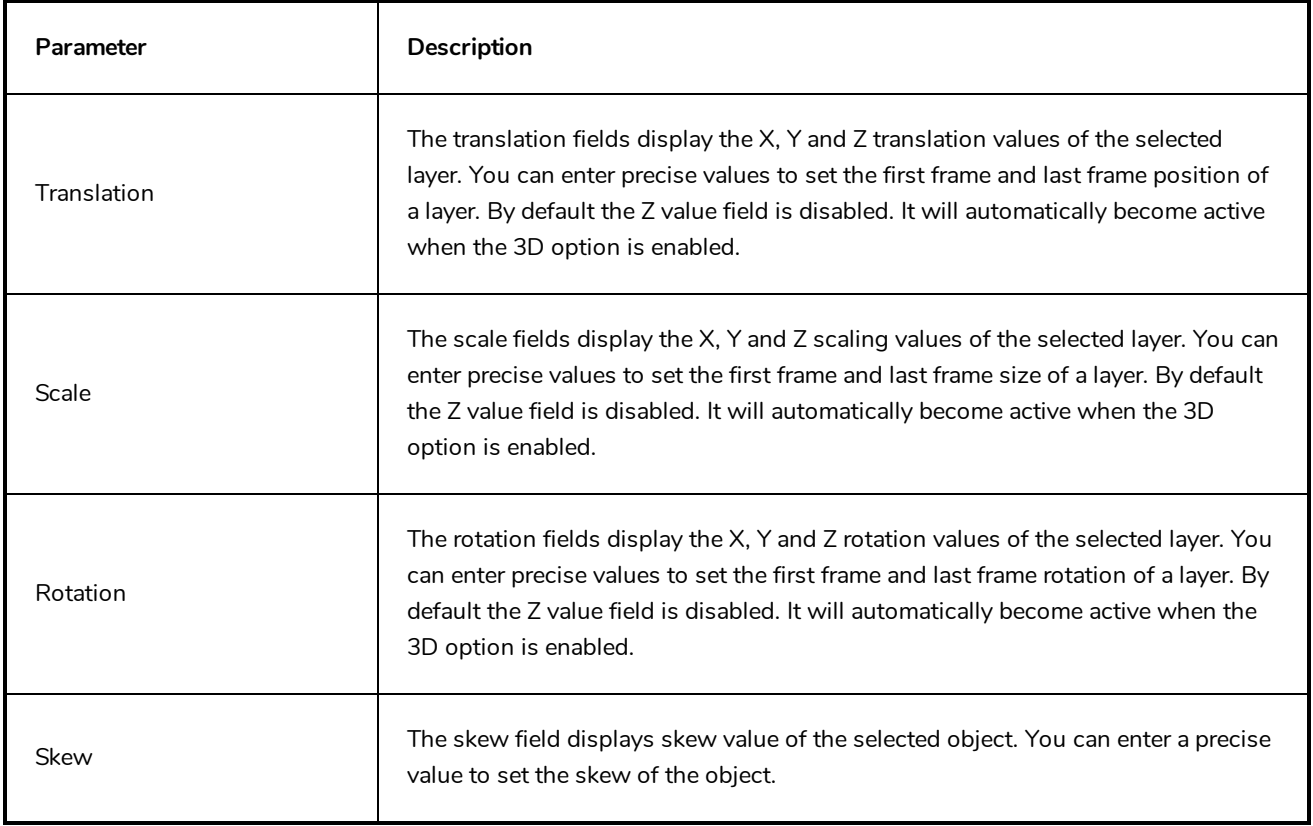

## <span id="page-1042-0"></span>**Deformation Toolbar**

T-RIG-007-009

The Deformation toolbar contains the various tools and options used to create a deformation rig. This toolbar is displayed in the default interface.

By default, the Deformation toolbar only contains the essential options. If you right-click on the toolbar and select **Customize**, you can add additional buttons.

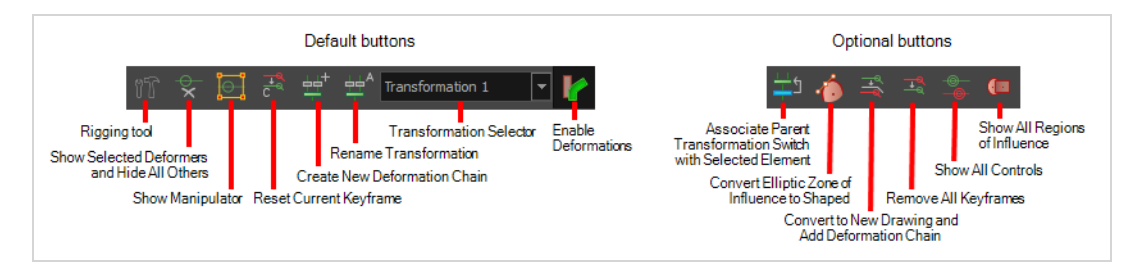

#### **Default Buttons**

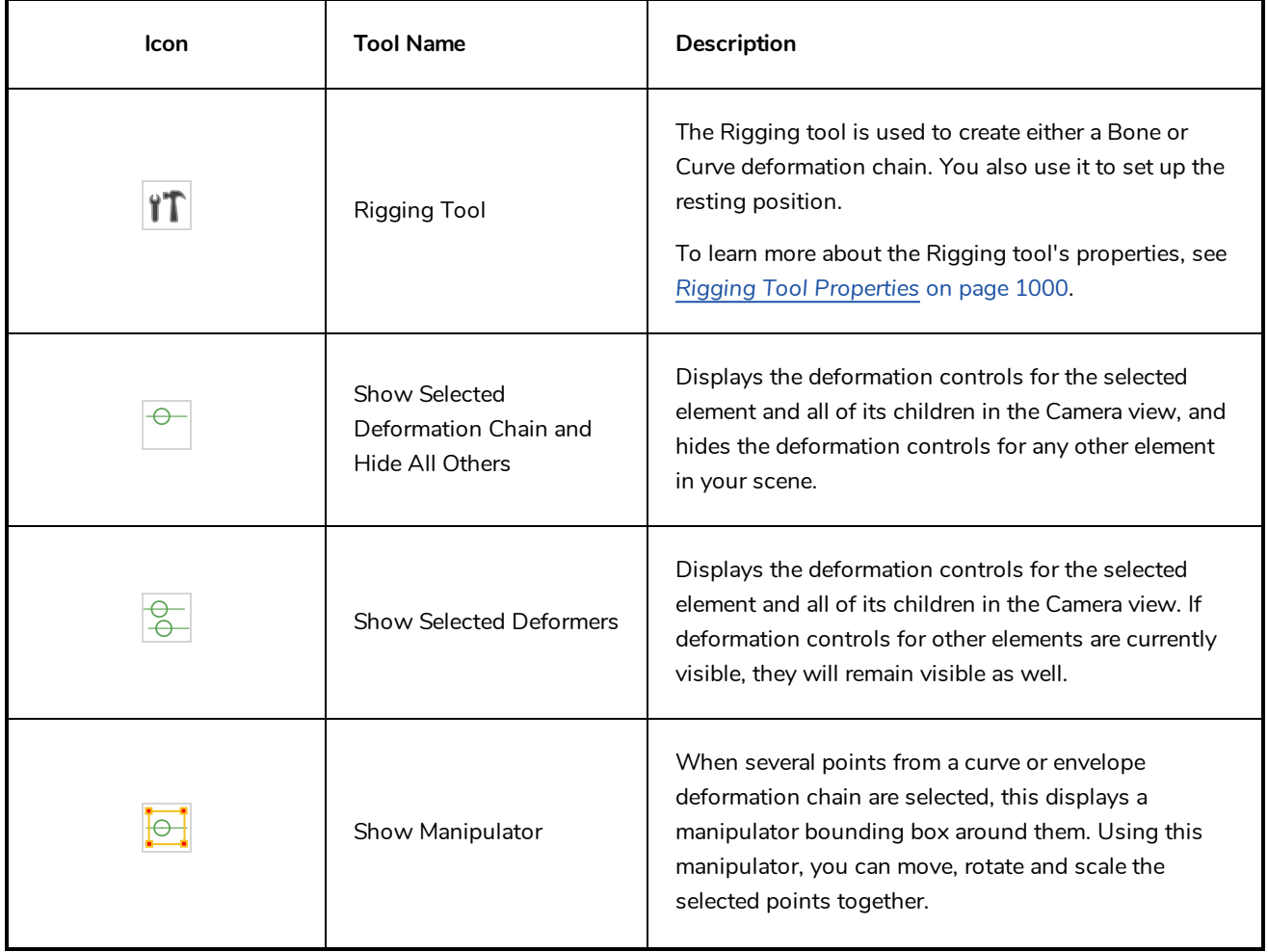

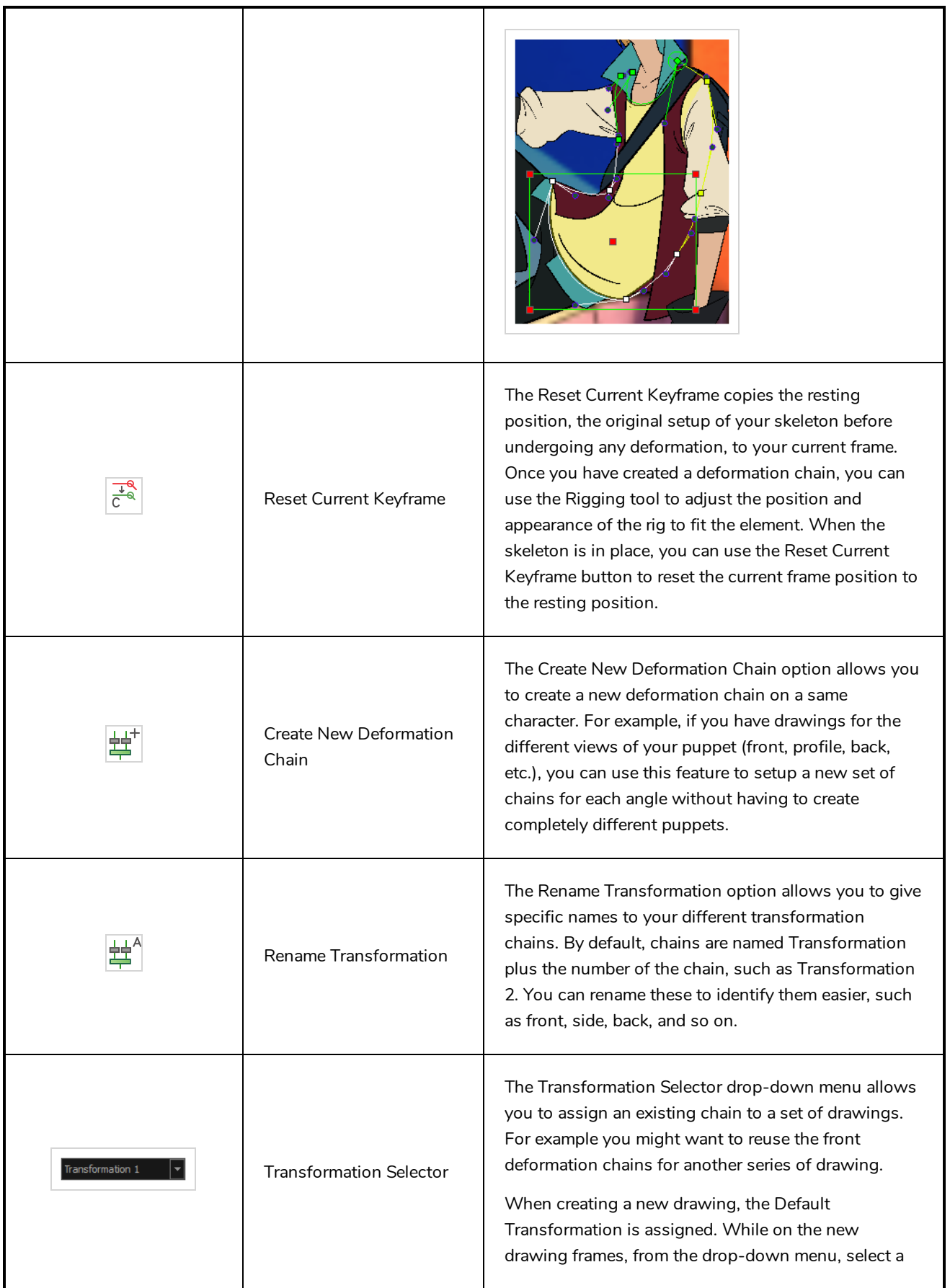
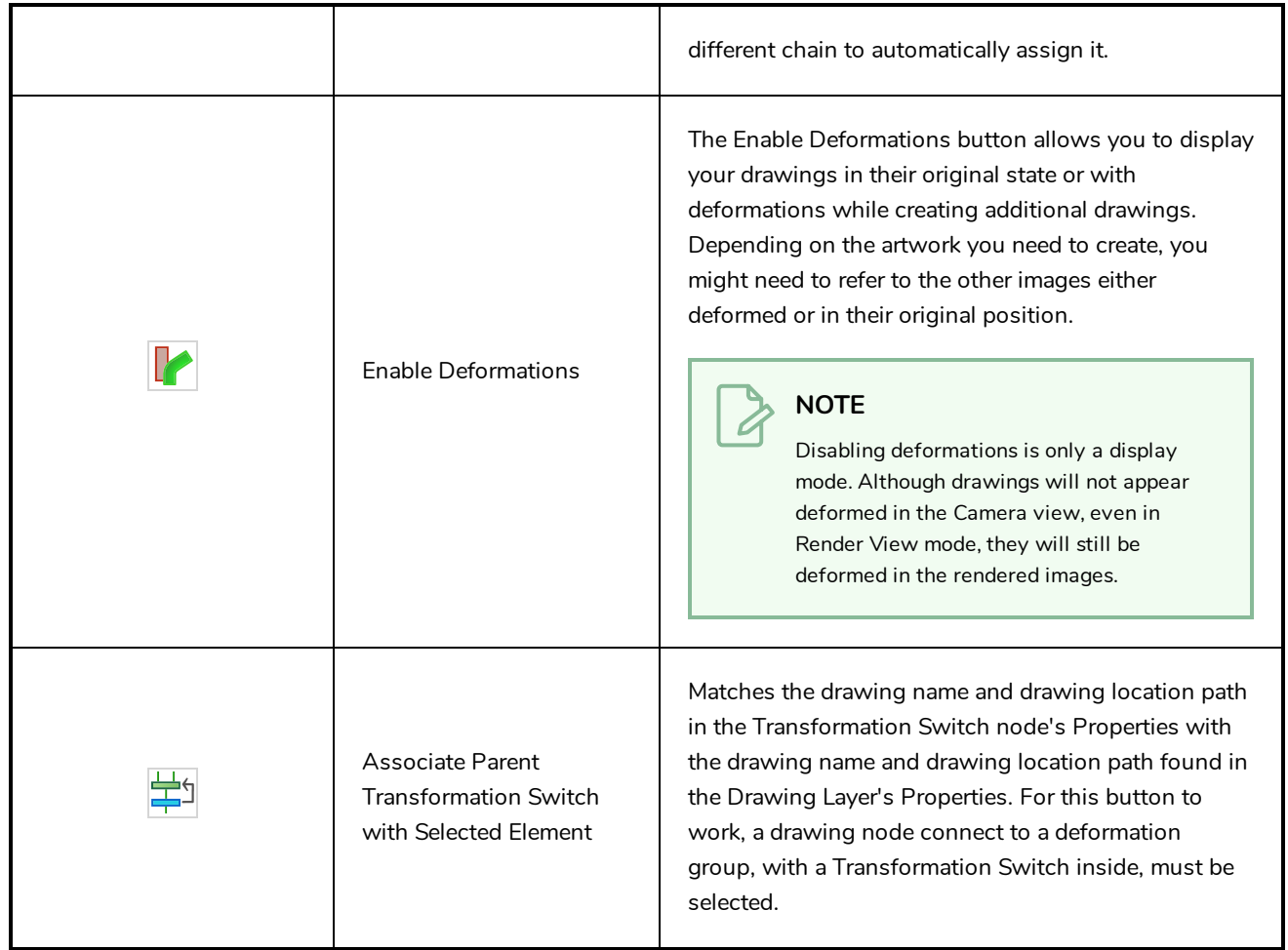

# **Optional Buttons**

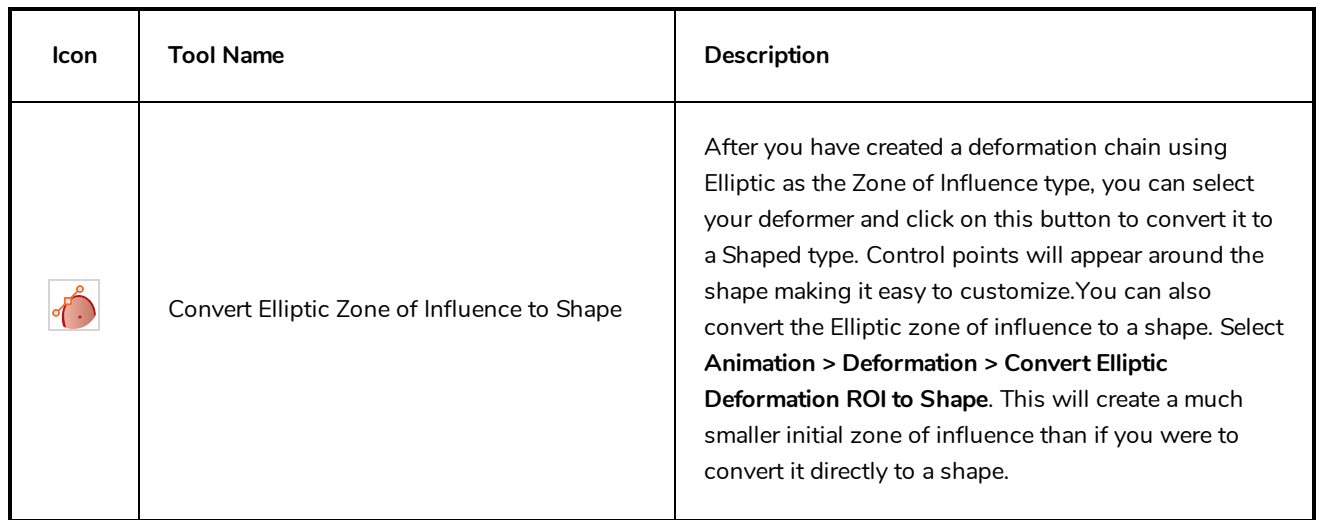

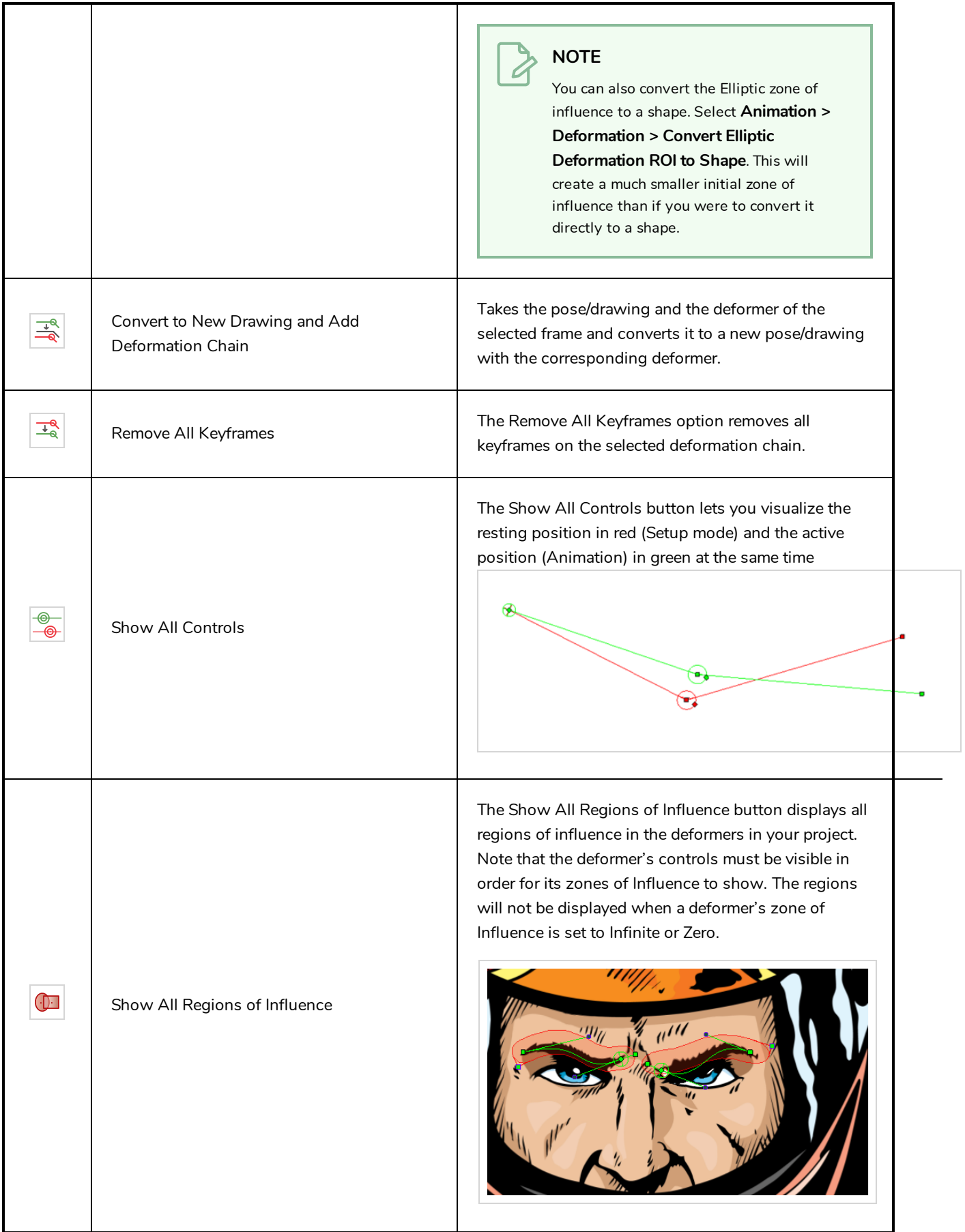

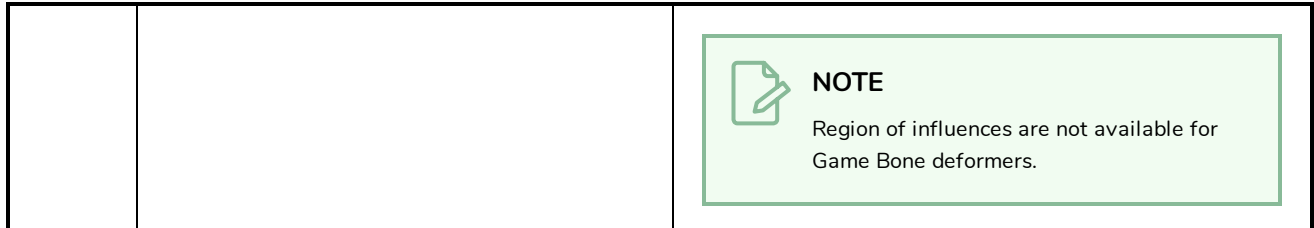

# **Display Toolbar**

The Display toolbar lets you select the different Display nodes available in the node system.

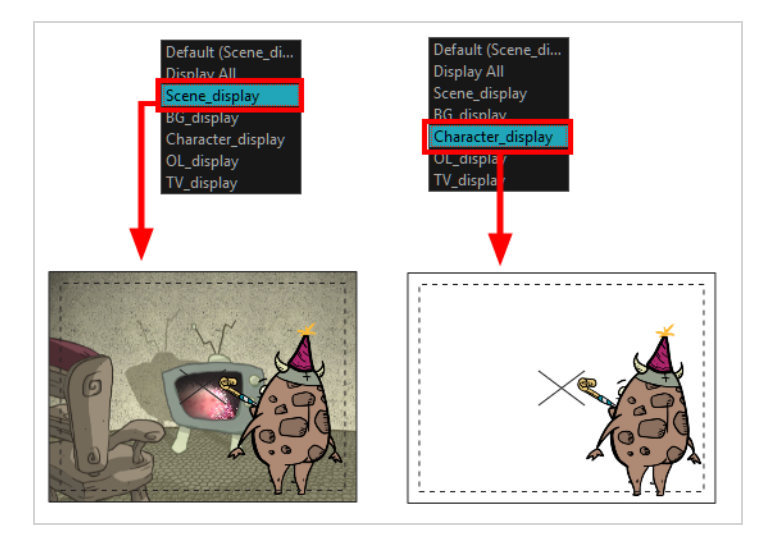

When your scene does not have a Display node, it is automatically set to Display All which uses the Timeline view ordering and shows floating nodes from the Node view. You can also set your scene to use Display All using the Display toolbar.

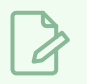

### **NOTE**

If you try to add a peg or other transformation layer in the Timeline view without having a layer selected, an error message will display. Make sure to change to Display All. The peg layer will be floating in the Node view and will not be visible in the Timeline view. The Timeline view shows only layers that are connected to the Composite node.

If you switch to Display All, you run the risk of not realizing when you have floating nodes that are not connected to your composite. For this reason, it is not recommended to work in Display All mode.

#### **How to access the Display toolbar**

1. Select **Windows > Toolbars > Display**.

# **Easy Flipping Toolbar**

#### T-LAY-003-007

The Easy Flipping toolbar lets you rapidly flip through drawings in the Drawing view as is done with paper drawings. In order for the features in this toolbar to work, you must be in the Drawing view.

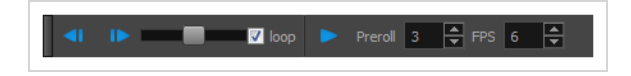

**How to access the Easy Flipping toolbar**

1. Select **Windows > Toolbars > Easy Flipping**.

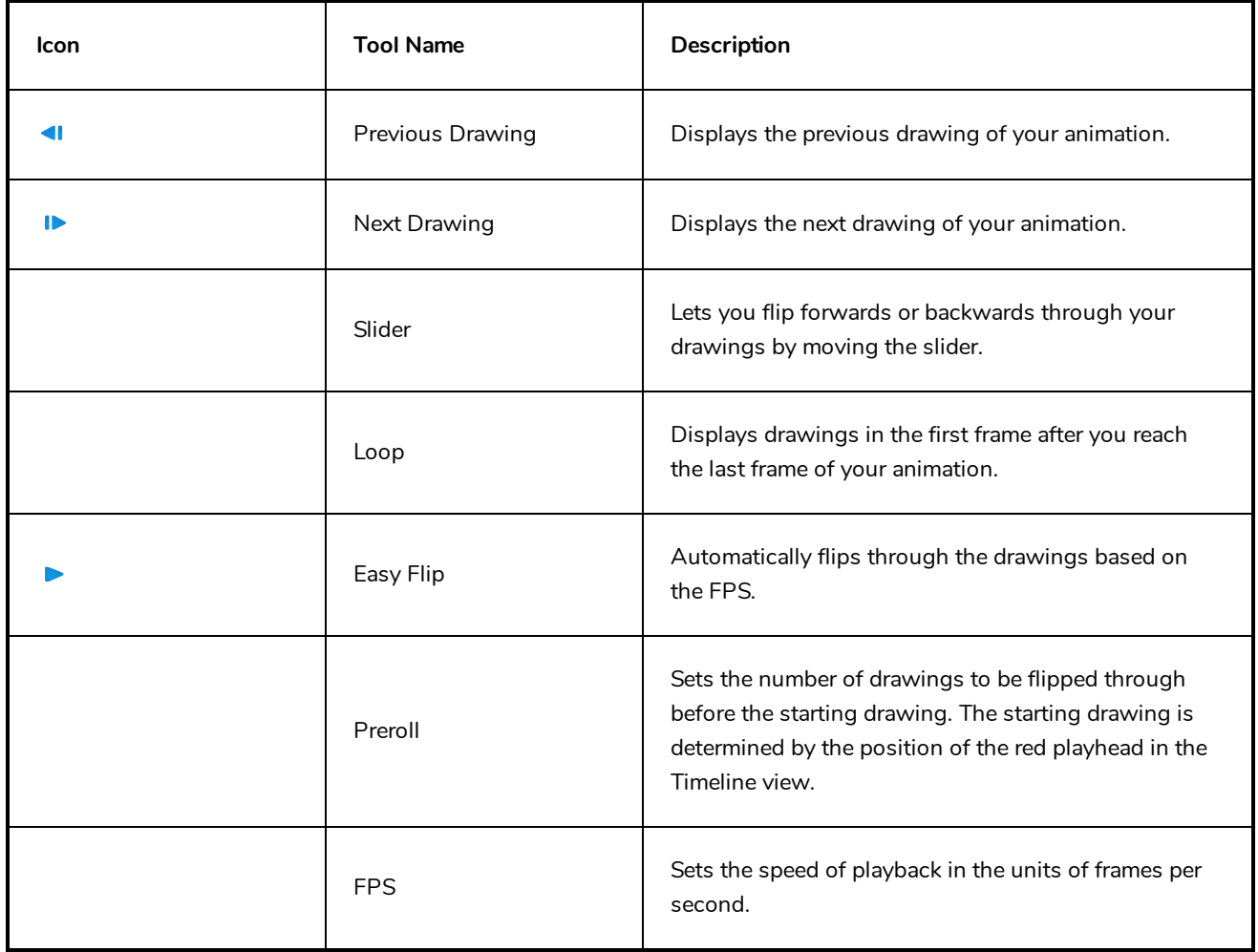

## **Edit Toolbar**

The Edit toolbar contains common operations such as Copy, Paste, Cut, Undo and Redo. These options can also be found in the Edit menu.

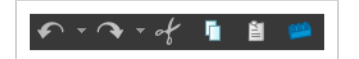

**How to access the Edit toolbar**

1. Select **Windows > Toolbars > Edit**.

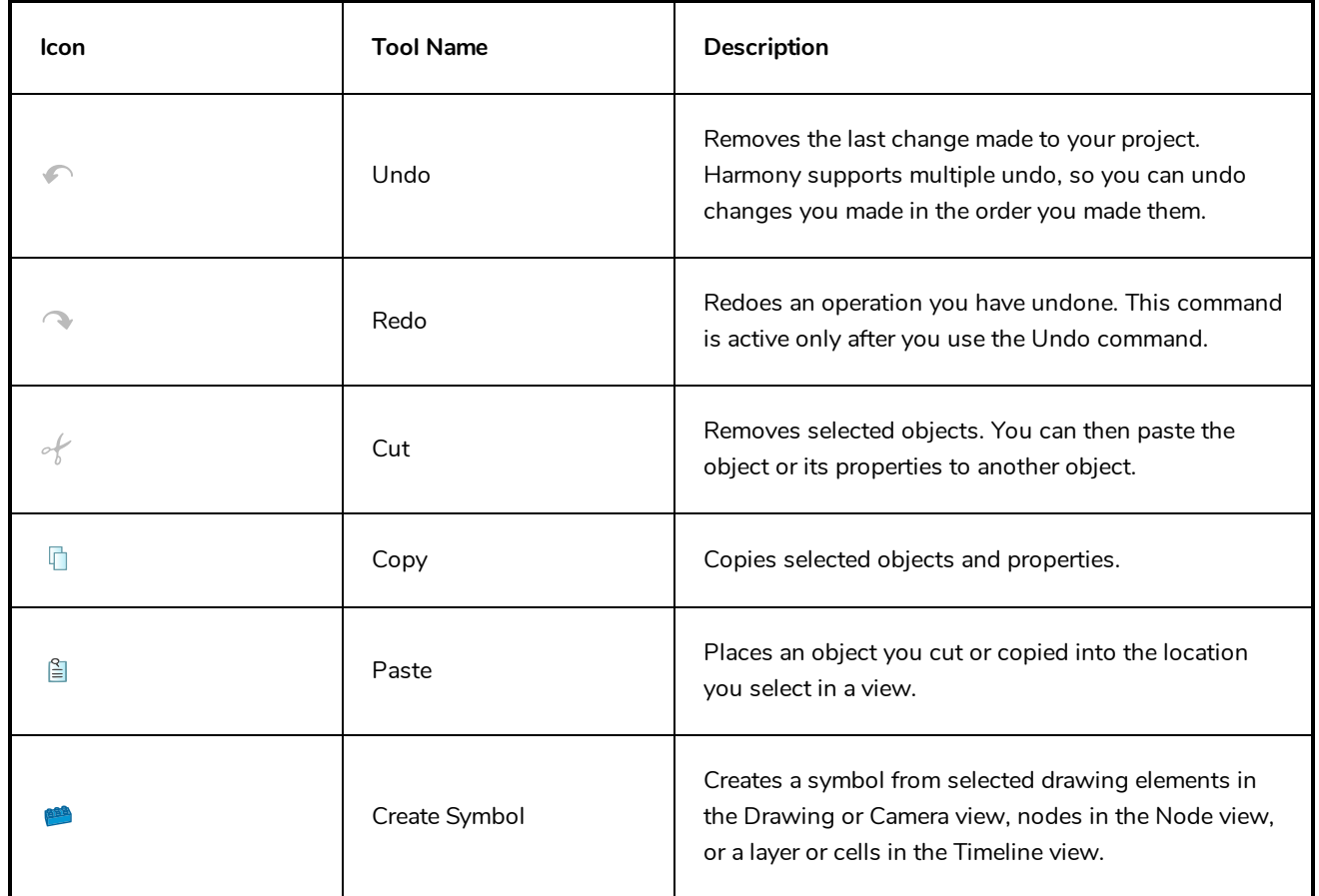

# **File Toolbar**

The File toolbar contains the common file operations such as New, Save and Open. These options can also be found in the File menu.

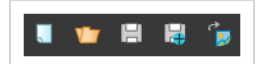

### **How to access the File toolbar**

1. Select **Windows > Toolbars > File**.

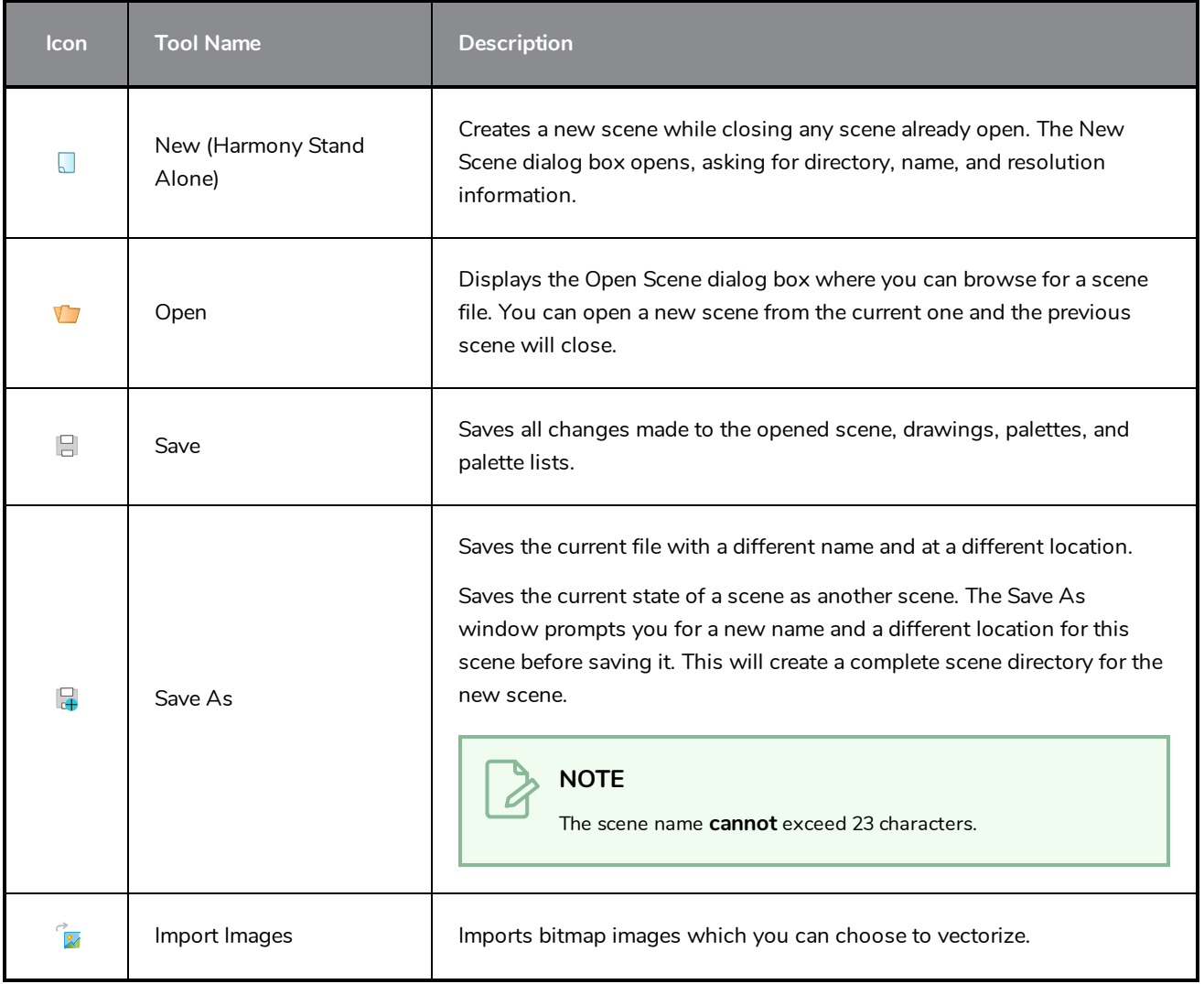

# **Flip Toolbar**

The Flip toolbar lets you determine the type of drawing to include in your flipping selection. You can flip through the key, breakdown or in-between drawings individually, or view a combination.

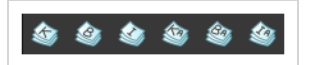

**How to access the Easy Flipping toolbar**

1. Select **Windows > Toolbars > Easy Flipping**.

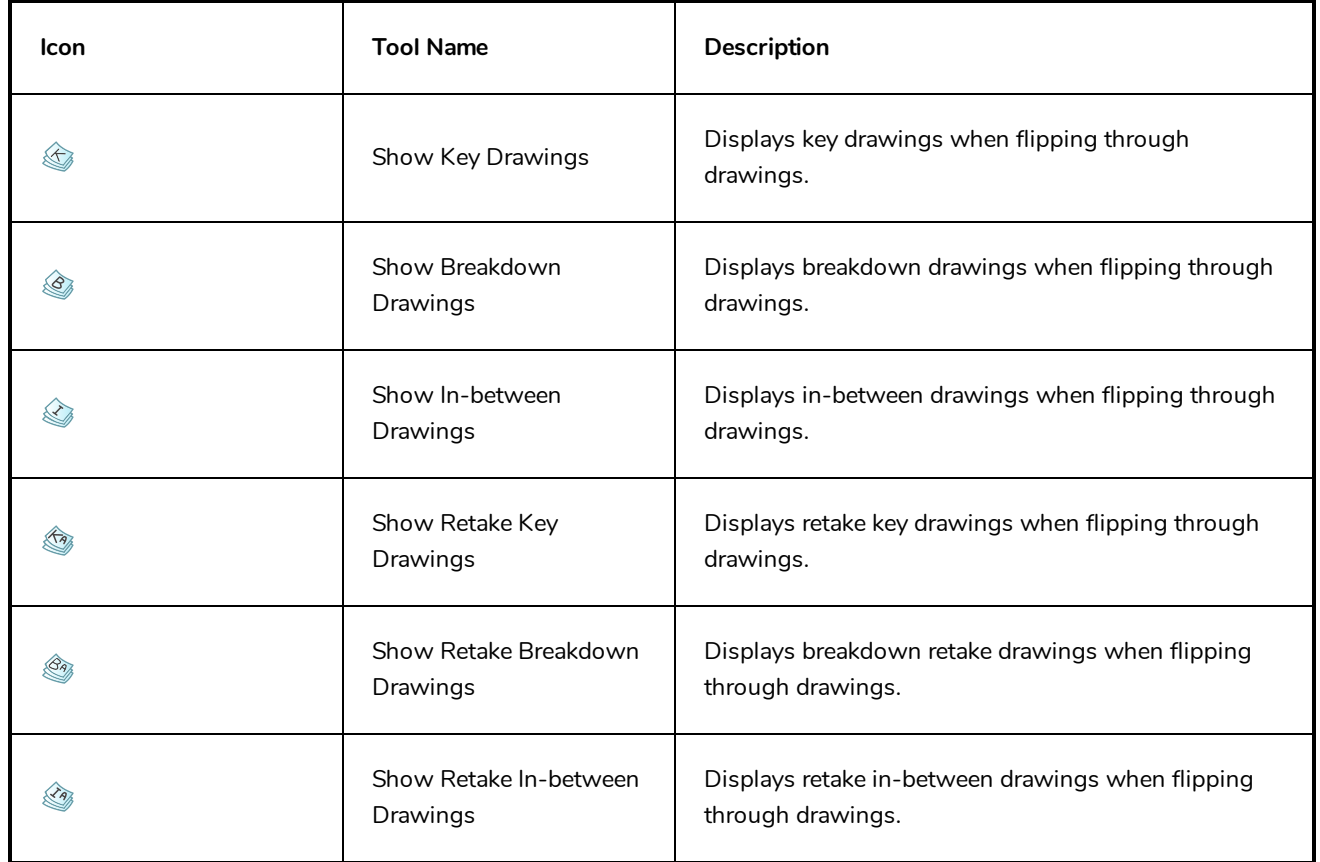

# **Game Toolbar**

The Game toolbar contains tools for setting anchors and props, as well as exporting to sprite sheets and Easel JS.

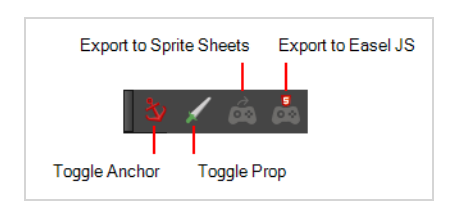

### **How to access the Game toolbar**

1. Select **Windows > Toolbars > Game**.

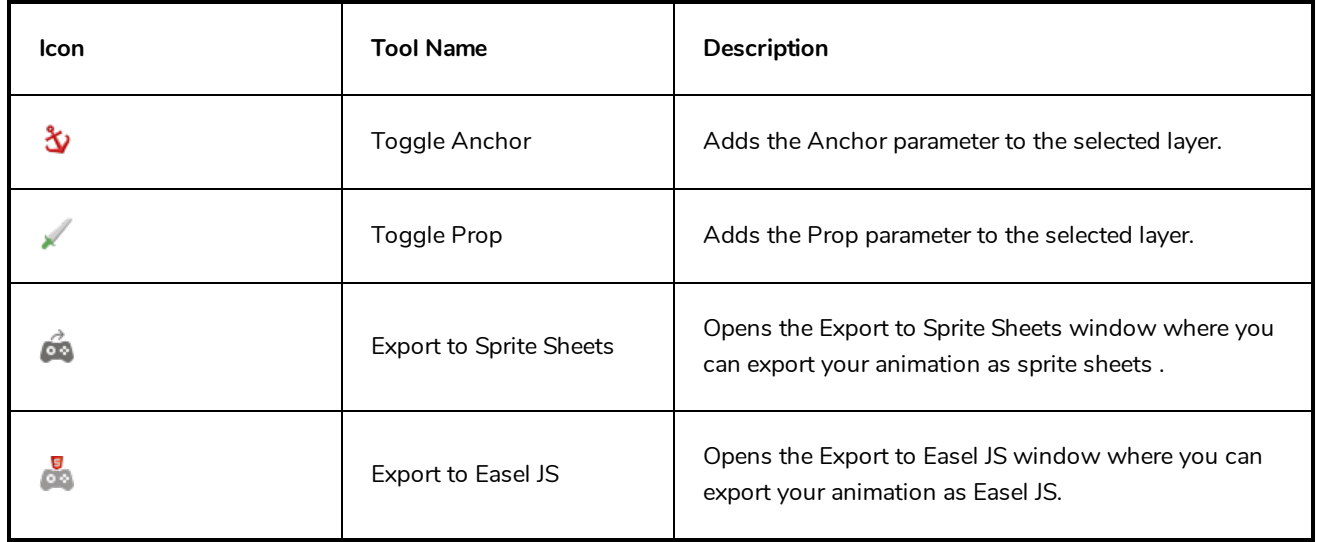

## **Mark Drawing Toolbar**

The Mark Drawing toolbar lets you identify drawings such as key, breakdown and in-between. The drawing Identification feature can help the animator stay well organized and save time when identifying key, breakdown or in-between drawings in the Xsheet and Timeline views.

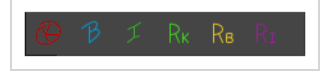

**How to access the Mark Drawing toolbar**

1. Select **Windows > Toolbars > Mark Drawings**.

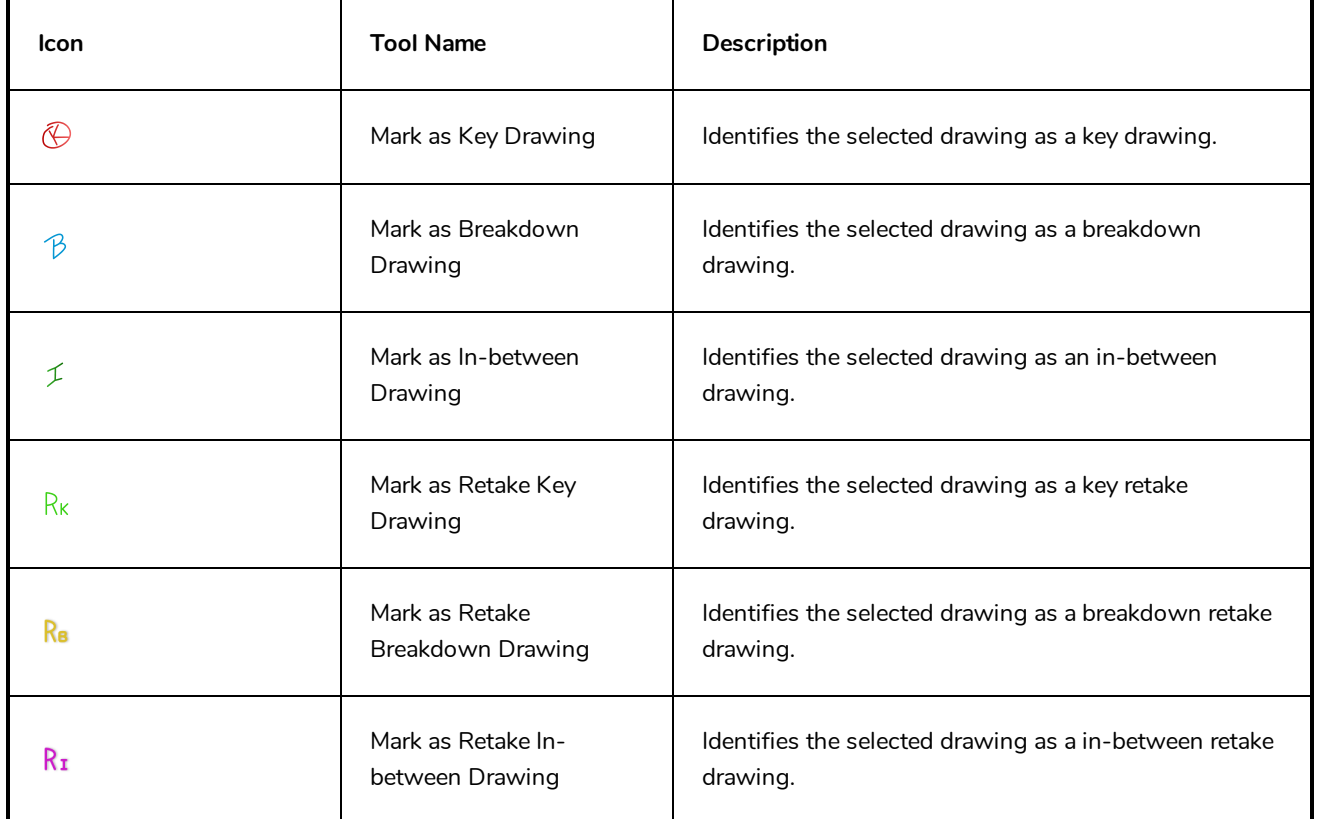

# **Master Controller Toolbar**

T-RIG3-008-002

The Master Controller toolbar allows you to launch one of the wizards that are packaged with Harmony which can be used to generate Master Controller widgets.

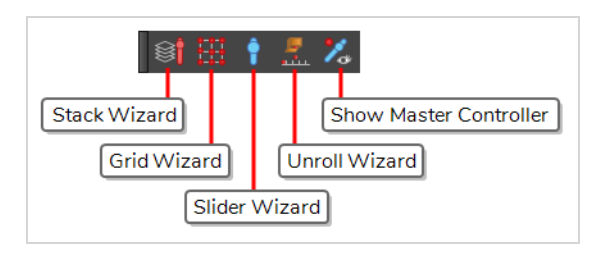

#### **How to access the Master Controller toolbar**

- 1. Do one of the following:
	- <sup>l</sup> In the top menu, select **Windows > Toolbars > Master Controller**.
	- <sup>l</sup> Right-click on any existing toolbar and select **Master Controller**.

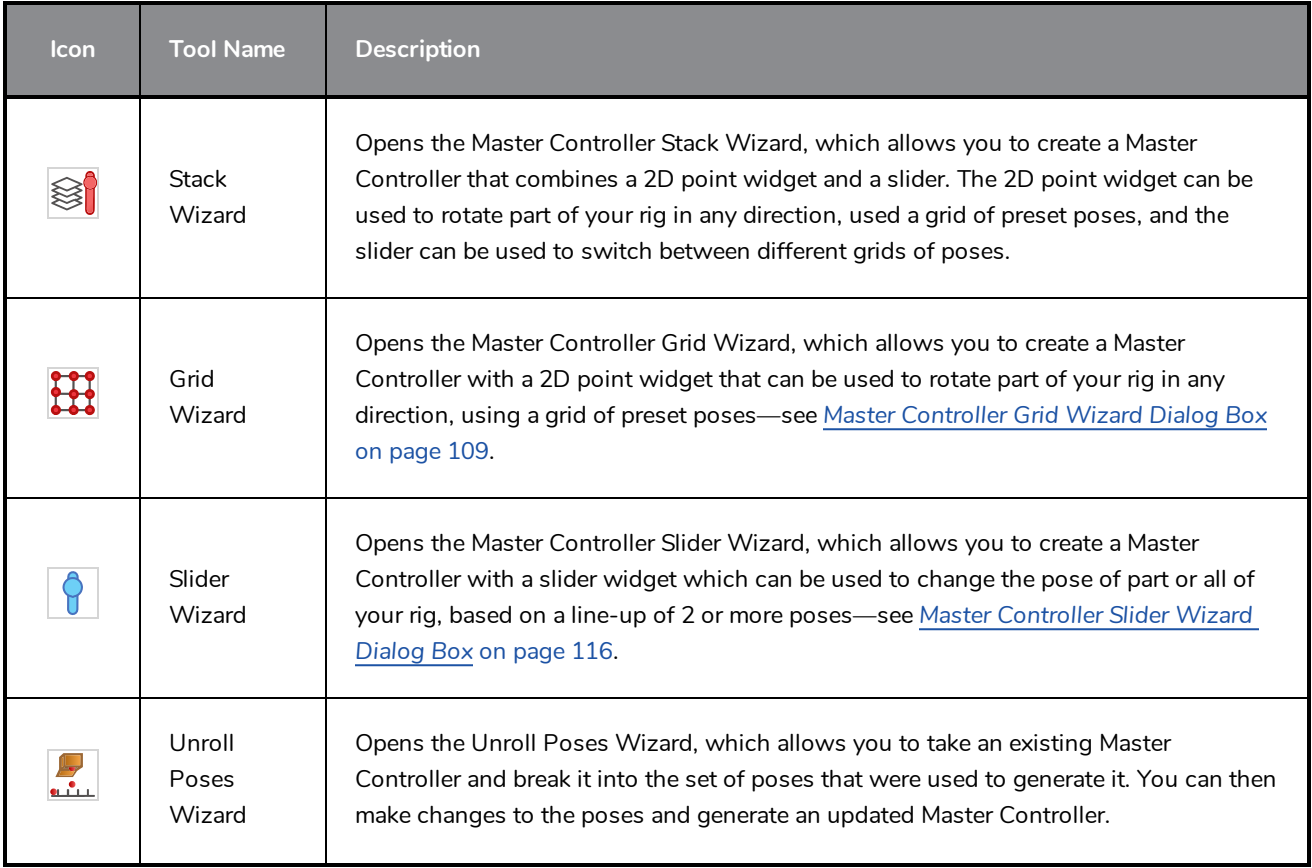

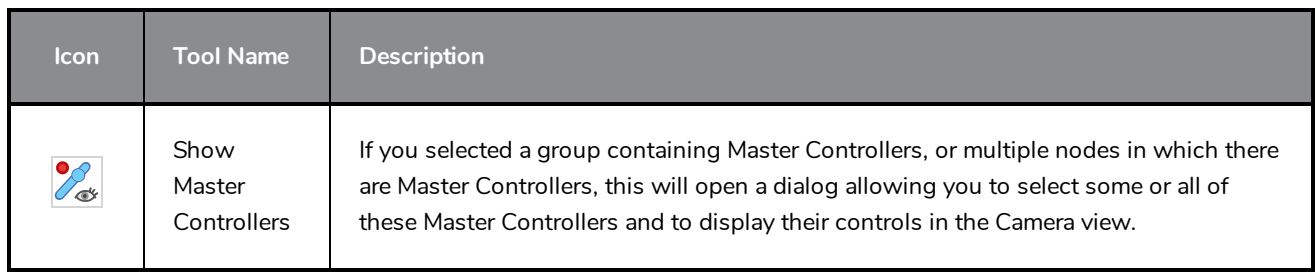

### **Mini Playback Toolbar**

The Mini Playback toolbar allows you to quickly preview a short span of animation starting a few frames before the current frame and ending a few frames after the current frame, at a customizable frame rate.

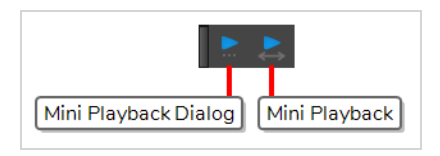

**How to add the Mini Playback toolbar to your workspace**

- 1. Do one of the following:
	- <sup>l</sup> In the top menu, select **Windows > Toolbars > Mini Playback**.
	- <sup>l</sup> Right-click on any existing toolbar and select **Mini Playback**.

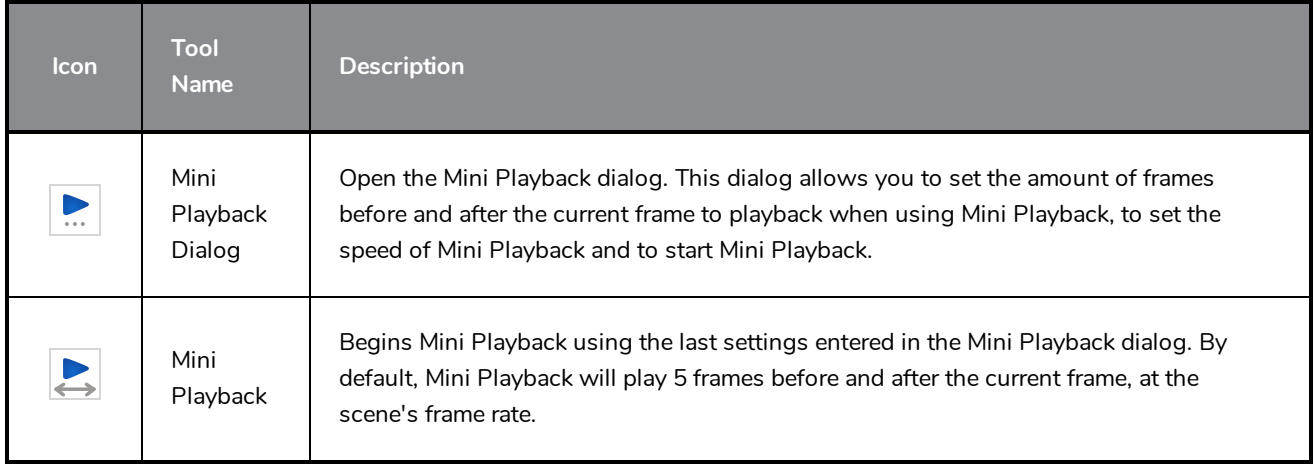

# **Node Caching Toolbar**

The Node Caching toolbar allows you to control how nodes in your scene are cached.

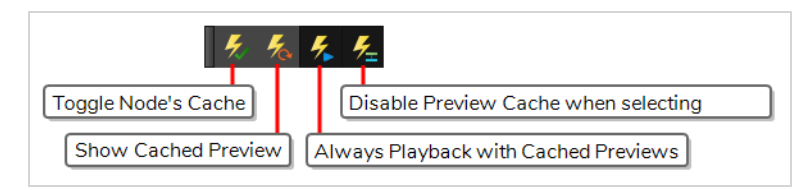

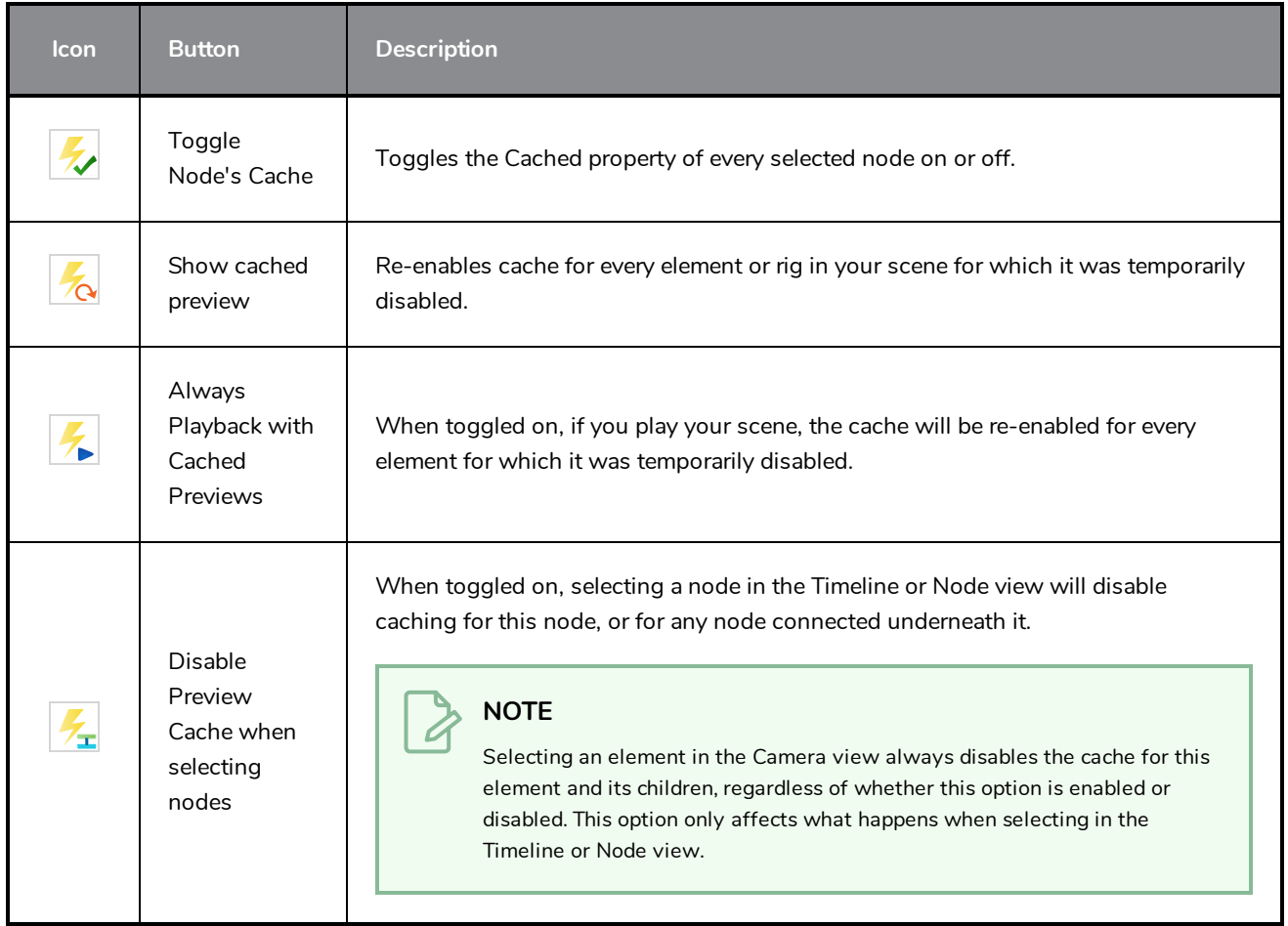

# **Onion Skin Toolbar**

The Onion Skin toolbar contains a few options that can be used with Onion Skin. Specifically, you can use it to quickly toggle the Enable Onion Skin for other elements option, as well as to only display drawings with specific markers in the Onion Skin.

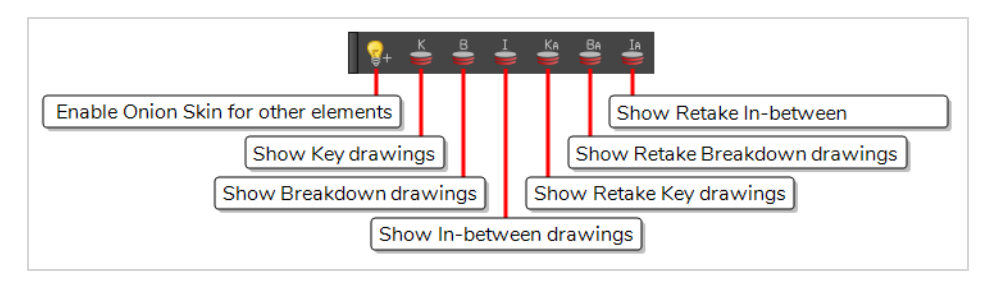

#### **How to access the Onion Skin toolbar**

#### 1. Select **Windows > Toolbars > Onion Skin**.

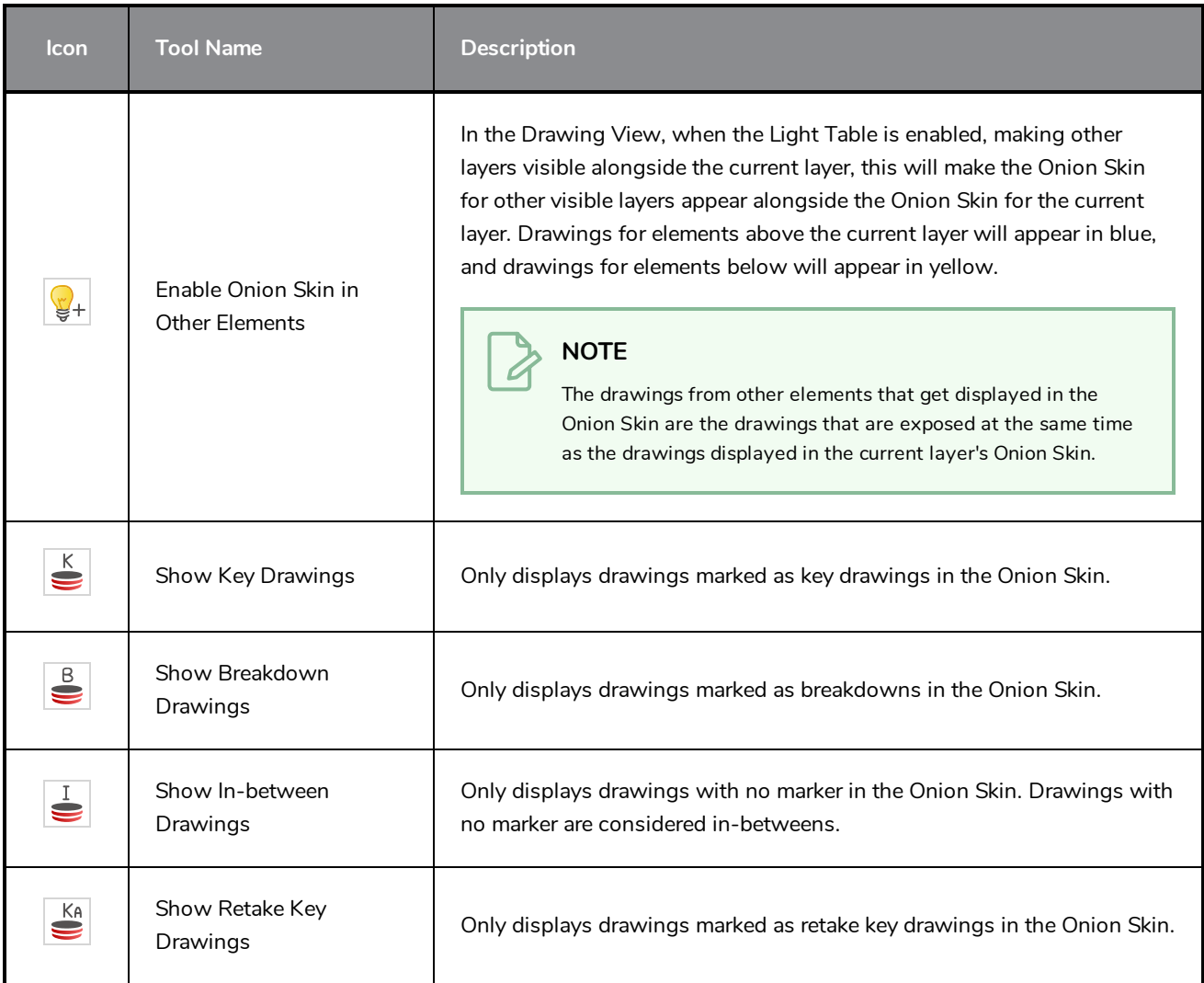

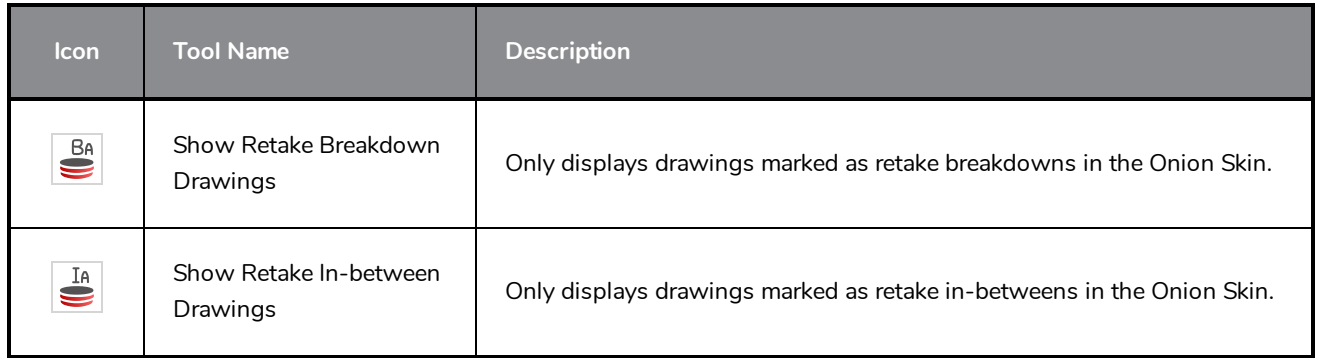

### **Pen Settings Toolbar**

The Pen Settings toolbar provides options for enabling and configuring the Pen Stabilizer, which can help you draw smooth lines with precision and minutia. It also allows you to access the Pen Pressure Feel dialog, which allows you to configure how the pressure you apply to your tablet pen is processed by Harmony to affect the size of your drawing strokes.

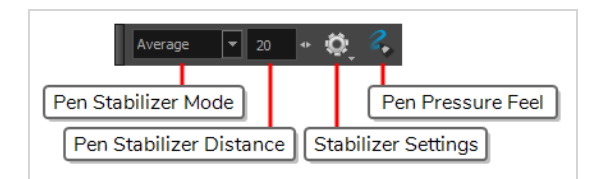

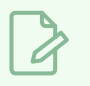

**NOTE**

For information on how to use the Pen Settings toolbar, refer to the User Guide.

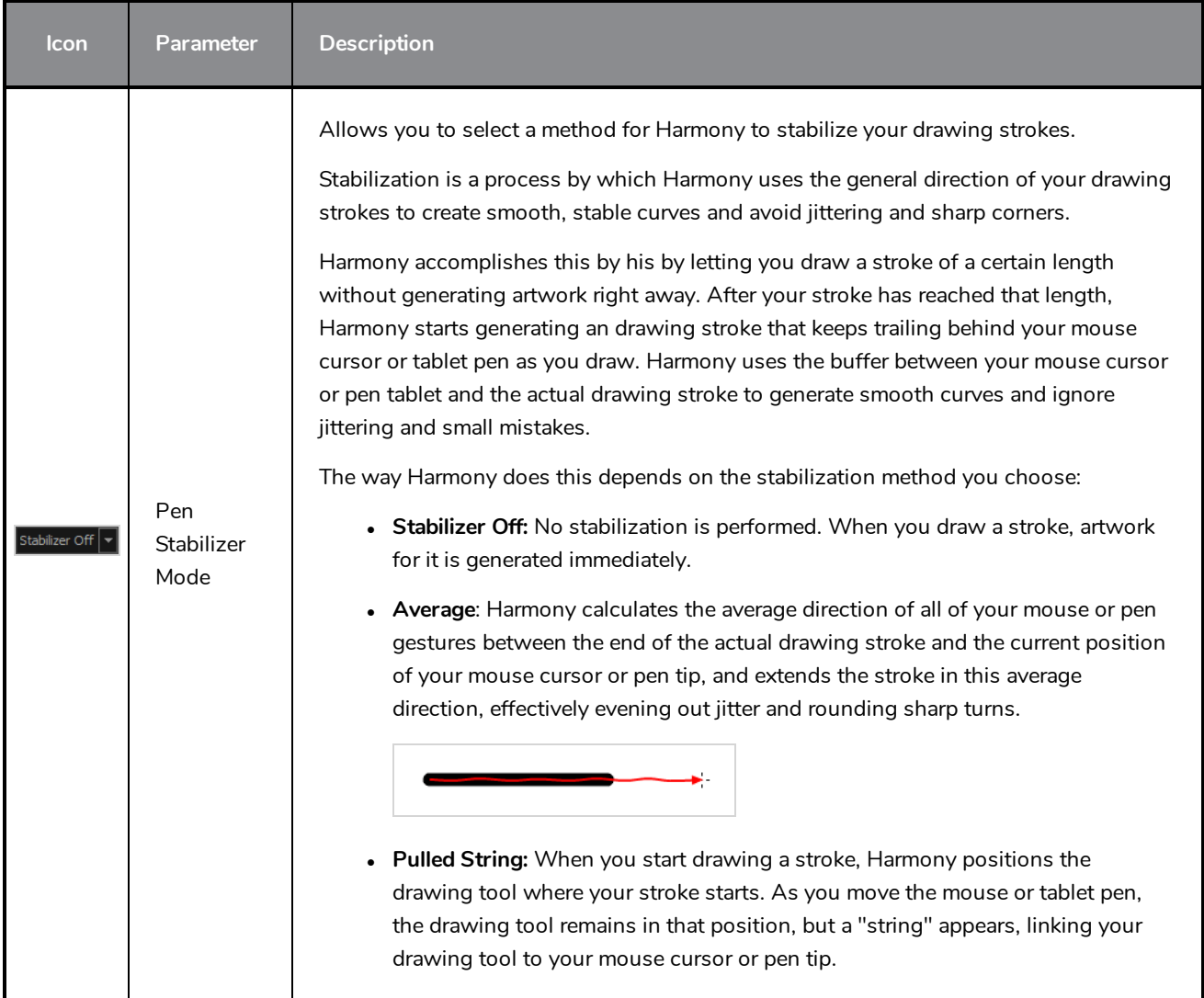

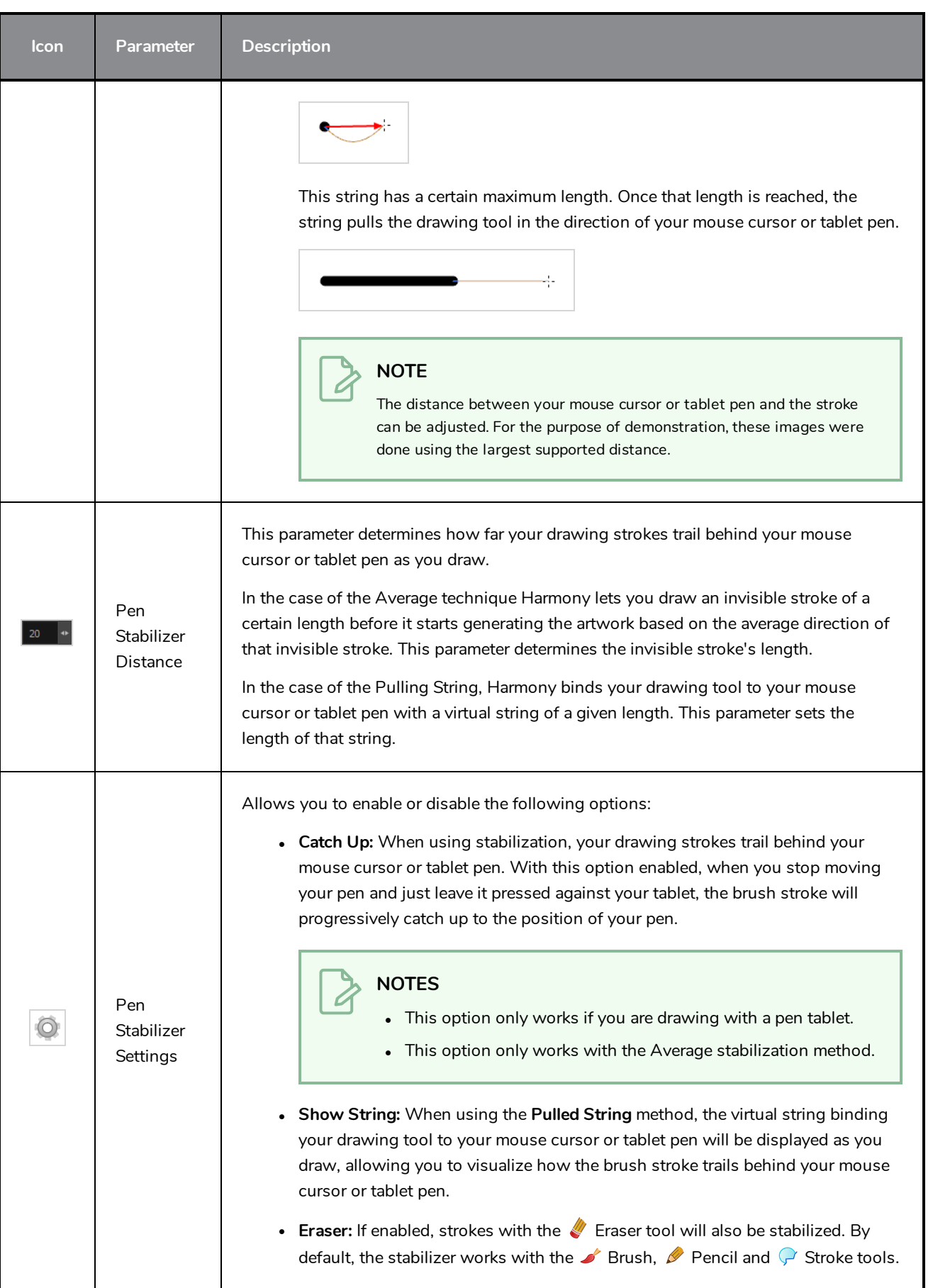

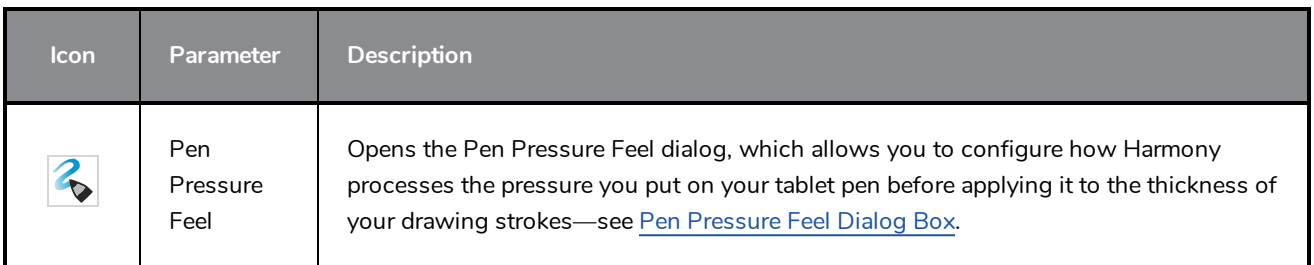

# **Playback Toolbar**

The Playback toolbar lets you play back animation and sound. Use it to scrub the sound to create your lip-sync, loop the playback, navigate through frames, and change the playback range and speed.

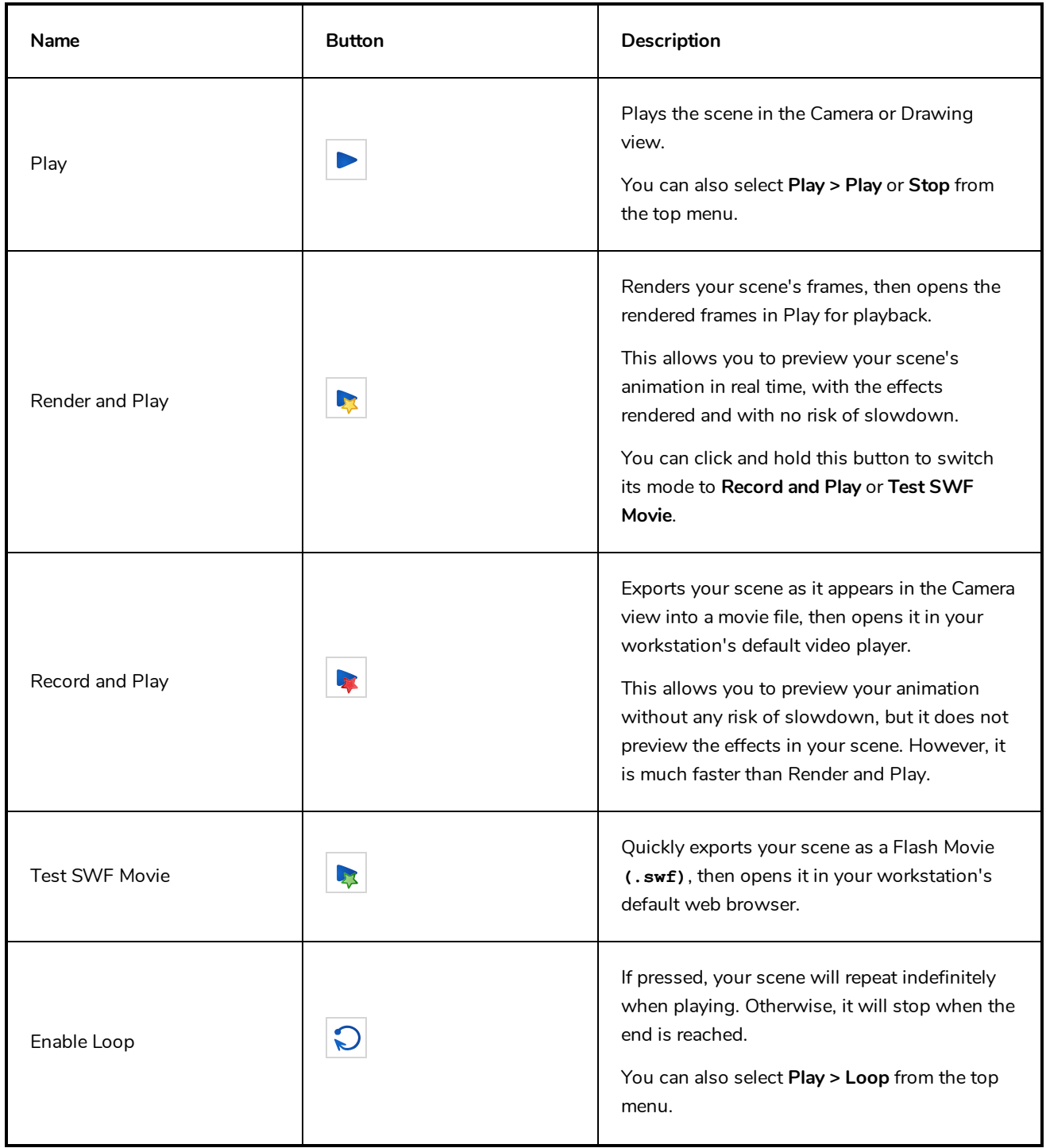

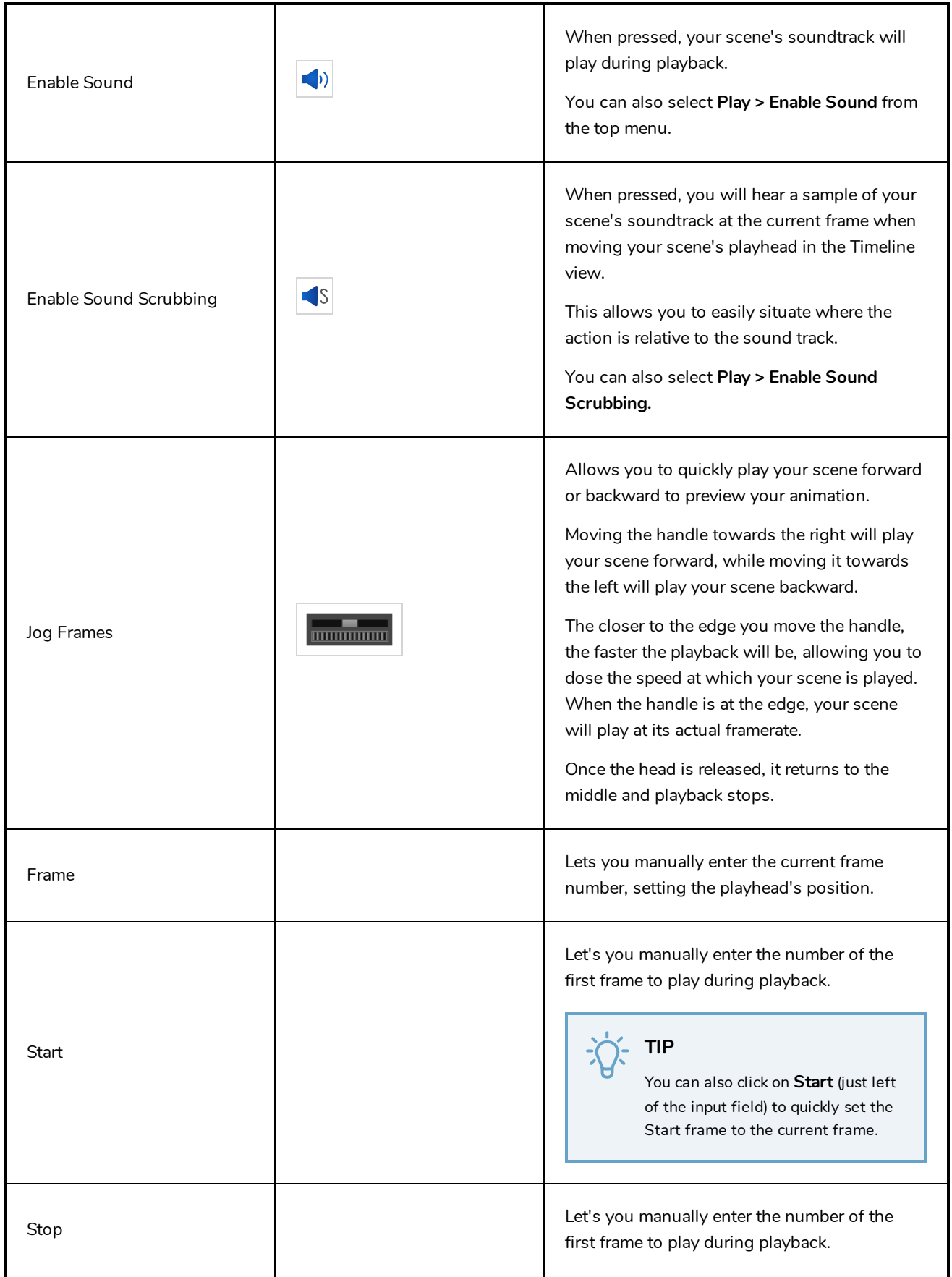

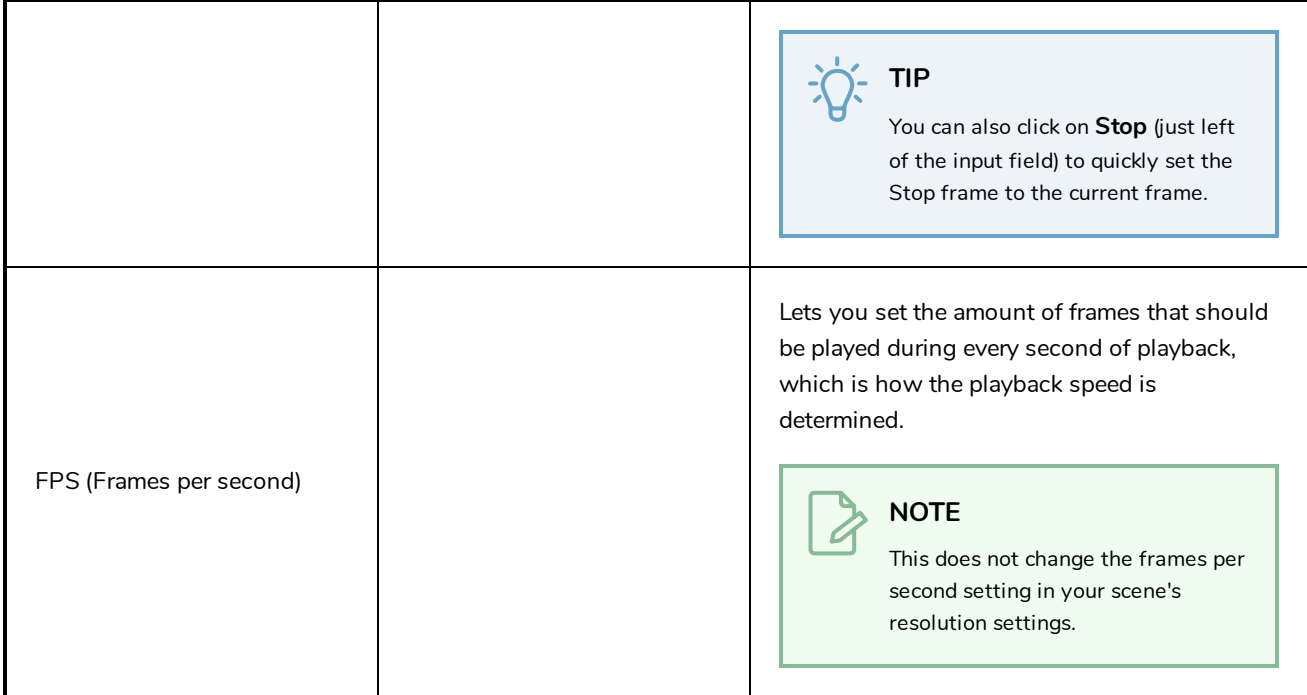

### **Scripting Toolbar**

The scripting toolbar allows you to create buttons that run functions in your scripts. You can add one button for each function you want to be able to run, and clicking on the button will instantly run the script function your linked it to.

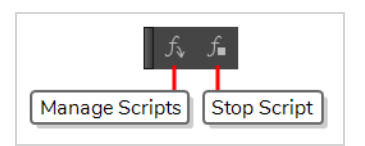

**How to add the Scripting toolbar to your workspace**

- 1. Do one of the following:
	- <sup>l</sup> In the top menu, select **Windows > Toolbars > Scripting**.
	- **.** Right-click on any existing toolbar and select **Scripting**.

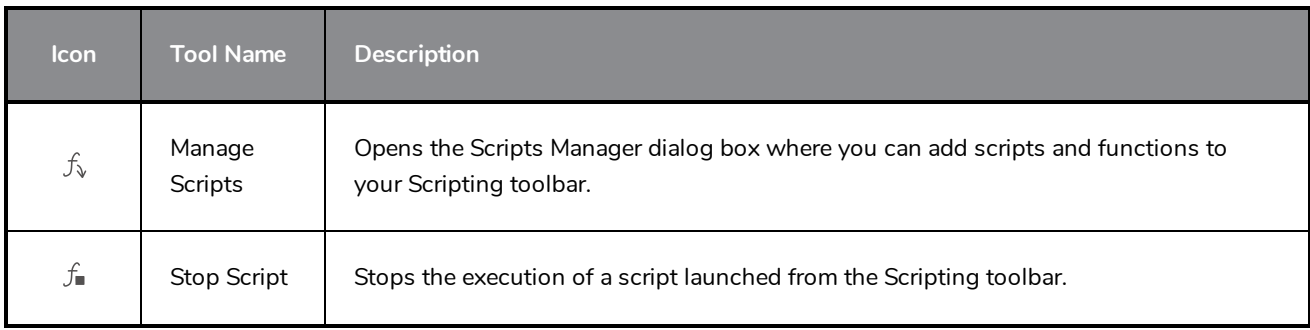

## **Shift and Trace Toolbar**

The Shift and Trace toolbar allows you to temporarily move, rotate and scale drawings, then trace over them in other drawings using Onion Skin. Contrary to Shift and Trace with the Drawing Desk, you can use the Shift and Trace toolbar in the Camera view.

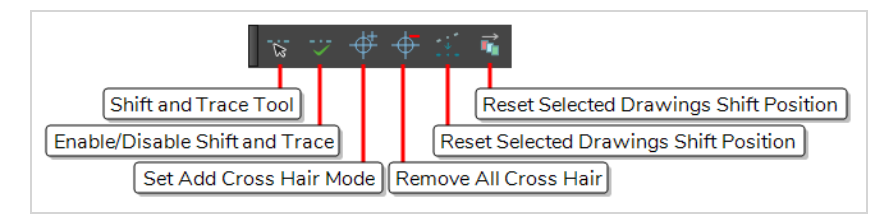

**How to access the Shift and Trace toolbar**

- 1. Do one of the following:
	- <sup>l</sup> In the top menu, select **Windows > Toolbar > Shift and Trace**.
	- <sup>l</sup> Right-click on any existing toolbar and select **Shift and Trace**.

### **NOTE**

You can also select the Shift and Trace  $\overline{\mathbf{x}}$  tool from the Tools toolbar, under the pop-up menu of the Hand  $\mathcal{L}_1$  tool. When the Shift and Trace tool is active, all the commands in the Shift and Trace toolbar are available in the Tool Properties view.

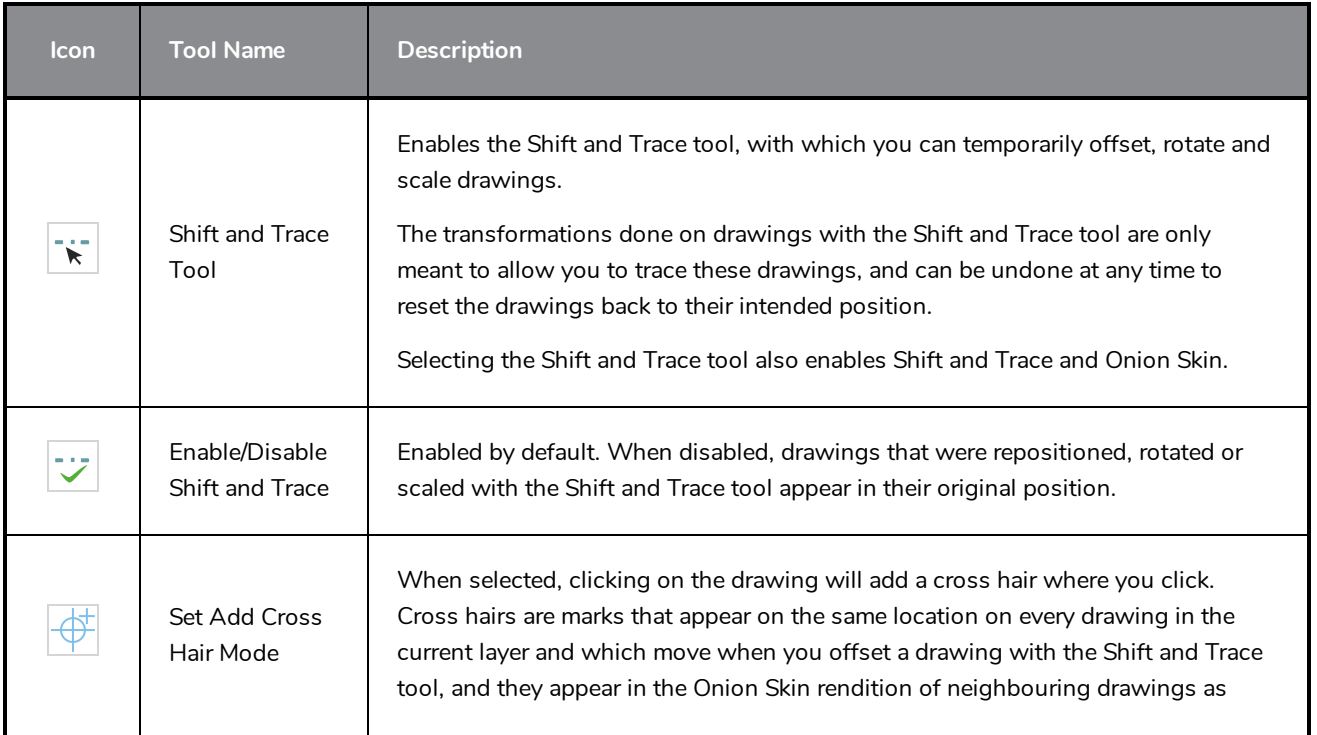

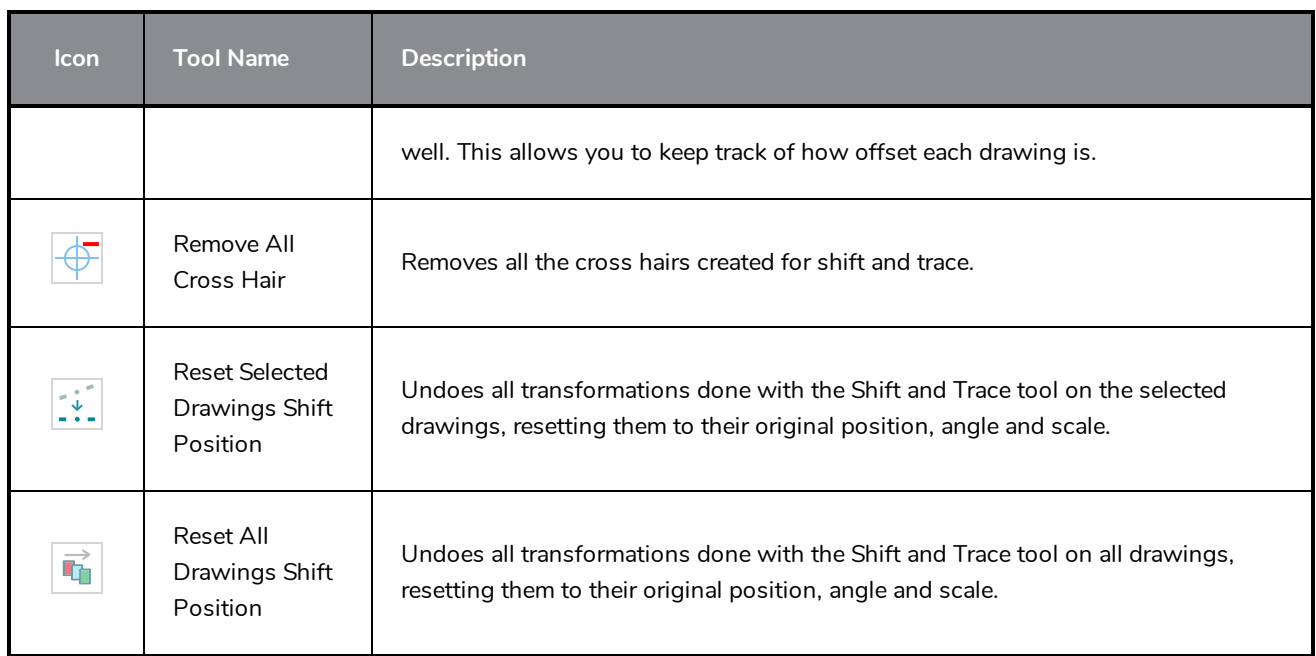

## **Tool Presets Toolbar**

The Tool Presets toolbar lets you create new tool presets and manage them.

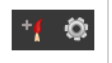

**How to access the Tool Presets toolbar**

1. Select **Windows > Toolbars > Tool Presets**.

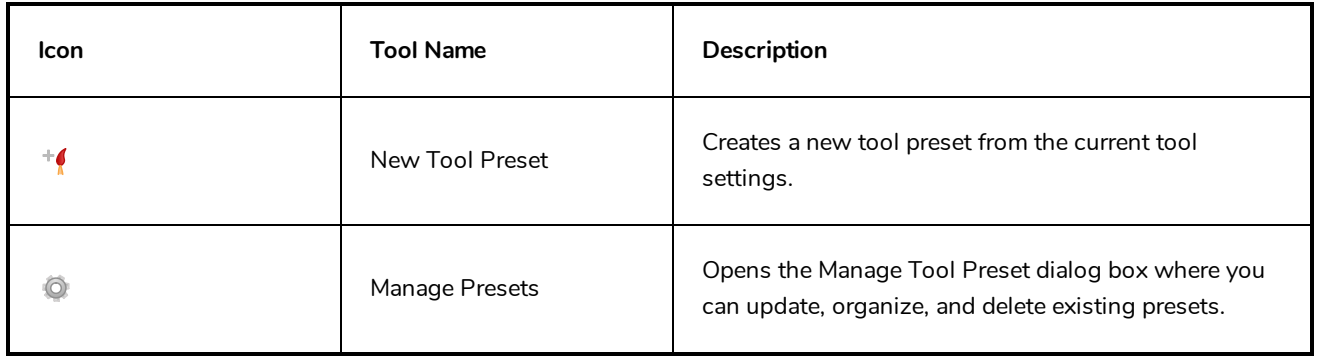

### **Tools Toolbar**

The Tools toolbar contains the main tools you need to work in Harmony. In the default workspace, this toolbar located on the left-most side of the interface. A small triangle at the lower-right corner of a tool indicates that additional tools can be selected in a pop-up menu. To access these tools, either click and hold on the tool button, or select the tool then click on it again.

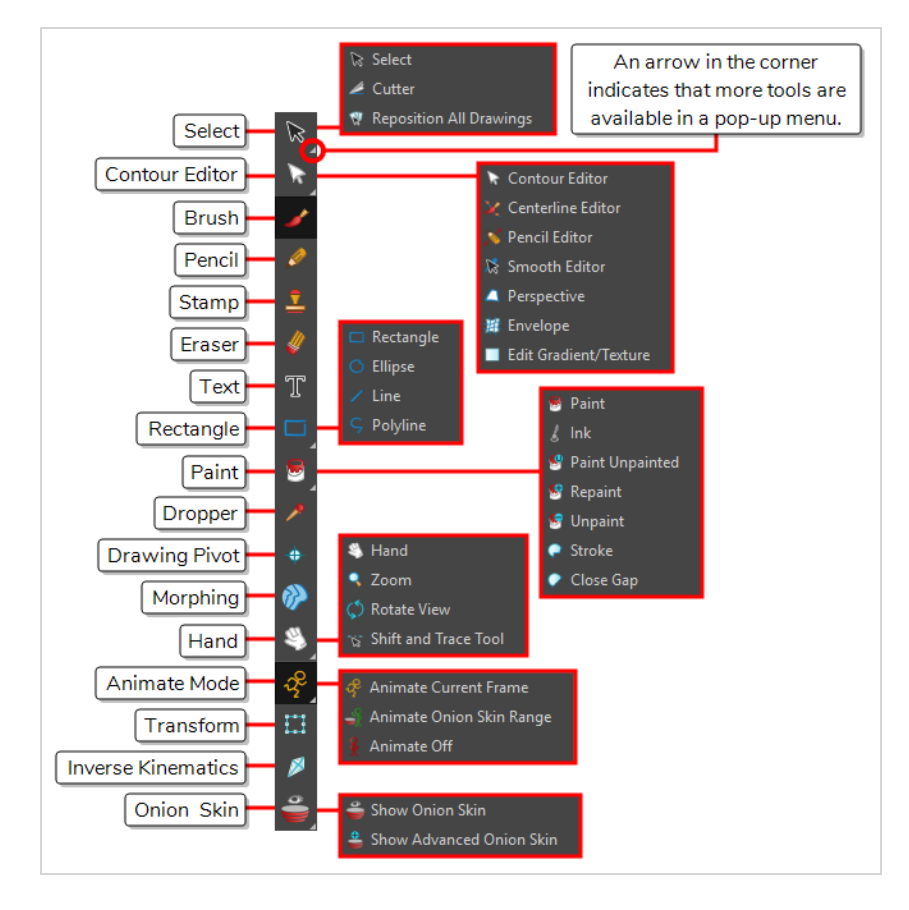

By default, the Tools toolbar displays several of its tools in pop-up menus that must be opened. It is possible to make the Tools toolbar display every tool in its individual button instead by enabling the Flat Tools Toolbar preference. This makes the selection of tools quicker. However, because there is not enough vertical space to display all tools, some tools will be hidden from the Tools toolbar by default. Which tools are displayed in the Tools toolbar when Flat Tools Toolbar is enabled can be customized. The order in which tools are listed in Flat Tools Toolbar mode can also be customized.

**How to make every tool in the Tools toolbar display in buttons rather than pop-up menus**

- 1. Do one of the following to open the Preferences dialog:
	- <sup>l</sup> **Windows or GNU/Linux:**
- <sup>l</sup> In the top menu, select **Edit > Preferences**.
- $\cdot$  Press Ctrl + U.
- <sup>l</sup> **macOS:**
	- <sup>l</sup> In the top menu, select **Harmony Premium > Preferences**.
	- $\cdot$  Press  $\mathcal{H}$  + U.
- 2. Select the **General** tab.
- 3. In the Options section, select the **Flat Tool Toolbar** option.

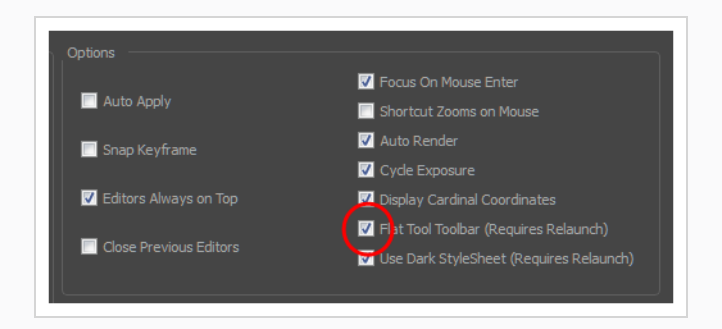

4. Click **OK** and restart Harmony.

**How to customize which tools are displayed in the Tools toolbar when it is in Flat mode**

1. Right-click on the Tools toolbar and select **Customize**.

The Toolbar Manager dialog appears.

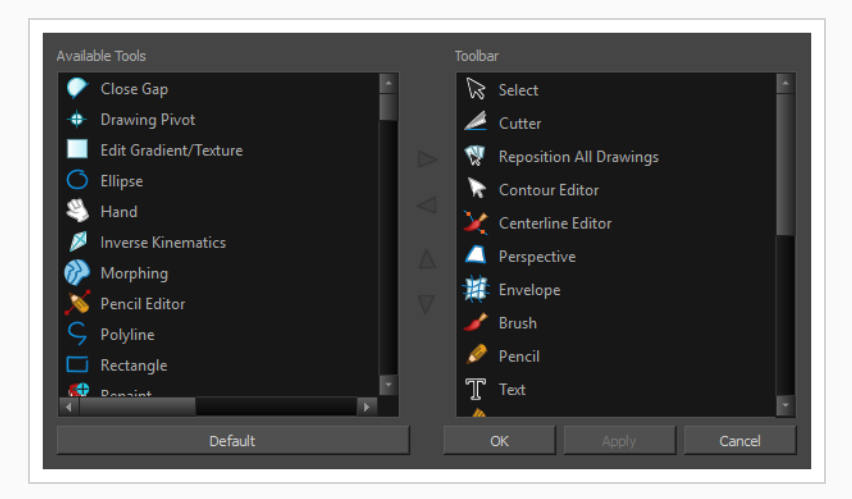

2. In the Available Tools list, select each tool that you want to add to the Tools toolbar, then click on the Add the selected tool to the toolbar  $\triangleright$  button.

3. In the Toolbar list, select each tool that you want to remove from the Tools toolbar, then click on the Remove the selected tool from the toolbar  $\leq$  button.

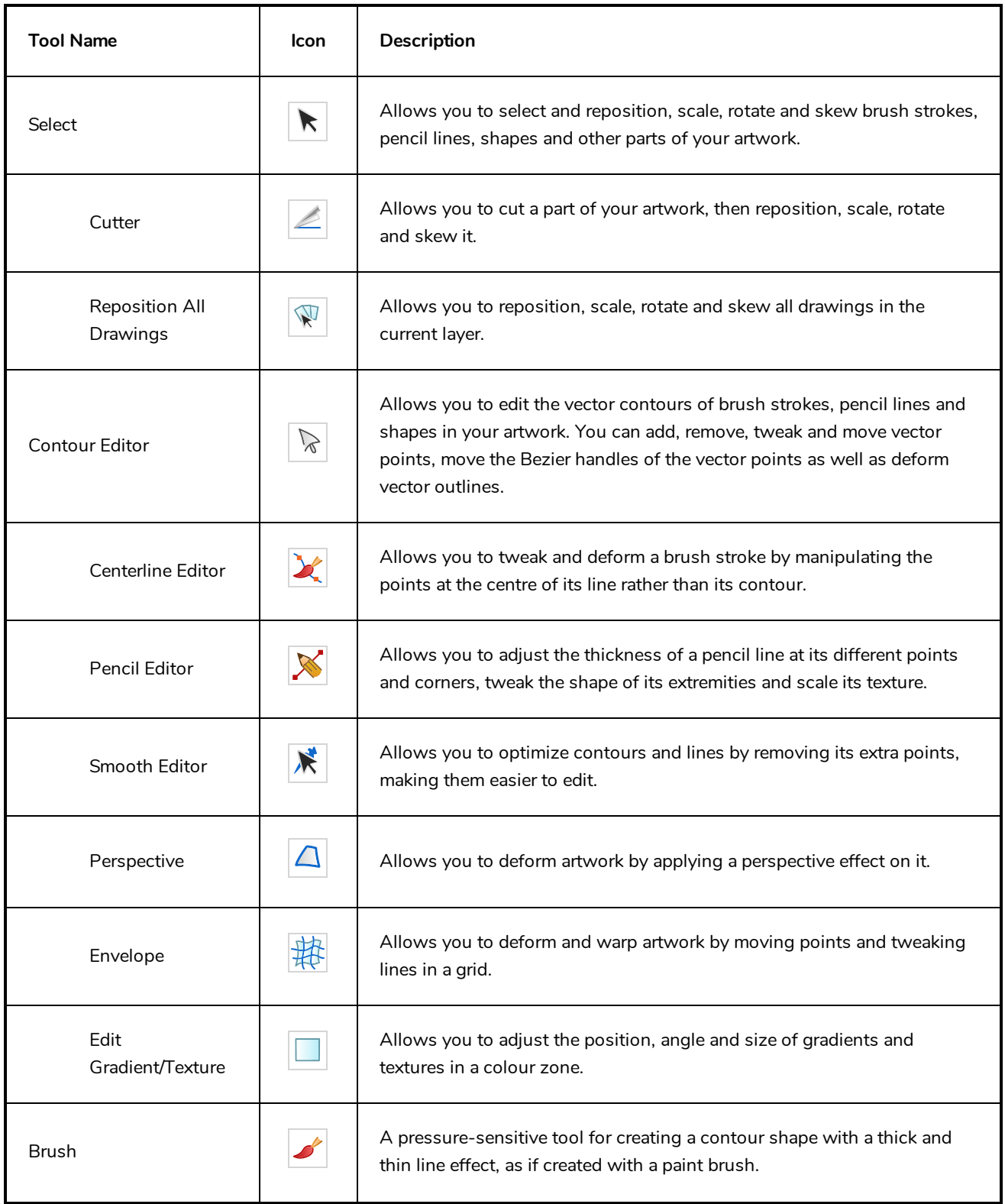

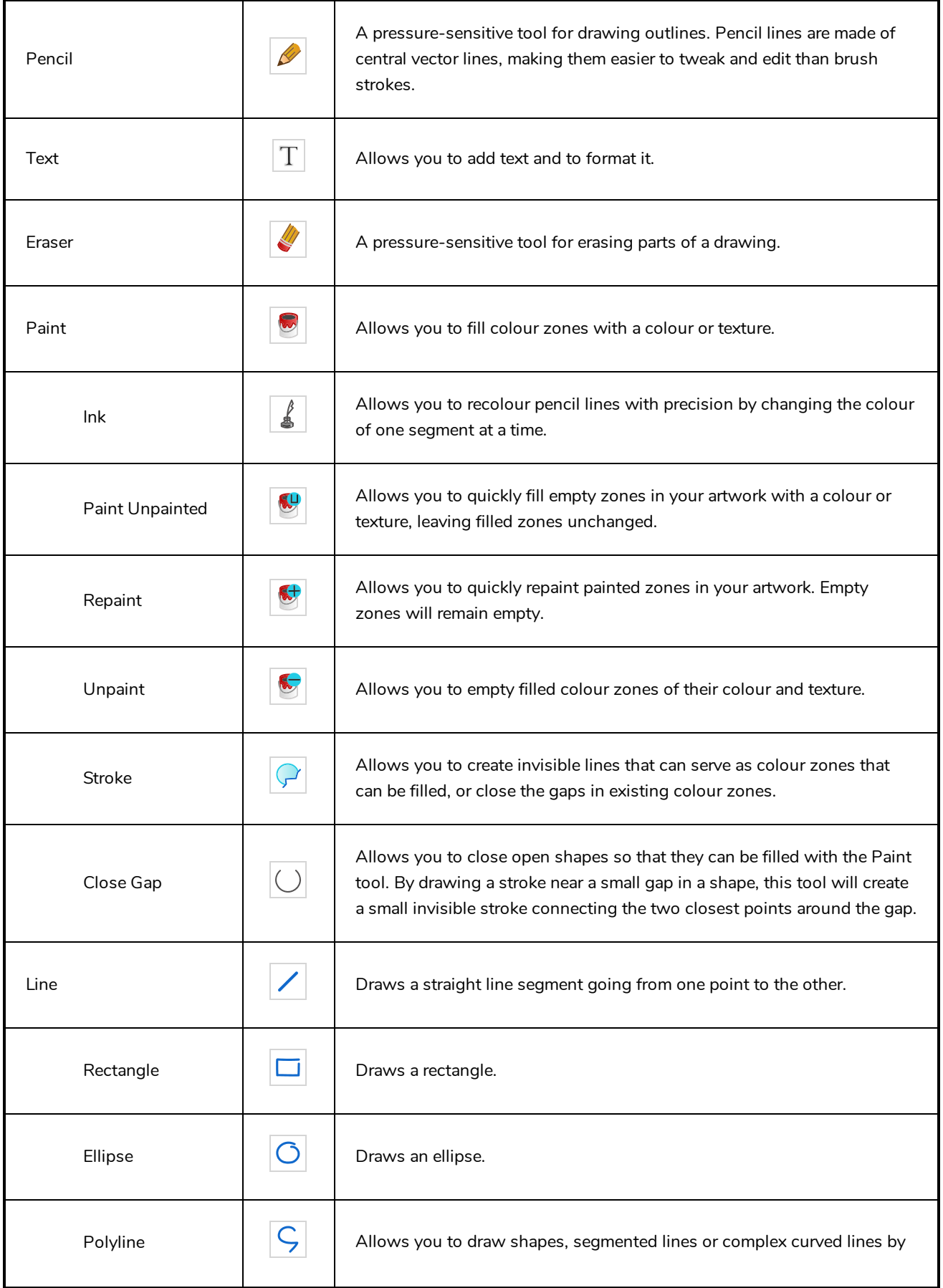

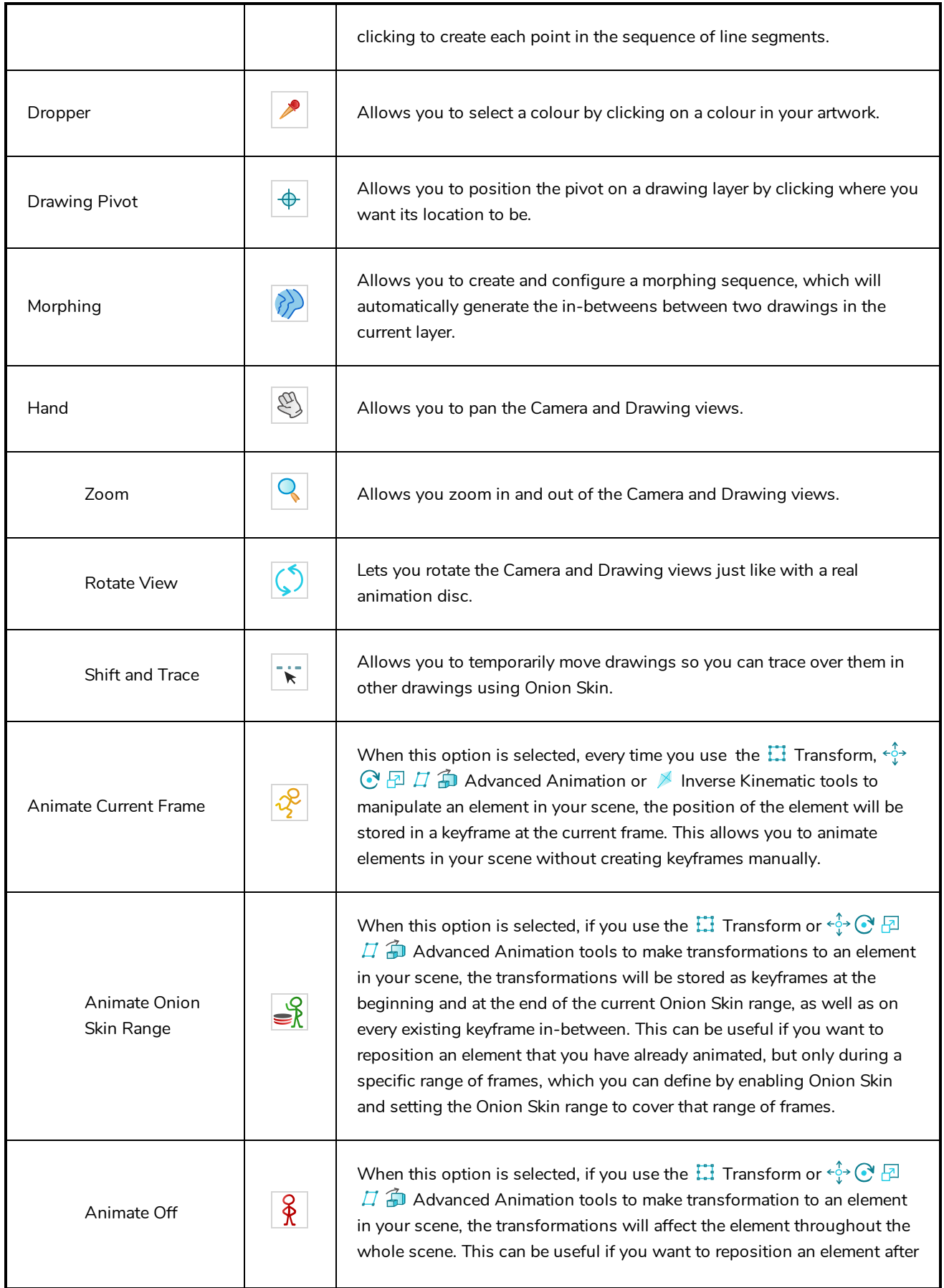

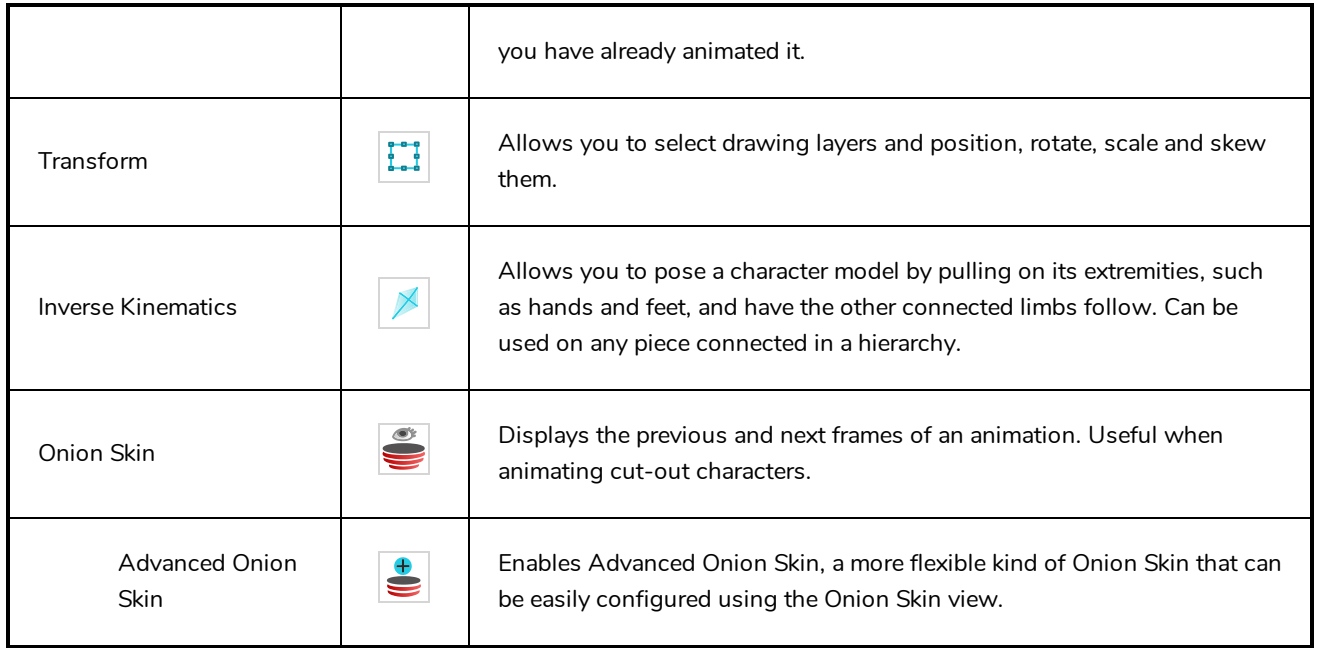

# **Workspace Toolbar**

The Workspace toolbar lets you load other workspaces. The first time you start Harmony, the default workspace is loaded. Other workspaces are available such as the Hand-Drawn Animation and Compositing workspaces; these display different views and toolbars. You can access these workspaces and any you create, from the Windows menu and the Workspace toolbar.

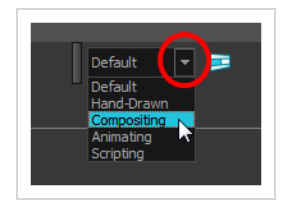

#### **How to access the Workspace toolbar**

#### 1. Select **Windows > Toolbars > Workspace**.

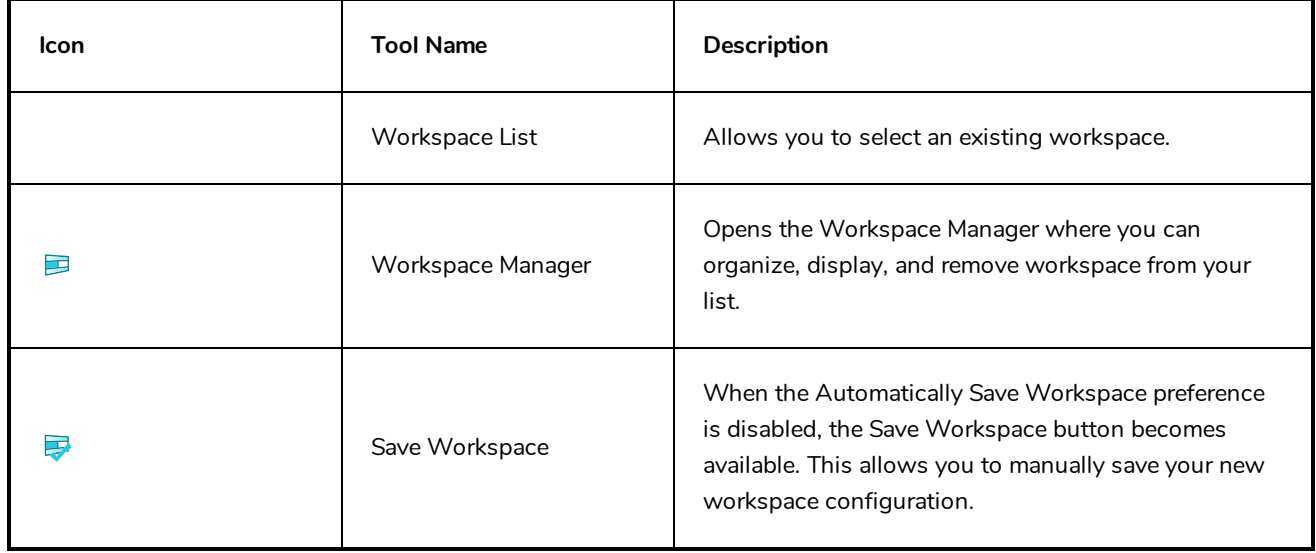

### **View Toolbars**

Harmony has a series of view specific toolbars that are only available in a given view. These toolbars can be moved only within their view.

All view toolbars can be added, as long as the view is visible, through the top menu **Windows > Toolbars >** *desired toolbar*.

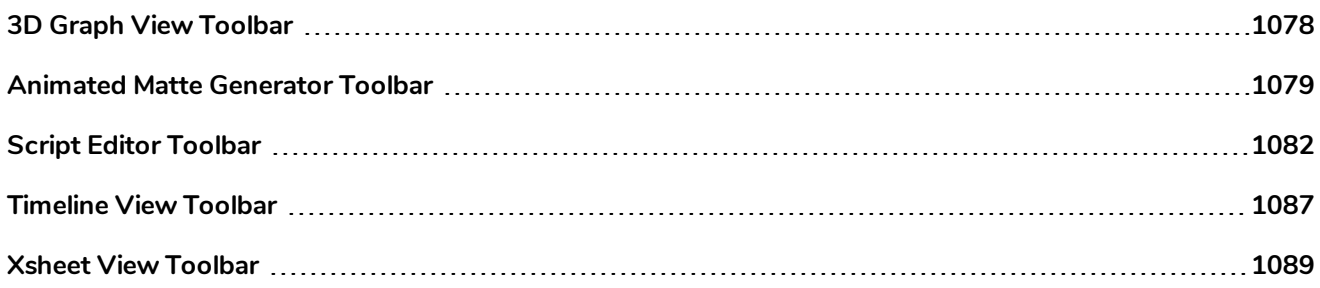

## <span id="page-1078-0"></span>**3D Graph View Toolbar**

The 3D Graph toolbar works in conjunction with the elements in the 3D Graph view.

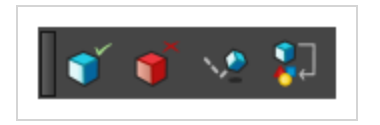

#### **How to access the 3D Graph toolbar**

- 1. With the 3D Graph view open in your workspace, do one of the following:
	- <sup>l</sup> From the top menu, select **Windows > Toolbars > 3D Graph.**
	- <sup>l</sup> Right-click on the top area of the 3D Graph view and select **3D Graph**.

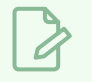

#### **NOTE**

This toolbar is for use with the 3D Graph view. For more information on this view, see *3D [Graph](#page-1092-0) View* on page [1092](#page-1092-0).

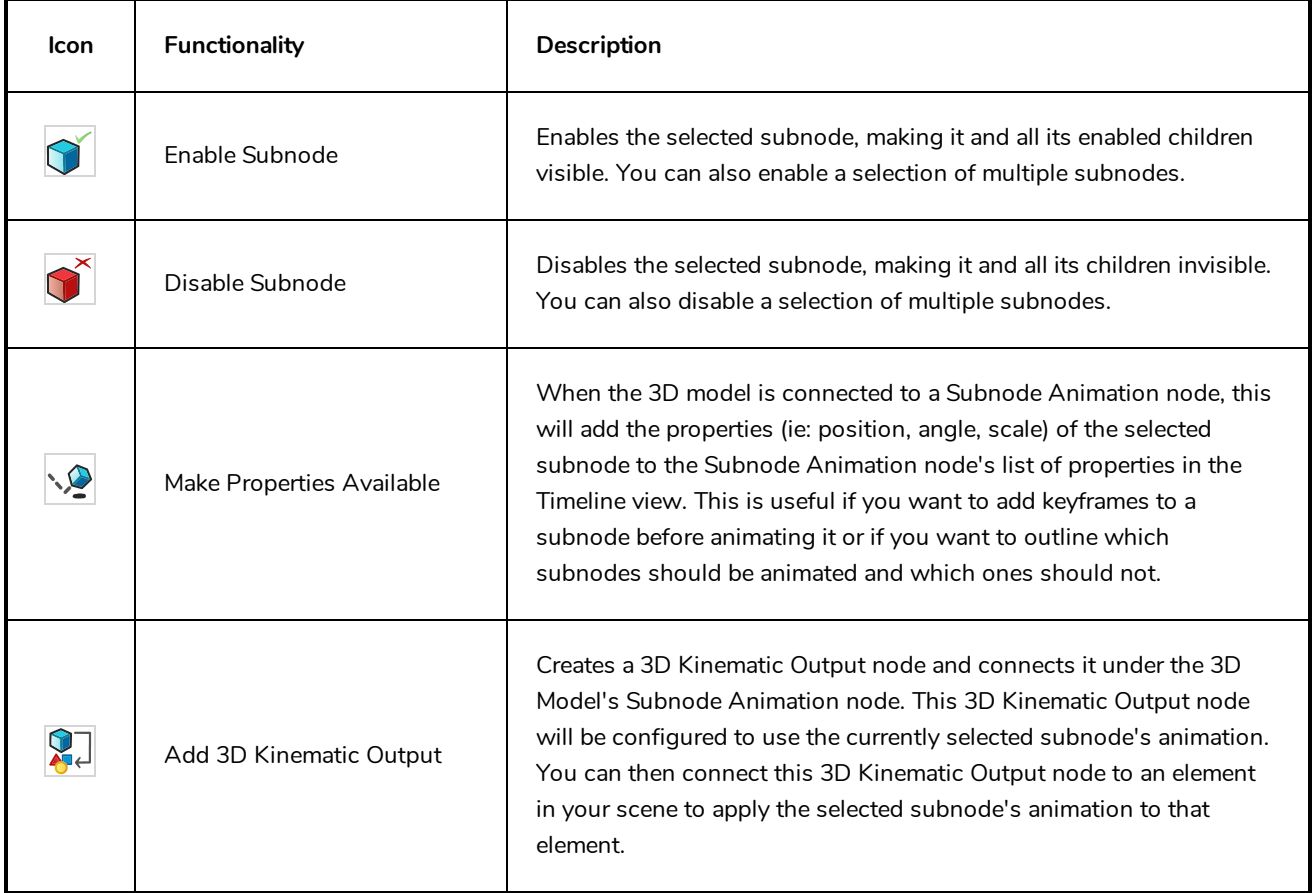

## <span id="page-1079-0"></span>**Animated Matte Generator Toolbar**

The Animated Matte Generator toolbar displays by default at the top of the Animated Matte Generator view, adding some extra functionalities for editing and animating Animated Matte Generator nodes.

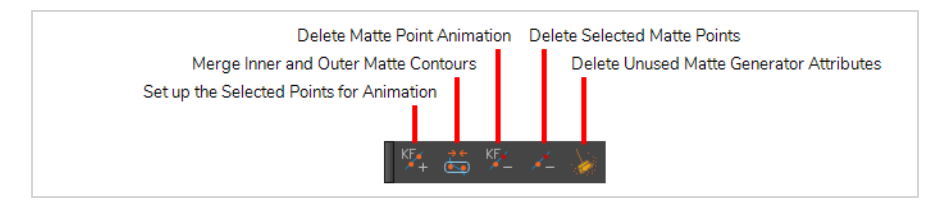

**How to access the Animated Matte Generator toolbar**

- 1. Add the Animated Matte Generator view to your workspace by doing one of the following:
	- From the top-right corner of any currently visible view, click the Add View  $\biguparrow$  button and select **Animated Matte Generator**.
	- <sup>l</sup> From the top menu, select **Windows > Animated Matte Generator**.
- 2. Click on the Animated Matte Generator to set the focus on it.
- 3. In the top menu, select **Windows > Toolbars > Animated Matte Generator**.

### **NOTE**

This toolbar is for the Animated Matte Generator view. For information about the options and functionalities of the Animated Matte Generator view, see *Animated Matte [Generator](#page-1094-0) View* on page [1094.](#page-1094-0)

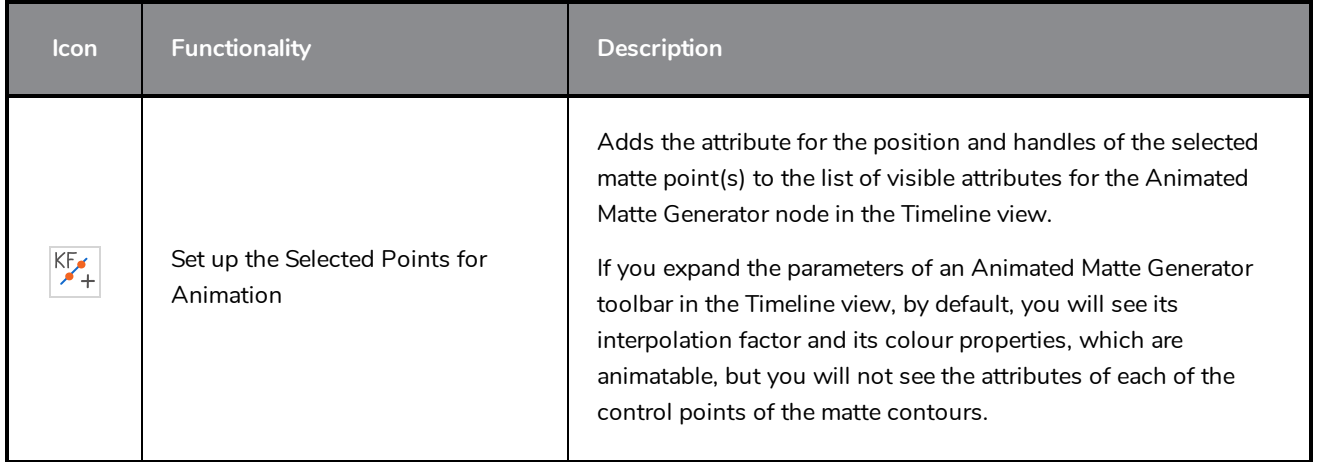
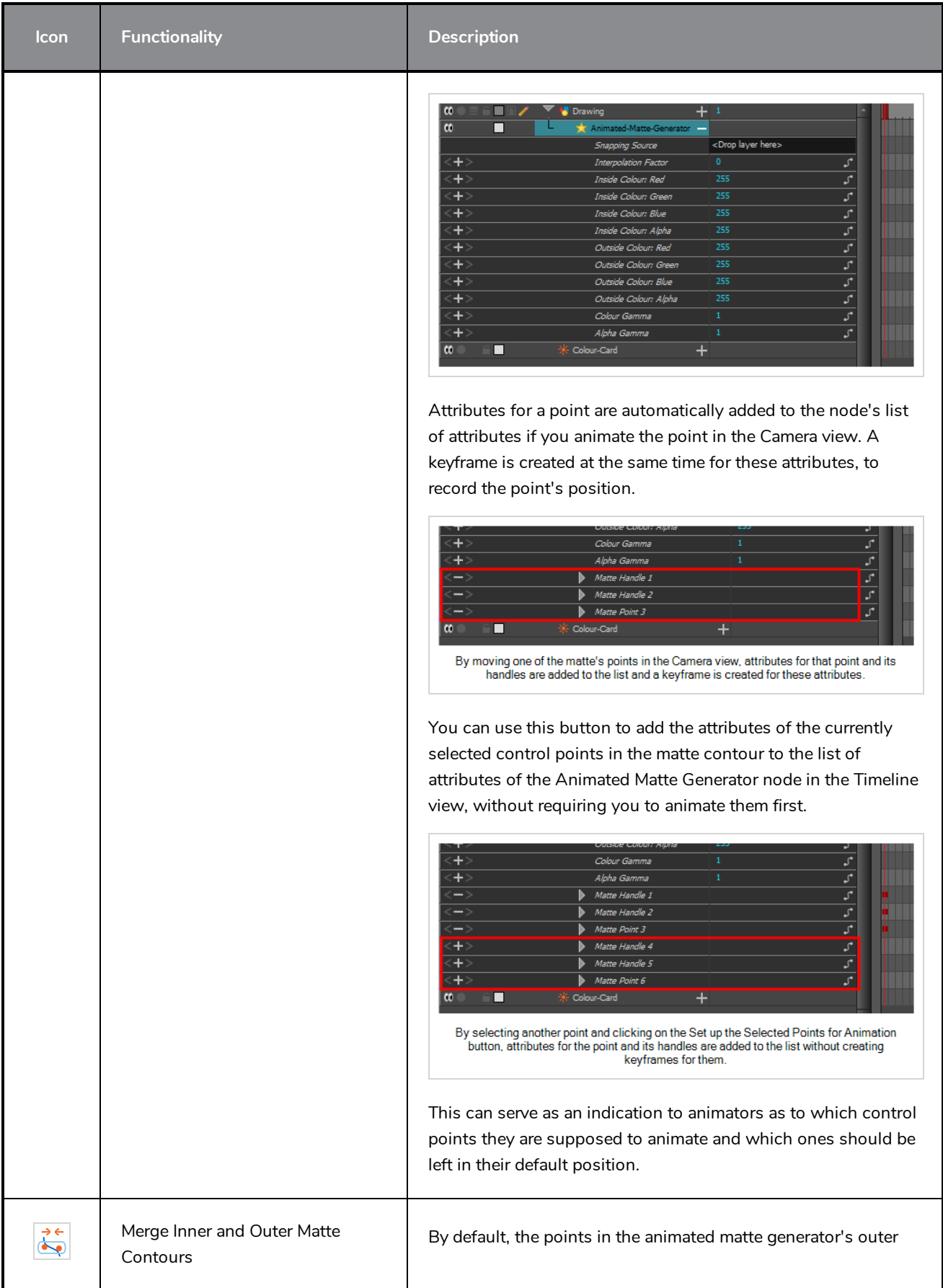

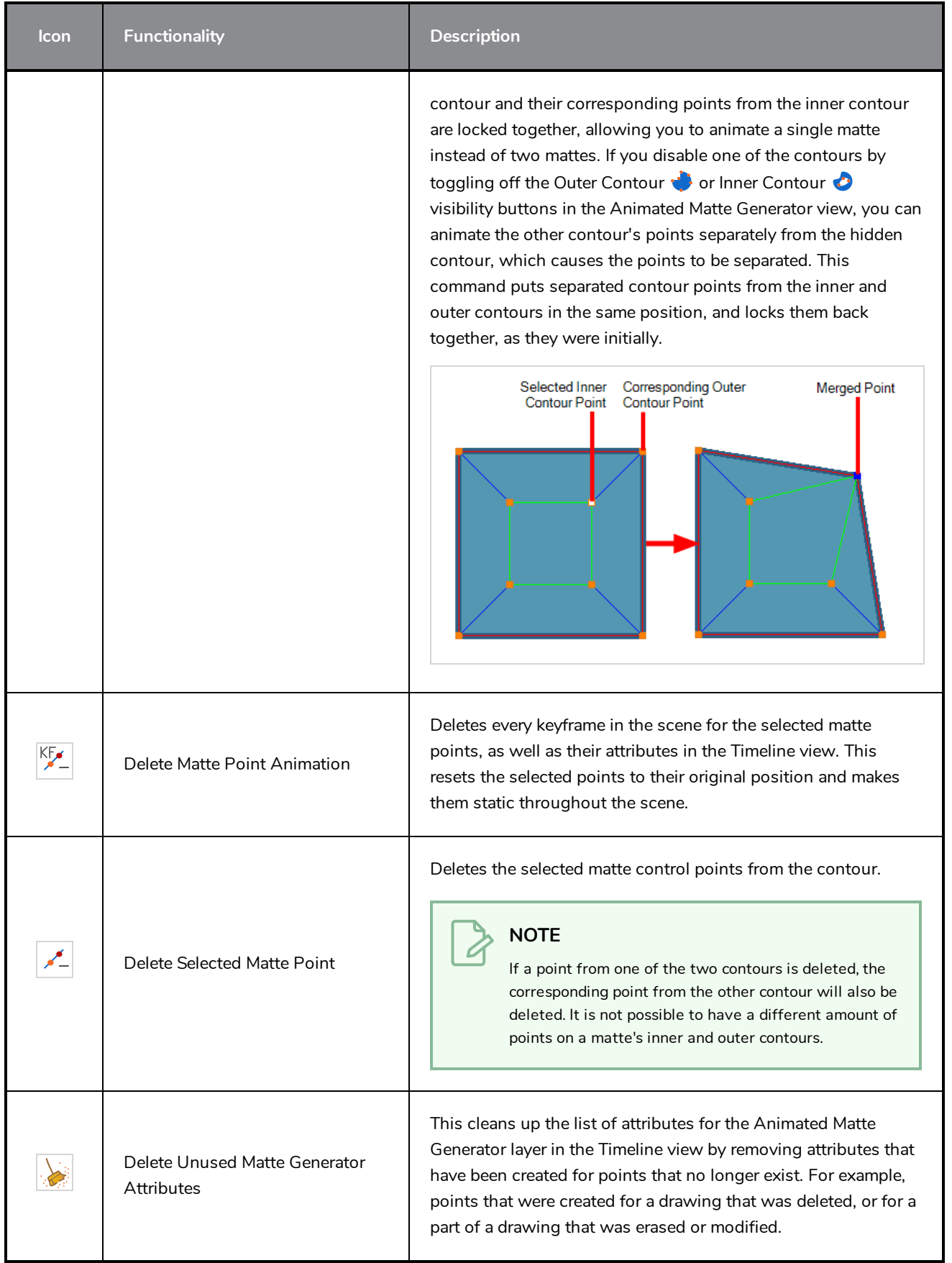

# **Script Editor Toolbar**

The Script Editor toolbar gives you quick access to some commonly used commands for editing and testing scripts in the Script Editor view—see *Script [Editor](#page-1158-0) View* on page 1158.

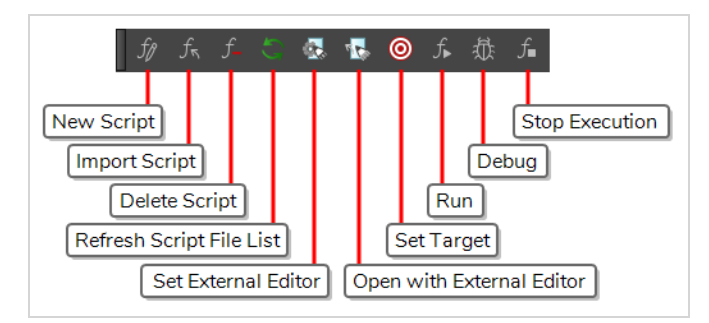

#### **How to access the Script Editor toolbar**

- 1. Add the Script Editor view to your workspace by doing one of the following:
	- $\bullet$  In the top-right corner of an existing view, click on the  $\blacklozenge$  Add View button and select Script Editor.
	- $\bullet$  In the top menu, select **Windows** > Script Editor.
- 2. Click on the Script Editor view to set the focus on it.
- 3. In the top menu, select **Windows > Toolbars > Script Editor**.

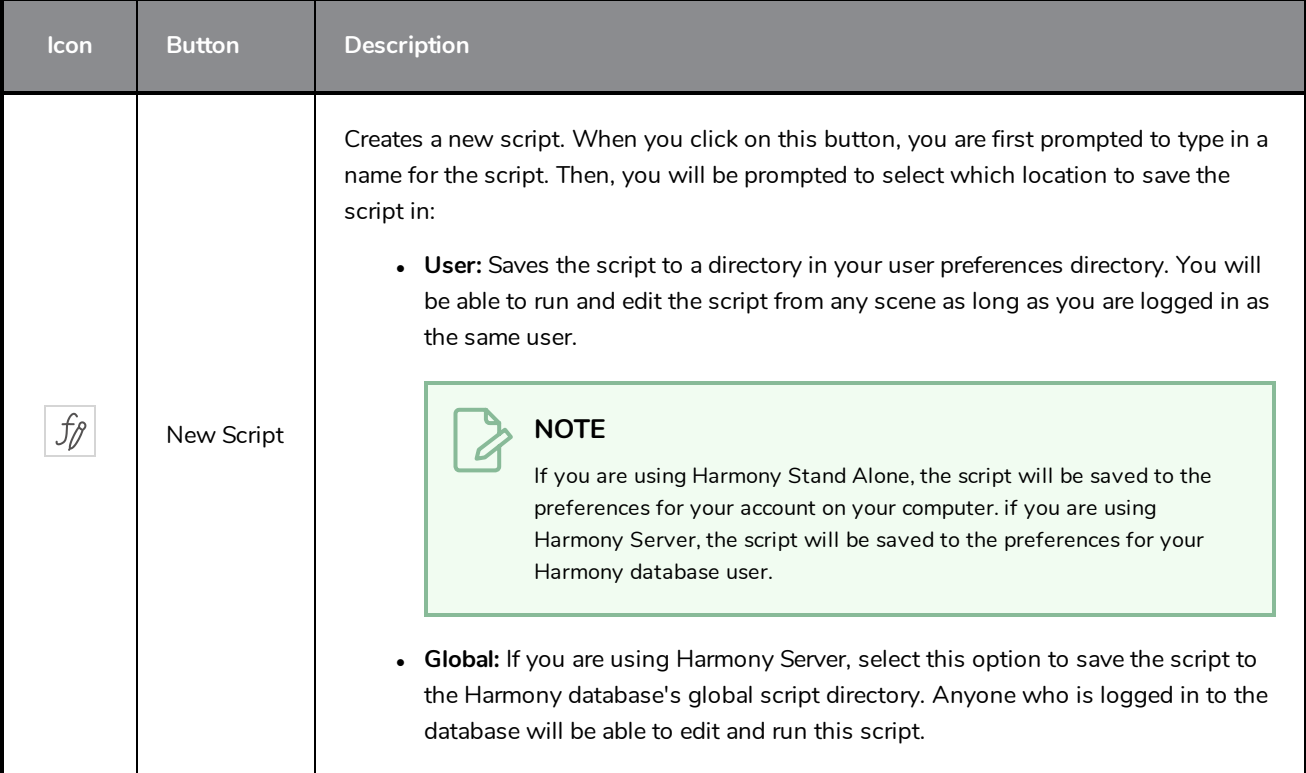

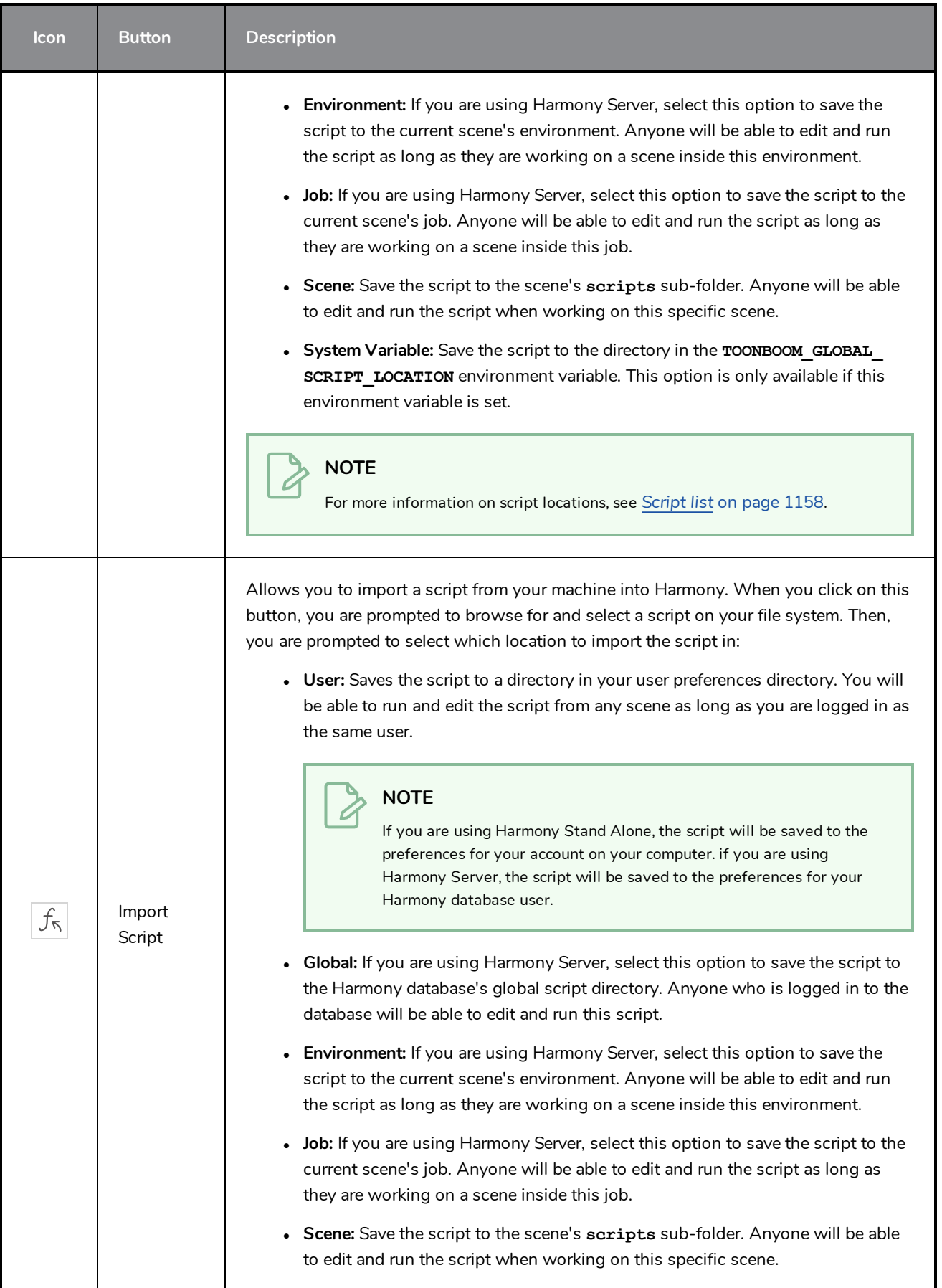

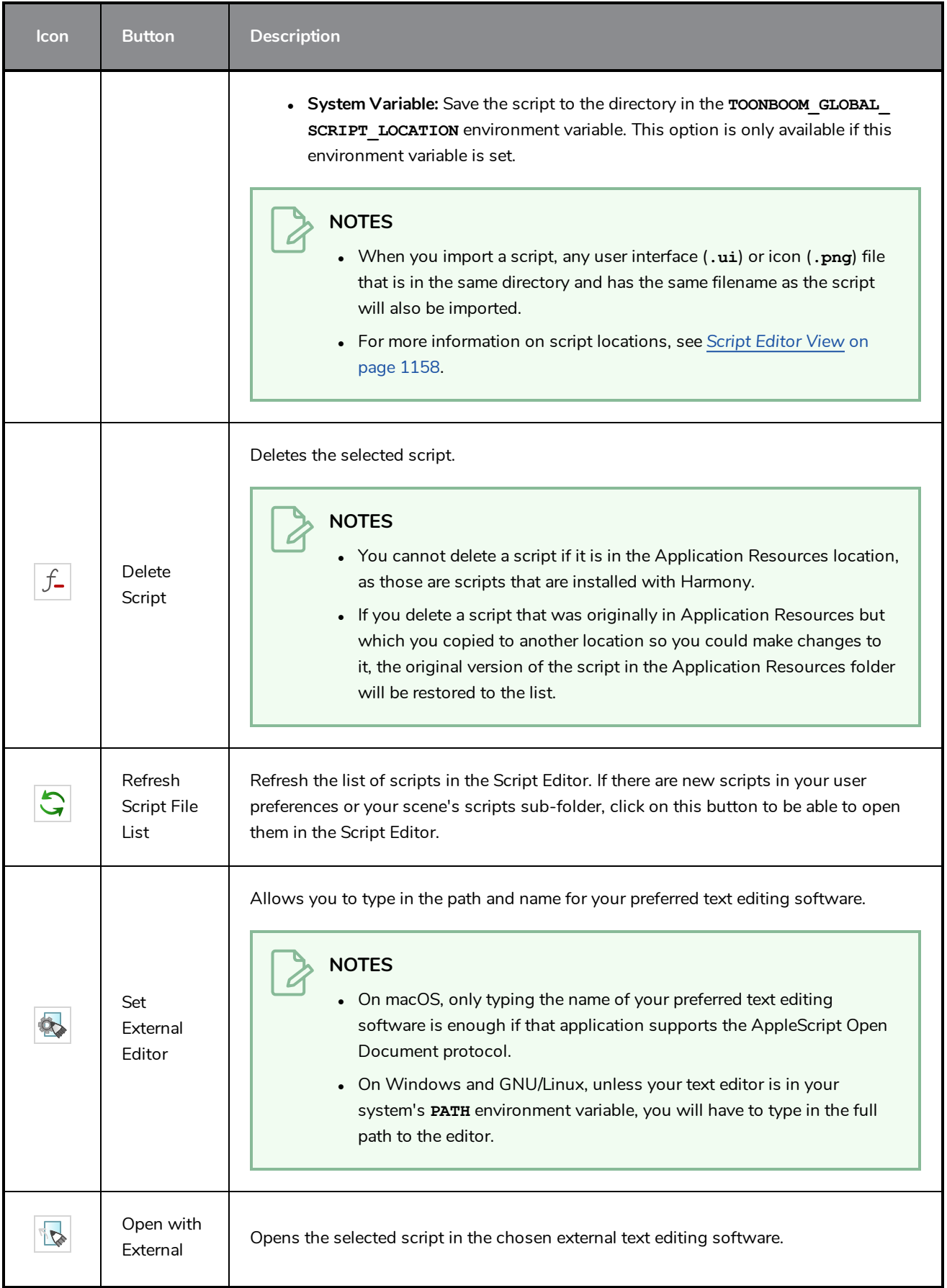

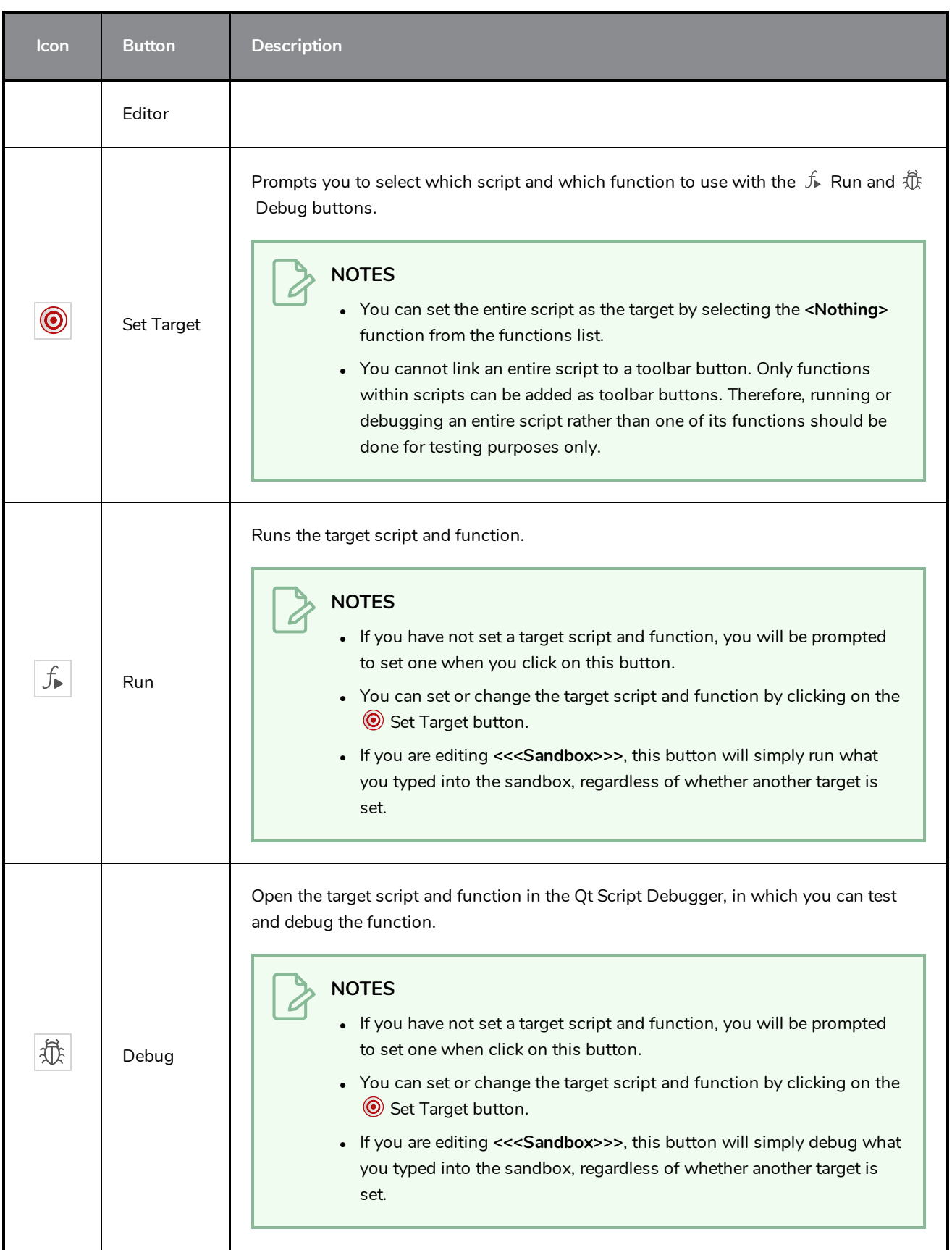

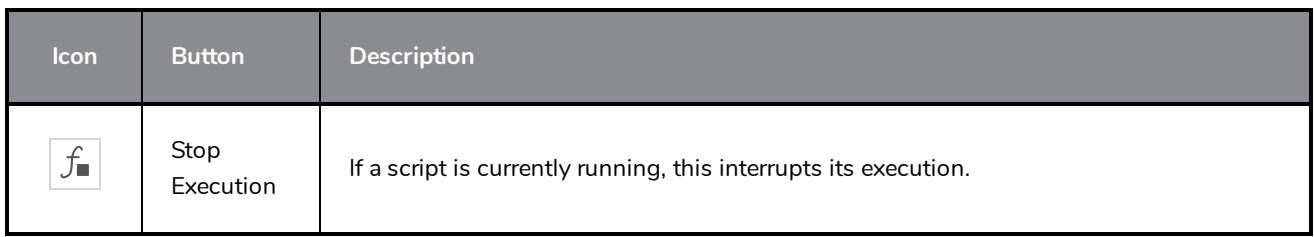

# **Timeline View Toolbar**

The 3D Graph toolbar works in conjunction with the elements in the 3D Graph view.

 $KF$  $\mathcal{R}$ F o.  $\stackrel{\mathsf{K}^+}{=}\,$ 93  $\mathbb{D}$  in 盤  $\overline{\mathsf{KF}}$  $\overline{\mathsf{KF}}$ 선 Ι7 п п □

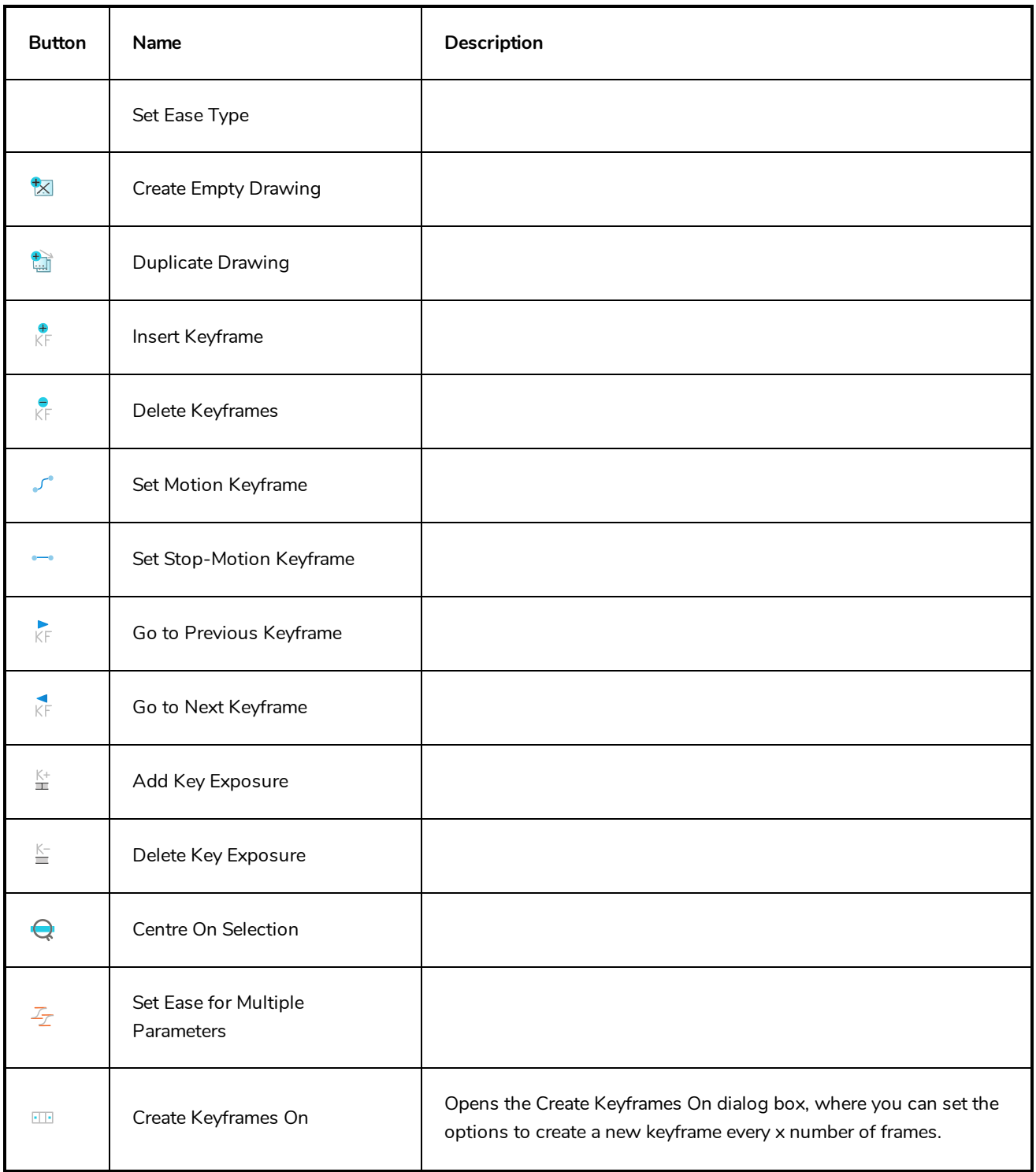

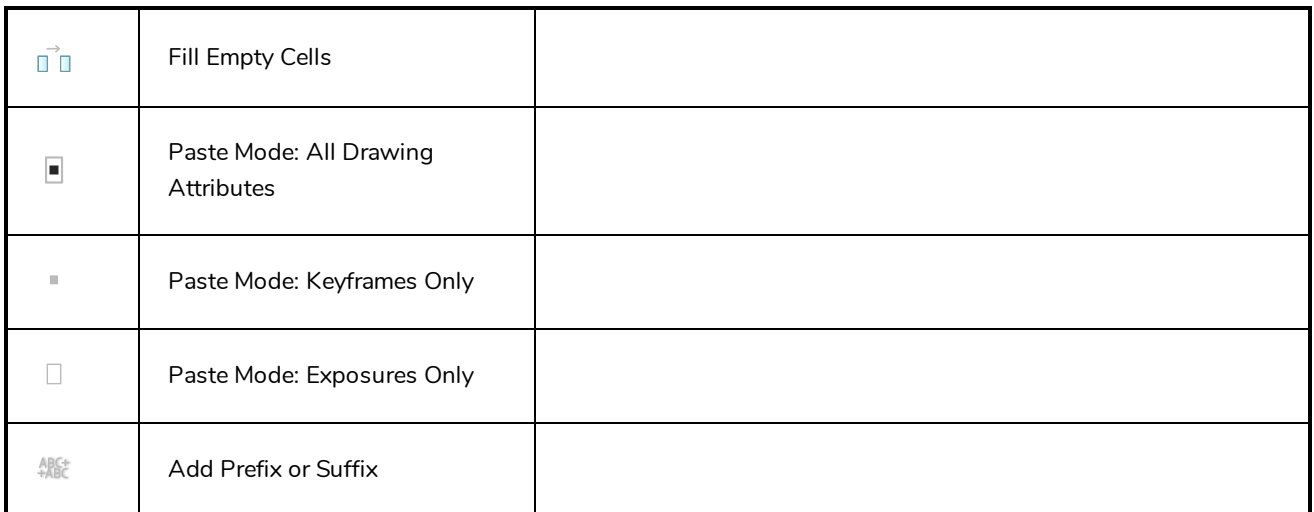

#### **How to access the Timeline view toolbar**

You can add the Timeline view toolbar to the Timeline view by:

- <sup>l</sup> Going to the top menu and selecting **Windows > Toolbars > Timeline view.**
- <sup>l</sup> right-clicking on the space at the top of the Timeline view and selecting **Timeline view**.

## **Xsheet View Toolbar**

The Xsheet toolbar contains the common timing operations such as Add Column, Delete Column, Clone Column, and so on. These options can also be found in the top menu.

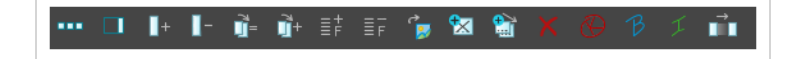

# **Chapter 6: Views**

The Harmony interface is composed of different views, each one designed for a specific purpose. You can modify the location of the views by adding a new view as a tab or as a window. You can also swap the location of a view.

When a view is active, a red rectangle appears around the view. Keyboard shortcuts and top menu options are associated with the active view. If a menu option is greyed out, it means it does not apply to the layer, drawing or other type of selection or the option does not apply to the active view.

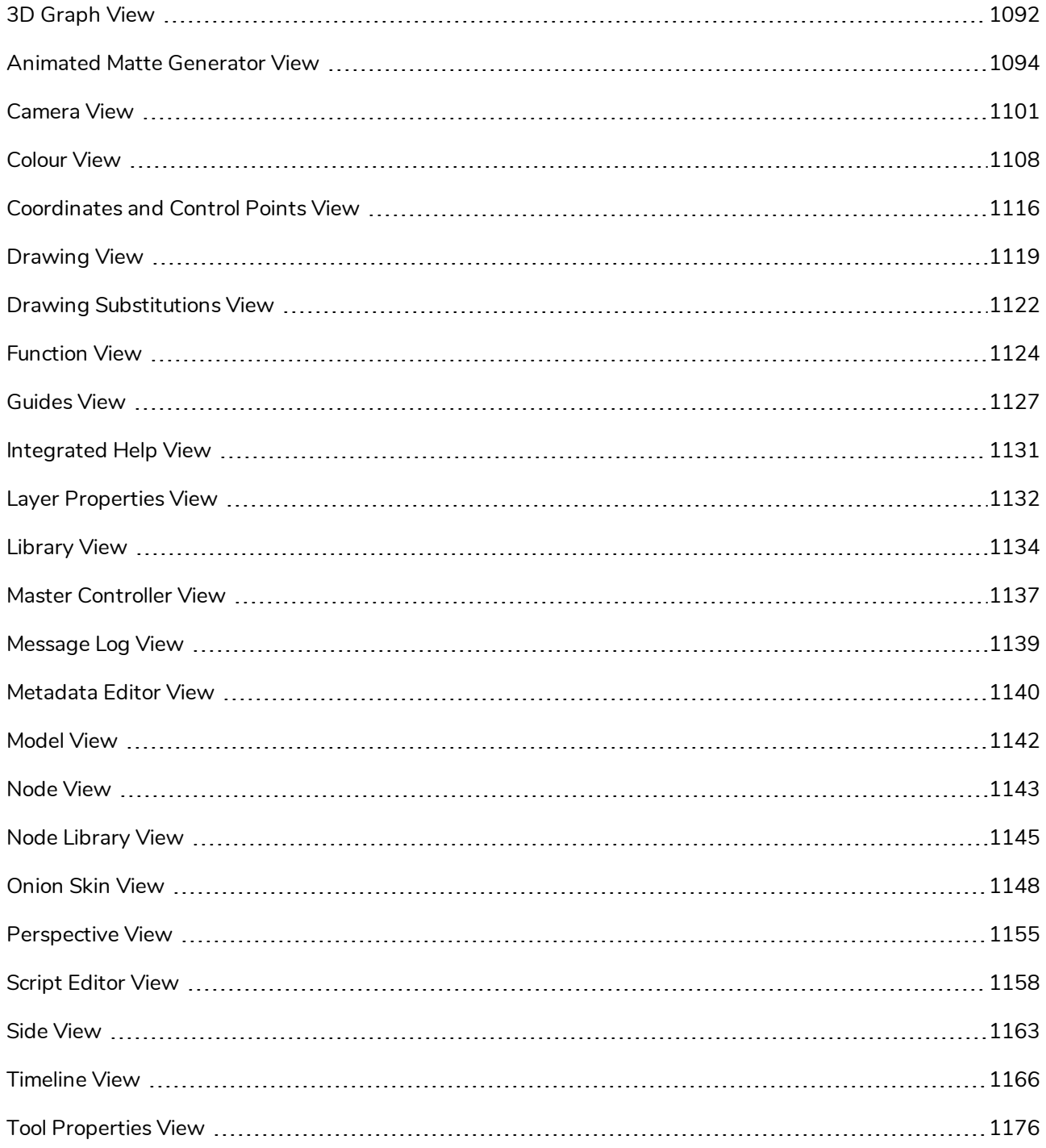

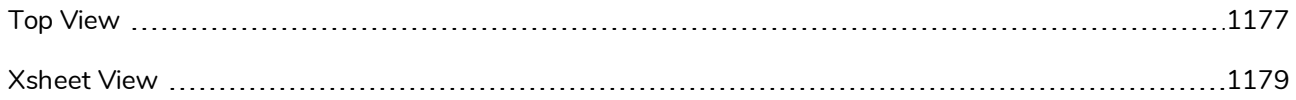

## <span id="page-1092-0"></span>**3D Graph View**

When a 3D model is selected, the 3D Graph view allows you to view a list of the subnodes composing the 3D model, arranged in their hierarchy. You can select a subnode from the list. When a subnode is selected, you can manipulate it with the Transform tool, disable or enable it.

If your 3D model is connected to a Subnode Animation node, you can select this Subnode Animation node and use the 3D Graph view to select and animate a subnode, to add its properties to the Subnode Animation's properties in the Timeline view, or connect a subnode to a 3D Kinematic Output node to it so that its animation can be applied to another element.

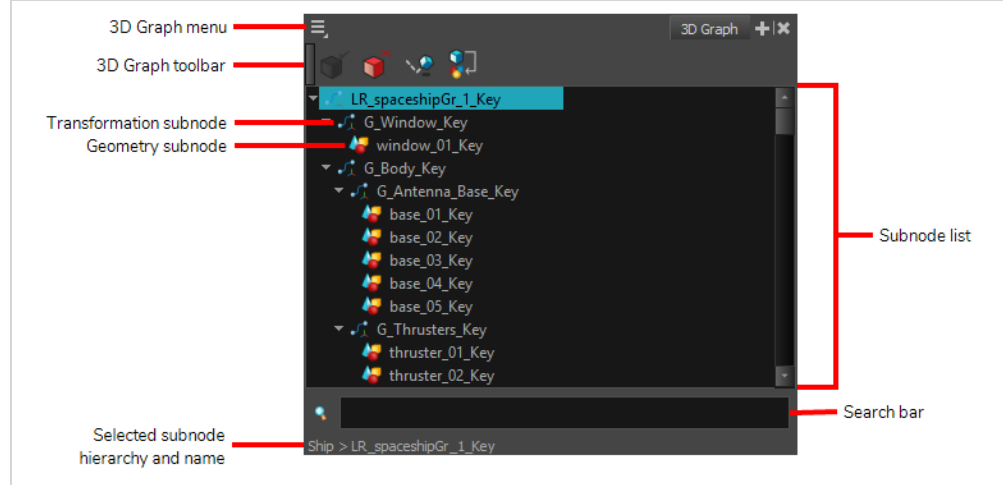

#### **How to access the 3D Graph view**

Do one of the following:

- <sup>l</sup> From the top menu, select **Windows > 3D Graph**.
- **.** From any of the other views, click the Add View  $\frac{1}{2}$  button and select 3D Graph.

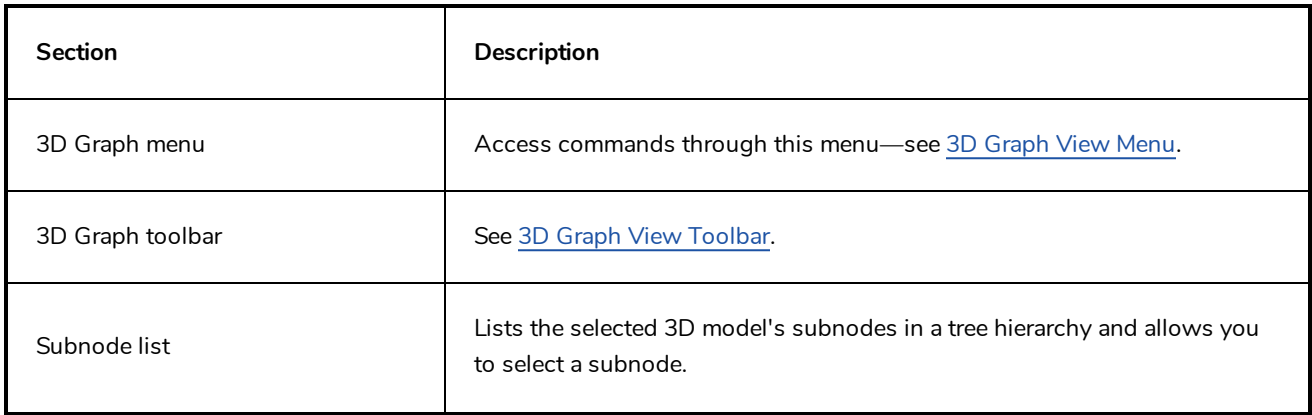

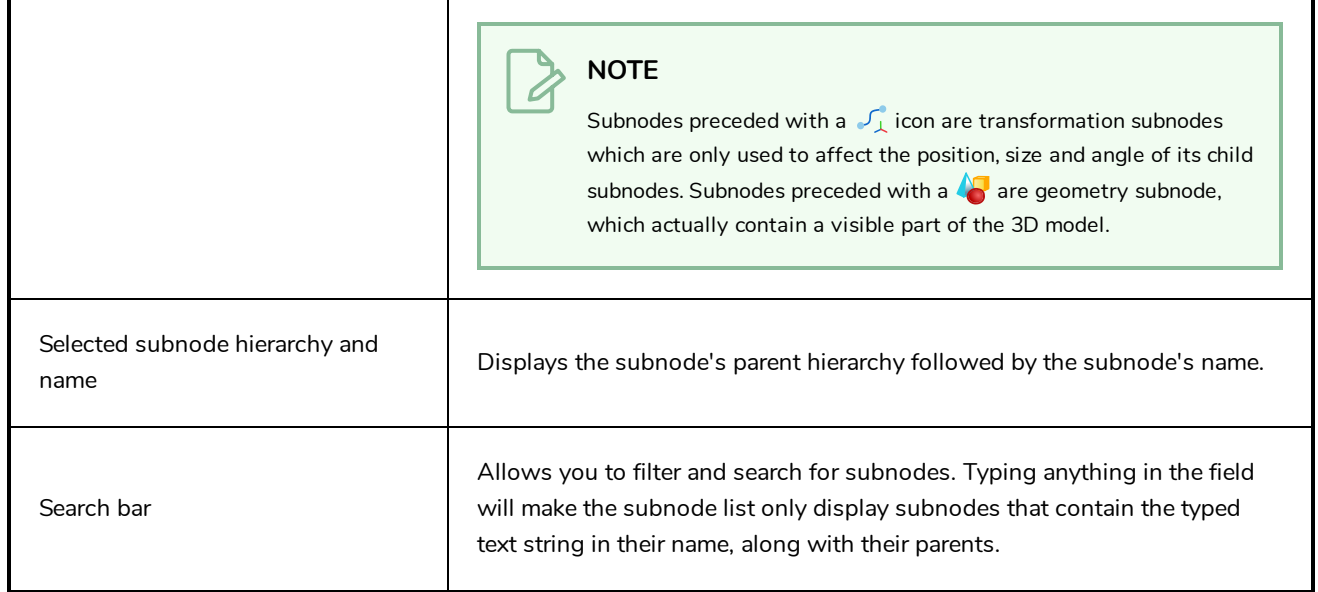

### <span id="page-1094-0"></span>**Animated Matte Generator View**

The Animated Matte Generator view allows you to configure and animate the matte created by a Animated-Matte-Generator node. It also allows you to quickly add Animated-Matte-Generator templates to your Node view.

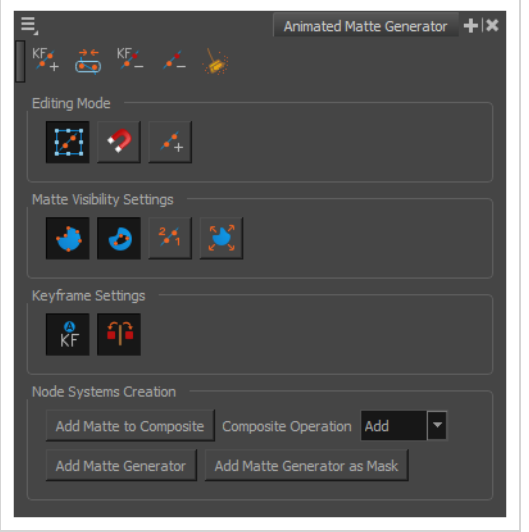

**How to access the Animated Matte Generator view**

- 1. Do one of the following:
	- From the top-right corner of any currently visible view, click the Add View  $\blacktriangleright$  button and select **Animated Matte Generator**.
	- <sup>l</sup> From the top menu, select **Windows > Animated Matte Generator**.

**How to display the Animated Matte Generator controls and enable the Animated Matte Generator view options**

- 1. In the Tools toolbar, select the Transform tool or press Shift + T.
- 2. In the Timeline or Node view, select the Animated Matte Generator node you wish to configure or animate.
- 3. In the Camera view toolbar, click on Show Controls  $x^*$  or press Shift + F11.

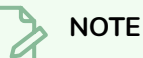

The Animated Matte Generator view also has its own toolbar. For information on the buttons in this toolbar, see Animated Matte [Generator](#page-1079-0) Toolbar.

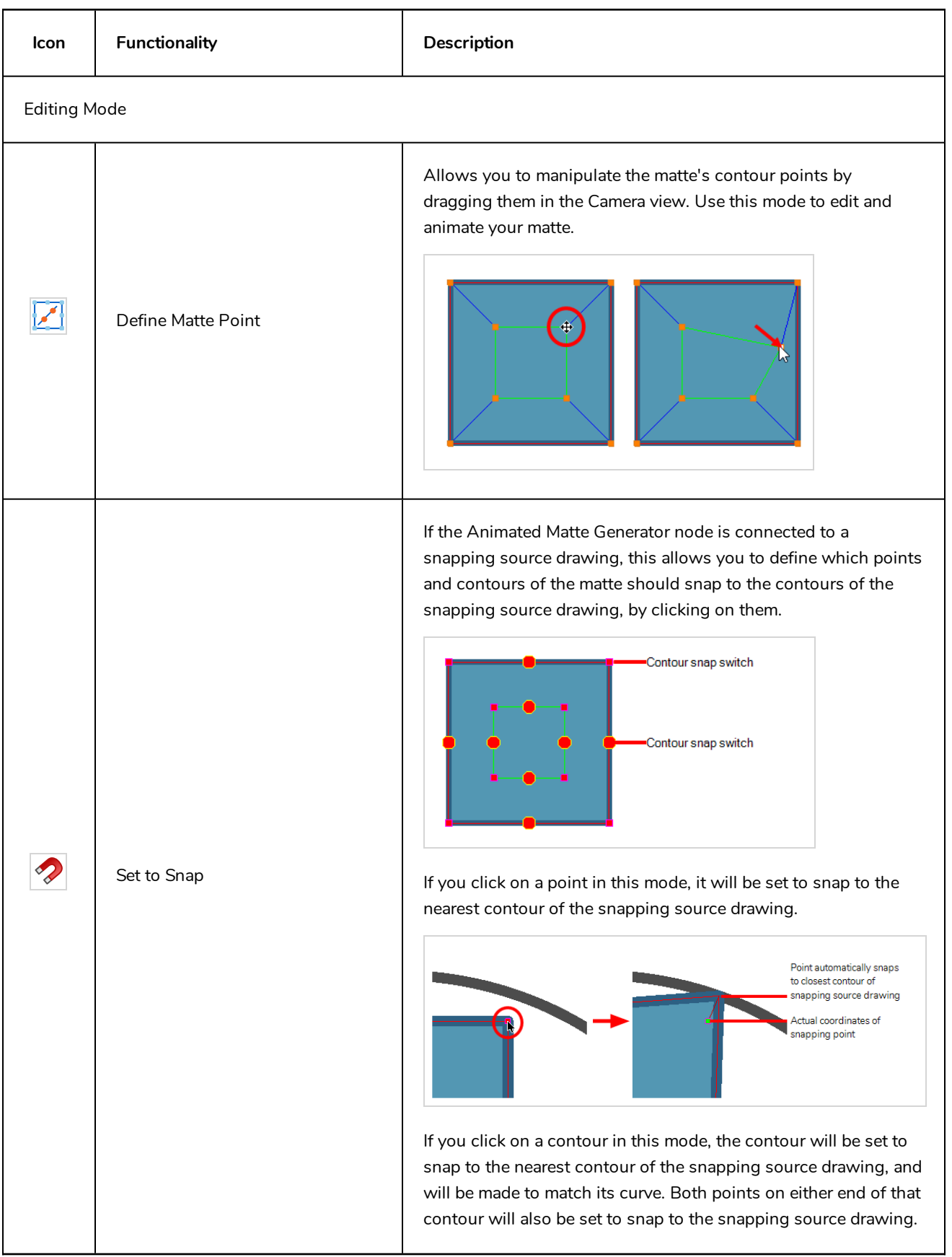

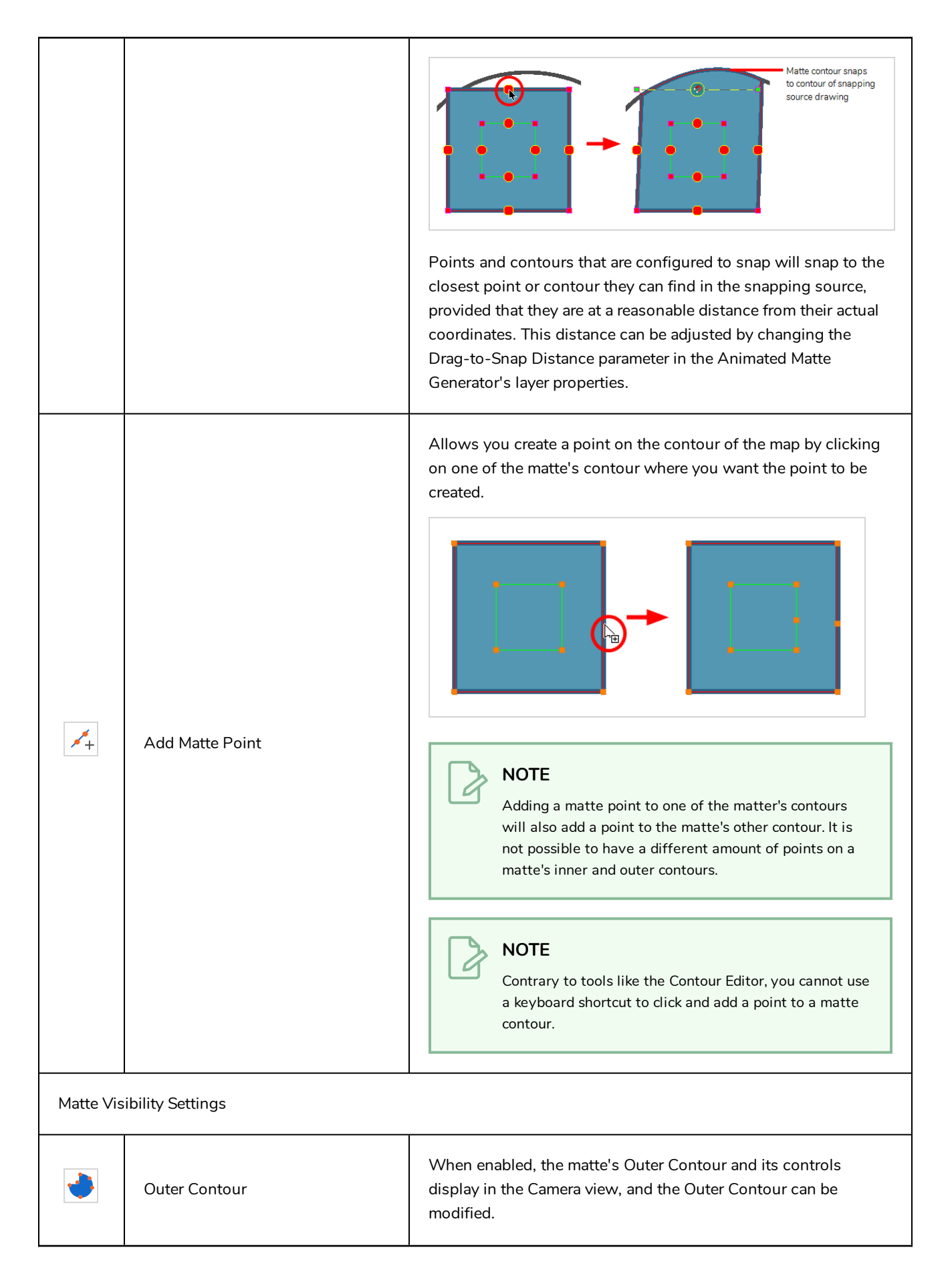

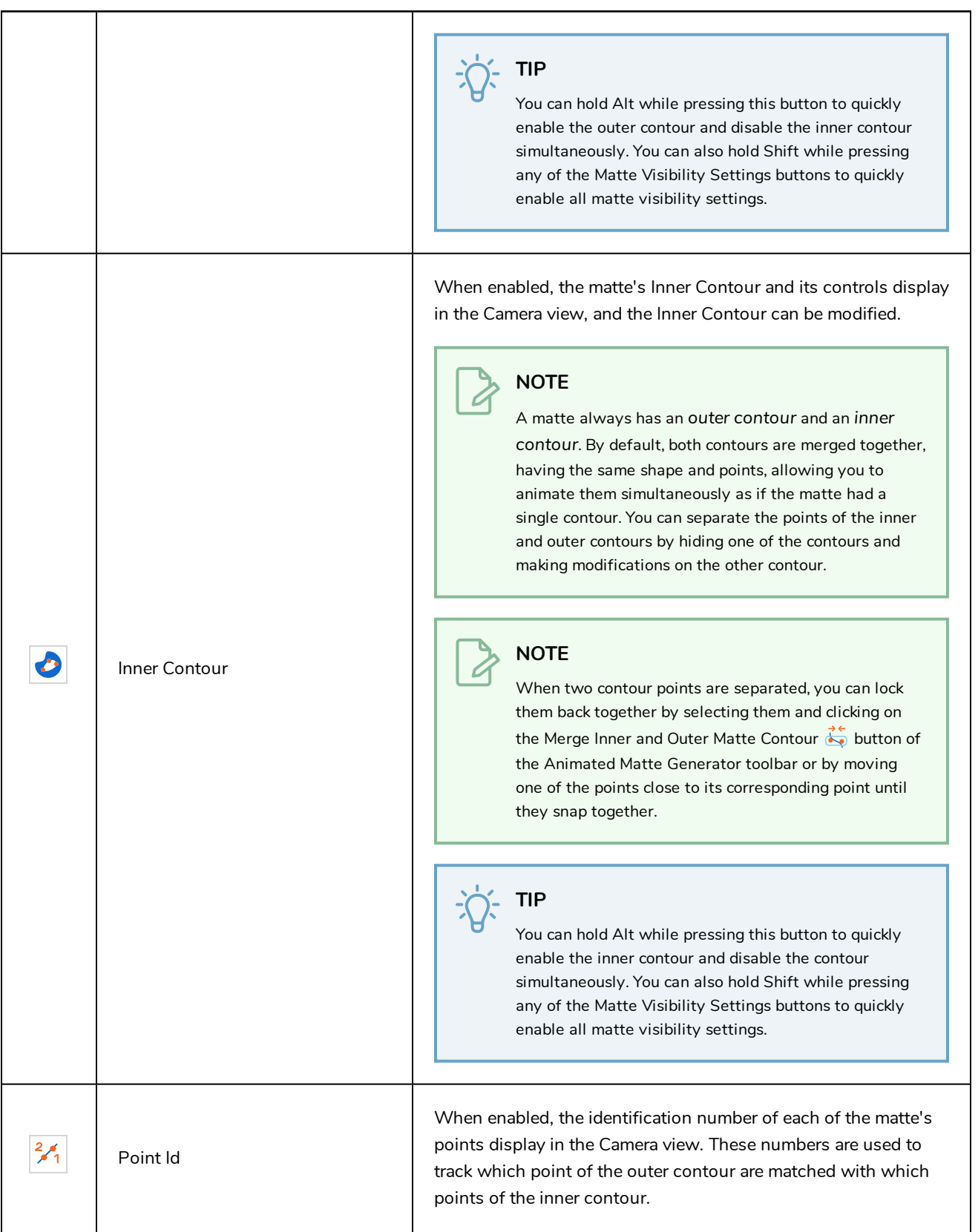

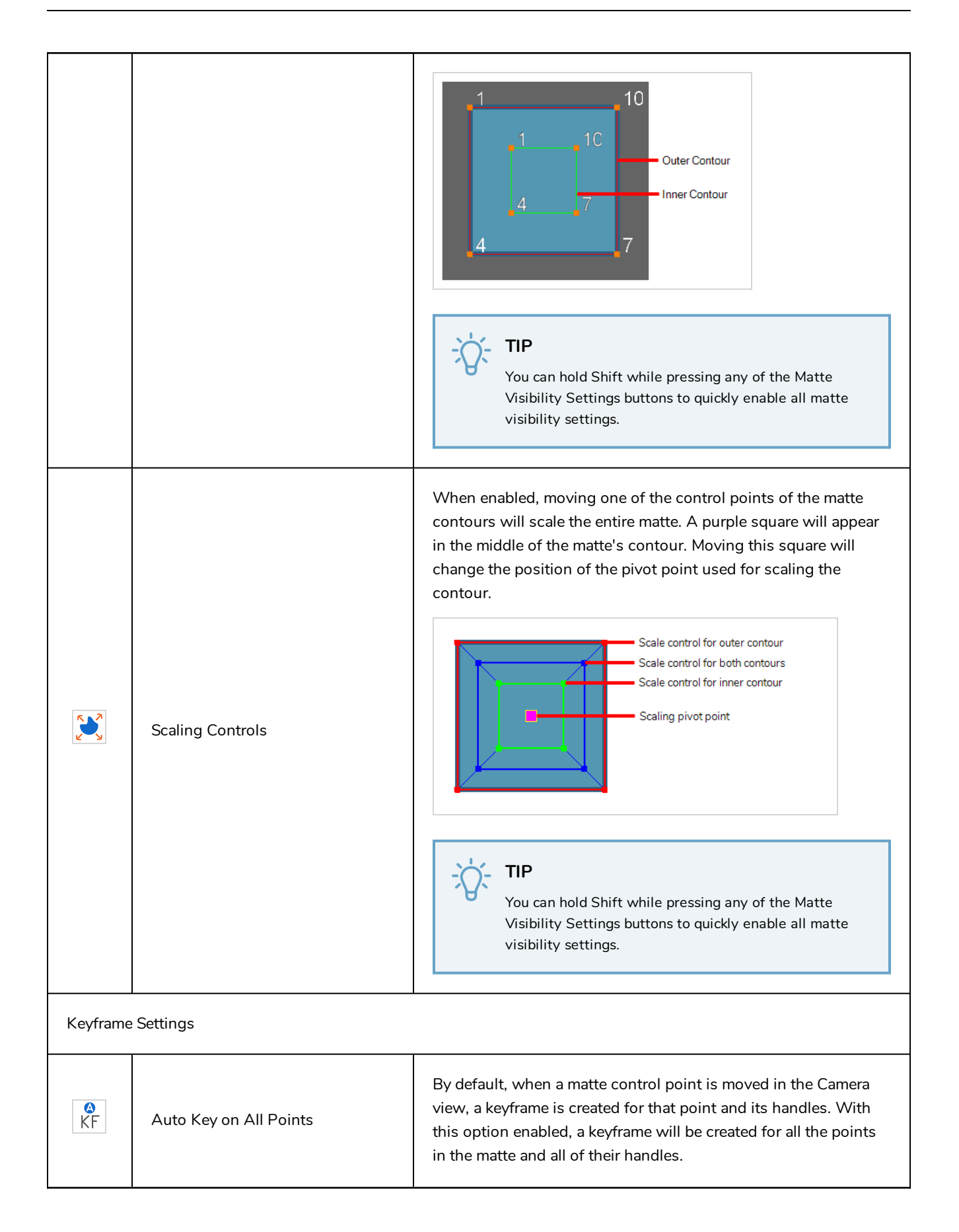

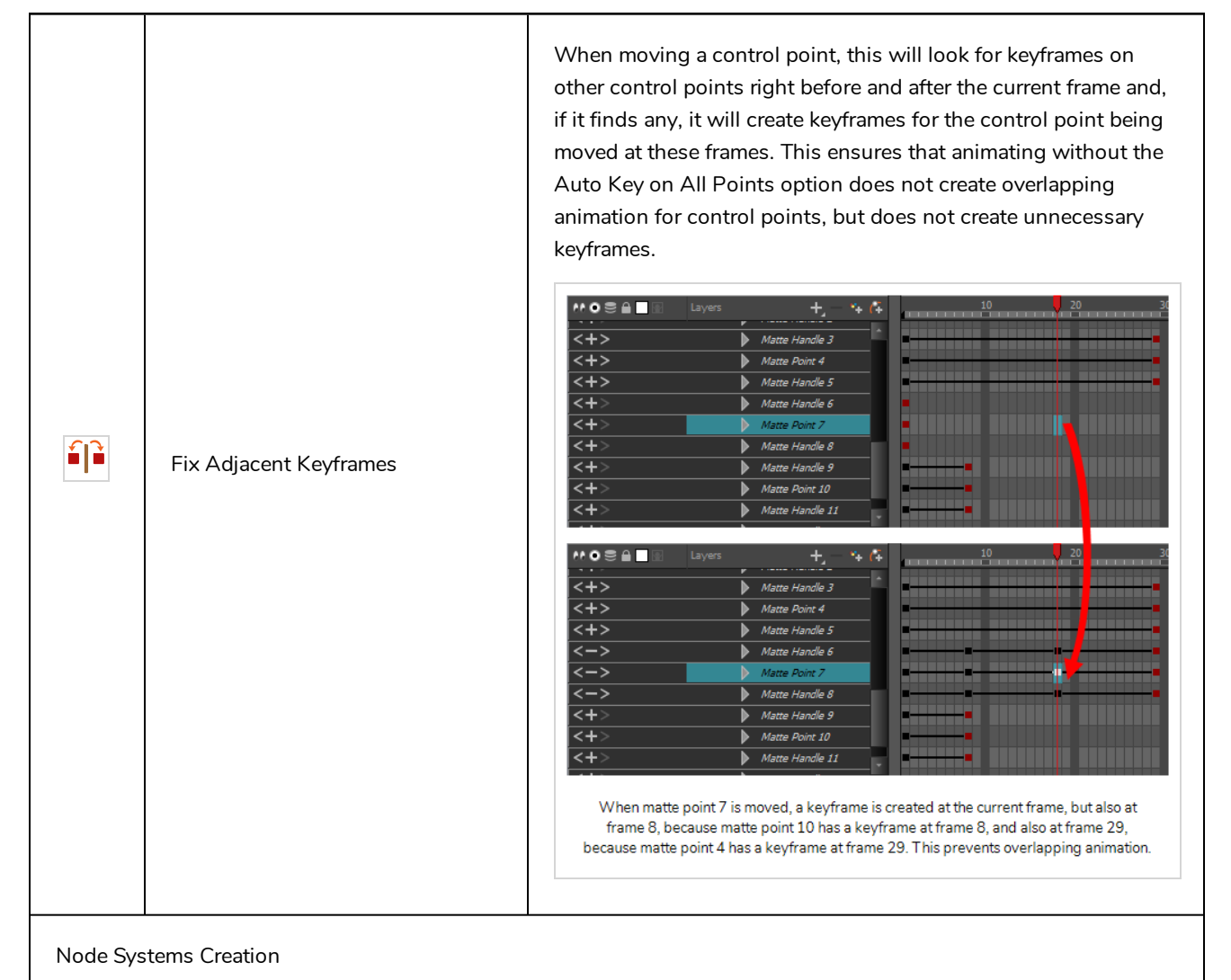

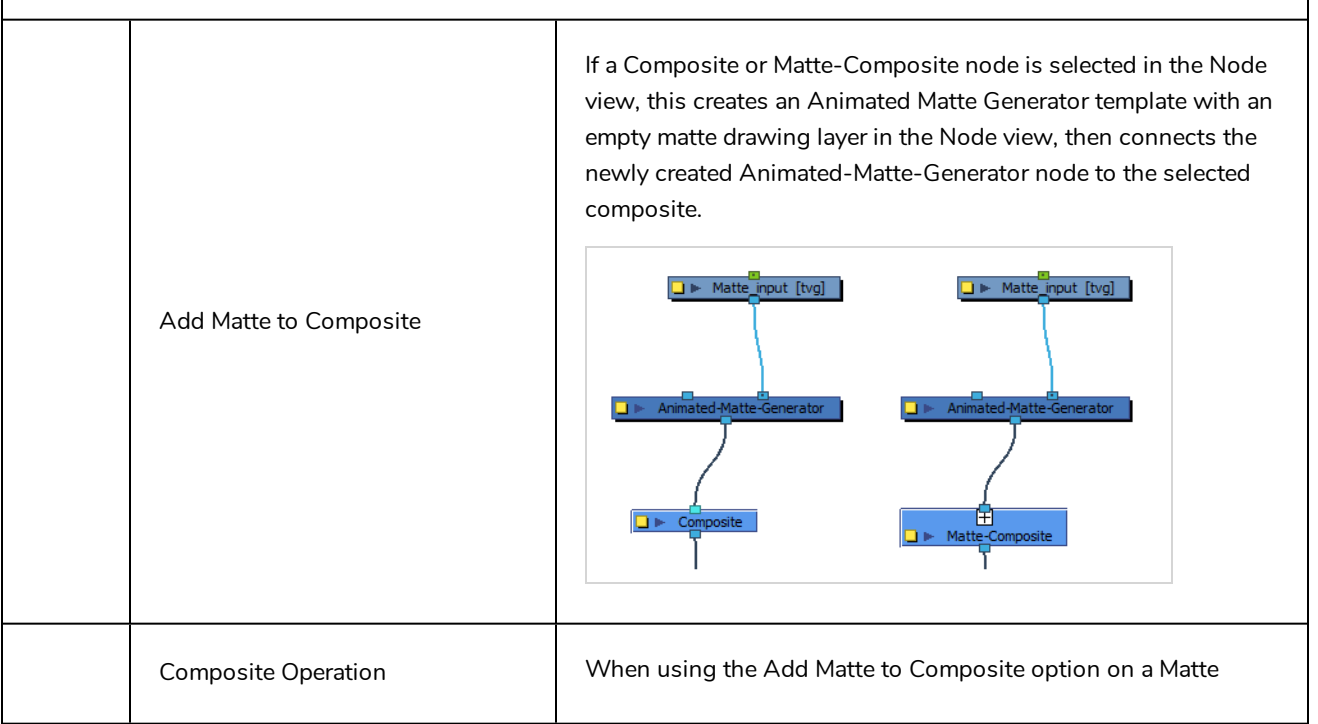

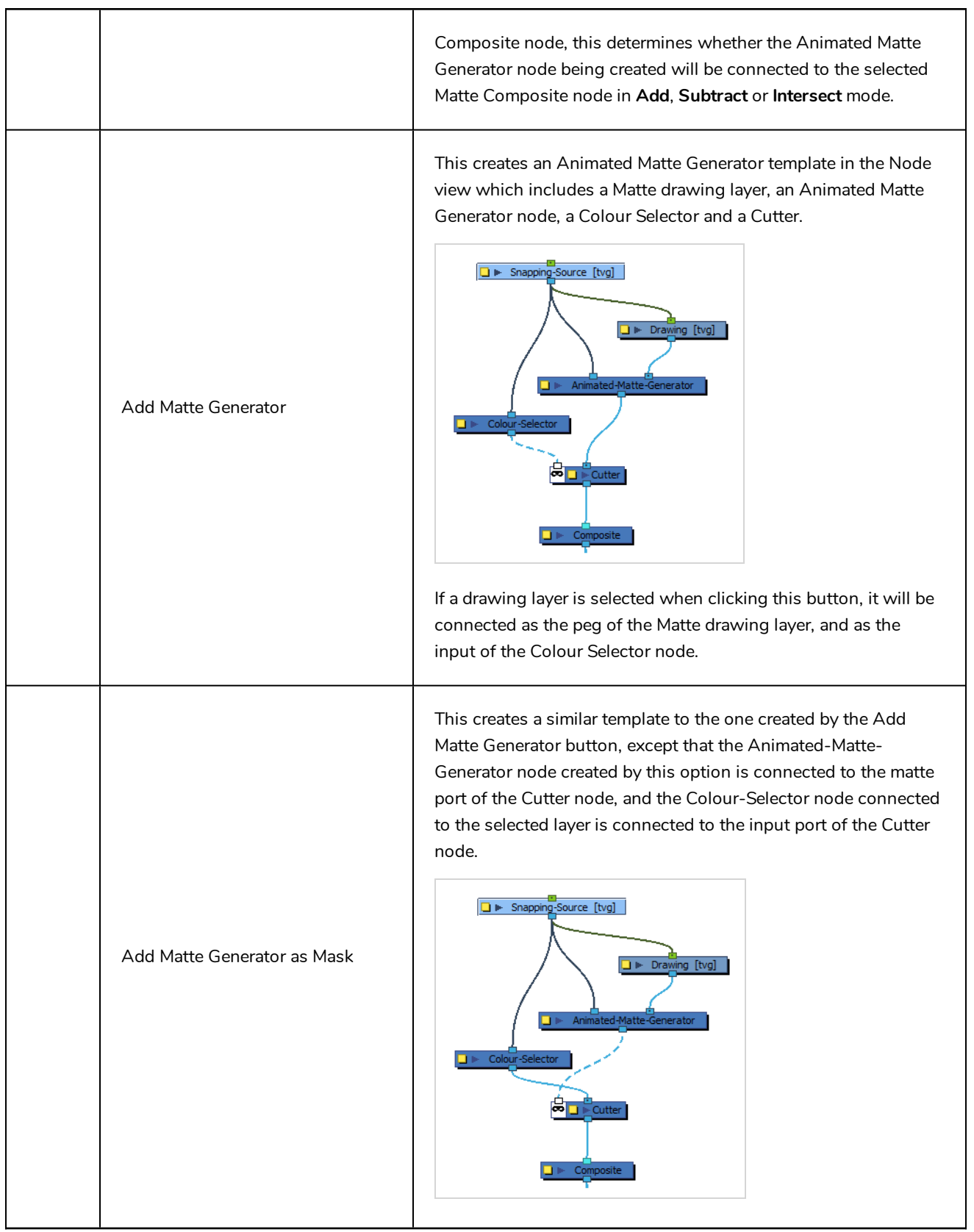

## <span id="page-1101-0"></span>**Camera View**

The Camera view is the centre of operations in Harmony. In this view, you can draw, paint, animate, set up your scene, manipulate objects, open symbols and preview your animation.

The Camera view also has a top and bottom toolbar that you can use to navigate in the view, change the display mode or go up your symbol hierarchy.

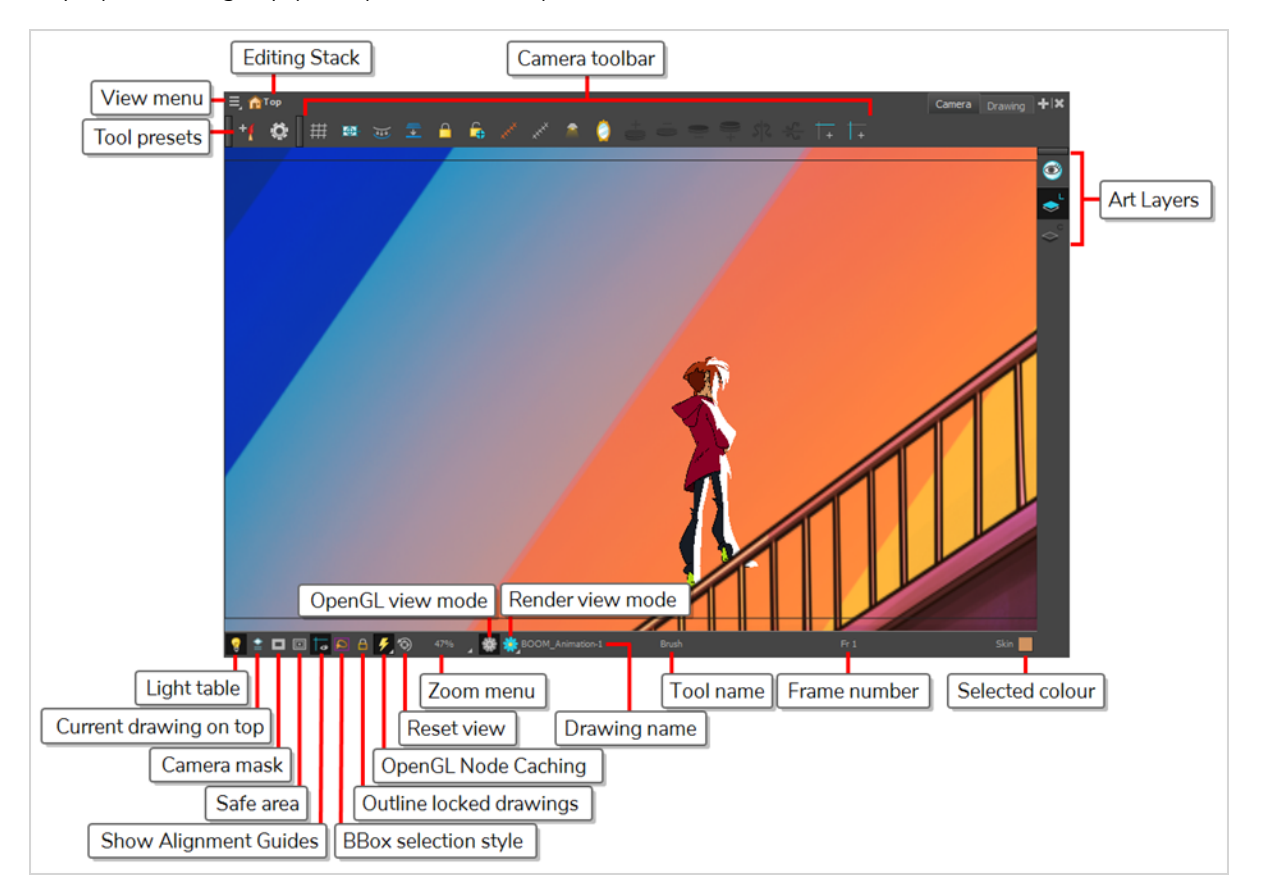

#### **How to access the Camera view**

Do one of the following:

- <sup>l</sup> From the top menu, select **Windows > Camera**.
- From any of the other views, click the Add View  $\frac{1}{\sqrt{2}}$  button and select **Camera**.

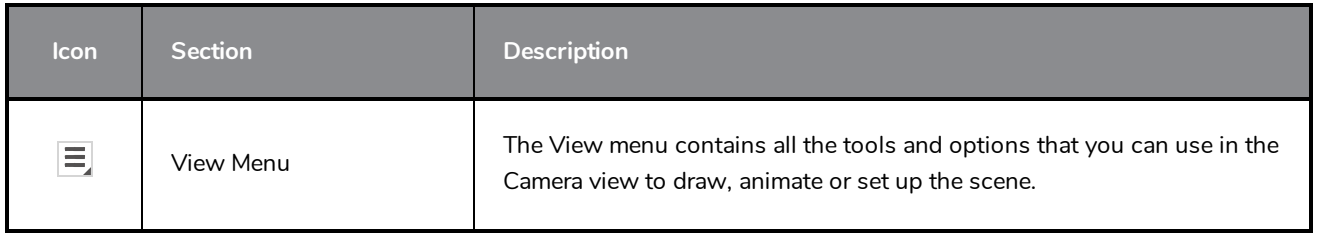

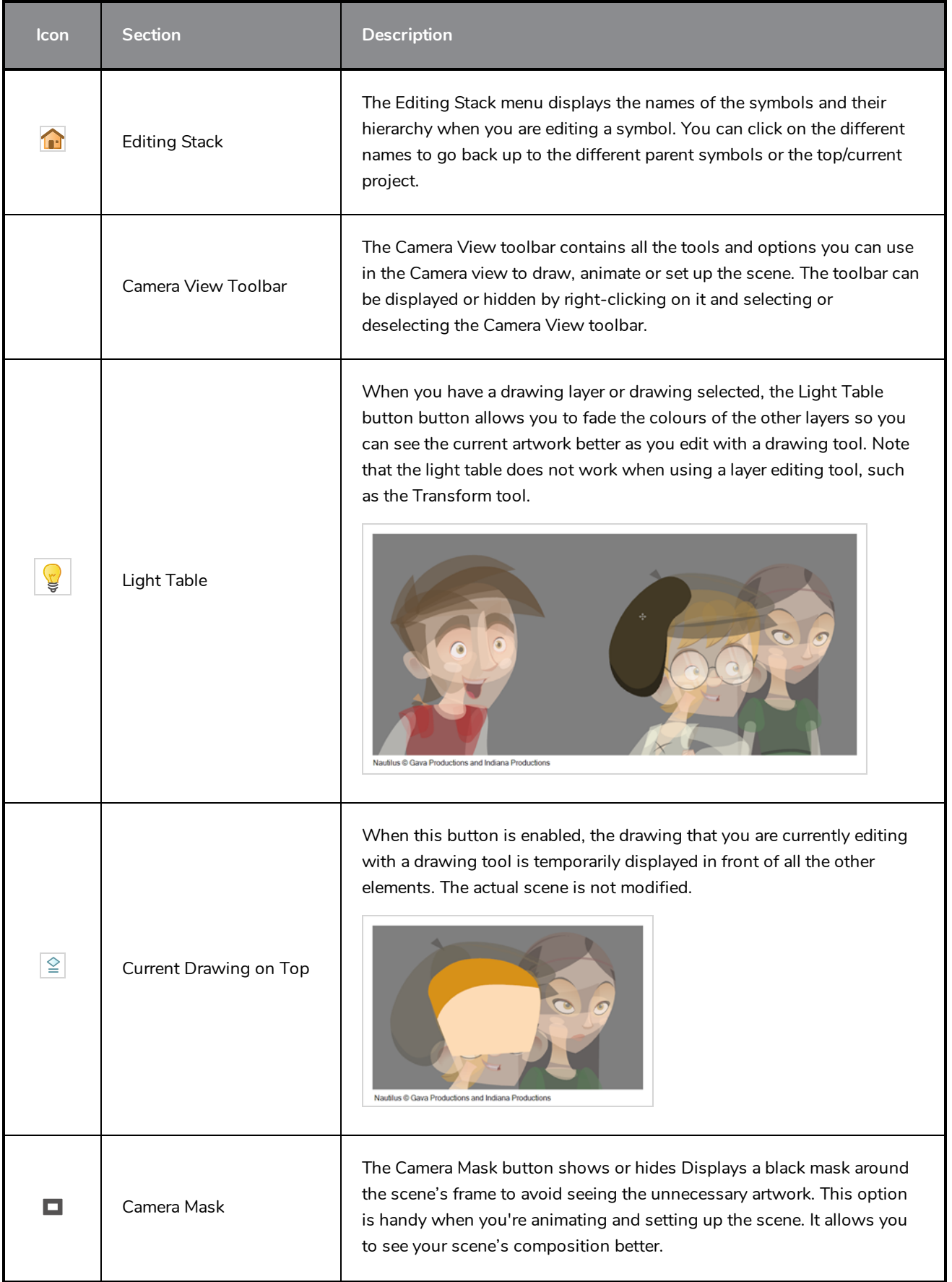

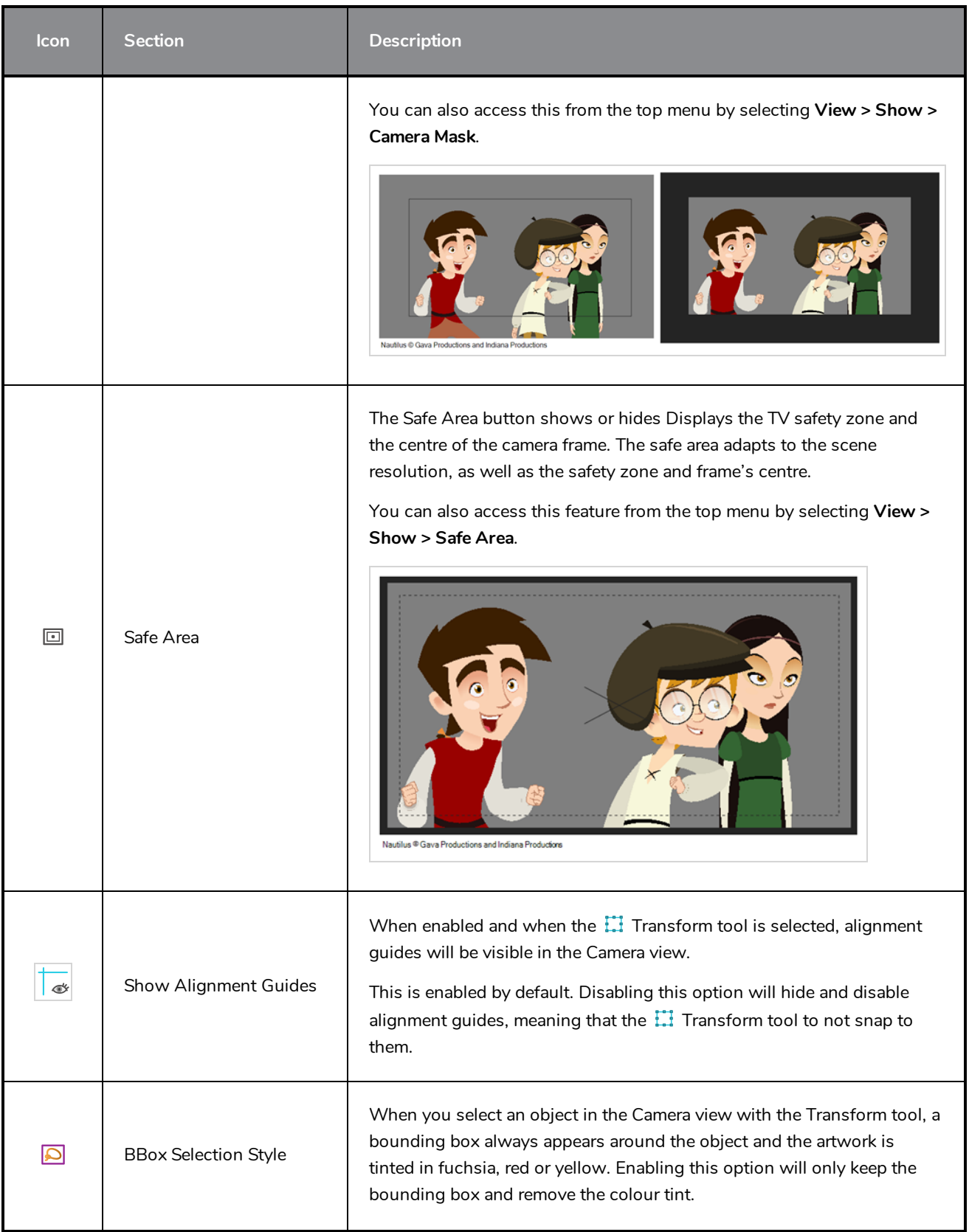

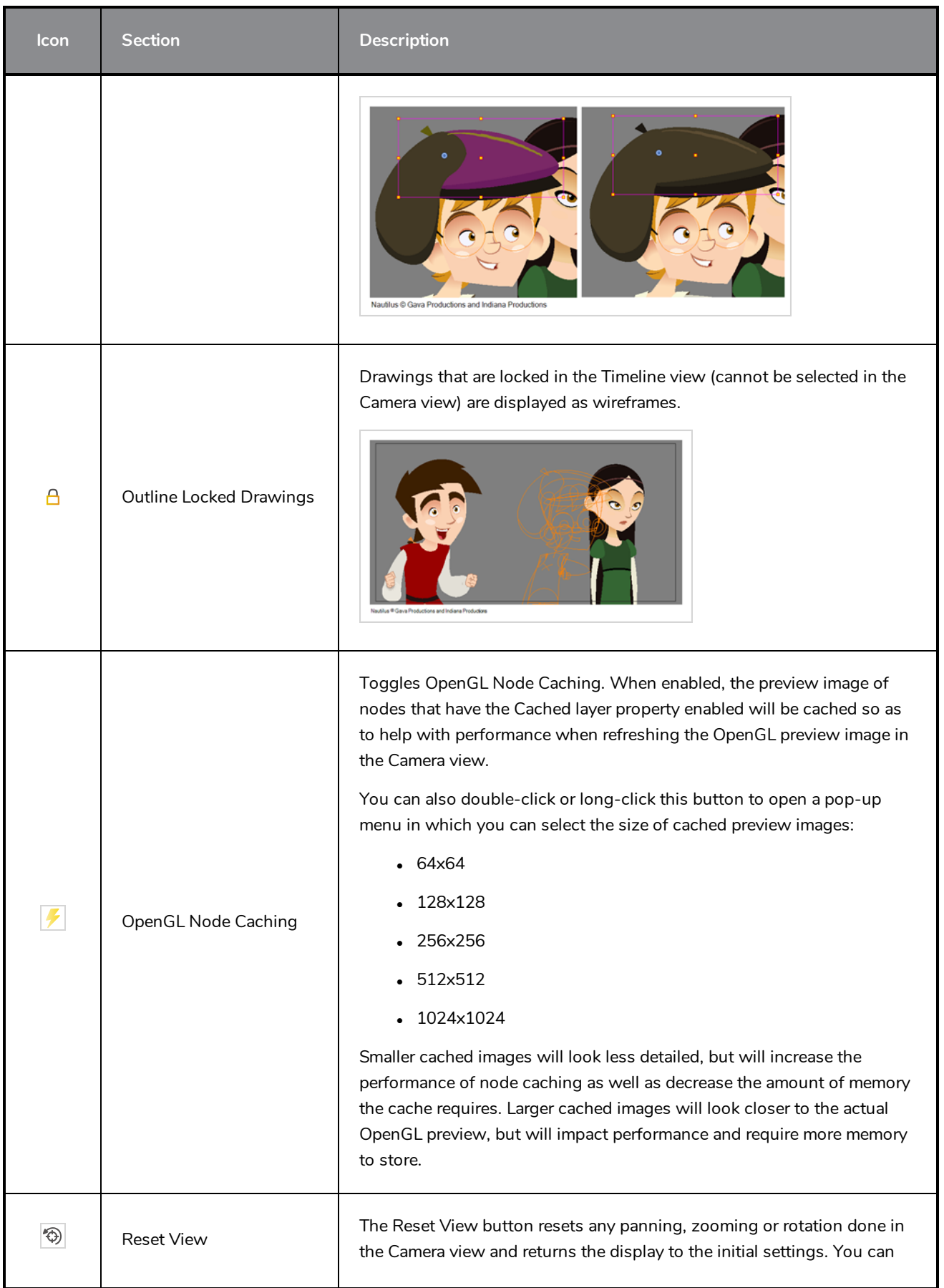

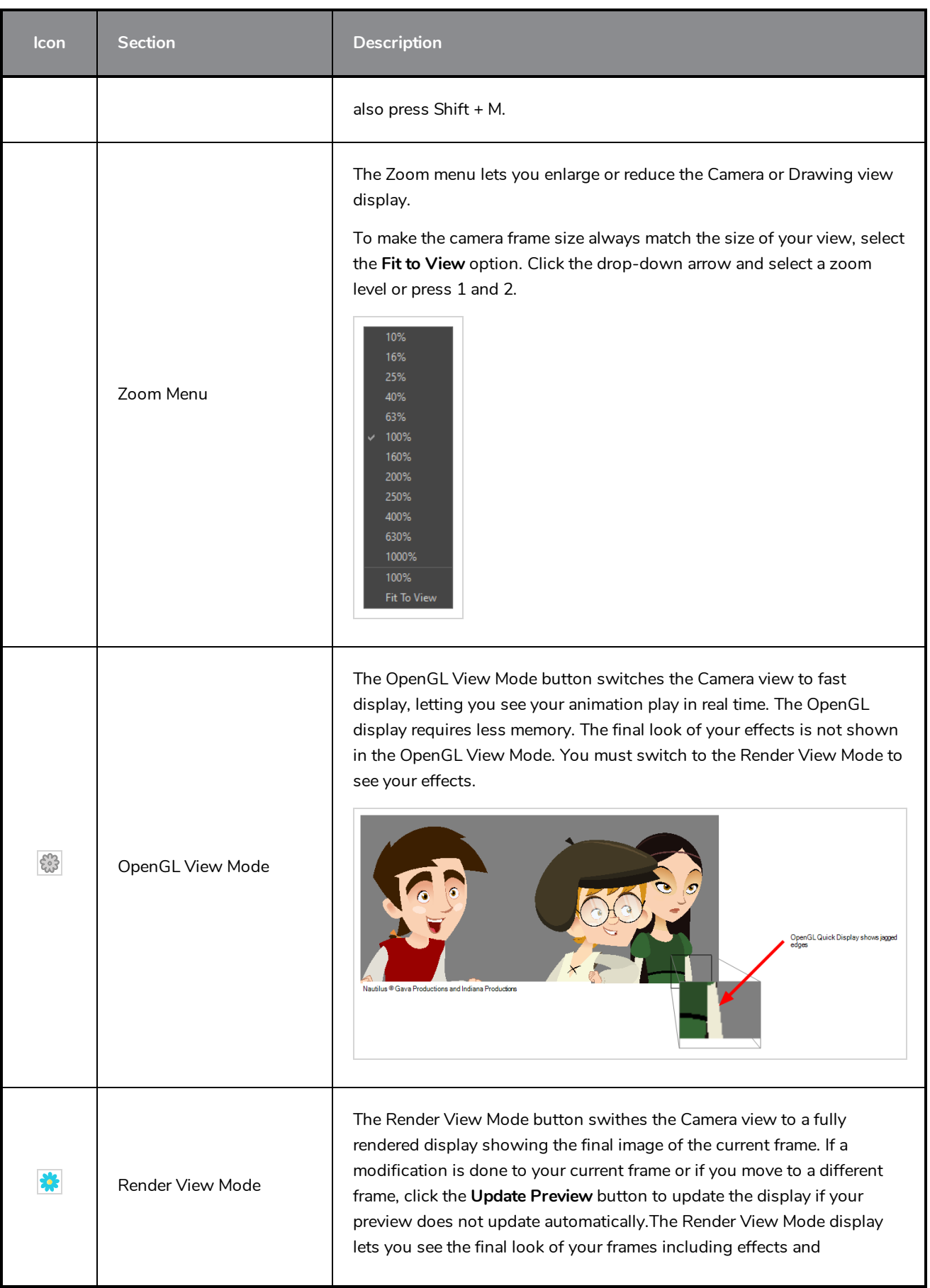

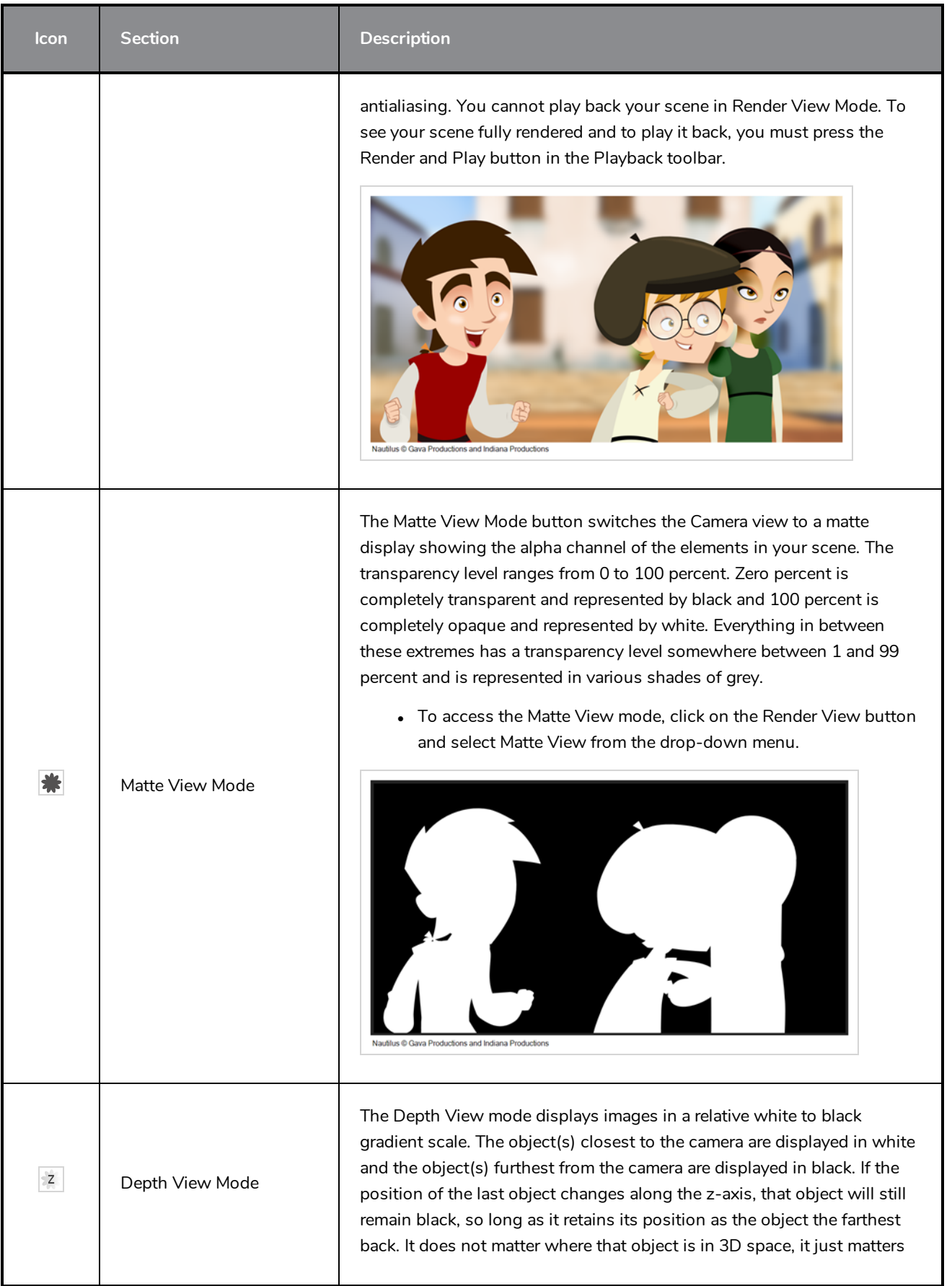

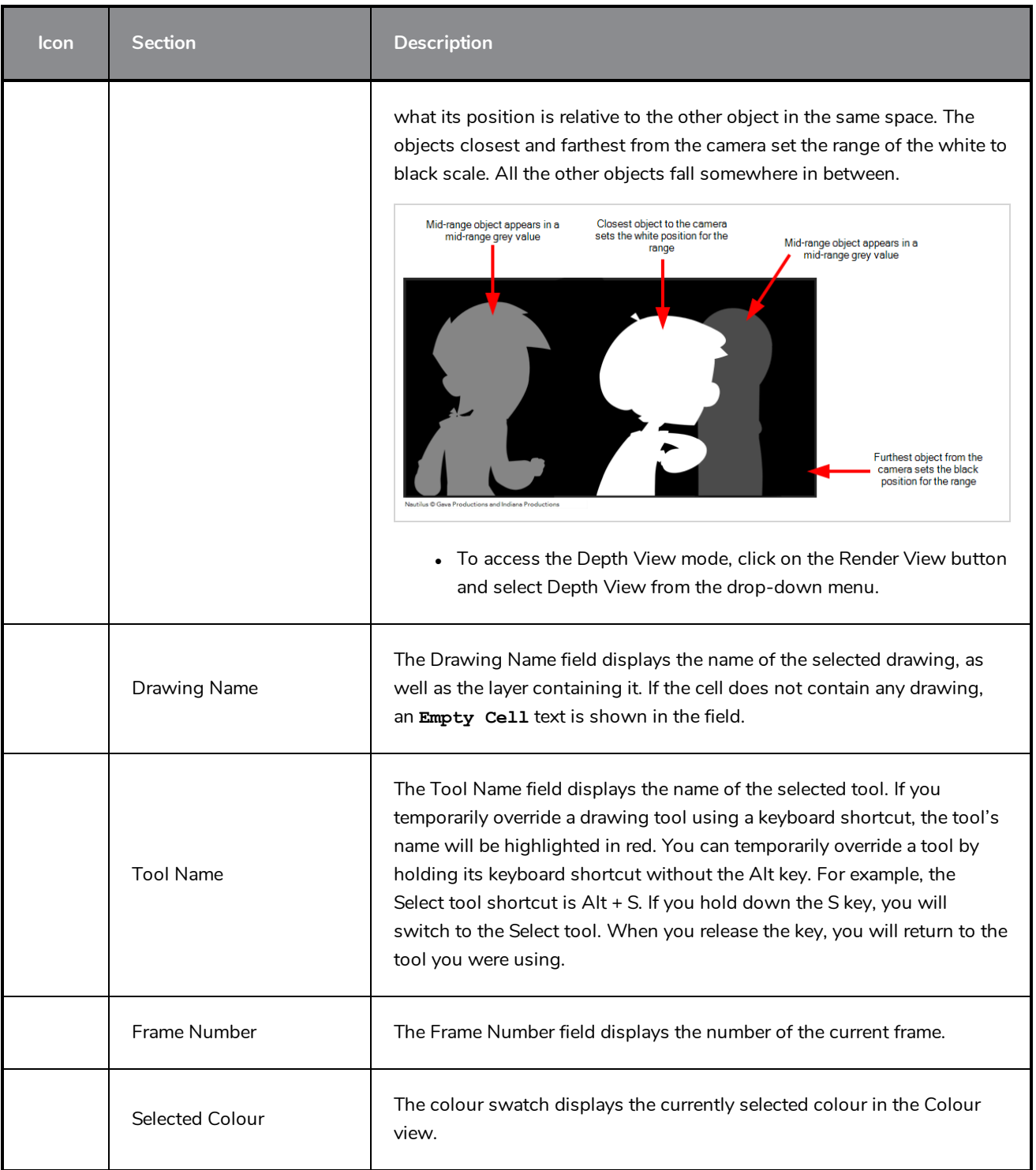

### <span id="page-1108-0"></span>**Colour View**

The Colour view is where you create colours and palettes and import existing palettes into your project. The Colour view is also necessary for drawing, painting and creating colour styling.

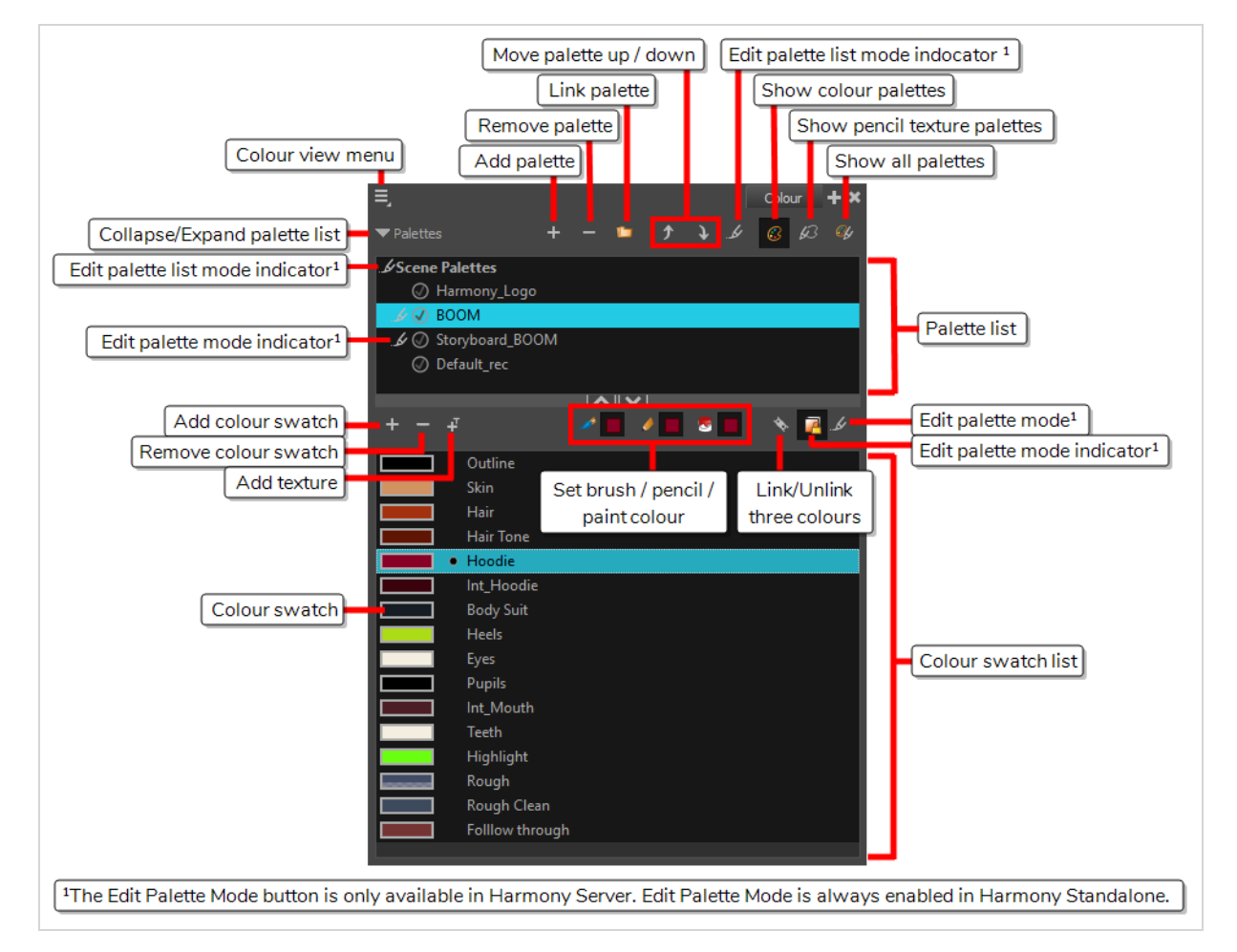

#### **How to access the Colour view**

Do one of the following:

- <sup>l</sup> From the top menu, select **Windows > Colour**.
- $\bullet$  From any of the other views, click the Add View  $\bigoplus$  button and select **Colour**.

### **Palette List Panel**

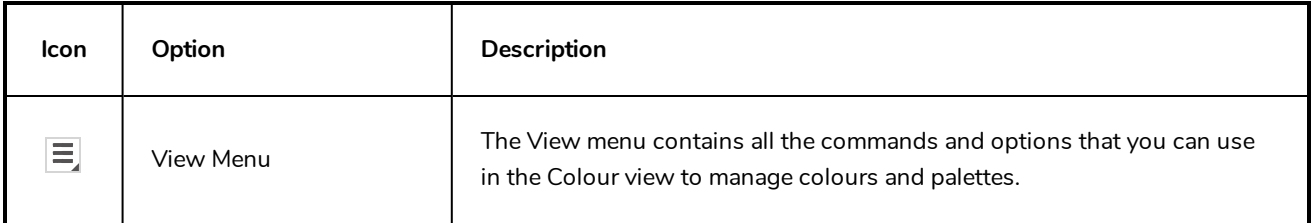

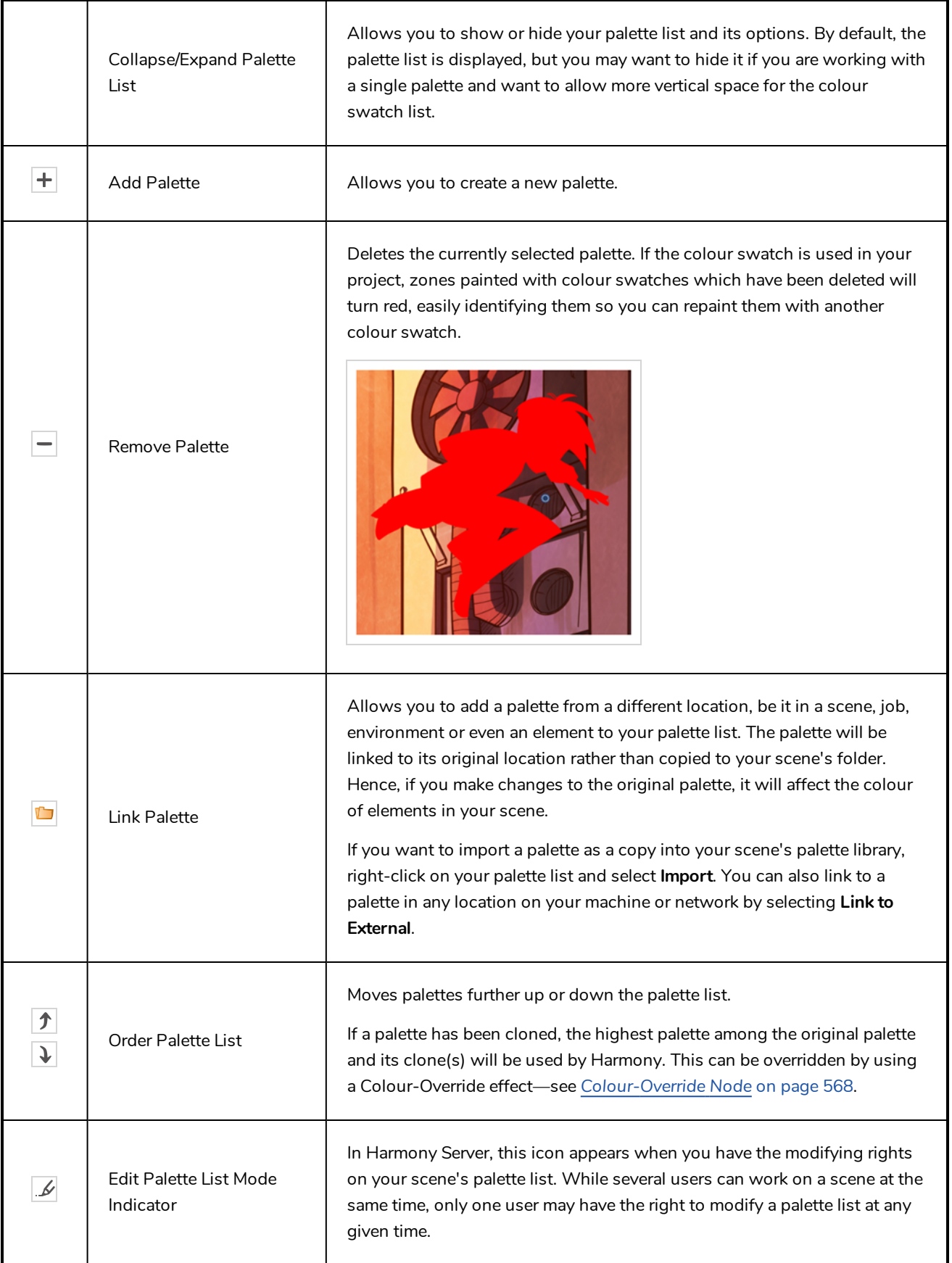

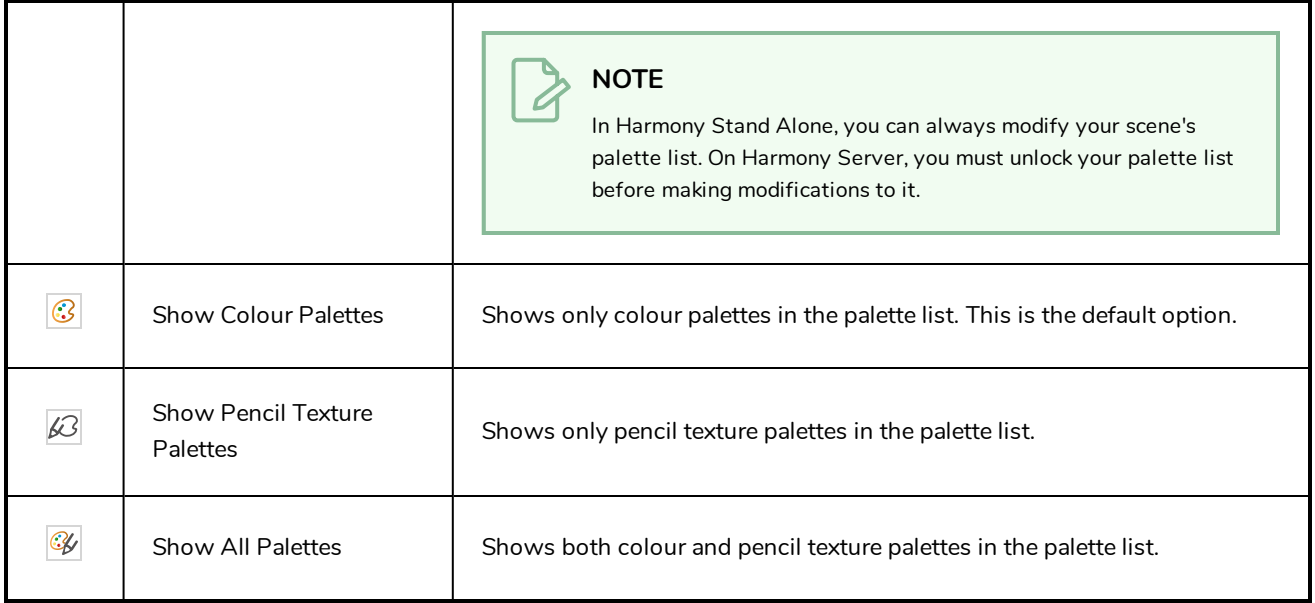

## **Palette List**

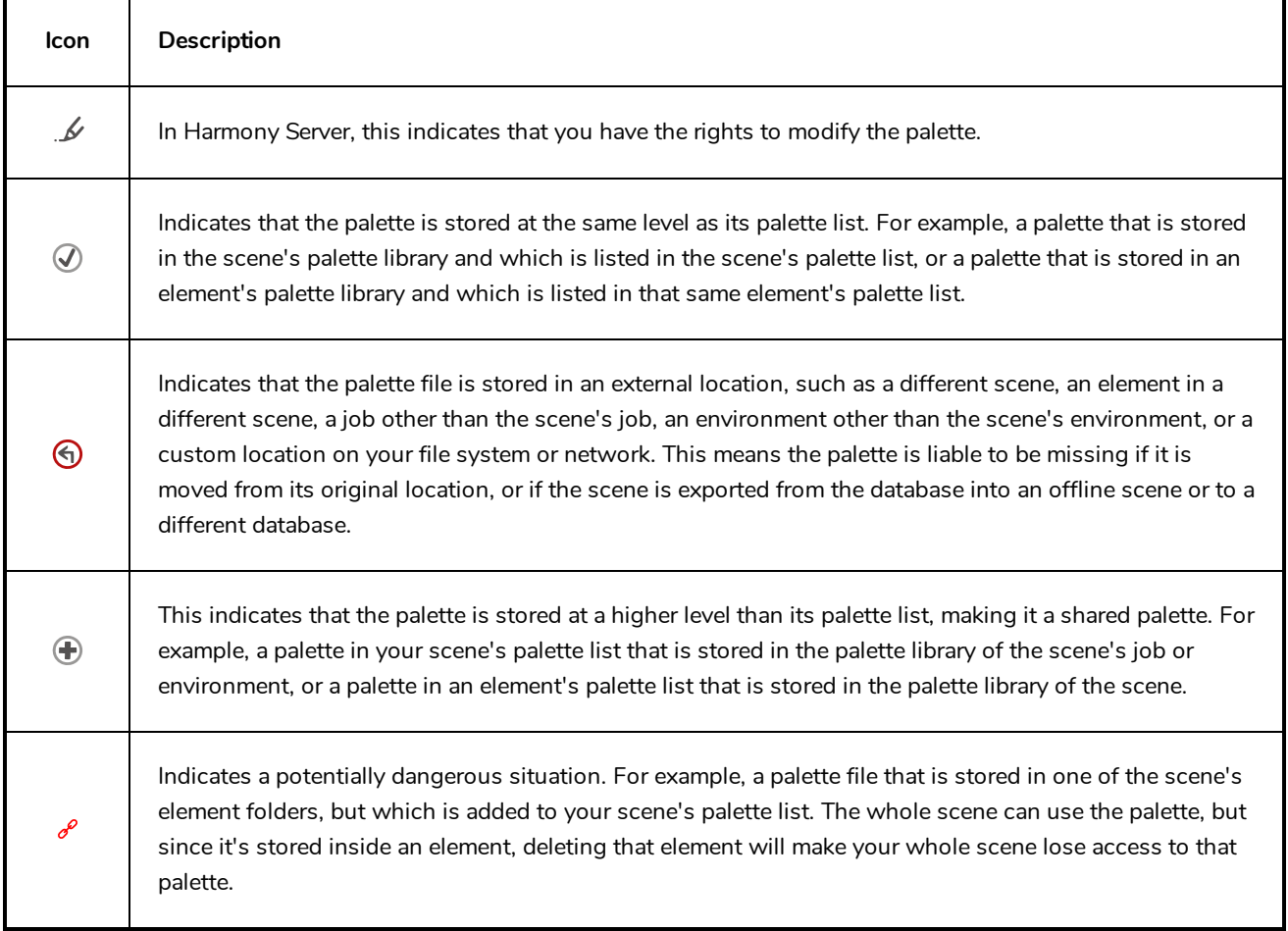

## **Colour Swatch List Panel**

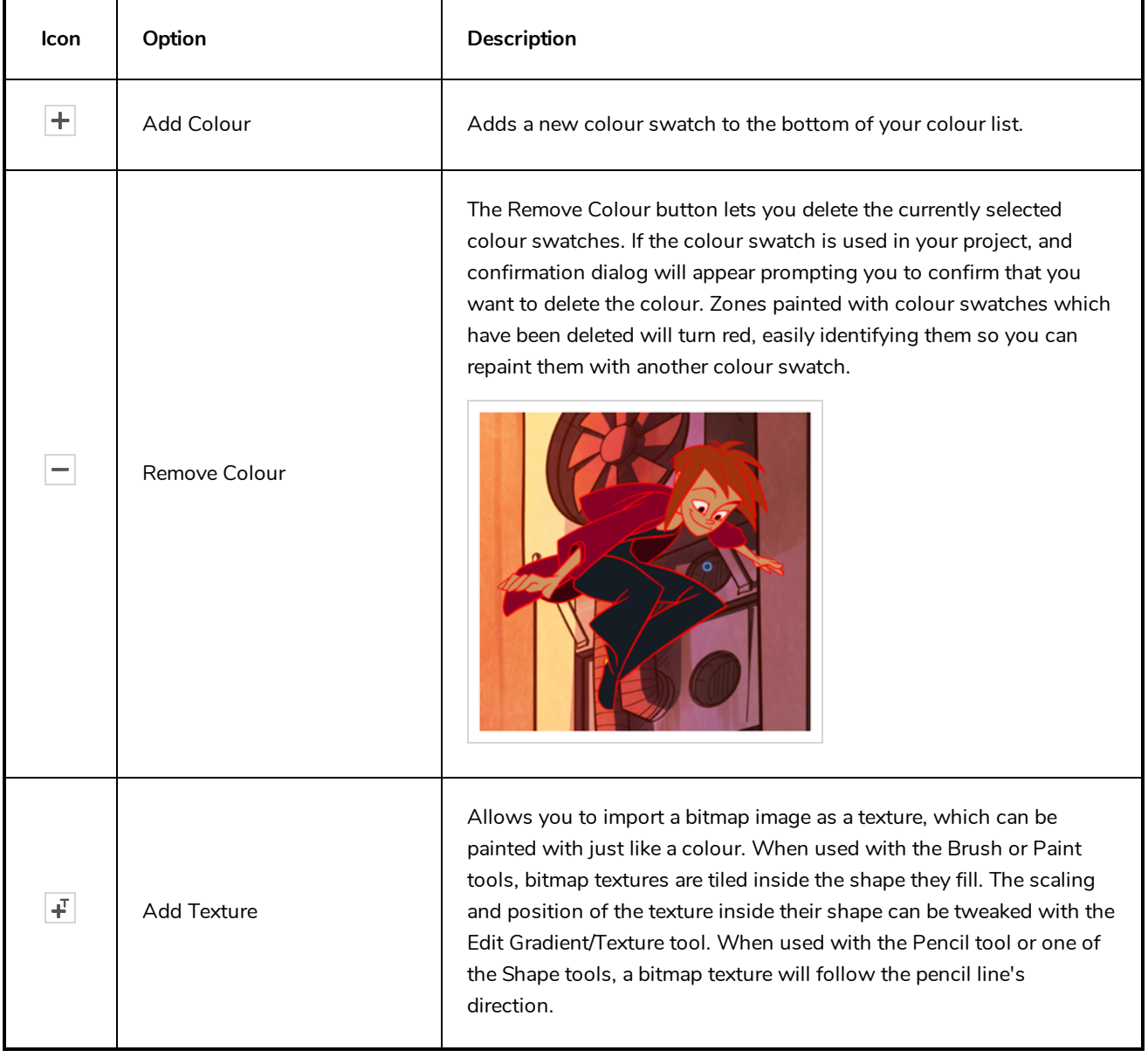

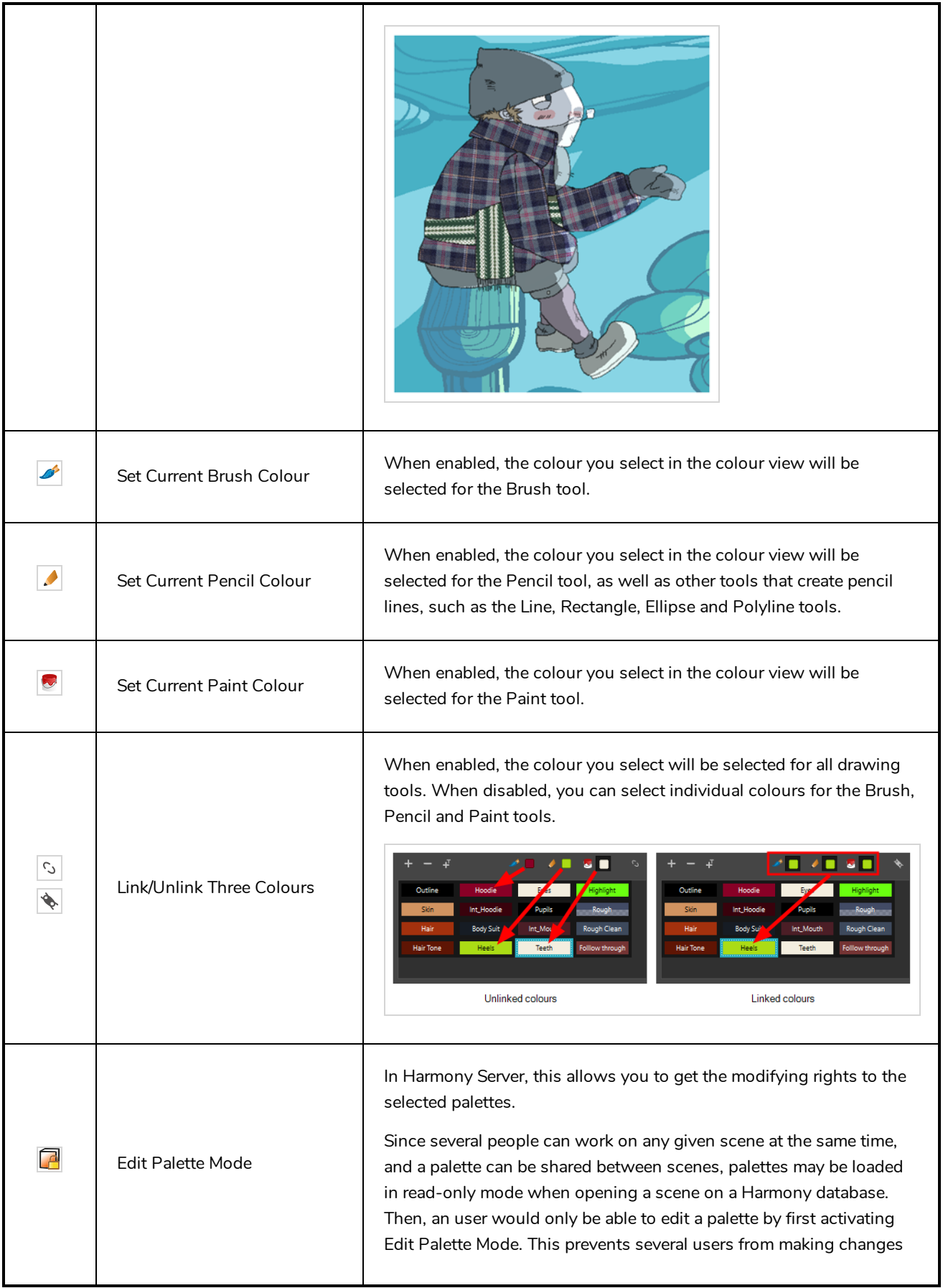

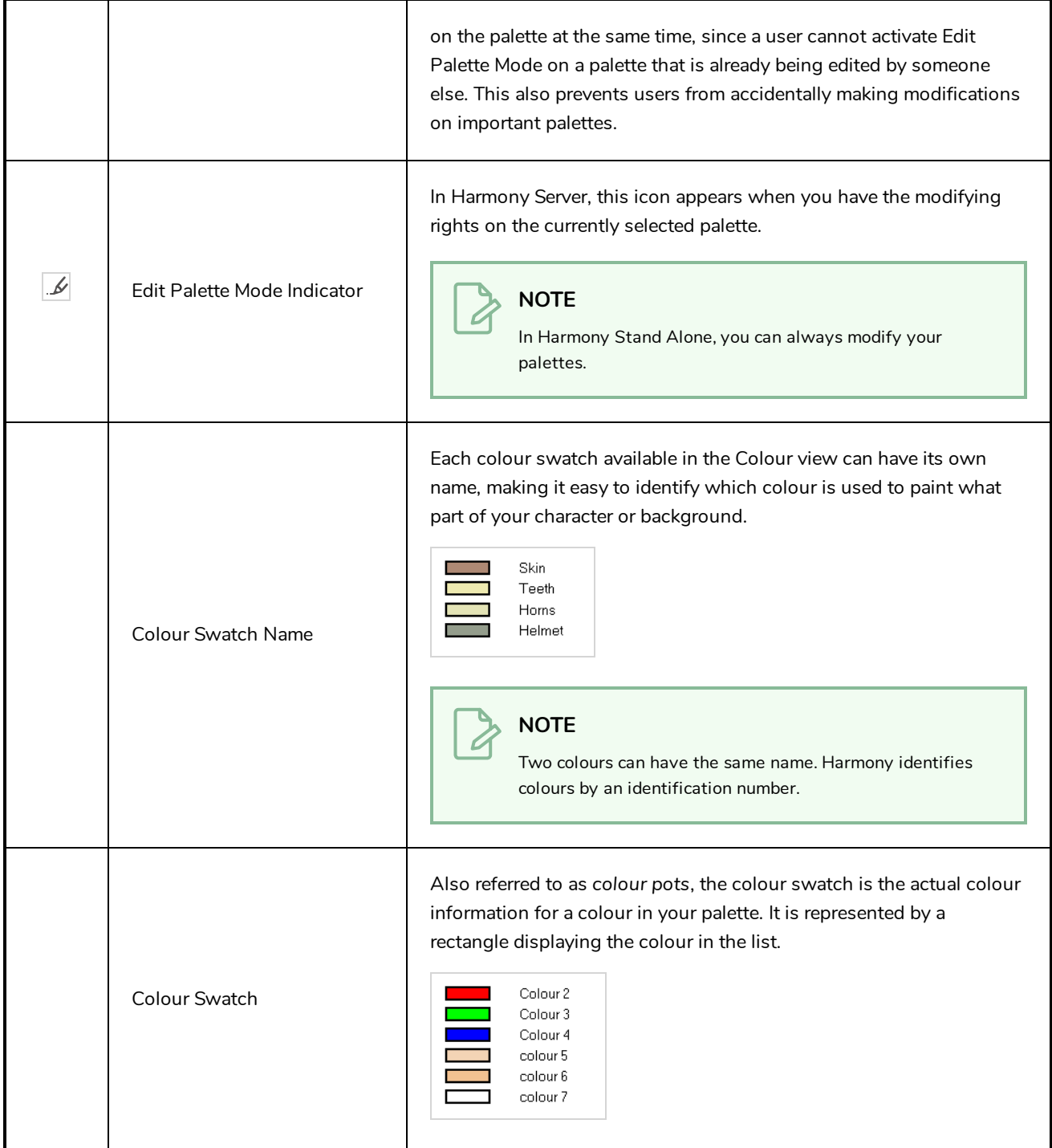

### **Colour Editor Panel**

The Colour Editor panel is an optional panel in the Colour view which can be enabled to edit your colour swatches on the go.

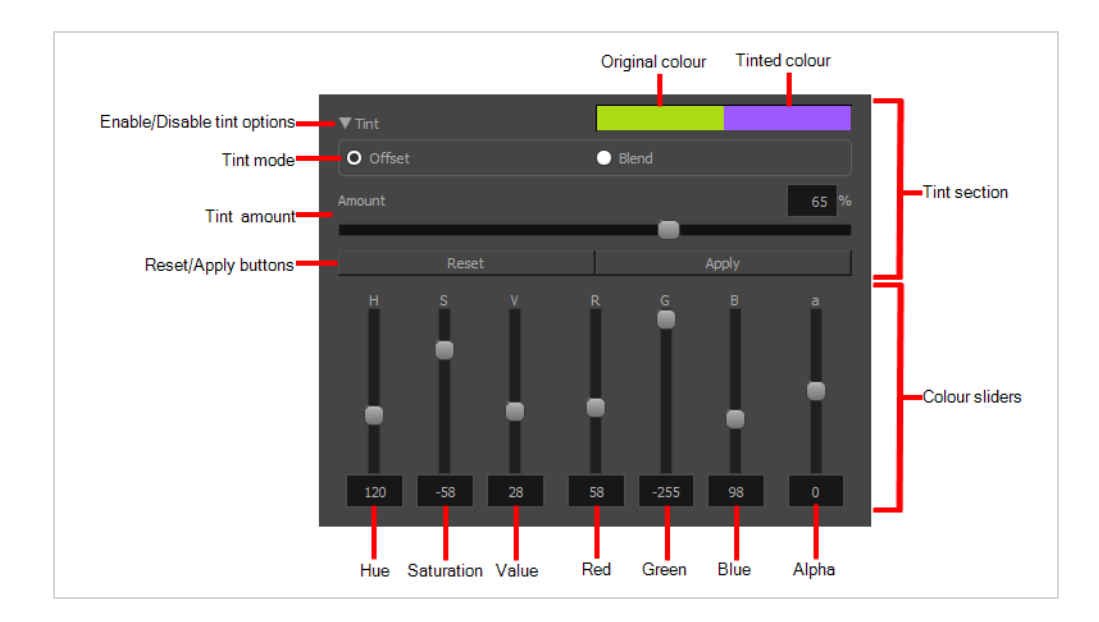

### **How to enable the Colour Editor panel**

- 1. Do one of the following:
	- <sup>l</sup> Right-click on the palettes list, then select **Colour Editor**.
	- $\bullet$  Click on the View Menu  $\equiv$  button and select **Palettes > Colour Editor**.

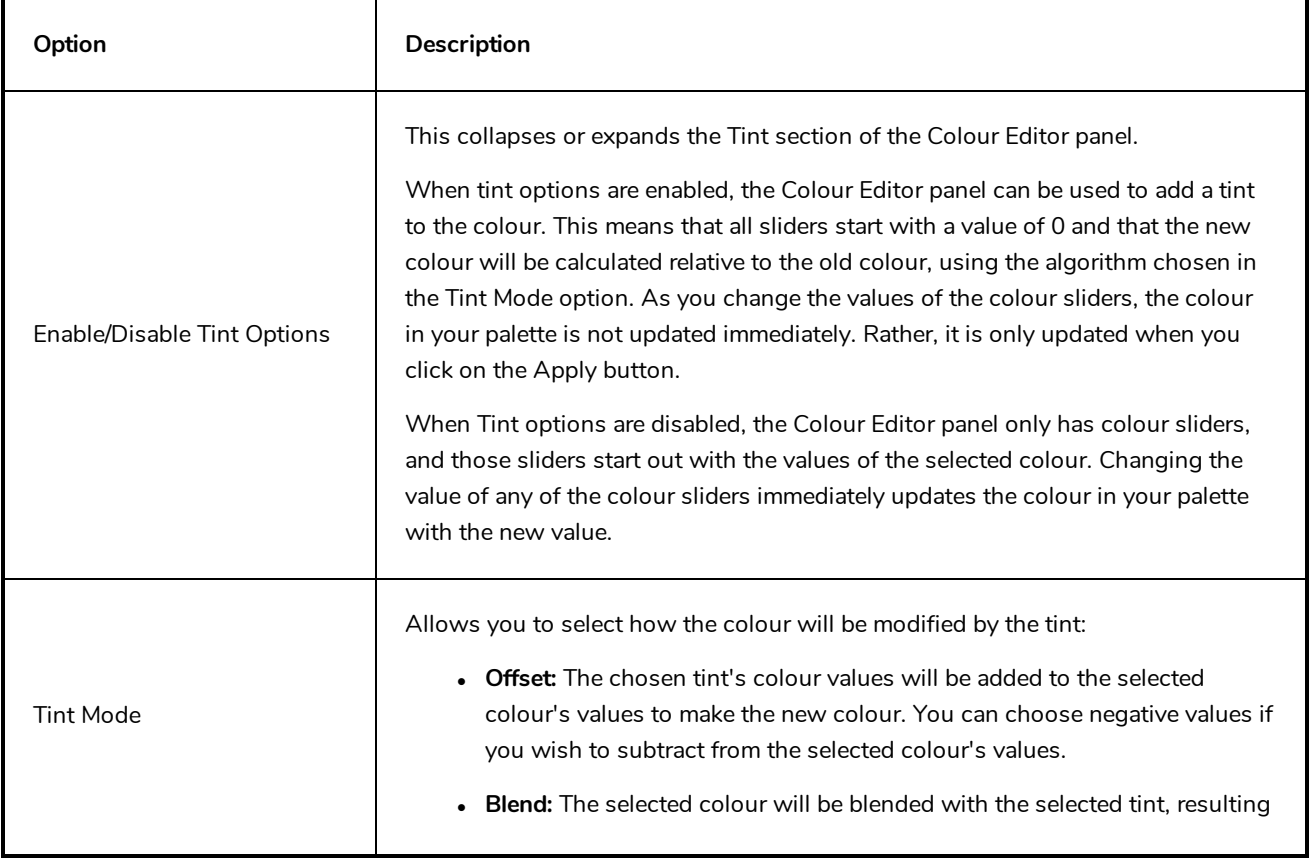

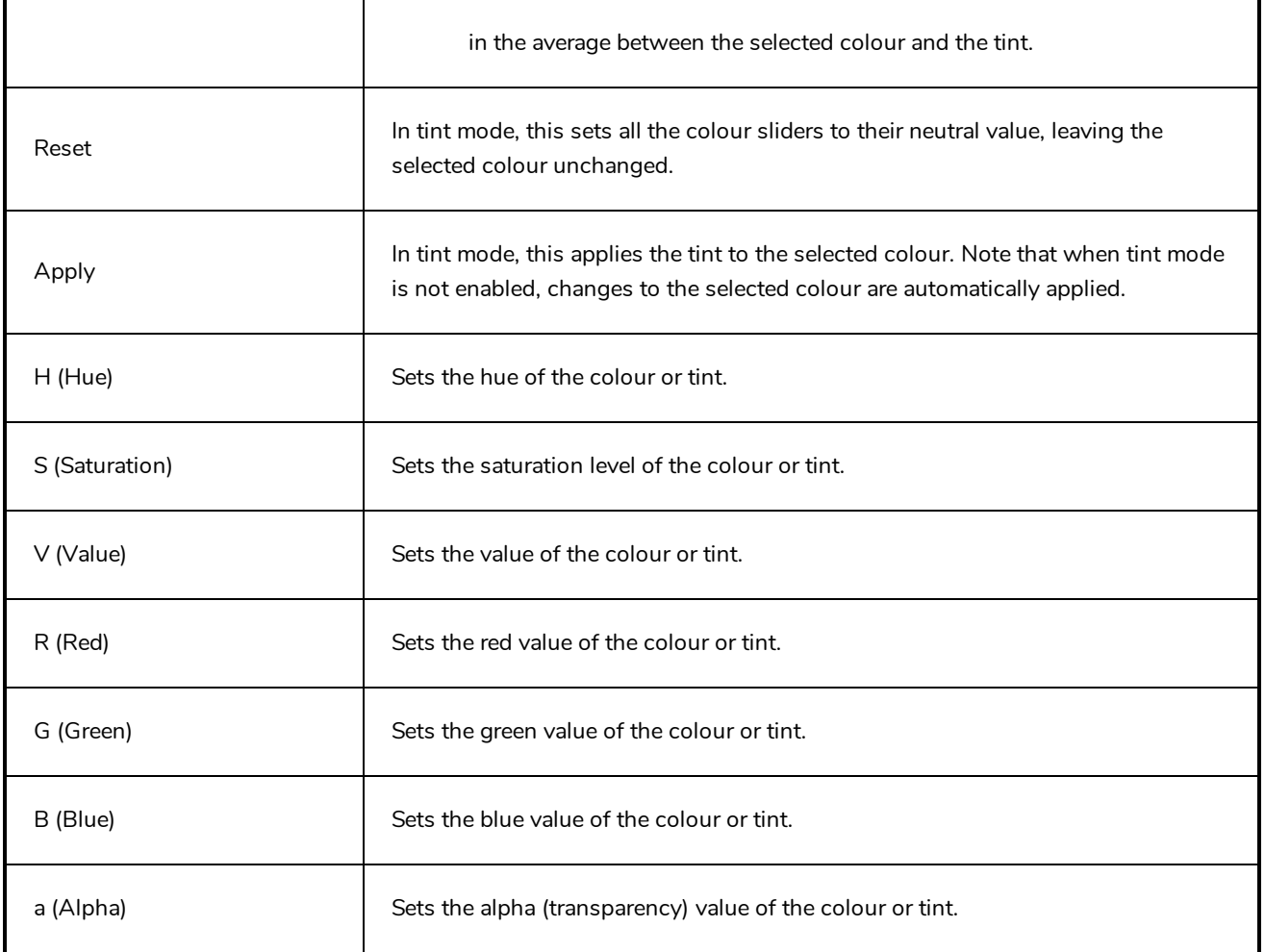
## **Coordinates and Control Points View**

The Coordinates and Control Points view displays the parameters of keyframes or control points selected in the Camera, Timeline or Xsheet view. You can also see the same information in the Coordinate and Control Point toolbars.

In this view, you can edit keyframes and control point parameters, such as the position, continuity, bias, tension and lock-in-time.

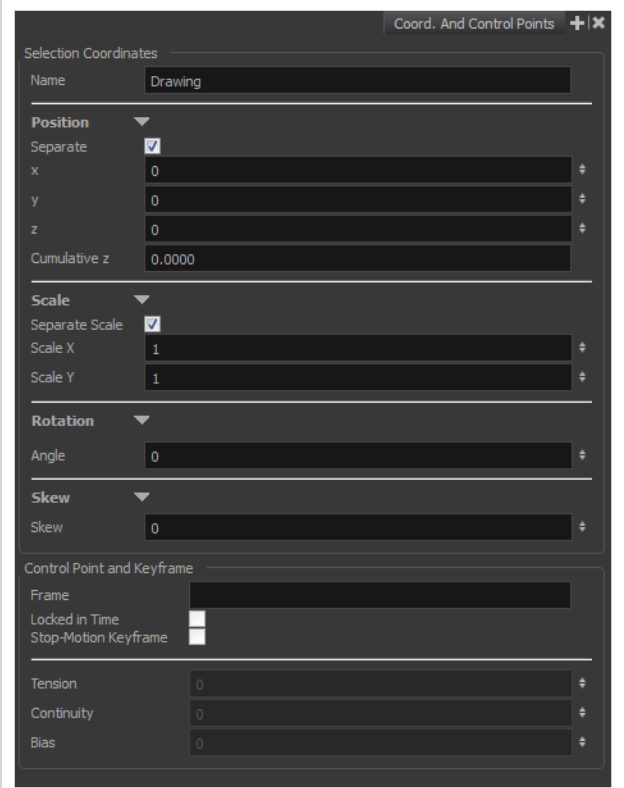

## **How to access the Coordinates and Control Points view**

- <sup>l</sup> From the top menu, select **Windows > Coordinates and Control Points**.
- From any of the other views, click the Add View  $+$  button and select **Coordinates and Control Points**.

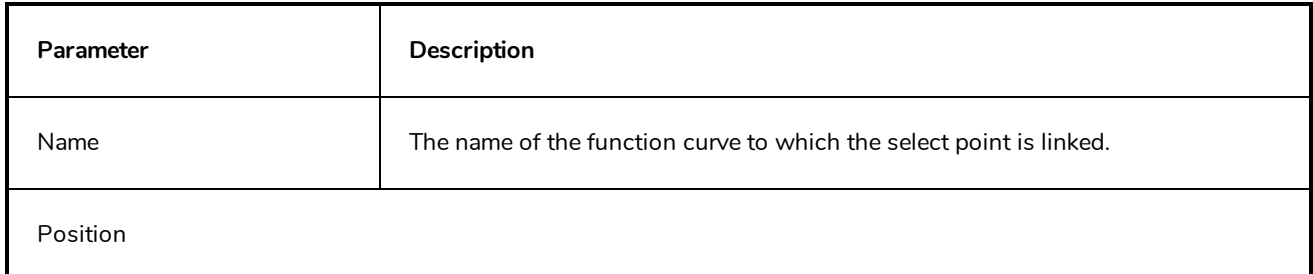

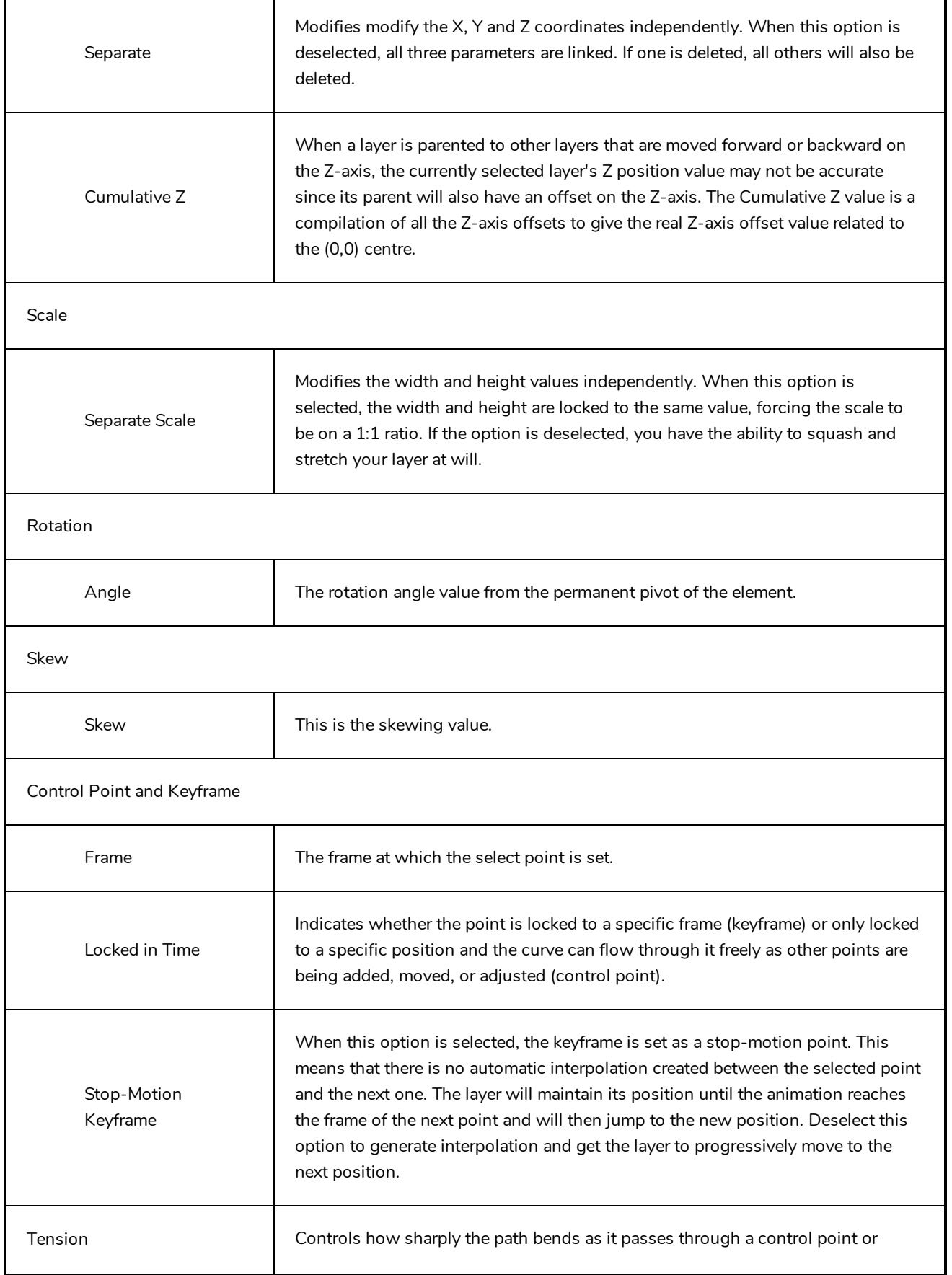

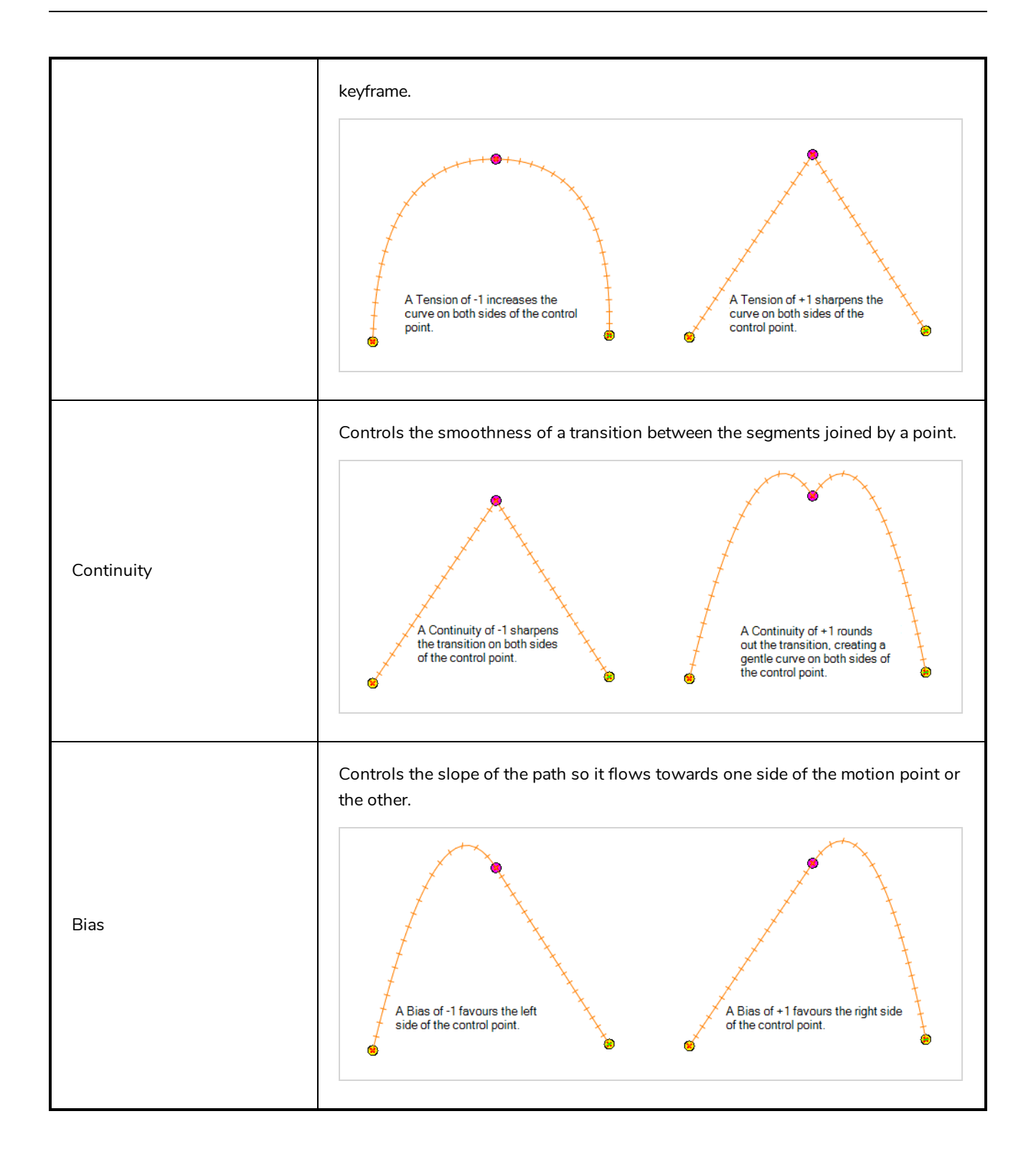

# **Drawing View**

In Harmony, you can draw in both the Drawing or Camera views. Although the two views are similar, there are some differences when it comes to drawing.

Only the selected drawing is displayed by default in the Drawing view. You can use features, such as the light table to display the current drawing of all the enabled layers of your scene in washed-out colours, or the Onion Skin to display the previous and next drawings of the currently selected drawing layer.

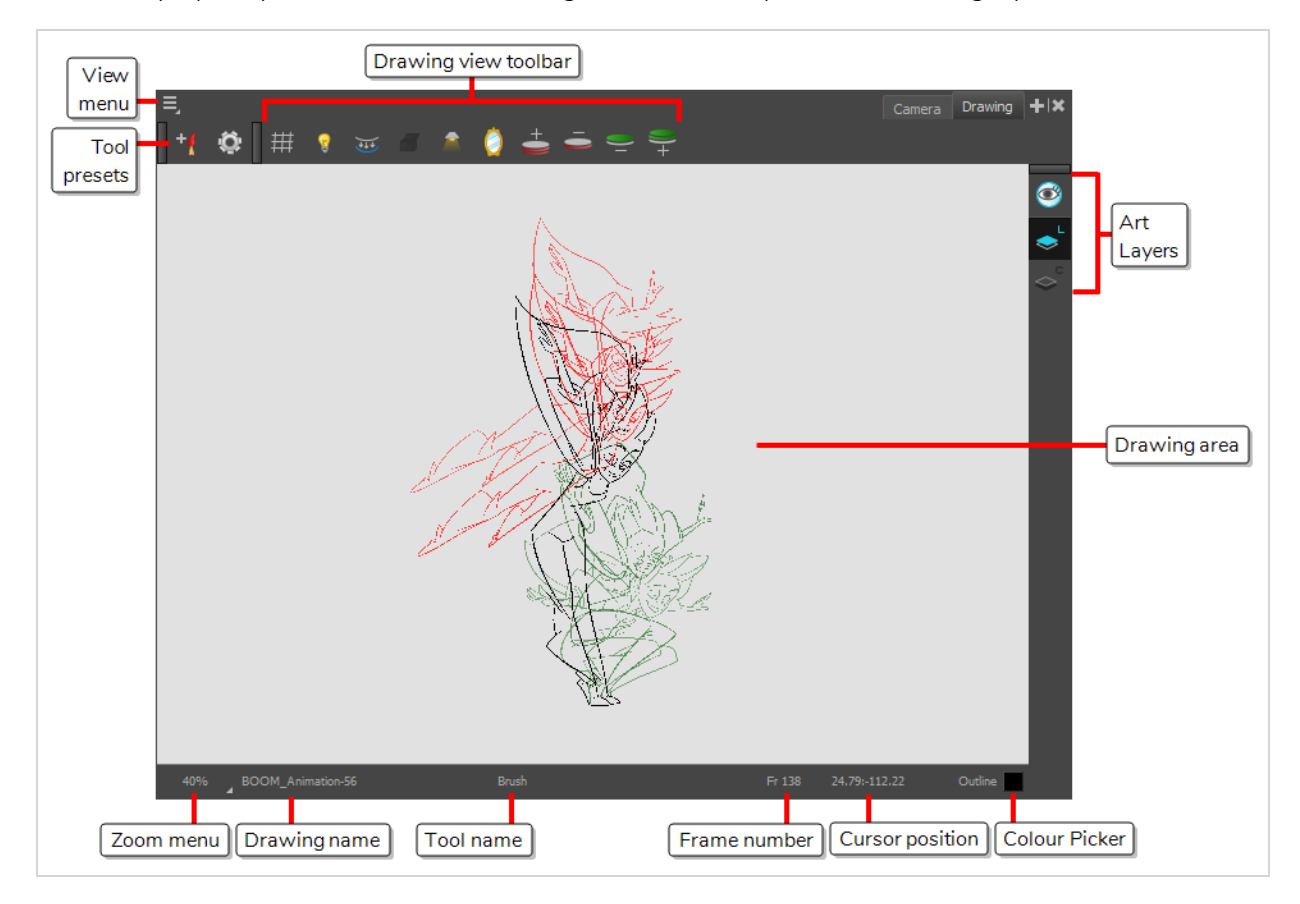

#### **How to access the Drawing view**

- <sup>l</sup> From the top menu, select **Windows > Drawing** .
- **From any of the other views, click the Add View + button and select Drawing.**

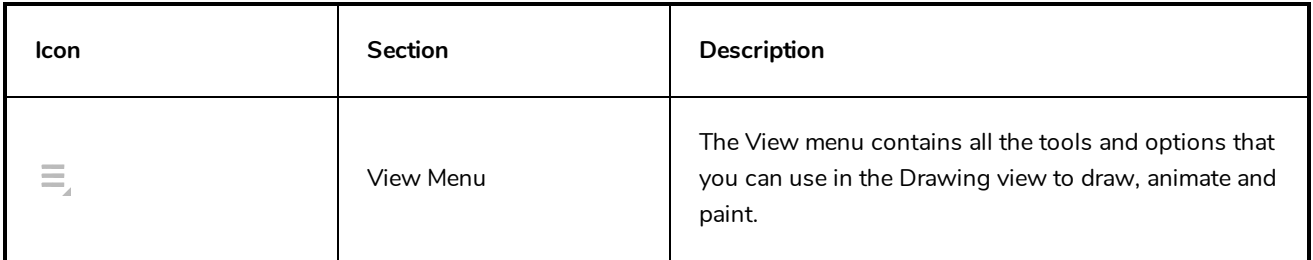

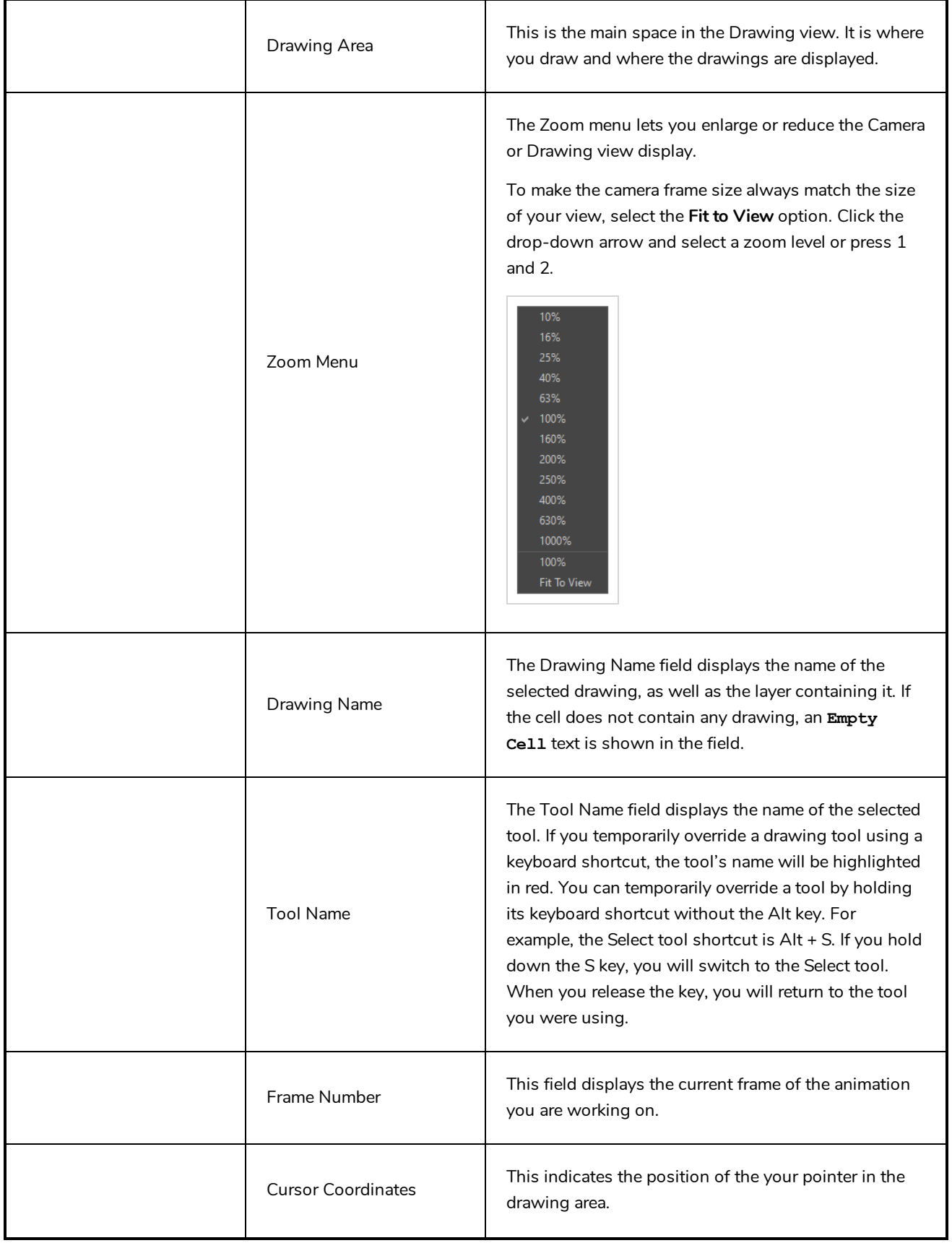

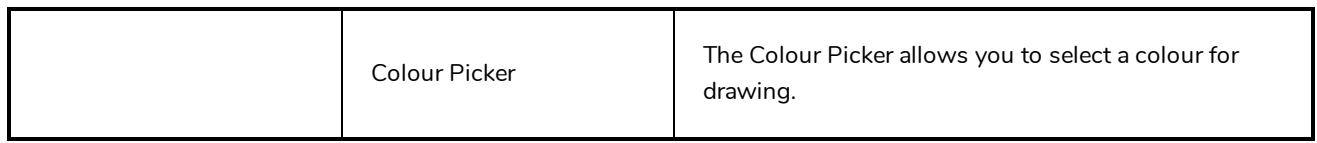

# **Drawing Substitutions View**

T-H16NEW-002-001

The Drawing Substitutions view allows you to quickly swap which drawing is exposed on the selected layer at the current frame.

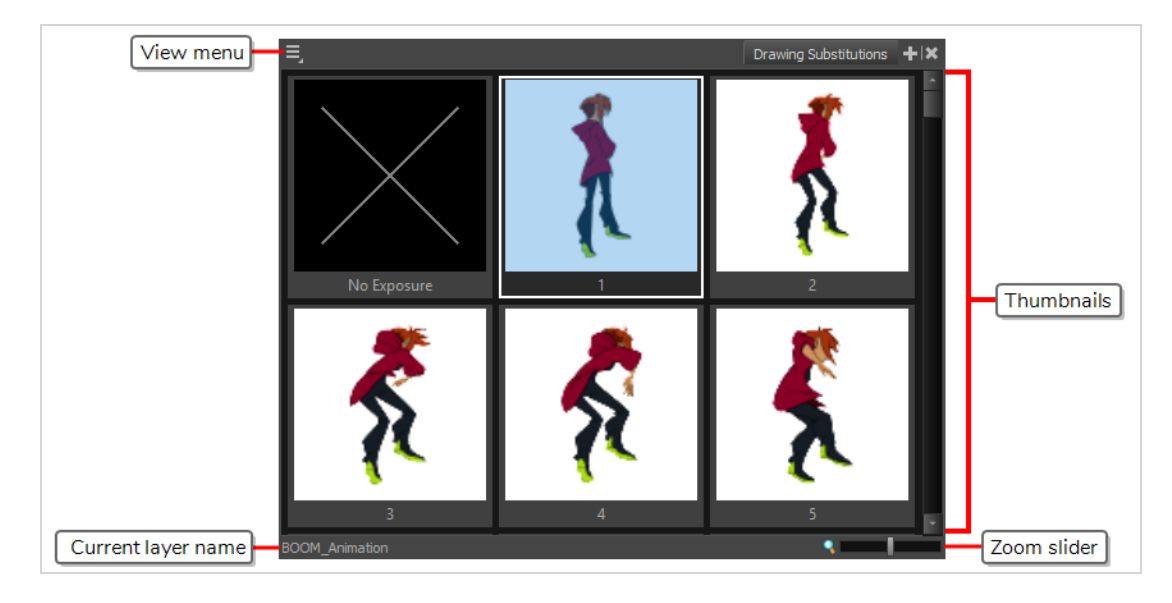

## **How to access the Drawing Substitutions view**

- 1. Do one of the following
	- <sup>l</sup> From the top menu, select **Windows > Drawing Substitutions**.
	- In the top-right corner of any view, click on the  $\blacktriangleleft$  Add View button and select **Drawing Substitutions**.

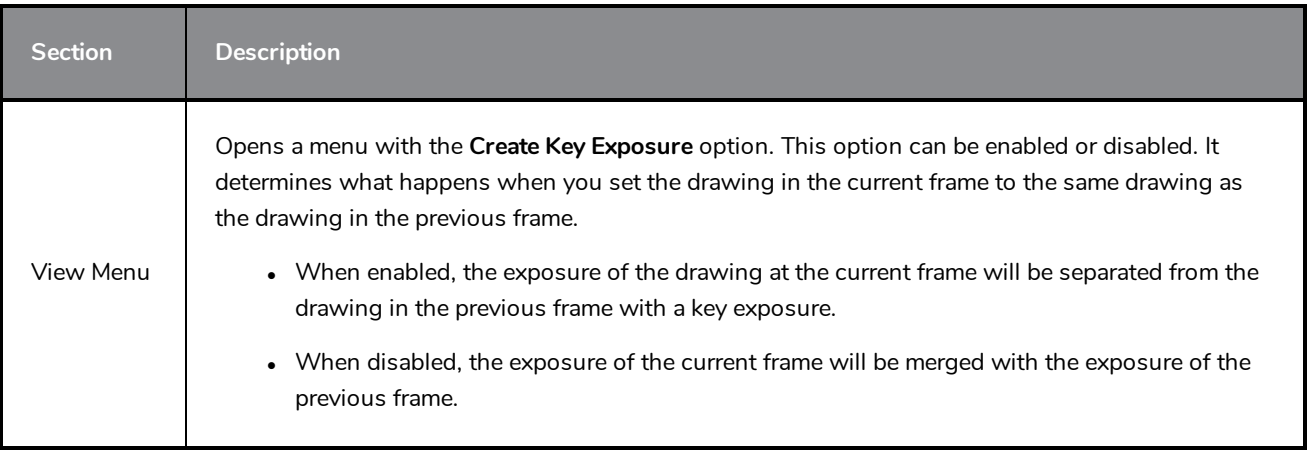

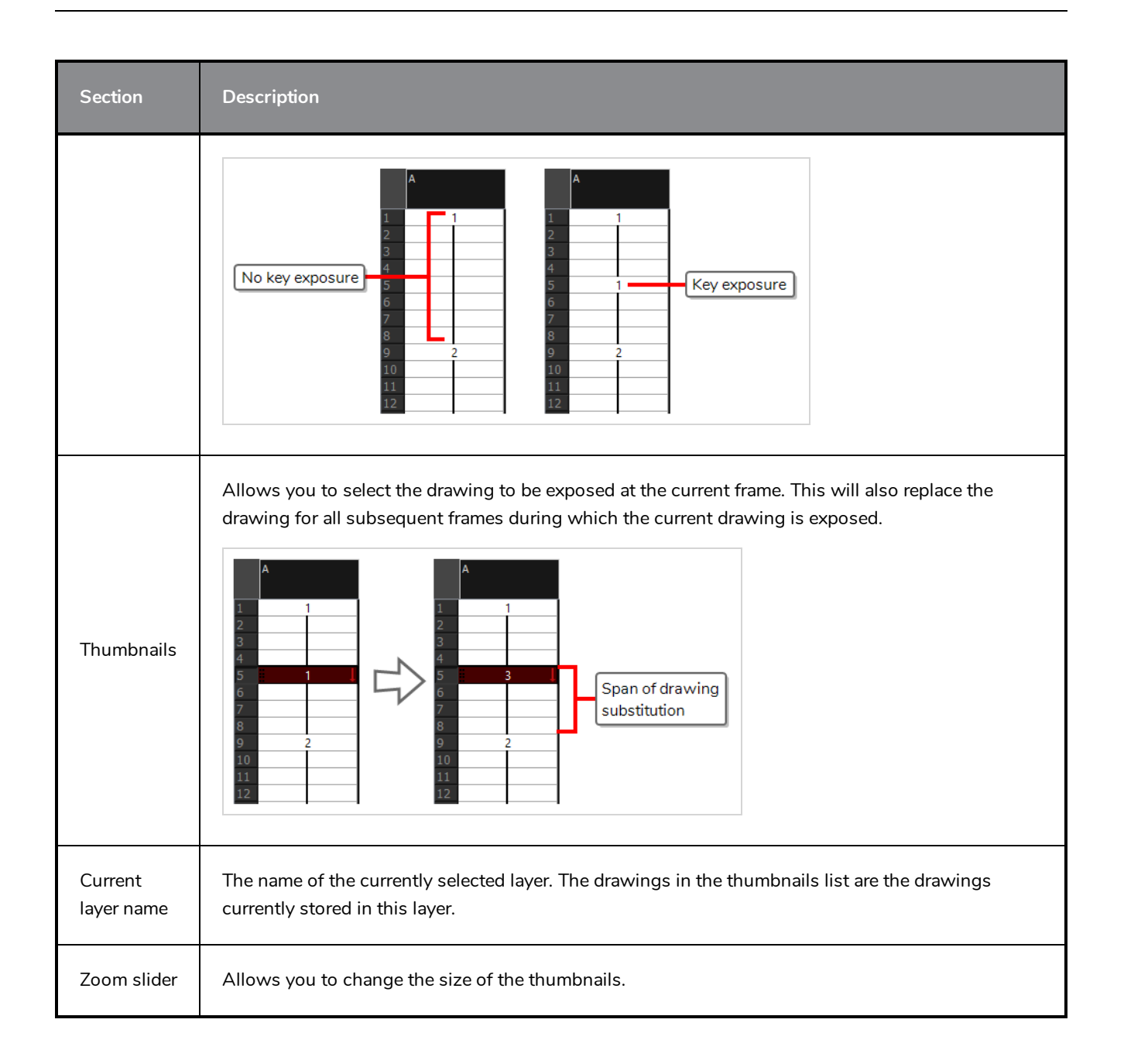

# **Function View**

The Function view lets you edit function curves and parameters. It contains a visual graph for adding, removing, and editing keyframes, as well as adjusting the velocity. The Function view allows you to display multiple functions in the background as a reference.

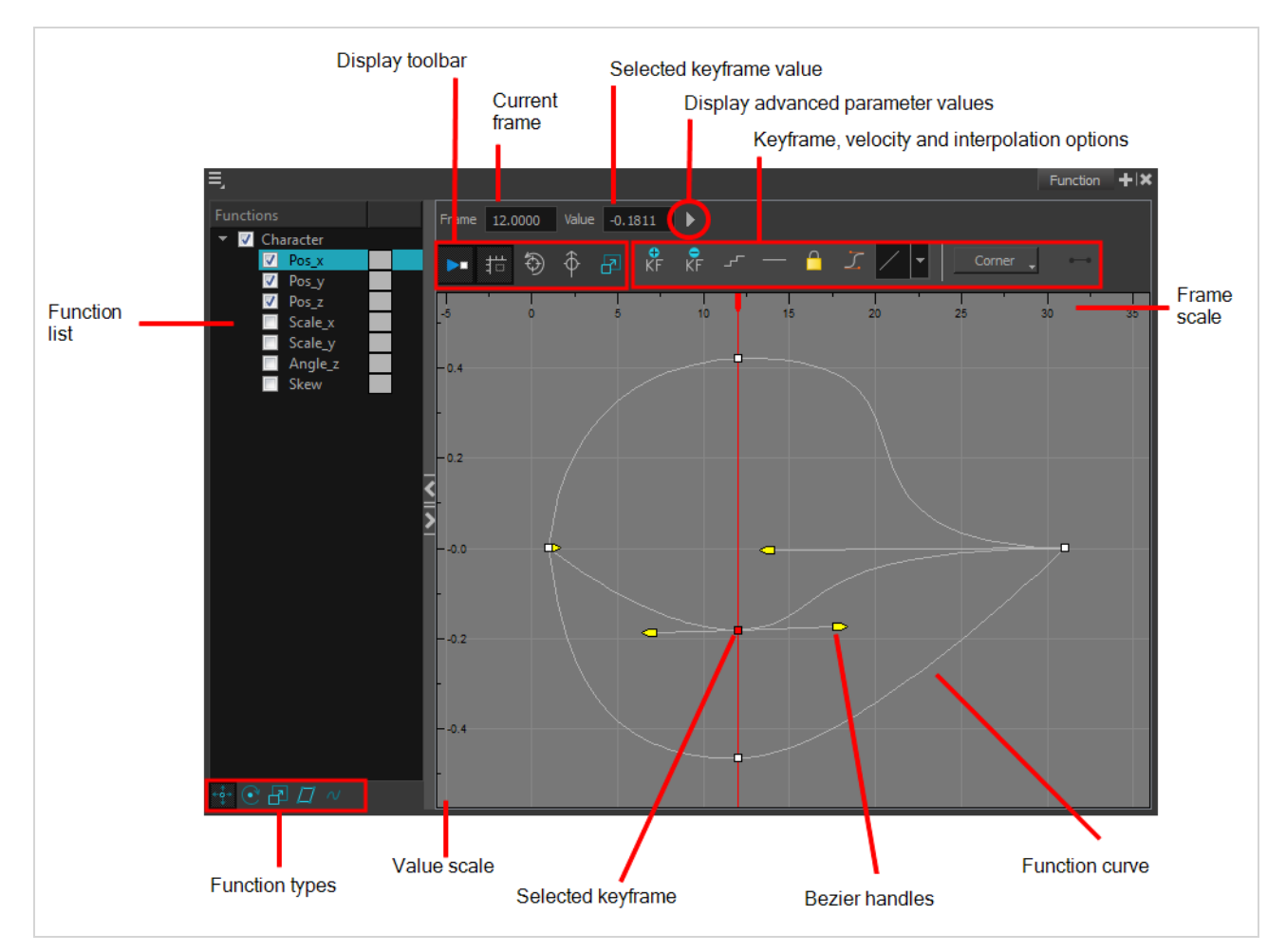

#### **How to access the Function view**

Do one of the following:

- <sup>l</sup> From the top menu, select **Windows > Function**.
- From any of the other views, click the Add View  $\frac{1}{\sqrt{2}}$  button and select **Function**.

## **How to display functions in the Function view**

1. Open the Function view.

The Function view is blank until you select the layer containing the functions you want to display.

- 2. To display a function in the Function view, click on the layer containing the functions to adjust in the Timeline view.
- 3. To select the functions you want to edit, select them in the Function list.

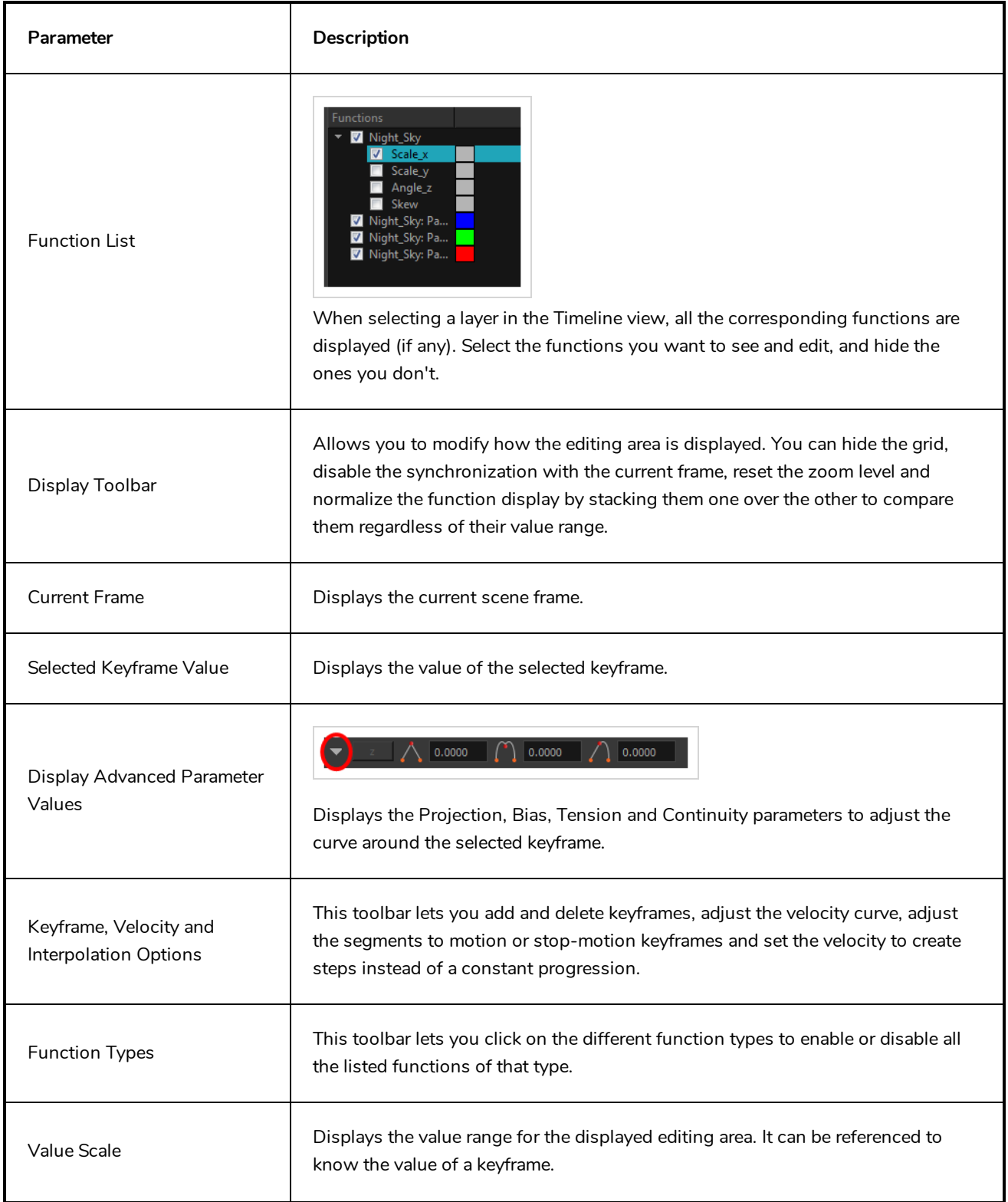

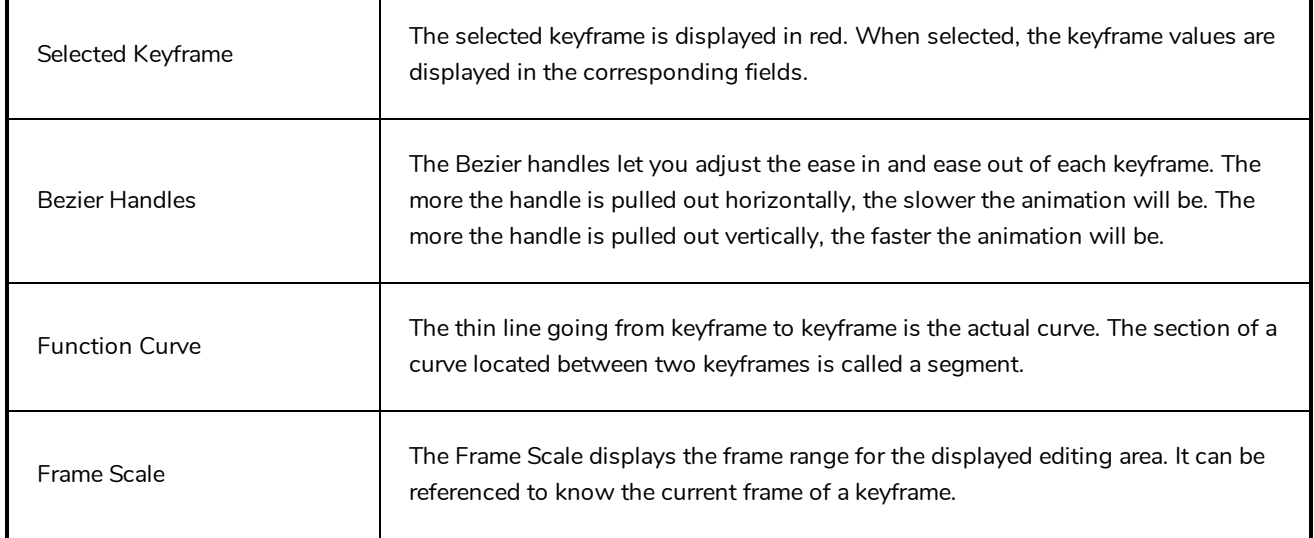

## **Guides View**

The Guides view allows you to add drawing guides to the current scene, to select which guide to use, to manage existing guides, to export and import guides and to enable or disable drawing guides as well as their various options.

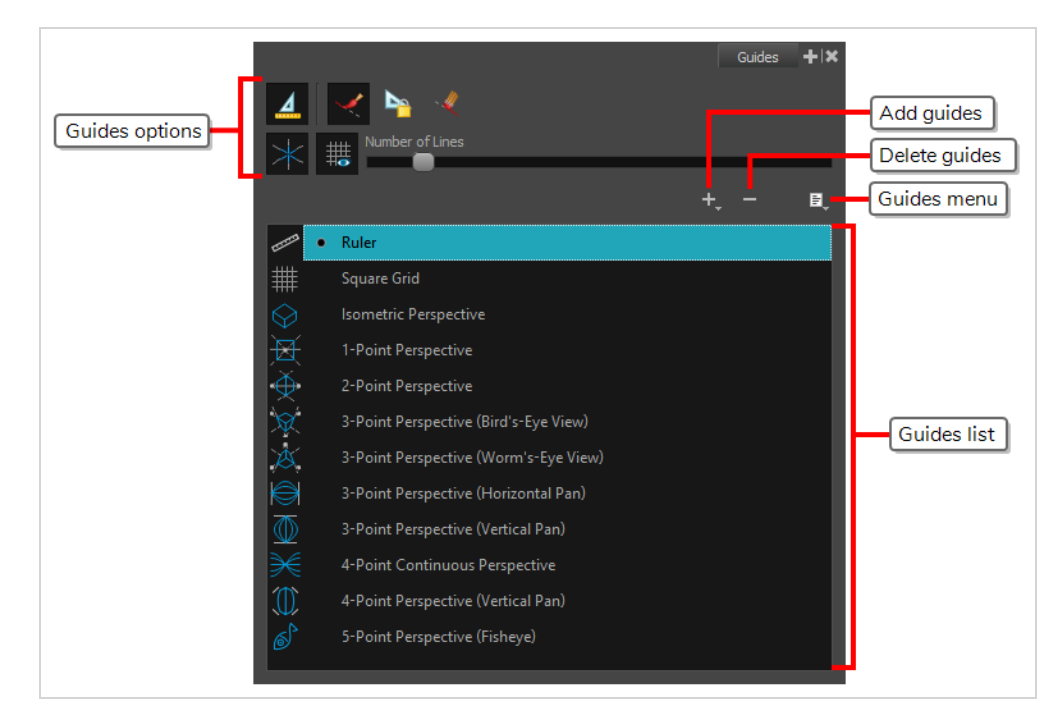

## **NOTE**

For more information on each type of guide and how to use them, refer to the User Guide.

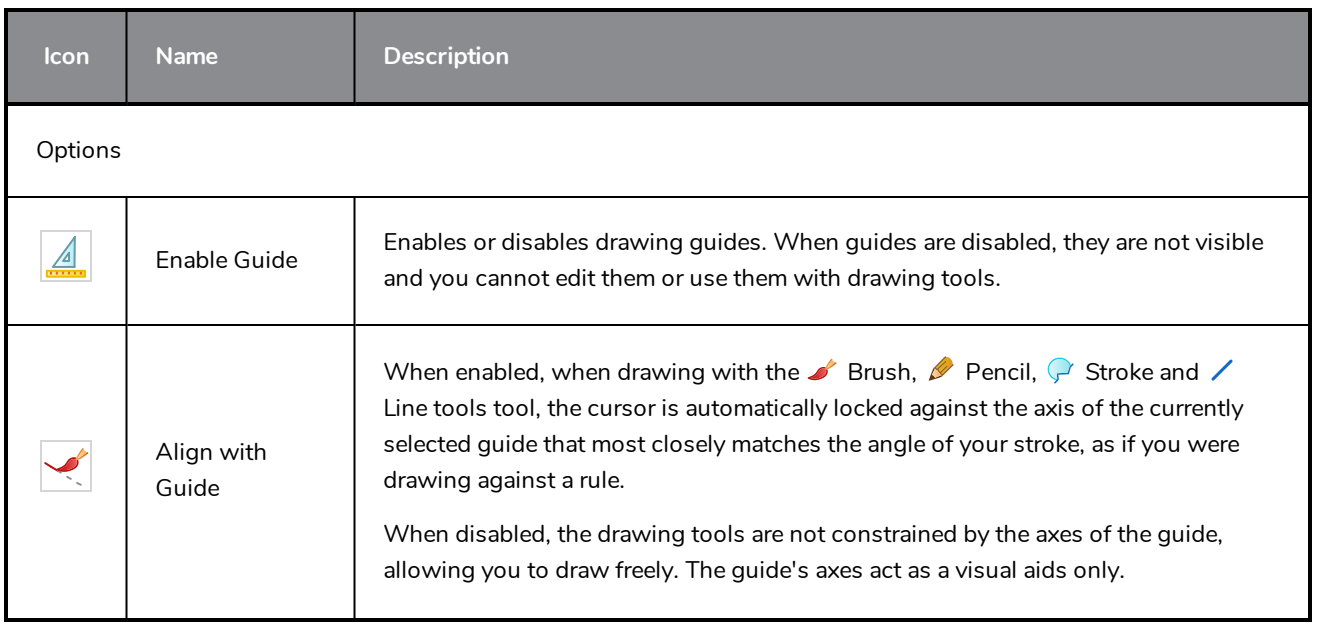

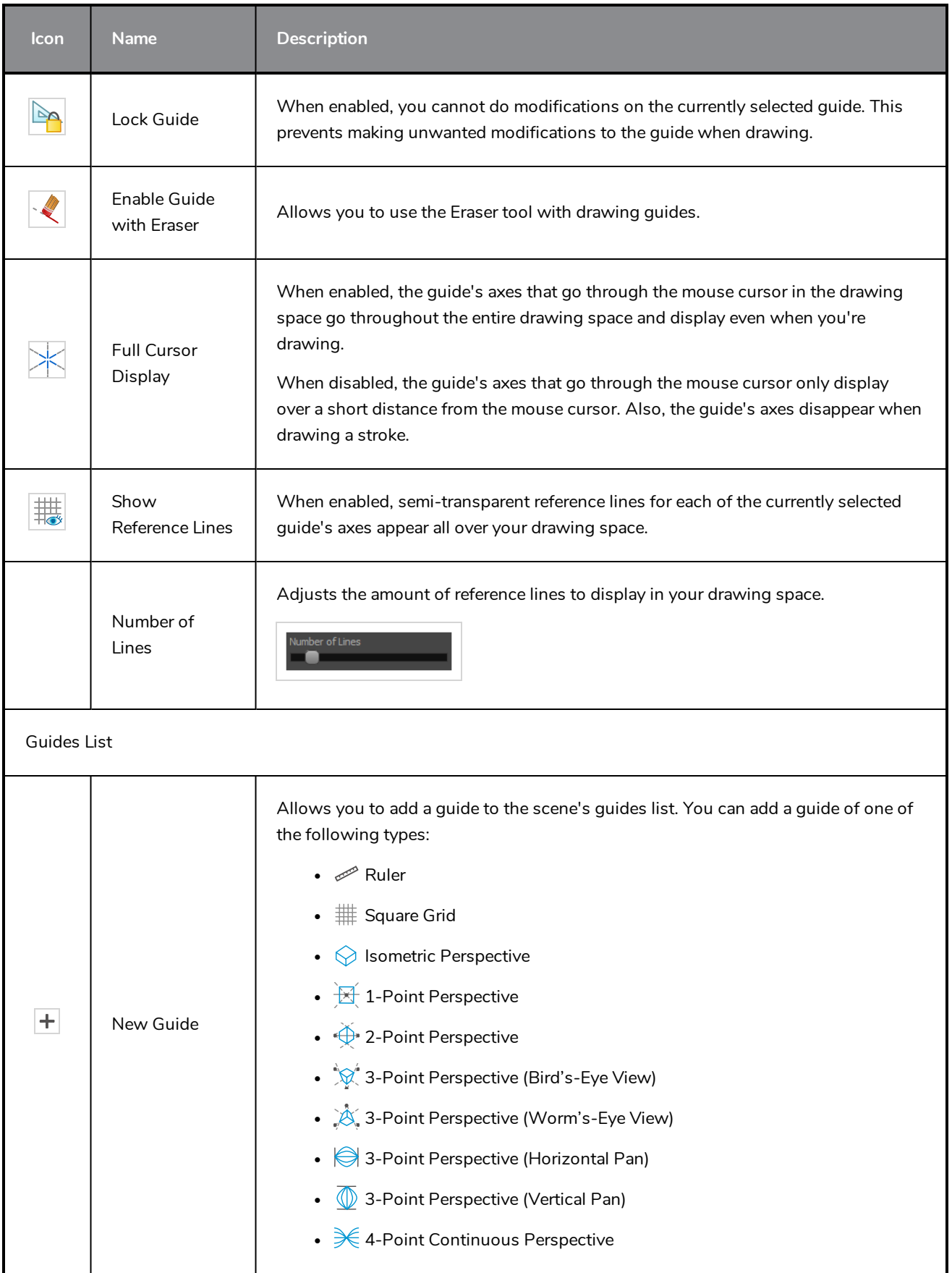

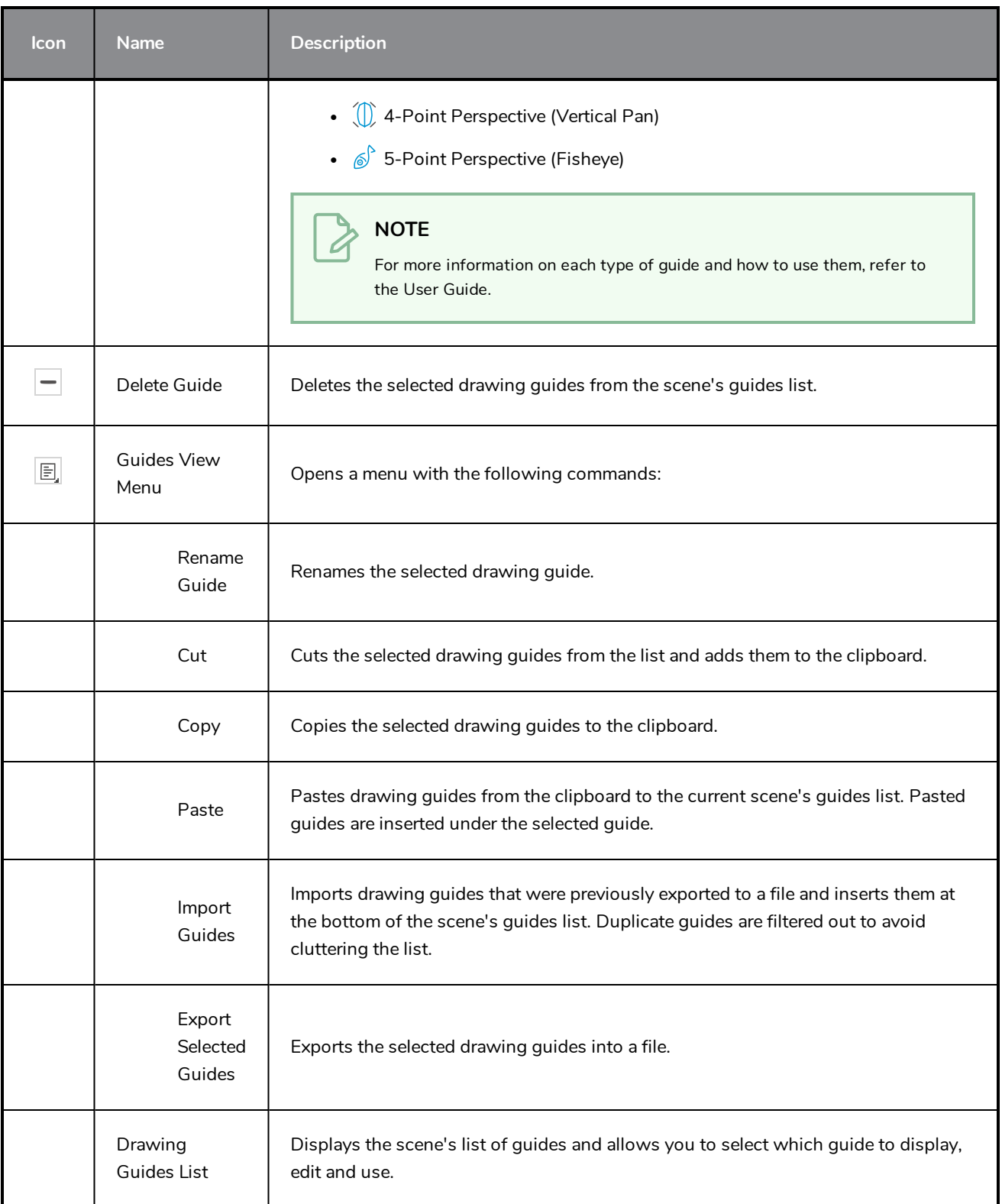

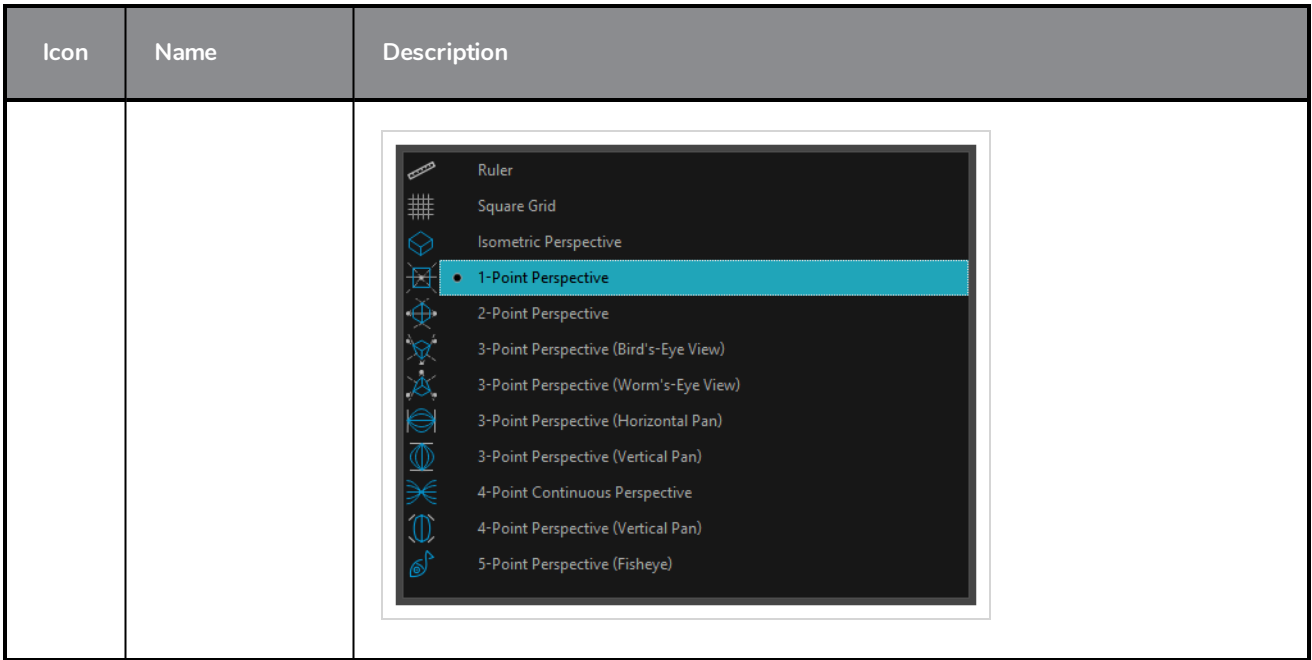

# **Integrated Help View**

Use the Integrated Help when you are unsure about what a certain menu item is or the function of a specific preference in the Preferences panel.

If you keep the Integrated Help window open for the entire duration of your work session, then you can use the forward and backward arrows to scroll through a history of the help information that you called up during your session.

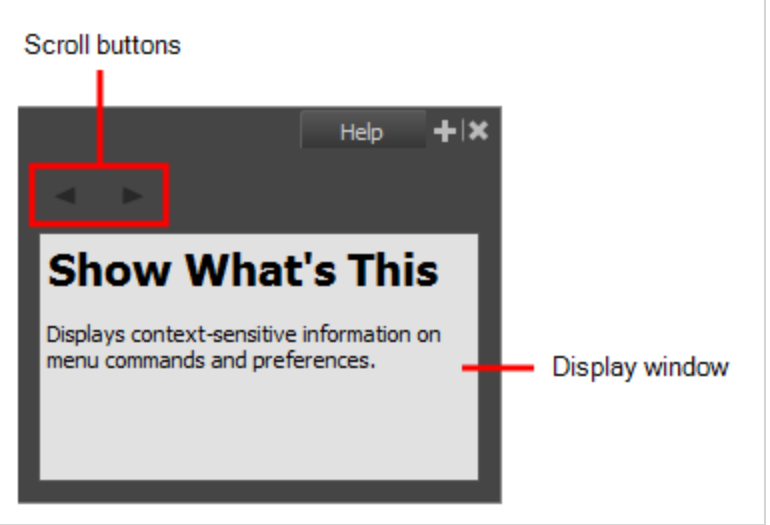

**How to access the Integrated Help view**

- 1. Do one of the following:
- <sup>l</sup> From the top menu, select **Windows > Integrated Help**.
- **from any of the other views, click the Add View**  $\frac{1}{2}$  **button and select Integrated Help.**

## **Layer Properties View**

The Layer Properties editor or view lets you adjust the properties of a layer in the Timeline view or a node in the Node view. The Layer Properties can be viewed as a floating window or as a view (docked).

Each layer has its own set of properties that can be modified, including effect and peg layers. Display the Layer Properties editor or view if you want to modify some of the layer's properties, such as the name or the antialiasing quality.

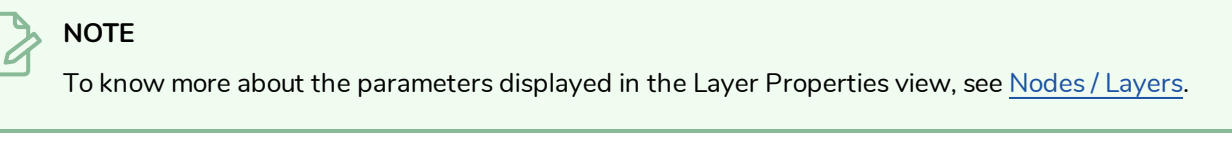

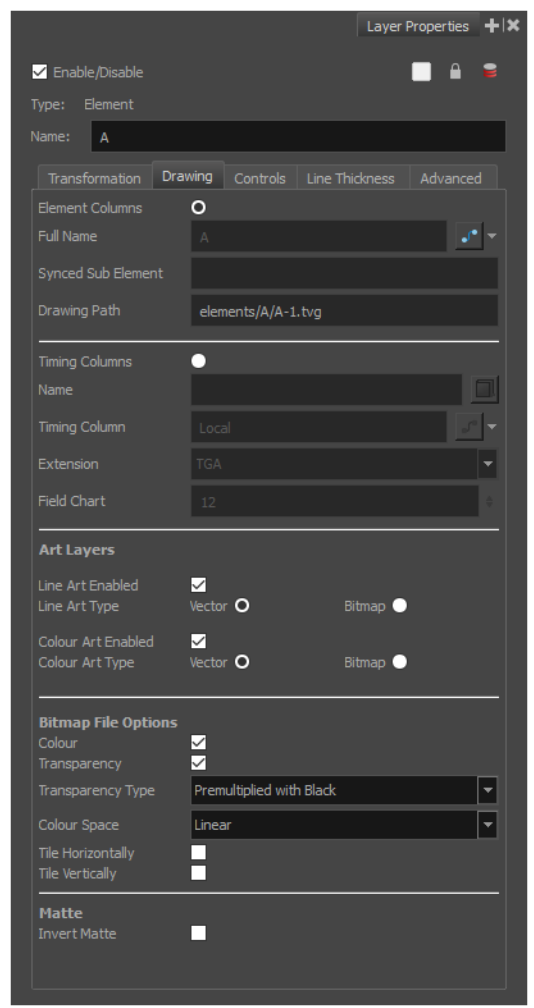

**How to access the Layer Properties view**

- <sup>l</sup> From the top menu, select **Windows > Layer Properties**.
- **.** From any of the other views, click the Add View  $\frac{1}{\sqrt{2}}$  button and select Layer Properties.

**How to access the Layer Properties editor**

- Double-click on a layer in the Timeline view or a node in the Node view.
- <sup>l</sup> Right-click on a layer in the Timeline view or a node in the Node view and select **Layer Properties**.
- Select a layer in the Timeline view or a node in the Node view and press Shift  $+ E$ .

# **Library View**

The Library view is used to store elements such as animation, drawings, backgrounds and character models so as to reuse in different scenes and projects. You can also use the Library view to create and store symbols, as well as to store and import images, sound files and 3D models.

To reuse elements from a scene in other scenes, you must create a template so that you can import it into different scenes. Templates can contain anything from a single drawing to a whole scene structure. You can create a template by creating it in a scene, then copying the elements you want in your template into a library. The resulting template is structured like a mini-scene that contains only the elements you copied into it. A template does not have any dependencies on the scene it was originally created in. Hence, it can safely be imported in any other scene.

Additionally, the Library view's Drawing Substitution panel allows you to quickly change the current frame's exposure to one of the existing drawings in a layer. This is especially useful for animating a cut-out character's mouths, hands, eyelids and other such body parts which typically contain several drawings to choose from.

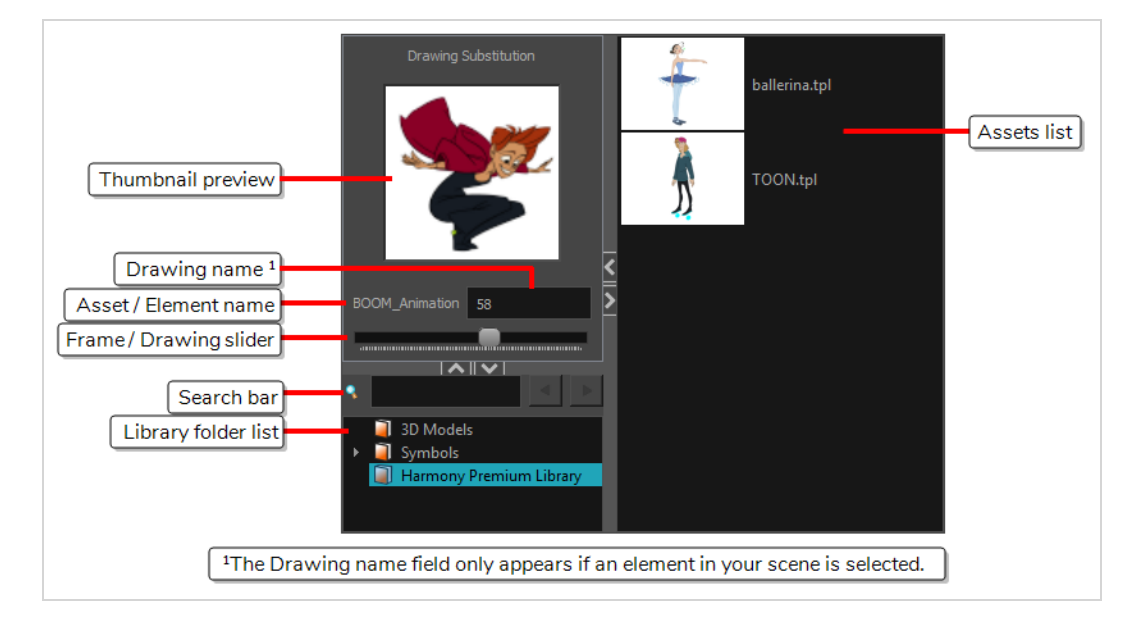

## **How to access the Library view**

- <sup>l</sup> From the top menu, select **Windows > Library**.
- From any of the other views, click the Add View  $\blacksquare$  button and select Library.

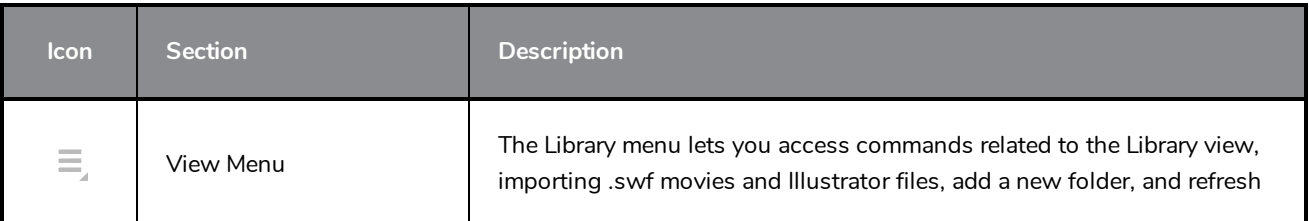

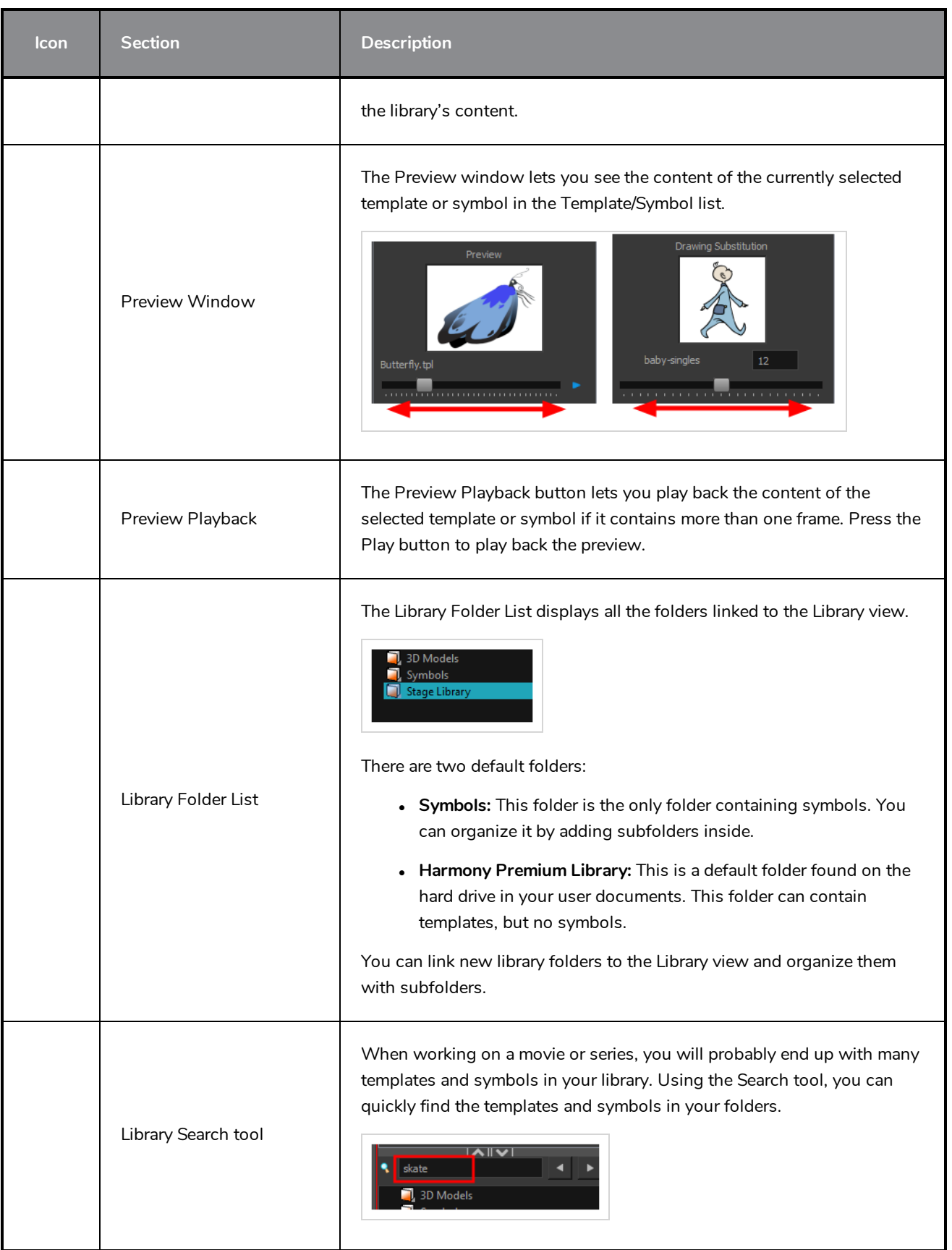

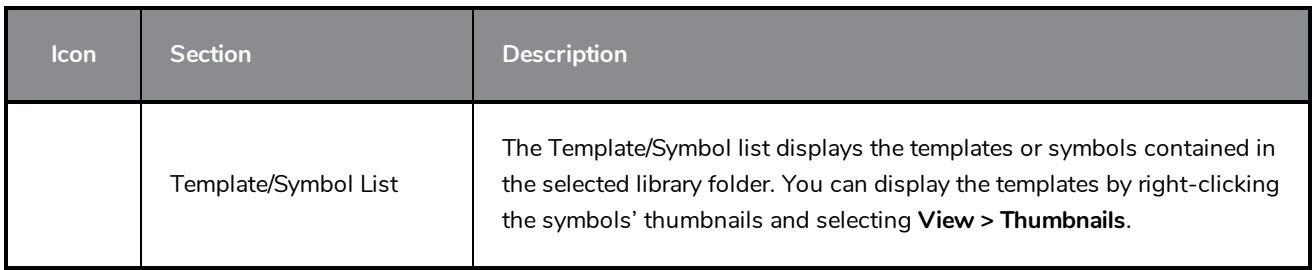

# **Master Controller View**

T-RIG3-008-008

The Master Controller view allows you to quickly find, select and display Master Controllers in the current scene.

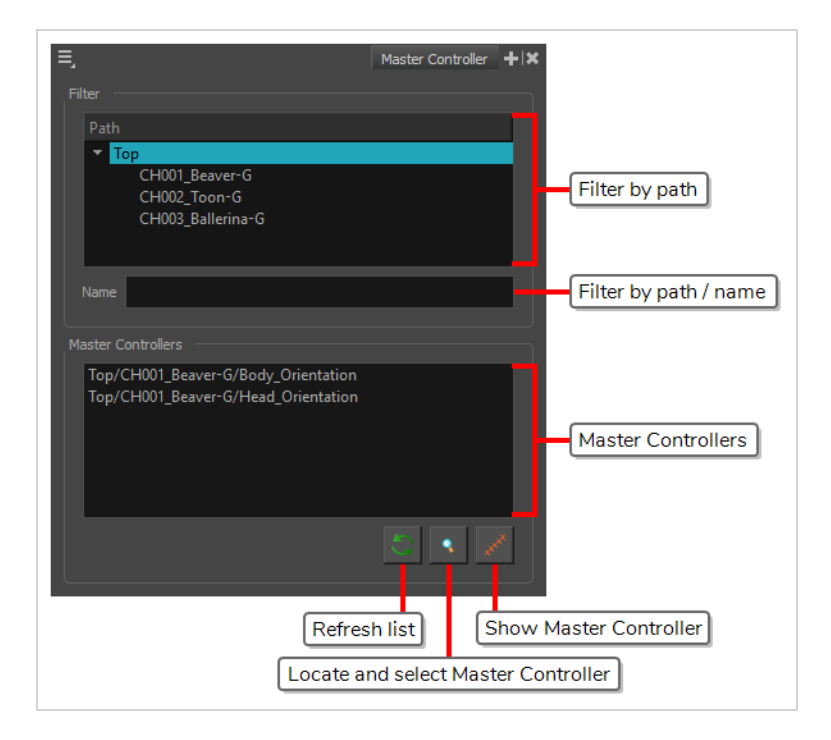

#### **How to add the Master Controller view to your workspace**

- 1. Do one of the following:
	- $\bullet$  In the top-right corner of an existing view, click on  $\text{+}$  Add View and select **Master Controller**.
	- $\bullet$  In the top menu, select **Windows** > Master Controller.

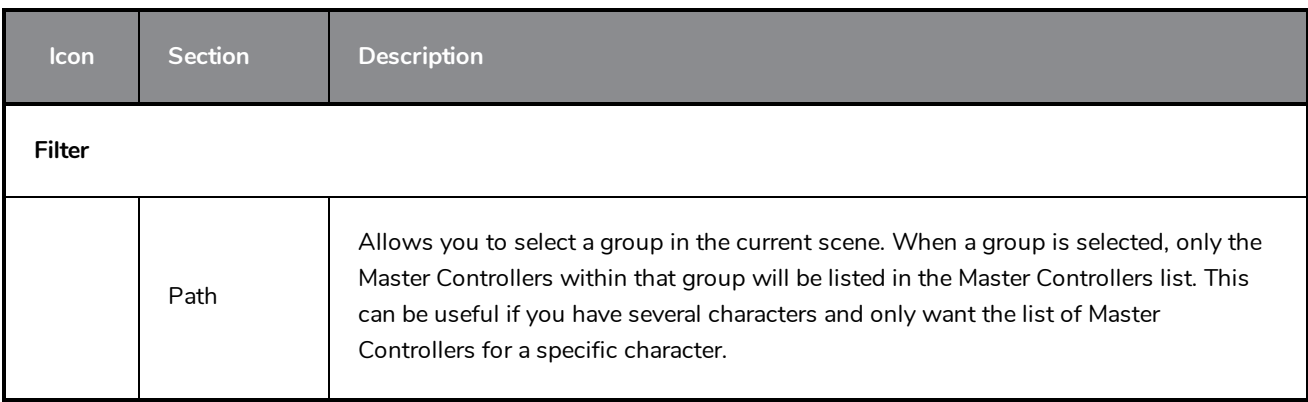

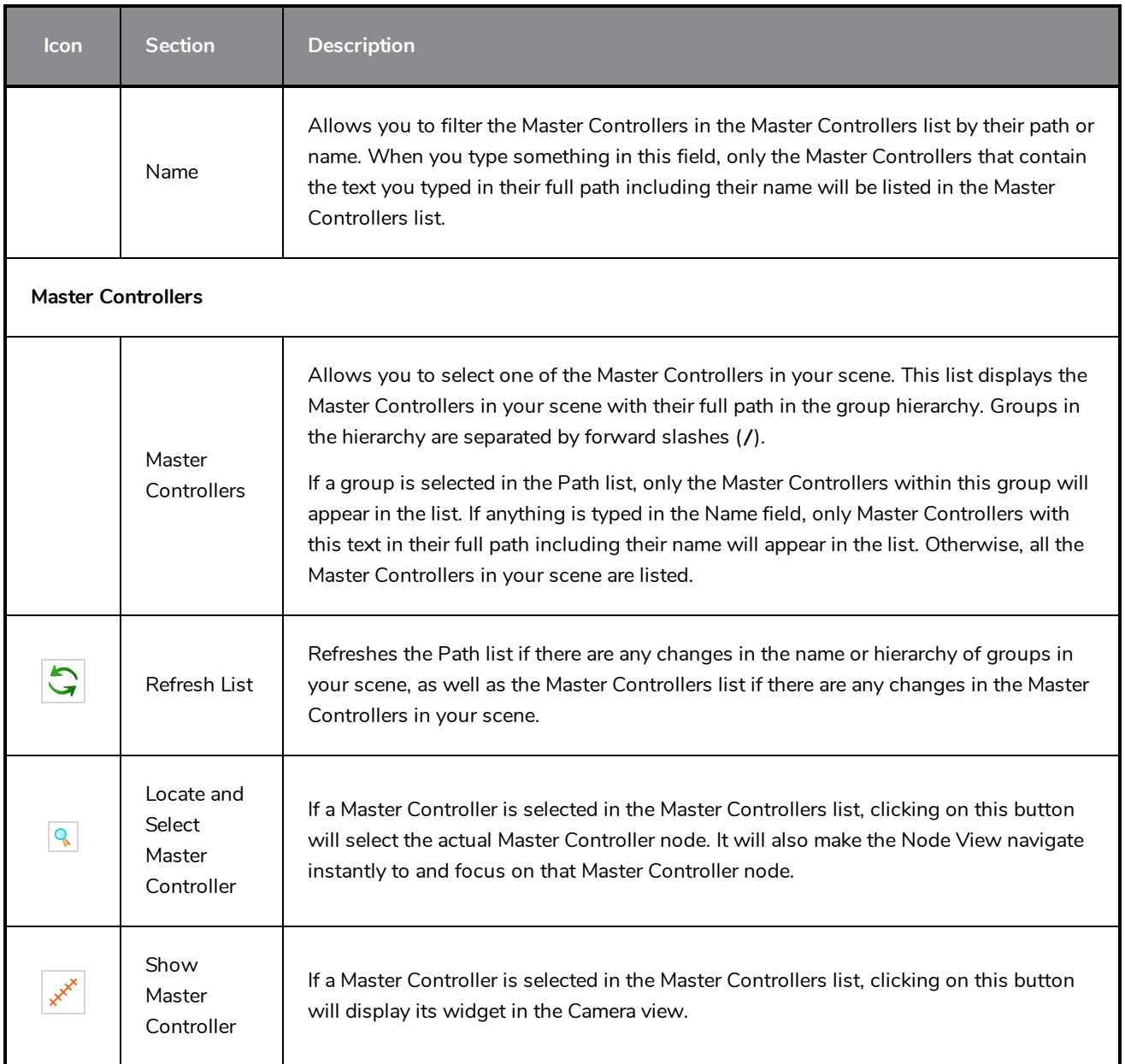

## **Message Log View**

The Message log view displays information gathered during a render task, such as which frames and at what time they were each rendered. The view also contains a list of the colour recovery operations.

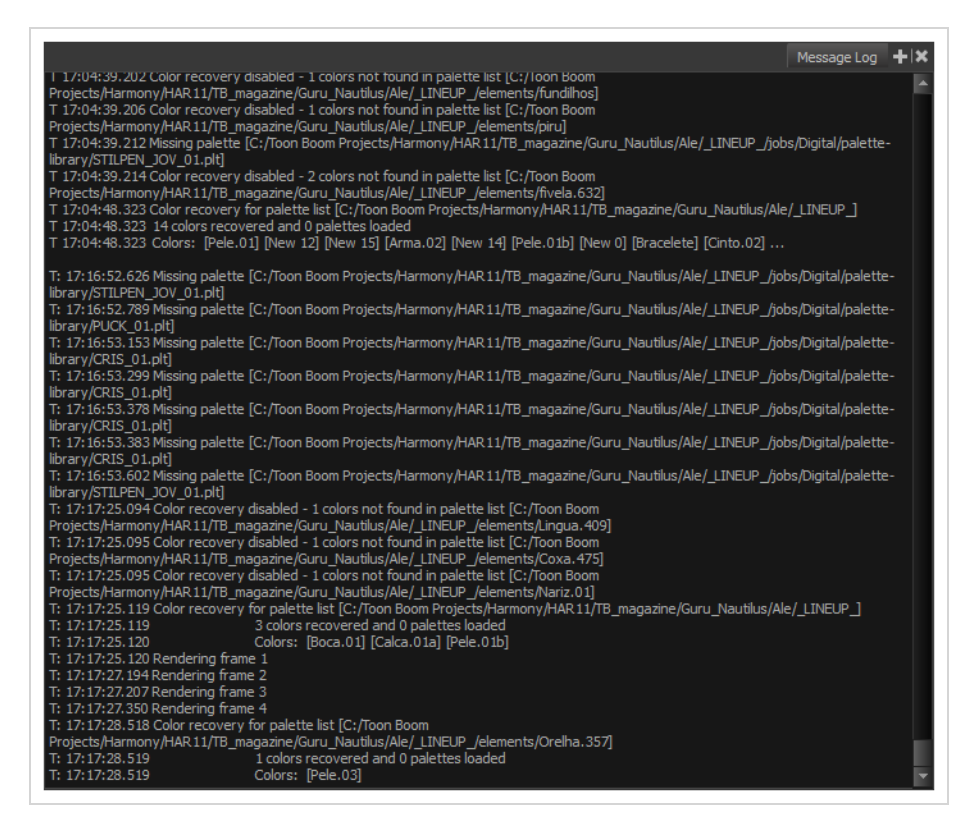

**How to access the Message Log view**

- <sup>l</sup> From the top menu, select **Windows > Message Log**.
- **fight** From any of the other views, click the Add View  $\blacktriangleright$  button and select Message Log.

# **Metadata Editor View**

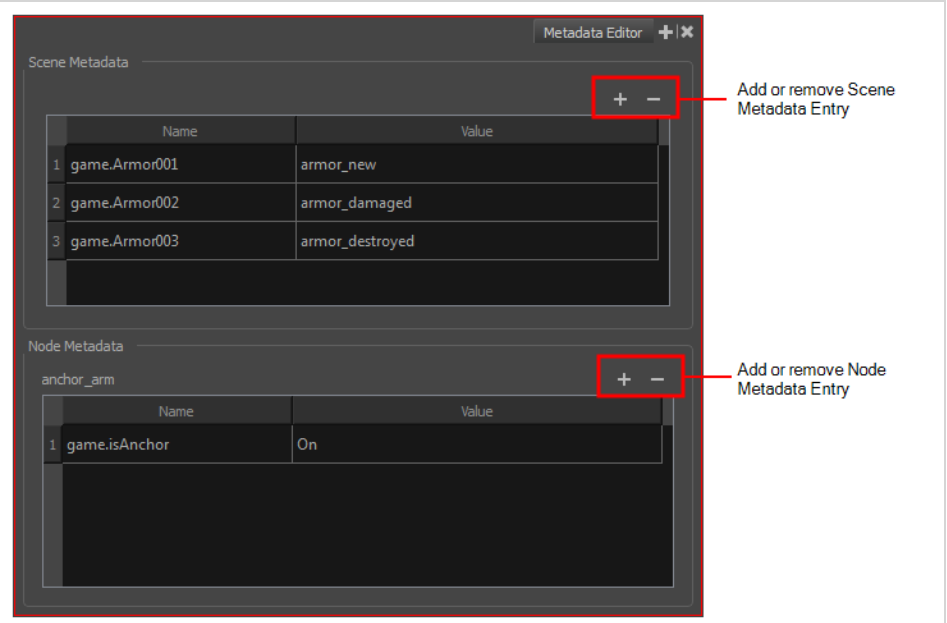

The Metadata Editor view lets you access the information of the props and anchors to be exported to Unity.

## **NOTE**

Because the Unity game engine does not support Unicode characters, it is recommended to avoid using it in scenes intended for games.

### **How to access the Metadata Editor view**

- In the top-right corner of a view, click the Add View  $+$  button and select Metadata Editor.
- $\bullet$  In the top menu, select **Windows** > Metadata Editor.

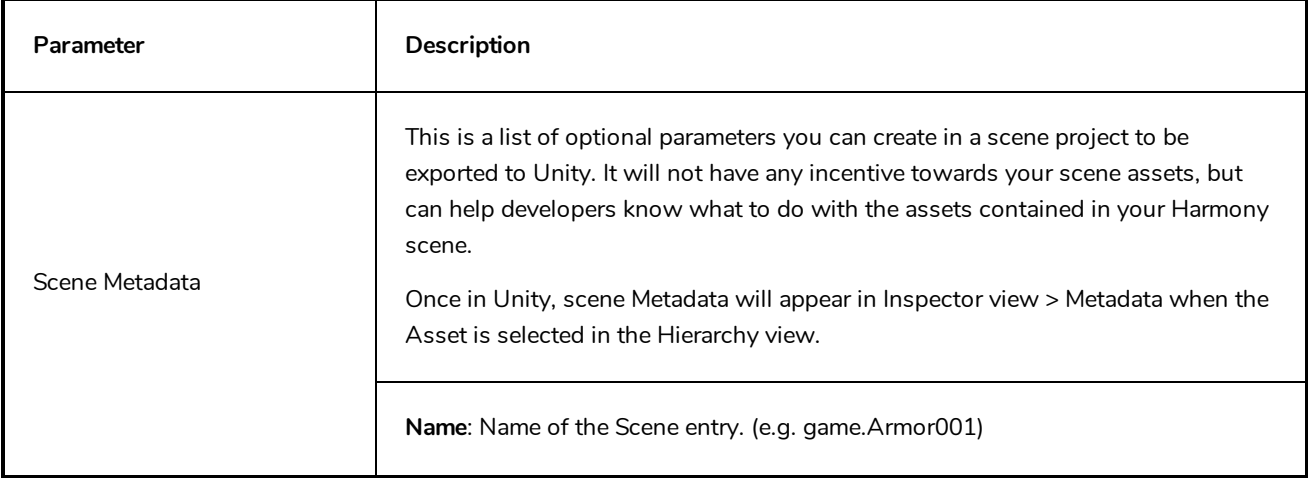

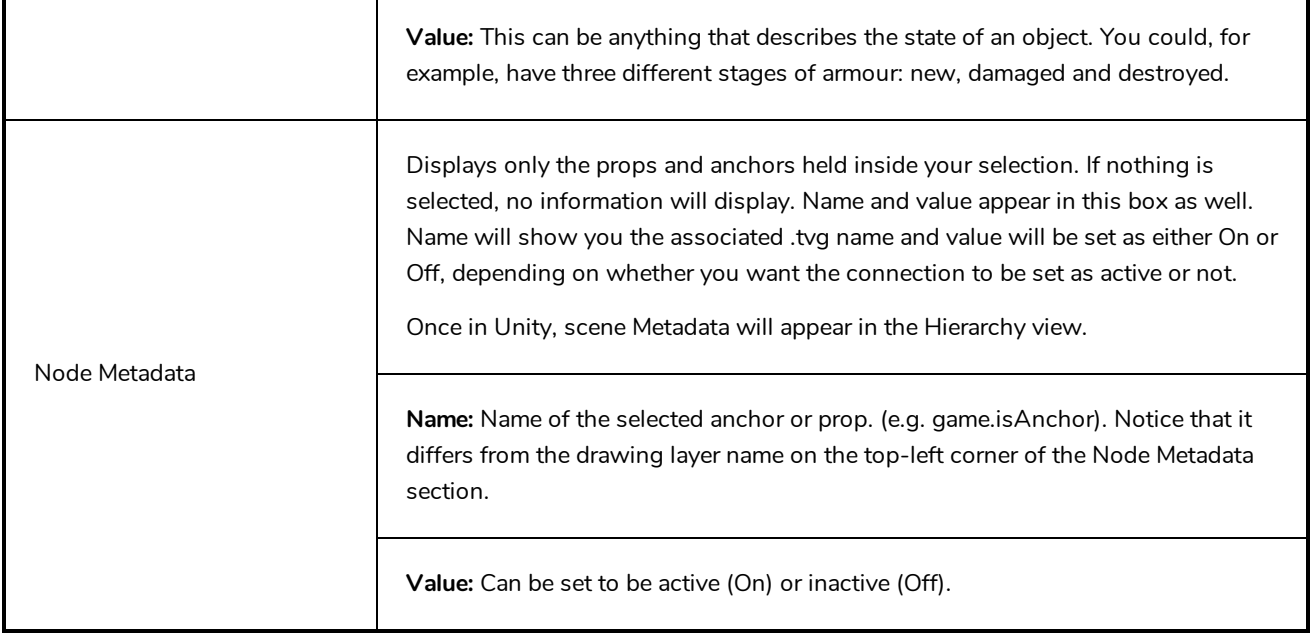

#### **NOTE**  $\overline{\mathcal{L}}$

For any anchor or prop information created within the Metadata Editor, the naming convention must always use the prefix "game.". The term "game." is recognized automatically by Unity as a metadata information. For example: *game.Armor001*.

## **Model View**

#### T-ANIMPA-004-004

Once you have a fully painted drawing, you can use it as a colour model and load it in the Model view. This drawing can be used and loaded in any of your Harmony scenes.

Once a drawing is loaded in the Model view, you can use the Dropper **tool to select a colour from the model** and use it to paint in the Camera or Drawing view without having to pick the colour from the colour palette.

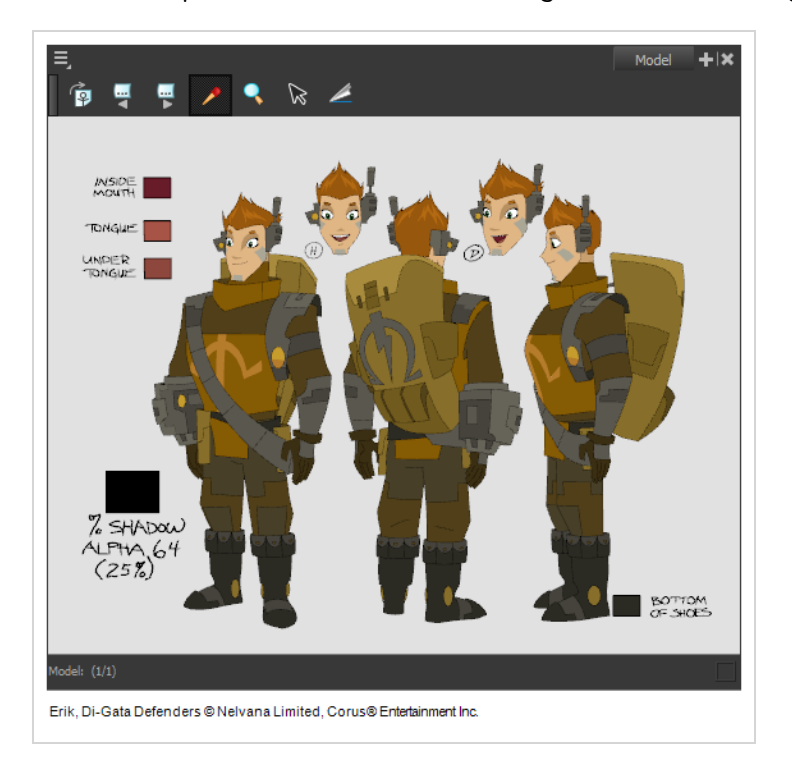

## **How to access the Model view**

- <sup>l</sup> From the top menu, select **Windows > Model**.
- From any of the other views, click the Add View  $\frac{1}{\sqrt{2}}$  button and select Model.

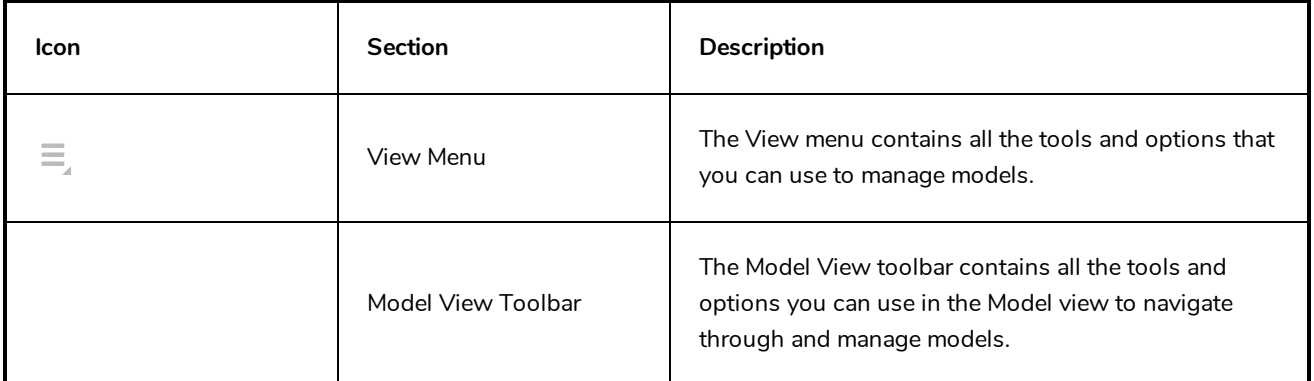

## **Node View**

T-HFND-010-002

In the Node view, you can connect effects and compositing nodes to form a network, also known as a *node system*. This view is very useful for rigging puppets, creating advanced effects and having a clear view of complex scenes. The organization and order of the nodes determines the flow of data during the compositing process and how your animation elements will be composited.

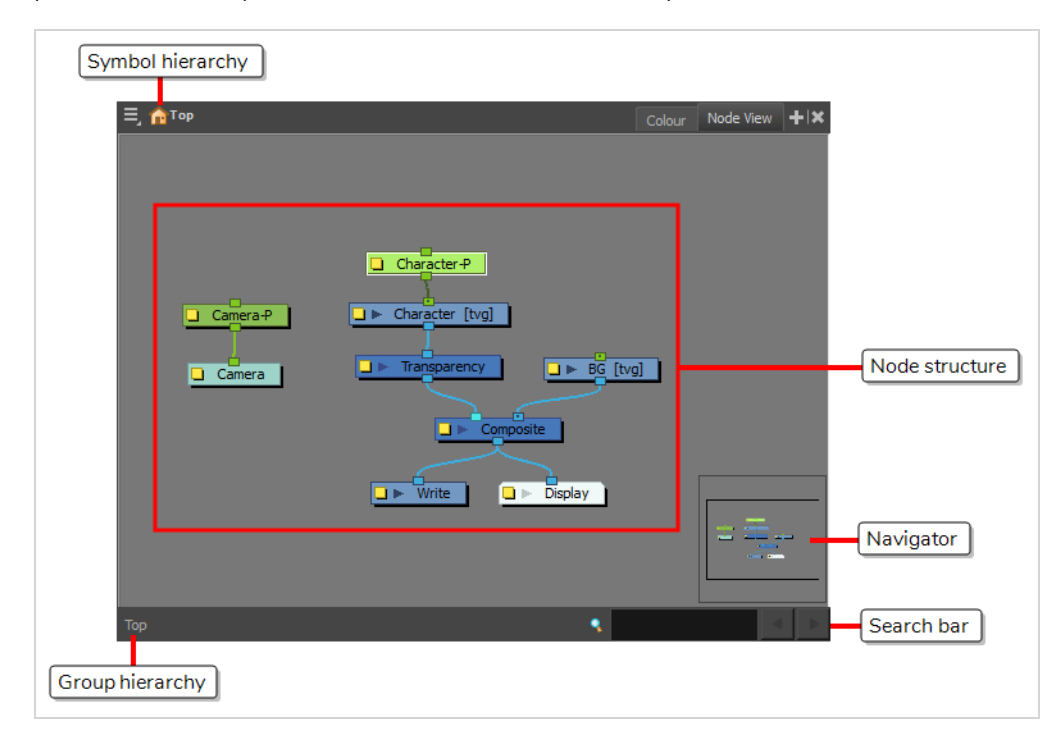

### **How to access the Node view**

- <sup>l</sup> From the top menu, select **Windows > Node View**.
- From any of the other views, click the Add View  $\frac{1}{\sqrt{2}}$  button and select **Node**.

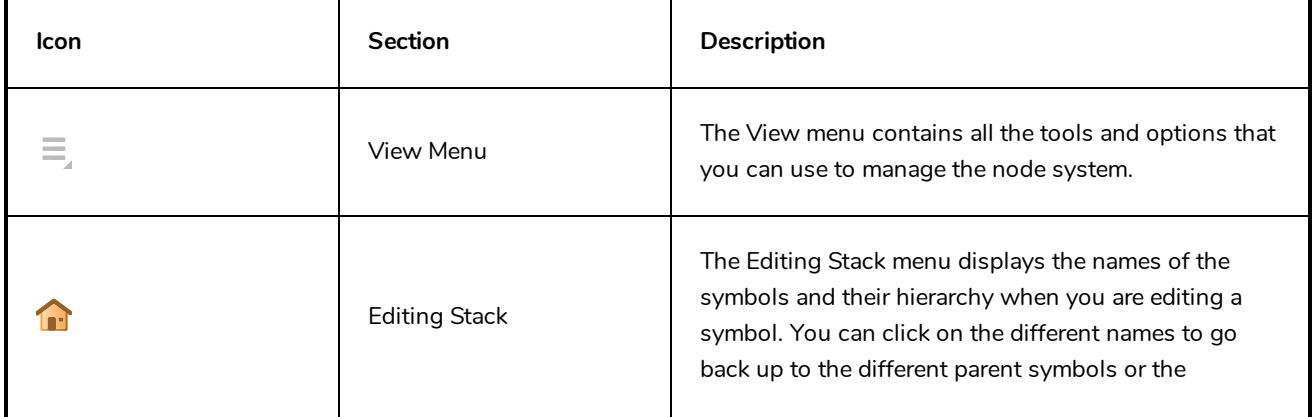

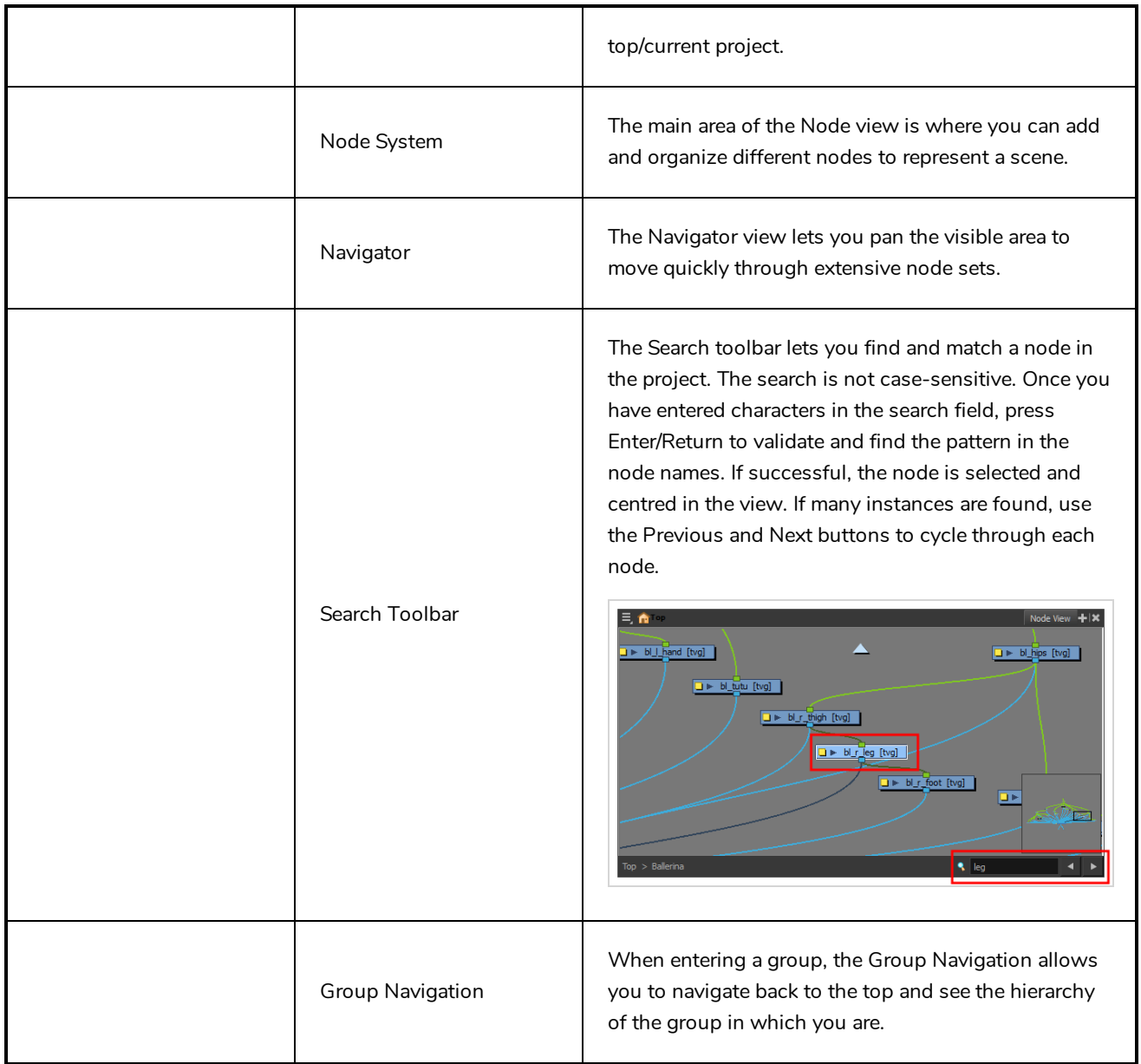

# **Node Library View**

T-HFND-010-003

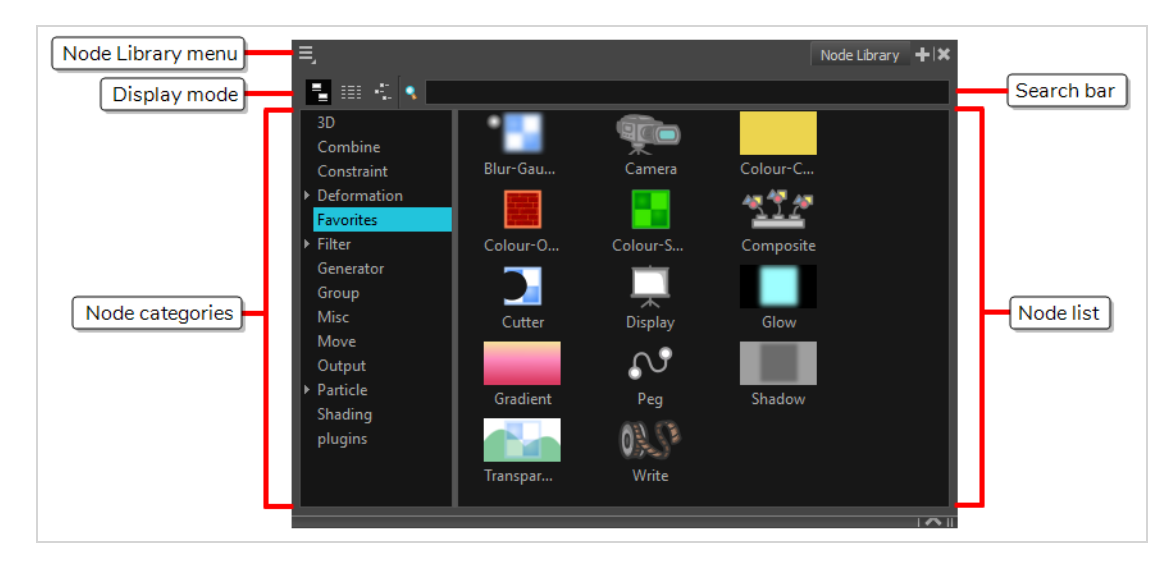

To add effects or other types of nodes to the Node view, you must first find them in the Node Library view.

When you create a new project in Harmony, the default node system that appears in the Node view looks similar to the one below.

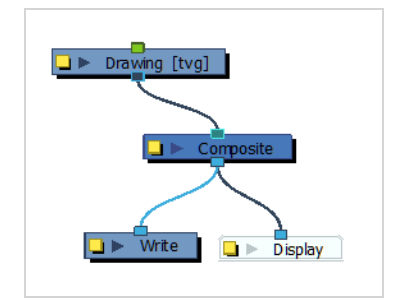

Notice how layers are connected to your scene's composite. For an effect to work, it must be connected as an intermediary between a layer and its composite, as if it was made to filter the layer's drawing information before it reaches the composite.

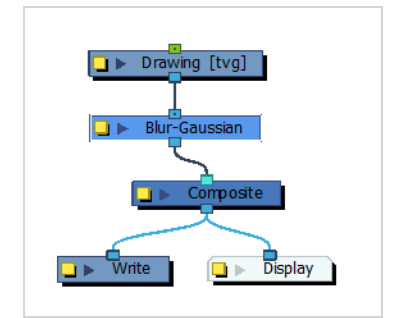

### **How to access the Node Library view**

- <sup>l</sup> From the top menu, select **Windows > Node Library View**.
- From any of the other views, click the Add View  $\blacklozenge$  button and select **Node Library View**.

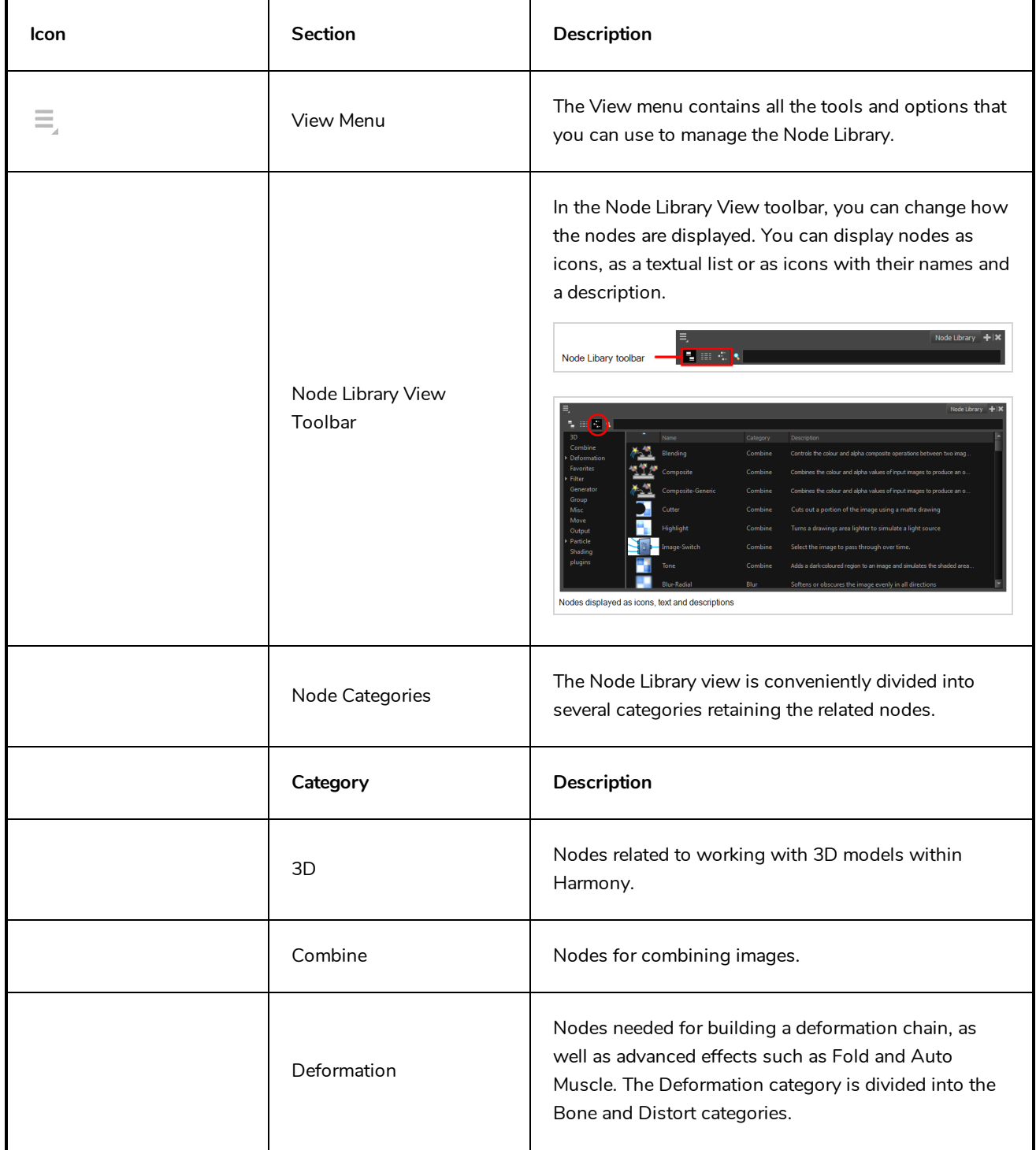

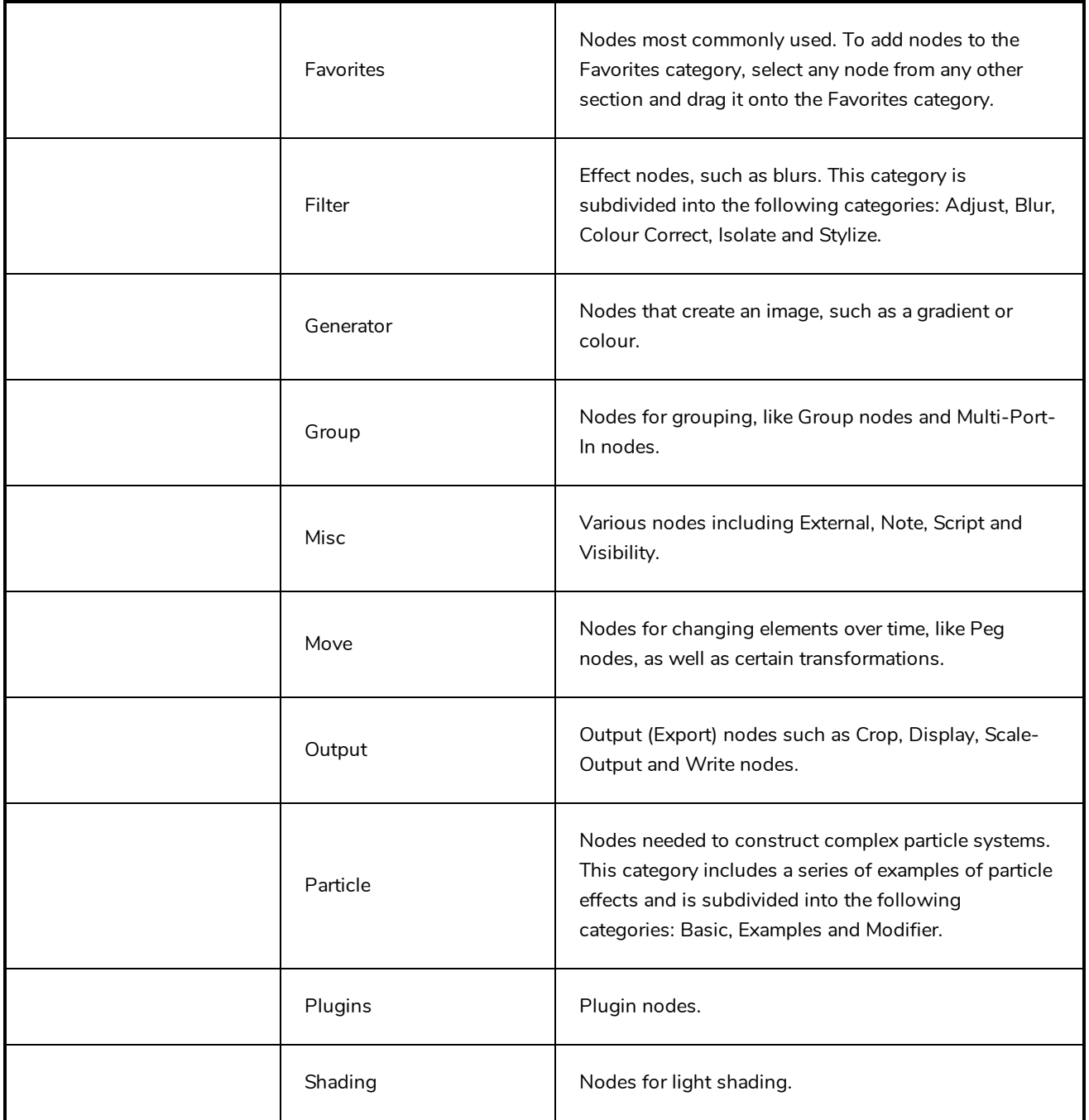

# **Onion Skin View**

The Onion Skin view allows you to quickly configure onion skin. Using this view, you can choose the colour of previous and next drawings, which kind of marked drawings to display and whether to measure the span of onion skin per frame or per drawing. When using Advanced Onion Skin, you can also use this view to pick which drawings are included in the Onion Skin, as well as the opacity of the drawings relative to how far they are from the current frame.

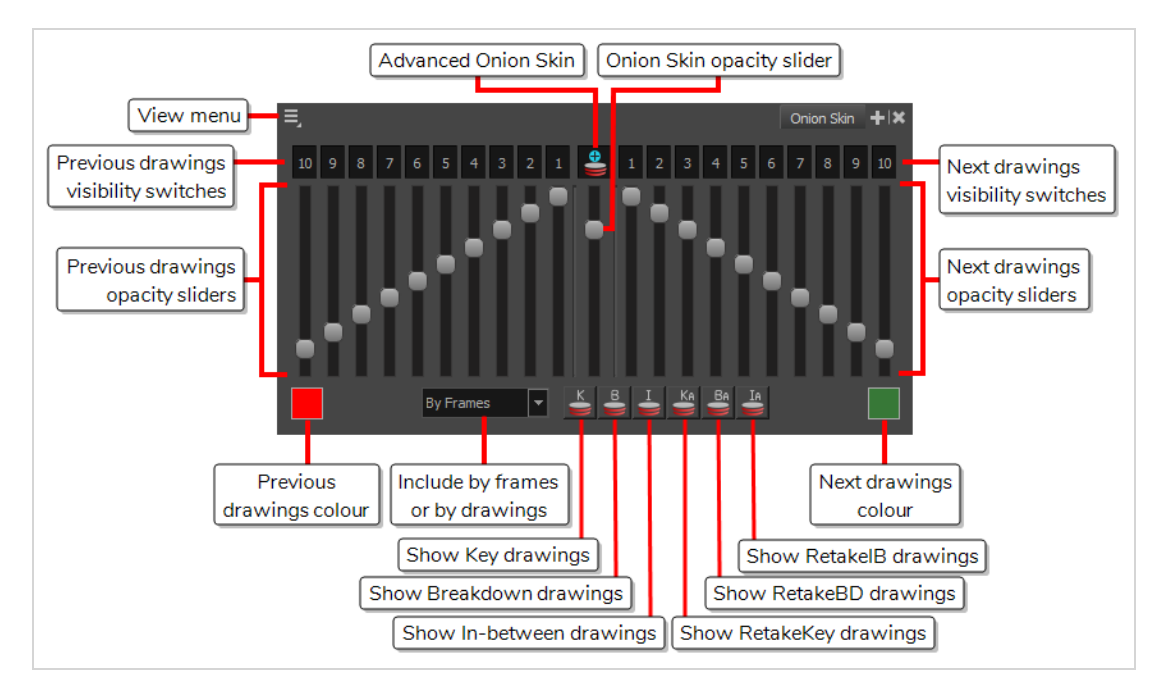

## **How to access the Onion Skin view**

- 1. Do one of the following:
	- In the top-right corner of a view, click on the  $+$  Add View button and select Onion Skin.
	- $\bullet$  In the top menu, select **Windows** > Onion Skin.

The Onion Skin view is added to your workspace.

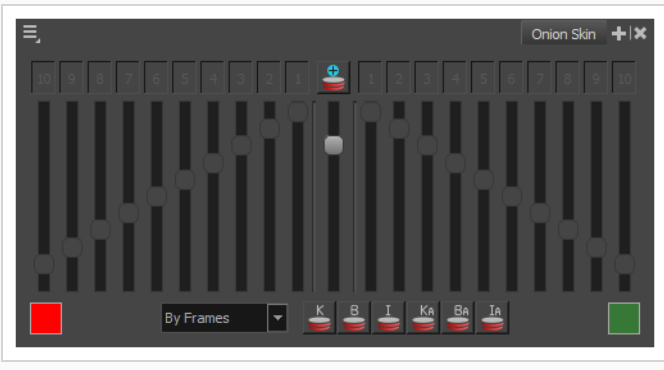

A lot of the controls in the Onion Skin view are only accessible when using Advanced Onion Skin.

### **How to enable Advanced Onion Skin**

- 1. Do one of the following:
	- **In the Tools toolbar, double-click on Schild Skin and select <b>Advanced Onion Skin**.
	- In the Onion Skin view, click on the  $\stackrel{\bullet}{\bullet}$  Advanced Onion Skin button.
	- $\bullet$  In the top-left corner of the Onion Skin view, open the  $\equiv$  View Menu and select **Advanced Onion Skin**.

The controls for the Advanced Onion Skin are now accessible in the Onion Skin view.

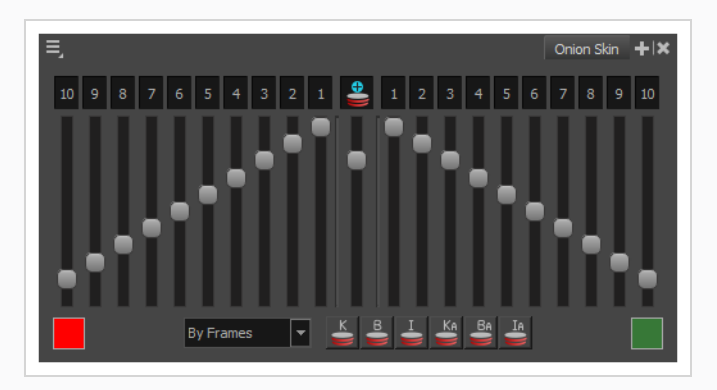

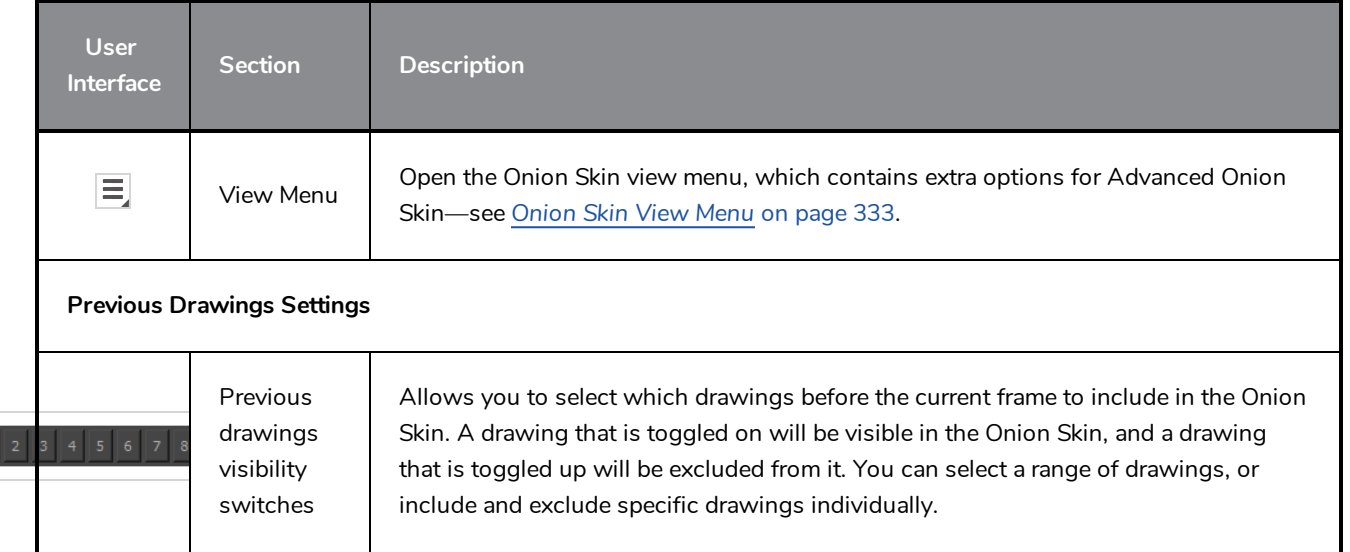

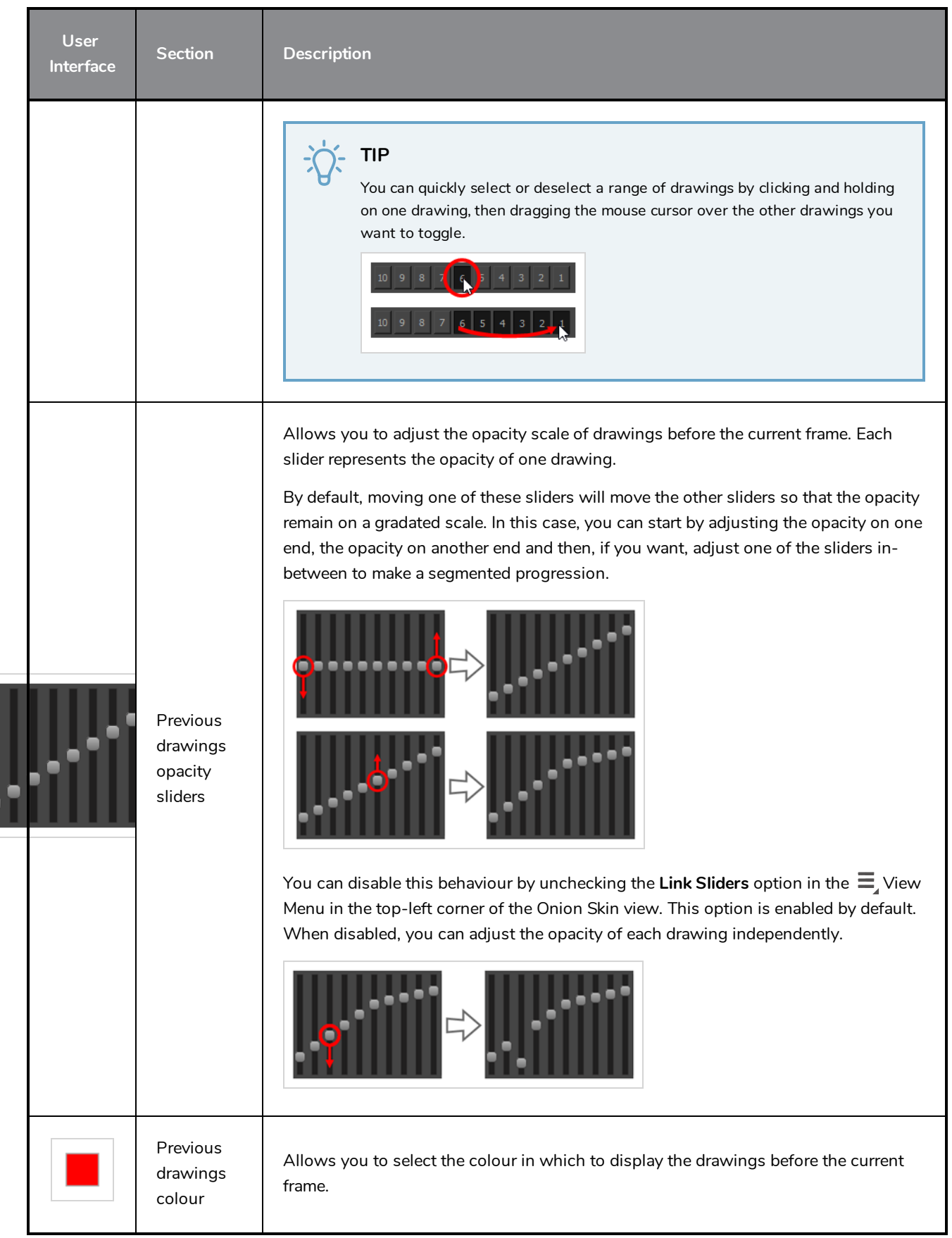

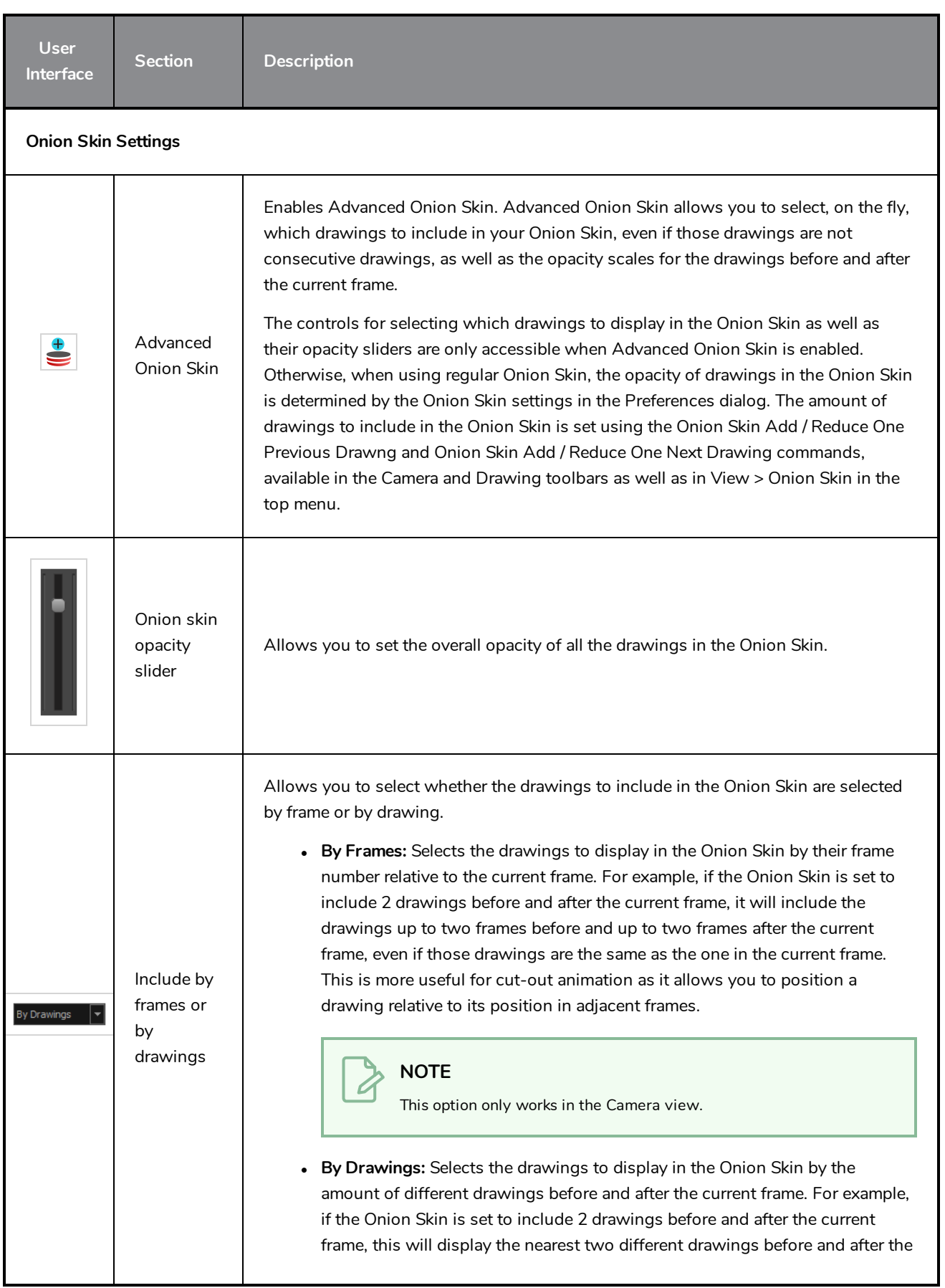
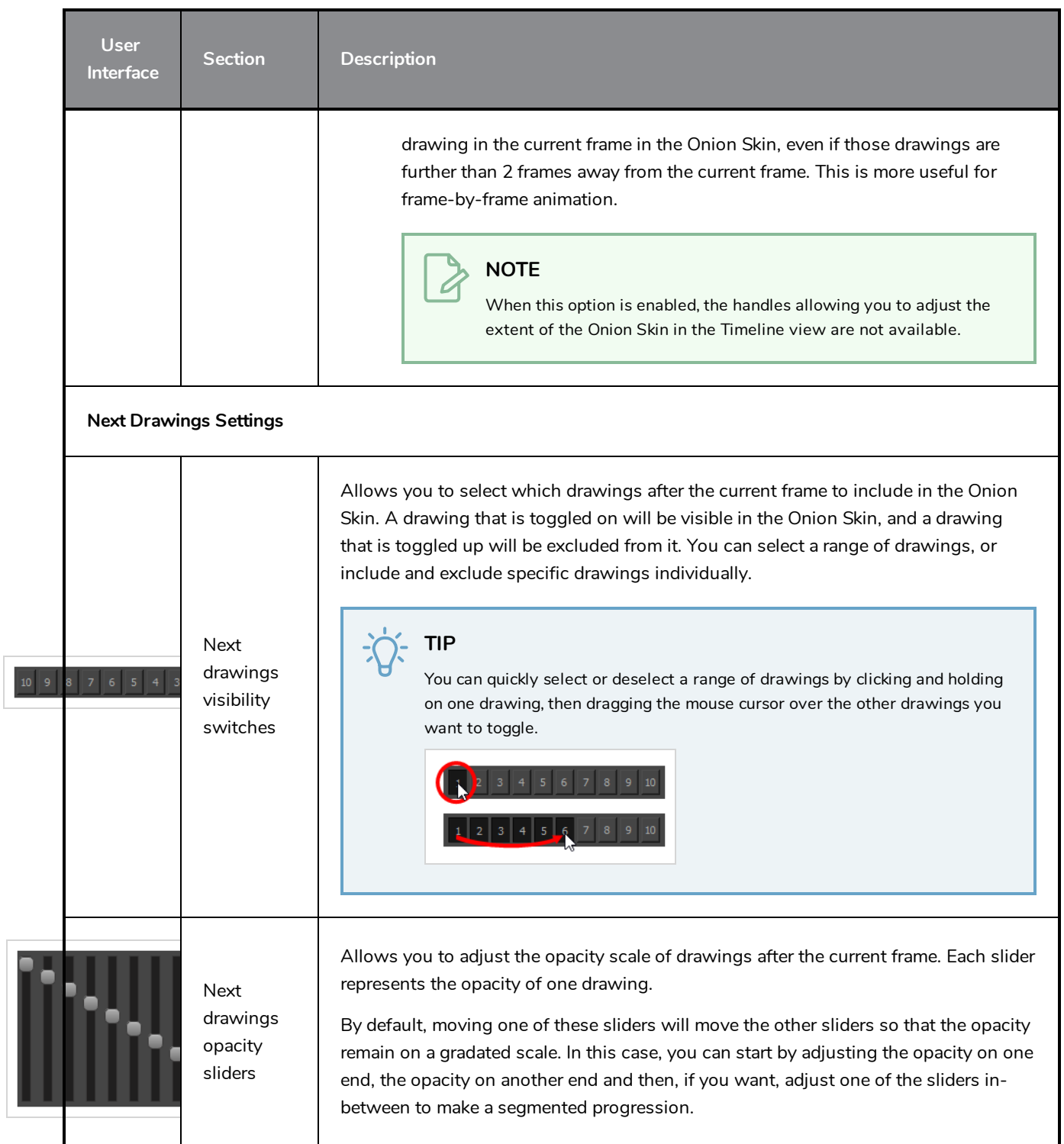

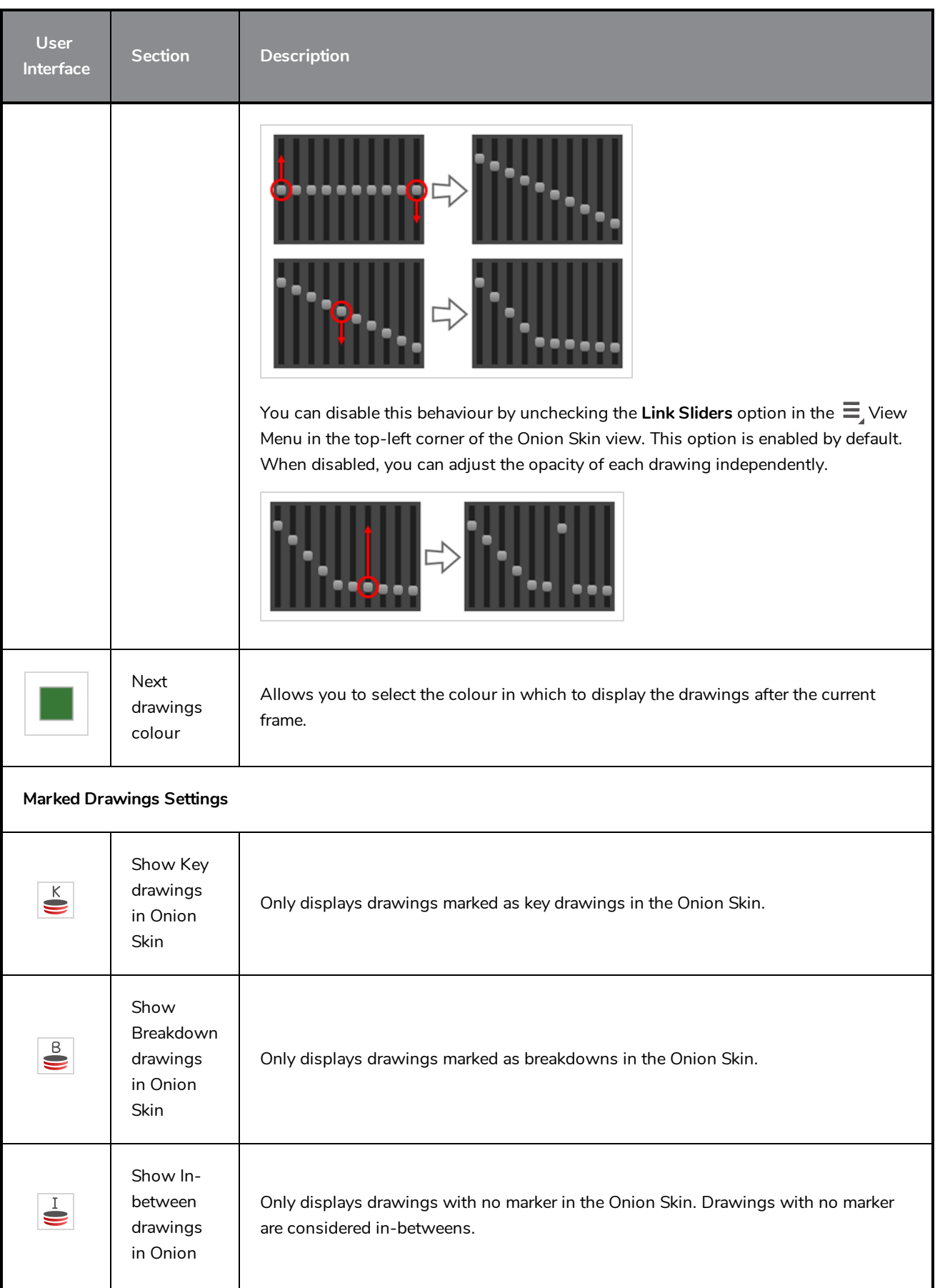

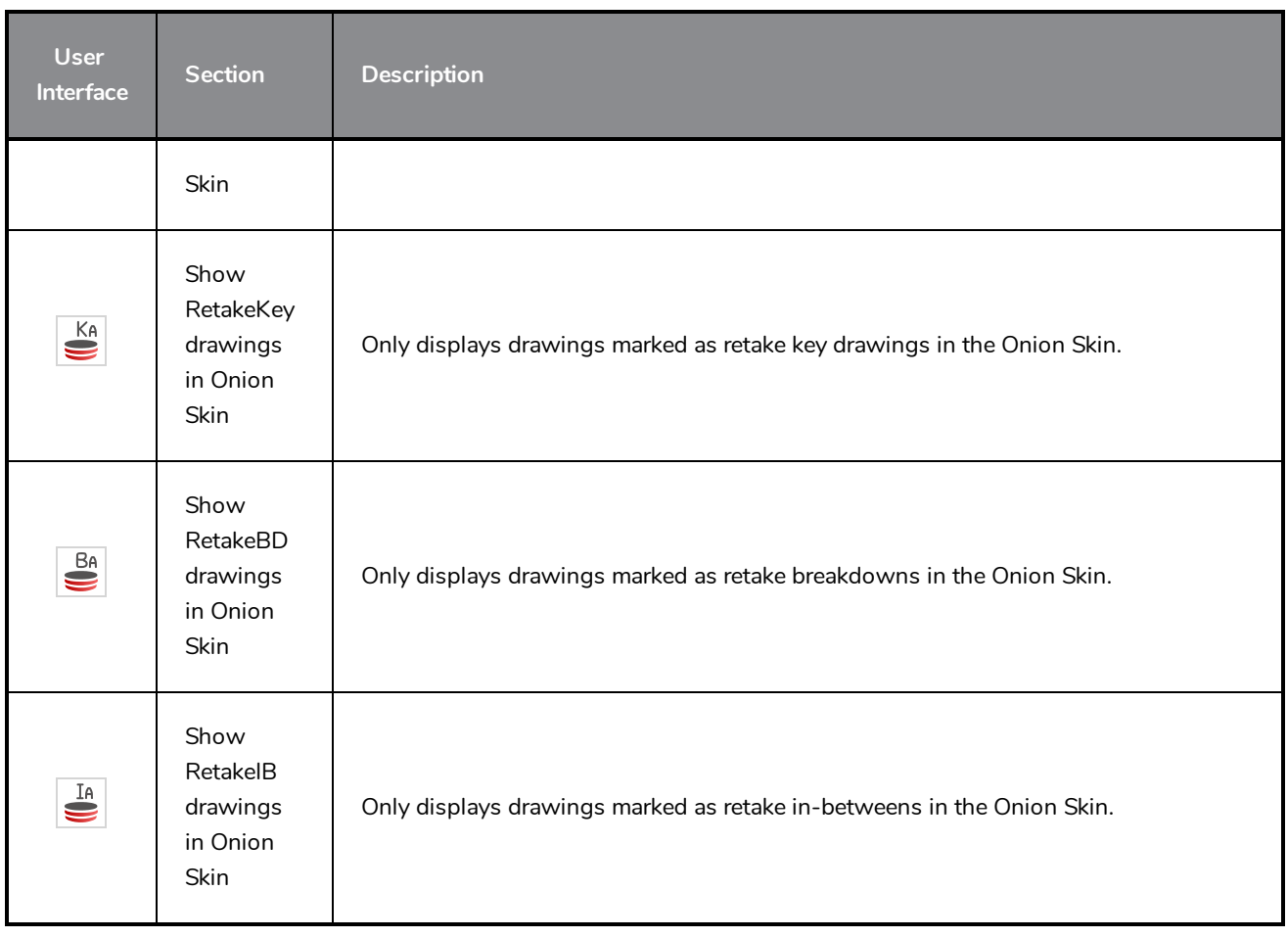

## **Perspective View**

The Perspective view is used during scene setup. It allows you to see a multiplane scene's orientation. The Perspective view is similar to a 3D display, as it lets you rotate the scene through all possible angles to understand the spacing between the elements. You can also position and rotate your layers and the camera inside the 3D display to achieve some 3D setup and camera moves.

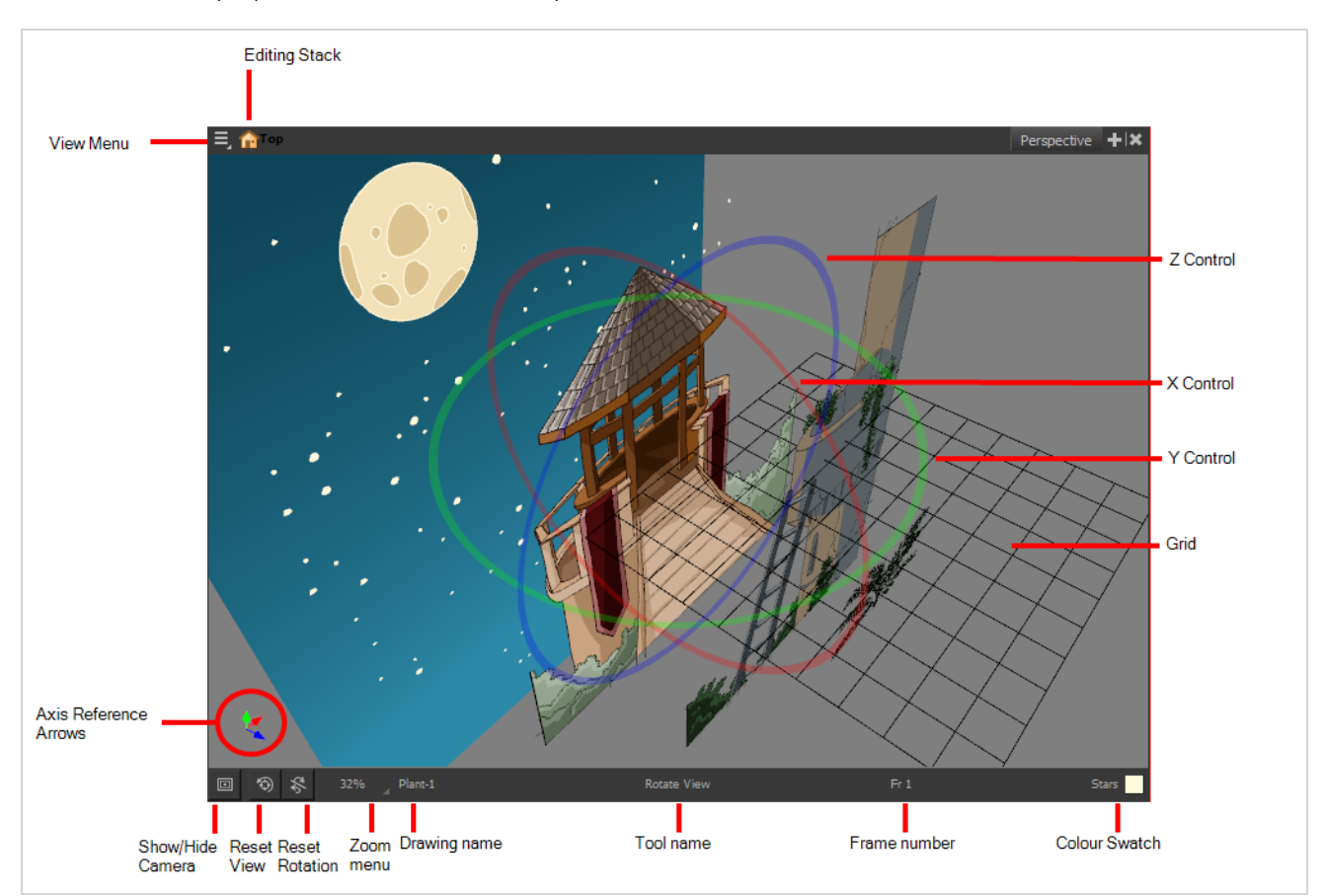

#### **How to access the Perspective view**

- <sup>l</sup> From the top menu, select **Windows > Perspective**.
- **.** From any of the other views, click the Add View  $\blacktriangleright$  button and select Perspective.

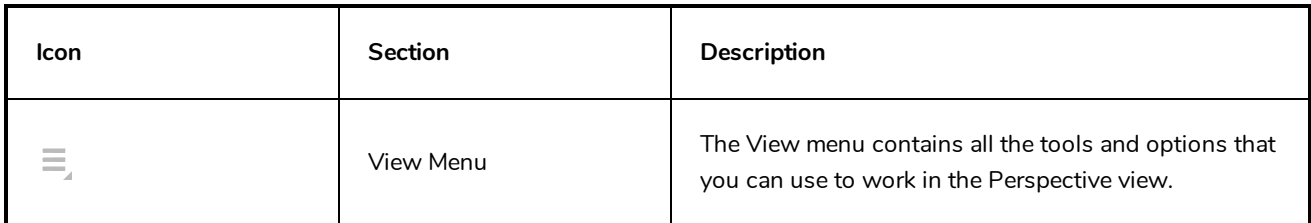

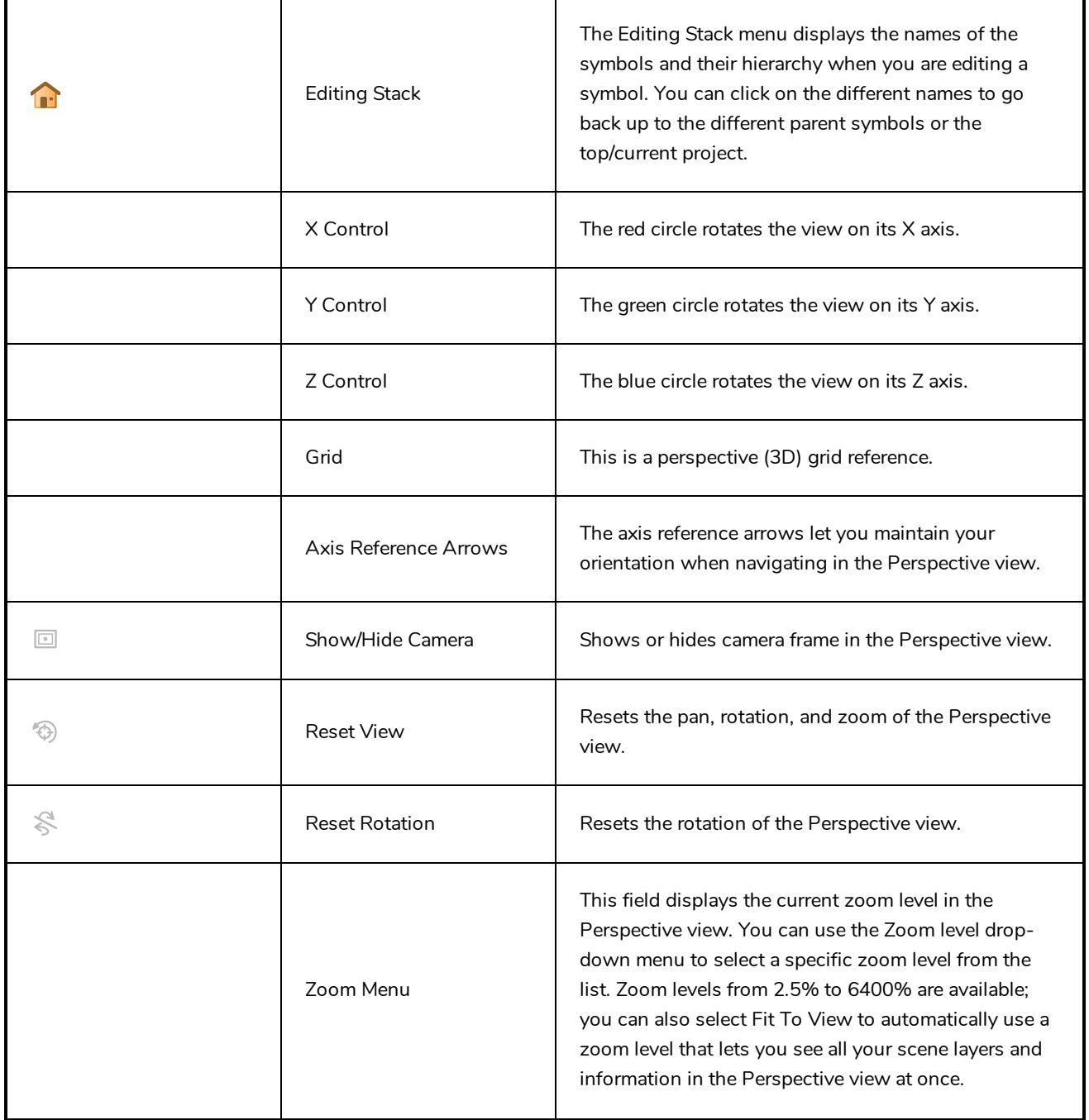

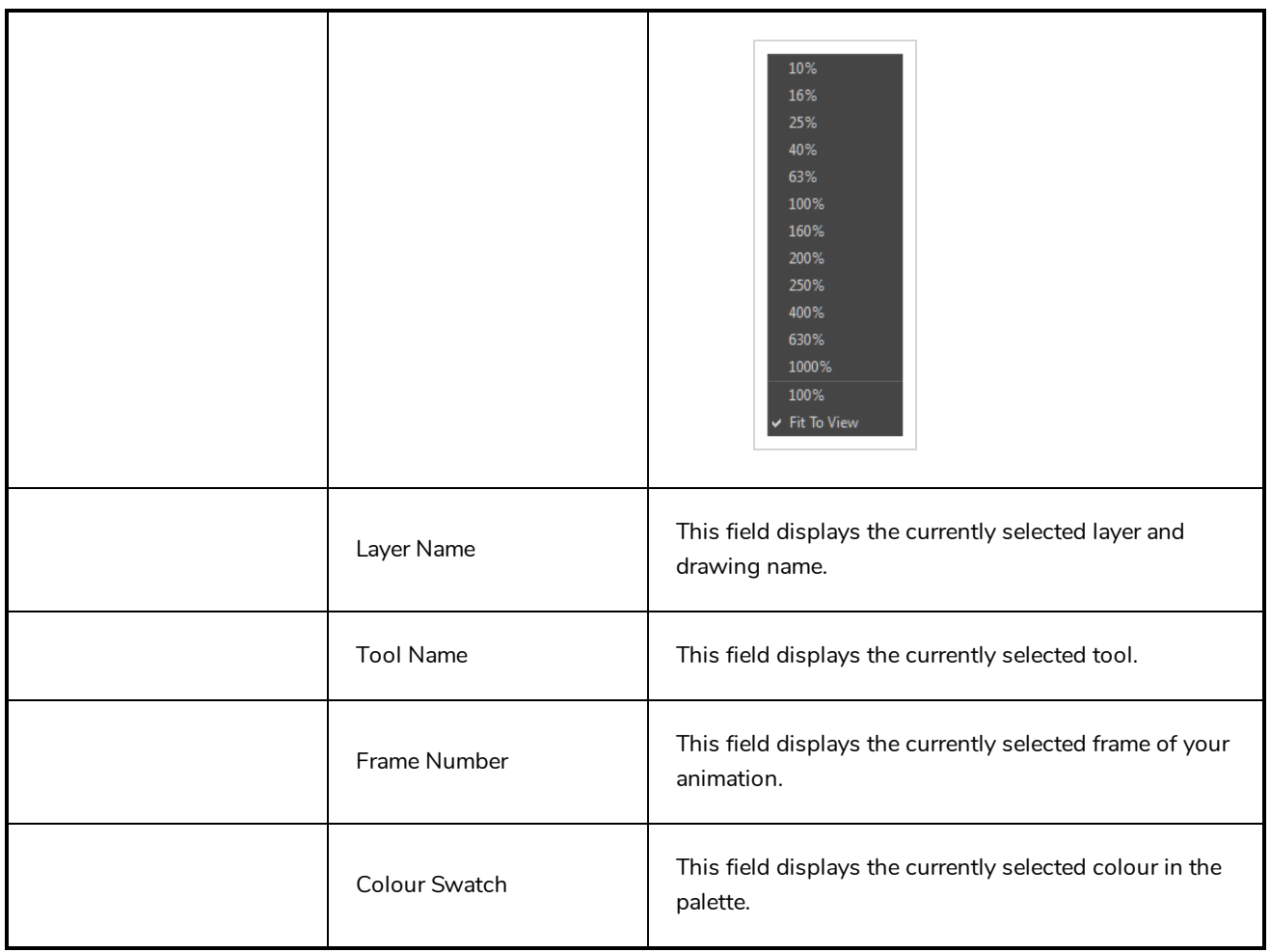

### **Script Editor View**

The Scripting view allows you to edit scripts to run in Harmony directly from the application. It displays a list of available scripts, from which you can select an existing script, edit it, test it and save it. The Script Editor will highlight the syntax of your script for easy reading.

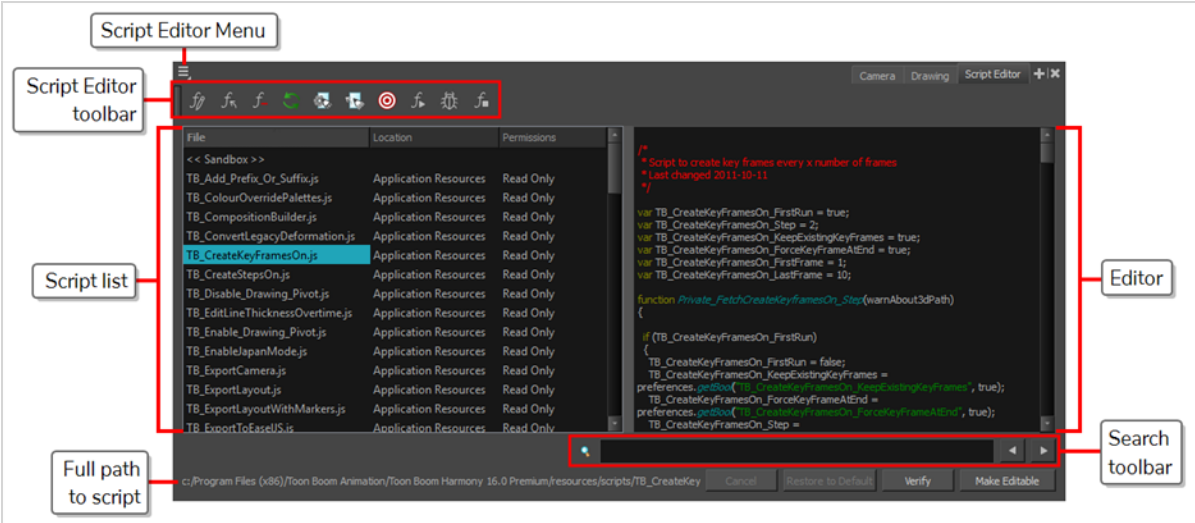

#### **How to access the Script Editor view**

- <sup>l</sup> From the top menu, select **Windows > Script Editor**.
- **.** From any of the other views, click the Add View  $\biguparrow$  button and select Script Editor.

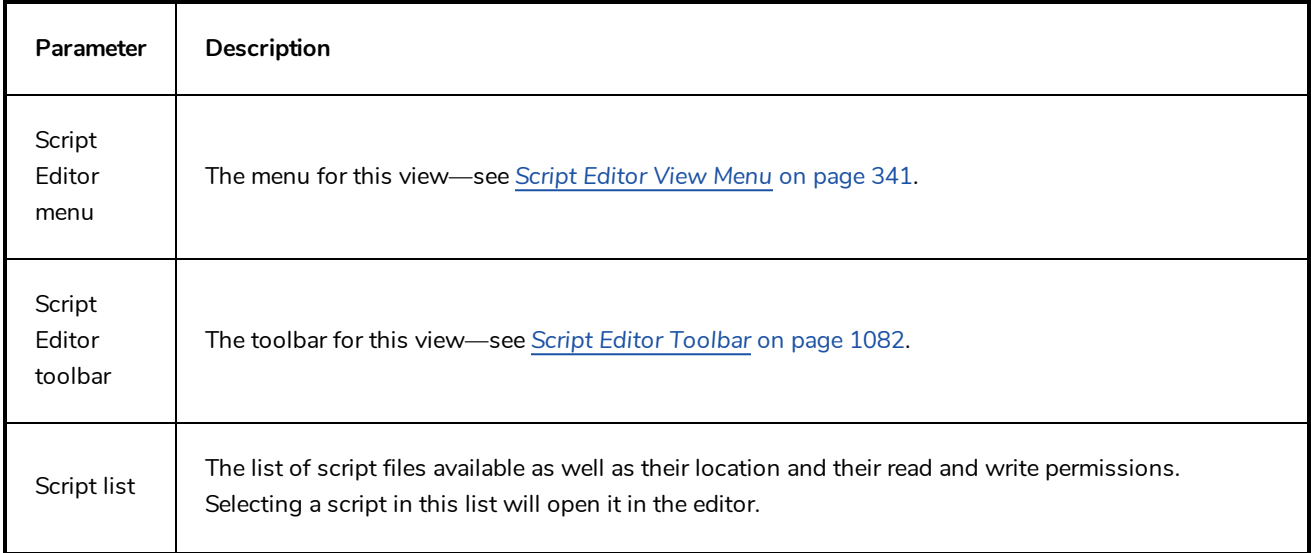

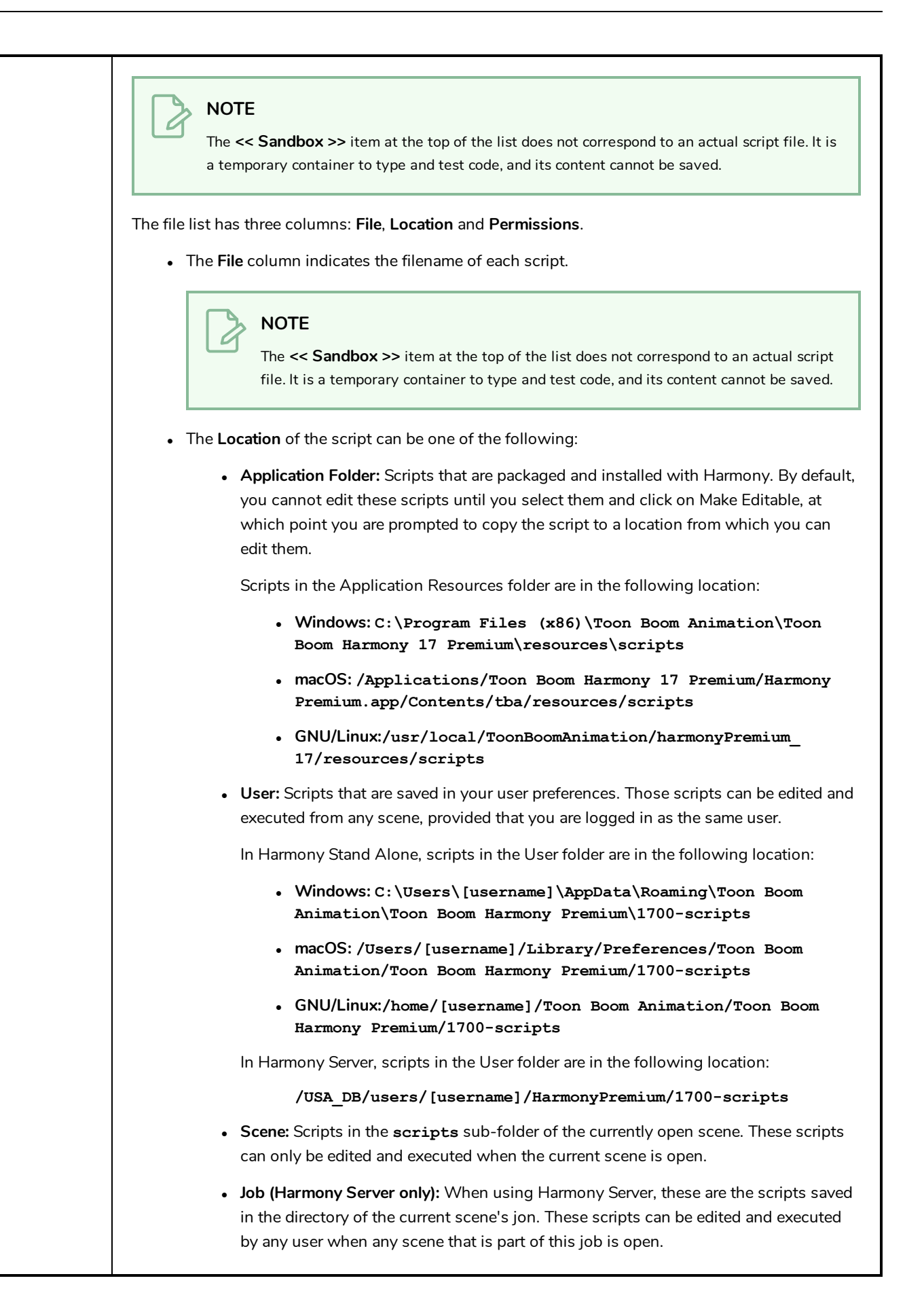

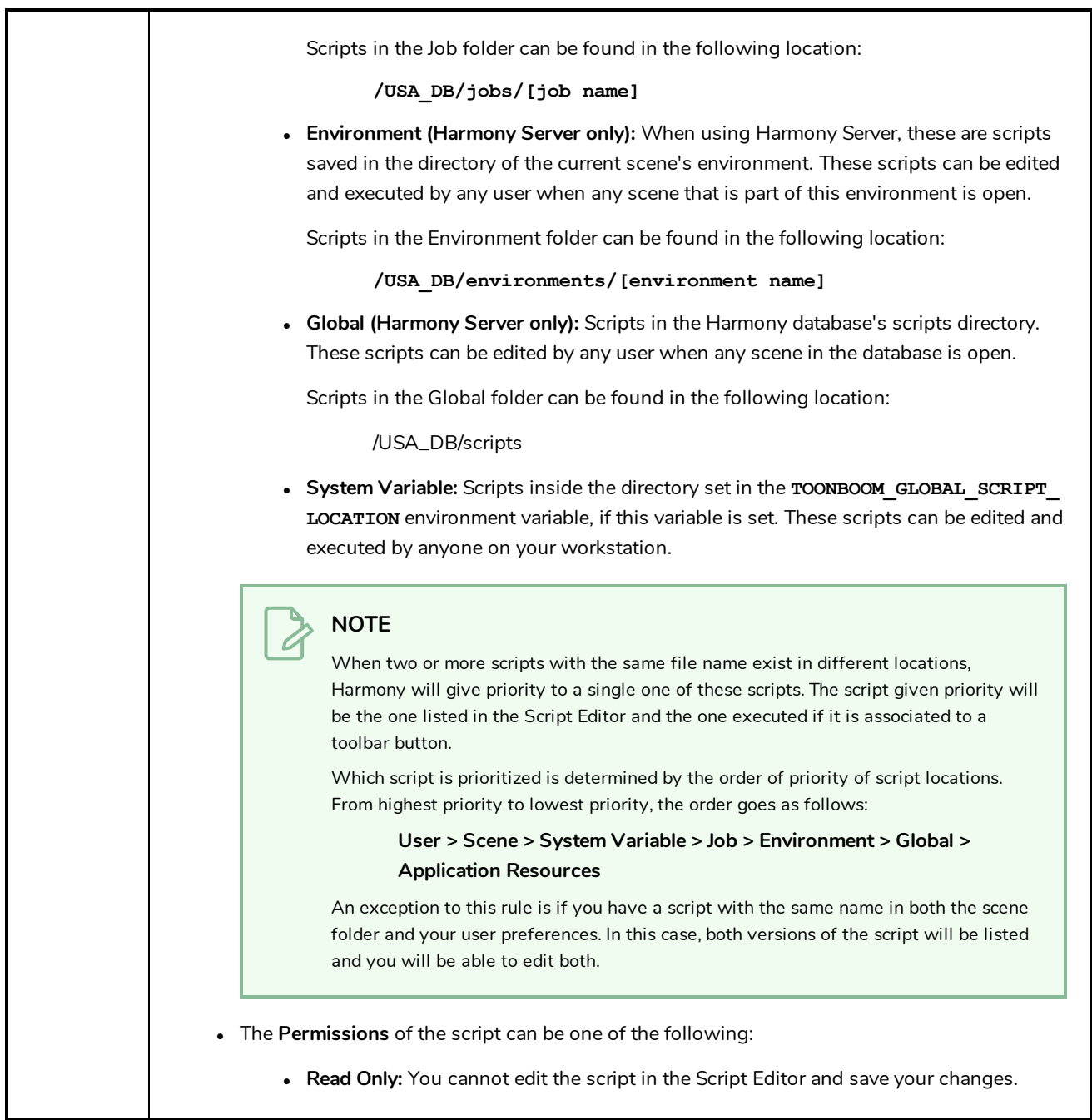

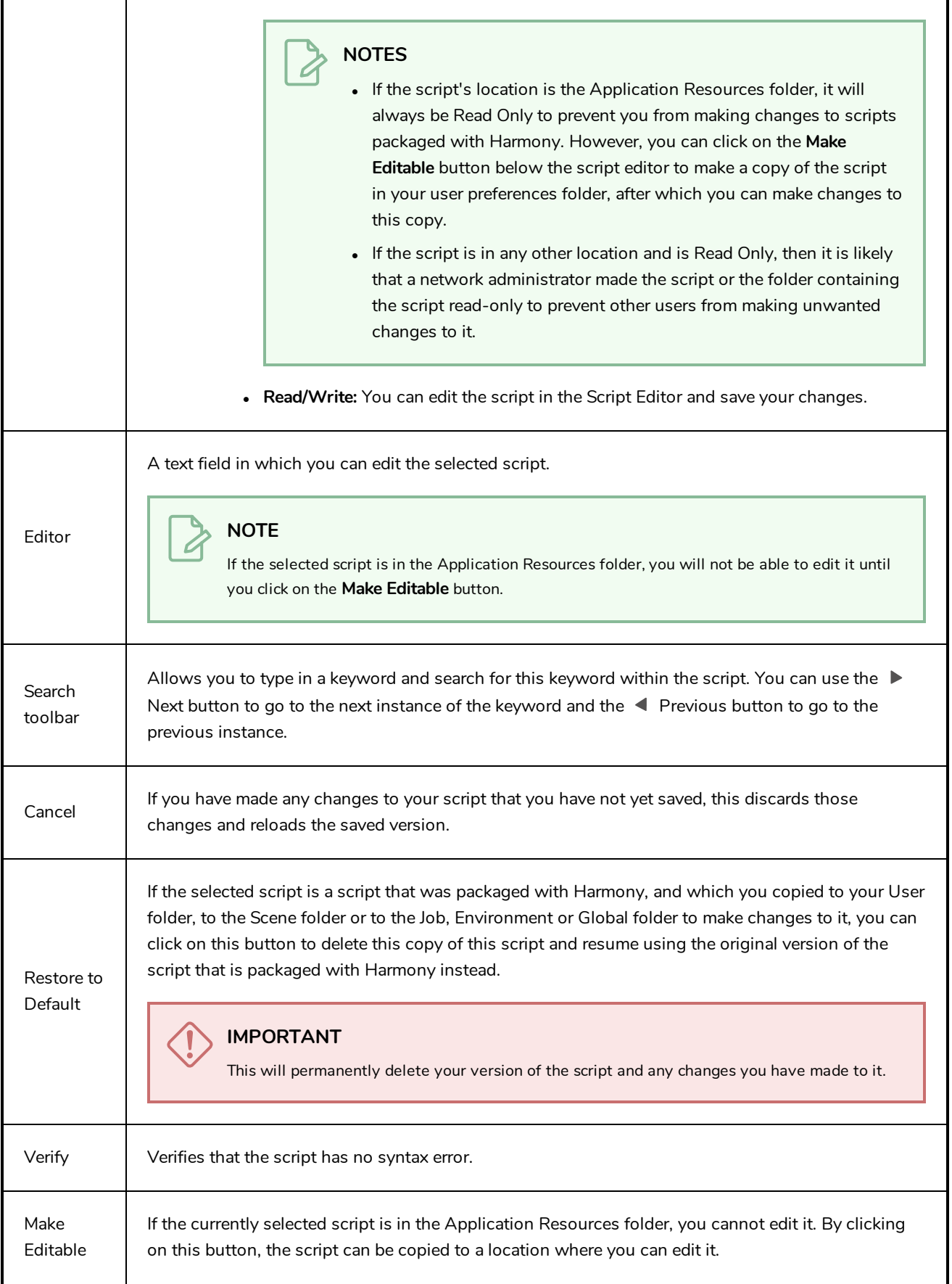

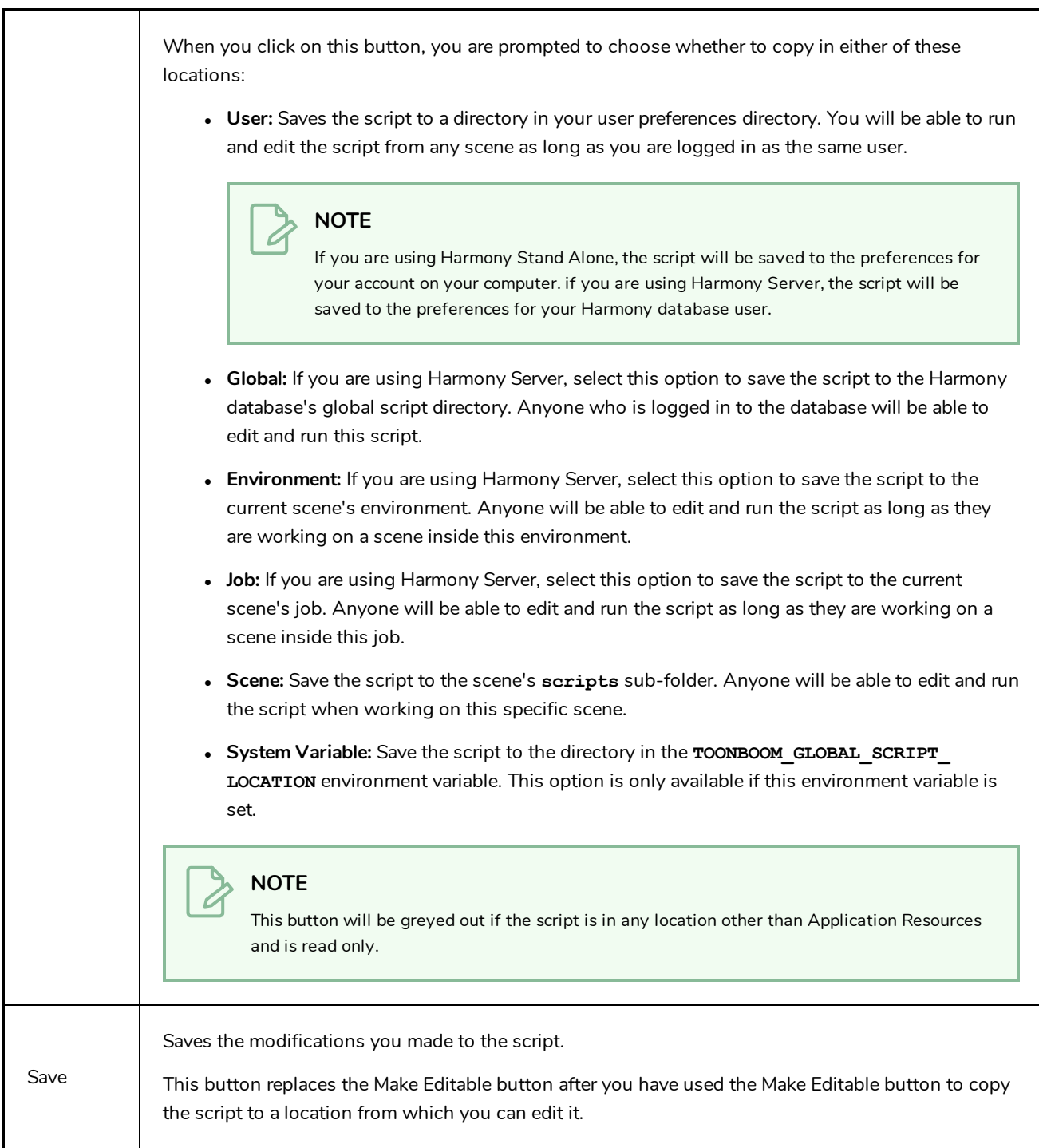

## **Side View**

T-HFND-008-015

The Side view is used mainly for multiplane scenes and to position elements in 3D space. It allows you to see a scene's stage from the side. This lets the camera cone and spacing between the elements to be seen.

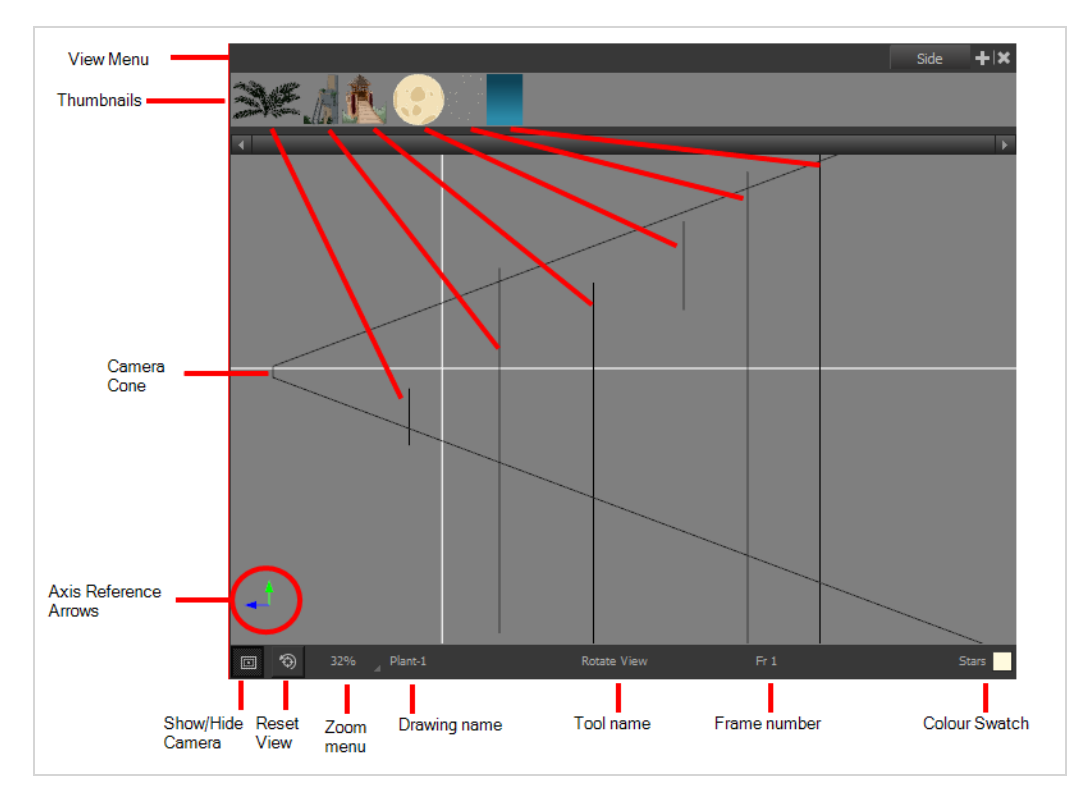

### **How to access the Side view**

- <sup>l</sup> From the top menu, select **Windows > Side**.
- From any of the other views, click the Add View + button and select Side.

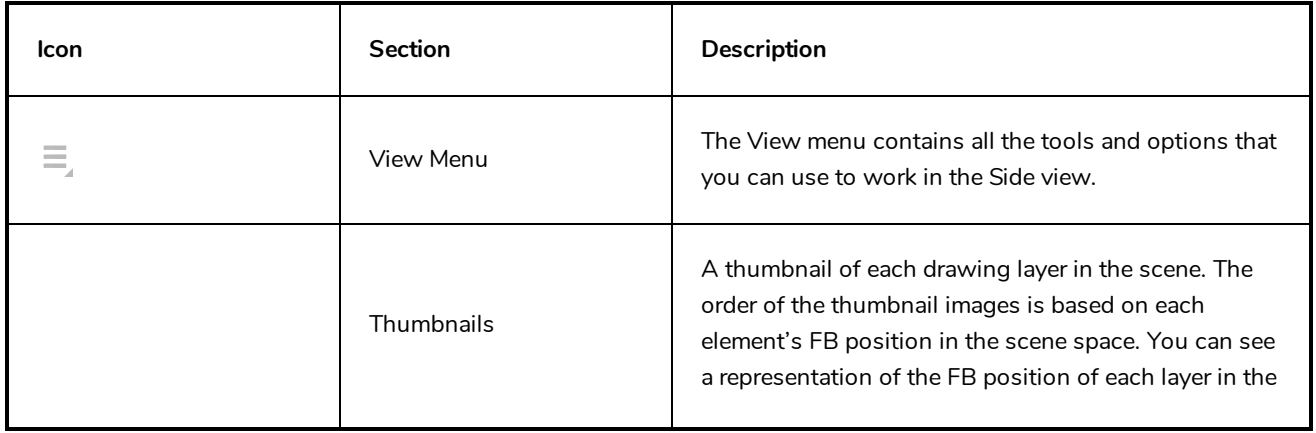

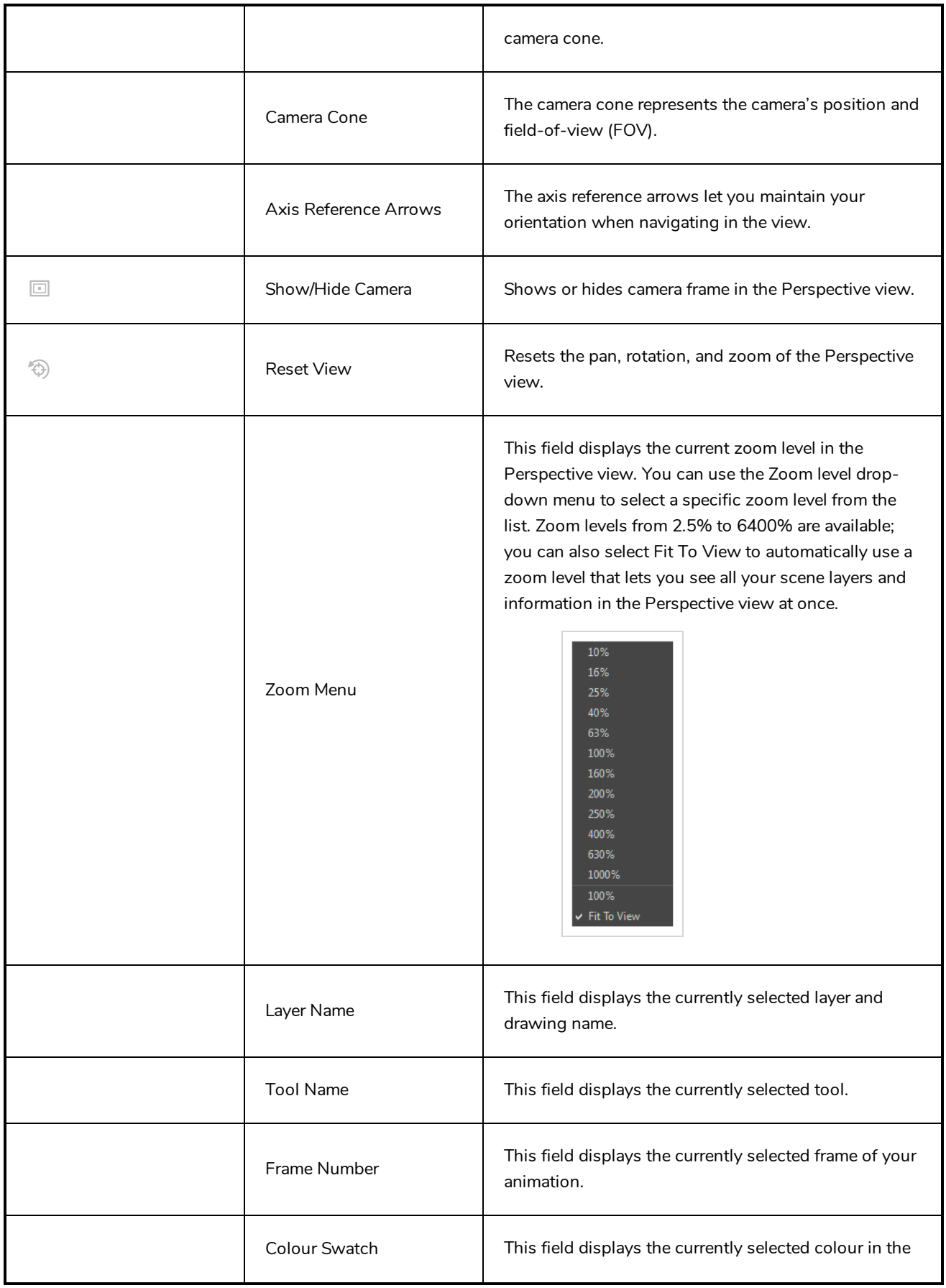

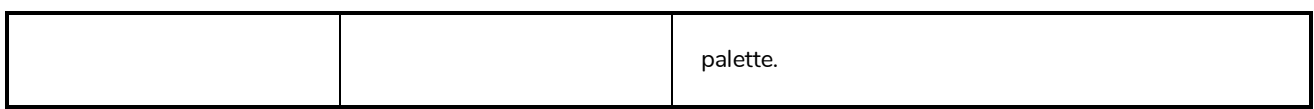

## **Timeline View**

T-HFND-006-002

To set your animation timing, you will mostly work with the Timeline and Xsheet views. It's extremely useful to become familiar with the Timeline view, how it works, and its interface.

The Timeline view is the main view used when adjusting the timing of drawings, adding keyframes and ordering layers. The Timeline view displays layers, effects, sounds, keyframe values, scene length, layer names, drawings, keyframes, timing, and frames.

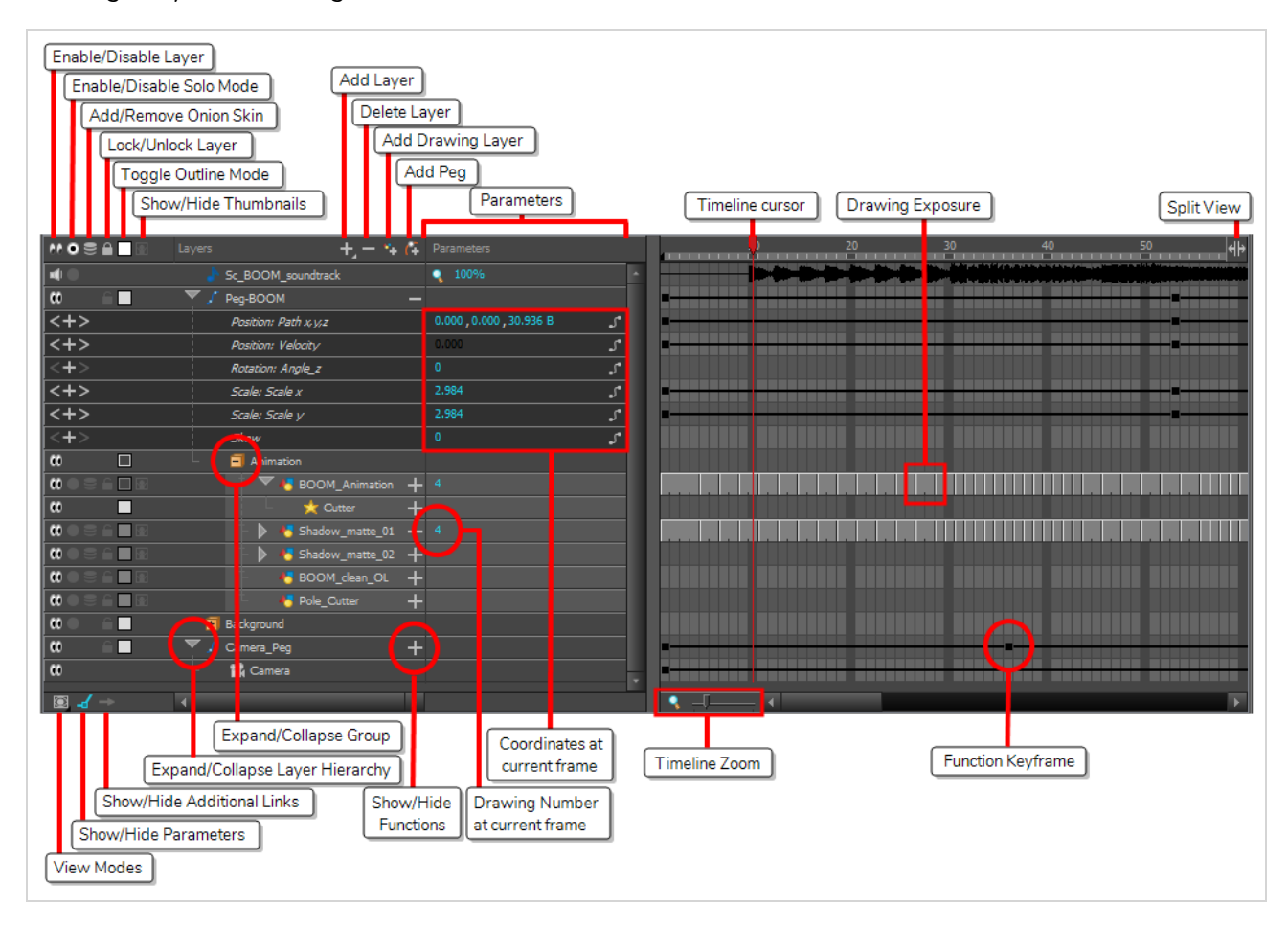

The Timeline view allows you to read your timing from left to right. It represents the scene's elements in their simplest form. You can also see the layers and their names, as well as the drawing's exposure. The drawing name is displayed when you place your pointer over the drawing's exposure.

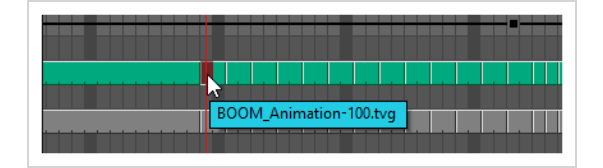

### **How to access the Timeline view**

- <sup>l</sup> From the top menu, select **Windows > Timeline**.
- From any of the other views, click the Add View  $\frac{1}{2}$  button and select **Timeline**.

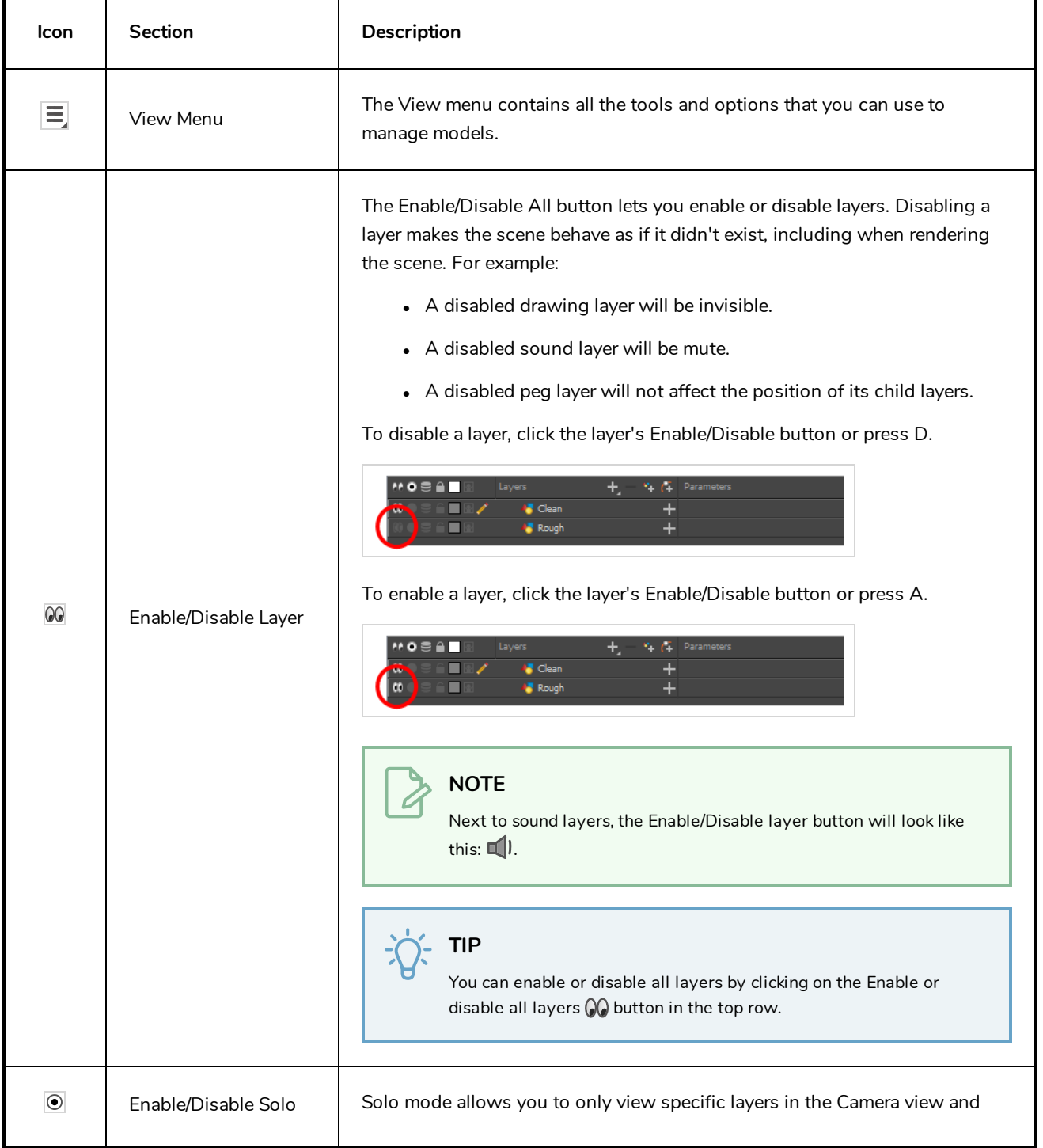

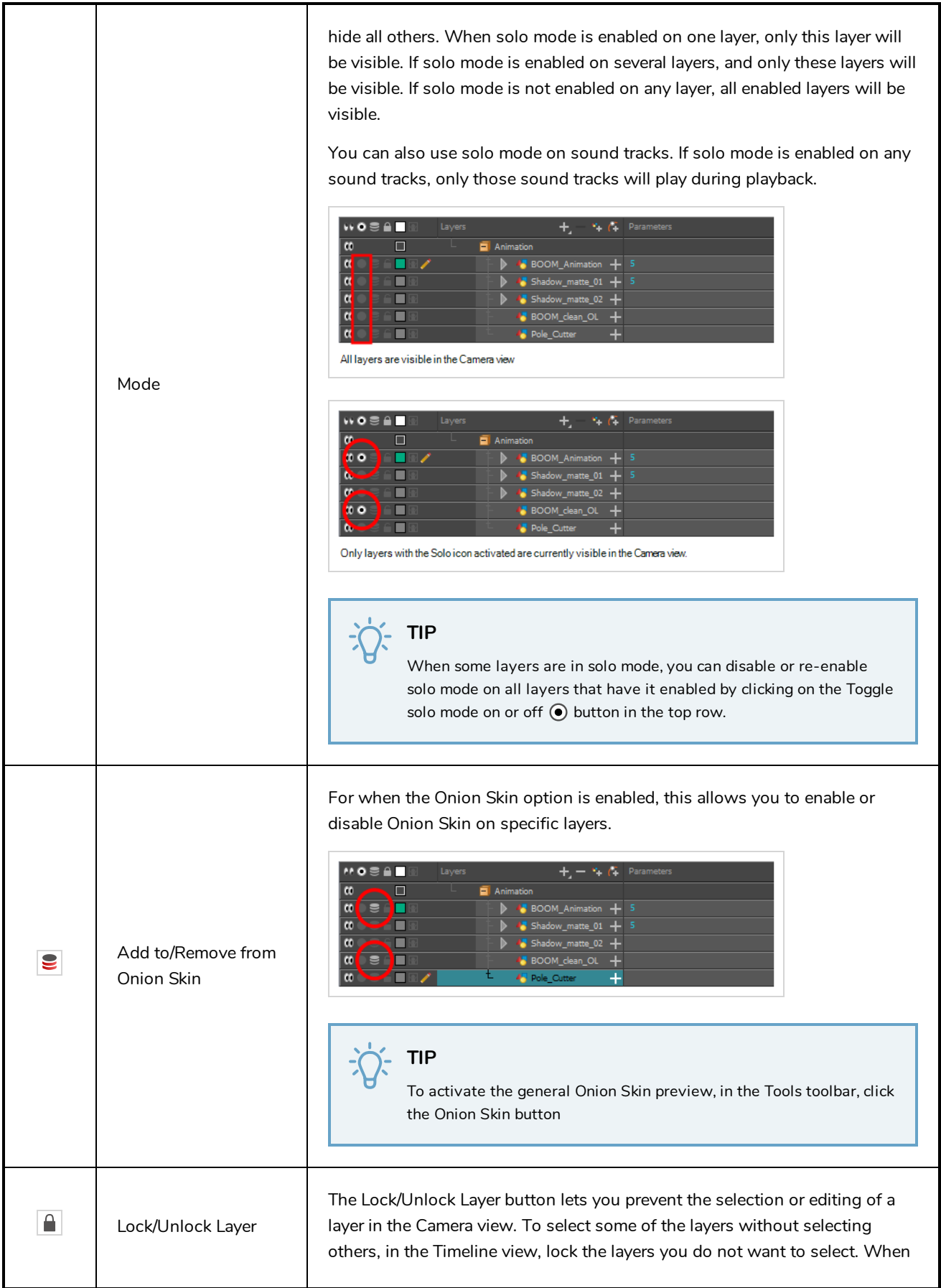

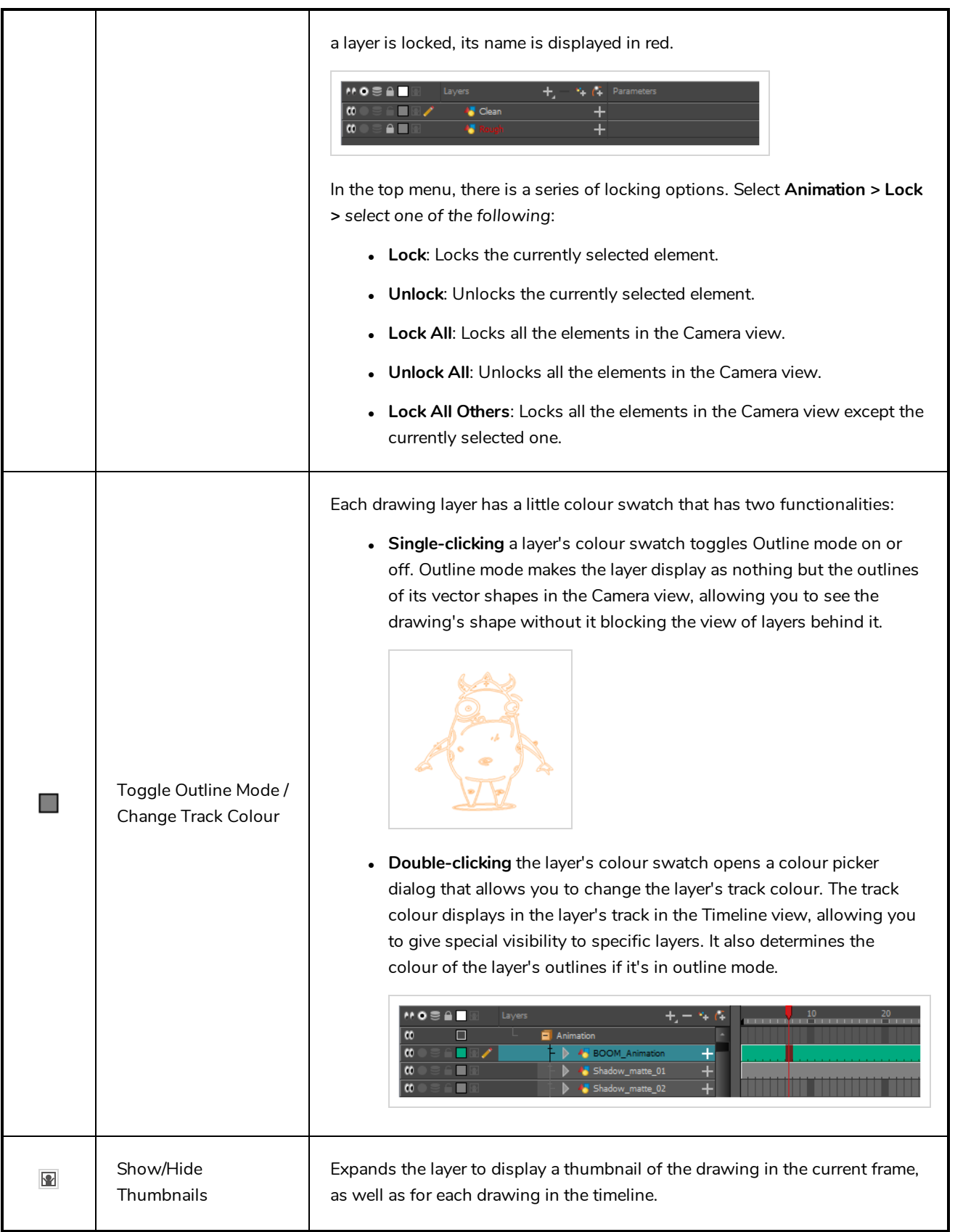

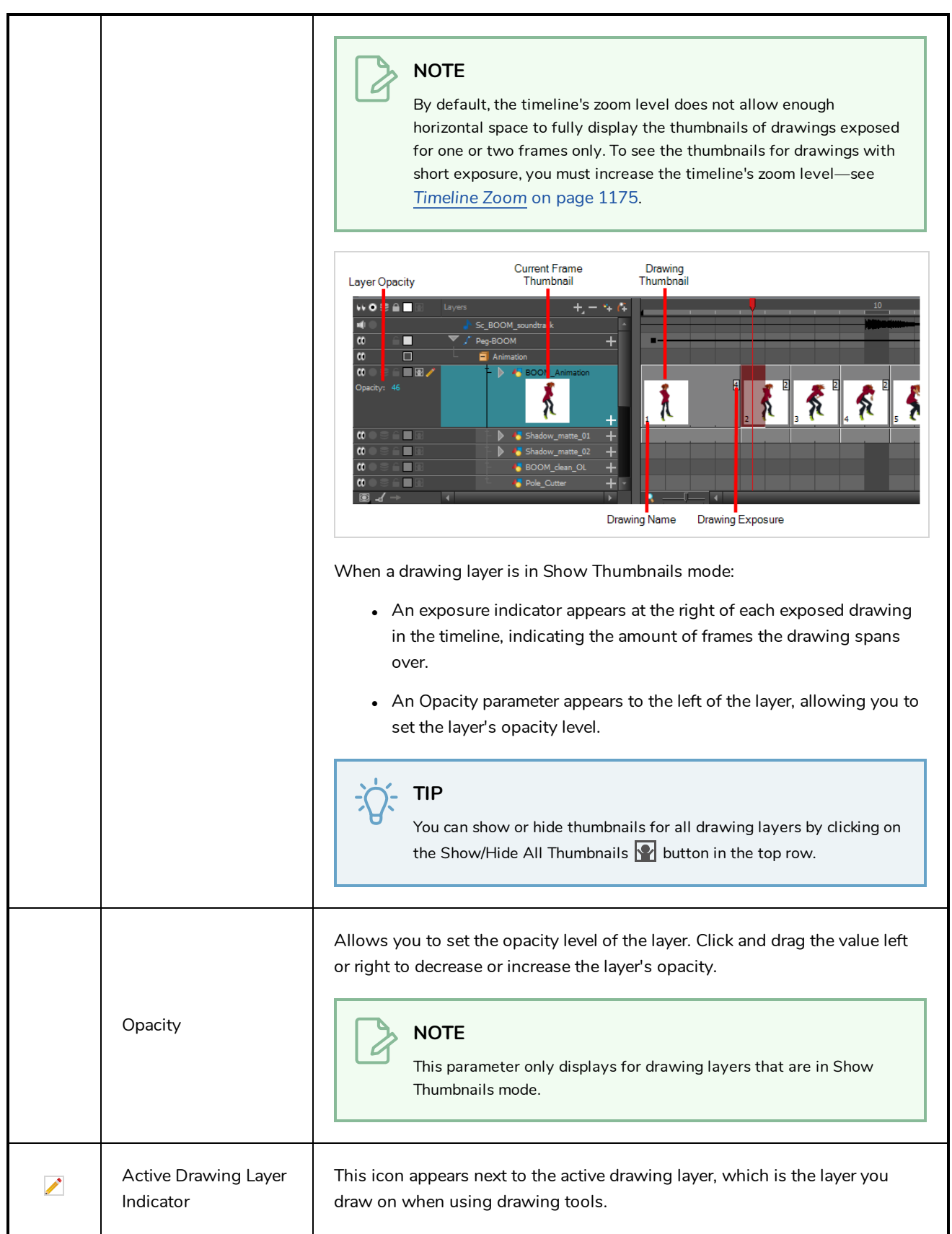

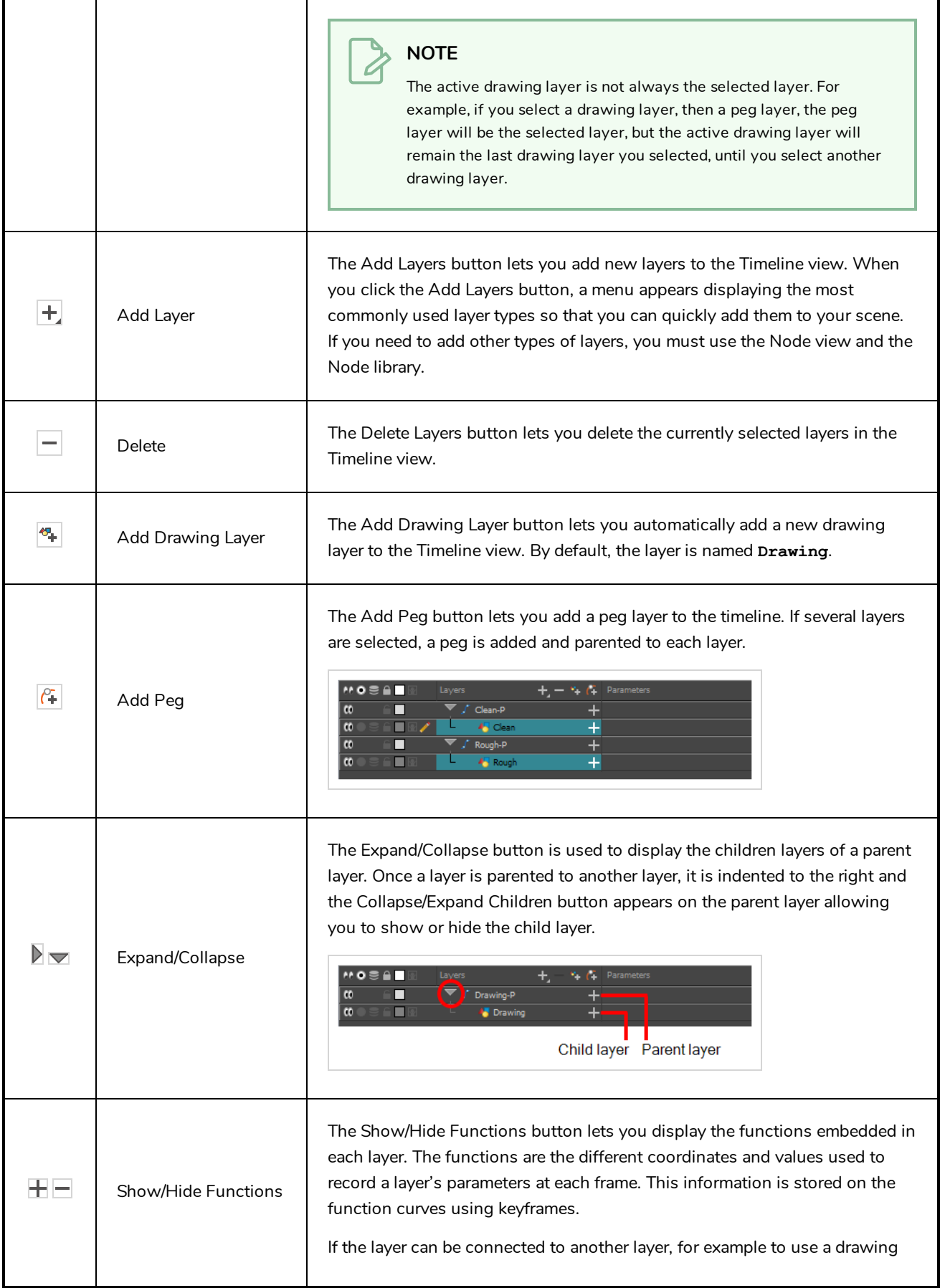

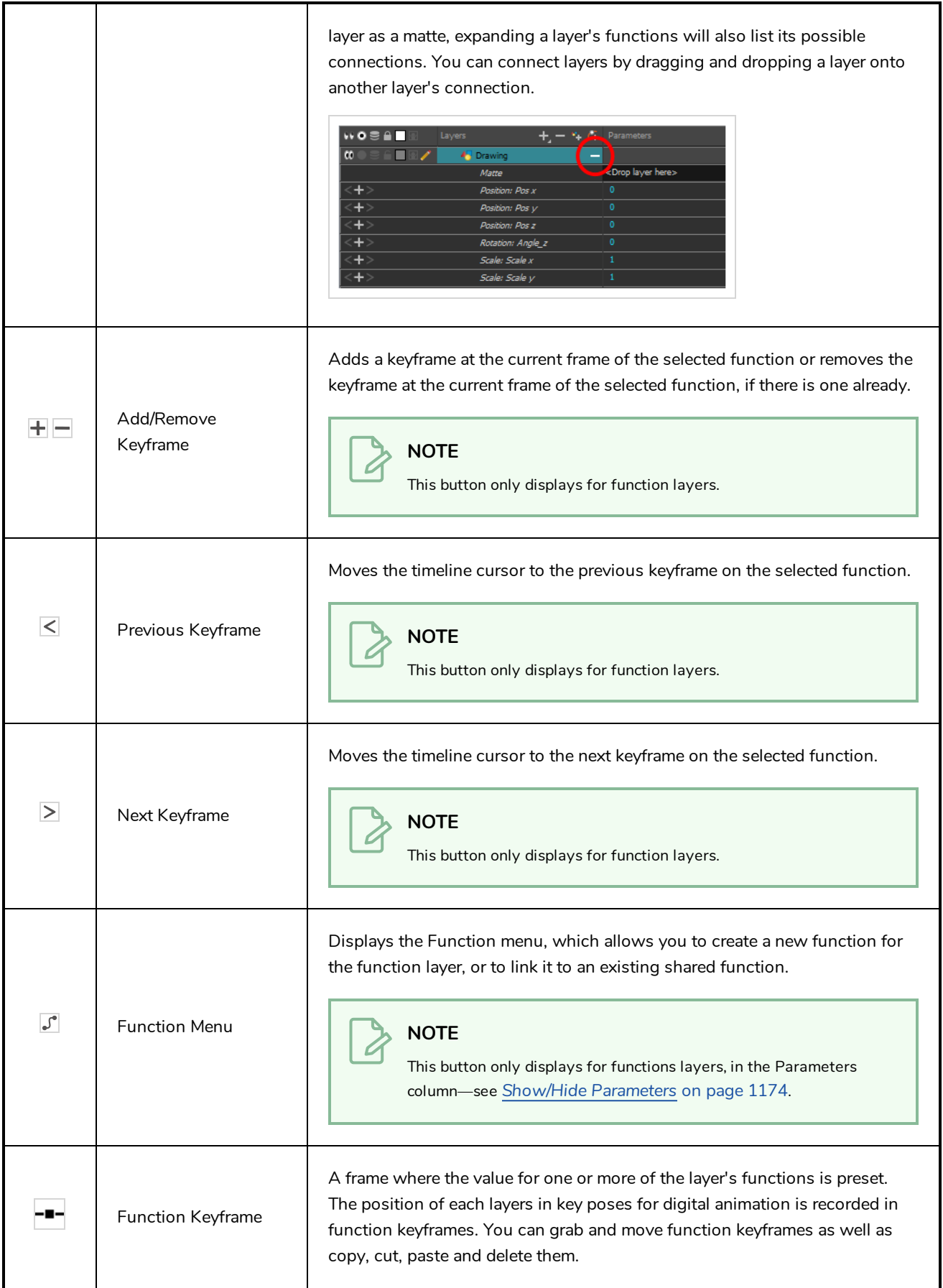

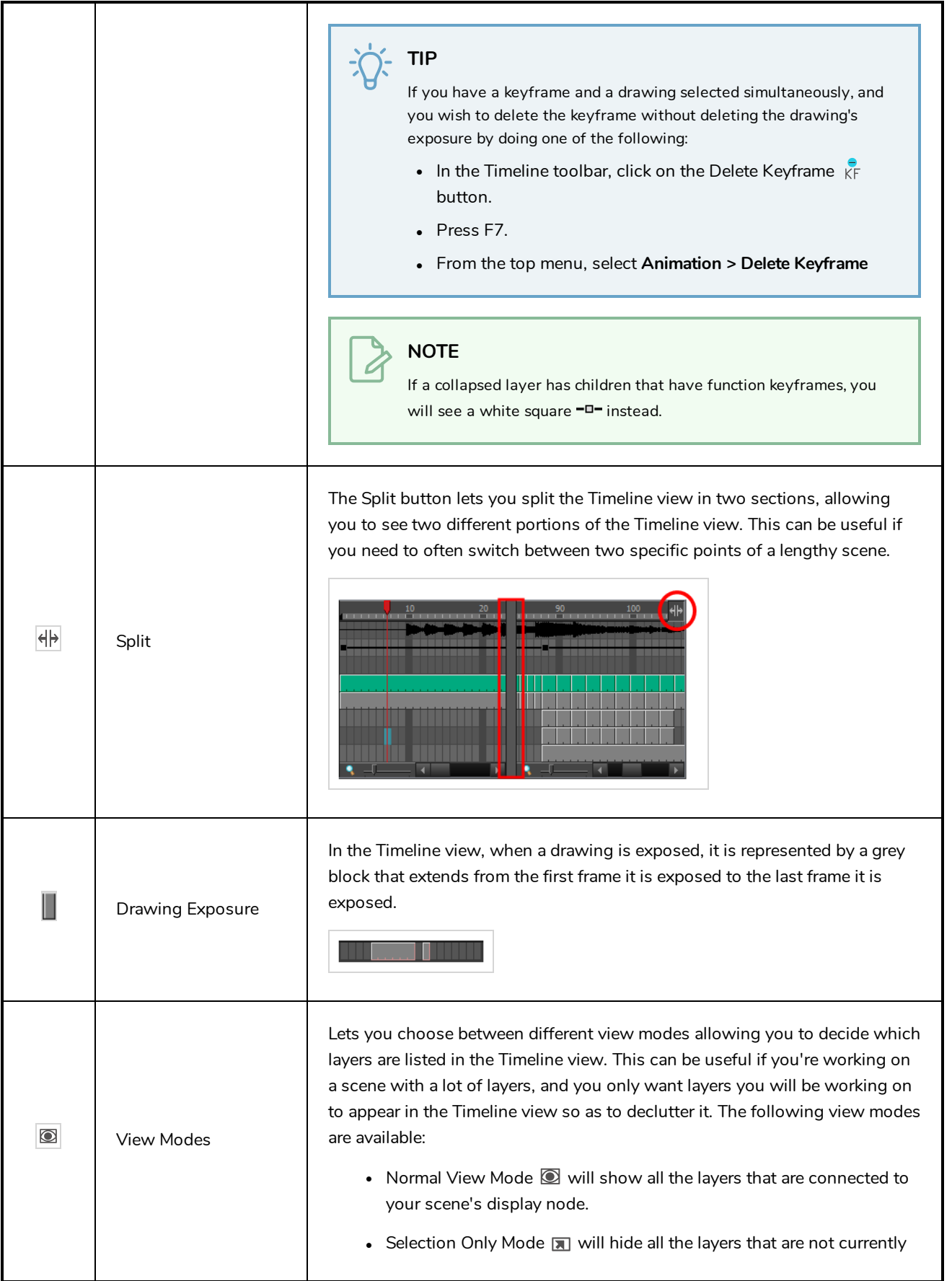

<span id="page-1174-0"></span>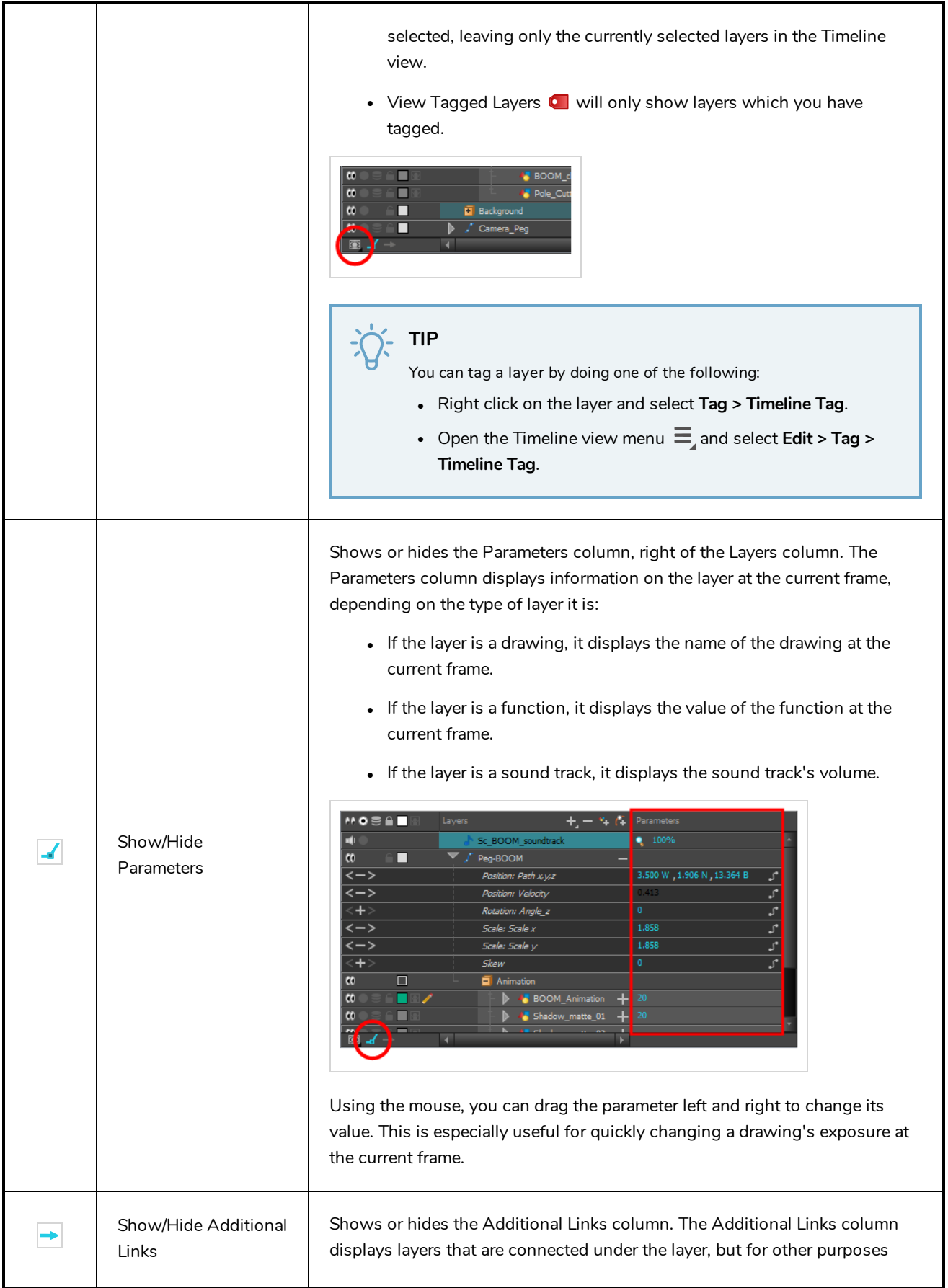

<span id="page-1175-0"></span>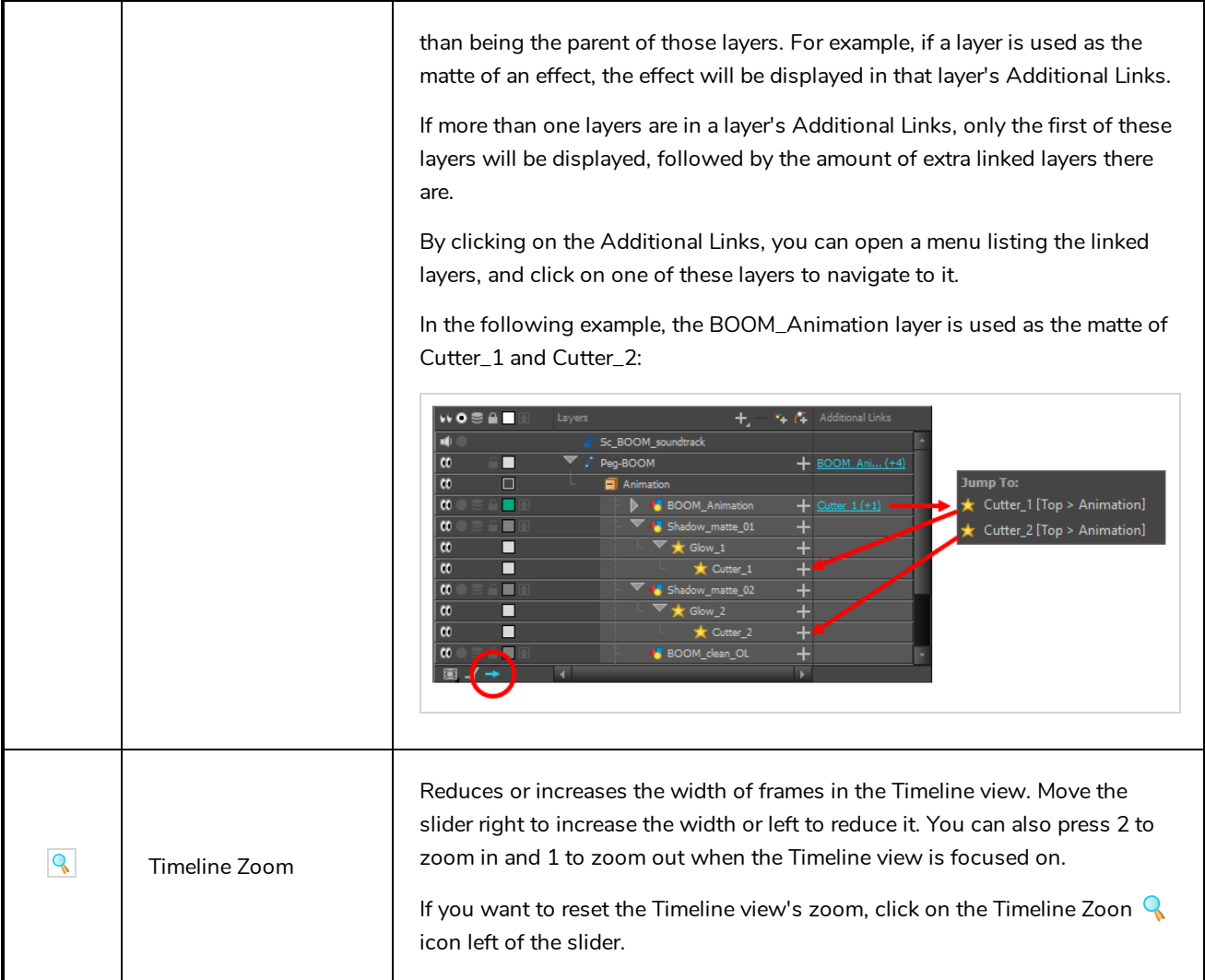

### **Tool Properties View**

T-HFND-004-002

The Tool Properties view contains the most common options and operations related to the currently selected tool. When you select a tool from the Tools toolbar, the Tool Properties view updates.

For example, if you choose the Select tool, the Tool Properties view will display the options and operations related to it, such as Snap to Contour, Apply to All Drawings, Flip Horizontal, and Flatten.

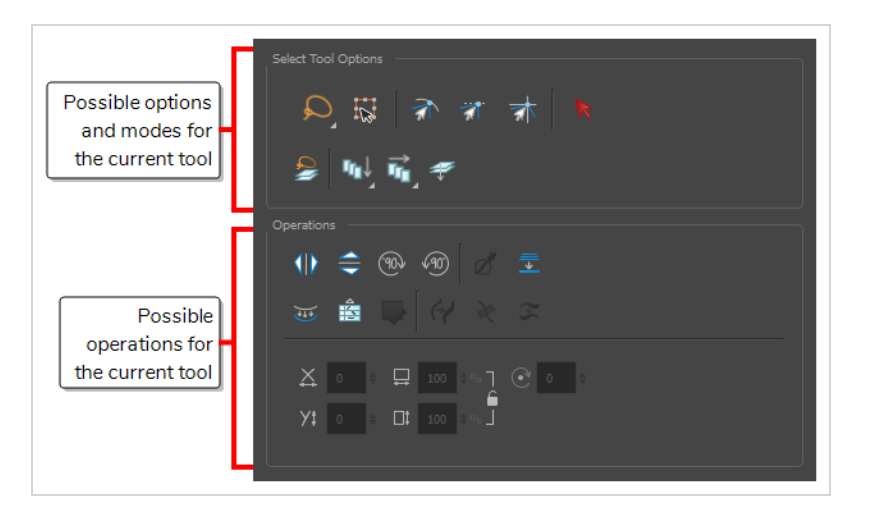

**NOTE**

To learn more about the options appearing in the Tool Properties view, see *Tools [Properties](#page-864-0)* on [page](#page-864-0) 864.

**How to access the Tool Properties view**

- <sup>l</sup> From the top menu, select **Windows > Tool Properties**.
- **.** From any of the other views, click the Add View  $\blacktriangleleft$  button and select Tool Properties.

# **Top View**

T-HFND-008-014

View Menu  $+|x|$ Thumbnails Camera Cone Axis Reference Arrows Er 1 ı Show/Hide Reset Drawing name Tool name Frame number Colour Swatch Zoom Camera View menu

The Top view is used mainly for multiplane scenes and to position elements in 3D space. It allows you to see the scene's stage from above. This lets the camera cone and the spacing between the elements be seen.

#### **How to access the Top view**

- <sup>l</sup> From the top menu, select **Windows > Top**.
- From any of the other views, click the Add View  $\frac{1}{\sqrt{2}}$  button and select **Top**.

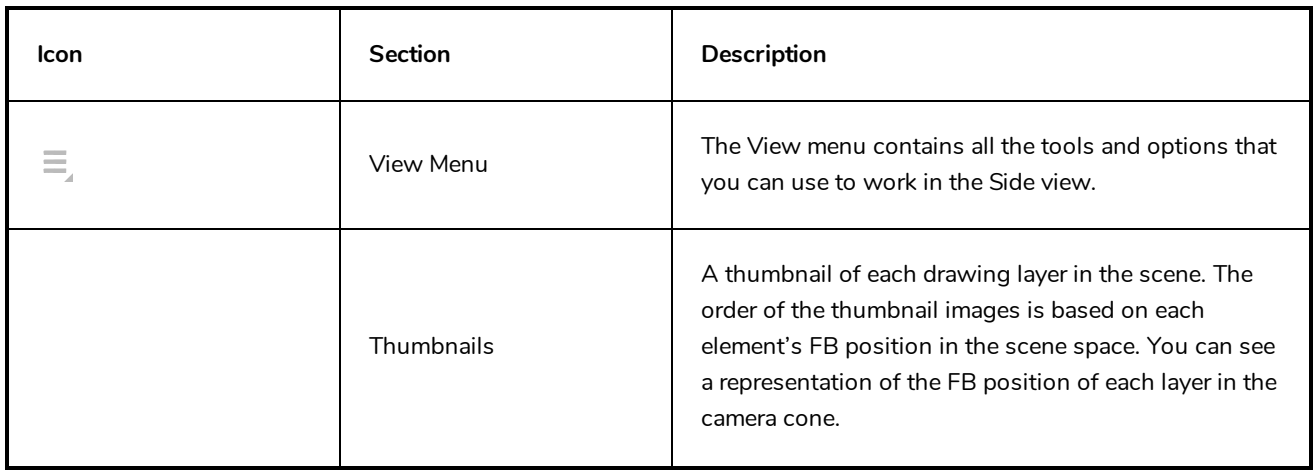

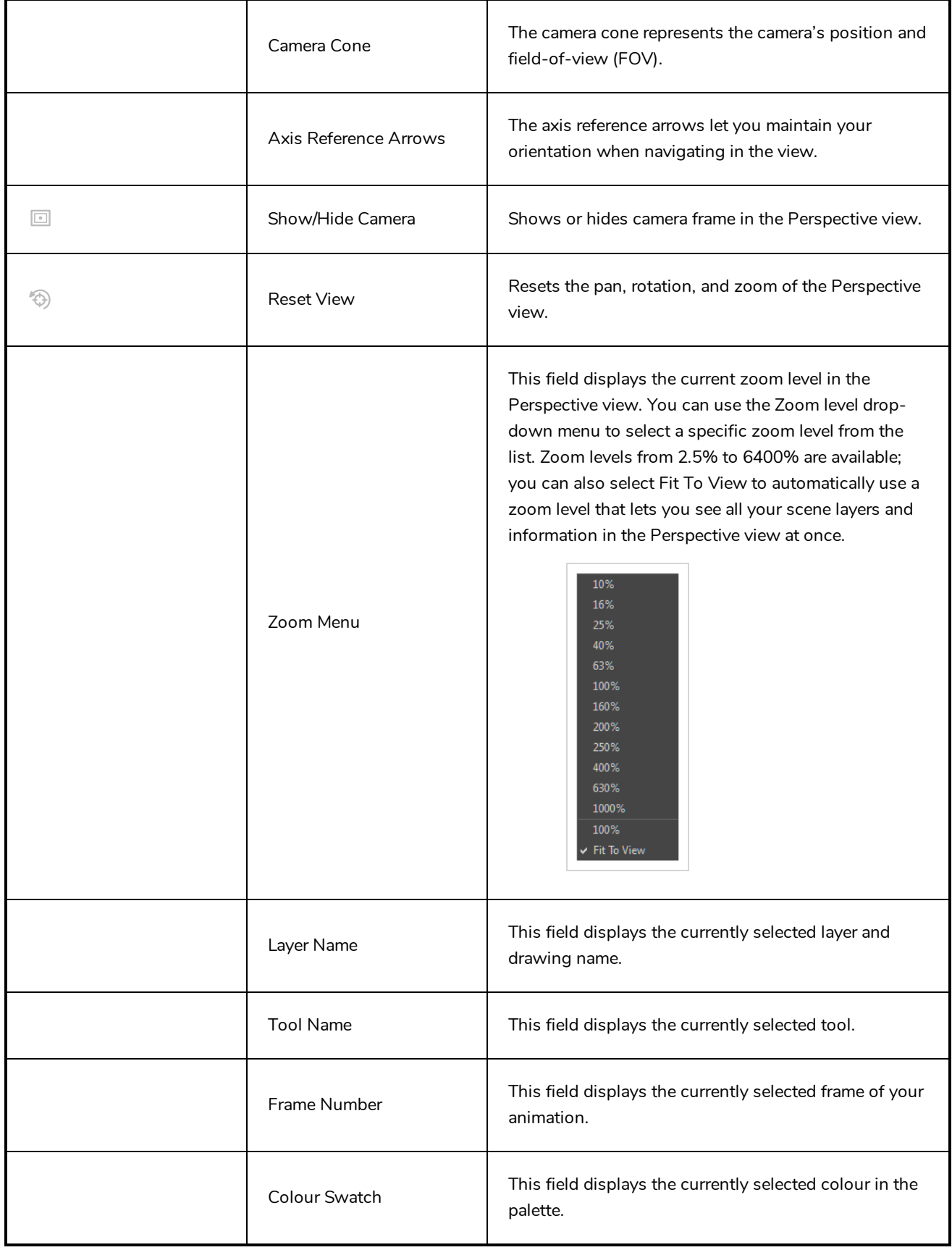

### **Xsheet View**

T-HFND-006-003

The Xsheet view lets you read the timing vertically by displaying it in a grid, with each drawing layer represented by a column, each frame of your scene represented by a row, and each exposed drawing displayed by its name in the cells. It is meant to work like a traditional animation exposure sheet.

Using the functions panel, you can also view the functions and keyframes of the motion paths for the selected column, with the value of those functions for each frame listed in the cells.

Contrary to the Timeline view, the Xsheet view does not display pegs, effects or layer hierarchy. Hence, it is optimized for traditional and paperless animation, whereas the Timeline view is optimized for digital or *cut-out* animation.

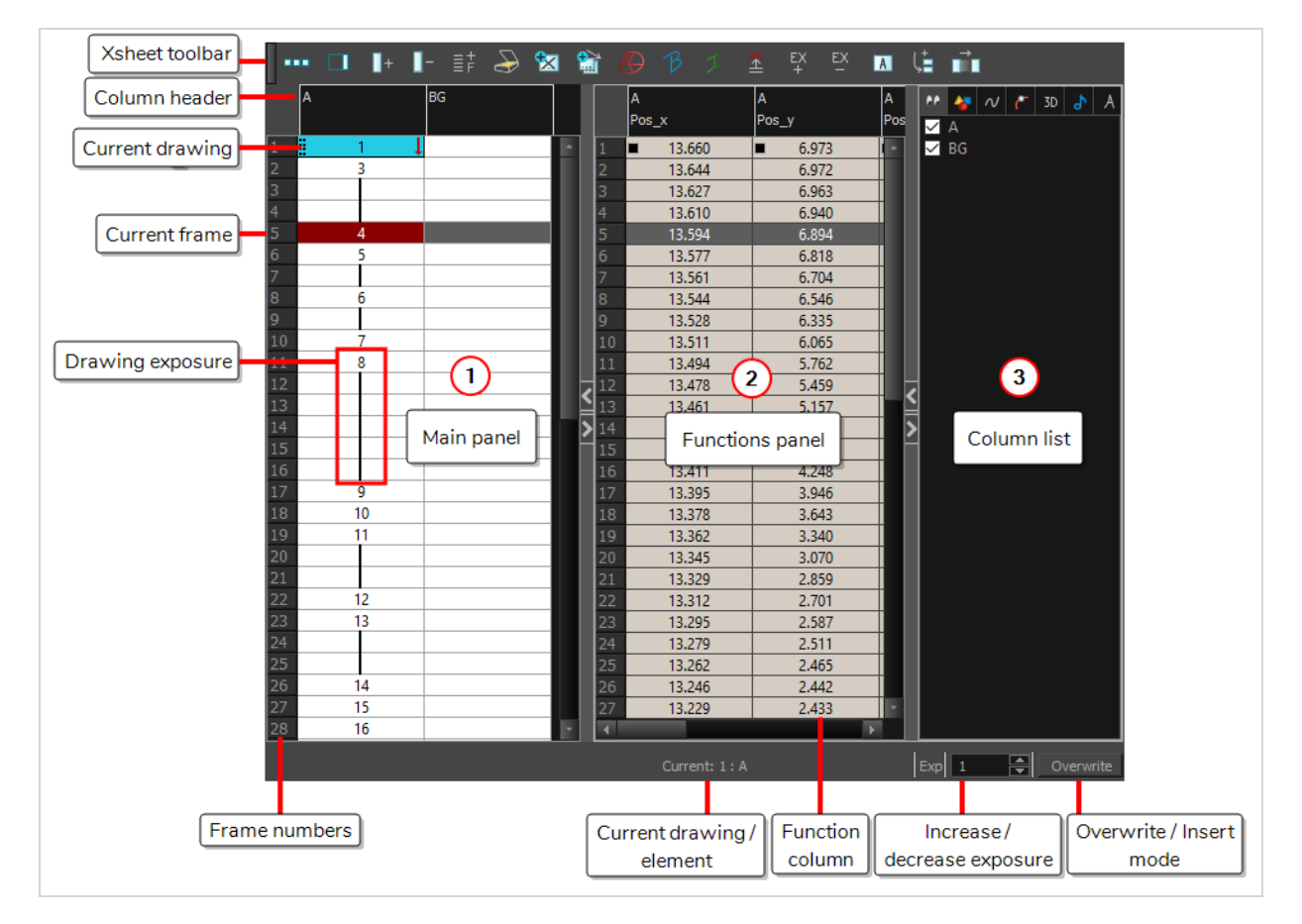

#### **How to access the Xsheet view**

- <sup>l</sup> From the top menu, select **Windows > Xsheet**.
- From any of the other views, click the Add View  $\frac{1}{\sqrt{2}}$  button and select Xsheet.

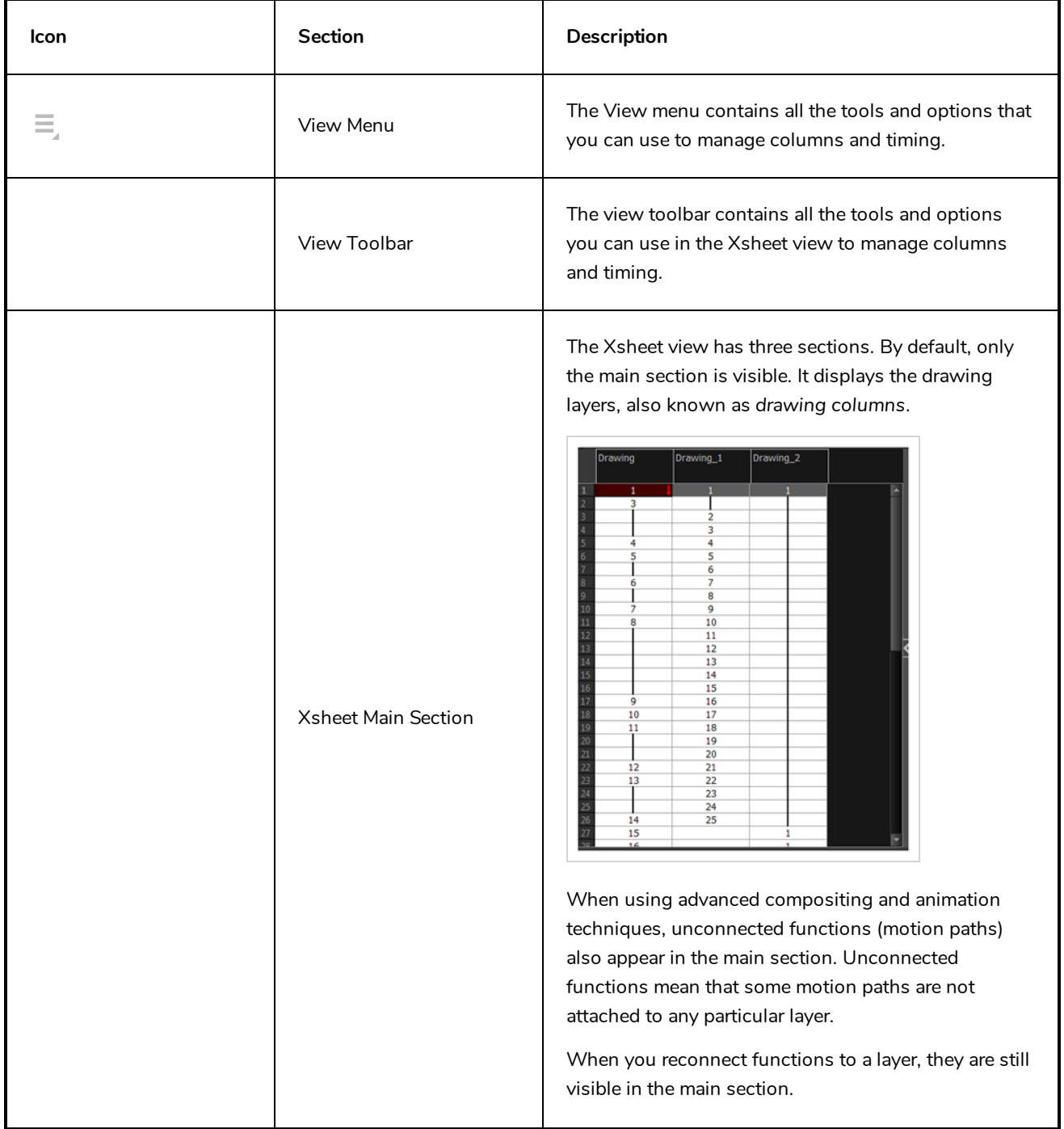

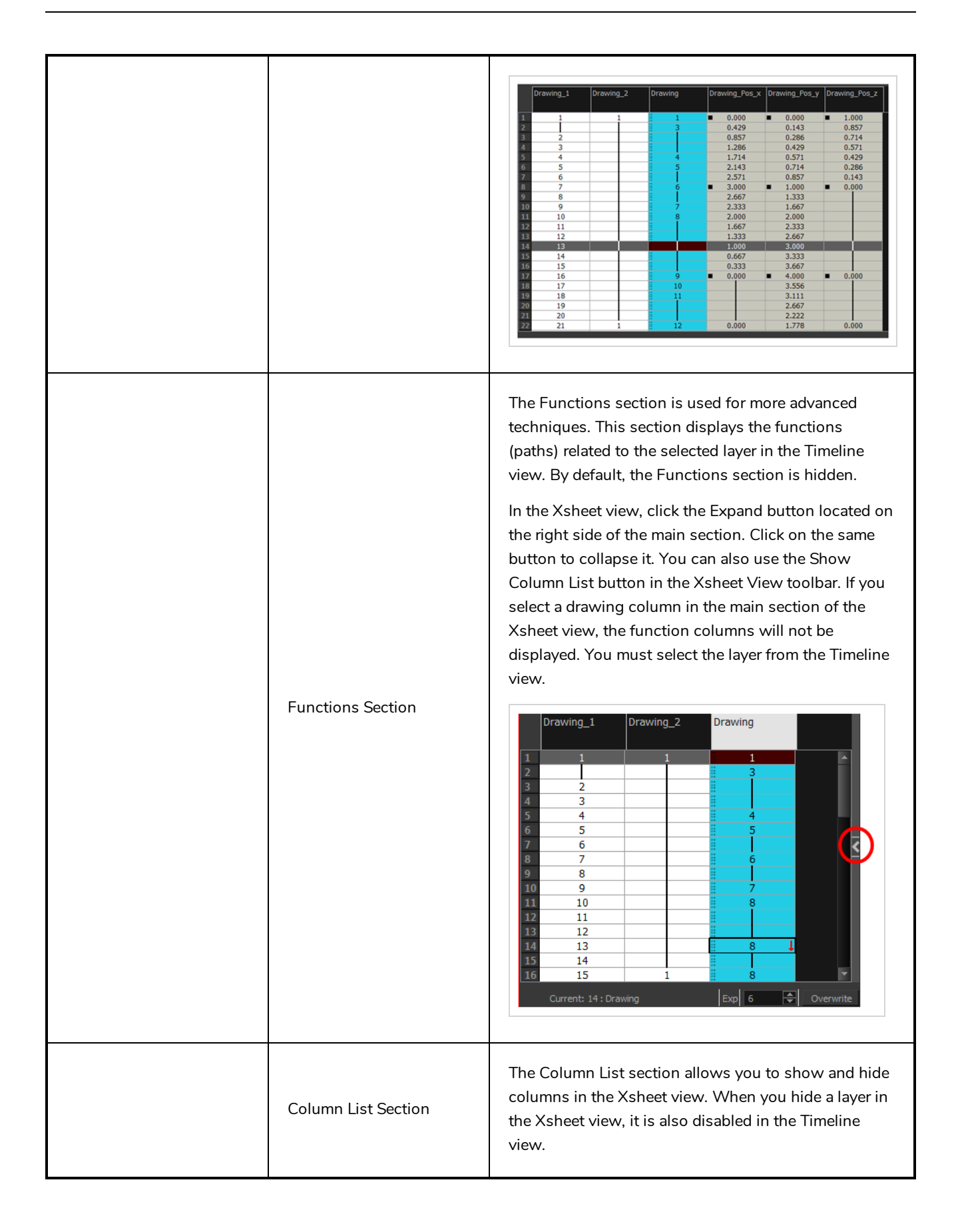

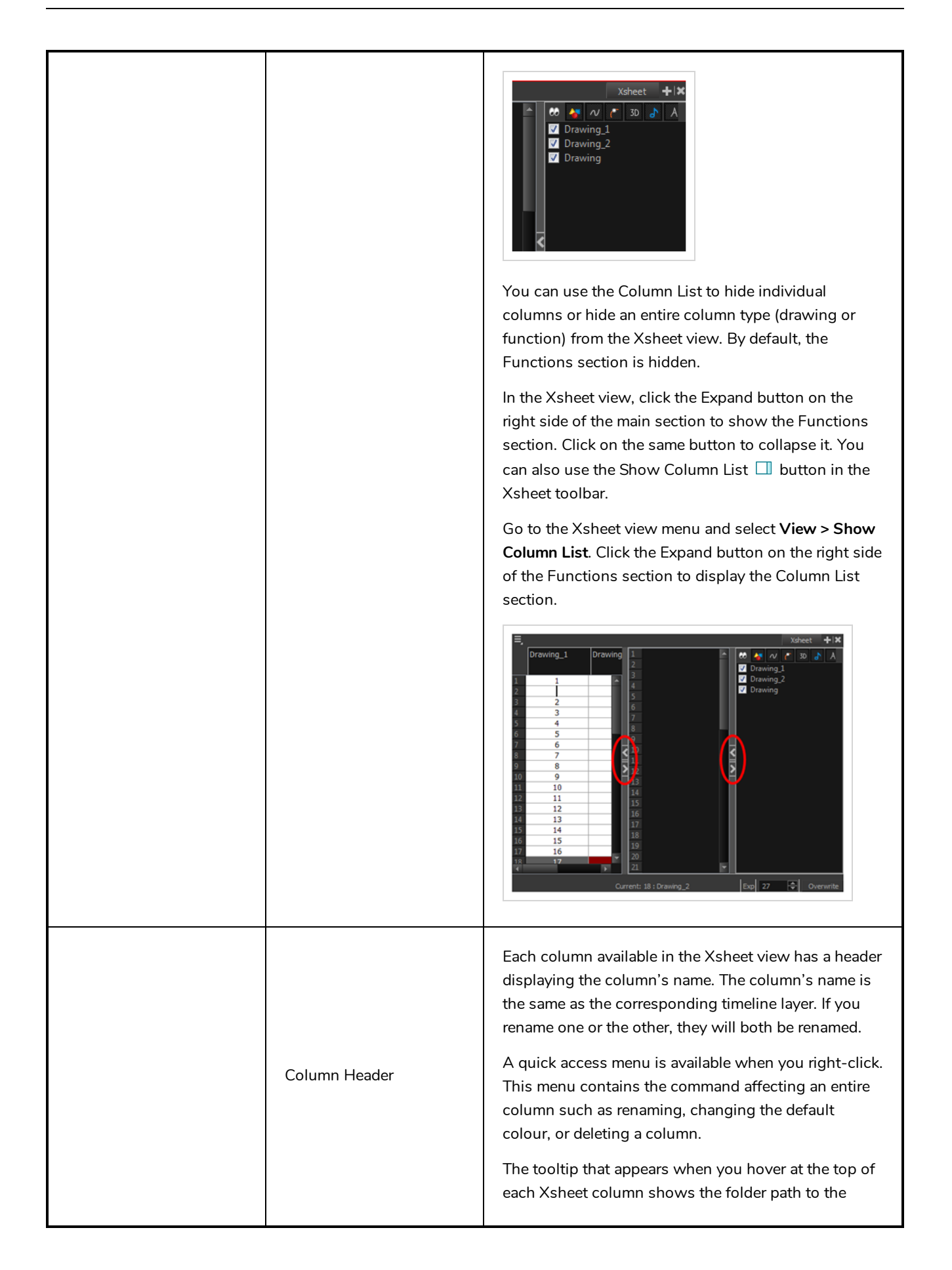

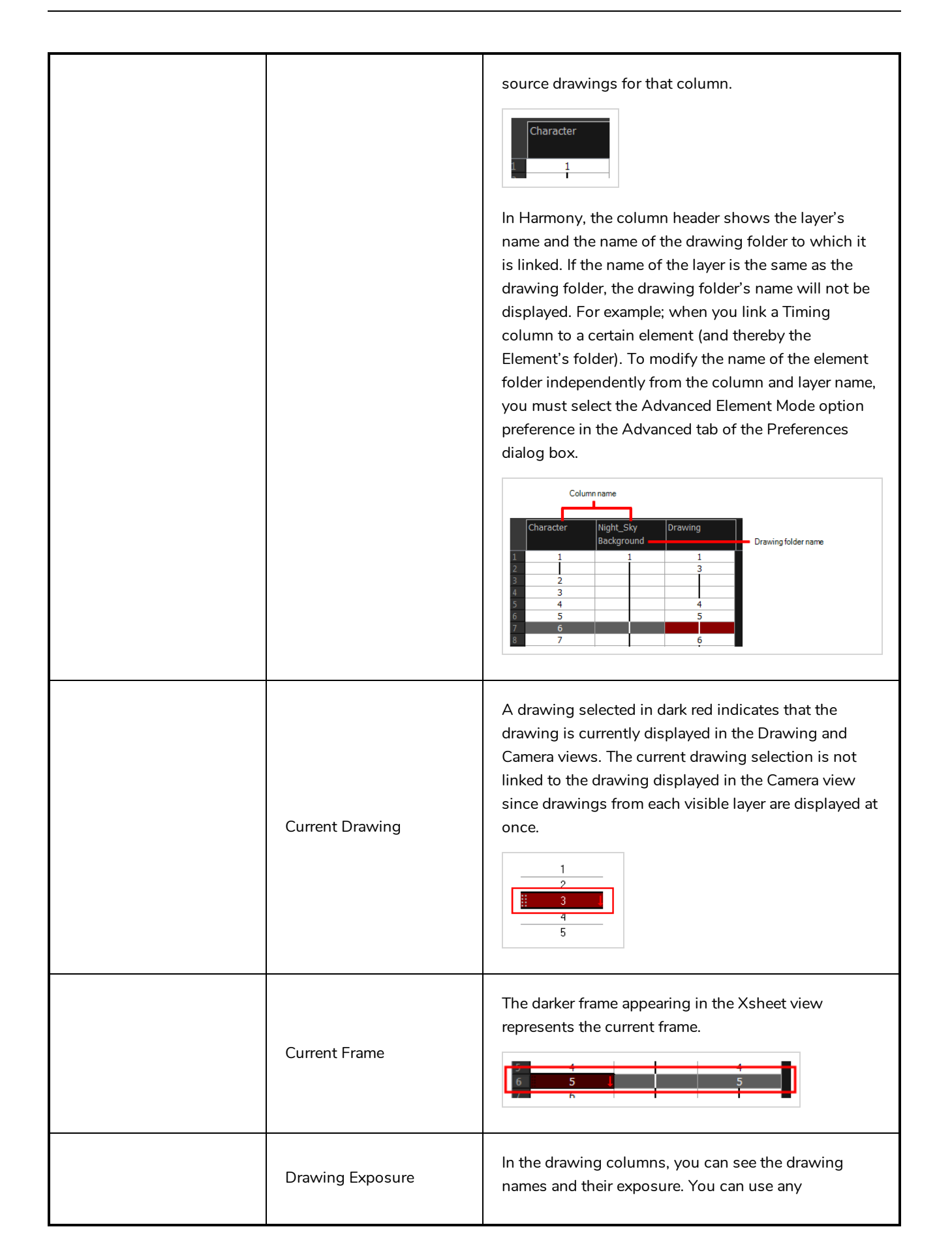

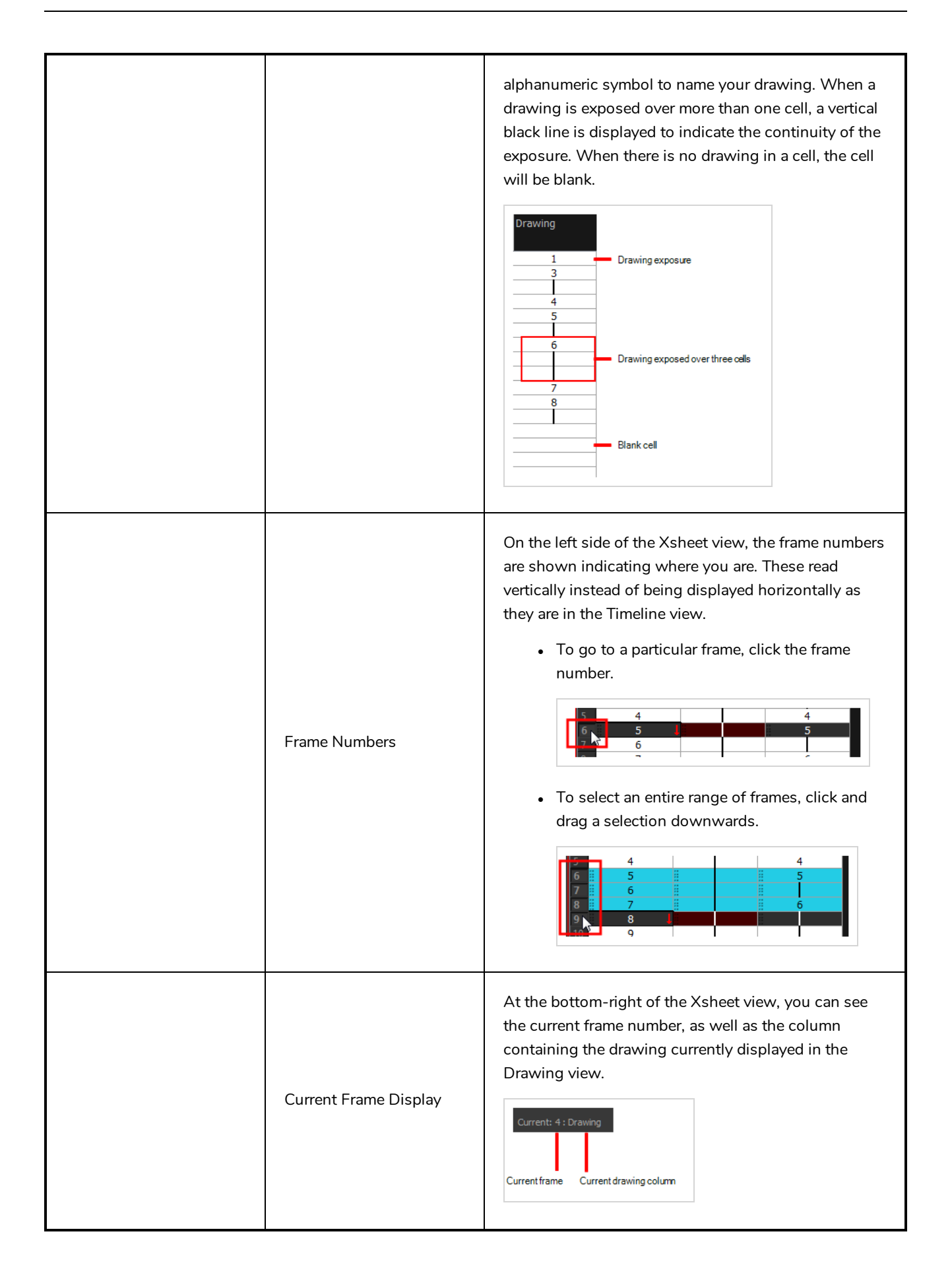

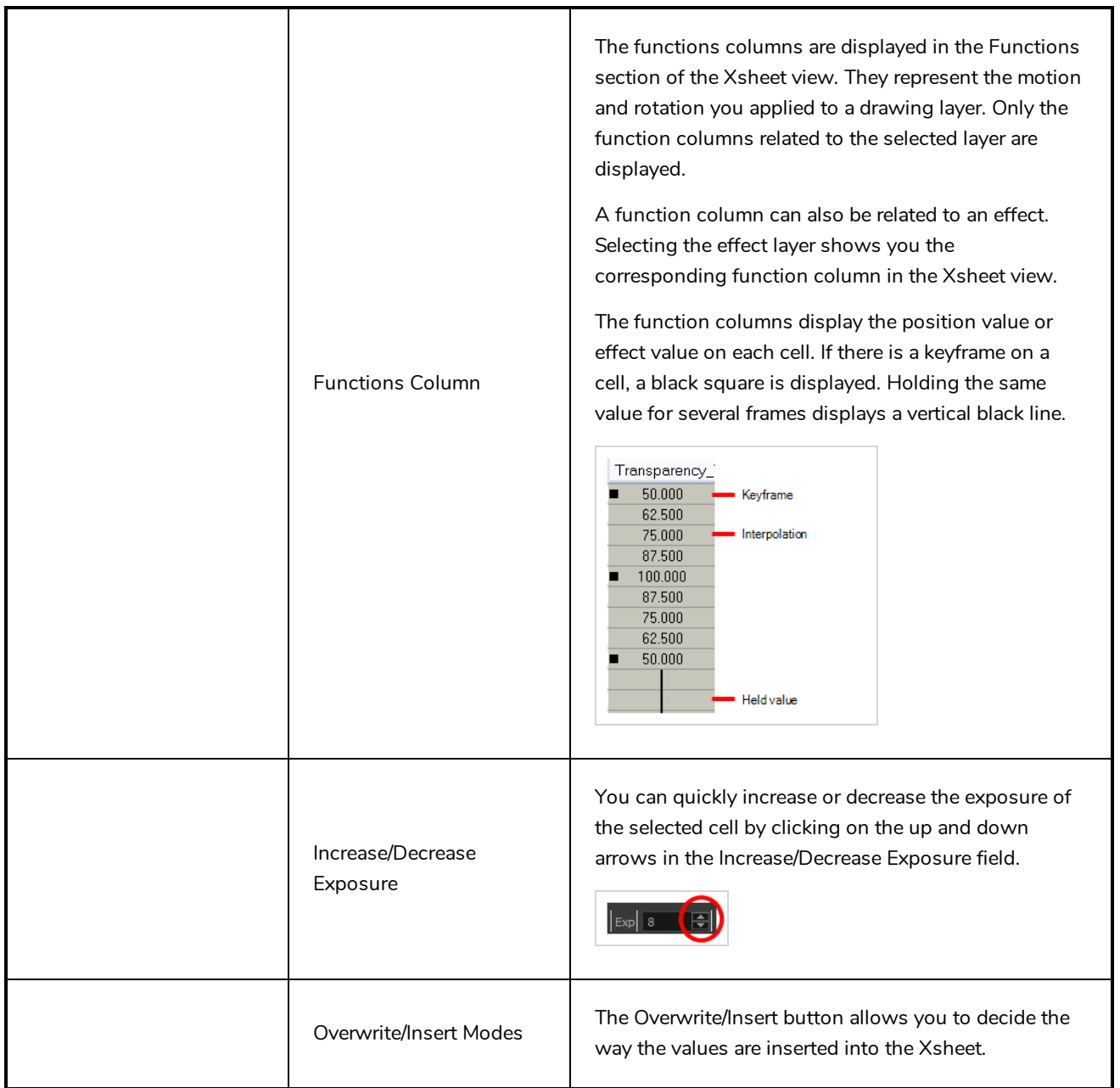